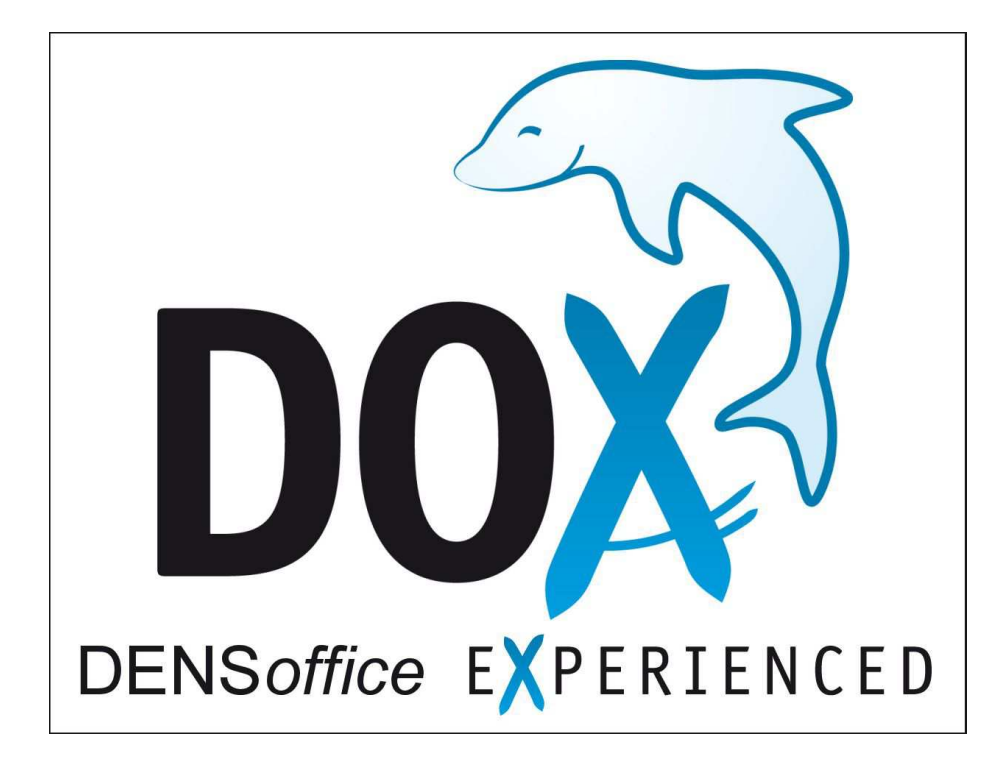

# Version 8.70

Die Zahnärztliche Dokumentations- und Abrechnungssoftware für MS-Windows

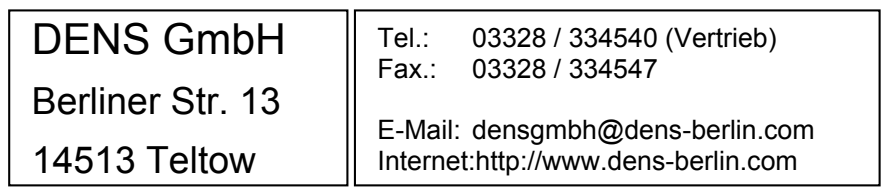

1. Auflage, 10/2020

© Copyright 1994-2020 DENS GmbH. Alle Rechte vorbehalten.

Windows ist eine eingetragene Marke von Microsoft Corporation in den USA. Andere in diesem Dokument aufgeführte Produkt- und Firmennamen sind möglicherweise Marken der jeweiligen Eigentümer.

Herzlichen Glückwunsch zu Ihrem neuen Zahnarztprogramm.

Mit DENS*office* haben Sie sich für ein System der neuesten Generation entschieden, das optimale Benutzerfreundlichkeit mit Flexibilität und Zukunftssicherheit unter MS-Windows verbindet.

DENS*office* - Ihr neues elektronisches Büro - wird Ihnen, sowohl bei der Behandlung Ihrer Patienten und der prothetischen Planung, als auch beim täglichen Verwaltungskram bis zur Abrechnung, zur Seite stehen. Insbesondere soll es Ihnen jedoch, als Ihr persönliches Informationssystem, Auskunft über alle wesentlichen Belange Ihrer Praxis geben.

Wir haben von Anfang an großen Wert darauf gelegt, daß Sie DENS*office* nach Ihren Bedürfnissen einrichten und erweitern können. Diese Freiheit gibt Ihnen die Möglichkeit, Ihr persönliches DENS*office* zu kreieren. Machen Sie aus unseren Textvorschlägen individuelle Anschreiben an Ihre Patienten, schaffen Sie optimale Kontrolle durch eigene Prüfkriterien oder gestalten Sie die vielen, hilfreichen Listen nach Ihren Bedürfnissen um.

Bisher galt immer: "Neuer Computer - neuer Ärger". DENS*office* ist auf dem neuesten Stand in puncto Hardware-Flexibilität. Es ist sowohl als Einzelplatz- als auch als Mehrplatzsystem konfigurierbar. Der Einsatz eines neuen Druckers bereitet keine Probleme. Dies erhält den Wert Ihrer Investition für viele Jahre.

Da der Appetit beim Essen kommt, werden Sie vielleicht detaillierte Befunde visualisieren (DENS*visuell*) wollen oder Ihren Patienten prophylaktische Behandlungen empfehlen (DENS*ip*). Wer sich bisher vor dem aufwendigen Beantragungs- und Abrechnungsformalitäten parodontologischer Behandlungen gescheut hat, dem könnte sich mit dem einfach zu handhabenden Modul für die Parodontologie (DENS*par*), in Zukunft ein neues Betätigungsfeld eröffnen. Die Erstellung und patientenbezogene Verwaltung von Videobildern mit DENS*video*, könnte Ihre Dokumentation vervollständigen und zur Patietenaufklärung und -motivation beitragen. Ein besonders verständnisvolles Verhältnis können Sie zu Ihrem Computer entwickeln, wenn Sie DENS*office* per Sprache bedienen (DENS*speech*).

Das hier vorliegende Handbuch wird ständig an Neuentwicklungen angepaßt. Nutzen Sie es intensiv, um Ihr neues elektronisches Praxisbüro kennenzulernen. Aber auch während der täglichen Arbeit, wenn es um die Detailprobleme geht, sollte dieses Handbuch bei den allermeisten Fragen um eine Antwort nicht verlegen sein. Die Arbeit mit den Zusatzmodulen DENS*marketung,* DENS*touch,* DENS*par,* DENS*ip*, DENS*kfo,* DENS*video* und DENS*speech* werden ebenfalls in diesem Handbuch beschrieben. Alle im Handbuch enthaltenen Informationen finden Sie auch da, wo Probleme auftauchen können, bei der Arbeit mit dem Programm auf Ihrem Computer. Drücken Sie dann vertrauensvoll auf F1.

Viel Erfolg

Gabriele Rohleder *Geschäftsführerin*

# Kapitelübersicht

# **1. Kapitel - Installation und Inbetriebnahme**

Sie erhalten eine Anleitung zur Installation des Programmes und Hinweise zur Inbetriebnahme. Damit gewinnen Sie eine Übersicht über die ersten Schritte, die Sie gehen müssen, um DENS*office* an die Gegebenheiten Ihrer Praxis anzupassen.

# **2. Kapitel - Office**

Hier wird beschrieben, wie Sie DENS*office* starten. Sie werden in die Bedienung des Programmes eingewiesen und erhalten eine Gesamtübersicht über die Teile von DENS*office* .

# **3. Kapitel - Patient**

Dieses Kapitel enthält eine Beschreibung der Erfassung und Verwaltung der Patientenstammdaten und der Versicherungshistorie jedes Patienten. Übernehmen Sie die Daten von der KVK oder EGK. Ordnen Sie einem Patienten Merkmale wie auf der Karteikarte zu.

Sie erfahren hier, wie Sie Karteiaufkleber, Rezepte und Arbeitsunfähigkeitsbescheinigungen und sonstige Formulare für einen Patienten ausdrucken können.

#### **4. Kapitel - Behandlungserfassung**

Die Behandlungserfassung ist der zentrale Abschnitt von DENS*office*. Hier werden alle Leistungen zusammen mit den erforderlichen Angaben eingetragen, die während der Behandlung beim Patienten erbracht werden. Dieses dient sowohl der Dokumentation als auch der Abrechnung. Von hier aus starten Sie die Befundaufnahme oder nehmen prothetische oder parodontologische Planungen vor. Sie erstellen hier private Kostenvoranschläge und Liquidationen mit den erforderlichen Belegen.

Mit dem Zusatzmodul DENS*touch* erfassen Sie die wichtigsten Leistungen, sowie Zahnangaben, Füllungs- und Wurzelleistungen bequem per Fingertouch oder mit der Maus.

## **5. Kapitel - Zahngrafik / Befund**

Befundaufnahme für die Dokumentation des Mundbefundes. Dieser wird für die Abrechnung von 01- Leistungen und die prothetische Planung benutzt. Der Befund wird nach Eingabe befundrelevanter Leistungen in der Behandlungserfassung automatisch fortgeschrieben.

Wenn Sie das Zusatzmodul DENS*visuell* lizensiert haben, können Sie, zusätzlich zu der Eingabe von Textbefunden, auch die Befunde einzelner Zahnflächen, Wurzelkanäle und Knochenabbau grafisch erfassen. Ebenso ist es Ihnen dann möglich, das Material von Kronen, Brücken und Füllungen sichtbar zu machen. Und vieles andere mehr... All dies wird mit einer stilisierten 2D-Grafik dargestellt. Wenn Sie DENS*marketing* lizensiert haben, erfolgen alle Darstellungen mittels einer natürlichen 3D-Grafik, die insbesondere für die Patienteninformation vorteilhaft ist. Eine schnelle Umschaltung zwischen allen Darstellungsarten ist möglich, so daß Sie jeweils in der Ansicht arbeiten können, die der Situation am besten entspricht.

#### **6. Kapitel - Planung / Belege**

In diesem Kapitel sind verschiedene Vorgänge zur Planung von Behandlungen und zur Erstellung von Belegen zusammengefaßt. Sie finden hier die Beschreibung, wie Sie Kostenvoranschläge, sowie Verbrauchsmaterial- und Eigenlaborbelege erstellen. Hier erfahren Sie auch, wie Sie eine KFO- und Kieferbruchbehandlung planen und Fremdlaborrechnungen verwalten.

Für die Beschreibung der komplexeren Planungen und Abrechnungen in der Prothetik, Parodontologie und Individualprophylaxe haben wir jeweils ein eigenes Kapitel spendiert.

#### **7. Kapitel - Prothetik**

Mit der Prothetik von DENS*office* ist es möglich, prothetische Arbeiten zu planen, Kostenvoranschläge zu erstellen und eingegliederte Arbeiten abzurechnen.

Für die prothetischen Arbeiten können Laboraufträge erstellt, sowie Abrechnungen für das eventuell vorhandene Eigenlabor der Praxis und Belege für das Verbrauchsmaterial ausgedruckt werden. Wenn Sie DENS*marketing* lizensiert haben, können Sie dem Patienten eine gedruckte Patienteninfomappe mit bebilderten Erklärungen mitgeben. Diese beinhalten die möglichen Behandlungsalternativen und die von Ihnen empfohlene Versorgung.

# **8. Kapitel - Individualprophylaxe**

Systematische Individualprophylaxe wird ein immer bedeutenderer Teil der zahnärztlichen Tätigkeit. Durch die Unterstützung bei der Motivation und Aufklärung unterstützt DENS*ip* - das Individualprophylaxe-Modul zu DENS*office* - nicht nur die Verwaltungsarbeit, sondern auch die Behandlungstätigkeit direkt.

# **9. Kapitel - Parodontologie**

Das Zusatzmodul DENS*par*, dient nicht nur der parodontologischen Befunderfassung und Antragstellung für Kassen- und Privatpatienten, sondern auch der Langzeitdokumentation und Erfolgskontrolle.

## **10. Kapitel - Bildverwaltung**

Um Zeit für langatmige Erklärungen zu sparen, sollten Bilder der aktuellen Mundsituation oder von bereits vorhandenem Bildmaterial eingesetzt werden. Mit dem Zusatzmodul DENS*video* können Bilder sowohl von Videoquellen aufgenommen, als auch über den Import von Grafikdateien in die Bildverwaltung aufgenommen und dem jeweiligen Patienten zugeordnet werden.

# **11. Kapitel - Abrechnung**

Krankenscheinverwaltung, Kassenabrechnung (Cons./Chir) per Krankenschein oder Datenträgeraustausch, ZE-Kassenabrechnung, KFO-Abrechnung und Liquidationsverwaltung, sowie alles rund um die Abrechnung wird in diesem Kapitel beschrieben.

# **12. Kapitel - Statistiken, Protokolle**

DENS*office* ermöglicht es verschiedene Statistiken zu erstellen, wie 100Fall-Statistik, Leistungsstatistik, Degressionsstatistik, Werte für den HVM. Betriebwirtschaftliche Auswertungen sind mit dem Zusatzmodul DENS*bwa* möglich.

Sie finden hier ein Qualitätsmanagementsystem für die Zahnarztpraxis, daß Sie an Ihre Praxisbedürfnisse anpassen können.

Tagesprotokoll und Krankenblatt bieten einen Überblick über die Leistungen eines Zeitraumes oder eines Patienten. Das Planbuch zeigt offene und erledigte Planungen. Im Röntgen- und Sterilbuch dokumentieren Sie die gemachten Röntgenaufnahmen bzw. Sterilisationsvorgänge. Über die Leistungs- und Patientenauskunft können Sie gezielt nach bestimmten Leistungen und oder Patienten suchen. Desweiteren finden Sie hier die Recallverwaltung.

# **13. Kapitel - Systemverwaltung**

Alles was DENS*office* zum Verwalten Ihres Systems zur Verfügung stellt, ist in diesem Kapitel enthalten. Dazu gehören: Textverarbeitung, Wartezimmer, Abrechner, Systemdaten, Praxisdaten, Konsistenzprüfung und die Stammdatenverwaltung mit den verschiedenen Katalogen( BEMA, GOZ, Labor usw.).

# **14. Kapitel - Textverarbeitung**

Die klassische Anwendung von Bürosoftware ist die Bewältigung des gesamten Schriftverkehrs. DENS*office* - Ihr elektronisches Büro - unterstützt Sie durch die integrierte Textverarbeitung bei einem breiten Spektrum Ihrer praxisspezifischen Korrespondenz, wie dem Schreiben von Briefen, Rechnungen, Mahnungen, Laboraufträgen usw..

# **Anhang A-C**

Anhang A beinhaltet Beispielausdrucke von Belegen, Rechnungen, HKP usw.

Im Anhang B ist beschrieben, was im Fehlerfall zu unternehmen ist. Sie finden hier auch einen Vordruck für einen Fehlerreport, um einen Fehler zu melden.

Im Anhang C befinden sich Tabellen mit den in DENS*office* häufig benutzten Symbolen zum Nachschlagen.

# **Indexregister**

Über das Indexregister haben Sie einen gezielten Zugriff auf die Informationsfülle des Handbuches. Zu den Stichworten sind Kapitel und Seitennummern angegeben, die auf denen die entsprechende Thematik behandelt wird.

# 1. Kapitel - Installation und Inbetriebnahme

# **Inhaltsverzeichnis**

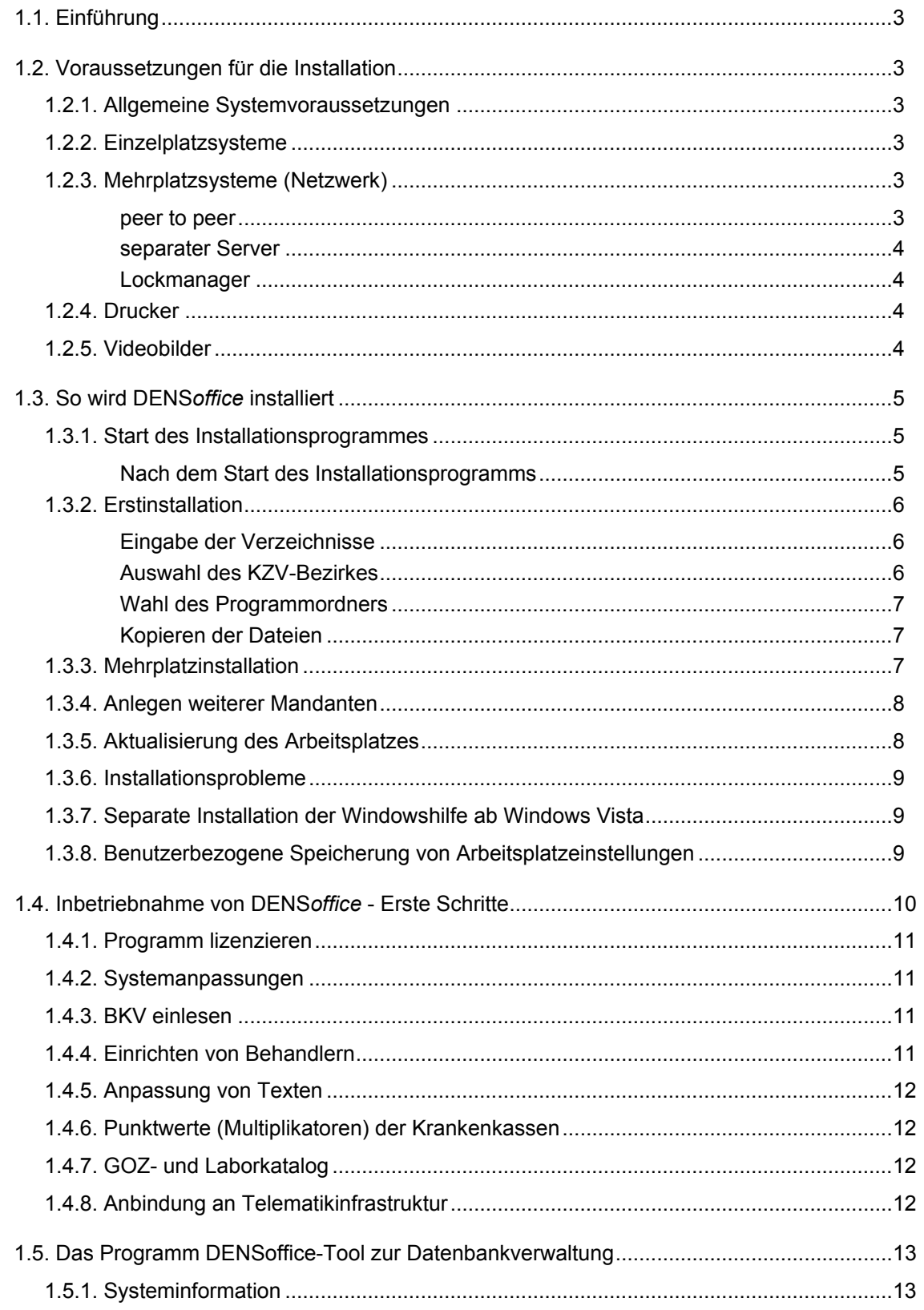

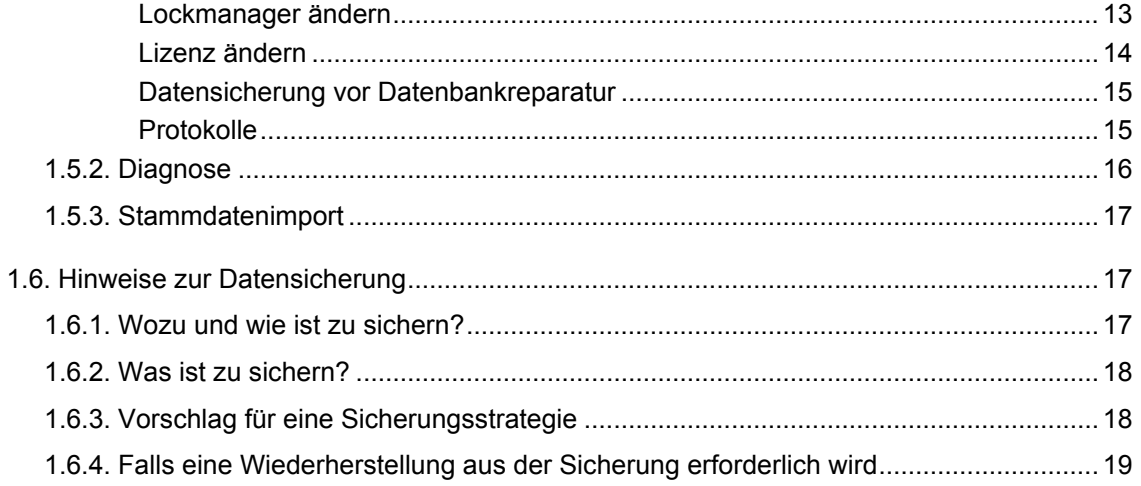

# **1.1. Einführung**

Das Programm besteht aus einer Vielzahl von Dateien, die auf der Festplatte Ihres Rechners in bestimmten Verzeichnissen abgelegt werden müssen. Dies wird auf komfortable Weise durch das mitgelieferte Installationsprogramm erledigt. Dennoch, wer im Umgang mit Personalcomputern noch nicht vertraut ist, wird sich möglicherweise davor scheuen, DENS*office* selbst zu installieren. Setzen Sie sich in diesem Fall mit dem Vertriebsservice in Verbindung. Für den erfahreneren Computernutzer, der das Programm selbst einrichten möchte, wird im ersten Teil dieses Kapitels der Installationsvorgang beschrieben.

Nach der Installation arbeitet DENS*office* als DEMO-Version, solange bis Sie es lizensieren lassen. Setzen Sie sich dazu mit dem Vertrieb von DENS*office* in Verbindung (s. Titelseite dieses Handbuches)

Bevor Sie mit DENS*office* arbeiten können, muß das System noch an die Gegebenheiten in Ihrer Praxis angepaßt werden. Die ersten Schritte dazu werden im Abschnitt "Inbetriebnahme von DENS*office*" dieses Kapitels beschrieben.

# **1.2. Voraussetzungen für die Installation**

#### **1.2.1. Allgemeine Systemvoraussetzungen**

Als Systemvoraussetzungen müssen mindestens vorhanden sein:

Hardware:

- Windowsfähiger Computer (CPU ab 1.8 GHz, 1 GB Hauptspeicher) empfohlen: CPU ab 3GHz, ab 4 GB Hauptspeicher
- Mindestens 1 GB freier Festplattenspeicher bei der Installation. Die Datenbank kann im Laufe der Zeit weiteren Platz beanspruchen.
- CD-ROM oder DVD-Laufwerk
- S-VGA-Grafikkarte, S-VGA-Monitor (ab 1024x768, 256 Farben, kleine Schriftart) empfohlen 1680x1050, 16Mio Farben

Empfehlungen für die weitere Ausstattung des Computer können Sie bei uns anfordern.

#### Betriebssystem:

Für die Betriebssystemvoraussetzungen wird zwischen Einzelplatz- und Mehrplatz unterschieden.

#### **1.2.2. Einzelplatzsysteme**

Einzelplatzsysteme können mit Microsoft Windows Vista, Windows 7, 8.1 oder 10 ausgerüstet werden. Beachten Sie, daß die aktuellen Service Packs von Microsoft eingespielt werden müssen.

#### **1.2.3. Mehrplatzsysteme (Netzwerk)**

Bei der Netzwerkinstallation werden 2 Fälle unterschieden.

#### peer to peer

Eine peer-to-peer-Vernetzung heißt, daß der Hauptrechner, auf dem die zentralen Daten den anderen Arbeitsplätzen zur Verfügung stehen, gleichzeitig Arbeitsplatz ist, d.h. auf ihm wird voll und ohne Einschränkung gearbeitet. Folgende Konfigurationen sind möglich:

Betriebssystem: Hauptrechner und Arbeitsrechner wie bei Einzelplatz

Netzwerkprotokoll: TCP/IP mit fester Adressenvergabe

#### separater Server

Eine Vernetzung mit separatem Server heißt, der Hauptrechner (Server) ist ein separat abgestellter Rechner, auf dem nicht mit DENSoffice gearbeitet wird. Folgende Konfigurationen sind möglich:

Betriebssystem: Server: Windows Serverbetriebssystem, ab Windows Server 2008 Arbeitsstation: Betriebssystem wie Einzelplatz

Netzwerkprotokoll: Windows TCP/IP mit fester Adressenvergabe

#### Lockmanager

Bei einem Mehrplatzbetrieb von DENS*office* sorgt ein sogenannter Lockmanager dafür, das nicht mehrere Benutzer zugleich die gleichen Daten verändern. Dies würde sonst zu Dateninkonsistenzen führen. Richten Sie bei einem Mehrplatzbetrieb den Lockmanager ein.

#### **Achtung!**

Für die Einrichtung von DENS*office* in Netzwerken gibt es eine separate ausführliche Anleitung. Deren Beachtung ist die Voraussetzung für einen Einsatz von DENS*office* im Netzwerk.

Fordern Sie diese bei Bedarf an und lassen Sie die Einrichtung durch einen Fachmann durchführen. Eine fehlerhafte Einrichtung kann zu **Dateninkonsistenzen und Datenverlusten** führen.

Beim Einzelplatz-System wird stets der "Internal-Lockmanager" vorinstalliert. Dies ist für diesen Zweck die beste Wahl.

Welcher Lockmanager in Benutzung ist, sehen Sie in der Systeminfo, die im Grundzustand von DENS*office* über das Menü Hilfe erreichbar ist. Den Lockmanagertyp können Sie mit dem Programm DENS*office*-Tool auf der Seite "Systeminfo" unter der Rubrik "Datenbanken / Mandanten" ändern.

#### **1.2.4. Drucker**

Als Drucker kommen alle Drucker mit Windows-Druckertreibern in Frage. Die sogenannten GDI-Drucker sind nur eingeschränkt verwendbar. Laser- und Tintenstrahldrucker müssen mit einem PCL-Treiber arbeiten. Die nachfolgend aufgezählten Drucker sind von uns getestete bzw. häufig eingesetzte Drucker.

Nadeldrucker: EPSON LQ 570 +

Laser: HP 5L, 6L

Tintenstrahler: EPSON stylus 600 color (sehr gut für Farbdruck und Röntgenbilder geeignet)

#### **1.2.5. Videobilder**

Für die Verarbeitung von Videobildern in DENS*video* - der Bildverwaltung von DENS*office* ist eine Videokarte mit Video for Windows-Treiber oder WDM-Treiber erforderlich. Die Einrichtung erfolgt in DENS*video.* Betätigen Sie hier die Funktionstaste F3 "Aufnahme". Im Menü "Aufnahme - Treiber" werden die installierten Treiber aufgelistet. Die Einstellungen für den ausgewählten Treiber, können über dann über das Menü "Aufnahme - Einstellungen" vorgenommen werden. Weitere Informationen finden Sie im Kapitel "Bildverwaltung" dieses Handbuches.

# **1.3. So wird DENS***office* **installiert**

## **1.3.1. Start des Installationsprogrammes**

Legen Sie die Installations-CD mit der beschrifteten Seite nach oben in Ihr CD-ROM-Laufwerk ein.

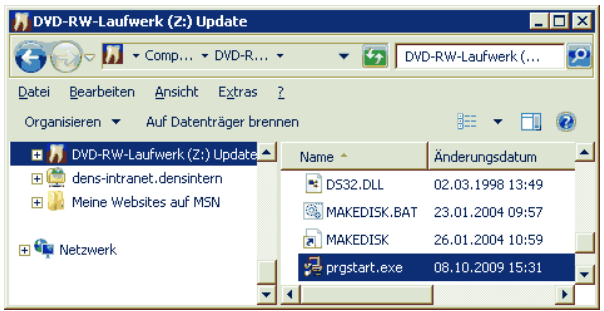

Ist dies nicht der Fall, suchen Sie im Windows-Explorer das CD-Laufwerk mit dem DENS*office-*Symbol und darin die Programmdatei **prgstart.exe.** Durch Doppelklick auf den Dateinamen starten Sie das Installationsprogramm.

Danach startet das Installationsprogramm. Wählen Sie die aktuelle DENS*office* - Version auf dem Begrüßungsbildschirm. Sie haben zusätzlich die Möglichkeit, Disketten für den Import von ZE-Plansymbolen basierend auf BEB oder BELII zu erstellen. Informieren Sie sich dazu in der Online-Hilfe des Installationsprogrammes.

#### Nach dem Start des Installationsprogramms

Nach der Initialisierung und dem Begrüßungsbildschirm werden Sie schrittweise durch den Installationsvorgang geführt. Nehmen in jedem Schritt die gewünschten Einstellungen vor. Klicken Sie auf "**Weiter>**" um den nächsten Schritt abzuarbeiten. Mit "**<Zurück**" gelangen Sie einen Schritt zurück und Sie können früher gemachte Angaben korrigieren. Bei Betätigung von "**Abbrechen**" wird der Installationsvorgang abgebrochen.

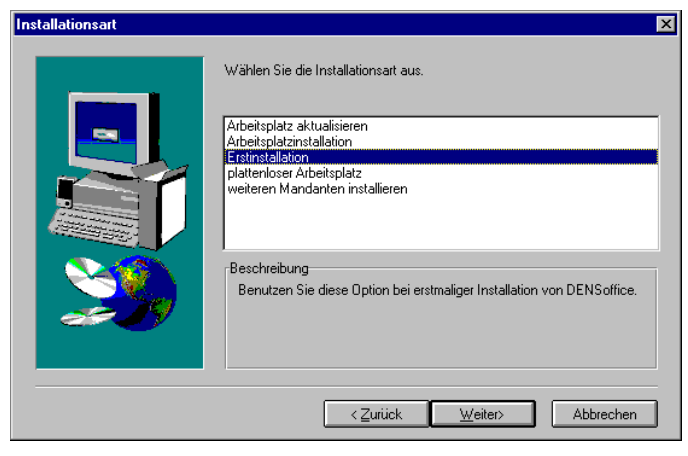

*Auswahl der Installationsart*

Hier entscheiden Sie, wie DENS*office* installiert werden soll. Wenn Sie DENS*office* zum ersten mal installieren, wählen Sie die Installationsart "**Erstinstallation**". Damit installieren Sie die ausführbaren Programme und die Datenbasis. Eine **Mehrplatzinstallation** erfolgt in mehreren Schritten. Auch wenn Sie DENS*office* in einem Netzwerk an mehreren Arbeitsplätzen installieren möchten, führen Sie zuerst an einem Arbeitsplatz die Erstinstallation durch. An den übrigen Rechnern wird dann nur noch

eine **Arbeitsplatzinstallation** oder eine **plattenlose Installation** durchgeführt. (s. dazu Abschnitt "Mehrplatzinstallation")

Wenn Sie DENS*office* bereits installiert haben, können Sie auch, wenn dies Ihrer Praxisorganisation entspricht **weitere Mandanten** hinzufügen. Die Installationsart **Arbeitsplatz aktualisieren**, dient zur Wiederherstellung einer defekten Installation der Programmodule oder dem Einspielen einer aktualisierten Programmversion.

# **1.3.2. Erstinstallation**

#### Eingabe der Verzeichnisse

Die unveränderlichen Programmdateien (MODULE) und die Datenbank (BANK) von DENS*office* sollten in getrennten Verzeichnissen abgelegt werden. Dadurch wird die Datensicherung der BANK erleichtert.

Für die Installation werden ca. 1GB an freiem Festplattenspeicher benötigt. Bedenken Sie jedoch bitte, daß der Platzbedarf für die Datenbank bei einer mehrjähriger Arbeit ständig ansteigt, da Sie eine Vielzahl von Daten erfassen werden.

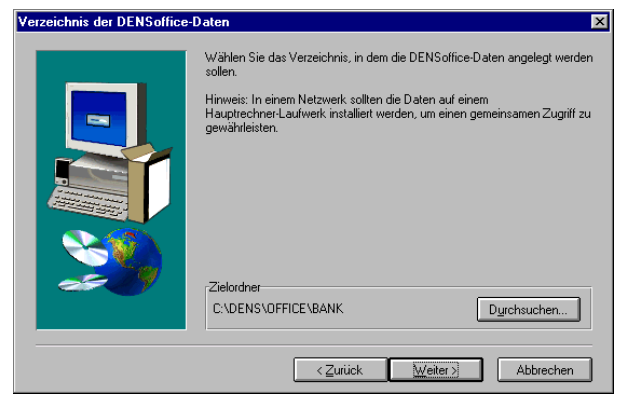

*Eingabe der Verzeichnisse*

## Auswahl des KZV-Bezirkes

Geben Sie in den nächsten Dialogen die Namen der Verzeichnisse für die **Module**, die **Datenbank** und die **Bilddaten** von DENS*office* ein. Es sind hierfür bereits Verzeichnisnamen als Standard vorgegeben. Wenn keine besonderen Gründe dagegen sprechen, sollten Sie die Vorgaben bestätigen. Betätigen Sie die Schaltfläche "Durchsuchen", um einen anderen Pfad auszuwählen.

Bei einer Mehrplatzinstallation wählen Sie das Bank- und das Bildverzeichnis so, daß von allen Rechnern auf diese Verzeichnisse zugegriffen werden kann.

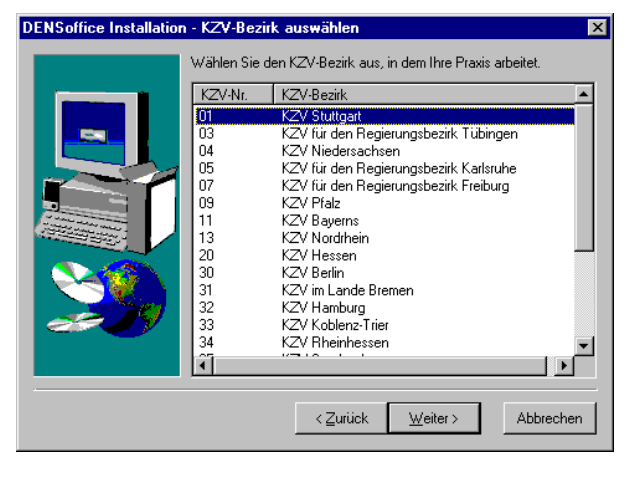

Die Liste im folgenden Dialog beinhaltet die Nummern und Namen aller KZV-Bezirke. Markieren Sie den für Sie zuständigen KZV-Bezirk in der Liste und betätigen Sie die Schaltfläche "Weiter".

Sie können diese Angabe auch nach der Installation ändern: Systemverwaltung - Systemdaten - Sonstige Werte - Praxis.

*Auswahl des KZV-Bezirkes wählen*

#### Wahl des Programmordners

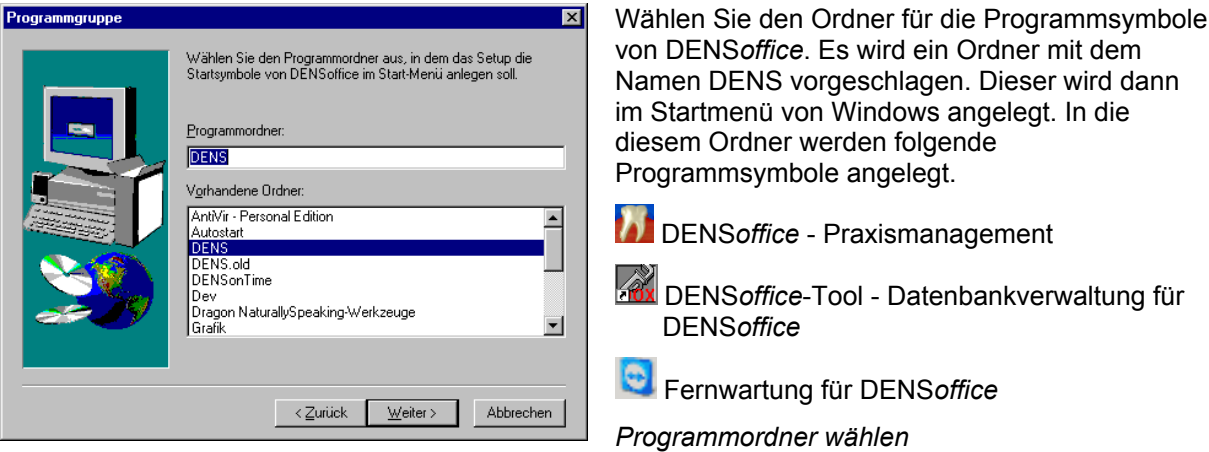

Vor dem ersten Start von DENS*office* sollten Sie den Abschnitt "Inbetriebnahme von DENS*office"* in diesem Kapitel lesen.

#### Kopieren der Dateien

Nach diesen Eingaben werden die Dateien von den Disketten auf ihren Rechner kopiert. Es werden zunächst alle Dateien von CD in ein temporäres Verzeichnis kopiert und dann auf die von Ihnen angegeben Installationsverzeichnisse verteilt. Falls Sie während des Kopierens den Installationsvorgang abbrechen oder ein Fehler auftritt, werden Sie dazu aufgefordert, die Installation erneut zu starten.

#### **1.3.3. Mehrplatzinstallation**

Vor der Installation von DENS*office* in einem Netzwerk sollten die dafür nötigen Voraussetzungen kontrolliert werden.

MS-Windows muß in einer Netzwerkinstallation oder auf jedem einzelnen Computer lokal vorhanden sein. Jeder Arbeitsplatz benötigt zumindest seine eigene Konfgurationsdatei. Je nach verwendetem Netzwerk und Rechnerausstattung gibt es unterschiedliche Installationsversionen. DENS*office* kann komplett mit Daten und Programmen auf einem einzigen Rechner (Server) installiert werden (**plattenlose Installation**) oder aber nur mit gemeinsamem Datenbankzugriff (Installation eines **Arbeitsplatzes**). Eine plattenlose Installation empfiehlt sich nur bei einem sehr schnellen Netzwerk. Eine Arbeitsplatzinstallation benötigt ca. 600 MB auf der lokalen Festplatte des Computers. Eine Mischung von Arbeitsplatz- und plattenlosen Installationen in einem Netzwerk ist möglich.

In jedem Fall wird ein gemeinsames Verzeichnis für die Datenbank benötigt. Der Computer auf dem sich dieses Verzeichnis befindet, wird im folgenden als Datenbankserver bezeichnet.

Beginnen Sie die Installation an dem ersten Arbeitsplatz. Wählen Sie 'Erstinstallation' als Installationsart. Bei der Frage nach dem Pfad zu den Modulen, sollten sie einen Pfad auf dem Arbeitsplatzrechner für eine Arbeitsplatzinstallation oder einen Pfad auf dem Datenbankserver für eine plattenlose Installation angeben. Der anschließend erfragte Pfad zur Datenbank muß aber auf jeden Fall auf dem Datenbankserver liegen. Die weiteren Schritte zur Installation dieses Arbeitsplatzes sind dann, wie unter Erstinstallation beschrieben, durchzuführen.

Die weiteren Arbeitsplätze können dann entweder als Arbeitsplatz- oder plattenlose Installationen durchgeführt werden. Dementsprechend ist dann der Pfad zu den Modulen anzugeben. Bei einer plattenlosen Installation muß der Pfad zu den Modulen auf das unter 'Erstinstallation' angegebenen Verzeichnis verweisen. Der Pfad zur Datenbank muß so eingegeben werden, daß das Verzeichnis auf das unter 'Erstinstallation' eingegebene Datenbankverzeichnis verweist.

Die weitere Installation erfolgt wie bei einer Erstinstallation. Bei einer plattenlosen Installation werden keine weiteren Dateien kopiert. Die Installation eines weiteren Arbeitsplatzes kann jederzeit auch bei laufendem System erfolgen.

#### **1.3.4. Anlegen weiterer Mandanten**

Wenn in Ihrer Praxis zwei oder mehrere eigenständig abrechnende Zahnärzte arbeiten, ist es erforderlich, für jeden Zahnarzt einen eigenen Datenbestand (Mandant) anzulegen. Dies führt dazu, daß für jeden Mandanten eine völlig separate Datenbank angelegt wird, die in einem eigenen Bankverzeichnis liegt.

Um nach der Erstinstallation einen Mandanten zu Ihrer Installation hinzuzufügen, starten Sie das Setupprogramm erneut. Gehen dann wie folgt vor:

- 1. Wählen Sie bei der Installationsart "weiteren Mandanten installieren".
- 2. Wenn Sie mehrere Mandanten in Ihrem System haben, werden diese bei der Anmeldung über einen von Ihnen bestimmten Namen identifiziert. Wenn Sie nur einen Mandanten installiert haben spielt der Name keine Rolle. Er wird automatisch "User" genannt. Legen Sie im folgenden Dialog die Namen für Ihre Mandanten fest. Sinnvolle Namen sind z.B. die Namen der abrechnenden Zahnärzte. Die Namen können auch Leerzeichen enthalten, sollten aber nicht zu lang sein

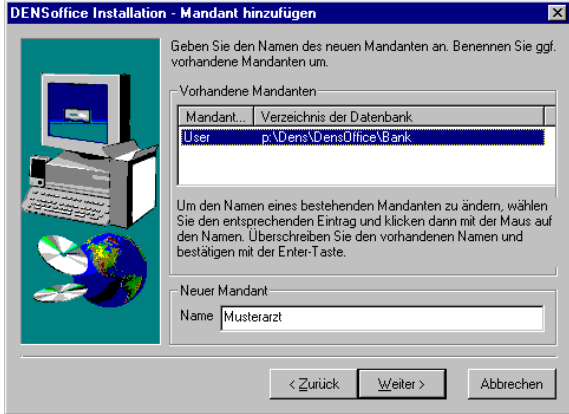

In der Liste werden alle vorhandenen Mandanten mit ihren Namen und Datenbank-Verzeichnissen angezeigt.

Um den Namen eines bestehenden Mandanten zu ändern, wählen Sie den entsprechenden Eintrag und klicken dann mit der Maus auf den Namen.

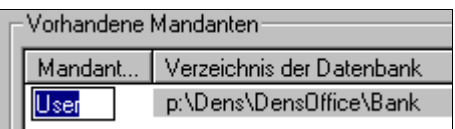

Überschreiben Sie den vorhandenen Namen und bestätigen mit der Enter-Taste.

*Mandant hinzufügen*

Für den neuen Mandanten geben Sie ebenfalls einen sinnvollen Namen ein. Betätigen Sie "Weiter", um fortzufahren.

- 3. Als Bankverzeichnis müssen Sie unbedingt ein Verzeichnis eingeben, das Sie bei Ihren anderen Mandanten bisher nicht benutzt haben. Gehen Sie dazu auf "Durchsuchen".
- 4. Liegt z.B. das Bankverzeichnis des ersten Mandanten in e:\dens\office\bank, so wählen Sie als Bankverzeichnis für den neuen Mandanten e:\dens\office\bank\_2. Wenn dieses Verzeichnis noch nicht existiert, wird es vom Setupprogramm angelegt. Beantworten Sie die entsprechende Frage mit "Ja". Das Bildverzeichnis wird standardmäßig als Unterverzeichnis des neuen Bankverzeichnisses angelegt.
- 5. Geben Sie auch für den neuen Mandanten den KZV-Bezirk ein. Dies wird sicher derselbe sein, wie für alle übrigen Mandanten, aber man weiß ja nie. Wenn Sie mit "Weiter" bestätigen, werden die erforderlichen Datenbankdateien kopiert.
- 6. Damit ist die Installation des neuen Mandanten abgeschlossen. Beachten Sie, daß für diesen Mandanten, wie bei einer Erstinstallation, eine "leere" Datenbank kopiert wurde. Sie müssen deshalb die gleichen Schritte wie bei einer Erstinstallation zur Inbetriebnahme von DENS*office* (s. dort) durchführen.

#### **1.3.5. Aktualisierung des Arbeitsplatzes**

Die Aktualisierung des Arbeitsplatzes kann durch zwei Umstände erforderlich sein:

1. Die Installation der Programmodule ist defekt, weil z.B. einige Dateien versehentlich gelöscht wurden oder durch Hardware- oder Betriebssystemfehler inhaltlich verändert wurden.

2. Die Programmodule wurden von Hersteller aktualisiert, um neue Programmfunktionen zur Verfügung zu stellen oder Fehler zu beseitigen.

In beiden Fällen wählen Sie die Installationsart **Arbeitsplatz aktualisieren**, um ihre Installation wiederherzustellen oder auf den aktuellen Stand zu bringen. Voraussetzung für diese Installationsart ist also eine vorhandene Installation mit der entsprechenden Versionsnummer. Wenn Sie aus dem zweiten Grund eine Aktualisierung vornehmen, so müssen Sie dies an allen Arbeitsplätzen tun, an denen mit DENSoffice gearbeitet wird.

**Achtung!** Vergewissern Sie sich vor der Aktualisierung, daß die vorhandene Installation von der Versionsnummer her zu der aktualisierten Version paßt. Die Aktualisierung mit einer falschen Version kann dazu führen, daß Sie nicht mehr auf Ihre Datenbank zugreifen können oder dazu, daß die Datenintegrität zerstört wird.

Im Zweifelsfalle wenden Sie sich an Ihren Systembetreuer.

#### **1.3.6. Installationsprobleme**

Mögliche Meldungen des Installationsprogrammes von DENS*office*:

Meldung: **Der eingegebene Pfad ist ungültig**

Das Installationsprogramm konnte ein Verzeichnis nicht finden oder erstellen. Überprüfen Sie den eingegebenen Namen.

#### Meldung: **Der freie Platz auf dem von Ihnen ausgewählten Laufwerk reicht nicht aus, um DENSoffice komplett zu installieren.**

DENS*office* benötigt bei einer Einzelplatz-Installation ca. 80 MB freien Platz auf ihrer Festplatte. Wählen Sie ggf. ein anderes Laufwerk aus.

#### Meldung: **Die Datenbank konnte nicht geöffnet werden.**

Diese beim ersten Start von DENS*office* mögliche Meldung deutet auf eine nicht erfolgreiche Installation hin. DENS*office* kann die Datenbank nicht finden. Dies ist entweder ein Problem mit Ihrem Datenbankserver oder eine unvollständige Installation. Überprüfen Sie bitte ihre Konfiguration.

#### **1.3.7. Separate Installation der Windowshilfe ab Windows Vista**

DENS*office* verfügt über eine kontextsensitive Onlinehilfe. Diese wird bei Bedarf über das in Windows integrierte Programm WinHlp32 angezeigt. Ab Windows Vista und nachfolgenden Windows-Versionen wird das Windows-Hilfe Programm für die DENSoffice-Hilfedateien nicht mehr standardmäßig mit dem Betriebssystem mitgeliefert. Sie können es entweder aus dem Download Center von der Microsoft Website nachinstallieren oder Sie nutzen dazu die Auslieferungs-CD von DENS*office.*

Auf der Auslieferungs-CD finden Sie in der CD-Startoberfläche den Auswahlpunkt "Windows Hilfe". Wenn Sie diesen wählen, können Sie auf einer weiteren Auswahlseite die Installation der Windows Hilfe entsprechend Ihres Betriebssystems aufrufen.

**Achtung! Sie müssen Administratorrechte besitzen, um diese Installation durchzuführen.**

#### **1.3.8. Benutzerbezogene Speicherung von Arbeitsplatzeinstellungen**

Alle Arbeitsplatzeinstellungen werden in der **Konfigurationsdatei DENSoffice.ini** gespeichert. Diese liegt im von Windows verwalteten Benutzerverzeichnis und wird für jeden Windows-Benutzer separat gespeichert. Wo diese Konfigurationsdateien im Dateisystem liegen, hängt vom verwendeten Windows-Betriebssystem ab. Sie können diese Datei für den angemeldeten Windows-Benutzer über das Programm DENSoffice-Tool (s. dort) im Karteireiter "Systeminfo" unter "Programmversionen" einsehen und ggf. bearbeiten.

Das Programm DENS*office* benötigt keine Schreibzugriffe im Windows-Verzeichnis. Sie können daher mit eingeschalteter **Benutzerkontensteuerung** (user account control - UAC) im besonders geschützten Modus von Windows arbeiten.

Die benutzerbezogene Speicherung von Arbeitsplatzeinstellungen, ermöglicht nicht nur, daß jeder Windowsbenutzer seine eigenen Vorstellungen von einem DENS*office*-Arbeitsplatz realisieren kann. Es ist auf diese Weise sogar möglich, bei gleichzeitiger Anmeldung mehrerer Windows-Benutzer auf dem gleichen Rechner, mit mehreren DENS*office* Instanzen quasi parallel zu arbeiten. Da dann mehrere DENS*office* -Benutzer gleichzeitig auf der Datenbank arbeiten, ist für den Betrieb die Einrichtung des Lockmanagers wie bei einer Mehrplatzinstallation erforderlich.

Für jeden neuen Windows-Benutzer wird bei ersten Start von DENS*office* eine eigene Konfigurationsdatei auf Basis der **Referenz-Konfigurationsdatei** DENSoffice.ini im (neuen) Unterverzeichnis **"INI"** des "Module"-Verzeichnisses angelegt. Dabei wird durch einen Zufallsgenerator eine neue vierstellige Arbeitsplatz-ID im Eintrag "DBNAME" in die benutzerbezogene Konfigurationsdatei eingetragen. Die Installationspfade und sonstigen Arbeitsplatzeinstellungen werden aus der Referenz-Konfigurationsdatei übernommen. Wenn Sie die Arbeitsplatzeinstellungen eines bestimmten Benutzers als Referenz für neue Benutzer verwenden möchten, so kopieren Sie die entsprechenden Einträge aus der Benutzer-Konfigurationsdatei in die Referenz-Konfigurationsdatei. Auf analoge Weise können Sie auch DENSoffice-Arbeitsplatzeinstellungen eines bestimmten Windows-Benutzers für andere Benutzer übernehmen.

# **1.4. Inbetriebnahme von DENS***office* **- Erste Schritte**

Bevor Sie mit DENS*office* arbeiten können, muß das System noch an die Gegebenheiten in Ihrer Praxis angepaßt werden. Sie erhalten hier eine Übersicht über die erforderlichen ersten Schritte. Dies sind insbesondere: Druckeranpassung, Einrichtung der Praxis- , Behandler- und Systemdaten, ggf. Änderungen von Beträgen im Laborkatalog, Texte für Rechnungen usw..

Im folgenden sollen diese Punkte kurz erläutert werden. Eine ausführliche Beschreibung finden Sie in den jeweiligen Kapiteln dieses Handbuches. Die meisten der einzelnen Arbeitsschritte sind auch in einer Mehrplatzinstallation nur einmal durchzuführen.

Wenn Sie DENS*office* zum erstenmal starten, erscheint der Dialog für die Benutzeranmeldung. Um die Inbetriebnahme von DENS*office* durchführen zu können, ist hier das Benutzerkürzel 'Dens' mit dem Passwort 'office' vorgesehen. Bestätigen Sie diese Eingaben jeweils mit der ENTER-Taste (3 mal).

#### **1.4.1. Programm lizenzieren**

Als erstes sollten Sie Ihre Praxisdaten eingeben und Ihr Programm lizenzieren.

Die Auslieferung von DENS*office* erfolgt als Demo-Version. Nach der Installation wählen Sie im Programm DENS*office*-Tool die Art der Lizenz, die Sie erworben haben. (s. Abschnitt "Lizenz anzeigen und ändern")

DENS*office* wird erst nach der erfolgreichen Lizenzierung auf Ihren Praxisstempel abrechnen. Begeben Sie sich dazu in den Programmteil "Abrechner (Stempel)" (s. Handbuch Kapitel Systemverwaltung, Abschnitt "Systemdaten - Abrechner"). Machen Sie hier alle erforderlichen Angaben. Eine Veränderung der Daten im Stempel und Name der Praxis wird eine erneute Lizenzierung erforderlich machen und sollte daher gewissenhaft durchgeführt werden.

## **1.4.2. Systemanpassungen**

Für die Durchführung der systemspezifischen Anpassungen starten Sie zunächst den Zweig "Systemverwaltung" (Funktionstaste F9) - "Systemdaten" (F11). In diesem Zweig finden Sie alle Teile, die zur systemseitigen Anpassung zu bearbeiten bzw. zu kontrollieren sind. Dazu gehören:

- Drucker einrichten (F2)
- Röntgengeräte (F3)
- Recallarten  $(F4)$
- Mahnstufen (F5)
- Prothetik  $(F6)$
- Formulare (F7)
- Textverwaltung (F8)
	- Rohtextverwaltung (F8), Rohtextbearbeitung (F9)
- Merkmale Patienten (F9)
- Abrechner/Stempel (F10)
- Sonstige Werte (F11)

Am besten, Sie schauen in jeden dieser Programmbereiche einmal rein. Eine detaillierte Beschreibung für die Vorgehensweise in den einzelnen Bereichen finden Sie in diesem Handbuch im Kapitel Systemverwaltung - Systemdaten.

#### **1.4.3. BKV einlesen**

Lesen Sie vor der ersten Leistungseingabe die BKV-Diskette Ihrer KZV ein. Dies ist für die Prüfung und Abrechnung von BEMA-Leistungen erforderlich. Sie finden diesen Programmteil in "Systemverwaltung - Systemdaten - Sonstige Werte - BKV einlesen". Solange dies nicht erledigt ist, werden Sie bei jedem Programmstart darauf hingewiesen.

#### **1.4.4. Einrichten von Behandlern**

Anschließend können die Behandler eingerichtet werden. Tragen Sie dazu im Programmteil 'Behandler-Katalog' die in Ihrer Praxis gültigen Daten ein (s. Handbuch Kapitel Systemverwaltung, Abschnitt Stammdatenverwaltung - Behandler-Katalog). Die im Behandler-Katalog eingerichteten Namen werden auch gleichzeitig in der Benutzeranmeldung verwendet. Vergewissern Sie sich, daß immer ausreichend Zugriffsrechte vergeben werden. Um Ihre spätere Statistik nicht zu gefährden, sollte dieser Schritt bereits vor der Erfassung des ersten Patienten durchgeführt werden.

**Warnung!** Achten Sie darauf, daß mindestens ein Benutzer das **Zugriffsrecht für den Behandler-Katalog** besitzt. Ansonsten ist es nicht mehr möglich Zugriffsrechte zu verändern. Löschen Sie den bei der Auslieferung eingerichteten Benutzer erst, wenn Sie einen neuen Benutzer mit allen Rechten eingerichtet und **getestet** haben.

# **1.4.5. Anpassung von Texten**

Viele Ausdrucke in DENSoffice basieren auf sogenannten Rohtexten. Darunter sind Textvorlagen zu verstehen, die Sie nach Ihren eigenen Vorstellungen anpassen können.

Wenn Sie in Ihrer Praxis eigenes Briefpapier verwenden wollen, so sollte eine Anpassung dieser Texte an das Layout dieses Briefpapiers erfolgen. Lesen Sie dazu im Handbuch Kapitel Systemverwaltung - Systemdaten - Textverwaltung unbedingt die Abschnitte Rohtextverwaltung und bearbeitung. Informieren Sie sich auch über die Möglichkeiten der DENSoffice internen Textverarbeitung. (s. Handbuch Kapitel "Textverarbeitung")

#### **1.4.6. Punktwerte (Multiplikatoren) der Krankenkassen**

Als nächstes sollten Sie die Punktwerte (Multiplikatoren) der Krankenkassen kontrollieren. Diese sind für die Preisberechnung von BEMA-Leistungen relevant. Die Werte sollten von Anfang an stimmen, damit BEMA-Rechnungen korrekt erstellt werden und die Statistiken die richtigen Werte anzeigen. Die aktuellen Punktwerte erhalten Sie bei Ihrer KZV.

Für die von DENS*office* verwalteten System-Kassenarten - und damit für die allermeisten - bleibt Ihnen der Pflegeaufwand dieser Werte erspart, wenn Sie den Internetupdate- bzw. Import-Service von DENS*office* für diese Daten verwenden. Geben Sie zuerst den KZV-Bezirk Ihrer Praxis ein, bevor Sie den Import der Kassenpunktwerte vornehmen, da der Import KZV-spezifisch ist.

Was Sie dafür tun müssen, erfahren Sie im Handbuch Kapitel Systemverwaltung, Abschnitt Stammdatenverwaltung - Kassenartenkatalog.

# **1.4.7. GOZ- und Laborkatalog**

Prüfen Sie die Preise im GOZ-Katalog. Diese werden zwar bei Auslieferung nach bestem Wissen und Gewissen von DENS GmbH zusammengestellt. Eine Garantie dafür können wird jedoch dafür nicht übernehmen. (s. Handbuch Kapitel Systemverwaltung, Abschnitt Stammdatenverwaltung - GOZ-Katalog).

Aktualisieren Sie regelmäßig die Preise für Laborpositionen des von Ihnen bevorzugten Labors im Laborkatalog ein (s. Handbuch Kapitel Systemverwaltung, Abschnitt Stammdatenverwaltung - Laborkatalog).

#### **1.4.8. Anbindung an Telematikinfrastruktur**

Für das Einlesen von Versichertenkarten ist eine Anbindung von DENS*office* an die Telematikinfrastruktur über einen Konnektor möglich (s. Handbuch Kapitel Systemverwaltung, Abschnitt - Systemdaten - Sonstige Werte - Schnittstellen).

# **1.5. Das Programm DENSoffice-Tool zur Datenbankverwaltung**

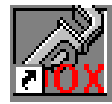

Das Programm DENS*office*-Tool ist ein eigenständiges Programm und dient als Werkzeugkasten zur Datenbankverwaltung für DENS*office* . Sie starten dieses Programm über den Eintrag "DENSoffice-Tool" aus dem Programmordner "DENS" im Windows-Startmenü.

Einige der dargestellten Informationen dienen nur zur Ansicht, andere können auch verändert werden. Für die reine Anzeige der Informationen kann parallel dazu in DENSoffice gearbeitet werden.

**Achtung!** Mit diesem Programm können grundsätzliche Einstellungen für den Betrieb von DENS*office* geändert werden. Die Änderung von Einstellungen sollte nur durch den **Systembetreuer oder nach Rücksprache mit dem Kundendienst** vorgenommen werden. **Wenn Sie Einstellungen ändern möchten, muß in vielen Fällen zuvor DENS***office* **an allen Arbeitsplätzen beendet werden.**

Dieses Programm unterstützt Sie bei drei grundsätzlichen Aufgaben, die auf den Karteireitern des Programmfensters verteilt sind.

# **1.5.1. Systeminformation**

Im Karteireiter "Systeminfo" werden Informationen verschiedener Kategorien zu Ihrer DENS*office* Installation in einer Baumstruktur angezeigt. Auf der obersten Ebene wird zwischen Informationen zur Programmversion und zur Datenbank unterschieden.

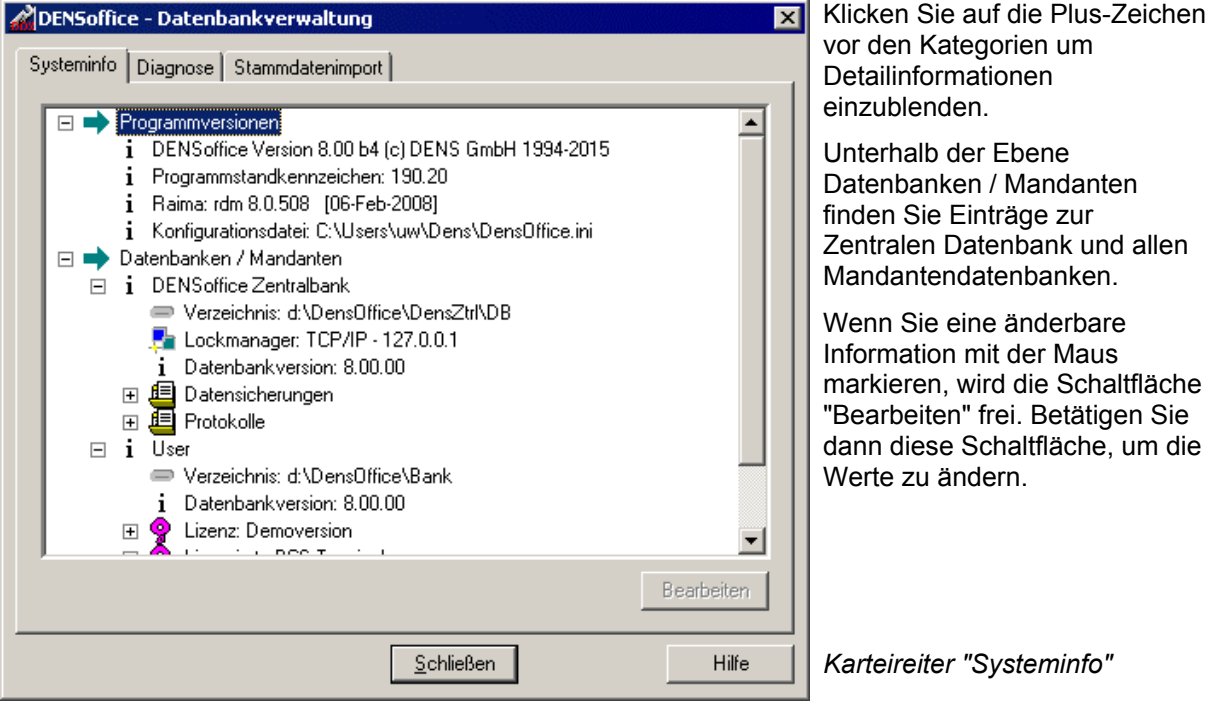

#### Lockmanager ändern

Bei einem Mehrplatzbetrieb von DENS*office* sorgt ein sogenannter Lockmanager dafür, das nicht mehrere Benutzer zugleich die gleichen Daten verändern. (s. Abschnitt "Lockmanager")

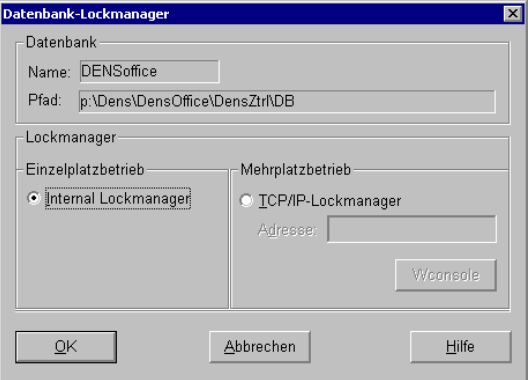

Um den Lockmanager einer Datenbank zu ändern, wird der Eintrag "Lockmanager" der entsprechenden Datenbank markiert und mit Betätigen der Schaltfläche "Bearbeiten" der Bearbeitungsdialog aufgerufen.

Wenn Sie Zugriff auf die zentrale Datenbank haben, können Sie dessen Lockmanager ändern, ansonsten die Lockmanager der Mandantendatenbanken.

Wählen Sie den für Ihre Installation passenden Lockmanager. Bei Wahl des TCP/IP-Lockmanagers geben Sie zusätzlich die IP-Adresse des Rechners an, auf dem der Lockmanager läuft.

*Dialog "Lockmanager ändern"*

Zu Diagnosezwecke der Lockingprozesse, sowie zum Löschen von hängengebliebenen (nicht ordentlich abgemeldeten) Benutzern und zum Beenden des Lockmanagers kann das Programm Wconsole verwendet werden. Dieses ist über die Schaltfläche "**Wconsole**" aufrufbar. Starten Sie dieses Programm nur, wenn es für Diagnosezwecke erforderlich ist, da dadurch die Performance der Datenbankzugriffe beeinträchtigt wird.

Nach Betätigen der Schaltfläche "**OK**" wird versucht, die Datenbank mit dem neuen Lockmanager zu öffnen. Schlägt dies fehl, wird der ursprüngliche Lockmanager gesetzt.

#### Lizenz ändern

Die Auslieferung von DENS*office* erfolgt als Demo-Version. Nach der Installation wählen Sie hier die Art der Lizenz, die Sie erworben haben.

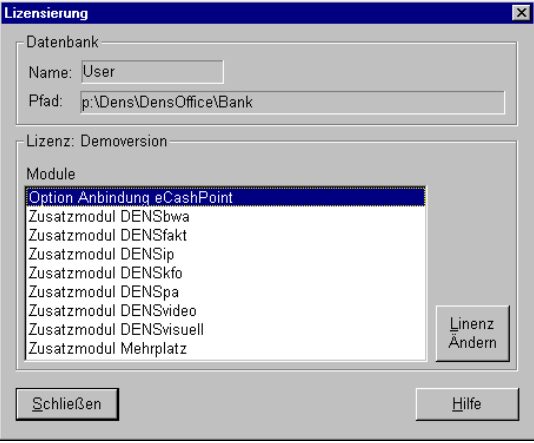

Für die Änderung der Lizenz einer Datenbank wird der Eintrag "Lizenz" markiert und mit Betätigen der Schaltfläche "Bearbeiten" der Lizenzdialog aufgerufen.

Im Dialog "Lizenzierung" wird die aktuelle Art der Lizenz und die installierten Zusatzmodule angezeigt.

Um die Lizenz zu ändern, betätigen Sie die gleichnamige Schaltfläche.

*Dialog "Lizenz anzeigen"*

Die Freischaltung der Lizenz erfolgt telefonisch. Rufen Sie dazu die DENS Hotline unter der angezeigten Telefon Nummer an.

Geben Sie die im Dialog angezeigte momentane Lizenznummer durch. Die erhalten im Gegenzug eine neue Lizenznummer, die Sie im unteren Feld des Dialog eingeben.

Wenn Sie den Dialog beenden, wird die nun geltende Lizenz im Lizenzdialog angezeigt. Prüfen Sie die Angaben.

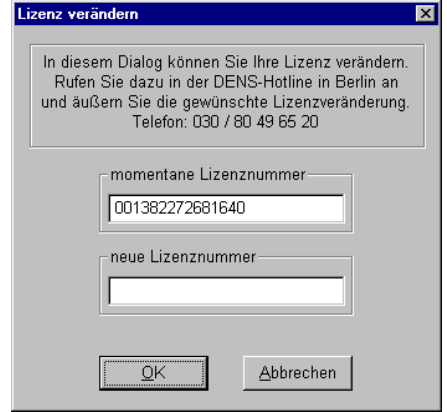

*Dialog "Lizenz ändern"*

#### **1.5 Das Programm DENSoffice-Tool zur Datenbankverwaltung 1 - 15**

#### Datensicherung vor Datenbankreparatur

Falls eine Datenbankreparatur (s. Diagnose) erforderlich wird, legt DENSoffice Tool eine Datensicherung aller Datenbankdateien in einem Zip-Archiv ab. Mit diesen Daten ist eine Wiederherstellung des Standes vor der Reparatur mit Hilfe eines externen Zip-Archiv-Programmes (z.B. WinZip) möglich, wenn die Reparatur fehlgeschlagen ist.

Die dabei entstehenden Archive werden im Unterverzeichnis backup des Bank-Verzeichnisses angelegt und hier im Ordner Datensicherungen angezeigt. Wenn Sie die Sicherung nicht mehr benötigen, selektieren Sie den Eintrag und betätigen die Schaltfläche "Löschen". Falls eine Wiederherstellung erforderlich wird, extrahieren Sie die Archivdateien in das Bankverzeichnis und führen danach eine Restrukturierung durch.

**Hinweis!** Diese Datensicherung ersetzt nicht die regelmäßige Datensicherung Ihrer DENS*office* Daten.

#### Protokolle

Über verschiedene Aktivitäten der Datenbank wird automatisch Protokoll geführt. Dies kann dem Kundendienst bei der Analyse aufgetretener Probleme behilflich sein. Die Protokolldateien werden im Verzeichnis LogFiles unterhalb des Bank-Verzeichnisses gespeichert. Auf folgende Kategorien von Protokollen können Sie im DENSoffice-Tool direkt zugreifen.

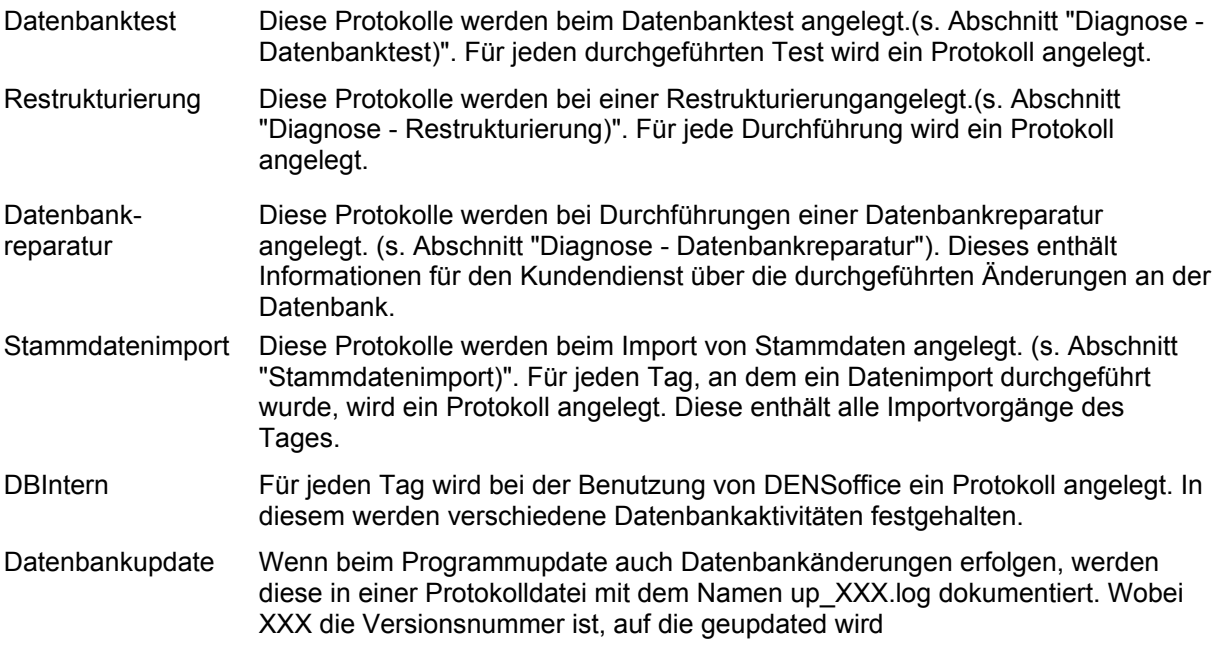

Um ein Protokoll einzusehen, markieren Sie es in der Übersicht und betätigen Sie die Schaltfläche "Anzeigen". Das Protokoll wird dann im Programm "Editor" geöffnet.

## **1.5.2. Diagnose**

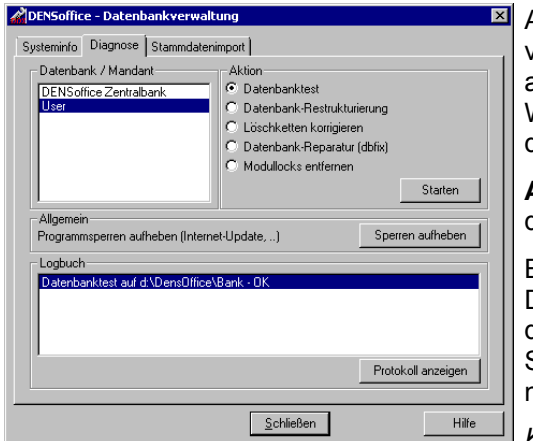

Auf dem Karteireiter "**Diagnose**" können Sie verschiedene Diagnose- und Wartungsfunktionen für eine ausgewählte Datenbank (Zentrale oder Mandant) starten. Wählen Sie die Datenbank, die Art der Aktion und dann die Schaltfläche "Starten".

**Achtung!** Bei allen Aktionen darf DENS*office* an keinem der Arbeitsplätze gestartet sein.

Bei einem **Datenbanktest** wird die Integrität der Datenbank geprüft. Dies sollten Sie regelmäßig durchführen. Wenn hier Fehler gefunden werden, wenden Sie sich an den Kundendienst. Dieser wird ihnen die nächsten Schritte mitteilen, um die Fehler zu beheben.

*Karteireiter "Diagnose"*

Eine **Datenbankrestrukturierung** führt die Datenbank automatisch während der Nutzung von DENS*office* durch. Sie sollten dies hier manuell durchführen, wenn der Datenbanktest entsprechende Fehler anzeigt.

Führen Sie "**Löschketten korrigieren**" nur durch, wenn der Datenbanktest entsprechende Fehler anzeigt.

Bei bestimmten Datenbankfehlern ist eine **Datenbankreparatur** erforderlich. Diese ist nur nach Absprache mit dem Kundendienst möglich. Wenn Sie diese Aktion wählen und mit "Starten" bestätigen, erscheint ein Dialog, in dem Sie einen Aktivierungscode eingeben, den Sie telefonisch vom Kundendienst des Programmherstellers erfragen. Danach wird zunächst eine Datensicherung aller Datenbankdateien in einem Zip-Archiv erstellt (s. Datensicherung - Systeminformation). Danach findet die eigentliche Reparatur statt, deren Schritte in einem Protokoll dokumentiert werden. Kontrollieren Sie den Erfolg durch einen anschließenden Datenbanktest.

Falls an einer Arbeitsstation DENS*office* nicht ordnungsgemäß beendet wird, kann es sein, daß einzelne Patienten für die Bearbeitung gesperrt bleiben (sogenannte Modullocks). Diese werden automatisch frei, wenn man sich an der jeweiligen Arbeitsstation erneut anmeldet. Sie können solche **Modullocks** auch hier an zentraler Stelle **entfernen** (z.B., wenn die Arbeitsstation nicht mehr im Netzwerk existiert).

**Hinweis!** Bei der Durchführung einer Diagnosefunktion darf DENS*office* auf keinem Arbeitsplatz mit der betroffenen Datenbank geöffnet sein.

Um die Aktualisierung und das Update im Netzwerk zu überwachen, werden bei der Einleitung bestimmter Aktionen **Sperrmechanismen** wirksam. So z.B. beim Internet-Update, bei der Arbeitsplatzaktualisierung, beim Datenbank-Update usw.. Beim Beenden dieser Aktionen (auch im Fehlerfall) werden die Sperren wieder freigegeben. Es gibt jedoch Situationen, die nicht vorhersehbar sind (z.B. Programmabstürze), in denen diese Sperren nicht wieder vom Programm entfernt wurden. Das führt dazu, daß die entsprechende Funktion nicht erneut aufgerufen werden kann, da sie noch in Benutzung scheint.

Verwenden Sie die Funktion "Sperren aufheben", um die Programmsperren nach einem Fehlverhalten aufzuheben. Diese Funktion können Sie über die Schaltfläche "**Sperren aufheben**" aufrufen. Es werden dann alle gefundenen Programmsperren angezeigt.

#### **Überprüfen Sie, ob diese Sperren zu Recht bestehen oder nicht und löschen Sie die Sperren nur, wenn das nicht der Fall ist.**

**Tip!** Wenn an allen Arbeitsplätzen DENSoffice beendet wurde, dürften auch keine Programmsperren bestehen. In diesem Fall können Sie die Programmsperren gefahrlos löschen.

Einige der Prüfungen der Datenbank finden durch Consolenprogramme statt, deren Fenster minimiert gestartet werden. Während eine solche Prüfung läuft, wird ein, ggf. mehrfach durchlaufender, **Fortschrittsbalken** und die verstrichene Zeit angezeigt. Der Fortschrittsbalken visualisiert nur den

laufenden Prozess, nicht jedoch den erreichten Fortschritt in Bezug auf die Gesamtdauer. Während die Aktion läuft, sind alle Bedienelemente gesperrt. Ein Wechsel der Karteireiter und ein Abbrechen über das Systemmenü werden verhindert.

Nach allen diesen durchgeführten Aktionen wird ein Eintrag, bestehend aus Art der Aktion und ggf. Erfolg derselben, in einer Liste "**Logbuch**" im Dialog eingetragen. Für Einträge zu einem Datenbanktest können Sie auch das Protokoll einsehen, indem Sie den Eintrag markieren und die Schaltfläche "**Protokoll anzeigen**" betätigen. Diese Protokolle werden permanent gespeichert und können auch später noch über den Karteireiter "Systeminfo" abgerufen werden. Die Logbucheinträge selbst werden beim Beenden von DENS*office*-Tool gelöscht.

## **1.5.3. Stammdatenimport**

Für bestimmte Stammdaten-Kataloge ist ein Datenimport von extern erstellten Dateien vorgesehen. So zum Beispiel für ZE-Plansymbole mit BEB oder BEL-Leistungen. Wenn Sie solche Daten importieren möchten, wählen Sie auf dem Karteireiter "Stammdatenimport" zunächst die Datenbank (Mandant), in dessen Katalog sie importieren möchten.

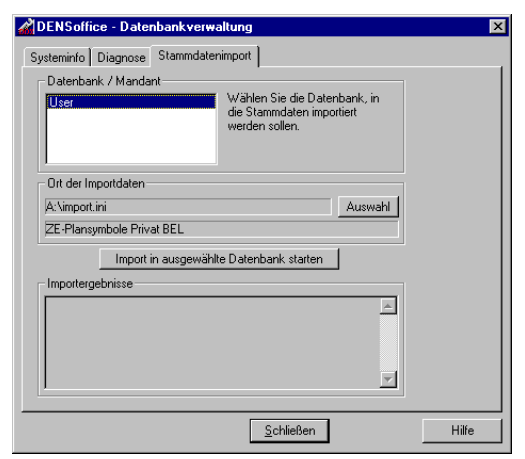

Über die Schaltfläche "**Auswahl**" wählen Sie den Ort der Importdaten. Dies kann sowohl das Diskettenlaufwerk, aber auch ein beliebiger Ordner im Dateisystem sein. Wenn Sie zuvor eine Diskette mit den zu importierenden Daten eingelegt hatten, wird dies sofort erkannt und zum Importieren vorgeschlagen.

Betätigen Sie nun die Schaltfläche "**Import in ausgewählte Datenbank starten**". Die Ergebnisse des Imports werden im unteren Teil des Dialogs angezeigt. Diese Angaben werden im Protokoll "Stammdatenimport" permanent gespeichert und können auch später noch über den Karteireiter "Systeminfo" abgerufen werden.

*Karteireiter "Stammdatenimport"*

**Hinweis!** Bei der Durchführung eines Stammdatenimportes darf DENS*office* auf keinem Arbeitsplatz mit der betroffenen Datenbank geöffnet sein.

# **1.6. Hinweise zur Datensicherung**

#### **1.6.1. Wozu und wie ist zu sichern?**

DENS*office* liefert eine Reihe von Stammdaten und Systemeinstellungen mit, die Sie anpassen und erweitern. Es fallen täglich neue Daten an, die sich aus den von Ihnen erfaßten Patientenstammdaten und Behandlungen ergeben. Die Daten werden dabei, meist beim Beenden eines Abschnittes, spätestens aber beim Beenden von DENS*office,* auf der Festplatte Ihres Computers gespeichert.

Diese sich schnell ändernden Daten, sollten regelmäßig mit einem **separaten Datensicherungsprogramm** auf einen externen Datenträger gesichert werden (Backup), um im Störungsfall den Datenverlust so gering wie möglich zu halten. Externe Datenträger (Medien) sind Disketten, (wieder)beschreibbare CD's oder Magnetbänder, die Sie unabhängig von Ihrem Computersystem lagern können.

Da die Sicherung auf Disketten auf Grund des hohen Datenaufkommens sehr schnell lästig wird, aber regelmäßig durchgeführt werden muß, empfehlen wir Ihnen den Einbau eines Streamers (Magnetband oder DAT). Solche modernen Datensicherungssysteme bieten ein eigenes Programm zur Sicherung an. Dieses müssen Sie dann außerhalb von DENS*office* starten.

Sie machen bei der Datensicherung gewissermaßen einen Schnappschuß ihrer Daten auf der Festplatte. Dadurch ist es möglich, wenn Sie jedesmal einen anderen Datenträger verwenden, eine

Historie Ihrer Daten aufzubewahren. Dadurch wäre es theoretisch möglich, den Zustand eines beliebigen Tages auf Ihrem Rechner wieder herzustellen. Theoretisch nur deshalb, weil Sie nicht bei jeder Datensicherung einen neuen Datenträger verwenden werden. In der Praxis sollten Sie aber mindestens fünf verschiedene Medien abwechselnd benutzen.

#### **Wichtig!**

- Eine **tägliche Datensicherung** hat höchste Priorität.
- Während der Datensicherung darf **nicht mit DENS***office* **oder DENS***office* **Tool gearbeitet** werden. Dies könnte zu einem inkonsistenten Datenbestand führen, was die Sicherung unbrauchbar machen würde.

**Tip!** Das Datensicherungsprogramm sollte **zeitgesteuert** nachts gestartet werden, damit kein Anwender während der Sicherung Änderungen an den Daten vornehmen kann.

- Die Sicherung sollte mit einer **Prüfung** der gesicherten Daten erfolgen (Einstellung des Backupprogrammes). Kontrollieren Sie den Erfolg der Sicherung.
- Führen Sie regelmäßig einen **Datenbanktest** im DENS*office* Tool aus, um die Integrität der Datenbank zu testen.

Informieren Sie sich bei Ihrem Kundendienst über die technische Realisierung einer Datensicherung.

## **1.6.2. Was ist zu sichern?**

Alle für das Programm relevanten Daten von DENS*office* werden in Datenbanken gespeichert. Diese besteht aus mehreren Dateien, die im sogenannten Bank-Verzeichnis abgelegt werden, das Sie bei der Installation angegeben haben. Wenn Sie mit mehreren Mandanten arbeiten, wird für jeden Mandanten eine separate Datenbank angelegt. Hinzu kommt eine zentrale Datenbank für die Daten die von allen Mandanten gemeinsam genutzt werden (z.B. Sterilbuch).

#### **Es sind alle Verzeichnisse aller Datenbanken (Mandanten und Zentrale) mit sämtlichen Unterverzeichnissen komplett (mit allen enthaltenen Dateien) zu sichern.**

In welchen Verzeichnissen diese Datenbanken liegen, können Sie herausfinden, wenn Sie im DENS*office* Tool auf der Seite Systeminfo, die Informationen zur jeweiligen Datenbank aufklappen.

#### **1.6.3. Vorschlag für eine Sicherungsstrategie**

Empfohlen ist die Verwendung von mindestens fünf Datenträgern, für jeden Wochentag einen. Sie können dieses Konzept noch erweitern, wenn Sie zusätzlich jede Woche (z.B. immer Freitags) und jeden Monat (am letzten Tag des Monats) einen weiteren Datenträger verwenden. Die folgende Tabelle zeigt den Sicherungsplan:

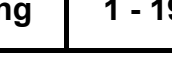

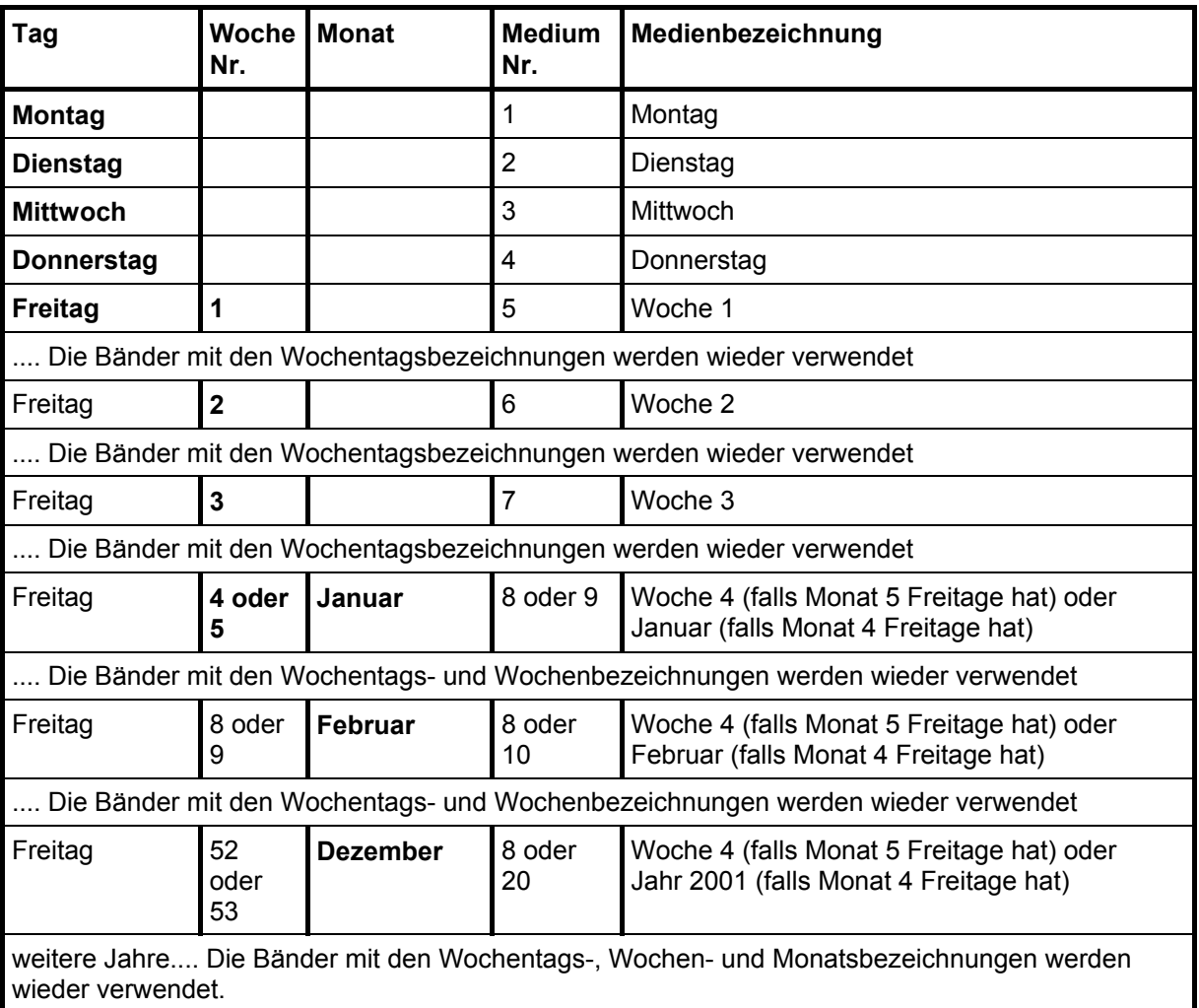

#### **1.6.4. Falls eine Wiederherstellung aus der Sicherung erforderlich wird**

Auch wenn eine sachgemäße Datensicherung einigen Aufwand verursacht, werden Sie froh sein, wenn Sie die Daten aus einer Sicherung niemals benötigen. Falls dies jedoch erforderlich wird, z.B. auf Grund eines Hardwareschadens, wird sich zeigen, was Ihre Datensicherung wert ist.

Die Wiederherstellung sollte nur von dazu berechtigten Personen mit entsprechenden Kenntnissen vorgenommen werden. Rufen Sie Ihr Datensicherungsprogramm auf und wählen Sie dort den Programmpunkt "Wiederherstellen" oder "Restore".

**Tip!** Auch wenn kein Schadensfall eingetreten ist. Probieren Sie wenigstens einmal, ob eine Wiederherstellung mit einer von Ihnen gemachten Sicherung überhaupt möglich ist. Nehmen Sie die Wiederherstellung in ein temporäres Verzeichnis vor, damit Ihre Produktionsdaten nicht überschrieben werden.

Beim Wiederherstellen ist die Einhaltung folgender Schritte zu empfehlen:

- 1. Suchen Sie Ihre **letzte Datensicherung** heraus, die hoffentlich von gestern ist, und legen Sie das entsprechende Medium ein.
- 2. Es muß immer eine **komplette Datenbank** wiederhergestellt werden, um die Integrität der Daten zu gewährleisten. Stellen Sie niemals nur einzelne Datenbankdateien wieder her.
- 3. Nehmen Sie die Wiederherstellung zunächst in ein **temporäres Verzeichnis** vor, damit Ihre Produktionsdaten nicht überschrieben werden. Ändern Sie die Arbeitsplatzeinstellungen für die Datenbankpfade in der Datei Densoffice.ini so, daß Sie auf die wiederhergestellte Datenbank zugreifen.

- 4. Prüfen Sie nun die wiederhergestellten Daten. Führen Sie zunächst einen **Datenbanktest** im DENS*office* Tool aus (Integrität prüfen). Ist dieser fehlerfrei, sollte Sie noch mit DENS*office* prüfen, wie **aktuell der Datenbestand** ist, z.B. mit dem Tagesprotokoll.
- 5. Wenn Sie sich von der Integrität und Aktualität der Daten überzeugt haben, **kopieren** Sie die Daten aus dem temporären **in die ursprünglichen Verzeichnisse** und geben diese in der Densoffice.ini wieder als Datenbankpfade an.

Beim Wiederherstellen verlieren Sie alle Daten, die Sie seit dem Zeitpunkt der Sicherung in DENS*office* eingegeben haben. Je weiter die Datensicherung zurückliegt, desto mehr Daten sind verloren. Deshalb ist eine **tägliche Sicherung** so wichtig.

# 2. Kapitel - Office

# **Inhaltsverzeichnis**

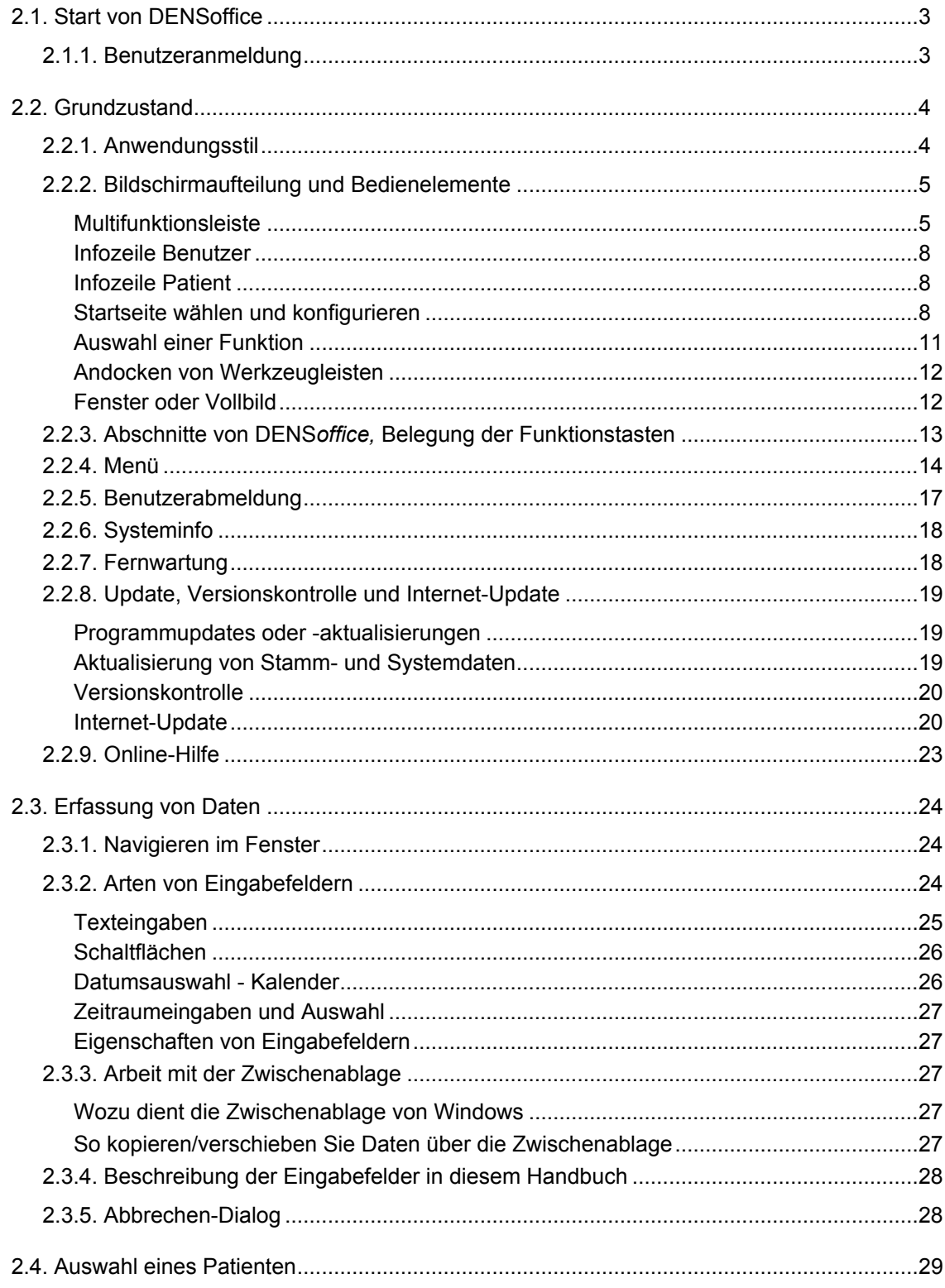

#### $2 - 2$ **DENSoffice**

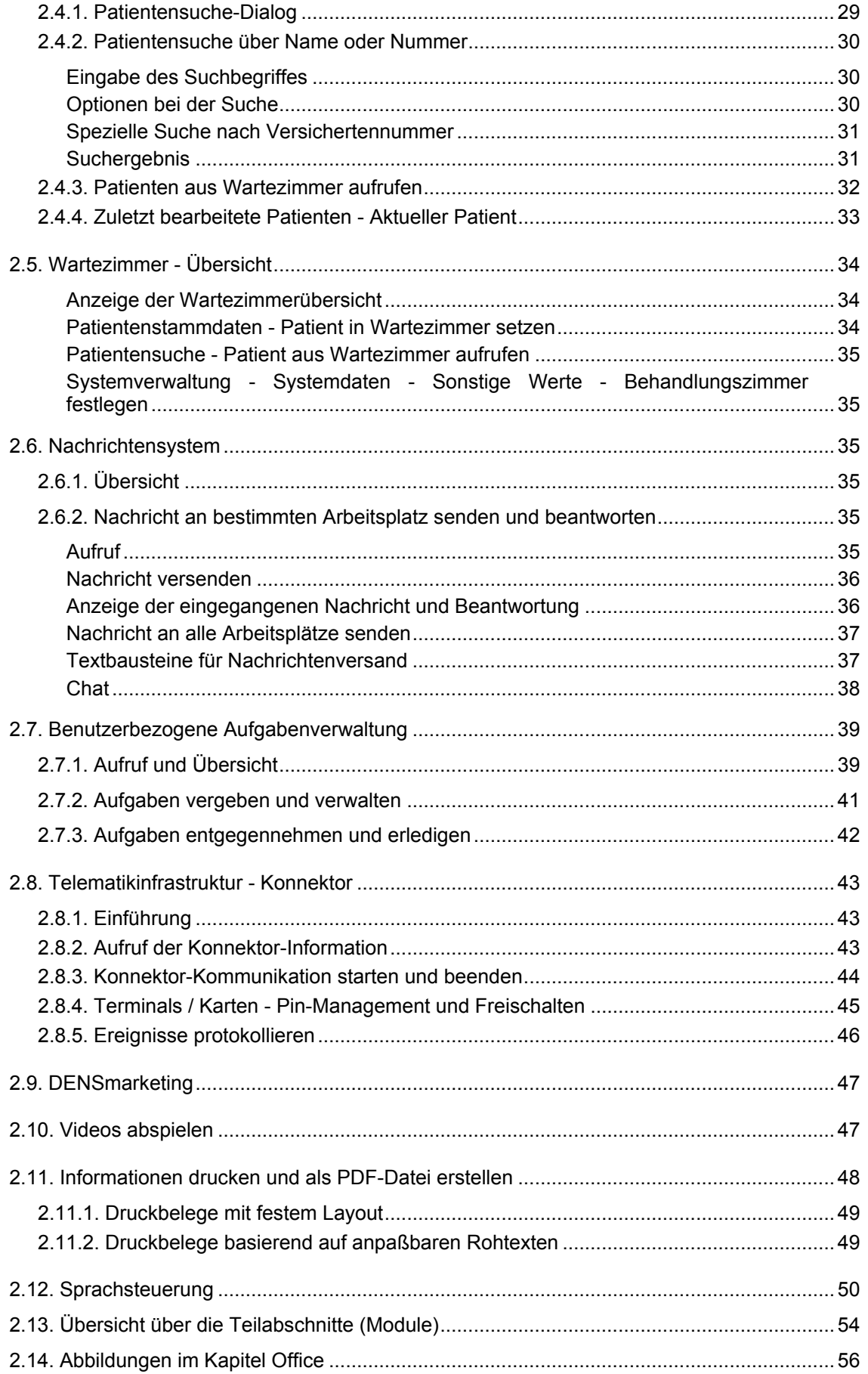

# **2.1. Start von DENSoffice**

Nachdem Sie DENS*office* installiert (s. Kapitel "Installation") haben, finden Sie die Anwendung als Symbol in der Programmgruppe DENS des Startmenüs von Windows auf Ihrem Arbeitsplatzrechner.

Sie starten die Anwendung, oder anders, Sie öffnen Ihr elektronisches Praxisbüro, indem Sie den Eintrag "DENSoffice" aus dem Startmenü von Windows wählen. In der Regel wird es so sein, daß Sie DENS*office* nur morgens einmal starten, wenn Sie Ihr Praxisbüro öffnen. Je nach Schnelligkeit Ihres Rechnersystems kann der Startvorgang einige Sekunden mehr oder weniger in Anspruch nehmen.

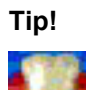

**Tip!** Legen Sie eine Verknüpfung zum Programm DENSoffice auf dem Desktop an. Sie starten die Anwendung dann, indem Sie auf das Symbol schnell hintereinander zweimal mit der Maus klicken, oder das Symbol mit Maus oder Tastatur auswählen und dann die EINGABE-Taste betätigen.

#### **Hinweis**:

Wenn Sie zuvor noch nicht mit Windows-Programmen gearbeitet haben, wäre es für Sie sehr hilfreich, wenn Sie sich die Kapitel 1 "Grundkenntnisse" und 2 "Grundlagen von Anwendungsprogrammen" des Handbuches "Microsoft Windows" durchlesen würden. Hin und wieder werden zwar Bedienungsdetails von Windows-Programmen anhand von DENS*office* erläutert , jedoch ist es nicht der Anspruch dieses Handbuches in die Vielfalt der Bedienung von Windows-Programmen systematisch einzuführen.

## **2.1.1. Benutzeranmeldung**

Unmittelbar nach den Programmstart müssen Sie sich als Benutzer anmelden. Dazu fordert Sie das Programm automatisch auf und es geht nicht eher weiter bis Sie sich angemeldet haben. Die Benutzeranmeldung erfüllt einen doppelten Zweck. Zum einen erkennt das System an der Anmeldung den **Benutzer**, wodurch bestimmte Voreinstellungen vorgenommen und Zugriffsrechte gewährt werden. Vorgänge, wie z.B. die Leistungsdokumentation, werden dem Benutzer bzw. dem zugeordneten behandelnden Arzt zugewiesen und sind somit nachvollziehbar.

Zum anderen werden Ihre Daten durch das nicht lesbare **Passwort** (Sternchen statt Buchstaben) vor unbefugten Benutzern und neugierigen Zuschauern geschützt.

Das System wird mit dem Benutzer "Dens" und dem Passwort "office" ausgeliefert. Ändern Sie diese Angaben entsprechend den Benutzererfordernissen Ihrer Praxis (s. Kapitel Systemverwaltung, Abschnitt "Stammdatenverwaltung-Benutzer-Katalog").

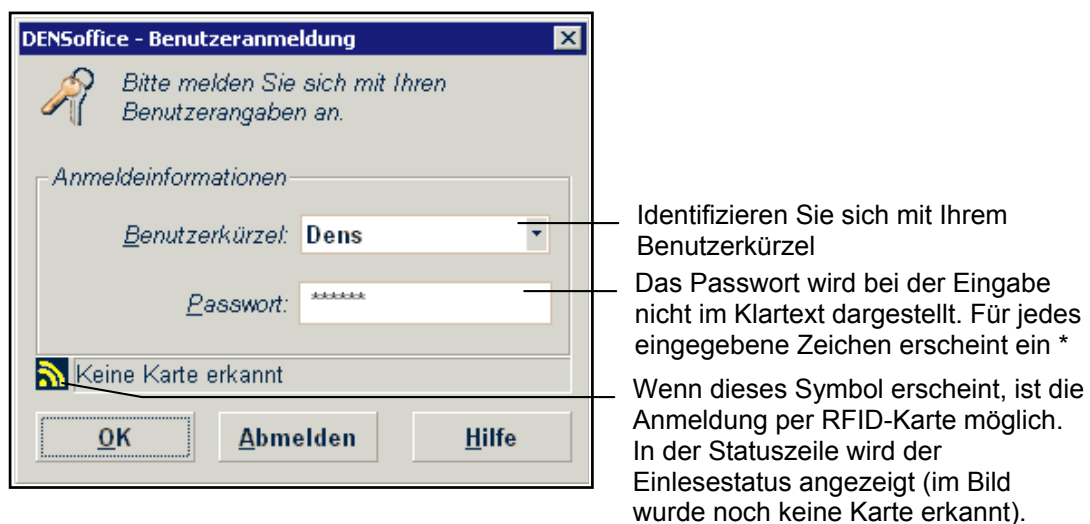

Abb. 1: Benutzeranmeldung mit Passworteingabe

In der aufklappbaren Liste werden alle **Benutzerkürzel** der aktiven Benutzer angezeigt, wenn Sie mit der Maus auf die Liste klicken. Wählen das Kürzel, mit dem Sie sich anmelden möchten. Sie können auch die Anfangsbuchstaben eintippen.

**2 - 4 DENS***office* **2. Kapitel - Office**

Ab der zweiten Anmeldung, ist das Benutzerkürzel des zuletzt angemeldeten Benutzers voreingestellt. Wenn Sie sich erneut anmelden, müssen Sie nur noch das **Passwort eingeben** und mit der Schaltfläche "**OK**" die Anmeldung zu bestätigen.

**Tip!** Wenn Sie versehentlich die **Feststelltaste** (auf der Tastatur über der Umschalttaste) für die Eingabe von GROßBUCHSTABEN aktiviert haben, wird es Ihnen nicht gelingen, Passwörter mit Kleinbuchstaben einzugeben. Damit Sie nicht daran verzweifeln, erscheint bei gedrückter Feststelltaste ein **Warnhinweis mit Achtung!-Symbol.** Durch erneutes Drücken der Feststelltaste deaktivieren Sie selbige. Der Hinweis verschwindet und Ihr Paßwort funktioniert wieder (wenn Sie sich nicht wieder vertippt haben).

Sie gelangen dann in den Grundzustand von DENSoffice, von wo aus Sie in die verschiedenen Bearbeitungsabschnitte gelangen. Wenn Sie "**Abmelden**" bei der ersten Benutzeranmeldung betätigen, wird DENS*office* sofort beendet. Wenn Sie dies bei einem späteren Benutzerwechsel tun, werden Sie vom Programm abgemeldet (s. Benutzerabmeldung) ohne das Programm zu beenden.

Wenn Sie bei der Installation mehrere **Mandanten** eingerichtet haben, erscheint zusätzlich eine Auswahlliste für die Mandanten (im obigen Bild nicht sichtbar). Da für jeden Mandanten getrennte Datenbestände bearbeitet werden, achten Sie darauf, daß bei der Anmeldung der richtige Mandant ausgewählt ist. Der aktuell ausgewählte Mandant wird in der Infozeile "Benutzer" in der Behandlungserfassung neben der Benutzerkennung angezeigt.

Wenn Sie einen von DENS*office* unterstützten **RFID**-Leser angeschlossen haben, können Sie sich die Eingabe von Benutzer und Passwort sparen. Halten Sie einfach Ihre persönliche RFID-Karte (Transponder) an das Lesegerät. Die Anmeldedaten werden dann automatisch in die Eingabefelder eingetragen und der Dialog wird automatisch bestätigt. Prüfen Sie nach der Anmeldung, ob der richtige Benutzer aktiviert wurde (s. Infozeile "Benutzer"). Zur Einrichtung des RFID-Lesers siehe "Systemverwaltung - Sonstige Werte - Schnittstellen". Wie Ihre Anmeldedaten auf die RFID-Karte gelangen, lesen Sie unter "Systemverwaltung - Stammdaten - Benutzerkatalog.

**Tip!** Falls mehrere Benutzer an einem Computer arbeiten, kann der angemeldete Benutzer im Grundzustand von DENS*office* über die Funktionstaste **F3** und in einer beliebigen Auswahlebene und innerhalb eines Programmoduls über **Strg+F3** geändert werden. Alternativ

können Sie auch das Symbol "**Benutzerwechsel**" in der Schnellstartleiste anklicken. Sie müssen also DENS*office* nicht beenden und neu starten oder den Programmzweig verlassen, um den Benutzer zu wechseln. Der Mandant kann nur im Grundzustand gewechselt werden.

Das Gegenstück zur Benutzeranmeldung ist die **Benutzerabmeldung (Strg+F7)**. Melden Sie sich beim Verlassen des Arbeitsplatzes ab. Damit können Sie sicherstellen, daß kein anderer Benutzer mit Ihren Berechtigungen unbefugten Zugang erlangt. Außerdem schützen Sie so Ihre Daten vor dem Zugriff durch unbefugte Personen. (Siehe Abschnitt "Benutzerabmeldung")

# **2.2. Grundzustand**

# **2.2.1. Anwendungsstil**

Auch wenn Sie hauptsächlich mit DENS*office* arbeiten, kennen Sie sicherlich viele andere Anwendungen. Im Officebereich prägt Microsoft mit seinen Programmen den Stil. Hier gibt es alle paar Jahre eine Innovation, wobei die Meinungen geteilt sind, ob jede Neuerung auch eine Verbesserung ist.

Durch den Anwendungsstil (oder auch Anwendungsthema) wird das grundsätzliche Aussehen der Programmoberfläche bezüglich Formen und Farben festgelegt. DENS*office* gibt Ihnen die Gelegenheit, den Stil der Anwendung selbst zu wählen.

Im Angebot sind neben dem nativen Windowsstil (XP / Vista / 7), der durch das jeweilige Betriebssystem beeinflußt wird, verschiedene Farbvarianten der Anwendungsthemen von Microsoft Office 2003, 2007, 2010, sowie Visual Studio 2005 und 2008.

Nach der Installation ist der Stil "Office 2010 (Release 1)"voreingestellt.

**Tip!** Der Anwendungsstil "Nativ Windows XP / Vista / 7" ist der am wenigsten aufwendige Stil und daher wegen der Ausführungsgeschwindigkeit zu empfehlen, wenn Ihre Computeranlage schon in die Jahre gekommen ist.

**Entscheiden Sie selbst**, welcher Anwendungsstil zu Ihnen und Ihren Computern paßt, indem Sie eine Auswahl in den Systemdaten auf der Seite "Sonstige Werte - Farbschema" vornehmen (siehe Abschnitt Systemdaten).

#### **2.2.2. Bildschirmaufteilung und Bedienelemente**

Nach dem Start von DENS*office* und der Benutzeranmeldung, befindet sich das Programm im Grundzustand und Sie sehen das folgende Anfangsbild.

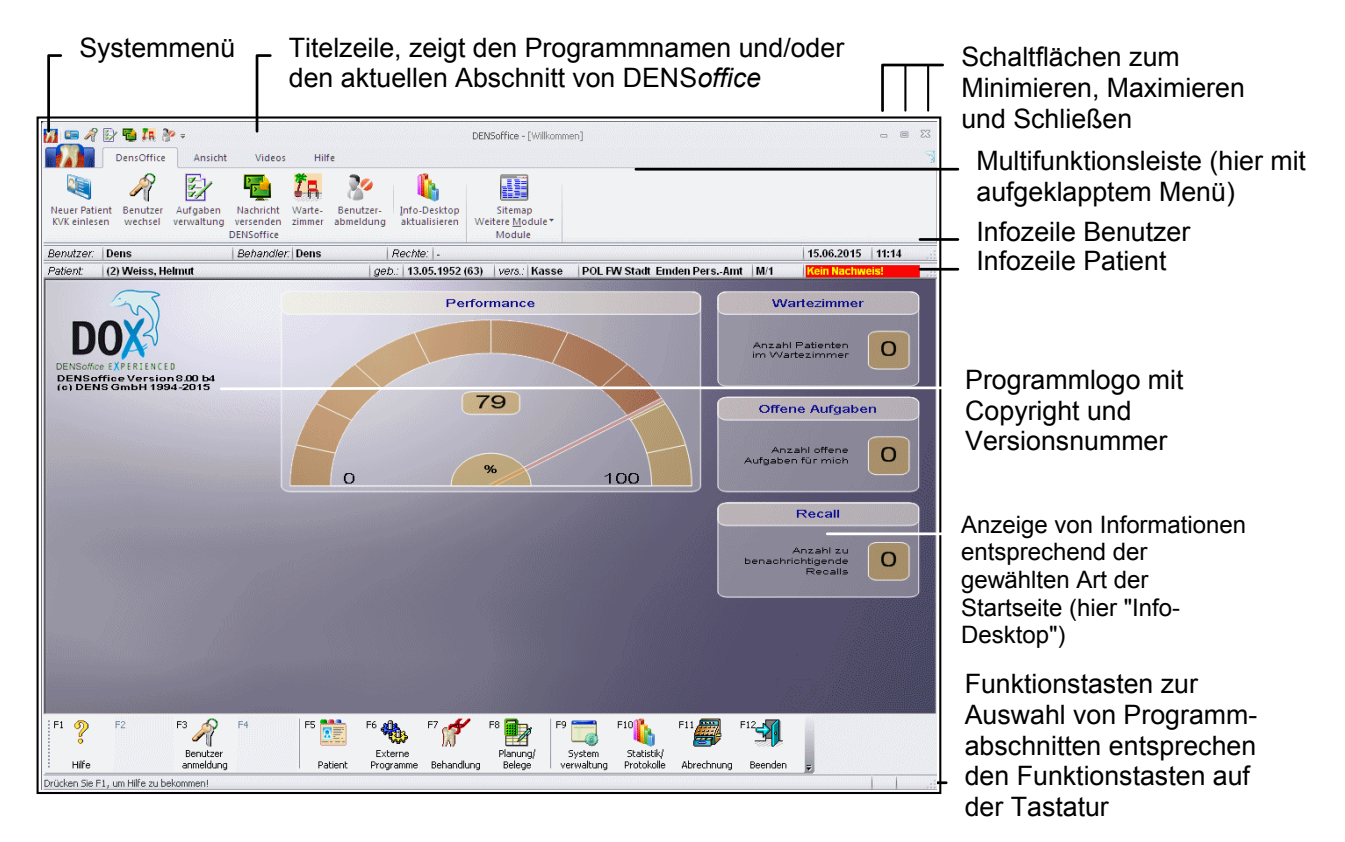

Abb. 2: Ansicht Grundzustand von DENS*office*

Im folgenden werden die Bildschirmelemente im Grundzustand erklärt. Viele dieser Elemente finden Sie auch in anderen Programmteilen von DENSoffice wieder:

In der **Titelzeile** wird der Programmname - DENS*office* angezeigt. Wenn Sie sich in einem Teilabschnitt befinden, wird dessen Bezeichnung dargestellt. Am linken Rand der Titelzeile befindet sich die Schaltfläche für das **Systemmenü.** Dieses öffnen Sie mittels Mausklick oder ALT+LEER-Taste. Hier finden Sie die windowsüblichen Funktionen für das Ändern der Fensterdarstellung (Minimieren, Maximieren, Verschieben, Wiederherstellen - Siehe "Fenster oder Vollbild") und das Schließen der aktuellen Anwendung (also Beenden von DENS*office*). Am rechten Rand der Titelzeile sind die wichtigsten Schaltflächen aus dem Systemmenü noch einmal dargestellt.

#### Multifunktionsleiste

Unter der Titelzeile befindet sich die Multifunktionsleiste mit der **Schnellstartleiste** und dem **Anwendungsmenü**, über das Sie die jeweils verfügbaren Programmfunktionen aufrufen können.

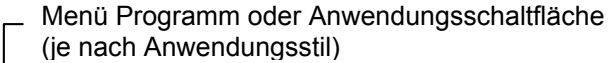

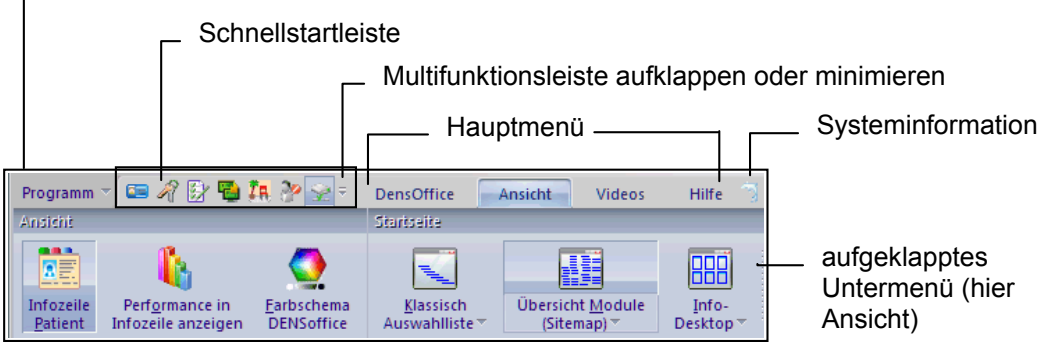

Die Hauptmenüpunkte werden wie bei einem Menü in einer Reihe unter der Titelzeile angeordnet. Wenn Sie einen Hauptmenüpunkt anklicken, öffnet sich das Untermenü. Dessen Menüpunkte sind wie bei einer Werkzeugleiste - nebeneinander angeordnet und nach Kategorien gruppiert. Jeder Menüpunkt wird durch ein Symbolbild und eine Bezeichnung dargestellt. Zu den Menüpunkten gibt's ausführliche Tooltips.

Im Grundzustand von DENS*office* wird die **Multifunktionsleiste aufgeklappt** dargestellt, mit aktiviertem Menü "DensOffice". Sie können die Menüpunkte des aufgeklappten Menüs wie bei einer Werkzeugleiste direkt wählen. Das Menü bleibt nach Auswahl einer Funktion aufgeklappt.

In allen anderen Modulen wird die Multifunktionsleiste bei deren Start zunächst **minimiert** dargestellt, um Platz auf dem Bildschirm zu sparen. Während Sie eine Funktion wählen, wird das jeweilige Untermenü aufgeklappt und nach der Auswahl wieder zugeklappt. Sie können die Multifunktionsleiste **permanent aufklappen**, in dem Sie die Option "Multifunktionsleiste minimieren" abwählen. Öffnen Sie dazu das **Auswahlmenü** hinter der Schnellstartleiste oder klicken Sie mit der rechten Maustaste auf das Menü, um ein **Kontextmenü** für diese Funktion zu öffnen. Den Zustand "aufgeklappt" oder "minimiert", merkt sich DENS*office* arbeitsplatzbezogen für die verschiedenen Programmteile.

Die **Mausbedienung** der Multifunktionsleiste erfolgt wie bei einem Menü bzw. wie bei einer Werkzeugleiste. Klicken Sie auf die gewünschten Menüpunkte.

Die **Tastaturbedienung** funktioniert wie folgt:

1. Drücken Sie die "Alt"-Taste und lassen Sie sie wieder los. Dann werden zu jedem Hauptmenüpunkt verschiedene Buchstaben (oder Ziffern) eingeblendet.

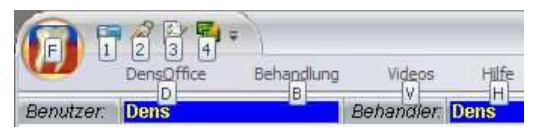

B für Behandlung

2. Drücken Sie nun die entsprechende Taste, die dem gewünschten Menüpunkt entspricht. Es wird dann das jeweilige Untermenü mit den zugeordneten Tastaturkürzeln angezeigt.

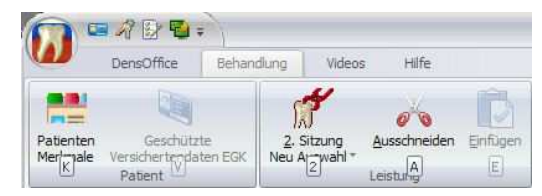

2 für 2.Sitzung

3. Drücken Sie die nächste Taste, um die gewünschte Funktion zu wählen.

Funktionen der aufgeklappten Multifunktionsleiste, die durch einen unterstrichenen Buchstaben gekennzeichnet sind, werden durch gleichzeitiges Drücken von "Alt"+"Buchstabe" aufgerufen.

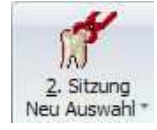

Einige der Menüpunkte sind zweigeteilt und besitzen ein aufklappbares Untermenü. Diese erkennt man an dem nach unten weisenden Pfeil in der Schaltfläche.

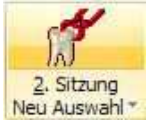

Wenn Sie auf den oberen Teil der Schaltfläche klicken, wird die entsprechende Funktion sofort aufgerufen (hier 2. Sitzung).

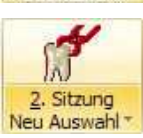

Klicken Sie auf den unteren Teil der Schaltfläche (mit dem Pfeil), so klappt ein weiteres Menü auf, in dem zusätzliche Auswahlmöglichkeiten in einer vertikalen Liste angeboten werden.

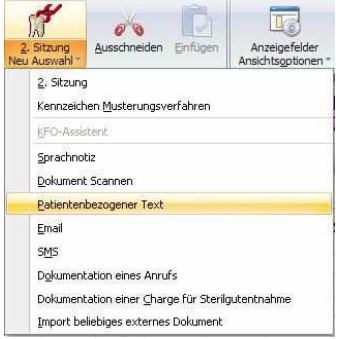

Je nach gewähltem Anwendungsstil hat die Multifunktionsleiste ein unterschiedliches Aussehen. Der erste Hauptmenüpunkt ist "**Programm**". In bestimmten Anwendungsstilen (s. dort) wird statt dessen die sogenannte **Anwendungsschaltfläche** angezeigt (DENS*office-*Programmsymbol). In dessen Untermenü finden Sie allgemeine DENS*office*-Funktionen und die Möglichkeit, das Programmodul zu beenden. Für alle diese Funktionen gibt es weiterhin die schnellere Bedienung über die Tastatur.

In der Multifunktionsleiste ist eine **Schnellstartleiste** mit kleinen Symbolen

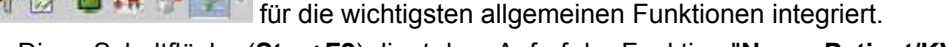

- Diese Schaltfläche (**Strg+F2**) dient dem Aufruf der Funktion "**Neuer Patient/KVK einlesen**" 国 (s. Kapitel Patient").
- Über diese Schaltfläche (**Strg+F3**) kann sich ein anderer **Benutzer anmelden** R
- Über diese Schaltfläche (**Strg+F4**) wird die benutzerbezogene **Aufgabenverwaltung** (ToDo-險 Liste) für den angemeldeten Benutzer aufgerufen. (Siehe gleichnamigen Abschnitt in diesem Kapitel)
- Über diese Schaltfläche (**Strg+F5**) können Sie den **Nachrichtenversand** aufrufen. 魯 (Siehe gleichnamigen Abschnitt in diesem Kapitel)
- Über diese Schaltfläche (**Strg+F6**) können Sie die **Wartezimmerübersicht** aufrufen. Žя (Siehe gleichnamigen Abschnitt in diesem Kapitel)
- Über diese Schaltfläche (**Strg+F7**) melden Sie sich vom Programm ab (**Benutzerabmeldung**), ohne es zu beenden. Im abgemeldeten Zustand ist die Programmbedienung gesperrt. Das Programm wechselt ggf. zuvor automatisch in den Grundzustand. (Siehe Abschnitt "Benutzerabmeldung" in diesem Kapitel).
- Über diese Schaltfläche (**Strg+F8**) rufen Sie den Dialog "**Konnektor-Information**" auf, in dem Y Sie u.a. den Konnektor für die TI-Anbindung starten und beenden können. Der Status des Konnektors ist schon an Hand der Darstellung des Symbols erkennbar. (Siehe Abschnitt "Konnektor-Information" in diesem Kapitel)
- Über diese Schaltfläche können Sie die Multifunktionsleiste anpassen. Wählen Sie, ob die Multifunktionsleiste **minimiert** (nur Hauptmenüpunkte sichtbar**)** oder **aufgeklappt** (Untermenüpunkte des aktuellen Hauptmenüpunktes sichtbar) dargestellt werden soll (s. oben)

Diese Schaltflächen sind je nach Anwendungsstil in der Titel- oder Menüzeile des Programms angeordnet und somit immer sichtbar (solange das Programm dies auch ist).

Am rechten Rand der Multifunktionsleiste befindet sich ein Symbol in für den Aufruf der **Systeminformation**. So haben Sie an allen Stellen im Programm einen schnellen Zugriff auf die Versions- und Lizenzinformationen.

Eine Beschreibung der Funktionen für den Grundzustand finden im Abschnitt "Menü" dieses Kapitels.

#### Infozeile Benutzer

Unter dem Menü sind die Infozeilen angeordnet. In der **Infozeile "Benutzer"** steht links das Kürzel des aktuellen Benutzers (und Mandant, wenn vorhanden). Daneben wird der zugeordnete Behandler angezeigt. Wenn der Benutzer selbst Behandler ist, sind beide Kürzel gleich.

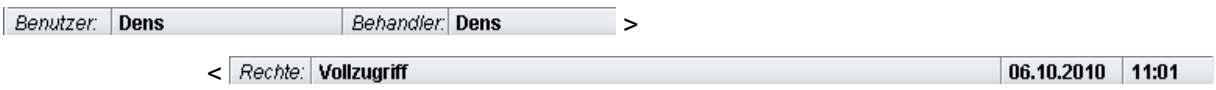

Im nächsten Feld werden die Zugriffsrechte des Benutzers auf den gerade geöffneten Programmteil angezeigt (s. Benutzerkatalog). Im Grundzustand von DENS*office* ist dieses Feld leer, da alle Benutzer Zugriff auf die Auswahl haben.

Optional können Sie über das Menü "Ansicht" in einem Bereich der Infozeile eine Performanceanzeige **Einblehilfe** einblenden. (s. Onlinehilfe, Stichwort "Performanceanzeige")

Am rechten Rand wird das **aktuelle Datum** mit Uhrzeit angezeigt, entsprechend der Systemzeit Ihres Rechners.

#### **Wichtig!**

**Vergleichen Sie beim Start von DENS***office* **die angezeigte Systemzeit mit der tatsächlichen. Wenn es Abweichungen, insbesondere im Datum gibt, kann dies zu schweren Fehlern innerhalb der Datenverwaltung führen, da viele Vorgänge mit dem aktuellen Datum gespeichert werden. Die Systemzeit Ihres Rechners können Sie in der Windows-Systemsteuerung unter "Datum/Uhrzeit" einstellen.**

#### Infozeile Patient

Die **Infozeile "Patient"** zeigt die Daten des zuletzt gewählten Patienten (Name, Geburtsdatum, Alter und Versicherungsstatus).

Patient: (2085) Dr. Muster-Kassenpatient, Maria-Luise-Charlotte geb. 27.04.1978 (32) >

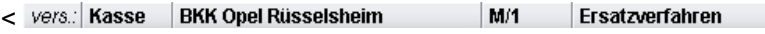

Dieser wird bei der nächsten Auswahl eines Patienten vorgeschlagen. Wenn der Patient am aktuellen Tag Geburtstag hat, wird das Geburtsdatum farblich hervorgehoben (Gelbe Schrift auf rotem Hintergrund)

Im letzten Feld der Zeile wird der **Status für den Versicherungsnachweis** angezeigt. Hier steht das Einlesedatum der KVK oder Ersatzverfahren oder, wenn nicht vorhanden, "Kein Nachweis" (Gelb auf rotem Grund).

Die Infozeilen haben Tooltips für die einzelnen Infofelder. Zeigen Sie mit der Maus auf ein Feld und Sie erhalten eine kurze Erklärung zur Bedeutung des Feldes.

**Tip!** In den Programmeinstellungen (Systemverwaltung - Systemdaten - Sonstige Werte - Farbschema) können Sie die Farbe der Infozeilen wählen und dadurch die Mandanten unterscheiden. Die Farben können auch entsprechend des Anwendungsstils gewählt werden.

#### Startseite wählen und konfigurieren

Im Grundzustand von DENS*office* wird als Fensterinhalt die Startseite (Desktop) angezeigt. So wie Ihnen DENSoffice beim ersten Start entgegentritt, ist nur als Einrichtungsvorschlag zu verstehen. Gestalten Sie sich den Desktop des Programmes nach Ihren eigenen Vorstellungen. Sie können das **Hintergrundbild** und die passende **Art der Logodarstellung** arbeitsplatzbezogen selbst auswählen. Einige Beispielsbilder sind in der Auslieferung enthalten. Die Einstellung nehmen Sie in "Systemverwaltung – Systemdaten – Sonstige Werte – Farbschema" vor.

#### *Arten der Startseite*

 $D<sub>0</sub>$ 

Sie können über das Menü "**Ansicht - Startseite**" zwischen verschiedenen Arten für die Gestaltung der Startseite wählen:

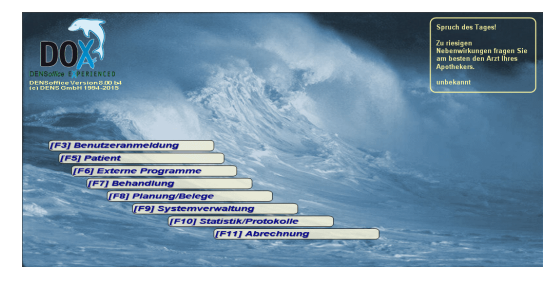

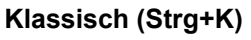

Eine geschwungene Liste von Auswahlmöglichkeiten zeigt alle verfügbaren Funktionen der **aktuellen Auswahlebene** des Grundzustandes an. Jedem Auswahlpunkt ist eine Funktionstaste zugeordnet. Durch einen Mausklick links, wird entweder die betreffende Funktion oder die nächste Auswahlebene aufgerufen. (Über die Funktionstaste F12 gelangen Sie eine Ebene zurück.

Zusätzlich kann der **Spruch des Tages** eingeblendet werden.

#### **Übersicht Module (Sitemap) (Strg+M)**

Es werden alle verfügbaren Programmodule auf einen Blick als Übersicht (Sitemap) dargestellt. Dies ermöglicht eine **Gesamtübersicht** und die **Auswahl mit einem Klick**, ohne daß Sie sich durch die ganze Programmhierarchie hangeln müssen.

Sie können unter diesem Menüpunkt wählen, ob nach der Rückkehr nach einer Funktionsauswahl, die Sitemap geöffnet bleiben soll, oder die zuletzt eingestellte Startseite wieder angezeigt werden soll (Siehe Menü "Ansicht").

#### **Info-Desktop (Strg+I)**

Auf dem Info-Desktop werden **wichtige Informationen** aus DENS*office,* in verschiedenen Info-Bereichen angeordnet, dargestellt. Auswählbar sind:

- Anzahl Patienten im Wartezimmer
- Anzahl offene Aufgaben für mich (den angemeldeten Benutzer)
- Anzahl zu benachrichtigende Recalls
- Performanceanzeige für Umsatz des Tages als **Wertanzeige**, **Balkendiagramm** oder **Tachometer.** Der Wert der Anzeige entspricht dem der Performanceanzeige in der Infozeile Benutzer (s. dort für weitere Hinweise).

Mausklick links auf einen Info-Bereich **öffnet das Bearbeitungsfenster** für diese Information. Mausklick rechts öffnet ein **Kontextmenü** für weitere Optionen.

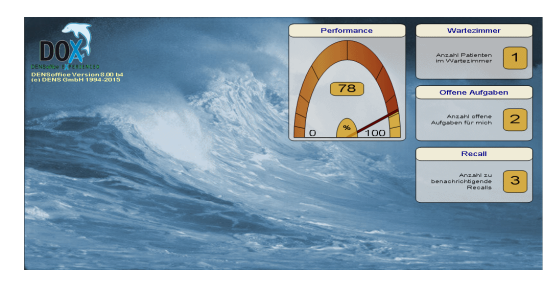

**2 - 10 DENS***office* **2. Kapitel - Office**

#### *Info-Desktop konfigurieren*

Welche der Info-Bereiche auf der Startseite sichtbar sein sollen und wo diese positioniert werden sollen, können Sie selbst festlegen. Nach der Auslieferung sind keine Info-Bereiche sichtbar. Wenn Sie den Info-Desktop als Startseite wählen und keine Info-Bereiche aktiv sind, werden Sie gefragt, ob die verfügbaren Info-Bereiche mit ihrer Standardanordnung eingeblendet werden sollen. Wenn Sie dies bejahen, erscheinen alle Info-Bereiche an einer vordefinierten Position auf dem Bildschirm.

Zusätzlich wird eine Dialog-Zeile "**Info-Desktop konfigurieren**" eingeblendet, in der Sie für jeden Info-Bereich festlegen können, ob er überhaupt **sichtbar** sein soll und wenn ja, wo er auf dem Bildschirm erscheinen soll und in welcher Größe. Position (**Zeile, Spalte**) und Größe (**Höhe, Breite**) werden an einem **4 x 4 Raster** ausgerichtet, das die Startseite in gleich große Zellen teilt.

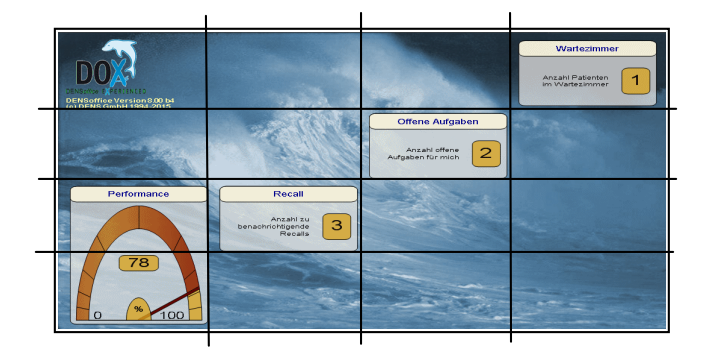

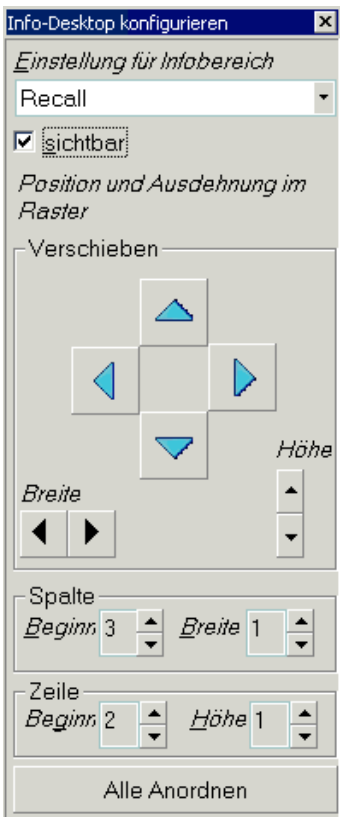

Jeder Info-Bereich ist mindestens eine Zelle groß, kann aber auch höher und/oder breiter gewählt werden. Nutzen Sie die Pfeil-Schaltflächen im Bereich "Verschieben" um den aktuell gewählten Info-Bereich **relativ zu verschieben** und dessen **Größe anzupassen**.

Wenn die Dialogzeile angezeigt wird, können Sie einfach auf einen Info-Bereich auf der Startseite klicken, um ihn für die Positionierung zu aktivieren.

Sie können auch die **Spalte** und **Zeile** innerhalb des Rasters absolut (numerisch) festlegen.

Über die Schaltfläche "**Alle Anordnen**", können Sie eine vordefinierte Standardanordnung aller verfügbaren Info-Bereiche auf den Bildschirm bringen.

#### *Info-Desktop / Performanceanzeige aktualisieren*

Die Informationen des Info-Desktops werden je nach Einstellung automatisch oder manuell aktualisiert. Wählen Sie Ihre Aktualisierungsstrategie über das Menü "**Ansicht - Info-Desktop - Info-Desktop/Performanceanzeige aktualisieren**" in Abhängigkeit von den Gegebenheiten ihres Computersystems.

Bedenken Sie, daß für die Beschaffung der Informationen Datenbankabfragen erforderlich sind, was je nach Rechner- und Netzwerkkonfiguration einen Augenblick bis mehrere Sekunden dauern kann. Folgende Optionen stehen zur Verfügung, die auch für die Aktualisierung der Performanceanzeige in der Infozeile gelten:

- **Manuell** Der Info-Desktop und die Performanceanzeige in der Infozeile werden manuell aktualisiert durch Auswahl des Menüpunktes "DensOffice - Info-Desktop aktualisieren" (Strg+F11).
	- Sie legen also den Aktualisierungszeitpunkt selbst fest, indem Sie diese Funktion aufrufen. Wählen Sie diese Option, wenn eine automatische Aktualisierung zur merklichen Verzögerung bei der Arbeit mit der Startseite führt.
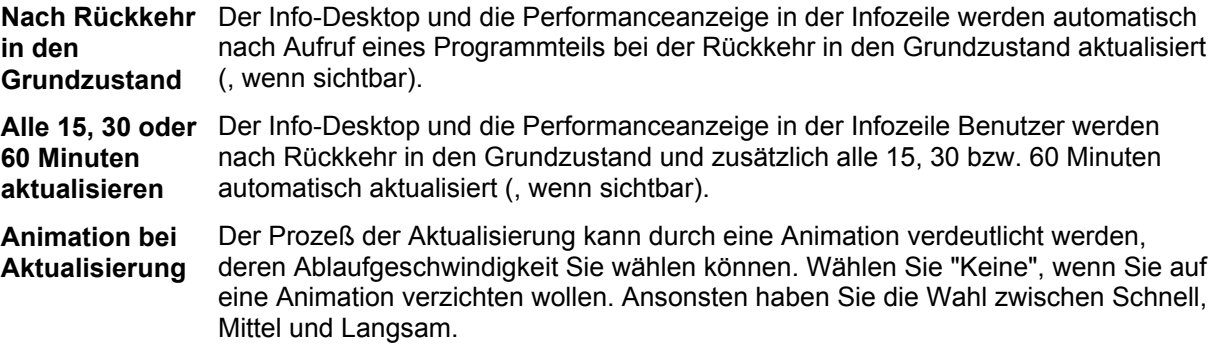

#### *Farbschema der Startseite*

Die Farben für die dargestellten Auswahlmöglichkeiten und Informationen sind so gewählt, daß diese auf dem Hintergrundbild gut lesbar sind. Wenn Sie sich für ein anderes Hintergrundbild entscheiden, kann es erforderlich sein, das Farbschema für die Startseite anzupassen. Das Farbschema gilt für alle Arten der Startseite. Über den Menüpunkt "**Ansicht - Farbschema Startseite**", blenden Sie eine Dialogzeile "**Farbschema konfigurieren**" ein. Hier können Sie für alle dargestellten Objekte die Farbe und den Transparenzgrad von Linien, Hintergrund und Schrift festlegen.

Weitere Informationen zu diesem Thema finden Sie in der Online-Hilfe unter dem Stichwort "Farbschema Startseite".

#### Auswahl einer Funktion

Zu Beginn, im Grundzustand, ist Ihr zahnärztliches Büro sehr aufgeräumt und Sie können sich entscheiden, welchen Abschnitt von DENS*office* Sie bearbeiten wollen. Damit diese Ordnung auch während der Öffnungszeiten, also wenn Sie voll in der Arbeit stecken, gewahrt bleibt, wird jeweils nur ein Abschnitt Ihres Büros sichtbar gemacht, indem Sie dafür ein Fenster öffnen. Das Büro als Ganzes verschwindet vor Ihren Augen und Sie können sich voll auf Ihre Detailaufgabe konzentrieren.

Für die **Auswahl der zu erledigenden Aufgabe**, stehen neben der **Multifunktionsleiste** (s. oben) folgende Bedienelemente zur Verfügung:

- **Auswahlliste oder Sitemap:** Zeigen Sie mit der Maus auf einen der Auswahlpunkte, so wird dieser hervorgehoben. Wenn Sie mit der Maus etwas darauf verweilen, so erfahren Sie mehr über dessen Funktion in einem Tooltipfenster. Klicken Sie einmal auf den Auswahlpunkt, um die gewünschte Funktion aufzurufen. Jedem Auswahlpunkt der Auswahlliste in der klassischen Ansicht ist eine Funktionstaste zugeordnet.
- **Funktionstasten**: Die am unteren Bildschirmrand angeordneten Schaltflächen der Werkzeugleiste entsprechen in ihrer Anordnung den Funktionstasten F1 bis F12 auf Ihrer Tastatur und sind auch so beschriftet. Die Funktionstastenbelegung entspricht einer Auswahlebene. Durch Betätigung der entsprechenden Taste auf der Tastatur oder Mausklick auf die Funktionstaste auf dem Bildschirm, wird die zugehörige Funktion aktiviert bzw. in die nächste Auswahlebene gewechselt. Auf diese Weise können Sie in den gewünschten Teilabschnitt (Modul) von DENS*office* verzweigen oder spezielle Funktionen des jeweiligen Abschnitts aufrufen. Um welche Funktion es sich dabei handelt, können Sie der Beschriftung der Funktionstaste entnehmen. Diese wird auch durch eine symbolische Darstellung veranschaulicht.
- **Werkzeugleiste:** Eine Werkzeugleiste enthält eine Reihe von mit Bildsymbolen versehenen Schaltflächen zum Aufruf bestimmter Funktionen. Je nach Größe des Funktionsumfangs des jeweiligen Moduls besitzen diese eine oder mehrere Werkzeugleisten (Die "Funktionstasten" sind eine spezielle Werkzeugleiste).

Generell ist DENS*office* so konzipiert, daß die jeweils wichtigsten Funktionen eines Programmabschnittes schnell per Funktionstaste erreichbar sind. Die sonstigen Funktionen finden sich in der Multifunktionsleiste und speziellen Werkzeugleisten.

Im Grundzustand ist die Auswahl eines Teilabschnittes oder einer weiteren Auswahlebene möglich. Wird ein Teilabschnitt beendet, so gelangen Sie wieder in diesen Grundzustand oder in die übergeordnete Auswahlebene und Sie können einen weiteren Abschnitt auswählen oder DENS*office* beenden, also Ihr Büro schließen.

#### Andocken von Werkzeugleisten

Funktionstasten und sonstigen Werkzeugleisten können an verschiedenen Seiten des Hauptfensters angedockt werden. Es ist auch möglich, mehrere Werkzeugleisten in einer Reihe zu positionieren, was insbesondere bei sehr breiten Bildschirmen sinnvoll sein kann.

Die Lage der Werkzeugleisten wird für alle Module **arbeitsplatzbezogen gespeichert**. Das Speichern geschieht automatisch beim Verlassen eines Moduls (ohne Rückfrage), so daß Sie beim erneuten Öffnen, die zuletzt gewählte Anordnung wieder vorfinden.

In jedem Modul gibt es die Möglichkeit über den Menüpunkt "**Werkzeugleisten Standardanordnung**" im Programmenü (bzw. Anwendungsschaltfläche), die Werkzeugleiste automatisch so anordnen zu lassen, wie dies als Standard für DENS*office* bei der Auslieferung vorgesehen wurde. Damit können Sie eigene Änderungen, die Sie zum Ausprobieren oder versehentlich vorgenommen haben, schnell wieder für das jeweilige Modul rückgängig machen.

Wenn Sie sich entscheiden, die Funktionstasten an anderer Stelle zu positionieren, wird es in den meisten Fällen sinnvoll sein, die Funktionstasten in allen Modulen an gleicher Stelle anzudocken. Dies erleichtert die Orientierung und schnelle Mausbedienung, da sich die Schaltfläche immer an gleicher Position befinden. Damit eine solche Änderung nicht in jedem Modul manuell nachgezogen werden muß, gibt es im Grundzustand von DENS*office* den Menüpunkt "**Funktionstastenanordnung übernehmen**" im Programmenü (bzw. Anwendungsschaltfläche). Man stellt also zuerst im Grundzustand die gewünschte Anordnung der Funktionstasten her und wählt dann diesen Menüpunkt. Daraufhin wird die Position der Funktionstasten für alle Module aus der Position im Grundzustand übernommen. Dies wird dann sichtbar, wenn andere Module aufgerufen werden. In diesen befinden sich die Funktionstasten dann an gleicher Stelle wie im Grundzustand.

#### **Hinweise:**

- Beachten Sie, daß in anderen Modulen zusätzliche Werkzeugleisten vorhanden sind. Deren Position kann sich verändern, wenn die Funktionstasten an der gleichen Seite angedockt werden wie diese.
- Es werden nur angedockte Werkzeugleisten an der gemerkten Position wiederhergestellt. Die Position frei schwebender Werkzeugleisten wird nicht wiederhergestellt. Diese werden an der Standardposition angedockt.

#### Fenster oder Vollbild

DENS*office* wurde für eine minimale Bildschirmauflösung von 1024x768 Punkten konzipiert. In dieser Auflösung nimmt DENS*office* den gesamten Bildschirm ein. Bietet Ihr Grafiksystem eine höhere Bildschirmauflösung an, haben Sie die Wahl DENS*office* entweder

- in einem frei skalierbaren Fenster mit minimaler Größe von 1024x768 oder
- im Vollbild

laufen zu lassen. Eine Umschaltung der Darstellungsart ist nur bei höheren Auflösungen als 1024x768 möglich. Wenn Sie eine höhere Auflösung benutzen, entscheiden Sie selbst, welche Darstellungsart für Sie und Ihre Mitarbeiter die günstigste ist. Eine Fensterdarstellung ermöglicht die gleichzeitige Darstellung mit und somit einen schnelleren Zugriff auf andere Programme, erfordert aber auch eine Vertrautheit der Anwender mit den Möglichkeiten der Windowsoberfläche (Desktop), damit versehentliche Änderungen im System vermieden bzw. rückgängig gemacht werden können.

- **Tip!** Für einige Programmteile, in denen viele Informationen dargestellt werden, so z.B. in der Behandlungserfassung oder der Zahngrafik ist eine Bildschirmauflösung von 1680x1050 empfehlenswert.
- **Hinweis!** Bei kleineren vertikalen Bildschirmauflösungen als 768 läuft DENS*office* zwar auch, es kann aber an verschiedenen Stellen im Programm dazu kommen, daß nicht alle relevanten Informationen zugleich dargestellt werden können. In diesen Fällen kann es erforderlich sein, den Rollbalken zu verwenden. Bei kleineren horizontalen Bildschirmauflösungen als 1024 kommt ein Warnhinweis über die ungenügende Auflösung. Ein sinnvolles Arbeiten mit DENS*office* ist dann an vielen Stellen nicht mehr möglich.

### *Wie ändern Sie die Darstellungsart*

Klicken Sie auf **E**, um in die Fenster-Ansicht umzuschalten. Sie können dann mit der Maus durch Anfassen an den Seiten und Ecken des Fensters, dessen Größe ändern. Die minimale Fenstergröße kann dabei nicht unterschritten werden. Mit **D** schalten Sie wieder in die **Vollbild-Ansicht** zurück. Die Darstellungsart wird bei Beenden von DENS*office* gespeichert. Wenn Sie zuletzt in der Fensteransicht gearbeitet hatten, wird auch die Fensterposition gemerkt und beim nächsten Start wieder hergestellt.

#### *Programmfenster minimieren*

Wenn Sie zwischendurch etwas anderes (am Computer) erledigen möchten, können Sie DENS*office* in jedem Teil des Programmes minimieren (zum Symbol verkleinern). Benutzen Sie dazu den entsprechenden Menüpunkt im Systemmenü oder die Schaltfläche

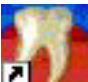

Es erscheint dann das DENS*office* - Programmsymbol in der Taskleiste. Der aktuelle Zustand von DENS*office* bleibt dabei erhalten, so daß Sie nach dem Wiederherstellen des Programmfensters, an der Stelle weiterarbeiten können, an der Sie unterbrochen hatten.

Um ein minimiertes Programm wieder herzustellen klicken Sie mit der Maus auf den Eintrag "DENS*office*" in der Taskleiste. Wenn diese nicht sichtbar ist, drücken Sie die "Start"-Taste auf Ihrer Windows Tastatur.

**Tip!** Sie können schnell zwischen aktiven Programmen wechseln, wenn Sie die gleichzeitig "Alt+Tab" drücken, die Alt-Taste gedrückt halten und mit der Tab-Taste das gewünschte Programm wählen und die Tasten dann loslassen.

### **2.2.3. Abschnitte von DENS***office,* **Belegung der Funktionstasten**

Ihr elektronisches Büro basiert auf einer Ansammlung von Daten, die für Ihre Praxis spezifisch sind und der Bereitstellung von Funktionen, die diese Daten erfassen und verarbeiten können. Dies geschieht in der **Systemverwaltung.** Bei den Daten wird noch unterschieden zwischen solchen, die sich relativ selten ändern, wie Leistungskataloge oder die Daten Ihrer Praxis und solchen, die laufend erfaßt werden, z.B. bei **Behandlungen und Planungen**. Die ersteren sind die sogenannten **Stammdaten**, die auch als Grundlage für die Ausfertigung der laufend anfallenden Belege und Abrechnungen im Praxisablauf dienen. Im Programmkomplex **Statistik/Protokolle** können Sie die Behandlungsdaten nach verschiedensten Kriterien auswerten. Der Programmteil **Abrechung** ermöglicht die Abrechnung mit Ihrer KZV und die Privatabrechnung mit den Patienten.

Aus dem Grundzustand des Programmes sind diese Bereiche über die Funktionstasten anwählbar.

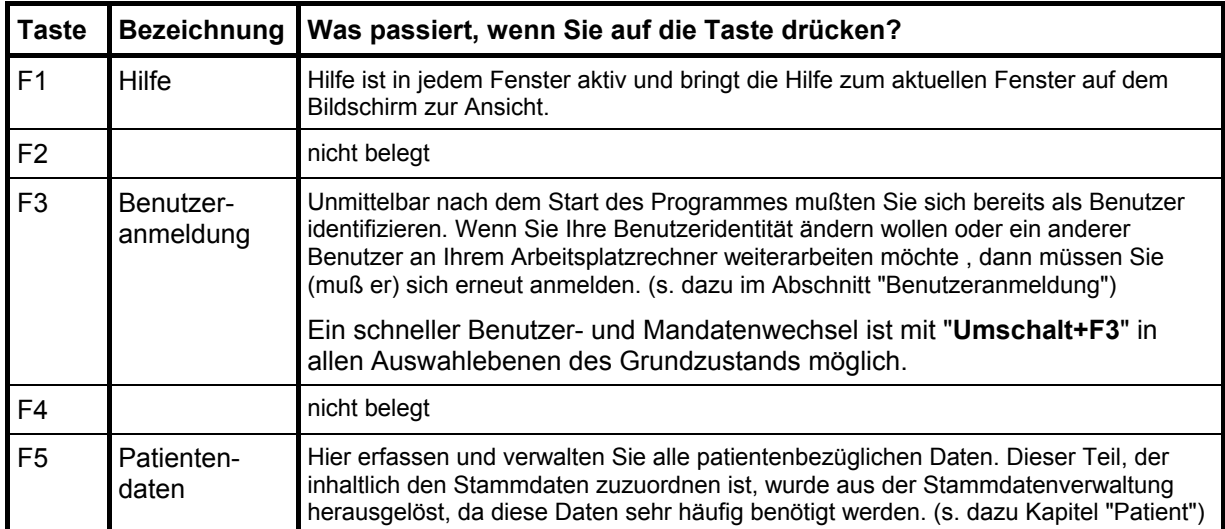

**2 - 14 DENS***office* **2. Kapitel - Office**

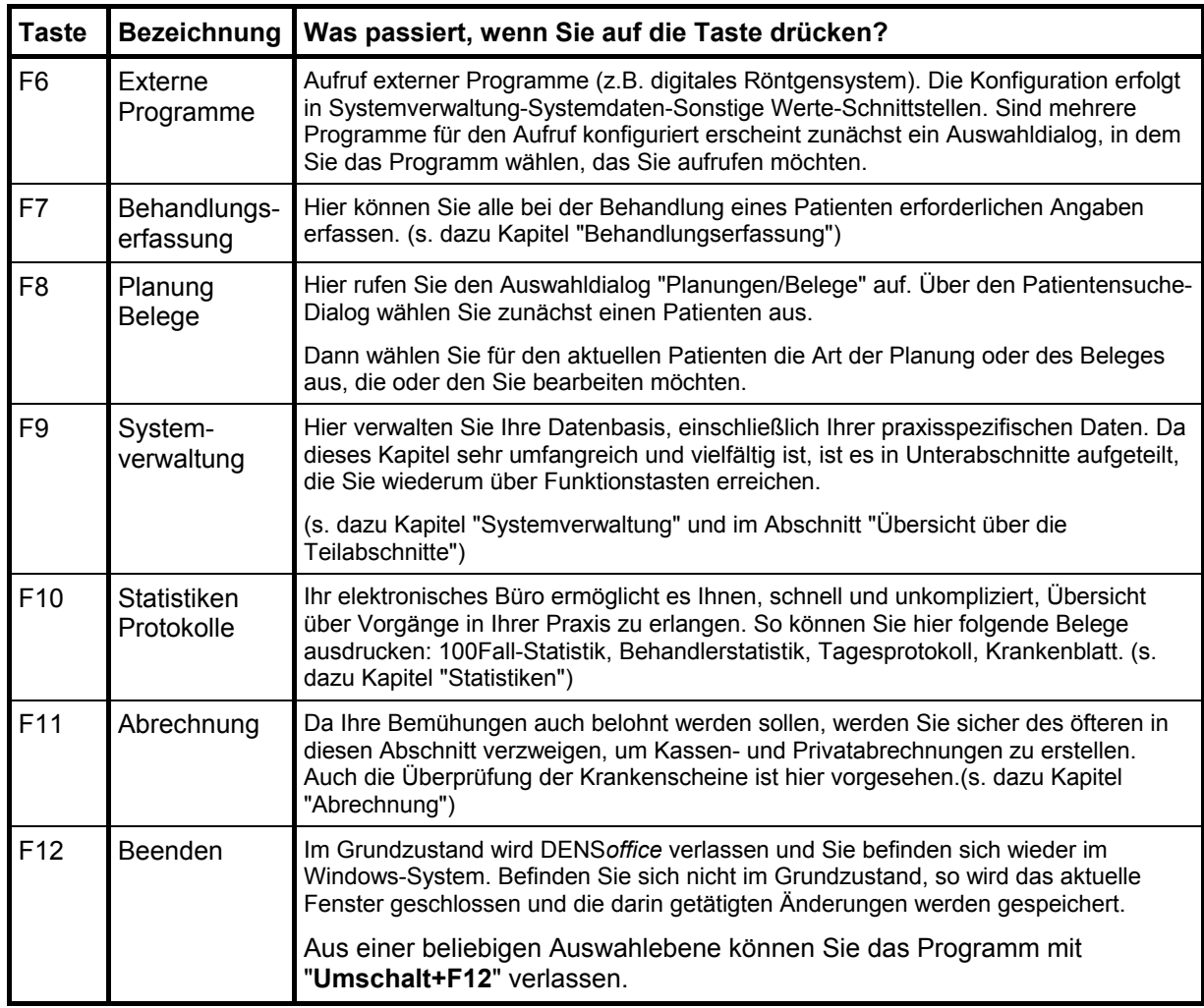

Abb. 3: Funktionstastenbelegung im Grundzustand von DENS*office*

Eine detailliertere Übersicht über die Funktionen dieser großen Bereiche finden Sie im Abschnitt "Übersicht über die Teilabschnitte", sowie im jeweiligen Kapitel.

In DENS*office* gibt es eine Vielzahl von Fenstern mit wechselnder Funktionalität, der die Funktionstastenbelegung angepaßt werden muß. Um Ihnen die Übersicht zu erleichtern und das Einprägen der Funktionstastenbelegung zu unterstützen, haben wir versucht, soweit es möglich war, gleiche oder analoge Funktionen in allen Fenstern auf die gleichen Funktionstasten zu legen.

### **2.2.4. Menü**

Unter der Titelzeile befindet sich die Multifunktionsleiste mit dem Menü der Anwendung. In diesem Menü werden zusätzliche Funktionen zur Auswahl angeboten, die im aktuellen Programmteil zur Verfügung stehen. (Die am häufigsten verwendeten Funktionen sind schnell über die Funktionstasten erreichbar.)

- Das Menü **DensOffice** enthält Funktionen, die im Grundzustand und allen Auswahlebenen zur Verfügung stehen. Die meisten Funktionen dieses Menü finden Sie auch in der Schnellstartleiste (Beschreibung s. dort). Hinzu kommt:
	- **Info-Desktop aktualisieren (Strg+F11)** Der Info-Desktop und die Performanceanzeige in der Infozeile wird (manuell) aktualisiert. Siehe Abschnitt "Info-Desktop / Performanceanzeige aktualisieren"

 **Sitemap/ Weitere Module** Wenn Sie auf den **oberen Teil** der Schaltfläche klicken, wird die Startseite "Sitemap" mit einer Übersicht aller Module aufgerufen. Dies ermöglicht eine **Gesamtübersicht** und die **Auswahl mit einem Klick**, ohne daß Sie sich durch die ganze Programmhierarchie hangeln müssen. Dieser Menüpunkt ist der gleiche wie unter dem Menü "Ansicht - Startseite" (Siehe Abschnitt "Arten der Startseite")

> Klicken Sie auf den **unteren Teil** der Schaltfläche (mit dem Pfeil), so klappt ein weiteres Menü auf, in dem die verfügbaren Module in einem klassischen Menü mit Untermenüpunkten zur Auswahl angeboten werden. Dieses eignet sich vor allem für die **Tastaturbedienung**, während die Sitemap nur mit der Maus bedienbar ist.

- Über den Menüpunkt **Ansicht** können Sie bestimmte Bildschirmelemente ab- oder zuschalten und die Art der Startseite wählen.
	- **Infozeile Patient** Sie können hier die Infozeile "Patient" ein- oder ausblenden. Diese Einstellung ist arbeitsplatzbezogen, so daß Sie in sensiblen Bereichen (z.B. an der Rezeption) diese Information vor neugierigen Blicken verbergen können.
	- **Performance in Infozeile anzeigen** Optional können Sie über dieses Menü in einem Bereich der Infozeile eine Performanceanzeige einblenden (s. Onlinehilfe, Stichwort "Performanceanzeige"). Für die Festlegung des Aktualisierungsverhaltens siehe unter "Info-Desktop aktualisieren".
	- **Farbschema DENSoffice** Es wird die Einstellungsseite der Systemdaten für das Farbschema und den Anwendungsstil von DENS*office* geöffnet.

**Art der Startseite** (Siehe Abschnitt "Arten der Startseite")

 **Klassisch (Strg+K)** Wenn Sie auf den **oberen Teil** der Schaltfläche klicken, wird die Startseite "Klassisch" mit einer geschwungenen Liste von Auswahlmöglichkeiten aller verfügbaren Funktionen der **aktuellen Auswahlebene** des Grundzustandes angezeigt.

> Klicken Sie auf den **unteren Teil** der Schaltfläche (mit dem Pfeil), so klappt ein weiteres Menü auf, in dem Optionen für die Ansicht der Sitemap gewählt werden können:

- **Auswahlliste** Die geschwungene Liste von Auswahlmöglichkeiten zeigt alle verfügbaren Funktionen der aktuellen Auswahlebene. Wenn Sie diese zusätzliche Auswahlmöglichkeit für überflüssig halten, weil Sie eh nur die Funktionstasten verwenden oder die Darstellung der Liste nicht zu Ihrem selbstgewählten Hintergrundbild paßt, so schalten Sie die Liste einfach ab.
- **Spruch des Tages** Jeden Tag gibt es hier einen mehr oder weniger sinnigen Spruch. Wenn Sie sich bei Ihrer täglichen Arbeit nicht mehr davon inspirieren lassen wollen, können Sie den Spruch des Tages durch Wahl dieses Menüpunktes abschalten. Falls es Ihnen dann doch irgendwann mal wieder zu langweilig ist, schalten Sie hier den Spruch auch wieder ein.
- **Übersicht Module (Sitemap) (Strg+M)** Wenn Sie auf den **oberen Teil** der Schaltfläche klicken, wird die Startseite "Sitemap" mit einer Übersicht aller Module aufgerufen. Dies ermöglicht eine **Gesamtübersicht** und die **Auswahl mit einem Klick**, ohne daß Sie sich durch die ganze Programmhierarchie hangeln müssen. Dieser Menüpunkt ist der gleiche wie unter dem Menü "DensOffice - Sitemap"

Klicken Sie auf den **unteren Teil** der Schaltfläche (mit dem Pfeil), so klappt ein weiteres Menü auf, in dem Optionen für die Ansicht der Sitemap gewählt werden können:

### **2 - 16 DENS***office* **2. Kapitel - Office**

 **Nach Aufruf** Sie können hier das Verhalten des Programmes nach Aufruf einer Funktion **Funktion** über die Sitemap festlegen.

> Wenn Sie die Startseite "Sitemap" als Standardansicht nutzen, ist die Option "**Sitemap bleibt sichtbar**" für Sie die richtige Wahl. Diese Ansicht bleibt dann nach Aufruf einer Funktion und Rückkehr in den Grundzustand erhalten.

Wenn Sie die Sitemap nur gelegentlich nutzen, um sich einen Überblick zu verschaffen oder eine selten gebrauchte Funktion schneller aufzurufen, wählen Sie die Option "**Zuletzt verwendete Startseite anzeigen**". Es wird dann nach dem Aufruf einer Funktion und Rückkehr in den Grundzustand, die Startseite angezeigt, die vor dem Aufruf der Sitemap aktiv war. (Sie sparen sich so das Umschalten in die bevorzugte Ansicht.)

 **Info-Desktop (Strg+I)** Wenn Sie auf den **oberen Teil** der Schaltfläche klicken, wird die Startseite "Info-Desktop" mit **wichtigen Informationen** aus DENS*office,* in verschiedenen Info-Bereichen angeordnet, dargestellt.

> Klicken Sie auf den **unteren Teil** der Schaltfläche (mit dem Pfeil), so klappt ein weiteres Menü auf, in dem Sie Funktionen zur **Konfiguration** und **Aktualisierung** des Info-Desktop finden. (Siehe entsprechende Abschnitte)

- **Farbschema Startseite** Blenden Sie eine Dialogzeile "**Farbschema konfigurieren**" ein, um für alle auf der Startseite dargestellten Objekte die Farbe und den Transparenzgrad von Linien, Hintergrund und Schrift festzulegen. (Siehe Abschnitt "Farbschema der Startseite")
- Der Menüpunkt **Videos** enthält eine Auswahlgalerie mit den Aufklärungsvideos von DENS*marketing.* Siehe Abschnitt *"*Videos abspielen*".*
- Über den Menüpunkt **Hilfe** rufen Sie die Online-Hilfe und weitere Informationen über DENS*office* auf (s. auch Abschnitt "Online-Hilfe"). Es gibt hier die folgenden Unterpunkte:
	- **Zu diesem Thema** Tastatur: **F1**, Beschreibung siehe Abschnitt "Funktionstastenbelegung"
	- **Inhalt** Im Hilfefenster wird das Inhaltsverzeichnis des Online-Hilfesystems angezeigt. Sie können darüber das gewünschte Thema auswählen.
	- **Suchen** Es erscheint der Suchen-Dialog des Online-Hilfesystems. Sie können hier ein Stichwort eingeben. Zu diesem werden die vorhandenen Hilfethemen aufgelistet. Davon können Sie dann das gewünschte auswählen.
	- **Benutzen** Hinweise zur Benutzung des Hilfesystems erhalten Sie, wenn Sie diesen Menüpunkt wählen.
	- **Installieren** Installation des Microsoft-Programms zur Anzeige der DENS*office*-Hilfe.
	- **Dokumente** Hier erhalten Sie Programm- und Updateinformationen im PDF-Format. Für die Anzeige wird die Installation eines externen PDF-Anzeigeprogramms vorausgesetzt.

**Handbuch** - Komplettes Handbuch von DENS*office* in der jeweils aktuellen Version. Dieses wird bei jedem Update aktualisiert, ebenso wie die kontextsensitive Onlinehilfe.

**Updateinfo** - Hier werden alle bisher eingespielten Updates (seit der V8.10) im Dialog "Updateinformation" aufgelistet. Damit steht Ihnen eine **Historie der Updatebeschreibungen** zur Verfügung. Wählen Sie den interessierenden Versionseintrag und betätigen Sie dann die Schaltfläche für das betreffende Dokument. (s. Onlinehilfe - F1)

**Was ist neu** - zeigt die Neuheiten seit dem letzten Update des Programmes.

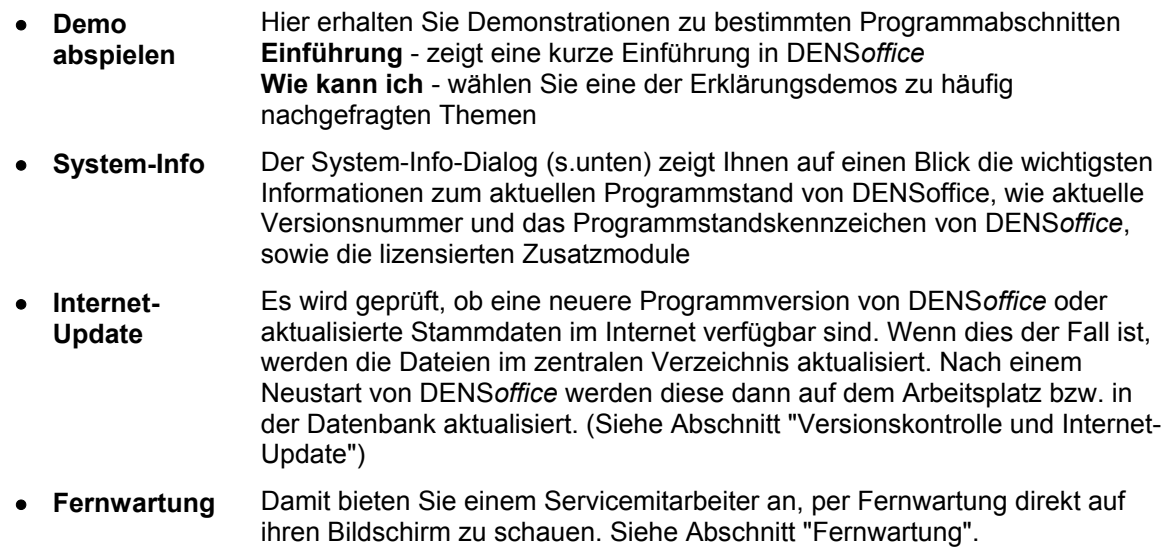

### **2.2.5. Benutzerabmeldung**

Das Gegenstück zur Benutzeranmeldung ist die Benutzerabmeldung. Melden Sie sich beim Verlassen des Arbeitsplatzes ab. Damit können Sie sicherstellen, daß kein anderer Benutzer mit Ihren Berechtigungen unbefugten Zugang erlangt. Außerdem schützen Sie so Ihre Daten vor dem Zugriff durch unbefugte Personen.

Eine Abmeldung ist in allen Programmteilen möglich, die einen Grundzustand aufweisen (z.B. Behandlungserfassung, Prothetik). Vor der Abmeldung des Benutzers erfolgt ggf. automatisch die Rückkehr in den Grundzustand von DENS*office* (Startseite). Dies stellt sicher, daß keine Patienten für die Bearbeitung gesperrt bleiben. Falls Daten geändert wurden, beantworten Sie die Frage nach dem Speichern.

Über diese Schaltfläche (**Strg+F7**) in der Schnellstartleiste melden Sie sich vom Programm ab, 34 ohne es zu beenden.

Die (zuvor farbige) Startseite wird in Grautönen dargestellt, um den besonderen gesperrten Status des Programms zu verdeutlichen. Es erscheint dann der Dialog "**Abgemeldeter Zustand**", der eine Weiterarbeit verhindert, bis sich wieder ein Benutzer angemeldet hat.

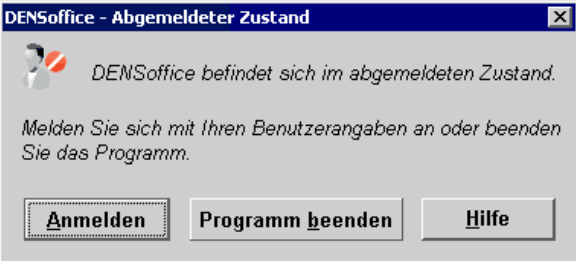

Wenn Sie die Schaltfläche "**Anmelden**" betätigen, erscheint der Dialog "Benutzeranmeldung" über den Sie Ihre Anmeldedaten eingeben. Wenn Sie sich korrekt angemeldet haben, wird DENS*office* wieder freigegeben und Sie können weiterarbeiten.

Wenn Sie nicht mehr mit DENS*office* weiterarbeiten möchten, können Sie das **Programm beenden**.

### **2.2.6. Systeminfo**

Der Systeminfo-Dialog zeigt Ihnen auf einen Blick die wichtigsten Systeminformationen zum aktuellen Programmstand von DENS*office.* Sie öffnen diesen Dialog im Grundzustand von DENS*office* über den Menüpunkt Hilfe - System-Info.

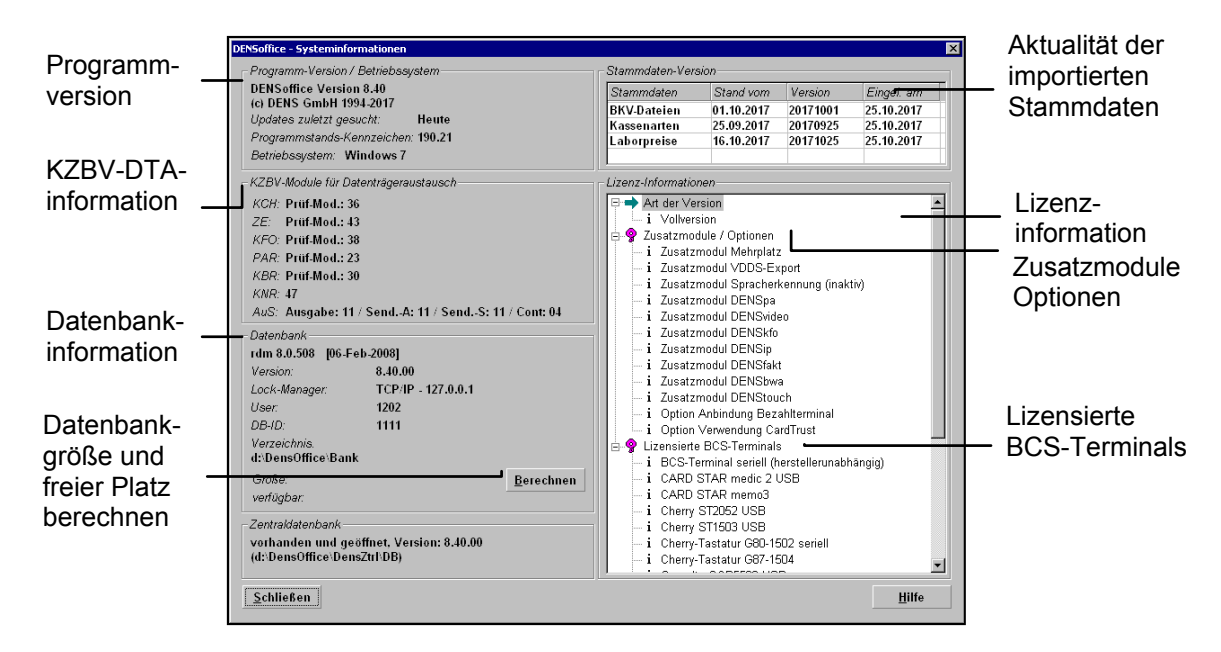

Das **Programmstandskennzeichen** ist ein Merkmal, das der Identifikation des Softwareprogrammes (DENS*office*) sowie seines Aktualitätsstandes ermöglicht. Es besteht aus zwei Teilen. Der erste Teil ist die Kurzform des von der KZBV für das Softwareprogramm geführten Aktenzeichens, der zweite Teil ist der Versionsstand des Kataloges der Eignungsfeststellungskriterien, den die verwendete Version des Softwareprogrammes erfüllt. Das Programmstandskennzeichen des Softwareprogrammes wird mit jeder Abrechnung übermittelt.

Im Bereich **Module Datenträgeraustausch** (DTA) werden die Versionen der von DENS*office* eingesetzen Prüf- und Abrechnungsmodule der KZBV angezeigt.

Darunter finden Sie Angaben zur **Datenbank**. Dazu gehört der aktuell verwendete **Lockmanager**.

Insbesondere kann auch die **Größe** des von der Datenbank, inclusive der Unterverzeichnisse für die Dokumente, belegte und der noch verfügbare freie Festplattenplatz in Megabyte (MB) angezeigt werden. Dies gibt Ihnen einen Anhaltspunkt für den Umfang der zu sichernden Daten. Da dies insbesondere im Netzwerk ein länger andauernder Vorgang sein kann, erfolgt er erst dann, wenn Sie die Schaltfläche "**Berechnen**" betätigen.

**Hinweis!** Bei einem Versionswechsel von DENS*office,* bei dem eine Datenbankkonvertierung erforderlich ist, wird der 3 fache Umfang der Datenbankgröße an freier Kapazität für die Konvertierung benötigt.

Auf der rechten Seite werden die **Aktualität der importierten System- und Stammdaten**, sowie **Lizenzinformationen** zum Programm, zu Zusatzmodulen und BCS-Terminals angezeigt.

### **2.2.7. Fernwartung**

Wenn Sie Probleme mit DENSoffice haben, die sich am Telefon nur schwer erklären lassen, besteht die Möglichkeit einer Fernwartung. Damit bieten Sie einem Servicemitarbeiter an, aus der Ferne direkt auf ihren Bildschirm zu schauen. Probleme können dann gemeinsam nachvollzogen und analysiert werden. Sie benötigen dazu lediglich einen Internetzugang.

Wenn Sie den Menüpunkt "Hilfe - Fernwartung" aufrufen, erschient ein Dialog, in dem eine ID und eine Kennung angezeigt werden, die für die folgende Verbindung genutzt werden soll. Teilen Sie dem Servicemitarbeiter diese Daten telefonisch mit.

Bei der Installation von DENS*office* wurde im Startmenü von Windows ein Eintrag für den Aufruf der Fernwartung eingefügt. Damit besteht die Möglichkeit für Sie, die Fernwartung auch dann einfach zu starten, wenn DENS*office* nicht gestartet werden kann.

### **2.2.8. Update, Versionskontrolle und Internet-Update**

#### Programmupdates oder -aktualisierungen

Das Programm DENS*office* besteht aus einer Vielzahl von Programmdateien (ausführbare Module, Hilfe, Vorlagen usw. - kurz: Module) und Datendateien einer Datenbank. Da DENS*office* ständig weiterentwickelt wird, gibt es in gewissen Abständen neue Programmversionen. Die werden als **Programmupdates** oder **-aktualisierungen** an Sie ausgeliefert. Was ist der Unterschied zwischen diesen beiden Arten von Updates?

Beim einem **Update** werden neue Funktionen und Verbesserungen eingeführt. Dabei wird regelmäßig auch die Datenbank aktualisiert, sowie ggf. Texte, Bilder, Druckvorlagen und weitere Dateien aktualisiert. Ggf. werden auch automatisch Arbeitsplatzeinstellungen vorgenommen. Nach einem Update erhöht sich die **Hauptversionsnummer (X.XX** - z.B. von 7.20 auf 7.30**)**.

Zwischen den Updates, gibt es **Aktualisierungen** mit kleinen Verbesserungen und Fehlerbehebungen. Diese beinhalten lediglich aktualisierte Module und haben die gleiche Hauptversionsnummer X.XX wie das letzte Programmupdate. Es ändert sich lediglich eine **interne Versionsnummer**, die als Ziffer in Klammern hinter der Programmversion angezeigt wird (**X.XX (X)**  z.B. von 7.20 (3) auf 7.20 (4))

Anhand der Nummer der **Programmversion**, die auf der Startseite unter dem Programmlogo oder in der Systeminformation angezeigt wird, erkennen Sie, welcher Programmstand bei Ihnen aktuell installiert ist. Die Unterscheidung zwischen **Programmupdates** und -**aktualisierungen** ist wichtig, wenn es darum geht, wie diese installiert werden.

- Das Einspielen eines **Programmupdates** erfolgt durch ein Setup-Programm, das **auf allen Arbeitsplätzen** ausgeführt werden muß. Dabei wird beim Einspielen auf dem ersten Arbeitsplatz zunächst die Datenbank aktualisiert. Diese hat (und erfordert beim Programmstart) die gleiche Versionsnummer wie die Module. Dann werden die neuen Module auf dem Arbeitsplatz eingespielt. Zusätzlich werden alle **Module in einem zentralen Verzeichnis** als Referenz abgelegt. Beim Einspielen auf den weiteren Arbeitsplätzen, werden nur die lokalen Programmodule kopiert und Arbeitsplatzeinstellungen vorgenommen.
- Beim Einspielen einer **Programmaktualisierung** werden nur die Module aktualisiert (auch die im zentralen Verzeichnis). Eine Programmaktualisierung muß also **im Netzwerk nur einmal eingespielt werden.** Die anderen Arbeitsplätze aktualisieren sich dann beim Programmstart.

**Achtung!** Nehmen Sie in diesen Verzeichnissen (wie auch im lokalen Module-Verzeichnis) niemals selbst Änderungen vor. Dies könnte die DENS*office*-Installation unbrauchbar machen.

Durch die zusätzliche Ablage der Module und Daten im zentralen Verzeichnis sind zwei Funktionen möglich, die die laufende Installation sicherer und eine Programmaktualisierung einfacher machen:

#### Aktualisierung von Stamm- und Systemdaten

Stamm- und Systemdaten werden, wenn erforderlich, zusammen mit den Programmupdates aktualisiert. Es gibt jedoch auch einige von DENS GmbH für DENS*office* im Serviceportal "Service4Dentists" (s. dort) gepflegte Daten, die sich außerhalb des regulären Updatezyklus ändern können. Dazu gehören derzeit:

- Kassenpunktwerte und Versandpauschalen der Kassenarten, die im Kassenarten-Katalog verwaltet werden.
- BEL II Laborpreise, die im Laborkatalog verwaltet werden.
- BKV, das in den Systemdaten verwaltet wird.

### **2 - 20 DENS***office* **2. Kapitel - Office**

Wenn es hier Änderungen gibt, werden diese auch als Internet-Update bereitgestellt und somit in die Aktualitätsprüfung einbezogen. Wenn Sie sich für ein Herunterladen entscheiden, werden die Daten mit den Standardoptionen eingespielt.

#### Versionskontrolle

Beim Programmstart von DENS*office* wird durch eine Versionskontrolle geprüft, ob die lokalen Module den gleichen Programmstand (interne Versionsnummer) haben, wie die zentralen. Gibt es im zentralen Module-Verzeichnis neuere Module, so werden Sie gefragt, ob die lokalen **Module aktualisiert** werden sollen. Dieser Zustand kann in zwei Fällen auftreten:

- **regulär:** Es wurde eine Programmaktualisierung an einem anderen Rechner eingespielt oder durch das Internet-Update heruntergeladen, wodurch die zentralen Module aktualisiert wurden. Diese können nun auf dem **lokalen Rechner aktualisiert** werden.
- **im Fehlerfall:** In der lokalen Installation wurden versehentlich Module gelöscht oder ältere Versionen hineinkopiert. In diesem Fall kann durch den Abgleich mit dem zentralen Verzeichnis die **lokale Installation repariert** werden.

Für den Fall, daß die lokalen Module neuer sein sollten (was normalerweise nicht vorkommen sollte), erfolgt kein Abgleich mit dem zentralen Module-Verzeichnis.

Wenn die Versionskontrolle feststellt, das per Internet-Update (s. dort) eine neue Hauptversion oder aktuelle Stamm- und Systemdaten heruntergeladen wurde, so werden Sie gefragt, ob Sie das **Update einspielen** möchten.

#### Internet-Update

Ein Programmupdate und eine Programm- bzw. Datenaktualisierung kann aus DENS*office* heraus über das Internet erfolgen.

### *Automatische Suche*

Sie haben die Möglichkeit, **automatisch** nach solchen Neuigkeiten im Internet zu suchen. Kreuzen Sie dazu in "Systemverwaltung - Systemdaten - Programmeinstellung" das Kontrollkästchen "**Beim Start von DENS***office* **auf Updates prüfen**" an.

Wenn diese Option gewählt ist und Sie eine Internetanbindung haben, prüft DENS*office* **einmal am Tag**, ob eine neue Version im Internet vorliegt. Wenn dies der Fall ist (und nur dann), werden Sie darüber benachrichtigt. Sie können dann entscheiden, ob Sie die neue Version herunterladen. Weitere Informationen dazu finden Sie im Abschnitt "**Manuelle Suche**".

Stellen Sie die automatische Prüfung nur an den Arbeitsplätzen ein, an denen Sie eine Benachrichtigung erhalten wollen.

#### **Achtung! Es findet kein Update bzw. keine Aktualisierung ohne Ihre Entscheidung statt.**

Falls eine Prüfung beim Programmstart nicht möglich war, wird die Prüfung stündlich wiederholt. Deshalb kann es passieren, daß Sie eine Meldung über eine neue Version auch während der Arbeit mit DENS*office* erhalten. Wenn jetzt kein passender Zeitpunkt für das Herunterladen ist, brechen Sie den Vorgang ab. Es wird dann am gleichen Tag nicht noch einmal geprüft. Sie können jedoch unabhängig von der automatischen Suche, jederzeit die Suche nach einer neuen Programmversion manuell starten.

#### *Manuelle Suche*

Rufen Sie von einem beliebigen Arbeitsplatz (oder auch vom Hauptrechner, falls dort DENS*office* installiert ist) die Funktion "**Internet-Update**" über das Menü "**Hilfe**" im Grundzustand von DENS*office* auf.

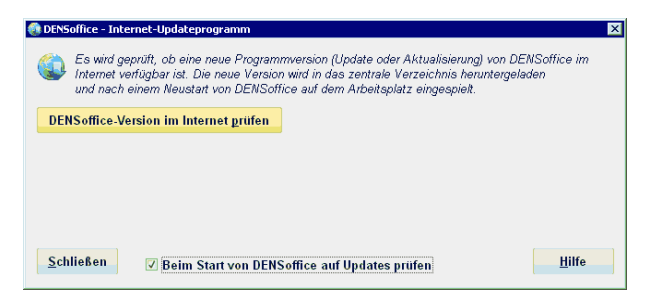

Es startet dann das **Internet-Updateprogramm**, in welchem Sie dann die Schaltfläche "**DENSoffice-Version im Internet prüfen**" betätigen.

Sie können hier auch die Option "**Beim Start von DENS***office* **auf Updates prüfen"** ändern.

Vorausgesetzt, Sie haben eine Internetverbindung, nimmt jetzt das Programm eine Verbindung zur Website von DENS GmbH auf und prüft, ob dort eine neue Programmversion (Update oder Aktualisierung) oder neue Daten vorhanden sind. Wenn dies der Fall ist, wird ihnen das angezeigt.

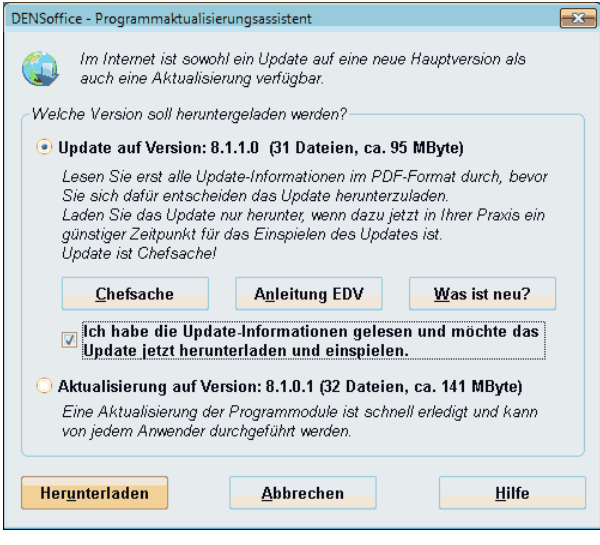

Im Fall, daß sowohl eine Aktualisierung der Programmodule als auch ein Update auf eine neue Hauptversion gefunden wurde, werden beide zur Auswahl angeboten, sonst nur die jeweils gefundene Version.

Wenn ein **Update auf eine neue Hauptversion** vorliegt, stehen möglicherweise größere Änderungen an, über die Sie sich vorab informieren sollten, um das Einspielen des Update zeitlich und personell in Ihrer Praxis einzuplanen.

Es werden vor jedem Update die folgenden **Dokumente im PDF-Format** mitgeliefert, die Sie über die Schaltflächen in einem externem PDF-Anzeigeprogramm aufrufen und dort auch ausdrucken können:

- *Abb. Beispiel: Die V8.10 ist bei Ihnen installiert. Die Prüfung im Internet ergibt, daß sowohl das Update V8.11 als auch die Aktualisierung V8.10 (1) vorhanden ist. (Die letzte Ziffer ist die interne Version)*
- **Chefsache:** Das Anschreiben für den Praxisinhaber enthält wichtige Informationen für den Entscheider.
- **Anleitung EDV:** Die Updateanleitung für EDV-Verantwortliche informiert über den Zeitpunkt für den Einsatz des Updates, die Voraussetzungen für das Einspielen und dessen Ablauf.
- **Was ist neu?:** Die Updateanleitung "Was ist neu?" für Anwender beschreibt die Änderungen und Neuigkeiten des Programms aus Anwendersicht.

Diese Informationen stehen Ihnen auch nach dem Update über den Menüpunkt "Hilfe - Updateinfo" zur Verfügung."

Laden Sie das Update nur herunter, wenn jetzt in Ihrer Praxis ein günstiger Zeitpunkt für das Einspielen des Updates ist. **Update ist Chefsache!** Bestätigen Sie durch Ankreuzen des Kontrollkästchen: "**Ich habe die Update-Informationen gelesen und möchte das Update jetzt herunterladen und einspielen.**" Erst dann wird die Schaltfläche zum Herunterladen aufrufbar.

Diese Auswahl der **Aktualisierung der Programmodule** oder **Daten** erlaubt es Ihnen, das Einspielen des Updates noch zurückzustellen, aber dennoch von einer Verbesserung in einer bereitgestellten Aktualisierung zu profitieren. Anders als beim Update ist eine Aktualisierung der Programmodule bzw. Daten schnell erledigt und kann von jedem Anwender durchgeführt werden, während an den anderen Arbeitsplätzen weitergearbeitet wird.

Nach Bestätigung der Meldung bzw. der Auswahl werden die neueren Dateien in das **zentrale Module-Verzeichnis heruntergeladen**. Je nach Umfang der Änderung und Geschwindigkeit der

### **2 - 22 DENS***office* **2. Kapitel - Office**

Verbindung kann dies mehrere Minuten dauern. Sie können in dieser Zeit jedoch mit DENS*office* weiterarbeiten, da lediglich Dateien im zentralen Module-Verzeichnis abgelegt werden.

Wenn Sie ein Update heruntergeladen haben, werden Sie gefragt, ob Sie es **gleich Einspielen** wollen. Wenn jetzt ein günstiger Zeitpunkt dazu ist, beenden Sie auf allen Arbeitsplätzen DENS*office* (auch auf demjenigen, auf dem Sie gerade gefragt werden) und auf antworten Sie mit "Ja". Es startet dann das Updateprogramm.

Ansonsten erkennt DENSoffice nach einem **Neustart** durch eine **Versionskontrolle** (s. dort) auf dem jeweiligen Arbeitsplatz, ob ein Update bzw. eine Aktualisierung heruntergeladen wurde. Sie können dann entscheiden, ob das Update auf Ihrem System jetzt eingespielt werden soll bzw. ob die Programmodule aktualisiert werden sollen.

Das folgende Schema soll den gesamten Ablauf verdeutlichen.

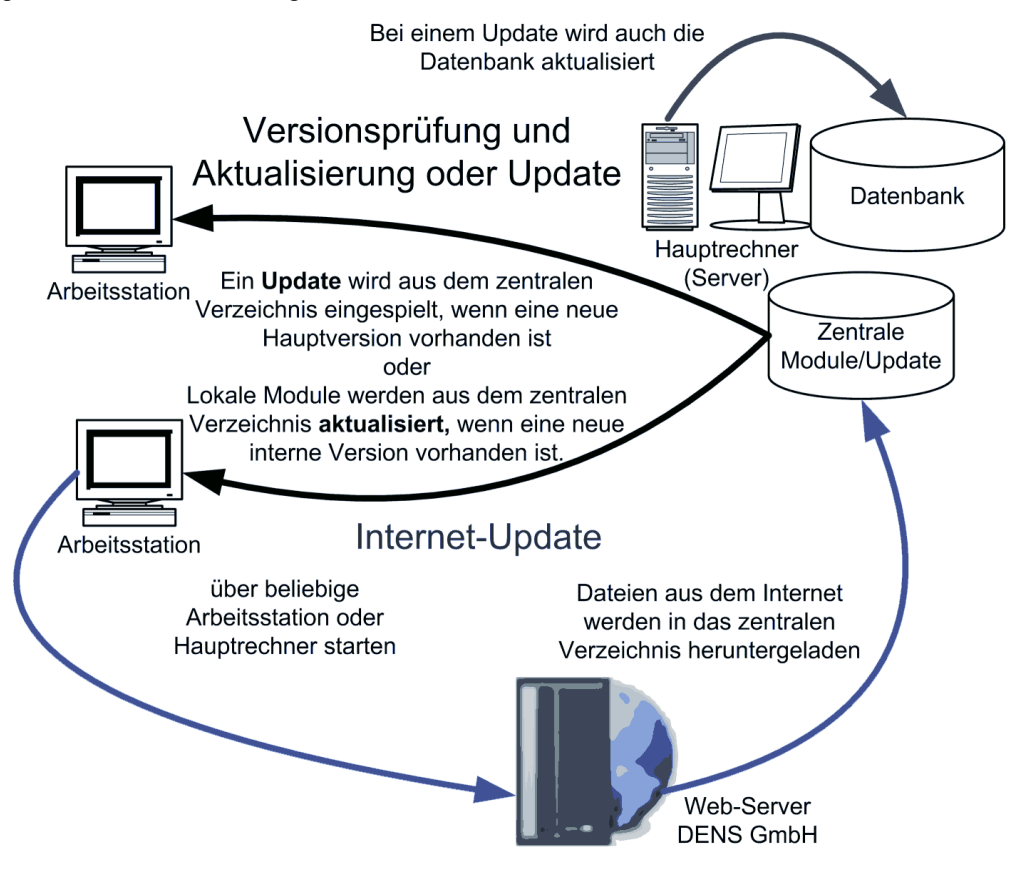

Abb. 5: Ablaufschema Versionskontrolle - Internet-Update

### **2.2.9. Online-Hilfe**

Alle Informationen des Handbuches stehen Ihnen mit diesem Hilfesystem auch online, d.h. direkt beim Progamm auf dem Rechner, zur Verfügung. Hierzu ist keine Internetverbindung erforderlich.

Die Online-Hilfe für DENS*office* können sie wie ein Handbuch benutzen, in welchem Sie über das Inhaltsverzeichnis oder den Index (ein Stichwort) das gesuchte Thema finden. Diese Art der Benutzung können Sie über das **Hilfemenü** von DENS*office* aktivieren, indem Sie dort den Eintrag "**Inhalt**" oder "**Suchen**" wählen.

Die Hilfetexte werden in einem eigenen Fenster dargestellt. Innerhalb der geöffneten Hilfe können Sie themenweise vor- (>>) und zurückblättern (<<). Begriffe, die durch grüne Schriftfarbe und unterstrichen hervorgehoben sind, stellen **Links (Verzweigungen)** dar, die zu weiterführenden Erklärungen des jeweiligen Begriffes führen, wenn Sie mit der Maus darauf klicken.

Desweiteren ist die Hilfe kontextsensitiv. An (fast) jeder Programmstelle kann durch Betätigung der **Funktionstaste F1**, Hilfe zum aktuellen Fenster bzw. Dialog (hier zusätzlich Schaltfläche "Hilfe") angefordert werden.

**Hinweis:** Ab Windows Vista existiert das Microsoft-Programm für die Anzeige der Windows-Hilfe für die DENS*office*-Hilfedateien nicht mehr standardmäßig im Betriebssystem.

Ob die Hilfe auf Ihrem Arbeitsplatz bereits funktioniert, finden Sie schnell heraus, indem Sie an einer beliebigen Stelle im Programm DENS*office* die Funktionstaste "F1" betätigen. Es sollte sich dann das Hilfefenster mit der Hilfe zum aktuellen Thema öffnen. Wenn Sie statt der Hilfe nur den Hinweis erhalten, daß das Hilfeformat nicht unterstützt wird, wird es Zeit, das Hilfeprogramm zu installieren. Rufen Sie dazu den **Menüpunkt "Hilfe - Installieren"** auf. Es wird dann das Setup-Programm für das Hilfeprogramm gestartet, das für Ihr Betriebssystem geeignet ist. Folgen Sie den Hinweisen dieses Programms.

# **2.3. Erfassung von Daten**

### **2.3.1. Navigieren im Fenster**

Unter Navigieren soll das Bewegen der Einfügemarke innerhalb und zwischen den Eingabefeldern eines Fensters (oder Dialogs) verstanden werden.

Mit Hilfe der Maus können Sie jedes Eingabefeld direkt erreichen, indem Sie den Mauszeiger über das Feld bewegen (der Pfeil wird zur Eingabemarke) und dann die linke Maustaste betätigen. Sie können aber auch mit der Tastatur navigieren. Dabei gibt es die folgenden Möglichkeiten:

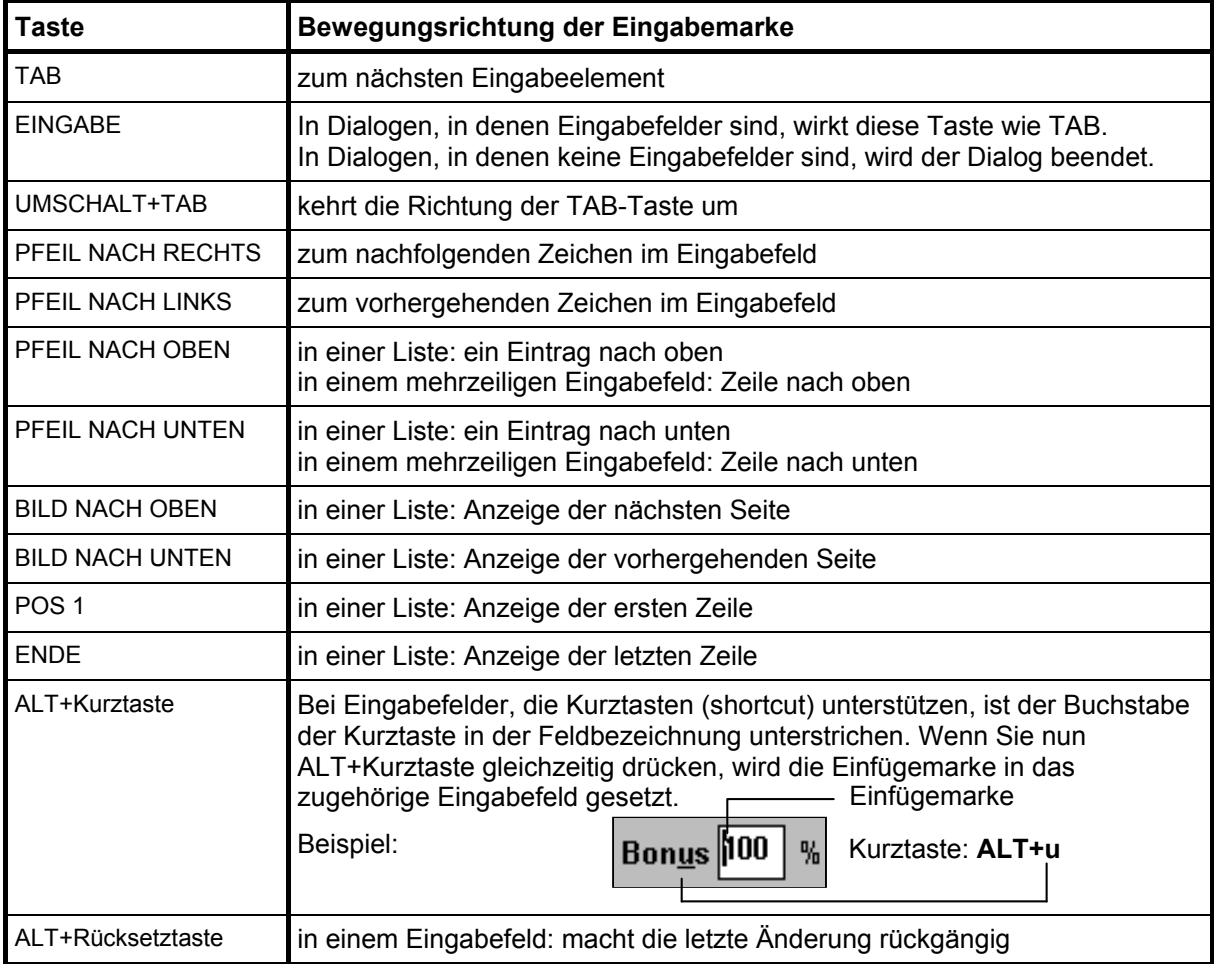

Beim Navigieren innerhalb von Eingabefeldern ist zu beachten, daß viele Eingabefelder rollbare Eingabefelder sind. Es können in diesen also u.U. mehr Zeichen eingegeben werden, als gleichzeitig angezeigt werden können. Gespeichert und ausgedruckt wird immer die komplette Eingabe.

# **2.3.2. Arten von Eingabefeldern**

In DENS*office* gibt es für die Erfassung und Darstellung von Daten eine Vielzahl von Eingabefeldern verschiedener Art. Diese entsprechen den üblichen Bedienelementen von Windowsprogrammen. Die wichtigsten seien hier kurz erläutert. Für eine umfassende Beschreibung konsultieren Sie bitte das Handbuch "Microsoft Windows", Kapitel 1 "Grundkenntnisse" und 2 "Grundlagen von Anwendungsprogrammen".

#### **Texteingaben**

 Ein **Texteingabefeld** hat eine feste Rechteckgröße und kann entweder einzeilig oder mehrzeilig sein. Manche Textfelder sind auch rollbar. Das bedeutet, es können mehr Zeichen eingegeben werden, als gleichzeitig in dem Feld dargestellt werden können. Die gerade nicht dargestellten Zeichen rollen aus dem Feld heraus, sind aber noch vorhanden. Die Eingabe von Text, allgemeiner formuliert, das Ändern von Daten wird auch **editieren** genannt.

Für bestimmte Texteingabefelder sind nur Eingaben eines festgelegten Typs zulässig. Damit wird eine gültige Eingabe in dem betreffenden Feld erzwungen. Diese Typen sind für DENS*office* spezifisch:

 Im **Datumsfeld** kann nur ein gültiges Datum eingegeben werden. Das heißt, es muß dieses Datum auch wirklich geben. (Der 31.2.99 würde also nicht akzeptiert). Es muß zwischen den Jahren 1850 und 2090 liegen. Dabei kann das Datum in folgenden Formaten eingegeben werden. T - Tag, M - Monat, J - Jahr

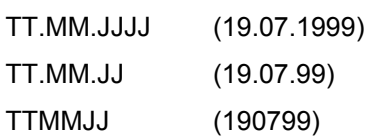

Nach der Eingabe wird das Datum immer in der Form TT.MM.JJJJ dargestellt. An verschiedenen Stellen, an denen eine Datumseingabe möglich ist, wird eine einfache Weiterschaltung bzw. Kalenderauswahl angeboten (s. Datumsauswahl - Kalender)

 Ein **Geburtsdatumfeld** entspricht weitgehend einem Datumsfeld. Die Jahreszahl muß hier allerdings die Angabe des Jahrhunderts enthalten, also 4 stellig sein, damit sie eindeutig ist. Auch hier können die Punkte bei der Eingabe weggelassen werden.

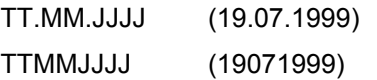

Im Gegensatz zu einem allgemeinen Datum sind bei einem Geburtsdatum auch Eingaben zulässig, bei denen die Angabe für den Tag oder für den Tag und den Monat 0 ist. Das heißt, es wird auch die Eingabe nur eines Geburtsjahres oder nur eines Geburtsmonats und Geburtsjahr akzeptiert.

Beispiele: "00.00.1946", "00.10.1946".

- **Quartalseingaben** können in der Form 2/1994 oder 2/94 erfolgen
- In einem **Numerischen Feld** können nur Ziffern und evtl. ein Dezimalkomma (bzw. Dezimalpunkt) eingegeben werden. Ein spezielles numerisches Feld ist das **EUR-Feld**. Hier werden nach der Eingabe immer 2 Dezimalstellen für Cent-Beträge ausgegeben, unabhängig davon, ob diese mit eingegeben wurden oder nicht.

Beispiele:

1,1029 für einen Kassenpunktwert

222,22 für einen EUR-Betrag

**2 - 26 DENS***office* **2. Kapitel - Office**

#### **Schaltflächen**

Bei Betätigung einer **Schaltfläche**, wird eine Aktion ausgelöst.

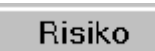

Beispiel: Bei Betätigung dieser Schaltfläche erscheint ein spezieller Eingabedialog für die Eingabe eines Risikos.

 Aus einer Gruppe von **Optionsschaltflächen** kann genau eine markiert werden, um einen bestimmten Zustand aus einer Reihe möglicher Zustände zu wählen. Zum Beispiel: Zuordnung des Versicherungsstatus, also ob ein Patient privat- oder kassenversichert ist.

Beispiel:

Versicherungsstatus-**C** Privat C Kasse

Dieser Patient ist bei einer gesetzlichen Krankenkasse versichert.

In einem **Kontrollkästchen** wird angekreuzt, ob eine bestimmte Aussage zutrifft oder nicht.

Beispiel:

 $D = 1, \ldots$ 

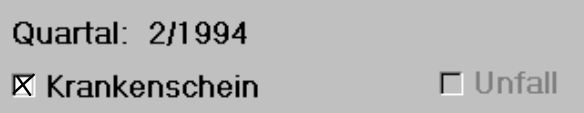

Hier liegt ein Krankenschein des Patienten für das Quartal 2/1994 vor.

#### Datumsauswahl - Kalender

An verschiedenen Stellen, an denen eine Datumseingabe möglich ist, wird eine einfache Weiterschaltung bzw. eine Kalenderauswahl angeboten.

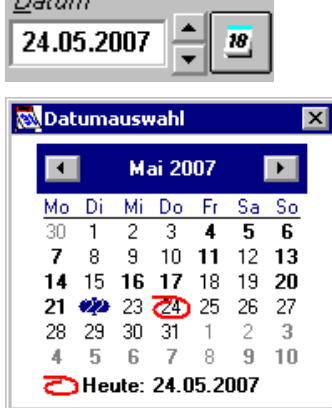

Mit den **Pfeiltasten** hinter dem Eingabefeld können Sie das angezeigte Datum um einen Tag in die Zukunft (Pfeil hoch) oder die Vergangenheit (Pfeil runter) verschieben.

Liegt das gewünschte Datum zu viele Klicks vom angezeigten, ist es effektiver den eingebauten Kalender durch Betätigung der Schaltfläche mit dem **Kalendersymbol** zur Ansicht zu bringen.

Nach dem Aufruf zeigt der Kalender eine Monatsübersicht, passend zum zuletzt im Eingabefeld dargestellten Datum. Dieses Datum wird darin durch einen blauen Hintergrund hervorgehoben. Die Tage des Monats sind zur besseren Übersicht wochenweise mit Angabe des Wochentages angeordnet.

Über dem Kalenderblatt wird der Monat und das Jahr angezeigt.

Der **Monat** kann über die Pfeiltasten (links und rechts) zurück- und weitergeschaltet werden. Wenn dabei Jahresgrenzen überschritten werden, wird das Jahr aktualisiert. Wenn Sie auf die **Monatsbezeichnung** klicken öffnet sich eine Auswahlliste, über die Sie den Monat direkt auswählen können. Klicken Sie auf die **Jahreszahl**, können Sie diese über Pfeiltasten zurück- und weiterschalten.

Unter der Monatsansicht unabhängig vom eingestellten Monat wird der **aktuelle Tag** entsprechend des Rechnerdatums angezeigt. Ist er in der aktuellen Monatsansicht enthalten, wird er rot umrandet dargestellt.

Haben Sie den **Tag gefunden**, den Sie eingeben möchten, klicken Sie auf dessen Zahl. Der Kalender wird dann geschlossen und der Tag wird in das Eingabefeld übernommen. Sie können auch jederzeit auf "Heute" klicken, um das aktuelle Tagesdatum zu übernehmen.

Möchten Sie die Auswahl abbrechen, betätigen Sie die ESC-Taste oder klicken Sie auf das Schließen-Kreuz oder einfach neben das Kalenderfenster.

#### Zeitraumeingaben und Auswahl

Für viele Zwecke ist die Angabe eines Datumszeitraumes erforderlich. So z.B. für die Erstellung einer Statistik.

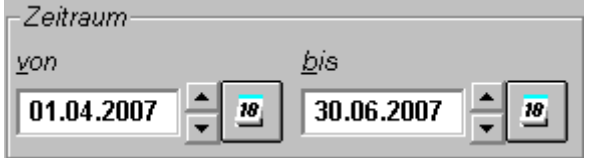

Dafür sind Eingabefelder für das "von"-Datum und das "bis"-Datum vorgesehen. In diese geben Sie jeweils ein Datum ein (s. Datumsfeld). Über die Pfeiltasten hinter den Eingabefeldern, können Sie das Datum per Mausklick um jeweils einen Tag vor

oder zurückstellen. Um gezielt nach einem bestimmten Datum zu suchen, verwenden Sie am besten den Kalender. Noch komfortabler wird die Zeitraumeingabe, wenn Sie die Zeitraumauswahl verwenden, die an vielen Stellen angeboten wird.

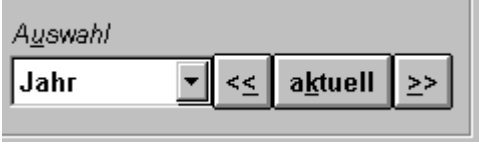

In der Liste finden Sie vordefinierte Zeiträume wie Tag, Woche, Monat, Quartal und Jahr. Wählen Sie einen dieser Zeiträume, so wird, ausgehend vom aktuellen Tagesdatum, das entsprechende "von"- und "bis"- Datum automatisch in die Eingabefelder gesetzt.

Beispiel: Das aktuelle Datum ist der 17.11.2003 und Sie wählen als Zeitraum den Monat. Dann ist das "von"-Datum der 1.11.2003 und das "bis"-Datum der 30.11.2003.

Über die Schaltfläche mit den Pfeiltasten "<<" und ">>" stellen Sie den jeweils vorhergehenden bzw. nachfolgenden Zeitraum gleicher Länge ein. Für das Beispiel also den Monat Oktober bzw. Dezember. Über die Schaltfläche "aktuell" setzen Sie wieder den aktuellen Monat. Sie werden diese Möglichkeiten schätzen lernen, wenn Sie z.B. in der Leistungsstatistik nacheinander Aussagen für aufeinanderfolgende Zeiträume gewinnen möchten.

#### Eigenschaften von Eingabefeldern

Den Eingabefeldern können noch weitere Eigenschaften zugeordnet werden:

Zu einem **Pflichtfeld** muß eine Angabe gemacht werden. Wenn zu einem Pflichtfeld keine Angabe gemacht wird, erscheint beim Speichern eine Fehlermeldung und es ist nicht möglich, die Daten zu speichern, bevor nicht die fehlende Angaben gemacht wurde.

Ein **KVK-Feld**, ist ein Eingabefeld, das auf der Krankenversichertenkarte (KVK oder eGK) vorkommt. Einträge in derartige Eingabefelder können direkt von der Krankenversichertenkarte in DENS*office* übernommen werden.

Es gibt Felder, bei denen eine **automatische Groß-/Kleinschreibung** aktiv ist. Damit wird erreicht, daß Sie beim Eingeben nicht unbedingt auf Groß-/Kleinschreibung achten müssen. Das Programm wandelt für Sie die Eingabe in das erforderliche Format um.

### **2.3.3. Arbeit mit der Zwischenablage**

#### Wozu dient die Zwischenablage von Windows

Die Zwischenablage von Windows dient dazu, Daten verschiedener Formate (Text, Bilder,..) zwischen unterschiedlichen Teilen einer Anwendung bzw. zwischen verschiedenen Anwendungen auszutauschen oder zu kopieren.

Voraussetzung für die Arbeit mit der Zwischenablage ist, daß die beteiligten Anwendungen dieses unterstützen. DENS*office* unterstützt an vielen Stellen die Übergabe und Übernahme von Text. Die Bildverwaltung DENS*video* bietet die Übergabe und Übernahme von Bildern über die Zwischenablage.

#### So kopieren/verschieben Sie Daten über die Zwischenablage

Beispiel Text:

### **2 - 28 DENS***office* **2. Kapitel - Office**

- 1. Markieren Sie die Textabschnitte mit der Maus oder der Tastatur.
- 2. Betätigen Sie dann STRG+C oder STRG+EINFÜGEN zum Kopieren in die Zwischenablage. (Wenn Sie den Textabschnitt nicht kopieren sondern verschieben möchten verwenden Sie die Tastenkombination STRG+ENTF.)
- 3. Wechseln Sie dann zum Anwendungsabschnitt, in dem Sie den markierten Text einfügen möchten.
- 4. Fügen Sie die Informationen aus der Zwischenablage mit STRG+V oder UMSCHALT+EINFÜGEN dort ein.

Nach dem gleichen Verfahren kopieren Sie Bilder. Siehe Abschnitt "Bilder über die Zwischenablage" im Kapitel "Bildverwaltung"

**Tip!** Bei jedem Patientenwechsel werden die wichtigsten Angaben zum Patienten (Name, Adresse) automatisch in die Zwischenablage übernommen und stehen somit in anderen Anwendungen sofort zur Verfügung.

Wenn Sie selbst die Kontrolle über die Zwischenablage benötigen, schalten Sie diesen Automatismus in den Programmeinstellungen ab. Siehe auch: Abschnitt "Patient bei Patientenwechsel in die Zwischenablage übernehmen" im Kapitel "Systemverwaltung".

### **2.3.4. Beschreibung der Eingabefelder in diesem Handbuch**

Die Eingabefelder eines Fensters oder Dialogs werden der Übersichlichkeit wegen, zumeist in einer Tabelle zusammengefaßt beschrieben. Diese weisen die folgenden Spalten auf:

Bezeichnung: Beschriftung des Feldes im jeweiligen Dialog.

Beschreibung: Beschreibung der Bedeutung des Feldes.

Art: Hier steht eine Abkürzung für die Art des Eingabefeldes, um das es sich handelt. Dabei gibt es die folgenden Vereinbarungen:

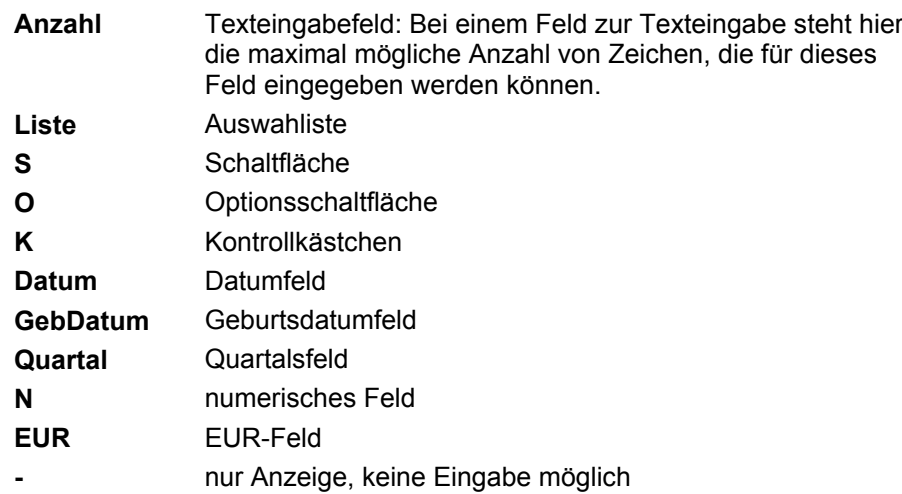

Eingaben/Auswahl: Verweis auf den Typ der Eingabe und eine evtl. vorhandene Auswahl von Eingabemöglichkeiten. Dabei kommen auch die folgenden Abkürzungen zum Einsatz.

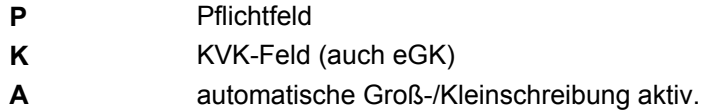

### **2.3.5. Abbrechen-Dialog**

Der Abbrechen-Dialog wird meist im Zusammenhang mit länger dauernden Funktionen oder bei der Druckausgabe verwendet. Durch Betätigen der Schaltfläche "**Abbrechen**", können Sie jederzeit die

aktuell ablaufende Funktion abbrechen. Nach dem Betätigen von "Abbrechen" erscheint im Abbrechen-Dialog der Text "Verarbeitung wird abgebrochen". Der tatsächliche Abbruch kann etwas zeitverzögert auftreten.

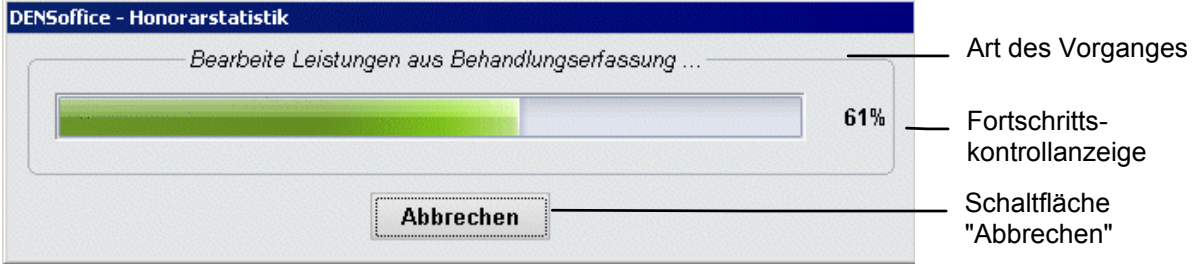

#### Abb. 6: Beispiel für Abbrechen-Dialog

Über die Fortschrittskontrollanzeige können Sie den Fortgang der jeweiligen Funktion beobachten. Beachten Sie, daß für die Fortschrittskontrollanzeige häufig nur Schätzwerte verwendet werden und es daher zu Sprüngen und längeren Stillständen in der Anzeige kommen kann.

**Hinweis!** Beachten Sie, daß es nach **Abbruch einer Druckausgabe**, trotzdem zu weiteren Druckausgaben kommen kann, da diese evtl. bereits an den Drucker übergeben wurden. Löschen Sie ggf. den Druckauftrag aus dem Druckmanager.

# **2.4. Auswahl eines Patienten**

#### **2.4.1. Patientensuche-Dialog**

Viele der Teilabschnitte von DENS*office* sind patientenbezogen. Für diese müssen Sie vorher auswählen, für welchen Patienten Sie Angaben machen möchten. Dazu erscheint automatisch vor Eintritt in den jeweiligen Abschnitt der **Patientensuche-Dialog** auf dem Bildschirm, der drei verschiedene Auswahlmöglichkeiten für die Art der Auswahl bietet, die auf Karteireitern angeordnet sind.

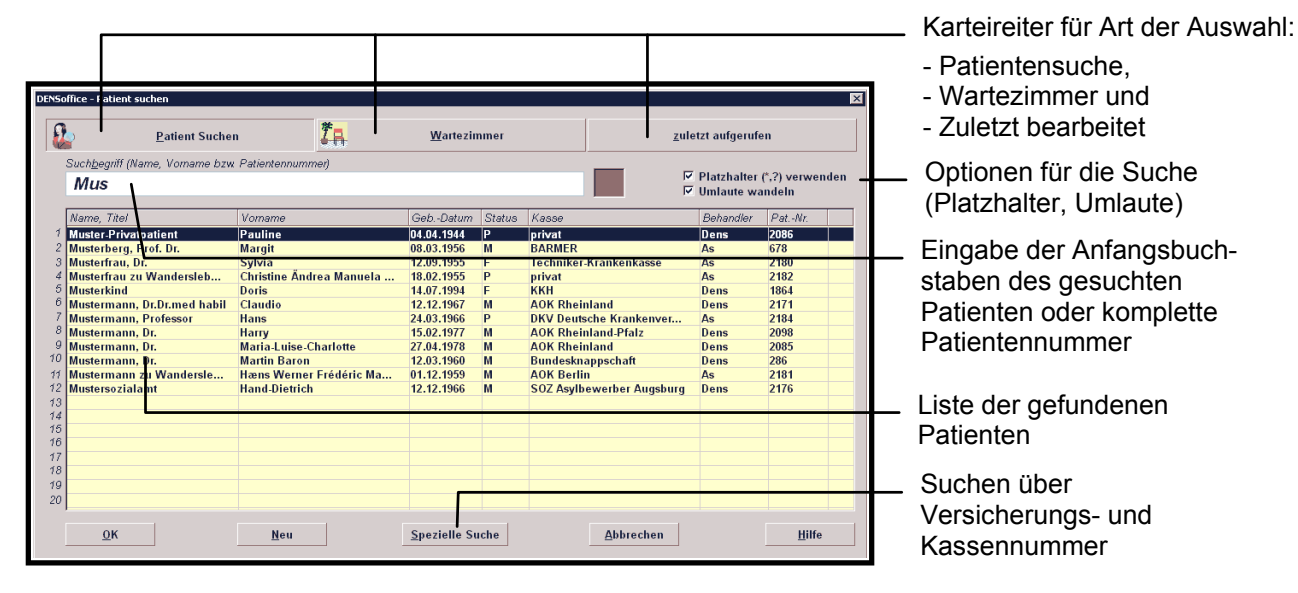

Abb. 7: Auswahl eines vorhandenen Patienten im Patientensuche-Dialog

### **2.4.2. Patientensuche über Name oder Nummer**

#### Eingabe des Suchbegriffes

Die Patientensuche über die Eingabe des Namens oder der Patientennummer befindet sich auf dem ersten Karteireiter. Dies ist der Standard beim Öffnen des Dialogs.

Im Feld **Suchbegriff** geben Sie die Anfangsbuchstaben des gesuchten **Patientennamens** (Nachname) ein. Für den ersten Buchstaben ist die automatische Groß/Kleinschreibung aktiv. Je mehr Buchstaben Sie eingeben, desto genauer wird die Auswahlliste mit den vorhandenen Patienten, deren Namen mit diesen Buchstaben beginnen. Die Auswahlliste wird somit kürzer und übersichtlicher.

Beispiel: Bei Eingabe von "W" erscheinen alle Namen, die mit "W" anfangen, bei Eingabe von "We" alle, die mit diesen zwei Buchstaben beginnen.

Die Eingabe eines Namens erfolgt in der Reihenfolge Nachname, Vorname (ohne Leerzeichen zwischendurch). Das Komma trennt den Nachnamen vom Vornamen. Durch Eingabe von Komma hinter den ersten Buchstaben des Nachnamens und Angabe weiterer Buchstaben für den Vornamen, können Sie nach einem bestimmten Patientenvornamen weitersuchen.

Beispiel: Durch die Eingabe von "Mü,P" finden Sie sowohl "Müller, Paul" als auch Müllmann, Peter.

Jeder Patient hat eine interne Nummer. Diese wird in den Patientenstammdaten und bei der Behandlung angezeigt. Sie können auch die **Patientennummer** eingeben, um den Patienten aufzurufen. Wenn Sie die Nummer komplett im Feld Suchbegriff eingegeben haben, erscheint der zugehörige Patient in der Liste.

#### Optionen bei der Suche

Bei der Suche nach Patientennamen werden standardmäßig die **Optionen "Platzhalter (\*,?) verwenden"** und **"Umlaute wandeln"** verwendet. Die Suche mit Platzhaltern ist hilfreich, wenn nur Teile des Namens bekannt sind oder dessen Schreibweise ungewiß ist.

Unterstützt werden folgende Platzhalter-Zeichen:

- \* steht für eine beliebige Anzahl Zeichen (auch kein Zeichen)
- ? steht für genau ein beliebiges Zeichen.

Bei einer Patientensuche werden **Umlautumschreibungen** mit in die Suche einbezogen, so daß im Suchergebnis auch Patienten erscheinen, bei denen sich der Name (bzw. Vorname) nur durch die Umlautschreibweise unterscheidet.

Gibt man "Hü" oder "Hue" ein, dann werden sowohl Hübner als auch Huebner gefunden.

**Hinweis!** Eine ausführliche Beschreibung dieser Optionen, sowie Beispiele für die Verwendung finden Sie in der Onlinehilfe zum Dialog "Patientensuche".

Wenn Sie die Optionen einmal ausnahmswesie nicht verwendet möchten, entfernen Sie den Haken im entsprechenden Kontrollkästchen.

#### Spezielle Suche nach Versichertennummer

Die Suche nach einem GKV-Versicherten über die Versicherten-Nr. und die 7- oder 12-stellige Kassennummer ist per Schaltfläche "**Spezielle Suche**" möglich. Dies kann benötigt werden, wenn eine Fallrücksprache mit der KZV bzw. Kasse erfolgt, wobei der Patientenname nicht bekannt ist.

**DENSoffice - Spezielle Patientensuche** न्न Bei der speziellen Patientensuche können Sie über die Versichertennummer und die 7- bzw. 12-stellige Kassennummer einen bestimmten Patienten suchen. 1234567890121 Versichertennummer: Kassennummer: 1212121212121 Suchen Abbrechen **Hilfe** 

Abb. 8: Suchen über Versicherungs- und Kassennummer

#### **Suchergebnis**

In einem **Listenfeld** werden die zum Suchbegriff gefundenen Patienten - ein Patient je Zeile dargestellt. Für jeden Patienten gibt es die folgenden Angaben:

- Name, Titel
- Vorname
- Geburtsdatum
- Versicherungsstatus als Kürzel
	- M Mitglied einer Krankenkasse,<br>– F Familienversichert
	- **Familienversichert**
	- $-R -$  Rentner<br>- P Privat ve
	- Privat versichert
- Versichererbezeichnung
- Stammbehandler als Kürzel
- Patientennummer

Eine Besonderheit dieses Dialogs ist es, daß Sie auch mit der PFEIL NACH UNTEN-Taste vom Eingabefeld gleich in das darunterliegende Listenfeld gelangen, um per Tastatur einen Eintrag zu selektieren. (Standard für diese Funktionalität ist die TAB-Taste)

Durch Betätigung der Schaltfläche "**OK**", wird der aktuell in der Liste markierte Patient für die Bearbeitung ausgewählt.

Wenn Sie **Abbrechen** betätigen, wird der Dialog verlassen und in das aufrufende Modul bzw. in den Grundzustand von DENS*office* zurückgekehrt.

Einen neuen Patienten können Sie nach Betätigung der Schaltfläche "**NEU**" erfassen. Dies ist jedoch nur bei der Patientenannahme möglich. Ansonsten entfällt in diesem Dialog die Schaltfläche "NEU".

#### **2.4.3. Patienten aus Wartezimmer aufrufen**

Wenn Sie Patienten in das DENS*office*-Wartezimmer eingetragen haben, werden Ihnen diese beim Öffnen des Patientensuche-Dialogs im **Karteireiter Patientensuche** angezeigt.

Statt der Versichererbezeichnung wird Ihnen bei Wartezimmerpatienten die Uhrzeit, seit der sich der Patient im Wartezimmer befindet, angezeigt.

Die Dringlichkeit wird durch Farben hervorgehoben angezeigt. Dabei bedeutet:

- **Rot** = Dringlichkeit 1 (hoch).
- **Grün** = Dringlichkeit 2 (mittel),
- **Blau** = Dringlichkeit 3 (niedrig).

Die Darstellung der Wartezimmerpatienten an dieser Stelle dient zu einem schnellen Überblick und zur Auswahl, wenn wenige Patienten im Wartezimmer sitzen. Außerdem werden hier nur die Patienten für das eigene Behandlungszimmer angezeigt und die, die allen Behandlungszimmern zugewiesen wurden.

Wenn Sie keinen Patienten aus dem Wartezimmer bearbeiten wollen, Geben Sie im Feld Suchbegriff den Text für die Suche ein. Die Auswahlliste wird dann entsprechend der Suchvorgabe neu gefüllt. Die Patienten bleiben dabei im Wartezimmer "sitzen" und werden bei der erneuten Auswahl wieder angezeigt.

Wenn Sie wartende Patienten für alle Behandlungszimmer zur Auswahl haben möchten oder weitere Informationen zu den Einträgen im Wartezimmer, wählen Sie den **zweiten Karteireiter** für die Patienten im **Wartezimmer.**

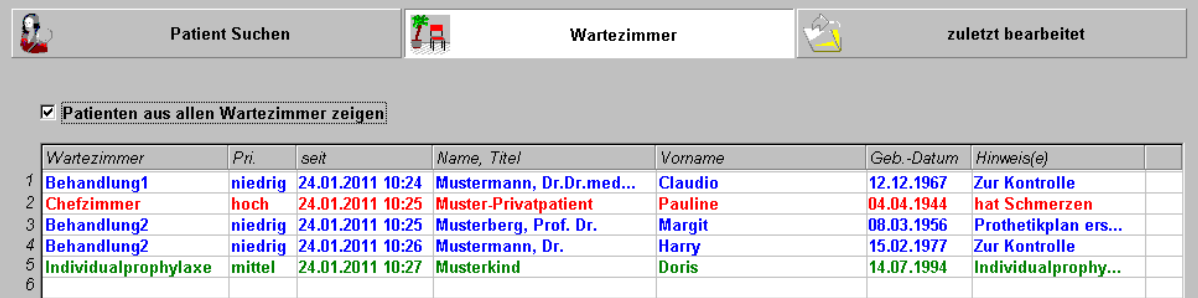

Abb. 9: Auswahl eines vorhandenen Patienten aus dem Wartezimmer

Diese sind hier abrufbar, auch wenn sie schon aus der Liste im ersten Karteireiter gelöscht wurden. Zunächst werden nur die Patienten für das eigene Behandlungszimmer angezeigt und die, die allen Behandlungszimmern zugewiesen wurden. Durch Ankreuzen des entsprechenden Kontrollkästchens können Sie **alle Wartenden** zur Auswahl einblenden.

Wie im ersten Karteireiter zeigt die Farbe die Dringlichkeit, für die es hier jedoch zusätzlich eine Spalte Priorität gibt, sodaß Sie die Einträge statt nach Datum und Uhrzeit auch nach Dringlichkeit sortieren können (wie auch nach jeder anderen Spalte).

**Tip!** Als zusätzliche Information sehen Sie hier die Hinweise, die beim Eintrag in das Wartezimmer eingegeben wurden. Falls diese nicht komplett in der Liste angezeigt werden, sehen Sie den gesamtem Text als Tooltip, wenn Sie mit der Maus darauf zeigen.

Wenn Sie einen Patienten aus dem Wartezimmer zur Bearbeitung auswählen (egal, ob aus dem ersten oder zweiten Karteireiter), erscheint der Dialog "**Patient aus Wartezimmer**" austragen".

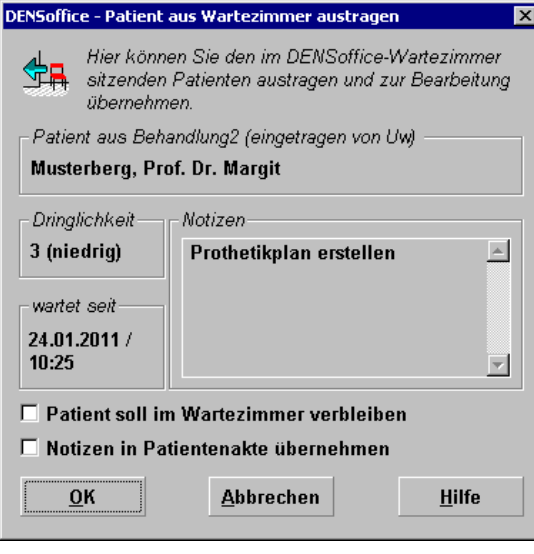

Abb. 10: Patient aus Wartezimmer austragen

Sie können hier sehen mit welcher Dringlichkeit und seit wann der Patient im Wartezimmer sitzt. Wurde bei der Aufnahme in das Wartezimmer eine Notiz eingegeben, ist dies ebenfalls hier ersichtlich.

Durch Ankreuzen der Kontrollkästchen können Sie zwei Optionen wählen:

- Sie können veranlassen, das der Patient (trotz der nachfolgenden Bearbeitung) **im Wartezimmer verbleiben** soll. Dies ist sinnvoll, wenn Sie ihn zwar zur Bearbeitung in DENS*office* auswählen, er aber tatsächlich noch im realen Wartezimmer bleibt und damit auch im virtuellen verbleiben soll.
- Sie können eine **Notiz** über den Wartezimmereintrag in die Patientenakte (Behandlungshistorie) übernehmen. Dabei wird der Notiztext des Wartezimmereintrags in die praxisinterne Anmerkung übernommen.

Auf diese Weise können Sie aufhebenswerte Anmerkungen des Wartezimmerverwalters zum Patienten dokumentieren.

Wenn Sie diesen Dialog mit "**OK**" bestätigen, wird der angezeigte Patient aus dem Wartezimmer ausgetragen und zur Bearbeitung übernommen (zur Behandlung aufgerufen). Bei "**Abbrechen**" kehren Sie zurück in die Patientensuche.

#### **2.4.4. Zuletzt bearbeitete Patienten - Aktueller Patient**

Falls Sie über die Patientensuche bereits einen Patienten ausgewählt hatten, wird bei erneuter Suche der zuletzt bearbeitete Patient auf dem Karteireiter "Patientensuche" in der ersten Zeile der Liste angezeigt. Betätigen Sie einfach "**OK**", um mit diesem Patienten weiterzuarbeiten.

Mitunter kommt es vor, daß Sie Patienten, die Sie im Lauf des Tages in DENS*office* bearbeitet hatten, erneut bearbeiten möchten. Wenn Sie sich nicht mehr genau an den Namen erinnern können oder Sie sich einfach die Suche über den Namen sparen möchten, wählen Sie den **dritten Karteireiter** mit den **zuletzt am jeweiligen Arbeitsplatz bearbeiteten Patienten**. Hier stehen alle seit Beginn der DENS*office*-Sitzung über die Patientensuche aufgerufenen Patienten. Diese werden in der umgekehrter Reihenfolge ihres Aufrufs (also die letzten zuerst) zur Auswahl angeboten. Damit haben Sie einen schnellen Zugriff auf die Patienten des Tages, wenn Sie z.B. noch mal etwas nachtragen müssen.

#### **Hinweise!**

Patienten, die Sie mehrfach aufgerufen haben, werden nur mit dem Zeitpunkt des letzten Aufrufes angezeigt, um doppelte Einträge zu vermeiden.

Die Liste der zuletzt bearbeiteten Patienten ist kein Ersatz für das Tagesprotokoll. Sie dient lediglich zur schnellen Patientenauswahl und bleibt nicht erhalten, wenn Sie DENS*office* beenden. Wollen Sie bei einem Neustart sehen, welche Patienten am jeweiligen Tag behandelt wurden, verwenden Sie das Tagesprotokoll. Hier sehen Sie die Patienten, unabhängig davon, an welchem Arbeitsplatz diese bearbeitet wurden.

# **2.5. Wartezimmer - Übersicht**

Eigentlich ist ein Wartezimmer ein Raum, in dem Patienten darauf warten, in Ihrer Praxis behandelt zu werden. Analog können Sie sich das DENS*office* - Wartezimmer vorstellen. Im Unterschied zu einem realen Wartezimmer werden Patienten hier in ein virtuelles Wartezimmer eingetragen. Bei der Patientensuche werden die Patienten aus dem virtuellen Wartezimmer angezeigt. Wird einer dieser Patienten ausgewählt, wird er auch dort ausgetragen und zur weiteren Bearbeitung in den verschiedenen Programmzweigen von DENS*office* übernommen.

#### Anzeige der Wartezimmerübersicht

In der Wartezimmerübersicht werden alle im Wartezimmer sitzenden Patienten angezeigt. Sie können sich hier also zentral über die Wartezimmerbelegung informieren, ohne daß Sie vorhaben einen Patienten in das Behandlungszimmer zu übernehmen.

Der Aufruf der Wartezimmerübersicht ist in jedem Programmteil über das Symbol in der ТR. Schnellzugriffsleiste (**Strg+F6**) möglich. Damit können Sie an fast jeder Stelle im Programm sehen, welche Patienten noch im Wartezimmer sitzen und welche für Ihr Behandlungszimmer warten.

| DENSoffice - Wartezimmerübersicht (für Zimmer 'Behandlung2')                                                                       |                                                                                                    |                                                |                                                                                                    |                            | $\vert x \vert$                                                                          |  |
|----------------------------------------------------------------------------------------------------|----------------------------------------------------------------------------------------------------|------------------------------------------------|----------------------------------------------------------------------------------------------------|----------------------------|------------------------------------------------------------------------------------------|--|
|                                                                                                    | Hier können Sie "vergessene" Patienten aus Ihrem DENSoffice - Wartezimmer austragen. Falls ein Patient aus<br>Versehen in einem falschen Wartezimmer sitzt, können Sie ihn in ein anderes Wartezimmer verschieben.<br>Patienten in allen Wartezimmern |                                                |                                                                                                    |                            |                                                                                          |  |
| Datum / Zeit                                                                                                    | für Zimmer                                                                                                    | Prio.                                          | Patient                                                                                                    | von                        | Notiz                                                                                    |  |
| 24.01.2011 / 10:24<br>24.01.2011 / 10:25<br>24.01.2011 / 10:26<br>24.01.2011 / 10:27<br>24.01.2011 / 12:57                         | <b>Behandlung1</b><br>Chefzimmer<br>Behandlung2<br>Individual<br><alle></alle>                                                                                                    | niedrig<br>hoch<br>niedrig<br>mittel<br>mittel | Mustermann, Dr.Dr.med habil Claudio<br><b>Muster-Privatpatient, Pauline</b><br>Mustermann, Dr. Harry<br>Musterkind, Doris<br>Musterfrau, Dr. Sylvia | Uw<br>Uw<br>Uw<br>Uw<br>Uw | <b>Zur Kontrolle</b><br>hat Schme<br><b>Zur Kontrolle</b><br>Individual<br>Zur Kontrolle |  |
| Zimmer ändern<br>Löschen<br>Alle Löschen<br>$\nabla$ Patienten aus allen Wartezimmern anzeigen<br><b>Hilfe</b><br><b>Schließen</b> |                                                                                                    |                                                |                                                                                                    |                            |                                                                                          |  |

Abb. 11: Wartezimmerübersicht

Sie können in der Wartezimmerübersicht einzelne "vergessene" Patienten **löschen** oder - nach Rückfrage - gleich das gesamte Wartezimmer leeren (Schaltfläche "**Alle Löschen**").

Betätigen Sie die Schaltfläche "**Zimmer ändern**", wenn Sie Patienten für ein anderes Behandlungszimmer warten lassen möchten. Sie können dann auch noch den Notiztext für den Eintrag anpassen.

Wenn DENS*office* am letzten Arbeitsplatz beendet wird (bei Einzelplatzsystemen also immer), wird **geprüft, ob noch Patienten im Wartezimmer sitzen**. Ist dies der Fall, werden Sie gefragt, ob Sie die Wartezimmerübersicht öffnen möchten. Wenn Sie dies bejahen, haben Sie die Gelegenheit, die vergessenen Patienten aus der Liste zu löschen und im virtuellen Wartezimmer Platz zu schaffen. Ansonsten sitzen diese auch noch am nächsten Morgen dort (virtuell).

Sie begegnen dem DENS*office* - Wartezimmer in den folgenden Programmzweigen. Weitere Informationen finden Sie im jeweiligen Programmabschnitt:

#### Patientenstammdaten - Patient in Wartezimmer setzen

Nachdem Sie einen Patienten empfangen und bei Notwendigkeit seine Karte eingelesen haben, "setzen" Sie ihn in das Wartezimmer. Sie können dem Patienten eine Dringlichkeit (z.B. "1 (hoch)" bei bestellten Patienten) und eine Notiz zuordnen (z.B. "Schmerzpatient"). Wenn in Ihrer Praxis mehrere Behandlungszimmer vorhanden sind, können Sie festlegen, in welchem er behandelt werden soll. Weiteres siehe im Kapitel "Patientenstammdaten"

#### Patientensuche - Patient aus Wartezimmer aufrufen

In allen patientenbezogenen Programmzweigen von DENS*office* stellt die Auswahl eines Patienten den ersten Schritt vor der eigentlichen Arbeit dar. Deshalb ist hier der Platz, wo die im DENS*office* - Wartezimmer "sitzenden" Patienten angezeigt und zur Auswahl angeboten werden. Weiteres siehe Abschnitt "Auswahl eines Patienten" in diesem Kapitel.

#### Systemverwaltung - Systemdaten - Sonstige Werte - Behandlungszimmer festlegen

Sie können hier bis zu 10 verschiedene Behandlungszimmer für Ihre Praxis definieren. Wählen Sie hier aus, in welchem der Behandlungszimmer dieser Computer steht. Dadurch werden Ihnen in der Patientensuche nur die Patienten aus dem DENS*office* - Wartezimmer angezeigt, die diesem Behandlungszimmer zugeordnet wurden. (s. Abschnitt Patient in Wartezimmer setzen). Sie können hier auch festlegen, ob Sie über das Nachrichtensystem informiert werden möchten, wenn ein Patient für Ihr Behandlungszimmer in das Wartezimmer eingetragen wurde.

# **2.6. Nachrichtensystem**

### **2.6.1. Übersicht**

DENS*office* beinhaltet ein Nachrichtensystem, das es Ihnen ermöglicht an andere Arbeitsplätze, an denen ebenfalls mit DENS*office* gearbeitet wird, eine Nachricht zu verschicken, die beim Empfänger unmittelbar nach dem Versand auf dem Bildschirm erscheint.

Der Empfänger kann sofort darauf antworten. Sie können beim Versand auch eine automatische Empfangsbestätigung veranlassen, so daß Sie wissen, daß Ihre Nachricht gelesen wurde, auch wenn keine Antwort erforderlich ist. Ein integrierter Chat ermöglicht die unmittelbare Verständigung zwischen jeweils 2 Arbeitsplätzen. Die Verwendung von Textbausteinen, ermöglicht Ihnen eine schnelle Kommunikation bei Standardsituationen.

Der Nachrichtenversand ist arbeitsplatzbezogen und damit unabhängig vom gerade aktiven Mandanten.

Voraussetzungen für den Nachrichtenversand sind:

- Die Netzwerkinstallation erfolgte auf der Basis des Netzwerkprotokolls "TCP/IP".
- Der Arbeitsplatz muß für den Nachrichtenversand konfiguriert sein, um Nachrichten versenden und empfangen zu können. Dies geschieht in der Systemverwaltung – Systemdaten – Sonstige Werte – Schnittstellen.

Im Folgenden sollen typische Abläufe für den Nachrichtenverkehr beschrieben werden, die mit dem Nachrichtensystem in DENSoffice abgebildet werden. Angenommen es seien 3 Teilnehmer für den Nachrichtenverkehr konfiguriert. Die Teilnehmer sollen als "Rezeption", "Behandlung A" und "Behandlung B" bezeichnet sein.

#### **2.6.2. Nachricht an bestimmten Arbeitsplatz senden und beantworten**

Im Behandlungszimmer A soll eine Nachricht an die Rezeption geschickt werden (z.B. "Ich benötige die Patientenakte des Patienten Mustermann, Manfred").

#### Aufruf

Der Aufruf erfolgt über die Schaltfläche "Nachricht versenden" (**Strg+F5**) in der Schnellstartleiste. Alternativ dazu gibt es auch einen Menübefehl "Nachricht versenden". Dieser befindet sich im Menü "DensOffice".

**2 - 36 DENS***office* **2. Kapitel - Office**

#### Nachricht versenden

Es öffnet sich der Dialog **"Nachricht versenden"**.

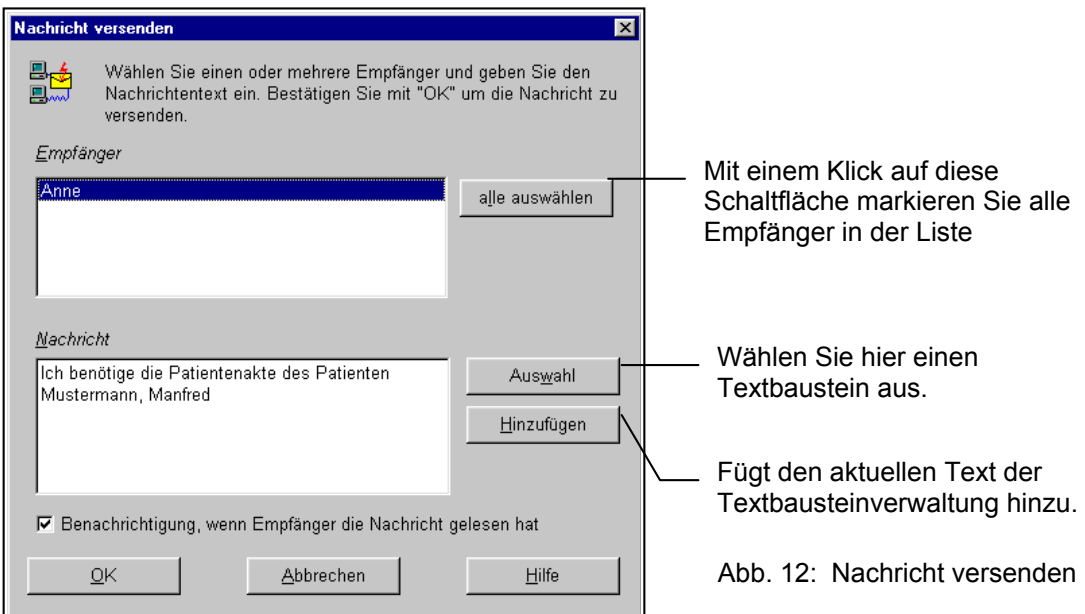

Der Anwender wählt aus der Empfängerliste den Teilnehmer "Rezeption" und gibt im Nachrichtenfeld den Text ein: "Ich benötige die Patientenakte des Patienten Mustermann, Manfred". Für häufig wiederkehrenden Nachrichten, können Sie selbstdefinierte Textbausteine auswählen (s. Abschnitt "Textbausteine für Nachrichtenversand").

Da der Anwender wissen will, ob seine Nachricht angekommen ist, kreuzt er das Kontrollkästchen "Benachrichtigung, wenn der Empfänger die Nachricht gelesen hat" an. (Standard ist "aus")

Nach Betätigung der Schaltfläche "OK", wird die Nachricht versandt.

#### Anzeige der eingegangenen Nachricht und Beantwortung

Unmittelbar nach dem Versand erscheint auf dem Arbeitsplatz "Rezeption" der Dialog "**Eingegangene Nachricht**" mit dem Nachrichtentext.

**Tip!** Sie können über den Eingang einer Nachricht **akustisch** informiert werden. Legen Sie in der Systemverwaltung (Systemdaten - Sonstige Werte - Kommunikation - Nachrichtenversand) fest, ob Sie über einen Signalton oder durch Abspielen einer Klangdatei informiert werden wollen.

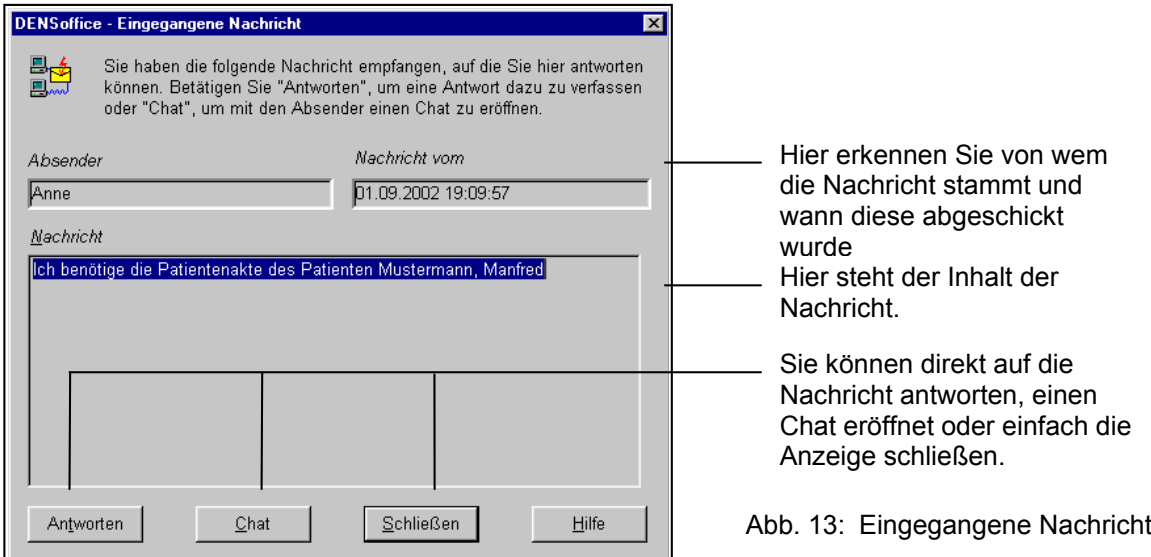

Aus der Nachricht geht auch hervor, wann und von wem die Nachricht gesendet wurde.

Der Empfänger der Nachricht hat nun seinerseits die Möglichkeit direkt auf diese Nachricht zu antworten. Nach Betätigung der Schaltfläche "**Antwort**", öffnet sich der Dialog "Nachricht beantworten". Als Empfänger ist bereits der Absender eingestellt, der hier nicht geändert werden kann. Es braucht dann nur noch die Antwort eingegeben zu werden.

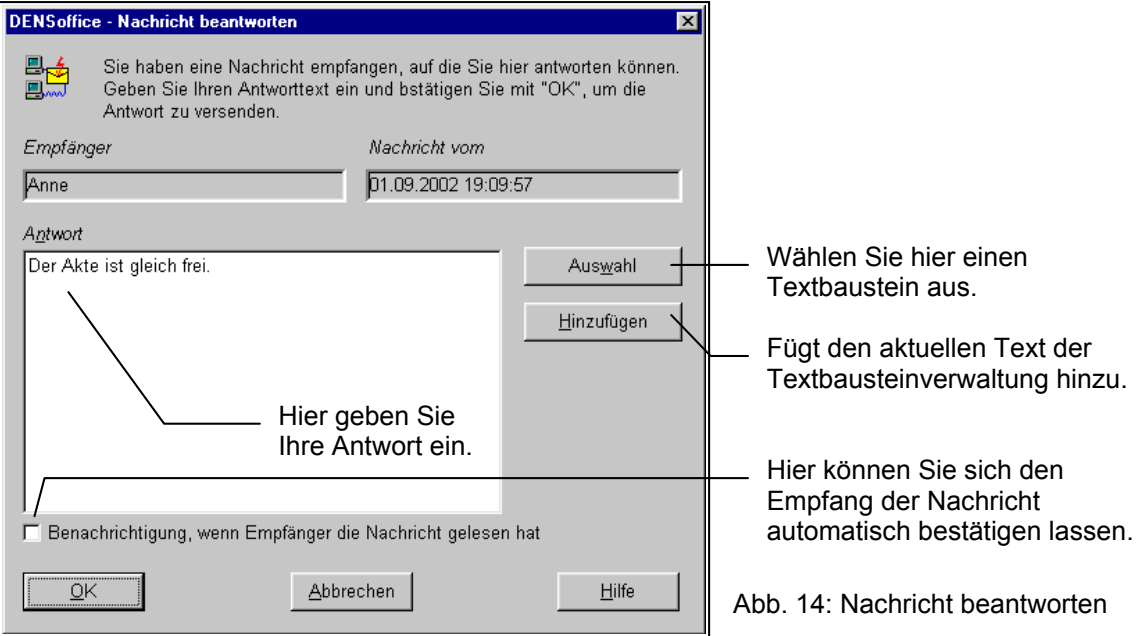

Nach Betätigung von "**OK**" wird die Antwort verschickt. Wählen Sie "**Abbrechen**", so erhält der Absender immerhin noch die automatische Anwort "Nachricht gelesen", wenn er diese beim Versand angefordert hatte.

Als Alternative zu einer "einfachen" Antwort, kann der Empfänger der Nachricht auch einen Chat mit dem Absender eröffnen (s. Abschnitt "Chat"), um mit diesem in den direkten Dialog zu treten. Dazu betätigt er im Dialog "Eingegangene Nachricht" die Schaltfläche "**Chat**".

Wählt der Anwender (an der Rezeption) nach dem Empfang der Nachricht die Schaltfläche "**Schließen**", so wird die Anzeige geschlossen und an den Absender im Behandlungszimmer A die automatische Antwort "Nachricht empfangen" gesendet.

#### Nachricht an alle Arbeitsplätze senden

Der Aufruf erfolgt wie oben beschrieben. Statt der Auswahl eines Empfängers wird durch Betätigung der Schaltfläche "alle auswählen", der Versand an alle möglichen Empfänger (Rezeption und Behandlungszimmer B) vorbereitet. (z.B. um die Freigabe der Behandlungshistorie des Patienten X zu erbitten, der gerade an einem anderen (unbekannten) Arbeitsplatz bearbeitet wird.

Der Versand und die Möglichkeiten erfolgt wie im ersten Fall, mit dem Unterschied, daß die Nachricht an alle aktiven Teilnehmer geschickt wird. Es bleibt Ihnen als Anwender überlassen, zu beurteilen, ob hier eine automatische Bestätigung des Empfanges eine sinnvolle Option ist. (Wenn Sie dies wünschen, erhalten Sie von allen eine Antwort, die Sie jedes Mal bestätigen müssen.)

#### Textbausteine für Nachrichtenversand

Wenn Sie den Nachrichtenversand häufig nutzen, wird es Ihnen auffallen, daß Sie immerwiederkehrende Mitteilungen machen möchten. Damit Sie diese nicht jedesmal erneut eintippen müssen, ist in den Nachrichtenversand eine Textbausteinverwaltung für Nachrichtentexte integriert.

Ein Textbaustein besteht aus einem eindeutigen Kürzel (max. 8 Zeichen) für die Sortierung und dem eigentlichen Text von max. 200 Zeichen. Es können max. 50 Textbausteine verwaltet werden.

#### *Auswahl von Textbausteinen*

Die Textbausteinverwaltung können Sie in den Dialogen "Nachricht versenden" und "Nachricht beantworten" über die Schaltfläche "Auswahl" aufrufen. Es öffnet sich dann der Dialog "Nachricht auswählen und verwalten"

In der Liste werden alle bisher von Ihnen definierten Textbausteine dargestellt.

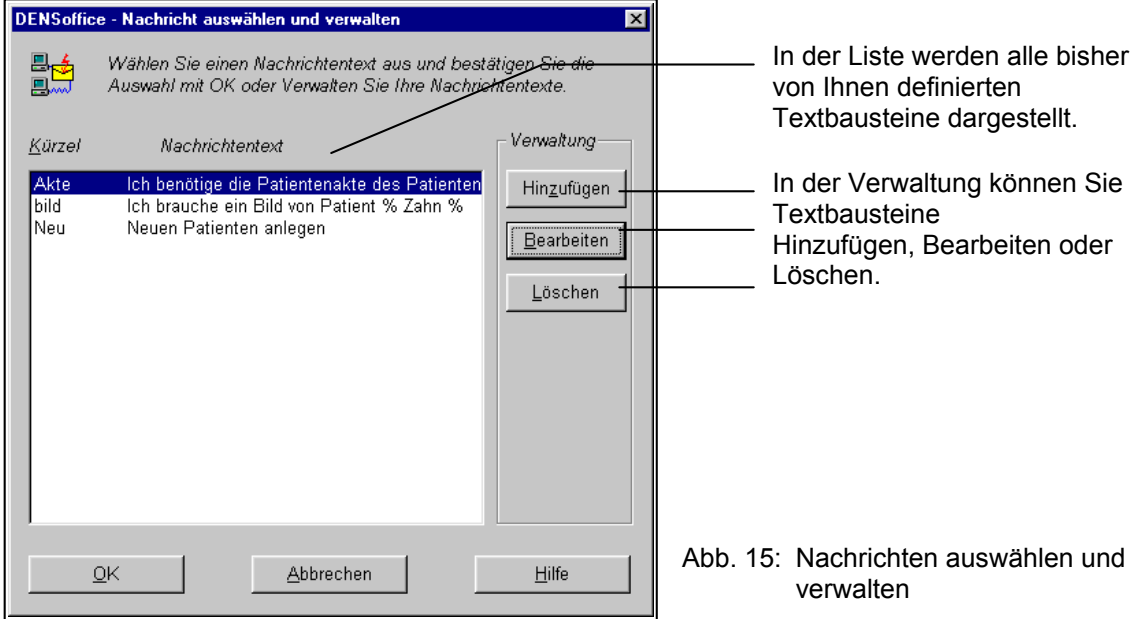

Markieren Sie einen oder mehrere Einträge in der Liste. Mit "**OK**" übernehmen Sie den Text der gewählte Textbausteine in den Nachrichtentext.

#### *Verwaltung der Textbausteine*

Über die Schaltflächen "Hinzufügen", "Bearbeiten" und "Löschen" können Sie die Textbausteinauswahl verwalten. Nach Betätigung von "**Hinzufügen**", erscheint der Dialog "Nachrichtentext hinzufügen". Geben Sie ein eindeutiges aussagekräftiges Kürzel für den Textbaustein an. Dies erleichtert das Auffinden in der Auswahlliste. Im Eingabefeld Nachricht geben Sie den Text der Nachricht ein, der beim Versenden einer Nachricht verwendet werden soll.

Sie können bereits erstellte Textbausteine ändern, indem Sie einen Eintrag in der Liste markieren und dann die Schaltfläche "**Bearbeiten**" anklicken. Der gewählte Eintrag wird dann im Bearbeiten-Dialog (wie Dialog "Nachrichtentext hinzufügen") angezeigt und kann dort geändert werden.

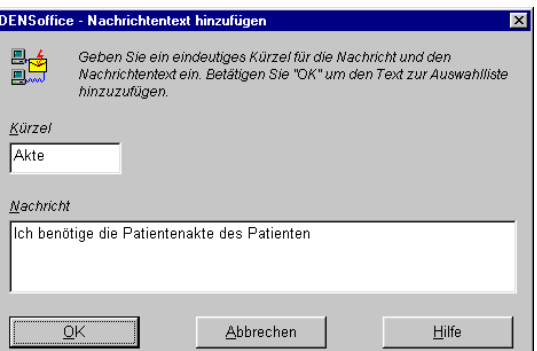

Abb. 16: Nachrichten Textbaustein hinzufügen und bearbeiten

Sie können einen oder mehrere Einträge löschen, indem Sie diese markieren und dann die Schaltfläche "**Löschen**" betätigen.

#### Chat

Mitunter ist es mit einer kurzen Nachricht nicht getan, um ein Problem zu klären. Dann ist es lästig ständig Nachrichten hin- und herzuschicken. Dafür ist ein Chat, wie Sie ihn vielleicht aus den Erzählungen Ihrer Kinder kennen, die effektivere Methode.

Wenn Sie eine Nachricht empfangen, können Sie statt darauf eine Antwort zu schicken, in einen Chat mit dem Absender eintreten, indem Sie auf die Schaltfläche "Chat" im Anzeigedialog der empfangenen Nachricht klicken.

Es öffnet sich dann der folgende Chat-Dialog:

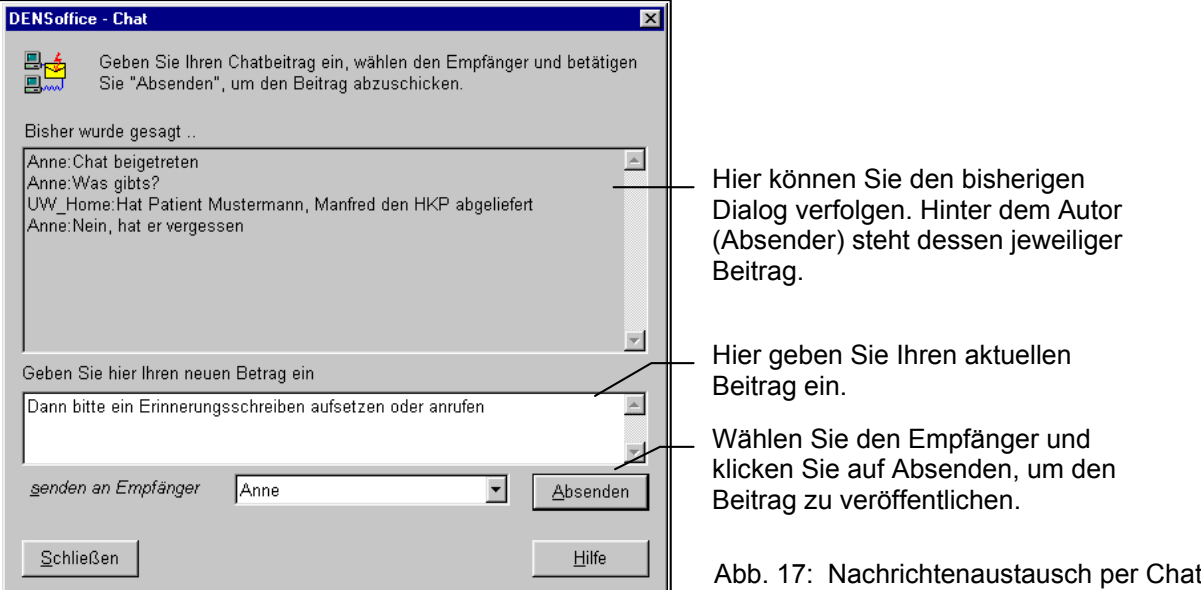

Nach dem Absenden des ersten Beitrages öffnet sich der Chat-Dialog beim Empfänger. Sie können nun in beliebiger Abfolge weitere Beiträge erstellen und an einen der Chat-Teilnehmer absenden. Da es sich um einen Punkt zu Punkt Chat handelt, sieht nur der von Ihnen gewählte Empfänger Ihren Beitrag.

Wenn Sie den Chat beenden wollen, betätigen Sie die Schaltfläche "**Schließen**"

# **2.7. Benutzerbezogene Aufgabenverwaltung**

Je nach ihrer fachlichen Position innerhalb der Praxis haben die Mitarbeiter verschiedene Aufgaben zu erledigen. Diese können sich auf die Lösung bestimmter spezieller Probleme beziehen oder auch routinemäßig sich wiederholende Aufgaben (Daueraufgaben) sein.

DENS*office* bietet für seine Benutzer eine Aufgabenverwaltung an, damit zu erledigende Aufgaben nicht vergessen werden und deren (Nicht-)Erledigung dokumentiert wird. Jeder Benutzer kann jedem anderen Benutzer oder allen anderen gleichzeitig oder auch sich selbst Aufgaben zuteilen. Die Aufgabenverwaltung ist somit benutzerbezogen.

### **2.7.1. Aufruf und Übersicht**

Nach dem Start von DENSoffice und erfolgter Benutzeranmeldung wird die Aufgabenverwaltung automatisch aufgerufen, wenn unerledigte Aufgaben für den angemeldeten Benutzer für den aktuellen Tag oder früher vorliegen. So wird der jeweilige Benutzer an seine noch zu erledigenden Aufgaben erinnert.

Der manuelle Aufruf erfolgt über das Symbol "Aufgabenverwaltung" in der Schnellstartleiste, per Tastaturkürzel Strg+F4 oder per Menüpunkt "Aufgabenverwaltung", der sich in den verschiedenen Programmteilen im Menü "DensOffice" befindet.

Es öffnet sich der Dialog "Aufgabenverwaltung", in dem zunächst die Aufgaben angezeigt werden, die am aktuellen Tag zu erledigen sind und ältere Aufgaben, die auch noch nicht erledigt sind. So sieht man zunächst immer das, was zu tun bleibt.

**2 - 40 DENS***office* **2. Kapitel - Office**

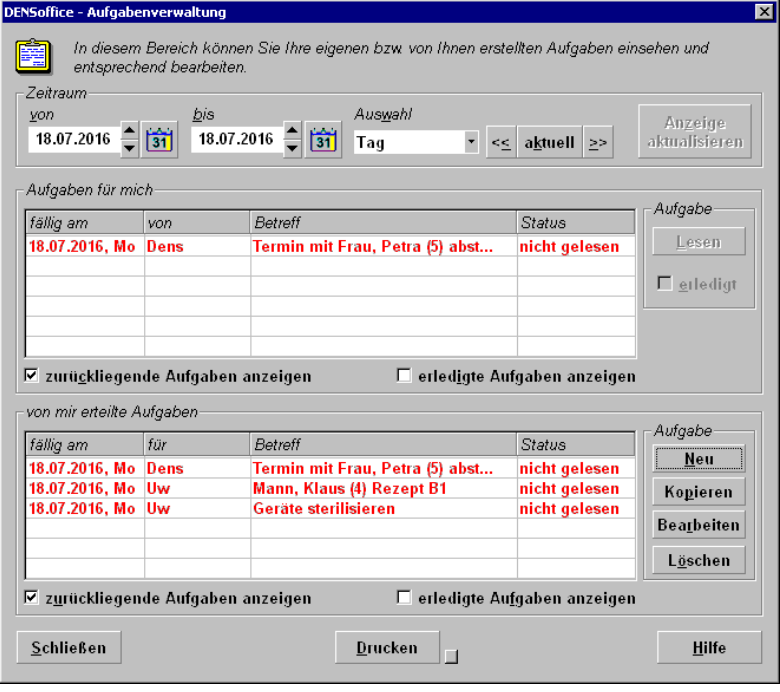

Im oberen Bereich haben Sie die Möglichkeit, den **Zeitraum** zu wählen, für den die Aufgaben angezeigt werden. So können Sie auch einen Blick in die Zukunft wagen oder sich an den bereits vollbrachten Taten erfreuen. Wenn Sie den Zeitraum geändert haben (s. "Zeitraumeingaben und Auswahl" in diesem Kapitel), betätigen Sie die Schaltfläche "**Anzeige aktualisieren**", um die Suche nach passenden Aufgaben auszulösen.

Unter der Zeitraumeingabe werden die Aufgaben des angemeldeten Benutzers in zwei Tabellen angezeigt. Die Tabelle "**Aufgaben für mich**" zeigt alle Aufgaben, die der angemeldete Benutzer erledigen soll. Darunter werden in der Tabelle "**von mir erteilte Aufgaben**", die Aufgaben angezeigt, die der angemeldete Benutzer vergeben hat.

Abb. 18: Aufgabenverwaltung - Übersicht

Für jede Aufgabe werden folgende Daten spaltenweise angezeigt:

- **Fällig am** Das Datum der Fälligkeit. Bis zu diesem Datum soll die Aufgabe erledigt werden.
- **von** In der Tabelle "Aufgaben für mich" steht hier das Benutzerkürzel des Auftraggebers.
- **für** In der Tabelle "Aufgaben von mir" steht hier das Benutzerkürzel des Benutzers, der die Aufgabe erledigen soll.
- **Betreff** Diese Angabe soll den Benutzer über die Art der Aufgabe informieren. Es liegt beim Aufgabensteller, hier eine prägnante Angabe zu machen.
- **Status** Jede Aufgabe durchläuft bis zu ihrer Erledigung verschiedene Zustände, die auch durch verschiedenfarbige Einträge kenntlich gemacht werden.
	- nicht gelesen Diesen Zustand hat die Aufgabe direkt nach ihrer Erstellung. Der Empfänger weiß noch nicht was auf ihn zukommt (rot).
	- gelesen Der Empfänger hat die Aufgabe gelesen und weiß nun was bis wann zu tun ist (blau).
	- erledigt Die Aufgabe wurde erledigt (grün).

Zu jeder Liste haben Sie durch Wahl von Optionen, die Möglichkeit. Einfluß auf die angezeigten Aufgaben zu nehmen.

Kreuzen Sie das Kontrollkästchen "**zurückliegende Aufgaben anzeigen**" an, so werden ausgehend vom aktuellen Tag alle Aufgaben angezeigt, deren Fälligkeitsdatum in der Vergangenheit liegt. Dabei wird also das Von-Datum der Zeitraumeingabe ignoriert. Diese Einstellung ist dazu geeignet einen schnellen Blick in die gesamte Vergangenheit zu werfen. Sie ist besonders sinnvoll im Zusammenhang mit der weiteren Option und wird deshalb beim Aufruf der Aufgabenverwaltung gesetzt.

Wenn das Kontrollkästchen "**erledigte Aufgaben anzeigen**" nicht angekreuzt ist, werden nur die nicht erledigten Aufgaben angezeigt. Dies ist beim Aufruf der Aufgabenverwaltung der Fall. Somit werden zunächst alle offenen Aufgaben angezeigt. Wenn Sie auch die erledigten Aufgaben sehen wollen, kreuzen Sie das Kontrollkästchen an.

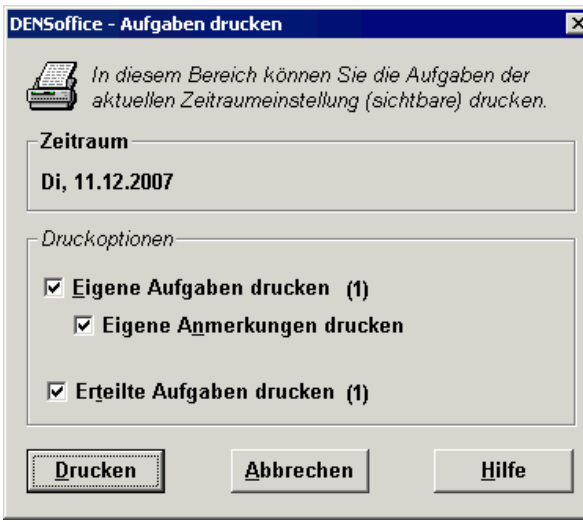

Abb. 19: Aufgabenverwaltung - Drucken

Wenn Sie es lieber Schwarz auf Weiß sehen möchten, was zu tun ist und was erledigt wurde, können Sie beide Aufgabenlisten ausdrucken, in dem Sie die Schaltfläche "**Drucken**" betätigen.

Durch Ankreuzen der entsprechenden Kontrollkästchen im Dialog "Aufgaben drucken" legen Sie fest, welche der Aufgabenlisten gedruckt werden soll. Hinter jeder Liste steht in Klammern die Anzahl der Aufgaben.

Für die eigenen Aufgaben können Sie zusätzlich bestimmen, ob interne Anmerkungen mit gedruckt werden sollen.

Betätigen Sie die Schaltfläche "Drucken", um den Druckdialog zu starten, in dem Sie Einstellungen zum Drucker und der Anzahl der Kopien (=Exemplare) vornehmen können. Hier kann auch gewählt werden, ob die **Ausgabe auf dem Drucker** oder zunächst als **Vorschau** erfolgen soll. Nach Betätigung der Schaltfläche "**Starten**" wird die gewählte Aktion ausgeführt.

### **2.7.2. Aufgaben vergeben und verwalten**

Die Schaltflächen neben der Tabelle "**von mir erteilte Aufgaben**", dienen der Verwaltung der selbst vergebenen Aufgaben.

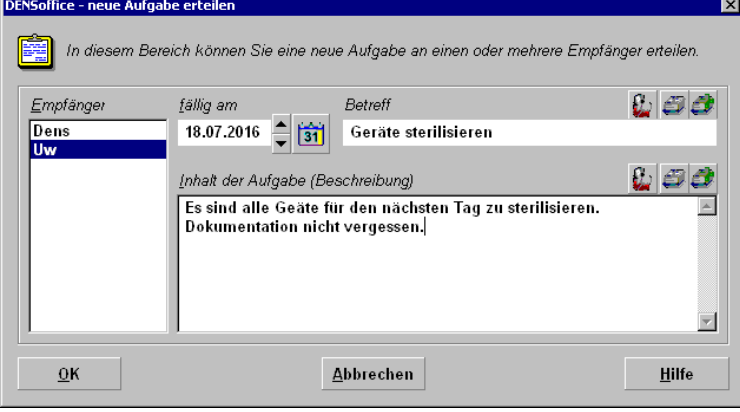

Wenn Sie eine Aufgabe vergeben möchten, betätigen Sie die Schaltfläche "**Neu**". Im Dialog "neue Aufgabe erteilen" geben Sie die Details der Aufgabe an.

Wählen Sie einen oder mehrere Benutzerkürzel aus der Liste der **Empfänger** aus, um den oder die Benutzer festzulegen, die die Aufgabe erledigen sollen.

Abb. 20: Aufgabenverwaltung - Neue Aufgabe erteilen

In der Liste werden alle aktiven Benutzer des Benutzerkatalogs angezeigt. Es ist nicht verboten, sich selbst eine Aufgabe zu erteilen, an die man erinnert werden möchte. Wenn die Aufgabe für mehrere Benutzer vergeben wird, erhält jeder eine eigene Kopie der Aufgabe, die einzeln bearbeitet werden kann.

Die übrigen Daten "**Fällig am**" und "**Betreff**" wurden bereits bei der Vorstellung der Übersicht beschrieben. Im Feld "**Inhalt der Aufgabe (Beschreibung)**" können Sie die Aufgabe ausführlich formulieren. Der Text wird automatisch umgebrochen.

Wenn Sie die Aufgabenverwaltung auch für patientenbezogene Aufgaben verwenden, können Sie die betreffenden Patienten über die Symbolschaltfläche für die **Patientensuche** auswählen und sich somit die manuelle Eingabe des Namens ersparen. Nach einer Patientenauswahl wird der Name des gewählten Patienten in der Form "*Name, Vorname (Patientennummer )*" in das jeweilige Textfeld übernommen. Der Name des Patienten wird ohne Titel, Vorsatz- und Zusatzwort übernommen, um die Angabe kurz zu halten, damit sie auch in die Betreffzeile paßt. Die Angabe der Patientennummer

### **2 - 42 DENS***office* **2. Kapitel - Office**

dient der eindeutigen Identifizierung. Der gewählte Patient wird aber nicht zum aktuellen Patienten gemacht, wie bei einem Patientenwechsel.

In den Text-Eingabefeldern haben Sie die Möglichkeit über die Symbolschaltflächen "**Auswahl**" und "**Hinzufügen**", Textbausteine aus dem **Standarddiagnosenkatalog** in das Eingabefeld zu übernehmen bzw. eingegebene Texte als Textbaustein zu speichern.

Wenn Sie eine ähnliche Aufgabe erneut vergeben wollen, können Sie eine vorhandene Aufgabe kopieren. Selektieren Sie dazu den gewünschten Eintrag in der Liste und dann die Schaltfläche "**Kopieren**". Es erscheint der gleiche Dialog wie beim Neuerstellen einer Aufgabe. Die Details der Aufgabe werden aus der zuvor gewählten übernommen und können angepaßt werden. Lediglich der Empfänger ist neu festzulegen.

**Tip!** Falls Sie feststellen, daß sie immer wieder Aufgaben kopieren, um sie erneut zu stellen, ist diese Aufgabe wahrscheinlich ein Kandidat für eine "Daueraufgabe". Benutzerbezogene Daueraufgaben können im Daueraufgabenkatalog (s. Kapitel "Stammdaten") angelegt werden. Diese werden dann von DENS*office* zu den festgelegten Terminen automatisch für die betreffenden Empfängerbenutzer erstellt.

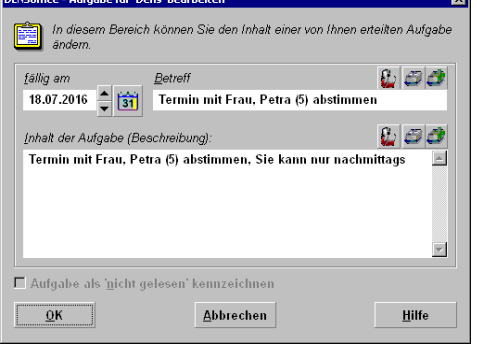

Aufgaben können, solange sie nicht erledigt sind, geändert werden. Wählen Sie dazu den betreffenden Eintrag in der Liste und dann die Schaltfläche "**Bearbeiten**". Im Dialog werden die Details der Aufgabe angezeigt, die hier, bis auf den Empfänger, geändert werden können.

Falls der Empfänger die Aufgabe bereits gelesen hatte, ist es sinnvoll ihn über die Änderung zu informieren. Durch Ankreuzen des Kontrollkästchen "**Aufgabe als 'nicht gelesen' markieren**" wird der Status der Aufgabe zurückgesetzt, so daß diese dem Empfänger als neu erscheint.

Abb. 21: Aufgabenverwaltung - Neue Aufgabe bearbeiten

Aufgaben, die man selbst gestellt hat, kann man auch löschen. Sei es, weil die Aufgabe sich von selbst erübrigt hat, was gelegentlich vorkommen soll oder weil die Aufgabe tatsächlich erledigt wurde und man lange zurückliegende, nicht mehr benötigte Informationen entsorgen möchte. Markieren Sie den zu löschenden Eintrag und betätigen Sie dann die Schaltfläche "**Löschen**". Wenn Sie die Sicherheitsabfrage bestätigen, wird die Aufgabe aus der Verwaltung gelöscht.

#### **2.7.3. Aufgaben entgegennehmen und erledigen**

Erscheint in der Liste der "**Aufgaben für mich**" eine neue Aufgabe, die im gewählten Zeitraum zu erledigen ist, so ist es höchste Zeit, sich über deren Inhalt zu informieren. Wählen Sie den Eintrag in der Liste und betätigen Sie die Schaltfläche "**Lesen**". Im Dialog "**Aufgabe von 'xxx' lesen**" werden die Details der Aufgabe angezeigt.

Die Angaben können nicht verändert werden. Der Empfänger kann jedoch seine eigenen internen **Anmerkungen zur Aufgabe** machen. Diese Informationen kann nur der Empfänger selbst einsehen. Sie existieren nur solange, wie die Aufgabe existiert. Wenn Sie dereinst vom Auftraggeber gelöscht wird, wird auch die Anmerkung des Empfängers gelöscht. Verwenden Sie dieses Feld also nur für Informationen, die bis zur Erledigung der Aufgabe wichtig sind.

Eine bereits gelesene Aufgabe, kann auf den Status "nicht gelesen" zurückgesetzt werden.

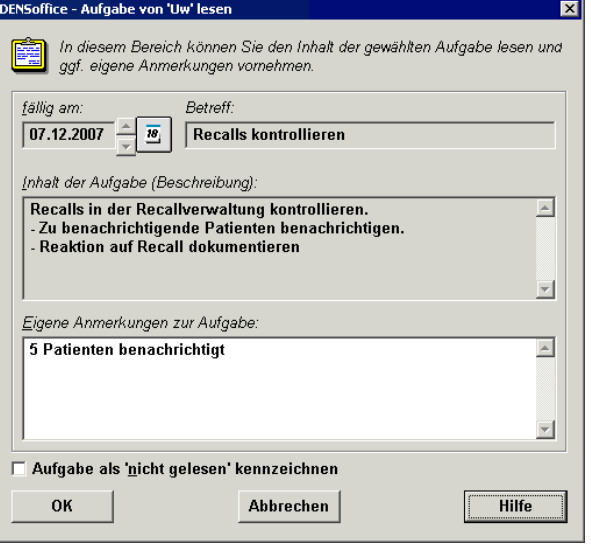

Abb. 22: Aufgabenverwaltung - Aufgabe lesen

Wenn die Aufgabe erledigt ist, teilen Sie dies dem Auftraggeber mit, indem Sie im Dialog "Aufgabeverwaltung" das Kontrollkästchen "erledigt" ankreuzen, nachdem Sie die Aufgabe in der Liste der "**Aufgaben für mich**" markiert haben.

# **2.8. Telematikinfrastruktur - Konnektor**

### **2.8.1. Einführung**

Die Telematikinfrastruktur (TI) ermöglicht in der **Ausbaustufe OPB1** (Online Produktivbetrieb Stufe 1) beim Einlesen von EGKs in Echtzeit (online) die Prüfung der Gültigkeit des Versicherungsverhältnisses und die Aktualisierung der Versichertenstammdaten über einen mit dem Internet verbundenen **Konnektor**. Das EGK-Lesegerät wird über das Netzwerk mit dem Konnektor verbunden. DENS*office* liest die Karten (auch KVK) nicht mehr direkt ein, sondern kommuniziert über von der gematik festgelegte Schnittstellen nur noch mit dem Konnektor, der die Versichertendaten und einen Prüfnachweis liefert und ggf. ein Update der Versichertendaten auf der EGK (nicht bei KVK) vornimmt (im Weiteren auch "Konnektorbetrieb" genannt).

Ab dem **01.01.2019** ist die Anbindung von Praxisverwaltungssoftware an die Telematikinfrastruktur in der Ausbaustufe OPB1 vorgeschrieben. DENS*office* unterstützt die Anbindung der TI in dieser Ausbaustufe über ein lizenzpflichtiges TI-Integrationsmodul. Damit sind die Voraussetzungen für die TI-Anbindung innerhalb von DENS*office* erfüllt. Des Weiteren benötigen Sie dafür zugelassene Geräte (Konnektor, Kartenterminal) sowie einen Praxisausweis (SMC-B) für jeden Abrechner, die Sie auch über die Sammelbestellung von DENS beziehen können. Heilberufsausweise beziehen Sie über Ihre KZV.

In DENS*office* begegnet Ihnen die TI an folgenden Stellen:

- Die Konfiguration von DENS*office* TI-Anbindung erfolgt in der Systemverwaltung unter "Systemdaten Sonstige Werte - Schnittstellen" nach Wahl der Ausbaustufe "Release OPB1 (TI-Konnektor)" (s. dort).
- In den Patientenstammdaten erfolgt das Einlesen von Versichertenkarten über dem Konnektor. In der Versicherungshistorie werden die Prüfnachweise gespeichert (s. Kapitel "Patient").
- Die Konnektor-Information steht Ihnen allen Stellen im Programm über ein Symbol in der Schnellstartleiste zur Verfügung und wird im Folgenden beschrieben.

### **2.8.2. Aufruf der Konnektor-Information**

Der Konnektor in die Telematikinfrastruktur (TI) ist eine zentrale Komponente Ihres Praxisverwaltungssystems. Weil vom Funktionieren dieses Gerät das Einlesen der Versichertenkarten abhängt, ist es hilfreich, daß Sie den Zustand des Konnektors an allen Stellen in DENS*office* über das **Symbol "Konnektor-Information" (Strg+F8)** in der Schnellstartleiste aufrufen können. Im Grundzustand von DENS*office* ist diese Funktion auch über das Menü "DENSoffice - Konnektor-Information erreichbar".

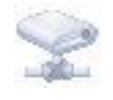

Wenn dieses Symbol grau dargestellt ist, bedeutet dies, daß die Einrichtung der TI-Anbindung noch nicht erfolgt ist. Der Konnektor kann dann noch nicht verwendet werden. Wählen Sie dann zuerst in "Systemverwaltung – Systemdaten – Sonstige Werte – Schnittstellen" die TI-Ausbaustufe "Release OPB1 (TI-Konnektor)" und richten Sie die TI-Anbindung ein.

**Tip!** Im Grundzustand von DENS*office* können Sie die Konnektor-Information auch dann aufrufen, wenn der Konnektorbetrieb noch nicht eingerichtet wurde.

Es erscheint dann eine entsprechende Hinweismeldung, die nach der Bestätigung auch im Karteireiter "Information" angezeigt wird. Damit haben Sie (bzw. Ihr Konnektor-Administrator) einen schnellen Zugriff auf die erforderlichen **Context-Informationen**, um das **Info-Modell** im Konnektor einzurichten, auch wenn die Einrichtung der TI-Anbindung in DENS*office* erst später erfolgen soll.

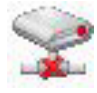

Wenn dieses Symbol mit einer roten durchgestrichenen Verbindung dargestellt ist, dann ist die Konnektorkommunikation nicht gestartet. Der Konnektor - das Gerät selbst - kann durchaus laufen. Es wurde aber noch keine Verbindung mit DENS*office* hergestellt. In diesem Zustand können keine Versichertenkarten über den Konnektor eingelesen werden. Betätigen Sie diese Symbolschaltfläche, um den Dialog "Konnektor-Information" aufzurufen und die Konnektorkommunikation zu starten (im Weiteren kurz: "Konnektor starten").

**Tip!** Bei der Einrichtung des Konnektors können Sie die Option "**Konnektor beim Programmstart starten**" wählen. Der Start der Konnektorkommunikation erfolgt dann automatisch nach der Benutzeranmeldung.

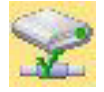

Wenn dieses Symbol mit einer grünen Verbindung dargestellt ist und die Schaltfläche markiert ist, dann ist der Konnektor gestartet. Betätigen Sie diese Symbolschaltfläche, um den Dialog "Konnektor-Information" aufzurufen, bestimmte Konnektorfunktionen (z.B. Freischaltung von Berechtigungskarten) aufzurufen und bei Bedarf den Konnektor zu beenden.

Nach Aufruf der Funktion "Konnektor-Information" erscheint der gleichnamige Dialog mit drei Karteireitern.

### **2.8.3. Konnektor-Kommunikation starten und beenden**

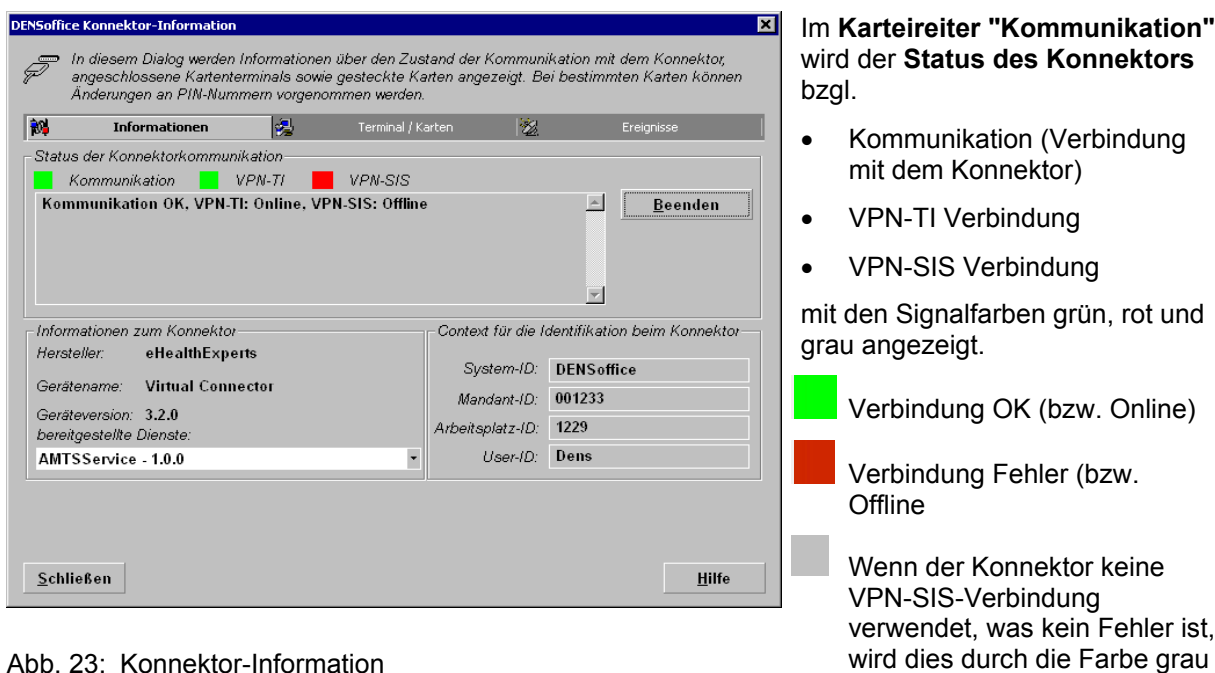

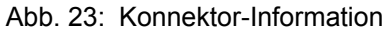

Geben Sie in der "TI-Konnektor-Konfiguration" unter "Sonstiges" ein, ob im Konnektor "VPN-SIS" konfiguriert ist, um eine irreführende Fehleranzeige bzgl. Online-Status für VPN-SIS zu vermeiden. Im

angezeigt.

Beispiel (s. Abb. oben) ist die Verbindung zum Konnektor hergestellt und dieser hat eine Verbindung zur TI. Damit können Sie EGKs einlesen und Online prüfen. VPN-SIS ist hier Offline.

Wenn der Konnektor noch nicht gestartet ist, betätigen Sie die in diesem Fall sichtbare Schaltfläche "**Starten**". DENS*office* stellt nun eine Verbindung zum eingerichteten Konnektor her. Dieser Vorgang kann einige Sekunden dauern. Die einzelnen Schritte werden in einer Fortschrittsanzeige dargestellt.

Wenn der Konnektor erfolgreich verbunden wurde, sehen Sie **Informationen zum verbundenen Konnektor**, wie Hersteller, Gerätename und -version, sowie die von ihm bereitgestellten Dienste.

Daneben stehen die **Context-Informationen für die Identifikation des Arbeitsplatzes beim Konnektor.** Diese Angaben für **System-, Mandant- und Arbeitsplatz-ID** müssen dem Konnektor für jeden Mandanten und Arbeitsplatz in dessen Einrichtung als sogenanntes **Info-Modell** bekannt gemacht werden, damit die Kommunikation mit dem Konnektor funktioniert.

Statt der Schaltfläche "Starten" ist nun die Schaltfläche "**Beenden**" sichtbar, über die Sie die Verbindung zum Konnektor trennen können. Der Konnektor selbst, läuft unabhängig von DENS*office* weiter. Das manuelle Beenden der Konnektorkommunikation ist normalerweise nicht erforderlich. Dies geschieht automatisch beim Beenden des Programms. Die angemeldeten Ereignisse (Events) werden dann abgemeldet, was in einer Fortschrittsanzeige angezeigt wird.

#### **2.8.4. Terminals / Karten - Pin-Management und Freischalten**

Im **Karteireiter "Terminal / Karten"** sehen Sie die mit dem Konnektor verbundenen Kartenterminals (KT), die im Konnektor für den Mandanten konfiguriert wurden und die darin gesteckten Karten. Im oberen Bereich werden die **verfügbaren KTs** angezeigt.

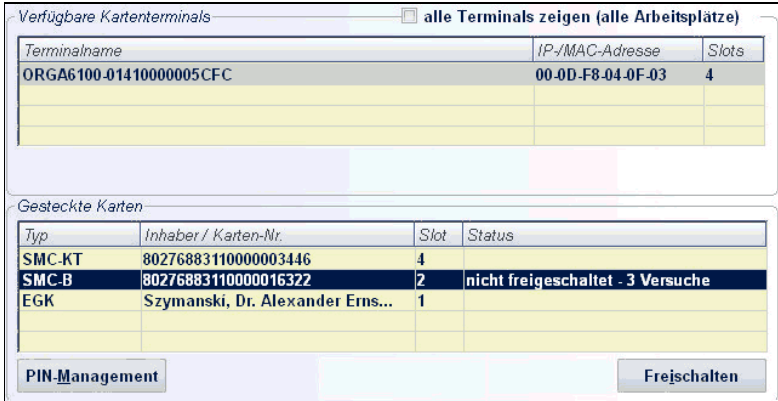

Standardmäßig sind nur die dem eigenen Arbeitsplatz in DENS*office* zugewiesenen KTs sichtbar. Wenn Sie alle KTs des Mandanten sehen wollen, die mit dem Konnektor verbunden sind, kreuzen Sie das Kontrollkästchen "**alle Terminals zeigen**" an. Sie sehen dann zwar alle KTs. Kartenaktionen können aber nur mit Karten des KTs des Arbeitsplatzes durchgeführt werden.

Unter der Liste der KTs werden die im oben gewählten Terminal **gesteckten und verbauten Karten** angezeigt. Für jede Karte wird der Typ und der Karteninhaber angezeigt, falls bekannt, ansonsten die Kartennummer. Außerdem wird der Slot am KT angezeigt, in dem die Karte steckt und ggf. eine Statusinformation.

Wählen Sie in der Liste der gesteckten Karten eine Karte, so können Sie je nach Kartentyp verschiedene Aktionen über die Schaltflächen unter der Liste ausführen.

Um das PIN-Management (HBA, SMC-B) aufzurufen markieren Sie die Karte und betätigen dann die Schaltfläche "**PIN-Management**". Es öffnet sich dann der Dialog "PIN-Management".

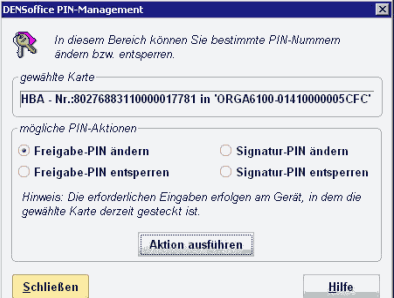

Hier können Sie die **Freigabe-PIN** der Karte **ändern** oder eine **gesperrte PIN** freigeben.

Für einen HBA können Sie auch die **Signatur-PIN** ändern oder entsperren.

Wählen Sie zunächst die PIN-Aktion und bestätigen Sie diese mit der Schaltfläche "**Aktion ausführen**".

Nach Aufruf der Funktion wird der Dialog "PIN-Änderung" mit dem gewählten KT und die darin gewählte Karte angezeigt (s. Abb. bei "Freischalten)".

**Achtung!** Die Eingabe einer PIN erfolgt immer direkt am **Kartenterminal** und nicht in DENS*office.* Das KT fordert Sie durch ein Geräusch und in der Anzeige am Terminal zur Eingabe auf. Folgen Sie den Anweisungen auf dem Kartenterminal. Bei einer PIN-Änderung geben Sie zuerst die bisherige und danach 2 mal die neue **PIN** ein**.**

Wenn Sie bei einer erforderlichen PIN-Eingabe die PIN mehr als 3 mal falsch eingegeben haben, ist die Karte gesperrt. Sie können diese dann hier wieder nach Auswahl der Funktion "**Freigabe-PIN entsperren**" bzw. "**Signatur-PIN entsperren**" durch Eingabe der **PUK** entsperren.

**Achtung!** Hierzu haben Sie **insgesamt 9 Versuche**, egal ob die Entsperrung erfolgreich war oder nicht. Damit Sie diese Funktion nicht versehentlich aufrufen und wertvolle Versuche vergeuden, ist sie nur freigegeben, wenn die Freigabe-PIN gesperrt ist.

Vor der Verwendung einer SMC-B für das Einlesen von Versichertenkarten muss diese durch eine Eingabe der PIN am Kartenterminal freigeschaltet werden.

Um das Freischalten von Karten (SMC-B) aufzurufen markieren Sie die Karte im Karteireiter "Terminal / Karten" des Dialog "Konnektor-Information" und betätigen dann die Schaltfläche "**Freischalten**". Es öffnet sich dann der Dialog "**Freischalten mit PIN**".

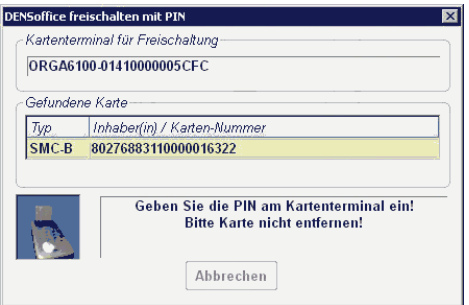

Vor der Verwendung einer SMC-B für das Einlesen von Versichertenkarten muß diese durch eine Eingabe der PIN am Kartenterminal freigeschaltet werden.

Nach Aufruf der Funktion wird der Dialog "**Freischalten mit PIN**" geöffnet. Es wird hier das zuvor gewählte KT und die darin zuvor gewählte Karte angezeigt.

**Achtung!** Die Eingabe der PIN erfolgt am KT, nicht in DENS*office.*

Sie haben jedesmal maximal 3 Versuche, um die korrekte PIN einzugeben. Danach ist die Karte gesperrt, und Sie müssen diese über das PIN-Management (s. oben) wieder entsperren.

### **2.8.5. Ereignisse protokollieren**

Im **Karteireiter "Ereignisse"** sehen Sie alle seit dem Start der Konnektorkommunikation empfangenen Ereignisse. Diese Ereignisse werden hier nur zu Analysezwecken protokolliert und haben im normalen Praxisablauf keine Bedeutung.

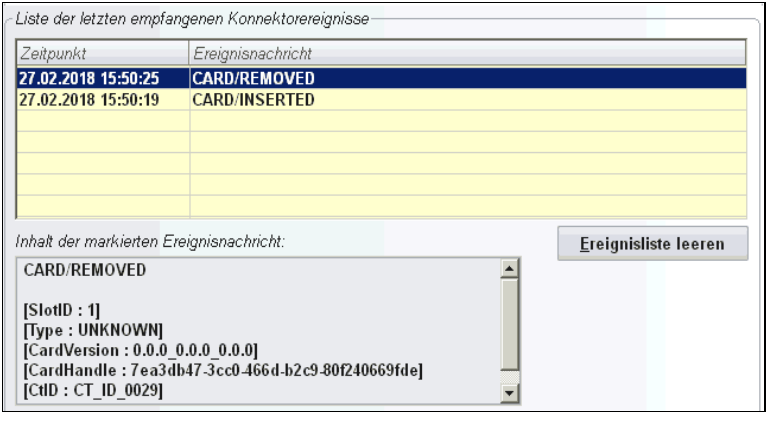

Die Ereignisse werden in einer Liste mit dem Zeitpunkt und der Art der Ereignisnachricht angezeigt. Für den in der Liste markierten Eintrag werden die Details der Nachricht im Feld "Inhalt der markierten" angezeigt.

Über die Schaltfläche "Ereignisliste leeren" können die bisher angezeigten Nachrichten gelöscht werden.
# **2.9. DENSmarketing**

DENS*marketing* ist ein Zusatzmodul für DENS*office*, welches durch seine drei Säulen

- anschauliche Zahngrafik mit DENS*visuell* 2.0 für Patienten und Praxismitarbeiter (Siehe Kapitel "Zahngrafik", "Parodontologie", "Individualprophylaxe")
- Ausdruck einer Patienteninfomappe bei der Planung prothetischer Versorgungen und (Siehe Kapitel "Prothetik"
- Aufklärungsvideos für die Patienteninformation (Siehe Abschnitt "Videos abspielen" in diesem Kapitel)

Ihren Praxisalltag erleichtert und Ihr Praxismarketing verbessert. Geben Sie Ihren Patienten die notwendigen Informationen in ansprechender und verständlicher Form mit, damit diese sich für die von Ihnen empfohlenen Behandlungen entscheiden. Überzeugen Sie Ihre Patienten von der bestmöglichen prothetischen Versorgung, auch wenn dies mit Zusatzkosten verbunden ist. Das Zusatzmodul DENS*marketing* liefert Ihnen das Werkzeug dazu.

# **2.10. Videos abspielen**

An verschiedenen Stellen in DENS*office* können die mit DENS*marketing* mitgelieferten Videos zur Patientenaufklärung abgespielt werden. So im Grundzustand, in der Behandlungserfassung, bei der Befundaufnahme, Parodontologie, Individualprophylaxe und in der Prothetik.

Wählen Sie im jeweiligen Programmodul den Menüpunkt "Videos". Es öffnet sich dann ein Untermenü mit einer Auswahlgalerie für die Auswahl des abzuspielenden Videos, wobei zunächst die erste Zeile angezeigt wird.

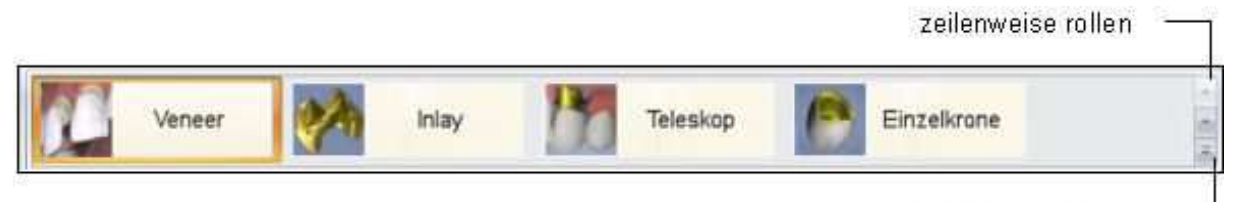

Galerie aufklappen

Über die Schaltflächen am rechten Rand, können Sie mit der Maus in der Galerie Zeilen hoch und runter rollen oder die gesamte Galerie aufklappen.

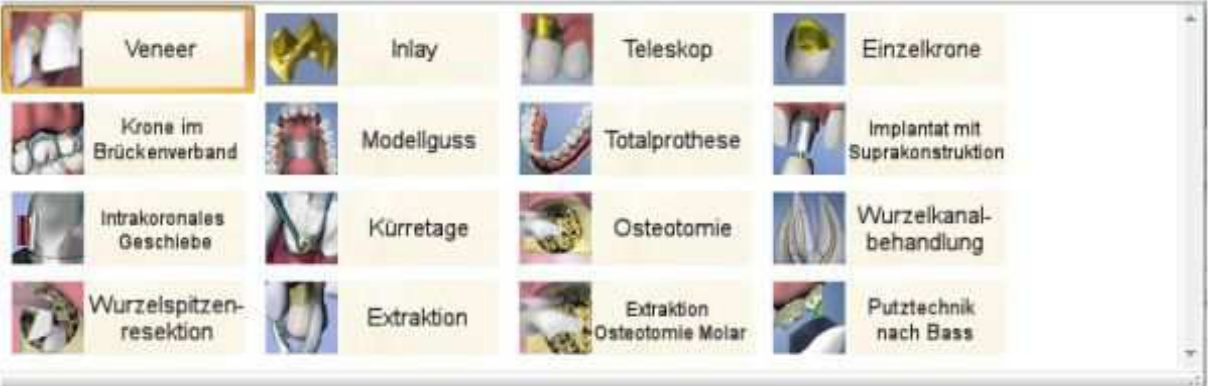

Klicken Sie mit der Maus auf einen Eintrag, um das Abspielen des betreffenden Videos zu starten. Es öffnet sich dann der Videoplayer. Auch innerhalb des Players besteht die Möglichkeit, über die Auswahlgalerie ein (anderes) Video zu starten.

# **2 - 48 DENS***office* **2. Kapitel - Office**

**Tip!** Verwenden Sie das Kontextmenü der Multifunktionsleiste, um diese mit der Auswahlgalerie permanent einzublenden

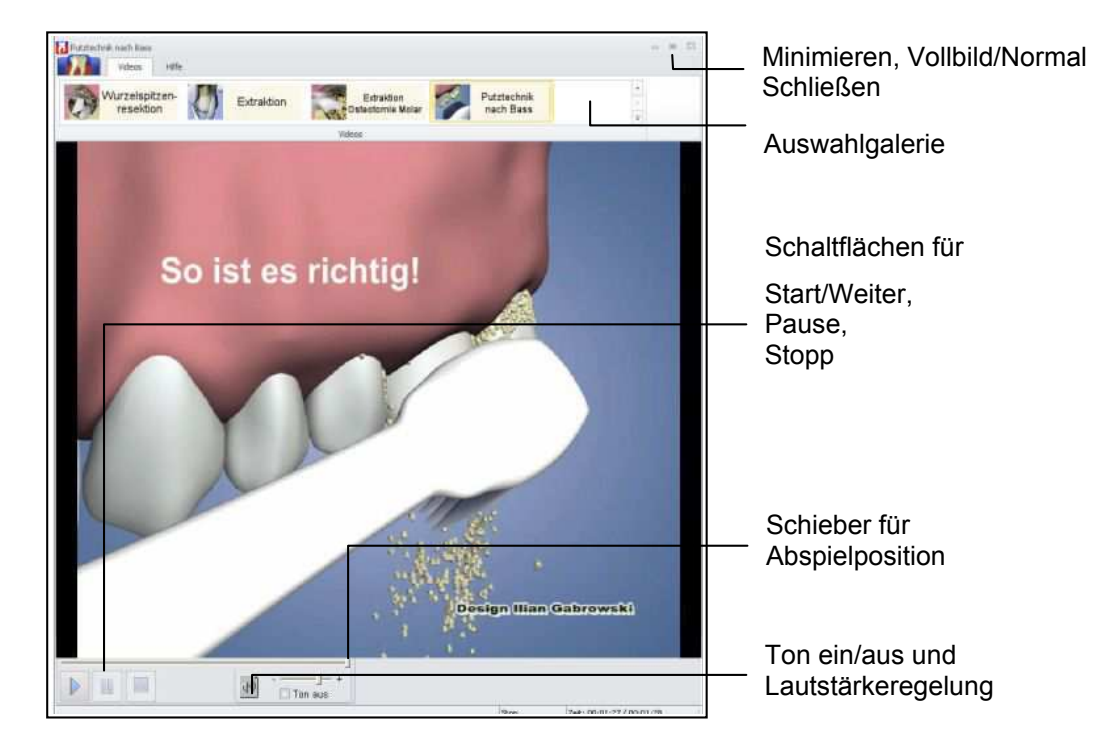

#### Abb. 24: Videos abspielen

Wie bei einem Videoplayer können Sie über die Schaltflächen das Video starten, zwischendrin anhalten und fortfahren, sowie stoppen. Wenn das Video vertont ist, kann der Ton ein- und ausgeschaltet, sowie dessen Lautstärke geregelt werden.

Bei Start wird das Fenster in der Größe dargestellt, die der Videoauflösung entspricht. Sie können das Fenster in der Größe verändern, im Vollbildmodus anzeigen/normalisieren und Minimieren. Das Videofenster ist unabhängig von DENS*office.* Das bedeutet, daß Sie während dessen Anzeige im Programm weiterarbeiten können. Wenn Sie oder Ihr Patient genug gesehen haben, können Sie es über die Schaltfläche "Schließen" entsorgen. Spätestens wird es beim Beenden von DENS*office* automatisch geschlossen.

- **Hinweis!** Der Videoplayer spielt nur die mitgelieferten Videos ab. Diese wurden von DENS GmbH unter Verwendung von 3D Animationen erstellt, die Herr Gabrowski, Zahnarzt in Berlin, entwickelt hat. Sie sind in einem speziellen Format gespeichert und können nur mit DENS*office* abgespielt werden.
- **Tip!** In der Prothetik können Sie innerhalb des Dialogs **"Patientinfo"** Videos gezielt für bestimmte Versorgungsarten abspielen.

# **2.11. Informationen drucken und als PDF-Datei erstellen**

An vielen Stellen im Programm ist es möglich, Ausdrucke auch als PDF-Datei zu erstellen. In DENS*office* gibt es zwei Arten von Druckbelegen. Zum einen solche mit festem Layout und zum anderen solche, die auf Rohtexten basieren und die über die Textverarbeitung angepaßt werden können. Für beide gibt es eine unterschiedliche Benutzerführung beim Ausdrucken und bei der Erstellung von PDF-Dateien.

## **2.11.1. Druckbelege mit festem Layout**

Das **Layout dieser Ausdrucke** kann nicht beeinflußt werden. Sie haben aber oftmals die Möglichkeit, zu entscheiden, welche Informationen gedruckt werden sollen.

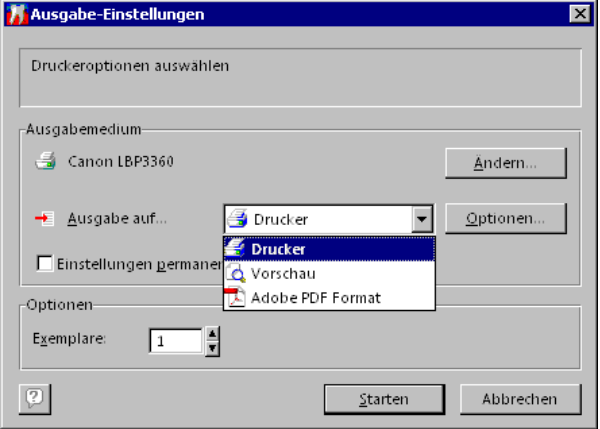

Wenn Sie die Druckfunktion aufrufen, erscheint zunächst ein Druckdialog, in dem Einstellungen zum **Drucker** und der **Anzahl der Kopien** (=Exemplare) vorgenommen werden können.

Hier kann auch gewählt werden, ob die **Ausgabe auf dem Drucker** oder zunächst als **Vorschau** erfolgen soll oder ob die Ausgabe als **PDF-Datei** gespeichert werden soll. Nach Betätigung der Schaltfläche "**Starten**" wird die gewählte Aktion ausgeführt. Hat man Ausgabe auf Drucker gewählt, erfolgt der Ausdruck unmittelbar. Ansonsten wird zunächst eine Vorschau am Bildschirm angezeigt.

Abb. 25: Dialog "Drucken - Ausgabe-Einstellungen"

Die **Vorschau** wird in einem eigenen Fenster angezeigt. In der Vorschau kann über eine **Werkzeugleiste** seitenweise navigiert und gezoomt werden.

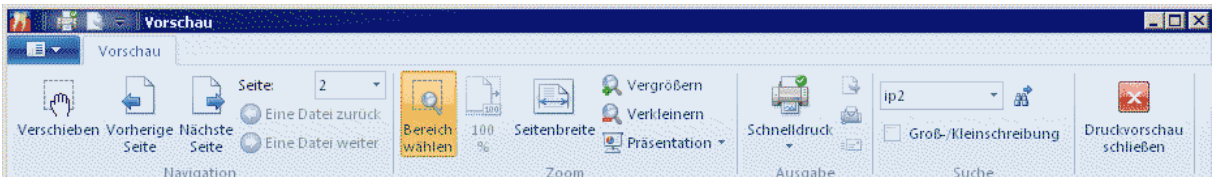

Hier ist der **Ausdruck** einzelner Seiten und des gesamten Dokumentes möglich. Außerdem können Sie nach bestimmten Textstellen suchen. Das **Beenden** ist sowohl über die Schaltfläche "Druckvorschau schließen", als auch über das Systemmenü in der Titelzeile oder über Alt+F4 möglich.

Wenn Sie bei den Ausgabe-Einstellungen "**Adobe PDF-Format**" gewählt hatten, werden Sie im Anschluß dazu aufgefordert, das Verzeichnis und den Dateinamen für die PDF-Datei anzugeben, unter dem die Datei gespeichert werden soll. Ein Dateiname wird entsprechend der auszugebenden Daten vorgeschlagen, den Sie jedoch ändern können. Wählen Sie als Verzeichnis einen Ort außerhalb der DENS*office*-Installation, damit es keine Konflikte mit von DENS*office* verwaltet Daten gibt.

Kreuzen Sie im "Speichern Unter"-Dialog das Kontrollkästchen "Nach der Ausgabe die mit der Datei verknüpfte Anwendung starten" an, wenn Sie die erstellte Datei gleich im **externen PDF-Anzeigeprogramm** sehen wollen, welches auf dem Rechner installiert ist (z.B. Adobe Acrobat Reader). Den Vorschlag für diese Option können Sie in unter "Systemverwaltung - Systemdaten - Sonstige Werte - Programm" durch Ankreuzen des Kontrollkästchen "Dateien nach dem Export anzeigen".

# **2.11.2. Druckbelege basierend auf anpaßbaren Rohtexten**

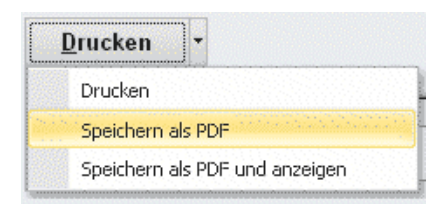

Neben dem hier beschriebenen Ausdruck von Bildschirminformationen bietet DENS*office* auch den Ausdruck aufwendig gestalteter und anpaßbarer Dokumente durch die integrierte Textverarbeitung (Siehe Kapitel "Textverarbeitung"). Auch diese können als PDF-Datei ausgegeben werden. Diese Funktionen erreichen Sie innerhalb von Dialogen über das neben der Schaltfläche **"Drucken"** befindliche **aufklappbare Menü**. Hier können Sie auch direkt auswählen, daß die erstellte Datei gleich angezeigt werden soll. An anderen Stellen im Programm finden Sie diese Funktion in der Multifunktionsleiste oder auf einer Funktionstaste.

# **2.12. Sprachsteuerung**

Sicherlich haben Sie schon in ärgerlichen Situationen das Wort an Ihren "lieben" Computer gerichtet. Vermutlich hatte das keine Folgen für die weitere Zusammenarbeit zwischen Mensch und Maschine. In Zukunft könnte sich das ändern, denn mit **DENS***speech* - dem Zusatzmodul für die Sprachsteuerung von DENS*office* - bekommt Ihr Computer Ohren und Sie können sicher sein, daß er dann auf Ihre Worte reagiert.

Damit wird es Ihnen möglich, ohne am Behandlungsplatz störende Tastatur und Maus, nur mit Ihrer Sprache, die wichtigsten Leistungen in der Behandlungserfassung zu dokumentieren und die Befundaufnahme vorzunehmen. Zudem können Sie Ihre Anmerkungen direkt in den Computer diktieren.

Eine Beschreibung der Voraussetzungen für und die Arbeit mit DENS*speech* finden Sie in diesem Abschnitt beschrieben. Eine Übersicht über spezielle Sprachbefehle ist in der Onlinehilfe zum jeweiligen Thema enthalten.

**Hinweis!** Lesen Sie auch die Benutzerdokumentation von "Dragon Naturally Speaking V7".

## **2.12.1. Systemvoraussetzungen**

DENSspeech basiert auf der Dragon-Speech-Engine des Produktes "Dragon Naturally Speaking V7", einem handelsüblichen Spracherkennungsprogramm, welches auf dem Arbeitsplatz in der Professional-Edition installiert sein muß. Sie können dieses dann auch unabhängig von DENS*office* zur Spracheingabe in anderen Windowsprogrammen verwenden (z.B. Word). Es wird jedoch nicht empfohlen, die Spracherkennung gleichzeitig in und außerhalb von DENS*office* einzusetzen.

Für die Benutzung innerhalb von DENSoffice benötigen Sie eine Lizenz für das Zusatzmodul "DENSspeech".

Als Hardwarevoraussetzungen gelten die der Spracherkennungssoftware:

- Prozessor ab 500 MHz
- Hauptspeicher mindestens 128 MB
- **Soundkarte**
- CD-ROM-Laufwerk
- mindestens 180 MB freie Festplattenkapazität

Mikrofon: Als Mikrofon sollte ein für Spracherkennung geeignetes eingesetzt werden.

#### **Hinweis**:

Bei manchen Computerbauformen (z.B. Notebooks) kann es sein, daß die Soundkarte zu viele Störgeräusche einfängt, die eine korrekte Spracherkennung unmöglich machen. In solchen Fällen sollte eine externe USB-Soundkarte bzw. ein USB-Mikrofon zum Einsatz kommen.

## **2.12.2. Installation und Inbetriebnahme**

So gehen Sie bei der Installation vor:

- 1. Installieren Sie zunächst die Spracherkennungssoftware "Dragon Naturally Speaking V7" auf dem Arbeitsplatz.
- 2. Installieren Sie anschließend das Zusatzmodul "DENSspeech" von der beigefügten CD-ROM. DENSspeech verfügt über eine eigene Installationsroutine. Dabei wird die

Spracherkennungskomponente für DENSoffice installiert und in jede vorhandene DENSoffice-Datenbank der Wortschatz für die Steuerung von DENSoffice kopiert.

- 3. Lizensieren Sie DENSspeech als Zusatzmodul für DENS*office*. Rufen Sie dazu die DENS*office*-Hotline an.
- 4. Schließen Sie das Mikrofon an.

Nach der erfolgreichen Installation und Lizensierung des Zusatzmoduls können Sie mit der Arbeit beginnen. Starten Sie dazu DENSoffice und schalten Sie für den entsprechenden Arbeitsplatz die Spracherkennung ein (Systemverwaltung – Systemdaten – Sonstige Werte – Programm). Der Spracherkenner wird dann gestartet.

Jeder angemeldete Benutzer von DENSoffice ist gleichzeitig auch "Sprecher" und erhält sein eigenes "Vokabular". Dadurch ist eine sprecherabhängige Benutzung möglich. Jeder Sprecher muß ein Eingangstraining absolvieren, was dem Spracherkenner die Möglichkeit gibt, sich an den Klang der Sprecherstimme zu "gewöhnen". Normalerweise reicht dieses einmalige Training aus, um eine saubere Erkennung zu ermöglichen.

Für jeden angemeldeten Benutzer wird deshalb kontrolliert, ob er bereits als Sprecher bekannt ist und ob das Eingangstraining erfolgreich durchgeführt wurde. Ist dies nicht der Fall, wird ein neuer Sprecher angelegt. Wählen Sie die im Dialog angebotenen Standardwerte. Danach wird das Eingangstraining automatisch gestartet. Wenn zum aktuellen Zeitpunkt keine Zeit für die Durchführung des Trainings zur Verfügung steht, kann das Training abgebrochen werden. Der Benutzer kann in diesem Fall noch keine Spracherkennung benutzen.

Das Eingangstraining besteht aus 2 Teilen. Folgen Sie den Anweisungen dieser Trainingsassistenten.

**Audiosetup**: In diesem Bereich paßt der Spracherkenner die Audioeinstellungen (Lautstärke) an.

**Eingangstraining**: In diesem Bereich werden Sie aufgefordert einen Text zu diktieren, damit sich der Spracherkenner auf den Klang Ihrer Stimme anpassen kann.

#### **2.12.3. Das DENS***speech***-Fenster**

Wenn DENSspeech lizensiert und die Spracherkennung am Arbeitsplatz aktiviert wurde, wird das DENS*speech*-Fenster nach dem Starten von DENSoffice und der erfolgreichen Benutzeranmeldung in der rechten oberen Bildschirmecke angezeigt.

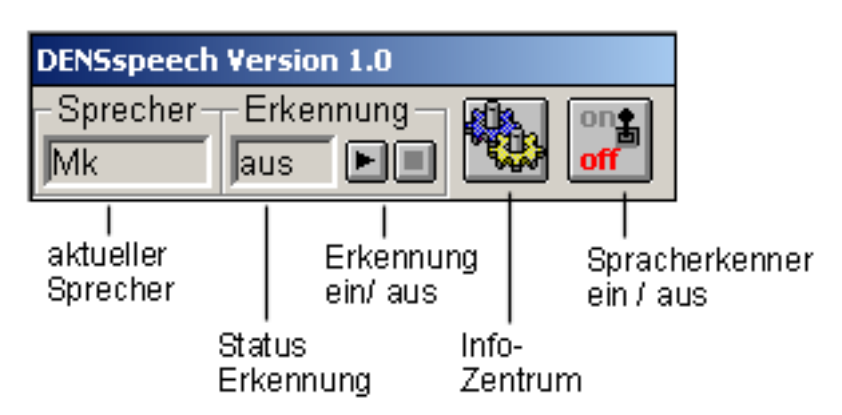

Das "DENS*speech*-Fenster" bleibt immer sichtbar und dient als Rückmeldung für erkannte Worte, sowie zur Einstellung der Spracherkennung. Es wird darin das Benutzerkürzel des **aktuellen Sprechers** angezeigt. Dies entspricht dem aktuellen Benutzer in DENS*office*.

Desweiteren sehen Sie im Feld "**Erkennung**", ob die Spracherkennung in DENSoffice aktiv ist oder nicht. Nur wenn die Erkennung "ein" geschaltet ist, werden Sprachsignale verarbeitet. Nach dem Start von DENS*office* ist die Erkennung eingeschaltet.

In diesem Zustand versucht DENS*office* alle von Ihnen gesprochenen Worte zu verstehen, auch wenn diese gerade nicht für ihn bestimmt sind. Wenn Sie sich zwischendurch verbal Ihren Mitmenschen

widmen möchten, schalten Sie die Erkennung aus, in dem Sie sagen "*Geh Schlafen*". Sie können auch auf die Stop-Taste klicken. Damit weisen Sie DENS*office* an, nicht mehr zuzuhören.

Sie könnten natürlich auch das Mikrofon ausschalten, um den gleichen Effekt zu erreichen. Es gibt da jedoch einen kleinen Unterschied. Ist das Mikro (hardwaremäßig) aus, können Sie die Erkennung nicht mehr per Sprache oder Software einschalten. Ansonsten können Sie sich wieder per Sprache an den Computer wenden, um die Erkennung zu aktivieren. Denn dieser lauert nur auf das

Sprachkommando "Wach auf" von Ihnen. Alternativ dazu können Sie auch die Start-Taste betätigen.

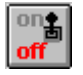

Wenn Sie "Dragon Naturally Speaking" separat starten, um in anderen Anwendung zu sprechen, schalten Sie die Spracherkennung in DENS*office* vollständig ab, um Softwarekonflikte zu vermeiden, in dem Sie den **On/Off-Schalter** betätigen.

Wenn Sie genug mit anderen Anwendungen gesprochen haben, so schalten Sie die Erkennung in DENS*office* wieder ein.

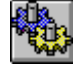

Über diese Schaltfläche rufen Sie den **Info- und Trainingsdialog** auf. In diesem Dialog können Sie Informationen bezüglich des Spracherkenners und des momentan aktiven Wortschatzes einsehen.

Benutzen Sie diesen Dialog, wenn Sie nicht sicher sind, welche Befehle im aktuellen Programmzustand möglich sind.

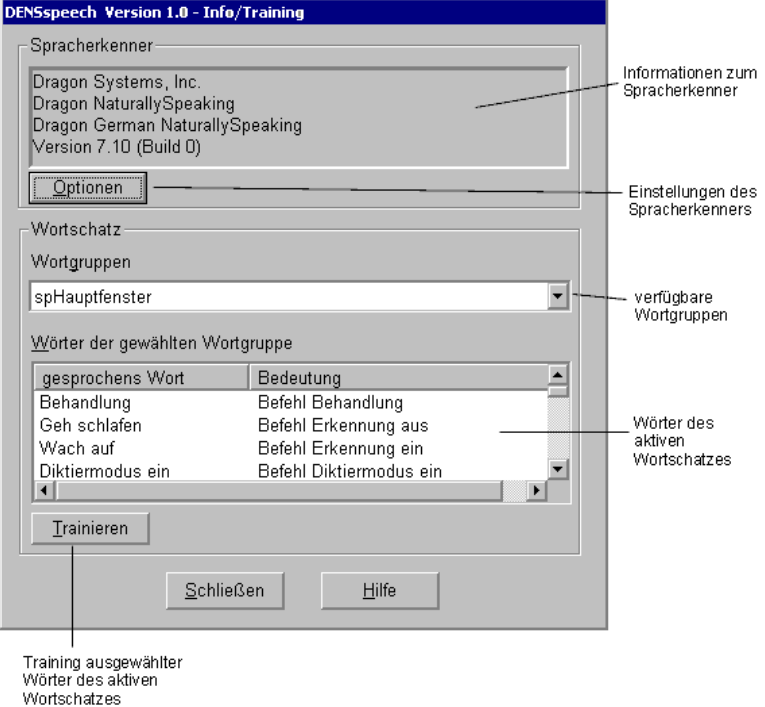

Außerdem können Sie einzelne oder mehrere Befehle trainieren, falls es bei der Erkennung Probleme gibt. Wählen Sie dazu Wörter aus der Liste aus und betätigen Sie die Schaltfläche "Trainieren". Für das Training wird ein Dialog des Spracherkenners aufgerufen.

#### **2.12.4. Erkennungsmodi und Wortschatz**

Die Spracherkennung in DENS*office* wird für zwei grundlegende Aufgaben verwendet, denen zwei Erkennungsmodi entsprechen. Sie können im **Kommandomodus** bestimmte Programmfunktionen **steuern** (z.B. Patienten in der Behandlungserfassung aufrufen und Leistungen und Befunde erfassen) und Sie können im **Diktiermodus** beliebige Texte in bestimmte dafür vorgesehene Felder **diktieren**.

Die Steuerung von Programmfunktionen ist an einen fest vorgegebenen Kommandowortschatz (auch Sprachbefehle genannt) geknüpft, den Sie sich einprägen müssen, damit DENS*office* aus dem Gesagten die richtigen Schlüsse zieht. Nachdem Sie schon die beiden wichtigsten Kommandos "**Wach auf**" und "**Geh schlafen**" kennen, sollen Sie nun auch erfahren, wie Sie vom Kommando- in den Diktiermodus umschalten. Verwenden Sie dazu den Sprachbefehl "**Diktiermodus ein**".

Im Diktiermodus können Sie in den dafür vorgesehenen Textfeldern (z.B. "Kommentar" und "Risiko" in den Patientenstammdaten, "Praxisinterne Anmerkung" in der Einzelerfassung, "Text zum Befund/Zahn" in der Befundaufnahme) beliebige Text diktieren.

**Tip!** Sprechen Sie möglichst fließend und natürlich. Dies bietet die beste Erkennungsrate. Falls Sie doch einmal falsch verstanden werden sollten, können Sie als geübter Sprecher den Text auch per Sprache korrigieren. Informieren Sie sich in der Benutzerdokumentation von "Dragon Naturally Speaking V7" über die Möglichkeiten des Texteditierens per Sprache.

Wenn Sie genug gesagt haben, sprechen Sie die magischen Worte "**Diktiermodus aus**". Damit schaltet die Erkennung in den Kommandomodus zurück und Sie können das Programm wieder steuern.

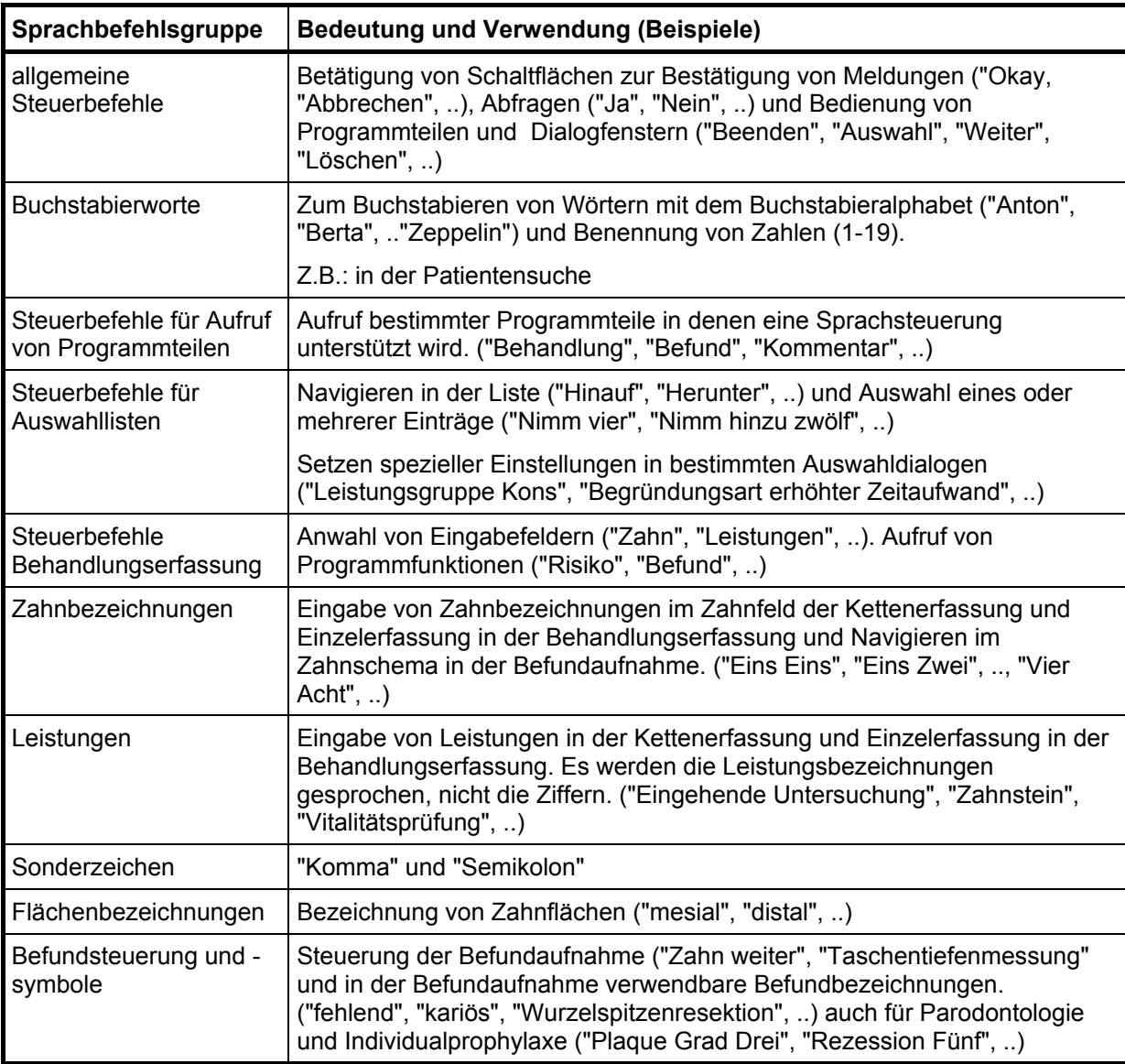

Da der Wortschatz für die Programmsteuerung sehr umfangreich ist, sehen Sie hier nur eine Übersicht über die Sprachbefehlsgruppen. Eine vollständige Auflistung aller Befehle erhalten Sie in der Onlinehilfe, wenn Sie das Stichwort "Sprache" eingeben.

# **2.13. Übersicht über die Teilabschnitte (Module)**

So, wie das Programm in Abschnitte(Module) aufgeteilt ist, ist auch dieses Handbuch in die zugeordneten Kapitel und Abschnitte gegliedert. Damit Sie sich sowohl im Handbuch als auch im Programm schneller zurecht finden, geben wir Ihnen hier eine Übersicht über die Teilabschnitte.

Die in dieser Übersicht **fett** hervorgehobene Wörter sind die Kapitel des Handbuches

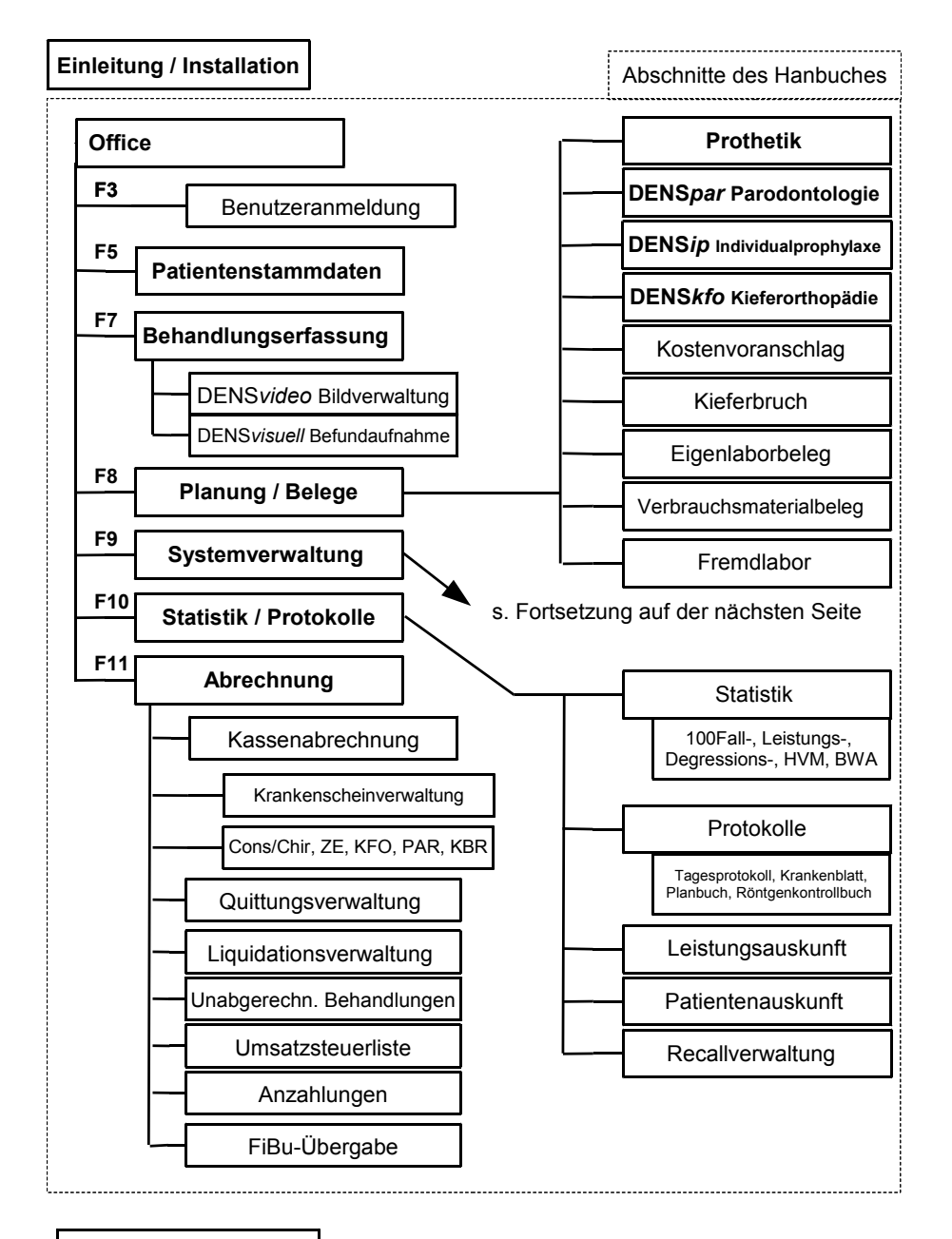

**Anhang**

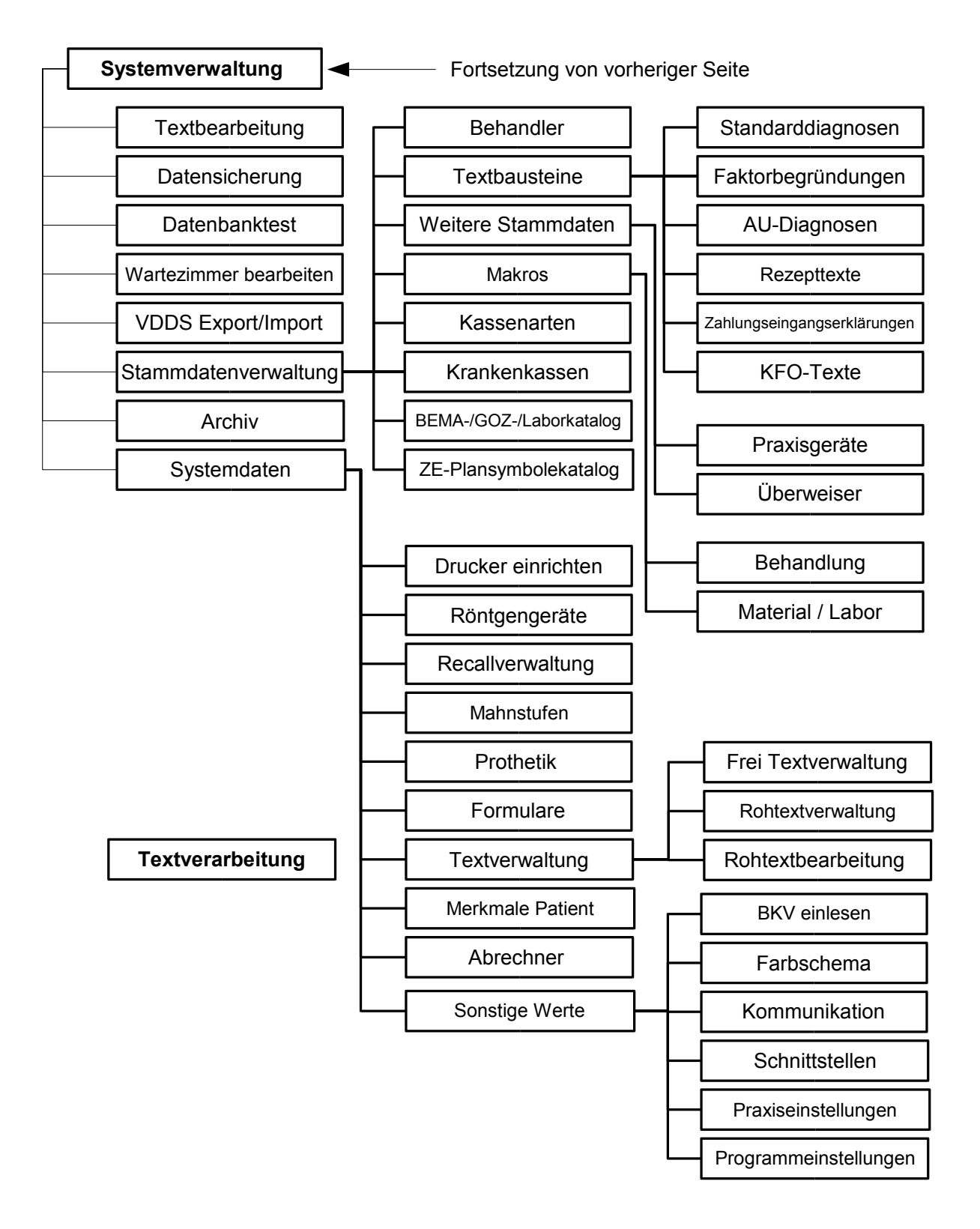

Abb. 26: Übersicht über die Teilabschnitte (Module)

# **2.14. Abbildungen im Kapitel Office**

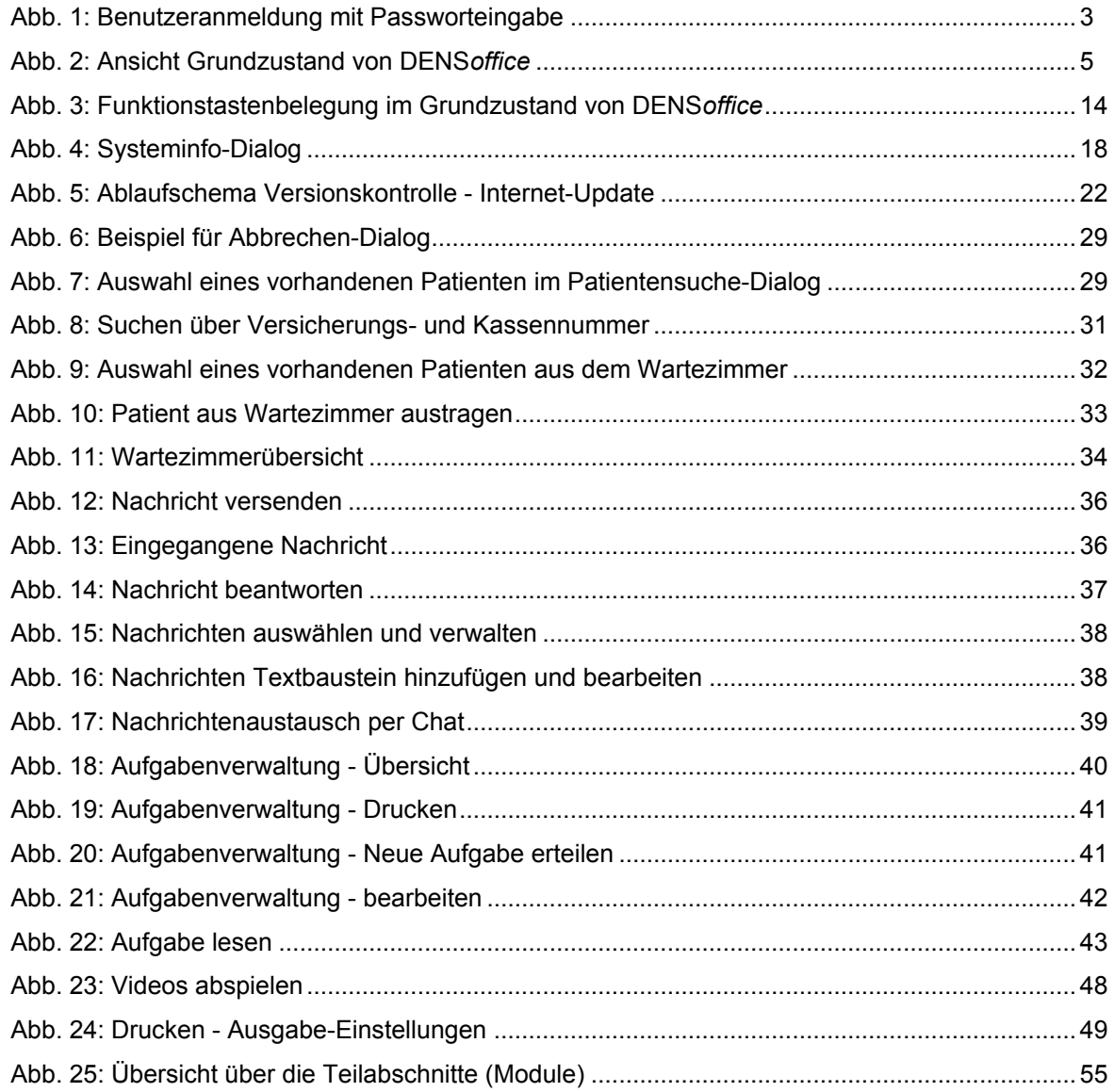

# 3. Kapitel - Patient

# **Inhaltsverzeichnis**

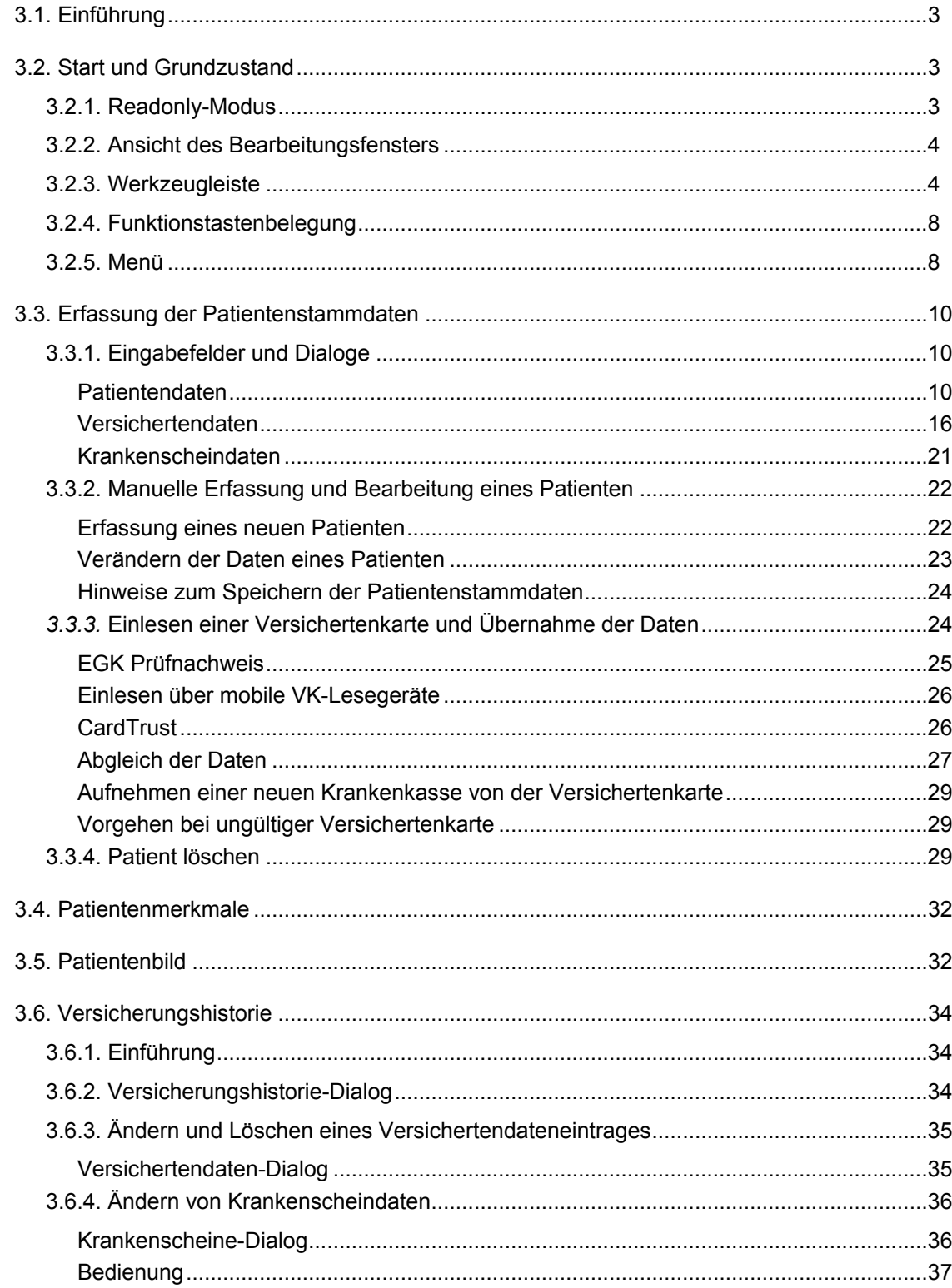

#### $3 - 2$ **DENSoffice**

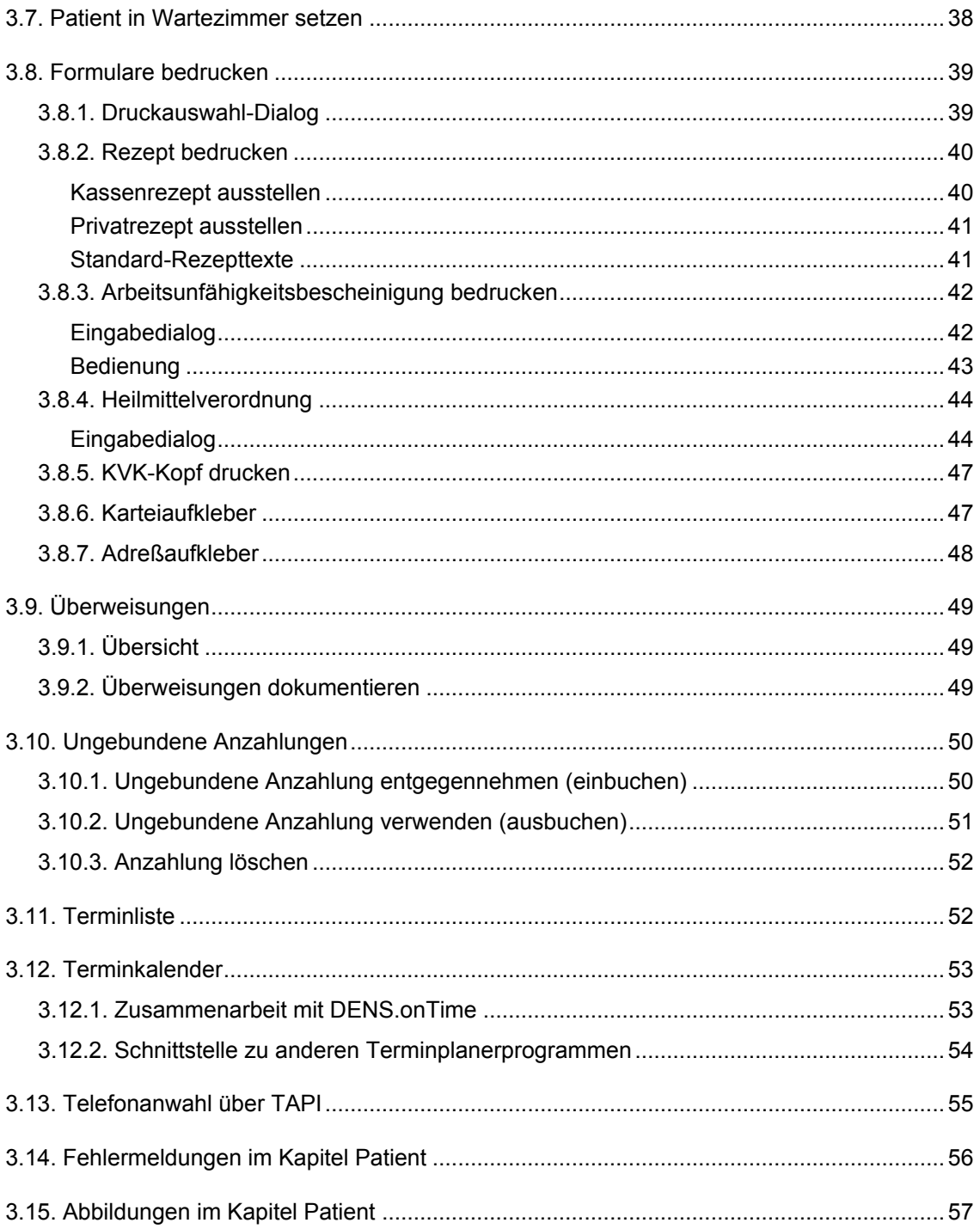

# **3.1. Einführung**

Auch ohne Computer haben Sie schon Ihren Patientenstamm verwaltet. Dabei haben Sie für jeden Patienten eine Karteikarte angelegt und geführt, auf der die für Ihre Praxis relevanten Daten des Patienten festgehalten waren. Diese Daten, deren Inhalt Ihnen aus Ihrer bisherigen Erfahrung vertraut ist, geben Sie jetzt statt dessen in den Eingabefeldern von Erfassungsmasken am Bildschirm ein. Im Grunde genommen eigentlich nichts Neues. Das leidige Suchen nach falsch eingeordneten Karteikarten werden Sie sicherlich nicht vermissen?

# **3.2. Start und Grundzustand**

Die Patientendaten gehören inhaltlich zu den Stammdaten Ihres Systems. Wegen der besonderen Bedeutung und da diese häufig von Ihnen benötigt werden, wurde dieser Abschnitt aus der Systemverwaltung herausgelöst. Sie erreichen ihn direkt aus dem Grundzustand von DENS*office* über die Funktionstaste F5.

Es erscheint der Patientensuche-Dialog (s. Kapitel "Office"), über den Sie den Patienten auswählen, dessen Daten Sie bearbeiten möchten. Wenn Sie einen neuen Patienten in Ihre Daten aufnehmen möchten, betätigen Sie in diesem Auswahldialog die Schaltfläche "Neu".

**Tip!** Sie können auch aus der Behandlungserfassung des Patienten mal schnell in die Patientenstammdaten wechseln, indem Sie die Funktionstaste F8 betätigen.

Wenn für den gewählten Patienten ein Risiko vorliegt, werden Sie in einer **Meldung** darauf hingewiesen. Eine weitere konfigurierbare Meldung bezieht sich auf einen ggf. vorhandenen laufenden Recall. (Diese Hinweise sind in Systemverwaltung - Systemdaten - Sonstige Werte - Programm abschaltbar.)

# **3.2.1. Readonly-Modus**

Aus Gründen der Erhaltung der Datenkonsistenz ist es nicht möglich, daß die Daten eines Patienten gleichzeitig an verschiedenen Arbeitsplätzen im Netzwerk bearbeitet werden. Dabei wird zwischen Patientenstammdaten und Behandlungserfassung (einschließlich Planungen und Belege) unterschieden. D.h. Es kann an zwei verschiedenen Arbeitsplätzen in den Patientenstammdaten und in der Behandlungserfassung des gleichen Patienten gearbeitet werden.

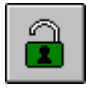

Wenn Sie der Glückliche sind, der die Daten bearbeiten darf, so wird dies durch ein offenes grünes Vorhängeschloß in der Werkzeugleiste angezeigt.

Kommt es zu der Konfliktsituation, daß ein Patient bereits an einem Arbeitsplatz bearbeitet wird und Sie möchten auch diesen Patienten bearbeiten, so erhalten Sie beim Öffnen des Patienten in den Patientenstammdaten und in der Behandlungserfassung den Hinweis, daß der Patient bereits an einem anderen Arbeitsplatz bearbeitet wird.

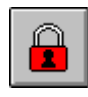

Die Patientendaten werden nach Bestätigung der Meldung im Readonly-Modus geöffnet. Dies bedeutet, daß Sie die Daten zwar ansehen, aber nicht verändern können. Dieser Zustand wird durch eine Schaltfläche mit rotem geschlossenen Vorhängeschloß in der Werkzeugleiste symbolisiert.

Mit einem Klick auf den Schalter prüfen Sie den Zustand der Sperrung. Wurde der Patient auf dem anderen Arbeitsplatz inzwischen freigegeben, wechselt der Patientenstamm aus dem Readonly-Modus in den normalen Bearbeitungszustand, ohne daß Sie den Programmteil verlassen und neu aufrufen müssen. Wenn nicht erhalten Sie eine entsprechende Meldung mit Angabe der **Arbeitsplatz-ID (vierstellige Nummer)**. Die Arbeitsplatz-ID wird automatisch bei der Installation vergeben. Sie finden diese in der Konfigurationsdatei von DENS*office* in der Sektion [DENS-OFFICE] im Eintrag "DBNAME".

- **Tip!** Wenn Sie eine weitverzweigte Praxis mit vielen Arbeitsplätzen haben, legen Sie sich eine Übersicht der Arbeitsplatz-IDs an. Dann wissen Sie gleich, wen Sie fragen können, ob die Daten dort wirklich noch benötigt werden.
- **Tip!** Verwenden Sie den internen Nachrichtenversand, um darauf aufmerksam zu machen, daß Sie den Patienten bearbeiten möchten. Schicken Sie an alle Arbeitsplätze eine entsprechende Nachricht.

Auch der umgekehrte Fall ist denkbar und möglich: Wenn man selbst Schreibrechte hat, ist es durch einen Klick auf das offene Schloß möglich, die Behandlungserfassung (oder den Patientenstamm) am eigenen Arbeitsplatz für die Bearbeitung zu sperren, um die Daten (zeitweilig) für einen anderen Arbeitsplatz freizugeben, ohne daß man dazu die Behandlungserfassung (oder den Patientenstamm) verlassen muß. Am anderen Arbeitsplatz kann dann zwischenzeitlich z.B. ein HKP des gleichen Patienten bearbeitet werden. Ist dort die Arbeit beendet, holt man sich einfach, durch einen erneuten Klick auf das Schloß, die Schreibrechte wieder zurück.

# **3.2.2. Ansicht des Bearbeitungsfensters**

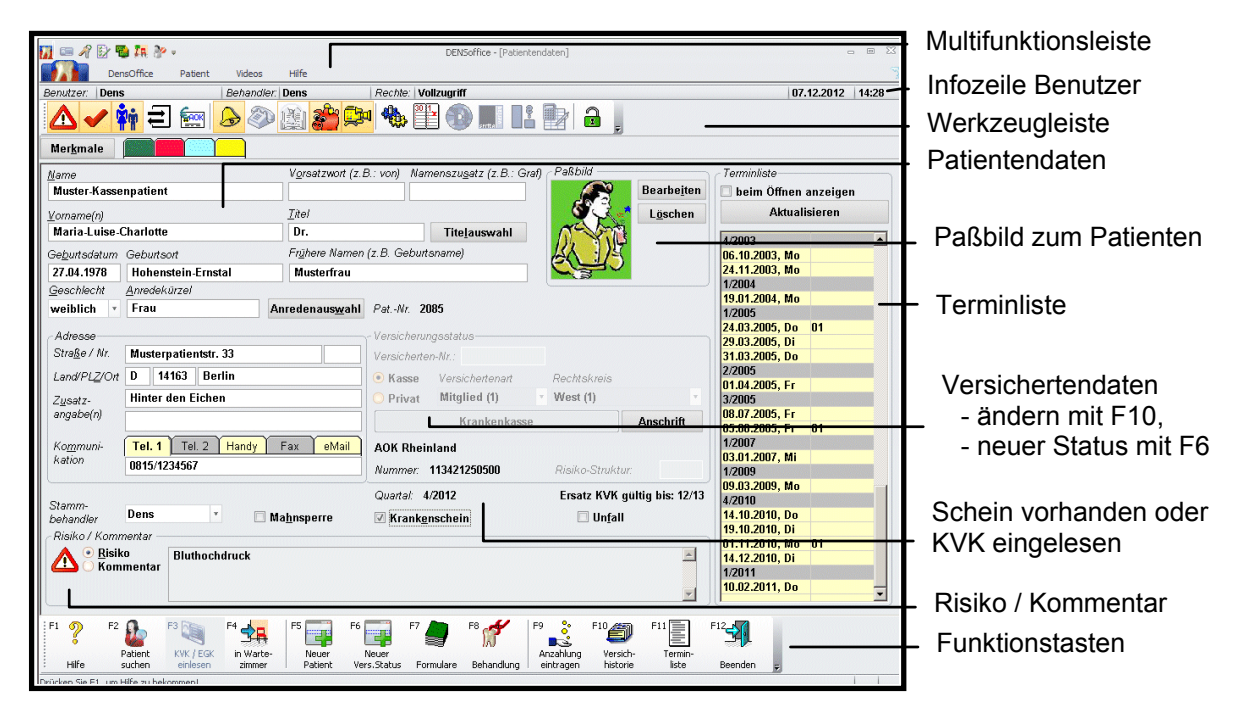

Abb. 1: Grundzustand im Fenster Patientenstammdaten

Hier wird nur die Infozeile "Benutzer" angezeigt (s. Kapitel "Office"). Das Anzeigen der Infozeile "Patient" erübrigt sich, da hier die Patientenstammdaten in vollem Umfang angezeigt werden.

## **3.2.3. Werkzeugleiste**

Die Werkzeugleiste ermöglicht einen schnellen Zugriff auf weitere Information zum Patienten und Funktionen der Behandlungserfassung. Die Farbgebung der Schaltflächen zeigt an, ob eine diesbezügliche Information für den Patienten vorliegt (farbig, wenn vorhanden; schwarz/grau, wenn nicht vorhanden).

Die gleiche Werkzeugleiste finden Sie auch in der Behandlungserfassung. Jedoch sind nicht alle Schaltflächen in beiden Programmteilen aktivierbar. Nicht aktive Schaltflächen sind hellgrau dargestellt.

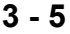

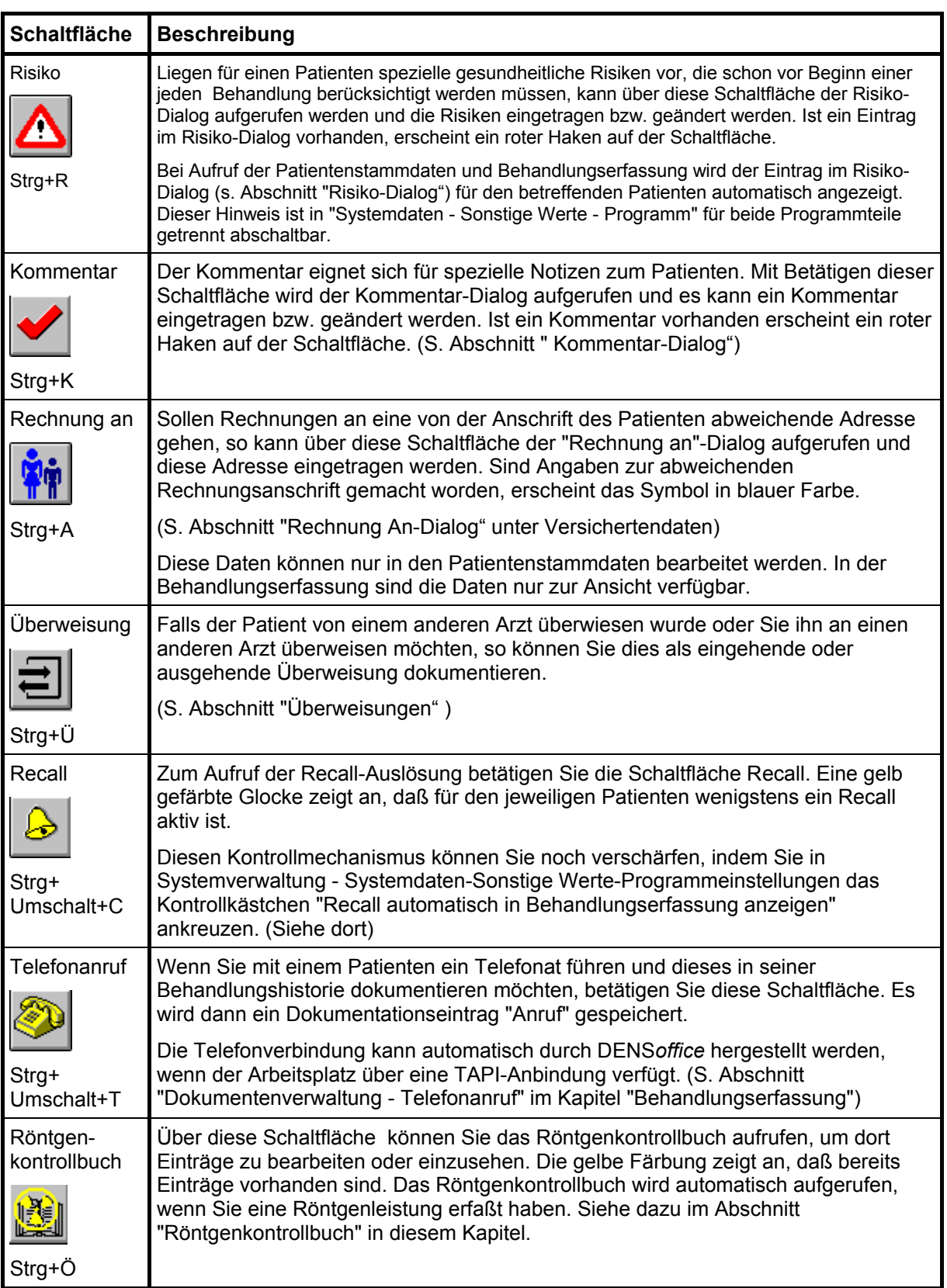

**3 - 6 DENS***office* **3. Kapitel - Patient**

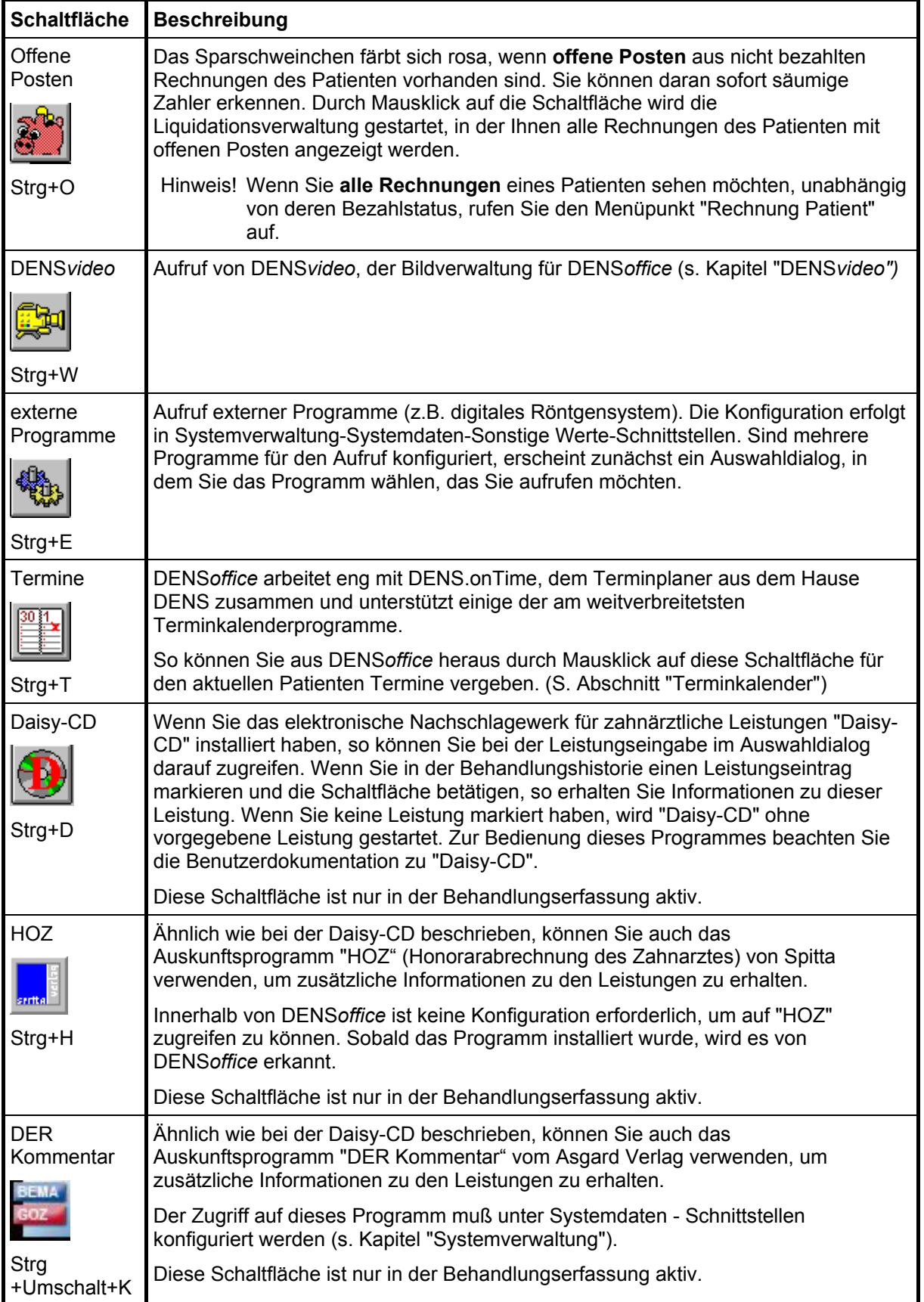

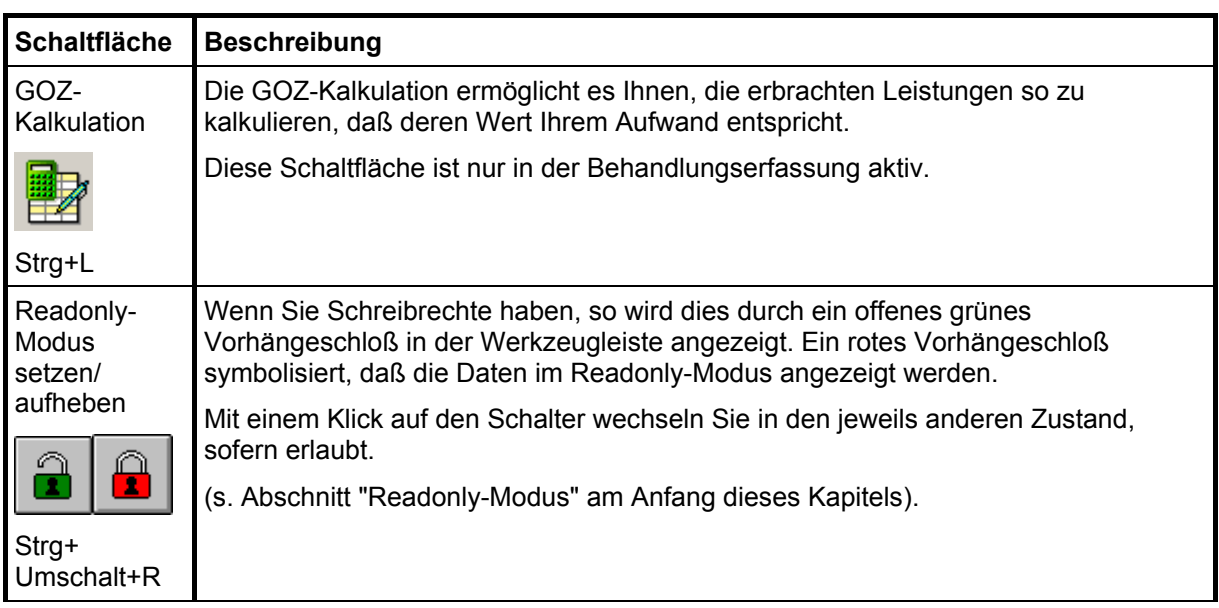

Abb. 2: Werkzeugleiste für Patientenstammdaten und Behandlungserfassung

# **3.2.4. Funktionstastenbelegung**

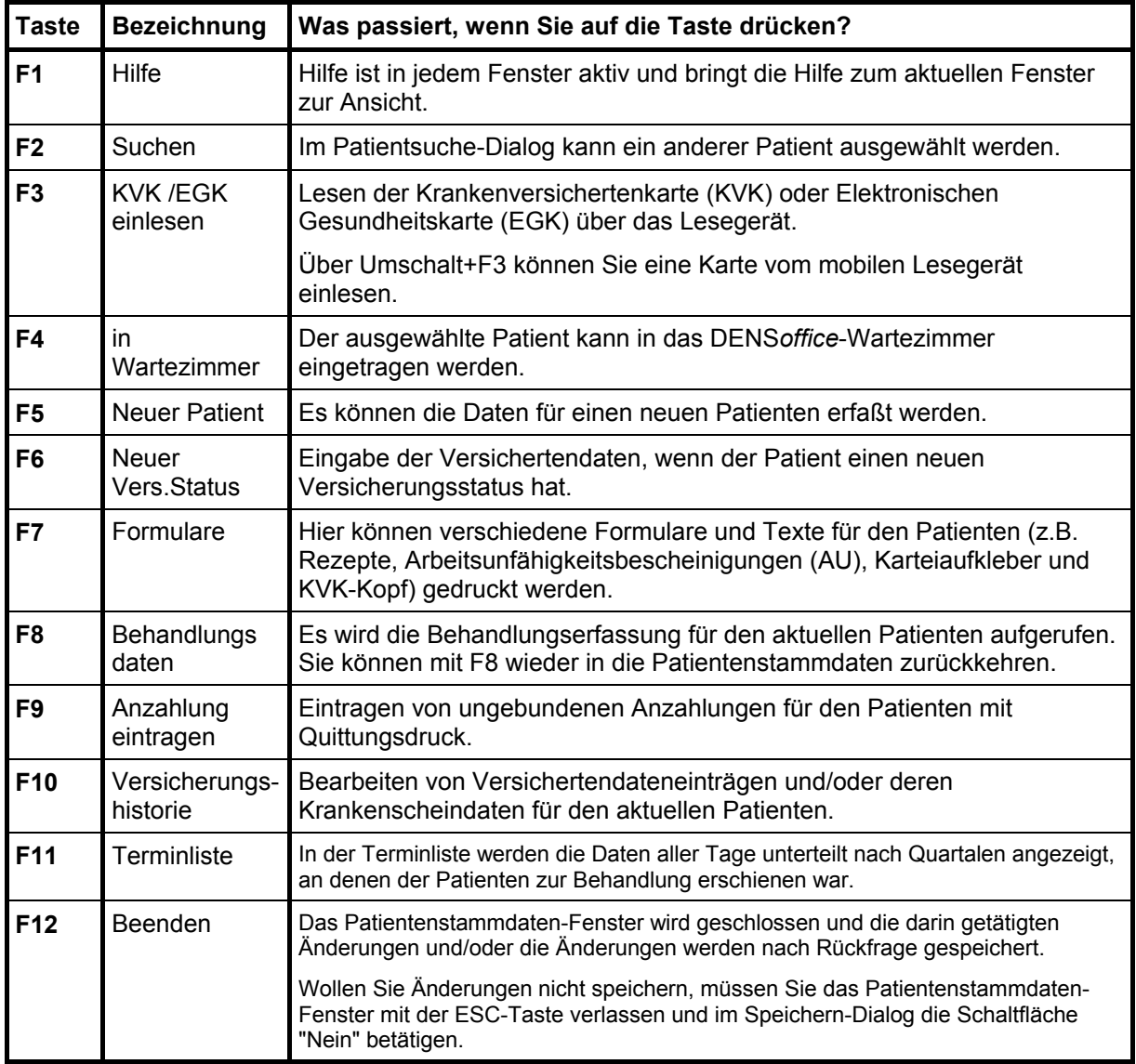

Abb. 3: Funktionstastenbelegung bei Patientenstammdaten

# **3.2.5. Menü**

Unter der Titelzeile befindet sich die Multifunktionsleiste mit dem Menü der Anwendung. In diesem Menü werden zusätzliche Funktionen zur Auswahl angeboten, die im aktuellen Programmteil zur Verfügung stehen. (Die am häufigsten verwendeten Funktionen sind schnell über die Funktionstasten bzw. weitere Werkzeugleisten erreichbar.)

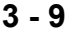

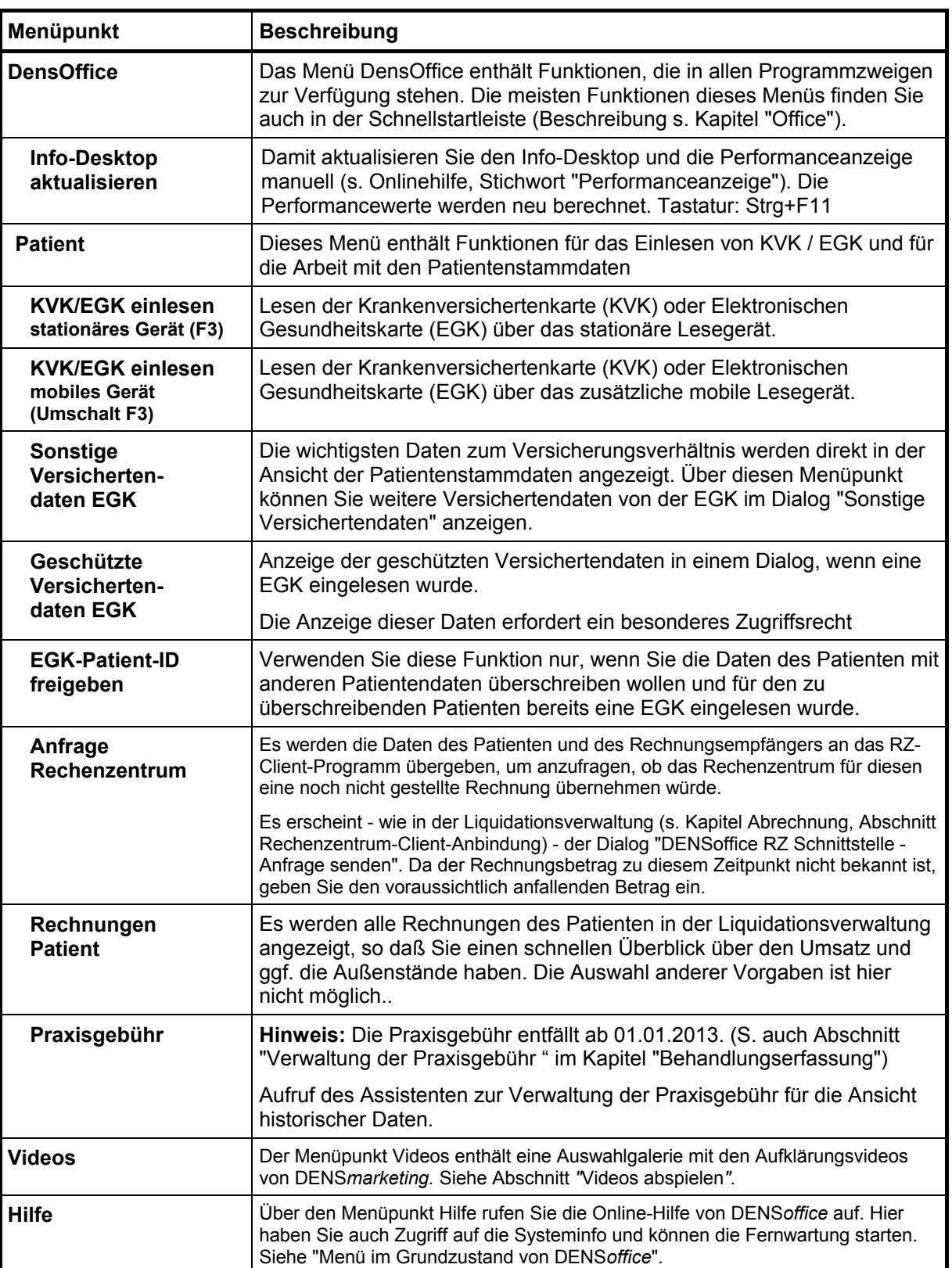

# **3.3. Erfassung der Patientenstammdaten**

In Patientenstammdaten werden die Stammdaten der Patienten verwaltet, sowohl die der gesetzlich, als auch der privat Versicherten. Die Eingabe der Stammdaten wird im folgenden beschrieben.

## **3.3.1. Eingabefelder und Dialoge**

Die Eingabefelder im Patientenstammdaten-Fenster werden in die drei Gruppen: Patientendaten, Versichertendaten und Krankenscheindaten eingeteilt. Es folgt eine Beschreibung der einzelnen Gruppen und der dazugehörigen Eingabefelder.

## Patientendaten

In DENS*office* werden alle Daten, die sich direkt auf den Patienten beziehen, als Patientendaten bezeichnet. Eine Übersicht über die Eingabefelder, die zu den Patientendaten gehören, ist in der Abbildung "Grundzustand im Fenster Patientenstammdaten" auf der linken Seite dieses Eingabefensters zu sehen. Die zu den Patientendaten gehörenden Eingabefelder für den Namen, Vornamen und das Geburtsdatum werden in DENS*office* zur eindeutigen Identifikation eines Patienten verwendet. Es ist in DENS*office* nicht möglich zwei Patienten zu erfassen, bei denen die Inhalte dieser Eingabefelder identisch sind.

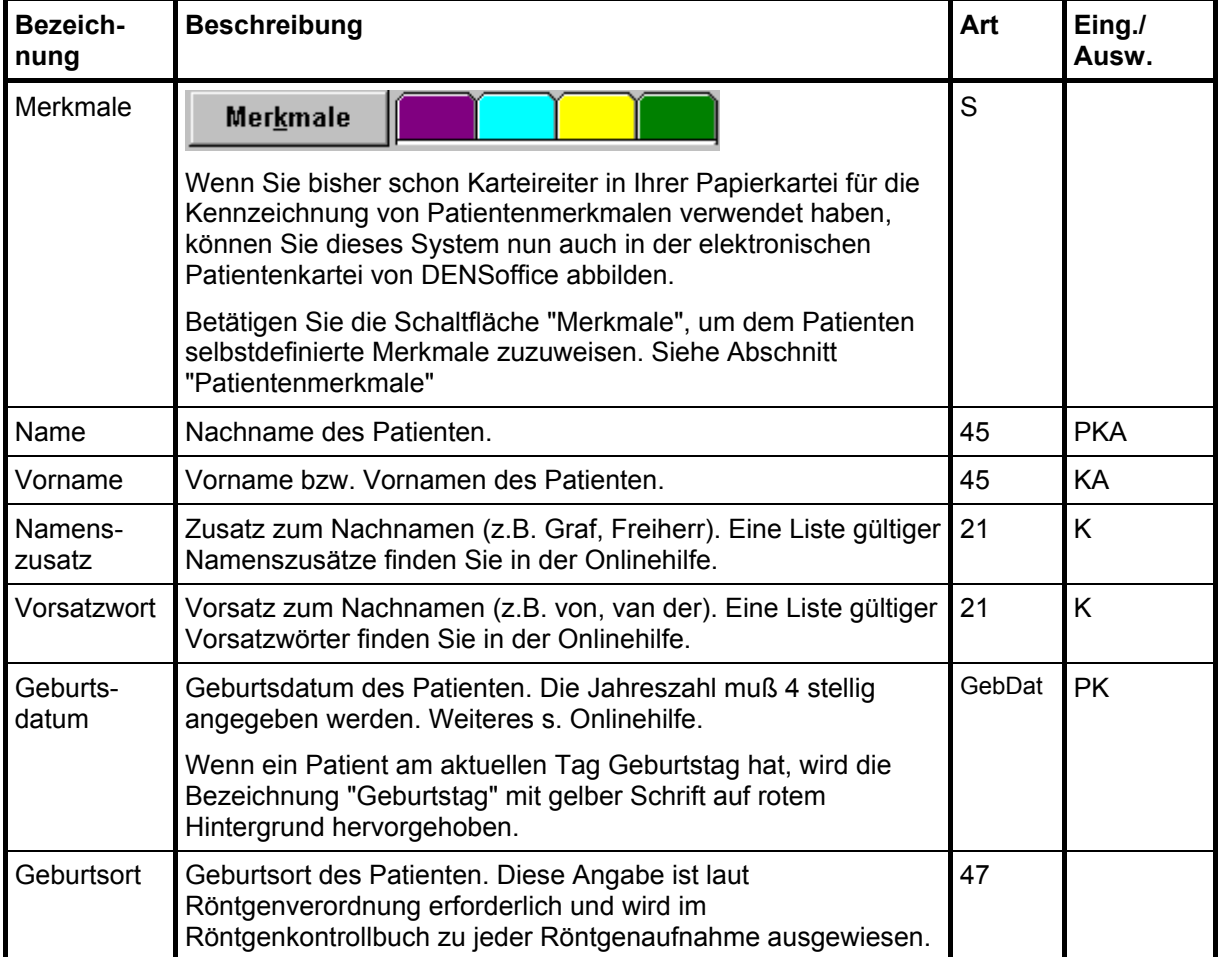

Es folgt eine tabellarische Beschreibung der Eingabefelder für die Patientendaten:

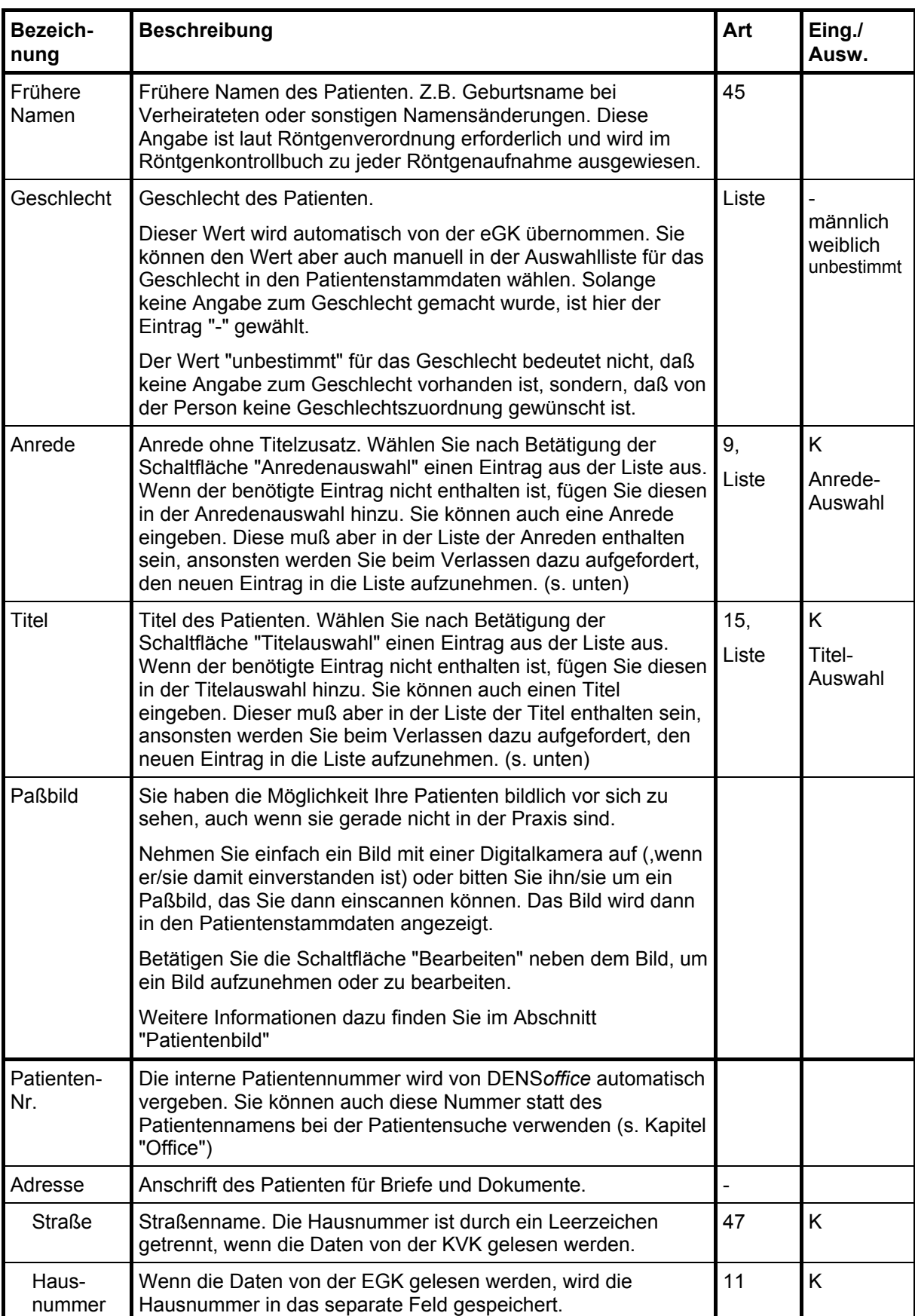

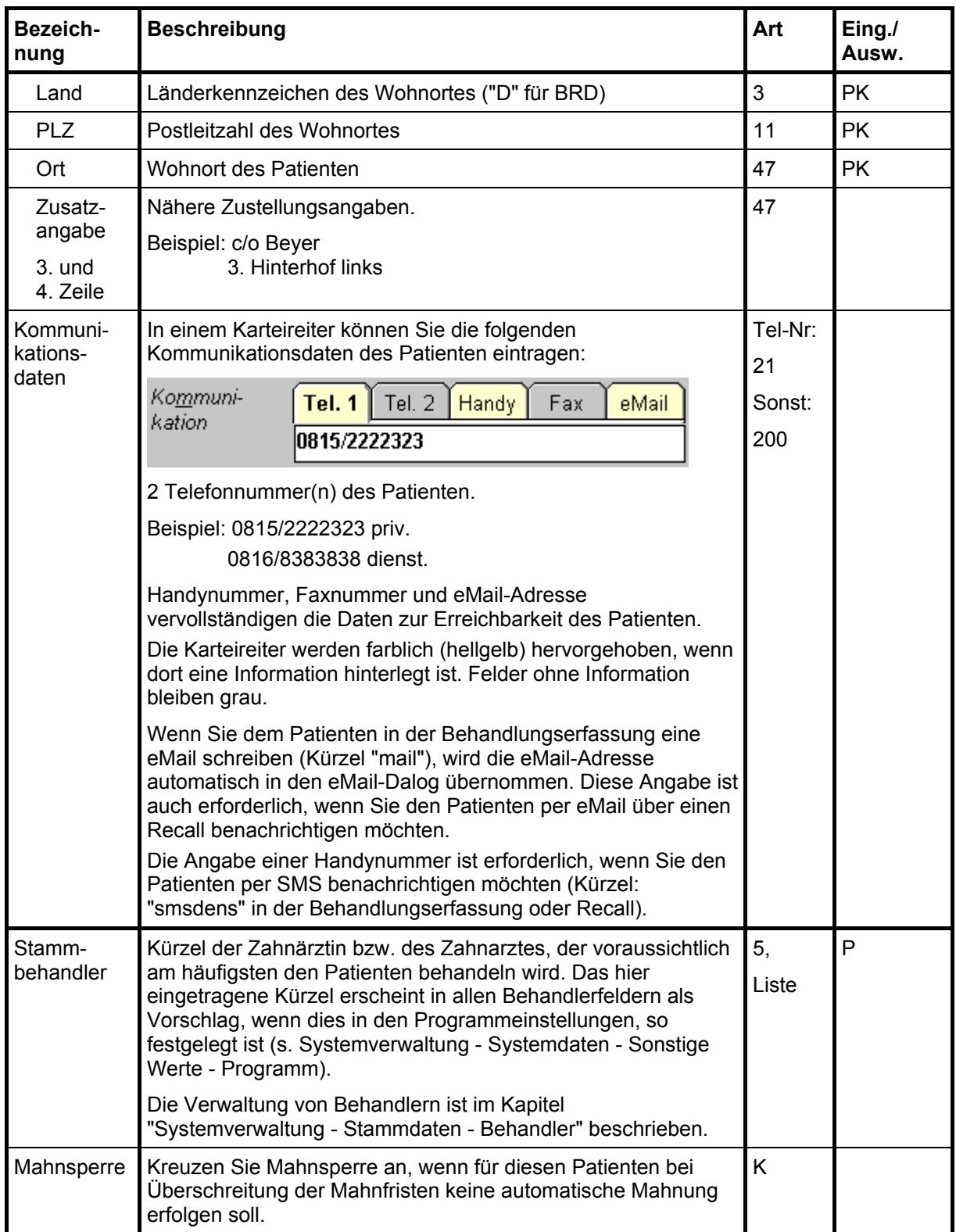

Abb. 4: Eingabefelder für die Erfassung der Patientendaten

## *Anredenauswahl und -Verwaltung*

Ihre Patienten freuen sich sicher darüber, wenn Sie sie zu den verschiedensten Anlässen, in der Praxis oder im Schriftverkehr mit der zutreffenden Anrede ansprechen. Dazu gibt es eine kleine

Anredenverwaltung, aus der Sie bei der Neuaufnahme eines Patienten eine zuvor erfaßte Anrede auswählen können. Betätigen Sie dazu die Schaltfläche "Anredenauswahl" neben dem Eingabefeld für die Anrede und es erscheint der folgende Dialog.

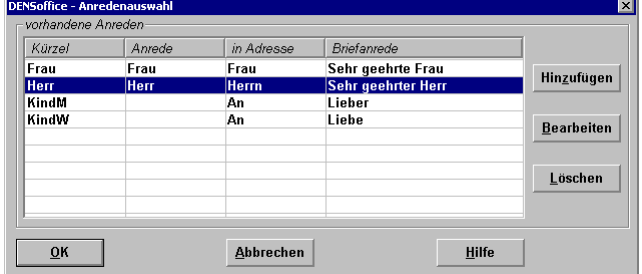

Abb. 5: Dialog Anredenauswahl und -Verwaltung

Mit **Abbrechen** verwerfen Sie die Auswahl.

In der Liste werden die vorhandenen Anreden-Einträge angezeigt.

Durch Betätigen von **Hinzufügen** bzw. **Bearbeiten** fügen Sie eine neue Anrede der Liste hinzu bzw. können Sie den in der Liste selektierten Eintrag bearbeiten. Mit **Löschen** entfernen Sie nicht mehr benötigte Anreden. Wenn Sie den Dialog mit **OK** verlassen, wird die ausgewählte Anrede in das Anredenfeld übernommen.

**Achtung!** Das Löschen von Anreden, die noch bei Patienten verwendet werden, führt zu Fehlern in anderen Programmteilen von DENS*office*! Prüfen Sie deshalb nach dem Löschen unter "Systemverwaltung, Datenbanktest, Patienten prüfen", ob die gelöschte Anrede wirklich nicht mehr benötigt wurde. Falls diese noch benutzt wurde, werden die betreffenden Patienten angezeigt. Fügen Sie die Anrede dann wieder hinzu.

#### *Hinzufügen bzw. Bearbeiten einer Anrede*

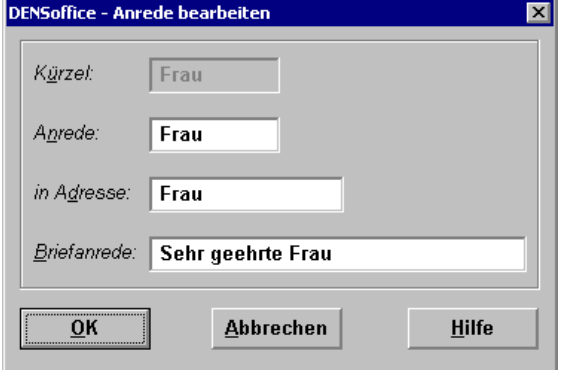

Wenn Sie in der Anredenauswahl die Schaltfläche **Hinzufügen** betätigt haben, erscheint der Dialog mit leeren Eingabefeldern. Bei Betätigung von **Bearbeiten** wird der ausgewählte Eintrag in die Eingabefelder übernommen.

Das Kürzel der Anrede kann beim Bearbeiten nicht verändert werden.

Bei Betätigung von **OK** wird der Eintrag in die Liste übernommen, Mit **Abbrechen** verwerfen Sie die Eingaben.

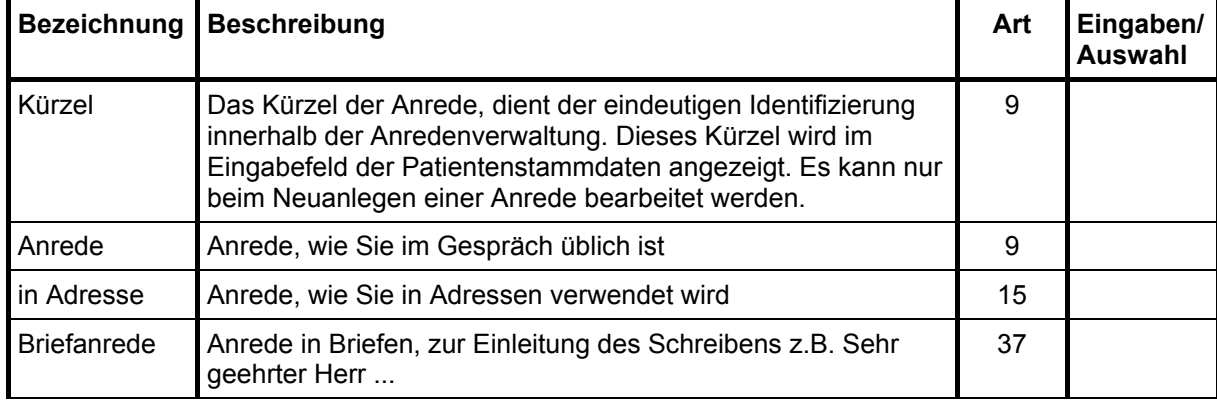

Abb. 6: Dialog Anrede hinzufügen oder bearbeiten

#### *Titelauswahl und -Verwaltung*

Patienten, die einen Titel erworben haben, freuen sich sicher darüber, wenn Sie diesen zu den verschiedensten Anlässen, in der Praxis oder im Schriftverkehr nicht vergessen. Dazu gibt es eine kleine Titelverwaltung, aus der Sie bei der Neuaufnahme eines Patienten einen zuvor erfaßten Titel auswählen können.

Betätigen Sie dazu die Schaltfläche "Titelauswahl" und es erscheint der folgende Dialog

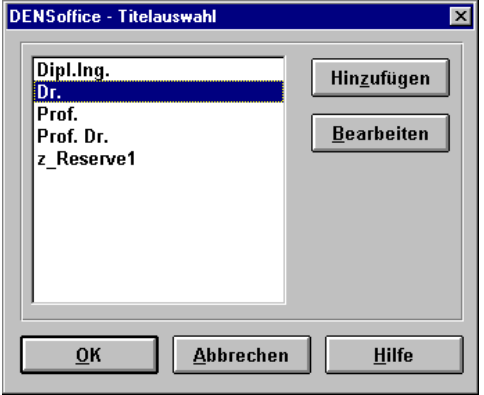

Abb. 7: Dialog Titel auswählen

## *Hinzufügen bzw. Bearbeiten eines Titels*

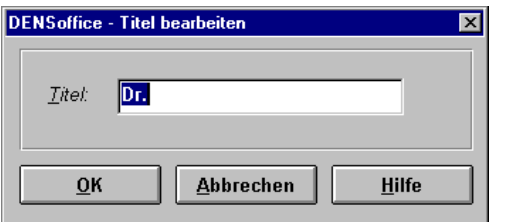

Abb. 8: Dialog Titel hinzufügen oder bearbeiten

Durch Betätigen von **Hinzufügen bzw. Bearbeiten** fügen Sie einen neuen Titel der Liste hinzu bzw. können Sie den in der Liste selektierten Eintrag bearbeiten. Wenn Sie den Dialog mit **OK** verlassen, wird der ausgewählte Titel in das Titelfeld übernommen. Mit **Abbrechen** verwerfen Sie die Auswahl.

**Tip!** Für die Titelverwaltung ist kein **Löschen** von Einträgen vorgesehen. Dies ist auch nicht unbedingt erforderlich. Wenn Sie einen Titel nicht mehr benötigen, geben Sie ihm einen unverfänglichen Namen (z.B.: z\_Reserv1 ) und reservieren sich diesen Eintrag für den nächsten hinzuzufügenden Titel. Wenn Sie dann später einen neuen Titel benötigen, fügen Sie keinen neuen Eintrag hinzu, sondern bearbeiten den reservierten Eintrag.

> Wenn Sie in der Titelauswahl die Schaltfläche **Hinzufügen** betätigt haben, erscheint der folgende Dialog mit leerem Eingabefeld. Bei Betätigung von **Bearbeiten** wird der ausgewählte Eintrag in das Eingabefeld übernommen.

Der Titel darf max. 15 Zeichen lang sein.

Bei Betätigung von **OK** wird der Eintrag in die Liste übernommen, Mit **Abbrechen** verwerfen Sie die Eingaben.

#### *Risiko-Dialog*

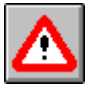

Wenn für einen Patienten gesundheitliche Risiken bekannt sind, können Sie die Risiken über den Risiko-Dialog eingeben. Betätigen Sie dazu die entsprechende Schaltfläche in der Werkzeugleiste.

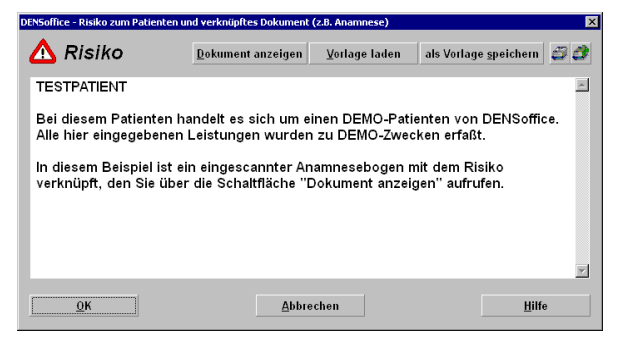

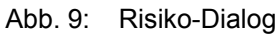

Ist bereits ein Risiko-Eintrag vorhanden, erscheint er bei Aufruf des Risiko-Dialoges durch Betätigung der entsprechenden Schaltfläche in den Patientenstammdaten, der Behandlungserfassung oder in Planungen/Belege.

Sie können in das Eingabefeld einen beliebigen Text von ca. 1800 Zeichen Länge eintragen.

Wenn Sie für alle Patienten hier Informationen nach immer dem gleichen Schema erfassen möchten, können Sie dafür eine Vorlage speichern und wiederverwenden (s. "Mit Vorlagen arbeiten". Sie können an dieser Stelle auch ein

verknüpftes Dokument anzeigen und bearbeiten (s. "Mit verknüpften Dokumenten arbeiten").

Über die Symbolschaltflächen "**Auswahl**" und "**Hinzufügen**", haben Sie die Möglichkeit, Textbausteine aus dem **Standarddiagnosenkatalog** in das Eingabefeld zu übernehmen bzw. eingegebene Texte als Textbaustein zu speichern.

#### Beenden und Speichern

Damit Veränderungen, die Sie im Eingabefeld vorgenommen haben, übernommen werden, betätigen Sie die Schaltfläche "**OK**". Mit Betätigen der Schaltfläche "**Abbrechen**" werden die Veränderungen, die Sie im Dialog vorgenommen haben, verworfen. Über beide Schaltflächen beenden Sie den Dialog und gelangen zurück an die Stelle, von der aus Sie den Dialog aufgerufen haben.

#### Anzeige als Warnung

Der Risiko-Eintrag für den Patienten erscheint automatisch zur Warnung, wenn Sie die Behandlungserfassung für diesen Patienten aufrufen. Hierbei handelt es sich nur um eine Anzeige, die Sie lediglich mit "OK" bestätigen. (Dieser Hinweis ist in "Systemdaten - Sonstige Werte - Programmeinstellungen" abschaltbar.).

**Tip!** Wenn der Arbeitsplatz über eine höhere Bildschirmauflösung als 800x600 verfügt, werden die Angaben zu Risiko und Kommentar am unteren Rand der Patientenmaske dargestellt. Sie können durch Klick auf die Optionsschaltflächen bestimmen, welche Informationen Sie sehen möchten. Die Bearbeitung der angezeigten Informationen erfolgt auch hier über die Schaltflächen in der Werkzeugleiste.

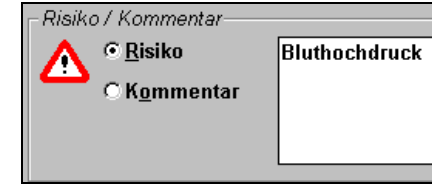

#### *Kommentar-Dialog*

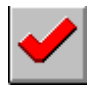

Sie können zu einem Patienten einen praxisinternen Kommentar im Kommentar-Dialog eingeben. Ist bereits ein Kommentar-Eintrag vorhanden, erscheint dieser bei Aufruf des Kommentar-Dialoges durch Betätigung der entsprechenden Schaltfläche in den Patientenstammdaten, der Behandlungserfassung oder in Planungen/Belege.

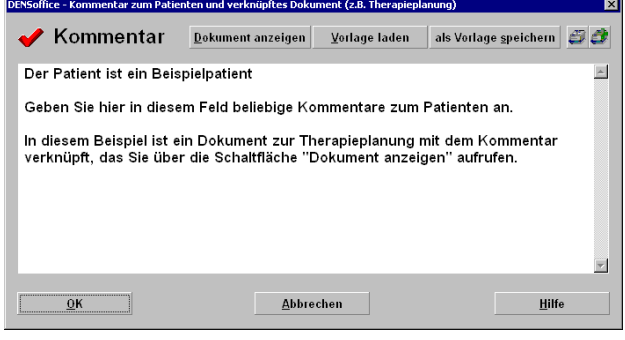

Sie können in das Eingabefeld einen beliebigen Text von ca. 1800 Zeichen Länge eintragen.

Wenn Sie für alle Patienten hier Informationen nach immer dem gleichen Schema erfassen möchten, können Sie dafür eine Vorlage speichern und wiederverwenden. Sie können an dieser Stelle auch ein verknüpftes Dokument anzeigen und bearbeiten.

Abb. 10: Kommentar-Dialog mit Beispiel für einen Kommentar-Eintrag

Über die Symbolschaltflächen "**Auswahl**" und "**Hinzufügen**", haben Sie die Möglichkeit, Textbausteine aus dem **Standarddiagnosenkatalog** in das Eingabefeld zu übernehmen bzw. eingegebene Texte als Textbaustein zu speichern.

#### Beenden und Speichern

Damit Veränderungen, die Sie im Eingabefeld vorgenommen haben, übernommen werden, betätigen Sie die Schaltfläche "**OK**". Mit Betätigen der Schaltfläche "**Abbrechen**" werden die Veränderungen, die Sie im Dialog vorgenommen haben, verworfen. Über beide Schaltflächen beenden Sie den Dialog und gelangen zurück an die Stelle, von der aus Sie den Dialog aufgerufen haben.

**Tip!** Die wichtigsten Informationen, die ein Risiko bei der Behandlung eines Patienten darstellen könnten, können Sie aus dem Kommentardialog über die Windows Zwischenablage in den Risikodialog übernehmen.

#### *Mit Vorlagen arbeiten*

Das Eingabefeld kann beliebige Textinformationen aufnehmen. Es bietet Ihnen insbesondere eine effektive Eingabe der Anamnese, durch die Festlegung und Verwendung einer änderbaren **Vorlage**.

Unter Vorlage wird in diesem Fall eine von Ihnen vorgenommene Texteingaben verstanden, die als Vorgabe für die spätere Verwendung gespeichert wird. Wenn Sie die Vorlage benötigen, können Sie diese wieder in das Textfeld laden.

Das Vorgehen wird am Beispiel einer Anamnese erklärt. Sie können aber auch beliebige andere Informationen auf diese Weise zur Verfügung stellen.

So erstellen und benutzen Sie die Vorlage für den Kommentar-Dialog:

- Öffnen Sie für einen beliebigen Patienten den Kommentardialog.
- Geben Sie die Stichworte ein, für die Sie später Informationen im Rahmen der Anamnese erfassen möchten. (Beispiel s. Bild).
- Betätigen Sie die Schaltfläche "**als Vorlage speichern**".
- Sie können nun die Vorgaben für den aktuellen Patienten ergänzen.
- Wenn Sie für einen weiteren Patienten Informationen zur Anamnese erfassen möchten, öffnen Sie für diesen den Kommentardialog und betätigen die Schaltfläche "**Vorlage laden**". Es erscheint dann die zuvor gespeicherte Textvorlage. Ergänzen Sie nun wieder die Vorgaben für den aktuellen Patienten.

#### *Mit verknüpften Dokumenten arbeiten*

Wenn Sie für die Erfassung von Anamnese und Therapieplanung eingescannte Erfassungsbögen oder mit DENS*office oder* externen Programmen erstellte Dokumente verwenden, können Sie diese mit dem Risiko- und Kommentardialog verknüpfen.

Jeweils eines der in der Behandlungserfassung gespeicherten Dokumente (Scan, Text, oder Extdok) kann mit der Anzeige von Risiko und Kommentar verknüpft werden. Z.B. das gescannte Dokument zur Anamnese mit dem Risiko und das DENSoffice interne Text-Dokument oder beliebige externe Dokument für die Therapieplanung mit dem Kommentar.

Die Zuweisung erfolgt im jeweiligen Dialog für die Bearbeitung des Dokumentationseintrages. In den Dialogen für "**Scan**", "**Text**" und "**Extdok**" gibt es eine aufklappbare Liste "**Verknüpfung mit Risiko und Kommentar**" in der die Art der Verknüpfung dieses Eintrages festgelegt werden kann.

Wenn zu den Risiko- bzw. Kommentarangaben des Patienten eine Dokumentenverknüpfung existiert, erscheint im jeweiligen Risiko- bzw. Kommentardialog eine Schaltfläche "**Dokument anzeigen**" mit der Funktion, daß das verknüpfte Dokument angezeigt wird.

Beim Aufrufen des Risiko oder Kommentardialogs, kann somit schnell auf ein spezielles Dokument zum Patienten zugegriffen werden. Welche Bedeutung dieses Dokument hat, wird mit dieser Lösung nicht von DENS*office* vorgegeben, sondern bestimmt der Anwender.

Der Vorteil der verknüpften Dokumente gegenüber der Verwendung von Vorlagen besteht darin, daß die Informationen wesentlich umfangreicher und gestalterisch besser aufbereitet werden können. Außerdem können Sie dann das Textfeld und die Vorlagen für die Darstellung anderer Informationen nutzen.

#### Versichertendaten

#### *Übersicht*

Als Versichertendaten werden in DENS*office* alle Daten zum Versicherungsverhältnis eines Patienten bezeichnet. Eine Übersicht über die Eingabefelder, die zu den Versichertendaten gehören, ist in Abb. "Grundzustand im Fenster Patientenstammdaten" auf der rechten Seite zu sehen.

Damit Veränderungen des Versicherungsverhältnisses, z. B. bei einem Kassenwechsel des Patienten, festgehalten werden können, kann in DENS*office* ein Patient beliebig viele **Versichertendateneinträge** besitzen.

Damit eine zeitliche Einordnung der Versichertendateneinträge - im weiteren **Versicherungshistorie** genannt - möglich ist, wird zu jedem Versichertendateneintrag ein Datum gespeichert, welches festlegt, ab wann die dazugehörigen Versichertendaten gelten. Ein Versichertendateneintrag gilt dabei immer nur bis zum Datum des nächsten Versichertendateneintrages. Alle in DENS*office* erfaßten Leistungen werden über das Datum der Leistungserbringung dem Versichertendateneintrag zugeordnet, in dessen Gültigkeitszeitraum das Datum fällt.

Im Fenster "Patientenstammdaten" werden immer die Versichertendaten des aktuellen Versichertendateneintrags angezeigt. Bei der Erfassung eines neuen Patienten wird das Datum für den Versichertendateneintrag automatisch vergeben (s. "**Erfassung eines neuen Patienten**").

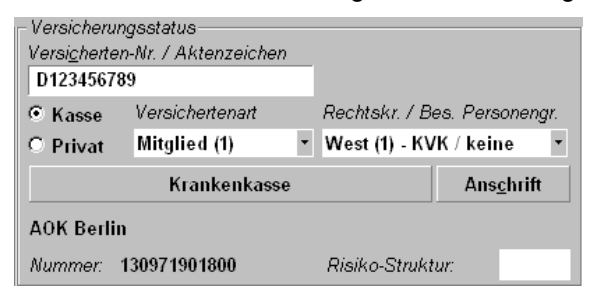

Abb. 11: Versichertendatenfelder innerhalb der Patientenstammdaten

Bei der **Neuaufnahme** eines Patienten geben Sie die Versichertendaten direkt im Hauptfenster der Patientenstammdaten ein.

Ansonsten werden die Versichertendaten im Grundzustand der Patientenstammdaten lediglich angezeigt. Zum Verändern des aktuellen oder eines zurückliegenden Versichertendateneintrages im Sinne einer **Korrektur**, ist die

**Versicherungshistorie** mit **F10** aufzurufen, die weiter hinten in diesem Kapitel beschrieben wird.

Weitere auf der EGK gespeicherte Versichertendaten können Sie über den Menüpunkt "Patient - **Sonstige Versichertendaten EGK**" und "**Geschützte Versicherten Daten EGK**" zur Anzeige bringen (s. Onlinehilfe unter diesem Stichwort "Geschützte Versichertendaten")

Wenn sich die Versicherungsverhältnisse eines Patienten geändert haben, müssen Sie mit der Funktionstaste **F6 "Neuer Vers. Status"** einen neuen Versicherungsstatus anlegen. Eine Beschreibung dazu finden Sie im Abschnitt "**Verändern der Daten eines Patienten"**.

#### *Eingabefelder*

Tabellarische Beschreibung der Eingabefelder der Versichertendaten:

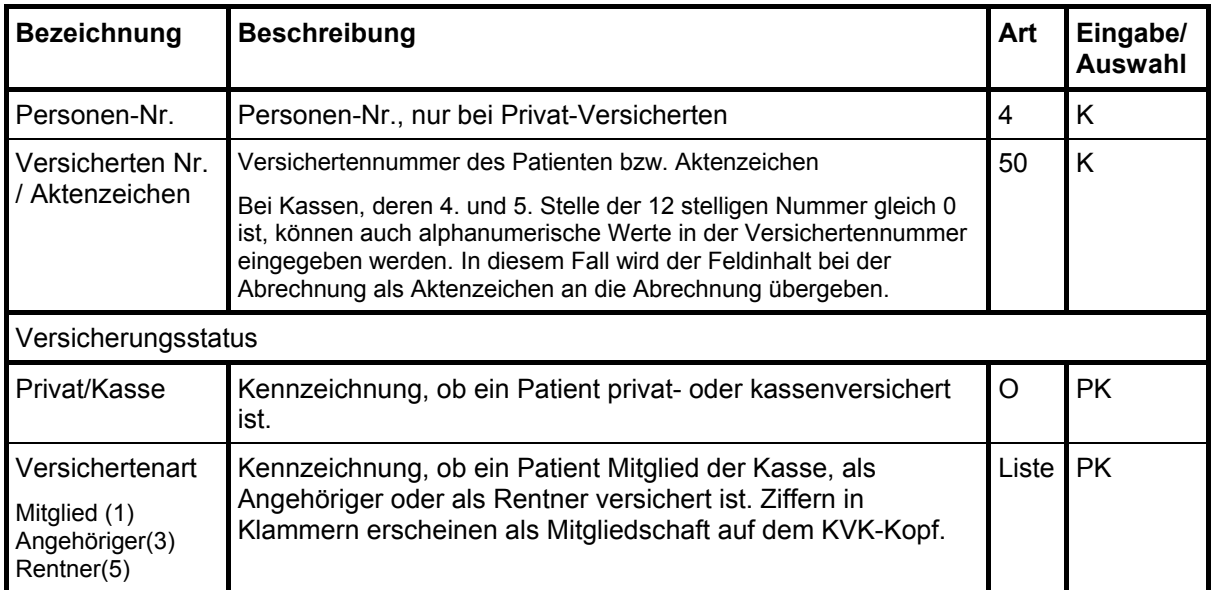

## **3 - 18 DENS***office* **3. Kapitel - Patient**

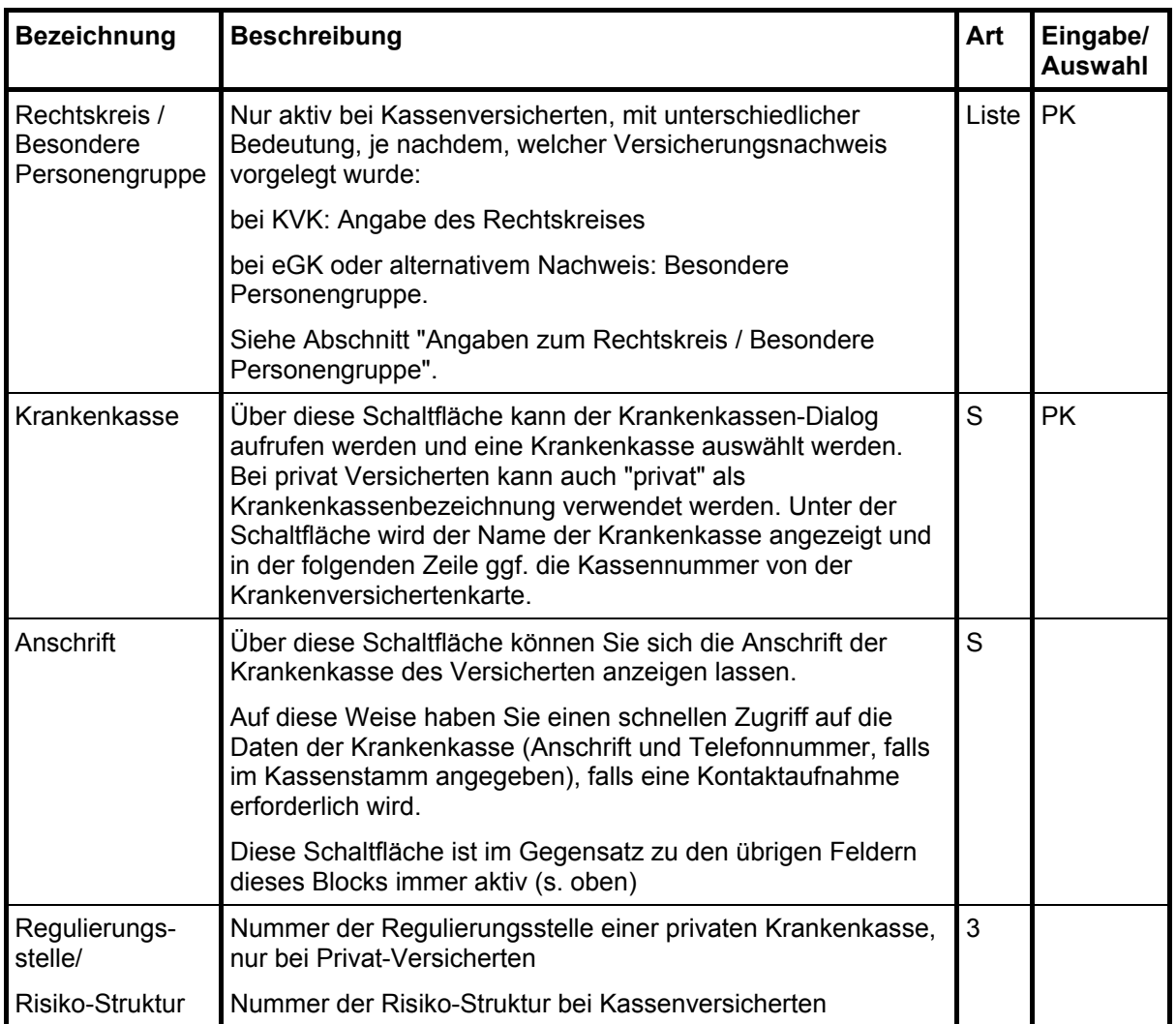

#### Abb. 12: Eingabefelder der Versichertendaten

#### *Angaben zum Rechtskreis / Besondere Personengruppe*

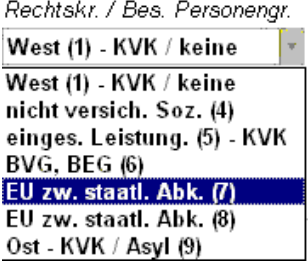

Die Angaben zu "Rechtskreis" (von der KVK) und "Besondere Personengruppe" (von der eGK) werden in einer gemeinsamen Auswahlliste angeboten. Die Werte (1) bis (9), die früher für beide Angaben gleich waren, unterscheiden sich mittlerweile und haben z.T. sogar eine andere Bedeutung. Wenn diese eine unterschiedliche Bedeutung haben, sind diese in der Auswahlliste durch "/" getrennt. Einträge, die nur für die KVK relevant sind, haben den Text "- KVK" angefügt.

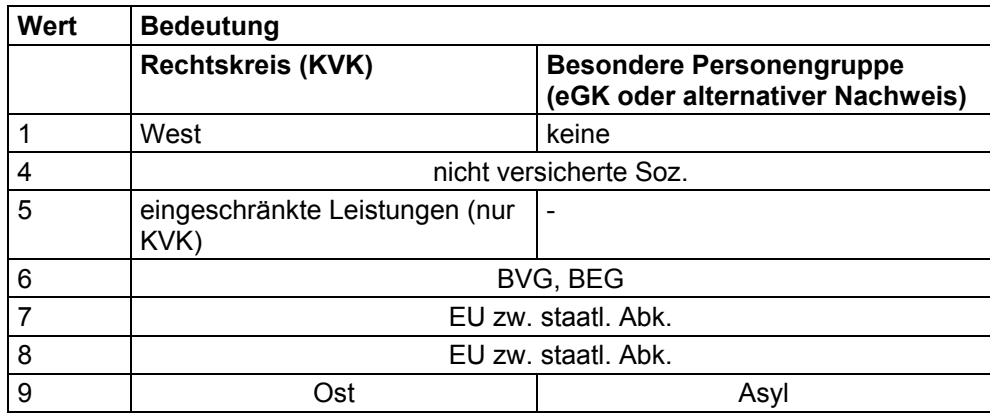

Bei eingelesener Versichertenkarte kommen die Werte von der KVK bzw. eGK. Sie müssen dann nichts weiter eingeben. Die "Besondere Personengruppe" gehört zu den geschützten Versichertendaten und wird einem gesonderten Dialog angezeigt (s. Onlinehilfe unter diesem Stichwort "Geschützte Versichertendaten")

Kann die eGK nicht eingelesen werden, können Sie die "Besondere Personengruppe" nicht erkennen, da diese nicht auf der Karte aufgedruckt ist. Sie sollten diese dann auch nicht angeben. Ggf. wird diese dann beim DTA aus den geschützten Versichertendaten einer früher eingelesenen eGK übernommen. Nur wenn Ihnen ein alternativer Nachweis mit einer "Besonderen Personengruppe" vorliegt, wählen Sie manuell in der Auswahlliste den entsprechenden Eintrag. Wenn keine "Besondere Personengruppe" angegeben ist, lassen Sie den Eintrag "West (1) - KVK / **keine**" ausgewählt (Standard).

#### *"Rechnung an"-Dialog*

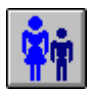

Sollen die Rechnungen für einen Patienten an eine von der Anschrift des Patienten abweichende Anschrift gehen, so können Sie hier die Anschrift des **Rechnungsempfängers** eintragen.

Nach Betätigung der Schaltfläche "Abweichende Rechnungsanschrift" erscheint der "Rechnung An"- Dialog, in dem Sie diese Angaben eingeben.

**Hinweis:** Diese Schaltfläche ist nur in den Patientenstammdaten aktiv. Nur hier ist auch an der Farbgebung erkennbar, ob eine abweichende Rechnungsanschrift vorhanden ist.

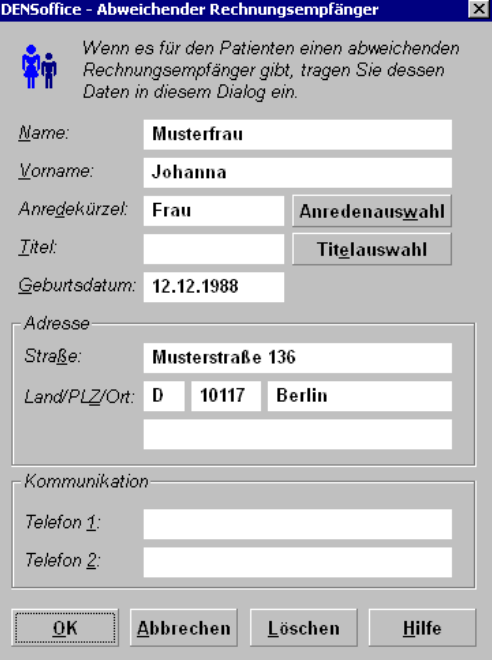

Die Eingabefelder entsprechen denen für die Daten des Patienten. Ist noch keine "Rechnung an"- Anschrift erfaßt, so sind die Eingabefelder für Name, Straße und Ort mit den Patientendaten vorbelegt, können aber verändert werden.

Damit Veränderungen im Dialog festgehalten werden, müssen Sie den Dialog mit Betätigen von "**OK**" verlassen. Wenn Sie "**Abbrechen**" betätigen, werden die gemachten Veränderungen verworfen. Bei "**Löschen**" werden alle Eingabefelder im Dialog gelöscht, der Dialog wird aber nicht beendet.

Wollen Sie den Eintrag für einen Patienten im "Rechnung an"-Dialog löschen, so betätigen Sie erst "**Löschen**" und dann "**OK"**.

Abb. 13: Rechnung an-Dialog des Patienten

**Achtung!** Die abweichende Rechnungsanschrift ist an den Versicherungsstatus gebunden. Das bedeutet, wenn Sie die Daten der abweichenden Rechnungsanschrift im aktuellen Versicherungsstatus ändern, so hat dies keinen Einfluß auf die Rechnungsanschrift, die in zurückliegenden Versicherungsstati gültig war. Wenn Sie solche Rechnungsanschriftdaten ändern müssen, so rufen Sie über die Versicherungshistorie zunächst den entsprechnden Versichertendateneintrag auf und ändern für diesen die abweichende Rechnungsanschrift.

**Bezeichnung Beschreibung Art Eingabe/ Auswahl** Name Nachname des Rechnungsempfängers. 29 PA Vorname Vorname bzw. Vornamen. Evtl. Namenzusätze wie z. B. "von" sind nach den Vornamen einzutragen. 29 PA Anrede s. Patient 19 Anrede-Auswahl Titel s. Patient states and the set of the set of the set of the set of the set of the set of the set of the s Auswahl Geburtsdatum Geburtsdatum des Rechnungsempfängers. Text auch der Geb Dat Adresse **Anschrift, wie sie auf Briefen und Dokumenten erscheinen soll** Straße Straßenname, die Hausnummer ist durch ein Leerzeichen getrennt anzugeben.  $37$  P Land Länderkennzeichen des Wohnortes ("D" für BRD) 3 PLZ Postleitzahl des Wohnortes in the Second State of the Second State of Second State of Second State of Second S Ort Wohnort 37 3. Zeile Nähere Zustellungsangaben. 37 Telefon 1/2 2 Telefonnummern 31

Tabellarische Beschreibung der Eingabefelder im "Rechnung An"-Dialog:

Abb. 14: Eingabefelder im Rechnung an-Dialog

#### *Krankenkassen-Dialog*

Durch Betätigen der Schaltfläche "Krankenkasse" erscheint der Krankenkassen-Dialog zur Auswahl einer Krankenkasse für den aktuellen Patienten.

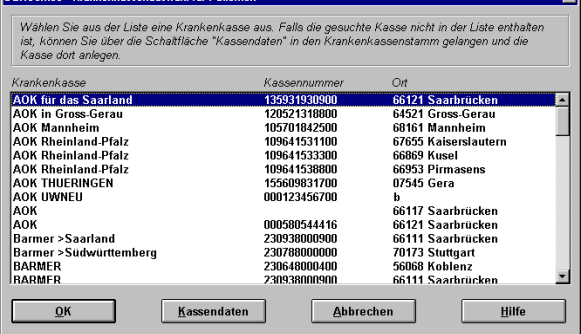

Im Krankenkassen-Dialog werden alle im **Krankenkassen-Katalog** vorhandenen Krankenkassen angezeigt. Ist für eine Krankenkasse eine Kassennummer erfaßt, erscheint die Kassennummer und der Ort des Sitzes hinter dem Namen der Krankenkasse. Zur Auswahl einer Krankenkasse klicken Sie entweder die betreffende Krankenkasse doppelt mit der Maus an, oder markieren die betreffende Krankenkasse in der Liste und betätigen die Schaltfläche "**OK**".

Abb. 15: Krankenkassen-Dialog

Für privat Versicherte kann auch die Kassenbezeichnung "privat" verwendet werden.

Mit "**Abbrechen**" wird Ihre Auswahl verworfen, es bleibt die Auswahl vor Aufruf des Krankenkassen-Dialoges erhalten.

Ist die gesuchte Krankenkasse nicht in der Liste vorhanden, so müssen Sie zuerst die Kassendaten für die Krankenkasse erfassen. Dazu betätigen Sie die Schaltfläche "**Kassendaten"** und rufen so den Dialog für den Krankenkassen-Katalog auf. Eine Beschreibung des Dialoges ist im Abschnitt Krankenkassen-Katalog zu finden. Nach Verlassen des Krankenkassen-Kataloges gelangen Sie wieder in den Krankenkassen-Dialog, in dem eventuelle Änderungen des Krankenkassen-Kataloges dargestellt werden.

#### Krankenscheindaten

Die Krankenscheindaten werden bei der Abrechnung von Kassen-Versicherten verwendet, um festzustellen, ob der Krankenschein oder die Versichertenkarte eines Patienten für ein Quartal vorliegt und die erbrachten Leistungen in diesem Quartal für den Patienten abgerechnet werden können. Genaueres zur Abrechnung ist im Kapitel "Abrechnung" unter "Kassenabrechnung" zu finden.

**Hinweis!** Der Begriff "Krankenschein" wird synonym für das Vorhandensein eines Versicherungsnachweises für das jeweilige Quartal verwendet. Als Versicherungsnachweis gelten auch eine eingelesene oder im Ersatzverfahren vorgelegte Versichertenkarten.

Für privat versicherte Patienten werden die Krankenscheindaten nicht benötigt und die Eingabefelder, die zu den Krankenscheindaten gehören, sind gesperrt.

Die Krankenscheindaten gehören immer zu einem Quartal. Es gibt daher für jedes Quartal einen eigenen Krankenscheindateneintrag. Im Patientenstammdaten-Fenster werden immer die Krankenscheindaten des aktuellen Quartals dargestellt. Zu beachten ist, daß die Krankenscheindaten immer zum aktuellen Versichertendateneintrag gehören. Bei einem Kassenwechsel eines Patienten innerhalb eines Quartals kann es daher sein, daß z. B. ein Krankenschein für den einen Versichertendateneintrag vorliegt und für den anderen Versichertendateneintrag nicht. Im Patientenstammdaten-Fenster werden nur die Krankenscheindaten des aktuellen Versichertendateneintrags dargestellt. Zum Bearbeiten aller anderen Krankenscheindateneinträge ist die **Versicherungshistorie** zu verwenden. Bei der Krankenscheindatendarstellung im Patientenstammdaten-Fenster werden die beiden folgenden Fälle unterschieden.

#### *Darstellung bei Vorliegen einer KVK / EGK*

Ist für das aktuelle Quartal eine KVK / EGK eingelesen worden, werden die Krankenscheindaten im Patientenstammdaten-Fenster wie in der folgenden Abbildung dargestellt. Das Einlesedatum gibt das Datum an, an dem die KVK /EGK zum ersten Mal im aktuellen Quartal eingelesen wurde. Wenn die KVK eingelesen wurde, wird auch das "Gültig bis"-Datum der KVK angezeigt. Wurde eine EGK eingelesen wird auch das "Gültig ab"-Datum angezeigt.

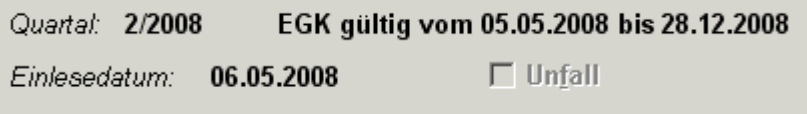

Abb. 16: Krankenscheindatendarstellung bei eingelesener EGK des Patienten für das aktuelle **Quartal** 

Das Einlesedatum gehört immer zu dem Quartal, in dem es eingelesen wurde, es ist nicht möglich ein Einlesedatum für ein anderes Quartal einzutragen.

## *Darstellung bei Nichtvorliegen einer KVK*

Wenn die VK des Patienten nicht eingelesen werden kann oder ein alternativer Nachweis (Krankenschein) vorliegt, wählen Sie das **Ersatzverfahren** bzw. den **alternativen Nachweis** durch Ankreuzen des Kontrollkästchens "**Krankenschein**".

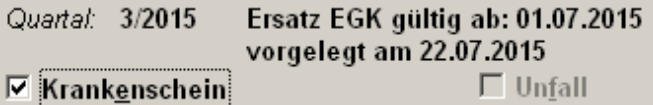

Abb. 17: Krankenscheindatendarstellung, wenn die VK des Patienten für das aktuelle Quartal nicht eingelesen werden konnte

Nach dem Ankreuzen erscheint ein Assistent "**Gültigkeit des Versicherungsbeleges**", der das **Vorlagedatum** des Nachweises, sowie die vorliegende Situation abfragt und ggf. die Eingabe eines **Befristungsdatums des Krankenscheins** bzw. der **Gültigkeit der VK,** sowie des **Institutskennzeichens (IK-Nummer) der Krankenkasse** ermöglicht. Eine Beschreibung des Assistenten finden Sie in der Onlinehilfe unter dem Stichwort "Ersatzverfahren" oder wenn Sie im jeweiligen Dialog F1 betätigen.

## *Eingabefelder*

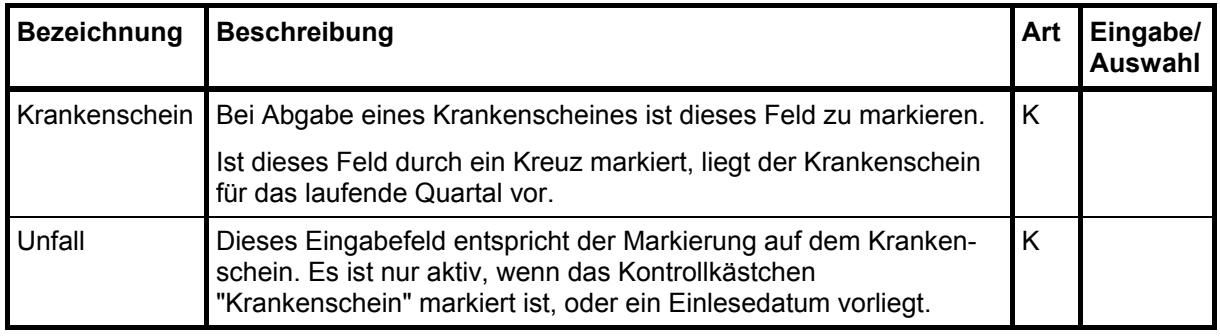

Abb. 18: Eingabefelder der Krankenscheindaten

## **3.3.2. Manuelle Erfassung und Bearbeitung eines Patienten**

#### Erfassung eines neuen Patienten

Zur Erfassung eines neuen Patienten betätigen Sie bei Aufruf des Patientenstammdaten-Fensters im Patientsuche-Dialog entweder die Schaltfläche "**Neu**" oder innerhalb des Patientenstammdaten-Fensters die Funktionstaste **F5 "Neuer Patient"**.

Bei der Erfassung eines neuen Patienten sind alle Eingabefelder im Patientenstammdaten-Fenster leer, die Eingabefelder für die Patientenstammdaten und den Versicherungsstatus sind aktiv und können bearbeitet werden.

Tragen Sie die Daten des Patienten ein. Eine Beschreibung der Eingabefelder und Dialoge ist weiter vorn im Kapitel zu finden. Beachten Sie, daß alle Pflichtfelder belegt sein müssen. Ansonsten ist es nicht möglich die Daten zu speichern.

**Tip!** Lesen Sie zuerst die Versichertenkarte des Patienten ein. Dann werden bereits die wichtigsten Stammdaten des Patienten von der VK übernommen.

Beim Speichern mit **F12** werden Sie gefragt, ab wann der Versicherungsstatus gültig sein soll. (s. "Hinweise zum Speichern"). Hinter "Letzter Versicherungsstatus" wird das Beginndatum des bisher letzten Versicherungsverhältnisses zur zeitlichen Einordnung angezeigt. Bei einem neuen Patienten,

ist dieses nicht vorhanden. Wenn es sich um einen neuen Patienten handelt, geben Sie als Gültig-Ab-Datum am besten den 1. Tag des aktuellen Quartals ein. Wichtig ist, daß alle Leistungen, durch die jeweilige Versicherung abgedeckt sind.

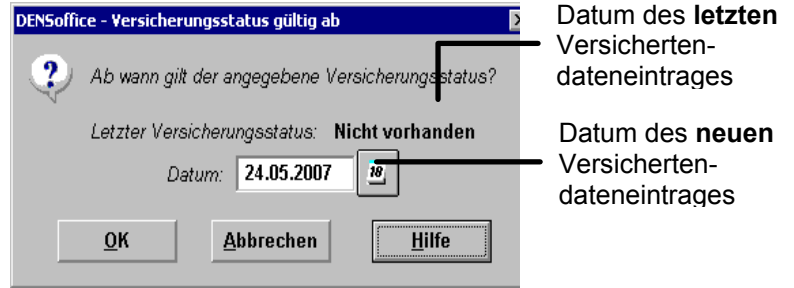

Abb. 19: Eingabe des Datums für einen Versichertendateneintrag

Erscheint bei der Aufnahme der Daten in DENS*office* die Fehlermeldung "Ein Patient mit diesem Namen existiert bereits.", ist bereits ein Patient erfaßt, bei dem die Inhalte der Felder Name, Vorname und Geburtsdatum gleich sind.

#### Verändern der Daten eines Patienten

Um die Daten eines bereits erfaßten Patienten manuell zu verändern, wählen Sie den betreffenden Patienten über den Patientsuche-Dialog aus. Die Auswahl kann bei Aufruf des Patientenstammdaten-Fensters oder innerhalb des Patientenstammdaten-Fensters über **F2 Suchen** erfolgen. Nachdem Sie den Patienten ausgewählt haben, werden alle Daten des Patienten dargestellt und können bearbeitet werden.

Tragen Sie die Daten des Patienten ein. Eine Beschreibung der Eingabefelder und Dialoge ist weiter vorn im Kapitel zu finden. Beachten Sie, daß alle Pflichtfelder belegt sein müssen. Eine Beschreibung der möglichen Funktionen ist in den Abschnitten "Funktionstastenbelegung" und "Werkzeugleiste" zu finden.

Um die Änderungen zu übernehmen, betätigen Sie F12.

#### *Versichertendaten ändern*

Eine Beschreibung der Eingabefelder, die zu den Versichertendaten gehören, ist weiter vorn im Kapitel zu finden.

Nach der Auswahl eines Patienten sind die Versichertendaten des Patienten gesperrt. Zur Korrektur des aktuellen oder eines bereits erfaßten Versichertendateneintrages verwenden sie die weiter unten beschriebene **Versicherungshistorie**.

Wenn der Patient seinen Versicherer gewechselt hat oder sich sein Mitgliedsstatus ändert, entsteht ein neuer Versicherungsstatus, den Sie mit **F6 "Neuer Vers. Status"** nach Bestätigung einer Warnung eingegeben.

Eingabe und Korrektur aller an den Versicherungsstatus geknüpften Informationen (wie Versichererangaben, KVK-Einlesedaten/Krankenscheine und abweichender Rechnungsempfänger) erfolgen über den Dialog "Versichertendaten ändern".

Wählen Sie dazu F10 - "Versicherungshistorie" und markieren Sie dort den gewünschten Eintrag. Um Versichererdaten und abweichenden Rechnungsempfänger zu ändern, betätigen Sie die Schaltfläche "Ändern". Wenn Sie zurückliegende Krankenscheindaten einsehen oder ändern möchten, wählen Sie die Schaltfläche "Krankenscheine".

#### Hinweise zum Speichern der Patientenstammdaten

Damit die eingegebenen Daten in DENS*office* übernommen werden, betätigen Sie die Funktionstaste **F12.** Im **Speichern-Dialog** werden Sie gefragt, ob Sie die Änderungen übernehmen möchten.

Durch Betätigung der Taste "**ESC**" können Sie die Änderungen seit der letzten Speicherung verwerfen. Auch hier wird sicherheitshalber nachgefragt.

Bei Betätigung der Funktionstasten **F2**, **F3**, **F5**, **F7**, **F8 und F10** erscheint bei Änderungen der Patientenstammdaten vor der Ausführung der jeweiligen Funktion der **Speichern-Dialog**.

**Achtung!** Werden Änderungen im Risiko-Dialog, Kommentar-Dialog oder dem "Rechnung An"- Dialog vorgenommen, werden diese sofort gespeichert. Ansonsten erfolgt das Speichern wie bei F12 beschrieben.

## *3.3.3.* **Einlesen einer Versichertenkarte und Übernahme der Daten**

Die Krankenversichertenkarte (KVK) ist der Versicherungsnachweis des Patienten. Seit 2008 löst die Elektronische Gesundheitskarte (EGK) die KVK nach und nach ab. Die EGK enthält gegenüber der KVK erweiterte Patientendaten und -funktionen.

- **Achtung!** Beachten Sie, daß ab dem 01.01.2015 die KVK die Gültigkeit als Versicherungsnachweis für GKV Versicherte verloren hat. Die KVK gilt dann nur noch für Versicherte bei Sonstigen Kostenträgern. Für alle anderen Patienten wird das Einlesen von KVK abgebrochen. In diesem Fall fordern Sie den Patienten auf, seine EGK oder einen alternativen Nachweis vorzulegen.
- **Hinweis:** In dieser Dokumentation wird der Begriff **Versichertenkarte (VK)** oder **Patientenkarte** verwendet, wenn es nicht darauf ankommt, ob es sich um eine KVK oder EGK handelt. Nur dort, wo es auf eine Unterscheidung ankommt, werden die Kartentypen verwendet.

Um eine VK einzulesen, stecken Sie diese in das Lesegerät ein und betätigen innerhalb des Patientenstammdaten-Fensters die Funktionstaste **F3 "KVK / EGK einlesen"**. Nach dem Lesevorgang können Sie die VK herausziehen. Zur Bedienung Ihres Lesegerätes lesen Sie bitte die vom Hersteller des Lesegerätes gelieferte Dokumentation.

Mit der **Anbindung an die Telematikinfrastruktur (TI) in der Ausbaustufe OPB1** erfolgt das Einlesen der Versichertenkarten nicht direkt vom Kartenterminal, sondern DENS*office* stellt entsprechende Anfragen an den Konnektor und erhält von diesem die Daten.

**Hinweis:** Informationen zur Telematikinfrastruktur finden Sie im Kapitel "Office". In der Onlinehilfe (F1) finden Sie unter dem Stichwort "Telematikinfrastruktur - Probleme" eine Auflistung häufig auftretender Probleme darstellt und Lösungsmöglichkeiten aufgezeigt.

Voraussetzung für das Einlesen über die TI ist, daß die **Konnektorkommunikation gestartet ist** und im Kartenterminal eine **freigeschaltete SMC-B** vorliegt. Wenn der Konnektor nicht gestartet wurde, ist die Funktionstaste "F3" gesperrt. Wenn die SMC-B nicht freigeschaltet wurde, kommt eine entsprechende Meldung, die Sie dazu auffordert.

**Hinweis!** Die Freischaltung der SMC-B ist bei der **täglichen Inbetriebnahme des Konnektors erforderlich**. Wenn beim Starten des Konnektors festgestellt wird, das keine freigeschaltete SMC-B vorliegt, werden Sie danach gefragt, ob Sie die Freischaltung jetzt vornehmen möchten. Vorausgesetzt, es steckt eine freischaltbare Karte im KT, können Sie die Karte dann gleich freischalten.

Wenn Sie "**abfragen**" als Option für die Onlineprüfung beim Einlesen einer EGK festgelegt haben (s. "TI-Konnektor-Konfiguration - Sonstiges"), werden Sie vor dem Einlesen danach gefragt, ob eine solche Prüfung durchgeführt werden soll.

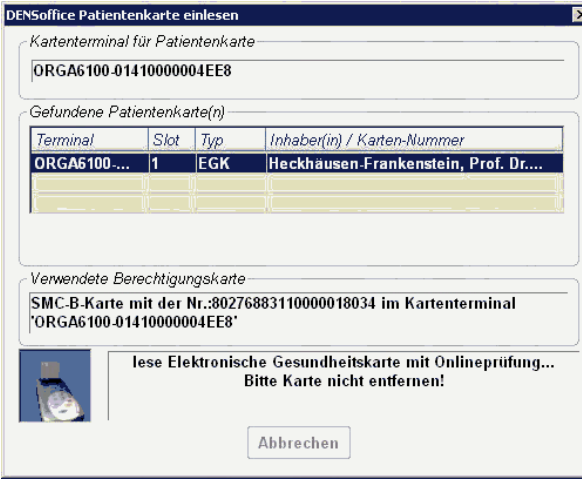

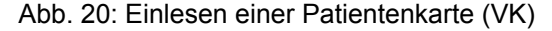

Ansonsten öffnet sich gleich der Dialog **"Patientenkarte einlesen"**. Hier werden folgende Informationen zum Einlesevorgang angezeigt.

- das verwendete Kartenterminal
- die darin gefundenen Patientenkarte(n)
- die für das Lesen verwendete SMC-B
- sowie Hinweise zum aktuellen Fortschritt und ob eine Onlineprüfung stattfindet.

Wenn die Versichertenkarte schon gesteckt war, bevor Sie die Funktion aufgerufen haben, wird sie gleich eingelesen und der Dialog schließt sich automatisch.

Falls die Karte noch nicht gesteckt war, werden Sie im Hinweisfeld darauf hingewiesen.

Die Angaben zur Patienten- und Berechtigungskarte sind dann leer. Stecken Sie nun die Versichertenkarte, beginnt der Lesevorgang automatisch und der Dialog schließt sich nach dem einlesen.

Beim Einlesen einer **EGK** findet, je nach Vorgabe in den Systemdaten, auch eine **Onlineprüfung** der Gültigkeit und ggf. eine **Aktualisierung der Versichertendaten** auf der Karte statt. Eine Onlineprüfung ist mindestens einmal im Quartal in jeder Praxis verpflichtend. Ein entsprechender **Prüfnachweis** wird auf der EGK gespeichert und von DENS*office* in der Versicherungshistorie unter Krankenscheine gespeichert (s. dort). Dies geschieht auch dann, wenn keine Onlineprüfung beim Einlesen in DENS*office* erfolgen soll (**Standalone-Szenario**). Die Onlineprüfung muß dann zuvor am Standalone-Rechner erfolgt sein.

Damit die Daten auf der VK mit den Daten, wie sie in DENS*office* stehen, verknüpft werden können, erscheinen evtl. nach dem Lesevorgang die unter **Abgleich der Daten** beschriebenen Dialoge. Unterscheiden sich die Daten auf der VK nicht von den Daten in DENS*office,* ist kein Abgleich nötig und Sie gelangen direkt in das Patientenstammdaten-Fenster, in dem die Daten des Patienten dargestellt werden.

Nach einem Abgleich gelangen Sie ebenfalls in das Patientenstammdaten-Fenster. Die Eingabefelder sind entsprechend des Abgleiches belegt. Bei einem neuen Patienten sind nur die VK-Felder belegt. Alle anderen Eingabefelder müssen manuell bearbeitet werden. Beachten Sie, daß bei neuen Patienten zur zeitlichen Einordnung der Versichertendaten immer das Datum des ersten Tages im aktuellen Quartal verwendet wird. Sollten Sie bereits Leistungen für diesem Patienten im Vorquartal erbracht haben, müssen Sie das "Gültig ab"-Datum über den **Versicherungshistorie-Dialog** auf das Datum der ersten Leistung zurückdatieren.

**Hinweis der KZBV:** Wird die **eGK bis zum 10. Tag des Folgequartals** nachträglich eingelesen, so wird sie für das vorausgegangene Quartal als Versicherungsnachweis akzeptiert; vorausgesetzt, die in Anspruch genommenen Leistungen des Patienten sind nicht durch das im Chip der eGK enthaltene Beginn-Datum ausgeschlossen.

#### EGK Prüfnachweis

Im Fall, daß eine EGK über die TI eingelesen wurde, wurde auch ein Prüfnachweis übernommen und quartalsweise gespeichert. Sie können die Prüfnachweise über **Versicherungshistorie** im Dialog **"Krankenscheine"** in der Spalte "**EGK TI Prüfnachweis**" mit Lesedatum, Ergebniscode und Bedeutung, sowie Datum und Uhrzeit der Erstellung des Prüfnachweises einsehen.

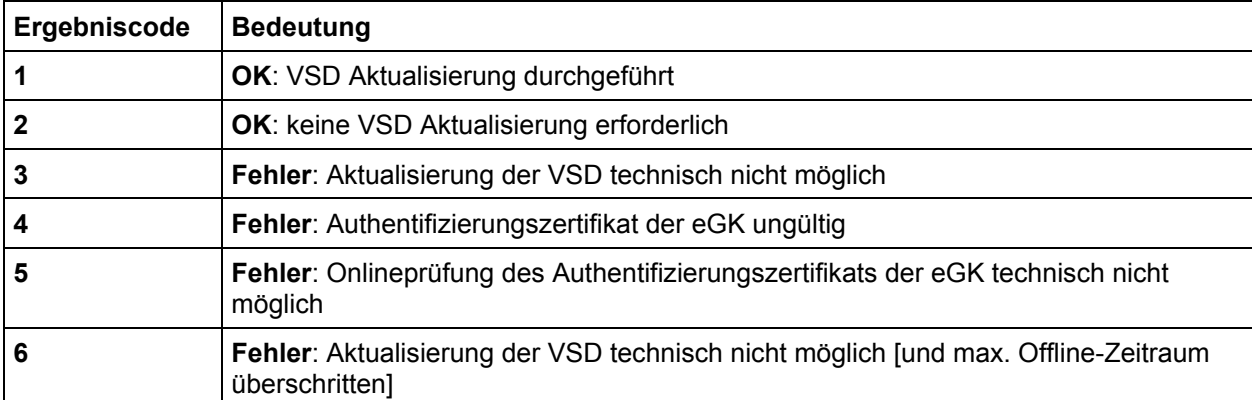

Da bei jedem Einlesevorgang ein Prüfnachweis übergeben wird, aber nur einer je Quartal (und Versicherungsverhältnis) gespeichert wird, wurde folgendes Verfahren festgelegt, wie mit Prüfnachweisen ab dem 2. Einlesen pro Quartal umzugehen ist.

- Wird ein Prüfnachweis mit Ergebniscode 1 geliefert, erfolgt immer eine Aktualisierung des bisher gespeicherten Prüfnachweises.
- Wird ein Prüfnachweis mit Ergebniscode 2 geliefert und liegt bereits ein Prüfnachweis mit dem Ergebniscode 1 vor, wird der aktuell gelieferte Prüfnachweis ignoriert, ansonsten übernommen.
- Wird ein Prüfnachweis mit Ergebniscode 3 oder größer geliefert und liegt bereits ein Prüfnachweis mit dem Ergebniscode 1 oder 2 vor, wird der aktuell gelieferte Prüfnachweis ignoriert, ansonsten übernommen.

Bei einer Übernahme des Prüfnachweises wird auch das Datum der Prüfung aktualisiert. Das stellt sicher, daß entweder ein Prüfnachweis mit Ergebnis 1 oder 2 (OK) im Quartal vorhanden ist bzw. daß im Fehlerfall (Ergebniscode 3-6) das Datum der letzten Prüfung gemerkt wird.

Das Ergebnis des Prüfnachweises wird mit Datum und Uhrzeit der Prüfung nach den Vorgaben der KZBV beim DTA in der **Kassenabrechnung** (s. dort) übergeben.

#### Einlesen über mobile VK-Lesegeräte

Bei Verwendung **mobiler VK-Lesegeräte** werden die eingelesenen VK-Daten nach der Übernahme in DENS*office* aus dem VK-Lesegerät gelöscht, wenn das Gerät diese Funktion unterstützt. Dies entspricht den gesetzlichen Richtlinien für den Einsatz mobiler VK-Lesegeräte. Beim Einlesen über mobile Lesegeräte wird die Telematikinfrastruktur nicht verwendet.

**Tip!** Wenn Sie am Arbeitsplatz ein mobiles Lesegerät zusätzlich zu einem stationärem Gerät verwenden (siehe Systemverwaltung - Systemdaten - Sonstige Werte - Schnittstellen), können Sie das Einlesen vom mobilen Gerät über **Umschalt+F3** veranlassen.

#### **CardTrust**

CardTrust ist eine Zusatzsoftware der Firma HABAG AG, die eine **Prüfung der Gültigkeit einer KVK** und der **Zuzahlungsbefreiung** auf der Basis von Sperrlisten vornimmt. Diese Daten werden von den Krankenkassen zur Verfügung gestellt und zusammen mit DENS*office* ausgeliefert.

Standardmäßig ist die Prüfung mit CardTrust eingeschaltet und kostenloser Bestandteil der DENS*office*-Lizenz. Sie können diese Prüfung deaktivieren, indem Sie eine neue Lizenznummer für DENS*office* anfordern.

Wenn Sie sich für die Prüfung der KVK über CardTrust entschieden haben, wird bei jedem Einlesen oder manuellem Erfassen einer KVK eine CardTrust-Prüfung vorgenommen. Eine Prüfung findet ebenfalls statt, wenn in der Behandlungserfassung Leistungen erfaßt werden, sowie beim erstellen von Arbeitsunfähigkeitsbescheinigungen und Rezepten. Bei letzterem wird auch die Gebührenbefreiung geprüft.
Wenn CardTrust die Daten beanstandet, erscheinen Dialoge, in denen Sie entscheiden können, wie Sie weiterverfahren möchten. Sie können den Vorgang abbrechen oder trotzdem weitermachen. Es stehen Ausdrucke zur Verfügung, mit denen Sie den Patienten über die fehlgeschlagene Prüfung informieren können. Sowohl die Dialoge als auch die Ausdrucke sind Bestandteil der CardTrust-Einbindung von DENS*office*. Für deren Inhalt ist HABAG AG verantwortlich.

#### Abgleich der Daten

Über den Abgleich werden die Daten auf der KVK mit den Daten in DENS*office* verknüpft und abgeglichen. Es folgt eine Beschreibung der einzelnen Dialoge, die zum Abgleich gehören. Beachten Sie, daß beim Abgleich noch keine Speicherung erfolgt, sondern nur die Daten festgelegt werden, die im Patientenstammdaten-Fenster nach dem Abgleich erscheinen. Eine Speicherung der Daten erfolgt erst mit dem Verlassen des Patientenstammdaten-Fensters.

Erscheint während des Abgleiches die Fehlermeldung "Die Kasse auf der VK ist noch nicht im Kassenverzeichnis vorhanden.", dann ist die auf der KVK stehende Krankenkasse nicht im Krankenkassen-Katalog von DENS*office* gespeichert. Nach Bestätigung der Meldung erscheint der Dialog für die Aufnahme einer neuen Krankenkasse. Eine Beschreibung zur Aufnahme einer Krankenkasse finden Sie unter "**Aufnehmen einer gelesenen Krankenkasse"**.

Handelt es sich bei der KVK um eine Privat-KVK und der auf der KVK angegebene Privatversicherer ist nicht im Kassenverzeichnis von DENS*office* gespeichert, wird die Fehlermeldung "Die Privatkasse auf der Karte hat eine ungültige Kataster-Nummer bzw. ist nicht im Kassenverzeichnis enthalten! Es wird automatisch ein Eintrag im Kassenverzeichnis angelegt." In diesem Fall wird die fehlende Kasse automatisch angelegt.

#### *"Patienten auswählen"-Dialog*

Sollte der von der KVK gelesene Patient, nicht eindeutig in DENS*office* gefunden werden, oder ist der gelesene Patient noch nicht in DENS*office* erfaßt, erscheint nach dem Lesen der KVK der "Patienten auswählen"-Dialog. Dieser Dialog dient dem Wiederfinden von Patienten in der Datenbank, wenn eine eindeutige Identifikation des Patienten nicht immer gewährleistet ist.

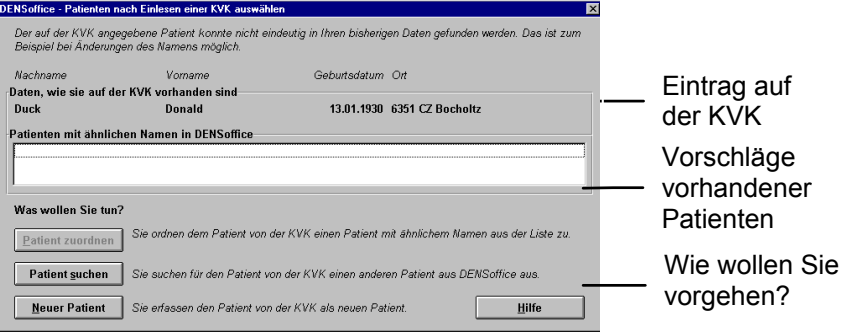

Abb. 21: Patienten auswählen-Dialog mit Beispiel

Unter KVK werden die Daten für den Nachnamen, Vornamen, das Geburtsdatum und den Wohnort aufgeführt wie sie auf der KVK stehen. In der Liste darunter werden alle Patienten in DENS*office* mit ähnlichen Namen und Vornamen aufgeführt. Als ähnliche Namen und Vornamen gelten dabei:

Erweiterungen der Namen wie sie auf der KVK stehen.

Steht auf der KVK z. B. der Name "Weiss" und in DENS*office* der Name "Weiss-Haupt" gilt der Name als ähnlich, aber umgekehrt nicht.

Umlaute und ß sind zu ihren Umschreibungen ähnlich.

ä entspricht also ae, ü - ue, ö - oe, ß - ss und umgekehrt

Werden keine ähnlichen Einträge gefunden, ist die Liste leer und die Schaltfläche "**Patient zuordnen**" ist gesperrt.

Wenn Sie die Schaltfläche "**Neuer Patient**" betätigen, werden die von der KVK gelesenen Daten keinem Patienten in der Datenbank zugeordnet, sondern es wird beim späteren Speichern ein neuer Patienteneintrag erzeugt. Betätigen Sie diese Schaltfläche, wenn es sich um einen neuen Patienten handelt.

Mit "**Patient Suchen**" rufen sie den Patientsuche-Dialog auf, um einen Patienten in der Datenbank auszuwählen und ihn mit den Daten von der KVK zu verknüpfen. Mit Betätigen der Schaltfläche "**OK**" wird der in der Liste ausgewählte Patienten zur Verknüpfung verwendet.

#### *"Patientendaten-Vergleich"-Dialog*

Unterscheidet sich bei dem zur Verknüpfung verwendeten Patienten eines der Eingabefelder von den Felder auf der KVK erscheint der "Patientendaten-Vergleich"-Dialog.

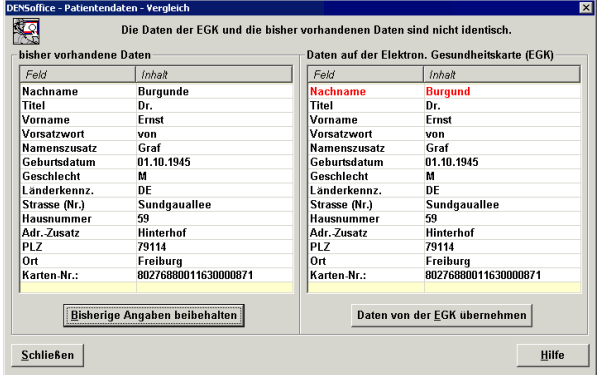

In der linken Spalte des Dialoges werden die Inhalte der Eingabefelder dargestellt, wie sie in der Datenbank von DENS*office* stehen. In der rechten Spalte werden die Einträge, wie sie auf der KVK stehen, dargestellt.

Abb. 22: Patientendaten-Vergleich-Dialog mit Beispiel

Mit Betätigen der Schaltfläche "**Bisherige Angaben beibehalten**" werden die Daten verwendet, wie sie in der Datenbank von DENS*office* stehen. Mit Betätigen von "**Daten von der KVK übernehmen**" werden die Daten von der KVK verwendet. Bei "**Schließen**" wird der gesamte Einlesevorgang abgebrochen und es erscheint das leere Patientenstammdaten-Fenster.

#### *"Krankenkassendaten-Vergleich"-Dialog*

Unterscheidet sich bei dem zur Verknüpfung mit der KVK verwendeten Patienten in DENS*office* eines der Eingabefelder für die Versichertendaten, erscheint der "Krankenkassendaten-Vergleich"-Dialog.

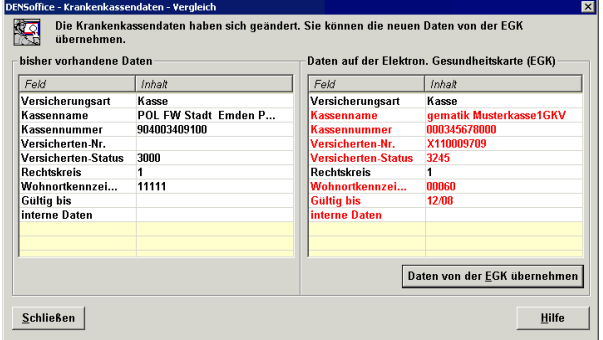

#### Abb. 23: Krankenkassendaten-Vergleich-Dialog mit Beispiel

In der linken Spalte des Dialoges werden die Daten dargestellt, wie sie in der Datenbank von DENS*office* stehen. In der rechten Spalte werden die Daten auf der KVK dargestellt.

Mit Betätigen der Schaltfläche "**Daten von der KVK übernehmen**" werden die Daten auf der KVK verwendet. Mit Betätigen von "**Schließen**" wird der gesamte Einlesevorgang abgebrochen und es erscheint das leere Patientenstammdaten-Fenster.

Es wird davon ausgegangen, das bei einem Unterschied, die KVK-Daten die richtigen sind. Deshalb ist es nicht möglich die Daten,

wie sie in der Datenbank stehen, zu verwenden. Es müssen bei einer gültigen KVK, immer die auf der KVK stehenden Daten verwandt werden.

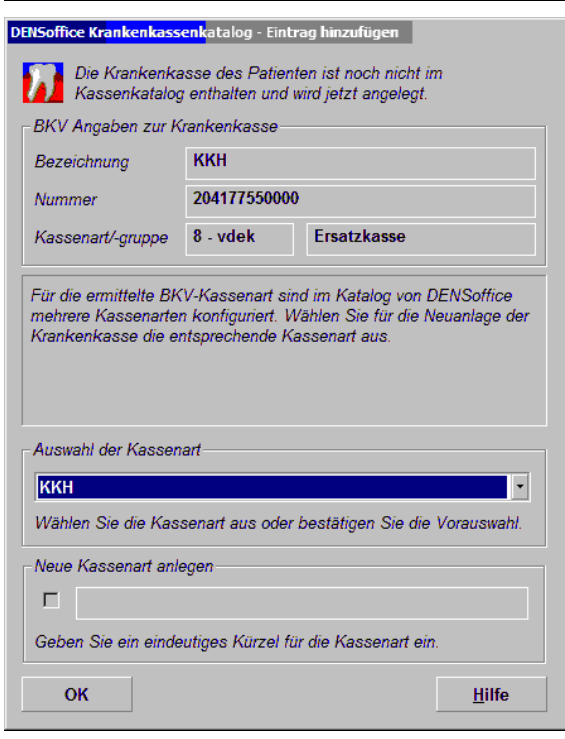

Abb. 24: Dialog Krankenkassenkatalog - Eintrag hinzufügen

Steht die von der VK gelesene Krankenkasse nicht im Krankenkassen-Katalog, wird sie dort **automatisch neu** angelegt, wenn sie im BKV eindeutig gefunden wurde. Wenn nicht gelangen Sie in den Dialog "Krankenkassenkatalog - Eintrag hinzufügen" für die Neuaufnahme einer Krankenkasse.

Die Angaben zur Bezeichnung und die Nummer der Krankenkasse werden aus dem BKV (Bundeseinheitliches Kassenverzeichnis) entnommen. Voraussetzung dafür ist, das Sie das aktuelle BKV für Ihren KZV-Bereich eingelesen haben.

Da die Zuordnung der BKV-Kassenart zu den Kassenarten in DENS*office* nicht eindeutig sein muß, **wählen** Sie im Dialog die zur BKV-Kassenart passende **Kassenart** für die neue Krankenkasse. In der Auswahlliste werden alle Kassenarten aus Ihrem Kassenartenkatalog angeboten, die der Kassengruppe (Primär, Ersatz, Sonstige) der Kassenart aus dem BKV entsprechen. Wenn die Kassenart mit identischer Bezeichnung im Katalog gefunden wurde, wird diese bereits in der Liste markiert, sodaß Sie diese Auswahl nur noch bestätigen müssen, wenn diese Vorauswahl korrekt ist.

Wenn die Kassenart aus dem BKV nicht im Kassenarten-Katalog gefunden wurde, erhalten Sie einen entsprechenden Hinweis im Dialog. Es ist dann kein Eintrag in der Liste selektiert. Sie können dann eine **neue Kassenart anlegen**, um den Vorgang der Neuaufnahme des Patienten mit neuer Krankenkasse abzuschließen. Kreuzen dazu das entsprechende Kontrollkästchen an und geben Sie im nebenstehenden Eingabefeld ein eindeutiges Kürzel für die Kassenart ein. Falls Sie zu diesem Zeitpunkt keine neue Kassenart anlegen möchten, ergänzen Sie fehlende Kassenart später im Kassenartenkatalog an und weisen Sie diese der neu aufgenommenen Krankenkasse zu.

**Achtung!** Die Zuweisung der korrekten Kassenart ist wichtig, damit bei der Berechnung von Bema-Leistungspreisen die richtigen Kassenmultiplikatoren verwendet werden.

Nach Verlassen des Dialogs, den Sie nicht "abbrechen" können, damit der Patient erstmal aufgenommen wird, gelangen Sie zurück in das Patientenstammdaten-Fenster und können die Daten des Patienten speichern.

#### Vorgehen bei ungültiger Versichertenkarte

Wenn beim Einlesen der Versichertenkarte festgestellt wird, das deren Gültigkeit abgelaufen ist, so erhalten Sie einen entsprechenden Hinweis. Der Einlesevorgang wird dann abgebrochen. In diesem Fall bleibt Ihnen nur noch das Ersatzverfahren, indem Sie "Krankenschein" manuell ankreuzen.

Beim Einlesen einer EGK, wird zusätzlich das "Gültig ab"-Datum geprüft.

## **3.3.4. Patient löschen**

Über den **Menüpunkt "Patient - Patient löschen"** können Sie das Löschen eines Patienten veranlassen. Dafür ist das gleichnamige Benutzerrecht "Patient löschen" erforderlich.

Weiterhin müssen die folgenden Bedingungen erfüllt sein, damit diese Funktion zur Verfügung steht:

- Die Patientenstammdaten wurden direkt aus dem Grundzustand von DENSoffice heraus aufgerufen.
- Der Aufruf der Patientenstammdaten erfolgte nicht im schreibgeschützten Modus.
- Es liegen gespeicherte Patientendaten vor (Nicht "Neuer Patient").

Beim Löschen der Patientendaten werden **zwei Anwendungsfälle** unterschieden:

- 1. Die Löschung soll auf Anforderung des Patienten erfolgen, um seinem Recht nach der EU-DSGVO nach Löschung seiner Daten zu entsprechen.
- 2. Die Löschung erfolgt auf Anforderung und im Interesse des Zahnarztes, z.B. um sogenannte Karteileichen oder fehlerhaft erfasste Patienten aus dem System zu entfernen.

Dem Recht des Patienten auf Löschung seiner Daten steht das Recht des Zahnarztes gegenüber (und teilweise auch die Pflicht) die Dokumentation des Patienten aufzubewahren, um

- im Fall von Rechtsstreitigkeiten bei Schadensersatzforderungen nach BGB §199, die Erfüllung seiner Pflichten nachweisen zu können (Verjährungsfristen bis 30 Jahre).
- die Aufbewahrungsfristen von Rechnungen für das Finanzamt einzuhalten (10 Jahre sind gesetzlich vorgeschrieben).
- die Aufbewahrungsfristen von Röntgenkontrollbucheinträgen einzuhalten (30 Jahre sind gesetzlich vorgeschrieben).
- langjährige nachvollziehbare Statistiken seiner Praxistätigkeit zu erstellen.

Wenn Sie das Löschen eines Patienten veranlaßt haben, wählen Sie im Dialog "Patient löschen", auf wessen Anforderung das Löschen erfolgen soll. Nach Betätigung der Schaltfläche "OK" wird je nach Anwendungsfall eine unterschiedliche Prüfung vorgenommen, ob die Daten des Patienten gelöscht werden dürfen oder nicht.

#### Wenn der **Patient das Löschen angefordert** hat, gelten die folgenden Bedingungen:

1. Der letzte Dokumentationseintrag liegt mindestens 30 Jahre zurück oder es gibt keinen Dokumentationseintrag und die letzte Rechnungserstellung liegt mindestens 10 Jahre zurück oder es gibt keine Rechnungseinträge.

Die Patientenstammdaten können in diesem Fall gelöscht werden.

2. Der letzte Dokumentationseintrag liegt mindestens 10 Jahre zurück und die letzte Rechnungserstellung liegt ebenfalls mindestens 10 Jahre zurück oder es gibt keine Rechnungseinträge.

In diesem Fall erfolgt eine Rückfrage beim Anwender, ob die Patientenstammdaten dennoch gelöscht werden sollen. Bei positiver Bestätigung der Nachfrage, können die Patientenstammdaten gelöscht werden.

3. Sonst

wird das Löschen begründet abgelehnt und der Dialog geschlossen.

Wenn der **Zahnarzt das Löschen angefordert** hat, gibt es die folgenden Fälle:

1. Der letzte Dokumentationseintrag und die letzte Rechnungserstellung liegen mindestens 10 Jahre zurück oder es gibt keine Dokumentations- bzw. Rechnungseinträge

In diesem Fall können die Patientenstammdaten gelöscht werden.

2. Sonst

wird das Löschen begründet abgelehnt und der Dialog geschlossen.

Wenn die Patientenstammdaten gelöscht werden können, erfolgt zusätzlich eine Prüfung, ob die Daten des Patienten aktuell an einem anderen Arbeitsplatz bearbeitet werden. Wenn dies der Fall ist, dann wird die Löschung, ebenfalls mit einer entsprechenden Hinweismeldung, abgelehnt und der Dialog wird geschlossen.

Wenn alle Prüfungen erfolgreich gewesen sind, werden Sie darauf hingewiesen, dass die Löschung der Patientendaten **nicht rückgängig** gemacht werden kann und Sie müssen die Löschung bestätigen. Die erfolgreiche Löschung des Patienten wird im Systemprotokoll (s. Kap. Systemverwaltung) dokumentiert und die Patientenstammdaten werden mit einer Erfolgsmeldung beendet.

#### Gelöschte Patienten im Röntgenkontrollbuch

Da Röntgenaufnahmen bis zu 30 Jahre aufbewahrt werden müssen, werden auch für gelöschte Patienten die Einträge im Röntgenkontrollbuch weiterhin berücksichtigt und angezeigt.

Die gelöschten Patienten werden weiterhin mit vollständigen Namen und Geburtsdatum des Patienten angezeigt. Die Patientennummer kann hingegen nicht mehr angezeigt werden, stattdessen wird in Klammern der Vermerk "gelöscht" angezeigt. Ebenso wenig kann für die gelöschten Patienten ein Wechsel in die Patientendaten und in die Behandlung erfolgen.

**Hinweis:**Die Berücksichtigung der gelöschten Patienten kann ausschließlich im Rahmen der Suche über "Alle Patienten" erfolgen. Im Rahmen der Suche "Bestimmter Patient", können die gelöschten Patienten nicht berücksichtigt werden.

#### Gelöschte Patienten in Protokollen und Statistiken

Damit eine langjährige Nachvollziehbarkeit von Statistiken und Protokollen gewährleistet werden kann, werden in den meisten Protokollen und Statistiken die Daten von gelöschten Patienten weiterhin berücksichtigt.

Im Gegensatz zum Röntgenkontrollbuch können hier die patienten¬bezogenen Einträge ausschließlich anonymisiert angezeigt werden. Das heißt, dass bei gelöschten Patienten, kein Name und keine sonstigen Daten zum Patienten und auch keine Patienten¬nummer angezeigt werden können. Wo solche personenbezogenen Daten normalerweise angezeigt werden, wird stattdessen "Patient gelöscht" angezeigt. Ebenso wenig kann für gelöschte Patienten ein Wechsel in die Patientendaten und in die Behandlung erfolgen.

**Hinweis:** Im Tagesprotokoll, Krankenblatt und in der Leistungsauskunft können die gelöschten Patienten ausschließlich im Rahmen der Suche über "Alle Patienten" berücksichtigt werden. Im Rahmen der Suche "Bestimmter Patient", können diese nicht berücksichtigt werden.

In der Patientenauskunft und in der Recallverwaltung können die gelöschten Patienten generell nicht berücksichtigt werden.

#### Gelöschte Patienten in der Abrechnung

Im Rahmen der Abrechnungsfunktionen ist eine Berücksichtigung von gelöschten Patienten nur bei der Verwaltung der bargeldlosen Zahlungen und bei der Auswertung der Umsatzsteuer möglich. Auch hier können die patientenbezogenen Einträge ausschließlich anonymisiert angezeigt werden.

## **3.4. Patientenmerkmale**

Wenn Sie bisher schon Karteireiter in Ihrer Papierkartei für die Kennzeichnung von Patientenmerkmalen verwendet haben, können Sie dieses System nun auch in der elektronischen Patientenkartei von DENSoffice abbilden.

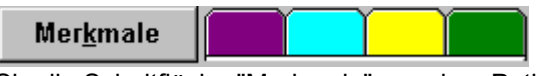

Die Patientenmerkmale werden am oberen Rand des Fensters Patientenstammdaten dargestellt. Betätigen Sie die Schaltfläche "Merkmale", um dem Patienten selbstdefinierte Merkmale zuzuweisen.

Bevor Sie einem Patienten Merkmale zuweisen können, müssen Sie zunächst welche festlegen. Überlegen Sie sich, nach welchen Merkmalen Sie Ihre Patienten klassifizieren möchten. Die Definition der Merkmale mit ihren Farben erfolgt in "Systemverwaltung – Systemdaten – Merkmale Patienten".

Sie können einem Patienten bis zu 16 selbstdefinierte Merkmale zuweisen, indem Sie auf die Schaltfläche "**Merkmale**" klicken. Im Dialog erscheinen dann alle zuvor definierten Merkmale.

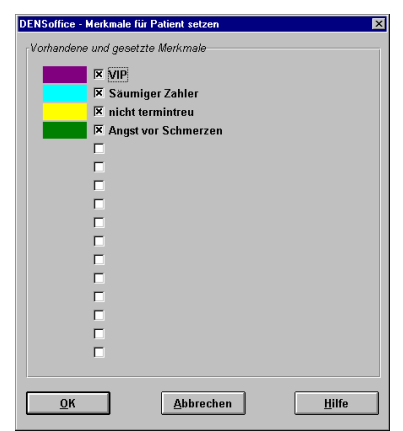

Wählen Sie nun diejenigen Merkmale aus, die Sie dem aktuellen Patienten zuweisen möchten. Die Merkmale erscheinen als farbige Karteireiter.

Bei der Auswahl sehen Sie auch die von Ihnen festgelegte Bedeutung der Farben.

Bei der Darstellung der Karteireiter in den Patientenstammdaten sind diese absichtlich nicht beschriftet, um gelegentlichen Kiebitzen unter Ihren Patienten keine Einblicke in Ihre Einschätzungen zu ermöglichen.

Abb. 25: Dialog Zuweisung von Patientenmerkmalen

**Tip!** Sie können die Patientenmerkmale auch in der Behandlungserfassung als zusätzliche Werkzeugleiste einblenden. Wählen Sie dazu in der Behandlungserfassung den Menüpunkt "Optionen - Ansicht - Werkzeugleiste Merkmale". Über die Schaltfläche "Merkmale" können Sie die Beschreibung der Patientenmerkmale einsehen, falls Sie doch mal vergessen haben, was die Farben bedeuten. Eine Änderung ist jedoch nur über die Patientenstammdaten möglich.

## **3.5. Patientenbild**

Sie haben die Möglichkeit Ihre Patienten bildlich vor sich zu sehen, auch wenn sie gerade nicht in der Praxis sind.

Nehmen Sie einfach ein Bild mit einer Digitalkamera auf oder bitten Sie ihn/sie um ein Paßbild, das Sie dann einscannen können. Das Bild wird dann in den Patientenstammdaten angezeigt.

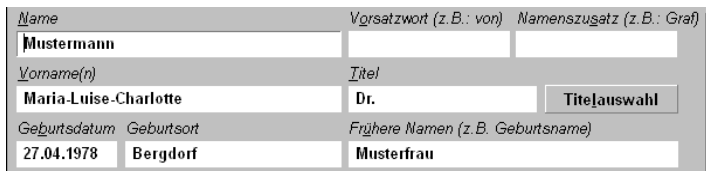

Betätigen Sie die Schaltfläche "Bearbeiten" neben dem Bild, um ein Bild aufzunehmen oder zu bearbeiten.

**Achtung Datenschutz!** Lassen Sie sich die Erlaubnis zur Verwendung des Bildes in DENS*office* schriftlich bestätigen.

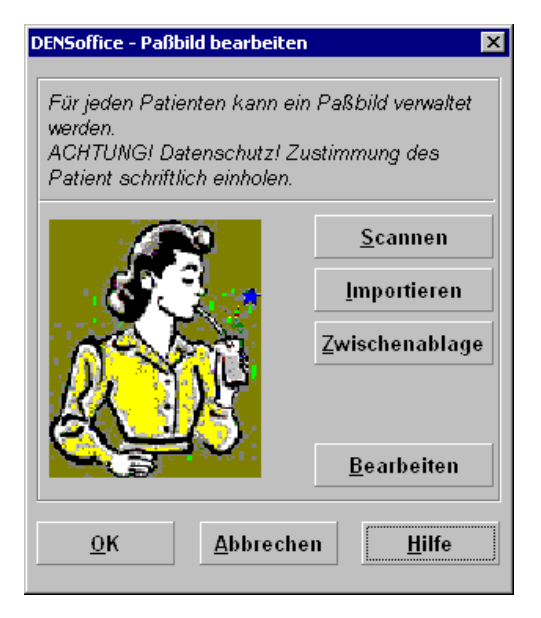

Es öffnet sich dann der Dialog zur Bildübernahme.

Bei der **ersten Bildübernahme** wird erfahrungsgemäß noch kein Bild im Dialog angezeigt.

Wählen Sie die Schaltfläche "Scannen", um ein Bild über ein Gerät mit Twain- oder WIA-Interface zu übernehmen. Die meisten Scanner und viele Digitalkameras bieten eine solche Schnittstelle an.

Betätigen Sie die Schaltfläche "Importieren", um ein Bild aus einer Grafikdatei zu importieren. Es werden die Grafikformate "BMP", "JPEG" und "TIFF" unterstützt. Über den "Datei öffnen"-Dialog stellen Sie den Dateityp ein. Dann Suchen Sie die Datei auf dem Datenträger.

Eine weitere Möglichkeit besteht in der Übernahme eines Bildes aus der Windows Zwischenablage (s. Kapitel "Office").

#### Abb. 26: Dialog Paßbild bearbeiten

Haben Sie ein Bild übernommen, können Sie das Bild nachbearbeiten. Betätigen Sie dazu die Schaltfläche "Bearbeiten". Das Bild wird in einem eigenen Fenster angezeigt, das sich der Größe des Bildes anpaßt und umgekehrt. Über ein Kontextmenü, das Sie über die rechte Maustaste erreichen, rufen Sie die verschiedenen Bildbearbeitungsfunktionen auf. (s. Kapitel Bildverwaltung).

Wenn Sie die Bearbeitung beendet haben, schließen Sie das Fenster über die "Schließen"- Schaltfläche in der Titelleiste. Die Änderungen sind jetzt nicht gespeichert. Dies geschieht erst, wenn Sie den Dialog "Paßbild bearbeiten" mit "OK" beenden. Betätigen Sie "Abbrechen", um die Änderungen zu verwerfen.

#### **Hinweise:**

- Für jeden Patienten wird genau ein Paßbild gespeichert. Wenn Sie ein weiteres Bild übernehmen, so wird das bisherige überschrieben.
- Beachten Sie, daß Multimediadaten, wie Bilder und Töne große Datenmengen umfassen, die sowohl viel Speicherplatz als auch viel Rechenzeit beanspruchen. Insbesondere auf älteren Systemen kann dies zu Geschwindigkeitseinbußen bei der Verarbeitung führen.
- **Tip!** Sie können die Datenmengen reduzieren, wenn Sie Bilder mit einer angemessenen Auflösung scannen. Für die Darstellung am Bildschirm sind 100dpi ausreichend, für den Ausdruck werden 300dpi empfohlen.

## **3.6. Versicherungshistorie**

## **3.6.1. Einführung**

In der Versicherungshistorie werden alle Versichertendaten- und Krankenscheindateneinträge eines Patienten in ihrem "historischen" Ablauf verwaltet. Desweiteren ist auch eine abweichende Rechnungsanschrift an den Versicherungsstatus gebunden. Eine Beschreibung der Versichertendaten und Krankenscheindaten ist im Abschnitt Eingabefelder im diesem Kapitel zu finden.

Wichtige Leistungsmerkmale der Versicherungshistorie sind:

- Anzeige der bisherigen Versichertendateneinträge.
- Verändern eines Versichertendateneintrages.
- Verändern der zeitlichen Einordnung eines Versichertendateneintrages.
- Verändern der Krankenscheindaten, die zu einem Versichertendateneintrag gehören. Im besonderen ist es über die Versicherungshistorie möglich, Krankenscheine aus dem Vorquartal zu erfassen
- Löschen eines Versichertendateneintrages.

## **3.6.2. Versicherungshistorie-Dialog**

Bei Aufruf des Versicherungshistorie-Dialoges werden alle bisherigen Versicherungsdaten chronologisch in einer Liste angezeigt. Der aktuelle Versichertendateneintrag ist ausgewählt.

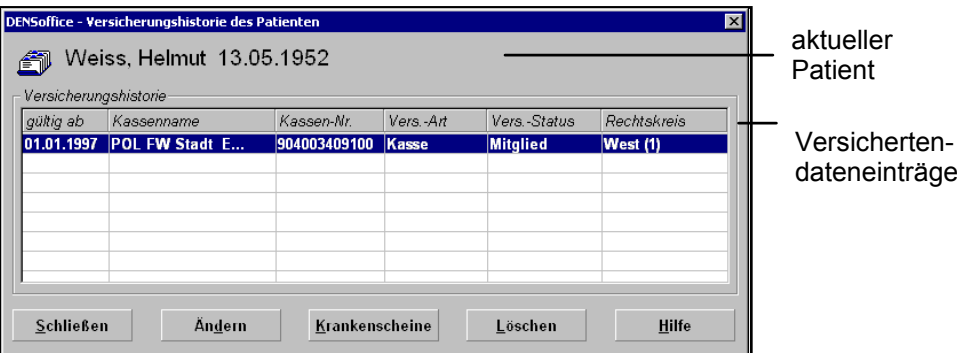

Abb. 27: Versicherungshistorie-Dialog

Beschreibung der Schaltflächen:

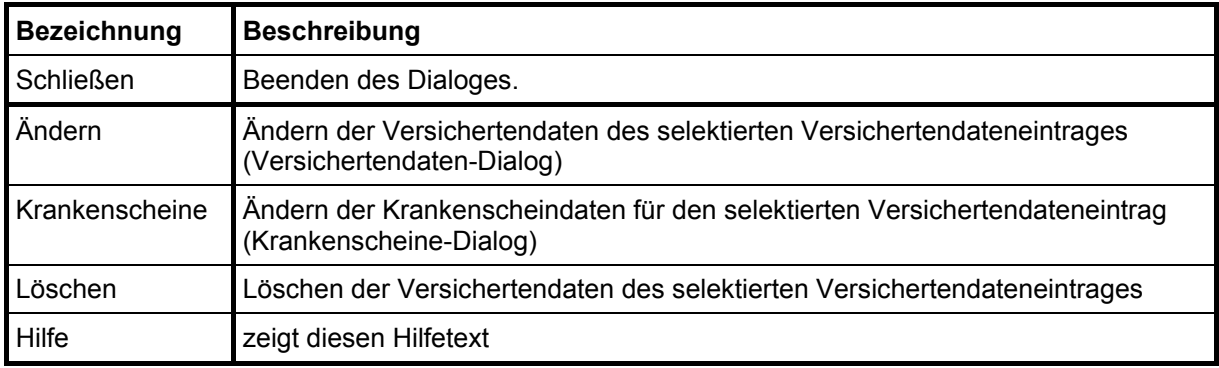

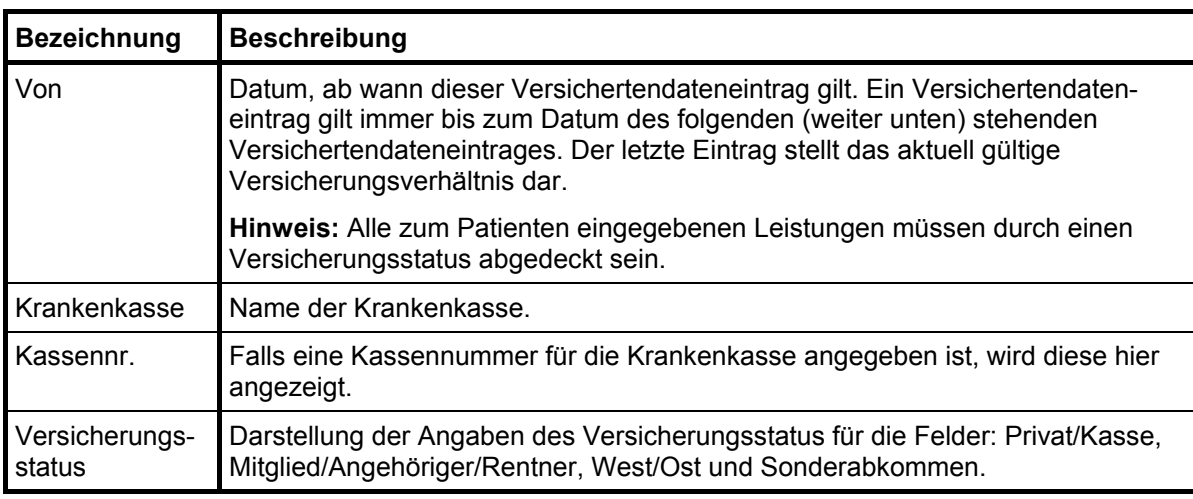

Beschreibung der Spalten für die Liste der Versichertendateneinträge:

Abb. 28: Einträge in der Liste des Versicherungshistorie-Dialoges

### **3.6.3. Ändern und Löschen eines Versichertendateneintrages**

#### **Vorsicht!**

**Willkürliche Veränderungen eines Versichertendateneintrages können zu schweren Problemen und Fehlern bei der Abrechnung oder der Erstellung von Statistiken führen. Veränderungen, insbesondere des Datums für die zeitliche Einordnung des Versichertendateneintrages, sollten wohlüberlegt vorgenommen werden. Achten Sie darauf, daß nach einer Änderung oder dem Löschen eines Eintrages, alle Leistungen und Pläne eines Patienten zeitmäßig von einem Versicherungsverhältnis abgedeckt sind.**

Bei der Abrechnung kann es sonst dazu kommen, daß Leistungen eventuell nicht oder zu einem verkehrten Versichertendateneintrag abgerechnet werden. Auch ist bei Veränderungen des Datums darauf zu achten, daß die Krankenscheindaten immer zu einem Versichertendateneintrag gehören. Wurde z. B. ein Krankenschein für das Quartal 1/94 abgegeben und Sie legen das Datum des Versichertendateneintrages auf den 1.4.94, so gehört der Krankenschein immer noch zu diesem Versichertendateneintrag, wird aber bei der Abrechnung nicht mehr verwendet.

Zum **Löschen** eines Versichertendateneintrages markieren Sie den betreffenden Eintrag in der Liste des Versicherungshistorie-Dialoges und betätigen die Schaltfläche "Löschen". Wenn Sie den ersten Eintrag gelöscht haben, muß ggf. das Datum des zweiten Eintrages angepaßt werden. Wenn nach dem Löschen kein Eintrag mehr verbleibt, legen Sie nach Verlassen des Dialogs umgehend einen neuen Versicherungsstatus (F6) an.

#### Versichertendaten-Dialog

Zum **Ändern** eines Versichertendateneintrages markieren Sie den betreffenden Eintrag in der Liste des Versicherungshistorie-Dialoges und betätigen die Schaltfläche "Ändern".

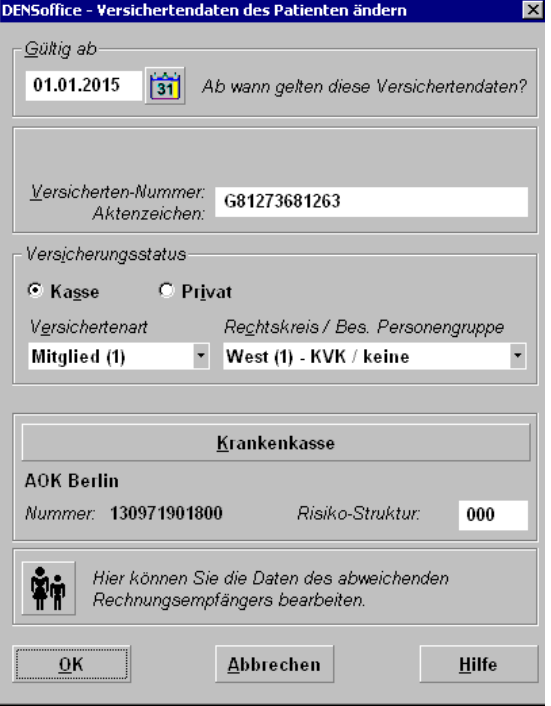

Es erscheint der Versichertendaten-Dialog, in dem die zum Versichertendateneintrag gehörenden Daten dargestellt werden. Dieser entspricht in seinem Aufbau dem rechten oberen Bereich der Erfassungsmaske der Patientenstammdaten zur Eingabe neuer Versicherungsdaten (s. auch Abb.: "Grundzustand im Fenster Patientenstammdaten").

Alle Eingabefelder sind identisch. Neu ist nur das Feld "Gültig Ab" für die zeitliche Einordnung des Versichertendateneintrages, das im Versichertendaten-Dialog direkt verändert werden kann.

Für die Beschreibung der übrigen Eingabefelder s. Abschnitt "Versichertendaten", Abb. "Eingabefelder der Versichertendaten".

Über die Schaltfläche "abweichender Rechnungsempfänger" können Sie die Angaben zu Selbigem eingeben oder ändern.

Damit die Veränderungen, die Sie im Versichertendaten-Dialog vorgenommen haben, gespeichert werden, müssen Sie die Schaltfläche "**OK**" betätigen. Der Dialog wird dann beendet und der Versichertendateneintrag sofort in der Datenbank geändert.

Abb. 29: Versichertendaten-Dialog

Sollte für den ausgewählten Versichertendateneintrag in irgendeinem Quartal (s. "Ändern von Krankenscheindaten") ein Einlesedatum vorliegen, sind die Eingabefelder für den und die Auswahl der Krankenkasse gesperrt. Veränderungen in diesen Feldern sind nur möglich, wenn keine KVK für den ausgewählten Versichertendateneintrag gelesen wurde. Löschen Sie ggf. die Krankenscheindaten, um den Eintrag zu bearbeiten oder zu löschen.

Mit Betätigen von "**Abbrechen**" wird der Dialog beendet und alle Veränderungen, die Sie vorgenommen haben, werden verworfen. Nach Verlassen des Dialoges gelangen Sie wieder in den Versicherungshistorie-Dialog, in dem die Liste entsprechend den vorgenommenen Änderungen aktualisiert wird.

## **3.6.4. Ändern von Krankenscheindaten**

#### Krankenscheine-Dialog

Zum Ändern der Krankenscheindaten für einen Versichertendateneintrag markieren Sie den betreffenden Versichertendateneintrag in der Liste des Versicherungshistorie-Dialoges und betätigen die Schaltfläche "**Krankenscheine**".

**Hinweis!** Der Begriff "Krankenschein" wird synonym für das Vorhandensein eines Versicherungsnachweises für das jeweilige Quartal verwendet. Als Versicherungsnachweis gelten auch eine eingelesene oder im Ersatzverfahren vorgelegte Versichertenkarten.

Beachten Sie, daß die Krankenscheindaten nur für Kassen-Versichertendateneinträge vorhanden sind. Ein Aufruf für einen Privat-Versichertendateneintrag ist nicht möglich.

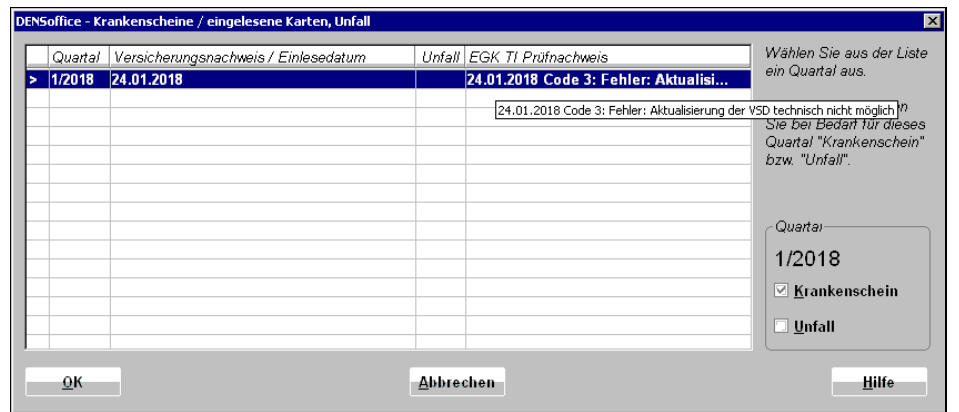

Im Krankenscheine-Dialog werden alle Quartale, die zeitlich zu einem Versichertendateneintrag gehören, aufgelistet.

Das aktuelle Quartal ist bei Aufruf des Dialoges ausgewählt und in der ersten Spalte mit einem "**>**"- Zeichen markiert.

#### Abb. 30: Krankenscheine-Dialog

Einträge, die mit einem "-"-Zeichen markiert sind, liegen außerhalb des Zeitraumes für den dazugehörigen Versichertendateneintrag. Solche Einträge können auftreten, wenn Sie eine fehlerhafte Veränderung des Datums zur zeitlichen Einordnung des Versichertendateneintrages vorgenommen haben. Beachten Sie, daß die Krankenscheindaten immer zu einem Versichertendateneintrag gehören. Nehmen Sie in diesem Fall noch einmal die Versicherungshistorie des Patienten unter die Lupe und versuchen Sie eine eindeutige Zuordnung der Krankenscheindaten zu erreichen.

In der Spalte "**Versicherungsnachweis / Einlesedatum**" wird angezeigt, welcher Versicherungsnachweis, wann vorgelegt wurde.

- Steht hier ein Datum, wurde für dieses Quartal eine Versichertenkarte gelesen. Das Datum zeigt das erste **Einlesedatum** in diesem Quartal an.
- Steht hier "**Krankenschein**", wurde ein solcher vorgelegt und das Vorlagedatum wird in Klammer dahinter angezeigt.
- Steht hier "**Ersatz EGK**" oder "**Ersatz KVK**", wurde das Ersatzverfahren beim Vorliegen einer nicht lesbaren Karte angewendet und das Vorlagedatum wird in Klammer dahinter angezeigt.

Die Kennzeichnung "x" in der Spalte "**Unfall**" entspricht der Markierung auf dem Krankenschein.

Im Fall, daß eine EGK über die TI eingelesen wurde, wurde auch ein Prüfnachweis übernommen und in der Spalte "**EGK TI Prüfnachweis**" Lesedatum, Ergebniscode und Bedeutung, sowie Datum und Uhrzeit der Erstellung des Prüfnachweises angezeigt. (s. Abschnitt "EGK Prüfnachweis").

Die vollständigen Daten des Prüfnachweises werden in einem Tooltip angezeigt, wenn Sie mit der Maus auf die Spalte zeigen.

#### Bedienung

Um einen "Krankenschein" für ein Quartal als abgegeben oder nicht abgegeben zu kennzeichnen, wählen Sie zunächst das Quartal aus der Liste aus. Die Kontrollkästchen "Krankenschein" und "Unfall" werden entsprechend des Eintrages, wie er in der Liste steht, markiert. Das Kontrollkästchen "Unfall" ist dabei nur aktiv, wenn das Kontrollkästchen "Krankenschein" markiert ist. Liegt ein Einlesedatum vor, wird ebenfalls das Kontrollkästchen "Krankenschein" markiert. Durch Verändern der Markierungen in den Kontrollkästchen, wird gleichzeitig der Eintrag in der Liste verändert.

Um einen **Krankenschein** nachträglich als abgegeben zu kennzeichnen, markieren Sie das Kontrollkästchen "Krankenschein". Nach dem Ankreuzen erscheint ein Assistent "Gültigkeit des Versicherungsbeleges", der das **Vorlagedatum** des Nachweises, sowie die vorliegende Situation abfragt und ggf. die Eingabe eines **Befristungsdatums des Krankenscheins** bzw. der **Gültigkeit der VK** ermöglicht. Eine Beschreibung des Assistenten finden Sie in der Onlinehilfe unter dem Stichwort "Ersatzverfahren" oder wenn Sie im jeweiligen Dialog F1 betätigen.

Wenn Sie den Dialog über "**Schließen**" verlassen, werden alle Veränderungen in der Liste in die Datenbank übernommen. Wenn Sie bei einem Einlesedatum die Markierung für den Krankenschein aufheben und die Schaltfläche "Schließen" betätigen, ist dieses Einlesedatum unwiderruflich verloren. Wenn Sie den Dialog über die Schaltfläche "**Abbrechen**" verlassen, werden alle in der Liste vorgenommenen Veränderungen verworfen. Nach Verlassen des Dialoges gelangen Sie zurück in den Versicherungshistorie-Dialog.

## **3.7. Patient in Wartezimmer setzen**

Durch Betätigung der Funktionstaste F4 "setzen" Sie den aktuellen Patienten in das DENS*office*-Wartezimmer.

Im darauffolgenden Dialog entscheiden Sie, wie Sie den im Patientenstamm angezeigten Patienten in das DENS*office* - Wartezimmer eintragen wollen.

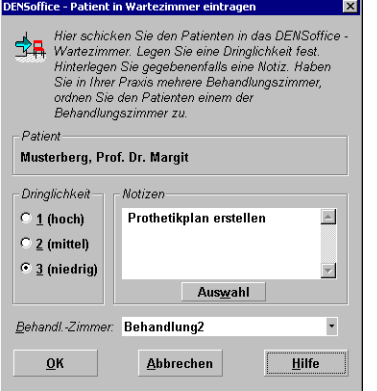

Sie können dem Patienten eine **Dringlichkeit** zuordnen, die bei der Anzeige der Wartezimmerpatienten in der Patientensuche berücksichtigt wird. Außerdem können Sie **Notizen** hinterlegen, die beim späteren Austragen aus dem Wartezimmer angezeigt werden.

Wenn in Ihrer Praxis mehrere Behandlungszimmer existieren und diese auch in DENS*office* definiert wurden (s. Abschnitt Warte- und Behandlungszimmer bearbeiten), können Sie den Patienten einem der **Behandlungszimmer zuordnen**. Im Behandlungszimmer werden dann bei der Patientensuche nur diese Wartezimmerpatienten angezeigt.

Abb. 31: Patient in Wartezimmer setzen

Sie können den Wartenden allen Behandlungszimmern zuweisen, wenn später entschieden werden soll, wo die Behandlung stattfindet. Dann ist der Patient an allen Arbeitsplätzen in der Patientensuche sichtbar.

## **3.8. Formulare bedrucken**

### **3.8.1. Druckauswahl-Dialog**

Über den in der folgenden Abbildung zu sehenden Formular-Dialog ist es möglich, Rezepte, Arbeitsunfähigkeitsbescheinigungen (AU), Heilmittelverordnung, sowie Kartei- und Adreßaufkleber zu bedrucken. Weiterhin haben Sie hier die Möglichkeit den KVK-Kopf auf beliebige Formulare zu drucken. Außerdem können Sie hier KFO-Briefe ausdrucken (Siehe Kapitel "Planung/Belege", Abschnitt "KFO-Briefe Drucken").

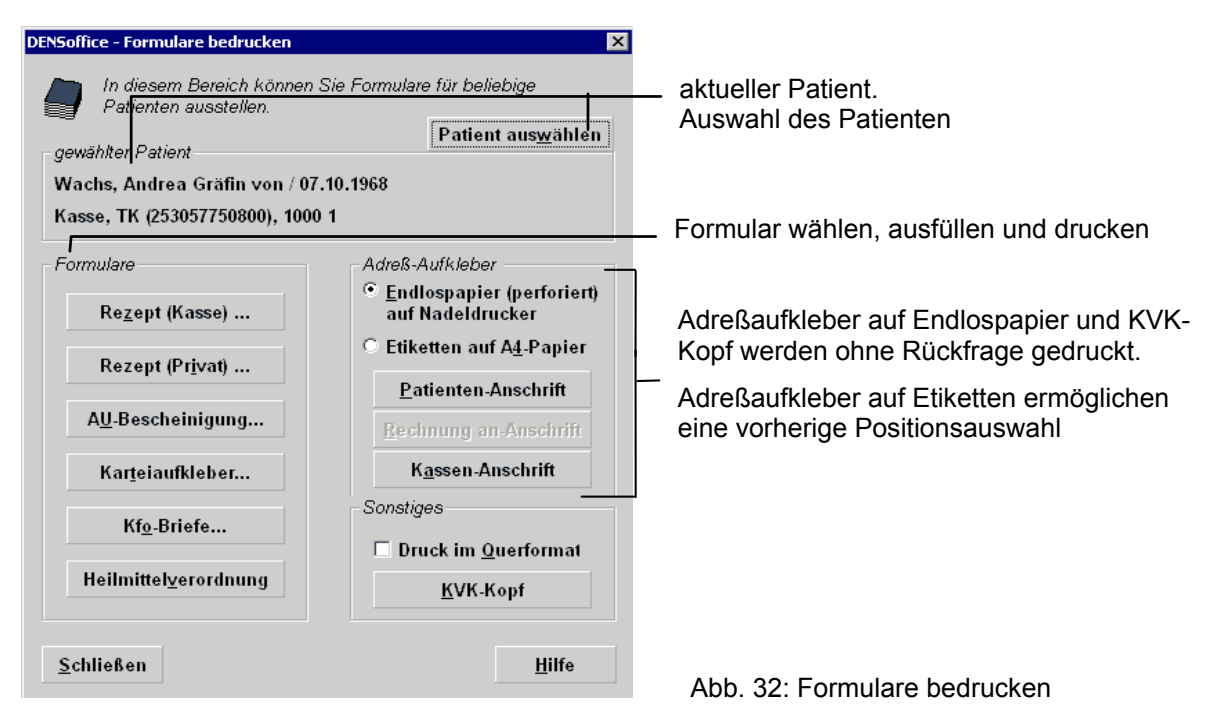

Betätigen Sie die Schaltfläche für das Formular, das Sie drucken möchten. Erläuterungen zu den möglichen Formularen finden Sie in den folgenden Abschnitten.

Sie können auch Formulare für einen anderen, als den gerade in den Patientenstammdaten aktiven Patienten drucken. Wählen Sie dazu über die Schaltfläche "**Auswahl**" den gewünschten Patienten in der Patientensuche aus. Wenn Sie den Dialog "Formulare bedrucken" schließen, ist wieder der zuvor aktive Patient eingestellt.

#### **Hinweis zur Justierung**

Vor dem Drucken der ersten Rezepte, AU's und Adressaufkleber, die auf Formulare gedruckt werden, sollten Sie einige Probedrucke machen, um die genaue Justierung der Formulare zu bestimmen. Ziehen Sie dazu ein Formular immer an einem festen Punkt ein und verändern die Justierung über die **Einstellung in den Systemdaten** solange, bis entweder der KVK-Kopf genau in das KVK-Kopffeld des Formulars bzw. die Ausgabe genau auf den Aufkleber paßt. Beachten Sie, daß die Justierung abhängig vom Drucker und den Einstellungen des Druckers ist. Verwenden Sie immer die gleichen Einstellungen zum Drucken. Falls Sie den Drucker wechseln, muß die Justierung erneut bestimmt werden. (s. Kapitel Systemverwaltung, Abschnitt Systemdaten/Formulare**)**.

## **3.8.2. Rezept bedrucken**

#### Kassenrezept ausstellen

Zum Bedrucken eines Kassenrezeptes betätigen Sie im Formular-Dialog die Schaltfläche "**Rezept (Kasse) ...**". Über diese Schaltfläche gelangen Sie in den "Rezept ausstellen"-Dialog.

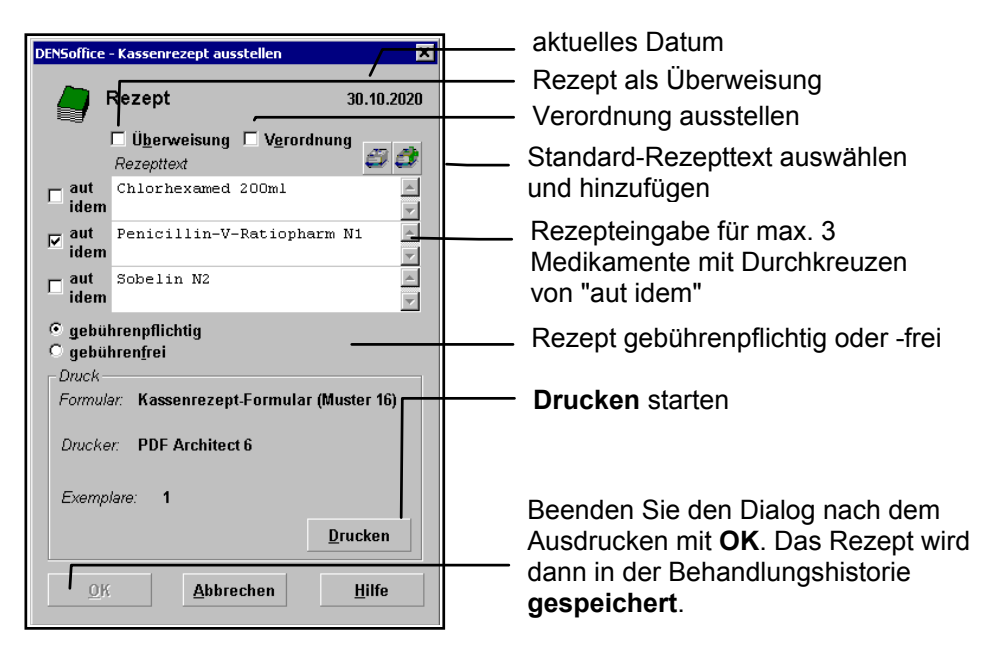

Abb. 33: Kassenrezept ausstellen-Dialog

Für Kassen- und Privat-Versicherte gibt es unterschiedliche Rezepte. Bei einem **Kassenrezept** ist der gesetzlich festgelegtes Formularvordruck **Muster 16 (4.1993)** zu bedrucken, auf dem **bis zu 3 Medikamente** verordnet werden können. Für jede Verordnung kann die Angabe "aut idem" auf dem Formular durchgekreuzt werden, in dem Sie das entsprechende Kontrollkästchen ankreuzen.

Die "**aut idem**" Angabe auf dem Kassenrezept besagt, das lediglich der Wirkstoff des Medikamentes bei der Ausgabe durch die Apotheke zu beachten ist. Dies ist der Standard bei Kassenrezepten. Wenn es der Zahnarzt aus medizinischen Gründen für erforderlich hält, kann er die Ausgabe des konkret (mit der genauen Produktangabe) angegebenen Medikamentes anfordern, in dem er die "aut idem" Angabe auf dem Rezept durchstreicht. (Es ist also ein Durchkreuzen, kein Ankreuzen.)

Ein **Verordnungstext für ein einzelnes Medikament** kann max. zwei Zeilen auf dem Formular umfassen. Wenn Sie mehr Zeilen eingeben, erscheint ein entsprechender Hinweis im Dialog und das Rezept kann so nicht gedruckt werden. Kürzen Sie dann den Text, bis er in zwei Zeilen paßt oder übernehmen Sie den Text in das nächste Verordnungsfeld. Die Einfügemarke kann nur in ein leeres Feld gesetzt werden, wenn das vorhergehende Text enthält.

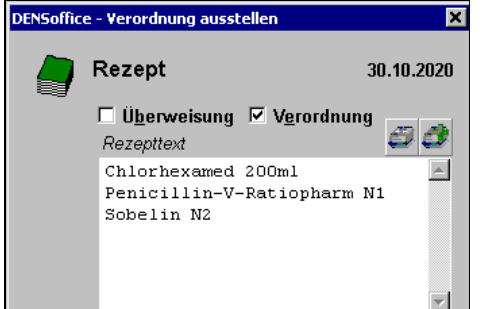

Wenn Sie es bevorzugen, **komplette Verordnungen** mit mehreren Medikamenten und/oder Einnahmehinweisen im Rezeptkatalog zu arbeiten, so kreuzen Sie das Kontrollkästchen "Verordnung" an.

Es erscheint dann das **ein großes Eingabefeld** für die eine Verordnung. Sie können hier maximal 199 Zeichen für das Rezept eintragen. Verzichten Sie dabei möglichst auf die Betätigung der EINGABE**-**Taste.

Beachten Sie, daß sich der Zeilenaufbau bei der Ausgabe von dem Zeilenaufbau, wie er hier gemacht wurde, unterscheiden kann. Das Durchkreuzen von "aut idem" im Dialog ist diesem Fall nicht möglich, da wegen der unklaren Zeilenaufteilung keine Zuordnung zu dem Medikamenten auf dem gedruckten Formular möglich ist. Sie können während der Rezeptausstellung zwischen beiden Varianten wechseln. Die zuletzt gewählte Art des Kassenrezeptes wird gemerkt und beim nächsten Ausstellen wieder vorgeschlagen.

Über die Schaltfläche "**Hinzufügen**" können Sie den aktuellen Rezepttext in die Datenbasis von DENS*office* aufnehmen und dann später über "**Auswählen**" jederzeit wieder auswählen/bearbeiten und löschen. Sie können so Ihre eigenen Standard-Rezepttexte erfassen. Eine genaue Beschreibung dazu s. weiter hinten in diesem Kapitel zum Abschnitt Standard-Rezepttexte.

Durch Wahl der entsprechenden Optionsschaltfläche geben Sie an, ob das Rezept **gebührenpflichtig oder -frei** ist. Patienten, die noch keine 18 Jahre alt sind, sind von Zuzahlungen bei Kassenrezepten befreit. Für diese wird die Option "gebührenfrei" voreingestellt. Beim Ausdruck wird das entsprechende Feld auf dem Rezeptformular angekreuzt.

Sie können beim Ausfüllen des Rezeptformulars durch Ankreuzen des Kontrollkästchens "**Überweisung**" angeben, daß Sie das Formular für eine Überweisung nutzen. Geben Sie dann den Grund der Überweisung wie gewohnt in den Feldern für die Angabe der Medikamente oder im großen Eingabefeld (zusätzlich "Verordnung" ankreuzen) ein. Der Ausdruck wird dann als System-Eintrag mit der Bemerkung "Überweisung" dokumentiert.

Zum Drucken des Rezeptes ziehen Sie das Formular für das Rezept in den Drucker ein und betätigen die Schaltfläche "**Drucken**". Achten Sie dabei auf die korrekte Ausrichtung des Formulars. Das Kassenrezept wird auf **A6-Papier** gedruckt. (Siehe Hinweise dazu im Kapitel "Systemverwaltung" im Abschnitt "Systemdaten - Formulare einrichten".)

Nach dem Betätigen der Schaltfläche "Drucken" wird die Schaltfläche "OK" aktiviert. Verlassen Sie den Rezept-Dialog über "**OK**", wird für den betreffenden Patienten eine Notiz **gespeichert**, die in der Behandlungserfassung erscheint. Im Bemerkungsfeld zur Leistung wird der Text "Rezept" eingetragen. Der aktuelle Rezepttext wird in die Anmerkung zur Leistung eingetragen.

Haben Sie einen Ausdruck erstellt und verlassen dennoch den Dialog über "**Abbrechen**", so werden Sie gefragt, ob die Notiz über den Ausdruck in der Behandlungshistorie gespeichert werden soll.

Beachten Sie, daß es nicht möglich ist, ein Rezept nach Verlassen des Rezeptdialoges erneut zu drucken. Es muß dann eine Neueingabe erfolgen. Nach Verlassen des Rezeptdialoges, gelangen Sie wieder zurück in den Formular-Dialog.

#### Privatrezept ausstellen

Zum Ausstellen Privatrezeptes betätigen Sie im Formular-Dialog die Schaltfläche "**Rezept (Privat) ...**". Über diese Schaltfläche gelangen Sie in den "Privatrezept ausstellen"-Dialog.

Bei einem Privatrezept wird der Rohtext "Belege/Sonstige -Privat-Rezept" als Vorlage benutzt. In diesem Fall können Sie auch die Vorgaben für Drucker, Exemplare und ggf. die Textvariante ändern. Bei einem **Privatrezept** tragen Sie den **Text für das Rezept** in das große Eingabefeld ein, wie bei einem Kassenrezept mit einer kompletten Verordnung,

#### Standard-Rezepttexte

Sie haben die Möglichkeit, Ihre öfter verwendeten Rezepttexte als Textbausteine im Rezeptkatalog abzulegen und dann später immer wieder auszuwählen.

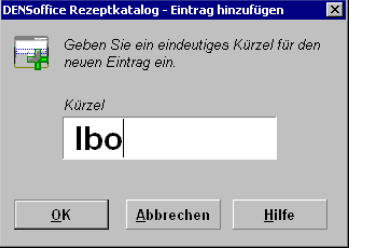

Zur Aufnahme des aktuellen Rezepttextes betätigen Sie im Rezept-Dialog die Schaltfläche "**Hinzufügen**". Es erscheint ein Dialog zur Eingabe eines Kürzels für den Rezepttext. Geben Sie hier ein eindeutiges Kürzel für den neuen Rezepttext ein.

Nach Bestätigung mit "**OK"** öffnet sich der Rezeptkatalog, in dem Sie den hinzuzufügenden Text ggf. weiter bearbeiten können. Beenden Sie den Katalog und speichern Sie den neuen Eintrag.

Abb. 34: Rezepttext hinzufügen

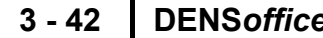

Zum Auswählen oder Bearbeiten eines Rezepttextes betätigen Sie im Rezept-Dialog die Schaltfläche "**Auswählen**".

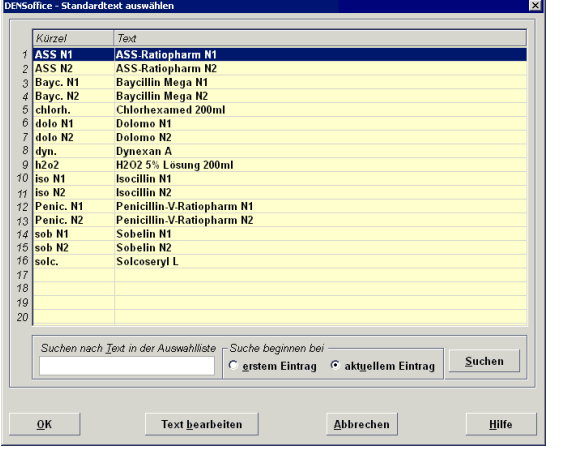

In der Liste werden Ihnen alle vorhandenen Rezepttexte angezeigt. Die Texte sind nach dem Kürzel sortiert, welches in der ersten Spalte angezeigt wird.

Mit "**OK**" übernehmen Sie den in der Liste ausgewählten Text in das aktuelle Eingabefeld des Rezept-Dialogs.

Zusätzlich können Sie nach Einträgen **suchen**, in denen vorgegebene Begriffe enthalten sind.

Für eine detaillierte Beschreibung des Vorgehens beim Suchen s. "Auswahl von Leistungen über Leistungsziffer oder -kürzel" im Kap. "Behandlungserfassung".

Abb. 35: Rezepttext auswählen

Betätigen Sie die Schaltfläche **Text Bearbeiten**, wenn Sie den Rezepttext im Stammdatenkatalog für Rezepttexte ändern möchten (Systemverwaltung - Stammdaten - Textbausteine - Rezepttexte).

## **3.8.3. Arbeitsunfähigkeitsbescheinigung bedrucken**

#### Eingabedialog

Zum Bedrucken einer AU betätigen Sie im Formular-Dialog die Schaltfläche "**Arbeitsunfähigkeitsbescheinigung**". Über diese Schaltfläche gelangen Sie in den AU-Dialog.

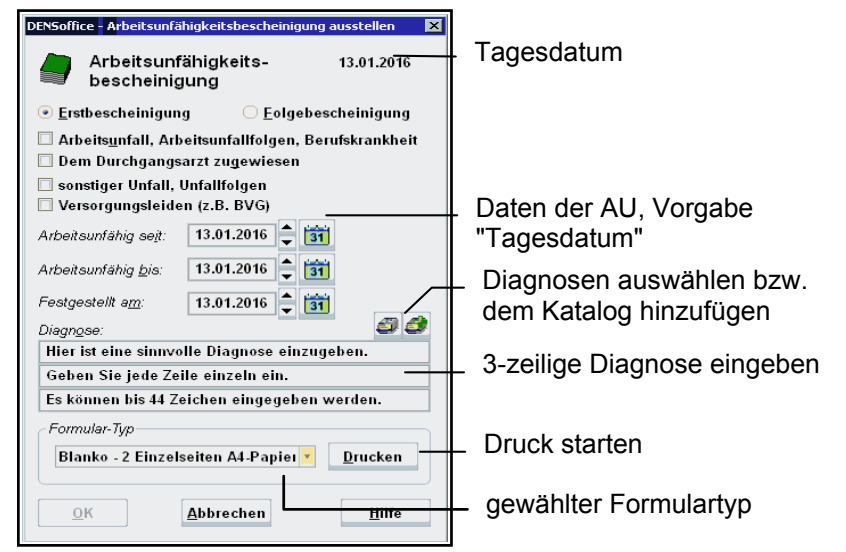

Abb. 36: Arbeitsunfähigkeitsbescheinigungs (AU)-Dialog

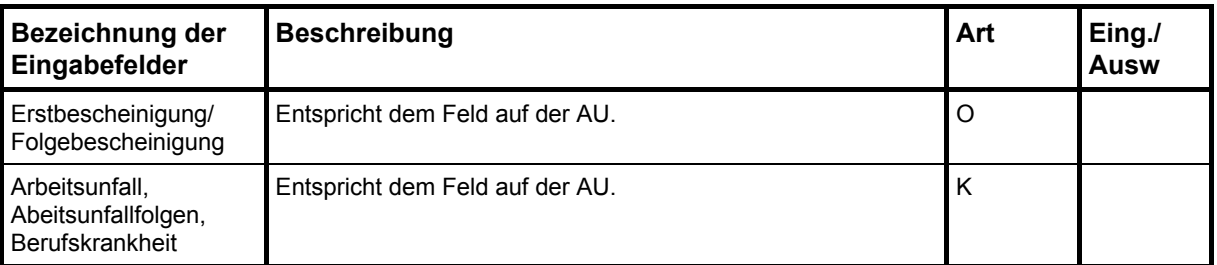

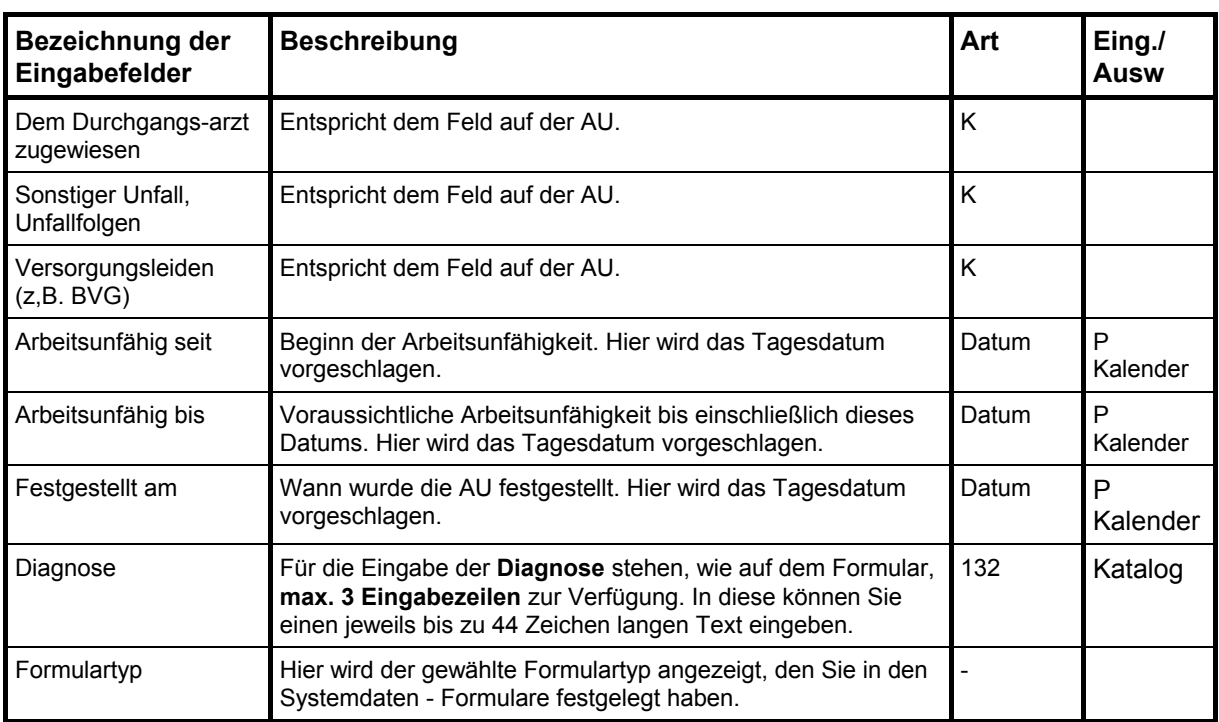

#### Abb. 37: Eingabefelder im AU-Dialog

#### Bedienung

Geben Sie die Daten für die AU ein. In den Eingabefeldern für "AU seit" und "AU bis", sowie "festgestellt am" wird zunächst das Tagesdatum vorgeschlagen.

Für Arbeitsunfähigkeitsbescheinigungen ist der Formularvordruck **Muster 1a-d (1.2016)** zu verwenden. Zum Bedrucken der AU legen Sie das Formular für die AU in den Drucker ein und betätigen die Schaltfläche "**Drucken**". Achten Sie dabei auf die korrekte Ausrichtung des Formulars.

Falls die **Diagnose** mehrzeilig wird, werden auch die Formularfelder für den ICD-10-Code für den Ausdruck der textuellen Diagnose genutzt, sodaß max. 3 Zeilen je 44 Zeichen, also insgesamt 132 Zeichen, gedruckt werden können. Wie bei Rezepttexten, können Sie die Diagnosen unter einem Kürzel speichern und wieder auswählen (Schaltflächen "**Hinzufügen**" und "**Auswählen**", s. Standard-Rezepttexte). Bei einer Auswahl wird der bisherige Text komplett ersetzt und auf die max. 3 Eingabezeilen verteilt. Korrigieren Sie danach ggf. den Wortumbruch.

**Tip!** Um eine einfache Auswahl der Diagnosen ohne Nachbearbeitung zu erreichen, Formatieren Sie die Texte bereits im AU-Diagnosekatalog mit max. 3 Zeilen je 44 Zeichen. Fügen Sie dazu mit "Strg-Eingabe" manuelle Zeilenbrüche ein, um eine neue Zeile zu beginnen.

In einzelnen KZV-Bereichen gibt es Vereinbarungen, die ein Ausdrucken des Arbeitsunfähigkeitsformulars auf **Blankopapier** erlauben. Dafür bietet DENS*office* verschiedene Formulartypen an (s. Systemdaten - Formulare). Wählen Sie diese Option nur, wenn diese Vereinbarung für Ihre Praxis zutrifft. Wenn Sie einen Blanko-Formulartyp gewählt haben und danach "**Drucken**" betätigen, erhalten Sie einen Hinweis auf die Besonderheiten beim Drucken auf Blankopapier. Sie können in diesem **Hinweisdialog** noch festlegen, ob die Einzelseiten des Blankopapiers über einen **Einzelblatteinzug** zugeführt werden. Wenn dies der Fall ist, werden Sie beim Ausdruck nach jeder Seite aufgefordert ein neues Blatt einzulegen.

**Hinweis:** Beim Ausdruck auf Blankopapier, kann laut KZBV im zahnärztlichen Bereich auf den Ausdruck der Felder für die Einleitung besonderer Maßnahmen verzichtet werden, da diese Angaben hier keine Rolle spielen.

Die Schaltfläche "OK" ist beim Aufruf des Dialoges gesperrt und wird erst freigegeben nach dem das Formular bedruckt wurde. Verlassen Sie den Dialog über "**OK**", wird für den betreffenden Patienten eine Notiz **gespeichert**. Diese Notiz erscheint in der Behandlungserfassung. Im Bemerkungsfeld der Notiz wird der Text "AU seit *Datum*

bis *Datum*" eingetragen (Beispiel: AU seit 01.10.2020 bis 08.10.2020), die Diagnose wird in die Anmerkung zur Notiz eingetragen. Die restlichen im AU-Dialog gemachten Angaben werden nicht festgehalten.

Haben Sie einen Ausdruck erstellt und verlassen dennoch den Dialog über "**Abbrechen**", so werden Sie gefragt, ob die Notiz über den Ausdruck in der Behandlungshistorie gespeichert werden soll.

In Systemverwaltung - Systemdaten - Sonstige Werte - Programm können Sie festlegen, daß nach dem Drucken einer AU und Beenden des Dialogs über "**OK**" eine dafür vorgesehene **Leistung in der Behandlungshistorie dokumentiert** wird. Wenn Sie davon Gebrauch gemacht haben, wird die entsprechende Leistung nach jedem AU-Druck eingetragen. Legen Sie dieses Vorgehen generell für Ihre Praxis fest.

Verlassen Sie den Dialog über "**Abbrechen**" wird für den Patienten keine Notiz erzeugt.

Beachten Sie, daß es nicht möglich ist, eine bereits gedruckte AU nach Verlassen des Dialoges erneut zu drucken. Es muß eine Neueingabe erfolgen. Nach Verlassen des AU-Dialoges gelangen Sie wieder zurück in den Formular-Dialog.

## **3.8.4. Heilmittelverordnung**

Ab 01.07.2017 gilt eine Heilmittelverordnung für Zahnärzte, die zwischen der KZBV und dem GKV-Spitzenverband vereinbart wurde, die Sie hier ausfüllen und ausdrucken können. Dabei wird sowohl das über die KZV beziehbare Formular "Zahnärztliche Heilmittelverordnung" von SCHÜTZDRUCK als auch ein Ausdruck auf Blankopapier unterstützt. Formulare anderer Hersteller, weichen möglicherweise ab.

Beim Blankoausdruck, wird das Formular von DENS*office* mit ausgedruckt. Dafür ist ein geeigneter Drucker erforderlich, der Bilder möglichst randlos drucken kann.

#### Eingabedialog

Zum Bedrucken einer zahnärztliche Heilmittelverordnung betätigen Sie im Formular-Dialog die Schaltfläche "**Heilmittelverordnung**". Über diese Schaltfläche gelangen Sie in den Dialog "Zahnärztliche Heilmittelverordnung ausstellen".

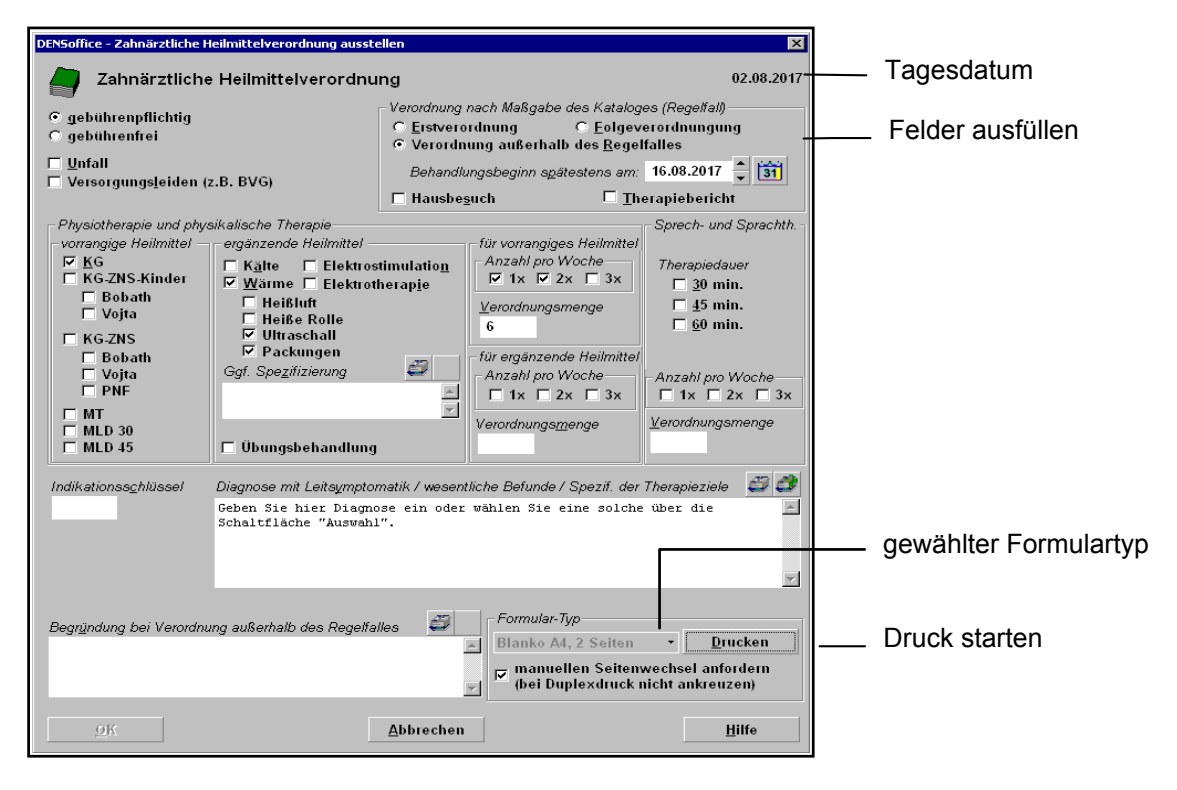

Abb. 38: Dialog - Zahnärztliche Heilmittelverordnung ausstellen

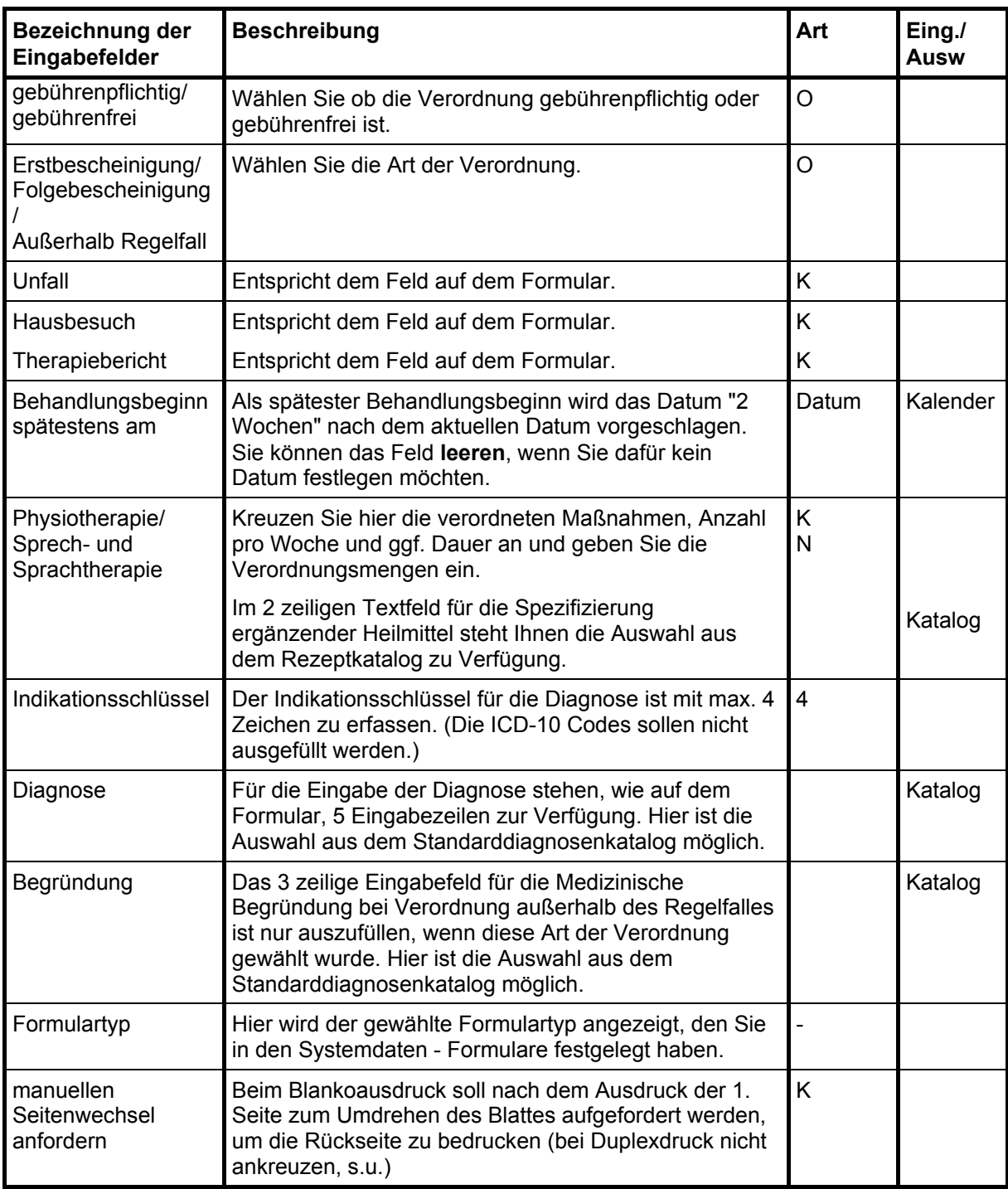

Abb. 39: Eingabefelder im Dialog Heilmittelverordnung

In die **mehrzeilen Felder** kann nur soviel Text eingegeben werden, wie beim Ausdruck in das Formular passt. Bei den Angaben "**Anzahl pro Woche**" können Sie die Felder 1x, 2x und 3x ankreuzen, um eine Bereichsangabe einzugeben.

#### *Heilmittelverordnung Drucken*

Wenn Sie alle Angaben der Verordnung ausgefüllt haben, betätigen Sie die Schaltfläche "**Drucken**", um die Verordnung(en) zu drucken. Der Ausdruck erfolgt auf dem in den Systemdaten gewählten Formular-Typ und Drucker.

Wenn Sie "**Formular A4**" gewählt hatten, werden Sie dazu aufgefordert, das entsprechende Formular in den Drucker einzulegen. Es wird dann nur die erste Seite des Formulars bedruckt.

Hatten Sie "**Blanko**" gewählt, entfällt diese Meldung, da kein besonderes Papier erforderlich ist. Sie werden dann aber nach dem Ausdruck der ersten Seite aufgefordert, das bedruckte Blatt zu wenden, damit die zweite Seite auf die Rückseite gedruckt wird. Wenn Ihr Drucker beidseitig (**duplex**) drucken kann, können Sie sich den manuellen Seitenwechsel und die entsprechende Aufforderung dazu sparen. Wenn für den eingestellten Drucker für die Heilmittelverordnung der Duplexdruck bereits eingestellt ist, ist das Kontrollkästchen "**manuellen Seitenwechsel anfordern**" nicht angehakt. Sie brauchen dann nichts weiter zu tun, um beidseitig zu drucken.

Ist für den Drucker kein Duplexdruck eingestellt, ist das Kontrollkästchen angehakt, damit die Aufforderung zum Seitenwechsel kommt. Wenn Sie beabsichtigen im weiteren Verlauf den Duplexdruck einzuschalten, entfernen Sie das Kreuz im Kontrollkästchen, bevor Sie die Schaltfläche "Drucken" betätigen. Damit der Duplexdruck tatsächlich auch erfolgt, müssen Sie dies in den Druckereigenschaften vor dem Ausdruck einstellen. Wenn Sie diese Einstellung nicht generell für alle Ausdrucke in der Windows-Druckereinrichtung festlegen möchten, können Sie dies wie folgt vor jedem Ausdruck tun. Nach der Betätigung von "Drucken", rufen Sie im Dialog "Ausgabe-Einstellungen" über die Schaltfläche "**Optionen**", den Dialog "Druckeinrichtung" und dann über "**Eigenschaften**" den spezifischen Eigenschaften-Dialog Ihres Druckers auf. Je nach Drucker kann dieser Dialog unterschiedlich aussehen. Suchen Sie nach der Einstellung "beidseitig drucken" oder "duplex".

Vor dem eigentliche Ausdruck erscheint der Dialog "Ausgabe-Einstellungen". Hier können Sie ggf. einen anderen **Drucker** und die **Anzahl der Exemplare** wählen. Außerdem haben Sie die Möglichkeit eine Ausgabe als **PDF-Datei** zu erstellen.

#### **Hinweis:**

Im Beschluß zur Heilmittelverordnung wurde festgelegt (Zitat): *"Die gleichzeitige Verordnung von Heilmitteln aus den verschiedenen Abschnitten des Heilmittelkataloges (gleichzeitige Verordnung von Maßnahmen der Physiotherapie/physikalischen Therapie sowie Maßnahmen der Sprech- und Sprachtherapie) ist bei entsprechender Indikation zulässig. Werden Heilmittel aus verschiedenen Abschnitten des Heilmittelkataloges verordnet, ist für jede Verordnung je ein Verordnungsvordruck zu verwenden."*

Das bedeutet, daß dann **zwei Verordnungen zu drucken sind**, wobei auf der ersten Verordnung das Heilmittel aus dem Abschnitt "Physiotherapie/physikalischen Therapie" gedruckt wird und bei der zweiten die Angaben zur Sprachtherapie. Da sich die Angaben zur Anzahl und Dauer der Therapie bei der Verordnung aus beiden Abschnitten unterscheiden können, werden für beide Abschnitte (abweichend vom Formular) entsprechende Eingabefelder angeboten. Damit wird es möglich, beide Einzelverordnungen zusammen auszufüllen. In diesem Fall druckt DENS*office* automatisch zwei Verordnungen.

#### *Speichern der Verordnung*

Wenn Sie mit dem Ausdruck zufrieden sind, betätigen Sie die Schaltfläche "**OK**", die nach dem Ausdrucken freigegeben wird.

Alle von Ihnen eingegebenen Angaben zur Verordnung werden dann in einem System-Eintrag "Heilmittelverordnung" in der Behandlungshistorie dokumentiert. In der Praxisinterne Anmerkung zu diesem Eintrag werden alle Angaben in Textform aufgeführt.

**Tip!** Um bei einem Ausdruck auf Blankopapier die komplette Verordnung inklusive Formular zu speichern, können Sie diese vor dem Ausdruck auf dem Drucker als PDF-Datei speichern und der Behandlungshistorie über den Import eines externen Dokumentes mittels des Pseudokürzels "Extdok" hinzufügen.

### **3.8.5. KVK-Kopf drucken**

Um den KVK-Kopf mit den KVK-Daten des aktuellen Patienten auf ein beliebiges Formular zu drucken, wählen Sie im Formular-Dialog die Schaltfläche "KVK-Kopf". Im Feld "Datum" des KVK-Kopfes wird immer das aktuelle Datum gedruckt.

**Tip!** Durch Ankreuzen des Kontrollkästchens "**Druck im Querformat**" wird ein Ausdruck im Querformat veranlaßt, was es Ihnen vereinfacht, auch kleine Formulare in Druckern zu bedrucken, die im Hochformat nicht korrekt eingezogen werden.

Legen Sie das zu bedruckende Formular ein bevor Sie die Schaltflächen zum Drucken betätigen, da der Ausdruck ohne weitere Rückfrage erfolgt. Während des Druckens erscheint der Mauszeiger als Druckersymbol. Nach dem Drucken befinden Sie sich wieder im Formular-Dialog und Sie können einen weiteren Ausdruck starten.

### **3.8.6. Karteiaufkleber**

DENS*office* unterstützt das Bedrucken verschiedener Karteiaufkleber. Der Inhalt und das Drucklayout der einzelnen Aufkleber wird in der Rohtextbearbeitung festgelegt. Sie können dort die Rohtexte für die Karteiaufkleber ihren Vordrucken anpassen.

Folgende **Rohtextvarianten** für Karteiaufkleber werden mitgeliefert:

- [original] Ausdruck auf Blankoformular. Die Bezeichnungen für die Angaben werden mitgedruckt
- Spitta-Nur Kartei
- Spitta-Karte+Zusatz
- Beycodent Adressfeld für Kartei
- Beycodent Adressfeld mit 6 Zusatzfeldern
- Zahnärztlicher Fachverlag (Best.-Nr. 11410)

Wenn Sie weitere Varianten benötigen, können Sie sich diese in der Rohtextverwaltung anlegen und in der Rohtextbearbeitung anpassen.

Die **Startposition** des Ausdruckes legen Sie in der Seiteneinrichtung für die Rohtexte fest. Und das geht so:

- 1. Rufen Sie den entsprechenden Rohtext in der **Rohtextbearbeitung** auf.
- 2. Wählen Sie den Menüpunkt "**Einstellungen Seite einrichten**".
- 3. Im folgenden Dialog geben Sie in den Feldern "**Links**" und "**Oben**" der Randeinstellung die korrekten Werte für die Anfangsposition des Ausdruckes ein. Beachten Sie dabei, daß die Ränder im physischen Druckbereich des Druckers liegen müssen.

#### So drucken Sie einen Karteiaufkleber:

Beim Öffnen des Dialogs "Karteiaufkleber drucken", wird die in den Systemdaten/Formulare festgelegte Standardvariante vorgeschlagen.

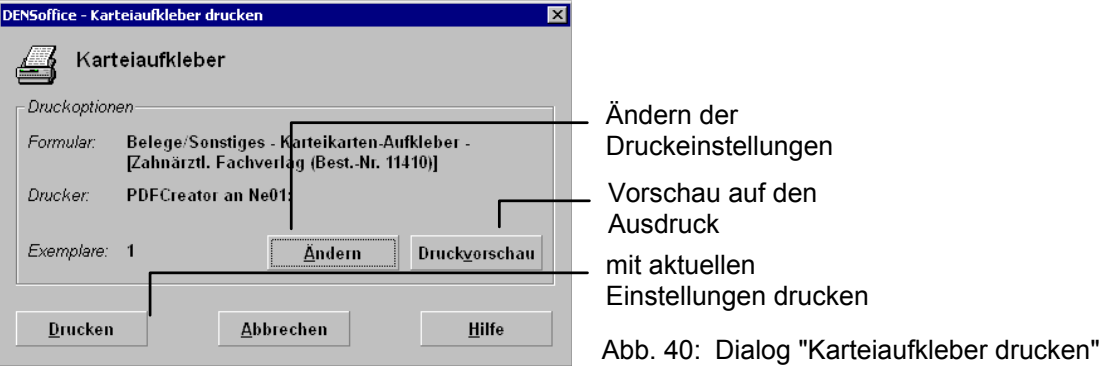

Im Normalfall brauchen Sie nur die Schaltfläche "**Drucken**" zubetätigen, um den Karteiaufkleber zu drucken.

Wenn Sie ausnahmsweise einen anderen Karteiaufklebertyp drucken wollen oder die Anzahl der Exemplare oder den üblicherweise benutzten Drucker ändern wollen, betätigen Sie die Schaltfläche "**Ändern**". Über die Schaltfläche "**Vorschau**" erhaltenSie eine Vorschau auf den gedruckten Beleg am Bildschirm.

Nach dem Drucken befinden Sie sich wieder im Druckauswahl-Dialog und Sie können einen weiteren Ausdruck starten.

## **3.8.7. Adreßaufkleber**

Für Ihre Patientenkorrespondenz können Sie Adreßaufkleber ausdrucken. Dabei werden zwei Typen von Adreßaufklebern unterstützt:

Endlospapier (perforiert auf Nadeldrucker)

Der Ausdruck ist so konzipiert, daß einspaltige Endlosetiketten bedruckt werden können. Bei jedem Drücken einer der Schaltflächen wird ein Aufkleber bedruckt und der Druckkopf wird auf den nächsten Aufkleber eingestellt. Sie benötigen also zum Drucken dieser Adreßaufkleber einen Drucker, der einen Einzug für Endlospapier hat. Die Abstände zwischen den Aufklebern können Sie in den Systemdaten/Formulare einstellen (s. Kapitel Systemverwaltung, Abschnitt Systemdaten**)**.

Während des Druckens erscheint der Mauszeiger als Druckersymbol. Nach dem Drucken befinden Sie sich wieder im Druckauswahl-Dialog und Sie können einen weiteren Ausdruck starten.

Etiketten auf A4-Papier (zweispaltig)

Für diesen Ausdruck verwenden Sie A4-Etiketten-Papier (über DENS GmbH beziehbar). Dieses kann über jeden A4-Drucker bedruckt werden. Vor dem Ausdruck können Sie noch in einem Druckdialog den Drucker, die Anzahl der Kopien, sowie die Position des Etikettes auf dem A4-Blatt wählen, ab dem der Druck beginnen soll. Hier können Sie sowohl eine Vorschau sehen als auch den Ausdruck starten.

Je nach dem, welche Angaben auf den Adreßaufklebern enthalten sein sollen, wählen Sie zum Ausdrucken im Formular-Dialog eine der Schaltflächen aus der Gruppe Adreßaufkleber.

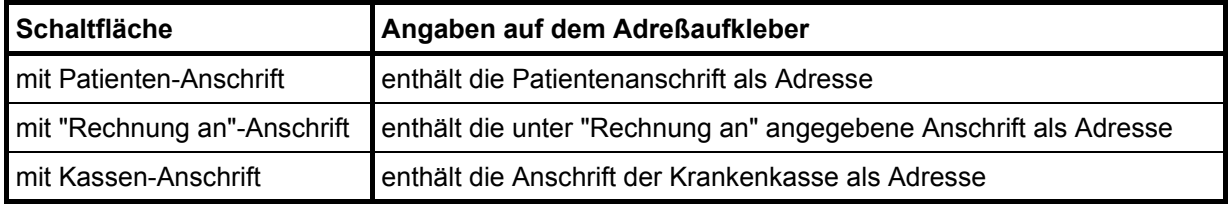

## **3.9. Überweisungen**

## **3.9.1. Übersicht**

Als Überweiser werden Ärzte, Praxen, usw. bezeichnet, an die ein Patient der eigenen Praxis überwiesen wird (ausgegehende Überweisung) oder von denen ein Patient an die eigene Praxis überwiesen wurde (eingehende Überweisung).

Wenn Sie den Überblick darüber behalten möchten, welche Patienten von welchem Überweiser zu ihnen gekommen sind und zu wem Sie ggf. einen Patienten überwiesen haben, so können Sie die Überweiserverwaltung nutzen.

**Achtung!** Bei der Kassenabrechnung wird die Angabe erwartet, ob die Behandlung aufgrund einer Überweisung erfolgte. Diese Information wird von DENS*office* aus den von Ihnen eingegebenen eingehenden Überweisungen für den Patienten im jeweiligen Quartal automatisch gewonnen und beim DTA in der Abrechnung übergeben. **Die Dokumentation eingehender Überweisungen ist also auch abrechnungsrelevant und deshalb für Kassenpatienten erforderlich**!

Die Überweiserverwaltung bietet folgende Möglichkeiten:

- Verwaltung und Dokumentation von Überweisungsvorgängen zu jedem Patienten. Dabei kann festgelegt werden, ob es sich um eine eingehende oder ausgehende Überweisung handelt. Dies wird im nächsten Abschnitt im Anschluß an diese Übersicht beschrieben.
- Verwaltung der Überweiser im Leistungserbringerkatalog (s. Stammdaten Weitere Stammdaten Leistungserbringer). Die Aufnahme von bisher nicht erfaßten Überweisern kann dabei auch bei der Erfassung einer Überweisung geschehen.
- Korrespondenz mit Überweisern in der Behandlungserfassung (Kürzel "text" s. Kapitel Behandlungserfassung - Dokumentenverwaltung) unter Verwendung selbstangelegter freier Textvorlagen, die die Felder des Überweisers (s. Kapitel Textverarbeitung - Einfache Felder in Rohtexten) beinhalten.
- Bei Auswertungen im Tagesprotokoll und im Krankenblatt können Sie bei den Patienteneinstellungen wählen, ob die Überweiserzuordnung bei der Selektion von Patienten eine Rolle spielen soll und somit entsprechende Informationen zusammenstellen. (s. Kapitel Statistik)

## **3.9.2. Überweisungen dokumentieren**

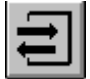

Um für einen Patient eine Überweisungsvorgang zu dokumentieren, betätigen Sie die Schaltfläche "Überweisung". Daraufhin wird der Dialog "Überweisungen" geöffnet.

In einer Liste werden die vorhandenen Überweisungen angezeigt. Zu jeder Überweisung wird hier das Datum, die Art der Überweisung (eingehend oder ausgehend) und der betreffende Überweiser angezeigt.

Um eine neue Überweisung zu dokumentieren betätigen Sie die Schaltfläche "**Hinzufügen**". Die Daten einer bereits eingegebenen Überweisung ändern Sie über die Schaltfläche "**Bearbeiten**". Es öffnet sich dann der Dialog "Überweisungsvorgang". Mit "**Löschen**" entfernen Sie einen Eintrag aus der Liste.

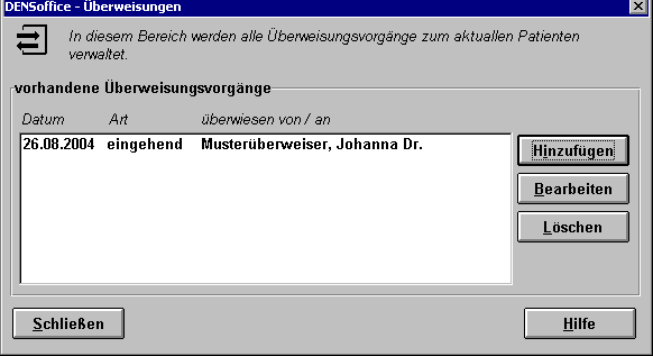

Abb. 41: Dialog zur Verwaltung der Überweisungen eines Patienten

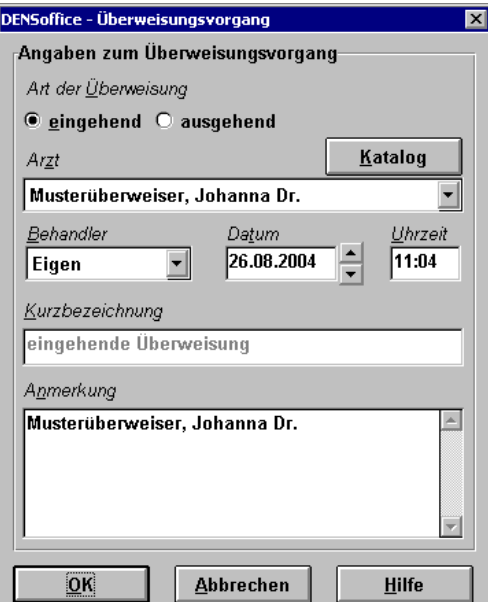

Abb. 42: Dialog zur Dokumentation einer Überweisung

Im Dialog "Überweisungsvorgang" geben Sie die Daten ein, die die Überweisung kennzeichnen.

Legen Sie zunächst die **Art** der Überweisung fest. Kommt der Patient von einem anderen Arzt zu Ihnen, so handelt es sich um eine eingehende, im umgekehrten Fall um eine ausgehende Überweisung. Entsprechend der Art der Überweisung wird automatisch eine **Kurzbezeichnung** erzeugt.

Wählen Sie dann den betreffenden **Arzt** aus der Liste aus. Wenn der Arzt noch nicht enthalten ist, so können Sie über die Schaltfläche "**Katalog**" den Überweiserkatalag aufrufen, um einen neuen Überweiser anzulegen. Den Katalog erreichen Sie auch innerhalb der Systemverwaltung über Stammdaten - Weitere Stammdaten - Überweiser.

Geben Sie die Daten **Behandler**, **Datum** und **Uhrzeit** ein, die zum Dokumentationsvorgangs gespeichert werden sollen.

Im Feld **Anmerkung** können Sie eine Praxisinterne Anmerkung eingeben, um weitere Informationen zur Überweisung festzuhalten (z.B. Grund der Überweisung).

Wenn Sie im Anmerkungsfeld keine Angaben gemacht haben, wird bei der ersten Auswahl eines Arztes, dessen Name hier eingetragen. Sie können diese Angabe dann ergänzen. Mit "**OK**" wird der Überweisungvorgang gespeichert. Bei "**Abbrechen**" werden die Änderung verworfen.

**Hinweis!**Die Dokumentationseinträge erscheinen auch in der Behandlungshistorie des Patienten als Notizeintrag mit dem Kürzel "**Überwei**". Damit haben Sie alle Informationen zur Überweisung im Kontext der Behandlung zur Verfügung. Bei Doppelklick auf einen solchen Eintrag öffnet sich Verwaltungsdialog der Überweisungen.

## **3.10. Ungebundene Anzahlungen**

Ungebundene Anzahlungen sind solche, die vor dem Erstellen einer Rechnung geleistet werden, beim Erstellen einer Rechnung aber im Feld "Anzahlung" berücksichtigt werden sollen.

## **3.10.1. Ungebundene Anzahlung entgegennehmen (einbuchen)**

Zu diesem Zweck können, durch Betätigung der Funktionstaste F9 "Anzahlung eintragen", solche geleisteten Anzahlungen zum Patienten verbucht werden (einbuchen).

Der darauffolgende Dialog zeigt die Angaben, die bezüglich einer Anzahlung gemacht werden können.

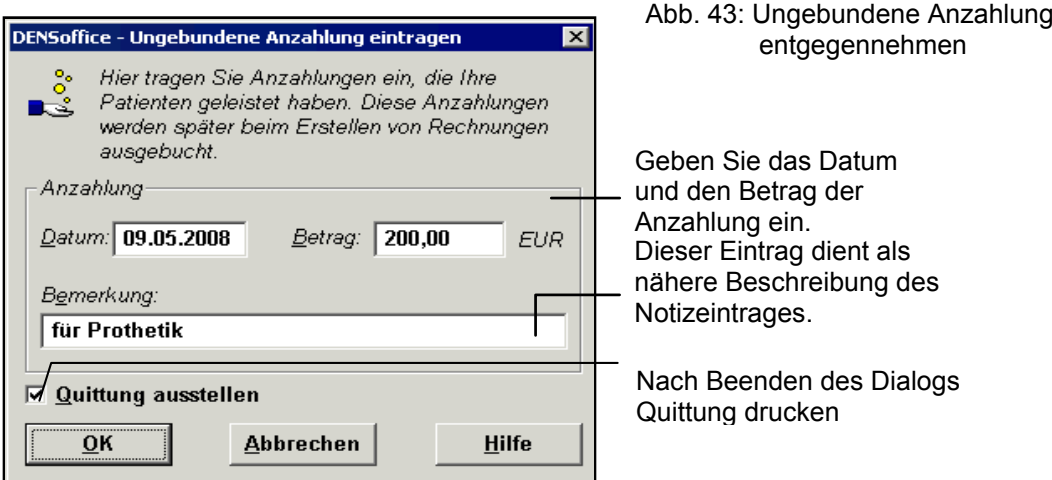

Wenn Sie einen Betrag und ein gültiges Datum eingegeben haben, wird die Anzahlung bei Betätigung der Schaltfläche "**OK**" verbucht. Zusätzlich entsteht ein Notizeintrag in der Behandlungserfassung. Um Fehleingaben zu vermeiden, werden Sie darauf hingewiesen, wenn Sie mehrere Anzahlungen am gleichen Tag eingeben.

Sobald Sie für einen Patienten, bei dem Sie eine Anzahlung verbucht haben, eine Rechnung drucken wollen, erscheinen die verbuchten Anzahlungen als Vorgabe zur Übernahme in die Rechnung. Um eine fehlerhafte Anzahlung wieder auszutragen, benutzen Sie die "Anzahlungsverwaltung" im Programmteil "Abrechnung". Sie können eine Anzahlung auch als Zahlungseingang zu einer Rechnung in der Liquidationsverwaltung verwenden.

Wenn Sie dem Zahlenden eine Quittung ausstellen möchten, kreuzen Sie die entsprechende Option im Dialog an. Nach Bestätigung mit OK und Verbuchen der Anzahlung, erscheint dann der Dialog "**Quittung ausstellen**".

Die Daten und Summen sind bereits eingetragen, Für die Angaben zum Zahlenden (**von**) wird der Name des Patienten und für den Verwendungszweck (**für**) wird die Bemerkung zur Anzahlung vorgeschlagen. Ergänzen Sie ggf. diese Angaben.

Betätigen Sie "**Speichern und Drucken**", wird die Quittung in der Quittungsverwaltung gespeichert und anschließend auf dem dafür vorgesehenen Drucker gedruckt. Dazu öffnet sich der **Druckdialog**, in dem Sie ggf. noch den Drucker wechseln und die Anzahl von Kopien wählen.

Auch wenn Sie den Druck abbrechen, ist die Quittung bereits gespeichert. **Abb. 44: Quittung ausstellen** 

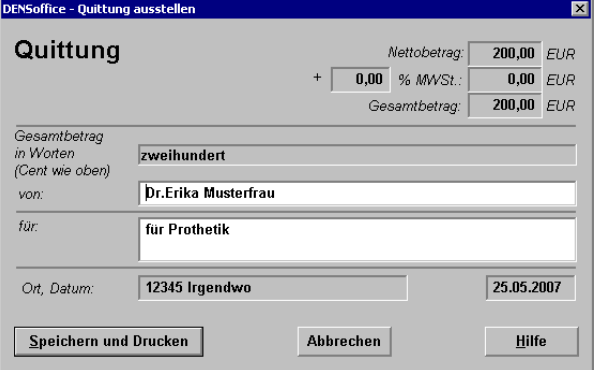

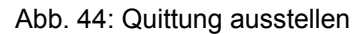

Stornieren Sie fehlerhafte Quittungen in der Quittungsverwaltung (s. gleichnamigen Abschnitt im Kap. Abrechnung). Dort ist auch ein Nachdruck von Quittungen möglich.

#### **3.10.2. Ungebundene Anzahlung verwenden (ausbuchen)**

Bei der Rechnungserstellung können nur solche Anzahlungen automatisch berücksichtigt werden, die zuvor eingebucht (s.oben) wurden. Hatten Sie eine Anzahlung eingebucht, so wird Ihnen bei Aufruf des Rechnungsdruckes die Liste vorhandener Anzahlungen des Patienten angezeigt. Sie können dann eine (oder mehrere) Anzahlungen aus dieser Liste auswählen und in das Anzahlungsfeld übernehmen.

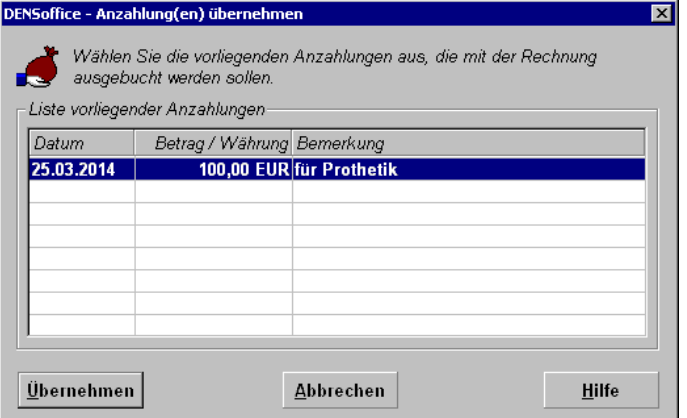

Wenn Anzahlungen verschiedener Währung vorliegen, wählen Sie auch noch die Währung aus.

Nach dem Ausbuchen, wird die Anzahlung in der "Anzahlungs-Verwaltung" automatisch gelöscht.

Abb. 45: Ungebundene Anzahlung verwenden

## **3.10.3. Anzahlung löschen**

Um eine fehlerhafte Anzahlung wieder auszutragen, benutzen Sie den Zweig "Anzahlungs-Verwaltung" im Programmteil "Abrechnung".

## **3.11. Terminliste**

In der Terminliste werden die Daten aller Tage, unterteilt nach Quartalen angezeigt, an denen der Patienten zur Behandlung erschienen war. Sie können so schnell erkennen, an welchen Tagen der Patient in Ihrer Praxis war. Dies wird daran festgemacht, daß an diesem Tag Honorarleistungen dokumentiert wurden. Wenn Sie DENS.onTime als Terminplaner verwenden, können Sie hier auch die dort geplanten Termine zur Ansicht bringen.

Wenn der Arbeitsplatz über eine höhere Bildschirmauflösung als 1024x600 verfügt, wird die Terminliste direkt an der rechten Seite der Patientenmaske dargestellt. Ansonsten rufen Sie die Terminliste über die Funktionstaste **F11** auf, die dann in einem separaten Dialog angezeigt wird. Die Terminliste enthält in beiden Fällen die gleichen Informationen.

Oberhalb der Terminliste in den Patientenstammdaten finden Sie die **Optionen** für den Zeitpunkt und den Umfang der anzuzeigenden Termine.

- Wenn Sie die Option "**beim Öffnen anzeigen**" wählen, werden beim Aufruf der Patientenstammdaten zugleich die bisherigen Behandlungstermine eingelesen und angezeigt.
- Durch die Option **"Termine aus DENS.onTime"**, können Sie festlegen, daß Termine aus DENS.onTime bei der Anzeige in der Terminliste berücksichtigt werden sollen. Diese Einstellung kann nur aktiviert werden, wenn DENS.onTime auf dem gleichen Arbeitsplatz installiert ist.

Diese Optionen sind arbeitsplatzbezogen und nur bei schnellen Rechnern bzw. Netzwerken empfehlenswert. Bedenken Sie, daß die zusätzliche Abfrage auch zusätzliche Zeit in Anspruch nimmt.

Sie haben innerhalb der Patientenstammdaten jederzeit die Möglichkeit, diese Daten über die Schaltfläche "**Aktualisieren**" abzurufen, wenn dies gerade für Sie interessant ist. Eine Aktualisierung der Terminliste erfolgt auch automatisch, wenn Sie die Option "Termine aus DENS.onTime" ändern.

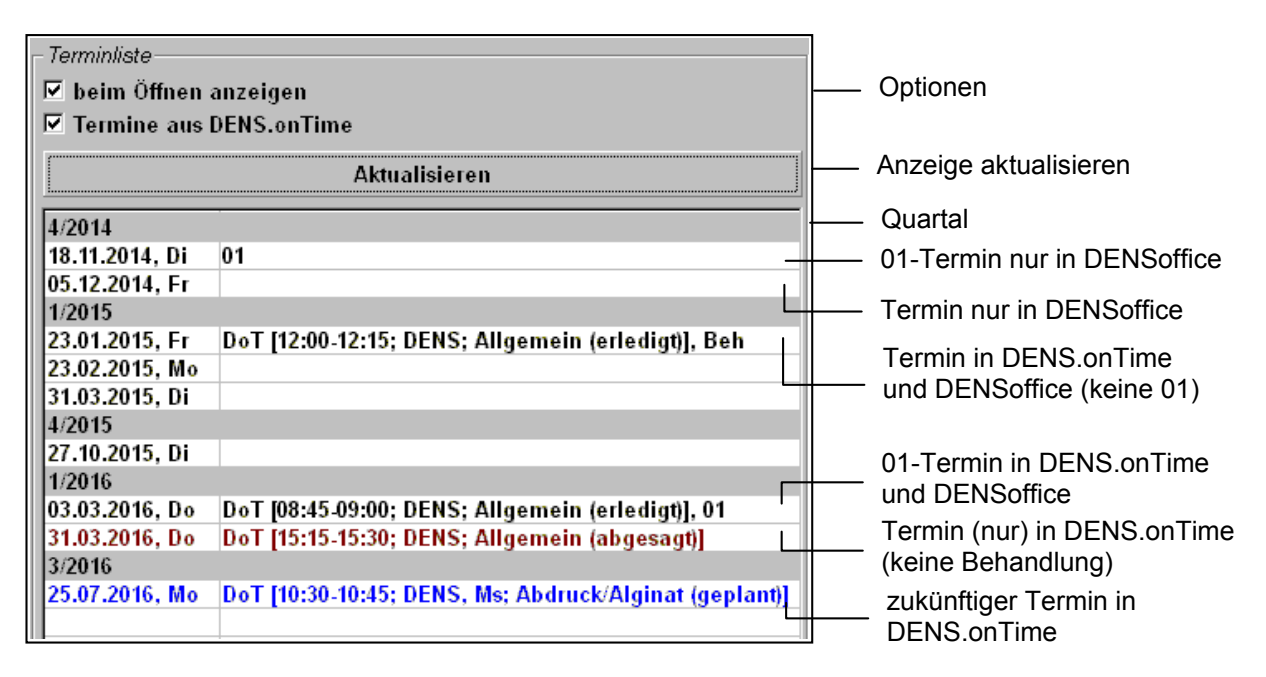

Abb. 46: Terminliste mit DENS.onTime, aufgerufen am 21.07.2016

Die **Behandlungstermine** (aus DENS*office*) werden quartalsweise durch ihr Datum in der 1. Spalte dargestellt. In 2. Spalte steht "**01**", wenn an diesem Tag eine entsprechende Leistung erbracht wurde. Andere Leistungen werden nicht gesondert dargestellt. Außer, wenn am gleichen Tag auch ein DENS.onTime Termin gefunden wurde, dann wird nach diesem der Text "**Beh**" angefügt.

Termine aus **DENS.onTime** werden durch das Kürzel "**DoT**", gefolgt von deren Daten [Uhrzeit von bis, Mitarbeiter, Art und (Status) des Termins], dargestellt. Wenn es mehrere in DENS.onTime geplante Termine am gleichen Tag gibt, wird für jeden Termin ein eigener Eintrag angezeigt.

Eine Besonderheit der Termine aus DENS.onTime besteht darin, daß diese in der **Zukunft** (nach dem aktuellen Tagesdatum) liegen können. Solche Termine sollen besonders hervorgehoben werden, indem sie mit **blauer Schriftfarbe** dargestellt werden.

Wenn ein Termin zwar in DENS.onTime (geplant) war, an diesem Tage aber keine Behandlung erfolgte, so wird dies durch eine **rote Schriftfarbe** hervorgehoben, da entweder der Patient nicht erschienen ist oder es in der Praxis vergessen wurde, Leistungen zu erfassen. Ein Zustand der eine **Überprüfung** durch Sie nahelegt.

## **3.12. Terminkalender**

Welche Terminkalenderprogramme DENS*office* unterstützt, ist in der "Systemverwaltung - Sonstige Werte - Schnittstellen" beschrieben. Dort wählen Sie Ihr Terminprogramm aus und legen dessen Einstellungen fest. Sie können dann innerhalb der Patientenstammdaten und der Behandlungserfassung für den jeweils aktuellen Patienten Termine vergeben, indem Sie auf die entsprechende Schaltfläche in der Werkzeugleiste klicken.

## **3.12.1. Zusammenarbeit mit DENS.onTime**

Der Terminplaner DENS.onTime ist kein Bestandteil von DENS*office* aber ebenfalls ein Produkt der DENS GmbH. Deshalb ist die Zusammenarbeit zwischen diesen beiden Programmen besonders eng. So können Sie aus DENS.onTime heraus direkt auf die Patientenstammdaten von DENS*office* zugreifen und umgekehrt in DENS*office* die in DENS.onTime geplanten Termine sehen (siehe Abschnitt "Terminliste") und neue Termine vergeben, was im Folgenden beschrieben wird.

Nachdem DENS.onTime installiert ist, wählen Sie diesen Terminplaner in den Systemdaten - Schnittstellen als Ihren Terminplaner aus.

- 1. Rufen Sie den Patienten, der einen Termin braucht, in den Patientenstammdaten oder der Behandlungserfassung auf. Sie können aber auch unabhängig vom aktuellen Patienten den Terminplaner in einer bestimmten Sicht öffnen.
- 

2. Betätigen Sie die Schaltfläche für den Terminkalender.

> Es öffnet sich dann ein Auswahldialog mit den aus DENSoffice heraus verfügbaren Funktionen des Terminplaners.

Sie können den Terminplaner mit einer bestimmten Ansicht öffnen oder für den aktuellen Patienten einen Einzel- oder Kettentermin suchen.

Wird der Patient im Terminplaner nicht gefunden, so kann er in die Stammdaten des Terminplaners übernommen werden. Bei der Terminsuche wird immer der in DENS*office* festgelegte Stammbehandler als Terminausführender vorgeschlagen. Ist der Stammbehandler nicht in den Stammdaten des Terminplaners angelegt, so wird er nach Rückfrage dort angelegt.

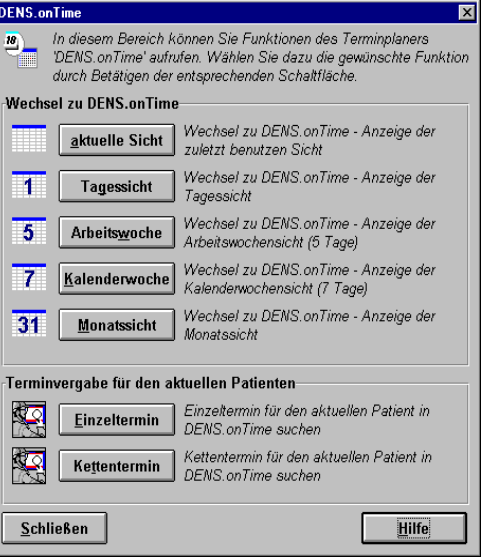

Abb. 47: Terminplaner DENS.onTime

- 3. Vergeben Sie den oder die gewünschten Termine innerhalb des Terminprogrammes. Konsultieren Sie dazu ggf. die Benutzerdokumentation von DENS.onTime.
- 4. Wenn Sie den Vorgang abgeschlossen haben, bringen Sie DENS*office* wieder in den Vordergrund (Taskwechsel).
- **Hinweis:** Wenn Sie aus DENS*office* heraus einen Termin vergeben möchten und DENS.onTime ist noch nicht gestartet, so startet DENS*office* das Terminplanerprogramm. In diesem Fall übernimmt DENS*office* die Kontrolle über das Beenden von DENS.onTime. Das Terminplanerprogramm wird dann automatisch beendet, wenn DENS*office* beendet wird.

## **3.12.2. Schnittstelle zu anderen Terminplanerprogrammen**

DENS*office* arbeitet mit einigen der weitverbreitetsten Terminkalenderprogramme zusammen. Diese Programme sind kein Bestandteil von DENS*office.* Wenden Sie sich mit Fragen zur Bedienung dieser Programme bitte an deren Service.

Voraussetzung für die Zusammenarbeit mit DENS*office* ist, daß das Terminkalenderprogramm auf dem Arbeitsplatz gestartet wurde, auf dem auch DENS*office* läuft.

#### **So vergeben Sie Termine:**

- 1. Rufen Sie den Patienten, der einen Termin braucht, in den Patientenstammdaten oder der Behandlungserfassung auf
- 

2. Betätigen Sie die Schaltfläche für den Terminkalender.

Wenn Sie TopDate benutzen, erscheint dann der Dialog für die Auswahl einer Terminart.

Wenn Sie Ihre Wahl getroffen haben betätigen Sie "OK", um den Terminkalender in den Vordergrund zu holen.

Die anderen Terminprogramme starten ohne vorherige Auswahl einer Terminart.

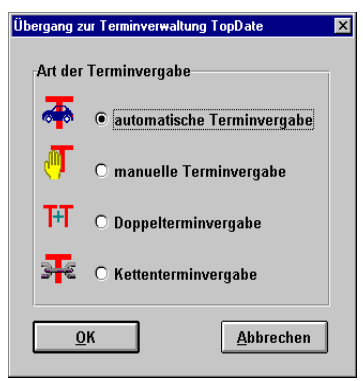

- 3. Vergeben Sie den oder die gewünschten Termine innerhalb des Terminprogrammes. Konsultieren Sie dazu ggf. die Benutzerdokumentation dieses Programmes.
- 4. Wenn Sie den Vorgang abgeschlossen haben, bringen Sie DENS*office* wieder in den Vordergrund (Taskwechsel).

## **3.13. Telefonanwahl über TAPI**

DENSoffice unterstützt die computergestützte Telefonanwahl per TAPI-Schnittstelle. Dies bedeutet, daß DENS*office* für Sie eine Telefonnummer anwählen und eine entsprechende Verbindung herstellen kann.

Voraussetzungen:

- Der Arbeitsplatz hat ein TAPI-fähiges Telefon angeschlossen und die entsprechenden Treiber installiert oder Zugriff auf eine TAPI-fähige Telefonanlage.
- In der Systemverwaltung Systemdaten Kommunikation ist die Telefonie über TAPI konfiguriert und aktiviert. Dies ist eine Arbeitsplatzeinstellung.

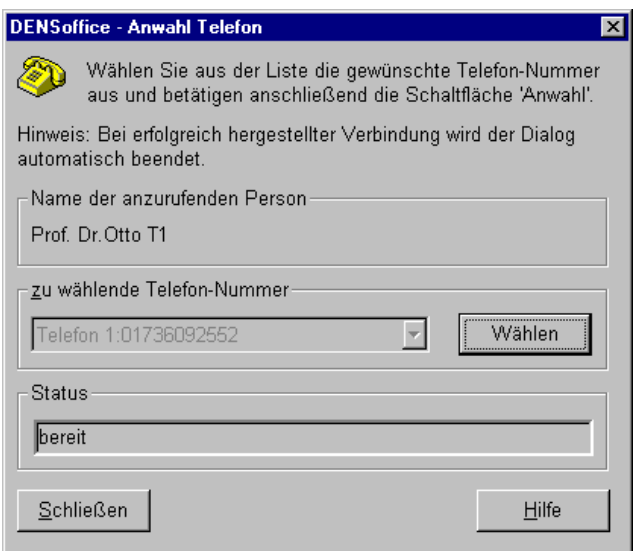

Die Telefonanwahl über TAPI wird in den Patientenstammdaten und der Behandlungserfassung über die Schaltfläche "**Telefonanruf**" gestartet. Es öffnet sich ein Dialog zur Anwahl, indem die zum Patienten gespeicherten Telefon- und Handynummern zur Auswahl angeboten werden, wenn mehrere Nummern zur Verfügung stehen.

Über die Schaltfläche "**Wählen**" wird die Anwahl gestartet. In der Statuszeile sehen Sie den aktuellen Status. Aus der Schaltfläche "Wählen" wird "Auflegen", über die Sie den Wahlvorgang abbrechen können. Kommt eine Verbindung zu Stande, klingelt Ihr Telefon und wenn Sie abnehmen, ist die gewählte Verbindung hergestellt.

Abb. 48: Telefonanwahl über TAPI

Der Anwahldialog wird dann automatisch geschlossen und es erscheint ein Dialog zur Erfassung einer Anmerkung zum Telefongespräch. Diese wird nach dem Bestätigen mit "OK" in der Behandlungserfassung als **Pseudoleistung "Anruf"** gespeichert (S. Abschnitt "Dokumentenverwaltung - Telefonanruf" im Kapitel "Behandlungserfassung".)

Die Telefonanwahl über TAPI unterstützt Sie auch in der **Recallverwaltung**, wenn Sie Patienten über ihren Recalltermin per Anruf benachrichtigen möchten.

## **3.14. Fehlermeldungen im Kapitel Patient**

**Hinweis:** In der Onlinehilfe (F1) finden Sie unter dem Stichwort "Telematikinfrastruktur - Probleme" eine Auflistung häufig auftretender Probleme darstellt und Lösungsmöglichkeiten aufgezeigt.

#### **Geben Sie ein gültiges Datum in der Form TT.MM.JJJJ oder TT.MM.JJ ein.**

- Es ist keine oder eine ungültige Angabe für ein Datum gemacht worden.
- $\rightarrow$  Korrigieren Sie das Datum oder tragen Sie es bei einem Pflichtfeld nach.

#### **Eine Angabe des** *XXXXXX* **ist notwendig.**

Es ist keine Angabe im Feld *XXXXXX* gemacht worden. In diesem Feld ist aber eine Angabe notwendig

→ Tragen Sie im Feld *XXXXXX* die Angaben nach.

#### **Es existiert bereits ein Patient mit dem gleichen Namen, Vornamen und Geburtsdatum. Der Patient kann nicht angelegt werden.**

→ Kontrollieren Sie Nachname, Vorname und Geburtsdatum des Patienten. Es ist in DENS*office* nicht möglich zwei Patienten zu erfassen, bei denen alle diese Angaben identisch sind.

#### **Die Patientendaten des gewählten Patienten werden bereits an einem anderen Arbeitsplatz bearbeitet. Die Daten werden deshalb nur angezeigt. Änderungen sind nicht möglich.**

Wenn Sie Änderungen machen möchten, warten Sie bis die Bearbeitung dort abgeschlossen ist und versuchen Sie es dann erneut.

#### **Modullock für letzten Patienten konnte nicht entfernt werden !**

Das für den letzten Patienten eingetragene Zugriffsverbot für alle anderen Rechner konnte nicht entfernt werden. Ein Zugriff auf diese Patienten ist nicht mehr möglich. Verlassen und starten Sie DENS*office* erneut.

#### **Es sind keine aktuellen Versicherten-Daten für diesen Patienten vorhanden !**

#### **Für den gelesenen Patienten konnte kein aktueller Versichertendateneintrag gelesen werden.**

 $\rightarrow$  Evtl. ist das "Gültig ab"-Datum für den Versichertendateneintrag falsch erfaßt.

#### **Die angegebene Krankenkasse ist ungültig !**

Die in den Versichertendaten eingetragene Krankenkasse steht nicht im Krankenkassen-Katalog von DENS*office* oder die von der KVK gelesene Krankenkasse steht nicht im Krankenkassen-Katalog.

 $\rightarrow$  Evtl. gibt es für die Krankenkasse jetzt eine Kassennummer. Korrigieren oder tragen Sie die Krankenkasse über die Versicherungshistorie nach.

#### **KZBV-Modul:** *Fehlertext*

 $\rightarrow$  Das KZBV-Modul zur Ermittlung der 12stelligen Kassennummer meldet den angegebenen Fehler.

## **3.15. Abbildungen im Kapitel Patient**

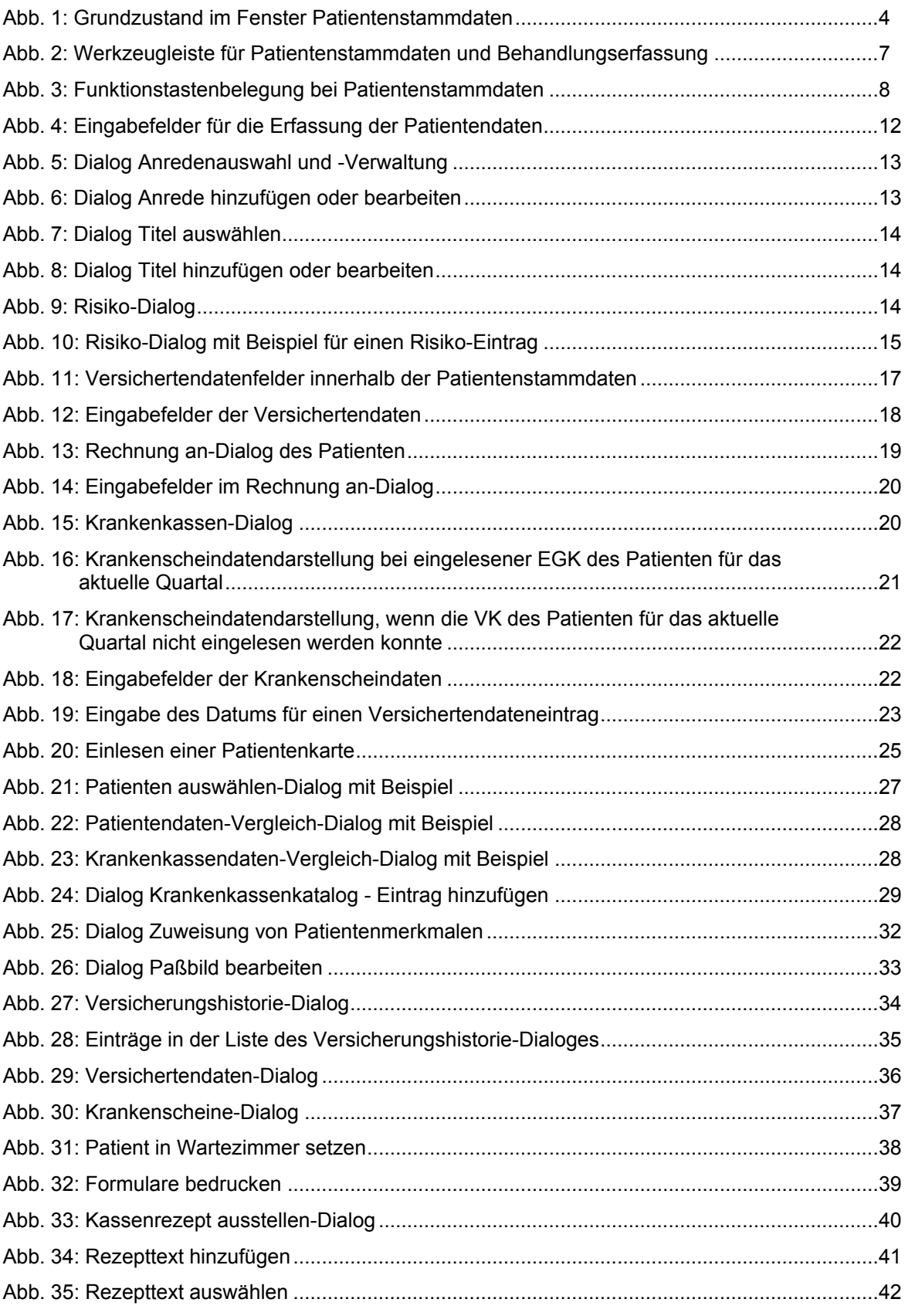

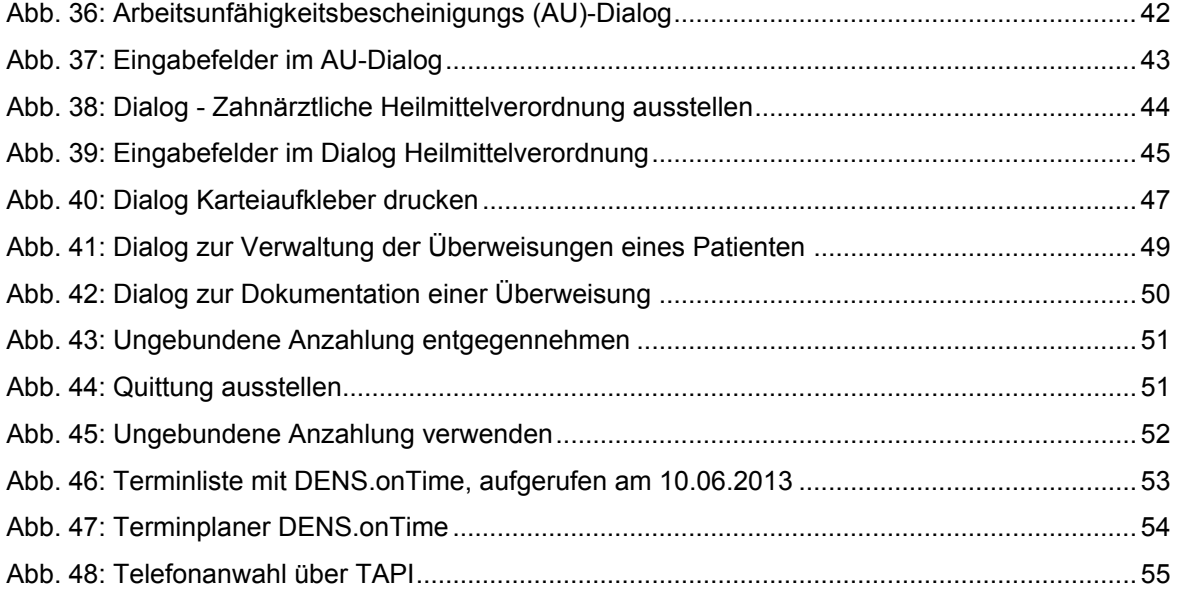

# 4. Kapitel - Behandlungserfassung

## **Inhaltsverzeichnis**

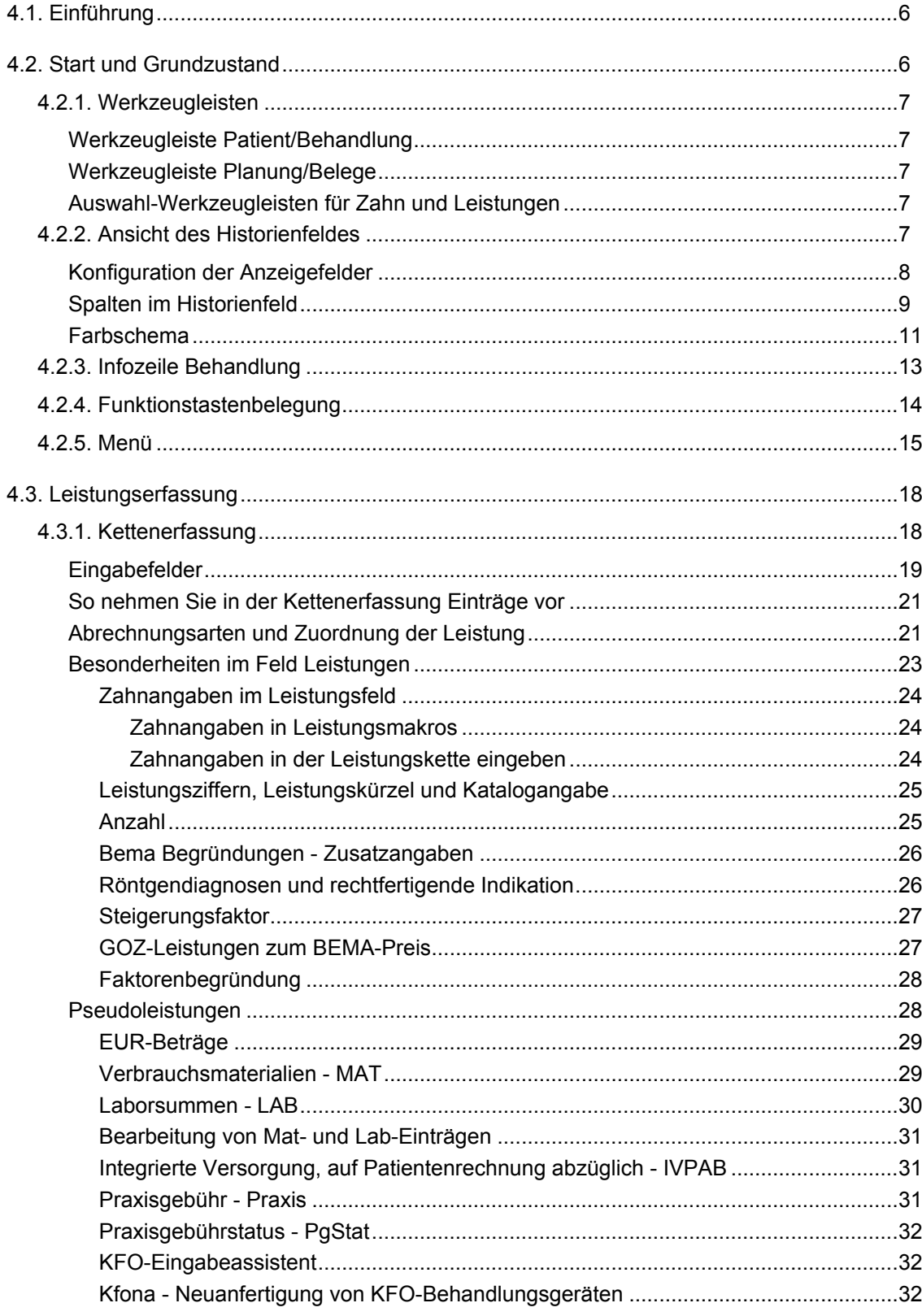

 $4 - 2$ **DENSoffice** 

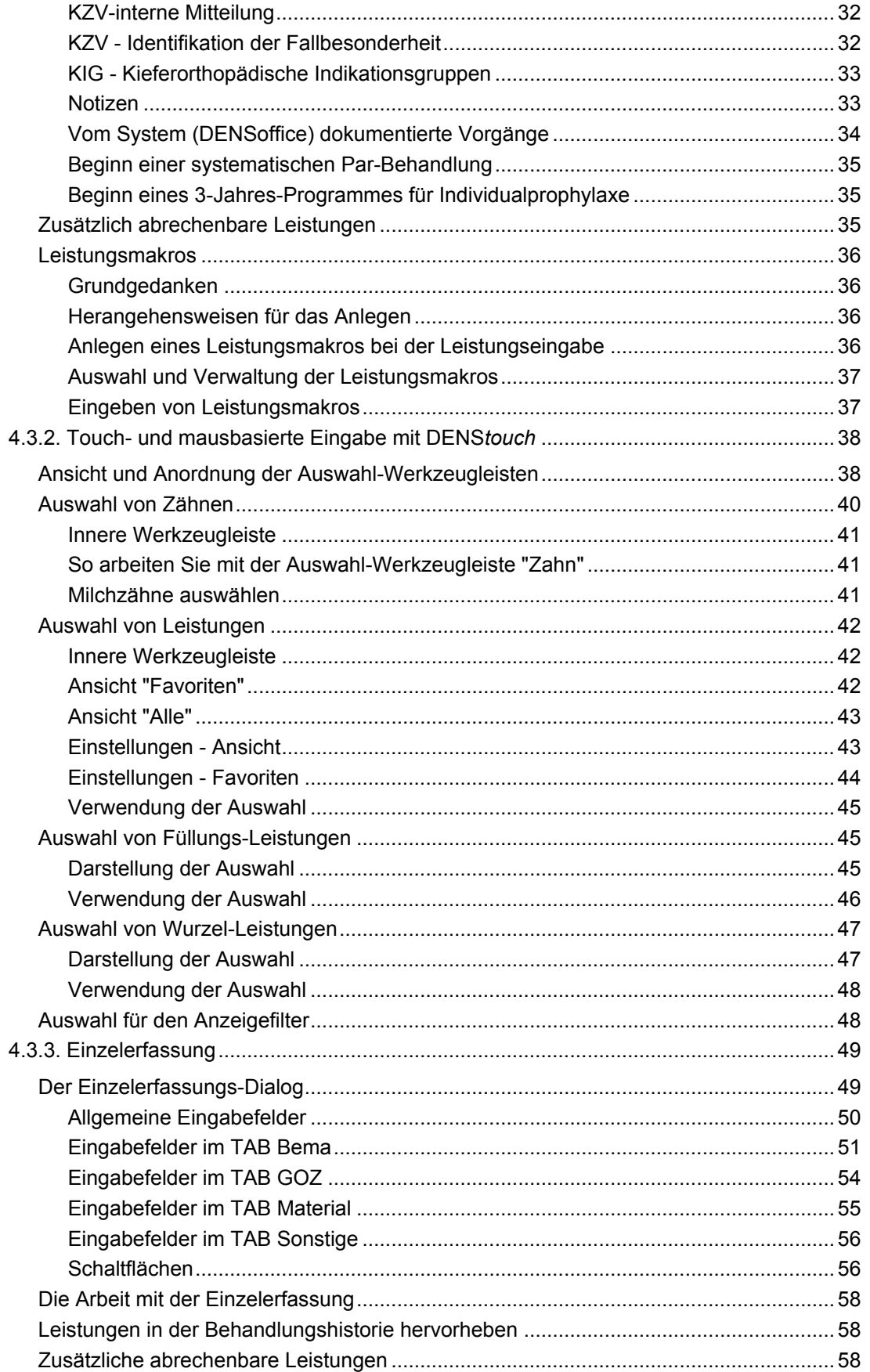

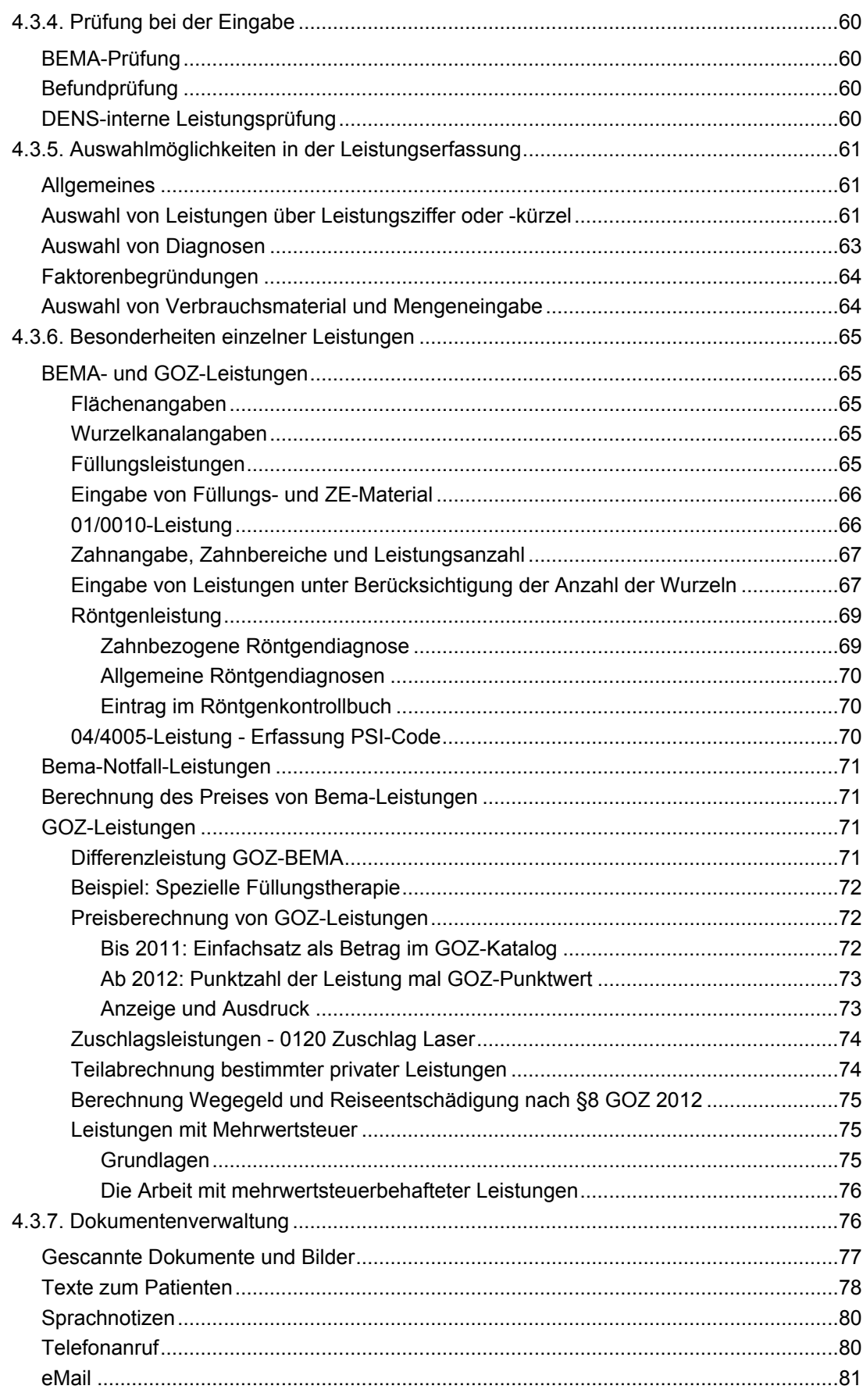

 $4 - 4$ **DENSoffice** 

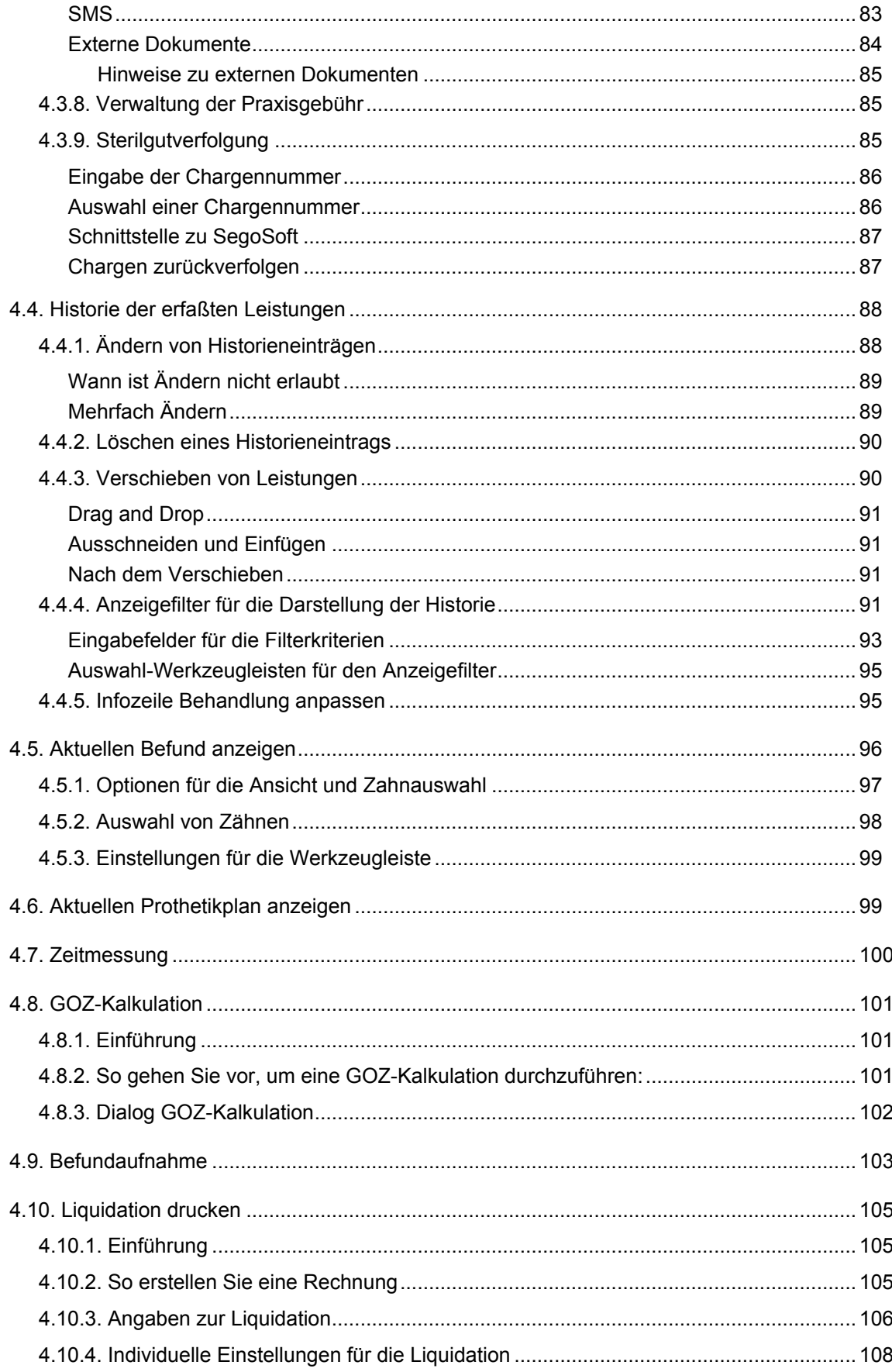
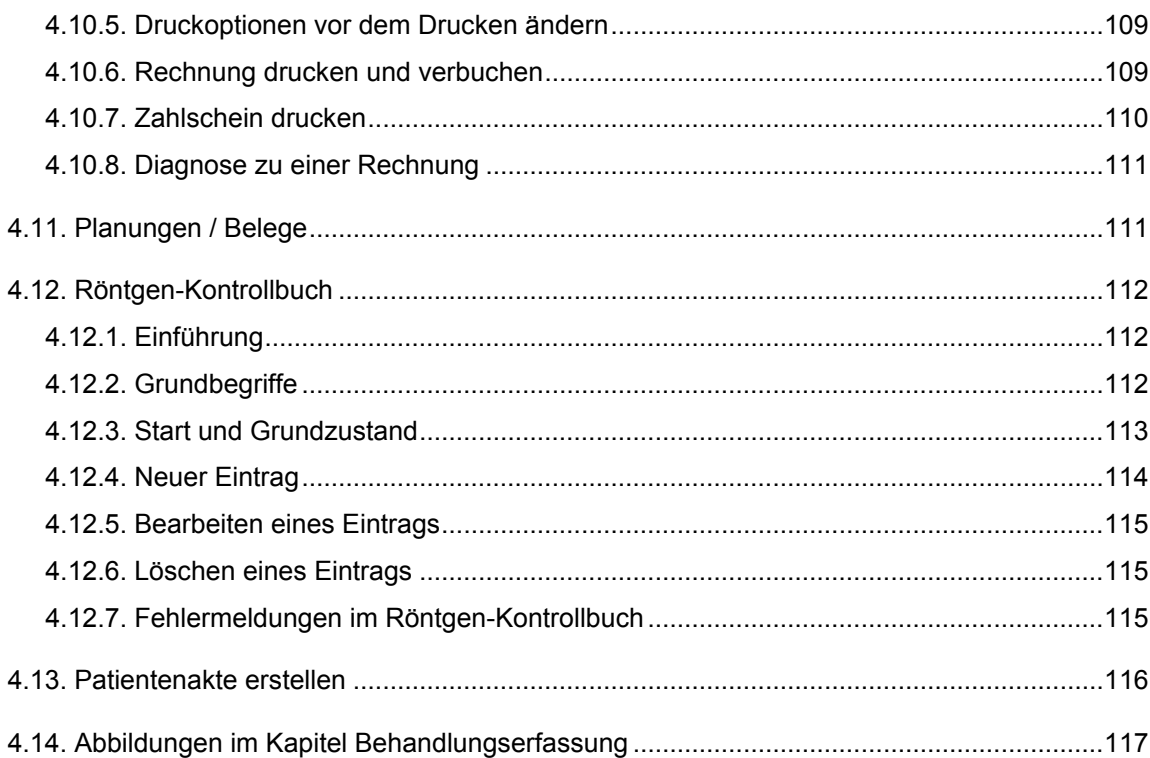

# **4.1. Einführung**

Die Behandlungserfassung ist der zentrale Abschnitt von DENS*office*. Hier werden alle Leistungen zusammen mit den erforderlichen Angaben eingetragen, die während der Behandlung beim Patienten erbracht werden. Diese Erfassung dient sowohl der Dokumentation als auch der Abrechnung.

Zusätzlich zu den abrechnungsrelevanten Honorar- und Verbrauchsmaterialleistungen, geben Sie hier Befunde und Diagnosen ein. Zu allen Leistungen können Sie umfangreiche praxisinterne Anmerkungen machen.

# **4.2. Start und Grundzustand**

Sie erreichen die Behandlungserfassung direkt aus dem Grundzustand von DENS*office* über die Funktionstaste F7.

Es erscheint der **Patientensuche-Dialog** (s. Kapitel "Office"), über den Sie den Patienten auswählen, dessen Daten Sie bearbeiten möchten.

**Tip!** Sie können auch aus den Patientenstammdaten des Patienten in die Behandlungserfassung wechseln, indem Sie die Funktionstaste F8 betätigen.

Wenn für den gewählten Patienten ein Risiko vorliegt, werden Sie in einer **Meldung** darauf hingewiesen. Weitere konfigurierbare Meldungen beziehen sich auf einen fehlenden Krankenschein (nichteingelesene KVK) und einen ggf. vorhandenen laufenden Recall. (Diese Hinweise sind in Systemverwaltung - Systemdaten - Sonstige Werte - Programm abschaltbar.)

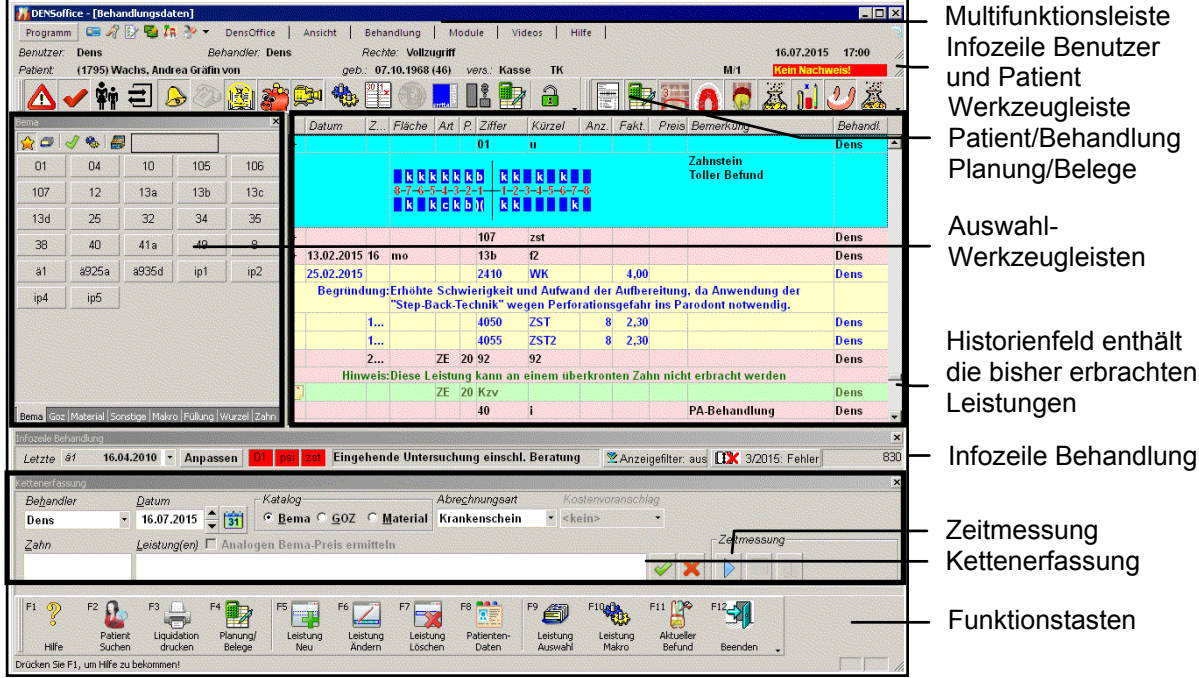

Danach befinden Sie sich im Grundzustand des Abschnitts "Behandlung":

Abb. 1: Grundzustand der Behandlungserfassung

Die Infozeilen "**Benutzer**" und "**Patient**" informieren Sie über den angemeldeten Benutzer und die wichtigsten Daten des ausgewählten Patienten (Weitere Informationen dazu im Kapitel "Office").

Sie können nun die Behandlungsdaten des aktuellen Patienten einsehen, eingeben oder ändern. Im ReadOnly-Modus (s. Kapitel "Patient") ist das Ändern gesperrt.

# **4.2.1. Werkzeugleisten**

## Werkzeugleiste Patient/Behandlung

Die Werkzeugleiste "Patient/Behandlung" am oberen Rand ermöglicht einen schnellen Zugriff auf weitere Informationen zum Patienten und Funktionen der Behandlungserfassung. Die Farbgebung der Schaltflächen zeigt an, ob eine diesbezügliche Information für den Patienten vorliegt (farbig, wenn vorhanden; schwarz/grau, wenn nicht vorhanden).

Die gleiche Werkzeugleiste finden Sie auch in den Patientenstammdaten (Beschreibung s. Kapitel "Patient"). Jedoch sind nicht alle Schaltflächen in beiden Programmteilen aktivierbar. Nicht aktive Schaltflächen sind hellgrau dargestellt.

## Werkzeugleiste Planung/Belege

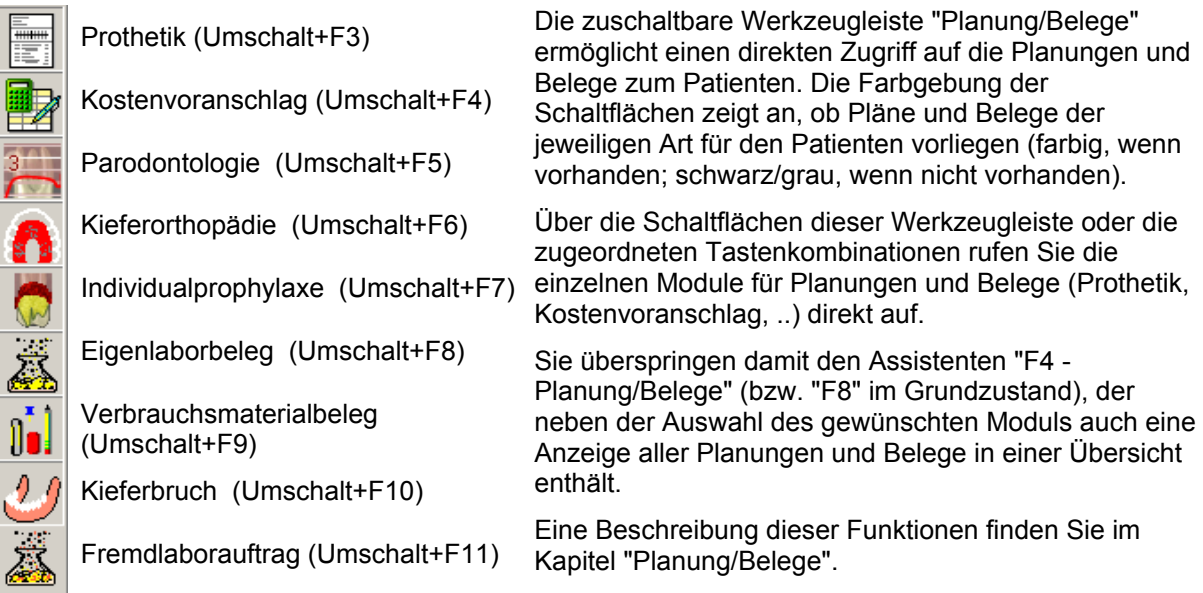

# Auswahl-Werkzeugleisten für Zahn und Leistungen

Mit DENS*touch* können Sie verschiedene Auswahl-Werkzeugleisten für die schnelle Auswahl von **Zähnen** und **Leistungen aus allen Katalogen** (Bema, GOZ, Material und Makros)**,** variabel neben der Behandlungshistorie andocken. Diese enthalten Schaltflächen, deren Größe für die Fingereingabe optimiert und auf die eigenen Bedürfnisse anpaßbar ist (s. Abschnitt "Touch- und mausbasierte Eingabe mit DENS*touch)*"

# **4.2.2. Ansicht des Historienfeldes**

Der Hauptteil des Fensters Behandlungserfassung wird vom **Historienfeld** (Behandlungshistorie) eingenommen. In ihm werden alle Leistungen, Kommentare und Anmerkungen, die bereits zu dem aufgerufenen Patienten erfaßt wurden, angezeigt. Die Leistungen werden sortiert nach Datum und Uhrzeit dargestellt. Eine Leistung belegt im Normalfall eine Zeile im Historienfeld. Da einige Leistungen besondere Diagnosen oder sonstige Angaben erfordern, für die eine Zeile nicht ausreicht, ist auch eine mehrzeilige Anzeige möglich.

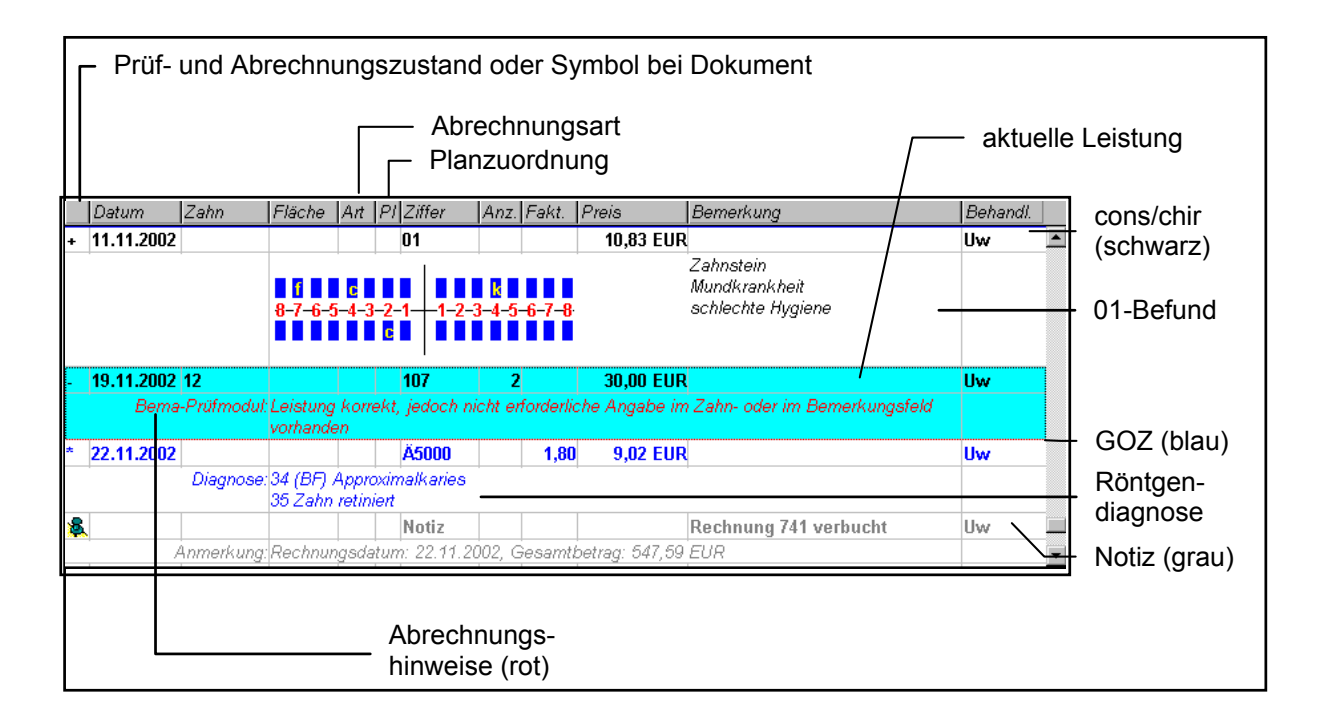

## Abb. 2: Ansicht des Historienfeldes

# Konfiguration der Anzeigefelder

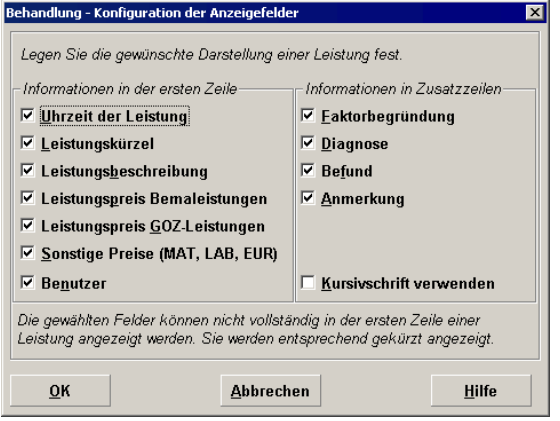

Welche Angaben zu einer Leistung angezeigt werden, können Sie im Dialog "Konfiguration der Anzeigefelder" festlegen, den Sie über das Menü "Behandlung - Optionen - Ansicht" aufrufen. Einige der Felder sind Pflichtfelder in der Anzeige, andere können optional zugeschaltet werden.

Bei den im Konfigurationsdialog dargestellten **optionalen Feldern** entscheiden Sie durch Ankreuzen der entsprechenden Kontrollkästchen, welche Informationen Sie am jeweiligen Arbeitsplatz in der Historie sehen möchten.

Abb. 3: Konfiguration der Anzeigefelder

Um die Zusatzinformationen (Faktorbegründung, Praxisinterne Anmerkung, Röntgendiagnose, Befund) zu einer Leistung von der eigentlichen Leistung optisch abheben können diese wahlweise in *Kursivschrift* dargestellt werden. Kreuzen Sie dazu das entsprechende Kontrollkästchen an.

Mit "**OK**" bestätigen Sie die Änderungen. Mit "**Abbrechen**" verwerfen Sie sie.

**Tip!** Wählen Sie die Felder zu einer Leistung, die Sie in der Anzeige des Historienfeldes sehen möchten. Beachten Sie jedoch, daß bei geringer Bildschirmauflösung, die Spalten so schmal werden, daß nicht mehr alle Informationen dargestellt werden können. Verzichten Sie in diesem Fall auf "nicht so wichtige" Informationen. In jedem Fall sehen Sie alle Informationen, wenn Sie den "Leistung ändern"-Dialog aufrufen.

# Spalten im Historienfeld

Im folgenden werden alle möglichen Spalten im Historienfeld erläutert. Ein (o) in der Spalte "Bezeichnung" zeigt an, daß es sich um ein optionales Feld handelt, das Sie zu- oder abschalten können:

In der ersten Zeile:

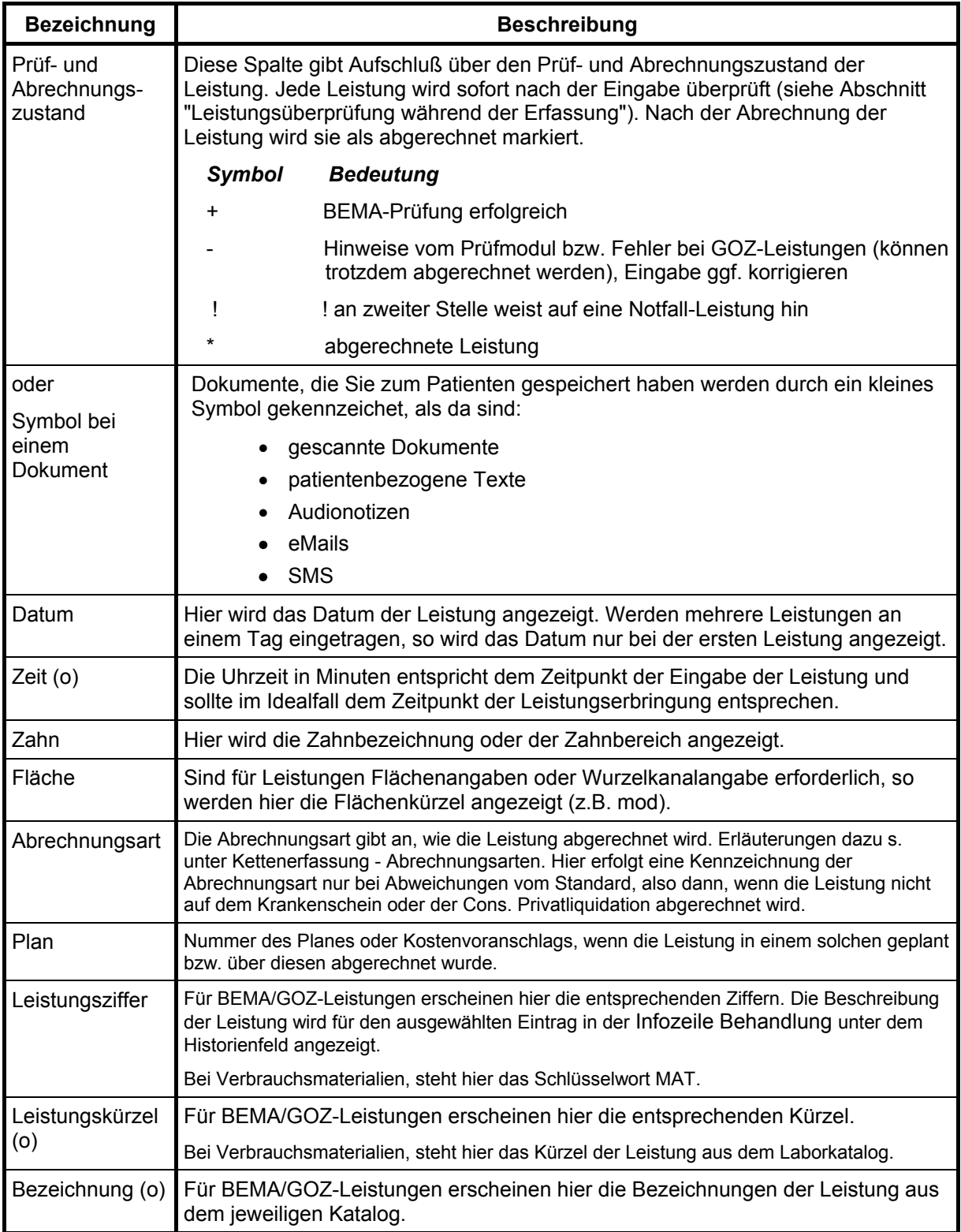

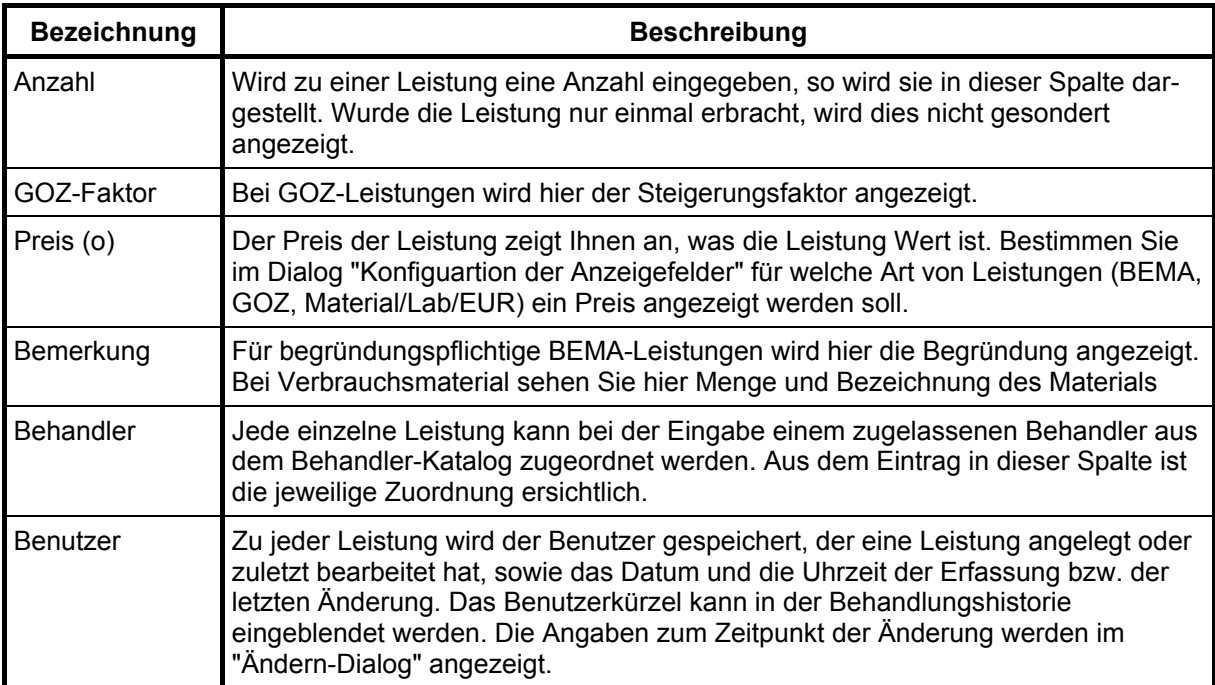

In den Folgezeilen können optional diese Informationen angezeigt werden:

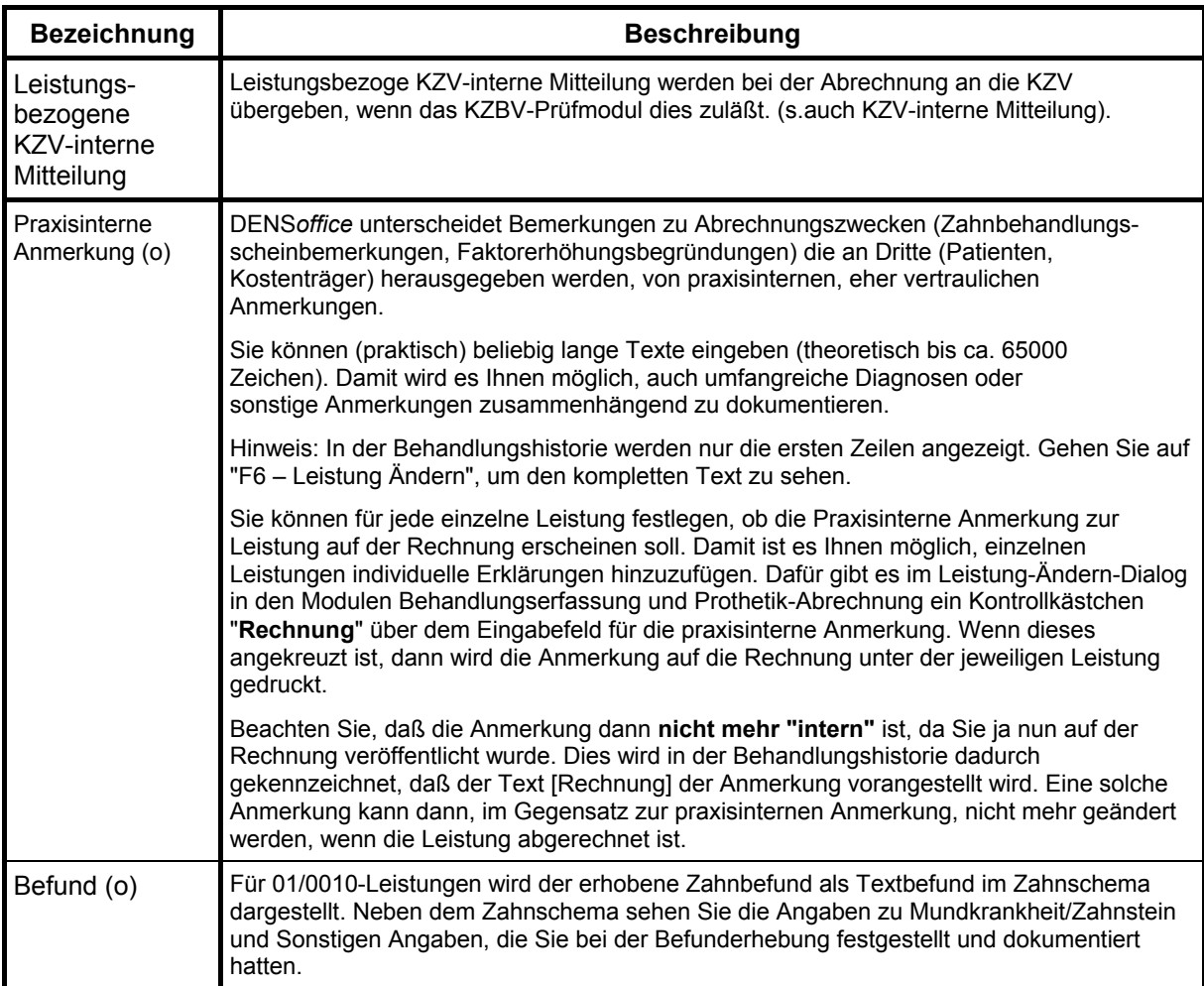

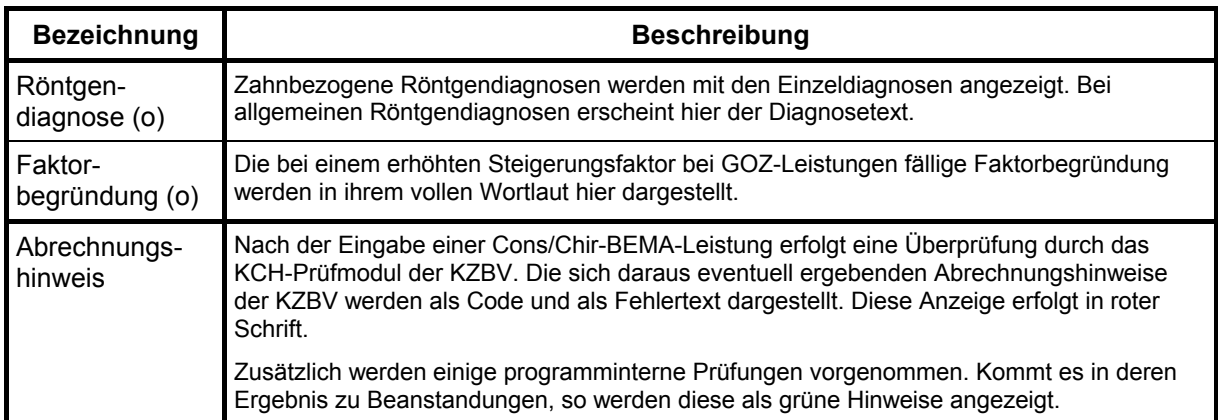

Abb. 4: Beschreibung des Historienfeldes

**Tip für Tastaturfreaks!** Befindet sich die Einfügemarke in einem Feld der Eingabezeile, so können Sie von Feld zu Feld mit der **TAB-Taste** gelangen. Vom letzten Feld der Eingabezeile ("Abrechnungsart" bzw. "Plannummer") gelangen Sie in die Liste der Behandlungshistorie. Mit der Tastenkombination **STRG+B** ist es möglich, aus jedem beliebigen Eingabefeld sofort in die Liste zu springen. Sie können dann in der Liste mit der Tastatur weiter navigieren. Mit der TAB-Taste gelangen Sie wieder in die Eingabezeile zurück. Somit ist eine durchgängige Tastaturbedienung gegeben.

Nunmehr sind Sie mit der Darstellung von eingegebenen Leistungen im Historienfeld vertraut gemacht worden. Durch die Festlegung eines Anzeigefilters haben Sie die Möglichkeit, Art und Umfang der anzuzeigenden Leistungen zu beeinflussen (s. Abschnitt "Anzeigefilter für die Darstellung der Historie" in diesem Kapitel).

Um zu erfahren, wie Sie bereits erbrachte Leistungen ändern können, lesen Sie in den Abschnitten "Ändern von Historieneinträgen" und "Löschen eines Historieneintrages" nach.

## Farbschema

Die Behandlungshistorie kann eine Vielzahl unterschiedlicher Leistungen und sonstige Einträge enthalten. Um die Übersicht in der Behandlungshistorie zu verbessern, sowie das Aussehen Ihren individuellen Vorlieben anzupassen, haben Sie die Möglichkeit, die Text- und Hintergrundfarben der Einträge zu wählen.

**Achtung!** Die Farben der roten Abrechnungshinweise und der grünen Fehlermeldungen der befundorientierten und DENS-internen Eingabeprüfung haben Signalwirkung und können deshalb nicht angepaßt werden.

Alle Farbeinstellungen der Behandlungshistorie werden zu einem **Farbschema** zusammengefaßt.

Die Anpassung der Farben erfolgt über das Menü "Behandlung - Ansichtsoptionen - Farbschema Behandlungshistorie".

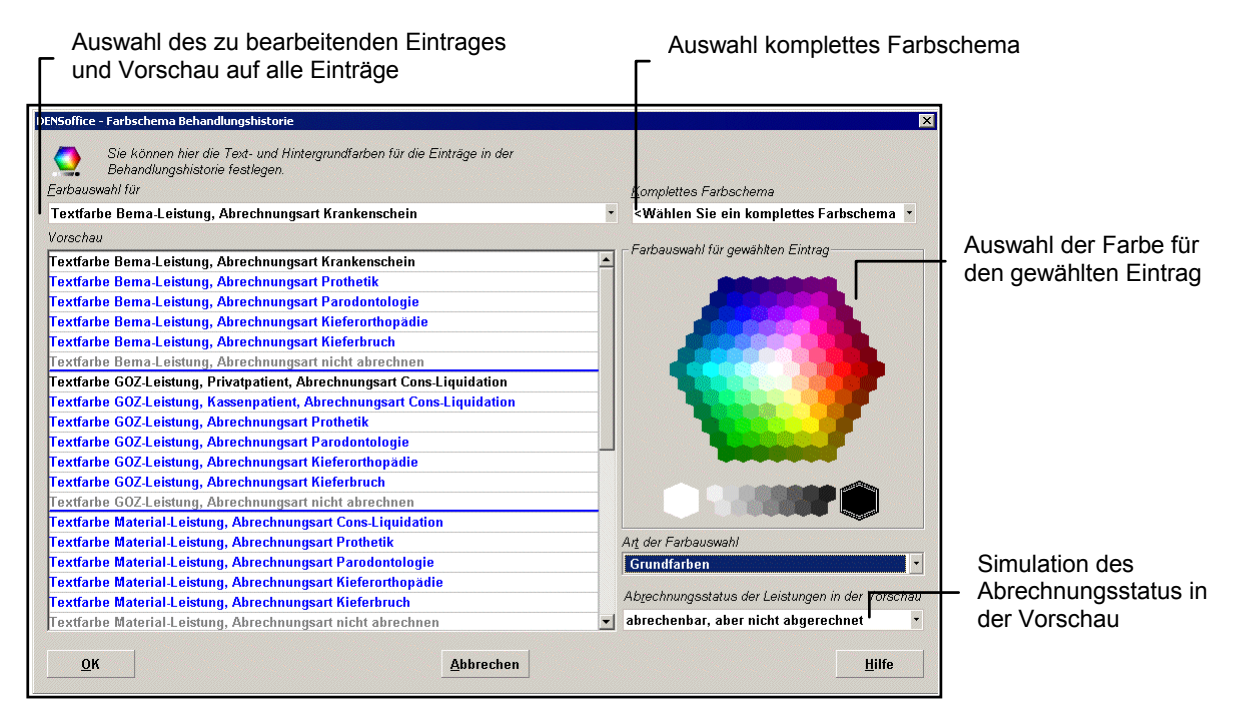

Abb. 5: Dialog Farbschema Behandlungshistorie

Sie können für jede Leistung entsprechend ihrer Leistungsgruppe (Bema, GOZ, Material, Wert- und sonstige Pseudoleistungen) und Abrechnungsart (Cons, Prothetik, Parodontologie, Kieferorthopädie, Kieferbruch und nicht abrechnen) eine **Textfarbe** festlegen. Die **Hintergrundfarbe** kann entsprechend des Abrechnungsstatus (abgerechnet, abrechenbar - aber nicht abgerechnet, nicht abrechenbar) gewählt werden. Außerdem sind die Hintergrundfarben für **selektierte** Leistungen (unterscheidbar zwischen abgerechnet und nicht abgerechnet), **hervorgehobene** Leistungen (siehe Einzelerfassung), sowie die **Linienfarben** für das Gitternetz und die Quartallinien wählbar.

Im Dialog "Farbschema Behandlungshistorie" werden alle änderbaren Farbobjekte in einer aufklappbaren Auswahlliste und in der Vorschau angezeigt. (Sie können die zu bearbeitenden Objekte auch in der Vorschau wählen.) Für den gewählten Eintrag wählen Sie dann eine Farbe aus der Farbpalette. Der Eintrag wird dann in der gewählten Farbe angezeigt, so daß Sie gleich prüfen können, wie es aussieht und ob der Eintrag auch zum Hintergrund paßt. Da der Hintergrund je nach Abrechnungsstatus anders sein kann, können Sie den Abrechnungsstatus simulieren, indem Sie nacheinander alle Einträge aus der aufklappbaren Liste "Abrechnungsstatus" wählen. Die Leistungseinträge in der Vorschau werden dann so dargestellt, wie es dem eingestellten Abrechnungsstatus entspricht.

Da jede Leistung einen Abrechnungsstatus hat und zugleich selektiert und hervorgehoben werden kann, ist eine **Priorität** bei der Darstellung festgelegt.

- 1. Eine selektierte Leistung hat als Hintergrund immer die ihr zugewiesene Selektionsfarbe, unabhängig vom Abrechenbarkeitsstatus oder Hervorhebungsstatus.
- 2. Eine hervorgehobene Leistung überdeckt den Abrechnungssstatus.

Wenn Sie Ihre ersten Experimente gemacht haben, werden Sie vermutlich feststellen, daß es gar nicht so einfach ist, ein stimmiges Farbkonzept zu realisieren. Dabei ist eine Balance zu finden zwischen dem Wunsch, möglichst viele Informationen aus der Behandlungshistorie schon über die Farbe zu visualisieren, und einer optisch ansprechenden und augenfreundlichen Einstellung.

Deshalb werden im Programm drei vordefinierte Farbschemata mitgeliefert, die sie über die aufklappbare Liste "Komplettes Farbschema" aktivieren:

 Das Farbschema "**Klassisch**" ist im Auslieferungszustand von DENS*office* voreingestellt. In diesem Farbschema wird von den Möglichkeiten der Farbwahl nur sparsam Gebrauch gemacht, mit folgenden Eigenschaften:

Die **Schriftfarbe** der Leistungen soll hier auf Abweichungen von der Standardabrechnungsart (Cons.-Chir = **schwarz**) hinweisen und hat die folgende Bedeutung:

- **blau** geänderte Abrechnungsart oder Cons-Chir-GOZ-Leistung bei Kassenpatienten
- **grau** nicht abzurechnende Leistungen oder Notizen

Die **Hintergrundfarbe** enthält keine Information über die Abrechnungsart:

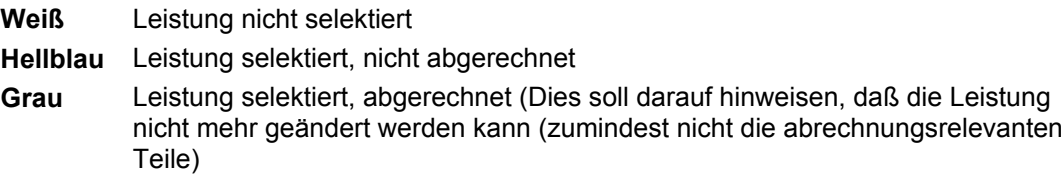

- Wenn Sie dem Hintergrund der Behandlungshistorie mehr Informationswert geben wollen, so wählen Sie "**Pastellfarbiger Hintergrund**". Je nach Abrechnungsstatus werden die Einträge dann hellgelb (abgerechnet), hellrot (abrechenbar, aber nicht abgerechnet) und hellgrün (nicht abrechenbar, nur zur Dokumentation) dargestellt. Materialleistungen sind durch braune Schriftfarbe hervorgehoben.
- Experimentierfreudigen Zeitgenossen soll das Farbschema "**Nightflight**", einen Eindruck davon vermitteln, welche starken Effekte erreichbar sind. Die Leistungen werden vor einem dunklen Hintergrund darstellt.

Wählen Sie eines dieser Farbschemata als Basis, um die Farben zu verändern. Sie können jederzeit dahin zurückkehren, falls Sie sich einmal im Farbdschungel der Möglichkeiten verirrt haben.

## **4.2.3. Infozeile Behandlung**

In einer weiteren optional zuschaltbaren "Infozeile Behandlung" können zusätzliche Informationen zu den Behandlungen des Patienten angezeigt werden.

Schalten Sie diese Infozeile über das Menü "Behandlung - Optionen - Ansicht - Infozeile Behandlung" ein, wenn Sie diese Informationen sehen möchten:

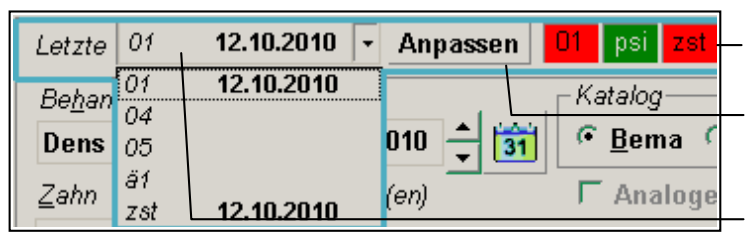

• Datum der letzten Erbringung von selbstdefinierten Leistungen (z.B "01").

Zeitraumüberwachung von bestimmten Leistungen

Definition der anzuzeigenden Leistungen

aufklappbare Liste der definierten Leistungen mit Symbol der Leistung und Datum der letzten Erbringung

Die Daten der zuletzt gewählten Leistung werden beim nächsten Öffnen der Behandlungserfassung zuerst angezeigt. Alle hier definierten Leistungen werden daraufhin untersucht, wann Sie zuletzt für den aktuellen Patienten erbracht wurden. Dieses Datum wird zusammen mit dem Leistungssymbol angezeigt.

Über die Schaltfläche "**Anpassen**" legen Sie selbst fest, welche Leistungen Sie bezüglich ihrer letzten Erbringung überwachen möchten. Siehe dazu Abschnitt "Infozeile Behandlung anpassen" unter "Historie der erfaßten Leistungen".

 Rechts daneben sehen Sie Anzeigefelder für die **Zeitraumüberwachung** von drei häufig zu erbringenden Leistungen "**01**", "**psi**" und "**zst**". Anhand der Farbgebung (grün - OK, rot - Fehler) können Sie erkennen, ob die Eingabe dieser Leistungen zum aktuellen Tagesdatum mit den Zeitraumregelungen des Bema verträglich ist. Diese Anzeige soll Sie vor Fehleingaben warnen. Sie sehen das Ergebnis der Zeitraumprüfung, bevor Sie die Leistungen eingegeben haben.

- Bezeichnung der in der Historie selektierten Leistung
- Schaltfläche  $\frac{\infty}{2}$ Anzeigefilter: aus für Ein-/Ausschalten des Anzeigefilters (Strg+F)
- Schaltfläche Fur 3/2005: Fehler für die Anzeige von Kopfsatzfehlern der BEMA-Prüfung, über die Sie die Anzeige des vollen Fehlertextes aufrufen können.
- Anzahl der Einträge in der Behandlungshistorie (am rechten Rand)

# **4.2.4. Funktionstastenbelegung**

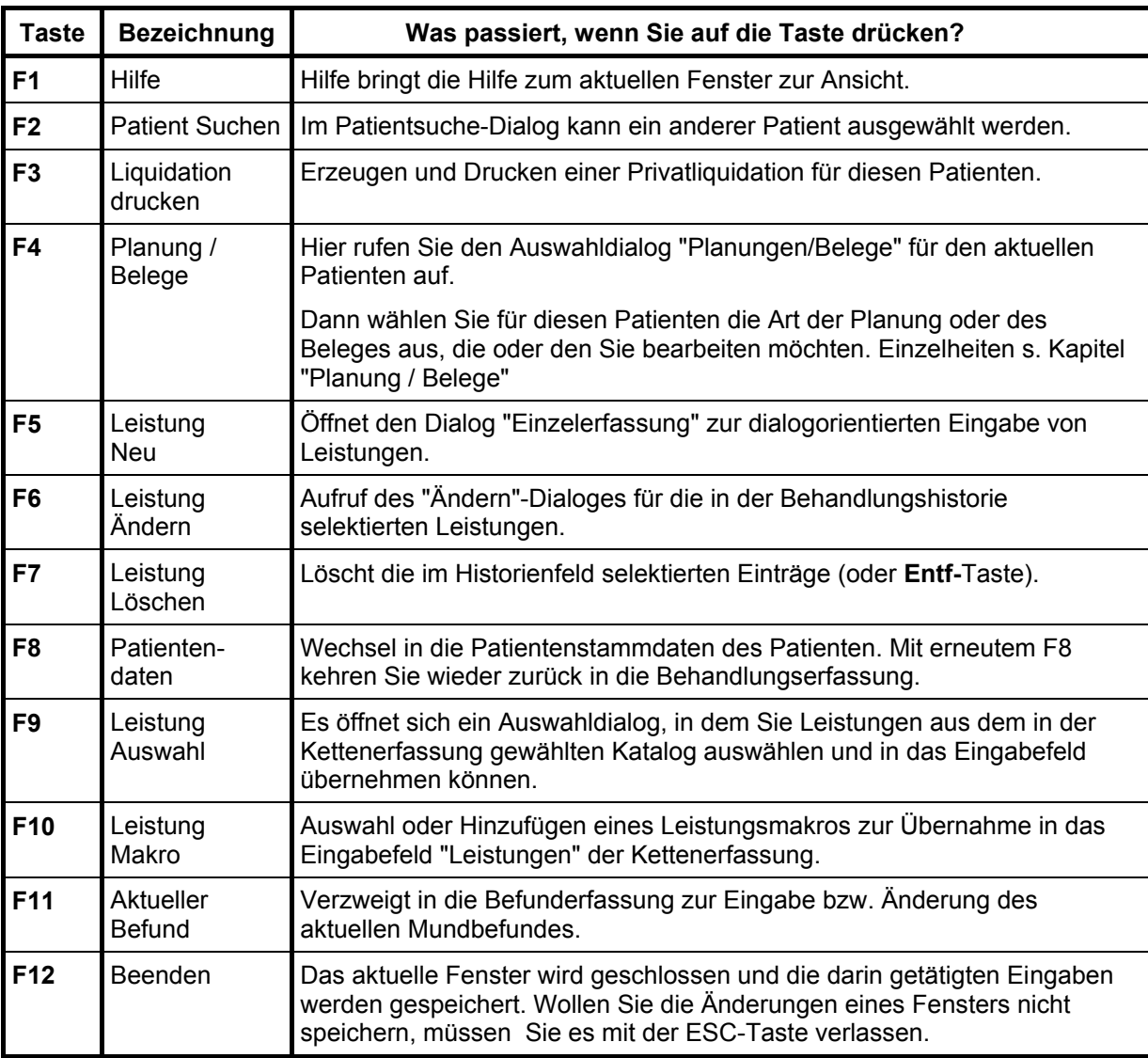

Abb. 6: Funktionstastenbelegung der Behandlungserfassung

# **4.2.5. Menü**

Unter der Titelzeile befindet sich die Multifunktionsleiste mit dem Menü der Anwendung. In diesem Menü werden zusätzliche Funktionen zur Auswahl angeboten, die im aktuellen Programmteil zur Verfügung stehen. (Die am häufigsten verwendeten Funktionen sind schnell über die Funktionstasten bzw. weitere Werkzeugleisten erreichbar.)

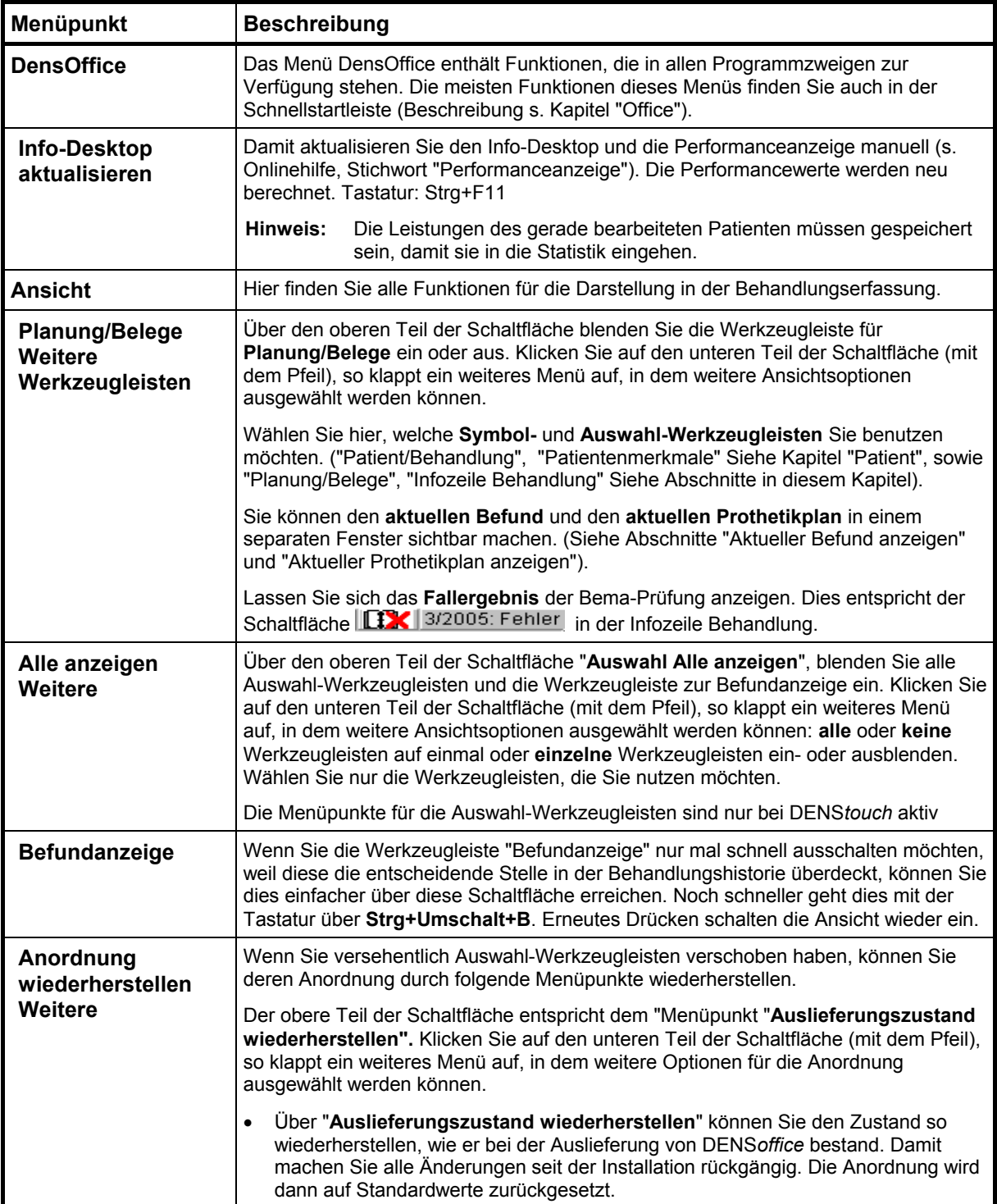

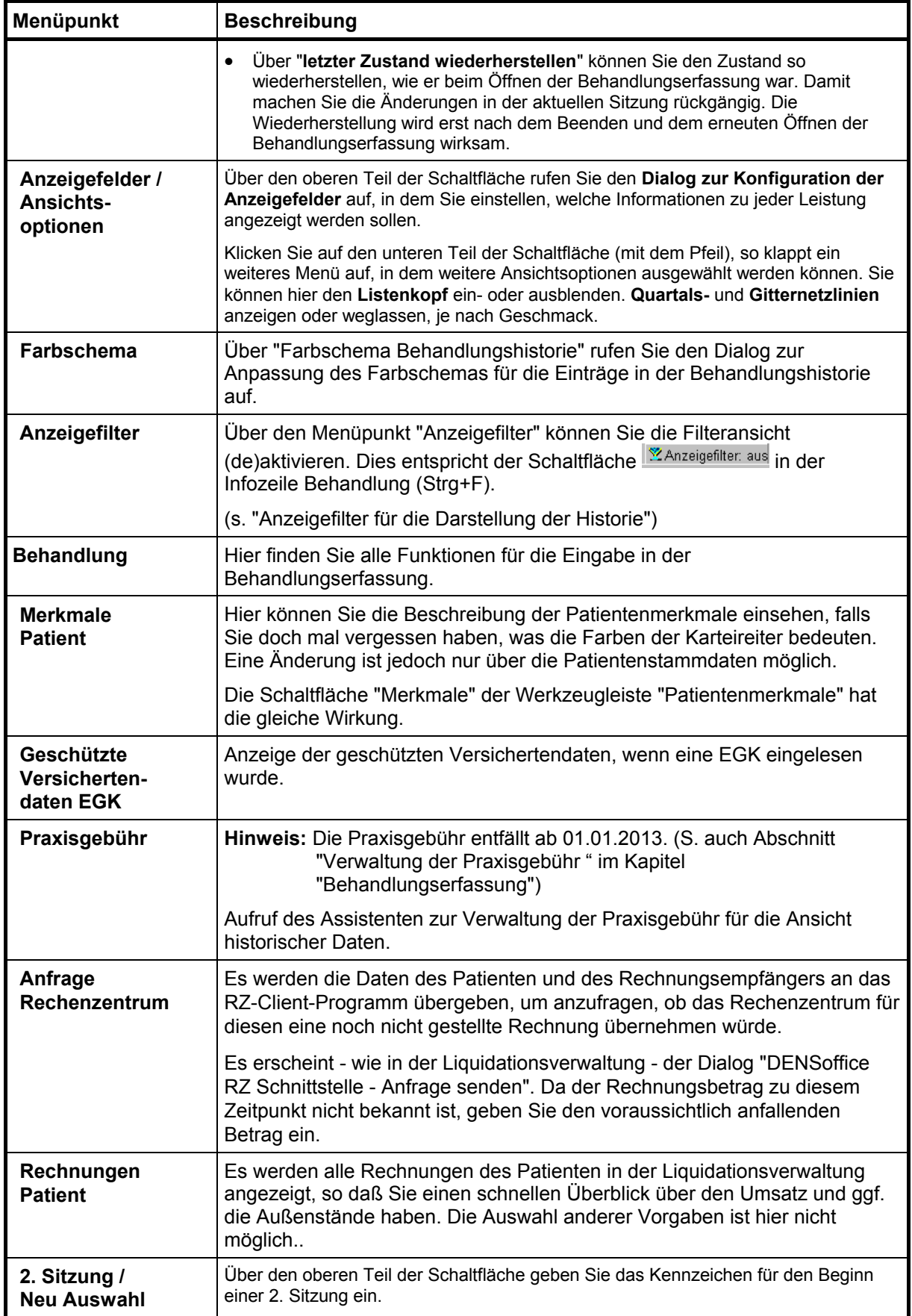

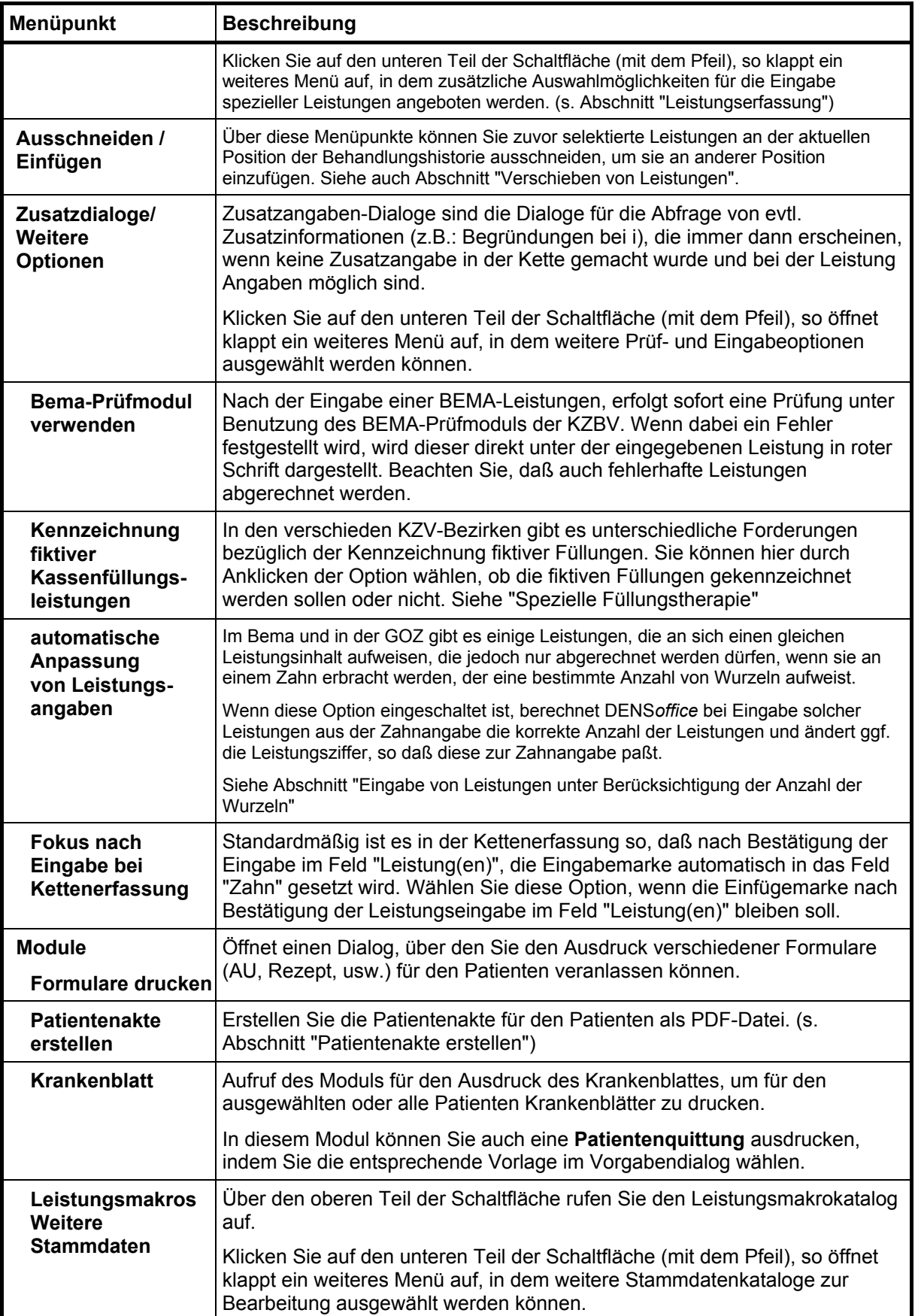

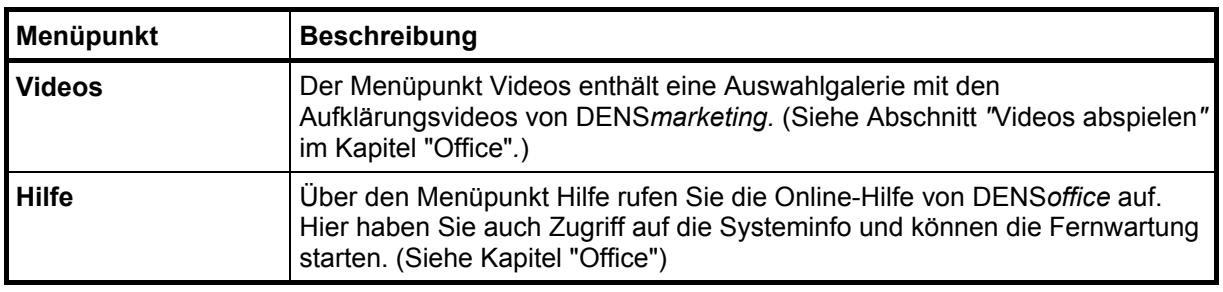

# **4.3. Leistungserfassung**

DENS*office* ermöglicht die Leistungserfassung auf unterschiedliche Weisen:

- Die **Kettenerfassung**, um schnell eine größere Anzahl vorgegebener Leistungen per **Tastatur** zu erfassen
- Das Zusatzmodul **DENS***touch* bietet viele Auswahl-Werkzeugleisten, um Zähne und Leistungen per **Fingertouch- oder Mausklick** auszuwählen.
- Die **Einzelerfassung** bietet die Möglichkeit, bei der Leistungserfassung alle Angaben einzeln in Eingabefeldern, oft mit Auswahlmöglichkeit, zu erfassen.

**Tip!** Wenn Sie DENS*speech*, das Zusatzmodul für die Spracherkennung installiert haben, kann die Eingabe von Leistungen per Sprache erfolgen. Die am häufigsten benötigen Leistungen können in das Leistungsfeld der Kettenerfassung und der Einzelerfassung eingesprochen werden. (Siehe auch Abschnitt "Sprachsteuerung" im Kapitel "Office")

Über den Menüpunkt "**Optionen**" kann die Leistungserfassung beinflußt werden. (s. Menü - "Optionen"). Insbesondere kann hier die BEMA-Prüfung zu- oder abgeschaltet werden.

Zur Erfassung von Verbrauchsmaterial siehe auch im Abschnitt "Verbrauchsmaterial- und Eigenlaborbelege" im Kapitel Planung/Belege.

**Hinweis!** Beachten Sie, daß die Leistungen und Bewertungen, ihrer **Gültigkeit** entsprechend, passend zum Datum aus den Katalog ermittelt werden.

# **4.3.1. Kettenerfassung**

Im Grundzustand des Fensters befinden sich unter dem Historienfeld die Felder für die Kettenerfassung: Im Feld "Leistung(en)" sind Eingaben in Form einer Eingabekette reihenweise möglich.

In diesem Eingabemodus können Sie schnell eine größere Anzahl vorgegebener Leistungen erfassen, z.B. bei Übertragungen von der Karteikarte.

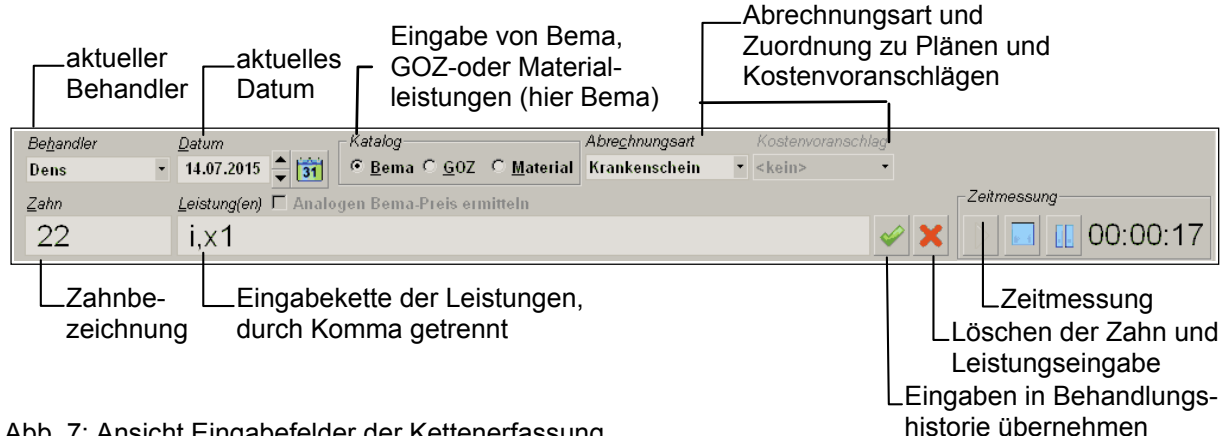

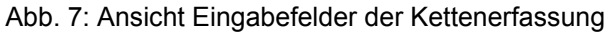

# **Eingabefelder**

Im oberen Teil der Kettenerfassung wählen Sie die Daten für die im folgenden einzugebenden Leistungen.

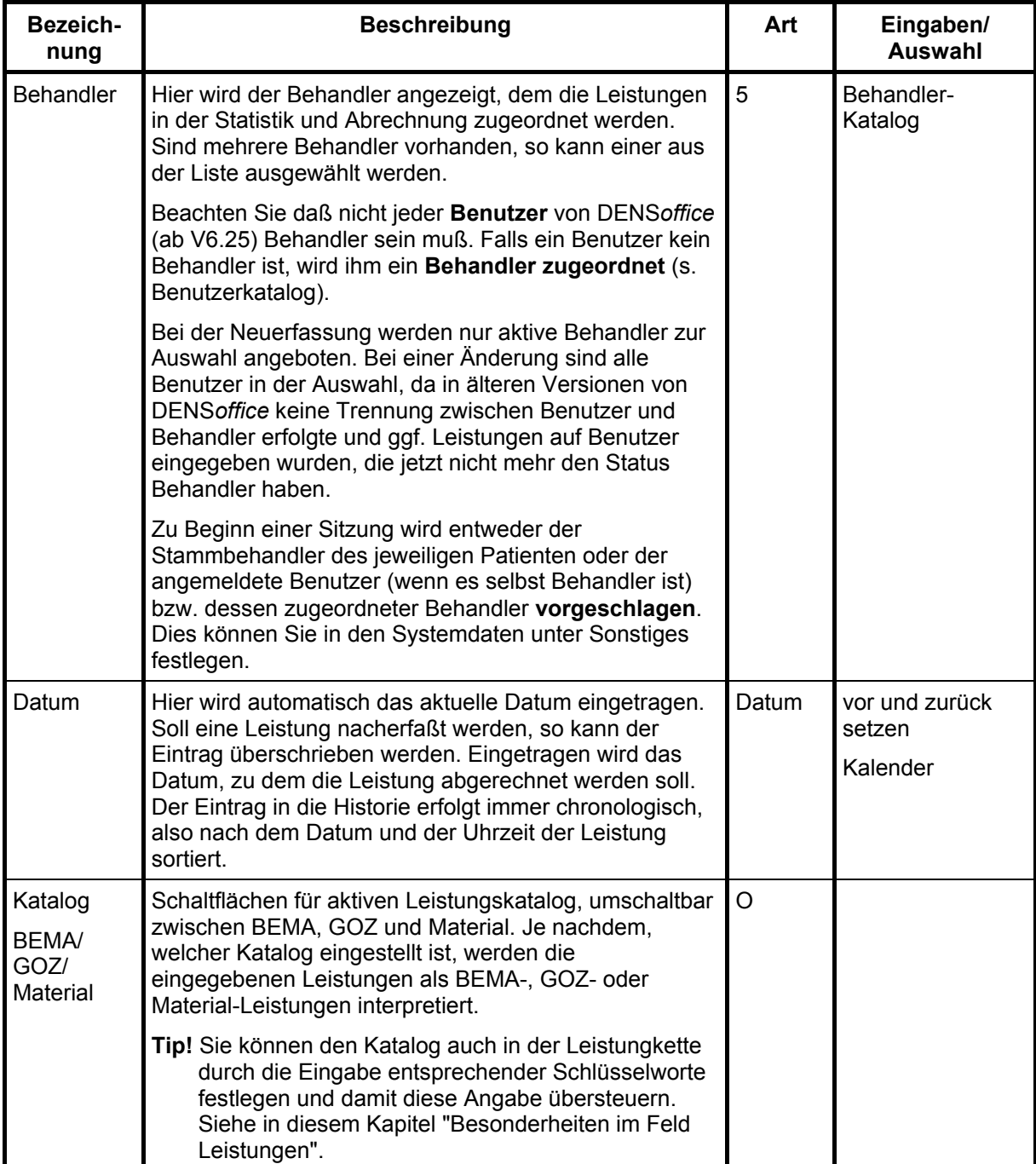

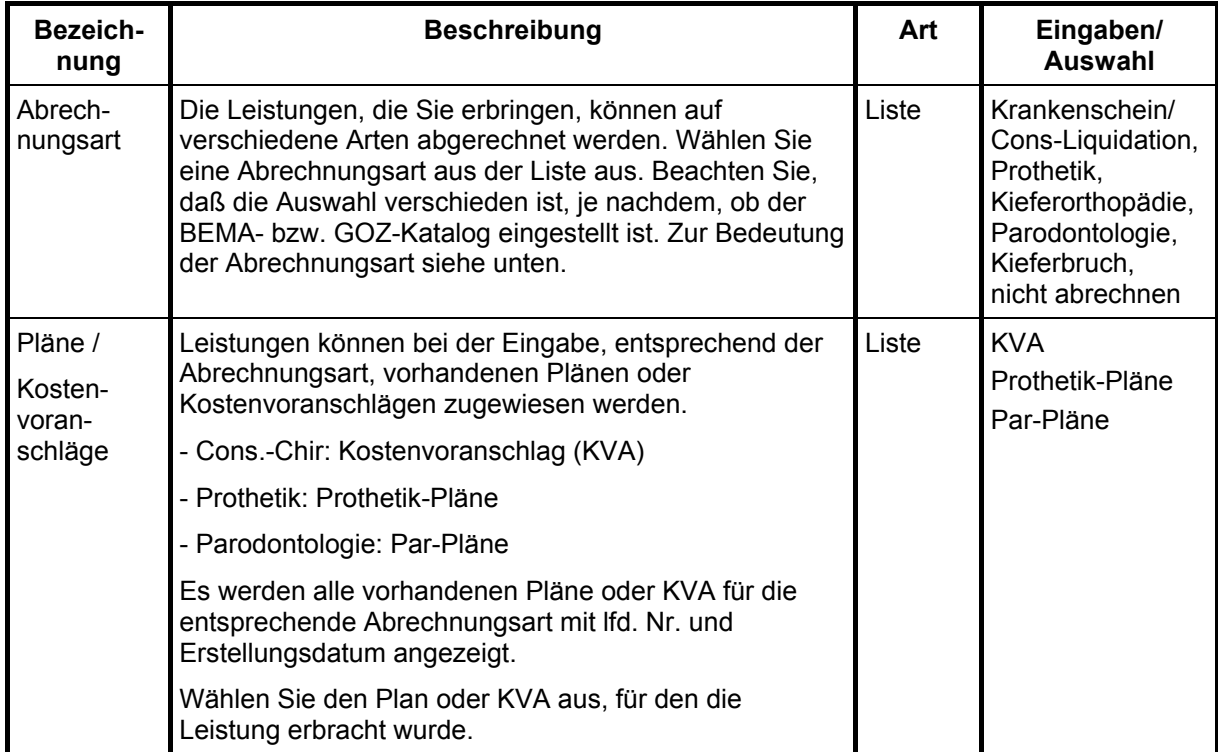

Danach geben Sie wiederholt Zahn und Leistungen ein, solange sich die Daten im oberen Teil der Kettenerfassung nicht ändern.

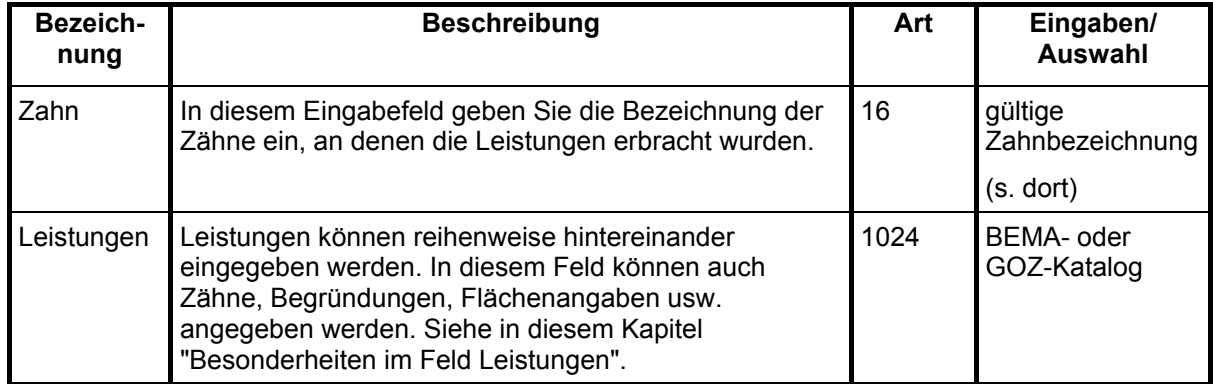

Abb. 8: Eingabefelder der Kettenerfassung

**Hinweis:** Bei der Leistungeingabe erfolgt eine **automatische Dokumentation des Benutzers**, der eine Leistung angelegt oder zuletzt bearbeitet hat, sowie des Zeitpunktes der Erfassung oder Änderung. Diese wird nach dem ersten Speichern im Änderndialog angezeigt.

Die Schaltflächen für die Zeitmessung sind ebenfalls im Bereich der Kettenerfassung angeordnet (s. Abschnitt "Zeitmessung").

So nehmen Sie in der Kettenerfassung Einträge vor

- 1. Im oberen Teil der Kettenerfassung wählen Sie die Daten für die im folgenden einzugebenden Leistungen. Nachdem Sie in den Feldern Behandler, Datum, Katalog, Abrechnungsart und ggf Zuordnung zu Plänen die zutreffenden Angaben vorgenommen haben, geben Sie wiederholt Zahn und Leistungen ein, solange sich die Daten im oberen Teil der Kettenerfassung nicht ändern.
- 2. Um eine eingegebene Leistung zu übernehmen, setzen Sie die Einfügemarke in das Feld "Leistung(en)" und betätigen die EINGABE-Taste oder Klicken auf die Schaltfläche "Übernehmen". Die Leistung wird dann entsprechend ihres Datums und der Uhrzeit in das Historienfeld eingetragen. Über die Schaltfläche X "Löschen" können Sie die Eingaben in den Feldern "Zahn" und "Leistung(en)" löschen, ohne diese zu übernehmen.

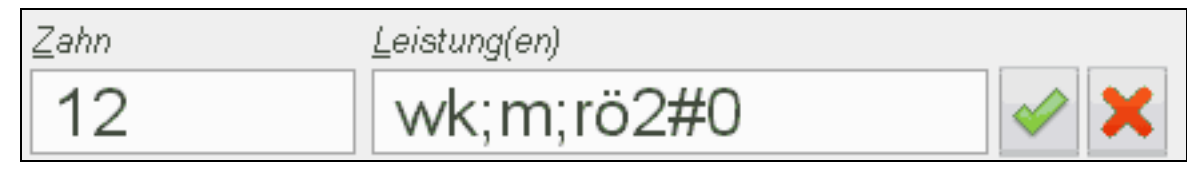

 Die in der Darstellung als Beispiel eingegebene Leistungskette trägt die folgenden Leistungen in die Behandlungserfassung ein.

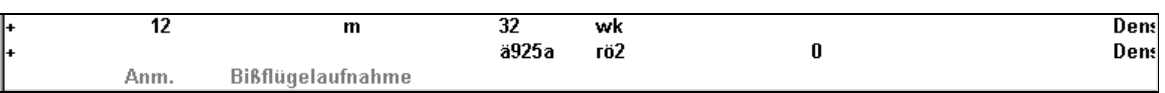

3. Danach werden die Felder "Leistung(en)" und "Zahn" gelöscht. Die Einfügemarke wechselt in das Feld Zahn, so daß Sie sofort die nächste Leistung eingeben können. Über den Menüpunkt "Behandlung - Optionen - Weitere Optionen" können Sie festlegen, daß die Einfügemarke nach der Eingabe immer im Feld "Leistung(en)" bleibt. Der Inhalt der übrigen Felder Behandler, Datum, Abrechnungsart und Planzuordnung bleibt nach der Eingabe jedoch stehen. Nur wenn sich hier etwas ändert, müssen Sie diese Felder korrigieren. Solange sich hier nichts ändert, brauchen Sie nacheinander nur Leistungen eingeben und jeweils die EINGABE-Taste betätigen.

#### Abrechnungsarten und Zuordnung der Leistung

Die konservierenden und chirurgischen BEMA-Leistungen werden gewöhnlich auf dem Krankenschein abgerechnet und die entsprechenden GOZ-Leistungen durch eine Cons-Liquidation. Dies ist die Standardeinstellung zu Beginn der Erfassung.

Es gibt folgende Abrechnungsarten:

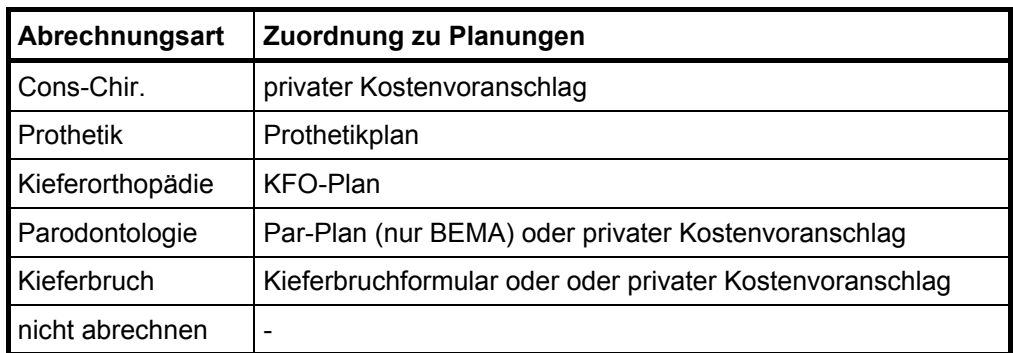

Wenn Sie von der Standardeinstellung abweichend Leistungen abrechnen möchten, müssen Sie, bevor Sie die Leistungsziffern eintragen, die Abrechnungsart (und ggf die Zuordung zu einem Plan oder Kostenvorschlag) festlegen.

**Beispiel:** Sie wollen eine p200 auf dem Par-Formular abrechnen. Dann wählen Sie zunächst die Abrechnungsart Parodontologie aus der Liste, weisen einen Par-Plan zu und geben dann p200 im Leistungsfeld ein.

**Hinweis!** Leistungen, die Sie nur zu Dokumentationszwecken erfassen möchten, geben Sie mit der Abrechnungart "**nicht abrechnen**" ein.

#### Zuordnung von Leistungen zu Plänen

Leistungen können optional bei der Eingabe, entsprechend der Abrechnungsart, vorhandenen Plänen oder Kostenvoranschlägen zugewiesen werden. Nur wenn Sie eine Zuordnung der erbrachten Leistungen zu den entsprechenden Plänen vornehmen, kann auch in der Prothetik, Parodontologie, KFO und bei den Kostenvoranschlägen ein Soll-Ist-Vergleich (Zu-Tun-Liste) vorgenommen werden. In der Prothetik, KFO, Kieferbruch und Parodontologie (BEMA) werden diese Leistungen in die Abrechnung übernommen. Gehen Sie wie folgt vor:

1. Wählen Sie zunächst die Abrechnungsart.

- Krankenschein -> Kostenvoranschlag (KVA)
- Prothetik -> Prothetik-Pläne
- Parodontologie -> Par-Pläne (nur BEMA)
- Kieferorthopädie -> KFO-Pläne
- Kieferbruch -> Kieferbruchformular

Es werden alle vorhandenen nicht abgerechneten Pläne oder KVA für die entsprechende Abrechnungsart mit lfd. Nr. und Erstellungsdatum in der Liste angezeigt.

- 2. Wählen Sie den Plan oder KVA aus, für den die Leistungen erbracht wurden. Der aktuelle Plan ist bereits selektiert, wenn einer vorhanden ist. Beachten Sie, daß Sie Leistungen zu einem Plan nur zuweisen können, wenn das Datum der Leistung nach dem Erstellungsdatum des Planes liegt.
- 3. Geben Sie nun die Leistungen ein. Solange Sie die Zuordnung nicht verändern, werden alle folgenden Leistungseingaben dem eingestellten Plan bzw. KVA zugeordnet.

#### Automatismus bei von der Leistungsgruppe abweichender Abrechnungsart

Honorarleistungen haben eine in den Stammdaten festgelegte Leistungsgruppe ("Cons/Chir/Röntgen", KBR, KFO, Par, ZE, Sonstige") und werden bei der Eingabe von Ihnen einer bestimmten dazu passenden Abrechnungsart zugewiesen. Bei der Leistungserfassung wird gewöhnlich so vorgegangen, daß in der Kettenerfassung zuerst die Abrechnungsart und ggf. der Plan gewählt wird, für die nachfolgend Leistungen eingegeben werden sollen.

Geben Sie nun **Bema-Leistungen** ein, wird geprüft, ob die Leistungsgruppe der Leistung zur gewählten Abrechnungsart paßt. Wenn dies nicht der Fall ist, was nur ausnahmsweise vorkommen sollte, so werden Sie entsprechend gewarnt. In den meisten solcher Fälle wird es aber so sein, daß Sie lediglich versäumt hatten, zuvor die richtige Abrechnungsart und ggf. den Plan zu wählen. Deshalb ist der Warnhinweis mit der Frage verbunden, ob eine **automatische Zuweisung der passenden Abrechnungsart** erfolgen soll. Wenn es für die passende Abrechnungsart einen **aktuellen Plan** gibt, für den Leistungen eingegeben werden können, so wird dies in der Meldung angezeigt.

Bestätigen Sie mit "Ja", so wird die vorgeschlagene Abrechnungsart und ggf. der aktuelle Plan als Vorgabe für die Kettenerfassung gesetzt (dies gilt dann auch für die nächsten Eingaben). Wenn Sie "Nein" sagen, bleibt die bisherige (für diese Leistung ungewöhnliche) Abrechnungsart erhalten.

Das gleiche Vorgehen ist auch in der Einzelerfassung der Behandlungserfassung realisiert.

**Hinweis:** Es ist nicht ungewöhnlich, daß Leistungen der Leistungsgruppe "Cons/Chir/Röntgen" über die Abrechnungsarten "KFO" und "Kieferbruch" abgerechnet werden. Wenn Sie diese Leistungen für diese Abrechnungsarten eingeben, findet keine Prüfung auf eine abweichende Abrechnungsart statt.

# Besonderheiten im Feld Leistungen

Im Feld "Leistung(en)" ist die Eingabe eine ganze Kette von Leistungen zu einem im Eingabefeld "Zahn" eingegebenen Zahnbereich möglich. Mehrere Leistungen werden durch Kommata getrennt. Zahnangaben zu einzelnen Leistungen, Bemerkungen und zusätzliche Angaben werden dabei durch Sonderzeichen kenntlich gemacht. Anhand dieser Sonderzeichen werden diese Angaben automatisch richtig in die Historie eingetragen und bei der Abrechnung korrekt ausgedruckt. Eine Übersicht über die Sonderzeichen enthält die folgende Tabelle.

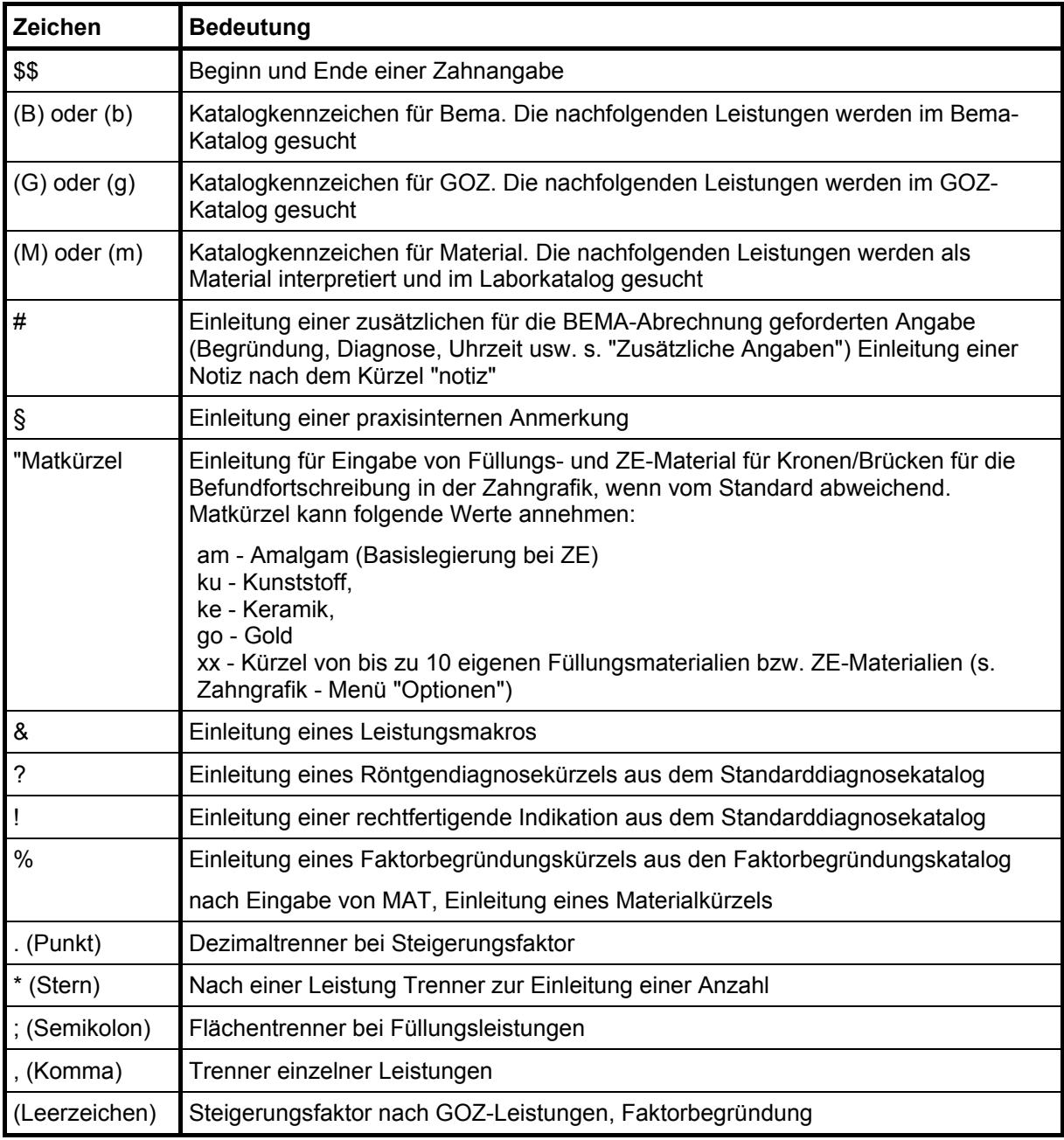

Abb. 9: Sonderzeichen im Feld "Leistung(en)"

## *Zahnangaben im Leistungsfeld*

Die Zahnangabe zur Leistung kann durch Eingabe oder Auswahl im separaten Eingabefeld "Zahn" der Kettenerfassung eingegeben werden. Diese bezieht sich dann auf alle im Leistungsfeld der Kettenerfassung eingegebenen Leistungen. Wozu also Zahnangaben auch noch im Eingabefeld "Leistung(en)"?

#### Zahnangaben in Leistungsmakros

Die Arbeit mit Leistungsmakros (s. dort) erleichtert die Dokumentation komplexer Behandlungen dadurch, daß so mehrere Leistungen mit vielfältigen Zusatzangaben durch Eingabe oder Auswahl nur eines Kürzels ermöglicht wird. Was dabei noch fehlt, ist der Zahnbezug. Dieser ergibt sich erst in der konkreten Behandlungssituation.

Die Zahnangabe im Zahnfeld würde bei der Verwendung von Makros für mehrere Leistungen zu der Einschränkung führen, daß dort nur solche Leistungen zusammen definiert werden können, die sich auf den gleichen Zahnbereich beziehen. Um diese Einschränkung zu umgehen, können Sie die Zahnangabe gleich in der Leistungskette zur jeweiligen Leistung eingeben und somit in der Makrodefinition berücksichtigen.

Sie können die Möglichkeiten der Zahnangabe im Leistungsfeld der Kettenerfassung jederzeit direkt bei der Leistungseingabe nutzen. Besonders vorteilhaft ist deren Anwendung jedoch bei der Arbeit mit Makros. Hierbei können Sie komplexe vordefinierte Eingabemakros, durch die Verwendung von Platzhaltern für die Zahnangabe, schnell auf konkrete zahnbezogene Behandlungssituationen anwenden.

#### Zahnangaben in der Leistungskette eingeben

Zahnangaben in der Leistungskette sind durch das Zeichen "**\$**" zu begrenzen (vorn und hinten). Dies ist erforderlich, da Zahnangaben auch die Zeichen "," und "-" enthalten können, die in der Kettenerfassung eine besondere Bedeutung haben. Es ist genau eine Zahnangabe (durch Komma separierte Einzelzähne und Zahnbereiche) je Leistung in der Kette möglich. Die Zahnangaben müssen **an erster Stelle innerhalb einer Leistungsangabe** (also vor der Leistungsziffer) stehen.

In den meisten Fällen ist es nicht sinnvoll, Makros mit konkreten Zahnangaben anzulegen (Ausnahme "OK, UK" bei Leistungen, die alle Zähne eines Kiefers oder das gesamte Gebiß betreffen). Deshalb wurde hierfür die Angabe von **Platzhaltern** für eine Zahnangabe eingeführt, die Sie durch Einfügen von "\$\$" (zwei \$-Zeichen direkt hintereinander) vor der Leistungsangabe setzen.

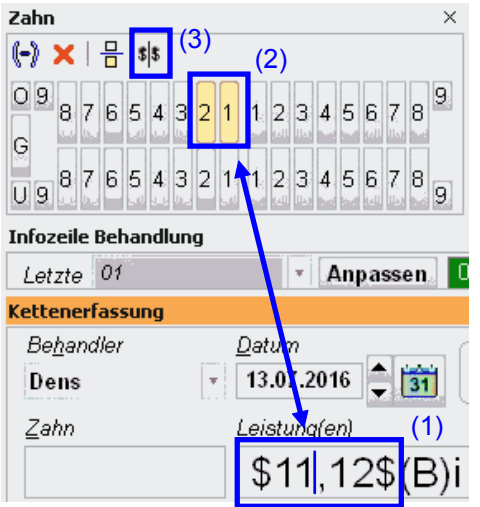

Nach der Bestätigung der Eingabe in der Kettenerfassung, werden Sie bei Vorhandensein von Platzhaltern in einer Meldung darauf hingewiesen, an dieser Stelle die Zahnangabe zu ergänzen. Die Einfügemarke befindet sich bereits zwischen den \$-Zeichen, so daß Sie gleich mit der Zahnangabe loslegen können.

Geben Sie die fehlende Zahnangabe über die **Tastatur** ein oder wählen Sie diese über die **Zahnauswahl** von **DENS***touch* aus. Wenn sich die Einfügemarke zwischen den Platzhalterzeichen (1) befindet, wird die Zahnangabe auch in der Zahnauswahl visualisiert (2). Beide Angaben werden synchronisiert.

Sie können in der Zahnauswahl auch die Symbolschaltfläche "**\$|\$**" (3) verwenden, um einen Platzhalter für eine Zahnangabe in die Kette einzufügen

#### Beispiel:

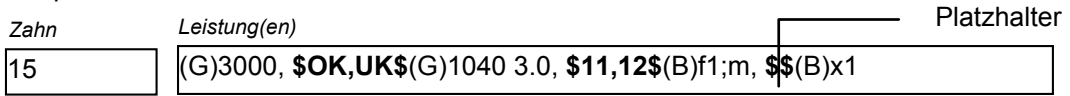

Nach der Bestätigung der Eingabe wird zunächst für die Leistung (B)x1 die Zahnangabe abgefragt (z.B. 35) und zwischen die Platzhalter eingetragen. Die nochmalige Bestätigung führt zu folgenden Leistungen in der Behandlungshistorie:

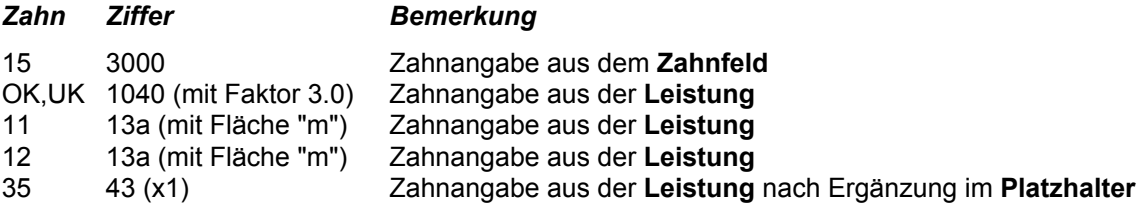

Wenn auch im Zahnfeld der Kettenerfassung eine Angabe vorhanden ist, wird diese durch die Zahnangabe im Leistungsfeld ersetzt (für die Leistungen, für die eine Zahnangabe angegeben wurde.) Zahnangaben im Leistungsfeld haben also eine **höhere Priorität**. Leistungen in der Kette ohne Zahnangabe erhalten die Zahnangabe aus dem Zahnfeld, wenn vorhanden. Damit ist es möglich, in der Kette Leistungen mit und ohne Zahnangabe zu mischen.

## *Leistungsziffern, Leistungskürzel und Katalogangabe*

Wählen Sie zunächst die Art des Leistungskatalogs (BEMA, GOZ oder Material). Wenn Sie den GOZ-Katalog eingestellt haben, werden alle Leistungen, auch die klein geschriebenen, als GOZ-Leistungen interpretiert. Deshalb können BEMA- und GOZ-Leistungen nicht ohne besondere Kennzeichnung gemischt im Feld "Leistungen" erfaßt werden.

Standardmäßig wird bei der Interpretation der Eingabe von Leistungen der Katalog verwendet, der über der Eingabezeile der Kettenerfassung gewählt wird. Diese Auswahl wird ignoriert, wenn innerhalb der Eingabezeile eine der folgenden Katalogangaben unmittelbar vor einer Leistung angegeben wird:

- (B) oder (b) **B**ema
- (G) oder (g) **G**OZ
- (M) oder (m) Laborkatalog (für Verbrauchs**m**aterial)

Diese Katalogangabe gilt für alle nachfolgenden Leistungsangaben bzw. bis zur nächsten Katalogangabe innerhalb der Eingabezeile.

Beispiel: Es ist der Bema-Katalog über der Eingabezeile gewählt. Folgende Eingabe wird im Feld "Leistungen" gemacht:

(B)vipr,(b)ä925a,(b)i, (b)vite, (b)wk, (G)240, (M)ws§Wurzelstiftbezeichnung, (b)wf

Dies wird wie folgt interpretiert: Die Leistungen "vipr" bis "wk" werden aus den Bema-Katalog entnommen, die Leistung "240" aus dem GOZ-Katalog und "ws" als Verbrauchsmaterial aus dem Laborkatalog. Die letzte Leistung "wf" kommt wieder aus dem Bema-Katalog.

Bei den ersten Bema-Leistungen könnte die Angabe des Katalogs auch entfallen, da dieser zuvor gewählt war. Es wird jedoch bei der Verwendung gemischter Leistungen empfohlen, die Katalogangabe in der Eingabekette einzufügen. Damit kann diese Eingabe auch als Makro unabhängig vom aktuell eingestellten Katalog verwendet werden.

Materialleistungen können auch zusammen mit Honorarleistungen eingegeben werden, wenn ihnen das Kürzel "Mat" vorangestellt wird.

Sie können Leistungen auch aus einer Liste auswählen (Siehe in diesem Kapitel "Auswahlmöglichkeiten in der Leistungserfassung"). Die ausgewählte Leistung wird an der aktuellen Position der Einfügemarke eingefügt. Die Auswahl der Leistung bezieht sich immer auf den aktiven Leistungskatalog (BEMA, GOZ, Material).

#### *Anzahl*

Falls zu einer Leistung die Angabe einer Anzahl erforderlich ist, so wird diese hinter dem Leistungskürzel (ziffer), getrennt durch ein Multiplikationszeichen (ohne Leerzeichen) eingegeben (z.B. wf\*3).

# *Bema Begründungen - Zusatzangaben*

Für bestimmte Leistungen sind bei der Abrechnung im Bema-Bereich zusätzliche Angaben zur Begründung erforderlich. Diese Leistungen sind im BEMA-Katalog entsprechend gekennzeichnet.

Diese geforderten Zusatzangaben, können nach der BEMA-Leistung, getrennt durch das Sonderzeichen **#** , in das Feld Leistungen eingetragen werden. (In der Einzelerfassung gibt es für die Begründung ein Eingabefeld.)

Folgende Zusatzangaben sind möglich:

**- codierte Begründungen**, z.B bei Röntgenleistungen

Beispiel:

**rö2#0**

Begründung (verschlüsselt)

Sonderzeichen zum Einleiten der Zusatzangabe

Leistungskürzel oder -ziffer

- **Uhrzeitangabe**, z.B. bei Beratungsleistungen im Format hh:mm (20:35 für 20.35 Uhr).

- **Beträge**, z.B. bei 602 - Porto, Telefon, Versand (hier in Cent eingeben)

Wenn Sie Leistungen, die Zusatzangaben erfordern ohne diese Angaben eingeben, werden diese in einem Dialog erfragt. Diese Automatik können Sie im Menü "Behandlung - Optionen" überden Menüpunkt "**Zusatzdialoge verwenden**" abschalten.

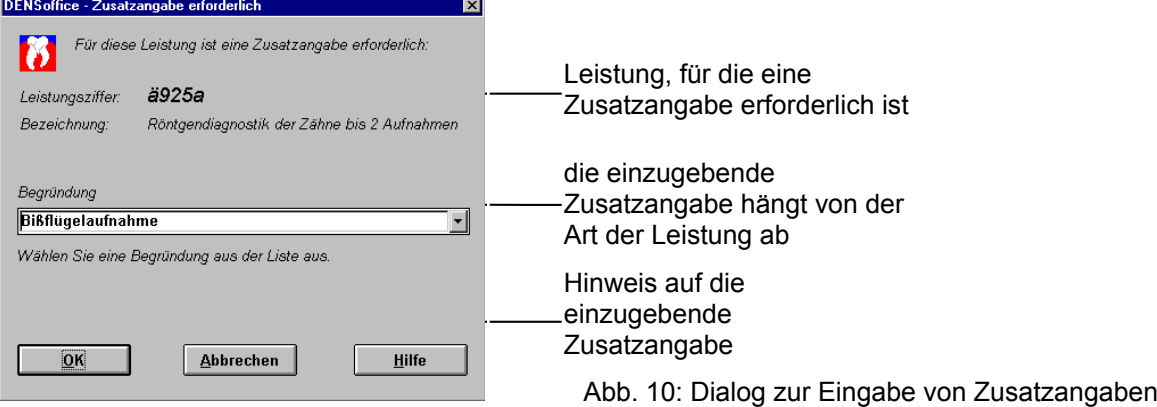

Die Zusatzangaben werden in der Bemerkungsspalte des Historienfeldes eingetragen.

## *Röntgendiagnosen und rechtfertigende Indikation*

Die Eingabe von Röntgenleistungen erfordert einen hohen Dokumentationsaufwand, da die Angaben zu Diagnosen und rechtfertigender Indikation aus medizinischer und rechtlicher Sicht erforderlich sind. Um eine fallgenaue Dokumentation zu ermöglichen, wird eine kontrollierte Eingabe in verschiedenen Dialogen (Röntgendiagnose, Röntgenkontrollbucheintrag) angeboten.

Um für bestimmte Standardfälle Makros für eine schnelle Eingabe solcher Leistungen erstellen zu können, besteht die Möglichkeit, Angaben zu Diagnose und rechtfertigender Indikation in der Kettenerfassung unter Angabe der folgenden Separatoren und nachfolgenden Kürzel aus dem Standarddiagnosenkatalog einzugeben.

?*kürzel -* Kürzel aus dem Bereich "Röntgen"

!*kürzel -* Kürzel aus dem Bereich "rechtfertigende Indikation"

Wenn Angaben zur Diagnose (mehrere sind möglich) gemacht wurden, so wird der Dialog zur Eingabe von Röntgendiagnosen übergangen. Bei Röntgenleistungen mit **zahnbezogenen Diagnosen** (z.B. rö2, rö5) werden diese Zahn für Zahn den angegebenen Zähnen aus der Zahnbereichsangabe zu dieser Leistung zugeordnet. Beachten Sie, daß Zahnbereiche so zerlegt werden, daß die Einzelzähne von 18 nach 28 bzw. 38 nach 48 sortiert werden.

Bei Leistungen mit **allgemeiner Röntgendiagnose** (z.B. opg) werden alle angegeben Diagnosen durch Zeilenumbruch getrennt zu einem Diagnosetext zusammengefaßt.

Wenn eine **rechtfertigende Indikation** angegeben wurde (nur eine ist möglich) wird automatisch ein Eintrag mit den Standardwerten im Röntgenkontrollbuch eingetragen. Der entsprechende Dialog wird übergangen.

Beispiel mit zwei zahnbezogenen Diagnosen und rechtfertigender Indikation

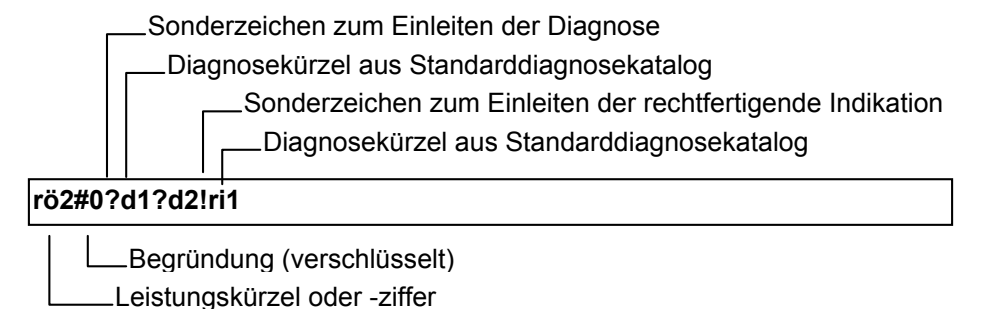

**Achtung!** Verwenden Sie diese Möglichkeiten zur schnellen Erfassung nur, wenn Sie sich sicher sind, daß die von Ihnen festgelegten Standardfälle im gegebenen Fall zutreffen.

#### *Steigerungsfaktor*

Ohne besonderen Hinweis werden alle GOZ-Leistungen mit dem (normalen) Steigerungsfaktor multipliziert, der im "GOZ-Katalog" eingetragen wurde (meist "1.8" oder "2.3"). Für individuelle Steigerungsfaktoren geben Sie die Leistung gefolgt von einer Leerstelle und den gewünschten Faktor mit max. 2 Stellen nach dem Dezimalpunkt (kein Komma) ein.

Beispiel: **F3;MOD 3.0** - Faktor - Leistungskürzel oder -ziffer

#### *GOZ-Leistungen zum BEMA-Preis*

Wenn Sie in der Behandlungserfassung für Kassenpatienten GOZ-Leistungen zum äquivalenten BEMA-Preis erfassen möchten, setzen Sie zunächst in den "Systemdaten -Sonstige Werte" diese Option.

Bei der Eingabe von GOZ-Leistungen, die nicht an einen Prothetikplan gebunden sind, erscheint sowohl in der Ketten- als auch der Einzelerfassung über dem Eingabefeld "Leistung(en)" ein Kontrollkästchen "**Analogen BEMA-Preis ermitteln**". Wenn Sie dieses ankreuzen, wird bei allen neu eingegebenen Leistungen der Steigerungsfaktor (,wenn Sie keinen Faktor vorgeben) so berechnet, daß der Preis für die Leistung dem Preis der äquivalenten BEMA-Leistung entspricht. Beachten Sie den Hinweis, der beim Ankreuzen dieser Option erscheint. Hier wird auch die Berechnung erklärt. (s. auch Online-Hilfe, Stichwort "Analoger BEMA-Preis")

Bei einigen Leistungsposition gibt es Unterschiede zwischen BEMA und GOZ bei der Berücksichtigung der Anzahl. Wenn bei der analogen BEMA-Leistung keine Anzahl berechnet werden darf, so wird auch bei der Berechnung der GOZ-Leistung die Anzahl ignoriert. Es erscheint in diesem Fall eine entsprechende Warnung.

## *Faktorenbegründung*

Wird der Schwellwert des Steigerungsfaktors überschritten, so muß die Überschreitung begründet werden (siehe auch im Abschnitt Faktorenbegründungen-Katalog). Diese Begründung tragen Sie in der Kettenerfassung durch Leerstelle getrennt hinter der Faktorangabe ein.

In der Kettenerfassung können Sie anstelle des Begründungstextes auch die Kürzel verwenden, die Sie im Faktorenbegründungen-Katalog festgelegt haben. Diesen stellen Sie zur Einleitung ein %- Zeichen voran.

#### Beispiel: **F3;MOD 3.0 Aufwändige Rillenpräparation zur Retentionsgewinnung** oder **F3;MOD 3.0 %C0027**

Begründung für Faktorüberschreitung (Text oder Kürzel)Steigerungsfaktor (mit Dezimalpunkt) Leistungskürzel oder -ziffer **B** Wenn Sie trotz erhöhtem Faktor keine Begründung **DENSoffice - Zusatzangabe erforderlich** angeben, wird automatisch der Dialog zur Eingabe Für diese Leistung ist wegen des erhöhten einer Faktorbegründung geöffnet. Geben Sie nun Steigerungsfaktors eine Begründung erforderlich: eine Begründung ein oder wählen Sie eine aus. Leistungsziffer: 4050 Faktor: 3.50 Wenn Sie keine Begründung angeben, wird die Leistung trotzdem übernommen. Es erscheint dann Bezeichnung: Entfernung von harten und weichen Zahnbelägen an einwurzeligem Zahn jedoch unter der Leistung die Warnung: "Begründung für erhöhten Faktor erforderlich". Faktorbegründung Bei Überschreitung des maximalen Faktors (im GOZ-Katalog festgelegt) wird ebenfalls eine Erhöhter Zeitaufwand wegen sehr fester  $\triangle$ multipler Zahnsteinbildung. Warnung ausgegeben.  $\overline{\nabla}$ Hilfe  $0K$ Abbrechen Auswahl Abb. 11: Zusatzangaben zu bestimmten Leistungen

## Pseudoleistungen

Als "Pseudoleistungen" oder "Sonstige Leistungen" sollen in DENS*office* solche Leistungen bezeichnet werden, die aus keinem der Stammdatenkataloge (BEMA/GOZ/Labor) stammen. Diese dienen im allgemeinen zu Dokumentationszwecken. Es gibt aber auch einige, die abrechnungsrelevant sind. Weil sie einen Wert in EUR haben, werden sie auch als Wertpseudoleistungen bezeichnet.

Pseudoleistungen können mit ihren Kürzel direkt in der Kettenerfassung eingegeben werden. Die Groß/Kleinschreibung ist dabei nicht von Bedeutung. In der Einzelerfassung ist im Tab-Reiter "Sonstige" (s. dort) eine Auswahl dieser Leistungen möglich. Es folgt eine Übersicht über alle Pseudoleistungen:

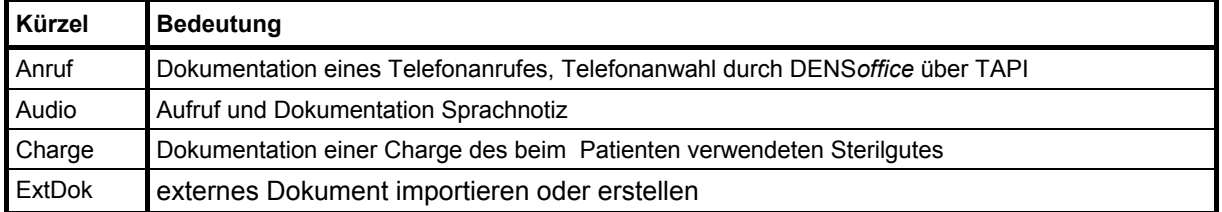

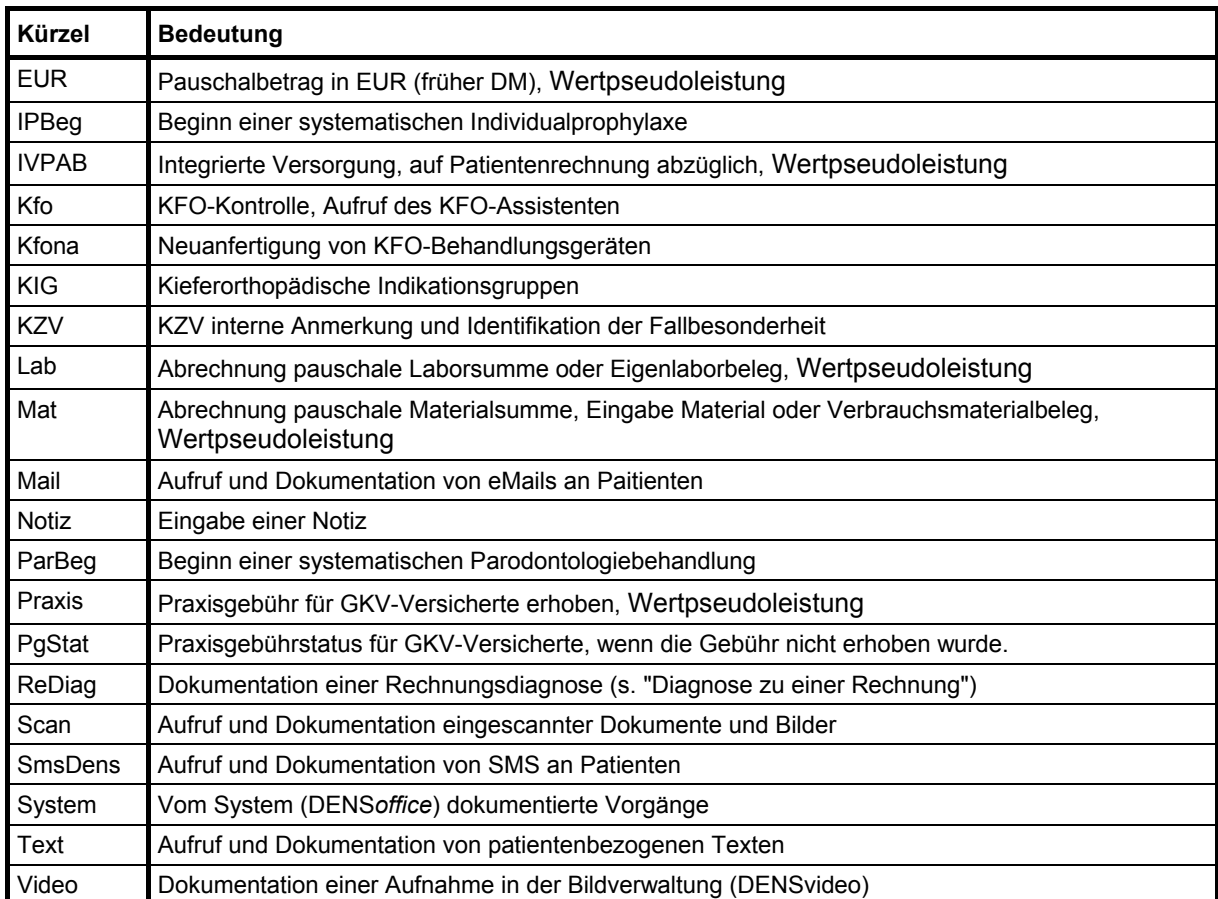

Im folgenden werden diese detailliert beschrieben. Eine Beschreibung der Kürzel Anruf, Audio, Mail, Scan, SMS und Text finden Sie im Abschnitt "Dokumentenverwaltung". Zum Kürzel Charge s. Abschnitt "Sterilgutverfolgung".

# *EUR-Beträge*

Um sonstige Beträge bei einem Patienten zu liquidieren, kann das Schlüsselwort "**EUR**" benutzt werden. In der Kettenerfassung geben Sie das Schlüsselwort EUR, gefolgt vom Betrag (in Euro) und einer Beschreibung des zu liquidierenden Postens an (alles getrennt durch Leerzeichen).

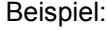

EUR 3.50 Taxi gerufen

Beschreibung der Leistung

Betrag in Euro (Dezimalpunkt erforderlich)

EUR-Kürzel

**Hinweis:** Bis 2001 hieß das Kürzel für die Betragseingabe "**DM**", mit der gleichen Bedeutung, nur daß Beträge in DM erfaßt wurden. Das Kürzel "DM" kann auch nach 2001 weiterbenutzt werden, nur werden dann auch hier die Beträge in EUR erfaßt und es wird das Kürzel "EUR" in die Behandlungshistorie eingetragen. Dies soll Ihnen die Umgewöhnung erleichtern.

## *Verbrauchsmaterialien - MAT*

Verbrauchsmaterialien, die bei der Behandlung anfallen, können auf der Cons-Liquidation abgerechnet werden. Verbrauchmaterialien sind im Laborkatalog definiert. Zur Erfassung der Verbrauchsmaterialpositionen gibt es drei Möglichkeiten.

In allen drei Fällen werden "**Mat**"-Einträge in der Behandlungshistorie eingegeben oder erzeugt. Diese werden, wenn sie in den Abrechnungszeitraum fallen, in die Liquidation einbezogen.

- 1. Sie erstellen einen **Verbrauchsmaterialbeleg**. Über die Summe des Beleges wird dann automatisch ein "Mat"-Eintrag mit Verweis auf den Beleg in der Behandlungserfassung erzeugt. Siehe dazu im Abschnitt "Verbrauchsmaterial- und Eigenlaborbelege" im Kapitel Planung/Belege.
- 2. Sie wählen bei der Eingabe den **Materialkatalog** und geben das oder die Kürzel für das Verbrauchsmaterial in die Eingabekette ein oder wählen sie mit F9 aus dem Laborkatalog aus.

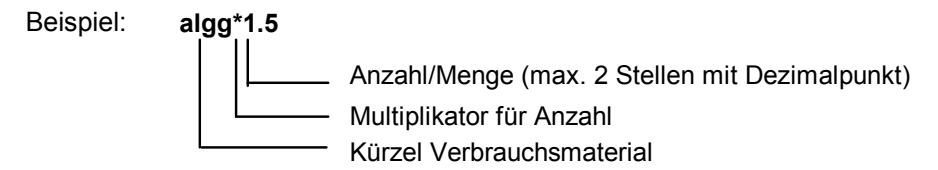

3. Sie geben eine einzelne Verbrauchsmaterialposition zusammen mit Honorarleistungen bei gewähltem GOZ- oder BEMA-Katalog über das Schlüsselwort "**Mat**" in der Eingabekette ein (Groß- /Kleinschreibung wird ignoriert). Diese gemischte Eingabe kann auf verschiedene Art erfolgen.

In jedem Fall geben Sie zuerst das Schlüsselwort "**Mat**" für Verbrauchsmaterial ein.

1. Nach dem Schlüsselwort geben Sie den Betrag und die Beschreibung der Position als Text ein (jeweils getrennt durch ein Leerzeichen). Damit können Sie pauschale Materialaufwendungen dokumentieren.

#### Beispiel: **Mat 7.90 Abdruckmaterial Alginat**

**Materialbeschreibung** 

- Preis (mit Dezimalpunkt)

- Kürzel für Materialleistung

2. Sie können nach dem Schlüsselwort "Mat" auch eine Anzahl und "%Kürzel" eingeben. Der Text hinter dem Prozentzeichen muß ein Kürzel für ein Verbrauchmaterial im Laborkatalog sein. Nach Abschluß der Eingabe wird der Betrag berechnet und zusammen mit der Menge und der Beschreibung in die Behandlungshistorie eingetragen.

Beispiel: **MAT 1.5 %algg** 

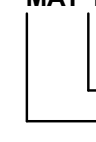

Kürzel Verbrauchsmaterial

Anzahl/Menge (max. 2 Stellen mit Dezimalpunkt)

Schlüsselwort für Verbrauchsmaterial

3. Wenn Sie das Verbrauchsmaterial **"MAT"** ohne weitere Angaben eingeben und die EINGABE-Taste betätigen, so wird der Einzelerfassungsdialog für Materialleistungen geöffnet, in dem Sie die fehlenden Angaben eingeben können.

## *Laborsummen - LAB*

Laborsummen können auf der Cons-Liquidation ausgewiesen und damit abgerechnet werden.

**Hinweis:** Es ist nicht möglich, einzelne Laborpositionen direkt auf der Cons-Liquidation abzurechnen, auch wenn Sie ein Eigenlabor besitzen sollten, da diese Mehrwertsteuer behaftet sein können. Für die Abrechnung von Laborleistungen muß ein separater Beleg erstellt werden, der die Mehrwertsteuer ausweist. Entweder ist dies die Rechnung des Fremdlabors oder der Eigenlaborbeleg. Lediglich die Summe dieser Rechnungen wird auf der Cons-Liquidation ausgewiesen und damit gegenüber dem Patienten abgerechnet.

Wenn Sie einen Eigenlaborbeleg erstellt haben, wird über die Summe des Beleges automatisch ein "Lab"-Eintrag mit Verweis auf den Beleg in der Behandlungserfassung erzeugt. Wie Sie einen Eigenlaborbeleg erstellen, erfahren Sie im Abschnitt "Verbrauchsmaterial- und Eigenlaborbelege" im Kapitel "Planung/Belege".

Geben Sie für die Eingabe von Laborsummen eines Fremdlabors das Schlüsselwort "**Lab**" ein (Groß- /Kleinschreibung wird ignoriert). Danach geben Sie den Betrag und die Beschreibung als Text ein (jeweils getrennt durch ein Leerzeichen).

In beiden Fällen werden die "Lab"-Einträge in der Behandlungshistorie, die in den Abrechnungszeitraum fallen, in die Liquidation einbezogen.

Beispiel: **lab 277.90 lt. beigefügter Laborrechnung**

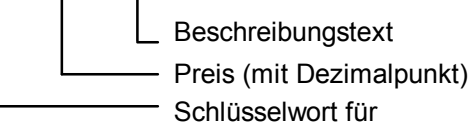

Wenn Sie das Schlüsselwort **"Lab"** ohne weitere Angaben eingeben und die EINGABE-Taste betätigen, so erscheint ein Dialog zur Eingabe der übrigen Angaben.

## *Bearbeitung von Mat- und Lab-Einträgen*

Mat- und Lab-Einträge in der Behandlungshistorie können wie alle anderen Einträge auch durch Doppelklick auf die Leistung (oder Selektion + EINGABE-Taste) bearbeitet werden.

Es erscheint der Korrekturdialog für die Leistung. Sie können die allgemeinen Angaben zur Leistung ändern.

## *Integrierte Versorgung, auf Patientenrechnung abzüglich - IVPAB*

Patienten, die an der Integrierten Versorgung teilnehmen, können Zuschläge von der Kasse erhalten. Diese müssen bei der Erstellung einer Patientenrechnung als abzügliche Positionen berücksichtigt werden. Da es je nach Kasse verschiedenste Vereinbarungen bezüglich solcher Zuschläge gibt, besteht die flexibelste Lösung in der Eingabe als Pauschalleistung mit dem Kürzel IVPAB.

Die Eingabesyntax ist die gleiche wie bei EUR-Beträgen. Sie geben nach dem Kürzel IVPAB lediglich den Betrag und die Bezeichnung des Zuschlages an.

Beispiel:

# IVPAB 22.00 Jährlicher Pauschalzuschlag

IVPAB-Kürzel Betrag in Euro (**positiver** Betrag, Dezimalpunkt erforderlich) Bezeichnung des Zuschlags

Diese Positionen werden in einem separaten Summenblock auf der CONS-Liquidation als **abzügliche Leistungen** ausgewiesen. In der Leistungsstatistik erscheinen sie als Pauschalsummen unabhängig von der Art des Zuschlages.

#### *Praxisgebühr - Praxis*

Mit dem Kürzel "Praxis" dokumentieren Sie, daß der Patient eine Praxisgebühr bezahlen muß.

Wenn Sie für einen GKV-Versicherten das Kürzel "Praxis" in der Kettenerfassung eingeben, wird der Assistent zur Verwaltung der Praxisgebühr (s. gleichnamigen Abschnitt) aufgerufen, über den Sie eine Rechnung über die Praxisgebühr erstellen.

Da die Praxisgebühr im Normalfall sofort abgerechnet wird, kann diese Leistung, wegen der zugehörigen Rechnung nur gelöscht werden, wenn die Rechnung zuvor storniert wird.

Praxisgebühr-Einträge ohne Rechnung sind wertlos und müssen gelöscht werden, bevor der Status über die Praxisgebühr erneut bestimmt wird.

## *Praxisgebührstatus - PgStat*

Mit dem Kürzel "PgStat" dokumentieren Sie, daß der Patient keine Praxisgebühr bezahlen muß und geben einen Grund dafür an.

Wenn Sie für einen GKV-Versicherten das Kürzel "PgStat" in der Kettenerfassung eingeben, wird der Assistent zur Verwaltung der Praxisgebühr (s. gleichnamigen Abschnitt) aufgerufen, über den Sie den Grund für die Nichterhebung der Praxisgebühr eingeben.

## *KFO-Eingabeassistent*

Wenn Sie für einen Patienten einen bewilligten KFO-Plan vorliegen haben, der mit dem Zusatzmodul DENS*kfo* erfaßt wurde, dann können Sie durch Eingabe des Schlüsselwortes "**Kfo**" (Groß- /Kleinschreibung wird ignoriert) den Assistenten zur Eingabe der Abschlagsleistungen und weiterer Leistungen zur laufenden KFO-Behandlung starten. Ausführliche Erklärungen dazu finden Sie im Kapitel "Planung/Belege", Abschnitt "Kieferorthopädie".

Die Eingabe von "Kfo" wird nur akzeptiert, wenn zuvor die Abrechnungsart "Kieferorthopädie" und einen KFO-Plan gewählt wurde.

## *Kfona - Neuanfertigung von KFO-Behandlungsgeräten*

Durch Eingabe des Kürzel "Kfona" dokumentieren Sie die Neuanfertigung eines KFO-Behandlungsgeräts. Diese Angabe wird in bestimmten KZV-Bereichen bei der Abrechnung von KFO-Leistungen verlangt.

# *KZV-interne Mitteilung*

kzv#Mitteilung

In einigen KZV-Bereichen sind fallbezogene Zusatzangaben bei der Abrechnung zu machen (Bayern - Behindertenkennzeichen/ HH - Kfo-Kennzeichen). Um bei der Kassenabrechnung für einen bestimmten Fall der KZV eine interne Mitteilung zu übergeben, geben Sie im jeweiligen Quartal das Schlüsselwort "kzv" und als Begründung die KZV-interne Mitteilung ein.

#### Beispiel:

- # Zeichen für Begründung Schlüsselwort kzv Text der Mitteilung

Die Quartalsabrechnung sucht nach solchen Einträgen und übermittelt diese fallbezogen an das Bema-Modul. Falls die Mitteilung länger als 40 Zeichen ist, wird die Eingabe abgeschnitten. Sie können längere Mitteilungen jedoch auf mehrer kzv#-Einträge aufteilen. Diese werden dann bei der Abrechnung zusammengefaßt. Im Transparenzmodul sind solche Angaben als "KZV-interne Mitteilung" zu sehen . In welchen Fällen welche KZVinterne Mitteilungen erforderlich oder möglich sind, erfahren Sie bei Ihrer KZV.

Im Unterschied zu fallbezogenen Anmerkungen können Sie auch leistungsbezogene KZV-interne Miteilung erfassen. Geben Sie diese in der Einzelerfassung zur Leistung ein. Ob diese Mitteilungen tatsächlich übergeben werden, entscheidet das KZBV-Prüfmodul.

# *KZV - Identifikation der Fallbesonderheit*

Sofern Ihre KZV eine besondere Angabe wünscht, wenn der Patient im Rahmen eines **Kooperationsvertrages** zwischen Zahnarzt und einer stationären **Pflegeeinrichtung** gemäß § 119b Abs. 1 SGB V behandelt wurde, ist diese als Fallbesonderheit beim DTA zu übermitteln.

Die Eingabe erfolgt wie bei der KZV-internen Mitteilung zum Fall, aber zur Unterscheidung mit einem vorangestellten Kennzeichen **<ID-FallBes>** (Groß-/Kleinschreibung egal). Die Eingabe in der Kettenerfassung sieht also so aus:

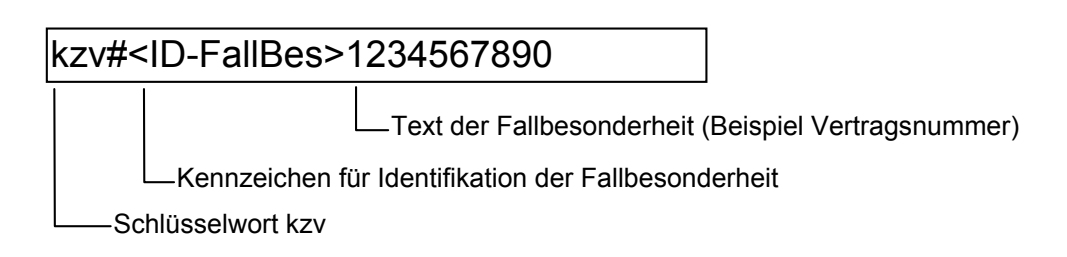

Falls mehrere solche Einträge zu einem Fall eingegeben wurden, wird nur die letzte Angabe übergeben. Dies ist von der KZV so vorgesehen.

**Tip!** In der Einzelerfassung, Tab-Reiter "Sonstige", Kürzel "KZV", gibt es für dieses Eingabefeld auch die Möglichkeit der Auswahl aus dem Standarddiagnosenkatalog. Legen Sie in diesem Katalog für jeden Pflegevertrag einen Eintrag an. Wählen Sie als Kürzel ein bisher nicht verwendetes (z.B. "PFLE1"). Als Text tragen wieder <ID-FallBes>1234567890 ein. Als Leistungsgruppe legen Sie "Sonstige" fest.

Über die Auswahl ist dann eine bequeme und sichere Eingabe möglich, ohne daß Sie dabei die Schreibweise bei der Eingabe und die Vertragsnummer im Kopf haben müssen.

## *KIG - Kieferorthopädische Indikationsgruppen*

Das KIG-System sieht eine Einteilung der kieferorthopädischen Indikationsgruppen in fünf Behandlungsbedarfsgrade vor, die nach dem klinischen Befund und dem Ausmaß der Behandlungsbedürftigkeit unterschieden werden. Eine Leistungspflicht der gesetzlichen Krankenkassen besteht bei Vorliegen der Grade 3, 4 und 5, nicht aber bei den Graden 1 und 2.

Sie sind verpflichtet vor einer kieferorthopädischen Behandlung diese Einstufung vorzunehmen und das Ergebnis der Krankenkasse mitzuteilen (auch die Einstufung 1 und 2). Die Mitteilung erfolgt über die Quartalsabrechnung.

Geben Sie dazu das Schlüsselwort "kig" und als Begründung die Indikationsgruppe (Buchstabe: A,U,S,D,O,T,B,K,E,P) und den Grad (Ziffer: 1,2,3,4,5) ein.

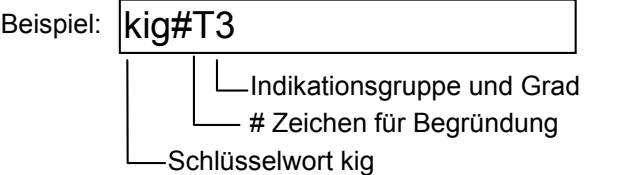

Die Quartalsabrechnung sucht nach solchen Einträgen und übermittelt diese als Pseudoleistung (für das Beispiel: KIGT3) an das Bema-Modul.

Wenn Sie nur das Schlüsselwort "kig" eingeben, erscheint ein Dialog für die Auswahl der kieferorthopädische Indikationsgruppe.

Weitere Informationen zu diesem Thema finden Sie in der Online-Hilfe unter dem Stichwort "KIG".

#### *Notizen*

Während der Behandlungserfassung können Sie jederzeit Notizen einfügen, um bestimmte Vorgänge in Ihrer Praxis zu dokumentieren.

Um eine Notiz einzufügen, geben Sie das Schlüsselwort "**Notiz"** (Groß-/Kleinschreibung wird ignoriert) gefolgt von "#" und der eigentlichen Notiz ein, sowie ggf. eine Praxisinternen Anmerkung, die Sie durch "§" einleiten

Beispiel: Ausstellung eines Rezeptes

#### **notiz#Rezept ausgestellt§Dieses Rezept war unbedingt notwendig, weil ..**

**Tip!** Verwenden Sie die Praxisinterne Anmerkung, um beliebig lange Notizen zu dokumentieren.

Eine besondere Notiz, welche auch Auswirkung auf die Abrechnung hat, dient zur Markierung einer neuen Sitzung. Falls ein Patient mehrere Male an einem Tage erscheint, so sollte eine Notiz mit der Bemerkung "**2.Sitzung**" (Schreibweise beachten - ohne Leerzeichen!) vor der ersten Leistung der neuen Sitzung erzeugt werden.

#### **notiz#2.Sitzung**

Dies verhindert bestimmte Fehlermeldungen des BEMA-Moduls. Sie können diesen Eintrag auch erzeugen, wenn Sie im **Menü "Behandlung - Leistung"** den Punkt "2.Sitzung" wählen. Dieser Eintrag ist auch bei weiteren neuen Sitzungen zu verwenden.

In diesem Menü finden Sie auch den Eintrag "**Musterung**" (zur Bundeswehr) zur Kennzeichnung von entsprechenden Abrechnungsfällen, die ebenfalls per Notiz-Eintrag erfolgt.

#### **notiz#Musterung**

Wenn Sie nur das Schlüsselwort "Notiz" eingeben, erscheint der Ändern-Dialog zur Ergänzung der übrigen Angaben.

Neben den Notizen, die Sie selbst eingeben, werden auch von DENS*office* automatisch sogenannte System-Enträge (s. dort) in die Behandlungshistorie eingetragen, um bestimmte Vorgänge zu dokumentieren, die den Patienten betreffen.

## *Vom System (DENSoffice) dokumentierte Vorgänge*

Viele Vorgänge innerhalb des Programms werden von DENS*office* automatisch dokumentiert. So wird z.B. eingetragen, wenn eine Rechnung verbucht wurde, oder ein Patient zwecks Recall benachrichtigt wurde. Diese Einträge erscheinen mit dem Kürzel **System** in der Behandlungshistorie des betreffenden Patienten. Dazu wird der Zeitpunkt und der Benutzer, der den Vorgang bearbeitet hat, zusammen mit der Art des Vorgangs eingetragen.

Diese Einträge beschreiben ähnlich wie die Notizen kurz den Vorgang, sind aber im Unterschied zu diesen, keinem Behandler zugewiesen und können nur mit einem speziellen **Benutzerrecht** bearbeitet oder gelöscht werden. (Die Vorgänge, die dokumentiert wurden, können ja auch nicht ungeschehen gemacht werden, es sei denn, Sie buchen eine Zeitreise.) Sie können jedoch Anmerkungen hinzufügen.

Die Erzeugung von System-Einträgen geschieht zu folgenden Anlässen:

Patientenstammdaten

AU und Rezept ausgestellt

#### Pläne / Belege

*(nicht in allen Teilen gibt es alle Fälle)*

- · ein Plan wird ausgehändigt bzw. zur Kasse eingereicht, mit Angabe der Plannummer
- ein Plan wird eingegliedert, mit Angabe der Plannummer
- · die Aushändigung oder die Eingliederung wird zurückgesetzt (storniert), mit Angabe der Plannummer
- . KFO-Behandlung (vorzeitig) beendet
- . Patienteninfomappe für Prothetik-Plan
- eine Rechnung wird erstellt (erstmalig ausgedruckt), mit Angabe der Rechnungsnummer und der Plannummer
- . IP-Befund erfaßt

#### Abrechnung

- · eine Rechnung wird storniert oder gelöscht, mit Angabe der Rechnungsnummer
- . eine neue Mahnung wird gedruckt, mit Angabe der Rechnungsnummer und Mahnstufe
- . (erneute) Übergabe von Rechnungen an das Rechenzentrum (storniert)
- . Quartalsabrechnung ist erfolgt
- . Krankenscheinmahnung wurde gedruckt
- . Eine Anzahlung wird verbucht oder ausgebucht (für eine Rechnung verwendet)
- . Zahlung für eine Rechnung, Überzahlung einer Rechnung

in der Behandlungserfassung

- eine Rechnung wird verbucht, mit Angabe der Rechnungsnummer
- · eine Zeitmessung wird gestoppt, mit Angabe der Behandlungsdauer

in der Bildverwaltung (DENS*video*)

· Aufnahme oder Import eines Bildes, Löschen eines Bildes

#### **Recallverwaltung**

- . Benachrichtigung (Brief, Anruf, SMS, eMail) wegen Recall
- . Löschen von Recalls, wenn auf den Recall noch keine Reaktion festgelegt wurde.
- **Tip!** System-Einträge können bei der Erstellung von Tagesprotokoll und Krankenblatt separat ausgeblendet werden, auch wenn sonstige Leistungen (z.B. Notizen ) ausgedruckt werden sollen. Wählen Sie dazu in den Vorgaben für die Leistungen unter "Weitere sonstige Leistungen" die Option "individuelle Einstellungen verwenden". Betätigen Sie dann die Schaltfläche "Einstellungen" und Entfernen Sie dann das Kreuz im Kontrollkästchen "Automatisch erzeugte Systemeinträge (System)".

Wenn Sie Ausdrucke für bestimmte Behandler anfertigen, werden Systemeinträge bei jedem Behandler gedruckt, wenn sie eingeblendet sind. Das liegt daran, daß System-Einträge keine Behandlerzuordnung haben.

## *Beginn einer systematischen Par-Behandlung*

Mit der systematischen Par-Behandlung sollte frühestens 6 Wochen nach Beginn der Par-Vorbehandlung begonnen werden. Um diesen Zeitraum zu überwachen, geben Sie bei Beginn der Par-Vorbehandlung das Schlüsselwort **parbeg** ein. Beim Anlegen eines Par-Planes, mit dem die systematische Behandlung eingeleitet wird, wird überprüft, ob dieser Zeitraum bereits verstrichen ist. Falls nicht, werden Sie darauf hingewiesen.

## *Beginn eines 3-Jahres-Programmes für Individualprophylaxe*

Der Beginn des aktuellen 3-Jahres-Programmmes einer Individualprophylaxe (IP) muß gesondert gekennzeichnet werden. Dazu geben Sie vor der Erfassung der ersten ip1-Leistung (oder ip1a) als Kennzeichen das Schlüsselwort **ipbeg** für den Beginn des aktuellen 3 Jahres-Programmes ein. Es wird dann ein entsprechender Eintrag in der Behandlungshistorie eingetragen.

Dieses Kennzeichen für die Eingabekontrolle der IP-Leistungen erforderlich. Wenn Sie das Zusatzmodul DENS*ip* benutzen, werden im IP-Kalender alle bisher erbrachten IP-Leistungen halbjahresweise angezeigt. Zusätzlich sehen Sie hier welche IP-Leistungen Sie im aktuellen 3-Jahres-Programm laut BEMA erbringen dürfen (s. Kapitel "Individualprophylaxe").

#### Zusätzlich abrechenbare Leistungen

Nachdem die Leistungsdaten aus der Kettenerfassung in das Historienfeld übernommen wurden, können Sie ggf. aus einer erscheinenden Liste zusätzliche abrechenbare Leistungen auswählen. Die Auswahl erscheint dann, wenn

 Sie im Menü "Behandlung - Zusatzdialoge/Weitere Optionen" die **Option "Kettenerfassung mit Zusatzleistungen"** gewählt haben und wenn

- Sie genau **eine** Leistung im Leistungsfeld eingegeben hatten und wenn
- für die eingegebene Leistung im Bema- bzw. GOZ-Katalog **zusätzlich abrechenbare Leistungen festgelegt** sind.

Es erscheint dann wie bei der Einzelerfassung der **Dialog "Zusätzlich abrechenbare Leistungen".** Alle hier gewählten Leistungen werden auf einen Rutsch, mit der gleichen Zahnbezeichnung wie die ursprüngliche Leistung, in die Behandlungshistorie übernommen. Wenn Sie einzelne Angaben zu den zusätzlichen Leistungen ergänzen wollen, rufen Sie für diese im Nachhinein den Ändern-Dialog auf. Bestimmte Angaben (z.B. Zahn) können Sie auch gleich für mehrere Leistungen auf einmal ändern. (siehe auch in diesem Kapitel "Zusätzliche Leistungen").

## Leistungsmakros

## *Grundgedanken*

Das Leistungsfeld in der Kettenerfassung ist dazu geeignet, mehrere Leistungen hintereinander einzugeben, ohne sich durch mehrere Dialoge tippen zu müssen, wodurch für den fortgeschrittenen Benutzer eine schnelle Eingabe ermöglicht wird. Dabei dürfte es des öfteren vorkommen, daß für wiederkehrende Behandlungen, sich auch die einzugebenden Leistungen wiederholen. Wie wäre es, wenn Sie solche wiederkehrenden Eingaben nicht jedesmal neu eingeben müßten, sondern diese einmal unter einem sinnfälligen Namen (Kürzel und Bezeichnung) speichern und bei Bedarf nur noch aus einer Liste auswählen oder über das Kürzel eingeben? Sie sparen dadurch Zeit, vermeiden damit Tippfehler und können keine Leistungen vergessen. Genau dies wird Ihnen durch die Anwendung von Leistungsmakros ermöglicht.

Leistungsmakros werden im Stammdatenkatalog für Behandlungsmakros verwaltet.

## *Herangehensweisen für das Anlegen*

Es gibt zwei grundsätzliche Herangehensweisen, wie Sie eine Liste von Leistungsmakros anlegen können - 1. sporadisch und 2. analytisch.

- 1. Bei der täglichen Arbeit mit der Kettenerfassung, machen Sie eine Eingabe, von der Sie meinen, daß Sie sie später noch einmal brauchen könnten und Sie beschließen, diese Eingabe als Makro unter einem bestimmten Namen zu speichern. Der Vorteil ist, daß Sie Makros speichern, die auch tatsächlich benötigt werden.
- 2. In einer ruhigen Stunde analysieren Sie Ihre Behandlungstätigkeit und stellen daraufhin eine Liste der vermutlich häufigsten Eingaben zusammen. Der Vorteil hierbei ist, daß Sie sich das Ganze in Ruhe überlegen können. Insbesondere eine systematische Namensvergabe ist für die Wiederverwendbarkeit von hohem Nutzen. Verwenden Sie für diese Arbeit den Stammdatenkatalog für Behandlungsmakros

In der Praxis werden sicherlich beide Herangehensweisen kombiniert auftauchen.

#### *Anlegen eines Leistungsmakros bei der Leistungseingabe*

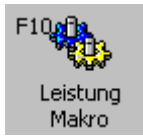

Geben Sie in das Feld "Leistung(en)", eine Reihe von Leistungen ein, die Sie als Makro speichern möchten. Markieren Sie die Textstellen, die Sie als Makro speichern möchten. Betätigen Sie dann die Funktionstaste F10 "**Leistung Makro"**.

Es wird dann der Makrokatalog für die Behandlungsmakros aufgerufen und Sie werden zunächst dazu aufgefordert ein eindeutiges Kürzel für das neue Makro einzugeben. Maximal 9 Zeichen sind zulässig.

Sie befinden sich dann im Makrokatalog für Behandlungsleistungen. Der Makrotext, wie er im Leistungsfeld eingegeben wurde, ist bereits als Makrotext eingetragen. Diesen Text können Sie noch verändern (max. 1024 Zeichen). Vergeben Sie eine aussagekräftige Bezeichnung für das Makro. Diese wird bei einer späteren Verwendung in der Auswahlliste angezeigt.

## *Auswahl und Verwaltung der Leistungsmakros*

Wenn Sie die Funktionstaste **F10 "Leistung Makro"** betätigen, öffnet sich der Dialog mit der Liste aller vorhandenen Leistungsmakros.

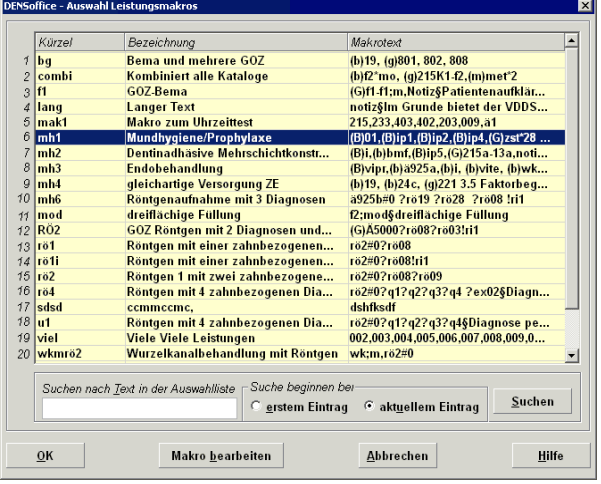

Abb. 12: Dialog Leistungsmakros - Auswahl

Sie können jetzt ein Leistungsmakro **auswählen (OK)** oder **bearbeiten**. Selektieren Sie dazu einen Eintrag in der Liste und betätigen Sie dann die zutreffende Schaltfläche.

Wenn Sie den Dialog mit **OK** beenden, wird das selektierte Makro in das Feld "Leistung(en)" übernommen. Wenn Sie hier schon Eingaben gemacht hatten, wird der Text an der aktuellen Position der Einfügemarke eingefügt. Erst nach nochmaliger Bestätigung mit der EINGABE-Taste, wird der Makrotext als Leistungseingabe interpretiert. Die im Makro zusammengefaßten Leistungen werden dann in die Behandlungshistorie eingetragen.

**Tip!** Sie können bis zu 10 Makros auf einmal markieren (**Mehrfachauswahl**) und in die Eingabekette übernehmen. Ergänzen Sie dann die zusätzlich erforderlichen Angaben direkt in der Eingabekette oder nach der Übernahme im Ändern-Dialog.

Mit **Makro bearbeiten** wird der Makrokatalog für die Behandlungsmakros aufgerufen. Das zuvor gewählte Makro wird geöffnet und es stehen Ihnen alle Bearbeitungsfunktionen des Katalogs zur Verfügung. (s. Systemverwaltung - Stammdaten - Makros - Behandlung)

Beenden Sie den Dialog mit **Abbrechen,** wird der gewählte Eintrag nicht in das Feld "Leistung(en)" übernommen. Haben Sie zwischenzeitlich Änderungen im Makrokatalog vorgenommen, so werden diese dadurch nicht verworfen.

#### *Eingeben von Leistungsmakros*

Um Leistungen über ein Leistungsmakro einzugeben, haben Sie zwei Möglichkeiten:

1. Setzen Sie die Einfügemarke in das Feld "Leistung(en)". Geben Sie das Makrokürzel in der Form **&Makrokürzel** ein und betätigen Sie die EINGABE-Taste. Das Makrokürzel wird dann durch den Makrotext ersetzt.

Beispiel:

*&wkmrö* wird ersetzt durch *wk;m,rö2#0,* vorausgesetzt, Sie haben ein solches Makro in Ihrer Makroliste angelegt.

2. Betätigen Sie die Funktionstaste **F10** "**Leistung Makro**" . Es öffnet sich der Dialog mit der Liste aller vorhandenen Leistungsmakros. Wählen Sie das benötigte Makro aus der Liste aus und beenden Sie den Dialog mit OK. Der Makrotext wird in das Feld "Leistung(en)" übernommen. Wenn Sie hier schon Eingaben gemacht hatten, wird der Text an der aktuellen Position der Einfügemarke eingefügt.

Nach nochmaligem Drücken der EINGABE-Taste, wird der Text wie eine normale Leistungseingabe interpretiert und die Leistungen werden in die Behandlungshistorie eingetragen.

# **4.3.2. Touch- und mausbasierte Eingabe mit DENS***touch*

Die Leistungserfassung bietet mit der Kettenerfassung und Einzelerfassung effektive Eingabemethoden für Leistungen mit der Tastatur. Doch nicht jeder will sich mit der umfangreichen Syntax der Kettenerfassung auseinandersetzen. Für Anwender, die eher visuell orientiert arbeiten möchten, stellt das **Zusatzmodul DENS***touch* mit der **Fingereingabe** eine weitere für auf **berührungssensitive**, großformatige Bildschirme optimierte Eingabemöglichkeit zur Verfügung.

Auch wenn Sie keinen berührungssensitiven Bildschirm einsetzen, können Sie stark von DENS*touch* profitieren, da es damit möglich wird, durchgängig mit der **Maus** zu arbeiten, ohne viele Klicks für den Aufruf von Auswahldialogen zu investieren.

Mit DENS*touch* können Sie verschiedene Auswahl-Werkzeugleisten für die schnelle Auswahl von **Zähnen** und **Leistungen aus allen Katalogen** (Bema, GOZ, Material und Makros)**,** variabel neben der Behandlungshistorie andocken. Diese enthalten Schaltflächen, deren Größe für die Fingereingabe optimiert und auf die eigenen Bedürfnisse anpaßbar ist.

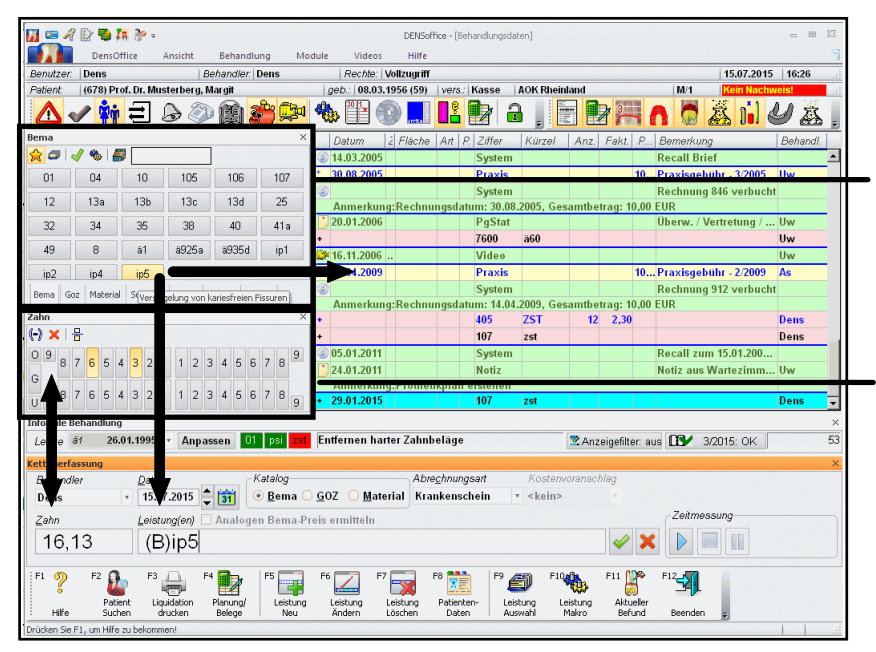

beliebig andockbare Auswahl-Werkzeugleisten (hier links)

Übernahme **der Leistung - Auswahl** in die Kettenerfassung oder direkt in die Behandlungshistorie

Übernahme der **Zahn - Auswahl** in die Kettenerfassung und umgekehrt

Abb. 13: Auswahl-Werkzeugleisten in der Behandlungserfassung

Durch die Festlegung von **Favoriten** für die Eingabe in jedem Katalog, gelingt es Ihnen - oftmals mit nur einem Touch oder Mausklick - die am häufigsten benötigten Leistungen zu dokumentieren. Zudem werden spezielle Auswahl-Werkzeugleisten für die Eingabe von **Füllungs- und Wurzel-Leistungen** angeboten, die eine schnelle Eingabe mit allen erforderlichen Zusatzangabe ermöglichen. Die in DENS*office* festgelegten **Sonstigen** Leistungen zur Dokumentation (Notiz, Scan, Extdok, usw.) werden ebenfalls in einer eigenen Auswahl-Werkzeugleiste angeboten.

#### Ansicht und Anordnung der Auswahl-Werkzeugleisten

Über den **Menüpunkt "Ansicht"**, können Sie die Auswahl-Werkzeugleisten einblenden, die Sie verwenden möchten. Über den oberen Teil der Schaltfläche "**Auswahl Alle anzeigen**", blenden Sie alle Auswahl-Werkzeugleisten ein. Klicken Sie auf den unteren Teil der Schaltfläche (mit dem Pfeil), so klappt ein weiteres Menü auf, in dem weitere Ansichtsoptionen ausgewählt werden können: **alle**

oder **keine** Auswahl-Werkzeugleisten auf einmal oder **einzelne** Auswahl-Werkzeugleisten ein- oder ausblenden. Wählen Sie nur die Werkzeugleisten, die Sie nutzen möchten.

Über den oberen Teil der Schaltfläche "**Auswahl anordnen, links**" ordnen Sie alle (eingeblendeten) Auswahl-Werkzeugleisten am linken Fensterrand in einem **Karteireiter** an. Klicken Sie auf den unteren Teil der Schaltfläche (mit dem Pfeil), so klappt ein weiteres Menü auf, in dem weitere Optionen für die Anordnung ausgewählt werden können.

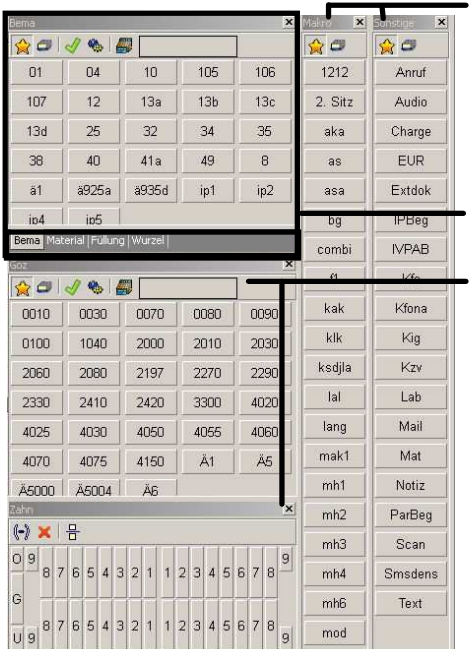

Makros und Sonstige nebeneinander

Bema, Material, Füllung und Wurzel in einem Karteireiter

GOZ und Zahn untereinander

Zusätzlich zu den Standardanordnungen, die über die Menüpunkte unter "Ansicht" gewählt werden können, haben Sie die Möglichkeit, alle Auswahl-Werkzeugleisten individuell, entweder geschachtelt als Karteireiter oder nebeneinander, an einer beliebigen Bildschirmseite anzuordnen und arbeitsplatzbezogen zu speichern.

> Abb. 14: Beispiel für Anordnung der Auswahl-Werkzeugleisten

So ordnen Sie eine einzelne Auswahl-Werkzeugleiste neu an:

- 1. Fassen Sie die Auswahl-Werkzeugleiste mit der Maus an der Titelzeile oder dem Karteireiter an, in dem Sie mit der linken Maustaste darauf klicken und die Taste gedrückt halten.
- 2. Ziehen sie mit gedrückter Maustaste, um die Auswahl-Werkzeugleiste (z.B. Zahn) von ihrer bisherigen Andockposition abzulösen und bewegen Sie die Maus über das Fenster, an oder in dem sie diese andocken wollen (z.B. Bema).

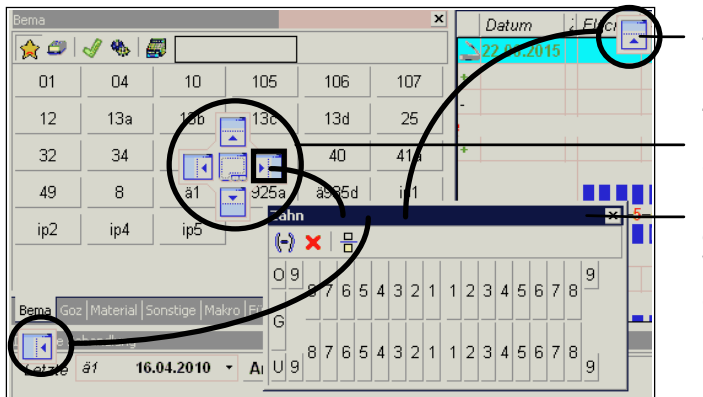

Zielfeld am Seitenrand

Zielkreuz in der Fenstermitte (hier einer anderen Werkzeugleiste)

gelöste Auswahl-Werkzeugleiste, die angedockt werden soll (hier "Zahn")

3. Es gibt verschiedene Andockpositionen, die durch ein auf dem Zielfenster erscheinenden Zielkreuz und durch Zielfelder am Seitenrand angezeigt werden. Ziehen sie die Auswahl-Werkzeugleiste (Im Beispiel: "Zahn"), so über das Zielkreuz, daß der Mauszeiger auf einem der Zielfelder des Zielkreuzes oder auf einem Zielfeld am Seitenrand landet. Wenn Sie auf eine der Seiten des Kreuzes ziehen, wird die Auswahl-Werkzeugleisten an dieser Seite angedockt. Wenn Sie in die Mitte des Zielkreuzes ziehen, entsteht ein neuer Karteireiter.

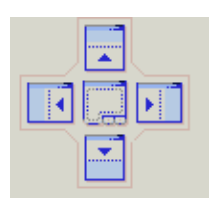

- 4. Während Sie die Maustaste über dem Zielfeld gedrückt halten, wird die zukünftige Andockposition der Auswahl-Werkzeugleisten durch ein farbiges Rechteck visualisiert.
- 5. Erst wenn Sie die Maustaste loslassen, wird die Auswahl-Werkzeugleisten tatsächlich an der neuen Position angedockt.

Es erfordert ein wenig Übung, das gewünschte Ergebnis zu erreichen. Probieren Sie die verschiedenen Möglichkeiten aus, um das für den Bildschirm und Sie optimale Ergebnis zu erreichen. Sie können jederzeit zum Ausgangszustand zurückkehren, in dem Sie im Menü "**Ansicht**", den Punkt "**Auswahl anordnen, links"** wählen.

Wenn Sie versehentlich Auswahl-Werkzeugleisten verschoben haben, können Sie deren Anordnung durch folgende Menüpunkte wiederherstellen.

- Über "**Anordnung letzter Zustand wiederherstellen**" können Sie den Zustand so wiederherstellen, wie er beim Öffnen der Behandlungserfassung war. Damit machen Sie die Änderungen in der aktuellen Sitzung rückgängig.
- Über "**Anordnung Auslieferungszustand wiederherstellen**" können Sie den Zustand so wiederherstellen, wie er bei der Auslieferung von DENS*office* bestand. Damit machen Sie alle Änderungen seit der Installation rückgängig. Die Anordnung wird dann auf Standardwerte zurückgesetzt.

Die Wiederherstellung wird jeweils erst nach dem Beenden und dem erneuten Öffnen der Behandlungserfassung wirksam.

**Hinweis:** Wenn Sie mit den Auswahl-Werkzeugleisten von DENS*touch* arbeiten, erhalten alle dialogbasierten Elemente der Behandlungserfassung wie "Kettenerfassung" und "Infozeile Behandlung" eine Titelzeile. Damit haben Sie die Möglichkeit, auch diese Bildschirmelemente zusammen mit den Auswahl-Werkzeugleisten variabel anzuordnen.

# Auswahl von Zähnen

In der Auswahl-Werkzeugleiste "Zahn" werden Schaltflächen für alle Zähne im Zahnschema dargestellt. Zusät

zlich noch Schaltfläche für überzählige "9er" Zähne je Quadrant, sowie Schaltflächen für Zahnbereiche "O" für den Oberkiefer, "U" für den Unterkiefer und "G" für das gesamte Gebiß.

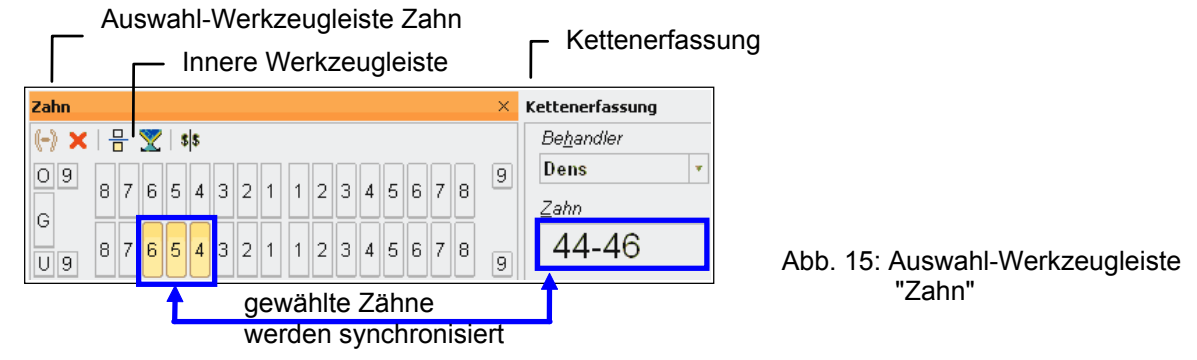

**Tip!** Die Werkzeugleiste "Befund" bietet ebenfalls eine Zahnauswahl, mit dem Vorteil, daß Sie hier auch gleich den Befund des Zahnes sehen.
#### *Innere Werkzeugleiste*

- Eingabe zusammenhängender Zahnbereiche. (s. Beispiel oben)
- Löschen der bisherigen Zahnauswahl (auch im Eingabefeld "Zahn")
- Ein- / Ausblenden der Milchzähne
- Schnellfilter Zahn ein- oder ausschalten. Die Behandlungserfassung wird dann in den Modus Anzeigefilter mit der Option "Automatisch aktualisieren" umgeschaltet und für die zuvor gewählten Zähne werden sofort die betreffenden Leistungen in der Behandlungshistorie angezeigt.
- Sie können diese Symbolschaltfläche verwenden, um einen Platzhalter für eine nachfolgende Zahnangabe in die Leistungskette einzufügen.

#### *So arbeiten Sie mit der Auswahl-Werkzeugleiste "Zahn"*

Die gewählten Zähne werden entsprechend des eingestellten Anwendungsstiles durch den Gedrückt-Status der Schaltfläche hervorgehoben und direkt in das Eingabefeld "Zahn" der Kettenerfassung übernommen.

Wenn Sie **mehrere nicht zusammenhängende Zähne** auswählen möchten, so wählen sie nacheinander die entsprechenden Schaltflächen. Die ausgewählten Zähne werden durch Komma getrennt, an die bisherige Auswahl im Eingabefeld "Zahn" der Kettenerfassung **angehängt**.

Wenn Sie **zusammenhängende Zahnbereiche** eingeben möchten (z.B. 44-46), so wählen Sie zuerst den ersten Zahn (44), dann die Schaltfläche <sup>[+]</sup> in der inneren Werkzeugleiste, dann den zweiten Zahn (**46**).

Wenn Sie alle Zähne im **O**K oder **U**K oder im gesamten **G**ebiß wählen möchten, so betätigen Sie die speziell für diese Zahnbereiche vorgesehenen Schaltfläche am linken Rand des Zahnschema.

Sie können bereits gewählte Zähne wieder **aus der Auswahl entfernen**, indem Sie die entsprechende Zahn-Schaltfläche erneut drücken. Dies wird dadurch unterstützt, daß gewählte Zähne durch den Gedrückt-Status der Schaltfläche visualisiert werden.

Wenn mehrere Zähne oder Zahnbereiche ausgewählt werden, so werden diese nicht einfach nur angehängt, sondern die Zahnangaben werden so umgeformt, daß zusammenhängende Einzelzähne **zu Bereichen zusammengefaßt** werden.

Wenn Sie nach der Zahnauswahl die Leistung eingegeben und bestätigt haben, wird die Zahnangabe zur Leistung in die Behandlungshistorie übernommen. Die Angabe im Zahnfeld und die Auswahl in der Werkzeugleiste Zahn wird **gelöscht**. Sie können aber jederzeit die Zahnauswahl selbst über die Schaltfläche X in der inneren Werkzeugleiste löschen.

Der **Abgleich der Zahnauswahl mit Eingabefeld "Zahn"** in der Kettenerfassung erfolgt auch in der anderen Richtung, so daß die Eingaben in beiden Werkzeugleisten **synchronisiert** werden. Geben Sie Zähne im Zahnfeld ein, so werden diese in der Auswahl-Werkzeugleiste "Zahn" visualisiert, was eine schnelle Übersicht und Nachbearbeitung ermöglicht. Sie können so z,B. im Eingabefeld "Zahn" schnell einen Zahnbereich 17-27 eingeben und dann in der Auswahl-Werkzeugleiste "Zahn" einzelne Zähne abwählen.

#### *Milchzähne auswählen*

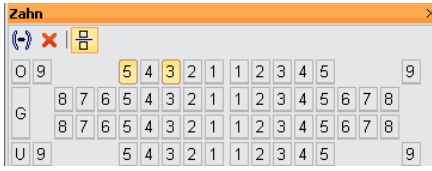

Wenn der Patient im aktuellen Befund Milchzähne hat, so werden diese auch in der Auswahl-Werkzeugleiste "Zahn" zur Auswahl angeboten. Ansonsten können Sie das Milchgebiß auch über die Schaltfläche  $\frac{1}{\overline{a}}$  in der inneren Werkzeugleiste zu- bzw. abschalten.

### Auswahl von Leistungen

Für Leistungen aus den Katalogen "Bema", "GOZ", Verbrauchsmaterial im Laborkatalog - kurz "Material" und "Makros"**,** sowie die "Sonstigen" Leistungen zur Dokumentation wird jeweils eine Auswahl-Werkzeugleiste angeboten. Der Aufbau ist für alle diese Auswahl-Werkzeugleisten gleich und soll am Beispiel "Bema" beschrieben werden.

### *Innere Werkzeugleiste*

- **Ansicht "Favorit"** für die schnelle Auswahl der am häufigsten verwendeten Leistungen über Schaltflächen.
- **Ansicht "Alle"** für die Auswahl aus allen Leistungen aus einer Liste.
- Wenn diese Option aktiviert ist, werden die gewählten Leistungen **direkt** in die **Behandlungshistorie** übernommen. Wählen Sie deshalb zuvor Zähne, falls erforderlich.

Ansonsten werden die Leistungen zunächst in die Kettenerfassung übernommen und können dort ergänzt werden.

Öffnet einen Dialog zur **Einstellung** von Ansichtsoptionen und zur Festlegung der Favoriten

Wenn die Option "**Filter Abrechnungsart**" aktiviert ist, werden nur Leistungen zur Auswahl angeboten, deren Leistungsgruppe der in der Kettenerfassung eingestellten Abrechnungsart entsprechen. Diese Option wirkt sowohl in der Ansicht "Favorit" als auch in der Ansicht "Alle"

In diesem Eingabefeld, können Sie **Suchbegriffe** eingeben, die als **Filter** für die in der Ansicht "Alle" angezeigten Leistungen wirken. Nach jeder Eingabe eines Buchstabens wird die Liste der passenden Leistungen aktualisiert.

Geben Sie z.B. "zusch" ein, so werden alle Leistungen angezeigt, die das Wort "Zuschlag" enthalten (Groß-/Kleinschreibung wird ignoriert).

Die Einstellungen zur Ansicht und zur direkten Übernahme werden für jede Auswahl-Werkzeugleiste arbeitsplatzbezogen gespeichert. Die Favoriten werden im jeweiligen Stammdatenkatalog gespeichert und sind demnach mandantenbezogen.

# *Ansicht "Favoriten"*

Jede dieser Auswahl-Werkzeugleisten bietet zwei, über eine innere Werkzeugleiste umschaltbare, Ansichten ( $\hat{\mathbf{x}}$  "Favoriten" und  $\hat{\mathbf{a}}$  "Alle"). Standardmäßig ist die **Ansicht der Favoriten** aktiviert (s. Abb.), die eine schnelle Auswahl der am häufigsten verwendeten Leistungen mit **einem Touch bzw. Klick** auf eine Schaltfläche ermöglicht.

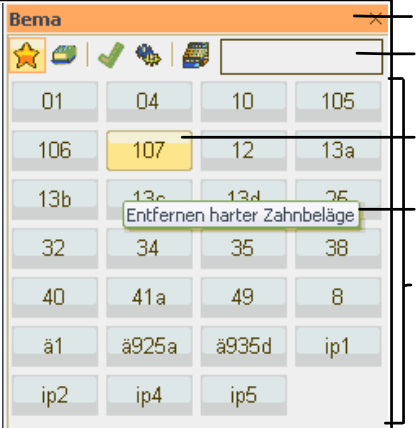

Titelzeile (hier "anfassen" zum Ymere Werkzeugleiste

Auswahl einer Leistung durch Fingertouch oder Mausklick Tooltip mit Bezeichnung der Leistung unter dem Mauszeiger.

Schaltflächen zur Auswahl der "Favoriten"

Abb. 16: Auswahl-Werkzeugleiste "Leistung" mit Ansicht "Favoriten" (hier Bema)

**Tip!** Wählen Sie die Größe des Auswahlfensters so, daß alle Favoriten sichtbar sind. Ein Bildlauf (Scrolling) ist in diesem Fenster nicht vorgesehen. Dies würde auch dem Ziel der "One Touch"- Bedienung widersprechen. Ggf. können Sie auch die Größe der Schaltflächen (s. "Einstellungen - Ansicht") verringern oder die Anzahl der Favoriten (s. "Einstellungen - Favorit"), damit alle Schaltflächen sichtbar sind.

# *Ansicht "Alle"*

Falls Sie hin und wieder eine Leistung eingeben möchten, die nicht zu den Favoriten gehört, können Sie auf die **Ansicht "Alle"** umschalten.

Hier sehen Sie alle Leistungen des jeweiligen Katalogs in einer Liste mit den Angaben zu "Kürzel", "Ziffer" und "Bezeichnung". Wegen der Vielzahl von Leistungen ist hier ein Bildlauf möglich.

Die Auswahl erfolgt durch einen Doppel-Klick. Hier ist auch eine Mehrfach-Selektion möglich, wie in Listen üblich. Die Auswahl erfolgt dann durch Doppel-Klick auf die letzte zu wählende Leistung bei gehaltener Umschalt- oder Strg-

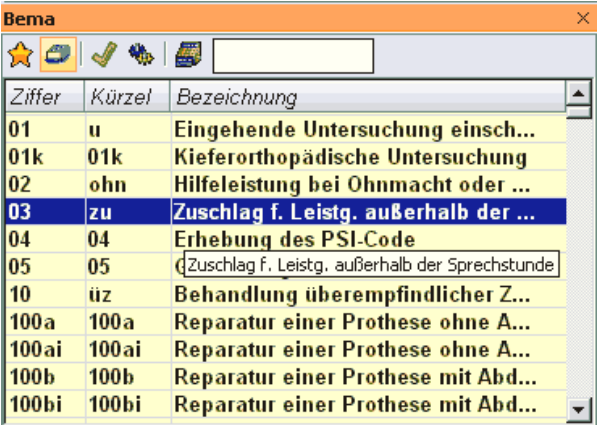

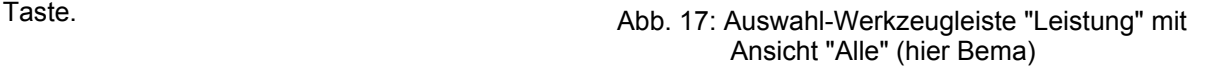

### *Einstellungen - Ansicht*

Über die Schaltfläche "Einstellungen" öffnen Sie den Einstellungsdialog, in dem Sie verschiedene Ansichtsoptionen einstellen und die Favoriten festlegen können.

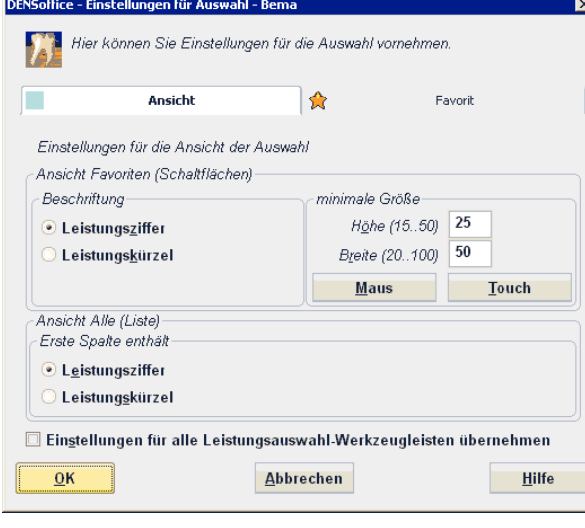

Auf dem **Karteireiter "Ansicht"** gibt es folgenden Optionen:

Wählen Sie für die **Ansicht "Favoriten"**, ob diese mit der Leistungsziffer oder dem Leistungskürzel **beschriftet** werden, je nachdem welche Ihnen geläufiger sind. Da die Schaltflächen zeilenweise nach Alphabet sortiert sind, ergibt sich dadurch eine andere Reihenfolge.

Sie können die minimale **Größe der Schaltflächen** für die Favoriten durch Angabe von Höhe und Breite in Pixeln in einem bestimmten Bereich vorgeben. Je kleiner die Schaltflächen, desto mehr davon können dargestellt werden.

Wenn Sie die Schaltflächen "**Maus**" bzw. "**Touch**" betätigen, werden Vorgaben für eine optimale Bedienbarkeit per Maus bzw. Touch in die Felder

Abb. 18: Auswahl-Werkzeugleiste - Einstellungen Höhe und Breite eingetragen. Ansicht (hier GOZ)

Für die **Ansicht "Alle"** können Sie wählen, ob Leistungsziffer oder Leistungskürzel in der **ersten Spalte** angezeigt werden. Die Sortierung erfolgt nach der ersten Spalte. Bei der Eingabe von Anfangsbuchstaben in der Liste, wird die erste passende Leistung selektiert entsprechend des Textes in der ersten Spalte.

Wenn Sie das Kontrollkästchen "**Einstellungen für alle Leistungsauswahl-Werkzeugleisten übernehmen**" ankreuzen, werden die gewählten Ansichtseinstellungen nicht nur für die gerade aktive, sondern für alle Auswahl-Werkzeugleisten wirksam.

# *Einstellungen - Favoriten*

Für eine ergonomische Leistungserfassung ist es sinnvoll, daß häufig einzugebende Leistungen besonders schnell und intuitiv eingebbar sein sollten. Dazu wurde in DENS*touch* das Konzept der Favoriten umgesetzt. Sie können "Ihre" Favoriten (d.h. die Ihrer Praxis) **manuell**, durch Ankreuzen des Kontrollkästchens "Favorit" bei der Bearbeitung der Leistung im jeweiligen Katalog festlegen.

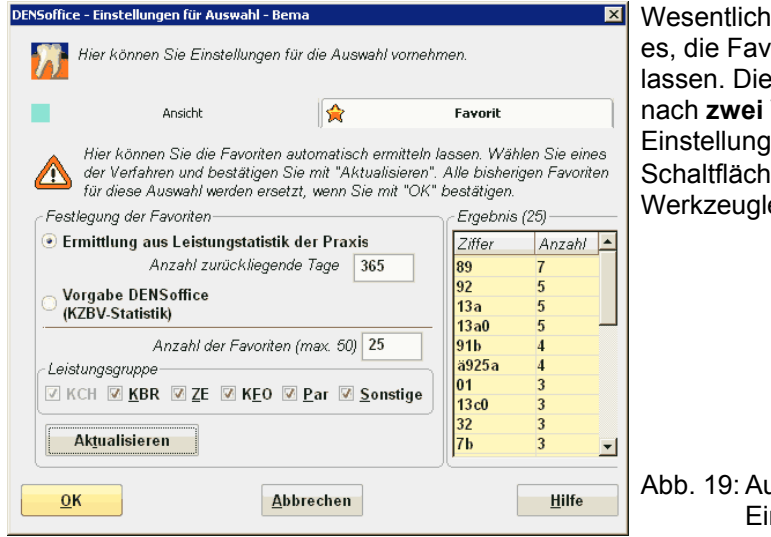

Wesentlich eleganter (und auch objektiver) ist es, die Favoriten **automatisiert** bestimmen zu lassen. Die automatisierte Festlegung kann nach **zwei Verfahren** auf der Seite "Favorit" des Einstellungsdialoges erfolgen, der über die Schaltfläche "Einstellungen" der inneren Werkzeugleiste aufgerufen wird.

Abb. 19: Auswahl-Werkzeugleiste - Einstellungen Favorit (hier GOZ)

- Wenn Sie bereits längere Zeit mit DENS*office* gearbeitet haben, sollten Sie die **Leistungsstatistik Ihrer Praxis** für eine Häufigkeitsanalyse der eingegebenen Leistungen heranziehen, um die Favoriten für zukünftige Eingaben festzulegen. Durch die Wahl der **Anzahl zurückliegender Tage**, bestimmen Sie wie weit zurück die Leistungen ausgewertet werden sollen. Die Vorgabe dafür ist 365 Tage.
- Wenn Sie mit der Arbeit mit DENS*office* beginnen, so haben Sie in der ersten Zeit nur relativ wenige Leistungen eingegeben. Eine Häufigkeitsanalyse daraus abzuleiten ist zwar möglich, aber wenig sinnvoll. In diesem Fall können Sie von den "**Vorgaben aus DENS***office*" profitieren. Wählen Sie diese Option, um die am häufigsten bei allen Zahnärzten eingegeben Leistungen entsprechend der **Statistik der KZBV** (für Bema und GOZ)als eigene Favoriten zu übernehmen. Bei der Auswahl von Verbrauchsmaterial und Makros haben Sie an dieser Stelle die Möglichkeit, "alle Einträge im Katalog", aber höchstens die vorgegebene Anzahl als Favorit zu kennzeichnen.

Nach der Wahl des Verfahrens geben Sie noch an wieviele Favoriten in der Auswahl angeboten werden sollen (bei Bestimmung aus der Leistungsstatistik maximal 50, empfohlen 25). Bedenken Sie, daß die Auswahl um so übersichtlicher ist, desto weniger Möglichkeiten existieren. Wenn Sie auch in den Favoriten "suchen" müssen, ist eine schnelle Eingabe so nicht mehr möglich.

Durch Ankreuzen der Kontrollkästchen für bestimmte Leistungsgruppen, können Sie festlegen, daß nur Leistungen einer bestimmten Leistung in den Favoritenstatus aufgenommen werden. Sie können so z.B. ZE-Leistungen herauslassen, wenn Sie diese sowieso in der im Prothetik-Modul erfassen.

Durch die Betätigung der Schaltfläche "**Aktualisieren**" wird die Bestimmung der am häufigsten eingegebenen Leistungen gestartet. Die dabei ermittelten Leistungen werden nach Häufigkeit der Eingabe sortiert in der Tabelle "Ergebnis" angezeigt. Wenn Sie mit dem Ergebnis "zufrieden" sind, betätigen Sie die Schaltfläche "**OK**", um die ermittelten Leistungen als Favoriten zu übernehmen.

**Achtung!** Alle bisherigen Favoriten, auch wenn Sie manuell erfaßt wurden, werden zuvor gelöscht.

Wählen Sie "**Abbrechen**", wenn Sie die ermittelten Favoriten nicht übernehmen möchten.

#### *Verwendung der Auswahl*

Kommen wir nach den ganzen Vorbereitungen nun zum eigentlichen Zweck: der Auswahl von Leistungen für die Eingabe in der Behandlungshistorie.

Für viele Leistungen sind Zusatzangaben erforderlich. Deshalb kann es auch bei einer Auswahl aus der Werkzeugleiste sinnvoll sein, die gewählte Leistung zunächst in die **Eingabezeile der Kettenerfassung zu übernehmen**. Dies geschieht durch einfachen Touch oder Mausklick links auf eine Schaltfläche in der Ansicht "Favorit" oder durch Doppelklick auf einen Eintrag in der Ansicht "Liste".

Auf diese Weise kann man auch mehrere Eingaben in der Kettenerfassung sammeln, ergänzen und dann gemeinsam bestätigen und in die Behandlungshistorie übernehmen (durch die Schaltfläche "Übernehmen" hinter dem Feld Leistung(en) oder "Enter" auf der Tastatur).

Wenn die Option *Desetzt ist, wird die gewählte Leistung* direkt in die Behandlungshistorie **übernommen**. Dies ermöglicht eine noch schnellere Eingabe, insbesondere bei solchen Leistungen, die keine Zusatzangaben benötigen oder für die die Zusatzangaben im Nachhinein vom Programm abgefragt werden. Auch ist damit die Vorgehensweise möglich, erstmal alle Leistungen schnell zu erfassen und dann die eingetragenen Leistungen durchzugehen und bei den Leistungen, bei denen dies erforderlich ist, über "F6" den Ändern-Dialog zu Bearbeitung der Leistung aufzurufen und hier die Angaben zu ergänzen.

Für die Auswahl von Füllungs- und Wurzel-Leistungen gibt es wegen der erforderliche Zusatzangabe eigene Auswahl-Werkzeugleisten. Wenn Sie solche Leistungen als Favoriten in die Auswahl für den Katalog aufgenommen haben, was durch die automatischen Ermittlung geschieht, so wird die Leistung bei einer Auswahl nicht eingetragen. Statt dessen werden Sie auf die spezielle Werkzeugleiste umgeleitet. Diese wird dann aktiviert, damit Sie die Leistung gleich mit den erforderlichen Angaben erfassen können.

#### Auswahl von Füllungs-Leistungen

Füllungsleistungen erfordern die Angabe von Füllungsflächen. Durch die Anzahl der Füllungsflächen ergibt sich in den meisten Fällen die Katalognummer der Leistung, die durch zusätzliche Angaben zur Art der Abrechnung (Privat (GOZ) oder Kasse (Bema)), der Füllungstechnik (Adhäsivtechnik bei GOZ, Komposit bei Bema) und des Materials weiter spezifizieren läßt. In der Auswahl-Werkzeugleiste "Füllung" werden alle erforderlich Angabenen in kompakter Form angeboten.

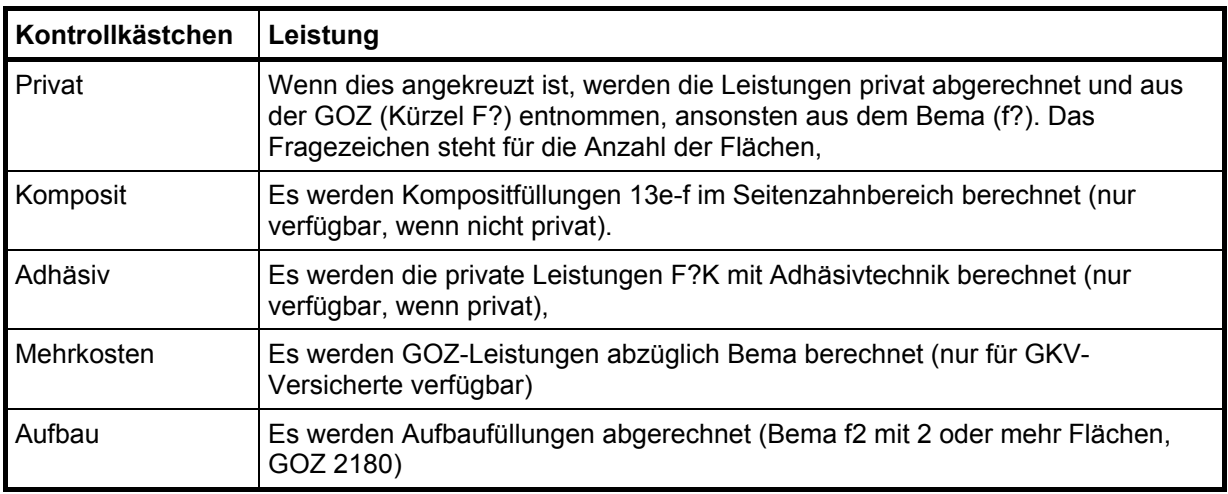

#### *Darstellung der Auswahl*

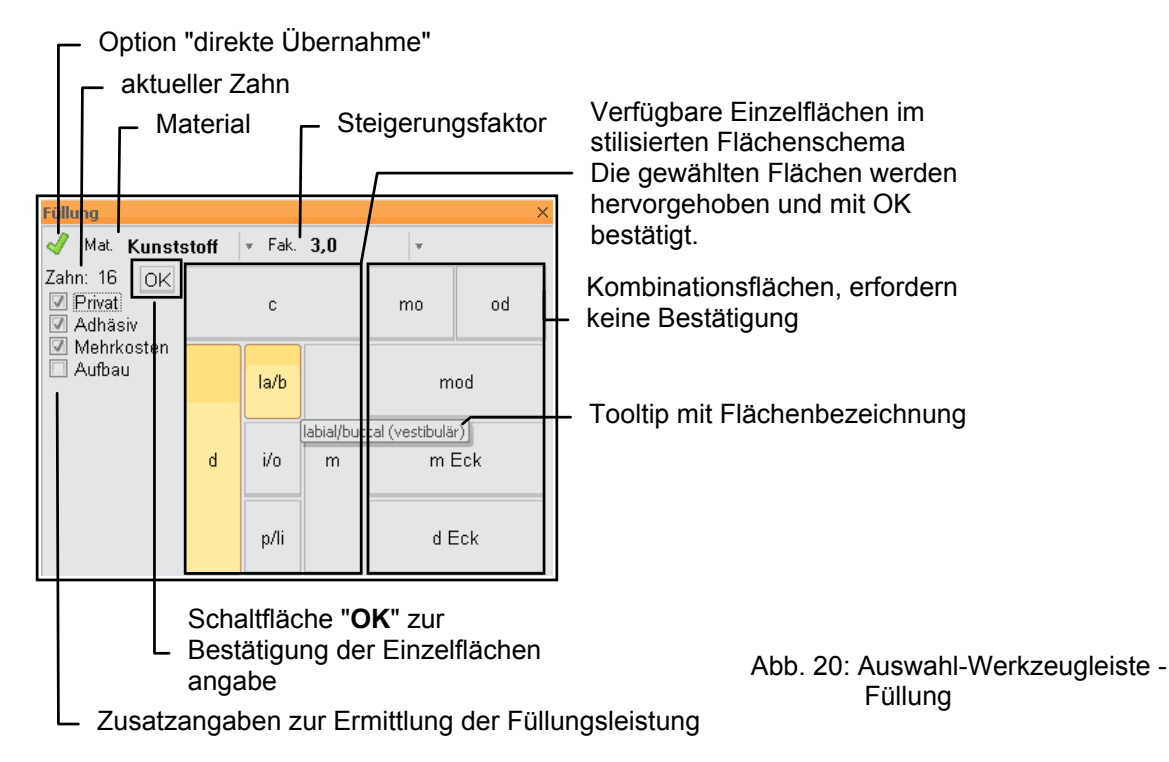

### *Verwendung der Auswahl*

- 1. Da Füllungsleistungen immer eine Zahnangabe erfordern, wählen Sie zuerst einen Zahn über die Zahnauswahl oder durch Eingabe in das Zahnfeld der Kettenerfassung. Der zuletzt gewählte Zahn wird in der Auswahl-Werkzeugleiste angezeigt.
- 2. Wählen Sie dann die Zusatzangaben über die Kontrollkästchen "Privat", "Adhäsiv" / "Komposit", "Mehrkosten" und/oder "Aufbau".
- 3. Statt einer Leistungsauswahl geben Sie lediglich die Füllungsflächen an. DENS*office* ermittelt daraus durch Einbeziehung der Zusatzangaben (Kontrollkästchen) die abzurechnenden Leistungen.
- 4. Für die Flächenangabe gibt es zwei Varianten.
	- Für die am häufigsten in der Praxis vorkommenden **Kombinationen von Füllungsflächen** gibt es eigene Schaltflächen. Mit nur einem Touch oder Klick wählen Sie eine dieser Kombinationen aus, um die Leistung zu übernehmen.
	- Wenn Sie Füllungen mit anderen Flächen eingeben möchten, wählen Sie nacheinander die **einzelnen Flächen** im Flächenschema und bestätigen dann die Auswahl mit der Schaltfläche "**OK**".
	- Wenn diese Option in der die inneren Werkzeugleiste aktiviert ist, werden die Leistungen direkt in die Behandlungshistorie übernommen. Ansonsten werden die Leistungen zunächst in die Kettenerfassung übernommen und können dort ergänzt werden.

Über die innere Werkzeugleiste können Sie weitere Angaben zur Leistung machen:

Das **Füllungsmaterial** wird in einer **aufklappbaren Auswahlliste** alphabetisch sortiert angezeigt. Das Standardfüllungsmaterial ist voreingestellt. Eine Änderung bleibt bis zum Beenden der Behandlungserfassung erhalten.

Bei GOZ-Leistungen kann der **Steigerungsfaktor** für die Leistung festgelegt werden. Dieser wird in einer aufklappbaren Liste angezeigt und kann per Auswahl zwischen 2,3 und 3,5 in 0,1 Schritten gewählt oder per Tastatur direkt geändert werden. Als erster Eintrag der Liste erscheint "**Standard**". Wird dieser Wert gewählt (was die Voreinstellung ist), so erhält die Leistung den im GOZ-Katalog

festgelegten Standardwert für den Steigerungsfaktor. Eine ggf. erforderliche Faktorbegründung wird nach der Übernahme der Leistung abgefragt.

# Auswahl von Wurzel-Leistungen

Bei der Eingabe von Leistungen für die Wurzelbehandlung (kurz: Wurzel-Leistungen) sind bestimmte Zusatzangaben erforderlich:

Die Eingabe der **Anzahl** der behandelten Wurzelkanälen ist für die Abrechnung, deren **Lage** für die Dokumentation und die Befundfortschreibung in der Zahngrafik erforderlich. Die Auswahl der Kanäle erscheint auch dann, wenn die Zahngrafik (DENS*visuell* oder DENS*marketing*) nicht lizensiert ist, um auch hier eine einfache Dokumentation zu ermöglichen, auch wenn die grafische Darstellung fehlt (vielleicht kommt diese je später mal dazu).

### *Darstellung der Auswahl*

In der Auswahl-Werkzeugleiste "Wurzel" werden alle erforderlichen Angaben für folgende Wurzel-Leistungen in kompakter Form zur Auswahl angeboten. Ein (X) in den Spalten Anzahl und Lage zeigt an, daß deren Angabe erforderlich ist.

#### **Bema**

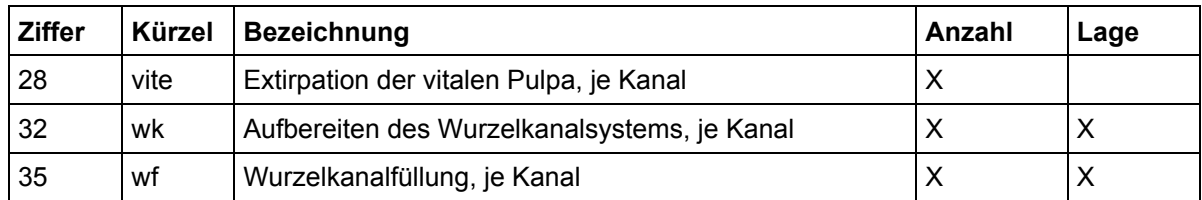

#### **GOZ**

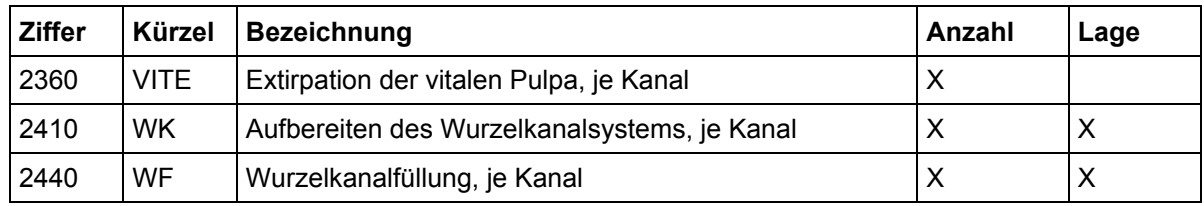

#### Option "direkte Übernahme"

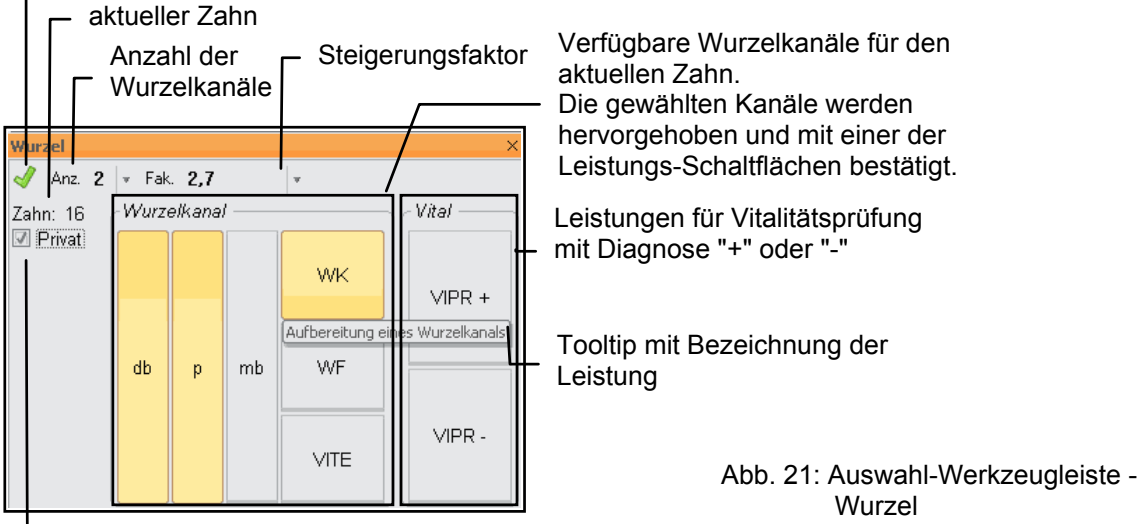

Privatabrechnung (GOZ) oder Bema

Wenn Sie die Leistungen privat (nach GOZ) abrechnen möchten, kreuzen Sie das Kontrollkästchen "**Privat**" an. Es erscheinen dann die Kürzel der GOZ (Großschreibung) auf den Schaltflächen für die Leistungsauswahl, ansonsten die (gleichen) des Bema (Kleinschreibung)

Die Zähne haben entsprechend ihrer Stellung im Zahnschema eine unterschiedliche Ausprägung der Wurzel, die zudem noch individuell verschieden ausfallen kann. Geben Sie deshalb immer zuerst einen **Zahn** über die Zahnauswahl oder durch Eingabe in das Zahnfeld der Kettenerfassung ein. Der zuletzt gewählte Zahn wird in der Auswahl-Werkzeugleiste angezeigt.

Die Eingabe der **Wurzelkanallagen** orientiert sich an den am häufigsten vorkommenden Fällen. Je nach gewähltem Zahn, werden die Wurzelkanäle als Schaltflächen dargestellt. (Da in der Zahngrafik max. 3 Kanäle dargestellt werden, können auch nur max. 3 Kanallagen eingegeben bzw. ausgewählt werden.) Für Zähne, die (gewöhnlich) nur einen Kanal haben, entfällt die Angabe der Lage. Ebenso verhält es sich, wenn Sie alle Kanäle behandelt haben, was daran erkannt wird, daß Sie die (gewöhnlich) maximal vorhandene Anzahl von Kanälen für die Leistung gewählt haben. Diese wird standardmäßig vorgegeben, wenn Sie den Zahn wählen. Sobald Sie einzelne Kanäle wählen, wird auch die Anzahl angepaßt.

Über die Auswahlliste "**Anzahl**" in der inneren Werkzeugleiste, können Sie die Vorschläge für die Anzahl überstimmen. Hier haben Sie auch die Möglichkeit, mehr als 3 Kanäle zu wählen, falls dies für den Zahn erforderlich ist.

Wie in der Auswahl-Werkzeugleiste "Füllung" beschrieben (s. dort), kann auch hier bei GOZ-Leistungen gleich der **Steigerungsfaktor** für die Leistung festgelegt werden.

#### *Verwendung der Auswahl*

- 1. Da Wurzelleistungen immer eine **Zahnangabe** erfordern, wählen Sie zuerst einen Zahn über die Zahnauswahl oder durch Eingabe in das Zahnfeld der Kettenerfassung. Der zuletzt gewählte Zahn wird in der Auswahl-Werkzeugleiste angezeigt.
- 2. Wählen Sie dann über das Kontrollkästchen "**Privat**", ob Sie die Leistung nach GOZ oder Bema abrechnen möchten.
- 3. Wenn Sie eine der Leistungen "wk" oder "wf" eingeben möchten, wählen Sie ggf. die behandelten Kanäle, falls mehr als ein Kanal vorhanden ist und Sie nicht alle behandelt haben.
- 4. Für die Leistung zur Vitalitätsprüfung (VIPR) gibt es für jede Diagnose "+" oder "-" eine extra Schaltfläche, sodaß Sie die Leistung zusammen mit der Diagnose mit einem Touch oder Klick eingeben können.
- 5. Wählen Sie ggf. eine abweichende Anzahl und bei GOZ- Leistungen einen anderen Steigerungsfaktor.
- 6. Schließen Sie die Auswahl durch eine der Leistungsschaltflächen ab, um die Leistung zu übernehmen.
	- Wenn diese Option in der die inneren Werkzeugleiste aktiviert ist, werden die Leistungen direkt in die Behandlungshistorie übernommen. Ansonsten werden die Leistungen zunächst in die Kettenerfassung übernommen und können dort ergänzt werden.

#### Auswahl für den Anzeigefilter

Im Eingabemodus (wenn die Kettenerfassung aktiviert ist) bewirken die Auswahlen in den Auswahl-Werkzeugleisten Eingaben in der Kettenerfassung bzw. direkte Übernahme in die Behandlungshistorie. Wenn jedoch der Anzeigefilter aktiv ist, können die Auswahl-Werkzeugleiste genutzt werden, um Vorgaben für die Eingabefelder des Anzeigefilters auszuwählen (s. "Anzeigefilter für die Darstellung der Historie").

Über die Zahnauswahl können Eingaben im Feld "Zahn" des Anzeigefilters gewählt werden, mit der Leistungsauswahl "Leistungen" und mit der Füllungs- und Wurzelauswahl, Füllungs- und Wurzelleistungen, ggf. mit angegebenen Flächen bzw. Wurzelkanälen.

# **4.3.3. Einzelerfassung**

Die Bedürfnisse der Anwender bei der Eingabe zahnärztlicher Leistungen in der Praxis sind durchaus unterschiedlich. Dies hängt von Ihrem Wissen über die Abrechnungsbestimmungen und von der Situation ab, in der die Daten erfaßt werden. So ist für die stapelweise Erfassung von Daten aus Karteikarten durch versierte Benutzer sicher die oben beschriebene Kettenerfassung zusammen mit der touch- und mausbasierten Eingabe mit DENS*touch* am effektivsten. Für die Eingabe von Daten durch gelegentliche Benutzer ist jedoch die Einzelerfassung hilfreich.

#### Der Einzelerfassungs-Dialog

In den Eingabemodus Einzelerfassung gelangen Sie mit **F5** "**Leistungs Neu**". Hier wird ähnlich wie im Modus "Ändern" für jede Eingabeart ein eigenes Feld zur Verfügung gestellt. Dadurch wird die Listenauswahl stark erleichtert.

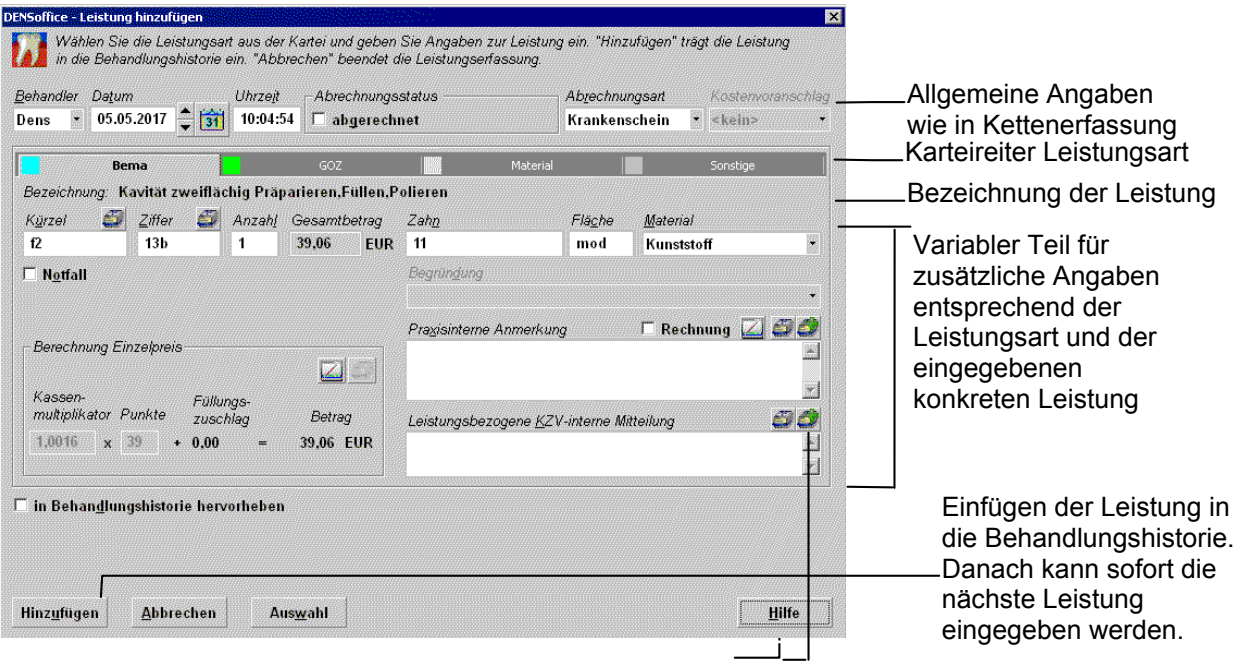

Auswahl und Hinzufügen zum aktuellen Eingabefeld

Abb. 22: Dialog der Einzelerfassung

Die Eingabefelder können gezielt mit der Maus oder Feld für Feld nacheinander durch die Betätigung der EINGABE-Taste oder TAB-Taste erreicht werden.

Beachten Sie, daß einzelne Eingabefelder nur bei der Eingabe bestimmter Leistungen vorhanden sind.

In der ersten Zeile befinden sich die allgemeinen Angaben zur Leistung. Dies sind die gleichen Eingabefelder wie bei der Kettenerfassung (Beschreibung s. dort). Neu hinzugekommen ist hier das Feld für die Uhrzeit. Dieses und die übrigen Eingabefelder werden im folgenden beschrieben.

Unterhalb der allgemeinen Angaben zur Leistung befinden sich **Karteireiter** (TAB-Reiter) für die **Leistungsarten** Bema (nur bei Kassenpatienten) , GOZ, Material und Sonstige. Wählen Sie zunächst eine Leistungsart. Entsprechend der gewählten Leistungsart sehen Sie nur die Eingabefelder, die für die Leistungsart eingebbar sind.

# *Allgemeine Eingabefelder*

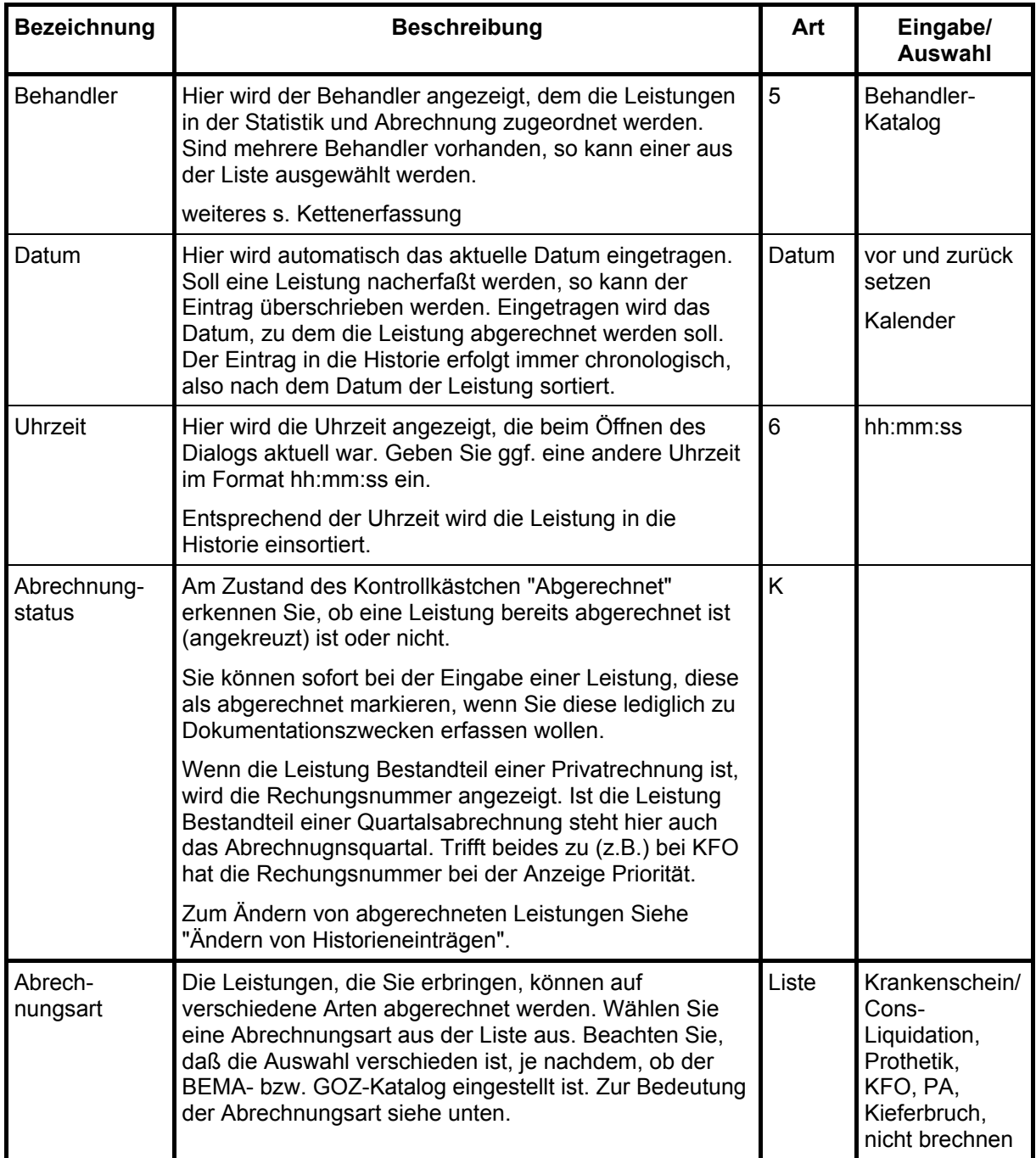

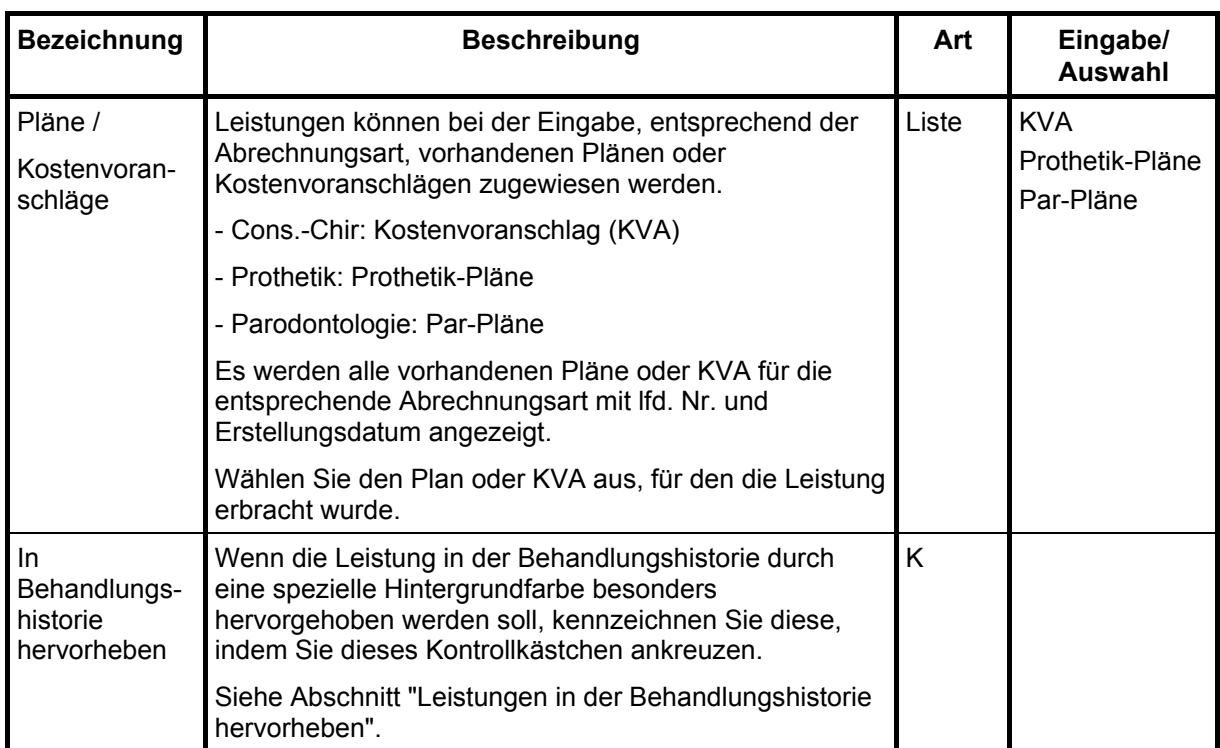

# *Eingabefelder im TAB Bema*

Der TAB-Reiter BEMA steht nur bei Kassenpatienten zur Verfügung.

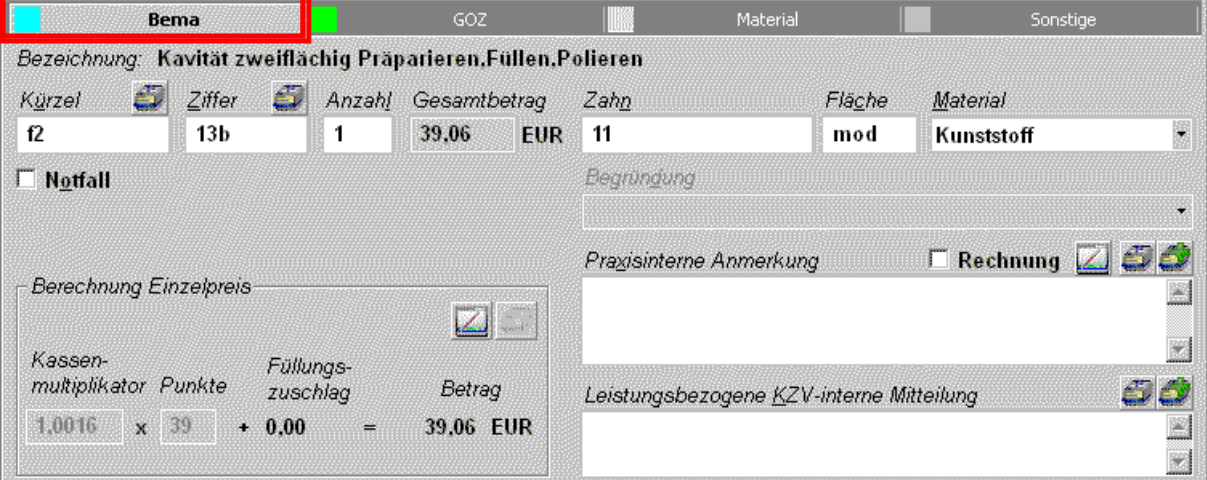

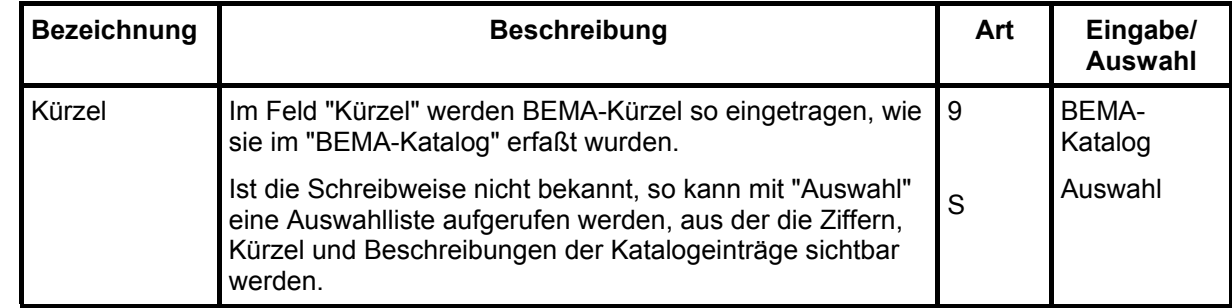

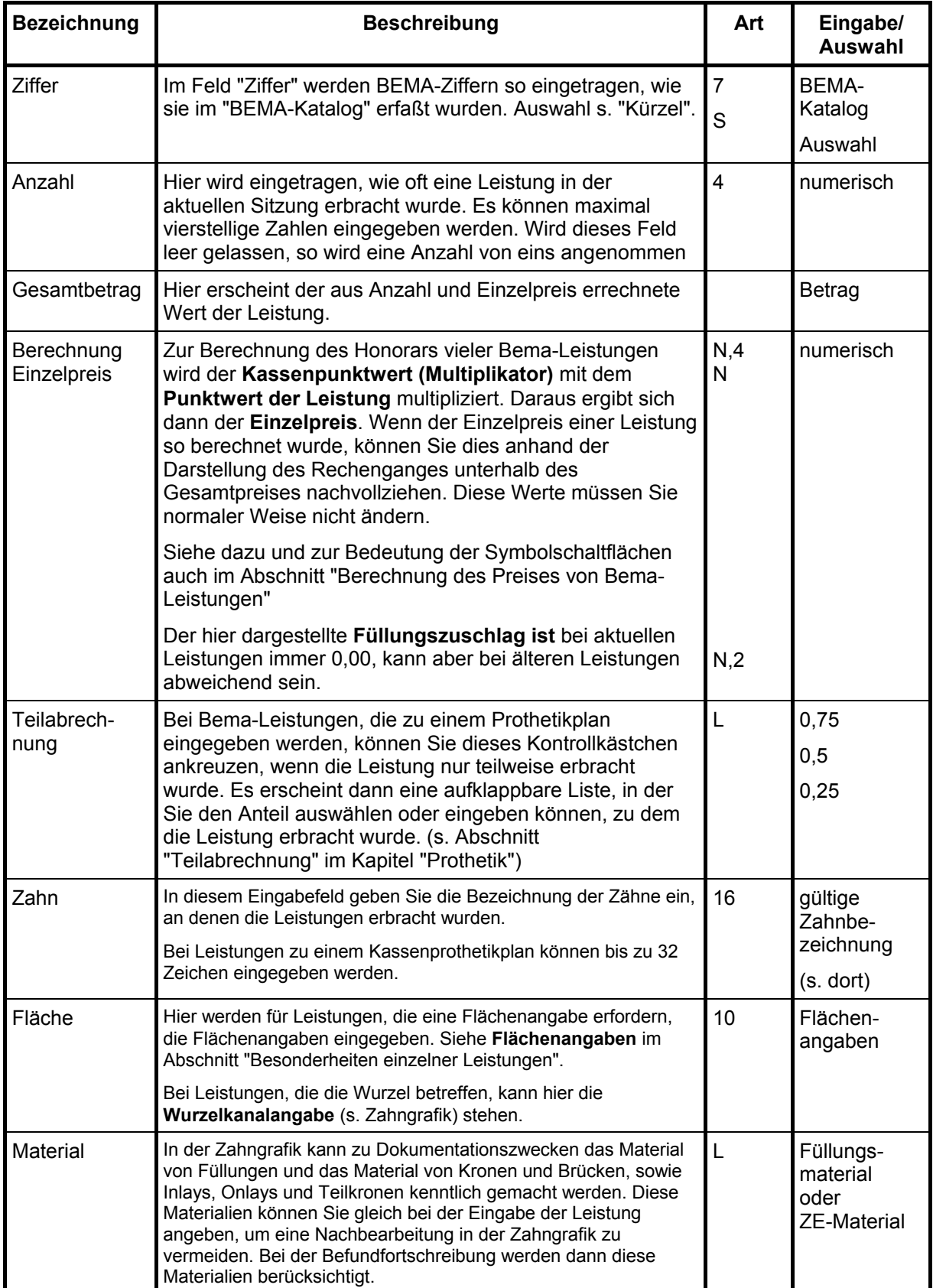

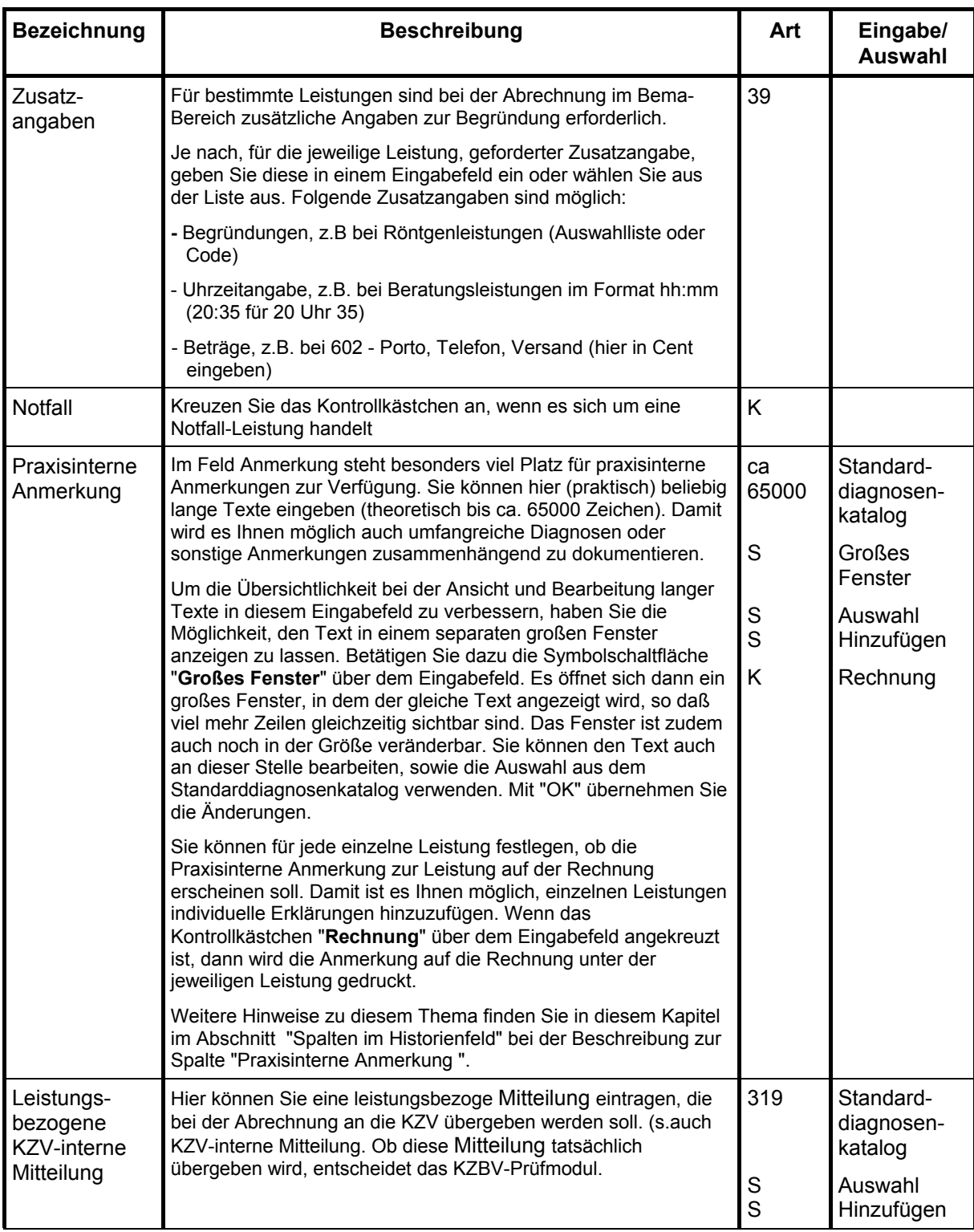

# *Eingabefelder im TAB GOZ*

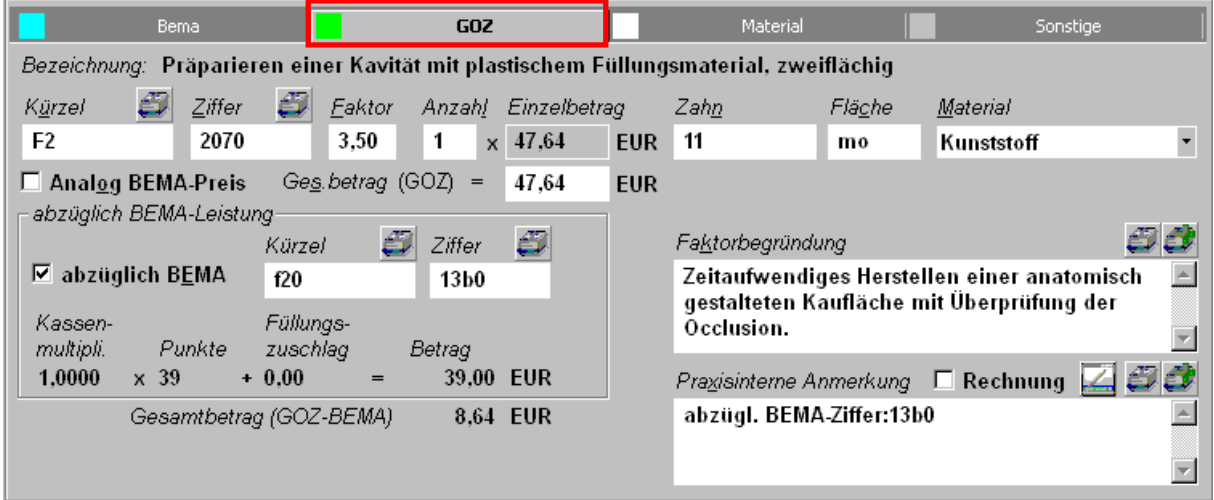

Für die Beschreibung der Felder Kürzel, Ziffer, Anzahl, Zahn, Fläche, Material und Praxisinterne Anmerkung siehe im TAB Bema.

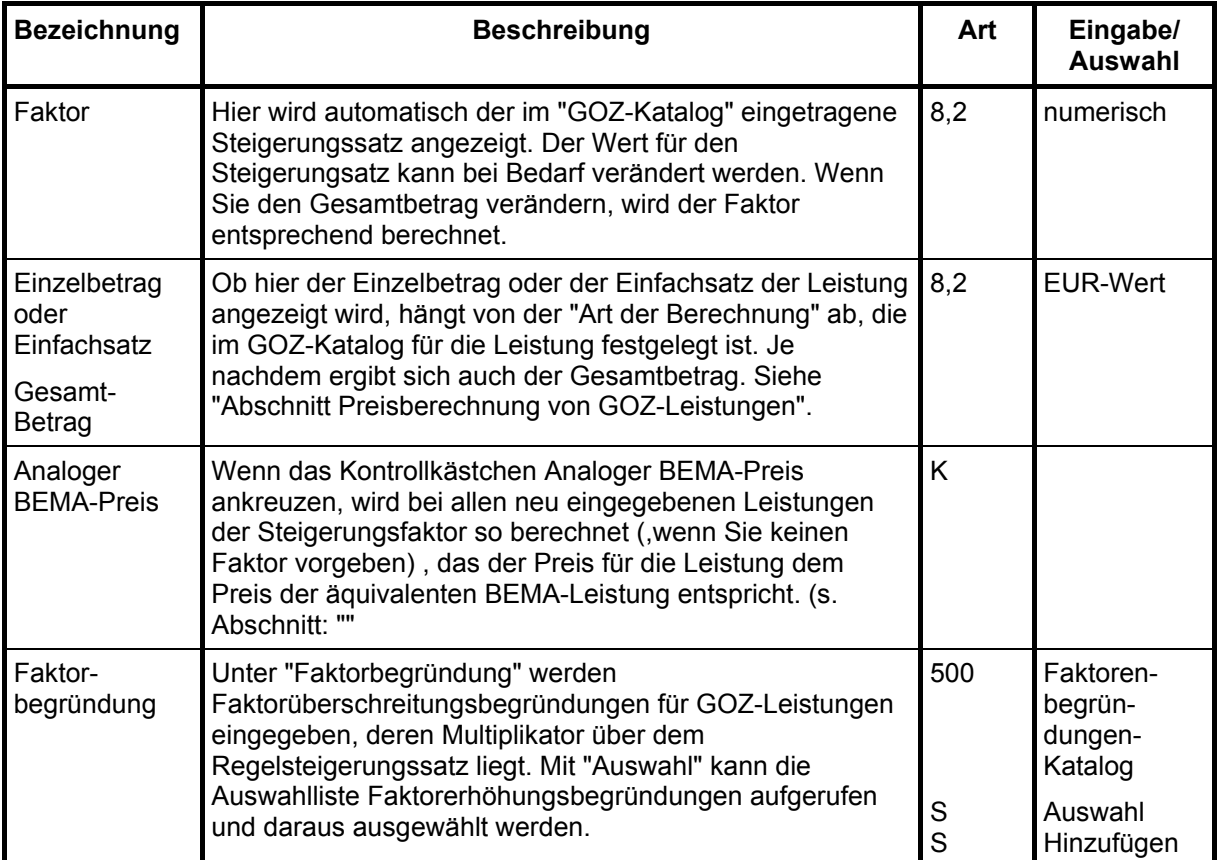

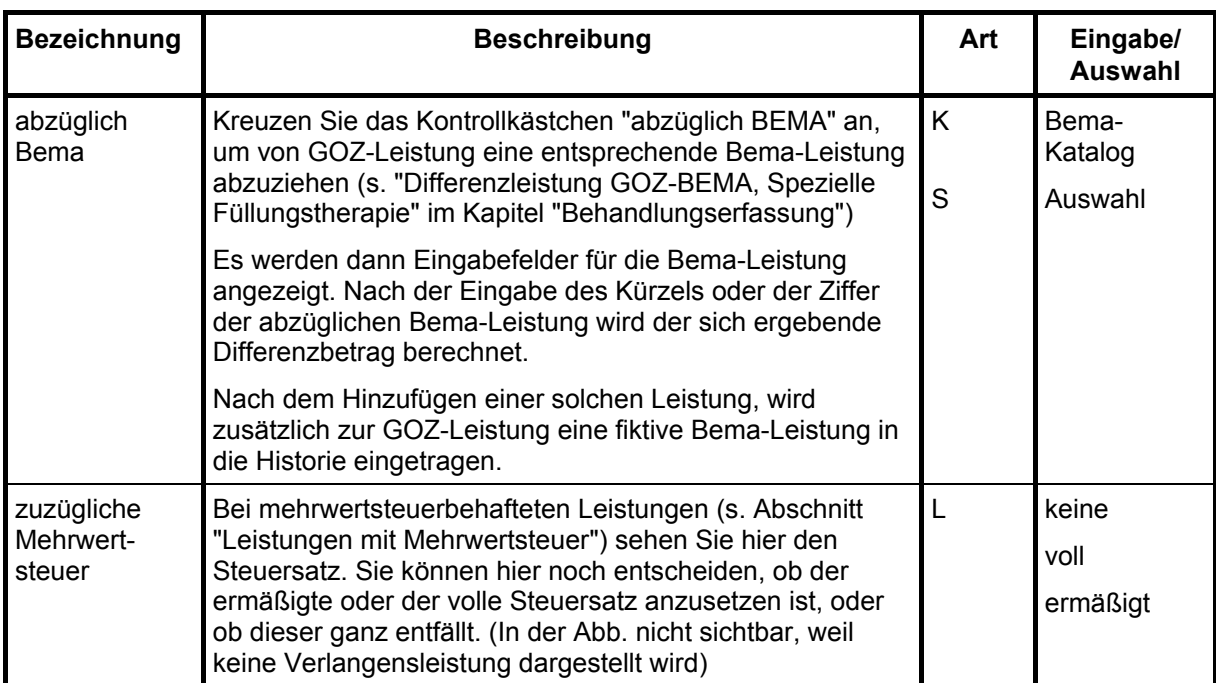

# *Eingabefelder im TAB Material*

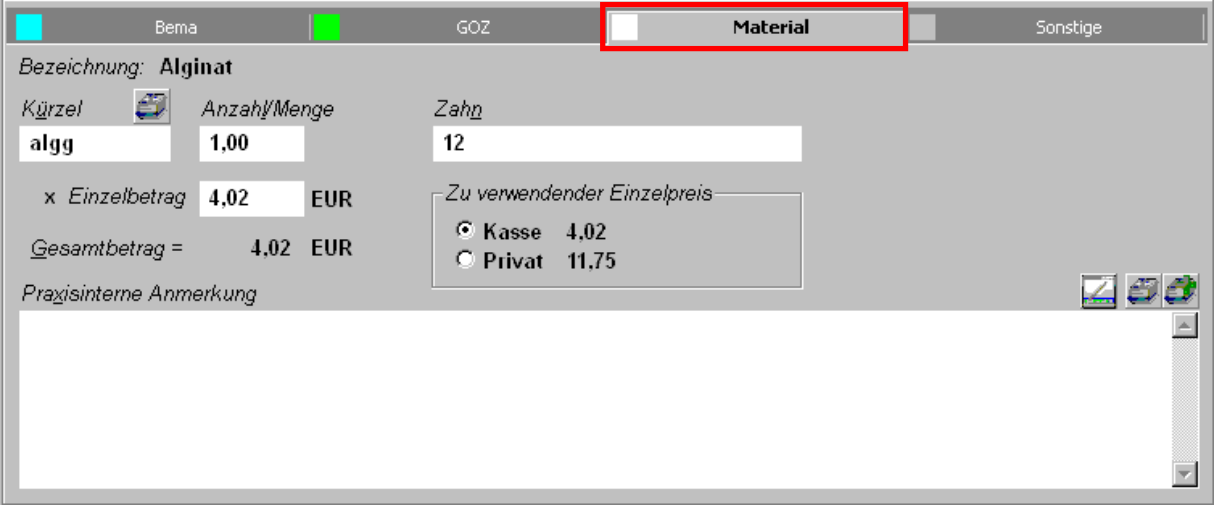

Für die Beschreibung der Felder Kürzel, Zahn und Praxisinterne Anmerkung siehe im TAB Bema.

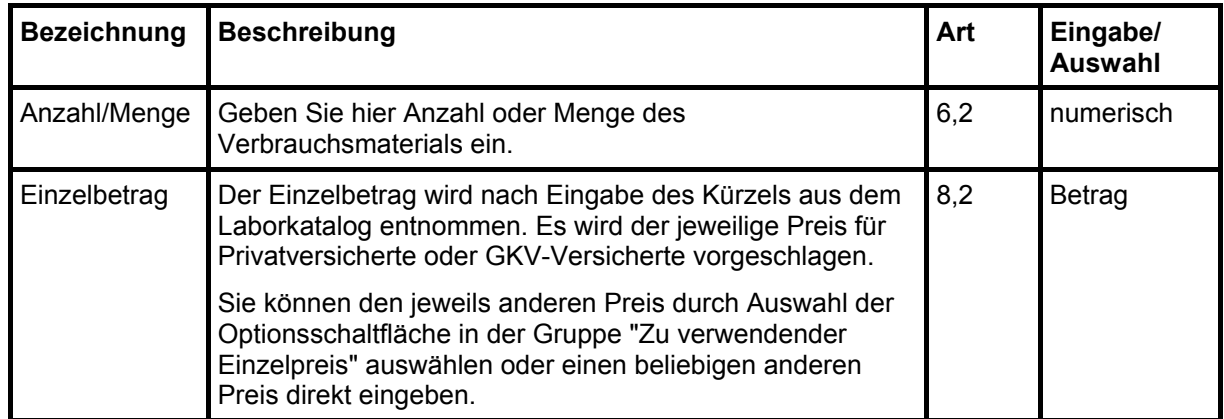

# *Eingabefelder im TAB Sonstige*

In diesem Karteireiter sind alle Leistungen zusammengefaßt, die nicht aus einem Leistungskatalog stammen. Diese sonstigen Leistungen werden in DENS*office* auch Pseudoleistungen genannt.

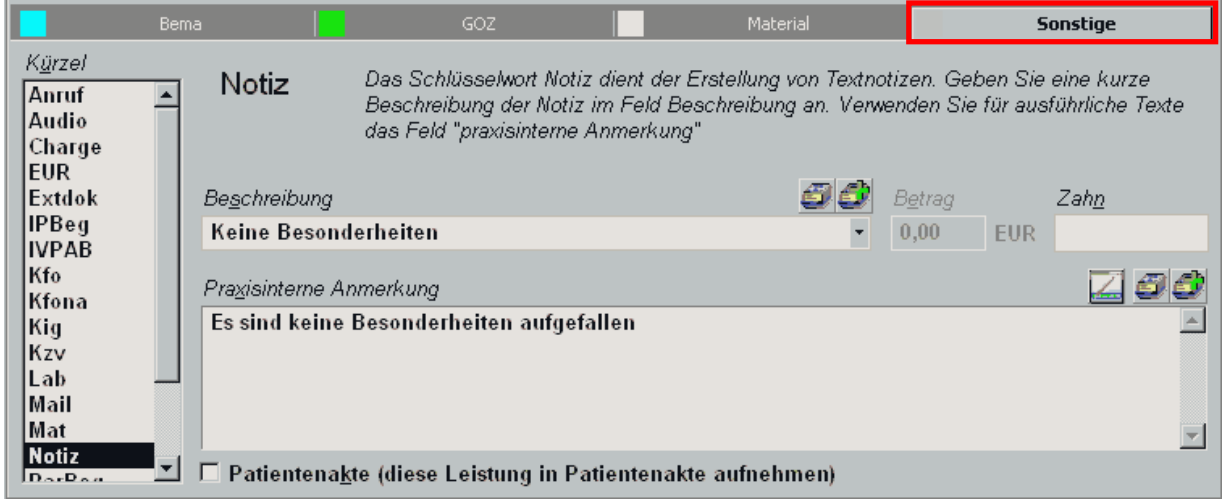

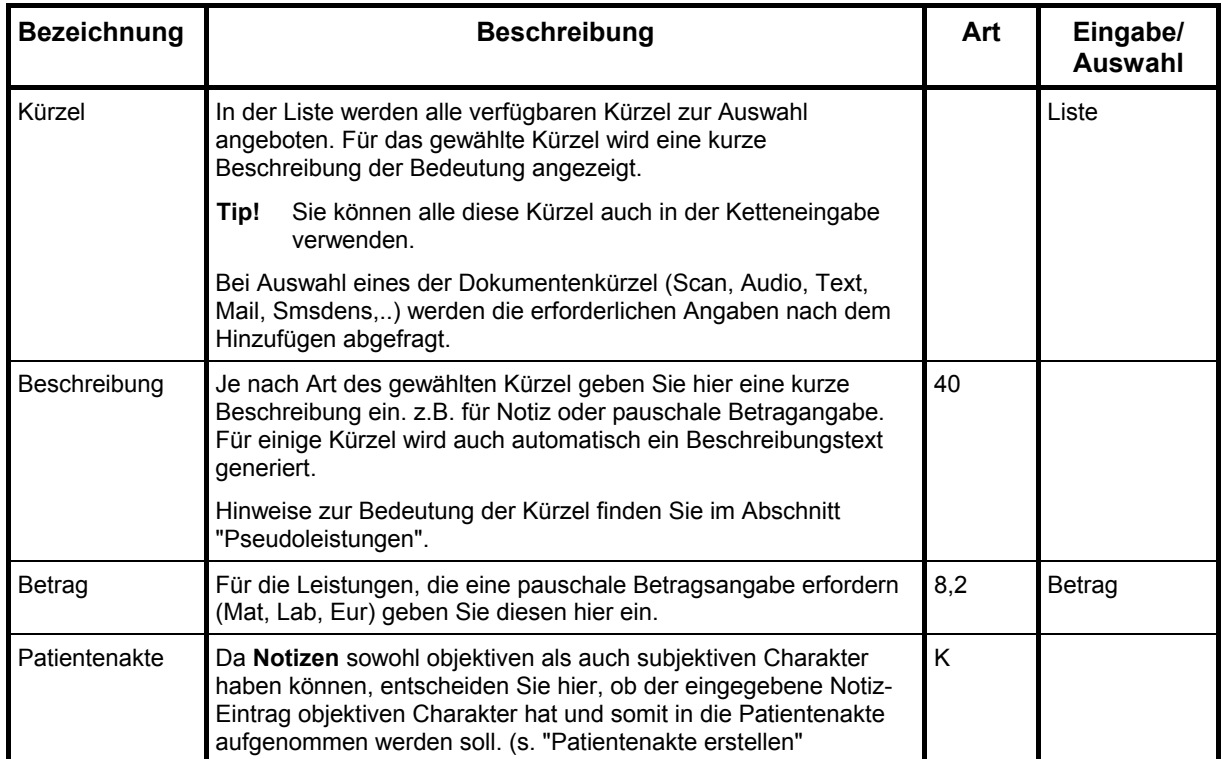

Für die Beschreibung der Felder Zahn und Praxisinterne Anmerkung siehe im TAB Bema.

# *Schaltflächen*

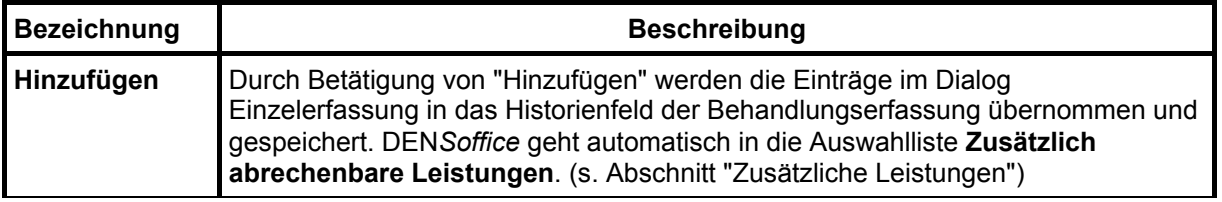

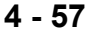

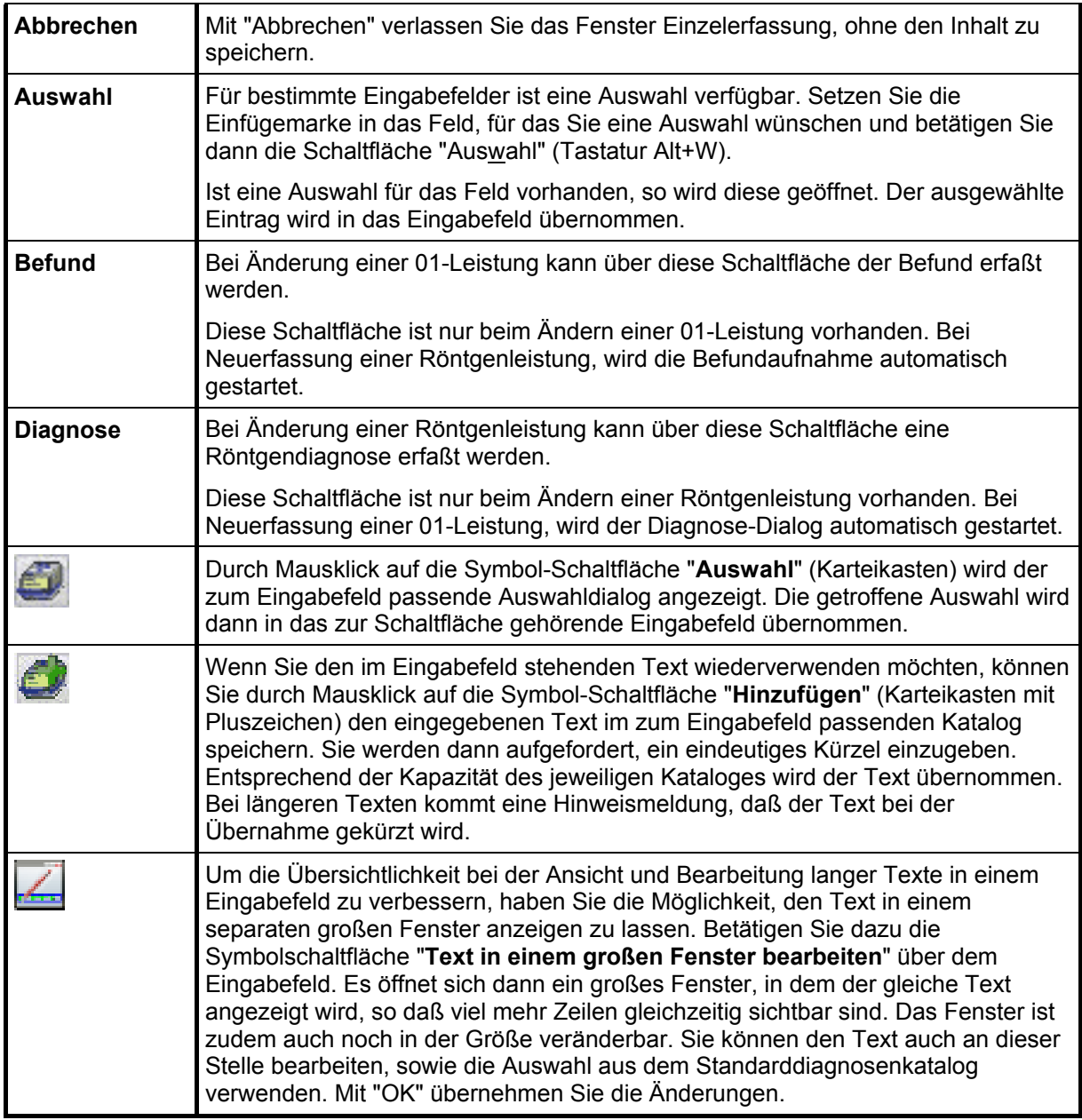

Abb. 23: Beschreibung der Schaltflächen der Einzelerfassung

# Die Arbeit mit der Einzelerfassung

So nehmen Sie in der Einzelerfassung Einträge vor:

Wählen Sie zunächst eine Leistungsart über den Karteireiter. Entsprechend der gewählten Leistungsart sehen Sie nur die Eingabefelder, die für die Leistungsart eingebbar sind.

Nachdem Sie in den Feldern des Dialogs die zur Leistung erforderlichen Eingaben vorgenommen haben, betätigen Sie die Schaltfläche "**Hinzufügen**". Die Leistung wird dann entsprechend ihres Datums in das Historienfeld eingetragen.

Nachdem die Leistungsdaten in das Historienfeld übernommen wurden, können Sie ggf. aus einer erscheinenden Liste zusätzliche abrechenbare Leistungen auswählen und für diese die Angaben ergänzen (siehe in diesem Kapitel "Zusätzliche Leistungen").

Nach Eingabe einer Leistung bleibt der Erfassungsdialog auf dem Bildschirm. Die Felder Behandler, Datum, Uhrzeit, Katalog, Abrechnungsart und Plan enthalten die aktuellen Werte und Sie können die nächste Leistung erfassen.

Soll die Eingabe beendet werden, so kann der Dialog mit "**Abbrechen**" verlassen werden.

Bei Erfassung der Leistung Mundbefund (01-Leistung) wird automatisch in den Programmteil Zahngrafik verzweigt, um den Mundbefund zu erfassen. Bei Erfassung einer Röntgenleistung wird die Röntgendiagnose abgefragt.

**Hinweis:** Wie Sie einen bereits erfaßten **Eintrag ändern** können, finden Sie im Abschnitt "Historie der erfaßten Leistungen". Der Dialog "Eintrag ändern" entspricht in seiner Funktionalität und Darstellung dem Dialog der Einzelerfassung.

#### Leistungen in der Behandlungshistorie hervorheben

Mitunter möchten Sie bestimmte Leistungen im Blick behalten und in der Behandlungshistorie besonders hervorheben. Entweder temporär, um diese später noch mal zu prüfen oder dauerhaft, weil es sich einfach um eine "Spitzenleistung" handelt. Dazu gehen Sie wie folgt vor:

- Wählen Sie die betreffende Leistung in der Behandlungshistorie (Mehrfachauswahl ist möglich)
- Im dann erscheinenden Dialog "Leistung ändern" bzw. "mehrere Leistungen ändern" kreuzen Sie das Kontrollkästchen "in Behandlungshistorie hervorheben" an. Entfernen Sie das Kreuz, wenn die Leistung nicht mehr hervorgehoben werden soll. (Wenn Sie eine Leistung per Einzelerfassung neu eintragen, können Sie diese Kennzeichnung ebenfalls vornehmen)

Die hervorgehobenen Leistungen werden nun mit der Hintergrundfarbe darstellt, die dafür im Farbschema festgelegt wurde (siehe Abschnitt "Farbschema").

#### Zusätzliche abrechenbare Leistungen

Nach dem Einfügen einer Leistung in der Einzelerfassung erscheint der Dialog mit der Auswahl der zusätzlichen Leistungen. Diese Liste enthält eine Sammlung von häufig in Verbindung mit der Ursprungsleistung (also derjenigen, welche vorher in der Einzelerfassung eingegeben wurde) abzurechnenden Leistungen.

Welche Leistungen für die zusätzliche Abrechnung vorgeschlagen werden, ist im BEMA- bzw. GOZ-Katalog festgelegt. Passen Sie diese Vorgaben den Gegebenheiten in Ihrer Praxis an.

**Tip!** Zu GOZ-Leistungen können Sie auch zusätzlich abrechenbare Verbrauchsmaterialleistungen festlegen.

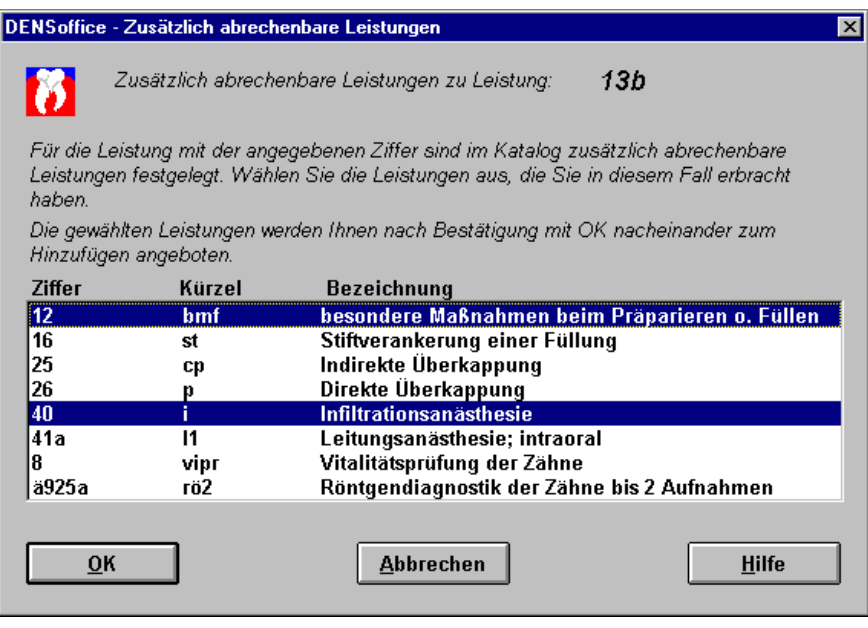

Abb. 24: Zusätzliche Leistungen zu der Ursprungsleistung "13b".

In der Liste können dann eine oder mehrere Leistungen ausgewählt werden, welche zusammen mit der Ursprungsleistung abzurechnen sind. Nach Bestätigung der Auswahl mit "OK", werden die ausgewählten Leistungen im Dialog nacheinander angezeigt. Dabei werden die allgemeinen Angaben, die zur Ursprungsleistung gehörten, übernommen. Sie können somit die Angaben zu jeder zusätzlich abzurechnenden Leistung kontrollieren und ggf. ändern.

Über die Schaltfläche "Hinzufügen" übernehmen Sie die vorgeschlagenen und ggf. geänderten Leistungen nacheinander in die Historie. Ist bei den vorgeschlagenen Leistungen eine dabei, die Sie in diesem Fall nicht dokumentieren möchten, so betätigen Sie die Schaltfläche "Abbrechen". Es werden dann jedoch auch die eventuell folgenden Leistungen nicht übernommen.

# **4.3.4. Prüfung bei der Eingabe**

Wenn Sie bei der Eingabe Fehler gemacht haben, so daß diese nicht interpretiert werden kann oder weil die angegebene Leistung nicht im BEMA- oder GOZ-Katalog ist, erhalten Sie eine entsprechende Meldung. Die Eingabe wird dann nicht in die Behandlungshistorie übernommen. Bei der Kettenerfassung bleiben die Angaben im Eingabefeld "Leistung(en)" jedoch erhalten und können von Ihnen korrigiert werden. In der Einzelerfassung wandert die Einfügemarke in das monierte Eingabefeld, so daß Sie diese gezielt verbessern können.

Hat Ihre Eingabe diese (syntaktische) Prüfung überstanden, werden die Leistungen in die Historie übernommen. Bei vielen Leistungen folgt nun noch eine inhaltliche (semantische) Prüfung. Wird hierbei ein Fehler aufgespürt, so erscheint unter der Leistung im Historienfeld eine farblich abgesetzte Fehlermeldung. Die Leistung wird also nicht gelöscht. Um die Fehlermeldung loszuwerden, müssen Sie deren Ursache beseitigen, z.B.: die Füllungsflächen zu einer Füllungsleistung im Änderungsdialog nachtragen, wenn Sie dies zuvor vergessen hatten.

# BEMA-Prüfung

BEMA-Leistungen werden einer BEMA-Prüfung unterzogen. Wenn bei dieser Prüfung ein Fehler festgestellt wurde, wird die Leistung und die Fehlermeldung (rot) in die Behandlungshistorie übernommen.

Bei der BEMA-Prüfung findet das in DENS*office* eingebundene BEMA-Modul der KZBV Verwendung. Auf die Art der Prüfung und der dabei entstehenden Fehlermeldungen hat DENS*office* keinen Einfluß. Bei Fragen zu den Meldungen des BEMA-Moduls wenden Sie sich bitte an die KZBV bzw. Ihre KZV.

Die Prüfung erfolgt für das Quartal, für das zuletzt eine Leistung eingegeben oder geändert wurde. Auf der Schaltfläche **in 1972** 3/2005: Fehler in der Infozeile Behandlung, wird das zuletzt geprüfte Quartal und das Fall-Ergebnis (Kopfsatzfehler) der Prüfung angezeigt.

Da sich der Geltungsbereich der BEMA-Moduls der KZBV auf bestimmte Quartale bezieht und diese einem ständigen Wandel unterzogen sind, erfolgt die BEMA-Prüfung nur für die betreffenden Quartale.

Die Version des verwendeten BEMA-Moduls können Sie dem Dialog "Systeminformationen" entnehmen, den Sie über das Symbol am rechten Rand der Multifunktionsleiste aufrufen.

Fehlermeldungen aus der BEMA-Prüfung überdecken, wegen der höheren Priorität, ggf. Fehler aus den nachfolgend beschriebenen weiteren Prüfungen.

# **Befundprüfung**

Bei der Übernahme einer eingegeben Leistung in die Behandlungshistorie wird geprüft, ob die Leistung auf dem gerade aktuellen Befund zulässig ist. Wenn hierbei ein Fehler festgestellt wurde, wird die Leistung und die Fehlermeldung (grün) in die Behandlungshistorie übernommen.

Tip! Der aktuelle Befund ergibt sich aus dem zuletzt gespeicherten Befund und den seither eingegebenen Leistungen. Sie können die Anzeige des aktuellen Befundes im Menü über "Optionen - Befund anzeigen" zu- und abschalten.

# DENS-interne Leistungsprüfung

Zusätzlich zur BEMA-Prüfung führt DENS*office* einige interne Prüfungen durch, um Sie auf eventuelle Fehleingaben hinzuweisen. Daraus resultierende Warnungen werden in grüner Schrift unter der Leistung dargestellt. Insbesondere werden geprüft:

- die **IP-Leistungen** nach den Regeln von BEMA und GOZ.
- die Einhaltung der 2 jährigen **Garantiezeit** bei bestimmten Füllungen
- die Einhaltung des **Abstandes** bei den BEMA-Leistungen **04, 107 und ä1**.

**Hinweis!** Fehlermeldungen aus der Befund-, BEMA- und internen Prüfung stellen nur Warnungen für Sie dar. Diese beeinträchtigen nicht das Ergebnis der Diskettenabrechnung. Es gilt:

Alle erfaßten Leistungen werden abgerechnet, wenn die KVK eingelesen wurde!

**Ausnahme!** Leistungen, die die Fehlermeldung "**kein DTA möglich!** *Fehlertext*" verursachen, gelangen nicht zur Abrechnung.

### **4.3.5. Auswahlmöglichkeiten in der Leistungserfassung**

#### Allgemeines

Sowohl in der Ketten- als auch in der Einzelerfassung haben Sie verschiedene Auswahlmöglichkeiten, um die Schreibarbeit zu minimieren und Ihr Gedächtnis zu entlasten.

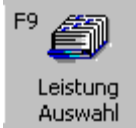

In der **Kettenerfassung** betätigen Sie dazu die Funktionstaste **F9 "Leistung Auswahl"**. Hier gibt es bei der Eingabe von Leistungen eine Auswahlmöglichkeit entsprechend des eingestellten Katalogs (Bema, GOZ oder Material).

Nachdem eine Auswahl angefordert wurde, erscheinen alle zur Verfügung stehenden Möglichkeiten in einer Liste. Aus dieser können Sie einen Eintrag auswählen, indem Sie

die entsprechende Zeile markieren (selektieren) und dann die Schaltfläche "**OK**" betätigen. Mit "**Abbrechen**" verlassen Sie dem Dialog, ohne eine Auswahl vorzunehmen. Welche Auswahlmöglichkeiten überhaupt in den Auswahllisten zur Verfügung stehen, wird im jeweiligen Stammdatenkatalog festgelegt. Dort **deaktivierte Leistungen** werden in der Auswahl nicht angeboten und auch bei manueller Eingabe nicht akzeptiert.

**Tip!** Bei Aufruf einer Leistungsauswahl aus der Kettenerfassung heraus, können Sie bis zu 10 Leistungen auf einmal markieren (**Mehrfachauswahl**) und in die Eingabekette übernehmen . Ergänzen Sie dann die zusätzlich erforderlichen Angaben direkt in der Eingabekette oder nach der Übernahme im Ändern-Dialog.

In der **Einzelerfassung** gibt es eine Schaltfläche "**Auswahl**", die sich auf das aktuelle Eingabefeld bezieht und **per Maus oder Tastatur** (**Alt+W**) aufgerufen werden kann. Diese Auswahl ist in der Einzelerfassung immer dann aktiv, wenn die Eingabemarkierung in einem der folgenden Eingabefelder steht : Kürzel, Ziffer, Faktorenbegründungen, Praxisinterne Anmerkung, KZV-interne Mitteilung. Es erscheint dann die Auswahl zu dem Feld, in dem gerade die Einfügemarke steht.

Alternativ dazu können Sie per Mausklick auf die Symbol-Schaltfläche "**Auswahl**" (Karteikasten) den zum Eingabefeld passenden Auswahldialog angezeigen lassen. Die getroffene Auswahl wird dann in das zur Schaltfläche gehörende Eingabefeld übernommen.

Einige Auswahllisten bieten eine gezielte **Suche** über Begriffe, die in der Beschreibung des jeweiligen Eintrages (der Leistung, Dignose., ..) enthalten sind. Für eine detailierte Beschreibung des Vorgehens beim Suchen s. "Auswahl von Leistungen über Leistungsziffer oder -kürzel" im nächsten Abschnitt.

**Tip!** Wenn Sie DENS*speech*, das Zusatzmodul für die Spracherkennung installiert haben, kann die Auswahl von Leistungen per Sprache erfolgen. (S. Abschnitt "Sprachsteuerung" im Kapitel "Office".)

#### Auswahl von Leistungen über Leistungsziffer oder -kürzel

Die Leistungen der Liste werden im jeweiligen Stammdatenkatalog festgelegt (siehe Abschnitte "BEMA-Katalog", "GOZ-Katalog" und "Labor-Katalog" im Kapitel "Systemverwaltung"). Diese Kataloge erreichen Sie auch innerhalb der Behandlungserfassung über den Menüpunkt "Behandlung - Module - Weitere Stammdaten". Diese Leistungen können Sie bei der Erfassung aus einer Liste auswählen. Setzen Sie dazu die Einfügemarke in das Eingabefeld der Leistungen (und betätigen dann die Funktionstaste "Auswahl".

Stellen Sie in der Kettenerfassung den Katalog ein (Bema, GOZ oder Material), aus dem Sie auswählen möchten. In der Einzelerfassung ergibt sich der Katalog aus dem gewählten Karteireiter für die Leistungsart.

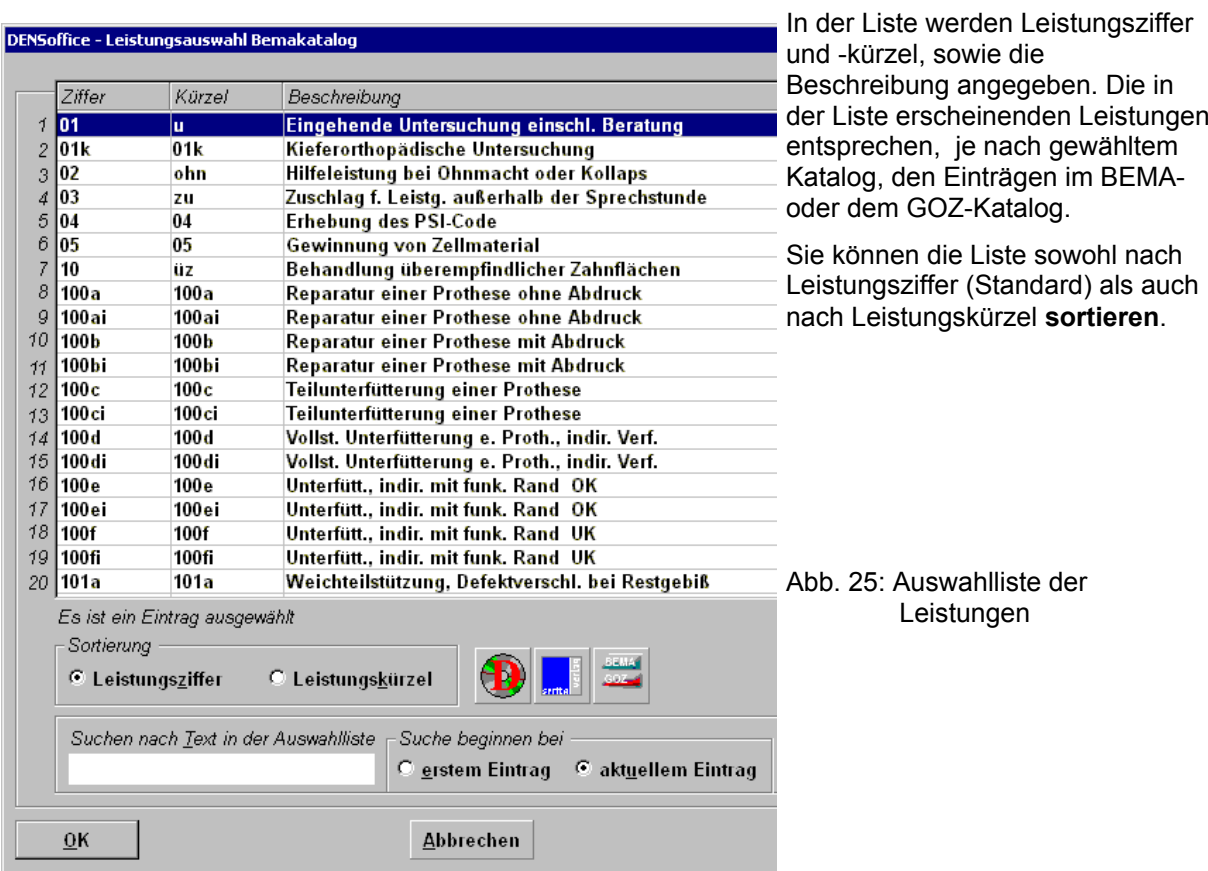

Zusätzlich können Sie nach Leistungen **suchen**, in deren Beschreibung vorgegebene Begriffe enthalten sind. Die Suche kann beim aktuellen oder ersten Eintrag beginnen. Um nach einem bestimmten Eintrag zu suchen gehen Sie wie folgt vor:

- 1. Wählen Sie den ersten Eintrag in der Liste oder setzen Sie die Sucheinstellung "Suche beginnen bei erstem Eintrag".
- 2. Geben Sie im Feld "Begriff enthalten in Beschreibung" den von Ihnen gesuchten Begriff ein.

z.B.: Prothese

- 3. Betätigen Sie die Schaltfläche "Suchen". Es wird dann der erste Eintrag in der Liste selektiert, dessen Beschreibung den Suchbegriff enthält. Zugleich wird automatisch die Sucheinstellung "Suche beginnen bei aktuellem Eintrag" voreingestellt, um ein Weitersuchen zu ermöglichen.
- 4. Durch erneutes Betätigen der Schaltfläche "Suchen", wird der nächste Eintrag gefunden. Setzen Sie die Suche solange fort bis Sie den gewünschten Eintrag gefunden haben.

Bei der Suche wird nicht zwischen Groß- und Kleinschreibung unterschieden.

Sie können einen Eintrag auch schnell finden, wenn Sie die Anfangsbuchstaben von Leistungsziffer oder Leistungskürzel kennen. Stellen Sie dazu zuerst die entsprechende Sortierung (nach Ziffer oder Kürzel) her. Wählen Sie einen Listeneintrag und tippen Sie dann einen oder mehrere Anfangsbuchstaben ein. Es wird dann der erste Eintrag selektiert, der mit diesen Anfangsbuchstaben beginnt.

Wenn Sie die **Daisy-CD, HOZ oder DER Kommantar** installiert haben, können Sie auch an dieser Stelle darauf zugreifen. Siehe dazu auch im Abschnitt "Zugriff auf weitere Informationen und Programme" in diesem Kapitel.

Bei Bestätigung der Auswahl mit "**OK**" wird diese in die Leistungseingabe übernommen.

### Auswahl von Diagnosen

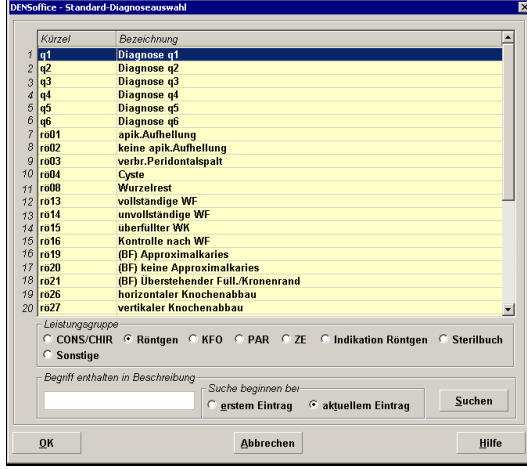

In der Liste erscheinen alle Bemerkungen, die im Standard-Diagnosen-Katalog für eine bestimmte Leistungsgruppe festgelegt wurden (siehe Abschnitt "Standard-Diagnosen-Katalog" im Kapitel "Systemverwaltung").

Wählen Sie ggf. eine andere, als die aus der Behandlungssituation heraus vorgeschlagene Leistungsgruppe.

Zusätzlich können Sie nach Einträgen **suchen**, in denen vorgegebene Begriffe enthalten sind. Die Suche kann beim aktuellen oder ersten Eintrag beginnen.

Für eine detailierte Beschreibung des Vorgehens beim Suchen s. "Auswahl von Leistungen über Leistungsziffer oder -kürzel".

Abb. 26: Auswahlliste der Standarddiagnosen

Der Katalog für die Standarddiagnosen ist auch von der Behandlungserfassung über den Menüpunkt "Behandlung - Module - Weitere Stammdaten" zu erreichen.

### Faktorenbegründungen

Die Auswahl einer Faktorenbegründung erfolgt zu einer bestimmten Leistung. Deshalb erscheinen in der Liste zunächst alle Begründungen zur Leistungsgruppe der Leistung, die im

Faktorenbegründungen-Katalog festgelegt wurden (siehe Abschnitt " Faktorenbegründungen-Katalog" im Kapitel "Systemverwaltung"). Diese Auswahl können Sie erweitern oder einschränken, indem Sie die Kontrollkästchen für die Bedingungen ankreuzen oder nicht.

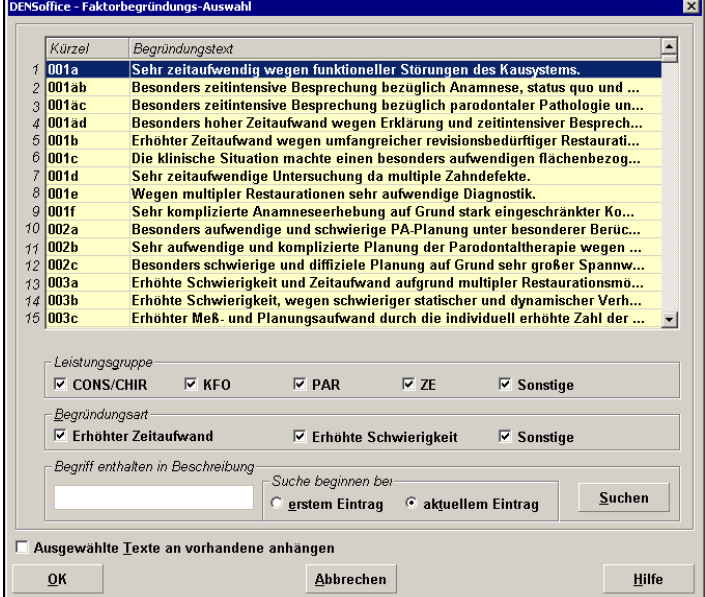

Abb. 27: Auswahlliste der Faktorenbegründungen

Sie können die Auswahl der Begründungen einschränken, indem Sie weniger **Begründungsarten** einbeziehen oder nur Begründungen betrachten, die Sie speziell für die **angegeben Leistung** festgelegt haben.

Sie können die Auswahl erweitern, indem Sie weitere **Leistungsgruppen** in die Auswahl einbeziehen.

Wählen Sie nun eine oder mehrere (bis zu 5) Einträge aus der Liste aus. Wenn Sie mehrere Einträge wählen, werden diese zu einer Begründung verknüpft. Wenn Sie das Kontrollkästchen

"**Ausgewähle Texte an vorhandenen anhängen**" ankreuzen, wird die gewählte Begründung an den bisherigen Begründungstext angehangen.

Den Faktorenbegründungen-Katalog erreichen Sie auch über den Menüpunkt "Behandlung - Module - Weitere Stammdaten".

#### .<br>auswahl Verbrauc DENSoffice - Shar anadata Kürzei Bezeichnung algg<br>biss Alginat **Bißwachs** dura **Duraphat**  $\begin{array}{c}\n3 \text{ und} \\
4 \text{ endo} \\
5 \text{ fus} \\
6 \text{ hyd} \\
7 \text{ kst} \\
8 \text{ met}\n\end{array}$ **Endofeiler FussitAfisin Seal** lichthärtender Kunststoff  $\frac{8}{9}$  met<br> $\frac{9}{10}$  mod **Metallfolie** Hartgips-Modell **Example mucosa<br>
Example mucosa<br>
Parapulpärer Stift<br>
prov. Krone/Brückenglied<br>Silciconabdruck**  $|par$ 1121314151617181920 pro silicon üt **Titanstift Wurzelstift** lws Begriff enthalten in Beschreibung Suche beginnen be Suchen  $\bullet$  aktuellem Eintrag  $C$  erstem Eintrag  $Q<sub>M</sub>$ Abbrechen Hilfe

Auswahl von Verbrauchsmaterial und Mengeneingabe

Abb. 28: Auswahlliste von Materialien

In der Liste erscheinen alle Materialien, die im Verbrauchsmaterialien-Katalog festgelegt wurden (siehe Abschnitt " Stammdaten" im Kapitel "Systemverwaltung"). Den Katalog erreichen Sie auch über den Menüpunkt "Behandlung - Module - Weitere Stammdaten".

Zusätzlich können Sie nach Einträgen **suchen**, in denen vorgegebene Begriffe enthalten sind. Die Suche kann beim aktuellen oder ersten Eintrag beginnen.

Für eine detailierte Beschreibung des Vorgehens beim Suchen s. "Auswahl von Leistungen über Leistungsziffer oder -kürzel".

# **4.3.6. Besonderheiten einzelner Leistungen**

Bei der Erfassung von Leistungen gibt es einige Besonderheiten zu beachten. Zuerst werden die Besonderheiten erklärt, die sowohl für die Erfassung von BEMA- als auch GOZ-Leistungen zutreffen. Im Einzelnen betrifft dies Flächenangaben, Füllungsleistungen und Zahnbereiche. Danach werden die Besonderheiten beschrieben, die entweder für die BEMA- oder die GOZ-Leistungen zu beachten sind.

### BEMA- und GOZ-Leistungen

# *Flächenangaben*

Für die Abrechnung bestimmter Leistungen ist die Angabe einer Zahnfläche erforderlich. Eine Flächenangabe besteht aus einer Kombination der folgenden Symbole:

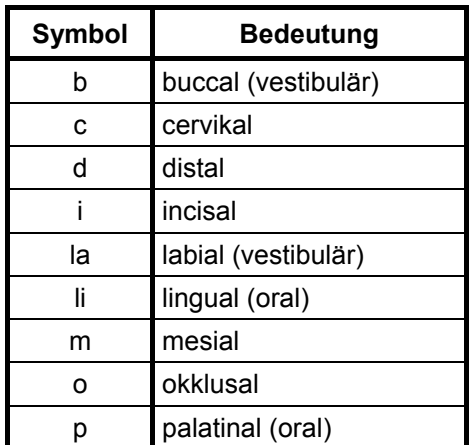

Abb. 29: Tabelle der gültigen Flächenbezeichnungen

Es wird überprüft, ob die Angabe sinnvoll ist. So kann z.B. ein Flächensymbol nur einmal in einer Flächenangabe vorhanden sein. Flächenangaben werden durch Semikolon (;) von der Leistung eingegeben. S. auch Füllungsleistungen.

#### *Wurzelkanalangaben*

Für die Befundfortschreibung von Leistungen, die die Wurzelkanäle betreffen, ist eine **Wurzelkanalangabe** erforderlich, wenn Sie DENS*visuell* lizensiert haben. Einzelheiten s. im Kapitel Zahngrafik. Wurzelkanalangaben erfolgen wie Flächenangaben

# *Füllungsleistungen*

Füllungsleistungen können wie jede andere Leistung durch Angabe ihres Kürzel oder ihrer Ziffer eingegeben werden. Entsprechend der Anzahl der gefüllten Flächen wählen Sie z.B. das Leistungskürzel f1, f2 oder f3 aus dem BEMA-Katalog und geben die behandelten Flächen an.

Da sich aus der Anzahl der Flächen bei zuvor gewähltem Katalog (BEMA oder GOZ) die Leistung ergibt, können Sie statt Leistungsziffer (oder Kürzel) einer Füllungsleistung auch nur die behandelten Flächen eingeben. Die Umsetzung in die dementsprechende Leistung erfolgt automatisch.

#### z.B.: **mo** wird zu **f2;mo**

Bei einigen Flächenangaben führt das aber leicht zu Mißverständnissen durch Überschneidungen mit dem Gebührenkatalog. Das betrifft die Flächen 'i', 'o' und 'p' als einflächige Füllung. In diesen Fällen muß die Fläche zusammen mit dem Leistungskürzel eingegeben werden.

#### z.B. **f1;i** oder **f1;p**

**Tip!** Doch selbst hier gibt es noch eine Abkürzung für BEMA-Leistungen. Geben Sie die Flächenangabe '**I**', '**O**' und '**P**' in Großbuchstaben ein, so werden diese wieder als Flächen interpretiert und in die Leistung einflächige Füllung '**f1**' umgesetzt.

In der Kettenerfassung muß in den Situationen, in denen die automatische Umsetzung nicht eindeutig ist, eine Füllungsleistung als Kombination aus Leistungskürzel (oder Ziffer) und Flächenangabe getrennt durch ein Semikolon erfolgen (z.B. **HAMMER;mod** für eine dreiflächige gehämmerte Füllung). Siehe auch Flächenangaben, Kettenerfassung, Spezielle Füllungstherapie.

# *Eingabe von Füllungs- und ZE-Material*

In der Zahngrafik kann zu Dokumentationszwecken das **Material** von Füllungen und das Material von Kronen und Brücken, sowie Inlays, Onlays und Teilkronen kenntlich gemacht werden. Diese Materialien können Sie gleich bei der Eingabe der Leistung angeben, um eine Nachbearbeitung in der Zahngrafik zu vermeiden. Bei der **Befundfortschreibung** werden dann diese Materialien berücksichtigt.

In der Kettenerfassung wird die Materialangabe durch Anhängen von **"matkürzel** an die jeweilige Leistung eingegeben. Dabei steht matkürzel für ein Materialkürzel. Folgende Materialkürzel sind zulässig:

#### **Kürzel Material**

"am Amalgam

- "go Gold
- "ke Keramik
- "ku Kunststoff
- "xx Kürzel von bis zu 10 eigenen Füllungs- und ZE-Materialien (s. Zahngrafik Menü "Optionen")

Wenn bei der Eingabe von Füllungsleistungen oder Leistungen zur Versorgung mit Kronen/Brücken, sowie Inlays, Onlays und Teilkronen keine Materialangabe erfolgt, so wird der entsprechende Befund mit dem in der Zahngrafik unter Optionen festgelegten **Standardmaterial** für Füllungen bzw. ZE-Material fortgeschrieben.

In der Einzelerfassung wählen Sie das betreffende Material aus einer Liste aus. Das Standardmaterial ist hierbei voreingestellt.

# *01/0010-Leistung*

Bei Erfassung einer 01-Leistung muß der Befund eingegeben werden. Deshalb erscheint nach der Eingabe einer solchen Leistung sowohl in der Ketten- als auch in der Einzelerfassung das Hauptfenster der Zahngrafik mit dem **aktuellen Befund**. Gegebenenfalls erfolgt zuvor eine automatische Befundfortschreibung (s. Zahngrafik).

Nachdem Sie den Befund bearbeitet haben, gelangen Sie zurück in die Behandlungserfassung. Ein 01-Befund wird immer im Zusammenhang mit der zugehörenden 01/0010-Leistung betrachtet. Wird die Leistung gelöscht, wird auch der Befund gelöscht. Wird das Datum der Leistung verändert, so auch das Datum des Befundes. Eine 01/0010-Leistung kann im Änderungsdialog nicht in eine andere Leistung verändert werden. Wenn Sie fälschlicherweise eine 01/0010-Leistung erfaßt haben, müssen Sie diese löschen.

Bei der Eingabe von 01-Leistungen im BEMA-Bereich erfolgt eine **Zeitraumprüfung**. Diese Leistung kann nur einmal im Kalenderhalbjahr und höchstens alle vier Monate abgerechnet werden. Wenn diese Zeiträume nicht eingehalten wurden, wird eine Warnung unter der Leistung angezeigt.

### *Zahnangabe, Zahnbereiche und Leistungsanzahl*

Als Zahnangabe sind die 2-stelligen Nummern einzelner Zähne nach dem FDI-Schema (Federation Dentaire Internationale) erlaubt. Mehrere Einzelzähne können durch Komma getrennt eingegeben werden. Zahnbereiche können durch Angabe von Anfangs- und Endzahn, entweder direkt nacheinander oder getrennt durch Bindestrich angegeben werden:

Beispiele: Mit der Zahnbereichsangabe **1828** bzw **18-28** sind alle Zähne des Oberkiefers gemeint.

**18,1613,11** steht für die Zähne 18, 16, 15, 14, 13 und 11.

Bestimmte Leistungen können einmal je Zahn abgerechnet werden. Wenn Sie solche Leistungen an mehreren Zähnen erbrachten haben, geben Sie die Leistung einmal im Leistungsfeld und die betreffenden Zähne oder Zahnbereiche im Zahnfeld ein. DENS*office* **berechnet** dann für diese Leistung die **Anzahl** aus der Anzahl der Zähne im eingegebenen Zahnbereich. Da bestimmte Leistungen an Zähnen mit einem bestimmten Befund nicht erbracht werden können, werden diese bei der Anzahlermittlung nicht berücksichtigt. Der Zahnbereich wird dann unter Berücksichtigung des **Befundausschlusses** Zähne neu gebildet.

Für welche Leistungen eine Berechnung der Anzahl erfolgt und ob dabei ein Befundausschluß berücksichtigt werden soll, ist für jede Leistung im Bema- bzw. GOZ-Katalog festgelegt.

Beispiel: Leistung **cp** (indirekte Überkappung)

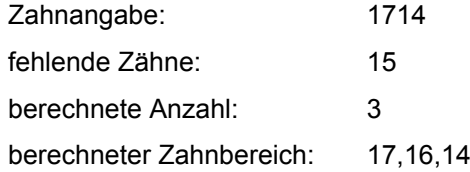

Sie werden in einer Meldung darauf hingewiesen, wenn auf Grund eines Befundausschlusses im angegebenen Zahnbereich eine Anpassung der Zahnangabe durchgeführt wurde.

Sie können sowohl für BEMA- als auch für GOZ-Leistungen Zahnbereiche eingeben. Allerdings werden diese unterschiedlich interpretiert.

Für die BEMA-Abrechnung darf nur ein Zahn je Leistung eingegeben werden. Wenn Sie einen Zahnbereich für eine BEMA-Leistung angeben, wird deshalb für jeden Zahn innerhalb des Zahnbereiches eine Leistung in die Behandlungshistorie eingetragen. (Ausnahme Röntgenleistungen: s.dort)

Bei GOZ-Leistungen wird aus der Zahnbereichsangabe die Anzahl der Zähne ermittelt und als Anzahl dieser Leistung eingetragen. Wenn Sie zusätzlich eine Anzahl eingeben, hat diese Angabe Vorrang vor der automatisch ermittelten.

Es sind auch die zusammenfassenden Bezeichnungen

- **OK** für Oberkiefer
- **UK**  für Unterkiefer

sowie Kombinationen daraus (z.B.: UK, OK)

**Plan** - einmal je Plan (für das gesamte Gebiß)

zulässig. Diese erzeugen als **Anzahl "1"**. Ausnahme: bei Leistungen, die automatisch unter Berücksichtigung der Anzahl der Wurzeln transformiert werden, wird die Angabe OK und UK in Zähne zerlegt, um die Anzahl zu berechnen.

#### *Eingabe von Leistungen unter Berücksichtigung der Anzahl der Wurzeln*

Im Bema und in der GOZ gibt es einige Leistungen, die an sich einen gleichen Leistungsinhalt aufweisen, die jedoch nur abgerechnet werden dürfen, wenn sie an einem Zahn erbracht werden, der

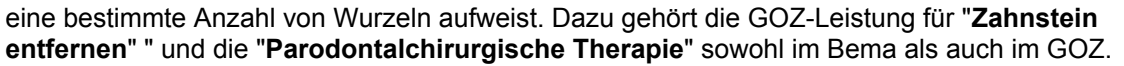

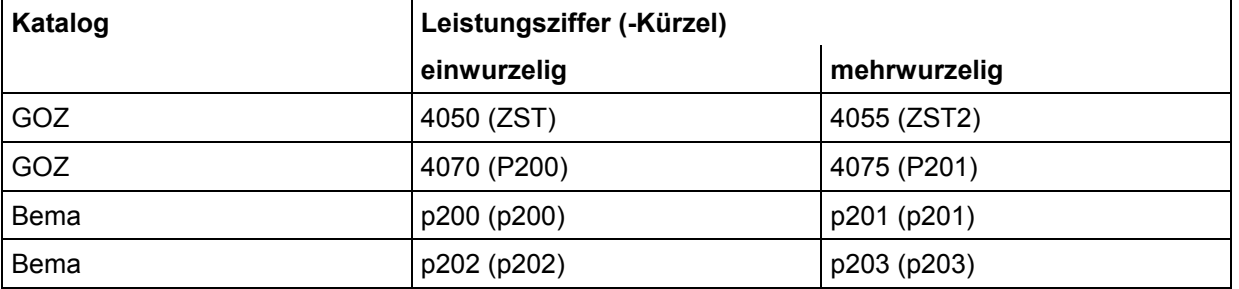

Als mehrwurzelige Zähne gelten laut etabliertem BEMA-Schema bei den bleibenden Zähnen alle Molaren und im Oberkiefer die 4er, bei Milchzähnen alle Milchmolaren. **Mehrwurzelig** sind also die folgenden Zähne:

OK: 18,17,16,14,24,26,27,28 UK: 48,47,46,36,37,38

Milchzahn OK: 55,54,64,65 Milchzahn UK: 85,84,74,75

Alle anderen Zähne gelten als **einwurzelig**. Nach der GOZ sind Sie frei, die tatsächliche Anzahl der Wurzeln eines Zahnes bei der Abrechnung dieser Leistungen zu berücksichtigen. Die automatische Anpassung der Leistungen ist deshalb nur als Vorschlag zur Erleichterung der Eingabe zu verstehen. Beachten Sie auch, daß Implantate und Brückenglieder bei der Zählung wie einwurzelige Zähne zu behandeln sind. Dieser Sonderfall kann bisher noch nicht automatisch berücksichtigt werden. Korrigieren Sie in diesem Fall den Berechnungsvorschlag.

Desweiteren ist bei der Ermittlung der korrekten Leistungen und Anzahl auch der Befund jedes Zahnes zu berücksichtigen:

Diese Leistungen dürfen nicht an **fehlenden Zähnen** erbracht werden, was dadurch verhindert wird, daß für diese Leistungen im Katalog festgelegt ist, das fehlende Zähne nicht mitgezählt werden (Siehe "Zahnangabe, Zahnbereiche und Leistungsanzahl").

**Ersetzte Zähne** (Befund "e") sind bei allen diesen Leistungen nicht zu zählen.

Bei "ZST/ZST2" sind **Implantate** (Befund "i") und **Brückenglieder** (Befund "b") wie einwurzelige Zähne zu zählen.

Bei den GOZ-P20x-Leistungen sind **Implantate** (Befund "i") wie einwurzelige Zähne zu zählen. **Brückenglieder** (Befund "b") zählen hier (wie fehlende Zähne) nicht. Bema Par-Leistungen dürfen nach dem SGB nicht an mit Implantat versorgten Zähnen erbracht werden.

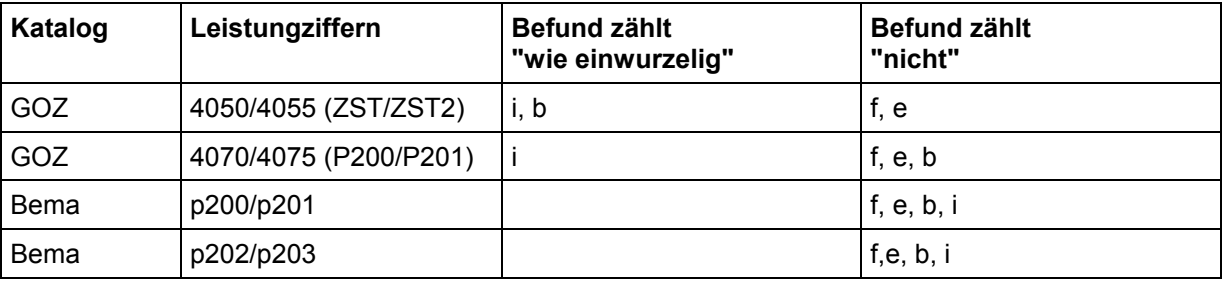

Das Besondere an diesen Leistungen ist, daß sie für einen ganzen Zahnbereich eingegeben werden. Insbesondere bei der Leistung GOZ "ZST" wird oftmals ein ganzer Kiefer oder das gesamte Gebiß in einem Vorgang bearbeitet.

Dadurch wird die Dokumentation solcher Leistungen zum Rechenkunststück, das DENS*office* für Sie erledigen kann. Egal, ob Sie zu einem Zahngereich z.B. 4050 oder 4055 oder ZST oder ZST2 eingeben, es wird immer die Leistung eingetragen, die der Ein- oder Mehrwurzeligkeit der angegebenen Zähne entspricht. Dabei wird (unabhängig vom Leistungsdatum) der aktuelle Befund berücksichtigt). Ggf. ändert sich dadurch sogar die Leistungsziffer oder es werden zwei Leistungen

mit passendem Zahnbereich erzeugt. Diese Funktion soll "**Automatische Anpassung von Leistungs-Eingaben**" genannt werden.

Bei diesen speziellen Leistungen erfolgt auch noch eine Umwandlung der Zahnbereiche "**OK**" und "**UK**" in die Zahnangaben der Einzelzähne und Zahnbereiche, damit die Anzahlberechnung erfolgen kann..

Beispiel: Sie haben bei dem in der Abbildung gegebenen Befund im UK bei allen Zähnen eine Zahnsteinentfernung vorgenommen.

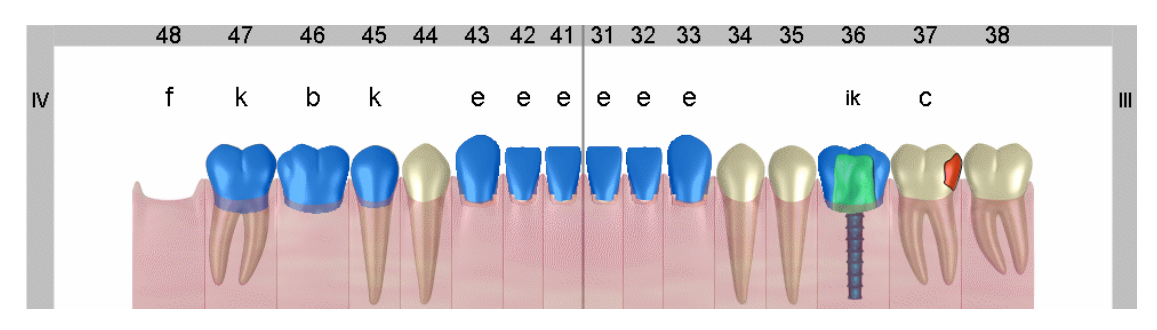

Sie geben ein:

Zahn: "UK", Leistung: "ZST"

Daraus berechnet DENSoffice:

Zahn: 36-34,44-46 Leistung: 4050 (ZST) mit Anzahl 6 und

Zahn: 38,37,47 Leistung: 4055 (ZST2) mit Anzahl 3

Mit Unterstützung dieser Funktion sollte die Eingabe der Leistung nicht länger dauern als die Behandlung.

Wenn Sie in bestimmten Fällen **keine automatische Anpassung** der Leistungs-Eingaben wünschen (, weil Sie z.B. Kenntnis über eine andere als laut Schema vorhandene Anzahl der Wurzeln haben), können Sie diese über den **Menüpunkt "Automatische Anpassung von Leistungs-Eingaben**" unter "Behandlung - Optionen - Weitere Optionen" arbeitsplatzbezogen abschalten.

#### *Röntgenleistung*

Um Röntgenleistungen auf dem Krankenschein abzurechnen, ist die Angabe einer Begründung erforderlich (zur Eingabe s. Kettenerfassung - Zusatzangaben). Eine Diagnose zur Leistung kann erfaßt werden. Je nachdem, ob für die Leistung eine zahnbezogene oder allgemeine Diagnose (im BEMA- bzw. GOZ-Katalog) festgelegt ist, unterscheidet sich der Dialog zur Eingabe der Diagnose.

Der Röntgendiagnose-Dialog erscheint automatisch, wenn Sie in der Ketten- oder der Einzelerfassung eine Röntgenleistung eingegeben haben. In der Einzelerfassung können Sie im Änderungsmodus den Diagnose-Dialog über die Schaltfläche "Diagnose" aufrufen. Diese Schaltfläche wird sichtbar, wenn Sie eine bereits vorhandene Röntgenleistung ändern.

#### Zahnbezogene Röntgendiagnose

Bei den Röntgenleistungen rö2, rö5, rö8 und stat ist eine zahnbezogene Diagnose möglich. Der folgende Dialog ermöglicht neben einer allgemeinen Diagnose auch die Erfassung einer Einzelzahn-Röntgendiagnose. Für jeden der eingegebenen Zähne wird ein Eintrag vorgegeben. Für BEMA-Röntgenleistungen wird in der Zahnangabe zur Leistung nur der erste Zahn gespeichert, da dies für die Abrechnung so gefordert ist.

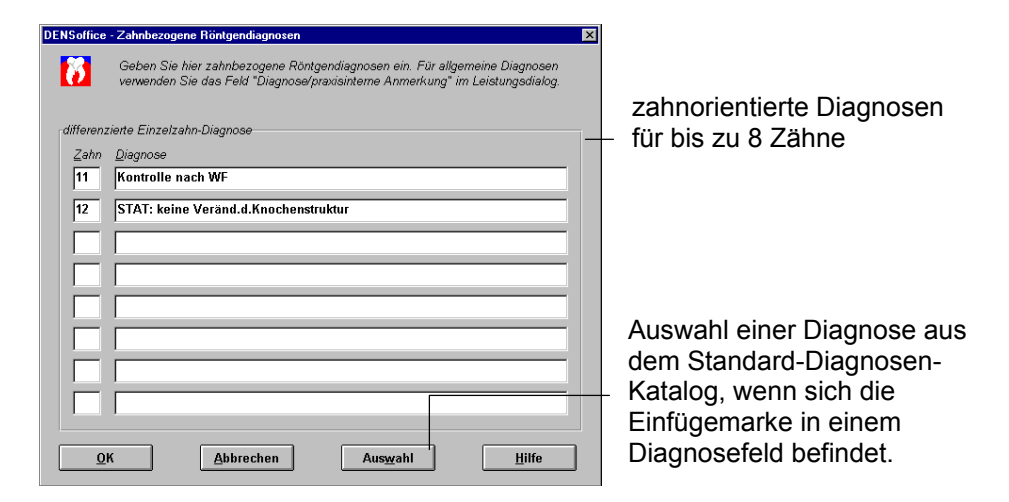

Abb. 30: Dialog Zahnbezogene Röntgendiagnosen

Bei der **zahnorientierten Erfassung** wird die Zahnbezeichnung in der linken Spalte eingetragen (2 Zeichen) und die dazugehörige Diagnose auf der rechten (max. 42 Zeichen). Wenn sich die Einfügemarke in einem Diagnosefeld befindet, kann über die Schaltfläche "Auswahl" die Auswahl einer Diagnose aktiviert werden. In einem Auswahldialog können dann die im Standard-Diagnosen-Katalog festgelegten Diagnosen ausgewählt werden. (Siehe auch Abschnitt "Standard-Diagnosen-Katalog" im Kapitel "Systemverwaltung")

Allgemeine Röntgendiagnosen

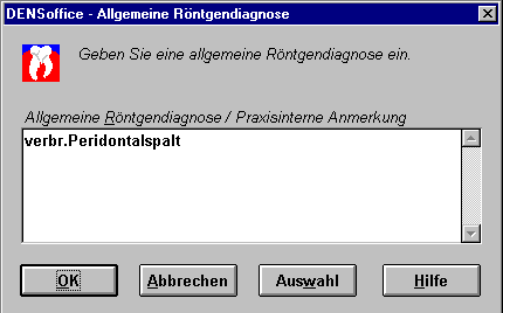

Für Röntgenleistungen, die nicht Zahnfilmformat sind, wie z.B. opg und frg, kann eine allgemeine Diagnose als praxisinterne Anmerkung erfaßt werden. Über die Schaltfläche "Auswahl" kann die Auswahl einer Diagnose aktiviert werden. In einem Auswahldialog können dann die im Standard-Diagnosen-Katalog festgelegten Diagnosen ausgewählt werden. (Siehe auch Abschnitt "Standard-Diagnosen-Katalog" im Kapitel "Systemverwaltung").

Abb. 31: Dialog Allgemeine Röntgendiagnosen

#### Eintrag im Röntgenkontrollbuch

Wenn Sie eine neue Röntgenleistung erfaßt haben, erscheint unmittelbar nach der Eingabe der Diagnose der Dialog für einen Eintrag in das Röntgenkontrollbuch. Sie können darin sofort die Röntgenaufnahme dokumentieren. Nach §2 der Röntgenverordnung sind Sie zu einer rechtfertigenden Indikation einer Röntgenaufnahme verpflichtet. Diesen Sachverhalt können Sie ebenfalls zusammen mit dem Röntgenkontrollbuch-Eintrag dokumentieren.

(Siehe Abschnitt "Röntgenkontrollbuch" in diesem Kapitel.) Wenn Sie diese Unterstützung bei der Protokollierung Ihrer Röntgenaufnahmen nicht in Anspruch nehmen möchten, können Sie dies in den Systemdaten, Abschnitt Röntgengeräte, abschalten (s. dort).

# *04/4005-Leistung - Erfassung PSI-Code*

Nach Eingabe der Bema-Leistung "04" (Erhebung des PSI-Code) bzw. der äquivalenten GOZ-Leistung "4005" öffnet sich automatisch der Dialog zur Erfassung des Parodontal Screening Index (PSI). So können Sie nicht vergessen, die PSI-Werte einzugeben. Die eingegebenen Werte werden in der Behandlungshistorie zur Leistung in der Spalte Bemerkung sextantenweise angezeigt.

Die PSI-Leistung bleibt mit den Werten des PSI verknüpft. Sie können die Werte ändern, indem Sie die Leistung im Einzelerfassungsdialog aufrufen und dann die Schaltfläche **"Befund"** betätigen.

Sie können den PSI auch unabhängig von der Leistung innerhalb der Zahngrafik oder Parodontologie erfassen oder ändern. (s. Kap. "Parodontologie", Abschnitt "Parodontal Screening Index (PSI))". Die Werte werden dann bei zukünftigen PSI-Leistungseingaben vorgeschlagen.

#### Bema-Notfall-Leistungen

Bema-Leistungen, die aufgrund eines Notfalls erbracht werden, müssen als solche gekennzeichnet werden. Für eine korrekte Abrechnung ist diese Angabe wichtig. In der Kettenerfassung geben Sie zu der Leistung **#Notfall** ein. In der Einzelerfassung kreuzen Sie das entsprechende Kontrollkästchen an.

#### Berechnung des Preises von Bema-Leistungen

Zur Berechnung des Honorars vieler Bema-Leistungen wird der **Kassenpunktwert (Multiplikator)** mit dem **Punktwert der Leistung** multipliziert. Daraus ergibt sich dann der **Einzelpreis**.

Der Kassenpunktwert wird in Abhängigkeit von der Leistungsgruppe, dem Wohnort des Patienten und seiner Krankenkasse aus dem Kassenartenkatalog automatisch ermittelt und in die Leistung übernommen. Der Punktwert der Leistung stammt aus dem Bema-Katalog.

Wenn der Einzelpreis einer Leistung so berechnet wurde, können Sie dies anhand der Darstellung des Rechenganges unter "Berechnung Einzelpreis" im Dialog der Einzelerfassung von Bema-Leistungen nachvollziehen.

Diese Werte müssen Sie normalerweise nicht ändern.

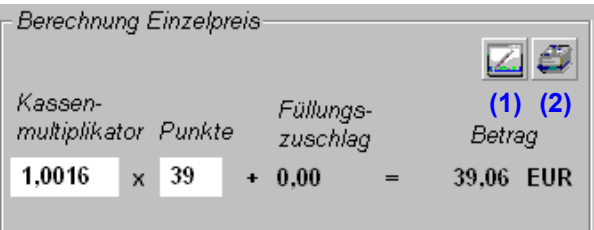

Es gibt aber Situationen in denen eine Anpassung erforderlich sein kann. Z.B.:

- Eine Leistung soll nachträglich erfaßt werden und der Kassenpunktwert oder der Leistungspunktwert hat sich zwischenzeitlich geändert.
- Für besondere Personengruppen sind abweichende Kassenpunktwerte festgelegt.

Damit keine versehentliche Änderung dieser Werte möglich ist, werden diese anfangs gesperrt. Um sie zu ändern, betätigen Sie die **Schaltfläche (1)** "**Kassenmultiplikator und Punktwert der Leistung änderbar machen**". Die Eingabefelder werden dann änderbar.

Nach jeder Änderung findet eine neue Preisberechnung statt. Über die **Schaltfläche (2) "Kassenmultiplikator und Punktwert der Leistung aus Stammdatenkatalog übernehmen"**, werden die aktuellen Werte aus den Stammdatenkatalogen in die Leistung übernommen. So können Sie manuelle Änderungen rückgängig machen oder früher eingegebene Leistungen mit den aktuellen Werten neu berechnen.

#### GOZ-Leistungen

#### *Differenzleistung GOZ-BEMA*

Außerhalb der vertragszahnärztlichen Versorgung können mit dem Versicherten Vereinbarungen über aufwendigere Behandlungen getroffen werden. Z.B. für eine spezielle Füllungstherapie (Kunststoffüllungen). Die Krankenkasse übernimmt die Kosten für eine adäquate BEMA-Leistung. Um eine Differenzleistung einzugeben, gehen Sie vor, wie am Beispiel der "Speziellen Füllungstherapie" beschrieben.

# *Beispiel: Spezielle Füllungstherapie*

Die spezielle Füllungstherapie betrifft die folgenden BEMA-Leistungen, denen in der Übersicht die entsprechenden GOZ-Leistungen zugeordnet werden.

- 13a -> 2050 (oder 2150) 13b -> 2070 (oder 2160)
- 13c -> 2090 (oder 2170)
- 13d -> 2110 (oder 2170)

Eine spezielle Füllungstherapie geben Sie als Differenzleistung GOZ-BEMA ein.

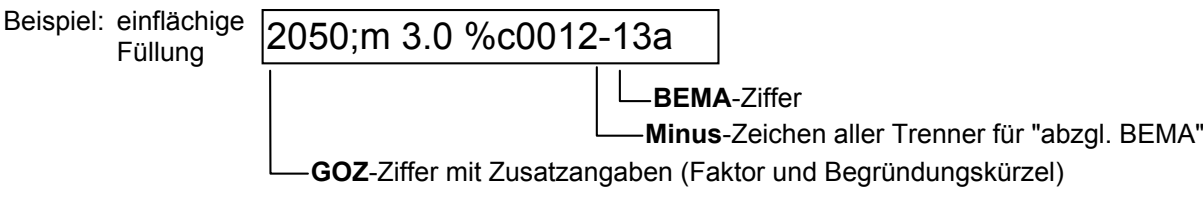

Nach dem Einfügen der Leistung (Eingabe-Taste) werden in der Behandlungshistorie zwei Leistungen eingetragen:

- 2050: die GOZ-Leistung wird über eine Privatliquidation abgerechnet.

- 13a0: die BEMA-Leistung mit Kennung 0 wird über die Kassenabrechnung abgerechnet.

Das Kennzeichen 0 für die fiktive Füllungsleistung bzw. 1 bei Inlays kann im Menü "Optionen" der Behandlungserfassung ab- oder zugeschaltet werden. In "Systemdaten - Praxis" können Sie außerdem festlegen, in welchen Fällen solche Leistungen mit 0 oder 1 gekennzeichnet werden sollen. Hier haben verschiedene KZV-Bereiche mitunter verschiedene Anforderungen.

**Tip!** Wenn Ihnen die Syntax in der Ketteneingabe zu kompliziert ist, können Sie solche Differenzleistungen auch komfortabel in der Einzelerfassung eingeben. Wählen Sie dort den TAB-Reiter GOZ . Nachdem Sie die GOZ-Leistungsziffer eingegeben haben, kreuzen Sie das Kontrollkästchen "abzüglich BEMA" an und geben die BEMA-Ziffer ein. Ergänzen Sie die übrigen Angaben nach Bedarf.

# *Preisberechnung von GOZ-Leistungen*

Die Berechnungsvorschrift wurde in der **GOZ 2012** präzisiert und geändert (letzter Halbsatz von §5). Insbesondere wurde die Reihenfolge bei der Berechnung eindeutig festgelegt, weshalb sich das Berechnungsverfahren in DENS*office* geändert hat.

# *§ 5, Bemessung der Gebühren für Leistungen des Leistungsverzeichnisses*

*Die Höhe der einzelnen Gebühr bemisst sich nach dem Einfachen bis Dreieinhalbfachen des Gebührensatzes. Gebührensatz ist der Betrag, der sich ergibt, wenn die Punktzahl der einzelnen Leistung des Gebührenverzeichnisses mit dem Punktwert vervielfacht wird. Der Punktwert beträgt 5,62421 Cent. Bei der Bemessung von Gebühren sind sich ergebende Bruchteile eines Cents unter 0,5 abzurunden und Bruchteile von 0,5 und mehr aufzurunden; die Rundung ist erst nach Multiplikation mit dem Steigerungsfaktor nach Satz 1 vorzunehmen.*

Damit die Berechnung von Leistungen, die bis 2012 eingegeben wurden, weiterhin nachvollziehbar bleibt, gibt es jetzt unterschiedliche **Arten der Berechnung**, die im GOZ-Katalog für jede Leistung festgelegt ist:

# Bis 2011: Einfachsatz als Betrag im GOZ-Katalog

Bisher wurden im GOZ-Katalog von DENS*office* für jede Leistung der Betrag des Einfachsatzes festgelegt. Der Einfachsatz war gleich dem auf der Rechnung ausgewiesenen Einzelpreis.

Der Gesamtpreis wurde nach der bisher geltenden GOZ so berechnet:

Betrag = Abschneiden ( Anzahl \* Einfachsatz der Leistung \* Steigerungssatz )

Bruchteile von Cent-Beträgen wurden dabei abgeschnitten. Die Werte für Anzahl, Einfachsatz der Leistung und Steigerungssatz (Faktor) werden in der Leistung gespeichert, so daß die Berechnung des Gesamtbetrages jederzeit möglich ist.

Die Berechnungsformel gilt auch ab 2012 für weiterhin gültige oder selbstangelegte Leistungen.

#### Ab 2012: Punktzahl der Leistung mal GOZ-Punktwert

Da nach GOZ §5 (s. oben) die Rundung erst nach Multiplikation mit dem Steigerungssatz erfolgt, ist es nun nicht mehr möglich, den Einfachsatz für die Berechnung im GOZ-Katalog zu speichern und diesen für die spätere Berechnung zu benutzen. Statt dessen muß die Punktzahl zur Leistung im GOZ-Katalog gespeichert werden und der GOZ-Punktwert als Konstante 5,62421 Cent.

Damit auch weiterhin der Einzelpreis der Leistung ausgewiesen werden kann, ist erst dieser zu berechnen und zu runden. Der Gesamtbetrag der Leistung ergibt sich dann durch Multiplikation des Einzelpreises mit der Anzahl.

Damit ergibt sich folgender neue Rechengang für den Gesamtbetrag einer Leistung :

Einzelpreis = Rundung ( Punktzahl der Leistung \* GOZ-Punktwert \* Steigerungssatz ) Gesamtbetrag = Anzahl \* Einzelpreis.

Die Berechnungsformel gilt für alle ab 2012 gültigen Leistungen.

#### Anzeige und Ausdruck

Durch die neue GOZ-Berechnungsvorschrift für die Rundung wird die Nachvollziehbarkeit der Preisberechnung erschwert. Damit diese Berechnung für Sie als Bearbeiter wenigstens teilweise plausibel dokumentiert wird, wird in den **Einzelerfassungsdialogen** für die neuen GOZ- Leistungen der (früher aus dem Katalog stammende und jetzt berechnete) **Einzelpreis** angezeigt. Dieser ergibt multipliziert mit der Anzahl den korrekten Gesamtpreis. Der Rechengang wird durch Einblendung der Zeichen für die Rechenoperation verdeutlicht.

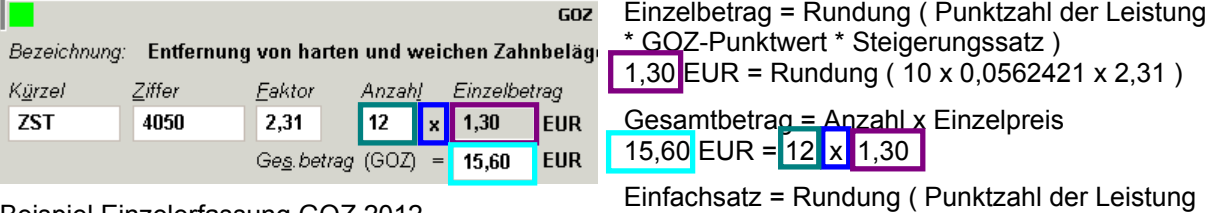

Beispiel Einzelerfassung GOZ 2012

x GOZ-Punktwert x 1.0) 0,56 EUR = Rundung( 10 x 0,0562421 )

Bei den **Ausdrucken für Kostenvoranschlag und Liquidationsverwaltung** ist nach den Bestimmungen der GOZ der Steigerungssatz und der **Einfachsatz** auszuweisen. Aus diesen Angaben kann jedoch die Preisberechnung des Gesamtbetrages der Leistung nicht nachvollziehbar dargestellt werden.

Würde man den Einfachsatz zur Berechnung des Einzelpreises heranziehen, um daraus den Gesamtpreises, ergäbe sich abweichend:

Einzelpreis = Einfachsatz x Steigerungssatz: 1,29 EUR = Rundung ( 0,56 x 2,31 )

und als

Gesamtbetrag = Anzahl x Einzelpreis: 15,48 = 12 x 1,29

Der Einfachsatz ist wie der Steigerungssatz auf den Ausdrucken nur eine informative Angabe. Deren Multiplikation mit der Anzahl ergibt im Allgemeinen nicht den Gesamtpreis der Leistung, da bei der Berechnung erst alle Faktoren (Punktzahl der Leistung \* GOZ-Punktwert \* Steigerungssatz) mit 5 stelliger Genauigkeit ausmultipliziert und dann auf den Cent genau gerundet wird.

### *Zuschlagsleistungen - 0120 Zuschlag Laser*

Für bestimmte Leistungen gibt es Zuschläge, die eigene Gebührenziffern haben.

#### 0110, 0120, 0500-0530

Gemeinsam ist diesen Leistungen, daß für sie, wie bei den anderen Leistungen der GOZ 2012 als Art der Berechnung "Punkte der Leistung \* GOZ-Punktwert" festgelegt ist und daß Sie mit dem einfachen Gebührensatz abzurechnen sind (also Steigerungsfaktor 1,0).

Eine Besonderheit stellt die Leistung **0120** "Zuschlag Laser" dar:

*Zuschlag für die Anwendung eines Lasers bei den Leistungen nach den Nummern 2410, 3070, 3080, 3210, 3240, 4080, 4090, 4100, 4130, 4133 und 9160 Der Zuschlag nach der Nummer 0120 beträgt 100 v.H. des einfachen Gebührensatzes der betreffenden Leistung, jedoch nicht mehr als 68 Euro.*

*Der Zuschlag nach der Nummer 0120 ist je Behandlungstag nur einmal berechnungsfähig.*

Für die Eingabe dieser Leistung muß im **Einzelerfassungsdialog** der Behandlungserfassung und des Kostenvoranschlags die Basisleistung aus der Liste zulässiger Leistungen (s.o.) ausgewählt werden. Deren Punktwert wird dann (mit Steigerungsfaktor 1,0) für die Preisberechnung verwendet.

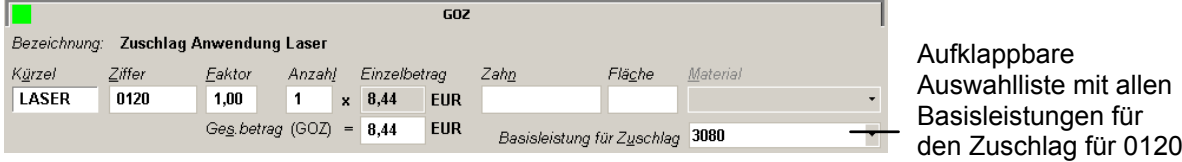

Wenn Sie die Leistung 0120 in der **Kettenerfassung** eingegeben, wird die Basisleistung aus den bereits eingegebenen Leistungen des Tages ermittelt. Da die Leistung nur einmal am Tag abgerechnet werden darf, wird dazu die Leistung aus der Liste der zulässigen Leistungen (für die ein Zuschlag berechnet werden darf) mit dem höchsten Punktwert ermittelt. Wenn keine zulässige Leistung am gleichen Tage eingegeben wurde, wird der Einzelerfassungsdialog aufgerufen, in dem Sie diese Angabe ergänzen müssen.

Sie sehen die aktuell zugeordnete Basisleistung in der Spalte Bemerkung der Behandlungshistorie.

#### *Teilabrechnung bestimmter privater Leistungen*

Zur Teilabrechnung bestimmter Leistungen sind im GOZ-Katalog die Leistungen 2230, 2240, 5050, 5060, 5240 festgelegt. Diese müssen je nach Anwendungsfall mit dem ½ oder ¾ des Punktwertes der ursprünglich geplanten Basisleistung (z.B. 2200, 2210, 2220 für die Leistung 2230) abgerechnet werden.

Wenn Sie eine der Teilabrechnungsleistungen in der **Einzelerfassung** eingegeben, wird die Basisleistung und ggf. der Teilfaktor abgefragt.

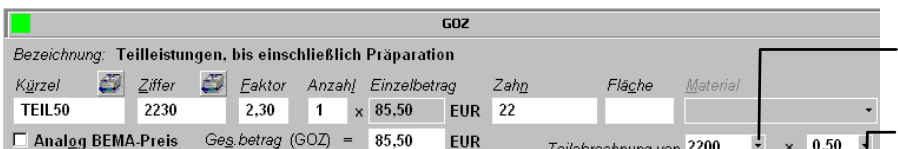

Aufklappbare Auswahlliste mit allen Basisleistungen für GOZ-Ziffer 2230 Aufklappbare Auswahlliste

Wählen Sie in der aufklappbaren Liste "**Teilabrechnung von**" die Leistung aus, die Sie ursprünglich mit zulässigen Teilfaktorengeplant hatten und nun teilweise abrechnen möchten. Daneben steht eine Liste mit zulässigen **Teilfaktoren**. Falls es mehrere gibt, wählen Sie den zutreffenden Teilfaktor. Nach jeder Auswahl wird der Preis der Leistung anhand des Punktwertes der Basisleistung und des Teilfaktors sofort berechnet.

Wenn eine Teilabrechnungsleistung in der **Kettenerfassung** eingegeben wird, öffnet sich nach einem Hinweis automatisch der Dialog "Leistung ändern", in dem Sie die Basisleistung und den Teilfaktor ergänzen.

### *Berechnung Wegegeld und Reiseentschädigung nach §8 GOZ 2012*

#### Leistungen für Wegegeld

Die Abrechnung von Wegegeld und Reiseentschädigung erfolgt im Bema und in der GOZ nach den gleichen Abrechnungsbestimmungen. Diese sind im §8 der GOZ 2012 geregelt. In der GOZ sind dafür keine Leistungsziffern festgelegt. Für die schnelle Eingabe und Abrechnung wurden im GOZ-Katalog von DENS*office* folgende Leistungen festgelegt*:*

**KMT1-KMT4** bzw. **KMN1-KMN4** (KM-Zonen Tag/Nacht),

Die Preisberechnung erfolgt hier abweichend von sonstigen Leistungen durch Anwendung der gespeicherten festen Leistungspreise und der Anzahl besuchter Patienten:

Betrag der Leistung = Einfachsatz / Anzahl Patienten.

Die Beträge im Bema können sich von denen in der GOZ unterscheiden.

Die Eingabe erfolgt wie bei der Eingabe der analogen **Bema-Leistungen 7810ff**, nach Eingabe der Leistungsziffer in der Kettenerfassung in einem speziellen Zusatzangabendialog, in dem die Anzahl besuchter Patienten abgefragt wird.

#### Leistungen für Reiseentschädigung

Für die Reiseentschädigung wurden folgende Leistungen im GOZ-Katalog neu angelegt:

1. **KM25K8** Reiseentschädigung > 25km, <= 8 Stunden je Tag

2. **KM25G8** Reiseentschädigung > 25km, > 8 Stunden je Tag

3. **KMUEB** Reiseentschädigung, Kosten für notwendige Übernachtungen

Die Preisberechnung erfolgt hier abweichend von sonstigen Leistungen durch Anwendung der gespeicherten festen Leistungspreise, eines festen KM-Preises von zur Zeit 0,42 EUR und der Anzahl besuchter Patienten:

Betrag der Leistung = ( Einfachsatz + KM-Preis \* Anzahl Kilometer ) / Anzahl Patienten.

Bei der Leistungseingabe muß also sowohl die Anzahl gefahrener Kilometer als auch die Anzahl besuchter Patienten angegeben werden. Die Eingabe von KM25K8 und KM25G8 erfolgt wie bei der Eingabe der analogen **Bema-Leistung 7928 bzw. 7929**, nach Eingabe der Leistungsziffer in der Kettenerfassung in einem speziellen Zusatzangabendialog, in dem Kilometer und besuchte Patienten abgefragt werden.

Für die Leistung KMUEB ist kein Preis im Katalog vorgegeben (0,00 EUR), da dieser variabel ist und bei der Eingabe abgefragt werden muß. Wenn ein Betrag angegeben wird, dient er als Vorgabe bei der Abfrage des Betrages, wenn die Leistung eingegeben wird. Die Eingabe erfolgt analog **der Bema-Leistung 7930** durch Zusatzangabe des anteiligen Cent-Betrages:

Betrag der Leistung = eingegebener Preis .

Wie bei der Bema-Leistung wird auf die Angabe der Patienten verzichtet. Hier ist der anteilige Betrag je Patient einzugeben.

#### *Leistungen mit Mehrwertsteuer*

#### Grundlagen

Seit einiger Zeit gilt für Zahnärzte, daß bestimmte Honorarleistungen im Privatbereich zuzüglich der Mehrwertsteuer (Umsatzsteuer) berechnet werden müssen. Das betrifft derzeit kosmetische Leistungen bzw. Leistungen bei gutachterlicher Tätigkeit.

Entscheidend für die Höhe des Mehrwertsteuersatzes ist das Datum der Leistung. Bei Kostenvoranschlägen entscheidet das Datum der Erstellung, bei Rechnungen das jeweilige Leistungsdatum.

Die folgende Tabelle zeigt eine Übersicht der Mehrwertsteuersätze bis zum heutigen Zeitpunkt.

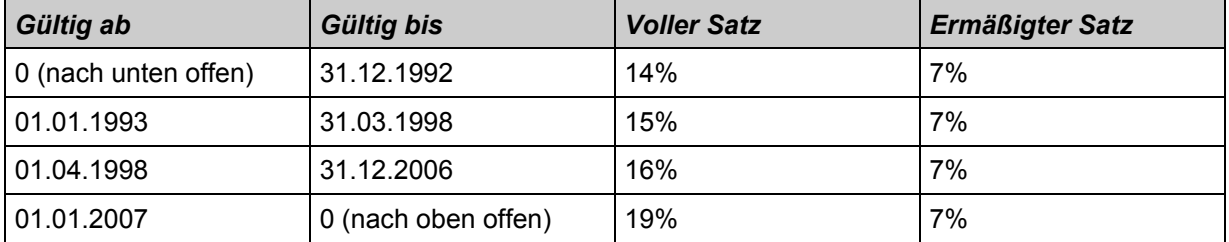

Diese Tabelle ist in der Datenbank von DENSoffice enthalten und ermöglicht die Bestimmung der endgültigen Mehrwertsteuer anhand eines Datums. Damit ist sowohl eine rückwirkende als auch eine zukünftige Abrechnung von Leistungen möglich.

Obwohl solche Leistungen nicht Bestandteil des GOZ sind, werden diese Leistungen der Einfachheit halber im GOZ-Katalog von DENS*office* verwaltet. Hier können Sie für **Verlangensleistungen** festlegen, ob diese **mehrwertsteuerbehaftet** sein sollen und wenn ja, ob mit vollem oder ermäßigtem Mehrwertsteuersatz.

#### Die Arbeit mit mehrwertsteuerbehafteter Leistungen

Bei der **Eingabe von Leistungen**, die im GOZ-Katalog als mehrwertsteuerbehaftet gekennzeichnet sind, wird der dort festgelegte Steuersatz in die Leistungsdokumentation übernommen. Dieser kann, falls im Einzelfall erforderlich, im Änderndialog der Leistung angepaßt (voll, ermäßigt) werden oder ganz entfernt werden.

Wenn Sie einen Kostenvoranschlag oder eine **Liquidation** erstellen, der/die solche Leistungen enthält, wird der Steuersatz zu jeder Leistung und die gesamte enthaltene Mehrwertsteuer gesondert ausgewiesen. In die **Umsatzsteuerliste** werden solche Liquidationen ebenfalls einbezogen.

# **4.3.7. Dokumentenverwaltung**

Zu einem Patienten können Sie die folgenden Dokumentarten erstellen und verwalten: Gescannte Dokumente und Bilder, Texte zum Patienten, Sprachnotizen, Dokumentation von Telefonanrufen, eMails, SMS. Außerdem ist die patientenbezogene Verwaltung externer Dokumente möglich, die in Dateiform gespeichert sind.

Für jede dieser Dokumentarten gibt es ein spezielles Kürzel, das Sie in der Ketteneingabe zum Anlegen eines Dokumentes eingeben.

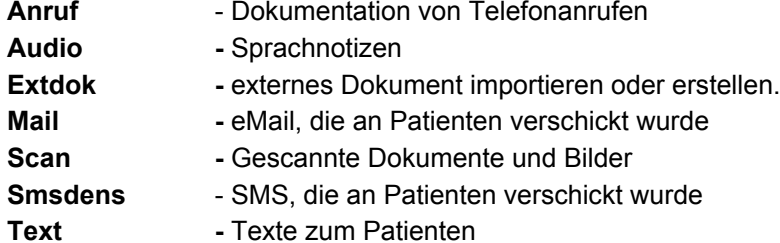

Alternativ dazu können Sie auch die Menübefehle unter "Behandlung - Leistung - Neu Auswahl" oder in der Einzelerfassung den Karteireiter "Sonstiges" oder die Werkzeugleiste "Sonstige" (DENS*touch*) verwenden.

In den Dialogen zur Dokumentenverwaltung finden Sie die Eingabefelder, die der **Dokumentation des Vorgangs** dienen. **Behandler**, **Datum** und **Uhrzeit** sind mit den aktuellen Werten vorbelegt. Geben Sie eine **Kurzbezeichnung** und ggf. eine **Praxisinterne Anmerkung** ein, damit Sie schon in der Behandlungshistorie schnell erkennen, was der Anlaß oder Inhalt des Dokumentes ist, ohne diese erst öffnen oder abhören (bei Audio) zu müssen. Weiterer Hinweise zur Eingabe und Auswahl finden Sie in der Onlinehilfe unter dem Stichwort "**Beschreibung zu Dokumenten**" bzw. mit F1 im jeweiligen Dialog.
#### **Hinweise:**

- Beachten Sie, daß Multimediadaten, wie Bilder und Töne große Datenmengen umfassen, die sowohl viel Speicherplatz als auch viel Rechenzeit beanspruchen. Insbesondere auf älteren Systemen kann dies zu Geschwindigkeitseinbußen bei der Verarbeitung führen.
- Die zum Patient gespeicherten Dokumente werden im Dokumentverzeichnis von DENSoffice unterhalb des Datenbankverzeichnisses patientenbezogen als Dateien gespeichert. Sichern Sie dieses Verzeichnis mit Ihrer täglichen Datensicherung.

#### Dokument mit Risiko oder Kommentar verknüpfen

Wenn Sie für die Erfassung von **Anamnese** und **Therapieplanung** eingescannte Erfassungsbögen oder mit DENS*office oder* externen Programmen erstellte Dokumente verwenden, können Sie diese mit dem Risiko- und Kommentardialog verknüpfen.

Jeweils eines der in der Behandlungserfassung gespeicherten Dokumente (**Scan**, **Text**, oder **Extdok**) kann mit der Anzeige von **Risiko** und **Kommentar** verknüpft werden. Z.B. das gescannte Dokument zur Anamnese mit dem Risiko und das DENS*office* interne Text-Dokument oder beliebige externe Dokument für die Therapieplanung mit dem Kommentar.

Weitere Informationen siehe: Abschnitt "Mit verknüpften Dokumenten für Risiko und Kommentar arbeiten" im Kapitel Patient.

#### Gescannte Dokumente und Bilder

Verwenden Sie das Kürzel "**scan**" in der Eingabekette oder den Menübefehl "Leistung – Neu – Dokument Scannen". Es öffnet sich ein Dialog, über den Sie ein im Scanner liegendes Dokument oder Bild einscannen können. Statt eines Scanners können Sie alle Geräte mit Twain- oder WIA-Interface verwenden. Dieses gehört bei den meisten modernen Digitalkameras zur Ausstattung. Haben Sie keine solche Bildquelle zur Verfügung, so können Sie auch Bilder aus einer Bilddatei importieren (BMP, JPG oder TIF-Format).

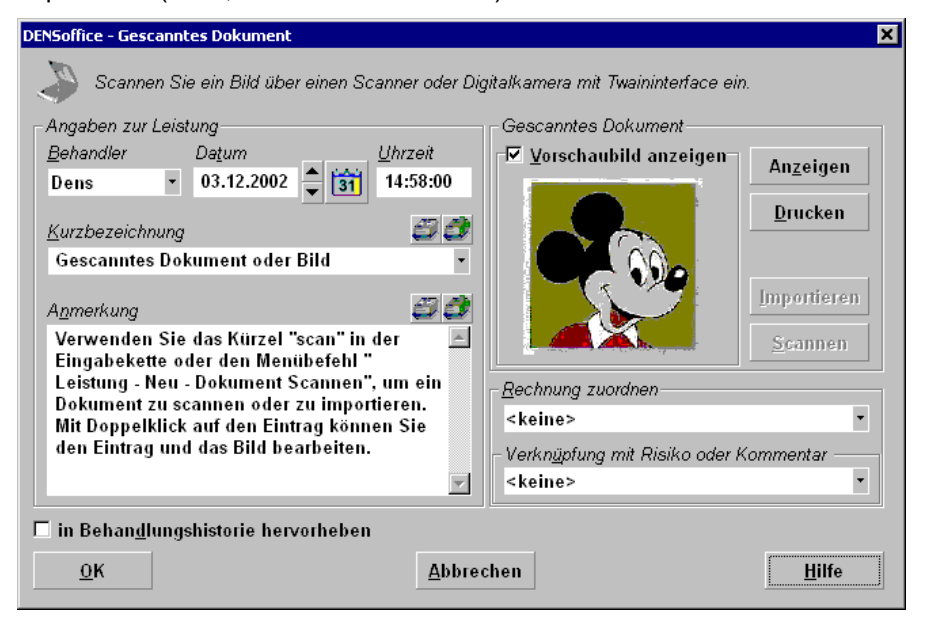

Abb. 32: Dialog Gescanntes Dokument

In der oberen Hälfte des Dialogs finden Sie die Eingabefelder, die der **Dokumentation des Vorgangs** "Gescanntes Dokument" dienen. Behandler, Datum und Uhrzeit sind mit den aktuellen Werten vorbelegt.

Geben Sie eine **Kurzbezeichnung** und ggf. eine **Praxisinterne Anmerkung** ein, damit Sie schon in der Behandlungshistorie schnell erkennen, was der Anlaß oder Inhalt des Dokumentes ist, ohne dieses erst öffnen zu müssen.

Betätigen Sie zunächst die Schaltfläche "**Scannen**" oder "**Importieren**", um ein Bild zu gewinnen. Haben Sie ein Bild übernommen, können Sie das Bild (nach)bearbeiten oder "**Drucken**". Zum Anzeigen und Bearbeiten betätigen Sie die Schaltfläche "**Anzeigen**". Eine ausführliche Beschreibung dieser Möglichkeiten finden Sie in der Onlinehilfe unter dem Stichwort "scannen" bzw. mit F1 in diesem Dialog.

Die Dokumentenverwaltung unterstützt auch sogenannte **Multipage-Bilder**. Bei diesem Bildformat, welches nur im TIF-Dateiformat möglich ist, kann eine Bilddatei mehrere Bilder (Seiten) enthalten. Sinnvoll ist dies z.B.: bei gescannten Dokumenten mit mehreren Seiten, die in einem Dokument verwaltet werden sollen. Für die Gewinnung eines solchen Dokuments benötigen Sie einen Scanner mit automatischem Papiereinzug (für mehere Seiten) bzw. eine Digitalkamera, die die gleichzeitige Übertragung mehrerer Bilder unterstützt.

#### Eingescannte Fremdlaborrechnungen einer Rechnung zuordnen

Wenn Sie eingescannte Fremdlaborrechnungen an ein Rechenzentrum übergeben möchten, können Sie im Dialog die Rechnung Ihrer Praxis zuordnen, auf die sich die Fremdlaborrechnung bezieht. Gehen Sie so vor:

- 1. Erstellen Sie zuerst die Rechnung, für die ein Fremdlaborbeleg vorliegt.
- 2. Geben Sie dann "scan" in der Behandlungserfassung ein und scannen Sie die Fremdlaborrechnung ein.
- 3. In der Liste "**Rechnung zuordnen**" im Scan-Dialog erscheinen alle Rechnungen mit Datum, Rechnungsnummer, Rechnungsart und Betrag. Wählen die betreffende Rechnung aus und bestätigen Sie die Eingaben mit "OK".
- 4. Bei der Übergabe an das Rechenzentrum in der Liquidationsverwaltung, werden die Bilder dann mit den Rechnungen übergeben.
- **Hinweise:** Eigenlaborbelege brauchen nicht eingescannt werden, wenn Sie mit DENS*office* erfaßt wurden. Diese werden als Daten übergeben.

Wenn Sie Fremdlaborrechnungen als PDF-Datei vorliegen haben, können Sie diese über eine Verknüpfung mit externen Dokumenten (Pseudokürzel "extdok") an das Rechenzentrum übergeben.

#### Dokument mit Risiko oder Kommentar verknüpfen

Um für das gerade bearbeitete Dokument eine Verknüpfung zu Risiko oder Kommentar vorzunehmen, wählen Sie in der aufklappbaren Liste "**Verknüpfung mit Risiko und Kommentar**" die Art der Verknüpfung (entweder Risiko oder Kommentar oder "keine"). Wenn bereits ein anderes Dokument auf die gewählte Weise verknüpft war, wird die bisherige Verknüpfung durch die neue ersetzt. Sie erhalten einen entsprechenden Hinweis.

Weitere Informationen siehe: Abschnitt "Mit verknüpften Dokumenten für Risiko und Kommentar arbeiten" im Kapitel Patient.

### Eintrag bearbeiten

Klicken Sie auf einen "scan"-Eintrag in der Behandlungshistorie, öffnet sich der Dialog zur Anzeige des gescannten Bildes. Klicken Sie auf das Kontrollkästchen "Vorschaubild anzeigen", um ein Vorschaubild zu sehen. Über die Schaltfläche "**Anzeigen**" sehen das Bild im separaten Fenster und können es dort ggf. Nachbearbeiten. (Weiterer Hinweise dazu finden Sie in der Onlinehilfe.) Durch Betätigung der Schaltfläche "Drucken", starten Sie den Ausdruck des Bildes.

### Texte zum Patienten

Verwenden Sie das Kürzel "**text**" in der Eingabekette oder den Menübefehl "Behandlung - Leistung - Neu Auswahl - Patientenbezogener Text", um einen patientenbezogenen Text anzulegen.

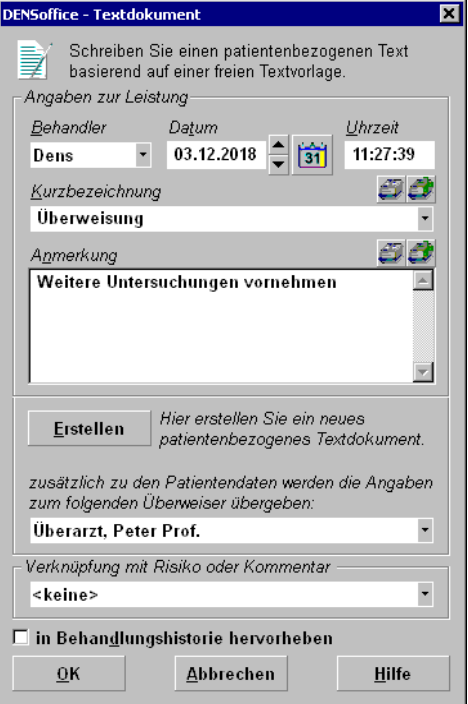

Es öffnet sich ein Dialog, über den Sie einen Text erstellen können, der zum Patienten gespeichert wird.

Dies könnten Briefe an den Patienten oder dessen Versicherer oder dessen Überweiser sein oder auch Texte mit beliebigen Informationen, die Sie sich zum Patienten merken möchten.

In der oberen Hälfte des Dialogs finden Sie die Eingabefelder, die der **Dokumentation des Vorgangs** "Text zum Patienten" dienen. Behandler, Datum und Uhrzeit sind mit den aktuellen Werten vorbelegt. Geben Sie eine **Kurzbezeichnung** und ggf. eine Praxisinterne Anmerkung ein, damit Sie schon in der Behandlungshistorie schnell erkennen, was der Anlaß oder Inhalt des Textes ist, ohne diesen erst öffnen zu müssen. Wenn Sie eine Anamnese oder Therapieplanung als Textdokument verwalten, können Sie die entsprechende Kurzbezeichnung aus der aufklappbaren Liste übernehmen. Dies erleichtert das Wiederauffinden der entsprechenden Dokumente über den Anzeigefilter der Behandlungserfassung.

Damit Sie beim Schreiben nicht jedesmal von vorn anfangen müssen, verwenden Sie Vorlagen für die verschiedensten Zwecke. Einige sind im Update bereits enthalten.

Abb. 33: Dialog Textdokument

Sie können darin Felder z.B. mit Patienten- oder Praxisdaten verwenden, die beim Erstellen durch die tatsächlichen Daten ersetzt werden. Wenn dem Patienten **Überweiser** zugeordnet sind, werden diese zur Auswahl in einer Liste angeboten. Wählen Sie einen Überweiser aus, um dessen Adressdaten im Text verwenden zu können. Dies ist nur relevant, wenn die verwendete Vorlage auch Felder mit Überweiserdaten enthält. Betätigen Sie die Schaltfläche "**Erstellen**", um die Vorlage auszuwählen. Danach öffnet sich die Auswahl der Vorlage.

Die Vorlagen für diese Texte erstellen und verwalten Sie in der "Systemverwaltung – Systemdaten – Textverwaltung - Freie Textverwaltung".

Betätigen Sie die Schaltfläche **OK**, um eine Vorlage zu wählen. Danach wird die Textverarbeitung von DENS*office* gestartet, in der Sie den eigentlichen Text verfassen. Die Felder der Vorlage sind nun schon durch die konkreten Daten ersetzt. Geben Sie nun den Text ein. Wenn Sie fertig sind, betätigen Sie die Funktionstaste<br>F12. um den Text zu

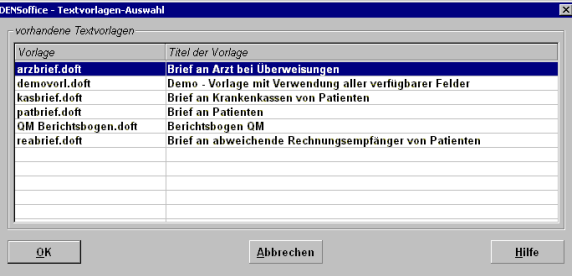

Abb. 34: Dialog Auswahl Textvorlage

speichern. Beantworten Sie die entsprechende Abfrage mit "Ja".

#### Dokument mit Risiko oder Kommentar verknüpfen

Um für das gerade bearbeitete Dokument eine Verknüpfung zu Risiko oder Kommentar vorzunehmen, wählen Sie in der aufklappbaren Liste "**Verknüpfung mit Risiko und Kommentar**" die Art der Verknüpfung (entweder Risiko oder Kommentar oder "keine"). Wenn bereits ein anderes Dokument auf die gewählte Weise verknüpft war, wird die bisherige Verknüpfung durch die neue ersetzt. Sie erhalten einen entsprechenden Hinweis.

Weitere Informationen siehe: Abschnitt "Mit verknüpften Dokumenten für Risiko und Kommentar arbeiten" im Kapitel Patient.

#### Eintrag bearbeiten

Klicken Sie auf einen "text"-Eintrag in der Behandlungshistorie, öffnet sich der Dialog zur Ansicht und zur Bearbeitung des Textes bzw. des damit verbundenen Eintrags.

## **Sprachnotizen**

Verwenden Sie das Kürzel "**audio**" in der Eingabekette oder den Menübefehl "Behandlung - Leistung - Neu Auswahl - Sprachnotiz". Es öffnet sich ein Dialog, über den Sie einen gesprochenen Text aufnehmen können, der zum Patienten gespeichert wird.

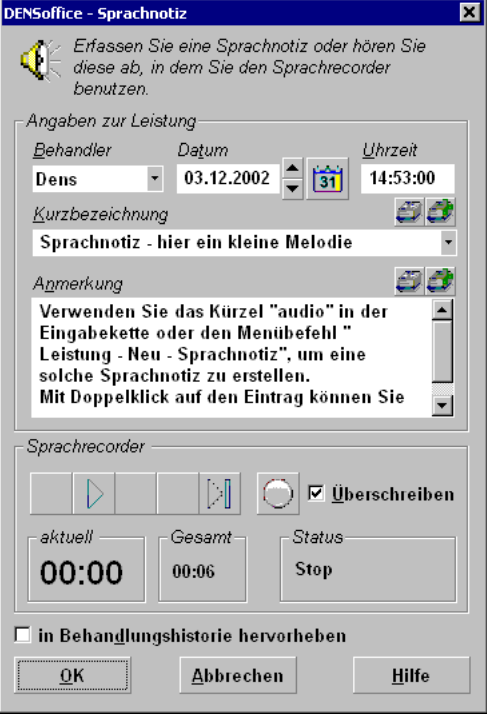

In der oberen Hälfte des Dialogs finden Sie die Eingabefelder, die der **Dokumentation des Vorgangs** "Sprachnotiz" dienen. Behandler, Datum und Uhrzeit sind mit den aktuellen Werten vorbelegt.

Geben Sie eine **Kurzbezeichnung** und ggf. eine **Praxisinterne Anmerkung** ein, damit Sie schon in der Behandlungshistorie schnell erkennen, was der Anlaß oder Inhalt des Dokumentes ist, ohne dieses erst öffnen und abhören zu müssen.

Voraussetzung für die Sprachaufnahme ist, daß Sie ein Mikrofon an Ihrer Soundkarte anschließen und in den Systemeinstellungen von Windows einstellen.

Die Aufnahme und Wiedergabe funktioniert über Schaltflächen, die analog denen eines Audiorecorders gestaltet sind.

#### Eintrag bearbeiten

Klicken Sie auf einen "audio"-Eintrag in der Behandlungshistorie, öffnet sich der Dialog zum Anhören und zur Bearbeitung der Sprachaufzeichnung bzw. des damit verbundenen Eintrags.

### Abb. 35: Dialog Sprachnotiz

Bei erneuter Sprachaufnahme können Sie Ihre Bemerkungen an den bisherigen Text anhängen oder diesen überschreiben (übersprechen). Kreuzen Sie dazu das Kontrollkästchen "Überschreiben" an.

## **Telefonanruf**

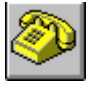

Wenn Sie mit einem Patienten ein Telefonat führen und dieses in seiner Behandlungshistorie dokumentieren möchten, betätigen Sie diese Schaltfläche. Es wird dann ein Dokumentationseintrag "Anruf" gespeichert.

Alternativ dazu können Sie auch das Kürzel "**anruf**" in der Eingabekette oder den Menübefehl "Behandlung - Leistung - Neu Auswahl - Dokumentation eines Anrufes" verwenden.

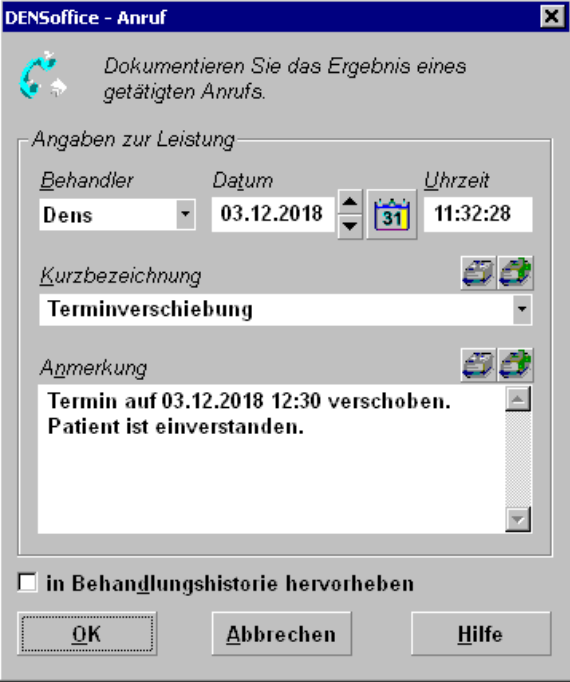

Es öffnet sich ein Dialog, über den Sie den Inhalt des Gespräches schriftlich festhalten können.

In der oberen Hälfte des Dialogs finden Sie die Eingabefelder, die der **Dokumentation des Vorgangs** "Anruf" dienen. Behandler, Datum und Uhrzeit sind mit den aktuellen Werten vorbelegt.

Geben Sie eine **Kurzbezeichnung** und ggf. eine **Praxisinterne Anmerkung** ein, damit Sie in der Behandlungshistorie schnell erkennen, was der Anlaß oder Inhalt des Telefonats war.

#### Eintrag bearbeiten

Klicken Sie auf einen "anruf"-Eintrag in der Behandlungshistorie, öffnet sich der Dialog zur Bearbeitung der Dokumentation des Telefonats.

Abb. 36: Dialog Telefonanruf dokumentieren

- **Hinweis!** Wenn Sie in der Recallverwaltung Patienten per Anruf benachrichtigen, wird ebenfalls ein Dokumentationseintrag über den Anruf in die Behandlungshistorie eingetragen.
- *Tip!* DENS*office* unterstützt die computergestützte Telefonanwahl per TAPI-Schnittstelle. (S. Abschnitt "Telefonanwahl über TAPI" im Kapitel "Patient".)

### eMail

Die Kommunikation per eMail (electronic mail) ist in den letzten Jahren zu einer weitverbreiteten, unschlagbar schnellen und kostengünstigen Alternative zur traditionellen Post per Briefträger geworden. Sie benötigen lediglich eine Internetzugang und einen sogenannten eMail-Client für den Postversand. Einen solchen eMail-Clienten für den Versand an Ihre Patienten stellt DENS*office* für Sie bereit.

Der Vorteil des eMail-Versands über DENS*office* besteht darin, daß die Mail zum Patienten dokumentiert wird. Dies bedeutet, daß der Vorgang des Versands und der Inhalt der eMail zum Bestandteil Ihrer Patientendokumentation wird. Beim Schreiben wird die eMail-Adresse, die Sie in den Patientenstammdaten hinterlegt haben, automatisch in die eMail übernommen.

Verwenden Sie das Kürzel "**mail**" in der Eingabekette oder den Menübefehl "Behandlung - Leistung - Neu Auswahl - Email".

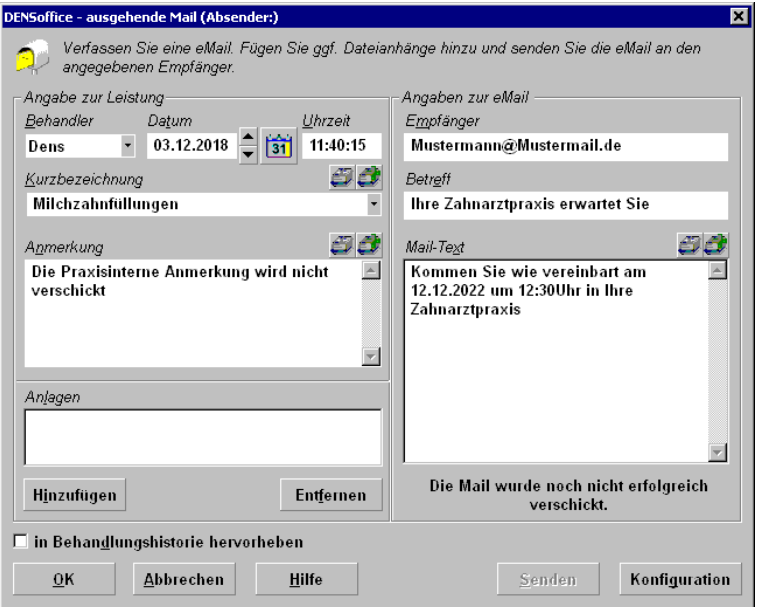

Es öffnet sich ein Dialog, über den Sie eine eMail verfassen können, die an den Patienten verschickt werden kann und zum Patienten gespeichert wird.

Auf der linken Seite des Dialogs finden Sie die Eingabefelder, die der **Dokumentation des Vorgangs** "eMail-Versand" dienen. Behandler, Datum und Uhrzeit sind mit den aktuellen Werten vorbelegt.

Geben Sie eine **Kurzbezeichnung** und ggf. eine **Praxisinterne Anmerkung** ein, damit Sie schon in der Behandlungshistorie schnell erkennen, was der Anlaß oder Inhalt der eMail ist, ohne diese erst öffnen zu müssen.

Ausführlichere Informationen zu diesem Thema finden Sie in der Onlinehilfe unter dem Stichwort "Mail". Abb. 37: Dialog eMail versenden

Geben Sie dann den Inhalt der Nachricht unter "**Mail-Text**" ein. Sie können beliebige Dateien als **Anhang** mitschicken. Klicken Sie auf "**Senden**", um die eMail abzuschicken. Es muß dazu eine Verbindung zum Internet bestehen. Wenn Sie im Windows-Internetexplorer die Option "Wahlverbindung herstellen angegeben haben, wird beim Versenden eine solche aufgebaut.

Vor der ersten Benutzung müssen Sie zunächst den **Mailversand konfigurieren**. Betätigen Sie dazu die Schaltfläche "Konfigurieren".

Unter Absender geben Sie Ihren eigenen Namen und Ihre Mailadresse an.

Voraussetzung ist, daß Sie einen Internetzugang haben und Ihnen die Daten des SMTP-Servers Ihres Internetproviders bekannt sind. Tragen Sie dessen Daten ein.

Wenn Sie bereits eMail-Versand verwenden, so finden Sie diese Angabe in den Einstellungen Ihres eMail-Programmes.

Im MS Internet Explorer können Sie unter "Extras - Internetoptionen - Verbindungen" ankreuzen, daß das Programm eine DFÜ-Verbindung herstellen soll, sobald Sie eine eMail versenden. Wenn dies nicht erwünscht oder möglich ist, müssen Sie vor jedem Versand manuell eine Verbindung zum Internet herstellen.

Als Ländercodierung wählen Sie "Western European (Windows)".

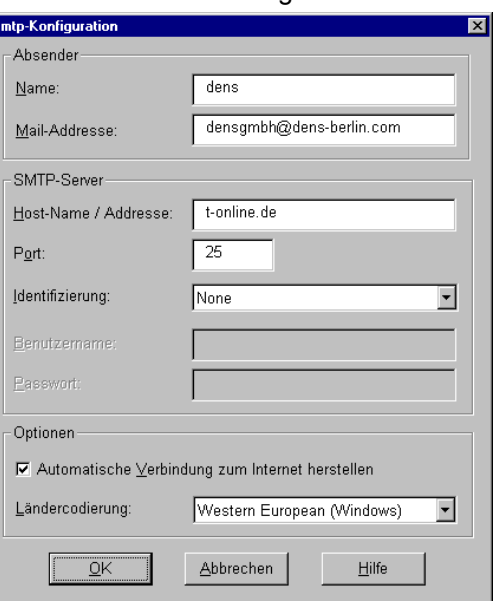

Abb. 38: Dialog eMail konfigurieren

### SMS

Mittels SMS (short message system) können Sie kurze Textnachrichten an Handybesitzer versenden. Immer mehr Ihrer Patienten, sind mit dieser Art der Kommunikation vertraut. Sie können auch mit DENS*office* auf diese Weise mit Ihren Patienten in Kontakt treten.

Da der SMS-Versand ein **kostenpflichtiger Dienst** ist, ist die Voraussetzung für die Nutzung des SMS-Versands der Abschluß eines **Nutzungsvertrages** mit der DENS GmbH. Eine weitere technische Voraussetzung ist das Vorhandensein eines Internetzugangs.

Der Vorteil des SMS-Versands über DENS*office* besteht neben den geringeren Kosten gegenüber einem Einzelversand bei einem Handyvertragsanbieter darin, daß die SMS zum Patienten dokumentiert wird. Beim Schreiben der SMS wird die Handynummer, die Sie in den Patientenstammdaten hinterlegt haben, automatisch als SMS-Zielnummer übernommen. Außerdem können Sie SMS auch als Benachrichtigungsart für den Recallversand wählen (s. "Recallverwaltung" im Kapitel "Statistik/Protokolle").

Um Mißbrauch in der Praxis zu verhindern, ist der SMS-Versand an ein spezielles **Benutzerrecht** gekoppelt. Legen Sie für jeden Benutzer im Behandlerkatalog fest, ob er SMS versenden darf oder nicht.

Verwenden Sie in der Behandlungserfassung das Kürzel "**smsdens**" in der Eingabekette (das Kürzel "sms" ist leider schon für eine BEMA-Leistung vergeben) oder den Menübefehl "Behandlung - Leistung - Neu Auswahl - SMS".

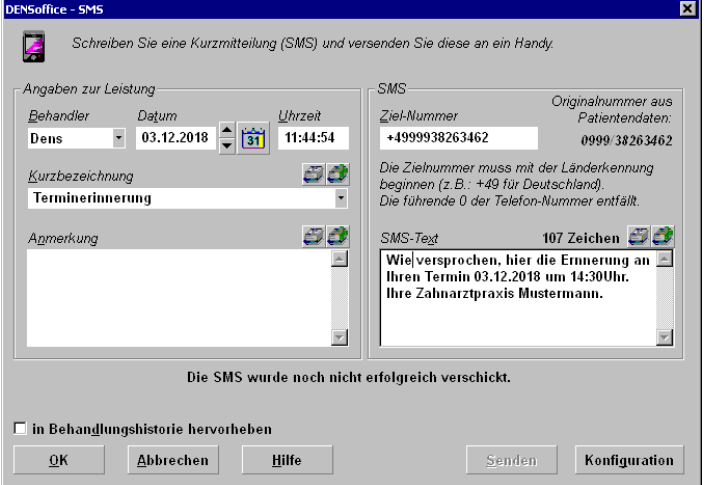

Ausführlichere Informationen zu diesem Thema finden Sie in der Onlinehilfe unter dem Stichwort "SMS".

Vor der ersten Benutzung müssen Sie zunächst den **SMS-Versand konfigurieren**. Betätigen Sie dazu die Schaltfläche "Konfigurieren".

Unter **Absenderkennung** geben Sie Ihre eigene Telefonnummer an. Diese sieht der Empfänger der SMS als Absender, so daß er Sie als solchen identifizieren kann.

*Tip!* Geben Sie zusätzlich Ihren Praxisnamen im jeweiligen SMS-Text an, um die Identifizierung zu erleichtern.

Voraussetzung ist, daß Sie einen Internetzugang haben und ein Vertrag über die SMS-Nutzung mit DENS GmbH vorliegt. Tragen Sie die darin bekanngegebenen Daten für **Username** und **Kennwort** in den Dialog ein.

Siehe auch Bemerkung zur DFÜ-Verbindung im Abschnitt eMail.

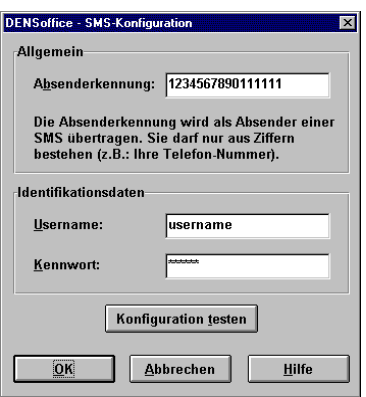

Abb. 40: Dialog SMS konfigurieren

Es öffnet sich ein Dialog, über den Sie eine SMS verfassen können, die an den Patienten verschickt werden kann und zum Patienten gespeichert wird.

Klicken Sie auf "Senden", um die SMS abzuschicken. Es muß dazu eine Verbindung zum Internet bestehen. Wenn Sie im MS Internet Explorer die Option "Wahlverbindung herstellen angegeben haben, wird beim Versenden eine solche aufgebaut.

Abb. 39: Dialog SMS versenden

### Externe Dokumente

Wie zu vor beschrieben, ermöglicht DENS*office* die Erstellung einer Vielzahl von unterschiedlichen Dokumenten. Außerhalb der DENS*office-*Welt gibt es aber noch viele andere Dateien unterschiedlichster Formate im Universum, die mit anderen Programmen erstellt wurden. Diese werden im weiteren als externe Dokumente bezeichnet.

Dabei kann es sich beispielsweise um PDF-Dateien, Word, Excel oder OpenOffice-Dokumente ; mit patientenrelevanten Informationen handeln, die Sie selbst erstellt oder von anderen erhalten haben. Diese liegen nach Erstellung oder Erhalt an einem von Ihnen festgelegten Ort im Dateisystems des Rechners oder Netzwerks. Wenn Sie die Informationen zum Patienten auch noch nach Jahren parat haben möchten, müßten Sie sich eine Verwaltung der externen Dokumente einfallen lassen, die eine Patientenzuordnung erkennen läßt. Sie können es ja mal versuchen, sie brauchen es aber nicht. Denn das erledigt DENS*office* für Sie.

Nutzen Sie das Kürzel "**extdok**" in der Eingabekette oder den Menübefehl "Behandlung - Leistung - Neu Auswahl - Import beliebiges externes Dokument", um ein patientenbezogenes externes Dokument mit DENS*office* zu verwalten. Es öffnet sich ein Dialog, über den Sie ein externes Dokument importieren oder erstellen können, das zum Patienten gespeichert wird.

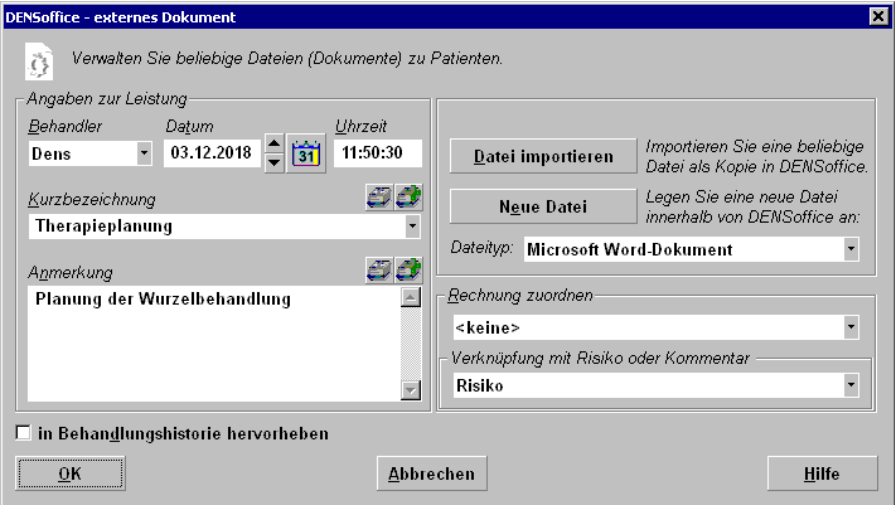

Abb. 41: Dialog Externes Dokument importieren

Auf der linken Seite des Dialogs finden Sie die Eingabefelder, die der **Dokumentation des Vorgangs** "Externes Dokument" dienen. Behandler, Datum und Uhrzeit sind mit den aktuellen Werten vorbelegt.

Wenn Sie ein Dokument importieren, wird der Dokumentenname in das Feld **Kurzbezeichnung** übernommen. Passen Sie diese ggf. an und geben Sie eine **Praxisinterne Anmerkung** ein, damit Sie schon in der Behandlungshistorie schnell erkennen, was der Anlaß oder Inhalt des Dokumentes ist, ohne dieses erst öffnen zu müssen.

Betätigen Sie die Schaltfläche "**Importieren**", um eine beliebige Datei als Kopie in DENS*office* zu importieren. Es öffnet sich dann der Dateiauswahldialog, in dem Sie die zu importierende Datei auswählen.

Wenn Sie ein Programm zum Bearbeiten von Doc-Dateien (z.B. Microsoft Word oder Wordpad) auf dem Rechner installiert haben, können Sie auch direkt ein neues Dokument anlegen. Der Dateiname wird dann von DENS*office* vorgegeben und darf von Ihnen nicht geändert werden. Wenn Sie die Datei in Word oder Wordpad unter einem anderen Namen speichern, wird diese nicht von DENS*office* verwaltet.

#### Eingescannte Fremdlaborrechnung einer Rechnung zuordnen

Wenn Sie Fremdlaborrechnungen, die als PDF-Datei vorliegen, an ein Rechenzentrum übergeben möchten, können Sie im Dialog die Rechnung Ihrer Praxis zuordnen, auf die sich die

Fremdlaborrechnung bezieht. Über "Datei importieren" übernehmen Sie die PDF-Datei des Fremdlabors nach DENS*office.* Gehen Sie dann weiter so vor, wie bei Eingabe von "Scan" im Abschnitt "Gescannte Dokumente und Bilder" beschrieben, um eine Rechnung der Praxis zuzuordnen.

Dokument mit Risiko oder Kommentar verknüpfen

Um für das gerade bearbeitete Dokument eine Verknüpfung zu Risiko oder Kommentar vorzunehmen, wählen Sie in der aufklappbaren Liste "**Verknüpfung mit Risiko und Kommentar**" die Art der Verknüpfung (entweder Risiko oder Kommentar oder "keine"). Wenn bereits ein anderes Dokument auf die gewählte Weise verknüpft ist, wird die bisherige Verknüpfung durch die neue ersetzt. Sie erhalten einen entsprechenden Hinweis.

Weitere Informationen siehe: Abschnitt "Mit verknüpften Dokumenten für Risiko und Kommentar arbeiten" im Kapitel Patient.

### *Hinweise zu externen Dokumenten*

Beachten Sie das Wörtchen "**Kopie**" beim Importieren. Die Originaldatei bleibt unangetastet. In der Dokumentenverwaltung werden nur Kopien verwaltet. Wenn Sie die Dokumente nach dem Import mit dem externen Programm bearbeiten, wird die Kopie angezeigt und bearbeitet. Nach dem Import in der Originaldatei vorgenommende Änderungen, werden in der Dokumentenverwaltung von DENS*office* nicht berücksichtigt.

Das Anlegen von Kopien ist für die Verwaltung unerläßlich, da die Dokumente im Netzwerk an einem zentralen Ort gespeichert werden müssen, der von allen Arbeitsplätzen aus erreichbar ist. Die Originaldatei bleibt aus Sicherheitsgründen erhalten. Entscheiden Sie selbst, ob Sie diese nach dem Import löschen möchten.

Es ist nicht möglich, **verschachtelte Dokumente** korrekt zu übernehmen. Das sind solche, die über Verknüpfungen auf andere Dateien verweisen (z.B. Bilder). Da die verknüpften Dateien nicht mit kopiert werden, wird die Kopie im externen Programm nicht korrekt angezeigt werden. Verzichten Sie auf dem Import solcher Dokumente.

Beim Importieren weist Sie DENS*office* darauf hin, wenn Sie eine Datei gewählt haben, für die kein externes Anzeigeprogramm auf dem Rechner installiert ist. Sie können sich dann entscheiden die Datei dennoch zu importieren. Die Datei kann nur auf solchen Rechnern geöffnet werden, auf denen ein Programm für den jeweiligen Dateityp installiert ist.

## **4.3.8. Verwaltung der Praxisgebühr**

Die gute Nachricht zuerst: **Die 2004 eingeführte Praxisgebühr entfällt ab 01.01.2013**. Alle Informationen zur Praxisgebühr haben nun nur noch historischen Charakter. Es sei denn Sie müssen bereits erfaßte Praxisgebühr verwalten oder ändern oder selbige nachträglich erheben. Dies ist auch weiterhin möglich.

Weitere Hinweise dazu finden Sie in der Onlinehilfe unter dem Stichwort "Praxisgebühr".

## **4.3.9. Sterilgutverfolgung**

Zum Zweck der Sterilgutverfolgung soll der Einsatz von sterilisierten Medizinprodukten beim Patienten nachvollziehbar dokumentiert werden. Das in DENS*office* integrierte Sterilbuch, unterstützt Sie beim gesamten Ablauf der Sterilgutverfolgung (s. Kapitel " Statistik/Protokolle" Abschnitt "Sterilbuch")

## Eingabe der Chargennummer

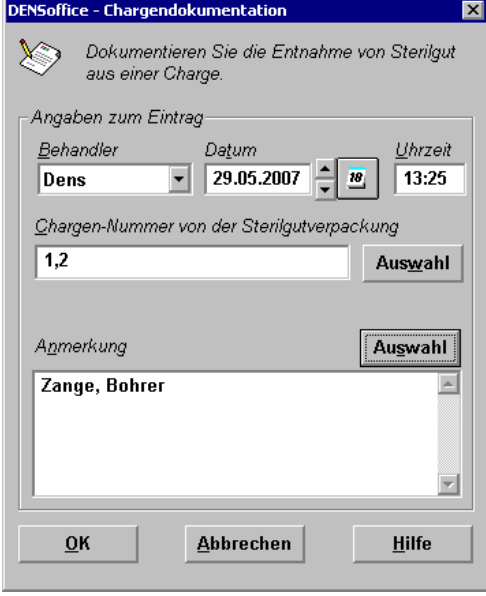

Durch die Eingabe des Pseudokürzels "**Charge**" haben Sie die Möglichkeit, das beim gerade behandelten Patienten verwendete Sterilgut zu dokumentieren.

Nach Eingabe des Kürzels in der **Kettenerfassung** erscheint der Dialog "Chargendokumentation", in dem Sie neben den allgemeinen Dokumentationsdaten die **Chargennummer des verwendeten Sterilgutes** erfassen. Sie können auch mehrere Chargennummern auf einmal dokumentieren, indem Sie diese durch Kommata getrennt eingeben.

Die Chargennummer entnehmen Sie der Verpackung des Sterilgutes. Schneller und sicherer ist die Erfassung dieser Nummer per Barcode-Scanner, vorgesetzt das Etikett enthält einen Barcode. (Das Sterilbuch ermöglicht den Ausdruck solcher Etiketten.)

In der **Einzelerfassung** - Tab-Reiter Sonstige dokumentieren Sie eine Sterilgutentnahme, indem Sie den Eintrag "Charge" aus der Liste wählen und dann die Schaltfläche "Hinzufügen" wählen. Es erscheint dann ebenfalls der Dialog "Chargendokumentation". Dieser wird auch verwendet, wenn Sie den Charge-Eintrag **ändern** möchten.

Abb. 42: Dialog Chargendokumentation

Bei der Eingabe einer Chargennummer soll sicher gestellt werden, daß nur solche Nummern eingetragen werden, die im Sterilbuch vorhanden und freigegeben sind. Hierbei können Sie zwischen drei Möglichkeiten wählen, die in "Systemverwaltung - Systemdaten - Sonstige Werte - Programm" festgelegt werden:

- **keine Prüfung**: Es erfolgt keine Prüfung. Sie können beliebige Zeichen eingeben.
- **Prüfung gegen Sterilbuch von DENSoffice**: Es können nur solche Nummern eingegeben werden, die zu einem Sterilgut gehört, das vor seiner Verwendung im Sterilbuch dokumentiert und freigegeben wurde. Ist diese Prüfoption eingestellt, wird die Schaltfläche "**Auswahl**" im Charge-Eingabedialog aktiv.
- **Prüfung gegen SegoSoft, wenn vorhanden**: Wenn die Software SegoSoft (s. Schnittstelle zu SegoSoft") installiert ist und diese Option gewählt wurde, erfolgt die Eingabeprüfung gegen die in SegoSoft gespeicherte Chargennummer. Ist die eingegebene Nummer dort nicht vorhanden, gibt es einen Warnhinweis. Die Eingabe wird dennoch akzeptiert.
- **Tip!** Damit Sie bei der Eingabe mehrerer Chargen über Barcodescanner, nicht immer zwischen Scanner und Tastatur wechseln müssen, bietet DENS*office* im Sterilbuch die Möglichkeit Etiketten mit dem **Barcode für ein Komma** zu drucken. Kleben Sie ein solches Etikett in Reichweite des Scanners. Dann können Sie beim Einscannen mehrerer Nummern zwischendurch das trennende Komma einscannen.

Im Feld **Anmerkung** können Sie beliebigen freien Text eingeben (z.B. den Inhalt der Charge). Hier haben Sie über die Schaltfläche "Auswahl" Zugriff auf den Standarddiagnosen-Katalog. Die Textbausteine der Gruppe "Sterilbuch" sind voreingestellt.

### Auswahl einer Chargennummer

**Hinweis!** Diese Funktion ist nur verfügbar, wenn die Prüfung gegen das Sterilbuch von DENS*office* eingeschaltet ist (s. oben).

Wenn Sie keine Nummern von der Verpackung abtippen möchten, und gerade kein Barcode-Scanner zur Hand ist, können Sie die zutreffende Nummer auch aus einer Auswahlliste der im Sterilbuch dokumentierten und freigegebenen Chargen auswählen. Nach Betätigung der Schaltfläche "**Auswahl**" öffnet sich der Dialog "Auswahl Charge", in dem standardmäßig alle freigegebenen Einträge des heutigen und gestrigen Tages angezeigt werden (die neuesten Einträge zuerst).

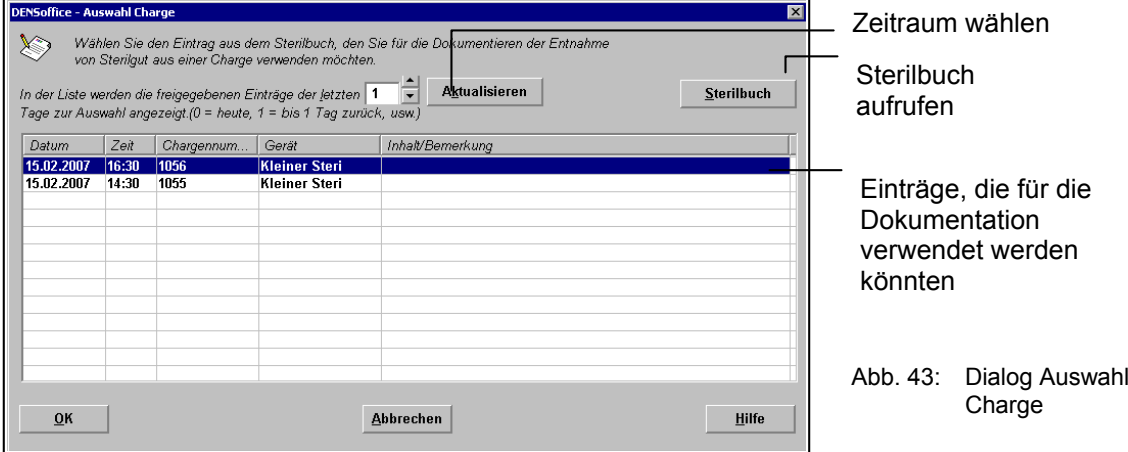

Wenn Sie die zu verwendende Charge nicht in der Liste finden, können Sie noch weiter in der Vergangenheit suchen. Das Ausgangsdatum für die Suche ist das Datum der Verwendung der Charge. Dieses sollte dem Datum der Dokumentation des Charge-Eintrages entsprechen. Geben Sie die **Anzahl der Tage** vor, die bei der Suche in die Vergangenheit zurück gegangen werden soll. Dabei bedeutet: 0 - nur heute, 1 - bis gestern, 2 - bis 2 Tage zurück, usw. Sie können auch die Pfeiltasten neben dem Eingabefeld verwenden. Betätigen Sie dann die Schaltfläche "**Aktualisieren**", um die passenden Einträge zu suchen und zur Anzeige zu bringen.

Wenn Sie die Chargennummer dennoch nicht in der Liste finden, sollten Sie überprüfen, ob die Charge überhaupt im Sterilbuch dokumentiert wurde bzw. ob sie freigegeben ist. Rufen Sie dazu das Sterilbuch über die Schaltfläche "**Sterilbuch**" auf. Über den Vorgabendialog können Sie gezielt nach einer Chargennummer suchen.

## Schnittstelle zu SegoSoft

DENS*office* bietet eine Schnittstelle zum Programm SegoSoft der Firma ComcoTec. Dieses Programm dokumentiert den Prozeß der Sterilisierung und legt die Dokumentation entsprechend der dort vergebenen Chargennummer ab. Wenn Sie das Sterilbuch von DENS*office* nicht nutzen, sondern direkt mit den Chargennummern von SegoSoft arbeiten, können Sie im Charge-Dialog die Prozeßdokumentation von SegoSoft einsehen (Schaltfläche "Dokumentation Sego anzeigen", s. Onlinehilfe).

Wenn Sie mit dem Sterilbuch von DENS*office* arbeiten, kann die Verküpfung mit SegoSoft im Sterilbuch erfolgen. Die Prozeßdokumentation von SegoSoft ist dann dort einsehbar. (Weitere Informationen erhalten Sie im Kapitel Statistik/Protokolle, Abschnitt "Sterilbuch - Schnittstelle zu SegoSoft")

### Chargen zurückverfolgen

Für den Fall, daß es erforderlich wird, die Verwendung einer bestimmten Charge zurückzuverfolgen, d.h. herauszufinden, welche Patienten (noch) mit dem Sterilgut dieser Charge in Berührung gekommen sind, bietet das Sterilbuch eine komfortable Möglichkeit in der Ansicht "Verwendung Patient"

Verlassen Sie dazu die Behandlungserfassung und rufen Sie das Sterilbuch auf. Über den Vorgabendialog suchen Sie gezielt nach der Chargennummer. Der Eintrag wird dann in der Sterilbuchansicht angezeigt. Wechseln sie nun in die Ansicht "Verwendung Patient". Es werden jetzt alle Patient angezeigt, bei denen die gesuchte Charge dokumentiert wurde.

# **4.4. Historie der erfaßten Leistungen**

Wenn Sie zu einem Patienten bereits Leistungen erfaßt haben, werden diese, nach Datum und Uhrzeit geordnet, im Historienfeld der Behandlungserfassung wie auf einer Karteikarte dargestellt. (s. Ansicht des Historienfeldes).

Ihre elektronische Kartei bietet Ihnen allerdings einige Funktionen mehr als die papierne (mal davon abgesehen, daß erstere nicht nach unten begrenzt ist und dafür keine Bäume gefällt werden müssen):

- Ändern von einer oder mehreren Leistungen (ohne durchstreichen und drüberschreiben)
- Löschen von Leistungen (ohne durchstreichen)
- Verschieben von Leistungen untereinander (ohne Pfeildiagramme)
- Suche und Filtern nach verschiedensten Kriterien (ohne Finger die Kartei rauf und runter).
- Automatische Dokumentation des Benutzers, der eine Leistung angelegt oder zuletzt bearbeitet hat, sowie des Zeitpunktes der Erfassung oder Änderung.

Und wenn Sie's doch mal auf Papier brauchen, drucken Sie das Krankenblatt aus (Dafür müßte dann allerdings doch wieder ein Baum dran glauben).

Diese Möglichkeiten werden im folgenden beschrieben.

# **4.4.1. Ändern von Historieneinträgen**

Grundsätzlich werden in der Historie nur Daten angezeigt, nicht aber eingegeben. Die Erfassung von Leistungen erfolgt in gesonderten Feldern durch die Kettenerfassung oder die Einzelerfassung.

Wollen Sie einzelne Angaben zu einer bereits erfaßten Leistung ändern, wählen Sie die betreffende(n) Leistung(en) im Historienfeld aus und bestätigen Sie die Auswahl durch die EINGABE-Taste oder Funktionstaste F6 "Leistung ändern". Alternativ ist auch die Auswahl durch doppelten Mausklick auf den (einen) zu ändernden Eintrag möglich.

Es erscheint der Dialog "Leistung ändern". Die Angaben zur ausgewählten Leistung werden in die Felder des Dialoges übernommen und können hier bearbeitet werden.

Die Darstellungsart entspricht der der Einzelerfassung. Es wird jedoch nur der TAB-Reiter dargestellt, der der Leistungsart der zu ändernden Leistung entspricht. (Damit ist auch klar, daß Sie im Ändern-Dialog keine BEMA-Leistung in eine GOZ-Leistung verwandelt können, usw.)

Änderungen sind wie unter "Einzelerfassung" beschrieben vorzunehmen. Durch Betätigung der Schaltfläche "**Ändern**" wird die geänderte Leistung in die Historie übernommen. Der bisherige Eintrag wird dabei überschrieben.

Unter den Eingabefeldern wird der Benutzer angezeigt, der eine Leistung angelegt oder **zuletzt bearbeitet** hat, sowie das Datum der Erfassung oder Änderung. Diese Angaben werden erst sichtbar, nachdem der Eintrag zum ersten mal gespeichert wurde.

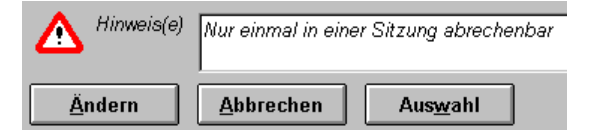

Oberhalb der Schaltflächen werden, sofern für die Leistung vorhanden, Hinweise auf Fehler bei Leistungsprüfungen oder Informationen bezüglich der Änderbar der Leistung angezeigt. Da aus Platzgründen nur die ersten

zwei Zeilen angezeigt werden, betätigen Sie ggf. den Rollbalken am Anzeigefeld.

Bei Änderung einer Röntgenleistung kann über die dann vorhandene Schaltfläche die **Röntgendiagnose** verändert werden. Diese Schaltfläche ist nur beim Ändern einer Röntgenleistung vorhanden. Bei Neuerfassung einer Röntgenleistung wird der Diagnose-Dialog automatisch gestartet.

Bei Änderung einer 01-Leistung kann über die dann vorhandene Schaltfläche **Befund** der 01-Befund verändert werden. Diese Schaltfläche ist nur beim Ändern einer 01-Leistung vorhanden. Wenn der Befund geändert wurde, muß auch die 01-Leistung gespeichert werden. "Abbrechen" ist dann gesperrt. Bei Neuerfassung einer 01-Leistung wird die Befunderfassung automatisch gestartet.

Wenn Sie eine MAT/LAB-Leistung ändern, die einen Verbrauchsmaterial- oder Eigenlaborbeleg repräsentiert, so erscheint im Änderndialog zusätzlich die Schaltfläche **Beleg**, über die Sie den zugehörigen Beleg aufrufen können.

### Wann ist Ändern nicht erlaubt

Es gibt die folgenden Fälle, in denen das Ändern von Leistungen nicht erlaubt ist:

 Leistungen, die bereits **abgerechnet** wurden, sollten und können nicht mehr geändert werden. Eine Leistung gilt als abgerechnet, wenn entweder für diese Leistung eine Rechnung gedruckt und verbucht worden ist oder, bei BEMA-Leistungen eine Quartalsumstellung für das Quartal, in dem die Leistung liegt, erfolgte. Abgerechnete Leistungen, die auf diese Weise gebunden sind, können nicht verändert oder gelöscht werden.

Eine Aufhebung der Abrechnung von BEMA-Leistungen durch die Quartalsabrechnung ist nur über eine Aufhebung der Quartalsumstellung möglich. Leistungen, die über eine Liquidation abgerechnet wurden, können nur über das Löschen der Rechnung in der Liquidationsverwaltung (s. Kapitel - Abrechnung) wieder auf "nicht abgerechnet" gesetzt werden.

- Leistungen, die in **DM** erstellt wurden, können nicht mehr geändert werden, da die Leistungskataloge bereits in EUR vorliegen.
- Wenn die Behandlungserfassung im **Readonly-Modus** geöffnet wurde, kann sie zwar im "Ändern-Dialog" angezeigt aber nicht geändert werden.

In den ersten beiden Fällen kann jedoch die praxisinterne Anmerkung und ggf. die Diagnose oder der Befund geändert werden. Im Readonly-Modus wird auch das verwehrt.

Diese Einschränkungen werden als Hinweis im Ändern-Dialog angezeigt.

## Mehrfach Ändern

Wenn mehrere Leistungen auf einmal geändert werden sollen, so sprechen wir von "Mehrfach ändern".

#### Beispiel:

Sie haben zwei Leistungen markiert, die an verschiedenen Tagen, aber zum gleichen Behandler dokumentiert wurden. Im Datumsfeld wird kein Wert dargestellt, in der Behandlerliste der Behandler, der beide Leistungen erbracht hat. (s. Abb.)

- 1. Wenn Sie nur den Behandler ändern möchten, wählen Sie aus der Liste der Behandler einen anderen aus. Im Datumsfeld machen Sie keine Angabe. Dann bleiben bei der Übernahme der Änderungen die verschiedenen Daten erhalten.
- 2. Wenn Sie auch das Datum für beide Leistungen ändern möchten, geben Sie das betreffende Datum ein.

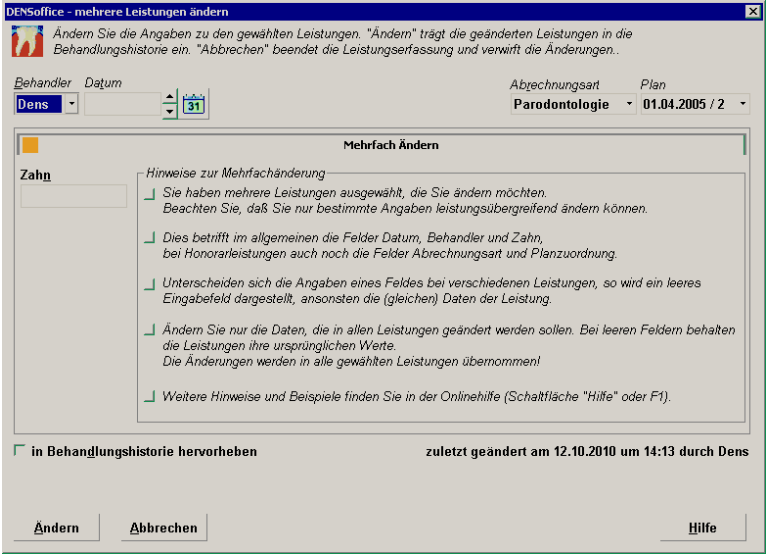

Sie können bei mehreren Leistungen zugleich das Datum, den Behandler, die Abrechnungsart und Planzuweisung, sowie die Zahnangabe und den Hervorhebungsstatus ändern. Markieren Sie dazu mehrere Leistungen in der Behandlungshistorie und betätigen Sie dann die Funktionstaste F6 "Leistung ändern".

Beachten Sie die Hinweise im Ändern-Dialog.

Abb. 44: Dialog Mehrfach Ändern

## **4.4.2. Löschen eines Historieneintrags**

Falls Sie einmal versehentlich eine Leistung erfaßt haben, können Sie diese normalerweise (s. unten) auch wieder löschen. Dazu müssen Sie eine oder mehrere Leistungen im Historienfeld markieren und anschließend die Funktionstaste **F7 "Leistung löschen"** (oder **Entf**-Taste) drücken. Nach Bestätigung einer Rückfrage werden dann die markierten Leistungen gelöscht.

### **Achtung!**

- Leistungen können nur gelöscht werden, wenn Sie auch geändert werden könnten. Wann das Ändern (nicht) erlaubt ist, lesen Sie im Abschnitt "Wann ist Ändern nicht erlaubt".
- BEMA-Leistungen, die bereits bei der Quartalsabrechnung berücksichtigt und Leistungen, die auf einer Liquidation abgerechnet wurden, können nicht gelöscht werden. Bema-Leistungen für die eine Abrechnungsvorbereitung erfolgt ist, können zwar gelöscht werden, es muß dann jedoch eine neue Abrechnungsvorbereitung durchgeführt werden. In diesen Fällen erfolgt eine Warnung.
- **Hinweis!** Eine Aufhebung der Abrechnung von BEMA-Leistungen durch die Quartalsabrechnung ist über eine Aufhebung der Quartalsumstellung möglich. Leistungen, die über eine Liquidation abgerechnet wurden, können über das Stornieren der Rechnung in der Liquidationsverwaltung wieder auf nicht abgerechnet gesetzt werden.

## **4.4.3. Verschieben von Leistungen**

Die Leistungen in der Behandlungshistorie sind nach Datum und Uhrzeit (sekundengenau) sortiert.

Wenn Sie die Leistungen zeitnah in der Reihenfolge ihrer Erbringung dokumentieren, so ist die Historie von Hause aus "richtig" sortiert und Sie haben keinen Anlaß, nachträglich daran etwas zu ändern.

Es kann jedoch vorkommen, insbesondere wenn Sie Leistungen nacherfassen müssen, daß die Reihenfolge bei der Eingabe nicht der Reihenfolge bei der Erbringung entspricht. Dies fällt Ihnen spätestens dann auf, wenn die Befundfortschreibung Fehler meldet.

Um die Reihenfolge der Leistungen in der Behandlungshistorie nachträglich zu ändern, gibt es zwei Möglichkeiten, Leistungen untereinander zu verschieben. Als Ziel der Verschiebung ist dabei eine Leistung zu wählen, **vor** der die zu verschiebenden Leistungen eingefügt werden sollen.

## Drag and Drop

Wenn Sie nur eine Leistung in unmittelbarer Nachbarschaft verschieben möchten, so bietet sich das "Drag and Drop"-Verfahren an. Voraussetzung ist, daß sich sowohl die zu verschiebende Leistung, als auch die Zielleistung im sichtbaren Bereich der Behandlungshistorie befinden.

So funktioniert "Drag and Drop" beim Verschieben:

- 1. Markieren Sie die zu verschiebende Leistung mit der Maus (linke Maustaste).
- 2. Bei gedrückter Maustaste, ziehen Sie den Mauszeiger dieser wird dabei zu einem

Verschiebezeiger - auf die Zielleistung (drag) oder hinter den letzten Eintrag, wenn die Leistung am Ende eingefügt werden soll.

- 3. Dort angekommen lassen Sie die Maustaste los (drop).
- 4. Da man sich beim Verschieben durch "Drag and Drop" leicht vertun kann, werden Sie vor dem Abschluß der Aktion zu einer Bestätigung aufgefordert. In der Ja/Nein-Abfrage wird Ihnen angezeigt, welche Leistung Sie wohin verschieben würden, wenn Sie mit "Ja" bestätigen. Wenn Sie sich unsicher sind, daß das Ergebnis von Ihnen gewollt ist, brechen Sie den gesamten Verschiebevorgang mit "Nein" ab.

## Ausschneiden und Einfügen

Das Verschieben mehrerer Leistungen an beliebiger Stelle der Behandlungshistorie erfolgt per Menü "Behandlung - Leistung - Ausschneiden" und "Behandlung - Leistung - Einfügen" .

Zum Verschieben gehen Sie so vor:

- 1. Markieren Sie einen oder mehrere Einträge in der Behandlungshistorie. (Diese können sich an beliebiger Stelle, auch im gerade nicht sichtbaren Bereich befinden)
- 2. Wählen Sie im Menü den Punkt "Behandlung Leistung Ausschneiden".
- 3. Markieren Sie dann mit der Maus die Zielleistung.
- 4. Wählen Sie im Menü den Punkt "Behandlung Leistung Einfügen".

### Nach dem Verschieben

Die verschobene Leistung erhält das Datum und die Uhrzeit der Zielleistung, vor die Sie eingefügt wurde, abzüglich einer Sekunde. Sind mehrere Leistungen verschoben worden, so erhalten alle diese Leistungen das Zieldatum. Die Uhrzeiten liegen im Sekundenabstand.

**Achtung!** Da die Sortierung der Leistungen in der Behandlungshistorie über Datum und Uhrzeit erfolgen, hat eine Verschiebung von Leistungen zur Folge, daß sich deren Datum und Uhrzeit durch das Verschieben verändern. Kontrollieren Sie deshalb nach dem Verschieben, ob das Ergebnis hinsichtlich Datum und Uhrzeit Ihren Erwartungen entspricht. Wenn nicht, korrigieren Sie diese Daten über den Ändern-Dialog.

> Es können nur Leistungen verschoben werden, die nicht abgerechnet sind, da Datum und Uhrzeit abrechnungsrelevant sind.

**Tip!** Die Uhrzeit können Sie, wenn genügend Platz auf dem Bildschirm ist als zusätzliche Spalte einblenden. In jedem Fall sehen Sie diese im Ändern-Dialog.

## **4.4.4. Anzeigefilter für die Darstellung der Historie**

Das Historienfeld kann eine große Menge an Informationen beinhalten. Standardmäßig werden alle Leistungen mit den sie bestimmenden Angaben angezeigt.

Um nach bestimmten Leistungen zu suchen, verwenden Sie den Anzeigefilter. Durch die Festlegung von Auswahlkriterien für den Anzeigefilter, können Sie den Umfang der anzuzeigenden Leistungen beeinflussen, um das Historienfeld überschaubar zu gestalten.

Beispiele:

- Sie möchten nur Leistungen sehen, die zwischen Weihnachten und Neujahr eingetragen wurden.
- Sie interessieren sich nur für 01-Leistungen.

Wenn Sie den Anzeigefilter aktivieren, wechselt die Behandlungserfassung in den Modus "Anzeigefilter". Dies wird dadurch sichtbar, daß die Eingabefelder für die Kettenerfassung ausgeblendet und durch die Eingabefelder für die Filterkriterien ersetzt werden. Die entsprechenden Werkzeugleisten werden automatisch ein- bzw. ausgeblendet.

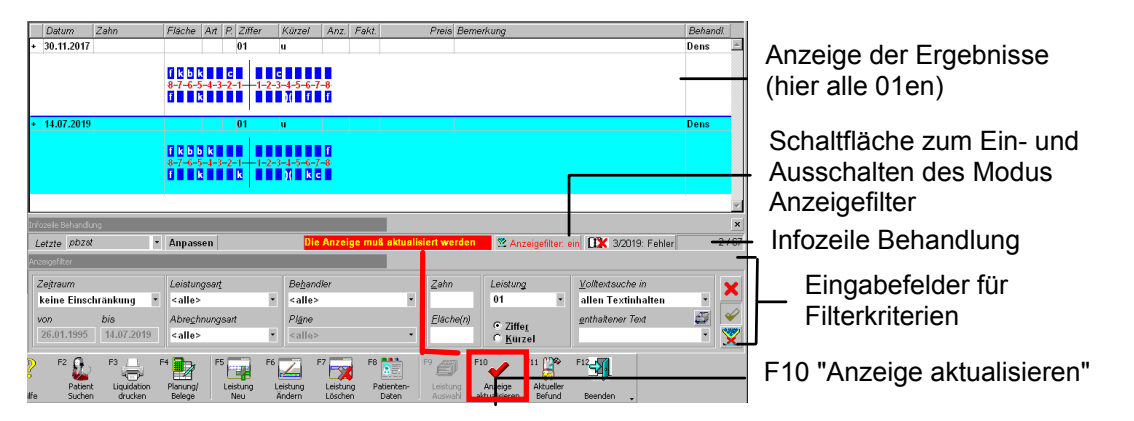

### Abb. 45: Modus Anzeigefilter

So verwenden Sie den Anzeigefilter:

- 1. Wechseln Sie in den Modus "Anzeigefilter". Dazu wählen Sie im Menü "Behandlung Ansichtsoptionen" den Punkt "Anzeigefilter". Diesem Menüpunkt ist das Tastaturkürzel "**Strg+F**" und die Schaltfläche "Anzeigefilter: aus/ein" auf der Infozeile "Behandlung" unter der Leistungshistorie zugeordnet. Mit einem Mausklick auf diese Schaltfläche können Sie den Modus aktivieren oder deaktivieren. Wenn der Anzeigefilter aktiv ist, wird die Schaltfläche "Anzeigefilter: ein" rot dargestellt.
- 2. In den Eingabefeldern für die Filterkriterien wählen Sie die Kriterien der Leistungen, nach denen Sie suchen und die in der Behandlungshistorie dargestellt werden sollen. Nach Änderung von Filterkriterien oder erneutem Aufruf des Anzeigefilters, weist Sie eine rote Meldung in der Infozeile "Behandlung" darauf hin, daß die Anzeige aktualisiert werden muß.
	- **Tip!** Für viele Filterkriterien wirkt die Option "**Automatisch aktualisieren**". Wenn diese eingestellt ist, wird die Behandlungshistorie unmittelbar nach Eingabe des Kriteriums automatisch aktualisiert. Sie sparen dann den nächsten Schritt.
- 3. Betätigen Sie die Funktionstaste F10 "Anzeige aktualisieren", um die Eingabe der Filterkriterien zu bestätigen und die Anzeige der Ergebnisse zu aktualisieren. Es werden daraufhin nur die Leistungen in der Behandlungshistorie dargestellt, die den gewählten Kriterien entsprechen.
- 4. Sie können nun nacheinander die Filterkriterien verändern um die Ergebnisse zu verfeinern oder eine andere Sicht auf die Dinge zu erhalten. Nach jeder Änderung der Kriterien aktualisieren Sie die Anzeige.
- 5. Wenn Sie genug geforscht haben, kehren Sie in den Eingabemodus zurück, indem Sie auf die Schaltfläche Klicken (oder Schaltfläche "Anzeigefilter: ein" in der Infozeile oder Strg+F oder Menü). Die Filterkriterien werden bis zur Beendigung des Behandlungserfassung gemerkt und bei einem erneuten Wechsel in den Filtermodus voreingestellt. Auch bei einem Patientenwechsel

innerhalb der Behandlungserfassung bleiben die Filtereinstellungen erhalten, so daß Sie nacheinander die Dokumentation verschiedener Patienten nach den gleichen Kriterien untersuchen können.

#### Schaltflächen am rechten Rand

Über diese Schaltfläche können Sie die Einstellungen im Anzeigefilter auf die Standardwerte zurücksetzen. Dadurch werden Texteingaben gelöscht und alle sonstigen einschränkenden Einstellungen aufgehoben.

Über diese Schaltfläche schalten Sie die **Option "Automatisch aktualisieren (ein/aus)"**, die bei jedem Öffnen der Behandlungserfassung standardmäßig eingeschaltet ist.

Für die meistens Filterkriterien läßt sich mit dieser Option die Abfrage beschleunigen, indem die Anzeige der Leistungen sofort nach jeder Änderung des Kriteriums (z.B. Zahnangabe) automatisch aktualisiert wird. Es ist dann keine manuelle Aktualisierung mittels F10 erforderlich.

Weitere Hinweise zu dieser Option finden Sie in der Onlinehilfe unter den, Stichwort "**Anzeigefilter**"

Beenden des Anzeigefilters, Rückkehr zum Eingabemodus.

**Hinweis:** Dieser Modus ist für die Analyse der Behandlungshistorie gedacht. Die Kettenerfassung ist deshalb aus Platzgründen ausgeblendet. Sie können dennoch Eingaben über die Einzelerfassung oder Änderungen vornehmen. Beachten Sie dabei jedoch, daß Leistungen unter Umständen nicht mehr sichtbar sind, wenn diese nach einer Eingabe oder Änderung nicht (mehr) den Filterkriterien entsprechen.

### Eingabefelder für die Filterkriterien

Wählen Sie eine oder mehrere der folgenden Bedingungen. Diese werden logisch UND verknüpft. D.h., alle gewählten Bedingungen müssen erfüllt sein, damit eine Leistung durch den Filter rutscht. Je mehr Bedingungen gewählt sind desto enger wird der Filter und um so weniger Leistungen werden in der Ergebnisanzeige landen.

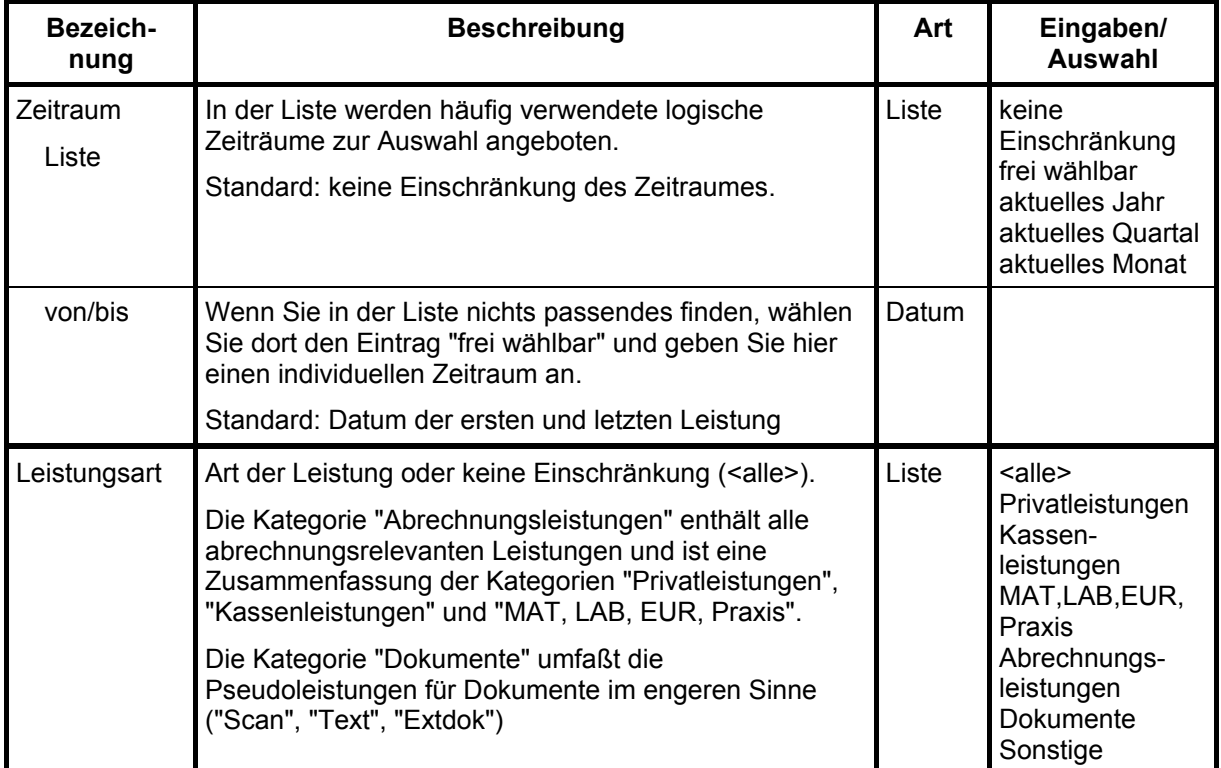

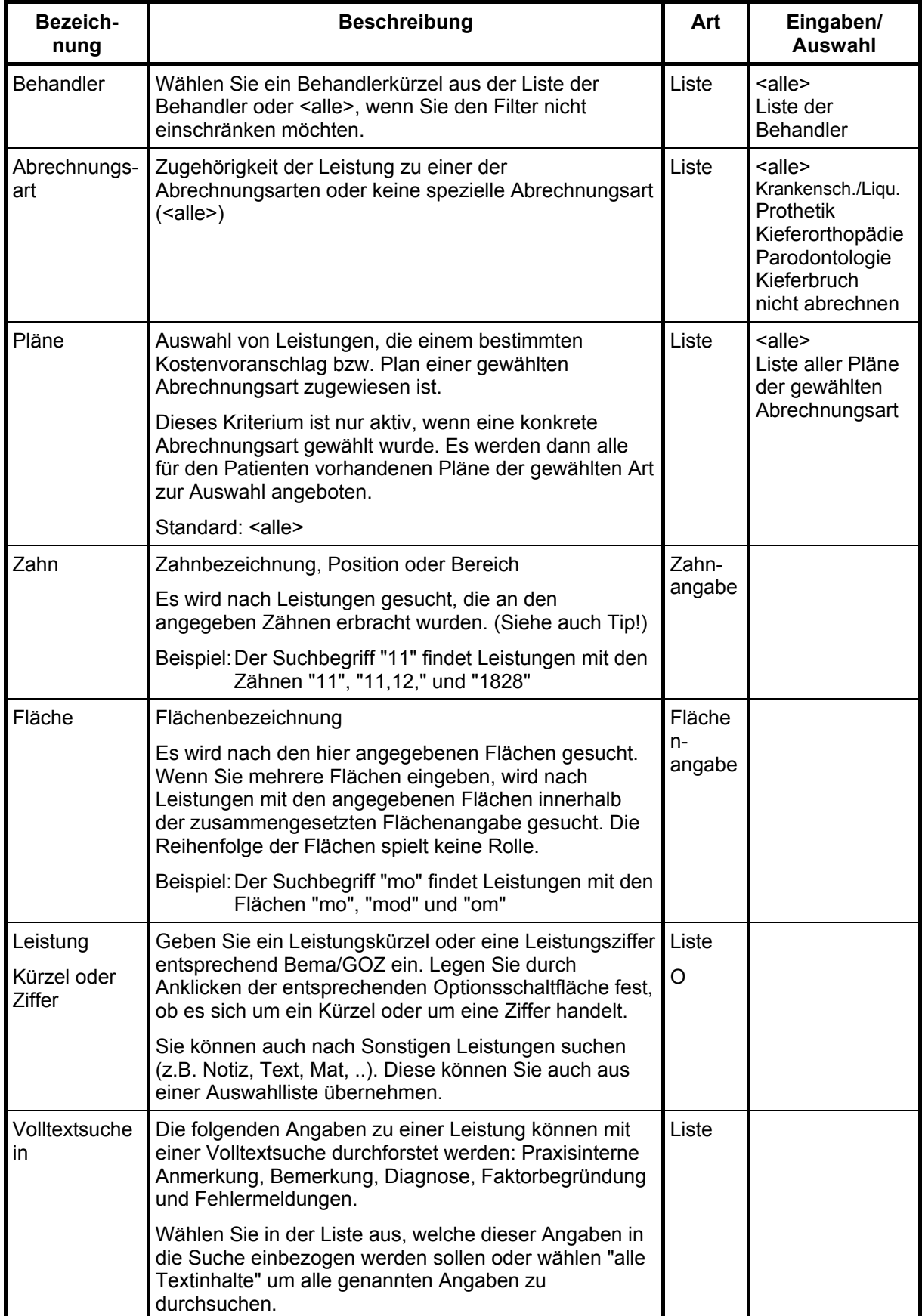

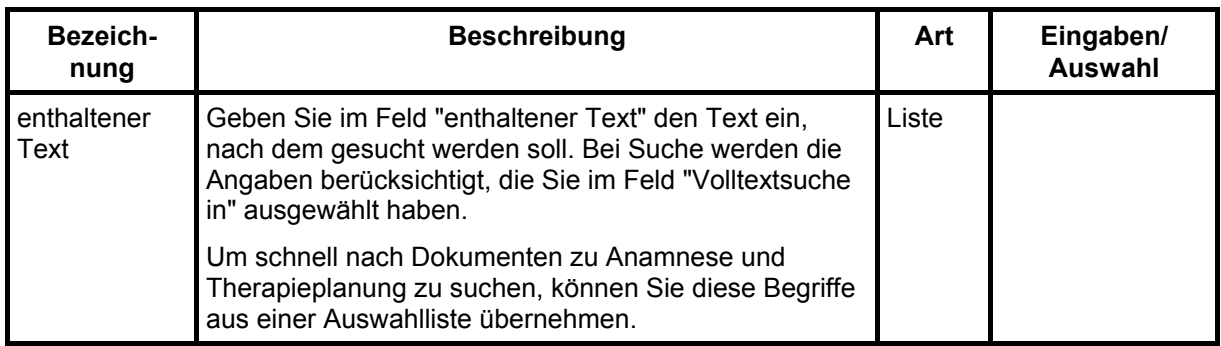

Abb. 46: Eingabefelder für die Filterkriterien

### Auswahl-Werkzeugleisten für den Anzeigefilter

Wenn der Anzeigefilter aktiv ist, kann die Auswahl-Werkzeugleiste von **DENS***touch* (s. dort) genutzt werden, um Vorgaben für die Eingabefelder des Anzeigefilters auszuwählen. Über die Zahnauswahl können Eingaben im Feld "Zahn" des Anzeigefilters gewählt werden, mit der Leistungsauswahl "Leistungen" und mit der Füllungs- und Wurzelauswahl, Füllungs- und Wurzelleistungen, ggf. mit angegebenen Flächen bzw. Wurzelkanälen.

**Tip!** Wenn Sie für die bevorstehende Leistungseingabe im **Zahnfeld der Kettenerfassung** bereits eine Zahnangabe gemacht haben und dann wissen möchten, welche Leistungen an diesem Zahn bereits erbracht wurden, schalten Sie den Anzeigefilter ein. Die Zahnangabe wird dann gleich in das entsprechende Zahnfeld des Anzeigefilters übernommen und Sie müssen nur noch auf Aktualisieren (F10) drücken, um die Leistungen zum Zahn zu sehen.

Die Übernahme in das Zahnfeld des Anzeigefilters erfolgt nur, wenn dort noch keine Angabe gemacht wurde.

### **4.4.5. Infozeile Behandlung anpassen**

In der Infozeile Behandlung können zusätzliche Informationen zu den Behandlungen des Patienten angezeigt werden. (s. Abschnitt "Infozeile Behandlung" unter "Start und Grundzustand")

Nach Betätigung der Schaltfläche "**Anpassen**" wird der Dialog "Infozeile Behandlung anpassen" geöffnet. Hier legen Sie fest, für welche Leistungen, das Datum der letzten Erbringung angezeigt werden sollen. Damit haben Sie eine flexible Möglichkeit zu bestimmen, welche Leistungen Ihnen so wichtig sind, daß Sie sie ständig im Blick haben möchten.

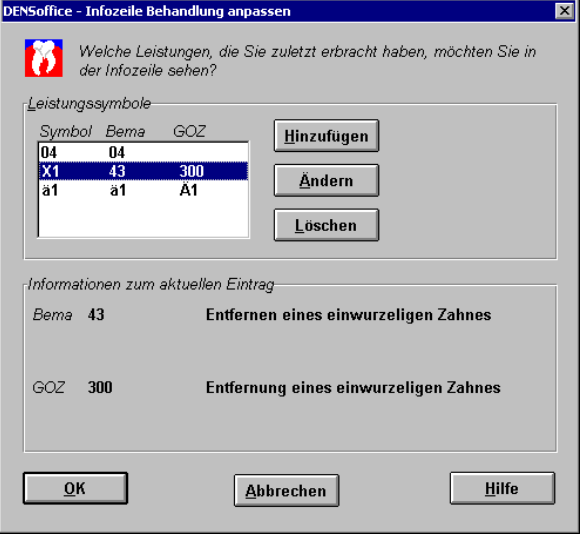

Legen Sie die Bezeichnung für das **Leistungssymbol** fest. Da sich die Ziffern gleichbedeutender Bema- und GOZ-Leistungen unterscheiden, sollten Sie hier eine Bezeichnung wählen, an der Sie die Bedeutung der Leistungen

wiedererkennen können.

Sie können einem Symbol sowohl nur eine Bema-Leistung als auch nur eine GOZ-Leistung als auch eine Bema- und eine GOZ-Leistung zuordnen.

**Hinweis:** Fassen Sie nur gleichbedeutende Leistungen unter einem Symbol zusammen, da sonst die Anzeige des letzten Erbringungsdatums zu mißverständlichen Aussagen führen kann.

Geben Sie die Leistungsziffern oder -kürzel in die Eingabefelder Bema und GOZ ein. Wenn Sie Kürzel verwenden, werden diese automatisch in Ziffern gewandelt. Die Leistungsbezeichnungen werden unterhalb der Ziffern angezeigt. Über die Schaltfläche unternalb der zillern angezeigt. Ober die Schalthache<br>"Auswahl" können Sie die Katalogauswahl aktivieren. Abb. Annes der andere alleren andere infozeile

In der Liste werden die bereits definierten Leistungssymbole angezeigt.

Einem Leistungssymbol kann eine Bemaund/oder eine GOZ-Leistung zugeordnet werden. Damit soll die Überwachung äquivalenter Bemaund GOZ-Leistungen unter Angabe nur eines Symbol ermöglicht werden.

Im unteren Teil des Dialogs werden die Leistungsbezeichnungen der dem Symbol zugeordneten Leistungen angezeigt.

Über "**Löschen**" entfernen Sie Leistungssymbole aus der Liste der überwachten Leistungen.

Über die Schaltflächen "**Hinzufügen**" und "**Ändern**", können Sie neue Leistungssymbole hinzufügen bzw. deren Definition ändern.

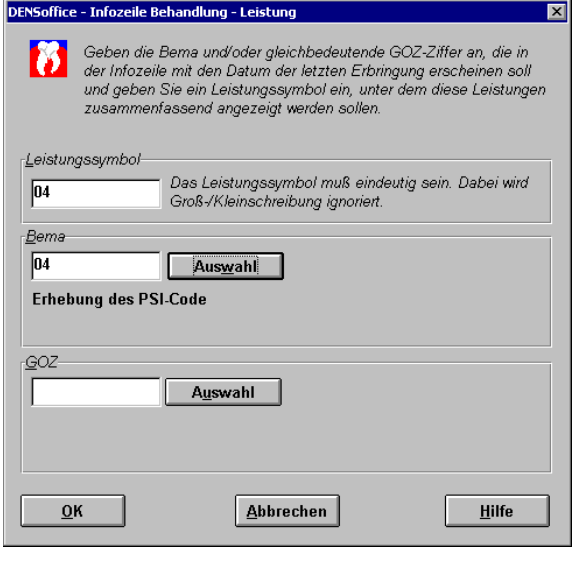

Behandlung

# **4.5. Aktuellen Befund anzeigen**

Während Sie in der Behandlungserfassung arbeiten, können Sie sich jederzeit den aktuellen Befund in einer **andockbaren Werkzeugleiste** anzeigen lassen. Sie können sich somit in der Behandlungssituation oder bei der Erfassung von Leistungen zusätzliche Informationen über den Patienten verschaffen, ohne die Behandlungserfassung verlassen zu müssen. Über diese Werkzeugleiste können Sie auch Zähne für die Leistungseingabe in der Kettenerfassung oder den Anzeigefilter auswählen. Umgekehrt können auch die im Zahnfeld der Kettenerfassung eingegebenen Zähne mit ihrem Befund angezeigt werden.

Sie können die Werkzeugleiste Befundanzeige über das Menü "**Ansicht - Werkzeugleisten - Befundanzeige**" zu- und abschalten (**Strg+Umschalt+B**). Standardmäßig öffnet sich die Befundanzeige als kleines frei bewegliches Fenster.

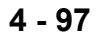

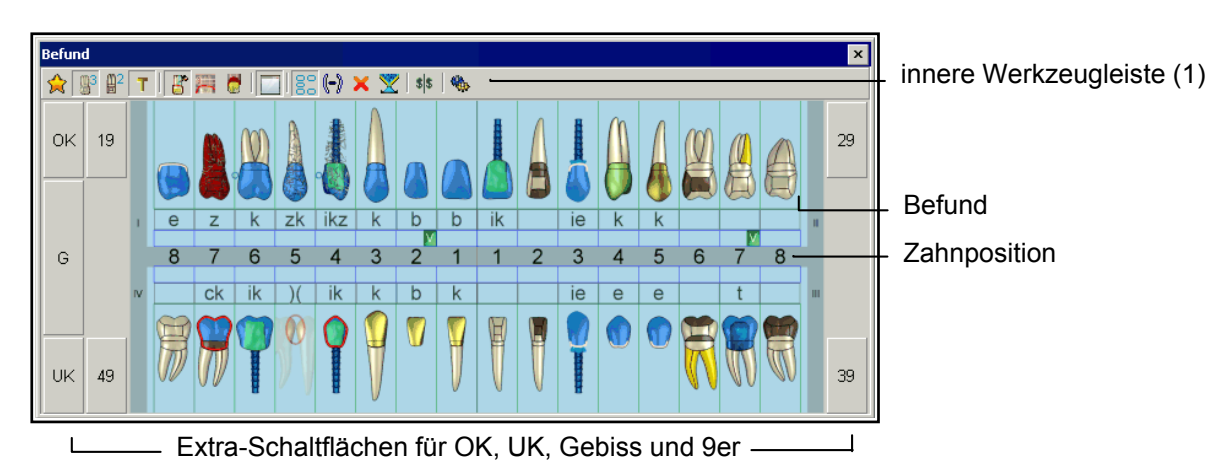

Abb. 48: Anzeige des aktuellen Befundes in 3D-Ansicht

Die Werkzeugleiste zur Befundanzeige kann als **frei verschiebliches und scalierbares Fenster** auf oder neben dem DENS*office*-Fenster mit der Behandlungserfassung angeordnet werden. Positionieren Sie das Befundfenster dort, wo es am wenigsten verdeckt und in der Größe, in der die Informationen am besten erkennbar sind. Wenn Sie über einen 2. Bildschirm am Arbeitsplatz verfügen, können Sie den Befund sogar in voller Bildschirmgröße auf dem 2. Bildschirm platzieren.

Sie können das Befundfenster aber auch durch Verschieben mit der Maus an einer beliebigen Seite des Programmfensters **andocken** (siehe dazu auch Abb. im Abschnitt "Touch- und mausbasierte Eingabe mit DENS*touch*").

Der aktuelle Befund ergibt sich aus dem zuletzt bei der Befundaufnahme gespeicherten Befund und den seither eingegeben Leistungen. Eine Befundfortschreibung erfolgt ggf. nach jeder Leistungseingabe. Alle Zähne, an denen bei der Befundfortschreibung ein Fehler aufgetreten ist, werden im Zahnschema **rot gestrichelt umrandet**.

## **4.5.1. Optionen für die Ansicht und Zahnauswahl**

Standardmäßig wird der Befund so dargestellt, wie bei der Aufnahme des aktuellen Befundes. Dies ist die Ansicht "**Aktuelle Ansicht (Favorit)**". Unabhängig von den lizenzierten Modulen (DENS*visuell*, DENS*marketing*) kann die Befundanzeige mit Textsymbolen, 2D- oder 3D-Grafik erfolgen. (Für die Eingabe solcher Befunde ist jedoch die entsprechende Lizenz erforderlich.) Über eine kleine Werkzeugleiste (1) innerhalb der Befundanzeige können Sie zwischen diesen und weiteren Ansichtsoptionen (01-, PA- und IP-Befund) umschalten und weitere Einstellungen für die Befundanzeige und die Zahnauswahl vornehmen. Weitere Hinweise zu den Darstellungsmöglichkeiten finden Sie im Kapitel "Zahngrafik".

**Aktuelle Ansicht (Favorit)** - Darstellung wie bei der Befundaufnahme (gewissermaßen Ihr Favorit, da Sie Ihre Befundaufnahme so konfiguriert haben.)

- **3D-Ansicht**  Natürliche 3D-Darstellung der Zähne
- 
- **2D-Ansicht**  Schematische 2D-Darstellung der Zähne
	- **Textbefund**  Textuelle Befundsymbole, allein oder zusätzlich zur 2D. bzw. 3D-Darstellung der Zähne

**01-Befund** - Darstellung wie bei der Befundaufnahme

**PA-Befund** - Darstellung der Parodontologie-Befunde (Rezession, Taschentiefen, ..)

**IP-Befund** - Darstellung der Individualprophylaxe-Befunde (Plaque, Blutung)

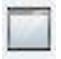

**Fenster einpassen** - Wenn diese Option eingeschaltet ist, wird der Befund in das aktuelle Fenster eingepasst (Abb. s.o.). Der Fensterbereich wird somit komplett genutzt. Je nach Seitenverhältnis (Breite : Höhe) des Fensters und des Befundes, können sich dabei Verzerrungen ergeben. Diese Option ist bei der 3D-Darstellung nur dann zu empfehlen, wenn die Seitenverhältnisse ähnlich sind. Bei der 2D- und Textdarstellung ist diese Verzerrung eher tolerabel. Aber entscheiden Sie selbst von Fall zu Fall. Wenn Sie diese Option **abschalten**, wird der Befund mit seinem **Original-Seitenverhältnis** zentriert im Fenster dargestellt. Es ergibt sich dann ein entsprechender freibleibender Rand.

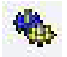

Es öffnet sich ein Dialog mit weiteren **Einstellungen** für die Werkzeugleiste "Befundanzeige" (s. dort).

Die folgenden Schaltflächen dienen der **Auswahl von Zähnen** und erscheinen nur, wenn in dies In den Einstellungen für diese Werkzeugleiste so festgelegt ist. Weitere Erklärungen dazu finden Sie im Absch "Auswahl von Zähnen" und ausführlich in der Online-Hilfe, Stichwort "**Zahnauswahl Befund**".

- ge Bei aktivierter Eingabe können Sie **"Extra-Schaltflächen"** neben dem Befund einblenden, über die Sie Eingaben von Zahnbereichen (**OK**, **UK**, **G**ebiss) und überzähligen Zähnen (**9**er) vornehmen können.
- Für die zusammenhängende **Bereichswahl von Zähnen ganz ohne Tastatur**, wählen Sie II (~) zuerst den Startzahn, dann klicken Sie auf diese Symbolschaltfläche und dann auf den Endzahn.
- **Löschen** der bisherigen Zahnauswahl (auch im Eingabefeld "Zahn")
- **Schnellfilter Zahn** ein- oder ausschalten. Die Behandlungserfassung wird dann in den Modus Y Anzeigefilter mit der Option "Automatisch aktualisieren" umgeschaltet und für die zuvor gewählten Zähne werden sofort die betreffenden Leistungen in der Behandlungshistorie angezeigt. Weitere Hinweise dazu siehe Online-Hilfe, Stichwort "**Schnellfilter Zahn**".
- $s/s$ Sie können diese Symbolschaltfläche verwenden, um einen **Platzhalter** für eine nachfolgende Zahnangabe in die Leistungskette einzufügen.

Durch **Doppelklick in das Fenster,** öffnen Sie die Befundeingabe für den aktuellen Befund (wie F11). Erfolgt der **Doppelklick auf einem Zahn**, so wird dieser nach dem Öffnen des Befundes gleich zum aktuellen Zahn, so daß Sie an diesem Zahn schnell eine Befundänderung vornehmen können.

Durch (einfachen) **Mausklick** auf einzelne Zähne oder Zahnbereiche können Sie optional (s. Einstellungen) auch Zähne für die Leistungseingabe in der Kettenerfassung oder den Anzeigefilter auswählen. Umgekehrt können hier auch die im Zahnfeld der Kettenerfassung eingegebenen Zähne mit ihrem Befund angezeigt werden.

# **4.5.2. Auswahl von Zähnen**

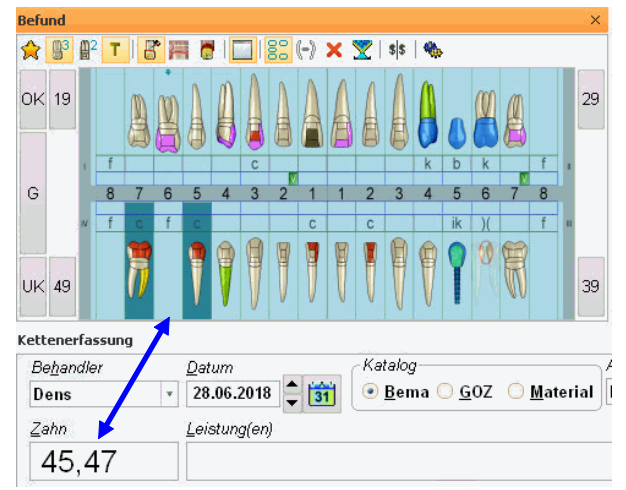

Über die Werkzeugleiste "Befund" können Sie auch **Zähne für die Leistungseingabe oder den Anzeigefilter auswählen**. Umgekehrt können auch die im Zahnfeld der Kettenerfassung eingegebenen **Zähne mit ihrem Befund angezeigt** werden. Dies hat den Vorteil, daß Sie gleich die Position des Zahnes im Zahnschema und den Befund des Zahnes sehen, für den Sie Leistungen eingeben wollen. Damit können Sie noch vor der eigentlichen Leistungseingabe prüfen, ob Sie den richtigen Zahn "erwischt" haben und ggf. ob der Befund die geplante Leistungseingabe zuläßt.

Abb. 49: Befundanzeige mit Zahnauswahl

Weitere Hinweise dazu siehe Online-Hilfe, Stichwort "**Zahnauswahl Befund**". Hier finden Sie auch beschrieben, wie Sie über die Zahnauswahl sehr schnell **Füllungen und Wurzelfüllungen eingeben** können.

## **4.5.3. Einstellungen für die Werkzeugleiste**

Über diese Symbolschaltfläche öffnen Sie den Dialog mit weiteren Einstellungen für die Werkzeugleiste "Befundanzeige". Auf dem **Karteireiter "Ansicht"** finden Sie folgende Einstellungen.

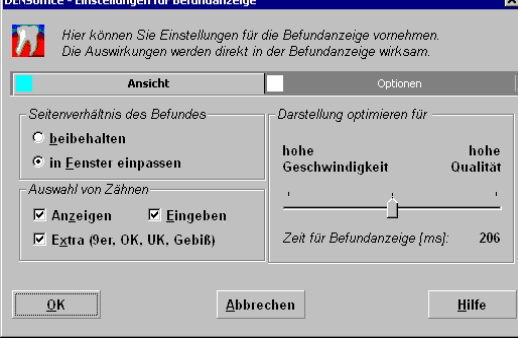

Die Einstellung zum **Seitenverhältnis des Befundes** entspricht der Schaltfläche (Fenster einpassen) in der Werkzeugleiste.

Kreuzen Sie das Kontrollkästchen Auswahl von Zähnen "**Anzeigen**" an, wenn die im Eingabefeld "Zahn" der Kettenerfassung (oder im Anzeigefilter) eingegebenen Zähne im Zahnschema markiert werden sollen.

Wenn Sie Zähne für die Leistungseingabe oder den Anzeigefilter direkt im Zahnschema wählen wollen, kreuzen Sie auch "**Eingeben**" an. Die Wahl von

"Eingeben" ist nur möglich, wenn auch "Anzeigen" angekreuzt ist. Andernfalls würden Sie die gewählten Zähne im Zahnschema nicht sehen, was auch nicht sehr befriedigend wäre. Bei aktivierter Eingabe können Sie **"Extra-Schaltflächen"** neben dem Befund einblenden, über die Sie Eingaben von Zahnbereichen (**OK**, **UK**, **G**ebiß) und überzähligen Zähnen (**9**er) vornehmen können. Diese Einstellung können Sie auch schnell bei Bedarf über die Symbolschaltfläche <sup>83</sup> ändern.

Die Erstellung eines grafischen Befundes stellt hohe Anforderungen an die Leistungsfähigkeit des Computers. Je höher die Qualität der Darstellung sein soll, desto länger wird die Erstellung dauern. Entscheiden Sie je nach Ausstattung des Computers und Ihrer eigenen Priorität zwischen hoher **Geschwindigkeit** und hoher **Qualität** der Darstellung oder wählen Sie die goldene Mitte, indem Sie den Schieberegler unter **"Darstellung optimieren für"** verstellen.

Das daraus resultierende Bild wird Ihnen live im Befundfenster angezeigt, zusammen mit der benötigten Zeit in Millisekunden [ms], sodaß Sie sowohl die Qualität als auch die Rechenzeit beurteilen können.

Weitere Hinweise zu den Einstellungen und Beispiele zu den umfangreichen Darstellungsmöglichkeiten finden Sie in der Onlinehilfe unter dem Stichwort "Befundanzeige".

# **4.6. Aktuellen Prothetikplan anzeigen**

Sie können die Anzeige des aktuellen oder eines zurückliegenden Prothetikplans in einem kleinen **freibeweglichen Fenster** im Menü über "**Ansicht - Planung/Belege Weitere Werkzeugleisten - Aktuellen Prothetikplan anzeigen**" zu- und abschalten. Diese Option steht nur zur Verfügung, wenn ein Prothetikplan für den Patienten vorhanden ist.

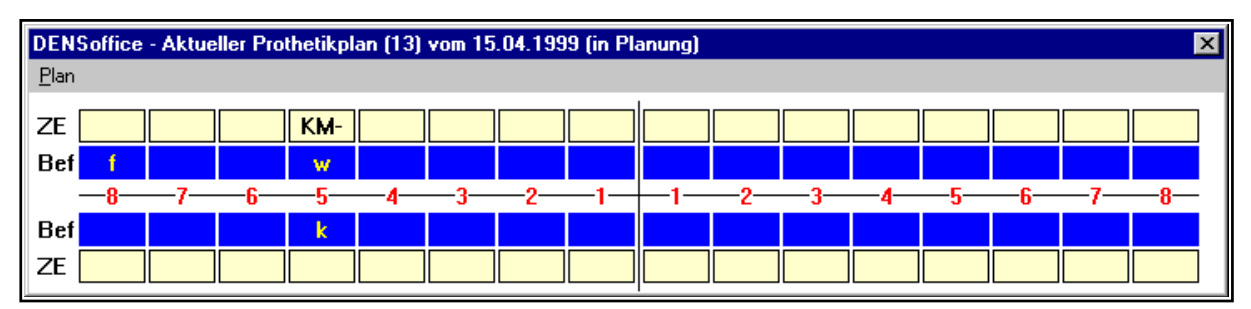

Abb. 50: Anzeige des aktuellen Prothetikplanes

Standardmäßig wird immer der letzte Prothetikplan des Patienten angezeigt. In der Titelzeile werden Sie über den Status des Planes informiert, so daß Sie sofort erkennen, ob die prothetische Versorgung abgeschlossen ist. Positionieren Sie das Befundfenster dort, wo es am wenigsten verdeckt.

In den inneren blauen Reihen wird der Befund angezeigt, der dem Plan bei dessen Erstellung zugrunde lag. In den äußeren hellgelben Reihen die Planung mit den ZE-Plansymbolen.

Dieses Fenster hat ein eigenes Menü "Plan", über das Sie ggf. auch zurückliegende Planungen einsehen können. Durch Doppelklick in das Fenster öffnen Sie den Prothetikplan zur Bearbeitung.

# **4.7. Zeitmessung**

Mitunter ist es wünschenswert festzustellen, wie lange eine bestimmte Behandlung oder sonstige Tätigkeit gedauert hat. Dazu ist in die Behandlungserfassung eine Stoppuhr integriert, die Sie am rechten unteren Rand des Hauptfensters finden.

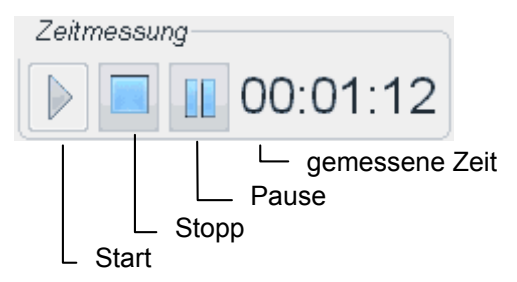

Sie können die Zeitmessung benutzen, um eine bestimmte Zeitdauer zu lediglich dokumentieren. Sie können aber auch die gemessene Zeit als Grundlage für eine GOZ-Kalkulation verwenden.

Zur Zeitmessung verwenden Sie die kleine Werkzeugleiste "Zeitmessung", die im Bereich der Ketteneingabe angeordnet ist.

So arbeiten Sie mit der Stoppuhr:

- 1. Starten Sie die Stoppuhr, durch Mausklick auf das Symbol "**Start**" oder Wählen Sie im Menü "Sonstiges - Zeitmessung starten" (Tastatur: Strg+S). Beim Start erhalten Sie einen abschaltbaren Hinweis auf das Vorgehen bei einer GOZ-Kalkulation (s. dort).
- 2. Während die **Zeitmessung läuft**, wird die laufende Zeit neben den Schaltflächen im Format **Stunden:Minuten:Sekunden** angezeigt.

 Während die Uhr läuft, können Sie beliebige Eingaben innerhalb der Behandlungserfassung machen, oder auch in andere Module verzweigen (z.B. in die Prothetik, um einen Plan zu erstellen). Wenn Sie die Behandlungserfassung jedoch beenden oder einen anderen Patienten auswählen, wird die Zeitmessung automatisch gestoppt.

- 3. Sie können die Zeitmessung anhalten, z.B. weil Sie sich zwischendurch einer anderen Aufgaben widmen müssen, indem Sie auf die Schaltfläche **Pause** klicken (Tastatur: Strg+U). Die Zeit bleibt (was diesen Vorgang betrifft) stehen. Setzen Sie die Zeitmessung fort, indem Sie erneut auf "Start" klicken.
- 4. **Stoppen** Sie die Zeitmessung durch Mausklick auf die Schaltfläche **Stopp** oder Wählen Sie im Menü Sonstiges - Zeitmessung stoppen (Tastatur: Strg+P).
- 5. Es erscheint dann der **Dialog Zeitmessung**.

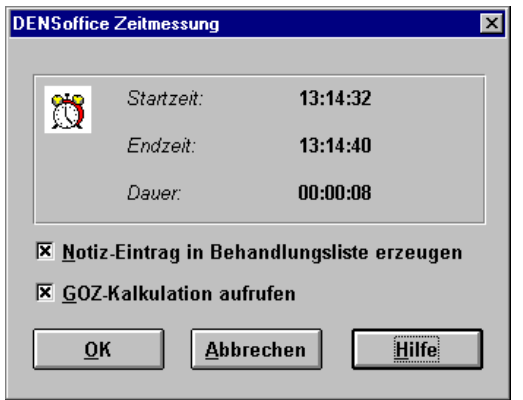

Abb. 51: Dialog - Ergebnis der Zeitmessung

**4.8. GOZ-Kalkulation**

**4.8.1. Einführung**

Mit der hier vorzustellenden GOZ-Kalkulation, haben Sie ein Hilfsmittel in Händen, das es Ihnen erlaubt, die erbrachten Leistungen so zu kalkulieren, daß deren Wert Ihrem Aufwand entspricht.

Grundlage der Kalkulation ist der Wert der Praxisminute und die für eine Behandlung benötigte Zeit. Durch die Änderung der Steigerungsfaktoren ist der Wert einer einzelnen Leistung beeinflußbar.

Leistungen, die Sie zwischen Start und Stopp der Zeitmessung in die Behandlungshistorie eingetragen haben, werden Ihnen nach dem Stopp zur automatischen Kalkulation angeboten, wenn Sie dies beim Stopp im Zeitmessungsdialog angekreuzt hatten.

Entsprechend dem Wert der von Ihnen festgelegten Praxisminute (Systemverwaltung - Systemdaten - Sonstige Werte - Praxis) werden die Steigerungsfaktoren so kalkuliert, daß der Wert der Leistungen dem Zeitaufwand entspricht. Eventuell fällige Faktorbegründungen werden vorgeschlagen, soweit diese von Ihnen im Faktorbegründungskatalog zur Leistung angegeben wurden.

## **4.8.2. So gehen Sie vor, um eine GOZ-Kalkulation durchzuführen:**

- 1. **Starten** Sie die Zeitmessung. Beim Start der Zeitmessung erhalten Sie einen kurzen abschaltbaren Hinweis auf das Vorgehen bei einer GOZ-Kalkulation.
- 2. Die Zeit läuft nun und Sie führen Ihre Behandlung durch. Geben Sie während oder unmittelbar nach der Behandlung die **Leistungen** ein.

**Tip!** Verwenden Sie Leistungsmakros, um die Eingabe zu erleichtern.

- 3. **Stoppen** Sie die Zeitmessung. Im Dialog "Zeitmessung" kreuzen Sie "GOZ-Kalkulation aufrufen" an. (Dieses Feld wird nur frei, wenn Sie zuvor GOZ-Leistungen eingegeben haben). Beenden Sie den Dialog mit OK.
- 4. Es erscheint der **Dialog "GOZ-Kalkulation"** (s. dort), in dem Sie die während der Zeitmessung eingegebenen GOZ-Leistungen kalkulieren. Im einfachsten Fall klicken Sie nur auf die Schaltfläche "**Kalkulieren**", um die Faktoren so zu berechnen, daß der Gesamtwert der Arbeit dem Aufwand entspricht.
- 5. Wenn Sie Änderungen an den Leistungen vorgenommen haben, so werden diese beim Beenden des Dialogs mit OK in die Behandlungshistorie übernommen.
- 6. Sie brauchen jetzt nur noch die **Liquidation** über den betreffenden Zeitraum zu drucken (s. Abschnitt "Liquidation drucken").

Hier wird Ihnen die Start- und Stoppzeit, sowie die Zeitdauer angezeigt. Sie können eine **Notiz** über die Behandlungsdauer erzeugen, wenn Sie das entsprechende Kontrollkästchen ankreuzen (dies ist Standard) und den Dialog mit **OK** beenden.

Wenn Sie das Kreuz entfernen oder den Dialog mit **Abbrechen** verlassen, wird über die Zeitmessung keine Notiz eingetragen.

Wenn Sie während der laufenden Zeitmessung GOZ-Leistungen dokumentiert haben, so können Sie im Anschluß auf Basis der gemessenen Zeit eine GOZ-Kalkulation durchführen. Kreuzen Sie das entsprechende Kontrollkästchen an, um dieses Feature zu nutzen (s. Abschnitt "GOZ-Kalkulation").

# **4.8.3. Dialog GOZ-Kalkulation**

Wurde die GOZ-Kalkulation über eine Zeitmessung gestartet, so öffnet sich der Dialog GOZ-Kalkulation nach Abschluß der Zeitmessung.

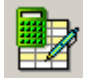

Sie können eine GOZ-Kalkulation auch unabhängig von einer Zeitmessung durchführen. Wählen Sie dazu eine oder mehrere GOZ- und ggf. Bema-Leistungen in der Behandlungshistorie und rufen dann den Dialog "GOZ-Kalkulation" über die "GOZ-Kalkulation" in der Werkzeugleiste (Tastatur: Strg+L) auf. Die dafür benötigte Zeit geben Sie dann manuell ein.

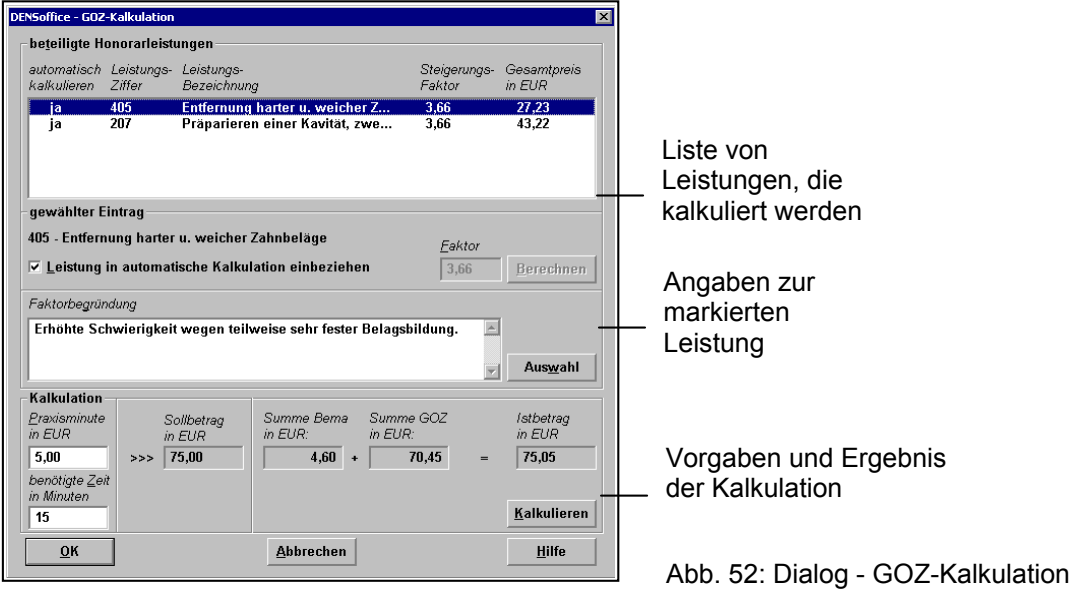

In der **Liste** werden alle **GOZ-Leistungen** dargestellt, die in die Kalkulation einbezogen werden. Dies sind die Leistungen, die Sie während der Zeitmessung eingegeben haben. In diesem Zeitraum eingegebene **Bema-Leistungen** werden als Summe im unteren Summenblock angezeigt. Die Bema-Summe wird als fester Betrag bei der Kalkulation berücksichtigt.

In der Spalte "**automatisch kalkulieren**" steht entweder "ja" oder "nein" mit der entsprechenden Bedeutung für die Kalkulierbarkeit der jeweiligen Leistung.

In der Spalte "**Faktor**" steht der Wert, der durch die Kalkulation verändert wird. Nur Faktoren von Leistungen, die mit "ja" gekennzeichnet sind, werden durch die Kalkulation verändert. Standardmäßig werden alle Leistungen, deren "normaler "Steigerungsfaktor im GOZ-Katalog mit 2,3 angegeben ist, in die Kalkulation einbezogen. Faktoren, die davon abweichen, bleiben von der Kalkulation unberührt, in der Annahme, daß Sie diese schon individuell gesteigert haben oder daß für diese eine Steigerung nicht erwünscht ist (z.B. Leistungen mit normalem Faktor 1,8).

Die übrigen Angaben beschreiben die Leistung. Der Preis ist der Gesamtpreis der Leistung, ggf. unter Berücksichtigung einer Anzahl.

In den Feldern der Gruppe "**gewählter Eintrag**" machen Sie Angaben zur in der Liste markierten Leistung.

- Durch Ankreuzen des Kontrollkästchen "**Leistung in automatische Kalkulation einbeziehen**" können Sie steuern, ob eine Leistung in die Kalkulation einbezogen wird oder nicht.
- Im Feld "**Faktor**" können Sie einen Faktor selbst vorgeben, wenn Sie es nicht der Kalkulation überlassen wollen, für diese Leistung einen auszurechnen. Betätigen Sie nach einer Änderung des Faktors die Schaltfläche "**Berechnen**", um die sich ergebende Summe zu berechnen, ohne die anderen Faktoren erneut zu kalkulieren.
- Für Faktoren über der Begründungsschwelle, geben Sie eine **Faktorbegründung** ein oder wählen eine über die Schaltfläche "**Auswahl**" aus dem Faktorbegründungskatalog aus. Sie können hier auch die Faktorbegründung nachbearbeiten, wenn die bei der automatischen Kalkulation zugewiesenen Begründungen in einem konkreten Fall nicht zutreffen.

In der Gruppe "**Kalkulation**" werden die Ausgangsdaten und Gesamtergebnisse der Kalkulation eingegeben bzw. dargestellt.

- Die Angabe zum Wert der **Praxisminute** wird entsprechend Ihrer Vorgabe aus den Systemdaten übernommen (Systemverwaltung - Systemdaten - Sonstige Werte - Praxis).
	- **Achtung!** Mit der korrekten Bestimmung dieses Wertes steht oder fällt die Richtigkeit der Kalkulation. Führen Sie eine betriebswirtschaftliche Analyse durch, um den Wert der Praxisminute individuell für Ihre Praxis und für Sie als Behandler zu ermitteln. Solange dieser Wert nicht stimmt, ist die "GOZ-Kalkulation" lediglich als Simulation, jedoch nicht als Abrechnungshilfe verwendbar.
- Die benötigte **Zeit in Minuten** wird aus der Zeitmessung übernommen und auf ganze Minuten aufgerundet. Sie können diesen Wert ändern, wenn erforderlich.
- In den Anzeigefeldern **Soll-** und **Istbetrag**, werden die Beträge gegenübergestellt, die sich einerseits aus der Berechnung von Praxisminute und Zeitaufwand ergeben (Soll) und andererseits der Gesamtsumme der Leistungen entsprechen (Ist).
- Durch Betätigung der Schaltfläche "**Kalkulieren**" wird eine Neuberechnung der Faktoren ausgelöst. Die Berechnung erfolgt so, daß die vorgegebene (Soll-)Gesamtsumme erreicht wird, wenn das überhaupt möglich ist. Dazu muß wenigstens eine Leistung automatisch kalkulierbar sein.
- Sollten sich durch die Kalkulation Faktoren über der Begründungsschwelle ergeben, so wird automatisch eine **Faktorbegründung** zugeordnet, die zur Leistung paßt. Die Zuordnung der Leistung zu einer Faktorbegründung erfolgt zuvor einmalig durch Sie im Faktorbegründungskatalog. Ist keine Faktorbegründung zuordenbar, so erscheint der Faktorbegründungen-Auswahldialog, aus dem Sie eine zutreffende auswählen.

Wenn Sie Änderungen an den Leistungen vorgenommen haben, egal ob durch die Kalkulation oder manuell, so werden diese beim Beenden des Dialogs mit "**OK**" in die Behandlungshistorie übernommen. Mit "**Abbrechen**" verwerfen Sie alle Änderungen.

**Hinweis:** Mit Hilfe der GOZ-Kalkulation, wird Ihnen die Erstellung von GOZ-Abrechnungen erleichtert. Damit ist für die rechnerische Richtigkeit auch unter Berücksichtigung der Wirtschaftlichkeit gesorgt. Prüfen Sie jedoch in jedem Einzelfall die sachliche Richtigkeit.

# **4.9. Befundaufnahme**

Die Befundaufnahme dient der Erfassung des Mundbefundes. Dieser kann sowohl als aktueller Befund, 01-Befund oder Prothetikbefund weiterverwendet werden. Mit Hilfe einiger festgelegter Befundsymbole kann der Mundbefund in das Zahnschema eingetragen werden, ähnlich wie es auch in der Karteikarte geschieht. Darüber hinaus können Sie in einer Zahngrafik eine detaillierte Befundaufnahme vornehmen.

## **Wichtig!**

Die Zahngrafik steht Ihnen in ihrer vollen Funktionalität nur zur Verfügung, wenn Sie **DENS***visuell* oder **DENS***marketing* in Ihrem System lizensiert haben. Insbesondere ist die grafische Ansicht nur in diesem Fall möglich. In der Standardversion von DENS*office*, steht ihnen lediglich die Darstellung der Befunde als Textsymbole und damit nur eine Teilmenge der hier beschriebenen Funktionalität zur Verfügung. Der besseren Lesbarkeit der Dokumentation wegen, werden hier alle Funktionen der Zahngrafik beschrieben und es wird auch immer von Zahngrafik gesprochen, wenn es um die

Befunde geht. Funktionen, die nur in der grafischen Ansicht möglich sind. sind mit **the** gekennzeichnet.

Die Befundaufnahme rufen Sie aus der Behandlungserfassung über die Funktionstaste F11 - "aktueller Befund" auf. Bei der Eingabe einer 01-Leistung oder beim Anlegen eines neuen

Prothetikplanes wird die Zahngrafik automatisch gestartet. (Einzelheiten zur Befundeingabe siehe im **Kapitel Zahngrafik / Befund**.

Sie können den aktuellen Befund auch innerhalb der Behandlungserfassung mittels der Werkzeugleiste "Befundanzeige" einblenden. Siehe Abschnitt "Aktueller Befund anzeigen". Auch durch Doppelklick auf den hier dargestellten Befund können Sie diesen zur Bearbeitung aufrufen.

# **4.10. Liquidation drucken**

## **4.10.1. Einführung**

Es besteht die Möglichkeit aus der Behandlungserfassung heraus durch Betätigung der Funktionstaste F3, eine Liquidation aller offenen (bisher nicht abgerechneten) Leistungen des angezeigten Patienten zu drucken. Damit können Liquidationen für erbrachte Leistungen innerhalb eines wählbaren Zeitraumes erstellt werden.

Verbrauchsmaterialien, sowie die Summen von in diesem Zeitraum erstellten ungebundenen Eigenlaborbelegen werden dabei einbezogen. Zur Erstellung dieser Belege siehe im Abschnitt "Verbrauchsmaterial- und Eigenlaborbelege" in diesem Kapitel.

Sie haben die Möglichkeit, neben GOZ auch BEMA-Leistungen dieses Zeitraumes abzurechnen.

Über den Rechnungsbetrag kann ein Zahlschein ausgedruckt werden.

Um Duplikate oder auch Mahnungen zu drucken und offene Rechnungen zu verwalten, verzweigen Sie in die Liquidationsverwaltung von DENS*office* (siehe Kapitel "Abrechnung", Abschnitt "Liquidationsverwaltung").

**Hinweis:** In der ab 01.07.2012 gültigen **Anlage 2 der GOZ** werden Formvorschriften für den Ausdruck einer Privatliquidation vorgegeben. DENS GmbH hat sich bei der Gestaltung der Rohtexte für den Liquidationsdruck so nah wie möglich an den Vorgaben der Anlage 2 der GOZ orientiert. Wenn Sie diese Rohtexte ändern möchten, achten Sie darauf, daß die Bestimmungen der Anlage 2 eingehalten werden.

## **4.10.2. So erstellen Sie eine Rechnung**

Geben Sie alle erbrachten Leistungen in der Behandlungserfassung ein.

- 1. Rufen Sie den **Dialog "Liquidation drucken"** über F3 innerhalb der Behandlungserfassung auf oder beantworten Sie beim Beenden der Behandlungserfassung die Frage "Soll eine Rechnung gedruckt werden?" mit "Ja". Diese erscheint, wenn noch offene Privatleistungen vorliegen. Dieser Hinweis ist in "Systemdaten - Sonstige Werte - Programmeinstellungen" abschaltbar.
- 2. Wenn Sie keine **speziellen Einstellungen** (Zeitraum, Art der Rechnung, Leistungstyp und Abrechnungsart, Anzahlung, Zahlschein drucken) vornehmen wollen, betätigen Sie die Schaltfläche "**Drucken**". Sonst ändern Sie zuvor diese Einstellungen für die Rechnung, veranlassen "**neu berechnen**" und betätigen dann "**Drucken**".
	- **Tip 1!** Wenn Sie die Korrektheit der Rechnung vor dem Verbuchen kontrollieren möchten, dann rufen Sie zunächst die **Vorschau** auf. Sie können dann die Rechnung in einer **Vorschau am Bildschirm** kontrollieren. Statt der Rechnungsnummer wird hierbei das Wort VORSCHAU eingefügt.

Über die Funktionstaste F7 "Drucken" innerhalb der Vorschau können Sie einen **Prüfausdruck** der angezeigten Rechnung erstellen. Da dieser noch keine Rechnungsnummer hat, kann er lediglich zu Prüfzwecken verwendet werden.

- **Tip 2!** Wenn Sie DENS*fakt* lizensiert haben und Ihre Abrechnung über ein Rechenzentrum durchführen, können Sie sich auch den Ausdruck sparen und die Rechnung sofort verbuchen (Schaltfläche "**Verbuchen**").
- 3. Wenn Sie "**Drucken**" bei der Rechnungserstellung betätigt haben, werden Sie gefragt, ob die Rechnung **gedruckt und verbucht** werden soll. Wenn Sie die Frage mit "Ja" beantworten, wird die Rechnung gedruckt und sofort verbucht. Falls beim Drucken etwas schief geht, so kann ein Nachdruck der Rechnung jederzeit über die Liquidationsverwaltung erfolgen. Wenn Sie mit "Nein" antworten, wird der Vorgang abgebrochen. Es wird dann weder gedruckt noch verbucht.
- 4. Nach dem Drucken und Verbuchen der Rechnung, sind alle einbezogenen Leistungen in der Behandlungshistorie als **abgerechnet** markiert (mit \* in der ersten Spalte) und gegen Änderungen geschützt. Sie können dann lediglich noch die praxisinterne Anmerkung zur Leistung ändern.

# **4.10.3. Angaben zur Liquidation**

Wurde der Druck einer Rechnung veranlaßt, erscheint der Dialog "Liquidation drucken" mit den folgenden Eingabefeldern.

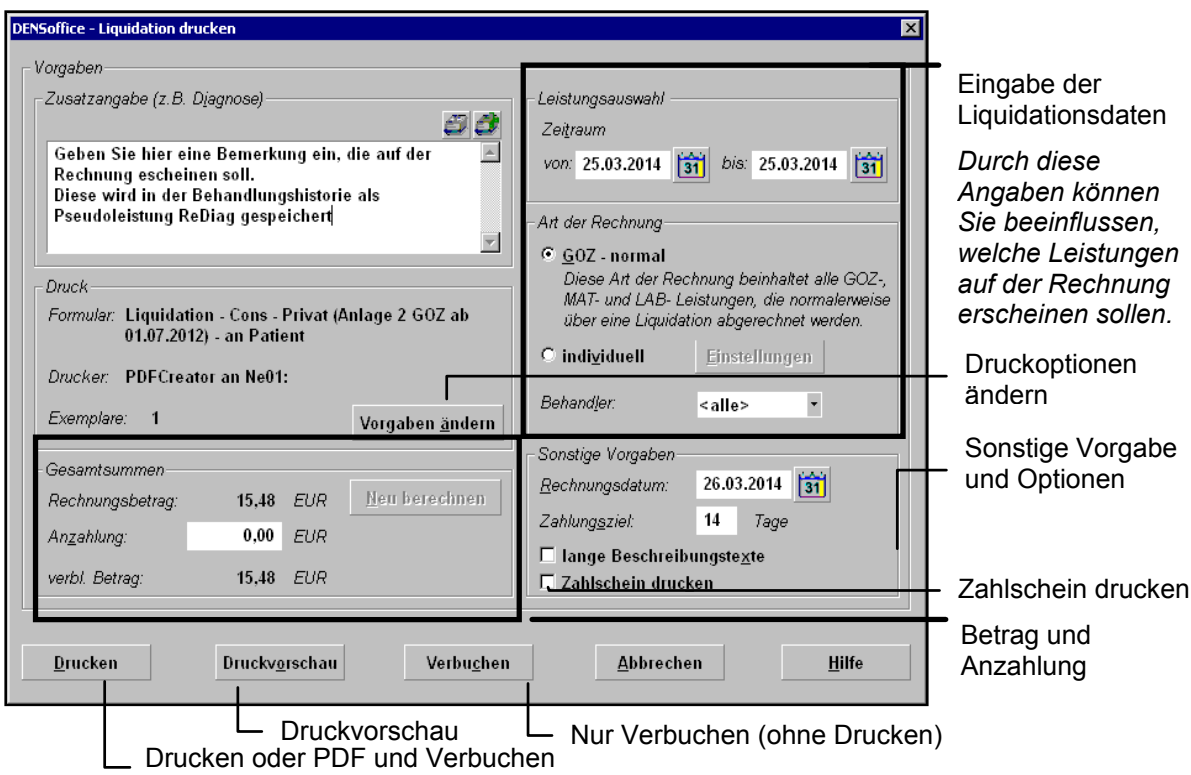

Abb. 53: Dialog Liquidation drucken

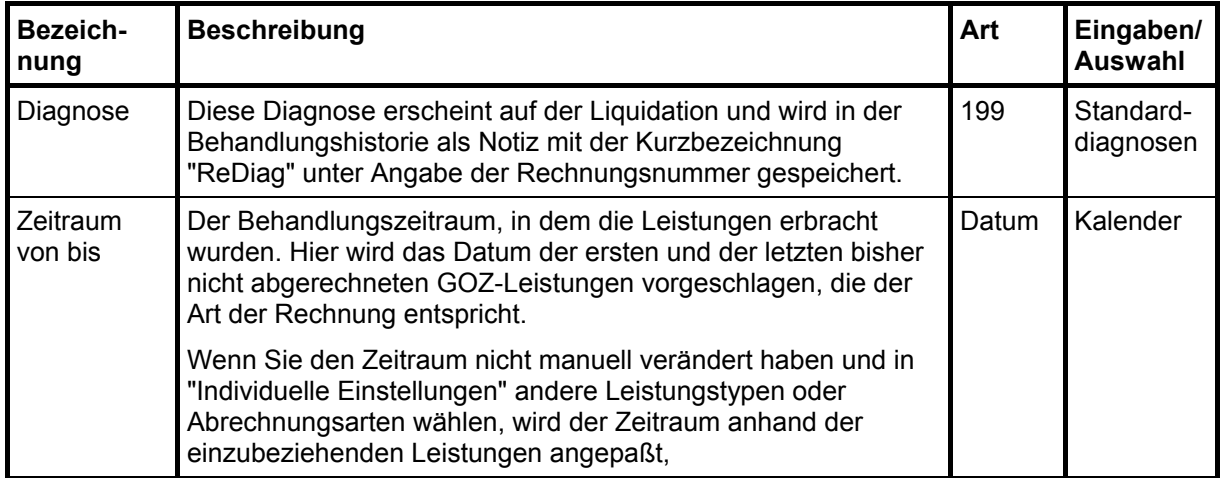

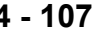

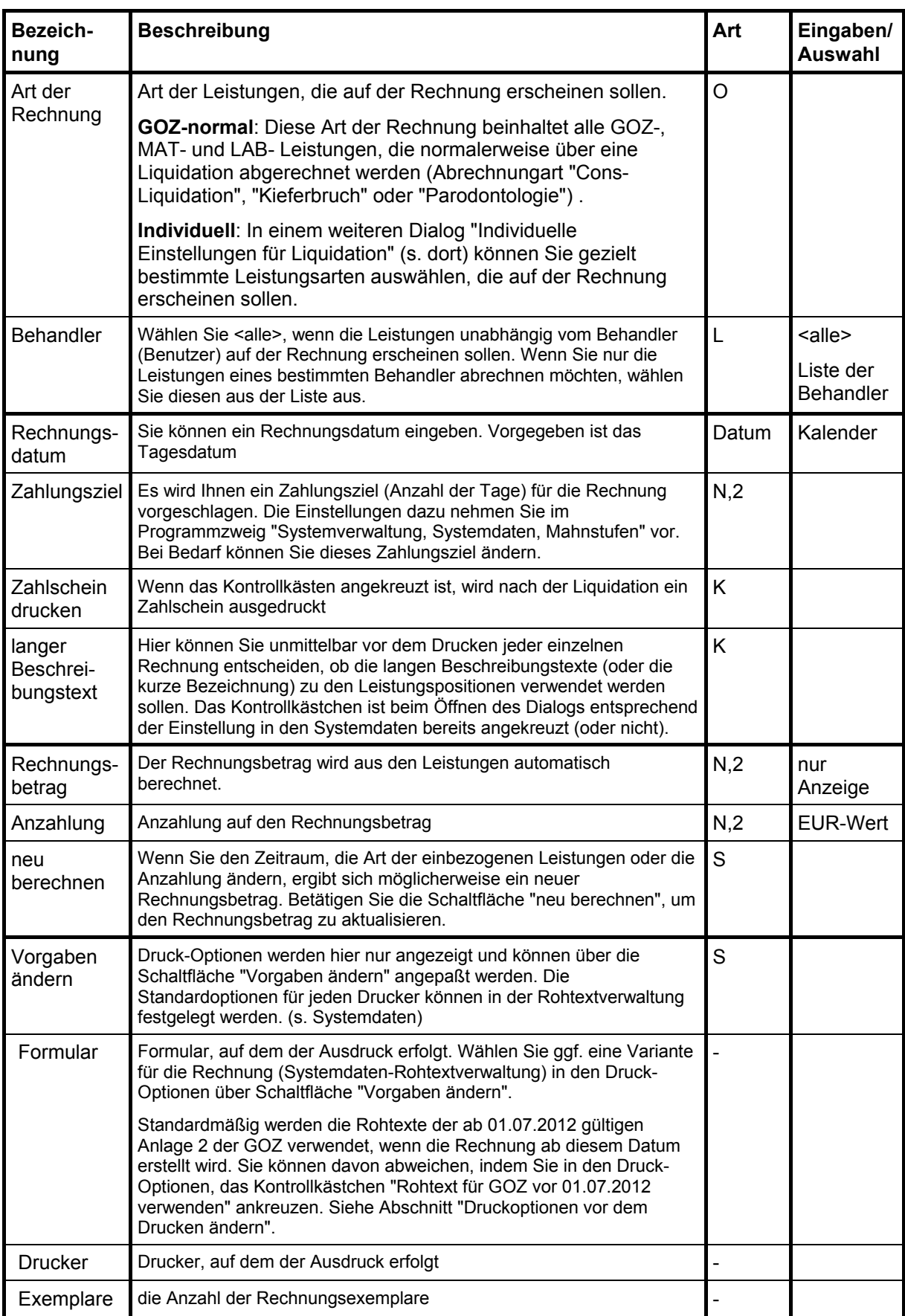

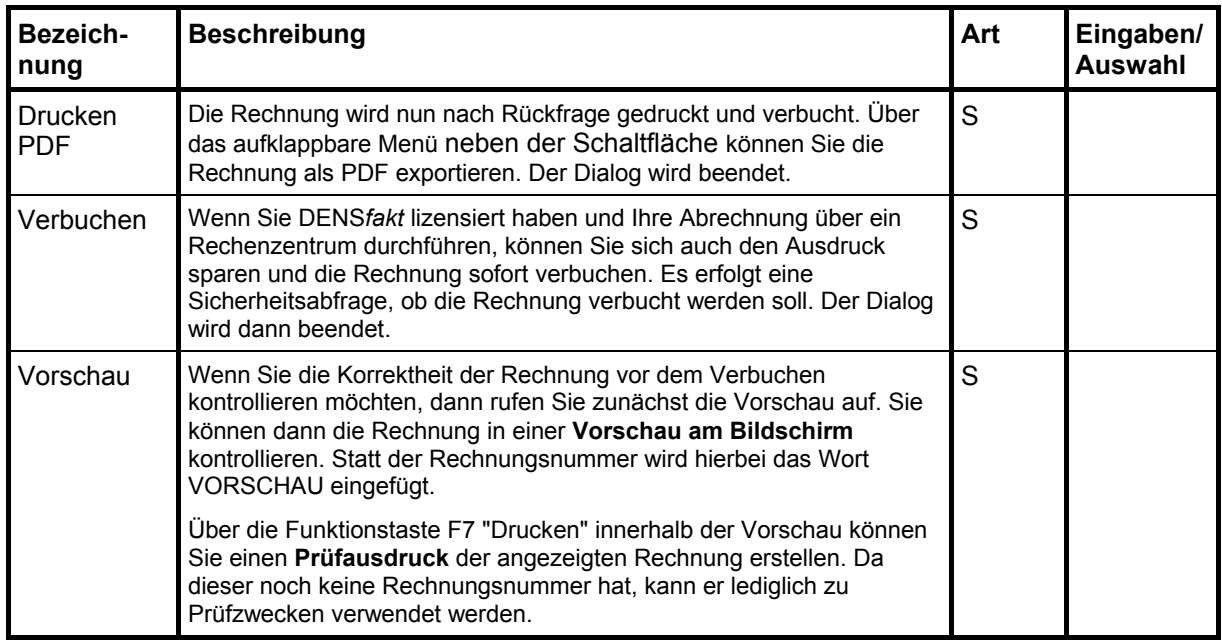

# **4.10.4. Individuelle Einstellungen für die Liquidation**

In der Standardeinstellung "GOZ normal" werden alle GOZ- Leistungen der Abrechnungarten "Cons-Liquidation", "Kieferbruch" oder "Parodontologie" in die Liquidation einbezogen.

Sie können aber auch individuell festlegen, welche Art von Leistungen in die Rechnung einbezogen werden sollen. Wählen Sie dazu im Dialog "Liquidation drucken" die Optionsschaltfläche "individuell" und betätigen Sie dann die Schaltfläche "Einstellungen" Es erscheint der folgenden Dialog:

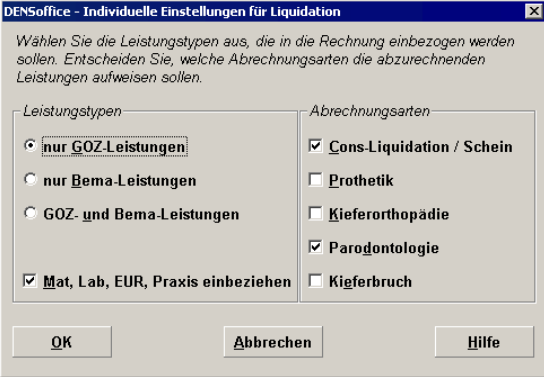

Abb. 54: Dialog Individuelle Einstellungen für **Liquidation** 

Wählen Sie bei **Leistungstyp**, ob Sie

- nur GOZ-Leistungen,
- nur BEMA-Leistungen oder
- BEMA- und GOZ-Leistungen

berücksichtigen möchten.

Kreuzen Sie an, ob auch **MAT-, LAB-, EUR- und Praxisgebühr-Einträge** einbezogen werden sollen. Dann entscheiden Sie noch, welche **Abrechnungsart** die abzurechnende Leistung aufweisen soll. Damit ist es Ihnen möglich verschiedene Leistungsarten, auf getrennten Rechnungen abzurechnen.

Drücken Sie "**OK**", um die geänderten Einstellungen zu übernehmen, "**Abbrechen**", um die Änderungen zu verwerfen.

**Hinweis!** Folgende Leistungen werden nicht einbezogen, auch wenn sie der gewählten Abrechnungsart entsprechen:

- plangebundene ZE-Leistungen
- Bema-KFO- Leistungen
- plangebundene Bema-PA- Leistungen
- plangebundene Bema-Kieferbruch Leistungen

Solche Leistung können nur über die jeweiligen Planungsmodule bzw. Kassenabrechnung abgerechnet werden.

## **4.10.5. Druckoptionen vor dem Drucken ändern**

Wählen Sie im Dialog "Liquidation drucken" die Schaltfläche "**Vorgaben ändern**" bei der Anzeige der Druck-Optionen für Formular, Drucker und Anzahl der Exemplare, wenn Sie diese Vorgaben ändern möchten. Im Dialog sehen Sie die aktuellen Druck-Optionen für den Rohtext, dessen Name angezeigt wird.

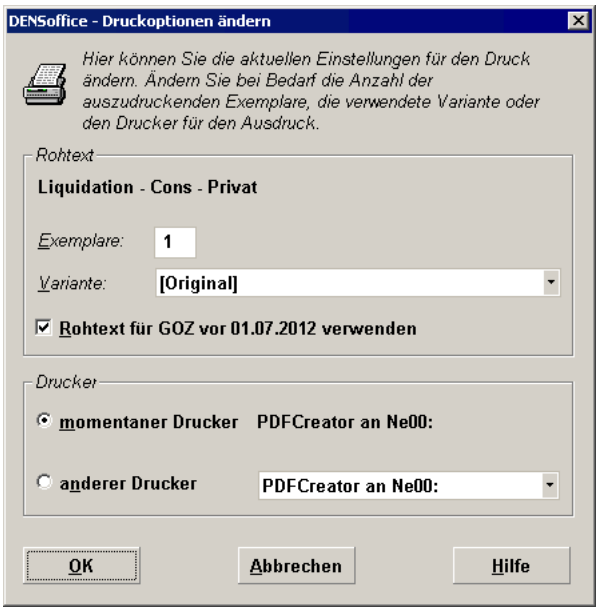

Abb. 55: Dialog Druckoptionen ändern

Die Anzahl zu druckender **Exemplare**. Geben Sie eine Zahl zwischen 1 und 99 ein

Sofern Sie Varianten für den Rohtext angelegt haben, können Sie zusätzlich noch die **Variante** des Rohtextes auswählen.

Das Kontrollkästchen "**Rohtext für GOZ vor 01.07.2012 verwenden**" ist nur sichtbar, wenn die Druckoptionen für Liquidationen gewählt werden sollen, die ab 01.07.2012 nach Anlage 2 der GOZ zu erstellen sind. Standardmäßig wird nach dem 01.07.2012 der Rohtext verwendet, der den Vorgaben der **Anlage 2 der GOZ** entspricht. Wenn Sie davon abweichen wollen, können Sie das Kontrollkästchen ankreuzen, um den bis dato gültigen Rohtext zu verwenden.

Der Drucker, auf dem der Beleg **momentan** gedruckt würde, wenn Sie nichts ändern. Wenn Sie einen **anderen Drucker** für diesen Text benutzen wollen, wählen Sie einen aus der Liste "anderer Drucker" aus. Diese Liste enthält alle Drucker, die in der Windows-Systemeinstellung installiert sind.

Mit "**OK**" bestätigen Sie die Eingaben. Mit "**Abbrechen**" werden Änderungen verworfen.

### **4.10.6. Rechnung drucken und verbuchen**

Wenn Sie die Schaltfläche "**Drucken**" bei der Rechungserstellung betätigen, werden Sie gefragt, ob die Rechnung **gedruckt und verbucht** werden soll, verbunden mit dem Hinweis, daß ein Prüfausdruck der Rechnung über die Funktion "Drucken" in der Druckvorschau erstellt werden kann.

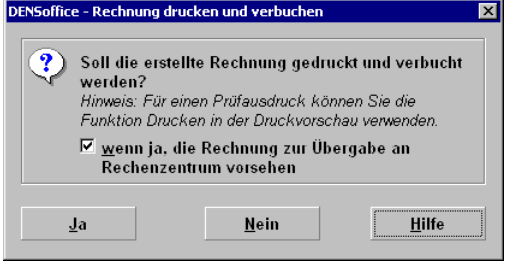

Rechnung verbucht und gedruckt. Falls beim Drucken etwas schief geht, so kann ein Nachdruck der Rechnung jederzeit über die Liquidationsverwaltung erfolgen. Wenn Sie mit "Nein" antworten, wird der Vorgang

abgebrochen. Es wird dann weder gedruckt noch

Wenn Sie die Frage mit "Ja" beantworten, wird die

Abb. 56: Dialog zum Verbuchen der **Liquidation** 

Während der Ausdruck erstellt wird, können Sie den Fortschritt des Druckvorgangs anhand einer Fortschrittsanzeige beobachten und auch ggf. den Druckauftrag abbrechen. Die Rechnung wurde dennoch verbucht. Sie können diese in der Liquidationsverwaltung nachdrucken.

verbucht.

Wenn Sie die Korrektheit der Rechnung vor dem Verbuchen kontrollieren möchten, dann rufen Sie zunächst die Vorschau auf. Sie können dann die Rechnung in einer **Vorschau** am Bildschirm kontrollieren. Statt der Rechnungsnummer wird hierbei das Wort VORSCHAU in den Text eingefügt.

Über die Funktionstaste F7 "Drucken" innerhalb der Vorschau können Sie einen **Prüfausdruck** der angezeigten Rechnung erstellen. Da dieser noch keine Rechnungsnummer hat, kann er lediglich zu Prüfzwecken verwendet werden.

Wenn Sie mit einem Rechenzentrum arbeiten, haben Sie im Verbuchendialog die Möglichkeit zu entscheiden, ob die Rechnung an das Rechenzentrum übergeben werden soll. Dazu erscheint im Dialog das Kontrollkästchen "**Rechnung zur Übergabe an Rechenzentrum vorsehen**". Die Standardantwort können Sie in den Programmeinstellungen konfigurieren. Die Rechnung erhält dann ein entsprechendes Kennzeichen über das die Filterung der zu übergebenden Rechnungen in der Liquidationsverwaltung erfolgen kann.

Über den Vorgang "Rechnung verbucht" wird eine **Notiz** unter Angabe der Rechnungsnummer in die Behandlungshistorie des betreffenden Patienten eingetragen. Zusätzlich wird die Rechnungsdiagnose als Pseudoleistung mit der Kurzbezeichnung "**ReDiag**" in der Behandlungshistorie gespeichert.

Wenn beim Ausbuchen von **Anzahlungen** zur Verwendung in einer Rechnung der Anzahlungsbetrag den Rechnungsbetrag übersteigt, können Sie entscheiden, wie Sie mit dem überschüssigen Restbetrag verfahren möchten. Entweder wird der Restbetrag als neue Anzahlung in DENSoffice gespeichert oder er wird an den Patienten zurückgegeben. In jedem Fall wird die bisherige Anzahlung aus DENSoffice gelöscht (weiteres s. Hilfe, Stichwort "Restbetrag").

# **4.10.7. Zahlschein drucken**

Um Ihren Patienten die Einzahlung des Rechnungsbetrages zu erleichtern, haben Sie die Möglichkeit Zahlscheinformulare in 3 Formaten mit den Angaben Ihrer Kontoverbindung, Rechnungsbetrag und Verwendungszweck zu bedrucken. Diese Angaben werden aus Ihren Stammdaten und der aktuellen Rechnung übernommen und können im folgenden Dialog bearbeitet werden. Dieser erscheint automatisch, wenn Sie dies beim Rechnungsdruck angegeben hatten und die Rechnung verbucht wurde.

Der Betrag auf dem Zahlschein wird in der Währung angegeben, in der auch die Rechnung gedruckt wurde.

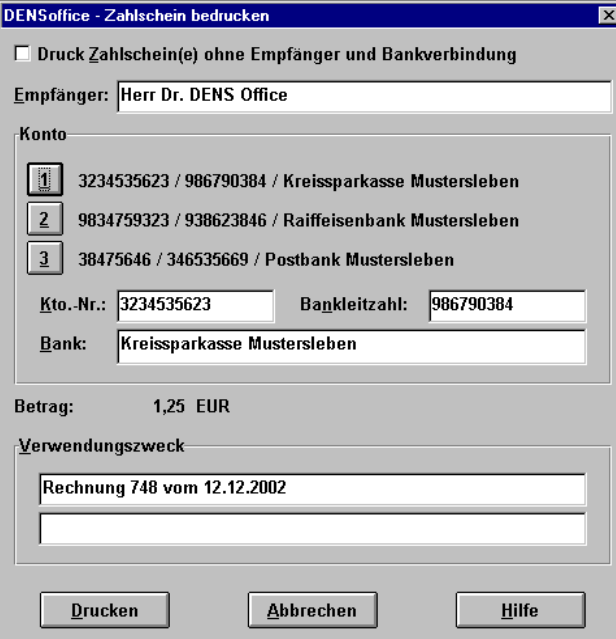

Abb. 57: Dialog Zahlschein bedrucken

Kreuzen Sie das Kontrollkästchen "**Druck Zahlscheine ohne Empfänger und Bankverbindung**" an, wenn diese Angaben nicht mitgedruckt werden sollen, weil Sie bereits Vordrucke mit diesen Angaben haben.

Wählen Sie eine **Kontoverbindung** durch Betätigung der zugeordneten Schaltflächen "1", "2" oder "3" aus und ändern Sie gegebenenfalls die Angaben zu Ihrer Kontoverbindung, Rechnungsbetrag und Verwendungszweck.

**Hinweis:** Wenn es sich bei der gewählten Kontoverbindung, um ein SEPA-Konto handelt, wird das entsprechende SEPA-Zahlscheinformular bedruckt.

Eine Einrichtung der ersten Druckposition auf dem Formular können Sie über Systemdaten/Formulare vornehmen Bestimmen Sie dort auch auf welcher **Art Zahlschein** der Ausdruck erfolgen soll:

Bei Betätigung der Schaltfläche "**Drucken**", wird der Dialog beendet und der Druck beginnt. Legen Sie also zuvor das Zahlscheinformular ein.

### **4.10.8. Diagnose zu einer Rechnung**

Die Diagnose zu einer Liquidation wird nach dem Verbuchen der Rechnung in der Behandlungshistorie als Pseudoleistung mit der Kurzbezeichnung "**ReDiag**" unter Angabe der Rechnungsnummer gespeichert.

Nach einem Doppelklick auf den Eintrag in der Historie oder Betätigung der Funktionstaste "Leistung Ändern" bei selektiertem Eintrag, wird Ihnen der Diagnosetext im Ändern-Dialog für Sonstige Leistungen angezeigt. Der Text ist nicht mehr änderbar, kann aber in die Zwischenablage übernommen werden. Der Historieneintrag selbst kann nicht vom Anwender gelöscht werden. Er wird automatisch gelöscht, wenn die Rechnung storniert wurde.

# **4.11. Planungen / Belege**

Über die Funktionstaste F4 in der Behandlungserfassung rufen Sie den Assistenten "Planungen/Belege" auf. Dann wählen Sie für den aktuellen Patienten die Art der Planung oder des Beleges aus, die oder den Sie bearbeiten möchten.

Diese Auswahl kann auch aus dem Grundzustand von DENS*office* aufgerufen werden. Dann ist jedoch zuvor über den Patientensuche-Dialog ein Patient auszuwählen.

**Tip!** Über die zuschaltbare Werkzeugleiste "Planung/Belege" haben Sie einen direkten Zugriff auf einzelne Planungs- und Belegarten.

Die verschiedenen Vorgänge zur Planung von Behandlungen und zur Erstellung von Belegen sind im Kapitel "Planungen / Belege" zusammengefaßt. Sie finden dort die Beschreibung, wie Sie Kostenvoranschläge, sowie Verbrauchsmaterial- und Eigenlaborbelege erstellen. Dort erfahren Sie auch, wie Sie eine KFO- und Kieferbruchbehandlung abrechnen.

Für die Beschreibung der komplexeren Planungen und Abrechnungen in der Prothetik, Parodontologie und Individualprophylaxe haben wir eigene Kapitel im Handbuch spendiert.

#### Hinweis zur Bearbeitung der Daten eines Patienten an mehreren Arbeitsplätzen

Aus Gründen der Datenkonsistenz ist es in einem Mehrplatzsystem nicht zulässig, die gleichen Daten an mehreren Arbeitsplätzen gleichzeitig zu verändern. Damit befände man sich in der klassischen Synchronisationsfalle. Es könnte ein Benutzer Leistungen ändern, die auch ein anderer gerade geändert oder gar gelöscht hat. Welche Version der Leistung sollte dann gültig sein?

Da es nicht selten vorkommt, daß im Behandlungszimmer die Behandlungshistorie geöffnet ist, während z.B. an der Rezeption gleichzeitig ein HKP erstellt werden soll, ist eine Lösung gefragt, die dies ermöglicht, ohne in die Synchronisationsfalle zu laufen.

Es wird deshalb ermöglicht eine **prothetische Versorgung zu planen**, auch wenn an anderer Stelle die **Behandlungserfassung des gleichen Patienten geöffnet** ist. Lediglich der Abrechnungsteil des Prothetikplanes ist dann nicht veränderbar, da hierbei Leistungen in der Behandlungshistorie geändert werden. Umgekehrt gilt: Ist die Prothetik geöffnet, kann die Behandlungserfassung zwar geöffnet werden, ab nur im Readonly-Modus.

Dieses Verfahren wurde für alle Arten von Planungen im Abschnitt "Planung/Belege" eingeführt. Damit haben Sie viele Möglichkeiten, verschiedene Daten eines Patienten parallel zu bearbeiten, ohne die Datenkonsistenz zu gefährden. Sie erhalten eine **Meldung**, wenn auf Grund von Mehrfachzugriff auf die gleichen Daten, nur eine **eingeschränkte Bearbeitung** oder nur Lesen möglich ist.

# **4.12. Röntgen-Kontrollbuch**

# **4.12.1. Einführung**

Das DENS*office* Röntgen-Kontrollbuch ermöglicht die lückenlose Dokumentation aller Röntgenaufnahmen, die Sie in Ihrer Praxis vornehmen. Da Sie zur Führung eines solchen Buches gesetzlich verpflichtet sind, wurde versucht, Ihnen die Verwaltung der entsprechenden Daten so einfach wie möglich zu machen.

Immer dann, wenn Sie eine Röntgenleistung in der Behandlungserfassung eingeben, gleich welcher Art, wird Ihnen ein Dialog für die Neuaufnahme eines Eintrages in das Röntgen-Kontrollbuch geöffnet, in dem die Werte per Voreinstellung angeboten werden, die Sie im Zweig "Systemverwaltung/Systemdaten/Röntgengeräte" (siehe dort) gewählt haben. In diesem Zweig definieren Sie alle in Ihrer Praxis verwendeten Röntgengeräte mit den für das Röntgen-Kontrollbuch relevanten Parametern. Auf diese Art und Weise haben Sie mit einigen wenigen Handgriffen einen Neueintrag erzeugt.

Angaben zur **rechtfertigenden Indikation** einer Röntgenaufnahme nach §2 der Röntgenverordnung sind Bestandteil des Röntgenkontrollbuches von DENS*office*. Dokumentieren Sie diesen Sachverhalt beim Eingeben eines Röntgenkontrollbuch-Eintrages.

Durch diesen Automatismus können Sie davon ausgehen, daß Ihr Röntgenkontrollbuch lückenlos geführt wird, ohne daß Sie einen separaten Zweig aufrufen müssen. Lediglich zur Einsichtnahme oder für Korrekturen ist es nötig, das Röntgen-Kontrollbuch separat aufzurufen. Der Aufruf erfolgt zweckmäßigerweise innerhalb der Behandlungserfassung per Schaltfläche oder das Menü "Sonstiges".

Der Einsichtnahme in bzw. die Bearbeitung des Röntgen-Kontrollbuches erfolgt patientenbezogen, d.h. es werden immer die Einträge des aktuell gewählten Patienten angezeigt bzw. bearbeitet. Eine praxisübergreifende Darstellung aller Röntgen-Kontrollbuch-Einträge ist im Zweig "Protokolle - Röntgen-Kontrollbuch" möglich. Der Zeitraum des gewünschten Protokolls kann in Form eines "vonbis-Datum" angegeben werden. Auf diese Art und Weise erhalten Sie eine lückenlose Dokumentation.

# **4.12.2. Grundbegriffe**

Ein Eintrag im Röntgen-Kontrollbuch beinhaltet alle wichtigen Angaben, die Sie für die Nachweisführung benötigen. Dazu gehören:

- Patientenname
- Datum der Aufnahme
- Verfahren (konventionell/digital)
- Format (ZFM, FRG, OPG, andere)
- Anzahl der Aufnahmen
- Belichtungszeit in Sekunden
- Hinweis auf Schwangerschaft
- Filmmaterial bzw. Sensortyp.
- rechtfertigende Indikation

Intern wird zusätzlich die Leistung der Röntgenquelle in kV gespeichert. Diese Angabe ist beim Patienten nicht sichtbar, wird beim Ausdruck aber mit angegeben.
### **4.12.3. Start und Grundzustand**

Da die Führung des Röntgen-Kontrollbuches an die Behandlung gebunden ist und die K Erzeugung eines neuen Eintrages durch Eingabe einer Röntgenleistung in die Behandlungserfassung erfolgt, wird das Röntgen-Kontrollbuch innerhalb der

Behandlungserfassung patientenbezogen über die entsprechenden Schaltfläche in der Werkzeugleiste aufgerufen. Das Erscheinungsbild dieser Schaltfläche signalisiert, ob bereits Einträge zu dem gewählten Patienten enthalten sind.

Wenn Sie die Schaltfläche betätigen, wird ein Dialog entsprechend nachfolgender Abbildung geöffnet.

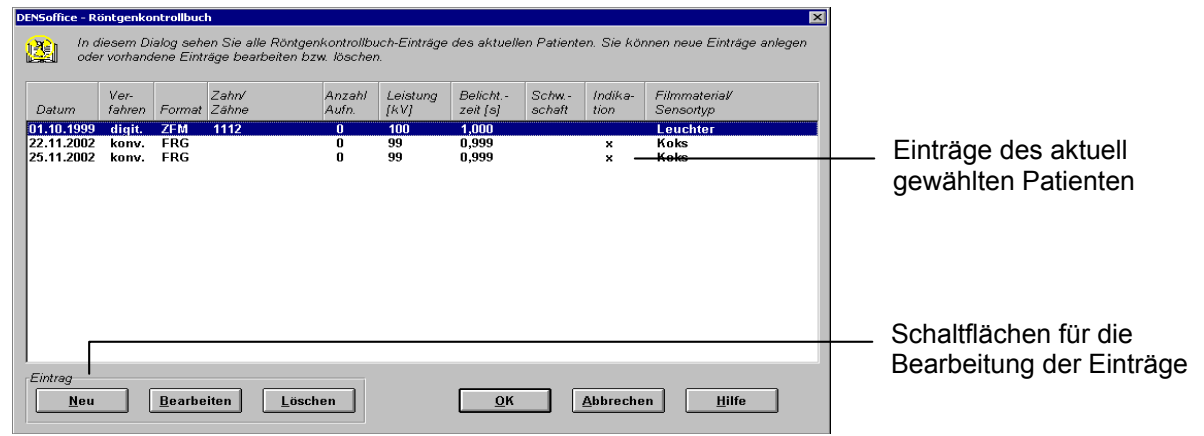

Abb. 58: Röntgen-Kontrollbuch Grundzustand

In diesem Dialog sehen Sie alle Röntgen-Kontrollbuch-Einträge des aktuell in der Behandlungserfassung gewählten Patienten. Hier können Sie die Einträge bearbeiten, löschen oder neue Einträge hinzufügen. Wenn Sie den Dialog mit der Schaltfläche "OK" beenden, werden alle vorgenommenen Änderungen gespeichert. Ein Beenden mit der Schaltfläche "Abbrechen" verwirft alle vorgenommenen Änderungen. Die Schaltflächen "Bearbeiten" und "Löschen" werden erst aktiv, wenn Sie einen Eintrag in der Liste markiert haben. Wenn Sie einen Doppelklick auf einen Eintrag ausführen, ist das gleichbedeutend mit Betätigen der Schaltfläche "Bearbeiten" und der Bearbeitungs-Dialog wird aufgerufen.

#### **Schaltflächen**

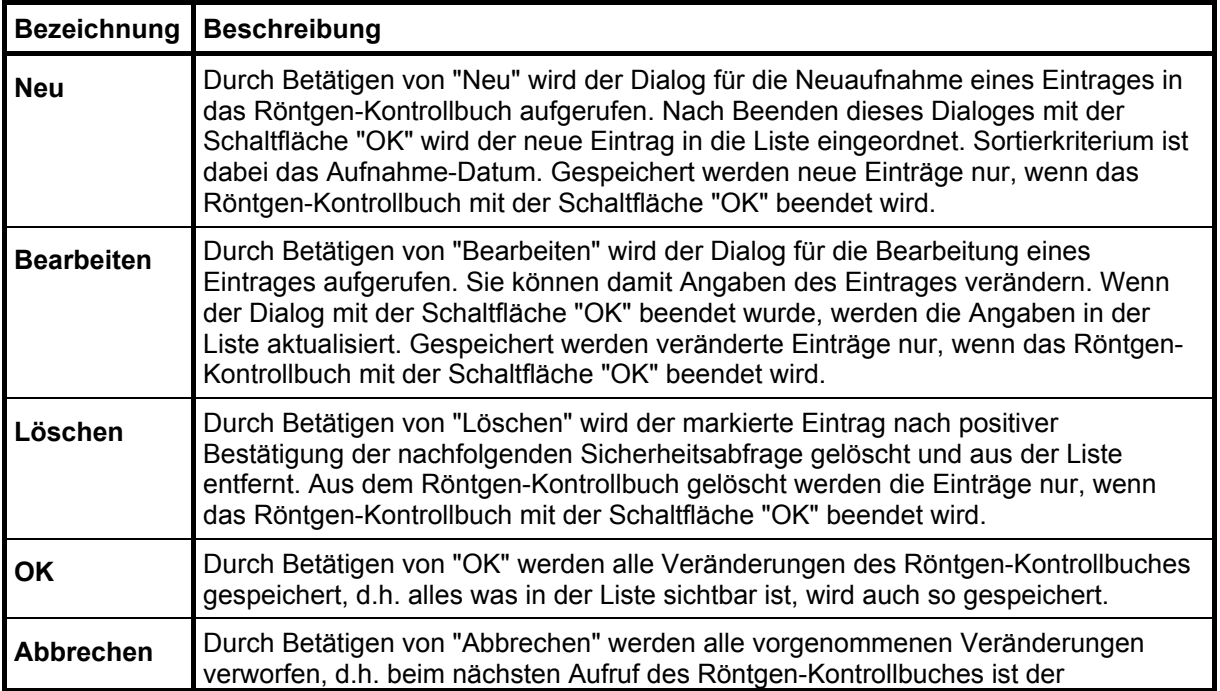

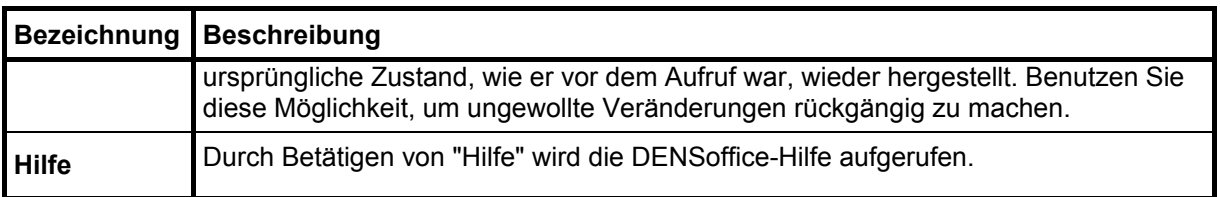

#### **4.12.4. Neuer Eintrag**

Dieser Dialog ermöglicht das Anlegen eines neuen Eintrages in das Röntgen-Kontrollbuch (siehe nachfolgende Abbildung).

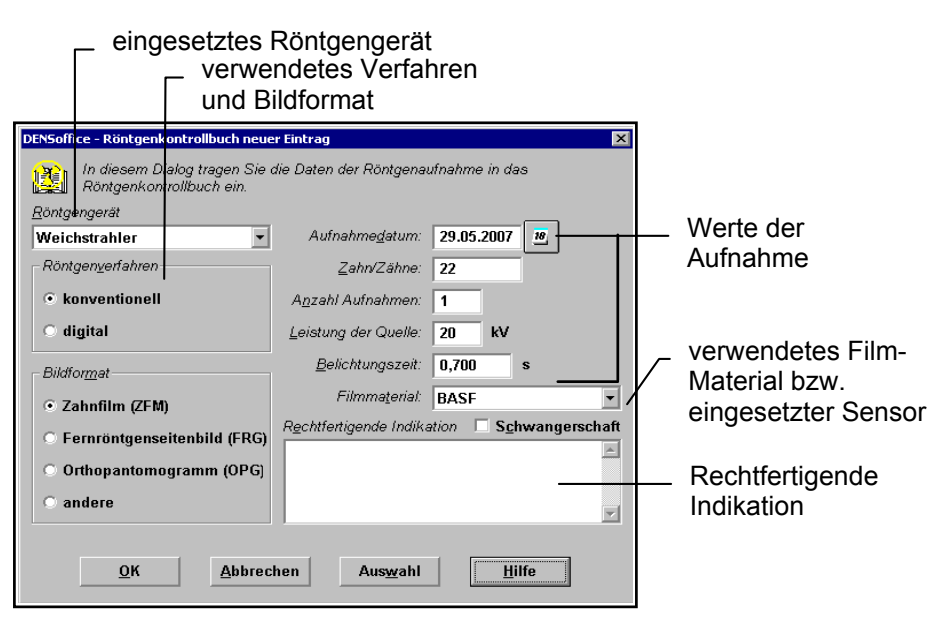

Abb. 59: Röntgen-Kontrollbuch Eintrag neu oder bearbeiten

Die in diesem Dialog vorgegebenen Werte werden aus den definierten Einträgen im Zweig "Systemverwaltung/Systemdaten/Röntgengeräte" entnommen. In der aufklappbaren Liste im oberen Teil des Dialoges sind alle definierten Röntgengeräte aufgeführt. Das als "Standard" gekennzeichnete Gerät wird als Vorschlag angeboten.

**Verfahren**, **Bildformat**, **Leistung der Quelle**, **Filmmaterial** bzw. **Sensor** und **Belichtungszeit** sind Voreinstellungen aus dem jeweiligen Röntgengeräte-Eintrag. Als **Aufnahmedatum** wird das Tagesdatum vorgeschlagen, als **Anzahl** 1. Wenn die vorgegebenen Werte nicht mit den Parametern der durchgeführten Aufnahmen übereinstimmen, können Sie diese verändern. Dokumentieren Sie durch Ankreuzen des Kontrollkästchens, ob eine Schwangerschaft der Patientin vorliegt

Wenn als Röntgenverfahren "**konventionell**" gewählt ist, zeigt die Liste die Filmmaterialien, die Sie definiert haben, ist "**digital**" gewählt, werden die definierten Sensortypen angezeigt. Für beide Listen wird der für das Gerät als "Standard" definierte Eintrag voreingestellt. Kontrollieren Sie, ob die vorgegebenen Werte mit denen der durchgeführten Aufnahme identisch sind und korrigieren Sie diese gegebenenfalls.

Wenn Sie bei der Leistungsangabe Zähne angegeben haben, so werden diese ebenfalls zur Dokumentation in das Röntgenkontrollbuch übernommen. Tragen Sie Angaben zur **rechtfertigenden Indikation** einer Röntgenaufnahme nach §2 der Röntgenverordnung ein.

**Tip!** Sie können selbst wiederkehrende Formulierungen in den Standarddiagnosen-Katalog mit der Leistungsgruppe "rechtfertigende Indikation" aufnehmen. Diese stehen dann bei der Eingabe als **Auswahl** zur Verfügung.

Wenn Sie den Dialog mit der Schaltfläche "OK" beenden, werden die eingegebenen Werte in das Röntgen-Kontrollbuch eingetragen und in der Liste angezeigt. Ein Beenden mit Abbrechen" verwirft die Daten und schließt den Dialog.

## **4.12.5. Bearbeiten eines Eintrags**

Dieser Dialog ermöglicht das Bearbeiten eines vorhandenen Eintrags im Röntgen-Kontrollbuch. Er ist ähnlich aufgebaut wie der Dialog für einen neuen Eintrag (siehe vorhergehender Abschnitt).

Die in diesem Dialog vorgegebenen Werte werden aus dem gewählten Eintrag übernommen und zur Änderung bereitgestellt. Da der Name des verwendeten Röntgengerätes nicht im Röntgen-Kontrollbuch gespeichert wird, erfolgt in diesem Dialog auch keine Auswahl eines Röntgengerätes. Alle anderen Angaben können individuell verändert werden. Wenn als Röntgenverfahren "konventionell" gewählt ist, zeigt die untere Liste die Filmmaterialien, die Sie definiert haben, ist "digital" gewählt, werden die definierten Sensortypen angezeigt. Für beide Listen wird der als "Standard" definierte Eintrag voreingestellt.

Wenn Sie den Dialog mit der Schaltfläche "OK" beenden, werden die eingestellten Werte in das Röntgen-Kontrollbuch eingetragen und in der Liste angezeigt. Ein Beenden mit "Abbrechen" verwirft die Daten und schließt den Dialog.

### **4.12.6. Löschen eines Eintrags**

Wenn Sie die Schaltfläche "Löschen" betätigen, wird der vorher markierte Eintrag nach Bestätigung der Sicherheitsabfrage mit "JA" aus der Liste gelöscht. Gespeichert wird der Vorgang jedoch erst dann endgültig, wenn Sie das Röntgen-Kontrollbuch mit der Schaltfläche "OK" beenden. Ein Beenden mit der Schaltfläche "Abbrechen" macht die durchgeführten Aktionen ungeschehen.

### **4.12.7. Fehlermeldungen im Röntgen-Kontrollbuch**

#### **kein [ROENTGEN] - Eintrag in der SYSDAT.INI.**

#### **keine Filmmaterialien in der SYSDAT.INI.**

#### **keine Sensortypen in der SYSDAT.INI.**

#### **keine Röntgengeräte in der SYSDAT.INI.**

Es sind keine Einträge bezüglich Röntgengeräte in der SYSDAT.INI enthalten.

-> Starten Sie den Zweig "Systemverwaltung/Systemdaten/Röntgengeräte" und definieren Sie Ihre Geräte (siehe dort). Die benötigten Einträge werden dann automatisch erzeugt.

# **4.13. Patientenakte erstellen**

Über den Menüpunkt "Module - Patientenakte" in der Behandlungserfassung kann die Patientenakte als PDF-Datei gespeichert werden, um sie dem Patienten auf Anforderung in digitaler Form auszuhändigen. Mit dieser Funktion wird die entsprechende Anforderung aus dem Patientenrechtegesetz umgesetzt.

Die digitale Patientenakte enthält einen Auszug der in der Behandlungshistorie dokumentierten Honorarleistungen, 01-Befunde und Röntgendiagnosen, sowie solche Notiz-Leistungen, die Sie als zur Patientenakte gehörig eingestuft haben (s. Einzelerfassung - Sonstige).

Nach dem Aufruf der Funktion öffnet Sich der Dialog "Patientenakte erstellen", in dem Sie die Vorgaben für die Erstellung festlegen.

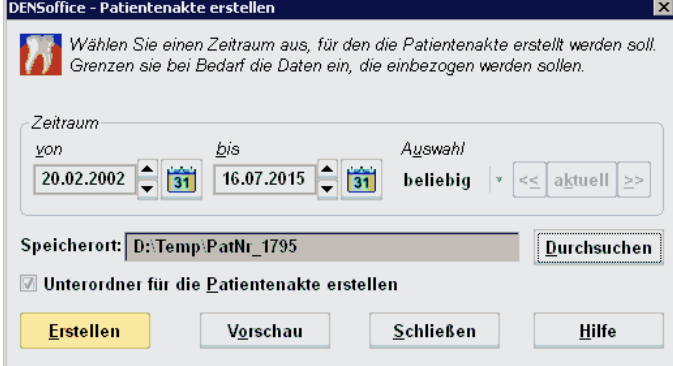

Geben Sie zunächst den **Zeitraum "von bis"** an, der bei der Erstellung berücksichtigt werden soll. Es erscheinen dann nur solche Leistungen, Befunde usw., die Sie in diesem Zeitraum dokumentiert haben. Für die Festlegung des Zeitraums stehen auch der Kalender und die Zeitraumauswahl zur Verfügung.

Legen Sie dann den **Speicherort** fest, an dem die Daten nach der Erstellung abgelegt werden sollen.

Abb. 60: Patientenakte erstellen

Das zuletzt gewählte Verzeichnis wird wieder vorgeschlagen. Zusätzlich können Sie angeben, ob ein Unterordner mit der Patientennummer für die Speicherung im gewählten Verzeichnis angelegt werden soll. Dies ist hilfreich, wenn Sie nacheinder die Patientenakten mehrerer Patienten erstellen wollen, da die erzeugte Datei immer den Namen "Behandlung.pdf" hat.

Über die Schaltfläche "**Vorschau**" können Sie vorab einen Blick auf die zu exportierende Patientenakte werfen. So können Sie prüfen, ob die enthaltenen Daten Ihrer Erwartung entsprechen.

Betätigen Sie die Schaltfläche "**Erstellen**", um mit dem Erstellen der Patientenakte zu beginnen. Die Daten werden dann in das gewählte Verzeichnis exportiert und können an den Patienten übergeben werden.

# **4.14. Abbildungen im Kapitel Behandlungserfassung**

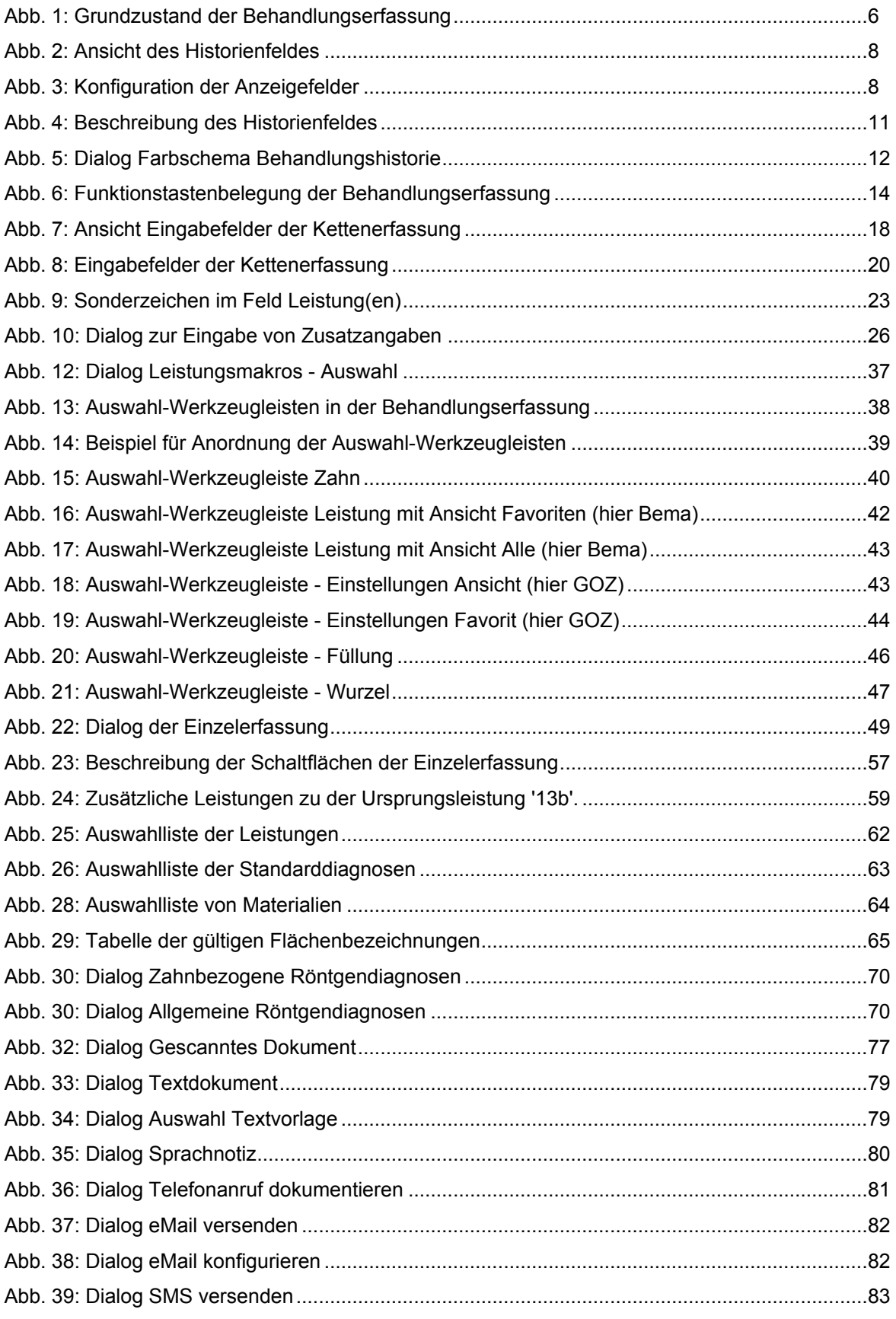

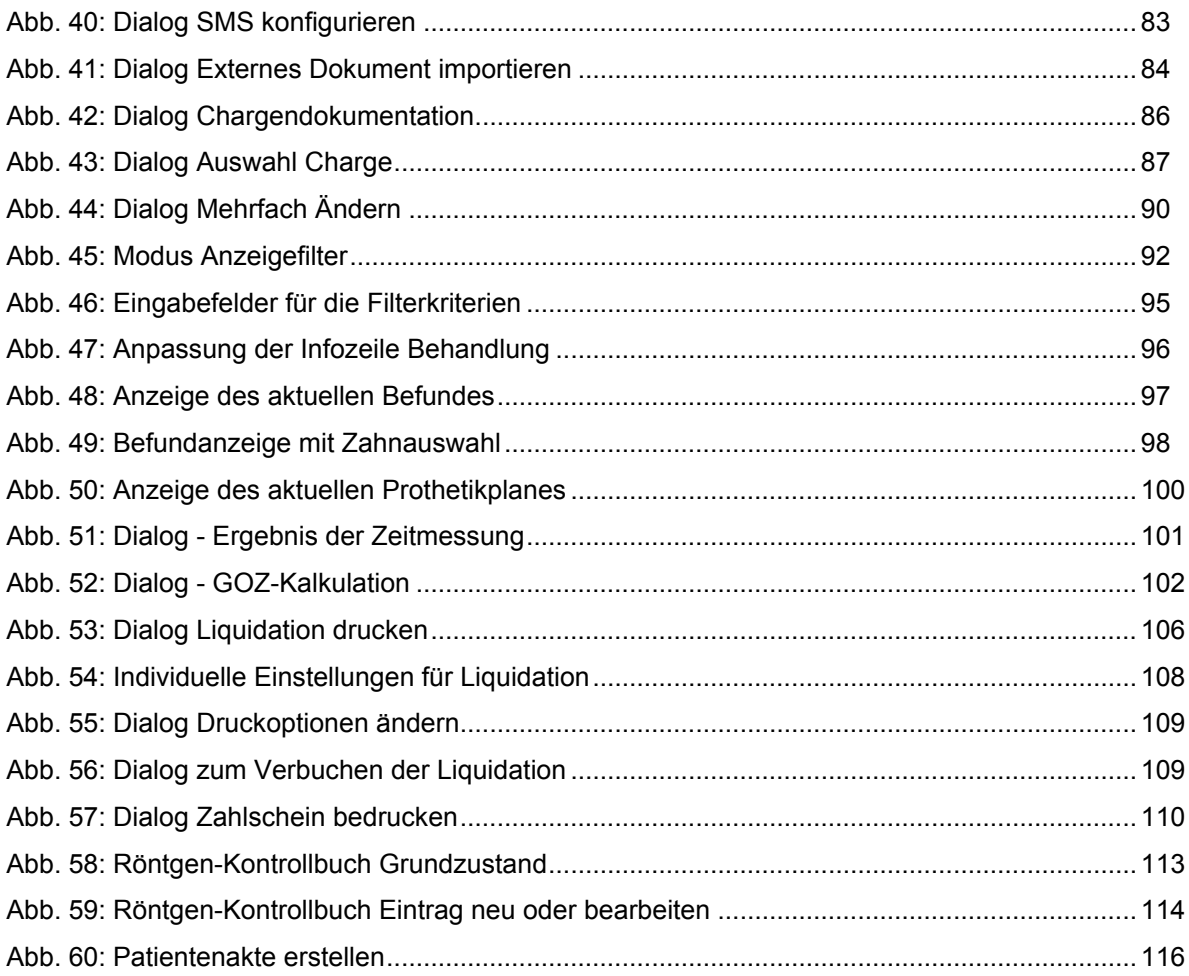

# 5. Kapitel - Zahngrafik

# **Inhaltsverzeichnis**

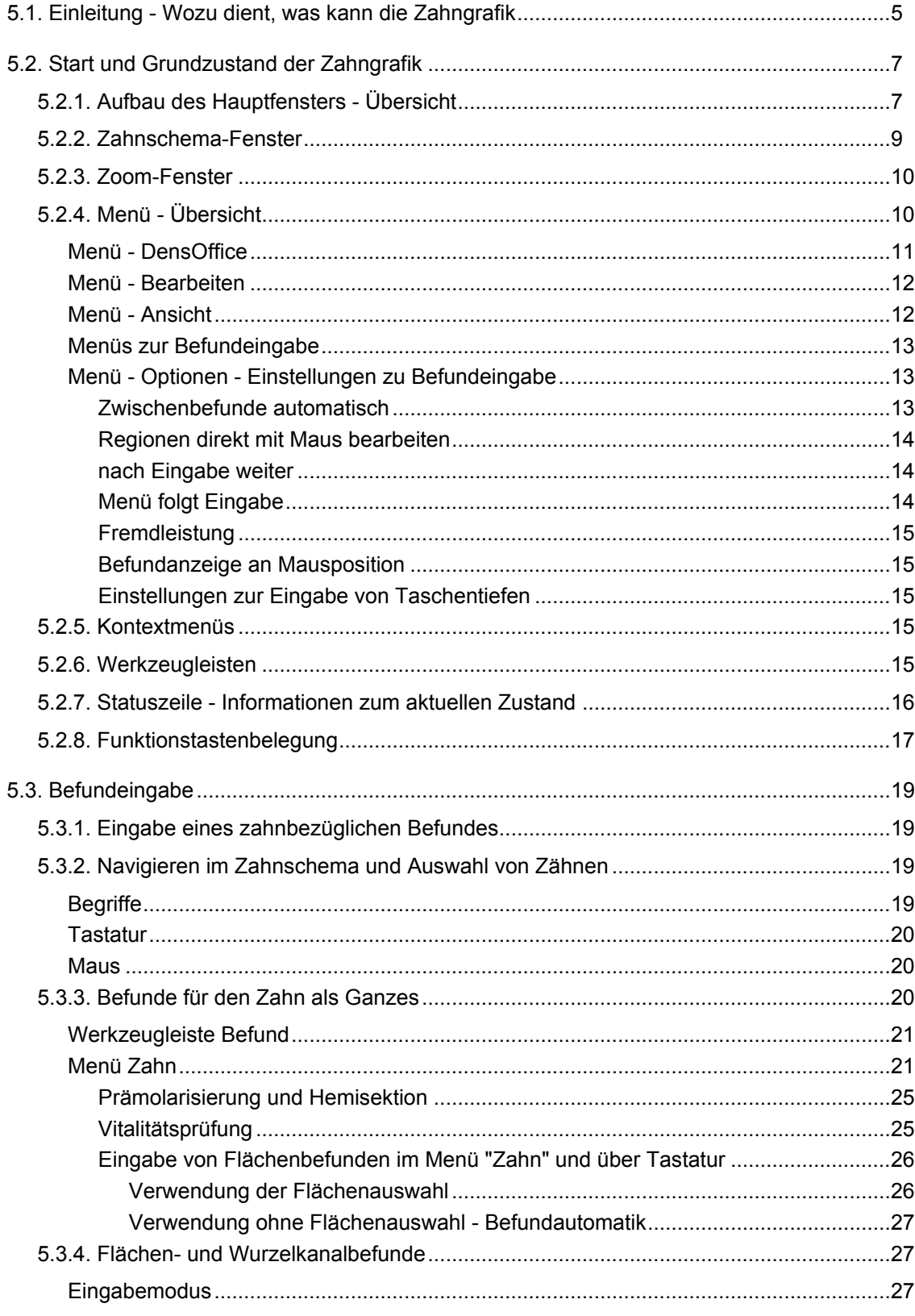

 $5 - 2$ **DENSoffice** 

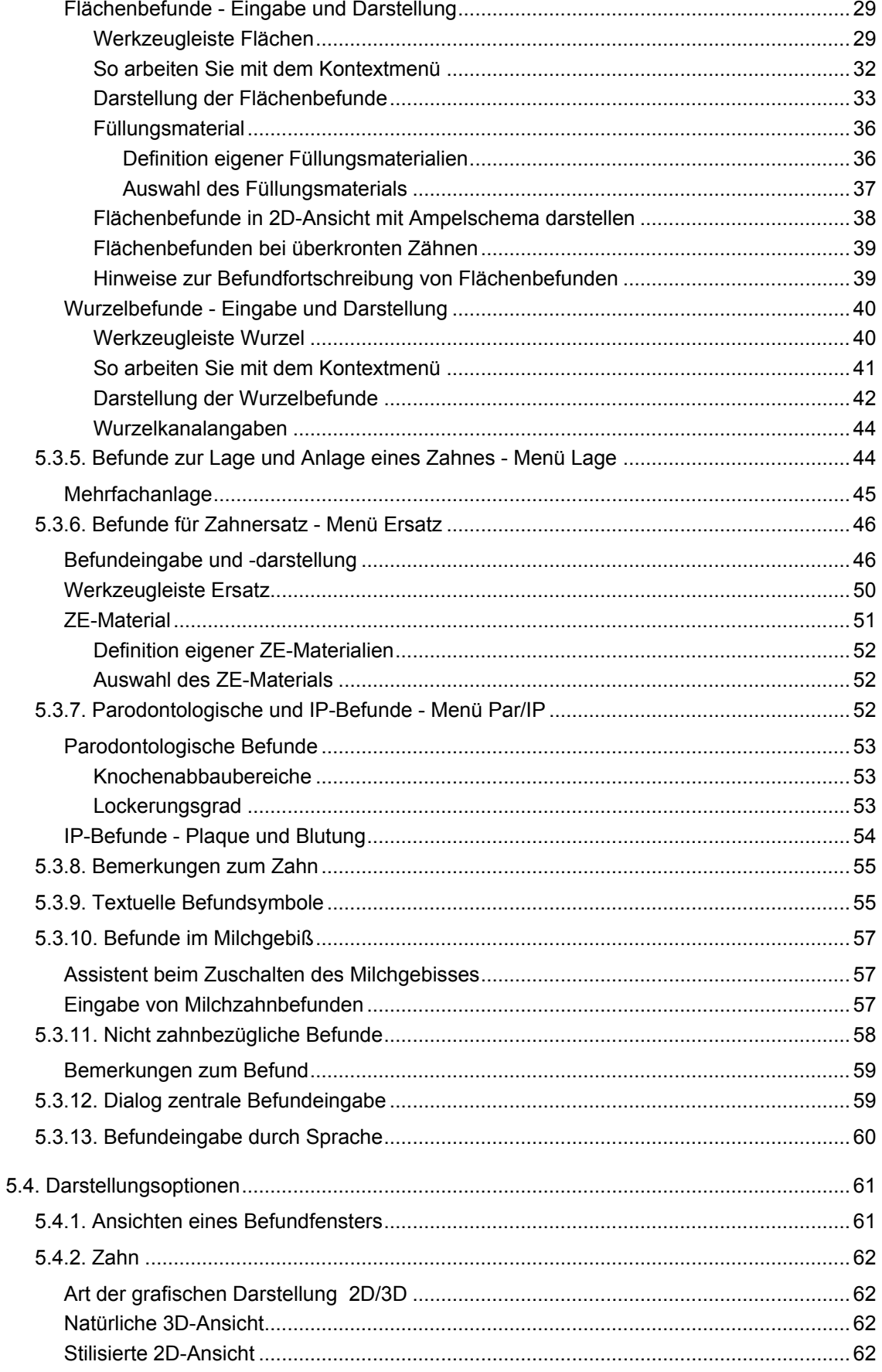

# 5.1 Einleitung - Wozu dient, was kann die Zahngrafik

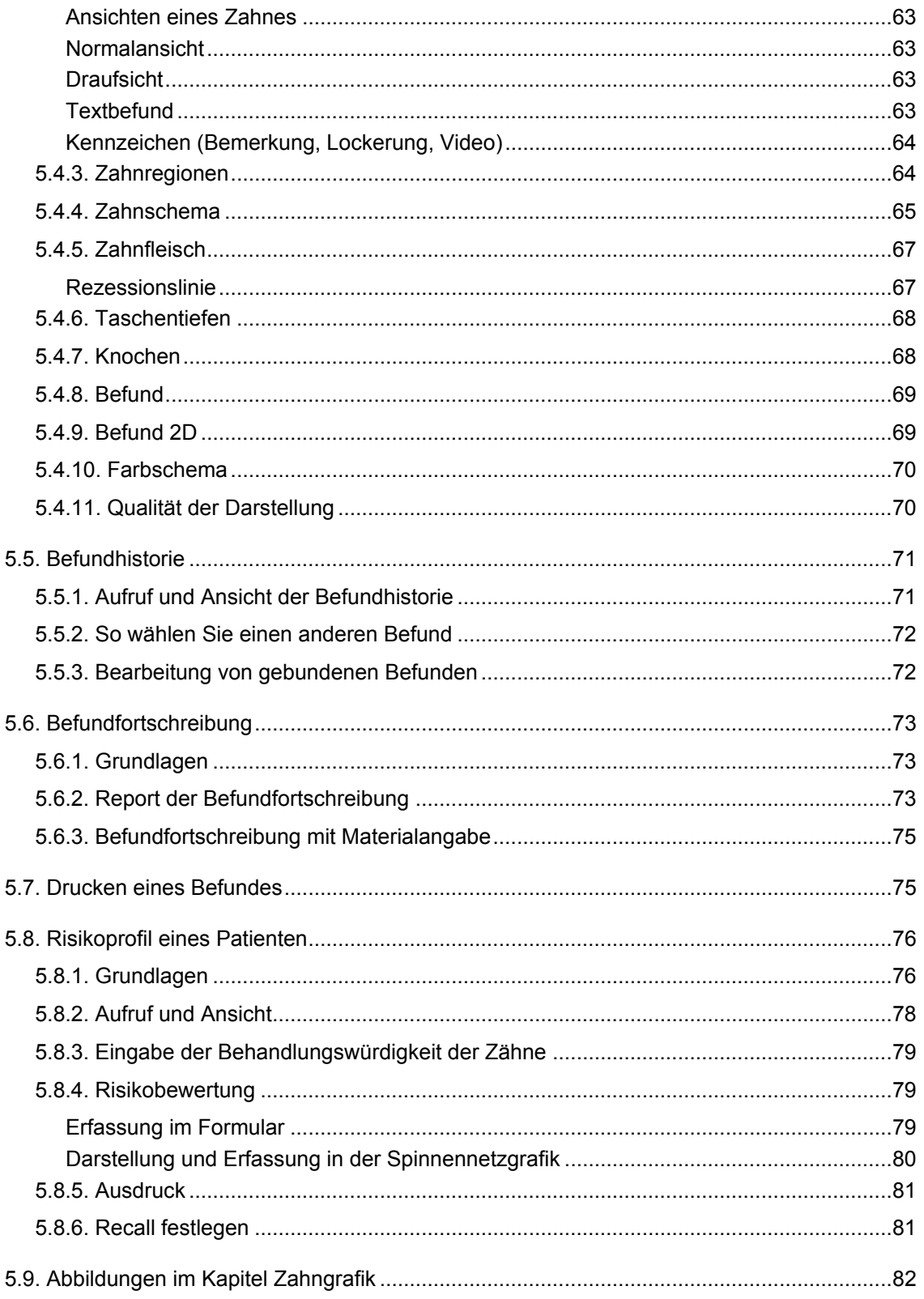

 $5 - 3$ 

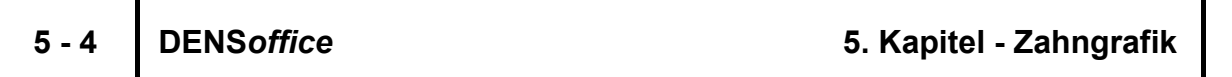

# **5.1. Einleitung - Wozu dient, was kann die Zahngrafik**

Die Befundaufnahme bildet die Grundlage für eine zahnärztliche Behandlung. Hierdurch soll zum einen der Ist-Zustand des Gebisses zu Beginn einer Behandlung dokumentiert werden, als auch der Behandlungsfortschritt. Für die Kennzeichnung des Zustands eines Zahnes als Ganzes werden gewöhnlich Textzeichen verwendet. Diese spartanische Symbolik ist für eine grobe Orientierung und für die Abrechnung ausreichend. Wozu also eine Grafik?

Durch die grafische Darstellung eines Zahnes mit den einzelnen Flächen und Wurzelkanälen, mit Zahnfleisch und Knochenabbauzonen und eventuell vorhandenen Zahnersatzkonstruktionen, können zusätzlich zu den ganzheitlichen Befunden, detaillierte Informationen für diese Zahnteile erfaßt und anschaulich dargestellt werden. Insbesondere wird hierbei darauf Wert gelegt, daß die Vielzahl zusätzlicher Informationen durch Bereitstellung eines standardisierten **leistungsstarken Benutzerinterfaces** leicht eingebbar bleibt.

Ebenso wichtig ist, daß die erfaßten Informationen durch eine sinnfällige Darstellung - auf einen Blick - **für den Zahnarzt leicht interpretierbar** sind. Dies wird durch eine grafische **stilisierte 2D**-Zahndarstellung und die farbliche Symbolik gewährleistet.

In Zukunft wird es aus wirtschaftlicher Sicht für die Zahnarztpraxen immer wichtiger, die **Patienten mit den Befunden und daraus resultierenden Planungen vertraut zu machen**. Der Patient möchte über die aktuelle Situation informiert sein und soll vom Nutzen höherwertiger Versorgungen überzeugt werden, die in der Regel nicht von den gesetzlichen Krankenkassen übernommen werden.

Dies unterstützt die Zahngrafik durch eine an dem Wissen des Patienten und dessen Vorstellungskraft orientierte **natürliche Darstellung des Gebisses**, in dem die Zähne in ihren natürlichen Proportionen und Oberflächen als **3D**-Bilder dargestellt werden. (Es handelt sich dennoch, um ein einfach zu bedienendes 2D-Programm.). Betrachten Sie deshalb die Zahngrafik auch als Marketinginstrument, mit dem Sie Ihre Patienten über die aktuelle Befundsituation informieren und über vorgesehene Behandlungen aufklären.

Einige der Grundideen seien hier zusammengefaßt:

- **-** Die Zahngrafik ist ein **objektorientierter Editor** (Eingabeprogramm). Die Objekte sind hierbei, wie zu erwarten, die Zähne bzw. Zahnteile. Er funktioniert nach dem Prinzip: **erst Objekt(e) wählen, dann Aktion damit ausführen**. Also z.B.: Erst Zahn markieren, dann "Krone" in der Werkzeugleiste drücken. Der markierte Zahn wird dann mit einer Krone versehen.
- Fast alle Aktionen können mit **Tastatur und Maus** ausgelöst werden. Es gibt einen Objektcursor, der den **aktuellen Zahn** markiert. (Mehrfachselektion ist möglich). Dieser kann durch Navigieren mit den Pfeiltasten oder mit der Maus gesetzt werden. Einzelne Zahnteile des aktuellen Zahnes können nur mit der Maus erreicht werden. (nur Einfachselektion). Bei Mausklick mit der rechten Maustaste erscheint ein Kontextmenü mit einer Auswahl der möglichen Eingaben für den gewählten Zahnteil.
- **Farbliche Darstellung mit Signalwirkung**: Zähne ohne Befund werden in ihrer natürlichen Oberfläche dargestellt. Befunde, die einen krankhaften Zustand (kariös, devital, zerstört) darstellen und damit *"Hier ist noch was zu tun!"* signalisieren, werden **Rot** eingefärbt. **Gelb** steht für "in Arbeit" (Wurzel aufbereitet), **Grün** für abgeschlossene Untersuchung oder Behandlung (vital, Wurzelspitzenresektion), **Blau** für Zahnersatz (herausnehmbarer ZE, Kronen/Brücken mit Basislegierung, Wurzelstifte, Implantat, usw.). Darüber hinaus wird durch die verschiedenartige Einfärbung von Füllungen und Zahnkronen/Brücken, deren **Material** gekennzeichnet.
- Da es sachliche Beschränkungen bei der Kombinierbarkeit von Befunden an einem Zahn gibt, muß sichergestellt werden, daß nur inhaltlich korrekte Befundeingaben erfolgen. Dies wird durch eine interne **Eingabeprüfung** gewährleistet, die nur solche Eingaben zuläßt, die auf dem bestehenden Befund möglich sind. Die entsprechenden Menüpunkte und Schaltflächen werden gesperrt, wenn die Aktionen nicht erlaubt sind.

Wichtigster Bestandteil der Zahngrafik ist der **erweiterte 01-Befund**, der neben dem ganzheitlichen Zahnbefund auch Flächen-, Wurzel- und Nervbefunde, sowie Parodontal- und IP-Befunde beinhaltet. Bei Füllungen, ebenso wie bei Kronen und Brücken kann das verwendete Material dokumentiert

werden. Es gibt mehrere Kronen- und Implantatarten. Desweiteren kann zu jedem einzelnen Zahn und zum Befund insgesamt eine Bemerkung eingegeben werden. Sie können auch die Behandlungswürdigkeit aller Zähne beurteilen und eine Risikobewertung für das gesamte Gebiß vornehmen.

Je nach vorhandener **Lizenz** unterscheiden sich die Möglichkeiten für die Darstellung des Zahnschemas und die Eingabe des Befundes:

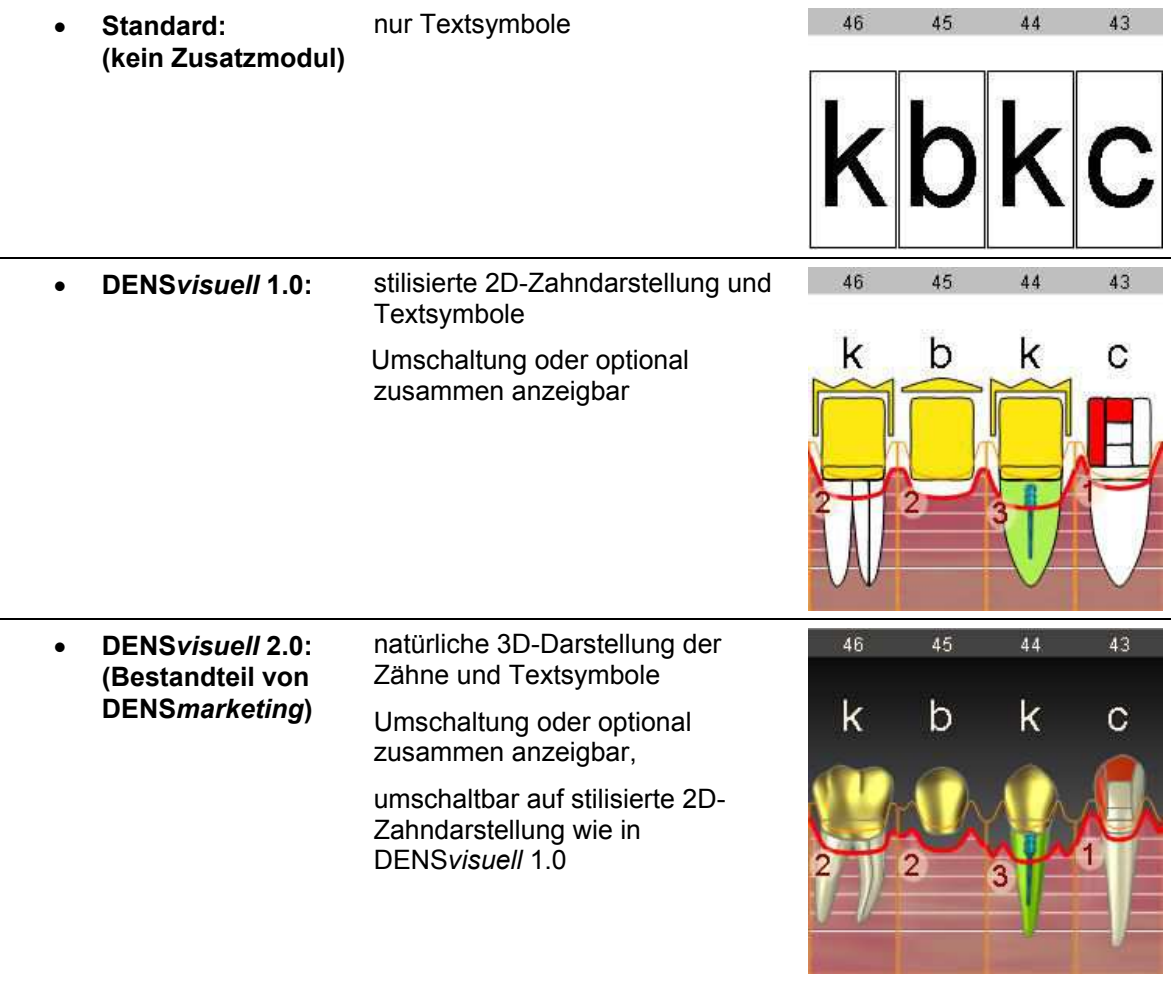

### **Wichtig!**

In der Standardversion von DENS*office* steht ihnen lediglich die Darstellung der Befunde als Textsymbole und damit nur eine Teilmenge der hier beschriebenen Funktionalität zur Verfügung. Der besseren Lesbarkeit der Dokumentation wegen, werden hier alle Funktionen der Zahngrafik beschrieben und es wird auch immer von Zahngrafik gesprochen, wenn es um die Befunde geht. Für die Beispielbilder wird in den meisten Fällen auf die 3D-Darstellung zurückgegriffen. Alle Eingaben sind in gleicher Weise auch in der 2D-Darstellung möglich.

Funktionen, die nur in DENS*visuell* möglich sind, sind mit **die** gekennzeichnet.

#### **Anmerkung zur Historie**

DENS*visuell* 2.0 wurde 2009 erstmals veröffentlicht und ist der Nachfolger der Version 1.0, die 1995 das Licht der Welt erblickte. Alle Funktionen von Version 1.0 sind auch in Version 2.0 enthalten. Im weiteren soll auf die Nennung der Versionsnummer verzichtet werden.

DENS*visuell* wird ständig erweitert, um den Befund so genau wie möglich durch die grafische Darstellung zu dokumentieren und die Eingabe komplexer Befunde zu erleichtern.

# **5.2. Start und Grundzustand der Zahngrafik**

Die Zahngrafik kann zu verschiedenen Gelegenheiten aufgerufen werden.

Aus der Behandlungserfassung,

- zur Ansicht und Veränderung des aktuellen Befundes über die Funktionstaste F11 "aktueller Befund"
- automatisch bei Eingabe einer 01/001-Leistung und 04/4005-Leistung (PSI)
- zur Veränderung des Befundes zu einer 01/001/PSI-Leistung über die Schaltfläche "Befund" im Dialog "Eintragung ändern" der Behandlungserfassung.

Aus der Prothetik

- automatisch beim Erstellen eines neues Planes
- zur Veränderung des Befundes zu einem Plan über die Funktionstaste F11 "Befund".

Parodontologie, Individualprophylaxe

• Die Zahngrafik findet auch Anwendung bei der Planung von PA- und IP-Behandlungen.

Entsprechend des Verwendungszweckes gibt es die verschiedenen Befundarten

- 01-Befund
- PSI-Befund
- Prothetik-Befund
- Par-Befund
- IP-Befund
- Zwischenbefund, wobei der letzte Zwischenbefund der aktuelle Befund ist.

(zu den Befundarten siehe auch: Befundhistorie)

Nach dem Aufruf der Zahngrafik für den aktuellen Befund, erfolgt ggf. eine Befundfortschreibung. Danach befindet sich das Modul im Grundzustand, in dem der Befund angezeigt wird und bearbeitet werden kann.

## **5.2.1. Aufbau des Hauptfensters - Übersicht**

Nach dem Start der Zahngrafik werden zwei Befundfenster mit dem gleichen Befund aber unterschiedlicher Ansicht nebeneinander dargestellt. Das **Zahnschema-Fenster** zeigt alle Zähne im Gebiß als Zahnschema.

Desweiteren gibt es ein **Zoom-Fenster**, in dem der aktuell bearbeitete Zahn vergrößert dargestellt wird. Hier lassen sich einzelne Zahnteile besonders bequem bearbeiten. Alle Eingaben können sowohl im Zahnschema als auch im Zoom vorgenommen werden.

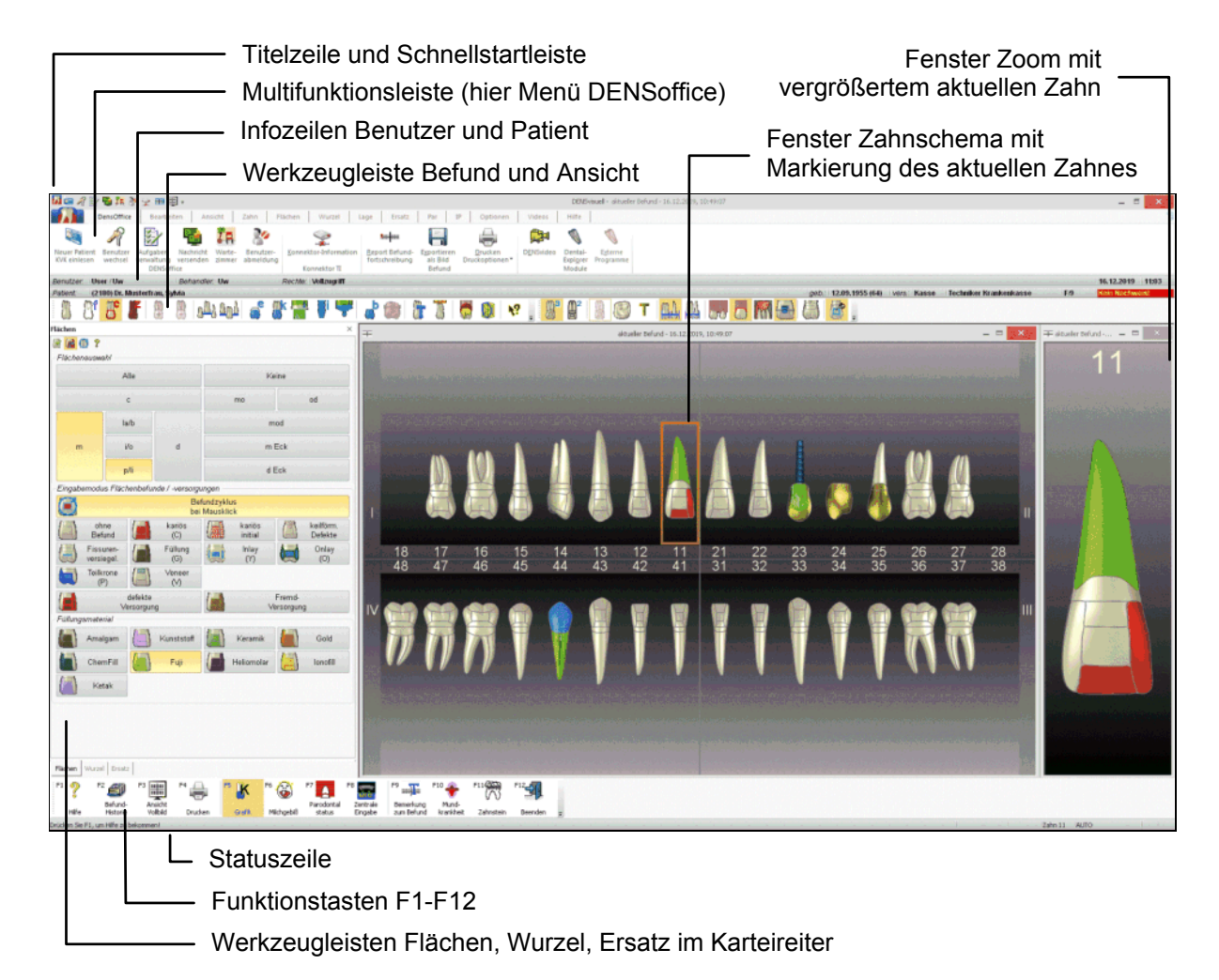

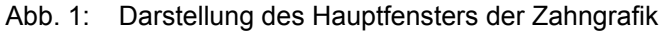

In der **Titelzeile** des Hauptfensters steht neben dem Programmnamen ein Hinweis auf den geöffneten Befund. Wenn Sie das Zusatzmodul DENS*visuell* oder DENS*marketing* in Ihrem System lizensiert haben, lautet der Programmname "DENS*visuell*", ansonsten "DENS*office*".

Unter oder in der Titelzeile befindet sich die **Schnellstartleiste** und darunter die **Multifunktionsleiste** mit dem **Menü** der Anwendung. In diesem Menü werden zusätzliche Funktionen zur Auswahl angeboten, die im aktuellen Programmteil zur Verfügung stehen. (Die am häufigsten verwendeten Funktionen sind schnell über die Funktionstasten bzw. weitere Werkzeugleisten erreichbar.)

Die Infozeilen "**Benutzer**" und "**Patient**" informieren Sie über den angemeldeten Benutzer und die wichtigsten Daten des ausgewählten Patienten (Weitere Informationen dazu im Kapitel "Office").

Die **Werkzeugleiste "Befund"** (Toolbar) erscheint unterhalb des Menüs und enthält die am meisten gebrauchten Funktionen zur Befundaufnahme am selektierten Zahn, die durch Anklicken der Schaltflächen mit der Maus ausgelöst werden können. Die **Werkzeugleiste "Ansicht"** erscheint daneben oder auf der linken Fensterseite und enthält häufig verwendete Ansichtsoptionen.

Die **Werkzeugleisten "Flächen", "Wurzel" und "Ersatz"** erleichtern die Eingabe der entsprechenden Befunde und sind standardmäßig an der linken Seite in einem Karteireiter angeordnet.

Die **Funktionstasten** am unteren Rand des Programmfensters entsprechen den Funktionstasten F1 bis F12 auf Ihrer Tastatur. Über die Funktionstasten haben Sie einen schnellen Zugriff auf häufig benötigte Funktionen zur Bearbeitung und Ansicht des gesamten Befundes.

In der **Statuszeile** werden Informationen zum aktuellen Zustand (Status) angezeigt.

Die Ansicht des Hauptfensters kann den persönlichen Vorlieben entsprechend und an die Arbeitssituation angepaßt, sehr variabel gestaltet werden. Neben der Größenänderung der Arbeitsfenster, ist es auch möglich, Werkzeugleisten, Statuszeile und Funktionstasten ein- oder auszublenden und die Befunddarstellung zu beeinflussen. (Menü Ansicht).

## **5.2.2. Zahnschema-Fenster**

Ein und derselbe Befund kann in zwei Fenstern dargestellt werden: dem hier beschriebenen Zahnschema-Fenster und dem Zoom-Fenster. Alle Eingaben können sowohl im Zahnschema als auch im Zoom vorgenommen werden. Die Darstellung der Befunde wird sofort nach der Eingabe in beiden Fenstern synchronisiert.

Das Zahnschema-Fenster zeigt alle Zähne im Gebiß als Zahnschema. Zwischen Ober- und Unterkiefer wird die Zahnposition im Kiefer angezeigt. Die Quadranten sind durch römische Ziffern bezeichnet, so daß sich die Zahnposition leicht zuordnen läßt.

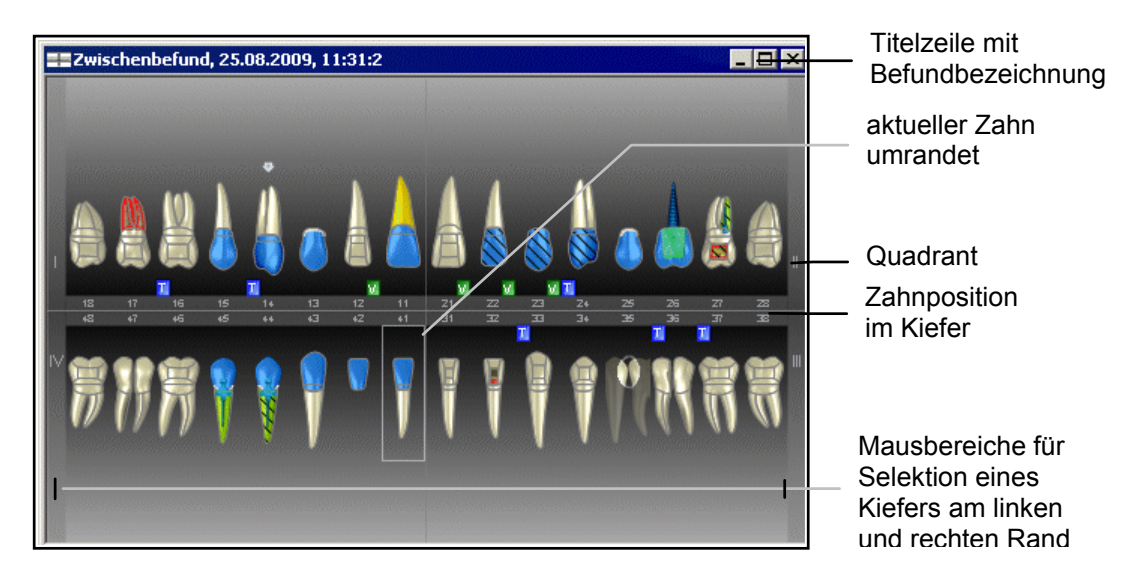

#### Abb. 2: Darstellung des Zahnschema-Fensters

Am linken und rechten Rand des Fensters befinden sich Bereiche mit der Quadrantenbezeichnung für die Selektion eines Kiefers durch Mausklick. Wenn Sie in diesen Bereich mit der linken Maustaste klicken, werden alle Zähne eines Kiefers selektiert.

Das Zahnschema-Fenster kann in seiner Größe verändert oder als Vollbild geschaltet werden, wobei sich das Zahnschema der Fenstergröße anpaßt. Da bei der Anpassung die natürlichen Proportionen der Zähne erhalten bleiben, entstehen je nach gewählter Darstellungsoption und Fenstergröße horizontale oder vertikale Ränder.

Für die Umschaltung in den Vollbildmodus und das Anordnen von Zahnschema- und Zoomfenster gibt es extra Schaltflächen in der Schnellstartleiste. Damit können Sie schnell die Größe der Darstellung des Zahnschemas der Eingabesituation anpassen:

**EET** Die Fenster für das Zahnschema und das Zoomfenster mit dem aktuellen Zahn werden optimal nebeneinander dargestellt. Tastatur: **Strg+F**

Das Zahnschema wird so groß wie möglich (als Vollbild), ohne Funktionstasten und Werkzeugleisten dargestellt. Nochmalige Betätigung der Funktion stellt den ursprünglichen Zustand wieder her. Tastatur: **F3**

# **5.2.3. Zoom-Fenster**

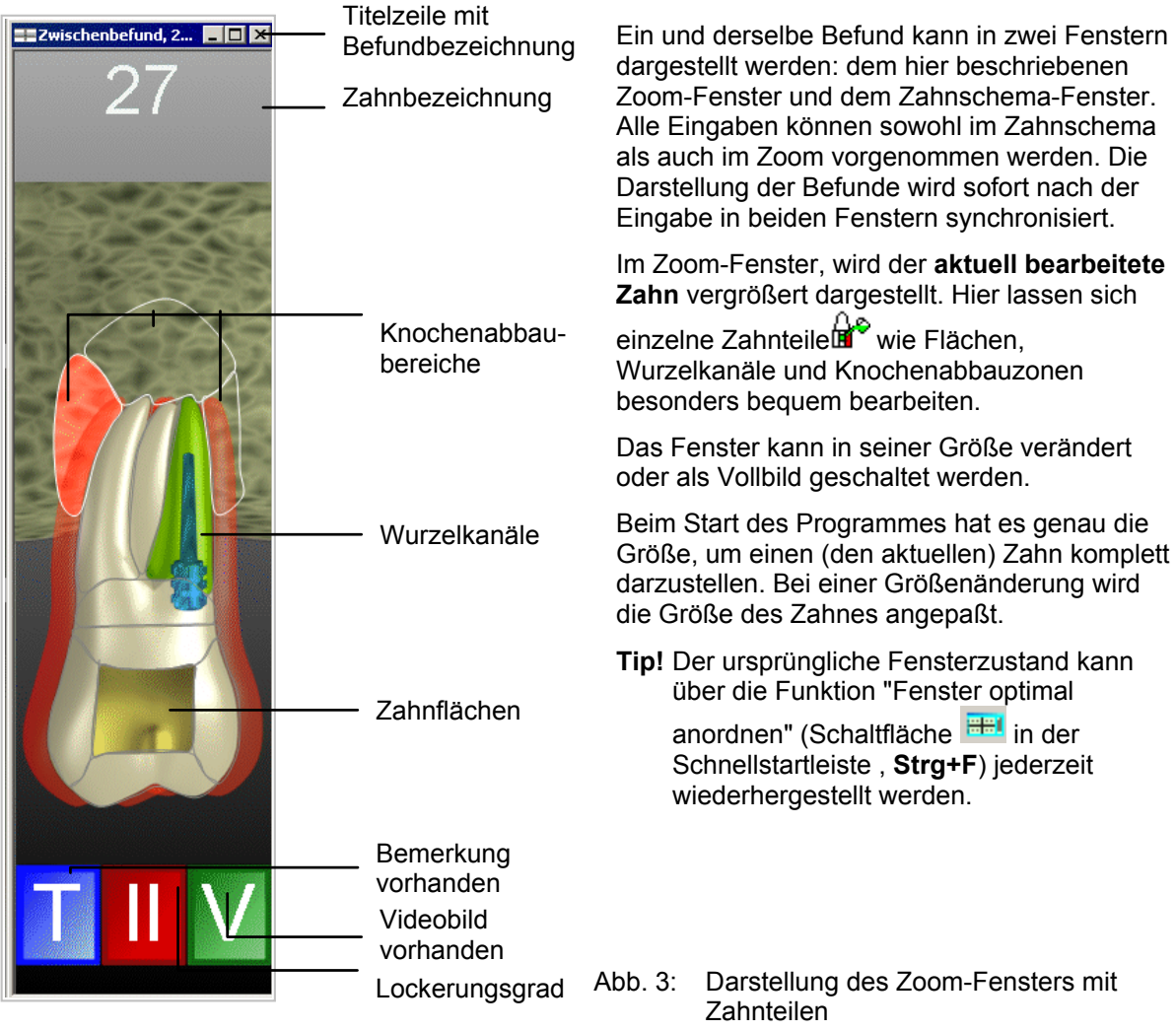

# **5.2.4. Menü - Übersicht**

Unter der Titelzeile befindet sich die **Multifunktionsleiste** mit dem **Menü** der Anwendung. In diesem Menü werden alle Funktionen zur Auswahl angeboten, die im aktuellen Programmteil zur Verfügung stehen. (Die am häufigsten verwendeten Funktionen sind schnell über die Funktionstasten bzw. weitere Werkzeugleisten erreichbar.)

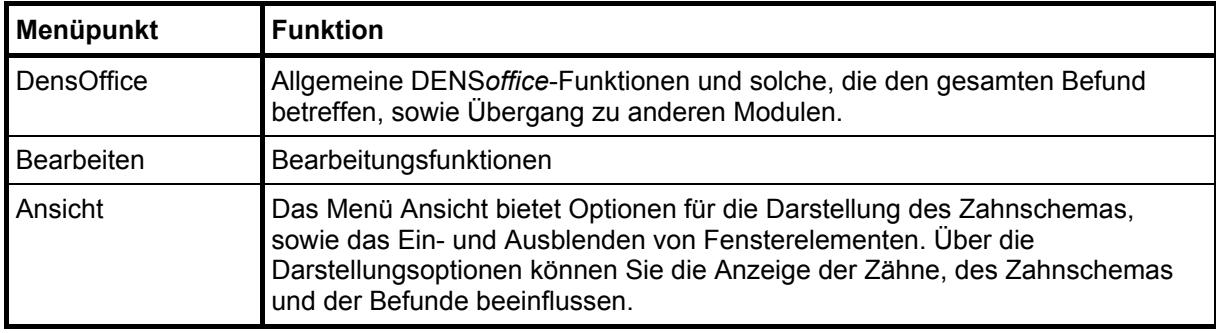

Die Zahngrafik bietet das folgende **Hauptmenü**.

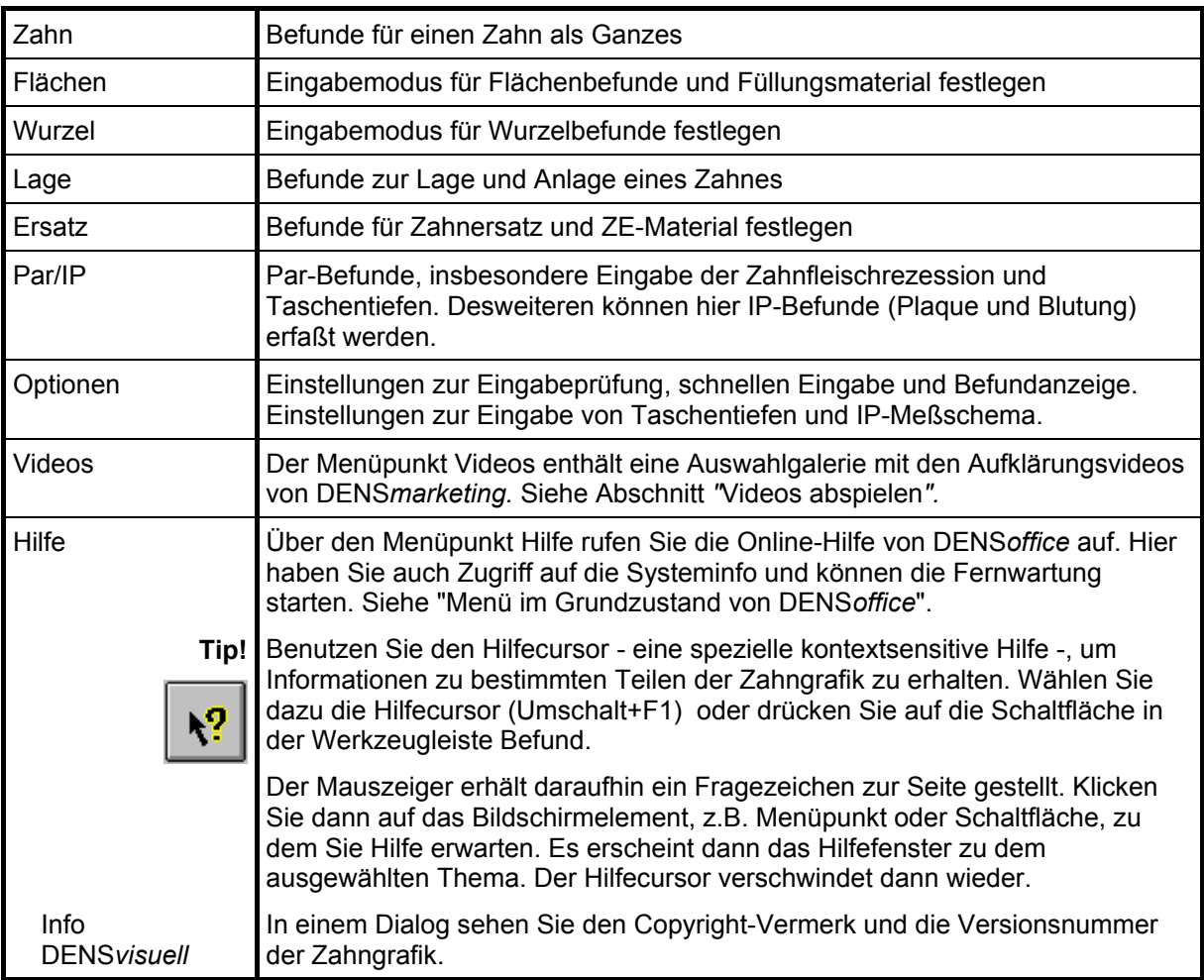

# Menü - DensOffice

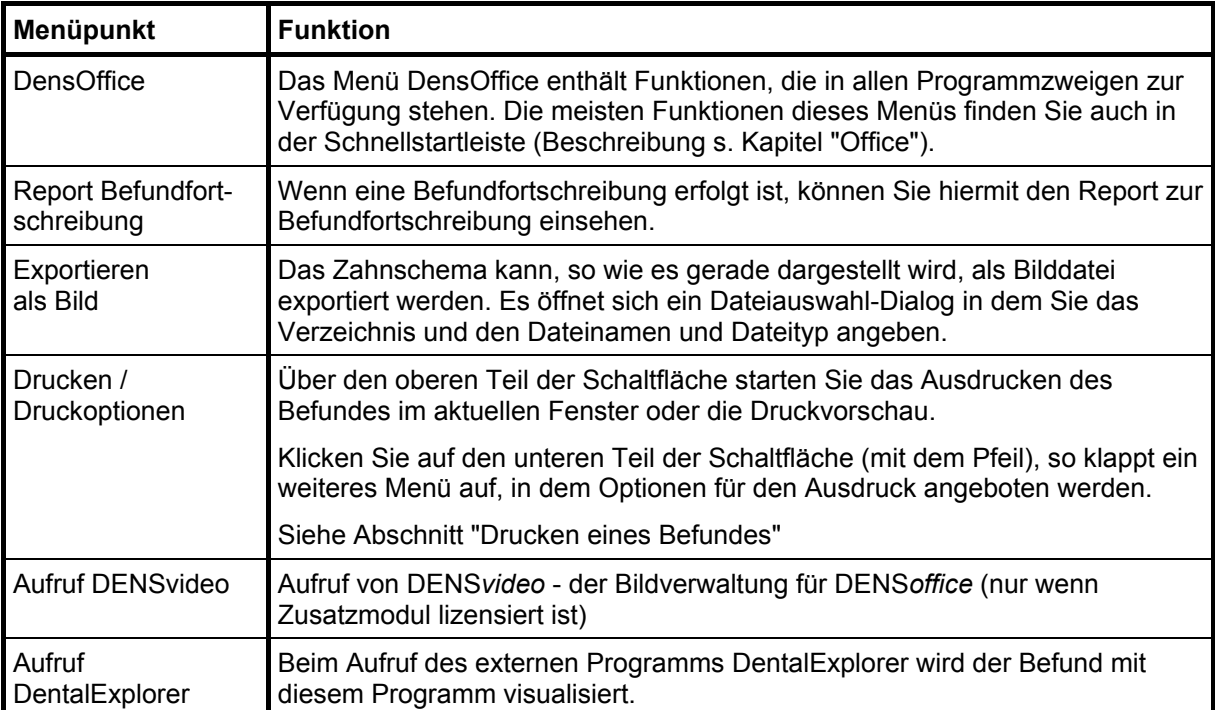

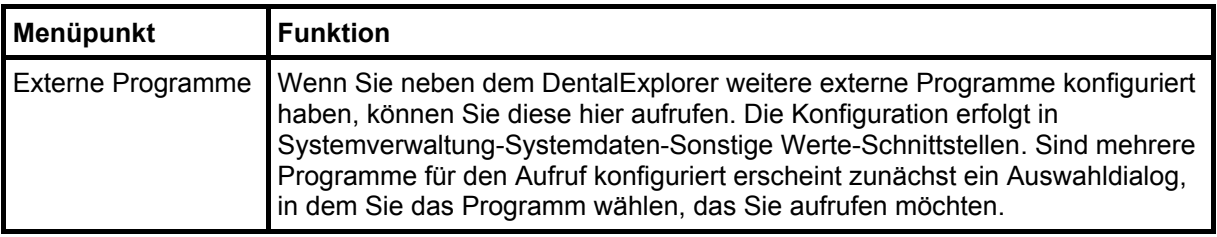

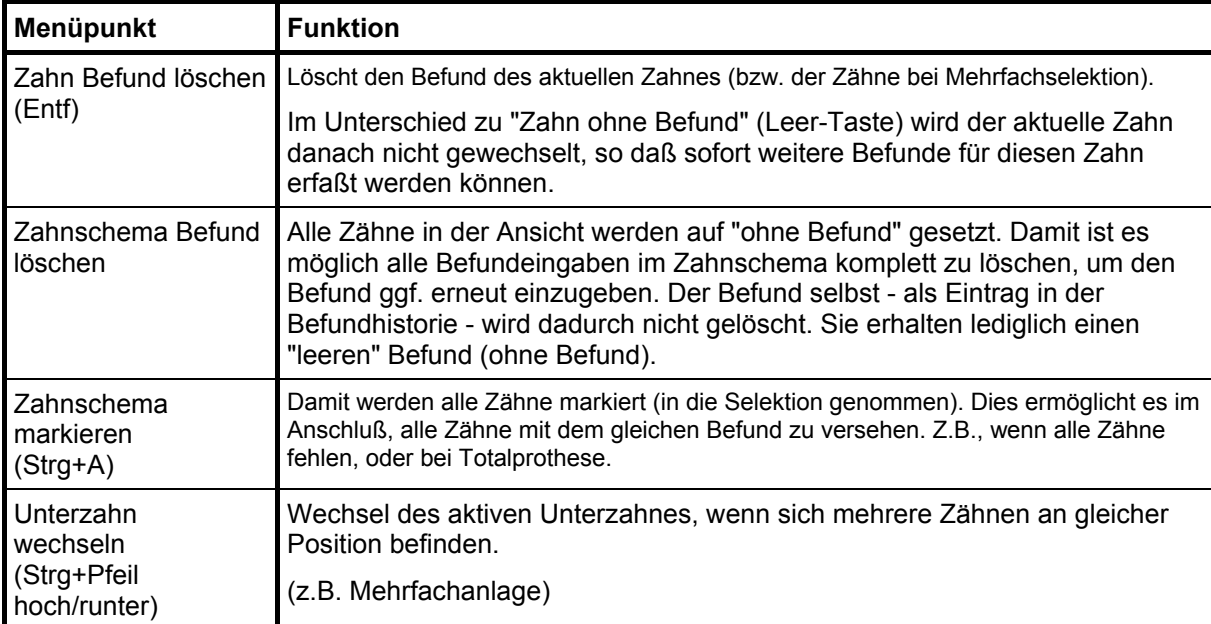

# Menü - Bearbeiten

# Menü - Ansicht

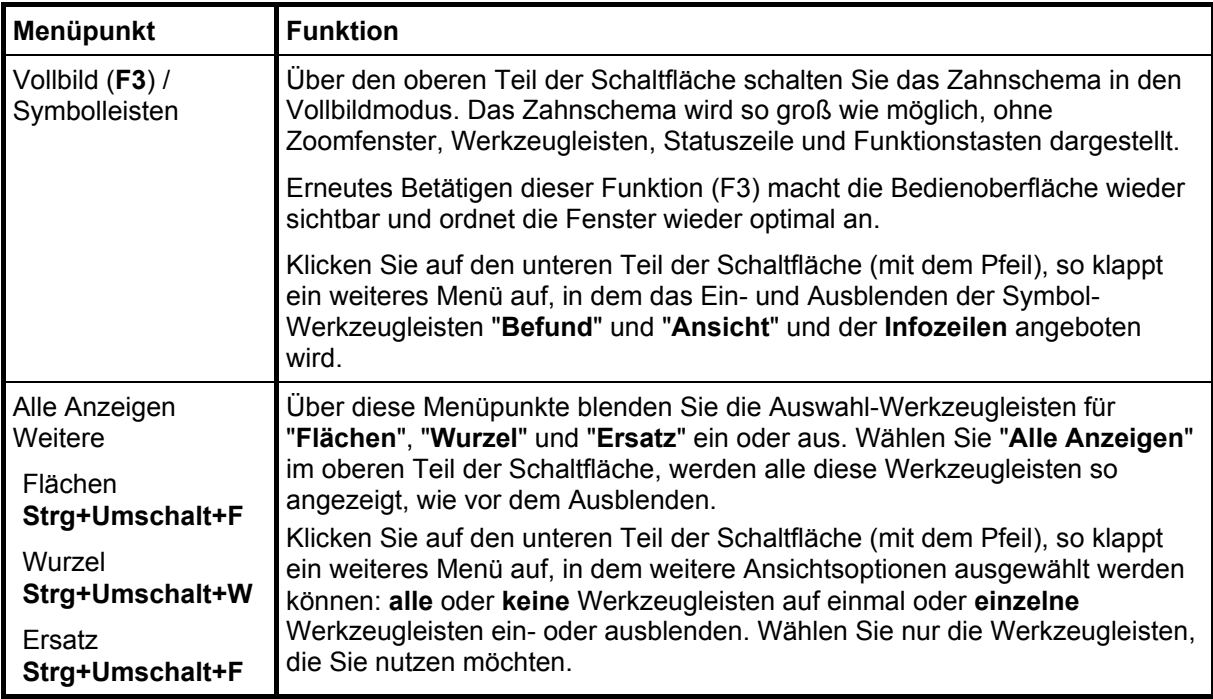

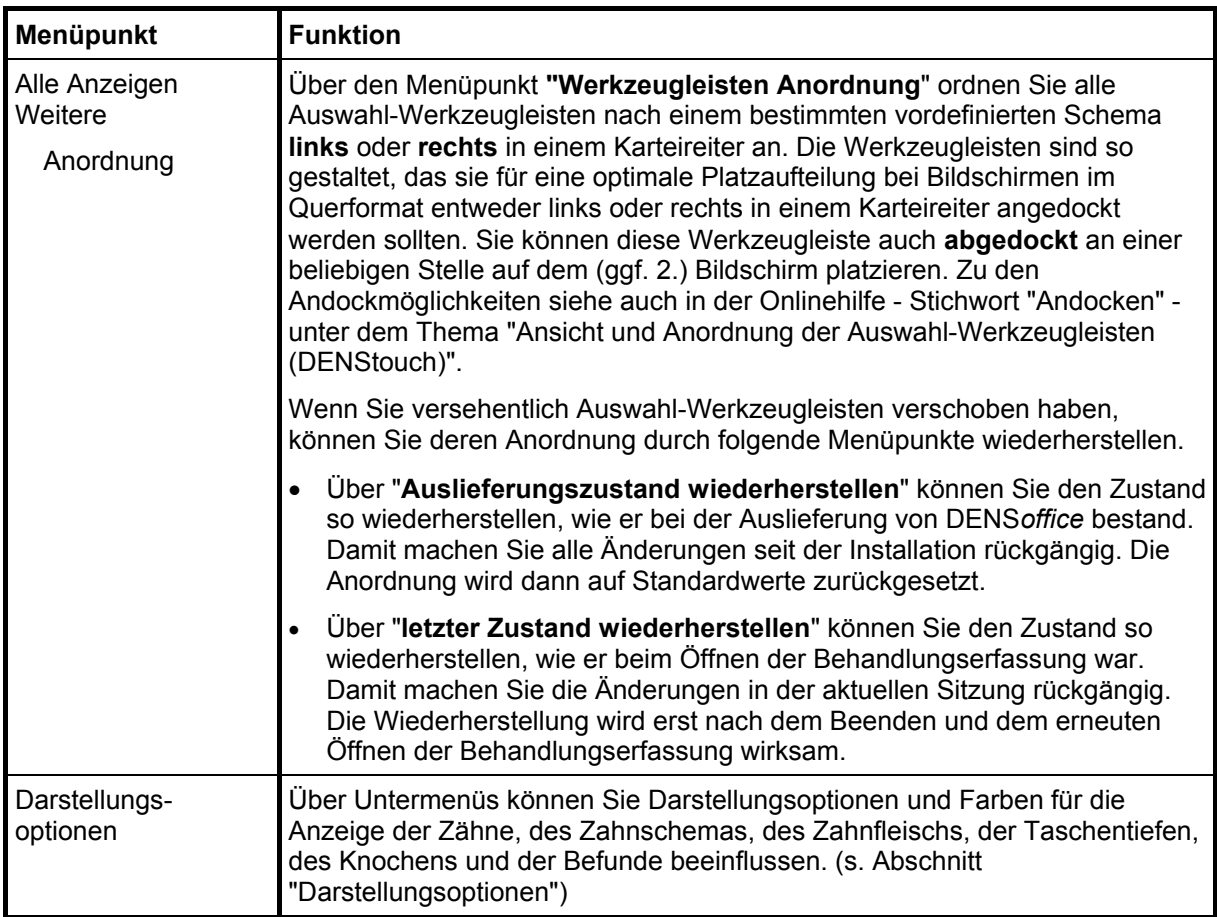

#### Menüs zur Befundeingabe

Die Menüs "**Zahn**", "**Flächen**", "**Wurzel**", "**Lage**", "**Ersatz**", "**Par**" und "**IP**" enthalten die Funktionen zur Befundeingabe an den Zähnen bzw. Zahnteilen. Diese werden im jeweiligen Abschnitt zur Erklärung der Befundeingabe erläutert.

#### Menü - Optionen - Einstellungen zu Befundeingabe

#### *Zwischenbefunde automatisch*

Die Eingabeüberprüfung verhindert die Eingabe von inhaltlich fehlerhaften Befunden. Dabei wird streng darauf geachtet, daß für einen Zahn nur solche Befunde eingegeben werden können, die der aktuelle Befund des Zahnes zuläßt. So ist es z.B. nicht möglich, eine Krone auf einen kariösen Zahn zu setzen, wohl aber einen Zahn mit Krone als kariös zu kennzeichnen. Diese Art der Eingabeprüfung läßt sich auch nicht umgehen.

Besonders in der Situation einer Befundaufnahme ist es jedoch wünschenswert, wenn man nicht alle Stufen, die einem bestimmten Befund vorausgehen, nachvollziehen muß, um einen bestimmten Befund zu setzen. Typischerweise sind dies fehlende Zähne, die mit Zahnersatz versorgt werden sollen. Damit man nicht immer erst "fehlt" eingeben muß, bevor "Brücke", "Ersatz" oder "Implantat" gesetzt werden können, gibt es die Option, Zwischenbefunde automatisch zu setzen.

Wenn die Option gesetzt ist - ein Häkchen vor dem Menüpunkt, sowie der Eintrag AUTO in der Statuszeile zeigen dies an - können Sie diese ausschalten, in dem Sie erneut diesen Menüpunkt anwählen.

### *Regionen direkt mit Maus bearbeiten*

Durch Mausklick mit der linken Maustaste in den Rechteckbereich eines Zahnes kann einerseits der aktuelle Zahn gewechselt werden als auch, wenn man eine Zahnregion trifft, deren Befund bearbeitet werden. Wenn Sie eine Zahnregion des aktuellen Zahnes anklicken, wird davon ausgegangen, daß Sie deren Befund bearbeiten möchten. Diese Situation ist eindeutig und der Befund wird entsprechend der gewählten Aktion bearbeitet. Wenn Sie jedoch die Zahnregion eines anderen Zahnes anklicken, kann damit gemeint sein, daß Sie den Zahn für die nächste Eingabe wechseln möchten oder daß Sie deren Befund bearbeiten möchten.

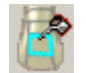

Damit in solchen Situationen nicht unerwarteterweise eine Befundänderung vorgenommen wird, können Sie durch die **Option "Regionen direkt mit Maus bearbeiten"** festlegen, wie sich das Programm bei Mausklick auf eine Zahnregion des nicht aktuellen Zahnes verhält.

Bei Mausklick in den Rechteckbereich auf einen nicht aktuellen Zahn, wird in jedem Fall der angeklickte Zahn zum aktuellen Zahn.

- Wenn die **Option nicht gesetzt** ist, wird nur der aktuelle Zahn gewechselt. Erst mit dem nächsten Klick auf eine Region des (jetzt aktuellen) Zahnes würde der Befund geändert.
- Wenn die **Option gesetzt** ist, wird wie folgt unterschieden:
	- Wenn eine **Zahnregion getroffen** wurde, wird diese **direkt bearbeitet** und der Befund ändert sich entsprechend der gewählten Aktion.
	- Wenn **keine Zahnregion getroffen** wurde (es wurde zwar in das gedachte Rechteck, aber neben den Zahn geklickt), wird nur der Zahn gewechselt.

Wenn Sie die Option nutzen, können Sie schnell hintereinander Befunde an Flächen und Wurzeln verschiedener Zähnen bearbeiten. Sie müssen dann jedoch sehr präzise mit der Maus arbeiten, um nicht versehentlich einen Befund zu ändern, wenn Sie nur den aktuellen Zahn wechseln möchten.

**Tip!** Für ein besseres Feedback bei der Eingabe kann die unter dem Mauszeiger befindliche Region durch Umrandung hervorgehoben werden (Menü "**Ansicht - Darstellungsoptionen - Selektion bei Maus anzeigen**"). Sie sehen schon vor dem Klick, ob und welche Region Sie bei einem Klick bearbeiten würden.

#### *nach Eingabe weiter*

Hat man einen bestimmten Zahn selektiert, so kann man für diesen eine Vielzahl von Befunden eingeben. Mitunter ist es jedoch gewünscht eine bestimmte Art von Befund für mehrere benachbarte Zähne einzugeben. So z.B. bei der Vitalitätsprüfung und insbesondere bei der Eingabe von textuelle Befundsymbolen. In diesen Fällen ist es sinnvoll die Option "nach Eingabe weiter" zu setzen, die bewirkt, daß nach jeder Eingabe automatisch der nächste Zahn selektiert wird, so daß Sie hintereinander solche Befunde durch einen Tastendruck (oder Mausklick auf eine Schaltfläche in der Werkzeugleiste) eingeben können.

Diese Option ist beim Aufruf der Zahngrafik gesetzt (Häkchen)

### *Menü folgt Eingabe*

Um den Eingabemodus für spezielle **Befunde an Flächen** und **Wurzelkanälen,** sowie bei **Zahnersatz zu ändern**, öffnen Sie das entsprechende Untermenü im Hauptmenü (manuell).

Vielleicht wäre es für Sie eine willkommene Erleichterung, wenn das **passende Untermenü und die entsprechende Werkzeugleiste automatisch aktiviert** wird, wenn ein Befund an der jeweiligen Zahnregion (Fläche, Wurzelkanal oder ZE-Aufbau) durch Mausklick (links oder rechts) auf selbige eingegeben wird. Die letzte Aktion könnte vermuten lassen, das weitere Befundeingaben in gleichen Regionen erfolgen werden. Durch die vorausschauende Einblendung des passenden Menüs und/oder der jeweiligen Auswahl-Werkzeugleiste, sehen Sie sofort die weiteren Optionen für diese Art von Befunden. Das Menü und die Werkzeugleiste folgt so der Eingabe.

Die Aktivierung von Untermenüs erfolgt nur dann, wenn die Multifunktionsleiste nicht minimiert ist, also ein Untermenü permanent sichtbar ist. Die Werkzeugleisten "Flächen", "Wurzel" und "Ersatz" werden nur aktiviert, wenn Sie eingeblendet und in einem Karteireiter angeordnet sind.

### *Fremdleistung*

Eine zahnärztliche Versorgung, die nicht im Ihrer Praxis erbracht wurde, wird als Fremdleistung oder Fremdversorgung bezeichnet. Beide Begriffe werden in DENS*office* synonym verwendet.

**Flächenfüllungen**, **Wurzelkanalbehandlungen** und **Zahnersatz** können im Befund als Fremdleistung gekennzeichnet werden. Wenn Sie systematisch Fremdleistungen dokumentieren möchten, setzen Sie den Eingabemodus auf Fremdversorgung setzen (z.B. im Menü "Option - Fremdversorgung" oder Kontextmenü). Alle im folgenden eingegebenen Befunde, für die es einen Fremdleistungsstatus (s.o.) gibt, werden dann als Fremdleistung gekennzeichnet.

Bei der Änderung eines vorhandenen Befundes können Sie den Fremdleistungsstatus über das jeweilige Kontextmenü ändern.

#### *Befundanzeige an Mausposition*

Wenn im Menü "Optionen" die Einstellung "Befundanzeige an Mausposition" aktiviert ist (Standard), wird in der Statuszeile der Befund des Zahnteiles (z.B. Flächen- oder Wurzelkanal) angezeigt, auf den der Mauszeiger zeigt. Bewegen Sie dazu einfach die Maus an die Sie interessierende Stelle ohne eine Taste zu drücken. Wenn die Option gesetzt ist - ein Häkchen vor dem Menüpunkt zeigt dies an können Sie diese ausschalten, in dem Sie erneut diesen Menüpunkt anwählen.

#### *Einstellungen zur Eingabe von Taschentiefen*

s. gleicher Abschnitt im Kapitel "Parodontologie"*.*

#### **5.2.5. Kontextmenüs**

Zusätzlich zu den Menüs in der Menüleiste, gibt es noch **Kontextmenüs.** Ein Kontextmenü erscheint bei Mausklick mit der **rechten Maustaste** auf ein zu bearbeitendes Objekt in der Zahngrafik. Es enthält die Menüpunkte, die für die Bearbeitung des Objektes im gegenwärtigen Zustand (aktueller Kontext) möglich sind.

In der Zahngrafik **und auch der Kontextmenüs für Flächen, Wurzelkanäle, Zahnfleisch, Taschentiefe und** Zahnersatz durch Kronen und Brücken und ersetzte Zähne. Außerdem gibt es ein allgemeines Kontextmenü mit allen verfügbaren Funktionen. Dieses wird angezeigt, wenn Sie neben einen Zahn klicken.

#### **5.2.6. Werkzeugleisten**

In der Zahngrafik gibt es zwei Arten von Werkzeugleisten:

- 1. In **Symbol-Werkzeugleisten** (Toolbar) werden Schaltflächen mit symbolischer bildlicher Darstellung in einer Reihe dargestellt.
- 2. In **Auswahl-Werkzeugleisten** werden Schaltflächen mit symbolischer bildlicher Darstellung und Bezeichnung in mehreren Reihen dargestellt. Die Breite der Schaltflächen passen sich der aktuellen Breite der Werkzeugleiste an. Wählen Sie deren Breite entsprechend des verfügbaren Platzes, durch Ziehen mit der Maus an der Begrenzung. Die Schaltflächen passen sich in ihrer Breite an. Wenn die Schaltflächen sehr schmal sind, werden deren Beschriftungen ausgeblendet. Die Bedeutung wird weiterhin in einem Tooltip angezeigt.

Die Symbol-Werkzeugleiste "**Befund**" erscheint unterhalb des Menüs und enthält die am meisten gebrauchten Funktionen zur Befundaufnahme am selektierten Zahn. Die Symbol-Werkzeugleiste "**Ansicht**" wird am linken Rand dargestellt. Sie können diese Werkzeugleisten auch an anderer Stelle positionieren.

Für die Eingabe von Befunden an "**Flächen**", "**Wurzeln**" und für "**Ersatz**" gibt es jeweils eine eigene Auswahl-Werkzeugleiste, die links oder rechts in einem Karteireiter angedockt werden kann. Diese werden ausführlich in den Abschnitten für die entsprechenden Befundeingaben erklärt.

Auf den einzelnen Schaltflächen werden die Funktionen sinnbildlich dargestellt. Diese Darstellung korrespondiert mit der Darstellung des entsprechenden Befundes bzw. der Ansicht. Durch Anklicken einer Schaltfläche mit der Maus wird die entsprechende Funktion ausgeführt.

Neben der Auswahl eines Werkzeuges, haben die Schaltflächen noch die Funktion einer Zustandsanzeige für die Zähne in der aktuellen Selektion (ein oder mehrere markierte Zähne). Zudem werden nur die Schaltflächen freigegeben, deren Funktionen für die Zähne in der aktuellen Selektion zulässig sind. Durch Anklicken einer Schaltfläche mit der Maus wird die entsprechende Funktion ausgeführt.

Insgesamt gibt es die folgenden Zustände, die am Beispiel der Schaltfläche für Krone erläutert werden.

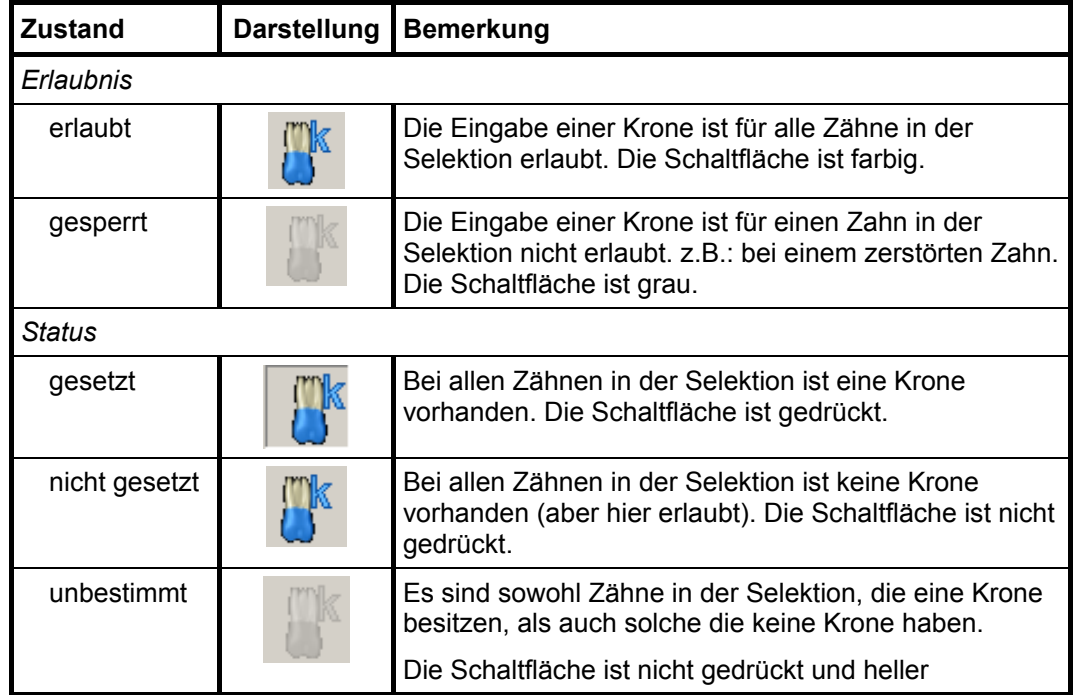

Der Zustand einer Schaltfläche wird immer durch einen Erlaubnis-Wert und einen Status-Wert charakterisiert. Der Zustand der Schaltflächen entspricht dem Zustand der zugehörenden Menüpunkte.

Um eine Werkzeugleiste ein- oder auszublenden, wählen Sie die den Eintrag für die Werkzeugleiste aus dem Menü "Ansicht - Symbol- und Werkzeugleisten".

Zur Bedeutung der einzelnen Schaltflächen der Werkzeugleisten siehe im Abschnitt "Befundeingabe".

## **5.2.7. Statuszeile - Informationen zum aktuellen Zustand**

In der Statuszeile am unteren Rand des Programmfensters werden Informationen zum aktuellen Zustand (Status) des Programmes und des Befundes angezeigt. Sie ist in verschiedene Bereiche eingeteilt.

MU ZST Zahn 18 | AUTO CAP NUM Krone Basislegierung

Im linken großen Feld wird ein erklärender Text zum gerade ausgewählten bzw. zuletzt ausgeführten Kommando angezeigt. Die Beschreibung eines Kommandos erscheint, wenn Sie im Menü navigieren oder mit der Maus auf eine Schaltfläche der Werkzeugleiste klicken. Wollen Sie das Kommando dann nicht ausführen, bewegen Sie die Maus vom Menü bzw. von der Schaltfläche ohne die Maustaste loszulassen.

In diesem Textfeld kann optional auch der Zustand des Zahnes bzw. des Zahnteiles angezeigt werden, auf den der Mauszeiger zeigt (Menü - Optionen - Befundanzeige an Mausposition).

Die Felder auf der rechten Seite der Statuszeile haben die folgende Bedeutung:

- **MU** Es wurde Mundkrankheit diagnostiziert. Wenn der Eintrag fehlt, liegt keine Mundkrankheit vor. Dieser Befund kann durch Betätigung der Funktionstaste F10 gesetzt und aufgehoben werden.
- **ZST** Es wurde Zahnstein diagnostiziert. Wenn der Eintrag fehlt, liegt kein Zahnstein vor. Dieser Befund kann durch Betätigung der Funktionstaste F11 gesetzt und aufgehoben werden.
- **AUTO** Die Option Zwischenbefunde automatisch ist eingeschaltet. Wenn der Eintrag fehlt, ist diese Option ausgeschaltet.
- **Zahn xx** Bezeichnung des aktuellen Zahnes. Bei einer Mehrfachanlage, Prämolarisierung oder Hemisektion wird ein A oder ein B an die übliche Zahnbezeichnung angehängt.
- **CAP** Wenn CAP-Taste (Capital, Dauerumschaltung auf Großbuchstaben) aktiviert.
- **NUM** Wenn Num-Taste (Numerische Tastatur) aktiviert.

PBI: 0.58 API: 16% In der Ansicht Individualprophylaxe werden statt der Befunde für MU uns ZST die Werte für den Plaque- (QHI) und Blutungsindex (SBI) angezeigt. (Siehe Eingabe von IP-Befunden)

Um die Statuszeile ein- oder auszublenden, wählen Sie Statuszeile aus dem Menü Ansicht.

### **5.2.8. Funktionstastenbelegung**

Die Funktionstasten am unteren Rand des Programmfensters entsprechen den Funktionstasten F1 bis F12 auf Ihrer Tastatur. Über die Funktionstasten haben Sie einen schnellen Zugriff auf häufig benötigte Funktionen. Die Funktionstasten können auch mit der Maus angeklickt werden.

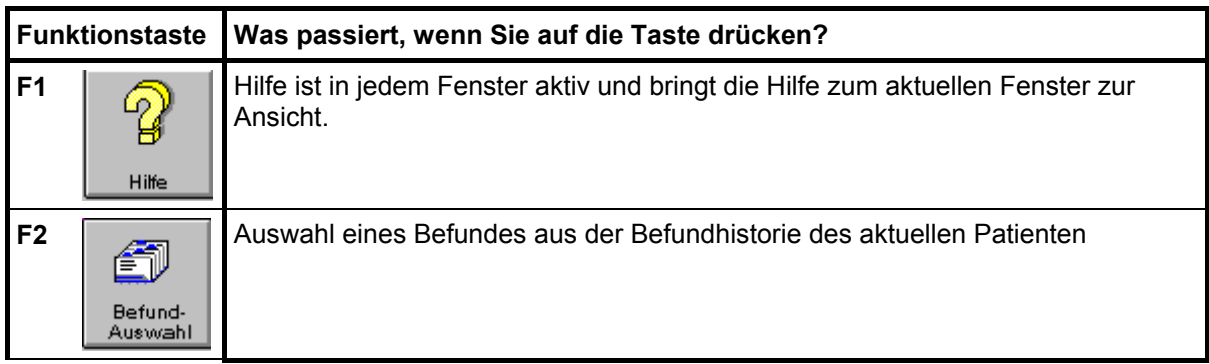

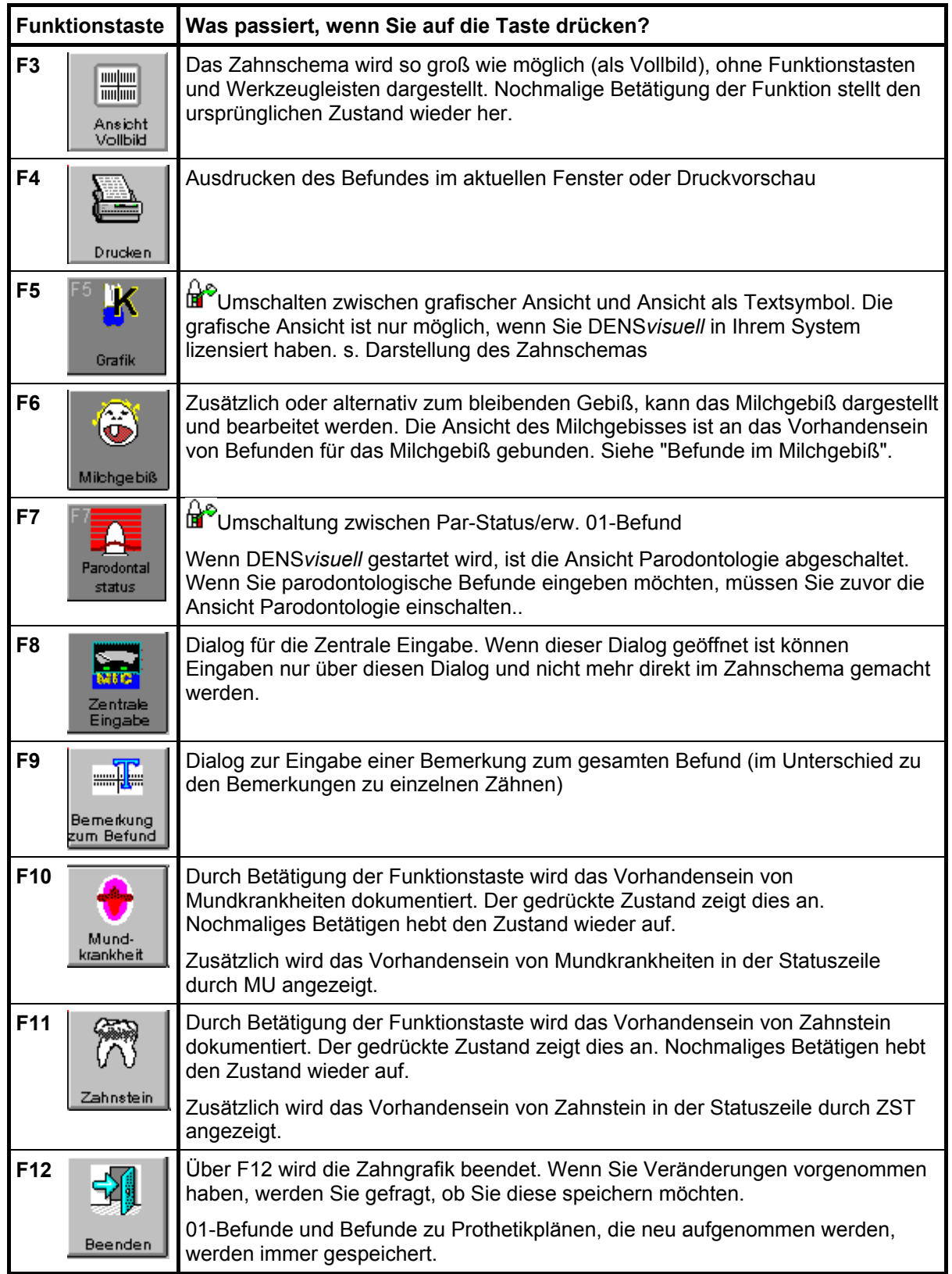

Um die Funktionstasten ein- oder auszublenden, wählen Sie "Funktionstasten" aus dem Menü "Ansicht - Symbolleisten".

# **5.3. Befundeingabe**

#### **5.3.1. Eingabe eines zahnbezüglichen Befundes**

Nach dem Start der Zahngrafik werden nebeneinander zwei Fenster dargestellt: links das gesamte **Zahnschema**, rechts daneben - stark vergrößert (**Zoom**) - der aktuelle Zahn. Die Anzeige der Milchzähne kann über das Menü "Zahn - Milchgebiß" (F6) ein- oder ausgeschaltet werden.

Alle Eingaben können sowohl im Zahnschema- als auch im Zoom-Fenster vorgenommen werden. Zusätzlich gibt es die Möglichkeit der Eingabe über den Dialog zur Zentralen Befundeingabe .

Gemäß dem Prinzip: **"Erst Objekt(e) wählen, dann Aktion damit ausführen**, selektieren Sie zunächst den oder die Zähne, die Sie bearbeiten möchten, d.h. deren Befund sie ändern möchten. Siehe dazu: Navigieren im Zahnschema und Auswahl von Zähnen.

Danach bestimmen Sie auf welche Art der Befund geändert werden soll.

Befunde, die den **Zahn als Ganzes** betreffen, wie **Zustand**, **Lage, Par/IP-Status** und **Zahnersatz**, können durch Auswahl aus dem Menü oder durch Mausklick auf die betreffende Schaltfläche der Werkzeugleiste "Befund" bzw. "Ersatz" eingegeben werden. Sie können auch die üblichen Textbefunde über die Tastatur eingeben. Welcher Befund für den aktuellen Zahn vorliegt und eingebbar ist, wird auch an der Stellung der Schaltflächen und der Kennzeichnung der Menüpunkte sichtbar.

 Befunde, die **einzelne Zahnregionen** betreffen, wie **Flächen- und Wurzelkanalbefunde**, **Zahnfleischrezession**, **Knochenabbau** usw. können durch Mausklick mit linker Maustaste auf die jeweilige Zahnregion eingegeben werden. Wenn es mehrere Möglichkeiten gibt, und die gibt es meistens, können Sie durch Mausklick mit der rechten Maustaste ein Kontextmenü für die getroffene Zahnregion öffnen und darüber den gewünschten Befund setzen.

**Tip!** Wenn im Menü "Optionen" die Einstellung "**Befundanzeige an Mausposition**" aktiviert ist (Standard), wird in der Statuszeile der Flächen- oder Wurzelkanalbefund angezeigt, wenn der Mauszeiger auf eine Fläche oder einen Wurzelkanal zeigt.

Für die komfortable Eingabe von Flächen- und Wurzelkanalbefunden gibt es zusätzlich die darauf spezialisierten Werkzeugleisten "Flächen" und "Wurzel".

### **5.3.2. Navigieren im Zahnschema und Auswahl von Zähnen**

Es gibt einen **Objektcursor**, der den aktuellen Zahn markiert. Unter "Navigieren" soll verstanden werden, wie Sie den aktuellen Zahn innerhalb des Zahnschemas setzen. Dies kann sowohl über die Tastatur, als auch mit der Maus erfolgen. Ausgehend vom aktuellen Zahn können im **Erweiterungsmodus** mehrere benachbarte Zähne innerhalb eines Rechteckbereiches markiert werden (Mehrfachselektion).

#### **Begriffe**

**aktueller Zahn:** Bei der Eingabe im Zahnschema gibt es immer einen aktuellen Zahn. Dieser besitzt den Objektcursor und ist von einem rechteckigen Rahmen umgeben. Alle Eingaben beziehen sich immer auf den aktuellen Zahn. Der aktuelle Zahn kann durch Betätigung der Pfeiltasten oder durch Anklicken mit der Maus gewechselt (selektiert) werden.

**Mehrfachselektion:** Mehrere benachbarte Zähne innerhalb eines Rechteckbereiches sind zugleich markiert (selektiert). Die nächste Aktion betrifft dann alle Zähne innerhalb dieser Selektion. Um eine Mehrfachselektion vorzunehmen, benutzen Sie den Erweiterungsmodus bei der Eingabe oder den Zentralen Eingabe-Dialog. Nach der Eingabe eines Befundes auf eine Mehrfachselektion wird diese zurückgesetzt und der aktuelle Zahn wird selektiert.

#### **Tastatur**

- Durch Betätigung der Pfeiltasten **Links, Rechts, Hoch, Herunter** wird der jeweilige linke, rechte, obere bzw. untere Nachbarzahn des bisherigen aktuellen Zahnes zum neuen aktuellen Zahn.
- Durch Betätigung der Tasten **Pos1**, **Ende** wird der aktuelle Zahn auf den linken bzw. rechten Randzahn im Kiefer des bisherigen aktuellen Zahnes gesetzt.
- Durch Betätigung der **Tab**-Taste wird der aktuelle Zahn auf den Nachbarzahn im Uhrzeigersinn gesetzt. D.h. im Oberkiefer nach rechts und im Unterkiefer nach links. Bei zusätzlich gedrückter Umschalt-Taste kehrt sich die Bewegungsrichtung um.

In den **Erweiterungsmodus** zum Markieren mehrerer Zähne gelangen Sie, wenn Sie bei Betätigung einer der obigen Tasten (außer Tab) zusätzlich die **Umschalt**-Taste gedrückt halten.

Die **Numerische Tastatur** ist der abgesetzte Ziffernblock auf der rechten Seite der Tastatur. Je nachdem, ob die Num-Taste gedrückt ist oder nicht, können Sie diese zur Eingabe von Ziffern benutzen oder zum Navigieren im Zahnschema.

In der Statuszeile erscheint NUM, wenn die Num-Taste gedrückt ist.

Besondere Bedeutung haben hier die "+" und "-" Tasten zur Eingabe einer Vitalitätsprüfung und die Ziffern 0, 1, 2 und 3 für die Eingabe von Lockerungsgraden eines Zahnes.

### Maus

- Einen **einzelnen Zahn** markieren Sie, indem Sie mit der Maus auf den Zahn klicken. Wenn die Option "Regionen mit Maus direkt bearbeiten" gewählt ist, klicken Sie dicht neben den Zahn, damit dieser zum aktuellen Zahn wird, ohne dessen Befund zu ändern.
- Eine **Mehrfachselektion** nehmen Sie vor, indem Sie bei gedrückter Umschalt-Taste auf einen weiteren Zahn klicken. Alternativ dazu können Sie auch mit der Maus ein Rechteck aufziehen. Klicken Sie dazu im Zahnschema auf eine Stelle in den Mittelstreifen zwischen Ober- und Unterkiefer, an dem die Selektion beginnen soll und ziehen Sie die Maus bei gedrückter Maustaste bis über die Zähne, die in der Selektion enthalten sein sollen. Wenn Sie jetzt die Maustaste loslassen, werden alle Zähne selektiert, die sich ganz innerhalb des aufgezogenen Rechteckes befunden haben.
- Einen **ganzen Kiefer** selektieren Sie, indem Sie in den gesondert markierten Bereich mit der Quadrantenbezeichnung links oder rechts neben den betreffenden Kiefer klicken. Im Erweiterungsmodus können Sie so auch bei gedrückter Umschalt-Taste beider Kiefer selektieren.

Alle Zähne in der aktuellen Selektion sind umrandet. Die Bezeichnung des aktuellen Zahnes wird in der Statuszeile angezeigt. Der aktuelle Zahn wird automatisch in der Zoomdarstellung aktualisiert.

Nach der Auswahl eines oder mehrerer Zähne, kann der Befund eingegeben werden. Bei Mehrfachselektion ist nur die Eingabe von Befunden möglich, die den Zahn als Ganzes kennzeichnen.

## **5.3.3. Befunde für den Zahn als Ganzes**

Befunde, die den Zahn als Ganzes betreffen, wie **Zustand**, **Lage** und **Zahnersatz**, sowie **Par- und IP-Befunde** können durch Auswahl aus dem Menü oder durch Mausklick auf die entsprechende Schaltfläche der Werkzeugleiste Befund eingegeben werden.

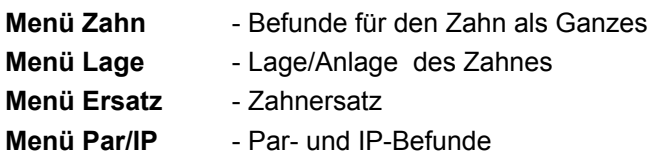

### Werkzeugleiste Befund

Die Symbol-Werkzeugleiste "Befund" erscheint unterhalb des Menüs und enthält die am meisten gebrauchten Funktionen zur Befundaufnahme am selektierten Zahn.

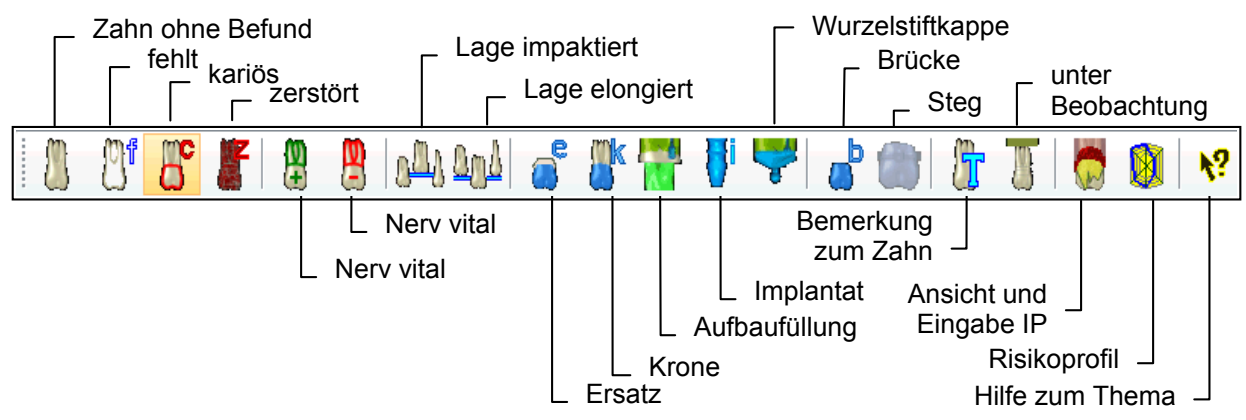

Welcher Befund für den aktuellen Zahn vorliegt und eingebbar ist, wird auch an der Stellung der Schaltflächen der Werkzeugleiste und der Kennzeichnung der Menüpunkte sichtbar. Die Bedeutung der Schaltflächen ist in den Abschnitten zu den jeweiligen Menüpunkten beschrieben.

### Menü Zahn

Die möglichen Befunde entsprechen den Menüpunkten bzw. den Schaltflächen der Werkzeugleiste. Die Textsymbole können direkt über die Tastatur eingegeben werden.

Welcher Befund für den aktuellen Zahn vorliegt und eingebbar ist, wird auch an der Stellung der Schaltflächen in Werkzeugleiste "Befund" und der Kennzeichnung der Menüpunkte sichtbar.

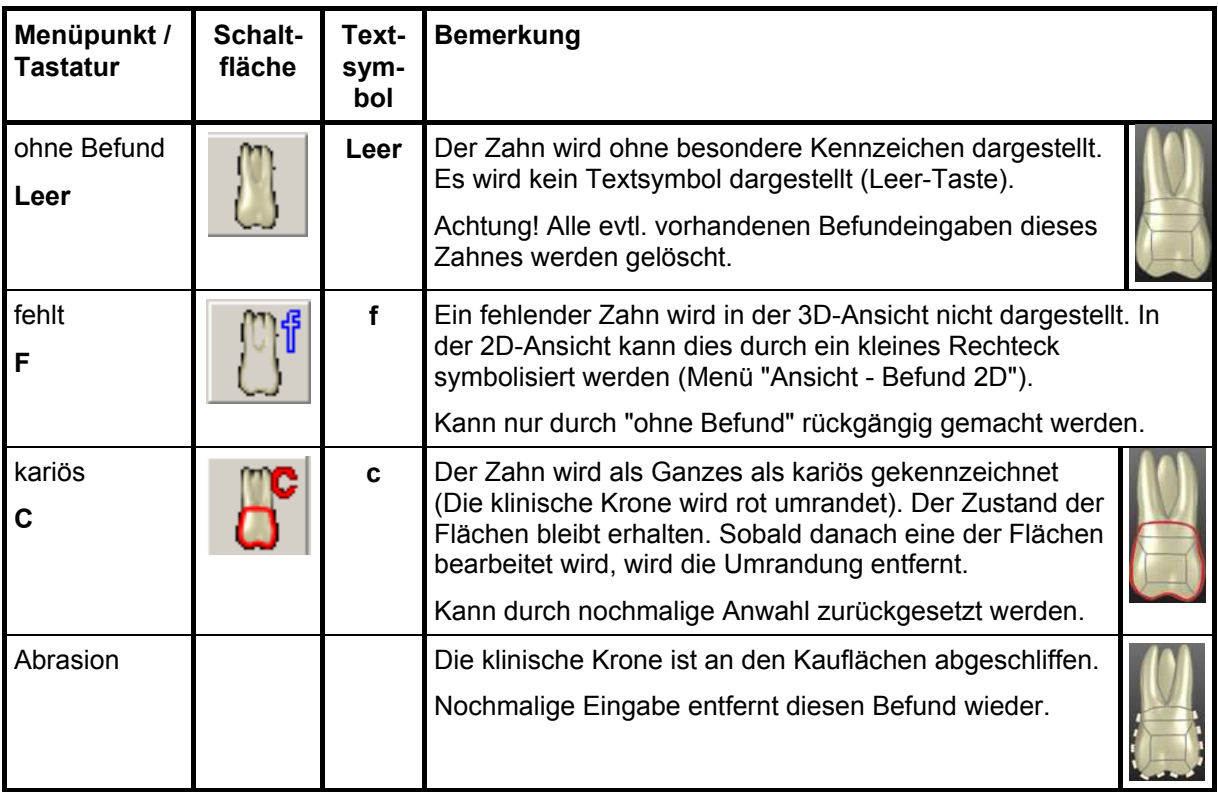

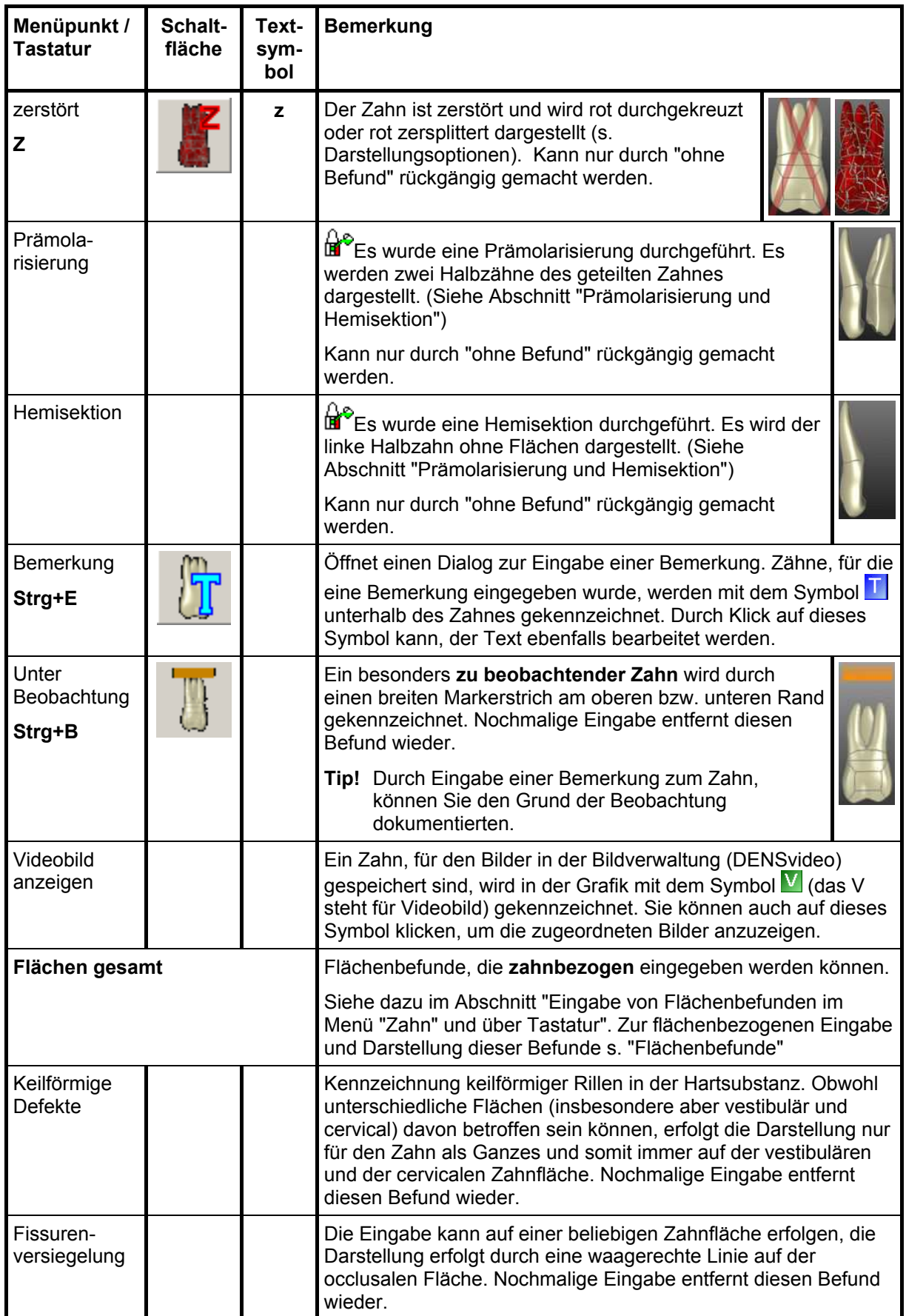

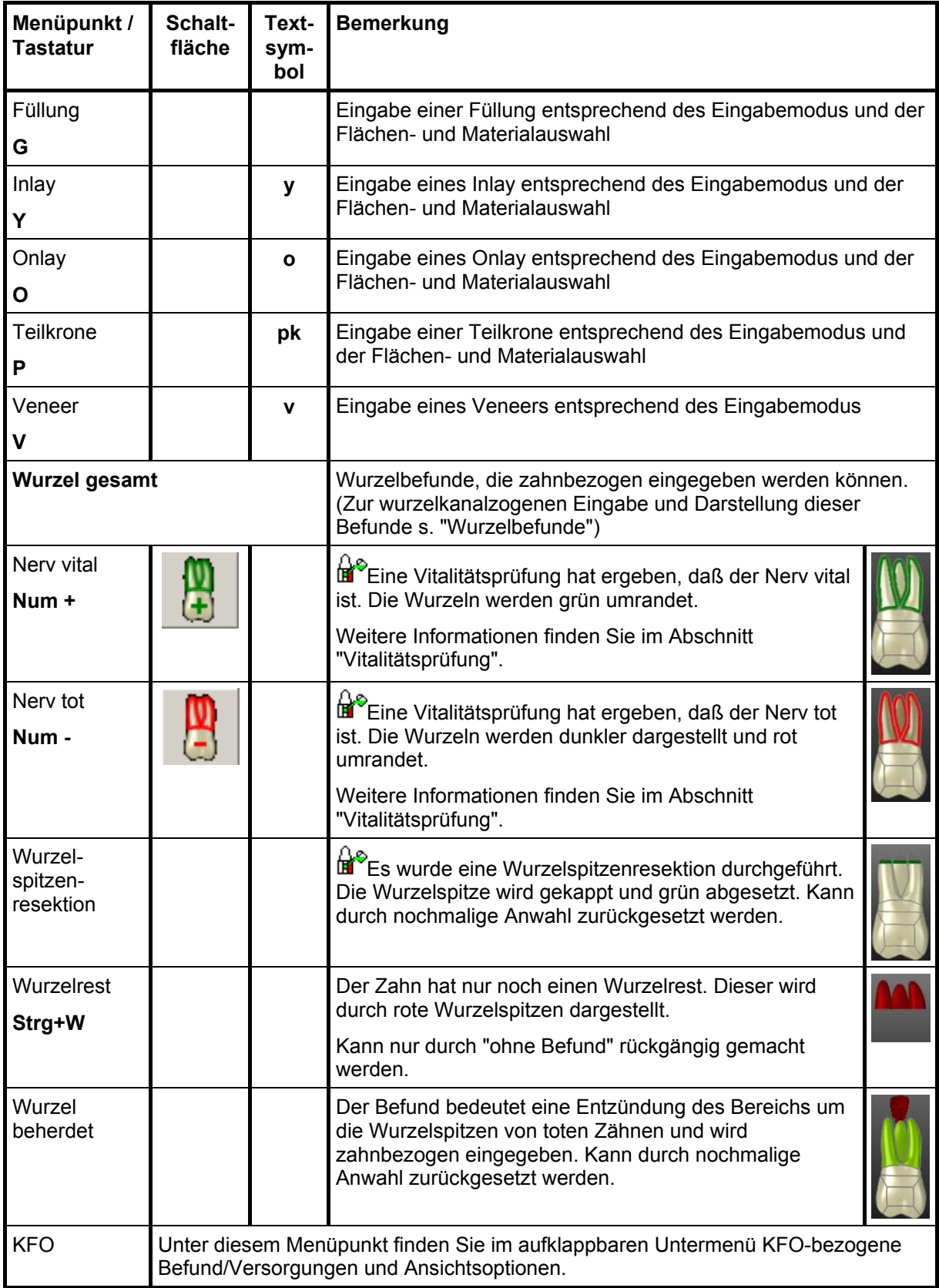

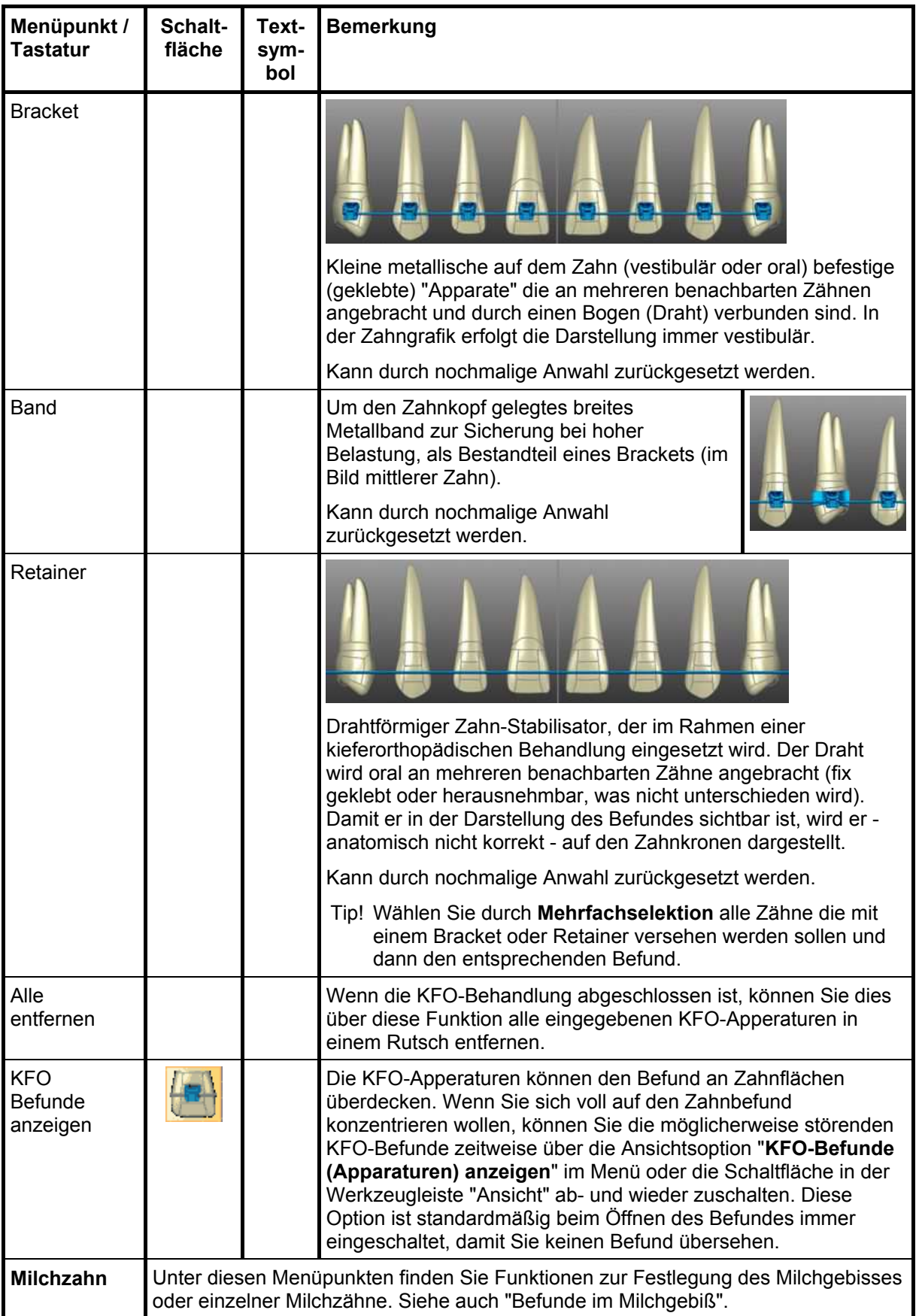

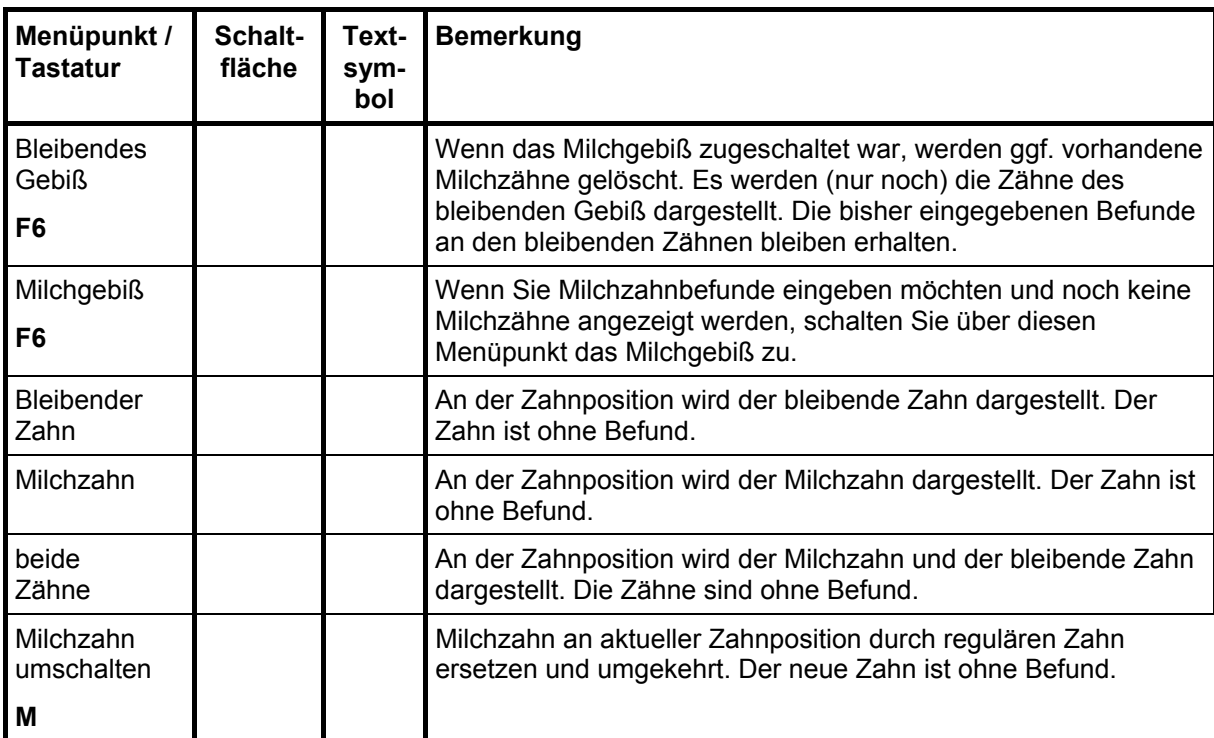

#### *Prämolarisierung und Hemisektion*

**Prämolarisierung und Hemisektion können nur an** mehrwurzeligen Zähnen durchgeführt werden.

Bei einer Prämolarisierung wird der Zahn geteilt und es entstehen 2 Halbzähne, die einzeln weiterbehandelt werden können.

Für jeden Teilzahn kann ein eigener Befund dokumentiert werden. Allerdings gibt es nur ein Bemerkungsfeld, einen Lockerungsgrad und einen Knochenbefund für beide Zahnhälften.

Die Eingabe von Flächen- und Wurzelkanalbefunden ist über das Kontextmenü möglich.

Eine Hemisektion folgt auf eine Prämolarisierung. Eine der beiden Zahnhälften wird entfernt. In der Darstellung der Zahngrafik ist dies immer die mesiale.

#### *Vitalitätsprüfung*

**Durch eine Vitalitätsprüfung stellen Sie fest, ob der Nerv vital** oder tot ist. Dieser Befund betrifft den Zahn als Ganzes und wird wie folgt dargestellt. Die Darstellung der Vitalität erfolgt nur nach einer Vitalitätsprüfung. Wird ein Befund auf einem Wurzelkanal eingegeben, wird das Vitalitätskennzeichen entfernt. In der

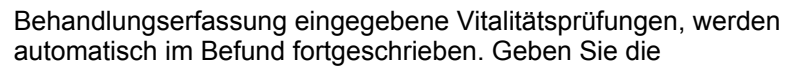

(BEMA-) Leistungsziffer **8** ohne weitere Angaben ein, so wird für die Befundfortschreibung Vitalität des Zahnes diagnostiziert. Geben Sie **8;m** ein (m steht hier für mortal), so wird der Nerv als tot gekennzeichnet. Die Angabe von Zahnbereichen ist möglich.

Nerv vital grün umrandet

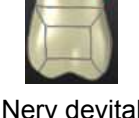

Nerv devital rot umrandet

Prämolarisierung Hemisektion

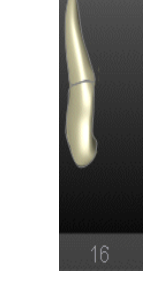

Da eine Vitalitätsprüfung nur einmal abgerechnet (und damit eingegeben) werden darf, kann es je nach Anzahl der betreffenden Zähne effektiver sein, die Kennzeichnung durch die Behandlungserfassung und automatische Befundfortschreibung vorzunehmen oder das Ergebnis der Vitalitätsprüfung direkt in der Zahngrafik einzugeben.

Dafür gibt es eine schnelle Eingabemethode per Tastatur:

- 1. Stellen Sie im Menü "Optionen nach Eingabe weiter" ein.
- 2. Selektieren Sie den ersten Zahn mit der Maus oder der Tastatur.
- 3. Betätigen Sie auf der Numerischen Tastatur (**Num** muß gedrückt sein) eine der Tasten
	- **(MINUS)**, um Nerv tot einzugeben,
	- **+ (PLUS)**, um Nerv vital einzugeben,
	- **ENTER**, um den Zahn zu übergehen.

Nach jeder Eingabe wird automatisch der nächste Zahn selektiert, so daß Sie hintereinander die Befunde durch einen Tastendruck eingeben können.

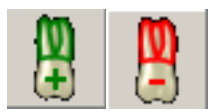

Sie können natürlich auch mit der Maus arbeiten und die Schaltflächen in der Werkzeugleiste benutzen.

**Tip!** Sie können auch **einzelne Wurzelkanäle** als vital/devital kennzeichen, indem den entsprechenden Eingabemodus für die Wurzelbefunde wählen und dann den betreffenden Kanal mit der Maus anklicken.

### *Eingabe von Flächenbefunden im Menü "Zahn" und über Tastatur*

Befunde an Zahnflächen können einfach durch Mausklick auf eine oder mehrere Zahnflächen entsprechend des gewählten Eingabemodus im Menü "Flächen" oder der Werkzeugleiste "Flächen" eingegeben werden. Siehe dazu im Abschnitt "Flächenbefunde - Befundeingabe und -darstellung".

Für die Eingabe **flächenbezogener Befunde** werden alternativ auch Menüpunkte im Menü "Zahn" angeboten, die die aktuelle Flächenauswahl in der Werkzeugleiste "Flächen" verwenden und auch per Tastenkürzel eingebbar sind. Es müssen dann keine Zahnflächen in der Zahngrafik angeklickt werden.

Dies betrifft die Befunde "**kariös (C)**", "**Füllung (G)**", "**Inlay (Y)**", "**Onlay (O)**" und "**Teilkrone (P)**".

Die Befundeingaben in diesem Menü haben die Vorteil, daß häufig verwendete Befunde per **Tastaturkürzel** (s. oben, Buchstabe in Klammern) eingegeben (auch bei Mehrfachauswahl von Zähnen) und ggf. durch erneuten Aufruf wieder gelöscht werden können.

#### Verwendung der Flächenauswahl

Wenn eine Flächenauswahl (Werkzeugleiste "Flächen" oder Kontextmenü "Flächen") aktiv ist, wird diese auch bei der Befundeingabe flächenbezogener Befunde im Menü "Zahn" berücksichtigt.

Beispiel: In der Flächenauswahl wird "mod" gewählt und dann "C" oder "G" auf der Tastatur gedrückt. Dann werden diese Flächen in allen markierten Zähne als "kariös" oder "gefüllt" gekennzeichnet.

Der Vorteil dieser Art der Eingabe besteht darin, wie schon im Abschnitt "Werkzeugleiste Flächen" ausgeführt, daß der Befunderfasser die Flächenlagen nicht kennen bzw. nicht mit der Maus in der Zahngrafik suchen muß. Ein weiterer Vorteil der Eingabe über das Menü "Zahn" bzw. Tastatur ist, daß der im Menü oder der Werkzeugleiste "Flächen" eingestellte Eingabemodus nicht verändert wird. Es können so während der "normalen" Karies- und Füllungseingabe, schnell auch mal Inlays, Onlays, Teilkronen, Veneers oder sonstige zahnbezogene Befunde eingegeben werden.

#### **Hinweis:**Bei dieser Art der Nutzung der Flächenauswahl, muß die Option "**Direkt**" in der Werkzeugleiste "Flächen" **abgeschaltet** sein, da sonst die Flächenauswahl sofort eine Befundeingabe für den eingestellten Eingabemodus auslösen würde.

#### Verwendung ohne Flächenauswahl - Befundautomatik

Wenn bei der (nur) zahnbezogenen Eingabe flächenbezogener Befunde keine Flächenauswahl erfolgt ist, müssen Annahmen über die zu versorgenden Flächen gemacht werden. Wenn bereits Flächen befundet (kariös) oder versorgt (gefüllt) sind, liegt es nahe, daß diese Flächen (ggf. anders) versorgt werden sollen. Alle diese Flächen erhalten dann den neuen Befund.

Wenn vor der Eingabe keine der Flächen einen Befund hat, so müssen Standardvorgaben über die Flächen bei der Befundeingabe gemacht werden, die später einfach erweitert oder geändert werden können:

Bei Eingabe von "kariös" wird (wie bisher) der gesamte Zahn als kariös mit "C" (2D) gekennzeichnet bzw. die klinische Krone rot umrandet (3D). Bei den Befunden Inlay, Onlay und Teilkrone wird (zunächst) nur die occlusale Fläche versorgt.

#### Erweitern auf mehrere Flächen

Zur Übernahme des Befundes auf weitere Flächen können Sie den Erweiterungsmodus "**zuletzt verwendeten Flächenbefund erneut anwenden**" verwenden, indem Sie mit "**Umschalt+Mausklick links**" auf die ebenfalls zu versorgenden Flächen klicken. Sie können auch bei gedrückter **Umschalt-Taste** die **Mausdrag** - Funktion verwendet werden, um den Befund gleich auf mehrere Flächen zu verteilen.

Beispiel: Es soll ein Füllung an "mod" eingegeben werden.

1. Taste  $(G)$  > "o" ist gefüllt

2. mit Umschalt + Mausklick oder -drag in die Zahnflächen "m" und "d" die Füllung auf "mod" erweitern

In dem Sonderfall, daß die initial markierte occlusale Fläche nicht Bestandteil des einzugebenden Befundes sein soll, muß (nur) für diese der Befund nachträglich entfernt werden. Öffnen Sie dazu das Kontextmenü für diese Fläche und wählen Sie dann den Menüpunkt "**nur diese Fläche ohne Befund**". Dabei wird eine ggf. eingeschaltete Option "Nachbarflächen mit gleicher Versorgung" ignoriert, sodaß eine einzelne Fläche aus einem Flächenverbund mit gleichem Befund herausgelöst werden kann, auch wenn diese Option eingeschaltet ist.

#### **5.3.4. Flächen- und Wurzelkanalbefunde**

#### **Eingabemodus**

Flächen- und Wurzelkanalbefunde können durch Mausklick (links) auf die jeweilige Fläche bzw. den Wurzelkanal eingegeben werden. Hierbei gibt es **zwei Eingabemodi**, die über das Hauptmenü "Flächen - Eingabemodus Flächenbefunde" (s. Abb.) bzw. "Wurzel - Eingabemodus Wurzelbefunde" oder das jeweilige Kontextmenü gewählt werden können.

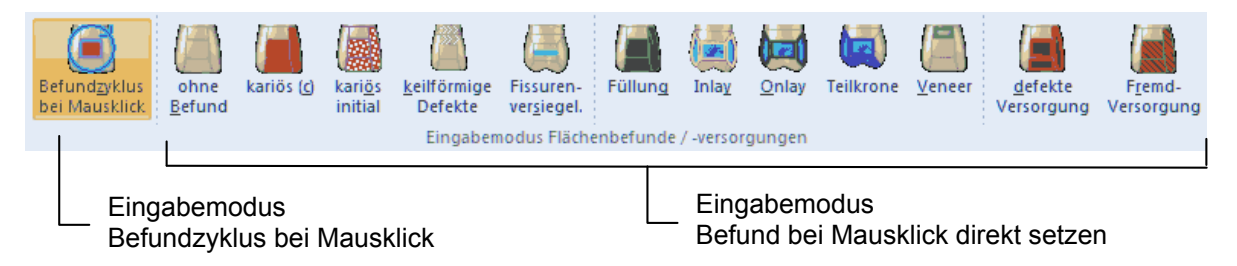

Abb. 4: Beispiel: Eingabemodus Flächenbefunde / -versorgungen im Hauptmenü

Alle Einstellungen können Sie auch über die Werkzeugleisten "Flächen" bzw. Wurzel" vornehmen (s. dort).

#### **Eingabemodus - Befundzyklus bei Mausklick (schrittweise Befundfortschreibung):**

Ist bereits ein Befund erfaßt, so kann dieser fortgeschrieben werden. Dieser Eingabemodus ist Standard beim Beginn der Befundeingabe.

Da die möglichen Befunde einer Fläche bzw. eines Wurzelkanals logisch aufeinander aufbauen, ist es möglich, durch Mausklick mit der **linken Maustaste** auf eine Fläche (oder Wurzelkanal), diese mit dem jeweils nachfolgenden Befund zu versehen. Dabei wird der Befund einer Fläche oder eines Wurzelkanals zyklisch geändert.

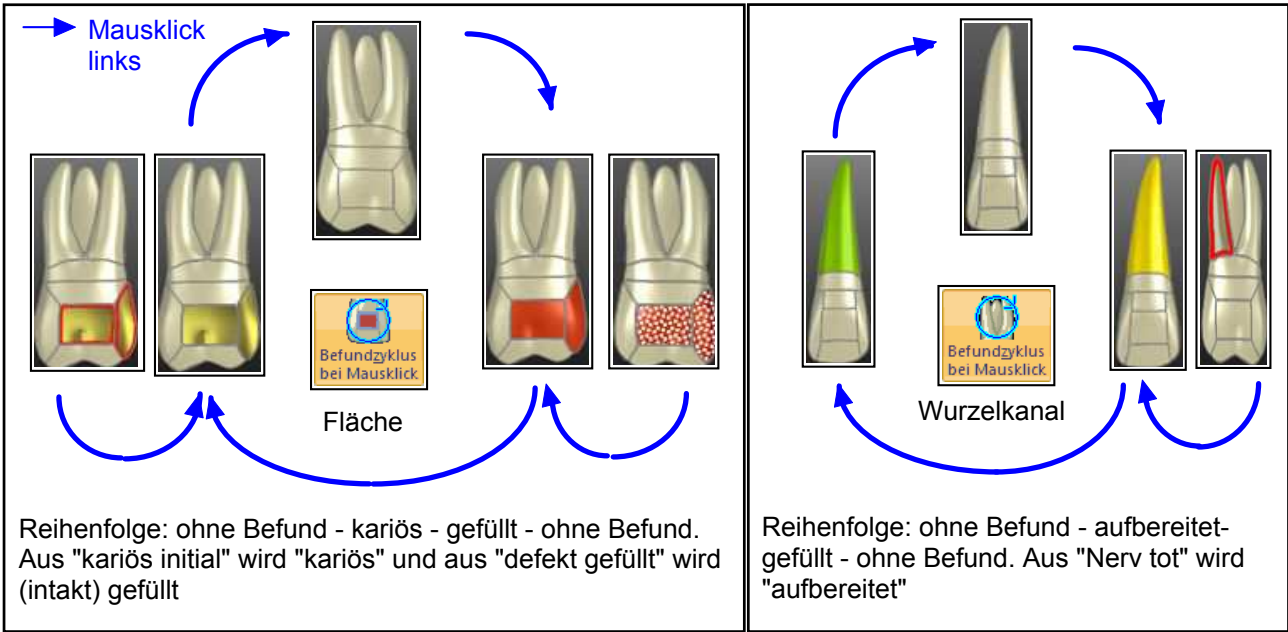

Bei der Eingabe von Flächen- und Wurzelkanalbefunden gibt es einen **Erweiterungsmodus**, in der Form, daß der **zuletzt gesetzte Befund**, unabhängig vom Eingabemodus, gemerkt wird. Dieser kann bei gedrückter Umschalt-Taste durch Mausklick mit der linken Maustaste auf weitere Flächen bzw. Wurzelkanäle übertragen werden.

**Tip!** Der Erweiterungsmodus funktioniert auch zahnübergreifend. Damit haben Sie eine schnelle Eingabemöglichkeit, um Befunde gleicher Art hintereinander (ohne erneute Auswahl) einzugeben.

Für die Nutzung des zahnübergreifenden Erweiterungsmodus sollte die Option "Regionen mit Maus direkt bearbeiten" gesetzt sein. Ansonsten müssen Sie bei der Anwahl eines anderen Zahnes zwischenzeitlich die Umschalt-Taste loslassen müssen (sonst würden Zahnbereiche markiert!).

#### **Eingabemodus - Befund direkt setzen (Befundaufnahme oder -korrektur):**

Bei einer Erstaufnahme des Befundes ist die logische Befundfortschreibung nicht gegeben, da hierbei beliebige Befunde festgestellt werden können. Wählen Sie den einzugebenden Befund direkt als Eingabemodus. Außerdem können Sie bei Versorgungen auch das Füllungsmaterial bzw. ZE-Material angeben und, ob es sich um eine **defekte/insuffiziente** Versorgung und/oder eine "**Fremdversorgung**" handelt. Die Option "Fremdversorgung" wirkt sowohl bei Versorgungen von Flächen, also auch von Wurzelkanalbefunde und bei Zahnersatz.

Ist einer dieser Modi gewählt, wird bei den nächsten mit der Maus angeklickten Zahnflächen der entsprechende Befund gesetzt. Es ist dann nur noch ein Klick auf jede Fläche erforderlich, die den Befund erhalten soll.

**Tip!** Insbesondere, wenn die Option "**Regionen mit Maus direkt bearbeiten**" gesetzt ist, können so z.B. alle Füllungen mit einem bestimmten Material oder als Fremdleistung schnell erfaßt werden.

Hinweis: Im Gegensatz zur Erweiterungsmöglichkeit des Eingabemodus "Befundzyklus bei Mausklick", muß keine Umschalttaste gedrückt werden und es kann nicht nur der zuletzt eingegebene Befund, sondern ein zuvor gewählter beliebiger Befund an den nachfolgend angeklickten Zahnregionen eingegeben werden.

**Tip!** In der Werkzeugleiste "Flächen" können Sie auch **mehrere Flächen gleichzeitig** wählen. Sie brauchen dann nur noch eine beliebige Fläche des Zahnes anklicken oder Sie nutzen gleich die dort (in der Werkzeugleiste) angebotene, auf den aktuellen Zahn wirkende Direkteingabe.

Wenn Sie die Maus über die zu befundende Fläche bewegen wird diese umrandet und der Mauszeiger wird zum

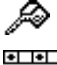

**Füllcursor (Gießkanne)**, wenn der Eingabemodus "Befundzyklus bei Mausklick" ist

نھ

**Füllcursor mit Menü**, wenn eine direkte Befundeingabe als Eingabemodus gewählt wurde. Dies soll Sie darauf aufmerksam machen, daß ein vom Standard abweichender Eingabemodus aktiv ist.

Der aktuelle Eingabemodus wirkt solange, bis ein anderer gewählt wird. Ein schnelles Zurücksetzen des Eingabemodus auf die Standardwerte ist auch über Kontextmenü "**Standard Eingabemodus**" und **Strg+S** möglich sein (s. "Eingabemodus" in der Onlinehilfe).

Bei eingeschalteter Option "**Mausdrag**" (s. Onlinehilfe) können Sie den aktuell gewählten Flächenoder Wurzelkanalbefund nach dem Mausklick auf eine Zahnregion mit gedrückter Maustaste auf benachbarte Zahnregionen verteilen. Bei gewählter Option "**Nachbarflächen**" **(Strg+Umschalt+N)**, werden angrenzende Flächen der klinischen Krone, die den gleichen Ausgangsbefund haben, mit dem gleichen gewählten Befund "versorgt". Nutzen Sie auch die Funktion "**Befund als Eingabemodus übernehmen**" **(Strg+Mausklick)**, um einen im aktuellen Befund gesichteten Befund als Eingabemodus für weitere Eingaben zu übernehmen. (Weitere Hinweise zu diesem Möglichkeiten finden Sie in der Onlinehilfe unter den hervorgehobenen Stichworten.)

Wenn Sie den Befund einer einzelnen Zahnregion (z.B. Fläche oder Wurzelkanal) **korrigieren** möchten, bietet sich auch das jeweilige Kontextmenü (s. dort) an.

Wenn im Menü "Optionen" die Einstellung "**Befundanzeige an Mausposition**" aktiviert ist (Standard), wird in der Statuszeile der Flächen- oder Wurzelkanalbefund angezeigt, wenn der Mauszeiger auf eine Fläche oder einen Wurzelkanal zeigt (ohne Mausklick).

#### Flächenbefunde - Eingabe und Darstellung

 Zur Eingabe von Flächenbefunde wählen Sie zunächst den **Eingabemodus** für den Befund bzw. die Versorgung und ggf. deren Material im Menü oder in der Werkzeugleiste "Flächen" (s. dort). Durch Mausklick mit der **linken Maustaste** auf die betreffende Fläche wird deren Befund entsprechend des gewählten **Eingabemodus** geändert (s. dort).

#### *Werkzeugleiste Flächen*

Alle flächenbezogenen Befunde können Sie alternativ zur Auswahl über das Hauptmenü oder das Kontextmenü "Flächen" (s. dort) auch über die andockbare und ständig sichtbare Werkzeugleiste "Flächen" eingeben. Dies ermöglicht, insbesondere bei der ersten Erfassung des Zahnbefundes, eine einfache Eingabe von komplexen Flächenbefunden, sogar an mehreren Flächen gleichzeitig.

Über die Schaltfläche der **inneren Werkzeugleiste** (1) können Sie verschiedene Einstellungen für die Werkzeugleiste "Flächen" vornehmen.

 Über die Option "**Direkteingabe**" können Sie festlegen, daß der aktuell eingestellte Befund nach der Flächenauswahl in der Werkzeugleiste, unmittelbar auf den zuvor im Zahnschema gewählten Zahn übernommen wird.

- Des weiteren können Sie hier die Option "**Nachbarflächenversorgung**" **(Strg+Umschalt+N)** schnell zu- oder abschalten.
- Setzen Sie alle Einstellungen zum **Eingabemodus auf Standardwerte** zurück **(Strg+S)**.
- Aufruf der **Onlinehilfe** zu dieser Werkzeugleiste.

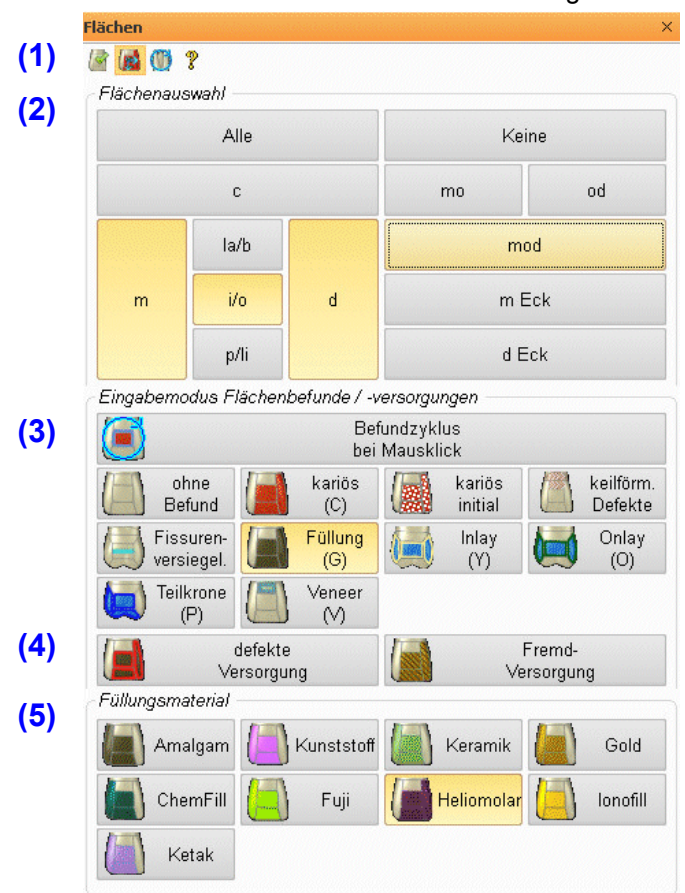

Alternativ zur Flächenauswahl mit der Maus in der Zahngrafik, können Sie auch die **Flächenauswahl** (2) nutzen, die im oberen Teil der Werkzeugleiste angeordnet ist. Diese enthält neben den **Einzelflächen** die gebräuchlichsten **Kombinationen von Zahnflächen,** wie bei der Flächeneingabe über die Auswahl-Werkzeugleiste "Flächen" (DENS*touch*) in der Behandlungserfassung. Wählen Sie hier die Flächen, an denen die nächste Befundeingabe für einen Zahn erfolgen soll.

Des weiteren können Sie hier sowohl den **Eingabemodus für die Befunde und Versorgungen** (3) als auch den **Defekt**und **Fremdleistungs-Status** (4) der Versorgung und das **Material** (5) von Füllungen bzw. Inlays, Onlays und Teilkronen (ZE-Material) wählen.

Wenn Sie als Eingabemodus "**Füllung**" (s. Abb.) wählen, werden die verfügbaren Füllungsmaterialien zur Auswahl angeboten. Wenn Sie ein **Füllungsmaterial wählen**, wird automatisch "Füllung" als Versorgung eingestellt (falls noch nicht geschehen).

Wählen Sie als Eingabemodus die Versorgung **Inlay**, **Onlay** oder **Teilkrone**, werden statt der Füllungsmaterialien die verfügbaren ZE-Materialien angezeigt.

#### So arbeiten Sie mit der Werkzeugleiste "Flächen"

- 1. Wenn die Option "Direkteingabe" (s. dort) eingestellt ist, wählen Sie zuerst den Zahn im Zahnschema, ansonsten entfällt dieser Schritt.
- 2. Wählen Sie den Eingabemodus für die Befunde und Versorgungen (3) und bei Versorgungen ggf. deren Status - Defekt und / oder Fremd (4).
- 3. Wenn Sie eine Versorgung wählen, die eine Materialangabe erfordert, wählen Sie zusätzlich das entsprechende Füllungs- bzw. ZE-Material (5). Das jeweilige Standardmaterial wird vorgeschlagen.
- 4. Wählen Sie nun in der Werkzeugleiste die Flächen (2) auf die der Befund übernommen werden soll. Sie können sowohl einzelne Flächen als auch eine Kombination von Flächen durch Betätigung der entsprechenden Schaltfläche wählen.
	- a. Wenn Sie die Option "Direkteingabe" gewählt hatten, wird der Befund sofort auf die gewählten Flächen des zuvor gewählten Zahnes übernommen. Die Flächenauswahl wird dann unmittelbar gelöscht. Damit ist die Befundeingabe an der jeweiligen Fläche **abgeschlossen**. Der nächste Schritt entfällt dann (wurde schon in Schritt 1 erledigt).
	- b. Wenn die Option "Direkteingabe" nicht gewählt ist, führen Sie auch den **nächsten Schritt** aus.
- 5. Klicken Sie nun auf den Zahn im Zahnschema, auf dessen Flächen der gewählte Befund übernommen werden soll. Dies führt je nach Flächenauswahl zu folgendem Ergebnis:
	- a. Wenn Sie keine Flächen in der Werkzeugleiste gewählt hatten, wird die angeklickte Fläche mit dem gewählten Befund versehen. Hierbei werden ggf. Nachbarflächen mitversorgt (s. Option "Nachbarflächenversorgung").
	- b. Hatten Sie Flächen gewählt, so werden genau diese mit dem gewählten Befund versorgt, egal in welche Flächen am Zahn sie klicken. Nachbarflächen werden dann nicht versorgt.

Die Flächenauswahl wird nach der Eingabe gelöscht, da es sehr selten vorkommen wird, daß an mehreren nacheinander einzugebenden Befunden die gleichen Flächen betroffen sind.

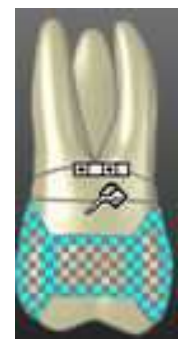

Um Ihnen **vor der Eingabe - also vor dem Mausklick - zu signalisieren**, daß eine Flächenauswahl aktiv ist und welche Flächen beteiligt sind, werden die zuvor gewählten Flächen am aktuellen Zahn hervorgehoben, wenn Sie mit der Maus auf eine beliebige Fläche am Zahn zeigen. Zur **Visualisierung der Flächenauswahl** werden diese wie die aktuelle Fläche umrandet und zusätzlich mit einen transparenten Schachbrettmuster gefüllt, sodaß der Befund darunter sichtbar bleibt. Um den gewählten Befund auf diese Flächen zu übernehmen, müssen Sie nur noch auf eine (nun beliebige) Fläche des betreffenden Zahnes klicken. Sie brauchen also nicht mal eine der beteiligten Flächen zu treffen.

*In der Abb. ist "mod" als Flächenauswahl gewählt. In diesem Beispiel ist auch ein vom Standard abweichender Eingabemodus aktiv (Füllcursor mit Menü, s.o.)*

#### **Hinweise zur Arbeit mit der Direkteingabe:**

Wenn die Direkteingabe **ausgeschaltet** ist, erfolgt die Befundeingabe an Flächen, indem

- zuerst der Eingabemodus (Befund/Versorgung, Material, Defekt, Fremd) in der Werkzeugleiste oder über das Menü Flächen oder das Kontextmenü eingestellt wurde
- und dann die zu befundende Zahnfläche des betreffenden Zahnes angeklickt wird.

Dieses Vorgehen ist auch **mit der Flächenauswahl möglich**. Dabei wird aber nicht die angeklickte Fläche bearbeitet, sondern die in der Flächenauswahl gewählte Flächenkombination.

Alternativ gibt es die Möglichkeit, die Befundeingabe am aktuellen Zahn mit der Flächenauswahl direkt einzugeben und somit ohne Klick in die Zahngrafik abzuschließen. Diese Option kann über die Schaltfläche "Direkteingabe" **eingeschaltet** werden.

Ist die Direkteingabe aktiv ergibt sich die umgekehrte Reihenfolge beim Vorgehen:

- Zuerst wird der betreffende Zahn im Zahnschema gewählt, dessen Flächen befundet werden sollen
- dann wird der Eingabemodus (Befund/Versorgung, Material, Defekt, Fremd) eingestellt
- und durch die Flächenauswahl abgeschlossen.

Dies ist ein Schritt mehr als ohne Direkteingabe. Das kommt dadurch zu Stande, daß beim bisherigen Verfahren die Zahnfläche des betreffenden Zahn durch einen Klick gewählt werden kann, auch wenn diese nicht am aktuellen Zahn liegt (, wenn die Option "Regionen direkt mit Maus bearbeiten" eingestellt ist), während die Flächenauswahl bei der Direkteingabe auf den aktuellen Zahn wirkt und dieser ggf. zuvor erst eingestellt werden muß.

Dennoch könnte die Direkteingabe nicht nur bei mehrflächigen Eingaben vorteilhaft sein. Insbesondere dann, wenn der Befunderfasser nicht der Befunderheber ist, sondern dieser den Befund nur angesagt bekommt und mit den Flächenlagen nicht sehr vertraut ist. Er muß dann nicht erst die Flächen in der Grafik "suchen", sondern braucht lediglich den Zahn und den Befund zu wählen und kann die Flächen über deren Bezeichnung in der Flächenauswahl wählen.

**Hinweis!** Für die Befunde "keilförmige Defekte", "Fissurenversiegelung" und "Veneer" brauchen Sie keine Flächen auswählen, weil diese immer an vordefinierten Flächen dargestellt werden. Eine ggf. eingestellte Flächenauswahl wird ignoriert.

Einige der Flächenbefunde können per **Tastatur** eingegeben werden. Die Schaltflächen dieser Befunde zeigen den betreffenden Buchstaben in Klammern (Z.B. Kariös - C). Auch bei Eingabe dieser Befunde über Tastatur wird die eingestellte Flächenauswahl berücksichtigt. Dabei wird der betreffenden Befund (wie bei der Direkteingabe) gleich auf den aktuellen Zahn gesetzt.

**Beispiel:** Wählen Sie "mod" in der Flächenauswahl und drücken dann (G) auf der Tastatur, erhält der aktuelle Zahn ein Füllung mit dem eingestellten Material an diesen Flächen.

Weitere Hinweise dazu finden Sie im Abschnitt "Eingabe von Flächenbefunde im Menü Zahn und über Tastatur".

## *So arbeiten Sie mit dem Kontextmenü*

Wenn Sie den Befund einer einzelnen Fläche der klinischen Krone **korrigieren** möchten, bietet sich auch das Kontextmenü "Zahnflächen" an. Dieses erscheint bei Mausklick mit der **rechten Maustaste** auf eine Fläche der klinischen Krone an der aktuellen Mausposition und bietet eine Auswahl mit den möglichen Befunden und Eingabeoptionen.

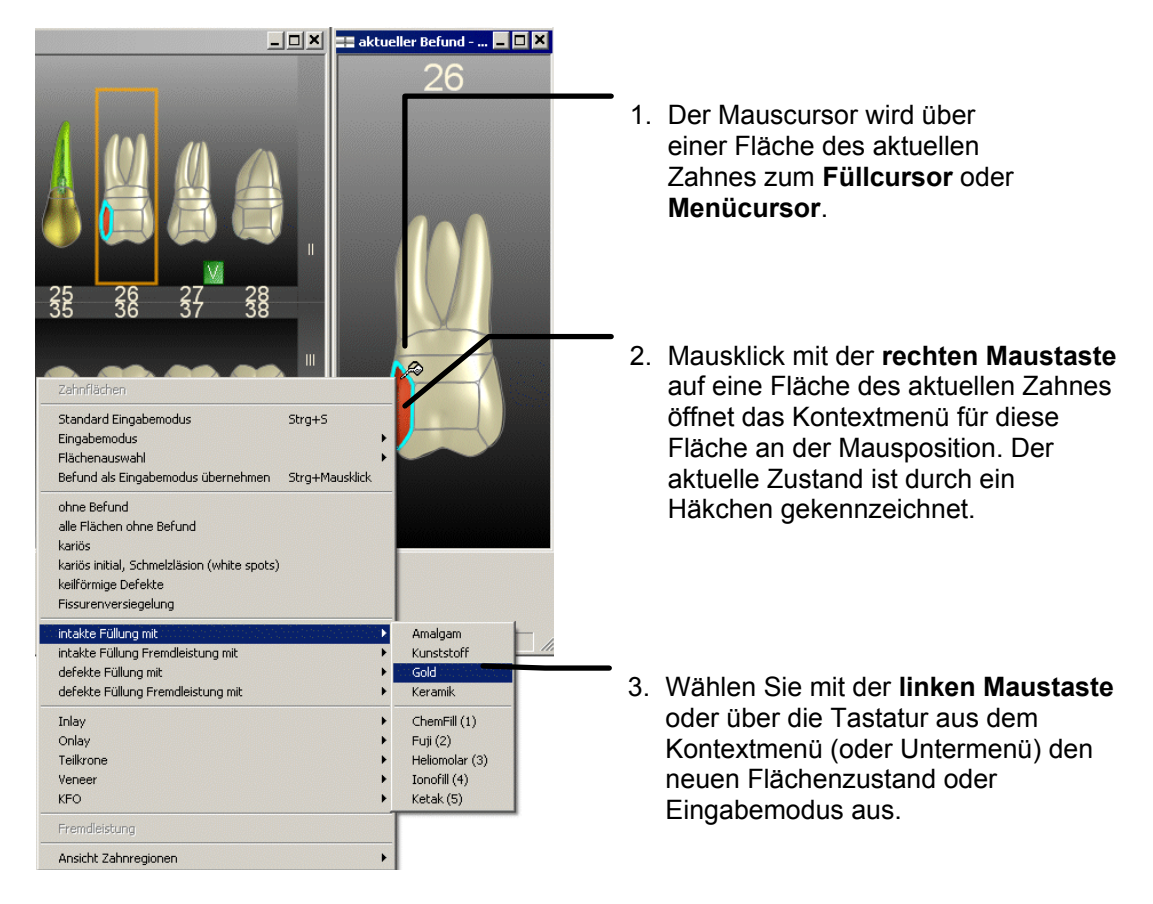

Abb. 5: Auswahl der Flächenbefunde über Kontextmenü

Aus diesem Menü, können Sie nun den zutreffenden Befund, inklusive Defekt- und Fremdleistungsstatus direkt auswählen. Auch hier wirkt bei der Befundeingabe mit der linken Maustaste die Option "**Nachbarflächen**".

Zusätzlich zur Befundänderung der gewählten Fläche bietet des Kontextmenü weitere Funktionen:

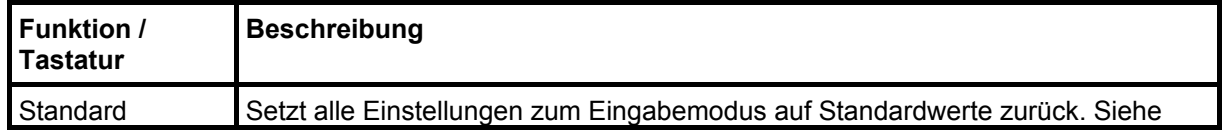

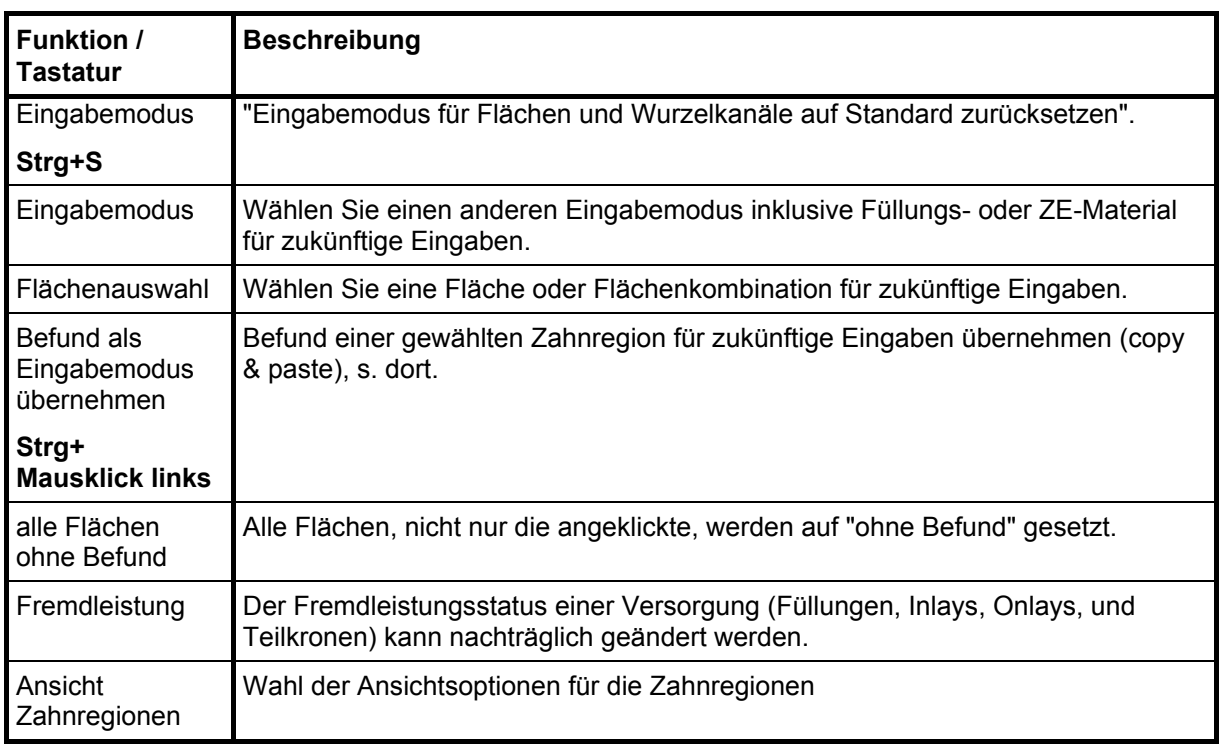

Nach der Auswahl, verschwindet das Menü sofort wieder. Wenn Sie die Auswahl abbrechen wollen, klicken Sie neben das Menü oder drücken Sie die Esc-Taste.

**Tip!** Wenn Sie die Option "Menü folgt Eingabe" eingeschaltet haben, können Sie durch Mausklick rechts in eine der Zahnregionen "Fläche", "Wurzel" oder "Ersatz" schnell die jeweilige Werkzeugleiste im Karteireiter aktivieren ohne bereits einen Befund zu verändern (wie das bei Mausklick links der Fall wäre). Es erscheint dann zwar das Kontextmenü, daß Sie ignorieren (Esc-Taste oder Klick neben das Menü). Wählen Sie dann den Befund in der Werkzeugleiste wird auch das Kontextmenü geschlossen.

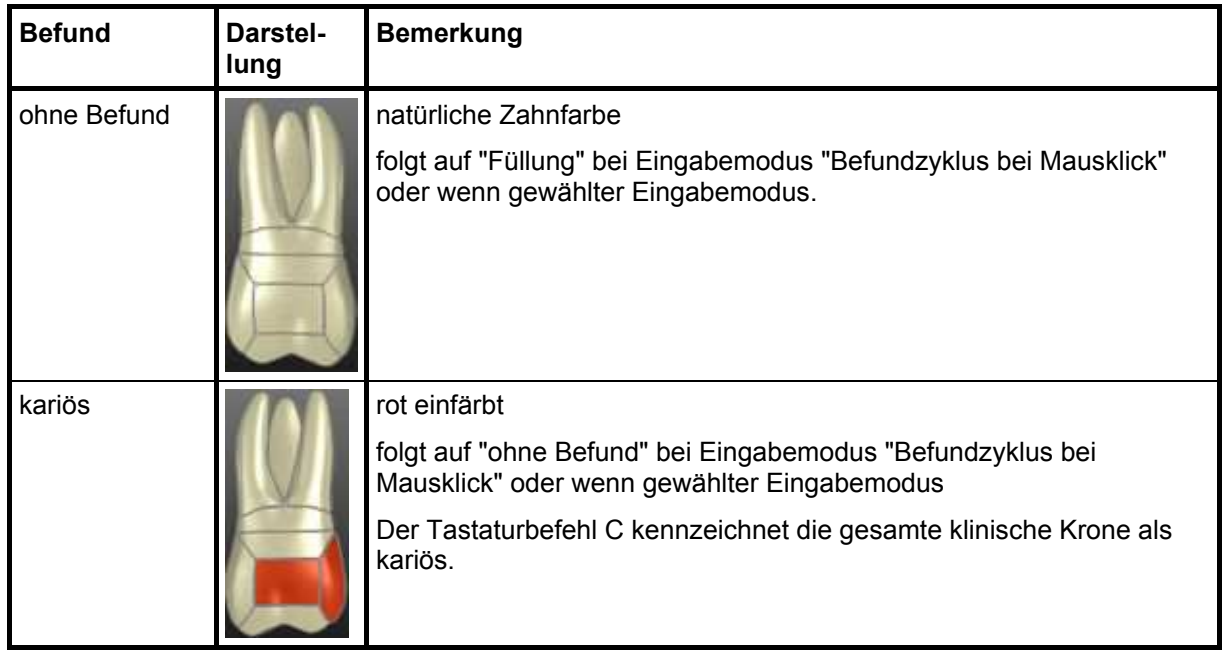

### *Darstellung der Flächenbefunde*

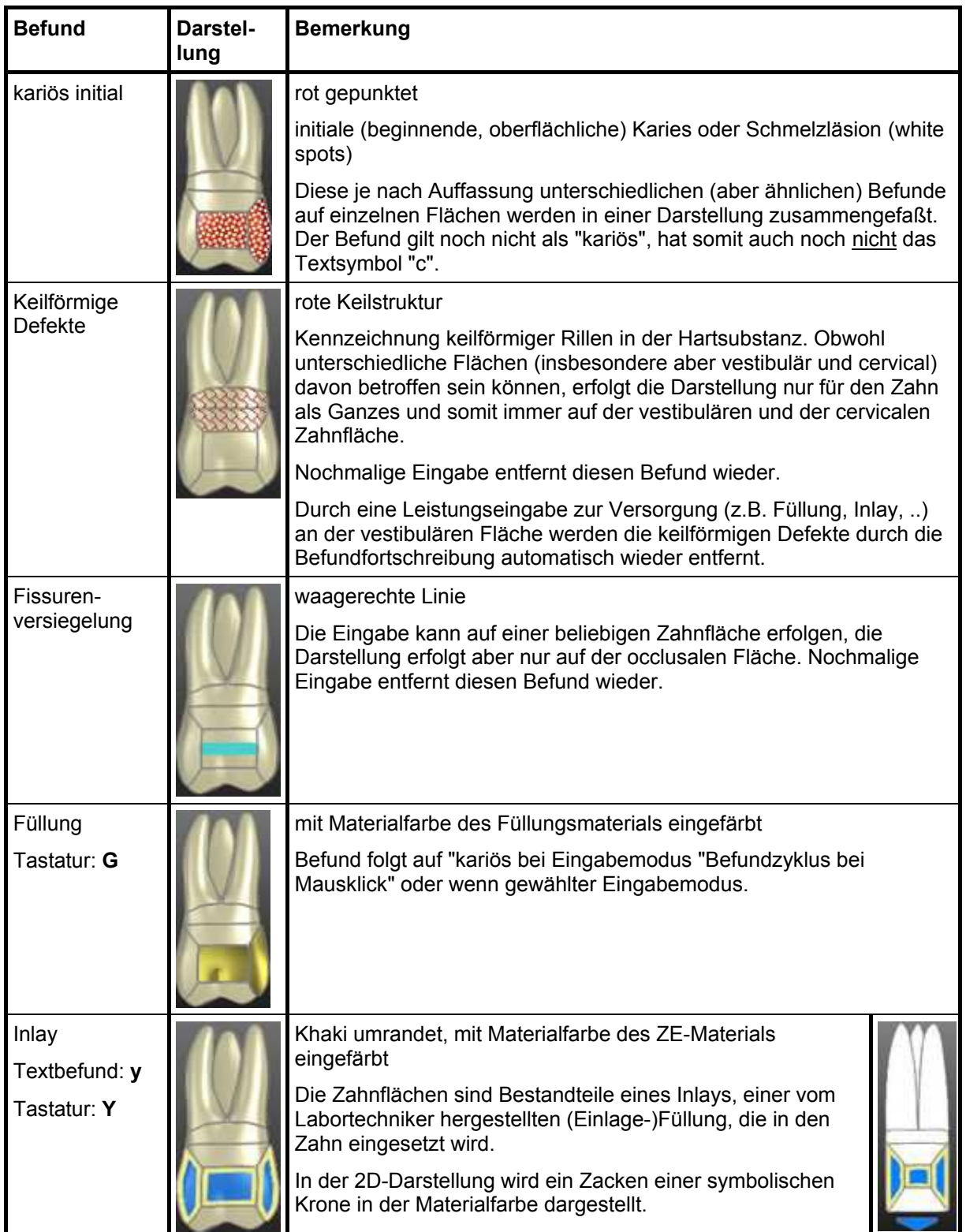

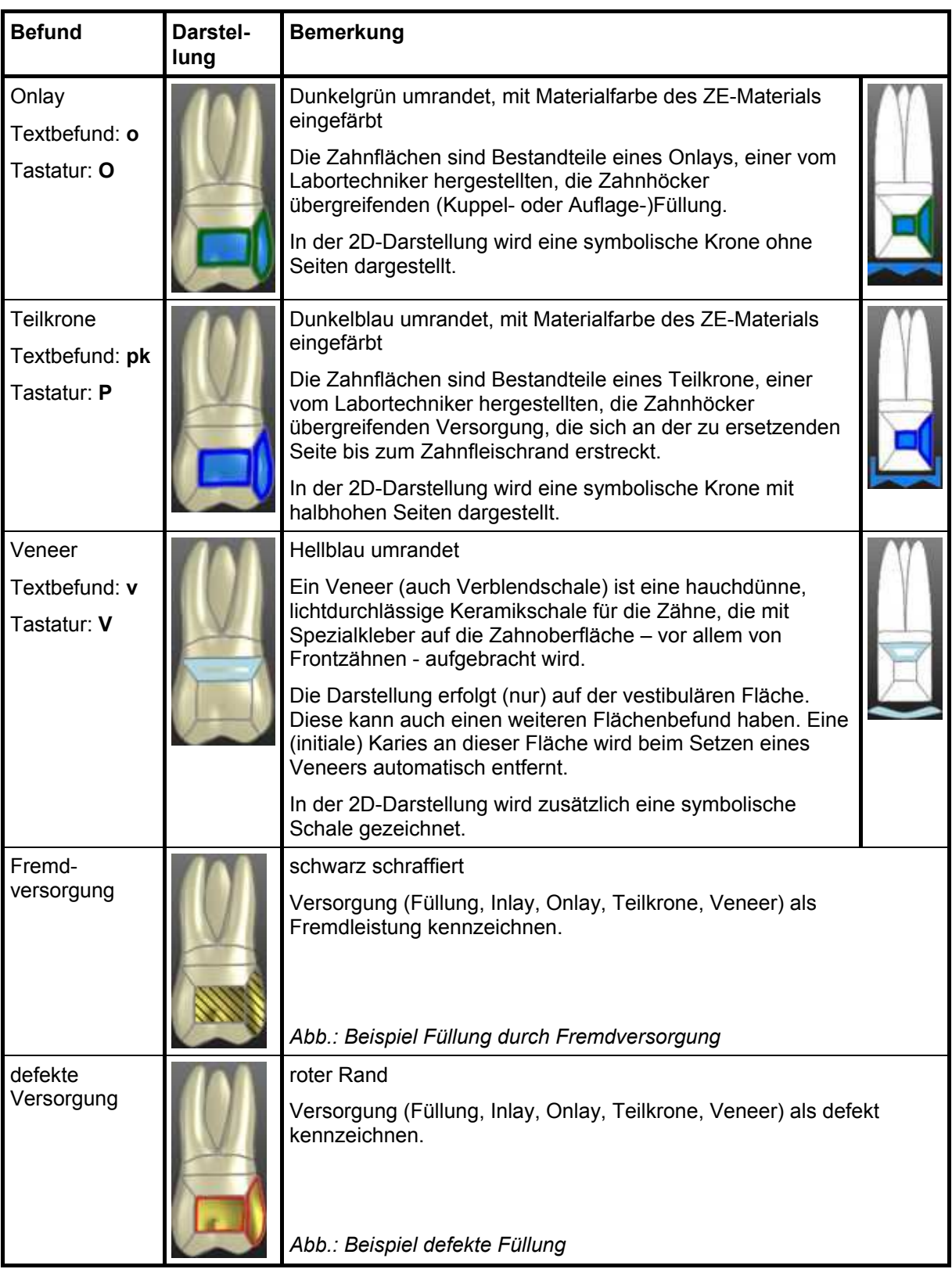

### *Füllungsmaterial*

Für die Eingabe einer Füllung kann ein Füllungsmaterial aus vier vorgegebenen und bis zu zehn eigenen (selbst definierten) Materialien ausgewählt werden. Beim Öffnen des Befundes ist das von Ihnen festgelegte Standard-Füllungsmaterial voreingestellt. Wählen Sie vor der Eingabe ggf. ein anderes Material (s. Auswahl des Füllungsmaterials).

Die folgenden **vier Materialien sind fest vorgegeben**.

Füllungsmaterial

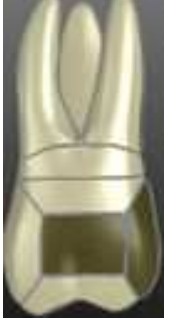

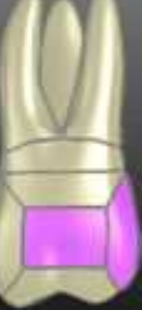

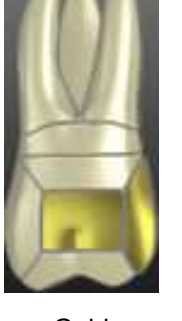

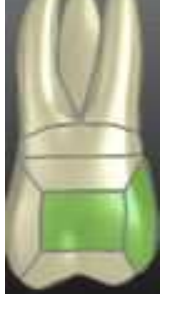

Amalgam Kunststoff Gold Keramik

Das Material wird durch die Art der Einfärbung der gefüllten Fläche (Materialfarbe) angezeigt, wobei für Amalgam und Gold eine naturnahe Farbe verwendet wird. Die anderen Materialien, die in der Realität der Zahnfarbe gleichen sollten, werden Falschfarben verwendet, damit sie gut zu erkennen sind.

Neben den vier fest vorgegebenen Füllungsmaterialien Amalgam, Kunststoff, Gold und Keramik können Sie bis zu **zehn Materialien selbst definieren** (s. unten).

Bei der Eingabe von Versorgungen durch Inlay, Onlay und Teilkrone kommt ZE-Material zum Einsatz. Auch hierfür können Sie bis zu zehn eigene Materialien über das Menü "Optionen - Material definieren - ZE-Material" festlegen (s. dort).

#### Definition eigener Füllungsmaterialien

Zur Definition eigener Füllungsmaterialien rufen Sie im Menü "Optionen - Material definieren" den Menüpunkt "Füllungsmaterial" auf. Es öffnet sich dann der Dialog "**Definition eigener Füllungsmaterialien**", in dem im oberen Teil die durch das Programm vorgegebenen Materialien (Amalgam, Kunststoff, Keramik und Gold) angezeigt werden. Darunter können Sie die selbst definierten (eigenen) Materialien festlegen.

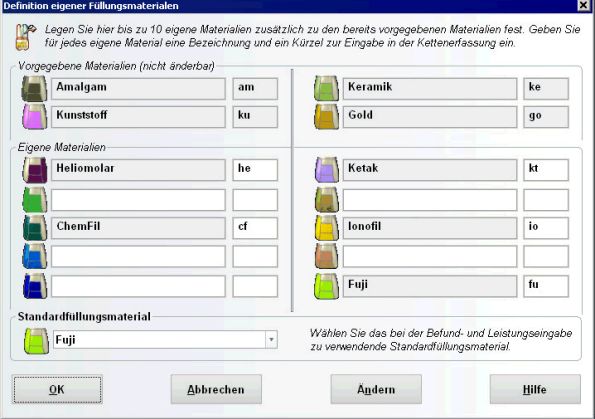

Entscheiden Sie sich zunächst für eine **Farbe**, die im Dialog durch ein Symbol mit Zahnflächenfüllung in 3D-Ansicht dargestellt wird. In der 2D-Ansicht wird eine ähnliche Farbe für die Darstellung verwendet.

Sie müssen nicht auf die Reihenfolge bei der Festlegung achten. Alle hier definierten Materialien werden in Auswahllisten in der Behandlungserfassung unter Einbeziehung der vorgegebenen Materialien **alphabetisch sortiert**.

Geben Sie in den Textfeldern dahinter die **Bezeichnung** für das Material (max. 32 Zeichen), und dessen **Kürzel** (max. 4 Zeichen) für die Eingabe in der Kettenerfassung ein. Beachten Sie dabei, daß die Kürzel eindeutig sein müssen und bei der Eingabe in der Kettenerfassung Groß- /Kleinschreibung ignoriert wird. Bei der Befundeingabe sind nur die eigenen Materialien in Menüs alphabetisch sortiert, da die vorgegebenen über separate Schaltflächen aufrufbar sind.

**Tip!** Verwenden Sie bei der Definition eigener Materialien **kurze Materialbezeichnungen**. Dies ermöglicht eine **schmale Werkzeugleiste** "Flächen" mit Anzeige der kompletten Bezeichnungen, sodaß genügend Platz für die Darstellung des Zahnschemas bleibt.

Nehmen Sie sich Zeit bei der Definition der Füllungsmaterialien. Sobald Sie diese verwenden, sollten die Bezeichnungen und die Farbzuordnung nicht mehr verändert werden, da sich dann die Bedeutung eingegebener Befunde verändern würde. Um versehentliche Änderungen zu vermeiden, werden deshalb bereits definierte Materialien zunächst schreibgeschützt angezeigt. Falls Sie eine Bezeichnung korrigieren müssen, betätigen Sie die Schaltfläche "**Ändern**". Alle Bezeichnungen werden dann nach Rückfrage änderbar. Die Kürzel für die Kettenerfassung sind jederzeit änderbar. Achten Sie darauf, daß diese eindeutig sind.

Legen Sie das **Standardfüllungsmaterial** durch Auswahl aus der aufklappbaren Liste fest. Diese enthält alle vorgegebenen und eigenen ZE-Materialien alphabetisch sortiert.

Wenn Sie die Änderungen mit "**OK**" bestätigen, werden die Einträge gespeichert. In der Oberfläche der Befunderfassung werden sie aber erst wirksam, nachdem Sie den Befund erneut geöffnet haben. Wenn Sie die Materialien auch gleich in der Behandlungserfassung verwenden wollen, öffnen Sie auch diese erneut. Sie erhalten bei der Speicherung einen entsprechenden Hinweis.

#### Auswahl des Füllungsmaterials

Wählen Sie vor der Eingabe einer Füllung das zu verwendende Füllungsmaterial im Menü "Flächen". Dies wird im folgenden beschrieben. Sie können das Füllungsmaterial auch in der Werkzeugleiste "Flächen" oder über das Kontextmenü ändern (s. dort).

Die vier vorgegebenen Füllungsmaterialien werden im **Menü "Flächen - Füllungsmaterial"** als Schaltflächen zur Auswahl angeboten. Daneben befindet sich die Schaltfläche mit aufklappbaren **Untermenü, das** alle definierten eigenen Füllungsmaterialien alphabetisch sortiert enthält. Je nach gewähltem Standardfüllungsmaterial ist diese Schaltfläche unterschiedlich belegt.

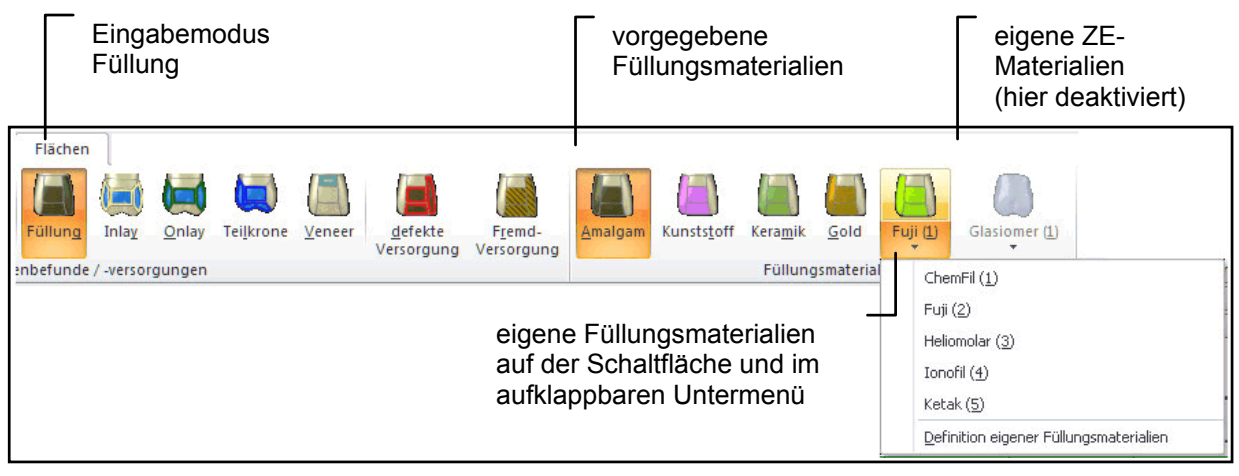

- 1. Wenn das Standardfüllungsmaterial nicht eines der eigenen Füllungsmaterialien ist, wird auf der Schaltfläche das **erste eigene Füllungsmaterial** mit Symbol und Bezeichnung dargestellt.
- 2. Wenn (wie in der Abb.) das Standardfüllungsmaterial eines der eigenen Füllungsmaterialien ist, wird auf der Schaltfläche das **Standardfüllungsmaterial** mit Symbol und Bezeichnung dargestellt, damit es schneller auswählbar ist.

Beachten Sie, daß das Füllungsmaterial nur zur Auswahl angeboten wird, wenn der Eingabemodus kein ZE-Material verlangt. Beim Eingabemodus für die Befunden "**Inlay**", "**Onlay**" und "**Teilkronen**" wird statt dessen an dieser Stelle des Menüs das dafür vorgesehene **ZE-Material** zur Auswahl angeboten.

Das **Standardfüllungsmaterial ist** beim Öffnen des Befundes gleich **voreingestellt** ist. Sie brauchen also in vielen Fällen bei der Füllungseingabe das Füllungsmaterial nicht extra zu wählen, da das von Ihnen am häufigsten verwendete Material vorgeschlagen wird. Eine weitere Vereinfachung besteht darin, daß bei der Auswahl eines Füllungsmaterials zugleich der Eingabemodus auf "Füllung" gesetzt wird (wieder ein Klick gespart).

### *Flächenbefunde in 2D-Ansicht mit Ampelschema darstellen*

 $\mathbb{H}^{\mathbb{C}}$  Für die 3D-Ansicht wurde für die Darstellung der Flächen der klinische Krone ein Farbschema gewählt, durch das das immer wichtiger werdende **Material** von Füllungen in den Vordergrund der Betrachtung gesetzt wird. Dies ermöglicht zudem eine realistischere Darstellung (insbesondere Gold, Amalgam), was für die Patienteninformation hilfreich ist.

Wenn eine schnelle Übersicht über noch zu erledigende Aufgaben durch den Zahnarzt im Vordergrund steht, bietet sich die Darstellung durch **Ampelfarben** an. Die Farben signalisieren hierbei den **Zustand**: rot - Karies, gelb - defekte Füllung, grün - intakte Füllung, grau - Füllung Fremdleistung.

In der **2D-Ansicht** haben Sie die Möglichkeit, je nach Anwendungsfall zwischen den beiden Darstellungsarten schnell umzuschalten. Im Menü "Flächen" finden Sie die entsprechenden Optionen für die Auswahl der Ansicht, ebenso wie im Menü "Ansicht - Befund 2D".

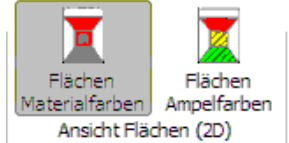

Farben kennzeichnen das **Material** (**Strg+Umschalt+M**)

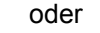

 Farben kennzeichnen den **Zustand** durch Einsatz von **Ampelfarben** (**Strg+Umschalt+A**)

In der nebenstehenden Abbildung werden die Farbschemata der beiden Darstellungsarten gegenübergestellt.

In jedem Fall bedeutet "rot" kariös. Ansonsten haben die Farben und die Schraffur eine unterschiedliche Bedeutung.

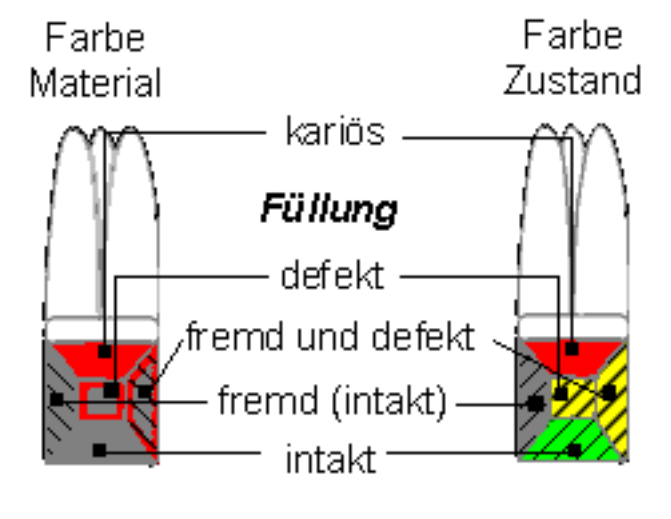

#### Im Farbschema "Material" gilt:

Dieses Farbschema entspricht dem der 3D-Darstellung. Es werden hierbei die gleichen Farben verwendet (nur daß wegen der 2D-Darstellung auf Farbverläufe verzichtet wird.)

- intakte Füllung, Flächenfarbe kennzeichnet das Füllungsmaterial.
- defekte Füllung rot umrandet, Flächenfarbe kennzeichnet das Füllungsmaterial
- Fremdleistung zusätzlich mit Schraffur

**Tip!** Noch komfortabler können Sie die vorgegebenen und selbst definierten Materialien über die **Werkzeugleiste "Flächen"** auswählen (s. dort).

Im Farbschema "Zustand" (Ampelfarben) gilt:

Flächenfarbe kennzeichnet den Zustand der Füllung

- grün für intakte Füllung, schraffiert
- gelb für defekte Füllung, schraffiert
- grau für Fremdleistung, schraffiert

Die Art der Schraffur kennzeichnet das Füllungsmaterial.

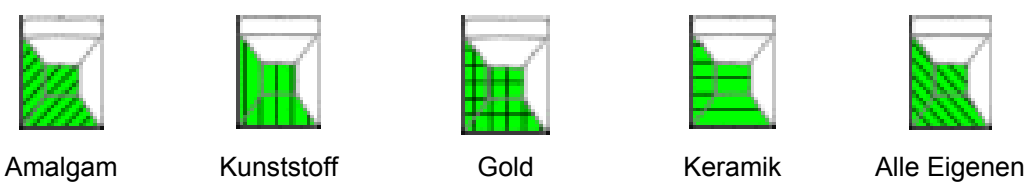

**Hinweis:**Sie können die Art der Darstellung zwar auch wählen, wenn die 3D-Ansicht aktiv ist. Sichtbar wird das Ampelschema aber nur in der 2D-Ansicht (Strg+2).

Die Symbole für den Zustand der Füllung und das Füllungsmaterial in der Multifunktionsleiste passen sich der gewählten Option an und können somit zugleich als Legende für die eingegebenen Füllungen dienen.

**Problem:** Wenn die Ampeldarstellung eingestellt ist, wird eine ggf. vorhandene defekte Füllung, die als Fremdleistung erbracht wurde, lediglich als defekt dargestellt. Der Fremdleistungsstatus wird dadurch überdeckt, da es wichtiger ist, auf eine defekte Füllung aufmerksam gemacht zu werden. Wenn Sie mit der Maus auf eine solchermaßen gefüllte Fläche zeigen, wird auch der Fremdleistungsstatus angezeigt. In der Darstellung mit dem Farbschema "Material" werden alle Zustände zugleich sichtbar

#### *Flächenbefunden bei überkronten Zähnen*

In DENS*visuell* 1.0 wurden fälschlicherweise auch bei überkronten Zähnen die Flächen der klinischen Krone angezeigt. In DENS*visuell* 2.0 wurde bisher in diesem Fall nur noch die **cervicale Fläche** angezeigt. Einige Anwender wünschten sich die bisherige Möglichkeit zurück, obwohl dies anatomisch nicht korrekt ist. Als Kompromiß bietet DENS*visuell* die folgende Lösung an:

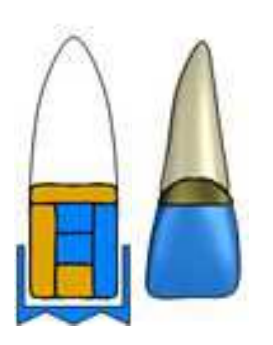

In der **2D-Darstellung werden auch bei einer Krone alle Flächen der klinischen Krone** dargestellt und für die Befundeingabe zugelassen.

In der 3D-Darstellung werden diese Flächen, bis auf die cervicale, nicht angezeigt. Der Befund aller Flächen bleibt dennoch erhalten, damit er bei einer Umschaltung auf 2D wieder sichtbar werden kann.

Beim Setzen einer Krone werden ggf. vorhandene Füllungen nicht entfernt. Es werden aber die Befunde "kariöse Fläche" und "kariöser Zahn - (C)" auf "ohne Befund" gesetzt. Wenn Sie die ehemaligen Füllungen unter der Krone endgültig loswerden wollen, setzen Sie die entsprechenden Flächen auf "ohne Befund".

#### *Hinweise zur Befundfortschreibung von Flächenbefunden*

Geben Sie bei der Leistungseingabe von Füllungen, Inlays, Onlays und Teilkronen die betroffenen Flächen an, damit eine korrekte Befundfortschreibung erfolgen kann. Wenn die Leistungen aus der Prothetikplanung übernommen wurden, ergänzen Sie die Flächen im Ändern-Dialog der Behandlungserfassung.

#### Wurzelbefunde - Eingabe und Darstellung

 Zur Eingabe von Wurzelbefunden wählen Sie zunächst den **Eingabemodus** für den Befund bzw. die Versorgung im Menü oder in der Werkzeugleiste "Wurzel" (s. dort). Durch Mausklick mit der **linken Maustaste** auf den betreffenden **Wurzelkanal** wird dessen Befund entsprechend des gewählten Eingabemodus geändert (s. dort).

#### *Werkzeugleiste Wurzel*

Alle wurzelbezogenen Befunde können Sie alternativ zur Auswahl über das Hauptmenü oder das Kontextmenü "Wurzel" (s. dort) auch über die andockbare und ständig sichtbare Werkzeugleiste "Wurzel" eingeben. Dies ermöglicht, insbesondere bei der ersten Erfassung des Zahnbefundes, eine einfache Eingabe von komplexen Wurzelbefunden, sogar an alle Wurzelkanälen gleichzeitig.

Über die Schaltfläche der **inneren Werkzeugleiste** (1) können Sie verschiedene Einstellungen für die Werkzeugleiste "Wurzel" vornehmen.

- Über die Option "**Direkteingabe**" können Sie festlegen, das der aktuell eingestellte Wurzelkanalbefund, unmittelbar auf **alle Wurzelkanäle** des im Zahnschema gewählten Zahnes übernommen wird.
	- **Hinweis:** Wenn Sie einen Befund wählen, der sowieso die Wurzel als Ganzes betrifft (z.B. "Wurzel beherdet") wird der Befund immer direkt auf den aktuellen Zahn übernommen. Hierfür ist die Einstellung "Direkteingabe" nicht erforderlich.
- Setzen Sie alle Einstellungen zum **Eingabemodus auf Standardwerte** zurück **(Strg+S)**.
- Aufruf der **Onlinehilfe** zu dieser Werkzeugleiste.

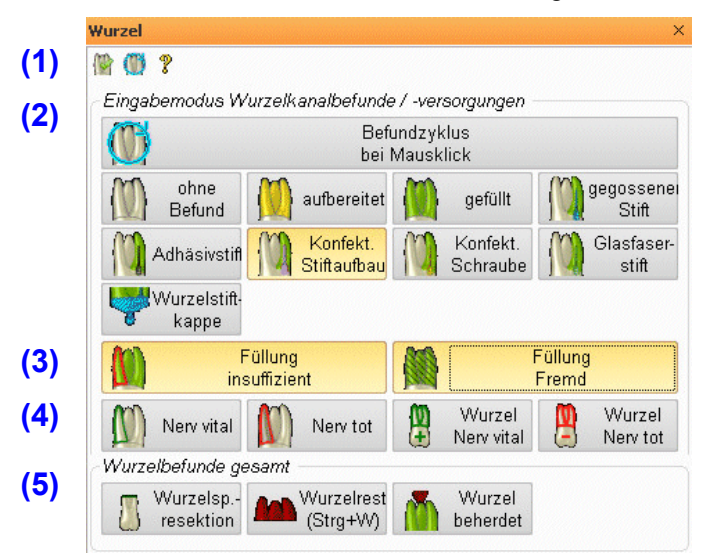

In der Werkzeugleiste wählen Sie den **Eingabemodus für die Wurzelkanalbefunde und Versorgungen** (2) und ggf. den **Insuffizienz-** (**Defekt**-) und **Fremdleistungs-Status** (3) der Versorgung.

Zudem können hier die **Vitalitätsbefunde** (4) einzelner oder aller Kanäle und Befunde für die **Wurzel als Ganzes** (5) eingegeben werden.

#### So arbeiten Sie mit der Werkzeugleiste "Wurzel"

- 1. Wenn die Option "Direkteingabe" (s. dort) eingestellt ist, wählen Sie zuerst den Zahn im Zahnschema, ansonsten entfällt dieser Schritt.
- 2. Wählen Sie den Eingabemodus für die Befunde und Versorgungen (2,4,5) und bei Versorgungen ggf. deren Status - Defekt und / oder Fremd (3).
	- a) Wenn Sie die Option "**Direkteingabe**" **gewählt** hatten, wird der Befund sofort auf **alle Wurzelkänale** des zuvor gewählten Zahnes übernommen. Damit ist die Befundeingabe an der jeweiligen Wurzel abgeschlossen. Der nächste Schritt entfällt dann (wurde schon in Schritt 1 erledigt).
	- b) Wenn die Option "Direkteingabe" **nicht** gewählt ist, führen Sie auch den nächsten Schritt aus.
- 3. Klicken Sie nun auf den Wurzelkanal des Zahn im Zahnschema, auf den der gewählte Befund übernommen werden soll. Betrifft der Befund die Wurzel als Ganzes, wird er auf die Wurzel bzw. alle Kanäle übernommen.
- **Hinweis:** Da nur max. drei Wurzelkanäle je Zahn bei der Eingabe in der Zahngrafik unterstützt werden und diese auch noch von Zahn zu Zahn variieren, wurde an dieser Stelle auf eine separate Auswahl der Wurzelkanäle verzichtet.

#### *So arbeiten Sie mit dem Kontextmenü*

Wenn Sie einen einzelnen Befund an der Wurzel **korrigieren** möchten, bietet sich auch das Kontextmenü "Wurzel und Kanal" an. Dieses erscheint bei Mausklick mit der **rechten Maustaste** auf einen Wurzelkanal an der aktuellen Mausposition und bietet eine Auswahl mit den möglichen Befunden und Eingabeoptionen.

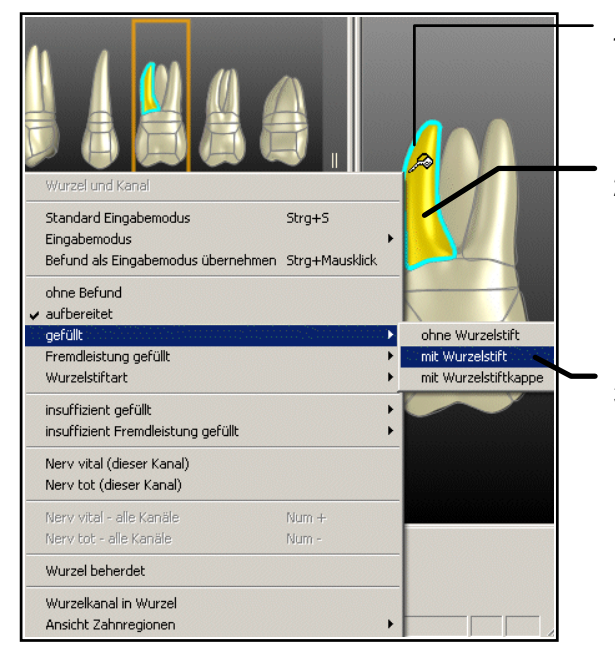

- 1. Der Mauscursor wird über einem Wurzelkanal des aktuellen Zahnes zum **Füllcursor** oder **Menücursor**.
- 2. Mausklick mit der **rechten Maustaste** auf einen Wurzelkanal des aktuellen Zahnes öffnet das Kontextmenü für diesen Kanal bzw. die Wurzel. Der aktuelle Zustand ist durch ein Häkchen gekennzeichnet.
- 3. Wählen Sie mit der **linken Maustaste** oder über die Tastatur aus dem Kontextmenü (oder Untermenü) den neuen Zustand aus.

Abb. 6: Auswahl der Wurzelbefunde über Kontextmenü

Aus diesem Menü, können Sie den zutreffenden Wurzelbefund, inklusive Insuffizienz- und Fremdleistungsstatus direkt auswählen. Nach der Auswahl, verschwindet das Menü sofort wieder. Wenn Sie die Auswahl abbrechen wollen, klicken Sie neben das Menü oder drücken Sie die Esc-Taste.

Zusätzlich zur Befundänderung und Ansichtsoptionen der gewählten Wurzel bietet des Kontextmenü weitere Funktionen, wie im Kontextmenü "Flächen" (s. dort).

# *Darstellung der Wurzelbefunde*

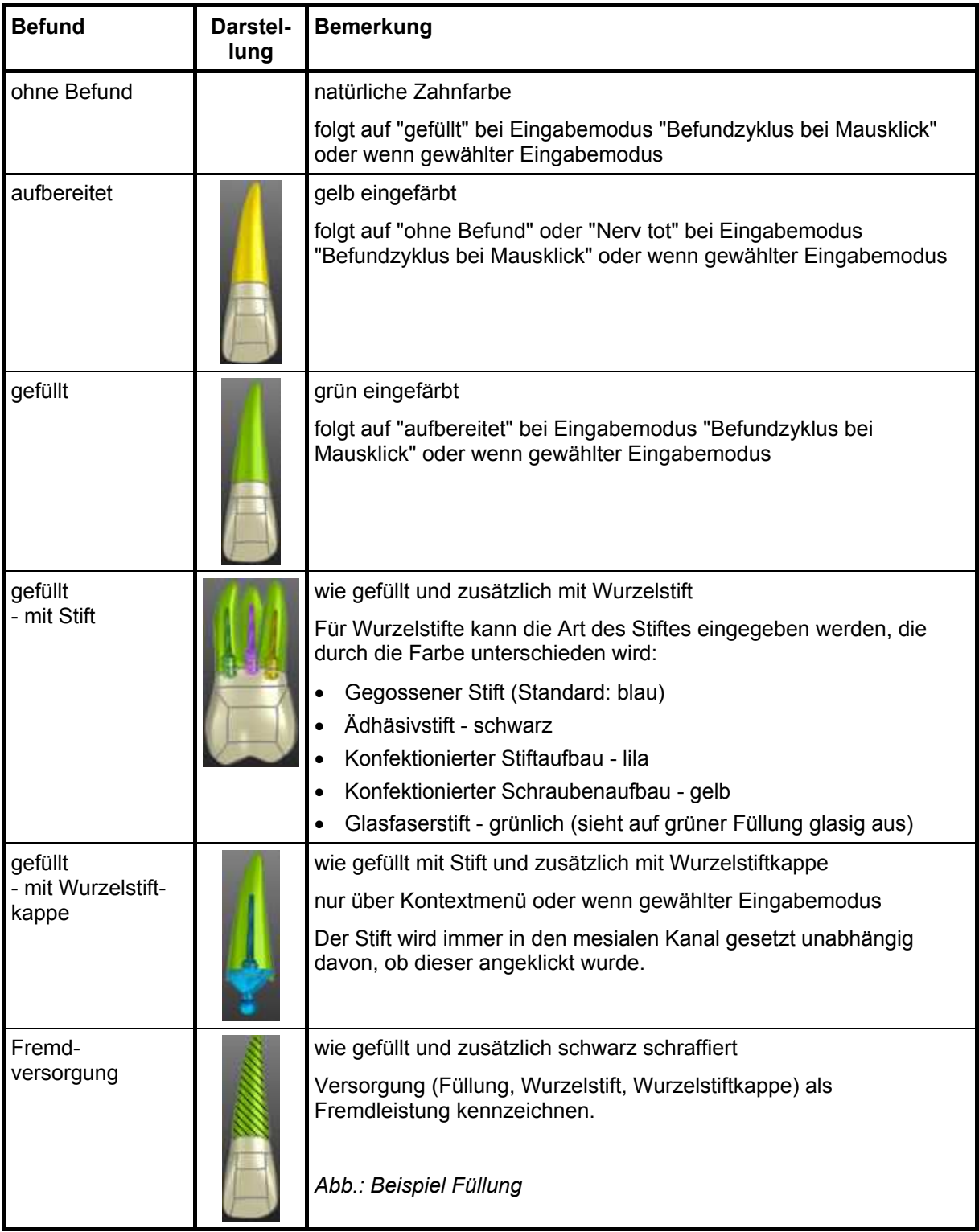

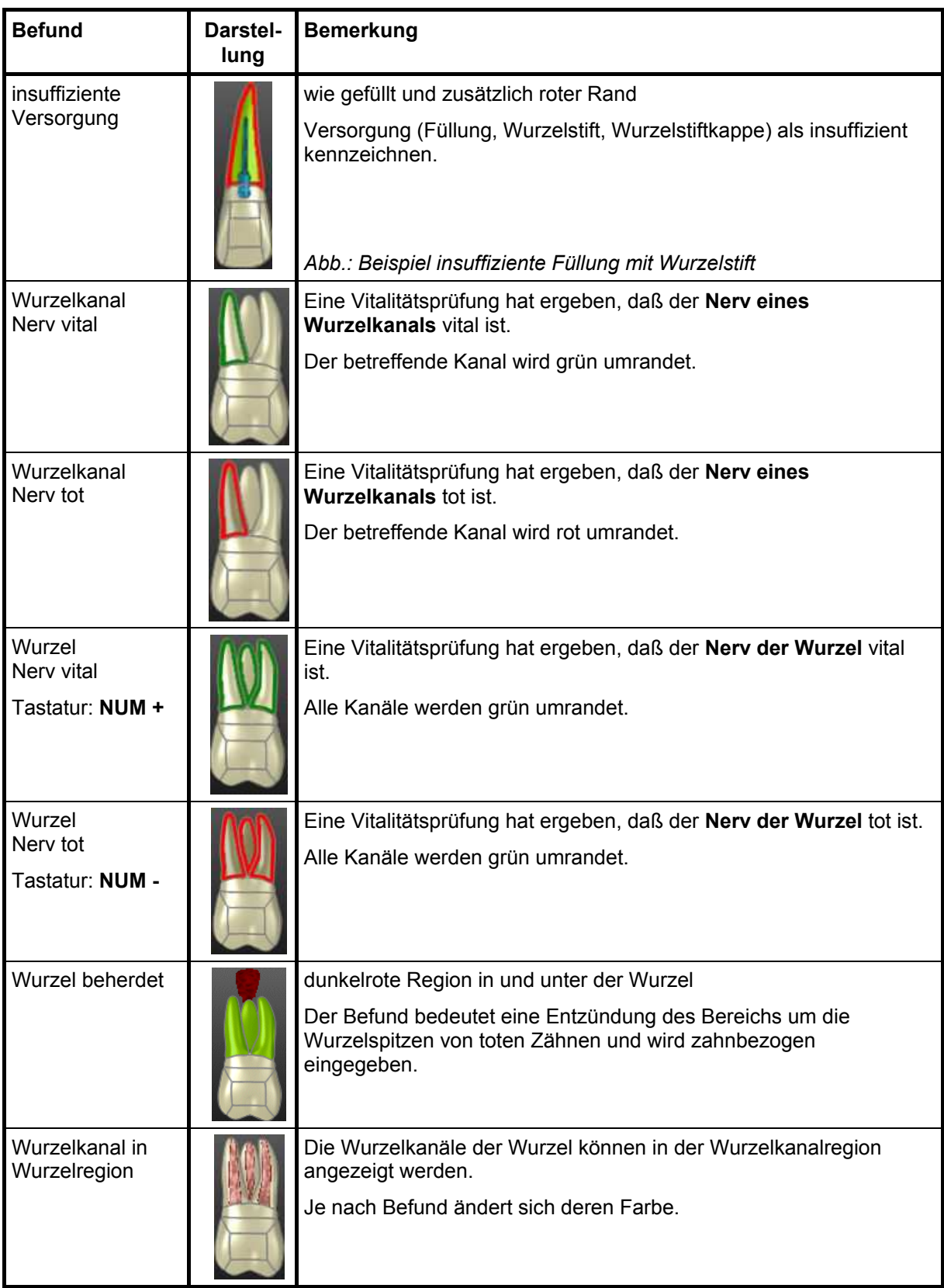

## *Wurzelkanalangaben*

Die Zähne haben entsprechend ihrer Stellung im Zahnschema eine unterschiedliche Ausprägung der Wurzel, die zudem noch individuell verschieden ausfallen kann. Die Darstellung der Wurzelkanäle orientiert sich an den am häufigsten vorkommenden Fällen:

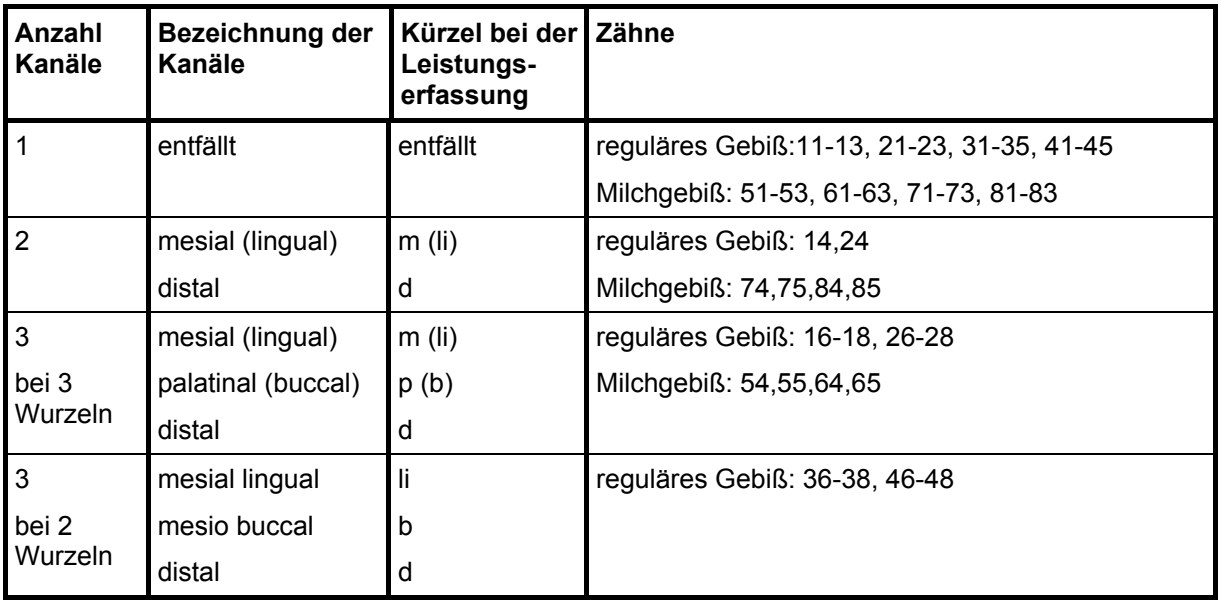

Bei der Befundfortschreibung von Leistungen, die die Wurzelkanäle betreffen, ist eine Angabe der jeweiligen Wurzelkanäle möglich. Die Angabe erfolgt in der Kettenerfassung wie bei einer Flächenangabe von Füllungen durch Semikolon von der Leistung getrennt oder in der Einzelerfassung durch Eingabe des Kürzel im Eingabefeld "Fläche".

**Beispiel** für eine mesio buccale Wurzelkanalaufbereitung:

Zahn: 48 Leistung: wk;b

Bei einwurzeligen Zähnen entfällt die Angabe des Kanals. Wenn bei der Angabe einer solchen Leistung eine Anzahl angegeben wurde, die der Anzahl der Wurzelkanäle entspricht, so kann die Angabe der Kanalbezeichnungen entfallen. Es werden dann automatisch alle Kanäle mit dem resultierenden Befund fortgeschrieben:

**Beispiel** für eine Wurzelkanalaufbereitung aller Kanäle:

Zahn: 48 Leistung: wk\*3

## **5.3.5. Befunde zur Lage und Anlage eines Zahnes - Menü Lage**

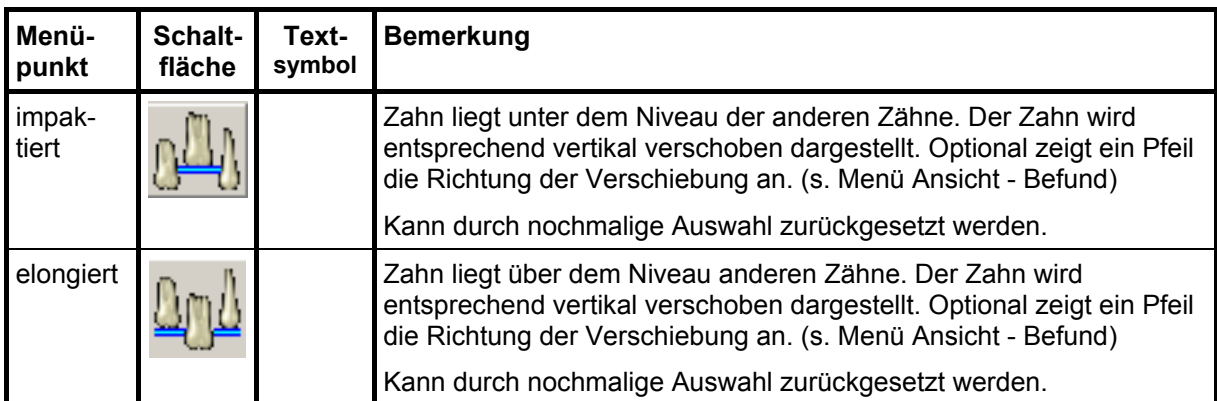

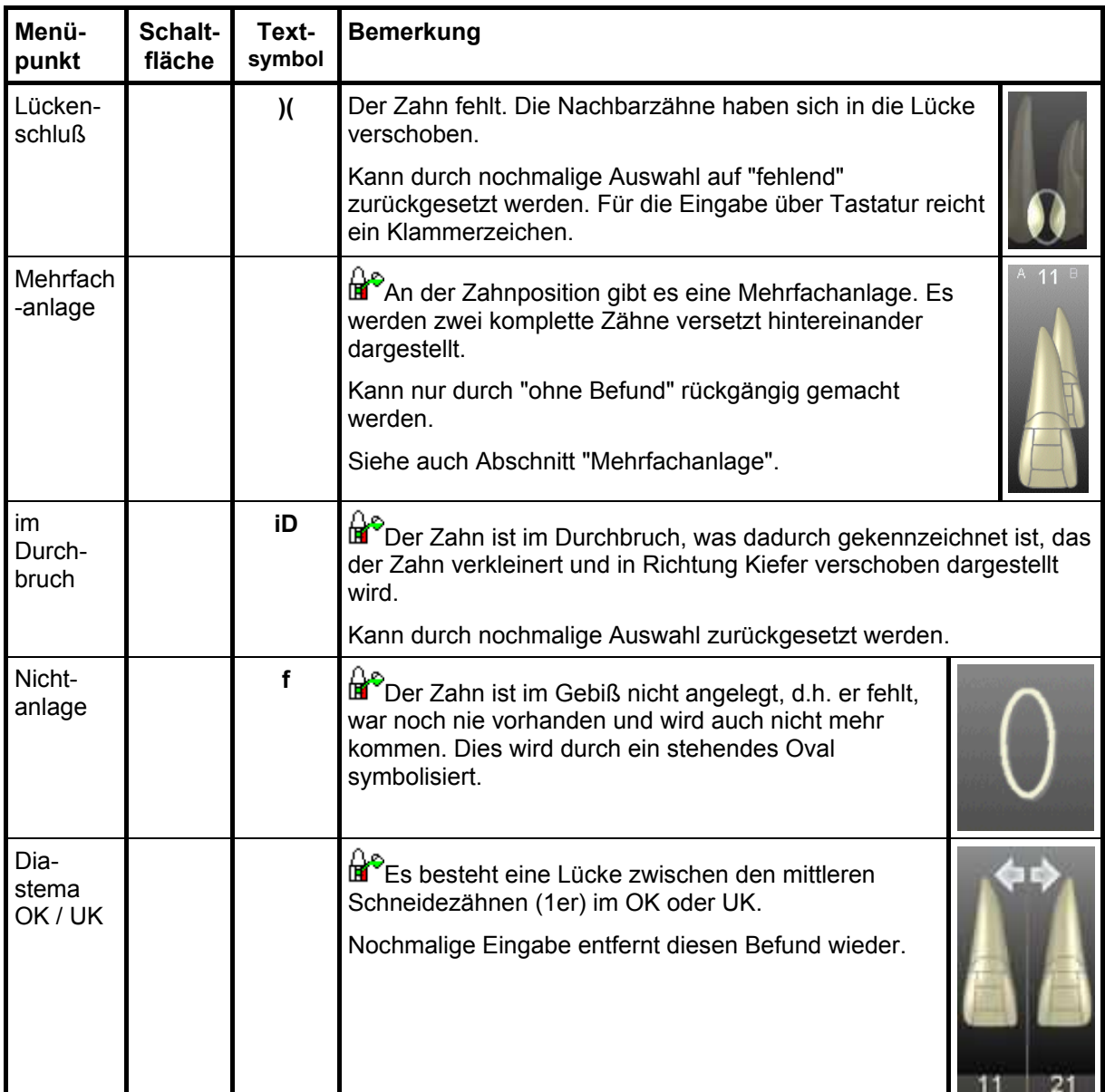

### Mehrfachanlage

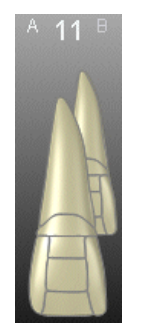

Bei einer Mehrfachanlage befinden sich mehrere Zähne an einer Zahnposition. In der Zahngrafik werden dazu zwei komplette Zähne versetzt hintereinander dargestellt, in dem das jeweilige Zahnbild zweimal an entsprechender Position gezeichnet wird. Der Zahn im Hintergrund ist verkleinert.

Alle Befundeingaben beziehen sich auf den **aktiven Zahn** (im Vordergrund). Um den Zahn im Hintergrund zu bearbeiten, muß dieser zuerst aktiviert (in den Vordergrund geholt) werden. Dies geschieht durch Mausklick auf den Zahn im Hintergrund oder durch Bewegung des Mausrades (1 Schritt) über dem Zahn oder Strg+Pfeil hoch oder runter.

**Tip!** Wenn man auf den hinteren Zahn nur mit der Maus zeigt (aber nicht klickt), wird er zwar nach vorn geholt, so daß man ihn komplett sehen kann, aber nicht vergrößert und aktiviert.

Unabhängig von der Stellung im Zahnschema erhält der linke der beiden die Kennung "A" und der rechte die Kennung "B". Diese werden im Zoomfenster bei der Zahnbezeichnung angezeigt.

Für jeden Teilzahn kann ein eigener Befund dokumentiert werden. Allerdings gibt es nur ein Bemerkungsfeld, einen Zahnfleisch- und einen Knochenbefund für beide Zähne.

## **5.3.6. Befunde für Zahnersatz - Menü Ersatz**

### Befundeingabe und -darstellung

 Zur Eingabe von Zahnersatz wählen Sie zunächst das ZE-Material (bei Kronen und Brücken) und dann die Versorgung im Menü oder in der Werkzeugleiste "Ersatz" (s. dort). Durch Auswahl der Versorgung wird der Befund an den zuvor gewählten Zähnen geändert.

Im folgenden wird die Auswahl über das Menü beschrieben. Die Angaben zu den Schaltflächen beziehen sich auf die Werkzeugleiste "Befund".

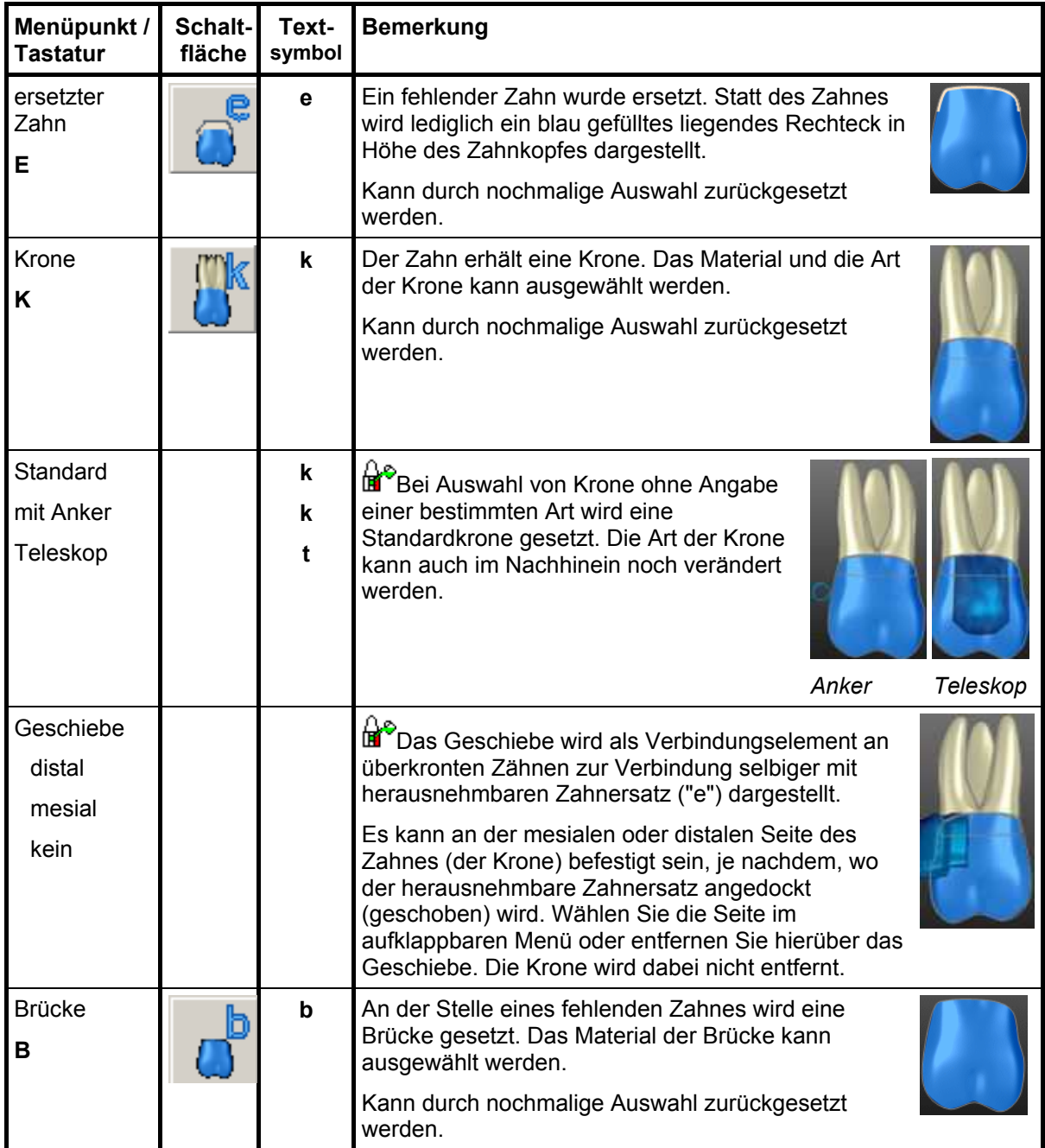

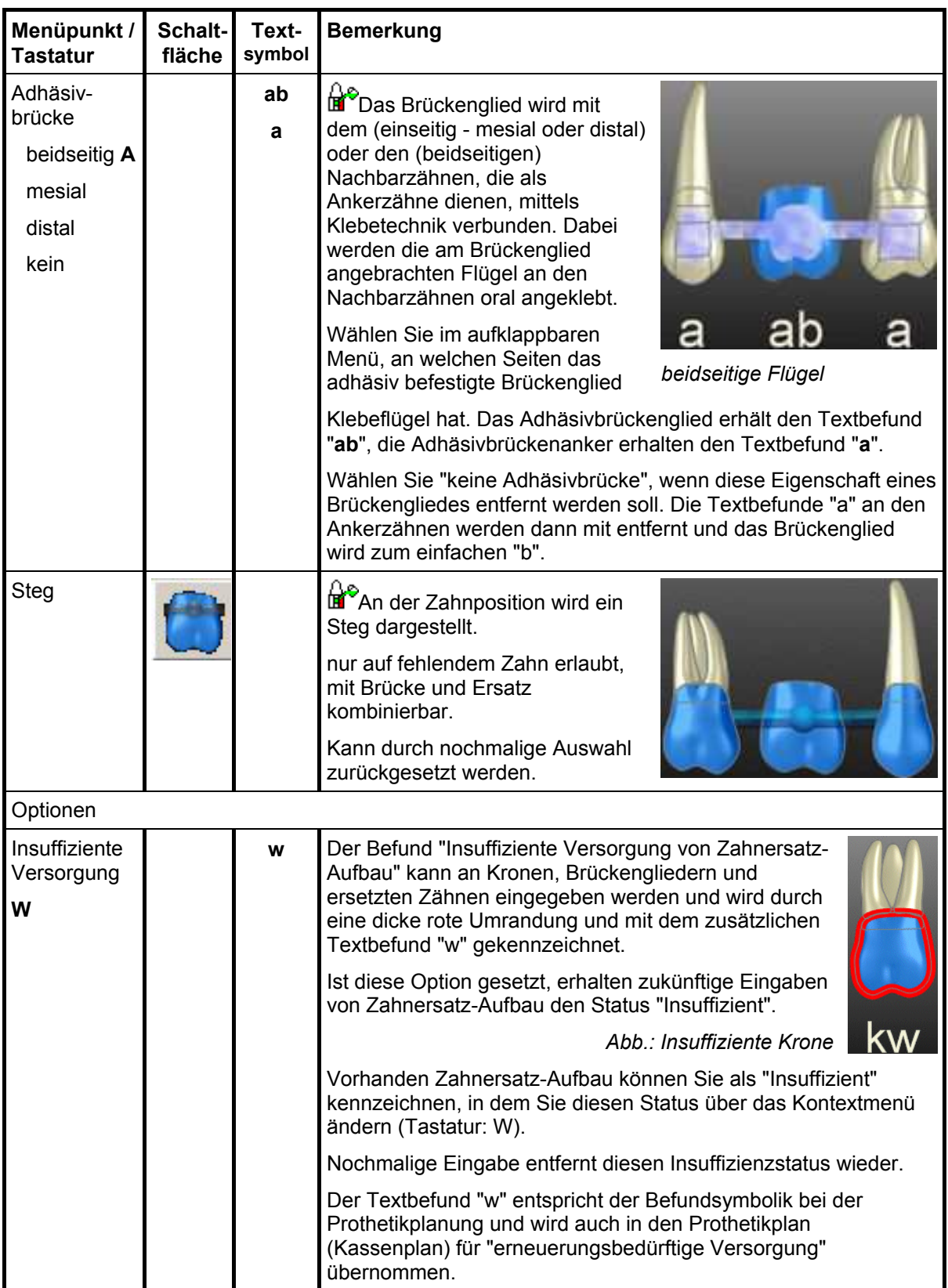

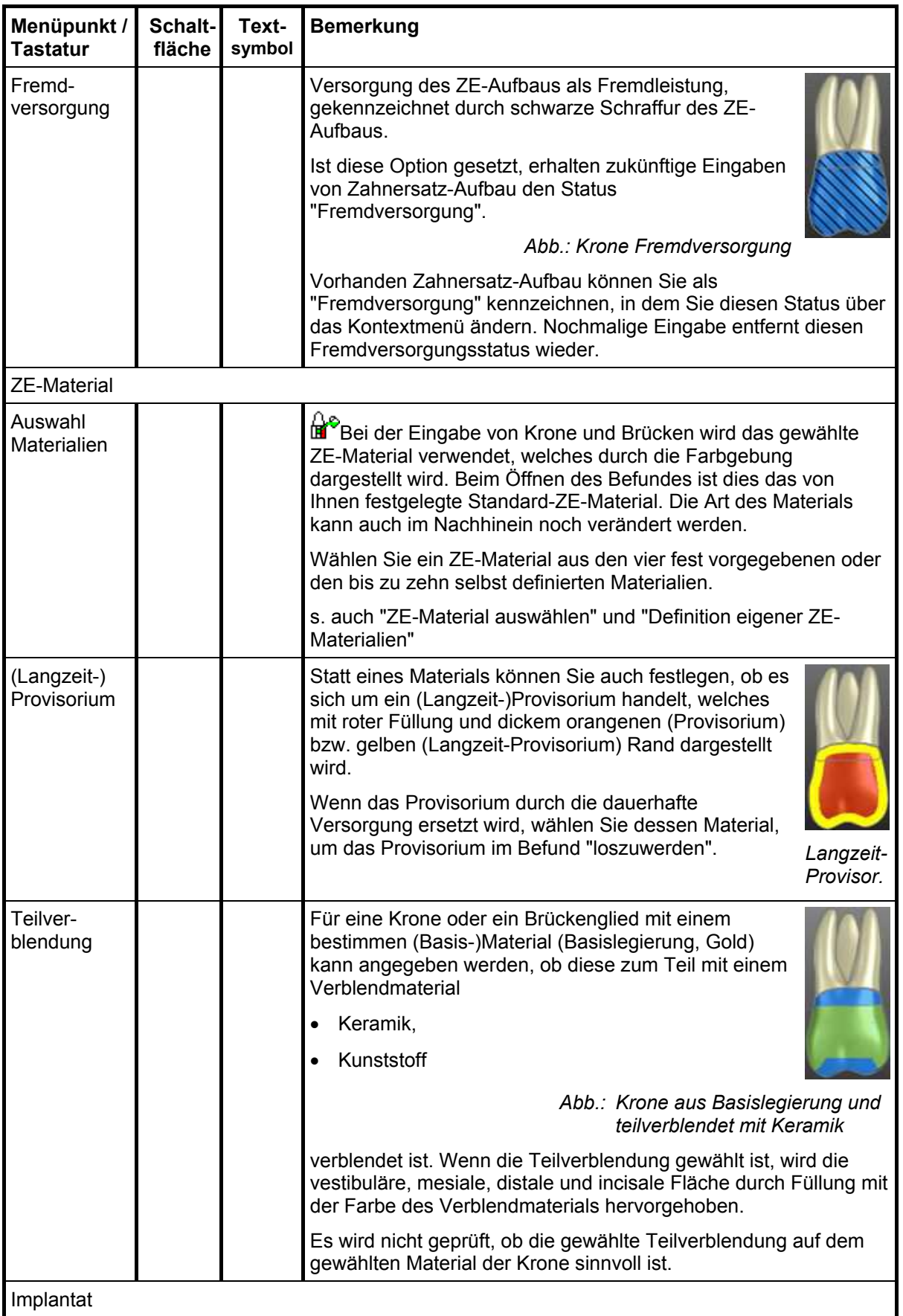

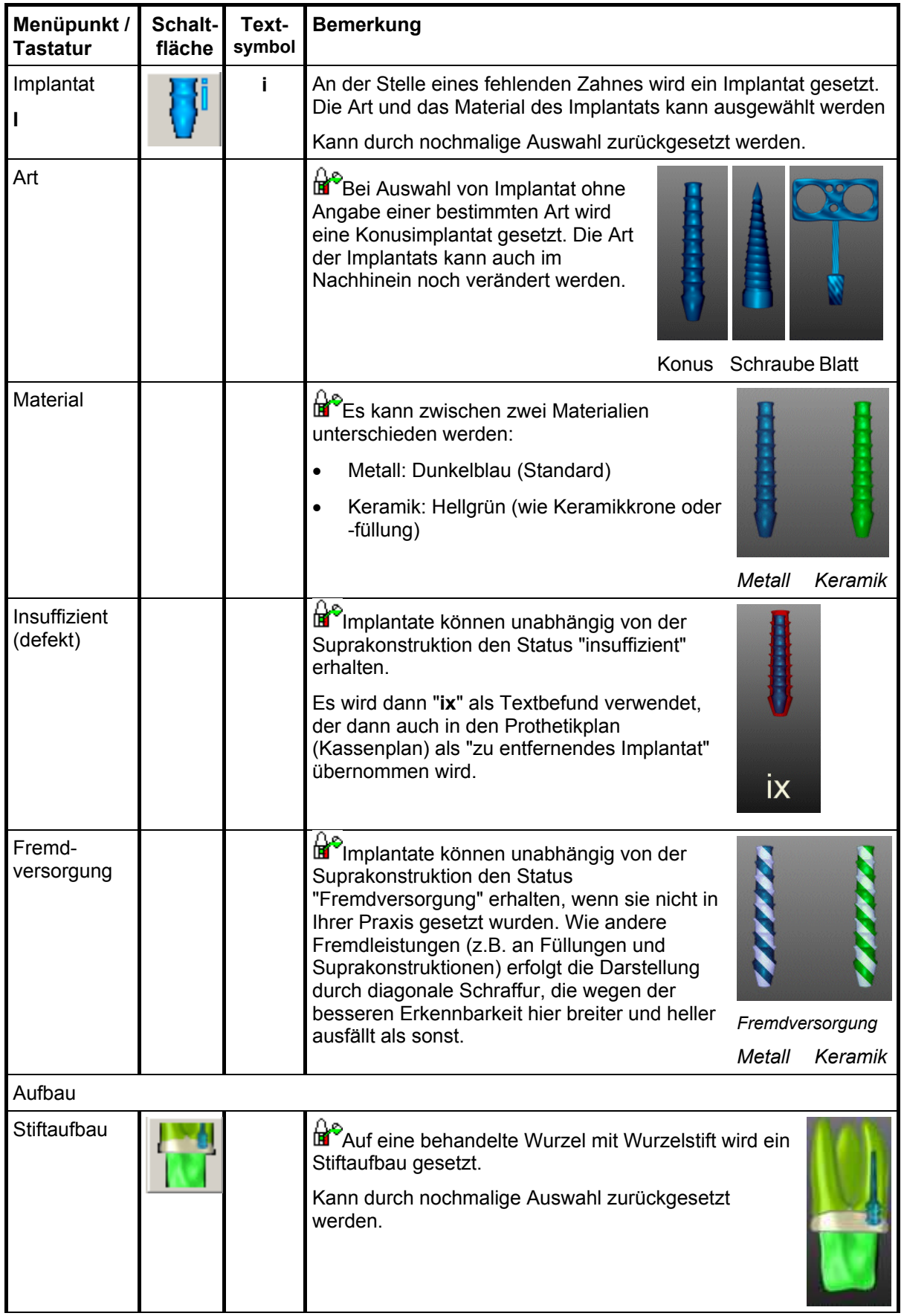

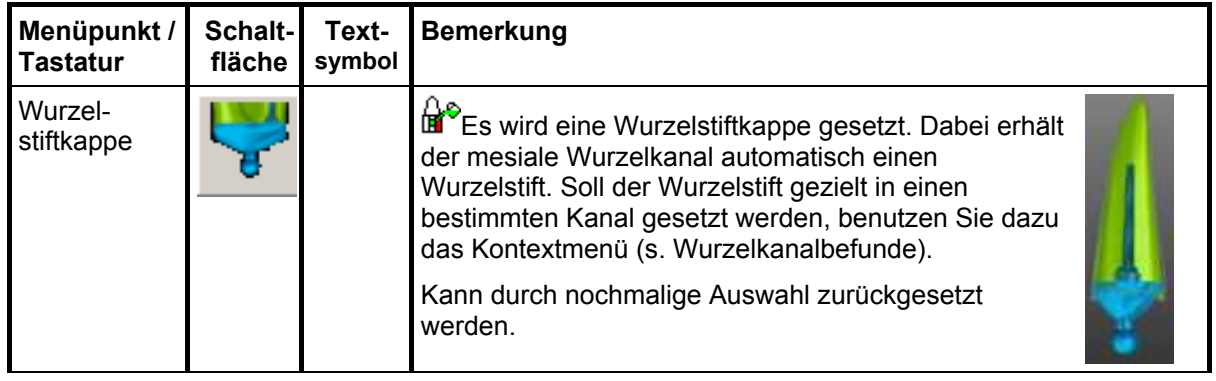

#### Werkzeugleiste Ersatz

Alle ZE-Befunde können Sie alternativ zur Auswahl über das Hauptmenü oder das Kontextmenü auch über die andockbare und ständig sichtbare Werkzeugleiste "Ersatz" eingeben. Dies ermöglicht, insbesondere bei der ersten Erfassung des Zahnbefundes, eine einfache Eingabe von komplexen Befunden.

Alle Befundeingaben (außer ZE-Material, s.u.) wirken direkt auf die zuvor gewählten Zähne. Ein besonderer Direkteingabe-Modus (wie bei den Werkzeugleisten für Flächen und Wurzel) ist hier deshalb nicht erforderlich.

Über die Schaltfläche der **inneren Werkzeugleiste** (1) können Sie verschiedene Einstellungen für die Werkzeugleiste "Ersatz" vornehmen.

- Auswahl des **Eingabemodus** für **Insuffizienz-** (**Defekt**-) und **Fremdleistungs-Status, sowie das Material von Implantaten.** Der Eingabemodus legt den Status für zukünftige Eingaben fest. Die Änderung des Status vorhandener Befunde erfolgt über die Schaltflächen in der Werkzeugleiste (3), (7) und (8).
- Aufruf der **Onlinehilfe** zu dieser Werkzeugleiste.

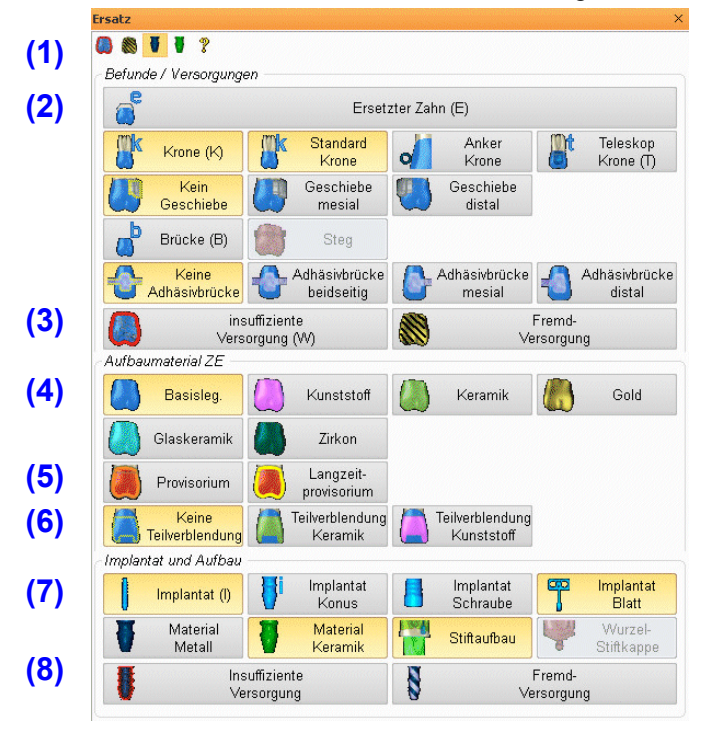

In der Werkzeugleiste können Sie **Zahnersatzbefunde und -Versorgungen** (2) für Ersatz, Kronen und Brücken mit den verfügbaren Eigenschaften eingeben.

Hier können Sie auch den **Insuffizienz-** (**Defekt**-) und **Fremdleistungs-Status** (3) vorhandener Versorgungen und **Implantate** (8) ändern.

Für die Versorgung mit Kronen und Brücken wählen Sie den **Eingabemodus** für das **ZE-Material** (4)**.** (Dieses wirkt auch bei der Eingabe von Inlays, Onlays und Teilkronen.) Die Kennzeichnung als **(Langzeit-) Provisorium** (5) erfordert keine Materialangabe bzw. ersetzt diese. Zusätzlich können Sie hier noch angeben, ob eine Teilverblendung (6) vorliegen soll und wenn ja, mit welchem Material.

Bei **Implantatversorgungen** (7) können Sie die Art des Implantats und dessen Material eingeben. Außerdem ist hier noch die Auswahl von Stiftaufbau und Wurzelstiftkappe möglich.

So arbeiten Sie mit der Werkzeugleiste "Ersatz" zur Eingabe neuer Befunde

- 1. Wählen Sie den Zahn im Zahnschema (Mehrfachauswahl möglich).
- 2. Wählen Sie den Eingabemodus für den Defekt- und / oder Fremdversorgungsstatus bzw. das Material von Implantaten (1).
- 3. Bei Kronen und Brücken wählen Sie den Eingabemodus für das ZE-Material (4) oder Provisorium (5) und / oder Teilverblendung (6).
- 4. Geben Sie den Befund / Versorgung (2) oder das Implantat (7) mit den gewünschten Eigenschaften ein. Damit ist die Befundeingabe am jeweiligen Zahn abgeschlossen.
- **Tip!** Bei der Eingabe von Ersatz, Krone und Brücke, wird gleich der nächste Zahn ausgewählt, wenn die Option "Nach Eingabe weiter" gewählt ist.

Wenn Sie **bestehende ZE-Befunde** am gewählten Zahn ändern wollen, wählen Sie einfach den neuen Befund (2, 7) bzw. Status (3, 8). Wenn Sie nur das ZE-Material, Provisorium oder Teilverblendung ändern wollen, wählen Sie die Schaltfläche unter ZE-Material (4, 5, 6). Dadurch wird der Eingabemodus für zukünftige Eingaben von ZE-Material gesetzt. Mit einem Mausklick in die betreffenden Kronen oder Brückenglieder wird dann deren Material geändert. Auch die Eingabe weiterer Befunde erfolgt dann mit diesem Material.

Sie können alle ZE-Befunde einschließlich des Materials auch über das Kontextmenü der Versorgung des gewählten Zahnes ändern. Dabei ändert sich der Eingabemodus für zukünftige Eingaben nicht.

### ZE-Material

**HET** Für die Eingabe von Kronen und Brücken,sowie Inlays, Onlays und Teilkronen kann eine ZE-Materialart aus vier vorgegebenen und bis zu zehn eigenen (selbst definierten) Materialien ausgewählt werden. Beim Öffnen des Befundes ist das von Ihnen festgelegte Standard-ZE-Material voreingestellt. Wählen Sie vor der Eingabe ggf. ein anderes Material.

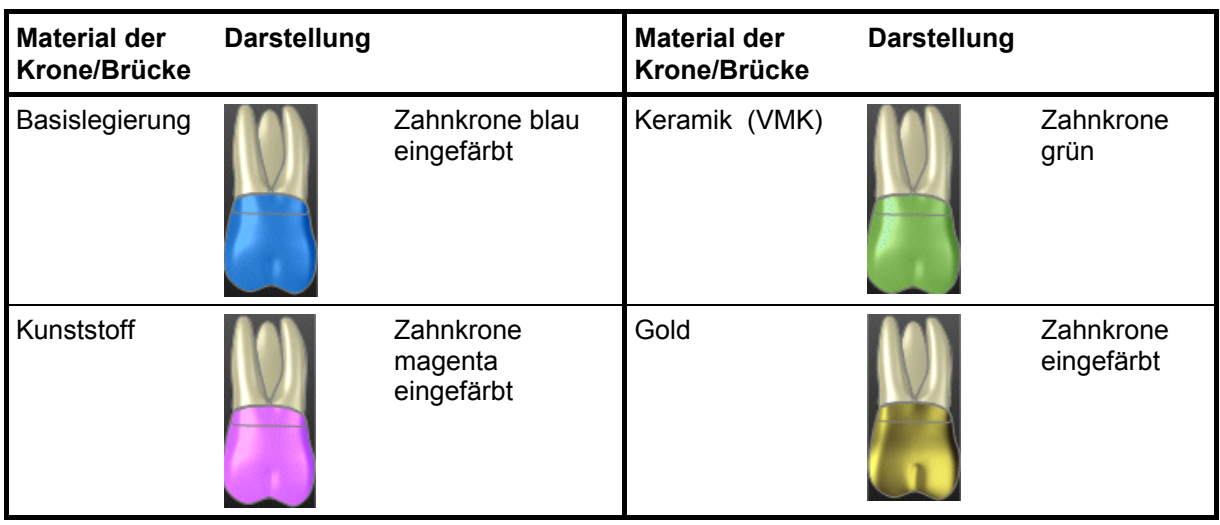

Die folgenden vier Materialien sind fest **vorgegeben**.

Sie können zusätzlich bis zu 10 eigene ZE-Materialien definieren und das Standard-ZE-Material im Dialog "**Definition eigener ZE-Materialien**" festlegen (s. dort).

Die Art des Materials kann auch im Nachhinein noch verändert werden. Für die Materialauswahl bei bereits vorhandenen Kronen oder Brücken kann auch das Kontextmenü durch Mausklick mit der rechten Maustaste benutzt werden. Es erscheinen dann die gleichen Menüpunkte wie beim Aufruf über das Hauptmenü "Ersatz - ZE-Material".

Sie können auch über das Menü "Ersatz - ZE-Material" oder das Kontextmenü den **Eingabemodus** auf einen bestimmtes Material, Provisorium oder Teilverblendung setzen. Alle folgenden Eingaben

von Kronen und Brücken - egal, ob per Tastatur oder Werkzeugleiste werden dann mit dieser Eigenschaft versehen. Auf diese Weise können Sie auch nachträglich diese Eigenschaften von Kronen und Brücken ändern, indem Sie auf die entsprechenden Zahnregionen mit der Maus klicken.

**Tip!** Insbesondere, wenn die Option "Regionen mit Maus direkt bearbeiten" gesetzt ist, können so z.B. Materialeingaben oder Fremdleistung bei Zahnersatz schnell für mehrere Zähne erfaßt werden.

### *Definition eigener ZE-Materialien*

Zur Definition eigener ZE-Materialien rufen Sie im Menü "Optionen - Material definieren" den Menüpunkt "ZE-Materialien" auf. Es öffnet sich dann der Dialog "**Definition eigener ZE-Materialien**", in dem im oberen Teil die durch das Programm vorgegebenen Materialien (Amalgam, Kunststoff, Keramik und Gold) angezeigt werden. Darunter können Sie die selbst definierten (eigenen) ZE-Materialien festlegen. Die Festlegung der ZE-Materialien erfolgt analog wie bei Füllungsmaterialien. Weitere Hinweise finden Sie im Abschnitt "Definition eigener Füllungsmaterialien", sowie in der Onlinehilfe unter den Stichwort "ZE-Material".

### *Auswahl des ZE-Materials*

Wählen Sie vor der Eingabe einer Krone oder Brücke das zu verwendende ZE-Material im Menü "Ersatz". Dies wird im folgenden beschrieben. Sie können das ZE-Material auch in der Werkzeugleiste "Ersatz" oder über das Kontextmenü ändern (s. dort).

Die vier vorgegebenen ZE-Materialien werden im **Menü "Ersatz - ZE-Material"** als Schaltflächen zur Auswahl angeboten. Daneben befindet sich die Schaltfläche mit aufklappbaren **Untermenü, das** alle definierten eigenen ZE-Materialien alphabetisch sortiert enthält. Je nach gewähltem Standardmaterial ist diese Schaltfläche unterschiedlich belegt. Sie dazu auch unter Auswahl des Füllungsmaterials

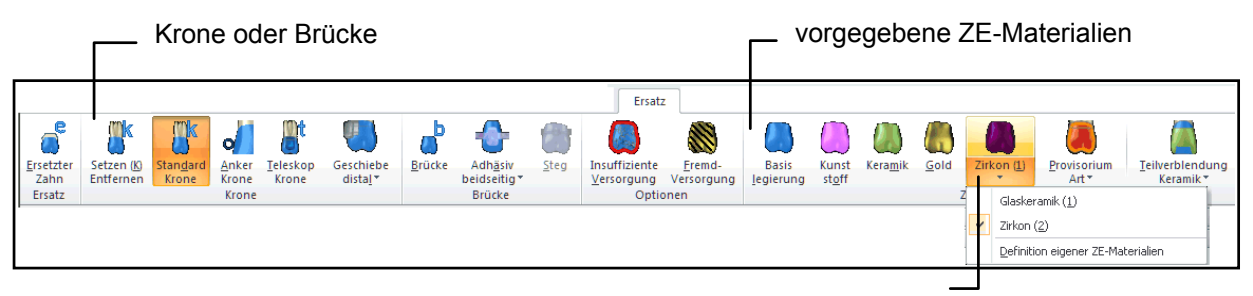

eigene ZE-Materialien auf der Schaltfläche und im aufklappbaren Untermenü

- **Tip!** Noch komfortabler können Sie die vorgegebenen und selbst definierten Materialien über die **Werkzeugleiste "Ersatz"** auswählen (s. dort).
- **Hinweis!** Die Einstellung für das hier festgelegte ZE-Material wirkt auch bei der Eingabe von Inlays, Onlays und Teilkronen. Sie können das ZE-Material für diese Befunde auch direkt bei der Flächeneingabe auswählen. Wählen Sie dazu zuerst den Eingabemodus für Inlays, Onlays und Teilkronen. Dann wird statt des Füllungsmaterials das ZE-Material zur Auswahl angeboten.

### **5.3.7. Parodontologische und IP-Befunde - Menü Par/IP**

Die Erhebung von **EP**<br>Par-Befunden ist insbesondere bei einer systematischen Par-Behandlung erforderlich. Diese erfolgt innerhalb von DENS*par*, dem Parodontologie-Programm für DENS*office*. Eine ausführliche Beschreibung zur Eingabe von Par-Befunden finden Sie im Kapitel "Parodontologie".

Desweiteren können hier **IIP**IP-Befunde (Plaque und Blutung) erfaßt werden. Sie können den jeweiligen Grad von Plaque und Blutung über den entsprechenden Menüpunkt eingeben.

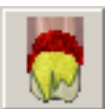

Wesentlich komfortabler ist jedoch die systematische Eingabe, die Sie auch über die Schaltfläche in der Werkzeugleiste erreichen. Eine ausführliche Beschreibung zur Eingabe von IP-Befunden finden Sie im Kapitel "Individualprophylaxe"

### Parodontologische Befunde

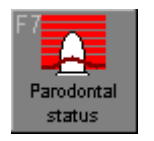

Umschaltung zwischen Par-Status/erw. 01-Befund. Wenn DENS*visuell* gestartet wird, ist die Ansicht Parodontologie abgeschaltet. Wenn Sie parodontologische Befunde eingeben möchten, müssen Sie zuvor die Ansicht Parodontologie (F7) einschalten.

Die Erhebung von Par-Befunden ist insbesondere bei einer systematischen Par-Behandlung erforderlich. Diese erfolgt innerhalb von DENS*par*, dem Parodontologie-Programm für DENS*office*. Eine ausführlich Beschreibung zur Eingabe von Par-Befunden finden Sie im Kapitel zu DENS*par*.

Parodontologische Befunde können sowohl in der Parodontologie bei der Aufnahme des Par-Status als auch bei der "normalen" Befundaufnahme innerhalb der Zahngrafik eingegeben werden. Da beim Anlegen eines Par-Planes immer der aktuelle Befund als Par-Status übernommen wird, profitieren Sie von der Eingabe parodontologischer Befunde, die Sie unabhängig von einer Par-Planung gemacht haben.

### *Knochenabbaubereiche*

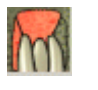

 $\mathbb{H}^{\diamond}$  Die Knochenabbaubereiche aller Zähne werden zunächst über Menüpunkt "Ansicht -Knochenabbau") oder die entsprechende Schaltfläche in der Werkzeugleiste "Ansicht" sichtbar gemacht.

Danach kann mit der Maus durch Anklicken eines Bereiches der Knochenabbau gesetzt (rot) oder durch nochmaliges Anklicken zurückgesetzt werden.

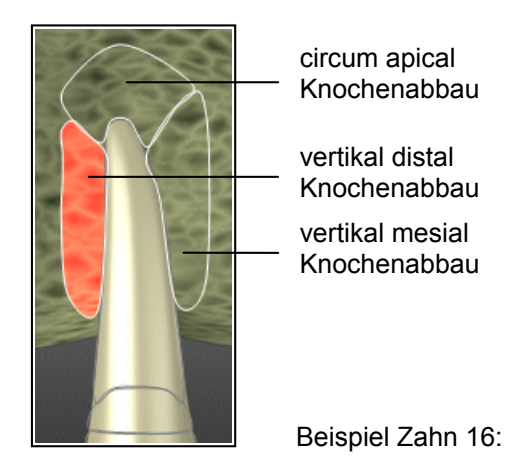

Abb. 7: Darstellung und Bezeichnung der Knochenabbaubereiche

#### *Lockerungsgrad*

Der Lockerungsgrad eines Zahnes kann über den Menüpunkt "Par - Lockerung ..." in den Stufen: keine, I, II, III eingegeben werden. Über den oberen Teil der Schaltfläche erhöhen Sie den

Lockerungsgrad um jeweils 1 Grad. Klicken Sie auf den unteren Teil der Schaltfläche (mit dem Pfeil), so klappt ein weiteres Menü auf, in dem Sie den absoluten Lockerungsgrad auswählen können.

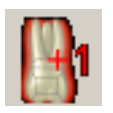

Der Lockerungsgrad wird um 1 erhöht. Wenn er auf der höchsten Stufe ist, wird er bei nochmaliger Auswahl wieder auf "1" gesetzt. Um ihn zu löschen, wählen Sie Lockerungsgrad "0".

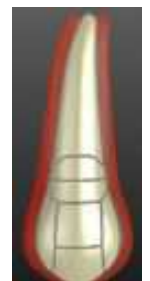

Wurde für einen Zahn eine Lockerung eingegeben, wird der Zahn mit einem roten Schatten zu beiden Seiten dargestellt, wenn dies in den Darstellungsoptionen für den Befund so festgelegt ist. Der Schatten ist um so breiter, je höher der Lockerungsgrad ist.

Außerdem erscheint unter (im Unterkiefer über) dem Zahn das Symbol dem entsprechenden Grad der Lockerung.

Durch Mausklick in dieses Symbol, können Sie den Lockerungsgrad ebenfalls weiterschalten: I -> II -> III -> I.

Um bei mehreren benachbarten Zähnen den Lockerungsgrad zu dokumentieren, gibt es eine schnelle Eingabemethode:

- 1. Stellen Sie im Menü "Optionen nach Eingabe weiter" ein.
- 2. Selektieren Sie den ersten Zahn mit der Maus oder der Tastatur.

3. Betätigen Sie bei gleichzeitig gedrückter **Alt**-Taste auf der Numerischen Tastatur (**Num** muß gedrückt sein) eine der Zifferntasten:

- **0**, um "keine Lockerung" einzugeben,
- **1**, um "Lockerungsgrad 1" einzugeben,
- **2**, um "Lockerungsgrad 2" einzugeben,
- **3**, um "Lockerungsgrad 3" einzugeben,

Nach jeder Eingabe wird automatisch der nächste Zahn selektiert, so daß Sie hintereinander die Lockerungsgrade durch einen Tastendruck eingeben können.

Wird "keine Lockerung" gesetzt, verschwindet das Lockerungskennzeichen und ggf. der Schatten.

#### IP-Befunde - Plaque und Blutung

Die Zahngrafik unterstützt Sie bei der Individualprophylaxe durch die Möglichkeit der Erfassung von IP-Befunden, auch wenn diese nicht im Zusammenhang eines Individualprophylaxe-Programmes geschieht. So können Sie quasi zwischendurch, wenn Ihnen etwas auffällt, dokumentieren.

Sie können den jeweiligen Grad von Plaque und Blutung über den entsprechenden Untermenüpunkt im Menü Par/IP eingeben. (Achtung: Die Befunde und Indizes werden nur in der Ansicht Individualprophylaxe dargestellt.

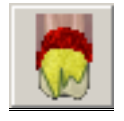

Wesentlich komfortabler ist jedoch die systematische Eingabe, die Sie auch über die Schaltfläche in der Werkzeugleiste erreichen. Dabei wird automatisch in die Ansicht Individualprophylaxe umgeschaltet, in der die IP-Befunde grafisch dargestellt werden.

Wenn Sie die Eingabe der IP-Befunde beendet haben, können Sie die Ansicht Individualprophylaxe wieder ausschalten. Betätigen Sie dazu z.B.: die Schaltfläche "Schließen" in der Werkzeugleiste.

Für die Erfassung von IP-Befunden im Rahmen eines Individualprophylaxe-Programmes verwenden Sie:

#### DENS*ip* - Individualprophylaxe für DENS*office*

Zur Begutachtung des Mundhygienestatus wird ein Plaque- und ein Blutungsindex herangezogen. Eine ausführliche Beschreibung der Befunde

- Approximalraum-Plaque-Index API
- Quigley-Hein-Index QHI
- Papillen-Blutungs-Index PBI
- Sulcus-Blutungs-Index SBI

und der Befundeingabe finden Sie im Kapitel "Individualprophylaxe".

### **5.3.8. Bemerkungen zum Zahn**

Zusätzlich zum Befund insgesamt, können Sie zu jedem einzelnen Zahn einen Bemerkungstext eingeben.

Wenn Sie eine Bemerkung zu einem bestimmten Zahn eingeben möchten, markieren Sie den Zahn und wählen Sie dann das Menü Zahn - Bemerkung oder klicken Sie auf die Schaltfläche .

Es erscheint dann der Dialog zur Eingabe einer Bemerkung zum Zahn. Im Titel erkennen Sie, um welchen Zahn es sich handelt. Im Textfeld wird die bisherige Bemerkung angezeigt. Sie können die Bemerkung neu eingeben, ändern oder **Löschen** (Schaltfläche Löschen). Wenn Sie den Dialog mit **OK** beenden, wird die Bemerkung übernommen. Sie können den Eingabedialog mit **Abbrechen** verlassen, wenn Sie die Änderungen verwerfen wollen. Über die Schaltfläche "**Auswahl**" haben Sie Zugriff auf den Auswahldialog des Standarddiagnosen-Katalogs. Die Textbausteine der Gruppe "Sonstige" sind voreingestellt.

Zähne, für die eine Bemerkung eingegeben wurde, werden mit dem Symbol **Ungekennzeichnet.** Wenn Sie mit der Maus auf dieses Symbol zeigen, sehen Sie in der Statuszeile den Anfang des Bemerkungstextes. Auch durch Anklicken dieses Symbols wird der Eingabedialog gestartet und Sie können die Bemerkung bearbeiten.

#### **Hinweis:**

Die Bemerkung sollte immer den aktuellen Zustand des Befundes widerspiegeln. Da die Bemerkung bei der Befundfortschreibung zunächst mit übernommen wird, sollte diese gegebenenfalls bei Aufnahme eines neuen oder Verändern des aktuellen Befundes angepaßt oder gelöscht werden.

#### **5.3.9. Textuelle Befundsymbole**

Den folgenden Befunden sind Textsymbole zugeordnet. Diese entsprechen im wesentlichen den bekannten Befundsymbolen. Die bei der Befundaufnahme eingegebenen Textbefunde werden an mehreren Stellen von DENS*office* zu unterschiedlichen Zwecken weiterverwendet. Entsprechend dem Zweck findet ggf. eine automatische Umsetzung der Symbolik statt.

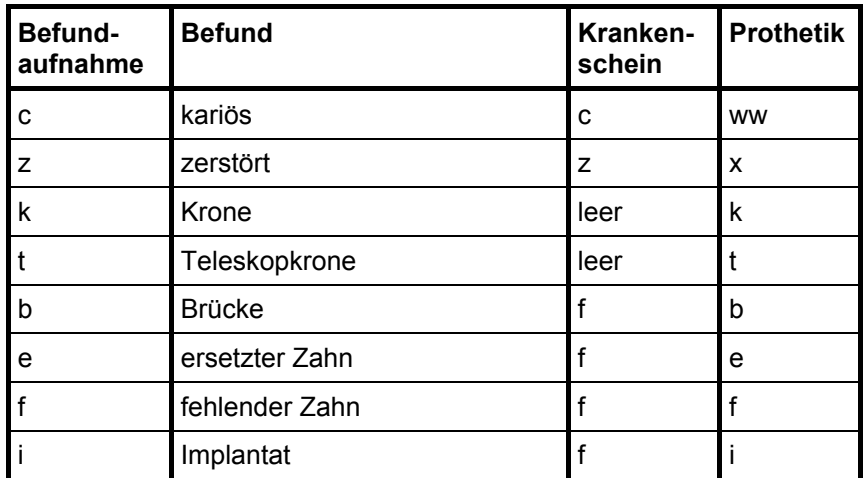

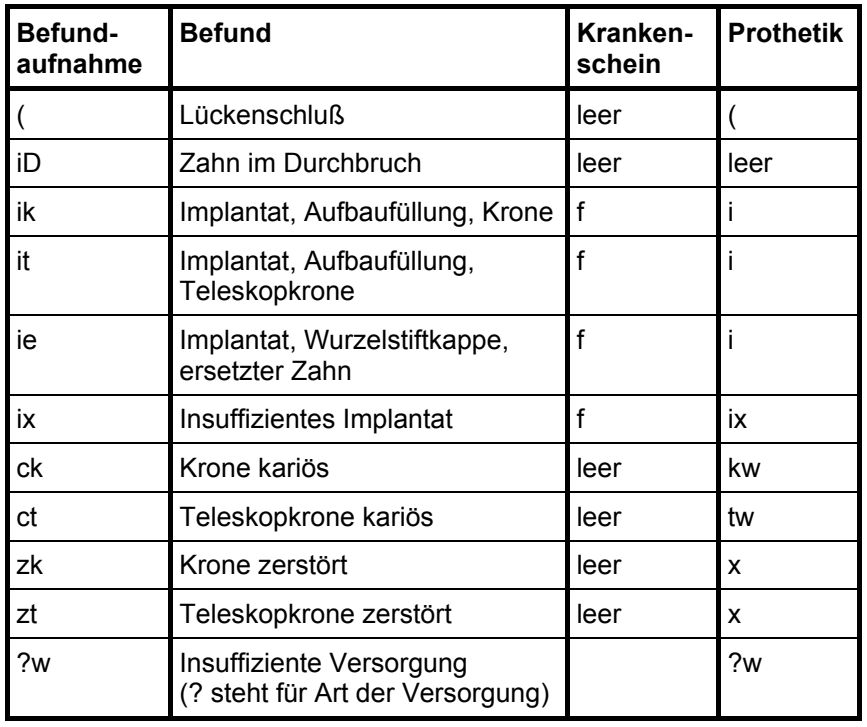

Um diese Befunde einzugeben, haben Sie, neben der Auswahl über Menü und Werkzeugleiste, die schnelle Möglichkeit der direkten Texteingabe. Wählen Sie dazu einen oder mehrere Zähne aus und geben Sie dann das Textsymbol über die Tastatur ein.

z.B.: Zahn 18 bis 28 markieren und "f" eingeben

Diese Befundsymbole können Sie auch in der zentralen Eingabe verwenden.

**Hinweis:** Die Befunde "Zahn kariös", "Zahn mit Füllung" und "Stiftaufbau" erscheinen in der Prothetik als Textsymbol "**w**" für "erkrankter, aber erhaltungswürdiger Zahn".

Je nachdem, ob die grafische oder Befundsymbolansicht aktiv ist, wird die Eingabe als Grafik oder Befundsymbol dargestellt.

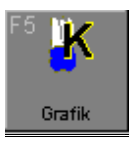

Wenn Sie zur schnellen Übersicht nur die Befundsymbole ohne grafische Zahndarstellung sehen möchten, schalten Sie **Ansicht - Grafik** ab (**F5**). Es werden dann nur die Befundsymbole angezeigt und die Kennzeichen für Bemerkungen, Videos und Lockerung in einem Zahnschema mit Gitternetz angezeigt. Über das gleiche Kommando schalten Sie die grafische Ansicht wieder ein. Die textuellen Befundsymbole werden dann durch die grafische Darstellung ersetzt.

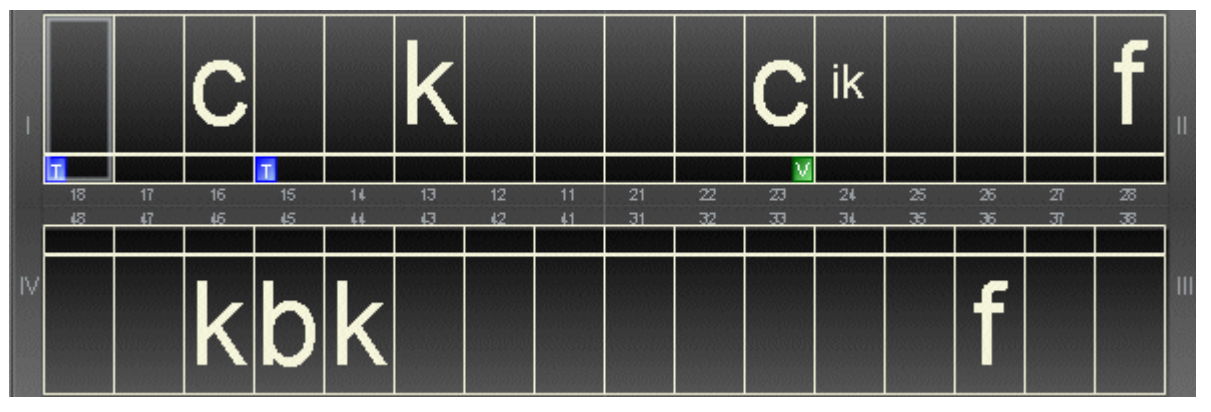

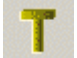

Sie können die **Textsymbole auch zusätzlich zur grafischen Darstellung einblenden**. Wählen Sie dazu im Menü "Ansicht - Darstellungsoptionen - Zahn - Textbefund" (**Strg + T**) oder die Schaltfläche in der Werkzeugleiste Ansicht.

Die textuellen Befundsymbole werden dann verkleinert, den Zähnen im Zahnschema zugeordnet, dargestellt.

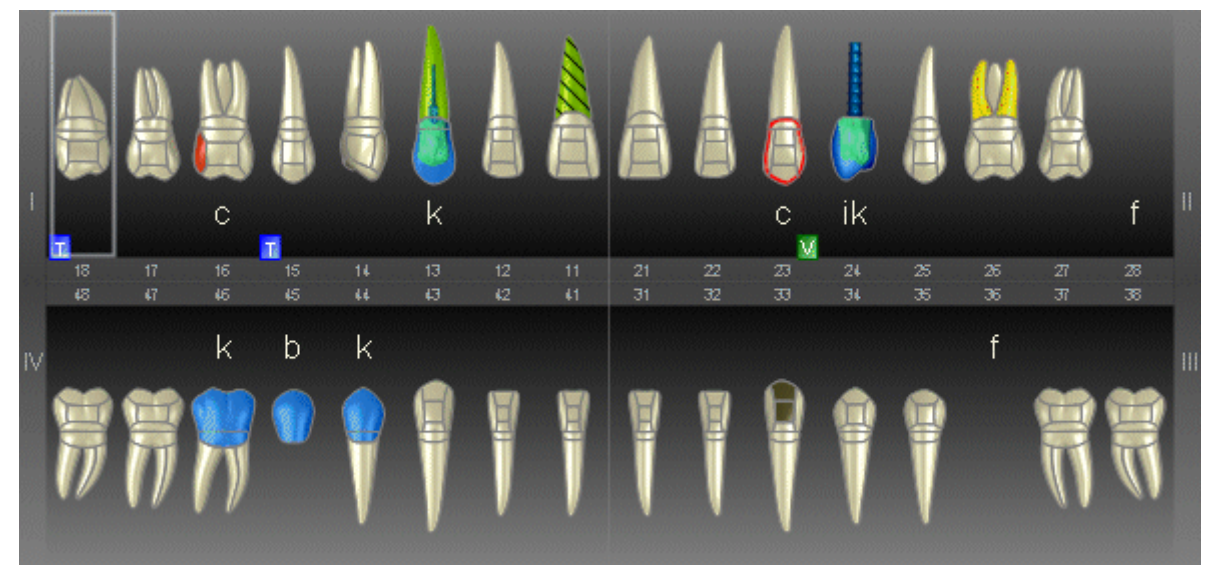

### **5.3.10. Befunde im Milchgebiß**

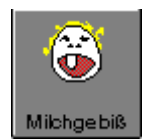

Wenn Sie die Befundaufnahme für einen Patienten zum ersten mal aufrufen, sehen Sie nur das reguläre Gebiß. Wenn Sie Milchzahnbefunde eingeben möchten, fordern Sie über das Menü "**Zahn - Milchzahn - Milchgebiß**" oder die Funktionstaste **F6** die Darstellung des Milchgebisses an.

#### Assistent beim Zuschalten des Milchgebisses

Dabei werden Sie in einem Assistentendialog gefragt, ob die **bleibende Zähne und ggf. deren Befunde** aus der Darstellung des Zahnschemas **entfernt** werden sollen. Wenn Sie mit "Ja" bestätigen wird ein komplettes Milchzahngebiß ohne bleibende Zähne angezeigt. Wenn Sie mit "Nein" antworten, bleiben die "bleibenden" Zähne mit ihren Befunden erhalten. Diese werden dann zusätzlich zum Milchgebiß angezeigt. Dies ist dann sinnvoll, wenn Sie zuvor bereits bleibende Zähne gelöscht und Befunde eingegeben hatten, die erhalten bleiben sollen.

Desweiteren können Sie entscheiden, ob die Milchzähne in einer **extra Reihe** angezeigt werden sollen. Die Milchzähne werden dann in extra Reihen ober- bzw. unterhalb der Kieferreihen für die bleibenden Zähne angezeigt. Ansonsten werden Milchzähne und bleibende Zähne an gleicher Zahnposition versetzt hintereinander angezeigt. Diese Option können Sie auch im Nachhinein ändern. ("Menü - Ansicht - Darstellungsoptionen - Zahnschema")

Die Wirkung der gewählten Optionen, wird in einer **Vorschau** durch Anzeige eines Beispielgebisses verdeutlicht.

Die im Assistentendialog gewählten Optionen werden gemerkt, und bei der nächsten Zuschaltung eines Milchgebisses wieder vorgeschlagen. Wählen Sie das Kontrollkästchen "**Diesen Dialog nicht mehr zeigen**", wenn Sie den Assistenten beim nächsten Mal nicht mehr benötigen. Sie können ihn über das Menü "Optionen - Milchgebiß Assistent" wieder zu Hilfe rufen.

#### Eingabe von Milchzahnbefunden

Milchzähne haben in der 3D-Darstellung eine andere Form, Farbe und Größe als bleibende Zähne und sind dadurch gut von den bleibenden Zähnen unterscheidbar, wenn sie mit diesen zusammen in

einer Kieferreihe dargestellt werden. Um sie - insbesondere in der stilisierten 2D-Darstellung - noch besser von bleibenden Zähnen unterscheidbar zu machen, werden sie vor einem **"milchigen" Hintergrund** dargestellt.

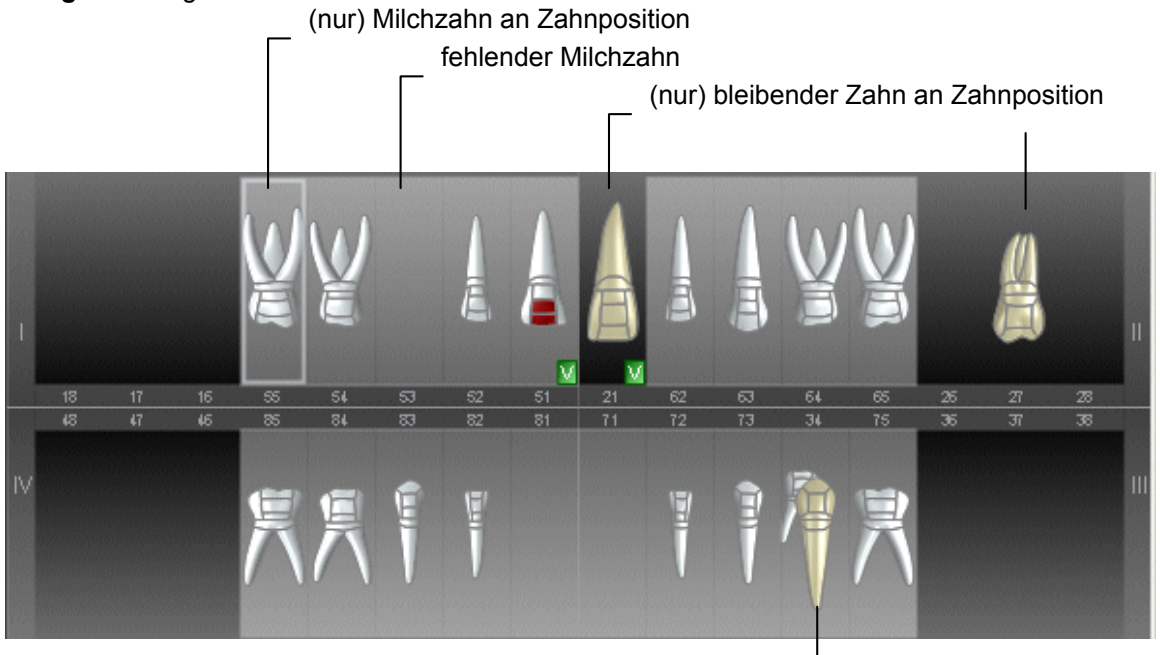

Milchzahn und bleibender Zahn an gleicher Zahnposition

Abb. 8: Zahnschema mit Milchzahnbefunden in einer Reihe mit bleibenden Zähnen

Sie können nun sowohl Milchzahnbefunde als auch Befunde im bleibenden Gebiß eingeben. Um festzulegen, ob ein Milchzahn oder ein bleibender Zahn oder beide gleichzeitig an der jeweiligen Position vorhanden sind, verwenden Sie das **Menü** unter **"Zahn - Milchzahn"**. Über die Taste "**M**" können Sie schnell einen **Milchzahn in einen bleibenden Zahn umwandeln**.

Wenn ein Milchzahn und ein bleibender Zahn gleichzeitig an der jeweiligen Position vorhanden ist, werden sie wie bei einer Mehrfachanlage (s. dort) angeordnet und bearbeitet.

Das Vorhandensein des Milchgebisses wird gespeichert, so daß es beim nächsten Aufruf wieder mit angezeigt wird. Wenn der Patient irgendwann keine Milchzähne mehr besitzt, schalten Sie wieder über das Menü "**Zahn - Milchzahn - Bleibendes Gebiß**" oder **F6** die Ansicht des Milchgebisses ab. Sie werden darauf hingewiesen, daß dann die Milchzahnbefunde im aktuellen Befund gelöscht werden. In den älteren Befunden bleiben diese natürlich erhalten, so daß Sie getrost bestätigen können, wenn Sie die Milchzahnbefunden im weiteren nicht mehr benötigen.

## **5.3.11. Nicht zahnbezügliche Befunde**

Neben den Befunden für die einzelnen Zähne kann man auch den Zustand des Gebisses als Ganzes charakterisieren. Dazu gibt es die folgenden Möglichkeiten:

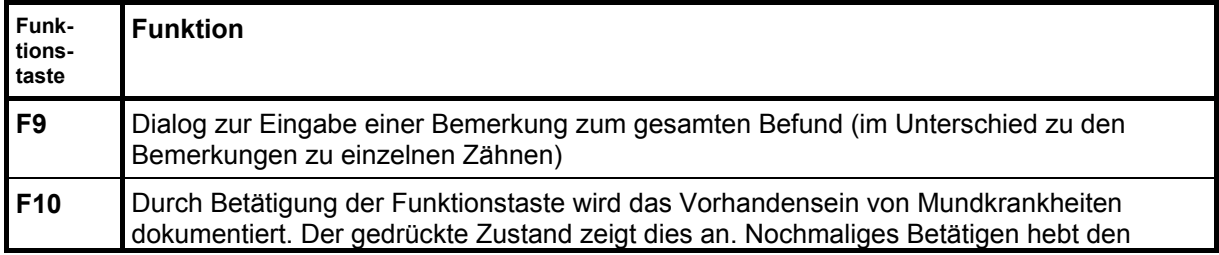

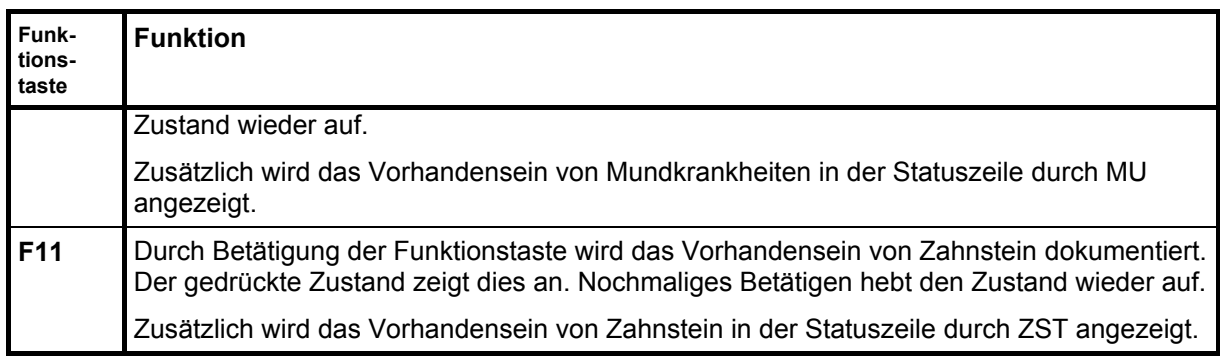

#### Bemerkungen zum Befund

Um den Zustand des gesamten Gebisses zu beschreiben, können Sie zum Befund insgesamt einen Bemerkungstext eingeben. Dieser kann in einen **Sonstigen Befund/Bemerkung** und in eine **interne Anmerkung** aufgeteilt werden.

Die Angabe eines Sonstigen Befundes war früher für die Ausgabe auf dem Krankenschein gedacht und nur bei der Aufnahme von 01-Befunden sinnvoll. Deshalb ist dessen Länge auf 43 Zeichen beschränkt. Gegenwärtig haben hier gemachte Angaben nur Bemerkungscharakter. Verwenden Sie das Feld "interne Anmerkung" für längere Bemerkungen.

Um eine Bemerkung zum Befund einzugeben, wählen Sie im Menü "Befund - Sonstiger Befund/ Bemerkung" oder Funktionstaste **F9**.

Es erscheint dann der Dialog zur Eingabe einer Bemerkung. Im Textfeld wird die bisherige Bemerkung angezeigt. Sie können die Bemerkung neu eingeben, ändern oder löschen. Wenn Sie den Dialog mit **OK** beenden, wird die Bemerkung übernommen. Sie können den Eingabedialog mit **Abbrechen** verlassen, wenn Sie die Änderungen verwerfen wollen.

Über die Schaltfläche "**Auswahl**" haben Sie Zugriff auf den Auswahldialog des Standarddiagnosen-Katalogs. Die Textbausteine der Gruppe "Sonstige" sind voreingestellt.

Wenn eine Bemerkung zum Befund eingegeben wurde, erscheint die Funktionstaste im gedrückten Zustand.

#### **Hinweis:**

Die Bemerkung sollte immer den aktuellen Zustand des Befundes widerspiegeln. Da die Bemerkung bei der Befundfortschreibung zunächst mit übernommen wird, sollte diese gegebenenfalls bei Aufnahme eines neuen oder Verändern des aktuellen Befundes angepaßt oder gelöscht werden.

### **5.3.12. Dialog zentrale Befundeingabe**

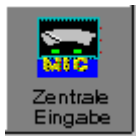

Durch die Funktionstaste **F8** oder Auswahl des Menüpunktes Ansicht - Zentrale Befundeingabe wird der Dialog geöffnet. Solange dieser aktiv ist, können nur dort Eingaben vorgenommen werden.

Der Dialog zur **Zentrale Befundeingabe** ist eine alternative Eingabemöglichkeit zur Eingabe textueller Befundsymbole durch die Eingabe von Zahnpositionen und Befundsymbolen über die Tastatur. Insbesondere ist dieser Dialog für die Eingabe durch Sprache konzipiert.

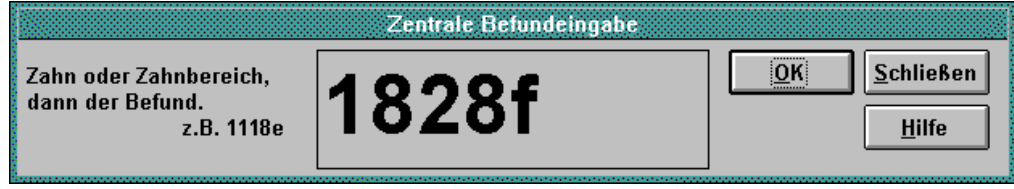

Abb. 9: Dialog zentrale Befundeingabe

Nach dem Öffnen des Dialoges ist im Eingabefeld die Zahnbezeichnung des aktuellen Zahnes bereits eingetragen.

In das Eingabefeld geben Sie eine Zahnposition oder einen Zahnbereich, unmittelbar gefolgt von einem oder gegebenenfalls zwei zulässigen Befundsymbolen, ein. Wenn Sie keine Zahnbezeichnung eingeben, gilt der Befund für die aktuelle Selektion im Zahnschema. Nach Bestätigung der Eingabe mit der EINGABE-Taste oder der Schaltfläche OK wird die Eingabe interpretiert. D.h., auf alle Zähne der Selektion (Zahn oder Zahnbereich) wird der Befund eingetragen.

Beispiel: 1828f alle Zähne im Oberkiefer fehlen

24k Zahn 24 mit Krone

Während der Eingabe der Zahnbezeichnungen, wird der betreffende Zahn bzw. Zahnbereich im Zahnschema selektiert. Beachten Sie, daß bei kieferüberschreitenden Zahnbereichen immer Rechteckbereiche selektiert werden. Die erste Zahnposition gibt den linken oberen Eckpunkt an und die zweite Zahnposition den rechten unteren. Um das gesamte Gebiß zu selektieren, geben Sie also 1838 ein. Bei Zahnbereichen können Anfangs- und Endposition vertauscht werden: 1118 entspricht 1811.

Wenn die Eingabe fehlerhaft ist, erfolgt eine Fehlermeldung, die angibt, ob es sich um eine unzulässige Zahnposition oder einen unzulässigen Befund handelt.

#### **Schaltflächen**

- **OK** Die Eingabe wird interpretiert. D.h., der eingegebene Befund wird für die Zähne der aktuellen Selektion eingetragen. Bei Erfolg wird das Eingabefeld gelöscht und der aktuelle Zahn für die nächste Befundeingabe eingetragen. Bei Fehlern erscheint eine Meldung, nach deren Bestätigung, die betreffende Stelle im Eingabefeld markiert wird, so daß diese Eingabe sofort korrigiert werden kann. Wenn Sie die "Option - nach Eingabe weiter" eingestellt haben, wird der nächste Zahn in der Tab-Reihenfolge zum aktuellen Zahn und Sie können für diesen sofort den Befund eingeben.
- **Schließen** Der Dialog wird beendet, ohne die Eingabe zu interpretieren. Statt dieser Schaltfläche können Sie auch die Esc-Taste benutzen, um den zentralen Eingabemodus zu beenden.

### **5.3.13. Befundeingabe durch Sprache**

Wenn Sie DENS*office* mit dem Zusatzmodul für die Spracherkennung DENS*speech* lizensiert haben, können Sie die Befundeingabe über das Mikrophon vornehmen. Die Spracheingabe ist sowohl im Zahnschema-Fenster als auch in der Zentralen Eingabe möglich. Bedingt durch den Einsatzzweck gibt es jedoch Unterschiede in der Handhabung.

Während die Spracheingabe im Zahnschema nach jedem erkannten Sprachbefehl sofort im Befund umgesetzt wird, wird die Befundeingabe im Zentralen Eingabe-Dialog zunächst im Eingabefeld als Textsymbol angezeigt und muß noch mal bestätigt werden, bevor sie eine Befundänderung bewirkt. Somit hat man noch die Möglichkeit einer Korrektur, im Falle einer ungewollten oder fehlerhaften Spracherkennung.

Für die Arbeit mit der Spracheingabe des Befundes vom Behandlungsstuhl aus, ist der Zentralen Eingabe-Dialog, wegen der erweiterten Kontrollmöglichkeit, zu empfehlen. Allerdings können hier nur Textbefunde eingegeben werden, während im Zahnschema auch viele andere Befundworte und die Steuerungsbefehle erkannt werden.

Siehe auch Abschnitt "Sprachsteuerung" im Kapitel "Office". Eine vollständige Auflistung aller Sprachbefehle erhalten Sie in der Onlinehilfe, wenn Sie das Stichwort "Sprache" eingeben.

# **5.4. Darstellungsoptionen**

 Die Zahngrafik bietet im Menü "Ansicht" viele Optionen, mit denen Sie die Darstellung beeinflussen können.

Häufig benötigte Darstellungsoptionen werden über die **Werkzeugleiste Ansicht** angeboten:

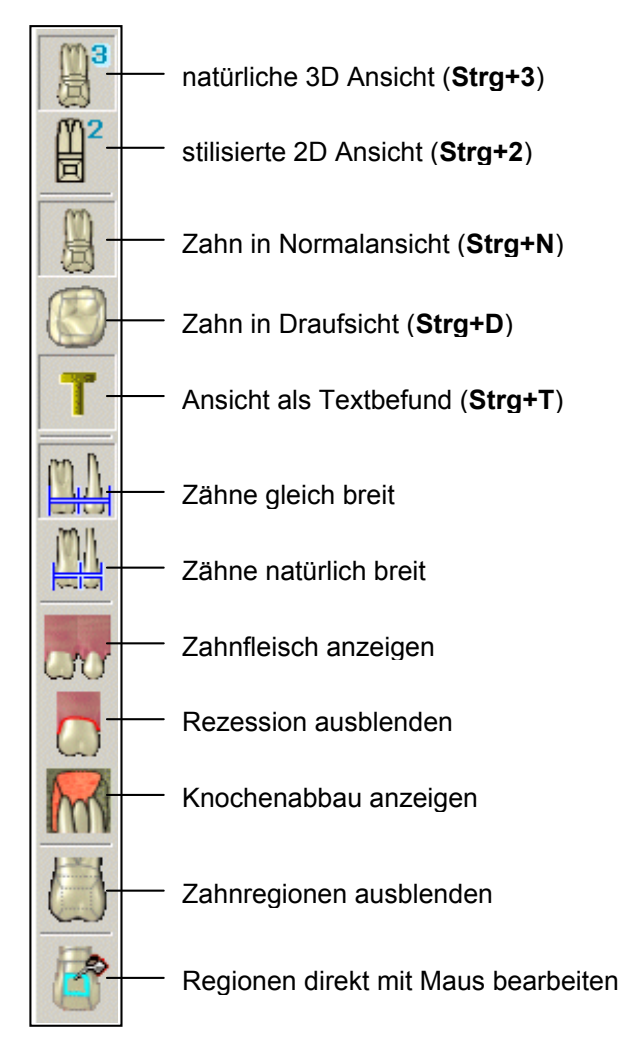

Die Ansichtsoptionen werden **arbeitsplatzbezogen** und getrennt nach dem Einsatzbereich der Zahngrafik (Befundaufnahme, Parodontologie und Individualprophylaxe) **gespeichert**.

Diese und weitere Ansichtsoptionen werden auch über das allgemeine Kontextmenü unter "Ansicht - Darstellungsoptionen" angeboten. Im Folgenden werden alle diese Optionen beschrieben.

## **5.4.1. Ansichten eines Befundfensters**

 Beim Start der Zahngrafik wird der Befund **grafisch** dargestellt. Die Funktionstaste **F5** erscheint gedrückt. Wenn Sie sich nur einen groben Überblick verschaffen wollen, können Sie sich auch die äquivalenten **textuellen** Befundsymbole anzeigen lassen, in dem Sie F5 erneut betätigen.

Zusätzlich zum bleibenden Gebiß, kann das **Milchgebiß** dargestellt und bearbeitet werden. Die Ansicht des Milchgebisses ist an das Vorhandensein von Befunden für das Milchgebiß gebunden. Wenn Sie das Milchgebiß darstellen wollen, wählen Sie das Menü "Zahn - Milchgebiß" oder **F6**. Wenn das Milchgebiß bereits dargestellt ist, können Sie es durch Wahl dieses Menüpunktes wieder ausblenden.

Wenn DENS*visuell* gestartet wird, ist die Ansicht **Parodontologie** abgeschaltet. Wenn Sie parodontologische Befunde eingeben möchten, müssen Sie zuvor die Ansicht Parodontologie einschalten. Für die Eingabe von IP-Befunden schalten Sie die Ansicht Individualprophylaxe ein.

In der grafischen Ansicht können die **Knochenabbauzonen** der Zähne ein- oder ausgeblendet werden. Wählen Sie dazu den Menüpunkt Ansicht - Knochen - Abbau oder die entsprechende Schaltfläche in der Werkzeugleiste "Ansicht".

In der Ansicht **Risikoprofil** können Sie die Behandlungswürdigkeit aller Zähne beurteilen und eine Risikobewertung für das gesamte Gebiß vornehmen. Wählen Sie dazu die Schaltfläche Risikoprofil (Spinnennetz) in der Werkzeugleiste "Befund".

Optional zuschaltbar ist der Dialog zur **Zentralen Befundeingabe** durch Auswahl der Funktionstaste **F8**. Solange dieser aktiv ist, können nur dort Eingaben vorgenommen werden.

## **5.4.2. Zahn**

### Art der grafischen Darstellung 2D/3D

#### Natürliche 3D-Ansicht

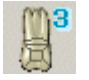

Natürliche Darstellung des Gebisses, in dem die Zähne in ihren natürlichen Proportionen und Oberflächen als 3D-Bilder dargestellt werden.

**Strg+3** Diese Darstellung ist insbesondere für die Patientenaufklärung geeignet. Es können aber auch alle Befundeingaben in dieser Ansicht vorgenommen werden.

(DENS*marketing* erforderlich)

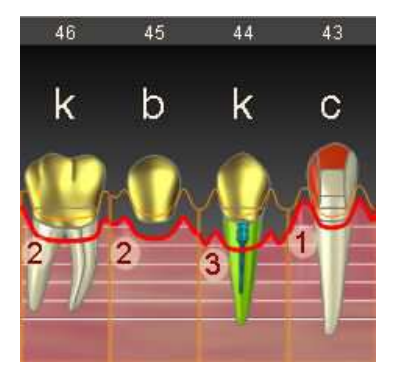

#### Stilisierte 2D-Ansicht

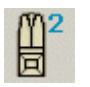

Die Zähne werden durch eine stilisierte 2D-Grafik dargestellt. Alle Zähne haben dabei die gleiche Größe. Da außerdem von der Zahnform und -Oberfläche

**Strg+2**

abstrahiert wird, wird der Fokus des Betrachters auf die Befunde gelegt, was die Übersichtlichkeit erhöht und die Eingabe von Befunden auf einzelne Zahnregionen erleichtert.

Die klinische Krone wird als Draufsicht dargestellt.

(DENS*visuell* erforderlich)

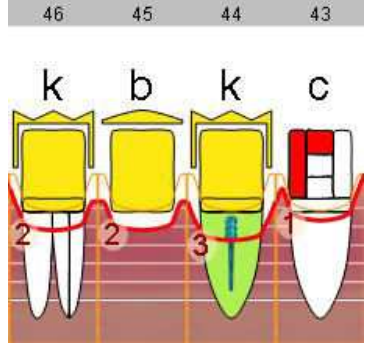

## Ansichten eines Zahnes

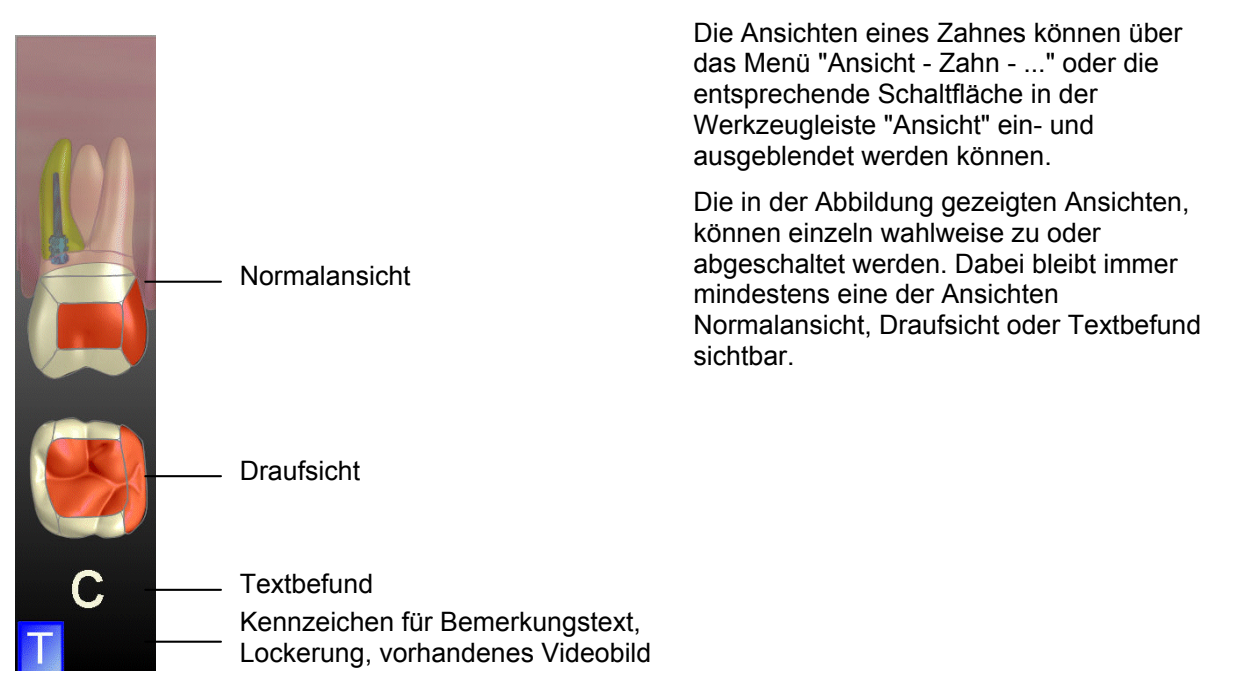

#### Normalansicht

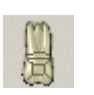

**Strg+N**

In dieser Ansicht werden die Zähne so dargestellt, als würde man von vorn auf den geschlossenen Kiefer blicken. Es sind alle Zahnflächen der Zahnkrone und die Zahnwurzeln und -kanäle sichtbar bzw. werden sichtbar gemacht. In dieser Ansicht kann optional auch der Knochen mit den Knochenabbauzonen und das Zahnfleisch mit dem Rezessionsbefund dargestellt werden. Außerdem ist die schematische Darstellung der Taschentiefenmeßstellen möglich.

### **Draufsicht**

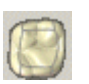

**Strg+D**

Die Zähne werden so dargestellt, als würde man auf die Kauflächen blicken. Es sind dann alle Zahnflächen der Zahnkrone (außer der cervicalen) sichtbar. Außerdem ist die natürliche Darstellung der Taschentiefenmeßstellen möglich, weshalb diese Ansicht besonders für die Taschentiefeneingabe geeignet ist.

Die Meßstellen werden dabei in ihrer natürlichen Lage rings um den Zahn angezeigt. Dabei wird nicht nur der Wert der gemessenen Tiefe, sondern auch die Lage der Meßstelle anatomisch korrekt durch Darstellung des Bereiches angezeigt.

Die Draufsicht ist nur in der 3D-Ansicht zuschaltbar. (In der stilisierten 2D-Ansicht, werden die Zahnflächen der klinische Krone auch in der Normalansicht als Draufsicht dargestellt).

#### **Textbefund**

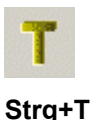

Befunde, die ein Textsymbol haben (k, f, c, ..) können zusätzlich oder alternativ zu den grafischen Befunden der Normal- oder Draufsicht dargestellt werden. Bei zusätzlicher Darstellung werden die Textsymbole klein, bei alleiniger Darstellung, groß angezeigt.

(Letzteres entspricht der Standarddarstellung der Befundaufnahme, wenn kein Zusatzmodul für die Zahngrafik lizensiert ist.)

#### Kennzeichen (Bemerkung, Lockerung, Video)

Die Kennzeichen für das Vorhandensein von Bemerkung II, Lockerung II und Videobild W werden in kleinen Rechtecken mit dem jeweiligen Buchstaben unter- oder oberhalb des Zahnes angezeigt und sind optional ausblendbar.

## **5.4.3. Zahnregionen**

Jeder Teil eines Zahnes, der bearbeitet werden kann, wird als Zahnregion bezeichnet und ist von einer Begrenzungslinie umgeben. Zahnregionen gibt es für Flächen, Wurzelkanäle, Knochenabbau usw.

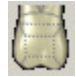

Die Darstellung der Zahnregionen durch Begrenzungslinien kann auch **abgeschaltet** werden (für Patientenansicht in der 3D-Darstellung sinnvoll). Menü "Ansicht - Zahnregionen - ausblenden" (Standard: einblenden)

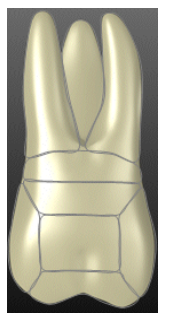

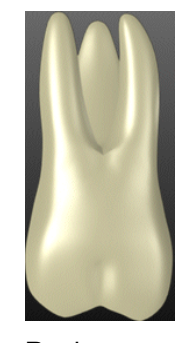

Regionen eingeblendet

Regionen ausgeblendet

Bei der Anordnung der Zahnflächen, gibt es in der 3D-Darstellung zwei Möglichkeiten:

Die Auswahl der Darstellung erfolgt über Menü "Ansicht - Zahnregionen - schematisch" oder "natürlich" (Standard: schematisch)

Die **schematische** Anordnung entspricht dem in der Zahnmedizin weitverbreiteten Flächenschema, welches auch in der stilisierten 2D-Grafik Verwendung findet. Es wurde lediglich an die Konturen des jeweiligen Zahnbildes angepaßt. Da dies die dem **zahnmedizinisch gebildeten Anwender** vertraute Anordnung ist, werden die Zähne standardmäßig so angezeigt.

Die neue **natürliche** Anordnung der Flächen, soll eine intuitive Zuordnung am natürlichen 3D-Zahnbild ermöglichen und ist somit vor allem für Menschen ohne zahnmedizinische Ausbildung und somit besonders für die **Patientenaufklärung** geeignet.

Die folgende Grafik zeigt die Zuordnung der Flächenregionen in beiden Darstellungsarten.

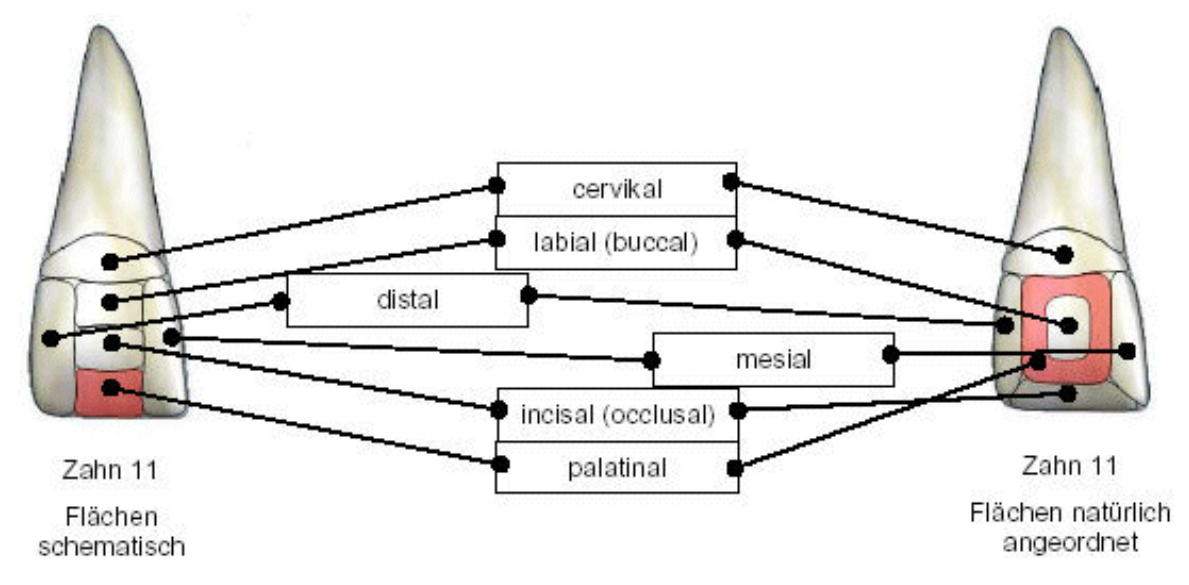

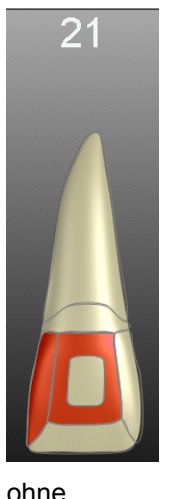

Normalerweise ist die palatinale Seite beim realen Zahn von vorn nicht sichtbar. Dieses Problem wurde dadurch gelöst, daß die vestibuläre (labial, buccal) Seite verkleinert auf die nach vorn projizierte palatinale Seite gezeichnet wird.

In dieser Anordnung umschließt die palatinale die vestibuläre Fläche wie ein Ring. Sie können die palatinale Seite gesondert betrachten, als würden Sie die Zähne durchleuchten.. Wählen Sie dazu die Option Durchleuchtung (**Strg+U**). Die vestibuläre Fläche wird dann ausgeblendet und der restliche Zahn wird abgedunkelt, so daß die palatinale Fläche besonders hervorgehoben wird und so besser von Ihnen beurteilt werden kann.

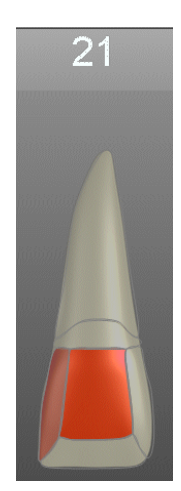

mit Durchleuchtung

Durchleuchtung Für ein besseres Feedback bei der Eingabe kann die unter dem Mauszeiger befindliche Region durch Umrandung hervorgehoben werden. (Menü "Ansicht - Zahnregionen - **Selektion**")

**Tip!** Dies ist insbesondere dann vorteilhaft, wenn zugleich die Option "Regionen mit Maus direkt bearbeiten" gewählt ist. Man kann dann vorher erkennen, welche Zahnregion betroffen wäre, wenn man mit der Maus draufklickt.

## **5.4.4. Zahnschema**

Für die Gebißdarstellung gibt es zwei Darstellungsmöglichkeiten (Menü "Ansicht - Zahnschema - ..." oder entsprechende Schaltflächen in der Werkzeugleiste "Ansicht").

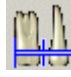

Alle Zähne nehmen unabhängig von ihrer Größe die **gleiche Breite** ein. Da die Zähne unterschiedlich breit sind, ergeben sich Lücken zwischen den Zähnen. Diese Darstellungsart ist besonders bei der **Befunderfassung** zu empfehlen, da hier alle Befunde (insbesondere Taschentiefen, Rezession, Lockerung) übersichtlich dargestellt werden.

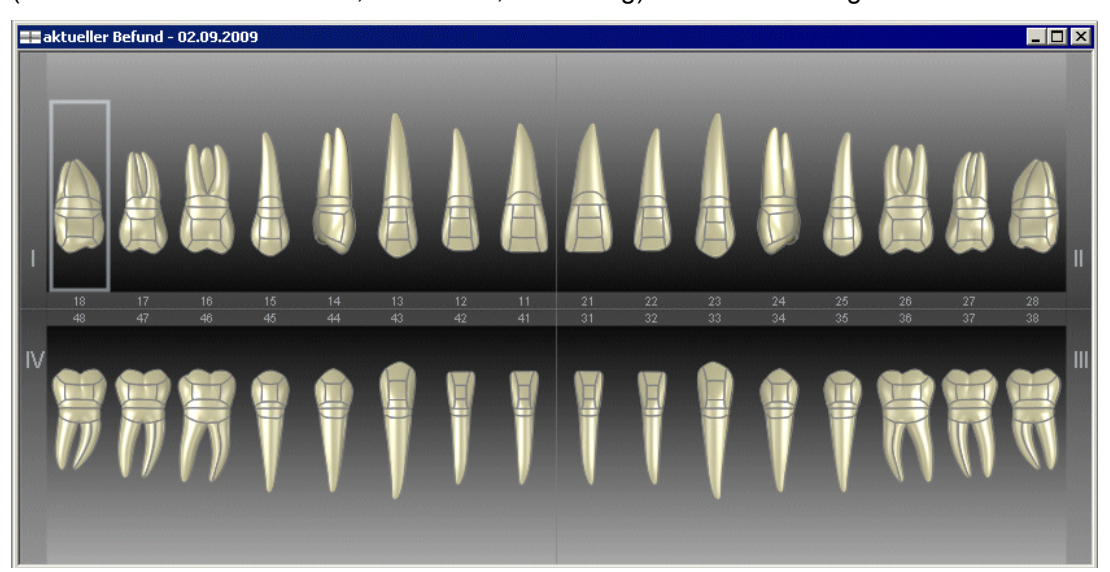

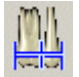

Alle Zähne nehmen ihre **natürliche Breite** ein. Es entstehen keine Lücken (es sei denn, es fehlen Zähne). Diese Ansicht ist besonders für die **Patienteninformation** geeignet.

Diese Ansicht ist nur in der 3D-Ansicht zuschaltbar.

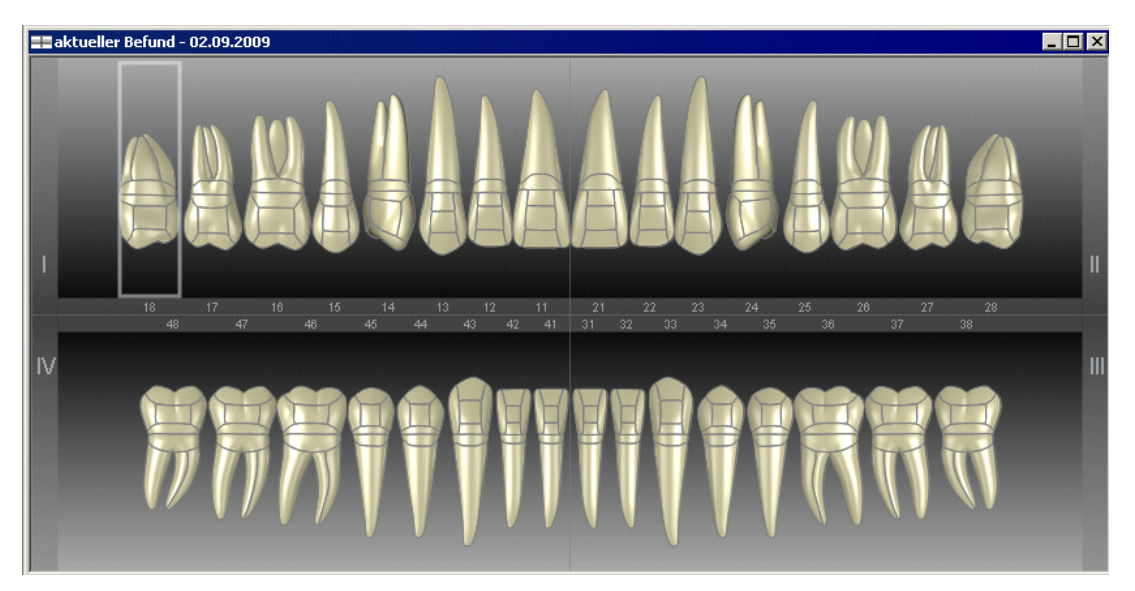

Wenn das **Milchgebiß zugeschaltet** (Wechselgebiß) ist, gibt es zwei Möglichkeiten für die Darstellung der Milchzähne:

Wählen Sie die Ansichtsoption "**Milchzähne Extra Reihe**", dann werden die Milchzähne in separaten Kieferreihen, ober- bzw. unterhalb der Kieferreihen für die bleibenden Zähne dargestellt. Wenn diese Option abgeschaltet ist, werden die Milchzähne zusammen mit den bleibenden Zähnen in der natürlichen Kieferreihe dargestellt. Über das Tastenkürzel **Strg+M** ist eine schnelle Umschaltung zwischen beiden Darstellungsarten möglich.

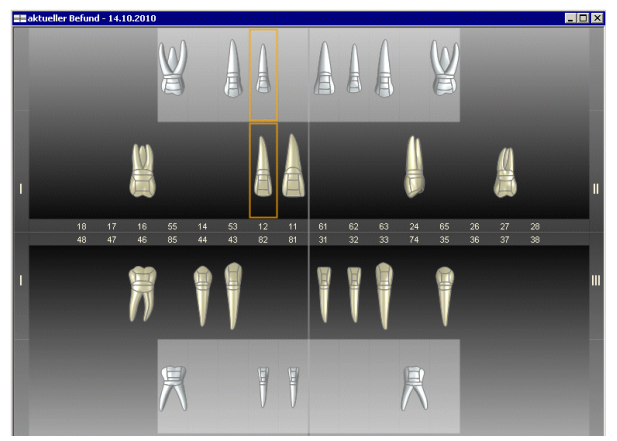

Diese Darstellungsart entspricht dem bekannten Zahnschema für die Abrechnung bei vorhandenen Milchzähnen. Fehlende Zähne und "doppelte" Zähne sind nicht auf den ersten Blick erkennbar. Bei gleichzeitig vorhandenem Milchzahn und bleibenden Zahn an gleicher Zahnposition, können diese direkt bearbeitet werden.

Siehe auch Abschnitt "Befunde im Milchgebiß".

Weitere Optionen sind:

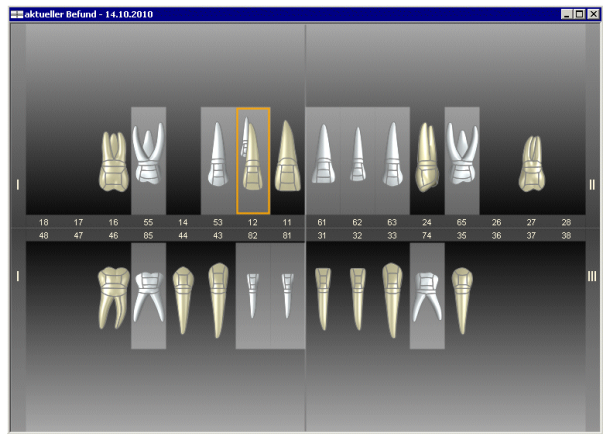

*Milchzähne in extra Kieferreihe Milchzähne zusammen mit bleibenden Zähnen in gleicher Kieferreihe*

Diese Variante bietet eine natürliche Sicht auf das Wechselgebiß. Fehlende Zähne und "doppelte" Zähne können schnell erkannt werden. Bei gleichzeitig vorhandenem Milchzahn und bleibenden Zahn an gleicher Zahnposition, muß der zu bearbeitende Zahn erst in den Vordergrund geholt werden (Strg+Pfeil hoch/runter)

- Die Anzeige der **Sextanteneinteilung** (zusätzlich zu den Quadranten) kann ein- oder abgeschaltet werden, für PSI-Eingabe sinnvoll.
- Die Zahnbereiche können durch ein **Gitternetz** begrenzt werden (**ein/aus**).
- Darstellung der **Zahnbezeichnung** zwischen den Kiefern kann **einzeilig oder zweizeilig** sein.
- Wenn diese Option "**Markierung Hintergrund**" eingeschaltet ist, werden die markierten Zähne durch einen andersfarbigen Hintergrund hervorgehoben. Ansonsten erfolgt die Markierung durch Umrandung der Zähne.

### **5.4.5. Zahnfleisch**

Das Zahnfleisch wird realitätsnah dargestellt. Es gibt dafür drei Darstellungsarten (Menü "Ansicht - Zahnfleisch - ...")

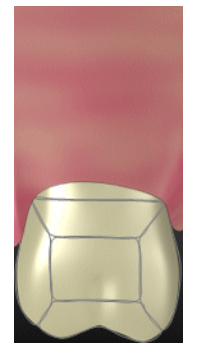

Das Zahnfleisch **verdeckt die Wurzel**. Dies entspricht der natürlichen Ansicht und ist für eine Patientenansicht am besten geeignet.

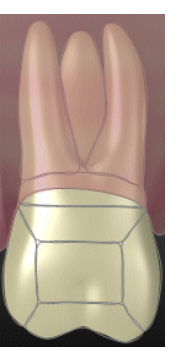

Durch das Zahnfleisch **scheint die Wurzel durch**, sodaß die Art der Wurzel und auch Wurzelbefunde erkennbar sind.

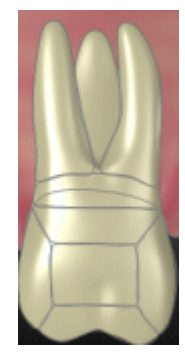

Das Zahnfleisch liegt **hinter dem Zahn** und hat nur dekorativen Charakter.

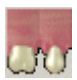

Das Zahnfleisch wird (zusammen mit der Rezession) in der Ansicht Parodontologie automatisch angezeigt. Diese Ansicht kann jedoch über das Ansichtsmenü oder die entsprechende Schaltfläche in der Werkzeugleiste "Ansicht" angezeigt werden.

#### Rezessionslinie

Die Rezession wird als **rote Linie** dargestellt, die dem natürlichen Verlauf des Zahnfleischsaumes folgt. Es gibt dafür zwei Darstellungsarten

- Das Zahnfleisch **paßt sich der Rezessionslinie** an (es zieht sich zurück). Dies entspricht den natürlichen Verhältnissen (s. Abb.).
- Das Zahnfleisch behält seine ursprüngliche Ausdehnung. Die **Rezessionslinie wird darüber gezeichnet**. Da so die ursprüngliche Niveaulinie sichtbar bleibt, hat man einen zusätzlichen Eindruck über den Rückgang.

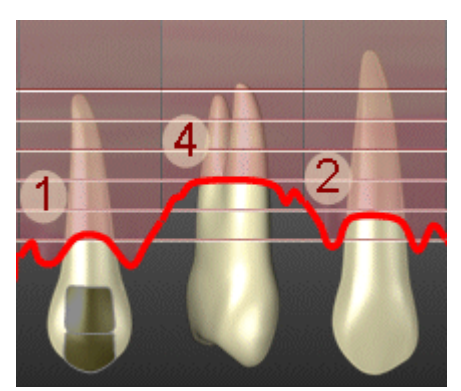

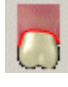

Die Rezession wird in der Ansicht Parodontologie standardmäßig angezeigt, kann aber über den Menüpunkt "Ansicht - Darstellungsoptionen - Zahnfleisch - Rezession **ausblenden**" oder die entsprechende Schaltfläche in der Werkzeugleiste "Ansicht" ausgeblendet werden. Es bleibt dann nur das Zahnfleisch sichtbar.

Zusätzlich kann eine **Scale** für die Zahnfleischrezession eingeblendet werden.

### **5.4.6. Taschentiefen**

Für die Darstellung der Taschentiefenmeßstellen gibt es zwei Optionen im Menü "Ansicht - Taschentiefen - ...")

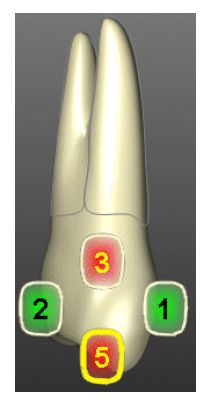

Zur **schematischen** Darstellung der Meßstellen werden die Werte in abgerundeten Rechtecken auf dem Zahn in "**Normalansicht**" dargestellt. Auf die Anzeige der Zahnflächen zur optischen Trennung der Meßstellen wird verzichtet, da diese in den meisten Fällen nicht mit der tatsächlichen Lage korrespondiert.

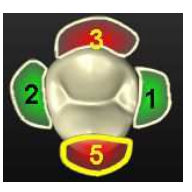

Alternativ dazu wird eine **natürliche Darstellung** für die Taschentiefeneingabe angeboten. Bei dieser wird der Zahn in **"Draufsicht"** (auf die incisale bzw. occlusale Fläche) gezeigt. Damit hat man eine Sicht auf den gesamten umgebenen Zahnfleischsaum. Die Meßstellen werden in ihrer natürlichen Lage rings um den Zahn angezeigt.

Diese Ansicht ist nur in der 3D-Ansicht zuschaltbar.

Die Taschentiefenmeßstellen können auch **ausgeblendet** werden, was zumeist der Fall sein wird, wenn Sie nicht gerade diesen Befund betrachten möchten.

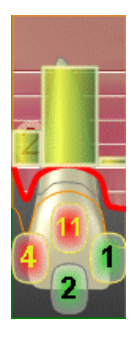

Die Tiefe der Taschen kann durch ein **Balkendiagramm** veranschaulicht werden, wobei Sie sich bei Darstellung der zwischen **fazialer** und **oraler** Seite entscheiden müssen. Welche Seite gerade dargestellt wird ist auch an der Farbe der Umrandung der Meßstellen erkennbar.

Bei **schematischer** Darstellung der Meßstellen, wird das Diagramm in der Normalansicht des Zahnes mit der Basis auf der Höhe der Rezessionslinie dargestellt. (s. Abb. links)

Bei **natürlicher** Darstellung der Meßstellen steht mehr Platz für das Diagramm zur Verfügung. Hier wird die gesamte Höhe der Normalansicht des Zahnes genutzt. Die Basis des Diagrammes ist hierbei unabhängig von der Rezession des Zahnfleisches (s. Abb. rechts).

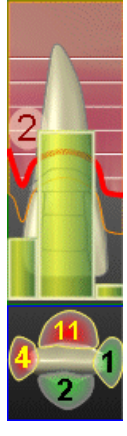

### **5.4.7. Knochen**

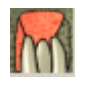

Die Knochenabbaubereiche aller Zähne werden über den Menüpunkt "Ansicht - Knochenabbau") oder die entsprechende Schaltfläche in der Werkzeugleiste "Ansicht" sichtbar gemacht. Es wird zusätzlich der Knochen visualisiert.

Es können zwei verschiedene Texturen für die Darstellung gewählt werden, die einen Schnitt durch den Knochen (Abb.) darstellen bzw. dessen Oberfläche. Die Knochenabbauzonen können auch ausgeblendet werden.

Die Knochenansicht kann mit anderen Ansichten kombiniert werden, z.B. Zahnfleisch transparent.

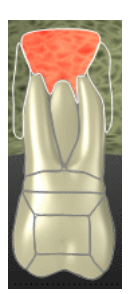

### **5.4.8. Befund**

Bei der Darstellung einiger Befunde können Sie zwischen verschiedenen Darstellungsoptionen wählen (Menü Ansicht - Befund - ...)

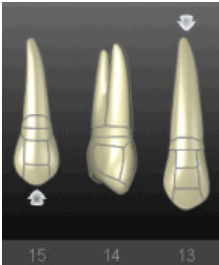

Bei **elongierten** und **impaktierten** Zähnen verdeutlicht zusätzlich ein Pfeil die Verschiebungsrichtung des Zahnes (ein/aus).

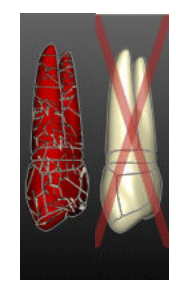

**Zerstörte Zähne** werden eingefärbt oder durchgekreuzt darstellt.

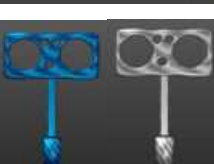

Die für den **Zahnersatz** und **KFO-Geräte** erforderlichen Teile (wie Implantate, Wurzelstifte, Brackets, usw.) können **blau** oder **grau** dargestellt werden, wobei die graue Farbe eine natürlichere Darstellung und die blaue eine bessere Erkennbarkeit bewirken soll.

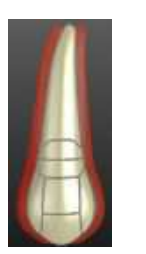

Wurde für einen Zahn eine **Lockerung** eingegeben, wird der Zahn mit einem mehr oder weniger breiten roten Schatten zu beiden Seiten dargestellt (ein/aus).

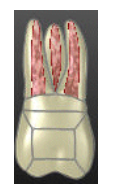

Die **Wurzelkanäle** der Wurzel werden in der Wurzelkanalregion angezeigt (ein/aus).

### **5.4.9. Befund 2D**

Für die stilisierte 2D-Ansicht gibt es für bestimmte Befunde zusätzlich einblendbare symbolische Darstellungen, die den betreffenden Befund noch deutlicher erkennbar machen können. Wählen Sie die entsprechenden Menüpunkte unter "Ansicht - 2D-Befund", so können in der 2D-Ansicht (und nur in dieser):

- **fehlende Zähne** durch Rechtecke symbolisiert,
- **Kronen und Brücken** durch gezackte Kronen- und runde Brückenaufsätze hervorgehoben,
- Zähne, die insgesamt als **kariös** befundet wurden (ohne Flächenangaben) durch ein rotes "C", statt Umrandung der klinischen Krone, gekennzeichnet werden.

Wählen Sie zwischen zwei Darstellungsarten für die **Darstellung von Füllungen**:

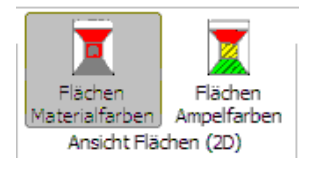

Farben kennzeichnen das Material (**Strg+Umschalt+M**)

oder

 Farben kennzeichnen den Zustand durch Einsatz von Ampelfarben (**Strg+Umschalt+A**)

Diese Auswahl wird auch im Menü "Flächen" angeboten. Eine Beschreibung der Darstellungsarten finden Sie in den Abschnitten "Flächenbefunde - Auswahl und Darstellung" und "Flächenbefunde in 2D-Ansicht mit Ampelschema darstellen".

### **5.4.10. Farbschema**

Es gibt mehrere vordefinierte Farbschemata für die Darstellung des Zahnschemas. Die Farben werden arbeitsplatzbezogen und getrennt nach dem Einsatzbereich der Zahngrafik (Befundaufnahme, Parodontologie und Individualprophylaxe) gespeichert.

Sie können eines der vordefinierten Farbschemata über das Menü "**Ansicht - Farben**" aus einer Auswahlgalerie wählen. Klicken Sie dazu auf das gewünschte Zahnschema-Bild. Dieses zeigt eine Vorschau auf den Hintergrund. Tatsächlich werden mit dem Farbschema aber eine Vielzahl von Objektfarben der Zahngrafik festgelegt.

Die Schaltfläche "**Farbe wählen**" öffnet eine Einstellungsseite am unteren Rand. Hier können Sie Farben einzelner Objekte der Grafik (jedoch keine Zahn- oder Materialfarben) beeinflussen.

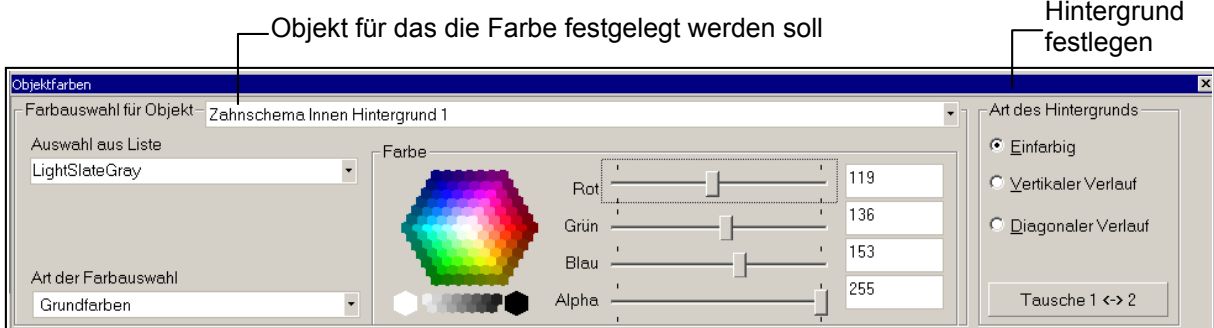

Wählen Sie aus der aufklappbaren Liste das Objekt, für das Sie die Farbe festlegen möchten. Wählen Sie dann eine Farbe aus der Liste oder der Farbpalette.

Zwei spezielle Farbobjekte sind die **Hintergrundfarben 1 und 2**. Wenn Sie einen **einfarbigen** Hintergrund bevorzugen, wählen Sie diese Einstellung als Art des Hintergrundes. Es wirkt dann die Hintergrundfarbe 1. Um einen **vertikalen** oder **diagonalen Verlauf** für den Hintergrund festzulegen, wählen Sie diese Einstellung als Art des Hintergrundes und beide Farben. Es wird dann ein Farbverlauf zwischen beiden Farben in der entsprechenden Richtung berechnet. Über die Schaltfläche "**Tausche 1 <-> 2**" werden die beiden gewählten Hintergrundfarben getauscht.

Das Zahnschema wird sofort aktualisiert, so daß Sie die Wirkung der Änderung beurteilen können, wenn das Objekt im Zahnschema dargestellt wird. Schalten Sie ggf. die entsprechende Ansichtsoption zu.

**Achtung!** Es wird empfohlen, diese Funktionalität nur sehr vorsichtig anzuwenden, da die Farben aller Objekte aufeinander abgestimmt sein müssen, damit die Darstellung der Befunde in jedem Fall gut erkennbar ist.

Durch die Wahl eines Farbschemas aus der Galerie, werden die zuletzt geänderten Farbwerte aller Objekte überschrieben. Sie können somit ungünstige Änderungen wieder rückgängig machen.

### **5.4.11. Qualität der Darstellung**

Durch Wahl der Qualität der Darstellung (hoch/mittel/gering) im allgemeinen Kontextmenü "Ansicht - Darstellungsoptionen" kann auf langsamer Hardware die Ausführungsgeschwindigkeit verbessert werden, wenn man zugleich eine Qualitätseinbuße der Darstellung in Kauf nimmt.

Die Auswahl dieser Option ist nur über das allgemeine Kontextmenü "Ansicht - Darstelllungsoptionen - Befund" möglich.

# **5.5. Befundhistorie**

Sowohl für den behandelnden Zahnarzt als auch den Patienten kann es interessant sein, wie sich der Mundbefund im Laufe der Behandlung entwickelt hat. Über die Befundhistorie in DENS*office,* haben Sie eine Übersicht über, sowie einen schnellen Zugriff auf alle Befunde des Patienten, unabhängig davon, ob diese im Rahmen von 01-Leistungen, Prothetik- oder Par-Plänen, IP-Behandlungen oder Zwischenbefunden erstellt wurden.

### **5.5.1. Aufruf und Ansicht der Befundhistorie**

Über die Funktionstaste F2 "Befundhistorie" oder den Menüpunkt "Befund - Befundhistorie" stellen Sie die Zahngrafik auf den Modus Befundhistorie um.

Daraufhin erscheint links neben dem Zahnschema eine Liste mit allen Befunden des Patienten.

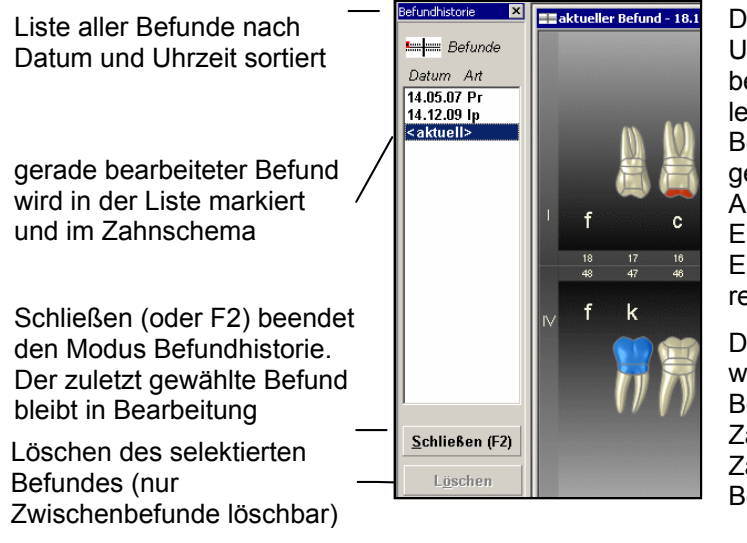

Die Auswahlliste ist nach Datum und Uhrzeit sortiert. Die neuesten Befund befinden sich am Ende der Liste. Der letzte Befund ist somit der aktuelle Befund. Solange dieser noch nicht gespeichert wurde, steht hier <aktuell>. Ansonsten wird jeder Befund durch sein Erhebungsdatum und den Anlaß der Erhebung (2 Zeichen der Befundart) repräsentiert.

Die volle Beschreibung des Befundes wird für den in der Liste selektierten Befund in der Titelzeile des Zahnschemafensters angezeigt. Im Zahnschema selbst wird der gewählte Befund dargestellt.

Abb. 10: Darstellung der Befundhistorie

Zu jedem Befund stehen die folgenden Angaben in der **Liste**:

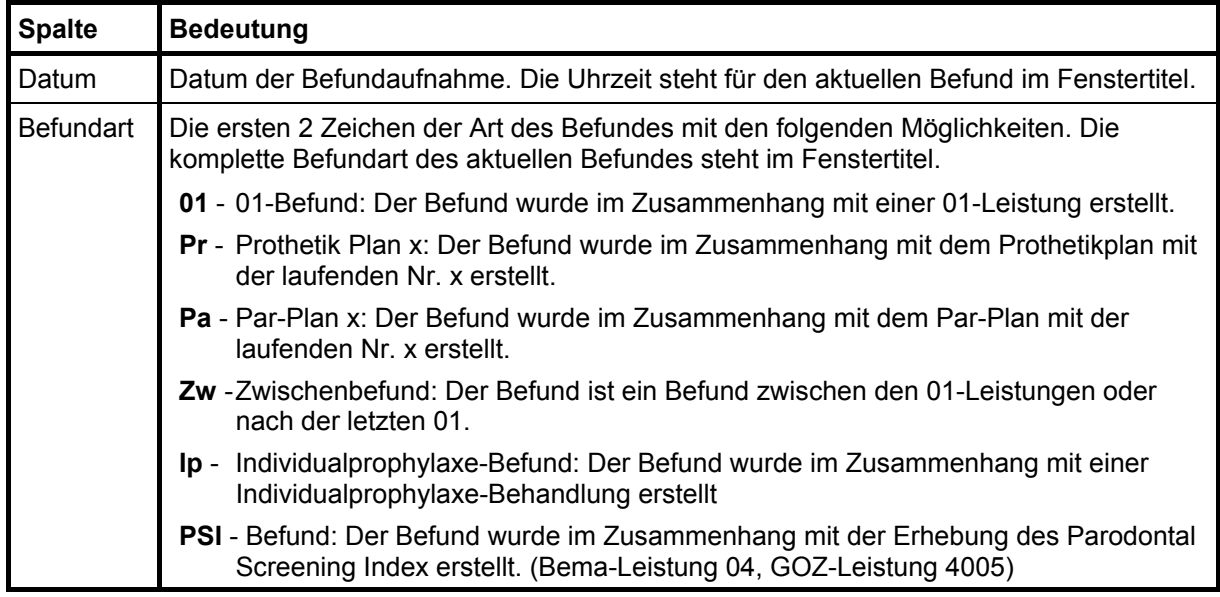

### **5.5.2. So wählen Sie einen anderen Befund**

- 1. Schalten Sie in den Modus Befundhistorie (F2)
- 2. Wählen Sie mit der Maus das Datum, für das Sie den Befund sehen möchten, aus der Liste aus. Hatten Sie Änderungen im zuvor dargestellten Befund vorgenommen, so haben Sie die Gelegenheit diesen zu speichern.
- 3. Im Zahnschema wird unmittelbar der ausgewählte Befund dargestellt. Wenn es sich um einen ungebundenen Befund handelt, können Sie diesen bearbeiten (s. "Bearbeitung von gebundenen Befunden").
- 4. Wenn Sie sich lediglich die Historie der Befunde ansehen möchten, können sich mit PFEIL HOCH oder PFEIL RUNTER durch die Liste und damit durch die Befundhistorie bewegen.
- 5. Wenn Sie sich für die Historie an einem Zahn interessieren, wählen Sie zuvor den entsprechenden Zahn im Zahnschema. Dessen Historie können Sie dann im Zoomfenster verfolgen.
- 6. Schalten Sie den Modus Befundhistorie aus (erneut F2 oder Schaltfläche "Schließen")
- **Achtung!** Nehmen Sie an bereits erfaßten Befunden nur Änderungen vor, wenn Sie offensichtliche Fehleingaben korrigieren möchten.

### **5.5.3. Bearbeitung von gebundenen Befunden**

Für die Zahngrafik gibt es zwei Kategorien von Befunden.

Als **gebundene** Befunde werden solche Befunde bezeichnet, die im Zusammenhang mit einer 01- Leistung, einem Prothetik- oder Par-Plan, oder einer IP-Behandlung (IP1) aufgenommen wurden.

Alle sonstigen Befunde, die zwischendurch bei der Aktualisierung des Befundes gespeichert werden, sind in diesem Sinne **ungebundene** Befunde (Zwischenbefund).

#### Generell gilt:

Gebundene Befunde können nur von der Stelle aus bearbeitet oder gelöscht werden, an der diese erstellt wurden.

Das Bearbeiten solcher Befunde über den Aufruf der Befundhistorie ist deshalb gesperrt, weil diese bei Veränderung auch in der Behandlungshistorie und in den Par- oder Prothetikplänen aktualisiert werden müßten, was für den Benutzer zu unübersehbaren Änderungen in den nicht unmittelbar im Zugriff befindlichen Daten führen würde. Insbesondere bei Par- oder Prothetikplänen könnten Befundänderungen zu ungültigen Planungen führen.

Im Einzelnen hat dies folgende Auswirkungen:

- Es können nur Zwischenbefunde zur Bearbeitung geöffnet oder gelöscht werden. Wenn Einträge anderer Befundarten (s. unten) selektiert sind, dann ist das Löschen gesperrt. Das Öffnen solcher Pläne ist nur zur Ansicht erlaubt. Im Fenstertitel erscheint dann zusätzlich "nur zur Ansicht". Sie können für solche Befunde aber noch Bemerkungen zum Zahn oder zum Befund ändern.
- Um einen 01-Befund zu ändern, rufen Sie in der Behandlungserfassung den Änderungsdialog für die zugehörige 01-Leistung auf und betätigen dann die Schaltfläche "Befund". Die zugehörige 01- Leistung finden Sie über das Datum des Befundes in der Auswahlliste.
- Um einen Prothetikbefund zu ändern, öffnen Sie den zugehörigen Prothetikplan, gehen in die Planung und rufen von dort den Befund über die entsprechende Funktionstaste auf. Den zugehörigen Prothetikplan erkennen Sie an der Plannummer des Befundes in der Auswahlliste.
- Um einen Par-Befund zu ändern, rufen Sie die Parodontologie auf und ändern dort den Befund.
- Um einen IP-Befund zu ändern, rufen Sie in der Behandlungserfassung den Änderungsdialog für die zugehörige IP1-Leistung auf und betätigen dann die Schaltfläche "Befund". Die zugehörige IP1- Leistung finden Sie über das Datum des Befundes in der Auswahlliste. Alternativ dazu können Sie IP-Befunde auch über das Modul Individualprophylaxe (DENS*ip*) ändern.

# **5.6. Befundfortschreibung**

### **5.6.1. Grundlagen**

Der aktuelle Befund wird in der Zahngrafik zur Ansicht gebracht, wenn der aktuelle Befund aufgerufen wird, eine 01-Leistung eingegeben wurde oder ein neuer Prothetikplan angelegt werden soll. In diesem Fall erfolgt eine Befundfortschreibung, ausgehend vom letzten vorhandenen Befund durch Analyse der seither erbrachten Leistungen. In der Zahngrafik wird danach der (ggf. fortgeschriebene) aktuelle Befund zur Ansicht gebracht. Dieser kann (aber muß nicht) verändert und gespeichert werden.

Wenn Sie Veränderungen vorgenommen haben, werden Sie gefragt, ob Sie diese speichern möchten. 01- Befunde und Befunde zu Prothetikplänen, die neu aufgenommen werden, werden immer gespeichert, so daß in diesen Fällen die fortgeschriebenen Befunde gespeichert werden, auch wenn Sie nichts weiter ändern.

Grundidee ist, daß aus einem vorhandenen Befund ein neuer Befund erzeugt wird durch Hinzufügen von Leistungen. Jede Leistung wird anhand einer internen Leistungs-Befundänderungs-Tabelle analysiert, in der für jede BEMA- oder GOZ-Leistung eingetragen ist, ob und wenn ja, welche Befundänderung diese bewirkt. Danach wird geprüft, ob die sich ergebende Befundänderung auf dem bestehenden Befund zulässig ist.

Ausgangspunkt für die Berechnung des aktuellen Befundes ist der zuletzt gespeicherte Befund. Wenn neuere Kontrollmessungen eines Parodontologieplanes vorliegen, so werden diese ebenfalls berücksichtigt. Falls noch kein Befund gespeichert war, ist ein leerer Befund (alle Zähne OB) Ausgangspunkt der Berechnung.

Für den gegebenen Zeitraum werden alle in diesem Zeitraum erbrachten Leistungen analysiert. Der zu betrachtende Zeitraum wird wie folgt ermittelt: Ist bereits ein Befund gespeichert, so ist das Datum ( bei Datum ist immer auch Uhrzeit gemeint ) des letzten gespeicherten Befundes das Anfangsdatum. Ist kein Befund gespeichert, ist das Anfangsdatum = 0, wodurch alle erbrachten Leistungen bei der Analyse berücksichtigt werden. Das Enddatum ist das aktuelle Datum.

**Hinweis:** Die Befundfortschreibung kann also nur korrekt funktionieren, wenn die Befundung und die Leistungserbringung in der Reihenfolge dokumentiert wird, wie sie tatsächlich erfolgt ist.

#### **5.6.2. Report der Befundfortschreibung**

Wird der aktuelle Befund aufgerufen, so erfolgt ausgehend vom zuletzt gespeicherten Befund eine Befundfortschreibung der seither erbrachten Behandlungsleistungen. Tritt dabei ein Fehler auf, so erscheint automatisch der Dialog mit dem Report der Befundfortschreibung.

Auch wenn keine Fehler aufgetreten sind können Sie diesen Report bei der Bearbeitung des aktuellen Befundes jederzeit über den Menüpunkt "Befund - Report Befundfortschreibung" zur Anzeige bringen.

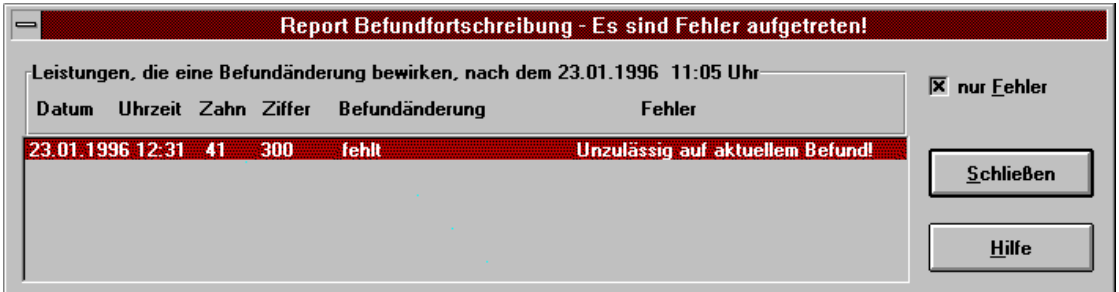

Abb. 11: Dialog Report der Befundfortschreibung

In der **Titelzeile** wird schon darauf hingewiesen, daß Fehler aufgetreten sind. Das Kontrollkästchen "**nur Fehler**" ist dann bereits gesetzt, so daß nur die Fehler bei der Fortschreibung angezeigt werden. Wenn Sie dieses Kreuz entfernen, werden alle fortgeschriebenen Leistungen in der Liste angezeigt.

Über der Reportliste ist vermerkt, ab welchem **Zeitpunkt** die Befundfortschreibung Leistungen berücksichtigt hat. Der Zeitpunkt entspricht dem zuletzt gespeicherten Befund.

Jede Leistung, die eine Befundfortschreibung bewirkt, nimmt in der **Liste** eine Zeile mit folgenden Spalten ein:

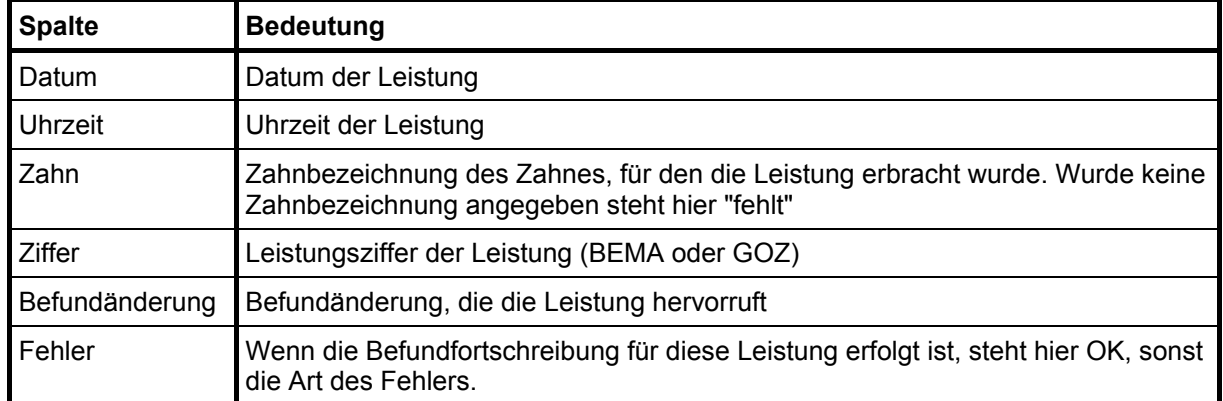

Um die Befundänderung bzw. den Fehler schneller lokalisieren zu können, wird im Zahnschema-Fenster der Zahn markiert, der im selektierten Listeneintrag steht.

#### **Die Schaltflächen**

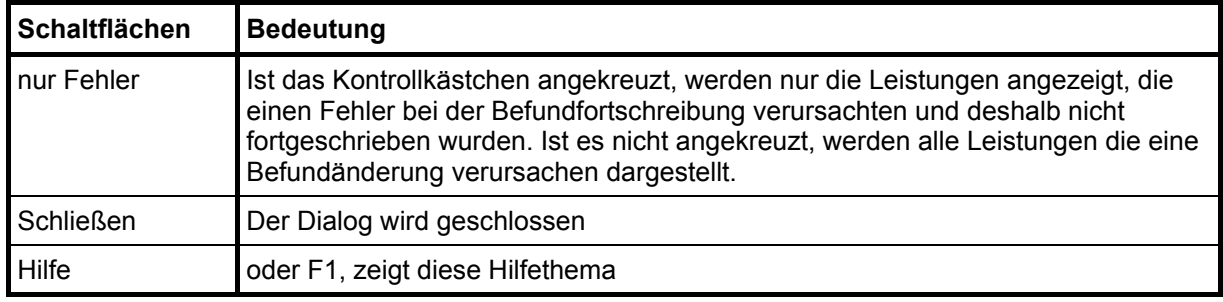

#### **Fehler bei der Befundfortschreibung**

#### **Unzulässig auf aktuellem Befund!**

Die Leistung kann auf dem vorliegenden Befund nicht erbracht werden.

#### **Unzulässige Zahnbezeichnung!**

Fehlende oder unzulässige Zahnbezeichnung.

#### **Flächenangabe fehlerhaft!**

Für diese Leistung muß eine Flächenangabe erfolgen. Auch wenn Sie DENS*visuell* **nicht** lizensiert haben, wird auf die Korrektheit der Flächenangaben geprüft.

#### **Wurzelkanalangabe fehlerhaft!**

Für diese Leistung muß eine Wurzelkanalangabe erfolgen.

#### **Bei Mehrfachanlagen keine BFS!**

Bei Zähnen mit einer Mehrfachanlage bzw. geteilten Zähnen (Hemisektion und Prämolarisierung) erfolgt keine automatische Befundfortschreibung. Bei solchen Zähnen müssen Sie die Befundänderungen selbst eingeben.

#### **Anzeige von Fehlern im Zahnschema und Korrektur**

Um die Befundänderung bzw. den Fehler schneller lokalisieren zu können, wird im Zahnschema-Fenster der Zahn markiert, der im selektierten Listeneintrag steht. Alle Zähne, an denen bei der Befundfortschreibung ein Fehler aufgetreten ist, werden im Zahnschema **rot gestrichelt umrandet**.

Um einen Fehler bei der Befundfortschreibung zu **korrigieren**, gibt es zwei Möglichkeiten.

- 1. Verlassen Sie die Befundaufnahme ohne Änderungen vorzunehmen und korrigieren Sie die Angaben in der Behandlungshistorie, die den Fehler verursachten. Dies ist der empfohlene Weg, um eine korrekte und vollständige Dokumentation zu erhalten. Um dies zu erleichtern, werden solche Fehler auf gleiche Weise auch in der Werkzeugleiste "Befund" in der Behandlungserfassung angezeigt. (Siehe Abb. in der Onlinehilfe unter "Report der Befundfortschreibung")
- 2. Sie ignorieren den Fehler und geben den tatsächlichen aktuellen Befund manuell im Zahnschema ein. Sobald der (hoffentlich korrigierte) Befund gespeichert wird, beginnt die Befundfortschreibung auf Basis dieses Befundes neu und die Fehlermarkierungen werden gelöscht.

#### **5.6.3. Befundfortschreibung mit Materialangabe**

In der Zahngrafik **in** kann zu Dokumentationszwecken das Material von Füllungen und das Material von Kronen und Brücken kenntlich gemacht werden. Diese Materialien können Sie gleich bei der Eingabe der Leistung angeben, um eine Nachbearbeitung in der Zahngrafik zu vermeiden.

Wenn in der Behandlungserfassung bei der Eingabe von Füllungsleistungen oder ZE-Leistungen zur Versorgung mit Kronen/Brücken keine Materialangabe erfolgt, so wird der entsprechende Befund mit dem von Ihnen festgelegten Standardmaterial fortgeschrieben. Bei Füllungsleistungen ist dies im Auslieferungszustand "Amalgam", bei Kronen und Brücken ist es "Basislegierung". Sollen andere Materialien als das Standardmaterial verwendet werden, so können Sie diese gleich bei der Leistungseingabe angeben. Bei der Befundfortschreibung werden dann diese Materialien berücksichtigt.

### **5.7. Drucken eines Befundes**

Über den Menüpunkt **"DensOffice - Befund - Drucken"** oder die Funktionstaste **F4 "Drucken"** können Sie den im aktuellen Fenster dargestellten Befund ausdrucken. Über den dann erscheinenden Druckdialog können Sie die Druckoptionen einstellen. Wählen Sie dann, ob der **Druck gestartet** werden soll oder eine **Vorschau**.

Der Ausdruck des Zahnschemas erfolgt entsprechend der gewählten Ansicht (Grafik oder Text, mit oder ohne Knochenabbau, usw.) auf einem A4-Blatt Hochformat.

Über den Menüpunkt "**DensOffice - Befund - Druckoptionen**" können Sie verschiedene Optionen für den Ausdruck des Befundes durch Selektion des entsprechenden Untermenüpunktes wählen. Ein Häkchen vor dem Menüpunkt zeigt an, ob die Option wirksam ist.

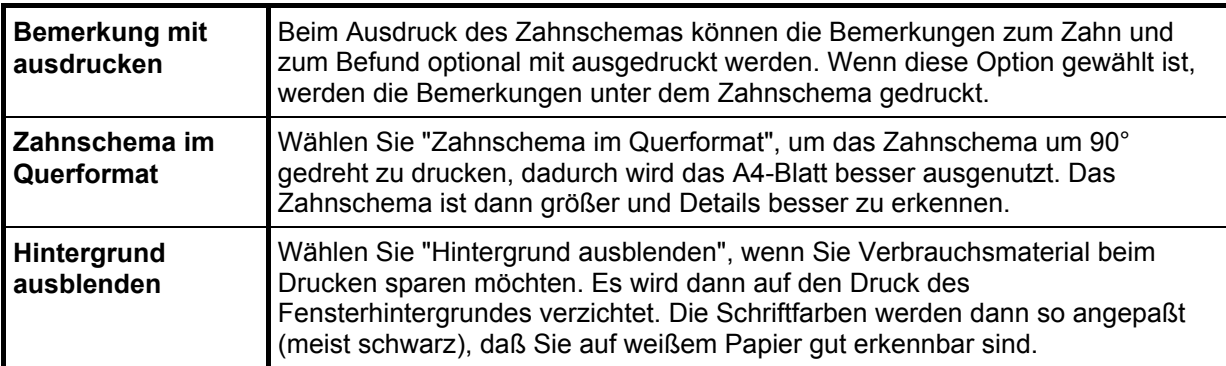

Diese Optionen werden arbeitsplatzbezogen gespeichert.

# **5.8. Risikoprofil eines Patienten**

### **5.8.1. Grundlagen**

Erstellen Sie ein Risikoprofil eines Patienten, um das Risiko einer parodontalen Erkrankung abzuschätzen und dementsprechend ein Recallintervall festzulegen.

Nach einer Befunderhebung bestimmter Befunde und einer Befragung des Patienten zu bestimmten Themen, werden die Risikofaktoren für eine parodontale Erkrankung ermittelt. Als Befunde werden der Blutungsindex, die Anzahl der Taschen, der Zahnverlust und der Knochenverlust bezogen auf das Alter herangezogen. In der Befragung wird der Patienten nach systemischen/genetischen Faktoren und seiner Einstufung als Raucher befragt.

Jeder der 6 Risikofaktoren hat eine eigene Bewertungsscala.

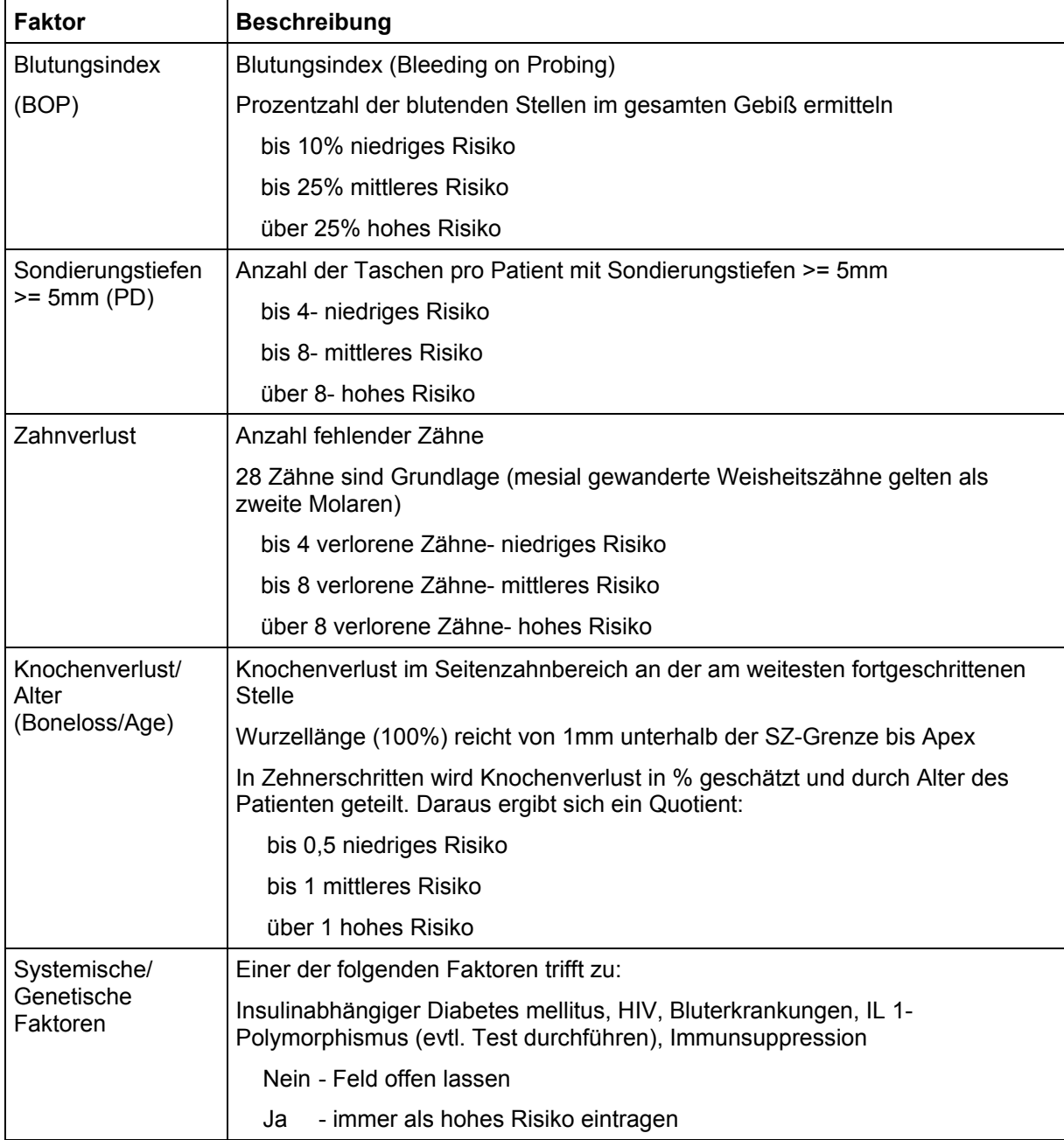

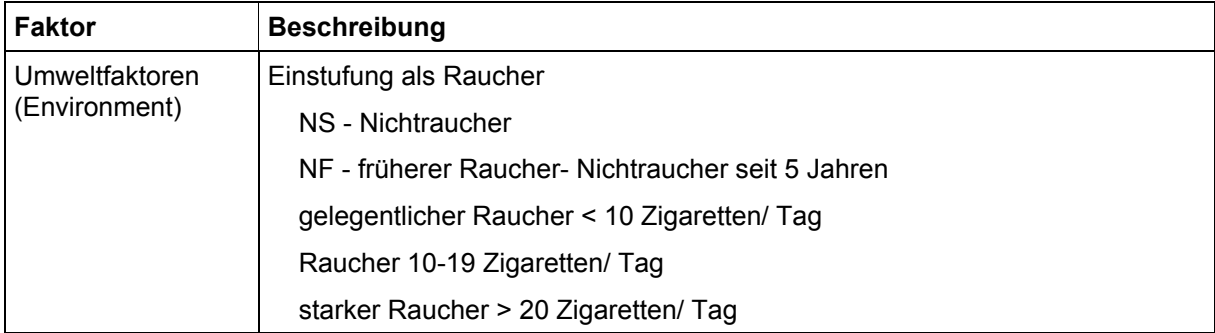

Die Risikofaktoren werden in ein Netzdiagramm (das sogenannte **Spinnennetz**) eingetragen. Dieses Diagramm dient zur Visualisierung der Risikofaktoren, in dem hohe Risiken im äußeren Bereich dargestellt werden. Durch die Verbindung der Faktoren durch Linien, wird die Ausprägung der Faktoren schnell erfaßbar.

Aus diesen Faktoren wird das Erkrankungsrisiko wie folgt abgeleitet:

Sind mind. 2 dieser Risikofaktoren als hoch einzustufen, so besteht ein hohes Erkrankungsrisiko.

Sind mind. 2 dieser Risikofaktoren als mittel einzustufen, so besteht ein mittleres Erkrankungsrisiko.

Sonst besteht ein geringes Erkrankungsrisiko.

Je nachdem, ob ein hohes, mittleres oder geringes Risiko ermittelt wurde, ist die Häufigkeit des Recalls festzulegen.

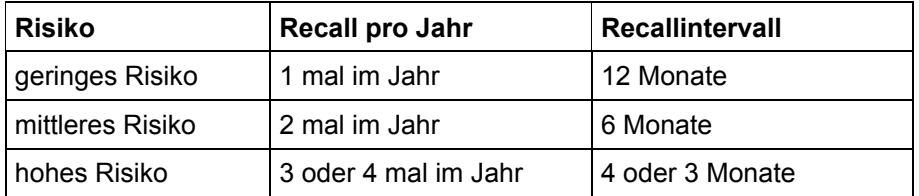

Zusätzlich zu dieser Risikobewertung für das gesamte Gebiß können Sie auch eine Bewertung der **Behandlungswürdigkeit der Einzelzähne** vornehmen.

Für jeden Patienten kann (genau) ein Risikoprofil erfaßt werden. Das Datum der Erfassung wird gespeichert. Wenn sich das Risikoprofil verändert, ändern Sie die Werte. Die bisherigen Werte werden dann überschrieben.

### **5.8.2. Aufruf und Ansicht**

Das Risikoprofil des Patienten können Sie sowohl bei der Befundaufnahme, als auch bei PA- und IP-Planung erfassen und einsehen.

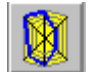

Wählen Sie die Schaltfläche "Risikoprofil" (Spinnennetz) in der Werkzeugleiste "Befund".

Es öffnet sich ein eigenes Fenster für die Erfassung und Darstellung der Werte des Risikoprofils. Beenden Sie die Eingabe mit F12, um in die vorhergehende Ansicht zurückzukehren.

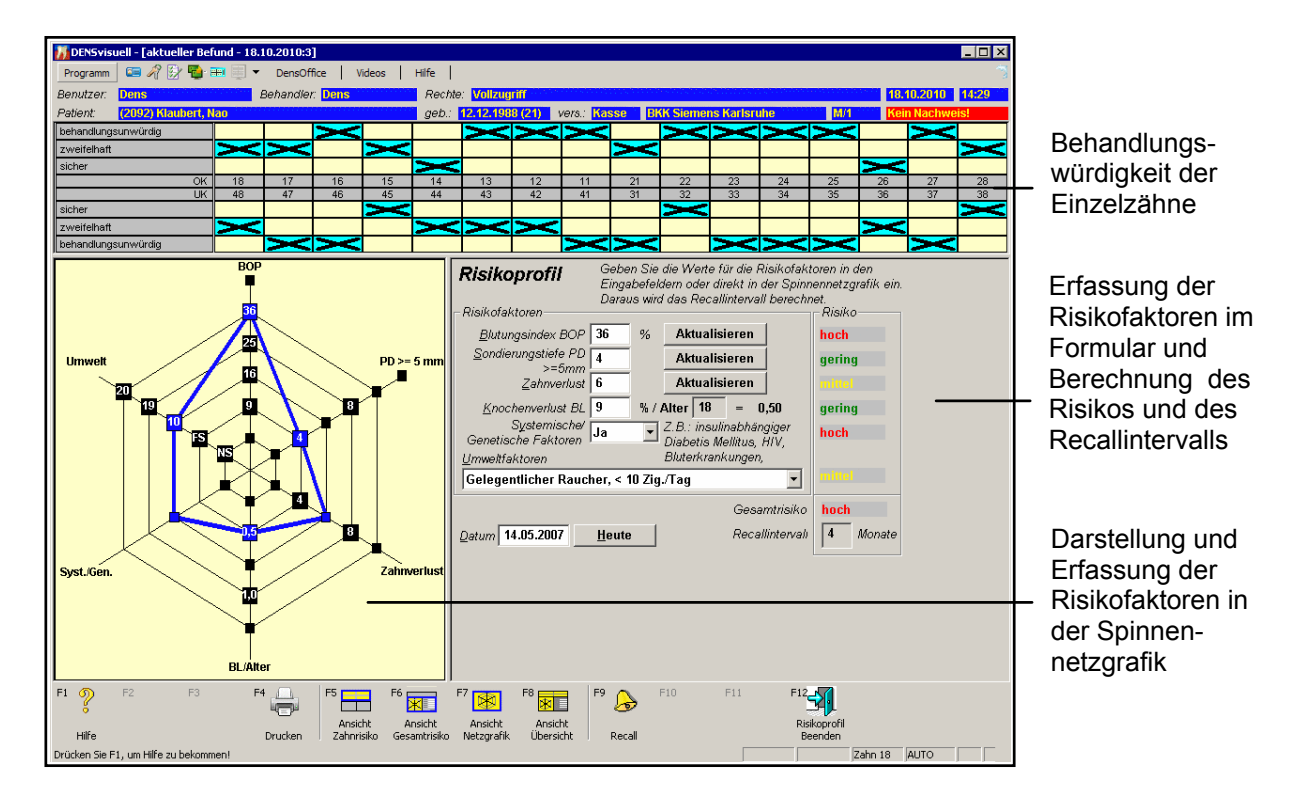

#### Abb. 12: Fenster Risikoprofil

Im oberen Teil des Fensters befindet sich das Zahnschema für die Eingabe der Behandlungswürdigkeit der Einzelzähne. Darunter werden die Risikofaktoren eingegeben und dargestellt, links in der Grafik, rechts im Eingabeformular. Die Größe der Teilfenster kann stufenlos mit der Maus geändert werden, in dem die Trennlinie zwischen diesen verschoben wird. Eine optimale Größenanpassung für den jeweiligen Zweck bieten auf einfache Weise die Funktionstasten:

- **F5** Die **Ansicht Zahnrisiko** stellt das Zahnschema für die Risikobewertung der Einzelzähne in optimaler Größe dar.
- **F6** Die **Ansicht Gesamtrisiko** stellt die Netzgrafik und das Formular für die Eingabe des Gesamtrisikos in optimaler Größe dar
- **F7** Die **Ansicht Netzgrafik** stellt in optimaler Größe und quadratisch dar.
- **F8** Die **Ansicht Übersicht**, ordnet alle Teilfenster so an, daß deren Informationen "gleichberechtigt" sichtbar sind.

### **5.8.3. Eingabe der Behandlungswürdigkeit der Zähne**

In einem Zahnschema können Sie für jede Zahnposition die Behandlungswürdigkeit in drei Stufen einschätzen:

- behandlungsunwürdig
- zweifelhaft
- sicher

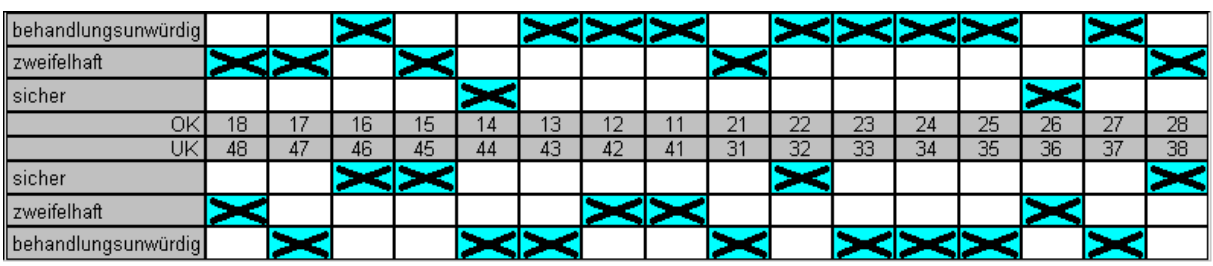

Abb. 13: Bewertung der Behandlungswürdigkeit der Zähne

Beim ersten Öffnen des Risikoprofils werden alle Zähne als behandlungsunwürdig dargestellt. Um die Einschätzung für einen Zahn vorzunehmen, klicken Sie mit der Maus in die entsprechende Zelle des Zahnschemas. Diese Zelle wird dann angekreuzt.

### **5.8.4. Risikobewertung**

Die Risikobewertung können Sie je nach Vorliebe entweder durch Eingabe im Formular oder in der Spinnennetzgrafik vornehmen. Sobald Sie in einem Fenster einen Wert geändert haben, wird die Darstellung im jeweils anderen Fenster abgeglichen.

#### Erfassung im Formular

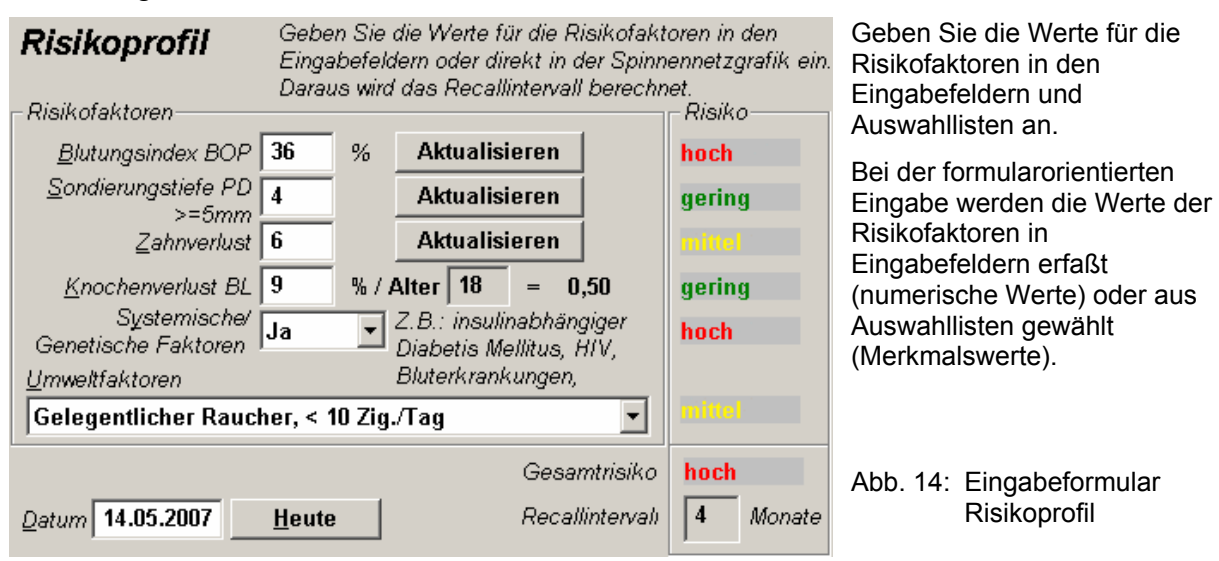

Das **Datum** wird beim ersten Aufruf auf das aktuelle Tagesdatum gesetzt. Es stellt das Datum der Erfassung bzw. letzten Änderung dar. Wenn Sie das Risikoprofil zu einem späteren Zeitpunkt aktualisieren, können Sie das Datum wieder auf das aktuelle Tagesdatum setzen, indem Sie die

Schaltfläche "**Heute**" betätigen. Bei einer Änderung des Datums wird das Alter des Patienten neu berechnet (s.u.)

Die Werte für Blutungsindex, Sondiertiefe und Zahnverlust, können einzeln aus dem aktuellen Befund übernommen werden, indem auf die Schaltfläche "**Aktualisieren**" hinter dem Faktor geklickt wird. Schon deshalb ist es sinnvoll zuerst den Befund zu erfassen und dann das Risikoprofil zu ermitteln.

Voraussetzung für die Übernahme des **Blutungsindex** ist die vorherige Erfassung des Blutungsbefundes im Individualprophylaxe-Modul. Hierfür kann sowohl der Sulcus-Blutungs-Index (SBI) als auch der Papillen-Blutungs-Index (PBI) verwendet werden, wenn dieser auf einer Ja-/Nein-Entscheidung basiert (und nicht auf einer graduellen Abstufung).

Voraussetzung für die Übernahme des Wertes für die **Sondierungstiefe** ist die vorherige Taschentiefenmessung im Parodontologie-Modul.

Der Quotient Knochenverlust/Alter wird aus den beiden Angaben berechnet. Dafür ist der **Knochenverlust** in Prozent einzugeben. Das **Alter** wird aus dem Geburtsdatum ermittelt. Es bezieht sich immer auf den Zeitpunkt der Erfassung bzw. letzten Änderung des Risikoprofils. Ändert sich das Erfassungsdatum, so wird das Alter neu berechnet. (Das gleiche geschieht, falls das Geburtsdatum korrigiert wird.)

Die Änderung in einem Eingabefeld wird erst wirksam, wenn dieses verlassen wird (TAB-Taste oder ENTER-Taste). Dann wird auch die **Risikobewertung** (gering, mittel, hoch, in den Ampelfarben dargestellt) für den Faktor neu berechnet, der in der rechten Spalte des Eingabeformulars dargestellt wird. Aus den einzelnen Risikobewertungen berechnet sich wiederum die Gesamtbewertung des Risikos und daraus das erforderliche Recallintervall in Monaten. (s. Abschnitt "Grundlagen"). Geänderte Werte werden sofort in der Grafik aktualisiert.

#### Darstellung und Erfassung in der Spinnennetzgrafik

Anwender, die mit Grafikanwendungen vertraut sind, werden es zu schätzen wissen, wenn Sie die angezeigten Werte direkt in der Grafik ändern können. Dies wird wie folgt unterstützt :

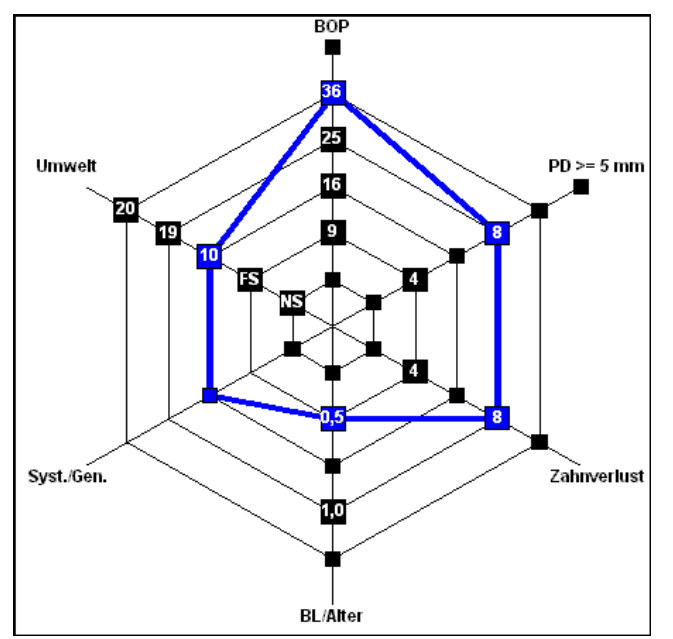

Klicken Sie mit der Maus auf einen Knoten im Netz, so wird der Wert des zugehörigen Risikofaktors auf den Wert gesetzt, den der Knoten repräsentiert (Ein-Klick-Bedienung). Hier gibt es keine Zwischenwerte. Bei nach oben offenen Bereichen, wird der untere Grenzwert gesetzt. (z.B. BOP 37).

Die Linien werden nach jeder Änderung automatisch neu verbunden. Da sowohl in den Eingabefeldern als auch in der Grafik eine Änderung der Werte möglich ist, erfolgt ein Abgleich der Anzeigen in beiden Richtungen. Bei einem Wechsel zwischen Eingabe in der Grafik und Eingabe in den Eingabefeldern für den gleichen Faktor, sind die Werte bei den Risikofaktoren mit numerischer Skala nicht eineindeutig.

Abb. 15: Spinnennetzgrafik Risikoprofil

Das Problem besteht darin, daß bei der Eingabe im Eingabefeld ein Wert innerhalb eines Bereiches angegeben werden kann, in der Grafik der gesamte Bereich aber auf eine Wert (Knoten) abgebildet wird.

**Beispiel:** In Eingabefeld hat man als Zahnverlust "7" eingegeben. In der Grafik ist der Knoten mit dem Wert "8" gekennzeichnet, da dieser den Bereich 7 bis 8 repräsentiert. Ändert man diesen Wert in der Grafik auf einen anderen Wert und dann wieder auf "8", so ist damit nicht der ursprüngliche Zustand wieder hergestellt, sondern es werden jetzt 8 fehlende Zähne befundet, da man nicht entscheiden kann, ob 7 oder 8 gemeint ist.

Über diese "Ungenauigkeit" muß man sich im Klaren sein, wenn man die Grafik zur Eingabe nutzt. Für die Auswertung bezüglich des Gesamtrisikos hat diese Ungenauigkeit keine Bedeutung, da hierbei nur die in der Grafik verwendete Abstufung relevant ist.

### **5.8.5. Ausdruck**

Das Risikoprofil kann auch ausgedruckt werden. Der Aufruf geschieht über die Funktionstaste **F4** "**Drucken**" oder den Menüpunkt "Risikoprofil - Drucken". Es erscheint zunächst ein Dialog für die Druckerauswahl.

Der Ausdruck enthält folgende Angaben in dieser Reihenfolge untereinander:

- Patientenname, -nummer und Geburtsdatum
- Datum der Erfassung bzw. letzten Änderung
- Gesamtrisiko (gering, mittel, hoch)
- empfohlenes Recallintervall in Monaten
- Zahnschema mit Einzelzahnbewertung der Behandlungswürdigkeit
- Ausgabe der Spinnennetzgrafik mit den eingetragenen Werten des Risikoprofils
- Praxisstempel

Die Ausgabe wird so formatiert, daß Sie optimal auf ein Blatt Papier im A4-Hochformat paßt. Die Grafik wird unabhängig von der aktuellen Darstellung auf dem Bildschirm in einer quadratischen Ausdehnung dargestellt.

#### **5.8.6. Recall festlegen**

Hat man das Recallintervall ermittelt, so liegt es nahe, den Patienten auch gleich in das Recallprogramm der Praxis aufzunehmen. Dazu dient die Funktion "Patient in Recall aufnehmen", die Sie über die Funktionstaste F9 "Recall" aufrufen

Nach Aufruf der Funktion erscheint zunächst die Anzeige aller bereits laufenden Recalls. Hier kann man sich vergewissern, welche Recalls bereits für den Patienten laufen. Über die Schaltfläche "Neu" kann ein neuer Recall angelegt werden. Wenn Sie eine Recallart wählen, wird das Intervall vorgeschlagen, das Sie für diese Recallart in den Systemdaten festgelegt haben. Tragen Sie dann das aus dem Risikoprofil ermittelte Intervall ein.

# **5.9. Abbildungen im Kapitel Zahngrafik**

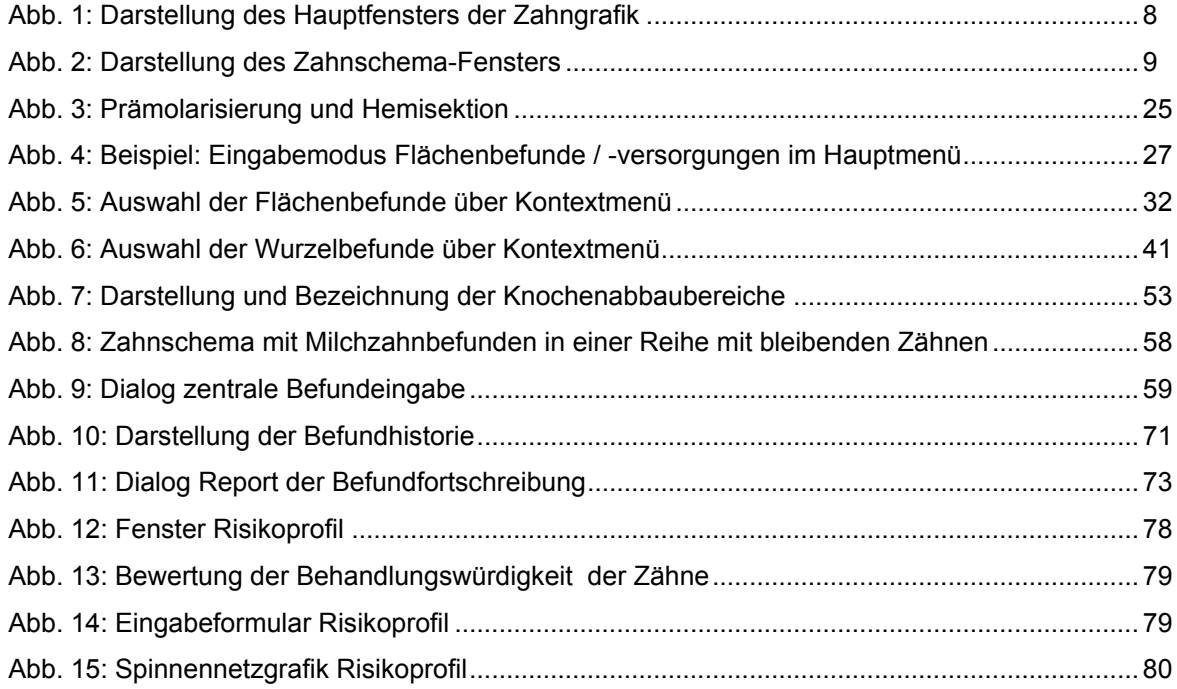

# 6. Kapitel - Planungen / Belege

# **Inhaltsverzeichnis**

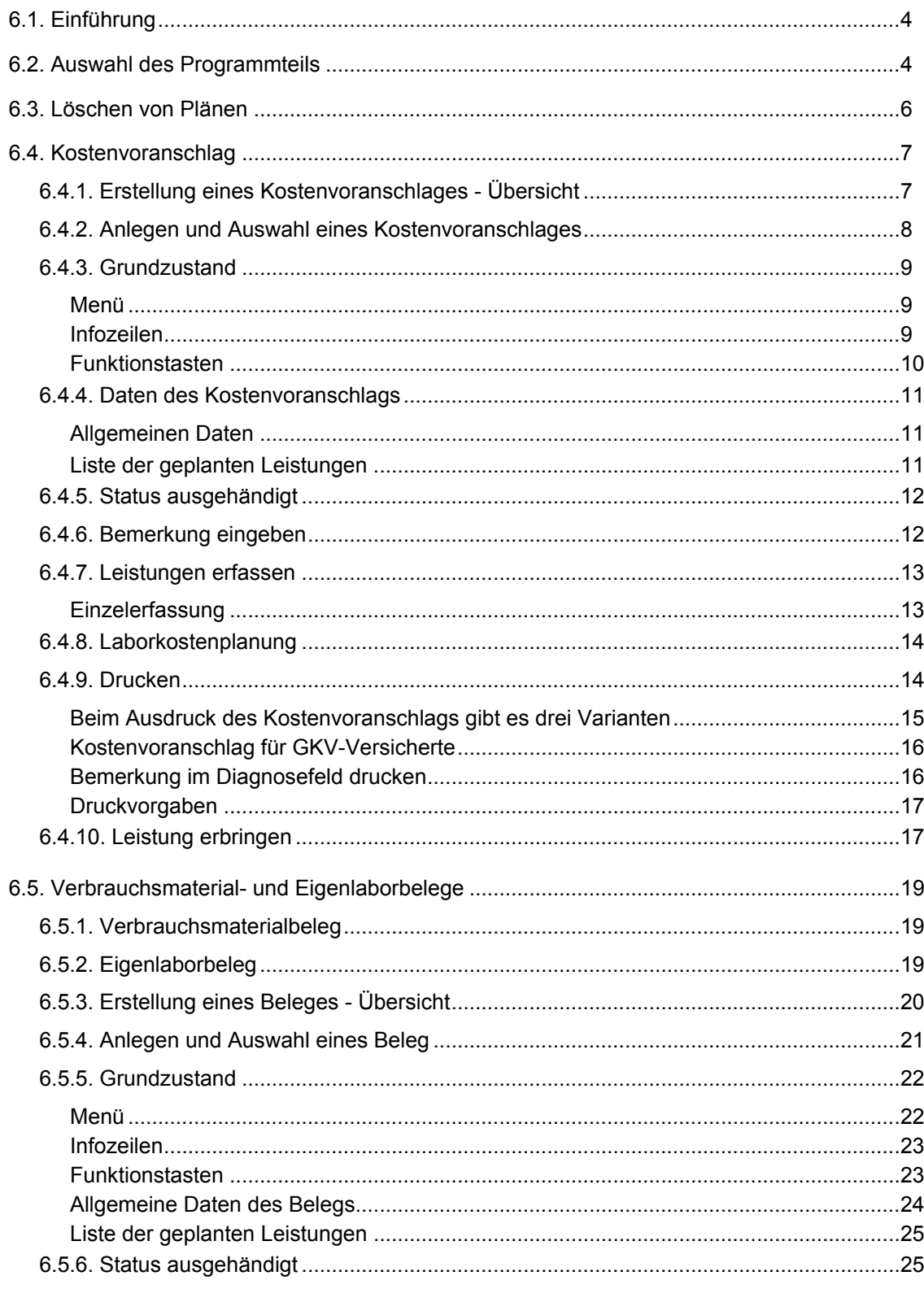

 $6 - 2$ **DENSoffice** 

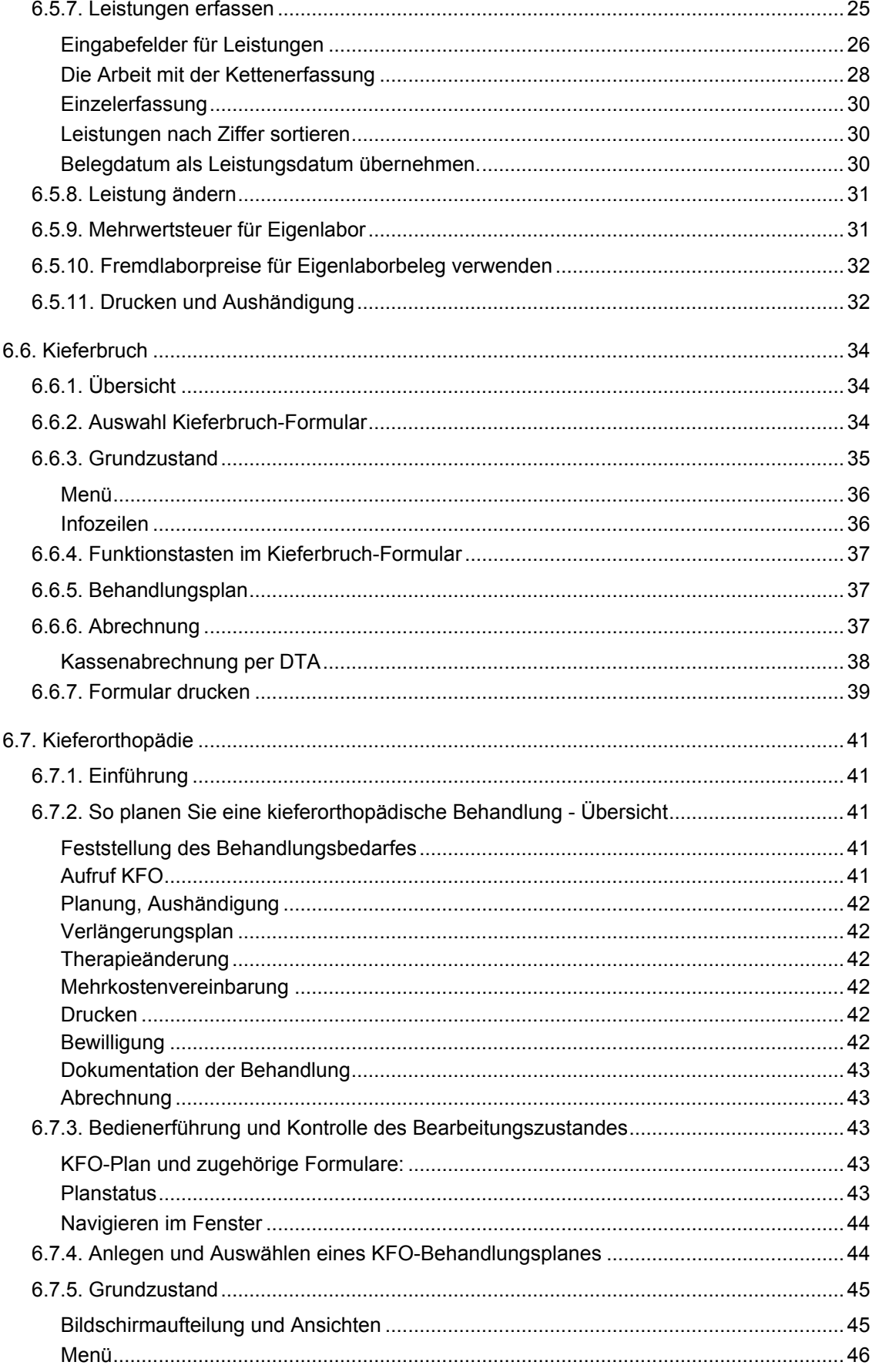

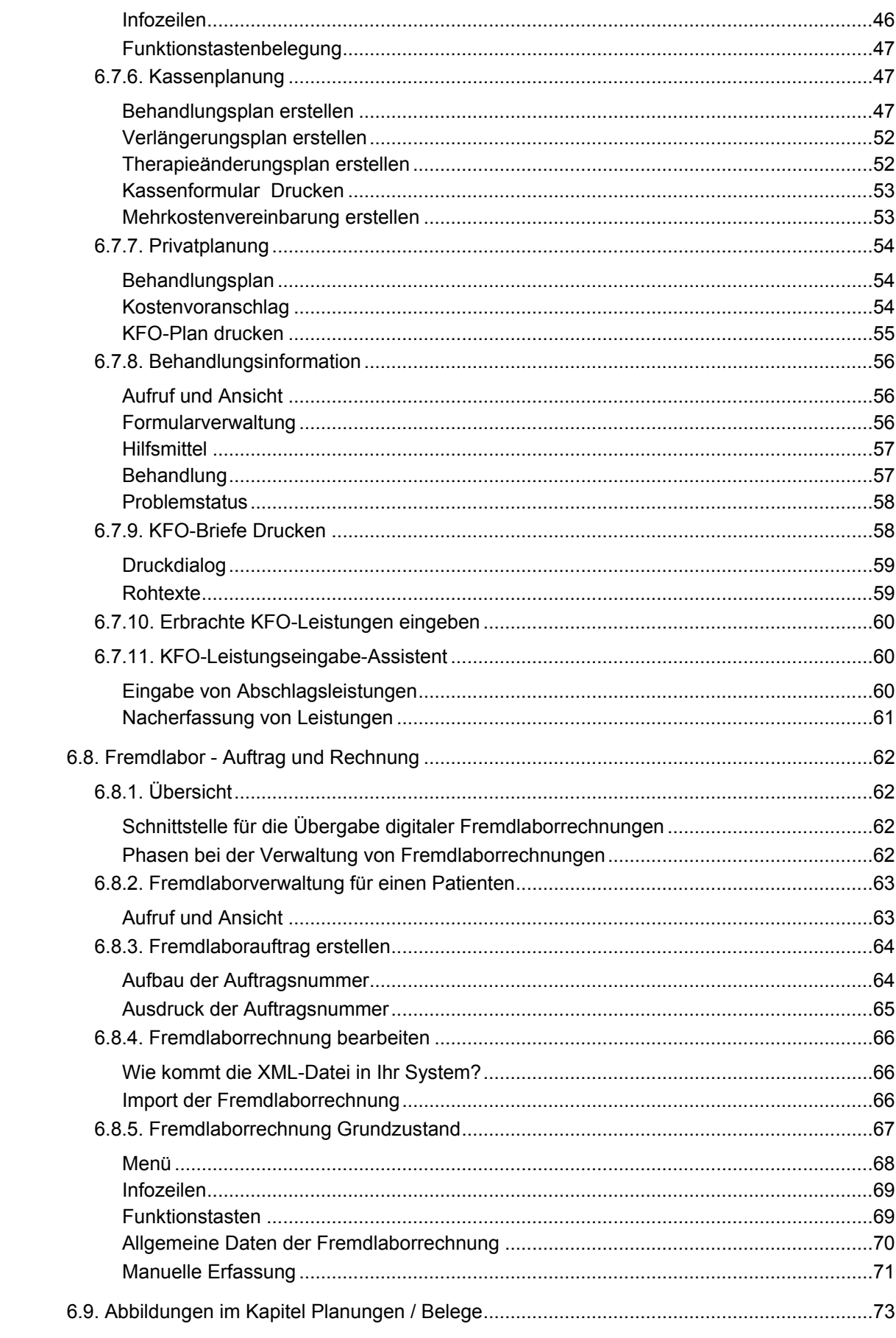

### **6.1. Einführung**

In diesem Kapitel sind verschiedene Vorgänge zur Planung von Behandlungen und zur Erstellung von Belegen zusammengefaßt. Sie finden hier die Beschreibung, wie Sie **Kostenvoranschläge**, sowie **Verbrauchsmaterial-** und **Eigenlaborbelege** erstellen. Hier erfahren Sie auch, wie Sie eine **KFOund Kieferbruchbehandlung** abrechnen.

Für die Beschreibung der komplexeren Planungen und Abrechnungen in der **Prothetik**, **Parodontologie** und **Individualprophylaxe** haben wir jeweils ein eigenes Kapitel spendiert.

# **6.2. Auswahl des Programmteils**

Über die Funktionstaste F4 in der Behandlungserfassung rufen Sie die Ansicht "Planungen/Belege" auf. Dann wählen Sie für den aktuellen Patienten die Art der Planung oder des Beleges aus, die oder den Sie bearbeiten möchten.

Diese Auswahl kann auch aus dem Grundzustand von DENS*office* aufgerufen werden. Dann ist jedoch zuvor über den Patientensuche-Dialog ein Patient auszuwählen.

Es wird der **aktuelle Patient** angezeigt. Für diesen sind die **Risiko-** und **Kommentareinträge** durch Klick auf die entsprechende Schaltfläche einseh- und änderbar. Wenn Sie einen anderen Patienten auswählen möchten, betätigen Sie die Funktionstaste F2 "Patient wechseln".

Wählen Sie dann über die Schaltflächen oder die zugeordneten Funktionstasten den gewünschten **Programmteil** aus.

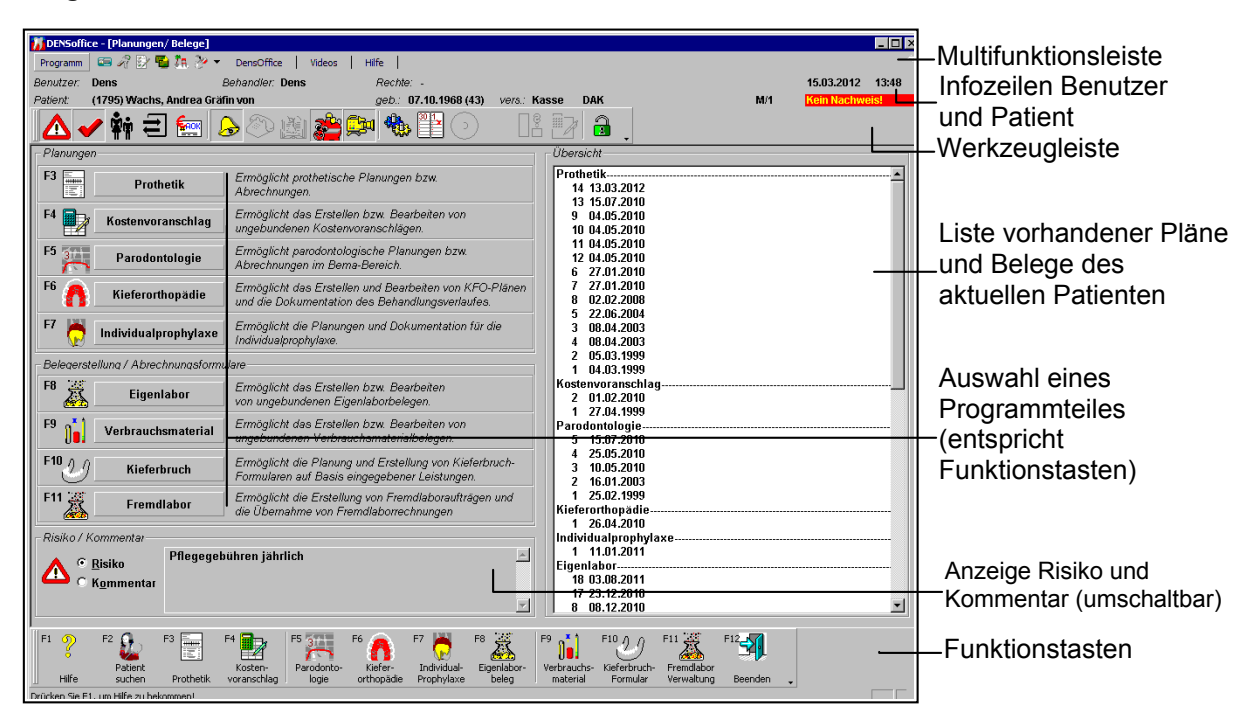

Abb. 1: Planung / Belege - Fenster zur Auswahl des Programmteils

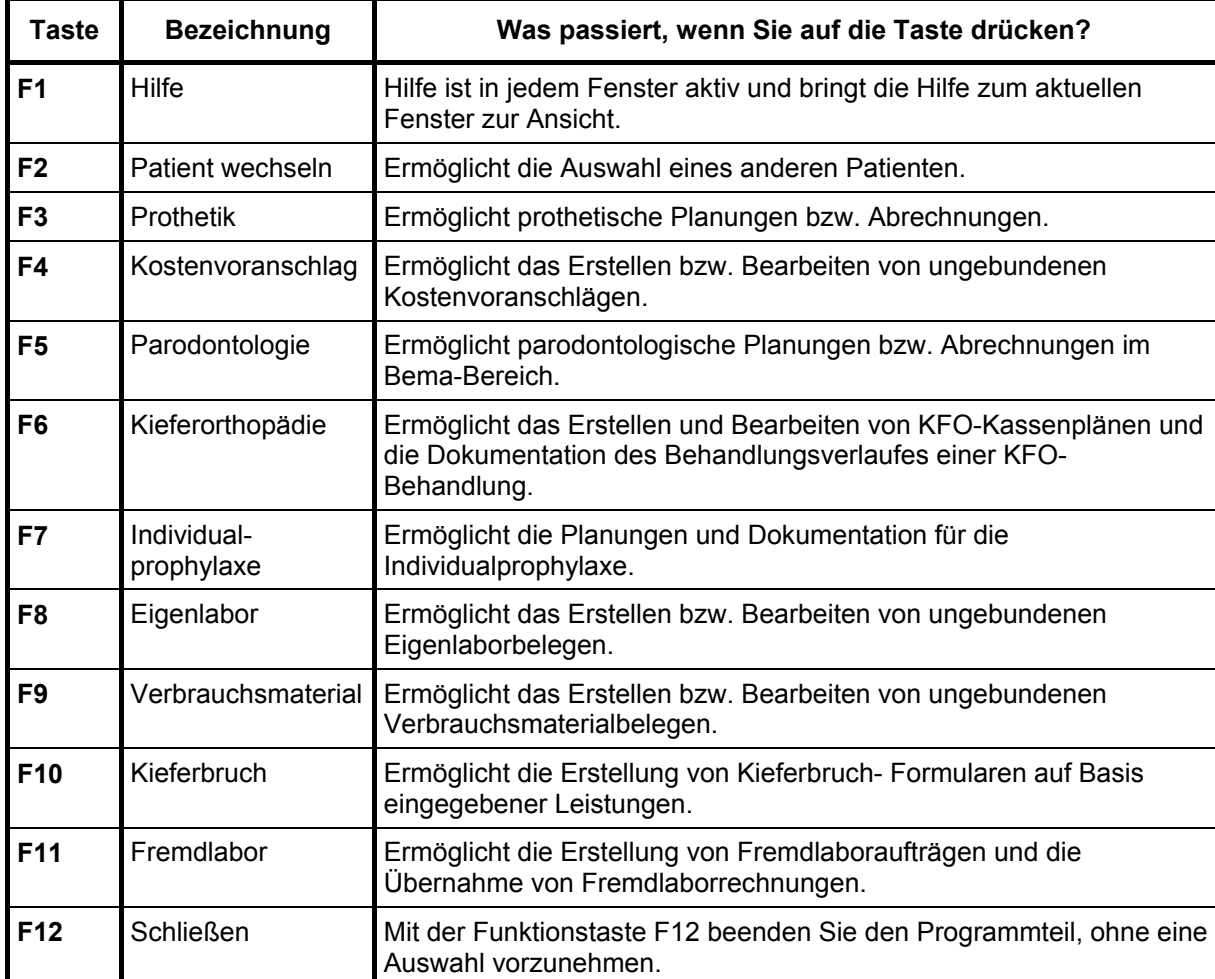

Folgende Auswahlmöglichkeiten werden hier angeboten, die Sie durch Betätigung der entsprechenden Schaltfläche oder über die zugewiesene Funktionstaste auswählen:

Abb. 2: Planung / Belege - Auswahlmöglichkeiten

Auf der rechten Seite werden in einer Übersicht alle vorhandenen Planungen und Belege in der jeweiligen Rubrik angezeigt. Ein Aufruf ist jedoch nur über die Schaltflächen im Fenster oder die Funktionstasten möglich.

Wenn Sie einen Programmteil aufgerufen haben und diesen wieder beenden, erscheint wieder die Ansicht Planung/Belege. Sie können nun einen weiteren Plan oder Beleg für den aktuellen Patienten bearbeiten oder einen neuen Patienten wählen oder diese Ansicht schließen.

Die Planungsmodule **Prothetik, Parodontologie** und **Individualprophylaxe** werden wegen ihrer Komplexität in einem eigenen Kapitel beschrieben.

Die Erstellung von **Kostenvoranschlägen**, **Eigenlabor-**, **Verbrauchsmaterialbelegen** und das Ausfüllen der **Kieferbruch-** und **KFO-Formulare** wird in den folgenden Abschnitten dieses Kapitels beschrieben.

Als ungebundene Belege werden solche Belege bezeichnet, die an keine Planung gebunden sind.

**Tip!** Über die zuschaltbare Werkzeugleiste "Planung/Belege" in der Behandlungserfassung haben Sie einen direkten Zugriff auf einzelne Planungs- und Belegarten .

# **6.3. Löschen von Plänen**

Die Erstellung eines Planes macht mitunter viel Mühe. Dennoch kann es vorkommen, daß Sie einen Plan wieder loswerden wollen. Dies können Sie im Planauswahl-Dialog des jeweiligen Planes oder im Planbuch (Prothetik- und Parodontologie-Pläne, sowie Kieferbruchformulare) veranlassen. Sicherheitshalber werden Sie in jedem Fall gefragt, ob Sie es mit dem Löschen ernst meinen. Überlegen Sie es sich noch einmal, denn alle Daten dieses Planes gehen unwiderruflich verloren!!

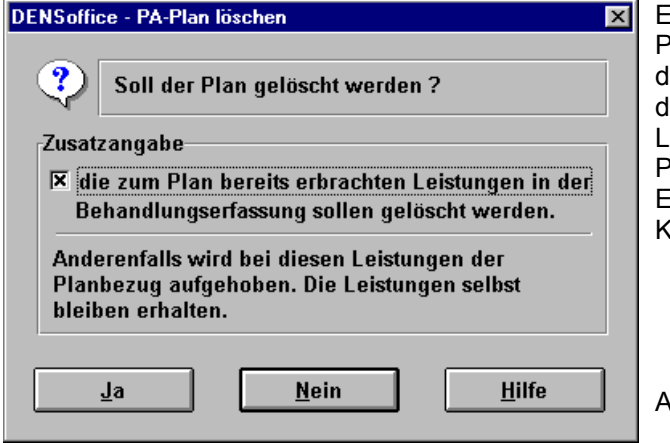

Eine Besonderheit gibt es bei privaten Prothetik- und Parodontologie-Plänen. Für diese geben Sie die erbrachten Leistungen in der Behandlungserfassung ein. Diese Leistungen werden beim Löschen eines Planes mitgelöscht, wenn Sie nicht durch Entfernen des entsprechenden Kontrollkästchens etwas anderes bestimmen.

Abb. 3: Löschen von Plänen

Wenn Sie einen Plan löschen möchten, für den schon **Rechnungen existiert**, müssen Sie zunächst die Rechnung zum Plan stornieren. Die betreffende Rechnungsnummer wird zum Plan angezeigt. Gehen Sie in diesem Fall folgendermaßen vor:

- Verlassen Sie die Prothetik / Parodontologie / Planbuch.
- Verzweigen Sie in die Liquidationsverwaltung und suchen Sie die Rechnung über die Rechnungsnummer heraus.
- Wenn Sie jetzt immer noch die Rechnung stornieren möchten, markieren Sie den Rechnungseintrag und betätigen Sie die Funktionstaste "Stornieren".
- Gehen Sie zurück in die Prothetik / Parodontologie / Planbuch. Jetzt ist der Schalter zum Löschen freigegeben und Sie können sich nun Ihren ursprüngliche Wunsch erfüllen, den Plan zu löschen.

Beim Löschen von **KFO-Plänen** wird die Sache noch unübersichtlicher, da die Abrechnung scheibchenweise (je Quartal) erfolgt. Wenn Sie einen KFO-Plan löschen, wird die Planbindung der Leistungen zu diesem Plan aufgehoben, die Leistungen selbst werden nicht gelöscht.

### **6.4. Kostenvoranschlag**

### **6.4.1. Erstellung eines Kostenvoranschlages - Übersicht**

Dieser Abschnitt gibt Ihnen eine Übersicht über die Schritte, die zur Erstellung eines Kostenvoranschlages erforderlich sind.

#### *Aufruf*

- Rufen Sie **Planungen / Belege** für den betreffenden Patienten auf (F8 im Grundzustand von DENS*office* oder F4 in der Behandlungserfassung). Wenn noch kein Patient gewählt war, wählen Sie einen Patienten, für den die Stammdaten bereits erfaßt sein müssen, mittels des Patientsuche-Dialogs.
- Wählen Sie die Schaltfläche "**Kostenvoranschlag**" oder die Funktionstaste F4, um das Modul Kostenvoranschlag aufzurufen.
- In der **Auswahl** wählen Sie "Neu", um einen neuen Kostenvoranschlag anzulegen.
- Danach befindet sich der Kostenvoranschlag im **Grundzustand** und Sie können mit der Planung beginnen. Geben Sie eine Bezeichnung für den Kostenvoranschlag ein, der den Inhalt der geplanten Arbeit kennzeichnet. Diese Bezeichnung wird bei der Auswahl bereits vorhandener Kostenvoranschläge angezeigt und erleichtert somit die Auswahl.

#### *Planung und Aushändigung*

- Geben Sie die geplanten Honorar-Leistungen über die Kettenerfassung oder die Einzelerfassung ein (s. Leistungen eingeben). Die einzelnen Leistungen werden in der Liste dargestellt, die Gesamtkosten darunter. Sie können Leistungen hinzufügen, ändern oder löschen. Sie können hier auch eine Laborplanung erstellen.
- Wenn Sie mit der Eingabe der Leistungen fertig sind, können Sie den Kostenvoranschlag drucken oder eine Vorschau auf den Ausdruck ansehen. Leistungen nach §2 der GOZ werden auf einem besonderen Beleg gedruckt. Für Kassenpatienten können Sie zusätzliche Vereinbarungen drucken.
- Nach dem Ausdruck wird der Kostenvoranschlag gewöhnlich ausgehändigt. Das entsprechende Kontrollkästen wird automatisch angekreuzt. Nun ist der Kostenvoranschlag gegen versehentliche Veränderungen geschützt. Wenn Sie dennoch Änderungen vornehmen müssen, entfernen Sie zuerst das Kreuz im Kontrollkästen "ausgehändigt".

#### *Kontrolle des Behandlungsfortschrittes und Abrechnung*

- Sobald der Kostenvoranschlag ausgehändigt ist, werden Sie mit der Behandlung des Patienten beginnen. Tragen Sie die erbrachten Leistungen wie jede andere Leistung in die Behandlungshistorie (s. Leistungserfassung) ein. Für Leistungen, die mit dem Kostenvoranschlag abgeglichen werden sollen, wählen Sie vor der Eingabe die Abrechnungsart "Liquidation" und die Nummer des Kostenvoranschlages.
- Um den Behandlungsfortschritt zu kontrollieren, rufen Sie erneut den Kostenvoranschlag auf und "Öffnen" diesen zur Bearbeitung. In der "Zu Tun - Spalte" der Leistungsliste können Sie kontrollieren, welche der geplanten Leistungen schon erbracht wurden und welche noch zu erbringen sind.
- Sie haben die Möglichkeit geplante Leistungen, direkt ohne Neueingabe in die Behandlungshistorie bzw. in die Eigenlabor und Verbrauchsmaterialbelege als erbracht zu übernehmen (F8).

### **6.4.2. Anlegen und Auswahl eines Kostenvoranschlages**

Rufen Sie **Planungen / Belege** für den betreffenden Patienten auf (F8 im Grundzustand von DENS*office*) oder F4 in der Behandlungserfassung). Wenn noch kein Patient gewählt war, wählen Sie einen Patienten, für den die Stammdaten bereits erfaßt sein müssen, mittels des Patientsuche-Dialogs.

Wählen Sie die Schaltfläche "**Kostenvoranschlag**" oder die Funktionstaste F4, um das Modul Kostenvoranschlag aufzurufen. Daraufhin erscheint der Auswahl-Dialog für die Kostenvoranschläge.

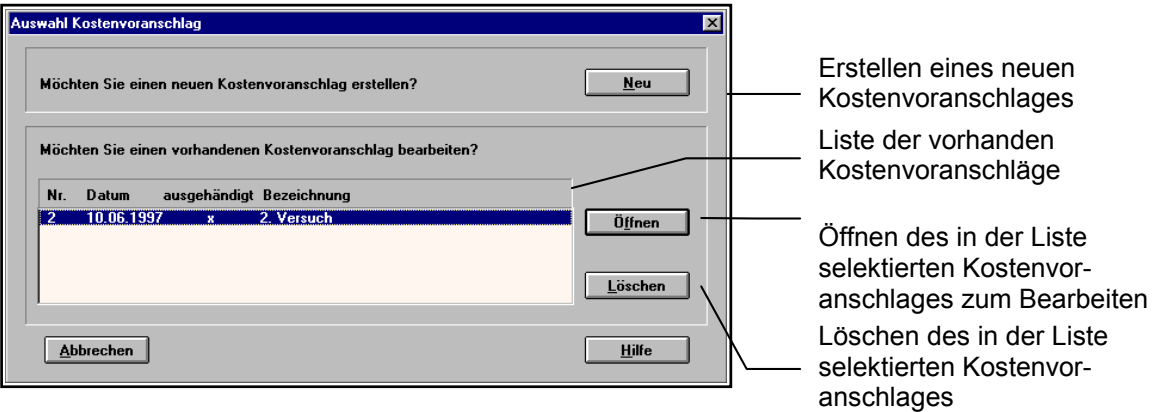

Abb. 4: Anlegen und Auswahl eines Kostenvoranschlages

Wählen Sie die Schaltfläche "**Neu**", um einen neuen Kostenvoranschlag anzulegen.

Wenn Sie einen vorhandenen Kostenvoranschlag weiterbearbeiten möchten, wählen Sie diesen in der Liste aus und betätigen dann die Schaltfläche "**Öffnen**". Danach befindet sich das Modul Kostenvoranschlag im Grundzustand und Sie können mit der Planung beginnen.

Über die Schaltfläche "**Löschen**", können Sie den gewählten Kostenvoranschlag löschen.

Der Kostenvoranschlagauswahl-Dialog kann auch innerhalb des Moduls Kostenvoranschlag über die Funktionstaste F2 "**Auswahl KVA (Kostenvoranschlag)**" aufgerufen werden, um einen anderen Kostenvoranschlag einzusehen oder einen neuen anzulegen.

### **6.4.3. Grundzustand**

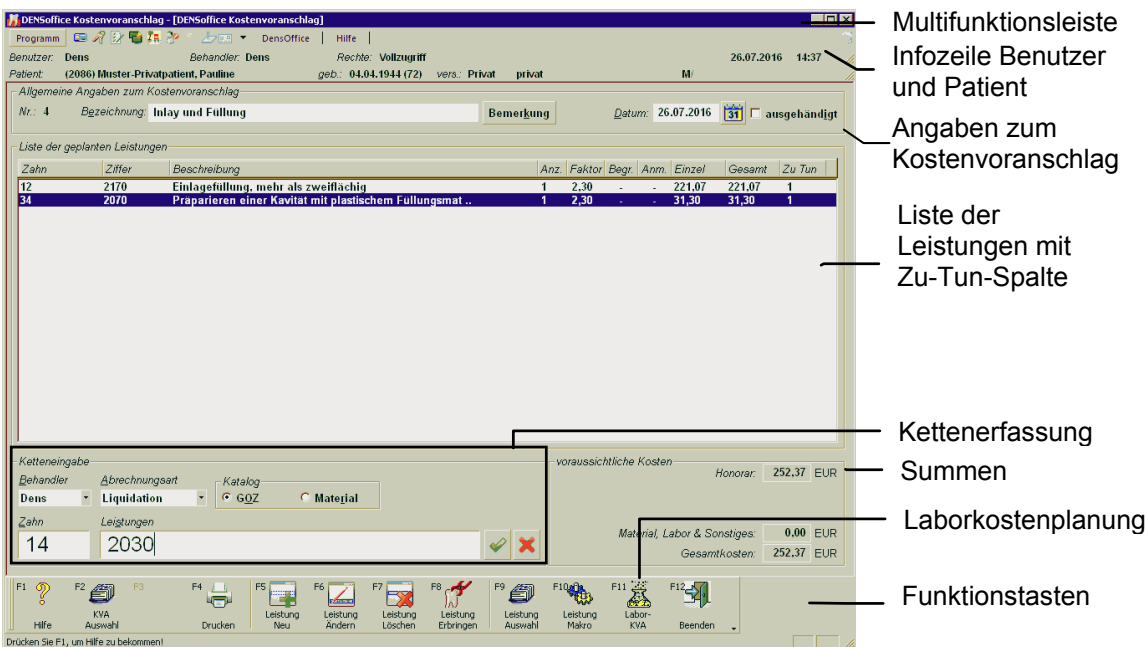

Abb. 5: Kostenvoranschlag Grundzustand

Nach dem Aufruf des Kostenvoranschlags und der Auswahl des zu bearbeitenden Kostenvoranschlags befindet sich das Modul Kostenvoranschlag im Grundzustand.

#### Menü

Unter der Titelzeile befindet sich die **Multifunktionsleiste** mit dem **Menü** der Anwendung. In diesem Menü werden zusätzliche Funktionen zur Auswahl angeboten, die im aktuellen Programmteil zur Verfügung stehen. (Die am häufigsten verwendeten Funktionen sind schnell über die Funktionstasten erreichbar.)

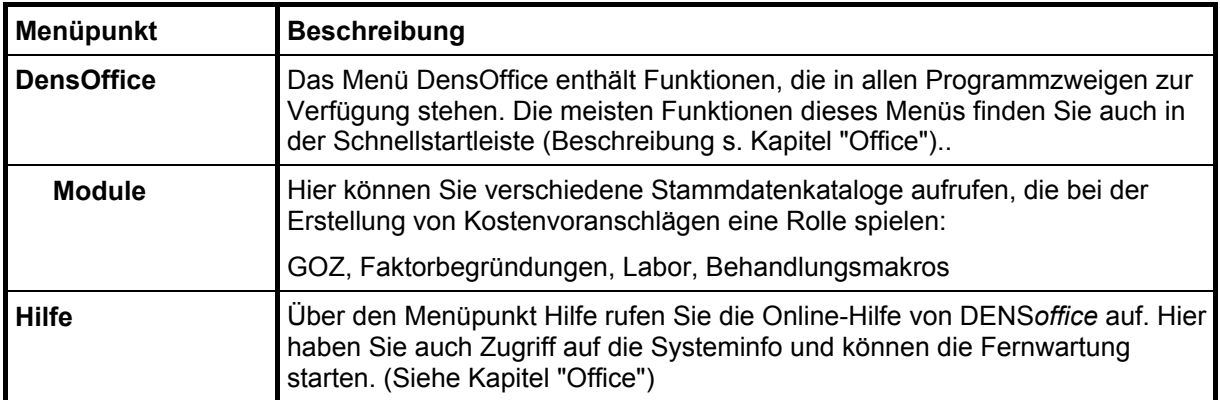

#### **Infozeilen**

Die Infozeilen "**Benutzer**" und "**Patient**" informieren Sie über den angemeldeten Benutzer und die wichtigsten Daten des ausgewählten Patienten (s. Kapitel "Office").

### **Funktionstasten**

Die Funktionstasten am unteren Rand des Programmfensters entsprechen den Funktionstasten F1 bis F12 auf Ihrer Tastatur. Über die Funktionstasten haben Sie einen schnellen Zugriff auf häufig benötigte Funktionen. Die Funktionstasten können auch mit der Maus angeklickt werden.

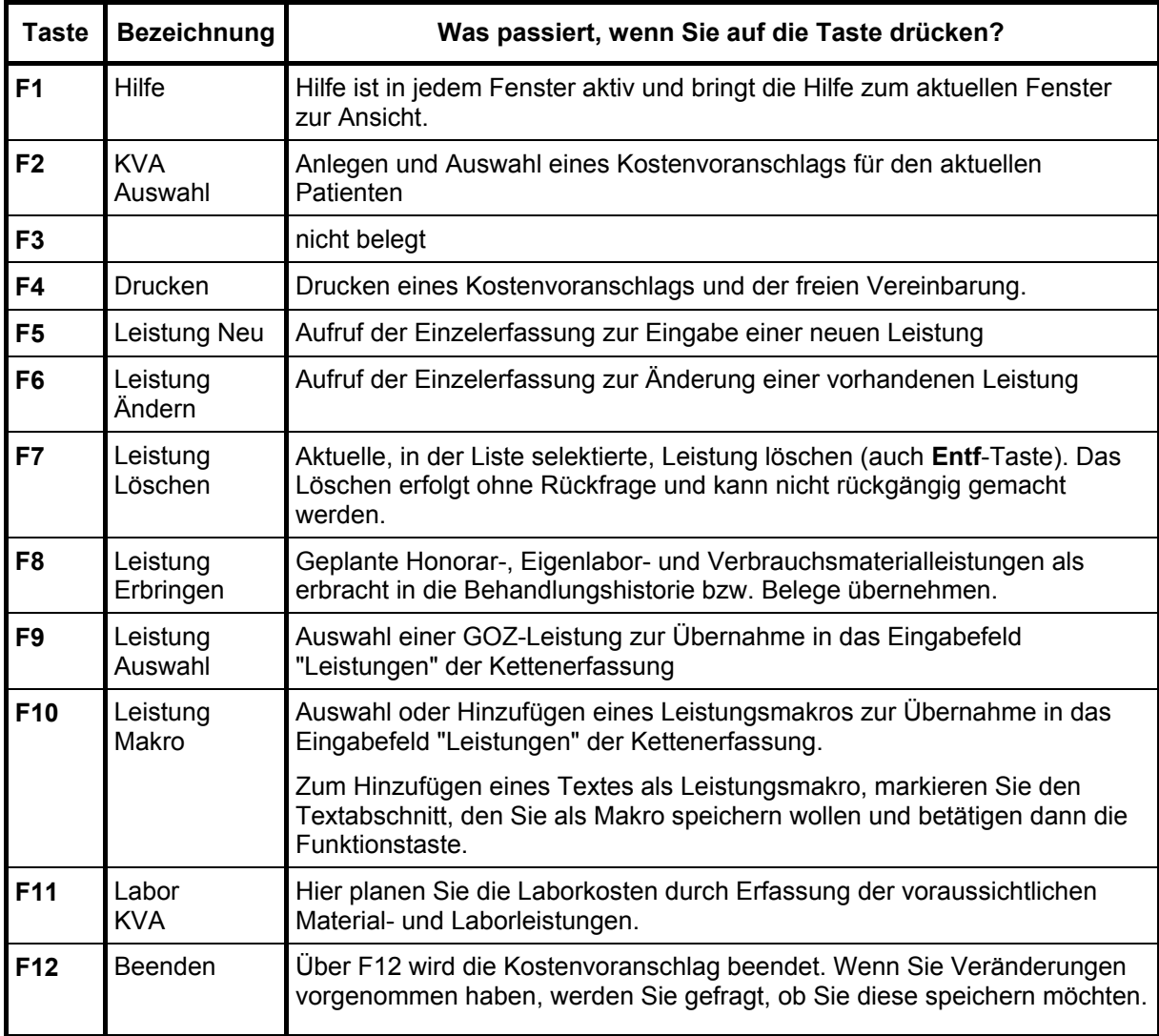

Abb. 6: Kostenvoranschlag Funktionstasten

# **6.4.4. Daten des Kostenvoranschlags**

### Allgemeinen Daten

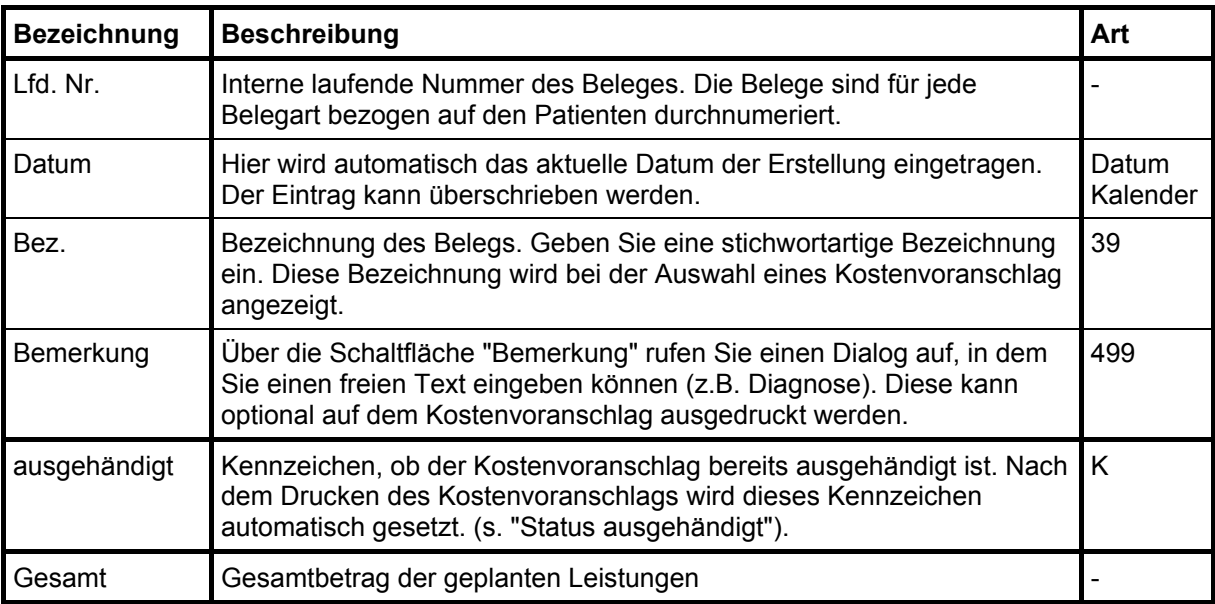

# Liste der geplanten Leistungen

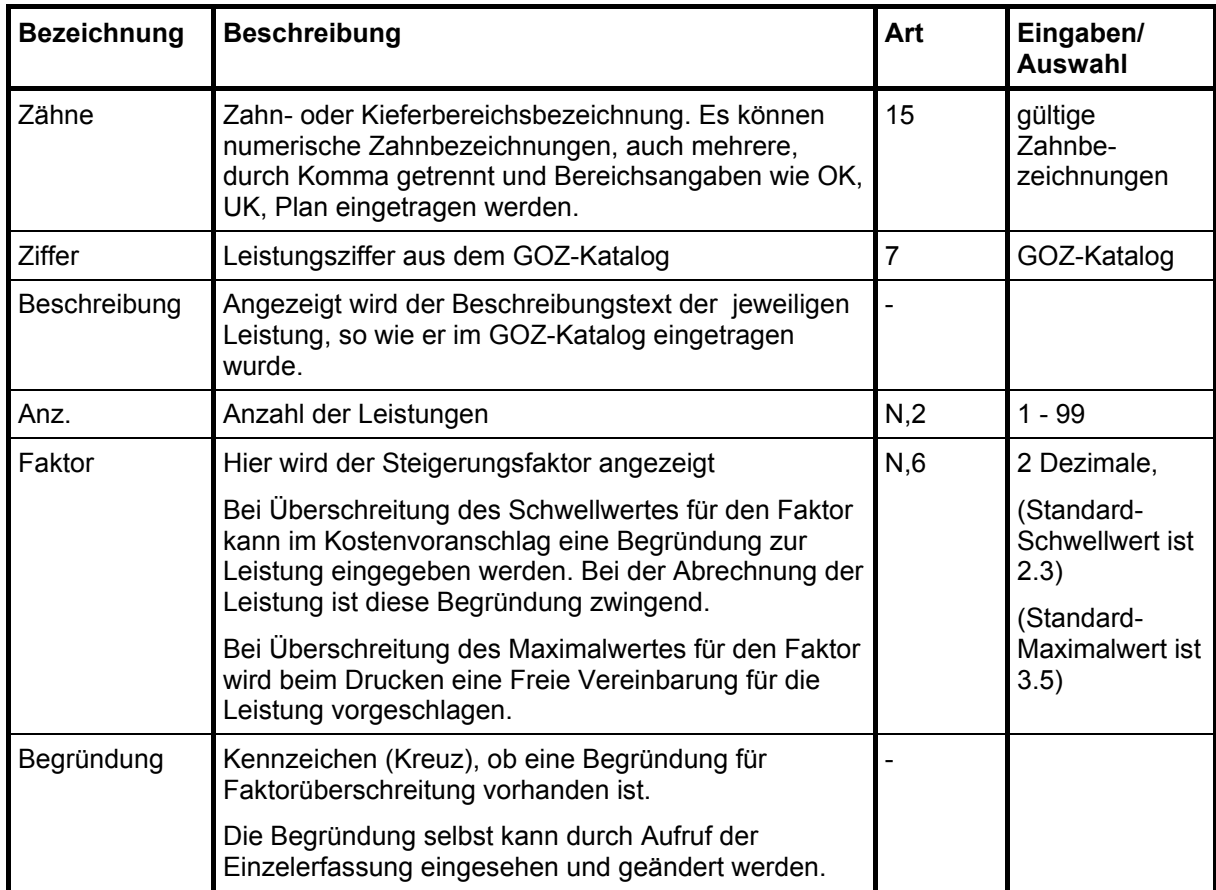

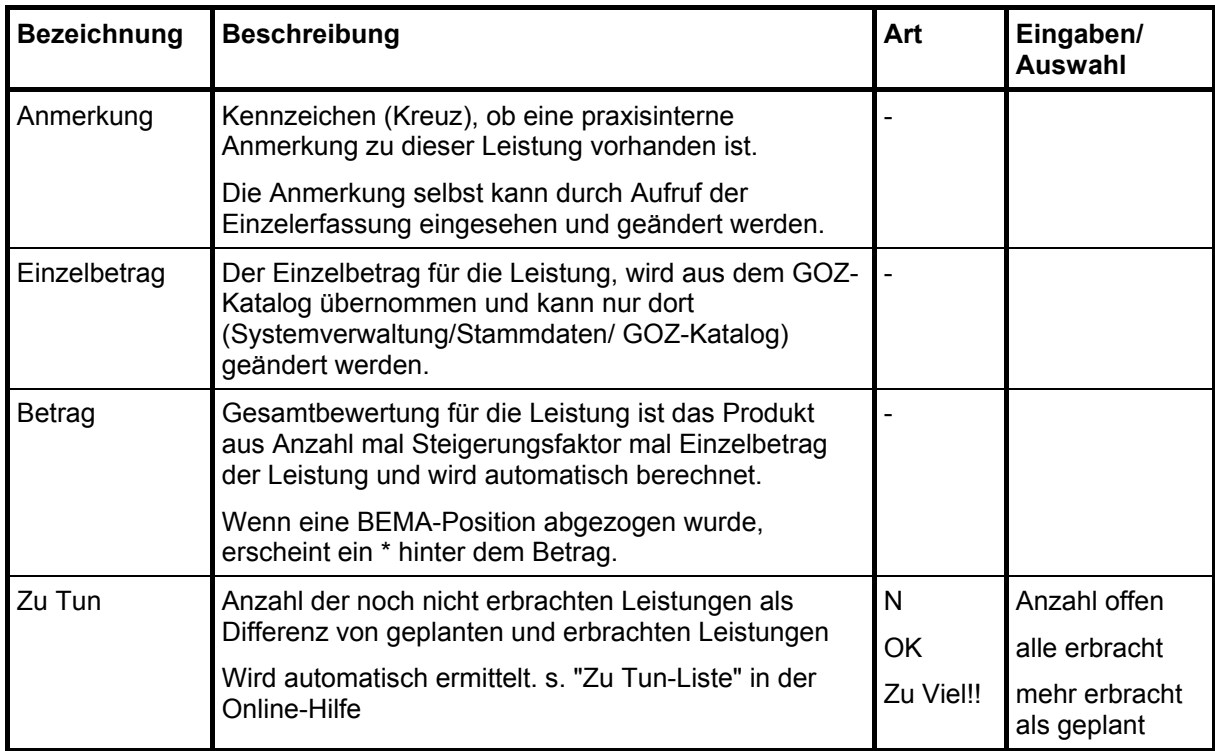

Abb. 7: Kostenvoranschlag Daten

**Tip!** Auf Grund der Vielzahl von Einzeldaten, die zu einer Leistung gehören, können nicht alle Daten der Leistung in der Liste angezeigt werden. Wenn Sie eine komplette Übersicht dieser Daten wünschen, rufen Sie per Doppelklick auf die Leistung oder über F6 "Leistung ändern", den Dialog "Leistung ändern" auf. Wenn Sie genug gesehen haben, beenden Sie diese Anzeige mit Abbrechen (oder ESC-Taste)

### **6.4.5. Status ausgehändigt**

Das Kontrollkästchen "ausgehändigt" enthält das Kennzeichen, ob der Kostenvoranschlag bereits ausgehändigt ist. Nach dem Drucken des Kostenvoranschlags wird dieses Kennzeichen automatisch gesetzt.

Sie können die Daten des Beleges nur solange ändern, solange dieser nicht ausgehändigt ist. Wenn Sie dennoch ändern müssen, entfernen Sie das Kreuz im Kontrollkästchen. Denken Sie daran, daß Sie den Kostenvoranschlag ggf. erneut aushändigen müssen.

### **6.4.6. Bemerkung eingeben**

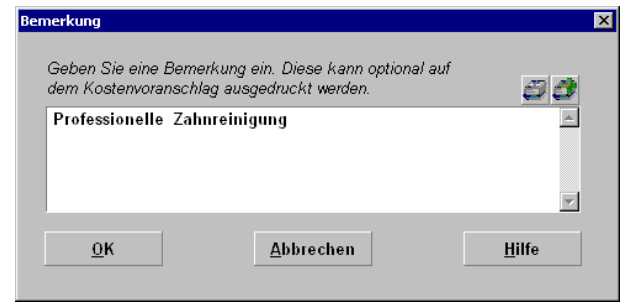

Abb. 8: Kostenvoranschlag Dialog Bemerkung

Über die Schaltfläche "Bemerkung" rufen Sie einen Dialog auf, in dem Sie einen freien Text eingeben können (z.B. Diagnose). Dieser kann optional auf dem Kostenvoranschlag ausgedruckt werden.

Über die Symbolschaltflächen "Auswahl" und "Hinzufügen" haben Sie Zugriff auf die die Textbausteine des Standarddiagnosenkatalogs. Diese werden nach jeder Auswahl an den vorhandenen Text angehängt.

#### **6.4.7. Leistungen erfassen**

Die Erfassung der Leistungen erfolgt wie in der Behandlungserfassung. Wie dort ist die Eingabe von Leistungen in einer Kettenerfassung und in einer dialogorientierten Einzelerfassung möglich.

Im Unterschied zur Behandlungserfassung können beim Kostenvoranschlag nur private Leistungen und keine Notizen eingegeben werden.

#### **Einzelerfassung**

In den Eingabemodus Einzelerfassung gelangen Sie mit F5 "Leistung Neu" oder F6 "Leistung Ändern" Hier wird für jeden Teil der Leistung ein eigenes Feld zur Verfügung gestellt.

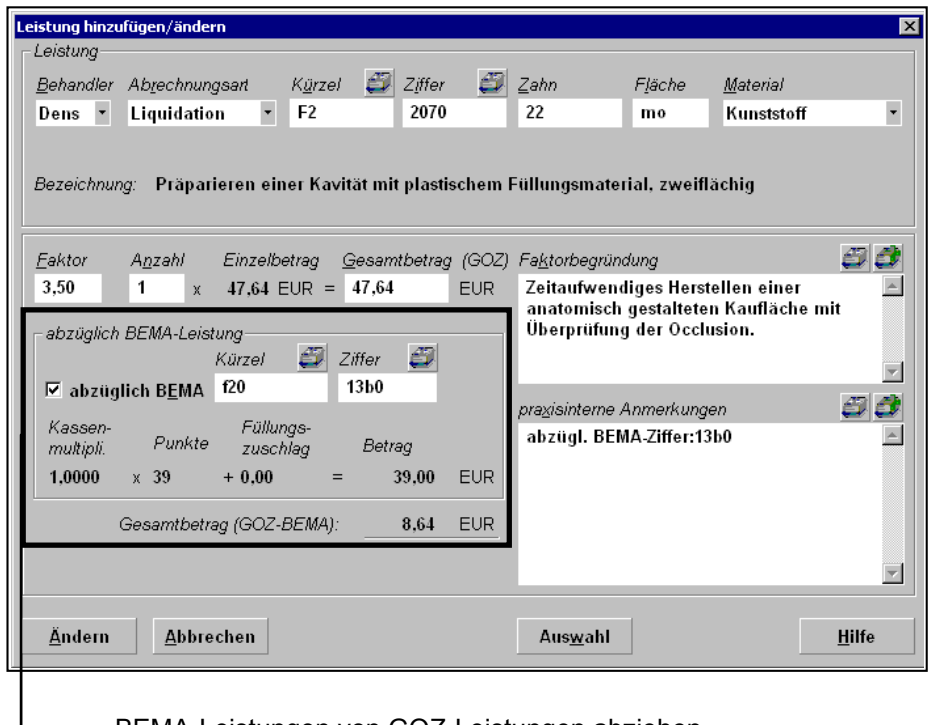

BEMA-Leistungen von GOZ-Leistungen abziehen

Abb. 9: Kostenvoranschlag Einzelerfassung

Eine Beschreibung der Felder und Eingabemethodik siehe unter: Einzelerfassung bei der Behandlung im TAB-Reiter GOZ. Die Eingabe von Datum und Uhrzeit entfallen. Die Praxisinterne Anmerkung kann hier bis zu 199 Zeichen lang sein. Es können hier auch BEMA-Positionen abgezogen werden (s. Kapitel Behandlungserfassung "Differenzleistung GOZ-BEMA, Spezielle Füllungstherapie").

Bei mehrwertsteuerbehafteten Leistungen (s. Kapitel Behandlungserfassung, Abschnitt "Leistungen mit Mehrwertsteuer") sehen Sie hier den Steuersatz (In der Abb. nicht sichtbar, weil keine Verlangensleistung dargestellt wird).

Wenn Sie eine neue Leistung erfassen wollen, übernehmen Sie die eingegebenen Daten durch Betätigung der Schaltfläche "Hinzufügen". Die Leistung wird dann der Liste der geplanten Leistungen hinzugefügt. Der Dialog bleibt geöffnet, sodaß Sie sofort die nächste Leistung erfassen können. Beenden Sie die Eingabe durch Betätigen von "Abbrechen" oder ESC-Taste.

Wenn Sie eine Leistung geändert haben, übernehmen Sie die Änderungen durch Betätigung der Schaltfläche "Ändern".

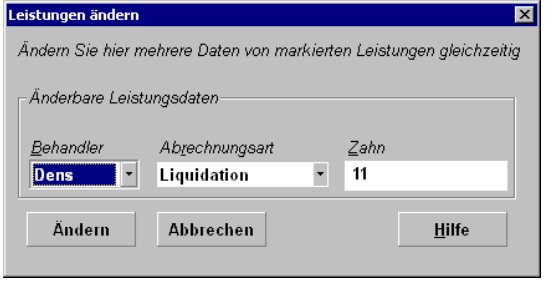

Bei der Änderung von Leistungen ist auch ein **Mehrfach-Ändern** möglich. Markieren Sie dazu die Leistungen, bei denen Sie den **Behandler**, die **Abrechnungsart** und/oder die **Zahnangabe** zugleich auf den selben Wert ändern möchten und betätigen Sie dann die Funktionstaste F6 "Leistung ändern". Die Angaben zu Datum und Uhrzeit gibt es nur bei erbrachten Leistungen.

Es erscheint dann der Dialog "Leistungen ändern", in dem Sie die gewünschten Änderungen vornehmen.

Abb. 10: Dialog "Leistungen mehrfach ändern"

#### **6.4.8. Laborkostenplanung**

Wenn für den Kostenvoranschlag auch Material- und Laborkosten zu berücksichtigen sind, so können Sie diese pauschal über die Kürzel "Mat" und "Lab" durch Angabe einer Summe und Bezeichnung erfassen. Ab einer gewissen Höhe der Kosten ist jedoch eine Einzelaufstellung erforderlich.

Über die Funktionstaste F10 "Labor KVA" planen Sie die Laborkosten durch Erfassung der voraussichtlichen Material- und Laborleistungen. Die Bearbeitung der Leistungen erfolgt wie in der Laborkostenplanung der Prothetik (s. dort) mit folgenden Unterschieden.

- Es erfolgt keine Vorausberechnung mit Plansymbolen. Die Leistungen werden manuell erfaßt. Nutzen Sie die Labor-Makros, um häufig vorkommende komplexe Planungen einfach einzugeben.
- Es werden keine Auftragsnummern für Fremdlabor vergeben. Dies sieht die KZBV-Labor-Schnittstelle nicht vor.

Die sich aus der Laborplanung ergebenden Summen fließen in die Gesamtsumme des Kostenvoranschlags ein. Wenn Sie die Einzelaufstellung der Laborkostenplanung an weitergeben möchten, drucken Sie die Liste der Laborleistungen aus. Geplante Eigenlabor- und Verbrauchsmaterialleistungen können Sie später in die entsprechenden Belege für die Abrechnung übernehmen (s. Abschnitt "Leistung erbringen".)

### **6.4.9. Drucken**

Über die Funktionstaste F3 "Drucken" rufen Sie den Druckdialog für den Kostenvoranschlag auf. Wählen Sie die zu druckenden Belege durch Ankreuzen der entsprechenden Kontrollkästchen. Sie können die Druckvorgaben für jeden Beleg ändern und eine Druckvorschau einsehen.

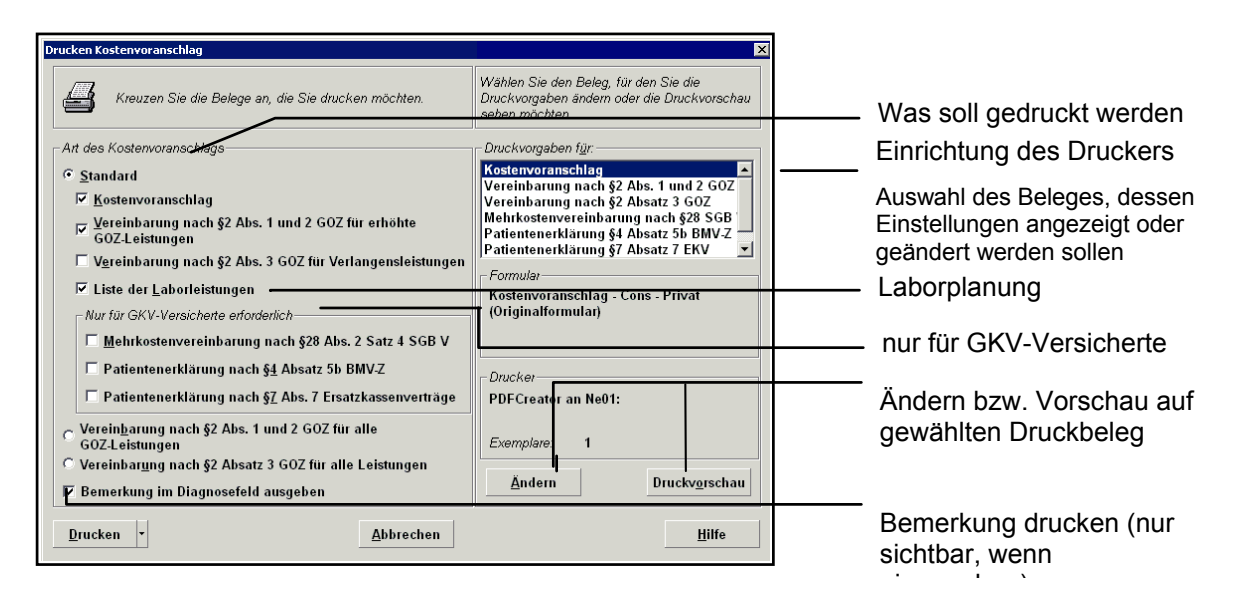

#### Abb. 11: Kostenvoranschlag drucken

Wenn Sie die Schaltfläche "**Drucken**" betätigen, werden alle angekreuzten Belege gedruckt. Über das aufklappbare Menü neben der Schaltfläche können Sie die Belege als **PDF** exportieren.

#### Beim Ausdruck des Kostenvoranschlags gibt es drei Varianten

#### **Standard**:

Ausdruck des **Kostenvorschlags** auf Grundlage des Rohtextes Kostenvoranschlag

Wenn Sie Leistungen nach **§2, Absatz 1 und 2 der GOZ** geplant haben, wird standardmäßig zusätzlich eine "Vereinbarung nach §2, Absatz 1 und 2 GOZ" ausgedruckt, die nur die betreffenden Honorarleistungen enthält. Das Kontrollkästchen wird automatisch gesetzt, wenn solche Leistungen geplant wurden.

Wenn es sich um GKV-Versicherte handelt, gibt es weitere Möglichkeiten für den Belegdruck (siehe Abschnitt (Kostenvoranschlag für GKV-Versicherte).

Wenn Sie Leistungen nach **§2, Absatz 3 der GOZ (Verlangensleistungen)** geplant haben, wird standardmäßig zusätzlich eine "Vereinbarung nach §2, Absatz 3 GOZ" ausgedruckt, die nur die betreffenden Verlangensleistungen enthält. Das Kontrollkästchen wird automatisch gesetzt, wenn solche Leistungen geplant wurden.

#### **Vereinbarung nach §2, Absatz 1 und 2 GOZ für alle GOZ-Leistungen:**

Alle GOZ-Honorar-Leistungen des Kostenvoranschlags werden auf dem entsprechenden Vereinbarungs-Rohtext gedruckt, unabhängig davon, ob die Leistungen den Anforderungen dieser Paragraphen entsprechen.

#### **Vereinbarung nach §2, Absatz 3 GOZ für alle Leistungen:**

Alle Leistungen des Kostenvoranschlags werden auf dem entsprechenden Vereinbarungs-Rohtext gedruckt, unabhängig davon, ob die Leistungen den Anforderungen dieser Paragraphen entsprechen.

#### *Kostenvoranschlag*

Der Ausdruck des Kostenvorschlags enthält eine Aufstellung aller geplanten Leistungen und der zu erwartenden Gesamtkosten.

### *Vereinbarung nach §2, Absatz 1 und 2 der GOZ*

Zahnarzt und Patient können auch freie Vereinbarungen über vertragszahnärztliche Versorgungsformen treffen (§ 2 Abs. 1 und 2 GOZ). Diese Vereinbarung ist vor der Erbringung der Leistungen in einem Schriftstück zu treffen, das die Feststellung enthalten muß, daß eine Erstattung möglicherweise nicht in vollem Umfang gewährleistet ist. Weitere Erklärungen darf die Vereinbarung nicht enthalten.

Leistungen nach §2, Absatz 1 und 2 der GOZ sind solche Honorarleistungen, für die Sie einen Steigerungsfaktor oberhalb des im GOZ-Katalogs vereinbarten Maximalwertes angesetzt haben.

Diese Vereinbarung darf nur Honorarleistungen der GOZ enthalten. Deshalb werden hier weder ggf. im Kostenvoranschlag vorhandene Verlangensleistungen noch Material- und Laborkosten ausgewiesen.

In den "Systemdaten - Sonstige Werte - Programmeinstellungen" können Sie festlegen, ob zu jeder Leistung, deren Faktor über dem maximalen Steigerungsfaktor liegt, der **Differenzbetrag** bezogen auf den maximalen Steigerungsfaktor ausgewiesen werden soll. Wenn diese Option gewählt wurde, wird unter der Leistungsaufstellung die Summe dieser Differenzen als "Summe des Mehrbetrags wegen erhöhtem Faktor" ausgewiesen.

#### *Vereinbarung nach §2, Absatz 3 der GOZ*

Leistungen nach §2, Absatz 3 der GOZ sind solche Leistungen, die nicht Bestandteil der GOZ sind, die Sie jedoch dem Patienten auf sein Verlangen hin anbieten können.

**Hinweis:** Sie legen im GOZ-Katalog zu jeder Leistung fest, ob es sich um eine **Verlangensleistung** handelt.

#### *Liste der Laborleistungen*

Wenn Sie die Einzelaufstellung der Laborkostenplanung weitergeben möchten, drucken Sie die Liste der Laborleistungen aus.

#### Kostenvoranschlag für GKV-Versicherte

Für GKV-Versicherte gibt es bei der Erstellung eines Kostenvoranschlags einige zusätzliche Vereinbarungen und Patientenerklärungen, die Sie entsprechend der Situation ausdrucken und vom Patienten unterschreiben lassen. Darin erklärt dieser, daß er von Ihnen über die gesetzlichen Bestimmungen unterrichtet wurde und bereit ist, einen Teil oder die Gesamtkosten der Behandlung privat zu übernehmen.

Bei Privatpatienten sind diese Belege nicht erforderlich und deshalb der Zugriff darauf nicht möglich.

#### *Mehrkostenvereinbarung nach §28 SGB V*

Dieser Beleg enthält alle Leistungen des Kostenvoranschlag, wird aber auf einem Mehrkostenformular nach §28 SGB V gedruckt. Den Rohtext dazu finden Sie in der Rohtextverwaltung unter "Kostenvoranschlag - Cons - Vereinbarung nach §28 SGB V".

#### *Patientenerklärung nach §4 BMV-Z, Abs. 5b und nach §7, Abs. 7 Ersatzkassenvertrag EKV*

In diesen Belegen lassen Sie sich vom Patienten die Aufklärung bezüglich der privaten Kostenübernahme entsprechend der gesetzlichen Regelungen bestätigen. Die Rohtexte dazu finden Sie in der Rohtextverwaltung unter "Belege/Sonstiges - Patientenerklärung nach §4 BMV-Z bzw. §7 EKV".

#### Bemerkung im Diagnosefeld drucken

Kreuzen Sie das Kontrollkästchen "Bemerkung im Diagnosefeld drucken" an, wenn Ihre Bemerkung zum Kostenvoranschlag mit ausgedruckt werden soll. Der Inhalt des Textes wird im Rohtextfeld "Diagnose" ausgegeben, welches Sie in den jeweiligen Rohtexten des Kostenvoranschlag einfügen können.

Diese Option ist nur sichtbar und standardmäßig angekreuzt, wenn Sie eine Bemerkung eingegeben haben. Wählen Sie die Option ab, wenn es sich nur um eine interne Bemerkung handelt, die der Patient nicht sehen soll.

#### Druckvorgaben

Wählen Sie zunächst den Beleg aus der Liste aus, für den Sie die Einstellungen verändern möchten.

**Tip!** Wenn Sie einen Beleg ankreuzen, um ihn zum Drucken vorzumerken, wird dieser automatisch in der Liste für die Druckvorgaben selektiert.

Für jeden der Druckbelege können die Vorgaben für den Drucker und die Anzahl der Exemplare geändert werden (Schaltfläche "**Ändern**"). Über die Schaltfläche "**Druckvorschau**" können Sie eine Vorschau auf den gewählten Druckbeleg am Bildschirm einsehen.

#### **6.4.10. Leistung erbringen**

Sie haben die Möglichkeit geplante **Honorarleistungen**, direkt - ohne Neueingabe - in die Behandlungshistorie als erbracht zu übernehmen. Ein "Leistung erbringen" heißt in diesem Fall, daß die Leistung in die Behandlungshistorie eingetragen wird. Erbracht haben Sie diese natürlich schon vorher. Außerdem können Sie auch geplante **Eigenlabor- und Verbrauchsmaterialleistungen** in die entsprechenden Belege zur Abrechnung übernehmen.

In den Erbringendialog gelangen Sie über die Funktionstaste **F8 "Leistung Erbringen"**.

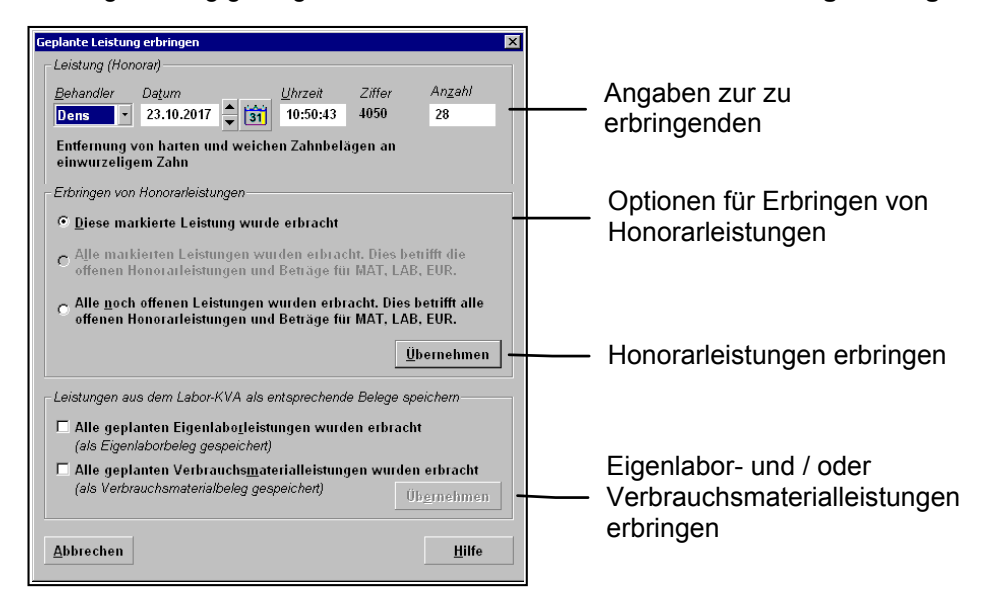

Abb. 12: Kostenvoranschlag Leistungen erbringen

Wenn Sie geplante **Honorarleistungen** erbringen möchten, wählen Sie eine der Optionen unter "Erbringen von Honorarleistungen" und betätigen Sie dann die Schaltfläche "Übernehmen". Es wird zunächst die in der Liste selektierte Leistung zum Erbringen vorgeschlagen.

Geben Sie **Datum** und **Uhrzeit** der Erbringung ein. Das aktuelle Datum wird vorgegeben. Ändern Sie ggf. den **Behandler** und die **Anzahl** der Leistungen. Als Anzahl wird die noch offene Anzahl entsprechend der Zu Tun-Liste vorgeschlagen.

Wählen Sie die Option "**Diese Leistung wurde erbracht**", wenn (nur) die aktuelle Leistung als erbracht übernommen werden soll. Nach dem Betätigen von "Übernehmen" wird diese Leistung übernommen. Der Dialog bleibt geöffnet, sodaß Sie sofort die nächste Leistung "erbringen" können. Beenden Sie die Eingabe durch Betätigen von "Abbrechen" oder ESC-Taste.

Wählen Sie die Option "**Alle weiteren Leistungen wurden erbracht**", wenn die aktuelle Leistung und alle weiteren Leistungen in der Liste als erbracht übernommen werden sollen. Nach dem Betätigen von "Übernehmen" werden die Leistungen wie geplant mit dem eingegebenen Datum und Uhrzeit und der noch offenen Anzahl übernommen. Der Dialog wird dann beendet.

Wählen Sie die Option "**Alle noch offenen Leistungen wurden erbracht**", wenn alle noch offenen Leistungen in der Liste (unabhängig von der aktuellen Leistung) als erbracht übernommen werden sollen. Nach dem Betätigen von "Übernehmen" werden die Leistungen wie geplant mit dem eingegebenen Datum und Uhrzeit und der noch offenen Anzahl übernommen. Der Dialog wird dann beendet.

Zusätzlich können Sie auch ankreuzen, ob alle geplanten **Eigenlabor**- und / oder

**Verbrauchsmaterialleistungen** in die entsprechenden Belege übernommen werden sollen. Nach Betätigung von "**Übernehmen**" werden die entsprechenden Belege angelegt, falls noch nicht vorhanden, oder nach Rückfrage mit den aktuell geplanten Leistungen überschrieben. Es werden immer alle geplanten Leistungen der jeweiligen Kategorie übernommen.

Wenn Sie einzelne Leistungen nicht oder anders erbracht haben, korrigieren Sie dies später im Beleg. Die Belege können Sie nach der Erstellung über Planung / Belege - Eigenlabor bzw. Verbrauchsmaterial aufrufen.

# **6.5. Verbrauchsmaterial- und Eigenlaborbelege**

Verbrauchsmaterial- und Eigenlaborbelege enthalten zwar inhaltlich verschiedene Daten, sind jedoch von der Art der Erstellung sehr ähnlich, sodaß Sie in diesem Abschnitt gemeinsam beschrieben werden. Es wird dann nur vom Beleg gesprochen. Dort, wo es Unterschiede gibt, wird auf die Besonderheiten hingewiesen. Mit einem Verbrauchsmaterialbeleg erfassen Sie alle Verbrauchsmaterialpositionen, die bei einer bestimmten Behandlung angefallen sind. Wenn Sie über ein eigenes Labor verfügen, können Sie die darin erbrachten Leistungen in einem Eigenlaborbeleg erfassen. Verbrauchmaterialien und Laborleistungen sind zusammen im Laborkatalog gespeichert. Dort fügen Sie auch neue Positionen hinzu, aktualisieren Preise usw..

Die Begriffe "Position" und "Leistung" werden in diesem Abschnitt gleichbedeutend für die Beschreibung eines einzelnen Eintrags innerhalb des Beleges benutzt.

Verbrauchsmaterial- und Eigenlaborbelege, die für eine prothetische Versorgung erstellt werden, werden innerhalb des Prothetik-Moduls angelegt und verwaltet (siehe Kapitel "Prothetik"). Für die anderen Abrechnungsbereiche, wird zunächst ein sogenannter "ungebundener" Beleg erstellt. Dieser kann dann einer Abrechnungsart und einem Plan (außer Prothetik) zugewiesen werden. Dann ist er plangebunden. Die Bearbeitung von plangebundenen und ungebundenen Belegen erfolgt jedoch auf die gleich Art und Weise. Im folgenden wird das Erstellen von (zunächst) ungebundenen Belegen beschrieben.

### **6.5.1. Verbrauchsmaterialbeleg**

Verbrauchsmaterialien, die bei der Behandlung anfallen, können auf der Cons-Liquidation abgerechnet werden. Zur Erfassung der Verbrauchsmaterialpositionen gibt es zwei Möglichkeiten.

- 1. Sie geben jede einzelne Verbrauchsmaterialposition wie eine Honorarleistung über das Schlüsselwort "MAT" **direkt in der Behandlungserfassung** ein. Siehe dazu im Abschnitt "Leistungserfassung - Verbrauchsmaterial"
- 2. Sie erstellen einen **Verbrauchsmaterialbeleg**. Über die Summe des Beleges wird dann automatisch ein "MAT"-Eintrag mit Verweis auf den Beleg in der Behandlungserfassung erzeugt. Diese Möglichkeit wird im folgenden beschrieben.

"MAT"-Einträge in der Behandlungshistorie, die in den Abrechnungszeitraum fallen, werden dann in die Liquidation einbezogen.

Ein Verbrauchsmaterialbeleg wird auch bei der Abrechnung von PAR-Plänen im Kassenbereich gefordert. Zum Aufruf siehe Kapitel "Parodontologie".

### **6.5.2. Eigenlaborbeleg**

Laborsummen können auf der Cons-Liquidation ausgewiesen und damit abgerechnet werden.

Wenn Sie einen Eigenlaborbeleg erstellt haben, wird über die Summe des Beleges automatisch ein "LAB"-Eintrag mit Verweis auf den Beleg in der Behandlungserfassung erzeugt. Wie Sie einen Eigenlaborbeleg erstellen wird in diesem Abschnitt beschrieben

**Hinweis:** Es ist nicht möglich, einzelne Laborpositionen direkt auf der Cons-Liquidation abzurechnen, da diese mit Mehrwertsteuer behaftet sein können. Für die Abrechnung von Laborleistungen muß ein separater Beleg erstellt werden, der die Mehrwertsteuer ausweist. Entweder ist dies die Rechnung des Fremdlabors oder der Eigenlaborbeleg. Lediglich die Summe dieser Rechnungen wird auf der Cons-Liquidation ausgewiesen und damit gegenüber dem Patienten abgerechnet.

Geben Sie für die Eingabe von Laborsummen eines **Fremdlabors** das Schlüsselwort "**lab**" oder "**LAB**" ein. Danach geben Sie den Betrag und die Beschreibung als Text ein (jeweils getrennt durch ein Leerzeichen). Wenn Sie zwar ein Eigenlabor besitzen aber nicht die **Vollversion von**

**DENS***office,* verfahren Sie wie bei Fremdlaborsummen. Siehe dazu auch Abschnitt "Leistungserfassung - Laborsummen".

In beiden Fällen werden die "LAB"-Einträge in der Behandlungshistorie, die in den Abrechnungszeitraum fallen, in die Liquidation einbezogen.

### **6.5.3. Erstellung eines Beleges - Übersicht**

Dieser Abschnitt gibt Ihnen eine Übersicht über die Schritte, die zur Erstellung eines Verbrauchsmaterial- oder Eigenlaborbeleges (kurz: Beleg) erforderlich sind.

#### *Aufruf*

- Rufen Sie **Planungen / Belege** für den betreffenden Patienten auf (F8 im Grundzustand von DENS*office* oder F4 in der Behandlungserfassung). Wenn noch kein Patient gewählt war, wählen Sie einen Patienten, für den die Stammdaten bereits erfaßt sein müssen, mittels des Patientsuche-Dialogs.
- Wählen Sie die Schaltfläche "**Eigenlabor**" (F8) bzw. "**Verbrauchsmaterial**" (F9) , um das entsprechende Modul aufzurufen. Es erscheint dann die Auswahlliste entsprechend der gewählten Belegart.
- In der **Auswahl** wählen Sie "Neu", um einen neuen Beleg anzulegen.
- Danach befindet sich der Beleg im **Grundzustand** und Sie können mit der Erstellung des Beleges beginnen. Geben Sie eine Bezeichnung für den Beleg ein, der den Inhalt des Beleges kennzeichnet. Diese Bezeichnung wird bei der Auswahl bereits vorhandener Belege angezeigt und erleichtert somit die Auswahl. Wenn Sie den Beleg aus der Parodontologie heraus erstellen wird eine Bezeichnung mit Verweis auf den Par-Plan vorgegeben.

#### *Eingabe der Leistungen*

- Geben Sie die geplanten Leistungen über die Kettenerfassung oder die Einzelerfassung ein (s. Leistungen eingeben). Die einzelnen Leistungen werden in der Liste dargestellt, die Gesamtkosten darunter. Sie können Leistungen hinzufügen, ändern oder löschen.
- Wenn Sie mit der Eingabe der Leistungen fertig sind, können Sie den Beleg drucken oder eine Vorschau auf den Ausdruck ansehen.
- Nach dem Ausdruck wird der Beleg gewöhnlich ausgehändigt. Das entsprechende Kontrollkästen wird automatisch angekreuzt. Nun ist der Beleg gegen versehentliche Veränderungen geschützt. Wenn Sie dennoch Änderungen vornehmen müssen, entfernen Sie zuerst das Kreuz im Kontrollkästen "ausgehändigt".

### *Abrechnung*

- Beenden Sie die Belegerstellung mit F12. Beim Speichern wird über die Summe des Beleges automatisch ein "MAT"-Eintrag oder "LAB"-Eintrag mit Verweis auf den Beleg in der Behandlungserfassung erzeugt.
- Die Abrechnung des Beleg erfolgt über den Ausdruck der Cons-Liquidation in der Behandlung. Wählen Sie dazu im Druckdialog den Zeitraum so, daß die "MAT"- oder "LAB"-Einträge, in diesem Zeitraum liegen. Diese Einträge werden dann auf der Liquidation ausgewiesen. Plangebundene Belege werden bei der Abrechnung des jeweiligen Planes berücksichtigt.
# **6.5.4. Anlegen und Auswahl eines Beleg**

Nach dem Aufruf des Moduls (s. oben) erscheint der Auswahldialog entsprechend der gewählten Belegart, hier am Beispiel Eigenlaborbeleg erläutert.

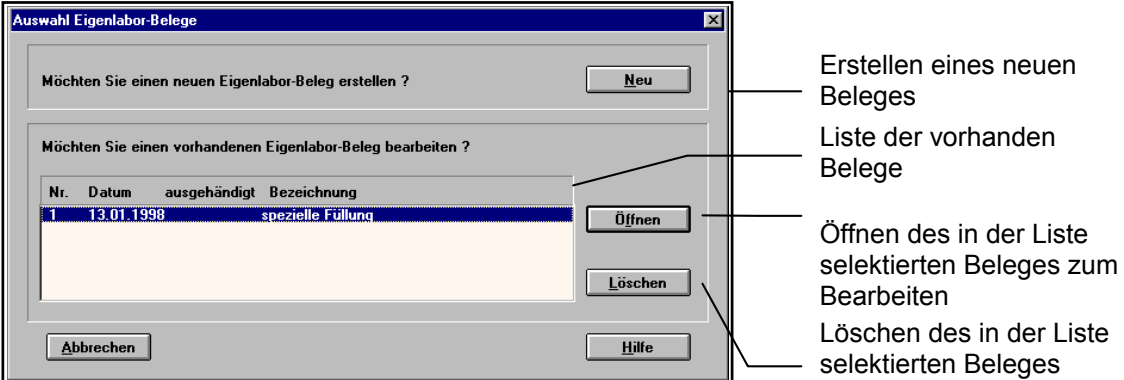

Abb. 13: Anlegen und Auswahl eines Beleges

Wählen Sie die Schaltfläche "**Neu**", um einen neuen Beleg anzulegen.

Wenn Sie einen vorhandenen Beleg weiterbearbeiten möchten, wählen Sie diesen in der Liste aus und betätigen dann die Schaltfläche "**Öffnen**". Danach befindet sich das Modul "Beleg" im Grundzustand und Sie können mit der Erstellung des Beleges beginnen. Um einen Beleg zu löschen, betätigen Sie die Schaltfläche "**Löschen**".

Der Belegauswahl-Dialog kann auch innerhalb des Moduls über die Funktionstaste F2 "**Beleg Auswahl**" aufgerufen werden, um einen anderen Beleg der gleichen Art einzusehen.

In der Auswahlliste werden **nur planungebundene Belege** angezeigt. Belege, die im Zusammenhang mit einem Plan erstellt wurden (plangebundene Belege), sind nur innerhalb der Bearbeitung des jeweiligen Planes zu öffnen und werden zusammen mit diesem gelöscht.

# **6.5.5. Grundzustand**

Nach der Auswahl des Beleges befindet sich das Modul im Grundzustand.

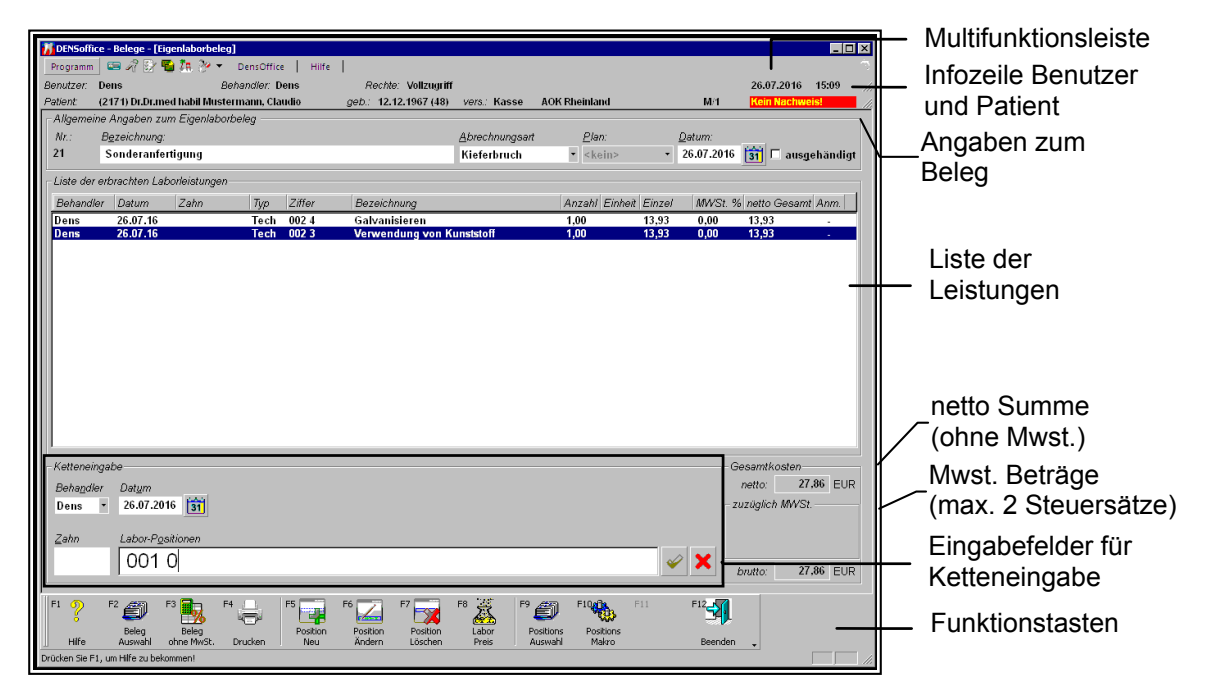

Abb. 14: Beleg Grundzustand

# Menü

Unter der Titelzeile befindet sich die **Multifunktionsleiste** mit dem **Menü** der Anwendung. In diesem Menü werden zusätzliche Funktionen zur Auswahl angeboten, die im aktuellen Programmteil zur Verfügung stehen. (Die am häufigsten verwendeten Funktionen sind schnell über die Funktionstasten erreichbar.)

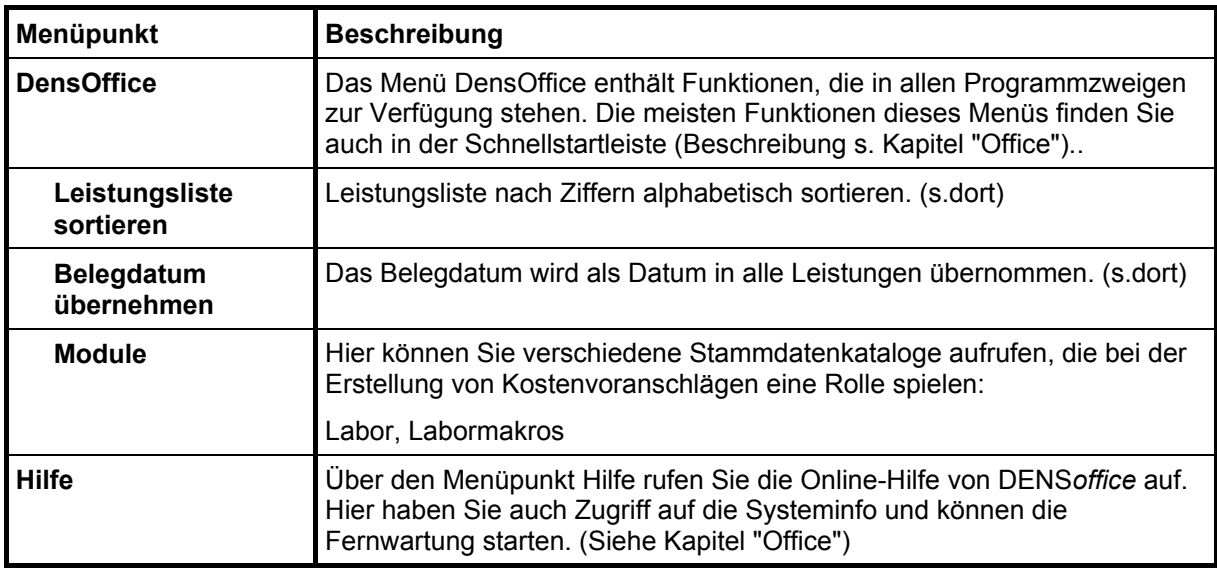

### Infozeilen

Die Infozeilen "**Benutzer**" und "**Patient**" informieren Sie über den angemeldeten Benutzer und die wichtigsten Daten des ausgewählten Patienten (s. Kapitel "Office").

# **Funktionstasten**

Die Funktionstasten am unteren Rand des Programmfensters entsprechen den Funktionstasten F1 bis F12 auf Ihrer Tastatur. Über die Funktionstasten haben Sie einen schnellen Zugriff auf häufig benötigte Funktionen. Die Funktionstasten können auch mit der Maus angeklickt werden.

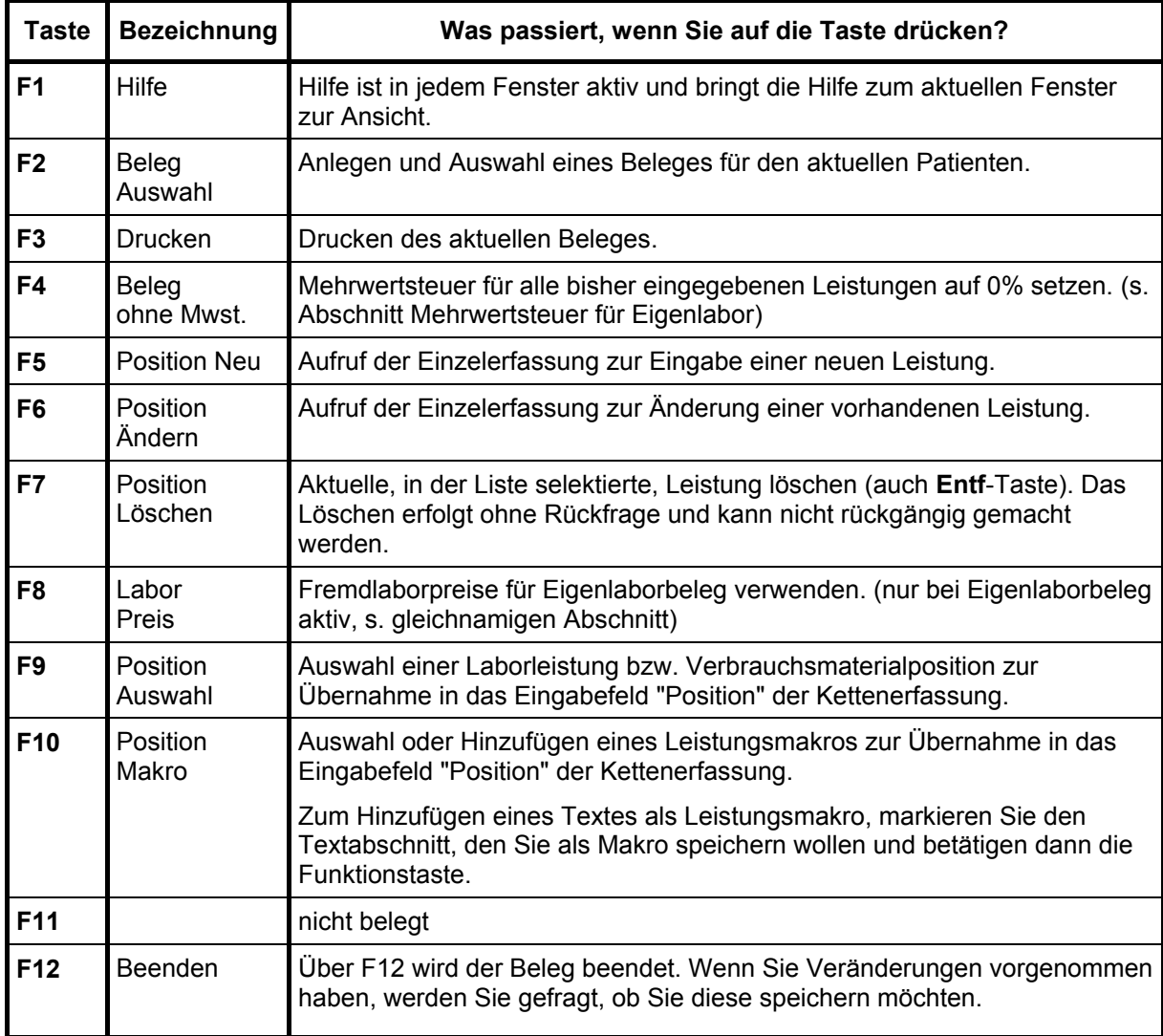

Abb. 15: Beleg Funktionstasten

# Allgemeine Daten des Belegs

Der Beleg enthält neben den Leistungen folgende allgemeinen Daten.

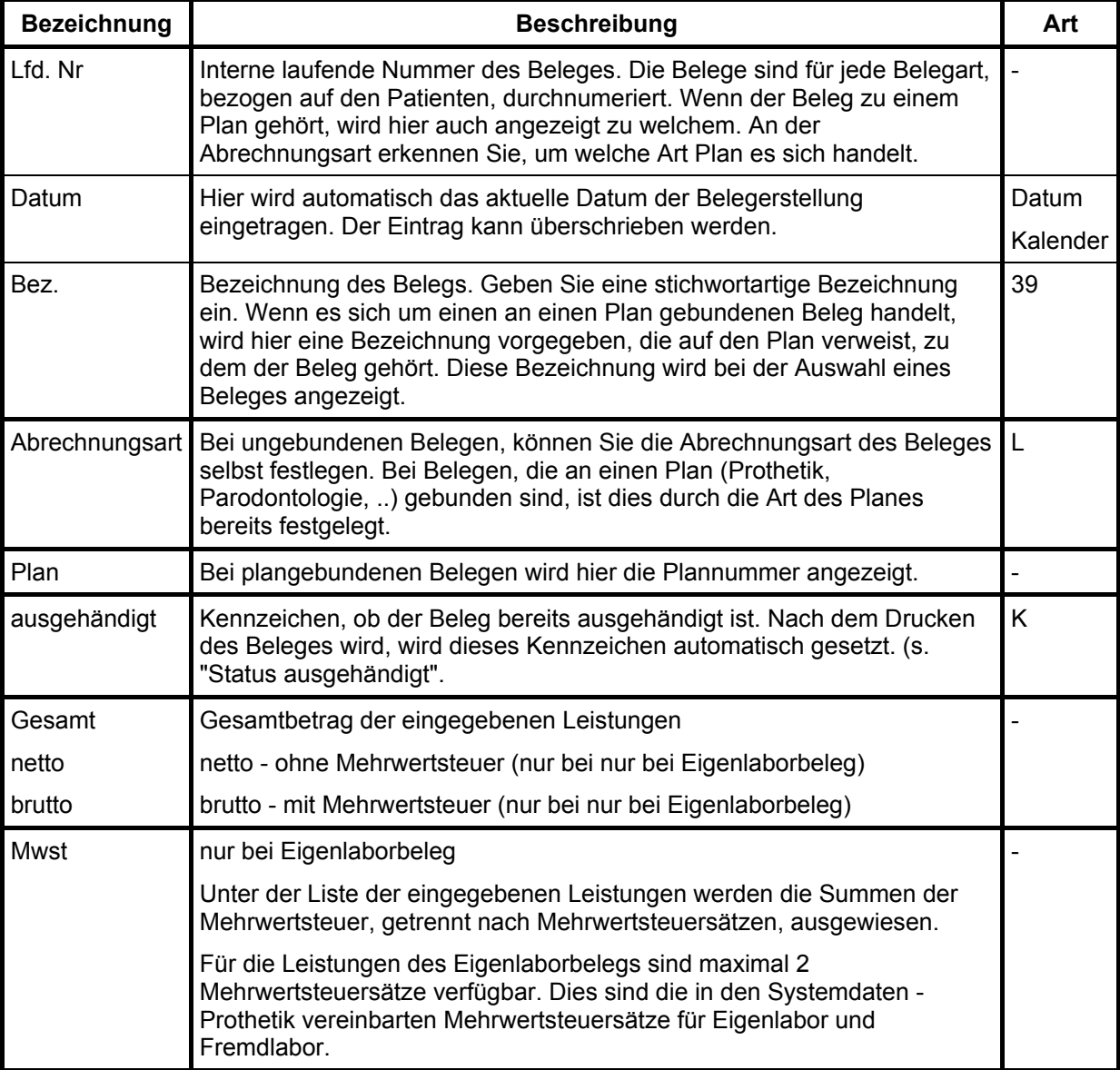

Abb. 16: Allgemeinen Daten des Belegs

Liste der geplanten Leistungen

In der Liste erscheinen die bisher eingegeben Leistungen des Belegs. Zur Beschreibung der einzelnen Angaben zur Leistung lesen Sie im Abschnitt "Leistungen erfassen - Eingabefelder".

**Tip!** Auf Grund der Vielzahl von Einzeldaten, die zu einer Leistung gehören, können nicht alle Daten der Leistung in der Liste angezeigt werden. Wenn eine komplette Übersicht dieser Daten wünschen, rufen Sie per Doppelklick auf die Leistung oder über F6 "Leistung ändern", den Dialog "Leistung ändern" auf. Wenn Sie genug gesehen haben, beenden Sie diese Anzeige mit Abbrechen (oder ESC-Taste)

# **6.5.6. Status ausgehändigt**

Das Kontrollkästchen "ausgehändigt enthält das Kennzeichen, ob der Beleg bereits ausgehändigt ist. Nach dem Drucken des Beleges wird, wird dieses Kennzeichen automatisch gesetzt.

Sie können die Daten des Beleges nur solange ändern, solange dieser nicht ausgehändigt ist. Wenn Sie dennoch ändern müssen, entfernen Sie das Kreuz im Kontrollkästchen. Denken Sie daran, daß Sie den Beleg ggf. erneut aushändigen müssen.

Bei gebundenen Belegen, wird dieses Kennzeichen vom Status des Planes beeinflußt, zu dem der Beleg gehört. Wenn Sie z.B. einen Prothetikplan abgerechnet haben, bekommt der Eigenlaborbeleg automatisch den Status "ausgehändigt". Diesen können Sie dann nur zurücksetzen, wenn Sie die Rechnung zum Prothetikplan löschen.

# **6.5.7. Leistungen erfassen**

Die Erfassung der Leistungen erfolgt ähnlich wie in der Behandlungerfassung. Wie dort ist die Eingabe der Leistungen in einer Kettenerfassung und in einer dialogorientierten Einzelerfassung möglich. Für die Belege können folgende Leistungen eingegeben werden:

- Eigenlaborbeleg: alle Leistungen des Laborkatalogs (auch Typ Verbrauchsmaterial)
- Verbrauchsmaterialbeleg: nur Leistungen des Laborkatalogs vom Typ Verbrauchsmaterial

**Hinweis!** Beachten Sie, daß die Leistungen und Preise, ihrer **Gültigkeit** entsprechend, passend zum Datum aus den Katalog ermittelt werden.

# Eingabefelder für Leistungen

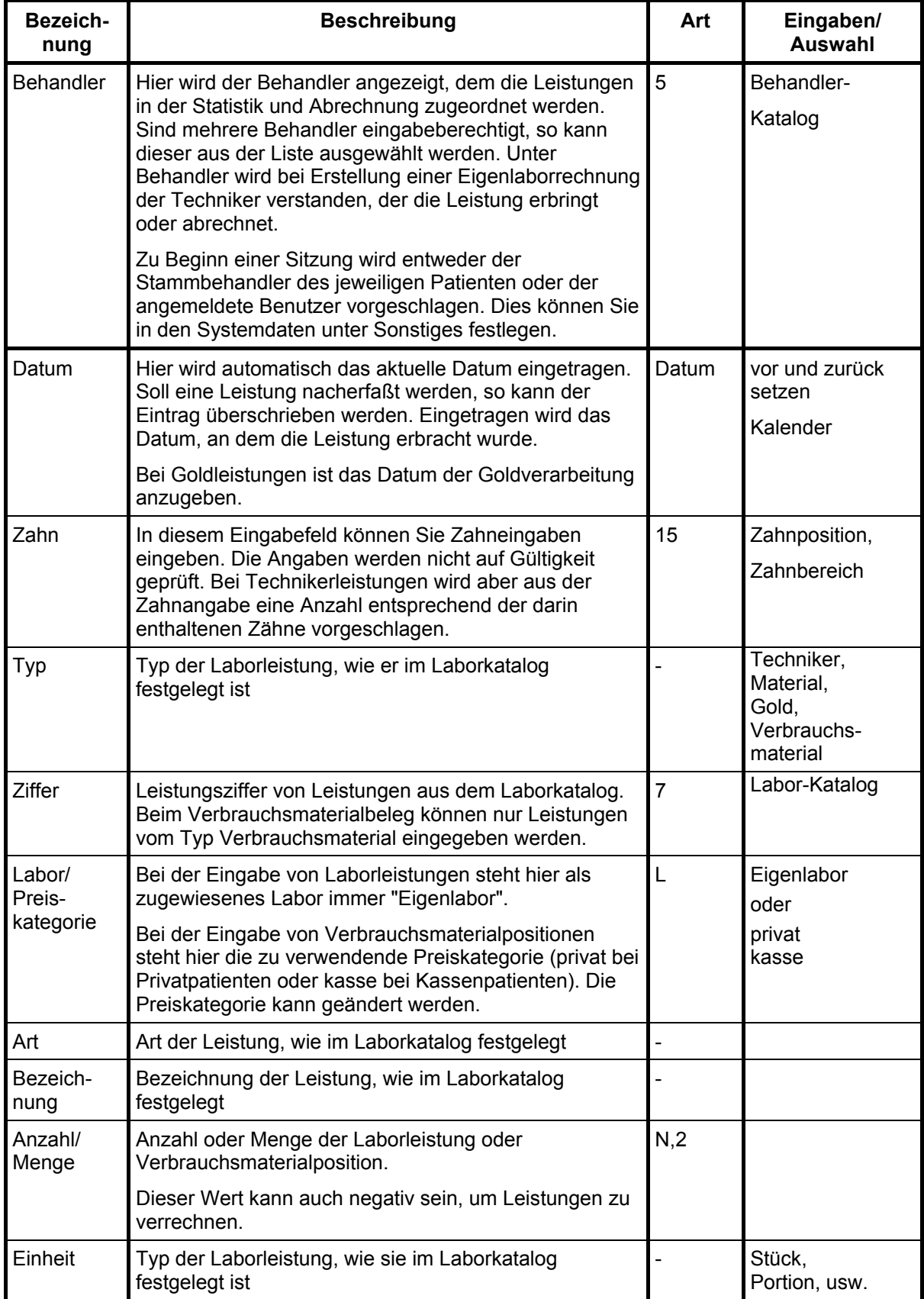

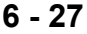

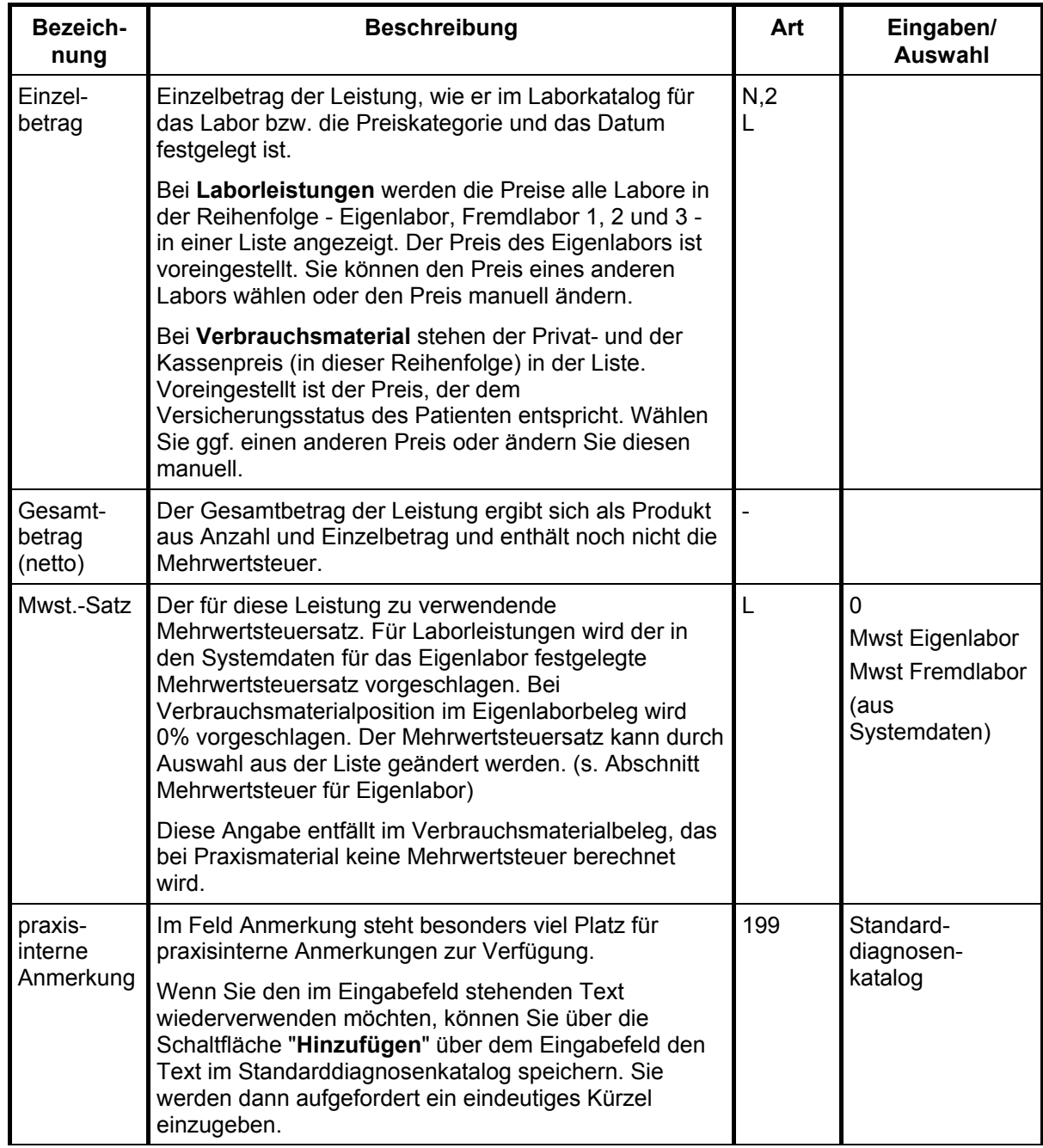

Abb. 17: Beleg Eingabefelder

# Die Arbeit mit der Kettenerfassung

So nehmen Sie in der Kettenerfassung Einträge vor:

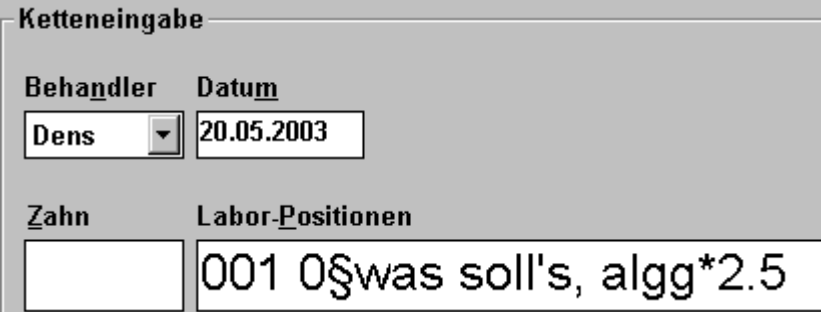

- 1. Nachdem Sie in den Feldern Behandler, Datum und Zahn (optional) die zutreffenden Angaben vorgenommen haben, geben Sie wiederholt Leistungen in das Feld Labor-Position ein, solange sich die anderen Daten der Kettenerfassung nicht ändern.
- 2. Um eine eingegebene Leistung zu übernehmen, setzen Sie die Einfügemarke in das Feld "Labor-Position" und betätigen die EINGABE-Taste. Die Leistungen werden dann entsprechend ihres Datums in die Liste eingetragen.

Die Interpretation der Ketteneingabe erfolgt analog der Leistungserfassung von Honorarleistungen. Zur allgemeinen Funktionsweise siehe auch im Abschnitt "Leistungserfassung - Kettenerfassung". An dieser Stelle werden nur die spezifischen Möglichkeiten der Eingabe von Laborleistungen und Verbrauchsmaterial erläutert.

Im Eingabefeld für die Leistungen ("Labor-Position") werden die Angaben zu den Leistungen eingegeben. Bei der Eingabe (nur) einer **Leistungsziffer,** werden automatisch die im Laborkatalog für diese Leistung festgelegten Daten für Leistungstyp, Leistungsbeschreibung, Standardlabor oder Preiskategorie und Einzelbetrag ergänzt.

Wird bei den Laborleistungen vom Typ Techniker, Material und Gold zusätzlich zur Leistungsziffer ein **Labor** (%E, %F1, %F2, %F3) eingegeben, wird der Betrag durch den im Laborkatalog für diese Leistung festgelegten Betrag aktualisiert.

Bei Verbrauchsmaterialleistungen aus dem Laborkatalog wird standardmäßig der Preis benutzt, der dem Versicherungsstatus des Patienten bzw. der Art der Planung (Privat- oder Kassenversicherter) entspricht. Wird zusätzlich zur Leistungsziffer die **Preiskategorie** (%P für privat, %K für Kasse) angegeben, wird der Preis der angegebenen Preiskategorie verwendet.

Wie bei Honorarleistungen ist die Eingabe einer **Anzahl** (über \*) und einer **Anmerkung** (über §) möglich. Wird keine Anzahl eingegeben, wird die Anzahl 1 genommen. Bei Technikerleistungen wird die Zahnbezeichnung für die Bestimmung der Anzahl ausgewertet. Der Mehrwertsteuersatz für Eigenund Fremdlaborleistungen wird aus den Systemdaten übernommen. Für Verbrauchsmaterial wird keine Mehrwertsteuer berechnet.

Beispiele: Laborleistung mit abweichenden Angaben:

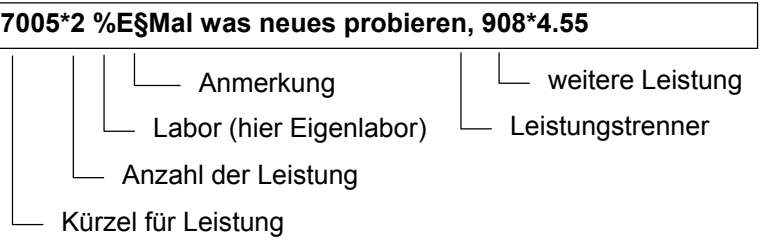

Verbrauchsmaterial mit abweichenden Angaben

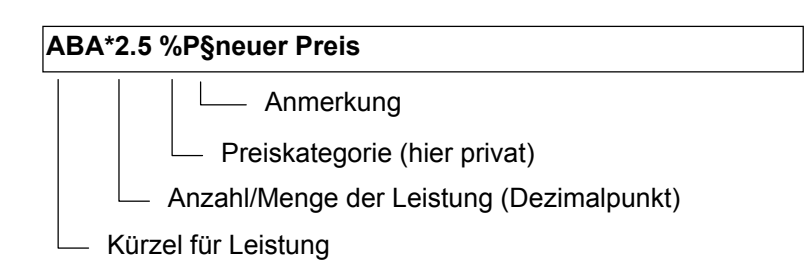

### *Auswahl und Makros*

Positionen aus dem Laborkatalog können bei der Bearbeitung von Laboraufträgen, Verbrauchsmaterial- und Eigenlaborbelegen eingegeben werden.

**Hinweis!** In der Behandlungserfassung ist die Eingabe von Laborpositionen aus dem Laborkatalog nicht möglich. Dort ist nur die Eingabe von Laborsummen erlaubt.

Eine Auswahl von Positionen aus dem Laborkatalog ist hierbei über die Funktionstasten "Position Auswahl" und "Position Makro" möglich, wenn in der Kettenerfassung die Einfügemarke im Feld "Position" steht.

Im Einzelerfassungsdialog kann über die Schaltfläche "Auswahl" eine Position aus dem Laborkatalog gewählt werden, wenn die Einfügemarke im Feld "Position" steht.

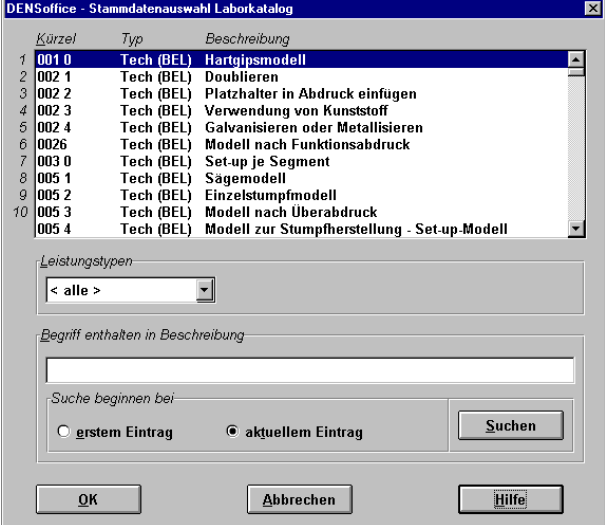

Bei der Erstellung eines Eigenlaborbeleges und bei der Laborplanung erscheinen alle Leistungen des Laborkataloges zur Auswahl.

Sie können die Liste der angezeigten Leistungen auf einen der Leistungstypen (Techniker - BEL oder BEB, Material, Gold oder Verbrauchsmaterial) einschränken.

Bei der Erstellung eines Verbrauchsmaterialbeleges werden nur nur die Verbrauchsmaterialpositionen des Laborkataloges zur Auswahl angeboten.

Abb. 18: Auswahl Laborposition

**Hinweis!** Beachten Sie, daß in der Auswahlliste nur die Leistungen angezeigt werden, die an dem Datum gültig sind, für das die Leistung eingegeben werden soll.

Die bei der Bearbeitung von Belegen zur Verfügung stehenden Makros sind nicht identisch mit den Makros der Leistungserfassung in der Behandlungshistorie. Dies ermöglicht eine übersichtlichere Arbeit. Denn Sie bekommen immer nur die Makros angezeigt, die in der jeweiligen Situation sinnvoll sind.

Wie Sie eigene Makros hinzufügen, bearbeiten und auswählen, lesen Sie im Abschnitt "Leistungserfassung - Leistungsmakros" dieses Kapitels.

**Tip**: Zum Hinzufügen eines Textes als Makro, markieren Sie den Textabschnitt, den Sie als Makro speichern wollen, im Feld Position und betätigen dann die Funktionstaste "Makro".

# **Einzelerfassung**

In den Eingabemodus Einzelerfassung gelangen Sie mit F5 "Position Neu" oder F6 "Position Ändern" Hier wird für jeden Teil der Leistung ein eigenes Feld zur Verfügung gestellt.

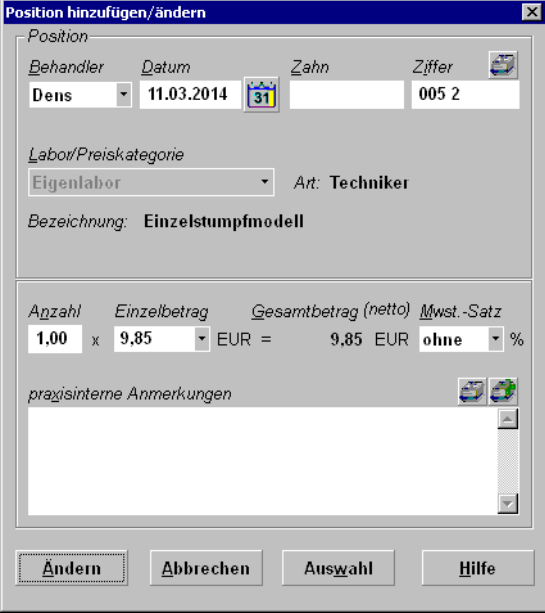

Wenn Sie eine neue Leistung erfassen wollen, geben Sie die gewünschten Angaben in den Eingabefeldern ein (Erklärung der Felder siehe oben). Insbesondere ist im Feld Ziffer die Eingabe einer Verbrauchsmaterial- oder Laborleistung aus dem Laborkatalog erforderlich. Über die Schaltfläche "**Auswahl**" können Sie eine Auswahl aus dem Laborkatalog aufrufen.

Ubernehmen Sie die eingegebenen Daten durch Betätigung der Schaltfläche "**Hinzufügen**". Die Leistung wird dann der Liste der bisher erfaßten Leistungen hinzugefügt. Der Dialog bleibt geöffnet, sodaß Sie sofort die nächste Leistung erfassen können. Beenden Sie die Eingabe durch Betätigen von "**Abbrechen**" oder ESC-Taste.

Wenn Sie eine Leistung geändert haben, übernehmen Sie die Änderungen durch Betätigung der Schaltfläche "**Ändern**".

### Abb. 19: Beleg Einzelerfassung

# Leistungen nach Ziffer sortieren

Normalerweise erscheinen die Leistungen des Beleges in der Reihenfolge in der Liste, in der Sie sie eingegeben haben. Wenn Sie es bevorzugen die Leistungen nach Ziffern alphabetisch sortiert auszugeben, wählen Sie den Menüpunkt "**DENSoffice - Beleg - Leistungsliste sortieren**", nachdem Sie alle Leistungen erfaßt haben. Der Ausdruck der Leistungen erfolgt in der gleichen Reihenfolge, in der die Leistungen am Bildschirm angezeigt werden. Sie können Leistungen nur sortieren, wenn der Beleg noch nicht ausgehändigt ist.

# Belegdatum als Leistungsdatum übernehmen.

Leistungen sollten mit dem **Datum** dokumentiert werden, an dem Sie erbracht wurden. Wenn Sie die Leistungen selbst zeitnah eingeben, wird dies gewöhnlich das Datum der Eingabe sein. Werden die Leistungen jedoch automatisch aus der Prothetikplanung übernommen, so können sie, da sie ja nicht mit Datum geplant wurden, kein korrektes Datum haben. Das Leistungsdatum, das automatisch generiert wird, ist das Datum der Bewilligung, denn zu diesem Zeitpunkt wird die Planung in die Abrechnungsbelege als Vorschlag übernommen. Das konkrete Erbringungsdatum der Leistung muß nun für jede Leistung nachgetragen werden.

Um diese Arbeit abzukürzen wird Ihnen der Menüpunkt "**DENSoffice - Beleg - Belegdatum übernehmen**" angeboten. Bei Auswahl dieser Funktion, wird das Datum des Belegs bei allen Leistungen als Leistungsdatum eingetragen. Geben Sie also zuerst das Datum, das die Leistungen erhalten sollen in das Feld "Datum" (des Beleges) ein und wählen Sie danach den genannten Menüpunkt. Sie können Leistungen nur ändern, wenn der Beleg noch nicht ausgehändigt ist.

# **6.5.8. Leistung ändern**

Um eine eingegebene Leistung zu ändern, selektieren Sie diese in der Liste und betätigen Sie dann die Eingabetaste oder die Funktionstaste F6 oder doppelklicken Sie auf die zu ändernde Leistung. In jedem Fall erscheint der unter Einzelerfassung beschriebene Dialog mit den Angaben der aktuellen Leistung. Ändern Sie nun die gewünschten Werte. Um die geänderten Werte zu speichern, betätigen Sie die Schaltfläche "Ändern".

Sie können nur Leistungen ändern, solange der Beleg nicht ausgehändigt ist.

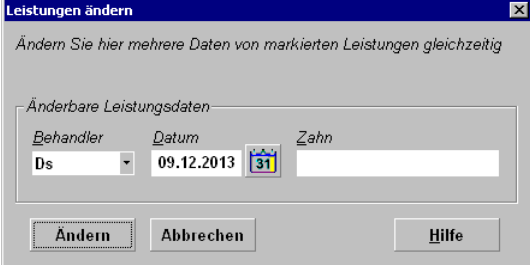

Wenn mehrere Leistungen auf einmal geändert werden sollen, so sprechen wir von **"Mehrfach ändern"**. Markieren Sie dazu die Leistungen, bei denen Sie den **Behandler**, das **Datum**, und/oder die **Zahnangabe** zugleich auf den selben Wert ändern möchten und betätigen Sie dann die Funktionstaste F6 "Leistung ändern". Es erscheint dann der Dialog "Leistungen ändern", in dem Sie die gewünschten Änderungen vornehmen.

# **6.5.9. Mehrwertsteuer für Eigenlabor**

Die Abrechnung von Eigenlaborarbeiten, kann mit Berücksichtigung oder ohne Berücksichtigung der gesetzlichen Mehrwertsteuer erfolgen. Tragen Sie einmalig in den "Systemdaten - Prothetik" im Feld "Mehrwertsteuer - Eigenlabor" den für Ihr Labor gültigen Mehrwertsteuersatz ein. Wenn Ihr Eigenlabor von der Mehrwertsteuer befreit ist, tragen Sie dort 0 ein.

Wenn Sie nun Eigenlaborleistungen eingeben, wird für diese standardmäßig der festgelegte Mehrwertsteuersatz ausgewiesen. Sie können den Mehrwertsteuersatz für jede Leistung einzeln bei Eingabe im Einzelerfassungsdialog ändern. Mögliche Werte sind dabei:

- (keine Mehrwertsteuer)
- Mwst.-Satz Eigenlabor (aus Systemdaten)
- Mwst.-Satz Fremdlabor (aus Systemdaten)

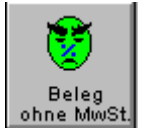

Wenn der komplette Beleg ausnahmsweise ohne Mehrwertsteuer abgerechnet werden soll (,obwohl in den Systemdaten für das Eigenlabor eine Mehrwertsteuer festgelegt wurde), können Sie auch nachträglich für alle Leistungen die Mehrwertsteuer auf 0 setzen. Betätigen Sie dazu die Funktionstaste "Beleg ohne Mwst." (nur bei Eigenlaborbeleg aktiv)

Die Mehrwertsteuer für den gesamten Beleg wird berechnet in dem die Mehrwertsteuern für die einzelnen Leistungen (getrennt für jeden Mehrwertsteuersatz) aufsummiert werden. Es werden sowohl Netto- (ohne Mehrwertsteuer) als auch Brutto (mit Mehrwertsteuer) ausgewiesen.

Eine Übersicht über die insgesamt in einem bestimmten Zeitraum auf Eigenlaborbelegen berechnete Mehrwertsteuer erhalten Sie in der Umsatzsteuerliste (s. Kapitel Abrechnung).

Eigenlaborbelege für bestimmte Kassenleistungen in den Bereichen Kieferorthopädie, Parodontologie und Kieferbruch müssen ohne Mehrwertsteuer berechnet werden. Wenn Sie für diese Belege Leistungen mit Mehrwertsteuer eingetragen hatten, werden Sie vor dem Drucken und Beenden, gefragt ob Sie dennoch eine Mehrwertsteuer berechnen möchten. Wenn nicht, wird die Mehrwertsteuer in den Leistungen entfernt.

# **6.5.10. Fremdlaborpreise für Eigenlaborbeleg verwenden**

Ein Eigenlaborbeleg wird standardmäßig mit Eigenlaborpreisen erstellt. Sie können nachträglich die Preise einzelner Leistungen ändern.

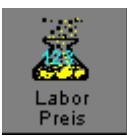

Sie haben jedoch die Möglichkeit, durch einen Tastendruck auf F8 "**Laborpreis**" allen Leistungen des Beleges die Preise aus einem der Labore (Eigenlabor, Fremdlabor F1 bis F3) zuzuweisen.

Wählen Sie im Dialog das Labor aus, dessen Preise Sie in alle Leistungen des Belegs übernehmen möchten.

Damit könnten Sie über die Fremdlaborpreise (wenn Sie solche nicht benötigen) für die Privatabrechnung mehrere Preiskategorien realisieren. Sie werden im Dialog darauf hingewiesen, daß dies bei BEL II nicht zulässig ist.

Abb. 20: Laborpreise aus Fremdlabor übernehmen

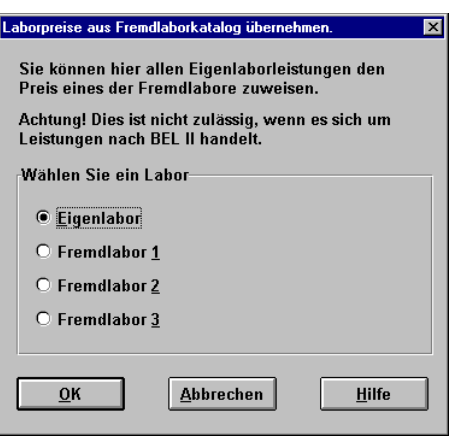

# **6.5.11. Drucken und Aushändigung**

Der Ausdruck des Beleges enthält eine Aufstellung aller eingetragenen Leistungen und der Gesamtkosten. Die Belege basieren auf der Grundlage vom Rohtexten:

- Eigenlaborbeleg: Belege/Sonst Eigenlabor-Rechnung
- Verbrauchsmaterialbeleg: Belege/Sonst Verbrauchsmaterial

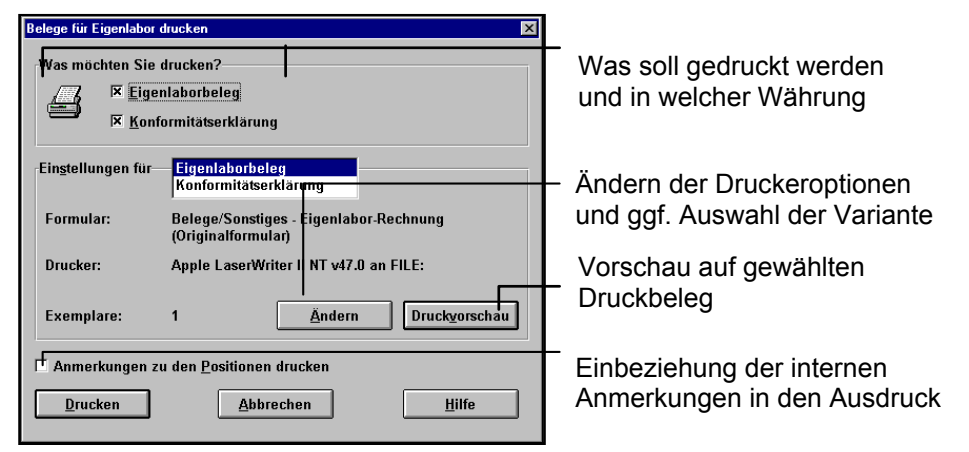

Abb. 21: Eigenlaborbeleg drucken

# Einstellungen

Für den Druckbeleg können die Vorgaben für den Drucker und die Anzahl der Exemplare geändert und ggf. eine Variante auswählt werden (Schaltfläche "**Ändern**"). Über die Schaltfläche "**Druckvorschau**" können Sie eine Vorschau auf den gewählten Druckbeleg am Bildschirm einsehen.

#### Konformitätserklärung MPG (nur bei Eigenlaborbeleg)

Alle Arbeiten, die in Ihrem Eigenlabor hergestellt werden, bedürfen einer Konformitätserklärung nach dem Medizinproduktegesetz MPG.

Sie versichern darin , daß das hergestellte Produkt die grundlegenden Anforderungen nach EG-Richtlinie 93/42/EWG des Rates vom 14. Juni 1993 über Medizinprodukte erfüllt.

Als Produkt wird die Bezeichnung des Eigenlaborbelegs ausgedruckt. Geben Sie dort eine aussagekräftige Bezeichnung ein. Desweiteren werden auf dem Ausdruck die verwendeten Metalle und Materialien aufgeführt. Ergänzen Sie per Hand in der Aufstellung der verwendeten Materialien die Angaben zum Hersteller bzw. dessen CE-Kennzeichen.

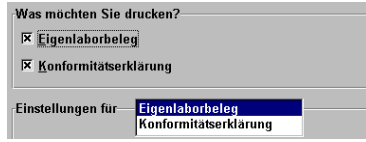

Kreuzen Sie "Konformitätserklärung" im Drucken-Dialog an, um eine entsprechende Erklärung auszudrucken. Wenn Sie die Einstellungen für den Druck ändern oder die Vorschau einsehen möchten, wählen Sie zuerst "Konformitätserklärung" in der Liste und betätigen dann die Schaltfläche "Ändern" oder "Druckvorschau".

#### Drucken und Aushändigung

Wenn die angezeigten Einstellungen stimmen, betätigen Sie die Schaltfläche "**Drucken**". Betätigen Sie "**Abbrechen**", um den Vorgang abzubrechen. Nach dem Ausdruck wird der Beleg gewöhnlich ausgehändigt. Das **Kontrollkästen "ausgehändigt"** wird automatisch angekreuzt (Ausnahme: Prothetikplan, hier werden die Belege bei der Eingliederung des Planes auf "ausgehändigt" gesetzt).

Nun ist der Beleg gegen versehentliche Veränderungen geschützt. Wenn Sie dennoch Änderungen vornehmen müssen, entfernen Sie zuerst das Kreuz im Kontrollkästen "ausgehändigt".

# **6.6. Kieferbruch**

# **6.6.1. Übersicht**

Für die Planung und Abrechnung der Behandlung von Kiefergelenksverletzungen (Kieferbruch) und Kiefergelenkserkrankungen von GKV-Versicherten sind die Formulare "Behandlungsplan" und "Abrechnungsformular für Kiefergelenkserkrankungen und Kieferbruch" vorgesehen.

Das DENS*office* -Modul "Kieferbruch" soll Ihnen das Ausfüllen dieser Formulare erleichtern. Der Vordruck "Behandlungsplan" wird sowohl bei der Behandlung von Kieferbrüchen als auch Kiefergelenkserkrankungen verwendet. Kreuzen Sie das entsprechende Kontrollkästchen im Formular an.

### *Kieferbruch*

Im Behandlungsplan sind alle erforderlichen Angaben über Ort, Zeit und Ursache des Unfalls sowie die Art der Verletzung und die vorgesehenen Leistungen anzugeben. Die Behandlung ist der Krankenkasse auf dem Behandlungsplan unverzüglich anzuzeigen. Mit der Behandlung kann sofort begonnen werden. Die Krankenkasse hat die Möglichkeit, die Kostenübernahme auf dem Vordruck zu bestätigen.

#### *Kiefergelenkserkrankungen*

Im Behandlungsplan sind die vorgesehenen Leistungen (Aufbissbehelfe nach den Nrn. K 1 bis K4) einzutragen. Er ist der Krankenkasse zuzusenden. Der Zahnarzt kann jedoch mit der Behandlung sofort beginnen, wenn es sich um Maßnahmen zur Beseitigung von Schmerzen sowie um zahnmedizinisch unaufschiebbare Maßnahmen handelt. Sofern diese Voraussetzungen nicht vorliegen, muß mit der Behandlung bis zum Vorliegen der Kostenübernahme der Krankenkasse gewartet werden.

Es besteht eine enge Bindung an die Behandlungserfassung. Dort erfassen Sie die abzurechnenden Leistungen. Die zugehörigen Verbrauchsmaterial- und Eigenlaborbelege und die Kosten des Fremdlabors werden in den entsprechenden Programmteilen unter "Planung / Belege" eingegeben und dem Plan zugeweisen. Wenn Sie das Formular auf abgerechnet setzen, werden auch die zugehörigen Leistungen aus der Behandlungserfassung auf abgerechnet gesetzt. Das Formular kann jederzeit eingesehen, geändert, ausgedruckt und auch gelöscht werden.

# **Hinweise zu gesetzlichen Bestimmungen**

Ab dem 1.1.2004 gibt es neue BEMA-Richtlinien zur Planung und Abrechnung. Dieses Handbuch beschreibt das Programm, wie es nach den neuen Richtlinien funktioniert. Für Formulare, die vor diesem Zeitpunkt erstellt wurden, funktioniert das Programm nach den alten Richtlinien. Eine Beschreibung derselben finden Sie kontextbezogen in der Onlinehilfe.

# **6.6.2. Auswahl Kieferbruch-Formular**

Über die Funktionstaste F10 "Kieferbruch" im Dialog "Planungen/Belege" rufen Sie das Modul Kieferbruch-Formular auf. Daraufhin erscheint der Auswahldialog.

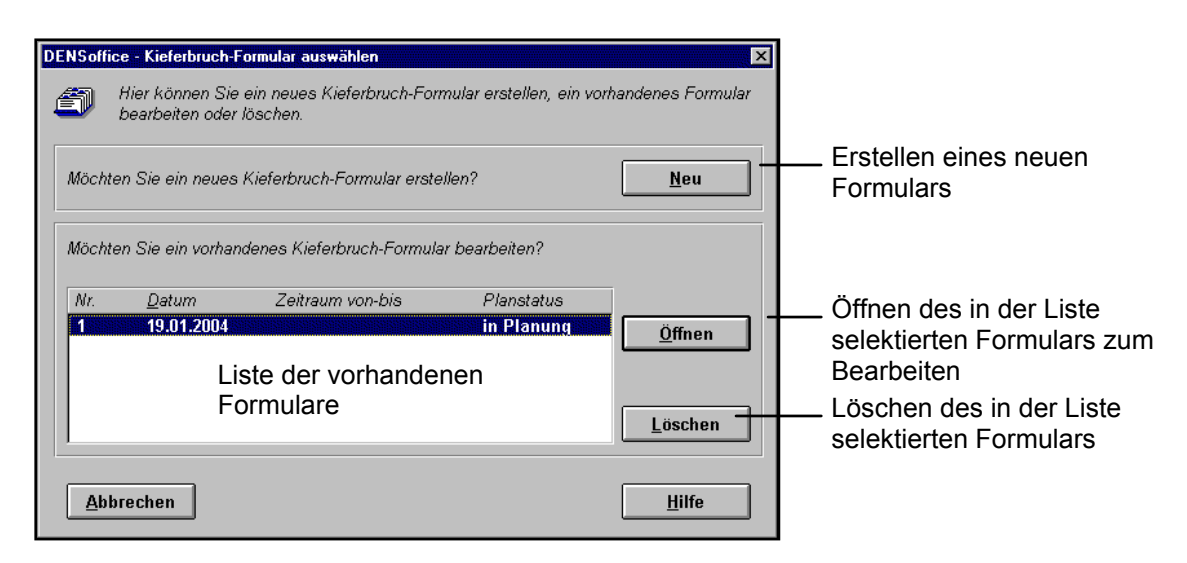

Abb. 22: Dialog Auswahl Kieferbruch-Formular

Wählen Sie die Schaltfläche "**Neu**", um ein neues Formular anzulegen. Wenn Sie ein vorhandenes Formular weiterbearbeiten möchten, wählen Sie dieses in der Liste aus und betätigen dann die Schaltfläche "**Öffnen**". Danach befindet sich das Formular im Grundzustand und Sie können mit der Bearbeitung beginnen. Falls Sie ein vorhandenes Formular löschen wollen, wählen Sie dieses in der Liste aus und betätigen dann die Schaltfläche "**Löschen**".

**Hinweis!** Abgerechnete Formulare können nicht direkt gelöscht werden. Rufen Sie zuerst das Formular zur Bearbeitung auf und entfernen Sie das Kreuz im Kontrollkästchen "abgerechnet".

Der Auswahldialog kann auch innerhalb des Kieferbruch-Formulars über die Funktionstaste F2 aufgerufen werden, um ein anderes Formular von diesem Patienten zu bearbeiten.

# **6.6.3. Grundzustand**

Nach der Auswahl des Kieferbruch-Formulars befindet sich das Modul im Grundzustand. Dabei wird Ihnen zunächst Formular "Behandlungsplan" angezeigt.

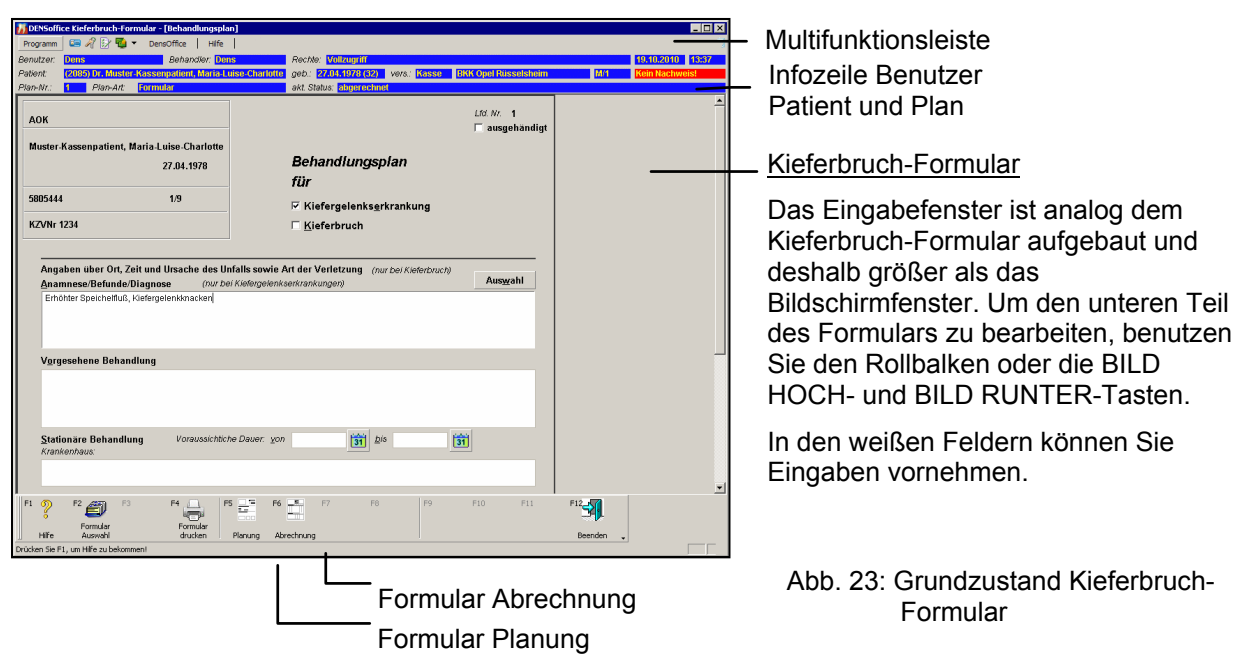

# Menü

Unter der Titelzeile befindet sich die **Multifunktionsleiste** mit dem **Menü** der Anwendung. In diesem Menü werden zusätzliche Funktionen zur Auswahl angeboten, die im aktuellen Programmteil zur Verfügung stehen. (Die am häufigsten verwendeten Funktionen sind schnell über die Funktionstasten erreichbar.)

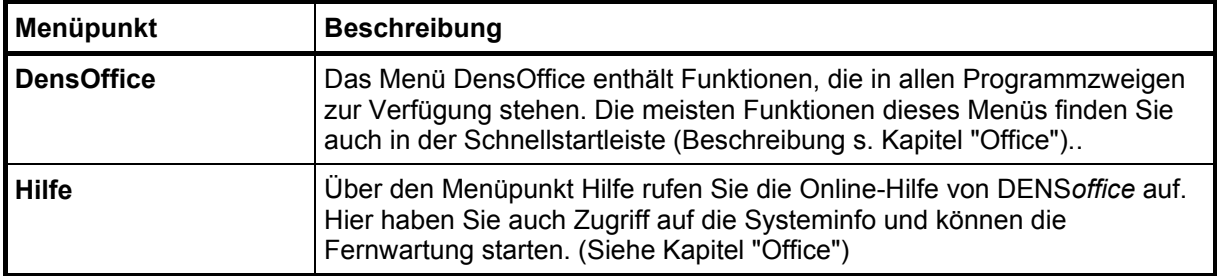

# **Infozeilen**

Die Infozeilen "**Benutzer**" und "**Patient**" informieren Sie über den angemeldeten Benutzer und die wichtigsten Daten des ausgewählten Patienten (s. Kapitel "Office").

Die Infozeile "**Plan**" zeigt allgemeine Daten des Planes, wie Plan-Nummer, Planart und Status der Bearbeitung.

# **6.6.4. Funktionstasten im Kieferbruch-Formular**

Die Funktionstasten am unteren Rand des Programmfensters entsprechen den Funktionstasten F1 bis F12 auf Ihrer Tastatur. Über die Funktionstasten haben Sie einen schnellen Zugriff auf häufig benötigte Funktionen. Die Funktionstasten können auch mit der Maus angeklickt werden.

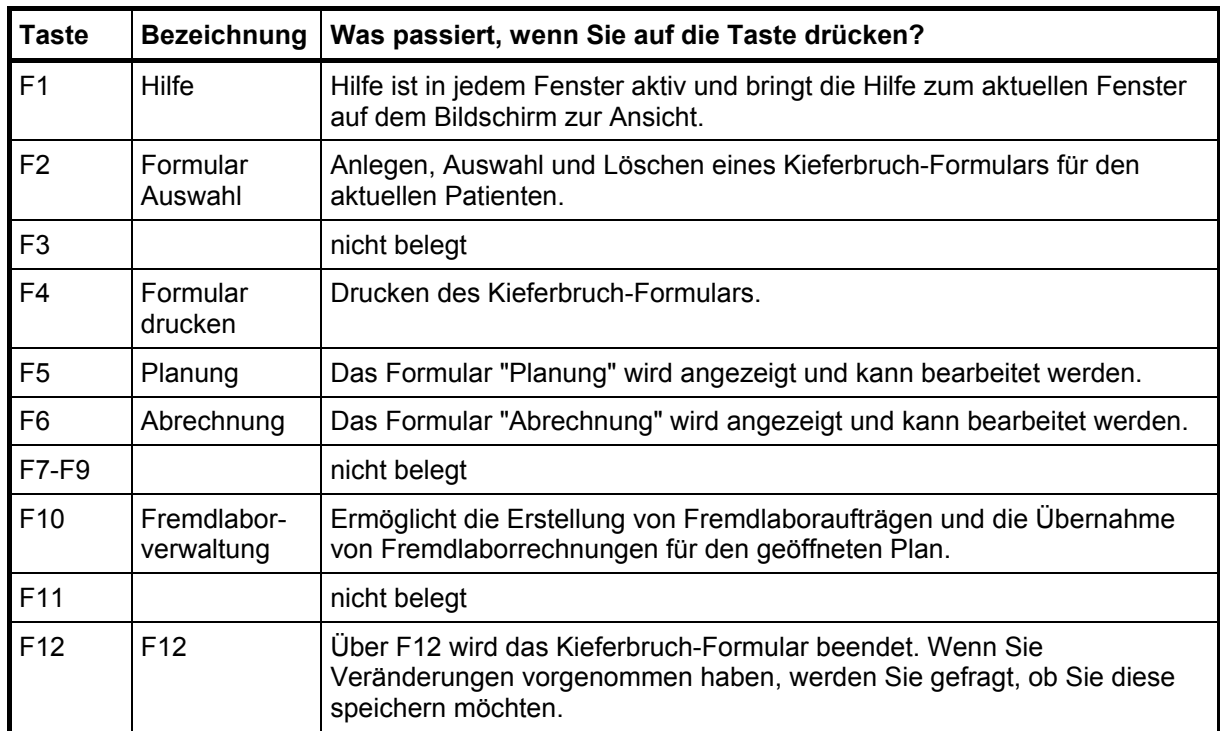

# **6.6.5. Behandlungsplan**

Den Behandlungsplan bringen Sie durch Betätigung der Funktionstaste F5 "Planung" zur Ansicht.

Der Vordruck "Behandlungsplan" wird sowohl bei der Behandlung von Kieferbrüchen als auch Kiefergelenkserkrankungen verwendet. Kreuzen Sie das entsprechende Kontrollkästchen im Formular an und füllen Sie ggf. die anderen Felder aus.

Drucken Sie dann das Formular "Planung" über F4 "Formular Drucken" aus. Das Formular wird dann automatisch auf "ausgehändigt" gesetzt und ist gegen versehentliche Änderungen gesperrt. Sie können das Formular dann zur Bewilligung einreichen, falls erforderlich, und das Ergebnis der Kostenübernahmeentscheidung durch die Krankenkasse durch Ankreuzen im Formular kennzeichnen.

Wenn Sie mit Fremdlaboren zusammenarbeiten rufen Sie F10 "Fremdlaborverwaltung" auf, um Fremdlaboraufträge zu vergeben (s. Abschnitt "Fremdlaborverwaltung für einen Patienten").

# **6.6.6. Abrechnung**

Das Abrechnungsformular rufen Sie über die Funktionstaste F6 "Abrechnung" auf. Das Datum des Behandlungsplanes, auf den sich die Abrechnung bezieht ist bereits eingetragen. Tragen Sie noch die Anzahl der geplanten Leistungen K1 bis K4 ein.

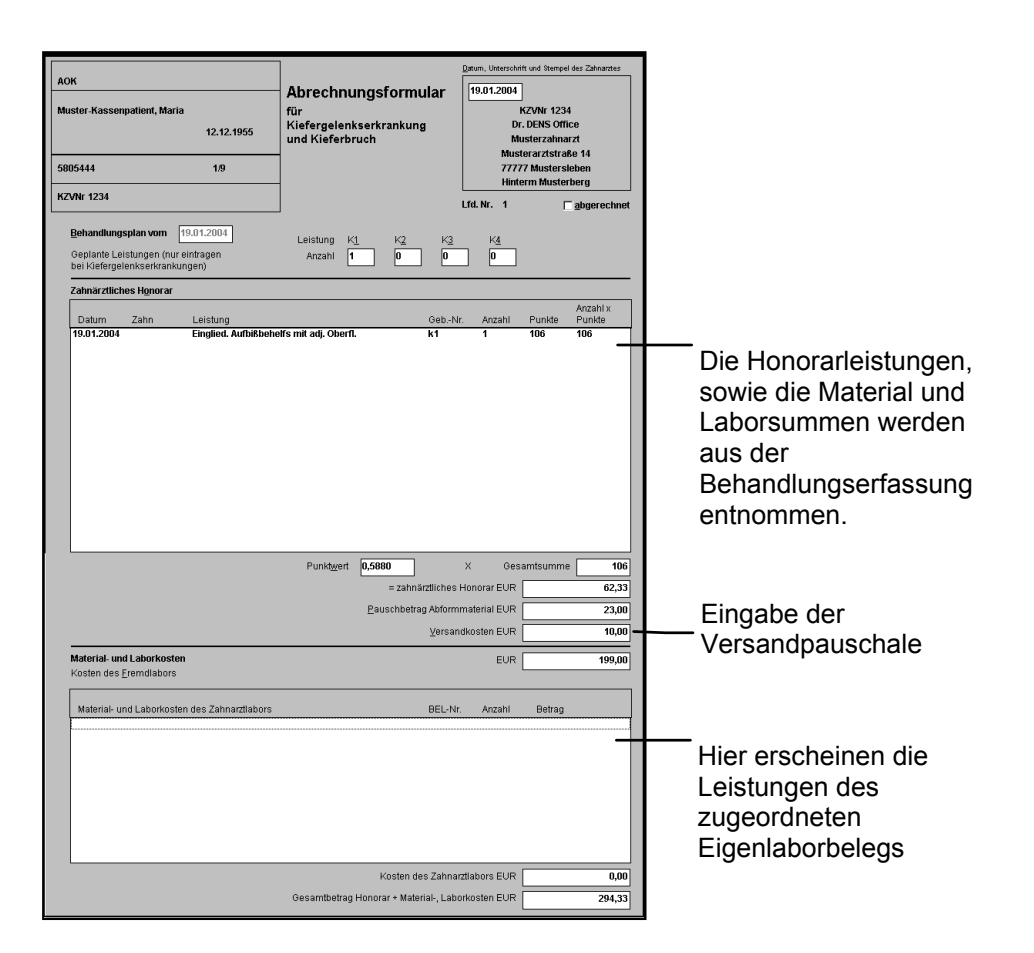

#### Abb. 24: Kieferbruch-Formular Abrechnung

Die Leistungen für die Abrechnung werden in der Behandlungserfassung des Patienten dokumentiert. Achten Sie darauf, daß Sie bei der Eingabe der Leistungen die Abrechnungsart "Kieferbruch" wählen und die richtige Plannummer zuordnen.

Wenn Sie über ein Eigenlabor verfügen und das Eigenlabormodul von DENSoffice verwenden, so werden die Leistungen des Eigenlaborbelegs in das Abrechnungsformular übernommen. Legen Sie dazu zunächst den Eigenlaborbeleg mit der Abrechnungsart Kieferbruch an. Nach dem Speichern des Belegs entsteht ein Lab-Eintrag in der Behandlungshistorie. Rufen Sie diesen Eintrag im Ändern-Dialog der Behandlungserfassung auf (Eintrag markieren und F6 oder Doppelklick auf den Eintrag). Weisen Sie nun dem Eintrag die zutreffende Plannummer zu.

Zur Erfassung von **Verbrauchsmaterial- und Eigenlaborbelege** siehe im gleichnamigen Abschnitt "Eigenlaborbeleg". Diese Rechnungen und Belege werden automatisch in die Abrechnung übernommen, wenn deren Lieferung bzw. Erstellung im jeweiligen Abrechnungszeitraum erfolgte.

Wenn Sie mit Fremdlaboren zusammenarbeiten, rufen Sie im Plan F10 "Fremdlaborverwaltung" auf, um die digitalen **Fremdlaborrechnungen** zu importieren (s. Abschnitt "Fremdlaborverwaltung für einen Patienten").

Drucken Sie dann das Formular "Abrechnung" über F4 "Formular Drucken" aus. Das Formular wird dann automatisch auf "abgerechnet" gesetzt und ist gegen versehentliche Änderungen gesperrt. Dieser Planstatus kann manuell zurückgesetzt werden, um Korrekturen vorzunehmen.

# Kassenabrechnung per DTA

Die Abrechnung der Kieferbruch-Leistungen erfolgt per **DTA** monatsweise im Programmteil "Abrechnung- Kassenabrechnung - KBR-Abrechnung" für alle als "abgerechnet" gekennzeichneten Pläne. Nach der Abrechnungsumstellung wird der Plan als per DTA abgerechnet gekennzeichnet und die Einreichungsnummer wird im Plan angezeigt. Solche Pläne können jetzt nicht mehr korrigiert werden.

Wenn nach der Umstellung der Abrechnung ein oder mehrere bereits bei der KZV eingereichte Pläne **korrigiert** werden müssen, dann können Sie entweder

 die gesamte Abrechnungsumstellung (alle Fälle) im DTA-Archiv aufheben und nach der Korrektur erneut einreichen (siehe Kapitel "Abrechnung" unter "ZE-Kassenabrechnung").

oder

 die Umstellung nur für die zu korrigierendem Abrechnungsfälle aufheben. (siehe Kapitel "Prothetik" unter "Kassenprothetik - Abrechnung - Einzelnen Fall aus DTA herausnehmen").

Das Vorgehen wird dort am Beispiel der ZE-Abrechnung erklärt. Für die KBR-Abrechnung ist das Vorgehen entsprechend.

# **6.6.7. Formular drucken**

Über die Funktionstaste F4 "Formular drucken" starten Sie den Druckdialog. Sie können die Formular "Planung" und "Abrechnung" drucken.

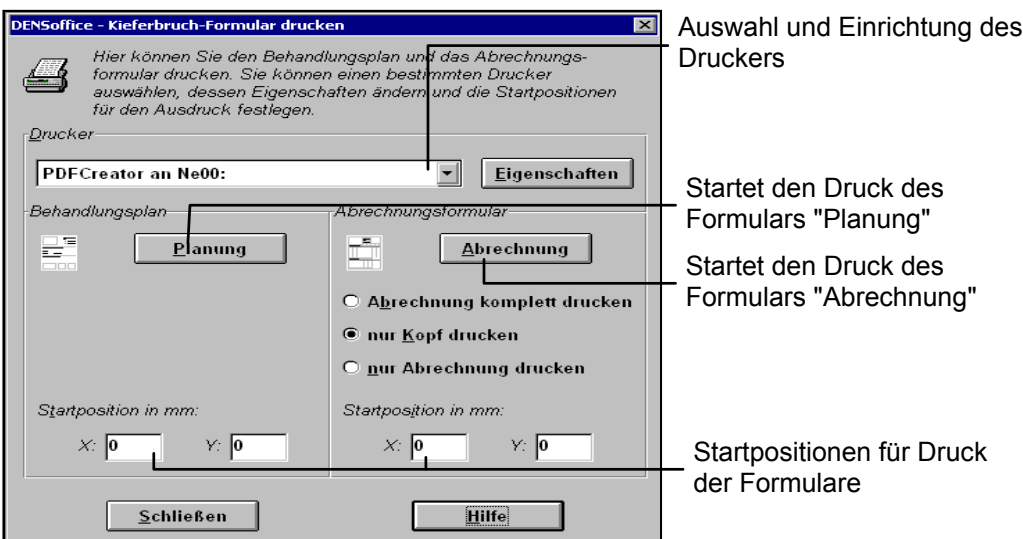

Abb. 25: Kieferbruch-Formular drucken

Legen Sie das Formular mit der "richtigen" Seite in den Drucker ein. Welches die richtige Seite und Orientierung ist, hängt vom Druckertyp ab. Sie finden es ggf. durch einen Probedruck heraus.

Durch Betätigen der Schaltfläche "Planung" oder "Abrechnung" wird das betreffende Dokument gedruckt.

Sie können die Startposition des Ausdruckes X - linker Rand und Y - oberer Rand in mm für den Ausdruck korrigieren. Als Eingabe sind positive und negative ganze Zahlen zulässig. Die von Ihnen eingestellten Werte gelten für diesen Rechner und bleiben erhalten.

In verschiedenen KZV-Bereichen wird gefordert, daß die Einreichung des Abrechnungsformulars mit ausgefülltem KVK-Kopf und Abrechnerstempel zusammen mit dem Behandlungsplan zur Bewilligung erfolgt. Um dieser Forderung nachzukommen gibt es die folgenden Optionen für den Druck des Abrechnungsformular.

- **Abrechnung komplett drucken:** Es wird das komplette Abrechnungsformular gedruckt.
- **nur Kopf drucken:** Auf dem Abrechnungsformular wird nur der KVK-Kopf, der Stempel des Zahnarztes und die Anzahlen der geplanten Leistungen K1 bis K4 gedruckt.
- **nur Abrechnung drucken:** Auf dem Abrechnungsformular wird das Datum beim Stempel des Zahnarztes, das Feld "Behandlungsplan vom", die Tabellen mit den Leistungen und die Summenfelder gedruckt.

Standardmäßig wird auf den in den "Systemdaten - Drucker" für das Formular festgelegten Drucker gedruckt. Sie können auch einen anderen verfügbaren **Drucker** aus der Liste auswählen. Wenn Sie die Druckereinstellungen des gewählten Druckers ändern möchten, betätigen Sie die Schaltfläche **Eigenschaften**.

# **6.7. Kieferorthopädie**

# **6.7.1. Einführung**

Vor einer kieferorthopädischen Behandlung ist es bei Kassenversicherten notwendig, einen Behandlungs-/Verlängerungsplan zu erstellen und bei der Krankenkasse einzureichen. Die Antragstellung und Überwachung der KFO-Behandlung ist, ebenso wie die Erstellung privater KFO-Behandlungspläne und Mehrkostenvereinbarungen, mit dem Zusatzmodul **DENS***kfo* möglich, das im folgenden beschrieben wird. Neben der Planung finden Sie weitere Stellen in DENSoffice, in denen KFO-Leistungen eine Rolle spielen:

- Die Dokumentation der erbrachten Leistungen erfolgt in der Behandlungserfassung unter Bezugnahme auf den Plan.
- Die Abrechnung der KFO-Leistungen/ Maßnahmen als Abschlagsleistungen bzw. Sachleistungen erfolgt quartalsweise im Programmteil Abrechnung/KFO-Abrechnung.
- Im Planbuch finden Sie eine Übersicht über alle KFO-Pläne.

Zur Bedeutung der zentralen Begriffe **Abschlagsleistung** bzw. **Abschlagsquartal** informieren Sie sich in der OnlineHilfe zu DENS*office* unter den entsprechenden Stichworten.

#### **Hinweise zu älteren Versionen!**

Die Einführung des KIG-Systems durch den Gesetzgeber zum 1.1.2002 machte eine Neugestaltung des Planungsmoduls von DENS*kfo* erforderlich. Ab dem 1.1.2004 gibt es neue BEMA-Richtlinien für die Planung und Abrechnung kieferorthopädischer Behandlungen.

In diesem Handbuch wird nur das neueste Planungsmodul beschrieben. In der Online-Hilfe finden Sie Hinweise zur Bearbeitung von Plänen, die mit der alten DENS*kfo*-Version erstellt wurden und auch weiterhin mit dieser Version bearbeitet werden können.

# **6.7.2. So planen Sie eine kieferorthopädische Behandlung - Übersicht**

Dieser Abschnitt gibt Ihnen eine Übersicht über die Schritte, die zur Erstellung eines KFO-Planes und zur Dokumentation des Behandlungsverlaufes notwendig sind.

# Feststellung des Behandlungsbedarfes

Stellen Sie zuerst den Behandlungsbedarf nach dem KIG-System fest. Das KIG-System sieht eine Einteilung der kieferorthopädischen Indikationsgruppen in fünf Behandlungsbedarfsgrade vor. Nur wenn die Einstufung des konkreten Falles in einen der Bedarfsgrade 3, 4 oder 5 erfolgt, ist die Erstellung eines KFO-Behandlungsplanes sinnvoll.

Weitere Informationen zu diesem Thema finden Sie im Kapitel Behandlungserfassung und in der Online-Hilfe unter dem Stichwort "KIG".

# Aufruf KFO

- Über die Funktionstaste F6 "Kieferorthopädie" im Dialog "**Planung/Belege**" rufen Sie das Modul Kieferorthopädie auf.
- In der Auswahl wählen Sie "Neu", um einen neuen KFO-Behandlungsplan anzulegen. Ein "**Assistent**" führt Sie durch die möglichen Einstellungen.
- Danach wird das neu angelegte Formular (entweder der KFO-Behandlungsplan oder der Verlängerungsantrag) angezeigt und Sie können mit der Planung beginnen.

### Planung, Aushändigung

- Geben Sie im oberen Teil des Formulars die **Anamnese,** die **Diagnose**, die **Therapieplanung** einschließlich der erforderlichen **Behandlungsgeräte**. Sie können für die Texteingaben über das Feld "Auswahl" Textbausteine in Ihren Behandlungsplan integrieren.
- Im unteren Teil des Formulars tragen Sie die Anzahl der im Behandlungsverlauf zu erbringenden **Diagnostik und Behandlungsmaßnahmen** ein. Bei allen Maßnahmen außer den Nr. 119/120 tragen sie die Anzahl als Ziffer ein. Bei den Maßnahmen nach Ziffer 119/120 füllen Sie das **Bewertungsschema** aus. Beim Festlegen dieser Maßnahmen stehen Ihnen weitere Assistenten zur Seite. Entsprechend der vorgenommenen Bewertung werden die zutreffenden Leistungen 119/120 (a,b,c,d) automatisch bestimmt.
- Zum Schluß tragen Sie die Summe der **voraussichtlichen Laborkosten** ein. Die Honorarkosten errechnen sich automatisch aus den angegebenen Leistungen. Wenn es sich um einen Privatplan handelt, erstellen Sie einen privaten Kostenvoranschlag, der automatisch mit dem Plan verbunden wird.
- Wenn Sie mit Fremdlaboren zusammenarbeiten rufen Sie F10 "Fremdlaborverwaltung" auf, um **Fremdlaboraufträge** zu vergeben (s. Abschnitt "Fremdlaborverwaltung für einen Patienten").

### Verlängerungsplan

- Das Erstellen eines Verlängerungsplanes ist erst möglich, wenn 16 Quartale nach der Bewilligung des aktuellen Behandlungsplanes abgerechnet sind. Wenn Sie dann eine Verlängerung der Behandlung beantragen möchten, legen Sie aus der "Behandlungsinformation" über die Schaltfläche "Neu" einen Verlängerungsantrag an und füllen diesen aus.
- Es können mehrere Verlängerungen zu einem Behandlungsplan angelegt werden.

# Therapieänderung

 Wenn Sie eine Therapieänderung beantragen möchten, legen Sie aus der "Behandlungsinformation" über die Schaltfläche "Neu" einen Therapieänderungantrag an und füllen diesen aus. Geben Sie hier Leistungen 119/120 an, so ersetzen diese die ursprünglich geplanten Leistungen. Alle anderen Leistungen der Therapieänderung ergänzen die urspünglichen Leistungen.

#### Mehrkostenvereinbarung

- Wenn Sie für Kassenpatienten zusätzlich private Leistungen erbringen möchten, erstellen Sie in der "Behandlungsinformation" über die Schaltfläche "Neu" eine Mehrkostenvereinbarung.
- Die Leistungen geben Sie in einem privaten Kostenvoranschlag ein, ggf. abzüglich der entsprechenden Bema-Leistungen.
- Dann können Sie im Kostenvoranschlag die Mehrkostenvereinbarung ausdrucken.

# Drucken

 Über F4 "**Formular drucken**", drucken Sie das gewünschte Formular oder die Behandlungsinformation aus. Das Formular wird dadurch automatisch auf **ausgehändigt** gesetzt und ist dann nicht mehr versehentlich änderbar.

# **Bewilligung**

Sobald der KFO-Behandlungsplan bewilligt ist, tragen Sie dies zusammen mit dem gewährten Zuschuß und dem Bewilligungsdatum in das Formular ein. Die Abrechnung von KFO-Leistungen über die Behandlungserfassung ist erst möglich, wenn der "Behandlungsstatus" des Formulars auf "bewilligt" gesetzt ist.

# Dokumentation der Behandlung

- Sobald der KFO-Behandlungsplan bewilligt ist, können Sie mit der Behandlung des Patienten beginnen.
- Tragen Sie die erbrachten Leistungen wie jede andere Leistung in die Behandlungshistorie (Leistungserfassung) unter der "Abrechnungsart - Kieferorthopädie" und Angabe des aktuellen KFO-Planes ein. Diese Eingaben erledigt für Sie der KFO-Leistungseingabe-Assistent, den Sie in der Leistungskette der Behandlungserfassung über das Schlüsselwort "kfo" starten.
- Um den Behandlungsfortschritt zu kontrollieren, rufen Sie erneut das Modul Kieferorthopädie auf und "Öffnen" den Plan zur Bearbeitung. In der "Behandlungsinformation" können Sie den Behandlungsverlauf in der Liste der erbrachten Leistungen verfolgen.

# Abrechnung

Die Abrechnung der **KFO-Leistungen**/ Maßnahmen als Abschlagsleistungen bzw. Sachleistungen erfolgt quartalsweise im Programmteil Abrechnung/KFO-Abrechnung. Hier erfolgt ähnlich wie bei der Cons.-Abrechnung eine Sammelabrechnung aller KFO-Leistungen des entsprechenden Quartals, die Sie in der Behandlungserfassung zum Plan eingegeben haben.

Wenn Sie mit Fremdlaboren zusammenarbeiten, rufen Sie im Plan F10 "Fremdlaborverwaltung" auf, um die digitalen **Fremdlaborrechnungen** zu importieren (s. Abschnitt "Fremdlaborverwaltung für einen Patienten"). Zur Erfassung von **Verbrauchsmaterial- und Eigenlaborbelege** siehe im gleichnamigen Abschnitt "Eigenlaborbeleg". Diese Rechnungen und Belege werden automatisch in die Abrechnung übernommen, wenn deren Lieferung bzw. Erstellung im jeweiligen Abrechnungszeitraum erfolgte.

Die **Rechnungen für die Patienten** werden im Stapeldruck erzeugt.

# **6.7.3. Bedienerführung und Kontrolle des Bearbeitungszustandes**

# KFO-Plan und zugehörige Formulare:

Zum Begriff des **KFO-Planes**: Unter einem KFO-Plan wird die Gesamtheit aller **Formulare** verstanden, die bei der Krankenkasse eingereicht und bewilligt werden müssen, um eine KFO-Behandlung zu beginnen, zu verlängern oder abzuändern. Für diese Zwecke gibt es die Formulare "Behandlungsplan", "Verlängerungsantrag" und "Therapieänderung", die innerhalb des Fensters "Behandlungsinformation" (s. dort) verwaltet werden.

#### **Planstatus**

Die Ausführung kieferorthopädischer Arbeiten gliedert sich zeitlich in mehrere Phasen, die zudem inhaltlich aufeinander aufbauen:

#### **Planung >> Plan ausgehändigt (zur Kasse) >> Bewilligung >> Behandlung >> quartalsweise Abrechnung >> Abrechnung**

Um diesen logischen Ablauf in der Bearbeitung zu unterstützen, gibt es innerhalb der Kieferorthopädie einen Sicherheits- und Orientierungmechanismus - den **Planstatus** für jedes der Formulare Behandlungs-, Verlängerungsplan und Therapieänderung.

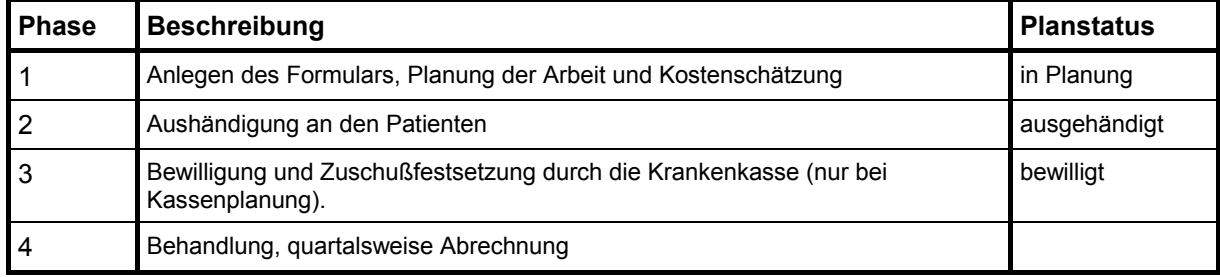

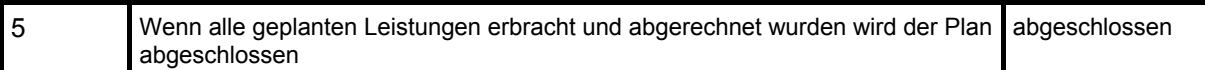

Der Planstatus wurde eingeführt, um den Benutzer vor versehentlichen Änderungen zu schützen und somit die Datenkonsistenz zu gewährleisten. Hierbei ist allerdings die Mitarbeit des Anwenders gefordert. Sie müssen für die aktuell bearbeitete Phase explizit (durch Ankreuzen eines Kontrollkästchens) bestimmen, wann die Bearbeitung dieses Abschnitts beendet ist. Beim Drucken bestimmter Belege, wird der Planstatus implizit gesetzt (s. Abschnitt "Kassenformular Drucken"). Danach ist diese Phase für das Editieren gesperrt und Sie können mit der Bearbeitung des nächsten Abschnittes fortfahren. "Für das Editieren gesperrt" bedeutet, daß Sie die angezeigten Leistungen nicht ohne weiteres ändern können. Es bedeutet nicht, daß Sie dort nie wieder etwas verändern können. Wenn Sie doch noch etwas ändern wollen, entfernen Sie das Kennzeichen für ausgehändigt im jeweiligen Formular.

Der Status des Behandlungsplanes wird ständig in der oberen Statuszeile angezeigt und aktualisiert.

# Navigieren im Fenster

Unter Navigieren soll das Bewegen der Einfügemarke innerhalb und zwischen den Eingabefeldern verstanden werden. Siehe dazu Kapitel "Office".

Wenn das Formular größer als das Fenster hoch ist, verwenden Sie die BILD HOCH- und BILD RUNTER-Tasten oder den Rollbalken, um alle Teile des Formulars zu bearbeiten.

# **6.7.4. Anlegen und Auswählen eines KFO-Behandlungsplanes**

Über die Funktionstaste F6 "Kieferorthopädie" im Dialog "Planung/Belege" rufen Sie das Modul Kieferorthopädie auf.

Daraufhin erscheint der Auswahldialog für die KFO-Behandlungspläne:

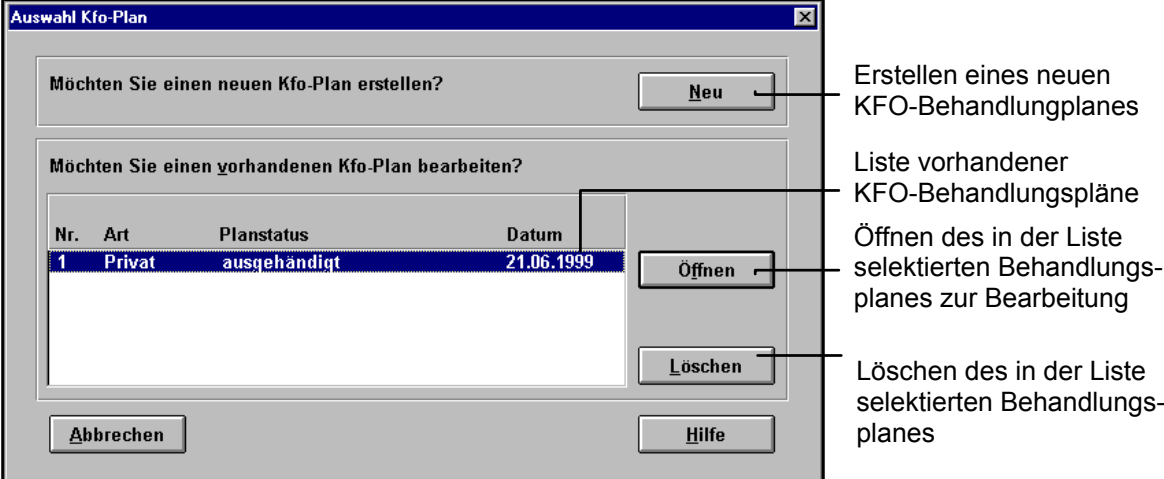

#### Abb. 26: Auswählen eines KFO-Behandlungsplanes

Wählen Sie die Schaltfläche "**Neu**", um einen neuen KFO-Behandlungsplan anzulegen. Ein "**Assistent**" führt Sie durch die möglichen Einstellungen. Es werden die Art der Erfassung (Neu, Nacherfassung, Übernahme) und ggf. erforderliche Zusatzangaben abgefragt. Nach gewählter Einstellung werden Ihnen die erforderlichen nächsten Schritte angezeigt, um die Planung fertigzustellen (s. Abb. auf der nächsten Seite).

Ein ausführliche Beschreibung finden Sie in der **Online-Hilfe**, wenn Sie in einem Dialog des Assistenten die Schaltfläche "Hilfe" oder F1 betätigen.

Wenn Sie einen vorhandenen KFO-Behandlungsplan weiterbearbeiten möchten, wählen Sie diesen in der Liste aus und betätigen dann die Schaltfläche "**Öffnen**". Es wird dann das Fenster "Behandlungsinformation" geöffnet.

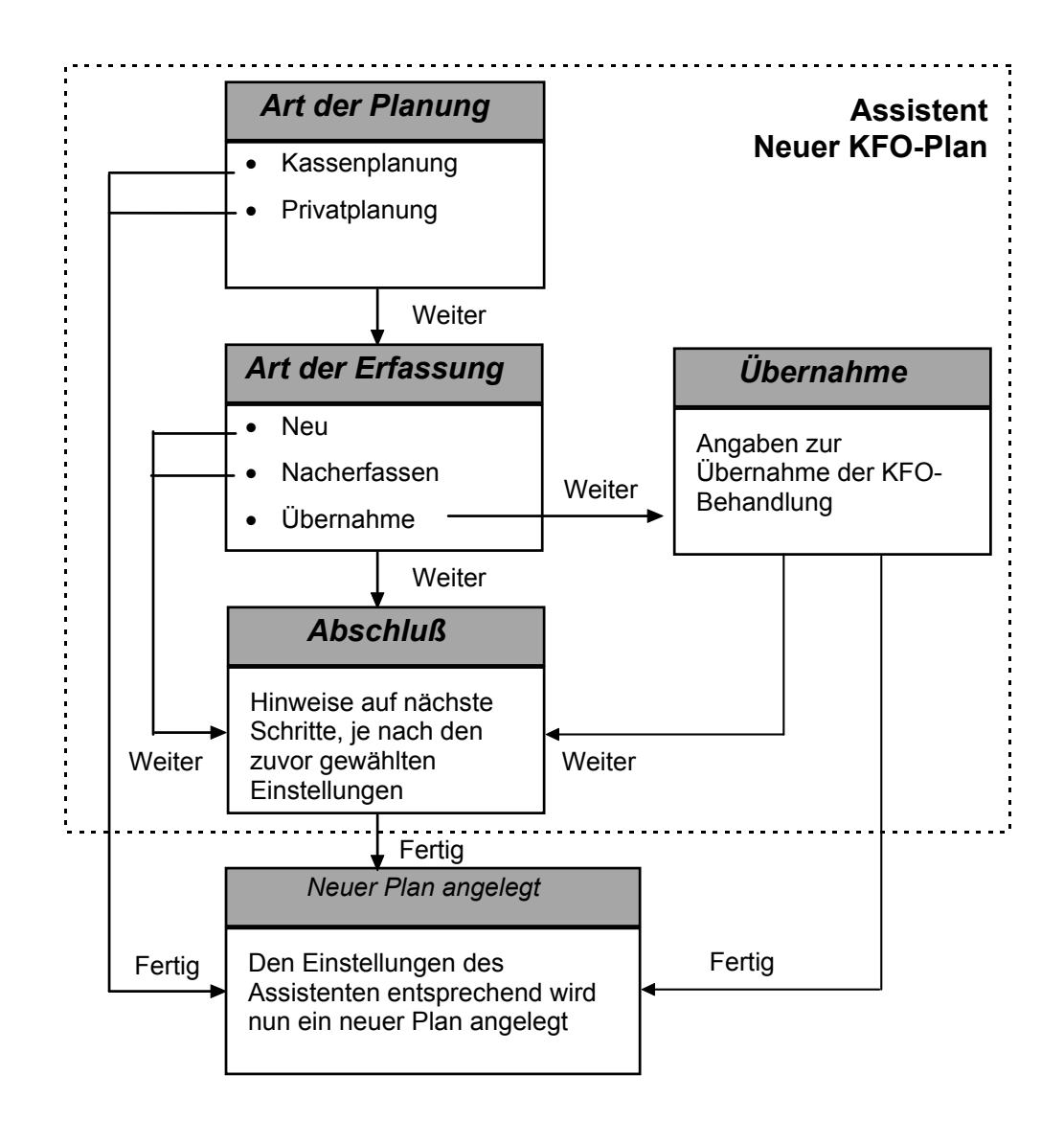

# **6.7.5. Grundzustand**

# Bildschirmaufteilung und Ansichten

Nach dem Aufruf über die Funktionstaste F6 "Kieferorthopädie" in Planung/Belege und der Auswahl des zu bearbeitenden KFO-Behandlungsplanes befindet sich das KFO-Modul im Grundzustand. (Siehe Abb. auf der nächsten Seite)

Innerhalb des KFO-Moduls gibt es vier Ansichten, von denen jeweils eine angezeigt wird:

- In der Ansicht **Planungsformular** wird das gerade bearbeitete Formular des KFO-Planes dargestellt. Hier erfolgt die Planung und Antragstellung für die KFO-Behandlung, die Therapieänderung oder den Verlängerungsantrag bei Kassenplänen.
- Bei privaten Plänen und Mehrkostenvereinbarungen ist statt dessen der private Behandlungsplan aktiv. Zusätzlich kann hier in die Ansicht **Kostenvoranschlag** verzweigt werden.
- Zur Übersicht über den Behandlungsverlauf und zur Dokumentation von Zusatzinformationen dient die Ansicht **Behandlungsinformation**. Hier verwalten Sie auch die verschiedenen Formulare und wählen das Formular, das Sie bearbeiten möchten.

Ein neu angelegter Plan wird zuerst in der Ansicht "Behandlungsplan" oder "Verlängerungsantrag" geöffnet, je nachdem was Sie im Assistenten - Neuer KFO-Plan angegeben hatten, so daß Sie sofort mit der Planung beginnen können. Wenn Sie einen vorhandenen Plan bearbeiten, wird für diesen

zuerst die Ansicht "Behandlungsinformation" dargestellt, damit Sie sich über den Zustand des Planes und den Behandlungsfortschritt informieren können.

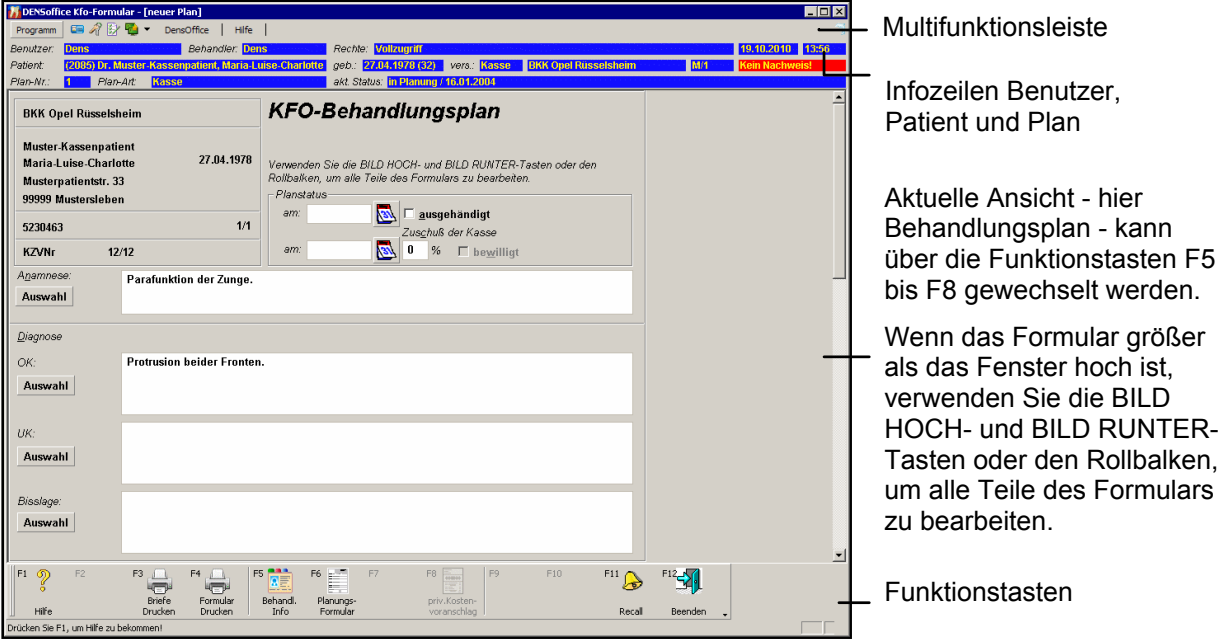

Abb. 27: KFO-Behandlungsplan Grundzustand

# Menü

Unter der Titelzeile befindet sich die **Multifunktionsleiste** mit dem **Menü** der Anwendung. In diesem Menü werden zusätzliche Funktionen zur Auswahl angeboten, die im aktuellen Programmteil zur Verfügung stehen. (Die am häufigsten verwendeten Funktionen sind schnell über die Funktionstasten erreichbar.)

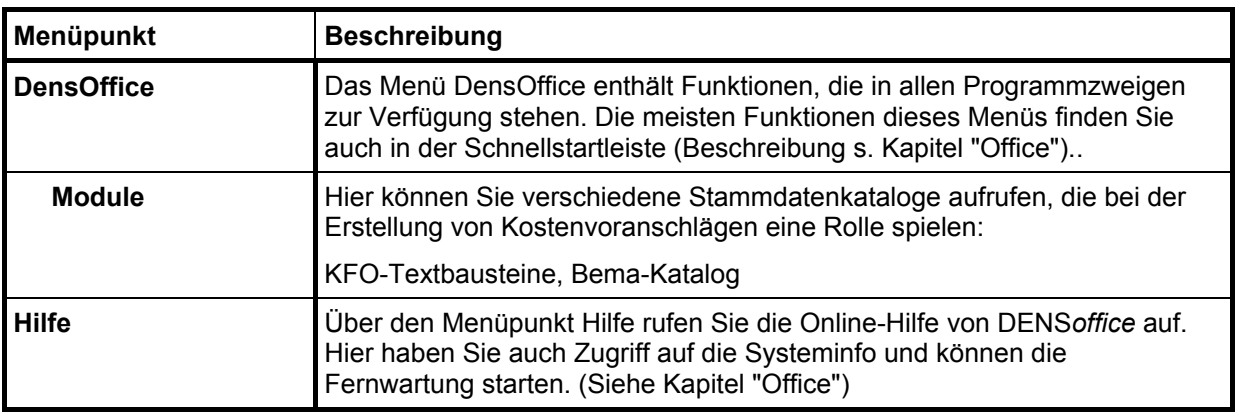

# Infozeilen

Die Infozeilen "**Benutzer**" und "**Patient**" informieren Sie über den angemeldeten Benutzer und die wichtigsten Daten des ausgewählten Patienten (Weitere Informationen dazu im Kapitel "Office").

In der Infozeile "**Plan**" werden Angaben zur Plannummer, Art des Planes und Bearbeitungsstatus dargestellt. Die interne **laufende Nummer** des Beleges ist bezogen auf den Patienten durchnumeriert.

# **Funktionstastenbelegung**

Die Funktionstasten am unteren Rand des Programmfensters entsprechen den Funktionstasten F1 bis F12 auf Ihrer Tastatur. Über die Funktionstasten haben Sie einen schnellen Zugriff auf häufig benötigte Funktionen zur Bearbeitung des KFO-Behandlungsplanes.

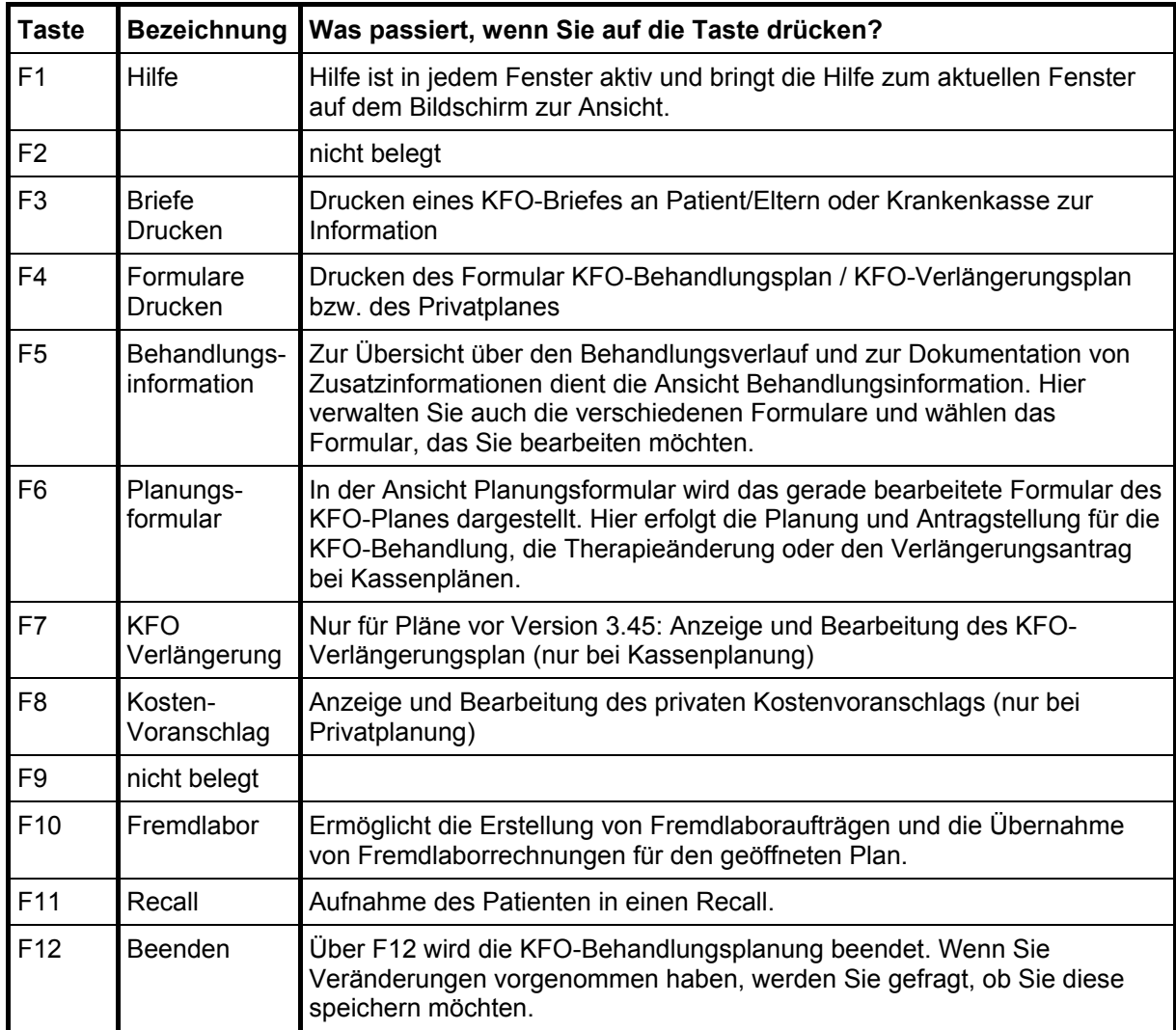

Abb. 28: KFO-Behandlungsplan Funktionstastenbelegung

# **6.7.6. Kassenplanung**

### Behandlungsplan erstellen

Durch Betätigung der Funktionstaste F6, gelangen Sie in die Ansicht "Planungsformular", in der Sie das aktuelle Formular zum Plan bearbeiten können. Sofern mehrere Formulare zum Plan vorhanden sind, wählen Sie in der Ansicht "Behandlungsinformation"den Behandlungsplan als aktuelles Formular.

Die Darstellung des Behandlungsplanes ist an das Formular der KZV'n angelehnt. Diese werden auch mit den hier eingegebenen Daten bedruckt.

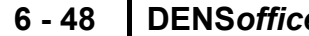

# *Gesamtansicht*

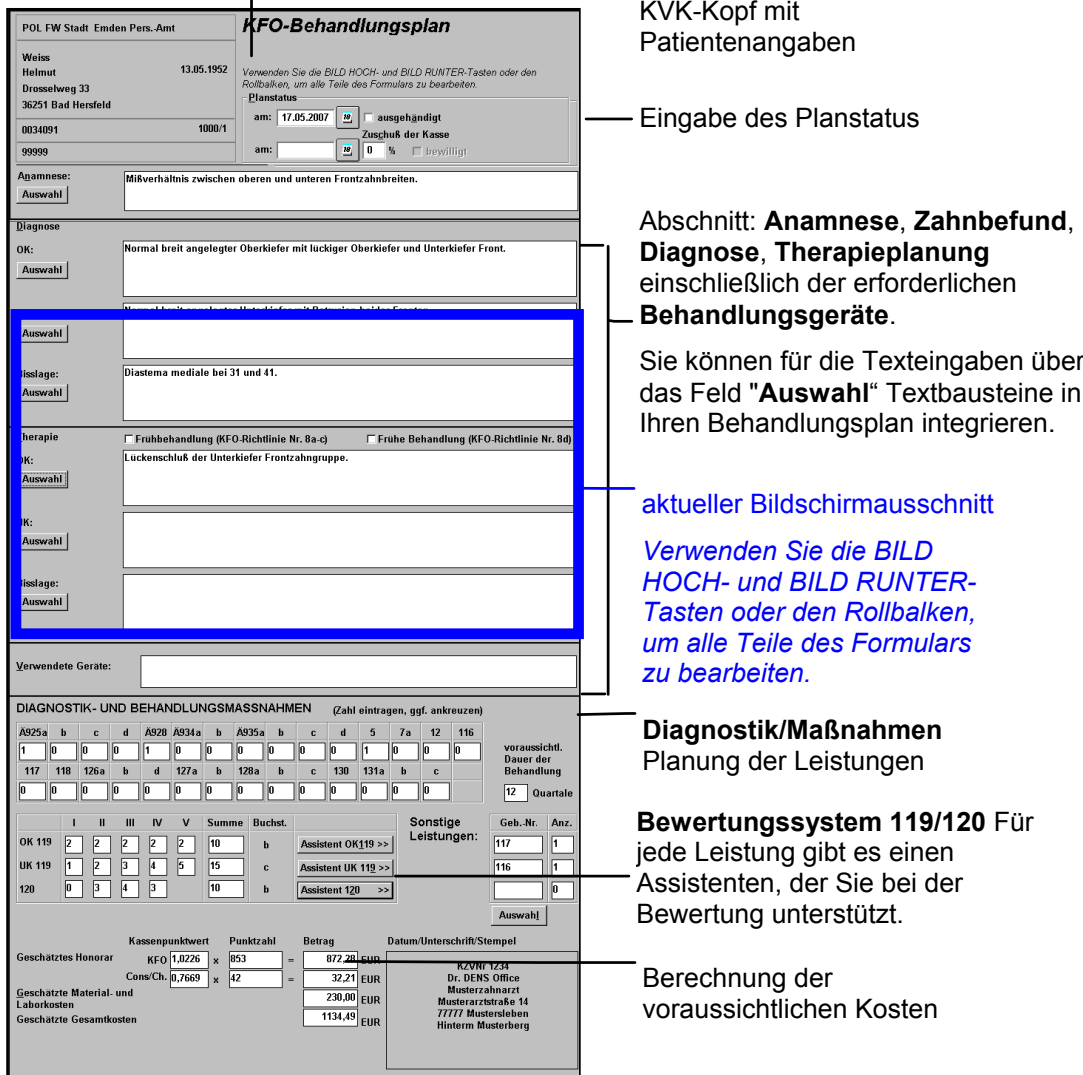

Abb. 29: KFO-Behandlungsplan

# *Eingabe des Planstatus und Antragsnummer DTA*

Über den Planstatus haben Sie eine Kontrolle über den Bearbeitungszustand des Planes. Erst wenn Sie das Formular komplett ausgefüllt haben, setzen Sie das **Datum der Aushändigung** und kreuzen das Kontrollkästchen "**ausgehändigt**" an.

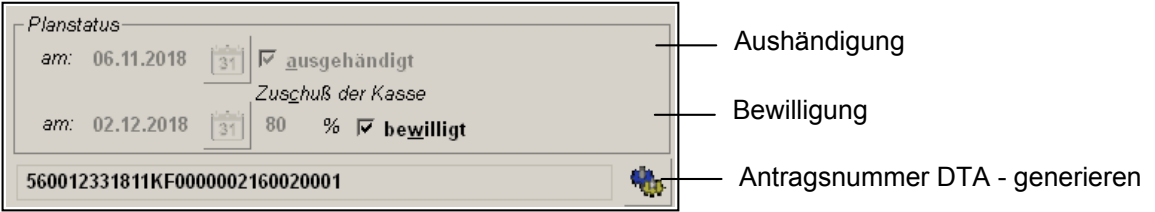

Wenn Sie das Formular "KFO-Plan" drucken, wird das Setzen des Planstatus auf "ausgehändigt" mit dem aktuellen Datum automatisch vorgenommen. Wenn der Plan ausgehändigt ist, ist dieses Formular für das Editieren gesperrt und somit gegen versehentliche Veränderungen geschützt (s. auch Abschnitt "Planstatus").

Beim Aushändigen des Planes wird für diesen automatisch eine eindeutige **Antragsnummer für den DTA** erzeugt. Wenn Sie diese Nummer nachträglich für bereits ausgehändigte Pläne generieren möchten, klicken Sie auf die Symbolschaltfläche neben der Nummer. (s. auch Onlinehilfe, Stichwort "**Antragsnummer DTA**")

Wenn der Plan durch die Kasse bewilligt wurde, öffnen Sie den Plan erneut und tragen das **Datum der Bewilligung** und den **Zuschuß der Kasse** in Prozent ein. Danach setzen Sie den Planstatus durch Ankreuzen des gleichnamigen Kontrollkästchens auf **bewilligt**.

# *Oberer Teil des Formulars*

Geben Sie die **Anamnese**, die **Diagnose**, die **Therapieplanung** für OK, UK und Bisslage einschließlich der erforderlichen **Behandlungsgeräte** ein. Der Zeilenumbruch erfolgt bei mehrzeiligen Texten automatisch.

**Tip!** Um sicherzustellen, daß der Ausdruck der mehrzeiligen Texte auf dem Formular genau so formatiert erfolgt, wie er eingegeben wurde, sollten Sie bei der Eingabe alle Zeilen mit der UMSCHALT+EINGABE-Taste abschließen. Damit fügen Sie einen manuellen Zeilenumbruch ein.

# *Auswahl eines Textbausteines*

Sie können für die Texteingaben über die Schaltfläche "Auswahl" neben dem jeweiligen Eingabefeld Textbausteine in Ihren Behandlungsplan integrieren. Die Textbausteine für die einzelnen Kategorien sind im KFO-Textbausteine-Katalog definiert und können dort angepaßt und ergänzt werden.

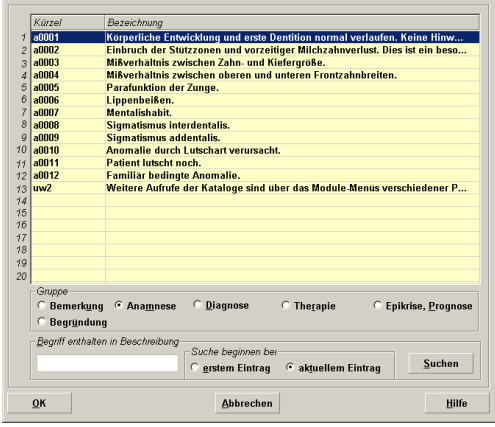

Die Schaltflächen für die Auswahl sind direkt dem jeweiligen Text zugeordnet. Wenn Sie eine solche betätigen, öffnet sich der folgende Auswahldialog.

In der Liste werden alle Textbausteine der eingestellten Gruppe angezeigt.

Wählen Sie ein oder mehrere Einträge aus der Liste.

Über Suchen können Sie nach Textbausteinen suchen, die einen bestimmten Begriff enthalten. Die Suche kann beim ersten oder aktuellen Eintrag beginnen.

Wenn Sie die Auswahl mit "OK" bestätigen, werden die gewählten Einträge in das Textfeld übernommen, für das die Auswahl aufgerufen wurde.

Abb. 30: Auswahl eines Textbausteines

# *Abschnitt Diagnostik- und Behandlungsmaßnahmen*

In diesem Abschnitt tragen Sie die im Behandlungsverlauf zu erbringenden Maßnahmen ein. Bei allen Maßnahmen (außer den Nr. 119/120) tragen sie die Anzahl als Ziffer ein. Bei den Maßnahmen nach Ziffer 119/120 wird die Leistung entsprechend dem Bewertungssystem automatisch ermittelt. Je nach Schwierigkeitsgrad wird eine der Unternummern a, b ,c oder d beantragt. (s. "Assistent zur Bestimmung der Leistung 119 und 120")

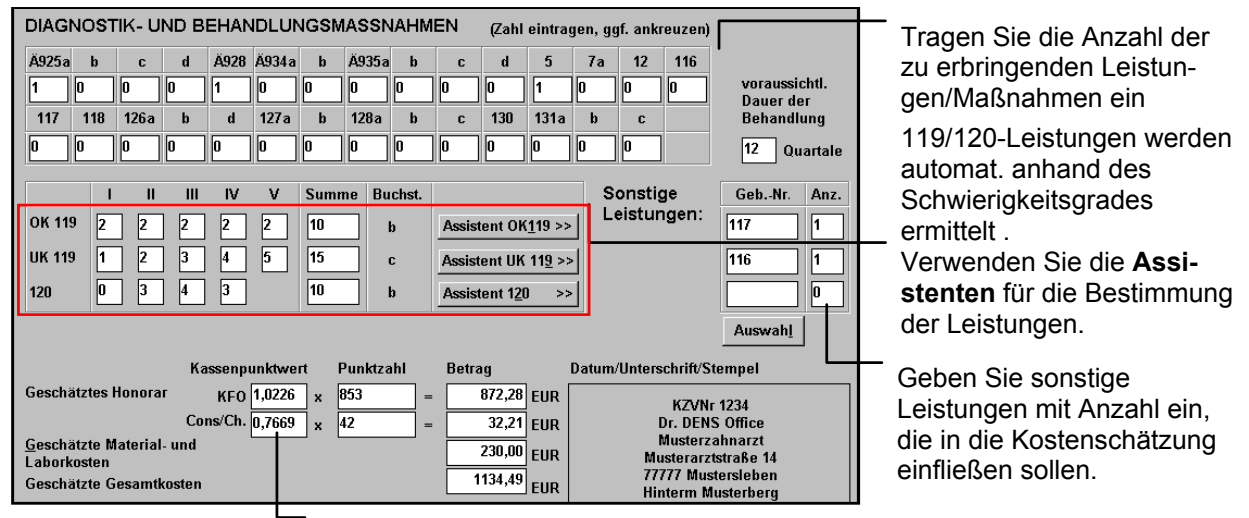

Berechnung der voraussichtlichen Kosten. Die geschätzten Material- und Laborkosten werden manuell erfaßt

Abb. 31: KFO-Behandlungsplan Abschnitt Maßnahmen

# *Bewertungssystem 119/120*

Bei den Maßnahmen nach Ziffer 119/120 wird je nach Schwierigkeitsgrad eine der Unternummern a, b, c oder d beantragt. Für die Bewertung der Schwierigkeit gibt es verschiedene Kriterien.

Tragen Sie die von Ihnen vorgenommenen Bewertungen in die Tabelle ein.

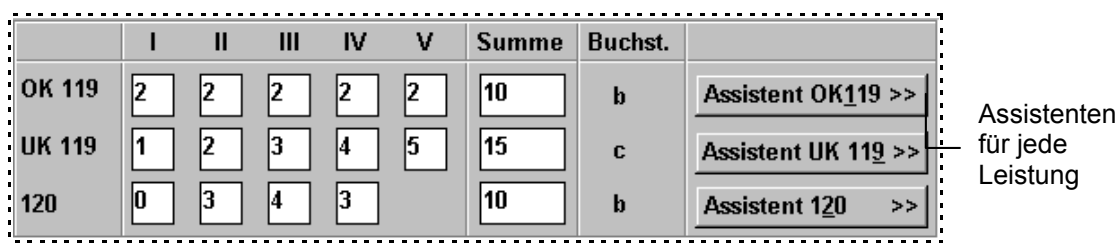

Die **Summen** der Bewertungen für jede der Kategorien I bis V werden automatisch berechnet. Je nach der sich ergebenden Summe ergibt sich auch die **Leistungsstufe a, b, c, d**.

# *Assistent zur Bestimmung der Leistung 119 und 120*

Wenn Sie bei der Bestimmung des Schwierigkeitsgrades Hilfe benötigen, steht Ihnen für jede der Leistungen ein Assistent zu Seite. Sie starten den entsprechenden Dialog durch Betätigung der zugeordneten Schaltflächen "OK119", "UK119" oder "120".

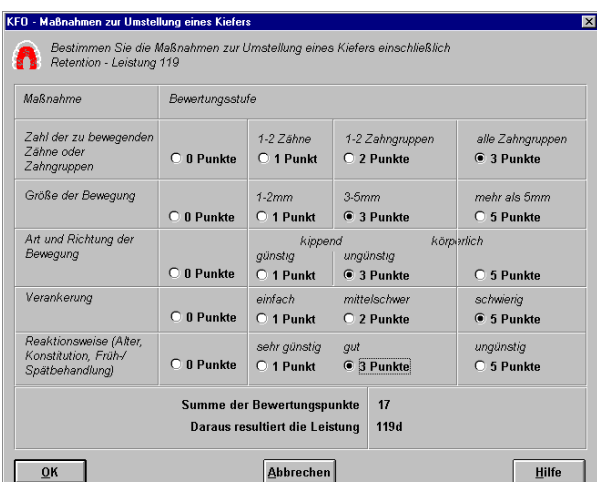

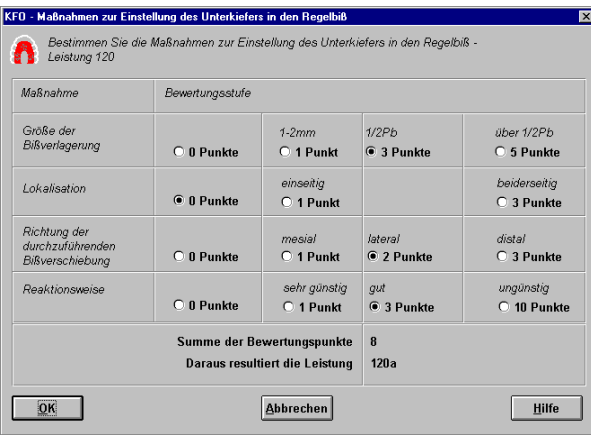

#### Leistung 119 - Maßnahmen zur Umstellung eines Kiefer.

Wählen Sie für jede Maßnahme die Bewertungsstufe und die damit verbundenen Punktzahl. Entsprechend der Gesamtpunktzahl wird die resultierende Leistung wie folgt ermittelt:

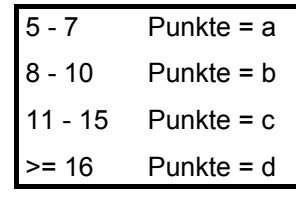

Wenn Sie den Dialog mit "OK" verlassen, wird die entsprechende Leistung im Formular angekreuzt. Bei "Abbrechen" bleibt alles wie zuvor.

Leistung 120 - Maßnahmen zur Einstellung des Unterkiefers in den Regelbiß.

Wählen Sie für jede Maßnahme die Bewertungsstufe und die damit verbundenen Punktzahl. Entsprechend der Gesamtpunktzahl wird die resultierende Leistung wie folgt ermittelt:

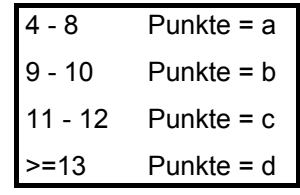

Wenn Sie den Dialog mit "OK" verlassen, wird die entsprechende Leistung im Formular angekreuzt. Bei "Abbrechen" bleibt alles wie zuvor.

# *Voraussichtliche Behandlungsdauer*

Füllen Sie das Feld "**Vorausssichtliche Behandlungsdauer**" aus. Geben Sie hier die Anzahl der geplanten Abrechnungsquartale ein. Standard ist 12 (ohne Leerquartale). Nur wenn Sie in Ausnahmefällen weniger Zeit einplanen, geben Sie hier einen anderen Wert ein.

# *Sonstige Leistungen*

Bei geplanten zusätzlichen Leistungen tragen Sie diese bitte unter "**Sonstige Leistungen**" ein. Hier können Sie bis zu 3 Leistungsziffern aus dem BEMA-Katalog mit der geplanten Anzahl eintragen. Über die zugeordnete Schaltfläche "Auswahl" haben Sie Zugriff auf den BEMA-Katalog. Um eine Leistung aus dem BEMA-Katalog zu übernehmen, setzen Sie die Einfügemarke in eines der Leistungsfelder und betätigen dann die Schaltfläche "Auswahl". Die ausgewählte Leistung wird in das Eingabefeld übernommen. Zugleich wird die Anzahl auf "1" gesetzt.

# *Berechnung der Gesamtkosten*

Das Eingabefeld "**Geschätzte Gesamtkosten**" wird automatisch aus der Summe der geplanten Maßnahmen/ Leistungen und der von Hand eingegebenen "**Geschätzten Material- und Laboratoriumskosten**" errechnet. Sobald Sie eine Leistung ändern, werden die Summen aktualisiert.

# Verlängerungsplan erstellen

# *Wann kann ein Verlängerungsplan erstellt werden?*

Wenn Sie bei der kieferorthopädischen Behandlung eines Kassenpatienten eine Verlängerung der Behandlung beantragen möchten, füllen Sie den Verlängerungsplan aus. Die Beantragung eines Verlängerungsplanes ist erst möglich, wenn bereits **16 Quartale** auf dem ersten Behandlungsplan abgerechnet sind.

Wenn Sie die Behandlung von einer Kollegin aus einer anderen Praxis übernehmen, werden die vor der **Übernahme** abgerechneten Quartale dabei berücksichtigt. Die vor der Übernahme abgerechneten Quartale werden bei Anlegen des Planes im Assistenten abgefragt und können im Fenster "Behandlungsinformation" geändert werden. Dies trifft auch auf die Information zu, ob die Leerquartale entfallen dürfen. Ab einer bestimmten Anzahl von bereits abgerechneten Quartalen durch Ihre Kollegin können Sie mit der Krankenkasse vereinbaren, daß die Leerquartale entfallen.

# *Aufruf und Ansicht*

Für die Erstellung eines Verlängerungsplans rufen Sie über F5 die Ansicht "Behandlungsinformation" auf. In der Formularverwaltung (s. Abschnitt "Behandlungsinformation") wählen Sie die Schaltfläche "Neu" und im daraufhin erscheinenden Dialog "Neues Formular anlegen" die Optionsschaltfläche "Verlängerungsantrag". Nach Bestätigung mit "OK" wird der Verlängerungsantrag angelegt und sofort angezeigt, so daß Sie gleich mit der Eingabe beginnen können.

Das Formular für den Verlängerungsantrag ist mit dem des Behandlungsplanes identisch und ist wie dieser auszufüllen (s. Abschnitt "Behandlungsplan erstellen" vorzunehmen.).

# *Zeitraum*

Tragen Sie das **Quartal des Behandlungbeginns** ein.

Geben Sie an, **ab welchem Quartal** Sie eine **weitere Behandlung** vornehmen möchten. Dies ist in der Regel frühestens ab dem 17. Behandlungsquartale möglich.

Die **Anzahl der voraussichtlichen Quartale** für die weitere Behandlung geben Sie ebenfalls an.

#### Therapieänderungsplan erstellen

#### *Wann kann ein Therapieänderungsplan erstellt werden?*

Wenn Sie während einer laufenden kieferorthopädischen Behandlung eines Kassenpatienten eine Änderung der Behandlung beantragen möchten, füllen Sie den Therapieänderungsplan aus. Die Beantragung eines Therapieänderungsplans ist nur möglich, wenn noch kein Verlängerungsantrag existiert.

# *Aufruf und Ansicht*

Für die Erstellung eines Therapieänderungsplans rufen Sie über F5 die Ansicht "Behandlungsinformation" auf. In der Formularverwaltung (s. Abschnitt "Behandlungsinformation") wählen Sie die Schaltfläche "Neu" und im daraufhin erscheinenden Dialog "Neues Formular anlegen" die Optionsschaltfläche "Therapieänderungsplan". Nach Bestätigung mit "OK" wird der Therapieänderungsplan angelegt und sofort angezeigt, so daß Sie gleich mit der Eingabe beginnen können.

Das Formular für den Therapieänderungsplan ist mit dem des Behandlungsplanes identisch und ist wie dieser auszufüllen (s. Abschnitt "Behandlungsplan erstellen" vorzunehmen.).

Sie tragen jedoch nur die Leistungen ein, die Sie zusätzlich zur bisherigen Planung erbringen. Wenn es einer Änderung bei den Leistungen 119/120 bedarf, ersetzen die neu eingegebenen Leistungen die des bisherigen Behandlungsplanes.

# Kassenformular Drucken

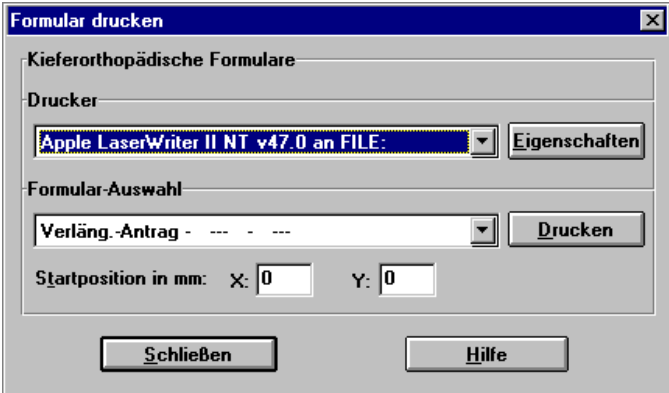

Im Druckdialog, den Sie über die Funktionstaste F4 aufrufen, wählen Sie das zu druckende **Formular** oder die **KFO-Info** und die Einstellung der Druckkoordinaten. Standardmäßig wird auf den in den "Systemdaten - Drucker" für das Formular festgelegten Drucker gedruckt. Sie können auch einen anderen verfügbaren **Drucker** aus der Liste auswählen. Wenn Sie die Druckereinstellungen des gewählten Druckers ändern möchten, betätigen Sie die Schaltfläche **Eigenschaften**.

Abb. 32: KFO-Behandlungsplan Drucken

Legen Sie das zu druckende Formular in den Drucker. Betätigen Sie die Schaltfläche "Drucken", um das jeweilige Formular mit den eingegebenen Daten zu bedrucken.

Bei Auswahl der Behandlungs-Info in der Formular-Auswahl wird der Inhalt des Fensters KFO-Behandlunginformation ausgedruckt.

Die **Startpositionen** sind für den jeweiligen Praxisdrucker einmal einzugeben und werden danach bei jedem neuen Druckvorgang geladen.

Nach dem Ausdruck eines Formulars, wird der Druckdialog beendet und der Status des gedruckten Formulars auf "ausgehändigt" gesetzt.

Wählen Sie "**Schließen**", wenn Sie doch nicht drucken wollen. Über die Schaltfläche "**Eigenschaften**" können Sie den aktuellen Drucker einrichten bzw. einen anderen wählen.

#### Mehrkostenvereinbarung erstellen

Wenn Sie für Kassenpatienten zusätzlich private Leistungen erbringen möchten, erstellen Sie eine Mehrkostenvereinbarung (kurz: **MKV**).

#### **Erstvereinbarung**

Als Erstvereinbarung wird die MKV bezeichnet, welche zeitlich gesehen als erste angelegt wurde. Die Anlage der Erstvereinbarung ist sofort nach der Erstellung eines KFO-Kassenplanes möglich.

#### **Folgevereinbarung(en)**

Für einen KFO-Kassenplan können mehrere MKVs angelegt werden. Alle MKVs, welche nach der Erstvereinbarung angelegt wurden, werden als Folgevereinbarung bezeichnet und mit einer laufenden Nummer versehen. Die Anlage einer (weiteren) Folgevereinbarung ist möglich, wenn die Erstvereinbarung bzw. die letzte Folgevereinbarung ausgehändigt wurde. Ein KFO-Kassenplan kann mehrere MKVs besitzen, wobei aber nur für die zuletzt ausgehändigte Mehrkostenvereinbarung Leistungen erbracht werden können. Diese MKV wird auch als "**aktive Mehrkostenvereinbarung**" bezeichnet.

#### *Aufruf und Ansicht*

Für die Erstellung einer Mehrkostenvereinbarung rufen Sie über F5 die Ansicht "Behandlungsinformation" auf. In der Formularverwaltung (s. Abschnitt "Behandlungsinformation") wählen Sie die Schaltfläche "Neu" und im daraufhin erscheinenden Dialog "Neues Formular anlegen" die Optionsschaltfläche "Mehrkostenvereinbarung". Nach Bestätigung mit "OK" wird die Mehrkostenvereinbarung angelegt und sofort angezeigt, so daß Sie gleich mit der Eingabe beginnen können.

### *Planung und Abrechnung der Leistungen*

Die Planung der Leistungen erfolgt in einem privaten KFO-Kostenvoranschlag (s. Privatplanung), mit dem Unterschied, daß hier auch Bema-Leistungen zur Verrechnung abgezogen werden können.

Hier erfolgt auch der Ausdruck des Formulars für die MKV. Die Leistungerfassung der dazu erbrachten Leistungen kann über den KFO-Assistenten in der Behandlungserfassung oder durch die "Erbringen"-Funktion im Kostenvoranschlag erfolgen. Die Abrechnung erfolgt durch Erstellung einer Privatrechnung zur KFO-Quartalsabrechnung.

Weitere Hinweise zum Thema Mehrkostenvereinbarung für KFO finden Sie in der Onlinehilfe unter dem Stichwort "**Mehrkostenvereinbarung KFO**".

# **6.7.7. Privatplanung**

# Behandlungsplan

Für Privatpatienten können (und sollen) nur private KFO-Pläne angelegt werden. Bei Kassenpatienten können Sie beim Anlegen eines Planes im Assistenten entscheiden, ob ein Kassen- oder ein Privatplan erstellen möchten.

Die Erstellung privaten KFO-Behandlungsplan ist analog der Erstellung des Kassenplanes vorzunehmen. Die allgemeinen Angaben sind im wesentlichen die gleichen. (s. Abschnitt "Behandlungsplan erstellen")

#### Kostenvoranschlag

Lediglich die Leistungen werden auf der Basis der GOZ geplant und erbracht. Im unteren Teil des Formulars im Abschnitt B Maßnahmen wird die Liste der geplanten Leistungen dargestellt:

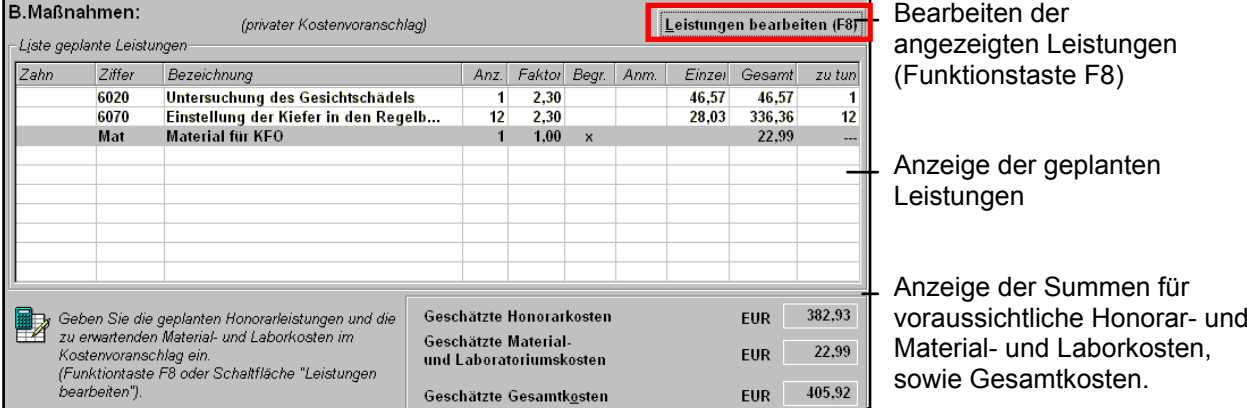

Abb. 33: Privaten KFO-Behandlungsplan - Anzeige der Leistungen

Die Leistungen werden hier nur angezeigt. Um Leistungen hinzufügen, zu bearbeiten oder zu löschen, rufen Sie über die Schaltfläche "Leistungen bearbeiten" (oder F8 oder Doppelklick in die Liste) das Kostenvoranschlagsmodul auf.

**Hinweis:**Die Funktionstaste F8 ist nur frei, wenn Sie sich in der Ansicht "Planungsformular" befinden.

Der Kostenvoranschlag wird direkt dem KFO-Plan zugewiesen. Deshalb sind in diesem Fall innerhalb des Kostenvoranschlagsmoduls einige Funktionen gesperrt (Auswahl KVA, Drucken, Status setzen).

Die Eingabe von Leistungen erfolgt wie im Abschnitt "Kostenvoranschlag" beschrieben. Beachten Sie, daß Sie die Leistungen, die sich quartalsweise wiederholen, mit der Anzahl der geplanten Quartale eingeben müssen. Auch die voraussichtlichen Material- und Laborkosten müssen hier eingegeben werden. Benutzen Sie dazu die Schlüsselwörter "MAT" und "LAB" für pauschale Summen oder planen Sie die einzelnen Leistungen im Labor KVA (F11).

Wenn Sie mit der Eingabe des Kostenvoranschlag fertig sind, beenden Sie dieses Modul mit F12. Die Leistungen des Kostenvoranschlags werden dann ebenso wie die Summen im KFO-Plan aktualisiert.

# KFO-Plan drucken

Der Druckbeleg für einen private KFO-Plan ist rohtextbasiert. Als Vorlage wird der Rohtext "Kostenvoranschlag - KFO - Privat" benutzt.

Der Ausdruck enthält die vorgesehenen Maßnahmen des Planes und die Leistungen des Kostenvoranschlags.

Den Druckdialog starten Sie über die Funktionstaste F4 "Formular drucken"

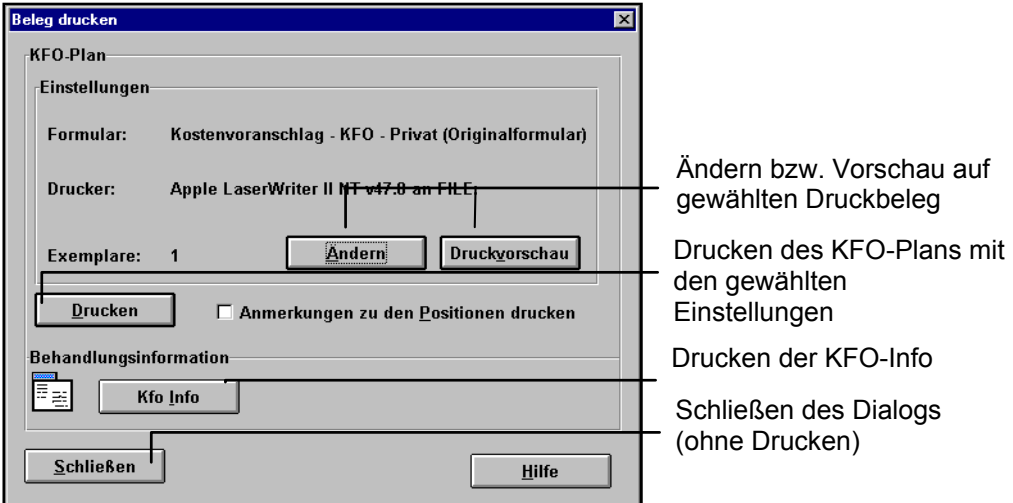

#### Abb. 34: KFO-Behandlungsplan Drucken

Wenn Sie die Schaltfläche "**Drucken**" betätigen, wird der KFO-Plan mit den gewählten Einstellungen gedruckt. Drücken Sie "**Schließen**", wenn Sie es sich mit dem Ausdrucken nochmal überlegen wollen.

Bei Betätigung der Schaltfläche "**KFO-Info**" wird der Inhalt des Fensters KFO-Behandlunginformation ausgedruckt.

#### **Einstellungen**

Für den KFO-Plan können die Vorgaben für den Drucker, die Rohtextvariante (wenn vorhanden) und die Anzahl der Exemplare geändert werden (Schaltfläche "**Ändern**").

Über die Schaltfläche "**Druckvorschau**" können Sie eine Vorschau auf den gewählten Druckbeleg am Bildschirm einsehen.

# **6.7.8. Behandlungsinformation**

# Aufruf und Ansicht

Die Ansicht "Behandlungsinformation" rufen Sie über die Funktionstaste F5 auf.

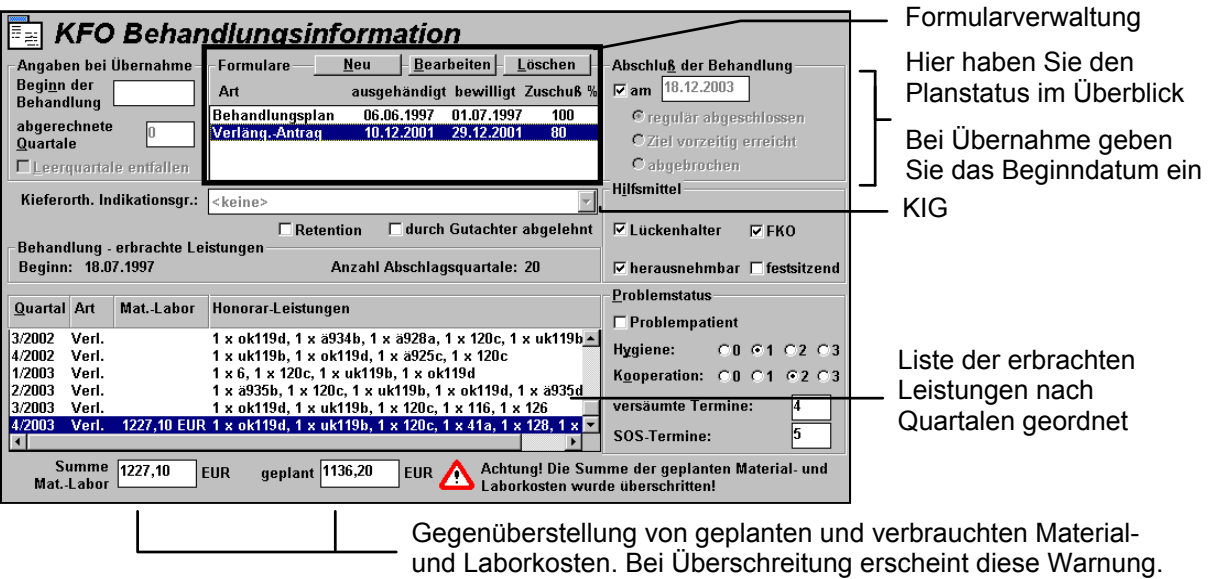

Abb. 35: KFO-Behandlungsplan Ansicht "Behandlungsinformation"

Diese Ansicht ist in 4 Teile gegliedert.

- 1. Formularverwaltung- allgemeine Angaben zum Plan und zum gegenwärtigen Status aller Formulare des Planes
- 2. Hilfsmittel Angaben zu Hilfsmitteln
- 3. Behandlung Angaben zu den bisher erbrachten Leistungen in einer Quartalsübersicht.
- 4. Problemstatus Angaben zum Problemstatus des Patienten.

#### Formularverwaltung

Im oberen Teil des Fenster, sehen Sie zeitlich von links nach rechts angeordnet, die Entwicklung des Planes.

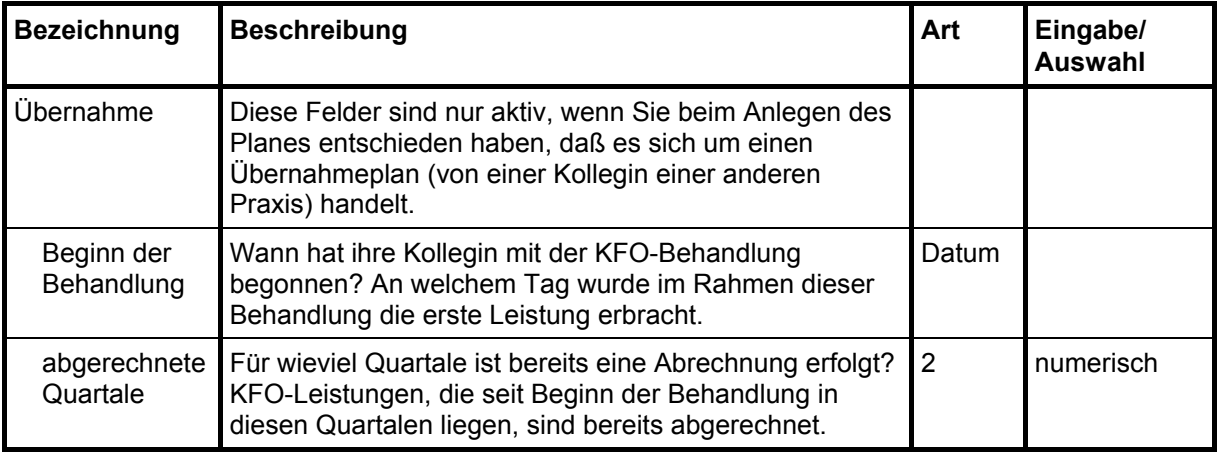
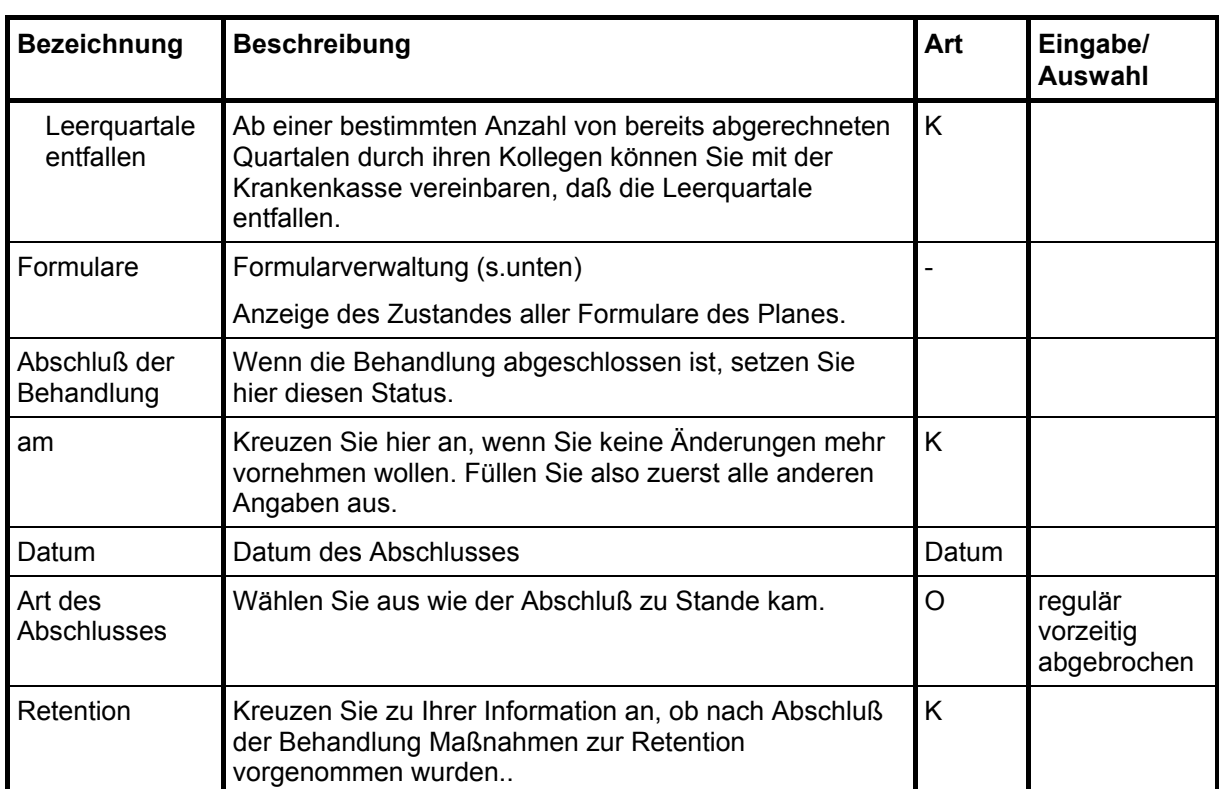

In der **Formularverwaltung** sehen Sie den Zustandes aller Formulare des Planes. Wenn Sie den Zustand ändern möchten, tun Sie dies im jeweiligen Formular. s. auch "Abschnitt Planstatus"

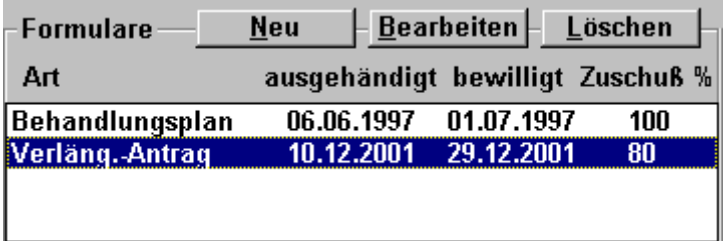

Betätigen Sie die Schaltflächen zu folgendem Zweck:

- **Neu**, um ein weiteres Formular zum Plan anzulegen.
- **Bearbeiten**, um das in der Liste ausgewählte Formular zu bearbeiten. Die gleiche Funktion hat auch ein Doppelklick auf einen Listeneintrag.
- **Löschen**, um das in der Liste ausgewählte Formular zu löschen. Das Formular für den Behandlungsplan kann nicht gelöscht werden.

#### **Hilfsmittel**

ı

Unter "Hilfsmittel" können Sie zu Ihrer Information ankreuzen, ob Lückenhalter und FKO verwendet werden, bzw. ob es sich um festsitzende oder herausnehmbare Geräte handelt.

#### Behandlung

In der Liste der erbrachten Leistungen werden alle Leistungen angezeigt, die im Zusammenhang mit der geplanten KFO-Behandlung erbracht wurden. Die Leistungen werden hier nur nach Quartalen

geordnet angezeigt. Die Erfassung der Leistungen zum KFO-Plan erfolgt in der Behandlungserfassung. (Siehe Abschnitt "Erfassung von KFO-Leistungen" in diesem Kapitel)

Über der Tabelle steht das Datum der ersten Leistung zum Plan, sowie die Anzahl der bisher abgerechneten Quartale. Dieser sogenannte Quartalszähler, zählt die Quartale in denen Leistungen erbracht wurden. Ob diese tatsächlich abgerechnet wurden, wird dabei nicht geprüft.

In der Liste werden für jedes Quartal seit Beginn der Behandlung folgende Angaben in einer Zeile angezeigt:

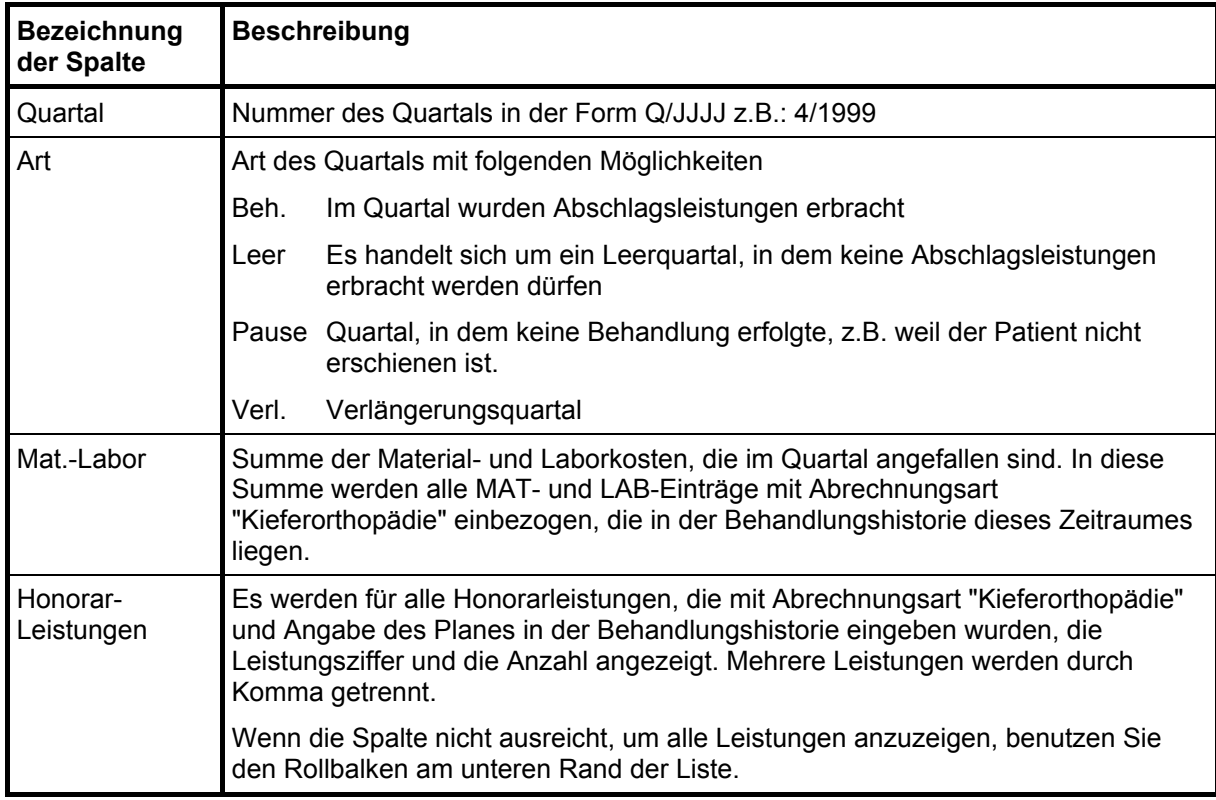

Unterhalb der Tabelle finden Sie eine Gegenüberstellung von geplanten und verbrauchten Materialund Laborkosten. Bei Überschreitung erscheint daneben eine Warnung.

### **Problemstatus**

Machen Sie hier Angaben zu Problemen bei der Behandlung. Diese dienen Ihnen zur Dokumentation der Mitarbeit und Hygiene des Patienten. Benutzen Sie die KFO-Briefe, um die Eltern oder die Krankenkasse durch Mitteilung auf diese Probleme aufmerksam zu machen.

### **6.7.9. KFO-Briefe Drucken**

Eine KFO-Behandlung ist eine ziemlich langwierige Sache und erfordert oftmals eine umfangreiche Kommunikation zwischen Arzt und Patient, Eltern sowie Krankenkasse.

### Druckdialog

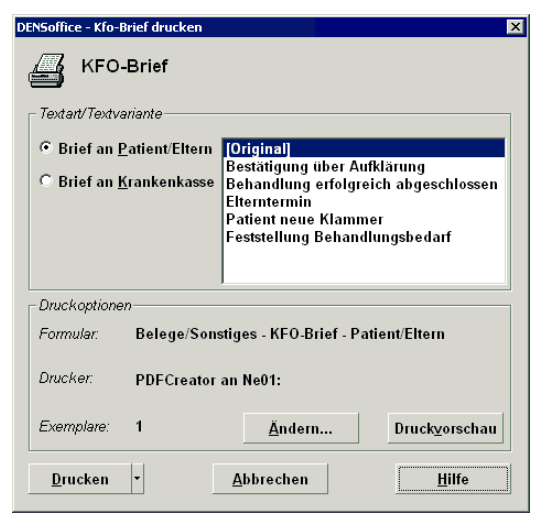

Über die Funktionstaste F3 öffnen Sie den Druckdialog für die KFO-Briefe.

Wählen Sie zuerst die Kategorie und dann den Brief (die Variante). Betätigen Sie dann "Drucken", um dem Druckvorgang zu starten. Über das aufklappbare Menü neben der Schaltfläche können Sie die Belege als PDF exportieren.

Über die Schaltflächen "Ändern" und "Vorschau", können Sie die Druckeinstellungen verändern bzw. die Druckvorschau für den gewählten Brief aufrufen.

Abb. 36: KFO-Briefe Drucken

### Rohtexte

Für die übliche Korrespondenz zu verschiedenen Anlässen rund um die KFO bietet DENS*office* entsprechende Rohtexte. Dort finden Sie unter der Rohtextart "Belege/Sonstiges - KFO-Brief" zwei Kategorien von KFO-Briefen mit bereits angelegten Varianten:

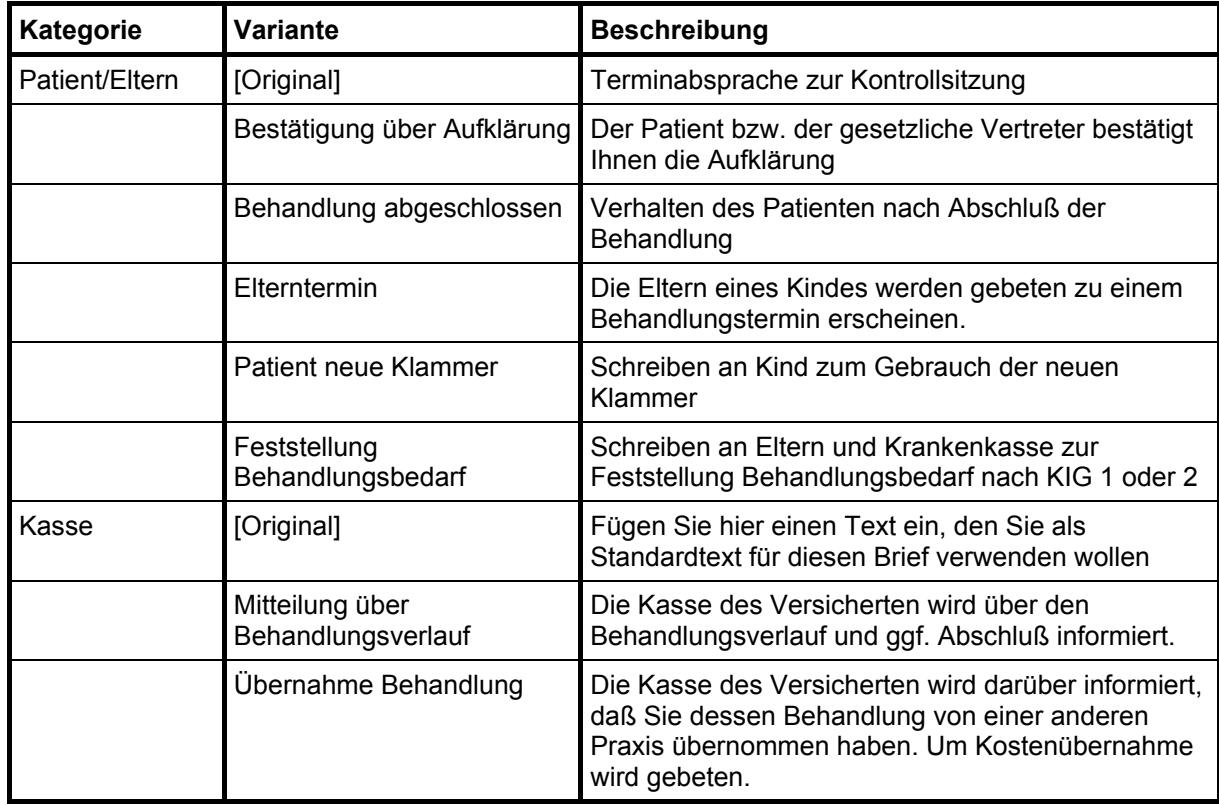

Passen Sie den Inhalt dieser Texte Ihren Praxisgegebenheiten und persönlichen Vorstellungen in der Rohtextbearbeitung an und fügen Sie eigene Varianten in der Rohtextverwaltung hinzu. Es können maximal 10 Varianten in jeder Kategorie angelegt werden.

**Hinweis!** Für die Anpassung der Texte sind grundlegende Kenntnisse der Textverarbeitung in DENS*office* erforderlich.

### **6.7.10. Erbrachte KFO-Leistungen eingeben**

Sobald der KFO-Behandlungsplan bewilligt ist (bei Privatplänen reicht die Aushändigung), können Sie mit der geplanten Behandlung des Patienten beginnen.

Tragen Sie die erbrachten Leistungen wie jede andere Leistung in die Behandlungshistorie (Leistungserfassung) ein. Wählen Sie zuvor die "Abrechnungsart - Kieferorthopädie" und geben Sie den aktuellen KFO-Plan an.

**Hinweis!** Wenn Sie keinen Planbezug herstellen, weil noch kein Plan existiert, so wird davon ausgegangen, daß Sie sich noch in der Diagnostikphase befinden. Diese Leistungen können ohne gesonderten Antrag bei der KFO-Abrechnung mit abgerechnet werden.

Diese Eingabe der Abschlags- und sonstigen Leistungen, erledigt für Sie der "KFO-Leistungseingabe-Assistent", den Sie in der Leistungskette der Behandlungserfassung über das Schlüsselwort "kfo" starten.

### **6.7.11. KFO-Leistungseingabe-Assistent**

Nach Eingabe des Schlüsselwortes "kfo" in der Leistungskette und Bestätigung mit der EINGABE-Taste erscheint der folgende Assistenten-Dialog zur Eingabe von Abschlagsleistungen.

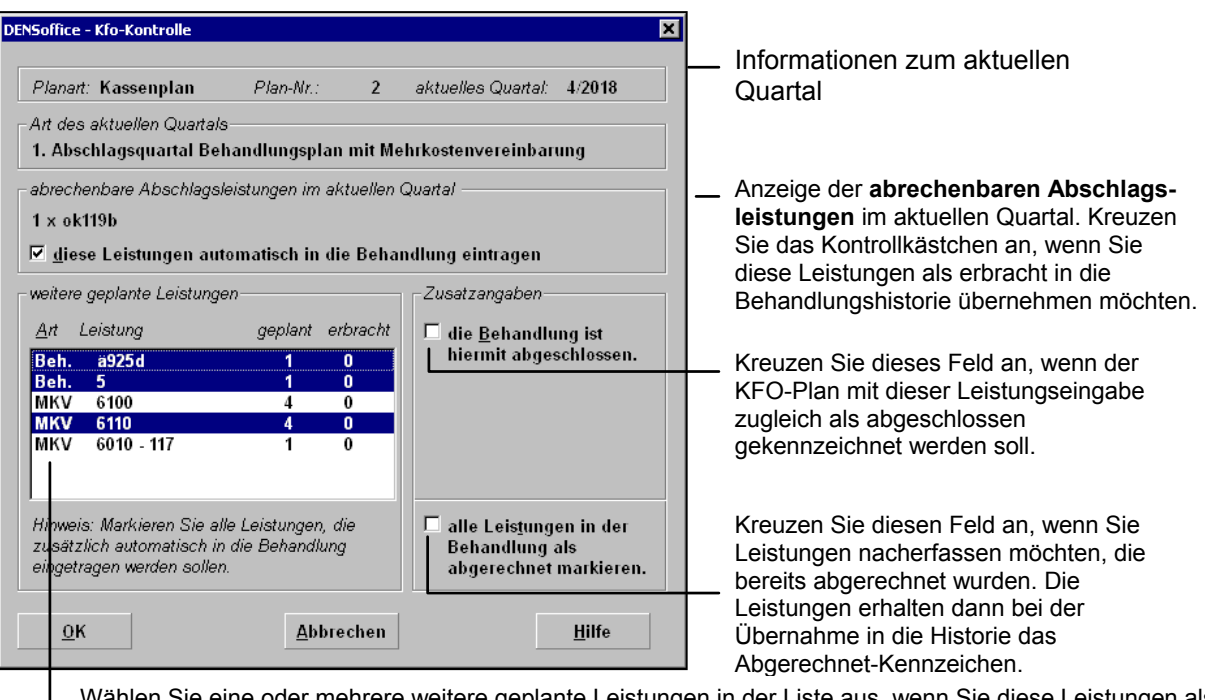

### Eingabe von Abschlagsleistungen

Wählen Sie eine oder mehrere weitere geplante Leistungen in der Liste aus, wenn Sie diese Leistungen als erbracht in die Behandlungshistorie übernehmen möchten. Die Leistungen werden immer mit Anzahl 1 übernommen. Mit "**Beh.**" gekennzeichnete Leistungen stammen aus dem Behandlungsplan, "**MKV**" steht für Leistungen aus der Mehrkostenvereinbarung.

Abb. 37: KFO-Leistungseingabe-Assistent

Wenn Sie den Dialog mit "OK" beenden werden alle gewählten Leistungen in die Behandlungshistorie übernommen. Zusätzlich wird ein Notizeintrag "kfo - Kfo-Behandlung erfolgt" eintragen. Dieser Eintrag erscheint auch dann, wenn keine Leistungen gewählt, der Dialog aber mit "OK" beendet wurde. Sie haben damit die Möglichkeit ein Quartal als Leerquartal zu kennzeichnen, auch wenn keine abrechenbaren KFO-Leistungen erbracht wurden.

#### Nacherfassung von Leistungen

Da eine KFO-Behandlung sehr lange dauert, gibt es bei Ihnen möglicherweise schon laufende KFO-Behandlungen, für die noch keine KFO-Pläne in DENS*office* existieren. Wenn Sie diese Pläne und die darauf beruhende Behandlung innerhalb von DENS*office* dokumentieren und im weiteren abrechnen wollen, müssen Sie sowohl die Pläne als auch die bisher erbrachten Leistungen nacherfassen.

**Achtung!** Wenn Sie sich zur Nacherfassung entschließen, müssen Sie alle Leistungen nacherfassen, sonst kann der Abschlagszähler nicht korrekt ermittelt werden.

Gehen Sie dazu wie folgt vor:

- 1. Legen Sie einen neuen KFO-Plan an. Im "Assistenten" wählen Sie zuerst aus, ob es sich um einen Kassen- oder Privatplan handelt. Gehen Sie dann auf "Weiter" und wählen als Erfassungsart "Nacherfassung". Bei Plänen, die Sie von einer Kollegin einer anderen Praxis übernommen haben, wählen Sie als Erfassungsart "Übernahme". Gehen Sie noch mal auf "Weiter" und Sie erhalten eine Liste der im folgenden abzuarbeitenden Schritte angezeigt.
- 2. Füllen Sie den Behandlungsplan aus. Machen Sie dazu Angaben im Fenster Behandlungsinfo und tragen Sie den Behandlungsplan und ggf. den Verlängerungsplan nach.
- 3. Tragen Sie das Datum der Aushändigung und der Bewilligung ein, wenn der Plan bereits bewilligt wurde.
- 4. Tragen Sie alle bisher erbrachten Leistungen zu diesem Plan in der Behandlungserfassung mit der Abrechnungsart Kieferorthopädie nach. Benutzen Sie dazu den "KFO-Leistungseingabe-Assistent" (s. dort), in dem Sie das Datum in der Leistungskette auf das Datum der tatsächlichen Leistungserbringung zurückdatieren und dann das Schlüsselwort "kfo" eingeben.
	- Wählen Sie jeweils die Abschlags- und sonstigen Leistungen aus, die Sie erbracht haben.
	- Kreuzen Sie das Kontrollkästchen "alle Leistungen als abgerechnet markieren" an, damit die Leistungen nicht noch mal abgerechnet werden.
	- Wiederholen Sie diesen Schritt bis alle Leistungen nachgetragen sind.
- 5. Fahren Sie mit der Behandlung des Patienten und deren Dokumentation für die restlichen Quartale fort. Diese neuen Quartale können nun mit DENS*office* abgerechnet werden.

## **6.8. Fremdlabor - Auftrag und Rechnung**

### **6.8.1. Übersicht**

Laborleistungen müssen ab 2012 per Datenträgeraustausch (DTA) in digitaler Form mit den gesetzlichen Krankenkassen abgerechnet werden. Dies betrifft sowohl Leistungen des Eigenlabors als auch der Fremdlabore. Die Leistungen des Eigenlabors können Sie mit DENS*office* erfassen. Die so erfaßten Belege liegen somit digital vor und können deshalb ohne weiteres beim DTA übergeben werden.

Fremdlaborrechnungen kamen bisher als Papierausdrucke in die Praxis. Dies wird auch weiterhin so sein, damit Sie diese an den Patienten weitergeben können. Für die Abrechnung mit der KZV müssen nun auch die Daten der Fremdlaborrechnung per DTA übergeben werden. Dazu müssen diese Daten zunächst in DENS*office* importiert und den Abrechnungsfällen zugeordnet werden.

**Hinweis:**Für die Privatabrechnung ist eine Übergabe der Fremdlaborrechnung in digitaler Form nicht vorgesehen.

### Schnittstelle für die Übergabe digitaler Fremdlaborrechnungen

Die KZBV hat für den Import von Fremdlaborrechnungen eine **XML-Datei-Schnittstelle** definiert. Ihr Labor muß die Rechnung somit als XML-Datei liefern, die der Schnittstellendefinition entspricht. Dazu gibt es eine Vereinbarung zwischen KZBV und VDZI.

Die Zuordnung zu den Abrechnungsfällen erfolgt über eine zuvor von Ihnen vergebene Auftragsnummer.

### Phasen bei der Verwaltung von Fremdlaborrechnungen

Der Fremdlaborauftrag und die zugehörige -rechnung werden in der Fremdlaborverwaltung als eine Einheit verwaltet. Deshalb werden beide Begriffe in dieser Dokumentation oftmals synonym verwendet. Diese stellen die ersten zwei Phasen bei der Auftragsbearbeitung dar.

- 1. Wenn ein Fremdlabor mit einer Arbeit beauftragt wird, erhält dieses von Ihnen eine **Auftragsnummer**. Diese wird automatisch von DENS*office* gebildet, von Ihnen **ausgedruckt** und mit dem **Laborauftrag an das Fremdlabor übermittelt**. Die Auftragsnummer ist für eine spätere Zuordnung der Rechnung zum Abrechnungsfall (Patient, Plan, usw.) erforderlich, der dann durch die Auftragsnummer identifiziert werden kann. Die Vergabe der Auftragsnummer nehmen Sie im jeweiligen Planungsteil für Prothetik, Kieferbruch bzw. Kieferorthopädie oder über die hier beschriebene Fremdlaborverwaltung in "Planung/Belege" vor.
- 2. Ihr **Fremdlabor liefert die Rechnungsdaten als Datei** mit dem Dateinamen entsprechend der Auftragsnummer und der Datei-Endung .XML. Für den Übertragungsweg in Ihre Praxis gibt es keine Vorgaben. **Importieren** Sie diese Datei in DENS*office* von einem beliebigen Datenträger. Notfalls können Sie auch die Papierrechnung **manuell nacherfassen**. Danach führen Sie die Abrechnung des jeweiligen Planes durch.
- 3. Bei der **Monatsabrechnung** (ZE, KBR) bzw. Quartalsabrechnung (KFO) werden von DENS*office* auch die Rechnungsdaten der Fremdlaborrechnungen zusammen mit den weiteren Daten der Pläne mittels der KZBV-Abrechnungsmodule per DTA übermittelt.

Die ersten beiden Phasen bei der Verwaltung von Fremdlaborrechnungen werden im folgenden näher beschrieben. Eine Beschreibung des DTA finden Sie im Kapitel "Abrechnung".

### **6.8.2. Fremdlaborverwaltung für einen Patienten**

Fremdlaborrechnungen begegnen Ihnen in allen Teilen von DENS*office*, in denen Laborarbeiten anfallen und abgerechnet werden. Dies betrifft die Programmteile Prothetik, Kieferbruch und Kieferorthopädie. Bei der Bearbeitung der entsprechenden Pläne und Abrechnungen haben Sie auch immer Zugriff auf die zugehörigen Fremdlaboraufträge und -rechnungen des jeweiligen Planes.

### Aufruf und Ansicht

Sie können die Auftragsvergabe - und Bearbeitung auch außerhalb der Planbearbeitung veranlassen. Rufen Sie dazu die Fremdlaborverwaltung über **"Planung/Belege"** und F11 **"Fremdlabor"** oder in der **Behandlungserfassung** über die entsprechende Schaltfläche in der Werkzeugleiste "Planung/Belege" auf (Umschalt+F11). Hier werden dann alle Fremdlaboraufträge und -rechnungen des Patienten für alle Abrechnungsarten und Pläne angezeigt.

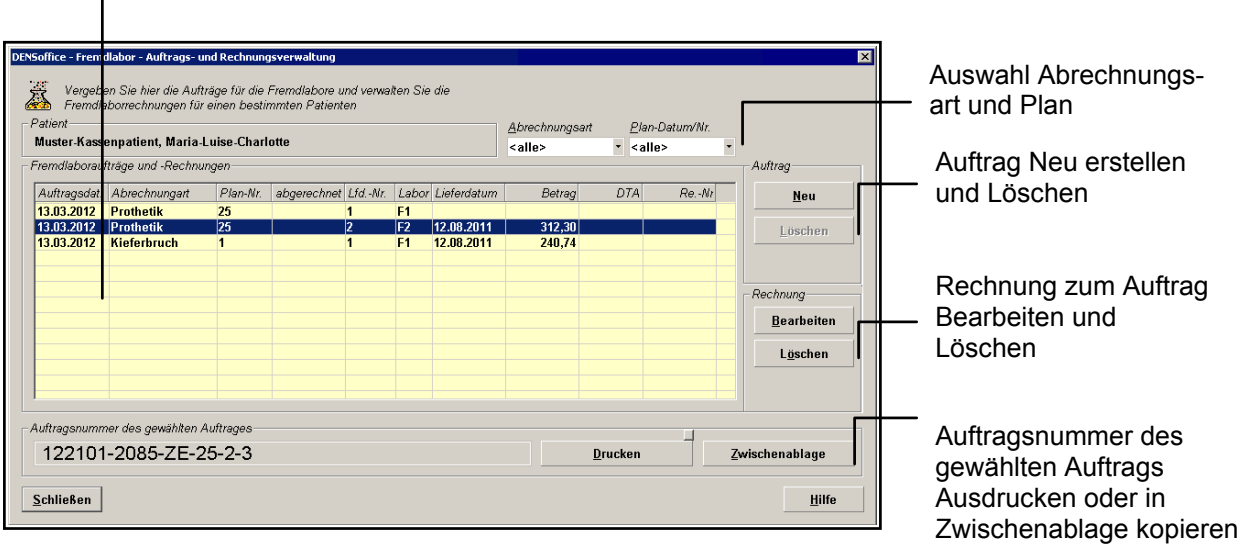

Liste der vorhandenen Fremdlaboraufträge und -rechnungen

### Abb. 38: Dialog Fremdlaborverwaltung

Sie können die Liste nach bestimmten Kriterien filtern:

Abrechnungsart Wählen Sie <alle>, wenn die Abrechnungsart keine Rolle spielen soll.

Wählen Sie eine der Abrechnungsarten "Prothetik", "Kieferbruch" oder "Kieferorthopädie", wenn nur Fremdlaboraufträge für diese Abrechnungsbereiche angezeigt werden sollen.

**Plan** Wenn eine spezielle Abrechnungsart gewählt ist, werden in der Planauswahl alle Pläne der betreffenden Abrechnungsart mit Datum der Erstellung und lfd. Nr. zur Auswahl angeboten. Wählen Sie einen der Pläne, wenn nur Fremdlaboraufträge für diesen Plan angezeigt werden sollen.

> Bei Abrechnungsart Kieferorthopädie kann zusätzlich <kein> Plan gewählt werden, um Fremdlaboraufträge anzuzeigen, die keinem Plan zugeordnet sind (was in der Diagnostikphase möglich ist)

Die Funktionen der Fremdlaborverwaltung, die für alle Abrechnungsbereiche gleich sind, werden in diesem Kapitel in den folgenden Abschnitten beschrieben. In der Prothetik gibt es einige Besonderheiten bei der Auftragsvergabe und Abrechnung von Fremdlaborrechnungen. Dazu finden Sie weitere Erläuterungen im Kapitel "Prothetik" in den Abschnitten zur "Laborplanung" und "Abrechnung"

### **6.8.3. Fremdlaborauftrag erstellen**

Ihre Aufgabe, einen Fremdlaborauftrag zu erstellen, besteht hier im wesentlichen darin, eine Auftragsnummer zu generieren, über die der Auftrag im weiteren Verlauf der Bearbeitung identifiziert werden kann.

Um einen neuen Auftrag anzulegen, müssen Sie jedoch zuerst die **Abrechnungsart** und den **Plan wählen**, für den der Auftrag gelten soll. Bei KFO können Sie "kein" Plan wählen, wenn sich die KFO-Behandlung noch in der Diagnostikphase befindet.

Wählen Sie dann in der Rubrik "Auftrag" die Schaltfläche "**Neu**". Es erscheint der Dialog "Neuer Fremdlaborauftrag".

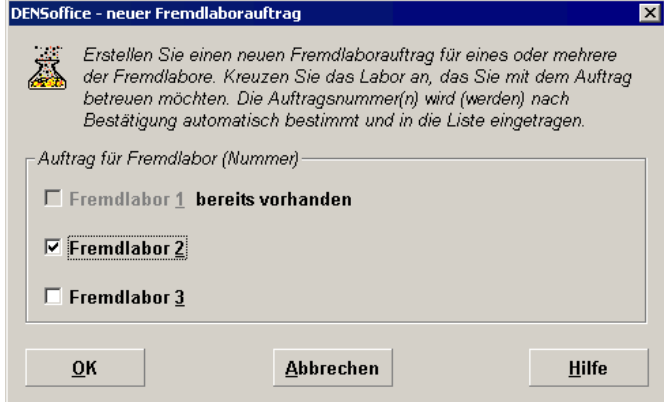

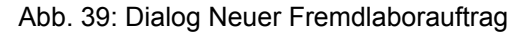

Zu einem Prothetikplan können max. 3 Fremdlaboraufträge vergeben werden. Sie sehen deshalb bei der Vergabe eines neuen Auftrages, für welche Fremdlabore bereits Aufträge existieren. Kreuzen Sie ein oder mehrere Fremdlabore an, für die Sie Aufträge vergeben möchten. Die Numerierung der Fremdlabore dient nur zur Unterscheidung der Aufträge und nicht zur Unterscheidung der Labore. Sie können alle Aufträge auch an das gleiche Labor erteilen. In den anderen Abrechnungsbereichen (Kieferbruch, Kieferorthopädie) ist die Anzahl der Fremdlaboraufträge je Plan nicht begrenzt.

**Hinweis:** Im Programmteil Prothetik können Sie die Vergabe der Auftragsnummer auch bei der Eingabe der Zusatzangaben für den Labortechniker veranlassen. An dieser Stelle ist keine Auswahl eines Fremdlabors erforderlich, da dieses bereits vor Eingabe der Zusatzangaben gewählt wurde.

### Aufbau der Auftragsnummer

Eine eindeutige Zuordnung der Fremdlaborrechnungen zu den Praxen, Patienten und Fällen, soll über eine **eindeutige Auftragsnummer** gewährleistet werden. Diese wird von DENS*office* vergeben und muß von Ihrer Praxis dem Labor bei der Beauftragung mitgeteilt werden. Die Auftragsnummer besteht aus folgenden durch "-" getrennten Feldern:

- Standortkennung der Praxis
- Patient-Nr
- Abrechnungsart (ZE, KFO, KB)
- Plan-Nr
- Laufende Nummer
- 1-stellige Prüfziffer

Die **Standortkennung** der Praxis ist eine 6-stellige Ziffernfolge, die gebildet wird aus:

- den letzten 2 Ziffern der Vertragszahnarzt-Nr. (1. Zeile des Stempels)
- den letzten 2 Ziffern der PLZ des Praxisstandortes
- und 2 Ziffern für die Filialnummer bei ÜBAG (01-99)

Die ersten 4 Ziffern geben im Sie Eingabefeld "**Standortkennung für Fremdlaboraufträge**" in den "Systemdaten - Abrechner" ein. Die 2 Ziffern der Filialnummer werden aus der Angabe im Eingabefeld "Lfd.Nr. in der ÜBAG" in den Systemdaten - Sonstige Werte - Praxis entnommen. Ggf. wird mit einer

Vornull aufgefüllt. Standardmäßig ist dies die Nummer 01, wenn Ihre Praxis nicht zu eine ÜBAG gehört.

Die **Prüfziffer** wird durch einen von der KZBV festgelegten Algorithmus aus den vorstehenden Ziffern und Buchstaben gebildet. Durch die Verwendung der Prüfziffer sollen Fehler bei der manuellen Übertragung der Auftragsnummer aus dem Auftrag in die spätere Rechnung aufgedeckt werden.

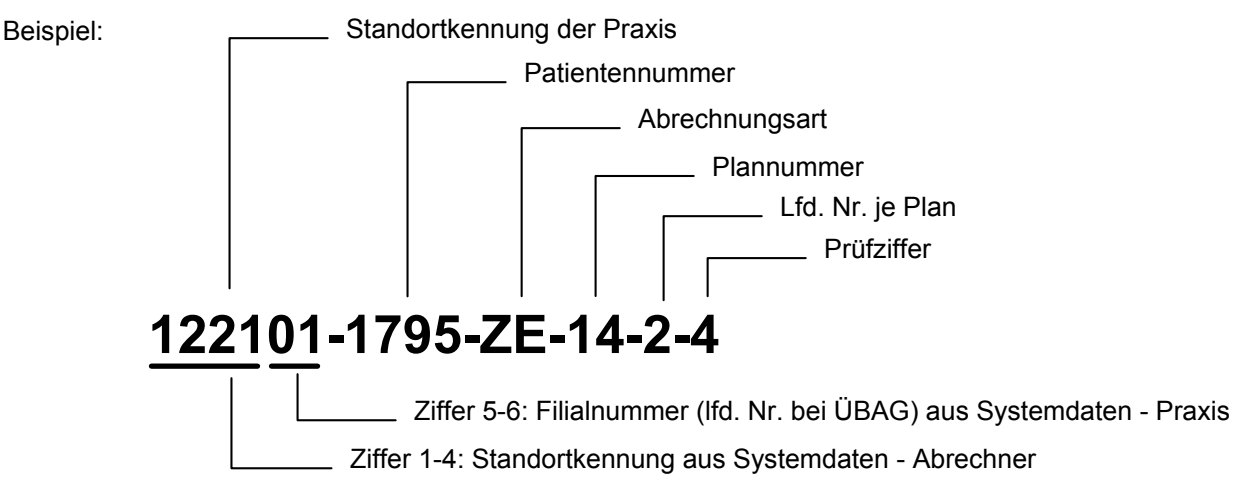

Die Auftragsnummer ist Bestandteil der XML-Spezifikation und wird in der Übergabedatei als Feld übermittelt. Sie soll zugleich für die Bildung des Dateinamens verwendet werden, um die Verwaltung der Dateien zu erleichtern. Die Dateiendung ist XML.

#### Hinweis zur Eindeutigkeit

Die Eindeutigkeit der Auftragsnummer bezieht sich nur auf alle Aufträge einer Praxis. Auf Grund der Definition der Auftragsnummer durch die KZBV ist keine bundesweite Eindeutigkeit gegeben. Falls Ihr Labor feststellt, daß es unter seiner Kundschaft zu Dopplungen wegen der Standortkennung gekommen ist, was laut Aussage der KZBV höchst selten vorkommt, können Sie in Absprache mit Ihrem Labor eine von der Bildungsvorschrift abweichende Nummer in "Systemdaten - Abrechner" festlegen.

#### Hinweis zu älteren Versionen:

Zu Beginn der Einführung der XML-Schnittstelle bestand die Standortkennung der Praxis aus den drei durch "-" getrennten Bestandteilen

- Nr. des KZV-Bereiches,
- Vertragszahnarztnummer für den DTA,
- Filialnummer bei ÜBAG

Aufträge, die nach dieser Bildungsvorschrift für die Auftragsnummer erstellt wurden, können weiterhin angezeigt und Fremdlaborrechnungen mit dieser Nummer können weiterhin zugeordnet werden. Neue Aufträge werden jedoch nach der aktuellen XML-Spezifikation erstellt.

#### Ausdruck der Auftragsnummer

Der **Ausdruck der Auftragsnummer** erfolgt zusammen mit den Patientenangaben und dem Abrechnerstempel. Zur Erleichterung bei der Erfassung der Auftragsnummer durch die Labore wird diese zusätzlich als eindimensionaler **Barcode** (Strichcode) auf den Auftrag gedruckt. Als Barcodeformat wird "Code 128" verwendet, ein Format, das auch für die Chargennummer bei der Sterilgutverfolgung in DENS*office* verwendet wird.

Betätigen Sie die Schaltfläche "**Drucken**", um den Ausdruck zu starten. Legen Sie den Ausdruck Ihrem gewöhnlichen Laborauftrag bei. Wenn Sie in der Prothetik den Laborauftrag mit der Leistungsaufstellung und Zusatzangaben verwenden, so könnten Sie sich den separaten Ausdruck der Auftragsnummer sparen, da diese hier ebenfalls (in der ersten Zeile der Leistungsaufstellung) ausgewiesen wird, allerdings ohne Barcode.

Um die Auftragsnummer fehlerfrei in ein anderes Dokument zu übertragen, können Sie diese über die Schaltfläche "**Zwischenablage**" in die Zwischenablage von Windows kopieren und dann in andere Programme einfügen (z.B. eMail).

Wenn Sie die Auftragsnummer telefonisch übermitteln, sollte Ihr Labor in der Lage sein, anhand der Prüfziffer die korrekte Übermittlung zu prüfen.

### **6.8.4. Fremdlaborrechnung bearbeiten**

#### Wie kommt die XML-Datei in Ihr System?

Vorausgesetzt, Ihr Fremdlabor unterstützt die XML-Schnittstelle der KZBV, so wird die Rechnung vom Labor als Datei mit dem Dateinamen entsprechend der Auftragsnummer und der Datei-Endung .XML geliefert. Für den Übertragungsweg in Ihre Praxis gibt es keine Vorgaben.

DENS*office* kann die Dateien von einem beliebigen Datenträger importieren. Die Dateien müssen dazu in das Dateisystem Ihres Praxissystems gelangen. DENS GmbH empfiehlt folgendes Vorgehen, wenn Sie die Dateien auf einem Datenträger vom Labor erhalten:

**Kopieren** Sie die Dateien in ein speziell dafür vorgesehenes **Übergabeverzeichnis**. DENS*office* sieht dafür standardmäßig das **Verzeichnis DTA\Fremdlabor** vor, das sich als Unterverzeichnis im Ordner der Datenbank befindet. Wenn Sie den Import der Datei zum ersten Mal starten, wird DENS*office* zuerst in diesem Ordner nach Rechnungsdateien suchen. Sie können auch einen anderen Ordner auswählen. Der zuletzt von Ihnen gewählte Ordner wird gemerkt und beim nächsten Mal wieder vorgeschlagen.

Sie könnten natürlich auf das Kopieren der Daten verzichten und die Daten direkt vom Datenträger des Labors einlesen. Damit verzichten Sie aber auch auf folgende Vorteile:

- Durch den festgelegten Übergabeordner wissen Sie immer, wo Sie nach neuen Rechnungsdateien suchen müssen, falls eine manuelle Suche überhaupt erforderlich wird. Eine zum jeweiligen Auftrag passende Rechnung wird automatisch importiert, wenn Sie im Übergabeverzeichnis gefunden wird. (Wechseldatenträger erhalten möglicherweise beim nächsten Einlegen einen anderen Laufwerksbuchstaben).
- Durch das Anlegen einer Kopie, haben Sie immer noch das Original, falls beim Datentransfer etwas schief gehen sollte. So können Sie die Dateien im Übergabeverzeichnis gefahrlos löschen, wenn Sie alle Rechnungen importiert haben.

Wählen Sie den betreffenden Auftrag aus der Liste und betätigen Sie dann in der Rubrik "Rechnung" die Schaltfläche "**Bearbeiten**". Es öffnet sich dann das Programmodul "Belege - Fremdlaborrechnung", in dem der Auftrag und die zugehörende Rechnung angezeigt und bearbeitet werden kann. Wenn noch keine Rechnung zum Auftrag vorhanden ist, was man schon in der Übersicht am nicht vorhandenen Lieferdatum erkennen kann, wird automatisch der **Import** gestartet.

### Import der Fremdlaborrechnung

Wenn das Modul Fremdlaborrechnung geöffnet wird und es wurde noch keine Rechnung importiert, sucht das Programm im Übergabeverzeichnis nach einer zum Auftrag passenden Rechnung. Wenn diese gefunden wurde, wird sie **automatisch importiert**. Sie erhalten eine Meldung über den vollzogenen Import und die importierten Daten werden angezeigt.

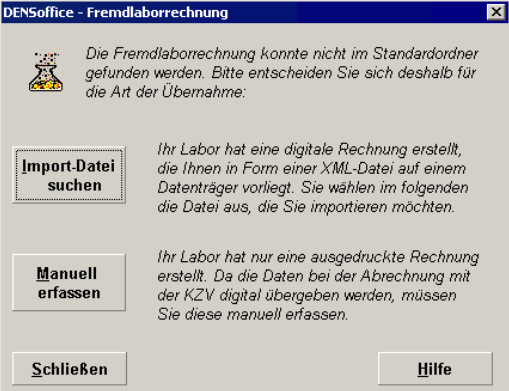

Wenn keine passende Rechnung zum Auftrag im Übergabeverzeichnis gefunden wird, so können Sie auswählen, ob Sie selbst danach suchen möchten oder ob Sie die Rechnung manuell erfassen möchten (müssen).

Wählen Sie "**Import-Datei suchen**", wenn Sie wissen, daß die Rechnungsdatei an einem anderen Ort im Dateisystem abgelegt wurde. Es erscheint dann ein **Dateiauswahldialog**. Als Dateityp ist "**Rechnung zum Auftrag**" vorgegeben. Es wird dann nur die Datei angezeigt, die zum Auftrag paßt.

Der Verzeichnispfad für das Übergabe-Verzeichnis kann gewählt werden und wird gemerkt, so daß er bei erneuter Auswahl ebenfalls bereits voreingestellt ist. Als Standard für das Übergabe-Verzeichnis wird "DTA\Fremdlabor" unterhalb des Bank-Verzeichnisses festgelegt. Wählen Sie nun das Verzeichnis in dem die Rechnungsdatei liegt.

Weitere Dateitypen wurden definiert, auf die Sie umschalten können, um den Ordner oder den Datenträger zu durchsuchen, falls die erwartete Rechnung nicht im Übergabe-Verzeichnis gefunden wurde:

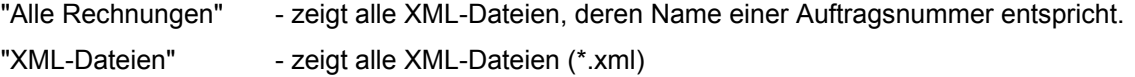

"Alle Dateien" - zeigt alle Dateien (\*.\*)

Sie können so prüfen, welche Dateien im jeweiligen Verzeichnis liegen.

Nach Bestätigung der Auswahl werden die Daten der Rechnung importiert und im Grundzustand angezeigt. Es werden jedoch nur Dateien akzeptiert, die entsprechend ihres Dateinamens zum Auftrag passen und die dem als Übergabeformat festgelegten XML-Schema entsprechen. Nach dem Import befindet sich der Programmteil "Fremdlaborrechnung" im **Modus "Import"** (Funktionstaste F2 ist aktiviert).

Kontrollieren Sie die Rechnung anhand der angezeigten Daten, wie Sie dies auch für die Papierrechnung tun würden.

Beim Import erfolgt neben der Übernahme der Daten in die DENS*office*-Datenbank zur Sicherheit auch eine Übernahme der Original **XML-Datei als Kopie in die Dokumentenverwaltung** von DENS*office.* Nach dem Import können Sie diese XML-Datei über das Menü "DensOffice" unformatiert oder HTML-formatiert im Standard-Browser Ihres Betriebssystems (z.B. Internet Explorer) anzeigen lassen. Die Anzeige dient nur zur Analyse der importierten Daten bei Unstimmigkeiten. Ein Ausdruck dieser Anzeige ersetzt keinesfalls den Originalausdruck der Fremdlaborrechnung durch das Labor.

Falls Ihr Fremdlabor keine digitalen Fremdlaborrechnungen (XML-Dateien) liefern kann, bietet DENS*office* die Möglichkeit, die Fremdlaborrechnungen **manuell nachzuerfassen**. Wählen Sie dazu die Schaltfläche "Manuell erfassen". Der Programmteil "Fremdlaborrechnung" befindet sich dann im **Modus "Manuelle Erfassung**" (Funktionstaste F3 ist aktiviert). Siehe Abschnitt "Manuelle Erfassung".

### **6.8.5. Fremdlaborrechnung Grundzustand**

Wenn eine Rechnung importiert wurde, so werden deren Daten im Grundzustand angezeigt. Wenn noch keine eigentlichen Rechnungsdaten vorhanden sind, sehen Sie nur die Daten des Auftrags.

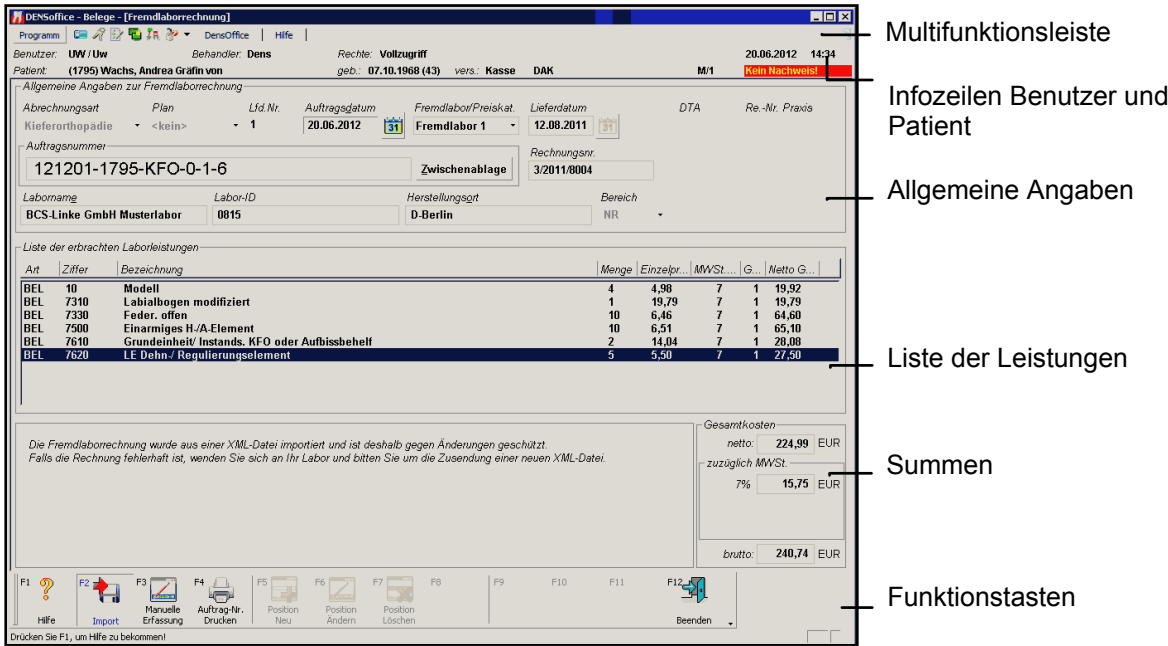

Abb. 40: Fremdlaborrechnung - Grundzustand

Die Angaben zu Lieferdatum, Rechnungsnummer, Laborname, Labor-ID, Herstellungsort und Bereich, kommen ebenso wie die Leistungen und Summen beim Import aus der XML-Datei und können hier nicht geändert wird. DENS*office* ist dazu verpflichtet, diese Daten unverändert weiterzugeben. Wenn Sie Fehler feststellen, so wenden Sie sich an Ihr Labor, um eine korrigierte Rechnung (XML-Datei) zu erhalten. Wählen Sie dann F2 "Import", um die korrigierte Rechnung zu importieren.

Mit F12 - "Beenden", wird der Programmteil beendet und Sie gelangen wieder in die Fremdlaborverwaltung. Die übernommene Rechnung wird nun in der Liste angezeigt, in der nun das Lieferdatum und der Betrag zum betreffenden Auftrag angezeigt werden. Sie können nun für weitere Aufträge zum Plan die Rechnungen übernehmen, wenn vorhanden, oder die Fremdlaborverwaltung schließen.

### Menü

Unter der Titelzeile befindet sich die **Multifunktionsleiste** mit dem **Menü** der Anwendung. In diesem Menü werden zusätzliche Funktionen zur Auswahl angeboten, die im aktuellen Programmteil zur Verfügung stehen. (Die am häufigsten verwendeten Funktionen sind schnell über die Funktionstasten erreichbar.)

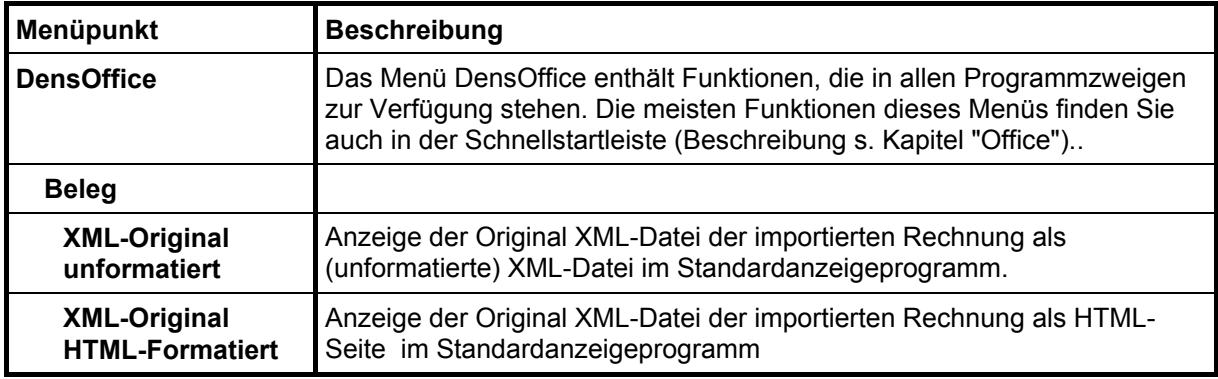

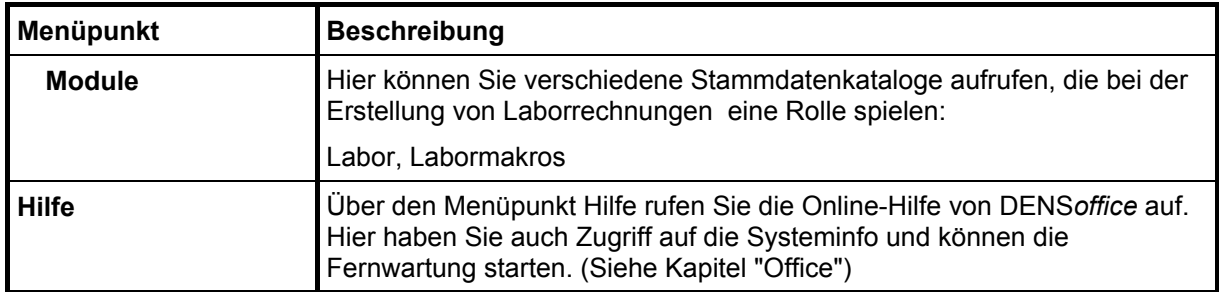

### **Infozeilen**

Die Infozeilen "**Benutzer**" und "**Patient**" informieren Sie über den angemeldeten Benutzer und die wichtigsten Daten des ausgewählten Patienten (s. Kapitel "Office").

### **Funktionstasten**

Die Funktionstasten am unteren Rand des Programmfensters entsprechen den Funktionstasten F1 bis F12 auf Ihrer Tastatur. Über die Funktionstasten haben Sie einen schnellen Zugriff auf häufig benötigte Funktionen. Die Funktionstasten können auch mit der Maus angeklickt werden.

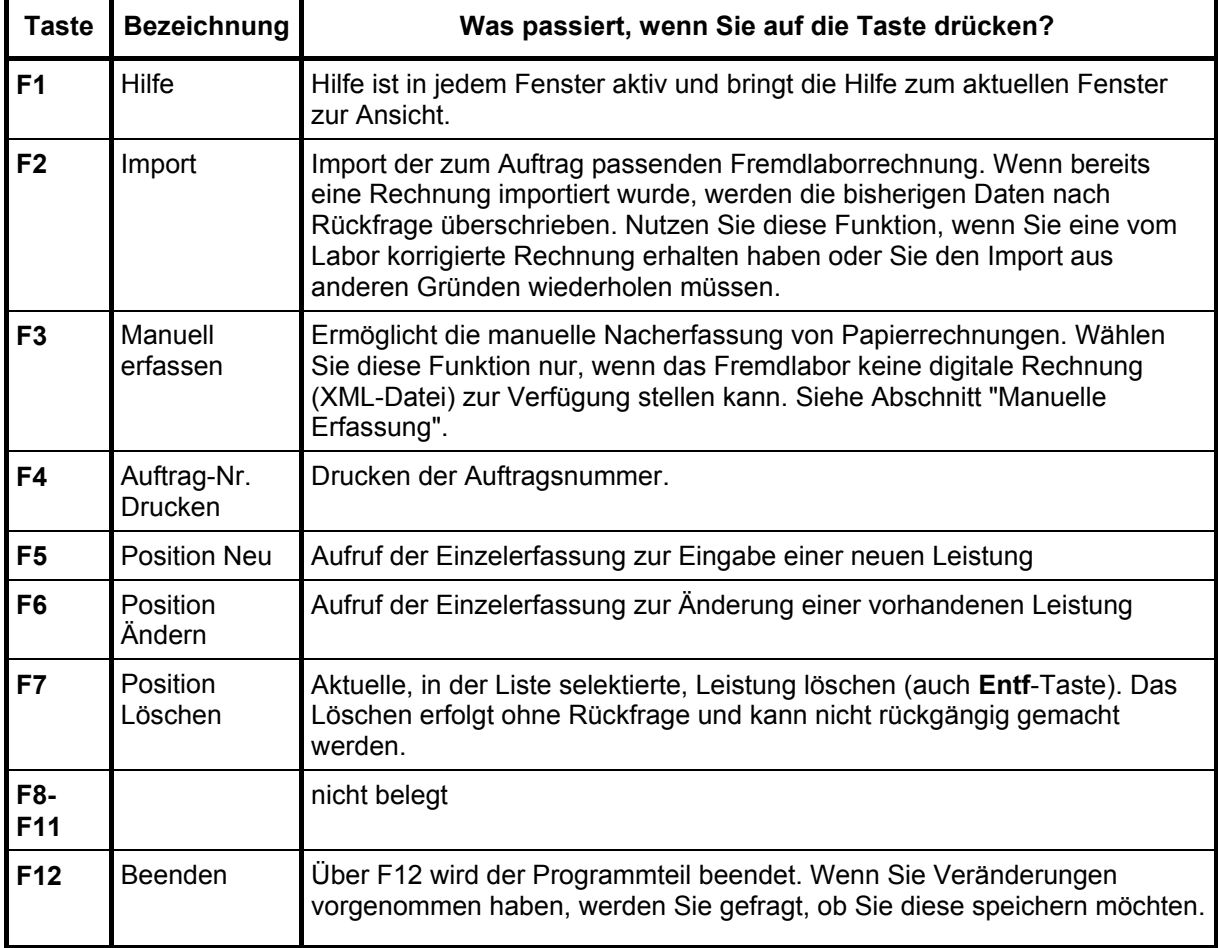

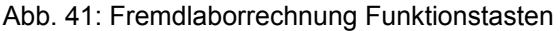

### Allgemeine Daten der Fremdlaborrechnung

Die Fremdlaborrechnung enthält neben den Leistungen folgende allgemeine Daten.

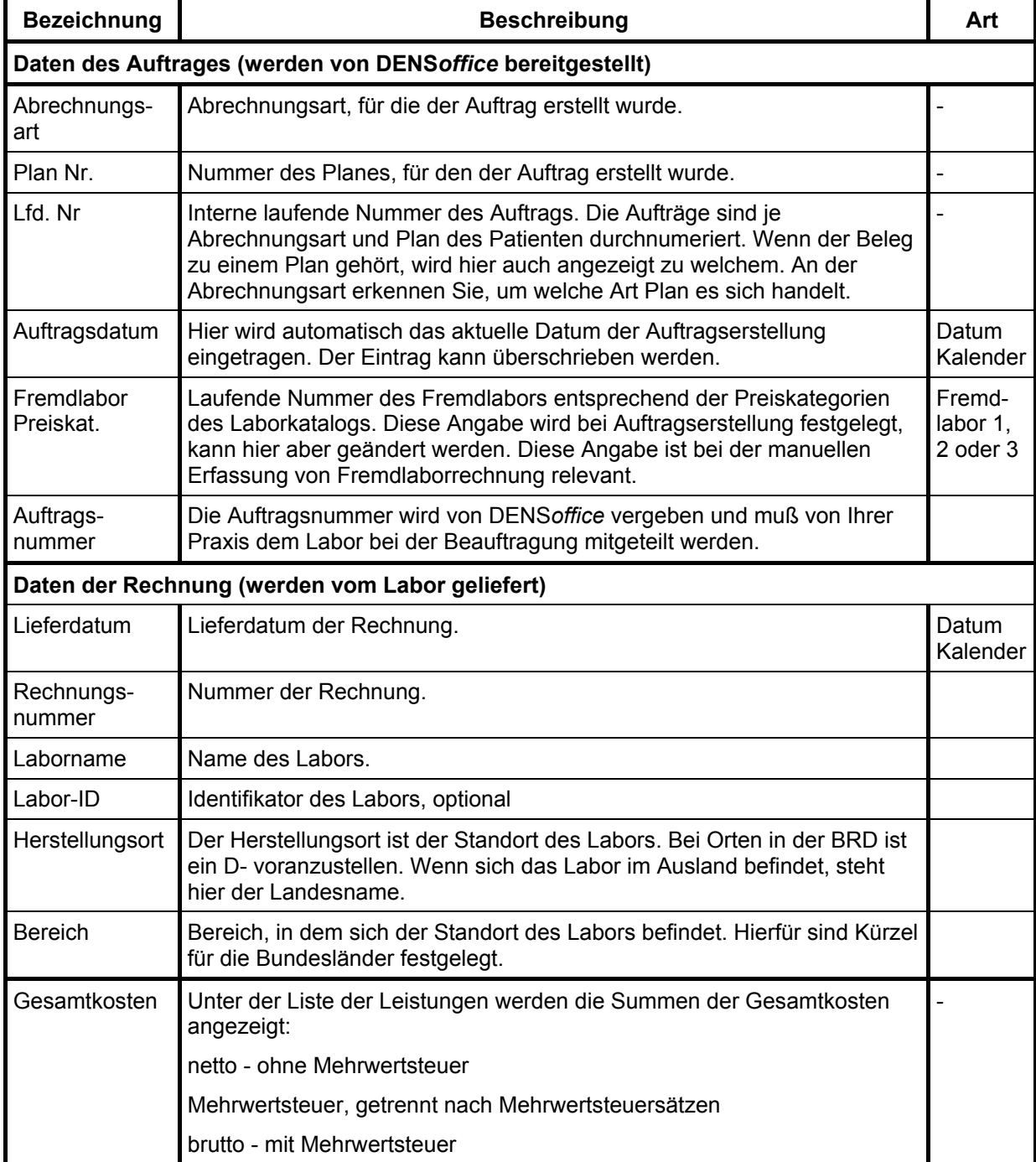

Abb. 42: Allgemeinen Daten des Belegs

#### Manuelle Erfassung

Falls Ihr Fremdlabor keine digitalen Fremdlaborrechnungen (XML-Dateien) liefern kann, bietet DENS*office* die Möglichkeit, die Fremdlaborrechnungen manuell nachzuerfassen. Bedenken Sie dabei, daß Sie damit keine Rechnung erstellen, sondern lediglich die in der erstellten Papierrechnung aufgeführten Daten originalgetreu "abtippen".

Wählen Sie dazu die Schaltfläche "**Manuell erfassen**", wenn die Auswahl beim Öffnen der Fremdlaborrechnung erscheint. Der Programmteil "Fremdlaborrechnung" befindet sich dann im Modus "Manuelle Erfassung". Sie können auch innerhalb des Programmteils in den Modus "Manuelle Erfassung" wechseln, indem Sie die Funktionstaste **F3** betätigen.

**Hinweis:** Es wird empfohlen diese Funktion nur zu wählen, wenn das Fremdlabor keine digitale Rechnung (XML-Datei) zur Verfügung stellen kann. Falls das Fremdlabor zwar eine XML-Datei geliefert hat, diese aber fehlerhaft ist, sollten Sie eine korrigierte Version der Datei anfordern. Bestätigen Sie eine entsprechende Rückfrage mit "Ja", um mit der manuellen Erfassung zu beginnen. Ggf. zuvor importierte Daten bleiben erhalten und können geändert werden. Dabei erfolgt in jedem Fall eine Neuberechnung der Summen.

Die Erfassung erfolgt ähnlich wie in dem Modul "Eigenlaborbeleg". Geben Sie zunächst die **allgemeinen Daten** der Rechnung ein, wie Lieferdatum, Rechnungsnummer, Laborname und Herstellungsort. Die Angabe zur Labor-ID ist optional und kann leer bleiben. Als **Bereich** ist die Abkürzung für den Standort (Bundesland) des Fremdlabors aus der Liste zu wählen, wenn es sich um ein inländisches Labor handelt.

Über die Funktionstasten F5-F7 können Sie Positionen hinzufügen, ändern oder löschen. Für das Hinzufügen steht der Dialog zur **Einzelerfassung** zur Verfügung. Übernehmen Sie für jede Position die Angaben von der Rechnung.

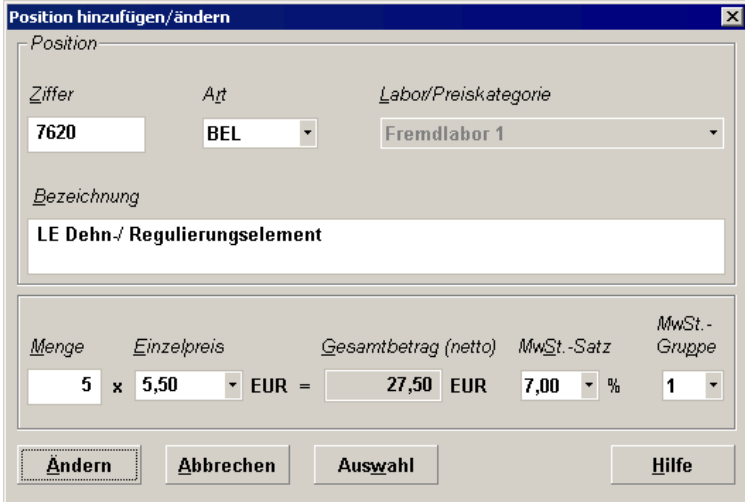

Abb. 43: Manuelle Erfassung - Leistungen hinzufügen oder ändern

Geben Sie dazu bei **BEL-Leistungen** die **Ziffer** ein und wählen Sie in der Auswahlliste "Art" den Eintrag "**BEL**". In DENS*office* sind die Ziffern mit einem Leerzeichen nach der 3. Stelle gespeichert. Wenn Sie diese Ziffern so eingeben, kann der Laborkatalog von DENS*office* zur Eingabehilfe verwendet werden. Es wird dann die Bezeichnung und der Preis entsprechend des gewählten Fremdlabors (Nr. 1-3) eingetragen. Auch wenn Sie eine BEL-Ziffer, wie in DENS*office* üblich, mit Leerzeichen eingeben, wird diese beim DTA wie gefordert ohne Leerzeichen übergeben.

Bei anderen Leistungsarten (**NBL**-Nicht BEL, **EDM**-Edelmetall (Gold), **MAT**-Material, **RBT**-Rabatt) lassen Sie das Ziffer-Feld leer und wählen die entsprechende Art.

Wenn sich die Eingabemarke im Feld "Ziffer" befindet, kann über die Schaltfläche "Auswahl" eine **Auswahl aus dem Laborkatalog** von DENS*office* erfolgen. Beachten Sie, daß dies lediglich als

**Eingabehilfe** dienen soll. Der Laborkatalog von DENS*office* dient zur Abrechnung von Eigenlaborleistungen und zur Kostenschätzung bei ZE-Plänen. Im Allgemeinen ist nicht zu erwarten, daß die Leistungen des Fremdlabors mit ihren Beschreibungen und Preisen mit denen Ihres Laborkatalogs identisch sind. Aus diesem Grund gibt es auch hier auch keine Kettenerfassung.

Geben Sie die **Bezeichnung** in das entsprechende Feld ein, wenn diese nicht bereits aus dem Katalog übernommen wurde, ebenso die **Menge** (mit max. 3 Dezimalstellen) und den **Einzelpreis** der Leistung. Der Einzelpreis wird entsprechend des gewählten Fremdlabors (der Preiskategorie) aus dem Laborkatalog vorgeschlagen, wenn die Leistung im Laborkatalog von DENS*office* gefunden wurde. In der Auswahlliste für den Einzelpreis befinden sich dann alle Fremdlaborpreise.

### *Hinweise zur Mehrwertsteuer*

Jede Leistung auf der Rechnung hat einen **Mehrwertsteuersatz** (kann auch 0% sein) und ist einer **Mehrwertsteuergruppe** zugeordnet, für die separate Summenblöcke gebildet werden. Es ist zulässig, daß Leistungen mit gleicher Mehrwertsteuer unterschiedlichen Gruppen zugeordnet werden (z.B. für Honorar und Material). Maximal drei Mehrwertsteuergruppen sind laut XML-Spezifikation der KZBV möglich. Die Mehrwertsteuer berechnet sich durch Aufsummierung der Nettobeträge aller Leistungen mit gleicher Mehrwertsteuergruppe. Sie müssen diese Mehrwertsteuergruppenbildung bei der Erfassung nachbilden, damit es nicht zu Rundungsdifferenzen kommt.

Was sich theoretisch sehr kompliziert anhört, ist in der Praxis schnell erledigt:

Wählen Sie für die erste Position den Mehrwertsteuersatz, z.B. 7%. Diese Position wird **automatisch** der Mehrwertsteuergruppe 1 zugeordnet. Wenn Sie nun weitere Positionen mit 7% eingeben, werden diese automatisch der Gruppe 1 zugeordnet. Der zuletzt gewählte Mehrwertsteuersatz bleibt für die nächsten Positionen erhalten und damit auch die Gruppenzurdnung. Wenn Sie dann Leistungen mit einem anderen Mehrwertsteuersatz, z.B. 19% eingeben, wird automatisch die nächste freie Nummer für die Mehrwertsteuergruppe zugeordnet, im Beispiel also 2.

Sie müssen in diese automatische Gruppenbildung nur dann **manuell** eingreifen, wenn auf der Fremdlaborrechnung **mehrere Summenblöcke mit gleichem Mehrwertsteuersatz** vorhanden sind. Sie müssen dann ab dem zweiten Block die Nummer für die Mehrwertsteuergruppe erhöhen und bei der Eingabe der Leistungen die Nummer zuordnen, die die Zugehörigkeit zum richtigen Summenblock kennzeichnet. Die konkrete Nummer (1-3) der Mehrwertsteuergruppe ist nicht wichtig. Es muß aber sichergestellt werden, daß alle Leistungen eines Summenblockes die gleiche Mehrwertsteuergruppe erhalten.

## **6.9. Abbildungen im Kapitel Planungen / Belege**

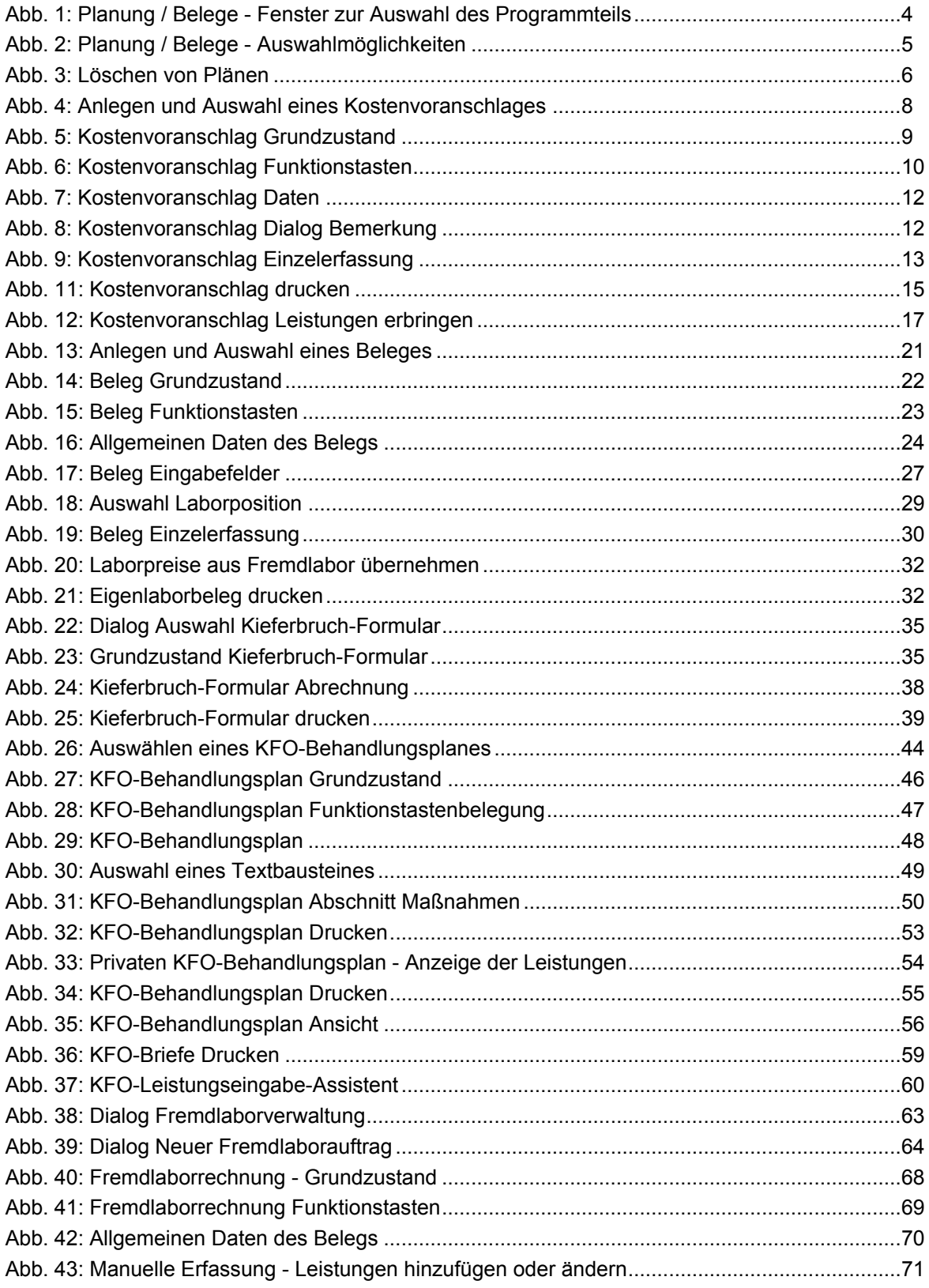

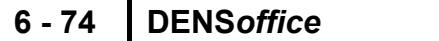

# 7. Kapitel - Prothetik

## **Inhaltsverzeichnis**

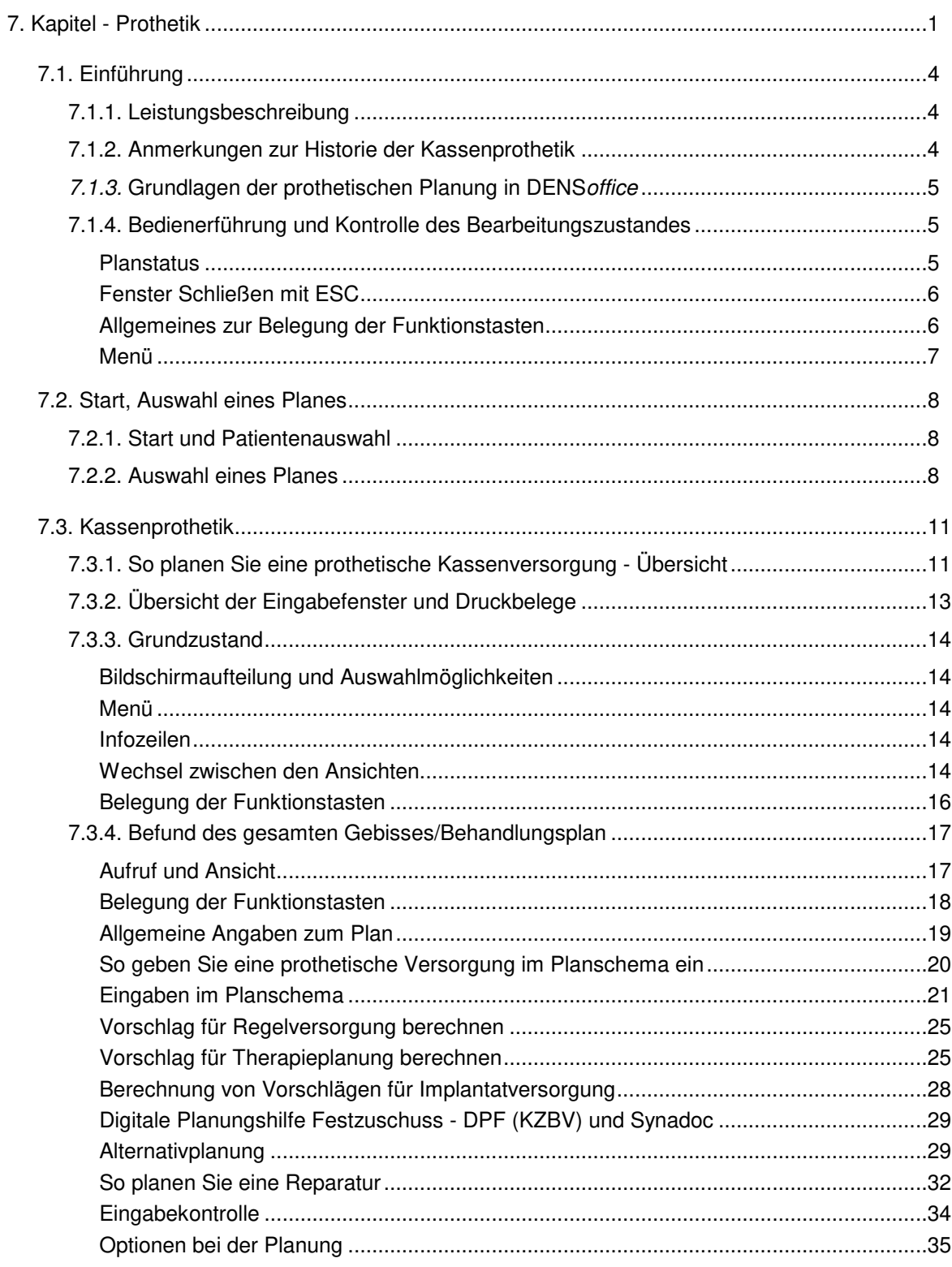

#### $7 - 2$ **DENSoffice**

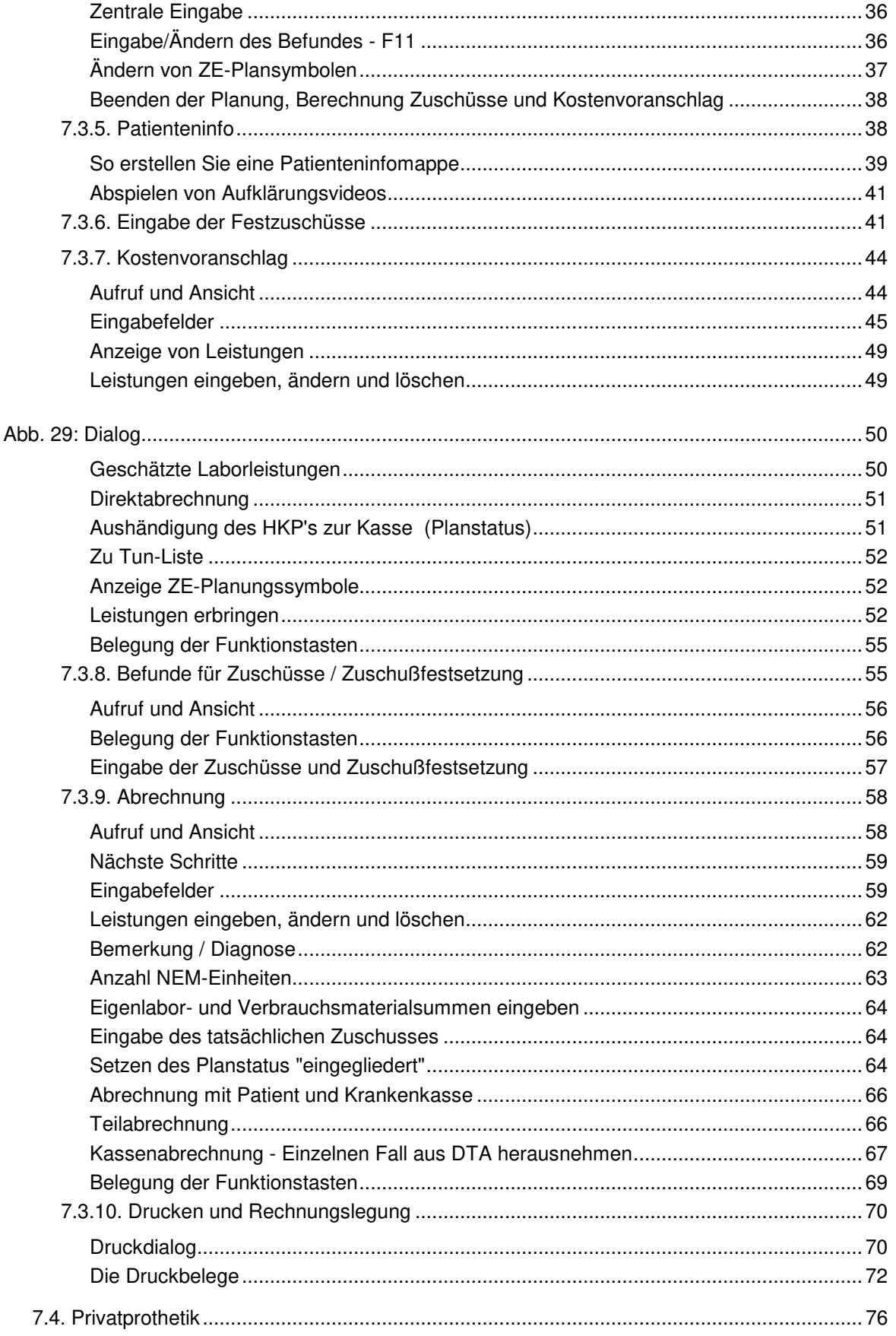

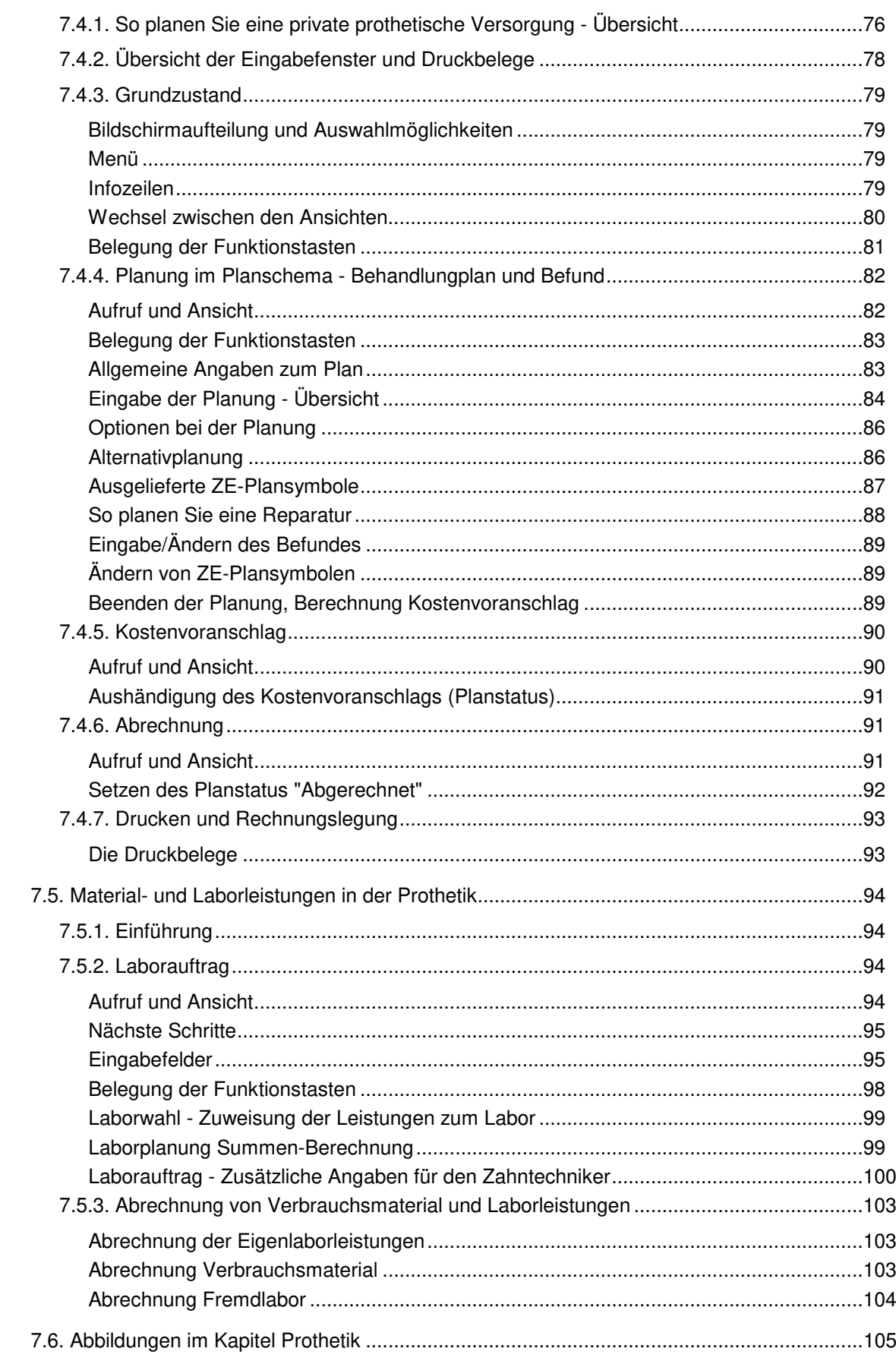

## **7.1. Einführung**

Prothetische Arbeiten sind oftmals sehr zeit- und wertintensiv. Damit sich sowohl der Patient als auch der Zahnarzt über den erforderlichen Aufwand vorab informieren können, ist für diesen Versorgungsbereich eine detaillierte Planung angezeigt. Dabei unterstützen Sie die Programmodule für die **Kassen**- und die **Privatprothetik**.

### **7.1.1. Leistungsbeschreibung**

Einige wichtige Leistungsmerkmale werden im folgenden angeführt.

- DENSoffice bietet für die Bearbeitung der verschiedenen Planungsphasen stilisierte Formulare für den Kostenvoranschlag und die Abrechnung an. Bei der Kassenplanung dient das HKP-Formular als Vorlage. Sie können diese **Formulare abschnittsweise aufrufen**, um den gewünschten Teil des Formulars zu bearbeiten oder einzusehen.
- Die Planung prothetischer Arbeiten erfolgt mittels **anwenderseitig definierter ZE-Plansymbole**, die für eine Vielzahl von praxisrelevanten Fällen bereits vordefiniert sind. Die zugehörige Datenbasis kann bei Kenntnis der Abrechnungsvorschriften mittels des ZE-Plansymbole-Katalogs den speziellen Gegebenheiten der eigenen Praxis angepaßt werden. Dies gilt auch für die bei der Definition der Plansymbole eingesetzten Honorar- und Labor-Positionen.
- Die **aktuellen Befunddaten** werden in die Prothetik übernommen und sind durch einen direkten Wechsel aus der Prothetikplanung in die Befundaufnahme änderbar. Auf dem HKP kann der Befund direkt geändert werden.
- Bei der Kassenplanung bietet DENSoffice **automatische Vorschläge** für die Regelversorgung und die Therapieplanung.
- Anhand der Planung erfolgt eine **automatische Kostenschätzung** der zahnärztlichen Honorar-, sowie der Laborleistungen und ggf. der Zuschüsse. Auf Grundlage dieser Vorausberechnung können die Kosten für den Patienten annähernd bestimmt werden.
- Die bei der Umsetzung der Planung erbrachten Prothetikleistungen können auch in der Behandlungserfassung erfaßt werden, wodurch eine **zeitnahe, lückenlose Dokumentation der Leistungen** gegeben ist. Umgekehrt können auch geplante Leistungen als erbracht in die Behandlungsdokumentation übernommen werden.
- Für die prothetischen Arbeiten können neben der Planung und Abrechnung des HKP auch **Privatliquidationen**, **Kostenvoranschläge** und **Laboraufträge** erstellen. Hier erstellen Sie auch Belege für das eventuell vorhandene **Eigenlabor** der Praxis.

### **7.1.2. Anmerkungen zur Historie der Kassenprothetik**

Seit der ersten Version von DENSoffice gab es einen mehrfachen Bruch in den gesetzlichen Grundlagen für die prothetische Versorgung von GKV-Versicherten. Auf Grund der daraufhin erfolgten Weiterentwicklung, sind verschiedene Prothetikmodule entstanden, die auch alle noch funktionieren müssen, da die Pläne noch nach den Bestimmungen bearbeitet werden müssen, die zum Zeitpunkt der Erstellung galten. Dadurch ergibt sich für alle Beteiligten (die Anwender, die Softwareentwickler und die Autoren der Benutzerdokumentation) die Schwierigkeit, neben der fachlichen Problematik, die schon komplex genug ist, auch noch den historischen Kontext zu berücksichtigen.

Für das Prothetikprogramm wurde dieses Problem dadurch gelöst, daß Sie durch die Auswahl eines Planes automatisch das richtige Programm zur Bearbeitung starten.

Hier ein kurzer historischer Abriß der gesetzlichen Änderungen.

**Bis 1997** Die prothetische Versorgung erfolgt nach dem Bema. Die Krankenkassen bezuschussen die Kosten prozentual. Metallkosten werden mit einem festen Betrag bezuschußt. Private Leistungen werden über Abdingungen privat abgerechnet.

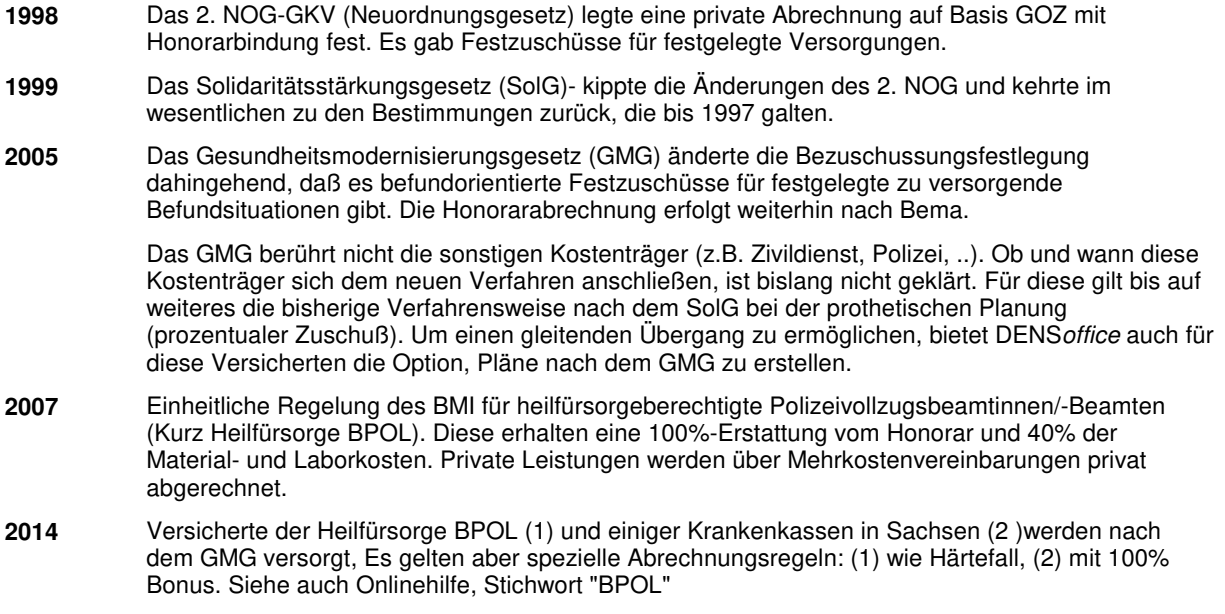

Deshalb gibt es in DENSoffice zwei grundlegend verschiedene Verfahren und zugehörende Module für die **Kassenprothetik**, die in der Onlinehilfe als "**bis 2004**" und "**ab 2005**" gekennzeichnet sind. (Im Handbuch wird nur die Kassenprothetik ab 2005 beschrieben.)

Hinzu kommt noch das Modul für die **Privatprothetik**.

#### **Hinweis!**

Um das Handbuch nicht noch dicker zu machen, wird hierin immer nur der Zustand beschrieben, der den aktuellen gesetzlichen Bestimmungen entspricht. Im jeweiligen Programmteil steht Ihnen weiterhin die passende Hilfe per Funktionstaste F1 zur Verfügung. In der Onlinehilfe finden Sie auch durch Stichwortsuche Hinweise zu älteren gesetzlichen Bestimmungen und die dafür vorgesehenen Programmlösungen.

### **7.1.3. Grundlagen der prothetischen Planung in DENSoffice**

Bei der prothetischen Planung gibt es für bestimmte Versorgungen festgelegte **HuK-Symbole**. Diese HuK-Symbole geben die Art der Versorgung an (z.B.: K für Krone oder B für Brücke) und werden auf dem Heil- und Kostenplan (auch HKP genannt) bzw. dem privaten Kostenvoranschlag ausgedruckt.

Diese Symbolik ist nur eine grobe Beschreibung der Versorgungsart. Würde man an Hand dieser Symbole eine Vorausberechnung durchführen, wäre diese sehr undifferenziert und in den seltensten Fällen genau genug, da sich hierbei nicht genau die Gegebenheiten Ihrer Praxis widerspiegeln.

Schließlich gibt es verschiedene Arten von Kronen und dazu noch verschiedene Möglichkeiten diese einzugliedern. Deshalb wurden in DENSoffice die **ZE-Plansymbole** eingeführt, die eine differenzierte und gegebenenfalls von Ihnen anpaßbare Leistungszuordnung gewährleistet.

Zur Definition und Veränderung der einzelnen ZE-Plansymbole siehe Stammdatenverwaltung - ZE-Plansymbole-Katalog. Dort erfahren Sie auch wie die ZE-Plansymbole funktionieren, d.h. wie sich daraus die Kostenschätzung ergibt.

Die Eingabe der Plansymbole soll mit "Planung" im engeren Sinne bezeichnet werden.

### **7.1.4. Bedienerführung und Kontrolle des Bearbeitungszustandes**

#### **Planstatus**

Die Ausführung prothetischer Arbeiten gliedert sich zeitlich in mehrere Phasen, die zudem inhaltlich aufeinander aufbauen:

#### **Planung >> Plan ausgehändigt (zur Kasse) >> Bewilligung >> Eingliederung >> Abrechnung**

Um diesen logischen Ablauf in der Bearbeitung zu unterstützen, gibt es innerhalb der Prothetik einen Sicherheits- und Orientierungmechanismus - den **Planstatus**.

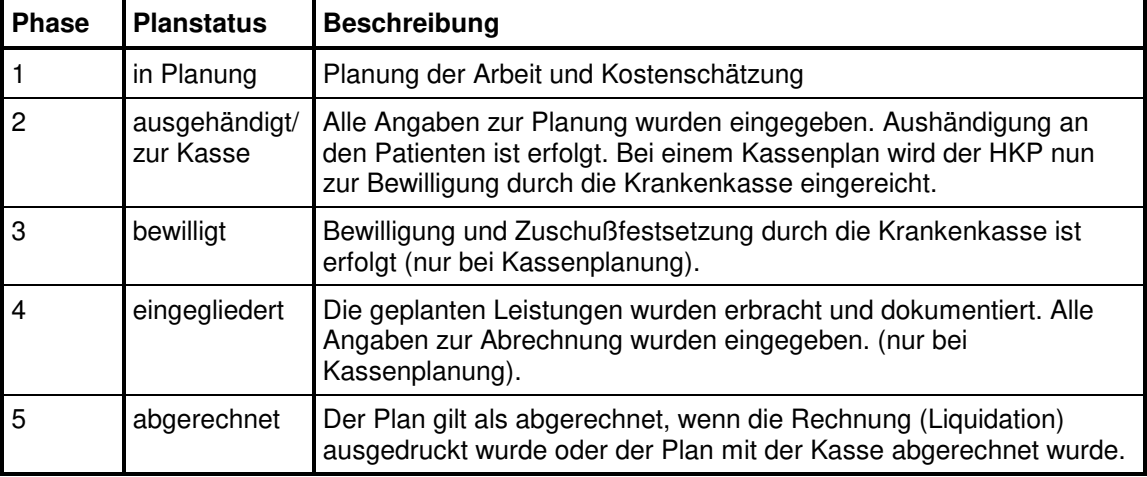

#### Abb. 1: Bearbeitungsphasen und Planstatus

Der Planstatus wurde eingeführt, um den Benutzer **vor versehentlichen Änderungen zu schützen** und somit die Datenkonsistenz zu gewährleisten. Hierbei ist allerdings die Mitarbeit des Anwenders gefordert. Sie müssen für die aktuell bearbeitete Phase explizit (durch Ankreuzen eines Kontrollkästchens) bestimmen, wann die Bearbeitung dieses Abschnitts beendet ist. Beim Drucken bestimmter Belege, wird der Planstatus implizit gesetzt (s. Abschnitt "Drucken und Rechnungslegung). Danach ist diese Phase für das Editieren gesperrt und Sie können mit der Bearbeitung des nächsten Abschnittes fortfahren.

Es ist fast wie im wirklichen Leben. Sie können Ihre Vergangenheit betrachten, aber nicht mehr verändern, ohne einen chaotischen Zustand in der Zukunft heraufzubeschwören.

"Für das Editieren gesperrt" bedeutet, daß Sie die angezeigten Leistungen nicht ohne weiteres ändern können. Es bedeutet nicht, daß Sie dort nie wieder etwas verändern können. Wenn Sie doch noch etwas ändern wollen, entfernen Sie das Kennzeichen für "ausgehändigt" im Kostenvoranschlag. Wenn Sie an der Abrechnung noch etwas ändern wollen, müssen Sie zunächst die Rechnung in der Liquidationsverwaltung stornieren.

Der Abschluß der Bearbeitungsphasen "ausgehändigt (bzw. zur Kasse)", "bewilligt" und "abgerechnet (bzw. eingegliedert)" wird durch das automatische Eintragen von entsprechenden **Notizen in der Behandlungshistorie** des jeweiligen Patienten protokolliert. Das Rücksetzen (stornieren) dieser Phasen erzeugt ebenfalls einen entsprechende Notizeintrag.

Ist ein Fenster gegen versehentliches Editieren geschützt, so trifft dies auch für die zu diesem Fenster gehörenden **Unterfenster**, z.B. für die Laborbelege bei der Abrechnung zu.

Der Status des Planes wird ständig in der oberen Statuszeile angezeigt und aktualisiert.

### Fenster Schließen mit ESC

Innerhalb eines Dialogs kann das Editieren (verändern) jederzeit mit der ESC-Taste abgebrochen werden. Wenn Sie in einem Prothetikfenster ESC drücken gelangen Sie in den Grundzustand der Prothetik. ESC im Grundzustand beendet die Prothetik. Wenn Sie Daten verändert hatten, wird noch mal nachgefragt, ob die Änderungen gespeichert werden sollen.

#### Allgemeines zur Belegung der Funktionstasten

Wie in DENSoffice üblich, liegt der Schwerpunkt der Bedienung innerhalb der Prothetik auf den Funktionstasten. In diesem Teil von DENSoffice existieren mehrere Fenster mit wechselnder Funktionalität, bei denen die Funktionstastenbelegung angepaßt wird. Um Ihnen die Übersicht zu erleichtern und die Einprägsamkeit der

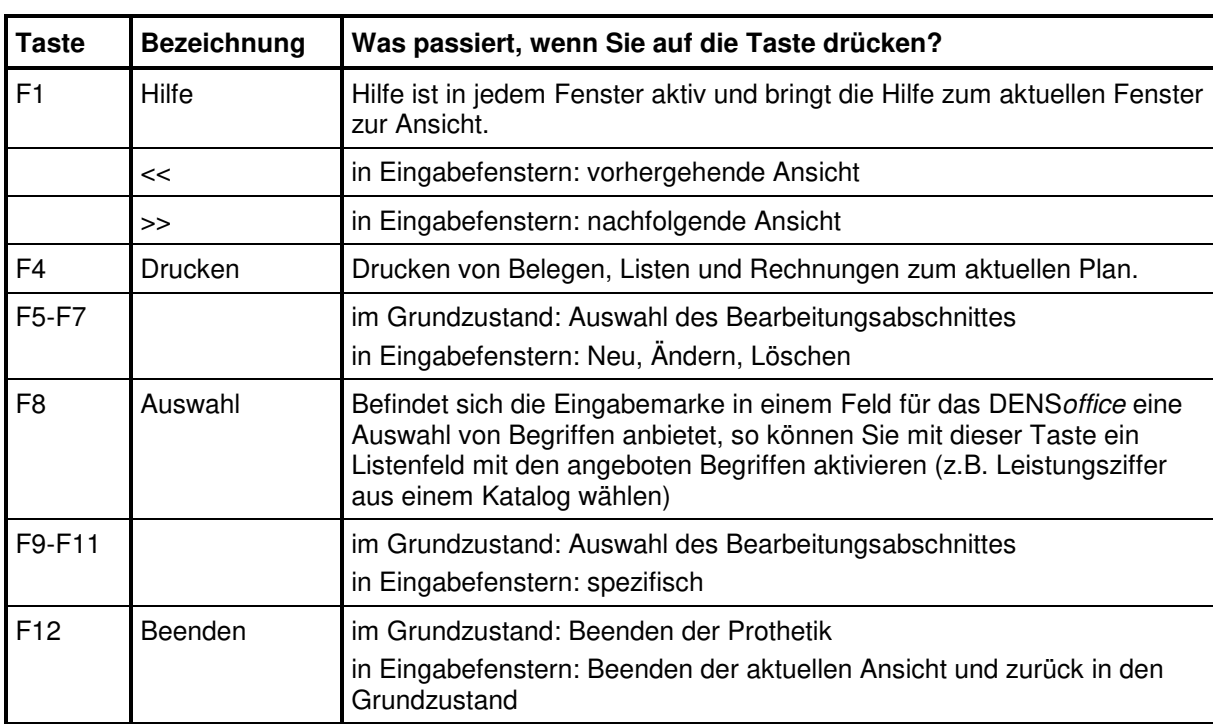

Funktionstastenbelegung zu unterstützen, haben wir versucht, soweit es möglich war, gleiche oder analoge Funktionen in allen Fenstern auf die gleichen Funktionstasten zu legen. Dazu die folgende Übersicht:

Abb. 2: Funktionstastenbelegung von allgemeinen Funktionen

#### Menü

Unter der Titelzeile befindet sich die **Multifunktionsleiste** mit dem **Menü** der Anwendung. In diesem Menü werden zusätzliche Funktionen zur Auswahl angeboten, die im aktuellen Programmteil zur Verfügung stehen. (Die am häufigsten verwendeten Funktionen sind schnell über die Funktionstasten erreichbar.) Im Grundzustand der Prothetik werden folgende Funktionen angeboten.

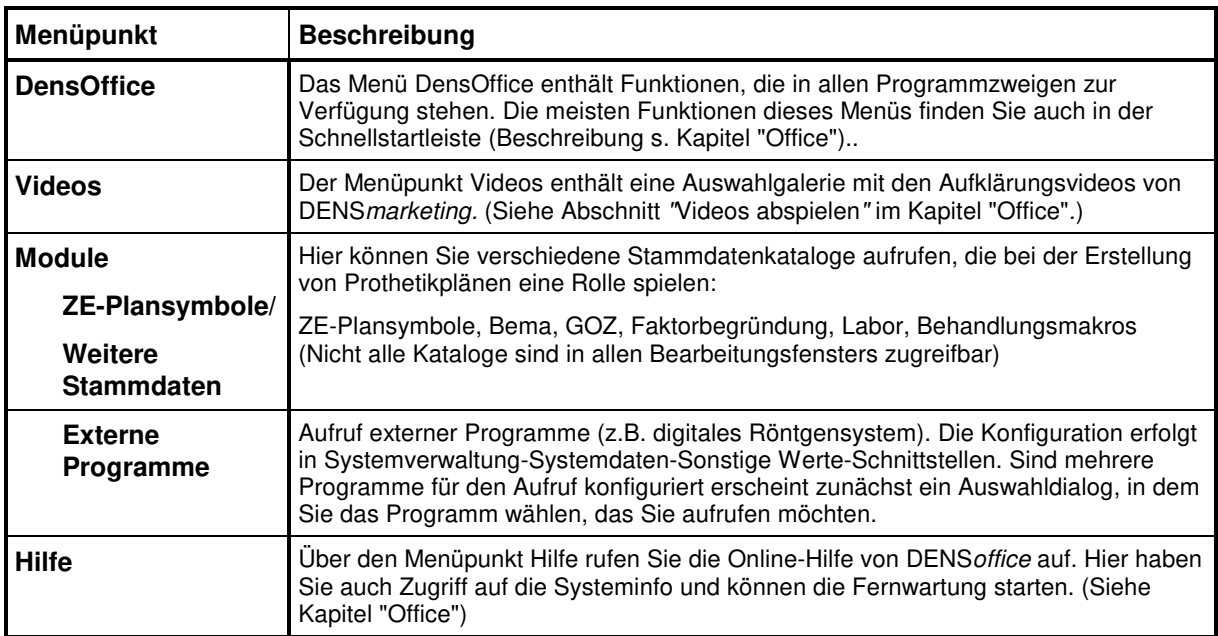

In den Bearbeitungsfenstern gibt es weitere spezifische Menüs. Diese werden dort beschrieben.

### **7.2. Start, Auswahl eines Planes**

### **7.2.1. Start und Patientenauswahl**

Rufen Sie **Planungen / Belege** für den betreffenden Patienten auf (F8 im Grundzustand von DENSoffice) oder F4 in der Behandlungserfassung). Wenn noch kein Patient gewählt war, wählen Sie einen Patienten, für den die Stammdaten bereits erfaßt sein müssen, mittels des **Patientsuche-Dialogs**.

Wählen Sie die Schaltfläche "**Prothetik**" oder die Funktionstaste F3.

### **7.2.2. Auswahl eines Planes**

Nach dem Aufruf der Prothetik erscheint ein Auswahldialog mit den vorhandenen Plänen. Wählen Sie hier einen Plan aus oder legen Sie einen neuen an.

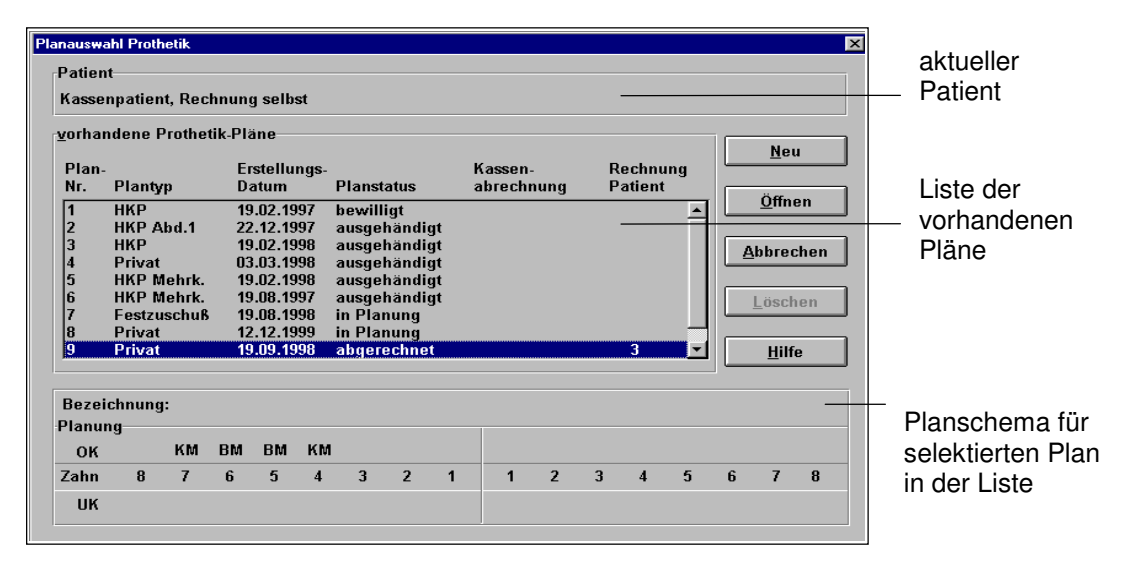

Abb. 3: Planauswahl-Dialog für die Auswahl eines Prothetikplanes des aktuellen Patienten

In einer **Liste** werden die vorhandenen Pläne einschließlich der Alternativplanungen dargestellt - ein Plan bzw. Alternative je Zeile. Für jeden Plan/ Alternative gibt es die folgenden Angaben:

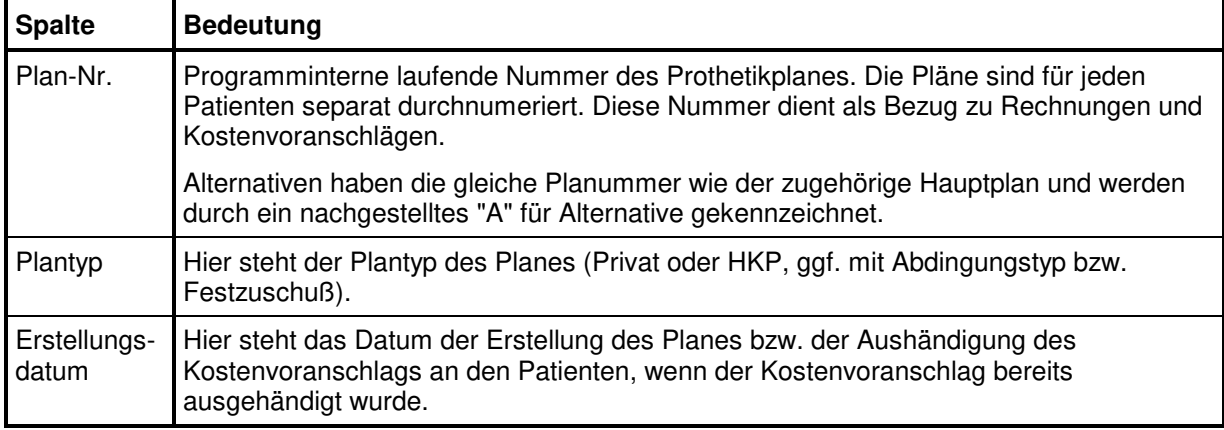

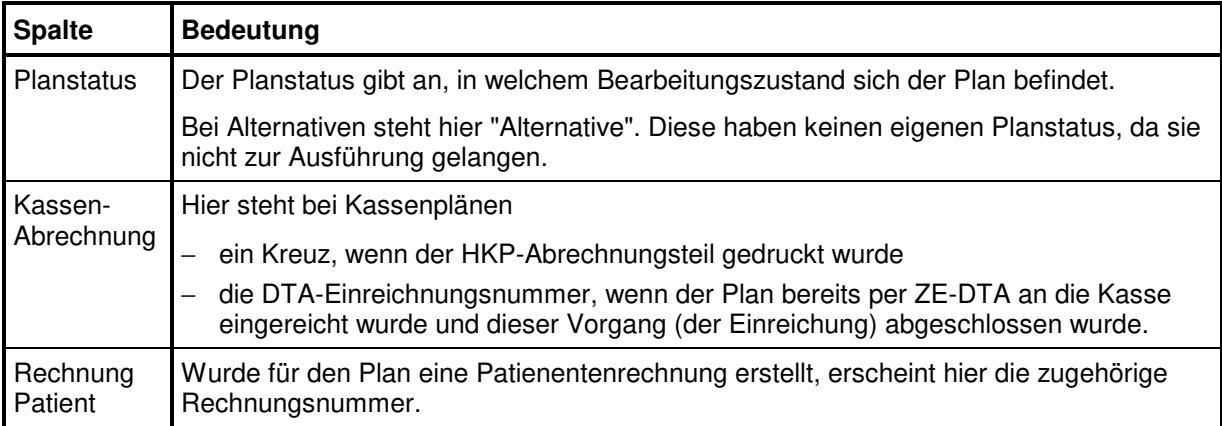

Unter der Liste wird das **Planschema** mit der prothetischen Planung (ZE-Plansymbole) des in der Liste selektierten Planes dargestellt. Zusätzlich wird die Bezeichnung des Planes angezeigt. Diese Bezeichnung kann in der Ansicht Planung eingegeben werden.

• Wählen Sie dann "**Neu**", um einen neuen Plan anzulegen.

Wenn Sie für einen **Privatpatienten** einen Prothetikplan anlegen, gibt es klare Verhältnisse. Deshalb wird in diesem Fall der Plan sofort angelegt und zur Bearbeitung in die Privatprothetik verzweigt.

Wenn es sich um einen **Kassenpatienten** handelt, führt Sie ein **Assistent** durch die möglichen Einstellungen. Da es ab 2005 wegen des GMG zwei Verfahren für die Erstellung von HKP's gibt, werden je nachdem, ob es sich um einen Sonstigen Kostenträger handelt oder nicht entweder der Assistent für HKP's bis 2004 oder der Assistent für HKP's ab 2005. Eine ausführliche Beschreibung finden Sie in der **Onlinehilfe**, wenn Sie in einem Dialog des Assistenten die Schaltfläche "Hilfe" oder F1 betätigen.

− Da einer prothetischen Planung der aktuelle Befund zugrunde liegt, sollte vor der Planung der Befund in Augenschein gegenommen und ggf. aktualisiert werden. Deshalb erscheint nach dem Beenden des Assistenten zunächst das Hauptfenster der Zahngrafik mit dem aktuellen Befund. Gegebenenfalls erfolgt zuvor eine automatische Befundfortschreibung.

Dieser Schritt kann übersprungen werden, wenn Sie der Meinung sind, daß eine Sichtung des Befundes zum gegenwärtigen Zeitpunkt nicht erforderlich ist und Sie dies im Assistenten so festgelegt haben. Es wird dennoch intern ein aktueller Befund erstellt. Lediglich die manuelle Änderung wurde dann übersprun-gen. Eine nachträgliche Änderung des zugehörigen Befundes ist über F11 im Planungsschema möglich.

- − Ein Prothetik-Befund wird immer im Zusammenhang mit dem zugehörenden Prothetikplan betrachtet. Wird der Plan gelöscht, wird auch der Befund gelöscht.
- − Nachdem Sie den Befund bearbeitet haben, gelangen Sie in die Kassen oder Privatprothetik und Sie können mit der Planung beginnen.
- Bei Betätigung der Schaltfläche "**Öffnen**" wird der gerade selektierte Plan in der Liste für die weitere Bearbeitung geöffnet. Dies ist die Standardeinstellung und kann auch mit der EINGABE-Taste aktiviert werden. Es wird dann automatisch in das Prothetikmodul verzweigt, mit dem Sie den Plan angelegt haben und die zum Zeitpunkt der Erstellung gültigen gesetzlichen Bestimmungen sind aktiviert. Sie können nun mit der weiteren Bearbeitung des ausgewählten Planes beginnen.
- Bei Betätigung der Schaltfläche "**Abbrechen**" wird der Auswahldialog verlassen, ohne einen Plan auszuwählen oder einen neuen anzulegen. War zuvor kein Plan in Bearbeitung, so wird die Prothetik beendet. Gab es bereits vor Aufruf des Planauswahl-Dialogs mit F3 einen aktiven Plan, so kann dieser weiter bearbeitet werden.

• Bei Betätigung der Schaltfläche "**Löschen**" wird der gerade in der Liste selektierte Plan aus der Datenbank gelöscht. Das Löschen erfolgt nur nach Ihrer nochmaligen Bestätigung. Siehe dazu Kapitel "Planung / Belege - Löschen eines Planes".

Ein direktes **Öffnen oder Löschen eines Alternativplanes** in der Planauswahl ist nicht möglich, da diese an den Hauptplan gebunden ist. Wenn Sie diese Funktion in der Planauswahl wählen, werden Sie darauf hingewiesen. Sie werden an dieser Stelle jedoch gefragt, ob Sie sofort die Alternativplanung aufrufen und dort die zu bearbeitende oder zu löschende Alternative wählen möchten. Wenn Sie bejahen, wird der Hauptplan aufgerufen und sofort die Auswahl der Alternativen angezeigt.

**Vorsicht!** Alle Daten dieses Planes gehen verloren!! Das Löschen kann nicht rückgängig gemacht werden!

Die Betätigung der Schaltfläche "**Hilfe**" bringt diesen Text in einem Hilfe-Fenster zur Ansicht.

### **7.3. Kassenprothetik**

### **7.3.1. So planen Sie eine prothetische Kassenversorgung - Übersicht**

Es folgt eine Übersicht über die Schritte, die zur Erstellung eines Prothetikplanes für einen Kassenpatienten erforderlich sind.

### **Aufruf**

- 1. Rufen Sie **Planungen / Belege** für den betreffenden Patienten auf (F8 im Grundzustand von DENSoffice) oder F4 in der Behandlungserfassung).
- 2. Wählen Sie die Schaltfläche "**Prothetik**" oder die Funktionstaste F3
- 3. Es erscheint eine Auswahl der vorhandenen Pläne.
	- Wählen Sie dann "**Neu**" um einen neuen Plan anzulegen. Ein "**Assistent**" führt Sie durch die möglichen Einstellungen. Danach erscheint der aktuelle Befund, den Sie ggf. aktualisieren.
	- Wählen Sie einen Plan aus der Liste der vorhandenen Pläne aus und bestätigen Sie mit "**Öffnen**", um den gewählten Plan zu bearbeiten.

#### **Planung**

4. Danach befinden Sie sich im Grundzustand der Prothetik. Wählen Sie den Abschnitt Planung durch Mausklick in das Planungsschema des stilisierten HKP-Formulars oder durch Betätigung von F5. Geben Sie dann im **Planschema** die geplante Versorgung mit Hilfe der ZE-Plansymbole ein. Bei Betätigung der Schaltfläche "**Regelversorgung berechnen**" und "**Therapieplanung berechnen**" berechnet DENSoffice einen Vorschlag für die Regelversorgung bzw. Therapieplanung anhand des Befundes.

Über die Schaltfläche "**Befund übergeben**" können Sie, je nach dem Installation, entweder **Synadoc** oder die **Digitale Planungshilfe Festzuschuss** (**DPF**) der KZBV für den im Plan eingegeben Befund aufrufen. Falls beide installiert sind, "gewinnt" Synadoc.

Verwenden Sie die **Alternativplanung**, um mehrere Alternativen zu erstellen und zu vergleichen.

5. Beim Beenden der Planung (F12) oder beim Wechsel zur Ansicht Kostenvoranschlag (F3), wird zunächst anhand des Befundes und der Planung ein **Vorschlag für die Zuschüsse** ermittelt und im Dialog angezeigt.

Danach erfolgt automatisch die **Kostenschätzung**. Die dabei ermittelten Honorarleistungen, Festzuschüsse und Summen werden im Kostenvoranschlagsfenster angezeigt. Ändern Sie ggf. die automatisch **geschätzten Honorarleistungen** durch Hinzufügen (F5 oder Kettenerfassung), Ändern (F6) oder Löschen (F7) von Leistungen. Die Summen werden sofort neu berechnet.

- 6. In der Ansicht Kostenvoranschlag wird auch die Summe der **geschätzten Laborleistungen** ausgewiesen. Um einzelne Laborleistungen und Laboraufträge zu planen, gehen Sie mit F11 weiter in die **Laborplanung** (Modul Belege). Hier können Sie die geplanten Material- und Laborleistungen ändern. Durch Mausklick auf die Summenfelder für die einzelnen Labore können Sie die Zusatzinformationen für bis zu 3 Fremdlabore und ein Eigenlabor eingeben und die **Laboraufträge** ausdrucken.
- 7. In allen Prothetikabschnitten gelangen Sie über F4 in den **Drucken-Dialog** der Prothetik, in dem alle druckbaren Belege der Prothetik zur Auswahl angeboten werden. Kreuzen Sie die Belege an, die Sie für die Planung drucken müssen. Betätigen Sie dann die Schaltfläche **Drucken**, alle Belege werden dann nacheinander mit den in den Systemdaten eingestellten Druckoptionen (Anzahl der Exemplare, festgelegter Drucker) ausgedruckt. Sie können aber auch für jeden Druckbeleg zuvor die **Druckvorschau** einsehen.
- 8. Mit dem Ausdruck des **Heil- und Kostenplans** gilt der Prothetikplan als an den Patienten ausgehändigt bzw. "zur Kasse" übergeben. Die Planung ist damit abgeschlossen. **Beenden** Sie die Prothetik mit F12.

#### **Zuschußfestsetzung/Bewilligung**

9. Sobald der Plan bewilligt ist, öffnen Sie den Prothetikplan und tragen den bewilligten Zuschuß und das Datum im Fenster "Zuschußfestsetzung/Bewilligung" ein. Hier können Sie auch nachträgliche Zuschüsse eingeben, falls sich solche im Verlauf der Behandlung ergeben. Kreuzen Sie dann das Kontrollkästchen **"bewilligt"** an, um diesen Teil der Bearbeitung abzuschließen.

#### **Behandlung**

- 10.Sie werden jetzt für die Umsetzung des Planes nach und nach die geplanten Leistungen erbringen. Um diese Leistungen zu dokumentieren und für die spätere Abrechnung, tragen Sie die Leistungen, wie alle anderen Leistungen, in die Behandlungshistorie ein. Dafür gibt zwei Möglichkeiten:
	- Geben Sie die **Leistungen in der Behandlungserfassung** zum Zeitpunkt der Erbringung unter Angabe der Abrechnungsart Prothetik und mit Bezug auf die Nummer des zu Grunde liegenden Prothetikplanes ein.
	- Öffnen Sie den betreffenden Prothetikplan, wechseln Sie in die Ansicht Kostenvoranschlag (F6) und rufen Sie über F10 "**Leistung erbringen**" auf. Sie haben hier die Wahl entweder die komplette Planung oder einzelne Leistungen als erbracht in die Behandlungshistorie zu übernehmen.

#### **Abrechnung**

Wenn die prothetische Arbeit eingegliedert ist, schreiten Sie zur Abrechnung. Starten Sie erneut die Prothetik für den betreffenden Patienten und wählen Sie den abzurechnenden Plan aus der Liste der vorhandenen Pläne aus. **Öffnen** Sie den Plan zur Bearbeitung.

- 11. Danach befinden Sie sich im Grundzustand der Prothetik. Wählen Sie den **Abschnitt Abrechnung** durch Mausklick in die Leistungstabelle des stilisierten Rechnungsformulars oder durch F9.
- 12. In der Ansicht Abrechnung werden alle **Honorarleistungen** angezeigt, die in der Behandlungserfassung zum Plan eingegeben wurden oder über "Leistung erbringen" aus der Planung in die Abrechnung übernommen wurden.
- 13. **Ändern** Sie ggf. die Abrechnung durch Hinzufügen (F5 oder Kettenerfassung), Ändern (F6) oder Löschen (F7) von Leistungen. Die Summen werden sofort neu berechnet. Diese Leistungen werden beim Speichern des Planes in der Behandlungshistorie aktualisiert.
- 14. Tragen Sie in den entsprechenden Feldern die Summen der **Fremdlaborrechnungen** ein. Über F10 können Sie ggf. einen Beleg für das **Verbrauchsmaterial** und über F11 einen **Eigenlaborbeleg** erstellen. Die Summen werden automatisch beim Beenden der Eingabe in das Rechnungsfensters übernommen.
- 15. **Drucken** Sie nun den **Abrechnungsteil des HKP**, die **Rechnung** und ggf. den **Eigenlaborbeleg** über den Drucken-Dialog der Prothetik aus (s. Punkt 7). Mit dem Drucken und Verbuchen der Rechnung, ist der Prothetikplan mit dem Patienten abgerechnet und Sie können sich wieder erfreulicheren Dingen zuwenden.
- 16. **Beenden** Sie dazu die Prothetik mit F12. Wenn Sie am Datenträgeraustausch für die Prothetik (**ZE-DTA**) teilnehmen, erstellen Sie monatlich ein- oder mehrmals eine Abrechnungsdiskette für die in diesem Zeitraum eingegliederten Pläne.

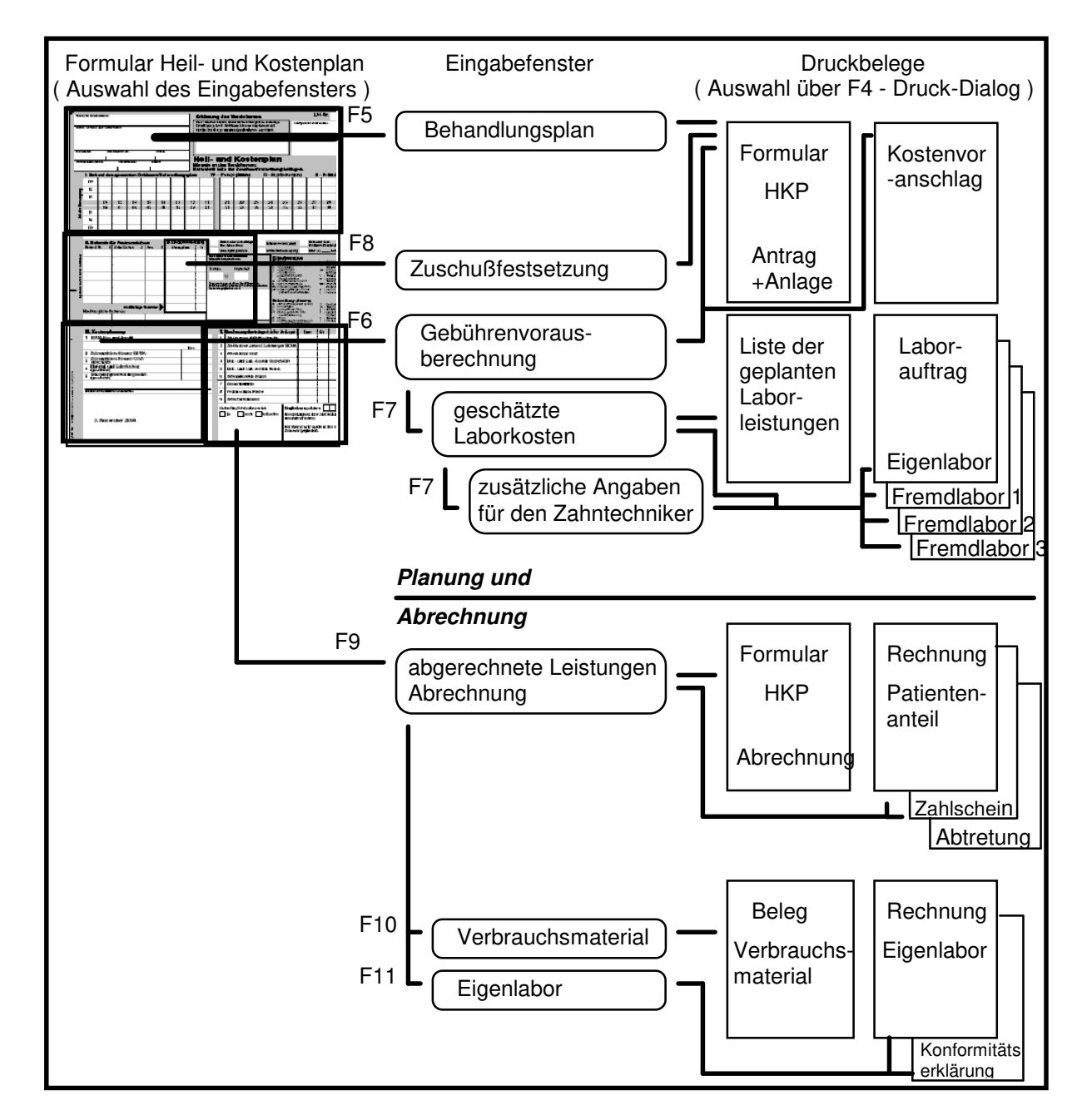

### **7.3.2. Übersicht der Eingabefenster und Druckbelege**

Abb. 4: Übersicht der Eingabefenster und Druckbelege der Prothetik

Die **Rohtexte** für Kostenvoranschläge, Rechnungen, Laborliste, Laboraufträge, Laborbelege und Abdingungsformulare usw. können mit der **Rohtextbearbeitung** von DENSoffice verändert werden.

### **7.3.3. Grundzustand**

### Bildschirmaufteilung und Auswahlmöglichkeiten

Nach der Auswahl eines Planes für einen Kassenpatienten oder wenn ein neuer Plan angefordert wurde, befindet sich die Prothetik im Grundzustand für die Kassen-Prothetik. Das **HKP-Formular** ist in voller Größe dargestellt.

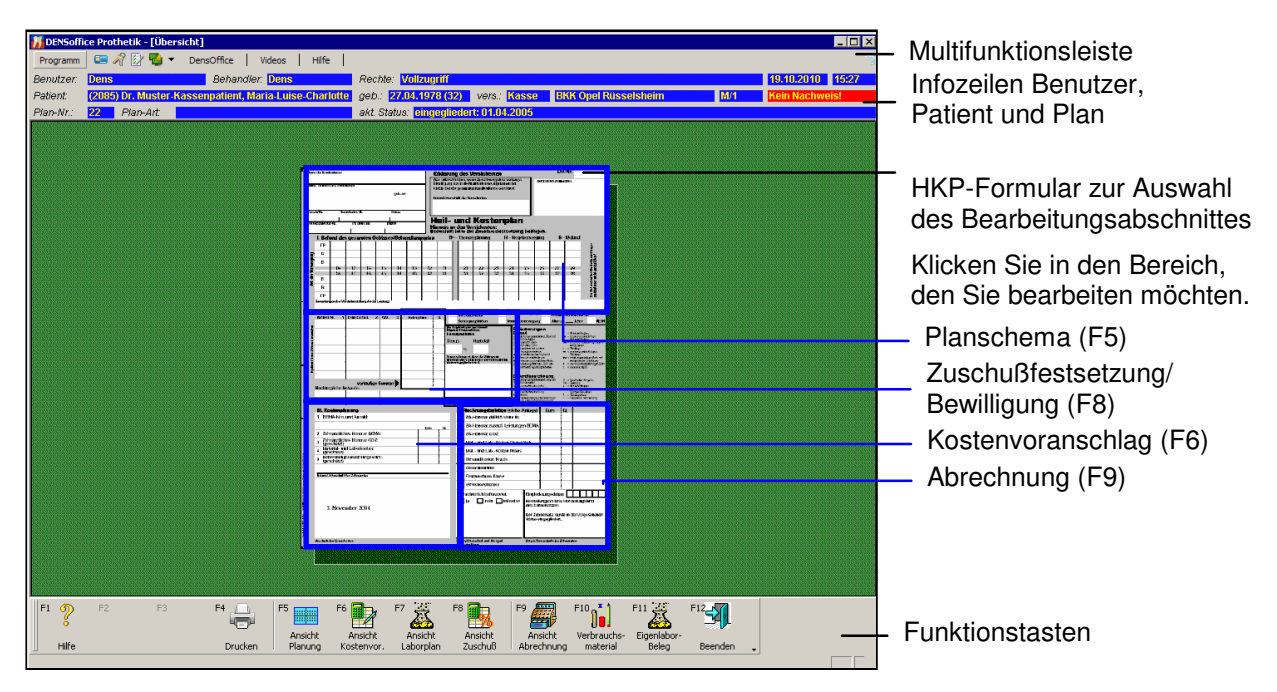

Abb. 5: Grundzustand der Kassen-Prothetik mit Darstellung des HKP-Formulars

### Menü

Unter der Titelzeile befindet sich die **Multifunktionsleiste** mit dem **Menü** der Anwendung (Siehe Abschnitt "Bedienerführung und Kontrolle des Bearbeitungszustandes - Menü").

### Infozeilen

Die Infozeilen "**Benutzer**" und "**Patient**" informieren Sie über den angemeldeten Benutzer und die wichtigsten Daten des ausgewählten Patienten (Weitere Informationen dazu im Kapitel "Office").

Die **Infozeile Plan** zeigt die Plannummer, die Art der Versorgung und den Planstatus an.

### Wechsel zwischen den Ansichten

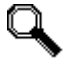

Im Grundzustand können Sie sich entscheiden, welchen Teil des Planes Sie bearbeiten wollen. Die Auswahl erfolgt über die **Funktionstasten** oder direkt durch **Mausklick** in den betreffenden Bereich des Formulars. Über den bearbeitbaren Teilen des Planes wird der Mauscursor zur Lupe.

Es werden hier (im Grundzustand) keine Eingaben zum Plan entgegengenommen. Dieser dient lediglich zur Auswahl eines zu bearbeitenden Teilbereiches. Wurde ein Teilbereich ausgewählt, so wird dafür ein neues Fenster geöffnet. Aus einem Unterfenster kehrt man mit der Funktionstaste F12 "Beenden" in den Grundzustand zurück.

In der Prothetik gibt es fünf Ansichtsfenster. Als erstes gibt es ein **Übersichtsfenster** mit dem HKP-Formular. Von hieraus erreichen Sie direkt alle anderen Ansichten (Bearbeitungsschritte), als da sind Planung, Kostenvoranschlag mit Laborplanung, Zuschußfestsetzung und Abrechnung mit Verbrauchsmaterial- und Eigenlaborbeleg. Letztere sind dem Übersichtsfenster untergeordnet (Unterfenster), d.h. ein Beenden eines Unterfensters mit F12 "Beenden" führt immer erst zum Übersichtsfenster. Erst ein nochmaliges "Beenden" beendet den Programmteil Prothetik.

**Tip!** Zwischen den Unterfenstern kann in einer Art Kreisverkehr in die **vorhergehende (<< F2)** und in die **nachfolgende (>> F3)** Ansicht gewechselt werden. Die Reihenfolge entspricht der Reihenfolge bei der Bearbeitung eines Prothetikplanes:

Planung >> Kostenvoranschlag >> Zuschußfestsetzung >> Abrechnung

Die folgende Übersicht soll diese Aufrufstruktur veranschaulichen:

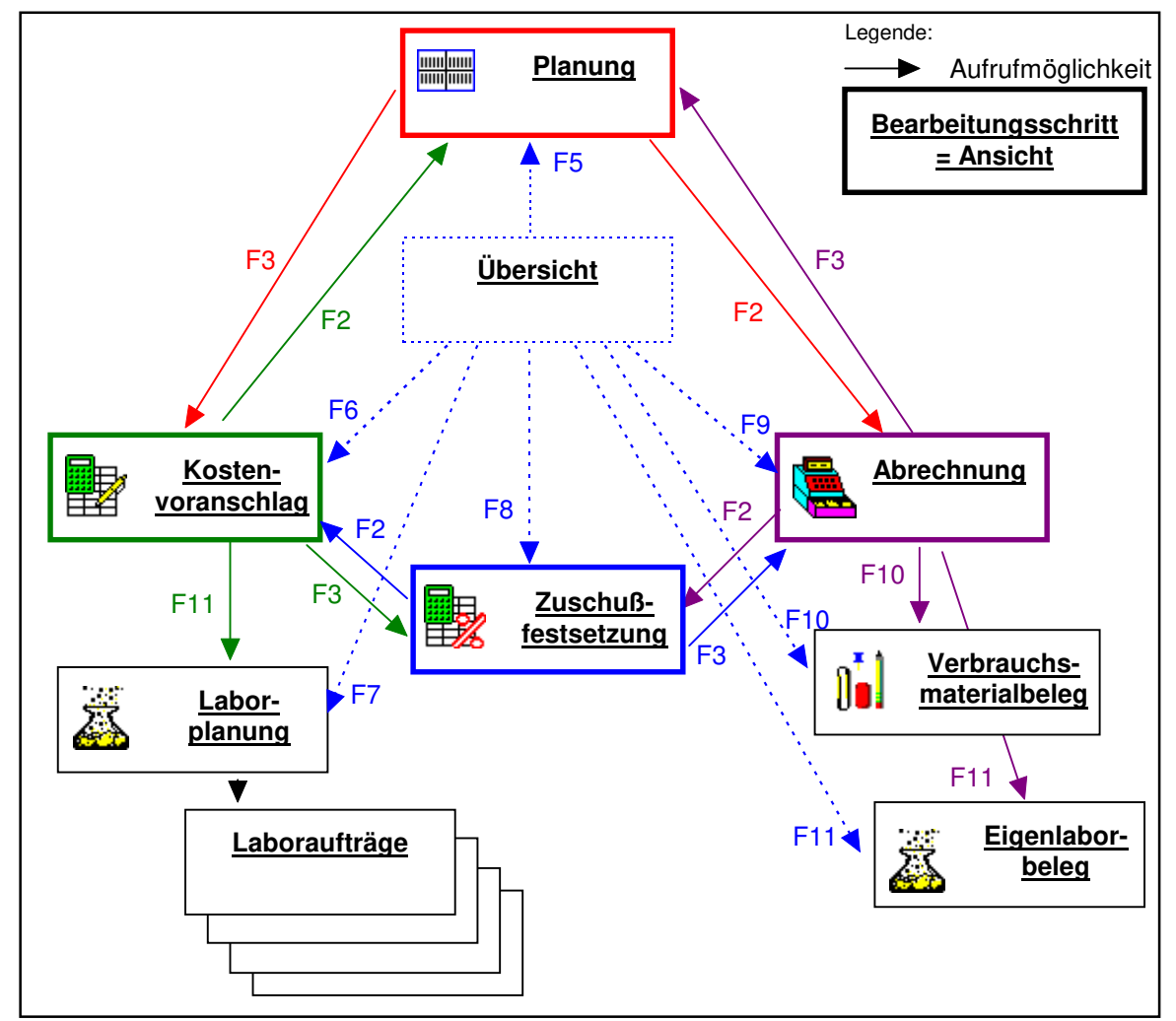

Abb. 6: Wechsel zwischen den Ansichten (Fenstern)

## Belegung der Funktionstasten

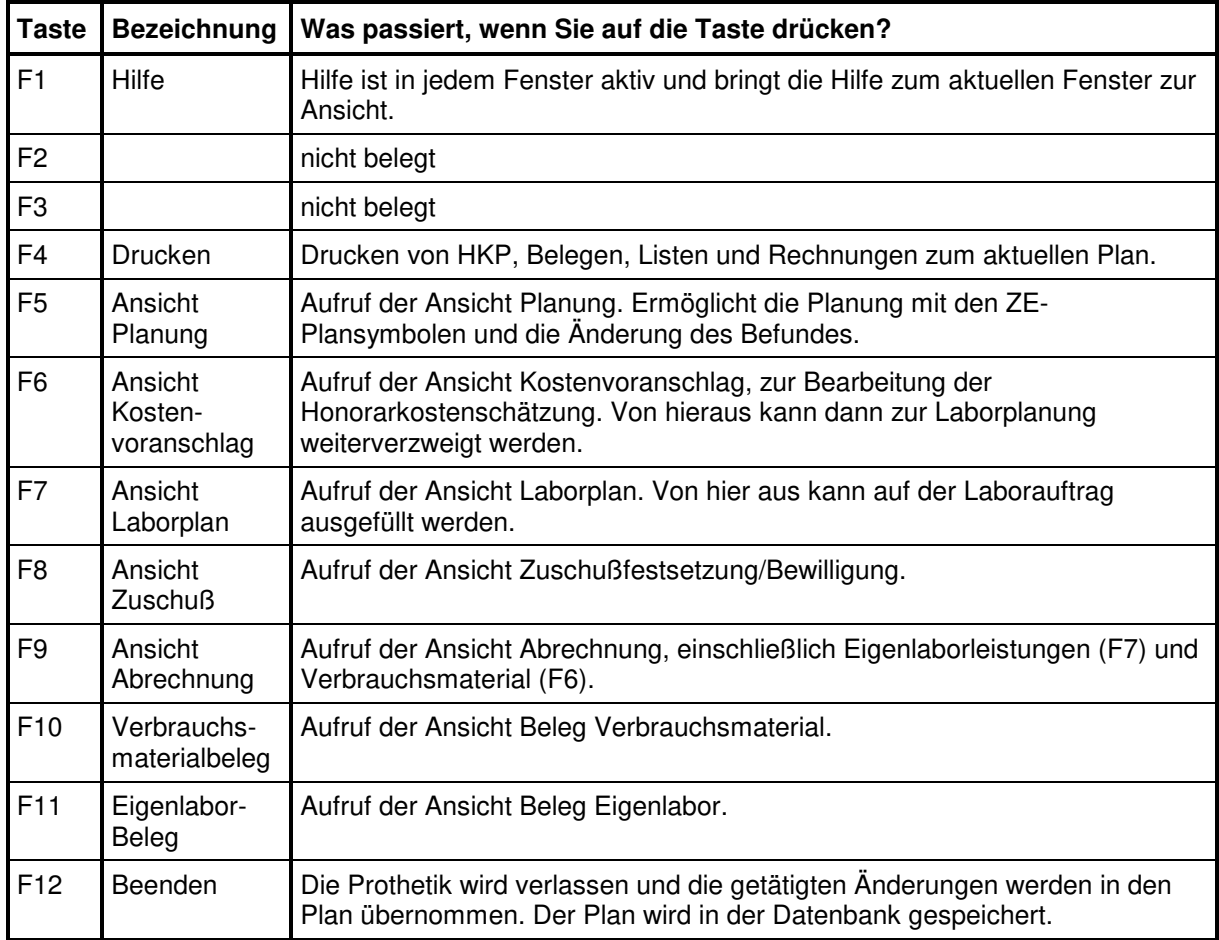

Abb. 7: Funktionstastenbelegung im Grundzustand der Kassen-Prothetik.

### **7.3.4. Befund des gesamten Gebisses/Behandlungsplan**

### Aufruf und Ansicht

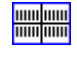

Für den Aufruf der Ansicht Planung (Planschema) aus dem Grundzustand (Ansicht Übersicht) drücken Sie die Funktionstaste **F5 "Ansicht Planung"**.

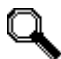

Ein **Mausklick** auf den Bereich Planung des HKP-Formulars tut's auch.

Allerdings gibt es, wie im wahren Leben, immer mehrere Möglichkeiten für den Aufruf , je nachdem, wo Sie sich gerade innerhalb der Prothetik befinden (s. Abschnitt "Wechsel zwischen den Ansichten").

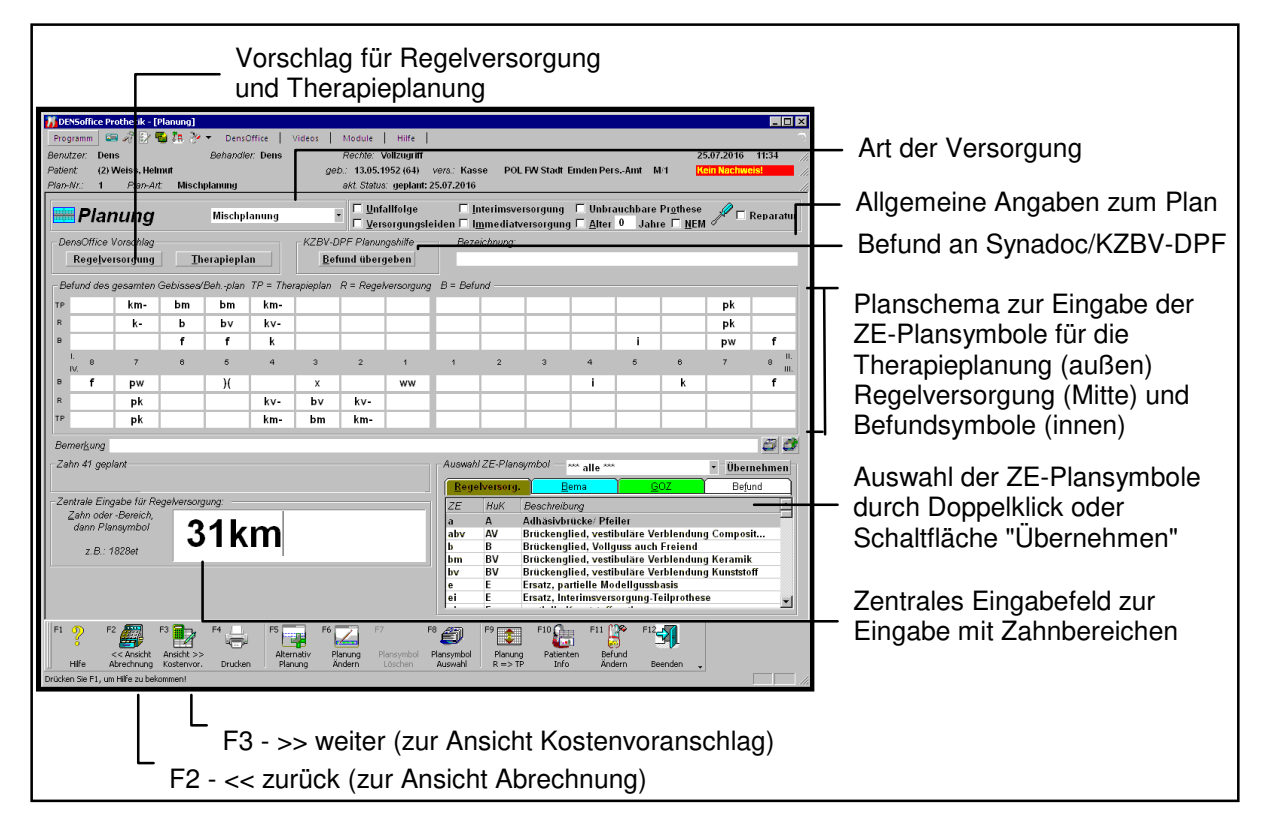

Abb. 8: Ansicht Planung im Planschema

In diesem Fenster wird die prothetische Planung mittels der ZE-Plansymbole für die Prothetik durchgeführt.

Zur Definition und Veränderung der ZE-Plansymbole siehe im ZE-Plansymbole-Katalog.

Nach dem Öffnen des Fensters steht die Einfügemarke:

- bei einem neuen Plan im Feld Bezeichnung
- bei einem vorhandenen Plan im Planungsfeld des Zahnes 18.

Mit Hilfe der Maus können Sie jedes Eingabefeld direkt erreichen. Sie können aber auch komplett mit der Tastatur navigieren. (s. Abschnitt "Navigieren im Fenster" im Kapitel "Office")

Eine Sonderstellung nimmt das Zentrale Eingabefeld ein. Dieses kann nur mit TAB oder SHIFT+TAB verlassen werden.

## Belegung der Funktionstasten

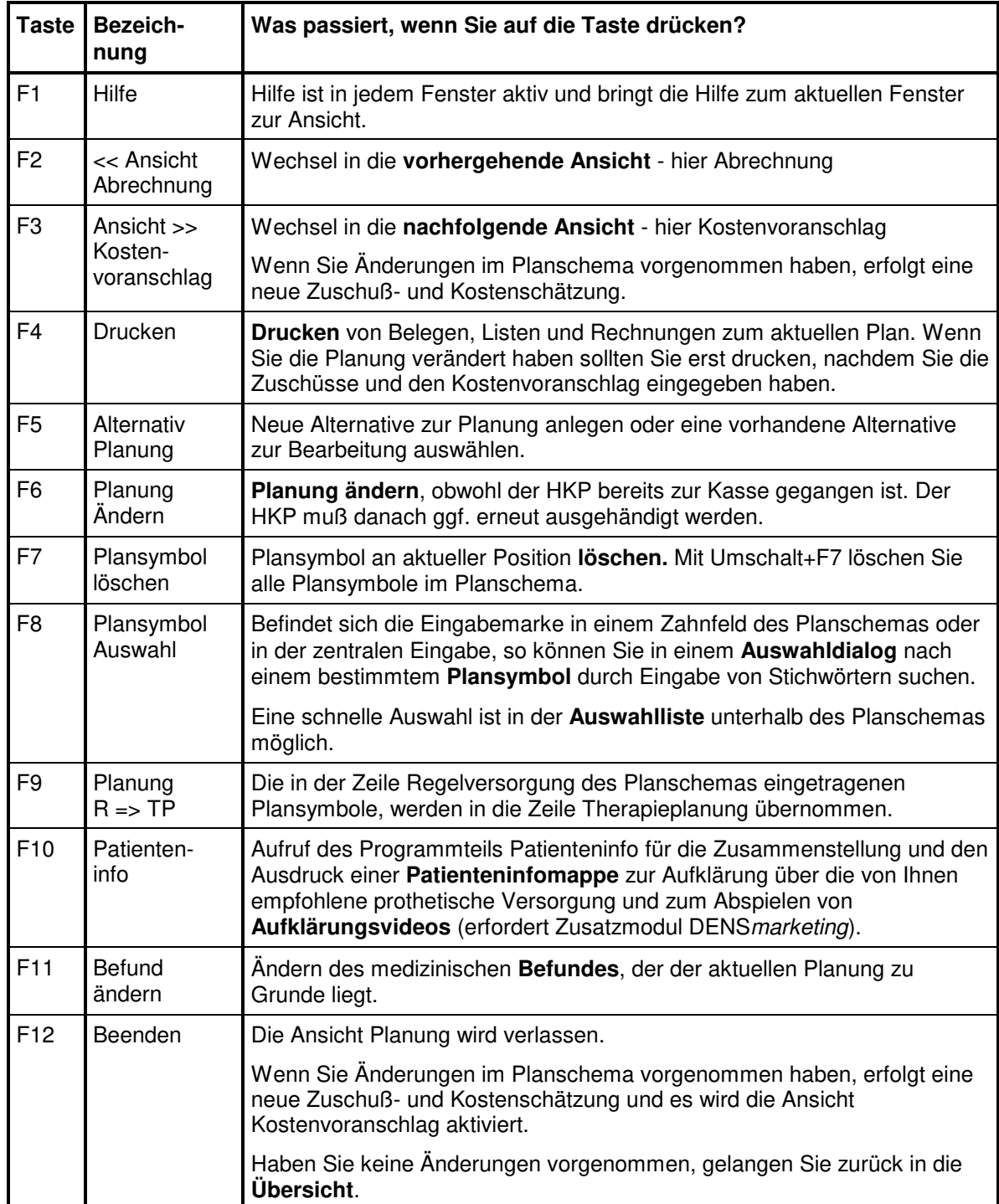

Abb. 9: Funktionstastenbelegung im Fenster Planung
## Allgemeine Angaben zum Plan

Gleich neben dem Fenstertitel befindet sich die Auswahlliste für die **Art der Versorgung** (Regel-, gleichartige, andersartige). Hier wird die Art angezeigt, für die Sie sich beim Anlegen des Planes entschieden haben. Die Art der Versorgung hat großen Einfluß auf den weiteren Ablauf der Planung, deshalb sollten Sie gleich zu Anfang die vorgesehene Art der Versorgung angeben. Wenn Sie die Art der Versorgung im Nachhinein ändern, kann dies dazu führen, daß Sie bestimmte Angaben erneut eingeben müssen.

**Hinweis!** Erläuterungen zu den Versorgungsarten finden Sie in der Onlinehilfe der Prothetik unter den Stichworten "Regelversorgung", "gleichartige Versorgung" und "andersartige Versorgung".

Wenn es sich um einen neu angelegten Plan handelt, sollten Sie zuerst eine aussagekräftige **Bezeichnung** für diese Planung eingeben. Diese wird bei der Auswahl eines Planes angezeigt, so daß Sie sich bei mehreren Plänen für einen Patienten schnell orientieren können.

Die Ankreuzfelder des **Heil- und Kostenplanes** werden wie bei Kontrollkästchen in Windows üblich bedient. Anklicken mit der Maus oder LEER-Taste schaltet den Status "angekreuzt" ein oder aus.

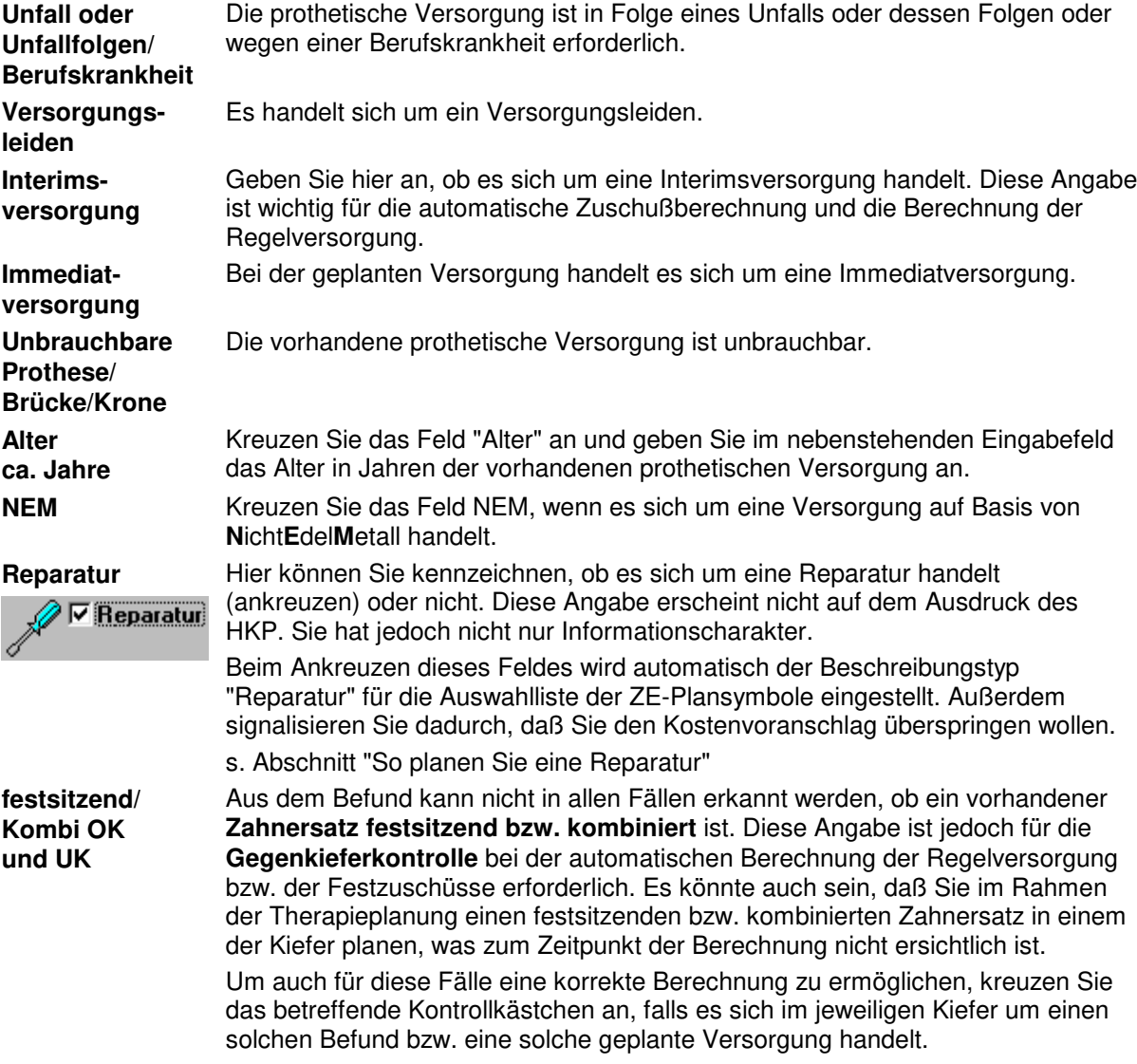

In der Eingabezeile **Bemerkung** unterhalb des Planschemas können Sie ein kurze Bemerkung zur Planung eingeben. Diese wird auf dem HKP gedruckt. Wenn es sich bei der Planung um eine Wiederherstellung handelt, geben sie hier die Art der Leistung an.

# So geben Sie eine prothetische Versorgung im Planschema ein

## 1. Allgemeine Angaben zum Plan

Wählen Sie die Art der Versorgung (Regel-, gleichartige, andersartige, Misch-), wenn Sie dies nicht bereits beim Anlegen des Planes entschieden haben. Geben Sie eine Bezeichnung und ggf. eine Bemerkung für den Plan ein und kreuzen Sie die zutreffenden Felder oberhalb des Planschemas an.

### 2. Befund kontrollieren und ggf. anpassen

Kontrollieren Sie zuerst den Befund, der beim Anlegen des Planes aus dem aktuellen medizinischen Befund übernommen wurde. Die möglichen Symbole entsprechen der Legende des HKP. Da nicht alle für die Prothetik anzugebenden Befunde aus dem medizinischen Befund abgeleitet werden können, korrigieren Sie den Befund hier im Prothetikplan. Verwenden Sie dazu die Befundsymbole in der Auswahlliste, in der der Karteireiter "Befund" aktiviert sein muß. Diese Befundeingaben gelten nur für diesen Plan und haben keine Auswirkungen auf den aktuellen Befund. Wenn Sie den aktuellen Befund ändern möchten, rufen Sie diesen über die Funktionstaste F11 "Befund ändern" auf.

### 3. Regelversorgung eingeben

Die Regelversorgung muß in jedem Fall eingegeben werden. Verwenden Sie dazu die Regelversorgungsplansymbole. In der Auswahlliste muß der Karteireiter "Regelversorgung" aktiviert sein. (s. "Eingaben im Planschema").

DENSoffice kann aus dem eingegebenen Befund einen Vorschlag für die Regelversorgung berechnen. Wenn Sie die Schaltfläche "Regelversorgung" in der Gruppe "DENSoffice Vorschlag" betätigen, trägt das Programm zum Befund passende Regelplansymbole als Vorschlag in das Planschema ein, die für eine Regelversorgung verwendet werden können.

### 4. Therapieplanung eingeben

Wenn Sie über die Regelversorgung hinausgehen möchten, wählen Sie zuerst, wenn nicht bereits geschehen, als Versorgungsart "gleichartige Versorgung", "andersartige Versorgung" oder Mischplanung. Sie sollten dann über F9 "Planung R -> TP" die zuvor eingegebene Regelversorgung in die Therapieplanung übernehmen. Sie brauchen dann nur noch an den Stellen zu ändern, an denen es Abweichungen von der Regelversorgung gibt.

**Hinweis:** Die Therapieplanung muß immer die Gesamtplanung beinhalten. Wenn Sie als Versorgungsart "andersartige Versorgung" gewählt haben, werden die Regelversorgungsplansymbole bei der Übernahme in die Therapieplanung nach GOZ konvertiert. (s. Einrichtung der Vorschläge zur Therapieplanung)

Geben Sie dann die Plansymbole (Regelversorgung, Bema oder GOZ) in den betreffenden Eingabefeldern für die Therapieplanung ein (s. "Eingaben im Planschema").

DENSoffice kann aus dem eingegebenen Befund eine über die Regelversorgung hinausgehende Therapieplanung als Vorschlag berechnen. Wenn Sie die Schaltfläche "Therapieplanung" in der Gruppe "DENSoffice Vorschlag" betätigen, trägt das Programm als Vorschlag Bema- oder GOZ-Plansymbole in das Planschema ein, die eine höherwertige Versorgung darstellen.

## 5. Zuschuß- und Kostenschätzung

Wenn Sie die Planung eingegeben oder geändert haben und das Planungsfenster verlassen, erfolgt eine automatische Zuschußschätzung auf der Basis des Befundes und der geplanten Leistungen der Regelversorgung. Nach Bestätigung und ggf. Korrektur der voraussichtlichen Zuschüsse erfolgt eine automatische Kostenschätzung auf der Basis der ZE-Plansymbole. Bei "reiner" Regelversorgung werden die in der Zeile "Regelversorgung" eingegeben Plansymbole ausgewertet, sonst die in der Zeile "Therapieplanung".

Die angegebenen Schritte werden in den folgenden Abschnitte beschrieben:

## Eingaben im Planschema

Eingaben von Befund- und ZE-Plansymbolen können wahlweise direkt im Planungsschema oder in der zentralen Eingabe vorgenommen werden. Die erstere Möglichkeit wird hier beschrieben.

- 1. Setzen Sie die **Einfügemarke** in das Eingabefeld für die Zahnposition, an der Sie den Befund eingeben möchten oder eine prothetische Versorgung planen.
- 2. Geben Sie über die Tastatur das **Kürzel des Befundes bzw. ZE-Plansymbols** ein. Die Befundsymbole enthalten maximal 2 Zeichen, die Plansymbole maximal 4 Zeichen.
	- **Hinweis:** Es müssen die für die Befundeingabe und die Planung vordefinierten Symbole verwendet werden. Diese finden Sie auch in den Auswahllisten unter dem jeweiligen Karteireiter (s. "Auswahl Befund- und ZE-Plansymbole"). Für die Regelversorgung, die davon abweichende Kassen- und die Privat-Prothetik sind verschiedene Plansymbole im ZE-Plansymbole-Katalog definiert!

Siehe: ZE-Plansymbole-Katalog.

In der Zeile Befund (B) sind nur Befundsymbole zulässig, in der Zeile Regelversorgung (R) nur Regelversorgungsplansymbole. In der Zeile Therapieplanung können alle Plansymbolarten eingegeben werden. Da die Symbole bei unterschiedlichen Plansymbolarten gleich sein können, entscheidet bei der Eingabe immer der **gewählte Karteireiter der Auswahlliste** über die Art des Symbols. Wenn Sie in ein Eingabefeld der Zeile (B) oder (R) klicken, wird der passende Karteireiter vom Programm gewählt. Wenn Sie in ein Eingabefeld der Zeile (TP) klicken, ist die Zuordnung zum Katalog nicht mehr eindeutig. Wählen Sie selbst den Karteireiter Bema oder GOZ. Wenn Sie andersartige Versorgung gewählt haben können in der Zeile (TP) nur GOZ-Plansymbole eingegeben werden. Eingaben in dieser Zeile werden dann zur Vereinfachung der Eingabe automatisch in Großbuchstaben gewandelt.

- 3. Befindet sich die Eingabemarke innerhalb des Planungsschemas oder in der zentralen Eingabe, so können Sie über die Funktionstaste F8 "Auswahl" ein ZE-Plansymbol in einem erweiterten **Auswahldialog** auswählen. (s. unten)
- 4. Eine Texteingabe gilt dann als beendet, wenn das Eingabefeld verlassen wird (Eingabetaste, TAB-Taste oder Mausklick in ein anderes Feld). Dann erfolgt eine **Prüfung** des Befund- bzw. Plansymbols.
- 5: Wurde die Eingabe als korrekt bewertet, können Sie an der benachbarten oder einer anderen Zahnposition ein weiteres Befund- bzw. Plansymbol eingeben. Trat ein Fehler bei der Eingabe auf, so werden Sie in einer Fehlermeldung darauf hingewiesen. Sie müssen dann zuerst die fehlerhafte Eingabe korrigieren, bevor Sie das nächste Befund- bzw. Plansymbol eingeben oder das Planschema verlassen können.
- 6. Haben Sie den Befund und die Planung komplett eingegeben, so können Sie diesen Abschnitt mit F12 "Beenden" oder F3 "Ansicht Kostenvoranschlag" abschließen. Es wird zunächst anhand des Befundes und der Planung ein **Vorschlag für die Zuschüsse** ermittelt und im Dialog angezeigt. Danach erfolgt automatisch die **Kostenschätzung**. Die dabei ermittelten Honorarleistungen, Festzuschüsse und Summen werden im Kostenvoranschlagsfenster angezeigt.

Wenn Sie zuvor bereits eine Planung durchgeführt und diese verändert hatten, werden Sie vor der Neuberechnung gewarnt, wenn bereits geplante Leistungen im Kostenvoranschlag vorliegen. Entscheiden Sie, ob Sie trotzdem eine Neuberechnung vornehmen möchten. Wenn Sie sich dafür entscheiden, werden alle bisher berechneten (und nacherfaßten) geplanten Leistungen verworfen.

## Auswahl Befund- und ZE-Plansymbole

Das einzugebende Symbol kann aus der Auswahlliste unter dem Planschema entnommen werden. Die Auswahlliste hat vier Karteireiter. Die ersten drei bieten die Auswahl der Plansymbole für die Regelversorgung, die davon abweichende Kassenprothetik (Bema) und die Privatprothetik (GOZ). Der vierte Karteireiter beinhaltet die zulässigen Befundsymbole laut Legende des HKP.

So wählen Sie ein Befund- oder Plansymbol aus:

- 1. Setzen Sie die Einfügemarke an die Zahnposition, an der Sie planen möchten. Wenn Sie in ein Eingabefeld der Zeile (B) oder (R) klicken, wird der passende Karteireiter vom Programm gewählt. Wenn Sie in ein Eingabefeld der Zeile (TP) klicken, ist die Zuordnung zum Katalog nicht mehr eindeutig. Wählen Sie selbst den Karteireiter Bema oder GOZ.
- 2. Bei der Auswahl eines ZE-Plansymbols, wählen Sie ggf. einen Beschreibungstyp (Krone, Brücke,..) um die Auswahl einzuschränken.

| - Aus <u>w</u> ahl ZE-Plansymbol- <del></del> alle <del></del><br>Übernehmen |            |                                            |  |  |  |  |  |
|------------------------------------------------------------------------------|------------|--------------------------------------------|--|--|--|--|--|
| Regelversorg.                                                                |            | Befund<br>Bema                             |  |  |  |  |  |
| <b>ZE</b>                                                                    | <b>HuK</b> | <b>Beschreibung</b>                        |  |  |  |  |  |
| a                                                                            | A          | Adhäsivbrücke/ Pfeiler                     |  |  |  |  |  |
| abv                                                                          | AV         | Brückenglied, vestibuläre Verblend         |  |  |  |  |  |
| b                                                                            | в          | <b>Brückenglied, Vollguss auch Freiend</b> |  |  |  |  |  |
| bm                                                                           | BV         | Brückenglied, vestibuläre Verblend         |  |  |  |  |  |
| bv                                                                           | BV         | Brückenglied, vestibuläre Verblend         |  |  |  |  |  |
| e                                                                            | F          | Ersatz, partielle Modellgussbasis          |  |  |  |  |  |
| ei                                                                           | F          | Ersatz, Interimsversorgung-Teilprot        |  |  |  |  |  |

Abb. 10: Auswahlliste ZE-Plansymbole unter dem Planschema

3. Markieren Sie den Eintrag mit dem gewünschten Befund- bzw. Plansymbol. Durch Doppelklick auf den Eintrag oder Betätigung der EINGABE-Taste wird das Symbol an die vorher gewählte Position übernommen. Zeigen Sie mit der Maus auf einen Eintrag, um den gesamten Text in einem Tooltip zu sehen, wenn dieser nicht komplett in die Spalte paßt.

Wenn Sie nach einem bestimmtem Plansymbol durch Eingabe von Stichwörtern suchen möchten, benutzen sie F8 "Auswahl". Die Eingabemarke muß sich in einem Zahnfeld der Zeile (R) oder (TP) des Planschemas oder in der zentralen Eingabe befinden.

| <b>DENSoffice - ZE-Plansymbole-Auswahl</b> |                                   | $\overline{\mathsf{x}}$                                 |  |  |  |
|--------------------------------------------|-----------------------------------|---------------------------------------------------------|--|--|--|
|                                            |                                   |                                                         |  |  |  |
| Plansymbol                                 | HUK-Kürzel                        | Bezeichnung                                             |  |  |  |
| h                                          | R                                 | <b>Brückenglied, Vollguss auch Freiend</b>              |  |  |  |
| hm                                         | BV                                | Brückenglied, vestib. Verblend. Keramik                 |  |  |  |
| bv                                         | <b>BV</b>                         | <b>Brückenglied, vestib, Verblend, KST</b>              |  |  |  |
| e                                          | F                                 | <b>Ersatz, partiell Modellaussbasis</b>                 |  |  |  |
| ei                                         | E                                 | <b>Ersatz, Interimsversorgung-Teilprothese</b>          |  |  |  |
| $_{\rm et}$                                | ET                                | <b>Ersatz, Totale Prothese/Cover-Denture Prothese</b>   |  |  |  |
| eti                                        | E                                 | <b>Ersatz, Interimsversorgung-Totale Prothese</b>       |  |  |  |
| h                                          | н                                 | komplizierte Halte- und Stützvorrichtung                |  |  |  |
| k                                          | K                                 | <b>Einzelkrone, Vollquss</b>                            |  |  |  |
| k-                                         | K                                 | <b>Ankerkrone, Vollquss</b>                             |  |  |  |
| kg                                         | ĸ                                 | Einzelkrone, Vollguss, mit gegoss. Stift                |  |  |  |
| kq-                                        | ĸ                                 | Ankerkrone, Vollguss, mit gegoss. Stift                 |  |  |  |
| kh                                         | KH                                | <b>Einzelkrone, Vollquss, Halteelement</b>              |  |  |  |
| kh-                                        | KH                                | <b>Ankerkrone.Vollauss. Halteelement</b>                |  |  |  |
| kha                                        | KH                                | <b>Einzelkrone, Vollguss, geg. Stift, Halteelements</b> |  |  |  |
| kha-                                       | KH                                | Ankerkrone, Vollguss, geg. Stift, Halteelement          |  |  |  |
| khk                                        | KH                                | Einzelkrone, Vollguss, konf. Stift, Halteelement        |  |  |  |
| khk-                                       | KH                                | Ankerkrone, Vollguss, konf. Stift, Halteelement         |  |  |  |
| kk                                         | ĸ                                 | Einzelkrone, Vollguss, mit konfekt. Stift               |  |  |  |
| lkk-                                       | K                                 | Ankerkrone, Vollguss, mit konfekt. Stift                |  |  |  |
| Beschreibungstypen                         |                                   | Sortierung                                              |  |  |  |
| $\le$ alle $\ge$                           |                                   | © Plansymbol<br>C HUK-Kürzel                            |  |  |  |
|                                            |                                   |                                                         |  |  |  |
|                                            | Begriff enthalten in Beschreibung | Suche beginnen bei                                      |  |  |  |
|                                            |                                   | <b>Suchen</b>                                           |  |  |  |
|                                            |                                   | aktuellem Eintrag<br><b>C</b> erstem Eintrag            |  |  |  |
|                                            |                                   |                                                         |  |  |  |
|                                            |                                   | Abbrechen<br>Hilfe                                      |  |  |  |
| OK                                         |                                   |                                                         |  |  |  |

Abb. 11: Auswahldialog ZE-Plansymbole mit Suchen

In der Liste werden Plansymbolund HuK-Kürzel, sowie die Beschreibung angegeben. Wählen Sie hier das Kürzel aus, das Sie für die Planung verwenden möchten und betätigen Sie dann **OK**.

Durch Angabe eines **Beschreibungstyps** (Krone, Brücke, usw.) können Sie die Auswahlliste einschränken.

Sie können die Liste sowohl nach Leistungsziffer (Standard) als auch nach Leistungskürzel **sortieren**.

Zusätzlich können Sie nach Leistungen **suchen**, in deren Beschreibung vorgegebene Begriffe enthalten sind. Die Suche kann beim aktuellen oder ersten Eintrag beginnen.

## Huk-Plansymbole

Die Planung erfolgt mit den im ZE-Plansymbole-Katalog definierten ZE-Plansymbolen. Wenn Sie das dem ZE-Plansymbol entsprechende **HuK-Plansymbol** der eingegebenen Planung sehen möchten, klicken Sie mit der Maus an die entsprechende Zahnposition.

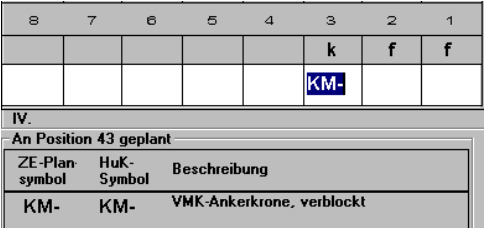

Unterhalb des Planschemas wird während der Planung für die aktuelle Zahnposition neben dem ZE-Plansymbol das HuK-Symbol und die Bezeichnung des Plansymbols angezeigt.

Auf den Ausdrucken, auf denen das Planschema gedruckt wird (Kostenvoranschlag, HKP, Liquidation,

Laboraufträge) werden immer die HuK-Symbole gedruckt.

Abb. 12: Einblenden der Huk-Plansymbole

# Ausgelieferte ZE-Regelplansymbole in der Kassenplanung

Die ZE-Regelplansymbole verwenden Sie, um für GKV-Versicherte Regelversorgung im HKP zu planen. Diese Symbole werden für die Berechnung der Regelversorgung und der Zuschüsse benötigt. Sie entsprechen den Festzuschuss-Richtlinien und spiegeln nicht unbedingt die Leistungen Ihrer Praxis wieder. **Diese Plansymbole sollten deshalb von Ihnen im allgemeinen nicht geändert werden.** Eine Aufstellung der Reparaturplansymbole finden Sie im Abschnitt "Reparatur - ZE-Plansymbole".

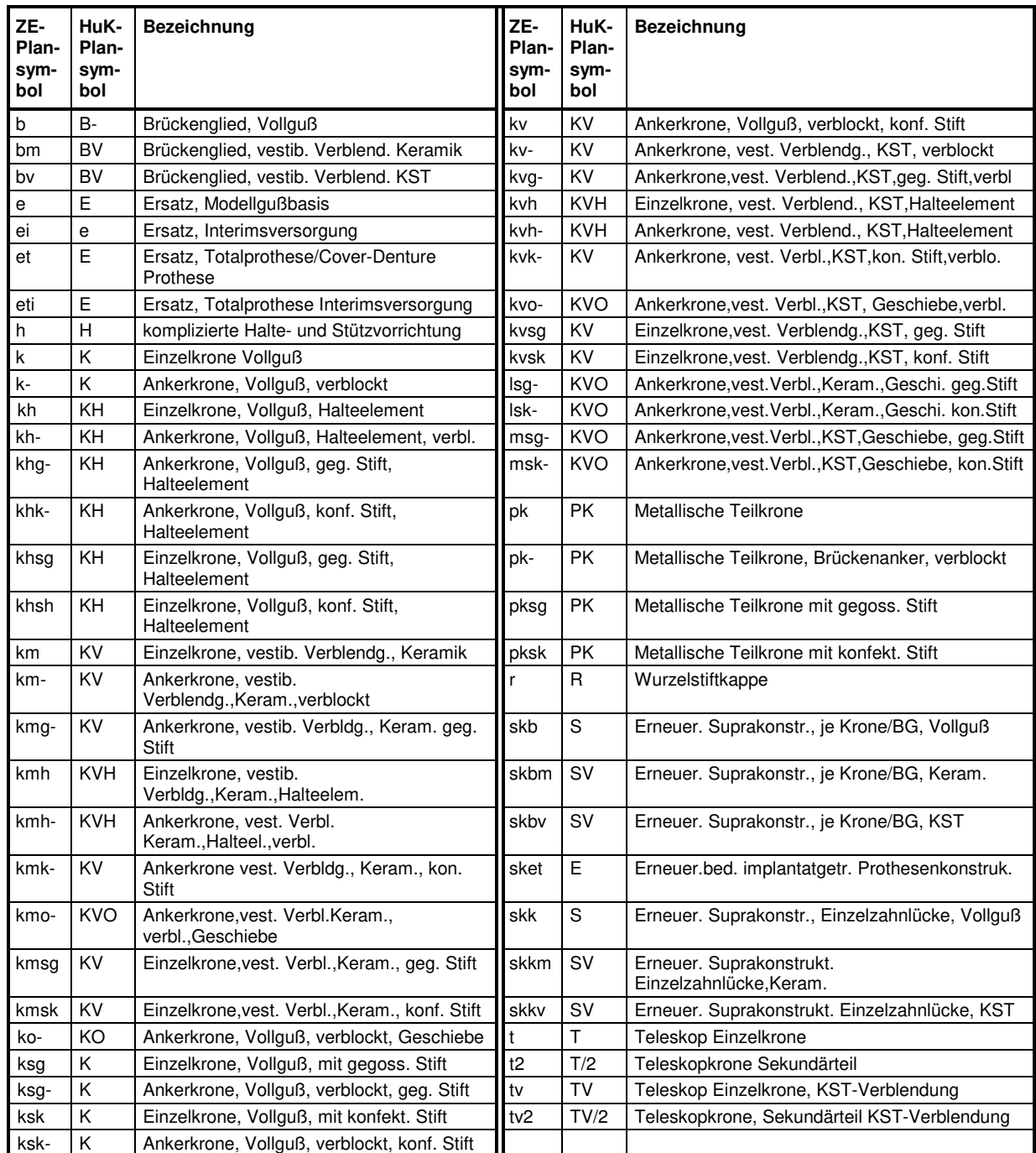

Abb. 13: vordefinierte ZE-Regelplansymbole für Kassen-Prothetik

# Ausgelieferte Bema-ZE-Plansymbole in der Kassenplanung

Die Bema-ZE-Plansymbole verwenden Sie, um für GKV-Versicherte im HKP Bema- und GOZ-Leistungen abweichend von der Regelversorgung zu planen. Eine Aufstellung der Reparaturplansymbole finden Sie im Abschnitt "Reparatur - ZE-Plansymbole".

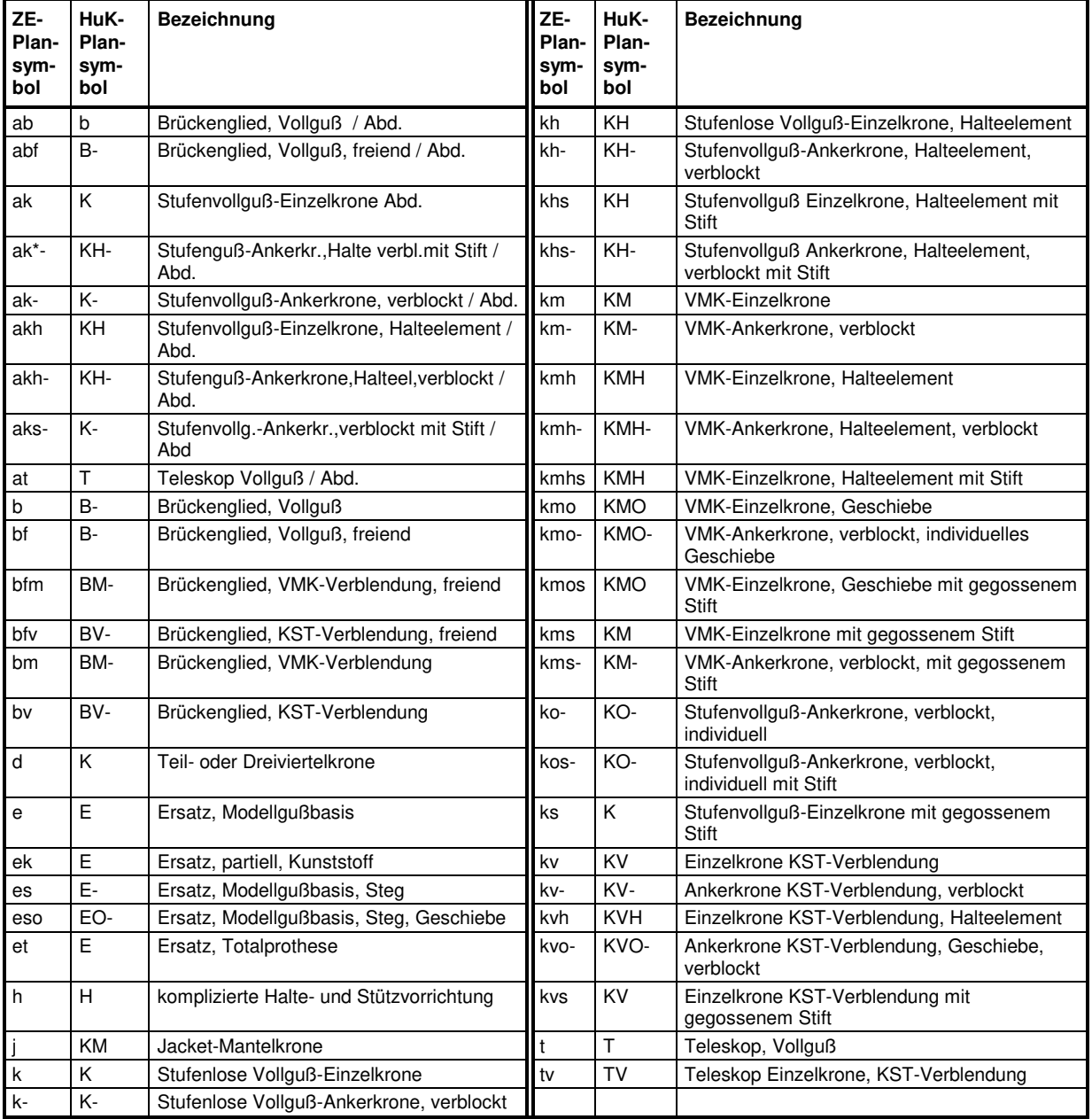

Abb. 14: vordefinierte Bema-ZE-Plansymbole für Kassen-Prothetik

Die mit "a" beginnenden Plansymbole enthalten zusätzliche GOZ-Leistungen. Die Leistungen werden automatisch auf die Abdingung übernommen, wenn es sich um HKP's handelt, die nach den gesetzlichen Bestimmungen des SolG erstellt wurden. Für HKP's nach dem GMG, ist damit eine Mischplanung aus Bema und GOZ möglich. Das führende "a" ist lediglich eine Konvention für die Kennzeichnung der Abdingungsplansymbole.

# Vorschlag für Regelversorgung berechnen

Da die Regelversorgung relativ eindeutig festgelegt ist, liegt die Versuchung nahe, aus dem Regelbefund die Regelversorgung zu ermitteln. Dieser Versuchung konnte auch DENSoffice nicht widerstehen und bietet eine Funktion zur automatischen Berechnung der Regelversorgung aus dem Befund an.

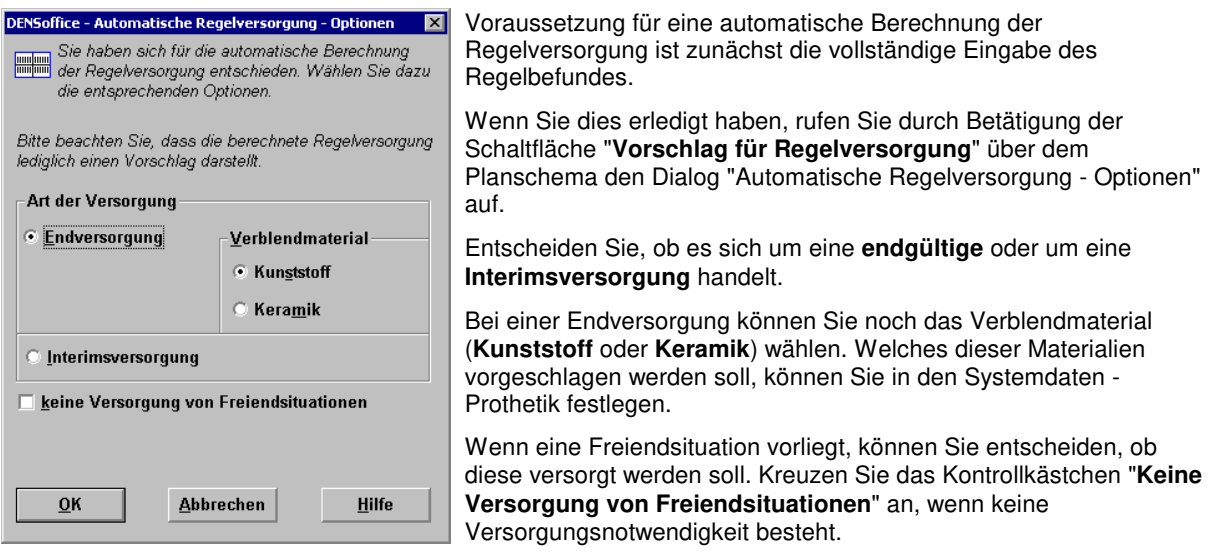

Abb. 15: Dialog "Automatische Regelversorgung - Optionen"

Wenn Sie die Angaben mit "**OK**" bestätigen, so wird ein Vorschlag für die Regelversorgung ermittelt und in das Planschema in der Zeile (R) eingetragen. Wenn bereits eine Regelversorgung im Planschema eingetragen wurde, so wird diese bei einer erneuten Berechnung überschrieben.

# **Hinweis:** Bei der Analyse zur Berechnung der Regelversorgung werden zur Zeit die folgende Befundsymbole berücksichtigt: f, kw, pw, tw, ww, ew

Nur für diese Befunde wird ein Versorgungsvorschlag angeboten.

#### **Achtung! Sie werden ausdrücklich darauf hingewiesen, daß es sich bei der berechneten Regelversorgung um einen Vorschlag handelt. Eine exakte Berechnung ist nicht in allen Fällen möglich! Kontrollieren und korrigieren Sie ggf. die Angaben.**

## Vorschlag für Therapieplanung berechnen

In bestimmten Fällen kann DENSoffice eine Therapieplanung vorschlagen, die über die Regelversorgung hinausgeht. Voraussetzung für eine automatische Berechnung eines Vorschlags zur Therapieplanung ist zunächst die vollständige Eingabe des Regelbefundes und der Regelversorgung.

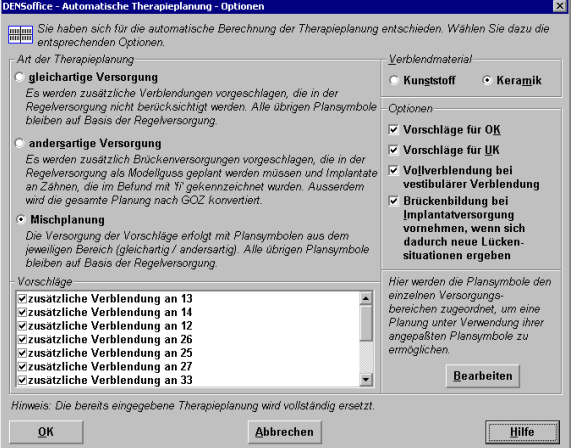

Wenn Sie dies erledigt haben, rufen Sie durch Betätigung der Schaltfläche "**Vorschlag für Therapieplan**" über dem Planschema den Dialog "Automatische Therapieplanung - Optionen" auf.

Wenn Sie den Dialog sehen, hat DENSoffice bereits eine Analyse der Situation vorgenommen und entsprechende Vorschläge parat. Sind keine Vorschläge verfügbar, so erhalten Sie eine entsprechende Meldung. Möglicherweise erhalten Sie einen Vorschlag, wenn Sie andere Optionen wählen.

Abb. 16: Dialog "Automatische Therapieplanung - Optionen"

**Tip!** Wenn Sie eine Therapieplanung anfordern, ohne zuvor eine Regelversorgung geplant zu haben, fordert DENSoffice Sie dazu auf dies nachzuholen, indem zuerst der Optionen-Dialog für die Regelversorgung erscheint. Nach Bestätigung wird ein Vorschlag für die Regelversorgung berechnet und danach geht's gleich mit der Therapieplanung weiter.

Wählen Sie zunächst die Art der Therapieplanung - **gleichartige** oder **andersartige Versorgung** oder **Mischplanung**. Eine Auswahl ist nur möglich, wenn für die jeweilige Versorgungsart Vorschläge vorliegen.

Für die gewählte Versorgungsart werden die **Vorschläge in einer Liste** angezeigt. Über die Kontrollkästchen unter **Optionen** können Sie Einfluß auf die berechneten Vorschläge nehmen:

- Für eine Versorgung mit Verblendung können Sie noch das **Verblendmaterial** (Kunststoff oder Keramik) wählen. Welches dieser Materialien vorgeschlagen werden soll, können Sie in den Systemdaten - Prothetik festlegen.
- Standardmäßig werden Vorschläge für beide Kiefer erstellt. Wenn Sie nur für einen der Kiefer einen Vorschlag wünschen, kreuzen Sie eines der Kontrollkästchen "**Vorschläge für OK**" oder "**Vorschläge für UK**" an.
- Bei einer Regelversorgung sind nur vestibuläre Verblendungen erlaubt. Wenn Sie bei der Therapieplanung einen Vorschlag mit **Vollverblendung** wünschen, kreuzen Sie diese Option an.
- Wenn Sie **Implantate** geplant haben ("fi"), kann sich eine andere Lückensituation ergeben, die eine Brückenversorgung möglich macht, wo vorher nur eine Versorgung mit herausnehmbarem Ersatz möglich war. Kreuzen Sie die Option an, wenn Sie in einer solchen Situation eine Brückenversorgung als Vorschlag wünschen.

### Für folgende Fälle kann DENSoffice Vorschläge anbieten:

Bei gleichartiger Versorgung:

- Verblendungen im nicht sichtbaren Bereich.
- Vollverblendung statt vestibulärer Verblendung

Bei andersartiger Versorgung:

- Verblendungen im nicht sichtbaren Bereich.
- Brückenversorgung statt Modellguß
- Implantatversorgung (für mit "fi" gekennzeichnete Befunde, s. Abschnitt "Berechnung von Vorschlägen für Implantatversorgung")
- Konvertierung der gesamten Planung nach GOZ

Bei Mischplanung

• Vorschläge aus der gleichartigen und der andersartigen Versorgung

Sie können einzelne **Vorschläge abwählen**, in dem Sie die Häkchen aus den Kontrollkästchen vor dem jeweiligen Vorschlag entfernen. Wenn die angekreuzten Vorschläge auf Ihr Interesse stoßen, bestätigen Sie diese mit "**OK**". Es wird dann eine entsprechende Therapieplanung ermittelt und in das Planschema in der Zeile (TP) eingetragen. Wenn bereits eine Therapieplanung im Planschema eingetragen wurde, so wird diese bei einer erneuten Berechnung überschrieben.

### **Achtung! Sie werden ausdrücklich darauf hingewiesen, daß es sich bei der berechneten Therapieplanung um einen Vorschlag handelt. Kontrollieren und korrigieren Sie ggf. die Angaben.**

Bei einer gleichartigen Versorgung werden nur die Plansymbole an den Positionen ersetzt, an denen es Änderungen durch die Vorschläge gibt. An den anderen Positionen wird die Regelversorgung übernommen.

Bei einer andersartigen Versorgung werden zusätzlich die Regelplansymbole an den entsprechenden Stellen durch gleichwertige GOZ-Plansymbole ersetzt, da in diesem Fall die gesamte Versorgung nach GOZ erfolgen muß.

Bei einer Mischplanung werden die Vorschläge aus der gleichartigen und andersartigen Versorgung berücksichtigt, wenn diese an verschiedenen Zahnpositionen vorliegen. Liegen Vorschläge an der gleichen Zahnposition vor, so gewinnt die andersartige Versorgung. An den übrigen Zahnpositionen (ohne Vorschlag für die Therapieplanung) bleibt die Regelversorgung erhalten.

# Einrichtung der Vorschläge zur Therapieplanung

Auf Grund der großen Flexibilität, die Ihnen DENSoffice bei der prothetischen Planung bietet, in dem Sie selbst ZE-Plansymbole definieren und anpassen können, ist **vor der ersten Verwendung** dieser Funktion eine Zuordnung Ihrer Plansymbole zu bestimmten Standardversorgungen notwendig. Im Auslieferungsdatenbestand ist diese Zuordnung bereits vorgenommen. Wenn Sie selbst Plansymbole angepaßt haben, müssen Sie ggf. diese Zuordnungen anpassen, um befriedigende Ergebnisse zu erhalten. Auf jeden Fall sollten Sie mal einem Blick in diese Einstellungen werfen, damit Sie ein Gefühl dafür bekommen, wie die Vorschläge zu Stande kommen und was Sie davon erwarten können.

Diese Anpassungen sind **einmalig** an zwei Stellen im Programm erforderlich.

1. Die **Vorschläge für die Therapieplanung** bearbeiten Sie im Dialog "Automatische Therapieplanung - Optionen". Betätigen Sie hier die Schaltfläche "Bearbeiten", um den Dialog "Automatische Therapieplanung - Konfiguration" zu öffnen.

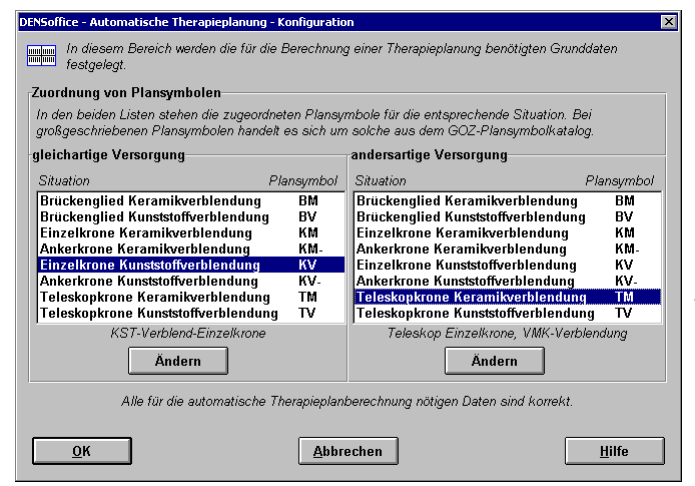

In zwei Listen werden die Versorgungssituationen bei gleichartiger und andersartiger Versorgung dargestellt, für die DENSoffice Vorschläge zur Therapieplanung bietet.

Jeder dieser Situationen ist das Plansymbol aus Ihrem ZE-Plansymbole-Katalog zuzuordnen, daß in der jeweiligen Situation vorgeschlagen werden soll.

Wenn Sie eine Zuordnung ändern möchten, so wählen Sie den Eintrag aus der Liste und betätigen die Schaltfläche "**Bearbeiten**" unter der Liste.

Im Dialog "Plansymbolauswahl" wählen Sie dann das Plansymbol aus, welches der gewählten Versorgung zugeordnet werden soll.

Bestimmen Sie zunächst den **Katalog** (Bema oder GOZ). Wenn Sie ein Plansymbol für eine andersartige Versorgung zuordnen, können Sie nur aus dem GOZ-Katalog wählen.

Das zuletzt zugeordnete Plansymbol ist in der **Liste** selektiert. Wählen Sie dann das neue gewünschte Plansymbol aus der Liste und bestätigen Sie die Auswahl mit "**OK**".

Das neu gewählte Plansymbol ersetzt dann das bisher zugeordnete Plansymbol für die jeweilige Versorgung.

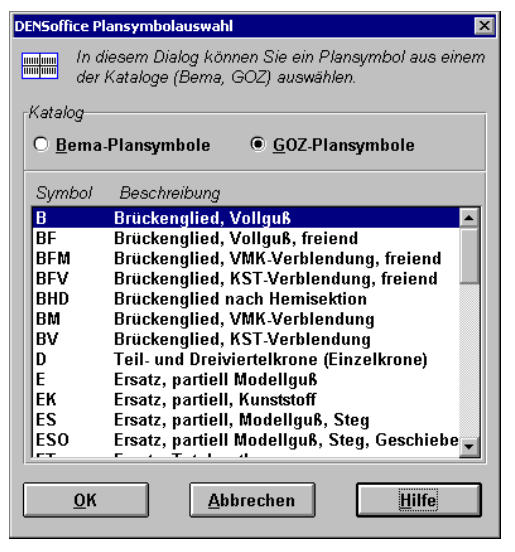

2. Im **ZE-Plansymbole-Katalog** weisen Sie jedem Regelplansymbol ein **gleichwertiges GOZ-Plansymbol** zu. Rufen Sie dazu in Systemverwaltung - Stammdaten - ZE-Plansymbole-Katalog auf und wählen Sie dann Regelversorgung. Wählen Sie das erste Plansymbol.

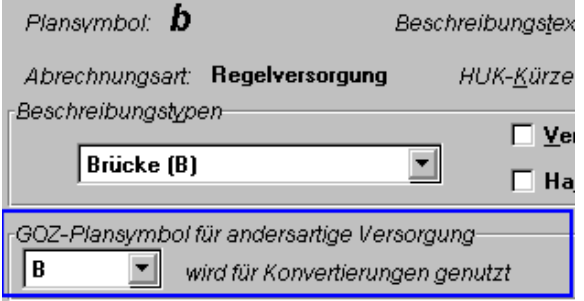

Das Eingabefeld "GOZ-Plansymbol für andersartige Versorgung" enthält eine Liste mit allen GOZ-Plansymbolen. Wählen Sie daraus das Plansymbol, das bei der Konvertierung der Regelplansymbole nach GOZ verwendet werden soll, wenn für eine andersartige Versorgung an einer mit Regelversorgung geplanten Zahnposition kein abweichender Vorschlag gefunden wurde.

Mit der Symbolschaltfläche "Weiter" rufen Sie das nächste Regelplansymbol auf. Nehmen Sie so nacheinander für alle Regelplansymbole die Zuordnung der GOZ-Plansymbole vor.

**Hinweis:** Diese Zuordnung ist auch wirksam, wenn Sie im Fenster Planung als Versorgungsart "andersartige Versorgung" gewählt haben und mit der Funktionstaste F9 "**Planung R => TP**" die Regelversorgung in die Therapieplanung übernehmen. Auch hier werden dann die Regelversorgungsplansymbole nach GOZ konvertiert.

# Berechnung von Vorschlägen für Implantatversorgung

Im Rahmen der Therapieplanung bietet DENSoffice auch die Berechnung von Vorschlägen für Implantatversorgung. Anhand des Befundes ist nicht ohne weiteres ersichtlich, ob eine Implantatversorgung sinnvoll ist. Dies ergibt sich erst in Folge eines Beratungsgespräches.

Kennzeichnen Sie zunächst die mit Implantaten zu versorgenden Zahnpositionen in der Befundzeile mit dem Pseudobefundsymbol "**fi**". Dieses Symbol dient lediglich zur Kennzeichnung für den Berechnungsvorschlag. Auf dem HKP wird statt dessen der reale Befund "f" gedruckt.

An alle Stellen, an denen Sie "fi" eingetragen haben wird DENSoffice in der Therapieplanung eine Implantatversorgung vorschlagen, wenn Sie einen solchen Vorschlag anfordern. Dabei wird der Gesamtkontext des Befundes berücksichtigt. Je nachdem, ob es sich um Lücken von einem oder mehreren Zähnen handelt, werden ZE-Plansymbole für Implantate für Einzel- oder Ankerkronen bzw. herausnehmbaren Zahnersatz vorgeschlagen. Desweiteren wird noch nach der Art der Verblendung unterschieden.

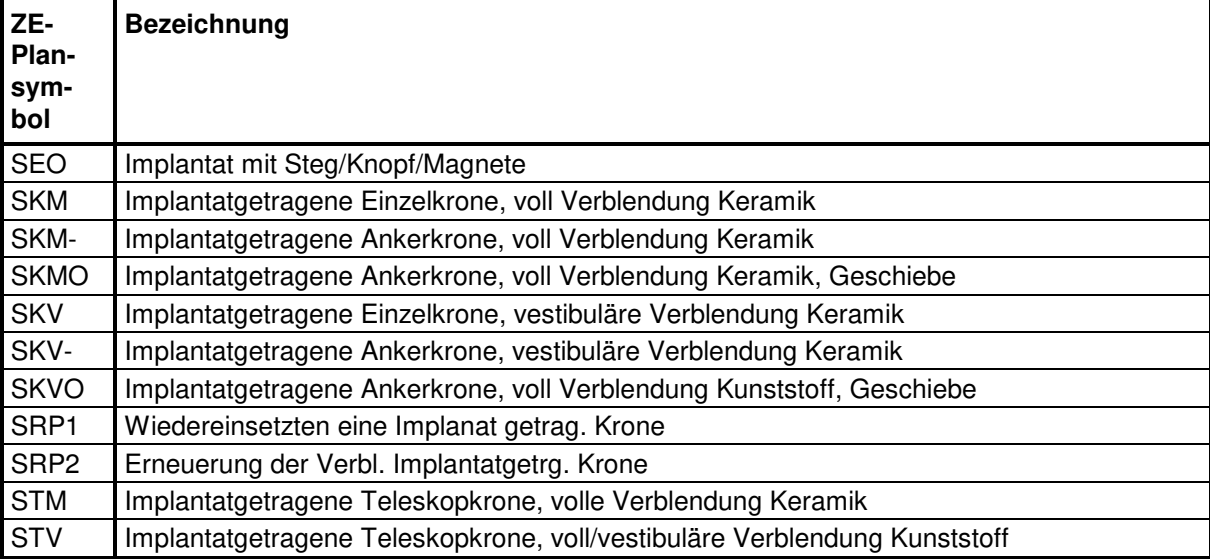

Für diese Fälle liefert DENSoffice je ein GOZ-ZE-Plansymbol mit (s. Privatprothetik - Ausgelieferte ZE-Plansymbole).

Da es bei Implantaten sehr viele Systeme je nach Hersteller gibt, sind in den mitgelieferten ZE-Plansymbolen nur die wichtigsten Leistungen erfaßt. Passen Sie die Leistungen dieser Plansymbole im ZE-Plansymbole-Katalog entsprechend des von Ihnen verwendeten Systems an.

Selbstangelegte Implantatsymbole müssen einmalig im Dialog "Automatische Therapieplanung - Konfiguration" den Fällen für die Vorschläge zugewiesen werden.

## Digitale Planungshilfe Festzuschuss - DPF (KZBV) und Synadoc

Es gibt verschiedene Programme anderer Hersteller, die Sie bei der Berechnung der Festzuschüsse für eine prothetische Planung unterstützen und die Sie einfach bei der Planung innerhalb von DENSoffice aufrufen können.

- Die **Digitale Planungshilfe Festzuschuss (DPF)** ist ein Programm, das von der KZBV zur Verfügung gestellt wird, um die Festzuschüsse und Leistungen einer geplanten prothetischen Versorgung an Hand des Befundes nach einem festen Schema zu berechnen und die Patienten über die Versorgung aufzuklären.
- Das Programm **Synadoc** der Firma Signadoc AG bietet geht darüber hinaus und bietet auch den Ausdruck des HKP und weitere Funktionen.

Sie können beide Informationssysteme ohne Doppeleingabe des Befundes nutzen. DENSoffice erkennt, welches Programm installiert ist. Falls beide installiert sind, "gewinnt" Synadoc. Über die Schaltfläche "**Befund übergeben**" können Sie, je nach Installation, entweder Synadoc oder die Digitale Planungshilfe Festzuschuss (DPF) der KZBV für den im Plan eingegeben Befund aufrufen.

Dabei wird der Befund des aktuellen Prothetikplanes für den Patienten übergeben, so daß das aufgerufene Programm daraus gleich einen Planungsvorschlag, samt Leistungen und Festzuschüssen berechnet, sowie die Planung durch Darstellung im Gebiß visualisiert.

Nutzen Sie diese Informationen zur Aufklärung des Patienten. In einer idealen Welt, sollte der gleiche Befund in beiden Programmen zur gleichen Planung der Versorgung führen. Da es, insbesondere bei sehr komplexen Befundsituationen, zu abweichenden Bewertungen kommen kann, nutzen Sie die zusätzlichen Informationen als zweite Meinung. Bedenken Sie bei einem Vergleich, daß bei der Planung mit den anpaßbaren ZE-Plansymbolen in DENSoffice eine Berechnung der Leistungen stattfindet, die den Gegebenheiten in Ihrer Praxis entspricht. Wenn es Abweichungen bei den Festzuschüssen gibt, konsultieren Sie die Festzuschussrichtlinien. Die von DENSoffice automatisch berechneten Festzuschüsse verstehen sich als Vorschlag. Eine exakte Berechnung ist, wie auch in den Fremdprogrammen, nicht in allen Fällen möglich.

## **Alternativplanung**

In der Planungsphase ist es mitunter hilfreich mehrere Alternativen in Betracht zu ziehen, um gemeinsam mit dem Patienten die für ihn (kosten-)günstigste Variante zu finden. Dabei unterstützt Sie DENSoffice dadurch, daß Sie mehrere von Ihnen eingegebene Planungen als Alternativen direkt miteinander vergleichen werden können.

## So nehmen Sie eine Alternativplanung vor:

- 1. Neuen Plan anlegen und Planung (für Alternative 1) mit Bezeichnung eingeben. Kostenschätzung durchführen, ggf. Leistungen anpassen. Plan mit Patient besprechen oder/und Kostenvoranschlag ausdrucken.
- 2. Im Fenster Planung die Funktionstaste **F5 "Alternativ Planung"** betätigen, um eine weitere Alternative zur Planung anzulegen oder eine vorhandene Alternative zur Weiterbearbeitung auszuwählen. Es erscheint ein **Auswahldialog "Alternativplanung"**, in dem die Liste der bereits eingegebenen Alternativen zum Plan angezeigt wird. Sie haben nun die Möglichkeit,
	- a. eine weitere neue Planungsalternative zu erstellen.

Hierbei können Sie sich noch entscheiden, ob Sie mit einer leeren Planung beginnen möchten oder eine der vorhandenen Alternativen kopieren möchten.

• Wählen Sie die Schaltfläche "**Neu / Kopieren**", so werden die Planungsdaten (s. unten) der gewählten Alternative in die neue Alternative übernommen.

• Wählen Sie die Schaltfläche "**Neu / Leer**", so wird eine neue Alternative angelegt, die noch keine Planungsdaten enthält..

Diese Angaben können nun geändert werden. Kostenschätzung durchführen, ggf. Leistungen anpassen. Alternative mit Patient besprechen oder/und Kostenvoranschlag ausdrucken.

b. eine vorhandene Planung zur Weiterbearbeitung zu öffnen.

Eine zuvor erstellte Planungsalternative wird in der Liste gewählt und über die Schaltfläche "**Öffnen**" zur Bearbeitung geöffnet. Die aktive (gerade bearbeitete) Alternative ist durch ein Dreieck vor dem Listeneintrag gekennzeichnet.

- 3. ... weiter bei 2a., um Pläne für **weitere Alternativen** anzulegen. Haben Sie alle Alternativen erstellt und ausgedruckt, können Sie diese vergleichen und mit dem Patienten beraten. Ein direkter **Vergleich der Kosten** ist auch ohne Ausdruck innerhalb des Dialoges "Neue Planung / Alternativen" möglich.
- 4. Haben Sie sich für eine Alternative entschieden, so wählen Sie diese zur Weiterbearbeitung aus (2b). Löschen Sie nicht mehr benötigte Alternativen über die Schaltfläche "**Löschen**".
- **Tip!** Wenn Sie dem Patienten mehrere Planungsalternativen vorschlagen möchten, drucken Sie für ihn eine **Patienteninfomappe** aus, nachdem Sie die Alternativen geplant haben (s. Abschnitt "Patienteninfo" - Zusatzmodul DENSmarketing erforderlich).

## Auswahldialog - Neue Planung / Alternativen

Wenn Sie im Fenster Planung die Funktionstaste **F5 "Alternativ Planung"** betätigen, erscheint der Auswahldialog "Alternativplanung" mit der Liste der von Ihnen bereits eingegebenen Alternativen. Der Aufruf dieser Funktion ist nur erlaubt, wenn der Plan noch nicht "zur Kasse" bzw. "ausgehändigt" ist. (Nur in diesem Fall darf auch sonst die Planung verändert werden.)

Der Auswahldialog zeigt die zum aktuellen Plan vorhandenen alternativen Planungen in einer Liste an. Beim ersten Aufruf gibt es bereits eine Alternative. Dies ist der ursprünglich angelegte Plan. Bei Kassenplänen können Alternativen für alle Versorgungsarten angelegt werden.

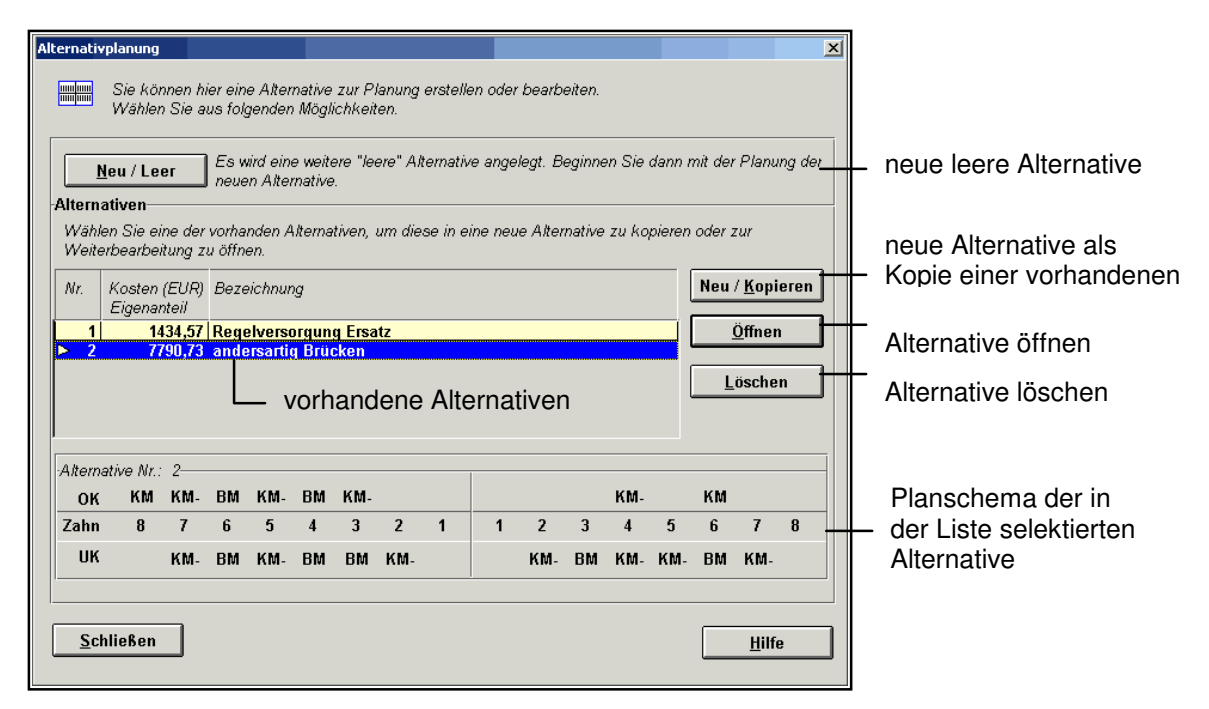

Abb. 17: Dialog "Neuer Plan / Alternativen"

Zu jeder Alternative werden folgende Angaben in der Auswahlliste angezeigt:

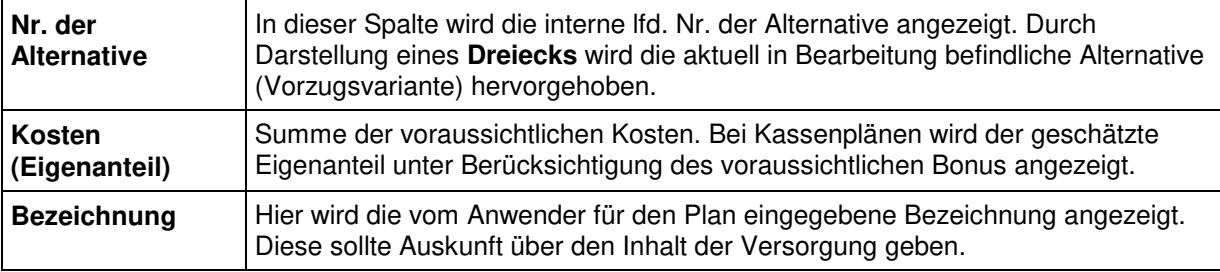

Für den in der Liste selektierten Plan wird zusätzlich dessen Planschema angezeigt. In diesem werden die bei der tatsächlichen Planung verwendeten ZE-Plansymbole dargestellt. D.h. bei einem Kassenplan mit Regelversorgung wird diese, ansonsten die Therapieplanung angezeigt.

#### Neue Alternative als leeren Plan anlegen.

Wählen Sie im Auswahldialog in der Gruppe "Alternativen" die Schaltfläche "**Neu / Leer**", so wird eine neue leere Alternative für die Planung angelegt. Der Dialog wird nach Wahl dieser Funktion beendet. Alle ZE-Plansymbole im Planschema werden gelöscht. Die Listen der geplanten Leistungen und Zuschüsse werden gelöscht. Die Art der Planung, die Bezeichnung und der voraussichtliche Bonus bleiben erhalten.

Von hier an geht es "normal" in DENSoffice weiter. Planung mit Bezeichnung eingeben, Kostenvoranschlag erstellen, ggf. anpassen und ausdrucken. Ggf. weitere Alternativen anlegen.

### **Tip! Planschema löschen**

Wenn Sie alle Plansymbole im Planschema löschen möchten, ohne eine neue Alternative anzulegen, so rufen Sie im Fenster Planung die Funktion "**Alle Plansymbole löschen**" im Menü DensOffice - Planung auf oder betätigen die Tastenkombination **Umschalt+F7**. Die geplanten Leistungen werden erst überschrieben, wenn eine neue Berechnung erfolgt.

#### Neue Alternative als Kopie anlegen

Wählen Sie im Auswahldialog eine vorhandene Alternative und die Schaltfläche "**Neu / Kopieren**", so werden deren Planungsdaten in den aktuellen Plan übernommen. Der Dialog wird nach Wahl dieser Funktion beendet.

Je nachdem, ob es sich um einen Kassen- oder Privatplan handelt, werden folgende Daten übernommen:

Bei einem Privatplan:

- **Bezeichnung**
- ZE-Plansymbole im Planschema
- Liste der geplanten Honorarleistungen
- Liste der geplanten Material- und Laborleistungen

Bei einem Kassenplan wie beim Privatplan und zusätzlich

- Art der Planung (Regelversorgung, gleichartige oder andersartige Versorgung)
- ZE-Plansymbole im Planschema (Regelversorgung und Therapieplanung)
- Liste der voraussichtlichen Zuschüsse
- voraussichtlicher Bonus in Prozent

Es wird also zunächst eine Kopie der Planungsdaten erzeugt und im Fenster dargestellt. Damit daraus eine Alternative wird, werden Sie einzelne ZE-Plansymbole oder geplante Leistungen ändern. Passen

Sie die Bezeichnung der geänderten Planung an, damit Sie bereits in der Übersicht des Dialoges für die Alternativplanung sehen, um was für eine Alternative es sich handelt.

Von hier an geht es "normal" in DENSoffice weiter. Kostenvoranschlag erstellen, ggf. anpassen und ausdrucken. Ggf. weitere Alternativen anlegen.

### Alternative zur Bearbeitung öffnen

Hat sich der Patient und/oder Zahnarzt für eine der Alternativen entschieden, so wählen Sie im Auswahldialog den betreffenden Eintrag in der Liste der Alternativen und betätigen die Schaltfläche "**Öffnen**". Die gewählte Alternative wird als aktuelle Planung zur Bearbeitung geöffnet und damit zur Vorzugsvariante gekürt. Es werden alle zu dieser Planung gehörenden Leistungen wiederhergestellt, so daß keine erneute Berechnung erfolgen muß, wenn jetzt keine Änderung mehr vorgenommen wird.

Sie können jetzt den HKP drucken und zusammen mit dem Kostenvoranschlag aushändigen.

## Alternative löschen

Sie können bei der Erstellung der Alternative einzelne nicht mehr benötigte Alternativen verwerfen, in dem Sie in der Liste eine Alternative wählen und dann die Schaltfläche "Löschen" betätigen. Diese Alternative wird dann beim Beenden erst gar nicht gespeichert.

### Alternativen speichern

Wenn Sie mehrere Alternativen bei der Planung angelegt hatten, wird die zuletzt bearbeitete (aktuelle) Alternative beim Beenden der Prothetik als Vorzugsvariante als aktueller Plan gespeichert. Die anderen Alternativen werden ebenfalls zum Plan gespeichert und können nach dem erneuten Öffnen des Planes weiterbearbeitet werden. Eine Bearbeitung von Alternativen ist solange möglich, bis der Plan ausgehändigt (zur Kasse) ist.

## So planen Sie eine Reparatur

Für die Planung und Abrechnung von Reparaturen gibt es einige Besonderheiten, die den Ablauf verkürzen.

1. Wählen Sie nach dem Start der Prothetik und der Auswahl des Patienten im Planauswahl-Dialog die Schaltfläche **"Neu"**. Nach der Aktualisierung des Befundes rufen Sie die Ansicht des Behandlungsplans mit dem Planungsschema auf.

## $\oslash$   $\triangledown$  Reparatur

- 2. Kreuzen Sie das Kontrollkästchen "**Reparatur**" oberhalb des Zahnschemas an. Diese Angabe hat nicht nur Informationscharakter. Beim Ankreuzen dieses Feldes wird automatisch der Beschreibungstyp "Reparatur" für die Auswahlliste der ZE-Plansymbole eingestellt.
- 3. Setzen Sie die Einfügemarke an die Zahnposition, an der eine Reparatur vorgenommen werden soll. Wenn die Reparatur einen Zahnbereich betrifft, setzen Sie die Einfügemarke an die erste Zahnposition des Bereiches.
- 4. Geben Sie das **Reparaturplansymbol** (z.B.: rp1) ein oder wählen Sie eines aus der Auswahlliste aus. In der Auswahlliste erscheinen die im ZE-Plansymbole-Katalog definierten Reparatursymbole. Sie können auch ein oder mehrere Reparatursymbole (jedes an einer anderen Zahnposition) direkt im Planschema eingeben. Die Zahnposition spielt hier keine Rolle. Es werden auch keine Plansymbole ausgedruckt, da für diese im ZE-Plansymbole-Katalog keine HuK-Symbole definiert sind
- 5. Wenn das **Bezeichnungsfeld** noch leer ist, wird der Beschreibungstext des Plansymbols in dieses Feld übernommen. Dies ist nur als Vorschlag zu verstehen. Sie können diesen Text verändern. Zusätzlich wird der Beschreibungstext auch in das **Bemerkungsfeld (Diagnose)** des Kostenvoranschlags und der Liquidation übernommen. Bei der Verwendung mehrerer

Reparaturplansymbole, werden auch mehrere Beschreibungen eingetragen. Kontrollieren Sie dann diese Einträge vor dem Ausdrucken.

**Hinweis.** Laut GMG ist bei jeder prothetischen Versorgung (also auch bei Reparaturen) eine Bewilligung durch die Krankenkasse vorgeschrieben. Klären Sie im Einzelfall mit der Krankenkasse, ob im Interesse des Patienten eine Versorgung ohne vorherige schriftliche Bewilligung genehmigt wird.

- 6. Nach Beenden der Planung erscheint der Dialog zur Eingabe der **Festzuschüsse**. Der passende Zuschußtyp (Befundklasse 6) "Wiederherstellungs- oder erweiterungsbedürftiger konventioneller Zahnersatz" ist bereits in der Auswahlliste gewählt. Tragen Sie die voraussichtlichen Zuschüsse ein.
- 7. Sie können nun die Belege **ausdrucken** (F4 "Drucken"). Kennzeichnen Sie die Belege, die Sie ausdrucken möchten und bestätigen Sie die Angaben mit "OK". Beachten Sie, daß bei Reparaturen keine Befunde und Plansymbole in das Planschema gedruckt werden.

## Reparatur - ZE-Plansymbole

Voraussetzung für die Reparaturplanung sind die als Reparatursymbole vereinbarten ZE-Plansymbole im ZE-Plansymbole-Katalog. Auch hier wird zwischen Regelversorgung und Bema-ZE-Plansymbole unterschieden. Eine Aufstellung der GOZ-Plansymbole finden Sie im Abschnitt "Privatprothetik". (s. auch "Ausgelieferte ZE-Regelplansymbole in der Kassenplanung)":

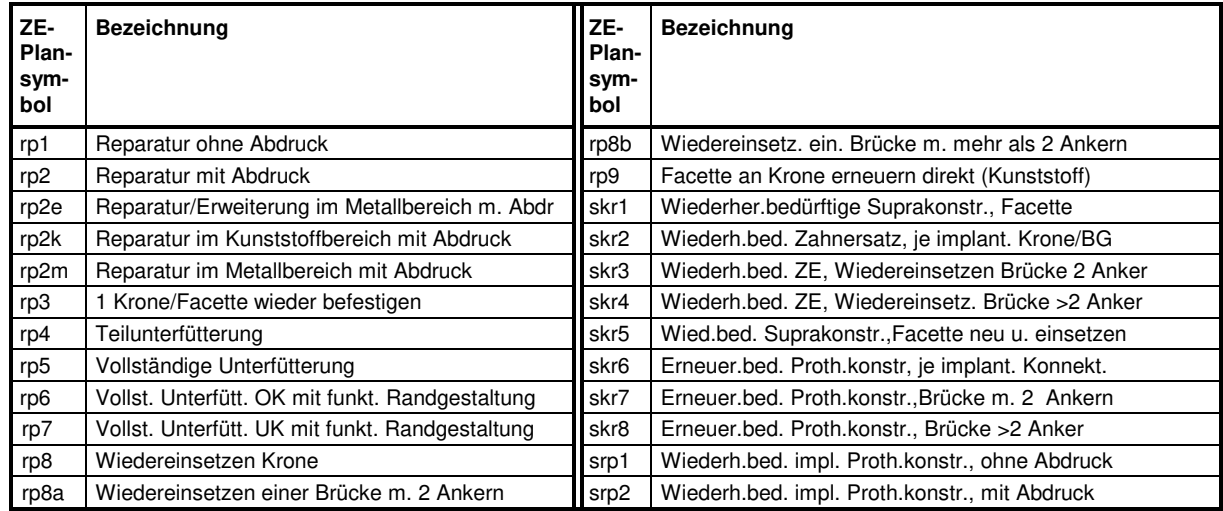

#### **Regelversorgung**

Abb. 18: vordefinierte Reparatur ZE-Plansymbole für Regelversorgung in der Kassen-Prothetik

#### Bema-ZE-Plansymbole

Standardmäßig sind für die folgenden Reparaturfälle Bema-ZE-Plansymbole in der ausgelieferten Datenbasis vereinbart.

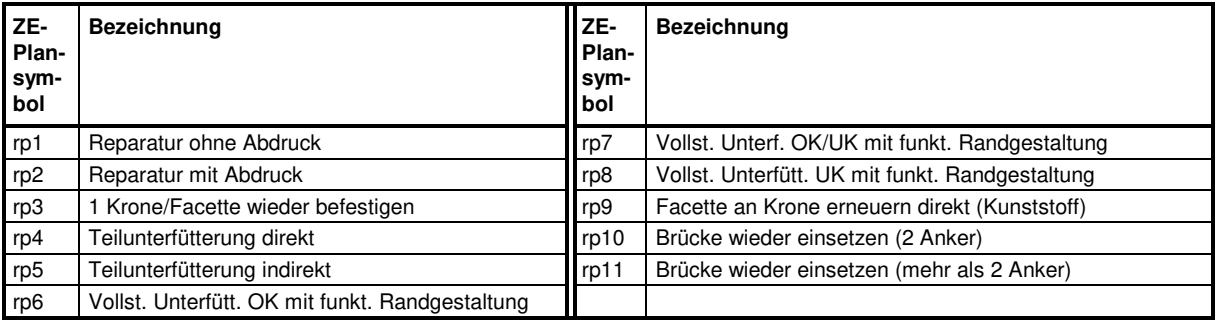

Abb. 19: vordefinierte Reparatur Bema-ZE-Plansymbole in der Kassen-Prothetik

Zu jedem Reparatursymbol sind die entsprechenden Leistungen vereinbart. Wenn Sie selbst Reparatursymbole hinzufügen möchten, beachten Sie, daß diese den Beschreibungstyp "Reparatur" aufweisen müssen und dafür kein HuK-Symbol festgelegt wird.

# **Eingabekontrolle**

Wurde ein Plansymbol oder ein Befundsymbol eingegeben oder verändert, so wird vom Programm überprüft, ob das jeweilige Plansymbol auf dem betreffenden Befund bzw. im jeweiligen Zahnfeld zulässig ist. Folgende Fälle werden dabei überprüft:

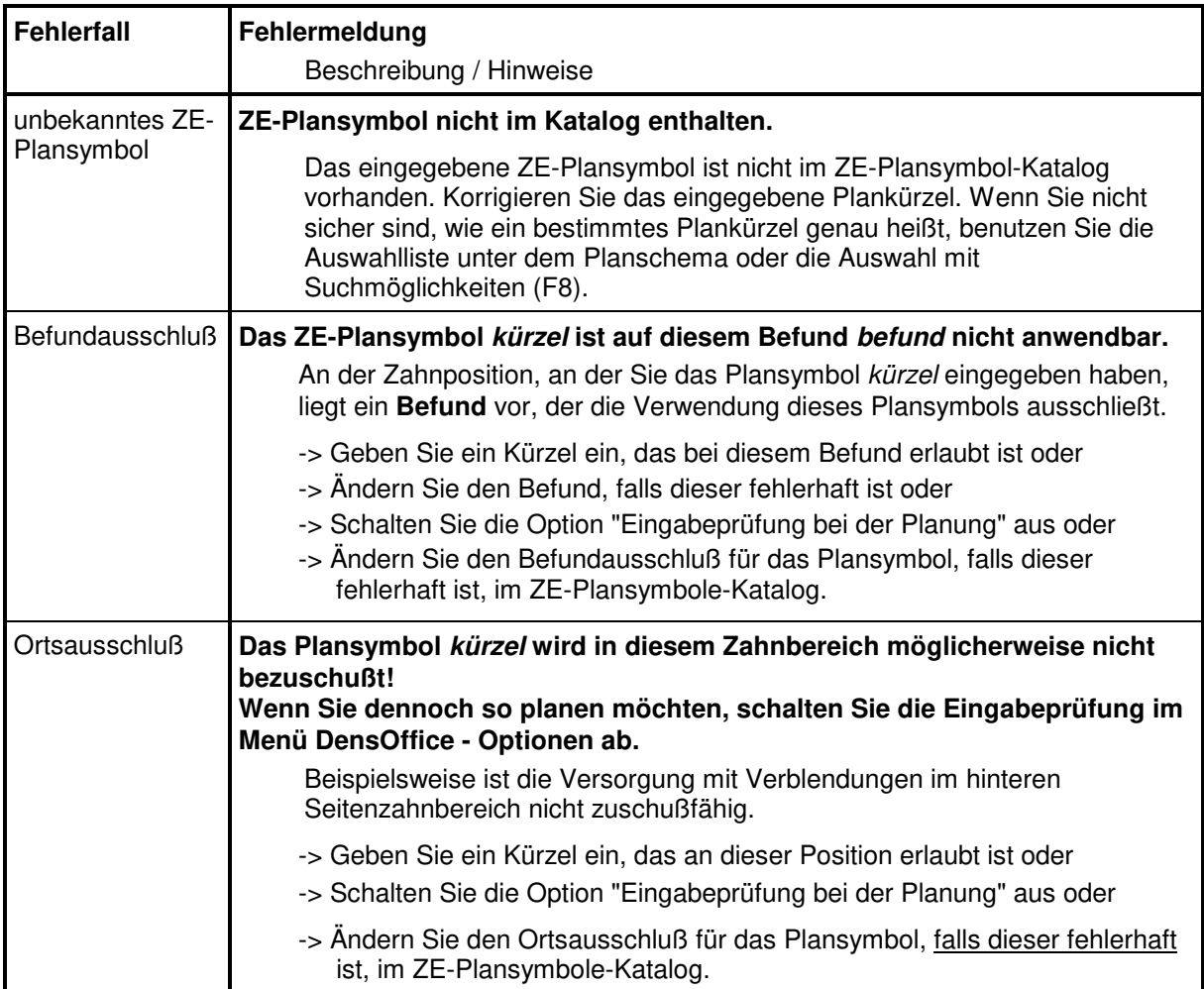

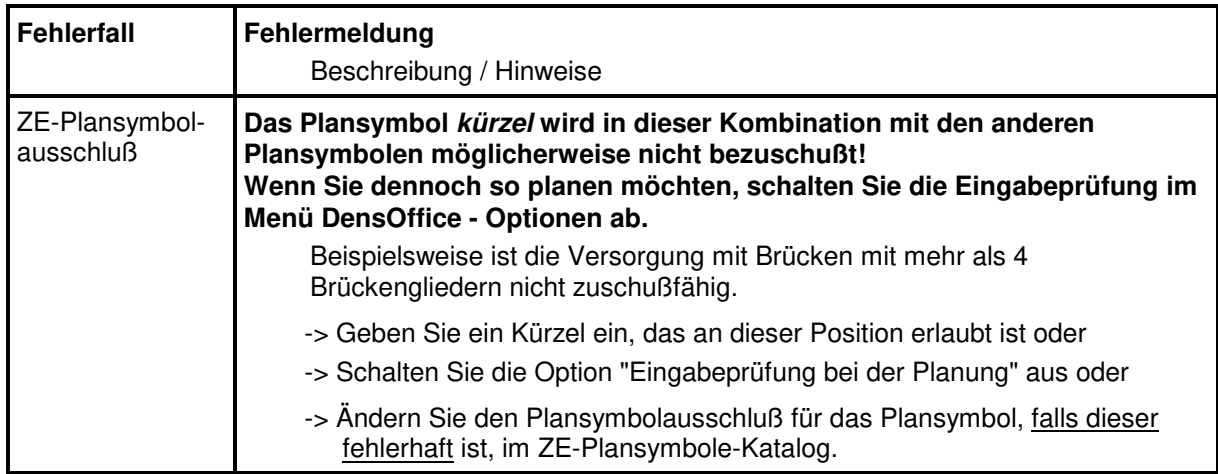

Abb. 20: Eingabekontrolle der Plansymbole

Die Regeln für diese Beschränkungen bei der Eingabe der Plansymbole, die unkorrekte Planungen verhindern, sind in den ZE-Plansymbolen definiert und können dort gegebenenfalls verändert werden.

Ein direktes Verzweigen in diesen Abschnitt ist im Grundzustand der Prothetik über das Menü DensOffice - Module - ZE-Plansymbole möglich.

Zu Beginn einer Prothetiksitzung ist die Eingabeprüfung bei der Planung eingeschaltet. In bestimmten Ausnahmefällen kann es sinnvoll sein, die Eingabeprüfung abzuschalten. So zum Beispiel, wenn in einem bestimmten Fall, eine Ausschlußregel außer Kraft gesetzt werden soll. Wählen Sie dazu im Menü DensOffice den Punkt **Optionen - Eingabeprüfung bei der Planung.** Bereits durch die Auswahl des Menüpunktes wird die Einstellung umgeschaltet. Das Häkchen vor dem Menüpunkt ist nur gesetzt, wenn die Eingabeprüfung aktiv ist.

**Wichtig!** Wenn Sie die Option "Eingabeprüfung bei der Planung" ausschalten, ist bei einer Kassenplanung nicht sichergestellt, daß die Planung zuschußfähig ist.

## Optionen bei der Planung

Die Einstellungen unter **Optionen** betreffen die Planung und können nur gesetzt werden, wenn Sie sich in der Ansicht Planung befinden.

### **Eingabeprüfung bei der Planung**

Bei Erstellung eines neuen Prothetikplanes ist die Eingabeprüfung bei der Planung eingeschaltet. Ein Häkchen vor dem Menüpunkt zeigt an, daß bei jeder Eingabe eines ZE-Plansymbols geprüft wird, ob die Eingabe inhaltlich korrekt ist. Die Eingabe wird dann abgewiesen, wenn eine der in den ZE-Plansymbolen festgelegten Ausschlußbedingungen verletzt ist. (s. Eingabekontrolle)

Jede Auswahl dieses Menüpunktes schaltet diese Einstellung um. Diese Einstellung wird zum Plan gespeichert, so daß Sie auch bei älteren Plänen noch wissen, ob die Eingabeprüfung bei der Erstellung eingeschaltet war oder nicht.

### **automatische Kostenschätzung**

Standardmäßig ist diese Einstellung vorgegeben. Ein Häkchen vor dem Menüpunkt zeigt an, daß bei jeder Veränderung der Planung beim Verlassen des Planungsfenster eine automatische Neuberechnung der geschätzten Kosten erfolgt. Wenn Sie die Planung eingeben möchten, aber keine automatischen Berechnung der Kosten wünschen, so schalten Sie diese Option ab. Bedenken Sie, daß dann auch keine Laborkosten geschätzt werden.

Jede Auswahl dieses Menüpunktes schaltet diese Einstellung um. Die Einstellung gilt innerhalb einer Prothetiksitzung.

# Zentrale Eingabe

Die zentrale Eingabe am unteren Rand des Fensters ist ein Texteingabefeld mit einer vergrößerten Schriftart, mit der Eingaben im Planschema von zentraler Stelle aus vorgenommen werden können.

Zentrale Eingabe für Regelversorgung

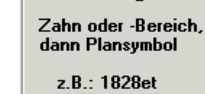

1828et

Auf welche Eingabezeile (Befund, Regelversorgung oder Therapieplanung) sich die zentrale Eingabe bezieht steht über dem Eingabefeld.

Folgende Eingaben werden akzeptiert:

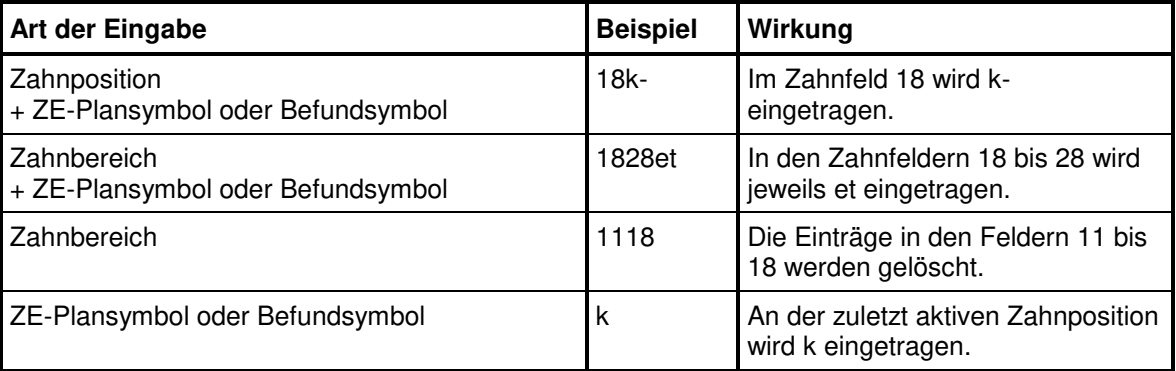

Die Eingabe erfolgt ohne Leerstellen. Bei der Eingabe von Zahnbereichen (hier ohne Bindestrich) spielt es keine Rolle, ob die Anfangsposition des Zahnfeldes größer ist als die Endposition (1811 ist identisch mit 1118).

Nach Abschluß einer Eingabe im zentralen Eingabefeld, wird das eingegebene ZE-Plansymbol in das Planschema an die angegebenen Zahnpositionen kopiert und das Eingabefeld automatisch gelöscht. Bei Abschluß der Eingabe mit der EINGABE-Taste, verbleibt die Eingabemarke in der zentralen Eingabe und es kann eine weitere Eingabe erfolgen.

# Eingabe/Ändern des Befundes - F11

Wenn Sie einen neuen HKP anlegen, haben Sie die Gelegenheit den medizinischen Befund im Befundaufnahmemodul (Zahngrafik) zu aktualisieren. Sie können auch nachträglich den aktuellen medizinischen Befund ändern. Betätigen Sie dazu in der Ansicht Planung die Funktionstaste F11 "Befund ändern".

Dieser Befund wird in die, in der Prothetik gültige Symbolik automatisch umgesetzt und dort in den Befundfeldern des Planschemas eingetragen. Kontrollieren Sie innerhalb des Planschemas zuerst den prothetischen Befund, der beim Anlegen des Planes aus dem aktuellen medizinischen Befund übernommen wurde.

Die möglichen Symbole entsprechen der Legende des HKP. Da nicht alle für die Prothetik anzugebenden Befunde aus dem medizinischen Befund abgeleitet werden können, korrigieren Sie den Befund hier im Prothetikplan. Verwenden Sie dazu die Befundsymbole in der Auswahlliste, in der der Karteireiter "Befund" aktiviert sein muß.

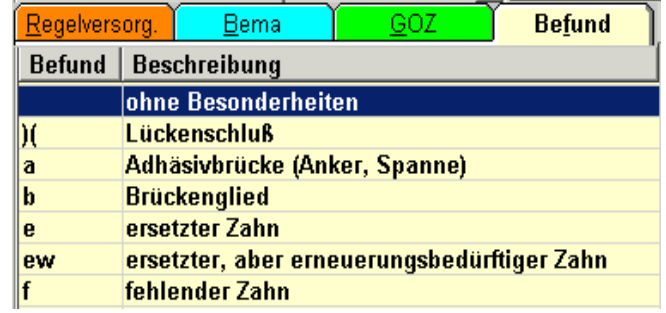

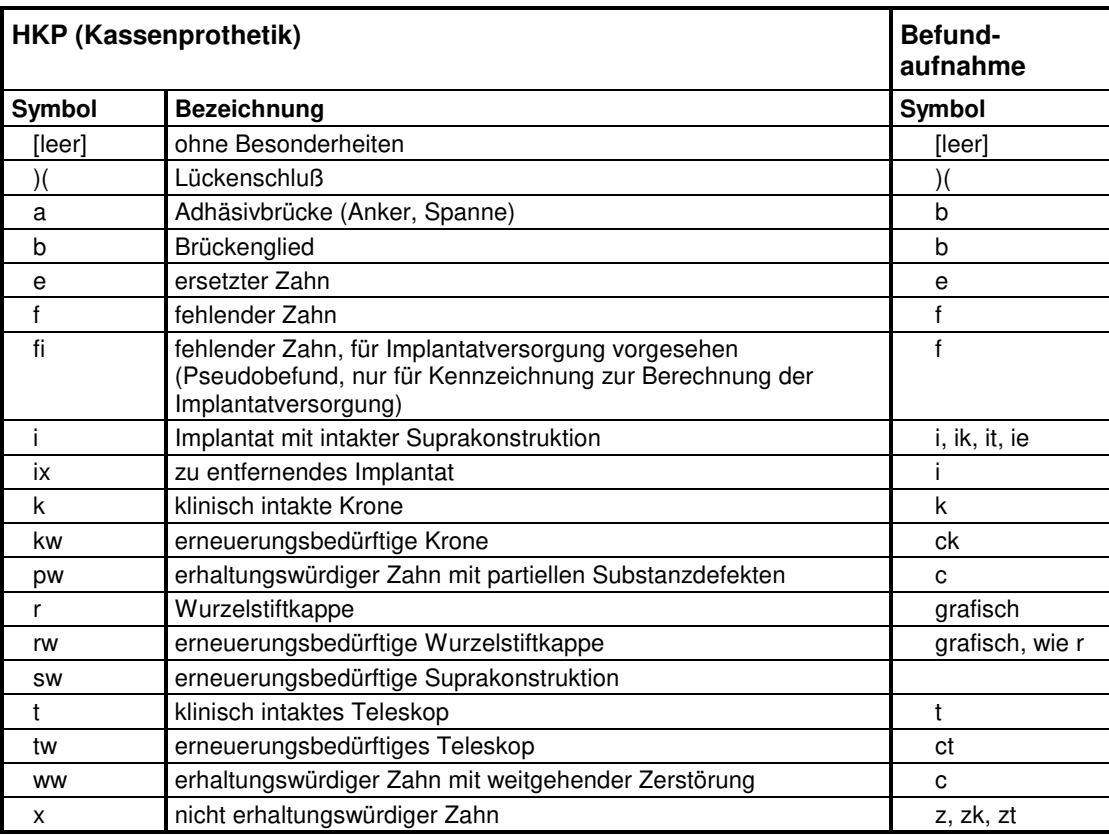

Bei folgenden Befunden ist keine eindeutige Zuordnung zwischen Befundaufnahme und HKP möglich. Für diese wird der angegebene Befund vorgeschlagen.

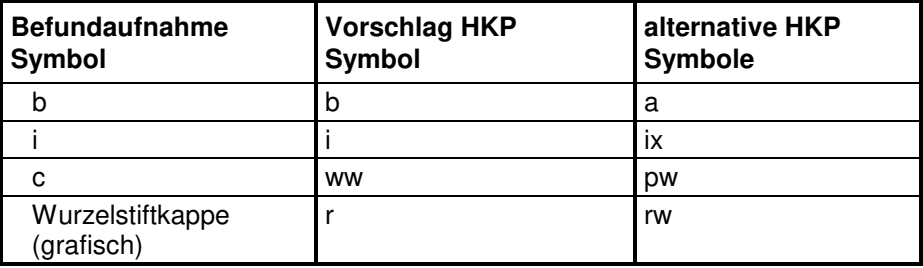

Abb. 21: Prothetische Befundsymbole

Die Befundeingaben im Planschema des HKP gelten nur für diesen Plan und haben keine Auswirkungen auf den aktuellen Befund. Wenn Sie den aktuellen Befund ändern möchten, rufen Sie diesen über die Funktionstaste F11 "Befund ändern" auf.

Wenn bereits eine Planung vorgenommen wurde, bevor Sie den Befund geändert haben, wird diese nach einer Befundänderung aus der Prothetik heraus, daraufhin überprüft, ob die Planung nicht gegen den Befund verstößt. Wenn ein Befundausschluß vorliegt, erfolgt eine Meldung und die Einfügemarke springt an die Zahnposition, die den Befundausschluß verursacht. Beim ersten auftretenden Fehler wird dieser angezeigt und die Prüfung abgebrochen.

## Ändern von ZE-Plansymbolen

Wenn Sie während der Planungsphase feststellen, daß die ZE-Plansymbole korrigiert werden müssen, rufen Sie im Planungsfenster über das DensOffice-Module-Menü den ZE-Plansymbole-Katalog auf. Nach der Rückkehr aus dem Katalog wird geprüft, ob die Planung den in den ZE-Plansymbolen vereinbarten Regeln entspricht.

Wenn ein Ausschluß vorliegt, erfolgt eine Meldung und die Einfügemarke springt an die Zahnposition, die den Ausschluß verursacht. Beim ersten auftretenden Fehler wird dieser angezeigt und die Prüfung abgebrochen. Wenn Sie die Warnung ignorieren, erfolgt auch keine neue Gebührenvorausberechnung.

# Beenden der Planung, Berechnung Zuschüsse und Kostenvoranschlag

Beim Beenden der Planung (F12) oder beim Wechsel zur Ansicht Kostenvoranschlag (F3), wird bei einer Änderung der Planung anhand des Befundes und der Planung zunächst ein **Vorschlag für die Zuschüsse** ermittelt.

Sie erhalten einen Hinweis auf den Vorschlagscharakter der Zuschußberechnung, den Sie bestätigen. Danach öffnet sich der Dialog zur Eingabe der Zuschüsse, in dem die automatisch ermittelten Zuschüsse angezeigt werden (s. Abschnitt "Eingabe der Zuschüsse"). Korrigieren Sie ggf. den Vorschlag und bestätigen Sie die Eingaben mit "OK". Mit "Abbrechen" verwerfen Sie eventuell vorgenommene Korrekturen. (Der Vorschlag selbst wird dadurch nicht verworfen.)

Danach erfolgt automatisch die **Kostenschätzung**. Die dabei ermittelten Honorarleistungen, Festzuschüsse und Summen werden im Kostenvoranschlagsfenster angezeigt.

Hinweis: Zu Beginn einer Prothetiksitzung ist die automatische Kostenschätzung eingeschaltet. In bestimmten Ausnahmefällen kann es sinnvoll sein, diesen Automatismus abzuschalten. Wählen Sie dazu im Menü DensOffice den Punkt **Optionen - automatische Kostenschätzung.** Bereits durch die Auswahl des Menüpunktes wird die Einstellung umgeschaltet. Das Häkchen vor dem Menüpunkt ist nur gesetzt, wenn die automatische Kostenschätzung aktiv ist.

Wenn bereits Eingaben für die Zuschüsse bzw. den Kostenvoranschlag vorliegen, werden Sie gefragt, ob diese vorhandenen Angaben durch die neue Schätzung überschrieben werden sollen. Beantworten Sie diese Fragen mit "Nein", wenn die vorhandenen Angaben trotz Änderung der Planung erhalten bleiben sollen.

Hat keine Veränderung der Planung stattgefunden oder ist die automatische Kostenschätzung ausgeschaltet, gelangt man nach dem Schließen des Fensters mit F12 wieder in den Grundzustand der Prothetik.

# **7.3.5. Patienteninfo**

Eine Entscheidung für eine bestimmte prothetische Versorgung wird vielen Patienten nicht leicht fallen, zumal, wenn die von Ihnen empfohlene Art der Versorgung zwar die beste, nicht aber die preiswerteste Variante ist.

Im Programmteil "Patienteninfo" können Sie aus vorgefertigten Bausteinen (aus dem Patientinfokatalog) eine **Patienteninfomappe** zur Aufklärung über die von Ihnen empfohlene prothetische Versorgung und deren Alternativen zusammenstellen und ausdrucken.

Die Patienteninformation (im weiteren auch Aufklärung genannt), umfaßt Text- und Bildbeschreibungen zur Art der Versorgung, weist auf Vor- und Nachteile hin, wenn mehrere Alternativen angeboten werden und gibt eine Übersicht über die voraussichtlichen Kosten. Die Patienteninfomappe stellt keine Risikoaufklärung dar.

Der Patient kann den ansprechend gestalteten Computerausdruck mit nach Hause nehmen, um in Ruhe die von Ihnen vorgeschlagenen und empfohlenen Möglichkeiten abzuwägen, sich ggf. mit den Entscheidungsträgern zu Hause zu beraten und eine Entscheidung zu treffen. Die Patienteninfomappe ist schnell erstellt und wird zum Werbeträger für Ihre Praxis.

Außerdem bietet Ihnen die Patienteninfo die Möglichkeit, den Patienten über das technische Vorgehen bei bestimmten prothetischen Versorgungen durch das Abspielen von 3D-**Aufklärungsvideos** aufzuklären. Der Patient erhält einen visuellen Eindruck, sowie Erklärungen in Bild, Text und Ton und Sie ersparen sich lange Erklärungen.

**Hinweis:** Die Patienteninfo ist Bestandteil des Zusatzmoduls DENSmarketing.

# So erstellen Sie eine Patienteninfomappe

1. Über die Funktionstaste F10 "PatientenInfo" im Fenster "Planung" rufen Sie den Programmteil auf. Es öffnet sich der Dialog "Patienteninformation".

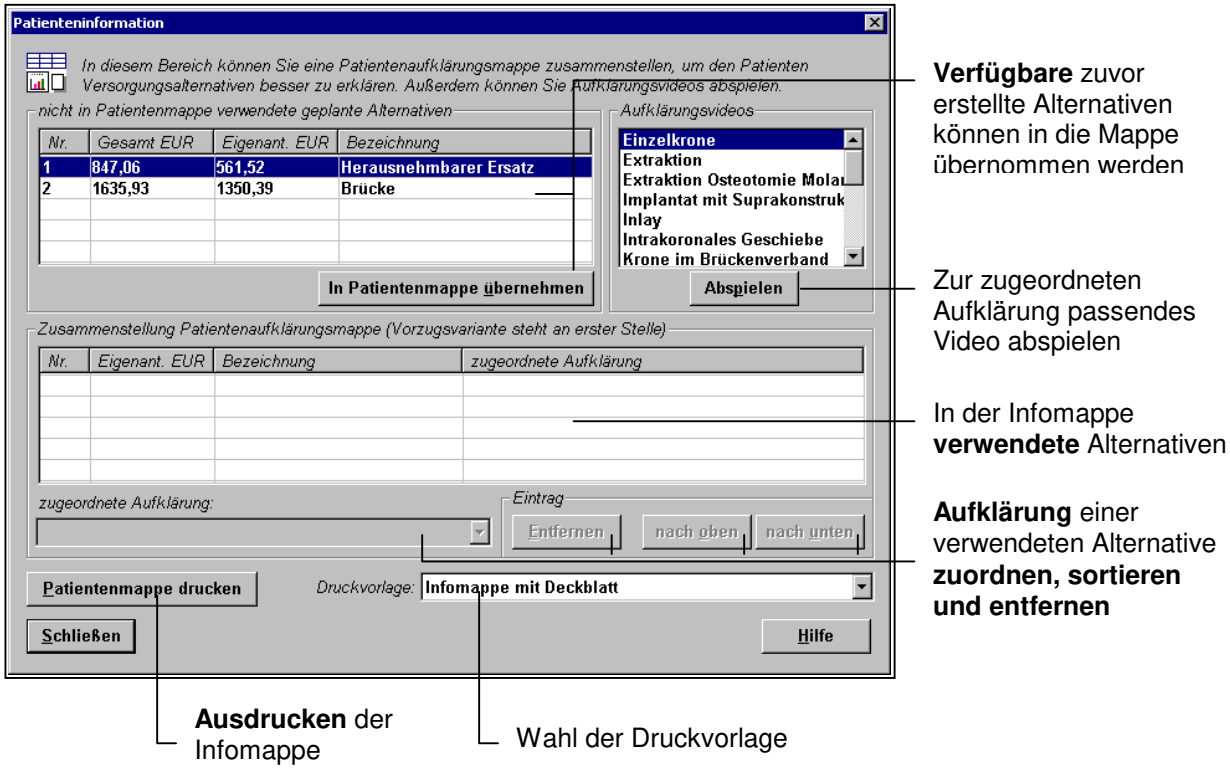

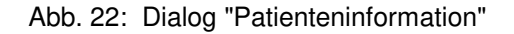

Die Patienteninformation ist für Kassen- und Privatpläne in gleicher Weise zu bedienen. Wenn mehrere Alternativen verglichen werden sollen, müssen diese zuvor über die **Alternativplanung** erstellt werden. Diese werden in der **oberen Tabelle** als für die Patientenmappe **verfügbare** Alternativen angezeigt. Wählen Sie aus dieser Liste, die Alternativen aus, die Sie in die Mappe übernehmen möchten und betätigen dann die Schaltfläche "**In Patientenmappe übernehmen**".

Für den Standardfall, daß Sie bei Kassenpatienten nur die Regelversorgung und ggf. eine Therapieplanung geplant haben, ohne manuell angelegte Alternativen über die Alternativplanung, übernimmt DENSoffice die Regelversorgung und ggf. die Therapieplanung **automatisch** in die Patientenmappe. Die Therapieplanung wird die empfohlene Variante. Ihnen bleibt dann der zuvor beschriebene Schritt der Übernahme in die untere Tabelle erspart.

- 2. Die in die Patientenmappe übernommenen Versorgungsalternativen in der **unteren Tabelle** dargestellt - werden später auf dem Ausdruck **verwendet**. Es können maximal 5 Alternativen (inklusive der empfohlenen Vorzugsvariante) auf der Patientenmappe gedruckt werden. Jedem der Einträge in dieser Liste weisen Sie nun einen **Aufklärungseintrag aus dem Patientinfokatalog** zu. Dessen Informationen werden später in der Patientenmappe gedruckt.
- 3. Die von Ihnen **empfohlene Versorgung** (Vorzugsvariante) muß an die **erste Stelle** in der unteren Tabelle plaziert werden und hat dann eine grüne Schriftfarbe. Falls dies nicht bereits durch die Reihenfolge bei der Übernahme geregelt wurde, können Sie die Einträge auch nachträglich umsortieren, in dem Sie den gewünschten Eintrag selektieren und die Schaltflächen "**nach oben**" bzw. "**nach unten**" verwenden. Auf dem Ausdruck wird die empfohlene Versorgung durch die Beschreibung und Anordnung besonders hervorgehoben. Deshalb ist es wichtig, diese an die erste Stelle in der Tabelle zu bringen. Über die Schaltfläche "**Entfernen**" können Sie bereits in die Mappe

übernommene Einträge wieder entfernen. Diese werden dann nicht etwa gelöscht, sondern wandern wieder in die obere Tabelle der verfügbaren Alternativen.

- 4. Was sich bisher nach viel Arbeit anhört, ist mit wenigen Mausklicks erledigt. Wenn allen Einträgen ein Aufklärungsbaustein zugeordnet wurde, ist die Mappe schon für den Ausdruck fertig. Sie brauchen dann nur noch die Schaltfläche "**Patientenmappe drucken**" betätigen. Im Druckdialog können Sie dann eine Vorschau begutachten oder die Mappe gleich drucken.
- 5. Wenn Sie eine Infomappe gedruckt haben (auch Vorschau reicht schon), wird beim Beenden der Prothetik automatisch ein Notizeintrag zur **Dokumentation des Aufklärungsvorganges** in der Behandlungshistorie des Patienten gespeichert. Hierin wird vermerkt, daß eine Patienteninfomappe zum Plan erstellt wurde und welche Versorgungen darin enthalten sind und welche empfohlen wurde.

Die Zusammenstellung der Patienteninfomappe wird beim Beenden der Prothetik zusammen mit dem Prothetikplan gespeichert.

## **Hinweise zum Ausdruck**

Der Ausdruck soll in Form einer Mappe entstehen. Er ist deshalb so layoutet, daß ein A4-Blatt im Querformat **beidseitig** bedruckt wird, so daß 2 A5-Seiten auf einer A4 Seite entstehen. Bedenken Sie, daß der Ausdruck zweiseitig erfolgen muß, damit eine Mappe entstehen kann.

Am einfachsten ist dies mit einem **duplexfähigen Drucker**. Damit die **Rückseite richtig herum** gedruckt wird, ist es wichtig, daß Sie die Einstellung "am linken Rand spiegeln" oder "links heften" wählen (Die Bezeichnung dieser Einstellung kann von Drucker zu Drucker variieren und ist ggf. unter "erweitert" zu finden).

Falls kein duplexfähiger Drucker zur Verfügung steht, realisieren Sie einen **manuellen Duplexdruck**. Sie müssen die Seite dann nach dem Druck der ersten Seite selbst umdrehen. Leider gibt es bei den Druckern Unterschiede bei der Papierführung, so daß keine allgemeine Vorgehensweise beim Einlegen des Papiers gegeben werden kann. Probieren Sie es einmal aus, wenn es nicht darauf ankommt, damit Sie herausfinden, in welcher Richtung Sie das Blatt für das Bedrucken der Rückseite einlegen müssen.

Der Ausdruck wird dann einmal in der Mitte gefaltet und schon ist die Mappe fertig.

Für den Ausdruck stehen verschiedene **Druckvorlagen** zur Verfügung:

- Bei der **Infomappe mit Deckblatt** wird ein einfach gestaltetes Deckblatt mit den Angaben zu Ihrer Praxis gedruckt.
- Bei der **Infomappe ohne Deckblatt** wird kein Deckblatt gedruckt. Sie können die Mappe dann auf speziell für diesen Zweck von ihnen entworfenes Papier drucken und somit ein an Ihre Praxis angepaßtes Aussehen der Infomappe erreichen.

Die zuletzt verwendete Vorlage wird beim nächsten Ausdruck wieder vorgeschlagen.

## **Wo die Daten für die Infomappe herkommen**

Auch wenn es jetzt so aussieht, als kämen die Informationsdaten und Bilder wie von Geisterhand auf die Infomappe, hat es einigen Aufwand bereitet die Informationen von Menschenhand zusammenzustellen und so zu präsentieren. Das hat aber den Vorteil, daß Sie die von DENSoffice für eine ganze Reihe von Versorgungen ausgelieferten Daten anpassen und erweitern können. Diese Daten werden im Patientinfokatalog verwaltet, den Sie über "Systemverwaltung - Stammdaten weitere Stammdaten" erreichen.

# Abspielen von Aufklärungsvideos

Im Dialog "Patienteninfo" wird eine Liste verfügbarer Aufklärungsvideos angezeigt. Wählen Sie das Video aus, das Sie abspielen möchten und betätigen dann die Schaltfläche "Abspielen".

Im Patientinfokatalog kann jedem Eintrag ein Video zugewiesen werden. Wenn Sie einen solchen Eintrag einer Versorgung in der Patienteninfomappe zugewiesen haben, wird das passende Video in der Liste verfügbarer Aufklärungsvideos selektiert und somit zum Abspielen vorgeschlagen.

Eine Beschreibung des Videoplayers finden Sie im Abschnitt "Video abspielen" im Kapitel "Office".

Abb. 23: Video abspielen

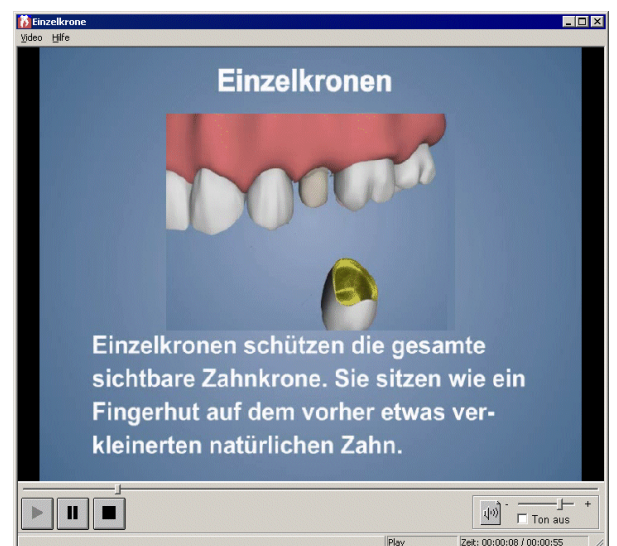

Diese Videos sind auch außerhalb des Patienteninfo-Dialogs über den Menüpunkt "**Videos"** erreichbar**.** Wählen Sie aus dem Untermenü eines der Aufklärungsvideos zu einem bestimmten Thema. Eine Beschreibung des Videoplayers finden Sie im Abschnitt "Video abspielen" im Kapitel "Office".

# **7.3.6. Eingabe der Festzuschüsse**

Wegen der Komplexität erfolgt die Eingabe der Befunde für die Festzuschüsse in einem separaten Dialog.

Sie können den Dialog wie folgt aufrufen:

Wenn Sie in der Ansicht "**Kostenvoranschlag**", die Schaltfläche "**Summe Zuschuß**" betätigen, werden die voraussichtlichen Zuschüsse zur Bearbeitung angeboten. Das gleiche erreichen Sie, wenn Sie in der Ansicht "**Befunde für Zuschüsse/Festsetzung**" die Schaltfläche "**Bearbeiten**" unter der Tabelle der voraussichtlichen Befunde für die Festzuschüsse betätigen. Wenn der Plan bereits "zur Kasse" ist, dann ist keine Änderung mehr möglich.

Wenn Sie in der Ansicht "**Befunde für Zuschüsse/Festsetzung**" die Schaltfläche "**Bearbeiten**" unter der Tabelle "nachträgliche Befunde" betätigen, werden die nachträglichen Befundzuschüsse zur Bearbeitung angeboten. Wenn der Plan bereits "eingegliedert" ist, dann ist keine Änderung mehr möglich.

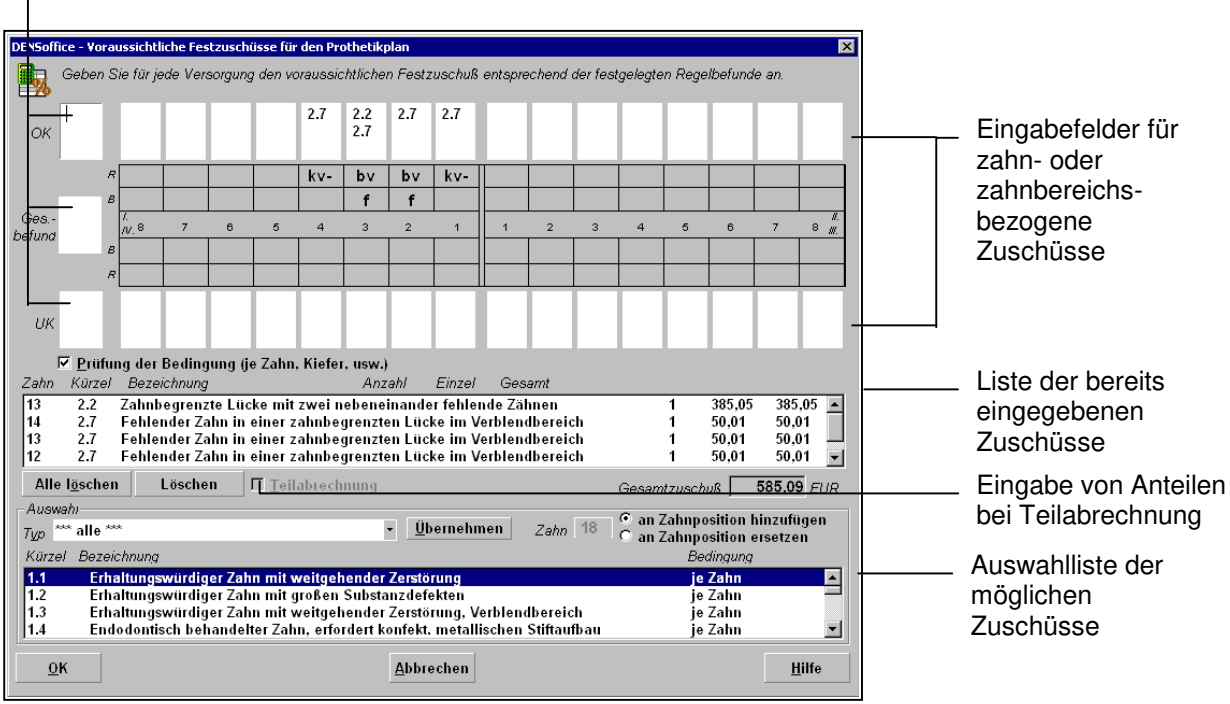

Eingabefelder für kiefer- und planbezogene Zuschüsse

Abb. 24: Dialog zur Eingabe der Zuschüsse

Im Zahnschema wird der Befund, der zu versorgen ist, sowie die Regelversorgung angezeigt. Dies soll als Anhaltspunkt dafür dienen, welche Zuschüsse in Frage kommen.

Zahnbezogene Zuschüsse geben Sie in den Eingabefeldern der jeweiligen Zahnpositionen ein. Einen Zuschuß, der nur einmal für einen Zahnbereich zu vergeben ist, tragen Sie an einer Zahnposition innerhalb dieses Zahnbereiches ein.

Zuschüsse, die je Ober- oder Unterkiefer bzw. Gesamtbefund gewährt werden, geben Sie in den entsprechenden Feldern links neben dem Zahnschema ein.

In die Eingabefelder können Sie einen oder mehrere Zuschüsse durch Angabe der festgelegten Zuschußsymbole (1.1, 1.2, ..) eingeben. Bei mehreren Zuschüssen an einer Position, geben Sie jeden Zuschuß in einer neuen Zeile ein (ENTER-Taste). Mit der Tab-Taste gehen Sie zum nächsten Eingabefeld (Umschalt+Tab zum vorhergehenden Feld).

In der Liste unter dem Zahnschema werden alle eingegebenen Zuschüsse mit ihrem Wert angezeigt. Darunter steht die Gesamtsumme.

In den Eingabefeldern des Planschemas können Sie Einträge durch Löschen einzelner Zeichen löschen (Entf-Taste oder Rücksetz-Taste). Achten Sie dabei darauf, daß Sie immer alle Zeichen eines Zuschußsymbols löschen und Leerzeilen vermeiden. Mehr Komfort beim Löschen einzelner Zuschüsse, bietet die Schaltfläche "**Löschen**" unter dieser Liste der eingegebenen Zuschüsse. Um einzelne Zuschüsse zu löschen, markieren Sie diese in der Liste und betätigen dann "Löschen". Die Angaben im Planschema werden automatisch aktualisiert. Wenn Sie noch mal ganz von vorn mit der Zuschußvergabe beginnen möchten, betätigen Sie die Schaltfläche "**Alle Löschen**".

Im unteren Teil des Dialogs befindet sich eine **Auswahlliste** mit allen möglichen Zuschüssen und der Bedingung für die Anwendung (je Zahn, je Kiefer, ..). Setzen Sie zuerst die Einfügemarke in das Eingabefeld, für das Sie einen Zuschuß vergeben möchten. Wählen Sie dann den hinzuzufügenden Zuschuß in der Liste. Mit Doppelklick auf den Eintrag oder Betätigung der Schaltfläche "Übernehmen" wird der Zuschuß in das Eingabefeld und die Liste übernommen und der Gesamtbetrag wird neu berechnet.

## **Eingabeprüfung**

Bei der Eingabe der Festzuschüsse wird die (Orts-)Bedingung (je Zahn, je Kiefer, usw.) geprüft. Wenn ein Festzuschuß an einem Ort eingegeben wird, an dem er laut Festlegung in den

Festzuschußrichtlinien und damit im Regelwerk von DENSoffice nicht vorgesehen ist, erhalten Sie einen Warnhinweis, verbunden mit der Frage, ob Sie den Zuschuß dennoch so eingeben möchten.

- Bestätigen Sie dies mit "**Ja**", so wird die Eingabe hier akzeptiert. Außerdem wird die Eingabeprüfung für alle weiteren Eingaben bis zur Beendigung des Dialogs abgeschaltet. Das Kreuz im entsprechende Kontrollkästchen (s. Bild) wird dann automatisch entfernt.
- Wenn Sie mit "**Nein**" antworten, erhalten Sie die Gelegenheit, die Eingabe zu korrigieren.

Wenn die (Orts-)Bedingung der Zuschüsse nicht geprüft werden soll, so schalten Sie die Eingabeprüfung über das Kontrollkästchen "**Prüfung der Bedingung (je, Zahn, Kiefer, usw.)**" ab, bevor Sie mit der Eingabe beginnen. Als Vorgabe ist hier die Einstellung zur Eingabeprüfung bei der Planung gesetzt (s. Fenster Planung - Menü "DENSoffice - Optionen - Eingabeprüfung bei der Planung"). Eine Änderung an dieser Stelle ändert nicht die generelle Einstellung zur Eingabeprüfung bei der Planung.

#### **Teilabrechnung**

Die Befundzuschüsse für nicht zu Ende gebrachte Arbeiten sind anteilmäßig entsprechend der Festlegungen der Befundgruppe 8, aber mit den ursprünglich festgestellten Befundnummern einzugeben.

Wenn dies der Fall ist, gehen Sie wie folgt vor, um die Anteile einzugeben:

- 1. Geben Sie zuerst die bei der Planung eingegebenen Befundnummern im Teilabrechnungsplan erneut ein. Befundnummern, die nicht mehr zufreffen, lassen Sie weg.
- 2. Wählen Sie dann in der Liste der bereits eingegebenen Zuschüsse diejenigen Einträge, die nur anteilmäßig berechnet werden sollen. Betätigen Sie das Kontrollkästchen "**Teilabrechnung**" unter

 $\blacktriangledown$ **X** Teilabrechnung Anteil 75%

der Liste. Es erscheint eine aufklappbare Auswahlliste für die **Anteile** (75% und 50%). Der Anteil 75% ist bereits voreingestellt. Wählen Sie den Anteil, der in der

betreffenden Situation in Frage kommt. Diese Situationen sind mit den entsprechenden Anteilen in der Befundgruppe 8 festgelegt. Nach jeder Änderung erfolgt sofort eine Neuberechnung.

**Hinweis:** Wenn Sie nach Festlegung der Anteile noch Befundnummer ändern müssen, werden die Anteile wieder auf 100% gesetzt. Legen Sie diese dann erneut fest.

#### **Automatische Zuschußberechnung**

Nach der Eingabe der Planung oder einer Befundänderungen führt DENSoffice eine automatische Zuschußberechnung durch. Die Zuschußberechnung erfolgt auf Basis des eingegebenen Regelbefundes und der daraus berechneten Regelversorgung - unabhängig davon, wie tatsächlich versorgt wird.

Automatische Zuschüsse werden nur für die Befundklassen 1-5 vergeben. Voraussetzung für eine möglichst genaue Zuschußfestlegung ist eine korrekte Eingabe von Regelbefund und Regelversorgung. Kreuzen Sie auch das Kontrollkästchen "Interimsversorgung" an, wenn es sich um eine solche handelt.

Die Berechnung erfolgt immer dann, wenn Sie das Planungsfenster nach einer Änderung verlassen oder eine nachträgliche Änderung an einer bestehenden Planung erfolgt ist. Es erfolgt eine Meldung, die Sie darauf hinweist, daß es sich um einen **Vorschlag** handelt.

#### **Achtung!**

**Die automatisch berechneten Zuschüsse sind nur als Vorschläge zu verstehen! Eine exakte Berechnung ist nicht in allen Fällen möglich! Kontrollieren und korrigieren Sie ggf. die Angaben.**

Durch Ankreuzen des Kontrollkästchens können Sie diesen Hinweis für die Zukunft abschalten.

Danach wird das Zuschußfenster aufgerufen, in dem die ermittelten Zuschüsse eingetragen sind. Sie haben nun die Möglichkeit den Vorschlag zu korrigieren. Nach dem Schließen des Fensters gelangen Sie in die Kostenschätzung.

# **7.3.7. Kostenvoranschlag**

In dieser Ansicht werden die Leistungen aus der Gebührenvorausberechnung (Kostenvoranschlag) entsprechend der Planung dargestellt. Welche Leistungen berechnet werden, wird in den ZE-Plansymbolen definiert. Darin wird auch festgelegt, welche Leistungen als fakultativ gekennzeichnet werden. Die automatisch geschätzten Kosten können in der Liste nachbearbeitet werden. Die geschätzten Laborleistungen werden über die Funktionstaste F11 "Laborplanung" bearbeitet (s. Abschnitt "geschätzte Laborleistungen").

# Aufruf und Ansicht

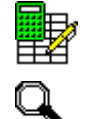

Für den Aufruf der Ansicht Kostenvoranschlag aus dem Grundzustand (Ansicht Übersicht) drücken Sie die Funktionstaste **F6 "Ansicht Kostenvoranschlag "**.

Ein **Mausklick** auf den Bereich Kostenvoranschlag des HKP-Formulars tut's auch.

Allerdings gibt es, wie im wahren Leben, immer mehrere Möglichkeiten für den Aufruf , je nachdem, wo Sie sich gerade innerhalb der Prothetik befinden (s. Abschnitt "Wechsel zwischen den Ansichten").

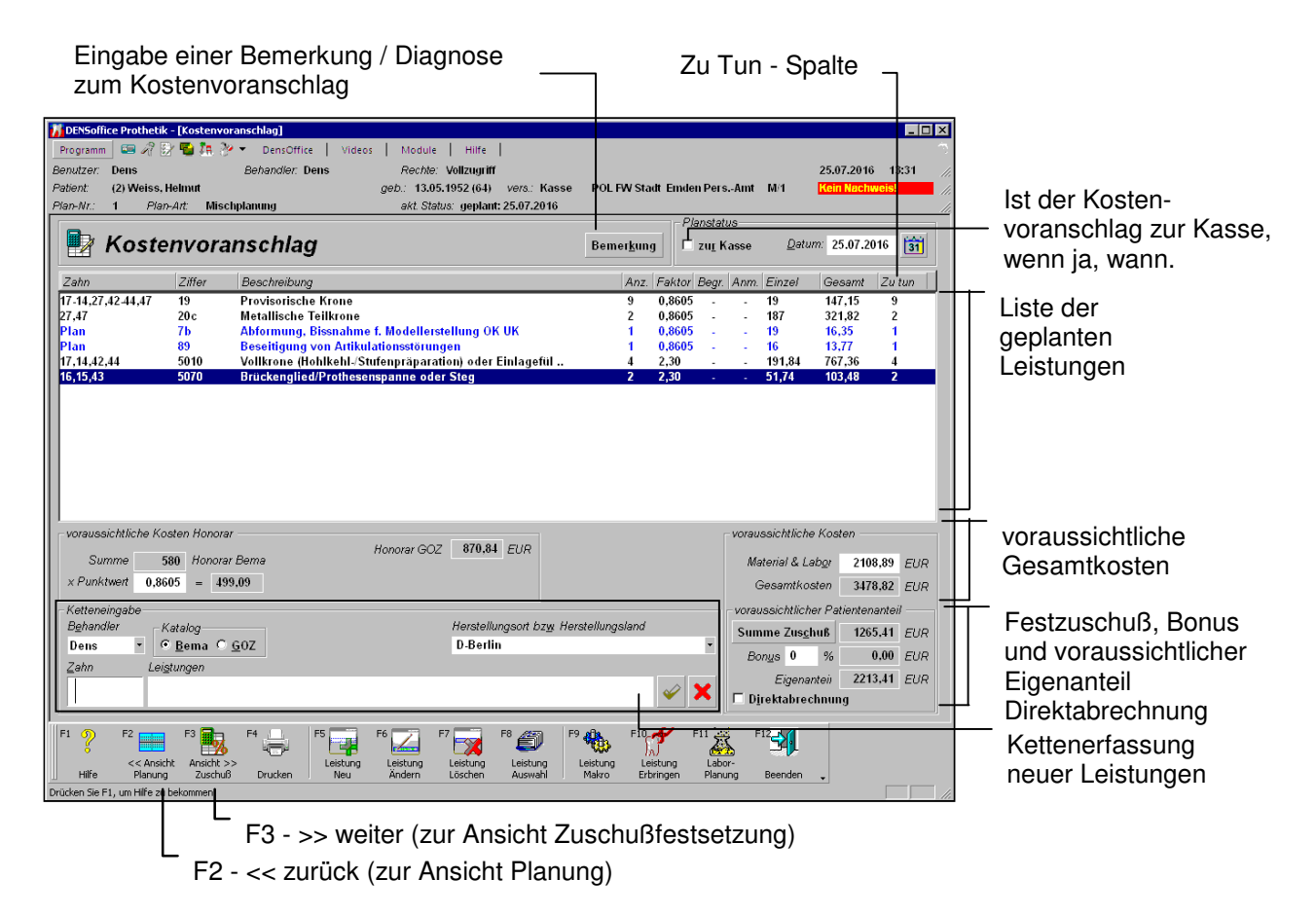

Abb. 25: Ansicht Kostenvoranschlag in der Prothetik

In einer Liste werden alle geplanten Leistungen mit deren wichtigsten Angaben dargestellt.

Unterhalb der Leistungen werden die Summen für das voraussichtliche Honorar (Bema und GOZ), die voraussichtlichen Material- und Laborkosten und die geschätzte Gesamtsumme ausgewiesen. Bei Kassenplänen wird auch der Zuschuß, der Bonus und der Eigenanteil ausgewiesen.

Nach dem Öffnen des Fensters ist der letzte Eintrag in der Liste selektiert. Mit Hilfe der Maus können Sie jedes Eingabefeld direkt erreichen. Sie können aber auch komplett mit der Tastatur navigieren. (s. Abschnitt "Navigieren im Fenster" im Kapitel "Office")

Eine Sonderstellung nimmt das Feld "Leistung(en) für die Kettenerfassung ein. Dieses kann nur mit TAB oder SHIFT+TAB verlassen werden.

# Nächste Schritte

Wenn Sie die automatische Vorausberechnung korrigieren möchten, können Sie einzelne Leistungen hinzufügen (F5 "Leistung Neu" oder Kettenerfassung), ändern (F6) oder löschen (F7). Die Summen werden dann neu berechnet.

Wenn Sie die Zuschußsumme korrigieren möchten, betätigen Sie die Schaltfläche "**Summe Zuschuß**" vor dem Summenfeld. Es öffnet sich dann der Dialog zur Eingabe der Zuschüsse. Geben Sie den voraussichtlichen **Bonus** an, um den Eigenanteil des Patienten zu ermitteln.

Wenn der Kostenvoranschlag stimmt, können Sie diesen, den HKP und ggf. eine freie Vereinbarung und weitere Belege zur Planung über F4 "Drucken" ausdrucken.

# **Eingabefelder**

Es folgt eine tabellarische Beschreibung aller Eingabe- und Datenfelder in der Ansicht Kostenvoranschlag:

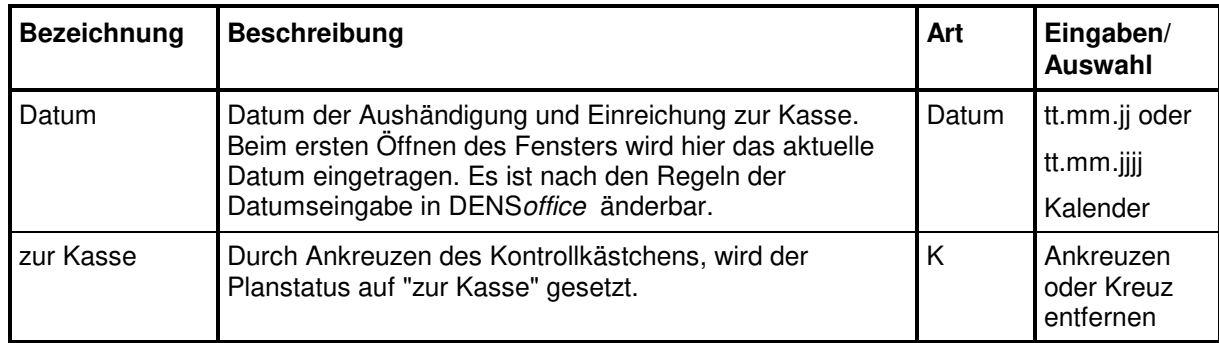

## Planstatus

## Liste der geschätzten Honorarleistungen

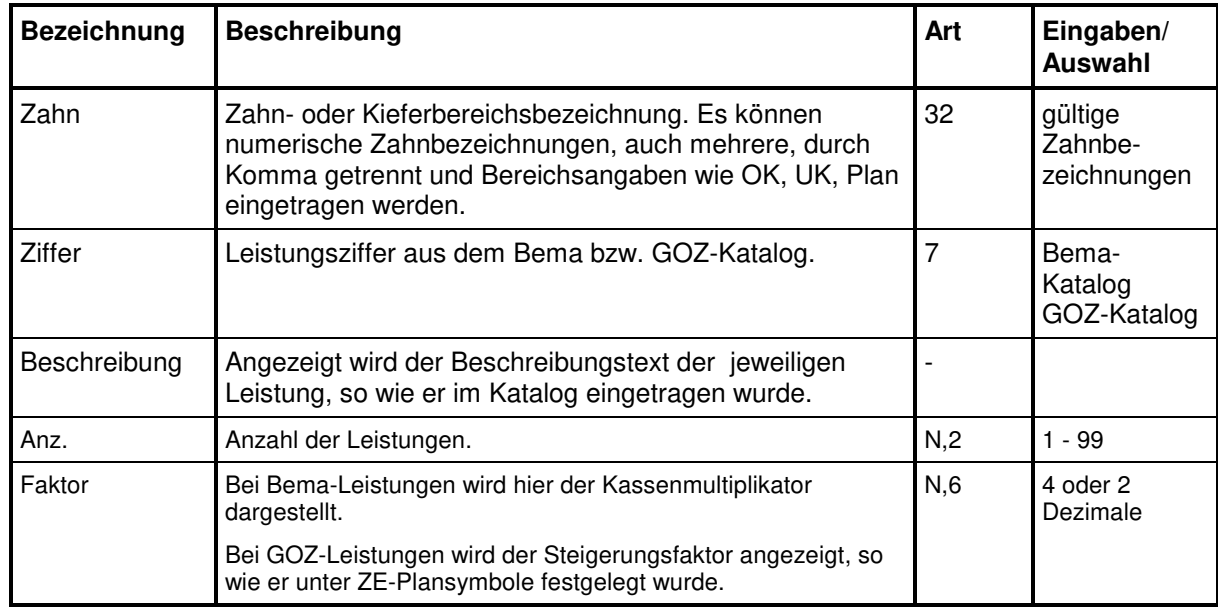

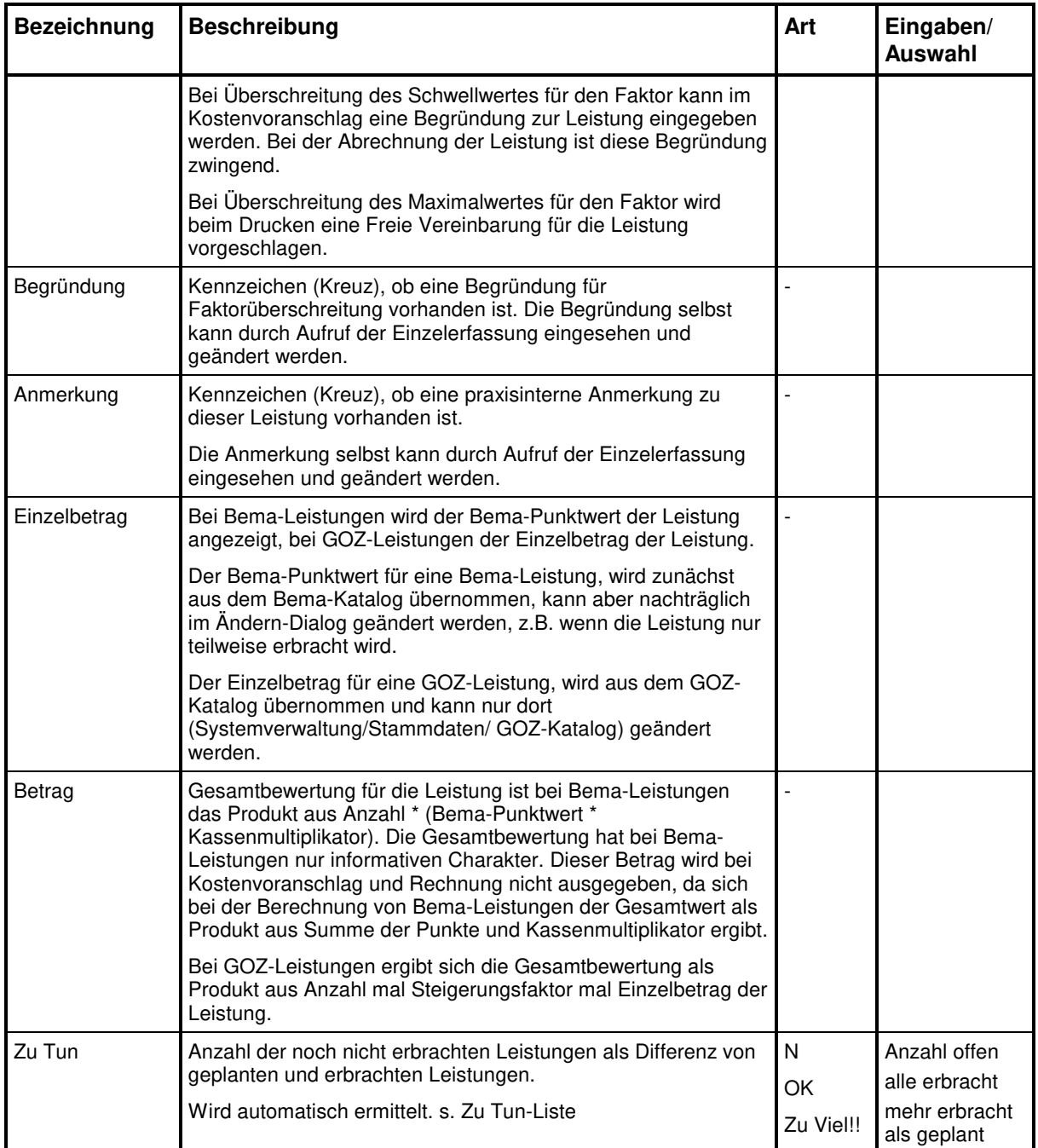

sonstige Felder

| <b>Bezeichnung</b>                         | <b>Beschreibung</b>                                                                                                    | Art          | Eingaben/<br><b>Auswahl</b>                                           |
|--------------------------------------------|----------------------------------------------------------------------------------------------------|--------------|-----------------------------------------------------------------------|
| Herstellungs-ort<br>oder-Land              | Geben Sie hier den geplanten Ort der Herstellung des<br>Zahnersatzes an, wenn dieser in Deutschland hergestellt<br>wurde, mit vorangestelltem "D-", ansonsten das<br>Herstellungsland. Sie können auch einen Ort oder eine<br>Ortskombination aus einer vordefinierten aufklappbaren Liste<br>auswählen, die Sie in den Systemdaten - Prothetik verwalten. | 99,<br>Liste | Liste der<br>Herstellungs-<br>orte                                    |
|                                            | Die hier zuletzt gemachte Angabe merkt sich DENSoffice und<br>schlägt sie beim Neuanlegen eines Planes vor. Der geplante<br>Ort wird auch zunächst als tatsächlicher Herstellungsort bei der<br>Abrechnung übernommen. Prüfen Sie dort, ob die Angabe<br>zutrifft, bevor Sie die Abrechnung vornehmen.                                                     |              |                                                                       |
| Punktwert                                  | Hier wird der Kassenmultiplikator eingetragen. Beim<br>Anlegen eines Planes wird der aktuell gültige Wert für ZE<br>aus den Systemdaten - Prothetik übernommen. Ändern<br>Sie diesen Wert nur, wenn er sich geändert hat, nachdem<br>Sie den Plan angelegt haben.                                                                                          | N,6          | 4 Dezimale                                                            |
| Honorar Bema                               | Das Bema-Honorar ergibt sich als Produkt aus Summe<br>der Punkte und Kassenmultiplikator.                                                                                                    |              |                                                                       |
| Honorar GOZ                                | Das GOZ-Honorar wird als Summe der Beträge der<br>eingetragenen GOZ-Leistungen berechnet.<br>Wenn ein Ost-GOZ-Abschlag aktiv ist (s. Systemdaten -<br>Sonstige Werte) wird dieser gesondert ausgewiesen.                                                                                                    |              |                                                                       |
| zuzügliche<br>Mehrwert-<br>steuer          | Wenn mehrwertsteuerbehaftete Leistungen (s. Kapitel<br>Behandlungserfassung, Abschnitt "Leistungen mit<br>Mehrwertsteuer") enthalten sind, wird die daraus<br>resultierende zuzügliche Summe angezeigt.                                                                                                    | <b>EUR</b>   |                                                                       |
| Geschätzte<br>Material- und<br>Laborkosten | Summe der geschätzten Material- und Laborkosten, wird<br>aus der Liste der geplanten Laborleistungen<br>übernommen, die mit F11 bearbeitet werden kann.                                                                                                    | <b>EUR</b>   | Nur ändern,<br>wenn nicht mit<br>der Labortabelle<br>gearbeitet wird. |
| geschätzte<br>Gesamtkosten                 | Summe aus geschätzten Honorar und Material- und<br>Laborkosten, wird automatisch berechnet                                                                                                    |              |                                                                       |

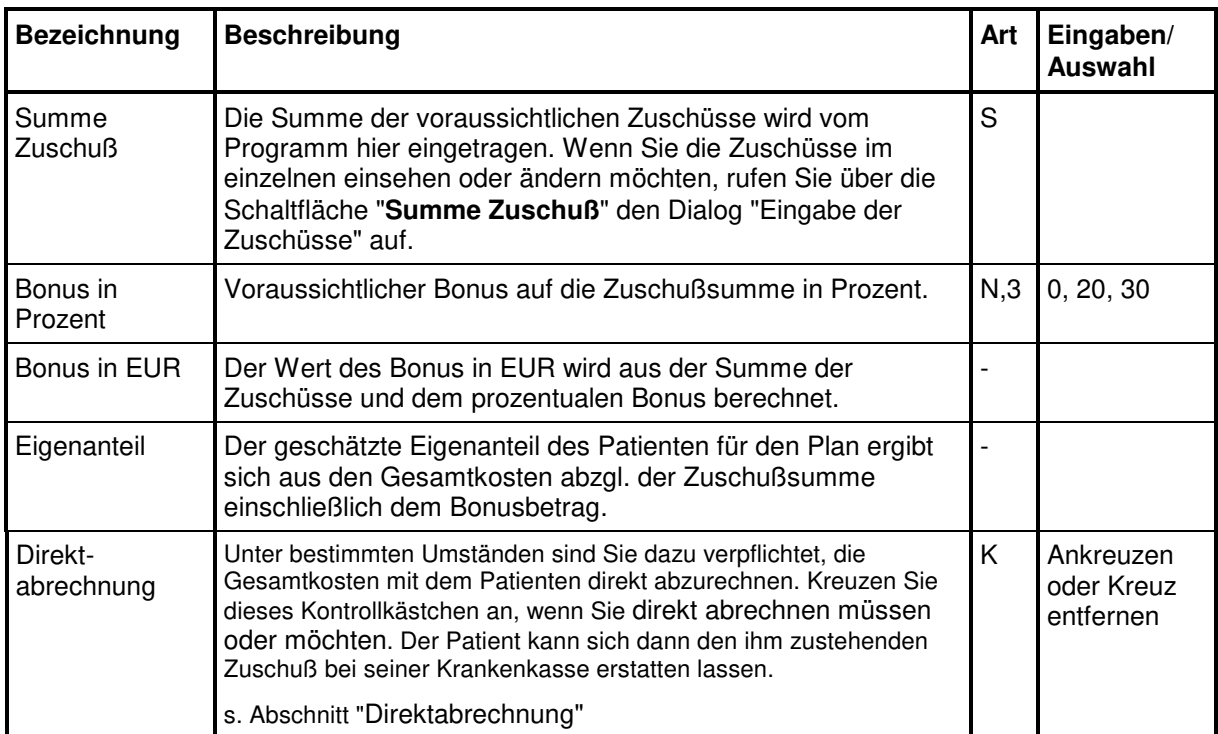

# Berechnung des voraussichtlichen Patientenanteils

Abb. 26: Eingabe- und Datenfelder beim Kostenvoranschlag

# Bemerkung / Diagnose

**Prothetik - Kostenvoranschlag** 

 $0<sup>K</sup>$ 

Geben Sie eine Bemerkung ein.

Geben Sie hier Bemerkung / Diagnose

Eine Diagnose oder Bemerkung zur Planung können Sie in der Ansicht Kostenvoranschlag über die Schaltfläche "Bemerkung" eingeben.

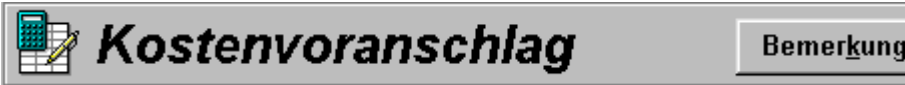

Es erscheint dann der folgende Eingabedialog. Diese Bemerkung kann auf dem Kostenvoranschlag (auch Freie Vereinbarung) ausgedruckt werden, wenn Sie das Feld [Diagnose] im Rohtext verwenden.

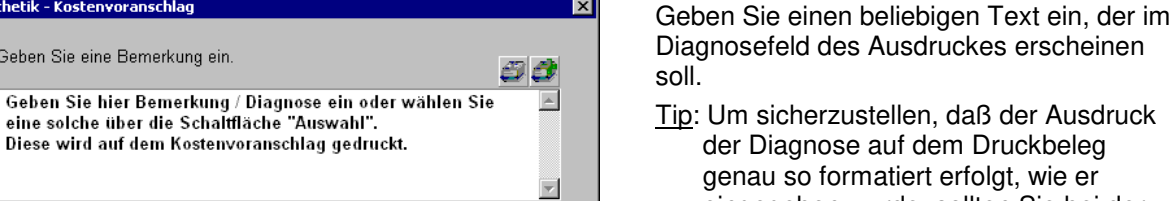

, daß der Ausdruck em Druckbeleg genau so formatiert erfolgt, wie er eingegeben wurde, sollten Sie bei der Eingabe alle Zeilen mit der EINGABE-

Taste abschließen.

Abb. 27: Kostenvoranschlag - Bemerkung / Diagnose

Abbrechen

Über die Symbolschaltflächen "**Auswahl**" und "**Hinzufügen**" können Sie auf die Diagnosen im Standard-Diagnosen-Katalog zugreifen. Betätigen Sie "**OK**", um die Eingaben zu übernehmen. Wenn Sie das nicht möchten, betätigen Sie "**Abbrechen**".

Hilfe

## Anzeige von Leistungen

#### Leistungsgruppen

Es werden zwei Leistungsgruppen farblich unterschieden und beim Öffnen des Kostenvoranschlagfensters in Blöcken sortiert:

- 1. **Schwarz** sind die Leistungen, die in den ZE-Plansymbolen als Standard definiert wurden.
- 2. Die fakultativen Leistungen werden **blau** dargestellt und sind nach den Standardleistungen eingeordnet. Sobald Sie eine solche Leistung editieren, geht der fakultative Status verloren.

#### Sortierung

Sind Bema- und GOZ-Leistungen vorhanden, so werden zuerst die Bema- und danach die GOZ-Leistungen angeordnet. Innerhalb dieser Gruppen wird nach "Standard" und "fakultativ" sortiert. Innerhalb dieser Untergruppen sind die Leistungen nach der Vorausberechnung nach Ziffern sortiert.

Wenn Sie nachträglich Leistungen eingeben oder ändern, geht diese Sortierung möglicherweise verloren. Wenn Sie die Sortierung wiederherstellen möchten, rufen Sie den **Menüpunkt "DensOffice - Leistung - Leistungsliste sortieren"** auf.

## Leistungen eingeben, ändern und löschen

Die Erfassung der Leistungen erfolgt wie in der Behandlungserfassung. Wie dort ist die Eingabe in einer **Kettenerfassung** (s. Kapitel Behandlungserfassung) und einer dialogorientierten **Einzelerfassung** möglich.

Im Unterschied zur Behandlungserfassung können innerhalb der Kassenprothetik nur Honorarleistungen (Bema oder GOZ) und keine Notizen und andere Pseudoleistungen (MAT, LAB, EUR ..) eingegeben werden. Die Eingabe von Bema-Leistungen wird nur bei Kassenplänen zugelassen, wenn es sich um eine Regelversorgung oder gleichartige Versorgung handelt.

Die Funktionen zur Bearbeitung von Leistungen wählen Sie über die Funktionstasten F5 bis F9 aus. Damit können Sie Leistungen hinzufügen, ändern, löschen und aus dem Leistungs- oder Makro-Katalog auswählen. (s. Abschnitt "Belegung der Funktionstasten")

#### Einzelerfassung

In den Eingabemodus Einzelerfassung gelangen Sie mit F5 "Leistung Neu" oder F6 "Leistung Ändern" Hier wird für jeden Teil der Leistung ein eigenes Feld zur Verfügung gestellt. Eine Beschreibung der Felder und Eingabemethodik siehe unter: Einzelerfassung im Kapitel Behandlung.

Wenn Sie eine neue Leistung erfassen wollen, übernehmen Sie die eingegebenen Daten durch Betätigung der Schaltfläche "Hinzufügen". Die Leistung wird dann der Liste der Leistungen hinzugefügt. Der Dialog bleibt geöffnet, so daß Sie sofort die nächste Leistung erfassen können. Beenden Sie die Eingabe durch Betätigen von "Abbrechen" oder ESC-Taste.

Wenn Sie eine Leistung geändert haben, übernehmen Sie die Änderungen durch Betätigung der Schaltfläche "Ändern".

Im Unterschied zur Behandlungserfassung können innerhalb der Prothetik nur Bema- und GOZ-Leistungen und keine Notizen und andere Pseudoleistungen (MAT, LAB, EUR ..) eingegeben werden.

**Hinweis:**Wenn Sie eine Leistung neu erfassen, wählen Sie zuerst den Katalog. Die Felder des Eingabedialogs unterscheiden sich, wenn Sie Bema- oder GOZ-Leistungen eingeben. Sie können deshalb keine Bema- in eine GOZ-Leistung ändern oder umgekehrt. Wenn dies erforderlich ist, löschen Sie die alte Leistung und geben die neue ein.

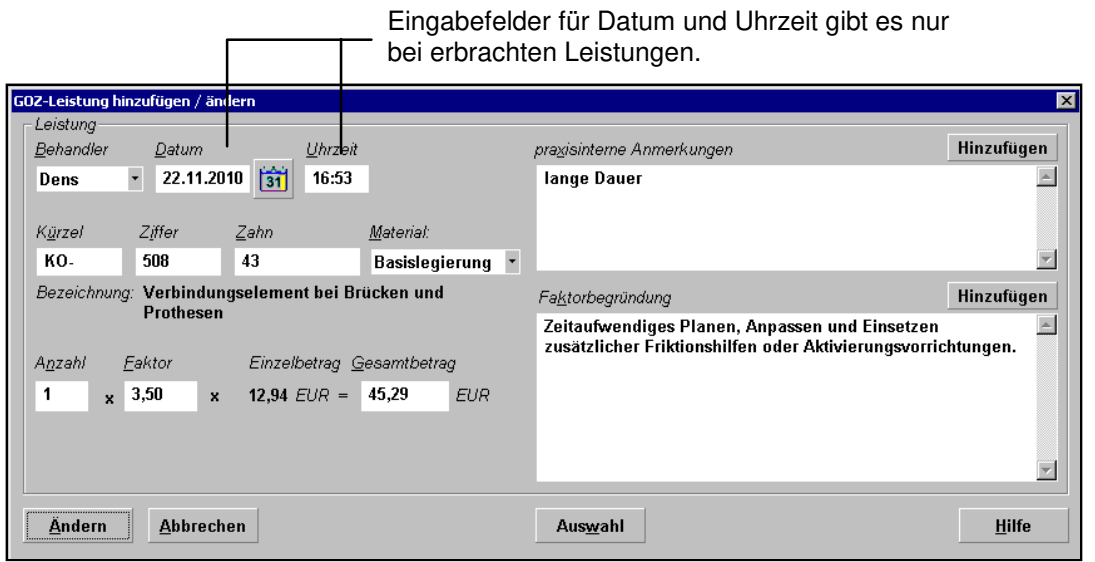

### Abb. 28: Kostenvoranschlag Einzelerfassung GOZ-Leistung

Bei mehrwertsteuerbehafteten Leistungen sehen Sie hier den Steuersatz. (In der Abb. nicht sichtbar, weil keine Verlangensleistung dargestellt wird)

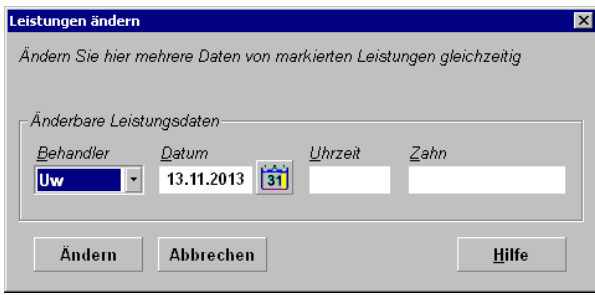

Abb. 29: Dialog "Leistungen mehrfach ändern"

#### Besonderheiten beim Kostenvoranschlag

Bei der Änderung geplanter und erbrachter Leistungen ist auch ein **Mehrfach-Ändern** möglich. Markieren Sie dazu die Leistungen, bei denen Sie den **Behandler**, das **Datum**, die **Uhrzeit** und/oder die **Zahnangabe** zugleich auf den selben Wert ändern möchten und betätigen Sie dann die Funktionstaste F6 "Leistung ändern". Die Angaben zu Datum und Uhrzeit gibt es nur bei erbrachten Leistungen.

Es erscheint dann der Dialog "Leistungen ändern", in dem Sie die gewünschten Änderungen vornehmen.

Die Eingabe von Datum und Uhrzeit entfallen beim Kostenvoranschlag, da es sich ja um geplante Leistungen handelt. Bei GOZ-Leistungen ist die Angabe einer Faktorbegründung bei erhöhtem Steigerungsfaktor zwar möglich, wird aber im Kostenvoranschlag nicht erzwungen.

## Geschätzte Laborleistungen

Bei der Gebührenvorausberechnung findet auch eine automatische Schätzung der Material- und Laborleistungen statt. Die Summe dieser Leistungen wird im entsprechenden Feld "**Mat- und Labor**" des Fensters "Kostenvoranschlag" dargestellt. Die Liste mit den einzelnen Leistungen kann in einem eigenen, mit F11 "Laborplanung" aufzurufenden Fenster, bearbeitet werden. (s. Abschnitt "Laboraufträge, Verbrauchsmaterialbeleg und Eigenlaborrechnung".)

**Vorsicht!** Der Wert für die geschätzten Material- und Laborkosten ist zwar von Hand änderbar, wird aber überschrieben, wenn Sie die Liste dieser Leistungen mit F11 aufrufen. Nach Rückkehr aus dieser Ansicht, wird die Summe der dort eingetragenen Leistungen in das entsprechende Feld eingetragen.

> Wenn Sie selbst einen Wert im Feld "Mat- und Labor" eintragen, gibt es Differenzen mit der Summe der Laborleistungen. Die Liste der Laborleistungen ist dann nicht mehr aussagekräftig!

## Direktabrechnung

Die gesetzliche Regelung zur Direktabrechnung besagt: Handelt es sich um andersartige Versorgungen (alles GOZ) oder entfallen bei gleichartiger Versorgung mehr als 50% des zahnärztlichen Honorars auf GOZ-Leistungen, erfolgt eine Direktabrechnung mit dem Versicherten. Die Gesamtvertragspartner können eine andere prozentuale Grenze als 50% vereinbaren. Sollte diese Grenze bei 100% liegen, ist (auch bei andersartiger Versorgung) keine Direktabrechnung vorzunehmen.

Eine Direktabrechnung bedeutet, daß der Patient bei Ihnen die Gesamtkosten der Versorgung bezahlt. Auf der Rechnung wird der Zuschuß nicht abgezogen. Er kann sich den ihm zustehenden Zuschuß bei seiner Krankenkasse erstatten lassen. Solche Heil- und Kostenpläne werden beim Ausdruck auf dem Abrechnungsteil mit einem "D" hinter dem Feld "Festzuschuss Kasse" gekennzeichnet.

Sie sind dazu verpflichtet, **bereits bei der Kostenschätzung** anzugeben, ob Sie später eine Direktabrechnung vornehmen werden. Bei der Beurteilung, ob eine Direktabrechnung erforderlich ist oder nicht, unterstützt Sie DENSoffice in folgender Weise.

Bevor Sie den HKP ausdrucken, wird geprüft, ob eine Direktabrechnung angezeigt ist. Die Prüfung erfolgt nur, wenn Sie nicht zuvor schon selbst durch Ankreuzen des **Kontrollkästchens "Direktabrechnung"** entschieden haben, daß eine Direktabrechnung durchgeführt werden soll.

Wenn als Art der Versorgung "gleichartige" oder "andersartige Versorgung" gewählt wurde und ein Teil der Leistungen nach GOZ erbracht werden soll., erscheint eine Ja-Nein-Abbrechen-Frage, in der der prozentuale Anteil des voraussichtlichen GOZ-Honorars am voraussichtlichen gesamten zahnärztlichen Honorar angezeigt wird und Sie die Entscheidung treffen, ob eine Direktabrechnung durchgeführt werden soll.

"Der Anteil des GOZ-Honorars am gesamten zahnärztlichen Honorar beträgt xx Prozent. Üblicherweise erfolgt ab einem Anteil von 50% eine Direktabrechnung mit dem Patienten. Es kann jedoch regional unterschiedliche Regelungen geben. Möchten Sie eine Direktabrechnung durchführen?"

Antworten Sie mit "Ja", wird das Kontrollkästchen "Direktabrechnung" angekreuzt und der HKP wird auf dem Ausdruck entsprechend gekennzeichnet. Antworten Sie mit "Nein", wird das Kontrollkästchen "Direktabrechnung" nicht angekreuzt und die Kennzeichnung auf dem Ausdruck entfällt. Antworten Sie mit "Abbrechen" erfolgt keine Kennzeichnung und kein Ausdruck und Sie haben Gelegenheit, sich die Sache noch mal zu überlegen.

## Aushändigung des HKP's zur Kasse (Planstatus)

Mit dem Ankreuzen des Kontrollkästchens "**zur Kasse**", geben Sie zu erkennen, daß die Planungsphase abgeschlossen ist. Die Fenster Planung, Kostenvoranschlag und geschätzte Laborleistungen sind nun gegen versehentliches Editieren geschützt.

Beim Ausdrucken des HKP, wird dieser Planstatus automatisch gesetzt, wenn dies bisher nicht der Fall war.

Wenn Sie sich im Planschema befinden, kann der "zur Kasse" -Status auch durch F6 "Planung Ändern" zurückgesetzt werden.

Sowohl beim Setzen als auch beim Rücksetzen des Planstatus, wird automatisch eine **Notiz in der Behandlungshistorie** eingetragen.

# Zu Tun-Liste

Da während einer prothetischen Versorgung, Leistungen über einen längeren Zeitraum erbracht werden, ist ein Vergleich der bisher erbrachten mit den geplanten Leistungen wünschenswert. Diese Kontrolle des Behandlungsfortschritts gewährleistet die **Spalte "Zu Tun" in der Leistungsliste**.

Nachdem der HKP von der Kasse bewilligt wurde, werden Sie mit der Behandlung beginnen. In der Spalte "Zu Tun" wird angezeigt, welche Leistungen noch wie oft erbracht werden müssen, um die geplante Anzahl zu erfüllen. In dieser Spalte steht:

- die **Anzahl** der noch zu erbringenden Leistungen in Bezug auf die Planung, wenn noch nicht alle geplanten Leistungen erbracht wurden
- **OK**, wenn alle geplanten Leistungen erbracht wurden
- **zu viel!!,** wenn mehr als die geplanten Leistungen erbracht wurden.

Die angezeigten Werte ergeben sich durch Vergleich der in der Behandlungshistorie eingetragenen erbrachten - Leistungen für den jeweiligen Plan mit den geplanten Leistungen. Deshalb ist es wichtig, daß Sie bei der Eingabe der Leistungen in der Behandlungserfassung, die Sie auf einem Prothetikplan abrechnen wollen, immer die zugehörige Plannummer angeben.

## **Hinweis!**

Die Berechnung kann nur korrekt erfolgen, wenn im Kostenvoranschlag für jede Leistungsziffer genau eine Position eingetragen wurde. Soll eine Leistung mehrfach erbracht werden, so erhöhen Sie die Anzahl innerhalb der Position.

## Anzeige ZE-Planungssymbole

Wenn Sie bei der Erstellung eines Kostenvoranschlag oder der Rechnung zu einem Prothetikplan sind, möchten Sie mitunter noch mal schnell einen Blick auf die Planung mit den ZE-Plansymbolen werfen, um diese mit den Leistungen in Beziehung zu setzen. Dazu könnten Sie in die Ansicht Planung wechseln, dann sehen Sie aber die Leistungen nicht mehr.

Über den Menüpunkt "**DensOffice - Ansicht - Planungsschema anzeigen**", rufen Sie einen Dialog auf, in dem das Planschema mit den geplanten ZE-Plansymbolen angezeigt wird.

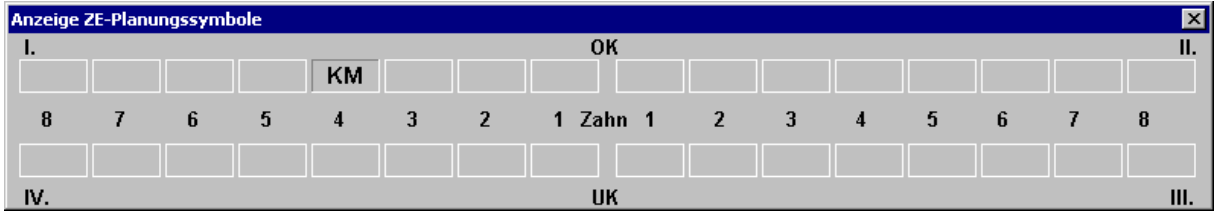

Dieser legt sich über das aktuelle Fenster und kann an eine beliebige Position verschoben werden. Solange dieser Dialog geöffnet ist, können die Leistungen nicht bearbeitet werden. Wenn Sie genug gesehen haben, schließen Sie den Anzeigedialog mit der Taste Escape oder durch Mausklick auf das Schließen-Symbol in der Titelzeile.

**Hinweis:** Bei einer Kassenplanung wird die tatsächlich ausgeführte Versorgung angezeigt, wenn sie von der Regelversorgung abweicht.

## Leistungen erbringen

## Wie möchten Sie vorgehen

Sie werden für die Umsetzung des Planes nach und nach die geplanten Leistungen erbringen. Um diese Leistungen zu dokumentieren und für die spätere Abrechnung, tragen Sie die Leistungen, wie alle anderen Leistungen, in die Behandlungshistorie ein. Dafür gibt zwei Möglichkeiten:

• Geben Sie die Leistungen in der Behandlungserfassung zum Zeitpunkt der Erbringung unter Angabe der Abrechnungsart Prothetik und mit Bezug auf die Nummer des zu Grunde liegenden Prothetikplanes ein.

oder

• Öffnen Sie den betreffenden Prothetikplan, wechseln Sie in die Ansicht Kostenvoranschlag (F6) und rufen Sie über F10 "Leistung erbringen" den folgenden Dialog auf. Sie haben hier die Wahl entweder die komplette Planung oder einzelne Leistungen als erbracht in die Behandlungshistorie zu übernehmen.

Abb. 30: Assistent - Geplante Leistungen erbringen

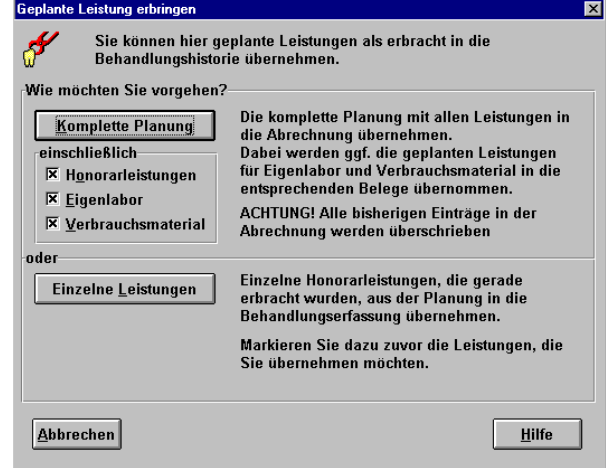

## Komplette Planung

Betätigen Sie die Schaltfläche "**Komplette Planung**", um alle angekreuzten Leistungsarten wie geplant in die Abrechnung zu übernehmen. Unmittelbar danach öffnet sich automatisch die Ansicht Abrechnung, in der Sie die übernommen Leistungen sehen und bearbeiten können.

Sie können vor der Übernahme durch Ankreuzen der Leistungsarten bestimmen, ob die Honorar-, Verbrauchsmaterial- und Eigenlaborleistungen in die Abrechnung übernommen werden sollen. Standardmäßig werden alle diese Leistungen übernommen.

Die **Honorarleistungen** werden dann zunächst in den Abrechnungsteil der Prothetik übernommen, wo sie noch nachbearbeitet werden können. Erst beim Speichern des Prothetikplanes werden die so erbrachten Leistungen in die Behandlungserfassung eingetragen.

Waren bereits **Verbrauchsmaterialleistungen** in der Kostenschätzung enthalten, so werden diese in einen automatisch angelegten Verbrauchsmaterialbeleg übernommen. Dieser kann dann noch nachbearbeitet werden.

Waren bereits **Eigenlaborleistungen** in der Kostenschätzung enthalten, so werden diese in einen automatisch angelegten Eigenlaborbeleg übernommen. Dieser kann dann noch nachbearbeitet werden.

- **Achtung!** Dieser Vorgang "Übernahme der kompletten Planung" kann mehrfach wiederholt werden. Beachten Sie, daß bei allen zu übernehmenden Leistungsarten, bereits vorhandene Leistungen zuvor gelöscht werden. Dies betrifft auch zuvor in der Behandlungserfassung zum Prothetikplan eingegeben Leistungen.
- **Tip!** Wenn Sie nach der Kostenschätzung die Abrechnung aufrufen und es sind noch keine Leistungen eingetragen, so fragt DENSoffice nach, ob Sie nun die geplanten Leistungen erbringen möchten. Wenn Sie die Frage mit "Ja" bestätigen, können Sie die komplette auch an dieser Stelle in die Abrechnung übernehmen. Die Übernahme einzelner Leistungen ist nur aus der Ansicht Kostenvoranschlag möglich.

## Einzelne Leistungen übernehmen

Wenn Sie zeitnah einzelne Honorarleistungen, die gerade erbracht wurden, dokumentieren möchten, können Sie diese, sofern sie geplant waren, aus der Planung in die Behandlungserfassung übernehmen.

Sie haben damit die Möglichkeit geplante Leistungen, direkt - ohne Neueingabe - in die Behandlungshistorie als erbracht zu übernehmen. Eine "Leistung erbringen" heißt in diesem Fall, daß die Leistung in die Behandlungshistorie eingetragen wird. Erbracht haben Sie diese natürlich schon vorher.

Auch wenn Sie für diesen Vorgang extra den Prothetikplan öffnen müssen, hat dieses Vorgehen auch Vorteile: Sie ersparen sich dadurch eine manuelle Eingabe der Leistungen und kontrollieren zugleich anhand der Zu Tun-Liste, welche geplanten Leistungen noch offen sind.

So gehen Sie vor um einzelne Leistungen "zu erbringen":

- 1. Markieren Sie zunächst die Leistungen, die Sie erbringen möchten, im Fenster Kostenvoranschlag (Mehrfachauswahl möglich).
- 2. Rufen Sie dann über F10 den Dialog "Leistungen erbringen" auf.
- 3. Betätigen Sie dann die Schaltfläche "**Einzelne Leistungen**", um die zuvor markierten Leistungen nacheinander zu übernehmen.

Dazu öffnet sich dann der Dialog "Geplante Leistungen erbringen".

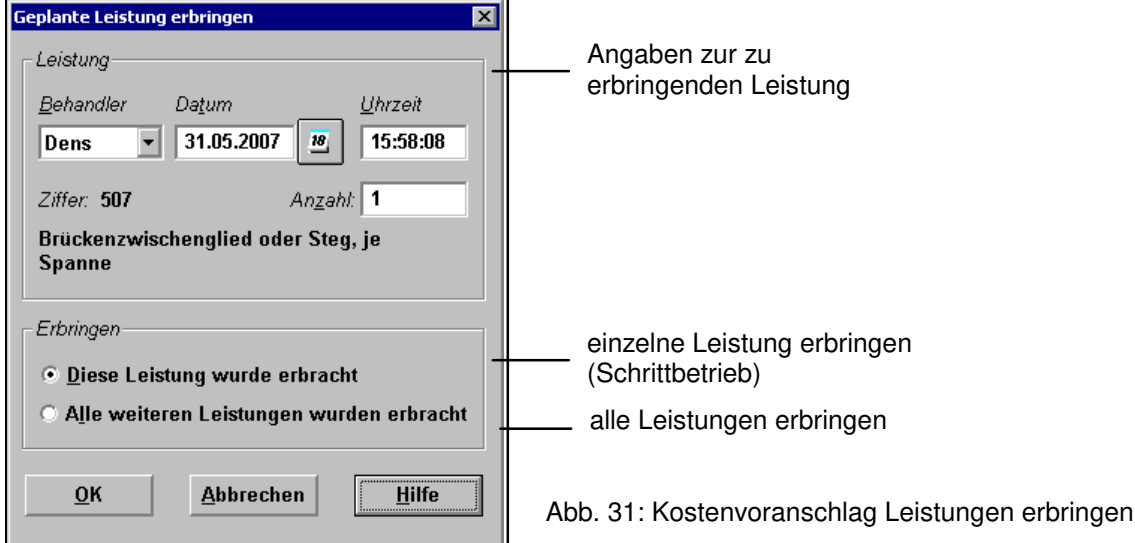

Es wird die erste in der Liste selektierte Leistung zum Erbringen vorgeschlagen.

Geben Sie **Datum** und **Uhrzeit** der Erbringung ein. Das aktuelle Datum wird vorgegeben. Ändern Sie ggf. den **Behandler** und die **Anzahl** der Leistungen. Als Anzahl wird die noch offene Anzahl entsprechend der Zu Tun-Liste vorgeschlagen.

Wählen Sie die Option "**Diese Leistung wurde erbracht**", wenn (nur) die aktuelle Leistung als erbracht übernommen werden soll. Nach dem Betätigen von "OK" wird diese Leistung übernommen. Der Dialog bleibt geöffnet, so daß Sie sofort die nächste zuvor markierte Leistung "erbringen" können. Beenden Sie die Eingabe durch Betätigen von "Abbrechen" oder ESC-Taste.

Wählen Sie die Option "**Alle weiteren Leistungen wurden erbracht**", wenn die aktuelle Leistung und alle weiteren zuvor markierten Leistungen in der Liste als erbracht übernommen werden sollen. Nach dem Betätigen von "OK" werden die Leistungen wie geplant mit dem eingegebenen Datum und Uhrzeit und der noch offenen Anzahl übernommen. Leistungen, die nicht mehr offen sind, werden dabei übersprungen. Der Dialog wird dann beendet.
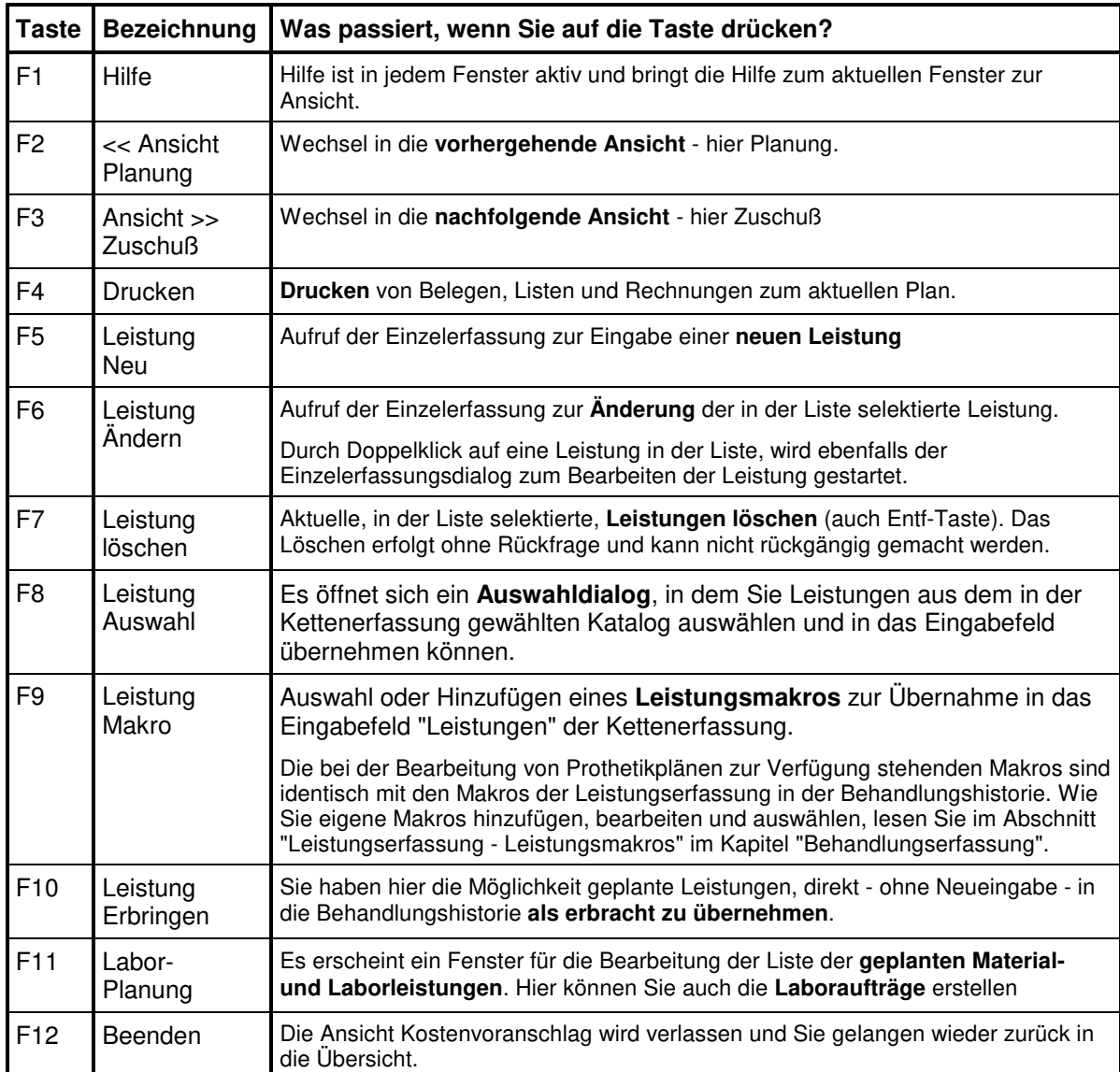

## Belegung der Funktionstasten

Abb. 32: Funktionstastenbelegung im Fenster Kostenvoranschlag in der Prothetik

## **7.3.8. Befunde für Zuschüsse / Zuschußfestsetzung**

HKP's müssen bei der Krankenkasse bewilligt werden. Dabei findet auch die Zuschußfestsetzung statt. Sobald der Plan bewilligt ist, öffnen Sie dieses Fenster (F8 im Grundzustand), um die Bewilligung einzutragen.

Hier tragen Sie auch die nachträglichen Befunde (z.B. 1.4, 1.5) ein, wenn sich diese im Laufe der Behandlung ergeben.

## Aufruf und Ansicht

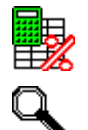

Für den Aufruf der Ansicht "Befunde für Zuschüsse / Zuschußfestsetzung" aus dem Grundzustand (Ansicht Übersicht) drücken Sie die Funktionstaste **F8 "Ansicht Zuschuß"**.

Ein **Mausklick** auf den entsprechenden Bereich des stilisierten HKP-Formulars tut's auch.

Allerdings gibt es, wie im wahren Leben, immer mehrere Möglichkeiten für den Aufruf, je nachdem, wo Sie sich gerade innerhalb der Prothetik befinden (s. Abschnitt "Wechsel zwischen den Ansichten").

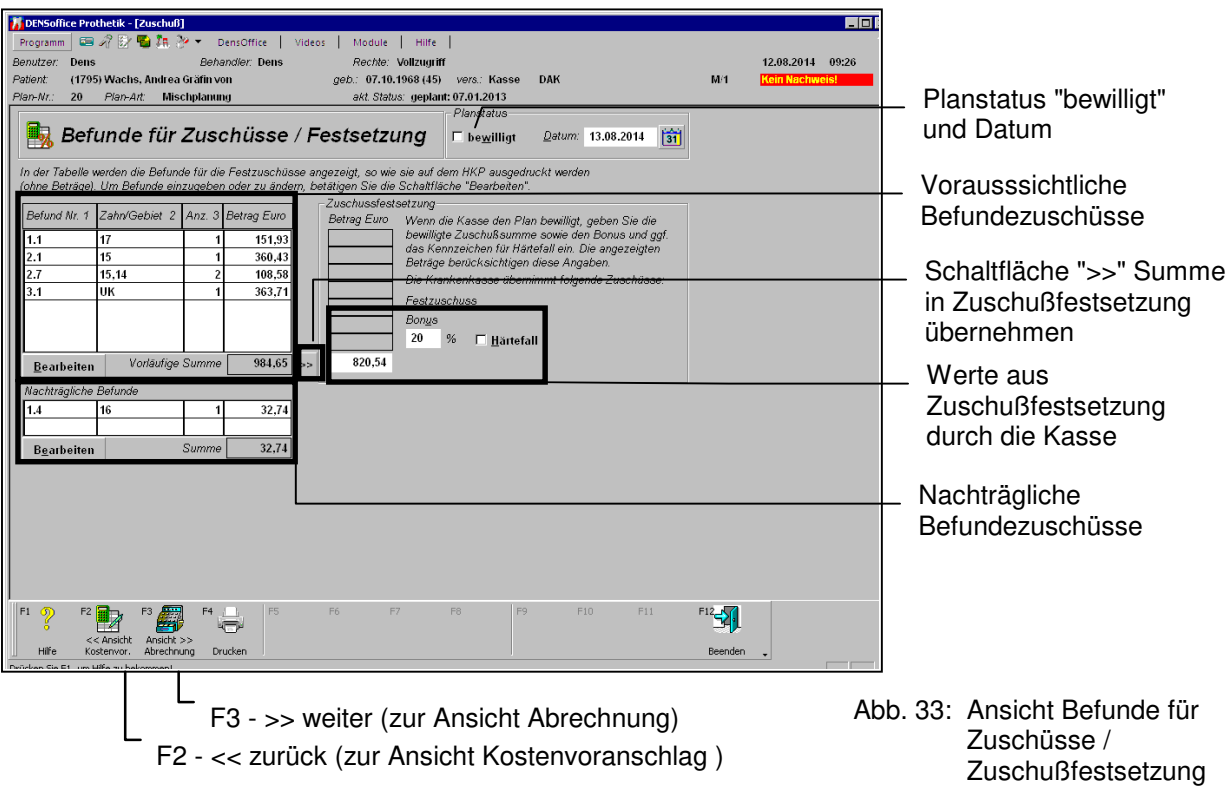

## Belegung der Funktionstasten

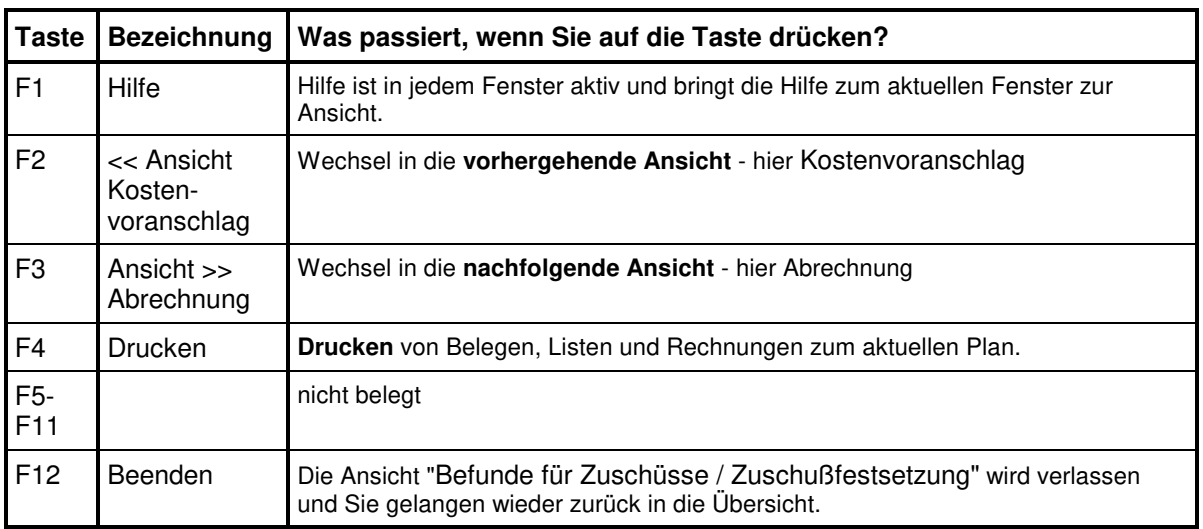

Abb. 34: Funktionstastenbelegung Ansicht "Befunde für Zuschüsse / Zuschußfestsetzung"

### Eingabe der Zuschüsse und Zuschußfestsetzung

Diese Ansicht begegnet Ihnen bis zu dreimal im Lebenslauf eines HKP.

#### Beantragung

Die Liste der beantragten voraussichtlichen Zuschüsse ergibt sich aus den von Ihnen im Dialog eingegebenen Befundzuschüssen (siehe "Eingabe der Zuschüsse"). Dabei werden alle Befundzuschüsse mit gleichem Symbol automatisch zusammengefaßt. Die Spalte mit den Beträgen dient nur zu Ihrer Information und wird auf dem HKP nicht gedruckt, da die Kasse die Zuschüsse einträgt.

Klicken Sie auf die Schaltfläche "**Bearbeiten**", um die Zuschüsse zu ändern.

#### Zuschußfestsetzung

Wenn Ihnen der bewilligte HKP vorliegt, geben Sie zuerst den bewilligten **Bonus in Prozent** ein und kreuzen das entsprechende Kontrollkästchen an, wenn es sich um einen **Härtefall** handelt. Die Preise in der Spalte "Betrag EUR" berücksichtigen diese Angaben. DENSoffice geht davon aus, daß die Kasse die Zuschußsumme inklusive Bonus und Härtefallregelung einträgt. Die von der Kasse eingetragene Summe sollte deshalb im Normalfall der berechneten vorläufigen Summe entsprechen. Klicken Sie auf die Schaltfläche "**>>**" , um die Summe als bewilligt zu übernehmen. Weicht die Summe ab, so setzen Sie sich mit der Krankenkasse in Verbindung, um die Differenz zu klären.

Dann geben Sie das Datum der Bewilligung ein und kreuzen "**bewilligt**" an.

In bestimmten KZV-Bereichen ist es bei **Reparaturen** nicht erforderlich, die ZE-Planungen bewilligen zu lassen. Solche Fälle werden beim ZE-DTA dadurch gekennzeichnet, daß **kein Bewilligungsdatum zu übergeben** ist.

Damit Sie eine Entscheidungsmöglichkeit haben, bleibt das Datumsfeld für die Bewilligung im Fenster "Befunde für Zuschüsse / Festsetzung" zunächst leer. Wenn Sie einen Reparaturplan bearbeiten und diesen nicht bewilligen lassen müssen, lassen Sie das Datumsfeld leer und kreuzen das Kontrollkästchen "bewilligt" nicht an. In allen anderen Fällen geben Sie das Bewilligungsdatum ein und kreuzen "bewilligt" an. Wenn Sie "bewilligt" ankreuzen und noch kein Datum eingegeben hatten, wird automatisch das Tagesdatum eingetragen.

**Hinweis:** Wenn Sie den Plan auf der Seite "Abrechnung"auf "eingegliedert" setzen, wird automatisch "bewilligt" angekreuzt, wenn dies zuvor noch nicht der Fall war. Dies ist erforderlich, damit die Daten gegen nachträgliche Änderungen geschützt sind und hat keinen Einfluß auf die Übergabe der Bewilligung. Hierbei kommt es nur auf das Bewilligungsdatum an.

#### Abrechnung

Bei der Abrechnung muß der tatsächlich zu gewährende Zuschuß angegeben werden. Dieser kann sich gegenüber dem bewilligten Zuschuß ändern, wenn sich nachträglich Befunde ergeben, die ebenfalls bezuschußt werden. Dies können im allgemeinen die Befunde 1.4 oder 1.5 sein (Stiftaufbau).

Tragen Sie die nachträglichen Befunde nach, indem Sie in dieser Ansicht die Schaltfläche "**Bearbeiten**" unter der Liste "nachträgliche Befunde" betätigen. Auch hier wird bei den Beträgen der Bonus und die Härtefallregelung berücksichtigt.

## **7.3.9. Abrechnung**

Wenn die prothetische Arbeit eingegliedert ist, schreiten Sie zur Abrechnung. Nur guten Mutes. Hier winkt der Lohn für Ihre bisherigen Bemühungen.

## Aufruf und Ansicht

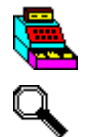

Für den Aufruf der Ansicht Abrechnung aus dem Grundzustand (Ansicht Übersicht) drücken Sie die Funktionstaste **F9 "Ansicht Abrechnung"**.

Ein **Mausklick** auf den entsprechenden Bereich des HKP-Formulars tut's auch.

Allerdings gibt es, wie im wahren Leben, immer mehrere Möglichkeiten für den Aufruf , je nachdem, wo Sie sich gerade innerhalb der Prothetik befinden. (s. Abschnitt "Wechsel zwischen den Ansichten").

Wenn Sie die Ansicht "Abrechnung" aufrufen und es sind noch keine erbrachten Leistungen eingetragen, obwohl welche geplant sind, so werden Sie gefragt, ob Sie Leistungen aus der Planung in die Abrechnung übernehmen möchten. Wenn dies in Ihrem Sinne ist, bestätigen Sie die Frage mit "Ja". Es öffnet sich dann der Dialog "Geplante Leistungen erbringen" (s. Abschnitt "Kostenvoranschlag - Leistungen erbringen").

**Hinweis:** Sie können hier die geplanten Honorarleistungen nur komplett erbringen (Schaltfläche "Komplette Planung"). Wenn Sie einzelne geplante Leistungen als erbracht dokumentieren möchten, rufen Sie diesen Dialog aus dem Kostenvoranschlag heraus über F10 "Leistung erbringen" auf. An dieser Stelle haben Sie einen Überblick über die geplanten Leistungen und sehen auch in der "Zu Tun"-Spalte, welche noch nicht erbracht wurden.

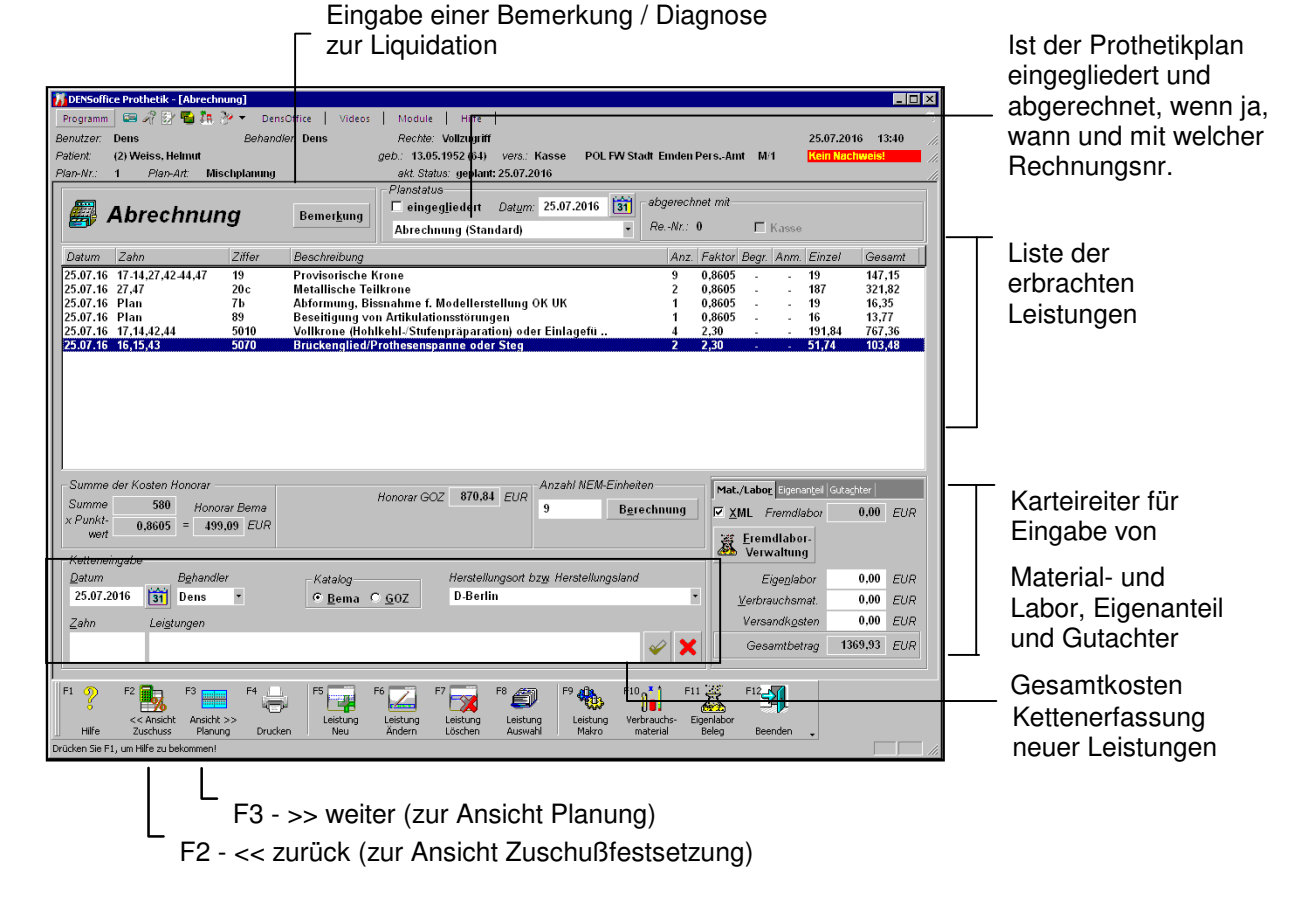

Abb. 35: Ansicht Abrechnung in der Prothetik

Nach dem Öffnen des Fensters ist der letzte Eintrag in der Liste selektiert. Mit Hilfe der Maus können Sie jedes Eingabefeld direkt erreichen. Sie können aber auch komplett mit der Tastatur navigieren. (s. Abschnitt "Navigieren im Fenster" im Kapitel "Office")

In der Ansicht Abrechnung werden alle **Honorarleistungen** angezeigt, die an dieser Stelle oder in der Behandlungserfassung zum Plan eingegeben wurden oder über "Leistung erbringen" aus der Planung in die Abrechnung übernommen wurden.

Unterhalb der Leistungen werden die Summen für das Honorar, die Material- und Laborkosten und die geschätzte Gesamtsumme ausgewiesen. Hinweise zur Berechnung des Honorars finden Sie in der Onlinehilfe zu diesem Thema.

#### Nächste Schritte

Ändern Sie ggf. die Abrechnung durch Hinzufügen (F5 "Leistung Neu" oder Kettenerfassung), Ändern (F6) oder Löschen (F7) von **Leistungen**. Die Summen werden sofort neu berechnet. Diese Leistungen werden beim Speichern des Planes in der Behandlungshistorie aktualisiert (s. "Leistungen eingeben, ändern und löschen").

Rechts unten befindet sich ein **Karteireiter** auf dessen Seiten Sie die Material- und Laborkosten und den Eigenanteil des Patienten eingeben, sowie Angaben zur gutachterlichen Befürwortung machen können.

**Drucken** Sie nun die Belege zur Abrechnung (HKP, Eigenanteilsrechnung und ggf. den Eigenlaborbeleg) über den Drucken-Dialog der Prothetik. Mit dem Drucken und Verbuchen der Rechnung, ist der Prothetikplan mit dem Patienten abgerechnet und Sie können sich wieder erfreulicheren Dingen zuwenden.

Die **Abrechnung mit den Krankenkassen** erfolgt über eine oder mehrere monatliche Einreichungen, in die Sie dann alle im jeweiligen Zeitraum eingegliederten ZE-Pläne einbeziehen. Hierfür unterstützt DENSoffice den Datenträgeraustausch (ZE-DTA - s. Kapitel "Abrechnung - ZE-Abrechnung").

### **Eingabefelder**

Es folgt eine tabellarische Beschreibung aller Eingabe- und Datenfelder in der Ansicht Abrechnung:

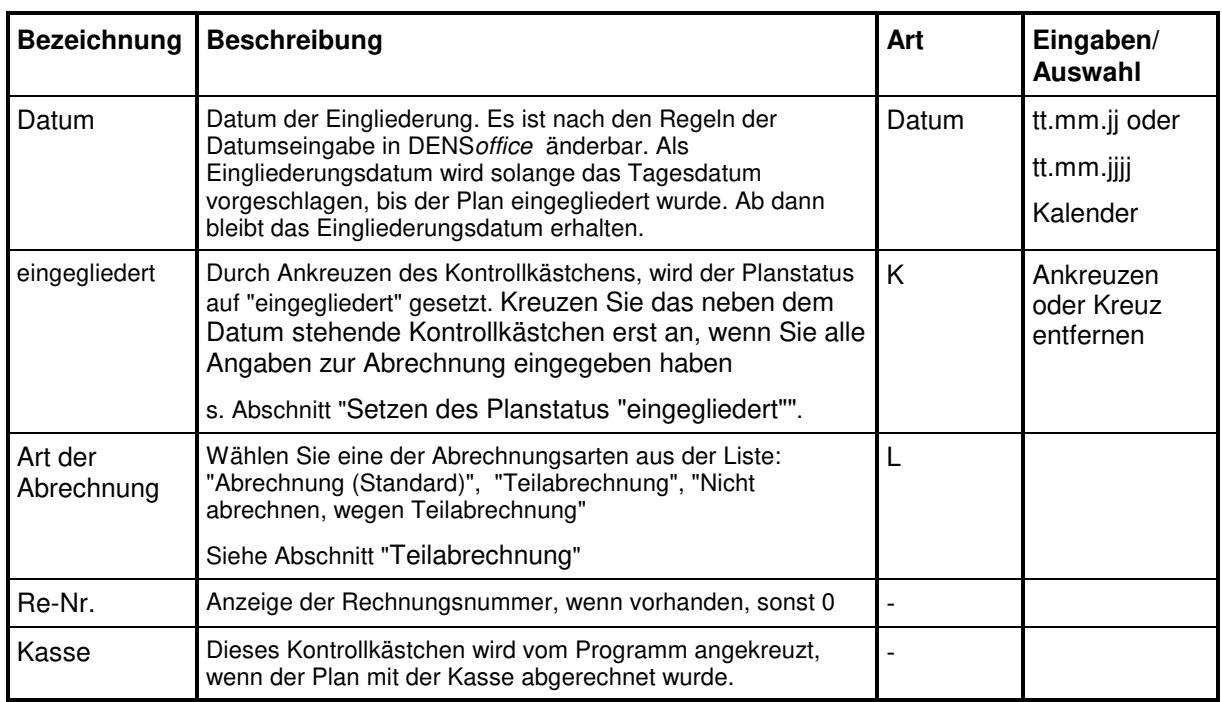

## Planstatus und Angaben zur Abrechnung

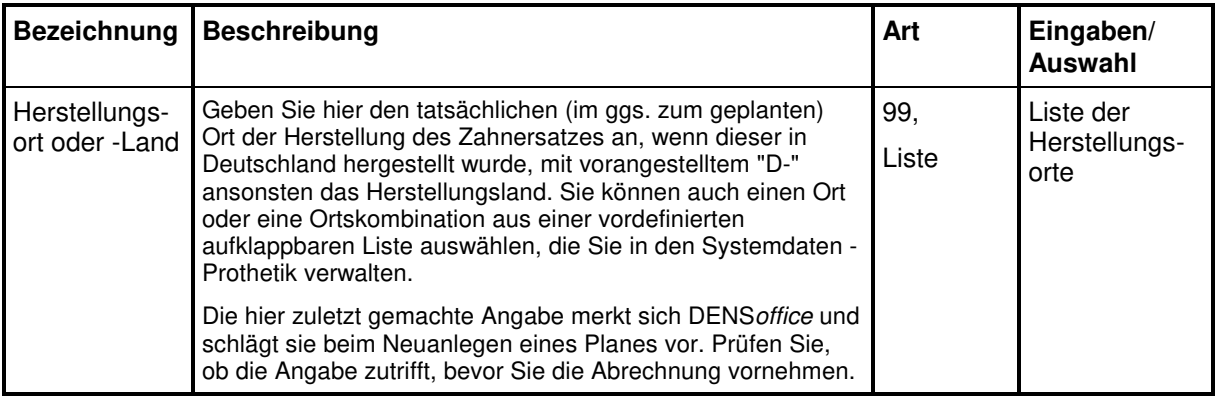

## Liste der Honorar-(GOZ-)Leistungen

Der Aufbau der Leistungstabelle ist fast identisch mit der beim Kostenvoranschlag ( s. Abschnitt: "Kostenvoranschlag - Eingabefelder) mit folgenden Unterschieden:

#### Datum und Uhrzeit der Erbringung

Zusätzlich gibt es die Felder Datum und Uhrzeit, in der Sie zu jeder Leistung das Datum eintragen, an dem die Leistung erbracht wurde. Letztere können Sie aber nur in der Einzelerfassung einsehen oder ändern.

Datum und Uhrzeit sind das (chronologische) Sortierkriterium für die Leistungsliste. Wenn Sie die Leistungen anders anordnen wollen, können Sie dies durch Änderung der Uhrzeit.

#### Faktorbegründung

Bei Überschreitung des Schwellwertes für den Faktor bei einer GOZ-Leistung, **kann** schon im Kostenvoranschlag eine Begründung eingegeben werden. Diese wird dann bei der Abrechnung übernommen.

Bei Überschreitung des Schwellwertes für den Faktor bei der Abrechnung **muß** eine Begründung zur Leistung eingegeben werden. Im Einzelerfassungsdialog werden Sie darauf hingewiesen.

## Summe Honorar

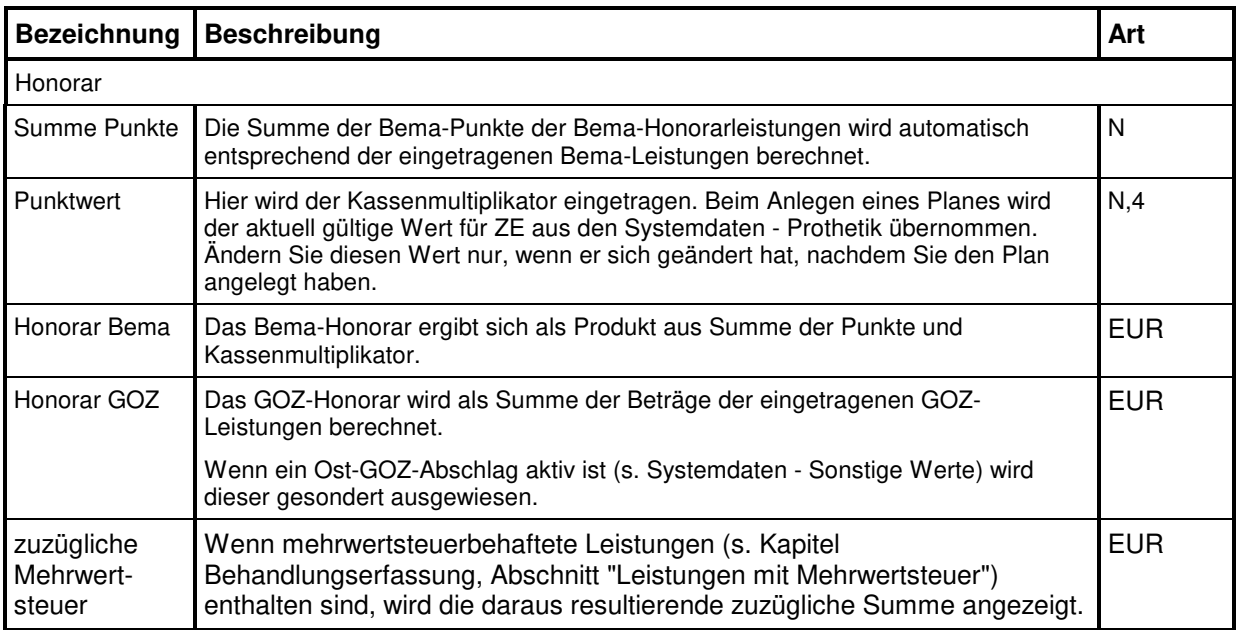

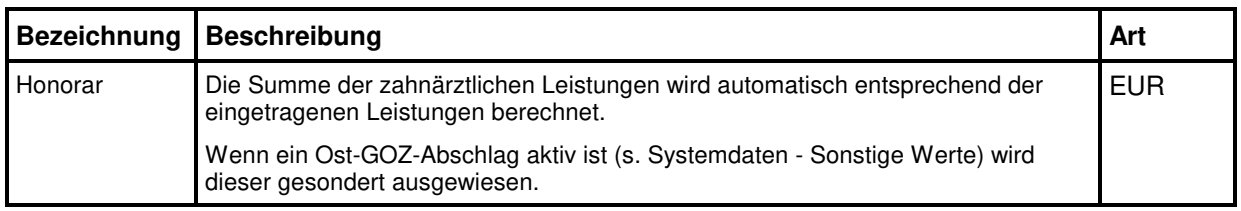

## **Karteireiter**

Rechts unten befindet sich ein **Karteireiter** auf dessen Seiten die **Material- und Laborkosten** und der **Eigenanteil** des Patienten ersichtlich sind, sowie Angaben zur **gutachterlichen Befürwortung** gemacht werden können. Wählen Sie die jeweilige Seite durch Anklicken mit der Maus oder per Tastaturkürzel (Alt+r, Alt+t, Alt+c)

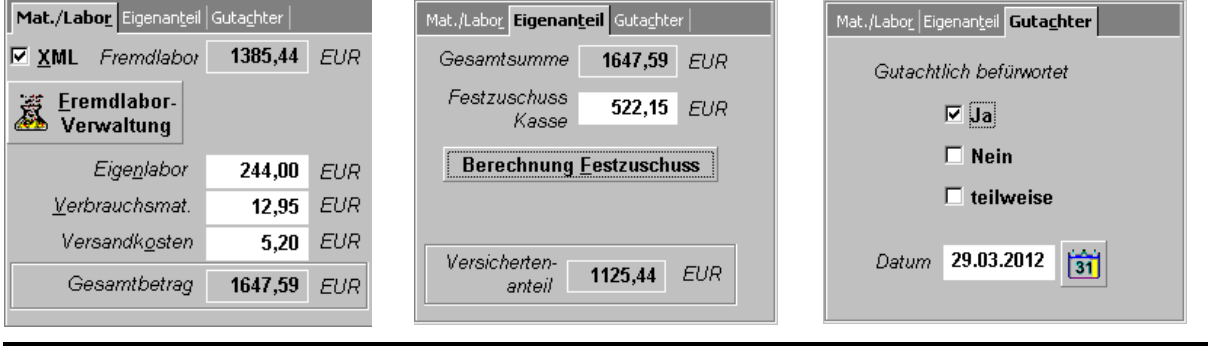

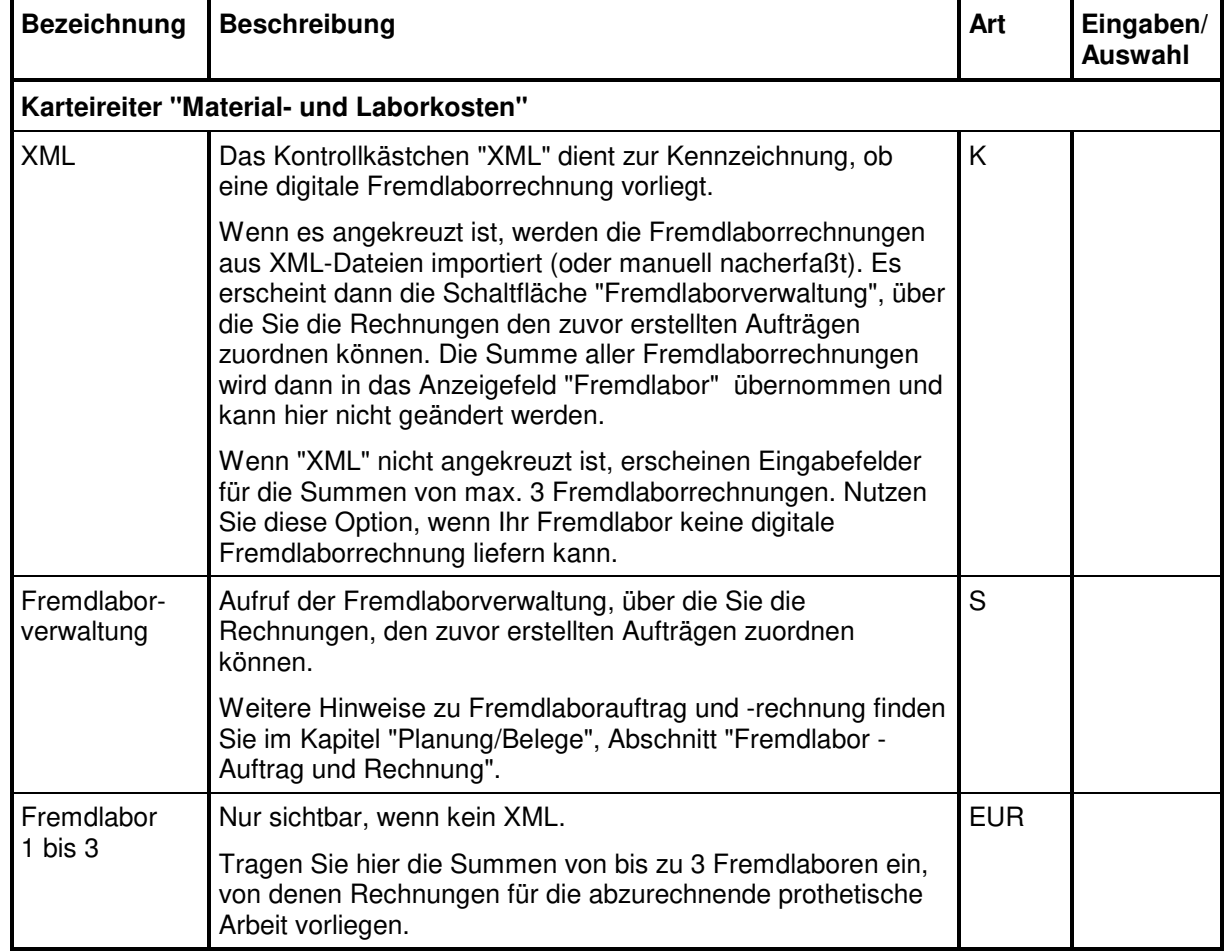

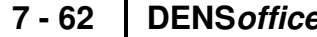

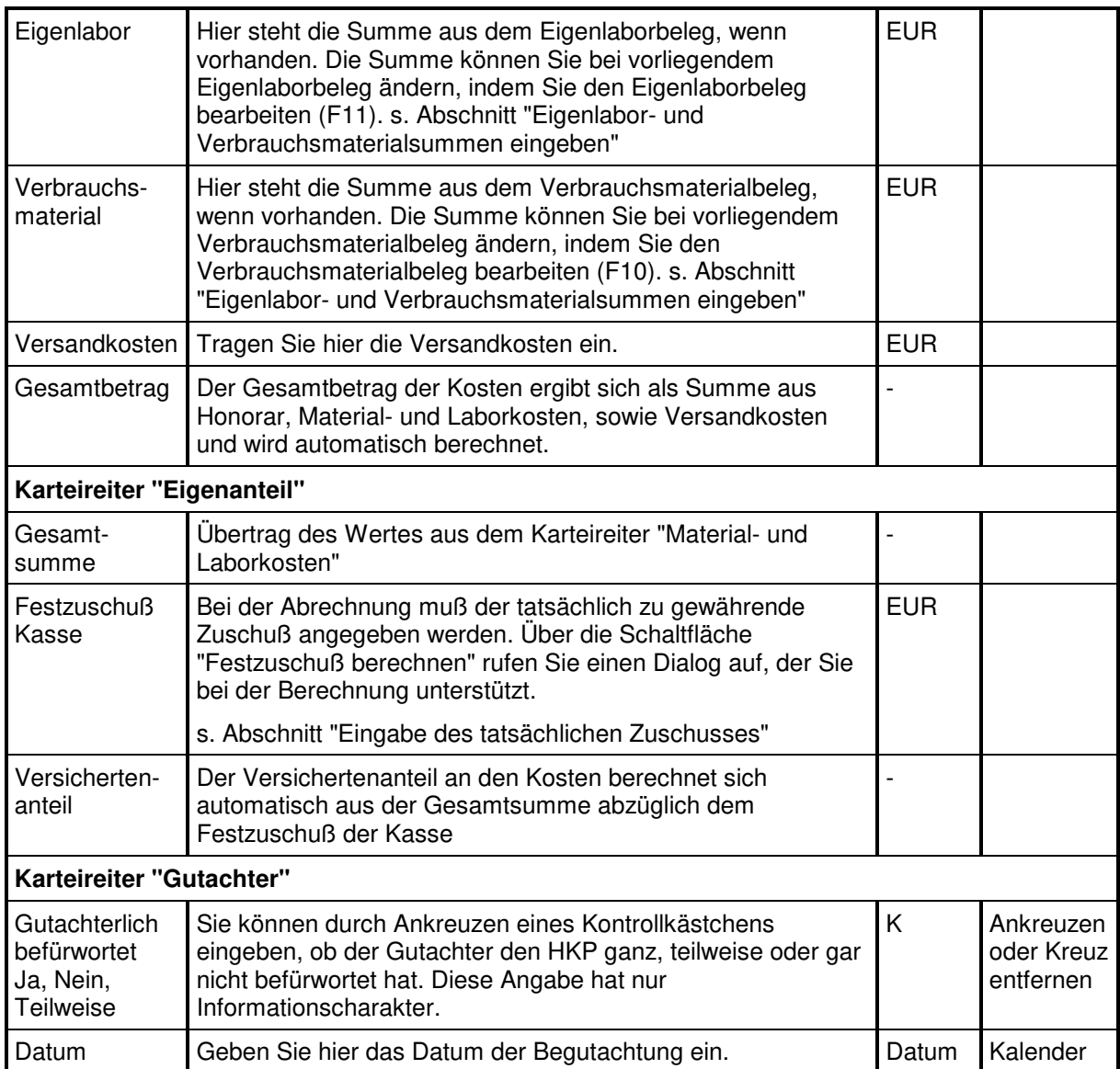

Abb. 36: Tabellarische Beschreibung aller Eingabe- und Datenfelder bei der Abrechnung

### Leistungen eingeben, ändern und löschen

Die Leistungseingabe erfolgt wie im Abschnitt "Kostenvoranschlag" beschrieben (s. dort). Im Unterschied zu geplanten Leistungen, geben Sie bei den erbrachten Leistungen auch Datum und Uhrzeit ein.

## Bemerkung / Diagnose

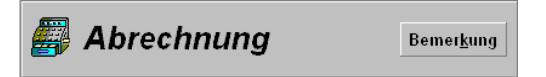

Eine Diagnose oder Bemerkung zur Liquidation können Sie in der Ansicht "Abrechnung" über die Schaltfläche "Bemerkung" eingeben. Es erscheint dann der folgende Eingabedialog.

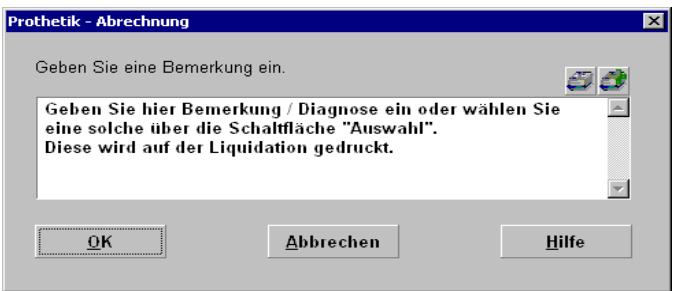

Diese Bemerkung wird auf der Liquidation ausgedruckt. Geben Sie einen beliebigen Text ein, der im Diagnosefeld des Ausdruckes erscheinen soll.

Tip: Um sicherzustellen, daß der Ausdruck der Diagnose auf der Liquidation genau so formatiert erfolgt, wie er eingegeben wurde, sollten Sie bei der Eingabe alle Zeilen mit der EINGABE-Taste abschließen.

#### Abb. 37: Abrechnung - Bemerkung / Diagnose

Über die Symbolschaltflächen "**Auswahl**" und "**Hinzufügen**" können Sie auf die Diagnosen im Standard-Diagnosen-Katalog zugreifen. Betätigen Sie "**OK**", um die Eingaben zu übernehmen. Wenn Sie das nicht möchten, betätigen Sie "**Abbrechen**".

## Anzahl NEM-Einheiten

Die Anzahl der NEM-Einheiten muß bei der ZE-Kassenabrechnung per DTA übergeben werden, da dies vom KZBV-Abrechnungsmodul geprüft wird. Diese Angabe spielt auch bei der Berechnung des Festzuschusses für Härtefälle eine Rolle (s. Abschnitt "Eingabe des tatsächlichen Zuschusses").

Diese Anzahl der NEM-Einheiten beinhaltet nicht, wie man vermuten könnte, die tatsächlich erbrachten NEM-Einheiten bei der Verarbeitung von NEM, sondern die sich aus dem Befund bei Umsetzung der Regelversorgung ergebenden NEM-Einheiten. Sie muß deshalb auch dann angegeben werden, wenn kein NEM sondern Edelmetall verwendet wurde. Die Anzahl der NEM-Einheiten kann aus den gewährten Befundzuschüssen ermittelt werden, was DENSoffice für Sie nach den Vorgaben der KZBV automatisch erledigt.

Für die Angabe der "**Anzahl NEM-Einheiten**" gibt es ein Eingabefeld im Fenster "Abrechnung". Auf der **Basis der Befundzuschüsse wird von DENSoffice ein Wert als Vorschlag berechnet**. Dieser Wert kann von Ihnen geändert werden.

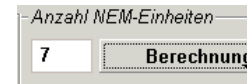

Bei der Berechnung werden auch Anteile von NEM-Einheiten berücksichtigt, wenn Befundzuschüsse bei einer Teilabrechnung nur teilweise berechnet werden. Deshalb kann die Anzahl bis auf 5 Kommastellen genau eingegeben werden.

Über die nebenstehende **Schaltfläche "Berechnung"** können Sie im **Dialog "Berechnung Anzahl NEM-Einheiten"** den Rechengang einsehen und eine Neuberechnung veranlassen.

Es werden alle zum Plan eingegebenen Befundzuschüsse (auch die nachträglichen) in einer Liste angezeigt. Zu jedem Eintrag wird die Anzahl der NEM-Einheiten angezeigt, die für den Befundzuschuß festgelegt sind, sowie die Anzahl, die im Plan eingegeben wurde. Daraus ergibt sich die Gesamtanzahl je Eintrag und daraus die Gesamtanzahl der Einheiten.

In der Online-Hilfe zu diesem Dialog finden Sie auch eine Aufstellung der KZBV über die Anzahl NEM-Einheiten, die für die Befundzuschüsse festgelegt sind.

Bestätigen Sie die Angaben mit "OK", um den hier angezeigten Wert in das Eingabefeld für die Anzahl NEM-Einheiten zu übernehmen.

DENSoffice - Berechnung Anzahl NEM-Einheiter Die Anzahl der NEM-Einheiten ergibt sich aus den<br>Befundzuschüssen je Krone bzw. Brückenglied für<br>den Plan. Befundzuschüsse des Planes  $Befund$ NEM-Einheit Anzahl im Plan Gesamt  $\begin{array}{|c|c|}\n\hline\n2.1 \\
\hline\n1.2 \\
\hline\n1.2\n\end{array}$ Summe Anzahl der NEM-Einheiten  $\overline{\mathbf{5}}$ Hilfe  $QK$ Abbrechen

Abb. 38: Dialog Berechnung NEM-Einheiten

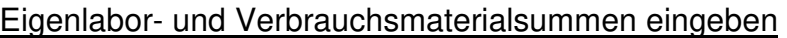

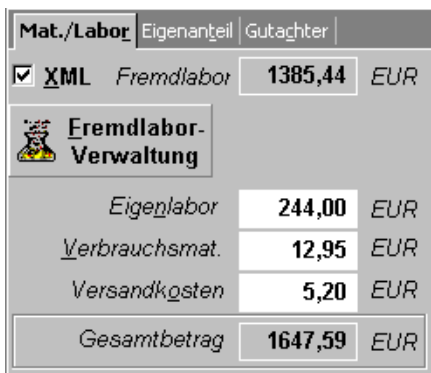

Die Summen für das Verbrauchsmaterial und ggf. das Eigenlabor errechnen sich aus den Belegen für das Verbrauchsmaterial und das Eigenlabor und sollten nicht geändert werden, wenn Sie diese Belege als Nachweis verwenden.

Ändern Sie die Leistungen, indem Sie in den Verbrauchsmaterialbeleg (F10) und Eigenlaborbeleg (F11) verzweigen.

Für Einzelheiten wird auf den Abschnitt "Material- und Laborleistungen in der Prothetik" verwiesen.

**Tip!** Durch Erbringen der Leistungen aus dem Kostenvoranschlag heraus über F10 "Leistung erbringen", können Sie die geplanten Laborleistungen aus der Planung in die Abrechnung übernehmen. Es wird dann automatisch ein Verbrauchsmaterial- und ein Eigenlaborbeleg mit den betreffenden Leistungen angelegt.

#### **Achtung!**

Der Werte für "Eigenlabor" sowie "Verbrauchsmaterial" sind zwar von Hand änderbar, werden aber überschrieben, wenn Sie die Belege dieser Leistungen aufrufen. Nach Rückkehr aus diesen Belegen, wird die Summe der dort eingetragenen Leistungen in das entsprechende Feld eingetragen.

Wenn Sie selbst einen Wert in den Summenfeldern eintragen, gibt es Differenzen mit der Summe der Leistungen, die in den Belegen für Verbrauchsmaterial und Eigenlabor errechnet werden. Die Belege für Verbrauchsmaterial und Eigenlabor sind dann nicht mehr aussagekräftig! Ändern Sie deshalb diese Werte nur, wenn Sie diese Belege nicht benötigen. Die Belege werden in diesem Fall nach vorheriger Rückfrage gelöscht.

## Eingabe des tatsächlichen Zuschusses

Zur Ermittlung des Eigenanteils des Patienten, klicken Sie auf den Karteireiter "Eigenanteil". Bei der Abrechnung muß der tatsächlich zu gewährende Zuschuß angegeben werden. Diese in bestimmten Fällen nicht leichte Arbeit hat der Gesetzgeber den Praxen zugewiesen. DENSoffice unterstützt Sie dabei wie folgt:

Der Zuschuß, der sich aus der bewilligten Zuschußfestsetzung ergibt, ist bereits im Feld Festzuschuss (Kasse) eingetragen. Dieser enthält den Bonus oder eine Verdopplung, wenn es sich um einen Härtefall handelt. In der Summe werden auch die nachträglichen Befunde berücksichtigt, wenn vorhanden. Ändern Sie diesen Wert, wenn besondere Umstände dies erfordern, z.B. Teilabrechnung, Härtefall. Bei Härtefällen mit Edelmetallkosten bietet Ihnen der Dialog "**Festzuschuss Berechnung**" Unterstützung an, den Sie über die gleichnamige Schaltfläche aufrufen.

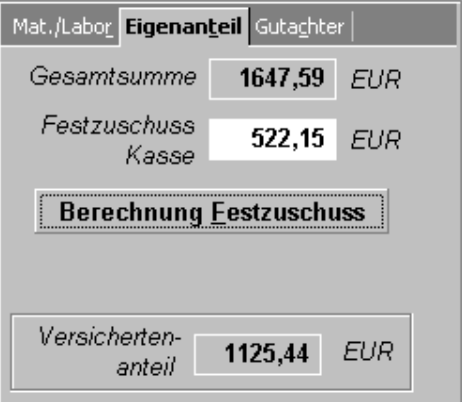

Weitere Hinweise dazu finden Sie in der Online-Hilfe zu diesem Dialog.

## Setzen des Planstatus "eingegliedert"

Mit dem Ankreuzen des Kontrollkästchens "**eingegliedert**", geben Sie zu erkennen, daß die Eingabe der Abrechnung abgeschlossen ist. Sie setzen damit den Planstatus auf "eingegliedert".

**Hinweis!** Der Begriff "eingegliedert" bezieht hier lediglich auf den Vorgang des Abschlusses der Eingabe zur Abrechnung. Die Eingliederung des Zahnersatz ist damit nicht gemeint. Diese sollte natürlich zuvor erfolgt sein.

Beim Setzen des Planstatus auf "eingegliedert" finden verschiedene **Prüfungen** auf Konsistenz der Daten statt (z.B. darf der Eigenanteil des Patienten nicht negativ sein). Außerdem wird bereits an dieser Stelle eine Prüfung mit den KZBV-Abrechnungsmodulen (s. dort) vorgenommen, damit Fehler frühzeitig korrigiert werden können.

Beim Setzen des Planstatus auf "eingegliedert" (und auch beim Rücksetzen dieses Status), wird automatisch eine **Notiz in der Behandlungshistorie** eingetragen. Alle Fenster des Planes sind nun gegen versehentliches Editieren geschützt. Lediglich die Angaben zum Gutachter sind noch änderbar, da diese für die Abrechnung keine Rolle spielen.

#### **KZBV-Prüfung**

Bei der ZE-Monatsabrechnung werden die KZBV-Abrechnungsmodule zur Prüfung der abzurechnenden Fälle und zur Erstellung der Abrechnungsdateien für den DTA eingesetzt (kurz: KZBV-Modul). Wenn bei der Prüfung durch das KZBV-Modul Fehler auftreten, sind Sie dazu angehalten, diese zu beseitigen, bevor die Abrechnungsdateien erstellt werden. In bestimmten Fehlerfällen ist eine Abrechnung dann nicht möglich. Hier sind Sie gezwungen, die Fehlerursachen zu beseitigen, was mit einem hohen Aufwand verbunden sein kann, wenn der Plan bereits als eingegliedert gekennzeichnet ist und bereits Rechnungen an den Patienten erstellt wurden.

Deshalb wird die KZBV-Prüfung bereits zum Zeitpunkt der Eingliederung durchgeführt, damit ggf. gemeldete Fehler gleich korrigiert werden können. Die Prüfung findet immer dann statt, wenn der Planstatus auf "eingegliedert" gesetzt werden soll.

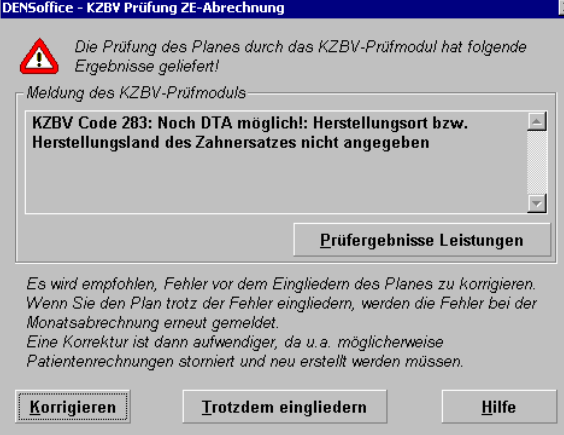

Wenn bei der KZBV-Prüfung keine Fehler gefunden wurden, wird der Plan ohne weiteres als eingegliedert gekennzeichnet. Wenn jedoch Fehler entdeckt wurden, erscheint die Fehlermeldung in einem Meldungsdialog. Sie haben nun folgende Möglichkeiten, um fortzufahren:

Abb. 39: Dialog KZBV-Prüfung ZE-Abrechnung

- Betätigen Sie die Schaltfläche "**Korrigieren**" (was als Standardantwort vorgeschlagen wird), wird der Plan nicht eingegliedert und Sie haben die Gelegenheit, den Plan zu korrigieren. Abbrechen des Dialogs mit **Escape** hat die gleiche Wirkung.
- Betätigen Sie die Schaltfläche "**Trotzdem eingliedern**", wird der Plan trotz der Fehler eingegliedert. Sie werden dann bei der Monatsabrechnung wieder mit dem Problem der Korrektur konfrontiert (s. oben). Dennoch kann es sinnvoll sein, den Plan einzugliedern:
	- 1. Wenn der gemeldete Fehler ignoriert werden soll (und kann, weil der DTA bei der Monatsabrechnung dennoch möglich ist) oder
	- 2. Wenn der Fehler zwar nicht ignoriert werden kann (weil der DTA bei der Monatsabrechnung nicht möglich sein wird), er aber zunächst in Kauf genommen wird, weil dringend eine Patientenrechnung erstellt werden muß, was ohne Eingliederung nicht möglich ist.

Über eine Schaltfläche "**Prüfergebnisse Leistungen**" kann ein Dialog "DENSoffice ZE-Abrechnung - Prüfergebnisse Leistungsfehler" aufgerufen werden, in dem alle geprüften Leistungen mit dem Prüfergebnis angezeigt werden. Dieser entspricht dem Dialog "DENSoffice ZE-Abrechnung - Prüfergebnisse Leistungsfehler" in der ZE-Monatsabrechnung.

### Abrechnung mit Patient und Krankenkasse

Der Planstatus "eingegliedert" bedeutet, daß die Eingabe der Abrechnung abgeschlossen, aber nicht, daß eine Eigenanteilsrechnung für den Patienten erzeugt wurde. Diese wird erst beim Drucken der Rechnung (F4) erstellt. Das Drucken der Rechnung und des HKP-Abrechnungsteils ist erst freigegeben, wenn der Plan als eingegliedert gekennzeichnet ist.

Wurde eine Rechnung erstellt, wird im Abrechnungsfenster die **Rechnungsnummer** angezeigt. Wenn Sie am Datenträgeraustausch für die Prothetik (ZE-DTA) teilnehmen, erstellen Sie monatlich ein- oder

abgerechnet mit Re. Nr.: 831 **区 Kasse (DTA 1-2/2005** 

mehrmals eine Abrechnungsdiskette für die in diesem Zeitraum eingegliederten Pläne. Ist der betreffende Plan auf diesem Wege abgerechnet, so ist das Kontrollkästchen "abgerechnet mit Kasse" angekreuzt. Hier steht dann auch die **DTA-Einreichungsnummer**. Dieser Status (ohne DTA-Nummer) wird auch gesetzt, wenn der HKP - Teil Abrechnung gedruckt wurde. Diese Angaben sind nicht änderbar, weil sie vom Programm gesetzt wird.

#### **Wichtig!**

Wird in einem Plan - gleich in welchem Teilabschnitt - geändert, für den schon eine Rechnung existiert, muß aus rechtlichen Gründen die Rechnung storniert werden. Schließen Sie dazu den Plan und stornieren Sie die Rechnung in der Rechnungsverwaltung. Suchen Sie dort die Rechnung über die angegebene Rechnungsnummer und stornieren diese. Analog gehen Sie vor, wenn der Plan bereits in einer DTA-Abrechnung enthalten ist. Heben Sie dann die DTA-Einreichung für diesen Plan auf (s. Abschnitt "Kassenabrechnung - Fall aus DTA herausnehmen"). Nachdem Sie den Plan korrigiert haben, erstellen Sie eine erneute Rechnung bzw. DTA-Einreichung.

#### **Hinweise zur Abrechnung von Verbrauchsmaterial- und der Eigenlaborleistungen finden Sie im gleichnamigen Abschnitt dieses Kapitels.**

## Teilabrechnung

Es gibt 3 Optionen bei der Abrechnung eines Planes. Diese werden in einer aufklappbaren Auswahlliste im Abrechnungsfenster unterhalb des Planstatus "eingegliedert" zur Auswahl angeboten. Je nach dem, ob Ihre KZV (noch) eine Papierabrechnung von HKPs verlangt oder nicht, gehen Sie bei der Teilabrechnung unterschiedlich vor.

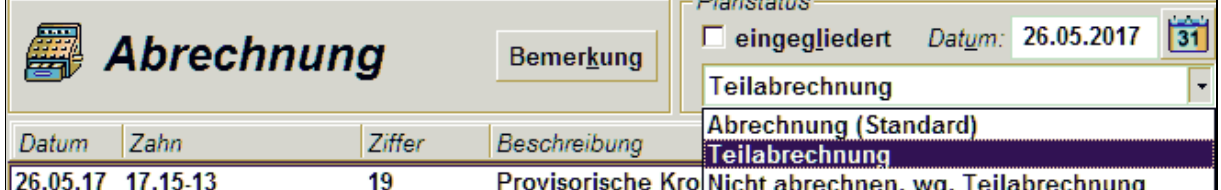

1. Abrechnung (Standard)

Die Eingliederung erfolgte wie geplant. Der Plan wird komplett abgerechnet. Dies ist die Standardeinstellung bei Anlegen eines Planes.

2. Teilabrechnung

Die Eingliederung erfolgte nicht oder nur teilweise und Sie möchten die bisher erbrachten Leistungen abrechnen.

**Hinweis:** Das Ausdrucken der HKP-Abrechnung (**Papierabrechnung**) ist **in den meisten KZV-Bereichen nicht mehr erforderlich**. Sie können dann die Teilabrechnung direkt im Originalplan eingeben und nur per DTA abrechnen. Klären Sie mit Ihrer KZV, ob dies für Sie zutrifft. Wenn dies der Fall ist, folgenden Sie den im Abschnitt "So nehmen Sie eine Teilabrechnung vor" beschriebenen Schritten. Die 3. Option ist dann nicht erforderlich.

3. nicht abrechnen, wegen Teilabrechnung (**nur bei Papierabrechnung erforderlich)**

Der Plan wird nicht eingegliedert (und abgerechnet). Solche Pläne werden beim Ausdruck des Abrechnungsteils des HKP-Formulars mit "T" gekennzeichnet. Dieses Formular ist bei der Kassenabrechnung mit einzureichen. Der Fall ist jedoch nicht Bestandteil des DTA.

An dieser Stelle wird beschrieben, wie Sie vorgehen, um eine Teilabrechnung vorzunehmen, wenn keine Papierabrechnung verlangt wird. Über das Vorgehen, falls eine Papierabrechnung erforderlich ist, informieren Sie sich in der Onlinehile unter dem Stichtwort "Teilabrechnung".

So nehmen Sie eine Teilabrechnung (ohne Papierabrechnung) vor:

- Öffnet Sie den abzurechnenden Plan. In manchen KZVen wird eine **Bemerkung** zu dem Umständen der Teilabrechnung bei DTA erwartet. Geben Sie diese im Fenster "Planung" im Eingabefeld "Bemerkung" ein.
- Im Fenster Kostenvoranschlag löschen Sie ggf. geplante aber nicht erbrachte Leistungen. Für Leistungen, die nur teilweise erbracht wurden, öffnen Sie den Dialog "Leistungen ändern". Kreuzen Sie hier das Kontrollkästchen "**Teilabrechnung**" an und wählen sie den entsprechenden **Teilfaktor**. Die Leistungen werden dann später so in die Abrechnung übernommen.
- Im Dialog voraussichtliche Festzuschüsse wählen Sie den betreffenden Zuschuß in der Liste, kreuzen Sie **"Teilabrechnung"** an und wählen Sie den **Anteil in Prozent**.
- In der aufklappbaren Liste im **Fenster "Abrechnung"** wählen Sie die Option "**Teilabrechnung**". Tragen Sie alle Angaben zur Abrechnung (Berechnung Festzuschuß, Laborsummen, usw.) ein.
- Kreuzen Sie "**eingegliedert**" an (auch wenn die Versorgung nicht beim Patienten eingegliedert wurde). Dies ist das Kennzeichen dafür, daß der Plan für den DTA bereit ist. Nehmen Sie, wie gewohnt, die Patientenabrechnung und die Kassenabrechnung per DTA vor.

#### Kassenabrechnung - Einzelnen Fall aus DTA herausnehmen

Nach einer Kassenabrechnung in den Bereichen ZE, PA und Kieferbruch und zumeist monatlichen Einreichung per DTA erfolgt in DENSoffice eine Umstellung der Abrechnung, wodurch diese abgeschlossen wird. Dabei werden alle Abrechnungsdateien ins Archiv gestellt und alle Pläne und deren Leistungen erhalten den Status "abgerechnet per DTA".

Wenn nach der Umstellung der Abrechnung ein oder mehrere bereits bei der KZV eingereichte Pläne korrigiert werden müssen, dann müssen Sie Abrechnung für die zu korrigierendem Abrechnungsfälle aufheben. Der Ablauf wird im Folgenden **am Beispiel der ZE-Abrechnung erklärt**. In den anderen Abrechnungsbereichen (PA und KBR) funktioniert die Herausnahme einzelner Fälle aus dem DTA analog.

Öffnen Sie den bereits per DTA übergebenen zu korrigierenden Plan im jeweiligen Bearbeitungsmodul. Im (Prothetik-)Fenster "Abrechnung" finden Sie im Menü "DENSoffice" die Menügruppe "DTA Korrektur" mit den Menüpunkten "DTA aufheben" und "DTA abgerechnet".

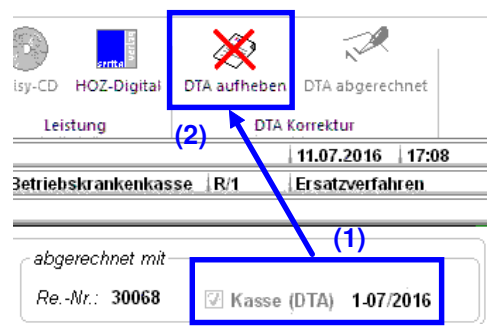

Wenn Sie den Fall aus der DTA-Übergabe herausnehmen (Abrechnungsumstellung aufheben) möchten, **merken** Sie sich zunächst die **DTA-Einreichungsnummer** und den **Einreichungsmonat** (1) und wählen dann den Menüpunkt "**DTA aufheben**" (2).

Nachdem Sie die Sicherheitsabfrage bestätigt haben, wird das Kennzeichen für die DTA-Übergabe aus dem Plan entfernt und somit (nur) dessen Abrechnungsumstellung aufgehoben.

Der Plan kann jetzt, ggf. nach Stornierung der Eigenanteilsrechnung, korrigiert und erneut eingegliedert und ggf. mit dem Patienten abgerechnet werden. Je nachdem, ob die KZV eine erneute Einreichung verlangt oder die bereits übergebene Planabrechnung selbst korrigiert hat, gibt es zwei Varianten für die erneute Abrechnung:

- 1. Wenn Sie den Plan **erneut einreichen** müssen, führen Sie wie gewohnt die Kassenabrechnung durch. Der korrigierte Plan wird dann automatisch bei der nächsten Einreichung berücksichtigt. Ggf. müssen Sie dabei Vormonate einbeziehen.
- 2. Wenn Sie den Plan **nicht erneut einreichen** müssen, kennzeichnen Sie den Plan manuell als "DTA abgerechnet". Wählen Sie dazu den Menüpunkt "**DTA abgerechnet**" (3). Es erscheint dann der Dialog "Manuelle DTA-Abrechnung", in dem Sie auf die Folgen dieser Aktion hingewiesen werden (Siehe Warnung in der Abbildung). Hier geben Sie zur Dokumentation den zuvor **gemerkten DTA-Einreichungsmonat** und die **-nummer** an, mit denen der DTA ursprünglich erfolgt ist. Der Plan wird als "DTA-abgerechnet" gekennzeichnet, aber nicht noch einmal an die KZV übergeben.

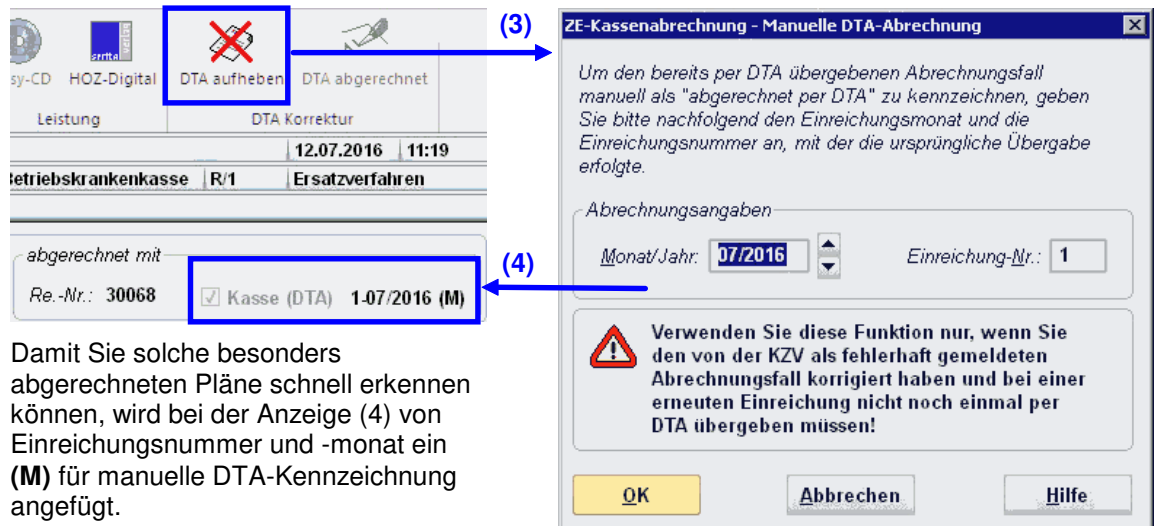

Sowohl über die Aufhebung des DTA als auch über die manuelle DTA-Kennzeichnung wird ein **System-Eintrag** in der Behandlungshistorie des Patienten eingetragen. Diese Einträge dokumentieren auch die Einreichungsdaten. Die manuelle DTA-Kennzeichnung sollte für die gleiche Einreichung erfolgen wie für die tatsächliche.

Es wird empfohlen, die manuelle DTA Kennzeichnung in der gleichen Sitzung der Planbearbeitung vorzunehmen, in der auch die Aufhebung erfolgte. In diesem Fall schlägt das Programm die ursprünglichen Einreichungsdaten vor. Wenn Sie nach dem Aufheben des DTA, die Bearbeitung des Planes (die Sitzung) beenden, ohne diesen gleich wieder als "DTA-abgerechnet" zu kennzeichnen, müssen sie die ursprünglichen Einreichungsdaten (Nummer und Monat/Jahr laut System-Eintrag für die DTA-Aufhebung) selbst eingeben. Es wird dann zunächst die letzte im DTA-Archiv vorhandene Einreichung vorgeschlagen. Wenn die Einreichung für den betreffenden Plan früher war, ändern Sie die Werte entsprechend des System-Eintrags für die Aufhebung. Das Programm prüft zwar, ob die angegebene Einreichung existiert, kann aber nicht sicherstellen, daß der betreffende Plan Bestandteil dieser Einreichung war.

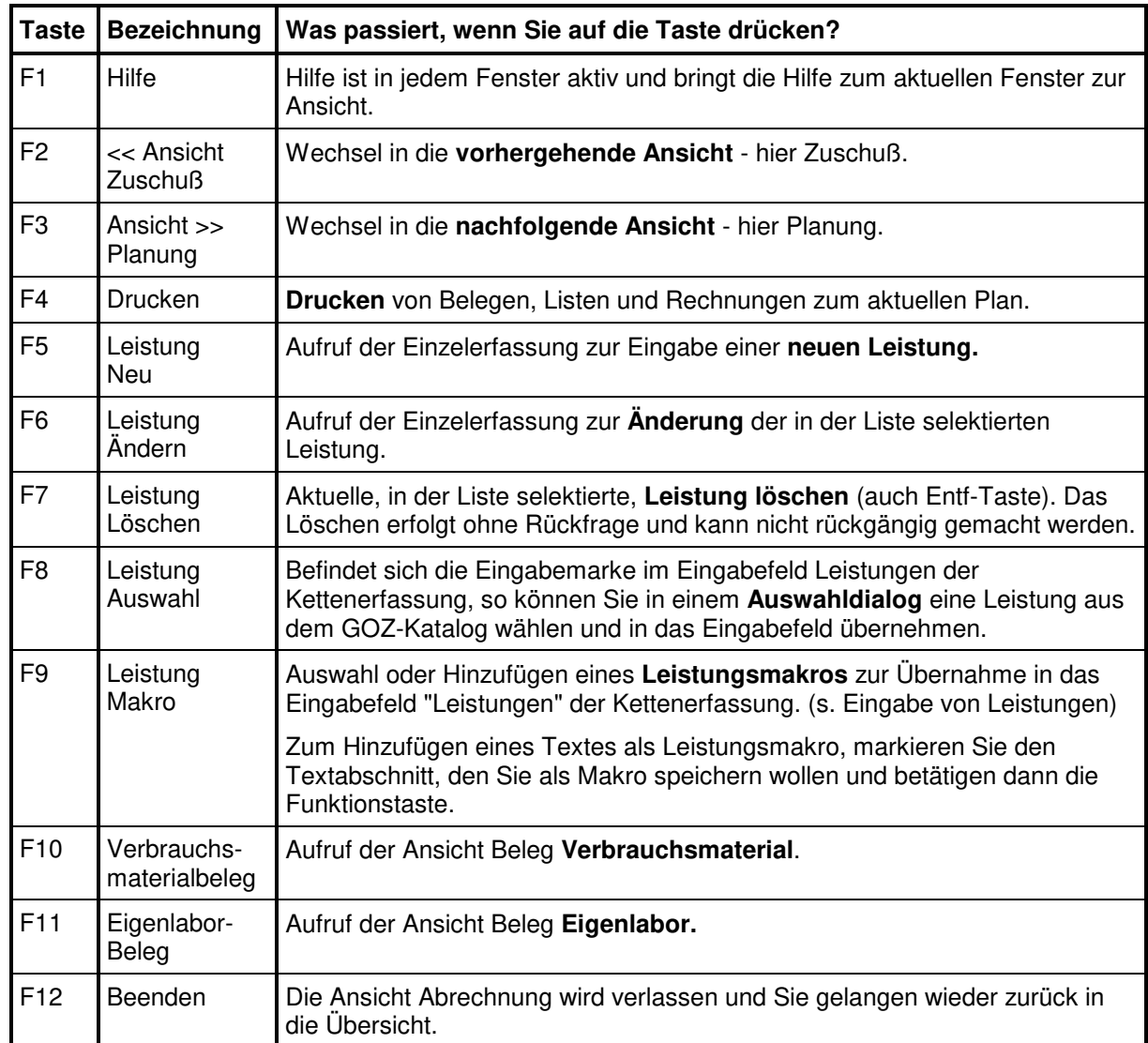

# Belegung der Funktionstasten

Abb. 40: Funktionstastenbelegung im Fenster Abrechnung in der Prothetik

## **7.3.10. Drucken und Rechnungslegung**

Alle Belege innerhalb der Prothetik werden über den mit F4 aufzurufen **Druck-Dialog** gedruckt. Beim Drucken des Patientenanteils erfolgt die Rechnungslegung für den Prothetikplan.

### Druckdialog

Der Dialog ist zweigeteilt.

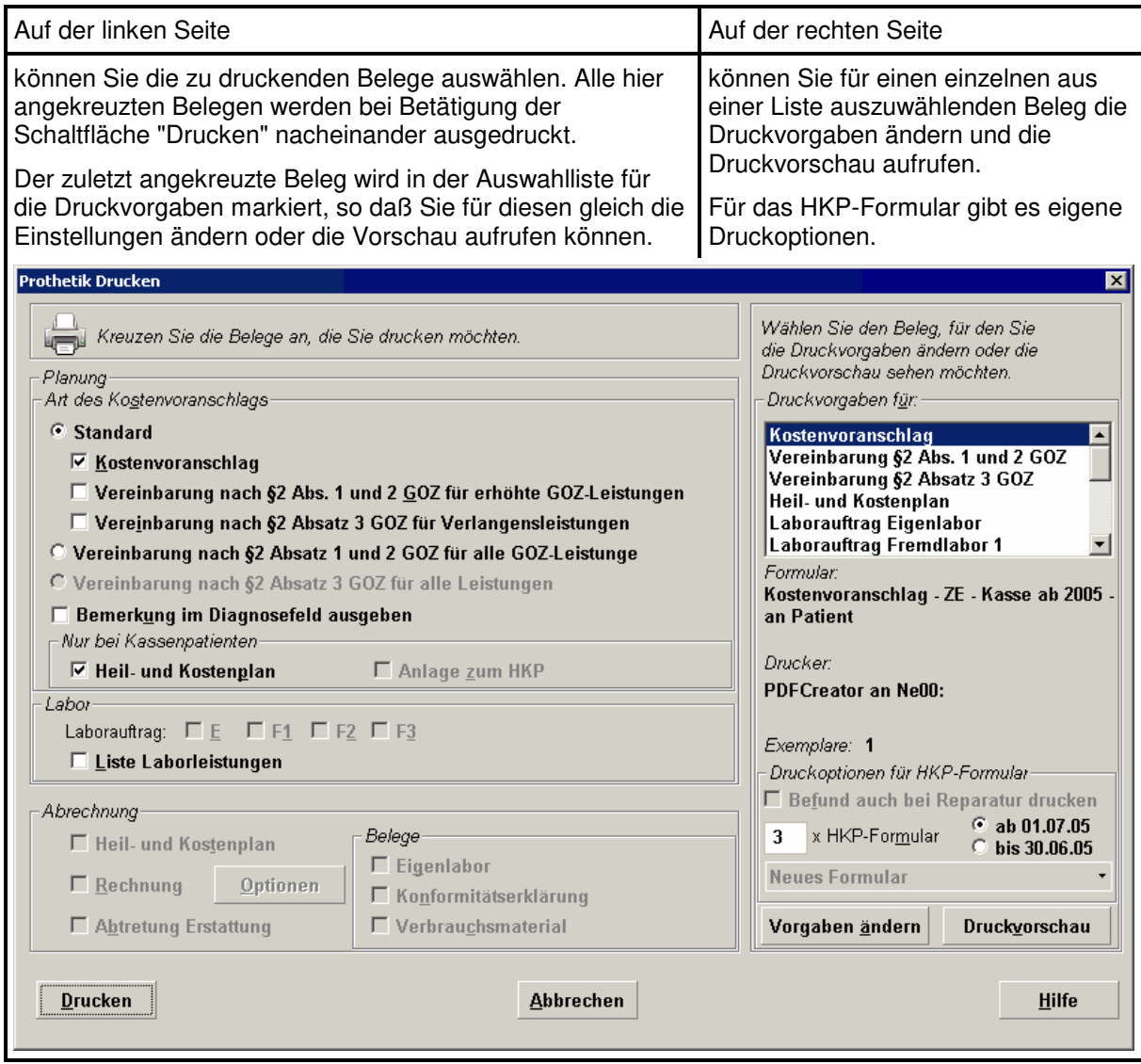

Abb. 41: Im Druckdialog können die zu druckenden Belege ausgewählt werden.

#### Auswahl der zu druckenden Belege

Die Belege sind in zwei Gruppen eingeteilt, **Planung** (oben) und **Abrechnung** (unten). Belege, die auf Grund des Bearbeitungszustandes zur Zeit nicht druckbar sind, werden inaktiv (grau) dargestellt und können nicht angewählt werden. Die übrigen können durch Ankreuzen der Kontrollkästchen ausgewählt werden.

Im Normalfall wählen Sie nur die zu druckenden Belege aus und betätigen dann die Schaltfläche "**Drucken**". Für den Ausdruck der Rechnung können Sie im **Optionen-Dialog** noch zusätzliche Einstellungen vornehmen.

Alle Belege werden dann nacheinander mit den in den Systemdaten eingestellten Druckoptionen (Anzahl der Exemplare, festgelegter Drucker) ausgedruckt und der Drucken-Dialog wird geschlossen.

**Hinweis!** Der HKP wird immer zuerst gedruckt, wenn er zusammen mit anderen Belegen zum Drucken ausgewählt wurde. Dies erleichtert das Einlegen des Formulars.

#### Ändern der Druckvorgaben für einzelne Belege

Wenn Sie im Einzelfall von den Vorgaben für den Ausdruck abweichen wollen, können Sie dies unmittelbar vor dem Ausdrucken festlegen. Im rechten Teil des Dialogs werden dazu die **Druckvorgaben** für die Belege angezeigt, wie sie in der Rohtextverwaltung als Standard festgelegt sind. Zu dem ausgewählten Beleg in der Liste unter "Druckvorgaben für" werden der für den Ausdruck benutzte Rohtext (**Formular**), der **Drucker** und die **Anzahl** der Exemplare angezeigt. Um diese Vorgaben vor dem Ausdruck zu ändern, betätigen Sie die Schaltfläche "**Vorgaben ändern**". Sie können sich den ausgewählten Beleg, wenn er zum Drucken freigegeben ist, vor dem Ausdrucken auf dem Bildschirm ansehen. Wählen Sie dazu die Schaltfläche "**Druckvorschau**". Aus der Vorschau heraus können Sie auch Drucken.

Für das **HKP-Formular** sind als Druckvorgaben die Anzahl der Exemplare, wie auch die Art des HKP-Formulars, entsprechend der Eintragung in den Systemdaten voreingestellt. Diese Einstellungen können hier noch geändert werden.

Laut Ausfüllhinweisen für den HKP ist geregelt, daß bei Reparaturen kein Befund auf dem HKP zu drucken ist. In der Anwendungspraxis sind jedoch Forderungen seitens der Versicherer erhoben wurden, auch in diesem Fall den Befund zu drucken. Dem können Sie im Einzelfall nachkommen, in dem Sie das Kontrollkästchen "**Befund auch bei Reparatur drucken**" ankreuzen.

Mit Beschluß des Bundesschiedsamtes wurde zum 1.7.2005 ein geändertes HKP-Formular gültig. Da bereits gedruckte Formulare auf dem gleichen Formular abgerechnet werden müssen, auf dem sie beantragt wurden und damit ein Nachdruck möglich ist, ermöglicht DENSoffice den Ausdruck auf zwei verschiedenen Formularen. Wählen Sie beim Drucken aus, welches Formular sie be(drucken) möchten. Zur Auswahl stehen hier unter "Druckoptionen für das HKP-Formular": **ab 01.07.2005** und **bis 30.06.2006**. Bei der Auswahl gibt es Folgendes zu beachten.

- Bereits ausgehändigte Pläne (Planstatus "zur Kasse") werden auf dem Formular für die Abrechnung weiterbedruckt oder nachgedruckt, auf dem Sie ursprünglich zur Beantragung gedruckt wurden. In diesem Fall ist keine Auswahl möglich.
- Bei Plänen, die noch nicht ausgehändigt sind, haben Sie die Wahl des Formulars. Wenn Sie das alte Formular wählen, können Sie auch noch Blanko drucken. Klären Sie mit der Krankenkasse, ob dieses noch akzeptiert wird.

Für Formulare ab dem 01.07.2005 ist der Ausdruck auf Blankopapier nicht mehr zulässig. Die Formularauswahl ist deshalb gesperrt.

Für den Ausdruck des HKP ist keine Vorschau verfügbar. Sie können jedoch abweichend von den Systemeinstellungen einen **anderen Drucker** für das HKP-Formular wählen. **Achtung!** Dies kann jedoch zu Problemen bei der Justierung des Formulars führen, da der Offset auf verschiedenen Drucker unterschiedlich sein kann, dieser aber für das Formular nur einmal für den HKP in den Systemdaten festgelegt werden kann.

#### Bemerkung im Diagnosefeld drucken

Kreuzen Sie das Kontrollkästchen "Bemerkung im Diagnosefeld ausgeben" an, wenn Ihre Bemerkung zum Kostenvoranschlag mit ausgedruckt werden soll. Der Inhalt des Textes wird im Rohtextfeld

"Diagnose" ausgegeben, welches Sie in den jeweiligen Rohtexten des Kostenvoranschlag einfügen können.

Diese Option ist standardmäßig angekreuzt, wenn Sie eine Bemerkung eingegeben haben. Wählen Sie die Option ab, wenn es sich nur um eine interne Bemerkung handelt, die der Patient nicht sehen soll.

### Die Druckbelege

Beispielausdrucke befindet sich im Anhang.

#### HKP-Formular

Gewöhnlich wird das **HKP-Formular** in zwei Phasen gedruckt - Planung und Abrechnung, zwischen denen ein gewisser Zeitraum liegt, weil er nach der Planung bei der Kasse eingereicht werden muß. Deshalb werden Sie in der Regel nur eines der beiden Kontrollkästchen für den Heil- und Kostenplan ankreuzen. Das Drucken der HKP-Abrechnung ist erst freigegeben, wenn der Plan als eingegliedert gekennzeichnet ist.

Wenn Sie die Planung und die Abrechnung des HKP gleichzeitig ankreuzen, geben Sie zu erkennen, daß Sie beide Teile des HKP zugleich auf ein Formular drucken möchten. Dies ist z.B. beim Ausdruck eines Duplikats erwünscht.

Auf dem Formular werden die Werte so ausgedruckt, wie Sie sie eingegeben haben und es den Vorschriften entspricht. Zusätzlich wird die interne **laufende Nummer** eines Planes für den betreffenden Patienten in der Form **#Nr** unterhalb des Praxisstempels gedruckt. Damit ist Ihnen eine spätere Zuordnung der ausgedruckten Formulare zu den abgespeicherten Plänen möglich.

Wenn Sie den Beantragungsteil des HKP drucken, wird davon ausgegangen, das Sie das Formular so zur Kasse einreichen wollen und der Planstatus wird automatisch "zur Kasse" gesetzt. Kontrollieren Sie deshalb vor dem Ausdruck die Werte am Bildschirm.

**Tip!** Wenn Sie es leid sind, immer für Nachschub an Formularen zu sorgen, können Sie den HKP auch auf Blankopapier drucken. Es werden dann alle erforderlichen Formularangaben mit gedruckt (gilt nur noch für Formulare bis zum 30.06.2005).

Wenn Sie mehrere Belege zum Drucken vorgemerkt haben, wird der HKP zuerst gedruckt. Vor dem Ausdruck des HKP erhalten Sie den Hinweis, ein Formular einzulegen. Wenn nicht der gesamte Inhalt auf ein Formular paßt, werden Sie dazu aufgefordert ein weiteres Formular einzulegen.

### Anlage zum HKP

Die Anlage zum HKP wird bei einer Beantragung von der Kasse gefordert, wenn Sie auch private Leistungen nach GOZ planen. Der Ausdruck dieses Beleges ist also nur sinnvoll und möglich, wenn die Planung GOZ-Leistungen enthält.

Der inhaltliche Aufbau des Rohtextes entspricht den Vorgaben der KZBV. Die darauf angegebenen Kosten der Regelversorgung werden auf Basis der voraussichtlichen Zuschüsse berechnet.

#### Kostenvoranschlag

Der Kostenvoranschlag kann an den Patienten übergeben werden, um ihn über die auf ihn zukommenden Kosten zu informieren. Der Kostenvoranschlag enthält die geplanten Leistungen, die voraussichtlichen Zuschüsse und die daraus resultierenden Kosten.

### Freie Vereinbarung nach §2, Absatz 1 und 2, sowie Absatz 3 GOZ

Siehe Kapitel "Planung/Belege", Abschnitt "Kostenvoranschlag - Drucken"

**Hinweis!** Bei einem Kassenplan steht die Option "Vereinbarung nach §2, Absatz 3 GOZ für alle Leistungen" nicht zur Verfügung, wenn auch Bema-Leistungen geplant wurden, da diese auf einer Vereinbarung nach §2 GOZ nichts zu suchen haben.

### Rechnung

Alle Belege zu einem Plan können beliebig oft durch erneutes Aufrufen des Drucken-Dialoges gedruckt werden. Bis auf die Rechnung. Diese kann (und muß) innerhalb der Prothetik einmal (mit der angegebenen Anzahl von Exemplaren) gedruckt werden. Beim Drucken der Rechnung (Liquidation) innerhalb der Prothetik wird eine Rechnung in die Datenbank geschrieben, die nach dem ersten Drucken und Verbuchen nur noch aus der Rechnungsverwaltung heraus noch einmal gedruckt werden kann. Wurde eine Rechnung gedruckt, steht hinter dem Kontrollkästchen im Druckdialog "bereits gedruckt" und die Rechnung kann nicht mehr angewählt werden. Der Plan erhält jetzt den **Planstatus "abgerechnet"**.

Nach Erstellung der Rechnung wird für Sie zunächst unsichtbar eine **Notiz** über die Rechnungserstellung in die Behandlungshistorie des betreffenden Patienten eingetragen.

Hatten Sie für den Patienten zuvor eine Anzahlung eingebucht, so wird Ihnen bei der Auswahl der Rechnung zum Drucken (Ankreuzen) die Liste vorhandener Anzahlungen des Patienten angezeigt. Sie können dann eine (oder mehrere) Anzahlungen aus dieser Liste in das Anzahlungsfeld übernehmen. (s. Kapitel Patient - Ungebundene Anzahlungen)

Standardmäßig werden die Rohtexte der ab 01.07.2012 gültigen Anlage 2 der GOZ verwendet, wenn die Rechnung ab diesem Datum erstellt wird. Sie können davon abweichen, in dem Sie die Vorgaben für das Formular ändern (Schaltfläche "Vorgaben ändern". Siehe Abschnitt "Druckoptionen vor dem Drucken ändern" im Kapitel Behandlungserfassung.

#### So erstellen Sie eine Rechnung zu einem Prothetikplan

Mit dem Ankreuzen des Kontrollkästchens "**eingegliedert**", geben Sie zu erkennen, daß die Eingabe der Abrechnung abgeschlossen ist. Sie können nun die Rechnung erstellen..

- 1. Rufen Sie den **Drucken-Dialog** der Prothetik über F4 auf. Kreuzen Sie das Kontrollkästchen "**Rechnung**" an. Wenn Sie zugleich weitere Belege drucken möchten, kreuzen Sie auch diese an.
- 2. Es öffnet sich der Dialog "**Optionen für Rechnungsdruck**", in dem Sie spezielle Einstellungen für die Rechnung (Anzahlung, Verbrauchsmaterialaufstellung nicht auf der Rechnung, Zahlschein drucken) vornehmen können (s. "Optionen für Rechnungsdruck"). Bestätigen Sie die Angaben mit OK, um die Angaben zu übernehmen und diesen Dialog zu schließen.
- 3. Betätigen Sie die Schaltfläche "**Drucken**". Es erfolgt dann der Ausdruck der Rechnung sowie der weiteren angekreuzten Belege.
	- **Tip 1!** Wenn Sie die Korrektheit der Rechnung vor dem Verbuchen kontrollieren möchten, dann rufen Sie zunächst die **Vorschau** auf. Sie können dann die Rechnung in einer **Vorschau am Bildschirm** kontrollieren. Statt der Rechnungsnummer wird hierbei das Wort VORSCHAU eingefügt.

Über die Funktionstaste F7 "Drucken" innerhalb der Vorschau können Sie einen **Prüfausdruck** der angezeigten Rechnung erstellen. Da dieser noch keine Rechnungsnummer hat, kann er lediglich zu Prüfzwecken verwendet werden.

- **Tip 2!** Wenn Sie DENSfakt lizensiert haben und Ihre Abrechnung über ein Rechenzentrum durchführen, können Sie sich auch den Ausdruck sparen und die Rechnung sofort verbuchen (Schaltfläche "**Verbuchen**").
- 4. Wenn Sie "**Drucken**" für die Rechnungserstellung betätigt haben, werden Sie gefragt, ob die Rechnung **gedruckt und verbucht** werden soll. Wenn Sie die Frage mit "Ja" beantworten, wird die Rechnung gedruckt und sofort verbucht. Falls beim Drucken etwas schief geht, so kann ein Nachdruck der Rechnung jederzeit über die Liquidationsverwaltung erfolgen. Wenn Sie mit "Nein" antworten, wird der Vorgang abgebrochen. Es wird dann weder gedruckt noch verbucht.

5. Wenn die Rechnung gedruckt und verbucht wurde, ist der Prothetikplan **mit dem Patienten abgerechnet** und Sie können sich wieder erfreulicheren Dingen zuwenden.

#### Optionen für Rechnungsdruck

Vor der Erzeugung der Rechnung können über die Schaltfläche "Optionen" im Drucken-Dialog der Prothetik verschiedene Einstellungen vorgenommen werden.

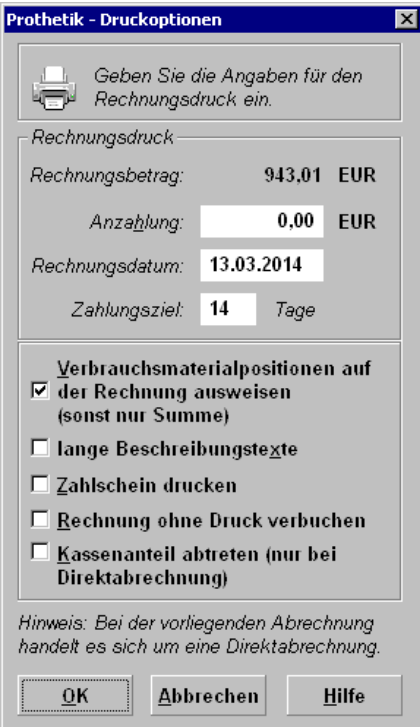

Die dazu benötigten Angaben werden im folgenden Dialog erfragt.

Sie können an dieser Stelle bereits eine eventuelle **Anzahlung** durch den Patienten festhalten, die automatisch in der Liquidationsverwaltung als Zahlungseingang gebucht wird.

Der **Gesamtbetrag** der Rechnung wird angezeigt. Wenn der Patient unmittelbar eine Anzahlung auf den Rechnungsbetrag leistet, können Sie sofort die Höhe der **Anzahlung** festhalten. Bei der Eingabe wird kontrolliert, daß diese nicht größer ist, als der ebenfalls dargestellte Gesamtbetrag der Rechnung.

Hatten Sie die Anzahlung zuvor eingebucht, so wird Ihnen bei der Auswahl der Rechnung zum Drucken (Ankreuzen) die Liste vorhandener Anzahlungen des Patienten angezeigt. Sie können dann eine (oder mehrere) Anzahlungen aus dieser Liste in das Anzahlungsfeld übernehmen.

Als **Rechnungsdatum** wird das aktuelle Tagesdatum vorgegeben. Sie können es aber auch ändern, ebenso wie das aus den Systemdaten vorgeschlagene **Zahlungsziel**.

Abb. 42: Optionen für Rechnungsdruck

Wenn Sie es bevorzugen, die einzelnen **Verbrauchsmaterialpositionen** und nicht nur deren Summen, direkt auf der Rechnung zu drucken, so kreuzen Sie das entsprechende Kontrollkästchen an. (Dies ist Standard.) So können Sie es sich ersparen den Verbrauchsmaterialbeleg extra zu drucken und als Nachweis der Rechnung hinzuzufügen.

Sie können unmittelbar vor dem Drucken jeder einzelnen Rechnung entscheiden, ob die **langen Beschreibungstexte** (oder die kurze Bezeichnung) zu den Leistungspositionen verwendet werden sollen. Das Kontrollkästchen ist beim Öffnen des Dialogs entsprechend der Einstellung in den Systemdaten bereits angekreuzt (oder nicht).

Sie können an dieser Stelle entscheiden, ob Sie einen **Zahlschein** über den verbleibenden Rechnungsbetrag drucken wollen. Wenn Sie das entsprechende Kontrollkästchen angekreuzt haben, werden Sie nach dem Drucken der Rechnung dazu aufgefordert, die Angaben für den Zahlschein einzugeben, der im Anschluß daran gedruckt wird (siehe auch Kap. "Behandlungserfassung").

Wenn Sie DENSfakt lizensiert haben und Ihre Abrechnung über ein Rechenzentrum durchführen, können sich auch den Ausdruck der Rechnung sparen und die Rechnung sofort verbuchen. Wenn Sie das Kontrollkästchen "**Verbuchen**" ankreuzen, wird beim Betätigen von Drucken im Drucken-Dialog, die Rechnung nicht gedruckt, sondern Sie werden sofort gefragt, ob die Rechnung verbucht werden soll.

Wenn es sich sich um die **Direktabrechnung mit einem Kassenpatienten** handelt, können Sie mit der Wahl des Rechnungsdruckes zugleich den Ausdruck der **Abtretung des Kassenanteils** veranlassen. Wenn dies der Fall ist, wird beim Erstellen der Rechnung für eine Direktabrechnung der Zuschuß berücksichtigt. Wenn Sie die Rechnung verbucht haben, wird anschließend gleich die Abtretung gedruckt.

Wenn Sie Ihre Angaben mit **OK** bestätigen, wird der Dialog beendet und Sie befinden sich wieder im Drucken-Dialog der Prothetik. Jetzt können Sie die Erstellung der Rechnung durch Betätigung der Schaltfläche Drucken veranlassen. Bei **Abbrechen** bleiben die Einstellungen unverändert.

### Abtretung des Erstattungsanspruches

Sie können mit dem Patienten vereinbaren, daß dieser den Erstattungsanspruch, den er gegenüber seiner Krankenkasse hat, an Sie abtritt. Kreuzen Sie "Abtretung Erstattung" im Drucken-Dialog an, um eine entsprechende Vereinbarung auszudrucken. Anders als bei der Direktabrechnung mit Kassenpatienten (siehe "Optionen für Rechnungsdruck") kann die Abtretung erst gedruckt werden, wenn die Rechnung bereits erstellt ist, da dazu eine verbuchte Rechnung benötigt wird.

### Laborbelege

Zum Drucken der Material- und Laborbelege

- Laboraufträge
- Verbrauchsmaterialbeleg
- Eigenlaborrechnung
- Konformitätserklärung MPG

siehe im Abschnitt "Material- und Laborleistungen in der Prothetik"

# **7.4. Privatprothetik**

## **7.4.1. So planen Sie eine private prothetische Versorgung - Übersicht**

In der Privatprothetik erstellen Sie private Prothetikpläne für Privat- und Kassenpatienten.

Es folgt eine Übersicht über die Schritte, die zur Erstellung eines privaten Prothetikplanes erforderlich sind. Die Einzelheiten zu den Schritten finden Sie in den Abschnitten dieses Kapitels und in der Online-Hilfe beschrieben.

#### **Aufruf**

- 1. Rufen Sie **Planung / Belege** für den betreffenden Patienten auf (F8 im Grundzustand von DENSoffice oder F4 in der Behandlungserfassung).
- 2. Wählen Sie die Schaltfläche "**Prothetik**" oder die Funktionstaste F3
- 3. Es erscheint eine Auswahl der vorhandenen Pläne.
	- Wählen Sie dann "**Neu**" um einen neuen Plan anzulegen. Ein "**Assistent**" führt Sie durch die möglichen Einstellungen. Danach erscheint der aktuelle Befund, den Sie ggf. aktualisieren.
	- Wählen Sie einen Plan aus der Liste der vorhandenen Pläne aus und bestätigen Sie mit "**Öffnen**", um den gewählten Plan zu bearbeiten.

#### **Planung**

- 4. Danach befinden Sie sich im Grundzustand der Prothetik. Wählen Sie den Abschnitt "Planung" durch Mausklick in das Planungsschema des stilisierten Kostenvoranschlagsformulars oder durch Betätigung von F5. Geben Sie dann im **Planschema** die geplante Versorgung mit Hilfe der **ZE-Plansymbole** ein. Verwenden Sie die **Alternativplanung**, um mehrere Alternativen zu erstellen und zu vergleichen. Beim Beenden der Planung (F12) oder beim Wechsel zur Ansicht Kostenvoranschlag (F3), erfolgt automatisch die **Kostenschätzung**. Die dabei ermittelten Honorarleistungen und Summen werden im Kostenvoranschlagsfenster angezeigt.
- 5. Ändern Sie ggf. die automatisch **geschätzten Honorarleistungen** durch Hinzufügen (F5 oder Kettenerfassung), Ändern (F6) oder Löschen (F7) von Leistungen. Die Summen werden sofort neu berechnet.
- 6. In der Ansicht Kostenvoranschlag wird auch die Summe der **geschätzten Laborleistungen** ausgewiesen. Um einzelne Laborleistungen und Laboraufträge zu planen, gehen Sie mit F11 weiter in die **Laborplanung** (Modul Belege). Hier können Sie die geplanten Material- und Laborleistungen ändern. Durch Mausklick auf die Summenfelder für die einzelnen Labore können Sie die Zusatzinformationen für bis zu 3 Fremdlabore und ein Eigenlabor eingeben und die **Laboraufträge** ausdrucken.
- 7. In allen Prothetikabschnitten gelangen Sie über F4 in den **Drucken-Dialog** der Prothetik, in dem alle druckbaren Belegen der Prothetik zur Auswahl angeboten werden. Kreuzen Sie die Belege an, die Sie für die Planung drucken müssen. Betätigen Sie dann die Schaltfläche **Drucken**, alle Belege werden dann nacheinander mit den in den Systemdaten eingestellten Druckoptionen (Anzahl der Exemplare, festgelegter Drucker) ausgedruckt. Sie können aber auch für jeden Druckbeleg zuvor die **Druckvorschau** einsehen.
- 8. Mit dem Ausdruck des **Kostenvoranschlags** gilt der Prothetikplan als an den Patienten ausgehändigt. Die Planung ist damit abgeschlossen. **Beenden** Sie die Prothetik mit F12.

#### **Behandlung**

- 9. Sie werden jetzt für die Umsetzung des Planes nach und nach die geplanten Leistungen erbringen. Um diese Leistungen zu dokumentieren und für die spätere Abrechnung, tragen Sie die Leistungen, wie alle anderen Leistungen, in die Behandlungshistorie ein. Dafür gibt zwei Möglichkeiten:
	- Geben Sie die Leistungen in der Behandlungserfassung zum Zeitpunkt der Erbringung unter Angabe der Abrechnungsart Prothetik und mit Bezug auf die Nummer des zu Grunde liegenden Prothetikplanes ein.
	- Öffnen Sie den betreffenden Prothetikplan, wechseln Sie in die Ansicht Kostenvoranschlag (F6) und rufen Sie über F10 "**Leistung erbringen**" auf. Sie haben hier die Wahl entweder die komplette Planung oder einzelne Leistungen als erbracht in die Behandlungshistorie zu übernehmen.

#### **Abrechnung**

Wenn die prothetische Arbeit eingegliedert ist, schreiten Sie zur Abrechnung. Starten Sie erneut die Prothetik für den betreffenden Patienten und wählen Sie den abzurechnenden Plan aus der Liste der vorhandenen Pläne aus. **Öffnen** Sie den Plan zur Bearbeitung.

- 10. Danach befinden Sie sich im Grundzustand der Prothetik. Wählen Sie den **Abschnitt Abrechnung** durch Mausklick in die Leistungstabelle des stilisierten Rechnungsformulars oder durch F9.
- 11. In der Ansicht Abrechnung werden alle **Honorarleistungen** angezeigt, die in der Behandlungserfassung zum Plan eingegeben wurden oder über "Leistung erbringen" aus der Planung in die Abrechnung übernommen wurden.
- 12. **Ändern** Sie ggf. die Abrechnung durch Hinzufügen (F5 oder Kettenerfassung), Ändern (F6) oder Löschen (F7) von Leistungen. Die Summen werden sofort neu berechnet. Diese Leistungen werden beim Speichern des Planes in der Behandlungshistorie aktualisiert.
- 13. Tragen Sie in den entsprechenden Feldern die Summen der **Fremdlaborrechnungen** ein. Über F10 können Sie ggf. einen Beleg für das **Verbrauchsmaterial** und über F11 einen **Eigenlaborbeleg** erstellen. Die Summen werden automatisch beim Beenden der Eingabe in das Rechnungsfensters übernommen.
- 14. **Drucken** Sie nun die **Liquidation** und ggf. den **Eigenlaborbeleg** über den Drucken-Dialog der Prothetik aus (s. Punkt 7). Wenn die Rechnung gedruckt und verbucht wurde, ist der Prothetikplan mit dem Patienten abgerechnet und Sie können sich wieder erfreulicheren Dingen zuwenden.
- 15. **Beenden** Sie dazu die Prothetik mit F12.

# **7.4.2. Übersicht der Eingabefenster und Druckbelege**

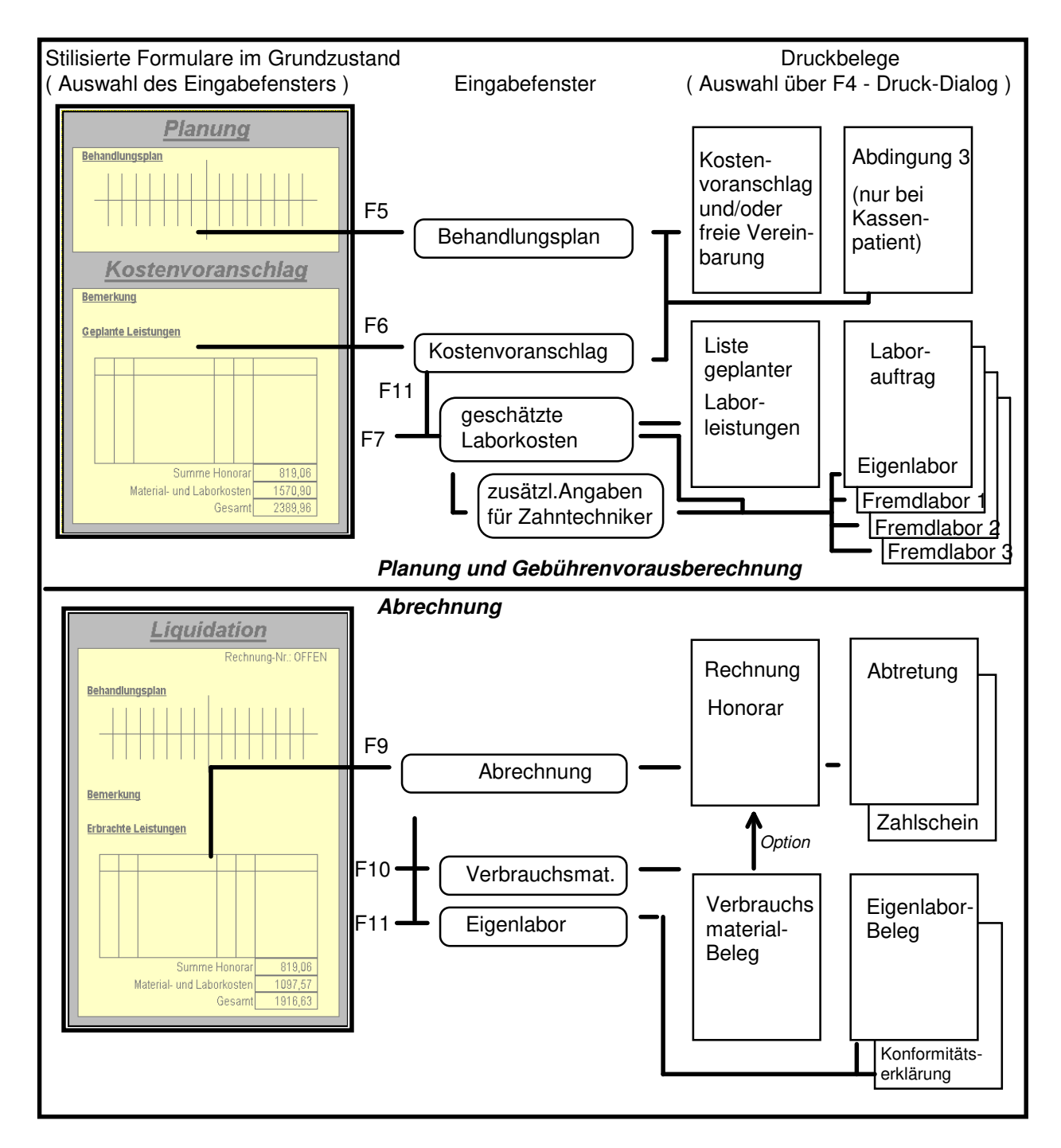

Abb. 43: Übersicht der Eingabefenster und Druckbelege der Prothetik

## **7.4.3. Grundzustand**

#### Bildschirmaufteilung und Auswahlmöglichkeiten

Nach der Auswahl eines Planes oder wenn ein neuer Plan angefordert wurde, befindet sich die Prothetik im Grundzustand.

Die Infozeilen "**Benutzer**" und "**Patient**" informieren Sie über den angemeldeten Benutzer und die wichtigsten Daten des ausgewählten Patienten. Die **Infozeile Plan** zeigt die Plannummer, die Art der Versorgung und den Planstatus an.

Es werden **zwei stilisierte Formulare** nebeneinander dargestellt, je eines für die Planung mit Kostenvoranschlag und eines für die Abrechnung.

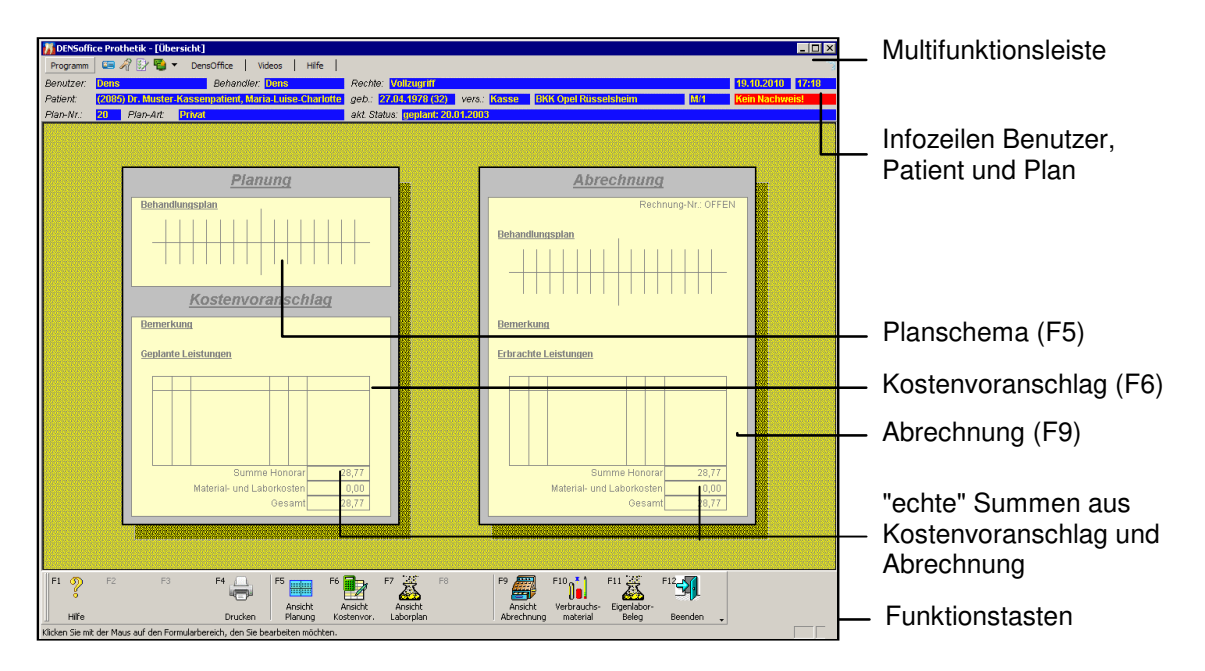

Abb. 44: Grundzustand der Prothetik mit Darstellung der stilisierten Formulare

### Menü

Unter der Titelzeile befindet sich die **Multifunktionsleiste** mit dem **Menü** der Anwendung (Siehe Abschnitt "Bedienerführung und Kontrolle des Bearbeitungszustandes - Menü").

### Infozeilen

Die Infozeilen "**Benutzer**" und "**Patient**" informieren Sie über den angemeldeten Benutzer und die wichtigsten Daten des ausgewählten Patienten (Weitere Informationen dazu im Kapitel "Office").

Die Infozeile **"Plan"** zeigt die Plannummer, die Art der Versorgung und den Planstatus an.

#### Wechsel zwischen den Ansichten

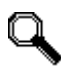

Im Grundzustand können Sie sich entscheiden, welchen Teil des Planes Sie bearbeiten wollen. Die Auswahl erfolgt über die **Funktionstasten** oder direkt durch **Mausklick** in den betreffenden Bereich des Formulars. Über den bearbeitbaren Teilen des Planes wird der Mauscursor zur Lupe.

Es werden hier (im Grundzustand) keine Eingaben zum Plan entgegengenommen. Dieser dient lediglich zur Auswahl eines zu bearbeitenden Teilbereiches. Wurde ein Teilbereich ausgewählt, so wird dafür ein neues Fenster (Ansicht) geöffnet. Aus einem Unterfenster kehrt man mit der Funktionstaste F12 "Beenden" in den Grundzustand zurück.

In der Prothetik gibt es vier Ansichtsfenster. Als erstes gibt es ein **Übersichtsfenster** mit den zwei stilisierten Formularen. Von hieraus erreichen Sie direkt alle anderen Ansichten (Bearbeitungsschritte), als da sind Planung, Kostenvoranschlag mit Laborplanung und Abrechnung mit Verbrauchsmaterialund Eigenlaborbeleg. Letztere sind dem Übersichtsfenster untergeordnet (Unterfenster), d.h. ein Beenden eines Unterfensters mit F12 "Beenden" führt immer erst zum Übersichtsfenster. Erst ein nochmaliges "Beenden" beendet den Programmteil Prothetik.

**Tip!** Zwischen den Unterfenstern kann in einer Art Kreisverkehr in die **vorhergehende (<< F2)** und in die **nachfolgende (>> F3)** Ansicht gewechselt werden. Die Reihenfolge entspricht der Reihenfolge bei der Bearbeitung eines Prothetikplanes:

Planung >> Kostenvoranschlag >> Abrechnung

Die folgende Übersicht soll diese Aufrufstruktur veranschaulichen:

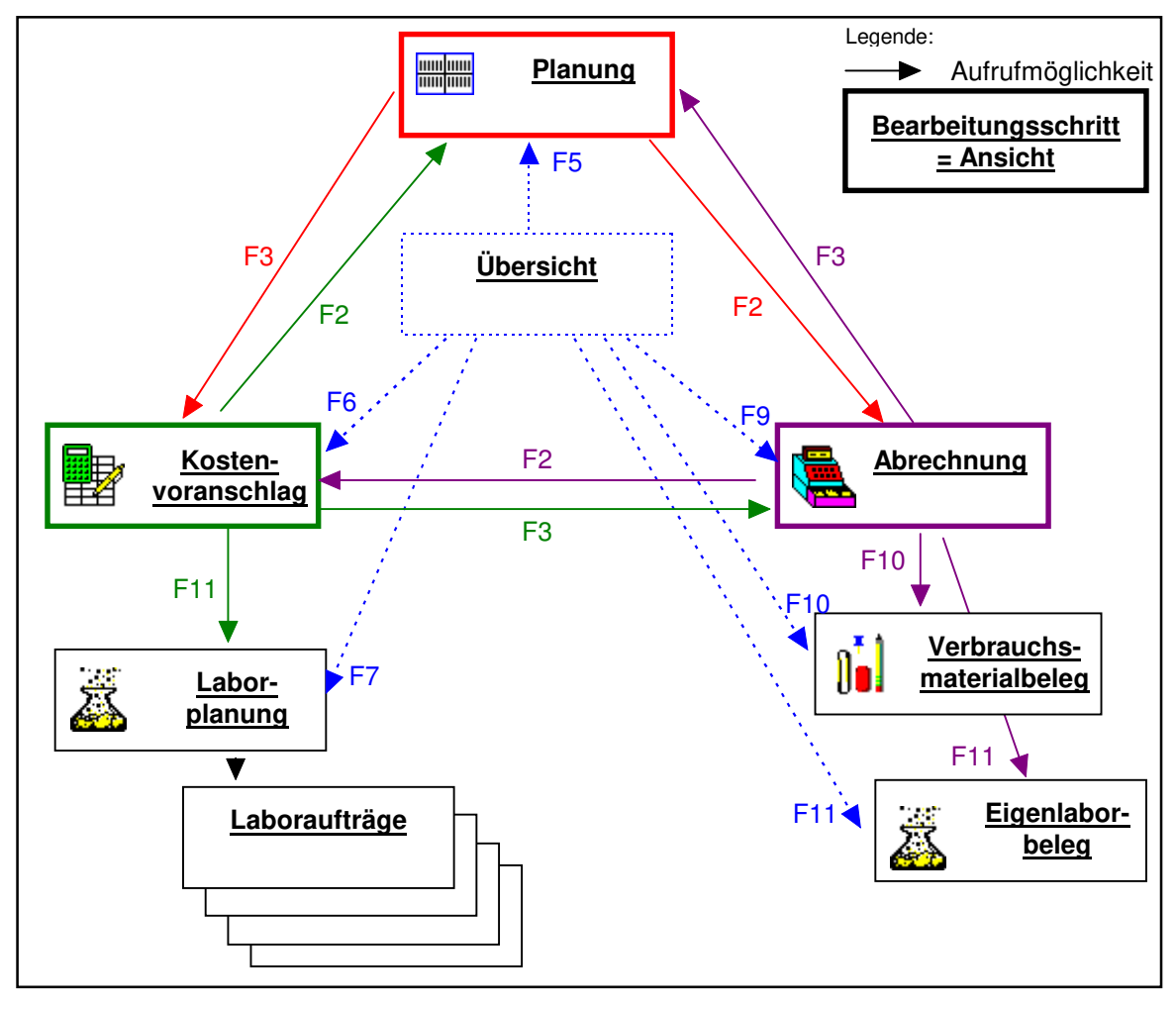

Abb. 45: Wechsel zwischen den Ansichten (Fenstern)

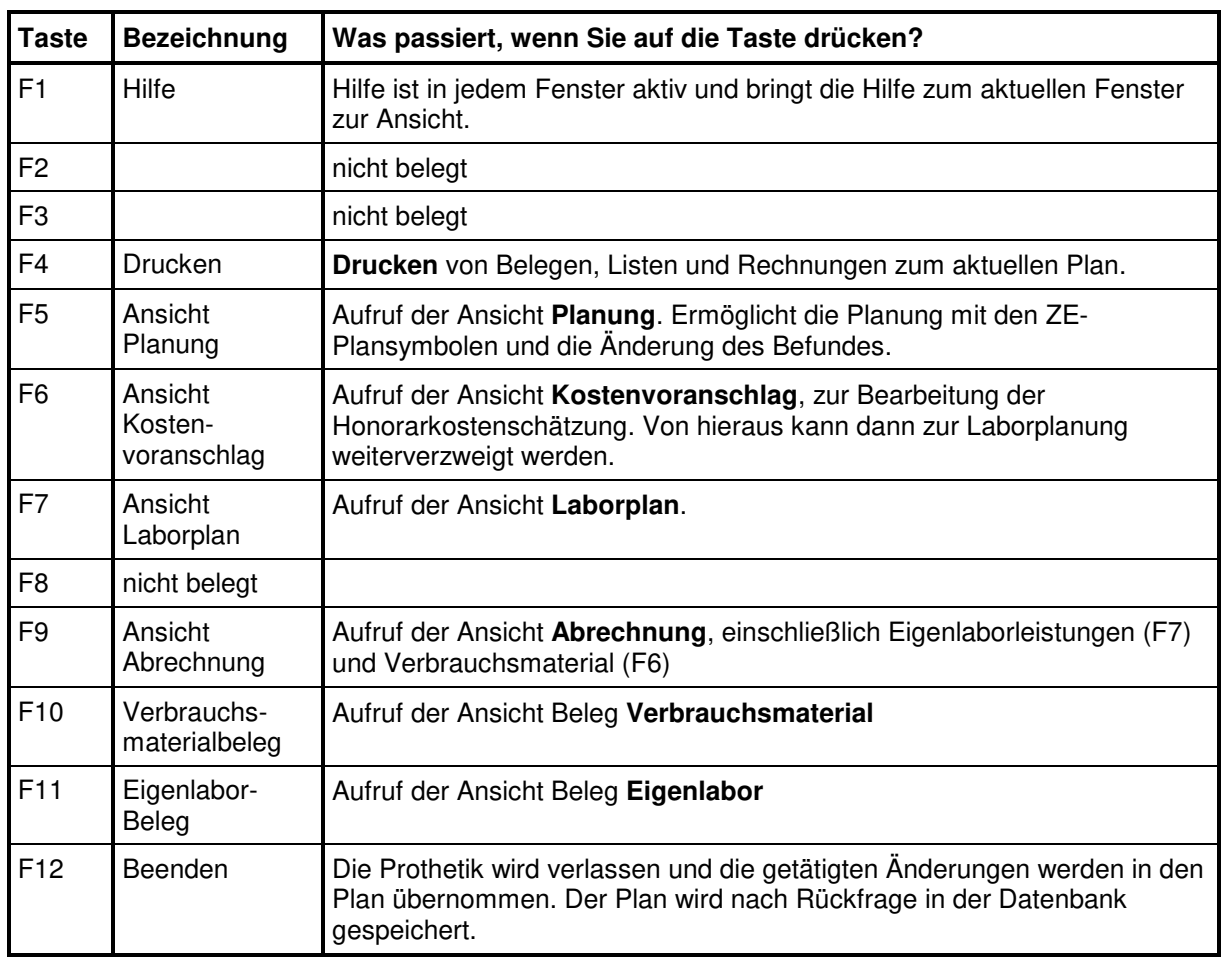

# Belegung der Funktionstasten

Abb. 46: Funktionstastenbelegung im Grundzustand

## **7.4.4. Planung im Planschema - Behandlungplan und Befund**

#### Aufruf und Ansicht

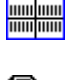

Für den Aufruf der Ansicht Planung (Planschema) aus dem Grundzustand (Ansicht Übersicht) drücken Sie die Funktionstaste **F5 "Ansicht Planung"**.

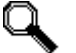

Ein **Mausklick** auf den Bereich Planung des stilisierten Kostenvoranschlag-Formulars tut's auch.

Allerdings gibt es, wie im wahren Leben, immer mehrere Möglichkeiten für den Aufruf , je nachdem, wo Sie sich gerade innerhalb der Prothetik befinden (s. Abschnitt "Wechsel zwischen den Ansichten").

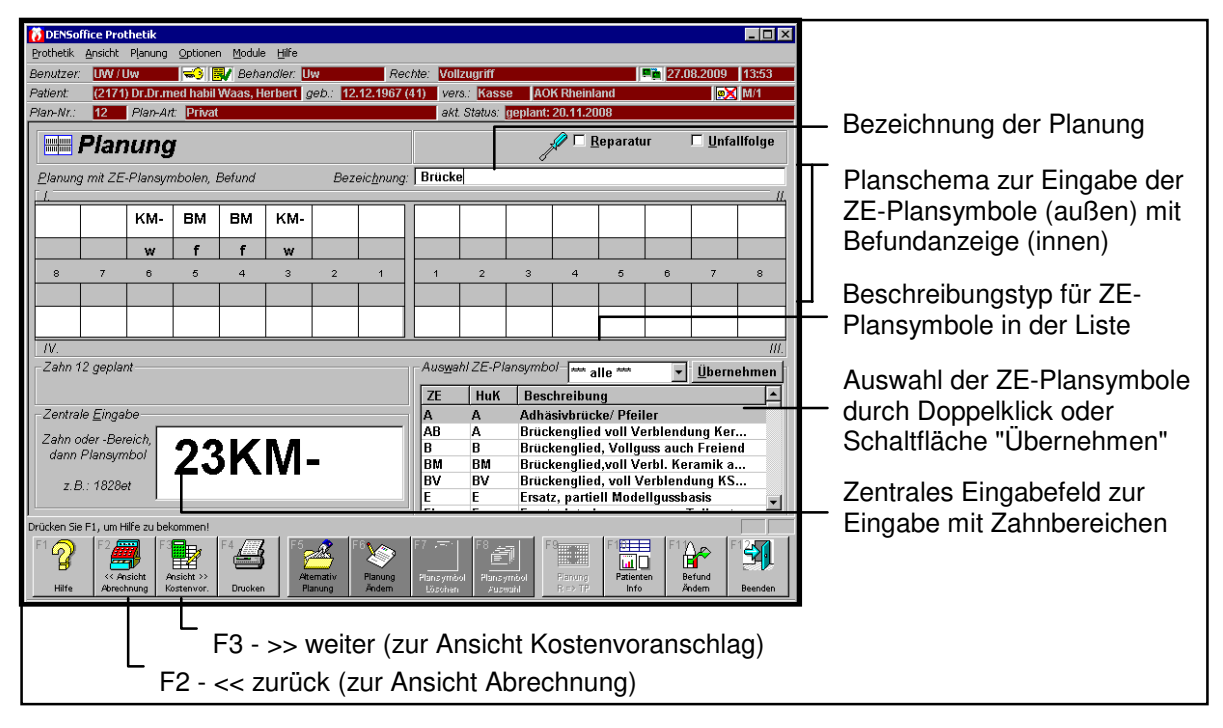

Abb. 47: Ansicht Planung im Planschema

In diesem Fenster wird die prothetische Planung mittels der ZE-Plansymbole für die Prothetik durchgeführt.

Zur Definition und Veränderung der ZE-Plansymbole siehe im ZE-Plansymbole-Katalog.

Nach dem Öffnen des Fensters steht die Einfügemarke:

- bei einem neuen Plan im Feld Bezeichnung
- bei einem vorhandenen Plan im Planungsfeld des Zahnes 18.

Mit Hilfe der Maus können Sie jedes Eingabefeld direkt erreichen. Sie können aber auch komplett mit der Tastatur navigieren. (s. Abschnitt "Navigieren im Fenster" im Kapitel "Office")

Eine Sonderstellung nimmt das Zentrale Eingabefeld ein. Dieses kann nur mit TAB oder SHIFT+TAB verlassen werden.

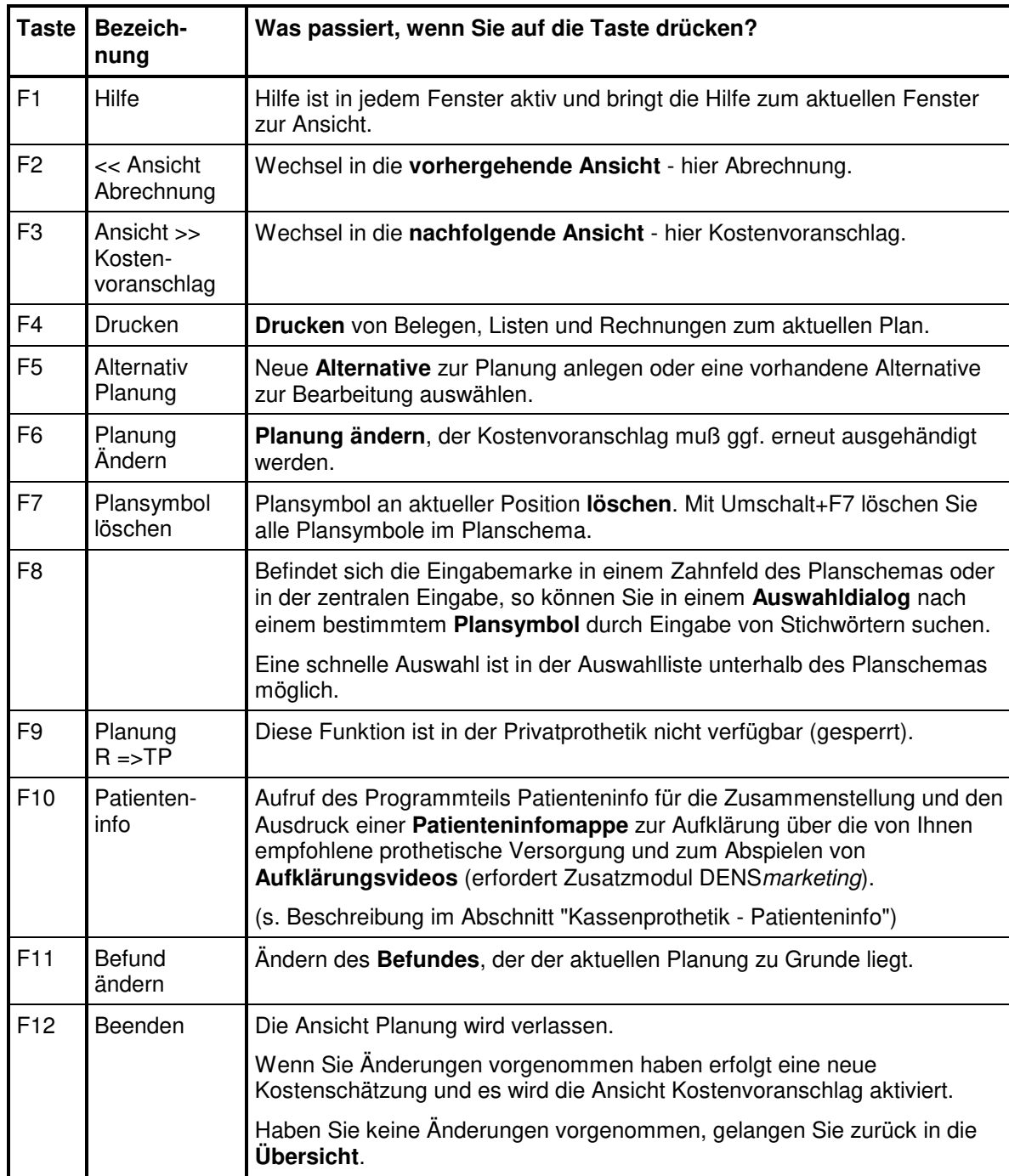

## Belegung der Funktionstasten

Abb. 48: Funktionstastenbelegung im Fenster Planung

## Allgemeine Angaben zum Plan

Wenn es sich um einen neu angelegten Plan handelt, sollten Sie zuerst eine aussagekräftige **Bezeichnung** für diese Planung eingeben. Diese wird bei der Auswahl eines Planes angezeigt, so daß Sie sich bei mehreren Plänen für einen Patienten schnell orientieren können.

Durch Anklicken der folgenden Kontrollkästchen können Sie die Art der Planung kennzeichnen:

#### **Zuschuß** Achtung! Nur bei Kassenplänen nach dem 2.NOG-GKV vorhanden

Wenn Zuschuß angekreuzt ist, werden bei der Kostenschätzung die in den ZE-Plansymbolen festgelegten Zuschüsse berücksichtigt. Dies ist bei Kassenpatienten der Standardfall und deshalb beim Anlegen eines neuen Planes für solche Patienten schon so eingetragen. Wenn Sie hier das Kreuz entfernen, wird für den Kassenpatienten eine private Versorgung ohne Zuschüsse berechnet.

Bei Privatpatienten ist dieses Feld gesperrt. Hier werden keine Zuschüsse berechnet.

Dieses Zuschußkennzeichen entscheidet also darüber, ob es sich um eine Kassen- oder um eine Privatplanung handelt.

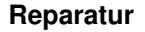

#### $\mathscr{D}$   $\nabla$  Reparatur

 Hier können Sie kennzeichnen, ob es sich um eine Reparatur handelt (ankreuzen) oder nicht. Diese Angabe hat nicht nur Informationscharakter.

Beim Ankreuzen dieses Feldes wird automatisch der Beschreibungstyp "Reparatur" für die Auswahlliste der ZE-Plansymbole eingestellt. Außerdem signalisieren Sie dadurch, daß Sie den Kostenvoranschlag überspringen wollen.

s. Abschnitt "So planen Sie eine Reparatur"

**Unfall** Hier können Sie kennzeichnen, ob es sich um einen Unfall handelt (ankreuzen) oder nicht. Diese Angabe hat (vorerst) nur Informationscharakter.

> Damit diese Information auf dem Kostenvoranschlag erscheint, tragen Sie zusätzlich das Wort "Unfall" in die Bemerkung (Diagnose) ein.

### Eingabe der Planung - Übersicht

Eingaben von ZE-Plansymbolen können wahlweise direkt im **Planungsschema** oder in der **zentralen Eingabe** vorgenommen werden. Die erstere Möglichkeit wird hier beschrieben.

- 1. Setzen Sie die Einfügemarke in das Eingabefeld für die Zahnposition, an der Sie eine prothetische Versorgung planen.
- 2. Geben Sie über die Tastatur das **Kürzel des ZE-Plansymbols** ein. Die Plansymbole umfassen maximal 4 Zeichen. Die Buchstaben werden in Großschrift eingegeben bzw. automatisch in Großschrift umgewandelt.

**Hinweis:** Es müssen die für die Planung vordefinierten ZE-Plansymbole verwendet werden. Für die Privat-Prothetik sind die GOZ-Plansymbole im ZE-Plansymbole-Katalog definiert! Eine Übersicht über die mit DENSoffice ausgelieferten ZE-Plansymbole finden Sie im Abschnitt "Ausgelieferte ZE-Plansymbole".

- 3. Befindet sich die Eingabemarke innerhalb des Planungsschemas oder in der zentralen Eingabe, so können Sie ein ZE-Plansymbol **auswählen**.
- 4. Eine Texteingabe gilt dann als beendet, wenn das Eingabefeld verlassen wird (Eingabetaste, TAB-Taste oder Mausklick in ein anderes Feld). Dann erfolgt eine **Prüfung des Plansymbols**.
- 5: Wurde die Planung als korrekt bewertet, können Sie an der benachbarten oder einer anderen Zahnposition ein weiteres Plansymbol eingeben. Trat ein Fehler bei der Eingabe auf, so werden Sie in einer Fehlermeldung darauf hingewiesen. Sie müssen dann zuerst die fehlerhafte Eingabe korrigieren, bevor Sie das nächste Plansymbol eingeben oder das Planschema verlassen können.
- 6. Haben Sie die Planung komplett eingegeben, so können Sie diesen Abschnitt mit F3 "**Ansicht >> Kostenvoranschlag**" oder F12 "**Beenden**" abschließen. Die voraussichtlichen Kosten werden dann geschätzt und Sie sehen das Ergebnis in der Ansicht Kostenvoranschlag.

Wenn Sie zuvor bereits eine Planung durchgeführt und diese verändert hatten, werden Sie vor der Neuberechnung davor gewarnt, daß bereits geplante Leistungen im Kostenvoranschlag vorliegen. Entscheiden Sie, ob Sie trotzdem eine Neuberechnung vornehmen möchten. Wenn Sie sich dafür entscheiden, werden alle bisher berechneten (und nacherfaßten) geplanten Leistungen verworfen.

## Auswahl ZE-Plansymbole

Das einzugebende Plansymbol kann aus der Auswahlliste unter dem Planschema entnommen werden.

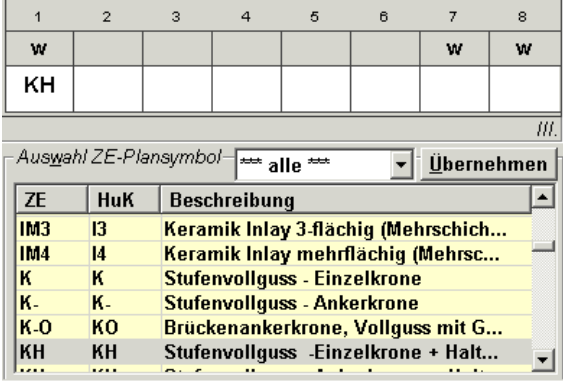

Abb. 49: Auswahlliste ZE-Plansymbole unter dem Planschema

So wählen Sie ein Plansymbol aus:

- 1. Setzen Sie die Einfügemarke an die Zahnposition, an der Sie planen möchten.
- 2. Rechts unter dem Planschema befindet sich eine Auswahlliste mit ZE-Plansymbolen. Wählen Sie ggf. einen Beschreibungstyp (Krone, Brücke,.. ), um die Auswahl einzuschränken.
- 3. Markieren Sie den Eintrag mit dem gewünschten Plansymbol. Durch Doppelklick auf den Eintrag oder Betätigung der EINGABE-Taste wird das Plansymbol an die vorher gewählte Position übernommen. Zeigen Sie mit der Maus auf einen Eintrag, um den gesamten Text in einem Tooltip zu

sehen, wenn dieser nicht komplett in die Spalte paßt. Wenn Sie nach einem bestimmten Plansymbol durch Eingabe von Stichwörtern suchen möchten, benutzen sie F8 "Auswahl". Die Eingabemarke muß sich in einem Zahnfeld des Planschemas oder in der zentralen Eingabe befinden. (s. Abbildung im Abschnitt "Kassenprothetik - Auswahl Befund- und ZE-Plansymbole" )

## Huk-Plansymbole

Die Planung erfolgt mit den im ZE-Plansymbole-Katalog definierten ZE-Plansymbolen. Wenn Sie das dem ZE-Plansymbol entsprechende **HuK-Plansymbol** der eingegebenen Planung sehen möchten, klicken Sie mit der Maus an die entsprechende Zahnposition.

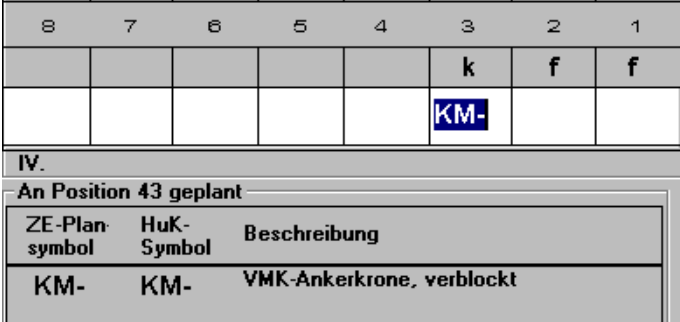

Unterhalb des Planschemas wird während der Planung für die aktuelle Zahnposition neben dem ZE-Plansymbol das HuK-Symbol und die Bezeichnung des Plansymbols angezeigt.

Auf den Ausdrucken, auf denen das Planschema gedruckt wird (Kostenvoranschlag, HKP, Liquidation, Laboraufträge) werden immer die HuK-Symbole gedruckt.

Abb. 50: Einblenden der Huk-Plansymbole

## Eingabekontrolle

Wurde ein Plansymbol eingegeben oder verändert, so wird vom Programm überprüft, ob das jeweilige Plansymbol auf dem betreffenden Zahnfeld zulässig ist. Eine Beschreibung finden Sie im gleichnamigen Abschnitt der Kassenprothetik.

Bei privaten Plänen wird nur auf Vorhandensein der Plansymbole und der Befundausschluß geprüft.

## Zentrale Eingabe

Im zentralen Eingabefeld am unteren Rand des Fensters können Eingaben im Planschema von zentraler Stelle aus vorgenommen werden können. Eine Beschreibung finden Sie im gleichnamigen Abschnitt der Kassenprothetik.

### Optionen bei der Planung

Die Einstellungen im Menü **DensOffice - Optionen** für die Eingabeprüfung und Kostenschätzung betreffen die Planung und können nur gesetzt werden, wenn Sie sich in der Ansicht Planung befinden. Eine Beschreibung finden Sie im gleichnamigen Abschnitt der Kassenprothetik.

### Alternativplanung

In der Planungsphase ist es mitunter hilfreich mehrere Alternativen in Betracht zu ziehen, um gemeinsam mit dem Patienten die für ihn (kosten-)günstigste Variante zu finden.

Eine Beschreibung der Alternativplanung finden Sie im gleichnamigen Abschnitt unter Kassenplanung.

## Ausgelieferte ZE-Plansymbole

Die Auslieferungsdatenbasis enthält die folgenden ZE-Plansymbole:

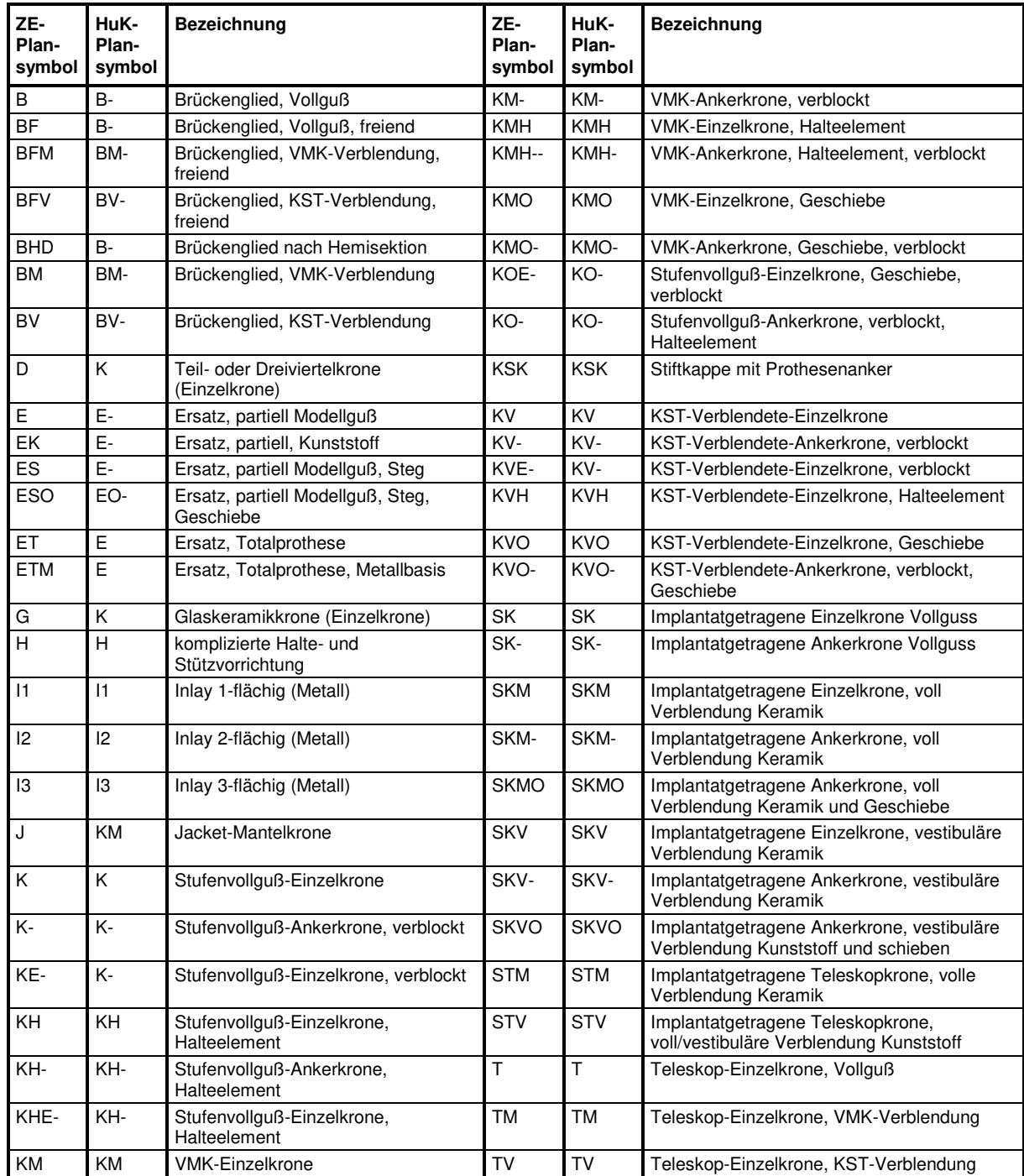

Abb. 51: Ausgelieferte ZE-Plansymbole

Eine Übersicht über die Reparaturplansymbole finden Sie im folgenden Abschnitt.

### So planen Sie eine Reparatur

Für die Planung und Abrechnung von Reparaturen gibt es einige Besonderheiten, die den Ablauf verkürzen.

1. Wählen Sie nach dem Start der Prothetik und der Auswahl des Patienten im Planauswahl-Dialog die Schaltfläche **"Neu"**. Nach der Aktualisierung des Befundes rufen Sie die Ansicht des Behandlungsplans mit dem Planungsschema auf.

## $\partial \nabla$  Reparatur

- 2. Kreuzen Sie das Kontrollkästchen "**Reparatur**" oberhalb des Zahnschemas an. Diese Angabe hat nicht nur Informationscharakter. Beim Ankreuzen dieses Feldes wird automatisch der Beschreibungstyp "Reparatur" für die Auswahlliste der ZE-Plansymbole eingestellt. Außerdem signalisieren Sie dadurch, daß Sie den Kostenvoranschlag überspringen wollen (s. Punkt 5).
- 3. Setzen Sie die Einfügemarke an die Zahnposition, an der eine Reparatur vorgenommen werden soll. Wenn die Reparatur einen Zahnbereich betrifft, setzen Sie die Einfügemarke an die erste Zahnposition des Bereiches.
- 4. Geben Sie das **Reparaturplansymbol** (z.B.: RP1) ein oder wählen Sie eines aus der Auswahlliste aus. In der Auswahlliste erscheinen die im ZE-Plansymbole-Katalog definierten Reparatursymbole. Sie können auch ein oder mehrere Reparatursymbole (jedes an einer anderen Zahnposition) direkt im Planschema eingeben. Die Zahnposition spielt hier keine Rolle. Es werden auch keine Plansymbole ausgedruckt, da für diese im ZE-Plansymbole-Katalog keine HuK-Symbole definiert sind
- 5. Wenn das **Bezeichnungsfeld** noch leer ist, wird der Beschreibungstext des Plansymbols in dieses Feld übernommen. Dies ist nur als Vorschlag zu verstehen. Sie können diesen Text verändern. Zusätzlich wird der Beschreibungstext auch in das **Bemerkungsfeld (Diagnose)** des Kostenvoranschlags und der Liquidation übernommen. Bei der Verwendung mehrerer Reparaturplansymbole, werden auch mehrere Beschreibungen eingetragen. Kontrollieren Sie dann diese Einträge vor dem Ausdrucken.
- 6. Wenn Sie die Planung über F12 beenden, werden Sie gefragt, ob die Reparatur **sofort abgerechnet** werden soll. Wenn Sie sich sicher sind, daß die Leistungen für das Reparatursymbol im ZE-Plansymbole-Katalog korrekt vereinbart ist, können Sie diese Frage mit "Ja" beantworten. Es wird dann die automatische Kostenschätzung durchgeführt und alle vorausberechneten Leistungen in die Abrechnung übernommen. Der Plan wird auf "ausgehändigt" gesetzt, so daß diese Planungsphase übersprungen wird. Statt dessen wird sofort das Abrechnungsfenster angezeigt, in dem Sie Abrechnungsangaben ergänzen können.
- 7. Sie können nun die Rechnungsbelege **ausdrucken** (F4 "Drucken"). Kennzeichnen Sie die Belege, die Sie ausdrucken möchten und bestätigen Sie die Angaben mit "OK". Beachten Sie, daß bei Reparaturen keine Befunde und Plansymbole in das Planschema der Rechnung gedruckt werden.

### Reparatur - ZE-Plansymbole

Voraussetzung für die Reparaturplanung sind die als Reparatursymbole vereinbarten ZE-Plansymbole im ZE-Plansymbole-Katalog. Standardmäßig sind für die folgenden Reparaturfälle ZE-Plansymbole in der ausgelieferten Datenbasis vereinbart.

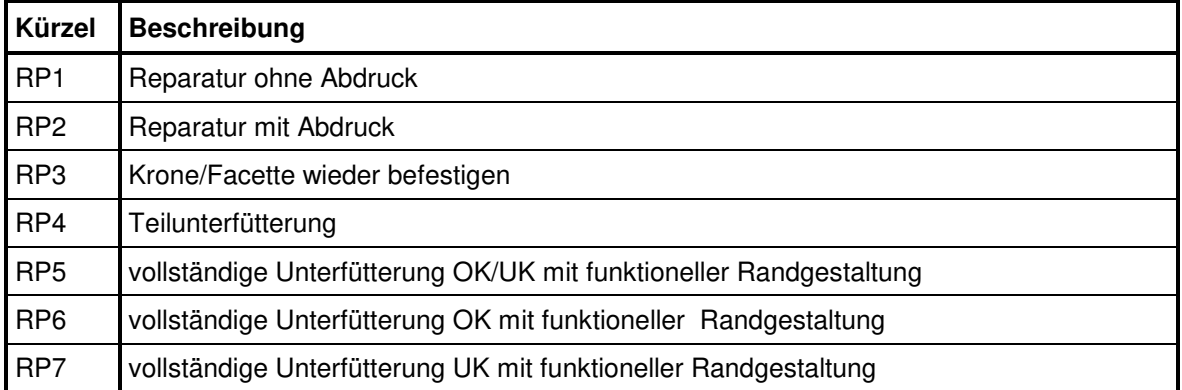

Zu jedem Reparatursymbol sind die entsprechenden Leistungen vereinbart. Wenn Sie selbst Reparatursymbole hinzufügen möchten, beachten Sie, daß diese den Beschreibungstyp "Reparatur" aufweisen müssen und dafür kein HuK-Symbol festgelegt wird.

## Eingabe/Ändern des Befundes

Eintragungen in die Befundfelder des Planschemas sind nicht direkt möglich. Aus rechtlichen Gründen legt DENSoffice nur einen aktuellen Befund zur aktuellen Zeit an. Dieser Befund wird in die, in der Prothetik gültige Symbolik automatisch umgesetzt und dort in den Befundfeldern des Planschemas eingetragen.

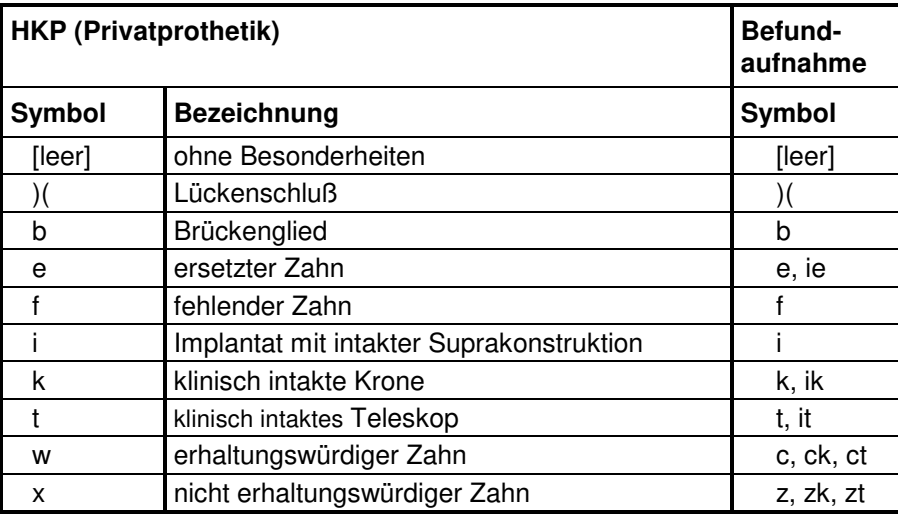

Soll dieser Befund verändert werden, rufen Sie mit F11 "Befund Ändern" den Programmteil Zahngrafik auf und nehmen dort die gewünschten Veränderungen vor. Diese sind dann nicht nur für die Prothetik, sondern, sofern es sich um den aktuellen Befund handelt, für alle Module gültig. Beenden Sie die Eingabe des Mundbefundes, erreichen Sie automatisch das Planschema der Prothetik. Der geänderte Befund wird dann in der Symbolik dargestellt, die in der Prothetik üblich ist. (Siehe auch Kapitel Zahngrafik).

Wenn bereits eine Planung vorgenommen wurde, bevor Sie den Befund geändert haben, wird diese nach einer Befundänderung aus der Prothetik heraus, daraufhin überprüft, ob die Planung nicht gegen den Befund verstößt. Wenn ein Befundausschluß vorliegt, erfolgt eine Meldung und die Einfügemarke springt an die Zahnposition, die den Befundausschluß verursacht. Beim ersten auftretenden Fehler wird dieser angezeigt und die Prüfung abgebrochen. Korrigieren Sie die fehlerhafte Eingabe, bevor Sie fortfahren.

### Ändern von ZE-Plansymbolen

Wenn Sie während der Planungsphase feststellen, daß die ZE-Plansymbole korrigiert werden müssen, rufen Sie über das DensOffice-Module-Menü den ZE-Plansymbole-Katalog auf. Weitere Hnweise finden Sie im gleichnamigen Abschnitt der Kassenprothetik.

### Beenden der Planung, Berechnung Kostenvoranschlag

Wenn Sie die Planung im engeren Sinne (Plansymbole) eingegeben oder verändert haben, d.h. es haben sich Planungssymbole verändert, so wird beim Beenden der Planung (F12) oder beim Wechsel zur Ansicht Kostenvoranschlag (F3) unverzüglich vom Programm eine **Kostenschätzung** durchgeführt und im Fenster Kostenvoranschlag angezeigt. Dieser Vorgang kann einige Sekunden dauern.

Hinweis: Zu Beginn einer Prothetiksitzung ist die automatische Kostenschätzung eingeschaltet. In bestimmten Ausnahmefällen kann es sinnvoll sein, diesen Automatismus abzuschalten. Wählen Sie dazu im Menü DensOffice den Punkt **Optionen - automatische Kostenschätzung.** Bereits durch die Auswahl des Menüpunktes wird die Einstellung umgeschaltet. Das Häkchen vor dem Menüpunkt ist nur gesetzt, wenn die automatische Kostenschätzung aktiv ist.

Hat keine Veränderung der Planung stattgefunden oder ist die automatische Kostenschätzung ausgeschaltet, gelangt man nach dem Schließen des Fensters mit F12 wieder in den Grundzustand der Prothetik.

## **7.4.5. Kostenvoranschlag**

In dieser Ansicht werden die Leistungen aus der Gebührenvorausberechnung (Kostenvoranschlag) entsprechend der Planung dargestellt.

Ansicht und Eingabemöglichkeiten entsprechen zum großen Teil dem Kostenvoranschlag in der Kassenprothetik. Eine Beschreibung der Funktionen des Kostenvoranschlags finden Sie im gleichnamigen Abschnitt der Kassenprothetik. Im folgenden werden nur die Unterschiede bei der Erstellung des Kostenvoranschlag in der Privat- und Kassenprothetik hervorgehoben.

### Aufruf und Ansicht

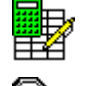

Für den Aufruf der Ansicht Kostenvoranschlag aus dem Grundzustand (Ansicht Übersicht) drücken Sie die Funktionstaste **F6 "Ansicht Kostenvoranschlag "**.

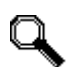

Ein **Mausklick** auf den Bereich Kostenvoranschlag des stilisierten Kostenvoranschlag-Formulars tut's auch.

Allerdings gibt es, wie im wahren Leben, immer mehrere Möglichkeiten für den Aufruf , je nachdem, wo Sie sich gerade innerhalb der Prothetik befinden (s. Abschnitt "Wechsel zwischen den Ansichten"). Insbesondere wird nach einer Änderung der Planung im Planschema der Kostenvoranschlag neu berechnet und angezeigt.

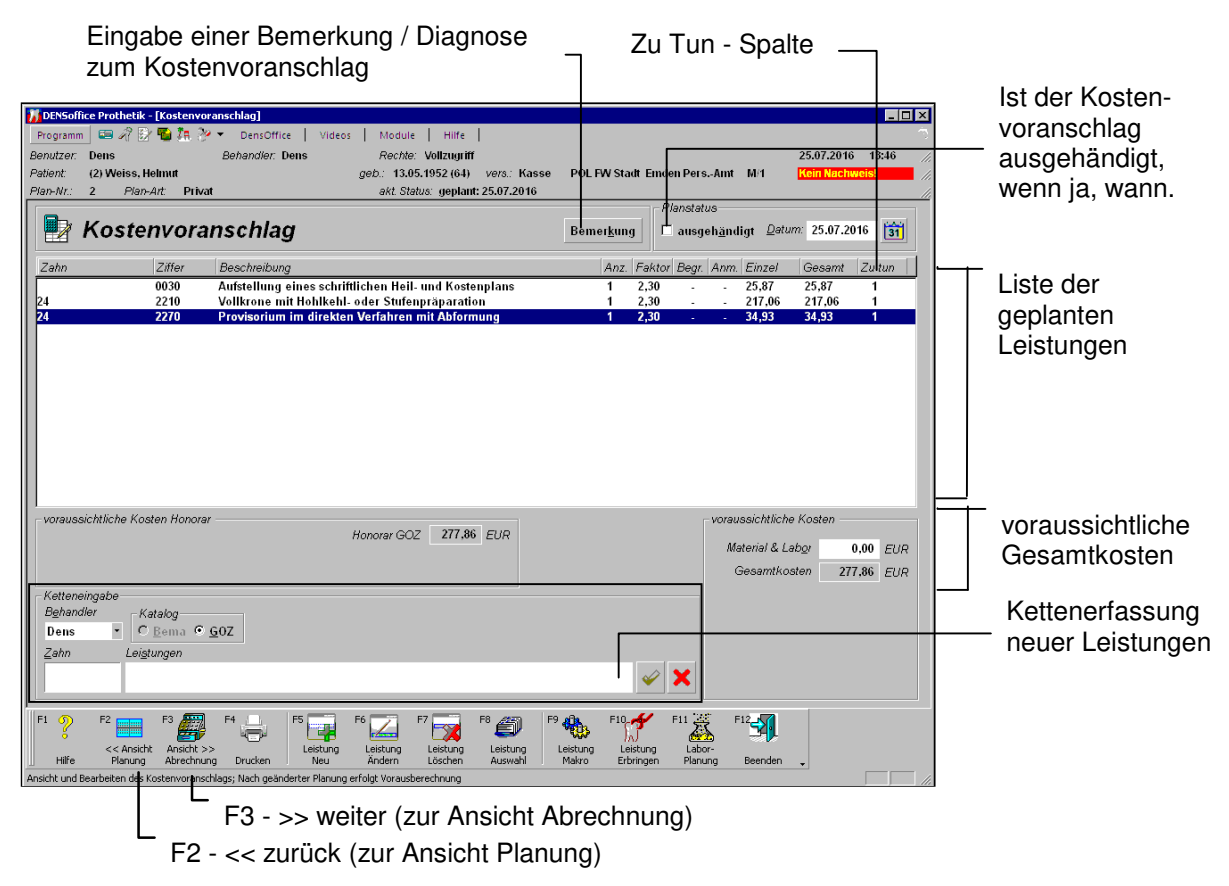

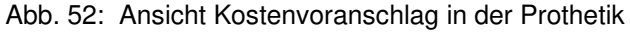

Im Unterschied zur Kassenprothetik entfällt im Kostenvoranschlag der Privatprothetik die Eingabe von Bema-Leistungen und damit die Anzeige der Bema-Honorarsummen. Es erübrigt sich auch die Berechnung des Patientenanteils.
#### Aushändigung des Kostenvoranschlags (Planstatus)

Mit dem Ankreuzen des Kontrollkästchens "**ausgehändigt**", geben Sie zu erkennen, daß die Planungsphase abgeschlossen ist. Die Fenster Planung, Kostenvoranschlag und geschätzte Laborleistungen sind nun gegen versehentliches Editieren geschützt.

Beim Ausdrucken des Kostenvoranschlags oder des HKP, wird dieser Planstatus automatisch gesetzt, wenn dies bisher nicht der Fall war.

Wenn Sie sich im Planschema befinden, kann der Ausgehändigt-Status auch durch F6 "Planung Ändern" zurückgesetzt werden.

Sowohl beim Setzen als auch beim Rücksetzen des Planstatus, wird automatisch eine **Notiz in der Behandlungshistorie** eingetragen.

#### **7.4.6. Abrechnung**

Wenn die prothetische Arbeit eingegliedert ist, schreiten Sie zur Abrechnung. Nur guten Mutes. Hier winkt der Lohn für Ihre bisherigen Bemühungen.

Ansicht und Eingabemöglichkeiten entsprechen zum großen Teil der Abrechnung in der Kassenprothetik. Eine Beschreibung der Funktionen der Abrechnung finden Sie im gleichnamigen Abschnitt der Kassenprothetik. Im folgenden werden nur die Unterschiede bei der Erstellung der Abrechnung in der Privat- und Kassenprothetik hervorgehoben.

#### Aufruf und Ansicht

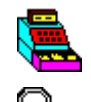

Für den Aufruf der Ansicht Abrechnung aus dem Grundzustand (Ansicht Übersicht) drücken Sie die Funktionstaste **F9 "Ansicht Abrechnung"**.

Ein **Mausklick** auf den entsprechenden Bereich des stilisierten Liquidations-Formulars tut's auch.

Allerdings gibt es, wie im wahren Leben, immer mehrere Möglichkeiten für den Aufruf , je nachdem, wo Sie sich gerade innerhalb der Prothetik befinden. (s. Abschnitt "Wechsel zwischen den Ansichten").

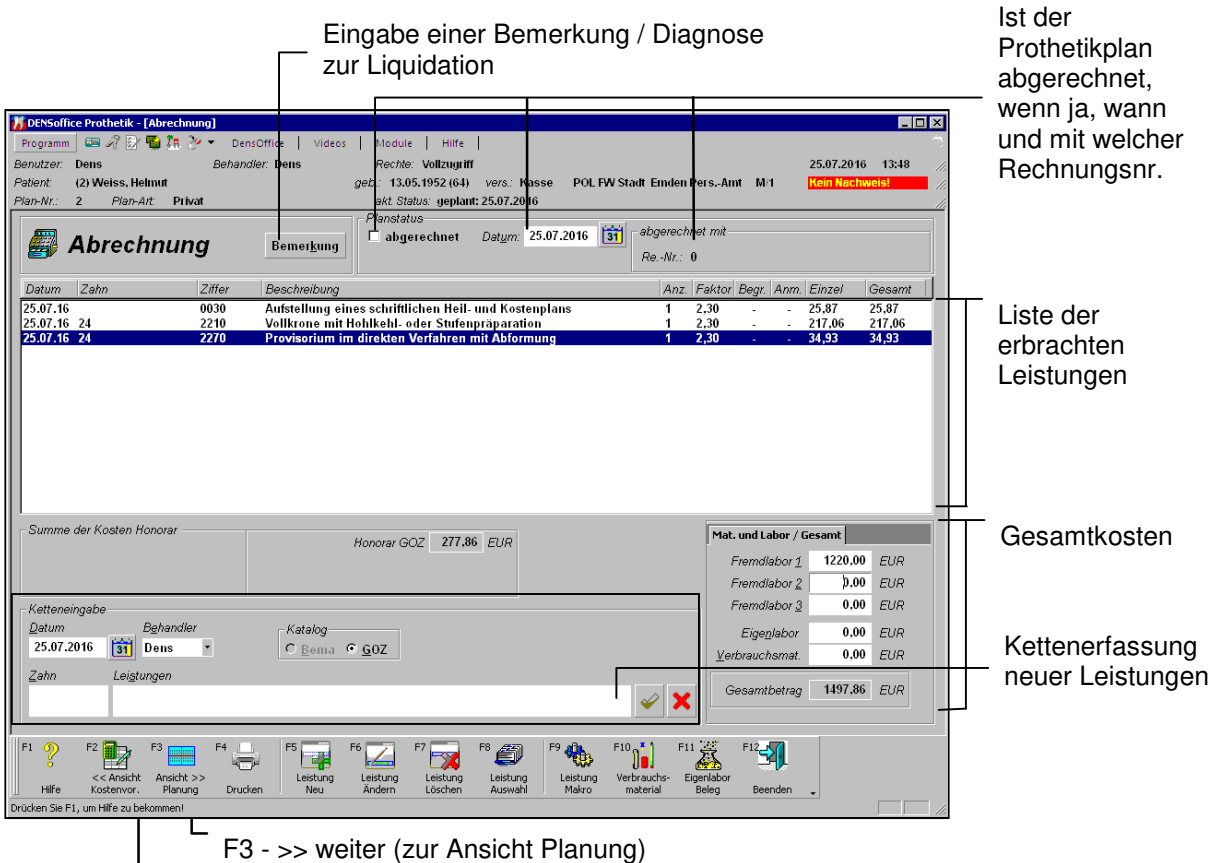

F2 - << zurück (zur Ansicht Kostenvoranschlag)

Abb. 53: Ansicht Abrechnung in der Prothetik

Im Unterschied zur Kassenprothetik entfällt in der Abrechnung der Privatprothetik die Eingabe von Bema-Leistungen und damit die Anzeige der Bema-Honorarsummen. Es erübrigt sich auch die Berechnung des Patientenanteils und die Angaben zum Gutachter. Die Versandkosten werden nicht gesondert ausgewiesen.

#### Setzen des Planstatus "Abgerechnet"

Der Plan gilt als abgerechnet, wenn die Rechnung (Liquidation) ausgedruckt und verbucht wurde. In diesem Fall wird das Kontrollkästchen "**abgerechnet"** gesetzt.

Erfolgt eine Eingliederung und auf die Abrechnung soll verzichtet werden, kann der Plan auch manuell als abgerechnet gekennzeichnet werden. Mit dem Ankreuzen des Kontrollkästchens "abgerechnet", geben Sie zu erkennen, daß die Eingabe der Abrechnung abgeschlossen ist.

Beim Setzen des Planstatus auf "abgerechnet", wird automatisch eine **Notiz in der Behandlungshistorie** eingetragen. Alle Fenster des Planes sind nun gegen versehentliches Editieren geschützt.

**Wichtig!** Wenn für einen Plan schon eine Rechnung existiert, und Sie müssen noch etwas ändern, so muß zuerst die Rechnung aus der Rechnungsverwaltung gelöscht werden. Um welche Rechnungsnummer es sich dabei handelt, sehen Sie in der Ansicht Übersicht auf dem Liquidationsformular und in der Ansicht Abrechnung rechts oben.

**Hinweise zur Abrechnung von Verbrauchsmaterial- und der Eigenlaborleistungen finden Sie im gleichnamigen Abschnitt dieses Kapitels.**

#### **7.4.7. Drucken und Rechnungslegung**

Alle Belege innerhalb der Prothetik werden über den mit F4 aufzurufen **Drucken-Dialog** gedruckt.

**Hinweis!** Die Bedienung des Dialoges und die druckbaren Belege entsprechen zum großen Teil dem Drucken-Dialog in der Kassenprothetik. Eine Beschreibung finden Sie im gleichnamigen Abschnitt der Kassenprothetik.

Im folgenden werden nur die Unterschiede beim Drucken in der Privat- und Kassenprothetik hervorgehoben.

#### Die Druckbelege

Das Drucken des HKP-Formulars entfällt.

#### Kostenvoranschlag

Wenn Sie den Kostenvoranschlag drucken, wird davon ausgegangen, daß Sie das Formular so an den Patienten aushändigen wollen und der Planstatus wird automatisch "ausgehändigt" gesetzt.

#### Abdingung Muster 3

Wenn Sie für Kassenpatienten einen Privatplan erstellen, können Sie sich eine entsprechende Vereinbarung auf einer Abdingung nach Muster 3 bestätigen lassen. Nach dem ab 1.1.2005 geltenden GMG sind keine Abdingungen mehr vorgesehen.

#### Rechnung

Der Plan erhält nach dem Verbuchen der Rechnung den **Planstatus "abgerechnet"**. Das im Optionen-Dialog für die Rechnung angegebene **Rechnungsdatum** wird in die Ansicht Abrechnung als Datum der Abrechnung übernommen .

# **7.5. Material- und Laborleistungen in der Prothetik**

# **7.5.1. Einführung**

Der Kostenvoranschlag bei der prothetischen Planung enthält neben den zahnärztlichen auch die voraussichtlich anfallenden Laborleistungen. Diese werden wie jene auf der Grundlage der ZE-Plansymbole geschätzt. Nach der automatischen Schätzung können diese Leistungen von Ihnen noch modifiziert werden.

Die Leistungen können bis zu drei Fremdlaboren ( F1, F2, F3), sowie dem evtl. vorhandenen Eigenlabor zugeordnet werden. Anhand der geschätzten Laborleistungen können Sie **Laboraufträge** für die von Ihnen bevorzugten Labore erstellen, die neben diesen Leistungen weitere Informationen für den Labortechniker enthalten.

Weiterhin kann die Gesamtliste der geschätzten Laborleistungen ausgedruckt werden.

Für die bei der Abrechnung der Arbeit zu berücksichtigenden **Verbrauchsmaterialien** können Sie einen Beleg erstellen. Wenn Sie über ein eigenes Labor verfügen, fertigen Sie bei der Abrechnung des Planes auch einen **Eigenlaborbeleg** und eine **Konformitätserklärung MPG** an.

Die Material- und Laborplanung und deren Abrechnung erfolgt in gleicher Weise sowohl in der Kassenals auch der Privatprothetik. Hatten Sie bereits bei der Planung der Versorgung solche Leistungen berücksichtigt, so können Sie diese aus dem Kostenvoranschlag über F10 "Leistung erbringen" in die Abrechnung übernehmen.

# **7.5.2. Laborauftrag**

#### Aufruf und Ansicht

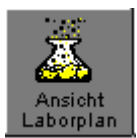

Für den Aufruf der Ansicht Laborplanung aus dem Grundzustand (Ansicht Übersicht) drücken Sie die Funktionstaste **F7 "Ansicht Laborplan"**.

Sie erreichen die Laborplanung auch aus dem Kostenvoranschlag über F11. Es öffnet sich dann das Fenster zur Bearbeitung der geschätzten Laborleistungen.

Nach dem Öffnen des Fensters ist der letzte Eintrag in der Liste selektiert. Mit Hilfe der Maus können Sie jedes Eingabefeld direkt erreichen. Sie können aber auch komplett mit der Tastatur navigieren. (s. Abschnitt "Navigieren im Fenster" im Kapitel "Office")

Unmittelbar nach der Gebührenvorausberechnung sind hier, in der Ansicht Laborplanung, die automatisch anhand der ZE-Plansymbole geschätzten Laborleistungen in einer Tabelle dargestellt. Diese Leistungen können Sie weiter bearbeiten.

| $\Box$ DIX<br>DENSoffice - Belege - [Laborplan]<br>Ansicht Position Module Hilfe<br>Belea                                                                                                    |                                                                          |
|----------------------------------------------------------------------------------------------------|--------------------------------------------------------------------------|
| $\boxed{14}$ 31.05.2007 17:11<br><b>Dens</b><br>Benutzer:<br>geb.: <b>13.05.1952 (55)</b> vers. Kasse<br><b>POL FW Stadt Emden Pers.-Amt OXIM/1</b><br>(2) Weiss, Helmut<br>Patient:<br>Allgemeine Angaben zum Laborplan<br>Nr./Planzuordnung:<br>Bezeichnung:<br>Datum:<br>31.05.2007<br>Laborplanung zum Prothetikplan 2<br>2<br>$^{18}$<br>ausgehändigt                                                                                                    | Ist der Kosten-<br>voranschlag<br>ausgehändigt                           |
| Liste der geplanten Laborleistungen<br>Zahn<br>MSt.%<br>Behand<br>Ziffer<br>Bezeichnung<br>Einh.<br>Einzel<br>netto ges. Anm.<br>Anz.<br>L. Typ<br>24<br>Tech BEB0103 Modellsegmente sägen<br>0.00<br>7.00<br>0.00<br>Dens<br>1.00<br>Е<br>0.00<br>24<br>Tech BEB0213 Ausblocken eines Stumpfes<br>1.00<br>7.00<br>0.00<br>Dens<br>F<br>Tech BEB0212 Dowel-Pin setzen<br>0.00<br>24<br>F<br>1.00<br>7.00<br>0.00<br>Dens<br>24<br>1.00<br>0.00<br>E<br>Tech BEB0216 Stumpf vorbereiten<br>0.00<br>7,00<br>Dens<br>24<br>1.00<br>0.00<br>Tech BEB0104 Stumpf aus Superhartgips<br>0,00<br>7,00<br>Dens<br>24<br>F1 Gold 903<br>Degullor U<br>67,24<br>4,00<br>16.81<br>7,00<br>Dens<br>$\mathbf{q}$<br>Tech BEB0701 Versand je Versandgang<br>2.00<br>0.00<br>Plan<br>0.00<br>7.00<br><b>Dens</b><br>OK<br><b>Tech BEB0002 Modell aus Superhartgips</b><br>1.00<br>0,00<br>F<br>0.00<br>7.00<br>Dens<br>a.<br>$\overline{\phantom{a}}$ | Liste der<br>geplanten<br>Leistungen<br>voraussichtliche<br>Gesamtkosten |
| Ketteneingabe<br>Aufteilung der Kosten auf die Labore (Bearbeitung der Laboraufträge)<br>Geschätzte Gesamtkosten<br>Fremdlabor 2<br>Eigenlabor<br>Fremdlabor 1<br>Fremdlabor 3<br>Behandler<br>0.00<br><b>EUR</b><br>EUR<br>67.24<br><b>IEUR</b><br>0.00<br>EUR<br>EUR<br>0.00<br>79,15<br>$\overline{\phantom{0}}$<br>Dens                                                                                                    | Summen der<br>Laboraufträge.                                             |
| Zahn<br>Labor-Positionen                                                                                                    | Mit Mausklick<br>bearbeiten                                              |
| Drücken Sie F1, um Hilfe zu bekommen!<br>F11<br>FΔ<br>j.<br><b>W</b><br>é<br>$\mathcal{P}_\mathbf{B}$<br>---<br>Beleg<br>Position<br>Position<br>Position<br>Labor<br><b>Positions</b><br>Positions<br>Hilfe<br>Drucken<br>Ändem<br>Makro<br>Beenden<br>Auswah<br>Neu<br>Löschen<br>Auswahl<br>Auswahl                                                                                                    | Kettenerfassung<br>neuer Leistungen                                      |

Abb. 54: Ansicht Laborplanung

#### Nächste Schritte

**Ändern** Sie ggf. die Planung durch Hinzufügen (F5 "Leistung Neu" oder Kettenerfassung), Ändern (F6) oder Löschen (F7) von Leistungen. Die Summen werden sofort neu berechnet und beim Beenden der Eingabe über F12 in den Kostenvoranschlag übernommen.

Jede Leistung ist einem der Fremdlabore (1 bis 3) oder dem Eigenlabor zugewiesen. Ändern Sie ggf. diese **Laborzuweisungen**, wenn Sie andere als die sonst üblichen Labore mit der Arbeit beauftragen möchten.

Unterhalb der Leistungsliste werden die Summen, die den einzelnen Laboren zugewiesen sind, und die geschätzte Gesamtsumme der Laborplanung ausgewiesen. Das Verbrauchsmaterial, sofern schon bei der Planung eingegeben, wird nicht gesondert ausgewiesen. Es ergibt sich als Differenz aus Gesamtsumme und Summe der Laborleistungen der 4 Labore.

Die Summen für die Labore sind auf Schaltflächen dargestellt. Ein Mausklick auf eine solche Schaltfläche führt Sie in den Eingabedialog "**Laborauftrag**" des betreffenden Labors. Hier können Sie dann die zusätzlichen Angaben zum Laborauftrag ausfüllen und diesen ausdrucken.

Bei Mausklick auf die Schaltfläche für die "geschätzten Gesamtkosten" wird Ihnen im Dialog "**Laborplanung Summen-Berechnung**" angezeigt, wie sich die Summe zusammensetzt. Ändern Sie hier ggf. noch den Schätzaufschlag.

**Hinweis:** Fertig ausgefüllte Laboraufträge können Sie auch aus dem **Drucken-Dialog** der Prothetik ausdrucken (Drucken und Rechnungslegung).

#### Eingabefelder

Es folgt eine tabellarische Beschreibung aller Eingabe- und Datenfelder in der Ansicht Laborplanung:

# Planstatus ausgehändigt

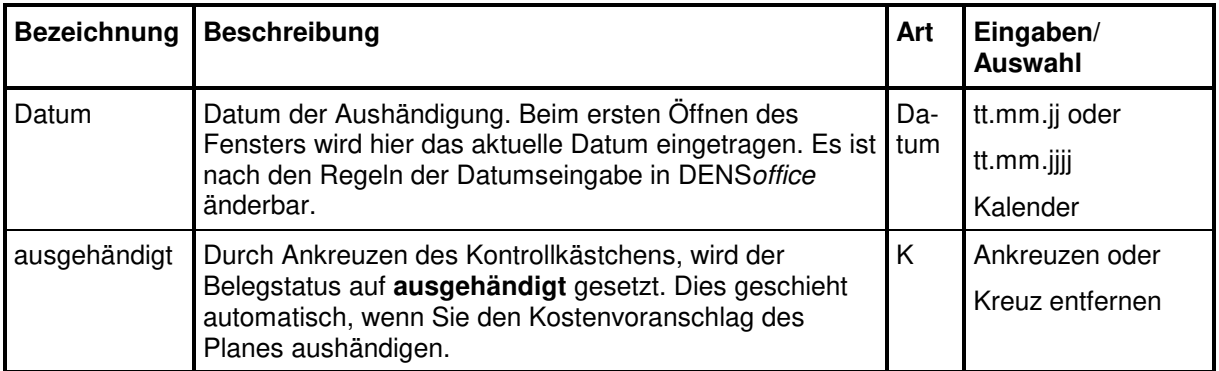

Liste der Material- und Laborleistungen

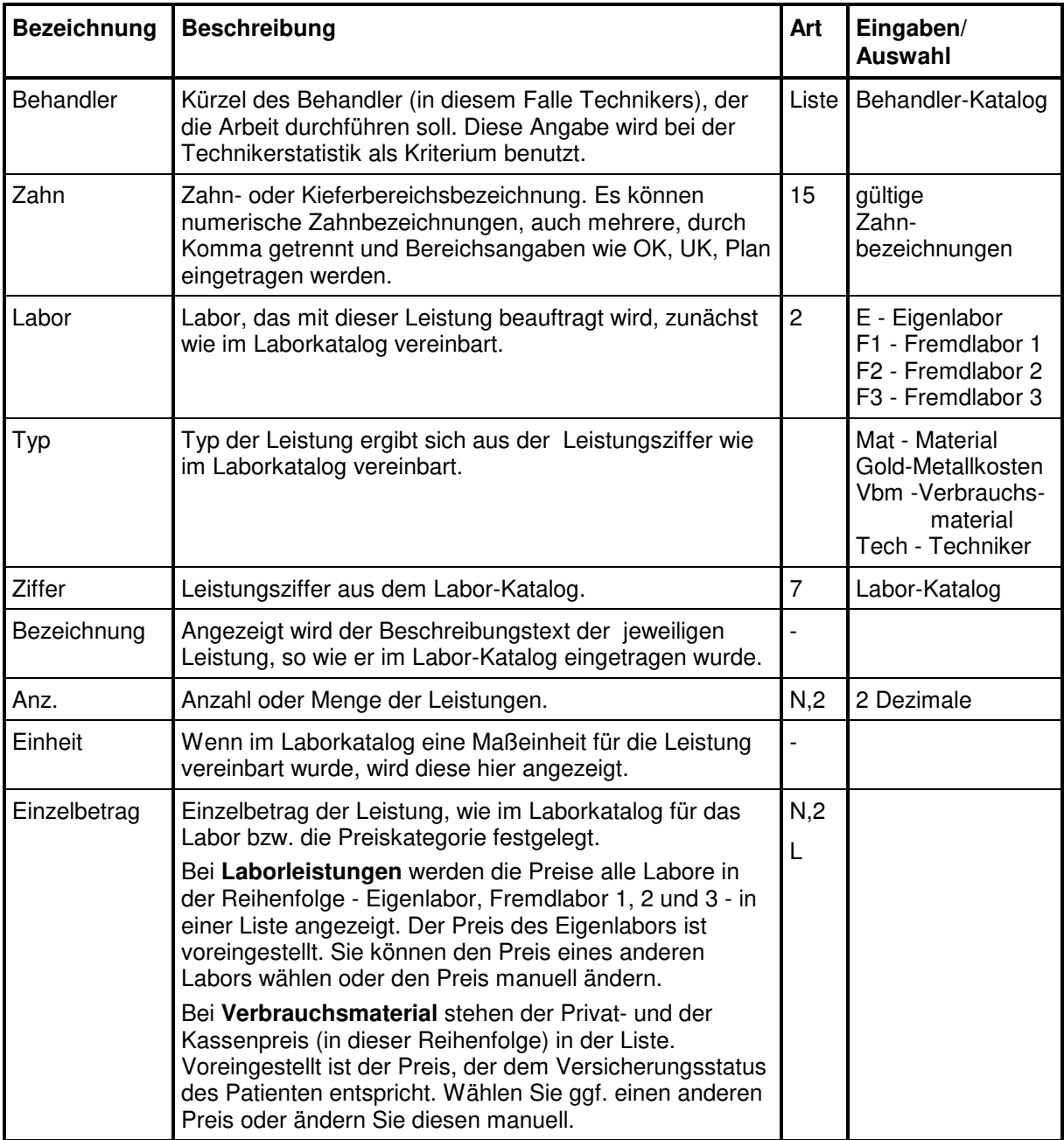

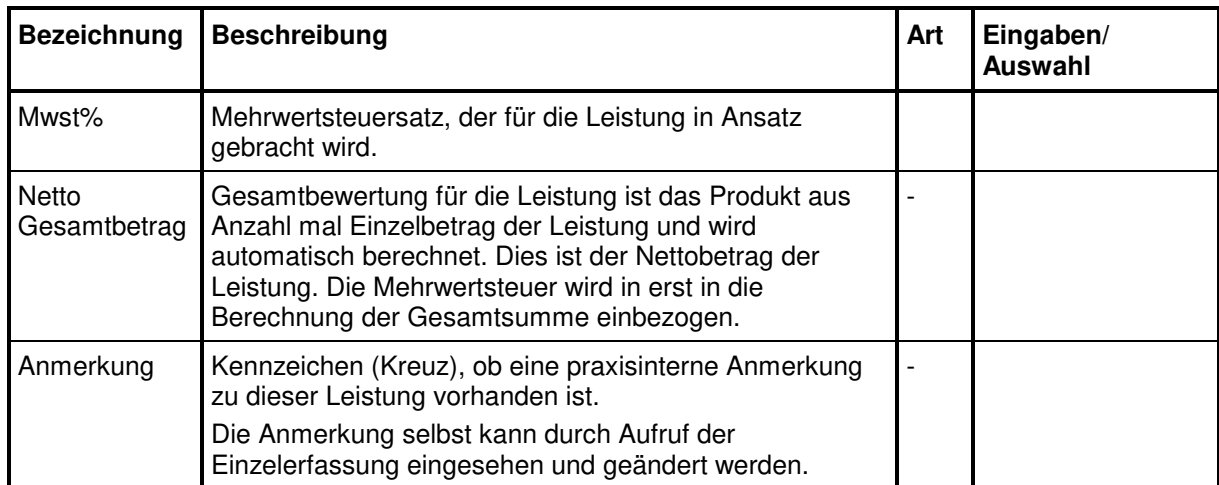

### sonstige Felder

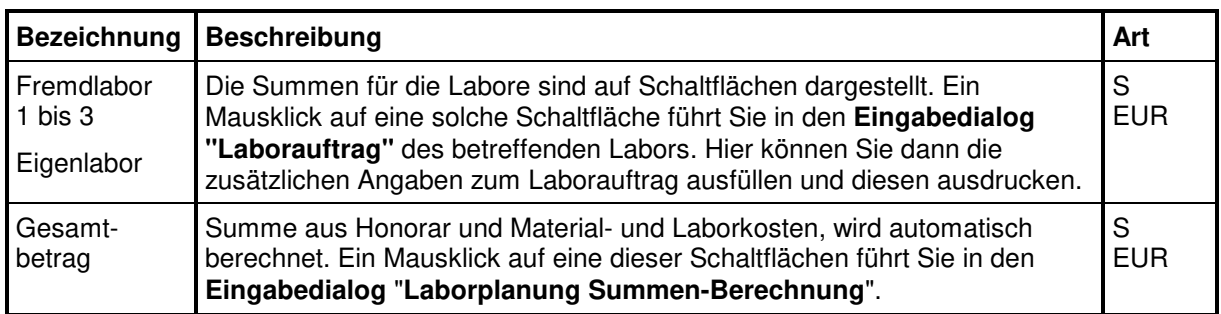

Abb. 55: Eingabefelder in der Laborplanung

# Belegung der Funktionstasten

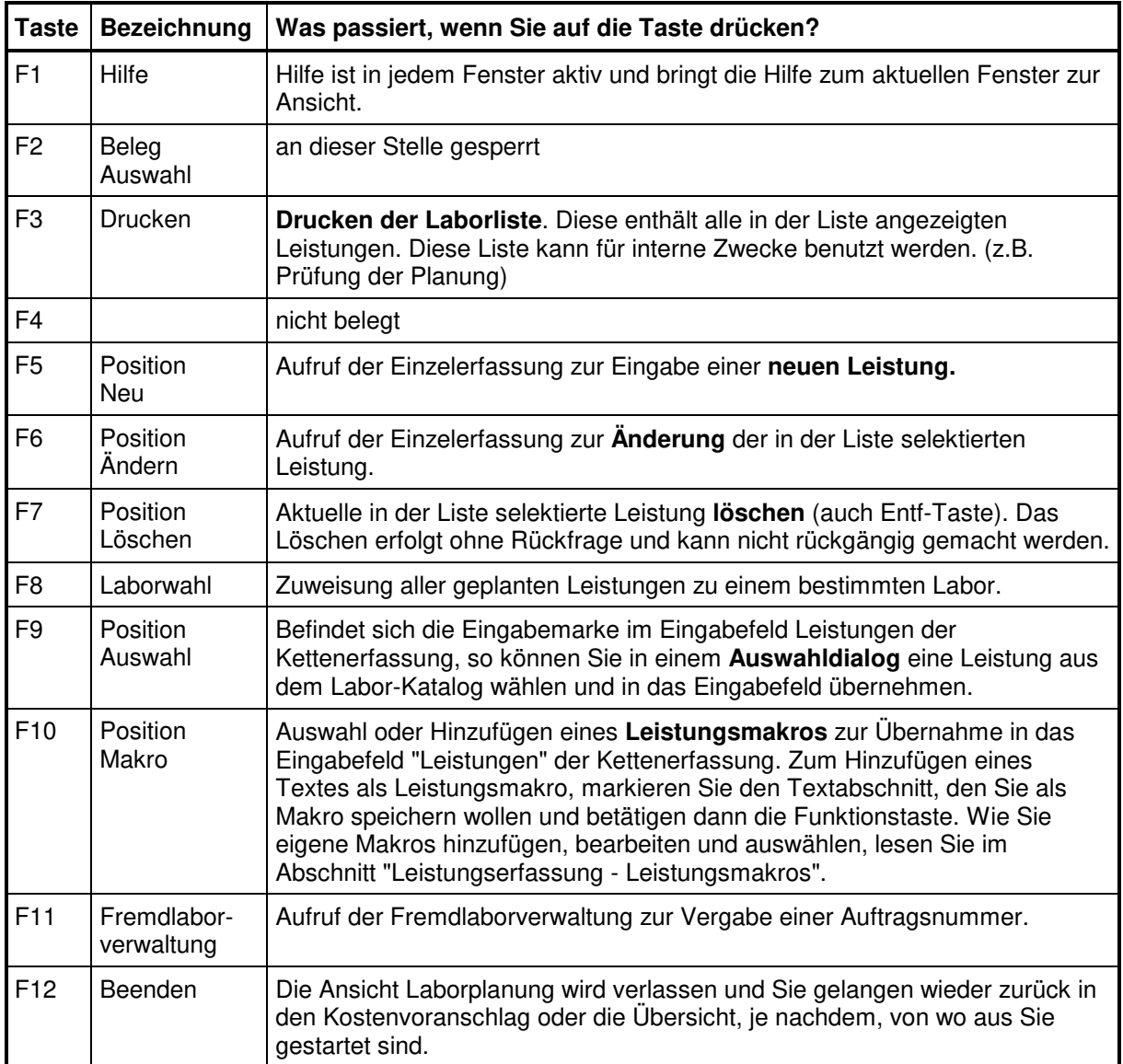

Abb. 56: Funktionstastenbelegung im Fenster geschätzte Material- und Laborkosten

#### Laborwahl - Zuweisung der Leistungen zum Labor

Nach der Kostenschätzung sind die Laborleistungen bereits einem Labor zugewiesen. Welches Labor standardmäßig zugewiesen wird, kann im Laborkatalog festgelegt werden. Verbrauchsmaterial wird immer dem Eigenlabor zugewiesen. Damit ist in diesem Fall allerdings die Praxis gemeint.

Durch Betätigung der Funktionstaste "Laborwahl" können alle eingegebenen Leistungen nachträglich einem bestimmten Labor zugewiesen werden. Damit ist ein direkter Preisvergleich der Labore für die vorliegende prothetische Arbeit möglich.

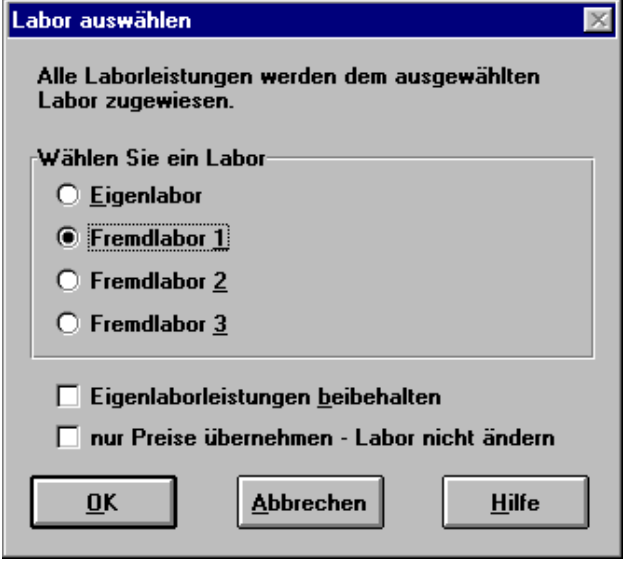

Abb. 57: Dialog Labor auswählen

- 1. Wählen Sie das **Labor** aus, dem die Leistungen zugewiesen werden sollen.
- 2. Wenn Sie das Kontrollkästchen "**Eigenlaborleistungen beibehalten**" ankreuzen, werden bei der Neuzuweisung der Labore die Leistungen übergangen, die bisher dem Eigenlabor zugewiesen sind. Verbrauchsmaterial wird bei der Neuzuweisung immer übergangen.
- 3. Wenn Sie das Kontrollkästchen "**nur Preise übernehmen - Labor nicht ändern**" ankreuzen, werden für alle Laborleistungen die Preise des gewählten Labors benutzt. Die Laborzuweisung wird dabei nicht geändert.
- 4. Wenn Sie die Schaltfläche "**OK**" betätigen, erfolgt die Neuzuweisung. Bei "**Abbrechen**" bleibt die Zuweisung erhalten.

#### Laborplanung Summen-Berechnung

Bei Mausklick auf die Schaltfläche für die "geschätzten Gesamtkosten" (s. Abb. Ansicht Laborplanung) wird Ihnen im Dialog "Laborplanung Summen-Berechnung" angezeigt, wie sich die Summe zusammensetzt.

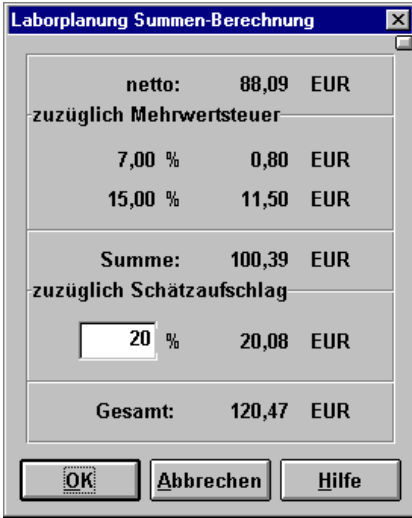

Es wird der Nettobetrag und die Mehrwertsteuer angezeigt (max. 2 verschiedene Sätze sind möglich).

Ändern Sie hier ggf. noch den **Schätzaufschlag**. Der Unsicherheitsfaktor bei der Schätzung wird durch einen **prozentualen Aufschlag** auf die Summe der geschätzten Laborkosten berücksichtigt. Der Standardwert des Aufschlags wird als ganze Prozentzahl in den Systemdaten - Prothetik (ab 1998 nur noch privat) festgelegt und kann hier noch geändert werden.

Abb. 58: Laborplanung - Summen-Berechnung

#### Laborauftrag - Zusätzliche Angaben für den Zahntechniker

### Aufruf und Ansicht

In der Ansicht Laborplanung sind die Summen für die verschiedenen Labore auf Schaltflächen dargestellt. Ein Mausklick auf eine solche Schaltfläche führt Sie in den Eingabedialog "**Laborauftrag**" des betreffenden Labors. Hier können Sie dann die zusätzlichen Angaben zum Laborauftrag ausfüllen und diesen ausdrucken.

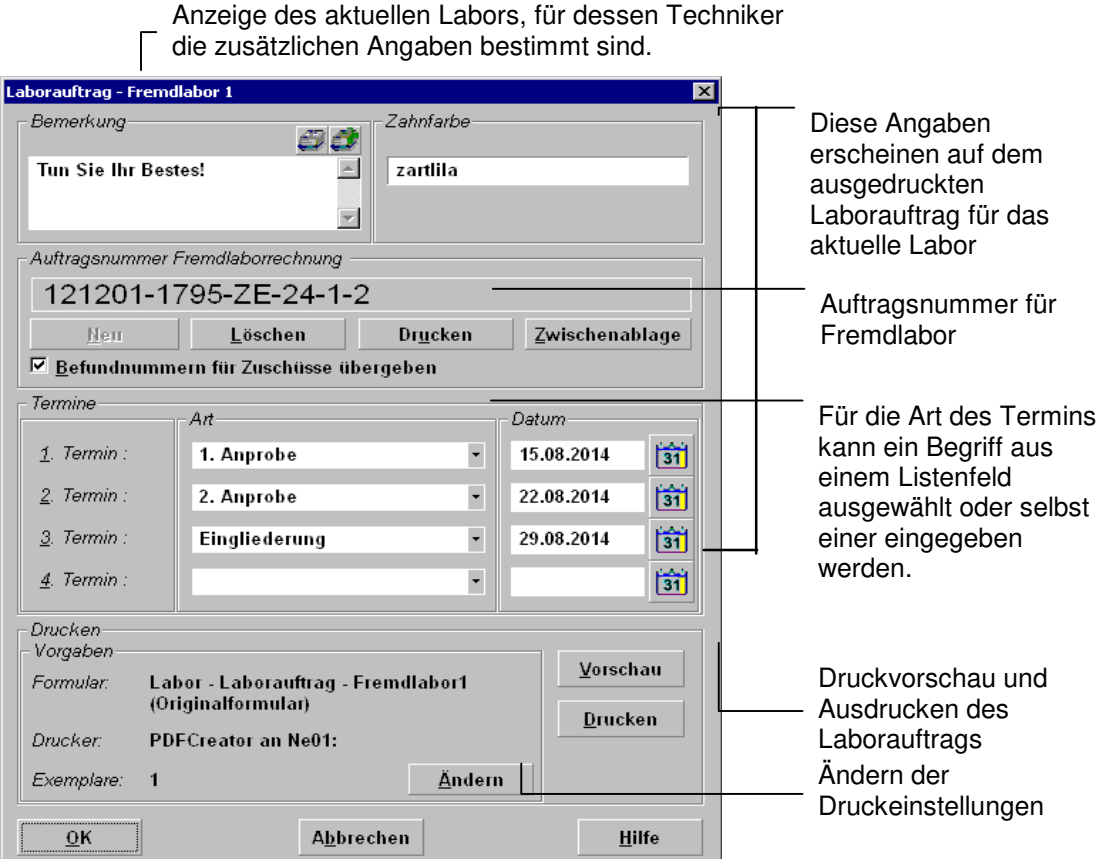

Abb. 59: Laborauftrag-Dialog

#### Eingabe der Daten

Mit dem Laborauftrag-Dialog können die zusätzlichen Angaben für den Zahntechniker des aktuellen Labors eingeben werden. Die editierbaren Felder im Einzelnen:

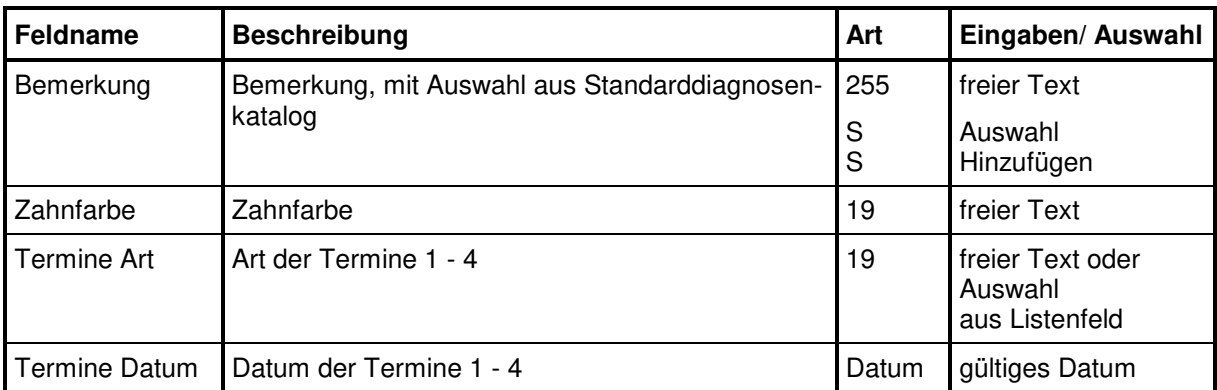

Die in den Listenfeldern für die Terminart zur Auswahl angebotenen Vorschläge sind nicht konfigurierbar. Wenn der passende Text nicht dabei ist, geben Sie selbst einen für die Terminart im zugehörigen Textfeld ein.

#### Auftragsnummer für Fremdlabor

Wenn der Laborauftrag für ein Fremdlabor bestimmt ist und die Arbeit später mit einer gesetzlichen Krankenkasse abgerechnet werden soll, ist es erforderlich, daß Sie eine Auftragsnummer für das Fremdlabor erzeugen. Über diese kann der Auftrag im weiteren Verlauf der Bearbeitung identifiziert werden.

Wenn noch keine Auftragsnummer für das jeweilige Fremdlabor erzeugt wurde, werden Sie beim Aufruf des Dialogs gefragt, ob eine generiert werden soll. Sie können auch innerhalb dieses Dialogs über die Schaltfläche "**Neu**" eine Auftragsnummer erzeugen, wenn keine vorhanden ist. Über "**Löschen**" kann eine vorhandene Nummer gelöscht werden.

Betätigen Sie die Schaltfläche "**Drucken**" unter der Auftragsnummer, um den Ausdruck zu starten. Legen Sie den Ausdruck Ihrem gewöhnlichen Laborauftrag bei. Sie können hier (in der Prothetik) auch auf einen separaten Ausdruck der Auftragsnummer verzichten, wenn Sie den detaillierten Laborauftrag mit den Zusatzangaben drucken (s. nächster Abschnitt), da hier die Auftragsnummer ebenfalls (in der ersten Zeile der Leistungsaufstellung) ausgewiesen wird, allerdings ohne Barcode.

Kreuzen Sie das Kontrollkästchen "**Befundnummern für Zuschüsse übergeben**" an, wenn die für den HKP zutreffenden Befundnummern der Festzuschüsse auch auf dem Ausdruck der Laborauftragsnummer erscheinen sollen. Unter "Systemverwaltung - Systemdaten - Prothetik" gibt es unter "Auftragsnummer - Fremdlaborrechnung" die gleiche Einstellung, die als Vorgabe für diesen Dialog dient. Weitere Erläuterungen finden Sie dort.

Um die Auftragsnummer fehlerfrei in ein anderes Dokument zu übertragen, können Sie diese über die Schaltfläche "**Zwischenablage**" in die Zwischenablage von Windows kopieren und dann in andere Programme einfügen (z.B. eMail).

Weitere Hinweise zu Fremdlaborauftrag und -rechnung finden Sie im Kapitel "Planung/Belege", Abschnitt "Fremdlabor - Auftrag und Rechnung".

#### Ausdrucken des Laborauftrages

Im unteren Teil des Dialogs haben Sie die Möglichkeit den Auftrag zu **drucken**, die **Druckvorschau** zu sehen und die **Druckvorgaben zu ändern**. Betätigen Sie dazu die gleichnamigen Schaltflächen.

Betätigen Sie die Schalfläche "**OK**", um die Eingaben zu speichern und den Dialog zu beenden. Mit "**Abbrechen**" verwerfen Sie die Änderung. Den Ausdruck, wenn Sie einen vorgenommen haben, können Sie allerdings nicht ungeschehen machen :-).

Tip: Das Drucken von Laboraufträgen kann auch über den Druckdialog der Prothetik erfolgen.

#### Druckdialog der Prothetik

Das Drucken von Laboraufträgen kann , wie bei allen druckbaren Belegen, aus dem Druckdialog der Prothetik über die Funktionstaste F4 "Drucken" erfolgen. Es erscheint der Auswahldialog "Drucken".

Dieser enthält für die Auswahl der Druckbelege auch Kontrollkästchen für die Laboraufträge.

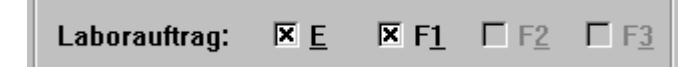

Für das Ausdrucken des Laborauftrages sind die nach "Laborauftrag:" folgenden Kontrollkästchen maßgebend. Je nachdem, ob zusätzliche Angaben für den Zahntechniker für das jeweilige Labor (Laborauftrag-Dialog) vorliegen oder nicht, sind die den Laboren zugeordneten Kontrollkästchen

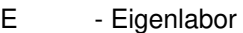

- F1 Fremdlabor 1
- F2 Fremdlabor 2
- F3 Fremdlabor 3

ankreuzbar (schwarz) oder nicht (grau). Dadurch wird sichergestellt, daß alle für den Laborauftrag erforderlichen Eingaben vorhanden sind.

Nach dem Betätigen von "OK", werden Laboraufträge für die angekreuzten Labore in der angegeben Anzahl von Exemplaren gedruckt.

#### Ausdruck

Die Ausdrucke der Laboraufträge für die verschiedenen Labore unterscheiden sich nur durch die Laboradresse und haben ansonsten den gleichen Aufbau. Die Laboradresse muß von Ihnen einmalig mit der Textbearbeitung von DENSoffice im jeweiligen Rohtext für jedes Labor eingegeben werden.

Ein Laborauftrag hat folgenden Aufbau:

- Anschriftenfeld mit Textbearbeitung im Rohtext festlegen
- Zahnschema mit der aktuellen Planung. Hier ist die Gesamtplanung enthalten, auch wenn das Labor nur eine Teilleistung zu dieser Planung erbringt.
- zusätzliche Angaben für den Zahntechniker:
	- Zahnfarbe ( aus Laborauftrag-Dialog )
	- Metall ( Übernahme der Gold-Leistungsposten aus der Labor-Leistungstabelle) Jeder Leistungsposten enthält die Felder:
		- − Leistungsziffer
		- − Leistungsbeschreibung
- Termine mit Art und Datum ( aus Laborauftrag-Dialog )
- Bemerkung ( aus Laborauftrag-Dialog )
- Techniker Leistungsposten

Auftragsnummer (nur bei Fremdlaborauftrag)

Übernahme der Techniker-Leistungsposten - Leistungsart Tech - aus der Labor-Leistungstabelle Jeder Leistungsposten enthält die Felder:

- − Leistungsziffer
- − Leistungsbeschreibung
- − Anzahl

#### **7.5.3. Abrechnung von Verbrauchsmaterial und Laborleistungen**

Für die bei der Abrechnung der Arbeit zu berücksichtigenden **Verbrauchsmaterialien** können Sie einen Beleg erstellen. Wenn Sie über ein eigenes Labor verfügen, fertigen Sie bei der Abrechnung des Planes auch einen **Eigenlaborbeleg** und eine **Konformitätserklärung MPG** an.

Hatten Sie bereits bei der Planung der Versorgung solche Leistungen berücksichtigt, so können Sie diese aus dem Kostenvoranschlag über F10 "Leistung erbringen" in die Abrechnung übernehmen.

Wie bei den zahnärztlichen Leistungen, werden auch bei der Abrechnung der Laborleistungen zunächst die geplanten Leistungen in die Abrechnungstabellen, getrennt nach Eigenlabor und Verbrauchsmaterial, übernommen. Diese können dann soweit modifiziert werden, daß Sie den tatsächlich erbrachten Leistungen entsprechen.

Bei der Abrechnung eines Prothetikplanes erstellen Sie eine **Eigenlabor-Rechnung**, die alle Laborleistungen und Metallkosten des Eigenlabors (wenn vorhanden) enthält. Hierbei wird die gesetzliche Mehrwertsteuer ausgewiesen.

Siehe auch Abschnitt "Kassenprothetik - Abrechnung - Eigenlabor- und Verbrauchsmaterialsummen" eingeben.

#### Abrechnung der Eigenlaborleistungen

Die Erstellung von Eigenlaborbelegen zum Prothetikplan erfolgt, wie bei ungebundenen Eigenlaborbelegen (s. Kapitel "Planung/Belege - Eigenlaborbeleg). Die Summe dieses Beleges wird aber in die Abrechnung des Planes übernommen. Daher besteht eine enge Bindung des Belegs an den Plan. Solche gebundenen Belege können nur über den Plan, zu dem sie gehören, angelegt, bearbeitet und gelöscht werden.

Hatten Sie bereits bei der Planung der Versorgung Laborleistungen für das Eigenlabor geplant, so können Sie diese aus dem Kostenvoranschlag über F10 "Leistung erbringen" in die Abrechnung übernehmen.

Den Eigenlaborbeleg rufen Sie entweder aus dem Grundzustand der Prothetik oder aus der Ansicht Abrechnung über F11 auf.

#### Konformitätserklärung MPG

Alle Arbeiten, die in Ihren Eigenlabor hergestellt werden, bedürfen einer Konformitätserklärung nach dem Medizinproduktegesetz MPG.

Sie versichern darin , daß das hergestellte Produkt die grundlegenden Anforderungen nach EG-Richtlinie 93/42/EWG des Rates vom 14. Juni 1993 über Medizinprodukte erfüllt.

Kreuzen Sie "Konformitätserklärung" im Drucken-Dialog an, um eine entsprechende Erklärung auszudrucken. Wenn der Beleg zu einem Prothetikplan gehört, können Sie diesen auch aus den Drucken-Dialog der Prothetik drucken.

Als Produkt wird die Bezeichnung des Eigenlaborbelegs ausgedruckt. Geben Sie dort einen aussagekräftige Bezeichnung ein. Des weiteren werden auf dem Ausdruck die verwendeten Metalle und Materialien aufgeführt. Ergänzen Sie per Hand in der Aufstellung der verwendeten Materialien die Angaben zum Hersteller bzw. dessen CE-Kennzeichen.

#### Abrechnung Verbrauchsmaterial

Die Erstellung von Verbrauchsmaterialbelegen zum Prothetikplan erfolgt, wie bei ungebundene Verbrauchsmaterialbelegen (s. Kapitel "Planung/Belege - Verbrauchsmaterialbeleg). Die Summe dieses Beleges wird aber in die Abrechnung des Planes übernommen. Daher besteht eine enge Bindung des Belegs an den Plan. Solche gebundenen Belege können nur über den Plan, zu dem sie gehören, angelegt, bearbeitet und gelöscht werden.

Hatten Sie bereits bei der Planung der Versorgung Verbrauchsmaterialleistungen geplant, so können Sie diese aus dem Kostenvoranschlag über F10 "Leistung erbringen" in die Abrechnung übernehmen.

Die Verbrauchsmaterialien der Praxis werden wahlweise auf der Patientenrechnung oder auf einem Verbrauchsmaterialbeleg ohne Mehrwertsteuerberechnung ausgewiesen.

Den Verbrauchsmaterialbeleg rufen Sie entweder aus dem Grundzustand der Prothetik oder aus der Ansicht Abrechnung über F10 auf.

#### Abrechnung Fremdlabor

Wenn Sie mit Fremdlaboren zusammenarbeiten und die Abrechnung mit gesetzlichen Krankenkassen erfolgen soll, rufen Sie im Plan auf der Seite Abrechnung im Karteireiter "Material/Labor" die "Fremdlaborverwaltung" auf, um die **digitalen Fremdlaborrechnungen** zu importieren (s. auch Abschnitt "Kassenprothetik - Abrechnung" in diesem Kapitel, sowie "Fremdlaborverwaltung für einen Patienten" im Kapitel "Planung/Belege").

# **7.6. Abbildungen im Kapitel Prothetik**

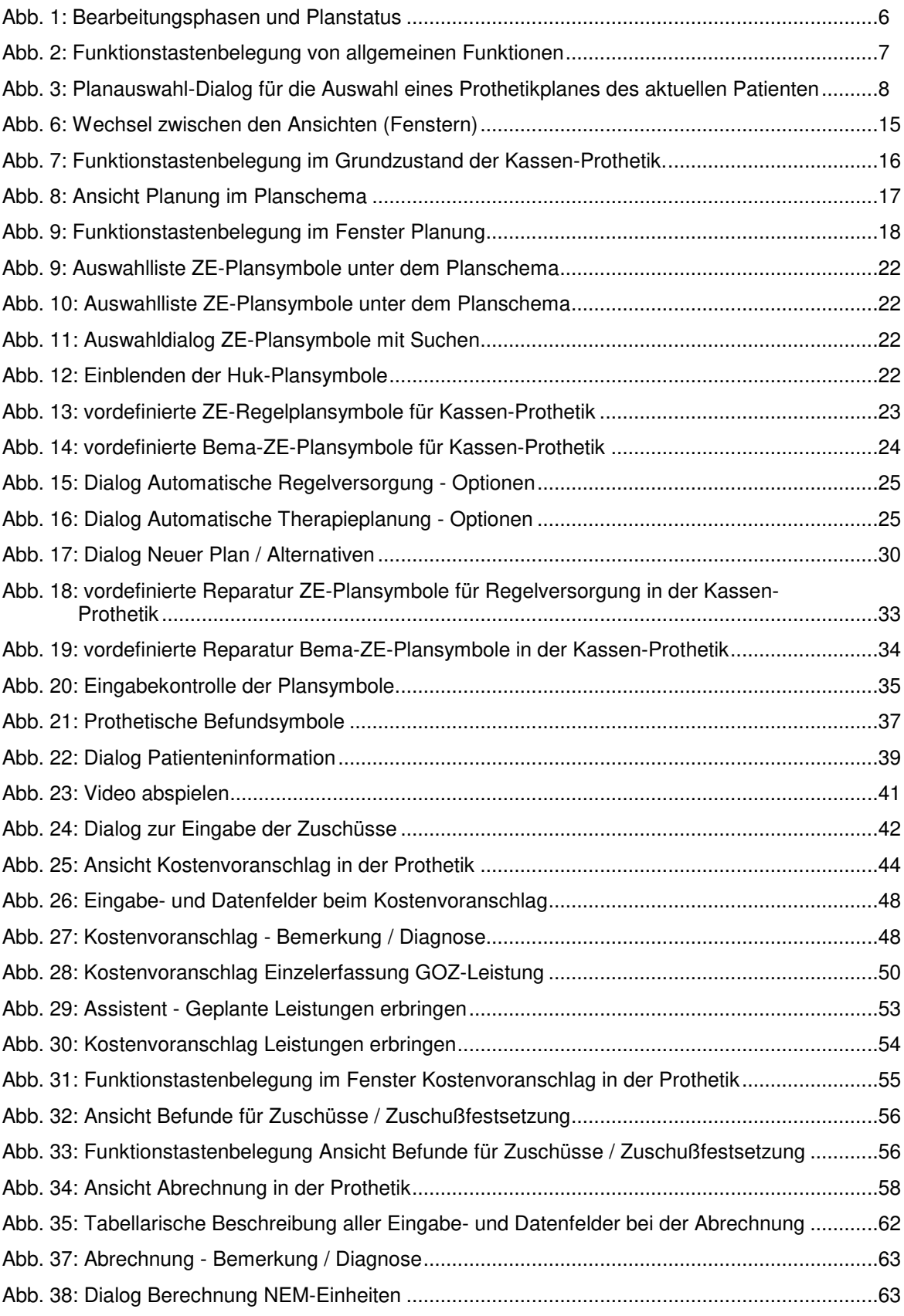

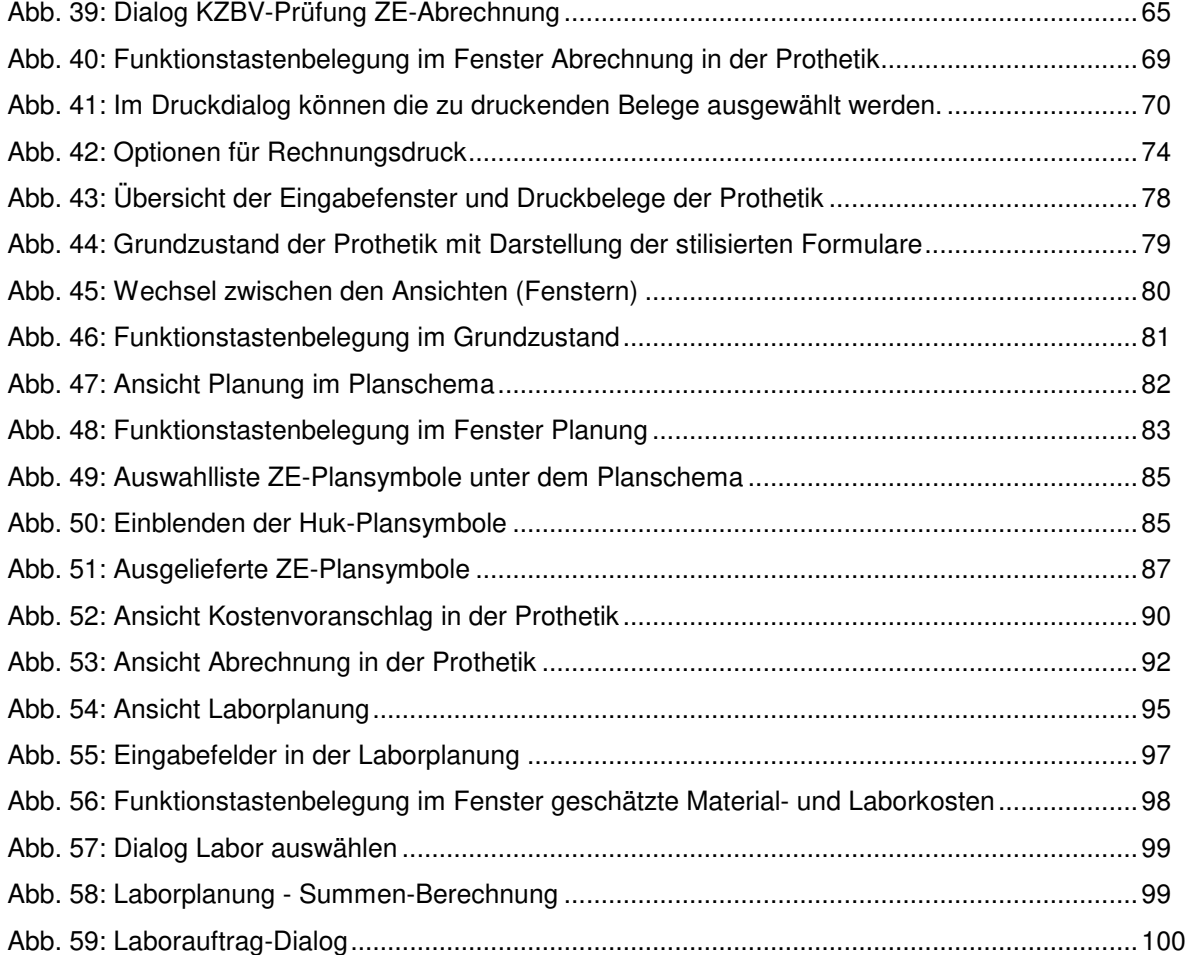

**DENSoffice** 

# 8. Kapitel - Individualprophylaxe

# **Inhaltsverzeichnis**

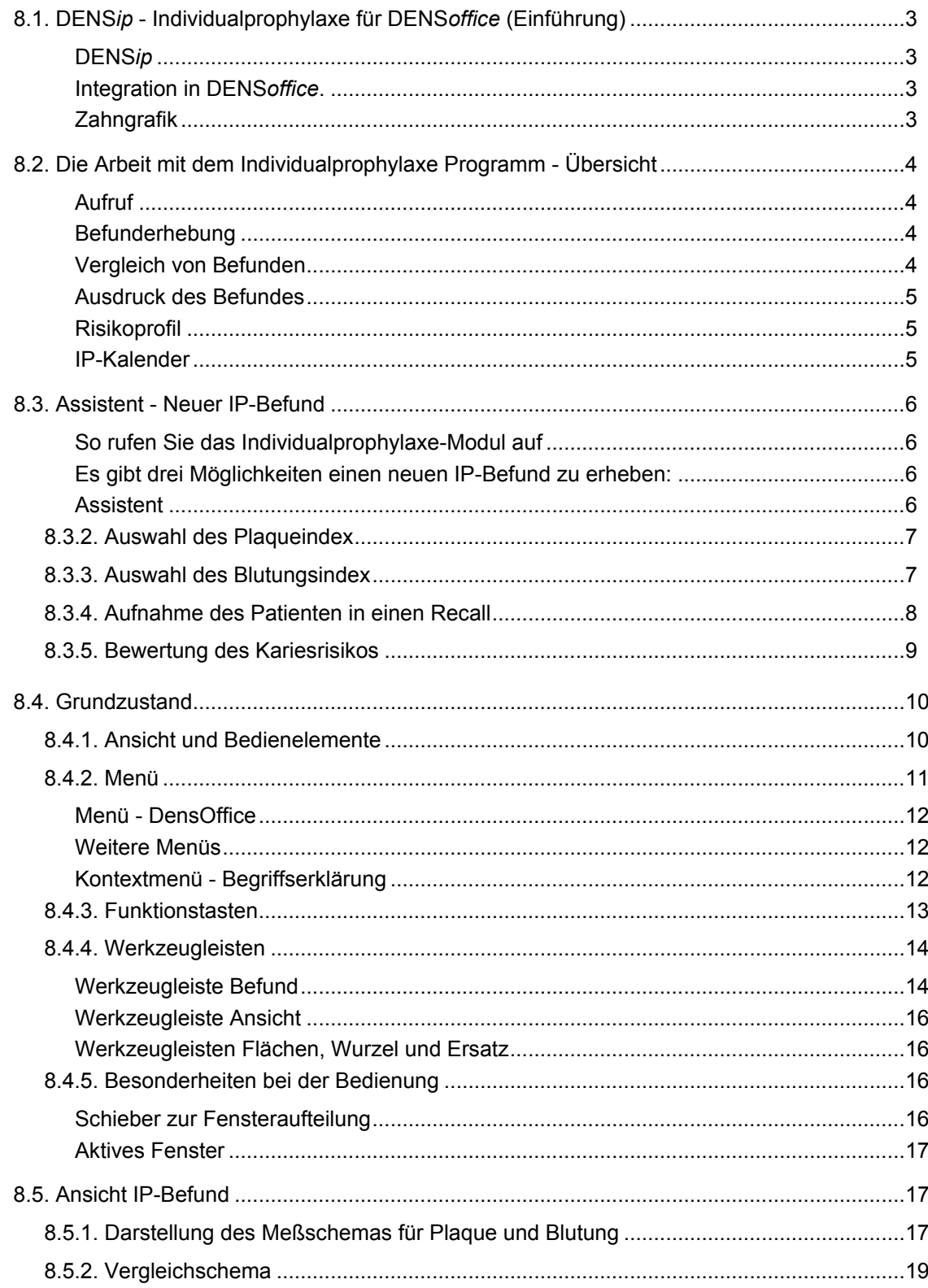

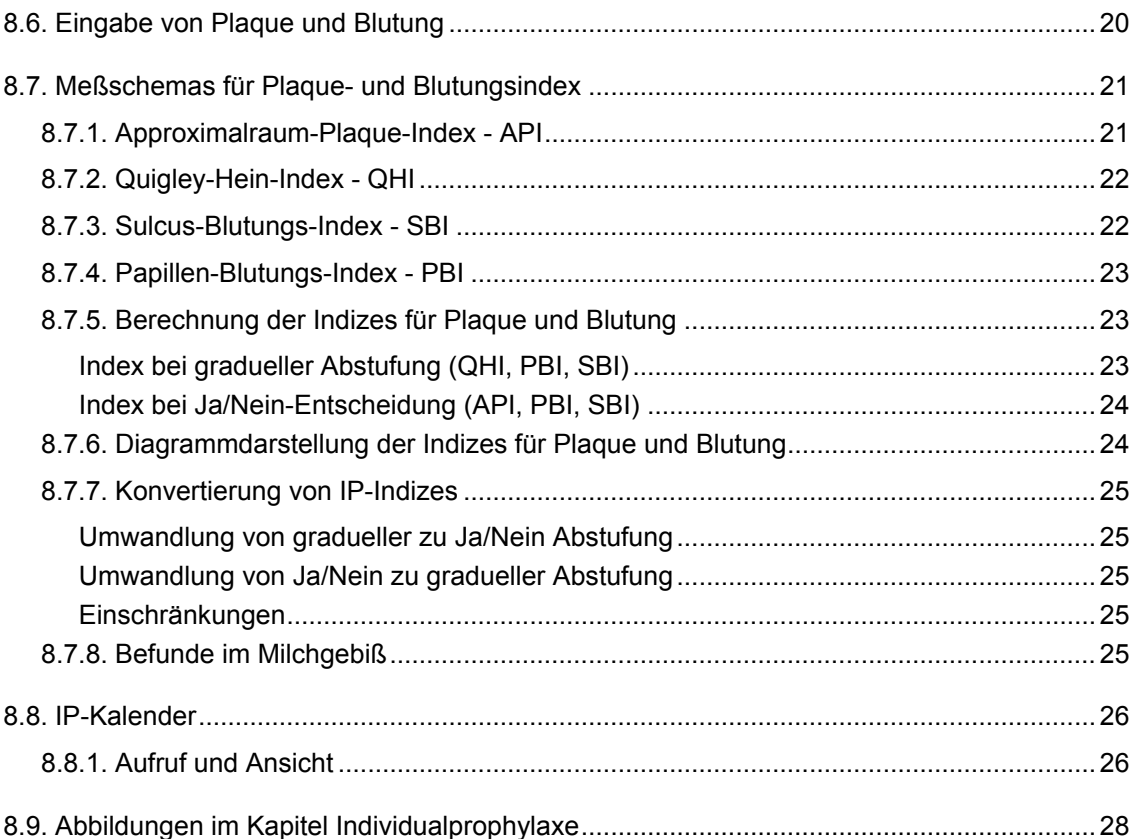

# **8.1. DENS***ip* **- Individualprophylaxe für DENS***office* **(Einführung)**

#### DENS*ip*

Systematische Individualprophylaxe wird ein immer bedeutenderer Teil der zahnärztlichen Tätigkeit. Die Gesetzgebung fordert die Einhaltung gewisser Regeln, um den Aufklärungs-, Dokumentation- und Abrechnungsbestimmungen zu entsprechen. Wegen des Fehlens amtlicher Formulare ergibt sich für DENS ein Spielraum in der Befunddokumentation, der durch eine Vielzahl von Eingabe- und Konfigurationsmöglichkeiten im IP-Modul DENS*ip* genutzt wird.

Wohl in kaum einem anderen Bereich zahnärztlichen Tuns ist der Erfolg so abhängig von der dauerhaften Mitarbeit des Patienten wie in der Individualprophylaxe. Ständige Motivation und Aufklärung ist dafür unabdingbar. Durch die enge Verzahnung der Module DENS*visuell*, DENS*video*, Recall und DENS*par* sind hervorragende Voraussetzungen dafür gegeben, dies zeitunaufwendig und anschaulich zu tun. DENS*ip* unterstützt so nicht nur die Verwaltungsarbeit, sondern auch die Behandlungstätigkeit direkt.

#### Integration in DENS*office*.

DENS*ip* nimmt Patienten automatisch in das Recall von DENS*office* auf. In DENS*visuell* können auch ohne explizite IP-Befunderhebung (IP1) bereits Befunde für Plaque und Blutung eingetragen werden. Sie haben einen direkten Zugriff auf die zum Patienten gespeicherten Bilder (DENS*video*)

#### Zahngrafik

Da DENS*ip* insbesondere bei der Befundeingabe auf der Zahngrafik von DENS*visuell* aufbaut, finden Sie viele Querverweise dorthin. Deshalb wird empfohlen, auch wenn Sie DENS*visuell* nicht benutzen, die **Hilfe zur Zahngrafik** zu Rate zu ziehen.

# **8.2. Die Arbeit mit dem Individualprophylaxe Programm - Übersicht**

Dieser Abschnitt gibt Ihnen eine Übersicht, wie Sie mit den IP-Programm arbeiten.

#### Aufruf

- Rufen Sie **Planungen / Belege** für den betreffenden Patienten auf (F8 im Grundzustand von DENS*office*) oder F4 in der Behandlungserfassung).
- Wählen Sie die Schaltfläche "**Individualprophylaxe**" oder die Funktionstaste F7.
- Wenn Sie im aktuellen Halbjahr noch keinen IP-Befund erfaßt haben, werden Sie gefragt, ob Sie jetzt einen neue IP-Befund erheben möchten. Wenn Sie mit "Ja" bestätigen, wird nach den Einstellungen im **Assistent** ein neuer IP-Befund angelegt, den Sie dann bearbeiten können. Möchten Sie lediglich die vorhandenen Befunde einsehen, sagen Sie "Nein".

#### Befunderhebung

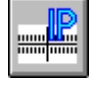

Entweder Sie hatten bei Aufruf der Individualprophylaxe die Befundeingabe verlangt oder Sie fordern dies über den Menüpunkt "Befund - Neuer IP-Befund" oder die entsprechende Schaltfläche an.

In einem **Assistenten** kreuzen Sie die Schritte an, die Sie vor der Eingabe des Befundes erledigen möchten.

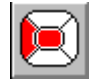

Beurteilen Sie das individuelle **Kariesrisiko** des Patienten. Dies ist ein wichtiges Entscheidungskriterium bei der Konzipierung eines effektiven 3-Jahres-Programmes zur Individualprophylaxe.

Danach befinden Sie sich im **Grundzustand** der Individualprophylaxe und Sie können mit der Befunderhebung beginnen. Der aktuelle Befund wird in den IP-Status übernommen. Ggf. erfolgt zuvor automatisch eine **Befundfortschreibung**.

Geben Sie ggf. weitere Befunde ein, um den Befund zu aktualisieren

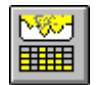

Standardmäßig ist das **Vergleichsschema** für die Befunde sichtbar. Die Eingabe der IP-Befunde gestaltet sich übersichtlicher, wenn Sie das Vergleichsschema abschalten.

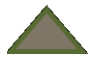

Beginnen Sie mit der **Eingabe der Plaquebefunde**. Entsprechend dem gewählten Index werden die Meßstellen für jeden Zahn bzw. Zahnzwischenraum dargestellt. Geben Sie an jedem Meßpunkt einen Wert ein. Nach der Eingabe, wird automatisch die nächste Meßstelle angesprungen, so daß Sie nacheinander alle Meßstellen durchlaufen.

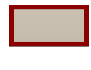

Wenn Sie alle Meßstellen für den Plaquebefund erfaßt haben, beginnen Sie mit der Eingabe der Blutungsbefunde an den dafür vorgesehenen Meßstellen.

#### Vergleich von Befunden

Es können alle IP-Befunde, die Sie jemals für einen Patienten erhoben haben, direkt miteinander verglichen werden. Dazu werden entweder für den Plaque oder den Blutungsbefund, jeweils max. 6 zeitlich aufeinanderfolgende Befunde in einem **Vergleichschema** dargestellt.

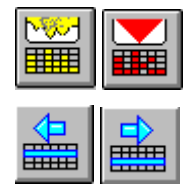

Schalten Sie das Vergleichschema für die Plaque- oder die Blutungsbefunde ein, um die zeitliche Entwicklung dieses Befundes zu begutachten.

Der aktuelle Befund wird im Vergleichschema hervorgehoben und im Zahnschema dargestellt Betätigen Sie diese Schaltflächen, um den zeitlich zurückliegenden oder folgenden Befund zum aktuellen Befund zu machen.

#### Ausdruck des Befundes

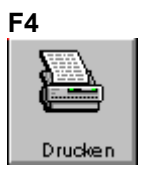

**F4** Sie können den **Befund ausdrucken**, um den Patienten zu beraten und für die Mitarbeit zu motivieren. Der Ausdruck enthält alle Elemente, die gerade auf dem Bildschirm dargestellt werden. Wählen Sie deshalb zuerst die gewünschte Ansicht und betätigen Sie dann "Drucken".

**Tip!** Wählen Sie Beim Drucken "Querformat". Dies ergibt einen besonders übersichtlichen Ausdruck, da dieses Format den Proportionen des Zahnschemas entspricht. Beachten Sie dabei, daß diese Einstellung auch nach dem Ausdruck bestehen bleibt.

#### Risikoprofil

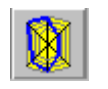

In der Ansicht "Risikoprofil" können Sie die Behandlungswürdigkeit aller Zähne beurteilen und eine Risikobewertung für das gesamte Gebiß vornehmen. Weitere Informationen zu diesem Thema finden Sie im Kapitel "Zahngrafik".

#### IP-Kalender

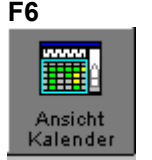

**F6** Wählen Sie zuerst die Ansicht "IP-Kalender", um diesen in optimaler Größe darzustellen.

> Im IP-Kalender werden alle bisher erbrachten IP-Leistungen halbjahresweise angezeigt. Zusätzlich sehen Sie hier welche IP-Leistungen Sie im aktuellen 3- Jahres-Programm laut BEMA erbringen dürfen.

Wenn Sie das Kariesrisiko im Rahmen der halbjährlichen IP-Befund ermittelt haben, können Sie im IP-Kalender dessen Entwicklung beurteilen.

**Tip!** Wählen Sie im Menü "**Ansicht - Nur aktuelles IP-Programm**", wenn Sie die Anzeige auf 3 Jahre seit dem letzten Beginn eines IP-Programmes beschränken möchten.

# **8.3. Assistent - Neuer IP-Befund**

#### So rufen Sie das Individualprophylaxe-Modul auf

- 1. Rufen Sie **Planungen / Belege** für den betreffenden Patienten auf (F8 im Grundzustand von DENS*office*) oder F4 in der Behandlungserfassung).
- 2. Wählen Sie die Schaltfläche "**Individualprophylaxe**" oder die Funktionstaste F6.

#### Es gibt drei Möglichkeiten einen neuen IP-Befund zu erheben:

- 1. Wenn für den Patienten noch keine IP-Befunde vorliegen, wird bei ersten Aufruf der Individualprophylaxe **automatisch** ein neuer IP-Befund angelegt.
- 2. Wenn für den Patienten bereits IP-Befunde vorliegen, werden Sie nach dem Aufruf der Individualprophylaxe **gefragt**, ob Sie jetzt einen neuen IP-Befund erheben möchten. Wenn dies der Fall ist sagen Sie ja und - besser noch - drücken Sie die Schaltfläche "**Ja**".

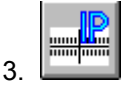

Sie können innerhalb des IP-Moduls über den **Menüpunkt "Befund - Neuer IP-Befund**" oder die entsprechende **Schaltfläche** die Erstellung eines neuen IP-Befundes einleiten.

# Assistent

In einem Assistenten kreuzen Sie die Schritte an, die Sie vor der Eingabe des Befundes erledigen möchten.

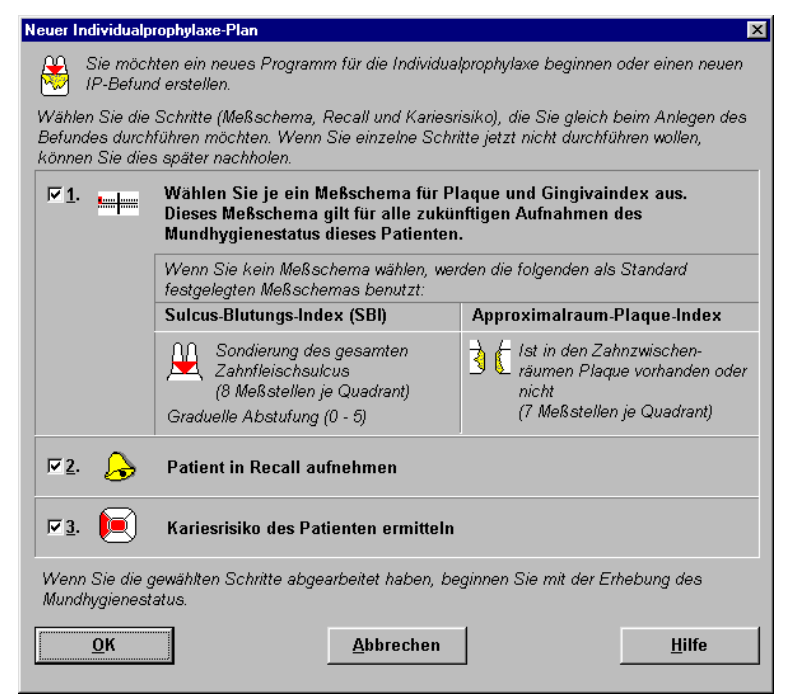

Abb. 1: Assistent - Neuer IP-Befund

Standardmäßig sind alle Schritte angekreuzt:

- 1. **Meßschema** für Plaque und Blutung wählen
- 2. Patient in **Recall** aufnehmen

3. **Kariesrisiko** des Patienten ermitteln

Kreuzen Sie die Schritte weg, die Sie nicht im Anschluß durchführen möchten. Insbesondere brauchen Sie nicht jedesmal die Meßschemas neu zu wählen.

Wenn Sie diesen Dialog mit "**OK**" beenden, werden die angekreuzten Schritte abgearbeitet. Wenn den Dialog "**Abbrechen**" wird keiner der Schritte abgearbeitet. In jedem Fall wird aber ein neuer IP-Befund angelegt.

Wenn Sie die gewählten Schritte abgearbeitet haben, beginnen Sie mit der Erhebung des Mundhygienestatus.

#### **8.3.2. Auswahl des Plaqueindex**

DENS*ip* bietet folgende Möglichkeiten für die Auswahl des Plaqueindex:

- **Approximalraum-Plaque-Index API**
- **Quigley-Hein-Index QHI**

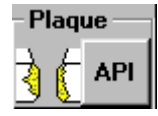

Der aktuell gewählte Plaqueindex wird in der **Werkzeugleiste** für die Eingabe der IP-Befunde auf der Schaltfläche und daneben als Symbol dargestellt. Wenn Sie vom einmal gewählten Schema abweichen müssen, so betätigen Sie die Schaltfläche für die Auswahl des Plaqueindex und ändern Sie den Index im daraufhin erscheinenden Dialog.

Alternativ dazu können Sie den Auswahldialog auch im Menü Optionen aufrufen.

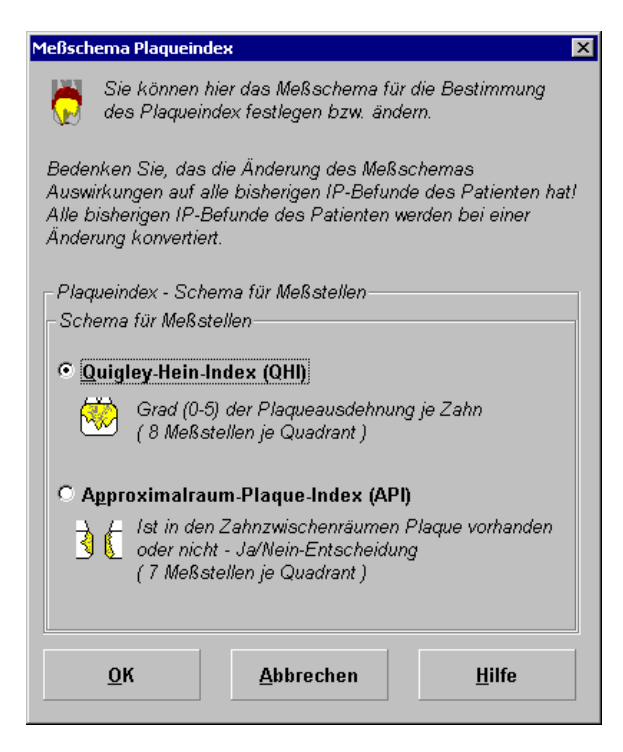

Wählen Sie eines der verfügbaren **Meßschema API** oder **QHI** aus.

Der API stellt eine Ja/Nein-Entscheidung dar, während der QHI eine graduelle Abstufung bei der Bewertung beinhaltet.

Betätigen Sie "**OK**", um die Änderungen zu übernehmen. Wenn Sie "**Abbrechen**", bleibt alles wie vorher.

Wenn Sie den Index geändert haben, wird das neue **Meßschema im Zahnschema dargestellt** und die bisher eingegeben IP-Befunde werden ggf. **konvertiert**.

Abb. 2: Auswahl des Plaqueindex

#### **8.3.3. Auswahl des Blutungsindex**

DENS*ip* bietet folgende Möglichkeiten für die Auswahl des Blutungsindex

- **Papillen-Blutungs-Index PBI**
- **Sulcus-Blutungs-Index SBI**

Zusätzlich können Sie die Art der Abstufung - Graduell oder Ja/Nein wählen.

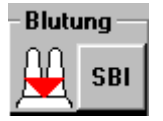

Der aktuell gewählte Blutungsindex wird in der **Werkzeugleiste** für die Eingabe der IP-Befunde auf der Schaltfläche und daneben als Symbol dargestellt. Wenn Sie vom einmal gewählten Schema abweichen müssen, so betätigen Sie die Schaltfläche für die Auswahl des Blutungsindex und ändern Sie den Index im daraufhin erscheinenden Dialog.

Alternativ dazu können Sie den Auswahldialog auch im Menü Optionen aufrufen.

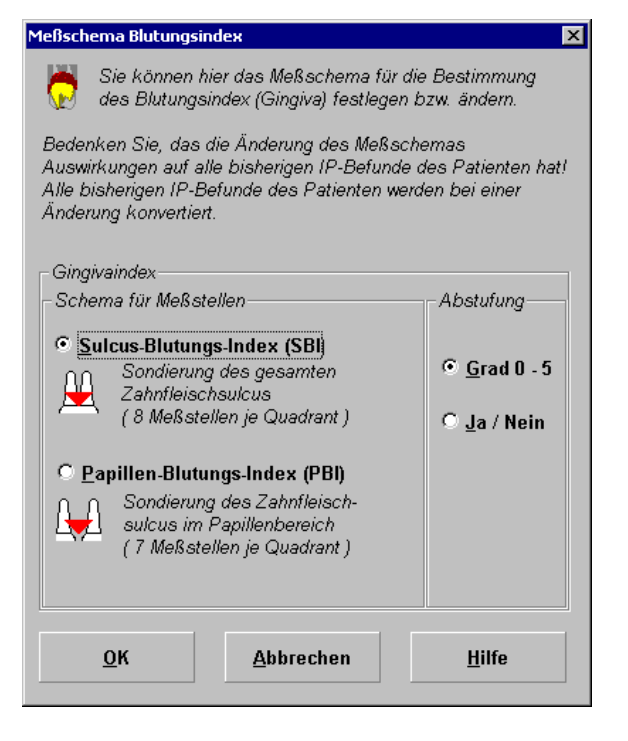

Wählen Sie eines der verfügbaren **Meßschemas PBI** oder **SBI** aus.

Für jeden der Indizes können Sie die Art der **Abstufung** bei der Befundung festlegen. Wählen Sie aus, ob Sie eine graduelle Abstufung bei der Bewertung vornehmen möchten oder eine Ja/Nein-Entscheidung dafür ausreichend ist.

Betätigen Sie "**OK**", um die Änderungen zu übernehmen. Wenn Sie "**Abbrechen**", bleibt alles wie vorher.

Abb. 3: Auswahl des Blutungsindex

### **8.3.4. Aufnahme des Patienten in einen Recall**

Systematische IP-Behandlungen erstrecken sich oftmals über einen langen Zeitraum und machen eine intensive Kontrolle oder Nachbehandlung erforderlich. Deshalb ist es wichtig, den Patienten regelmäßig - in bestimmten Abständen - wieder in die Praxis einzubestellen.

Dazu nehmen Sie den Patienten in einen Recall für die IP-Behandlung auf. DENS*office* erinnert Sie daran und das geht so:

Beim Anlegen eines neuen Befundes, wird im **Assistenten** vorgeschlagen, den Patienten in einen Recall aufzunehmen.

Es erscheint dann der Dialog für die **Aufnahme in einen Recall**. Kontrollieren Sie, welche Recalls für den Patienten bereits laufen. Wenn Sie feststellen, daß noch kein passender Recall aktiv ist, wählen Sie die Recallart Individualprophylaxe oder die von Ihnen für diesen Zweck bestimmte Recallart und legen einen neuen Recall mit der gewünschten Laufzeit an.

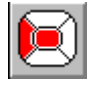

Wenn Sie dies nicht gleich erledigen möchten, können Sie dies jederzeit über den Menüpunkt "Befund Patient in Recall aufnehmen..." oder aus der Behandlungserfassung heraus nachholen.

**Achtung!** Diese Funktion gibt es nur in der Vollversion von DENS*office*.

#### **8.3.5. Bewertung des Kariesrisikos**

Das individuelle Kariesrisiko des Patienten ist ein wichtiges Entscheidungskriterium bei der Konzipierung eines effektiven 3-Jahres-Programmes zur Individualprophylaxe.

Beim Anlegen eines neuen Befundes, wird im **Assistenten** vorgeschlagen, das Kariesrisiko des Patienten zu bewerten.

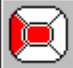

Wenn Sie dies nicht gleich erledigen möchten, können Sie dies jederzeit über den Menüpunkt "Befund - Kariesrisiko..." nachholen.

Eine Unterstützung bei der Bestimmung des Kariesrisikos wird von DENS*ip* nicht angeboten, da es dafür keine allgemein verbindlichen Verfahren gibt.

*Eine Möglichkeit zur Ermittlung des individuellen Kariesrisikos ist z.B. der von Dr. Kuntze u.a. (in "Zahnärztliche Praxis 3/1996") beschriebene Befundbogen A zur Kariesrisikobewertung und das darauf beruhende Auswerteverfahren. Zunächst werden auf dem Befundbogen A die klinischen und häuslichen Risikofaktoren erfaßt. Entsprechend der Stärke der Faktoren, erfolgt sofort sichtbar die Auswertung durch Anzeige des Kariesrisikos.*

Ergebnis dieses Verfahrens, das mit oder ohne Speicheltest durchgeführt werden kann, ist die Einstufung des Patienten bezüglich des Kariesrisikos in die Gruppen:

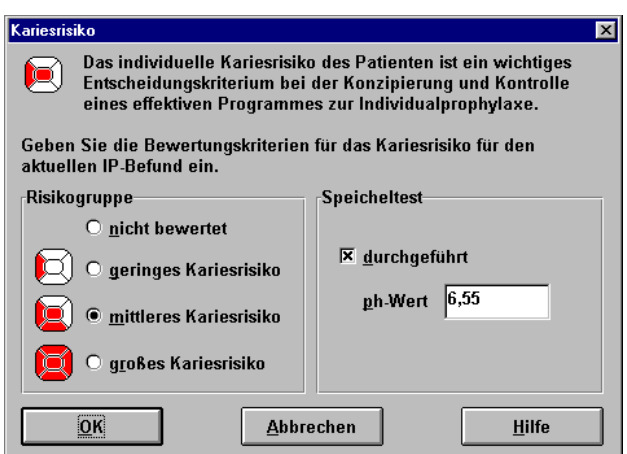

#### **geringes, mittleres oder großes Kariesrisikos**.

In DENS*ip* können die Ergebnisse dieser Tests eingegeben werden. Diese umfassen die Angabe der Risikogruppe und ein Kennzeichen, ob ein **Speicheltest** durchgeführt wurde oder nicht und wenn ja die Angabe des **pH-Wertes.**

Die Erfassung der dazu erforderlichen Angaben erfolgt zu Beginn der IP und kann bei jeder IP1 wiederholt werden.

Betätigen Sie "**OK**", um die Änderungen zu übernehmen. Wenn Sie "**Abbrechen**", bleibt alles wie vorher.

Abb. 4: Bewertung des Kariesrisikos

Wenn Sie das Kariesrisiko im Rahmen der halbjährlichen IP-Befund ermittelt haben, können Sie im IP-Kalender dessen Entwicklung beurteilen.

# **8.4. Grundzustand**

# **8.4.1. Ansicht und Bedienelemente**

Nach dem Aufruf befindet sich das Modul Individualprophylaxe im Grundzustand.

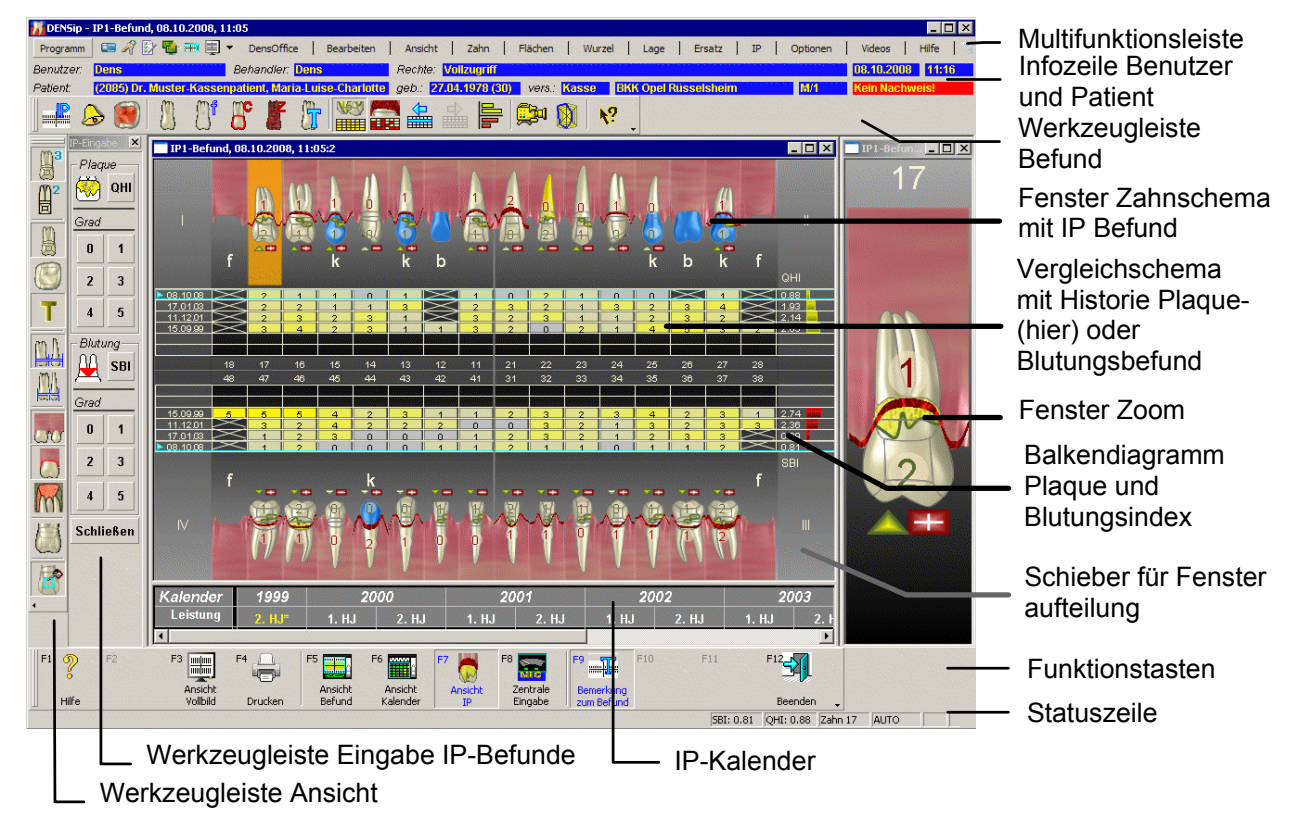

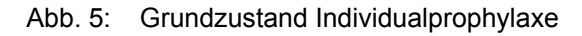

In der **Titelzeile** des Hauptfensters steht neben dem Programmnamen der aktuelle Patient und der aktuelle IP-Befund.

Unter der Titelzeile befindet sich die **Multifunktionsleiste** mit dem **Menü** der Anwendung. In diesem Menü werden zusätzliche Funktionen zur Auswahl angeboten, die im aktuellen Programmteil zur Verfügung stehen. (Die am häufigsten verwendeten Funktionen sind schnell über die Funktionstasten bzw. weitere Werkzeugleisten erreichbar.)

Die Infozeilen "**Benutzer**" und "**Patient**" informieren Sie über den angemeldeten Benutzer und die wichtigsten Daten des ausgewählten Patienten (Weitere Informationen dazu im Kapitel "Office").

Es werden drei Fenster nebeneinander dargestellt. Das **Zahnschema-Fenster** für die Befundeingabe und den Befundvergleich sowie der **IP-Kalender**, sind untereinander in einem gemeinsamen Rahmen angeordnet. Sie sind durch eine bewegliche Linie (Schieber) getrennt, über den die Fensteraufteilung verändert werden kann. Mit gedrückter linker Maustaste bewegen Sie den Schieber in die gewünschte Richtung, um die Größen der Fenster Ihren Vorstellungen bzw. der Eingabesituation anzupassen.

Desweiteren gibt es ein **Zoom-Fenster**, in dem der aktuell bearbeitete Zahn vergrößert dargestellt wird. Hier lassen sich einzelne Zahnteile besonders bequem bearbeiten. Alle Eingaben können sowohl im Zahnschema als auch im Zoom vorgenommen werden. (Siehe Kapitel "Zahngrafik")

Die **Werkzeugleiste Befund** (Toolbar) erscheint unterhalb des Menüs und enthält die am meisten gebrauchten Funktionen zur Befundaufnahme am selektierten Zahn, die durch Anklicken der Schaltflächen mit der Maus ausgelöst werden können. Die **Werkzeugleiste Ansicht** erscheint auf der linken Fensterseite und enthält häufig verwendete Ansichtsoptionen.

Die **Funktionstasten** am unteren Rand des Programmfensters entsprechen den Funktionstasten F1 bis F12 auf Ihrer Tastatur. Über die Funktionstasten haben Sie einen schnellen Zugriff auf häufig benötigte Funktionen zur Bearbeitung und Ansicht des gesamten Befundes.

In der **Statuszeile** werden Informationen zum aktuellen Zustand (Status) angezeigt.

Die Ansicht des Hauptfensters kann den persönlichen Vorlieben entsprechend und an die Arbeitssituation angepaßt, sehr variabel gestaltet werden. Neben der Größenänderung der Arbeitsfenster, ist es auch möglich Werkzeugleiste, Statuszeile und Funktionstasten ein- oder auszublenden (Menü Ansicht).

Eine Übersicht über alle Funktionen, die sich über die Menüs, Werkzeugleiste und Funktionstasten aufrufen lassen, finden Sie weiter hinten in diesem Abschnitt.

#### **8.4.2. Menü**

Die Individualprophylaxe bietet das folgende Hauptmenü.

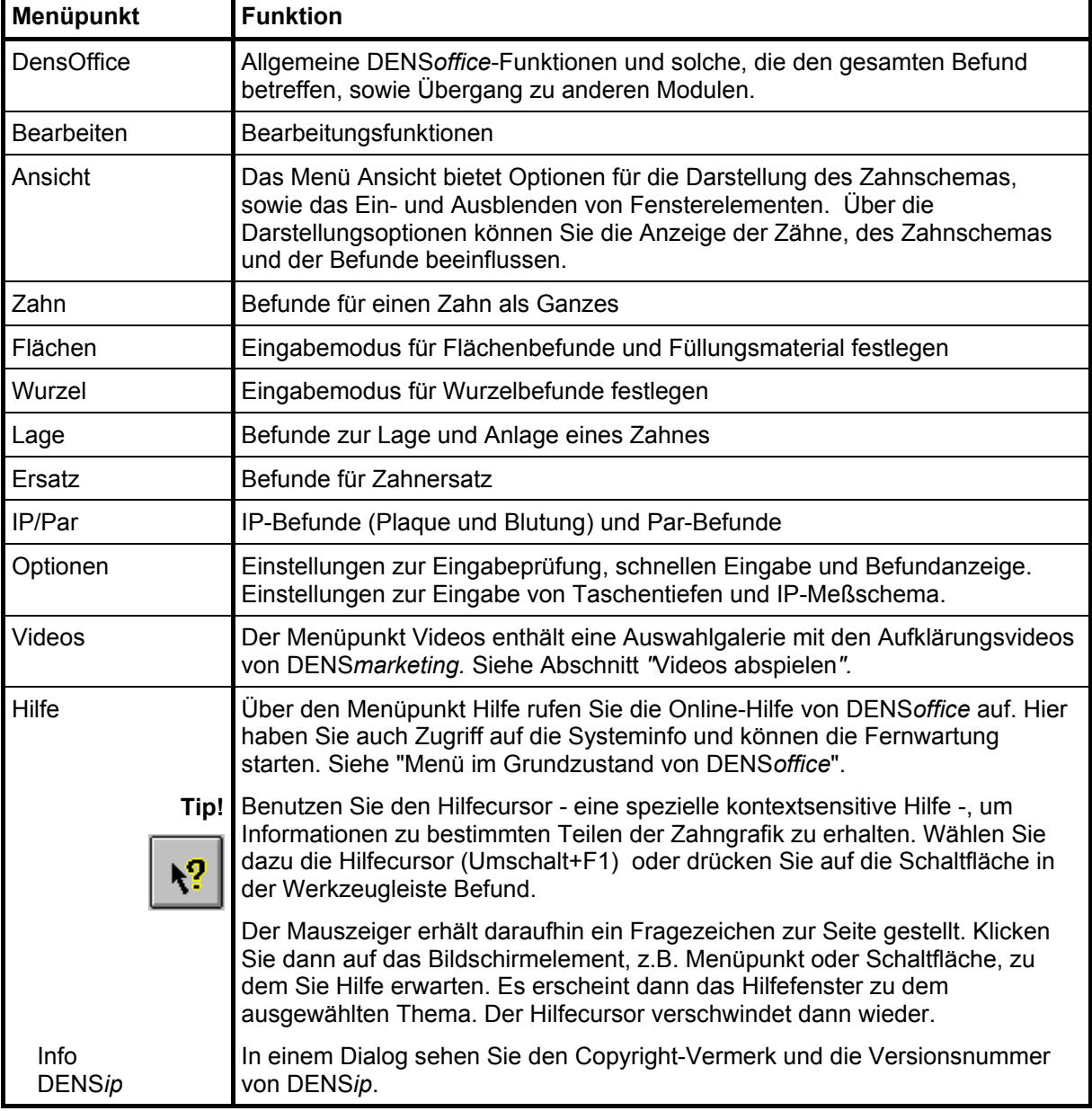

Zusätzlich zu den Menüs in der Menüleiste, gibt es noch **Kontextmenüs** (s. dort) u.a. für die Eingabe von Flächen- und Wurzelkanalbefunden sowie für die Materialauswahl von Kronen und Brücken.

Wenn Sie im Zahnschema mit der rechten Maustaste in einen "zahnfreien" Bereich klicken, öffnet sich ein Kontextmenü mit allen verfügbaren Funktionen der Zahngrafik.

Menü - DensOffice

| Menüpunkt                        | <b>Funktion</b>                                                                                                    |
|----------------------------------|----------------------------------------------------------------------------------------------------|
| DensOffice                       | Das Menü DensOffice enthält Funktionen, die in allen Programmzweigen zur<br>Verfügung stehen. Die meisten Funktionen dieses Menüs finden Sie auch in der<br>Schnellstartleiste (Beschreibung s. Kapitel "Office").                                                                                                    |
| Mundkrankheit                    | Durch Betätigung des Menüpunktes wird das Vorhandensein von Mundkrankheiten<br>dokumentiert. Nochmaliges Betätigen hebt den Zustand wieder auf.                                                                                                    |
|                                  | Zusätzlich wird das Vorhandensein von Mundkrankheiten in der Statuszeile durch MU<br>angezeigt, wenn die Ansicht IP abgeschaltet ist                                                                                                    |
| Zahnstein                        | Durch Betätigung des Menüpunktes wird das Vorhandensein von Zahnstein<br>dokumentiert. Nochmaliges Betätigen hebt den Zustand wieder auf.                                                                                                    |
|                                  | Zusätzlich wird das Vorhandensein von Zahnstein in der Statuszeile durch ZST<br>angezeigt, wenn die Ansicht IP abgeschaltet ist                                                                                                    |
| Report Befundfort-<br>schreibung | Wenn eine Befundfortschreibung erfolgt ist, können Sie hiermit den Report zur<br>Befundfortschreibung einsehen                                                                                                    |
| Exportieren<br>als Bild          | Das Zahnschema kann, so wie es gerade dargestellt wird, als Bilddatei exportiert<br>werden. Es öffnet sich ein Dateiauswahl-Dialog in dem Sie das Verzeichnis und den<br>Dateinamen und Dateityp angeben.                                                                                                    |
| Drucken /<br>Druckoptionen       | Über den oberen Teil der Schaltfläche starten Sie das Ausdrucken des Befundes im<br>aktuellen Fenster oder die Druckvorschau.                                                                                                    |
|                                  | Klicken Sie auf den unteren Teil der Schaltfläche (mit dem Pfeil), so klappt ein weiteres<br>Menü auf, in dem Optionen für den Ausdruck angeboten werden.                                                                                                    |
|                                  | Siehe Abschnitt "Drucken eines Befundes"                                                                                                    |
| <b>Aufruf DENSvideo</b>          | Aufruf von DENSvideo - der Bildverwaltung für DENSoffice (nur wenn Zusatzmodul<br>lizensiert ist)                                                                                                    |
| Aufruf<br>DentalExplorer         | Beim Aufruf des externen Programms DentalExplorer wird der Befund mit diesem<br>Programm visualisiert.                                                                                                    |
| <b>Externe Programme</b>         | Wenn Sie neben dem DentalExplorer weitere externe Programme konfiguriert haben,<br>können Sie diese hier aufrufen. Die Konfiguration erfolgt in Systemverwaltung-<br>Systemdaten-Sonstige Werte-Schnittstellen. Sind mehrere Programme für den Aufruf<br>konfiguriert erscheint zunächst ein Auswahldialog, in dem Sie das Programm wählen,<br>das Sie aufrufen möchten. |

#### Weitere Menüs

Die weiteren Menüs Bearbeiten, Ansicht, Zahn, Flächen, Wurzel, Lage, Eratz, IP/Par, Optionen, Videos und Hilfe entsprechen im wesentlichen denen der "normalen" Befundaufnahme (s. Kapitel "Zahngrafik")

#### Kontextmenü - Begriffserklärung

Ein Kontextmenü erscheint bei Mausklick mit der rechten Maustaste auf ein zu bearbeitendes Objekt. Es enthält die Menüpunkte, die für die Bearbeitung des Objektes im gegenwärtigen Zustand (aktueller Kontext) möglich sind.

In der Zahngrafik gibt es Kontextmenüs für Flächen, Wurzelkanäle, Rezession, Taschentiefe und Materialauswahl von Kronen und Brücken.

# **8.4.3. Funktionstasten**

Die Funktionstasten am unteren Rand des Programmfensters entsprechen den Funktionstasten F1 bis F12 auf Ihrer Tastatur. Über die Funktionstasten haben Sie einen schnellen Zugriff auf häufig benötigte Funktionen. Die Funktionstasten können auch mit der Maus angeklickt werden.

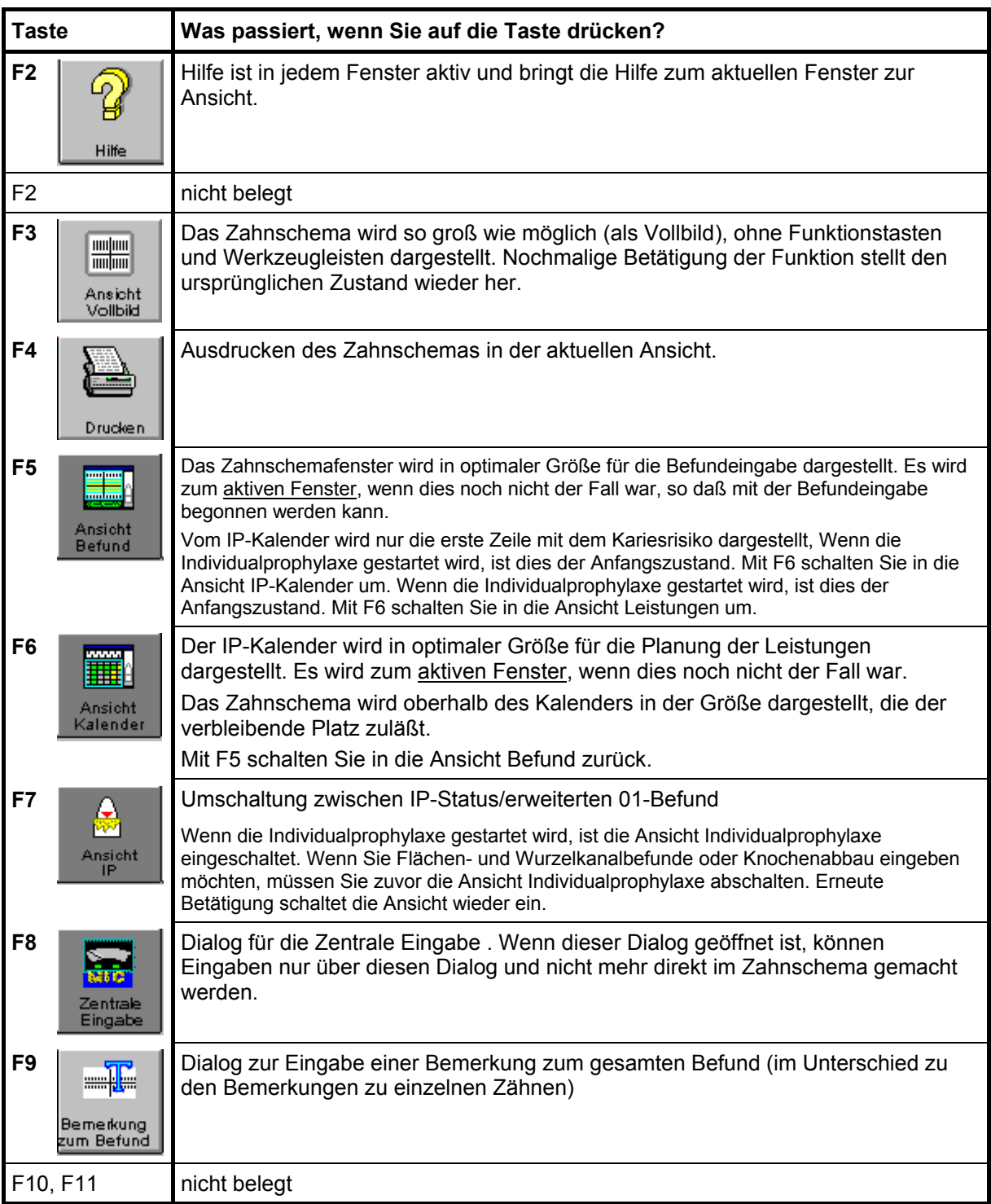

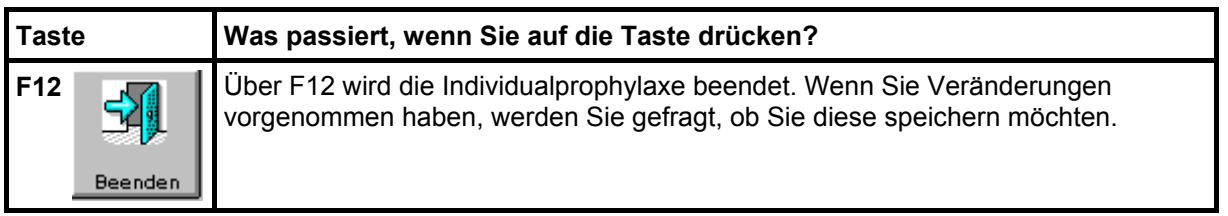

Um die Funktionstasten ein- oder auszublenden, wählen Sie **Funktionstasten aus dem Menü Ansicht - Symbolleisten**.

### **8.4.4. Werkzeugleisten**

In der Individualprophylaxe gibt es zwei Arten von Werkzeugleisten:

- 1. In **Symbol-Werkzeugleisten** (Toolbar) werden Schaltflächen mit symbolischer bildlicher Darstellung in einer Reihe dargestellt.
- 2. In **Auswahl-Werkzeugleisten** werden Schaltflächen mit symbolischer bildlicher Darstellung und Bezeichnung in mehreren Reihen dargestellt. Die Breite der Schaltflächen passen sich der aktuellen Breite der Werkzeugleiste an. Wählen Sie deren Breite entsprechend des verfügbaren Platzes, durch Ziehen mit der Maus an der Begrenzung. Die Schaltflächen passen sich in ihrer Breite an. Wenn die Schaltflächen sehr schmal sind, werden deren Beschriftungen ausgeblendet. Die Bedeutung wird weiterhin in einem Tooltip angezeigt.

#### Werkzeugleiste Befund

Die Werkzeugleiste (Toolbar) Befund erscheint unterhalb des Menüs und enthält die am meisten gebrauchten Funktionen der Individualprophylaxe, sowie zur Befundaufnahme am selektierten Zahn, die durch Anklicken mit der Maus ausgelöst werden können.

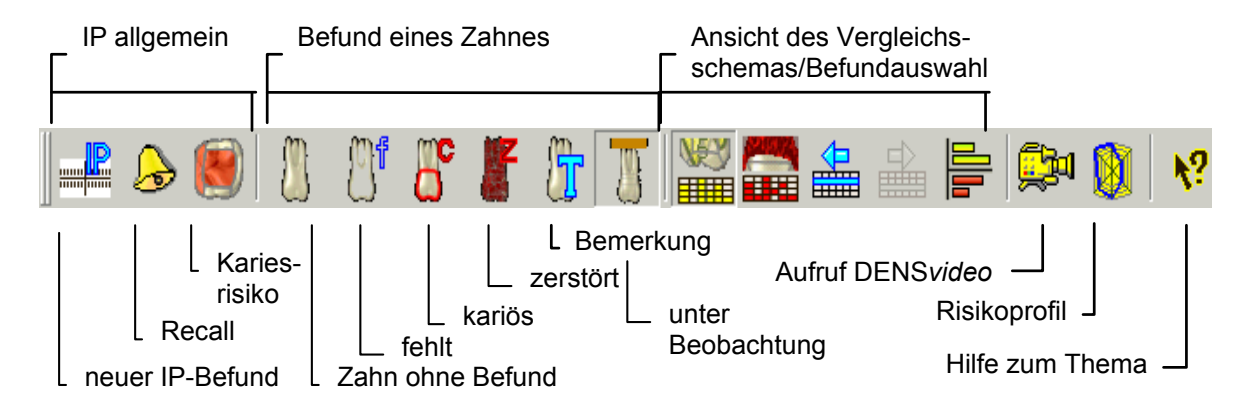

Abb. 6: Werkzeugleiste Befund - Individualprophylaxe

Auf den einzelnen Schaltflächen werden die Funktionen sinnbildlich dargestellt. Diese Darstellung korrespondiert mit der Darstellung des entsprechenden Befundes. Neben der Auswahl eines Werkzeuges, haben die Schaltflächen noch die Funktion einer Zustandsanzeige für die Zähne in der aktuellen Selektion (ein oder mehrere markierte Zähne). Zudem werden nur die Schaltflächen freigegeben, deren Funktionen für die Zähne in der aktuellen Selektion zulässig sind.

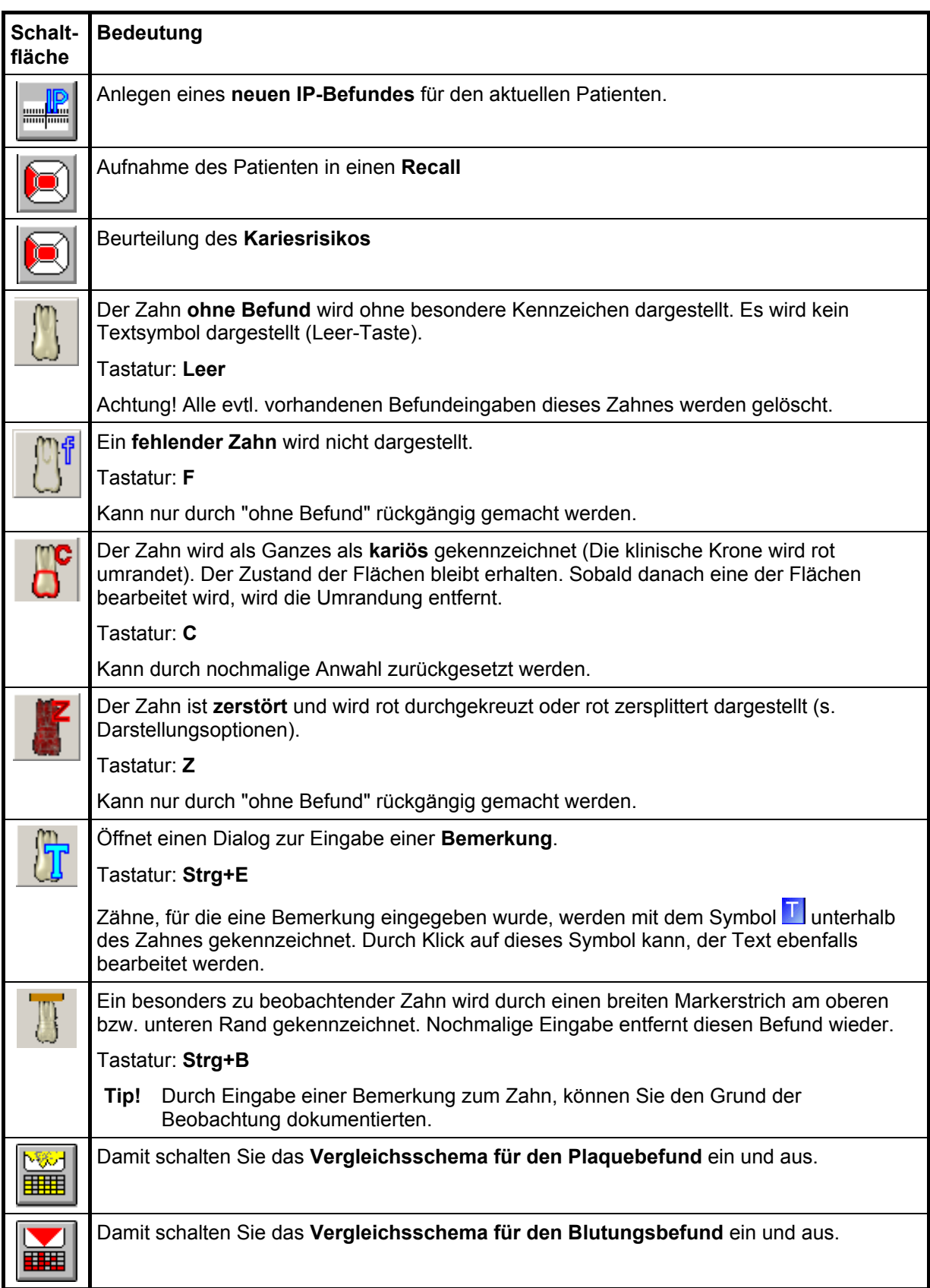

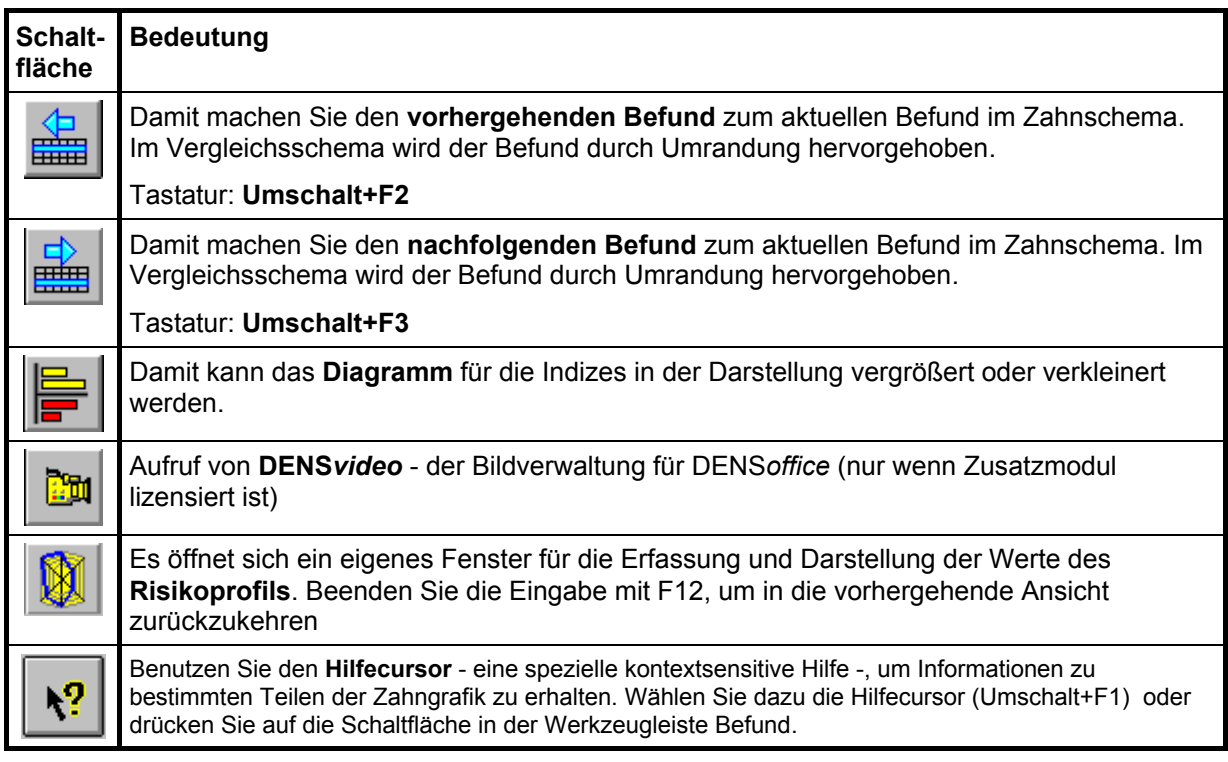

Der Zustand einer Schaltfläche wird immer durch einen Erlaubnis-Wert und einen Status-Wert charakterisiert. Der Zustand der Schaltflächen entspricht dem Zustand der zugehörenden Menüpunkte. Eine Erläuterung dieser Zustände am Beispiel der Schaltfläche für eine Krone finden Sie im Kapitel Zahngrafik

Um die Werkzeugleiste ein- oder auszublenden, wählen Sie **Werkzeugleiste Befund** aus dem Menü **Ansicht - Symbolleisten**.

#### Werkzeugleiste Ansicht

Die Werkzeugleiste Ansicht erscheint auf der linken Fensterseite und enthält häufig verwendete Ansichtsoptionen (Siehe Kapitel Zahngrafik).

#### Werkzeugleisten Flächen, Wurzel und Ersatz

Die Auswahl-Werkzeugleisten "Flächen", "Wurzel" und "Ersatz" sind in erster Linie für die Befundaufnahme (s. Kapitel "Zahngrafik") gedacht, sind aber auch in der Individualprophylaxe verfügbar. Da hier jedoch solche Befunde eher selten eingegeben werden, sind sie hier standardmäßig abgeschaltet. Um eine Werkzeugleiste ein- oder auszublenden, wählen Sie den Eintrag für die Werkzeugleiste aus dem Menü "**Ansicht - Symbol- und Werkzeugleisten - Alle anzeigen/Weitere**".

#### **8.4.5. Besonderheiten bei der Bedienung**

#### Schieber zur Fensteraufteilung

Wenn Sie die Maus über die Trennlinie zwischen den Fenstern Zahnschema und IP-Kalender bewegen, wird diese zum Schieber. Mit gedrückter linker Maustaste bewegen Sie den Schieber in die gewünschte Richtung, um die Größen der Fenster Ihren Vorstellungen bzw. der Eingabesituation anzupassen.

Alternativ dazu können Sie über die Funktionstasten F5 "Ansicht Befund" bzw. F6 "Ansicht IP-Kalender", die Fensteraufteilung so ändern, daß Sie optimale Einstellungen für die Eingabe des IP-Befundes bzw. für den Kalender vorfinden.

#### Aktives Fenster

Nur ein aktives Fenster kann Tastatureingaben entgegennehmen. Um ein Fenster zu aktivieren, klicken Sie mit der Maus in den Fensterbereich. Alternativ wechseln Sie STRG+F6 zwischen Zahnschema- und Kalenderfenster und mit STRG+UMSCHALT+F6 zwischen Zahnschema und Zoom.

# **8.5. Ansicht IP-Befund**

Nach dem Aufruf befindet sich das Modul Individualprophylaxe im **Grundzustand**. Das Zahnschemafenster wird in optimaler Größe für die **Befundeingabe** dargestellt.

Diesen Zustand erreichen Sie auch, wenn Sie die Ansicht IP-Befund (F5) einstellen. Das Zahnschemafenster wird zum aktiven Fenster, wenn dies noch nicht der Fall war, so daß mit der Befundeingabe begonnen werden kann. (s. Abb. "Grundzustand)

**Tip!** Die Eingabe der Befunde gestaltet sich für Sie augenfreundlicher, wenn Sie zuvor das **Vergleichsschema** ausblenden. Dies können Sie Menü Ansicht einstellen.

#### **8.5.1. Darstellung des Meßschemas für Plaque und Blutung**

Ein Meßschema ist die Zusammenfassung aller Meßstellen im Gebiß zur Bestimmung des Plaqueoder Blutungsindex. Entsprechend dem **gewählten Index** werden die Meßstellen für jeden Zahn bzw. Zahnzwischenraum oral oder fazial dargestellt.

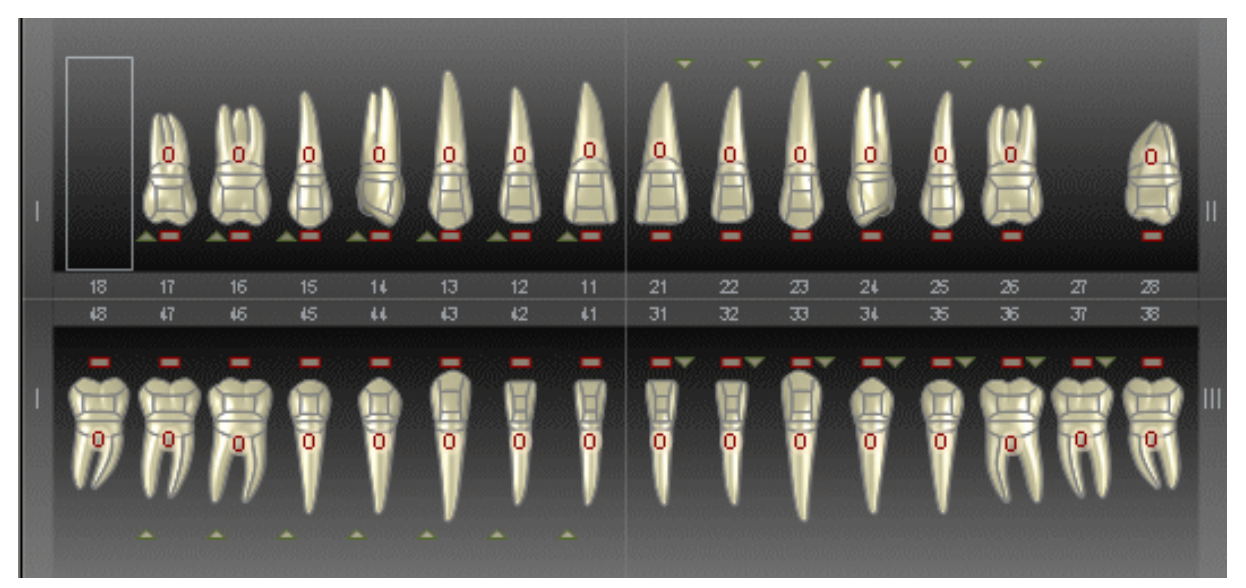

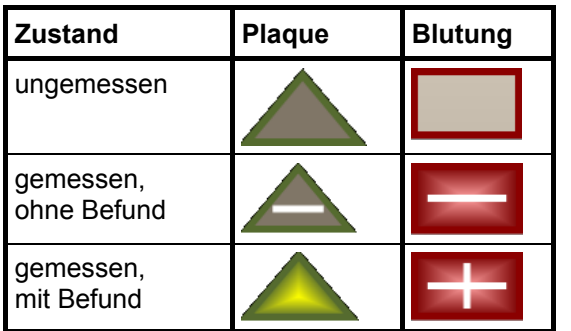

Abb. 7: Darstellung der Meßstellen im Zahnschema (ohne Vergleichsschema)

Sie erkennen, das beim API zwischen den Zähnen gemessen wird und beim SBI der gesamte Zahn beurteilt wird. An Positionen fehlender Zähne werden auch keine Meßstellen angezeigt, da hier keine Befunderhebung sinnvoll ist.

#### **8.5.2. Vergleichschema**

Im Vergleichsschema wird die Historie der Befundentwicklung der einzelnen Zähne für einen der gewählten **IP-Indizes** (entweder Plaque- oder Blutungsindex) angezeigt.

Die Ein-, Aus- und Umschaltung des Vergleichsschemas erfolgt über das Menü Ansicht - Vergleichsschema Plaque bzw. Blutung oder die Schaltflächen in der Werkzeugleiste.

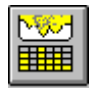

Damit schalten Sie das Vergleichsschema für den **Plaquebefund** ein und aus.

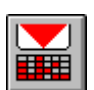

Damit schalten Sie das Vergleichsschema für den **Blutungsbefund** ein und aus.

Im Vergleichsschema werden die letzten 6 IP-Befunde als Tabelle zwischen Ober- und Unterkiefer dargestellt. Der **aktuelle Befund** wird im Zahnschema dargestellt und kann dort bearbeitet werden. Im Vergleichschema wird dieser Befund durch eine **Umrahmung** hervorgehoben.

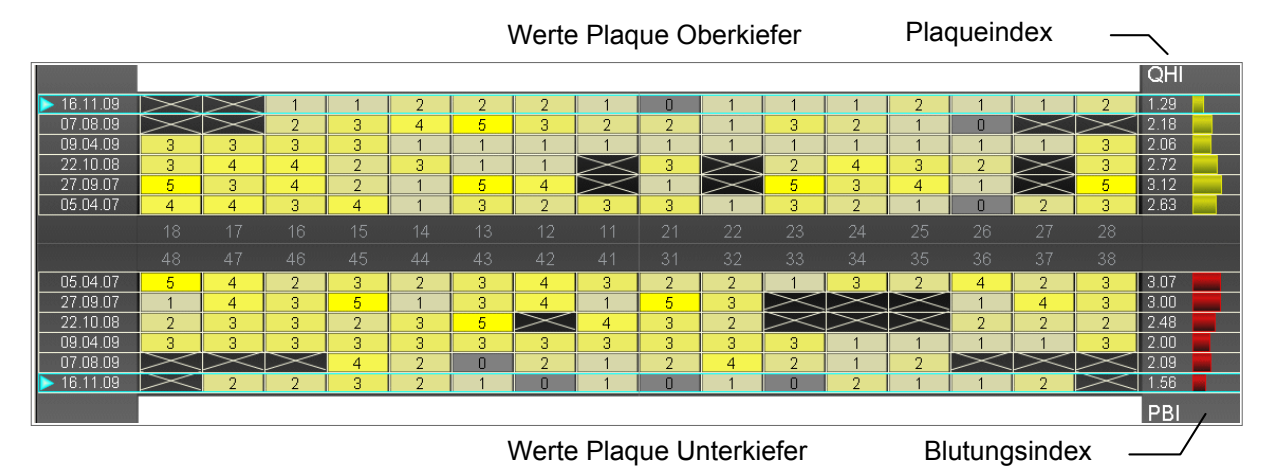

Abb. 8: Vergleichsschema Beispiel Plaque

Die Tabelle des Vergleichsschemas ist zweigeteilt. Die obere Hälfte enthält die Befunde des Oberkiefers, die untere entsprechend die des Unterkiefers. In der ersten Spalte steht das Datum, an dem der Befund erfaßt wurde. Die Befunde sind so sortiert, daß die neueren Befunde außen stehen.

In jeder Zeile des Vergleichsschemas wird der IP-Befund dargestellt, der an dem Datum erfaßt wurde, das in der 1. Spalte steht. In den weiteren Spalten, die den Zähnen zugeordnet sind, werden die Befunde für jeden Zahn bzw. Zwischenraum wie folgt gekennzeichnet.

- Befund ist hier nicht erhebbar (z.B. weil der Zahn fehlt)
- bei Ja/Nein-Entscheidung Plaque oder Blutung Befund Negativ (also Plaque oder Blutung nicht vorhanden)
- bei Ja/Nein-Entscheidung Blutung Befund Positiv (Blutung vorhanden)
- bei Ja/Nein-Entscheidung Plaque Befund Positiv (Plaque vorhanden)

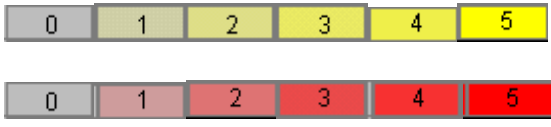

bei gradueller Abstufung des Befundes Plaque, der Grad des Vorhandenseins des Befundes

bei gradueller Abstufung des Befundes Blutung, der Grad des Vorhandenseins des Befundes

Rechts neben dem Schema, in dem immer nur einer der Befunde Plaque oder Blutung sichtbar ist, wird das **Balkendiagramm** mit den Indizes beider Befunde dargestellt.

Sind mehr als 6 IP-Befunde vorhanden, können die weiter zurückliegenden Befunde eingeblendet werden. Sie können zurückliegende Befunde bearbeiten, wenn Sie diese zum aktuellen Befund machen.

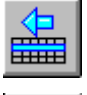

Damit machen Sie den **vorhergehenden** Befund zum aktuellen Befund. Umschalt+F2 hat die gleiche Funktion.

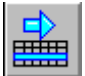

Damit machen Sie den **nachfolgenden** Befund zum aktuellen Befund. Umschalt+F3 hat die gleiche Funktion.

Wenn Sie einen anderen Befund auswählen und Sie hatten am aktuellen Befund Änderungen vorgenommen, so werden Sie danach gefragt, ob Sie die Änderungen speichern möchten.

**Achtung!** Nehmen Sie an bereits erfaßten Befunden nur Änderungen vor, wenn Sie offensichtliche Fehleingaben korrigieren möchten.

# **8.6. Eingabe von Plaque und Blutung**

Für die Eingabe von Plaque und Blutung wechseln Sie in die **Ansicht IP-Befund**.

**Achtung!**: Die IP-Befunde und Indizes werden nur in der Ansicht Individualprophylaxe dargestellt.

Sie können den jeweiligen Grad von Plaque und Blutung über den entsprechenden Untermenüpunkt im Menü Par/IP eingeben.

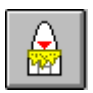

Wesentlich komfortabler ist jedoch die systematische Eingabe in der Ansicht IP, die Sie auch über die Funktionstaste F7 erreichen. Diese Ansicht ist standardmäßig aktiv, nachdem Sie das Individualprophylaxe-Programm gestartet haben.

**Tip!** Die Eingabe gestaltet sich für Sie augenfreundlicher, wenn Sie zuvor das **Vergleichsschema** ausblenden.

# Plaque QHI Grad  $\bf{0}$  $\mathbf{1}$  $\overline{2}$ 3  $\overline{4}$ 5 **Blutuna** Ш **SBI** Grad  $\bf{0}$  $\mathbf{1}$  $\overline{2}$ 3  $\ddot{ }$ 5 **Schließen**

#### Systematische Eingabe

Dabei erscheint eine spezielle Werkzeugleiste am linken Bildschirmrand für die Eingabe die IP-Befunde.

Um bei allen Zähnen den Plaque oder Blutungsbefund zu erfassen, gibt es eine schnelle Eingabemethode:

- 1. Stellen Sie im Menü "Optionen nach Eingabe weiter" ein.
- 2. Selektieren Sie den ersten Zahn mit der Maus oder der Tastatur.
- 3. Entscheiden Sie sich, ob Sie zuerst den Plaque- oder den Blutungsindex ermitteln möchten. Angenommen Sie beginnen mit dem Plaqueindex:
- 4. Bei **gradueller Bewertung** klicken Sie mit der Maus auf eine der Nummerntasten (Schaltflächen) Grad 0 bis 5 in der Werkzeugleiste, die dem **Plaque** zugeordnet sind.

Sie können alternativ auch die Ziffern 0 bis 5 auf der **numerische Tastatur** benutzen.

Bei **Ja/Nein-Bewertung** entspricht 0 - Nein und 1 sowie größer als 1 - Ja. Sie können in diesem Fall Num-Minus für "Nein" und Num-Plus für "Ja" benutzen.

- 5. Nach jeder Eingabe wird automatisch der nächste Zahn entsprechend dem **Meßschema** selektiert, so daß Sie hintereinander die Befunde durch einen Mausklick eingeben können. In der **Statuszeile** wird dabei der **Index** aktualisiert.
- 6. Verfahren Sie nun mit dem Blutungsbefund in gleicher Weise. Wiederholen Sie dazu die Schritte 2 bis 5. Klicken Sie mit der Maus aber auf die der **Blutung** zugeordneten Schaltflächen Grad 0 bis 5 in der Werkzeugleiste. Für Tastatureingaben benutzen Sie die numerische Tastatur wie bei Plaque beschrieben. Halten Sie zusätzlich die **STRG**-Taste gedrückt.
**Tip!** Wenn Sie DENS*speech*, die Spracherkennung für DENS*office*, verfügbar haben, können Sie die Befunde für Plaque und Blutung auch ansagen. Siehe auch Abschnitt "Sprachsteuerung" im Kapitel "Office". Eine vollständige Auflistung aller Sprachbefehle erhalten Sie in der Onlinehilfe, wenn Sie das Stichwort "Sprache" eingeben.

## **8.7. Meßschemas für Plaque- und Blutungsindex**

Zur Begutachtung des Mundhygienestatus wird jeweils ein Plaqueindex und ein Gingivaindex herangezogen. Dabei gibt es folgende Möglichkeiten:

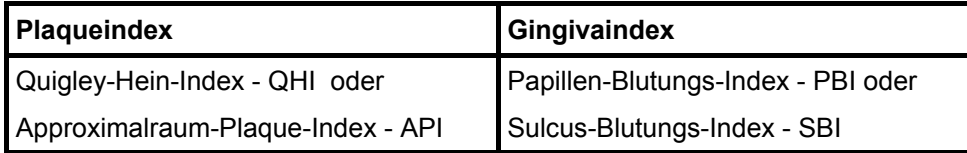

Bei der ersten Behandlungssitzung legen Sie fest, welche Indizes zur Begutachtung des Mundhygienestatus verwendet werden sollen. Aus dem gewählten Index ergibt sich das **Meßschema** für dessen Bestimmung.

Beim Anlegen eines neuen Befundes, werden im **Assistenten** die zuletzt für diesen benutzten Meßschemas für Plaque und Blutung vorgeschlagen. Wählen Sie einen **Plaqueindex** und einen **Blutungsindex** aus. Diese Indizes werden bei periodisch wiederkehrenden Kontrollen im Rahmen von IP1-Leistungen erneut bestimmt.

**Wichtig!** Daher gilt das gewählte Meßschema für die Indizes für das gesamte lebenslange IP-Programm eines Patienten. Das heißt, wenn Sie sich für ein bestimmtes Meßschema bei einem Patienten entschieden haben, sollte dies zu einem späteren Zeitpunkt nicht mehr verändert werden, damit die Befunde vergleichbar bleiben. Sie haben allerdings die Möglichkeit, unter bestimmten Einschränkungen, die Befunde für API und QHI bzw. PBI und SBI in das jeweils andere Meßschema zu konvertieren. (s. "**Konvertierung von IP-Indizes**")

## **8.7.1. Approximalraum-Plaque-Index - API**

Bei diesem Index wird beurteilt, ob Beläge im Approximalraum vorhanden sind oder nicht. Es erfolgt also somit lediglich eine Ja/Nein-Beurteilung, ob Plaque vorhanden ist oder nicht. Die Ausdehnung wird dabei nicht berücksichtigt. Die Bestimmung erfolgt im 1. und 3. Quadranten oral und im 2. und 4. Quadranten fazial. Es gibt in jedem Quadranten max. 7 Meßpunkte. Die Darstellung des Befundes erfolgt, wenn vorhanden, durch folgende Symbolik:

Bsp. 1 .Quadrant, Meßpunkt oral

| <b>Befund/Meßstelle</b> | <b>Darstellung</b> | <b>Befund/Meßstelle</b> | <b>Darstellung</b> |
|-------------------------|--------------------|-------------------------|--------------------|
| keine Plaque vorhanden  |                    | Plaque vorhanden        |                    |
| Minus im Dreieck        |                    | gefülltes Dreieck       |                    |
|                         |                    |                         |                    |

Je nach Quadrant liegt der Meßpunkt und damit das Dreieck oral oder fazial, wobei die Spitze zur mittleren Fläche zeigt.

> Der Befund wird an dem Zahn dargestellt der auf der mesialen Seite des Zwischenraumes liegt. Wurde kein Befund erhoben, wird eine leere Meßstelle angezeigt.

Zur **Berechnung des Indexes** wird die Zahl der ermittelten Meßstellen, die mit Ja beurteilt wurden, mit 100 multipliziert und anschließend durch die Zahl der begutachteten Meßstellen geteilt. Das Ergebnis wird als Prozentzahl in der **Statuszeile** angezeigt (z.B.: API: 32%).

## **8.7.2. Quigley-Hein-Index - QHI**

Der Grad der Plaqueausdehnung wird je Zahn beurteilt und im Zahnkopf entsprechend der Ausdehnung dargestellt. Für die Methode gibt es verschiedene Modifikationen, was die Einbeziehung bestimmter Zahnflächen betrifft. Deshalb soll hierfür keine bestimmte Lage der Meßstelle vorgegeben werden. Die Meßstellen werden deshalb in allen Quadranten je Zahn auf der oralen Seite angezeigt.

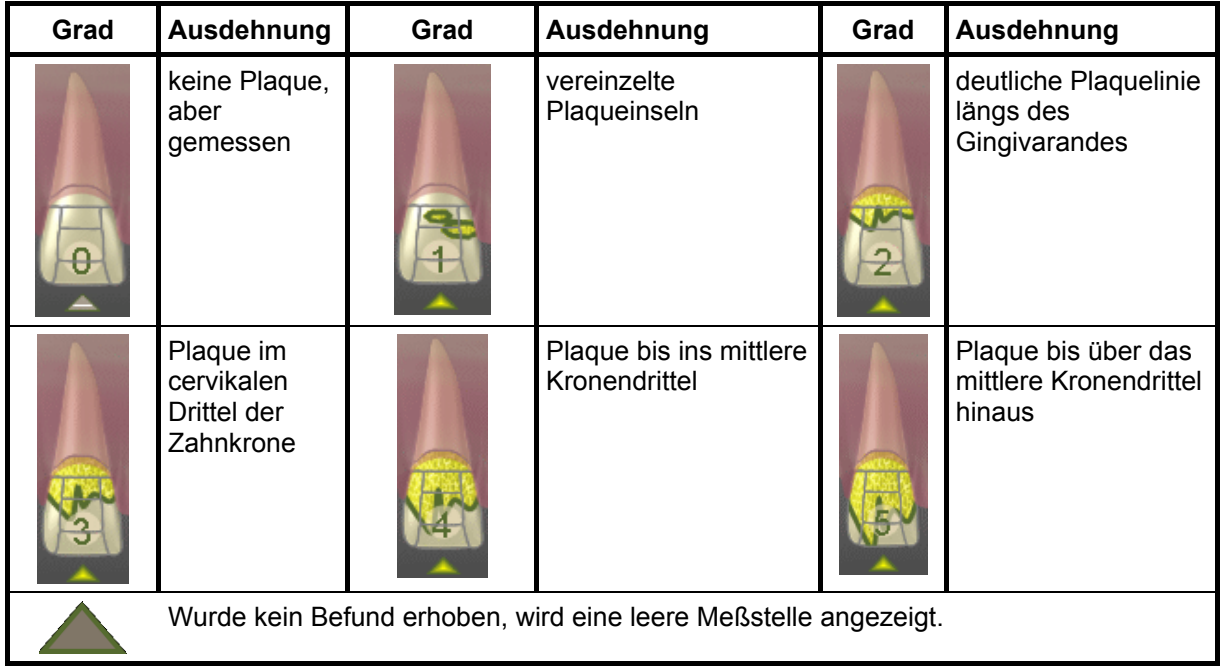

Abb. 10: Quigley-Hein-Index - QHI

Zur **Berechnung des Plaqueindex** nach Quigley-Hein werden die einzelnen Bewertungsgrade zusammengezählt und die Summe anschließend durch die Zahl der bewerteten Zähne geteilt. Der Index wird nach jeder Befundeingabe neu berechnet. Das Ergebnis wird auf zwei Nachkommastellen genau in der **Statuszeile** sowie im Diagramm des Vergleichsschemas angezeigt (z.B.: QHI:2,31).

## **8.7.3. Sulcus-Blutungs-Index - SBI**

Beim **SBI** wird der gesamte Zahnfleischsulcus mit einer stumpfen Parodontalsonde sondiert. Abgelesen wird im ersten und dritten Quadranten fazial, im zweiten und vierten Quadranten oral. Die Stärke der dadurch provozierten Blutung wird in Graden beurteilt.

Der Befund wird, beginnend am Zahnfleischrand, durch einen roten Bereich, dessen Größe bei gradueller Abstufung der Stärke entspricht und dem numerischen Wert dargestellt. Bei Ja/Nein-Bewertung, wird nur im Falle von "Ja" ein Bereich der Stärke 5 dargestellt.

Zur Berechnung des Indexes siehe "Berechnung der Indizes für Plaque und Blutung".

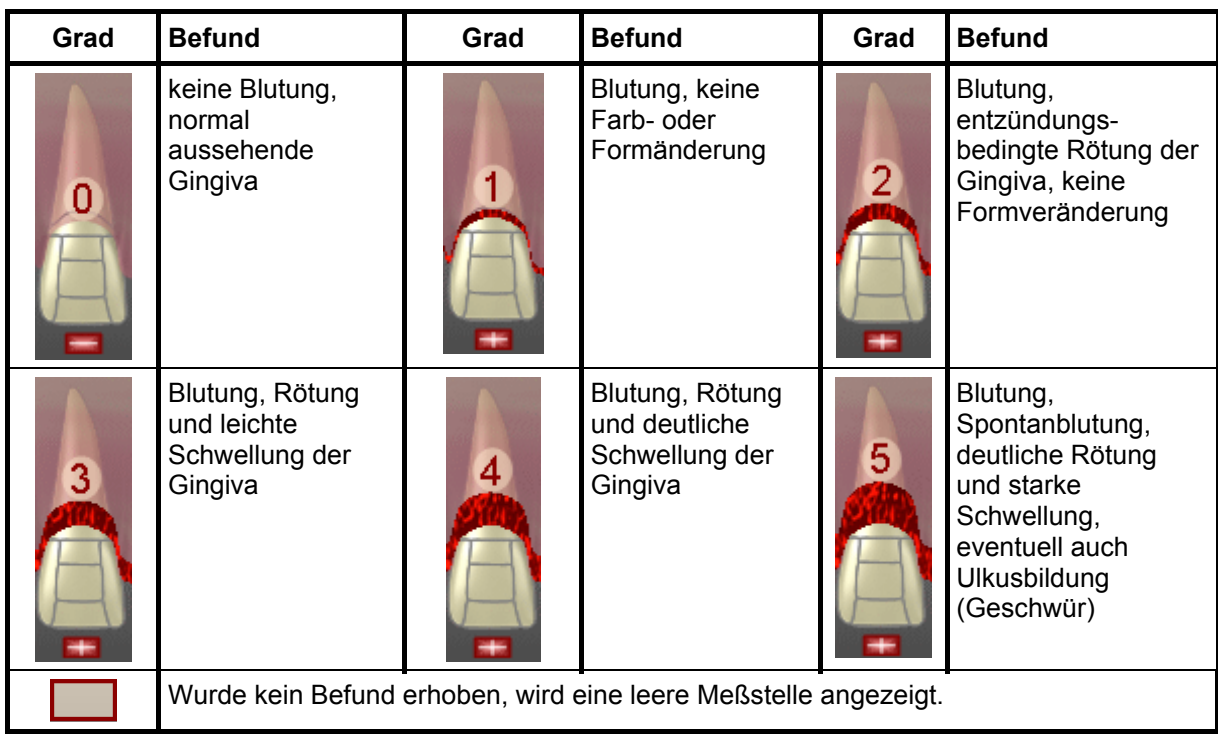

Abb. 11: Sulcus-Blutungs-Index - SBI

## **8.7.4. Papillen-Blutungs-Index - PBI**

Zur Ermittlung des **PBI** wird eine schonende Sondierung des Zahnfleischsulkus im Papillenbereich mit einer stumpfen Parodontalsonde durchgeführt. Der PBI wird kontralateral zum SBI abgelesen, also im ersten und dritten Quadranten oral, im zweiten und vierten Quadranten fazial.

Der Befund wird, beginnend am Zahnfleischrand, durch einen roten Bereich, dessen Größe bei gradueller Abstufung der Stärke entspricht und dem numerischen Wert dargestellt. Bei Ja/Nein-Bewertung, wird nur im Falle von "Ja" ein Bereich der Stärke 5 dargestellt. Siehe Abbildungen bei SBI.

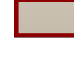

Je nach Quadrant liegt der Meßpunkt und damit das Rechteck oral oder fazial. Der Befund wird an dem Zahn dargestellt, der auf der mesialen Seite des Zwischenraumes liegt. Wurde kein Befund erhoben, wird eine leere Meßstelle angezeigt.

Zur Berechnung des Indexes siehe "Berechnung der Indizes für Plaque und Blutung".

## **8.7.5. Berechnung der Indizes für Plaque und Blutung**

Zur Begutachtung des Mundhygienestatus wird jeweils ein **Plaqueindex** und ein **Gingivaindex** herangezogen. Die Berechnung der Indizes hängt nicht von der Art des Befundes ob, sondern davon, ob eine graduelle Abstufung in der Bewertung erfolgt oder eine Ja/Nein-Entscheidung.

## Index bei gradueller Abstufung (QHI, PBI, SBI)

Zur Berechnung des Indexes werden die einzelnen Bewertungsgrade zusammengezählt und die Summe anschließend durch die Zahl der bewerteten Meßstellen geteilt. Das Ergebnis wird auf zwei Nachkommastellen genau in der **Statuszeile** sowie im Diagramm des Vergleichsschemas angezeigt (z.B.: SBI: 2,31)

## Index bei Ja/Nein-Entscheidung (API, PBI, SBI)

Zur Berechnung des Indexes wird die Zahl der ermittelten Meßstellen, die mit Ja beurteilt wurden, mit 100 multipliziert und anschließend durch die Zahl der begutachteten Meßstellen geteilt. Das Ergebnis wird als Prozentzahl in der **Statuszeile** sowie im Diagramm des Vergleichsschemas angezeigt (z.B.: SBI: 32%).

**Achtung!** Erst wenn Sie alle Meßstellen des Meßschemas beurteilt haben, ist der berechnete Index aussagekräftig.

## **8.7.6. Diagrammdarstellung der Indizes für Plaque und Blutung**

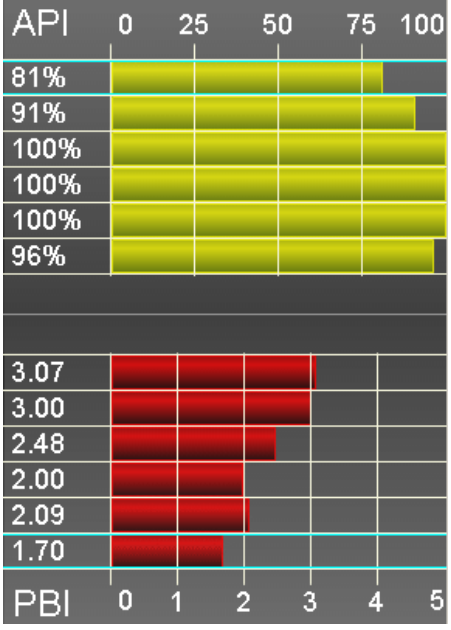

Die Indizes werden bei jeder relevanten Befundeingabe neu berechnet und für den aktuellen Befund in der **Statuszeile** angezeigt.

*Beispiel:* **PBI: 0.58 API: 16%** 

Wenn die Anzeige des **Vergleichsschema** aktiviert ist, werden diese Werte auch in den Balkendiagrammen aktualisiert.

In der oberen Hälfte werden die Indizes des Plaquebefundes (**API** oder **QHI**) mit gelben Balken und in der unteren Hälfte die Indizes der Blutungsbefunde (**SBI** oder **PBI**) mit roten Balken dargestellt.

Abb. 12: Diagrammdarstellung der Indizes für Plaque und Blutung

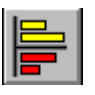

Über diese Schaltfläche oder den Menüpunkt "Ansicht - Vergleichsschema Diagramm", kann das Diagramm in der Darstellung vergrößert (s. Abb.) oder verkleinert werden. Im vergrößerten Zustand wird eine Scaleneinteilung für die genaue Unterteilung eingeblendet.

**Wichtig!** Wenn Sie sich für ein bestimmtes Meßschema bei einem Patienten entschieden haben, sollte dies zu einem späteren Zeitpunkt nicht mehr verändert werden, damit die Befunde vergleichbar bleiben. Sie haben allerdings die Möglichkeit, unter bestimmten Einschränkungen, die Befunde für API und QHI bzw. PBI und SBI in das jeweils andere Meßschema zu konvertieren.

Die Konvertierung geschieht automatisch, wenn Sie sich bei der **Auswahl des Plaqueindex** bzw. des **Blutungsindex** für die jeweils andere Variante entscheiden oder wenn Sie beim Blutungsindex die Art der Abstufung verändern. Die Konvertierung geschieht wie folgt.

#### Umwandlung von gradueller zu Ja/Nein Abstufung

Alle Befundwerte, die größer oder gleich Grad 1 sind, werden zu einer Ja-Bewertung; Grad 0 wird zu Nein.

#### Umwandlung von Ja/Nein zu gradueller Abstufung

Alle Ja-Bewertungen werden auf den Wert gesetzt wie er eingegeben wurde; die Nein-Bewertungen werden auf 0 gesetzt. Beachten Sie, daß bei der Eingabe von Ja/Nein Werte alle Werte größer oder gleich 1 wie Ja gewertet wurden.

#### Einschränkungen

Beachten Sie, daß sich bei der Auswahl eines anderen Meßschemas auch die Zahl der Meßstellen ändern kann (mal wird zwischen den Zähnen, mal an den Zähnen bewertet). Dadurch kann sich die Aussage des Index geringfügig ändern.

## **8.7.8. Befunde im Milchgebiß**

Wie in der Zahngrafik, können Sie sowohl **Milchzahnbefunde** als auch Befunde im bleibenden Gebiß eingeben.

Im **Vergleichsschema** für die IP-Befunde ist je Kiefer nur Platz für 16 Zähne. Bei der Erhebung des Mundhygienestatus wird es aber häufig vorkommen, daß noch Milchzähne vorhanden sind. An Zahnpositionen an denen ein Milchzahn statt des bleibenden Zahnes vorhanden ist, wird dieser befundet und an der entsprechenden Position des Vergleichsschemas eingetragen.

In der Praxis kann es vorkommen, daß beide, der Milchzahn und der bleibende Zahn, an einer Zahnpositionen vorhanden sind. In diesem Falle können beide befundet werden. Für die Berechnung des Indexes wird aber nur der Befund des bleibenden Zahnes berücksichtigt und nur dessen Befund wird in das Vergleichsschema eingetragen.

## **8.8. IP-Kalender**

Die übliche Einteilung der Individualprophylaxe in 3-Jahres-Programme ist lediglich den Abrechnungsmodalitäten von IP-Behandlungen im BEMA-Bereich geschuldet. Aus der Natur der Sache - Prophylaxe ist eine lebenslange Aufgabe - resultiert eine solche künstliche Einteilung nicht und in der GOZ gibt es diese auch nicht. Deshalb wird im IP-Kalender immer der gesamte Zeitraum erfaßt, in dem IP-Behandlungen vorliegen.

Um den Abrechnungsbestimmungen von IP-Leistungen des BEMA genüge zu tun und damit Sie eine Kontrolle über deren Einhaltung haben, ist es erforderlich den Beginn eines 3-Jahres-Programmes zu kennzeichnen. Dazu dient das Schlüsselwort "**ipbeg**" in der Behandlungshistorie. Das Beginnkennzeichen wird automatisch gesetzt, wenn Sie DENS*ip* für einen Patienten zum erstenmal aufrufen und damit signalisieren, daß eine Individualprophylaxe begonnen werden soll.

Wenn Sie ein weiteres 3-Jahres-Programm starten möchten, geben Sie vor der Erfassung der ersten ip1-Leistung das Kennzeichen "ipbeg" in der Behandlungshistorie ein.

#### **Hinweis zur Historie:**

Die Vorschriften des Bema für die Individualprophylaxe haben sich im Laufe der Zeit stark verändert. Inzwischen wurden viele Beschränkungen aufgehoben. Deshalb hat der IP-Kalender inzwischen seine Bedeutung für die Überwachung der Zeiträume verloren. Sie können ihn aber immer noch nutzen, um zu sehen, welche IP-Leistungen erbracht wurden.

## **8.8.1. Aufruf und Ansicht**

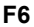

**F6** Der IP-Kalender ist durch einen Schieber getrennt, unterhalb des Zahnschemas angeordnet.

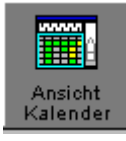

Wählen Sie zuerst die Ansicht "IP-Kalender" (F6), um diesen in optimaler Größe darzustellen oder bewegen Sie den Schieber, um das Fenster individuell anzupassen.

Im IP-Kalender werden **alle** bisher erbrachten IP-Leistungen halbjahresweise angezeigt. Zusätzlich sehen Sie hier welche IP-Leistungen Sie im **aktuellen** 3-Jahres-Programm laut BEMA erbringen dürfen. Wenn Sie das Kariesrisiko im Rahmen der halbjährlichen IP-Befundung ermittelt haben, können Sie im IP-Kalender dessen Entwicklung beurteilen.

Im Kalender wird, beginnend mit der ersten IP-Leistung oder wenn noch keine erbracht wurde, beginnend mit dem aktuellen Datum, für jedes Halbjahr eine Spalte angezeigt. In den Zeilen sind die möglichen IP-Leistungen und als letzte Leistung die 01 bzw. 001 angeordnet.

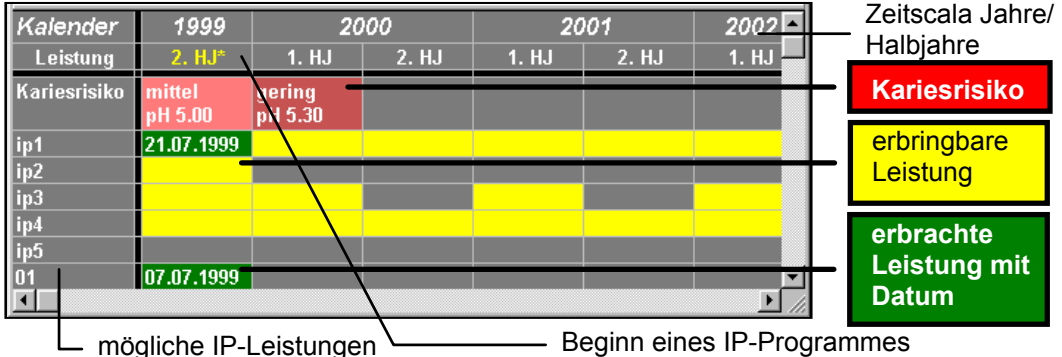

Sie können sich durch diese Darstellung schnell einen Überblick über den Behandlungsverlauf und die noch zu erbringenden Leistungen verschaffen. Halbjahre, in denen eine Leistung erbracht wurde, sind grün dargestellt. Das Datum der Erbringung ist dann im jeweiligen Feld eingetragen.

Die zu erbringenden (abrechenbaren) Leistungen werden gelb dargestellt und nur bei BEMA-Behandlungen und nur für das aktuelle (letzte) 3-Jahres-Programm angezeigt. Wenn alle gelben Felder durch grüne ersetzt sind, so ist das 3-Jahres-Programm abgeschlossen.

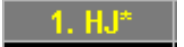

Der **Beginn** eines 3-Jahres-Programm wird im Kalender dadurch gekennzeichnet, daß das Halbjahr in der Zeitzeile hervorgehoben (gelber Text mit Stern \*) wird.

**Tip!** Wählen Sie im Menü "**Ansicht - Nur aktuelles IP-Programm**", wenn Sie die Anzeige auf 3 Jahre seit dem letzten Beginn eines IP-Programmes beschränken möchten.

## **8.9. Abbildungen im Kapitel Individualprophylaxe**

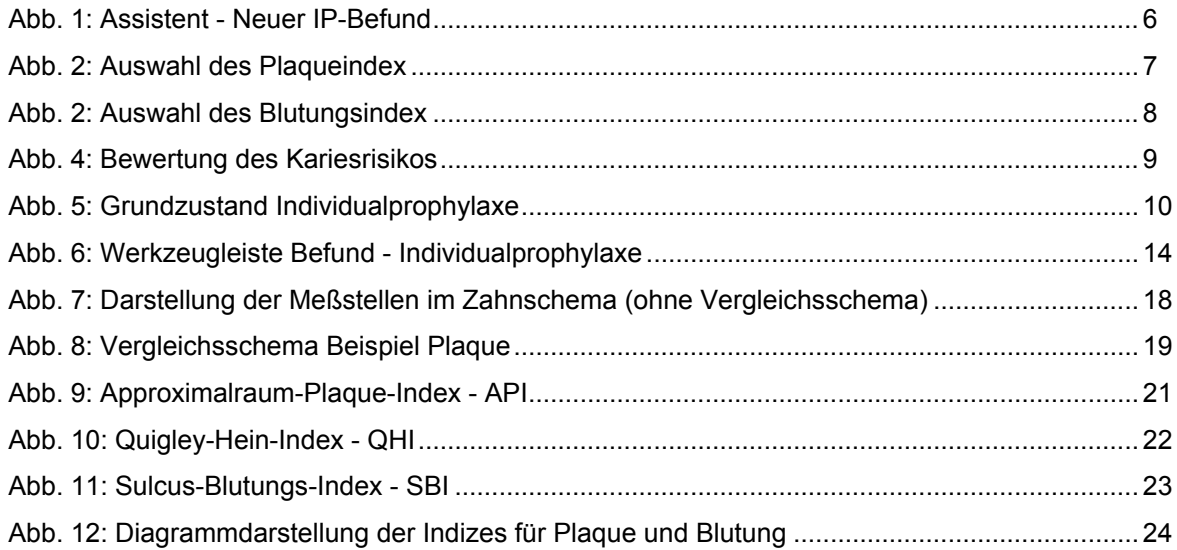

**DENSoffice** 

# 9. Kapitel - Parodontologie

## **Inhaltsverzeichnis**

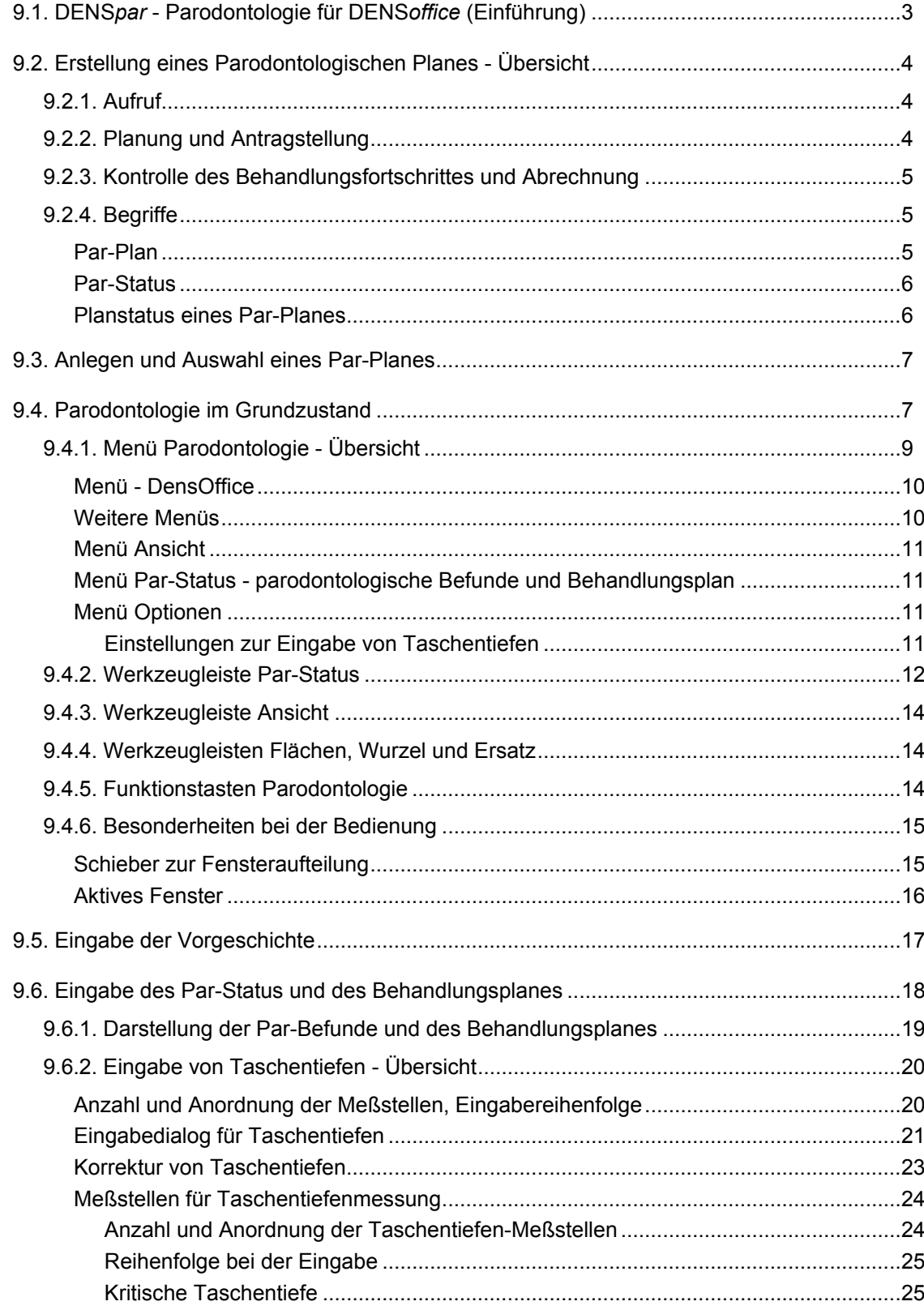

 $9 - 2$ **DENSoffice** 

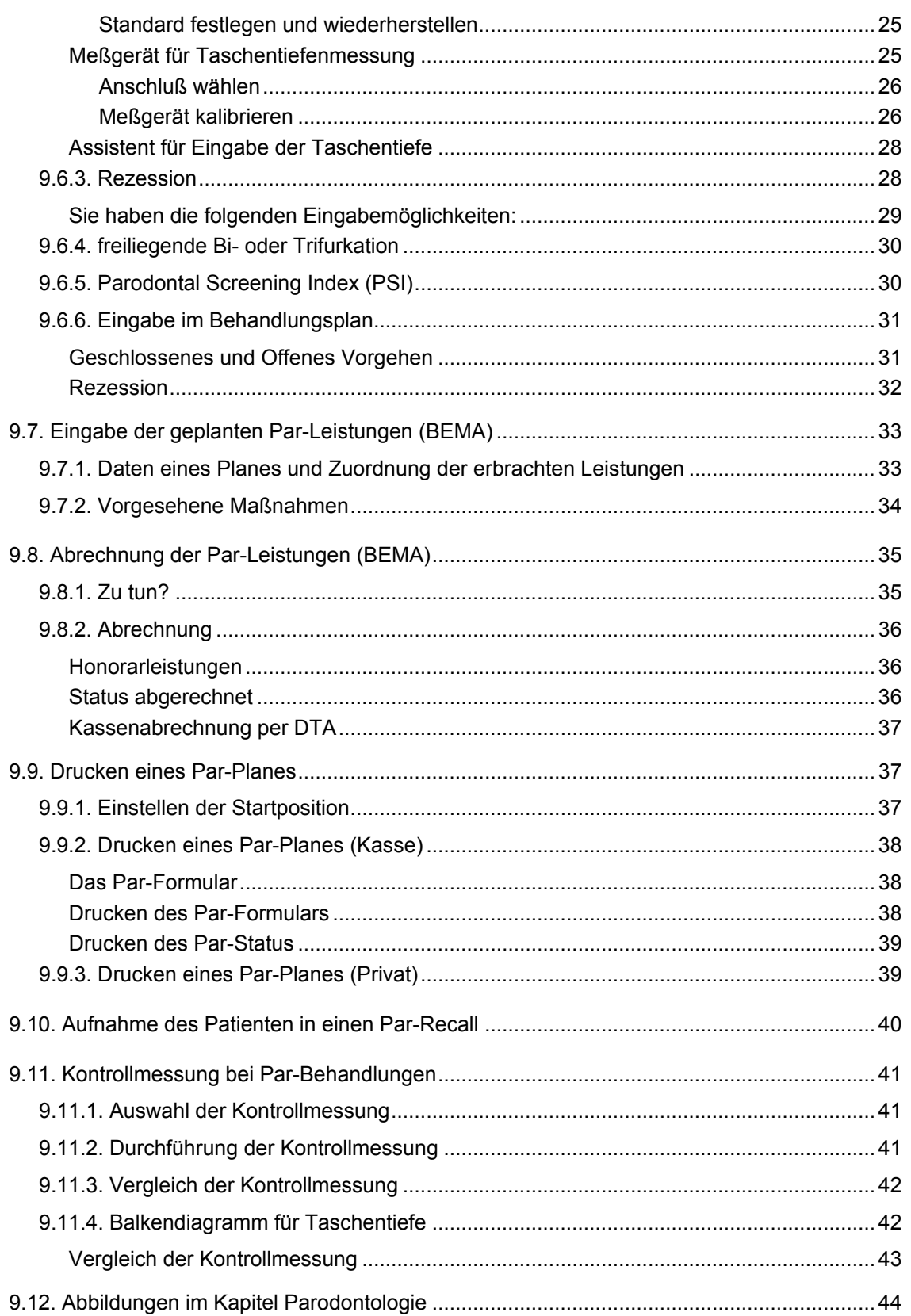

## **9.1. DENS***par* **- Parodontologie für DENS***office* **(Einführung)**

DENS stellt mit DENS*par* eine benutzerfreundliche Software vor, die nicht nur Befunderfassung und Antragstellung für Kassen- und Privatpatienten auch für den Ungeübten denkbar einfach macht, sondern auch die Langzeitdokumentation und Erfolgskontrolle.

Benutzerfreundlichkeit ist bei dieser Software oberstes Gebot! In eine ausgefeilte Zahngrafik werden an 2-6 Meßstellen Taschentiefen eingetragen. Die behandlungsfähigen Zähne werden dabei automatisch ausgewählt, desolate ausgeklammert. Die Eingabe kann über Tastatur und Maus erfolgen. Der besondere Pfiff ist die Möglichkeit der Integration von Taschentiefenmeßsensoren wie "Paroprobe Comp". Da der Meßdruck solcher Sensoren immer gleich ist, werden Messungen untereinander vergleichbar - eine Erfolgskontrolle wird möglich.

## **Anträge, Anträge, Anträge ...**

Nichts ist lästiger als Antragstellung und Abrechnung - ohne DENS*par*. Im BEMA-Bereich können Vorgeschichte, Status und Behandlungsplan bzw. Therapieergänzung, geplante und erbrachte Leistungen komplett in das digitale Formular eingetragen und weitgehend automatisiert abgerechnet werden. Für Privatpatienten ist der Ausdruck der Vorgeschichte auf dem Par-Formular möglich (wenn auch nicht obligatorisch). Der Par-Status kann in grafischer Form gedruckt werden. Der Druck von Kostenvoranschlägen und Privatliquidationen ist aus der Behandlungserfassung heraus möglich.

#### **Jenseits der Antragstellung!**

Überwiegend wird von bekannten Programmen nur die Antragstellung unterstützt. Wenn dies auch in DENS*par* natürlich ein wichtiger Bereich ist, geht dieses Programm weit darüber hinaus! Attachment-Gewinn/-Verlust kann an jedem Zahn in Form einer Balkengrafik im Vergleich zweier Messungen graphisch dargestellt (Ausdruck möglich!),

## **... Kontrolle ist besser!**

In einer "Zu tun"-Liste stellt DENS*par* die geplanten den bereits erbrachten Leistungen gegenüber. Abrechnungsverluste oder Rückbelastungen werden so sicher schon während der Behandlung vermieden.

#### **Integration in DENS***office***.**

DENS*par* nimmt Patienten automatisch in das Recall von DENS*office* auf. In DENS*visuell* können auch ohne explizite Par-Planung bereits parodontologische Befunde eingetragen werden.

#### **Systemvoraussetzungen**

PC mit dem Betriebssystem Microsoft-Windows für eine Bildschirmauflösung von mindestens 800x600 Pixeln, empfohlen 1024x768. Eine Farbtiefe von 64K wird empfohlen. Gegebenenfalls das Spracherkennungssystem DENS*speech* und/oder der Taschentiefenmeßsensor FloridaProbe, Paroprobe Comp oder Peri Control II.

#### **Hinweise zu gesetzlichen Bestimmungen**

Ab dem 1.1.2004 gibt es neue BEMA-Richtlinien zur Planung und Abrechnung. Dieses Handbuch beschreibt das Programm, wie es nach den neuen Richtlinien funktioniert. Für Pläne, die vor diesem Zeitpunkt erstellt wurden, funktioniert das Programm nach den alten Richtlinien. Eine Beschreibung derselben finden Sie kontextbezogen in der Onlinehilfe.

## **9.2. Erstellung eines Parodontologischen Planes - Übersicht**

Dieser Abschnitt gibt Ihnen eine Übersicht über die Schritte, die zur Erstellung eines **Par-Planes** erforderlich sind.

Da DENS*par* insbesondere bei der Befundeingabe auf der Zahngrafik von DENS*visuell* aufbaut, finden Sie viele Querverweise dorthin. Deshalb wird empfohlen, auch wenn Sie DENS*visuell* nicht benutzen, die **Hilfe zur Zahngrafik** zu Rate zu ziehen.

## **9.2.1. Aufruf**

- Über die Funktionstaste F5 "Parodontologie" in "Planung/Belege" oder Umschalt+F5 in der Behandlungserfassung rufen Sie das Modul DENS*par* auf.
- In der Planauswahl wählen Sie "Neu", um einen neuen Behandlungsplan oder eine Therapieergänzung anzulegen. Sie können auch eine private Par-Planung erstellen. Für private Par-Pläne wird im Modul DENS*par* nur die Aufnahme des Par-Status durchgeführt. Kostenvoranschläge und Abrechnung erfolgen aus der Behandlungserfassung heraus.
- Danach befindet sich die Parodontologie im **Grundzustand** und Sie können mit der Planung beginnen. Der **aktuelle Befund** wird in den Par-Status übernommen. Ggf. erfolgt zuvor automatisch eine Befundfortschreibung.

## **9.2.2. Planung und Antragstellung**

Sie entscheiden, in welcher Reihenfolge die folgenden Schritte zu erledigen sind. Für Anfänger wird die folgende Reihenfolge empfohlen.

- Über die Funktionstaste F3 füllen Sie die Angaben zur **Vorgeschichte** des Patienten aus. Drucken Sie ggf. die Daten gleich auf die erste Seite des Par-Formulars. Die Vorgeschichte beenden Sie wieder über F3.
- Im Zahnschemafenster geben Sie die Befunde für den **Par-Status** und den **Behandlungsplan** ein.
- Beginnen Sie dabei am besten mit der Eingabe der **Taschentiefen**. Ein Assistent hilft ihnen bei der Wahl der möglichen Einstellungen. Bei Überschreitung des kritischen Wertes wird dieser rot dargestellt. Entscheiden Sie dann, ob Sie geschlossenes oder offenes Vorgehen für die Behandlung wählen.
- Geben Sie die **sonstigen Par-Befunde** ein, wie Lockerung, Rezession, kariöse, fehlende Zähne, usw.
- In der Ansicht **Risikoprofil** können Sie die Behandlungswürdigkeit aller Zähne beurteilen und eine Risikobewertung für das gesamte Gebiß vornehmen. Weitere Informationen zu diesem Thema finden Sie im Kapitel "Zahngrafik".
- Ergänzen Sie die Angaben im **Behandlungsplan**. Kreuzen Sie für jeden zu behandelnden Zahn Zahn an, ob Sie "geschlossenes" oder "offenes" Vorgehen planen.
- Im Leistungsfenster (F6) geben Sie die Anzahl der **geplanten BEMA-Leistungen** ein. Für die Leistungen P200 bis P203 ergibt sich die Anzahl aus dem im Behandlungsplan eingegebenen geplanten geschlossenen oder offenen Vorgehen.
- Sie haben nun alle Angaben für die **Beantragung** eingegeben und können diese nun über die Funktionstaste F4 **ausdrucken**. Bedrucken Sie nacheinander die Formulare Blatt 1 und Blatt 2 (Teil Planung). Wenn Sie mit dem Ergebnis zufrieden sind, setzen Sie den Planstatus auf "**ausgehändigt**". Damit ist die Planungsphase abgeschlossen und Sie können die Parodontologie mit F12 verlassen.

### **9.2.3. Kontrolle des Behandlungsfortschrittes und Abrechnung**

- Sobald der Plan **bewilligt** ist, werden Sie mit der Behandlung des Patienten beginnen. Tragen Sie die erbrachten Leistungen wie jede andere Leistung in die Behandlungshistorie (**Leistungserfassung**) ein. Für Leistungen, die über den Par-Plan abgerechnet werden sollen, wählen Sie vor der Eingabe die Abrechnungsart "Parodontologie" und die Plannummer des Par-Planes.
- Um den Behandlungsfortschritt zu kontrollieren und den Par-Plan abzurechnen, rufen Sie erneut die Parodontologie auf und "öffnen" den Plan zur Bearbeitung.
- In der Ansicht "Befund" (F5) können Sie sich den Befund bei der Ersterhebung vergegenwärtigen. Um Attachment-Gewinn/-Verlust festzustellen, können Sie **Kontrollmessungen** (F11) der Taschentiefen durchführen und Vergleichswerte für Rezession und andere Par-Befunde dokumentieren.
- Um den Behandlungsfortschritt zu kontrollieren, d.h. zu überprüfen, welche der geplanten Leistungen schon erbracht wurden und welche noch zu erbringen sind, stellen Sie die Ansicht "Leistungen" (F6) ein und studieren Sie die "**Zu Tun - Liste**". In der Spalte **Abrechnung** sehen Sie zugleich Ihr bisheriges Abrechnungsergebnis.
- Ist die Behandlung abgeschlossen, **drucken** Sie den **Abrechnungsteil** auf das Par-Formular Blatt 2 (F4). Wenn Sie mit dem Ergebnis zufrieden sind, setzen Sie den Planstatus auf "**abgerechnet**". Es wird automatisch vorgeschlagen, den Patienten in einen **Recall** aufzunehmen. Damit ist die Abrechnungsphase abgeschlossen und Sie können die Parodontologie mit F12 verlassen.
- Auch nach Abschluß der Par-Behandlung können weitere, auf den Par-Plan bezogene, **Kontrollmessungen** vorgenommen werden, um die Entwicklung des Par-Befundes zu verfolgen.

## **9.2.4. Begriffe**

#### Par-Plan

Eine Parodontologie-Behandlung erstreckt sich über einen längeren Zeitraum und kann verschiedene Behandlungsleistungen erfordern, die geplant, von der Krankenkasse genehmigt, ausgeführt und dann abgerechnet werden. Um alle diese Vorgänge inhaltlich und datentechnisch zusammenzuhalten, wird der Begriff des **Par-Planes** mit einer internen laufenden Nr. eingeführt (vergleichbar mit einem Prothetik-Plan), der alle diese Daten umfaßt und die Bearbeitungsschritte widerspiegelt. Dabei gibt es Unterschiede zwischen privat- und kassenversicherten Patienten.

**Kasse:** Die Planerstellung umfaßt die zu erbringenden - **geplanten** - **Leistungen** und muß zusammen mit dem **Par-Status** (Formular Blatt 1) und zusätzlichen Angaben zur **Vorgeschichte** (Formular Blatt 2) des Patienten bei der Kasse eingereicht werden. Die Abrechnung erfolgt ebenfalls über das Par-Formular (Blatt 2).

Für einen abgeschlossenen Par-Plan kann ein Plan zur **Therapieergänzung** bei der Kasse eingereicht werden, wenn sich herausstellt, daß in bestimmten Fällen ein offenes Vorgehen erforderlich wird. In diesem Fall wir nur Blatt 1 als Therapieergänzung ausgefüllt und bei der Kasse eingereicht.

**Privat:** Nach der Aufnahme des Par-Status, kann innerhalb der Behandlungserfassung ein **Kostenvoranschlag** erstellt und ausgedruckt werden. Der Par-Status kann innerhalb der Parodontologie auf einem Blanko A4-Blatt gedruckt werden. Die Abrechnung erfolgt in der Behandlungserfassung.

Wenn der Plan und somit die Kostenübernahme durch die Krankenkasse **bestätigt** ist, kann mit der **Par-Behandlung** begonnen werden.

Bei Kassenplänen erfolgt die Abrechnung innerhalb der Parodontologie. Für private Par-Pläne wird in DENS*par* nur die Aufnahme des Par-Status durchgeführt. Kostenvoranschläge und Abrechnung erfolgen aus der Behandlungserfassung heraus.

#### Par-Status

Der **Par-Status** ist Teil des Planes und umfaßt alle parodontologischen Befunde, die zahnbezogen (im Zahnschema) erfaßt werden.

#### Planstatus eines Par-Planes

Die Ausführung systematischer parodontologischer Arbeiten gliedert sich zeitlich in mehrere Phasen, die zudem inhaltlich aufeinander aufbauen. Insbesondere gibt es bei Kassenpatienten einen streng formalen Ablauf:

#### **Planung >> Plan ausgehändigt >> Bewilligung >> Behandlung >> Abrechnung**

Um diesen logischen Ablauf in der Bearbeitung zu unterstützen, gibt es innerhalb der Parodontologie einen Sicherheits- und Orientierungmechanismus - den **Planstatus** (wie in der Prothetik).

Obwohl es in der Privat-Parodontologie diesen strengen Formalismus nicht gibt - insbesondere entfällt hier die Bewilligung durch die Kasse - wurde auch hier dieses Phasenmodell umgesetzt, um den Benutzer vor versehentlichen Änderungen zu schützen und die Datenkonsistenz zu gewährleisten.

Der Planstatus erzwingt die Abarbeitung in der genannten Reihenfolge. Hierbei ist allerdings die Mitarbeit des Anwenders gefordert. Dieser muß für die aktuell bearbeitete Phase explizit (durch Ankreuzen des entsprechenden Kontrollkästchens im **Fenster Leistungen**) bestimmen, wann die Bearbeitung dieses Abschnitts beendet ist. Nach Beendigung einer Phase, ist diese für das Editieren gesperrt und Sie können mit der Bearbeitung des nächsten Abschnittes fortfahren. "Für das Editieren gesperrt" bedeutet nicht, daß Sie dort nie wieder etwas verändern können. Wenn Sie doch noch etwas ändern wollen, entfernen Sie das Kreuz für den jeweiligen Planstatus. Nach ausdrücklicher Bestätigung ist dann eine weitere Bearbeitung möglich. Der Planstatus wird dann zurückgesetzt.

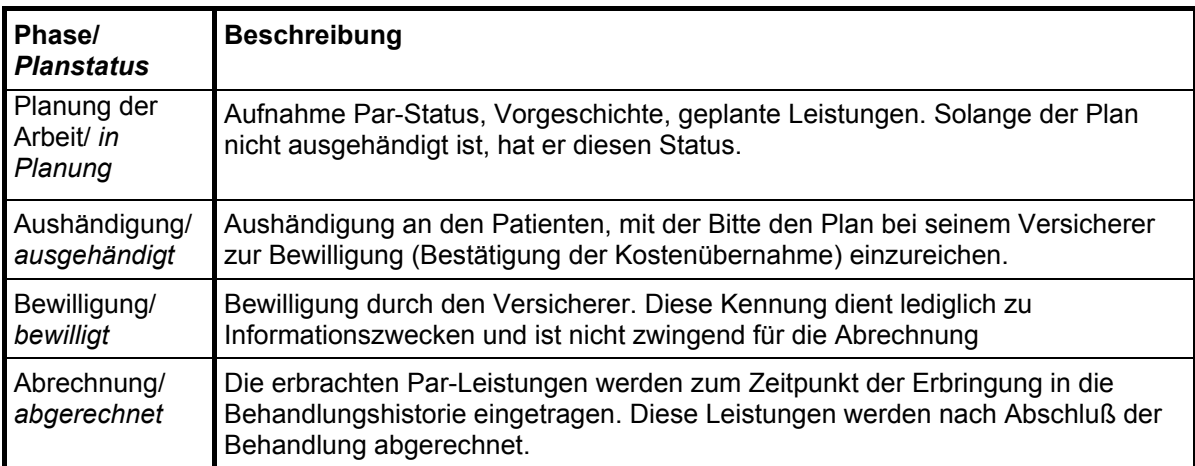

Beim Abschluß der Bearbeitungsphasen "ausgehändigt" und "abgerechnet" durch Ankreuzen der Kontrollkästchen im Leistungsfenster, wird dieser Vorgang durch das automatische Eintragen von entsprechenden **Notizen in der Behandlungshistorie** des jeweiligen Patienten protokolliert. Das Rücksetzen (stornieren) dieser Phasen erzeugt ebenfalls entsprechende Notizeinträge.

## **9.3. Anlegen und Auswahl eines Par-Planes**

Über die Funktionstaste F5 "Parodontologie" in "Planung/Belege" oder Umschalt+F5 in der Behandlungserfassung rufen Sie das Modul DENS*par* auf. Daraufhin erscheint der Planauswahl-Dialog.

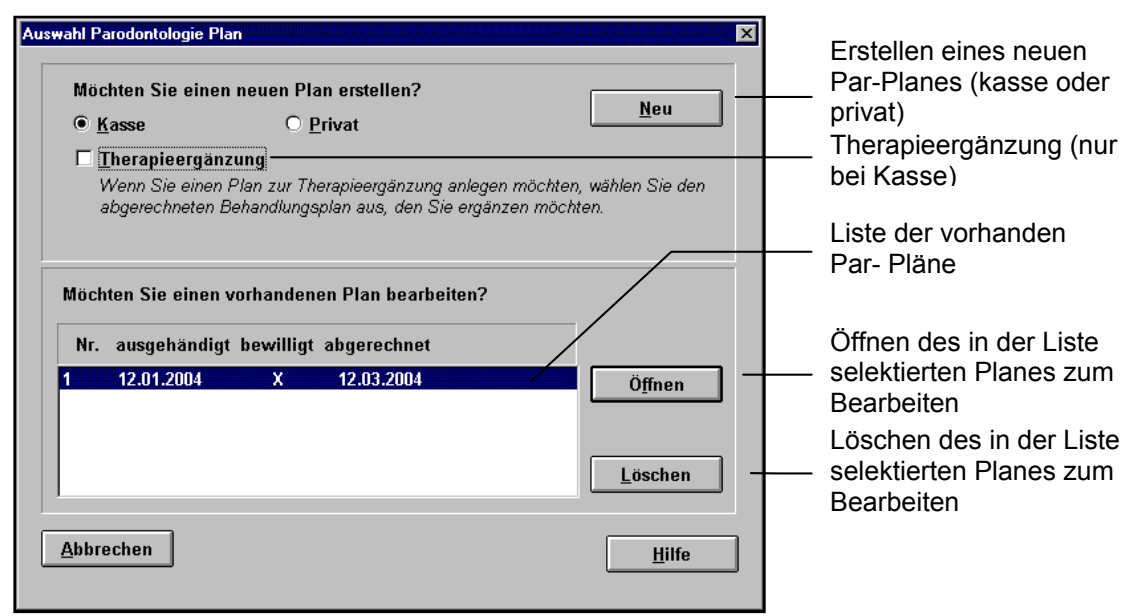

Abb. 1: Anlegen und Auswahl eines Par-Planes

Wählen Sie die Schaltfläche "**Neu**", um einen neuen Par-Plan anzulegen. Sie können für Kassenpatienten sowohl eine **Kassenplanung** (Standard) als auch eine **Privatplanung** erstellen, indem Sie die entsprechende Option setzen.

Wenn Sie eine **Therapieergänzung** für einen bereits abgeschlossenen Parodontologieplan beantragen möchten (nur bei Kassenplänen), so kreuzen Sie das Kontrollkästchen "Therapieergänzung" an. In der Liste werden dann alle bereits abgeschlossenen Pläne angezeigt. Wählen Sie denjenigen aus, den Sie ergänzen möchten und betätigen Sie dann die Schaltfläche "**Neu**". In diesem Zustand ist das "Öffnen" und "Löschen" eines Planes nicht möglich.

Wenn Sie einen vorhandenen Plan weiterbearbeiten möchten, wählen Sie diesen in der Liste aus und betätigen dann die Schaltfläche "**Öffnen**".

Danach befindet sich die Parodontologie im Grundzustand und Sie können mit der Planung beginnen. Bei einem neuen Plan wird der aktuelle Befund in den Par-Status übernommen. Ggf. erfolgt zuvor automatisch eine Befundfortschreibung.

Bei Betätigung der Schaltfläche "**Löschen**" wird der gerade in der Liste selektierte Plan aus der Datenbank gelöscht. Das Löschen erfolgt nur nach Ihrer nochmaligen Bestätigung.

**Vorsicht!** Alle Daten dieses Planes gehen verloren!! Das Löschen kann nicht rückgängig gemacht werden!

## **9.4. Parodontologie im Grundzustand**

Nach dem Aufruf von DENS*par* über die Funktionstaste F5 "Parodontologie" in "Planung/Belege" oder Umschalt+F5 in der Behandlungserfassung und der Auswahl des zu bearbeitenden Planes befindet sich die Parodontologie im Grundzustand.

Es werden drei Fenster nebeneinander dargestellt. Das **Zahnschema-Fenster** für die Befundeingabe/Behandlungsplan und das **Leistungsfenster** für die Planung und Abrechnung von BEMA-Leistungen, sind untereinander in einem gemeinsamen Rahmen angeordnet. Sie sind durch eine bewegliche Linie (Schieber) getrennt, über den die Fensteraufteilung verändert werden kann. Das Rahmenfenster kann in seiner Größe verändert, als Vollbild geschaltet oder iconisiert werden. wobei sich das Zahnschema der Fenstergröße anpaßt.

Desweiteren gibt es ein **Zoom-Fenster,** in dem der aktuell bearbeitete Zahn vergrößert dargestellt wird. Hier lassen sich einzelne Zahnteile besonders bequem bearbeiten. Alle Eingaben können sowohl im Zahnschema als auch im Zoom vorgenommen werden.

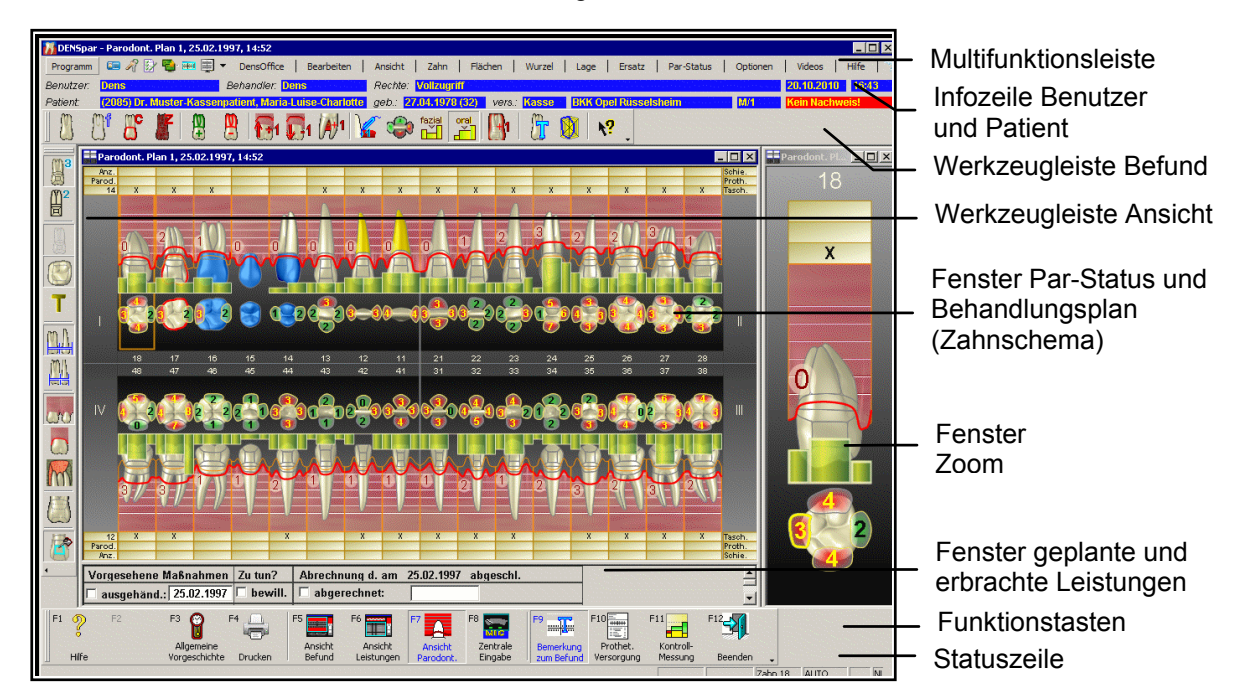

Abb. 2: Grundzustand der Parodontologie

In der **Titelzeile** des Hauptfensters steht neben dem Programmnamen der aktuelle parodontologische Plan.

Unter der Titelzeile befindet sich die **Multifunktionsleiste** mit dem **Menü** der Anwendung. In diesem Menü werden zusätzliche Funktionen zur Auswahl angeboten, die im aktuellen Programmteil zur Verfügung stehen. (Die am häufigsten verwendeten Funktionen sind schnell über die Funktionstasten bzw. weitere Werkzeugleisten erreichbar.)

Die Infozeilen "**Benutzer**" und "**Patient**" informieren Sie über den angemeldeten Benutzer und die wichtigsten Daten des ausgewählten Patienten (Weitere Informationen dazu im Kapitel "Office").

Die **Werkzeugleiste Befund** (Toolbar) erscheint unterhalb des Menüs und enthält die am meisten gebrauchten Funktionen zur Befundaufnahme am selektierten Zahn, die durch Anklicken der Schaltflächen mit der Maus ausgelöst werden können.

Die **Werkzeugleiste Ansicht** erscheint auf der linken Fensterseite und enthält häufig verwendete Ansichtsoptionen

Die **Funktionstasten** am unteren Rand des Programmfensters entsprechen den Funktionstasten F1 bis F12 auf Ihrer Tastatur. Über die Funktionstasten haben Sie einen schnellen Zugriff auf häufig benötigte Funktionen zur Bearbeitung und Ansicht des gesamten Befundes.

In der **Statuszeile** (s. Zahngrafik) werden Informationen zum aktuellen Zustand (Status) angezeigt.

Die Ansicht des Hauptfensters kann den persönlichen Vorlieben entsprechend und an die Arbeitssituation angepaßt, sehr variabel gestaltet werden. Neben der Größenänderung der Arbeitsfenster, ist es auch möglich Werkzeugleiste, Statuszeile und Funktionstasten ein- oder auszublenden (Menü Ansicht).

## **9.4.1. Menü Parodontologie - Übersicht**

**Menüpunkt Funktion** DensOffice Allgemeine DENS*office*-Funktionen und solche, die den gesamten Par-Plan betreffen, sowie Übergang zu anderen Modulen. Bearbeiten Bearbeitungsfunktionen Ansicht Das Menü Ansicht bietet Optionen für die Darstellung des Zahnschemas, sowie das Ein- und Ausblenden von Fensterelementen. Über die Darstellungsoptionen können Sie die Anzeige der Zähne, des Zahnschemas und der Befunde beeinflussen. Zahn Befunde für einen Zahn als Ganzes Flächen Eingabemodus für Flächenbefunde und Füllungsmaterial festlegen Wurzel Eingabemodus für Wurzelbefunde festlegen Lage Befunde zur Lage und Anlage eines Zahnes Ersatz Befunde für Zahnersatz Par-Status Par-Befunde, insbesondere Eingabe der Taschentiefen. Eingaben im Behandlungsplan Optionen Einstellungen zur Eingabeprüfung, schnellen Eingabe und Befundanzeige. Einstellungen zur Eingabe von Taschentiefen. Videos Der Menüpunkt Videos enthält eine Auswahlgalerie mit den Aufklärungsvideos von DENS*marketing.* Siehe Abschnitt *"*Videos abspielen*".* Hilfe Über den Menüpunkt Hilfe rufen Sie die Online-Hilfe von DENS*office* auf. Hier haben Sie auch Zugriff auf die Systeminfo und können die Fernwartung starten. Siehe "Menü im Grundzustand von DENS*office*". **Tip!** Benutzen Sie den Hilfecursor - eine spezielle kontextsensitive Hilfe -, um Informationen zu bestimmten Teilen der Zahngrafik zu erhalten. Wählen Sie dazu die Hilfecursor (Umschalt+F1) oder drücken Sie auf die Schaltfläche in ۰2 der Werkzeugleiste Befund. Der Mauszeiger erhält daraufhin ein Fragezeichen zur Seite gestellt. Klicken Sie dann auf das Bildschirmelement, z.B. Menüpunkt oder Schaltfläche, zu dem Sie Hilfe erwarten. Es erscheint dann das Hilfefenster zu dem ausgewählten Thema. Der Hilfecursor verschwindet dann wieder. In einem Dialog sehen Sie den Copyright-Vermerk und die Versionsnummer Info DENS*par* von DENS*par*.

Die Parodontologie bietet das folgende Hauptmenü.

## Menü - DensOffice

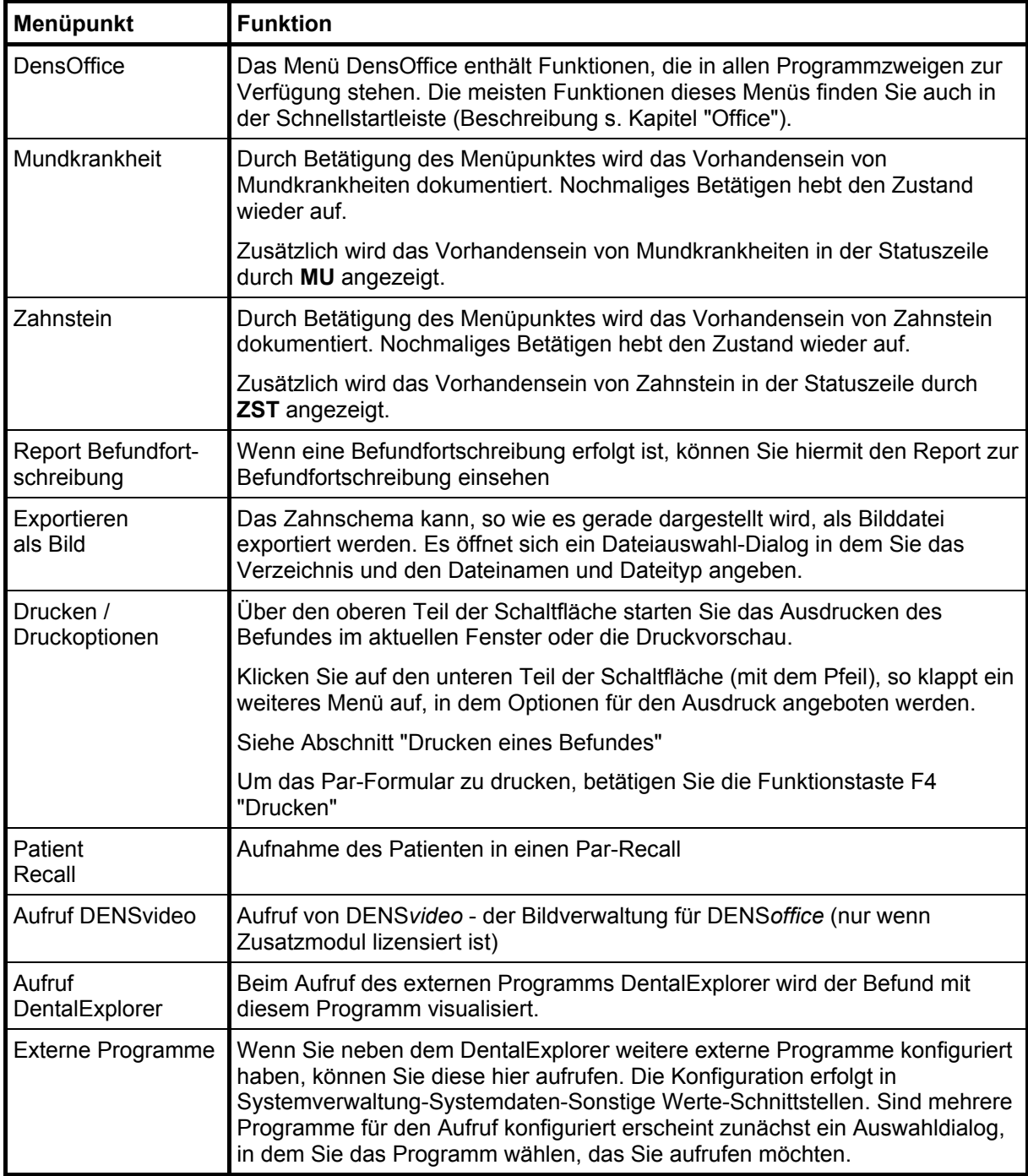

## Weitere Menüs

Die weiteren Menüs Bearbeiten, Ansicht, Zahn, Flächen, Wurzel, Lage, Eratz, IP/Par, Optionen, Videos und Hilfe entsprechen im wesentlichen denen der "normalen" Befundaufnahme (s. Kapitel "Zahngrafik"). Im folgenden werden nur die Menüpunkte beschrieben, die speziell für dieses Programm hinzugefügt wurden.

#### Menü Ansicht

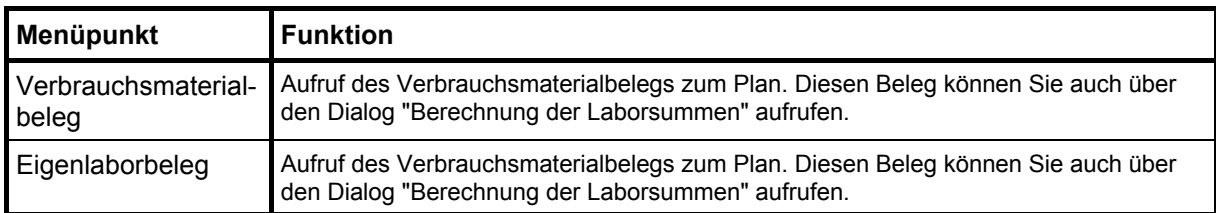

## Menü Par-Status - parodontologische Befunde und Behandlungsplan

Parodontologische Befunde können sowohl in der Parodontologie bei der Aufnahme des Par-Status als auch bei der "normalen" Befundaufnahme innerhalb der Zahngrafik eingegeben werden.

Das Menü entspricht im wesentlichen den Funktionen der Werkzeugleiste (Beschreibung s. dort). Im folgenden werden nur die Menüpunkte beschrieben, die darin nicht enthalten sind.

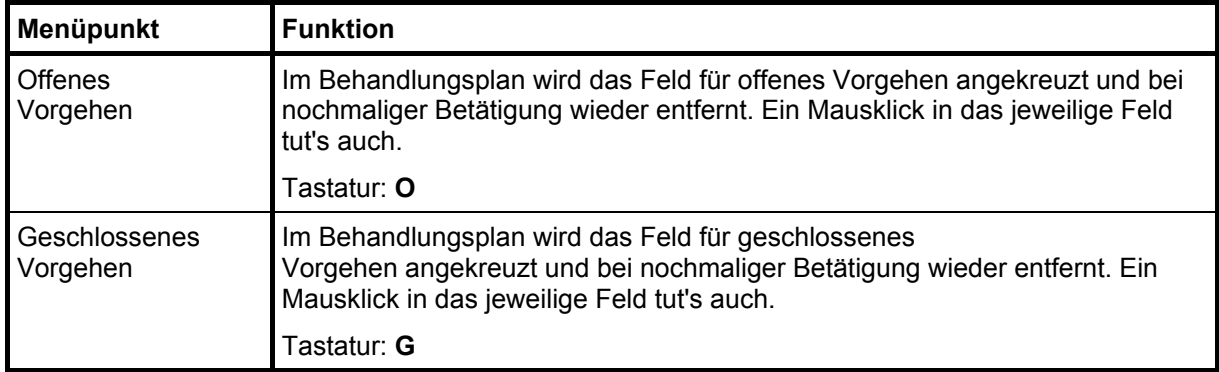

#### Menü Optionen

Die Einstellungen zur Eingabeprüfung, schnellen Eingabe und Befundanzeige, usw entsprechen denen der Befundaufnahme (s. Kapitel Zahngrafik)

## *Einstellungen zur Eingabe von Taschentiefen*

Für die Eingabe von Taschentiefen gibt es eine Reihe von Einstellungen, die es ermöglichen, den Vorgang der Eingabe den Praxisgegebenheiten (Geräteausstattung) und persönlichen Präferenzen des Eingebenden anzupassen.

Dies betrifft:

- Die Festlegung von Anzahl und Anordnung der **Meßstellen der Taschentiefen**
- Einstellungen für das **Taschentiefen-Meßgerät**

Wählen Sie den entsprechenden Menüpunkt, um diese Einstellungen im Dialog vorzunehmen. Wenn Sie den Vorgang der Taschentiefenmessung starten, werden die aktuellen Einstellungen benutzt. Möchten Sie diese Einstellungen vor jeder Messung kontrollieren, was für Anfänger oder gelegentliche Benutzer empfohlen wird, setzen Sie die Option "**Taschentiefe Assistent benutzen**". Es wird dann vor der Messung der hilfreiche Assistent für die Eingabe der Taschentiefe gestartet. Diese Option ist standardmäßig gesetzt (ein Häkchen vor dem Menüpunkt zeigt dies an) und kann durch nochmalige Auswahl abgeschaltet werden.

## **9.4.2. Werkzeugleiste Par-Status**

Die Werkzeugleiste (Toolbar) erscheint unterhalb des Menüs und enthält die am meisten gebrauchten Funktionen zur Befundaufnahme am selektierten Zahn, die durch Anklicken mit der Maus ausgelöst werden können.

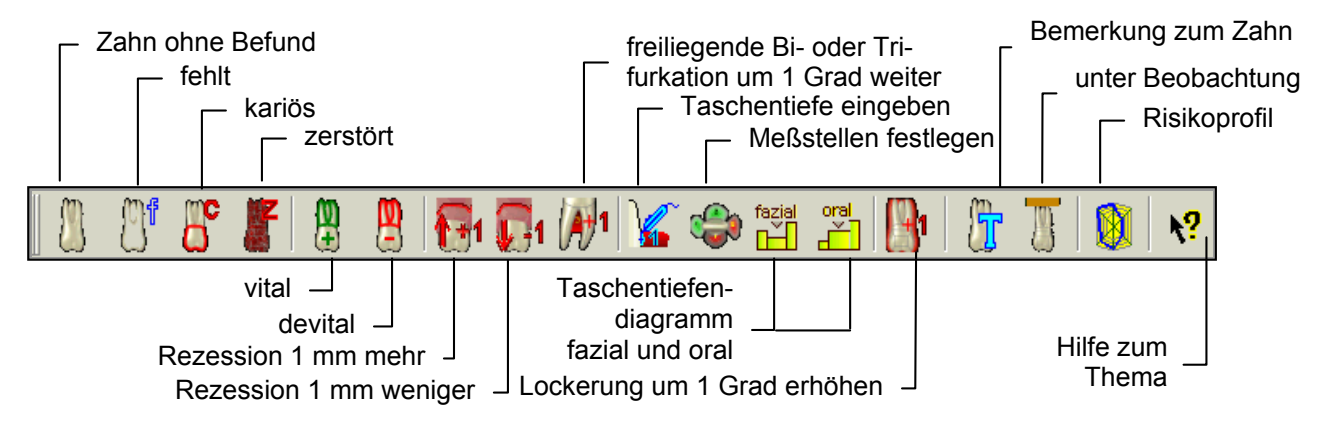

#### Abb. 3: Werkzeugleiste Befund - Parodontologie

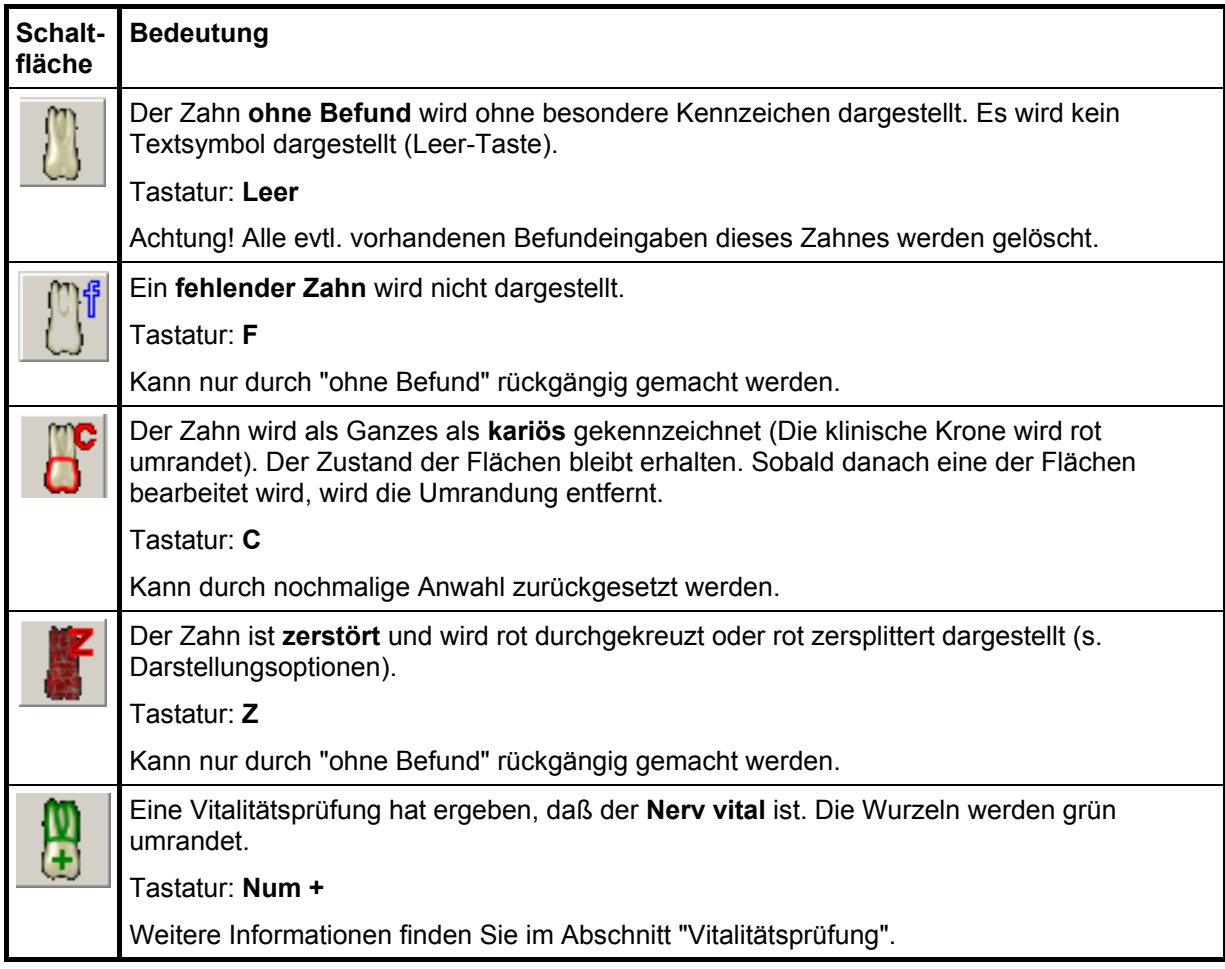

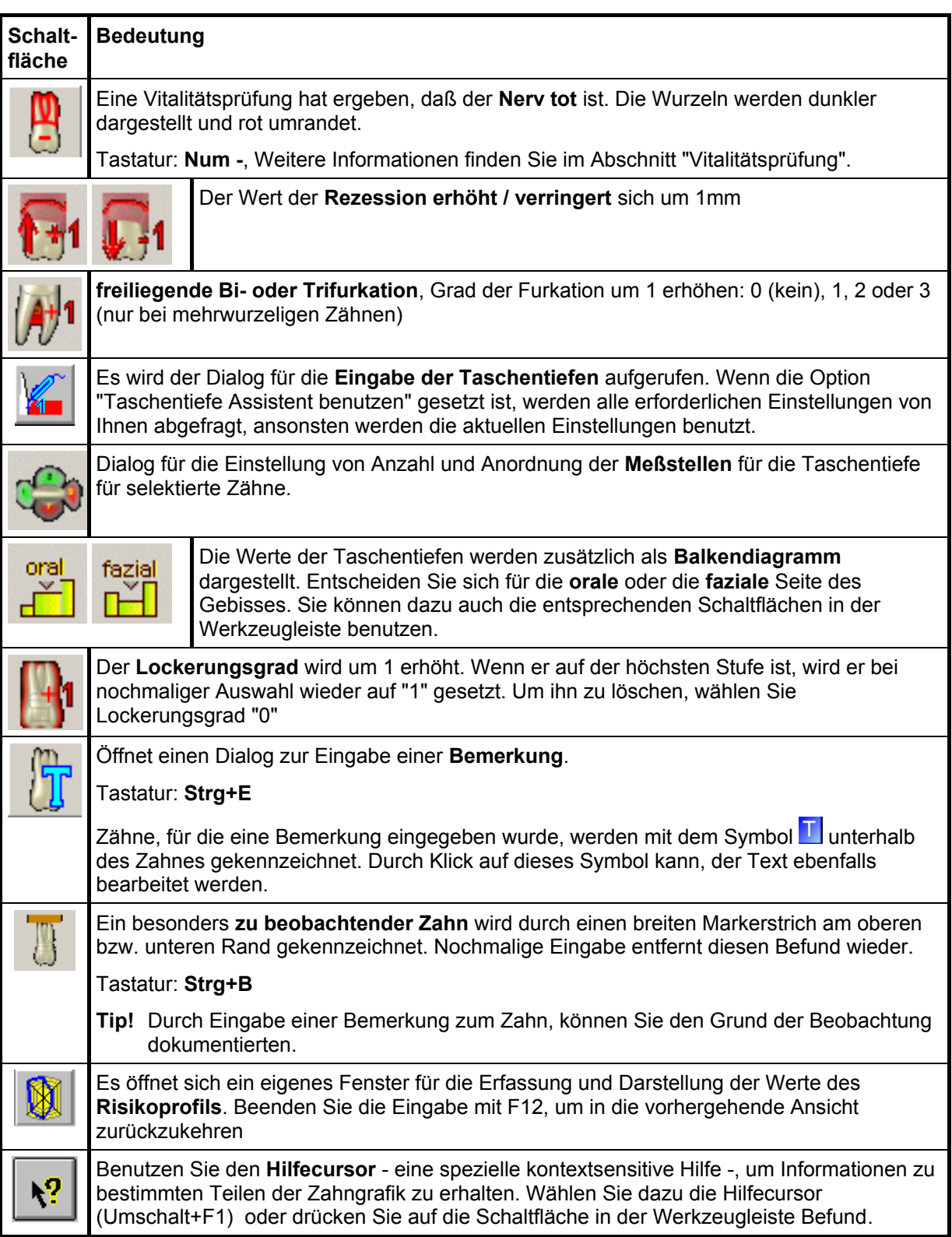

Auf den einzelnen Schaltflächen werden die Funktionen sinnbildlich dargestellt. Diese Darstellung korrespondiert mit der Darstellung des entsprechenden Befundes. Neben der Auswahl eines Werkzeuges, haben die Schaltflächen noch die Funktion einer Zustandsanzeige für die Zähne in der aktuellen Selektion (ein oder mehrere markierte Zähne). Zudem werden nur die Schaltflächen freigegeben, deren Funktionen für die Zähne in der aktuellen Selektion zulässig sind.

Der Zustand einer Schaltfläche wird immer durch einen Erlaubnis-Wert und einen Status-Wert charakterisiert. Der Zustand der Schaltflächen entspricht dem Zustand der zugehörenden Menüpunkte. Eine Erläuterung dieser Zustände am Beispiel der Schaltfläche für eine Krone finden Sie im Kapitel Zahngrafik.

Um die Werkzeugleiste ein- oder auszublenden, wählen Sie Werkzeugleiste aus dem Menü **Ansicht - Symbolleisten.**

## **9.4.3. Werkzeugleiste Ansicht**

Die Werkzeugleiste Ansicht erscheint auf der linken Fensterseite und enthält häufig verwendete Ansichtsoptionen (Siehe Kapitel Zahngrafik).

## **9.4.4. Werkzeugleisten Flächen, Wurzel und Ersatz**

Die Auswahl-Werkzeugleisten "Flächen", "Wurzel" und "Ersatz" sind in erster Linie für die Befundaufnahme (s. Kapitel "Zahngrafik") gedacht, sind aber auch in der Parodontologie verfügbar. Da hier jedoch solche Befunde eher selten eingegeben werden, sind sie hier standardmäßig abgeschaltet. Um eine Werkzeugleiste ein- oder auszublenden, wählen Sie den Eintrag für die Werkzeugleiste aus dem Menü "**Ansicht - Symbol- und Werkzeugleisten - Alle anzeigen/Weitere**".

## **9.4.5. Funktionstasten Parodontologie**

Die Funktionstasten am unteren Rand des Programmfensters entsprechen den Funktionstasten F1 bis F12 auf Ihrer Tastatur. Über die Funktionstasten haben Sie einen schnellen Zugriff auf häufig benötigte Funktionen. Die Funktionstasten können auch mit der Maus angeklickt werden.

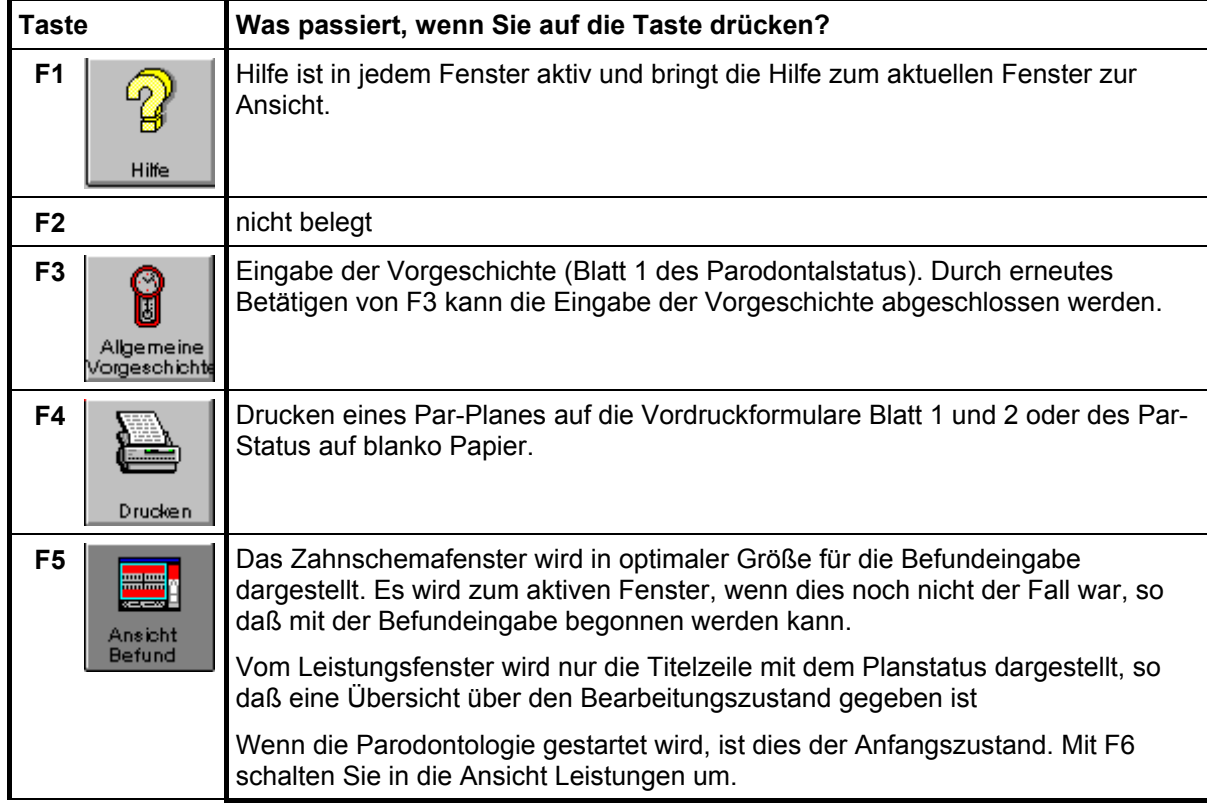

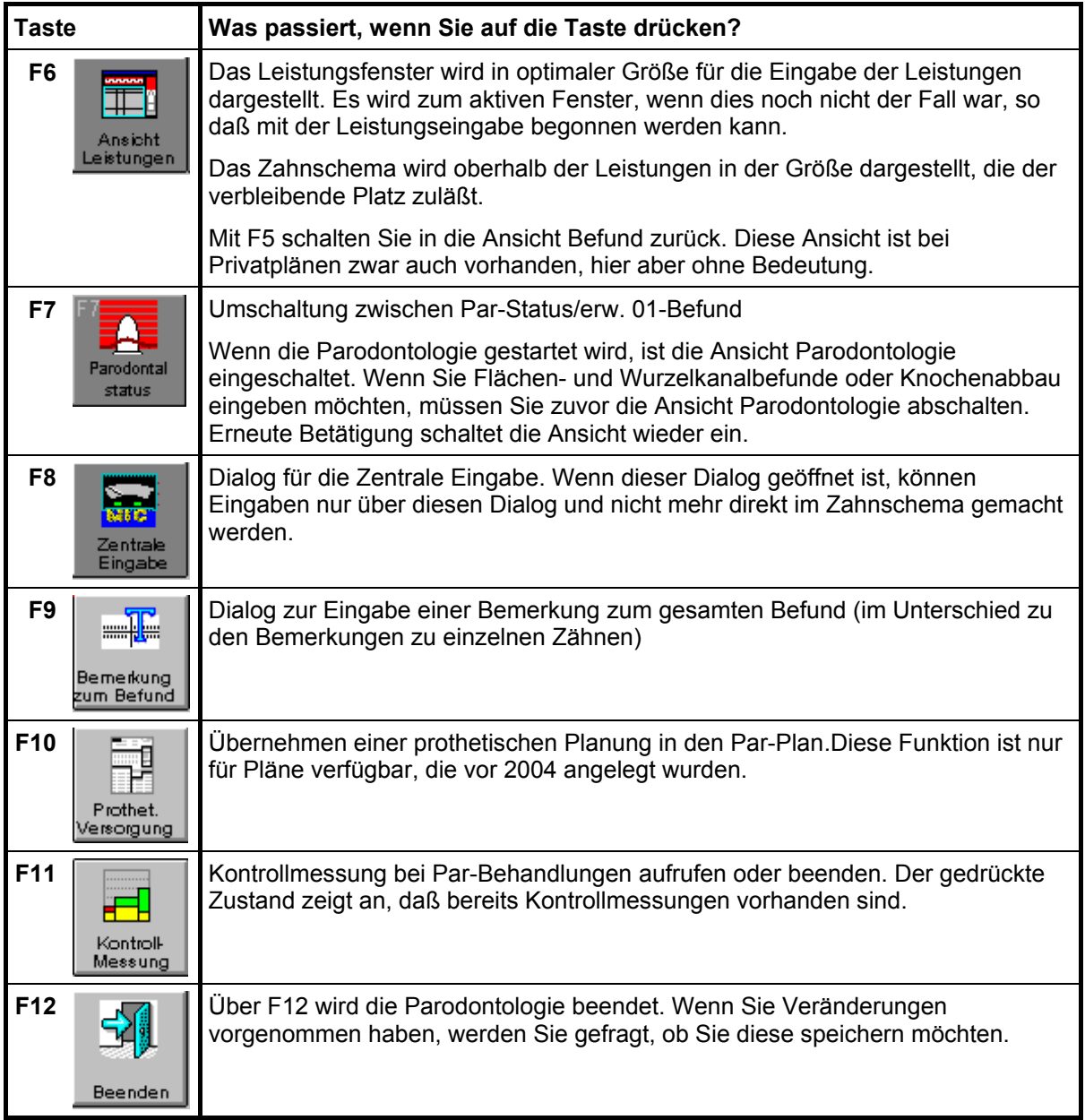

Abb. 4: Funktionstastenbelegung in der Parodontologie

Um die Funktionstasten ein- oder auszublenden, wählen Sie Funktionstasten aus dem Menü Ansicht.

## **9.4.6. Besonderheiten bei der Bedienung**

#### Schieber zur Fensteraufteilung

Wenn Sie die Maus über die Trennlinie zwischen den Fenstern Zahnschema und Leistungen bewegen, wird diese zum Schieber. Mit gedrückter linker Maustaste bewegen Sie den Schieber in die gewünschte Richtung, um die Größen der Fenster Ihren Vorstellungen bzw. der Eingabesituation anzupassen.

Alternativ dazu können Sie über die Funktionstasten F5 "Ansicht Befund" bzw. F6 "Ansicht Leistungen", die Fensteraufteilung so ändern, daß Sie optimale Einstellungen für die Eingabe des Par-Befundes bzw. der Leistungen vorfinden.

#### Aktives Fenster

Nur ein aktives Fenster kann Tastatureingaben entgegennehmen. Um ein Fenster zu aktivieren, klicken Sie mit der Maus in den Fensterbereich. Alternativ wechseln Sie STRG+F6 zwischen Befundund Leistungsfenster und mit STRG+UMSCHALT+F6 zwischen Zahnschema und Zoom.

## **9.5. Eingabe der Vorgeschichte**

Alle Daten zur Vorgeschichte des Patienten, die auf dem Blatt 1 des Formulars "Parodontalstatus" ausgedruckt werden, werden im Fenster "Vorgeschichte" erfaßt. (Für Kassenversicherte sind diese Angaben zwingend, für Privatversicherte können diese Angaben zur eigenen Dokumentation erfaßt werden.)

Wenn Sie sich im Grundzustand der Parodontologie befinden, öffnen Sie über die Funktionstaste F3 das Eingabefenster mit den Angaben zur Vorgeschichte des Patienten.

Das Eingabefenster ist analog dem Par-Formular (Blatt 1) aufgebaut und deshalb größer als das Eingabefenster. Um den unteren Teil des Formulars zu bearbeiten, benutzen Sie den Rollbalken oder die BILD HOCH- und BILD RUNTER-Tasten. Mit Hilfe der Schaltflächen in der Werkzeugleiste können Sie gezielt an eine bestimmte Stelle im Formular springen.

Füllen Sie das Formular aus, indem Sie die zutreffenden Kontrollkästen ankreuzen und die Textfelder ausfüllen.

Entscheiden Sie sich zuerst, ob es sich um einen "normalen" **Behandlungsplan oder** um eine **Therapieergänzung**handelt. Diese Einstellung wird schon beim Neuanlegen eines Planes abgefragt und ist dann hier voreingestellt. Je nachdem welche Planart Sie gewählt haben, werden die dafür erforderlichen Felder für die Eingabe freigegeben. Bei einer Therapieergänzung füllen Sie nur die Felder im Abschnitt "Therapieergänzung" aus. Wenn Sie die Planart im nachhinein ändern, gehen die bisher gemachten Eingaben verloren.

Im Eingabefeld für die Diagnose haben Sie über die Schaltfläche "Auswahl" eine Auswahlmöglichkeit aus dem Standarddiagnosenkatalog. Geben Sie im Diagnosefeld maximal 6 Zeilen ein, da auf dem Formular nicht mehr als 6 Zeilen gedruckt werden.

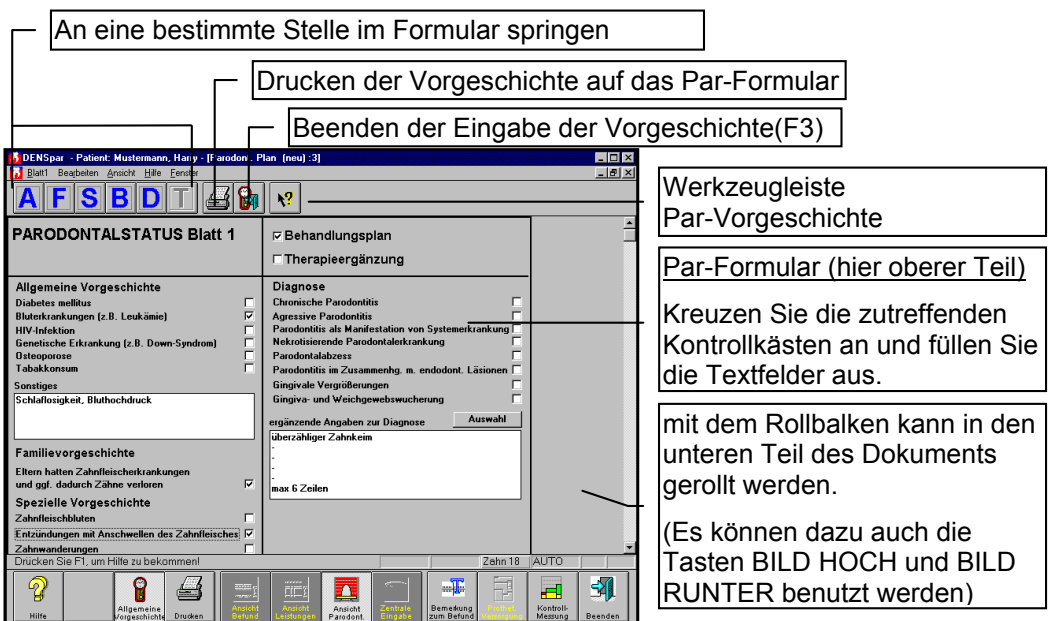

Abb. 5: Eingabe der Vorgeschichte

Wenn Sie mit der Eingabe der Vorgeschichte fertig sind, können Sie die Daten gleich auf das Blatt 1 des Par-Formulars. drucken (F4 oder Schaltfläche in der Werkzeugleiste). Die Seite wird dann ohne vorherige weitere Eingaben zur Druckereinstellung gedruckt. Sie können diesen Teil des Formulars jedoch auch zu einem späteren Zeitpunkt aus dem Grundzustand heraus (ebenfalls F4) drucken. Über den Druckdialog können Sie dann die Druckeinstellungen ändern.

Die Vorgeschichte beenden Sie wieder über F3 oder die Schaltfläche in der Werkzeugleiste. Danach befinden Sie sich wieder im Grundzustand.

## **9.6. Eingabe des Par-Status und des Behandlungsplanes**

Nach dem Start der Parodontologie befinden Sie sich in der Ansicht Befund. Ansonsten wechseln Sie mit F5 in die Ansicht zur Befundeingabe.

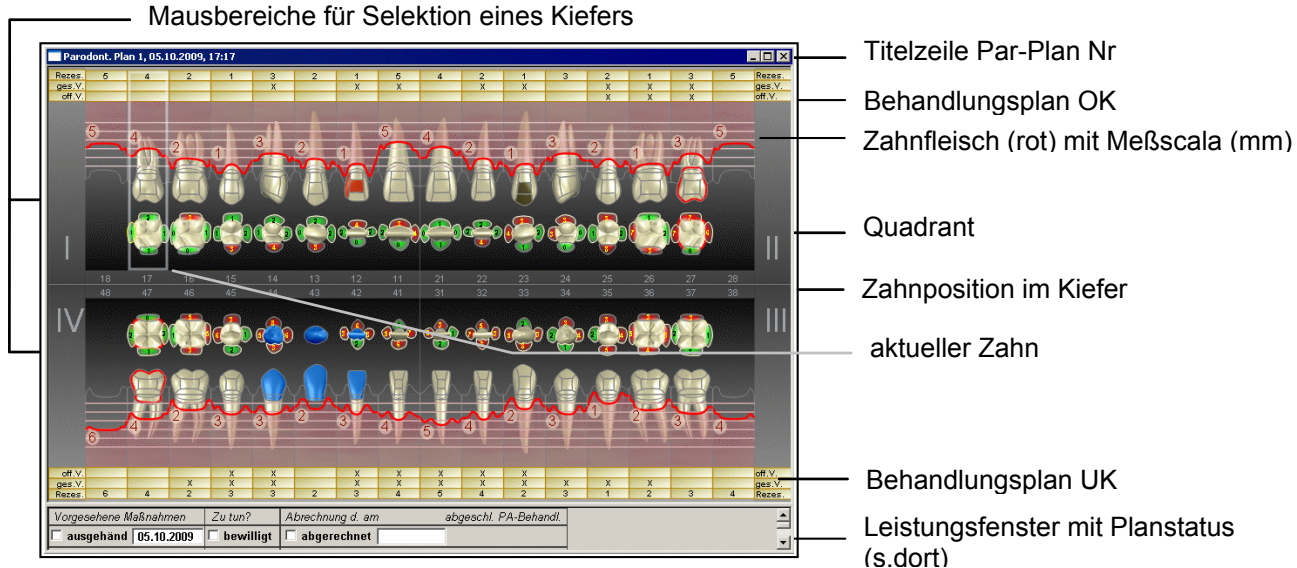

Abb. 6: Eingabe des Par-Status und des Behandlungsplanes

Sie entscheiden, in welcher Reihenfolge Sie die Befunde erfassen. Für Anfänger wird die folgende Reihenfolge empfohlen.

- Geben Sie zuerst Befunde ein, die den Zahn als Ganzes kennzeichnen, wie kariöse, zerstörte und fehlende Zähne, Vitalitätsprüfung, Zahnersatz usw., da die Eingabe von Taschentiefen bei bestimmten Befunden nicht sinnvoll ist. Sie haben dabei alle Möglichkeiten der Befundeingabe wie in der Zahngrafik. Wenn Sie Flächen- und Wurzelkanalbefunde eingeben möchten, ist es übersichtlicher, wenn Sie die Ansicht Parodontologie zeitweise ausschalten.
- Beginnen Sie dann mit der Eingabe der Taschentiefen. Ein Assistent hilft ihnen bei der Wahl der möglichen Einstellungen. Bei Überschreitung des kritischen Wertes wird automatische eine Taschentherapie im Behandlungsplan eingetragen.
- Geben Sie die sonstigen Par-Befunde ein: Lockerung, Rezession, freiliegende Bi- oder Trifurkation usw.
- Ergänzen Sie die Angaben im Behandlungsplan. Vorgesehene Taschentherapien (offenes oder geschlossenes Vorgehen) kreuzen Sie direkt im Behandlungsplan an.
- Nach der Befundaufnahme planen Sie die erforderlichen Leistungen im Leistungsfenster (F6).

## **9.6 Eingabe des Par-Status und des Behandlungsplanes 9 - 19**

## **9.6.1. Darstellung der Par-Befunde und des Behandlungsplanes**

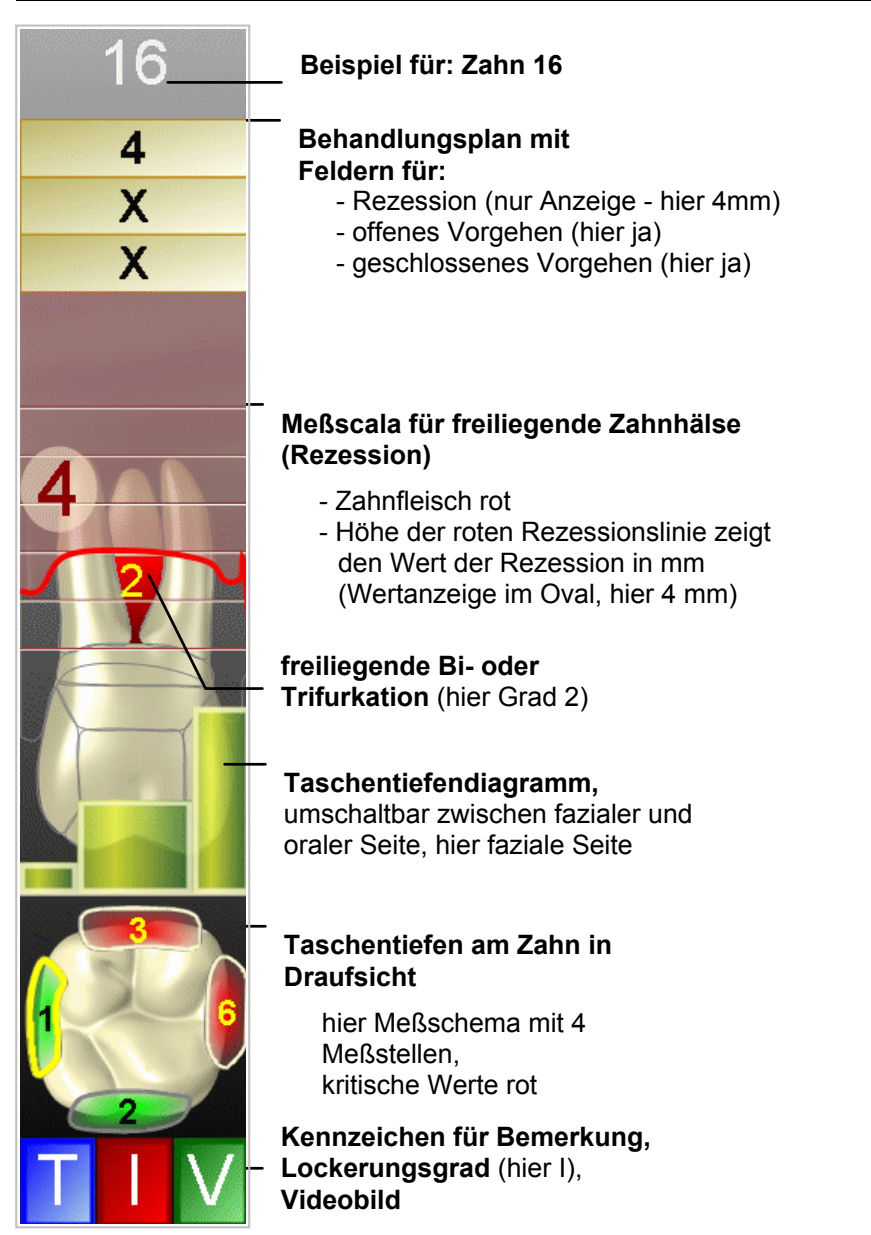

Abb. 7: Darstellung der Par-Befunde und des Behandlungsplanes

## **9.6.2. Eingabe von Taschentiefen - Übersicht**

Die Messung der Taschentiefen ist sicher die eingabeintensivste Arbeit bei der Aufnahme oder Kontrolle des Par-Status. Deshalb wird diese Eingabe entsprechend Ihrer Geräteausstattung (Taschentiefenmeßgerät, Spracherkennung) besonders unterstützt. Aber auch ohne zusätzliche Geräte ist eine schnelle und sichere Eingabe der Werte durchgängig über Tastatur oder Maus möglich.

Bei der Eingabe von Taschentiefen gibt es zwei Anwendungsfälle, die sich in der Eingabemethodik unterscheiden:

- Die systematische Messung über den Eingabedialog für Taschentiefen dient der Erstaufnahme des Befundes und wird auch bei einer späteren Kontrollmessung verwendet. Beginnend an der ersten möglichen Zahnposition (fehlende und zerstörte Zähne werden automatisch übersprungen) werden die Messungen an allen Zähnen in der festgelegten Reihenfolge vorgenommen.
- Die Korrektur von Werten direkt im Zahnschema ermöglicht gezielte Änderung einzelner Werte.

#### Anzahl und Anordnung der Meßstellen, Eingabereihenfolge

Wenn Sie zum erstenmal für einen Patienten eine Messung vornehmen, sind 4 Meßstellen je Zahn vorgegeben. Vor Beginn der Messung können die Anzahl und Anordnung der Meßstellen geändert werden. Es kann für jeden Zahn separat die Eingabe von 2, 4 oder 6 Meßstellen eingestellt werden.

Außer den Meßstellen selbst, kann auch die Reihenfolge bei der Eingabe der eigenen Arbeitsweise angepaßt werden.

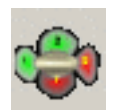

Die Einstellungen für die Taschentiefenmessung ändern Sie über den Menüpunkt Optionen - "Taschentiefe Meßstellen..." oder die zugehörige Schaltfläche in der Werkzeugleiste.

Siehe dazu auch: Menü Optionen - Einstellungen zur Eingabe von Taschentiefen

Für die Darstellung der Taschentiefenmeßstellen gibt es zwei Optionen im Menü Ansicht - Darstellungsoptionen - Taschentiefen - ...)

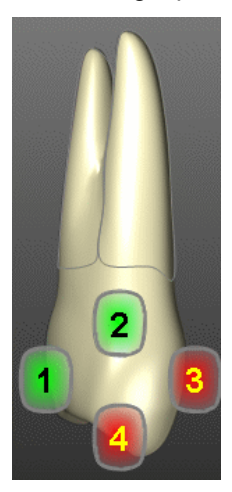

Die **schematische** Ansicht orientiert sich an der in DENS*visuell* 1.0. Zur Darstellung der Meßstellen werden die Werte in abgerundeten Rechtecken auf dem Zahn in "**Normalansicht**" dargestellt. Auf die Anzeige der Zahnflächen zur optischen Trennung der Meßstellen wird verzichtet, da diese in den meisten Fällen nicht mit der tatsächlichen Lage korrespondiert.

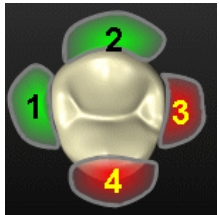

Alternativ dazu wird eine **natürliche Darstellung** für die Taschentiefeneingabe angeboten. Bei dieser wird der Zahn in **"Draufsicht"** (auf die incisale bzw. occlusale Fläche) gezeigt. Damit hat man eine Sicht auf den gesamten umgebenen Zahnfleischsaum. Die Meßstellen werden in ihrer natürlichen Lage rings um den Zahn angezeigt. Bei breiten Zähnen ragen diese jedoch in das Zahnbild hinein, damit sie groß genug für die Wertanzeige sind.

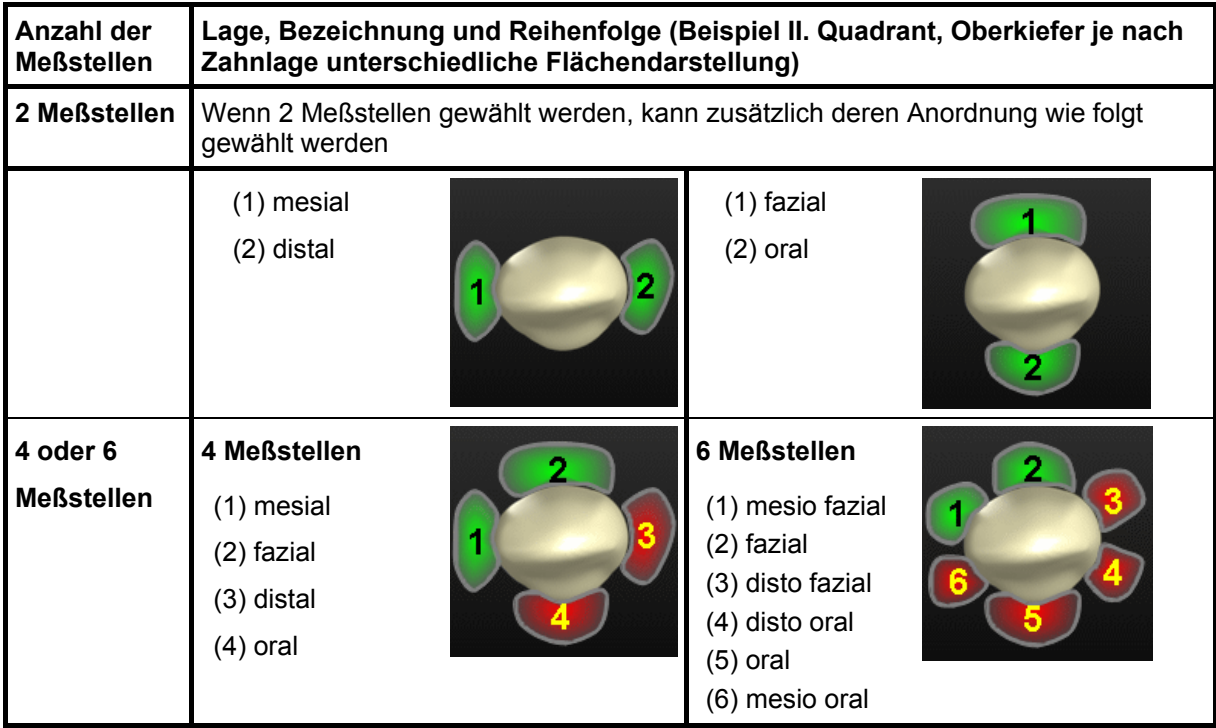

Die Lage der Meßstellen wird wie folgt bezeichnet (die Nummerierung entspricht der Eingabereihenfolge bei der Einstellung "alle am Zahn"):

Für jede Meßstelle kann ein Wert eingegeben werden. Taschentiefen können Werte von 0 bis 19,9 mm annehmen.

Zusätzlich zu den numerischen Werten in den Zahnflächen, erfolgt optional (Ansicht Taschentiefendiagramm) eine Darstellung der Taschentiefe als Balkendiagramm im Zahnfleischbereich.

Außer den Meßstellen selbst, kann auch die Reihenfolge bei der Eingabe der eigenen Arbeitsweise angepaßt werden.

#### **Hinweis zur Genauigkeit:**

Bei der Eingabe von Taschentiefen können Sie (müssen Sie aber nicht) die Werte bis auf 1/10 mm genau eingeben. Die Kommastellen werden nur angezeigt, wenn sie von 0 abweichen. Statt 2,0 wird 2 angezeigt. Bei Werten >= 10 mm werden in der Meßstelle am Zahn keine Kommastellen angezeigt. Hier werden die Werte auf ganze mm gerundet. Den genauen Wert sieht man in der Statuszeile, wenn man mit der Maus auf die Meßstelle zeigt. Diese Darstellung wird auch beim Ausdrucken des Formulars verwendet, wodurch die Lesbarkeit erhöht wird.

#### Eingabedialog für Taschentiefen

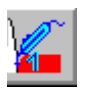

Über den Menüpunkt "Par-Status - Taschentiefe eingeben..." oder die entsprechende Schaltfläche rufen Sie den Eingabedialog für Taschentiefen auf.

Wenn Sie die Option "Taschentiefe Assistent benutzen" eingestellt haben, hilft ihnen der Assistent bei der Wahl der möglichen Einstellungen. Nachdem Sie ggf. die Einstellungen für die Messung geändert haben, erscheint der Eingabedialog für Taschentiefen.

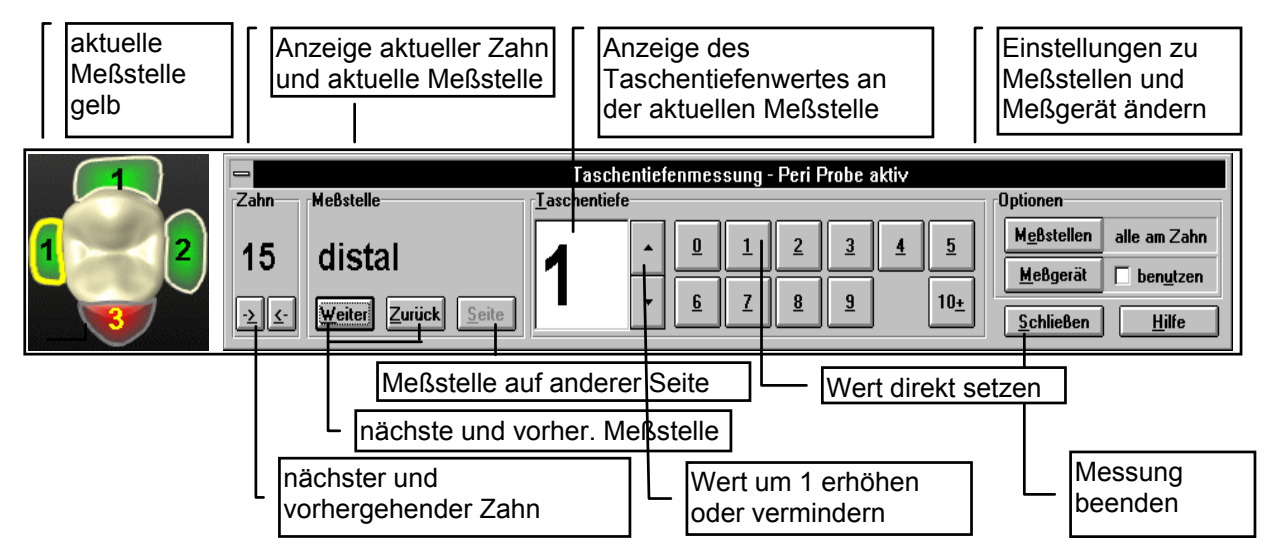

Abb. 8: Eingabedialog für Taschentiefen

Im linken Teil des Dialogs wird die aktuelle Meßstelle am aktuellen Zahn angezeigt. Im Zahnschema wird die aktuelle Meßstelle gelb hinterlegt. Der aktuelle Wert der Taschentiefe ist im Eingabefeld "Taschentiefe" eingetragen. Diesen Wert können Sie nun auf verschiedene Weise ändern durch:

## *Eingabe mit Tastatur*

Betätigen Sie auf der Numerischen Tastatur eine der Tasten 0 bis 9, um die Werte von 0 bis 9mm einzugeben.

Wenn Sie Werte zwischen 10 und 19mm eingeben möchten, drücken Sie zuerst + (PLUS) für 10 und dann die Zahl, die der Einerstelle entspricht. Also für 14, + und 4.

Zweistellige Werte können Sie auch direkt im Eingabefeld eingeben. Werte mit einer Kommastelle geben Sie ebenfalls per Tastatur in das Eingabefeld ein. Sie müssen die Eingabe dann aber jeweils mit der EINGABE-Taste oder der Schaltfläche "Weiter" bestätigen.

#### *Eingabe mit der Maus*

Klicken Sie auf eine der Schaltflächen "0" bis "9", um die Werte von 0 bis 9mm einzugeben.

Wenn Sie Werte zwischen 10 und 19mm eingeben möchten, klicken Sie zuerst auf "+10" und dann die Schaltfläche, die der Einerstelle entspricht. Also für 14, "+10" und "4".

Um den aktuellen Wert relativ um 1 zu vergrößern oder zu verringern, klicken Sie auf die "nach oben" bzw. "nach unten" Taste.

#### *Eingabe mit Meßgerät*

DENS*par* unterstützt drei Taschentiefenmeßgeräte - FloridaProbe, Peri Probe Comp und "Perio Control II". Welches Gerät Sie benutzen bzw. an welcher Schnittstelle des Computers dieses angeschlossen ist, legen Sie in den "Systemdaten - Sonstige Werte" fest.

Wenn Sie das Meßgerät angeschlossen und kalibriert haben, wird immer der aktuelle Meßwert im Eingabefeld "Taschentiefe" dargestellt. Dieser wird bei der Messung ständig aktualisiert. Führen Sie die Messung an der aktuellen Meßstelle durch. Wie die Messung erfolgt, ist gerätespezifisch.

Bei **FloridaProbe** erfolgt die Bedienung per Fußschalter. Vor jedem Meßdurchgang ist eine Kalibrierung erforderlich. Bei diesem Gerät können Sie im Dialog "Meßgerät Taschentiefe einrichten" ein Kontrollkästchen "Genauigkeit 1/10 mm (sonst 1 mm)" ankreuzen. Es werden dann die Werte auf 2/10 mm genau (Meßgenauigkeit des Gerätes) gemessen und in die Dokumentation übernommen.

Die anderen Geräte haben Schalter an der Meßsonde. Informieren Sie sich in der Bedienungsanleitung des Gerätes.

Wenn Ihr Computer eine Audioausgabe hat, können Sie ein Feedback über den gemessen Wert per **Sprachausgabe** erhalten. Bei eingestellter 1/10 mm Genauigkeit des Meßgerätes erfolgt die Sprachausgabe auf ganze mm gerundet. Der Wert wird aber mit der eingestellten Genauigkeit dokumentiert.

Wenn Sie das Meßgerät zeitweilig nicht benutzen möchten, können Sie es durch Ankreuzen im Kontrollkästchen "benutzen" aus und wieder einschalten. (Siehe auch Abschnitt: "Meßgerät für Taschentiefenmessung" in diesem Kapitel)

#### *Eingabe mit Sprache*

Wenn Sie DENS*speech*, die Spracherkennung für DENS*office*, verfügbar haben, können Sie die Taschentiefen ansagen. Siehe auch Abschnitt "Sprachsteuerung" im Kapitel "Office". Eine vollständige Auflistung aller Sprachbefehle erhalten Sie in der Onlinehilfe, wenn Sie das Stichwort "Sprache" eingeben.

#### *Wie Weiter nach Eingabe*

Allen Eingabemöglichkeiten ist gemeinsam: Wenn Sie die Option "Nach Eingabe weiter" eingestellt haben, wird nach jeder Eingabe automatisch die nächste Meßstelle entsprechend der gewählten Eingabereihenfolge selektiert, so daß Sie hintereinander die Befunde durch einen Tastendruck oder Mausklick usw. eingeben können. Wenn diese Option nicht gesetzt ist, können Sie die Tiefeneingabe kontrollieren, bevor sie im Zahnschema eingetragen wird. Für die Bestätigung benutzen Sie dann die EINGABE-Taste oder die Schaltfläche "**Weiter**".

#### *Andere Meßstelle wählen*

Über die Schaltflächen "**Weiter**" und "**Zurück**", wird auf die nächste oder vorhergehende Meßstelle entsprechend der gewählten Eingabereihenfolge gesprungen. Über die Schaltfläche "**Seite**", kann auf die erste Meßstelle auf der gegenüberliegenden Gebißseite (des gleichen Kiefers) gewechselt werden. Also von fazial nach oral oder umgekehrt.

#### *Einstellungen ändern*

Über die Schaltflächen "**Meßstellen**" und "**Meßgerät**" können Sie die aktuellen Einstellungen für die Taschentiefenmessung ändern.

#### *Eingabe der Taschentiefen beenden*

Über die Schaltfläche **"Schließen"** beenden Sie die Eingabe der Taschentiefen. Solange der Dialog aktiv ist, sind nur in diesem Dialog Eingaben möglich.

#### Korrektur von Taschentiefen

Wenn es nur darum geht, einige Werte einer bereits erfolgten systematischen Taschentiefenmessung zu korrigieren, kann dies auch ohne Taschentiefen-Dialog direkt im Zahnschema erfolgen.

Wählen Sie den betreffenden Zahn aus.

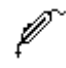

Bewegen Sie die Maus über die zu ändernde Meßstelle. Der Mauszeiger wird dann zum stilisierten Meßgerät. Sie haben dann folgende Eingabemöglichkeiten:

- Klick mit linker Maustaste erhöht den Wert um 1 mm.
- UMSCHALT+Klick mit linker Maustaste verringert den Wert um 1 mm

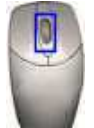

Noch einfacher geht es mit dem **Mausrad**. Bewegen Sie die Maus über die zu ändernde Meßstelle. Drehen Sie am Mausrad nach oben oder unten, um den Wert der Tiefe um 1 mm zu erhöhen oder zu verringern.

**Tip!** Insbesondere, wenn die Option "**Regionen mit Maus direkt bearbeiten**" gesetzt ist, können so schnell Taschentiefen an verschiedenen Zähnen korrigiert werden.

Durch den **zusätzlichen Einsatz der STRG-Taste** bei der Mausaktion kann jeweils eine Änderung in 1/10 mm Schritten veranlaßt werden.

Klick mit rechter Maustaste bringt ein Kontextmenü. Wählen Sie:

Taschentiefe eingeben..., um mit einer systematischen Eingabe zu beginnen.

Taschentiefe Meßstellen..., um die Einstellungen zu Meßstellen und Eingabereihenfolge zu ändern.

Taschentiefe Meßgerät..., um das Meßgerät Peri Probe einzurichten.

#### Meßstellen für Taschentiefenmessung

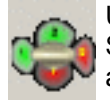

Über den Menüpunkt "Optionen - Taschentiefe Meßstellen..." oder die entsprechende Schaltfläche rufen Sie den Dialog für die Einstellungen zu den Meßstellen der Taschentiefen auf.

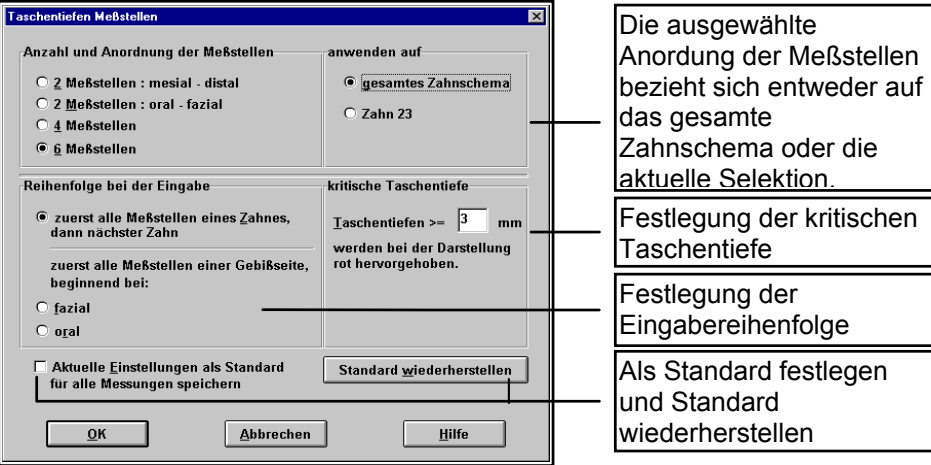

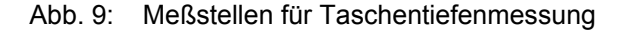

#### *Anzahl und Anordnung der Taschentiefen-Meßstellen*

Es gibt die vier im Dialog angegebenen Möglichkeiten für die Anzahl und Anordnung der Taschentiefen-Meßstellen (für die Darstellung s. Taschentiefe - Übersicht). Diese Einstellungen können Sie entweder für das gesamte Zahnschema oder einzelne Zähne wählen. Wählen Sie also sowohl die Anordnung der Meßstellen, als auch, worauf sich diese Einstellung bezieht.

Es wird beim Aufruf des Dialoges die aktuelle Einstellung der Anordnung angezeigt. Wenn nicht, so ist die Einstellung unterschiedlich für verschiedene Zähne.

Die Anordnung der Meßstellen wird zum Par-Status gespeichert und kann bei einer Kontrollmessung nicht mehr verändert werden.

#### *Reihenfolge bei der Eingabe*

Um die arbeitsintensive Eingabe der Taschentiefen zu erleichtern, wird nach einer Eingabe eines Meßwertes die nächste Meßstelle automatisch ausgewählt. Diese Auswahl wird durch die Eingabereihenfolge festgelegt, die Sie, angepaßt an Ihre bevorzugte Arbeitsweise, wie folgt wählen können:

- Zuerst **alle Meßstellen eines Zahnes** messen, dann zum nächsten Zahn weitergehen. Innerhalb des aktuellen Zahnes ist eine Reihenfolge im Uhrzeigersinn festgelegt. Innerhalb des Zahnschemas wird ebenfalls im Uhrzeigersinn weitergegangen.
- Zuerst **alle Meßstellen einer Gebißseite**, beginnend auf der **fazialen** oder der **oralen** Seite. Bei dieser Eingabemöglichkeit brauchen Sie nicht ständig mit dem Meßgerät die Gebißseite zu wechseln. Beginnen Sie z.B. auf der fazialen Seite im Oberkiefer, werden zuerst alle Meßstellen auf dieser Seite im Oberkiefer und im Unterkiefer durchlaufen. Nach dem ersten Umlauf wird dann auf die orale Seite gewechselt und auch hier wieder Oberkiefer und Unterkiefer gemessen. Es erfolgen also hier zwei Umläufe im Uhrzeigersinn

Die Reihenfolge bei der Eingabe kann auch während der Meßwerteingabe geändert werden und wird nicht beim Beenden von DENS*par* gespeichert.

#### *Kritische Taschentiefe*

Taschentiefen können in DENS*par* Werte zwischen 0 und 19,9 mm annehmen. Ab einem gewissen Wert - der kritischen Taschentiefe - sollte eine Taschentherapie erfolgen. Diesen Wert können Sie nach Ihren eigenen Vorstellungen in den Einstellungen für die Meßstellen festlegen. Im Zahnschema werden alle Werte ab dem kritischen Wert rot dargestellt.

Dieser Wert ist unabhängig von den festen Grenzwerten 3,5 mm und 5,6 mm, ab denen bei der parodontologischen Kassenplanung automatisch das geschlossene bzw. offene Vorgehen als Therapie vorgeschlagen wird.

#### *Standard festlegen und wiederherstellen*

Sie können die aktuell eingestellten Werte für Meßschema, Reihenfolge bei der Eingabe und kritische Taschentiefe als Standard festlegen, wenn Sie diese für die folgenden Parodontologie-Pläne benutzen möchten. Kreuzen Sie dazu das entsprechende **Kontrollkästchen** an.

Um die festgelegten Standardwerte zu benutzen, betätigen Sie die Schaltfläche "**Standard wiederherstellen**".

#### Meßgerät für Taschentiefenmessung

DENS*par* unterstützt drei Taschentiefenmeßgeräte - "FloridaProbe", "Peri Probe Comp" und "Perio Control II". Welches Gerät Sie benutzen bzw. an welcher Schnittstelle des Computers dieses angeschlossen ist, legen Sie in den "Systemdaten - Sonstige Werte - Schnittstellen" fest.

Wenn Sie ein Taschentiefenmeßgerät benutzen möchten, schließen Sie es an eine serielle Schnittstelle (COM1 bis COM4) Ihres Rechners an. Florida Probe kann über USB angeschlossen werden und bietet dann eine Pseudo-COM-Schnittstelle an.

Über den Menüpunkt "Optionen - Taschentiefe Meßgerät..." rufen Sie den Dialog für die Einstellungen zum Meßgerät der Taschentiefen auf, indem Sie DENS*par* den gewählten Anschluß mitteilen. Das Meßgerät muß vor der ersten Nutzung und dann in gewissen Abständen kalibriert werden, um die Genauigkeit der Messung zu gewährleisten. FloridaProbe muß vor jedem Meßdurchgang kalibriert werden.

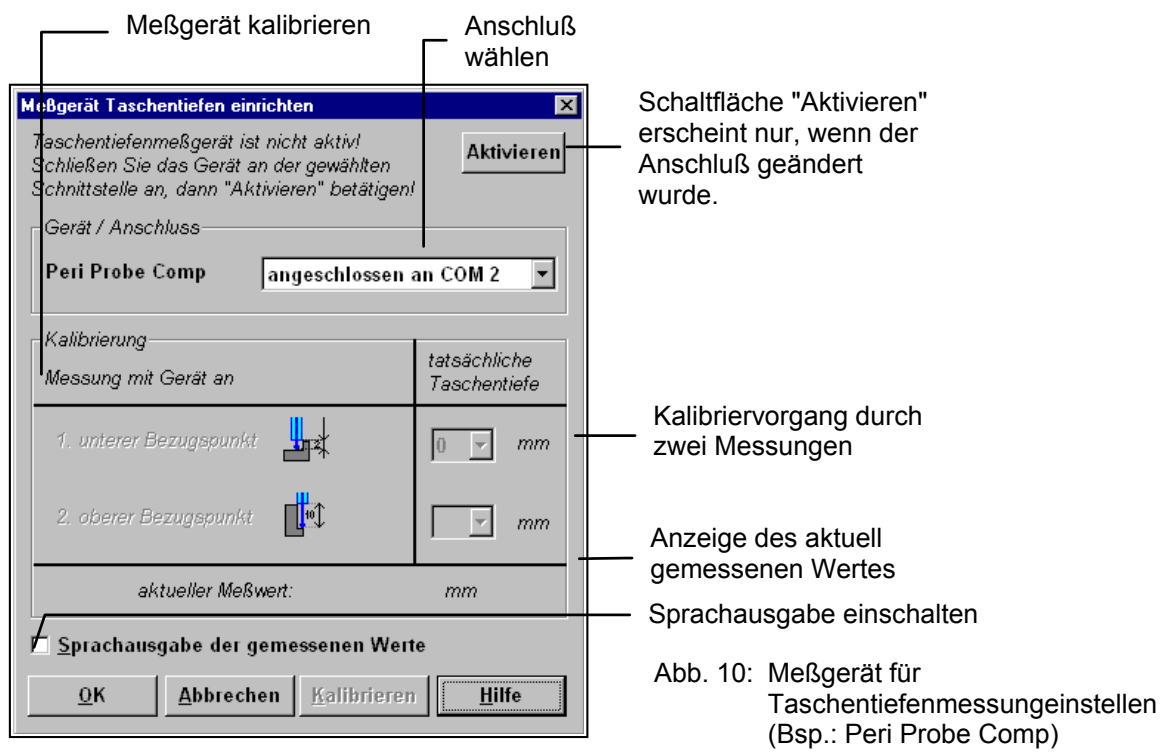

## *Anschluß wählen*

Wählen Sie die serielle Schnittstelle (**COM1** bis **COM4**), an der das Meßgerät angeschlossen ist, wenn Sie dies nicht bereits in den Systemdaten festgelegt hatten. Wählen Sie "**kein**", wenn Sie kein Meßgerät angeschlossen haben. Wenn Sie einen neuen Anschluß gewählt haben, erscheint eine Schaltfläche "**Aktivieren**". Betätigen Sie diese um das Meßgerät zu aktivieren. Von nun an wird der aktuelle Meßwert angezeigt.

## *Meßgerät kalibrieren*

Die Kalibrierung starten Sie durch Betätigung der Schaltfläche "Kalibrieren". Die verschiedenen Geräte unterscheiden sich beim Vorgang des Kalibrierens.

#### **Peri Probe Comp und Perio Control II**

Um das Meßgerät zu kalibrieren, müssen zwei Messungen an verschiedenen Bezugspunkten - dem unteren und dem oberen - durchgeführt werden. Verwenden Sie zur Kalibrierung den zum Meßgerät mitgelieferten Kalibrierungsblock. Dieser weist zwei Meßseiten auf, die der tatsächlichen Taschentiefe von 2mm (unterer Bezugspunkt) und 10mm (oberer Bezugspunkt) entsprechen. Wenn Sie den Kalibrierungsblock nicht verwenden, können Sie die Bezugspunkte auch abweichend wählen. Beachten Sie dabei aber, daß die Bezugspunkte den realen Werten bei der Messung entsprechen müssen.

Gehen Sie wie folgt vor:

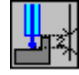

Legen Sie den Meßfühler an die kurze Seite des Kalibrierungsblocks. Drücken Sie den Meßfühler soweit ein, das die Unterkante der Führung des Fühlers auf der Kante des Kalibrierungsblocks aufliegt. Betätigen Sie die vordere Taste des Meßgerätes, um eine Messung auszulösen. Nach der Messung wird automatisch der zweite Bezugspunkt angewählt.

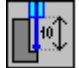

Drehen Sie den Kalibrierungsblock um 90° und legen Sie den Meßfühler an die lange Seite des Kalibrierungsblocks. Führen Sie die zweite Messung durch, wie oben beschrieben.

#### **FloridaProbe**

Auch hier wird an einem oberen und unteren Bezugspunkt "gemessen".

Gehen Sie wie folgt vor:

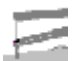

Legen Sie den Meßfühler auf eine feste sterile Unterlage und drücken Sie sie bis zum Anschlag rein. Betätigen Sie den Fußschalter, um eine Messung auszulösen. Nach der Messung wird automatisch der zweite Schritt angewählt.

Bringen Sie die Meßsonde in Ruhestellung, sodaß der Meßfühler ganz herauskommt. Betätigen Sie den Fußschalter, um eine Messung auszulösen.

Sie werden vor jedem Meßdurchgang aufgefordert eine Kalibrierung durchzuführen.

Wenn Sie das Kontrollkästchen "**Genauigkeit 1/10 mm (sonst 1 mm)**" ankreuzen, werden die Werte auf 2/10 mm genau (Meßgenauigkeit des Gerätes) gemessen und in die Dokumentation übernommen.

Das folgende gilt wieder für alle Meßgeräte:

Nach diesen beiden Messungen ist das Meßgerät kalibriert und als aktueller Meßwert wird der reale Meßwert angezeigt. Kontrollieren Sie die Richtigkeit, in dem Sie den Meßfühler verschieden weit eindrücken, ohne eine Messung über die vordere Taste auszulösen. Wenn Sie mit dem Ergebnis zufrieden sind, beenden Sie den Dialog mit "OK". Ansonsten wiederholen Sie den Kalibrierungsvorgang.

#### **Weitere Optionen**

Wenn Ihr Computer eine Audioausgabe hat, können Sie ein Feedback über den gemessen Wert per **Sprachausgabe** erhalten. Bei eingestellter 1/10 mm Genauigkeit des Meßgerätes erfolgt die Sprachausgabe auf ganze mm gerundet. Der Wert wird aber mit der eingestellten Genauigkeit dokumentiert.

#### Assistent für Eingabe der Taschentiefe

Für die Eingabe von Taschentiefen gibt es eine Reihe von Einstellungen, die es ermöglichen, den Vorgang der Eingabe den Praxisgegebenheiten (Geräteausstattung) und persönlichen Präferenzen des Eingebenden anzupassen.

Siehe dazu auch: Menü Optionen - Einstellungen zur Eingabe von Taschentiefen.

Wenn Sie den Vorgang der Taschentiefenmessung starten, werden die aktuellen Einstellungen benutzt. Möchten Sie diese Einstellungen vor jeder Messung kontrollieren, was für Anfänger oder gelegentliche Benutzer empfohlen wird, setzen Sie die Option "**Taschentiefe Assistent benutzen**". Es wird dann vor der Messung der hilfreiche Assistent für die Eingabe der Taschentiefe gestartet.

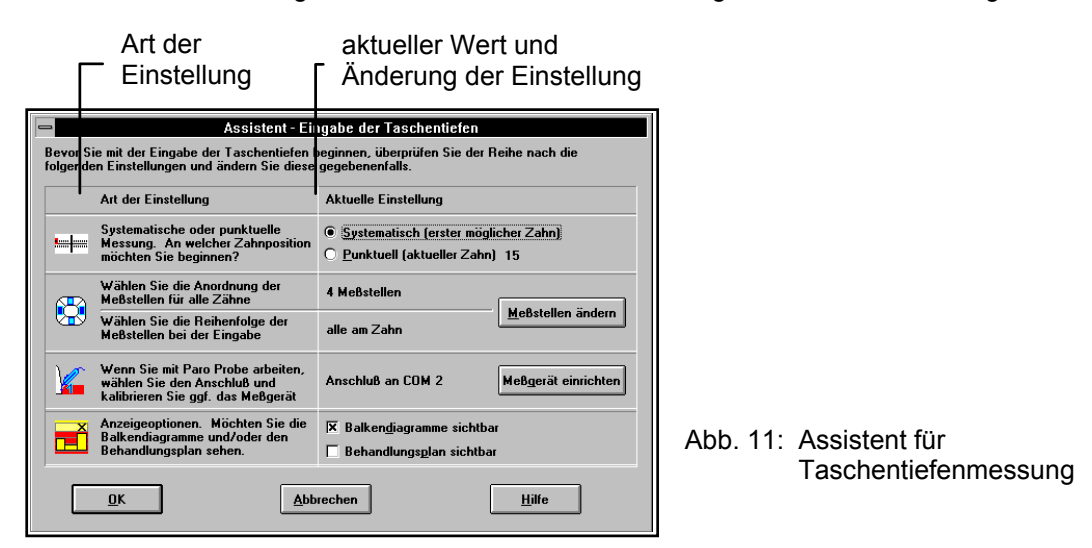

Überprüfen Sie der Reihe nach die angezeigten Einstellungen und ändern Sie diese gegebenenfalls.

- Wenn Sie eine **systematische** Taschentiefenmessung wählen, beginnt die Messung beim ersten möglichen Zahn, sonst beim aktuellen Zahn (**punktuelle** Messung).
- Für die Festlegung von Anzahl und Anordnung der **Taschentiefe Meßstellen...** sowie der Eingabereihenfolge und die Einstellungen für das **Taschentiefe Meßgerät ...** können Sie die entsprechenden Dialoge aufrufen.
- Sie können einstellen, ob sie die **Balkendiagramme** und oder den **Behandlungsplan** bei der Eingabe sehen möchten. Der Behandlungsplan wird standardmäßig ausgeblendet, damit mehr Platz für die Zahndarstellung bleibt.

## **9.6.3. Rezession**

Unter Rezession wird das Zurückziehen das Zahnfleisches von den Zahnhälsen verstanden. Bei gesunden Zähnen sind die Zahnhälse vom Zahnfleisch vollständig umschlossen (Rezession Wert 0mm). Bei Rezessionswerten > 0mm liegen die Zahnhälse (sprich Wurzeln) frei. Der maximal eingebbare Rezessionswert ist 9mm.

Bezüglicher der Darstellung von Zahnfleisch und Rezession haben Sie verschiedene Ansichtsoptionen (s.

Darstellungsoptionen im Kapitel Zahngrafik). Je nach Höhe des Rezessionswertes wird die Rezessionslinie in Richtung Kieferknochen verschoben. Über mehrere Zähne betrachtet, stellt die Rezessionslinie den Zahnfleischsaum des jeweiligen Kiefers dar.

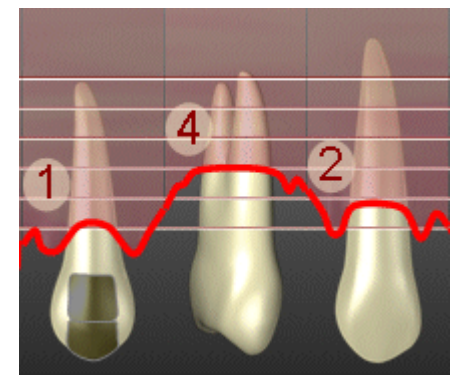
Sie haben die folgenden Eingabemöglichkeiten:

- Am schnellsten geht es über **Tastatur**. Um bei mehreren benachbarten Zähnen den Rezessionswert zu dokumentieren, gibt es eine schnelle Eingabemethode:
	- 1. Stellen Sie im Menü "Optionen nach Eingabe weiter" ein.
	- 2. Selektieren Sie den ersten Zahn mit der Maus oder der Tastatur.
	- 3. Betätigen Sie auf der Numerischen Tastatur (**Num** muß gedrückt sein) bei gedrückter **Strg**-Taste eine der Zifferntasten 0 bis 9, um den Rezessionswert 0mm bis 9mm einzugeben.

Nach jeder Eingabe wird automatisch der nächste Zahn selektiert, so daß Sie hintereinander die Rezessionswerte für alle Zähne durch jeweils einen Tastendruck eingeben können.

- Auswahl im **Menü** Par-Status Rezession Wert in mm oder 1mm mehr oder weniger.
- Auswahl über **Schaltfläche**:

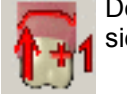

Der Wert der Rezession erhöht sich um 1mm

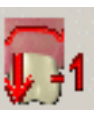

Der Wert der Rezession verringert sich um 1mm

 Auswahl über **Kontextmenü** durch Klick mit der rechten Maustaste in die Zahnfleischregion des aktuellen Zahnes. Wählen Sie dann den Wert in mm oder 1mm mehr oder weniger.

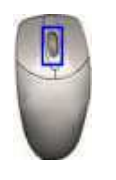

 $\bullet$ 

Sehr einfach kann die Rezession durch **Drehen am Mausrad** verändert werden. Dazu ist die Maus irgendwo über der Zahnfleischregion zu plazieren. Drehen nach oben erhöht den Wert und umgekehrt. (Im Unterkiefer bedeutet dies, daß die Linie bei einer Erhöhung nach unten wandert). Auf diese Weise ist eine schnelle Rezessionswertänderung möglich, ohne daß man die Maus besonders präzise positionieren müßte.

Haben Sie gerade kein Mausrad, kann alternativ dazu der Wert auch durch "**Mausklick links**" in die Zahnfleischregion vergrößert werden. Bei gleichzeitig gedrückter **Umschalttaste** wird er verringert.

- **Tip!** Insbesondere, wenn die Option "**Regionen mit Maus direkt bearbeiten**" gesetzt ist, können so schnell Rezessionswerte an verschiedenen Zähnen geändert werden.
- **Hinweis:** Der Wert der Rezession wird zusätzlich auch in der äußeren Zeile des Behandlungsplanes dargestellt, kann dort jedoch nicht bearbeitet werden.

## **9.6.4. freiliegende Bi- oder Trifurkation**

Als freiliegende Bi- oder Trifurkation wird bei zwei- oder mehrwurzeligen Zähnen der Knochenabbau bis unter die Wurzelgabelung verstanden. Dieser Befund wird als rote Region in der Wurzelgabel dargestellt (nur wenn Ansicht Parodontologie aktiv). Wenn ein solcher Befund vorhanden ist, kann der Grad der Furkation in den Stufen 1, 2 oder 3 dokumentiert werden.

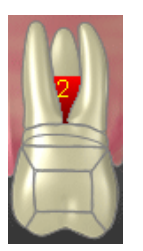

Dieser Befund kann über das Menü Par-Status - freiliegende Bi- oder Trifurkation oder die entsprechende Schaltfläche in der Werkzeugleiste gesetzt und gesetzt und um jeweils 1 Grad weitergesetzt werden.

## **9.6.5. Parodontal Screening Index (PSI)**

Bei der Befundaufnahme haben Sie die Möglichkeit den Parodontal Screening Index zu erfassen. Rufen Sie dazu den gleichnamigen Menüpunkt im Menü "Par/IP" in der Befundaufnahme/Zahngrafik oder in der Parodontologie oder Individualprophylaxe auf.

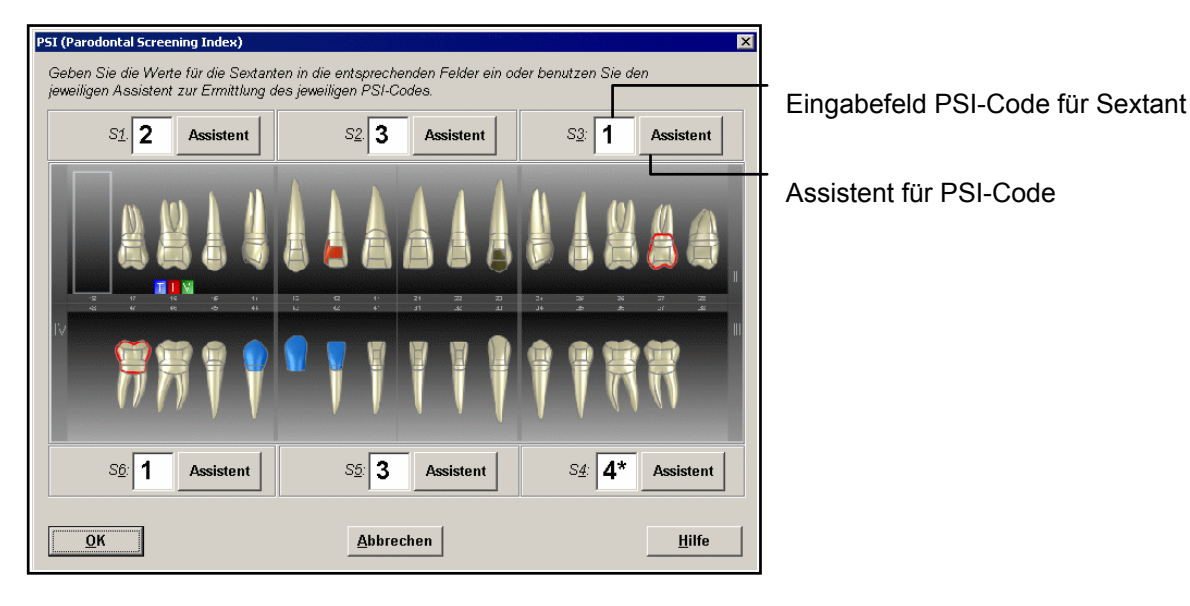

Es öffnet sich der folgende **Eingabedialog für den PSI**.

Abb. 12: Eingabedialog für PSI

**Hinweis:** Beachten Sie, daß das Zahnschema mit dem aktuellen Befund und den gerade in der Zahngrafik aktiven Darstellungsoptionen angezeigt wird. Zusätzlich wird die Aufteilung in Sextanten dargestellt. Dies soll Ihnen bei der Zuordnung der einzelnen Werte zu den Sextanten des Gebisses behilflich sein.

Für jeden der Sextanten des Gebisses geben Sie den von Ihnen befundeten PSI-Code ein. Folgende Werte sind möglich:

**0 bis 4** Bewertung entsprechend Sondierungstiefe und Beurteilung der Blutung

- **\*** zusätzlich zur Bewertung 0 bis 4, wenn klinische Abnormitäten festgestellt werden
- **X** alle Zähne im Sextanten fehlen.

Der PSI wird zum aktuellen Befund gespeichert und steht somit immer mit der jeweils letzten Bewertung zur Verfügung, wenn Sie einen neuen Befund erfassen oder Parodontologieplan anlegen.

### **9.6 Eingabe des Par-Status und des Behandlungsplanes 9 - 31**

**Tip!** Nach Eingabe der **Bema-Leistung "04"** (Erhebung des PSI-Code) bzw. der äquivalenten **GOZ-Leistung "4005"** öffnet sich automatisch der Dialog zur Erfassung des Parodontal Screening Index (PSI).

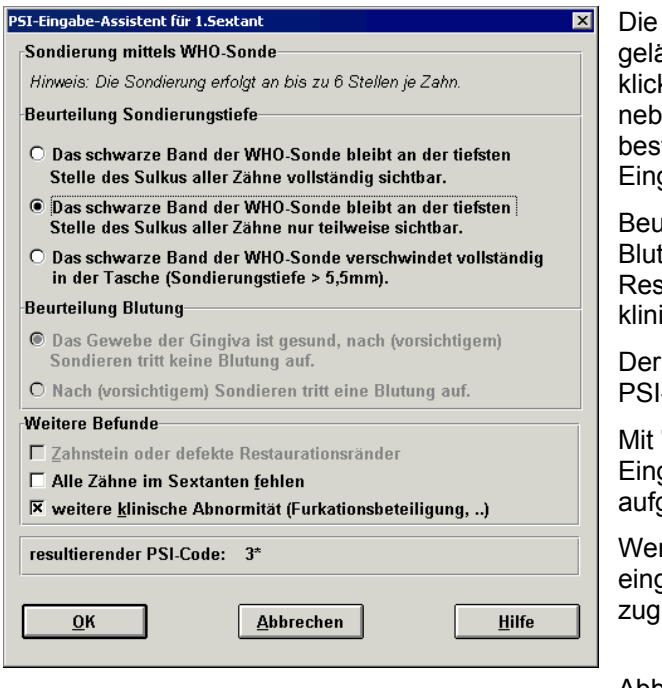

Die Bedeutung der PSI-Codes sind Ihnen sicher geläufig. Wenn Sie sich nicht ganz sicher sind, klicken Sie auf die Schaltfläche "**Assistent**" neben dem Wert, für den Sie den PSI-Code bestimmen möchten. Es öffnet sich dann der PSI-Eingabe-Assistent für den jeweiligen Sextanten.

Beurteilen Sie die Befunde zu Sondierungstiefe, Blutung und weiteren Befunden (Zahnstein/ Restaurationsränder, fehlende Zähne und weitere klinische Abnormitäten).

Der Assistent, zeigt den daraus resultierenden PSI-Code an.

Mit "**OK**" übernehmen Sie den Code in das Eingabefeld, für den Sie den Assistenten aufgerufen hatten.

Wenn Sie den Assistenten für einen zuvor eingegebenen PSI-Code aufrufen, so wird die zugrundeliegende Befundbeurteilung angezeigt.

Abb. 13: PSI-Eingabe-Assistent

## **9.6.6. Eingabe im Behandlungsplan**

Oberhalb bzw. unterhalb des Zahnschemas werden die Felder für die Eingabe der Behandlungsplanung dargestellt (s. Abb. Darstellung der Par-Befunde und des Behandlungsplanes). Der Behandlungsplan kann über das Kontextmenü "Ansicht - Behandlungsplan" zu- oder abgeschaltet werden.

#### Geschlossenes und Offenes Vorgehen

In den beiden inneren Zeilen des Behandlungsplanes legen Sie fest, ob Sie ein geschlossenes oder offenes Vorgehen bei der Behandlung wählen möchten.

Durch Mausklick mit der linken Maustaste in das jeweilige Feld wird dieses angekreuzt. Nochmaliger Mausklick entfernt das Kreuz wieder. Alternativ dazu können Sie die Taste "**g**" für geschlossenes und "**o**" für offenes Vorgehen benutzen.

In den ab 1.1.2004 geltenden PA-Richtlinien ist die Art der Behandlung (offenes und/oder geschlossenes Vorgehen) in Abhängigkeit von der Taschentiefe nicht mehr eindeutig festgelegt. (Einen Auszug aus den Richtlinien finden Sie in der Online-Hilfe.) Dennoch macht DENS*office* einen **Vorschlag** für die Behandlung entsprechend der eingegebenen Taschentiefen, der in den meisten Fällen zutreffen sollte. Dieser Vorschlag wird nach jeder Taschentiefeneingabe gemacht und nach folgenden Regeln gebildet:

- 1. Sind alle Taschentiefen am Zahn < 3,5 mm, wird keine Behandlung vorgeschlagen. Bereits festgelegte Behandlungen werden entfernt, falls vorhanden.
- 2. Ist mindestens eine Taschentiefen am Zahn > 3,5 mm aber alle Taschentiefen < 5,5 mm, so wird geschlossenes Vorgehen als Behandlung vorgeschlagen. Bereits festgelegtes offenes Vorgehen wird entfernt, falls vorhanden.

3. Ist mindestens eine Taschentiefen am Zahn > 5,5 mm, so wird geschlossenes und offenes Vorgehen als Behandlung vorgeschlagen.

Dieser Vorschlag kann jederzeit manuell geändert werden, wenn die Taschentiefeneingabe am jeweiligen Zahn abgeschlossen ist.

Aus der Anzahl der angekreuzten Vorgehensweisen wird automatisch die Anzahl der geplanten Leistungen P200 bis P203 berechnet und im Leistungsfenster eingetragen. Dabei gibt es die folgende Entsprechung.

**P200** - geschlossenes Vorgehen, wenn Zahn einwurzelig

**P201** - geschlossen Vorgehen, wenn Zahn mehrwurzelig

**P202** - offen Vorgehen, wenn Zahn einwurzelig

**P203** - offen Vorgehen, wenn Zahn mehrwurzelig

#### Rezession

Der Wert der Rezession wird zusätzlich auch in der äußeren Zeile des Behandlungsplanes dargestellt, kann dort jedoch nicht bearbeitet werden. Die Eingabe erfolgt wie im Abschnitt "Rezession" beschrieben.

## **9.7. Eingabe der geplanten Par-Leistungen (BEMA)**

**Wichtig!** Innerhalb von DENS*par* wird die Beantragung und Abrechnung von Par-Behandlungen im BEMA-Bereich unterstützt. Sie können hier deshalb nur die auf dem Par-Formular ausgewiesenen Leistungen planen und abrechnen. Die Erstellung von privaten Kostenvoranschlägen und Privatliquidationen ist direkt aus der Behandlungserfassung heraus möglich.

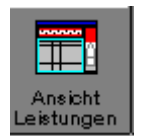

Nach der Eingabe des Par-Status wechseln Sie mit der Funktionstaste F6 in die Ansicht des Leistungsfensters und geben dort die Anzahl der geplanten BEMA-Leistungen ein.

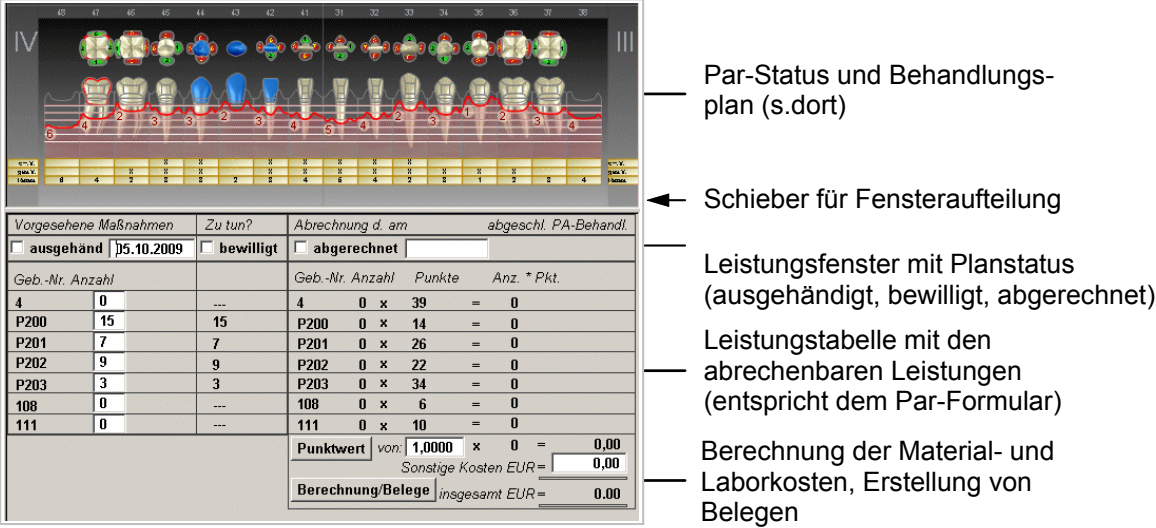

Abb. 14: Eingabe der geplanten Par-Leistungen

Das Leistungsfenster enthält in einer Tabelle die über das Par-Formular abrechenbaren Leistungen.

### **9.7.1. Daten eines Planes und Zuordnung der erbrachten Leistungen**

Für die Kontrolle des zeitlichen Ablaufs der Par-Behandlung gibt es mehrere Eckdaten, die mit dem **Planstatus** korrespondieren. Diese Daten befinden sich in den Spaltenköpfen der Tabelle.

Das **Aushändigungsdatum** des Planes gibt den Abschluß der Planungsphase an. Es wird beim Anlegen eines Planes auf das zu diesem Zeitpunkt aktuelle Datum gesetzt, kann aber verändert werden. Alle Par-Leistungen, die nach diesem Datum erbracht wurden und bei der Eingabe in der Behandlungserfassung diesem über die Plannummer zugewiesen wurden, werden auf diesem Par-Plan abgerechnet. Deshalb ist es wichtig, daß dieses Datum richtig gesetzt wird.

Das Datum des **Behandlungsabschlusses** ist das Datum der letzten für die Par-Behandlung erbrachten Leistung und wird aus der Behandlungshistorie übernommen.

Das **Abrechnungsdatum** wird auf das Datum des Behandlungsabschlusses gesetzt, kann aber verändert werden. Solange der Plan noch nicht abgerechnet ist, wird das Abrechnungsdatum mit dem Datum des Behandlungsabschlusses aktualisiert, wenn das Abrechnungsdatum früher liegt. Wenn die Abrechnung erfolgt ist, was durch Ankreuzen des Kontrollkästchens "abgerechnet" signalisiert wird, werden keine Daten mehr verändert.

## **9.7.2. Vorgesehene Maßnahmen**

In der Spalte "Vorgesehene Maßnahmen" tragen Sie die Anzahl der geplanten Leistungen für die folgenden BEMA-Ziffern ein:

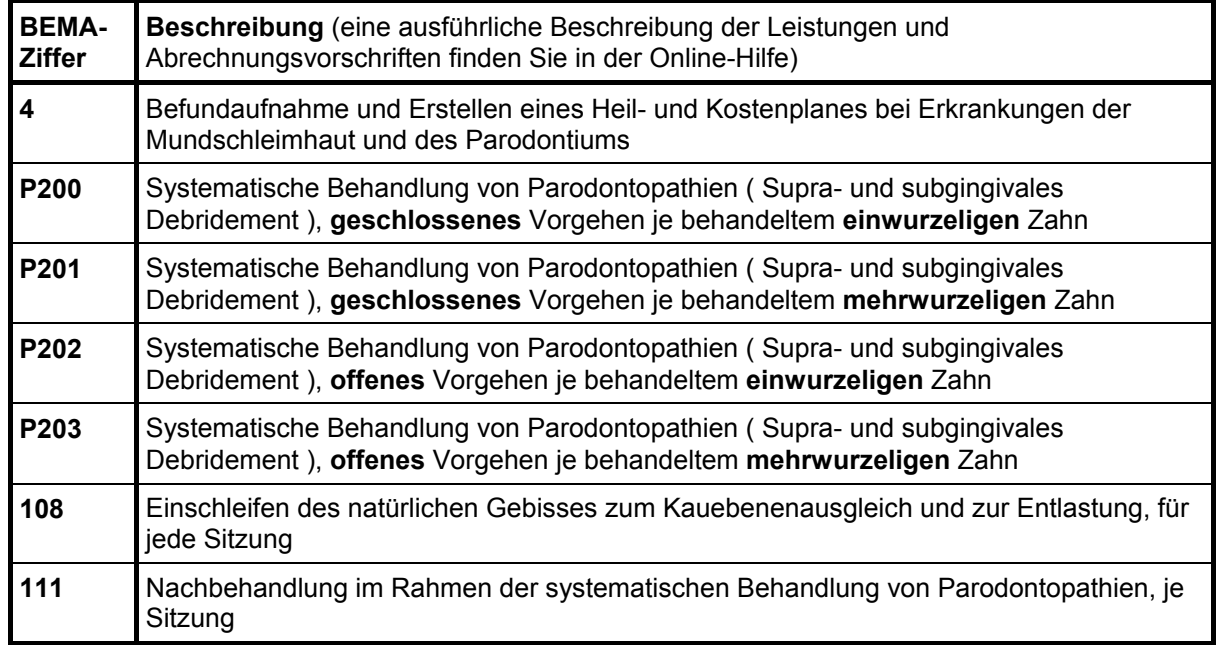

Für die Leistung P200 bis P203 ist die Anzahl durch die Anzahl der im Behandlungsplan abgekreuzten Vorgehenswesien bereits vorgegeben.

Bei einer Therapieergänzung sind die Eingabefelder für die geplanten Leistungen gesperrt, da die Eingabe auf dem Blatt 1 im dortigen Abschnitt Therapieergänzung erfolgt. Es werden jedoch auch in diesem Fall die dort geplanten Anzahlen hier angezeigt.

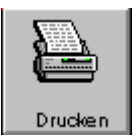

Damit sind Angaben für die Planung komplett und Sie können über die Funktionstaste F4 den Druckdialog aufrufen, um den Planungsteil auf das Blatt 2 des Par-Formulars zu drucken.

Wenn Sie mit dem Ergebnis des Ausdrucks zufrieden sind, können Sie das Par-Formular zur Bewilligung an den Patienten aushändigen. Kreuzen Sie das Kontrollkästchen "**ausgehändigt**" im Tabellenkopf an, um diesen Vorgang zu dokumentieren. Damit erhält der Par-Plan den Planstatus "ausgehändigt" und ist vor versehentlichen Änderungen geschützt. In die Behandlungshistorie wird eine **Notiz** über diesen Vorgang automatisch eingetragen. (Dies ist auch der Fall, wenn der Planstatus zurückgesetzt, der Vorgang also storniert wird.)

Sie können jetzt DENS*par* beenden (F12), um irgendwann nach erfolgter Bewilligung den Plan in die Tat umzusetzen. Wenn Sie die ersten Leistungen für diesen Plan erbracht haben, schauen Sie wieder herein, um den Behandlungsfortschritt anhand der **Zu-Tun-Liste** zu kontrollieren und nach Abschluß der Behandlung den Plan **abzurechnen.**

## **9.8. Abrechnung der Par-Leistungen (BEMA)**

**Wichtig!** Innerhalb von DENS*par* wird die Beantragung und Abrechnung von Par-Behandlungen im BEMA-Bereich unterstützt. Sie können hier deshalb nur die auf dem Par-Formular ausgewiesenen Leistungen planen und abrechnen. Die Erstellung von privaten Kostenvoranschlägen und Privatliquidationen ist direkt aus der Behandlungserfassung heraus möglich.

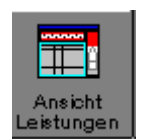

Nach der Eingabe des Par-Status wechseln Sie mit der Funktionstaste F6 in die Ansicht des Leistungsfenster, um den Behandlungsfortschritt anhand der **Zu-Tun-Liste** zu kontrollieren und nach Abschluß der Behandlung den Plan **abzurechnen.**

Das Leistungsfenster enthält in einer Tabelle die über das Par-Formular abrechenbaren Leistungen. Eine Beschreibung des Planungsteils dieser Tabelle finden Sie unter: Eingabe der geplanten Par-Leistungen (BEMA).

## **9.8.1. Zu tun?**

Da während einer systematischen Par-Behandlung, Leistungen über einen längeren Zeitraum erbracht werden, ist ein Vergleich der bisher erbrachten mit den geplanten Leistungen wünschenswert. Diese Kontrolle des Behandlungsfortschritts gewährleistet die Spalte "Zu tun" im Leistungsfenster.

Ist die Bewilligung erfolgt, kreuzen Sie dies in der Spalte "**Zu tun**" an, um diesen Sachverhalt zu dokumentieren. Nun können Sie mit der Behandlung beginnen.

In der Spalte "zu tun" wird angezeigt, welche Leistungen noch wie oft erbracht werden müssen, um die geplante Anzahl zu erfüllen. In dieser Spalte steht:

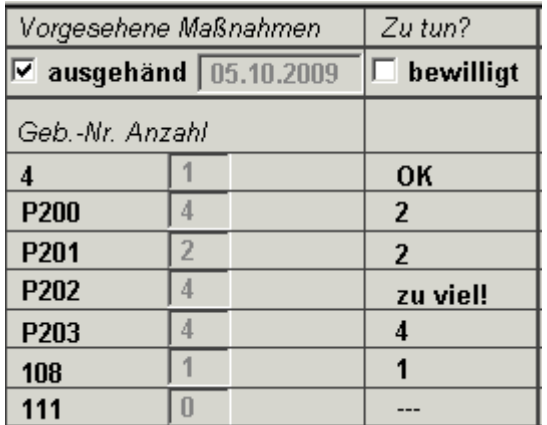

- die **Anzahl** der noch zu erbringenden Leistungen in Bezug auf die Planung, wenn noch nicht alle geplanten Leistungen erbracht wurden
- **OK**, wenn alle geplanten Leistungen erbracht wurden
- **zu viel!!,** wenn mehr als die geplanten Leistungen erbracht wurden.
- **---,** wenn keine entsprechenden Leistungen geplant waren

Abb. 15: Zu Tun - Liste

Die angezeigten Werte ergeben sich durch Vergleich der in der Behandlungshistorie eingetragenen erbrachten - Leistungen für den jeweiligen Plan mit den geplanten Leistungen. Deshalb ist es wichtig, daß Sie bei der Eingabe der Par-Leistungen in der Behandlungserfassung, die Sie auf einem Par-Plan abrechnen wollen, immer die zugehörige Plannummer angeben.

## **9.8.2. Abrechnung**

### Honorarleistungen

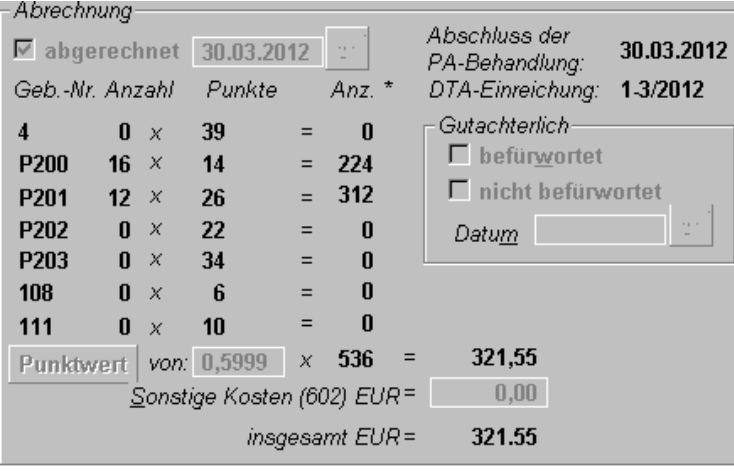

In der Spalte Abrechnung stehen die tatsächlich erbrachten Leistungen mit ihren BEMA-Punktwerten. Welche Leistungen erbracht wurden, wird aus der Behandlungserfassung übernommen. Es werden alle die Leistungen aus der Behandlungshistorie aufgeführt, die nach dem Aushändigungsdatum des Par-Planes mit der Abrechnungsart Parodontologie und der aktuellen Plannummer erfaßt wurden und die laut Abrechnungsformular abgerechnet werden können. Es werden also immer die Leistungen angezeigt,

Abb. 16: Abrechnung des Par-Formular

die zum gegenwärtigen Zeitpunkt abgerechnet werden könnten. Diese Leistungen werden solange über die Behandlungserfassung aktualisiert, bis die Abrechnung erfolgt ist. Danach werden die Leistungen, und das Behandlungsende zum Plan gespeichert.

Da die abzurechnenden Leistungen ständig präsent sind, brauchen Sie nur noch zu entscheiden, wann die Behandlung abgeschlossen ist. Dabei unterstützt Sie die Anzeige in der "Zu tun"-Liste. Wenn alle geplanten Leistungen erbracht wurden, tauchen hier keine offenen Posten mehr auf.

Der **Kassenpunktwert** wird aus den Kassenartenkatalog übernommen, kann hier aber noch verändert werden. Das Honorar ergibt sich dann als Produkt aus Summe der Punktwerte und Kassenpunktwert. Wenn Sie die Schaltfläche "Punktwert" betätigen, wird der aktuelle Kassenpunktwert aus dem Kassenartenkatalog in das Eingabefeld übernommen.

Als **Sonstige Kosten** können Versandkosten abgerechnet werden. Diese werden beim DTA als Leistung 602 abgerechnet.

### Status abgerechnet

Wenn Sie jetzt abrechnen wollen, ändern Sie ggf. noch das **Abrechnungsdatum** (wenn kein Datum eingegeben wird, wird das aktuelle Datum eingetragen) und kreuzen Sie das Kontrollkästchen "**abgerechnet**" an. Es wird automatisch vorgeschlagen, den Patienten in einen **Recall** aufzunehmen (nur bei Voll-Version). Damit ist die Abrechnungsphase abgeschlossen. Alle abgerechneten Leistungen werden dann in der Behandlungshistorie als abgerechnet markiert. Die Daten des Planes können nun nicht mehr verändert werden (s. Planstatus).

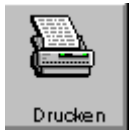

Sie können über die Funktionstaste F4 den Druckdialog aufrufen, um den Abrechnungsteil auf die Seite 2 des Par-Formulars zu drucken.

#### **Hinweise:**

Wenn in der Behandlungserfassung abgerechnete Par-Leistungen gelöscht werden oder der Abrechnungsstatus entfernt wird, sind bereits abgerechnete Par-Pläne hinfällig. Solche Pläne müssen erneut abgerechnet werden.

#### Kassenabrechnung per DTA

Die Abrechnung der Parodontologie-Leistungen erfolgt per **DTA monatsweise** im Programmteil Abrechnung - Kassenabrechnung - PAR-Abrechnung für alle als "abgerechnet" gekennzeichneten Pläne. Nach der Abrechnungsumstellung, wird der Plan als per DTA abgerechnet gekennzeichnet und die Einreichungsnummer wird im Plan angezeigt. Solche Pläne können jetzt nicht mehr korrigiert werden.

Wenn nach der Umstellung der Abrechnung ein oder mehrere bereits bei der KZV eingereichte Pläne **korrigiert** werden müssen, dann können Sie entweder

 die gesamte Abrechnungsumstellung (alle Fälle) im DTA-Archiv aufheben und nach der Korrektur erneut einreichen (siehe Kapitel "Abrechnung" unter "ZE-Kassenabrechnung").

oder

 die Umstellung nur für die zu korrigierendem Abrechnungsfälle aufheben. (siehe Kapitel "Prothetik" unter "Kassenprothetik - Abrechnung - Einzelnen Fall aus DTA herausnehmen").

Das Vorgehen wird dort am Beispiel der ZE-Abrechnung erklärt. Für die PAR-Abrechnung ist das Vorgehen entsprechend.

## **9.9. Drucken eines Par-Planes**

Über die Funktionstaste F4 "Drucken" starten Sie den Druckdialog für die Auswahl des zu druckenden Dokumentes. Sie können hier Teile des Par-Planes auf das Par-Formular drucken oder das Zahnschema mit dem Par-Status auf ein leeres Blatt. Jenachdem Sie einen privaten oder Kassen-Par-Plan drucken wollen, unterscheiden sich diese Dialoge.

Für spezielle Hilfe siehe deshalb unter:

Drucken eines Kassen-Par-Planes

Drucken eines privaten Par-Planes

### **9.9.1. Einstellen der Startposition**

Wenn Sie das erste mal ein Par-Formular drucken oder den Drucker gewechselt haben, müssen Sie zunächst die Startposition für die erste und zweite Seite des Par-Formulars einrichten. Drucken Sie beide Seiten zunächst mit den Einstellungen X = 0mm und Y = 0mm für die horizontale und vertikale Verschiebung. Prüfen Sie anhand des Ausdruckes, um wieviel mm der Druck auf dem Formular verschoben ist. Korrigieren Sie dazu die Angaben für die Startpositionen im Druckdialog für die jeweilige Formularseite.

**X**: horizontale (waagerechte) Verschiebung

**Y**: vertikale (senkrechte) Verschiebung

Positive Werte bewirken eine Verschiebung nach rechts bzw. nach unten. Negative Werte das Gegenteil. Es sind nur ganzzahlige Werte zulässig.

**Tip!** Insbesondere für den Ausdruck in die Grafik des Formulars kommt es auf jeden mm an. Stellen Sie sicher, daß die Papierführung des Drucker genau auf A4-Breite eingestellt ist, damit das Formular nicht schräg eingezogen wird.

## **9.9.2. Drucken eines Par-Planes (Kasse)**

Über die Funktionstaste F4 "Drucken" starten Sie den Druckdialog für die Auswahl des zu druckenden Dokumentes. Sie können hier Teile des Par-Planes auf das Par-Formular drucken oder das Zahnschema mit dem Par-Status auf ein leeres Blatt.

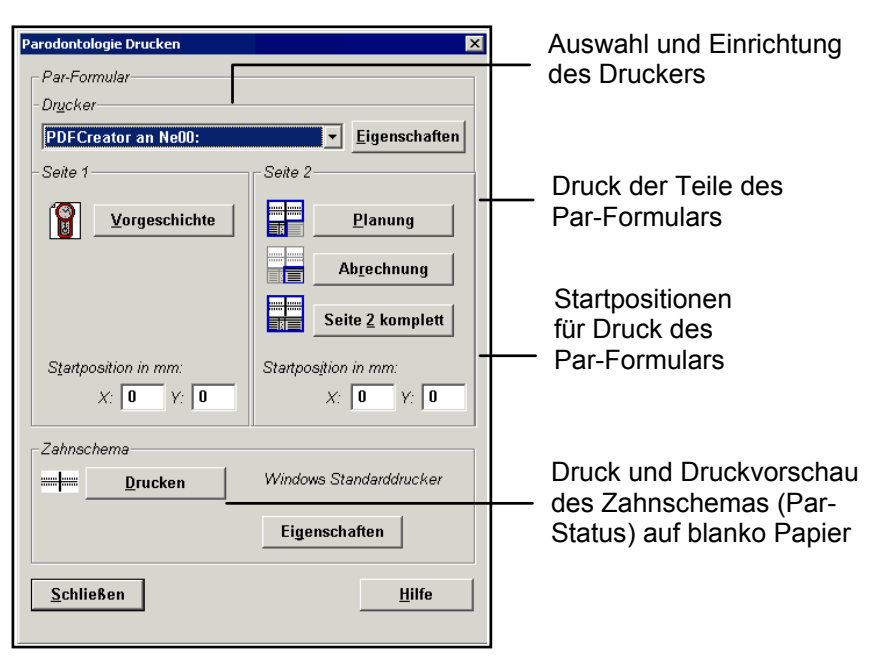

Abb. 17: Drucken eines Par-Planes (Kasse)

## Das Par-Formular

Für die Beantragung und Abrechnung der systematischen Par-Behandlung für Kassenversicherte wird der Formularvordruck "Parodontalstatus" benutzt. Da trotz Normung kleine Abweichungen bei Vordrucken verschiedener Hersteller möglich sind, empfehlen wir das Formular Vordr.-Nr. Z502 von Schützdruck.

## Drucken des Par-Formulars

Legen Sie das Par-Formular mit der richtigen Seite in den Drucker ein. Welches die richtigen Seite und Orientierung ist, hängt vom Druckertyp ab und finden Sie ggf. durch einen Probedruck heraus.

Durch Betätigen der entsprechenden Schaltfläche wird das betreffende Dokument gedruckt.

"**Vorgeschichte**" druckt die Daten der Vorgeschichte auf die Seite 1 des Par-Formulars.

"**Planung**" druckt die Daten für die Beantragung, also Par-Status und geplante Leistungen, auf die Seite 2 des Par-Formulars. Der Druck des Par-Status erfolgt auf dem Formular in der dafür geforderten Symbolik. Nicht alle Befunde, die in der Zahngrafik eingegeben werden können, werden auch auf dem Par-Formular gedruckt. Es werden nur die Befunde gedruckt, die laut "Hinweise zum Ausfüllen" auf dem Blatt 2 des Formular zu drucken sind:

- Taschentiefen im Flächenschema,
- Lockerungsgrad auf die mittlere Zahnfläche
- freiliegende Bi- oder Trifurkation, Grad des Furkationsbefalls
- fehlende Zähne sind durchzukreuzen
- Rezessionswert in mm
- geschlossenes oder offenes Vorgehen

"**Abrechnung**" druckt den Abrechnungsteil auf die Seite 2 des Par-Formulars.

"**Seite 2 komplett**" druckt die komplette Seite 2, also Beantragungsteil und Abrechnung in einem Druckdurchgang. Sie können sich so schneller eine Kopie anfertigen.

Nach Betätigen der Schaltfläche wird ohne weitere Abfragen sofort gedruckt.

Standardmäßig wird auf den in den "Systemdaten - Drucker" für das Formular festgelegten Drucker gedruckt. Sie können auch einen anderen verfügbaren **Drucker** aus der Liste auswählen. Wenn Sie die Druckereinstellungen des gewählten Druckers ändern möchten, betätigen Sie die Schaltfläche **Eigenschaften**.

#### Drucken des Par-Status

Unabhängig vom Par-Formular, können Sie den Par-Status auf blanko Papier drucken. Der Ausdruck des Zahnschemas erfolgt entsprechend der gewählten Ansicht (Grafik-Text, mit-ohne Knochenabbau, usw.) auf einem A4-Blatt Hochformat.

Nach dem Betätigen der Schaltfläche "**Drucken**" in der Gruppe "**Zahnschema"** können Sie die Druckoptionen einstellen, den Ausdruck starten oder eine Vorschau ansehen. Diese Funktion erreichen Sie auch über den Menüpunkt **"Par-Plan - Drucken Zahnschema"**

Über den Menüpunkt "**Par-Plan - Druckoptionen**" können Sie verschiedene Optionen für den Ausdruck des Befundes durch Selektion des entsprechenden Untermenüpunktes wählen. Ein Häkchen vor dem Menüpunkt zeigt an, ob die Option wirksam ist.

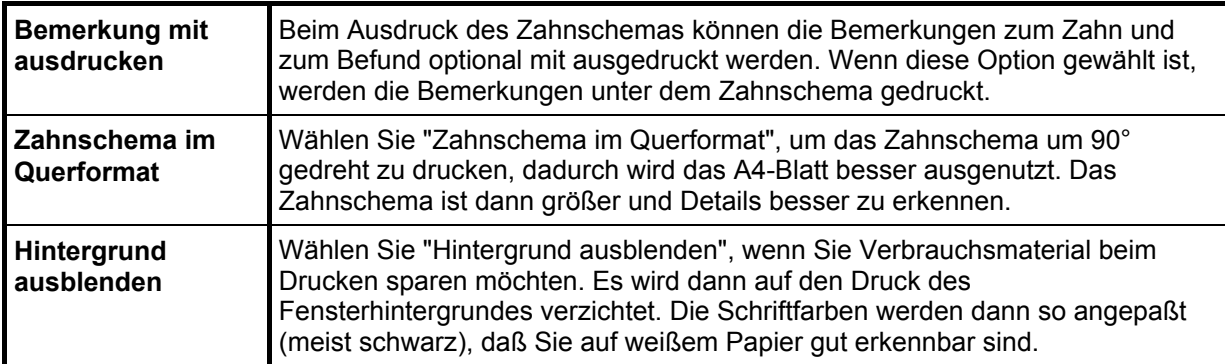

Diese Optionen werden arbeitsplatzbezogen gespeichert.

#### **9.9.3. Drucken eines Par-Planes (Privat)**

Über die Funktionstaste F4 "Drucken" starten Sie den Druckdialog für die Auswahl des zu druckenden Dokumentes. Sie können die Daten zur Vorgeschichte auf das Par-Formular drucken oder das Zahnschema mit dem Par-Status auf einem leeren Blatt.

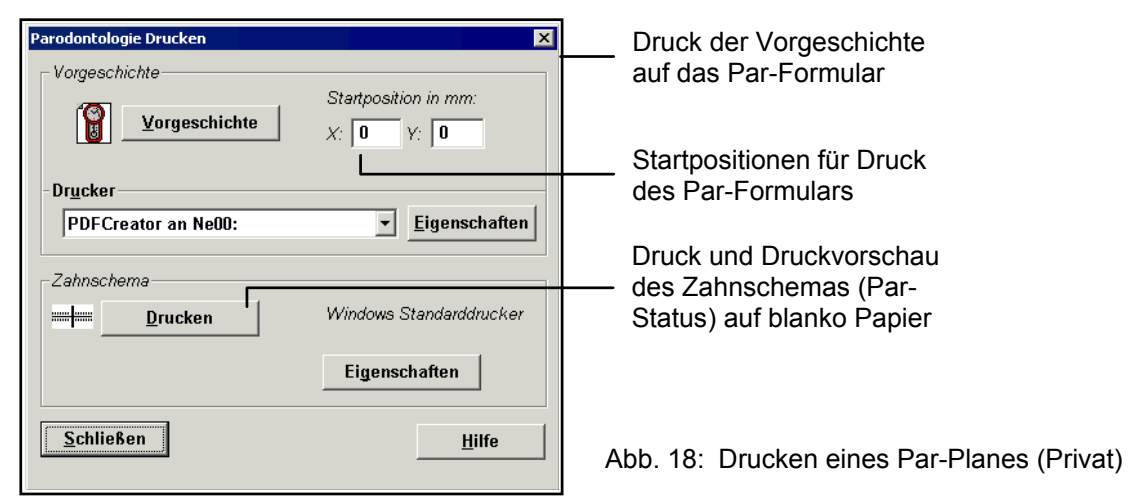

Durch Betätigen der Schaltfläche **"Vorgeschichte"** werden die Daten der Vorgeschichte auf die Seite 1 des Par-Formulars gedruckt. Legen Sie das Par-Formular mit der richtigen Seite in den Drucker ein. Welches die richtigen Seite und Orientierung ist, hängt vom Druckertyp ab und finden Sie ggf. durch einen Probedruck heraus.

Nach Betätigen der Schaltfläche wird ohne weitere Abfragen sofort gedruckt. Es wird auf den in den "Systemdaten - Drucker" für das Formular festgelegten Drucker gedruckt.

## **9.10. Aufnahme des Patienten in einen Par-Recall**

Systematische Par-Behandlungen machen auch nach dem Abschluß oftmals eine intensive Kontrolle oder Nachbehandlung erforderlich. Deshalb ist es wichtig, den Patienten regelmäßig - in bestimmten Abständen - wieder in die Praxis einzubestellen. Dazu nehmen Sie den Patienten in einen Recall für die parodontologische Behandlung auf. DENS*par* erinnert Sie daran und das geht so:

Ist die Behandlung abgeschlossen und abgerechnet, setzen Sie den Planstatus auf "abgerechnet". Wenn Sie das Kontrollkästen "**abgerechnet**" ankreuzen, wird automatisch vorgeschlagen, den Patienten in einen Recall aufzunehmen.

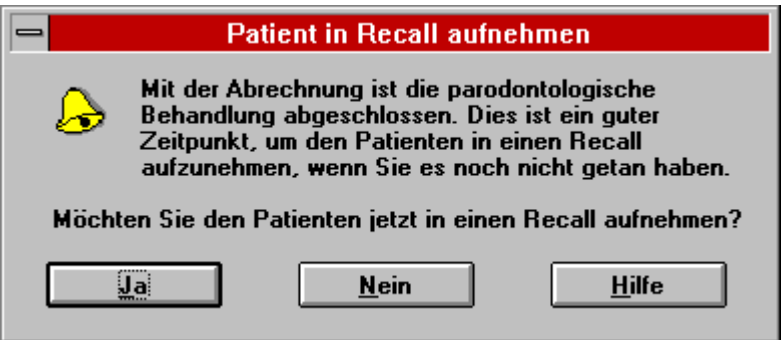

Abb. 19: Aufnahme des Patienten in einen Par-Recall

Wenn Sie es jetzt für richtig halten, den Patienten in einen Par-Recall aufzunehmen, sagen Sie "**Ja**". Es erscheint dann der Dialog für die Aufnahme in einen Recall. Kontrollieren Sie, welche Recalls für den Patienten bereits laufen. Wenn Sie feststellen, daß noch kein passender Recall aktiv ist, wählen Sie die Recallart Parodontologie oder die von Ihnen für diesen Zweck bestimmte Recallart und legen einen neuen Recall mit der gewünschten Laufzeit an.

Wenn Sie "**Nein**" sagen, verzichten Sie im Moment darauf, sich um den Recall zu kümmern. Sie können dies dann jederzeit über den Menüpunkt "Par-Plan - Patient in Recall aufnehmen..." oder aus der Behandlungserfassung heraus nachholen.

**Achtung!** Diese Funktion gibt es nur in der Vollversion von DENS*office*.

## **9.11. Kontrollmessung bei Par-Behandlungen**

Um den Behandlungserfolg zu kontrollieren, können Sie während und auch noch nach Abschluß einer systematischen Par-Behandlung Kontrollmessungen durchführen. Die Kontrollmessungen beziehen sich auf die Ersterhebung des Befundes bei Erstellung des Par-Planes und sind an den jeweiligen Par-Plan gebunden.

Kontrollmessungen können neben der Taschentiefenkontrolle, was sicher die Hauptanwendung sein wird, auch Vergleichsbefunde für Rezession, Lockerung sowie freiliegende Bi- oder Trifurkation beinhalten.

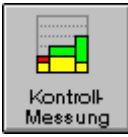

Wenn Sie eine Kontrollmessung durchführen wollen, rufen Sie die Parodontologie mit dem gewünschten Par-Plan auf und betätigen Sie die Funktionstaste F11. Der gedrückte Zustand zeigt an, daß bereits Kontrollmessungen vorhanden sind.

Wenn bereits Kontrollmessungen zum Plan vorhanden sind, werden diese in einem Auswahldialog angezeigt. Handelt es sich um die erste Kontrollmessung wird diese Auswahl übersprungen.

## **9.11.1. Auswahl der Kontrollmessung**

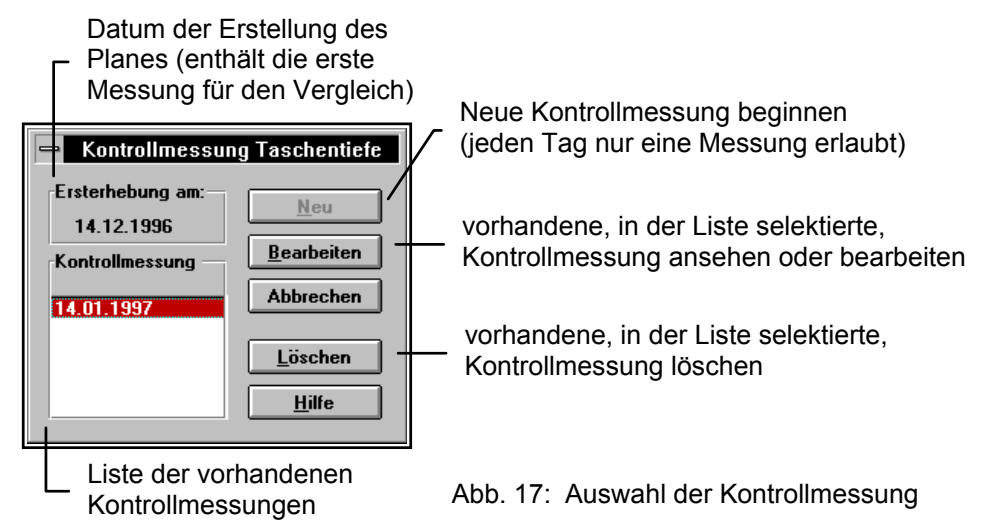

Wählen Sie aus, ob Sie eine **neue** Messung vornehmen möchten oder eine vorhandene **bearbeiten** wollen. Sie können hier auch nicht mehr benötigte Kontrollmessungen **löschen.**

Wenn Sie die Schaltfläche "Neu" oder "Bearbeiten" betätigen, wird der Auswahldialog beendet und eine neue oder vorhandene Kontrollmessung zur Bearbeitung im Zahnschemafenster angezeigt.

## **9.11.2. Durchführung der Kontrollmessung**

Nach der Anforderung einer neuen Kontrollmessung oder Auswahl einer vorhandenen, befinden Sie sich im Eingabemodus "Kontrollmessung". Dies wird in der Titelzeile des Zahnschemafensters angezeigt. Dieser Modus ist dadurch gekennzeichnet, daß die Taschentiefenmeßstellen nicht mehr verändert werden können. Dies ist erforderlich, damit eine Vergleichbarkeit zur Ersterhebung gewährleistet ist. Bei einer neuen Kontrollmessung werden im Zahnschema die Werte der letzten

Kontrollmessung angezeigt bzw. die der Ersterhebung, wenn es sich um die erste Kontrollmessung handelt.

Nach dem Aufruf wird sofort die Taschentiefeneingabe aufgerufen, um mit einer systematischen Eingabe zu beginnen. Wenn Sie damit fertig sind, geben Sie ggf. noch die geänderten Werte für die übrigen Par-Befunde (Rezession, Lockerung sowie freiliegende Bi- oder Trifurkation) ein.

Die Kontrollmessung **beenden** Sie ebenfalls wieder über F11. Sie sehen dann wieder den Par-Status bei der Ersterhebung. Wenn Sie die Kontrollmessung über F12 verlassen, beenden Sie zugleich DENS*par*.

## **9.11.3. Vergleich der Kontrollmessung**

Besonders anschaulich wird die Entwicklung von Attachment-Gewinn/-Verlust der Zähne, wenn man die Werte der Taschentiefen direkt vergleichen kann. Dies ist in der Ansicht - Taschentiefendiagramm durch die Darstellung der **Balkendiagramme** gegeben, in denen die Änderung relativ zur Ersterhebung farblich hervorgehoben wird.

Die übrigen Befunde der Kontrollmessung können nicht gleichzeitig mit ihren Originalwerten im Zahnschema dargestellt werden. Trotzdem gibt es auch die Möglichkeit des direkten Vergleichs einzelner Werte für Rezession und Lockerungsgrad. Stellen Sie dazu die Option "Befundanzeige an Mausposition" ein. Bewegen Sie die Maus über den zu vergleichenden Befund der Kontrollmessung eines beliebigen Zahnes. In der Statuszeile wird dann der Befund der Ersterhebung dem Befund der aktuellen Kontrollmessung gegenübergestellt.

Beispiel:

Maus über Rezessionslinie bewegen.

Text in Statuszeile: Rezession 4mm bei Kontrollmessung / 5mm bei Ersterhebung

## **9.11.4. Balkendiagramm für Taschentiefe**

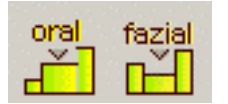

Die Werte der Taschentiefen jedes Zahnes können zusätzlich als Balkendiagramm dargestellt werden. Wenn man die Werte einer Gebißseite betrachtet, stellt die Oberkante des Diagramms den Attachmentverlust über den ganzen Kiefer dar. Entscheiden Sie sich für die orale **oder** die faziale

Seite des Gebisses und schalten Sie die Ansicht um, wenn Sie die andere Seite sehen möchten.

Beispiel für faziale Seite

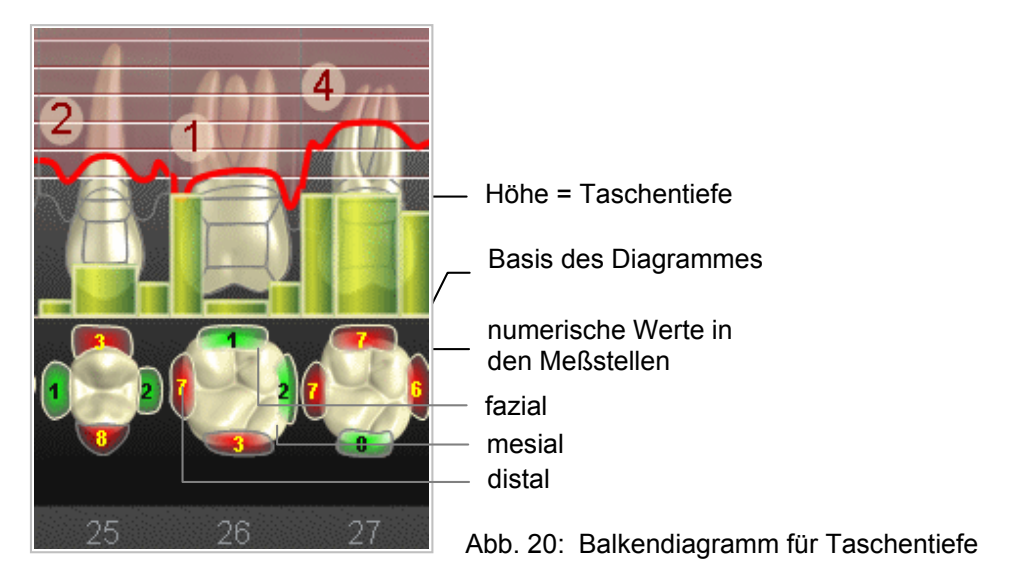

Es wird im Balkendiagramm entweder die faziale oder die orale Seite angezeigt. Dies ist an der Stellung der Schaltflächen in der Werkzeugleiste sichtbar. Die aktuell dargestellte Seite wird auch durch den hellen Rand der Meßstellen hervorgehoben.

## Vergleich der Kontrollmessung

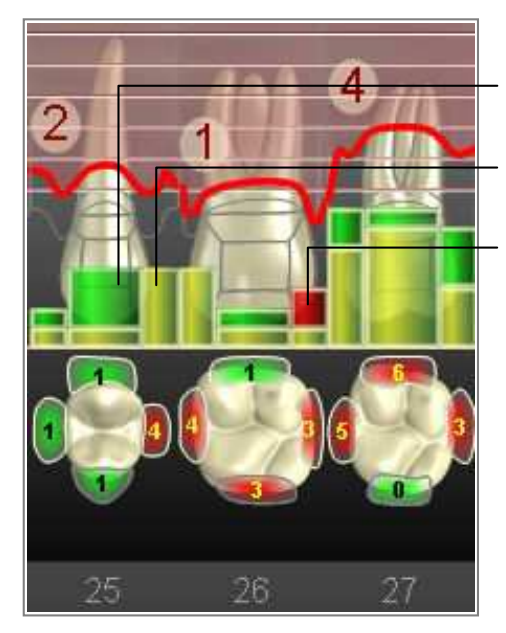

Verbesserung (grün: vorher 4 jetzt 1mm)

keine Veränderung (nur gelb: vorher und jetzt 4mm)

Verschlechterung (rot: vorher 1 jetzt 2mm)

Insbesondere bei Kontrollmessungen erlaubt die Darstellung der Balkendiagramme einen anschaulichen Vergleich von Attachment-Gewinn und -Verlust der Zähne. Beachten Sie dabei, daß auch die Rezessionswerte gegenüber der Ersterhebung verändert sein können.

Abb. 21: Vergleich der Kontrollmessung

Bei einer **Verbesserung** zeigt der gelbe Bereich den aktuellen Wert und der grüne Bereich die Verbesserung. Bei einer **Verschlechterung** ergibt sich der aktuelle Wert aus der Summe des ursprünglichen (gelben) Wertes und der rot dargestellten Verschlechterung. **Unveränderte** Meßwerte bleiben dann (nur) gelb.

**Tip!** Wenn Sie für die Taschentiefeneingabe die Eingabereihenfolge "Zuerst alle Meßstellen einer Gebißseite" gewählt haben und die Ansicht der Diagramme eingeschaltet ist, wird automatisch immer das Taschendiagramm für die Eingabeseite angezeigt.

# **9.12. Abbildungen im Kapitel Parodontologie**

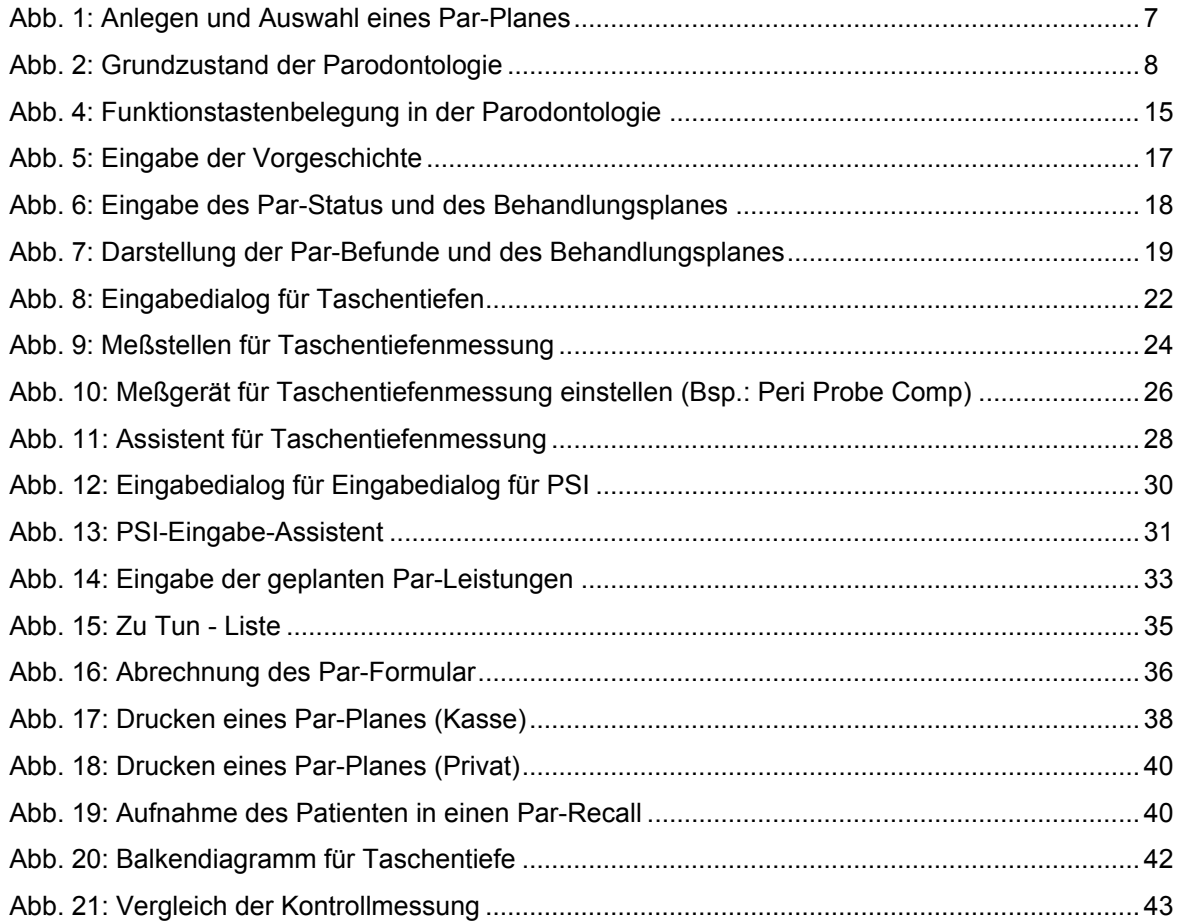

# 10. Kapitel - Bildverwaltung

# **Inhaltsverzeichnis**

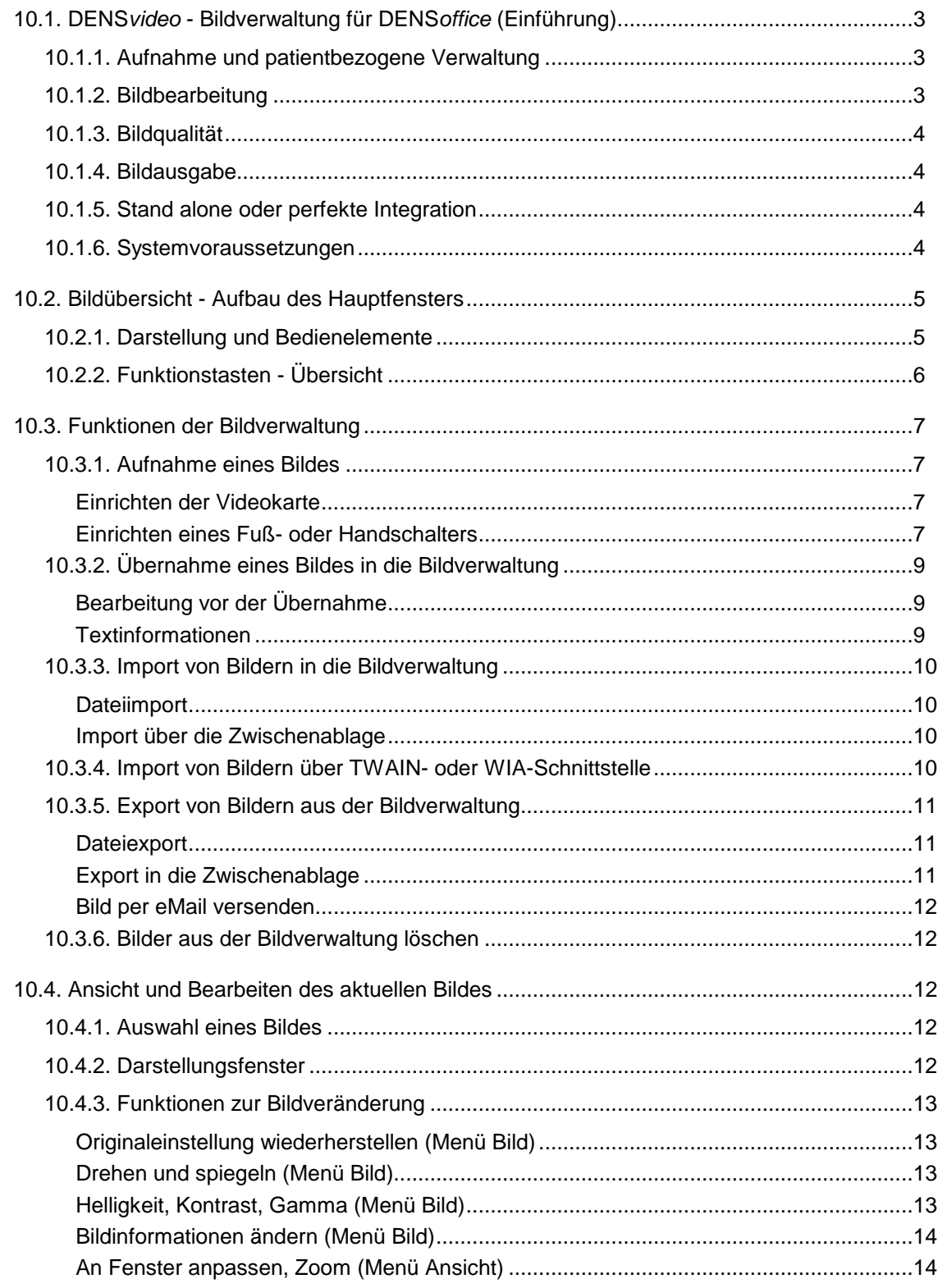

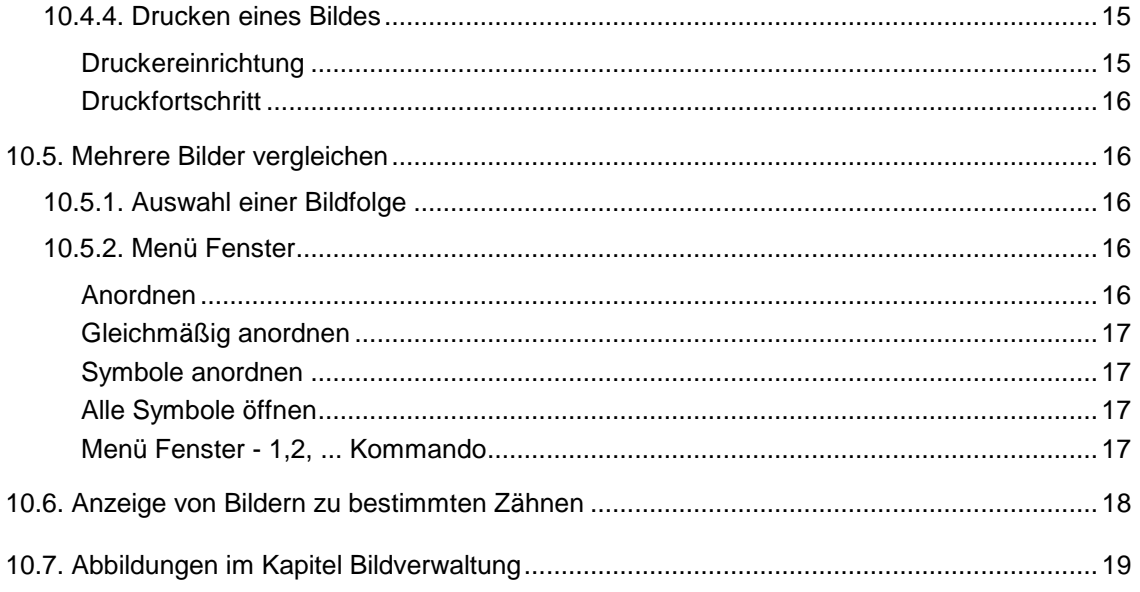

## **10.1. DENSvideo - Bildverwaltung für DENSoffice (Einführung)**

Die Zeiten ändern sich für die Zahnarztpraxen in Deutschland. Geschätzte 70% der Praxisumsätze werden in den kommenden Jahren im privaten Bereich erwirtschaftet werden. Je mehr ein Patient unmittelbar für seine Zahnbehandlung aufwenden muß, desto mehr Überzeugungsarbeit und Aufklärung ist zu leisten. Wer weiß dies nicht! Wo ist der richtige Weg?

Um Zeit für langatmige Erklärungen zu sparen, sollten Bilder der aktuellen Mundsituation oder von bereits vorhandenem Bildmaterial eingesetzt werden. Quellen dafür gibt es viele:

- **Photos**
- Video
- CD-ROM (Bildplatte)
- Intraorale Kamera
- Filme

Das Problem war bisher die Verfügbarkeit am Behandlungsplatz, die Flexibilität und die damit verbundenen Kosten. War die Verfügbarkeit hoch und die Kosten akzeptabel (Photobildband) war die Flexibilität und auch oft die Überzeugungskraft gering. War die Flexibilität hoch (Intraoralkamera) mußte man nicht selten das Arbeitsumfeld neu gestalten, die Bedienung erlernen, namhaft investieren und jedes Mal Videoaufnahmen kompliziert vorbereiten und durchführen.

**DENSvideo** geht den ausgewogenen Weg zwischen Verfügbarkeit, Flexibilitat und Kosten. Wir bieten eine sehr leicht zu bedienende Software an, die mit unterschiedlichen Videoquellen verbunden werden kann und die Anzeige von Videofilmen, Photos (digitale Snapshots), intraoralen Standbildern und Filmen und vorhandenen Bildern auf CD-ROM oder Festplatte auf einem Computermonitor möglich macht.

Die Bilder eines angeschlossenen Videogerätes werden direkt auf dem Computerbildschirm dargestellt. Die Wahl des Gerätes liegt dabei weitgehend bei Ihnen. Selbst vorhandene Videokameras sind u.U. einsetzbar!

## **10.1.1. Aufnahme und patientbezogene Verwaltung**

Aus der Aufzeichnung kann ein (oder auch mehrere) Bild(er) herausgegriffen werden. Die Bilder werden in einer speziellen Bilddatenbank patienten- und zahnbezogen gespeichert. Eigene Bildbezeichnungen und zusätzlich auch umfangreiche Kommentare können abgespeichert werden. Die Übersicht über alle Bilder eines Patienten ist in einer Art Photoalbum möglich. Ein Vergleichsmodus erlaubt die gleichzeitige Darstellung von mehreren Bildern auf einem Bildschirm. Leicht, leichter, am leichtesten ...

Was nicht einfach und komfortabel zu bedienen ist, wird ohne Zwang nicht auf Dauer angewandt. Ein Grund, warum so viele teure Kameras oft nur gelegentlich zum Einsatz kommen. DENSvideo ermöglicht den sofortigen Einsatz am Behandlungsplatz ohne Vorbereitungszeiten. Die Bedienung ist in Minuten erlernbar. Hilfetexte stehen am Bildschirm zur Verfügung.

## **10.1.2. Bildbearbeitung**

DENSvideo macht die Bearbeitung von Bildern sowohl im eigenen Programm als auch über komfortable Im- und Exportfunktionen zur schnellen und einfachen Tätigkeit. Dabei werden die gängigen Grafikformate unterstützt. Ihre vielleicht schon vorhandenen Bildbearbeitungsprogramme können so mitgenutzt werden. Die Daten werden automatisch nach internationalen Standards komprimiert. Wertvoller Speicherplatz wird geschont!

## **10.1.3. Bildqualität**

In der Bildübersicht (Bildermappe) werden alle vorhandenen Bilder des Patienten in gleicher Größe und in **reduzierter Bildqualität** dargestellt. Dies ermöglicht eine schnelle Übersicht und Auswahl. Um ein Bild in **Originalqualität** zu sehen und zu bearbeiten, müssen Sie es zuvor zur Bearbeitung oder Ansicht öffnen auswählen.

Bilder werden bei der Übernahme in die Bildverwaltung in einem **speziellen Bildformat** (JPEG) gespeichert, das bei Bildern mit einer hohen Farbauflösung (Farbfotos, Videobilder) relativ wenig Speicherplatz benötigt. Die Bildqualität wird bei solchen Bildern nicht beeinträchtigt. Wird die Bildverwaltung zweckentfremdet für die Verwaltung von anderen Bildern benutzt, so ist für solche Bilder mit Qualitätseinbußen zu rechnen.

## **10.1.4. Bildausgabe**

Bilder können nicht nur auf dem Monitor dargestellt, sondern auch mit nahezu beliebigen Druckern ausgegeben werden. Die Palette reicht vom preiswerten, farbfähigen Tintenstrahldrucker bis hin zu Geräten, die Photoqualität liefern. Es ist möglich, die Bilder in Dokumente einzubinden und so Patienteninformationen zum Mitnehmen oder Informationen für andere Ärzte zu erstellen.

## **10.1.5. Stand alone oder perfekte Integration**

Ein Computer kann Heute mehr als nur (ab)rechnen! Sie können DENSvideo als alleinstehendes System für die Darstellung von Videobilddaten im Computer oder perfekt integriert, in eines der fortschrittlichsten Praxisdokumentationssysteme - DENSoffice - nutzen.

In DENSoffice können Sie direkt aus der Behandlungserfassung oder Zahngrafik auf die dem Patienten und dem jeweiligen Zahn zugeordneten Bilder zugreifen.

## **10.1.6. Systemvoraussetzungen**

Für den PC gelten die Voraussetzungen wie in Kapitel "Installation" beschrieben. Zusätzlich benötigen Sie ein bildgebendes System. Es können alle bildgebenden Geräte verwendet werden, die über einen entsprechenden Treiber für "Video für Windows" bzw. WDM verfügen. Dabei werden neben Grabberkarten auch USB-Kameras unterstützt.

## **10.2. Bildübersicht - Aufbau des Hauptfensters**

In DENSvideo gibt es zwei Grundzustände. Den **Aufnahme**-Grundzustand und den **Bildübersicht**-Grundzustand. Im Aufnahme-Grundzustand wird das Live-Bild der angeschlossen Videoquelle dargestellt. Standbilder können hier festgehalten und in die Bilddatenbank übernommen werden. Der Übersicht-Grundzustand dient der übersichtlichen Darstellung aller zu einem Patienten vorhandenen Aufnahmen. Alle weitergehenden Funktionen wie Drucken, Export usw. sind von hier aus möglich.

## **10.2.1. Darstellung und Bedienelemente**

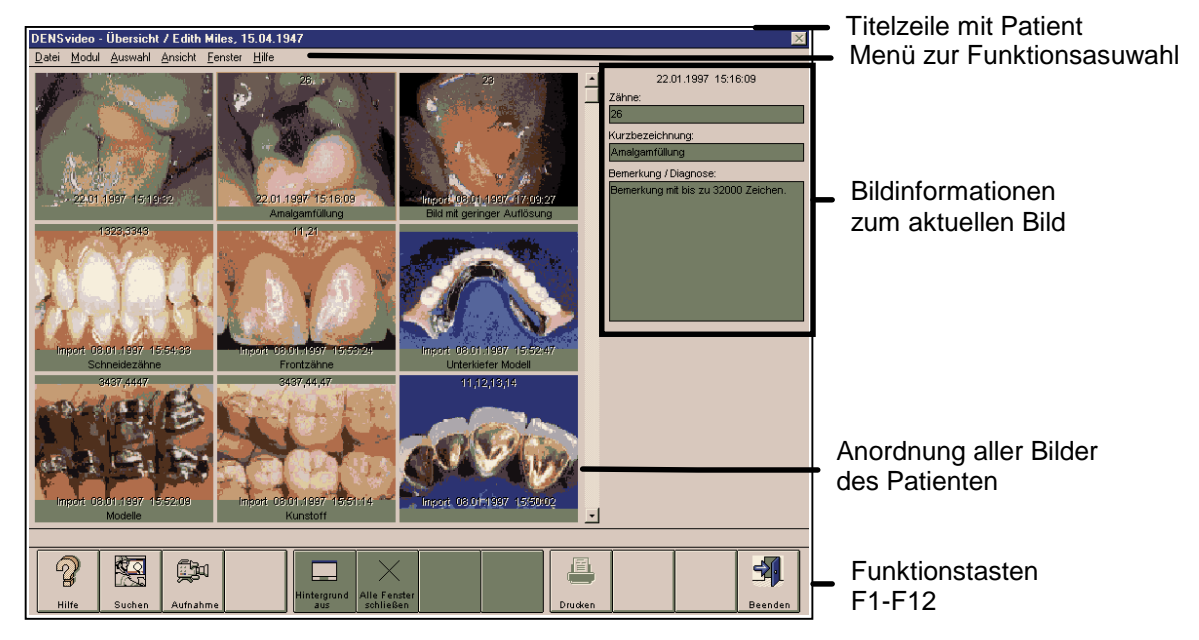

Nach dem Start von DENSvideo befinden Sie sich in der Bildübersicht.

Abb. 1: Bildübersicht - Aufbau des Hauptfensters

In der **Titelzeile** des Hauptfensters steht neben dem Programmnamen der aktuelle Patient und ggf. das aktuelle Bild.

Das **Menü** unterhalb der Titelzeile enthält alle Funktionen der Bildverwaltung, die im aktuellen Zustand möglich sind. Der Menüpunkt "Bild" ist nur aktiv, wenn ein Bild geöffnet wurde.

Die **Funktionstasten** am unteren Rand des Programmfensters entsprechen den Funktionstasten F1 bis F12 auf Ihrer Tastatur. Über die Funktionstasten haben Sie einen schnellen Zugriff auf häufig benötigte Funktionen der Bildverwaltung.

In der **Statuszeile** wird ein erklärender Text zum gerade angewählten bzw. zuletzt ausgeführten Kommando angezeigt. Die Beschreibung eines Kommandos erscheint, wenn Sie im Menü navigieren oder mit der Maus auf eine Funktionstaste klicken. Wollen Sie das Kommando dann nicht ausführen, bewegen Sie die Maus vom Menü bzw. von der Schaltfläche ohne die Maustaste loszulassen.

In der Bildübersicht (**Bildermappe**) werden in einem Raster von 3 Zeilen und 3 Spalten alle vorhandenen Bilder des Patienten in gleicher Größe und in reduzierter Bildqualität dargestellt. Sind mehr als 9 Bilder vorhanden, können die anderen Bilder über den Rollbalken des Fensters eingeblendet werden. Die Bilder sind absteigend zeitlich sortiert, d.h. die neuesten Bilder werden zuerst angezeigt. In jedes Bild wird Aufnahmedatum und -Zeit, Kurzbezeichnung und die Zahnzuordnung eingetragen. Falls das betreffende Bild Importiert wurde wird vor dem Aufnahmedatum "Import" vermerkt.

Die Bildermappe dient der übersichtlichen Darstellung aller Bilder eines Patienten und der Auswahl eines oder mehrerer Bilder zur Bearbeitung bzw. Gegenüberstellung. In der Bildermappe können direkt keine Veränderungen an den Bilder vorgenommen werden.

Neben der Bildermappe stehen **Informationen** zum aktuellen Bild. Diese Informationen werden bei der Übernahme eines Bildes in die Bildverwaltung eingegeben und können erst nach der Auswahl des Bildes verändert werden. (Bildinfo ändern) Die Angaben beziehen sich immer nur auf das in der Bildermappe markierte Bild. Sie gelten daher nicht unbedingt auch für ein aktives Darstellungsfenster.

Ein **Rollbalken** wird an der rechten Seite der Bildermappe angezeigt. Sie können damit den gewünschten Bereich zur Ansicht bringen.

In der Bildermappe gibt es ein **aktuelles Bild**. Dieses wird durch einen gelben Rahmen hervorgehoben. Wenn ein Darstellungsfenster aktiv ist, wird der Rahmen blau.

Das aktuelle Bild wählen Sie mit der Maus aus, indem Sie auf das Bild klicken oder über die Pfeiltasten der Tastatur. (s. Auswahl eines Bildes)

## **10.2.2. Funktionstasten - Übersicht**

Die Funktionstasten am unteren Rand des Programmfensters entsprechen den Funktionstasten F1 bis F12 auf Ihrer Tastatur. Über die Funktionstasten haben Sie einen schnellen Zugriff auf häufig benötigte Funktionen. Die Funktionstasten können auch mit der Maus angeklickt werden.

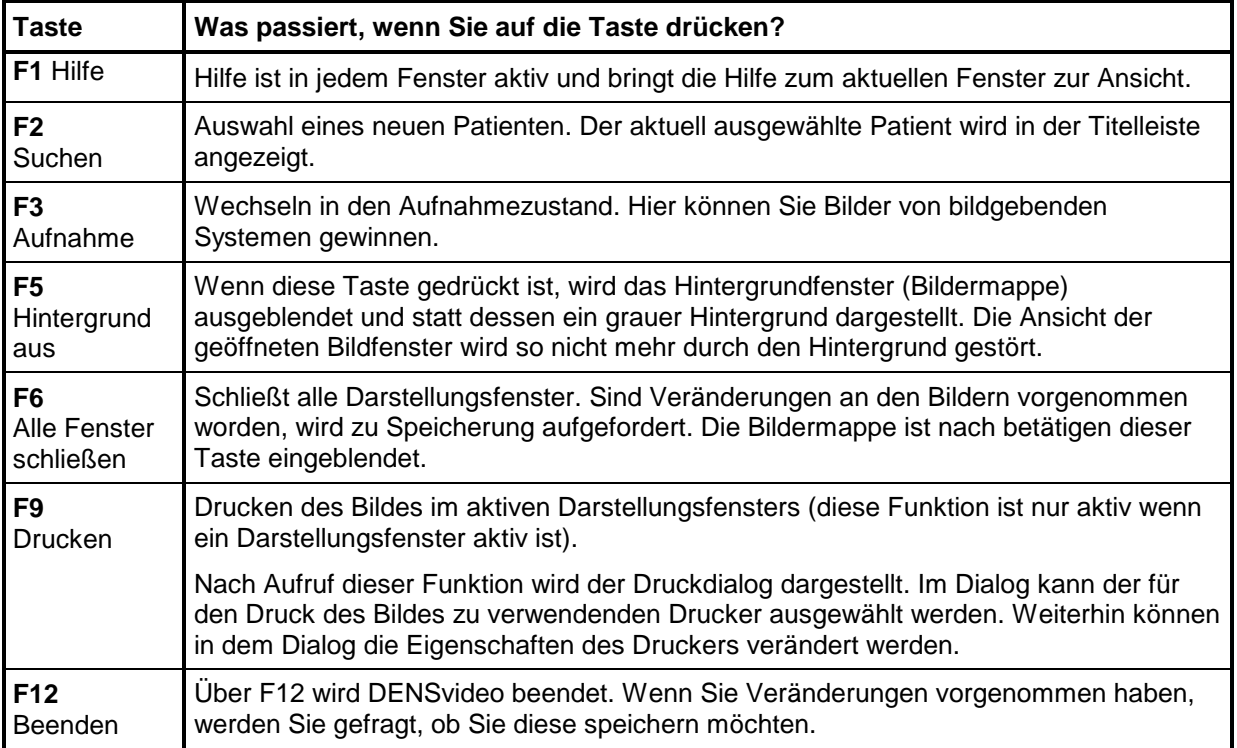

## **10.3. Funktionen der Bildverwaltung**

## **10.3.1. Aufnahme eines Bildes**

Um ein Bild über eine angeschlossene Videoquelle aufzunehmen, wählen Sie im Menü "Modul - Aufnahme" oder betätigen Sie die Funktionstaste F3.

Im Aufnahme-Grundzustand wird das Live-Videobild der angeschlossenen Videoquelle innerhalb des Aufnahmefensters dargestellt. Die Funktionstasten haben nun die folgende Bedeutung

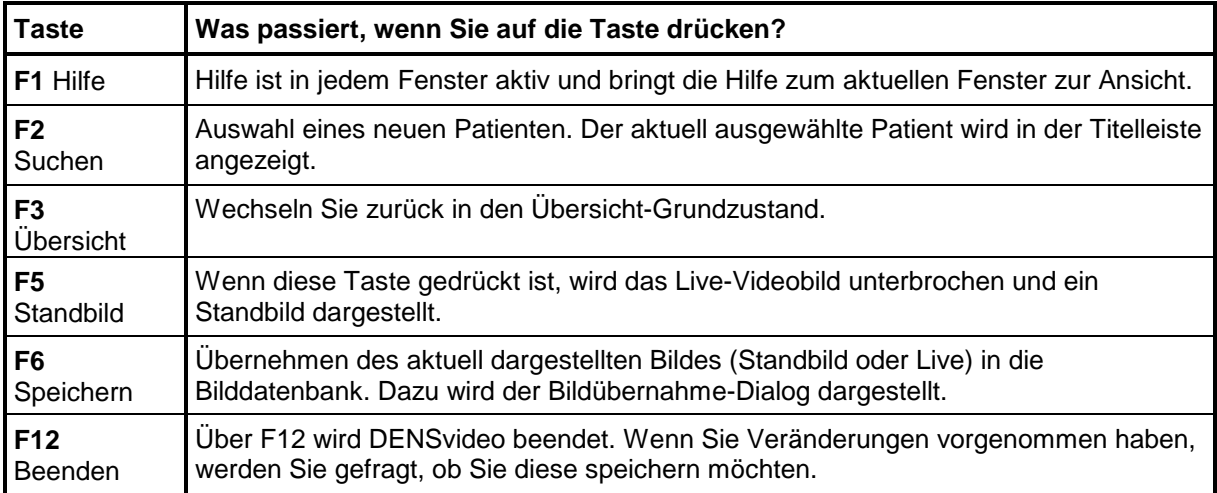

### Einrichten der Videokarte

Wenn Sie nicht nur Bilder importieren, sondern auch selbst Videobilder, z.B. von einer intraoralen Kamera gewinnen möchten, benötigen Sie ein bildgebendes System. Für DENSvideo können alle bildgebenden Geräte verwendet werden, die über einen entsprechenden Treiber für "Video für Windows" bzw. WDM verfügen. Dabei werden neben Videograbberkarten auch USB-Kameras unterstützt.

Wenn Sie ein solches bildgebendes Gerät in Ihrem System eingebaut bzw. damit verbunden haben und die zugehörigen Treiber installiert sind, erkennt DENSvideo automatisch diese Geräte. Wechseln Sie in den Aufnahmemodus. Im Menü "**Aufnahme - Treiber**" werden alle erkannten bildgebenden Geräte aufgelistet. Wählen Sie zunächst das Gerät, das Sie verwenden möchten. Im Menü "**Aufnahme - Einstellungen**" können Sie dazu passend das gewählte Gerät in einem herstellerspezifischen Dialog konfigurieren. Ziehen Sie dazu die Benutzerdokumentation des Geräteherstellers zu Rate.

### Einrichten eines Fuß- oder Handschalters

Manchmal ist die Tastatur zu weit weg, um die Speicherung eines Live-Bildes zu veranlassen. Da kann ein Fuß- oder Handschalter am Aufnahmegerät hilfreich sein. Hierbei bietet DENSoffice verschiedene Lösungen, die Sie im Aufnahmemodus über das Menü "**Aufnahme - Fuß-/Handschalter**" konfigurieren. Es öffnet sich dann der folgende Dialog.

ußschalter / Handschalter-Einstellu

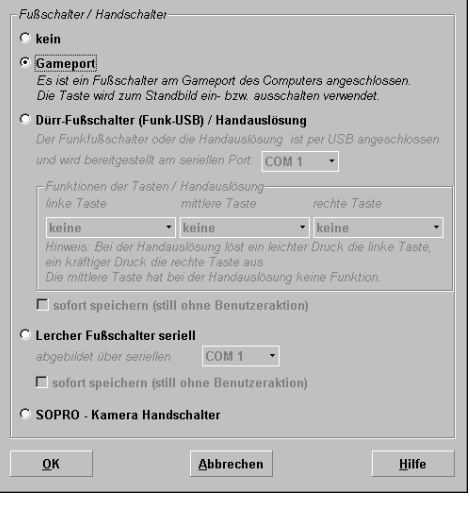

 $\overline{\mathbf{x}}$ 

Abb. 2: Dialog Fußschalter-Einstellungen

Wählen Sie "**kein**", wenn Sie keinen Fußschalter haben oder diesen zeitweilig nicht benutzen wollen.

Haben Sie einen Fußschalter, der am **Gameport** anschließbar ist, wählen Sie diese Option. Der Taster am Fußschalter dient dann zum **Einschalten und Freigeben des Standbildes**.

Wenn Sie einen **Fußschalter von Dürr (VISTAcam)** einsetzen, wird dieser per USB angeschlossen und bietet eine Ansteuerung per serieller Schnittstelle (COM). Wählen Sie zunächst die Nummer der COM-Schnittstelle. Dürr bietet auch eine **Handauslösung** an.

Für die linke, mittlere und rechte Taste dieses Fußschalters können Sie jeweils eine der Funktionen "**Standbild ein/aus**" oder "**Bild übernehmen**" festlegen. Sie können auch mehrere Tasten mit der gleichen Funktion belegen oder gar keine Funktion zuweisen.

Die Funktion "Bild übernehmen" entspricht der Funktion "Speichern". Es wird dann der Dialog "Bild übernehmen" aufgerufen.

Wenn Sie eine **Videokamera von Lercher** verwenden, so besitzt diese eine Taste, die wie ein Fußschalter zum Auslösen eines Standbildes dient. (Es ist nicht erforderlich, daß Sie diese mit dem Fuß bedienen ;). Geben Sie die (virtuelle) serielle Schnittstelle an, die Sie beim Einrichten der Kamera angelegt haben (Siehe Herstellerdokumentation).

Desweiteren wird der Handschalter der **SOPRO-Kamera**.

Über die Option "sofort speichern (still ohne Benutzeraktion)", können Sie festlegen, daß beim Drücken des Hand- bzw. Fußschalters über eine Sekunde, das aktuelle Standbild ohne weitere Nachfrage gespeichert wird. Das Standbild bleibt dabei erhalten. Der Speichern-Dialog erscheint kurz und verschwindet sofort wieder. Vergessen Sie nicht, die Angaben zum Bild zu einem späteren Zeitpunkt zu ergänzen.

## **10.3.2. Übernahme eines Bildes in die Bildverwaltung**

Wenn Sie im Aufnahmezustand auf F6 "Speichern" gedrückt haben oder beim Import von Bildern erscheint der Bildübernahme-Dialog.

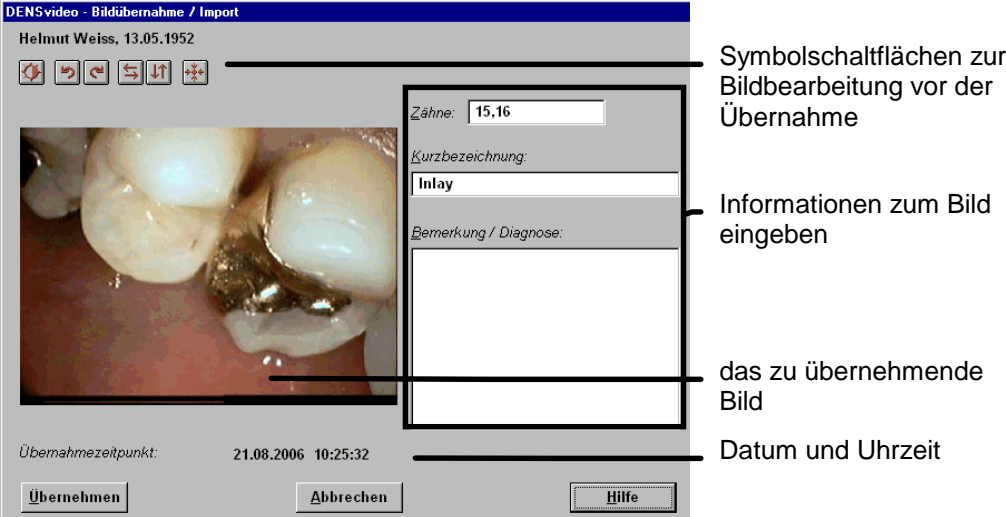

Abb. 3: Übernahme eines Bildes in die Bildverwaltung

In diesem Dialog wird das digitalisierte Videobild angezeigt. Unter dem Bild wird der genaue Aufnahmezeitpunkt (Datum und Uhrzeit) vermerkt. Die Übernahme des Videobildes erfolgt durch Betätigen von "**Übernehmen**". Das Bild wird dann dem betreffenden Patienten zugeordnet und in der Bilddatenbank von DENSvideo gespeichert. Gleichzeitig wird in der Behandlungshistorie des Patienten die Pseudoleistung "Video" mit der Angabe von Aufnahmezeitpunkt, Zähne und Kurzbezeichnung eingetragen.

Wenn ein Bild importiert werden soll, wird in der Titelleiste "Import" angezeigt.

### Bearbeitung vor der Übernahme

Vor der Übernahme in die Bildverwaltung kann das zu übernehmende Bild bearbeitet werden. Über die **Symbolschaltflächen** stehen die folgenden Funktionen zur Verfügung.

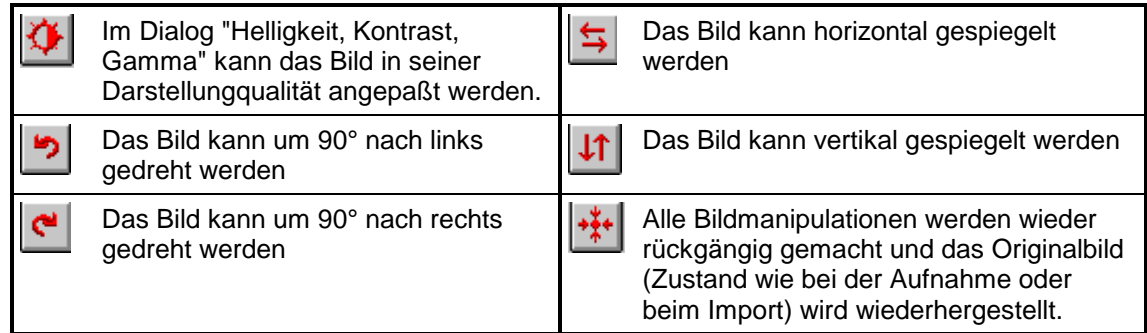

Diese Funktionen sind auch nach der Bildübernahme über den Menüpunkt "Bild" verfügbar, wenn das Bild geöffnet wurde.

### **Textinformationen**

Zu jedem Bild können Textinformationen eingegeben werden, um dieses zu identifizieren und zu beschreiben. Diese können auch später im über den Menüpunkt "Bild - Bildinfo ändern" verändert werden. (Beschreibung s. "Bildinfo ändern)

## **10.3.3. Import von Bildern in die Bildverwaltung**

### **Dateiimport**

Sie können Bilder, die als als **Dateien** mit unterschiedlichen Grafikformaten vorliegen, in die Bildverwaltung von DENSvideo übernehmen. Rufen Sie dazu das Menü "Datei - Importieren" auf.

Zur Auswahl der Datei erscheint der Import-Dialog.

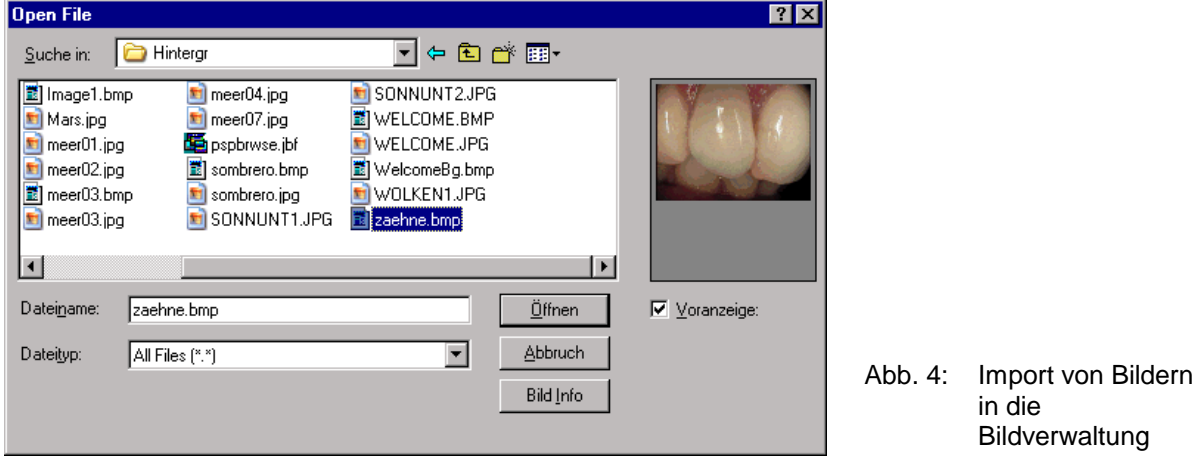

Im Import-Dialog kann die gewünschte **Grafikdatei** ausgewählt werden. Als Format wird das unter "Dateityp" spezifizierte Format verwendet.

Folgende **Formate** werden unterstützt:

- BMP "OS/2 oder Windows Bitmap",
- TIFF "Tagged Image File Format"
- JPEG "Joint Photo. Expert Group"

Nach dem Betätigen von "OK" wird der Bildübernahme-Dialog aufgerufen, über den das Bild in die Bilddatenbank übernommen werden kann.

#### Import über die Zwischenablage

Wenn Sie ein Bild in die Windows-Zwischenablage (Clipboard) hineingelegt haben, können Sie es auch direkt aus der **Zwischenablage** (s. Abschnitt im Kapitel "Office") übernehmen. Benutzen Sie dazu den "Menüpunkt Datei - Importieren aus Zwischenablage" oder die Tastenkombination "STRG+V". Auch hier erscheint der Bildübernahme-Dialog.

### **10.3.4. Import von Bildern über TWAIN- oder WIA-Schnittstelle**

Wenn Sie ein Gerät mit TWAIN- oder WIA-Interface an Ihrem Computer installiert haben, z.B. Scanner oder Digitalkamera, können Sie auch darüber Bilder in die Bildverwaltung von DENSvideo übernehmen.

Gehen Sie dazu wie folgt vor:

- 1. Wählen Sie im Menü "Bildverwaltung Twain-Quelle". Es öffnet sich der Auswahldialog für die Quellenauswahl Ihres Twain- oder WIA-Treibers. Wählen Sie einen Treiber aus.
- 2. Im Menü "Bildverwaltung Twain-Import" starten Sie die den Aufnahmedialog Ihres Twain- oder WIA-Treibers.
- 3. Wenn im Twain- oder WIA-Treiber das Bild aufgenommen wurde, wird der Bildübernahme-Dialog von DENSvideo aufgerufen, über den das Bild in die Bilddatenbank übernommen werden kann.
- **Hinweis:** Bei Problemen mit den Programmen Ihres TWAIN-oder WIA-Treibers, befragen Sie die Dokumentation dieser Software (die kein Bestandteil von DENSoffice ist).

#### **10.3.5. Export von Bildern aus der Bildverwaltung**

#### **Dateiexport**

Sie können Bilder aus der Bildverwaltung von DENSvideo, als Datei exportieren und damit anderen Anwendungen zur Verfügung stellen. Wählen Sie dazu zunächst das Bild in der Bildübersicht aus, so daß es in einem eigenen Fenster angezeigt wird.

Über das Menü "Datei - Export" wird der Export-Dialog geöffnet. In diesem Dialog kann ein Dateiname eingetragen oder ausgewählt werden (s. Import-Dialog).

Zusätzlich muß ein Grafikformat gewählt werden. Es sind die gleichen Formate wie beim Import möglich:

- BMP "OS/2 oder Windows Bitmap",
- TIFF "Tagged Image File Format"
- JPEG "Joint Photo. Expert Group"

Wenn Sie im TIF-Format speichern, könnten Sie das Bild als Seite in eine vorhandene TIF-Datei einfügen. Wählen Sie dazu in der aufklappbaren Liste "Mehrseiten" wie das Einfügen erfolgen soll.

Außerdem kann beim TIF-Format das Farbmodell und die Kompression gewählt werden.

#### Export in die Zwischenablage

Wenn Sie das Bild unmittelbar in anderen Windowsanwendungen benötigen, können Sie sich auch den Umweg über den Dateiexport sparen, in dem Sie ein Bild in die **Zwischenablage** (s. Abschnitt im Kapitel "Office") übernehmen und von dort aus in der anderen Anwendung einfügen. Benutzen Sie dazu den "Menüpunkt Datei - Exportieren in Zwischenablage" oder die Tastenkombination "STRG+C".

#### Bild per eMail versenden

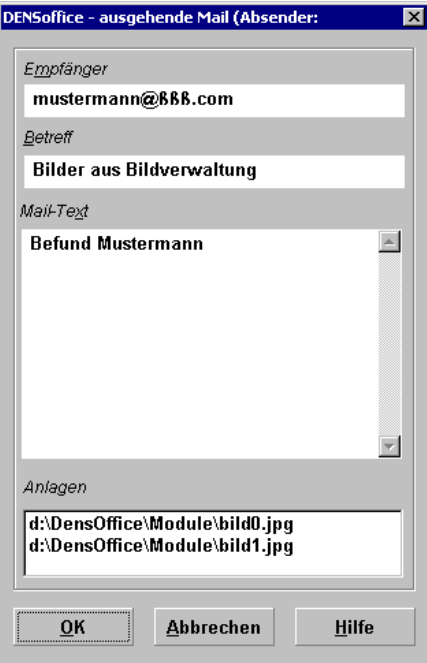

Sie können Bilder aus der Bildverwaltung per eMail versenden. Wählen Sie dazu ein oder mehrere Bilder in der Bildübersicht. Über den Menüpunkt "**Bildverwaltung - eMail versenden**" öffnen Sie den Dialog "ausgehende Mail".

Geben Sie die Angaben zur eMail-Adresse des **Empfängers**, **Betreffzeile** und **Text** der Benachrichtigung an.

Unter **Anlagen** sind bereits die Dateinamen der Bilder eingetragen, die versendet werden sollen. Die Dateinamen werden automatisch gebildet und haben keinen Bezug auf den Inhalt der Dateien. Diese Dateien sind nur temporär und werden nach dem eMail-Versand automatisch gelöscht.

Betätigen Sie die Schaltfläche "**OK**", um den Versand zu starten.

**Hinweis!** Vor der ersten Benutzung müssen Sie zunächst den **Mailversand konfigurieren**. Dies erledigen Sie in den Systemdaten - Kommunikation.

Abb. 5: Bild per eMail versenden

## **10.3.6. Bilder aus der Bildverwaltung löschen**

Um ein Bild aus der Bildverwaltung zu löschen, wählen Sie es in der Bildermappe aus und betätigen dann die Entf-Taste (oder Menü "Datei - Löschen"). Nach einer Sicherheitsabfrage wird das Bild unwiderruflich gelöscht.

**Hinweis**: Das Bild kann nur gelöscht werden, wenn es nicht in einem Darstellungsfenster geöffnet ist.

## **10.4. Ansicht und Bearbeiten des aktuellen Bildes**

In der Bildübersicht werden alle vorhandenen Bilder des Patienten in gleicher Größe und in reduzierter Bildqualität dargestellt. Um ein Bild in Originalqualität zu sehen und zu bearbeiten, müssen Sie es zuvor auswählen.

## **10.4.1. Auswahl eines Bildes**

Ein Bild wählen Sie aus, indem Sie das aktuelle Bild über den Menüpunkt "Auswahl - Öffnen" oder Betätigung der "Leertaste" oder Doppelklick mit der linken Maustaste öffnen. Nach der Auswahl des aktuellen Bildes aus der Übersicht, wird dieses in einem eigenen Fenster in voller Größe und Originalqualität dargestellt.

Zusätzlich zu der Möglichkeit ein einzelnes Bild zu öffnen, gibt es die Möglichkeit bis zu zwölf Bilder in eine Folge aufzunehmen und dann zusammen zu öffnen. (s. Mehrere Bilder vergleichen)

## **10.4.2. Darstellungsfenster**

Ein Darstellungsfenster wird immer vor dem Übersichtfenster (außer im maximierten Zustand) dargestellt. Darstellungsfenster können frei angeordnet und in ihrer Größe verändert werden. Mehrere Darstellungsfenster unterschiedlicher Bilder können nacheinander oder gleichzeitig ausgewählt und

gegenübergestellt werden. Falls der Hintergrund (die Bildübersicht) dabei störend ist, kann dieser über das Menü "Ansicht - Hintergrund aus" oder die Funktionstaste F5 abgeschaltet werden.

## **10.4.3. Funktionen zur Bildveränderung**

Folgende Funktionen sind für das Bild im aktiven Darstellungsfenster möglich. Die Funktionen werden im Übersichtsfenster über das Menü unter der Titelzeile und im Darstellungsfenster über das Kontextmenü (Mausklick mit rechter Maustaste auf das Bild) aufgerufen.

#### Originaleinstellung wiederherstellen (Menü Bild)

Alle Bildmanipulationen (auch die früherer Sitzungen) werden wieder rückgängig gemacht und das Originalbild (Zustand wie bei der Aufnahme oder beim Import) wird wiederhergestellt.

#### Drehen und spiegeln (Menü Bild)

Das Bild kann um 90° nach links oder rechts gedreht werden sowie horizontal oder vertikal gespiegelt werden.

#### Helligkeit, Kontrast, Gamma (Menü Bild)

Im Dialog "Helligkeit, Kontrast, Gamma" kann das Bild in seiner Darstellungqualität angepaßt werden.

Durch Änderung von Helligkeit und Kontrast kann die Darstellungsqualität eines Bildes verändert werden. Über den Gamma-Faktor werden die beiden Parameter Helligkeit und Kontrast über die Gamma-Funktion angepaßt.

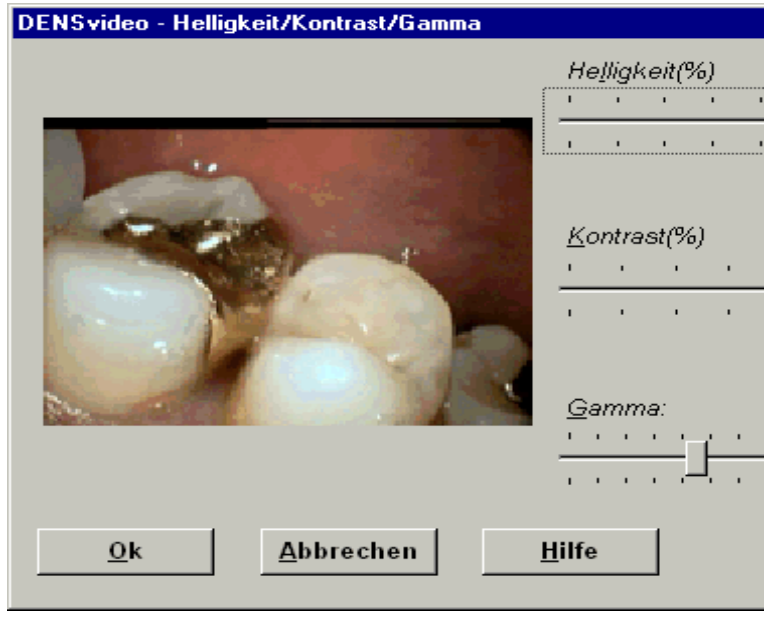

Die Eingabe für die **Helligkeit** erfolgt in Prozent. Die Angaben laufen von 0% (Dunkel) bis zu 100% (Hell). Ein Wert von 50 % entspricht keiner Veränderung.

Der **Kontrast** wird in Grad definiert. Die Werte laufen von 0% (kein Kontrast) bis 90% (voller Kontrast). 45% entspricht keiner Veränderung.

Der **Gamma**-Faktor ist ein Wert in einer Tabelle, der eine gleichzeitige Anpassung von Helligkeit und Kontrast über die Gamma-Funktion ermöglicht. Es sind Werte von 0,1 bis zu 3,5 möglich. Da es sich um Tabellenwerte handelt, wird die eingegebene Zahl dem

#### Abb. 6: Helligkeit, Kontrast, Gamma

nächstgelegenen Wert in der Gamma-Tabelle zugeordnet. Ein Wert von 1,0 entspricht keiner Veränderung.

Verwenden Sie die Schieberegler um die Werte zu ändern. Alle Veränderungen wirken sich sofort auf das im Dialog dargestellte Bild aus, aber noch nicht auf das Bild in der Bildverwaltung. Erst nach Betätigen von "**OK**" werden die Veränderungen in das Bild übernommen, können später aber jederzeit wieder rückgängig gemacht werden. (Menü "Bild - Originaleinstellung wiederherstellen"). Verwenden Sie die Schaltfläche "**Standardwerte setzen**", um für alle Einstellungen die Standardwerte zu setzen.

### Bildinformationen ändern (Menü Bild)

Über den Dialog "Bildinfo ändern" können die Informationen zum Bild geändert werden

Zu jedem Bild können Textinformationen gespeichert werden, um dieses zu identifizieren und zu beschreiben. Diese werden bei der Übernahme eines Bildes erfaßt und können über den Menüpunkt "Bild - Bildinfo ändern" verändert werden.

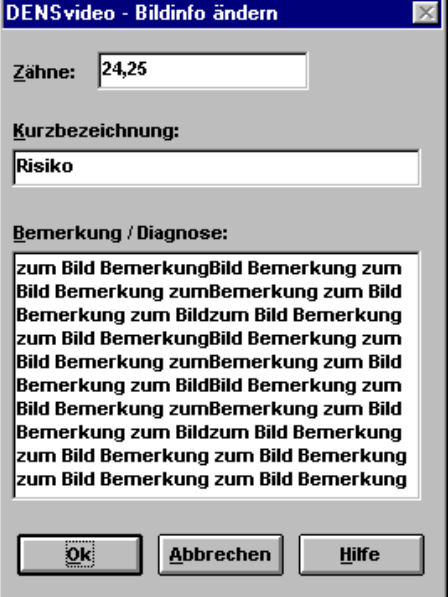

#### Zähne

Hier können dem Bild ein oder mehrere Zähne zugeordnet werden. Die Eingabe entspricht dem Eingabefeld in der Behandlungserfassung. Geben Sie hier durch Komma getrennte gültige Zahnpositionen oder -Bereiche ein. Wenn Sie das Bild keinem Zahn oder Zahnbereich zuordnen möchten, tragen Sie hier nichts sein.

#### Kurzbezeichnung

Im Feld Kurzbezeichnung kann eine kurze einzeilige Beschreibung zum Bild definiert werden. Diese wird zur Identifikation des Bildes benutzt (z.B. in der Bildübersicht)

#### Bemerkung/Diagnose

Im Feld Bemerkung/Diagnose kann ein aus bis zu 32000 Zeichen bestehender Kommentar eingegeben werden.

Abb. 7: Bildinformationen ändern

## An Fenster anpassen, Zoom (Menü Ansicht)

Bei der Darstellung des Bildes werden zwei Ansichten unterschieden: "**An Fenster anpassen**" und "Zoom". Bei "An Fenster anpassen" wird das Bild mit der maximal möglichen Größe im Darstellungsfenster angezeigt. Das Seitenverhältnis des Bildes bleibt dabei unverändert. Wird das Darstellungsfenster verkleinert, wird auch das Bild verkleinert. Analoges gilt für die Vergrößerung des Darstellungsfensters.

Beim "**Zoom**" wird die Größe des Bildes bei einer Veränderung der Größe des Darstellungsfensters nicht verändert.

Der Zoomfaktor kann schrittweise um ca. 25% vergrößert oder verkleinert werden. Verwenden Sie dazu die Menüpunkte "**Vergrößern**" bzw. "**Verkleinern**". Schneller geht es es per Numerischer Tastatur: "Num +" vergrößert, "Num -" verkleinert. Ist das Darstellungfenster kleiner als das Bild, wird ein Ausschnitt des Bildes dargestellt. Der Ausschnitt kann dann mit den Rollbalken verschoben werden.

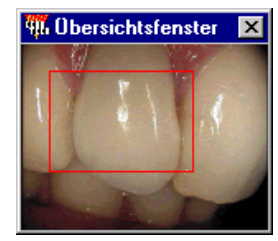

Noch komfortabler navigieren Sie im vergrößerten Bild über das separate **Übersichtsfenster**. Dieses wird automatisch zugeschaltet, wenn das darzustellende Bild nicht in das Fenster paßt.

Im Übersichtsfenster wird der aktuell dargestellte Bildausschnitt durch ein rotes Rechteck dargestellt. Sie können dieses Fenster auch zur Verschiebung des Bildausschnittes verwenden, indem Sie mit gedrückter linker Maustaste das Rechteck verschieben.

### **10.4.4. Drucken eines Bildes**

Über den Menüpunkt "Datei - Drucken" oder die Funktionstaste F9 können Sie das Bild im aktiven Darstellungsfenster ausdrucken.

Nach Aufruf dieser Funktion wird der Dialog "Bild drucken" dargestellt.

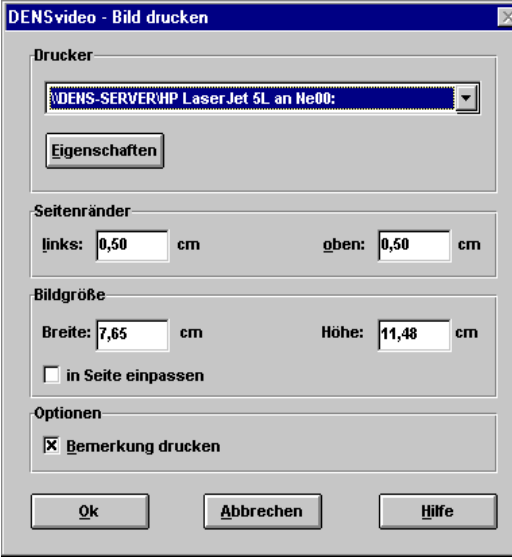

Im Dialog kann der **zu verwendende Drucker** ausgewählt werden. Weiterhin können in dem Dialog die **Eigenschaften** des ausgewählten Druckers verändert werden.

Durch die Angabe eines geringen linken und oberen **Seitenrandes**, können Sie auch kleine Formate (A6) optimal bedrucken (,wenn Ihr Drucker das zuläßt).

Als Bildgröße werden **Breite** und **Höhe** so vorgeschlagen, das bei A4 ca. die Hälfte der Papierbreite ausgenutzt wird. Die Höhe wird unter Beibehaltung es Seitenverhältnisses daraus berechnet. Sie können diese Werte aber auch selbst vorgeben. Wählen Sie das Kontrollkästchen "**in Seite einpassen**", um das Papierformat maximal auszunutzen.

Die Ausgabe der Bemerkung/Diagnose kann unterdrückt werden. Entfernen Sie dazu das Kreuz im Kontrollkästchen "**Bemerkung drucken**"

Abb. 8: Drucken eines Bildes

Der Druck wird durch Betätigen von "**OK**" gestartet. Mit "**Abbrechen**" wird der Vorgang abgebrochen.

**Wichtig:** Veränderungen an den Eigenschaften des Druckers wirken sich auf alle Anwendungen aus, die mit diesem Drucker arbeiten.

### Druckereinrichtung

Das Aussehen und die Einstellmöglichkeiten hängen von Ihrem installierten Drucker ab, so daß die folgenden Angaben nur Beispielscharakter haben:

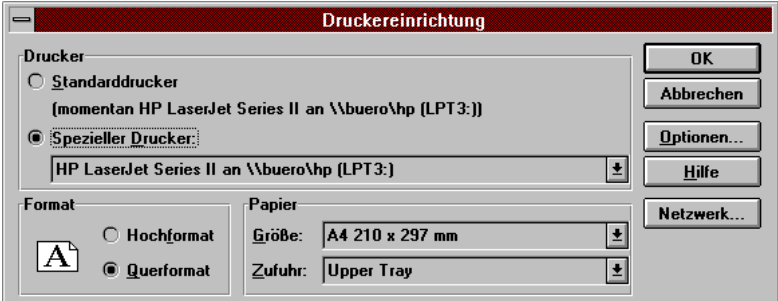

#### Abb. 9: Druckereinrichtung - Beispiel

Über die folgenden Optionen können Sie den Drucker und dessen Verbindung auswählen

- Bestimmen Sie den **Drucker**, auf dem der Ausdruck erfolgen soll. Wählen Sie den angezeigten Standarddrucker oder einen speziellen Drucker aus der Liste aus.
- Wählen Sie **Hoch- oder Querformat**, die **Papiergröße** und die **Papierzufuhr**. Wenn Sie einen Drucker mit verschiedenen Zufuhrschächten haben, geben Sie an, welcher benutzt werden soll.
- Die Schaltfläche "**Optionen...**" öffnet einen Optionendialog, indem Sie weitere druckerspezifische Einstellungen vornehmen können.
- Wählen Sie Schaltfläche **Netzwerk...**, wenn Sie Ihren Rechner mit einem Drucker in Ihrem Netzwerk verbinden wollen.

### **Druckfortschritt**

Während des Ausdruckes erscheint eine Meldung, was gerade an welchen Drucker gedruckt wird. Der Ausdruck kann über die Schaltfläche "**Abbrechen**" abgebrochen werden. Bedenken Sie, das der Druckjob bereits an den Druckmanager übergeben worden sein kann.

## **10.5. Mehrere Bilder vergleichen**

Zusätzlich zu der Möglichkeit ein einzelnes Bild zu öffnen, gibt es die Möglichkeit bis zu zwölf Bilder in eine Folge aufzunehmen und dann zusammen zu öffnen. Auf diese Weise können Sie mehrere Bilder zum Vergleich direkt nebeneinanderstellen.

## **10.5.1. Auswahl einer Bildfolge**

Ein Folge wird durch Betätigen der "\*"-Taste (Stern-Taste oder Doppelklick mit der rechten Maustaste) begonnen, alle weiteren Bilder können mit der "+"-Taste (Plus-Taste oder Einfachklick mit der rechten Maustaste) in die Folge aufgenommen werden.

Gehört ein Bild zu einer Folge, wird dessen Position in der Folge im Bild als Ziffer angezeigt.

Die gewählte Bildfolge öffnen Sie wie ein einfaches Bild über den Menüpunkt "Auswahl - Öffnen" oder Betätigung der "Leertaste" oder Doppelklick mit der linken Maustaste. Die Bilder werden dann in separaten Darstellungsfenstern neben- und untereinander angeordnet. Der Hintergrund (die Bildermappe) wird dabei ausgeblendet.

**Hinweis:** Wenn eine Folge von Bildern geöffnet wird, werden alle vorher dargestellten Darstellungsfenster minimiert und nicht etwa geschlossen.

### **10.5.2. Menü Fenster**

Für die Darstellungsfenster mehrerer einzelner Bilder gibt es im Menü "Fenster" verschiedene Anordnungsmöglichkeiten.

Die Reihenfolge der Anordnung richtet sich nach der Höhe des betreffenden Fensters in der Bildfolge. Das aktive Fenster ist immer das höchste Fenster und wird daher als erstes angeordnet. Es folgt das zweithöchste Fenster. Dabei handelt es sich um das Fenster, welches vor dem aktiven Fenster aktiv war usw.

### Anordnen

Ordnet alle nicht minimierten Darstellungsfenster so auf dem Hintergrund an, daß das Seitenverhältnis der Darstellungsfensters immer gleich bleibt. Diese Funktion eignet sich gut für das Anordnen von Fenster, die mit der Ansicht "An Fenster anpassen" dargestellt werden.

#### Gleichmäßig anordnen

Ordnet alle nicht minimierten Darstellungsfenster gleichmäßig verteilt auf dem Hintergrund an. Das vorherige Seitenverhältnis des Darstellungsfensters wird ignoriert. Die Fenster werden über das gesamte Hintergrundfenster mit möglichst gleicher Größe verteilt. Diese Funktion eignet sich gut für das Anordnen von Fenstern, die mit der Ansicht "Zoom" dargestellt werden.

#### Symbole anordnen

Ordnet alle als Symbole dargestellten Fenstern (minimierte Fenster) auf dem Hintergrund an. Die Fenster bleiben minimiert.

#### Alle Symbole öffnen

Alle als Symbole dargestellten Fenster werden in ihrer vorherigen Größe wiederhergestellt.

## Menü Fenster - 1,2, ... Kommando

Im Fenster-Menü wird eine Liste der aktuell geöffneten Fenster angezeigt. Ein Häkchen zeigt an, welches Fenster gerade aktiv ist. Wählen Sie ein Fenster aus der Liste aus, um dieses Fenster zu aktivieren. Das aktive Fenster ist durch eine hervorgehobene Titelzeile gekennzeichnet.

**Tip!** Zwischen den Fenster können Sie mittels Strg+(Umschalt+)F6 umschalten.

## **10.6. Anzeige von Bildern zu bestimmten Zähnen**

**Hinweis:** Diese Funktionalität ist zwar ein Bestandteil von DENSvideo steht nicht innerhalb der Bildverwaltung zur Verfügung, sondern wird von der Zahngrafik aus aufgerufen.

Wenn ein oder mehrere Videobilder zum einem bestimmenten Zahn vorhanden ist, wird dies im Zahnschema mit dem Symbol V (das V steht für Videobild) gekennzeichnet. Sie können auf dieses Symbol klicken, um die zugeordneten Bilder anzuzeigen. Es öffnet sich dann der folgende Dialog:

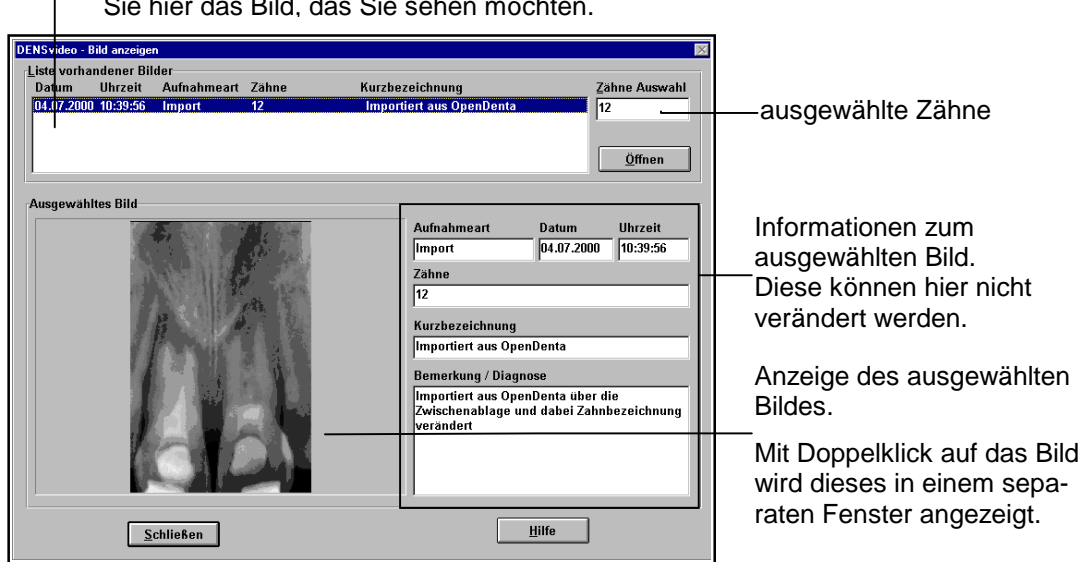

Liste der Bilder, die den ausgewählten Zähnen zugeordnet sind. Wählen Sie hier das Bild, das Sie sehen möchten.

Abb. 10: Anzeige von Bildern zu bestimmten Zähnen

Die Eingabe im Feld **Zähne** ist bereits vorgegeben, kann aber verändert werden, wenn Sie auch noch Bilder zu anderen Zähnen sehen möchten. Wenn Sie alle Bilder des Patienten sehen möchten, löschen Sie die Angaben im Feld Zähne.

Mit Doppelklick auf das Bild im Dialog (oder den Bildeintrag in der Liste oder über die Schaltfläche "Öffnen") wird das gewählte Bild in voller Schönheit in einem **separaten Fenster** angezeigt. Über das Menü **Anzeige** (,das auch als Kontextmenü über die rechte Maustaste verfügbar ist) haben Sie die Möglichkeit die Größe des angezeigten Bildes zu beeinflussen. (s. Abschnitt "An Fenster anpassen, Zoom"). Über den Menüpunkt "**Ende**" schließen Sie das separate Fenster.

Die Anzeige des Dialoges beenden Sie über die Schaltfläche "**OK**". Sie kehren dann zum aufrufenden Programmteil zurück.

# **10.7. Abbildungen im Kapitel Bildverwaltung**

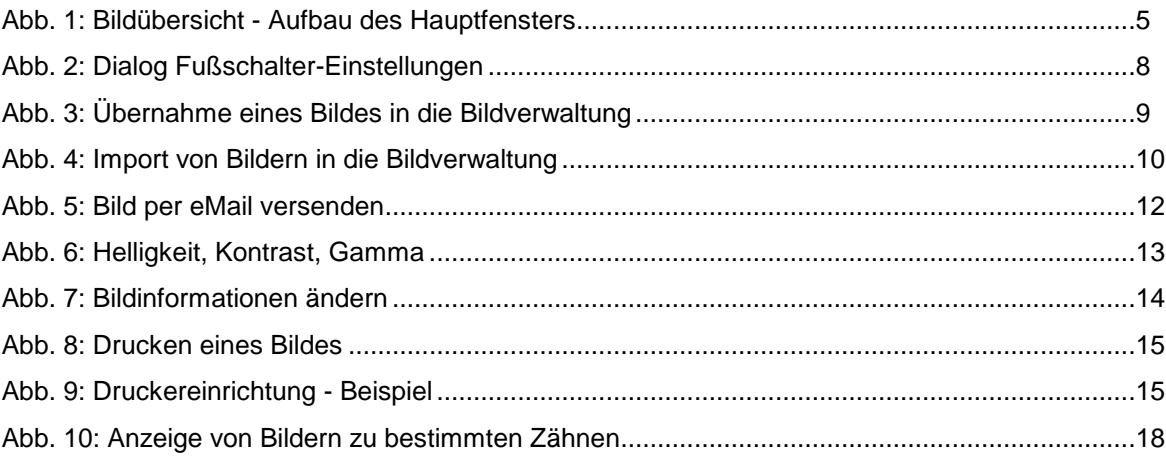

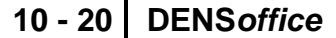

 $\mathbf l$
# 11. Kapitel - Abrechnung

## **Inhaltsverzeichnis**

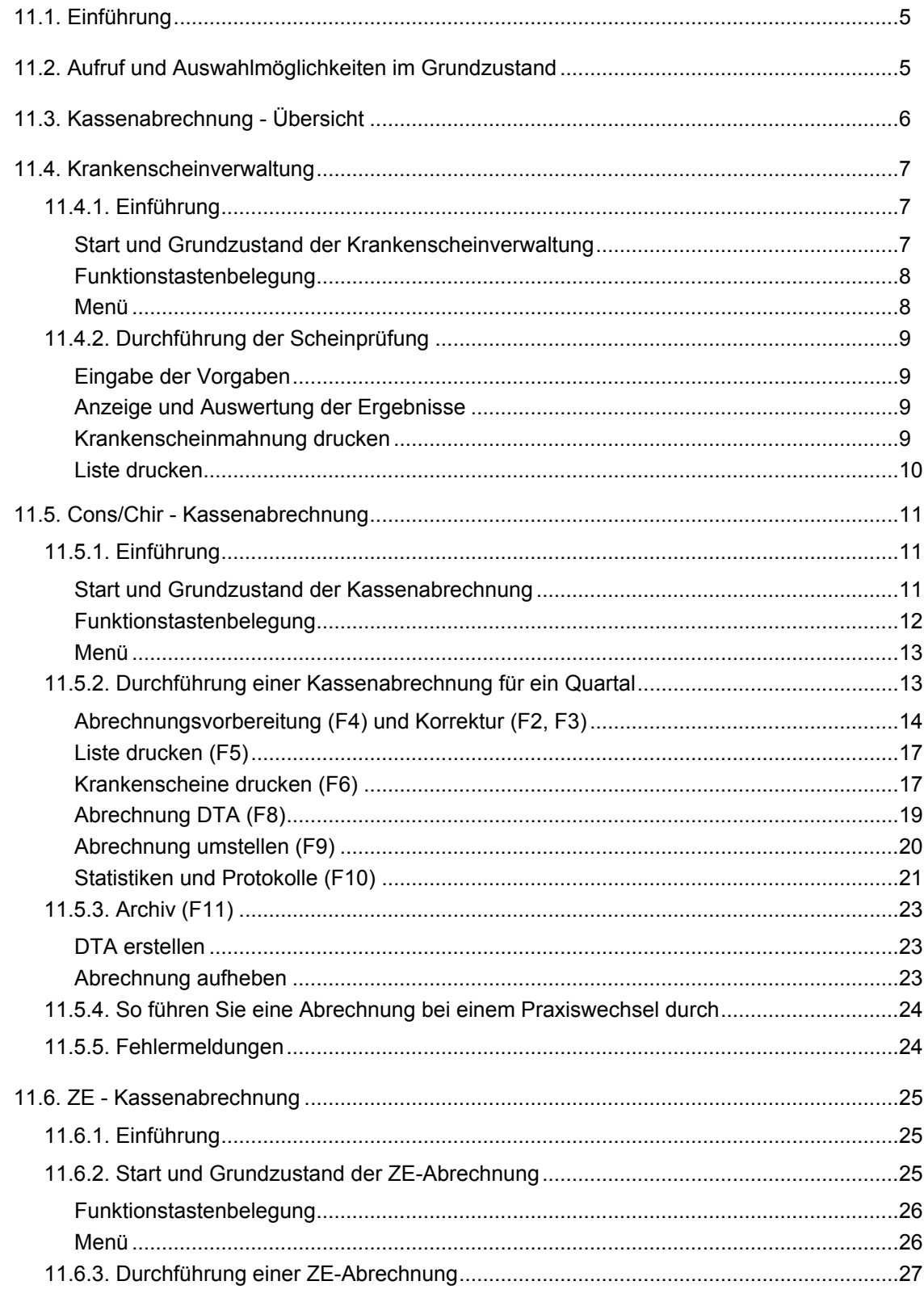

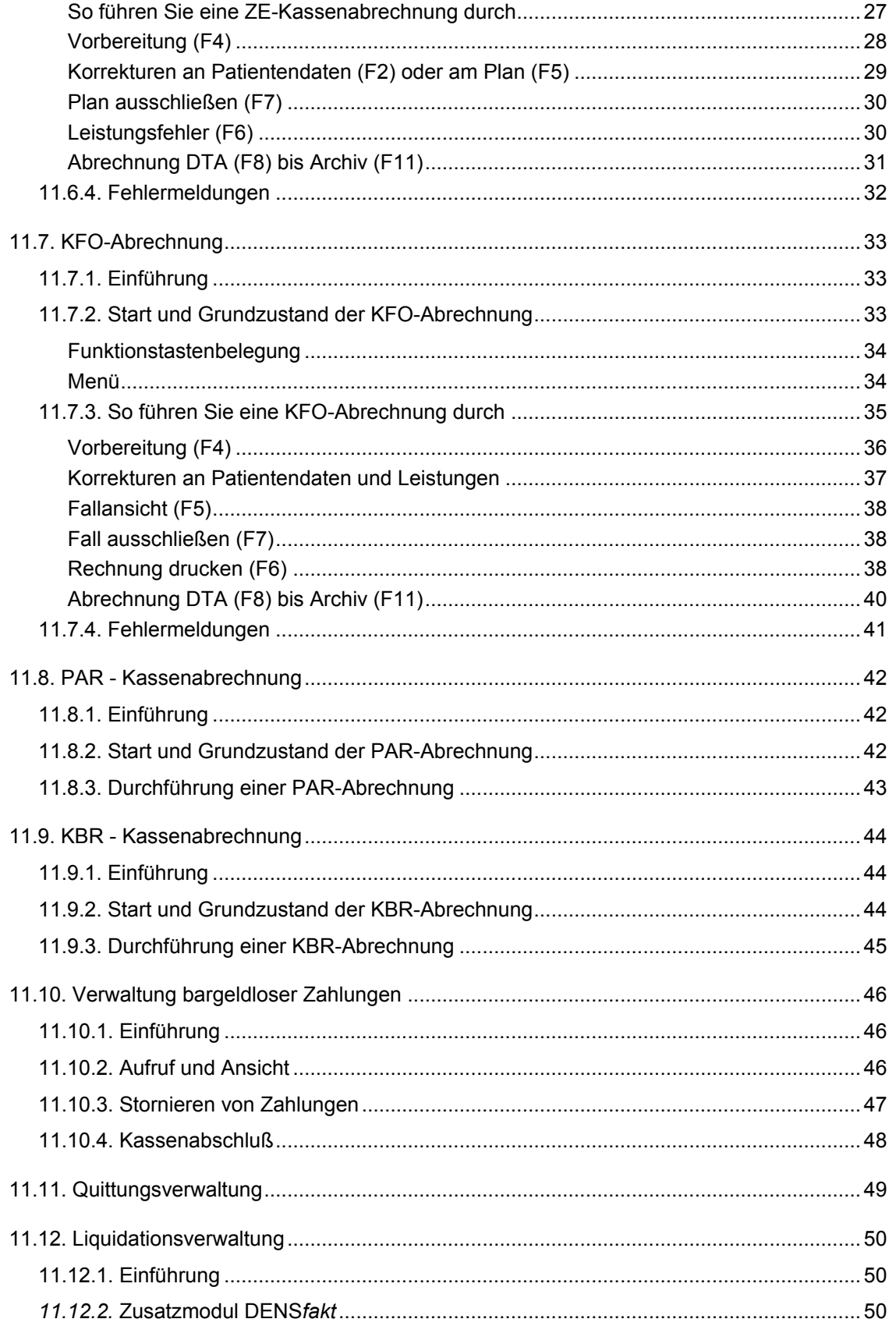

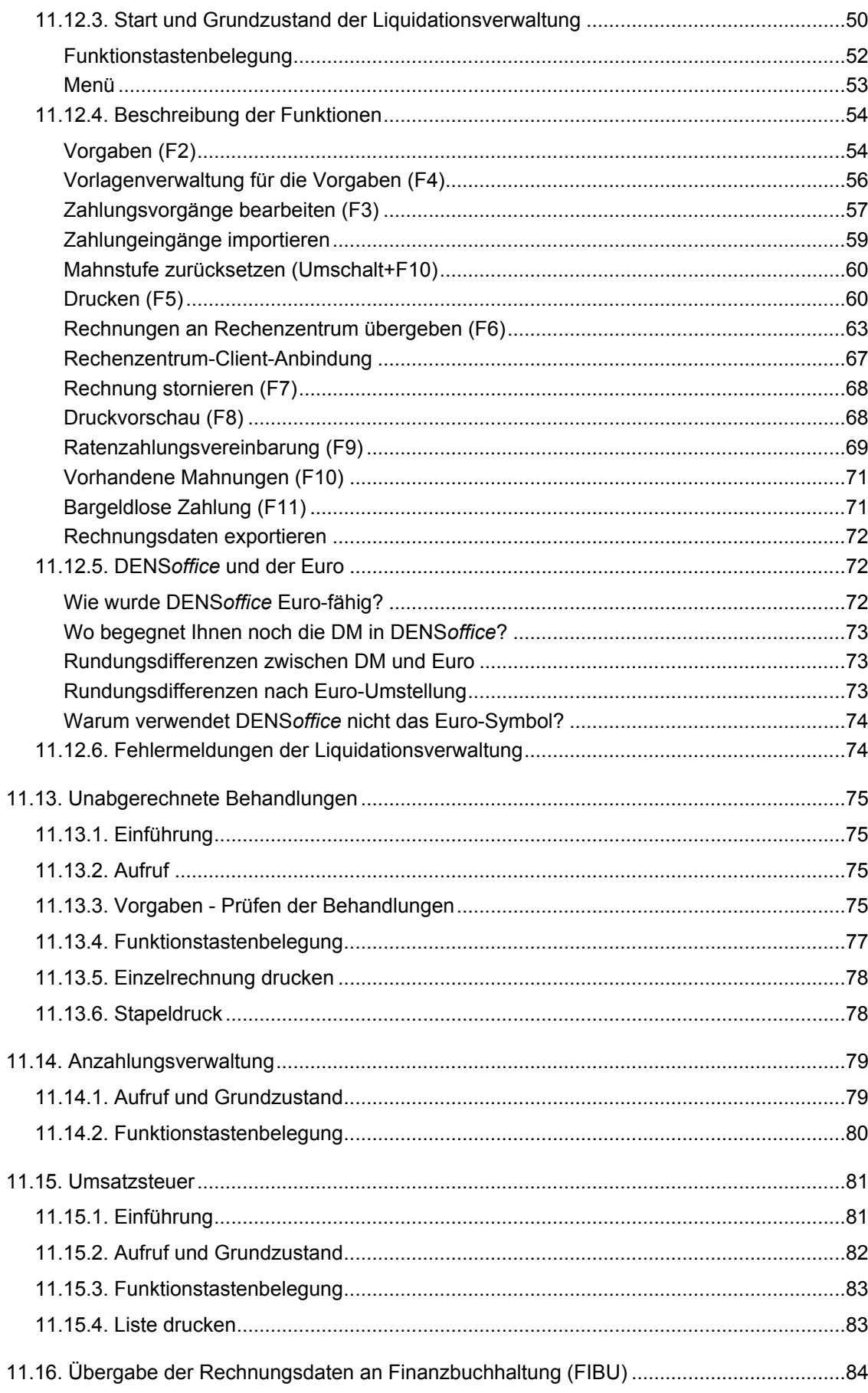

#### $11 - 4$ **DENSoffice**

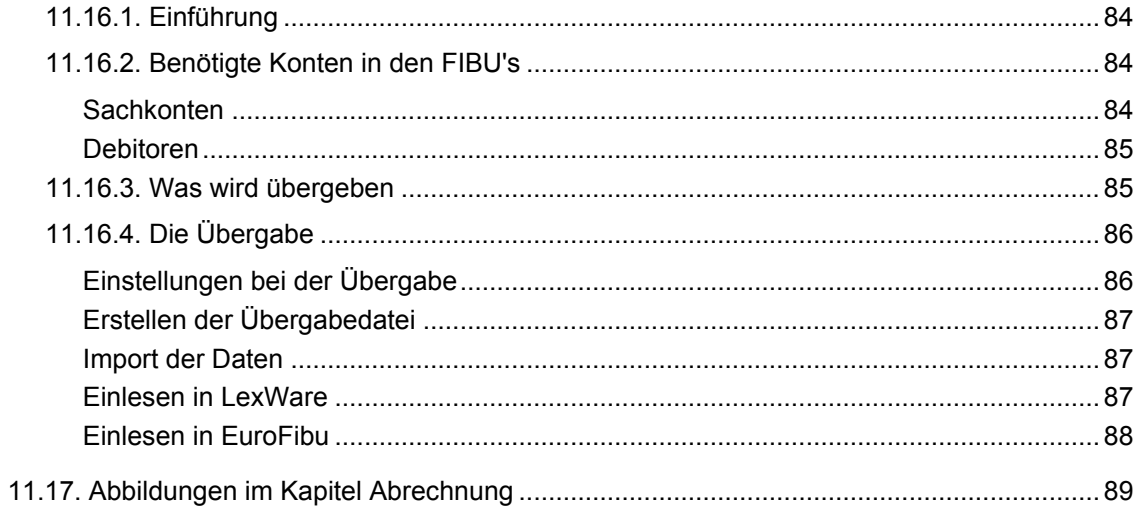

## **11.1. Einführung**

Ein Ziel Ihrer Bemühungen liegt sicher in der wirtschaftlichen Effizienz Ihrer Praxis. Um diese zu erreichen, werden Sie nicht umhinkommen, Ihre erbrachten Leistungen auch abzurechnen. Dieser Kapitel erklärt Ihnen, wie Sie eine Kassenabrechnung erstellen.

Sie verwalten hier erstellte Rechnungen (Liquidationsverwaltung) und erhalten sogar Informationen über nicht erstellte Rechnungen, wenn Sie private Leistungen noch nicht abgerechnet haben (Unabgerechnete Behandlungen). Sie verwalten hier Quittungen und Anzahlungen und erhalten einen Überblick über angefallene Umsatzsteuer.

## **11.2. Aufruf und Auswahlmöglichkeiten im Grundzustand**

Die Abrechnung rufen Sie über die Funktionstaste F11 aus dem Grundzustand von DENS*office* auf. Die Funktionstastenbelegung ändert sich daraufhin derart, daß Sie nun - im **Grundzustand der Abrechnung** - den speziellen Abrechnungteil über eine weitere Funktionstaste erreichen. Die Beschreibung dieser Funktionen finden Sie in den folgenden Abschnitten dieses Kapitels.

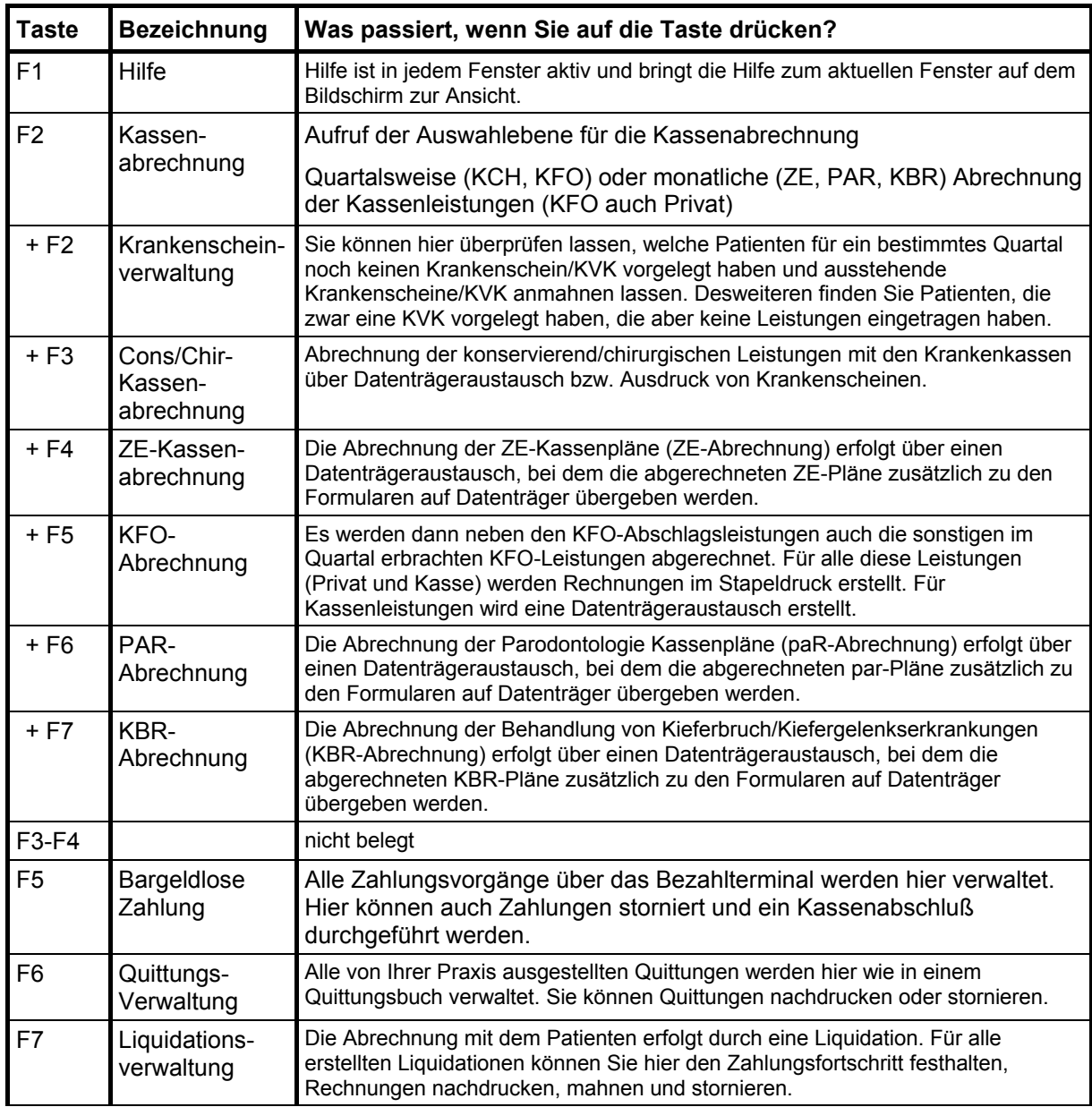

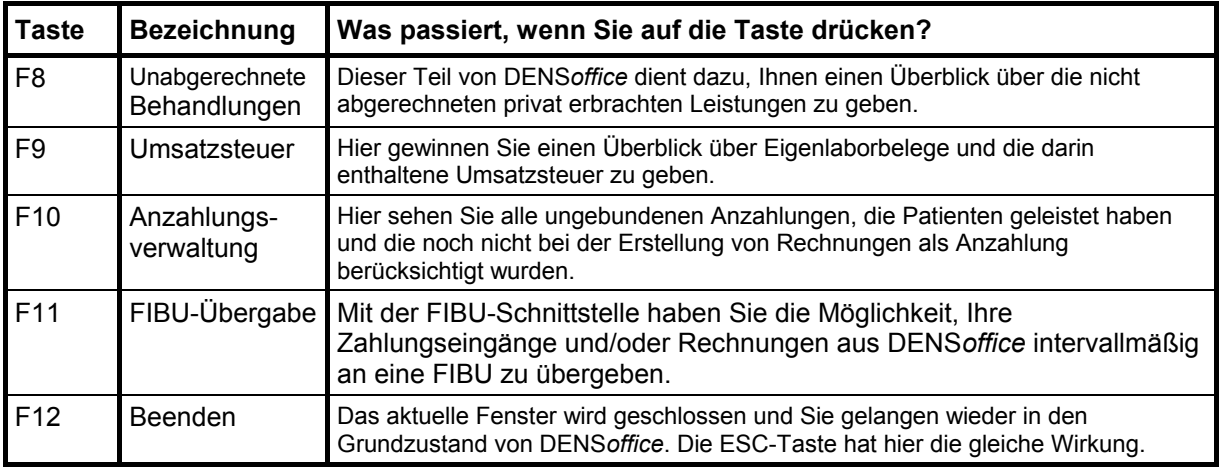

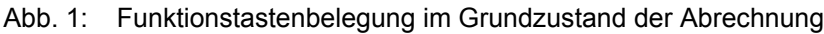

## **11.3. Kassenabrechnung - Übersicht**

Die Kassenabrechnung wird - getrennt nach Abrechnungsbereichen - quartalweise (Cons/Chir, KFO) oder monatsweise (ZE, PAR, KBR) per Datenträgeraustausch (DTA) mit der KZV abgerechnet. Dazu stellt die KZBV Prüf- und Abrechnungsmodule bereit, die DENS*office* als zugelassenes Praxisverwaltungsprogramm einbinden muß. Die Prüfmodule liefern bei der Abrechnung Hinweis- und Fehlermeldungen und erzeugen die Abrechnungsdateien, die Sie an Ihre KZV übergeben.

#### **Bitte beachten Sie, daß DENS GmbH keinen Einfluß auf den Inhalt und die Arbeitsweise der Prüf- und Abrechnungsmodule der KZBV hat.**

Das Programmstandskennzeichen der Zulassung und die Version der KZBV-Module werden im Systeminfo-Dialog angezeigt, den Sie über das Menü "Hilfe - Systeminfo" aufrufen.

Die Abrechnung mit der Krankenkasse in den Bereichen der KCH, ZE-, KFO-, KBR- und PAR-Leistungen wird gesondert vorgenommen und ist deshalb auf verschiedene Programmteile aufgeteilt, die über die **Auswahlebene "Kassenabrechnung"** aufgerufen wird. Der Ablauf ist in allen Abrechnungsbereichen analog. Er wird deshalb ausführlich für die KCH-Abrechnung beschrieben. Auf Besonderheiten der anderen Bereiche wird im jeweiligen Abschnitt für den Abrechnungsbereich verwiesen.

Die Kassenabrechnung verwendet eine **eigene Datenbank**. Bei der Vorbereitung der Abrechnung werden alle abrechenbaren Leistungen und die dazugehörigen Patientendaten aus der Datenbasis von DENS*office* in diese Datenbank kopiert. Alle Angaben in der Kassenabrechnung beziehen sich nur auf die Daten in dieser Datenbank. Die Abrechnungsstatistik, der Krankenscheindruck/DTA und die Abrechnungsumstellung verwenden ebenfalls nur die Daten aus dieser Datenbank. D. h., wenn Sie nach einer Abrechnungsvorbereitung Veränderungen in der Datenbasis von DENS*office* vornehmen, hat dieses noch keinen Einfluß auf die Datenbank der Kassenabrechnung. Immer wenn Sie aktuelle Daten erhalten wollen, müssen Sie erst eine erneute Abrechnungsvorbereitung durchführen. Die vorherigen in der Datenbank der Kassenabrechnung vorhandenen Daten gehen dabei verloren und können somit nicht noch mal gedruckt oder als Datei ausgegeben werden.

Die Datenbank bleibt auch nach Verlassen der Kassenabrechnung erhalten. Sie können also die Kassenabrechnung jederzeit beenden. Wenn Sie die Kassenabrechnung dann später wieder aufrufen, wird der letzte Zustand wieder dargestellt.

Wenn Sie eine Mehrplatzanlage betreiben, können Sie während des DTA/Krankenscheindruckes auf allen anderen Rechnern mit DENSoffice normal weiter arbeiten, da während des Druckens und bei Erstellung der DTA-Dateien nur auf die Datenbank der Kassenabrechnung zugegriffen wird.

DENS*office* unterstützt die Abrechnung von mehreren getrennt arbeitenden Praxen in einer **Überörtlichen Berufsausübungsgemeinschaft** (ÜBAG) Berufsausübungsgemeinschaft. Weitere Informationen dazu finden Sie in der Onlinehilfe unter diesem Stichwort.

## **11.4. Krankenscheinverwaltung**

## **11.4.1. Einführung**

Eine Voraussetzung für die Abrechnung der Leistungen mit einer gesetzlichen Versicherung ist das Vorliegen eines Versicherungsnachweises für den Behandlungszeitraum durch den Patienten. Dieser in der Regel durch Vorlage eines Krankenscheines bzw. Einlesen einer KVK gegeben. Da statt mit dem Krankenschein überwiegend mit der KVK gearbeitet wird, steht der Begriff Krankenschein im folgenden auch für KVK.

Die Krankenscheinverwaltung dient zur Überprüfung der Krankenscheine eines Quartals als **Vorbereitung für die Cons/Chir-Abrechnung** und die **KFO-Abrechnung**. Dabei können zwei Prüfungen durchgeführt werden. Es kann geprüft werden:

- welche Patienten, für die mit der Kasse abrechenbare KCH oder KFO-Leistungen erbracht wurden, noch keinen Krankenschein abgegeben haben ("Fehlende Krankenscheine bzw. KVK"). Diese Patienten müssen so schnell wie möglich einen Krankenschein nachreichen bzw. ihre KVK einlesen lassen, damit eine Abrechnung der Leistungen erfolgen kann.
- welche Patienten zwar einen Krankenschein abgegeben / KVK eingelesen haben, für die aber keine abrechnungsrelevante Leistungen eingegeben wurde ("Schein ohne Leistungen"). Möglicherweise haben Sie hier vergessen, Leistungen zu dokumentieren.

Es können Krankenscheinmahnungen und Listen der Patienten gedruckt werden, die bei der Prüfung fehlerhaft waren.

#### Start und Grundzustand der Krankenscheinverwaltung

Die Krankenscheinverwaltung starten Sie aus der Auswahlebene "Kassenabrechnung" durch Betätigung der Funktionstaste F2. Danach befinden Sie sich im Grundzustand der Krankenscheinverwaltung.

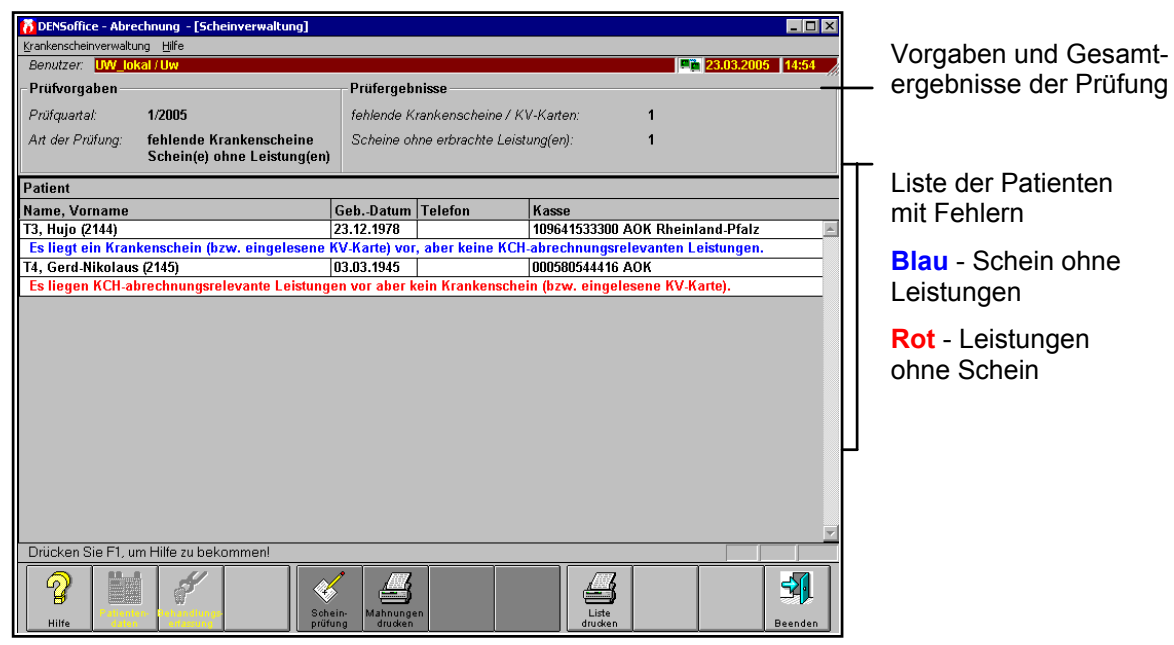

Abb. 2: Grundzustand der Krankenscheinverwaltung

### Funktionstastenbelegung

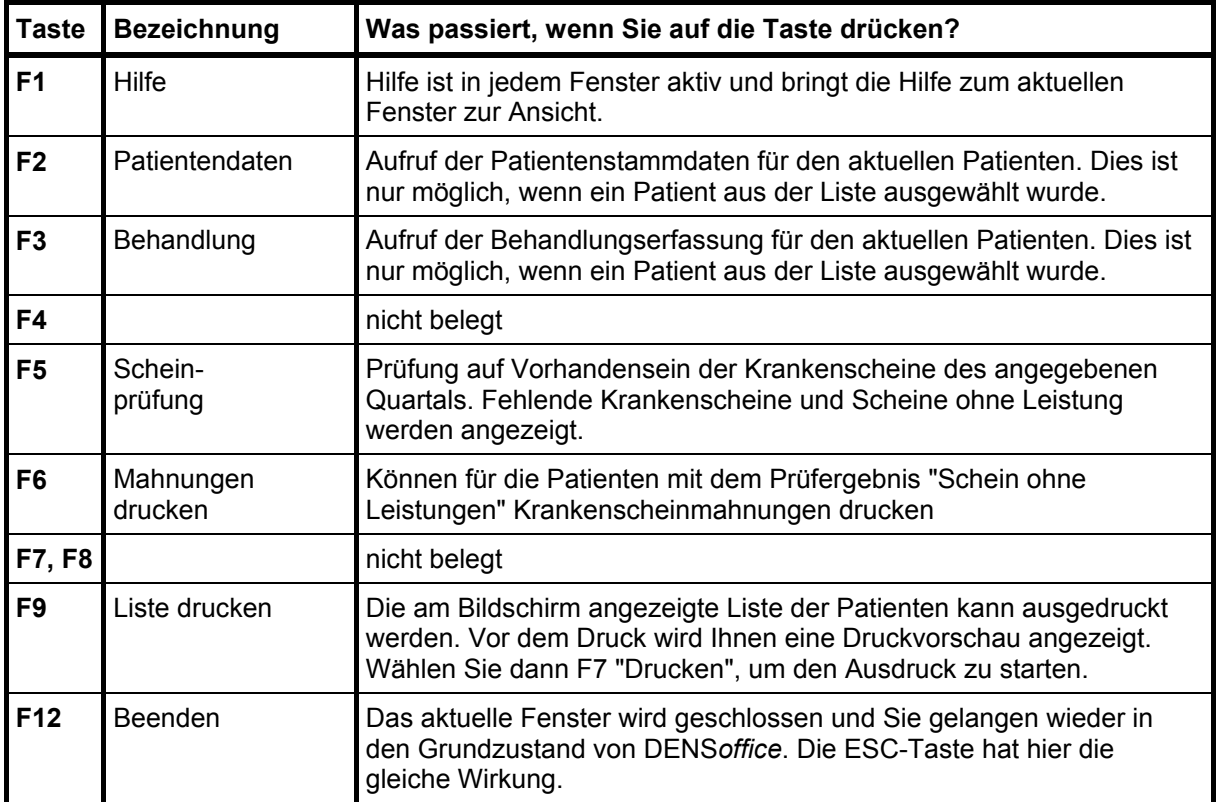

Abb. 3: Funktionstastenbelegung im Grundzustand der Krankenscheinverwaltung

#### Menü

Unter der Titelzeile befindet sich die Multifunktionsleiste mit dem Menü der Anwendung. In diesem Menü werden zusätzliche Funktionen zur Auswahl angeboten, die im aktuellen Programmteil zur Verfügung stehen. (Die am häufigsten verwendeten Funktionen sind schnell über die Funktionstasten erreichbar.)

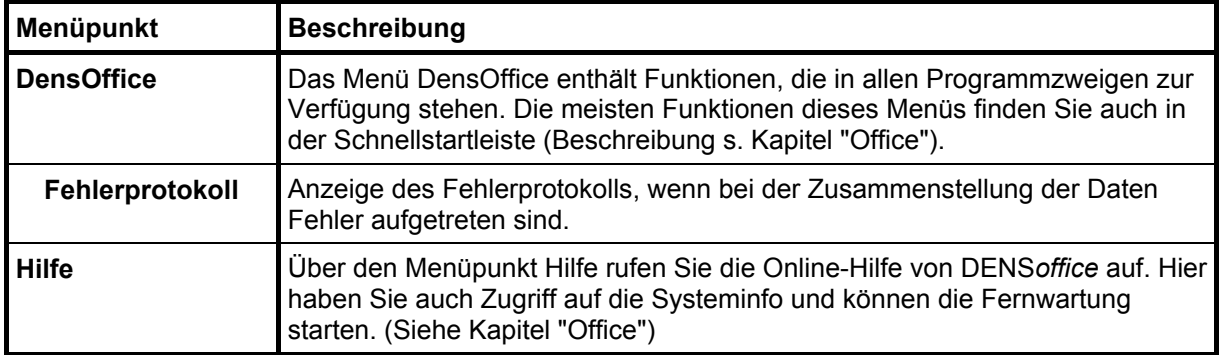

## **11.4.2. Durchführung der Scheinprüfung**

#### Eingabe der Vorgaben

Rufen Sie die Scheinprüfung über die Funktionstaste F5 "Scheinprüfung" aus den Grundzustand der Krankenscheinverwaltung auf. Es öffnet sich der Dialog "Krankenscheinprüfung - Vorgaben".

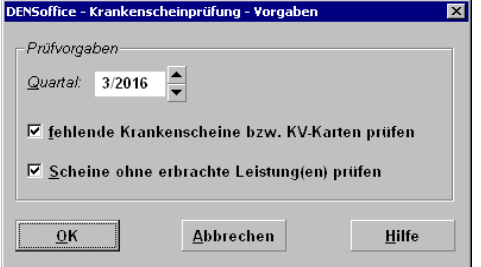

Da die Prüfung immer quartalsweise durchgeführt wird (wie die Kassenabrechnung), geben Sie das zu prüfende **Quartal** vor. Standardmäßig wird das gerade aktuelle Quartal vorgeschlagen. Wenn Sie ein anderes als das angezeigte Quartal prüfen wollen, so müssen Sie die Angabe im Eingabefeld ändern. Verwenden Sie die **Pfeiltasten** hinter dem Eingabefeld, um ein Quartal vor oder zurück einzustellen. Sie können das Quartal auch ohne Jahrhundertangabe schreiben (z.B. 3/16).

Abb. 4: Dialog "Krankenscheinprüfung - Vorgaben"

Kreuzen Sie eine oder beide der möglichen Prüfungen an.

- fehlende Krankenscheine bzw. KV-Karten prüfen
- Scheine ohne erbrachte Leistung(en) prüfen

Nach Bestätigung der Eingabe mit "**OK**" wird die Prüfung durchgeführt. Wenn Sie "**Abbrechen**" drücken, wird die Änderung des Quartals verworfen und die Prüfung abgebrochen.

Je nachdem wieviele Kassen-Patienten mit Behandlungen in dem angegebenen Quartal vorliegen, kann dieser Vorgang unterschiedlich lange dauern. Der Fortschritt der Prüfung wird angezeigt. Dabei kann die Prüfung abgebrochen werden.

#### Anzeige und Auswertung der Ergebnisse

Nach der Prüfung der Krankenscheine werden die Patienten in der Liste des Hauptfensters angezeigt, deren Krankenscheine fehlen oder ungenutzt sind.

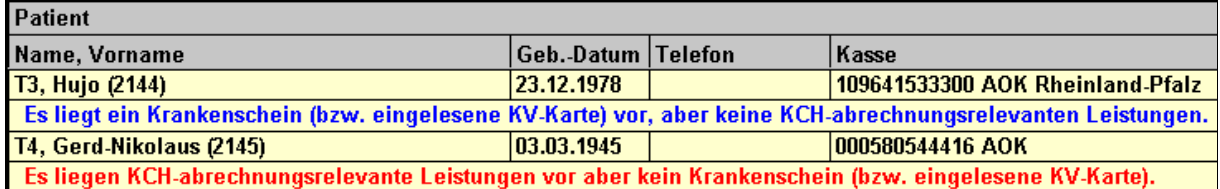

Jeder Patient wird mit Nachname, Vorname, Geburtsdatum, Telefonnummern und Krankenkasse und in der Liste angezeigt. Das Prüfergebnis wird in einer zweiten Zeile angezeigt. Sie können schon an der Farbe der Meldung erkennen, ob dringender Handlungsbedarf besteht (**rot** - bei Leistung ohne Schein) oder eine Prüfung des Falles in Erwägung ziehen sollten (**blau** - bei Schein ohne Leistungen)

Wenn ein Patient selektiert wurde, ist es möglich, mittels der Funktionstaste **F2** oder Doppelklick auf den Eintrag in die Patientenstammdaten zu verzweigen, um dort den Erhalt des Krankenscheines für den selektierten Patienten nachzutragen oder zu entfernen. Mit **F3** können Sie in die Behandlungserfassung verzweigen, um einen Überblick über die Leistungen des Patienten zu gewinnen.

#### Krankenscheinmahnung drucken

Patienten mit abrechnungsrelevanten Leistungen, die keinen Krankenschein abgegeben haben, sollten Sie umgehend dazu auffordern. Dies könnten Sie durch einen Anruf erledigen (die Telefonnummer wird in der Liste angezeigt. Wenn Sie die Patienten so nicht erreichen oder den schriftlichen Weg bevorzugen, schicken Sie Ihnen eine **Krankenscheinmahnung**. Diese können Sie ausdrucken, in dem Sie die Funktionstaste **F6** betätigen.

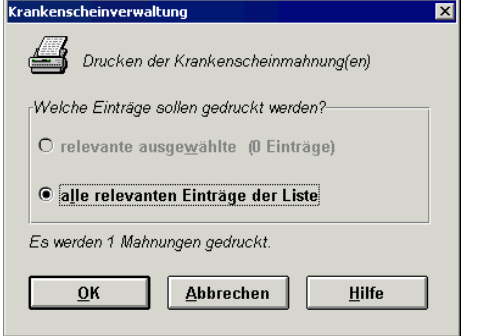

Im daraufhin erscheinen Dialog können Sie noch wählen, ob die Briefe nur für die zuvor selektierten Einträge oder für alle relevanten Einträge aus der Liste gedruckt werden sollen.

Das Wörtchen relevant, bedeutet, daß sich nicht darum kümmern müssen, ob der jeweilige Eintrag eine Krankenscheinmahnung verdient oder nicht. DENS*office* erkennt selbst anhand des Prüfergebnisses, an welche Patienten eine Mahnung verschickt werden sollte.

Abb. 5: Dialog "Krankenscheinmahnung drucken"

**Tip!** Den Text der Krankenscheinmahnungen können Sie in der Textbearbeitung von DENS*office* ändern, (siehe Kapitel "Textverarbeitung").

#### Liste drucken

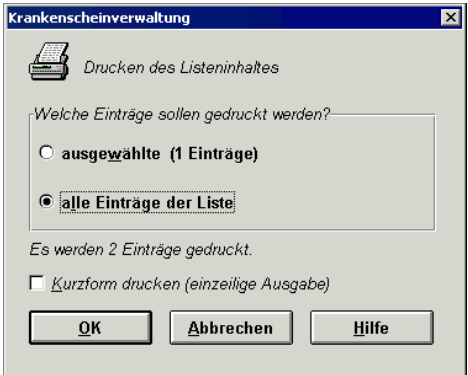

Werden Patienten mit fehlendem oder ungenutztem Krankenschein in der Liste angezeigt, können Sie diese als **Liste auszudrucken** (Funktionstaste **F9**).

Vor dem Ausdruck können Sie noch entscheiden, ob nur die zuvor selektierten Einträge oder alle Einträge aus der Liste gedruckt werden sollen. Kreuzen Sie das Kontrollkästchen "**Kurzform drucken**" an, wenn Sie eine einzeilige Ausgabe je Eintrag wünschen. Die Prüfmeldung wird dann lediglich als Nummer ausgegeben, ansonsten wie in der Bildschirmliste als Text in einer zweiten Zeile.

Abb. 6: Dialog "Krankenscheinprüfung Liste drucken"

## **11.5. Cons/Chir - Kassenabrechnung**

## **11.5.1. Einführung**

Die Abrechnung der konservierend/chirurgischen BEMA-Leistungen (kurz: **Cons/Chir** oder **KCH**) mit den Krankenkassen erfolgt über die **Krankenscheine** und/oder **Datenträgeraustausch (DTA)**. In diesem Abschnitt von DENS*office* können Sie die Krankenscheine der Kassenpatienten mit den Abrechnungsdaten bedrucken und/oder die Abrechnungsdateien für den DTA erzeugen. Zusätzlich erhalten Sie hier einen Überblick über das Abrechnungsergebnis.

Weitere allgemeine Hinweise zur Kassenabrechnung erhalten Sie im Abschnitt "Kassenabrechnung - Übersicht".

#### Start und Grundzustand der Kassenabrechnung

Die Cons/Chir-Kassenabrechnung starten Sie aus der Auswahlebene "Kassenabrechnung" durch Betätigung der Funktionstaste **F3**. Danach befinden Sie sich im Grundzustand der Kassenabrechnung.

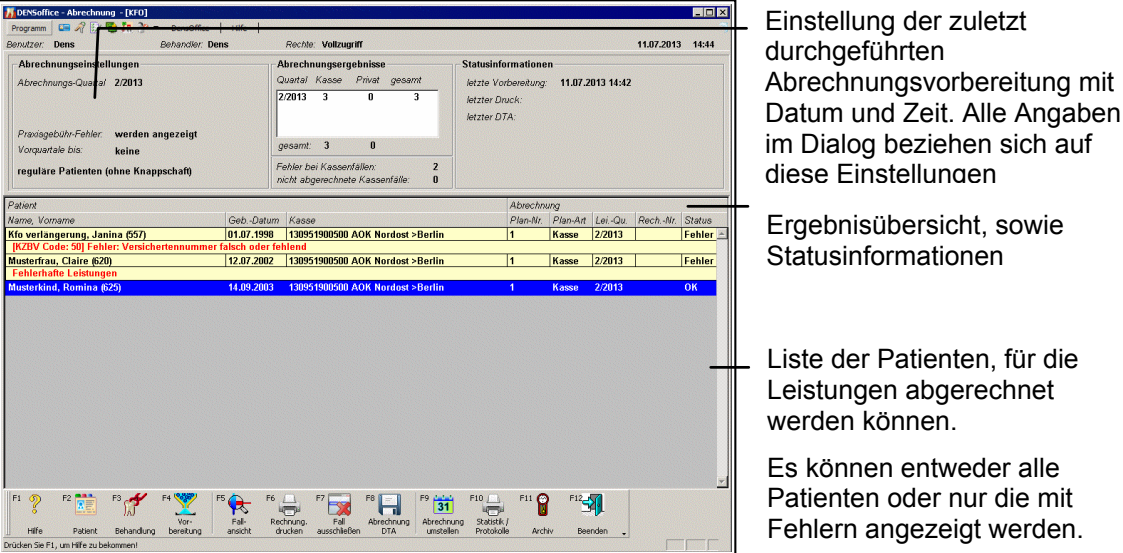

Abb. 7: Grundzustand der Kassenabrechnung

Im Grundzustand werden Ihnen immer die Werte der letzten Abrechnungsvorbereitung angezeigt. Wird eine neue Abrechnungsvorbereitung durchgeführt, werden alle vorherigen Angaben überschrieben. Direkt nach einer Abrechnungsvorbereitung erhalten Sie die folgenden Angaben:

Die **Abrechnungseinstellungen** zeigen die bei der zuletzt durchgeführten Abrechnungsvorbereitung benutzten Einstellungen (s. Abschnitt Abrechnungsvorbereitung).

Unter **Abrechnungsergebnis** werden die Anzahlen der abgerechneten Patienten und Fälle, aufgeschlüsselt für alle einbezogenen Quartale, ausgewiesen. (Werte und Punktezahlen sind nur auf dem Ausdruck der Abrechnungsstatistik ersichtlich.)

Darunter finden Sie die Summe der aufgetretenen Fehler. Wenn bei der BEMA-Prüfung Fehler aufgetreten sind, werden diese in der Liste angezeigt.

Wurde ein Krankenscheindruck oder der DTA gestartet, wird der Zeitpunkt dieses Vorgangs als **Statusinformation** angezeigt.

**Hinweise:**

- Die Anzahl der Patienten ist nicht immer identisch mit der Anzahl der Fälle gesamt, da zu einem Patienten ggf. mehrere Fälle existieren können.
- Für Patienten, die im Quartal keine KVK eingelesen hatten oder die keinen Krankenschein abgegeben haben, werden keine Leistungen abgerechnet. Diese werden bei der Abrechungsvorbereitung ignoriert. Führen Sie eine Scheinprüfung in der Krankenscheinverwaltung durch, um solche Fälle aufzuspüren. Entweder Sie rufen die Patienten zu sich in die Praxis, um die KVK einzulesen oder Sie rechnen diese Fälle zusammen mit dem nächsten Quartal durch Einbeziehung des Vorquartals ab.
- KZV-interne Anmerkungen zum jeweiligen Fall, die bei der Abrechnung weitergereicht werden sollen, können Sie in der Behandlungshistorie des Patienten eintragen (s.Behandlungserfassung). Die Anmerkung ist auch im Transparenzmodul sichtbar.

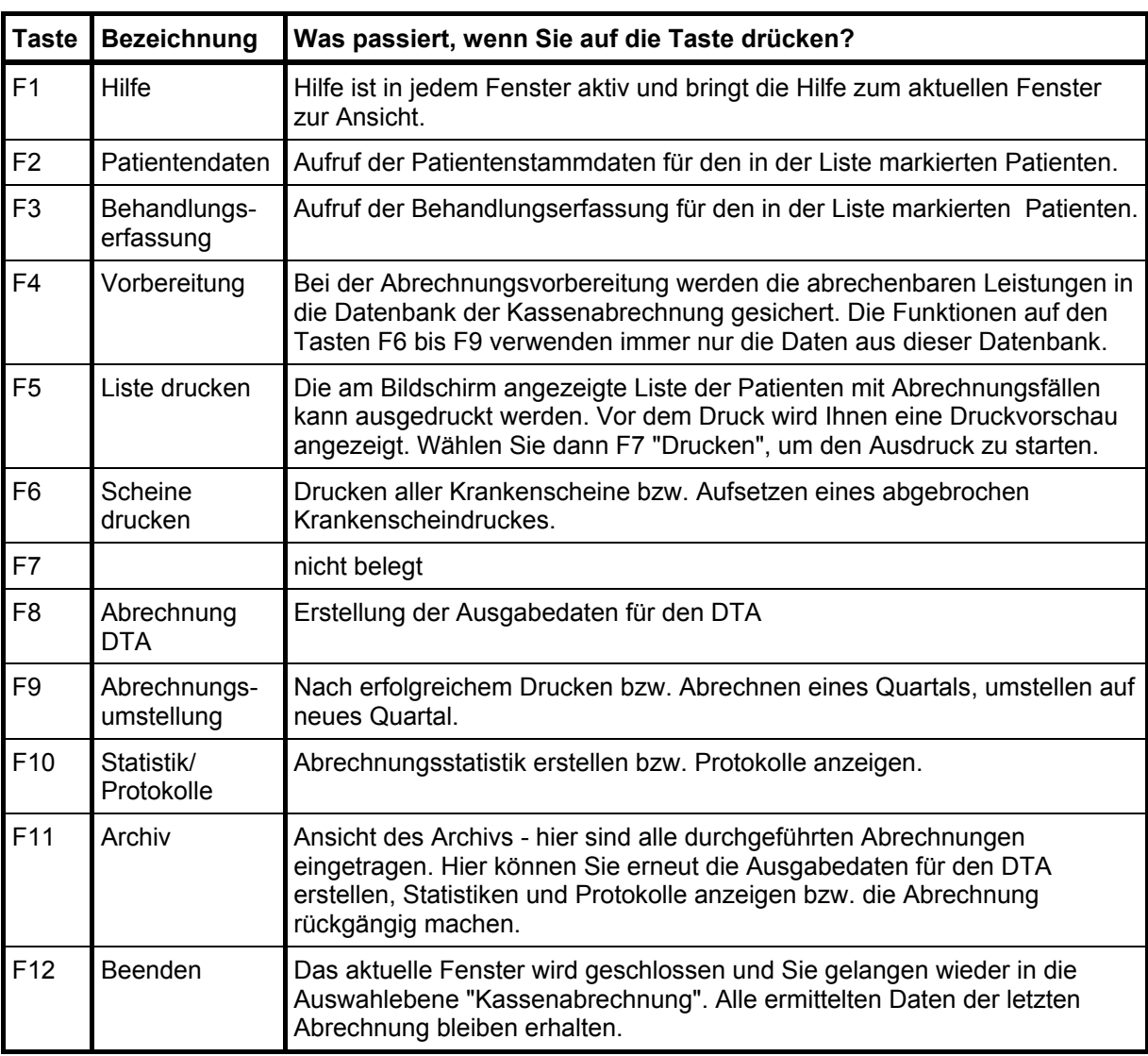

#### Funktionstastenbelegung

Abb. 8: Funktionstastenbelegung im Grundzustand der Kassenabrechnung

#### Menü

Unter der Titelzeile befindet sich die Multifunktionsleiste mit dem Menü der Anwendung. In diesem Menü werden zusätzliche Funktionen zur Auswahl angeboten, die im aktuellen Programmteil zur Verfügung stehen. (Die am häufigsten verwendeten Funktionen sind schnell über die Funktionstasten erreichbar.)

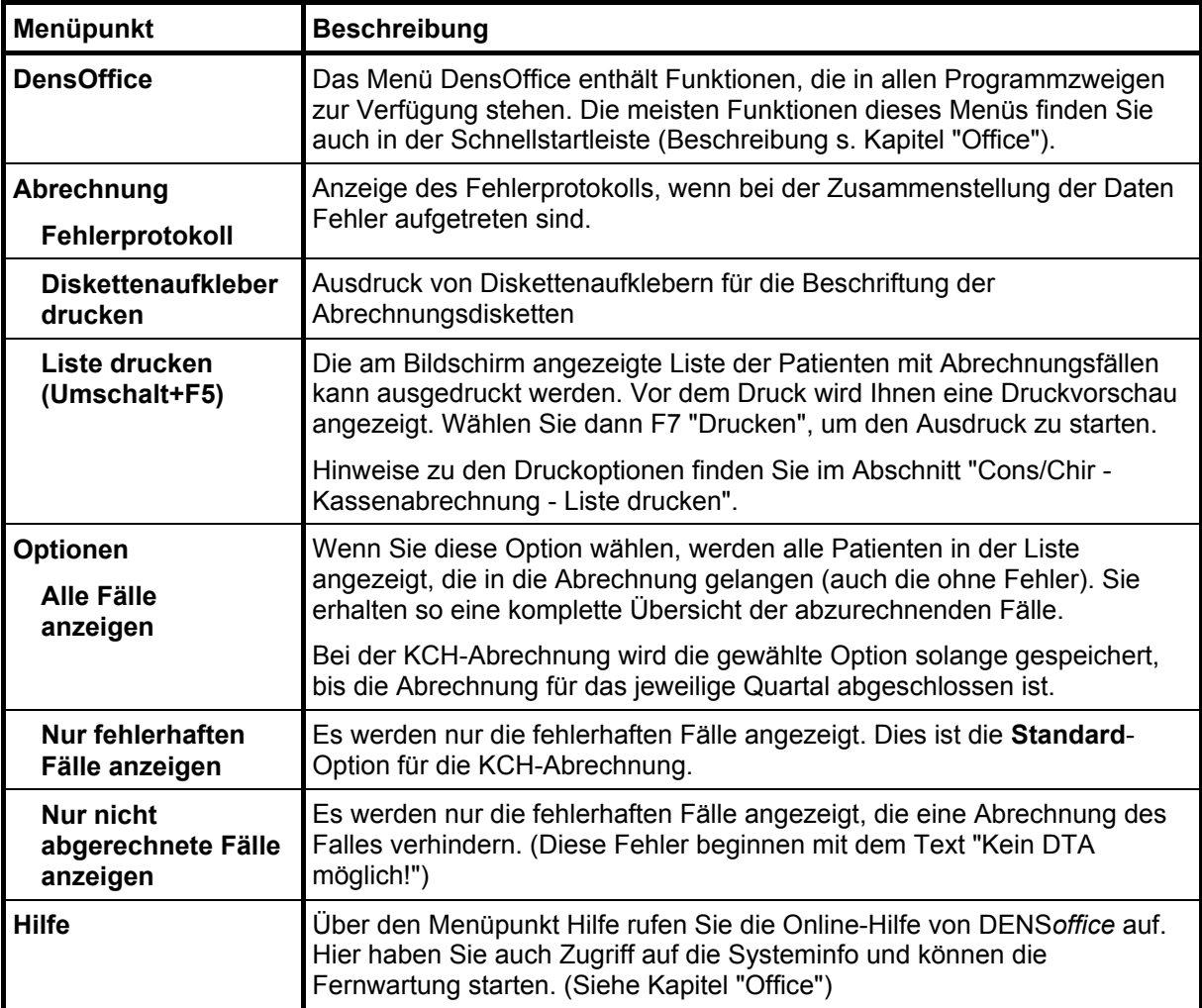

## **11.5.2. Durchführung einer Kassenabrechnung für ein Quartal**

Zunächst starten Sie die **Abrechnungsvorbereitung** (F4). Falls Fehler in Ihren Daten vom BEMA-Modul oder bei der Prüfung des Praxisgebührstatus beanstandet werden, können Sie diese direkt aus der Kassenabrechnung über Patientendaten (F2) oder Behandlungserfassung (F3 oder Doppelklick auf den Eintrag) korrigieren. Sie können aber auch die Kassenabrechnung verlassen und die Veränderungen außerhalb der Kassenabrechnung vornehmen.

Nachdem Sie die Korrekturen vorgenommen haben, starten Sie die Abrechnungsvorbereitung erneut. Wenn Sie mit dem Ergebnis zufrieden sind, können Sie den **Krankenscheindruck** (F6) oder die Erstellung der Abrechnungsdaten für den **DTA** (F8) starten. Sie können den Krankenscheindruck jederzeit unterbrechen und dann bei einem beliebigen Krankenschein wieder aufsetzen.

Nachdem die Krankenscheine gedruckt bzw. die Abrechnungsdaten erstellt wurden, sollten Sie eine **Quartalsumstellung** vornehmen, um alle abgerechneten Leistungen in der Datenbasis von DENS*office* als abgerechnet zu markieren. Warten Sie ggf. mit der Quartalsumstellung ein bis zwei

Wochen, falls Ihre KZV mit Ihren Abrechnungsdateien nicht zurecht kommt oder Einwände gegen die Abrechnung erhebt.

Wenn Sie eine Zulassung als **Knappschaftszahnarzt** besitzen, haben Sie bei der Abrechnung die Möglichkeit, die Knappschaftspatienten gesondert abzurechnen. Sie müssen dann die Abrechnungsprozedur für beide Abrechnungsarten von der Abrechnungsvorbereitung bis zur Quartalsumstellung durchführen. Sie entscheiden bei der Abrechnungsvorbereitung für welche Patientengruppe Sie die Abrechnung durchführen wollen.

**Hinweis:** Es ist empfehlenswert die **BEMA-Prüfung** nicht erst unmittelbar vor der Abrechnung, sondern auch öfter während des Quartals durchführen, so daß Sie am Ende eines Quartals möglichst wenig Patienten mit vom BEMA-Modul beanstandeten Daten haben. Der Abrechnungsstress läßt sich so signifikant vermindern.

### Abrechnungsvorbereitung (F4) und Korrektur (F2, F3)

Durch Betätigen der **Funktionstaste F4** wird die Abrechnungsvorbereitung gestartet.

**Achtung!** Sollten Sie für eine vorher durchgeführte Abrechnungsvorbereitung bereits den Krankenscheindruck oder die DTA-Erstellung gestartet haben, erscheint ein Hinweis, daß Sie die Daten für den Krankenscheindruck verlieren und daher nicht mehr auf diesen Krankenscheindruck aufsetzen können. Bestätigen Sie diese Warnung mit "Ja", wenn Sie diese Daten nicht mehr benötigen, weil Sie eine neue Abrechnung durchführen möchten.

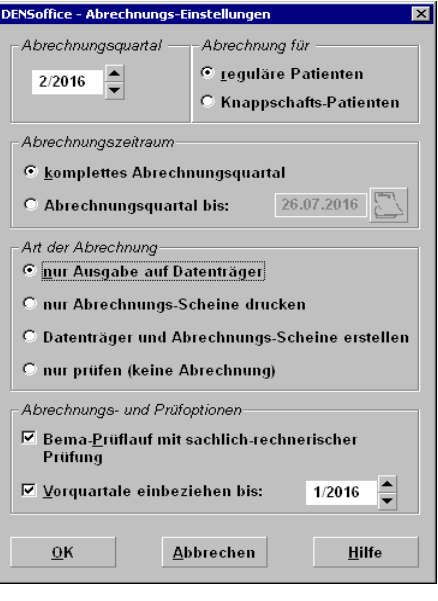

Es erscheint der Dialog für die Abrechnungseinstellungen, in dem Sie als erstes das Quartal für die Abrechnung bestimmen. Das aktuelle Quartal ist bereits voreingestellt.

Das **Abrechnungsquartal** ist das Quartal, für welches die Abrechnung erfolgen soll. Es ist trotzdem möglich, Leistungen aus Vorquartalen (bei evtl. fehlenden Scheinen, die nachgereicht wurden o.ä.) im Rahmen des Abrechnungsquartals mit abzurechnen, d.h. das Leistungsquartal muß nicht identisch mit dem Abrechnungsquartal sein.

Wenn Sie ein anderes als das angezeigte Quartal abrechnen wollen, so müssen Sie die Angabe im Eingabefeld ändern. Verwenden Sie die **Pfeiltasten** hinter dem Eingabefeld, um ein Quartal vor oder zurück einzustellen. Sie können das Quartal auch ohne Jahrhundertangabe schreiben (also z.B. 2/16).

Abb. 9: Dialog Abrechnungseinstellungen

## *Abrechnung für Patientengruppe*

Die Entscheidung, für welche Patientgruppe (reguläre oder **Knappschaftspatienten**) die Abrechnung vorgenommen werden soll, ist nur verfügbar, wenn Sie eine Zulassung als Knappschaftszahnarzt besitzen. Wenn Sie die Optionsschaltfläche "reguläre Patienten" wählen, werden alle Patient in die Abrechnung einbezogen, die nicht bei der Knappschaft versichert sind, ansonsten alle Knappschaftspatienten.

**Wichtig!** Alle Schritte der Abrechnung beziehen sich auf die hier ausgewählte Patientengruppe. Wenn Sie eine gesonderte Abrechnung für Knappschaftspatienten vornehmen, müssen Sie unbedingt eine Quartalsumstellung durchführen, bevor Sie die nächste Patientengruppe abrechnen.

#### *Abrechnungszeitraum*

Normalerweise werden Sie als Abrechnungszeitraum ein **komplettes Quartal** wählen. Es kann aber auch Sonderfälle geben, in denen Sie nicht das gesamte Quartal abrechnen möchten. Dies könnte notwendig werden, wenn mitten im Quartal der Praxisinhaber bzw. der abrechnende Arzt wechselt.

Bei einem solchen **Praxiswechsel** wird es erforderlich, daß alle Leistungen bis zu einem **bestimmten Datum** im Abrechnungsquartal auf den alten Abrechner, die späteren Leistungen auf den neuen Abrechner abgerechnet werden. Siehe dazu "So führen Sie eine Abrechnung bei einem Praxiswechsel durch".

#### *Art der Abrechnung*

Die Art der Abrechnung legt fest, was im Anschluß passieren soll. Wählen Sie diese Einstellung sorgfältig aus, da diese Auswirkungen auf die Leistungen haben kann. Die folgende Aufstellung zeigt die Auswirkungen der einzelnen Abrechnungsarten:

#### Wählen Sie die **Art der Abrechnung**

- **nur Ausgabe auf Datenträger.** Diese Abrechnungsart ermöglicht die anschließende Ausgabe der Abrechnung auf den Datenträger. Der Druck von Abrechnungsscheinen ist nicht möglich. Alle Leistungen, die für diese Abrechnung relevant sind, werden mit einer Kennzeichnung versehen, die bei versuchtem Ändern bzw. Löschen einen Hinweis gibt, daß die Abrechnung wiederholt werden muß. Änderungen bzw. Löschungen sind aber trotzdem möglich.
- **nur Abrechnungsscheine drucken**. Diese Abrechnungsart ermöglicht den anschließenden Ausdruck der Abrechnungsscheine. Eine DTA Abrechnung ist nicht möglich. Alle Leistungen, die für diese Abrechnung relevant sind, werden mit einer Kennzeichnung versehen, die bei versuchtem Ändern bzw. Löschen einen Hinweis gibt, daß die Abrechnung wiederholt werden muß. Änderungen bzw. Löschungen sind aber trotzdem möglich.
- **Datenträger und Abrechnungsscheine erstellen.** Diese Abrechnungsart ermöglicht die anschließende Ausgabe der Abrechnung auf den Datenträger und den Druck von Abrechnungs-Scheinen. Alle Leistungen, die für diese Abrechnung relevant sind, werden mit einer kennzeichnung versehen, die bei versuchtem Ändern bzw. Löschen einen Hinweis gibt, daß die Abrechnung wiederholt werden muß. Änderungen bzw. Löschungen sind aber trotzdem möglich.
- **nur Prüfen (keine Abrechnung)**, wenn Sie lediglich eine Prüfung der abzurechnenden Daten vornehmen möchten, ohne Abrechnungsdaten zu erzeugen. Wählen Sie diesen Punkt, wenn Sie Ihren Datenbestand auf Abrechnungsfähigkeit prüfen wollen. Es ist dann nicht möglich, im Anschluß daran die eigentliche Abrechnung durchzuführen. Bei den Leistungen werden auch keinerlei Einschränkungen wirksam.

#### *Abrechnungsoptionen*

Die Abrechnungsoptionen dienen dazu, die entsprechenden Regelungen in den einzelnen KZV-Bereichen anzupassen bzw. Leistungen aus Vorquartalen in die Abrechnung einzubeziehen. Welche Prüfungen Sie bei der Abrechnung durchführen müssen, wird von Ihrer KZV festgelegt.

Kreuzen Sie die gewünschten **Abrechnungsoptionen** für die Prüfung an:

 **BEMA-Prüflauf mit sachlich rechnerischer Prüfung.** Wenn dieses Feld gekreuzt ist, wird bei der Abrechnungsvorbereitung eine sachlich-rechnerische Prüfung auf Leistungs- und Fallebene durchgeführt. Aufgetretene Fehler werden in der Liste angezeigt und können von dort aus korrigiert werden.

Auch wenn dieses Kontrollkästchen nicht gekreuzt wird, werden die Daten für eine entsprechende Ausgabe auf den Datenträger vorbereitet, es erfolgt aber keine Prüfung auf Leistungsebene (auf Fallebene schon).

**Hinweis:** In den meisten KZV-Bereichen ist die Prüfung nicht optional. Eine Abschaltung der Prüfung hat in diesem Fall keine Wirkung. Es wird dann trotzdem geprüft.

 **Vorquartale einbeziehen bis**. Wird dieses Feld angekreuzt, können beliebig viele Vorquartale in die aktuelle Abrechnung einbezogen werden. Wählen Sie das am weitesten zurückliegende Quartal aus der Liste aus, das noch mit einbezogen werden soll. Alle dazwischen liegenden Quartale werden ebenfalls berücksichtigt. Kontrollieren Sie nach der Vorbereitung die angezeigten Fallzahlen der einzelnen Quartale.

Nach Bestätigung der Eingabe mit "**OK**" wird die Abrechnungsvorbereitung gestartet. Wenn Sie "Abbrechen" drücken, wird der Vorgang abgebrochen.

Den Fortgang der Vorbereitung können Sie über den Fortschrittsdialog verfolgen bzw. vorzeitig abbrechen. Wenn Sie die Vorbereitung vorzeitig abbrechen, erhalten Sie allerdings keinerlei Angaben.

Während der Vorbereitung (außer bei nur Prüfen) werden alle auf dem Krankenschein abrechenbaren Leistungen in eine extra Datenbank kopiert. Der Krankenscheindruck, die Abrechnungsstatistik und die Quartalsumstellung verwenden immer nur die Daten in dieser Datenbank. Veränderungen, die in der Datenbasis von DENS*office* nach der Vorbereitung durchgeführt werden, haben daher keinen Einfluß auf die vorherigen Ergebnisse.

Nach der Prüfung der erbrachten BEMA-Leistungen und sonstigen für die Kassenabrechnung benötigten Daten, werden die Patienten in der Liste des Hauptfensters angezeigt, deren abrechnungsrelevanten Daten fehlerhaft sind, bzw. für die Abrechnungshinweise vorhanden sind. Wenn Sie im Menü "Optionen" die Option "**Alle Fälle anzeigen**" gewählt haben, werden alle Patienten in der Liste angezeigt, die in die Abrechnung gelangen (auch die ohne Fehler). Sie erhalten so eine komplette Übersicht der abgerechneten Patienten.

Jeder Patient wird mit Nachname, Vorname, Geburtsdatum, Krankenkasse, Fallquartal und Fehlerstatus in der Liste angezeigt.

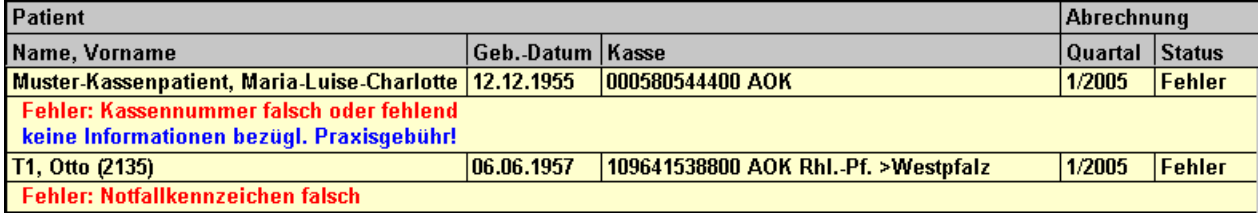

In einer zweiten Zeile wird der genaue Fehlertext angezeigt. Die vom Prüfmodul der KZBV kommenden Meldung werden **rot** darstellt. Die Ergebnisse der DENS*office* interne Prüfungen bezüglich der Praxisgebühr werden **blau** dargestellt. Letztere können Sie ein- oder ausblenden (Menü "Optionen").

Die Daten der Patienten, die in der Liste erscheinen, können korrigiert werden. Dies geschieht durch Markieren des Patienten in der Liste und anschließendem Betätigen der Funktionstasten F2 "Patientendaten" oder F3 "Behandlungserfassung (oder Doppelklick auf den Eintrag). Wenn Sie die Patientenstammdaten oder die Behandlungen bearbeitet haben, kommen Sie wieder zurück zur Kassenabrechnung. Nun sollten Sie erneut eine Vorbereitung mit BEMA-Prüfung durchführen, um sich zu vergewissern, daß die Daten der Patienten korrekt sind.

In der Behandlungserfassung (Historienfeld) werden die Fehlermeldungen und Hinweise zu jeder Leistung angezeigt. Sie müssen dann entscheiden, inwiefern die Daten geändert werden müssen oder ob Sie die Meldungen ignorieren möchten.

Falls die Patientendaten fehlerhaft sind, sollten Sie überprüfen, ob alle Daten des Patienten vorhanden sind, insbesondere die Krankenkassen-Daten des Patienten.

**Hinweise!** Fehlermeldungen aus der Bema-Prüfung der KZBV und der internen Prüfung stellen nur Warnungen für Sie dar. Diese beeinträchtigen im allgemeinen nicht das Ergebnis der Abrechnung.

Es gilt:

• Alle erfaßten Leistungen werden abgerechnet, wenn die KVK eingelesen oder der Krankenschein als vorhanden gekennzeichnet wurde!

- Prüfen Sie vor jeder Quartalsabrechnung, ob alle Patienten, die für die Kassenabrechnung in Frage kommen, einen Krankenschein abgegeben haben bzw. ob deren KVK im abzurechnenden Quartal eingelesen wurde (siehe Kapitel "Krankenscheinverwaltung"). Beachten Sie, daß Veränderungen nur dann in der Abrechnung wirksam werden, wenn Sie nach der Veränderung eine erneute Abrechnungsvorbereitung durchführen.
- **Ausnahme!** Leistungen, die die Fehlermeldung "**kein DTA möglich!** *Fehlertext*" verursachen, gelangen nicht zur Abrechnung.

#### Liste drucken (F5)

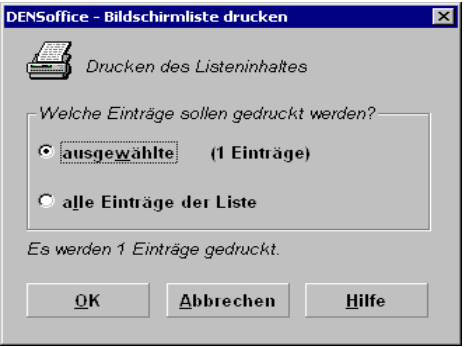

Die am Bildschirm angezeigte Liste der Patienten mit den Abrechnungsfällen kann ausgedruckt werden. Wenn Sie die Funktionstaste **F5 "Liste drucken"** betätigen, öffnet sich ein Dialog in dem Sie entscheiden können, ob nur die zuvor markierten oder alle Einträge in der Liste gedruckt werden sollen.

Nach Bestätigung mit "**OK**", wird Ihnen eine Druckvorschau angezeigt. Wählen Sie dann **F7 "Drucken"**, um den Ausdruck zu starten.

Abb. 10: Kassenabrechnung - Liste drucken

#### Krankenscheine drucken (F6)

Wenn Sie eine Abrechnungsvorbereitung mit Scheindruck durchgeführt haben, können die Krankenscheine gedruckt werden. Nach Betätigen der Funktionstaste F6 wird der folgende Dialog dargestellt.

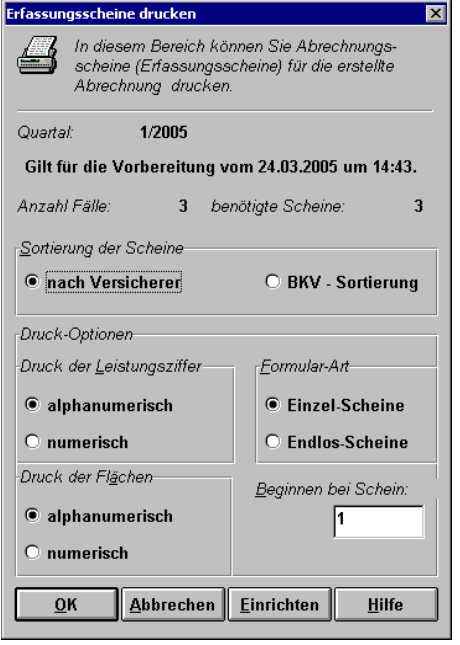

Abb. 11: Krankenscheine drucken-Dialog

Im Kopf des Dialoges erhalten Sie Angaben, auf welche Abrechnungsvorbereitung sich der Druck bezieht, und ob bereits ein Druck gestartet wurde.

Bevor Sie den Druck der Krankenscheine veranlassen, müssen Sie die Sortierung der Krankenscheine festlegen. Sie können die Krankenscheine entweder **nach Versicherer** (Kassengruppe, Kassenart, Kassenname, Risikostrukturausgleichsdaten absteigend, Mitgliedschaft, Nachname des Patienten, Vorname des Patienten) oder sortiert nach dem **BKV** (Sonderabkommen, KZV-Eigene Kassen/KZV-Fremde Kassen, Kassenart aus BKV, Kassenblock, Serieller Anteil der Kassennummer, Regionalkennzeichen, West/Ost, Mitgliedschaft, Risikostrukturausgleichsdaten absteigend, Nachname und Vorname des Patienten) drucken lassen. Erkundigen Sie sich bei Ihrer KZV, welche Sortierung Sie wählen sollen.

Wenn Sie nach Versicherer oder nach BKV sortiert ausdrucken, so wird die laufende Nummer, die oben rechts auf dem Krankenschein gedruckt wird, jeweils für jeden Mitgliedsstatus neu bei eins angefangen, bzw. immer dann, wenn sich ein Ausgabefeld zur Sortierung, das vor der Mitgliedschaft steht, ändert.

Die Eingabe im Feld "**Beginnen bei Schein**" bestimmt, ab welchem Krankenschein mit dem Druck gestartet werden soll. Die Eingabe hier bezieht sich auf die auf der Allonge gedruckte fortlaufende Nummer. Sollten Sie einen Krankenscheindruck vorzeitig abgebrochen haben, können Sie den

Krankenscheindruck über diese Eingabe ab einem beliebigen Krankenschein fortsetzen. Damit alle Krankenscheine gedruckt werden, ist hier eine "1" einzutragen.

Über die **Druckoptionen** können Sie die Art des Ausdruck von Leistungszifern und Flächenbezeichnungen bestimmen. Welche Vorgabe (numerisch oder alphanumerisch) für Sie gewählt werden muß, erfragen Sie bitte bei Ihrer KZV.

Mit der Einstellung des **Formulars** entscheiden Sie, ob Sie auf Endlos-Formulare drucken (Zufuhr per Traktor) oder ob Sie einzelne Scheine benutzen (sinnvoll bei Kassetten für Einzelblattzufuhr).

Hinweis: Es ist auch möglich, die Scheine auf Laser- bzw. Tintenstrahldrucker auszugeben, sofern diese über Einzelblatt-Einzugskassetten verfügen.

Nach Betätigen der "**OK**"-Schaltfläche wird mit dem Druck der Krankenscheine begonnen. Es erscheint der Fortschrittsdialog (s. Kapitel "Office"), an dem Sie den Druckfortgang beobachten können. Sie haben jederzeit die Möglichkeit den Druck durch Betätigung der Schaltfläche "**Abbrechen**" vorzeitig abzubrechen.

#### **Hinweise:**

Bevor Sie die Krankenscheine der Patienten drucken, sollten Sie das Krankenscheinendlospapier in den Drucker einlegen und Testscheine drucken, um dem Druck zu justieren. Zum Drucken der Testscheine betätigen Sie die Schaltfläche "Einrichten" (s. weiter unten). Für die Druckausgabe, wird der in der Systemverwaltung unter Systemdaten definierte Drucker für die Kassenabrechnung verwendet.

#### *Krankenscheindruck einrichten*

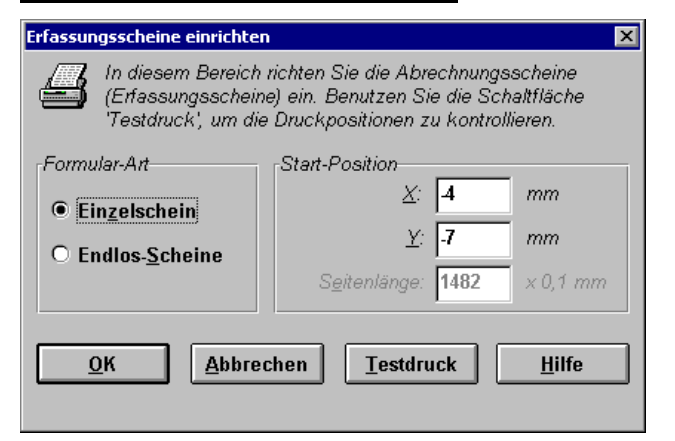

Über die Schaltfläche "Einrichten" im "Krankenscheine drucken"-Dialog erreichen Sie den unten dargestellten Dialog. Sie können hier einen Testschein oder die Einrichtroutine drucken. Vor jedem Ausdruck der Krankenscheine sollten Sie einen Testschein (oder auch mehrere) drucken, um den Drucker von Hand auf die richtige Position justieren zu können.

Abb. 12: Dialog zum Testschein und Einrichtungsroutine drucken

Durch Betätigen von "Drucken" wird der Testschein bzw. die Einrichtroutine ausgedruckt. Die Anzahl bestimmt dabei, wie oft der entsprechende Druck vorgenommen wird. Über "Abbrechen" gelangen Sie zum "Krankenscheine drucken"-Dialog zurück.

**Hinweis!** Achten Sie darauf, daß am Drucker die Einstellung "condensed" (Schmalschrift) ausgeschaltet ist!

#### Abrechnung DTA (F8)

Wenn Sie eine erfolgreiche Abrechnungsvorbereitung durchgeführt haben, können Sie die Abrechnungsdateien für den Datenträgeraustausch (DTA) erstellen.

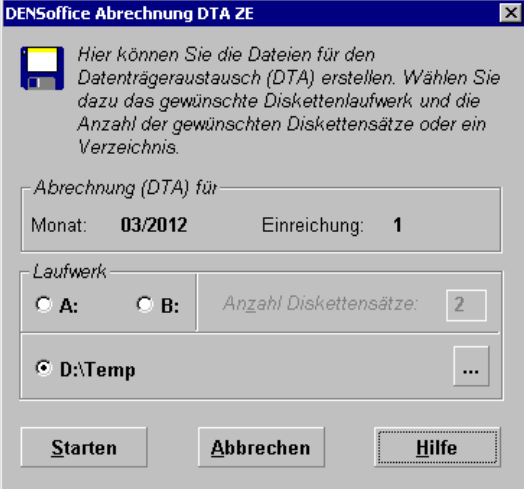

Wenn Ihre KZV einen Upload der Abrechnungsdateien auf eine Website im Internet anbietet, können Sie diese Dateien zunächst in ein Festplattenverzeichnis kopieren lassen, um sie später von dort hochzuladen. (Siehe Abschnitt "Abrechnungsdateien für Upload bereitstellen"). Sie können die Daten aber auch auf einem beliebigen Datenträger speichern. Auch die Ausgabe auf Diskette wird noch unterstützt. Nach Betätigen der Funktionstaste F8 wird der folgende Dialog dargestellt. Gegebenenfalls wird zuvor noch nach DTA sortiert (wenn bei der Cons/Chir-Abrechnung zuvor eine andere Sortierung gewählt war). Es wird das Quartal angezeigt, auf das sich die Abrechnung bezieht. Bei Abrechnungsbereichen mit mehreren Einreichnungen je Zeitraum wird auch die Einreichnungsnummer angezeigt.

Wählen Sie nun den **Ordner**, in den die Abrechnungsdaten kopiert werden sollen oder das **Diskettenlaufwerk**.

Abb. 13: Dialog Abrechnung DTA (Beispiel ZE)

Betätigen Sie "**Starten**", um die Abrechnungsdateien zu erstellen. Mit "**Abbrechen**" kann der Vorgang beendet werden.Sie können den Abrechnungsdateien für die Zusendung an die KZV eine "**Erklärung zur Diskettenabrechnung**" beifügen. Einen entsprechenden Text drucken Sie in der Freien Textverarbeitung von DENS*office.* Öffnen Sie dort den Text "ABRERKL.OFT" und drucken Sie diesen aus.

#### *Abrechnungsdateien für Upload bereitstellen*

Einige KZVen bieten die Möglichkeit des **Uploads der Abrechnungsdateien**. Damit Sie sich in diesem Fall die Erstellung der Disketten ersparen können, bietet das Programm die Möglichkeit, die Abrechnungsdateien in ein **Verzeichnis ihrer Wahl auf der Festplatte** abzuspeichern. Beim Upload können diese Dateien dann aus dem Verzeichnis ausgewählt werden.

Um diese Funktion zu benutzen, wählen Sie im Dialog für die Abrechnung DTA die Option "Laufwerk:\Verzeichnis". Über die daneben liegende Schaltfläche "..." können Sie in einem Verzeichnisauswahldialog das Zielverzeichnis auswählen. Das zuletzt gewählte Verzeichnis wird dann in der Optionsbeschriftung angezeigt und beim nächsten Ausgabevorgang wieder vorgeschlagen

**Tip!** Wählen Sie als Ausgabeverzeichnis möglichst immer das gleiche temporäre Verzeichnis. Dies hilft Ihnen dabei, die Dateien beim späteren Upload zu wiederzufinden.

Vor dem Kopieren werden vom Programm ggf. in diesem Verzeichnis vorhandene Abrechnungsdateien gelöscht, um beim späteren Upload die Auswahl zu erleichtern.

**Achtung!** Die erhöhte Freiheit erfordert eine erhöhte Aufmerksamkeit. Bedenken Sie, daß die Abrechnungsdaten sensiblen Charakter haben und sorgen Sie dafür, daß diese Daten nach dem Upload nicht einfach irgendwo in Ihrem System liegen bleiben.

#### **DENS GmbH empfiehlt diese DENS***office-***Funktion nur erfahrenen Windowsanwendern.**

Auch wenn Sie die Abrechnung auf Diskette speichern, können Sie die Uploadfunktion der KZV nutzen. Dies ist zwar ein wenig umständlicher, aber übersichtlicher, da man genau weiß, wo sich die Dateien befinden.

#### *Besonderheiten bei Ausgabe auf Diskette*

Wenn Sie sich für Ausgabe auf Diskette entscheiden, können Sie festlegen wieviel **Diskettensätze** erzeugt werden sollen.

Wenn Sie "Diskette" gewählt hatten, werden Sie aufgefordert, eine leere Diskette in das gewählte Laufwerk einzulegen. Bestätigen Sie diese Aufforderung mit "OK", wenn die Diskette im Laufwerk liegt.

**Hinweis:** Legen Sie eine formatierte leere Diskette in das gewählte Laufwerk. Achten Sie darauf, daß die Diskette nicht schreibgeschützt ist. Formatierte Disketten können im Windows-Dateimanager unter "Datenträger formatieren" erstellt werden. Hier können Sie auch kontrollieren, ob die Diskette leer ist. Wenn die Diskette noch Daten enthält, werden diese vor der Abrechnung gelöscht.

Die Abrechnungsdateien werden dann auf die **Diskette kopiert**. Prüfen Sie die Disketten mit einen **Anti-Virus-Programm**.

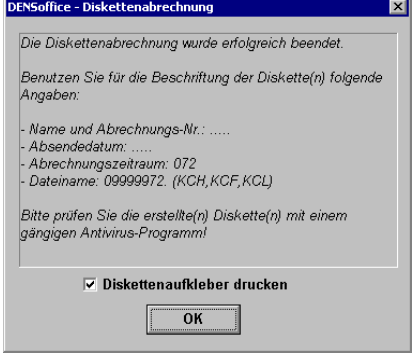

Abb. 14: Diskettenbeschriftung

Wenn der Kopiervorgang abgeschlossen ist, entnehmen Sie die Disketten und beschriften diese am besten sofort entsprechend den Anforderungen Ihrer KZV. Sie erhalten dazu den nebenstehenden Hinweis.

Kreuzen Sie das Kontrollkästchen "**Diskettenaufkleber drucken**" an, übernimmt DENS*office* für Sie die Erstellung der Diskettenaufkleber.

Für diesen Ausdruck verwenden Sie A4-Etiketten-Papier (über DENS GmbH beziehbar). Dieses kann über jeden A4-Drucker bedruckt werden. Vor dem Ausdruck können Sie noch in einem Druckdialog den Drucker, die Anzahl der Kopien, sowie die Position des Etikettes auf dem A4-Blatt wählen, ab dem der Druck beginnen soll. Hier können Sie sowohl eine Vorschau sehen als auch den Ausdruck starten.

**Hinweis:** Sie können die Diskettenaufkleber auch unabhängig von der Erstellung der Disketten drucken. Für die Diskettenaufkleber zur aktuellen Abrechnung wählen Sie dazu den Menüpunkt "DensOffice - Diskettenaufkleber drucken". Für im Archiv befindliche Abrechnungen, können Sie ebenfalls Diskettenaufkleber ausdrucken (s. dort)

#### Abrechnung umstellen (F9)

Nach erfolgreicher Abrechnung des Quartals für alle Kassenpatienten, muß Ihre Praxis auf das neue Quartal umgestellt werden. Warten Sie ggf. mit der Quartalsumstellung ein bis zwei Wochen, falls Ihre KZV mit Ihren Abrechnungsdateien nicht zurecht kommt oder Einwände gegen die Abrechnung erhebt.

Zur Abrechnungsumstellung betätigen Sie die Funktionstaste F9. Alle Behandlungen, die abgerechnet wurden, werden jetzt in Ihrer Datenbasis als abgerechnet markiert. Diese Funktion kann erst aufgerufen werden, nachdem ein Krankenscheindruck oder der DTA abgeschlossen wurde.

Wenn Sie die Quartalsumstellung starten, erscheint der folgende Dialog.

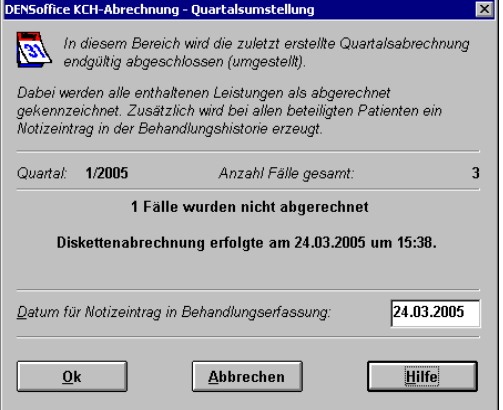

Im Dialog erhalten Sie noch einmal den Hinweis, auf welche Abrechnung sich die Umstellung bezieht, und ggf. wann zuletzt die DTA-Erstellung bzw. der Krankenscheindruck für diese Abrechnung gestartet wurde. Wählen Sie ein **Datum für einen Notizeintrag** für die erfolgte Quartalsumstellung in der Behandlungserfassung jedes abgerechneten Patienten. Mit "OK" starten Sie die Quartalsumstellung. Während der Umstellung wird der Fortschrittsdialog dargestellt, über den Sie die Quartalsumstellung vorzeitig abbrechen können.

Abb. 15: Hinweise zur Quartalsumstellung

Nach der erfolgreichen Quartalsumstellung erscheint die Meldung, daß die Quartalsumstellung durchgeführt wurde. Damit gelten die Leistungen als abgerechnet und können dann nicht noch einmal abgerechnet werden. Die abgerechneten Leistungen können Sie in der Behandlungserfassung an einem "\*" in der ersten Spalte des Historienfeldes erkennen (siehe Kapitel "Behandlungserfassung/Historienfeld"). Der oben erwähnte Notizeintrag weist Sie ebenfalls auf die erfolgte Abrechnung hin.

**Hinweis!** Abgerechnete Leistungen können nicht mehr korrigiert oder verändert werden! Die Abrechnungsdaten werden nach der Umstellung in's Archiv gelegt. Hier kann eine Aufhebung der Umstellung erfolgen.

## Statistiken und Protokolle (F10)

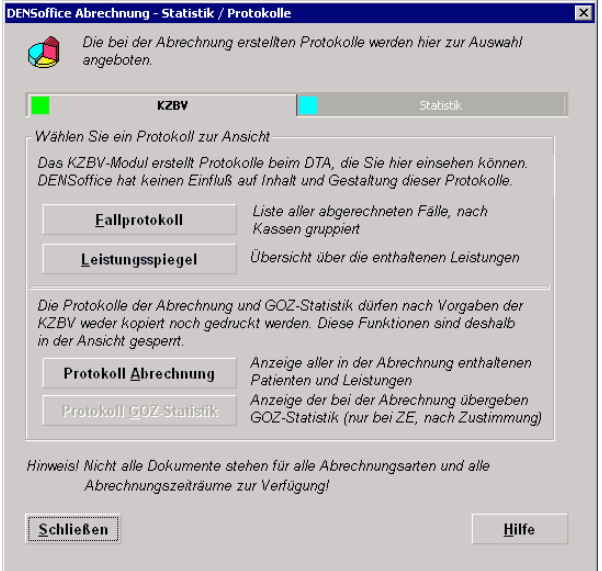

Die verschiedenen Abrechnungsbereiche (KCH, KFO, ...) bieten mehrere Protokolle und Statistiken zur Einsicht an, die Sie über die Funktionstaste F10 und dann durch Auswahl im **Dialog "Abrechnung - Statistik / Protokolle"** aufgerufen können.

Zum einen sind dies von der KZBV bereitgestellte Protokolle, zum anderen von DENS*office* erstellte Abrechnungsstatistiken, die auf zwei **Karteireitern "KZBV"** und **"Statistik"** zur Ansicht angeboten werden.

Rufen Sie das gewünschte Protokoll über die entsprechende Schaltfläche auf dem jeweiligen Karteireiter auf. Das Protokoll wird dann angezeigt. Nach dem Beenden erscheint wieder der Auswahldialog und Sie können ein weiteres Protokoll wählen.

Über "**Schließen**" beenden Sie die Auswahl.

Abb. 16: Dialog "Abrechnung - Statistik / Protokolle"

#### *KZBV-Protokolle*

Die über den **Karteireiter "KZBV"** bereitgestellten Protokolle umfassen je nach Abrechnungsbereich :

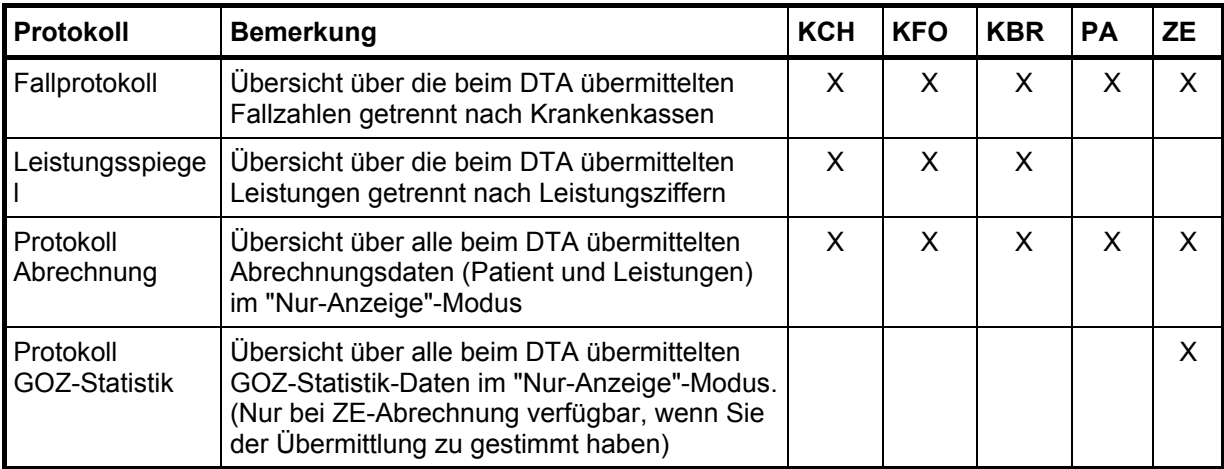

Das Format und der Inhalt dieser Ausdrucke ist durch die KZBV vorgegeben.

Das Fallprotokoll und der Leistungsspiegel werden erst beim DTA generiert und stehen somit erst nach Ausführung dieser Funktion zur Verfügung. Diese Protokolle können kopiert, gedruckt oder als PDF gespeichert werden.

Die Protokolle "Abrechnung" und ggf. "GOZ-Statistik" stehen bereits nach der Abrechnungsvorbereitung und vor dem DTA zur Verfügung. Sie können somit alle Daten einsehen und kontrollieren, die beim DTA übergeben werden, bevor der DTA erfolgt.

**Achtung!** Nach **Vorgabe der KZBV** dürfen die Protokolle "Abrechnung" und "GOZ-Statistik" nur eingesehen, **nicht aber kopiert oder gespeichert** werden. Diese Protokolle werden deshalb im "Nur-Anzeige"-Modus angezeigt. Sie können aber noch nach Textstellen suchen (z.B. Patientennamen) und das Protokoll ausdrucken.

Im Protokoll "Abrechnung" werden alle übermittelten Daten im Klartext (Transparenz-Anzeige) angezeigt. Jeder Abrechnungsfall erhält eine von der KZBV vergebene anonymisierte **Fallidentifikation**. Diese soll Ihnen das Auffinden bestimmter Fälle erleichtern, wenn die KZV Rückfragen zur Abrechnung hat. Weitere Hinweise dazu finden Sie in der Onlinehilfe (F1) unter dem Stichwort "Fallidentifikation".

## *Abrechnungsstatistik*

Die Abrechnungsstatistik können Sie über den **Karteireiter "Statistik"** aufrufen (nur bei KCH- und KFO-Abrechnung verfügbar). Diese gibt Ihnen eine wertmäßige Übersicht über die abgerechneten Leistungen. Zur Bestimmung des Gegenwertes von Bema-Leistungen müssen die Angaben zu den Multiplikatoren im Kassenarten-Katalog zum Zeitpunkt der Leistungseingabe korrekt sein. Beachten Sie, daß für diese Statistik nur Leistungen verwendet werden, die in die Abrechnung gelangen.

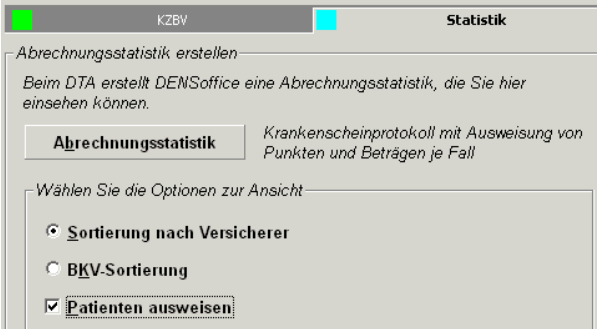

Bei der **KCH**-Abrechnung können Sie die Statistik nach Versicherer oder nach BKV **sortieren**. Zusätzlich können die einzelnen Patienten ausgewiesen werden.

Zu jeder Kasse werden Kassenbezeichnung und nummer sowie die Summe der Fälle, Punkte und Gegenwert in EUR ausgewiesen. Wenn Sie das Kontrollkästchen "**Patienten ausweisen**" ankreuzen, werden zusätzlich zur Fallübersicht für die Kassen, die Fälle jedes einzelnen Patienten

gedruckt. Jeder Eintrag im Protokoll entspricht dann einem Krankenschein. Zu jedem Eintrag werden die folgenden Angaben gemacht: Lfd.-Nr. (steht auf der Allonge des Krankenscheins), Name, Vorname und Geburtsdatum des Patienten, Abrechnungsquartal, Einlesedatum, falls vorhanden oder Krankenschein abgegeben, Lfd.-Nr. für die Kasse (diese Nr. steht oben rechts auf dem

Krankenschein), Status, Statusergänzung und Anzahl der Punkte. Steht vor einem Eintrag ein Ausrufezeichen, handelt es sich um einen Notfall-Krankenschein. Auf einem solchen Krankenschein werden die als Notfall gekennzeichneten Leistungen gedruckt.

**Tip!** Wenn die Umstellung der Abrechnung bereits abgeschlossen wurde, können Sie die Statistiken und Protokolle auch aus dem **Archiv** heraus aufrufen. Die Statistik wird dabei mit den Einstellungen "Sortierung nach Versicherer" und "Patienten ausweisen" gespeichert.

## **11.5.3. Archiv (F11)**

Alle Abrechnungen werden nach der Umstellung in einem Archiv gespeichert, das Sie über die Funktionstaste **F11 "Archiv"** aufrufen können.

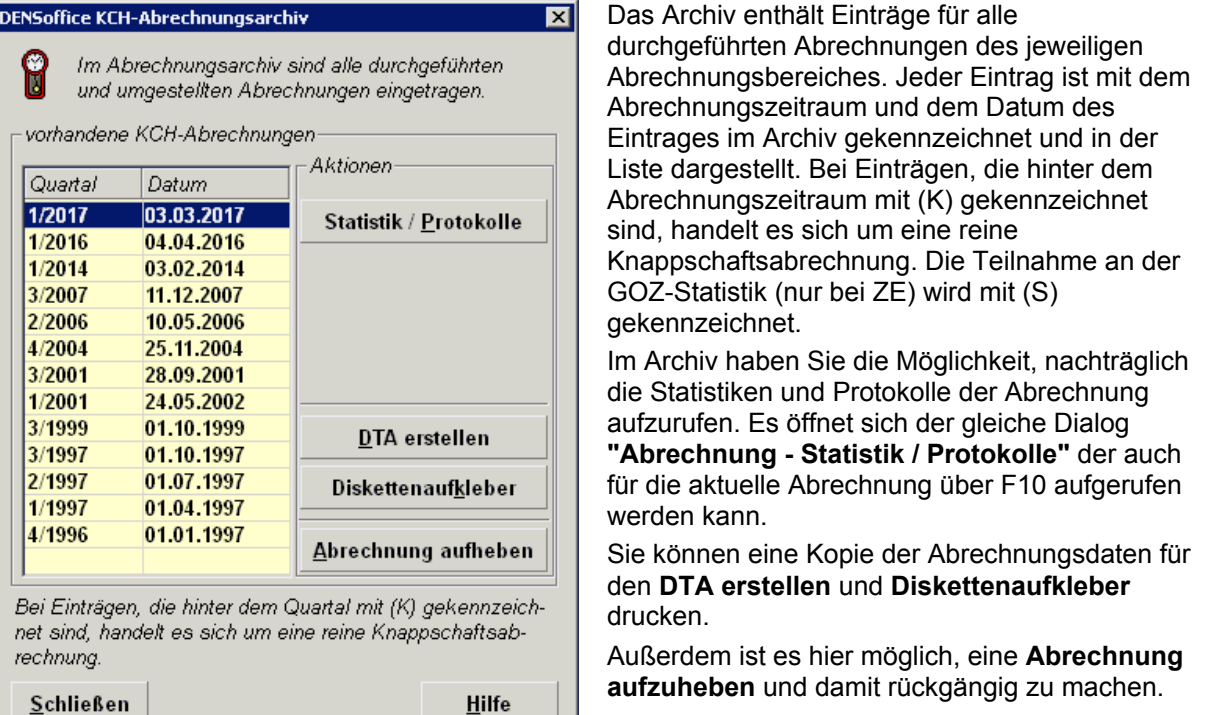

Abb. 17: Cons/Chir-Abrechnung Archiv

## DTA erstellen

Wenn Sie eine Kopie der Abrechnungsdateien für den DTA erstellen möchten, wählen Sie den entsprechenden Eintrag im Archiv und betätigen dann die Schaltfläche "DTA erstellen". Es erscheint dann ein Dialog, in dem Sie das Diskettenlaufwerk (A oder B) auswählen können, in dem die Diskette liegt oder wählen Sie ein Verzeichnis für die Speicherung der Datei auf der Festplatte.

Nach Bestätigung mit "OK", wird eine Abrechnungsdateien für den gewählten Eintrag erstellt.

#### Abrechnung aufheben

Um eine fehlerhafte Abrechnung zu korrigieren, muß die Abrechnung aufgehoben werden. Markieren Sie dazu den entsprechenden Eintrag im Archiv und betätigen dann die Schaltfläche "**Abrechnung aufheben**". Dadurch wird die Abrechnungsmarkierung je nach Abrechnungsbereich aus allen beteiligten Leistungen bzw. Plänen entfernt und diese sind wieder zur Bearbeitung freigegeben. Die Abrechnung ist damit rückgängig gemacht. Bei einem erneuten Vorbereitungslauf werden die Leistungen bzw. Pläne wieder mit einbezogen und können so erneut abgerechnet werden.

## **11.5.4. So führen Sie eine Abrechnung bei einem Praxiswechsel durch**

Bei einem Praxiswechsel innerhalb eines Quartals wird es erforderlich, daß alle Leistungen bis zu einem **bestimmten Datum** (Stichtag des Praxiswechsels) im Abrechnungsquartal auf den alten Abrechner, die späteren Leistungen auf den neuen Abrechner abgerechnet werden. Dieses Datum können Sie im Vorgaben-Dialog für die Abrechnung einstellen.

Im Falle eines Praxiswechsels führen Sie die Abrechnung komplett zweimal durch. Nach der ersten Abrechnung bis zum Stichtag des Praxiswechsels, einschließlich DTA-Erstellung und Abrechnungsumstellung, sind alle Leistungen dieses Zeitraums auf den alten Abrechner abgerechnet und werden somit bei einer zweiten Abrechnung für den neuen Abrechner für das komplette Quartal übergangen. Zwischen erster und zweiter Abrechnung ändern Sie den Abrechnerstempel.

**Achtung!** Da das Abrechnungsmodul der KZBV, nur einen Satz Abrechnungsdateien je Quartal erstellen kann, kann DENS*office* nur die letzte Abrechnung im Quartal archivieren. Achten Sie deshalb darauf, daß Sie vor der zweiten Abrechnung alle Protokolle der ersten Abrechnung ausdrucken. Dies ist im Nachhinein nicht mehr möglich.

Ist der Abrechnungszeitraum kein Quartal, sondern ein Monat (wie z.B. bei der ZE-Abrechnung) so gilt das zuvor beschrieben analog auch für einen Monat.

#### **11.5.5. Fehlermeldungen**

#### **Ungültige Eingabe.**

Die getätigte Eingabe ist ungültig.

 $\rightarrow$  Korrigieren Sie die Eingabe.

#### **Die Angabe im Feld Anzahl ist ungültig.**

Es wurde eine ungültige Anzahlangabe gemacht.

 $\rightarrow$  Korrigieren Sie Ihre Eingabe.

#### **Angegebenen Lfd-Nr. nicht gefunden.**

Die angegebene laufende Nummer zum Start des Krankenscheindruckes ist nicht korrekt. Es wurde eine zu hohe Nr. eingegeben

 $\rightarrow$  Korrigieren Sie Ihre Eingabe.

#### **Es wird bereits auf einem anderen Rechner mit dem Modul gearbeitet, Zugriff nicht möglich.**

Auf einem anderen Computer arbeitet z.Zt. jemand mit der Kassenabrechnung. Dieser Teil von DENS*office* kann zur gleichen Zeit nur von einem benutzt werden.

#### **Abrechner ist nicht lizensiert, Drucken nicht möglich.**

Sie haben vergessen, DENS*office* zu lizensieren.

 $\rightarrow$  Siehe Kapitel "Systemverwaltung", Abschnitt "Systemdaten - Abrechner (Stempel)"

## **11.6. ZE - Kassenabrechnung**

## **11.6.1. Einführung**

Die Abrechnung der ZE-Kassenpläne (ZE-Abrechnung) mit den Krankenkassen erfolgt über die **ZE-Formulare (HKP)** und **Datenträgeraustausch (DTA)**. Die Formulare werde innerhalb des Programmteils Prothetik gedruckt. Dort erfolgt auch die Abrechnung mit dem Patienten.

In diesem Abschnitt von DENS*office* können Sie (ggf. mehrmals) monatlich die ZE-Abrechnungsdateien für den DTA erzeugen. Zusätzlich erhalten Sie hier einen Überblick über das Abrechnungsergebnis.

Weitere allgemeine Hinweise zur Kassenabrechnung erhalten Sie im Abschnitt "Kassenabrechnung - Übersicht".

## **11.6.2. Start und Grundzustand der ZE-Abrechnung**

Die ZE-Abrechnung starten Sie aus der Auswahlebene "Kassenabrechnung" durch Betätigung der Funktionstaste F4 "ZE-Abrechnung". Danach befinden Sie sich im Grundzustand der ZE-Abrechnung.

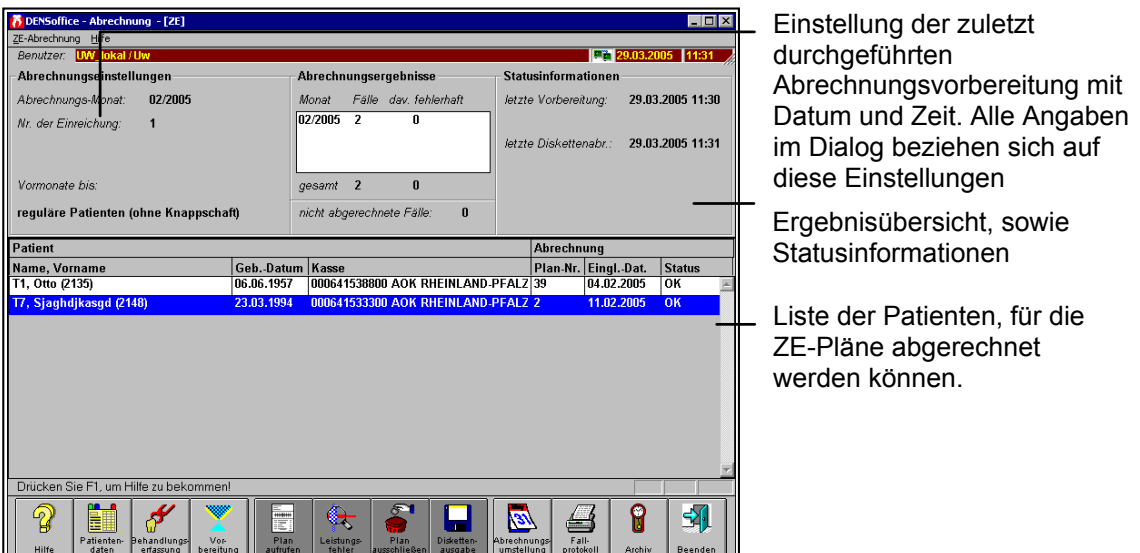

Abb. 18: Grundzustand Kassenabrechnung Prothetik

Im Grundzustand werden Ihnen immer die Werte der letzten Arbeitsschritte angezeigt. In der Liste werden alle Pläne angezeigt, die Sie in die Abrechnung aufgenommen haben. In der Spalte "Status" wird das Ergebnis der KZBV-Prüfung angezeigt (OK oder Fehler). Wenn ein Fehler festgestellt wurden, wird dieser in einer Folgezeile dargestellt.

## Funktionstastenbelegung

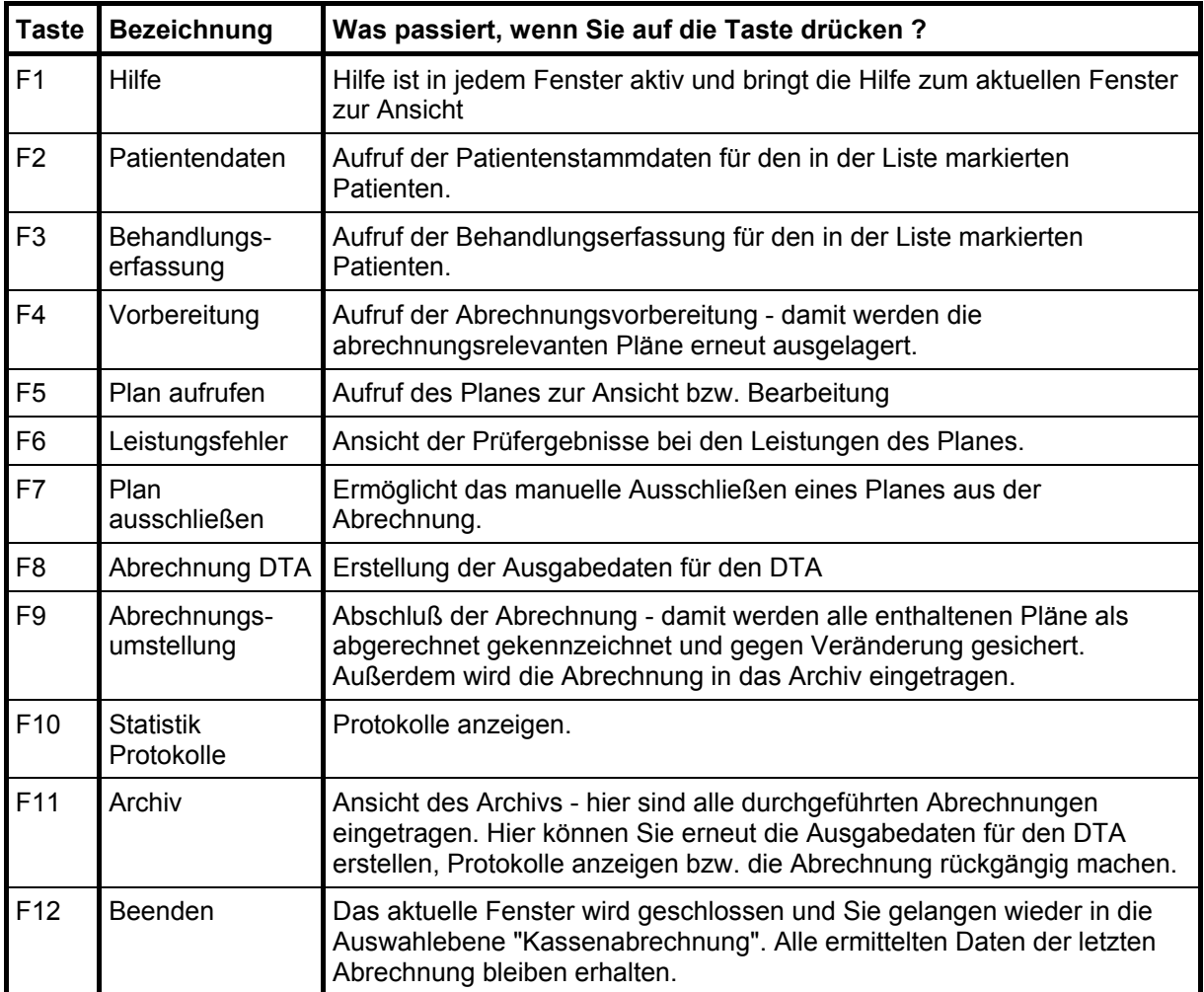

Abb. 19: Funktionstastenbelegung Kassenabrechnung Prothetik

## Menü

Unter der Titelzeile befindet sich die Multifunktionsleiste mit dem Menü der Anwendung. In diesem Menü werden zusätzliche Funktionen zur Auswahl angeboten, die im aktuellen Programmteil zur Verfügung stehen. (Die am häufigsten verwendeten Funktionen sind schnell über die Funktionstasten erreichbar.)

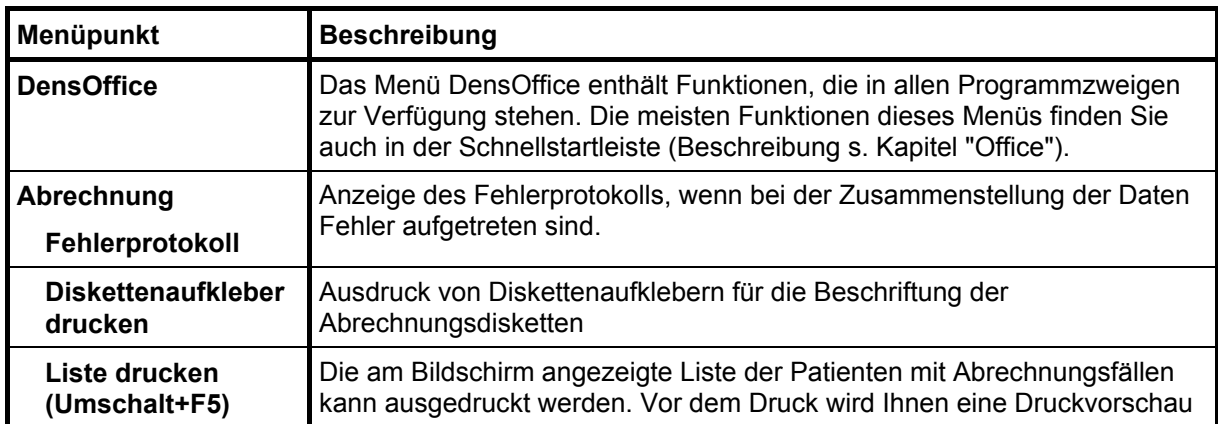

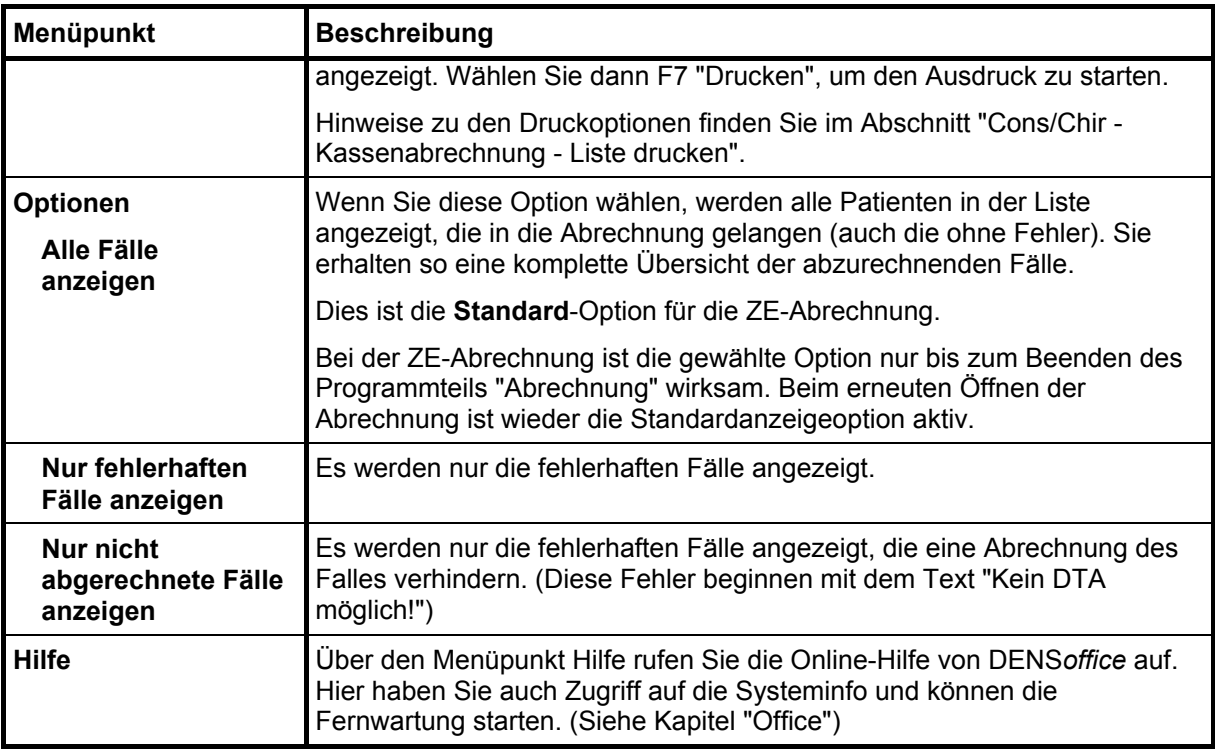

### **11.6.3. Durchführung einer ZE-Abrechnung**

#### So führen Sie eine ZE-Kassenabrechnung durch

- 1. Zunächst starten Sie die Vorbereitung (F4) und selektieren über die Einstellungen alle relevanten Pläne. Als relevant gilt ein ZE-Kassenplan, der eingegliedert oder abgerechnet (Patientenanteil) ist und dessen Eingliederungsdatum in einem der angegebenen Monate (aktuell oder Vormonate) liegt. Während der Vorbereitung wird automatisch ein Prüflauf durchgeführt und die Ergebnisse in die Liste eingetragen. Sie finden in der Liste alle relevanten Pläne, auch solche, die keinen Fehler aufweisen.
- 2. Wenn Sie einzelne Pläne aus der Abrechnung ausschließen möchten, markieren Sie den Eintrag und betätigen Sie die Taste F7. Der Plan wird dann aus dem Abrechnungsbestand entfernt. Bei einer erneuten Vorbereitung erscheinen solche Pläne wieder.
- 3. Für Fehlerkorrekturen stehen Ihnen die Patientendaten (F2), die Behandlungserfassung (F3), die Planbearbeitung (F5 oder Doppelklick auf den Eintrag) bzw. detaillierte Fehleranzeige bei den Leistungen (F6) zur Verfügung. Wenn Sie in einem der Bereiche Änderungen vorgenommen haben, wird für diesen Plan im Anschluß automatisch eine Prüfung durchgeführt und das neue Ergebnis angezeigt.
- 4. Wenn Sie eventuelle Fehler beseitigt haben, können Sie die Abrechnungsdaten für den DTA ausgeben (F8) und Protokolle anzeigen (F10). Zum Abschluß führen Sie die Abrechnungsumstellung (F9) durch. Damit wird die Abrechnung beendet und die Werte werden in ein Archiv eingetragen.
- 5. Sollte aus irgendeinem Grund eine Abrechnung rückgängig gemacht werden müssen, können Sie dies im Archiv (F11) vornehmen. Außerdem können Sie dort für eine Abrechnung erneut die Abrechnungsdaten für den DTA ausgeben bzw. Protokolle nachdrucken.

## Vorbereitung (F4)

Die Vorbereitung starten Sie durch Betätigung der Funktionstaste F4.

**Achtung!** Sollten Sie für eine vorher durchgeführte Abrechnung bereits DTA-Abrechnungsdateien erstellt haben, erscheint ein entsprechender Hinweis. Beachten Sie, daß bei Beantwortung mit "Ja" die vorher ausgelagerten Daten durch die neue Vorbereitung überschrieben werden.

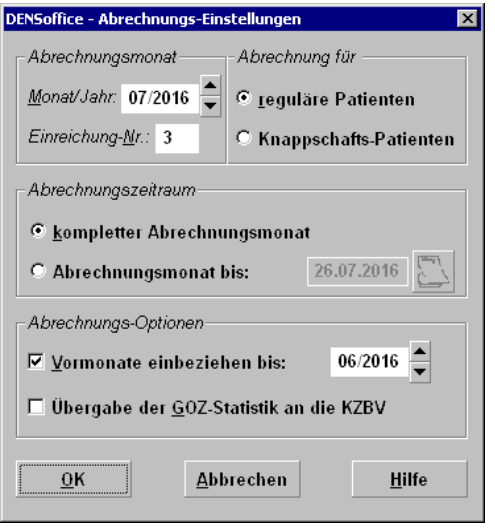

Abb. 20: ZE-Abrechnung Einstellungen

Es erscheint der Dialog für die Abrechnungseinstellungen, in dem Sie als erstes den **Monat** und die **Einreichungsnummer** der Abrechnung bestimmen. Der aktuelle Monat aus dem Tagesdatum ist voreingestellt, die nächste Einreichungsnummer wird ebenfalls vorgegeben. Sie wird anhand der vorhandenen Archiveinträge ermittelt.

Der Abrechnungsmonat ist der Monat, für den die Abrechnung erfolgen soll. Es ist außerdem möglich, Pläne aus beliebig vielen **Vormonaten** einzubeziehen. Es werden alle Kassen-Pläne einbezogen, die eingegliedert wurden bzw. bei denen die Anteilsrechnung gedruckt wurde und deren Eingliederungsdatum innerhalb eines der vorgegebenen Monate liegt.

Wenn Sie einen anderen Monat als den Vorgegebenen abrechnen möchten, ändern Sie den Monat entsprechend. Verwenden Sie die **Pfeiltasten** hinter dem Eingabefeld, um einen Monat vor oder zurück einzustellen. Die Einreichungsnummer wird dann anhand der Archiveinträge neu ermittelt.

## *Einreichungsnummer*

In einigen KZV-Bereichen können Sie mehrmals im Monat eine ZE-Abrechnung einreichen. Zur Trennung der Abrechnungen je Monat dient die Einreichungsnummer. Wenn Sie in einem Monat bereits eine Abrechnung erstellt haben und eine erneute Vorbereitung starten, wird die Einreichungsnummer entsprechend automatisch erhöht. Eine manuelle Änderung ist nur nötig, wenn Sie eine Abrechnung wiederholen möchten und das System eine neue vorgibt.

Die Einreichungsnummer hat folgendes Format:

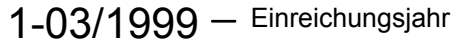

L Einreichungsmonat

lfd. Nr. innerhalb des Einreichungsmonats

## *Abrechnung für Patientengruppe*

Die Entscheidung, für welche Patientgruppe (reguläre oder **Knappschaftspatienten**) die Abrechnung vorgenommen werden soll, ist nur verfügbar, wenn Sie eine Zulassung als Knappschaftszahnarzt besitzen. Wenn Sie die Optionsschaltfläche "reguläre Patienten" wählen, werden alle Patienten in die Abrechnung einbezogen, die nicht bei der Knappschaft versichert sind, ansonsten alle Knappschaftspatienten.

**Wichtig!** Alle Schritte der Abrechnung beziehen sich auf die hier ausgewählte Patientengruppe. Wenn Sie eine gesonderte Abrechnung für Knappschaftspatienten vornehmen, müssen Sie unbedingt eine Abrechnungsumstellung durchführen, bevor Sie die nächste Patientengruppe abrechnen.

#### *Abrechnungszeitraum*

Normalerweise werden Sie als Abrechnungszeitraum einen **kompletten Monat** wählen. Es kann aber auch Sonderfälle geben, in denen Sie nicht den gesamten Monat abrechnen möchten. Dies könnte notwendig werden, wenn mitten im Monat der Praxisinhaber bzw. der abrechnende Arzt wechselt.

Bei einem solchen **Praxiswechsel** wird es erforderlich, daß alle Leistungen bis zu einem **bestimmten Datum** im Abrechnungsmonat auf den alten Abrechner, die späteren Leistungen auf den neuen Abrechner abgerechnet werden. Siehe dazu "So führen Sie eine Abrechnung bei einem Praxiswechsel durch". Dort ist der Wechsel innerhalb eines Quartals beschrieben. Analoges gilt für den Wechsel innerhalb eines Monats.

#### *Abrechnungsoptionen*

Die Abrechnungsoptionen dienen dazu, die entsprechenden Regelungen in den einzelnen KZV-Bereichen anzupassen bzw. Leistungen aus Vorquartalen in die Abrechnung einzubeziehen.

Kreuzen Sie die gewünschten **Abrechnungsoptionen** für die Prüfung an:

- **Vormonate einbeziehen bis**. Wird dieses Feld gekreuzt, können beliebig viele Vormonate ausgewählt werden, deren Pläne mit in die aktuelle Abrechnung einbezogen werden. Wählen Sie den am weitesten zurückliegenden Monat aus der Liste aus, der noch mit einbezogen werden soll. Alle dazwischen liegenden Monate werden ebenfalls berücksichtigt. Kontrollieren Sie nach der Vorbereitung die angezeigten Fallzahlen der einzelnen Monate.
- Die Übergabe von **GOZ-Statistikdaten an die KZBV** kann optional erfolgen, d.h. nur dann, wenn Sie der Übertragung dieser Daten zustimmen. Wählen Sie diese Option nur, wenn Sie an der freiwilligen Übergabe dieser Daten nach **Absprache mit Ihrer KZV** teilnehmen möchten. Wenn Sie der Übergabe dieser Daten zustimmen möchten, kreuzen Sie das Kontrollkästchen an. Sie erhalten dann einen **Hinweis der KZBV**, in dem der Umfang und Zweck dieser Datenerhebung beschrieben und **Ihre Zustimmung** abgefragt wird. Diese Option gibt es nur bei der ZE-Abrechnung. Weitere Hinweise dazu finden Sie in der Onlinehilfe (F1)

Nach Bestätigung der Eingabe mit "**OK**" wird die Abrechnungsvorbereitung gestartet. Wenn Sie "**Abbrechen**" drücken, wird der Vorgang abgebrochen.

Den Fortgang der Vorbereitung können Sie über den Fortschrittsdialog verfolgen bzw. vorzeitig abbrechen. Wenn Sie die Vorbereitung vorzeitig abbrechen, erhalten Sie allerdings keinerlei Angaben.

Während der Vorbereitung werden alle relevanten ZE-Kassenpläne mit den benötigten Angaben in eine extra Datenbank kopiert. Alle nachfolgenden Operationen verwenden immer nur die Daten in dieser Datenbank. Veränderungen, die in der Datenbasis von DENS*office* nach der Vorbereitung durchgeführt werden, haben daher keinen Einfluß auf die vorherigen Ergebnisse.

Am Ende der Vorbereitung wird automatisch ein Prüflauf gestartet und alle Pläne in der Liste des Grundbildes angezeigt. Jeder Plan wird mit Nachname, Vorname, Geburtsdatum des Patienten, dessen Krankenkasse, der Plannummer, dem Eingliederungsdatum des Planes und dem Prüfergebnis in der Liste angezeigt. Die einmal ausgelagerten Daten bleiben solange im ausgelagerten Datenbestand erhalten, bis die Abrechnungsumstellung erfolgt ist oder eine erneute Vorbereitung gestartet wird.

#### Korrekturen an Patientendaten (F2) oder am Plan (F5)

Änderungen an den Daten eines Planes können direkt durch Markieren des Planes und Betätigung der Funktionstasten F2 (Patientendaten) bzw. F5 (Plan bearbeiten) vorgenommen werden.

**Hinweis:** Da einerseits nur eingegliederte Pläne in die Abrechnung mit der Kasse übernommen werden, andererseits aber eingegliederte Pläne nicht mehr bearbeitet werden können, muß zunächst der Status "eingegliedert" des Planes zurückgesetzt werden. Wenn bereits eine Rechnung zum Plan existiert muß diese zuvor storniert (und danach neu erstellt und an den Patienten geschickt werden) werden, um eine Konsistenz der Daten zu gewährleisten. Es kann also ganz schön aufwendig werden, einen Plan im Nachhinein zu ändern.

Wenn Sie über diese Funktionstasten die Daten bearbeitet haben, gelangen Sie wieder zurück zur Abrechnung. Der markierte Plan wird sofort automatisch einer erneuten Prüfung unterzogen und das Prüfergebnis angezeigt.

Falls die Patientendaten fehlerhaft sind, sollten Sie überprüfen, ob alle Daten des Patienten vorhanden sind, insbesondere die Krankenkassen-Daten des Patienten.

Über die Funktionstaste F3 "Behandlungserfassung" können Sie sich einen Überblick über die Behandlungshistorie des Patienten verschaffen. Sie können jedoch hier keine Leistungen zum Prothetikplan ändern, da dieser bereits eingegliedert ist.

#### Plan ausschließen (F7)

Wenn Sie nach erfolgter Vorbereitung Pläne aus der Abrechnung herauslassen (ausschließen) möchten, markieren Sie den gewünschten Plan und betätigen dann die Funktionstaste F7. Der Plan wird dann aus dem ausgelagerten Datenbestand herausgenommen. Bei einer erneuten Vorbereitung erscheint er wieder und kann in einem anderen Abrechnungslauf abgerechnet werden. Damit kann man z.B.: Pläne bewußt in die Abrechnung eines nachfolgenden Monats verlagern.

Wenn Sie einen oder mehrere Pläne aus der Abrechnung herausgenommen haben, wird automatisch eine erneute Abrechnungsvorbereitung gestartet, um die ausgelagerten Daten zu aktualisieren.

### Leistungsfehler (F6)

Wenn bei einem Plan "fehlerhafte Leistungen" als Ergebnis angezeigt werden, können Sie eine detailierte Anzeige der Leistungsfehler einsehen. Markieren Sie zuvor den gewünschten Plan und betätigen dann die Taste F6. Es erscheint der folgende Dialog, in dem die Prüfergebnisse der einzelnen Leistungen angezeigt werden.

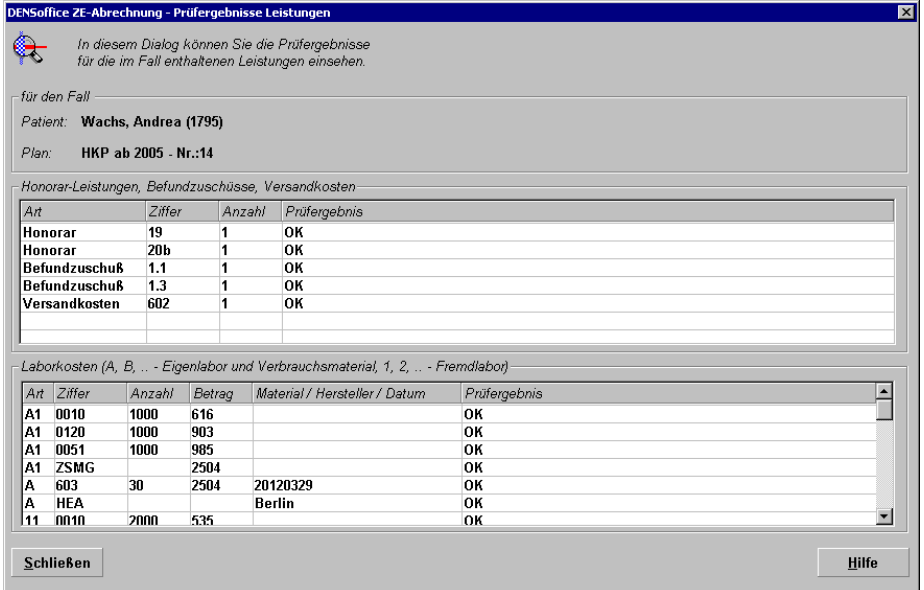

Abb. 21: ZE-Abrechnung Leistungsfehler

In der oberen Liste sind die Honorarleistungen und Befundzuschüsse, sowie die Versandkosten eingetragen, in der unteren Liste die Material- und Laborleistungen. Die Anzeige der Daten erfolgt in dem Format, wie es für den DTA von der KZBV festgelegt wurde. Dies erleichtert die Fehlersuche, wenn das Prüfmodul der KZBV Fehler meldet, erfordert jedoch, insbesondere bei der Interpretation der Laborkosten, Kenntnisse des Übergabeformates. Dazu die folgenden Übersicht:

Jede Zeile entspricht einer übergebenen Leistung, Summe oder sonstigen Angabe. Die Angaben werden belegweise gruppiert übergeben.

In der Spalte **Art** wird angegeben, zu welchem Beleg die Angabe gehört: Eigenlaborbelege und Verbrauchsmaterialbelege werden mit fortlaufenden Buchstaben (A, B, ..) und Fremdlaborrechnungen mit fortlaufenden Ziffern an erster Stelle gekennzeichnet. Wenn an zweiter Stelle eine Ziffer angegeben ist, so wird dadurch die Zugehörigkeit zu einer Mehrwertsteuergruppe innerhalb des Belegs gekennzeichnet.

In der Spalte **Ziffer** steht bei BEL-Leistungen die **BEL-Leistungsziffer** (ohne Leerzeichen, diese werden bei der Übergabe automatisch entfernt). Bei anderen Leistungsarten steht hier nur die Art der Leistungen:

- NBL zahntechnischen "Nicht"-BEL- Leistungen (also BEB oder sonstige)
- EDM Edelmetall
- RBT Rabatt
- ZSMG Zwischensumme Mehrwertsteuergruppe
- 603 Gesamtsumme Eigenlabor
- 604 Gesamtsumme Fremdlabor
- HEA Herstellerangabe
- keine Angabe, bei Materialien einer Fremdlaborrechnung. Bei Materialien des Eigenlabor kann hier eine Kategorienummer ausgewiesen werden, wenn Ihre KZV eine solche festgelegt hat und Sie diese im Laborkatalog zur Materialposition hinterlegt haben.

In der Spalte **Anzahl** steht bei Leistungen die Anzahl oder Menge in Tausendstel (Gramm).

In der Spalte **Betrag** wird der Betrag der Leistung in Euro-Cent ausgewiesen.

In der Spalte **Material / Hersteller/ Datum** stehen, je nach Angabe in Spalte "Art" die Material- bzw. Leistungsbezeichnung oder Herstellungsort oder das Laborlieferdatum.

Als **Prüfergebnis** der KZBV-Prüfung erscheint entweder "OK", dann ist alles gut, oder eine Fehlermeldung.

#### Abrechnung DTA (F8) bis Archiv (F11)

Die weiteren Schritte und Funktionen:

- F8 Abrechnung DTA
- F9 Abrechnung Umstellung
- F10 Statistiken / Protokolle
- F11 Archiv

**entsprechen denen der Cons/Chir-Abrechnung** und sind dort beschrieben.

Es gelten folgende **Besonderheiten für die ZE-Abrechnung**:

#### *Abrechnungsumstellung (F9)*

Nach erfolgreicher Erstellung der Abrechnungsdateien und dem Druck des Fallprotokolls muß die Abrechnung abgeschlossen werden. Dies geschieht durch die "Abrechnungsumstellung". Nach Betätigen der Taste F9 und anschließender Sicherheitsabfrage werden alle in der Abrechnung enthaltenen Pläne als per DTA abgerechnet markiert, indem der Abrechnungsmonat und die Einreichungsnummer dort eingetragen werden. Der Plan ist danach gegen versehentliche Änderungen geschützt. Außerdem wird im Archiv ein Eintrag für die Abrechnung erzeugt.

#### *Archiv (F11)*

Das Archiv enthält Einträge für alle durchgeführten ZE-Abrechnungen. Jeder Eintrag ist mit dem Abrechnungsmonat, der Einreichungsnummer und dem Datum des Eintrages im Archiv

gekennzeichnet und in der Liste dargestellt. Knappschaftsabrechnungen sind mit (K) und die Teilnahme an der GOZ-Statistik mit (S) gekennzeichnet.

## *Abrechnung aufheben*

Um eine fehlerhafte Abrechnung zu korrigieren, muß die Abrechnung aufgehoben werden.

Um die Abrechnung komplett für **alle Pläne einer Einreichung** aufzuheben, markieren Sie den entsprechenden Eintrag im Archiv und betätigen dann die Schaltfläche "**Abrechnung aufheben**". Dadurch wird die Abrechnungsmarkierung für den DTA aus allen beteiligten Plänen entfernt und die Pläne sind wieder zur Bearbeitung freigegeben. Die Abrechnung ist damit rückgängig gemacht. Bei einem erneuten Vorbereitungslauf werden die Pläne wieder mit einbezogen und können so erneut abgerechnet werden.

- **Hinweis:** Müssen Sie eine komplette Abrechnung korrigieren und erneut einreichen, achten Sie darauf, daß Sie im Vorbereitungs-Dialog die gleiche Einreichungsnummer vorgeben.
- **Tip!** Wenn nur **einzelne Pläne korrigiert** werden müssen, dann können Sie die Abrechnung nur für die zu korrigierendem Abrechnungsfälle im jeweiligen Bearbeitungsmodul des Planes aufheben. Der Ablauf wird am Beispiel der ZE-Abrechnung im Kapitel "Prothetik" im Abschnitt "Kassenabrechnung - Einzelnen Fall aus DTA herausnehmen" erklärt. In den anderen Abrechnungsbereichen (PA und KBR) funktioniert die Herausnahme einzelner Fälle aus dem DTA analog.

## **11.6.4. Fehlermeldungen**

#### **Ungültige Eingabe.**

Die getätigte Eingabe ist ungültig.

 $\rightarrow$  Korrigieren Sie die Eingabe.

#### **Es wird noch auf einem anderen Arbeitsplatz in der Behandlung gearbeitet.**

Auf einem anderen Arbeitsplatz wird noch in den Behandlungsdaten gearbeitet.

 $\rightarrow$  Beenden Sie dort die Arbeit und versuchen Sie es erneut.

#### **Es sind nur maximal 9 Einreichungen je Monat möglich.**

In jedem Monat sind maximal 9 Einreichungen möglich.

 $\rightarrow$  Wechseln Sie den Abrechnungsmonat und beziehen dort die Pläne des Vormonats ein.

#### **Die vorgegebene Einreichung wurde bereits erstellt.**

Sie haben eine Einreichungsnummer gewählt, die in diesem Abrechnungsmonat bereits erstellt wurde.

 $\rightarrow$  Geben Sie eine andere Einreichungsnummer vor.

## **11.7. KFO-Abrechnung**

## **11.7.1. Einführung**

Da sich kieferorthopädische Behandlungen über einen sehr langen Zeitraum erstrecken, würde bei einer Abrechnung nach Behandlungsende, der Lohn der Arbeit sehr lange auf sich warten lassen. Deshalb haben sich die interessierten Seiten auf eine quartalsweise Abrechnung geeinigt. Einige der Leistungen (im BEMA 119a, b, c, d und 120a, b, c, d) werden so vergütet, daß über einen geplanten Zeitraum von 12 Quartalen **jedes Quartal** ein **Abschlag** abgerechnet werden kann. Um diesem Rhythmus gerecht zu werden, erfolgt eine die KFO-Abrechnung ebenfalls quartalsweise. Es werden dann neben den Abschlagsleistungen auch die sonstigen im Quartal erbrachten KFO-Leistungen abgerechnet.

Die Abrechnung der KFO-Kassenpläne erfolgt über die KZVen. Für eine schnellere Abwicklung der Abrechnung innerhalb der KZV hat die KZBV einen Datenträgeraustausch (DTA) entwickelt, der die abgerechneten KFO-Leistungen zusätzlich zu den Formularen als Dateien übergibt.

Da der Kassenpatient zunächst einen Eigenanteil bezahlen muß, erstellen Sie eine Rechnung, die zusätzlich zu den Gesamtkosten auch den Eigenanteil ausweist. Je ein Exemplar dieser Rechnung händigen Sie an den Versicherten und an die Kasse aus.

Für Privatbehandlungen erstellen Sie für den Patienten eine Privatliquidation.

Weitere allgemeine Hinweise zur Kassenabrechnung erhalten Sie im Abschnitt "Kassenabrechnung - Übersicht".

## **11.7.2. Start und Grundzustand der KFO-Abrechnung**

Die KFO-Abrechnung starten Sie aus der Auswahlebene "Kassenabrechnung" durch Betätigung der Funktionstaste F5 "KFO-Abrechnung".

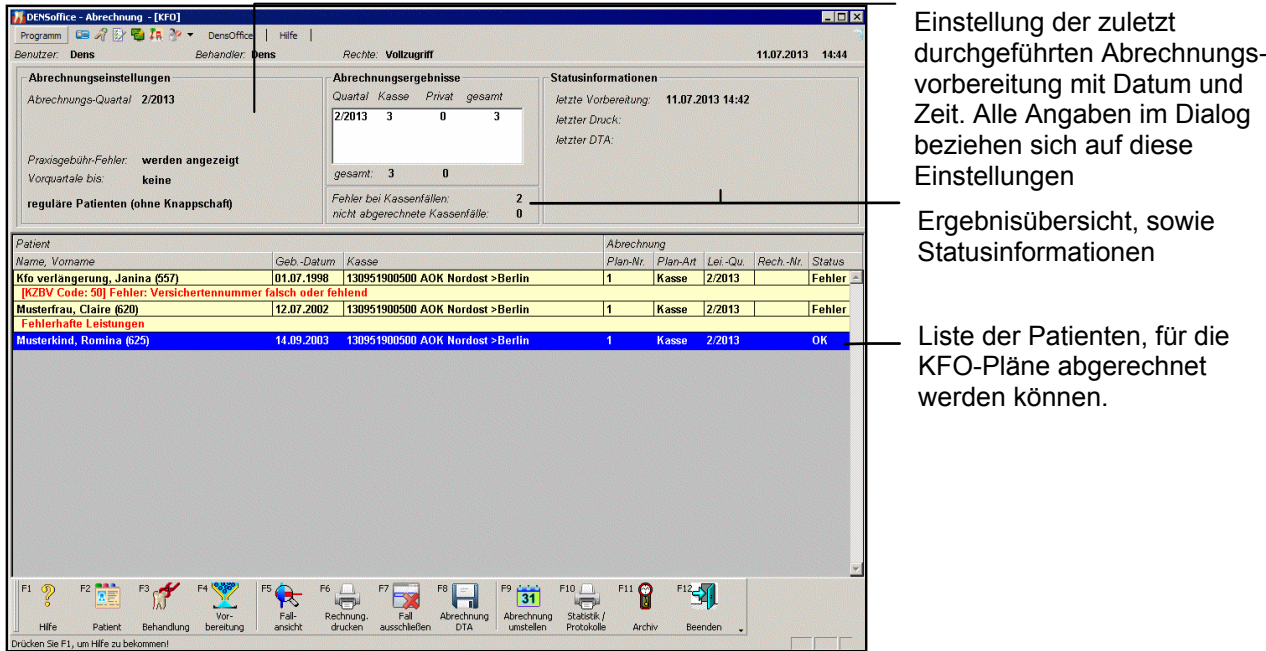

Danach befinden Sie sich im Grundzustand der KFO-Abrechnung.

Abb. 22: Grundzustand KFO-Abrechnung

Im Hauptdialog werden Ihnen immer die Ergebnisse der letzten Abrechnungsvorbereitung angezeigt. In der Liste werden alle Patienten angezeigt, die Sie in die KFO-Abrechnung aufgenommen haben. Für jeden Patienten sehen Sie folgende Angaben:

Patientendaten: Name, Vorname, Geburtsdatum und Krankenkasse

- Nummer des KFO-Planes
- Planart (Kasse oder Privat)
- Leistungsquartal; Wenn mehrere Quartale für einen Patienten abzurechnen sind, ergeben sich auch mehrere Abrechnungsfälle.
- Rechnungsnummer, wenn Rechnung bereits gedruckt
- Prüfergebnis des KFO-Prüfmoduls der KZBV (nur bei Kassenplänen)

#### **Funktionstastenbelegung**

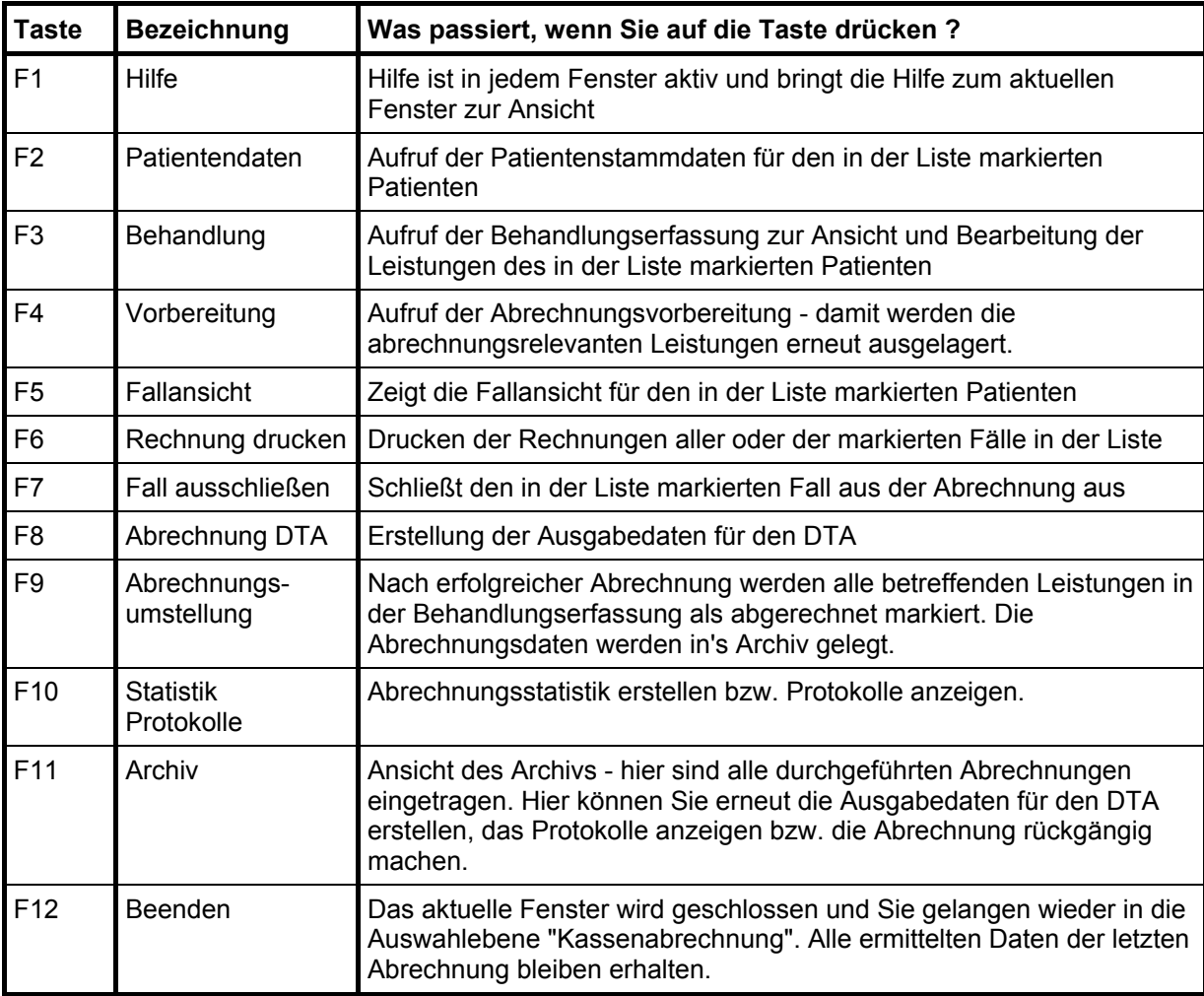

Abb. 23: Funktionstastenbelegung KFO-Abrechnung

#### Menü

Unter der Titelzeile befindet sich die Multifunktionsleiste mit dem Menü der Anwendung. In diesem Menü werden zusätzliche Funktionen zur Auswahl angeboten, die im aktuellen Programmteil zur Verfügung stehen. (Die am häufigsten verwendeten Funktionen sind schnell über die Funktionstasten erreichbar.)

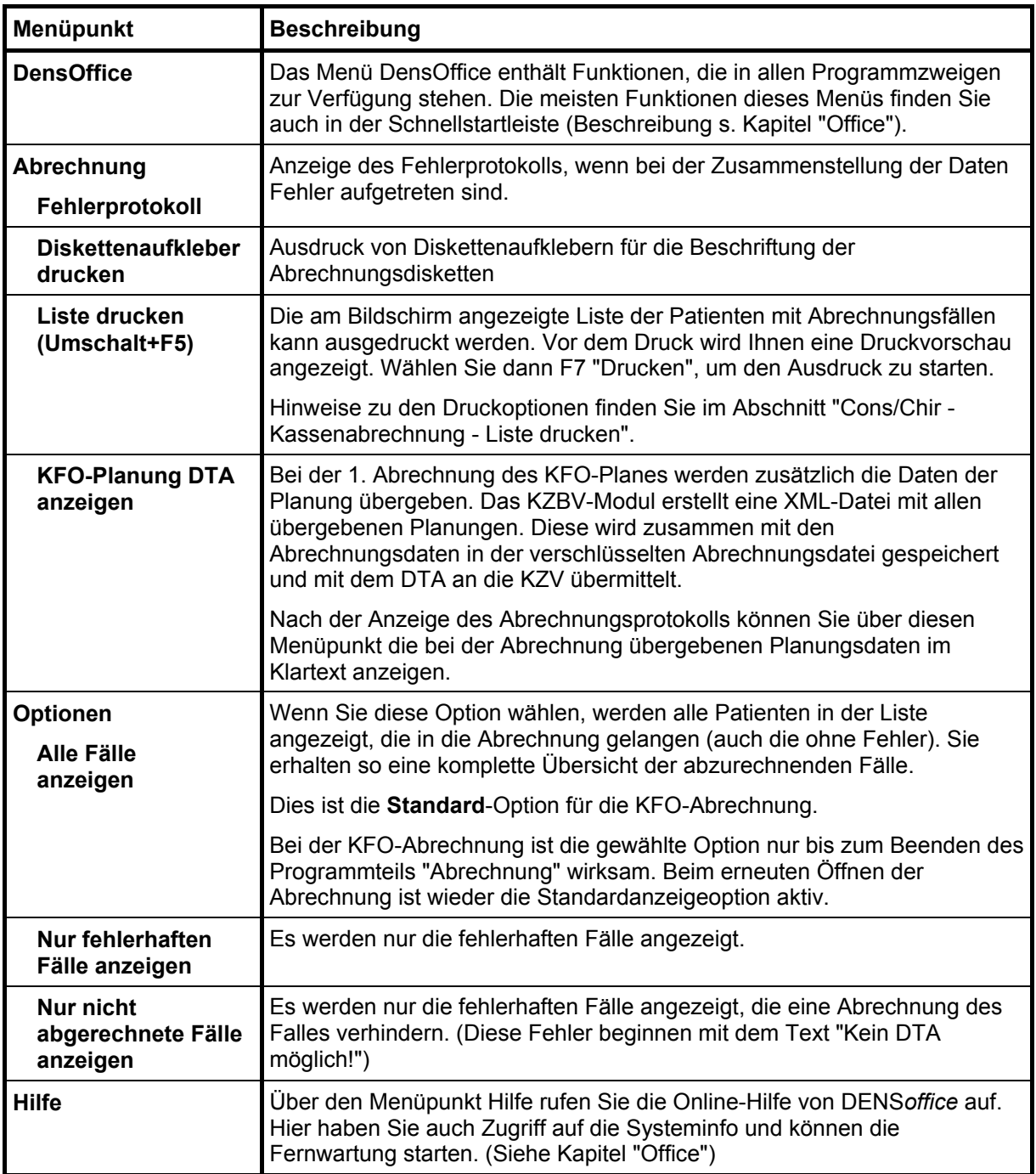

## **11.7.3. So führen Sie eine KFO-Abrechnung durch**

- 1. Zunächst starten Sie die **Vorbereitung** (F4) und sammeln alle relevanten Leistungen. Als relevant gilt eine KFO-Leistungen, wenn sie im jeweiligen Quartal liegt und noch nicht abgerechnet wurde. Nach der Vorbereitung wird automatisch ein Prüflauf durchgeführt und die Ergebnisse in die Liste eingetragen. Die Leistungen eines Patienten für ein Quartal bilden einen Fall und ergeben einen Eintrag in der Liste.
- 2. Die Leistungen einzelner Fälle können Sie über F5 "**Fallansicht**" einsehen. Über F10 "**Statistik / Protokoll**" können Sie die KFO-Fallübersicht mit allen Kassenfällen und weitere Protokolle ausdrucken.
- 3. Wenn Sie einzelne **Fälle** aus der Abrechnung **ausschließen** möchten, markieren Sie den Eintrag und betätigen Sie die Taste F7. Der Fall wird dann aus dem Abrechnungsbestand entfernt. Bei einer erneuten Vorbereitung erscheinen solche Fälle wieder.
- 4. Für Fehlerkorrekturen stehen Ihnen die **Patientendaten** (F2), bzw. die **Behandlungserfassung** (F3 oder Doppelklick auf den Eintrag) zur Verfügung. Wenn Sie in einem der Bereiche Änderungen vorgenommen haben, wird für diesen Fall im Anschluß automatisch eine Prüfung durchgeführt und das neue Ergebnis angezeigt.
- 5. Wenn Sie eventuelle Fehler beseitigt haben, können Sie die **Rechnungen drucken** (F6). Der Ausdruck erfolgt als Stapeldruck. Das heißt, daß alle Rechnungen ohne Benutzereingriff nacheinander gedruckt und verbucht werden. Sollte aus irgendeinem Grund eine Rechnung nicht korrekt gedruckt, aber dennoch verbucht worden sein. So können Sie die Rechnung in der Liquidationsverwaltung nachdrucken. Wenn die Rechnung inhaltlich falsch ist, so stornieren Sie diese in der Liquidationsverwaltung, korrigieren den Fehler und führen eine neue Vorbereitung durch.
- 6. Erstellen Sie die Abrechnungsdaten für den **DTA** (F8)
- 7. Nach erfolgreicher Abrechnung werden durch die **Abrechnungsumstellung** (F9) alle betreffenden Leistungen in der Behandlungserfassung als abgerechnet markiert. Die Abrechnungsdaten werden in's **Archiv** gelegt.

#### Vorbereitung (F4)

Die Vorbereitung starten Sie durch Betätigung der Funktionstaste F4.

**Achtung!** Sollten Sie für eine vorher durchgeführte Abrechnung bereits DTA-Abrechnungsdateien erstellt haben, erscheint ein entsprechender Hinweis. Beachten Sie, daß bei Beantwortung mit "Ja" die vorher ausgelagerten Daten durch die neue Vorbereitung überschrieben werden. Bereits abgerechnete Fälle können dann nicht mehr angezeigt werden. Fälle, die zuvor von Ihnen ausgeschlossen wurden, werden nun wieder einbezogen.

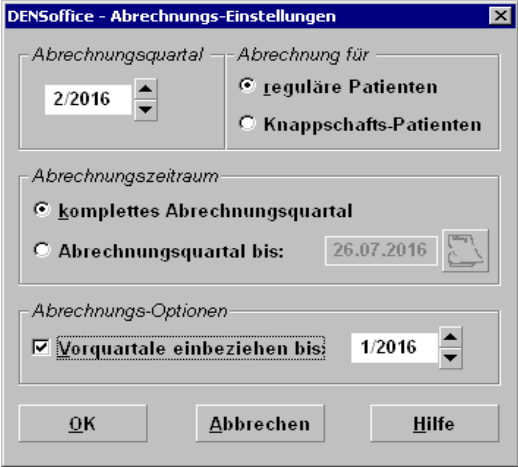

Abb. 24: KFO-Abrechnung Einstellungen

Es erscheint der Dialog für die Abrechnungseinstellungen, in dem Sie als erstes das Quartal für die Abrechnung bestimmen. Das aktuelle

Quartal ist bereits voreingestellt.

Das **Abrechnungsquartal** ist das Quartal, für welches die Abrechnung erfolgen soll. Es ist trotzdem möglich, Leistungen aus Vorquartalen (bei evtl. fehlenden Scheinen, die nachgereicht wurden o.ä.) im Rahmen des Abrechnungsquartals mit abzurechnen, d.h. das Leistungsquartal muß nicht identisch mit dem Abrechnungsquartal sein.

Wenn Sie ein anderes als das angezeigte Quartal abrechnen wollen, so müssen Sie die Angabe im Eingabefeld ändern. Verwenden Sie die **Pfeiltasten** hinter dem Eingabefeld, um ein Quartal vor oder zurück einzustellen. Sie können das Quartal auch ohne Jahrhundertangabe schreiben (also 2/16).

#### *Abrechnung für Patientengruppe*

Die Entscheidung, für welche Patientgruppe (reguläre oder **Knappschaftspatienten**) die Abrechnung vorgenommen werden soll, ist nur verfügbar, wenn Sie eine Zulassung als Knappschaftszahnarzt besitzen. Wenn Sie die Optionsschaltfläche "reguläre Patienten" wählen, werden alle Patient in die Abrechnung einbezogen, die nicht bei der Knappschaft versichert sind, ansonsten alle Knappschaftspatienten.
**Wichtig!** Alle Schritte der Abrechnung beziehen sich auf die hier ausgewählte Patientengruppe. Wenn Sie eine gesonderte Abrechnung für Knappschaftspatienten vornehmen, müssen Sie unbedingt eine Quartalsumstellung durchführen, bevor Sie die nächste Patientengruppe abrechnen.

### Abrechnungszeitraum

Normalerweise werden Sie als Abrechnungszeitraum ein **komplettes Quartal** wählen. Es kann aber auch Sonderfälle geben, in denen Sie nicht das gesamte Quartal abrechnen möchten. Dies könnte notwendig werden, wenn mitten im Quartal der Praxisinhaber bzw. der abrechnende Arzt wechselt.

Bei einem solchen **Praxiswechsel** wird es erforderlich, daß alle Leistungen bis zu einem **bestimmten Datum** im Abrechnungsquartal auf den alten Abrechner, die späteren Leistungen auf den neuen Abrechner abgerechnet werden. Siehe dazu "So führen Sie eine Abrechnung bei einem Praxiswechsel durch".

### *Abrechnungsoptionen*

Die Abrechnungsoptionen dienen dazu, die entsprechenden Regelungen in den einzelnen KZV-Bereichen anzupassen bzw. Leistungen aus Vorquartalen in die Abrechnung einzubeziehen.

Kreuzen Sie die gewünschten **Abrechnungsoptionen** für die Prüfung an:

 **Vorquartale einbeziehen bis**. Wird dieses Feld angekreuzt, können beliebig viele Vorquartale in die aktuelle Abrechnung einbezogen werden. Wählen Sie das am weitesten zurückliegenden Quartal aus der Liste aus, das noch mit einbezogen werden soll. Alle dazwischen liegenden Quartale werden ebenfalls berücksichtigt. Kontrollieren Sie nach der Vorbereitung die angezeigten Fallzahlen der einzelnen Quartale.

Nach Bestätigung der Eingabe mit "**OK**" wird die Abrechnungsvorbereitung gestartet, bei der die abrechnungsrelevanten Daten gesammelt werden. Wenn Sie "**Abbrechen**" drücken, wird der Vorgang abgebrochen.

### *Daten sammeln*

Den Fortgang der Vorbereitung können Sie über den Fortschrittsdialog verfolgen bzw. vorzeitig abbrechen. Wenn Sie die Vorbereitung vorzeitig abbrechen, erhalten Sie allerdings keinerlei Angaben.

Während der Vorbereitung werden alle relevanten KFO-Leistungen mit den benötigten Angaben in eine extra Datenbank kopiert. Alle nachfolgenden Operationen verwenden immer nur die Daten in dieser Datenbank. Veränderungen, die in der Datenbasis von DENS*office* nach der Vorbereitung durchgeführt werden, haben daher keinen Einfluß auf die vorliegenden Ergebnisse.

Am Ende der Vorbereitung wird automatisch ein Prüflauf gestartet und alle Pläne in der Liste des Grundbildes angezeigt. Jeder Fall wird mit Nachname, Vorname, Geburtsdatum des Patienten, der KFO-Plannummer, der Planart (Kasse oder Privat), dem Leistungsquartal, der Rechnungsnummer, wenn die Rechnung bereits gedruckt wurde und dem Prüfergebnis des KFO-Prüfmoduls der KZBV (nur bei Kassenplänen) angezeigt.

Die einmal ausgelagerten Daten bleiben solange im ausgelagerten Datenbestand erhalten, bis eine erneute Vorbereitung gestartet wird.

### Korrekturen an Patientendaten und Leistungen

Änderungen an den Daten eines Falles können direkt durch Markieren des Falles und Betätigung der Funktionstasten **F2 "Patientendaten"** bzw. **F3 "Behandlung"** (Leistungen bearbeiten) vorgenommen werden. Wenn Sie über diese Funktionstasten die Daten bearbeitet haben, gelangen Sie wieder zurück zur Abrechnung. Der markierte Fall wird sofort automatisch einer erneuten Prüfung unterzogen und das Prüfergebnis angezeigt.

Falls die Patientendaten fehlerhaft sind, sollten Sie überprüfen, ob alle Daten des Patienten vorhanden sind, insbesondere die Krankenkassendaten des Patienten.

## Fallansicht (F5)

Die Leistungen einzelner Fälle können Sie über F5 "Fallansicht" einsehen. Je nachdem, ob es sich um einen Kassen- oder Privatfall handelt werden die Informationen in entsprechender Form dargestellt.

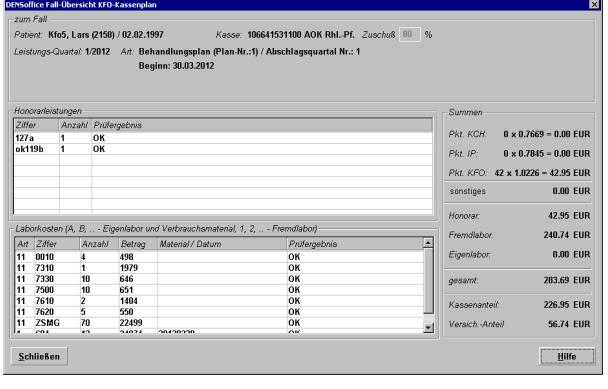

### Kasse

Es werden Informationen zum Fall, sowie die darin enthaltenen Leistungen angezeigt.

Eine Beschreibung der Ausgabe der Laborkosten finden Sie unter "Leistungsfehler" im Abschnitt "ZE-Abrechnung".

Wenn es sich um Leistungen handelt, für die noch kein Plan bewilligt wurde, können Sie den Wert für den (voraussichtlichen) Kassenzuschuß ändern.

Abb. 25: KFO-Abrechnung - Fallansicht Kassenplan

|                                                       | <b>DENSoffice Fall-Übersicht KFO-Privatplan</b> |        |              |              |                       |                    |           | ×          |  |
|-------------------------------------------------------|-------------------------------------------------|--------|--------------|--------------|-----------------------|--------------------|-----------|------------|--|
| zum Fall-<br>T5, Karl (2146) / 02.02.1944<br>Patient: |                                                 |        |              | $Plan-Mn: 1$ |                       | Leistungs-Quartal: | 1/2003    |            |  |
| Abschlag:                                             | $\sqrt{1}$                                      |        |              |              |                       |                    |           |            |  |
| Honorarleistungen<br>Summen                           |                                                 |        |              |              |                       |                    |           |            |  |
| 7iffer                                                | Anzahl                                          | Faktor | Einzelbetrag | Gesamt       |                       | Honorar            | 28.03 EUR |            |  |
| 607                                                   | 1                                               | 2.30   | 12.19        | 28.03        |                       | Fremdlabor:        |           | $0.00$ EUR |  |
|                                                       |                                                 |        |              |              |                       | Eigenlabor:        |           | $0.00$ EUR |  |
|                                                       |                                                 |        |              |              |                       | gesamt:            | 28.03 EUR |            |  |
|                                                       | Eigenlaborleistungen-                           |        |              |              | sonstige Materialien- |                    |           |            |  |
| <b>Ziffer</b>                                         | Anzahl                                          |        | Betrag       | Bezeichnung  |                       |                    | Betrag    |            |  |
|                                                       |                                                 |        |              |              |                       |                    |           |            |  |
|                                                       |                                                 |        |              |              |                       |                    |           |            |  |
|                                                       |                                                 |        |              |              |                       |                    |           |            |  |
|                                                       |                                                 |        | Schließen    |              | Hilfe                 |                    |           |            |  |

### Privat

Auch hier werden Informationen zum Fall, sowie zu den darin enthaltenen Leistungen angezeigt.

Abb. 26: KFO-Abrechnung - Fallansicht Privatplan

## Fall ausschließen (F7)

Wenn Sie nach erfolgter Vorbereitung Fälle aus der Abrechnung herauslassen möchten, markieren Sie den gewünschten Fall und betätigen dann die Funktionstaste F7. Der Fall wird dann aus dem ausgelagerten Datenbestand herausgenommen. Bei einer erneuten Vorbereitung erscheint er wieder und kann in einem anderen Abrechnungslauf abgerechnet werden. Damit kann man z.B. Fälle bewußt in die Abrechnung eines nachfolgenden Quartals verlagern.

### Rechnung drucken (F6)

Wenn Sie eventuelle Fehler beseitigt haben, können Sie für die Fälle, die in der Liste angezeigt werden, Rechnungen drucken. Betätigen Sie die Funktionstaste (F6), so erscheint der folgende Dialog.

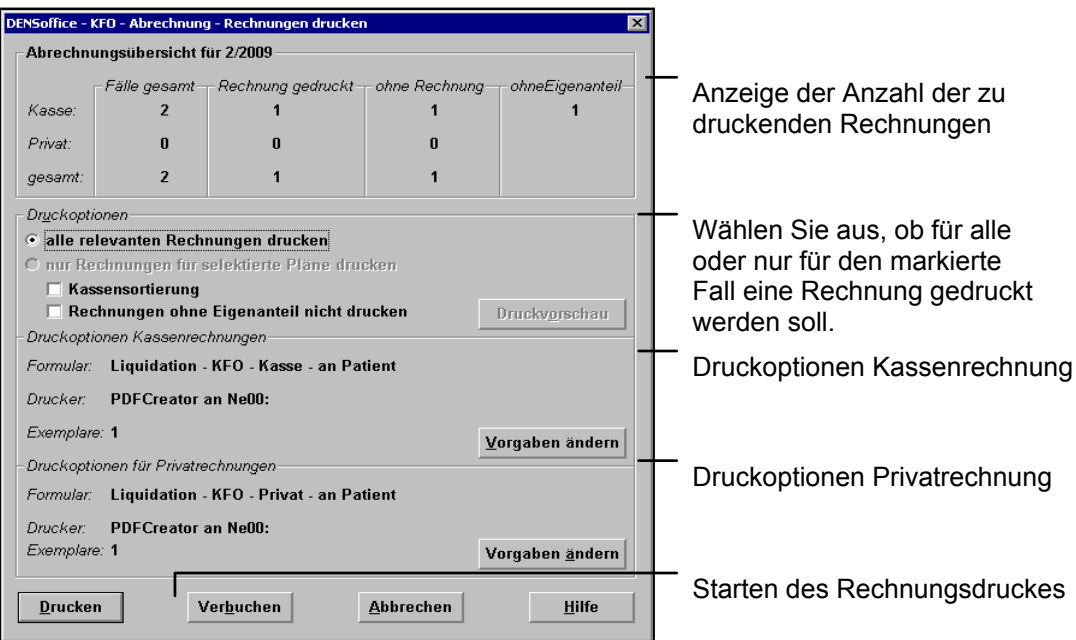

Abb. 27: KFO-Abrechnung - Rechnungsdruck

Wählen als **Druckoption**, ob alle relevanten Rechnungen gedruckt werden sollen oder die von Ihnen zuvor in der Liste selektierten.

Der Ausdruck der Rechnungen kann nach **Kassen sortiert** erfolgen. Kreuzen Sie dazu im Druckdialog das entsprechende Kontrollkästchen an. Wenn dies nicht angekreuzt ist, erfolgt der Ausdruck nach Patientennamen sortiert (wie in der Bildschirmliste angezeigt).

In einigen KZV-Bereichen muß bei der KFO-Abrechnung kein Ausdruck mehr eingereicht werden. Lediglich der Patient benötigt noch eine Rechnung. Wenn bei Abrechnung jedoch **kein Patientenanteil** anfällt, kann auch auf deren Erstellung und **Ausdruck verzichtet** werden. Kreuzen Sie das entsprechende Kontrollkästchen an, wenn Sie dies wünschen.

Der Ausdruck erfolgt als **Stapeldruck**. Das heißt, daß alle Rechnungen ohne Benutzereingriff nacheinander gedruckt und verbucht werden. Voraussetzung für den Stapeldruck ist, daß die Patienten, für die eine Rechnung gedruckt werden soll, nicht auf anderen Arbeitsplätzen in der Behandlungserfassung bearbeitet werden. In diesem Fall erhalten Sie einen entsprechenden Hinweis. Schließen Sie dann die Behandlungserfassung für diesen Patienten.

Die **Anzahl der Exemplare** wird (wie auch der Drucker) in der Rohtextverwaltung festgelegt. Beachten Sie, daß Sie bei Kassenabrechnungen wenigstens 2 Exemplare (für die Kasse und den Patienten) benötigen.

Sollte aus irgendeinem Grund eine Rechnung nicht korrekt gedruckt, aber dennoch verbucht worden sein, so können Sie die Rechnung in der Liquidationsverwaltung nachdrucken. Wenn die Rechnung inhaltlich falsch ist, so stornieren Sie diese in der Liquidationsverwaltung, korrigieren den Fehler und führen eine neue Vorbereitung durch.

Die Ausdrucke basieren auf Rohtexten, die in der Rohtextverarbeitung von DENS*office* angepaßt werden können. Der Rohtext für die Kassenrechnung ist nach den gesetzlichen Vorgaben gestaltet. Diesen sollten Sie möglichst nicht ändern.

**Achtung!** Wenn Sie nach Erstellung einer Rechnung für den Patienten noch **Korrekturen am Fall** vornehmen, z.B. Leistungen nachtragen, so werden diese zwar automatisch in den Falldaten für den DTA aktualisiert und würden auch so bei der Abrechnung mit der Kasse übergeben. Die Rechnung kann und darf jedoch nicht automatisch aktualisiert werden. Stornieren Sie in diesem Fall die Rechnung und erstellen Sie diese neu, damit beide Abrechnungen (Kassen- und Eigenanteil) konsistent sind.

## Abrechnung DTA (F8) bis Archiv (F11)

Die weiteren Schritte und Funktionen:

- F8 Abrechnung DTA
- F9 Abrechnung Umstellung
- F10 Statistik / Protokolle
- F11 Archiv

entsprechen denen der Cons/Chir-Abrechnung und sind dort beschrieben.

Es gelten folgende Besonderheiten für die KFO-Abrechnung:

## *Abrechnungsumstellung (F9)*

Nach erfolgreicher Abrechnung werden durch Betätigung der Funktionstaste **F9 "Abrechnung umstellen"** alle betreffenden Leistungen in der Behandlungserfassung als per DTA abrechnet markiert. Diese Leistungen können somit nicht erneut abgerechnet werden. Die Abrechnungsdaten werden in's Archiv gelegt, wo die Umstellung bei Bedarf wieder rückgängig gemacht werden kann.

Wenn nicht alle Rechnungen gedruckt wurden, erscheint bei der Umstellung der KFO-Abrechnung ein Hinweis, das nicht alle Bedingungen für die Umstellung erfüllt sind. Die Umstellung kann dann nicht durchgeführt werden. Wenn es sich bei den nicht gedruckten Rechnungen um solche ohne Eigenanteil handelt, können Sie hier durch Ankreuzen eines Kontrollkästchens bestätigen, daß auf den Ausdruck der Eigenteilsrechnungen für die 100%-Fälle verzichtet werden kann. In diesem Fall ist dann eine Umstellung möglich.

## *Statistik / Protokolle (F10)*

Wie bei der KCH-Abrechnung beschrieben, können Sie die Protokolle und Statistiken über die Funktionstaste F10 und dann durch Auswahl im **Dialog "Abrechnung - Statistik / Protokolle"** aufrufen (s. dort). Im folgenden werden nur die Spezialitäten bei der KFO-Abrechnung beschrieben.

### KFO-Planung

Nach der Anzeige des Abrechnungsprotokolls in diesem Dialog und dessen Beendigung können Sie die bei der Abrechnung übergebenen Planungsdaten im Klartext über den Menüpunkt "**Abrechnung - KFO-Planung DTA anzeigen**" zur Anzeige bringen.

Wegen des XML-Formats und weil hier alle Planungen in einer Datei aufgeführt sind, ist diese Anzeige der KZBV nicht sehr übersichtlich. Eine Anzeige ist im Normalfall auch nicht erforderlich, da Sie alle Planungsdaten im KFO-Planungsmodul von DENS*office* einsehen können. Diese werden genauso übergeben, wie sie von Ihnen erfaßt wurden.

**Tip!** Die Anzeige der übergebenen Planungen kann aber im Fall von gemeldeten Fehlern bei der Prüfung der Planung hilfreich sein, da die Fehlermeldungen des KZBV-Moduls leider oft nicht sehr aussagekräftig sind. Suchen Sie dann nach "**??**" in Feldinhalten über die Suchfunktion "F8" des Anzeigemoduls von DENS*office.* Einer der häufigsten Fehler - **KZBV-Code 20 "Info: Planung - Versichertendaten: Fehler Datentyp**" - ist durch die fehlende Angabe der **IK-Nummer** verursacht (s. Institutskennzeichen bei Ersatzverfahren.)

### Abrechnungsstatistik

Die KFO-Abrechnungsstatistik können Sie über den **Karteireiter "Statistik"** aufrufen. Diese gibt Ihnen eine wertmäßige Übersicht über die abgerechneten Leistungen. Zur Bestimmung des Gegenwertes von Bema-Leistungen müssen die Angaben zu den Multiplikatoren im Kassenarten-Katalog zum Zeitpunkt der Leistungseingabe korrekt sein. Wählen Sie eine der Statistiken:

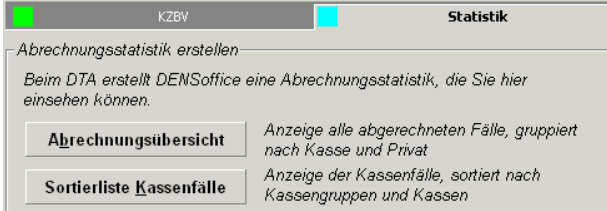

- Die **Abrechnungsübersicht** zeigt alle abgerechneten Fälle, Kasse und Privat, nach diesen beiden Gruppen getrennt an.
- Die **Sortierliste Kassenfälle** zeigt alle Kassenfälle, sortiert nach Kassengruppen und Kassen.

Die Protokolle für die Kassenfälle enthalten nur solche Fälle, die auch per DTA übergeben werden.

## **11.7.4. Fehlermeldungen**

### **Ungültige Eingabe.**

Die getätigte Eingabe ist ungültig.

 $\rightarrow$  Korrigieren Sie die Eingabe.

### **Es wird noch auf einem anderen Arbeitsplatz in der Behandlung gearbeitet.**

Auf einem anderen Arbeitsplatz wird noch in den Behandlungsdaten gearbeitet.

 $\rightarrow$  Beenden Sie dort die Arbeit und versuchen Sie es erneut.

# **11.8. PAR - Kassenabrechnung**

## **11.8.1. Einführung**

Die Abrechnung der Parodontologie Kassenpläne (PAR-Abrechnung) mit den Krankenkassen erfolgt über die **PAR-Formulare** und den **Datenträgeraustausch (DTA)**. Die Formulare werde innerhalb des Programmteils Parodontologie gedruckt.

In diesem Abschnitt von DENS*office* können Sie (ggf. mehrmals) monatlich die PAR-Abrechnungsdateien für den DTA erzeugen. Zusätzlich erhalten Sie hier einen Überblick über das Abrechnungsergebnis.

Weitere allgemeine Hinweise zur Kassenabrechnung erhalten Sie im Abschnitt "Kassenabrechnung - Übersicht".

## **11.8.2. Start und Grundzustand der PAR-Abrechnung**

Die PAR-Abrechnung starten Sie aus der Auswahlebene "Kassenabrechnung" durch Betätigung der Funktionstaste F6 "PAR-Abrechnung". Danach befinden Sie sich im Grundzustand der PAR-Abrechnung.

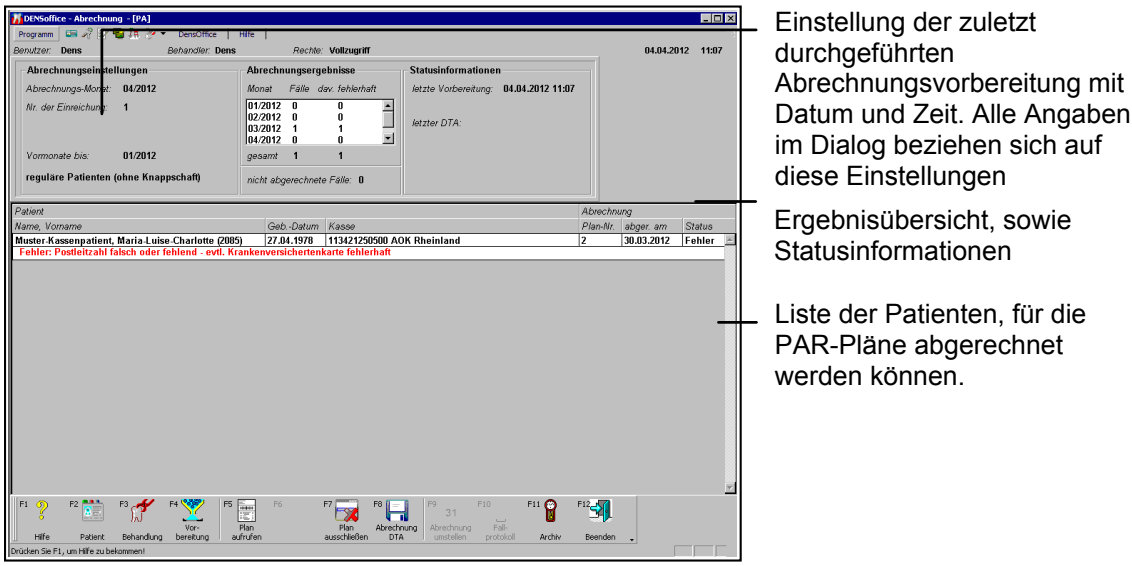

### Abb. 28: Grundzustand PAR-Abrechnung

Im Grundzustand werden Ihnen immer die Werte der letzten Arbeitsschritte angezeigt. In der Liste werden alle Pläne angezeigt, die Sie in die Abrechnung aufgenommen haben. In der Spalte "Status" wird das Ergebnis der KZBV-Prüfung angezeigt (OK oder Fehler). Wenn ein Fehler festgestellt wurden, wird dieser in einer Folgezeile dargestellt.

Die **Funktionstastenbelegung** und das **Menü** entsprechen dem der "ZE-Abrechnung" und sind im Abschnitt "ZE-Abrechnung" beschrieben.

## **11.8.3. Durchführung einer PAR-Abrechnung**

So führen Sie eine PAR-Kassenabrechnung durch

- 1. Zunächst starten Sie die Vorbereitung (F4) und selektieren über die Einstellungen alle relevanten Pläne. Als relevant gilt ein PAR-Kassenplan, der als "abgerechnet" gekennzeichnet ist und dessen Abrechnungsdatum in einem der angegebenen Monate (aktuell oder Vormonate) liegt. Während der Vorbereitung wird automatisch ein Prüflauf durchgeführt und die Ergebnisse in die Liste eingetragen. Sie finden in der Liste alle relevanten Pläne, auch solche, die keinen Fehler aufweisen.
- 2. Wenn Sie einzelne Pläne aus der Abrechnung ausschließen möchten, markieren Sie den Eintrag und betätigen Sie die Taste F7. Der Plan wird dann aus dem Abrechnungsbestand entfernt. Bei einer erneuten Vorbereitung erscheinen solche Pläne wieder.
- 3. Für Fehlerkorrekturen stehen Ihnen die Patientendaten (F2), die Behandlungserfassung (F3), die Planbearbeitung (F5 oder Doppelklick auf den Eintrag) zur Verfügung. Wenn Sie in einem der Bereiche Änderungen vorgenommen haben, wird für diesen Plan im Anschluß automatisch eine Prüfung durchgeführt und das neue Ergebnis angezeigt.
- 4. Wenn Sie eventuelle Fehler beseitigt haben, können Sie die Abrechnungsdaten für den DTA ausgeben (F8) und Protokolle anzeigen (F10). Zum Abschluß führen Sie die Abrechnungsumstellung (F9) durch. Damit wird die Abrechnung beendet und die Werte werden in ein Archiv eingetragen.
- 5. Sollte aus irgendeinem Grund eine Abrechnung rückgängig gemacht werden müssen, können Sie dies im Archiv (F11) vornehmen. Außerdem können Sie dort für eine Abrechnung erneut die Abrechnungsdaten für den DTA ausgeben bzw. Protokolle anzeigen.

Die hier aufgeführten Schritte und Funktionen entsprechen denen der ZE-Abrechnung und sind im Abschnitt "**ZE-Abrechnung**" beschrieben.

Eine detailierte Anzeige von Leistungsfehlern wie bei der ZE-Abrechnung, gibt es bei der PAR-Abrechnung nicht, da eine diesbezügliche Prüfung seitens der KZBV bisher nicht erfolgt.

# **11.9. KBR - Kassenabrechnung**

## **11.9.1. Einführung**

Die Abrechnung der Kassenpläne für Kieferbruch/Kiefergelenkserkrankungen (KBR-Abrechnung) mit den Krankenkassen erfolgt über die **KBR-Formulare** und den **Datenträgeraustausch (DTA)**. Die Formulare werde innerhalb des Programmteils Kieferbruch gedruckt.

In diesem Abschnitt von DENS*office* können Sie (ggf. mehrmals) monatlich die KBR-Abrechnungsdateien für den DTA erzeugen. Zusätzlich erhalten Sie hier einen Überblick über das Abrechnungsergebnis.

Weitere allgemeine Hinweise zur Kassenabrechnung erhalten Sie im Abschnitt "Kassenabrechnung - Übersicht".

## **11.9.2. Start und Grundzustand der KBR-Abrechnung**

Die KBR-Abrechnung starten Sie aus der Auswahlebene "Kassenabrechnung" durch Betätigung der Funktionstaste F7 "KBR-Abrechnung". Danach befinden Sie sich im Grundzustand der KBR-Abrechnung.

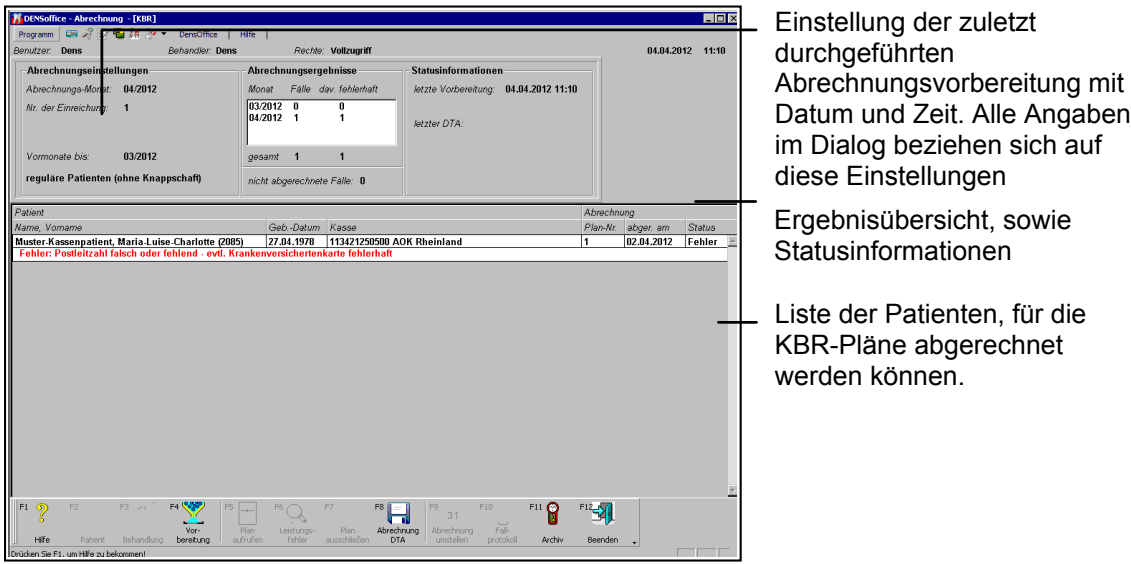

### Abb. 29: Grundzustand KBR-Kassenabrechnung

Im Grundzustand werden Ihnen immer die Werte der letzten Arbeitsschritte angezeigt. In der Liste werden alle Pläne angezeigt, die Sie in die Abrechnung aufgenommen haben. In der Spalte "Status" wird das Ergebnis der KZBV-Prüfung angezeigt (OK oder Fehler). Wenn ein Fehler festgestellt wurden, wird dieser in einer Folgezeile dargestellt.

Die **Funktionstastenbelegung** und das **Menü** entsprechen dem der "ZE-Abrechnung" und sind im Abschnitt "ZE-Abrechnung" beschrieben.

## **11.9.3. Durchführung einer KBR-Abrechnung**

So führen Sie eine KBR-Kassenabrechnung durch

- 1. Zunächst starten Sie die Vorbereitung (F4) und selektieren über die Einstellungen alle relevanten Pläne. Als relevant gilt ein KBR-Kassenplan, der eingegliedert oder abgerechnet (Patientenanteil) ist und dessen Eingliederungsdatum in einem der angegebenen Monate (aktuell oder Vormonate) liegt. Während der Vorbereitung wird automatisch ein Prüflauf durchgeführt und die Ergebnisse in die Liste eingetragen. Sie finden in der Liste alle relevanten Pläne, auch solche, die keinen Fehler aufweisen.
- 2. Wenn Sie einzelne Pläne aus der Abrechnung ausschließen möchten, markieren Sie den Eintrag und betätigen Sie die Taste F7. Der Plan wird dann aus dem Abrechnungsbestand entfernt. Bei einer erneuten Vorbereitung erscheinen solche Pläne wieder.
- 3. Für Fehlerkorrekturen stehen Ihnen die Patientendaten (F2), die Behandlungserfassung (F3), die Planbearbeitung (F5 oder Doppelklick auf den Eintrag) bzw. detaillierte Fehleranzeige bei den Leistungen (F6) zur Verfügung. Wenn Sie in einem der Bereiche Änderungen vorgenommen haben, wird für diesen Plan im Anschluß automatisch eine Prüfung durchgeführt und das neue Ergebnis angezeigt.
- 4. Wenn Sie eventuelle Fehler beseitigt haben, können Sie die Abrechnungsdaten für den DTA ausgeben (F8) und Protokolle anzeigen (F10). Zum Abschluß führen Sie die Abrechnungsumstellung (F9) durch. Damit wird die Abrechnung beendet und die Werte werden in ein Archiv eingetragen.
- 5. Sollte aus irgendeinem Grund eine Abrechnung rückgängig gemacht werden müssen, können Sie dies im Archiv (F11) vornehmen. Außerdem können Sie dort für eine Abrechnung erneut die Abrechnungsdaten für den DTA ausgeben bzw. Statistiken und Protokolle nachdrucken.

Die hier aufgeführten Schritte und Funktionen entsprechen denen der ZE-Abrechnung und sind im Abschnitt "**ZE-Abrechnung**" beschrieben.

# **11.10. Verwaltung bargeldloser Zahlungen**

# **11.10.1. Einführung**

Wenn Sie ein Bezahlterminal verwenden, um Ihren Patienten eine bargeldlose Zahlung mit EC- oder Kreditkarte zu ermöglichen, so können Sie eine Anbindung von DENS*office* an das Bezahlterminal herstellen, vorausgesetzt, dieses unterstützt das ZVT-Protokoll. Die Anbindung ist lizenzpflichtig.

Die Vorteile der Anbindung sind:

- Einleitung des Bezahlvorgangs aus der Liquidationsverwaltung von DENS*office* heraus mit Übergabe des (offenen) Betrages (F11 - "Bargeldlose Zahlung").
- Unmittelbare Verbuchung als Zahlungseingang zur Rechnung.
- Die Protokollierung aller Buchungen und deren Zuordnung zum Kassenabschluß ermöglicht eine schnelle Kontrolle der vom Rechenzentrum eingehenden Sammelüberweisungen.

Alle Zahlungsvorgänge über das Bezahlterminal werden in DENS*office* protokolliert. Das Bezahlterminal wickelt alle für die Zahlung erforderlichen Schritte selbstständig ab. DENS*office* hat darauf keinen Einfluß und DENS GmbH übernimmt keine Verantwortung für die korrekte Zahlungsabwicklung.

**Achtung!** Wenn Sie sich für eine Anbindung des Bezahlterminals an DENS*office* entschieden haben, müssen alle Zahlungsvorgänge und der Kassenabschluß aus DENS*office* heraus erfolgen, damit eine Vollständigkeit und Integrität der protokollierten Daten gewährleistet ist.

## **11.10.2. Aufruf und Ansicht**

Die Verwaltung der bargeldlosen Zahlungen wird über **F5 "Bargeldlose Zahlungen"** im Programmteil "Abrechnung" aufgerufen. Das im Dialog dargestellte Buchungsprotokoll beinhaltet alle Zahlungsvorgänge, die aus DENS*office* heraus über die Schnittstelle durchgeführt wurden.

Die Protokollierung aller Buchungen und deren Zuordnung zum Kassenabschluß ermöglicht eine schnelle Kontrolle der vom Rechenzentrum eingehenden Sammelüberweisungen.

Die Darstellung der Zahlungsvorgänge erfolgt in einer Baumstruktur. Für jeden **Kassenabschluß** wird ein aufklappbarer Eintrag mit einem gelben Ordnersymbol angezeigt. Wenn man diesen aufklappt, werden alle Zahlungen absteigend nach dem Zahlungsdatum angezeigt, die zum jeweiligen Kassenabschluß übergeben wurden.

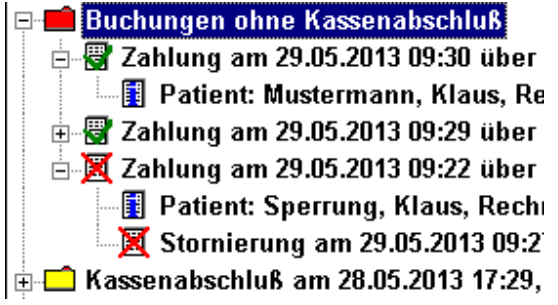

Das Symbol eines Zahlungseintrages kennzeichnet den Zustand (grüner Haken – Zahlung verbucht, rotes Kreuz – Zahlung storniert). Unterhalb eines jeden Zahlungseintrages sind weitere Informationen zur Zahlung dargestellt (Patientenname, Rechnungsnummer, Storno).

Liegen Zahlungen vor, die noch nicht per Kassenabschluß abgerechnet wurden, wird in der obersten Zeile ein rot markierter Ordner mit "**Buchungen ohne Kassenabschluß**" dargestellt.

In den zugehörigen Unterpunkten werden alle betroffenen Zahlungen aufgelistet. Dieser Eintrag wird immer angezeigt, unabhängig von der gewählten Filtereinstellung. Er dient als Hinweis auf einen noch durchzuführenden Kassenabschluß.

Die **Filtereinstellungen** im oberen Bereich ermöglichen die monatsweise Filterung der getätigten Kassenabschlüsse. Dabei werden auch Kassenabschlüsse eines Folgemonats angezeigt, wenn darin enthaltene Zahlungen dem Filter entsprechen. Über das Kontrollkästchen "**alle Zahlungen anzeigen**", wird der Filter ignoriert und es werden alle Zahlungen unabhängig vom Datum angezeigt.

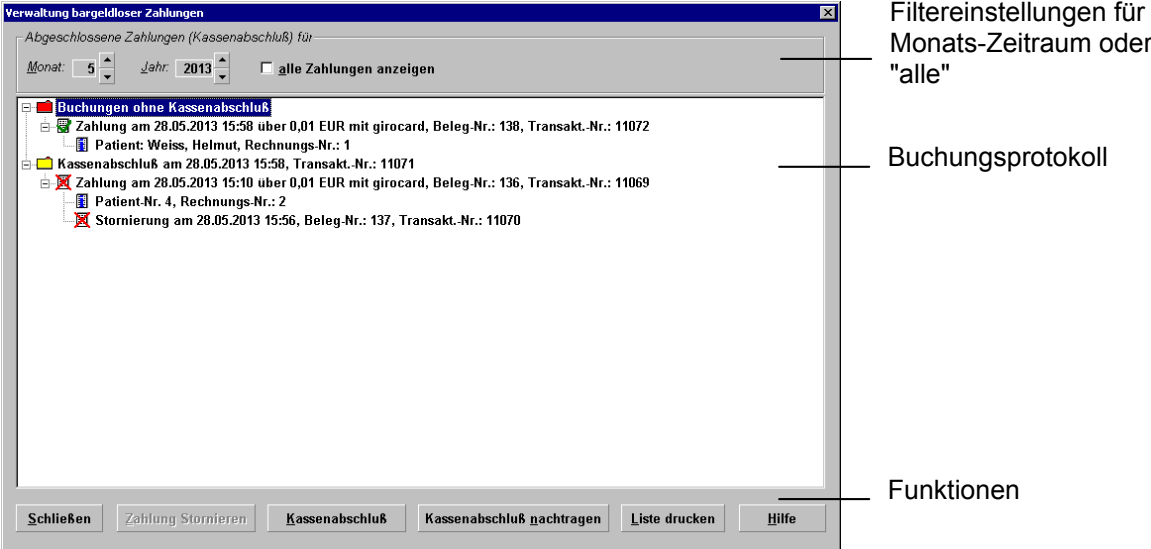

Abb. 30: Dialog Verwaltung bargeldloser Zahlungen

Durch Betätigung der Schaltfläche "**Liste drucken**" kann eine Liste gedruckt werden, die alle Einträge zu bargeldlosen Zahlungen des gewählten Filters enthält.

## **11.10.3. Stornieren von Zahlungen**

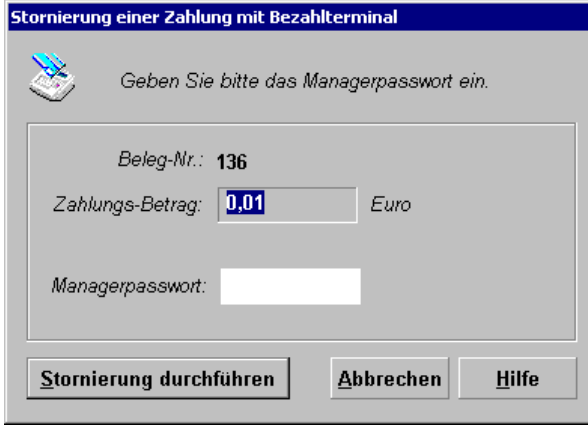

Zahlungen, die noch nicht per Kassenabschluß abgerechnet wurden, können storniert werden. Dazu muß der entsprechende Zahlungseintrag markiert und in Dialog "Verwaltung bargeldloser Zahlungen" die Schaltfläche "**Zahlung stornieren**" betätigt werden. Nach einer Sicherheitsabfrage erscheint ein Dialog, in dem die Nummer des zu stornierenden Belegs und der zu stornierende Betrag angezeigt wird. Diese Angaben entsprechen den Daten der Zahlung und können nicht verändert werden.

Geben Sie das Managerpasswort des Bezahlterminals ein und bestätigen Sie die Aktion mit "**Stornierung durchführen**".

Abb. 31: Dialog Verwaltung bargeldloser Zahlungen - Stornieren von Zahlungen

Folgen Sie den Anweisungen auf dem Zahlungsterminal. Die Karte, mit der die Zahlung erfolgte, muß gesteckt werden.

Nach erfolgreicher Stornierung wird der Eintrag im Buchungsprotokoll entsprechend aktualisiert. Sollte in der Liquidationsverwaltung zur betreffenden Rechnung ein Zahlungseingang existieren, der durch Zahlung mit dem Bezahlterminal entstanden ist, so wird dieser automatisch gelöscht.

## **11.10.4. Kassenabschluß**

Erst durch einen Kassenabschluß (auch Kassenschnitt oder Tagesabschluß genannt) werden die Zahlungen wirksam. Deshalb ist es erforderlich, in regelmäßigen Abständen einen Kassenabschluß durchzuführen. Es wird empfohlen, dies einmal täglich durchzuführen.

Wenn Zahlungen vorliegen, die noch nicht per Kassenabschluß abgerechnet wurden, kann dieser im Dialog "Verwaltung bargeldloser Zahlungen" durch Betätigung der Schaltfläche

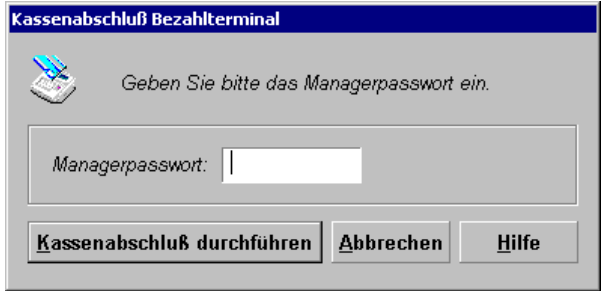

### "Kassenabschluß" ausgelöst werden. Abb. 32: Dialog Verwaltung bargeldloser Zahlungen - Kassenabschluß

Geben Sie das Managerpasswort des Bezahlterminals ein und bestätigen Sie die Aktion mit "**Kassenabschluß durchführen**". Es werden dann alle enthaltenen Zahlungen (auch stornierte) mit dem Netzanbieter abgerechnet. Anschließend werden alle enthaltenen Zahlungen in einem neuen Eintrag für den Kassenabschluß angezeigt. Damit Sie den Kassenabschluß nicht vergessen, wird beim Beenden von DENS*office* geprüft, ob noch Zahlungen ohne Kassenabschluß vorliegen. Ist dies der Fall, werden Sie darauf hingewiesen. Sie haben dann die Möglichkeit, direkt die Verwaltung der bargeldlosen Zahlungen aufzurufen, um den Kassenabschluß durchzuführen.

**Achtung!** Falls Sie längere Zeit keinen Kassenabschluß durchführen, wird dieser ohne Ihr Zutun vom Bezahlterminal zwangsweise durchgeführt. DENS*office* hat darauf keinen Einfluß und kann darauf auch nicht reagieren.

Wenn dies geschieht, bleiben die in DENS*office* gespeicherten Buchungen "ohne Kassenabschluß" stehen. Dies würde dazu führen, daß diese Buchungen beim nächsten Kassenabschluß aus DENS*office* heraus einem falschen Kassenabschluß in DENS*office* zugeordnet würden. Dies führt zwar nicht zu Fehlern bei der Zahlung der Beträge, erschwert aber die Kontrolle der Zahlungseingänge.

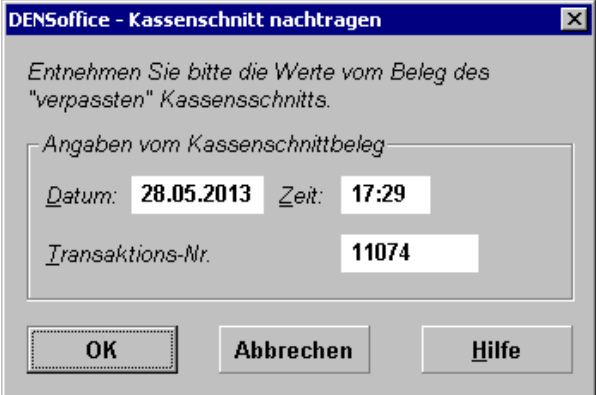

Deshalb haben Sie **nach einem Zwangskassenabschluß** die Möglichkeit, durch Betätigung der Schaltfläche "**Kassenabschluß nachtragen**", die Zahlungen nachträglich dem bereits im Gerät zwangsweise erfolgten Kassenabschluß zuzuordnen.

Nehmen Sie sich den vom Bezahlterminal ausgedruckten Beleg vor und übernehmen Sie dessen Angaben zu Datum und Uhrzeit, sowie die Transaktionsnummer (TA-Nr) in den Dialog. Bestätigen Sie die Angaben mit "OK.

Abb. 33: Dialog Verwaltung bargeldloser Zahlungen - Kassenabschluß nachtragen

# **11.11. Quittungsverwaltung**

Für den Fall, daß Patienten Rechnungen bar bezahlen, werden Sie den Zahlungseingang direkt auf der Rechnung quittieren. Wird jedoch eine Baranzahlung getätigt, können Sie beim Verbuchen einer Anzahlung, für diese eine Quittung ausstellen (s. Abschnitt "Ungebundene Anzahlung entgegennehmen" im Kap. "Patient"). Alle erstellten Quittungen werden in der Quittungsverwaltung gespeichert und hier zur Ansicht gebracht.

Der Aufruf erfolgt über Abrechnung - Quittungsverwaltung. Es öffnet sich dann der folgende Dialog, in dem die im laufenden Monat erstellten Quittungen angezeigt werden.

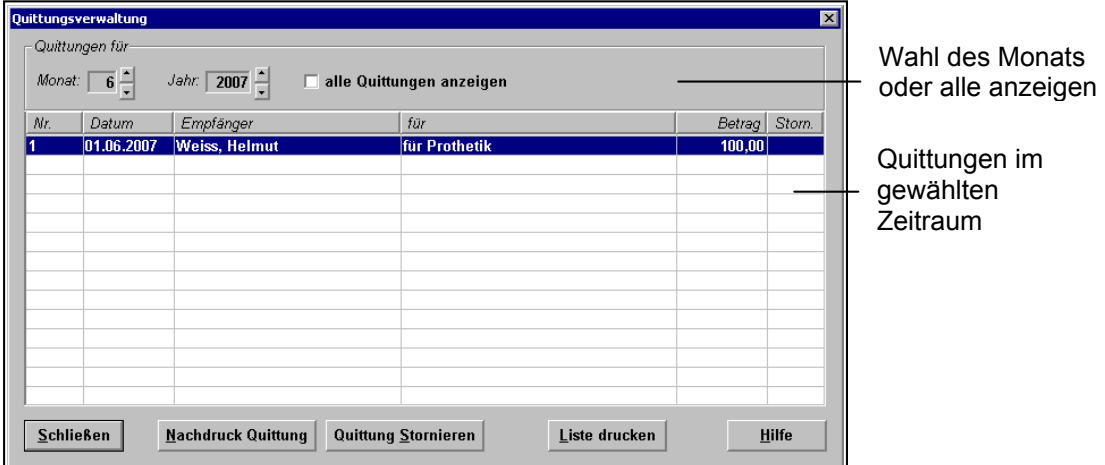

Abb. 34: Quittungsverwaltung

Über die Monats - und Jahresauswahl, können Sie die Auswahl auf einen anderen Monatszeitraum beschränken. Wenn Sie das Kontrollkästchen "alle Quittungen anzeigen" wählen, werden alle jemals erstellten Quittungen angezeigt.

Zu jeder Quittung wird die lfd. Nr., das Ausstellungsdatum, der Empfänger, der Verwendungszweck und der Betrag angezeigt. In der Spalte "Storniert" erscheint ein Kreuz, wenn die Quittung storniert wurde.

Folgende Funktionen stehen hier zur Verfügung.

- Über die Schaltfläche "**Nachdruck Quittung**", wird die gewählte Quittung nachgedruckt.
- Wenn Sie eine Quittung fehlerhaft erstellt haben, können Sie diese stornieren. Wählen Sie die zu stornierende Quittung und betätigen dann die Schaltfläche "**Quittungen stornieren**". Es erfolgt eine Sicherheitsabfrage. Ein Löschen von Quittungen ist nicht möglich, da eine lückenlose fortlaufende Numerierung sichergestellt werden muß.
- Über die Schaltfläche "**Liste drucken**" können Sie die am Bildschirm dargestellte Liste zu Papier bringen.

# **11.12. Liquidationsverwaltung**

# **11.12.1. Einführung**

Die Liquidationsverwaltung von DENS*office* dient zur Verwaltung von Rechnungen und Mahnungen. Die Rechnungen, deren Erstellung und Ausdruck in anderen Teilen von DENS*office* veranlaßt wurde, werden hier verwaltet. Die Feststellung von Fristüberschreitungen, offenen Beträgen, Druck von Mahnungen verschiedener Mahnstufen, Drucken verschiedener Listen, Drucken von Zahlscheinen und das Vermerken von Zahlungseingängen werden in der Liquidationsverwaltung von DENS*office* ermöglicht. Außerdem können Sie aus der Liquidationsverwaltung Rechnungen über Datenträgeraustausch an Ihr Rechenzentrum übergeben und Online-Zahlungseingänge importieren.

### **Hinweis**

In der Textbearbeitung von DENS*office* können Sie Rechnungstexte und Mahnungstexte ändern. (siehe Kapitel "Textverarbeitung" ).

## *11.12.2.* **Zusatzmodul DENS***fakt*

DENS*fakt* ist ein Zusatzmodul für DENS*office,* das Ihnen das Managment von privaten Abrechnungen erleichtern wird. Es enthält folgende Bestandteile und Funktionen:

- die Schnittstelle zu Rechenzentren für die Übergabe von Rechnungen an verschiedene Abrechnungsgesellschaften. Fragen Sie bei DENS GmbH nach, welche Abrechnungsgesellschaften unterstützt werden. Wenn Sie diese Schnittstelle benutzen, können Sie Rechnungen verbuchen ohne diese zu drucken.
- eine FIBU-Schnittstelle für die Datenübernahme von Rechnungen und Zahlungseingängen aus DENSoffice in die Buchhaltungsprogramme Lexware und EuroFibu (nicht im Lieferumfang enthalten).
- Das Zusatzprogramm FIBUdens für den Transfer von Zahlungseingängen, die Sie mit einem der Onlinebankingprogramme Quicken, T-Online, StarMoney (nicht im Lieferumfang enthalten) online abgeholt haben, in DENSoffice.

### **Tip - Verbuchen ohne Drucken!**

Als Anwender von DENSfakt können Sie sich den Rechnungsdruck in Ihrer Praxis ersparen. Rechnungen aus den Programmzweigen "Behandlungserfassung", "Prothetik", "KFO-Abrechnung" und "Unabgerechnete Behandlungen" müssen nicht mehr gedruckt werden, um in der Liquidationsverwaltung verbucht zu werden. Sie finden in den entsprechenden Druckdialogen entweder eine Schaltfläche "Verbuchen" oder ein Kontrollkästchen "Rechnung ohne Druck verbuchen". Ein Nachdruck nicht gedruckter sondern nur verbuchter Rechnungen ist bei Bedarf aus der Liquidationsverwaltung jederzeit möglich.

## **11.12.3. Start und Grundzustand der Liquidationsverwaltung**

Die Liquidationsverwaltung starten Sie aus dem Grundzustand der "Abrechnung" durch Betätigung der Funktionstaste F6. Es erscheint zunächst der Vorgaben-Dialog (s. unten) für die Anzeige. Im Vorgaben-Dialog können Sie genau festlegen, welche Rechnung Ihnen angezeigt werden sollen. Nach Bestätigung der Auswahl befinden Sie sich im Grundzustand der Liquidationsverwaltung.

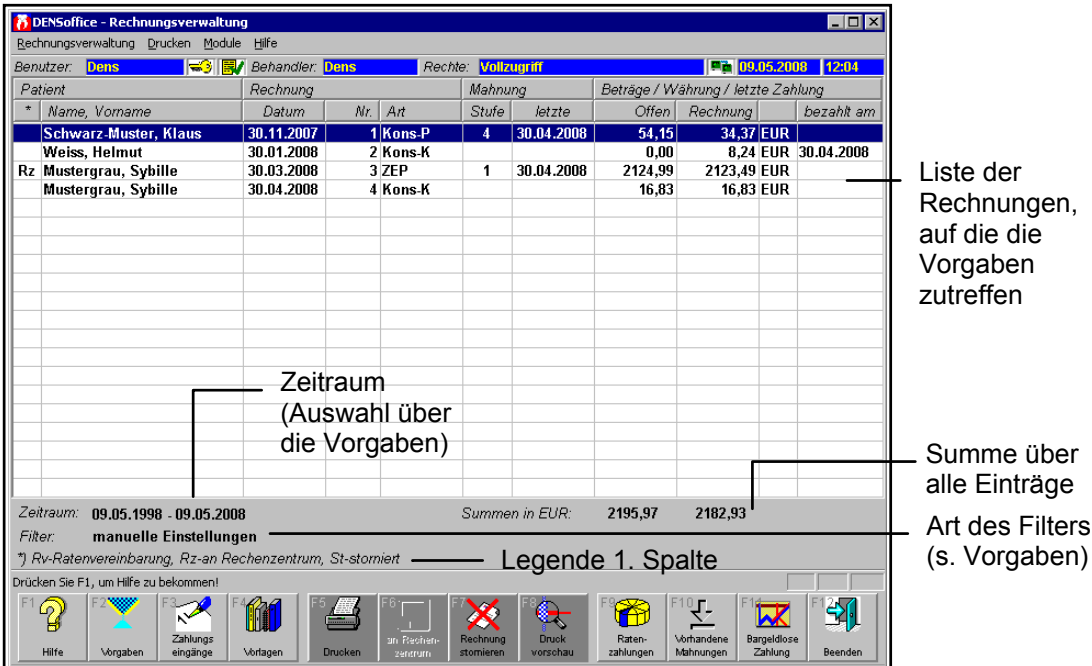

Abb. 35: Grundzustand der Liquidationsverwaltung

In der Liste werden die Rechnungen angezeigt, die den gewählten Vorgaben entsprechen. Jede Zeile enthält den Patientennamen (-nummer), Rechnungsdatum und -nummer, die Art der Rechnung, ggf. das Niveau und das Datum der letzten Mahnung. Der offene Betrag und der Rechnungsbetrag, sowie das Datum der letzen Zahlung werden ebenfalls in der Liste angezeigt. Beträge werden in der Währung angezeigt, in der die Rechnung erstellt wurde. Dazu enthält jeder Eintrag ein Währungskennzeichen (EUR oder DM). Die Liste ist anfangs so sortiert, wie es in den Vorgaben gewählt wurde: Nach Datum (aufsteigend oder absteigend) oder nach Patientenname. Sie können die Liste nach jeder Spalte neu sortieren, in dem Sie auf den Spaltenkopf klicken, z.B. nach Mahnstufen oder Höhe des Betrages. Bei erneutem Klick auf die Spalte wird die Sortierreihenfolge umgekehrt.

Die Rechnungsarten werden folgendermaßen unterschieden:

Rechnungen die in der Behandlungserfassung erstellt werden (Privat-Liquidationen konservierend):

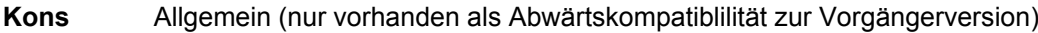

- **Kons-K** Der Patient war zur Rechnungserstellung Kassen-Versichert.
- **Kons-P** Der Patient war zur Rechnungserstellung Privat-Versichert.
- **PraxGeb** Praxisgebührrechnung

Rechnungen die in der Prothetik erstellt werden (ZE-Liquidationen):

- **ZEK** Eigenanteilsrechnung
- **ZEK-M1** Eigenanteilsrechnung (mit Abdingung Muster 1)
- **ZEK-M2** Eigenanteilsrechnung (mit Abdingung Muster 2)
- **ZEK-M3** Privat-Liquidation (mit Abdingung Muster 3)
- **ZEK-MK** Mehrkostenliquidation
- **ZEP** Privat-Liquidation (Patient ist Privat-Versichert)

Rechnungen mit besonderen Merkmalen werden in der Spalte "\*" und "R" (für Rechenzentrum) mit einem Kennzeichen versehen und und teilweise in der Liste mit **farbiger Schrift** gekennzeichnet sein. Eine Legende der Kennzeichen wird unter der Liste angezeigt.

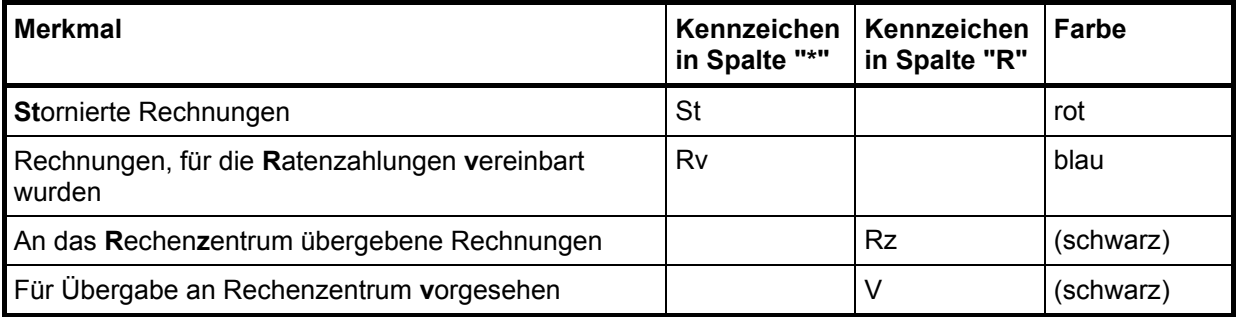

Durch Doppelklick auf einen Eintrag oder Betätigung von Enter in der Liste, wird die Druckvorschau der markierten Rechnung angezeigt.

## Funktionstastenbelegung

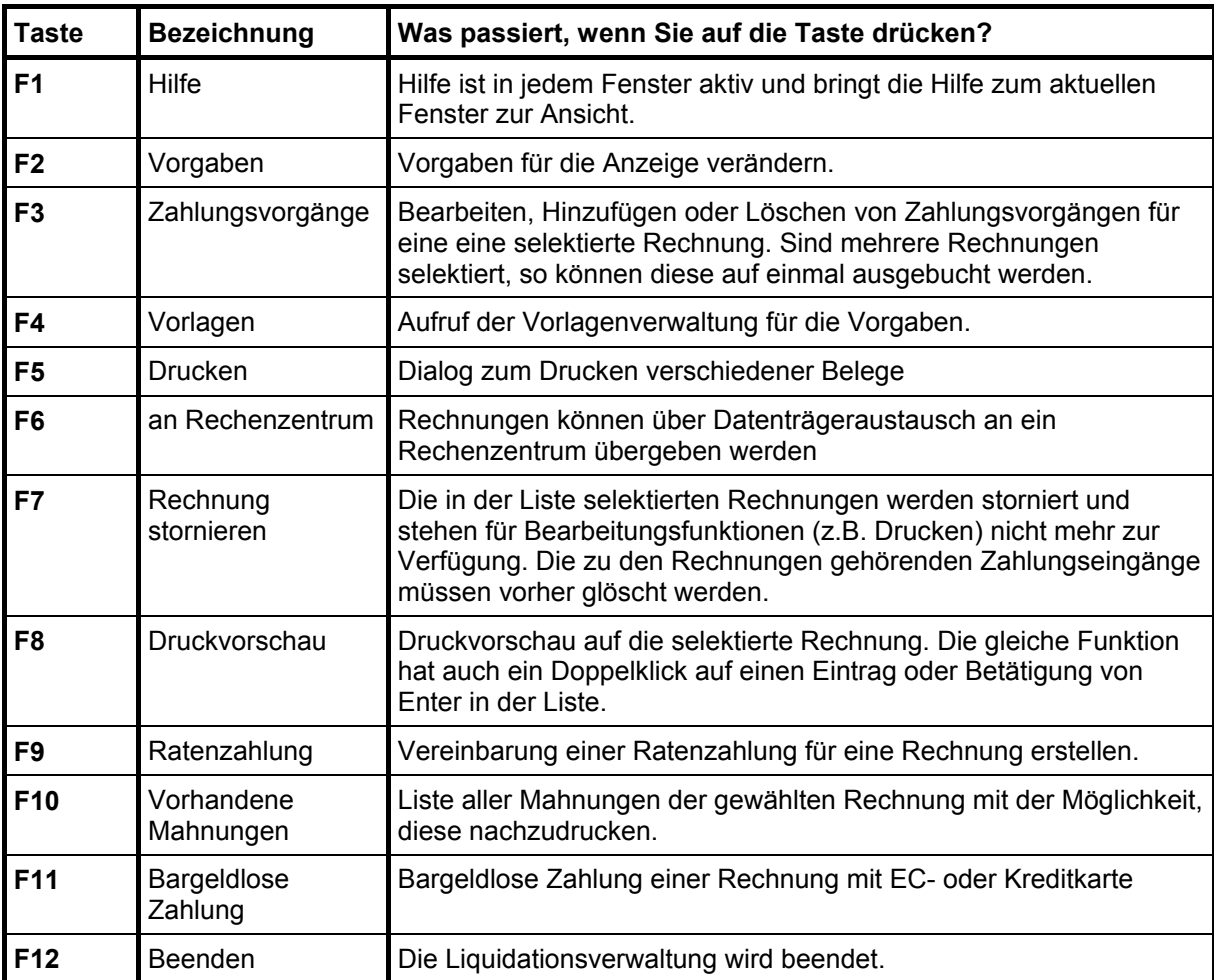

Abb. 36: Funktionstastenbelegung im Grundzustand der Liquidationsverwaltung

## Menü

Unter der Titelzeile befindet sich die Multifunktionsleiste mit dem Menü der Anwendung. In diesem Menü werden zusätzliche Funktionen zur Auswahl angeboten, die im aktuellen Programmteil zur Verfügung stehen. (Die am häufigsten verwendeten Funktionen sind schnell über die Funktionstasten erreichbar.)

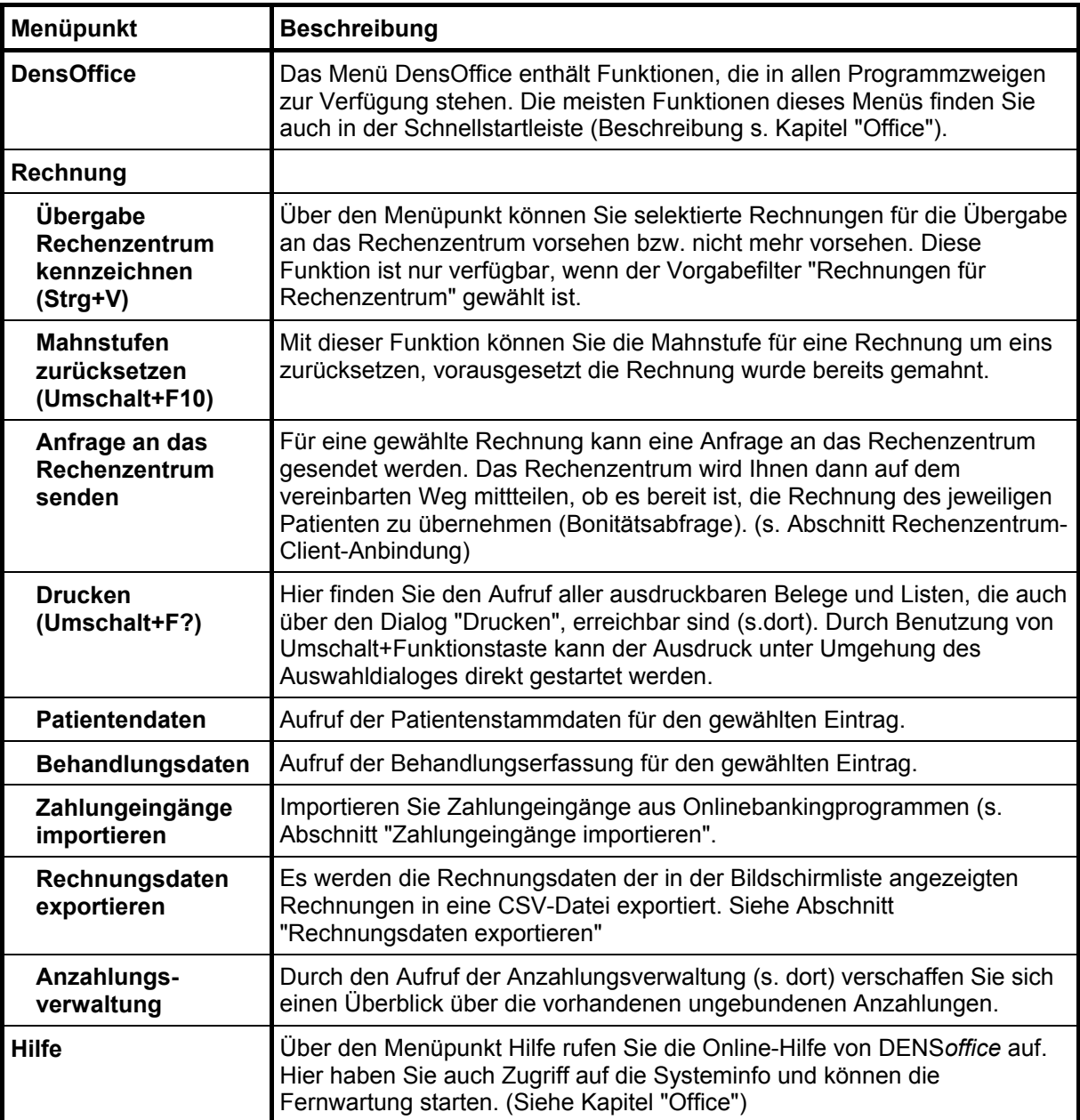

# **11.12.4. Beschreibung der Funktionen**

## Vorgaben (F2)

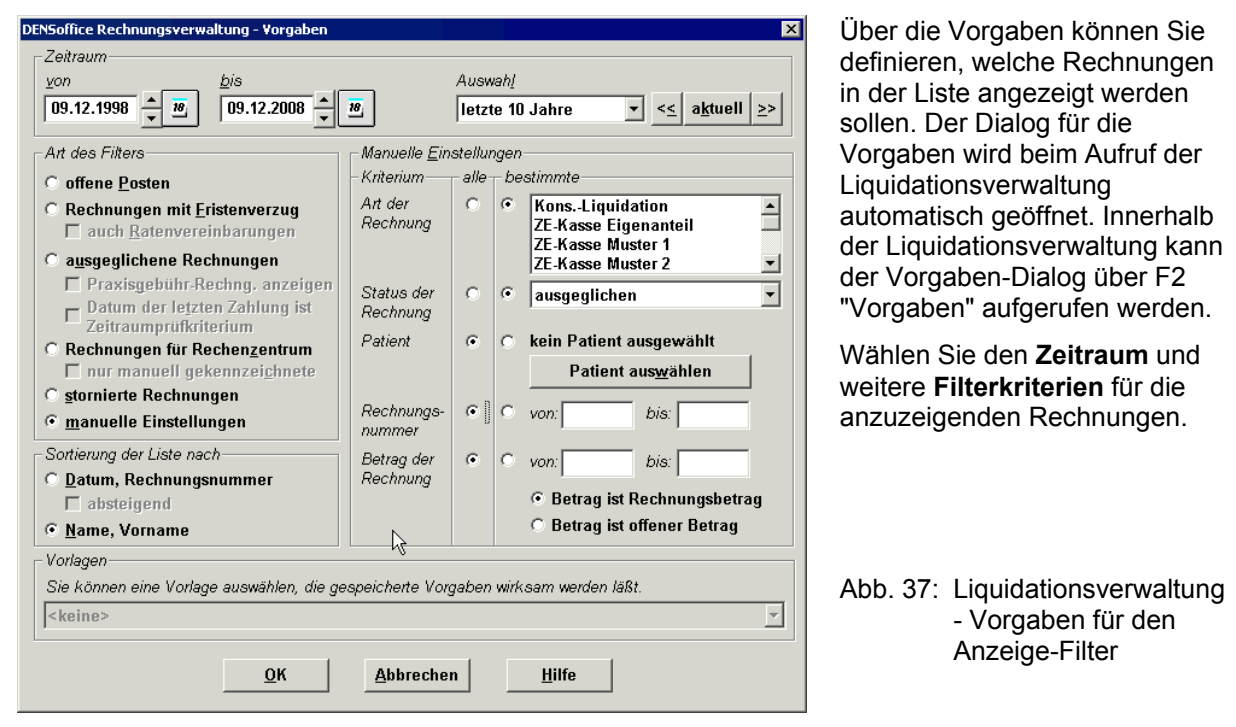

Verwenden Sie **Vorlagen**, um zuvor gespeicherte Filtervorgaben zu verwenden. Beim ersten Öffnen wirkt die als Standard festgelegte Vorlage.

**11.12 Liquidationsverwaltung 11 - 55**

# *Eingabefelder*

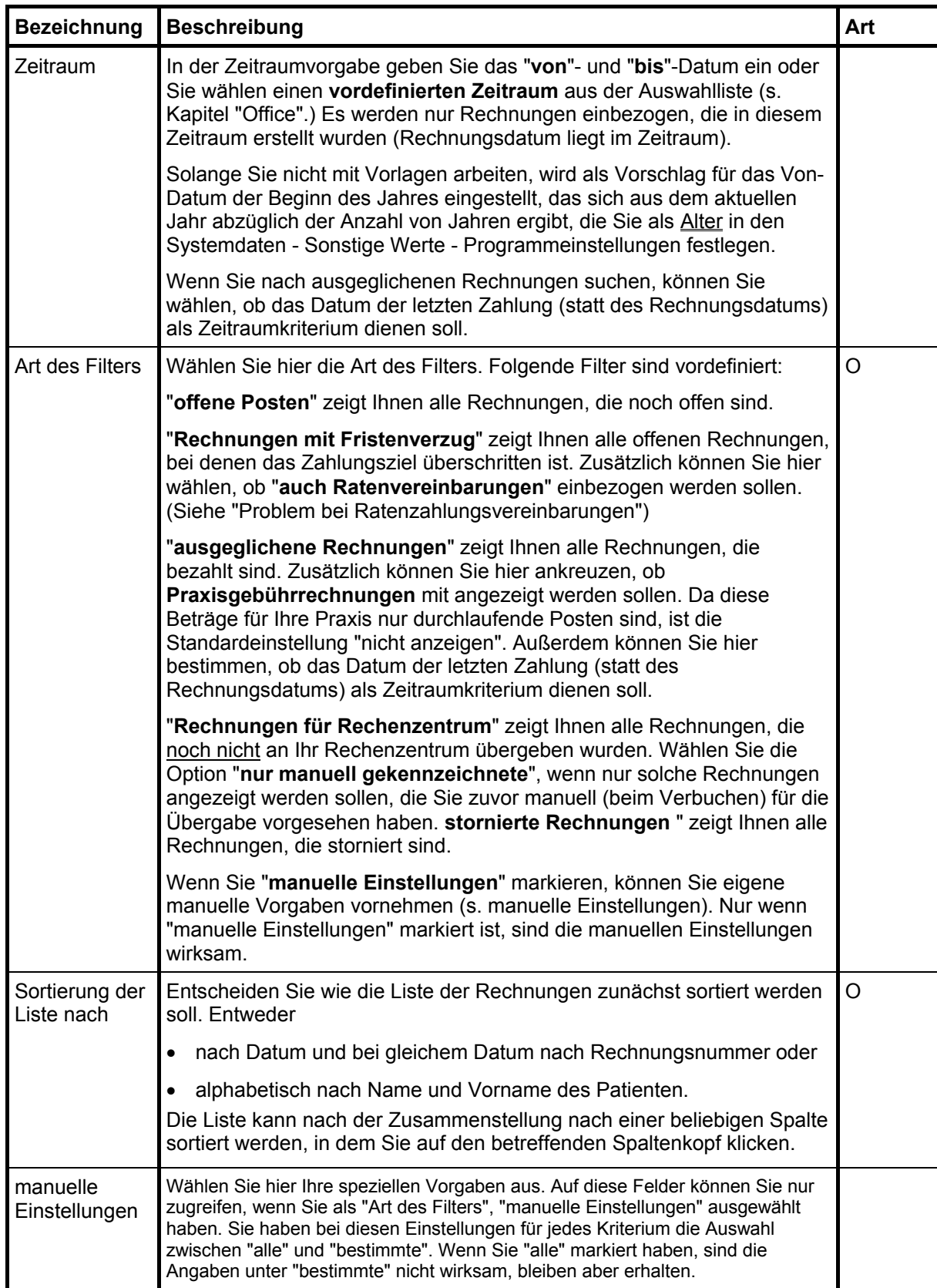

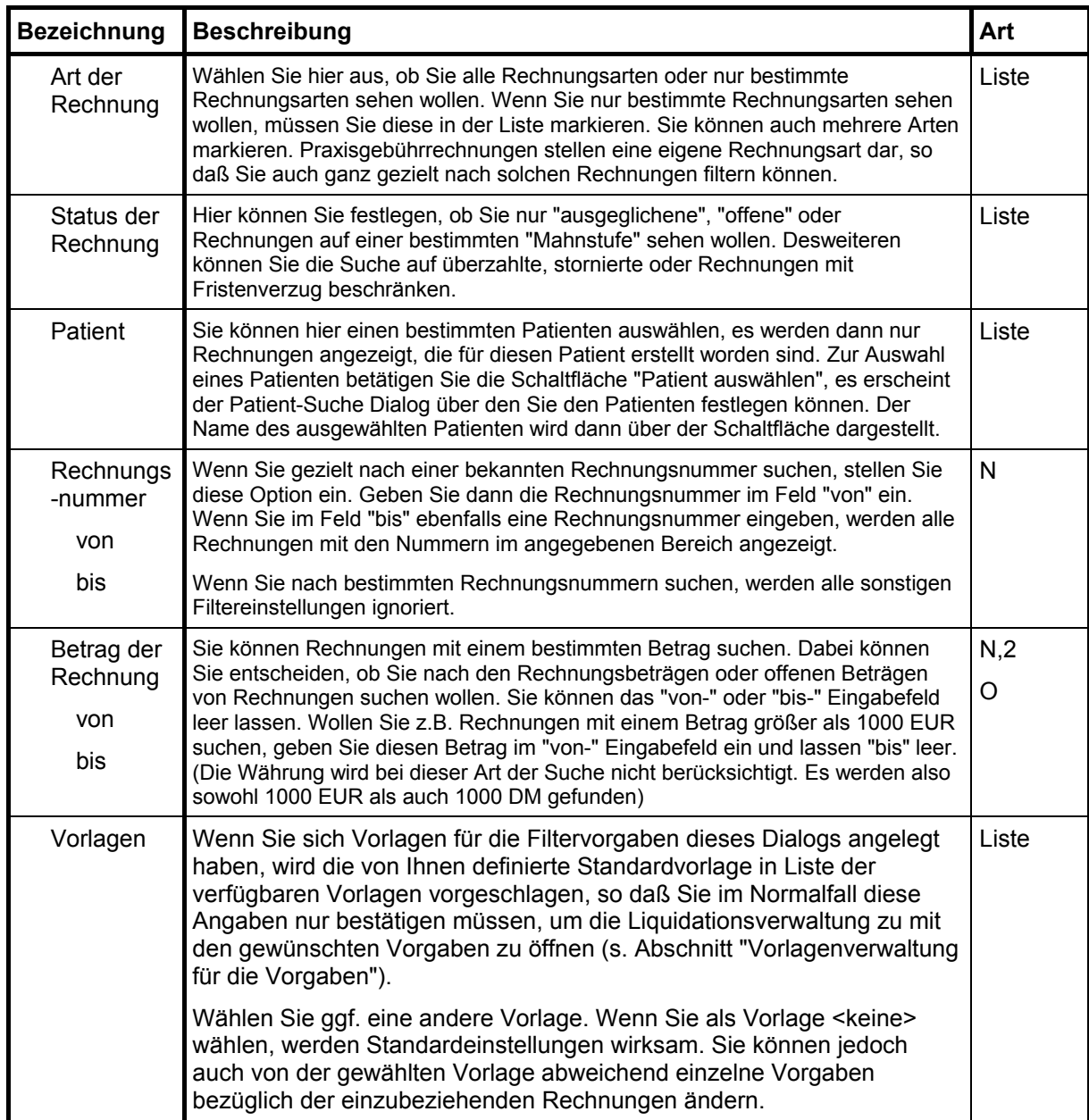

Wenn Sie die Schaltfläche **"OK"** betätigen, gelangen Sie in den Grundzustand der Liquidationsverwaltung. In der Liste werden alle Rechnungen, die Ihren Vorgaben entsprechen, angezeigt. Über **"Abbrechen"** gelangen Sie in den Grundzustand der Liquidationsverwaltung zurück bzw. in die Abrechnung, je nach Aufrufort.

### Vorlagenverwaltung für die Vorgaben (F4)

Damit Sie die umfangreichen Einstellungsmöglichkeiten für die Vorgaben der Liquidationsverwaltung nicht jedesmal erneut vornehmen müssen, können Sie diese in Vorlagen unter einem selbst gewählten Namen speichern.

Legen Sie sich für verschiedene Auswerte- und Bearbeitungszwecke Vorlagen an. So könnten Sie z.B. für alle Rechnungen der letzten x Jahre mit einer bestimmten Mahnstufe eine Vorlage "Rechnungen mit Mahnung der Stufe 4" anlegen, um die kritischen Fälle zu überwachen.

Weitere Hinweis zur Arbeit mit Vorlagen finden Sie im Kapitel "Statistik/Protokolle" im Abschnitt "Vorlagenverwaltung für Einstellungsoptionen".

### Zahlungsvorgänge bearbeiten (F3)

Sie können für jede Liquidation in der Liste Zahlungsvorgänge eintragen. Dies können sowohl Zahlungseingänge als auch -Ausgänge (mit negativem Betrag) sein.

Wählen Sie dazu eine Rechnung aus der Liste aus, für die ein Betrag gezahlt wurde. Es erscheint dann bei Betätigung der Funktionstaste F4 der nachfolgende Dialog zur Ansicht der Zahlungseingänge.

Im oberen Teils des Dialog werden allgemeine Daten zur gewählten Rechnung angezeigt, wie Rechnungsnummer, Name und Vorname des Patienten, sowie der Gesamtbetrag und der noch offene Betrag, die Mahngebühren und ggf. die Verzugszinsen der Rechnung angezeigt.

In der Liste werden alle Zahlungsvorgänge dargestellt.

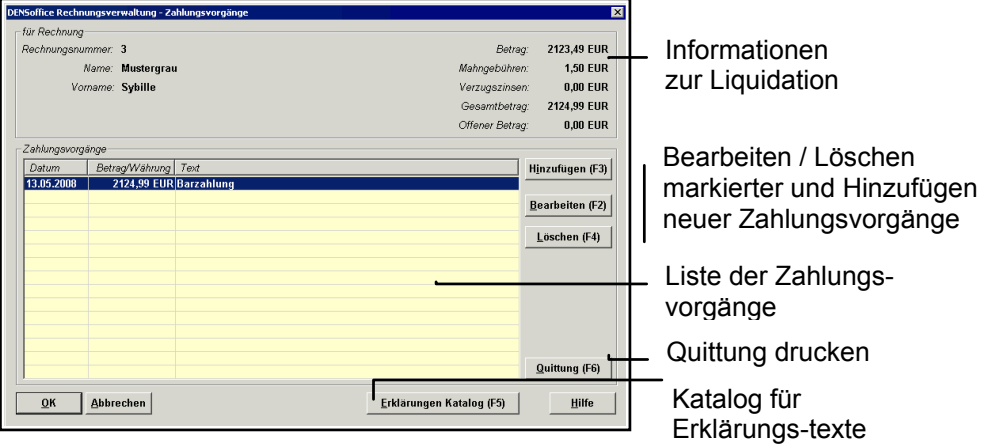

Abb. 38: Dialog zur Ansicht der Zahlungseingänge

Hat dieser Patient den gesamten oder einen Teilbetrag gezahlt, betätigen Sie die Schaltfläche "**Hinzufügen (F3)**". (In diesem Dialog ist auch eine Bedienung über die auf den Schaltflächen angegebenen Funktionstasten möglich.)

Es erscheint dann der nebenstehende Dialog. Standardmäßig wird im Feld "Datum" zunächst das aktuelle (heutige) Datum angezeigt. Falls der Zahlungseingang an einem anderen Tage eingegangen ist, ändern Sie einfach das Datum. Im Eingabefeld "Betrag EUR" wird der offene Rechnungsbetrag des Patienten vorgeschlagen.

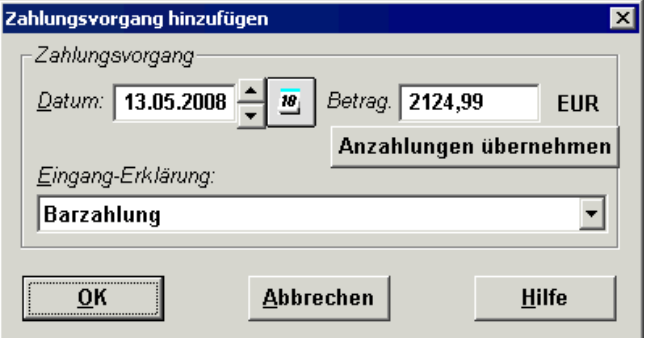

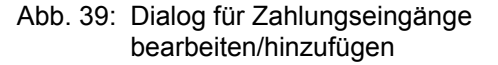

Dieser Dialog erscheint auch, wenn Sie einen schon vorhanden Zahlungseingang korrigieren wollen. Dazu müssen Sie zuvor einen Eintrag in der Liste der Zahlungseingänge markieren und dann die Schaltfläche "**Bearbeiten (F2)**" betätigen.

Der Betrag kann aus Sicherheitsgründen nicht direkt korrigiert werden. Wenn Sie den Betrag ändern müssen, **löschen (F4)** Sie den Zahlungseingang und erfassen diesen **neu (F3)**.

## *Eingabefelder*

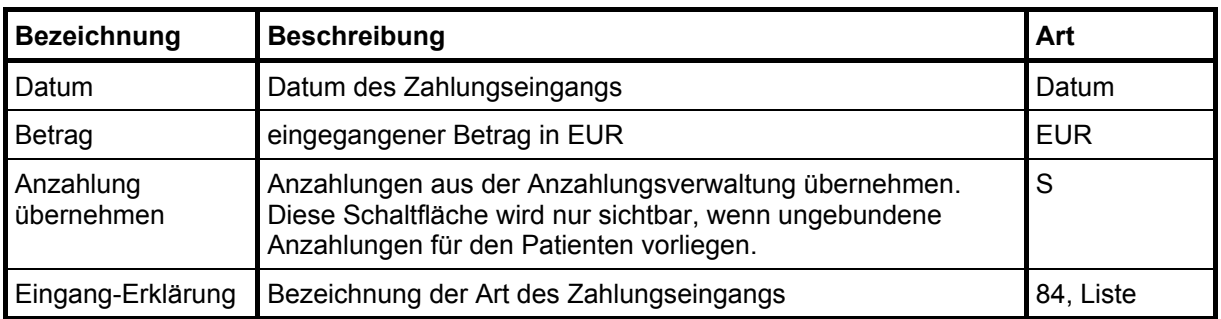

Das Listenfeld **"Eingang-Erklärung"** wird für die Bezeichnung der Art des Zahlungseingangs genutzt (z.B. per Scheck). Hier finden Sie die Erklärungen, die im Zahlungseingangerklärungs-Katalog definiert sind. Fügen Sie dort Einträge hinzu, die Sie für Ihre Zahlungseingänge verwenden möchten. Sie können dort auch für die am häufigsten in Ihrer Praxis vorkommende Zahlungsart eine Erklärung als Standard definieren. Diese wird dann bei der Eingabe eines neuen Zahlungseingangs vorgeschlagen.

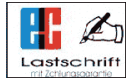

Erklärungen für Zahlungseingänge von Kartenzahlungen werden aus der Auswahl ausgeblendet, wenn kein Bezahlterminal zur bargeldlosen Zahlung eingerichtet ist.

**Hinweis:** Beim Druck der Zahlungseingangliste (s. weiter unten) dient die Eingangserklärung als Sammelmerkmal. Es wird dabei zwischen Groß-/Kleinschreibung unterschieden. Deshalb sollen für gleiche Zahlungseingänge gleiche Eingangserklärungen verwendet werden.

Wenn Sie einen Zahlungseingang löschen wollen, markieren Sie den Zahlungseingang in der Liste und betätigen die Schaltfläche "**Löschen (F4)**".

Für alle Zahlungseingänge kann eine Quittung gedruckt werden. Markieren Sie dazu den Eintrag in der Liste und betätigen Sie dann die Schaltfläche "**Quittung (F6)**"

Alle Veränderungen, die Sie innerhalb des Dialoges zur Ansicht der Zahlungseingänge vornehmen, werden erst wirksam, wenn Sie den Dialog mit "**OK**" schließen. Wenn Sie den Dialog mit "**Abbrechen"** beenden, werden Sie sicherheitshalber gefragt, ob die Änderungen gespeichert werden sollen.

- **Tip!** Wenn Sie **mehrere Rechnungen komplett ausbuchen** möchten, das heißt es liegen für mehrere Rechnungen Zahlungeingänge über den offenen Restbetrag vor, gehen Sie wie folgt vor:
	- 1. Markieren Sie die auszubuchenden Rechnungen in der Liste (UMSCHALT oder STRG +Mausklick).
	- 2. Betätigen Sie dann F3 zum ausbuchen.
	- 3. Geben Sie jetzt für alle Zahlungseingänge ein **einheitliches Datum** und eine **einheitliche Eingangserklärung** ein.
	- 4. Wenn Sie die Angaben mit OK bestätigen, werden die Zahlungseingänge mit dem jeweils offenen Rechnungsbetrag gebucht.

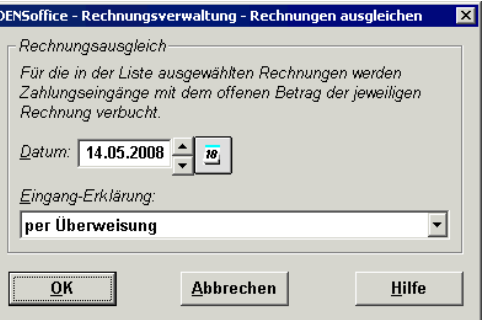

## *Vorgehen bei Überzahlung*

Wenn Sie Beträge als Zahlungeingang verbuchen, die höher sind als der offene Betrag, liegt eine Überzahlung vor. Die kann dann z.B. dann geschehen, wenn der Patient mehr überweist, als er muß. Sie werden dann gefragt, ob der Differenzbetrag in eine ungebundene Anzahlung umgewandelt werden soll. Wenn Sie mit "Ja" bestätigen, wird wie gewünscht verfahren. Wenn Sie dies nicht wünschen, wird der komplette Betrag eingebucht, so daß die Rechnung überzahlt ist. Wenn Sie den überzahlten Betrag dann später an den Patienten zurückzahlen, fügen Sie einen Zahlungsvorgang mit negativen Betrag hinzu.

**Tip!** Sie finden überzahlte Rechnungen schneller, wenn Sie im Vorgabendialog bei manuellen Einstellungen den Status "überzahlt" wählen.

### Zahlungeingänge importieren

Wenn Sie das Zusatzmodul DENS*fakt* lizensiert haben und im Besitz eines der Onlinebankingprogramme Quicken, T-Online, StarMoney sind, so können Sie die damit online abgeholten Kontoauszüge mit dem Zusatzprogramm FIBUdens so aufbereiten, das Sie diese als Zahlungseingänge in die Liquidationsverwaltung von DENSoffice importieren können. Auf diese Weise können Sie sich das manuelle Verbuchen von Zahlungseingängen ersparen.

So gehen Sie vor, um Online-Zahlungseingänge zu verbuchen:

- 1. Holen Sie zunächst mit Ihrem **Onlinebankingprogramme** Kontoauszüge ab.
- 2. Starten Sie das Programm **FIBUdens**, um die Kontoauszüge für den Import aufzubereiten. Informationen zur Bedienung dieses Programmes finden Sie im Handbuch von **FIBUdens**. Insbesondere kontrollieren Sie hier, ob den Zahlungseingängen **Rechnungsnummern** zugeordnet sind und ergänzen Sie diese gegebenenfalls.

**Achtung!** Jedem Zahlungsvorgang muß eine Rechnungsnummer eindeutig zugewiesen sein.

- 3. **Exportieren** Sie die Zahlungseingänge. Folgen Sie dem Vorschlag "densquic.txt" für den Dateinamen und dem Bank-Verzeichnis des aktuellen Mandanten, so haben Sie es beim folgenden Import leichter.
- 4. Rufen Sie in der Liquidationsverwaltung von DENSoffice den **Menüpunkt "Zahlungseingänge importieren"** auf. Arbeiten Sie die Schritte ab, die Ihnen der Importassistent vorgibt.

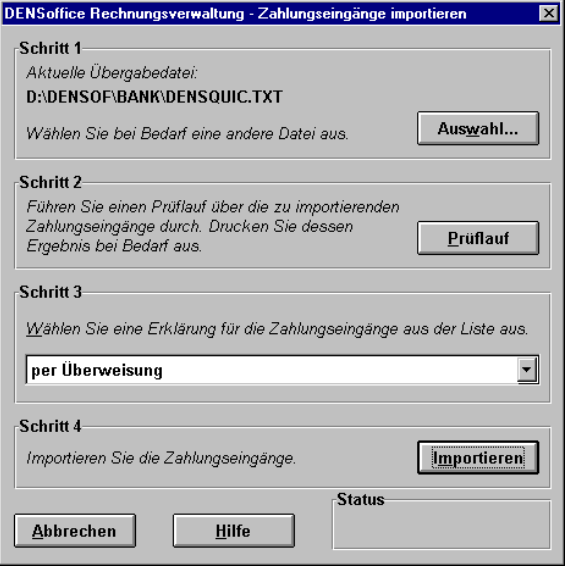

**Schritt 1**, die Auswahl des Dateinamens der zu importierenden Datei, kann entfallen, wenn Sie beim Export den Standardvorschlag akzeptiert haben. Ansonsten können Sie die Datei von einem beliebigen Ort im Dateisystem laden. Betätigen Sie dazu die Schaltfläche "Auswahl".

Im **Schritt 2**, wird die gewählte Datei eingelesen und einem Prüflauf unterzogen. Dabei wird jeder enthaltene Zahlungseingang einer Plausibilitätsprüfung unterzogen. Das Ergebnis der Prüfung wird als Protokoll in einem Textfenster angezeigt, dessen Inhalt Sie auch ausdrucken können.

Wenn Schritt 2 erfolgreich war, d.h. wenigstens ein Zahlungseingang plausibel war, kann in **Schritt 3** eine Zahlungseingangserklärung gewählt werden.

Mit **Schritt 4**, dem eigentlichen Import, schließen Sie den Vorgang ab. Die Zahlungseingänge werden automatisch zu den zugeordneten Rechnungen verbucht.

Abb. 40: Assistent Zahlungseingänge importieren

## Mahnstufe zurücksetzen (Umschalt+F10)

Mit der Funktion "Mahnstufe zurücksetzen" können Sie, wenn Sie versehentlich eine Rechnung gemahnt haben, die Kennzeichnung für diese Mahnung wieder rückgängig machen bzw. deren Stufe um 1 zurücksetzen.

Wählen Sie zuerst die Rechnung in der Liste aus und rufen Sie dann den Menüpunkt "Mahnstufe zurücksetzen" (Umschalt+F10) auf.

## Drucken (F5)

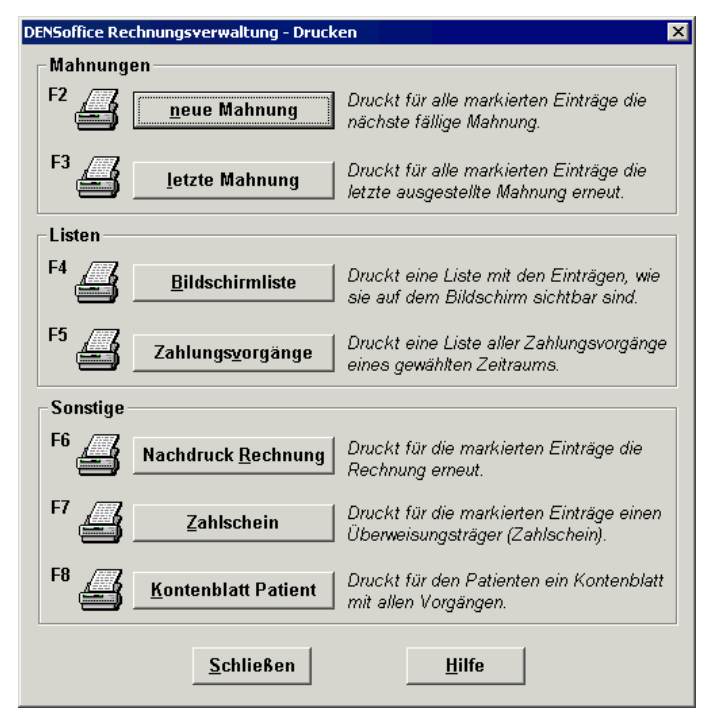

Zum Ausdrucken der Belege und Listen betätigen Sie die Funktionstaste F5.

Es erscheint dann ein Auswahldialog mit allen druckbaren Belegen. Nach Betätigen der entsprechenden Schaltfläche oder Funktionstaste wird der gewählte Beleg gedruckt.

**Tip!** Im Menüpunkt "Drucken", finden Sie den Aufruf aller ausdruckbaren Belege und Listen, die auch über diesen Dialog "Drucken", erreichbar sind. Durch Benutzung von Umschalt+Funktionstaste kann der Ausdruck unter Umgehung des Auswahldialoges direkt gestartet werden.

Abb. 41: Liquidationsverwaltung - Auswahl der Druckbelege

| <b>Taste</b>   | <b>Bezeichnung</b>                | Was passiert, wenn Sie auf die Taste drücken?                                                                                                    |
|----------------|-----------------------------------|----------------------------------------------------------------------------------------------------|
| F <sub>2</sub> | Neue Mahnung                      | Für alle in der Liste selektierten Rechnungen wird eine neue<br>Mahnung erstellt und gedruckt (nächst höheres Mahnniveau).                                                                                |
| F <sub>3</sub> | Letzte Mahnung                    | Duplikate der zuletzt gedruckten Mahnung für die in der Liste<br>selektierten Rechnungen drucken.                                                                                                    |
| F4             | <b>Bildschirmliste</b><br>drucken | Die Liste des Hauptfensters wird gedruckt. Wenn Einträge in der<br>Liste selektiert sind, können Sie entscheiden, ob die gesamte Liste<br>oder eine Liste der selektierten Einträge gedruckt werden soll. |
| F <sub>5</sub> | Liste der<br>Zahlungsvorgänge     | Drucken der erfaßten Zahlungsvorgänge für einen frei wählbaren<br>Zeitraum.                                                                                                    |
| F <sub>6</sub> | <b>Nachdruck</b><br>Rechnung      | Duplikate der Rechnungen für die in der Liste selektierten<br>Rechnungen drucken.                                                                                                    |
| F7             | Zahlschein                        | Zahlschein(e) für alle in der Liste selektieren Rechnungen drucken.                                                                                                    |
| F <sub>8</sub> | Kontenblatt<br>Patient            | Kontenblatt für Patient mit allen Rechnungen, Zahlungen und<br>Anzahlungen                                                                                                    |

## *Druckerauswahl*

Bei rohtextbasierten Druckbelegen, wie Rechnungen und Mahnungen, ist der zu verwendende Drucker in der Systemverwaltung - Systemdaten festgelegt. Wenn Sie in der Liquidationsverwaltung in einem Rutsch verschiedene Mahnungen erstellen (ausdrucken) und Rechnungen nachdrucken, könnte es sein, daß die Ausdrucke in verschiedenen Druckern landen.

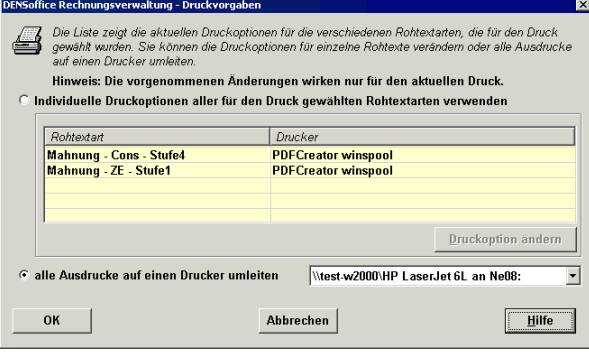

Mitunter ist dies so gewünscht, weil Sie für verschiedene Belege unterschiedliches Papier verwenden. Es kann aber auch sinnvoll sein, daß alle Belege auf einem Drucker erscheinen, unabhängig von der Festlegung in den Systemdaten.

Deshalb haben Sie beim Ausdruck solcher Belege die Qual der Wahl im vorgeschalteten Dialog "Druckerauswahl".

Abb. 43: Liquidationsverwaltung - Druckerauswahl

- Wählen Sie "**individuelle Optionen**", wenn für jeden Rohtexte der festgelegten Drucker verwendet werden soll. In der zugehörigen Liste sehen die aktuelle Druckerzuordnung der betroffenen Rohtexte. Sie können diese Zuordnung vor dem Ausdruck auch noch ändern, in dem Sie den Rohtext in der Liste markieren und die Schaltfläche "**Druckoption ändern**" betätigen. Die Änderung gilt nur für den aktuellen Ausdruck.
- Wählen Sie "**alle Ausdrucke auf einen Drucker umleiten**", wenn Sie die Ausdrucke nicht an verschiedenen Druckern zusammensammeln möchten. Aus der nebenstehenden Liste wählen Sie den gewünschten **Drucker**.

### *Neue Mahnung drucken*

Zunächst stellen Sie fest, für welche Rechnungen Mahnungen zu drucken sind. Wählen Sie dazu im Vorgaben-Dialog als Art des Filters "Rechnungen mit Fristenverzug". Es werden dann alle Rechnungen angezeigt, die gemahnt werden sollten.

Es werden für alle selektierten Einträge der Liste neue Mahnungen gedruckt. Neue Mahnung bedeutet, daß für die jeweilige Rechnung das nächst höhere Mahnniveau gedruckt wird.

Mahngebühren und ggf. Verzugszinsen legen Sie in der Systemverwaltung - Systemdaten - Mahnstufen fest.

Über diesen Vorgang wird automatisch eine Notiz in die Behandlungserfassung eingetragen.

### **Hinweise**

- Sie können einzelne Patienten vom Mahnwesen ausnehmen, in dem Sie in den Patientenstammdaten das Kontrollkästchen "Mahnsperre" ankreuzen.
- Rechungen, die an das Rechenzentrum übergeben wurden, werden ebenfalls nicht (von Ihnen) gemahnt. Dies übernimmt das Rechenzentrum.

### *Letzte Mahnung drucken*

Es werden für alle selektierten Rechnungen der Liste des Hauptfensters, Duplikate der jeweilig zuletzt gedruckten Mahnung ausgegeben. Es wird immer 1 Exemplar gedruckt, unabhängig davon wieviele Exemplare für den Rohtext vereinbart wurden.

## *Bildschirmliste drucken*

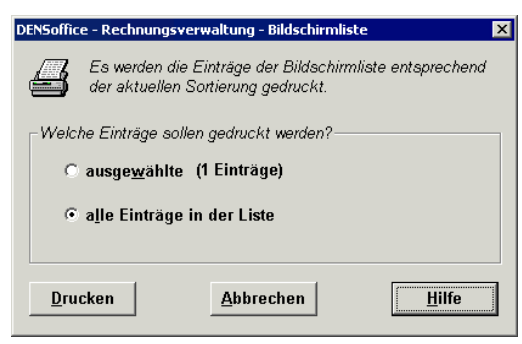

Die am Bildschirm angezeigten Einträge können ausgedruckt werden. Dabei wird die aktuelle Sortierung berücksichtigt.

Beim Ausdruck der Bildschirmliste können Sie auswählen, ob die gesamte Liste oder nur die selektierten Rechnungseinträge ausgedruckt werden sollen.

Abb.44: Bildschirmliste drucken

## *Liste Zahlungsvorgänge drucken*

Abb.45: Zahlungseingangsliste drucken

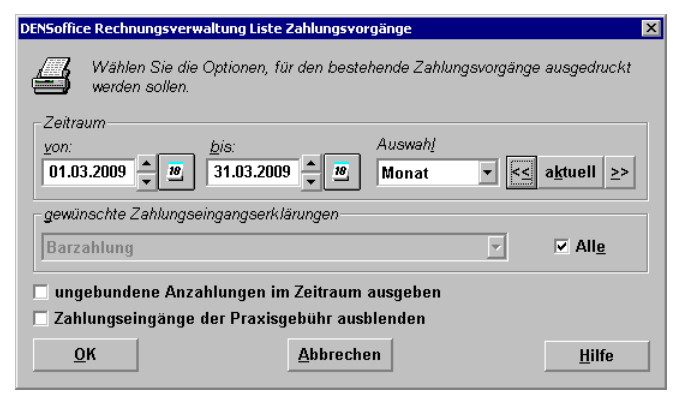

Mit dieser Funktion können Sie sich die Zahlungsvorgänge für einen frei wählbaren Zeitraum ausdrucken lassen.

Sie können bestimmen, ob alle Zahlungsvorgänge berücksichtigt werden sollen oder nur die mit einer bestimmten Zahlungseingangserklärungstext.

Zusätzlich können wahlweise auch ungebundene Anzahlungen mit ausgedruckt werden. Zahlungseingänge von Praxisgebührrechnungen können ausgeblendet werden.

Nach Betätigen von "OK" wird die Druckausgabe gestartet.

Es erscheint zunächst ein Druckdialog, in dem Einstellungen zum Drucker und der Anzahl der Kopien (=Exemplare) vorgenommen werden können.

Hier kann auch gewählt werden, ob die **Ausgabe auf dem Drucker** oder zunächst als **Vorschau** erfolgen soll. Nach Betätigung der Schaltfläche "**Starten**" wird die gewählte Aktion ausgeführt.

Die Zahlungsvorgänge werden unterteilt nach der Eingangserklärung ausgegeben. In der jeweiligen Eingangserklärung werden die Zahlungsvorgänge zeitlich nacheinander aufgelistet. Dabei erfolgt eine Trennung nach DM und EUR-Zahlungsvorgängen.

## *Rechnung drucken*

Es werden Duplikate der Rechnung für alle selektierten Einträge der Liste gedruckt. Zur Erinnerung: Es können in der Liquidationsverwaltung keine Rechnungen erstellt werden. Dies geschieht in den jeweiligen Fachbereichen von DENS*office* . Hier können die dort erstellten Rechnungen lediglich noch mal ausgedruckt werden (Nachdruck). Es wird immer 1 Exemplar gedruckt, unabhängig davon, wieviele Exemplare für den Rohtext vereinbart wurden.

## *Zahlschein drucken*

Hier können Sie für alle in der Liste selektierten Rechnungen Zahlscheine drucken. Wenn Sie mehrere Rechnungen selektiert haben erscheint ein Dialog, über den Sie auswählen können, ob die Zahlscheine für alle selektierten Rechnungen individuell oder gleich gestaltet werden sollen.

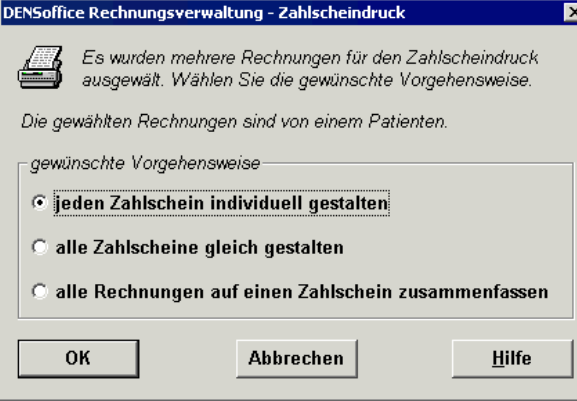

Wenn Sie die **Zahlscheine individuell gestalten** wollen, erscheint der Dialog zum Drucken des Zahlscheins für jede selektierte Rechnung. Sie können dann jeweils individuell Ihre Eingaben vornehmen.

Wenn Sie die **Zahlscheine gleich gestalten** wollen, betätigen Sie die Schaltfläche "Ja". Der Dialog zum Zahlschein drucken (s. Behandlungserfassung/Zahlschein drucken) erscheint dann nur einmal. Sie können alle Eingabefelder bis auf den Verwendungszweck und den Betrag eintragen. Für den Betrag wird auf jeden Zahlschein der jeweils offene Betrag der Rechnung gedruckt. Der Verwendungszweck enthält immer die jeweilige Rechnungsnummer

Abb.46: Zahlscheine drucken

und das Rechnungsdatum. Nach Betätigen von "Drucken" werden alle Zahlscheine ausgegeben. Die von Ihnen gemachten Eingaben werden auf jeden Zahlschein gleich gedruckt.

Wenn alle selektierten Rechnungen vom gleichen Patienten stammen, haben Sie als weitere Dialogoption die Möglichkeit, **alle Rechnungen auf einem Zahlschein zusammenzufassen**. Die Summe der offenen Beträge aller Rechnungen werden dann als zu zahlender Betrag ausgewiesen.

Zur Beschreibung des Dialoges "Zahlschein bedrucken" s. Behandlungserfassung/Liquidation drucken.

### *Kontenblatt*

Das Kontenblatt für Patient enthält alle Informationen zu den Rechnungen, Zahlungen und Anzahlungen eines Patienten.

Um das Kontenblatt für einen Patienten zu drucken, wählen Sie einen Rechnungseintrag für den Patienten. Falls der Patient nicht in der Liste aufgeführt ist. Suchen Sie zunächst nach Rechnungen des Patienten. Nutzen Sie dazu in den Vorgaben die manuellen Einstellungen und wählen Sie dort den Patienten aus.

### Rechnungen an Rechenzentrum übergeben (F6)

DENS*office* unterstützt die "**Allgemeine Schnittstelle für den Datenaustausch zwischen Praxisverwaltungssoftware und Rechenzentren VDDS-RZ**". Über diese Schnittstelle wird Ihnen eine Abrechnung per Diskette über ein Rechenzentrum ermöglicht.

**Hinweis!** Voraussetzung für die Arbeit mit der Rechenzentrum-Schnittstelle ist das Zusatzmodul **DENS***fakt.* Dieses Zusatzpaket beinhaltet auch die Finanbuchhaltungssoftware "Lexware", zu der DENS*office* ebenfalls eine Datenübergabe ermöglicht (siehe "Übergabe der Rechnungsdaten an Finanzbuchhaltung" in diesem Kapitel).

DENS*office* unterstützt alle **Ausbaustufen** dieser Schnittstelle.

- In der Ausbaustufe **RZ 1** werden lediglich Patientendaten und für die Verwaltung der offenen Posten notwendige Daten an das Rechenzentrum übertragen. Der Rechnungsdruck erfolgt ausschließlich in Ihrer Praxis.
- In der Ausbaustufe **RZ 2** werden alle für die Rechnungserstellung notwendigen Daten übertragen. Dadurch wird dem Rechenzentrum die komplette Erstellung, der Versand und der Einzug der Rechnung ermöglicht. Die Rechnungen werden durch das Rechenzentrum gedruckt. Sie können (müssen aber nicht mehr) eine Rechnung gleichen Inhalts zusätzlich auch in Ihrer Praxis drucken.

 Bei der Ausbaustufe **RZ 3** werden zusätzlich Anlagen zu den Rechnungen übertragen. DENS*office* überträgt Eigenlabor- und Verbrauchsmaterialbelege an das Rechenzentrum. Optional können auch eingescannte oder als Datei importierte Fremdlaborbelege übertragen werden.

Sprechen Sie bitte unbedingt mit Ihrem Rechenzentrum, bevor Sie diese Übertragungsart nutzen!

## *Rechnungen für die Übergabe an das Rechenzentrum kennzeichnen*

Zunächst wählen Sie die Rechnungen aus, die Sie übergeben möchten. Wählen Sie dazu im Vorgabendialog den Anzeigefilter "**Rechnungen für Rechenzentrum**". Dieser zeigt Ihnen (nach Bestätigung der Vorgaben) alle Rechnungen, die noch nicht an Ihr Rechenzentrum übergeben wurden. Wählen Sie die Option "**nur manuell gekennzeichnete**", wenn nur solche Rechnungen angezeigt werden sollen, die Sie zuvor manuell für die Übergabe vorgesehen haben. Die manuelle Kennzeichnung kann beim Verbuchen der Rechnung erfolgen (s. Abschnitt "Liquidation verbuchen" im Kapitel "Behandlungserfassung") oder hier in der Liquidationsverwaltung.

Rechnungen, die manuell für eine Übergabe vorgesehen wurden, sind in der Übersichtsliste in der Spalte "R" mit einem "**V**" (vorgesehen) gekennzeichnet. Sie können dieses Kennzeichen für die selektierten Einträge in der Liquidationsverwaltung entfernen und neu setzen, in dem Sie den Menüpunkt "**Rechnungsverwaltung - Übergabe Rechenzentrum kennzeichnen**" wählen oder einfach "**Strg+V**" auf der Tastatur eingeben.

Durch die Verwendung der manuellen Kennzeichnung und des entsprechenden Filters im Vorgabendialog, können Sie schnell und zielgerichtet alle Rechnungen selektieren, die übergeben werden sollen. Dieses Kennzeichen bleibt auch erhalten, wenn eine RZ-Übergabe aufgehoben wird.

### *So übergeben Sie Rechnungen an das Rechenzentrum*

Vorausgesetzt Sie haben im Vorgabendialog den Anzeigefilter "**Rechnungen für Rechenzentrum**" gewählt, gelangen Sie über die Funktionstaste F6 "an Rechenzentrum" in drei aufeinanderfolgende Dialoge:

### **1. Welche Rechnungen**

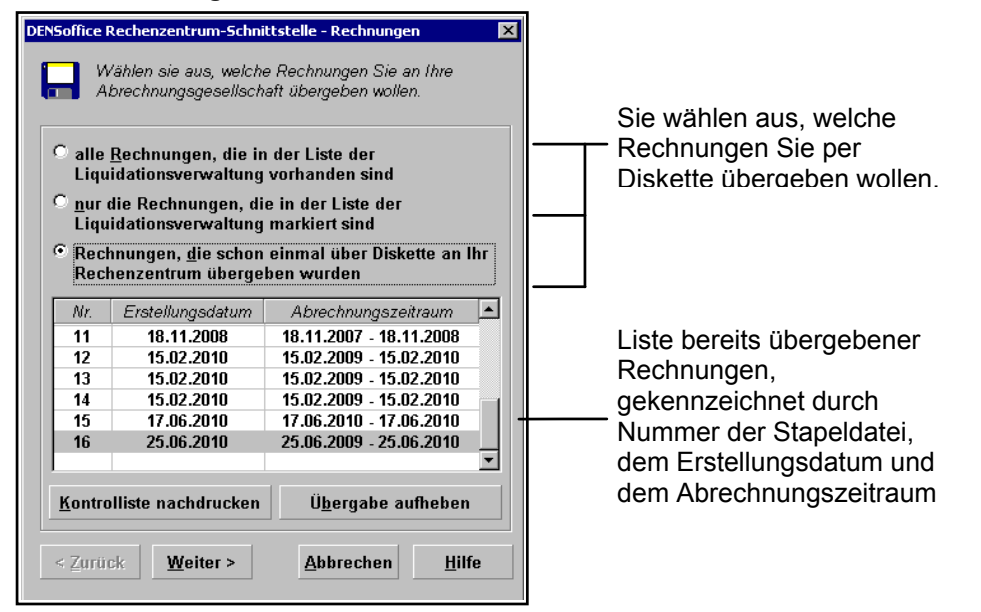

Sie wählen aus, welche Rechnungen Sie per Diskette übergeben wollen. Das können **alle Rechnungen** aus der Liste der Liquidationsverwaltung sein oder Rechnungen, die Sie in der **Liste ausgewählt** (markiert) haben.

Sie können eine Übergabe mit aktualisierten Rechnungsdaten wiederholen, wenn Sie die Option **"Rechnungen, die schon einmal** über Diskette an Ihr Rechenzentrum **übergeben** wurden" wählen. Diese Funktion ist nicht dazu gedacht, die zuletzt übergebene Abrechnungsdatei erneut zu übergeben. Wenn Sie dies wünschen, dann brauchen Sie nur die zuletzt erstellte Datei aus dem Übergabeordner erneut zu kopieren. Statt dessen dient diese Funktion dazu, die bei der letzten Übergabe einbezogenen Rechnungen mit aktualisierten Daten erneut zu übergeben. Damit ist es möglich, zwischenzeitlich erfolgte Stornierungen oder bereits erfolgte Zahlungen zu berücksichtigen, ohne daß Sie die Rechnungen extra noch mal zusammenstellen müssen.

Bei dieser Option haben Sie außerdem die Möglichkeit, Kontrollisten von erfolgten Übergaben nachzudrucken. Sie gelangen über die Schaltfläche "**Kontrolliste nachdrucken**" in eine Druckvorschau, aus der über die Funktionstaste F7 oder den Menüpunkt "Datei, Drucken" der Druck erfolgen kann. Außerdem wird Ihnen über die Schaltfläche "**Übergabe aufheben**" ermöglicht, eine bereits erfolgte Übergabe wieder aufzuheben.

**Achtung!** Wenn Sie nicht die letzte Übergabe aufheben, können Lücken in der Nummerierung entstehen. Wenn Sie eine lückenlose Historie der Abrechnungen sicherzustellen wollen, müssen alle nachfolgenden Übergaben ebenfalls aufgehoben werden und ggf. neu übergeben werden.

### **2. Wahl der Ausbaustufe**

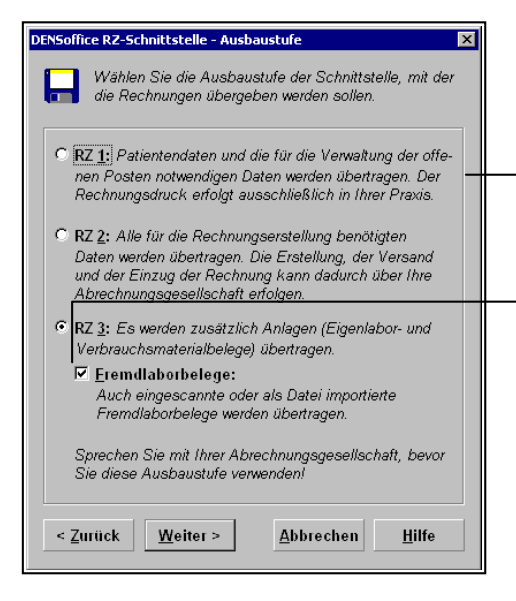

Wahl der Ausbaustufe.

In diesem Dialog wählen Sie die zu verwendende Ausbaustufe aus. Voreingestellt ist die zuletzt verwendete Stufe.

Wählen Sie die Option "Fremdlaborbelege ..", wenn Ihr Rechenzentrum dies unterstützt.

Achten Sie dann darauf, daß Sie vor der Übergabe alle Fremdlaborrechnungen eingescannt oder als Datei importiert und den Rechnungen zugeordnet haben. (s. Kapitel "Behandlungserfassung" - Abschnitt "Gescannte Dokumente und Bilder, sowie "Externe Dokumente".

### **3. Rechnungsdatei erstellen**

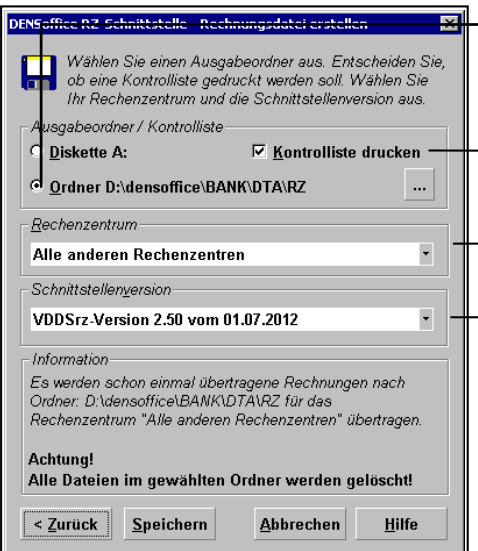

Sie wählen aus, ob die Abrechnungsdateien im Diskettenlaufwerk A: oder im angegebenen Ordner erstellt werden sollen. Über die Schaltfläche "..." wählen Sie einen anderen Ordner. Die Kontrollliste wird zunächst am Bildsschirm angezeigt und kann dann gedruckt werden. Wenn Sie Kunde eines der in der Liste aufgeführten Rechenzentren sind, wählen Sie dieses aus, ansonsten "Alle anderen Rechenzentren"

Entscheiden Sie sich für die Schnittstellenversion, die Ihr Rechenzentrum unterstützt.

In diesem dritten Dialog wählen Sie aus, ob die Abrechnungsdateien im Diskettenlaufwerk A: oder im angegebenen Ordner erstellt werden sollen. Über die Schaltfläche "..." wählen Sie einen anderen Ordner. Das Programm merkt sich diese Auswahl und schlägt sie beim nächsten mal wieder vor.

Sie können entscheiden, ob eine Kontrolliste gedruckt werden soll. Diese wird zunächst am Bildschirm angezeigt und kann dann gedruckt werden.

Für einige Abrechnungsgesellschaften mußte die Datenübergabe speziell angepaßt werden. Wenn Sie Ihre Abrechnungsgesellschaft in der Liste "**Rechenzentrum**" finden, wählen Sie diese aus. Wenn nicht, wählen Sie "Alle anderen Rechenzentren". Entscheiden Sie sich für die **Schnittstellenversion**, die Ihr Rechenzentrum unterstützt. Diese Angaben merkt sich DENS*office* bei der ersten Übergabe und schlägt sie bei den folgenden Übergaben vor.

Über die Schaltfläche "**< Zurück**" können Sie in den vorhergehenden den Dialogen wechseln. "Abbrechen" bricht die Übergabe ab. Wenn Sie die Schaltfläche "**Fertig**" (oder "**Speichern**", s.u.) betätigen, werden zunächst alle zur Diskettenübergabe erforderlichen Daten ermittelt. Wenn Sie als Ausgabemedium Diskette gewählt haben, werden Sie aufgefordert, eine leere formatierte Diskette in das entsprechende Diskettenlaufwerk einzulegen. Wenn die Diskette oder der Ordner noch Daten enthält, werden diese vor der Abrechnung gelöscht.

Die Abrechnungsdateien werden dann auf die Diskette oder in den Ordner kopiert. Wenn die Dateien nicht auf eine Diskette passen, werden Sie dazu aufgefordert, weitere Disketten einzulegen. Prüfen Sie die fertigen Disketten mit einen Anti-Virus-Programm.

Alle an das Rechenzentrum übergebenen Rechnungen werden in der Liquidationsverwaltung in der Spalte "R" mit dem Kürzel "**Rz**" gekennzeichnet.

### **4. Rechnungsdatei senden**

Wenn Ihr Rechenzentrum eine Client-Software für die Anbindung zur Verfügung stellt und diese installiert ist, können Sie in einem weiteren Schritt, die erstellte Abrechnungsdatei gleich an die Rechenzentrum Software zur Übertragung übergeben (s. Abschnitt "Rechenzentrum-Client-Anbindung").

Die "Fertig"-Schaltfläche im dritten Dialog heißt dann "**Speichern**". Wenn Sie diese bestätigt haben und die Abrechnungsdatei, wie in Schritt beschrieben, erzeugt wurde, erscheint der folgende Dialog "**Rechnungsdatei senden**".

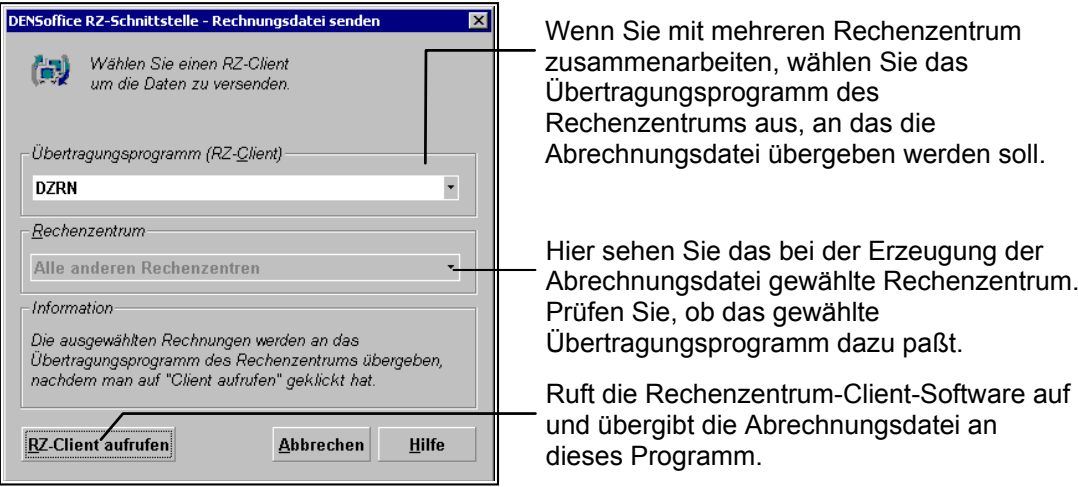

Betätigen Sie die Schaltfläche "**RZ-Client aufrufen**", um das Programm des Rechenzentrums zu starten und die Abrechnungsdatei gleich einzulesen. Ihnen wird dadurch die Suche nach den gespeicherten Abrechnungsdateien erspart. Das eigentliche Senden findet dann in diesem Programm statt.

**Hinweis:** Auch wenn Sie durch die Zusammenarbeit mit einem Rechenzentrum die Zahlungsvorgänge beschleunigen können, sie landen nicht sofort und automatisch auf Ihrem Konto. Buchen Sie die Zahlungseingänge also nicht sofort nach der Übergabe der Rechnungen, sondern erst, wenn diese tatsächlich eingegangen sind.

### Rechenzentrum-Client-Anbindung

Viele Rechenzentren bieten eine eigene Software an, um die mit DENS*office* erstellten Abrechnungsdaten an das Rechenzentrum zu übertragen.

Der Verband der Deutschen Dentalsoftwarehersteller (VDDS) hat eine "**RZ-Client**" genannte **Schnittstelle** entworfen, die der Kommunikation aus dem Praxisverwaltungssystem (PVS) heraus mit dem Rechenzentrum (RZ) dient.

DENS*office* unterstützt die Anbindung an die Software des Rechenzentrums über die VDDS RZ-Client-Schnittstelle. Um DENS*office* für diese Schnittstelle zu registrieren, rufen Sie über den Windows-Explorer das Programm **RegisterVddsMedia.exe** aus dem Module-Verzeichnis von DENS*office* auf und veranlassen Sie die Registrierung über die gleichnamige Schaltfläche. Wenn bereits früher eine Registrierung erfolgte, wird gefragt, ob diese aktualisiert werden soll. Dies ist zu bestätigen.

**Hinweis:** Zur Installation, Konfiguration und Bedienung des RZ**-**Clientprogramms setzen Sie sich bitte mit Ihrem Rechenzentrum in Verbindung.

Vorausgesetzt das Rechenzentrum, mit dem Ihre Praxis zusammenarbeitet, stellt eine RZ-Client-Software zur Verfügung, die auf dem jeweiligen Rechner installiert und konfiguriert ist, können Sie aus der Liquidationsverwaltung von DENS*office* heraus zwei Funktionen starten.

**Senden der Abrechnungsdateien:** Die bei der RZ-Übergabe von DENS*office* erstellten Dateien werden an das Clientprogramm des Rechenzentrums übergeben. Ihnen wird dadurch die Suche nach den Abrechnungsdateien erspart und das Clientprogramm wird automatisch gestartet.

Der Aufruf erfolgt nach Erstellung der RZ-Übergabedateien automatisch, wenn ein RZ-Client für die Sendefunktion installiert ist. (Siehe. "So übergeben Sie Rechnungen an das Rechenzentrum - Abrechnungsdatei senden)".

**Anfrage der Übernahme einer Rechnung:** Es werden die Daten des Patienten und des Rechnungsempfängers an das RZ-Clientprogramm übergeben, um anzufragen, ob das Rechenzentrum dessen Rechnung übernehmen würde (Bonitätsabfrage). Der Aufruf erfolgt für eine gewählte Rechnung in der Liquidationsverwaltung über das Menü "Rechnung - Anfrage an das Rechenzentrum senden".

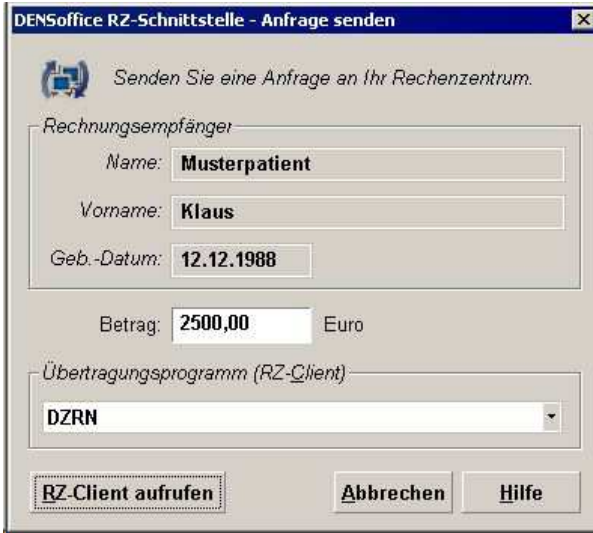

Es wird der betreffende Patient bzw. Rechnungsempfänger angezeigt.

Wenn die Anfrage aus den Patientenstammdaten oder der Behandlungserfassung heraus erfolgt, so ist der Rechnungsbetrag zu diesem Zeitpunkt nicht bekannt ist. Der Dialog enthält dann ein Eingabefeld für den von Ihnen einzugebenden voraussichtlich anfallenden Betrag. Dieser Betrag wird beim Aufruf aus der Liquidationsverwaltung für eine vorhandene Rechnung vorgegeben und ist dann nicht änderbar.

Falls mehrere RZ-Client-Programme installiert sind, kann noch eine Auswahl erfolgen, um das Programm zu wählen, das die Daten erhalten soll.

### Rechnung stornieren (F7)

Die in der Liste selektierten Rechnungen werden storniert. Alle Bearbeitungsfunktionen (Mahnungen, Ratenzahlungen u.s.w.) für diese Rechnungen sind dann gesperrt. Der Nachdruck stornierter Rechnungen ist nur für Rechnungen möglich, die ab der DENS*office* V6.40 erstellt wurden.

### **Achtung! Stornieren Sie eine Rechnung nur, wenn Sie sich sicher sind, daß Sie diese wirklich nicht mehr benötigen.**

Die Zahlungseingänge, die zu dieser Rechnung gehören werden gelöscht. Sie werden gefragt, ob Sie diese als Anzahlung übernehmen möchten.

Von allen Leistungen, die mit der stornierten Rechnung liquidiert wurden, wird das Abrechnungskennzeichen zurückgenommen, so daß diese erneut abgerechnet werden können. Bei zugehörigen ZE-Plänen wird der Planstatus von "abgerechnet" auf "eingegliedert" bzw. "ausgehändigt" zurückgesetzt.

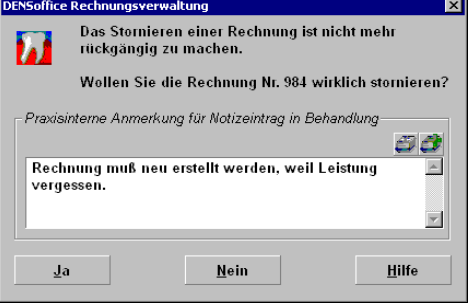

Nachdem Sie "Rechnung stornieren" mit der Funktionstaste F7 gewählt haben, werden Sie sicherheitshalber noch einmal gefragt, ob Sie die Rechnungen wirklich stornieren wollen. Sie müssen Ihre Absicht bestätigen, wenn Sie stornieren wollen. Zuvor können Sie dazu noch eine praxisinterne Anmerkung eingeben. Diese können Sie auch über die Symbolschaltflächen über dem Eingabefeld aus dem Standarddiagnosenkatalog auswählen bzw. eingegebene Texte dort hinzufügen.

Wenn Sie die Stornierung mit "Ja" bestätigen, wird eine Notiz in die Behandlungshistorie der betreffenden Patienten mit dem Hinweis auf die stornierte Rechnung eingetragen. Wenn nicht, wird der Vorgang abgebrochen.

## Druckvorschau (F8)

Wählen Sie eine Rechnung aus der Liste aus und betätigen Sie dann die Funktionstaste "Druckvorschau". Sie können sich dann die zu druckende Rechnung als Vorschau auf dem Bildschirm ansehen. Aus der Vorschau heraus kann auch gedruckt werden.

## Ratenzahlungsvereinbarung (F9)

Sie können für jede Liquidation eine Ratenzahlungsvereinbarung festlegen. Wählen Sie dazu eine Rechnung aus der Liste aus. Es erscheint dann bei Betätigung der Funktionstaste F9 der nachfolgende Dialog.

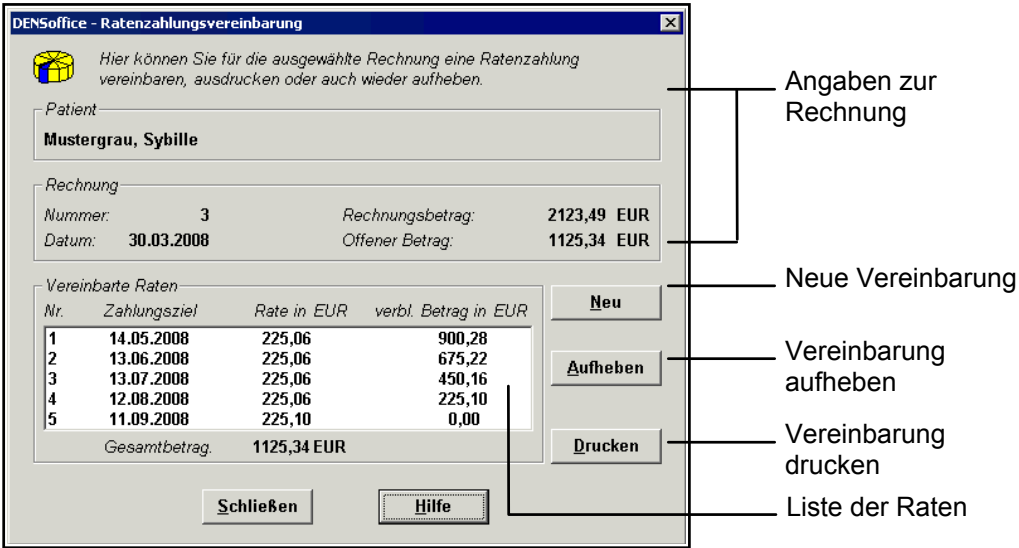

Abb. 47: Dialog Ratenzahlungsvereinbarung

## *Neue Vereinbarung erstellen*

Nach Betätigung der Schaltfläche "Neu" erscheint der nachfolgende Dialog für die Erstellung einer neuen Ratenzahlungsvereinbarung.

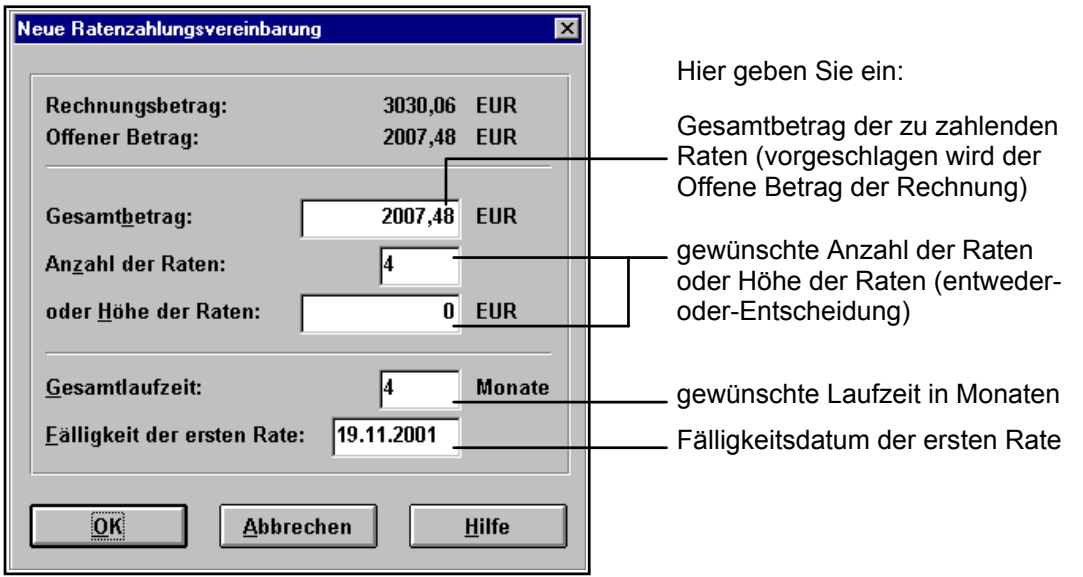

Abb. 48: Dialog Neue Ratenzahlung vereinbaren

Die Berechnung der einzelnen Raten erfolgt anhand der vorgegebenen Werte automatisch. Das Ergebnis wird nach Betätigung der Schaltfläche "OK" angezeigt. Wenn der Rechnungsbetrag nicht ganzzahlig durch die Ratenanzahl teilbar ist, wird bei einer festgelegten Anzahl von Raten der Restbetrag der letzten Rate zugeschlagen. Wurde eine Höhe der Raten vereinbart, ist die letzte Rate dieser Restbetrag.

## *Ratenzahlungsvereinbarung drucken*

Der Druck der Vereinbarung erfolgt unter Verwendung eines speziell dafür defininierten Rohtextes. Individuelle Veränderungen am Layout des Rohtextes können Sie in gewohnter Weise in der Rohtextbearbeitung vornehmen.

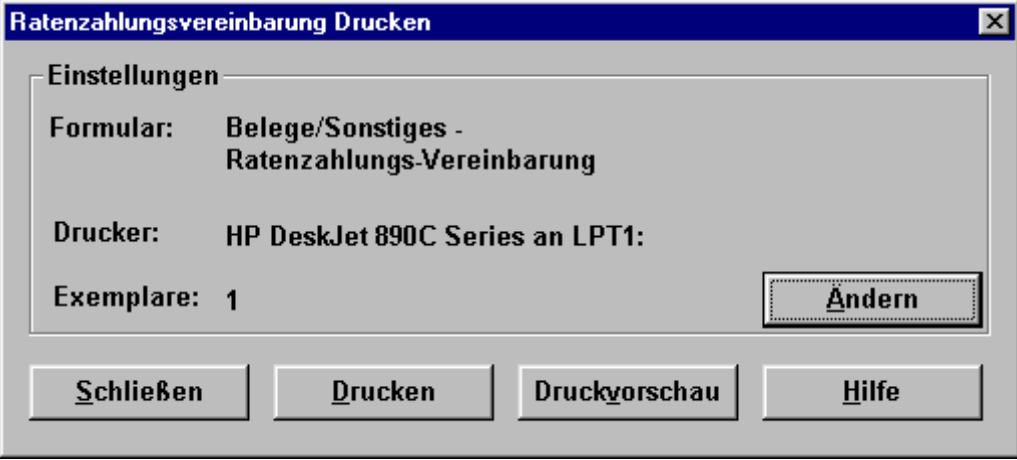

Abb. 49: Dialog Ratenzahlungsvereinbarung drucken

Betätigen Sie die Schaltfläche "**Drucken**", um die Ratenzahlungsvereinbarung auszudrucken. Der Dialog schließt sich nach erfolgtem Ausdruck.

Über die Schaltfläche "**Ändern**" können Sie die Einstellungen für den Druckauftrag ändern (Anzahl der Exemplare, Drucker). Über "**Druckvorschau**" können Sie eine Vorschau auf den Ausdruck am Bildschirm sehen. Mit "**Schließen**" verlassen Sie den Druckdialog ohne weitere Aktion.

### *Problem bei Ratenzahlungsvereinbarungen*

Rechnungen mit Ratenzahlungsvereinbarungen ist ein komplexes Thema, das in DENS*office* bisher noch nicht vollständig gelöst ist. Es gibt noch folgende Mängel:

- Solche Rechnungen erscheinen immer im Fristenverzug, solange bis die Rechnung komplett bezahlt ist, auch wenn die fälligen Raten pünktlich beglichen wurden.
- Es können bisher keine Mahnungen über eine nicht eingegangene Rate erstellt werden. Mahnungen sind bisher nur über den gesamten offenen Betrag möglich.

Damit Sie diese Rechnungen nicht versehentlich mahnen, obwohl Ihr Patient alle bisher fälligen Raten ordnungsgemäß gezahlt hat, oder beim Rückstand einer Rate über den vollen Betrag statt den Betrag einer fälligen Rate mahnen, werden Rechnung mit Ratenzahlungsvereinbarungen nicht standardmäßig im Filter für die Rechnungen mit Fristenverzug aufgeführt.

Deshalb müssen Sie durch Ankreuzen des Kontrollkästchen "auch Ratenvereinbarungen" im Vorgaben-Filter für den Fristenverzug bewußt entscheiden, ob Rechnungen mit Ratenzahlungsvereinbarungen, wie die anderen "normalen" Rechnungen, in der Liste der Rechnungen im Fristenverzug erscheinen sollen.

## Vorhandene Mahnungen (F10)

Wenn Sie Patienten mehrfach erfolglos gemahnt haben, möchten Sie vielleicht den Rechtsweg beschreiten und benötigen dazu den vollständigen Vorgang mit allen Mahnungsbelegen.

Wählen Sie dazu eine Rechnung mit Mahnungen aus der Liste aus. Es erscheint dann bei Betätigung der Funktionstaste F10 der nachfolgende Dialog, in dem alle bisher erstellten Mahnungen in einer Liste angezeigt werden.

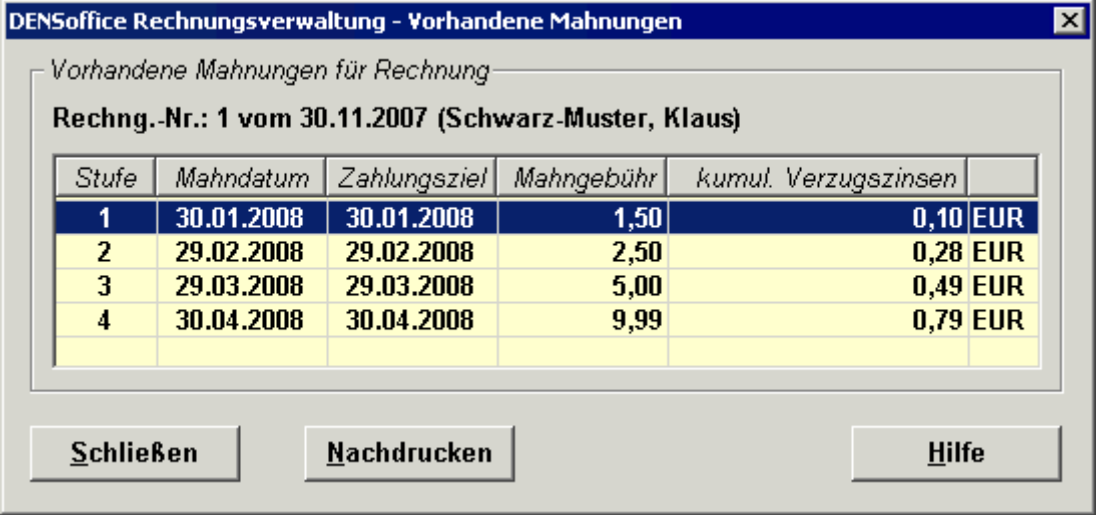

### Abb. 50: Vorhandene Mahnungen

Wählen Sie eine oder mehrere Mahnungen aus und betätigen Sie die Schaltfläche "**Nachdrucken**", um alle markierten Mahnungen noch einmal zu drucken.

Siehe auch: "Mahnstufen zurücksetzen" (Umschalt+F10).

### Bargeldlose Zahlung (F11)

Wenn Sie ein Bezahlterminal an DENS*office* angebunden haben, können Sie innerhalb der Liquidationsverwaltung die bargeldlose Bezahlung einer Rechnung über das Bezahlterminal auslösen. Die Einrichtung des Bezahlterminals erfolgt in den

Systemdaten - Schnittstellen. Je nachdem, ob Sie dort als Bezahlterminal "serieller Anschluß (ZVT)" oder "eCashPoint" gewählt haben, erfolgt der Zahlungsvorgang unterschiedlich. Im folgenden wird der Ablauf für das Bezahlterminal beschrieben

Weitere Hinweise dazu finden Sie im Abschnitt "Verwaltung bargeldloser Zahlungen". Informationen zur Verwendung von *eCashPoint* finden Sie in der Onlinehilfe unter diesem **Stichwort** 

Und so geht es (, vorausgesetzt Sie haben die Lizenz):

- 1. Wählen Sie die Rechnung, die per EC- oder Kreditkarte bezahlt werden soll. Betätigen Sie dann die Funktionstaste **F11 "Bargeldlose Zahlung"**.
- 2. Es öffnet sich dann der Dialog "Zahlung mit Bezahlterminal".

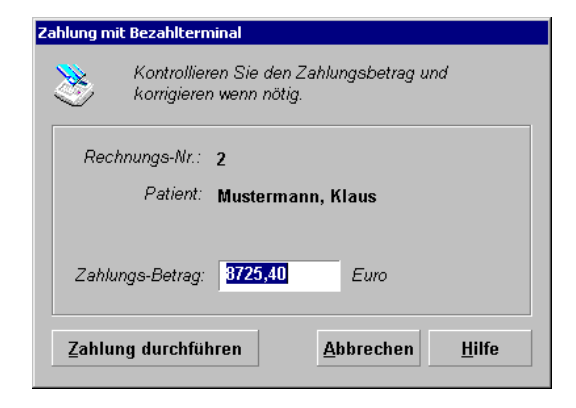

Zur Kontrolle wird die Rechnungsnummer und der Patientenname angezeigt.

Der **offene Rechnungsbetrag** wird automatisch in das Betragsfeld übernommen. Korrigieren Sie diesen, wenn der Patient nicht sofort den gesamten offenen Betrag bezahlen möchte. Bestätigen Sie die Angaben mit der Schaltfläche "**Zahlung durchführen**".

Abb. 51: Zahlung mit Bezahlterminal

- 3. DENS*office* zeigt die Statusmeldungen des Bezahlterminals an. Dies ist jedoch nur zur Information gedacht. **Folgen Sie der Bedienerführung auf dem Bezahlterminal.** Dieses wickelt alle für die Zahlung erforderlichen Schritte selbständig ab. DENS*office* hat darauf keinen Einfluß und DENS GmbH übernimmt keine Verantwortung für die korrekte Zahlungsabwicklung.
- 4. Wenn der Zahlungsvorgang erfolgreich war, wird in DENS*office* ein **Zahlungseingang** zur Rechnung über die angegebene Summe **verbucht**.

Damit ist der Zahlungsvorgang abgeschlossen. Wenn die Abrechnung vom Rechenzentrum vorliegt, können Sie anhand des **detaillierten Buchungsprotokolls** (s. Abschnitt "Verwaltung bargeldloser Zahlungen") die noch nicht gebuchten Zahlungseingänge identifizieren und ausbuchen. (Dies kann Ihnen kein "stand alone"-Kartenzahlungsterminal bieten)

## Rechnungsdaten exportieren

Für weitere Auswertungen können Sie die am Bildschirm angezeigten Rechnungen in eine CSV-Datei (Character Separated Values) exportieren.

Wählen Sie dazu den Menüpunkt "**Rechnung - Rechnungsdaten exportieren**". Es erscheint dann ein Dateiauswahldialog, in dem Sie das Ausgabeverzeichnis und den Dateinamen für die Exportdatei wählen. Als Name wird "**DensRechnungExport.txt**" vorgeschlagen. Sie können aber auch jeden anderen gültigen Dateinamen wählen.

Die Exportdatei ist eine Textdatei, wobei jede Zeile einem Rechnungsdatensatz der Bildschirmliste entspricht. Die erste Zeile enthält die Spaltenüberschriften. Die Werte in den Spalten (Felder) sind durch Semikolon getrennt und entsprechen den Spalten der Bildschirmliste. Zusätzlich wird die Patientennummer als separates Feld ausgegeben. Damit haben Sie die Möglichkeit, die Rechnungsdaten nach dem Export anonymisiert auszuwerten. Nach dem Import in ein Tabellenkalkulationsprogramm entfernen Sie dazu die Spalte mit den Namen.

**Achtung!** Beachten Sie, daß durch den Export **sensible Daten ungeschützt** auf einem Datenträger bereitgestellt werden. Bewahren Sie diese so auf, daß keine unbefugten Personen, darauf Zugriff haben.

## **11.12.5. DENS***office* **und der Euro**

Seit dem 01. Jan. 1999 ist in 11 Ländern der europäischen Union die erste Phase der Einführung des Euro als Einheitswährung angelaufen. Ab dem 1.1.2002 ist der Euro dann die alleinige Währung.

## Wie wurde DENS*office* Euro-fähig?

Die Einführung des Euro in DENS*office* ist in zwei Etappen erfolgt:

**1. Etappe:** DENS*office* ermöglicht Ihnen, mit Ihren Patienten wahlweise in DM oder Euro zu korrespondieren. Sie können eingehende Anzahlungen und Zahlungseingänge wahlweise in DM oder Euro verbuchen. Alle Korrespondenzformulare (Kostenvoranschläge, Belege, Rechnungen,
Mahnungen, Zahlscheine u.s.w.) können wahlweise in DM oder Euro gedruckt werden. Diese 1. Etappe ist mit dem vorliegenden Update 2.60 realisiert.

**2. Etappe:** DENS*office* kann endgültig auf den Euro als alleinige Währung umgestellt werden. Als Zeitpunkt der Umstellung (Tag X) ist ein Tag nach dem letzten Arbeitstag im Jahr 2001 und vor dem ersten Arbeitstag im Jahr 2002 zu wählen. Durch das Update 3.40 werden die Kataloge und Systemdaten auf den Euro umgestellt. In DENS*office* bis zu diesem Zeitpunkt erfaßte Leistungen bleiben in DM gespeichert. Nur neu erfaßte Leistungen werden in Euro gespeichert. In Statistiken werden alle Leistungen in Euro angezeigt. DM-Leistungen werden zuvor (temporär) umgerechnet.

Ausführliche Informationen zur Euroumstellung finden Sie in der Onlinehilfe unter dem Stichwort "Euroumstellung" und dem Thema "Hinweise zur Euroumstellung".

#### Wo begegnet Ihnen noch die DM in DENS*office*?

Auch wenn der Euro nun allgegenwärtig ist, begegnet Ihnen die DM noch an verschiedenen Stellen in DENSoffice. Eine Übersicht dazu finden Sie in der Onlinehilfe unter dem Stichwort "Euro" und dem Thema "Wo begegnet Ihnen noch die DM in DENS*office*".

#### Rundungsdifferenzen zwischen DM und Euro

Als Umrechnungskurs zwischen DM und Euro wurde zum 01.01.1999 unwiderruflich festgelegt, daß 1 EUR = 1,95583 DM entspricht. Ein Euro-Cent entspricht also knapp zwei Pfennigen.

Werden Einzelbeträge von einer Währung in die andere umgerechnet und entsprechend den festgelegten Rundungsregeln gerundet, kann eine Rundungsdifferenz von genau einem Pfennig auftreten. Werden diese Einzelbeträge mit einer Anzahl (oder einem Steigerungsfaktor) multipliziert, multiplizieren sich auch die Rundungsdifferenzen. Werden dann einzelne Posten einer Tabelle addiert, können sich einige Pfennige Rundungsdifferenz "ansammeln". Da sowohl positive als auch negative Rundungsdifferenzen auftreten können, wird die Gesamtdifferenz nur wenige Pfennige betragen.

Sie müssen sich deshalb darüber im klaren sein, daß Sie die Gesamtsummen von Ausdrucken in DM und Euro nicht ohne weiteres miteinander vergleichen können.

Ein besonderer Fall kann in der Liquidationsverwaltung entstehen. Bezahlt ein Patient eine DM-Rechnung in Euro oder umgekehrt, kann eine Rundungsdifferenz von genau einem Pfennig auftreten, auch wenn die Rundungsregeln exakt eingehalten wurden. Dieser "Rundungspfennig" ist nicht zu vermeiden, er muß nur sauber verbucht werden. Das erledigt die Liquidationsverwaltung nach einer entsprechenden Abfrage für Sie.

#### Rundungsdifferenzen nach Euro-Umstellung

Auf eine weitere Problematik von Euro-Umrechnungsdifferenzen, auf die Sie als aufmerksamer Anwender stoßen werden, soll an dieser Stelle hingewiesen werden.

Es liegt in der Natur der Sache, daß man nach der Umstellung auf Euro, auch wenn man die gleichen Leistungen eingibt wie zuvor, den Endbetrag von Rechnungen oder Statistiken nicht direkt mit den Endbeträgen von vor der Umstellung vergleichen kann. Diese ergeben Sich nicht durch einfache Umrechnung nach dem Euro-Umrechnungskurs von 1,95583. Sondern berechnen sich nach der jeweiligen Logik der Rechnungserstellung (s.o.) oder Statistik aus den umgerechneten Einzelpreisen. Dies kann je nach Art und Umfang der einbezogenen Leistungen, zu einer Differenz von mehreren Pfennigen oder bei Statistiken über große Zeiträume sogar mehreren Mark führen.

## Warum verwendet DENS*office* nicht das Euro-Symbol?

Der Währungscode für den Euro ist "**EUR**". Das Währungssymbol (Bild links) für den Euro ist abhängig vom Betriebssystem in verschiedenen Schriftarten verfügbar. Windows 98 enthält bereits einige Schriftarten, in denen das Euro-Symbol vorhanden ist. Als wir mit der Einführung des Euro in DENS*office* begannen, waren nur für Windows 95 und Windows NT 4.0 einige Schriftarten mit Euro-Symbol verfügbar. Seit einiger Zeit werden bei Microsoft (www.microsoft.de) auch Euro-fähige Schriften für die Betriebssysteme Windows 3.x und Windows NT 3.51 angeboten.

Wir können nicht von Ihnen erwarten, daß Sie sich für Ihr Betriebssystem die Schriften von der Microsoft-Homepage herunterladen müssen. Wir können andererseits auch nicht von uns aus ein "Update" Ihres Windows-Systems mit allen nicht vorhersehbaren Folgen vornehmen.

Deshalb verwenden wir in DENS*office* ausschließlich den Währungscode "EUR" zur Kennzeichnung von Beträgen. Dennoch müssen Sie nicht ganz auf das Symbol verzichten. Sie finden es in DENSoffice bei der Kennzeichnung des Euro-Formulares für den HKP der Prothetik, entsprechend den Vorgaben der KZBV und von dieser so zugelassen.

## **11.12.6. Fehlermeldungen der Liquidationsverwaltung**

#### **Zur Ausführung dieser Funktion muß zuerst eine Rechnung ausgewählt werden.**

Es wurde kein Eintrag in der Liste selektiert.

-> Selektieren Sie den zu bearbeitenden Eintrag der Liste und versuchen Sie es noch mal.

#### **Zur Ausführung dieser Funktion darf nur ein Eintrag ausgewählt sein.**

Sie haben mehrere Einträge selektiert. -> Selektieren Sie nur einen Eintrag.

#### **Die Angabe des Datums ist ungültig.**

Fehlerhafte Eingabe in einem Datums-Eingabefeld.

-> Korrigieren Sie die Eingabe.

**Zur Ausführung dieser Funktion muß zuerst ein Zahlungseingang ausgewählt werden.** Sie haben keinen Eintrag aus der Liste selektiert.

-> Selektieren Sie einen Eintrag und versuchen es noch mal.

#### **Die Angabe des Betrages ist ungültig.**

Fehlerhafte Eingabe im Feld "Betrag". -> Korrigieren Sie die Eingabe im Feld "Betrag".

#### **Die Daten dieser Rechnung sind nicht verfügbar.**

Diese Rechnung wird gerade an einem anderen Arbeitsplatz geändert.

->Um Datenverluste zu vermeiden sollten Sie die Bearbeitung dieser Rechnung abbrechen. Versuchen Sie es zu einem späteren Zeitpunkt erneut.

#### **Zugriff im Augenblick nicht möglich, es kann nur eine Zahlungseingang-Liste bzw. Statistik auf einmal erstellt werden.**

Evtl. wird auf einen anderen Rechner eine Statistik oder Zahlungseingang-Liste erstellt.

 $\rightarrow$  Warten Sie bis der Vorgang auf dem anderem Rechner beendet.

#### **Die Rechnung ist nicht mehr in der Datenbank, evtl. wurde die Rechnung auf einem anderem Rechner gelöscht.**

Die in der Liste selektierte Rechnung ist nicht mehr in der Datenbasis von DENS*office* vorhanden. Die Rechnungen wurde auf einem anderem Rechner gelöscht.

 $\rightarrow$  Verändern Sie Ihre Vorgaben um eine aktualisierte Liste zu erhalten.

# **11.13. Unabgerechnete Behandlungen**

## **11.13.1. Einführung**

Dieser Teil von DENS*office* dient dazu, Ihnen einen Überblick über nicht abgerechnete Leistungen zu geben. Führen Sie in regelmäßigen Abständen (z.B. einmal in der Woche) eine entsprechende Prüfung durch, damit Sie abzurechnende Leistungen nicht übersehen.

Das Ergebnis der Prüfung ist eine Liste mit Patienten, bei denen noch nicht abgerechnete Leistungen vorkommen, die den von Ihnen vorgegebenen Kriterien entsprechen. Für jeden Eintrag haben Sie die Möglichkeit, eine einzelne Rechnung nach der Verfahrensweise in der Behandlungserfassung zu erstellen, direkt in die Behandlungserfassung des Patienten zu verzweigen. Außerdem können Sie die Bildschirmliste ausdrucken bzw. Rechnungen in Form eines Stapeldrucks erstellen.

## **11.13.2. Aufruf**

In "Unabgerechnete Behandlungen" gelangen Sie von der **Abrechnung** aus mit **F8 "Unabger. Behandlg"**. Es erscheint zunächst der Vorgaben-Dialog (s. unten), in dem Sie festlegen können, welche Patienten angezeigt werden sollen. Nach Bestätigung der Vorgaben, wird die Prüfung durchgeführt und Sie befinden sich im Grundzustand von "Unabgerechnete Behandlungen".

## **11.13.3. Vorgaben - Prüfen der Behandlungen**

Der Vorgaben-Dialog wird beim Start des Moduls anzeigt und kann danach über F2 "Vorgaben" aufgerufen werden.

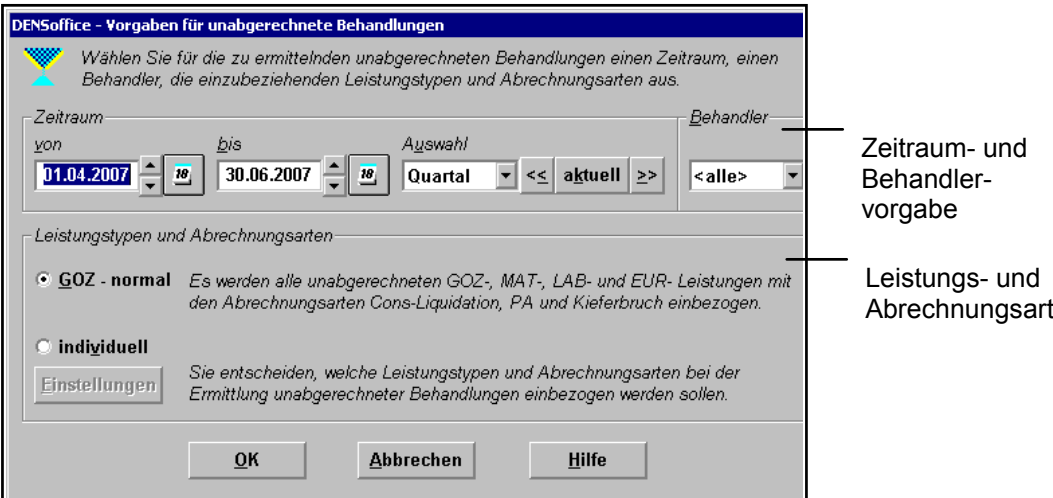

Abb. 52: Unabgerechnete Behandlungen - Vorgaben-Dialog

Über die Vorgaben können Sie festlegen, über welchen Zeitraum und für welchen Behandler nach unabgerechneten Leistungen gesucht werden soll. Desweiteren können Sie Vorgaben über die einzubeziehenden Leistungstypen und Abrechnungsarten treffen.

In der **Zeitraumvorgabe** geben Sie das "**von**"- und "**bis**"-Datum ein oder Sie wählen einen **vordefinierten Zeitraum** aus der Auswahlliste (s. Kapitel "Office".)

Die **Behandler**-Vorgabe ermöglicht es Ihnen, gezielt nur die Leistungen zu prüfen, die von dem vorgegebenen Behandler erbracht wurden. Ansonsten werden Leistungen aller Behandler berücksichtigt.

Die **Leistungs- und Abrechnungsarten** sind in zwei Gruppen zusammengefaßt.

- Die erste "**GOZ-normal**" ist die Standardvorgabe. Damit "erwischen" Sie alle Leistungen die normalerweise privat liquidiert werden. Es werden dann alle unabgerechneten GOZ-, MAT-, LABund EUR- Leistungen mit den Abrechnungsarten Cons-Liquidation, PA und Kieferbruch einbezogen.
- Die zweite Option "**individuell**" ermöglicht wie beim Liquidationsdruck in der Behandlungserfassung eine Zusammenstellung nach Ihren individuellen Vorgaben. Klicken Sie auf die beigeordnete Schaltfläche "**Einstellungen**", um Ihre Kriterien zu wählen. Es öffnet sich dann ein weiterer Dialog (s. Kapitel "Behandlungserfassung").
- **Achtung**! Wenn Sie in den individuellen Einstellungen BEMA-Leistungen einbeziehen, wählen Sie als Zeitraum nur zurückliegende Quartale, damit Sie Kassenleistungen nur dann privat liquidieren, wenn diese nicht mehr in eine Kassenabrechnung einbezogen werden sollen. Vergewissern Sie sich durch einen Blick in die Behandlungshistorie des Patienten, ob dieses Vorgehen wirklich gewünscht ist!

Mit Betätigen der Schaltfläche "**OK**" starten Sie die Prüfung. Mit "**Abbrechen**" gelangen Sie zurück in den Grundzustand.

Während der Prüfung wird der **Abbrechen-Dialog** dargestellt, über den Sie den Vorgang abbrechen können. Wenn dabei Fehler auftreten, so bricht das Modul nicht ab. Die Fehlermeldungen werden in einem **Fehlerprotokoll** gesammelt und angezeigt, Sie können das Fehlerprotokoll ausdrucken und die Fehler "in Ruhe" beseitigen. Verwenden Sie auch den Datenbanktest/Konsistenzprüfung, um Fehler in den Daten zu vermeiden bzw. zu beseitigen.

Nach erfolgreicher Prüfung werden alle Patienten in der Liste angezeigt, für die entsprechend den Vorgaben unabgerechnete Leistungen vorliegen. Sollten keine unabgerechneten Leistungen gefunden worden sein, ist die Liste leer.

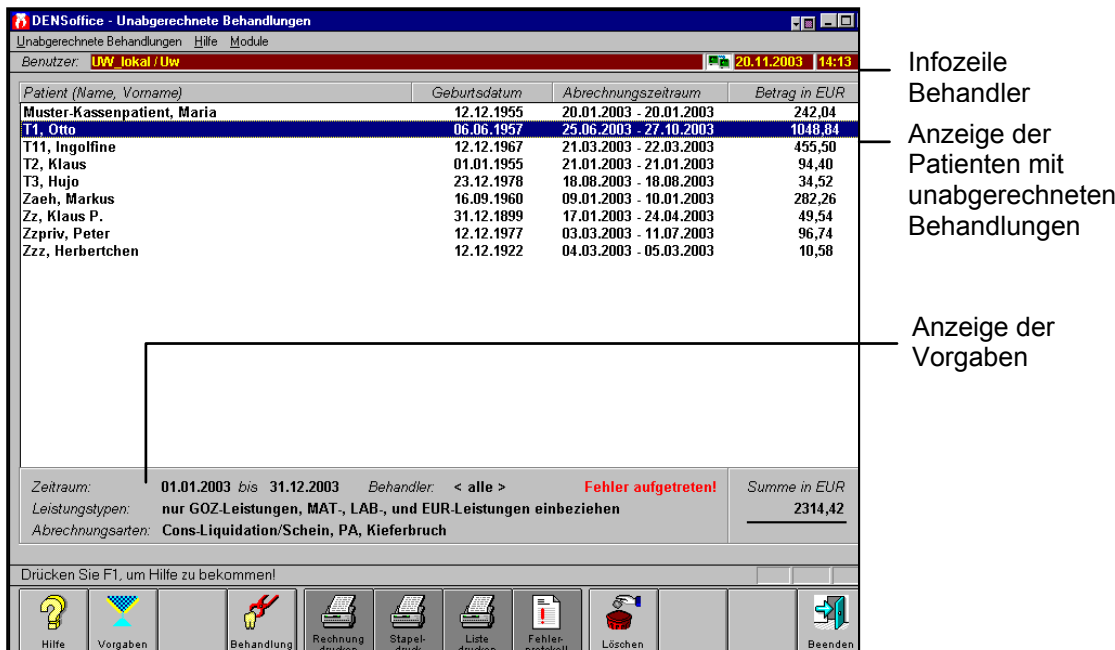

Abb. 53: Beispiel für "Unabgerechnete Behandlungen" nach Prüfung der Behandlungen

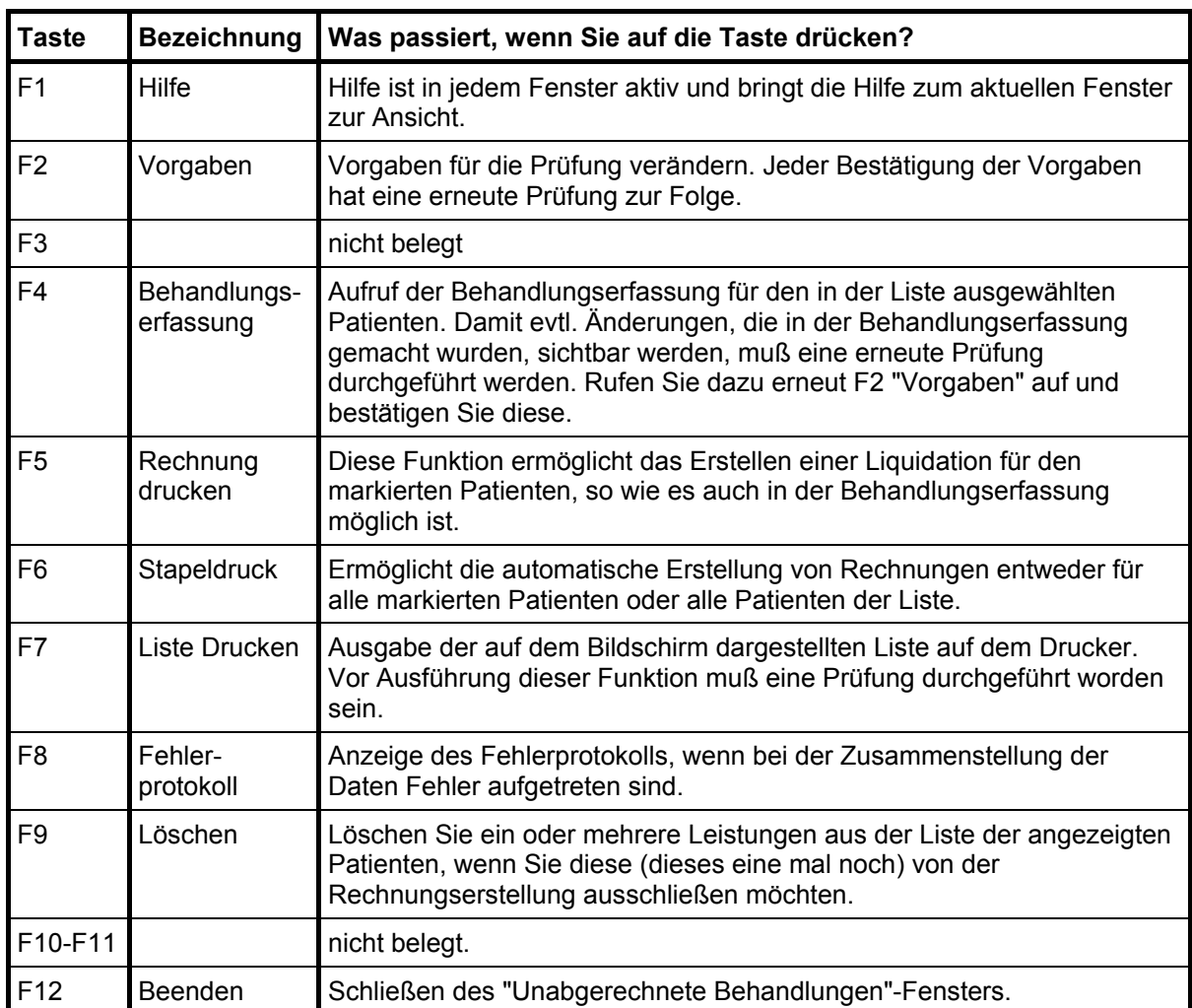

# **11.13.4. Funktionstastenbelegung**

Abb. 54: Funktionstastenbelegung im Grundzustand "Unabgerechnete Behandlungen"

## **11.13.5. Einzelrechnung drucken**

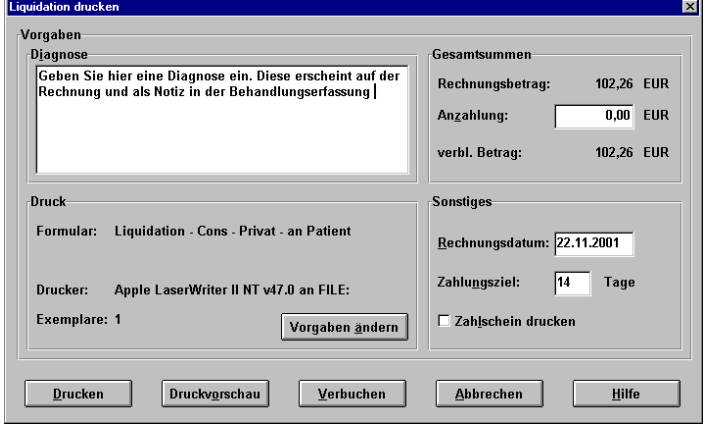

Abb. 55: Unabgerechnete Behandlungen - Einzelrechnung drucken

Diese Funktion ermöglicht das Erstellen einer Liquidation für den markierten Patienten, so wie es auch in der Behandlungserfassung möglich ist.

Der Dialog bietet nicht alle Einstellmöglichkeiten wie in der Liquidationdruck-Dialog in Behandlungserfassung, da die zu liquidierenden Leistungen schon ausgewählt sind.

Für eine Beschreibung der Eingabefelder siehe Kapitel "Behandlungserfassung" - Abschnitt "Liquidation drucken".

## **11.13.6. Stapeldruck**

Mit dieser Funktion können Sie für alle bzw. nur für alle markierten Einträge der Liste automatisch Rechnungen drucken.

**Hinweis:** Beim Stapeldruck können Sie keine Diagnose und keine Anzahlung eingeben. Außerdem werden alle gedruckten Rechnungen ohne Frage verbucht.

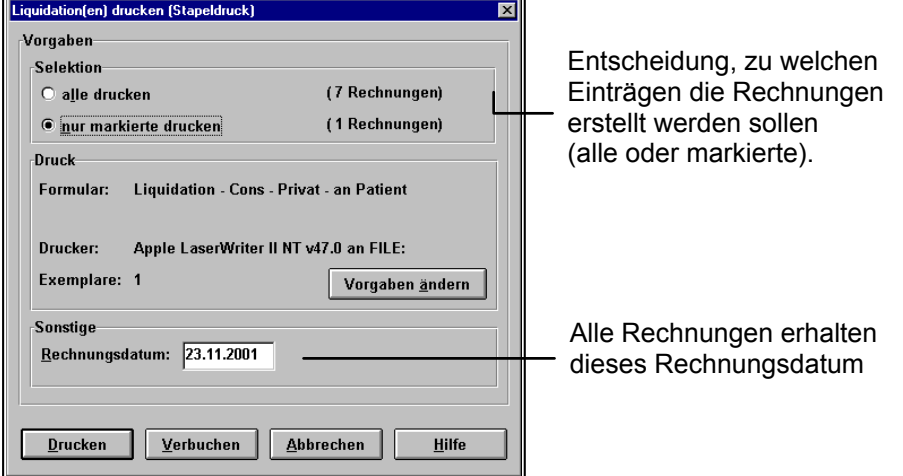

Abb. 56: Unabgerechnete Behandlungen - Stapeldruck

**Tip!** Wenn Sie DENS*fakt* lizensiert haben und Ihre Abrechnung über ein Rechenzentrum durchführen, können sich sich auch den Ausdruck sparen und die Rechnung sofort verbuchen (Schaltfläche "**Verbuchen**").

# **11.14. Anzahlungsverwaltung**

## **11.14.1. Aufruf und Grundzustand**

In die Anzahlungsverwaltung gelangen Sie aus dem Grundzustand über Abrechnung (F11) - Anzahlungsverwaltung (F10).

Im Grundzustand der Anzahlungsverwaltung sehen Sie alle ungebundenen Anzahlungen, die Patienten geleistet haben und die noch nicht bei der Erstellung von Rechnungen als Anzahlung berücksichtigt wurden.

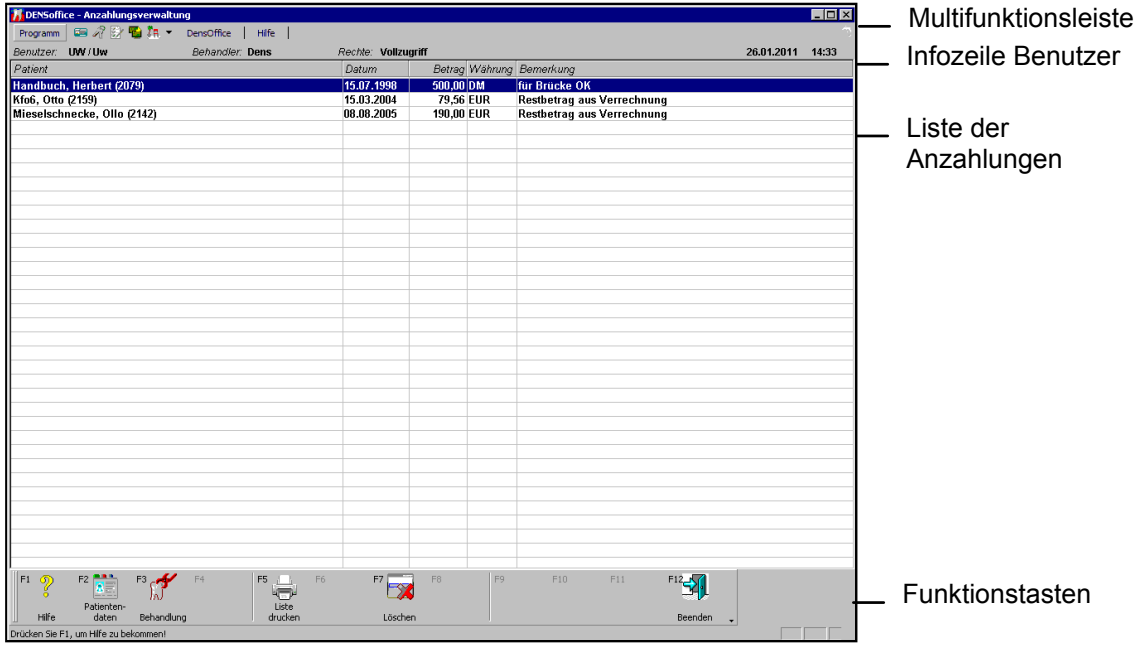

Abb. 57: Anzahlungsverwaltung

Zu jeder Anzahlung wird der Patient, das Datum und der Betrag angezeigt, sowie die Bemerkung zur Anzahlung. Sie können die Einträge nach den verschiedenen Spalten sortieren.

Siehe auch "Ungebundene Anzahlung" im Kapitel Patient.

**Hinweis:**Normalerweise werden Anzahlungen entgegengenommen, um Sie bei späteren Rechnungen zu berücksichtigen. Sie werden dann automatisch gelöscht, wenn die Rechnung unter Berücksichtigung der Anzahlung erstellt wird. Wenn es nicht zur Verwendung der Anzahlung kommt (oder diese den Rechnungsbetrag übersteigt), bleibt diese weiterhin (mit dem Restbetrag) solange im System gespeichert. Löschen Sie diese dann manuell, wenn Sie den Betrag an den Patienten zurückerstatten.

# **11.14.2. Funktionstastenbelegung**

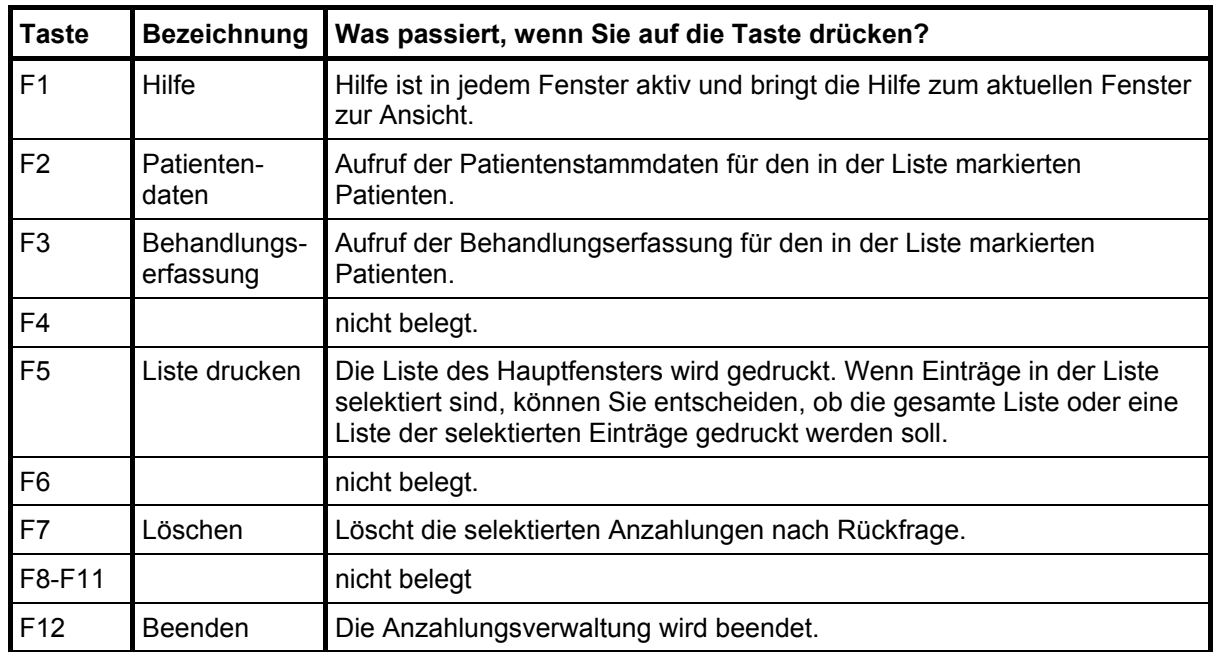

Abb. 58: Funktionstastenbelegung im Grundzustand der Anzahlungsverwaltung

## **11.15. Umsatzsteuer**

## **11.15.1. Einführung**

Dieser Teil von DENS*office* dient dazu, Ihnen einen Überblick über die bei der Abrechnung in Ihrer Praxis bzw. Ihrem Praixlabor angefallene Umsatzsteuer (Mehrwertsteuer) zu geben.

Die Umsatzsteuer begegnet Ihnen bei der Abrechnung von:

- Eigenlaborbelegen und
- umsatzsteuerpflichtigen Honorarleistungen.

Während die Umsatzsteuerpflicht von Eigenlaboren eindeutig gesetzlich geregelt ist, ist die Umsatzsteuerpflicht von Honorarleistungen in mancher Beziehung strittig und auf bestimmte Leistungen beschränkt. Honorarleistungen eines Zahnarztes nach Bema und GOZ sind generell von der Umsatzsteuer befreit. Für bestimmte kosmetische Leistungen, die auf Verlangen erbracht werden, soll die Abrechnung jedoch zuzüglich Umsatzsteuer erfolgen (s. Kapitel Behandlungserfassung, Abschnitt "Leistungen mit Mehrwertsteuer").

Im Steuerrecht wird zwischen zwei Arten der Versteuerung unterschieden: Soll- und Ist-Versteuerung.

Während bei der Soll-Versteuerung alle abgerechneten umsatzsteuerbehaften Leistungen eines Zeitraumes für die Umsatzsteuermeldung relevant sind, sind dies bei der Ist-Versteuerung nur die umsatzsteuerbehaften Leistungen, die auch bezahlt wurden.

Welche Art der Versteuerung auf Ihre Praxis anzuwenden ist, machen Sie mit Ihrem Finanzamt aus.

In DENS*office* können Sie die Art der Versteuerung wählen, wenn Sie die Umsatzsteuerliste für einen Zeitraum erstellen. Es werden dann die folgenden Leistungen berücksichtigt:

Bei Soll-Versteuerung:

- alle im Zeitraum ausgehändigten Eigenlaborbelege.
- alle im Zeitraum erstellten Rechnungen.

Bei Ist-Versteuerung

- alle im Zeitraum ausgehändigten Eigenlaborbelege, wenn die Rechnungen vollständig bezahlt sind, in die der Beleg einbezogen ist.
- alle im Zeitraum erstellten Rechnungen, wenn diese vollständig bezahlt sind.

Doch wann ist eine Rechnung vollständig bezahlt? Bei einer reinen Privatrechnung ist es eindeutig, wann diese vollständig bezahlt ist.

Bei der Abrechnung von ZE-Kassenplänen jedoch, bezahlt der Patient einen Teil der Rechnung und die Kasse den Rest. Für solche Rechnungen kann innerhalb von DENS*office* nicht entschieden werden, ob die Rechnung vollständig bezahlt ist, da die Zahlungseingänge von den Kassen hier nicht verwaltet werden.

Um dennoch eine Auswertung nach Ist-Versteuerung zu ermöglichen, geben Sie den Zeitraum in Tagen nach der Kassenabrechnung (DTA) vor, nach dem eine Kassenrechnung üblicherweise bezahlt wurde.

## **11.15.2. Aufruf und Grundzustand**

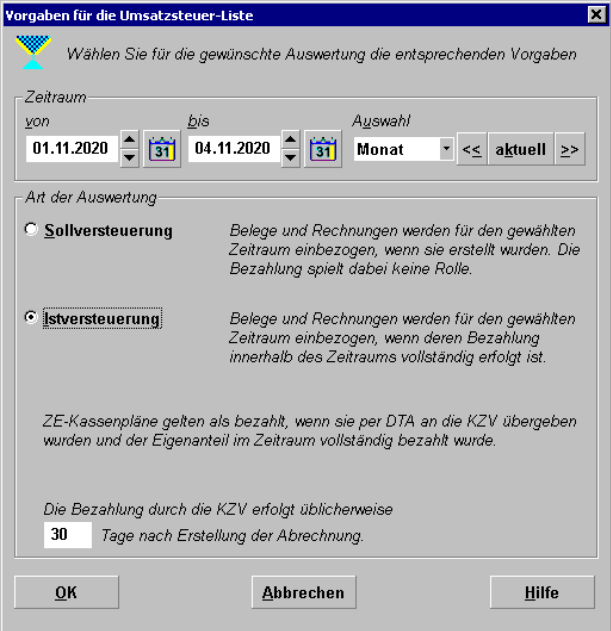

In "Umsatzsteuer" gelangen Sie von der **Abrechnung** aus mit **F9 "Umsatzsteuer"**. Es erscheint zunächst der **Vorgaben-Dialog**, in dem Sie festlegen können, für welchen Zeitraum die Umsatzsteuerliste angezeigt werden soll. Als Zeitraumvorgabe wird "Monat" vorgeschlagen, da das ein gängiger Abrechnungszeitraum für die Umsatzsteuer ist.

Wählen Sie nun zwischen Soll- und Ist-Versteuerung. Bei Ist-Versteuerung geben Sie zusätzlich die Anzahl Tage nach der Kassenabrechnung vor, nach dem eine Kassenrechnung üblicherweise bezahlt wurde (s. Einführung).

Die jeweils zuletzt gewählten Einstellungen werden bei erneutem Aufruf des Moduls wieder vorgeschlagen.

#### Abb. 59: Vorgaben Umsatzsteuerliste

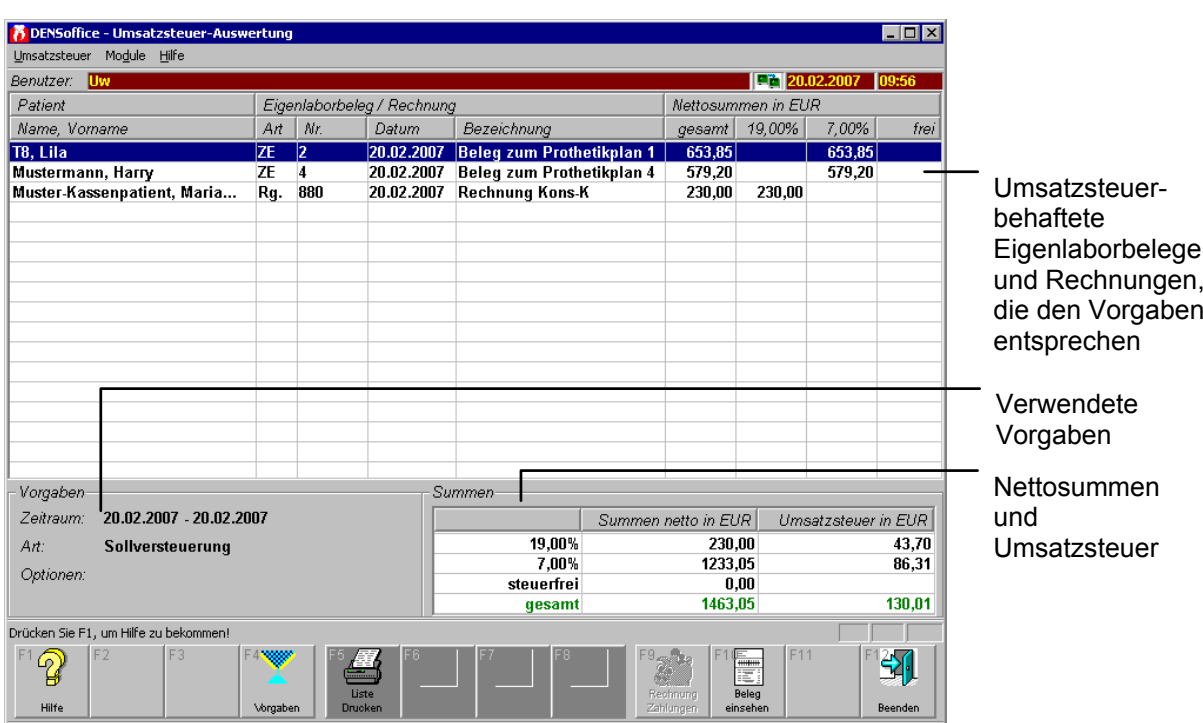

Nach Bestätigung der Vorgaben werden die betreffenden Eigenlaborbelege und Rechnungen herausgesucht. Sie befinden sich dann im Grundzustand des Umsatzsteuer-Moduls.

Abb. 60: Umsatzsteuer im Eigenlabor - Grundzustand

Zu jedem Eintrag in der Liste werden folgende Angaben ausgewiesen:

- Name des Patienten
- Art des Beleges, bei Eigenlaborbelegen die Abkürzung der Abrechnungsart (ZE, KCH, ..), bei Rechnungen das Kürzel Rg.
- Nummer des Eigenlaborbeleges / der Rechnung
- Datum der Aushändigung des Eigenlaborbeleges / Erstellung der Rechnung
- Bezeichnung des Eigenlaborbeleges / Art der Rechnung
- Die Nettosummen der Belege / Rechnungen, aufgeteilt nach Steuersätzen bzw. Steuerfreiheit
- **Hinweis:** Erscheinen in einer der Spalten für die Umsatzsteuersätze Fragezeichen, sind in den Belegen des betrachteten Zeitraums **mehr als 2 Mehrwertsteuersätze** enthalten. Dies kann daran liegen, das sich im Zeitraum die Mehrwertsteuersätze (volle und/oder ermäßigte) geändert haben. Wählen Sie dann einen Zeitraum mit konstanten Mehrwertsteuersätzen. Ist dies nicht der Fall, so sind Belege enthalten die mehr als 2 Steuersätze enthalten. Solche Belege müssen Sie korrigieren, da innerhalb eines Beleges nur zwei Mehrwertsteuersätze enthalten sein dürfen.

Durch Mausklick in einen Spaltenkopf, können die Einträge der Liste nach der betreffenden Spalte sortiert werden. Die Spaltenbreite kann durch Ziehen mit der Maus an den Spaltentrennern in der Kopfzeile verändert werden.

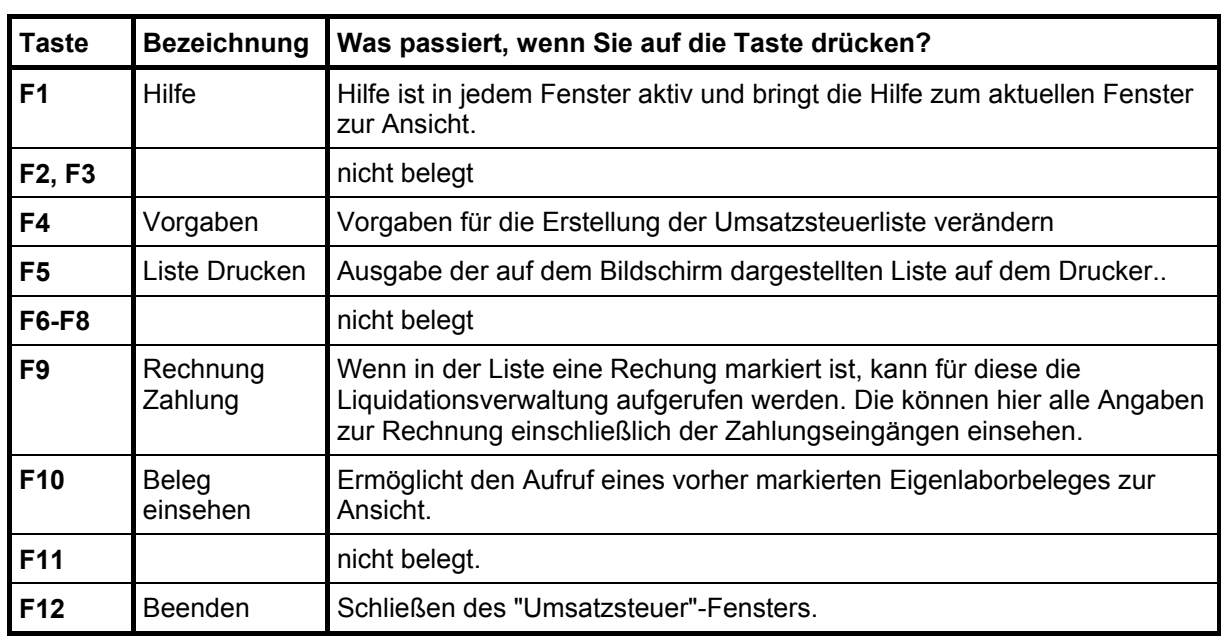

#### **11.15.3. Funktionstastenbelegung**

## **11.15.4. Liste drucken**

Durch Betätigen der Funktionstaste F5 im Grundzustand werden alle Einträge der Liste ausgedruckt. Es erscheint zunächst ein Druckdialog, in dem Einstellungen zum Drucker und der Anzahl der Kopien (=Exemplare) vorgenommen werden können.

Hier kann auch gewählt werden, ob die **Ausgabe auf dem Drucker** oder zunächst als **Vorschau** erfolgen soll. Nach Betätigung der Schaltfläche "**Starten**" wird die gewählte Aktion ausgeführt. Hat man Ausgabe auf Drucker gewählt, erfolgt der Ausdruck unmittelbar. Ansonsten wird zunächst eine Vorschau am Bildschirm angezeigt. Die Vorschau wird im Vollbild angezeigt.

In der Vorschau kann über eine **Werkzeugleiste** seitenweise navigiert und gezommt werden. Hier ist der Ausdruck einzelner Seiten und des gesamten Dokumentes möglich. Das Beenden ist sowohl über Mausklick auf das Exit-Symbol möglich, als auch über das Systemmenü in der Titelzeile oder über Alt+F4 möglich.

# **11.16. Übergabe der Rechnungsdaten an Finanzbuchhaltung (FIBU)**

## **11.16.1. Einführung**

Mit der FIBU-Schnittstelle haben Sie die Möglichkeit, Ihre Zahlungseingänge und/oder Rechnungen aus DENS*office* intervallmäßig an ein Finanzbuchhaltungsprogramm (FIBU) zu übergeben. Als mögliche FIBU's unterstützt DENS*office* den LexWare-Buchhalter und die EuroFibu von Syska.

**Hinweis!** Voraussetzung für die Arbeit mit der FIBU-Schnittstelle ist das Zusatzmodul **DENS***fakt*

**Wichtig!** Anwender, die diese Schnittstelle benutzen möchten, sollten über grundlegende Kenntnisse der Finanzbuchhaltung verfügen. Insbesondere müssen Sie wissen, nach welchem Verfahren Sie steuerlich veranlagt sind: **Sollversteuerung** oder **Istversteuerung**.

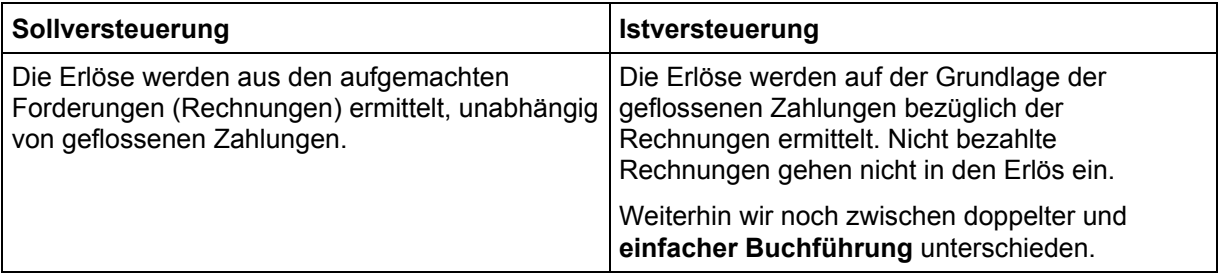

Diese Schnittstelle ist nicht zur Übergabe an den Steuerberater (DATEV) gedacht, sondern für Anwender, die eine eigene Buchhaltung betreiben. Aufgrund der verschiedenartigsten Möglichkeiten einer Debitorenverwaltung innerhalb einer FIBU verzichtet DENS*office* auf eine Debitorenbuchung auf Patientenebene. Außerdem verfügt DENSoffice über ein eigenes Mahnwesen, so daß es nicht nötig ist, in einer FIBU zusätzlich ein Mahnwesen zu nutzen. Da in einer Finanzbuchhaltung nichts ohne Gegenkonto läuft, benötigen Sie zum Buchen der Rechnungen und Zahlungen trotzdem Debitorkonten. DENS*office* erlaubt dazu das Anlegen von Sammeldebitoren.

## **11.16.2. Benötigte Konten in den FIBU's**

Im einfachsten Fall wird ein Erlöskonto und ein Debitorsammelkonten benötigt. DENS*office* bietet aber auch die Möglichkeit, die Erlöse nach Kassenpatienten und Privatpatienten für die Bereiche KCH, ZE und KFO getrennt zu übergeben. Auch bei den Debitorsammelkonten besteht diese Möglichkeit. Bei Kassenpatienten können die Praxisgebührrechnungen gesondert kontiert werden.

Hinweis: Alle benötigten Konten müssen vor der ersten Übergabe in der FIBU angelegt werden.

#### **Sachkonten**

#### *Erlöskonten*

Erlöskonten sind zumeist 8000er Konten (Kontenrahmen SKR03 bzw. Ärztekontenrahmen). Wenn man keine Unterteilung der Erlöse vornehmen möchte, reicht es, wenn man ein Erlöskonto benutzt. Es besteht aber auch die Möglichkeit, die 6 Erlösgruppen kontenmäßig zu unterteilen.

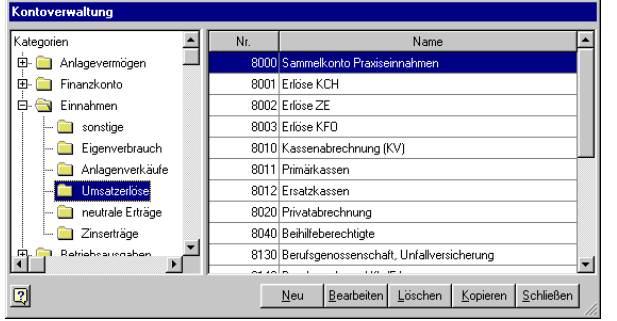

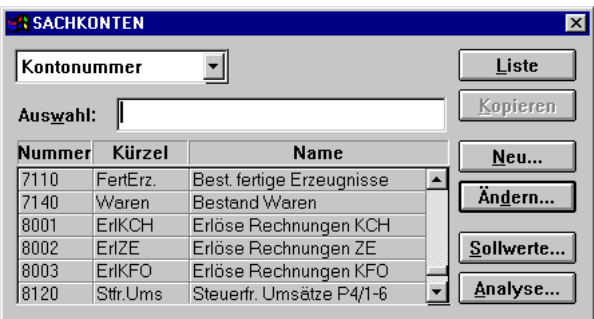

Abb. 61: Beispiel Erlöskonten in LexWare Abb. 62: Beispiel Erlöskonten in EuroFibu

## *Zahlungseingangskonten*

Diese Konten sind ein Abbild der Zahlungseingangsarten innerhalb DENS*office*. Jeder Zahlungseingangsart muß ein Konto zugeordnet werden. Im Wesentlichen sind diese Konten bereits in der FIBU vorhanden (1000-Kasse, 1200-Bank). Werden zusätzliche Konten benötigt, müssen diese in der FIBU angelegt werden.

## Debitoren

Debitoren liegen meist im Bereich ab Konto-Nr. 10000. Je nach gewünschter Unterteilung müssen die entsprechenden Konten angelegt werden.

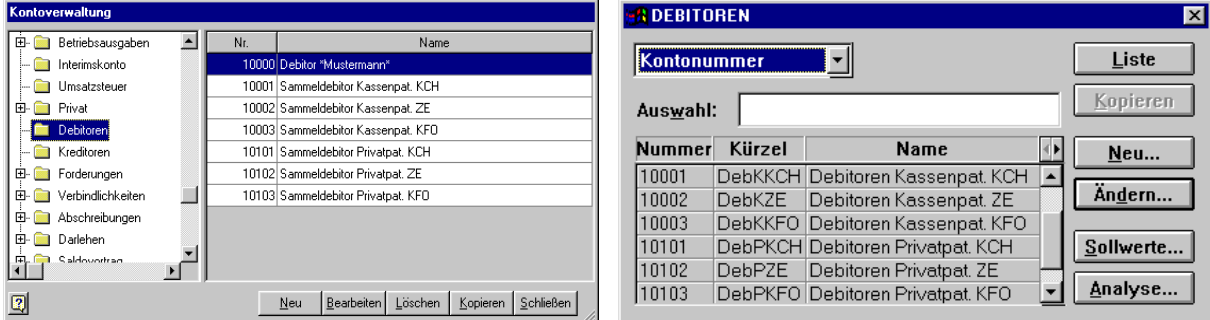

Abb. 63: Beispiel Debitoren in LexWare Abb. 64: Beispiel Debitoren in EuroFibu

## **11.16.3. Was wird übergeben**

Übergeben werden können Rechnungen und Zahlungseingänge. Stornierte Rechnungen, die bereits übergeben wurden sowie gelöschte Zahlungseingänge, die bereits übergeben wurden, werden als Umkehrbuchung übergeben.

Ob und welche Rechnungen und Zahlungseingänge übergeben werden, legen Sie anhand der einzustellenden Versteuerungsart (Soll- oder Ist) fest.

**Sollversteuerung** Es werden stets die Rechnungen und die zugehörigen Zahlungseingänge komplett übergeben. Demnach gibt es in der Fibu jeweils eine Forderung und ein oder mehrere Ausgleichsbuchungen bezüglich einer Rechnung.

**Istversteuerung** Es werden nur Zahlungseingänge übergeben und ein fiktiver Rechnungssatz, der dem Betrag des Zahlungseinganges entspricht. Demnach gibt es in der Fibu für jede übergebene Zahlung einen Forderungssatz in Höhe der Zahlung. Es können also je Rechnung auch mehrere Forderungssätze existieren. Damit ist aber gewährleistet, daß es keine offenen Forderungen gibt und die Erlösermittlung nur in Höhe der geflossenen Zahlungen erfolgt.

Der Verzicht auf die Übergabe von Rechnungen führt zu einer einseitigen Lastigkeit der Fibu (Debitoren). Wenn Sie darauf verzichten können, weil Sie mit einer **einfachen Buchführung** arbeiten**,** entfallen die Debitor – Sammelkonten. Es werden dann nur Zahlungseingäng an das Erlöskonto gebucht. Stornierte Buchungen werden mit "gedrehten" Konten gebucht.

## **11.16.4. Die Übergabe**

#### Einstellungen bei der Übergabe

Voraussetzung für eine korrekte Übergabe ist das Einstellen der Gegenkonten in DENSoffice. Dazu müssen bei allen Zahlungseingangsarten Konten eingetragen, sowie die Konten für die Erlöse und Sammeldebitoren festgelegt werden. Die Konten für Privat- und Kassenpatienten, sowie die verschiedenen Abrechnungsarten (KONS, ZE, KFO) können, aber müssen nicht unterschiedlich sein.

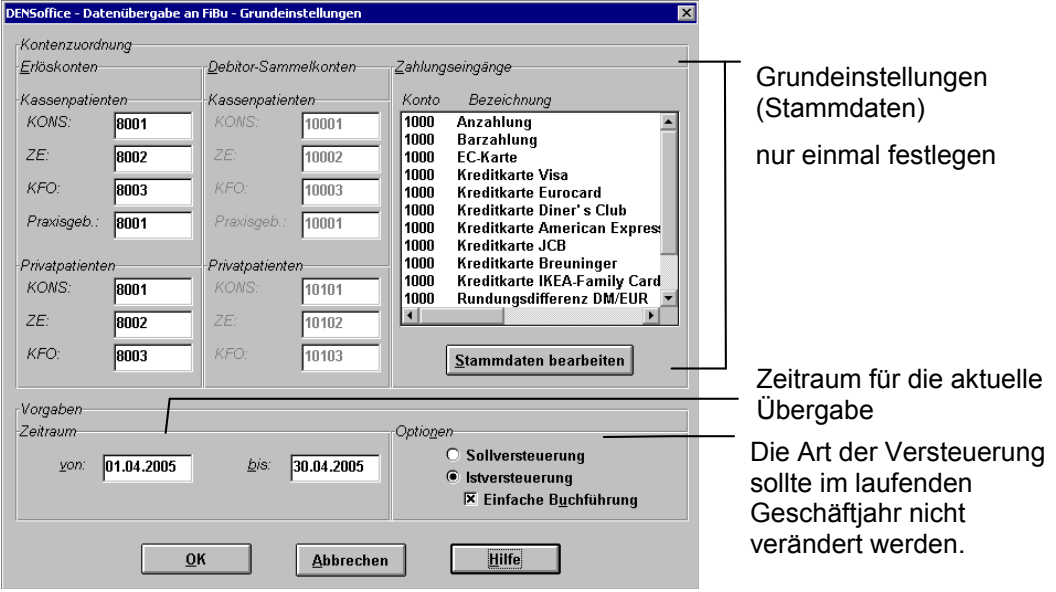

Abb. 65: Datenübergabe FIBU - Grundeinstellungen

#### **Grundeinstellungen**

Die hier festgelegten Konten müssen ihre Entsprechung in der FIBU haben und brauchen nur einmalig vor der ersten Übergabe eingegeben werden.

In jedes Kontofeld muß ein Konto eingegeben werden. Jeder Zahlungseingangserklärung muß ein Konto zugeordnet sein. Die Zuordnung wird in der Liste angezeigt. Über die Schaltfläche "**Stammdaten**" haben zu Zugriff auf den Katalog der Zahlungseingangserklärungen (s. Abschnitt "Zahlungseingangserklärung-Katalog" im Kapitel Systemverwaltung - Stammdaten), um eine Zuordnung zu ändern.

Einstellungen für die aktuelle Übergabe

Wählen Sie den Zeitraum für die Übergabe.

Die Art der Versteuerung - Soll oder Ist - legt fest, wie Rechnungen und Zahlungen übergeben werden. (s. Erklärung am Anfang dieses Abschnittes) Die Einstellung "Soll- oder Istversteuerung" sollte im laufenden Geschäftjahr nicht verändert werden. Sie werden bei einer Änderung davor gewarnt.

## Erstellen der Übergabedatei

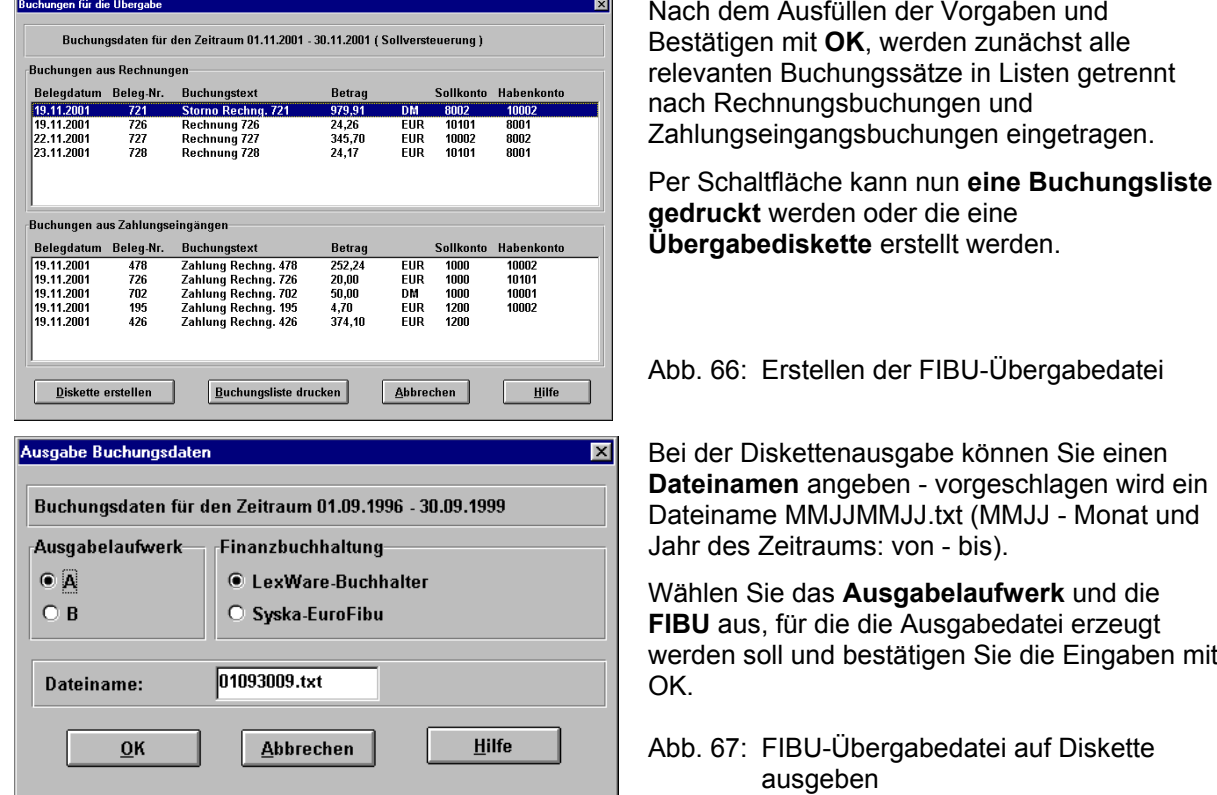

Nach dem Erstellen der Diskette werden Sie gefragt, ob die **Buchungen als übergeben gekennzeichnet** werden sollen. Wenn Sie dies mit "**Ja**" bestätigen, werden die übergebenen Buchungen in DENS*office* als solche gekennzeichnet. Diese Buchungen können dann nicht noch einmal übergeben werden, auch wenn Sie im angegebenen Zeitraum liegen. Wenn Sie sich unsicher sind, lassen Sie die Frage erstmal stehen und probieren Sie den Import (Das ist Multitasking!) aus.

Wenn bei der Erstellung der Diskette ein Fehler aufgetreten ist, beantworten Sie die Frage mit "**Nein**". Sie können dann den Vorgang der Übergabe wiederholen

#### Import der Daten

Im folgenden finden Sie eine kurze Zusammenstellung der erforderlichen Schritte für den Import der Daten. Informieren Sie sich über die Einzelheiten in der Benutzerdokumentation des jeweiligen FIBU-Programmes.

#### Einlesen in LexWare

Von der Diskette können die Daten in LexWare eingelesen werden. Ein Assistent führt Sie durch die einzelnen Schritte. Im folgenden finden Sie eine kurze Zusammenstellung der erforderlichen Schritte. Informieren Sie sich über die Einzelheiten in der Benutzerdokumentation des jeweiligen FIBU-Programmes.

- 1. Klicken Sie dazu im Menü "Datei" den Punkt "Import".
- 2. Wählen Sie dann "Buchungsdaten" mit den Einstellungen:
- Feld-Trennzeichen: Tab
- Textkennzeichen: kein
- Erster Datensatz enthält Feldbezeichnungen ankreuzen
- 3. Ordnen Sie die Felder der Textdatei den Feldern von LexWare zu.
- 4. Wählen Sie die Option Nummernkreis.
- 5. Im letzten Schritt werden die zu übernehmenden Buchungen angezeigt.

## Einlesen in EuroFibu

Für den Import wählen Sie im Menü "Datei" den Punkt "ASCII-Import". Im folgenden Dialog wählen Sie die Datei von Diskette mit den Optionen

- Datenart "Stapelbuchungen"
- Zeichensatz: Windows (ANSI)
- Feldtrenner: Tabulator
- Über die Schaltfläche "Auswahl" wählen Sie die zu übernehmende Datei.

Die Daten werden dann in den Standardstapel übernommen.

**DENSoffice** 

# 12. Kapitel - Statistiken, Protokolle

# **Inhaltsverzeichnis**

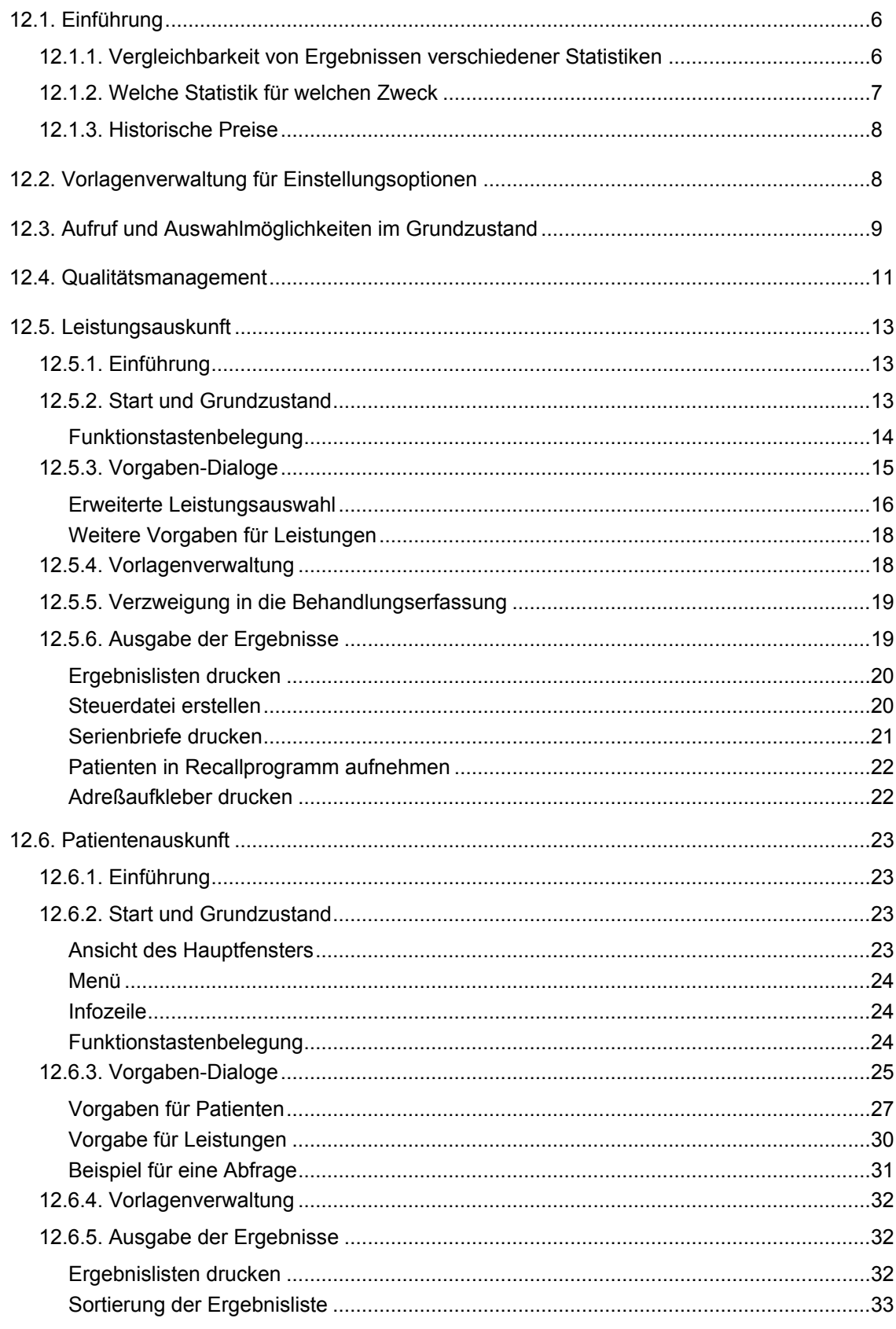

#### $12 - 2$ **DENSoffice**

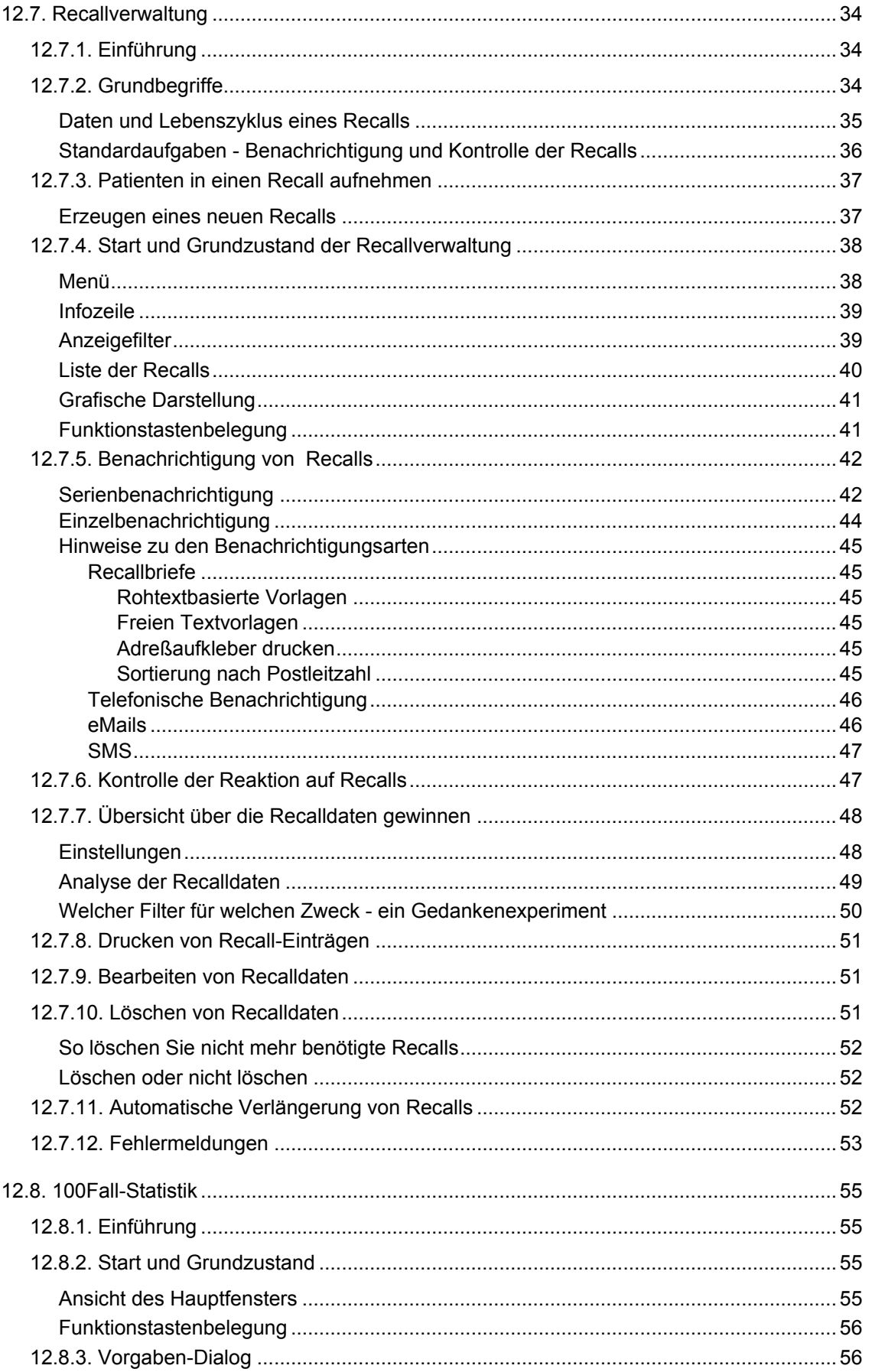

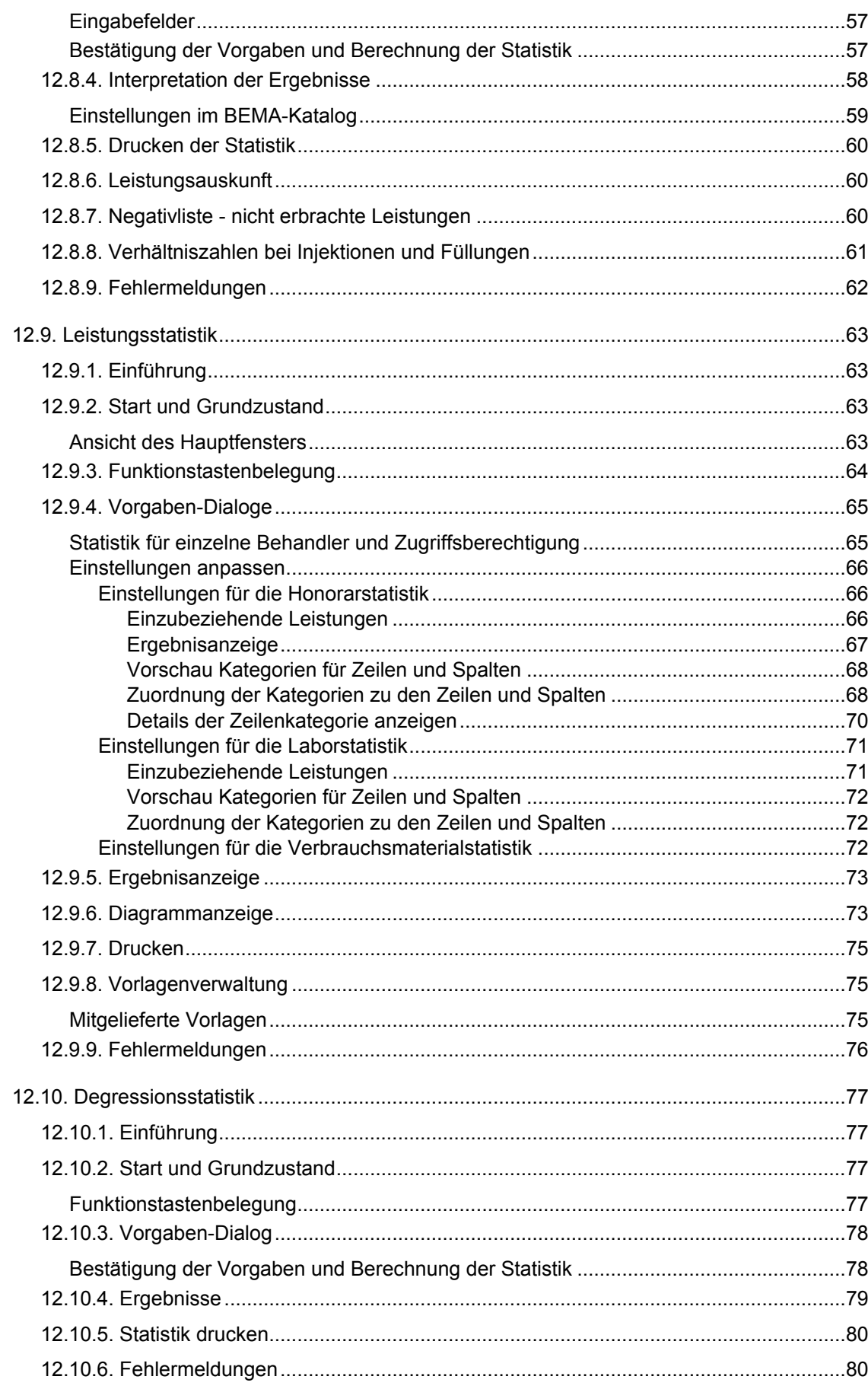

#### $12 - 4$ **DENSoffice**

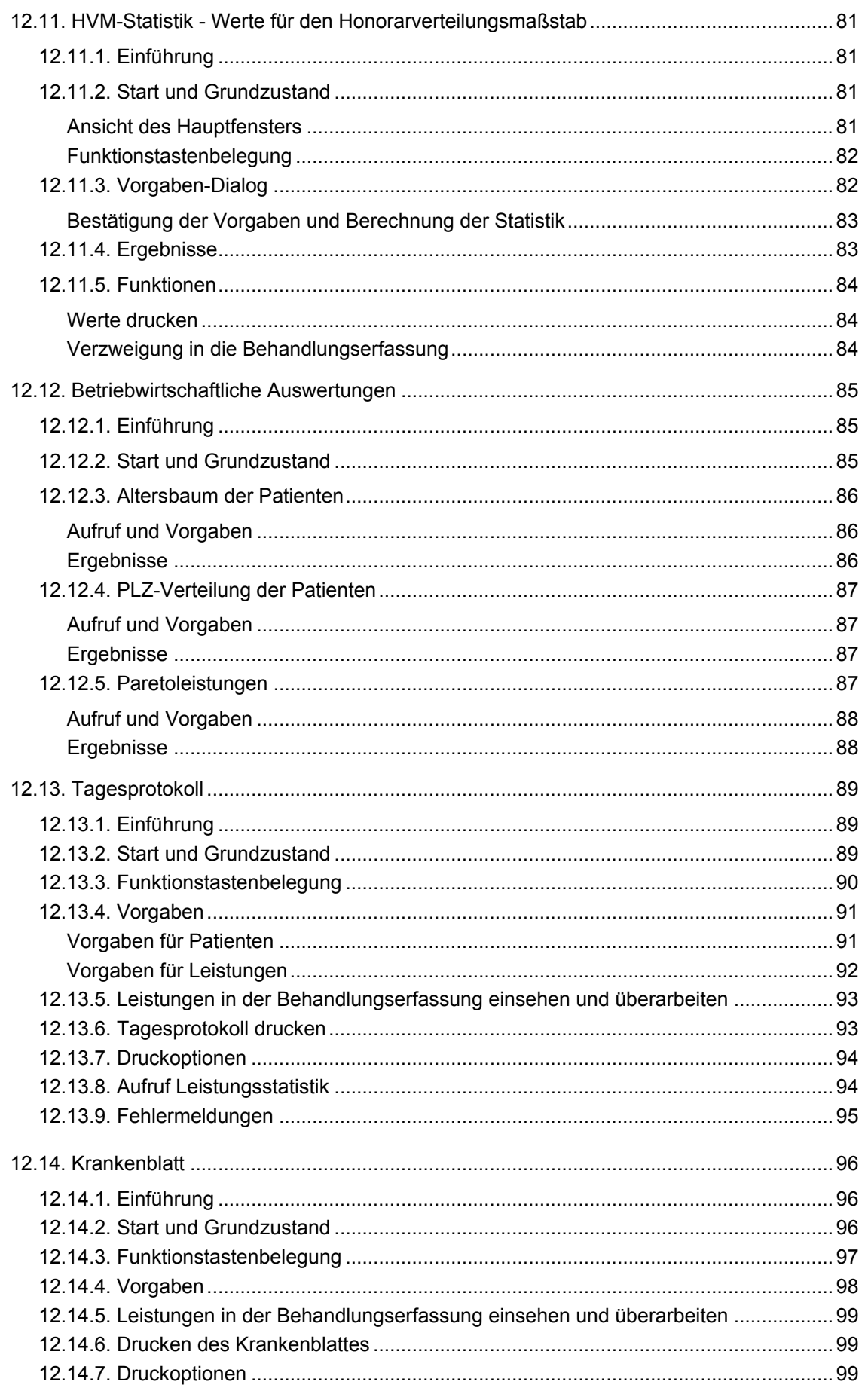

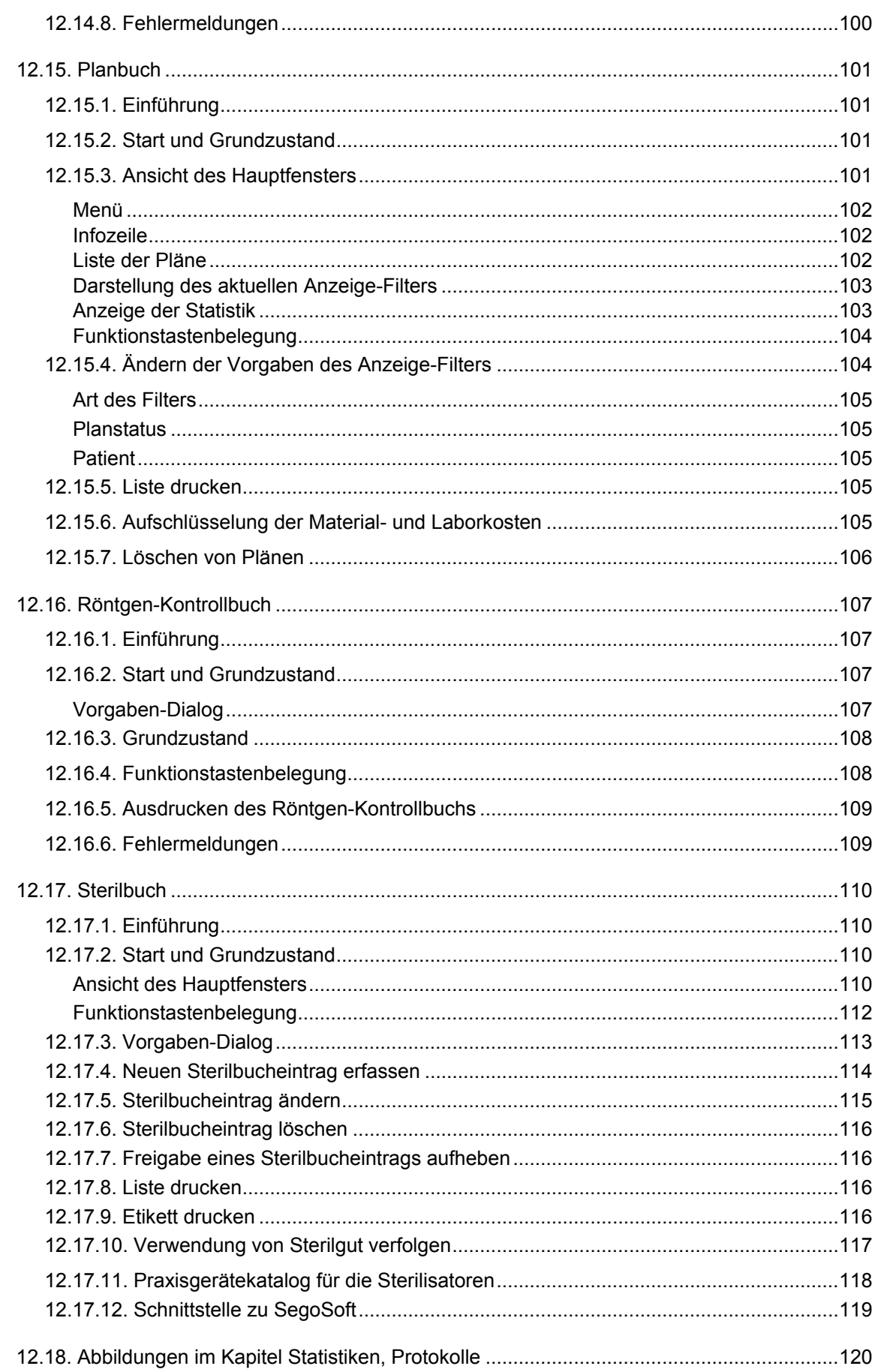

# **12.1. Einführung**

Die Anfertigung von statistischen Auswertungen und die übersichtliche Präsentation von Daten ist bekanntermaßen ein Gebiet, auf dem der Computer dem menschlichen Ordnungsgeist hinsichtlich Schnelligkeit und Datenumfang weit überlegen ist. Diese Fähigkeiten stellt Ihnen DENS*office* in diesem Abschnitt zur Verfügung, so daß Sie tatsächlich auf (Funktions-)Tastendruck Überblick über Ihre Praxisabläufe gewinnen können. In diesem Abschnitt von Statistik sind zwei große Gruppen von Auswertungen zusammengefaßt.

Die erste Gruppe, die **Statistiken**, liefern Ihnen wertmäßige Übersichten und helfen Ihnen bei der Beurteilung des wirtschaftlichen Erfolgs der Praxis und der Einhaltung von Budgetvorgaben der Krankenkassen. In den als **Protokollen** bezeichneten Auswertungen, erhalten Sie eine patienten- und zeitraumbezogene Übersicht über die geplanten und erbrachten Leistungen.

Diesweiteren bietet Ihnen dieser Programmzweig die Möglichkeit, gezielt nach bestimmten Leistungen und Patienten zu suchen, sowie die Recalls der Patienten zu verwalten.

Verwenden Sie die Übersicht im Abschnitt "**Welche Statistik für welchen Zweck**", um sich einen ersten Überblick zu verschaffen.

## **12.1.1. Vergleichbarkeit von Ergebnissen verschiedener Statistiken**

Verschiedene Statistiken in DENSoffice liefern anscheinend ähnliche Werte. Es werden jeweils für einen vorgebbaren Zeitraum Punktwerte und ggf. EUR-Beträge der in diesem Zeitraum dokumentierten Leistungen errechnet. Da kommt man schon mal in Versuchung die Werte verschiedener Statistiken zu vergleichen.

**Achtung!** Die Vergleichbarkeit von Ergebnissen verschiedener Statistiken ist ein heikles Thema. Bedenken Sie dabei, daß den verschiedenen Statistiken, entsprechend der spezifischen Aussagen, die diese bieten, auch verschiedene Vorgaben und nicht immer sofort offensichtliche Randbedingungen zu Grunde liegen. So kann es durchaus vorkommen, das z.B. die Behandlerstatistik und die 100Fall-Statistik für den gleichen Zeitraum unterschiedliche Punktwerte bringen.

Eine der häufigsten Ursachen für unterschiedliche Ergebnisse liegt darin, das Leistungen, die in die eine Statistik einbezogen werden, in der anderen ignoriert werden. Nach welchen Regeln Leistungen einbezogen werden, können Sie zum Teil durch die Wahl der Vorgaben festlegen, zum Teil sind diese Regel entsprechend der Aussage der Statistik implizit festgelegt.

**Tip!** Damit Sie diese impliziten Regeln durchschauen können, ist in der Dokumentation zu jeder Statistik aufgeführt, **welche Leistungen einbezogen** werden und welche nicht. Sie finden diese Angaben in der Online-Hilfe (F1) unter dem Stichworten "Vergleichbarkeit" und "einbezogene Leistungen".

Für BEMA-Leistungen können Sie selbst festlegen, ob diese in die Behandlerstatistik und die 100Fall-Statistik einbezogen werden sollen. Für GOZ-Leistungen legen Sie ebenfalls deren Berücksichtigung in der Behandlerstatistik fest. Diese Festlegung erfolgt im BEMA- bzw. GOZ-Katalog (s. "Stammdaten" im Kapitel "Systemverwaltung")

Unterschiede zwischen den Statistiken und der Abrechnung können sich auch dadurch ergeben, daß in die Abrechnung nur Leistungen von Patienten einbezogen werden, für die ein Krankenschein bzw. eine eingelesene KVK im Quartal vorliegt.

**Rundungsdifferenzen** zwischen Statistik und Abrechnung treten an verschiedenen Stellen in DENS*office* auf und sind prinzipbedingt. Die Ursache liegt in der Reihenfolge bei der Multiplikation einerseits und bei der Beschränkung auf 2 Stellen nach dem Komma bei der Berechnung andererseits. Am Beispiel der Abrechnung eines Prothetikplanes soll das verdeutlicht werden.

Bei der Abrechnung eines HKP werden zuerst die BEMA-Punktwerte aufsummiert und danach wird die Summe mit dem Kassenmultiplikator multipliziert. Dies führt in bestimmten Wertekonstellationen zu einem anderen Ergebnis als wenn man jede Leistung einzeln mit dem Kassenmultiplikator

multipliziert und diese Produkte dann aufsummiert. Genau dies ist aber in der Statistik notwendig, da hier ja die Preise für jede einzelne Leistung ausgewiesen werden sollen.

## **12.1.2. Welche Statistik für welchen Zweck**

DENS*office* kann Ihnen eine Unmenge an Zahlen liefern. Damit Sie auch die Zahlen sehen, die Sie benötigen, soll Ihnen der folgende Wegweiser in Form eines Frage und Anwortspieles dabei helfen, die richtige Statistik/das richtige Protokoll für den richtigen Zweck zu finden.

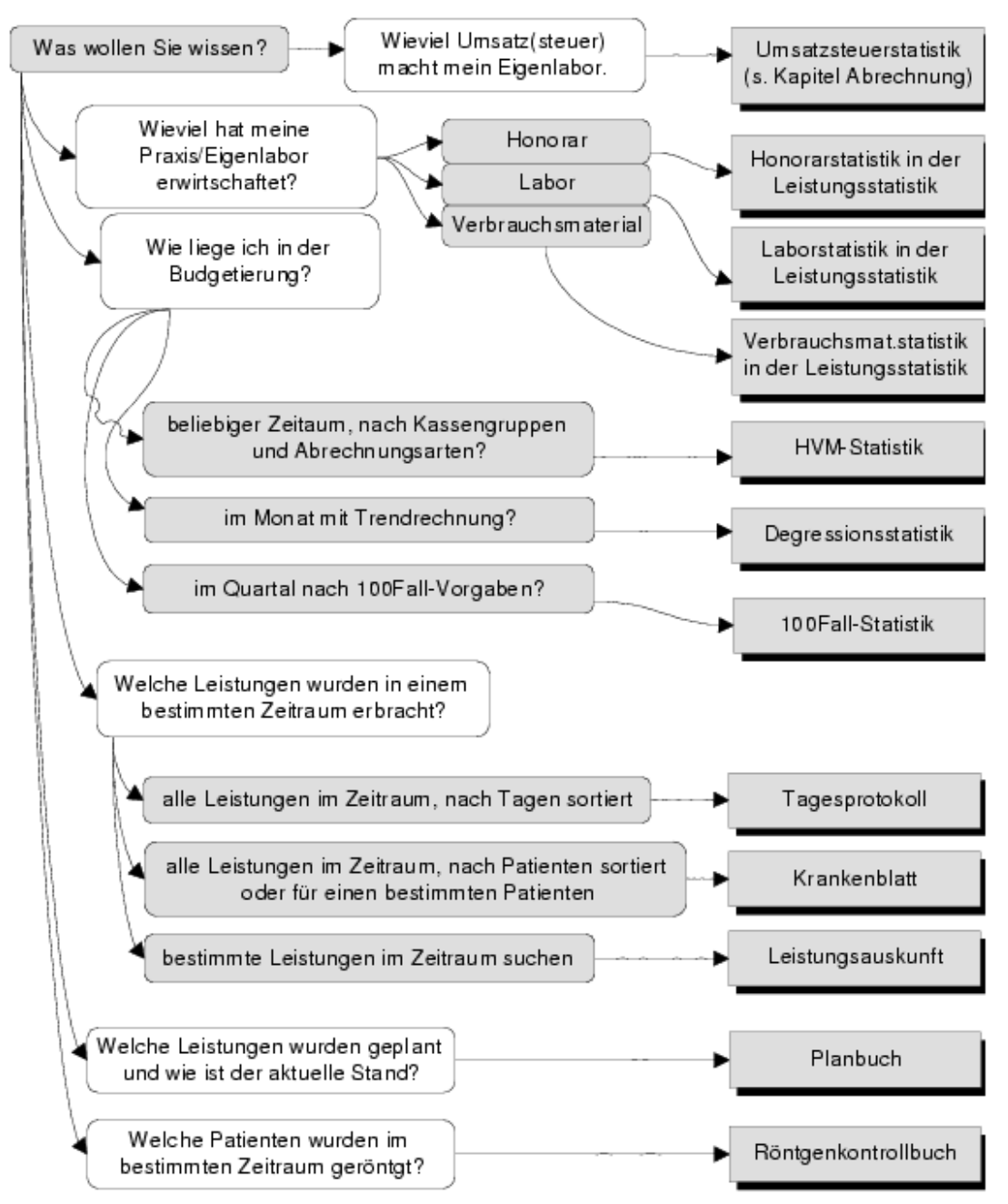

Abb. 1: Welche Statistik für welchen Zweck

## **12.1.3. Historische Preise**

Generell gilt, das die Preise einzelner Leistungen so in die Statistik übernommen werden, wie diese am Tage der Leistungseingabe galten.

BEMA-Leistungen werden als Produkt aus Punktwert der Kasse und BEMA-Punktwert der Leistung gebildet. Das bedeutet, daß für die Preisberechnung das Versicherungsverhältnis des Patienten am Tag der Leistungseingabe entscheidend ist. Das gleiche gilt für BEMA-Punktwerte, Füllungszuschlag, GOZ-Ostabschlag, GOZ-Einzelpreise und sonstige Systemdaten. Im BEMA-Katalog können Sie für jede Leistung festlegen, ob statt des Cons-Chir-Punktwertes der IP-Punktwert für die Statistik benutzt werden soll.

Ein nachträgliches Ändern dieser Basisdaten hat deshalb keine Auswirkungen auf Statistiken und Abrechnung. Solche Änderungen werden für bereits eingegebene Leistungen nur dann wirksam, wenn Sie die Leistung im Ändern-Dialog der Behandlungserfassung bearbeiten.

**Tip!** Es reicht aus, wenn Sie im Ändern-Dialog die Schaltfläche "Ändern" betätigen.

# **12.2. Vorlagenverwaltung für Einstellungsoptionen**

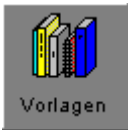

Damit Sie die umfangreichen Einstellungsmöglichkeiten für bestimmte Statistiken und Protokolle nicht jedesmal erneut vornehmen müssen, können Sie diese in Vorlagen unter einem selbst gewählten Namen speichern.

Legen Sie sich für verschiedene Auswertezwecke Vorlagen an. So könnten Sie z.B. in der Leistungsstatistik eine Vorlage "Quartalsvergleich BEMA/GOZ" anlegen, in der Sie die Einstellungen für einen Quartalsvergleich der Leistungsarten BEMA und GOZ vornehmen. Oder legen Sie verschiedene Vorlagen für den Ausdruck des Krankenblattes oder des Tagesprotokolls an, die sich durch den Detailgrad der ausgedruckten Daten unterscheiden (z.B. für interne Zwecke mit praxisinternen Anmerkungen und für externe Zwecke ohne diese Anmerkungen.)

Auch wenn sich die konkreten Einstellungsoptionen für die verschiedenen Programmzweige unterscheiden; das Vorgehen beim Anlegen und Verwalten der Vorlagen und deren Verwendung ist immer gleich und wird im Folgenden beschrieben.

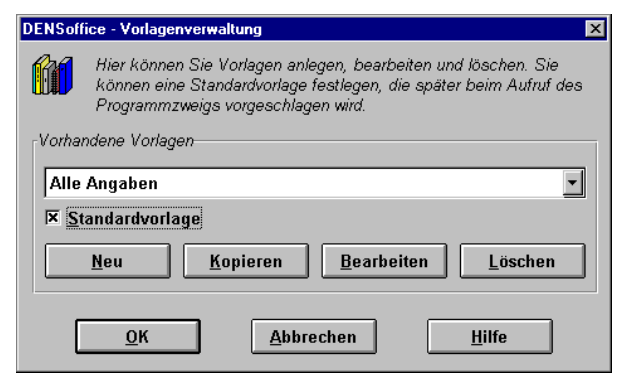

Rufen Sie die Vorlagenverwaltung des jeweiligen Programmteils auf. (Die Vorlagen werden getrennt nach Programmteilen verwaltet.) Es öffnet sich der Dialog "Vorlagenverwaltung".

In der aufklappbaren Liste sehen Sie alle bereits definierten Vorlagen.

Durch Setzen des Kontrollkästchens "**Standardvorlage**" legen Sie die in der Liste angezeigte Vorlage als Vorschlag beim ersten Aufruf der Vorgaben für den jeweiligen Programmteil fest.

Abb. 2: Vorlagenverwaltung Die Schaltflächen "Neu", "Kopieren", "Bearbeiten" und "Löschen" dienen der Verwaltung.

## **12.3 Aufruf und Auswahlmöglichkeiten im Grundzustand 12 - 9**

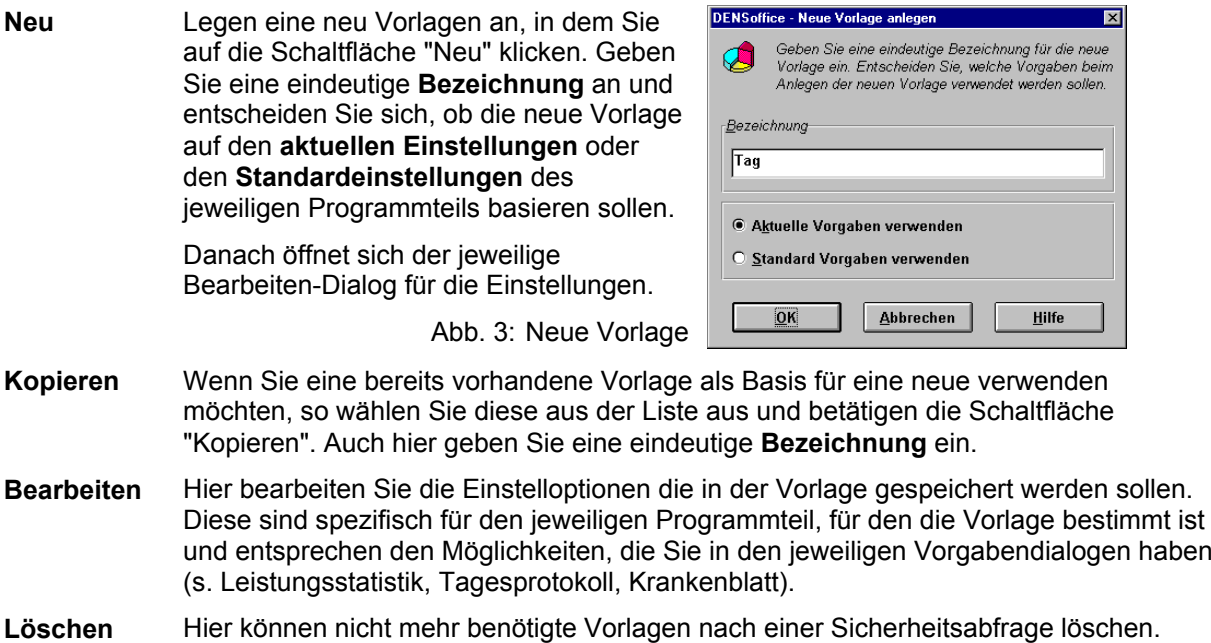

# **12.3. Aufruf und Auswahlmöglichkeiten im Grundzustand**

"Statistiken und Protokolle" rufen Sie über die Funktionstaste F10 aus dem Grundzustand von DENS*office* auf. Es öffnet sich zunächst eine weitere Auswahlebene.

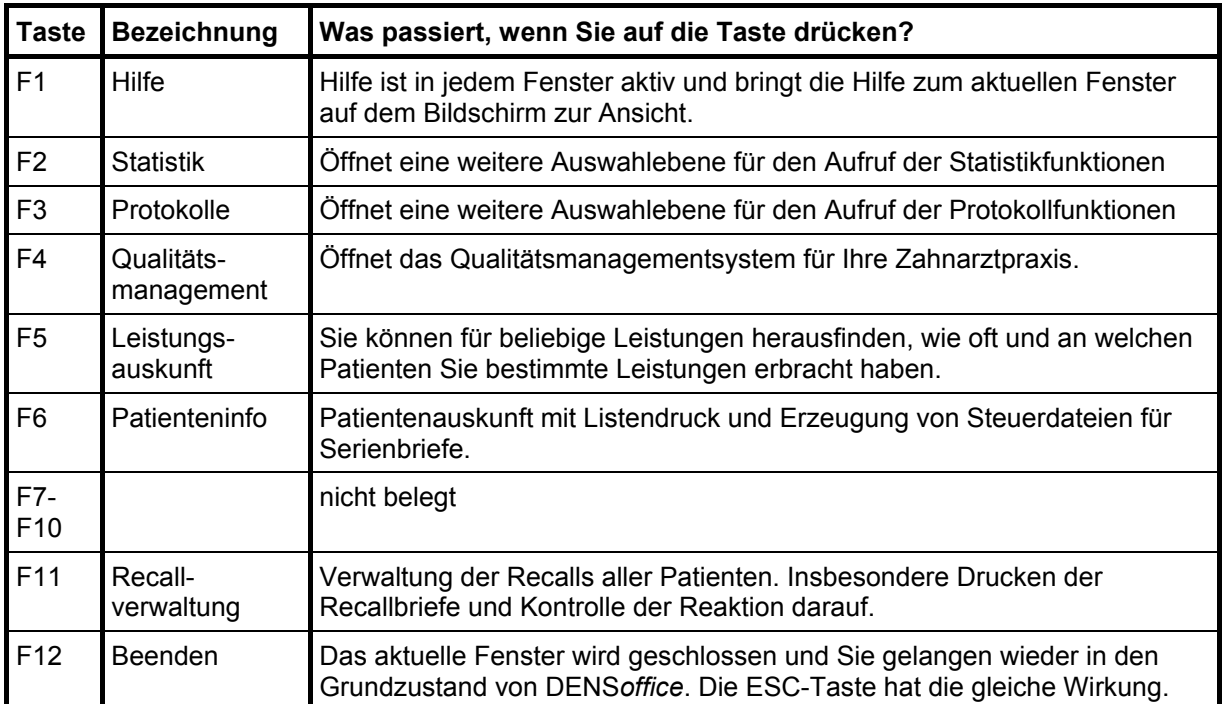

#### **Auswahlebene Statistik/Protokolle**

#### **Auswahlebene Statistik**

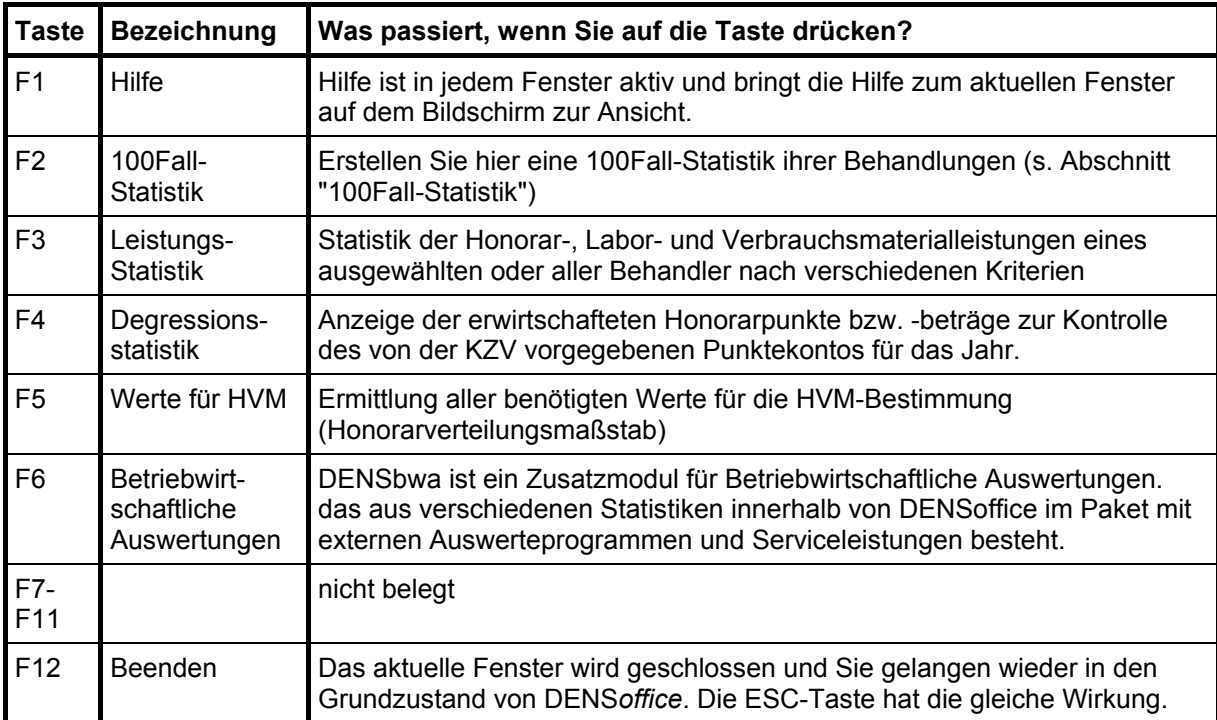

#### **Auswahlebene Protokolle**

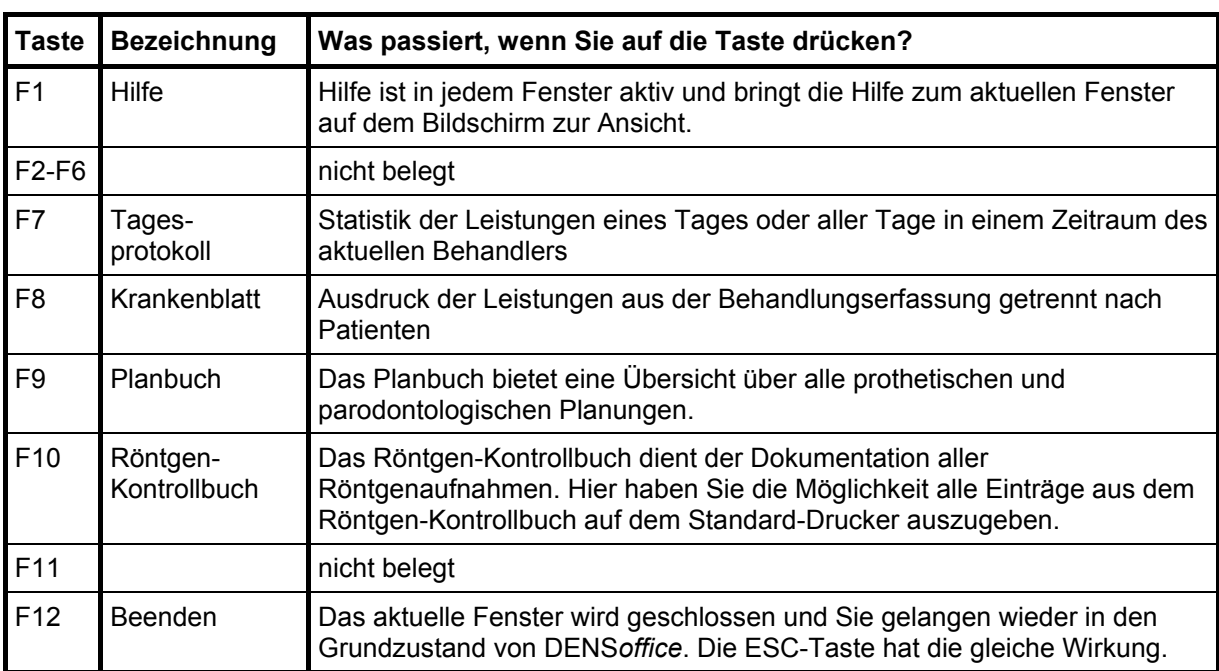

Abb. 4: Funktionstastenbelegung zur Auswahl des Abschnittes in Statistik/Protokolle

# **12.4. Qualitätsmanagement**

DENS*office* bietet ein Qualitätsmanagementsystem (QMS) für die Zahnarztpraxis. Dieses besteht aus einer Sammlung von Dokumenten (Richtlinien, Checklisten, Arbeitsanweisungen usw. ), die in ihrer Gesamtheit einem Qualitätsmanagementhandbuch (QMH) entsprechen.

Der Aufruf erfolgt in der Ebene "Statistik/ Protokolle" über die Funktionstaste F4 "Qualitätsmanagement". Es öffnet sich der Dialog "QMS-Verwaltung".

DENSoffice - QMS-Verwaltung  $\overline{\mathbf{x}}$ In diesem Bereich können SIe die Dokumente Ihres Qualitätsmanagementsystems einsehen bzw. an Ihre  $\mathcal{Q}_{\boldsymbol{M}}$ Bedürfnisse anpassen. Anzeige und Gliederung-Dokument Bearbeiten von **E-F** TEIL A . Definition von Zielen **Anzeigen** 图 IST.Analyse (Checkliste) Dokumenten 图 Ziele Bearbeiten TEIL B - Prozesse und Verantwortlichkeiten  $\overline{\vee}$  nicht aktiv Arbeitsprozesse / Praxisorganisation Stellenbeschreibungen 图 Stellenbeschreibung Verwaltung nicht aktives Dokument 图 Stellenbeschreibung Stuhlassistenz Stellenbeschreibung Prophylaxehelferin (rot durchgestrichen) **E** Lenkung von Dokumenten selbst angelegtes Dokumentation Dokument (gelb)Datensicherung und Datenschutz E Lenkung von Aufzeichnungen **Datenanalyse 图 Beschaffungsablauf** Anlegen neuer Fehlermanagement Dokumente, Ändern der Neu Notfallmanggement Bezeichnung und 图 Plan B Bezeichnung **Diagnose und Behandlungsprozesse** Löschen selbst **图 Diagnose** Löschen angelegter Dokumente nicht aktive Dokumente anzeigen **Schließen** Hilfe Kopfdokument bearbeiten **Fussdokument bearbeiten** Kopf- und Fußzeilen bearbeiten

Gliederung und Dokumente des QMS

#### Abb. 5: Qualitätsmanagementsystem

Die Darstellung der Gliederung und der zugehörigen Dokumente erfolgt in einer Baumstruktur. Dabei sind die Gliederungspunkte als Ordnersymbol dargestellt, Dokumente mit einem entsprechenden Dokumentensymbol. Sie können einzelne Ordner durch Anklicken auf- und zuklappen, um mehr Übersicht zu erhalten.

Für die meisten praxisrelevanten Fälle enthält der Auslieferungsstand Dokumente, die für ein Qualitätsmanagementsystem in der Zahnarzt sinnvoll sind. Sie können diese Dokumente **anzeigen** und **bearbeiten**, in dem Sie ein Dokument markieren und die entsprechende Schaltfläche betätigen. Die hinterlegten Dokumente werden in der internen Textverarbeitung von DENSoffice geöffnet. Je nach gewählter Aktion können Sie bearbeitet oder nur angesehen bzw. **gedruckt** werden.

Änderungen an der Gliederung sind nicht möglich. Sie können jedoch nicht benötigte Dokumente ausblenden und neue Dokumente hinzufügen.

Nicht benötigte Dokumente können **ausgeblendet** werden, in dem Sie diese auf "**nicht aktiv**" setzen. Standardmäßig werden nicht aktive Dokumente beim Öffnen des QMS nicht angezeigt, weil Sie für Ihr QMS keine Rolle spielen sollen. Wenn Sie diese Dokumente sehen möchten, kreuzen Sie das Kontrollkästchen "**nicht aktive Dokumente anzeigen**" an. Sie könnten dann nicht aktive Dokumente (durchgestrichenes Dokumentensymbol) wieder aktivieren.

Um ein **neues Dokument** hinzuzufügen, markieren Sie zuerst den Gliederungspunkt, unter dem das Dokument einsortiert werden soll. Wählen Sie dann die Schaltfläche "**Neu**". Es erscheint ein Dialog, in dem Sie eine Bezeichnung für das Dokument eingeben. Der gleiche Dialog erscheint auch, wenn Sie die Bezeichnung eines Dokumentes ändern möchten.

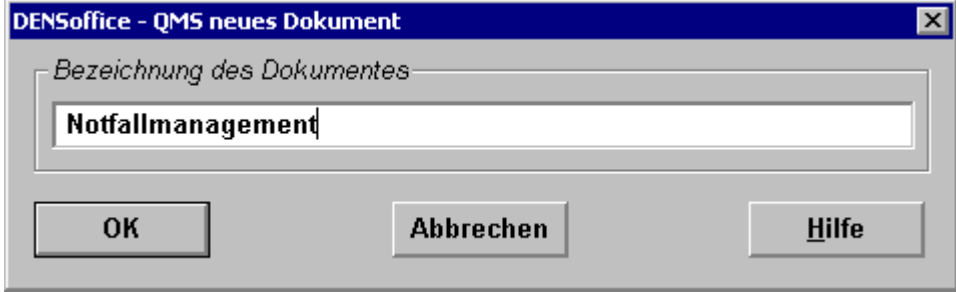

Abb. 6: Qualitätsmanagementsystem - neues Dokument

Es wird dann ein Eintrag mit einem gelben Dokumentensymbol innerhalb eines Gliederungspunktes angelegt. Nur selbst angelegte Dokumente können gelöscht (Schaltfläche "**Löschen**") bzw. in der Bezeichnung (Schaltfläche "**Bezeichnung**") geändert werden. Das Dokument ist nach dem Anlegen noch "leer" bis auf die Kopf- und Fußzeilen, die für alle Dokumente gleich sind.

Um das Dokument mit Inhalt zu füllen, rufen Sie es über die Schaltfläche "**Bearbeiten**" auf. Nun sehen Sie daß, es doch nicht ganz leer ist. Sie werden im Text daran erinnert, daß das Dokument bereits Kopf- und Fußzeilen enthält. Löschen Sie den **Hinweistext** und geben Sie ihren eigenen Text für das Dokument ein.

Um allen Dokumenten ein einheitliches Aussehen zu geben, sind diese jeweils mit der gleichen Kopfund Fußzeile ausgestattet, die in separaten Textdokumenten gespeichert sind. Diese können Sie über die Schaltflächen "**Kopfdokument bearbeiten**" und "**Fußdokument bearbeiten**" an Ihre Bedürfnisse anpassen.

**Hinweis:** Die Textfelder Abr:Titel, Abr:Vorname und Abr:Name können hier nicht verwendet werden bzw. habe keine Wirkung. Verwenden Sie die tatsächlichen Daten direkt im Text.

# **12.5. Leistungsauskunft**

## **12.5.1. Einführung**

Mit der Leistungsauskunft steht Ihnen innerhalb von DENS*office* ein Werkzeug zur Analyse Ihrer Praxistätigkeit zur Verfügung. Sie können für beliebige Leistungen herausfinden, wie oft und an welchen Patienten Sie diese Leistungen erbracht haben. Durch die Festlegung weiterer Kriterien für die Auswahl von Leistungen und Patienten, wird es Ihnen ermöglicht, ein Tätigkeitsprofil Ihrer Praxis nach verschiedenen Sachverhalten zu erstellen oder den Erfolg bestimmter Behandlungen statistisch auszuwerten.

#### Leistungs- oder Patientenauskunft

In der Patientenauskunft können Sie Patientenlisten nach den gleichen Kriterien wie in der Leistungsauskunft erstellen. Die Dialoge für die Vorgaben haben viele Gemeinsamkeiten. In der Leistungsauskunft spielen jedoch die Leistungen und deren Anzahl die Hauptrolle und das Ergebnis der ist eine Patientenliste mit Leistungstreffern. In der Patientenauskunft spielen die Patienten und deren Eigenschaften die Hauptrolle. Das Ergebnis ist eine Patientenliste ohne Leistungen. Die Möglichkeiten der Ausgabe und Weiterverarbeitung der Ergebnisse sind wiederum gleich.

## **12.5.2. Start und Grundzustand**

In die Leistungsauskunft gelangen Sie vom Grundzustand der **Statistik/Protokolle** aus, über die Funktionstaste **F5 "Leistungsauskunft"**. Nach dem Aufruf wird der Vorgaben-Dialog für die Leistungsauskunft dargestellt. Geben Sie hier die Kriterien an, nach denen die Leistungen bzw. Patienten gefiltert werden sollen

Danach werden die Daten in einer Ergebnisliste zusammengestellt. Je nach Größe des gewählten Zeitraumes und Komplexität der Auswahlkriterien, kann dieser Vorgang mehrere Minuten dauern. Während der Zusammenstellung wird der **Abbrechen-Dialog** dargestellt, über den Sie den Vorgang abbrechen können. Eine Fortschrittsanzeige zeigt an, wieviel Prozent bereits erledigt sind.

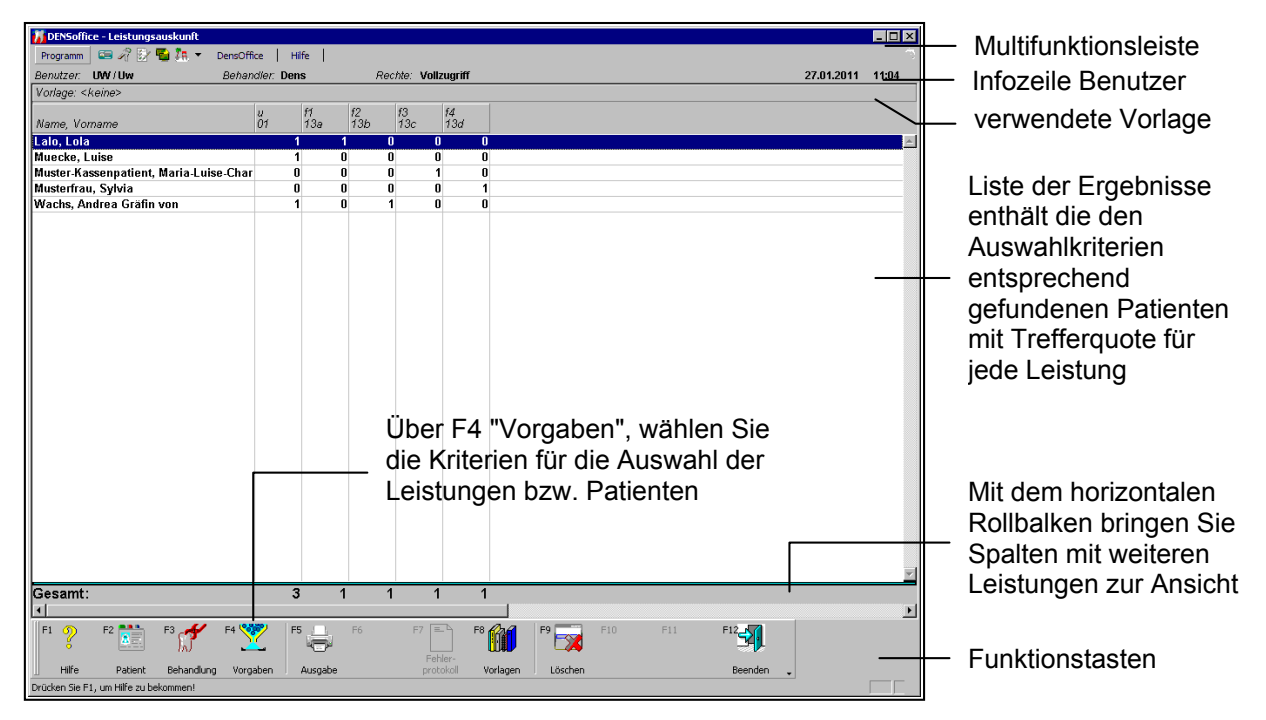

Abb. 7: Leistungsauskunft im Grundzustand

Wenn während der Zusammenstellung Fehler auftreten, so bricht das Modul nicht ab. Die Fehlermeldungen werden in einem **Fehlerprotokoll** gesammelt und angezeigt, Sie können das

Fehlerprotokoll ausdrucken und die Fehler "in Ruhe" beseitigen. Verwenden Sie auch den Datenbanktest/Konsistenzprüfung, um Fehler in den Daten zu vermeiden bzw. zu beseitigen.

Nach der Suche in den Behandlungs- und ggf. Patientendaten werden die Ergebnisse in einer Ergebnistabelle angezeigt. Die Leistungsauskunft befindet sich jetzt im Grundzustand.

Über der Ergebnisliste wird die aktuell verwendete **Vorlage** für die Einstellungen dargestellt. Die **Ergebnisliste** der Leistungsauskunft enthält alle Patienten nach Namen geordnet, für die Leistungen entsprechend der Vorgaben erbracht wurden.

Für jede Leistung entsprechend der Vorgaben wird eine Spalte mit der jeweiligen Anzahl der Einträge dieser Leistung (Trefferanzahl) dargestellt. Bei der angezeigten **Trefferanzahl** handelt es sich um die gefundene Anzahl von Einträgen für den jeweiligen Patienten bzw. die Gesamtzahl von Einträgen für alle Patienten und nicht um die Anzahl der erbrachten Leistungen. Differenzen zur Anzahl der Leistungen können sich schon dadurch ergeben, das für einen Leistungseintrag eine Anzahl größer 1 eingegeben worden sein kann.

Am unteren Rand der Liste werden die **Gesamtsummen** der Treffer über alle Patienten für jede Leistung angezeigt.

**Hinweis!**Beachten Sie die Hinweise zur Vergleichbarkeit von Ergebnissen verschiedener Statistiken am Anfang des Kapitels.

#### Menü

Unter der Titelzeile befindet sich die **Multifunktionsleiste** mit dem **Menü** der Anwendung. In diesem Menü werden zusätzliche Funktionen zur Auswahl angeboten, die im aktuellen Programmteil zur Verfügung stehen. (Die am häufigsten verwendeten Funktionen sind schnell über die Funktionstasten erreichbar.)

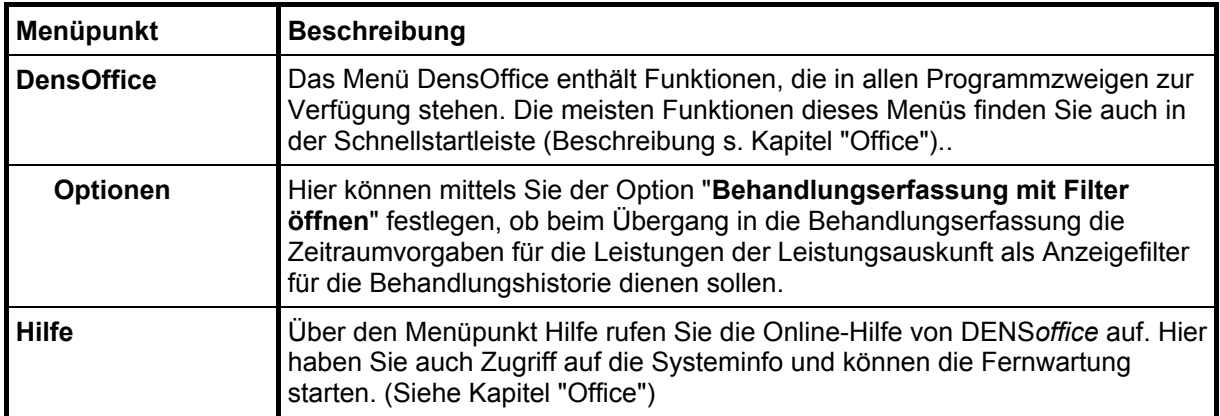

## Infozeile

Die Infozeile "**Benutzer**" informiert Sie über den angemeldeten Benutzer (s. Kapitel "Office").

#### Funktionstastenbelegung

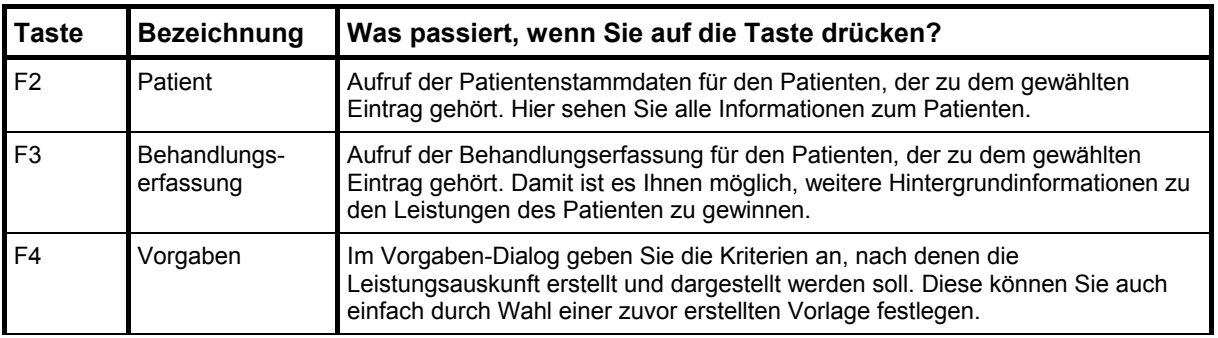

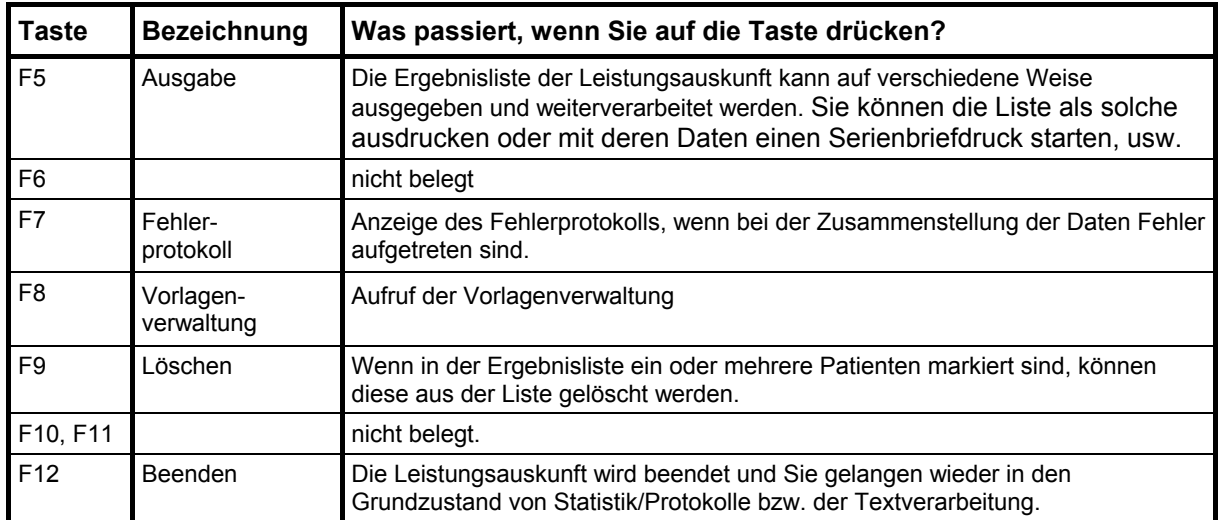

Abb. 8: Funktionstastenbelegung in der Leistungsauskunft

#### **12.5.3. Vorgaben-Dialoge**

Um aus Ihrem riesigen Datenbestand an erfaßten Leistungen gezielt Informationen zu bestimmten Leistungen zu gewinnen, setzen Sie die Vorgaben für die Leistungsauskunft. Dazu dient der Vorgaben-Dialog, den Sie über die Funktionstaste F4 "Vorgaben" im Grundzustand der Leistungsauskunft aufrufen. Hierin geben Sie die Leistungen ein, über die Sie eine Auskunft wünschen.

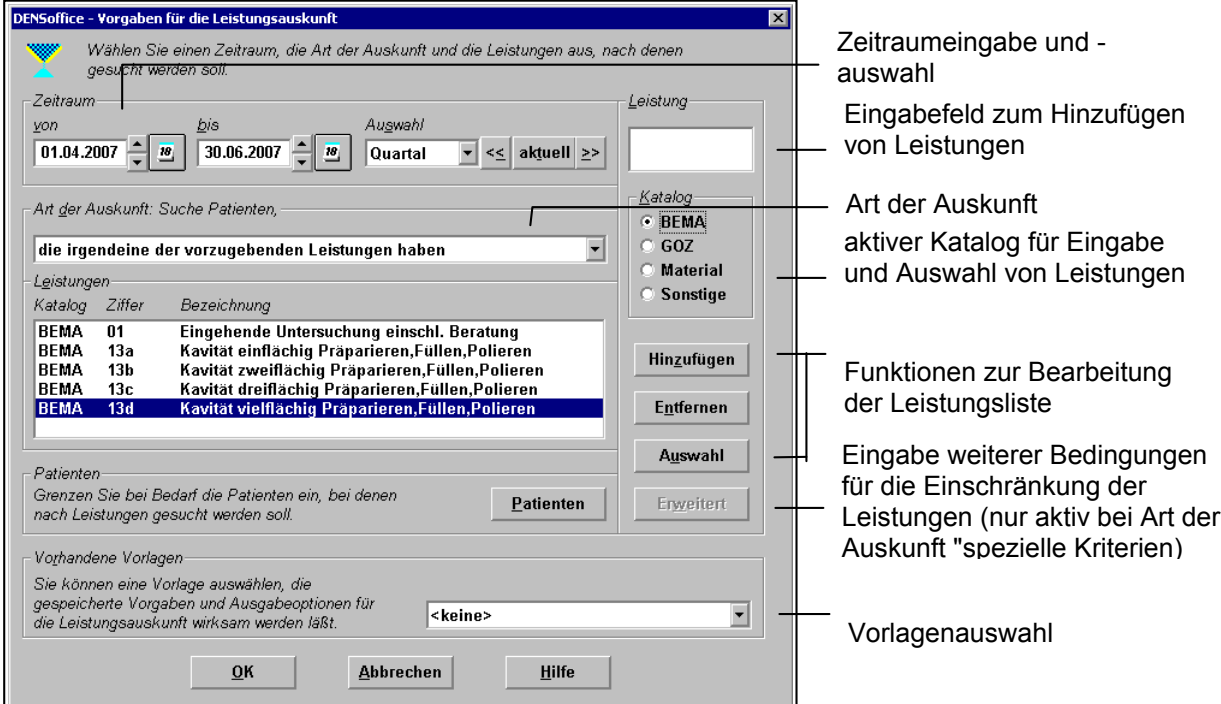

Abb. 9: Vorgaben der Leistungsauskunft

Geben Sie zunächst den **Zeitraum** ein, in dem die Leistungen erbracht worden sind.

Wählen Sie in der aufklappbaren Liste die **Art der Auskunft** bezüglich der einzubeziehenden oder auszuschließenden Leistungen. Folgende Aussagen sind möglich:

Suche Patienten,

- 1. **die irgendeine** der vorzugebenden Leistungen haben
- 2. **die alle** der vorzugebenden Leistungen haben
- 3. die zwar Leistungen, aber **keine** der vorzugebenden Leistungen haben
- 4. deren Leistungen **speziellen Kriterien** entsprechen.

Für die Aussagen 1 bis 3 stellen Sie die betreffenden Leistungen in der **Liste** zusammen. Die Aussage 4 bietet eine erweiterte Leistungsauswahl mit einer Verknüpfung von Bedingungen, die Sie über die Schaltfläche "**Erweitert**" aufrufen. Weitere Hinweis dazu finden Sie im Abschnitt "Patientenauskunft" unter "Erweiterte Leistungsauswahl" und "Weitere Vorgaben für Leistungen".

Geben Sie dazu im **Eingabefeld** unter der Liste die Leistungsziffer oder das Leistungskürzel der Leistung und wählen Sie den entsprechenden **Katalog**. Bestätigen Sie dann die Eingabe mit der ENTER-Taste oder Schaltfläche "**Hinzufügen**", um die Leistung in die Liste zu übernehmen. Wenn Sie die Schaltfläche "**Auswahl**" betätigen, erscheint ein Auswahldialog für den eingestellten Katalog. Die hier ausgewählte Leistung wird der Leistungsliste hinzugefügt. Über "**Entfernen**" können Sie Einträge aus der Leistungsliste löschen.

Für spezielle Auswertungen der Leistungen können Sie die Leistungskriterien mit **Patientenkriterien** kombinieren. Die gesuchten Patienten müssen dann sowohl die Leistungs- als auch die Patientenkriterien erfüllen (UND-Verknüpfung). Rufen Sie dazu über die Schaltfläche "**Patienten**" den Dialog "Vorgaben für Patienten" auf, um eine Auswahl nach allen zur Verfügung stehenden Patientenkriterien vorzunehmen (s. Abschnitt "Patientenauskunft - Vorgabe für Patienten").Treffen Sie hier keine Eingrenzungen, werden die Leistungen ohne Ansehen der Person ausgewählt.

Wenn Sie sich **Vorlagen** mit Einstellungen für verschiedene Aussagen der Leistungsauskunft angelegt haben, wird die von Ihnen definierte Standardvorlage in Liste der verfügbaren **Vorlagen** vorgeschlagen (s. Abschnitt "Vorlagenverwaltung für Einstellungsoptionen" am Anfang dieses Kapitels.) Wählen Sie ggf. eine andere Vorlage. Wenn Sie als Vorlage <keine> wählen, werden Standardeinstellungen wirksam.

Nach Bestätigung der Angaben mit "**OK**" werden die Daten für die Leistungsauskunft zusammengestellt. Wenn Sie den Dialog mit "**Abbrechen**" beenden, wird kein neuer Auswahllauf gestartet. Die bisherigen Ergebnisse bleiben dann erhalten.

**Achtung!** Im folgenden werden Sie eine Vielzahl von Einstellmöglichkeiten für die Patientendaten und für die Einbeziehung von Leistungen in die Patientensuche kennen lernen. Bedenken Sie bei der Interpretation der Ergebnisse, daß, je mehr Einschränkungen Sie wählen, desto weniger Patienten in die Ergebnisliste gelangen. Die Patientenbedingungen wirken zusätzlich zu den Leistungsbedingungen. Falls Sie einmal unerwartet ein "leeres" Ergebnis erhalten sollten, nehmen Sie nacheinander die einschränkenden Bedingungen heraus, um zu prüfen, woran dies liegt.

#### Erweiterte Leistungsauswahl

Die zuvor als Art der Auskunft beschriebenen Aussagen 1 bis 3 (s. unten) für die Vorgabe von Leistungen bieten schon viele Möglichkeiten. Man kann sich jedoch nur für eine der drei Aussagen entscheiden. Und bei den Leistungen geht es nur um deren Vorhandensein oder Nichtvorhandensein.

Für spezielle Recherchen kann es wünschenswert sein, die Aussagen 1 bis 3 logisch zu verknüpfen und bei der Leistungssuche, bestimmte Eigenschaften der Leistungen zu berücksichtigen. Diese Wünsche können Sie sich erfüllen, in dem Sie im übergeordneten Dialog die Aussage 4 mit der vielversprechenden Formulierung "**deren Leistungen speziellen Kriterien entsprechen**" wählen. Betätigen Sie dann die Schaltfläche "Erweitert", um den folgenden Dialog "Erweiterte Vorgaben für Leistungen" zu öffnen.

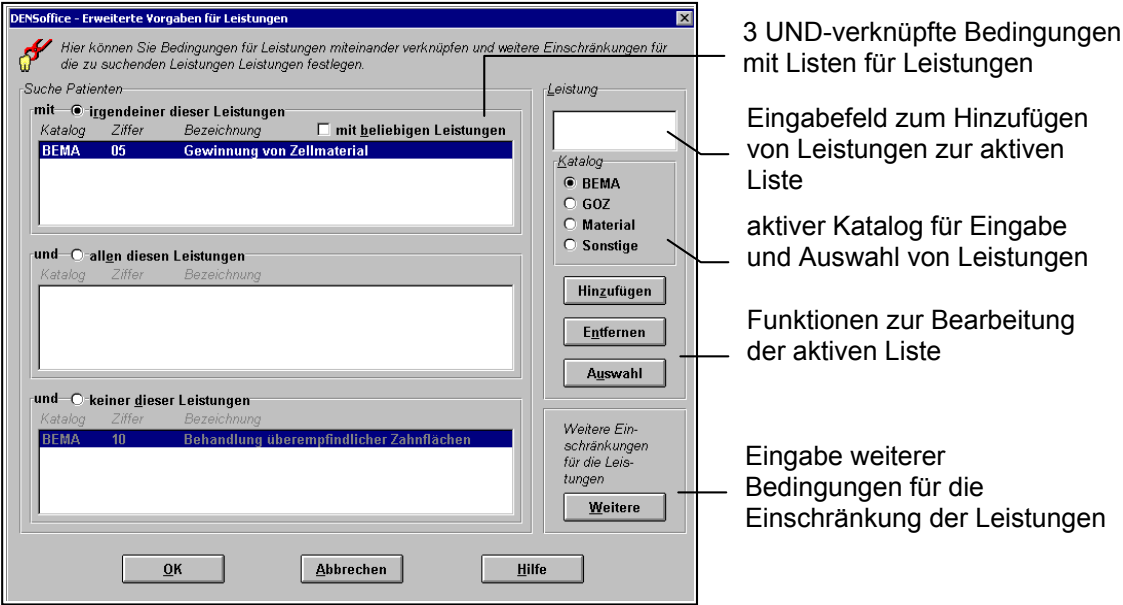

Abb. 10: Vorgaben der Patientenauskunft - Erweiterte Vorgaben für Leistungen

#### Die 3 **Bedingungen**

- 1. **irgendeine** der vorzugebenden Leistungen haben
- 2. **alle** der vorzugebenden Leistungen haben
- 3. **keine** der vorzugebenden Leistungen haben

kennen Sie bereits aus dem vorherigen Abschnitt. Das neue ist, daß diese gleichzeitig wirken, weil Sie logisch UND-verknüpft sind. Das bedeutet, wenn Sie zu mehreren Bedingungen in den Listen Leistungen eingeben, erscheint der Patient nur in der Ergebnisliste, wenn alle Bedingungen erfüllt sind.

Um für eine Bedingung Leistungen einzugeben oder zu löschen, aktivieren Sie diese zuerst, in dem Sie die jeweilige Optionsschaltfläche über der Liste wählen. Die folgenden Eingaben beziehen sich dann auf diese Liste. Die anderen Listen werden deaktiviert dargestellt. Die darin eingetragenen Leistungen wirken dennoch als Bedingung bei der späteren Suche.

Bei der Bedingung 1 "**irgendeine der vorzugebenden Leistungen**" können Sie das Kontrollkästchen "**mit beliebigen Leistungen**" ankreuzen. Damit bewirken Sie, daß alle Patienten gefunden werden, die eine Honorarleistung im Zeitraum haben. Die in der Liste ggf. eingetragenen Leistungen werden dann ignoriert.

#### Beispiele:

Wenn Sie Patienten suchen, die

eine "f1" oder "f2" oder "f3" oder "f4" haben, aber keine "i", geben Sie die Füllungsleistung in die Liste der Bedingung 1 ein und die Infiltrationsanästhesie in die Liste der Bedingung 3.

eine "f1" und "f2" und "f3" und "f4" haben, aber keine "i", geben Sie die Füllungsleistung in die Liste der Bedingung 2 ein und die Injektion in die Liste der Bedingung 3.

Wie Sie schon an wenig praxisrelevanten Bespielen sehen, können aber müssen nicht zu allen Bedingungen Leistungen eingegeben werden.

#### Weitere Vorgaben für Leistungen

Wenn Sie nach Patienten mit Leistungen suchen, die ganz bestimmte Eigenschaften haben, betätigen Sie im Dialog "Erweiterte Vorgaben für Leistungen" die Schaltfläche "**Weitere**". Es öffnet sich dann der Dialog "Weitere Vorgaben für Leistungen".

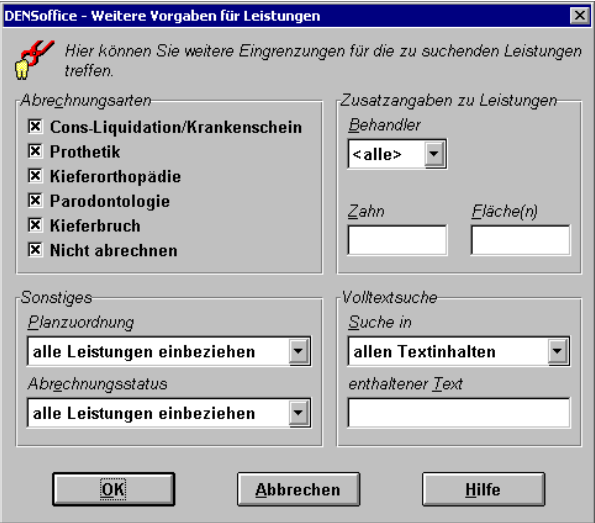

Wählen Sie die Eigenschaften aus, die die Leistungen aufweisen sollen, damit die betreffenden Patienten in die Ergebnisliste aufgenommen werden.

Sie können nach Leistungen mit bestimmter Abrechnungsart, bestimmtem Behandler, sowie bestimmten Zahn- und Flächenangaben suchen.

Desweiteren können Sie Einschränkungen bezüglich der Planzuordnung (mit oder ohne) und des Abrechnungsstatus (abgerechnet oder nicht) vorgeben.

Abb. 11: Vorgaben der Patientenauskunft - Weitere Vorgaben für Leistungen

Mit der Volltextsuche können Sie nach bestimmten Textpassagen suchen, die in den Leistungen gespeichert sind. Eine Beschreibung dieser Kriterien finden Sie im Abschnitt "Anzeigefilter für die Darstellung der Historie" im Kapitel "Behandlungserfassung". Während Sie im Anzeigefilter der Behandlungserfassung die Leistungen eines Patienten filtern, werden hier die Leistungen aller Patienten durchsucht.

Beim ersten Öffnen des Dialoges sind die Einstellungen so belegt, das alle Leistungen durch den Filter gehen. Je mehr Bedingungen Sie wählen, desto geringer wird die Ausbeute werden.

Beispiel:

Wenn Sie Patienten suchen, die Stammbehandler XXX haben, aber Leistungen von Behandler YYY haben, geben Sie den Stammbehandler XXX als Kriterium in den Vorgaben für den Patienten ein und wählen hier in den Leistungsvorgaben den Behandler YYY.

## **12.5.4. Vorlagenverwaltung**

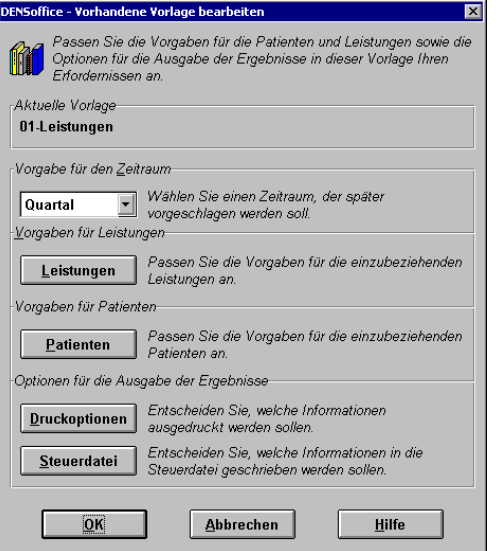

Über die Funktionstaste F9 "Vorlagenverwaltung" rufen Sie die Vorlagenverwaltung für die Leistungsauskunft auf. (s. Abschnitt "Vorlagenverwaltung für Einstellungsoptionen" am Anfang dieses Kapitels.)

Wenn Sie eine Vorlage neu erstellen oder bearbeiten erscheint der abgebildete Dialog. Über diesen Dialog haben Sie Zugriff auf alle Einstellungen für die **Leistungen** und **Patienten**, sowie die **Druck-** und **Steuerdateioptionen**.

Abb. 12: Leistungsauskunft Vorlagenverwaltung

## **12.5.5. Verzweigung in die Behandlungserfassung**

In der Ergebnisliste der Leistungsauskunft werden alle Patienten nach Namen geordnet angezeigt, für die Leistungen entsprechend der Vorgaben erbracht wurden. Wenn Sie sich nun für Details dieser Leistungen oder nähere Umstände der Behandlung interessieren, wählen Sie einen Eintrag in der Liste aus und rufen dann mit der Funktionstaste F3 "Behandlung" die Behandlungserfassung für den selektierten Patienten auf. Beachten Sie dabei, daß die **Filtereinstellungen** für den Zeitraum dort entsprechend den Vorgaben in der Leistungsauskunft gesetzt sind. Über den Menüpunkt "**Optionen - Behandlung mit Filter**" können Sie dieses Verhalten steuern. Der gedrückte Zustand der Schaltfläche zeigt an, ob der Anzeigefilter in der Behandlungserfassung beim Aufruf derselben aktiv sein soll oder nicht.

Wenn Sie die Behandlungserfassung verlassen befinden Sie sich wieder in der Leistungsauskunft.

## **12.5.6. Ausgabe der Ergebnisse**

Die Ergebnisse Ihrer Recherche in der Leistungsauskunft (bzw. Patientenauskunft) werden standardmäßig als Patientenliste am Bildschirm angezeigt. Diese Ergebnisliste kann auf verschiedene Weise ausgegeben und weiterverarbeitet werden. Betätigen Sie die Funktionstaste F5 "**Ausgabe**" um den Auswahl-Dialog "Ausgabe der Ergebnisse" aufzurufen, über den Sie dann die gewünschte Ausgabe starten.

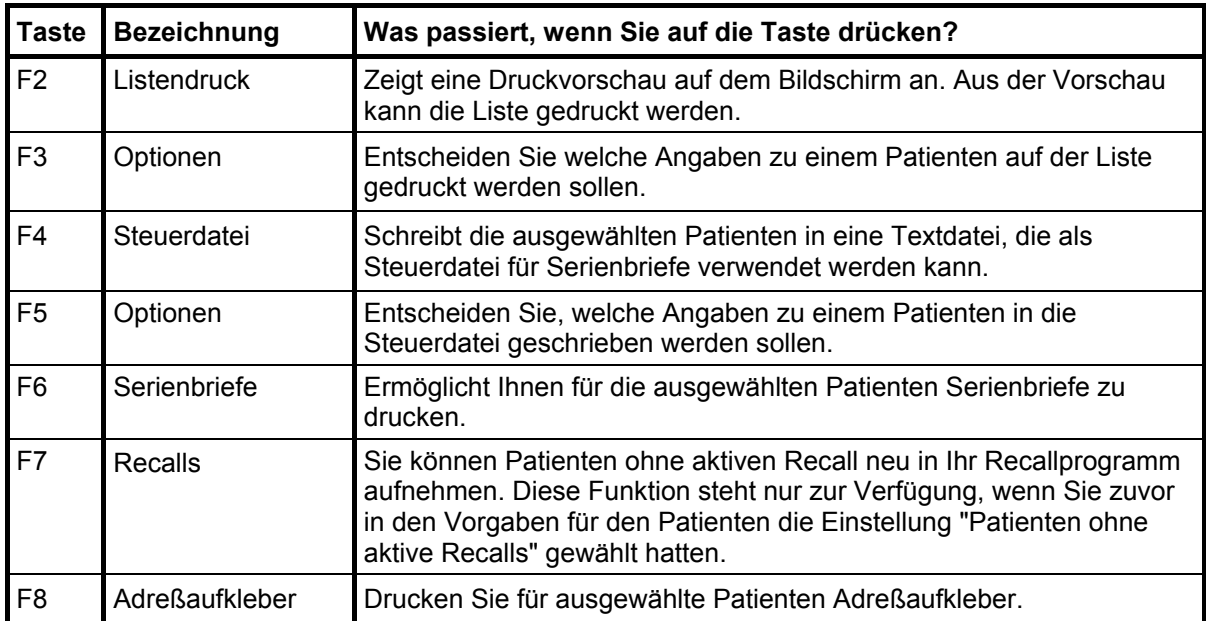

## Ergebnislisten drucken

Sie können das Ergebnis Ihrer Recherche auch zu Papier bringen, in dem Sie Ihren Drucker (F2) bemühen.

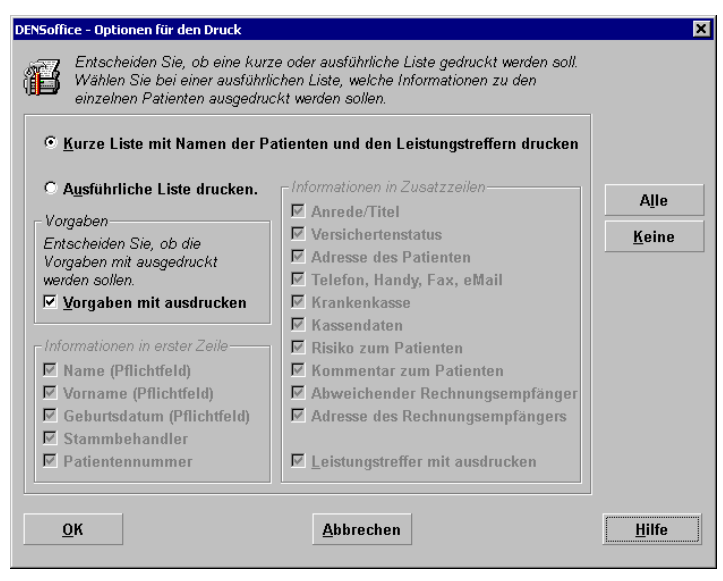

Schauen Sie zunächst in den **Optionen für den Druck (F3)** nach und legen Sie die Angaben zum Patienten fest, die auf dem Ausdruck erscheinen sollen.

Wählen Sie zwischen den beiden Alternativen:

- Kurze Liste mit Namen der Patienten und den Leistungstreffern drucken. oder
- Ausführliche Liste drucken

Während bei der Wahl der kurzen Liste die zu druckenden Angaben feststehen und sich je Patient auf eine Zeile beschränken, können Sie bei der ausführlichen Liste die zu druckenden Angaben selbst wählen.

Abb. 13: Optionen für den Listendruck

Sie werden feststellen, das Sie wesentlich mehr Informationen zum Patienten ausdrucken können, als in der Ergebnisliste auf dem Bildschirm angezeigt werden.Die Angabe von Name, Vorname und Geburtsdatum sind **Pflichtfelder** und können deshalb nicht abgewählt werden. In beiden Druckvarianten können Sie auch festlegen, ob die **Vorgaben** für die Auswahlkriterien mit gedruckt werden sollen.

Über die Schaltflächen "**Alle**" und "**Keine**" haben Sie die Möglichkeit, die Einstellung aller Optionen mit einem Klick zu ändern. Dabei bleiben Pflichtangaben immer angekreuzt.

**Tip!** Verwenden Sie Vorlagen, denn auch die Druckoptionen werden in der Vorlage mitgespeichert, so daß Sie diese nicht jedesmal neu eingeben müssen.

Nach dem Sie die Ausgabe gestartet haben wird zunächst eine Druckvorschau auf dem Bildschirm angezeigt. Aus der Vorschau kann die Liste mit **F7 "Drucken"** gedruckt werden.

#### Steuerdatei erstellen

Die Ergebnisliste wird in eine Textdatei geschrieben, die als Steuerdatei für den Serienbriefdruck in DENS*office* und in externen Textverarbeitungsprogrammen verwendet werden kann.
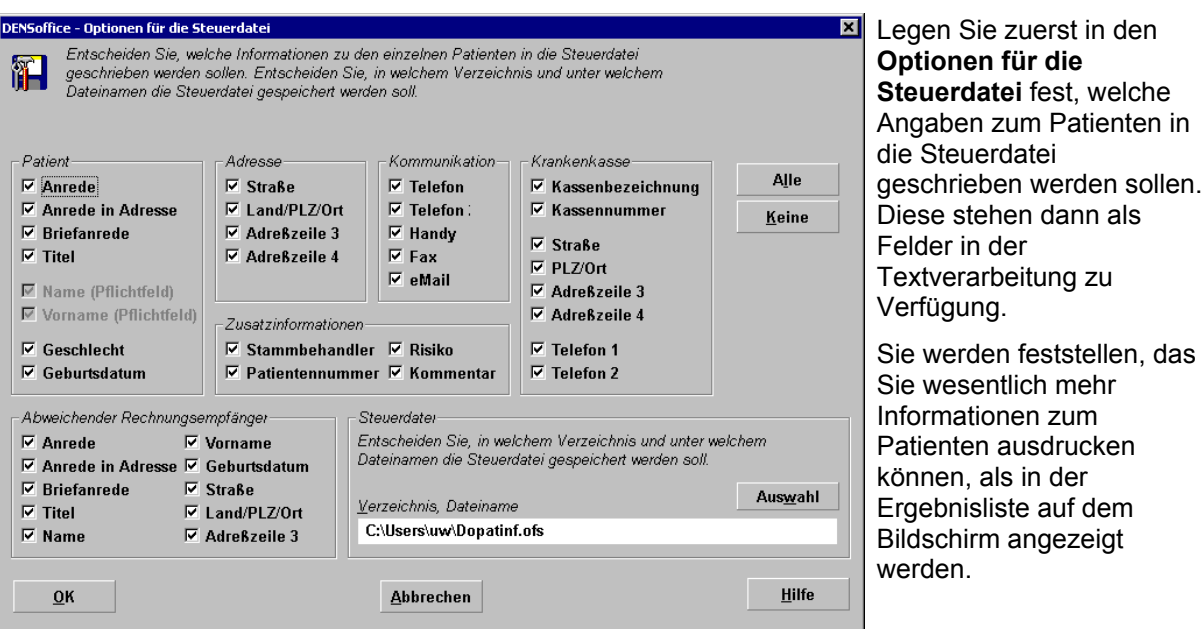

Abb. 14: Optionen für die Steuerdatei

Über die Schaltflächen "**Alle**" und "**Keine**" haben Sie die Möglichkeit, die Einstellung aller Optionen mit einem Klick zu ändern. Dabei bleiben Pflichtangaben immer angekreuzt.

Sie können einen **Dateinamen** und ein **Verzeichnis** für die Steuerdatei angeben. Standardmäßig hat diese Datei den Namen DOPATINF.OFS und befindet sich im Windows - Verzeichnis.

**Tip!** Verwenden Sie Vorlagen, denn auch die Optionen für die Steuerdatei werden in der Vorlage mitgespeichert, so daß Sie diese nicht jedesmal neu eingeben müssen.

#### Serienbriefe drucken

Verwenden Sie die Ergebnisliste um einen Serienbrief an alle betreffenden Patienten mit der Textverarbeitung von DENS*office* zu erstellen.

Nachdem Sie im Dialog "Ausgabe der Ergebnisse" die Schaltfläche **F6** "**Serienbriefe**" gedrückt haben, erscheint der Dialog "Serienbriefe drucken". Sie können jetzt entscheiden, ob der Brief für alle Patienten in der Liste oder nur für die zuvor markierten Patienten erstellt werden soll.

Wählen Sie dann eine zuvor angelegte und gestaltete Textvorlage aus. Betätigen Sie die Schaltfläche "**Auswahl**", um den Dialog "Textvorlagen-Auswahl" zu öffnen, in dem alle Textvorlagen angezeigt werden, die im Verzeichnis "textvorl" unterhalb des Bank-Verzeichnis gespeichert sind.

Ändern Sie ggf. noch den Drucker und die Anzahl der Exemplare (je Brief) für den Ausdruck. Wenn Sie eine Textvorlage gewählt haben, so können Sie den Serienbriefdruck mit "**OK"** starten.

Es erfolgt nun ohne Ihr weiteres Zutun der Ausdruck der Briefe. (Sie brauchen also zuvor keine Steuerdatei Abb. 15: Serienbriefe druckenzu erstellen.)

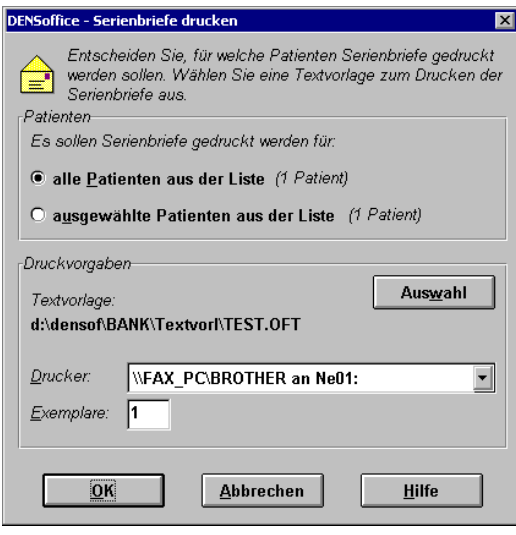

### Patienten in Recallprogramm aufnehmen

Da Sie sich vergewissern sollten, ob ein Patient in einen Recall aufgenommen werden möchte, ist die Auslösung eines Recalls aus den Patientenstammdaten und der Behandlungserfassung vorgesehen, also dann, wenn der Patient in Ihrer Praxis ist und Sie Ihn danach fragen können.

Sie haben jedoch auch die Möglichkeit, Patienten ohne aktiven Recall neu in Ihr Recallprogramm aufnehmen. Diese Funktion steht innerhalb der Leistungsauskunft (bzw. Patientenauskunft) (nur) dann zur Verfügung, wenn Sie zuvor in den Vorgaben für den Patienten die Einstellung "Patienten ohne aktive Recalls" gewählt hatten. Sie können die Ergebnisliste auch durch die Wahl weiterer Kriterien einschränken.

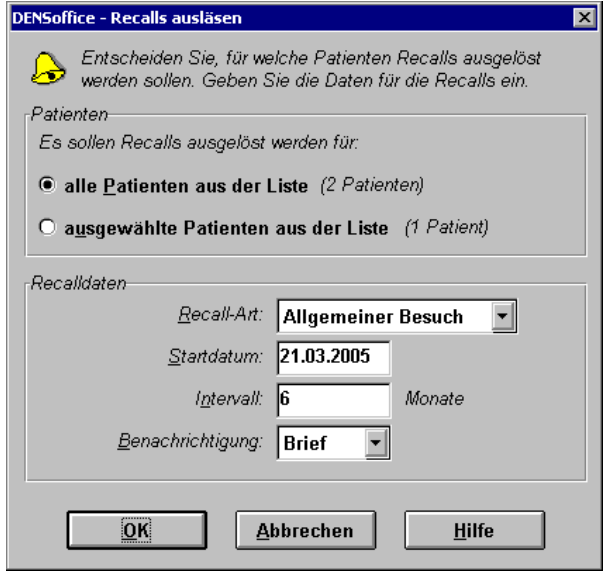

Nachdem Sie im Dialog "Ausgabe der Ergebnisse" die Schaltfläche **F6** "**Recall**" gedrückt haben, erscheint der Dialog "Recalls auslösen". Sie können jetzt entscheiden, ob der Recall für alle Patienten in der Liste oder nur für die zuvor markierten Patienten ausgelöst werden soll.

Wählen Sie Recallart, Startdatum, Intervall und Benachrichtigungsart. Diese Recalldaten werden für alle neu angelegten Recalls verwendet.

Wenn Sie die Angaben mit "**OK**" bestätigen, werden die betreffenden Patienten in Ihr Recallprogramm aufgenommen.

Weitere Informationen zum Thema Recall finden Sie im Abschnitt "Recallverwaltung".

Abb. 16: Recalls auslösen

## Adreßaufkleber drucken

In der Patienten- und Leistungsauskunft können Sie im Dialog "Ausgabe der Ergebnisse" für die Patientendaten Adreßaufkleber drucken. Wenn Sie dort die Funktionstaste **F8 "Aufkleber"** betätigen, öffnet sich der Dialog "**Adreßaufkleber drucken**".

Wählen Sie zunächst, ob für **alle Patienten** in der Liste oder nur die **ausgewählten** Adreßaufkleber gedruckt werden sollen.

Entscheiden Sie dann, auf welchem **Medium** gedruckt werden soll (A4-Endlospapier oder A4- Etiketten). Weitere Hinweise dazu finden Sie im Kapitel "Patientenstammdaten" im Abschnitt "Formulare bedrucken - Adreßaufkleber".

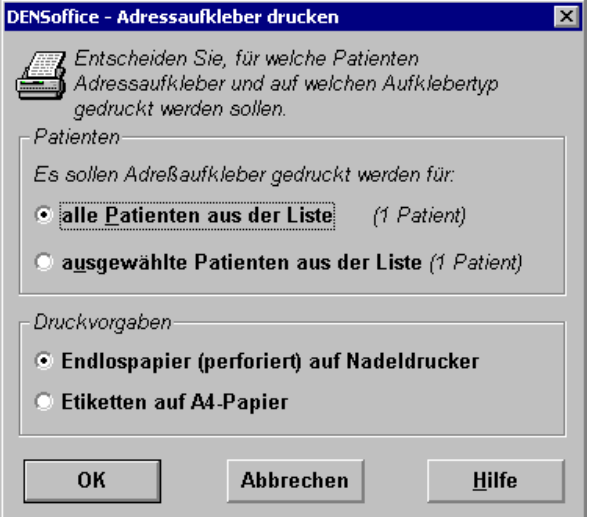

Abb. 17: Adreßaufkleber drucken

# **12.6. Patientenauskunft**

## **12.6.1. Einführung**

Wollten Sie schon immer wissen, wieviele Patienten in Ihrem DENSoffice erfaßt sind? Welche Ihrer Patienten demnächst Geburtstag haben? Wie viele Ihrer Patienten privatversichert sind?

Diese und andere Fragen beantwortet Ihnen die Patientenauskunft. Sie bietet Ihnen zudem die Möglichkeit, eine Liste dieser Patienten zu drucken und für diese Serienbriefe zu drucken. Sie können auch eine Steuerdatei für externe Textverarbeitungsprogramme erstellen oder Patienten neu in Ihr Recallprogramm aufnehmen.

## **12.6.2. Start und Grundzustand**

In die Patientenauskunft gelangen Sie vom Grundzustand der **Statistik/Protokolle** aus, über die Funktionstaste **F6 "Patientenauskunft"**. Nach dem Aufruf wird der Vorgaben-Dialog für die Patientenauskunft dargestellt. Geben Sie hier die Kriterien an, nach denen die Patienten gefiltert werden sollen

Danach werden die Daten in einer Ergebnisliste zusammengestellt. Je nach Größe des gewählten Zeitraumes und Komplexität der Auswahlkriterien, kann dieser Vorgang mehrere Minuten dauern. Während der Zusammenstellung wird der **Abbrechen-Dialog** dargestellt, über den Sie den Vorgang abbrechen können. Eine Fortschrittsanzeige zeigt an, wieviel Prozent bereits erledigt sind.

Wenn während der Zusammenstellung Fehler auftreten, so bricht das Modul nicht ab. Die Fehlermeldungen werden in einem **Fehlerprotokoll** gesammelt und angezeigt, Sie können das Fehlerprotokoll ausdrucken und die Fehler "in Ruhe" beseitigen. Verwenden Sie auch den Datenbanktest/Konsistenzprüfung, um Fehler in den Daten zu vermeiden bzw. zu beseitigen.

## Ansicht des Hauptfensters

Nach der Suche in den Patienten- und ggf. Behandlungsdaten werden die Ergebnisse in einer Ergebnistabelle angezeigt. Die Patientenauskunft befindet sich jetzt im Grundzustand.

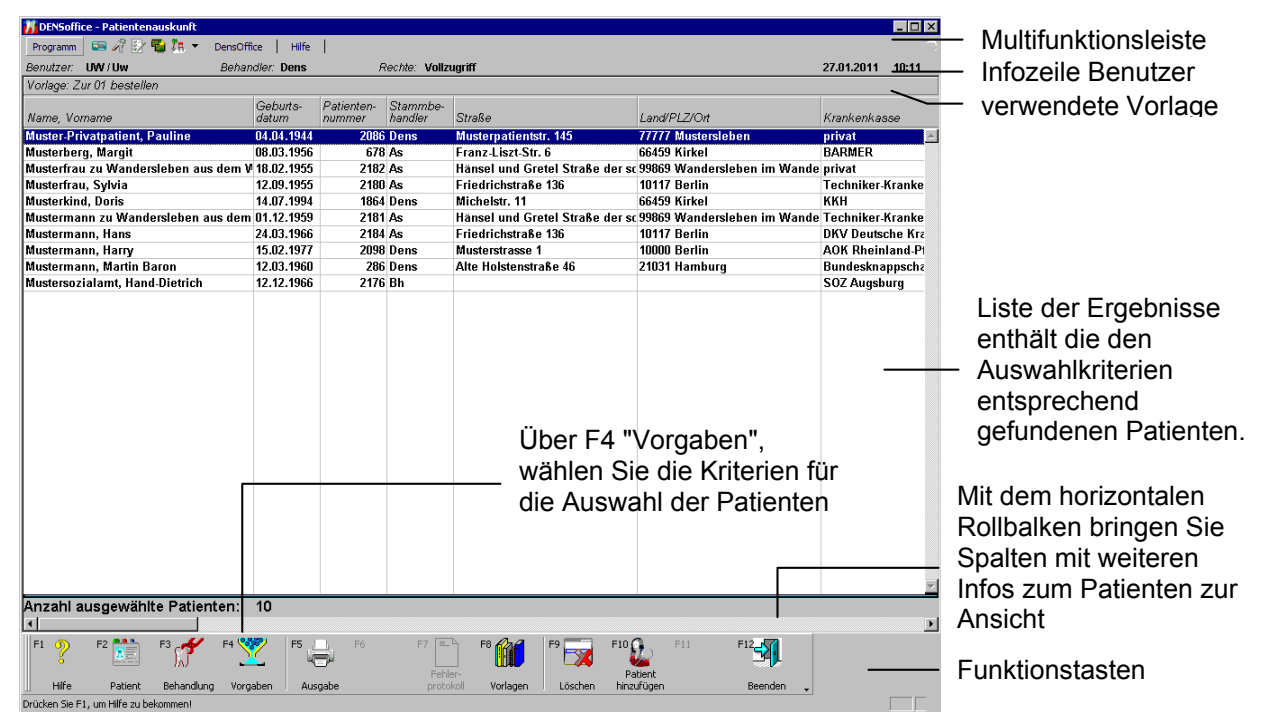

Abb. 18: Patientenauskunft - Grundzustand

In der Liste der Ergebnisse werden Ihnen die ausgewählten Patienten dargestellt. Angezeigt werden folgende Angaben zum Patienten:

Name, Vorname, Geburtsdatum, interne Patientennummer, Stammbehandler, Adresse, Krankenkasse und Kommunikationsangaben.

Je nach Bildschirmauflösung werden nicht alle Spalten gleichzeitig dargestellt. Mit dem horizontalen Rollbalken (oder Pfeil rechts-Taste) können Sie die anfänglich nicht sichtbaren Spalten zur Ansicht bringen.

Unter der Liste wird die Anzahl der in ihr enthaltenen Einträge angezeigt.

**Hinweis!** Die Patientenauskunft wird auch aufgerufen, wenn Sie beim Ausdruck von **Serienbriefen** in der **Freien Textverarbeitung** die betreffen Patient wählen möchten.

### Menü

Unter der Titelzeile befindet sich die **Multifunktionsleiste** mit dem **Menü** der Anwendung. In diesem Menü werden zusätzliche Funktionen zur Auswahl angeboten, die im aktuellen Programmteil zur Verfügung stehen. (Die am häufigsten verwendeten Funktionen sind schnell über die Funktionstasten erreichbar.)

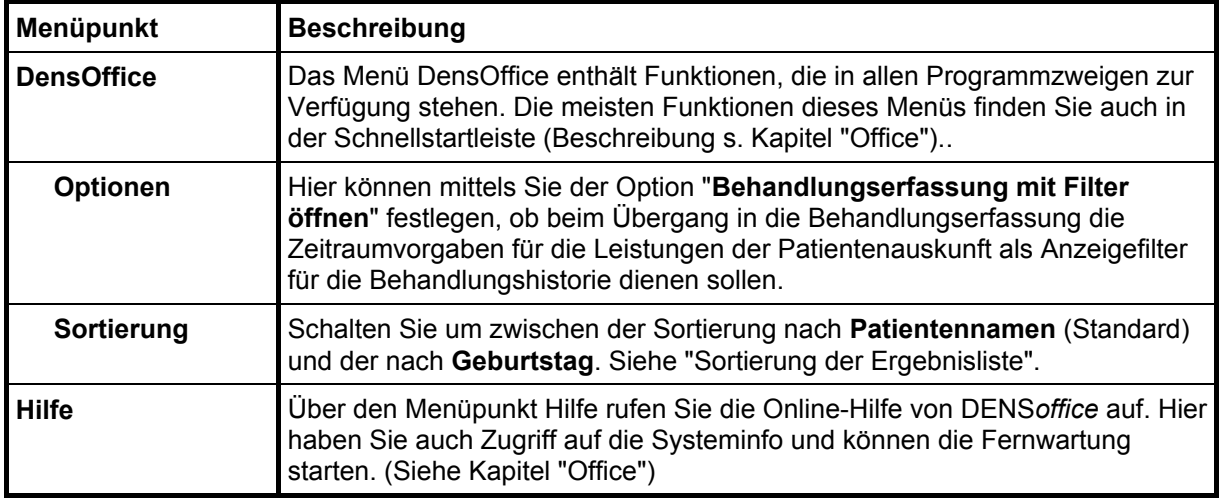

## Infozeile

Die Infozeile "**Benutzer**" informiert Sie über den angemeldeten Benutzer (s. Kapitel "Office").

#### Funktionstastenbelegung

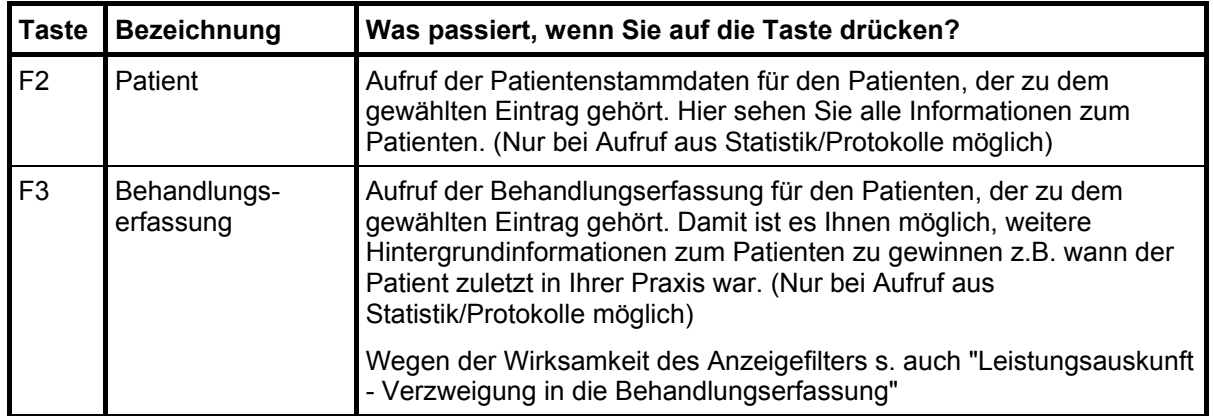

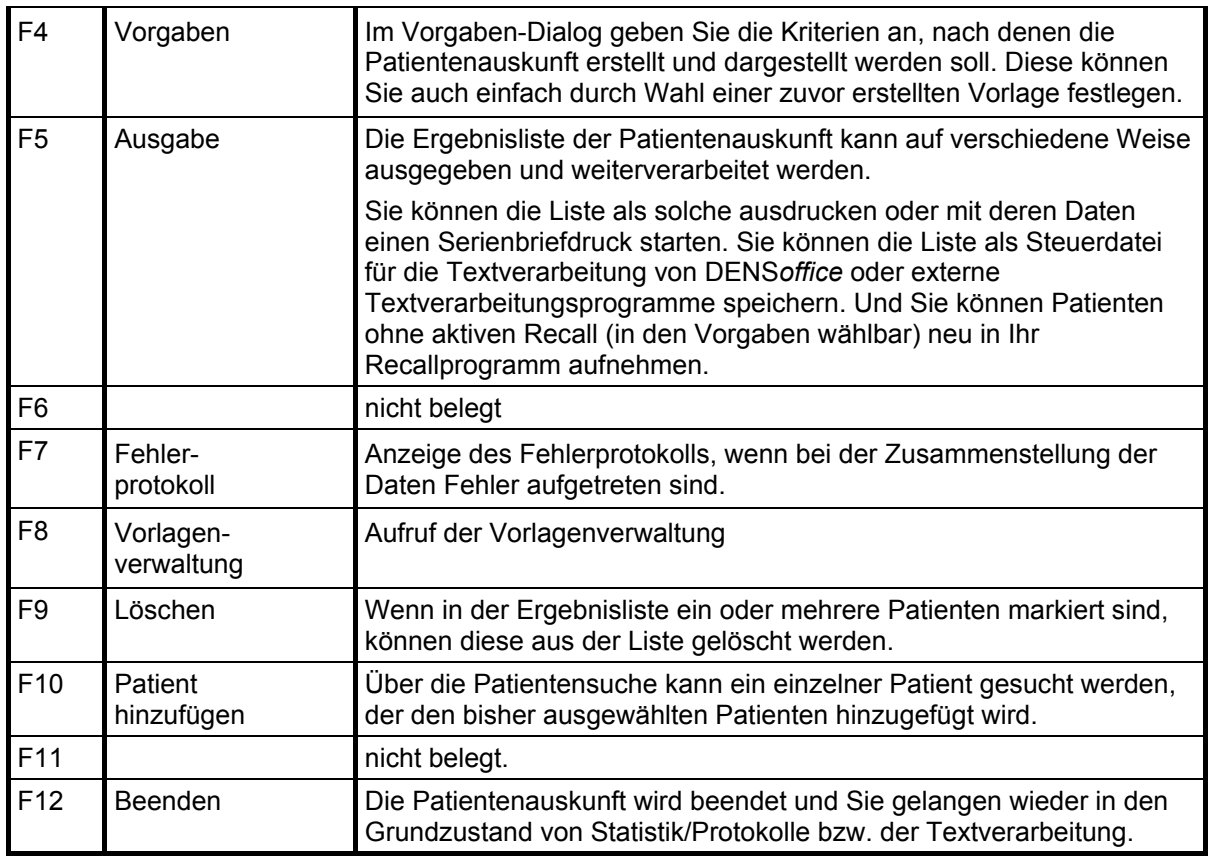

Abb. 19: Funktionstastenbelegung der Patientenauskunft

## **12.6.3. Vorgaben-Dialoge**

Wenn Sie eine neue Auswahl von Patienten erstellen möchten, betätigen Sie F4 "Vorgaben" im Grundzustand der Patientenauskunft. Es erscheint dann der Vorgaben-Dialog. Hierin grenzen Sie die auszuwählenden Patienten ein. Treffen Sie keine Eingrenzungen, werden alle angelegten Patienten ausgewählt.

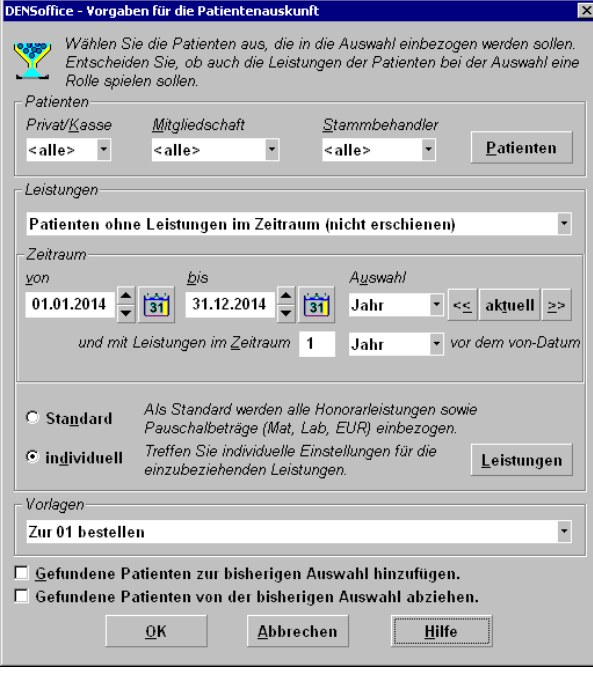

Abb. 20: Vorgaben der Patientenauskunft

Durch Auswahl der Kriterien "**Privat/Kasse**" und "Status der **Mitgliedschaft**" des Versicherungsverhältnisses sowie des **Stammbehandlers** können Sie bereits Patientenlisten für einige Standardfälle erstellen.

Rufen Sie über die Schaltfläche "**Patienten**" den Dialog "Vorgaben für Patienten" auf, um eine Auswahl nach allen zur Verfügung stehenden Patientenkriterien vorzunehmen (s. Abschnitt "Vorgabe für Patienten").

Für spezielle Auswertungen des Patientenstamms können Sie die Patientenkriterien kombinieren mit **Leistungskriterien**. Die gesuchten Patienten müssen dann sowohl die Patienten- als auch die Leistungskriterien erfüllen (UND-Verknüpfung)

Als Standard beim Öffnen dieses Dialoges ist vorgegeben, das Leistungen bei der Auswertung keine Rolle spielen sollen. Folgende Aussagen sind möglich und werden in der aufklappbaren Liste "**Leistungen**" zur Auswahl angeboten:

- Alle Patienten mit Leistungen im Zeitraum
- Nur neue Patienten mit Leistungen im **Zeitraum**
- Patienten ohne Leistungen im Zeitraum (nicht erschienen)

Den Zeitraum, auf den diese Aussagen sich beziehen, geben Sie dann in der darunter angeordneten Zeitraumeingabe und -auswahl an.

Standardmäßig werden bei der Einbeziehung von Leistungen alle Honorarleistungen, sowie Pauschalbeträge (Mat, Lab, EUR) berücksichtigt, weil dies als Anzeichen dafür genommen wird, daß der Patient in Ihrer Praxis war (Optionsschaltfläche "**Standard**"). Davon abweichend können Sie spezielle Leistungsbedingungen für die Berücksichtigung von Leistungen festlegen. Wählen Sie dazu die Optionsschaltfläche "**individuell**" und betätigen dann die Schaltfläche "**Leistungen**" (s. Abschnitt "Vorgabe für Leistungen").

Wenn Sie "**Alle Patienten mit Leistungen im Zeitraum**" gewählt haben, erscheinen alle Patienten in der Ergebnisliste, die irgendeine dieser Leistungen im gegebenen Zeitraum haben.

Wenn Sie sich für "**Nur neue Patienten mit Leistungen im Zeitraum**", erscheinen alle Patienten in der Ergebnisliste, die keine dieser Leistungen vor dem gewählten Zeitraum haben und in diesem Sinne als "Neu" in Ihrer Praxis anzusehen sind.

Wenn Sie Patienten finden möchten, die länger nicht in Ihrer Praxis waren (z.B. "Karteileichen" oder Patienten, die die Vorsorge nicht ernst nehmen), so wählen Sie "**Patienten ohne Leistungen im Zeitraum (nicht erschienen)**". Es werden dann die Patienten gefunden und in die Ergebnisliste aufgenommen, die keine dieser Leistungen im gewählten Zeitraum aufweisen, was die Annahme nahelegt, daß Sie in dieser Zeit nicht in Ihrer Praxis waren.

Diese Aussage läßt sich noch verfeinern, wenn Sie zusätzlich den **Zeitraum vor dem gewählten Zeitraum** angegeben, in dem die Patienten in der Praxis gewesen sein sollen (s. Abschnitt "Beispiel für eine Abfrage").

Wenn Sie sich **Vorlagen** mit Einstellungen für verschiedene Aussagen der Patientenauskunft angelegt haben, wird die von Ihnen definierte Standardvorlage in Liste der verfügbaren **Vorlagen** vorgeschlagen (s. Abschnitt "Vorlagenverwaltung für Einstellungsoptionen" am Anfang dieses Kapitels.) Wählen Sie ggf. eine andere Vorlage. Wenn Sie als Vorlage <keine> wählen, werden Standardeinstellungen wirksam.

Sie können mehrere aufeinander folgenden Suchläufe **logisch miteinander verknüpfen**. Wählen Sie dazu eine der folgenden Optionen. Wenn Sie keine dieser Optionen wählen, ersetzt eine neue Suche die bisherigen Suchergebnisse.

- Wenn Sie die Suchergebnisse der neuen Auswahl den bisherigen Suchergebnissen hinzufügen möchten (logische **ODER**-Verknüpfung mehrere Suchläufe), kreuzen Sie das Kontrollkästchen "**Gefundene Patienten zur bisherigen Auswahl hinzufügen**" an, ansonsten ersetzt eine neue Suche die bisherigen Suchergebnisse. Werden bei einer solchen mehrfachen Suche Patienten gefunden, die bereits in der Liste der Ergebnisse enthalten sind, so werden diese nicht noch mal eingetragen.
- Wenn Sie die Suchergebnisse der neuen Auswahl von den bisherigen Suchergebnissen abziehen möchten (logische **UND-NICHT**-Verknüpfung mehrere Suchläufe), kreuzen Sie das Kontrollkästchen "**Gefundene Patienten zur bisherigen Auswahl abziehen**" an.

Weitere Hinweise zu logischen Verknüpfungen und Beispiele finden Sie in der Onlinehilfe zu diesem Thema.

Nach Bestätigung der Angaben mit "**OK**" werden die Daten für die Patientenauskunft zusammengestellt. Wenn Sie den Dialog mit "**Abbrechen**" beenden, wird kein neuer Auswahllauf gestartet. Die bisherigen Ergebnisse bleiben dann erhalten.

**Achtung!** Im folgenden werden Sie eine Vielzahl von Einstellmöglichkeiten für die Patientendaten und für die Einbeziehung von Leistungen in die Patientensuche kennen lernen. Bedenken Sie bei der Interpretation der Ergebnisse, daß, je mehr Einschränkungen Sie wählen, desto weniger Patienten in die Ergebnisliste gelangen. Die Leistungsbedingungen wirken zusätzlich zu den Patientenbedingungen. Falls Sie einmal unerwartet ein "leeres" Ergebnis erhalten sollten, nehmen Sie nacheinander die einschränkenden Bedingungen heraus, um zu prüfen, woran dies liegt.

## Vorgaben für Patienten

Rufen Sie im Dialog "Vorgaben für die Patientenauskunft" über die Schaltfläche "**Patienten**" den Dialog "Vorgaben für Patienten" auf, um eine Auswahl nach allen zur Verfügung stehenden Patientenkriterien vorzunehmen

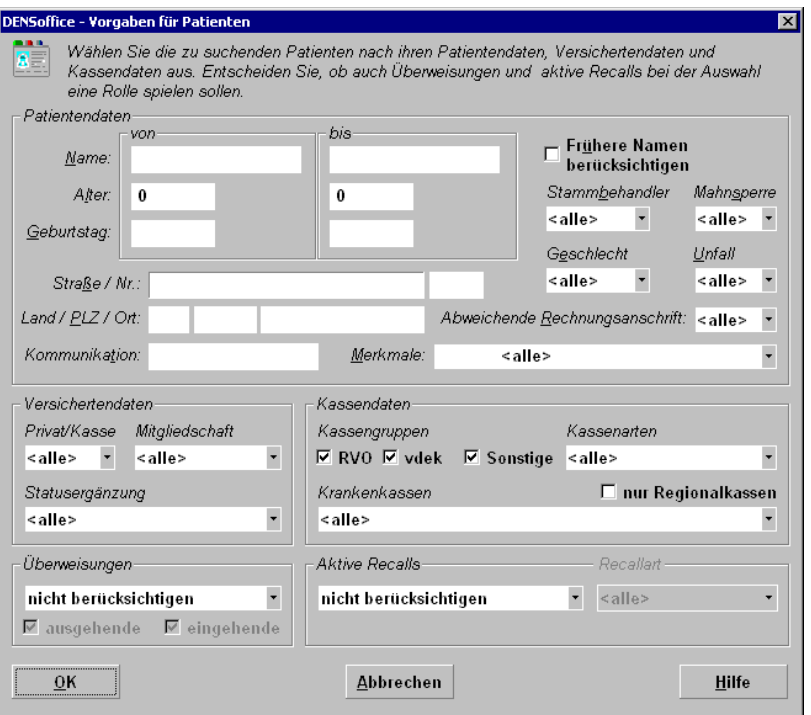

Abb. 21: Vorgaben der Patientenauskunft - Angaben zum Patienten

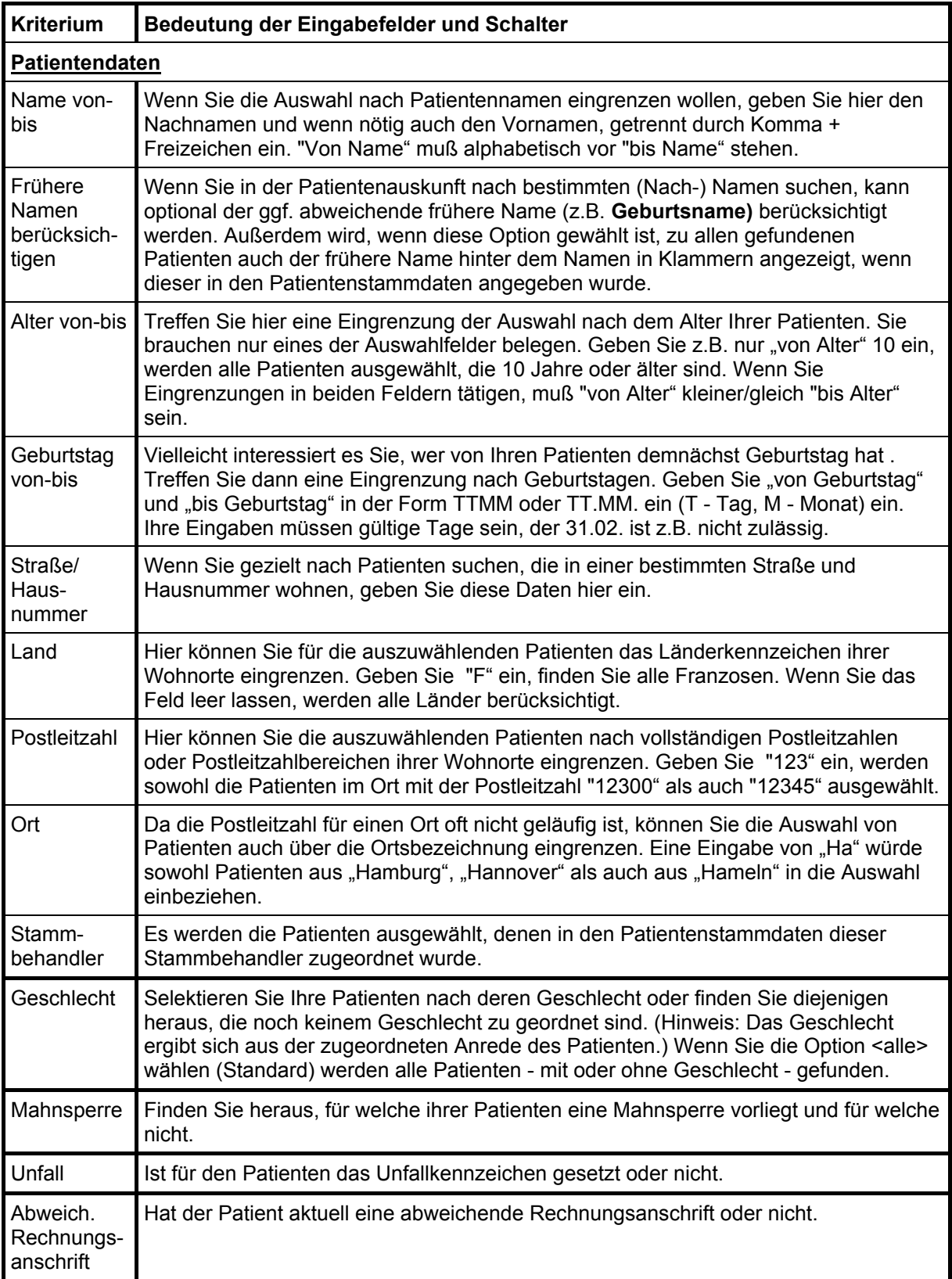

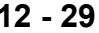

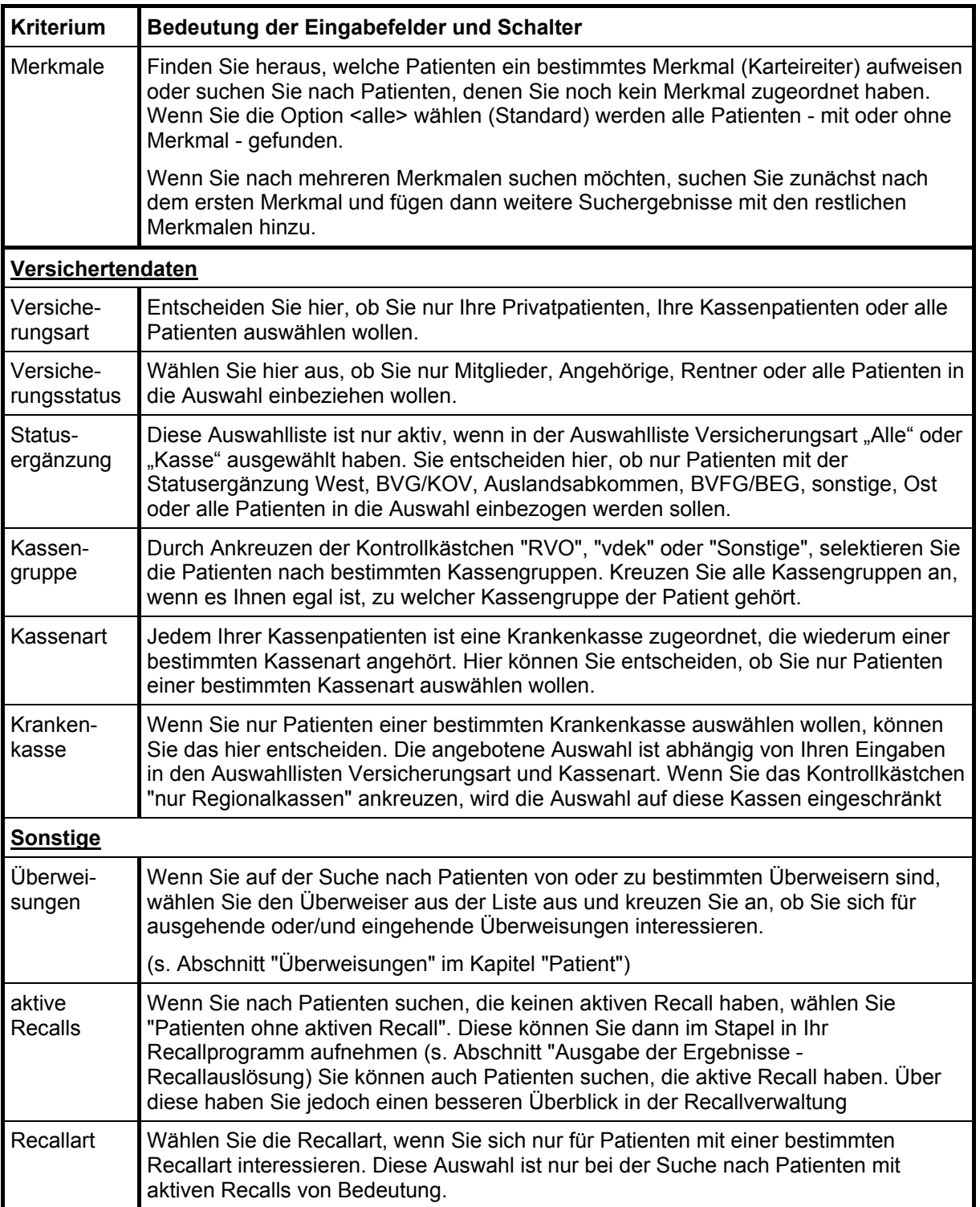

Beim Beenden des Auswahl-Dialogs mit "**OK**" werden die Einstellungen übernommen und beim nächsten Suchlauf wirksam.

#### Vorgabe für Leistungen

Für spezielle Auswertungen des Patientenstamms können Sie die Patientenkriterien mit Leistungskriterien kombinieren . Die gesuchten Patienten müssen dann sowohl die Patienten- als auch die Leistungskriterien für den vorgegebenen Zeitraum erfüllen (UND-Verknüpfung).

Entscheiden Sie sich für eine der leistungsbezogenen Aussagen:

- Alle Patienten mit Leistungen im Zeitraum
- Nur neue Patienten mit Leistungen im Zeitraum
- Patienten ohne Leistungen im Zeitraum (nicht erschienen)

Wählen Sie dann im Dialog "Vorgaben für die Patientenauskunft" die Optionsschaltfläche "**individuell**" und betätigen danach die Schaltfläche "**Leistungen**" um spezielle Leistungsbedingungen für die Auswahl festzulegen. Es öffnet sich dazu der Dialog "Vorgaben für Leistungen".

Diese Aussage läßt sich noch verfeinern, wenn Sie zusätzlich den **Zeitraum vor dem gewählten Zeitraum** angegeben, in dem die Patienten in der Praxis gewesen sein sollen (s. Abschnitt "Beispiel für eine Abfrage").

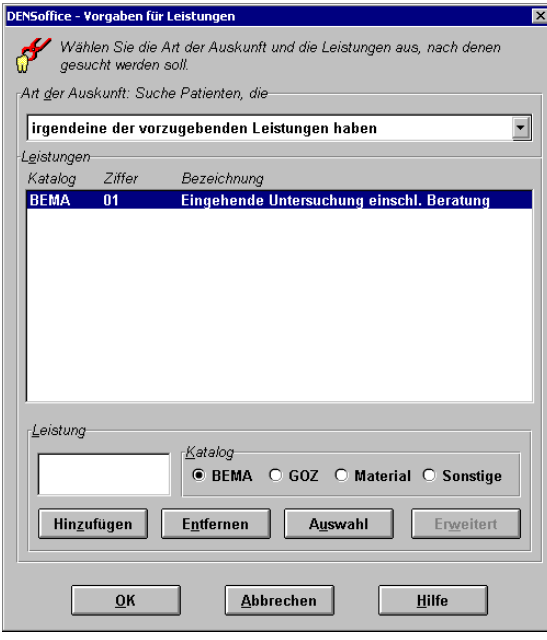

Abb. 22: Vorgaben der Patientenauskunft - Angaben zu Leistungen

Wählen Sie in der aufklappbaren Liste zunächst die **Art der Auskunft** bezüglich der einzubeziehenden oder auszuschließenden Leistungen. Folgende Aussagen sind möglich:

Suche Patienten.

- 1. **die irgendeine** der vorzugebenden Leistungen haben
- 2. **die alle** der vorzugebenden Leistungen haben
- 3. die zwar Leistungen, aber **keine** der vorzugebenden Leistungen haben
- 4. deren Leistungen **speziellen Kriterien** entsprechen.

Für die Aussagen 1 bis 3 stellen Sie die betreffenden Leistungen in der **Liste** zusammen. Die Aussage 4 bietet eine erweiterte Leistungsauswahl mit einer Verknüpfung von Bedingungen, die Sie über die Schaltfläche "**Erweitert**" aufrufen. Weitere Hinweise dazu finden Sie im Abschnitt "Leistungsauskunft" unter "Erweiterte Leistungsauswahl" und "Weitere Vorgaben für Leistungen".

Geben Sie dazu im **Eingabefeld** unter der Liste die Leistungsziffer oder das Leistungskürzel der Leistung ein. Bestätigen Sie dann die Eingabe mit der ENTER-Taste oder Schaltfläche "**Hinzufügen**", um die Leistung in die Liste zu übernehmen.

Wählen Sie vor der Eingabe den **Leistungskatalog** (Bema, GOZ, Material oder Sonstige). Der gewählte Katalog wird auch bei der Auswahl einer Leistung berücksichtigt, die Sie über die Schaltfläche "**Auswahl**" aufrufen. Wenn Sie als Katalog "Bema", "GOZ" oder "Material" werden die entsprechenden Auswahldialoge für die Stammdaten aufgerufen. Bei "Sonstige" wird eine Auswahlliste der Pseudoleistungen angeboten.

Um einzelne markierte Leistungen aus der Liste zu löschen verwenden Sie die Schaltfläche "**Entfernen**".

Beispiele:

Wenn Sie Patienten suchen, die im Zeitraum

- entweder eine "01" oder eine "ä1" haben, wählen Sie Aussage 1
- sowohl eine "01" als auch eine "ä1" haben, wählen Sie Aussage 2
- zwar beliebige Honorarleistungen, aber keine "01" und keine "ä1" haben, wählen Sie Aussage 3 (vergessen einzugeben?)

und geben dann die Leistungen "01" und "ä1" in die Liste ein.

#### Beispiel für eine Abfrage

Ein komplexes Beispiel soll die Möglichkeiten der Abfrage ihres Patientenstammes verdeutlichen:

**Frage:** Es soll nach Patienten gesucht werden, die in einem bestimmten Zeitraum (z.B. in den letzten 6 Monaten) nicht in der Praxis waren, aber in einem bestimmten Zeitraum (z.B. im Jahr) davor. Damit sollen Patienten gefunden werden, die es "lohnt", in die Praxis einzubestellen. Sie möchten keine Karteileichen erwischen.

#### **Im Vorgabendialog wählen Sie folgende Einstellungen:**

- Für die Patienten selbst machen Sie keine Vorgaben.
- Für die Leistungen wählen Sie die Filtereinstellung "**Patienten ohne Leistungen im Zeitraum (nicht erschienen)**". Als **Zeitraum** wählen Sie zunächst "Monat" aus der Auswahlliste. Der aktuelle Monat wird dann in den von-bis-Datumsfeldern angezeigt. Passen Sie das **von-Datum** und ggf. das **bis-Datum** so an, daß die Zeitspanne **6 Monate** beträgt. (In diesem Zeitraum sollen die Patienten keine relevanten Leistungen haben.)
- Wählen Sie nun zusätzlich den **Zeitraum von 1 Jahr vor dem von-Datum**, in dem die Patienten relevante Leistungen haben sollen, also erschienen waren. (Standard für diesen Zeitraum ist "beliebig". Wäre diese Einstellung gewählt, würden alle Patienten gefunden, die jemals vor dem von-Datum da waren, also auch die Karteileichen) Dadurch bestimmen Sie, wie weit Sie in die Vergangenheit zurück blicken wollen, um Karteileichen auszublenden.

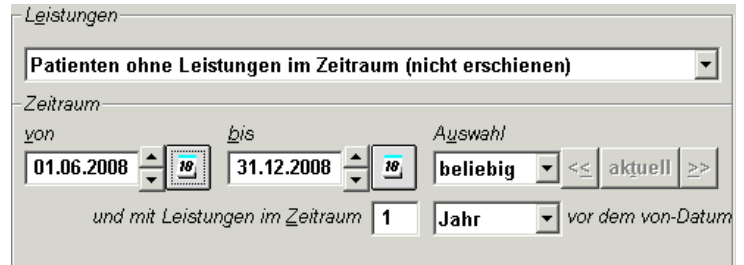

 Die Aussage kann noch weiter verfeinert werden, in dem nur **bestimmte Leistungen (z.B. "01")** bei der Fragestellung eine Rolle spielen sollen. Diese Leistungen gelten sowohl für den Zeitraum als Kriterium, in dem der Patient "nicht erschienen" ist, als auch für den Zeitraum davor, in dem der Patient in der Praxis gewesen sein soll. Wählen Sie die Einstellung "individuell" und geben Sie die dann Leistung "01" im Dialog "Vorgabe für Leistungen" ein.

Mit dieser Abfrage würden Sie alle Patienten finden, die man sinnvollerweise zur **Vorsorgeuntersuchung einbestellen** könnte. Wenn Sie diese Einstellungen als Vorlage speichern, brauchen Sie bei der nächsten Abfrage nur noch den (ersten) Zeitraum anpassen.

## **12.6.4. Vorlagenverwaltung**

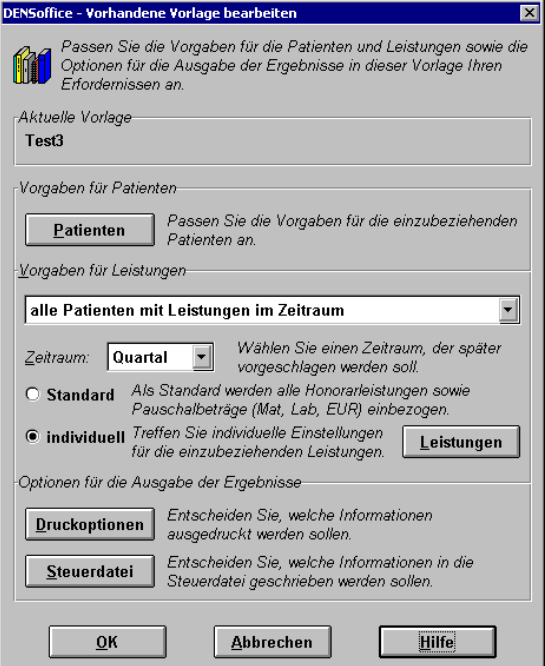

Über die Funktionstaste F9 "Vorlagenverwaltung" rufen Sie die Vorlagenverwaltung für die Patientenauskunft auf. (s. Abschnitt "Vorlagenverwaltung für Einstellungsoptionen" am Anfang dieses Kapitels.)

Wenn Sie eine Vorlage neu erstellen oder bearbeiten erscheint der abgebildete Dialog. Über diesen Dialog haben Sie Zugriff auf alle Einstellungen für die **Patienten** und **Leistungen**, sowie die **Druck-** und **Steuerdateioptionen**.

Abb. 23: Patientenauskunft Vorlagenverwaltung

## **12.6.5. Ausgabe der Ergebnisse**

Die Ergebnisse Ihrer Recherche in der Patientenauskunft werden standardmäßig als Patientenliste am Bildschirm angezeigt. Diese Ergebnisliste kann auf verschiedene Weise ausgegeben und weiterverarbeitet werden.

Sie können die Liste als solche ausdrucken oder mit deren Daten einen Serienbriefdruck starten. Sie können die Liste als Steuerdatei für externe Textverarbeitungsprogramme speichern. Und Sie können Patienten ohne aktiven Recall (in den Vorgaben wählbar) neu in Ihr Recallprogramm aufnehmen.

Betätigen Sie die Funktionstaste F5 "**Ausgabe**" um den Auswahl-Dialog "Ausgabe der Ergebnisse" aufzurufen, über den Sie dann die gewünschte Ausgabe starten.

Eine ausführliche Beschreibung der Ausgabefunktionen finden Sie im Abschnitt "**Leistungsauskunft - Ausgabe der Ergebnisse**". Die Patientenauskunft weicht lediglich in den Optionen für den Listendruck ab, die im folgenden beschrieben werden.

#### Ergebnislisten drucken

Sie können das Ergebnis Ihrer Recherche auch zu Papier bringen, in dem Sie Ihren Drucker (F2) bemühen.

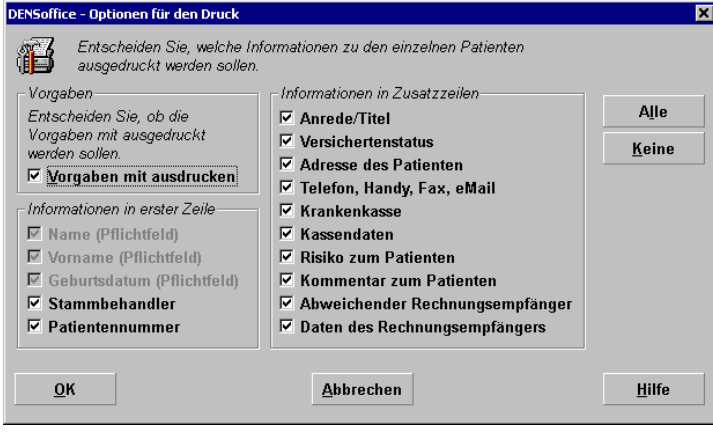

Schauen Sie zunächst in den **Optionen für den Druck (F3)** nach und legen Sie die Angaben zum Patienten fest, die auf dem Ausdruck erscheinen sollen. Sie werden feststellen, das Sie wesentlich mehr Informationen zum Patienten ausdrucken können, als in der Ergebnisliste auf dem Bildschirm angezeigt werden.

Die Angabe von Name, Vorname und Geburtsdatum sind Pflichtfelder und können deshalb nicht abgewählt werden.

Sie können hier auch festlegen, ob die Vorgaben für die Auswahlkriterien mit gedruckt werden sollen.

Abb. 24: Optionen für den Listendruck

Über die Schaltflächen "**Alle**" und "**Keine**" haben Sie die Möglichkeit, die Einstellung aller Optionen mit einem Klick zu ändern. Dabei bleiben Pflichtangaben immer angekreuzt.

**Tip!** Verwenden Sie Vorlagen, denn auch die Druckoptionen werden in der Vorlage mitgespeichert, so daß Sie diese nicht jedesmal neu eingeben müssen.

Nach dem Sie die Ausgabe gestartet haben wird zunächst eine Druckvorschau auf dem Bildschirm angezeigt. Aus der Vorschau kann die Liste mit F7 "Drucken" gedruckt werden.

#### Sortierung der Ergebnisliste

In der Patientenauskunft ist die Ergebnisliste der Patienten standardmäßig nach **Namen sortiert**. Diese Liste können Sie auch nach dem **Geburtstag der Patienten sortieren** lassen.

Wählen Sie dazu im Menü "DensOffice – Sortierung - Geburtstag". Die Einträge werden nach Tag und Monat der Geburt aufsteigend sortiert (das Jahr spielt dabei keine Rolle). Auf diese Weise können Sie "Geburtstagslisten" erstellen.

**Tip!** Wenn Sie diese Liste drucken möchten, entfernen Sie in den Druckoptionen alle Zusatzzeilen. Sie enthalten dann einen kompakten Ausdruck.

Wählen Sie im Menü "DensOffice – Sortierung – Patientenname", wenn die ursprüngliche Sortierung wieder hergestellt werden soll.

# **12.7. Recallverwaltung**

## **12.7.1. Einführung**

Das DENS*office* Recall-Modul dient der regelmäßigen Erinnerung und Einbestellung Ihrer Patienten. Sie können Patienten aus zahnärztlichen (z.B. Individualprophylaxe, PA, ZE usw.) und aus sonstigen Gründen (z.B. Geburtstag) in einen Recall aufnehmen. Entsprechend diesen Gründen gibt es 10 verschiedene Recallarten, die Sie selbst definieren können. Die Benachrichtigung der Patienten kann per Brief, Anruf, eMail oder SMS erfolgen.

Die Definition der Recallarten erfolgt in der Systemverwaltung - Systemdaten - **Recallverwaltung**. Hier legen Sie fest, zu welchen Zwecken Sie Recalls einsetzen möchten. Davon abhängig, geben Sie für jede Recallart ein Recallintervall und spezifische dafür relevante Leistungen ein. Wenn Sie die Benachrichtigung der Patienten per eMail oder SMS verwenden möchten, legen Sie hier auch die Benachrichtigungstexte fest. Die Texte für Recallanschreiben werden in der Rohtextverwaltung organisiert und bearbeitet.

Da bei Recalls immer mit einer Vorlaufzeit für die Benachrichtigung und ähnliches zu rechnen ist, wird Ihnen in der **Recallverwaltung** ein Überblick über die in der nächsten Zeit anliegenden Recalls gegeben. So können Sie die für die **Benachrichtigung** erforderlichen Anschreiben als Serienbriefe ausdrucken oder eMail/SMS versenden. Telefonische Recalls können nacheinander durch automatische Telefonanwahl (TAPI) unterstützt einfach und kostensparend vornehmen.

Sie können **kontrollieren**, ob ein Patient auf eine **Erinnerung reagiert** hat, und dann selbst entscheiden, ihn weiterhin in den Listen zu führen oder aus dem Recall zu streichen. So erhalten Sie einen guten Eindruck von der Bereitschaft zur Mitarbeit.

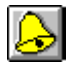

Da Sie sich vergewissern sollten, ob ein Patient in einen Recall aufgenommen und wie er benachrichtigt werden möchte, ist die **Auslösung eines Recalls** nur aus der Patientenannahme und der Behandlungserfassung vorgesehen (Schaltfläche Recall), also dann, wenn er in Ihrer Praxis ist und Sie Ihn danach fragen können.

Falls ein Patient aus Ihrem Recallprogramm in die Praxis kommt und Sie recallspezifische Leistungen eingeben, liegt die Vermutung nahe, daß er auf Grund Ihres Recalls erschienen ist. Das Programm schlägt Ihnen dann beim Beenden der Behandlungserfassung vor, den Recall mit einem neuen Intervall fortzuführen.

## **12.7.2. Grundbegriffe**

Der Begriff des **Recalls** hat eine doppelte Bedeutung. Zum einen ist ein Recall das Anschreiben (oder der Anruf oder die eMail oder die SMS), mit dem der Patient erinnert werden soll, zu einem bestimmten Termin und aus einem bestimmten Grund in der Praxis zu erscheinen. Zum anderen werden die Daten, die benötigt werden, um einen Recall im obigen Sinne fristgerecht auszulösen und zu kontrollieren, zusammenfassend ebenfalls als Recall bezeichnet. In den meisten Fällen ist in dieser Dokumentation zur Recallverwaltung von Recalls im letzteren Sinne die Rede. Da wo es nicht eindeutig ist, wird zur Unterscheidung auch von **Recall-Benachrichtigung** und **Recall-Einträgen** (oder Recall-Daten) gesprochen.

## Daten und Lebenszyklus eines Recalls

Durch welche Daten ist nun ein Recall gekennzeichnet?

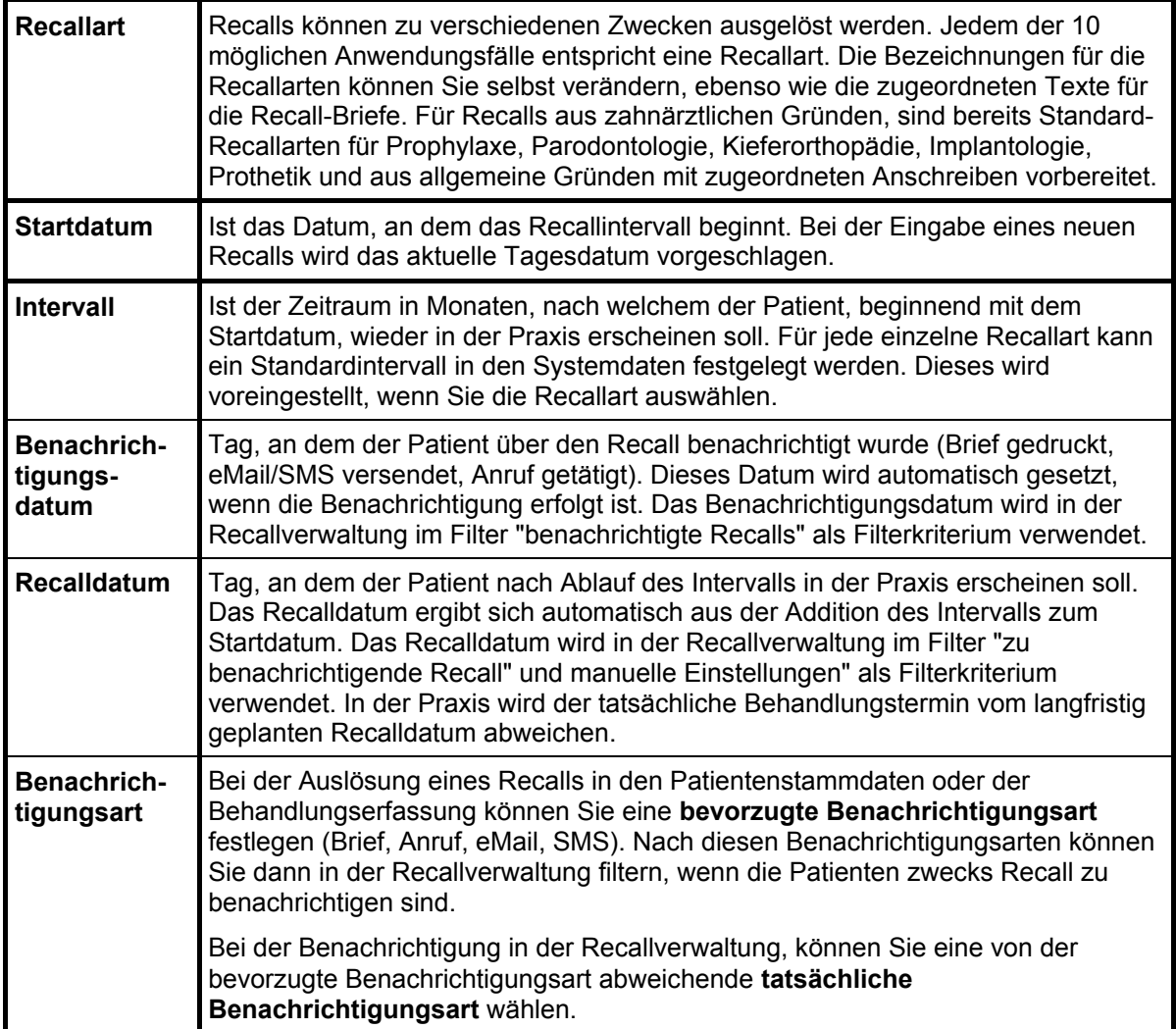

Ein Recall durchläuft während seines Lebens, von der Auslösung bis zur Feststellung der Reaktion des Patienten mehrere Zustände. Je nach aktuellem Zustand (Status) des Recalls ergeben sich verschiedene Bearbeitungsmöglichkeiten eines Recall-Eintrags.

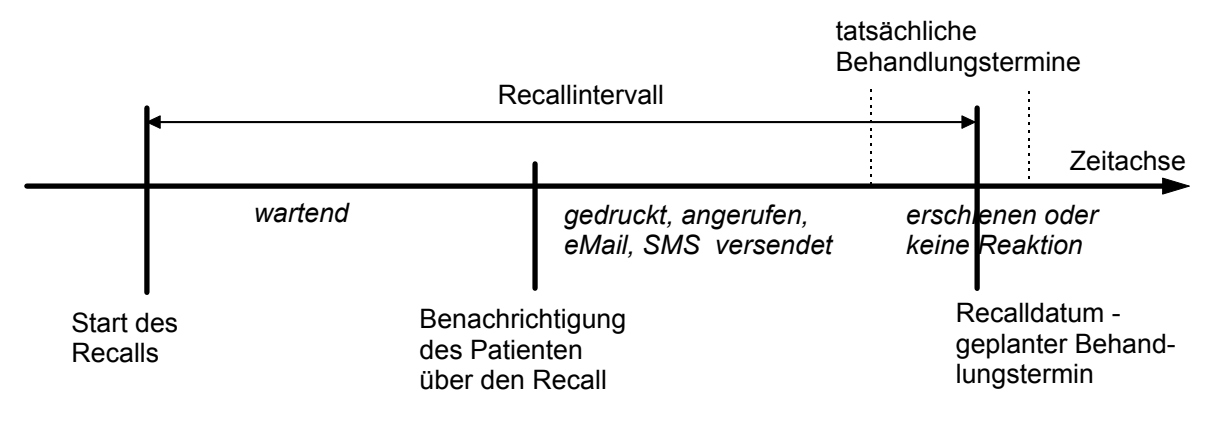

Abb. 25: Daten und Lebenszyklus eines Recalls

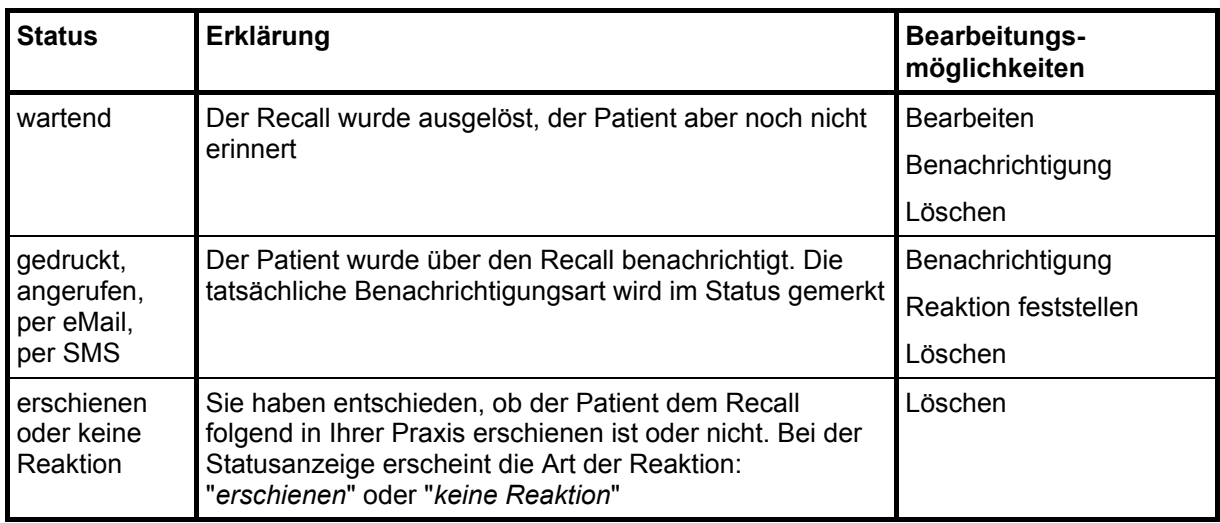

Abb. 26: Zustände eines Recalls

Solange ein Recall im wartenden oder benachrichtigten Zustand ist, wird er als **aktiv** bezeichnet.

## Standardaufgaben - Benachrichtigung und Kontrolle der Recalls

Eine funktionierendes Recallsystem erfordert eine ständige Pflege der Daten. Dabei gibt es zwei Standardaufgaben, die Sie in bestimmten Abständen (z.B. einmal in der Woche) erledigen sollten.

1. Welche Recalls laufen demnächst ab und welche Patienten sind darüber zu benachrichtigen? Dazu benötigen Sie einen gewissen **Vorlauf**. In die Vorlaufzeitspanne fallen alle Recalls, die vom heutigen Tag aus betrachtet, in der festgelegten Wochenanzahl ablaufen.

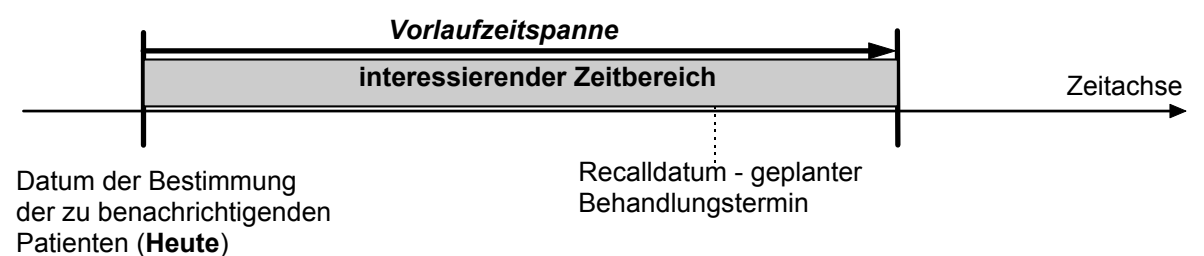

2. Bei den benachrichtigten Recalls beurteilen Sie den **Rücklauf** (Ist der Patient dem Recall gefolgt?). Geben Sie sich eine Rücklauffrist vor, nach deren Ablauf Sie über das weitere Vorgehen entscheiden wollen. Für alle Recalls, für die Sie eine Benachrichtigung veranlaßt haben, deren Datum vor dieser Rücklauffrist liegt, sollten Sie das weitere Vorgehen festlegen. Stellen Sie fest, ob der Patient (auf Grund des Recalls) erschienen war und als Reaktion darauf bestimmen Sie, ob der Recall weitergeführt werden soll.

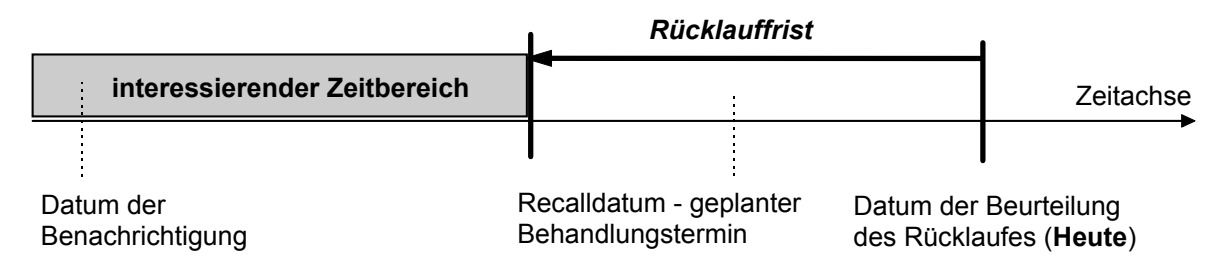

Durch die Auswahl der vordefinierten Anzeigefilter "zu benachrichtigende Recalls" und "benachrichtigte Recalls" haben Sie die Möglichkeit, die betreffenden Recalls zu selektieren, um diese Aufgaben komfortabel zu erledigen.

## **12.7.3. Patienten in einen Recall aufnehmen**

Da Sie sich vergewissern sollten, ob ein Patient in einen Recall aufgenommen werden möchte, ist die Auslösung eines Recalls nur aus den Patientenstammdaten und der

Behandlungserfassung vorgesehen, also dann, wenn der Patient in Ihrer Praxis ist und Sie Ihn danach fragen können. Zum Aufruf der Recall-Auslösung betätigen Sie die Schaltfläche **Recall** in der Werkzeugleiste. Eine gelb gefärbte Glocke zeigt an, daß für den jeweiligen Patienten wenigstens ein Recall aktiv ist .

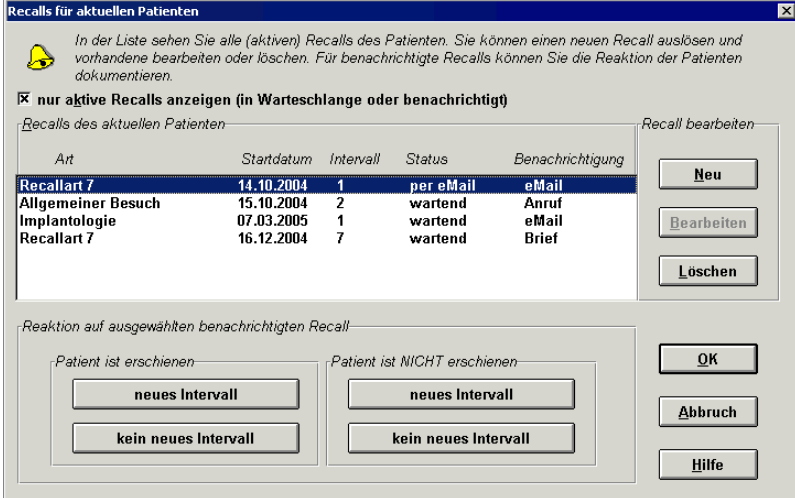

Abb. 27: Dialog Recall-Auslösung

In der **Liste der Recalls** des aktuellen Patienten werden zunächst dessen aktive Recalls (im wartenden oder benachrichtigten Zustand) angezeigt. Wenn Sie die Liste aller Recalls sehen möchten, entfernen Sie die Markierung aus dem Kontrollkästchen "**nur aktive Recalls anzeigen**"

Die Schaltflächen **Neu**, **Bearbeiten** und **Löschen** rechts neben der Liste dienen

zum **Erzeugen** eines neuen Recalls,

zum **Bearbeiten** der Daten eines vorhandenen Recalls

oder **Löschen** eines vorhandenen Recalls.

Sie können einen Recall nur bearbeiten, d.h. dessen Werte verändern, wenn sich dieser noch im wartenden Zustand befindet.

Wenn Sie einen bereits benachrichtigten Recall in der Liste ausgewählt haben, können Sie durch Betätigung der Schaltflächen in der Gruppe "**Reaktion auf ausgewählten benachrichtigten Recall**" unterhalb der Liste festhalten, wie der Patient auf die Erinnerung reagiert hat und ob Sie die Recallaktion für diesen Patienten weiterführen wollen. Diese Schaltflächen haben die gleiche Wirkung wie die im Dialog "Reaktion auf ausgewählten benachrichtigten Recall" beschriebenen, den Sie in der Recallverwaltung aufrufen.

#### Erzeugen eines neuen Recalls

Wenn Sie für einen Patienten einen Recall anlegen, müssen Sie festsetzen, zu welchem Zweck und wann der Patient wieder in der Praxis erscheinen soll. Dies läßt sich im Voraus sicherlich nicht genau auf den Tag bestimmen. Deshalb geben Sie ausgehend vom Startdatum ein Intervall in Monaten ein, nach dem der Patient erscheinen möge. Im Normalfall wird das Startdatum das aktuelle Datum sein. Sie können hier aber auch jedes beliebige Datum eingeben.

- 
- **12 38 DENS***office* **12. Kapitel Statistiken, Protokolle**

Als erstes legen Sie die Art des Recalls fest. Hierbei ist zu beachten, daß es für jede Recallart nur einen aktiven Recall geben darf.

Der Dialog zum Erzeugen eines neuen Recalls kann nur bei der Auslösung eines Recalls über die Schaltfläche "Neu" aufgerufen werden.

Eine Beschreibung der Eingabefelder finden Sie im Abschnitt "Daten und Lebenszyklus eines Recalls". Der gleich Dialog wird auch verwendet, wenn Sie die Daten eines noch nicht benachrichtigten Recalls ändern möchten.

Abb. 28: Dialog Recall neu

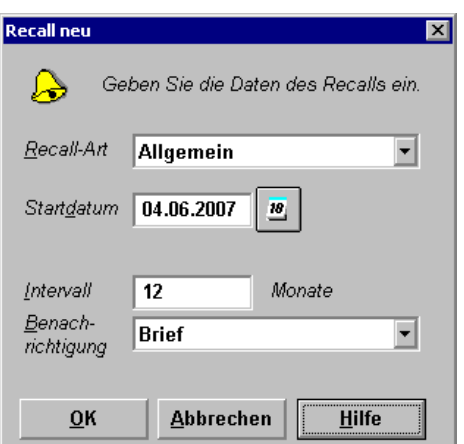

## **12.7.4. Start und Grundzustand der Recallverwaltung**

In die Recallverwaltung gelangen Sie von **Statistik/Protokolle** aus über die Funktionstaste **"Recallverwaltung"**. Nach dem Aufruf werden alle vorhandenen Recalls aus der Datenbank gelesen. Deshalb kann dieser Vorgang je nach Anzahl der vorhandenen Recalls und Rechnerkonfiguration eine gewisse Zeit dauern.

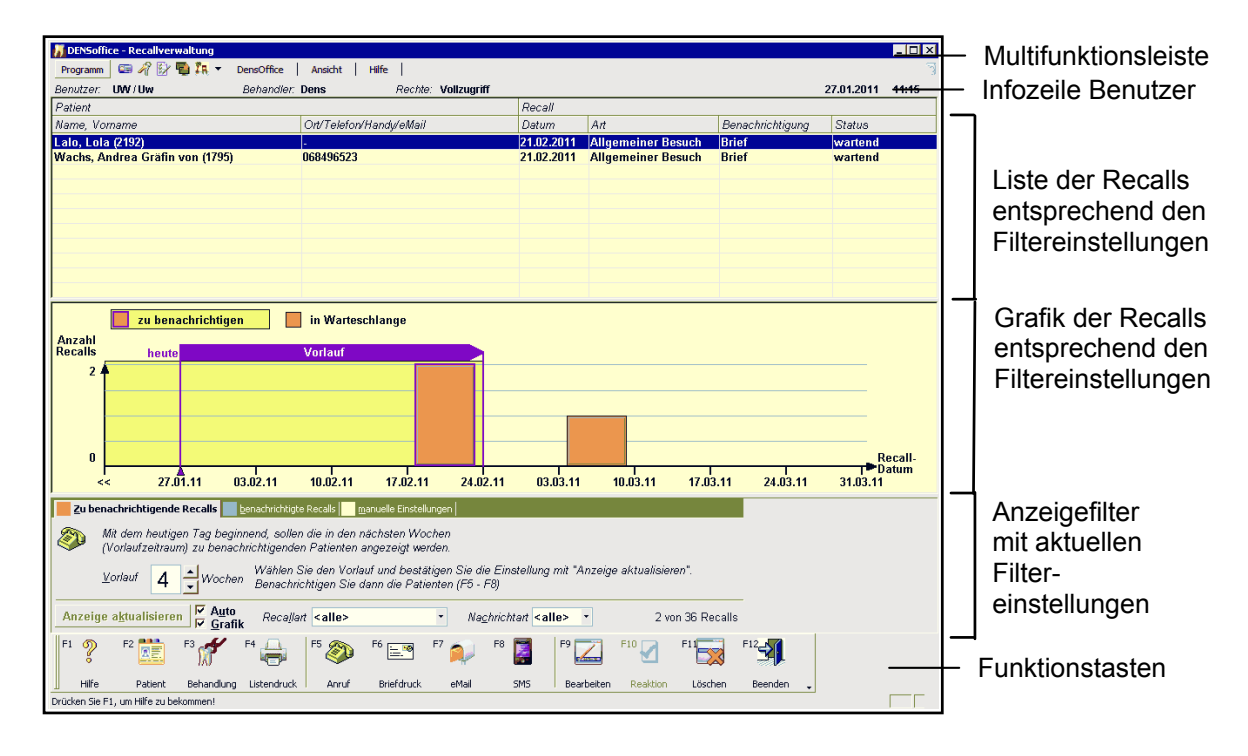

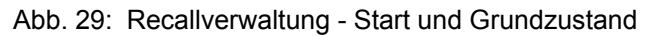

## Menü

Unter der Titelzeile befindet sich die **Multifunktionsleiste** mit dem **Menü** der Anwendung. In diesem Menü werden zusätzliche Funktionen zur Auswahl angeboten, die im aktuellen Programmteil zur Verfügung stehen. (Die am häufigsten verwendeten Funktionen sind schnell über die Funktionstasten erreichbar.)

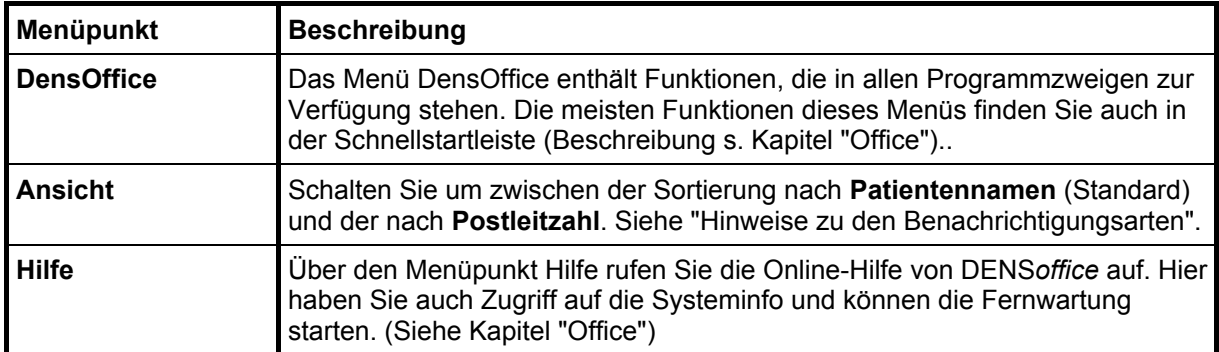

#### Infozeile

Die Infozeile "**Benutzer**" informiert Sie über den angemeldeten Benutzer (s. Kapitel "Office").

#### Anzeigefilter

Da die Anzahl der angezeigten Datensätze sehr groß werden kann, steht Ihnen durch die Festlegung eines Anzeigefilters eine Möglichkeit zur Verfügung, die Anzahl der angezeigten Recalls einzuschränken. Diese Einschränkung der Auswahl erhöht einerseits die Übersichtlichkeit. Sie sehen dann nur die Recalls, die Sie sehen müssen, um bestimmte Funktionen in der Recallverwaltung auszuführen. Andererseits kann eine Einschränkung aber auch erforderlich sein, da bei sehr vielen vorhandenen Recalls (bei mehr als ca. 32000) nicht alle gleichzeitig in der Liste dargestellt werden können.

Die möglichen Einstellungen sind auf drei Karteireitern angeordnet. Für die Standardaufgaben der Recallverwaltung gibt es die Karteireiter "zu benachrichtigende Recalls" und "benachrichtigte Recalls".

- Um festzustellen, welche Patienten über ihren Recall benachrichtigt werden müssen, verwenden Sie den Karteireiter "**zu benachrichtigende Recalls**" .
- Um die Reaktion der Patienten auf die Recalls nach der Benachrichtigung zu beurteilen, wählen Sie den Karteireiter "**benachrichtigte Recalls**".
- Wenn Sie den Karteireiter "**manuelle Einstellungen"** wählen, können Sie alle Auswahlkriterien selbst festlegen. Dies ist insbesondere sinnvoll, wenn Sie Listen von Recalls nach bestimmten Kriterien zusammenstellen wollen (z.B. alle Recalls, auf die nicht reagiert wurde oder lange zurückliegende Recalls, die gelöscht werden sollen).

Weitere Hinweise und Beispiele finden Sie in den Abschnitten "Benachrichtigung von Recalls" und "Kontrolle der Reaktion auf Recalls" bzw. "Übersicht über die Recalldaten gewinnen".

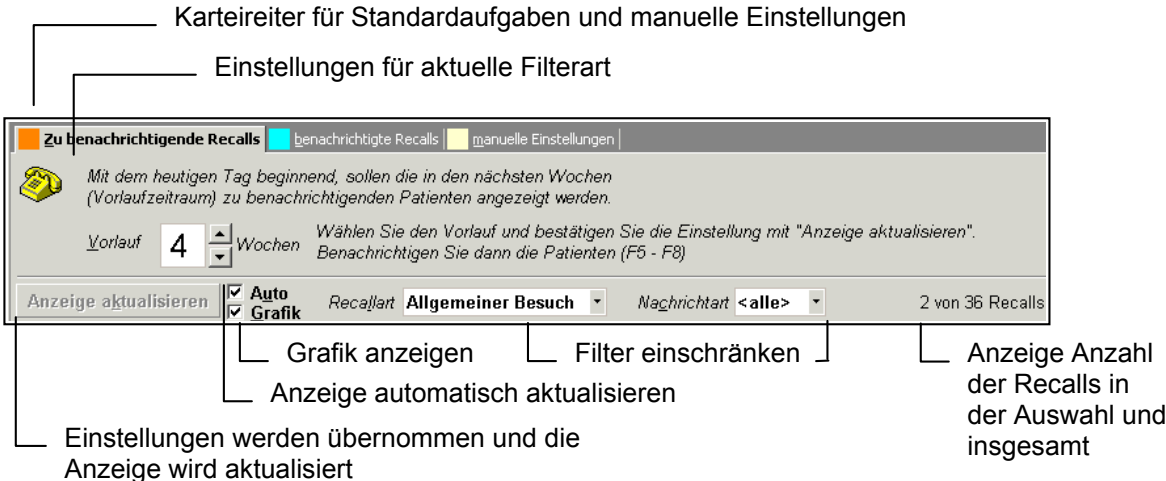

Am unteren Rand des Anzeigefilters, sind die Einstellungen angeordnet, die für alle Karteireiter zutreffen:

 Wenn Sie die Filtereinstellungen verändert haben, stimmt die angezeigte Liste in der Regel nicht mehr mit den Auswahlkriterien des Filters überein. Dieser Umstand wird dadurch kenntlich gemacht, daß die Liste gesperrt dargestellt wird und auch alle Funktionstasten, außer Hilfe und Beenden, gesperrt sind. Die Liste der Recalls muß dann, wenn Sie mit der Änderung der Filtereinstellung fertig sind, durch Betätigung der Schaltfläche **"Anzeige aktualisieren"** aktualisiert werden.

Danach erfolgt eine Filterung der Recalls nach den neuen Kriterien. Da dies bei Vorhandensein vieler Recalls ein länger andauernder Prozeß sein kann, wird der Fortschritt in einer Fortschrittsanzeige angezeigt. Der Vorgang kann aber nicht abgebrochen werden. Wenn die Anzeige aktuell ist, ist diese Schaltfläche gesperrt.

 Wenn das Kontrollkästchen "**Auto Aktualisieren**" angekreuzt ist, wird nach jeder Änderung einer Einstellung sofort die Anzeige aktualisiert. Damit haben Sie ein unmittelbares Feedback für die neue Einstellung. Dies ist insbesondere für die Wahl von Vorlauf und Rücklauf (über die Pfeil-Schaltflächen neben den Eingabefeldern) nützlich.

Wenn Sie mehrere Einstellungen ändern möchten, kann es sinnvoll sein, diese Option abzuschalten. Wenn Sie dann alle Einstellungen vorgenommen haben, lösen Sie die Aktualisierung der Anzeige manuell, durch Betätigung der Schaltfläche "Anzeige aktualisieren", aus. Für bestimmte manuelle Einstellungen des Filters ist auch bei eingeschalteter Option "Auto Aktualisieren" eine manuelle Aktualisierung erforderlich.

- Kreuzen Sie das Kontrollkästchen "**Grafik**" an, wenn Sie zusätzlich zur Listenanzeige der Recalls eine grafische Darstellung wünschen (s. Abschnitt "Grafische Darstellung").
- In den Auswahllisten für "**Recallart**" und "**Nachrichtart**", können Sie die Filterung der Recalls nach einer bestimmten Recallart oder Benachrichtigungsart veranlassen. Spielen diese Kriterien keine Rolle, so wählen Sie jeweils <alle> aus der Liste. Dies ist Standard beim Öffnen der Recallverwaltung.
- Rechts unten im Anzeigefilter wird die **Anzahl der Recalls** angezeigt, die in der Liste stehen und somit den Filtereinstellungen entsprechen und wieviel Recalls insgesamt in Ihrer Datenbasis vorhanden sind.

#### Liste der Recalls

In der Liste sehen Sie immer eine Auswahl aus allen vorhandenen Recalls. Diese Auswahl entspricht den Kriterien, die durch den Anzeigefilter vorgegeben sind. (In der Abb. "Recallverwaltung - Start und Grundzustand" sind dies alle Recalls, die in spätestens 4 Wochen ablaufen und deshalb benachrichtigt werden sollen.)

Für jeden Recall, der den gewählten Kriterien entspricht, steht in der Liste, um welchen Patienten es sich handelt, mit Angabe des **Namens** und der Kommunikationsangabe **Telefonnummer** oder **Handynummer** oder **eMail-Adresse** sowie den Recalldaten, wie weiter vorn beschrieben. Welche der Kommunikationsdaten angezeigt wird, ist abhängig von der Benachrichtigungsart.

Dazu sind die folgenden Recalldaten angeführt:

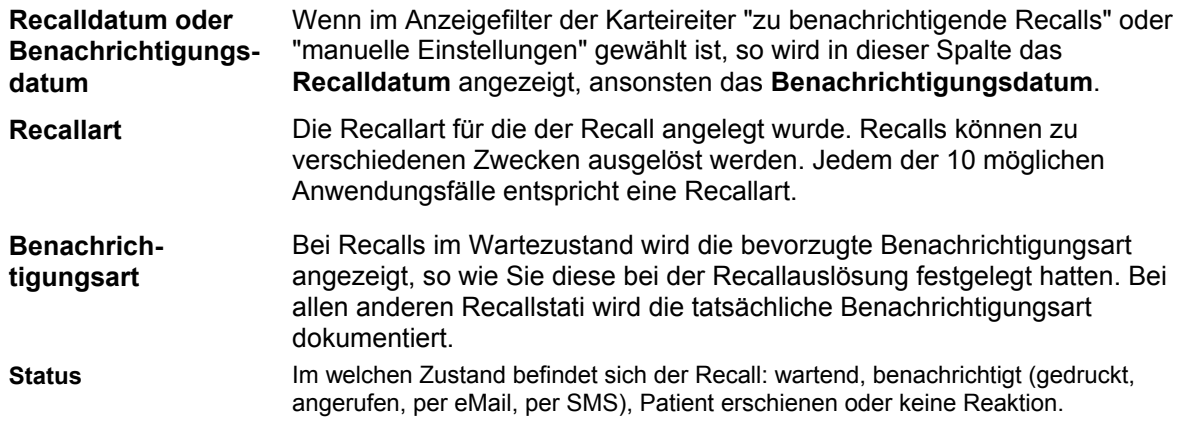

In der Recallverwaltung können Sie die Ergebnistabelle nach einzelnen **Spalten sortieren** und somit die Ergebnisse schnell nach verschiedenen Kriterien auswerten. Sie können so zum Beispiel, wenn Sie einen größeren Zeitraum gewählt haben, die Einträge nach dem Recalldatum sortieren und dann die Einträge nach Dringlichkeit der Benachrichtigung abarbeiten.

## Grafische Darstellung

Für die meisten Menschen ist es schwierig, aus einer Datenliste, wie z.B. der Liste der Recalls, eine Übersicht über die zeitliche Verteilung der Daten zu erlangen. Hierfür ist eine **grafische Darstellung** der Anzahl der Recalls auf der Zeitachse hilfreich. Man kann dann schnell sehen, wie viele Recalls in nächster Zeit der Benachrichtigung harren oder wie viele Recalls benachrichtigt wurden und nun auf ihre Reaktion hin beurteilt werden sollten. In der Grafik wird zusätzlich der Status ersichtlich, so daß man auch erkennen kann, wie oft man es versäumt hat, Recalls die eigentlich schon "dran" waren, rechtzeitig zu benachrichtigen. Auf diese und andere Fragestellungen sind Antworten mit Hilfe der Recallgrafik möglich (s. Analyse der Recalldaten).

Die Grafik wird in einem unterhalb der Recalliste aufziehbaren Splitterfenster angezeigt. Komfortabler ist ein Klick auf das **Kontrollkästchen "Grafik"**. Das Grafikfenster wird dann in halber Höhe des Gesamtfensters unterhalb der Recalliste geöffnet. Die Einstellung, ob eine Grafik angezeigt wird oder nicht, wird mandantenbezogen gespeichert.

In einem **Balkendiagramm** wird für einen bestimmten Zeitraum die Anzahl der Recalls je Zeiteinheit durch einen farbig unterteilten Balken dargestellt.

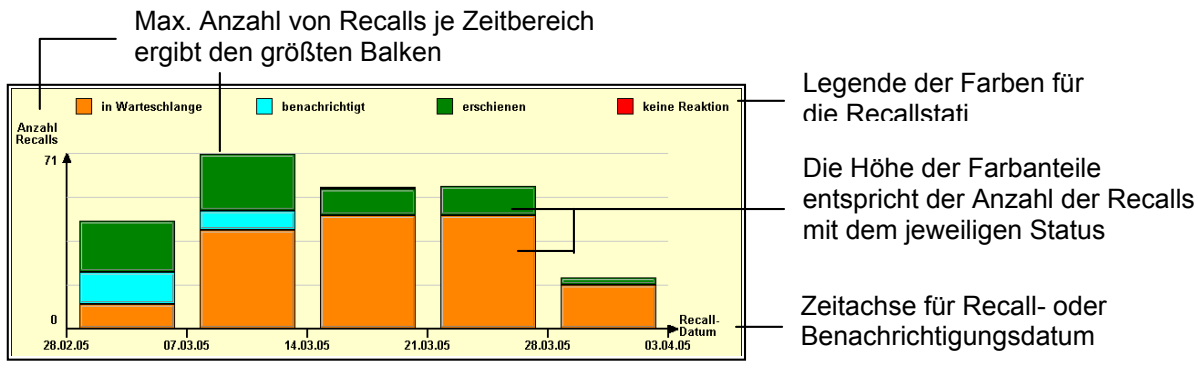

Die Höhe des Balkens entspricht der **Anzahl** je Zeiteinheit. Die minimale Zeiteinheit ist die Woche. Bei mehr als 52 Wochen wird automatisch auf den Monat als Zeiteinheit umgeschaltet, bei mehr als 36 Monaten auf das Jahr. Die **Farben** des Balkens entsprechenden den Recallstati (s. Legende). Die Höhe der Teilbalken einer Farbe entsprechenden der Anzahl von Recall, die einen bestimmten Zustand aufweisen.

Der Inhalt der Grafik korrespondiert mit der Art des gewählten Anzeigefilters und den Ergebnissen in der Liste der Recalls.

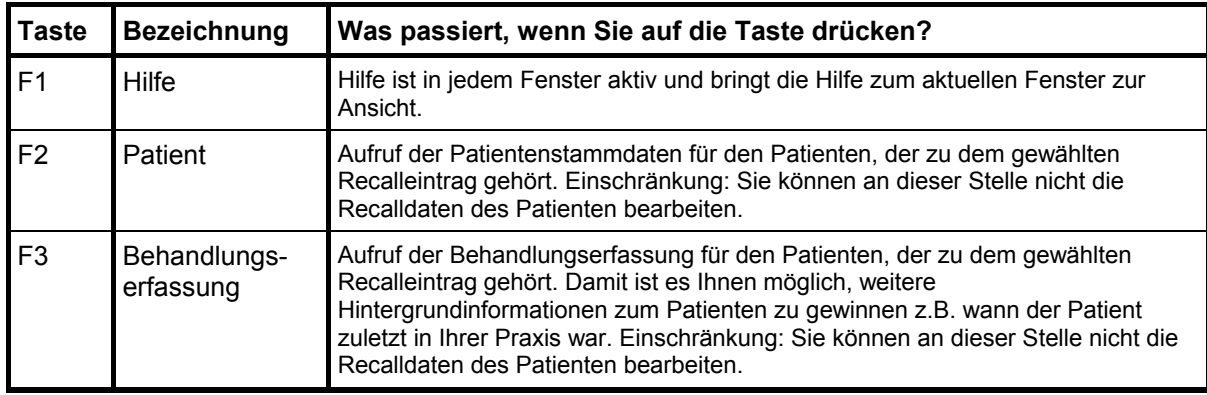

## Funktionstastenbelegung

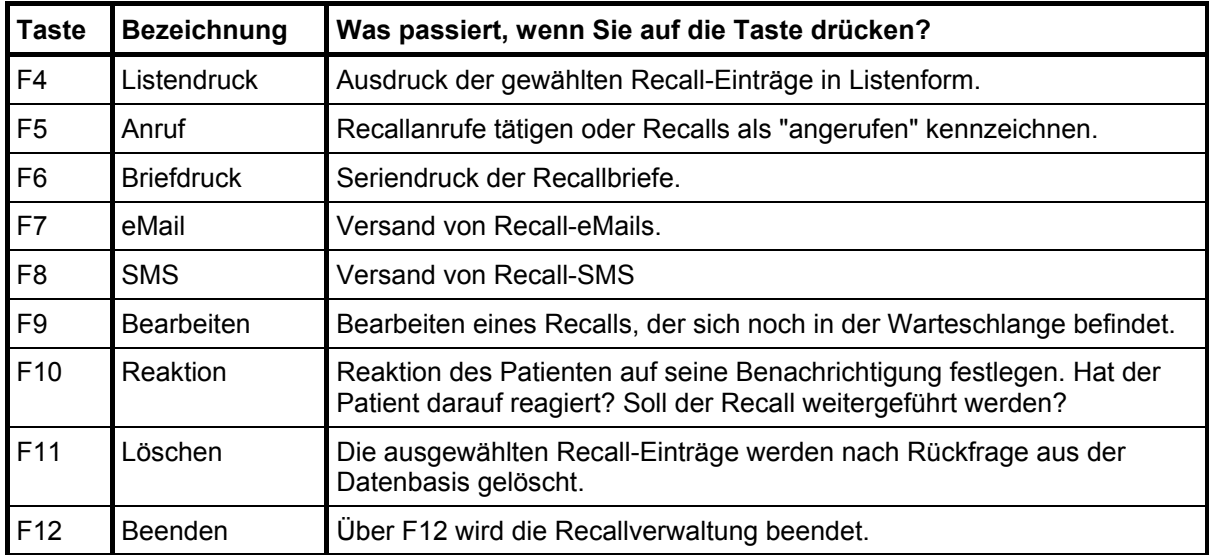

Abb. 30: Funktionstastenbelegung in der Recallverwaltung

Die Funktionstasten F5-F8 für die Benachrichtigung sind nur aktiv, wenn Sie die Filtereinstellung "zu benachrichtigende Recalls" gewählt haben oder bei manueller Filtereinstellung ein Recall markiert ist, auf den noch nicht reagiert wurde.

## **12.7.5. Benachrichtigung von Recalls**

## **Serienbenachrichtigung**

Sie sollten in periodischen Abständen (z.B. einmal wöchentlich) kontrollieren, für welche Recalls eine Benachrichtigung erfolgen muß, damit die Erinnerung der Patienten rechtzeitig erfolgt.

**Tip!** Verwenden Sie im **Info-Desktop** den **Info-Bereich "Recall"**, um schon auf der Startseite von DENS*office* zu sehen, wieviele Patienten auf einen Recall warten. Klicken Sie auf den Info-Bereich, um die Recallverwaltung zu starten.

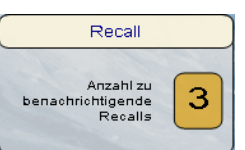

1. Um zu ermitteln, welche Recalls zu benachrichtigen sind, wählen Sie im Anzeigefilter den Karteireiter **"zu benachrichtigende Recalls"**. Dies ist die Standardeinstellung nach dem Aufruf der Recallverwaltung.

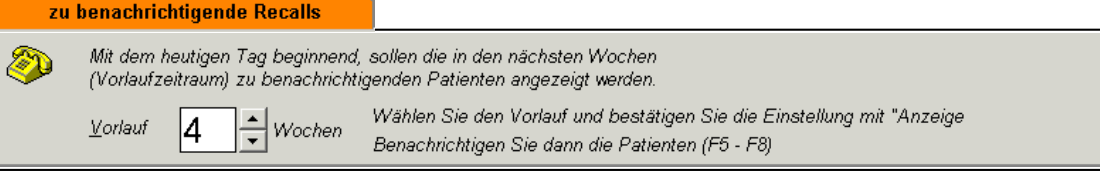

Als **Vorlauf** sind 4 Wochen eingestellt. Diesen Vorschlag können Sie in der "Systemverwaltung - Systemdaten - Recallverwaltung" ändern. Damit erfassen Sie alle Recalls, die in den nächsten 4 Wochen ablaufen (Das Recalldatum ist dann erreicht.). Verändern Sie gegebenenfalls diesen Vorgabewert. Geben Sie dazu im Eingabefeld für den Vorlauf einen Wert zwischen 0 und 9 Wochen ein oder ändern Sie diesen bequem über die Pfeiltasten neben dem Eingabefeld. Bei eingeschalteter Grafik, wird die Wirkung dieser Einstellung veranschaulicht.

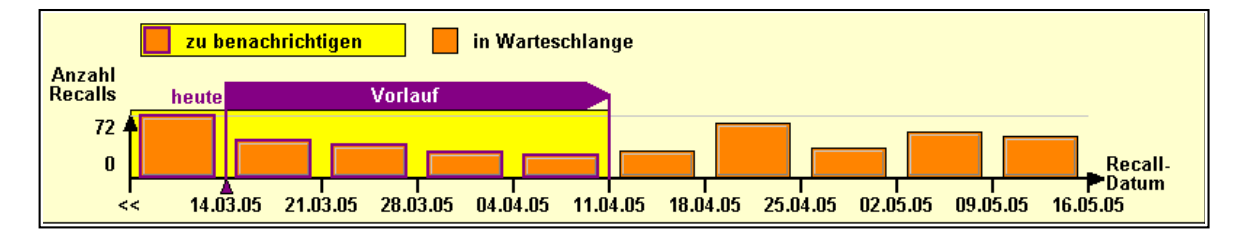

**Tip!** Um nur die dringendsten Fälle zu bearbeiten, wählen Sie einen kleineren Wert für den Vorlauf (z.B. 2 Wochen). Wenn Sie auch später ablaufende Recalls benachrichtigen möchten, können Sie den Vorlauf bis auf maximal 9 Wochen vergrößern. Noch größere Vorlaufzeiten der Benachrichtigung scheinen wenig sinnvoll, da der angestrebte Recalltermin dann noch in weiter Ferne liegt. Recalls, die noch später ablaufen, können Sie jederzeit in den manuellen Einstellungen herausfiltern.

Nach Aktualisierung der Anzeige, werden alle zutreffenden Recalls mit ihrem Recalldatum in der Liste bzw. in der Grafik dargestellt.

Da Sie bei der Auslösung von Recalls eine bevorzugte Benachrichtigungsart (Brief, Anruf, eMail, SMS) festgelegt haben, werden Sie diese im Normalfall auch zur Benachrichtigung verwenden wollen. Führen Sie für jede Benachrichtigungsart die folgenden weiteren Schritte durch:

- 2. Wählen Sie im Anzeigefilter aus der Auswahlliste "**Benachrichtigungsart**" diejenige aus, die Sie jetzt verwenden wollen. Beginnen Sie z.B. mit den **Briefen**. Aktualisieren Sie den Anzeigefilter durch Betätigung der gleichnamigen Schaltfläche. Die Aktualisierung erfolgt automatisch, wenn das Kontrollkästchen "Auto" angekreuzt. Es werden nun nur die Recalls angezeigt, die ursprünglich per Brief benachrichtigt werden sollten.
- 3. Wählen Sie nun gegebenenfalls bestimmte Einträge in der Liste aus (Mehrfachauswahl ist möglich). Eine Auswahl ist nicht erforderlich, wenn Sie alle Einträge benachrichtigen wollen. Betätigen Sie dann eine der Funktionstasten F5-F8, entsprechend der Benachrichtigungsart. Für das Beispiel wäre das die Funktionstaste **F6 "Briefdruck"**.
- 4. Es öffnet sich der Dialog "Recallbenachrichtigung per Brief" (bzw. Anruf oder eMail oder SMS)

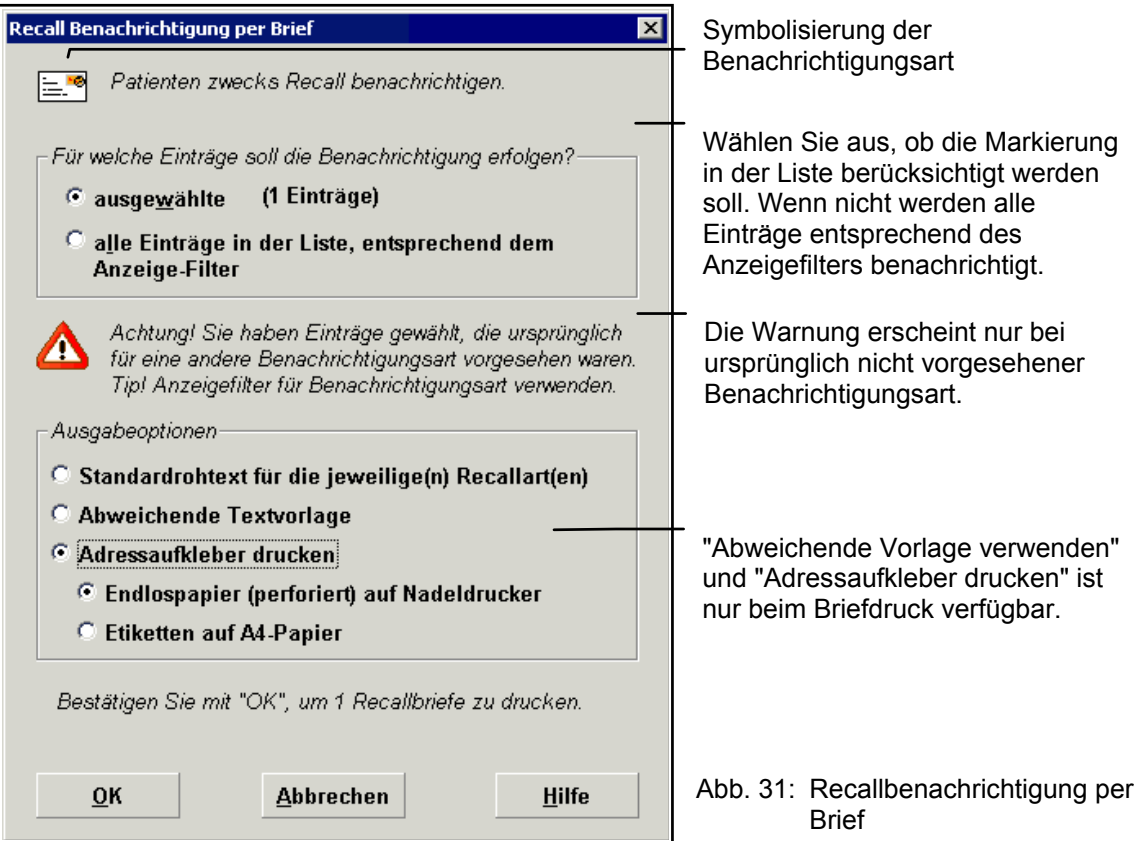

 Beantworten Sie die Frage, **für welche Einträge** die Benachrichtigung erfolgen soll. Wenn Sie die Option "ausgewählte" wählen, erfolgt nur für die in der Liste markierten Einträge eine Benachrichtigung. Ansonsten werden alle Einträge entsprechend des Anzeigefilters benachrichtigt.

 Wenn im Dialog eine **Warnung** erscheint, so soll diese Sie darauf aufmerksam machen, daß Sie eine Benachrichtigungsart gewählt haben, die für die zu benachrichtigenden Recalls ursprünglich nicht vorgesehen war. Sie erkennen daraus schon, daß es für Sie keine Verpflichtung gibt, die ursprüngliche gewählte Benachrichtigungsart auch tatsächlich zu verwenden. Vielmehr ist diese als Vorschlag zu verstehen, an den man sich aus guten Gründen halten sollte, weil dies mit dem Patienten so vereinbart war.

 Das Kontrollkästchen "**Abweichende Vorlage für den Druck verwenden**" ist nur beim Briefdruck verfügbar. Normalerweise werden Recallbriefe auf der Basis der Rohtexte gedruckt, die für jede Recallart festgelegt ist. Wenn Sie dieses Kontrollkästchen ankreuzen, können Sie davon abweichend, optional einen Serienbriefdruck mit selbst erstellten Freien Textvorlagen starten. Siehe dazu "Hinweise zu den Benachrichtigungsarten - Recallbriefe"

 Bestätigen Sie mit "**OK**", um die Benachrichtigung zu starten. Je nach gewählter Benachrichtigungsart finden nun folgende Aktionen statt:

- **Recallbrief** Nach Bestätigung der Auswahl werden die Recall-Briefe für die gewählten Einträge nacheinander gedruckt. Über die Fortschrittsanzeige im Abbrechen-Dialog können Sie den Druckvorgang verfolgen und gegebenenfalls abbrechen.
- **Anruf** Die Anrufe kann das Programm leider nicht für Sie erledigen. Es kann Sie jedoch bei der Telefonanwahl durch TAPI unterstützen. Für jeden Anruf können Sie eine Gesprächsnotiz dokumentieren.
- **eMail** Nach Bestätigung der Auswahl werden die Recall-eMails für die gewählten Einträge nacheinander versendet. Über die Fortschrittsanzeige im Abbrechen-Dialog können Sie den Vorgang verfolgen und gegebenenfalls abbrechen.
- **SMS** Nach Bestätigung der Auswahl werden die Recall-SMS für die gewählten Einträge nacheinander versendet. Über die Fortschrittsanzeige im Abbrechen-Dialog können Sie den Vorgang verfolgen und gegebenenfalls abbrechen.

Bei erfolgreicher Benachrichtigung erfolgt für jeden Recall automatisch ein **Notizeintrag** über die Benachrichtigung in die Behandlungshistorie des entsprechenden Patienten. Damit ist die Benachrichtigung der fälligen Recalls abgeschlossen. Für alle benachrichtigten Recalls werden die Einträge entsprechend der Benachrichtigungsart in den Status "gedruckt", "angerufen", "per eMail" oder "per SMS" versetzt, mit dem aktuellen Datum als Benachrichtigungsdatum.

Die Daten benachrichtigter Recalls werden sofort gespeichert, damit die Datenkonsistenz auch beim Abbruch der Serienbenachrichtigung gewährleistet ist. (Ansonsten erfolgt eine Speicherung geänderter Recalldaten erst beim Beenden der Recallverwaltung)

Nach der Benachrichtigung wird ein **Protokoll** über alle erfolgten Benachrichtigungen angezeigt. Dieses können Sie für Ihre Unterlagen ausdrucken. Hierin sehen Sie auch, ob alle Benachrichtigungen erfolgreich waren.

**Tip!** Bereits benachrichtigte Recalls können in der Filtereinstellung "benachrichtigte Recalls" als Serienbenachrichtigung und bei manueller Filtereinstellung als Einzelbenachrichtigung erneut benachrichtigt werden.

### Einzelbenachrichtigung

Gewöhnlich werden Sie zum Benachrichtigen der Recalls die Serienbenachrichtigung verwenden, wie oben beschrieben. Sie können aber auch bei manueller Filtereinstellung, wenn Recalls aller möglichen Zustände in der Liste stehen, für einen ausgewählten **aktiven** Recall eine Benachrichtigung veranlassen.

Wählen Sie dazu den gewünschten Eintrag (nur einer ist erlaubt) in der Liste aus und betätigen Sie eine der Funktionstaste **F5 "Anruf", F6 "Briefdruck", F7 "eMail"** oder **F8 "SMS"** entsprechend der gewünschten Benachrichtigungsart. Es erfolgt keine weitere Rückfrage.

Auf diese Weise ist es auch möglich einen bereits benachrichtigten Recall erneut zu benachrichtigen, um z.B. einen Recallbrief noch mal zu drucken. Die Benachrichtigung kann jedoch auch auf einem anderen Wege erfolgen als die ursprüngliche. Die jeweils letzte Benachrichtigung wird mit Datum und Benachrichtigung im Recall gemerkt.

### Hinweise zu den Benachrichtigungsarten

#### *Recallbriefe*

#### Rohtextbasierte Vorlagen

Die Texte für Recallanschreiben werden in der Rohtextverwaltung organisiert und bearbeitet. Für jede Recallart gibt es einen **Rohtext**, den Sie entsprechend Ihren Vorstellungen gestalten können. Dabei wird zwischen Rohtexten an die Patientenanschrift und an den abweichenden Rechnungsempfänger unterschieden, so daß Sie ggf. für jede Recallart zwei Rohtexte anpassen müssen.

Ob bei den Rohtexten für die Recalls der abweichende Rechnungsempfänger für die Anschrift berücksichtigt wird, ist eine Systemeinstellung. Wenn Sie möchten, daß als Anschrift immer die **Patientenanschrift** verwendet wird, kreuzen Sie das Kontrollkästchen "Recallbriefe immer an Patientenanschrift schicken" in der "Systemverwaltung - Systemdaten - Recallverwaltung" an.

#### Freien Textvorlagen

Normalerweise werden Recallbriefe auf der Basis der Rohtexte gedruckt, die für jede Recallart festgelegt ist. Beim Drucken von Recallbriefen können Sie davon abweichend, optional einen Serienbriefdruck mit selbst erstellten Freien Textvorlagen starten. Damit wären Sie z.B. auch in der Lage, Postkartenaktionen für den Recall durchzuführen.

Kreuzen Sie dazu im Dialog "Recall Benachrichtigung per Brief" das Kontrollkästchen "**Abweichende Vorlage für den Druck verwenden**" an. Es erscheint dann der Dialog zur Auswahl der Vorlage.

Wählen Sie hier eine zuvor angelegte und gestaltete Textvorlage aus. Betätigen Sie die Schaltfläche "**Auswahl**", um den Dialog "Textvorlagen-Auswahl" zu öffnen, in dem alle Textvorlagen angezeigt werden, die im Verzeichnis "textvorl" unterhalb des Bank-Verzeichnis gespeichert sind.

Ändern Sie ggf. noch den Drucker und die Anzahl der Exemplare (je Recall) für den Ausdruck.

Wenn Sie eine Textvorlage gewählt haben, so können Sie den Serienbriefdruck mit "**OK"** starten.

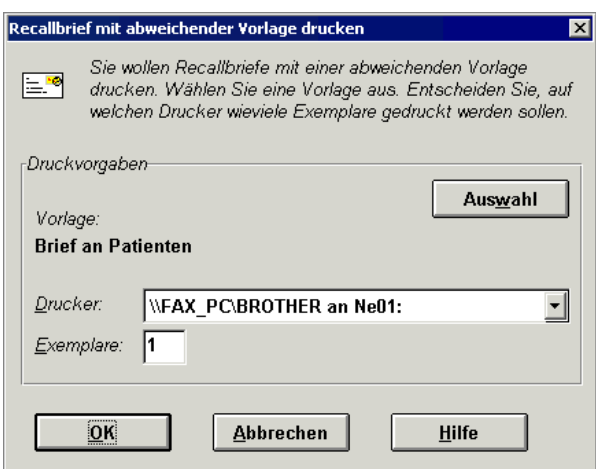

Abb. 32: Dialog "Recallbrief mit abweichender Vorlage drucken"

#### Adreßaufkleber drucken

Alternativ zum Druck der Recallbriefe ist es auch möglich, Adreßaufkleber für die zu benachrichtigenden Patienten zu drucken. Diese könnten Sie dann auf vorgefertigte Postkarten o.ä. kleben. Unterstützt werden dabei die gleichen Adreßaufkleber, die auch in der Patientenauskunft bedruckt werden können.

Im Dialog "Recallbenachrichtigung per Brief" gibt es dafür die Option "**Adreßaufkleber drucken**" mit den beiden Alternativen "**Endlospapier**" und "**Etiketten A4**".

#### Sortierung nach Postleitzahl

Standardmäßig sind die Einträge in der Recallverwaltung nach Patientennamen sortiert. Die Reihenfolge der Benachrichtigung (und also auch der Briefdruck) erfolgt immer in der Reihenfolge der angezeigten Einträge. Über das Menü "**Ansicht - Sortierung**" können Sie zwischen den Sortierkriterien **Patientenname** und **Postleitzahl** wählen.

Wenn Sie die Sortierung nach Postleitzahl gewählt haben, wird die Liste neu sortiert und die PLZ zusammen mit dem Wohnort in der Liste angezeigt. Damit haben Sie die Möglichkeit eine kostengünstigere PLZ-sortierte Massensendung von Recallbriefen oder Postkarten zu erstellen, falls Ihr Zustellunternehmen einen solchen Tarif anbietet.

## *Telefonische Benachrichtigung*

Nach Betätigung der Funktionstaste "Anruf", können Sie zunächst darüber entscheiden, ob Sie die **Anrufe jetzt tätigen** möchten oder ob die gewählten Recalls lediglich als **angerufen gekennzeichnet** werden sollen.

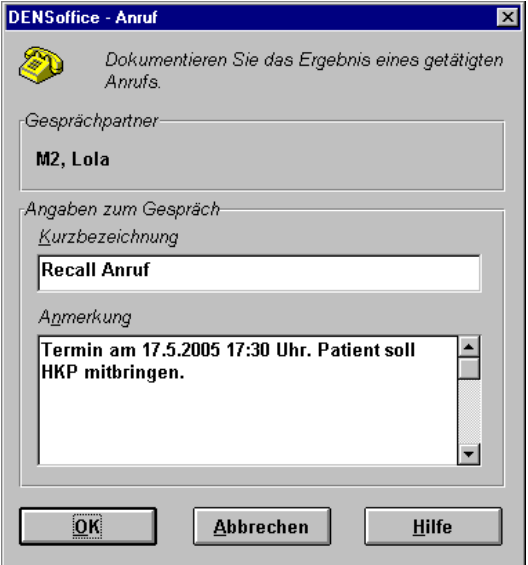

Entscheiden Sie sich für's Anrufen (und ist Telefonie über TAPI konfiguriert und aktiviert), so erfolgt nacheinander die Anwahl der betroffenen Patienten. Für jeden erfolgten Anruf wird ein Dialog zur Erfassung einer Anmerkung zum Telefongespräch geöffnet. Diese wird nach dem Bestätigen mit OK in der Behandlungserfassung als Pseudoleistung "Anruf" gespeichert. Nur dann gilt der Anruf als erledigt und der Recall erhält den Status "angerufen".

Wenn Sie die Anrufe nicht unmittelbar erledigen möchten, erstellen Sie zunächst eine Liste der anzurufenden Patienten (F4 "Listendruck"). Sie können dann später (wenn die Anrufe erledigt sind) die betreffenden Patientenrecalls in der Recallverwaltung auswählen und die Anrufe als erledigt kennzeichnen. In diesem Fall wird ein Anruf-Eintrag ohne Anmerkung in der Behandlungshistorie des Patienten erzeugt.

Abb. 33: Dialog "Recallanruf dokumentieren"

## *eMails*

Fragen Sie Ihre Patienten, ob Sie per eMail über Ihren Recall benachrichtigt werden möchten. Geben Sie dann deren eMail-Adresse in den Patientenstammdaten ein.

Für jede Recallart können (und müssen) Sie in den "Systemdaten – Recallarten" ein Text hinterlegen, der als Mailtext verwendet wird. Vor der ersten Verwendung muß der eMail-Versand konfiguriert werden. (s. Kapitel "Behandlungserfassung" - Abschnitt "Dokumentenverwaltung - eMail konfigurieren")

Da Sie im Text keine persönlichen Angaben verwenden können, wird vom Programm eine Betreffzeile im folgenden Format erzeugt und mit der eMail versendet.

Recall Zahnarztbesuch für Patient *Name, Vorname*

Damit kann der Empfänger sofort erkennen, worum es geht. Im eigentlichen eMail können Sie nur unformatierten Text verwenden.

Wenn Sie Ihre Recallbenachrichtung per eMail optisch ansprechender gestalten möchten, bietet DENS*office* die Möglichkeit, die mit der Textverarbeitung von DENS*office* erstellten Recall-Briefe als **PDF-Anlage** versenden. Damit haben Sie alle **Formatierungsmöglichkeiten** der Textverarbeitung und können dabei auch die **Felder** für eine persönliche Ansprache verwenden. In "Systemverwaltung - Systemdaten - Recallverwaltung" gibt es im Dialog "Daten für Recallart" beim "Text für eMail-Versand des Recall" das Kontrollkästchen "**Recallbrief als eMail-Anlage**". Wenn dieses angekreuzt ist, wird der in der Rohtextverwaltung festgelegte Recallbrief als Anlage beim eMail-Versand des Recalls verwendet. Der eigentliche eMail-Text kann dann sehr spartanisch ausfallen und muß lediglich auf die Anlage verweisen.

Beim Versenden der Recall-eMail wird der Recall-Brief automatisch in eine PDF-Datei konvertiert und als Anlage verschickt.

**Tip!** Schicken Sie testweise an sich selbst eine Recall-eMail, um sich mit dem Vorgehen vertraut zu machen und die Wirkung der Benachrichtigung zu testen.

## *SMS*

Fragen Sie Ihre Patienten, ob Sie per SMS über Ihren Recall benachrichtigt werden möchten. Geben Sie dann deren Handynummer in den Patientenstammdaten ein.

Für jede Recallart können (und müssen) Sie in den "Systemdaten – Recallarten" ein Text hinterlegen, der als SMS-Text verwendet wird. Vor der ersten Verwendung muß der SMS-Versand konfiguriert werden. (s. Kapitel "Behandlungserfassung" - Abschnitt "Dokumentenverwaltung - SMS konfigurieren")

Beachten Sie beim Entwurf der SMS-Texte, daß Sie hierbei keine Felder verwenden können. Auch wird hier kein abweichender Rechnungsempfänger unterschieden. Da die Textlänge bei SMS auf 160 Zeichen beschränkt ist und keine Patientendaten verwendet werden, kann der Text nur eine sehr allgemeine Aufforderung oder Erinnerung erhalten. In jedem Fall sollte daraus der Name Ihrer Praxis als Urheber der SMS hervorgehen, damit die Nachricht nicht ihre Wirkung verfehlt.

**Tip!** Schicken Sie testweise an sich selbst eine Recall-SMS, um sich mit dem Vorgehen vertraut zu machen und die Wirkung des Textes zu testen.

### **12.7.6. Kontrolle der Reaktion auf Recalls**

Da Sie sich bisher soviel Mühe mit Ihrer Recallaktion gegeben haben, sollten Sie nun auch kontrollieren, ob der Patient der Erinnerung gefolgt ist. Daran können Sie dann im Nachhinein ermessen, in wieweit der Patient zur Mitarbeit bereit ist.

Die Reaktion des Patienten können Sie sowohl im Dialog "Auslösung eines Recalls", (wenn der Patient gerade in Ihrer Praxis ist und Sie ihn in der Behandlungserfassung oder den Patientenstammdaten aufgerufen haben), als auch in der Recallverwaltung (Funktionstaste F9 "Reaktion") registrieren. Voraussetzung ist jeweils, daß ein Recall im benachrichtigten Zustand in der Liste markiert ist.

So gehen Sie vor, um in der Recallverwaltung die Reaktion der Patienten zu beurteilen:

1. Um zu ermitteln, für welche Recalls die Reaktion der Patienten zu beurteilen sind, verwenden Sie im Anzeigefilter den Karteireiter "**benachrichtigte Recalls**".

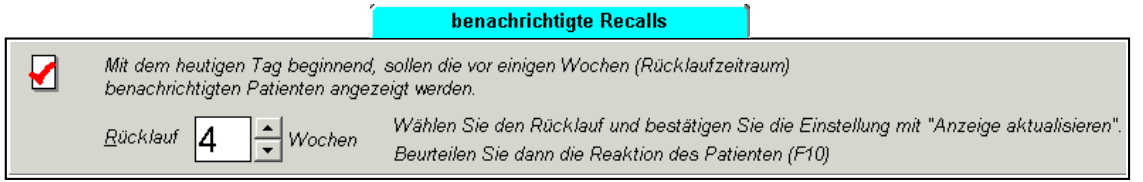

 Geben Sie als **Rücklauffrist** die Anzahl von Wochen ein, die mindestens seit der Benachrichtigung des Patienten vergangen sein soll, bevor Sie darüber entscheiden wollen, ob der Patient erschienen ist oder nicht. Wenn Sie z.B. Ihren Patienten 4 Wochen Zeit zum Reagieren einräumen, lassen Sie sich alle Recalls anzeigen, die vor mehr als 4 Wochen benachrichtigt wurden und bei denen Sie noch keine Reaktion festgelegt haben.

Als Vorschlag für den Rücklauf sind 4 Wochen eingestellt. Diesen Vorschlag können Sie in der "Systemverwaltung - Systemdaten - Recallverwaltung" ändern. Um den Vorschlag für die aktuelle Auswertung zu ändern, geben Sie im Eingabefeld für den Rücklauf einen Wert zwischen 0 und 9 Wochen ein oder ändern Sie diesen bequem über die Pfeiltasten neben dem Eingabefeld. Bei eingeschalteter Grafik, wird die Wirkung dieser Einstellung veranschaulicht.

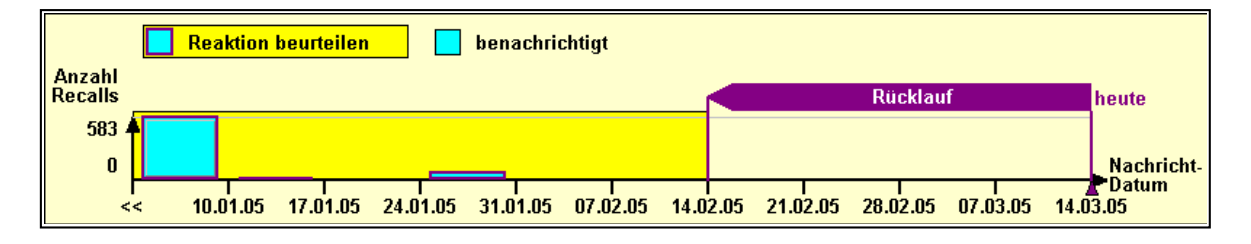

Nach Aktualisierung der Anzeige, werden alle zutreffenden Recalls mit ihrem **Benachrichtigungsdatum** in der Liste bzw. in der Grafik dargestellt.

- 2. Wählen Sie nun nacheinander alle angezeigten Recalls aus, um für jeden eine individuelle Reaktion festzulegen. Dazu müssen Sie sich zunächst vergewissern, ob der Patient seit der Benachrichtigung in der Praxis war. Sie können dazu für den gewählten Patienten in dessen **Behandlungshistorie** (F3) verzweigen.
- 3. Betätigen Sie dann die Funktionstaste F10 "**Reaktion**", um Ihre Reaktion auf den Recall festzulegen. Es erscheint dann der folgende Dialog.

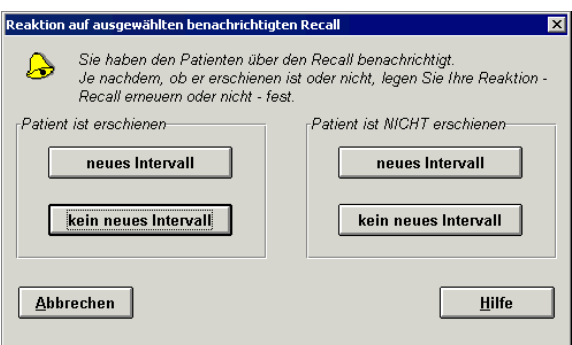

Abb. 34: Dialog Reaktion auf einen Recall

Die Schaltflächen in der Gruppe **"Patient ist erschienen"** lösen folgende Aktionen aus:

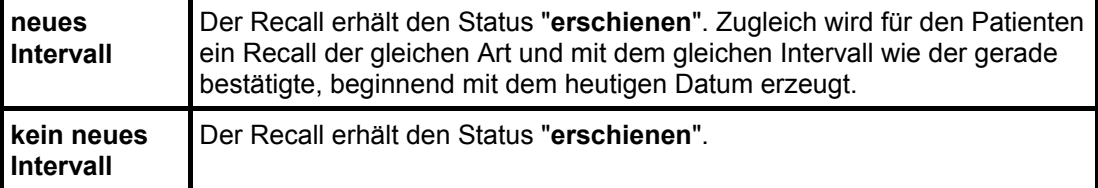

Die Schaltflächen in der Gruppe **"Patient ist NICHT erschienen"** lösen folgende Aktionen aus:

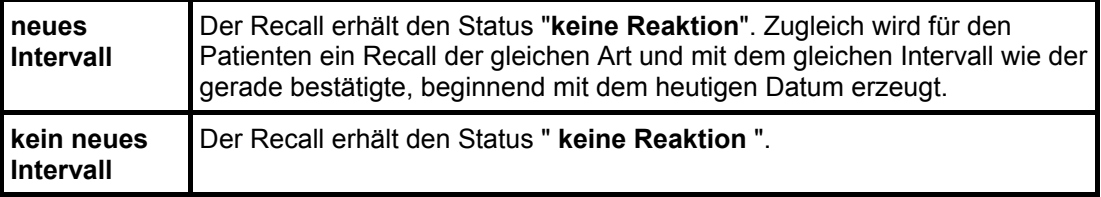

Nach Betätigung einer der oben aufgeführten Schaltflächen, wird die beschriebene Aktion ausgeführt und der Dialog beendet. Bei Betätigung von **"Abbrechen"** wird der Dialog verlassen ohne eine Aktion auszuführen. Die Schaltfläche **"Hilfe"** bringt die Online-Hilfe zu diesem Dialog.

## **12.7.7. Übersicht über die Recalldaten gewinnen**

Wenn Sie über die wöchentlichen Standardaufgaben der Recallverwaltung hinausgehend, einen Überblick über ihre Recalldaten gewinnen möchten, so wählen Sie im Anzeigefilter den Karteireiter "**manuelle Einstellungen".** Verwenden Sie diesen Filter, um Ihre Recalldaten zu analysieren oder nicht mehr benötigte Recalls zu löschen.

#### Einstellungen

Während in den anderen Karteireitern, den Aufgabenstellungen entsprechend die meisten Einstellungen schon intern vorgegeben sind, können Sie hier alle Auswahlkriterien selbst festlegen.

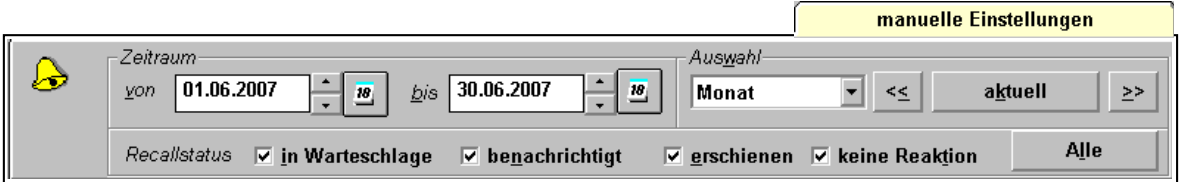

In der Zeitraumvorgabe geben Sie das "**von**"- und "**bis**"-Datum ein oder Sie wählen einen **vordefinierten Zeitraum** aus der Auswahlliste (s. Kapitel "Office".) Es werden alle Recalls einbezogen, deren **Recalldatum** in diesem Zeitraum liegen.

Zusätzlich können Sie die Auswahl beeinflussen, in dem Sie einzelne **Recallstati** (In Warteschlage, benachrichtigt, erschienen, keine Reaktion) an- oder abwählen, in dem Sie die entsprechenden Kontrollkästchen ankreuzen. Betätigen Sie die Schaltfläche "**Alle**", um auf einen Schlag alle Recallstati anzukreuzen.

Nach dem **Aktualisieren**, werden die gefundenen Ergebnisse in der Liste dargestellt. Bei eingeschalteter Grafik, sehen Sie die Verteilung der Recallanzahlen als Balkendiagramm über die Zeitachse. Die unterschiedlichen Farben verdeutlichen den Recallstatus.

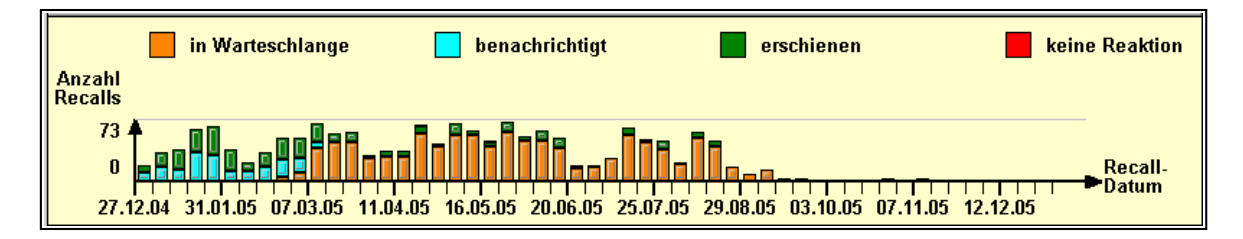

Weitere Hinweise zur Interpretation der grafischen Darstellung finden Sie im Abschnitt "Grafische Darstellung".

#### Analyse der Recalldaten

Durch die Auswahlmöglichkeiten in den manuellen Einstellungen, haben Sie eine Analysewerkzeug in Händen, das Ihnen unter Hinzunahme der grafischen Darstellung bei vielen Fragestellungen zu Antworten verhilft. Dafür einige Beispiele.

#### **Wie viele Recalls laufen in meiner Praxis. Wie hat sich die Anzahl entwickelt?**

Wählen Sie als Zeitraum "beliebig", um alle Recalls zu erfassen oder einen anderen Sie interessierenden Zeitraum.

Im Balkendiagramm können Sie an der Höhe der Balken die Anzahl der Recalls im jeweiligen Zeitraum und damit die Intensität der Nutzung des Recallsystems erkennen.

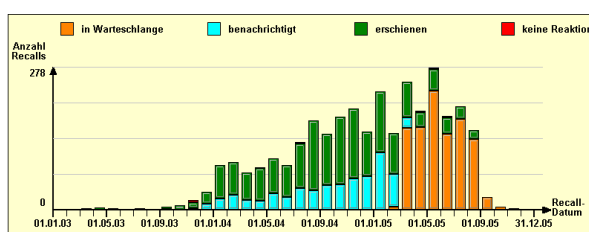

#### **Wie wird das Recallsystem von den Patienten angenommen?**

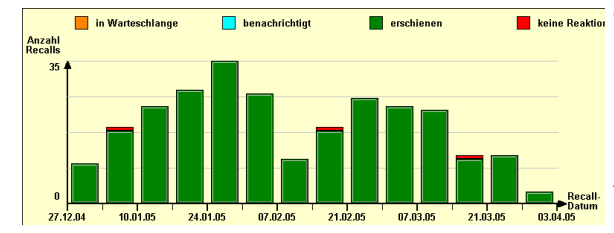

**E keine Reaktion** Wenn Sie einen zurückliegenden Zeitraum betrachten, und Sie haben die Reaktion der Patienten auf den Recall regelmäßig bewertet, so gibt das Verhältnis zwischen den Recallstati "erschienen" (grün) und "keine Reaktion" (rot) Aufschluß über die generelle Akzeptanz des **EN Recallsystems bei den Patienten Aufschluß.** 

Im Beispiel ist die Mitarbeit der Patienten sehr gut. Nur wenige haben auf die Benachrichtigung nicht reagiert.

**12 - 50 DENS***office* **12. Kapitel - Statistiken, Protokolle**

#### **Wie wird das Recallsystem von mir und meinen Mitarbeitern gepflegt?**

Betrachten Sie einen zurückliegenden Zeitraum. Es sollten, je weiter Sie zurückblicken, immer weniger Recalls auftauchen, die sich im Zustand "in Warteschlange" oder

"benachrichtigt" befinden. Sind solche Recalls vorhanden, so deutet dies darauf hin, daß es versäumt wurde Patienten zu benachrichtigen oder deren Reaktion auf die Benachrichtigung zu bewerten.

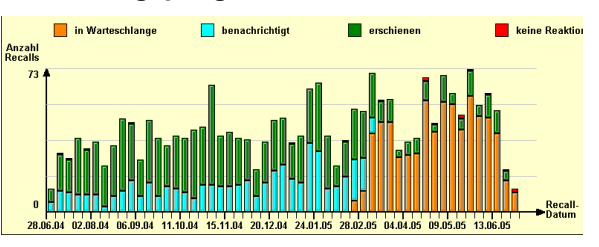

Im Beispiel ist zu sehen, daß zwar alle Patienten benachrichtigt wurde. Es wurde aber für einen beträchtlichen Teil keine Reaktion auf den Recall festgelegt.

#### Welcher Filter für welchen Zweck - ein Gedankenexperiment

**Hinweis!** Der folgende Abschnitt ist nur für Anwender geeignet, die hinter die Kulissen Ihres Programmes schauen möchten!

Eigentlich sollte nach der Bezeichnung der Filter entsprechend der Karteireiter und deren Erklärung in dieser Benutzerdokumentation klar sein, welcher Filter für welchen Zweck geeignet ist. Dennoch könnte man versucht sein, den Karteireiter "manuelle Einstellungen", der ja offensichtlich alle Einstellmöglichkeiten bietet, dazu zu verwenden, auch die Standardaufgaben (Patienten benachrichtigen, Reaktion festlegen) zu lösen. Abgesehen davon, daß die speziellen Filter eine wesentlich einfachere Bedienung bieten, soll ein Gedankenexperiment klären, ob der manuelle Filter prinzipiell dazu geeignet ist, diese Aufgabe zu übernehmen. Dies wäre dann der Fall, wenn die Ergebnisse mit denen des jeweiligen Spezialfilters vergleichbar sind.

#### Filter "zu benachrichtigende Recalls" durch manuellen Filter ersetzen

Welche Einstellungen müßten dazu gewählt werden, um die Patienten zu ermitteln, die in den nächsten 4 Wochen erscheinen sollen? (Zur Erinnerung: Im Filter "zu benachrichtigende Recalls" würde einfach "4" als Vorlauf eingestellt.) Im manuellen Filter würde man als von-Datum das aktuelle Tagesdatum eingeben und als bis-Datum ein Datum, das 4 Wochen später liegt (im Kalender nachsehen). Als Recallstatus wäre nur "in Warteschlange" anzukreuzen.

Und was meinen Sie, ist das Ergebnis der beiden Filter vergleichbar? Die Anwort lautet: **Im Allgemeinen unterscheiden sich die Ergebnisse**.

Erklärung: Im Filter "zu benachrichtigende" werden auch die Recalls als Treffer aufgelistet, die im wartenden Zustand sind und vor dem aktuellen Tag liegen. Denn auch für diese sollten Sie über das weitere Vorgehen entscheiden. Der manuelle Filter ist für diese Aufgabe also nur **bedingt geeignet**.

#### Filter "benachrichtigte Recalls" durch manuellen Filter ersetzen

Welche Einstellungen müßten dazu gewählt werden, um die Reaktion der Patienten nach einer Rücklauffrist von 4 Wochen zu beurteilen. Als von-Datum gibt man das am weitesten zurückliegende Datum ein, für das noch Recall erfaßt werden sollen. Als bis-Datum geben Sie das Datum ein, daß 4 Wochen vor dem heutigen Datum liegt. Damit hätten Sie den Zeitraum abgebildet, der im Filter "benachrichtige Recalls" durch einfache Eingabe einer "4" im Feld Rücklauf gesetzt wird. Da Sie nur die Recalls sehen möchten, die benachrichtigt wurden, für die aber noch keine Reaktion festgelegt wurde, kreuzen Sie als Recallstatus nur "benachrichtigt" an.

Und wie sieht es mit der Vergleichbarkeit der Filter aus?

Die **Ergebnisse unterscheiden sich im Allgemeinen**. Dies ist dadurch zu erklären, daß im Filter "benachrichtigte Recalls" die Einträge berücksichtigt werden, deren **Benachrichtigungsdatum** im gewählten Zeitraum liegt, während bei den manuellen Einstellungen, das **Recalldatum** für die Einordnung in den Zeitraum entscheidend ist. Der manuelle Filter ist für diese Aufgabe also **gänzlich ungeeignet**.

Dieses Gedankenexperiment hat Sie hoffentlich von der folgenden Empfehlung überzeugt: **Verwenden Sie für die Standardaufgaben der Recallverwaltung die vorgesehenen Spezialfilter.**

## **12.7.8. Drucken von Recall-Einträgen**

Die Einträge in der Liste der Recalls können Sie zu Übersichtszwecken in Listenform ausdrucken.

Wenn Sie es bevorzugen mit telefonischen Recalls zu arbeiten, könnten Sie z.B. alle zu benachrichtigenden Recalls in Listenform ausgeben, auf Grundlage dieser Liste die Patienten anrufen und die Recall-Einträge im Nachhinein als angerufen markieren.

Wählen Sie dazu die Filtereinstellungen so, daß die Sie interessierenden Einträge in der Liste angezeigt werden. Wählen Sie nun gegebenenfalls bestimmte Einträge in der Liste aus. Mehrfachauswahl ist möglich.

Wenn Sie nicht alle Einträge in der Liste markiert haben, wird Ihnen nach Betätigung der Funktionstaste F4 **"Listendruck"**, angezeigt, wieviel Einträge Sie in der Liste auswählt haben.

Sie werden gefragt, ob Sie die ausgewählten oder alle Recall-Einträge in der Liste (entsprechend der Filtereinstellung) drucken wollen.

Entsprechend Ihrer Auswahl wird die Anzahl der zu druckenden Seiten angezeigt. Nach Bestätigung der Auswahl werden die Recall-Einträge in Listenform gedruckt. Über die Fortschrittsanzeige im Abbrechen-Dialog können Sie den Druckvorgang verfolgen und gegebenenfalls abbrechen.

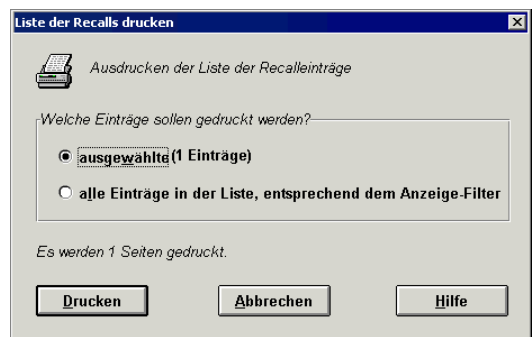

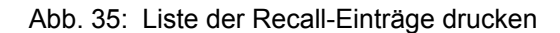

## **12.7.9. Bearbeiten von Recalldaten**

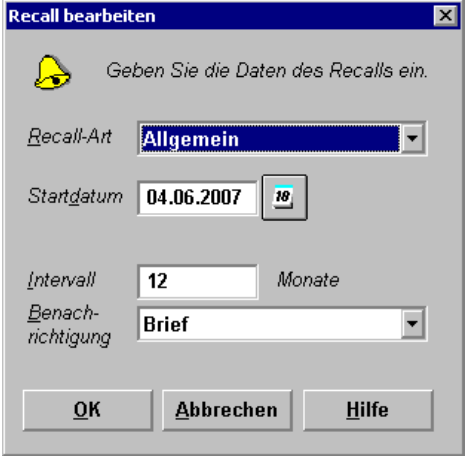

Unter Bearbeitung eines Recalls wird verstanden, das dessen Daten verändert werden sollen. Da dies nur für Recalls sinnvoll ist, für die der Patient noch nicht benachrichtigt ist, können nur Recalls bearbeiten werden, die sich im wartenden Zustand befinden.

Der Dialog zum Bearbeiten kann sowohl bei der Auslösung eines Recalls (Schaltfläche "Bearbeiten"), als auch in der Recallverwaltung (Funktionstaste F9 "Bearbeiten") aufgerufen werden. Voraussetzung ist jeweils, daß ein Recall im wartenden Zustand in der Liste markiert ist.

Eine Beschreibung der Eingabefelder finden Sie im Abschnitt "Daten und Lebenszyklus eines Recalls".

Abb. 36: Dialog Recall bearbeiten

## **12.7.10. Löschen von Recalldaten**

Wenn Sie die Recallverwaltung über Jahre hinweg intensiv genutzt haben, werden sich sehr viele Recalldaten in der Datenbank angesammelt haben. Dabei ist es so, daß die Daten zurückliegender Jahre und Jahrzehnte für das laufende Recallsystem nicht von Bedeutung sind. Dennoch haben sie einen Einfluß auf die Recallverwaltung, weil sie einfach durch ihre Präsenz die Datenmenge aufblähen und damit das Programm langsamer machen. Um dies zu verhindern, sollten Sie in größeren Abständen (z.B. einmal im Jahr) nicht mehr benötigte Recalls löschen.

#### So löschen Sie nicht mehr benötigte Recalls

1. Wählen Sie dazu im Karteireiter "**manuelle Einstellungen**" zunächst den Zeitraum "beliebig". Im **von-Datum** wird dann das Recalldatum des zeitlich ersten Recalls angezeigt. Das im **bis-Datum** angezeigte Datum des zeitlich letzten Recalls überschreiben Sie mit dem Datum, vor dem alle Recalls gelöscht werden sollen.

**Beispiel:** Nachdem Sie als Zeitraum "beliebig" gewählt haben, ist als von-Datum der 3.7.1996 eingetragen. Sie möchten alle Recalls löschen, deren Recalldatum im letzten Jahrtausend liegt. Sie tragen als bis-Datum den 31.12.2000 ein. (Lassen wir hier unbeachtet, das es über den Zeitpunkt des Jahrtausendwechsels unterschiedliche Meinungen gibt.)

Durch die Wahl weiterer Einschränkungen auf bestimmte Recallstati, Recall- und Benachrichtigungsarten, könnten Sie die Auswahl weiter reduzieren.

- 2. **Aktualisieren** Sie die Anzeige. Nach dem Aktualisieren, werden die gefundenen Ergebnisse in der Liste bzw. der Grafik dargestellt.
- 3. Kontrollieren Sie, ob die Auswahl Ihren Einstellungen genügt. Denn diese Recalls sehen sie zum letzten mal, wenn Sie im folgenden die Funktionstaste **F11 "Löschen"** betätigen und die Rückfrage "Wollen Sie die xxx ausgewählten Recalls wirklich löschen?" mit "**Ja**" beantworten.
- 4. Wenn Sie "Ja" gesagt haben, werden die gewählten Recalls unwiederbringlich aus Ihrer Datenbasis gelöscht. Erhalten bleiben jedoch die Notizeinträge bezüglich der Recallbenachrichtigung in der Behandlungshistorie der jeweiligen Patienten.
- **Hinweis:** Unabhängig von dieser systematischen Löschung historischer Recalls können Sie jederzeit einzelne markierte Recalls aus der Liste durch Betätigung von F11 löschen. Recall-Einträge einzelner Patienten können auch im Dialog "Auslösung eines Recalls" (Schaltfläche "Löschen"), gelöscht werden.

Wenn Sie auf diese Weise nicht mehr benötigte Recalls entsorgen, sollten diese bereits zuvor von Ihnen bezüglich der Reaktion des Patienten beurteilt worden sein. Ist dies nicht der Fall, so wird bei den betreffenden Patienten eine **Notiz** über das Löschen eines aktiven Recalls in die Behandlungshistorie eingetragen. Damit können Sie ggf. nachträglich eingreifen, falls ein Recall versehentlich gelöscht wurde, der noch nicht ausgewertet wurde.

#### Löschen oder nicht löschen

Für Menschen, die sich nicht leichten Herzens von mühevoll gesammelten aber nicht mehr benötigten Daten trennen können, wird es sicher schwierig zu entscheiden, wann der Zeitpunkt der Trennung gekommen ist. Diesen und allen übrigen Anwendern soll die folgende Überlegung helfen.

Angenommen Sie haben 1000 Patienten überzeugt am Recallsystem teilzunehmen. Diese würden durchschnittlich 2 mal im Jahr daran erinnert, zur Behandlung in Ihre Praxis zu kommen. Dies ergibt 2000 Recalls pro Jahr und 10000 Recalls in 5 Jahren, usw.. Wenn Sie bedenken, das die Recallverwaltung max. ca. 32000 Einträge gleichzeitig darstellen kann, so können Sie selbst ermittelt, wann bei Ihrem Datenaufkommen diese Grenze erreicht ist.

Sie können aber auch darauf verzichten lange rumzurechnen, um zu entscheiden, ob Sie sich von älteren Recalls trennen sollten. Verlassen Sie sich auf Ihr Zeitgefühl. Wenn Ihnen die Filterprozesse in der Recallverwaltung zu lange dauern, haben Sie zwei Alternativen einer Beschleunigung - nicht mehr benötigte Recalls löschen oder schnelleren Rechner besorgen. Die erstgenannte ist sicher die preiswertere.

## **12.7.11. Automatische Verlängerung von Recalls**

Stellen Sie sich folgende Situation vor. Ein Patient aus Ihrem Recallprogramm erscheint in Ihrer Praxis. Zunächst einmal ist nicht klar, ob er auf Grund Ihres Recalls in der Praxis erschienen ist oder aus einem anderen Grund. Sie möchten dies jedoch feststellen, um die Wirksamkeit Ihrer Recalls und die Mitarbeit der Patienten zu beurteilen. Dazu müßten Sie im Programm folgende Schritte unternehmen:

 Feststellung, ob für den Patienten ein Recall aktiv ist. Dies wird Ihnen durch die Programmeinstellung "Recall automatisch anzeigen" erleichtert, die Ihnen beim Aufruf der Patientenakte den Recallauslösungsdialog anzeigt, wenn aktive Recalls für den Patienten vorliegen.

• Sie können nun "manuell" beurteilen, ob der Patient auf Grund Ihres Recalls erschienen ist und ob der Recall verlängert werden soll.

Dies Vorgehen verlangt einen gewissen Abstimmungsbedarf innerhalb der Praxis, da die behandelnde Person und die "recallverwaltende" Person meist nicht identisch sind.

Eine Vereinfachung bietet hier DENS*office* durch eine leistungsbezogene automatische Verlängerung der Recalls. Für jede Recallart können Sie in den "Systemdaten - Recallverwaltung" spezifische Leistungen definieren, deren Eingabe in der Behandlungserfassung während eines laufenden Recalls eine automatische Verlängerung desselben vorschlägt.

Falls nun ein Patient aus Ihrem Recallprogramm in die Praxis kommt und Sie recallspezifische Leistungen eingeben, liegt die Vermutung nahe, daß er auf Grund Ihres Recalls erschienen ist.

Das Programm schlägt Ihnen dann beim Beenden der Behandlungserfassung vor, den Recall mit einem neuen Intervall fortzuführen.

Im Dialog werden Ihnen die Daten des Recalls angezeigt, der auf Grund der Leistungseingabe verlängert werden soll. Der Patient gilt als erschienen. Sie brauchen nun nur noch zu entscheiden, ob der Recall verlängert werden soll oder nicht.

Mit "**OK**" bestätigen Sie das Erscheinen des Patienten und ggf. die Verlängerung. Wenn der Vorschlag trotz der Leistungseingabe nicht zutrifft, wählen Sie "**Abbrechen**". Es werden dann keine Änderungen an den laufenden Recalldaten vorgenommen.

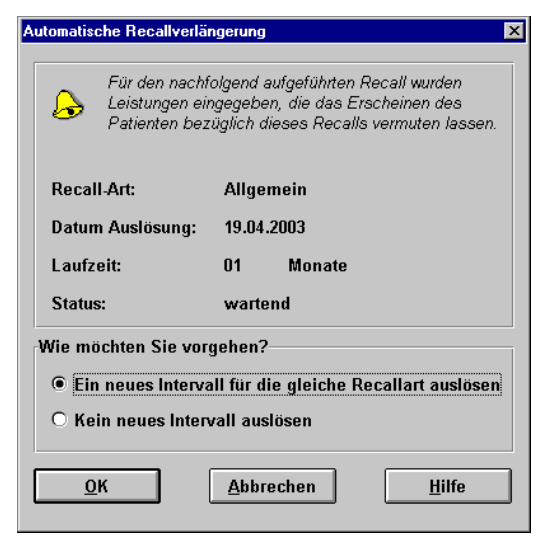

Abb. 37: Automatische Verlängerung eines Recalls

Beispiel: Allgemeine Recalls werden Sie gewöhnlich mit einer "01" oder "001" verknüpfen. Definieren Sie diese für die Recallart "Allgemein" in den Systemdaten. Geben Sie nun in der Behandlungserfassung eine "01" ein, so erfolgt der Programmvorschlag den Recall zu verlängern.

**Tip!** Wenn Sie für die Recallarten keine Leistungen definieren, werden Sie von diesen Programmvorschlägen verschont.

### **12.7.12. Fehlermeldungen**

#### **Es sind mehr als 32767 Einträge vorhanden, die den gegebenen Kriterien entsprechen. Es können aber nur 32767 Einträge dargestellt werden. Schränken Sie die Auswahl ein, in dem Sie die Filtereinstellungen entsprechend setzen.**

Es gibt eine obere Grenze für die Anzahl der gleichzeitig darstellbaren Einträge von 32767. Wenn mehr als 32767 Einträge den gewählten Filtereinstellungen entsprechen, können nicht alle Einträge gleichzeitig dargestellt werden. Für die Recallverwaltung ist es sinnvoll, nur die Einträge zu sehen, die man auch bearbeiten möchte. Deshalb sollten Sie die Filtereinstellungen so wählen, daß möglichst nur die zu bearbeitenden Einträge angezeigt werden. Sollten Sie dennoch, z.B. zu statistischen Zwecken, alle Einträge sehen wollen, können Sie das Kontrollkästen für nur eine Recallart ankreuzen und nacheinander alle Recallarten auswählen. Hier gibt es noch weitere Kombinationsmöglichkeiten der Auswahlbedingungen.

#### **Es gibt bereits einen aktiven Recall von der Art** *bezeichnung***. Sie können keinen weiteren Recall von dieser Art auslösen.**

Es ist nicht sinnvoll mehrere Recalls der gleichen Art gleichzeitig für einen Patienten laufen zu haben. Deshalb wird eine solche Aktion unterbunden.

**Das Intervall ist nicht korrekt! Geben Sie ein Intervall zwischen 0 und 120 Monaten mit maximal 2 Dezimalstellen ein.**

Das Intervall muß im angegebenen Bereich liegen

#### **Die Recalls für den aktuellen Patienten sind derzeit nicht verfügbar, da diese gerade an anderer Stelle bearbeitet werden.**

Wenn die Recalls des betreffenden Patienten an einen anderem Arbeitsplatz bearbeitet werden oder auf einem der Arbeitsplätze die Recallverwaltung aktiv ist, ist der Zugriff auf die Recalls aus Gründen der Datenkonsistenz nicht erlaubt und wird verweigert. Versuchen Sie es zu einem späteren Zeitpunkt erneut.

#### **Schwerer interner Fehler! Das Modul konnte nicht gestartet werden.**

Interner Fehler beim Zugriff auf die Datenbasis oder beim Aufruf des Moduls. Wenden Sie sich bitte an den DENS*office* - Support

#### **Es können nur aktive Recalls bearbeitet werden! Recalls, auf die schon reagiert wurde, können nur noch gelöscht werden.**

Nur wenn ein Recall noch im wartenden Zustand ist, kann es sinnvoll sein, dessen Werte zu ändern. Wurde er bereits benachrichtigt, kann nur noch die Reaktion darauf vermerkt werden. Recalls, auf die bereits reagiert wurde, können nur noch gelöscht werden.

im Quartal

# **12.8. 100Fall-Statistik**

## **12.8.1. Einführung**

Die 100 Fall-Statistik dient dazu, Sie darauf hinzuweisen, daß die Anzahl bestimmter konservierend /chirurgischer BEMA-Leistungen sich den Grenzwerten in Ihrem KZV-Bereich nähert, so daß Sie bei weiterer Abrechnung solcher Leistungen mit Regressen rechnen müssen. Außerdem sollen Sie mit einer selbst erstellten 100 Fall-Statistik überprüfen können, ob die Statistik der KZV korrekt ist. Die 100 Fall-Statistik können Sie auf dem Bildschirm und auf dem Drucker ausgeben.

**Hinweis!**Beachten Sie die Hinweise zur Vergleichbarkeit von Ergebnissen verschiedener Statistiken am Anfang des Kapitels.

## **12.8.2. Start und Grundzustand**

In die 100 Fall-Statistik gelangen sie aus dem Grundzustand der **Statistik**, über die Funktionstaste **"100 Fall-Statistik "**. Nach dem Aufruf erscheint sofort der Vorgaben-Dialog, in dem die Einstellungen für die Statistik vornehmen.

Bestätigen Sie die Vorgaben mit "**OK**", um die Statistik zu erstellen. Je nach Größe des gewählten Zeitraumes, kann dieser Vorgang mehrere Minuten dauern. Ein Fortschrittsanzeige zeigt an, wieviel Prozent bereits erledigt sind.

Wenn dabei Fehler auftreten, so bricht das Modul nicht ab. Die Fehlermeldungen werden in einem **Fehlerprotokoll** gesammelt und angezeigt, Sie können das Fehlerprotokoll ausdrucken und die Fehler "in Ruhe" beseitigen. Verwenden Sie auch den Datenbanktest/Konsistenzprüfung, um Fehler in den Daten zu vermeiden bzw. zu beseitigen.

Danach befinden Sie sich im Grundzustand der 100 Fall-Statistik.

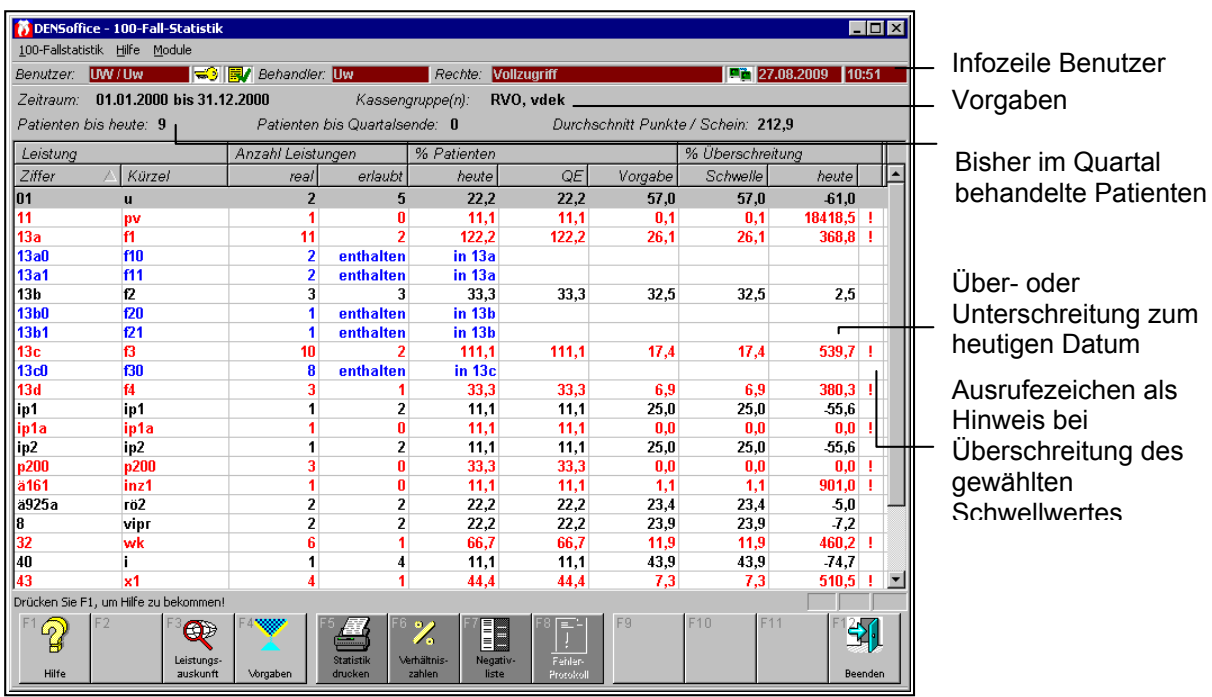

## Ansicht des Hauptfensters

Abb. 38: "100 Fall-Statistik"-Grundzustand

### **Funktionstastenbelegung**

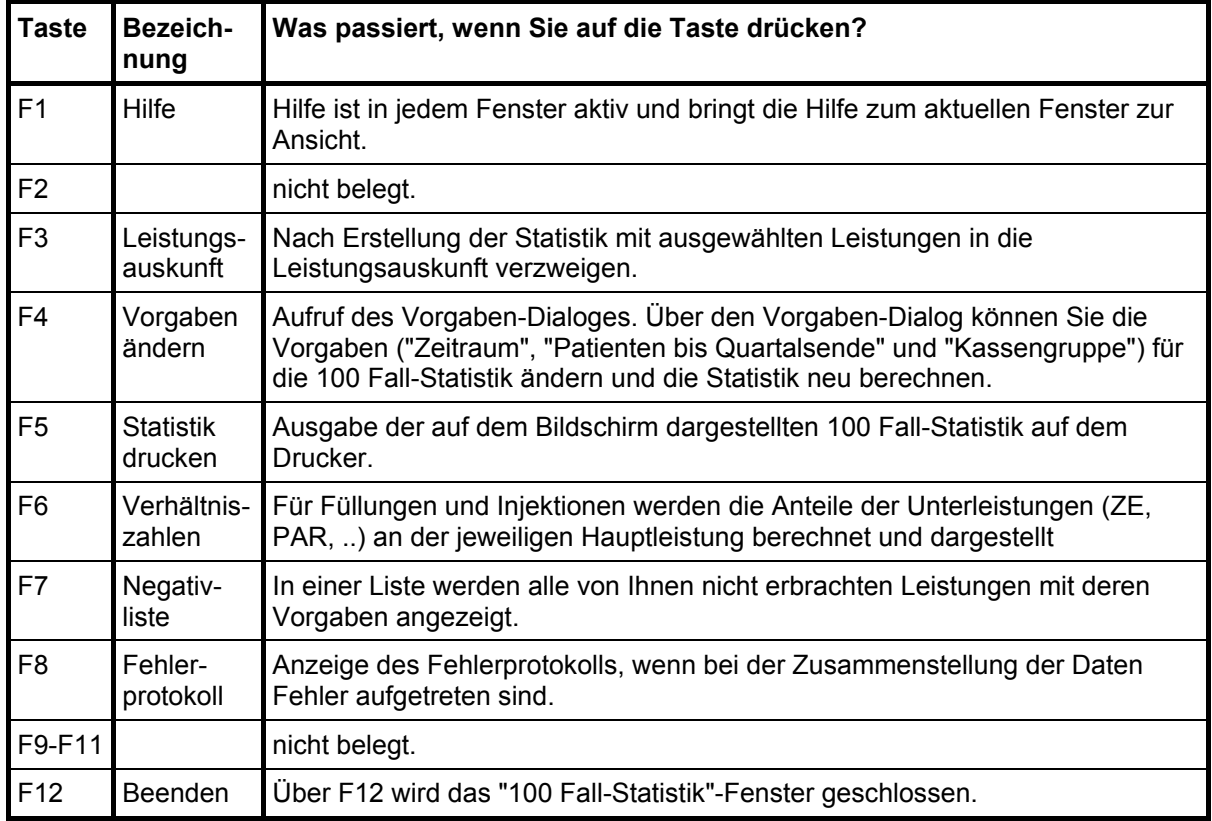

Abb. 39: Funktionstastenbelegung der 100 Fall-Statistik

## **12.8.3. Vorgaben-Dialog**

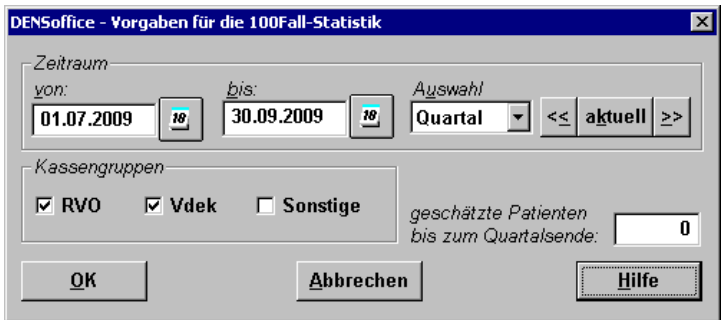

Über den Vorgaben-Dialog können Sie die Vorgaben für die 100 Fall-Statistik eingeben bzw. verändern. Bei Start der 100 Fall-Statistik erscheint der Vorgaben-Dialog automatisch. Die Vorgaben sind entsprechend der Abbildung belegt.

Abb. 40: Vorgaben-Dialog
#### Eingabefelder

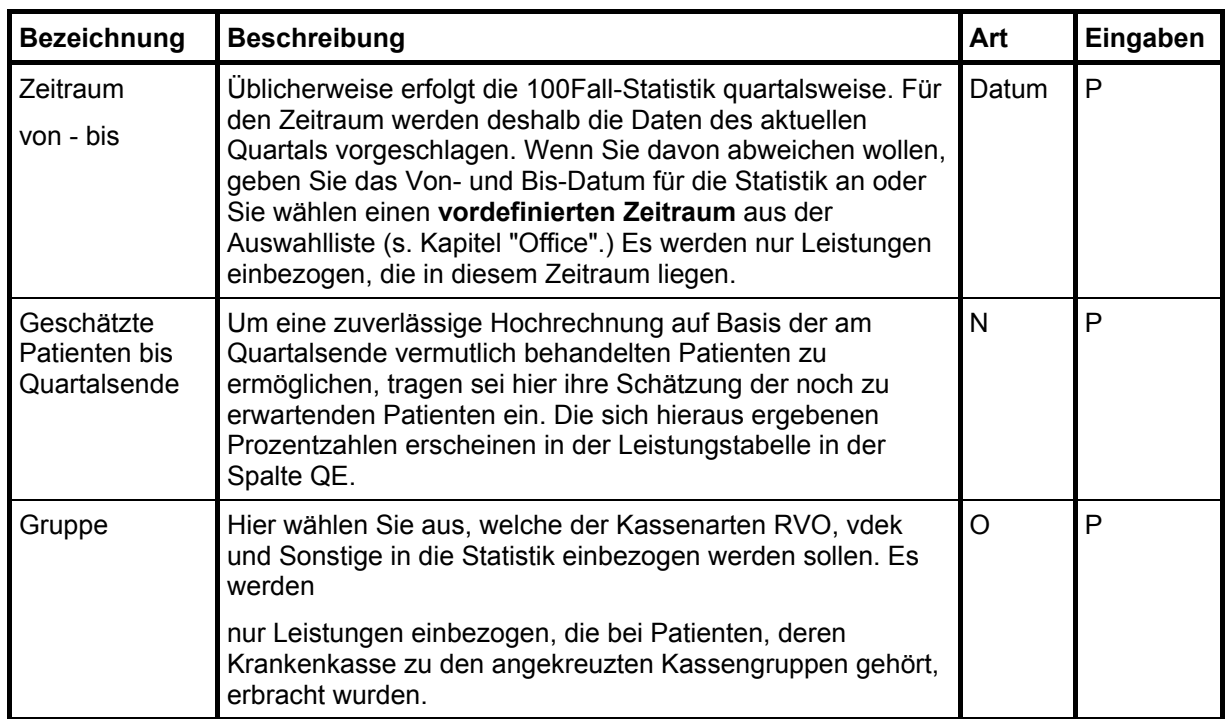

#### Abb. 41: Eingabefelder im Vorgaben-Dialog

Als Kassengruppen sind bereits RVO und vdek angekreuzt. Wird der Vorgaben-Dialog aus dem "100 Fall-Statistik"-Fenster über **F4 "Vorgaben ändern"** aufgerufen, werden die vorher gemachten Vorgaben als Vorschläge für die Eingabefelder eingesetzt.

Ein **Problem** bei der Berechnung der 100 Fall-Statistik ergibt sich daraus, daß Sie am Quartalsanfang nur sehr wenige Patienten behandelt haben. Da immer Prozentzahlen pro 100 Patienten errechnet werden, bedeutet dies bei z. B. nur einem Patienten, daß schon eine 01 = 100% ist. Da Sie aber am Quartalsende hunderte von Patienten behandelt haben werden, wird sich diese Prozentzahl deutlich verringern, weil nicht bei allen Patienten 01' en erbracht werden (10 Patienten, 4 x 01 => 40%). Beachten Sie aber auch, daß bei dieser Schätzung davon ausgegangen wird, daß keiner der noch kommenden Patienten eine Leistung erhält, was auch nicht sehr realistisch ist.

**Tip!** Es ist deshalb empfehlenswert, die 100Fall-Statistik am Quartalende bzw. für ein zurückliegendes Quartal durchzuführen.

## Bestätigung der Vorgaben und Berechnung der Statistik

Wenn Sie die Schaltfläche "**OK**" betätigen, werden die gemachten Angaben übernommen und es wird eine neue Statistik berechnet und auf dem Bildschirm dargestellt. Über die Schaltfläche "**Abbrechen**" werden die von Ihnen im Vorgaben-Dialog vorgenommenen Änderungen verworfen und es wird die vorher berechnete Statistik dargestellt.

Je nach Größe des gewählten Zeitraumes, kann dieser Vorgang mehrere Minuten dauern. Eine **Fortschrittsanzeige** (s. Kapitel "Office") zeigt an, wieviel Prozent bereits erledigt sind. Da dies ein länger andauernder Vorgang sein kann, gibt es die Möglichkeit den Vorgang abzubrechen. Die bis dahin berechneten Werte werden u.U. zwar angezeigt, sind jedoch nicht verwertbar.

## **12.8.4. Interpretation der Ergebnisse**

In der **Leistungstabelle** werden alle in der Behandlungserfassung dokumentierten BEMA-Leistungen aufgeführt (außer Prothetik), die innerhalb der Vorgaben (Zeitraum, Kassengruppe des jeweiligen Patienten) liegen.

Als Basis für die Berechnung dient die Anzahl der bis heute behandelten Patienten (**PatientHeute**) und die Anzahl der noch bis Quartalsende erwarteten Patienten (**PatientQE**). Diese Angaben finden sie oberhalb der Liste.

Zu jeder Leistung werden die folgenden Angaben gemacht.

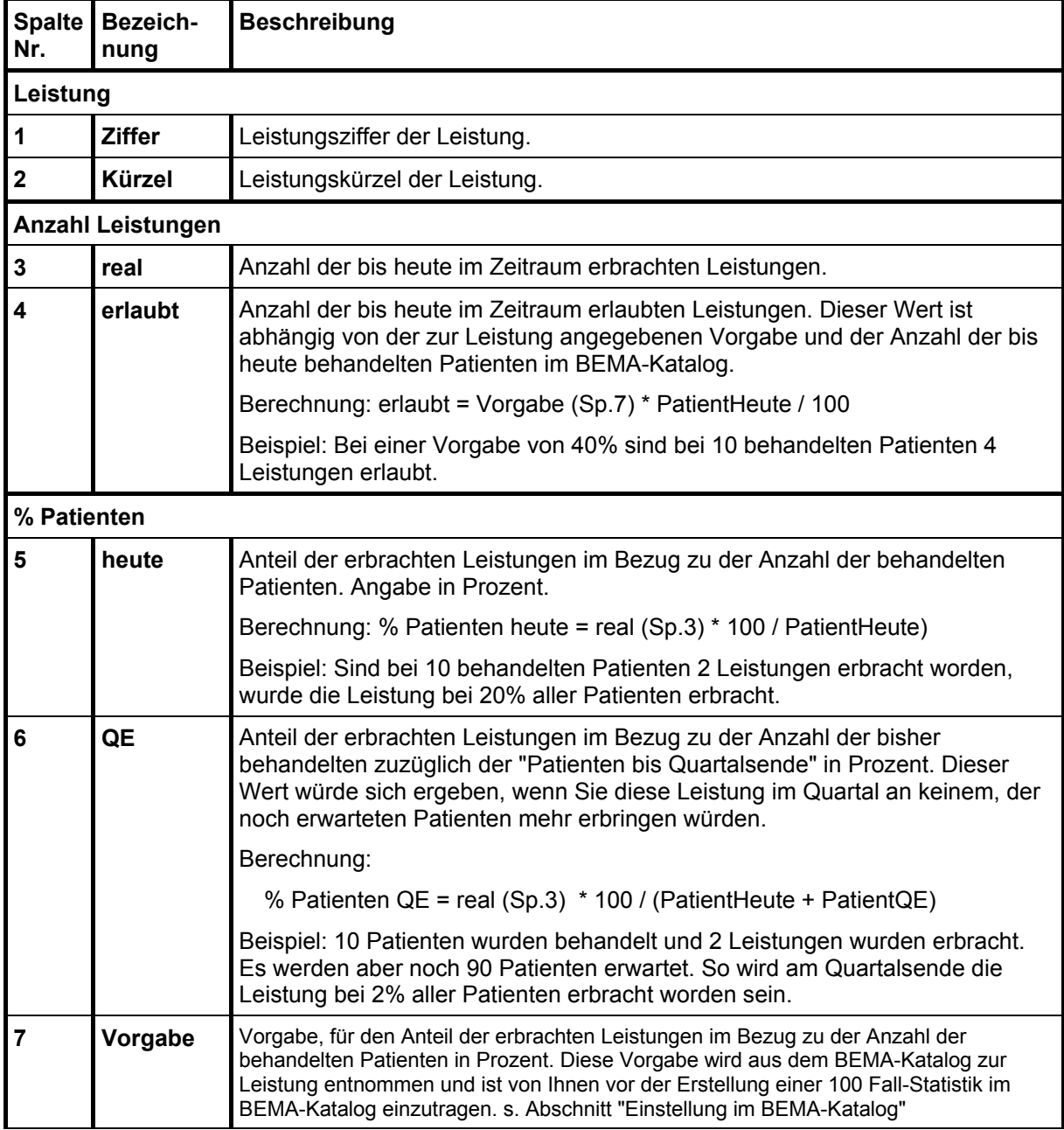

**Hinweis!** Eine detaillierte Angabe zu den in diese Statistik einbezogenen Leistungen finden Sie in der Online-Hilfe (F1) unter dem Stichwort "einbezogenen Leistungen".

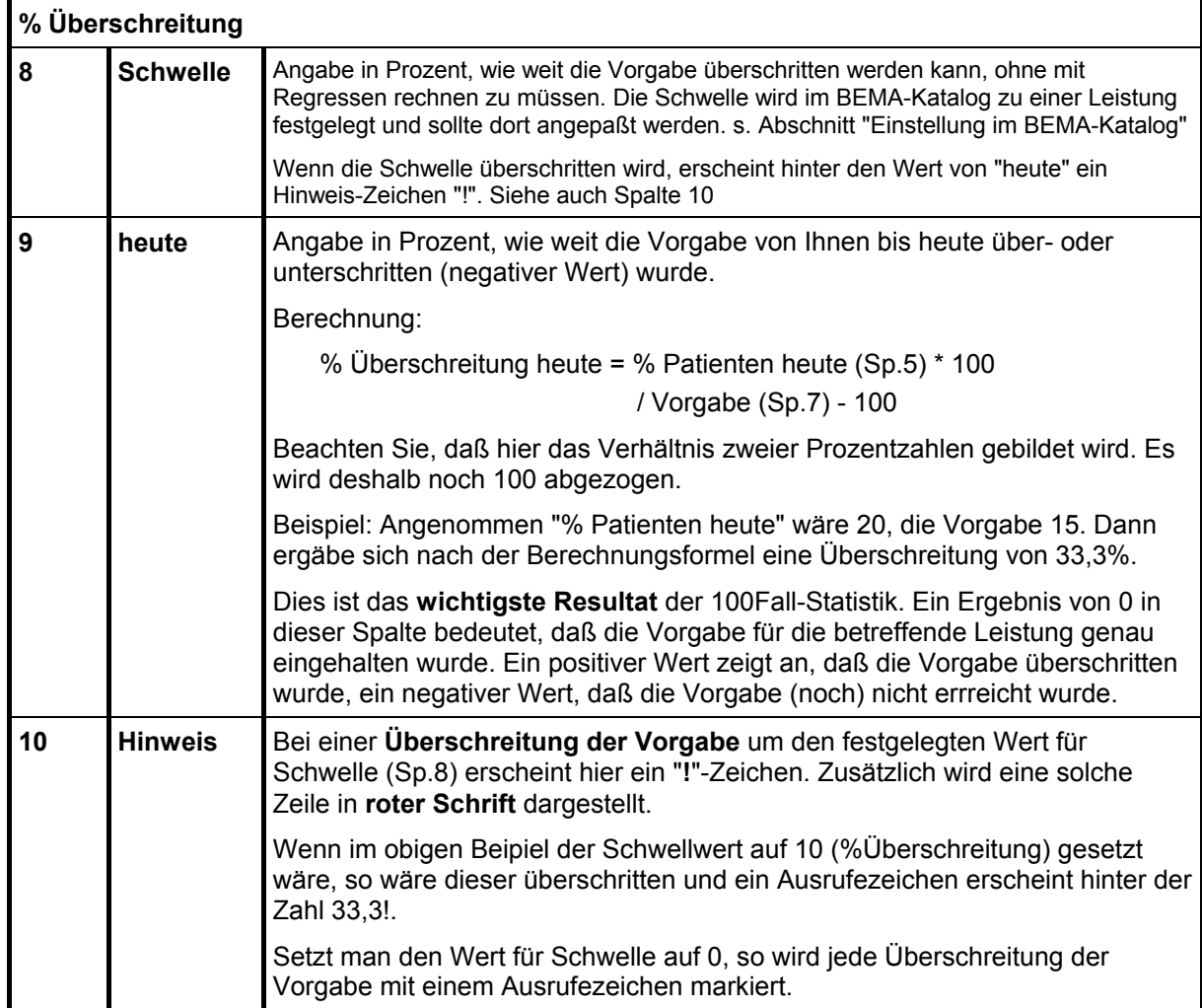

Abb. 42: Beschreibung der Leistungstabelle

Bei **fiktiven Füllungsleistungen** wird nur deren Anzahl ausgewiesen mit dem Vermerk "enthalten in xx", wobei xx die reale Füllungsleistung ist.

Oberhalb der Tabelle befindet sich die Angabe "**Durchschnitt Punkte je Schein**". Dies ist ein hypothetischer Wert, der erreicht würde, wenn tatsächlich alle Leistungen des Zeitraumes zur Abrechnung gelangen würden.

#### Einstellungen im BEMA-Katalog

Für die Berechnung der 100 Fall-Statistik werden die zu den einzelnen Leistungen im BEMA-Katalog gemachten Vorgaben zur 100 Fall-Statistik verwendet. Im BEMA-Katalog können Sie auch festlegen, ob eine Leistung überhaupt in die Statistik einbezogen werden soll.

Bei dem im Feld **Vorgabe** festgelegten Wert, handelt es sich um eine Angabe, an wieviel Prozent der Patienten eine Leistung in einem Quartal durchschnittlich erbracht wird. Diese Vorgaben können von Ihnen anhand der Erhebungen der Landes-KZV zu den Durchschnittswerten eingetragen werden. Entsprechende Listen erhalten Sie dort. Um eine schnellere Übersicht zu haben, können Sie hier auch eine **Schwelle** angeben, ab der eine Überschreitung der Vorgabe durch einen besonderen Hinweis angezeigt werden soll.

Die bei Auslieferung in der Datenbasis enthaltenen Werte für Vorgaben sind Mittelwerte und liefern keine aussagekräftigen Ergebnisse für Ihren KZV-Bereich. Geben Sie hier unbedingt die Werte Ihres KZV-Bereiches ein bevor Sie die 100Fall-Statistik verwenden.

# **12.8.5. Drucken der Statistik**

Betätigen Sie die Funktionstaste **F5 "Statistik drucken"**, um die Ergebnistabelle zu Papier zu bringen. Es erscheint zunächst ein Dialog in dem Sie die **Druckoptionen** wählen können.

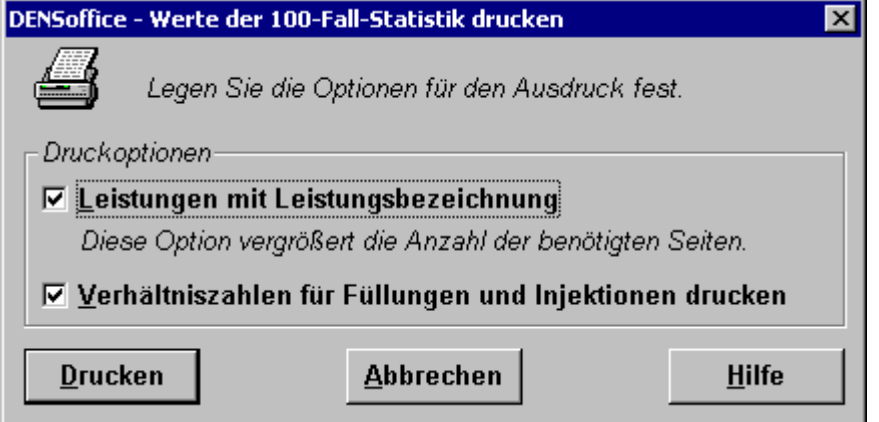

Abb. 43: Dialog "Statistik drucken" - Druckoptionen

Standardmäßig sind die Optionen angekreuzt.

- Wenn "**Leistungen mit Leistungsbezeichnung"** gewählt ist, wird zu jeder Leistungsposition nicht nur die Ziffer, sondern auch die Bezeichnung der Leistung gedruckt, was sicher bei der Interpretation hilfreich ist, aber auch den Ausdruck verlängern kann.
- Die Ausgabe der "**Verhältniszahlen für Füllungen und Injektionen**" auf dem Ausdruck kann abgewählt werden.

Nach Bestätigung der Druckoptionen öffnet sich der Druckdialog, in dem Einstellungen zum Drucker und der Anzahl der Kopien (=Exemplare) vorgenommen werden können. Sie können die Ausgabe auf dem **Drucker** starten oder eine **Vorschau** anzeigen. (Siehe Abschnitt "Informationen drucken" im Kapitel "Office").

## **12.8.6. Leistungsauskunft**

Nach dem Erstellen einer Statistik sind alle entsprechend der Vorgaben erbrachten Leistungen mit ihren Werten in der Liste dargestellt. Unter Umständen ist es für Sie interessant, für bestimmte Leistungen nachvollziehen zu können, wie diese zustande gekommen sind, d.h. an welchen Patienten und gegebenenfalls unter welchen Umständen Sie diese erbracht haben. Dazu haben Sie die Möglichkeit, für ausgewählte Leistungen in die Leistungsauskunft zu verzweigen und gegebenenfalls für weitere Details in die Behandlungshistorie der betreffenden Patienten Einsicht zu nehmen.

Wählen Sie dazu nach Erstellung der Statistik bis zu 10 Leistungseinträge aus und betätigen die Funktionstaste F3 "Leistungsauskunft". Es erscheint der Vorgaben-Dialog für die Leistungsauskunft, wobei der Zeitraum dem Zeitraum der 100 Fall-Statistik entspricht und die gewählten Leistungen als zu suchende Leistungen bereits eingetragen sind. Bestätigen Sie die Vorgaben oder korrigieren Sie diese gegebenenfalls. Sie können nun mit der Leistungsauskunft arbeiten, wie im Abschnitt "Leistungsauskunft" dieses Kapitels beschrieben. Nach Beenden der Leistungsauskunft gelangen Sie wieder zurück in die 100 Fall-Statistik.

## **12.8.7. Negativliste - nicht erbrachte Leistungen**

Nach dem Erstellen einer Statistik sind alle entsprechend der Vorgaben erbrachten Leistungen mit ihren Werten in der Liste dargestellt. Wenn es Sie interessiert, welche Leistungen Sie im entsprechenden Quartal (noch) nicht erbracht haben, betätigen Sie die Funktionstaste F7 "Negativliste". Im folgenden Dialog werden diese Leistungen mit Ihren Vorgaben dargestellt.

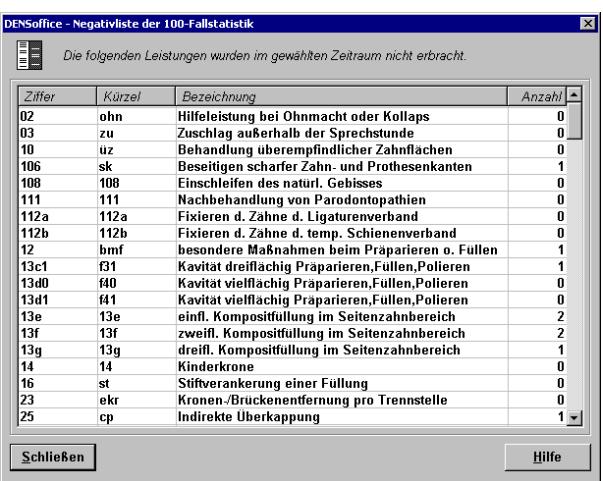

Abb. 44: Negativliste

Die Liste ist nach Leistungen sortiert und kann über die Bildlaufleiste gesteuert werden. Wenn Sie genug gesehen haben, beenden Sie den Dialog mit "Schließen".

Beachten Sie bei der Interpretation der Negativliste, daß auch hier die Vorgabe der Kassengruppe einen Einfluß hat. Wenn Sie als Vorgabe nur eine bestimmte Kassengruppe gewählt hatten, werden hier auch Leistungen als nicht erbracht ausgewiesen, die Sie vielleicht in einer anderen Kassengruppe erbracht haben. Um sicher zu gehen, daß Sie nur Leistungen in der Negativliste sehen, die Sie auch tatsächlich nicht erbracht haben, kreuzen Sie im Vorgaben -Dialog der 100 Fall-Statistik alle Kassengruppen an.

## **12.8.8. Verhältniszahlen bei Injektionen und Füllungen**

Bei Injektionen und Füllungen gibt es jeweils mehrere zugehörige Leistungen, die als Unterleistung zur jeweiligen Hauptleistung bezeichnet werden können. Den Anteil der Unterleistungen an der Hauptleistung können Sie berechnen lassen, wenn Sie die Funktionstaste F6 "Verhältniszahlen" betätigen. Das Ergebnis wird im folgenden Dialog angezeigt.

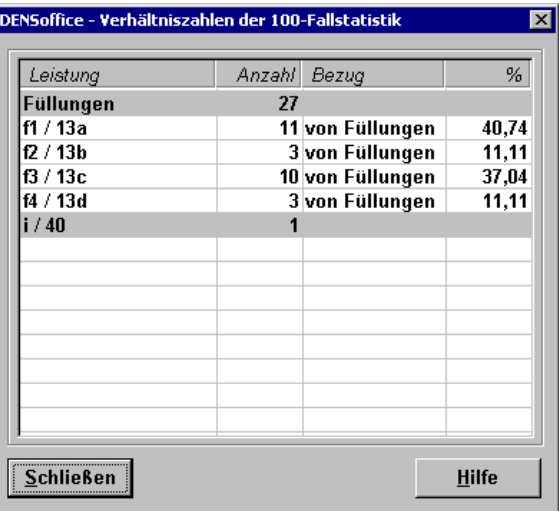

Abb. 45: Verhältniszahlen bei Injektionen und Füllungen

Die Liste ist nach Leistungen sortiert und kann über die Bildlaufleiste gesteuert werden. Wenn Sie genug gesehen haben, beenden Sie den Dialog mit "Schließen".

Als erstes kommt die Gruppe der Füllungsleistungen, zu der die Leistungen f1, f2, f3 und f4 getrennt ausgewiesen werden. Danach folgen die Injektionsleistungen unterteilt nach Begründungen (ZE, Par, keine).

Zu jeder Leistung wird nach der Leistungsziffer deren absolute Anzahl angegeben, bei Unterleistungen zusätzlich zu welcher Hauptleistung sie gehören und deren relatives Verhältnis (in Prozent) bezogen auf die Hauptleistung.

Beim Ausdruck der 100 Fall-Statistik auf dem Drucker (F5 "Statistik drucken") können die Verhältniszahlen mit ausgedruckt werden.

## **12.8.9. Fehlermeldungen**

#### **Ungültige Angabe im Feld Quartal.**

Die Angabe zum Quartal ist verkehrt.

 $\rightarrow$  Korrigieren oder Tragen Sie die Angabe nach.

### **Ungültige Angabe im Feld Patienten-Anzahl.**

Die Angabe für die geschätzten Patienten bis zum Quartalsende ist verkehrt.

 $\rightarrow$  Die Angabe muß größer gleich 0 sein.

#### **Eine Angabe im Feld Patienten-Anzahl ist notwendig.**

Es muß eine Angabe zu den geschätzten Patienten bis zum Quartalsende gemacht werden.

#### **Datenbank enthält keine BEMA-CONS-Leistungen.**

Im BEMA-Katalog sind keine Leistungen für die Gruppe CONS / CHIR / Röntgen eingetragen (s. Abschnitt BEMA-Katalog).

#### **Die Versichererart <KASSENART> des Versicherers <KRANKENKASSE> existiert nicht.**

Die für die Krankenkasse angegebene Kassenart existiert nicht im Kassenart-Katalog.

#### **Der Versicherer <KRANKENKASSE> wurde nicht gefunden.**

Die für einen Patienten angegebene Krankenkasse wurde nicht im Krankenkassen-Katalog gefunden.

#### **Innerhalb des angegebenen Zeitraumes hat kein Patient eine Leistung bei einer Versicherung der angegebenen Gruppe erhalten.**

# **12.9. Leistungsstatistik**

## **12.9.1. Einführung**

Die Leistungsstatistik gibt Ihnen einen Überblick über die in Ihrer Praxis erbrachten **Honorarleistungen**, die in der Behandlungserfassung dokumentiert sind und zusätzlich die in der Prothetik erbrachten Leistungen. Wenn Sie über ein **Eigenlabor** verfügen, können Sie eine Technikerstatistik erstellen. Sie können hier auch eine Übersicht über das verwendete **Verbrauchsmaterial** erhalten.

Damit haben Sie hier die Möglichkeit den wirtschaftlichen Erfolg anhand der Umsätze Ihrer Praxis oder einzelner Behandler zu ermessen.

Es stehen Ihnen vielfältige Auswertungsmöglichkeiten durch die **Wahl der Klassifizierung** nach den Kategorien Leistungsarten, Abrechnungsarten, Leistungsziffern einerseits und Kassengruppen, Kassenarten, Kassen und Patienten andererseits zur Verfügung. Hinzu kommt die Möglichkeit des Vergleichs verschiedener Behandler und Zeiträume.

Experimentieren Sie mit den verschiedenen Kategorien. Bestimmen Sie, **welche Kategorien in den Zeilen und Spalten** angeordnet werden sollen. In einer Vorschau sehen Sie schon, wie die Ergebnistabellen aussehen werden. Haben Sie Einstellungen gefunden, die Sie wiederverwenden möchten, speichern Sie diese in der **Vorlagenverwaltung**.

Auch wenn die erzeugten Zahlenkolonnen noch so übersichtlich dargestellt werden, schneller erfaßt man die Verhältnisse in einem **Diagramm**. Auch dies bietet die Leistungsstatistik mittels Torten-Balken und Liniendiagrammen.

**Hinweis!**Beachten Sie die Hinweise zur Vergleichbarkeit von Ergebnissen verschiedener Statistiken am Anfang des Kapitels.

## **12.9.2. Start und Grundzustand**

In die Leistungsstatistik gelangen Sie vom Grundzustand der **Statistik** aus, über die Funktionstaste **"Leistungsstatistik"**. Nach dem Aufruf der Leistungsstatistik wird der Vorgaben-Dialog für diese Statistik dargestellt.

Geben Sie hier die Kriterien an, nach denen die Statistik erstellt werden soll.

Danach werden die Daten für das Protokoll zusammengestellt. Während der Zusammenstellung wird der **Abbrechen-Dialog** dargestellt, über den Sie den Vorgang abbrechen können.

Wenn dabei Fehler auftreten, so bricht das Modul nicht ab. Die Fehlermeldungen werden in einem **Fehlerprotokoll** gesammelt und angezeigt, Sie können das Fehlerprotokoll ausdrucken und die Fehler "in Ruhe" beseitigen. Verwenden Sie auch den Datenbanktest/Konsistenzprüfung, um Fehler in den Daten zu vermeiden bzw. zu beseitigen.

Nach der Berechnung der Statistik werden die Ergebnisse in einer Ergebnistabelle angezeigt. Die Statistik befindet sich jetzt im Grundzustand.

#### Ansicht des Hauptfensters

Im Grundzustand der Leistungsstatistik werden am oberen Rand die **gewählten Vorgaben** für den Zeitraum, die Art der Statistik und die verwendete Vorlage für die Einstellungen angezeigt.

Darunter wird die Ergebnistabelle dargestellt.

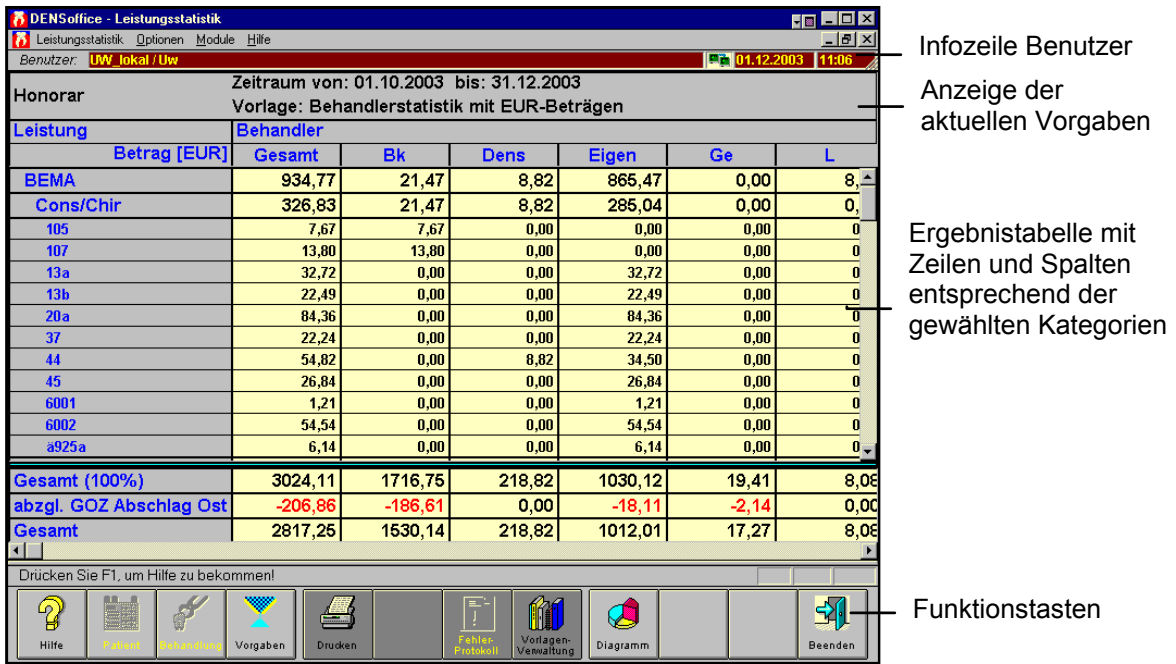

Abb. 46: Grundzustand Leistungsstatistik (hier Klassifizierung nach Leistungen und Behandlern)

# **12.9.3. Funktionstastenbelegung**

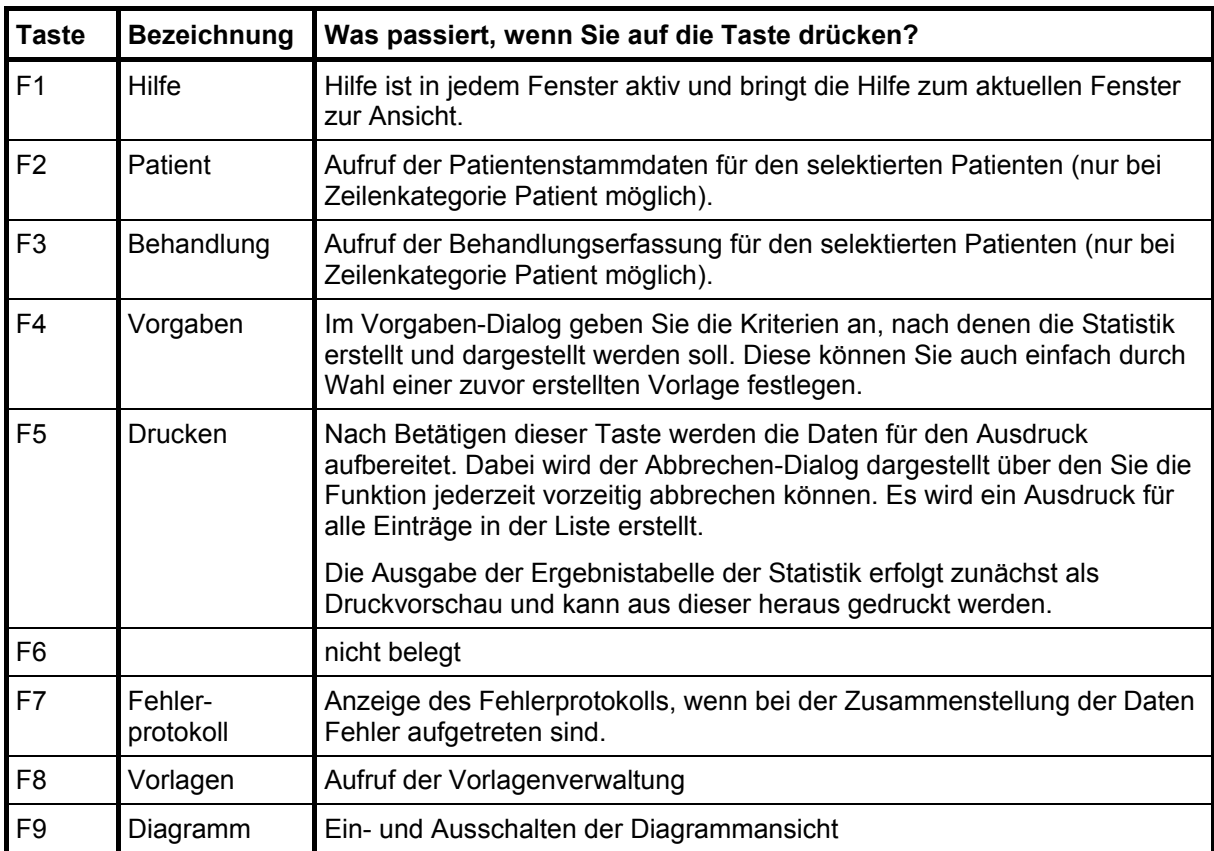

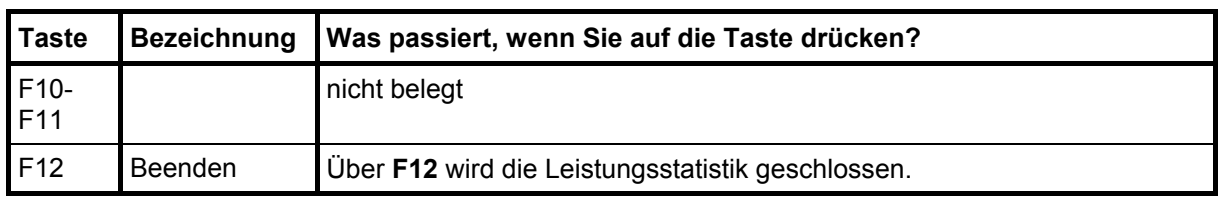

Abb. 47: Funktionstastenbelegung in der Leistungsstatistik

## **12.9.4. Vorgaben-Dialoge**

Nach dem Start der Leistungsstatistik geben Sie im Vorgaben-Dialog "**Art der Statistik**" die Kriterien an, nach denen die Statistik erstellt und dargestellt werden soll. Wenn Sie Vorgaben noch mal ändern möchten, rufen Sie den Dialog über die Funktionstaste F4 "Vorgaben" erneut auf.

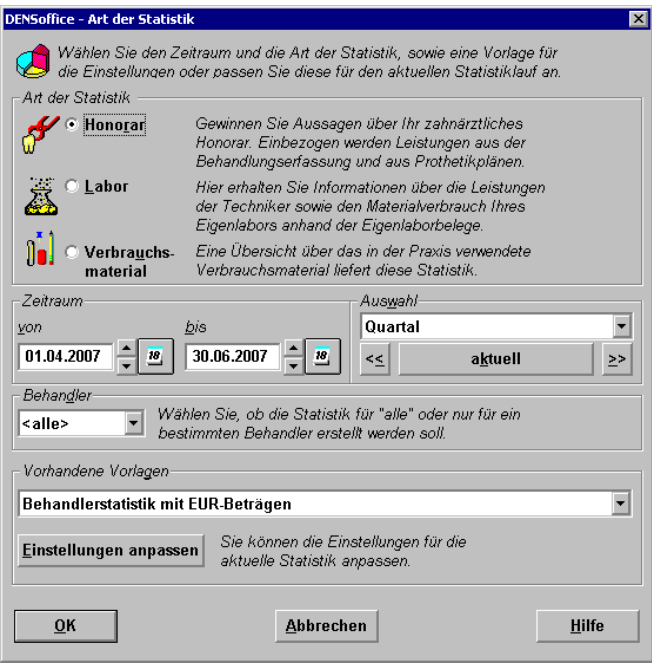

Abb. 48: Leistungsstatistik Vorgaben-Dialog "Art der Statistik"

Wählen Sie zunächst die **Art der Statistik** (Honorar, Labor oder Verbrauchsmaterial).

In der Zeitraumvorgabe geben Sie das "**von**"- und "**bis**"-Datum ein oder Sie wählen einen **vordefinierten Zeitraum** aus der Auswahlliste (s. Kapitel "Office".) Es werden nur Leistungen einbezogen, die in diesem Zeitraum liegen.

Sie können die Statistik für alle **Behandler** erstellen oder diese auf einen bestimmten Behandler einschränken (s. Abschnitt "Statistik für einzelne Behandler und Zugriffsberechtigung").

Wenn Sie sich Vorlagen für die Gestaltung der Leistungsstatistik angelegt haben, wird die von Ihnen definierte Standardvorlage in Liste der verfügbaren **Vorlagen** vorgeschlagen, so daß Sie im Normalfall diese Angaben nur bestätigen müssen, um die Statistik zu erstellen. (s. Abschnitt "Vorlagenverwaltung für Einstellungsoptionen" am Anfang dieses Kapitels.)

Wählen Sie ggf. eine andere Vorlage. Wenn Sie als Vorlage <keine> wählen, werden Standardeinstellungen wirksam. Sie können jedoch auch von der gewählten Vorlage abweichend einzelne Vorgaben bezüglich der einzubeziehenden Leistungen und Darstellungsoptionen ändern. Betätigen Sie dazu die Schaltfläche "**Einstellungen anpassen**".

Nach Bestätigung der Angaben mit "**OK**" werden die Daten für die Statistik zusammengestellt. Dieser Vorgang kann je nach gewählten Umfang der Daten länger andauern. Sie können den Fortschritt im "Abbrechen-Dialog" verfolgen und ggf. abbrechen.

## Statistik für einzelne Behandler und Zugriffsberechtigung

Wählen Sie in der aufklappbaren Liste "Behandler" den Eintrag <alle>, um die Leistungen aller Behandler auszuwerten. Sie erhalten dann einen Überblick über die gesamte Praxisleistung und können außerdem die Leistungen der Behandler gegenüberstellen.

Oder wählen Sie einen bestimmten Behandler aus der Liste aus, wenn Sie nur dessen Leistungen auswerten möchten. Die Ergebnisse können Sie diesem dann zur Verfügung stellen, ohne daß die anderen Behandler in der Statistik erscheinen.

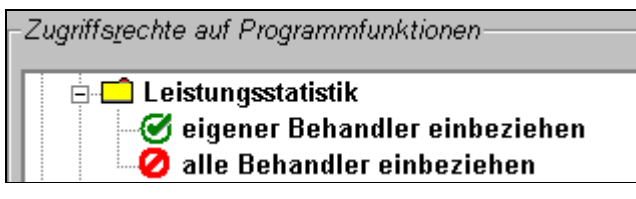

Da die Leistungsstatistik sensible Daten zur Verfügung stellt, können Sie den Zugriff auf diese Statistik im Benutzerkatalog für einzelne Benutzer erlauben oder sperren. Sie können dort festlegen, ob ein Benutzer nur die eigenen Leistungen (bzw. die

seines zugewiesenen Behandlers) und ob er die Leistungen aller Behandler auswerten darf . Wenn Sie nicht alle Behandler auswerten dürfen, so ist bei Aufruf der Leistungsstatistik Ihr (zugewiesenes) Behandlerkürzel im Vorgaben-Dialog gewählt und die Behandlerauswahl ist gesperrt.

### Einstellungen anpassen

Wählen Sie im Vorgaben-Dialog "Art der Statistik" zunächst die Art der Statistik (Honorar oder Labor) und ggf. eine Vorlage für die Einstellungen. Wenn Sie dann die Schaltfläche "Einstellungen anpassen" betätigen, so wird der Dialog "Vorgaben" geöffnet, in dem Sie die Einstellungen für diese Statistik bzw. die gewählte Vorlage anpassen können.

# *Einstellungen für die Honorarstatistik*

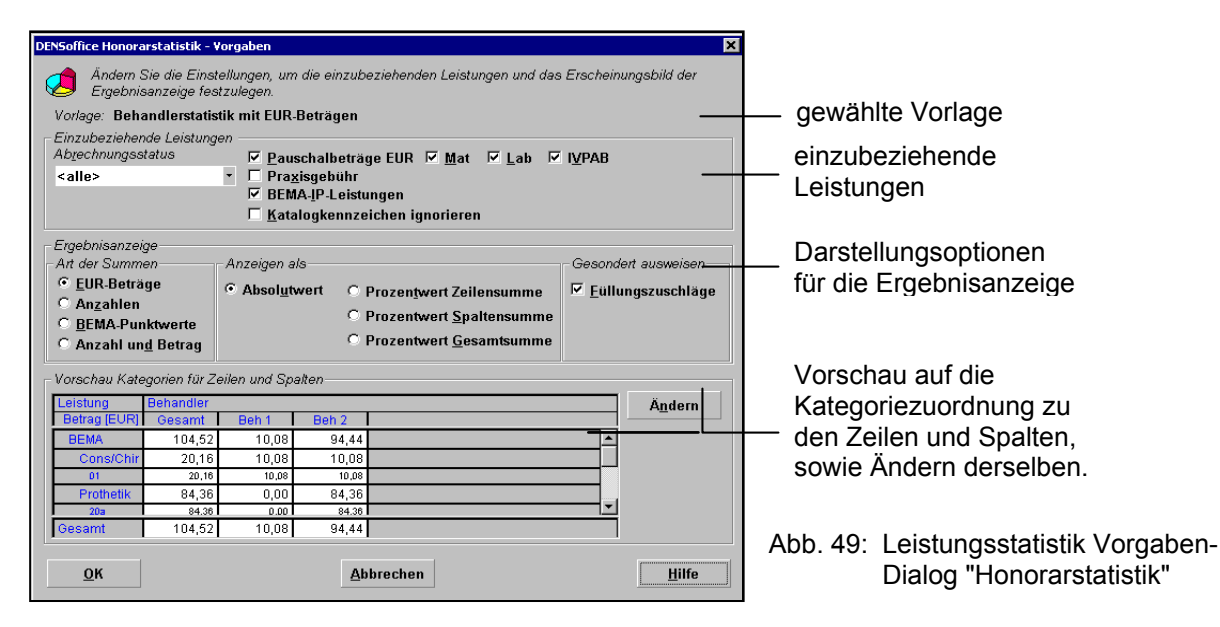

#### Einzubeziehende Leistungen

Hier legen Sie fest, welche der in diese Statistik einbeziehbaren Leistungen, auch tatsächlich einbezogen werden sollen.

**Hinweis!** Eine detaillierte Angabe zu den in dieser Statistik einbeziehbaren Leistungen finden Sie in der Online-Hilfe (F1) unter dem Stichwort "einbezogene Leistungen".

#### Abrechnungsstatus

Wählen Sie aus der aufklappbaren Liste "**Abrechnungsstatus**" aus, ob Sie "alle" Leistungen (unabhängig vom Abrechnungsstatus) einbeziehen möchten, oder nur die "abgerechneten" oder nur die "nicht abgerechneten".

Desweiteren können Sie auch nur die "abgerechneten und bezahlten" oder die "abgerechnet und nicht bezahlten" Leistungen betrachten. Die Ergebnismengen beider Auswertungen ("bezahlt" und "nicht bezahlt") sind komplementär und ergeben zusammen die Summe der abgerechneten Leistungen.

Eine Bezahlung von Privat erbrachten Leistungen wird angenommen, wenn die zugehörige Rechnung komplett bezahlt ist.

Die tatsächlichen Einnahmen aus der Kassenabrechnung sind in DENS*office* nicht verifizierbar, da diese nicht den erbrachten Leistungen zuordenbar sind. Deshalb soll eine Bezahlung von Kassenleistungen angenommen werden, wenn die entsprechende Quartals-, Monats- oder Formularabrechnung erfolgt ist und eine festgelegte Zahlungsfrist vergangen ist. Dazu kann eine für alle Abrechnungsarten einheitliche **Zahlungsfrist in Tagen** angegeben werden. Vorgegeben wird 30 Tage.

Die Zahlungsfrist beginnt am 1.Tag nach dem Abrechnungszeitraum. Da bei der CONS-, ZE- und KFO-Abrechnung der Abrechnungszeitraum erst bei der Abrechnungsumstellung in die Leistungen eingetragen wird, muß die jeweilige Umstellung erfolgt sein, damit eine Leistung als bezahlt erkannt werden kann, auch wenn die eigentliche Abrechnung früher erfolgte. Das Datum der Umstellung spielt also keine Rolle.

Nach Ablauf dieser Frist soll die in der Abrechnung enthaltene Leistung als bezahlt gelten.

**Achtung!** Die Auswahl der Optionen für den Bezahlt-Status erfordert einen hohen Prüfaufwand, wodurch die Laufzeit der Auswertung stark ansteigen kann. Da sehr viele Daten aus allen Bereichen von DENS*office* gelesen werden müssen, kann die Arbeit an anderen Arbeitsplätzen im Netzwerk behindert werden. Es wird empfohlen, solche Auswertungen außerhalb des Praxisbetriebes durchzuführen.

Wegen der Unsicherheiten beim Zeitpunkt der Bezahlung von Kassenleistungen ist die Aussagekraft der Statistik besser, wenn der betrachtete Zeitraum weiter zurückliegt. Das Leistungsdatum der einbezogenen Leistungen sollte deshalb wenigstens so weit zurückliegen, daß die Zahlungsfrist abgelaufen ist. Sie erhalten eine Warnmeldung, wenn die Vorgaben für das Ende des Zeitraumes und der Zahlungsfrist, diese Bedingung nicht erfüllen.

#### Spezielle Leistungen einbeziehen

Kreuzen Sie die Kontrollkästchen "**Pauschalbeträge EUR", "Mat", "Lab", "IVPAB**" an, wenn Sie diese Pseudoleistungen für die Eingabe von Beträgen, Verbrauchsmaterial, Laborkosten und Integrierte Versorgung einbeziehen wollen.

Das Kontrollkästchen "**Praxisgebühr**" kreuzen Sie an, wenn Sie Praxisgebührleistungen in die Statistik einbeziehen möchten. Wenn Sie diese Leistungen, die für die Praxis ja nur durchlaufende Posten darstellen, aus Ihrer Analyse ausblenden möchten, entfernen Sie das Kreuz.

Gesondert ausgewiesen werden diese Pauschal- und Praxisgebühr-Leistungen nur, wenn Sie als Zeilenkategorie die Kategorie "Leistung" gewählt haben. Sie erscheinen dann innerhalb der Leistungsart "GOZ", sofern auch die "Leistungsart" als Zeilenkategorie gewählt wurde.

Wenn Sie "**BEMA-IP-Leistungen**" einbeziehen möchten, kreuzen Sie das gleichnamige Kontrollkästchen an. Diese Leistungsgruppe kann aus historischen Gründen einzeln (ab)gewählt werden.

Standardmäßig werden nur solche Leistungen in der Leistungsstatistik ausgewertet, für die das im jeweiligen Stammdaten-Katalog so festgelegt ist. Wenn Sie das Kontrollkästchen "**Katalogkennzeichen ignorieren**" setzen, erscheinen alle Leistungen in der Statistik, unabhängig

# Ergebnisanzeige

von dieser Festlegung.

In jeder Zelle der Ergebnistabelle wird die Summe der Leistungen der entsprechenden Zeilen- und Spaltenklasse dargestellt. Legen Sie als **"Art der Summe"** fest, ob Sie die Summe der **Beträge in EUR** oder die Summe der **Anzahlen** der Leistungen oder die Summe der **BEMA-Punkte** der Leistungen sehen möchten. Wenn Sie Anzahlen und Beträge gleichzeitig sehen möchten, wählen Sie "**Anzahl und Betrag**". Die Summen werden dann zusammen in einer Spalte angezeigt.

**Tip!** Verwenden Sie diese Option zusammen mit der Option "Details anzeigen" (s. dort), um die maximale Information zu einer bestimmten Leistung gleichzeitig zu sehen und auf dem Ausdruck zu erhalten. Durch die Verwendung der Option "Anzahl und Betrag"; werden die Spalten breiter. Wenn Sie Behandler oder Zeiträume (in den Spalten) vergleichen möchten, entscheiden Sie sich deshalb am besten für eine Summenart, damit viele Spalten auf den Ausdruck passen.

Zusätzlich können Sie bestimmen, daß diese Summen als **Absolutwerte** (Betrag, Anzahl oder Punkte) oder **Prozentwerte** angezeigt werden. Mit der Wahl der Prozentdarstellung können Sie sich einen schnellen

Überblick über den Anteil der einzelnen Klassen der jeweiligen Kategorie am Gesamtergebnis verschaffen. Für die Prozentberechnung können Sie als Bezugswert für 100% die Summe der jeweilige Zeile oder die Summe der jeweiligen Spalte oder die Gesamtsumme über die Zeilen und Spalten verwenden.

**Tip!** Diese Einstellungen können Sie auch nach Berechnung der Statistik (ohne erneute Berechnung) schnell über das Menü "Optionen - Art der Summen" bzw. "Anzeigen als", sowie folgenden Tastenkombination ändern:

**Strg+E** (EUR-Beträge), **Strg+A** (Anzahlen), **Strg+B** (BEMA-Punktwerte) und **Strg+D** (Anzahl und Betrag)

**Strg+U** (Absolutwerte), **Strg+S** (Prozent Spaltensumme), **Strg+Z** (Prozent Zeilensumme) und **Strg+G** (Prozent Gesamtsumme)

In der Gruppe "gesondert ausweisen" kreuzen Sie das Kontrollkästchen "**Füllungszuschlag**" an, wenn Sie eine Übersicht über die in den Leistungen enthalten Füllungszuschläge erhalten möchten. Diese werden dann für jede Spaltenklasse als zusätzliche Zeile unter der Gesamtsummenzeile angezeigt.

#### Vorschau Kategorien für Zeilen und Spalten

Im unteren Teil des Dialogs sehen Sie eine Vorschau auf die Ergebnistabelle. Sie erhalten in der Vorschau einen Eindruck davon, wie sich die Änderung der Optionen der Ergebnisanzeige ("Art der Summen" und "Anzeigen als") auswirken. Sie sehen hier auch die aktuelle Zuordnung der Kategorien für die Zeilen und Spalten. Um diese Zuordnung zu ändern, betätigen Sie die Schaltfläche "**Ändern**".

#### Zuordnung der Kategorien zu den Zeilen und Spalten

Für die statistische Auswertung der Leistungen Ihrer Praxis sind die verschiedensten Aspekte interessant. Dem kann man am besten mit einem Computerprogramm entsprechen, in dem es dem Anwender überlassen bleibt, die ihm wichtigen Kriterien selbst zu bestimmen. Deshalb gibt DENS*office* nur eine Palette möglicher Kategorien vor, nach denen die Leistungen ausgewertet werden können. Entscheiden Sie selbst, nach welchen Kategorien Ihre Leistungen klassifiziert werden sollen.

Es stehen Ihnen vielfältige Auswertungsmöglichkeiten durch die **Wahl der Klassifizierung** nach den Kategorien Leistungsarten, Leistungsgruppen, Abrechnungsarten, Leistungsziffern einerseits und Kassengruppen, Kassenarten, Kassen und Patienten andererseits zur Verfügung. Hinzu kommt die Möglichkeit des Vergleichs verschiedener Behandler und Zeiträume.

Legen Sie selbst das Tabellenlayout für die Ergebnisanzeige fest, in dem Sie eine Zuordnung der Kategorien zu den Zeilen und Spalten vornehmen.

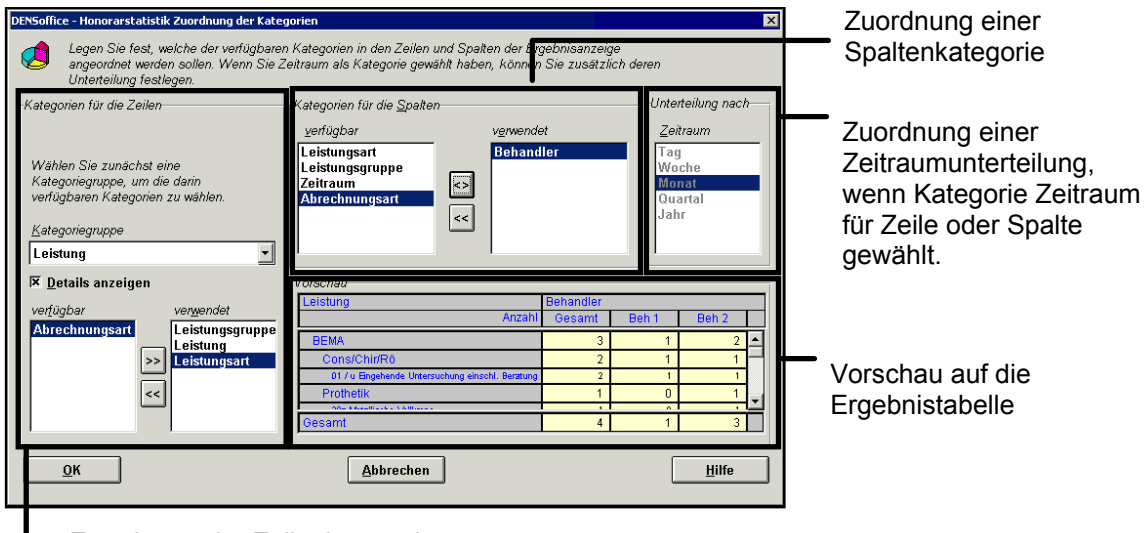

Zuordnung der Zeilenkategorien

Abb. 50: Leistungsstatistik Vorgaben-Dialog "Honorarstatistik - Zuordnung der Kategorien zu den Zeilen und Spalten"

Und so wird es gemacht:

1. Zeilenkategorie wählen

Wählen Sie eine oder mehrere Zeilenkategorien. In den Zeilen können die Summen in den folgenden Kategoriegruppen dargestellt werden:

- o **Leistung** mit den Kategorien**: Leistungsart, Abrechnungsart** und (**Einzel)leistungen**
- o **Patient** mit den Kategorien **Kassengruppe, Kassenart, Kasse** und **Einzelpatient.**
- o **Sonstige** mit den Kategorien **Zeitraum** und **Behandler**

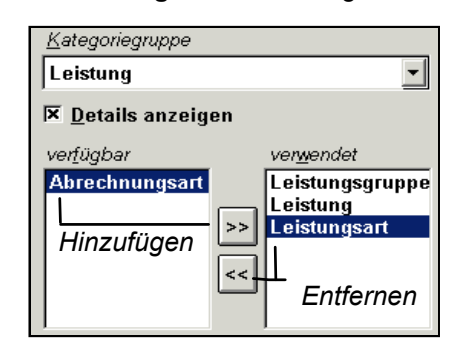

Entscheiden Sie sich zunächst für eine dieser Kategoriegruppen. Wählen Sie z.B. die Kategoriegruppe "Leistung". (s. Abb.) Dann werden die Kategorien "Leistungsart", "Leistungsgruppe", "Abrechnungsart" und "Leistungen" in der Liste der verfügbaren Zeilenkategorien dargestellt

Wählen Sie nacheinander eine oder mehrere dieser **verfügbaren** Kategorien, in dem Sie einen Eintrag in dieser Liste markieren und durch Klick auf die Schaltfläche **">>"** (Hinzufügen) in die Liste der **verwendeten** Kategorien übernehmen. Über die Schaltfläche **"<<"** (Entfernen),

entfernen Sie Kategorieeinträge aus der Liste der verwendeten.

In jeder Kategoriegruppe können Sie sich für die Anzeige keiner, einer oder mehrerer (Unter-) Kategorien entscheiden. Hat man mehrere Kategorien gewählt, so werden diese entsprechend der oben angegebenen Reihenfolge in der Kategoriegruppe als Haupt- bzw. Unterkategorie dargestellt.

#### Leistungsgruppe und/oder Abrechnungsart

Leistungsgruppe und Abrechnungsart sind ähnliche Kategorien. Die Leistungsgruppe unterteilt die Leistungen nach der Kennzeichnung im Stammdatenkatalog ("Cons/Chir/Rö", "KFO", "PAR", "ZE" und "Sonstige". Während die Abrechnungsart die Leistungen nach der Art der Abrechnung ("Cons/Chir = Krankenschein/Liquidation", "Parodontologie", "Prothetik", "Kieferbruch" und "nicht abrechnen") klassifiziert, also so, wie Sie diese im konkreten Fall abgerechnet hatten. Es wird empfohlen entweder die Leistungsgruppe oder die Abrechnungsart als Kategorie zu verwenden. Wenn Sie beide zugleich verwenden, ist die Abrechnungsart als Oberkategorie angeordnet und mit dem Nachsatz "(Abrechnungsart)" gekennzeichnet, um den Unterschied zur Leistungsgruppe zu verdeutlichen.

#### 2. Spaltenkategorie wählen

In den **Spalten** können die Summen in den folgenden Kategorien dargestellt werden:

#### **Behandler, Zeitraum, Leistungsart, Leistungsgruppe** und **Abrechnungsart**.

Wählen Sie (höchstens) eine der verfügbaren Spaltenkategorien, in dem Sie einen Eintrag in dieser Liste markieren und durch Klick auf die Schaltfläche **">>"** (Hinzufügen) in die Liste der **verwendeten** Kategorien übernehmen. Wird bereits eine Spaltenkategorie verwendet, so wird die Schaltfläche **"<>"** (Austauschen) statt ">>" angezeigt, über die Sie einen Austausch der verwendeten gegen eine der verfügbaren<br>Kategorien vornehmen können. Über die Kategorien vornehmen können. Über die Schaltfläche **"<<"** (Entfernen), entfernen Sie Kategorieeinträge aus der Liste der Verwendeten.

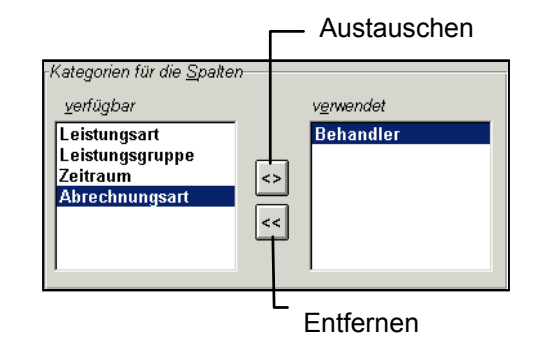

3. Vorschau kontrollieren

Experimentieren Sie mit den verschiedenen Kategorien. Bestimmen Sie, **welche Kategorien in den Zeilen und Spalten** angeordnet werden sollen. In einer Vorschau sehen Sie schon, wie die Ergebnistabellen aussehen werden. Für das Beispiel ergibt sich folgende Ergebnistabelle:

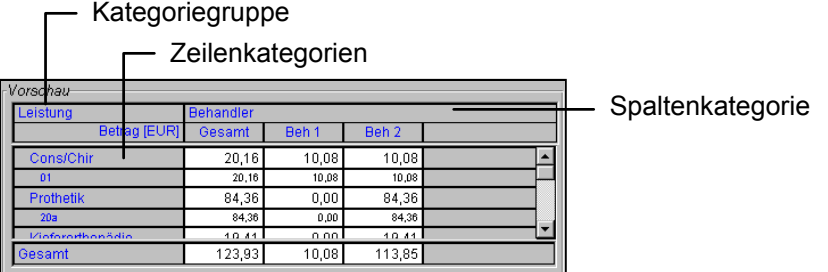

Beachten Sie, daß die in der Vorschau angezeigten Werte nur fiktiv sind und lediglich der Veranschaulichung dienen.

**Tip!** Haben Sie Einstellungen gefunden, die Sie wiederverwenden möchten, speichern Sie diese in der **Vorlagenverwaltung**. Führen Sie dazu erst eine Berechnung der Statistik durch. Gehen Sie dann über F8 in die Vorlagenverwaltung. Legen Sie dort eine neue Vorlage basierend auf den aktuellen Einstellungen an.

### Zeitraumunterteilung festlegen

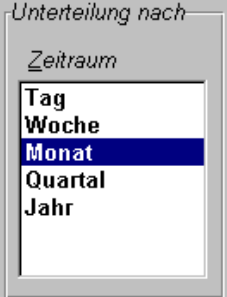

Wenn Sie die Kategorie Zeitraum für die Zeilen oder Spalten gewählt haben, müssen Sie zusätzlich eine Unterteilung des Zeitraumes festlegen. Mögliche Zeiträume sind "Tag", "Woche", "Monat", "Quartal" und "Jahr".

Achten Sie darauf, daß die Unterteilung zum "von"-"bis"-Zeitraum der Statistik paßt.

So ist es z.B. nicht besonders sinnvoll für eine Statistik, die die Werte mehrerer Jahre umfaßt, eine Zeitraumunterteilung nach Tagen zu wählen. Wählen Sie z.B. für einen Jahreszeitraum eine Unterteilung nach Quartalen oder Monaten und für einen Monatszeitraum eine Unterteilung nach Wochen oder Tagen..

Wird eine Unterteilung nach Wochen gewählt, so wird immer der erste Tag der betreffenden Woche als Klassenbezeichnung in der Ergebnistabelle angezeigt.

#### Details der Zeilenkategorie anzeigen

Wenn Sie eine Statistik mit detaillierten Angaben zu Leistungen und Patienten anfertigen möchten, kreuzen Sie das Kontrollkästchen "**Details anzeigen**" an

Die Einstellung hat nur inhaltliche Auswirkungen, wenn die Kategorie "Leistungsziffer" oder "Patient" gewählt wurde, da es nur für diese sinnvolle Details anzuzeigen gibt. Wenn diese Einstellung gewählt ist, wird die Kategoriespalte soweit vergrößert, daß die Details möglichst in eine Zeile passen. Folgende Detailinformationen werden dann angezeigt (bzw. gedruckt)

Für Leistungen:

- Leistungsziffer
- Leistungskürzel (getrennt durch "/" von der Ziffer, nur wenn unterschiedlich zu dieser)
- Das Gültigkeitsdatum der Leistung, wenn mehrere gleiche Leistungsziffern mit unterschiedlicher Gültigkeit in der Statistik enthalten sind.
- Leistungsbezeichnung

In der Detaildarstellung wird zwischen Leistungen mit gleicher Ziffer unterschieden, wenn die zugehörigen Katalogleistungen ein unterschiedliches Gültigkeitsdatum aufweisen. Dies ist für die korrekte Anzeige der Leistungsbeschreibung und der BEMA-Punkte erforderlich. In diesem Fall werden zwei Zeilen in der Statistik erzeugt.

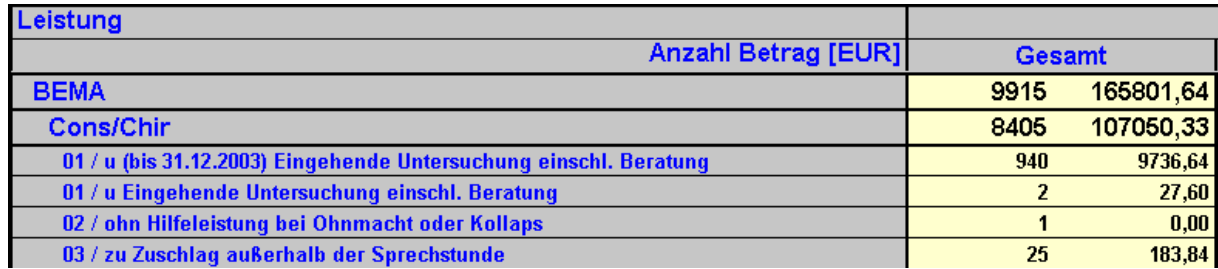

Für Patienten

- Name, Vorname
- Geburtsdatum
- Patientennummer (in Klammern)

Für die übrigen Kategorien gibt es keine sinnvollen Detailanzeigen. Hier werden die "normalen" Kategoriebezeichnungen angezeigt, auch wenn Detailanzeigen gewählt sind.

**Tip!** Eine schnelle Umschaltung ist auch über das Menü "Optionen – Details anzeigen" und das Tastenkürzel STRG+L möglich. Bei einer Umschaltung dieser Option ist eine Neuberechnung erforderlich.

## *Einstellungen für die Laborstatistik*

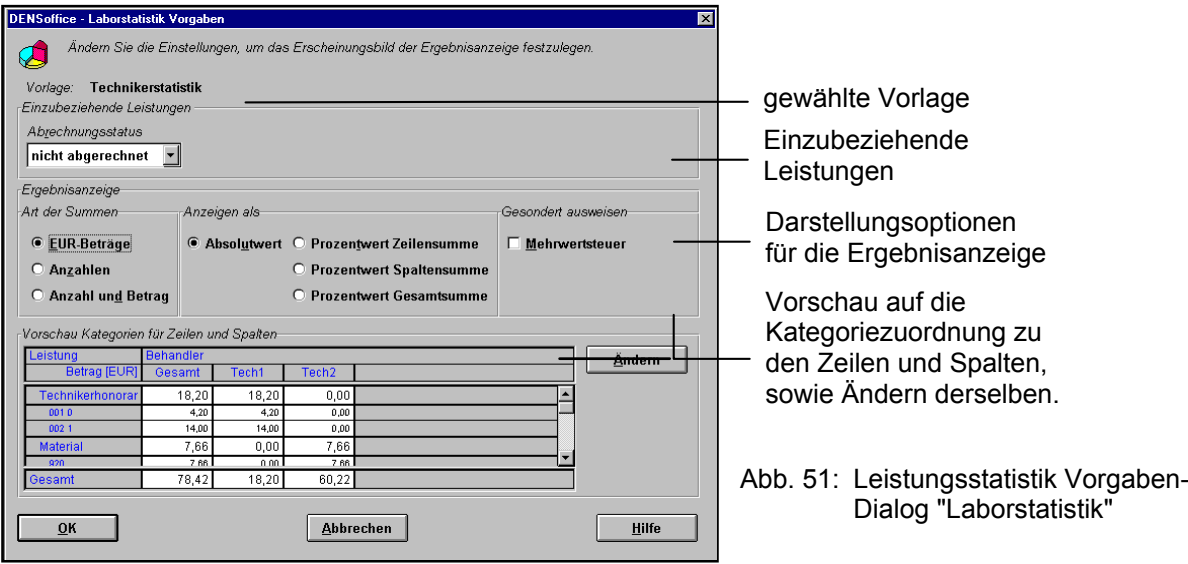

#### Einzubeziehende Leistungen

Hier legen Sie fest, welche der in diese Statistik einbeziehbaren Leistungen, auch tatsächlich einbezogen werden sollen.

**Hinweis!** Eine detaillierte Angabe zu den in dieser Statistik einbeziehbaren Leistungen finden Sie in der Online-Hilfe (F1) unter dem Stichwort "einbezogene Leistungen".

Wählen Sie aus der aufklappbaren Liste "**Abrechnungsstatus**" aus, ob Sie "alle" Leistungen (unabhängig vom Abrechnungsstatus) einbeziehen möchten, oder nur die "abgerechneten" oder nur die "nicht abgerechneten". Eine auf einem Beleg enthaltene Leistung, gilt dann als abgerechnet, wenn der Beleg in einer Abrechnung enthalten ist. D.h., wenn er Bestandteil einer Liquidation oder eines abgerechneten Planes ist.

Die Optionen für die **Ergebnisanzeige** "Art der Summen" und "Anzeigen als" sind die gleichen, wie für die Honorarstatistik (Beschreibung s. dort).

Innerhalb der Kategorien werden die Beträge ohne Mehrwertsteuer ausgewiesen. Kreuzen Sie in der Gruppe "gesondert ausweisen" das Kontrollkästchen "Mehrwertsteuer" an, wenn die in den Leistungen enthaltene Mehrwertsteuer gesondert ausgewiesen werden soll. Die Mehrwertsteuerbeträge werden dann für jede Spaltenklasse als zusätzliche Zeile unter der Gesamtsummenzeile angezeigt.

#### Anmerkung zur Ausweisung der Mehrwertsteuer

Standardmäßig werden die Beträge ohne Mehrwertsteuer ausgewiesen, da dieser Betrag nur ein durchlaufender Posten und deshalb bei der Ermittlung des Technikerumsatzes irrelevant ist.

Angaben über die in den Eigenlaborbelegen enthaltene Mehrwertsteuer finden Sie im Programmteil "Abrechnung - Umsatzsteuerliste".

**Achtung!** Beachten Sie, daß die hierbei berechnete Mehrwertsteuer von der in der Umsatzsteuerstatistik berechneten abweichen kann, da diese hier leistungsweise aufsummiert, dort jedoch belegweise, so wie dies für die Steuererklärung erforderlich ist. Verwenden Sie deshalb die Werte der Umsatzsteuerstatistik für die Steuererklärung.

#### Vorschau Kategorien für Zeilen und Spalten

Im unteren Teil des Dialogs sehen Sie eine Vorschau auf die Ergebnistabelle. Sie erhalten in der Vorschau einen Eindruck davon, wie sich die Änderung der Optionen der Ergebnisanzeige ("Art der Summen" und "Anzeigen als") auswirken. Sie sehen hier auch die aktuelle Zuordnung der Kategorien für die Zeilen und Spalten. Um diese Zuordnung zu ändern, betätigen Sie die Schaltfläche "**Ändern**".

#### Zuordnung der Kategorien zu den Zeilen und Spalten

Die Zuordnung der Kategorien erfolgt wie im Abschnitt "Honorarstatistik" beschrieben. Die Laborstatistik bietet ebenfalls eine Kategorisierung nach Behandler, Zeitraum, Abrechnungsart, Patient, Kasse, Kassengruppe, Kassenart. Entscheidend für die Klassifizierung der Leistungen nach Abrechnungsarten ist die Zuweisung des Laborbelegs zu einer Abrechnungsart in der Behandlungshistorie.

Die Kategorie Behandler heißt hier "**Techniker**". Statt der Kategorisierung nach Leistungsart (BEMA und GOZ) gibt es eine Unterteilung nach Labor**leistungstypen** Techniker, Material, Gold und Verbrauchsmaterial (des Labors).

## *Einstellungen für die Verbrauchsmaterialstatistik*

Der Dialog für die Einstellungen der Verbrauchsmaterialstatistik entspricht dem der Laborstatistik (s.dort), nur das hier die Mehrwertsteuer keine Rolle spielt.

Die Zuordnung der Kategorien erfolgt wie im Abschnitt "Honorarstatistik" beschrieben. Die Zeilenkategoriegruppe Leistungen enthält nur die Kategorien "Abrechnungsart" und "Leistungen". In den Spalten können die Kategorien "Behandler", "Abrechnungsart" und "Zeitraum" gewählt werden.

# **12.9.5. Ergebnisanzeige**

Die Ergebnisse werden in einer Tabelle mit Zeilen und Spalten angezeigt. Damit spiegelt sich die Flexibilität bei der Wahl der Kategorien auch in einer flexiblen Ergebnisanzeige nieder.

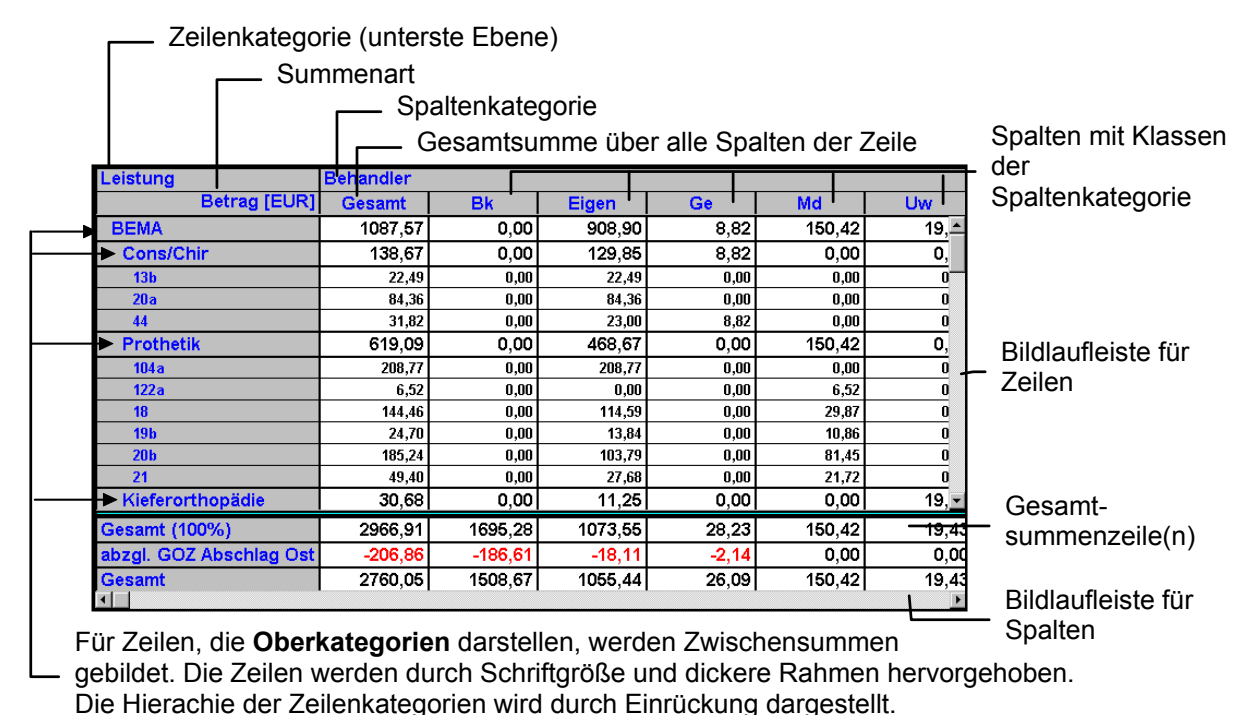

Abb. 52: Leistungsstatistik Ergebnisanzeige

In der Tabelle werden die Summen für jede Zeilen- und Spaltenkategorie entsprechend der gewählten Summenart dargestellt. Sind mehr Spalten oder Zeilen vorhanden, als auf den Bildschirm passen, können Sie in der Tabelle vertikal und horizontal über die Bildlaufleisten rollen.

# **12.9.6. Diagrammanzeige**

Auch wenn die erzeugten Zahlenkolonnen noch so übersichtlich dargestellt werden, schneller erfaßt man die Verhältnisse in einem Diagramm. Auch dies bietet die Leistungsstatistik. Betätigen Sie die Funktionstaste F9 "Diagramm" und es wird Ihnen ein Torten- und ein Balkendiagramm für die Gesamtsummenzeile unter der Ergebnistabelle in einem geteilten Fenster angezeigt.

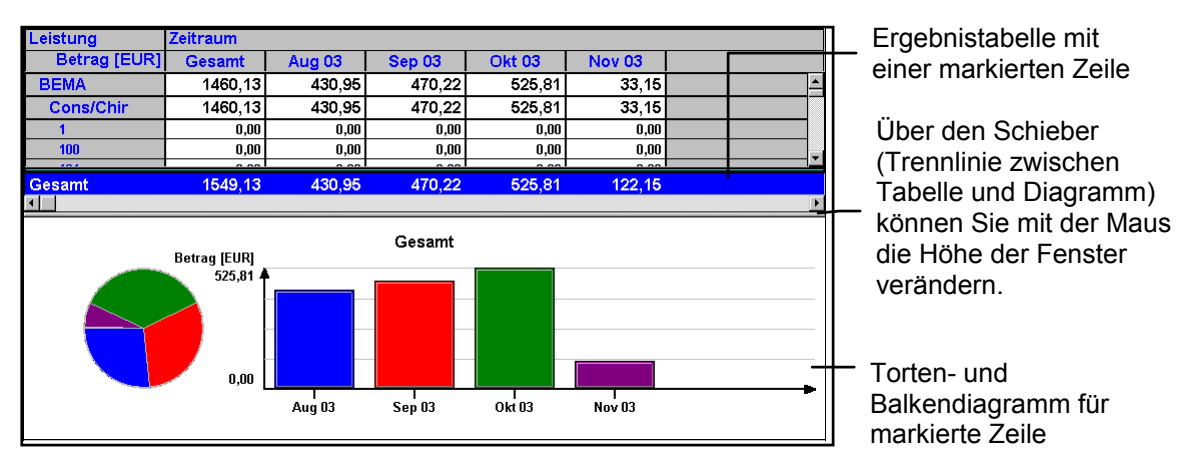

Abb. 53: Leistungsstatistik Diagramm für einer Zeile

Standardmäßig wird die Zeile mit der Gesamtsumme grafisch dargestellt. Sie können aber auch die Werte jeder andere Zeile als Diagramm darstellen. Klicken Sie einfach die entsprechende Zeile an. Mit den Tasten "Pfeil hoch" und "Pfeil runter" können Sie schnell alle Zeilen grafisch analysieren.

In **Tortendiagramm** werden Anteile der Werte in den Spalten veranschaulicht. Die Farben entsprechen den Farben der Balken im nebenstehenden Balkendiagramm.

Im **Balkendiagramm** sehen Sie die Werte einer Zeile im Vergleich. Für jede Spalte wird ein Balken unterschiedlicher Farbe dargestellt.

Es werden die Summen entsprechend der in der Tabelle gewählten Summenart (also Beträge, Anzahlen, oder BEMA-Punkte) angezeigt. Wenn Sie als Summenart "Anzahl und Betrag" gewählt haben, zeigt das Diagramm (nur) die Beträge an.

**Hinweis!** Aufgrund der Möglichkeit unterschiedlichster Klassenbildung für die Kategorien, gibt es keine feste Zuordnung von Farben zu den Spalten.

Sie können sogar die Werte aus **mehreren Zeilen grafisch vergleichen**. Markieren Sie mehrere Zeilen durch Mausklick unter Zuhilfenahme der Umschalt- und Strg-Taste. Die Werte der markierten Zeilen, werden durch verschiedenfarbige Linien eines **Liniendiagrammes** dargestellt.

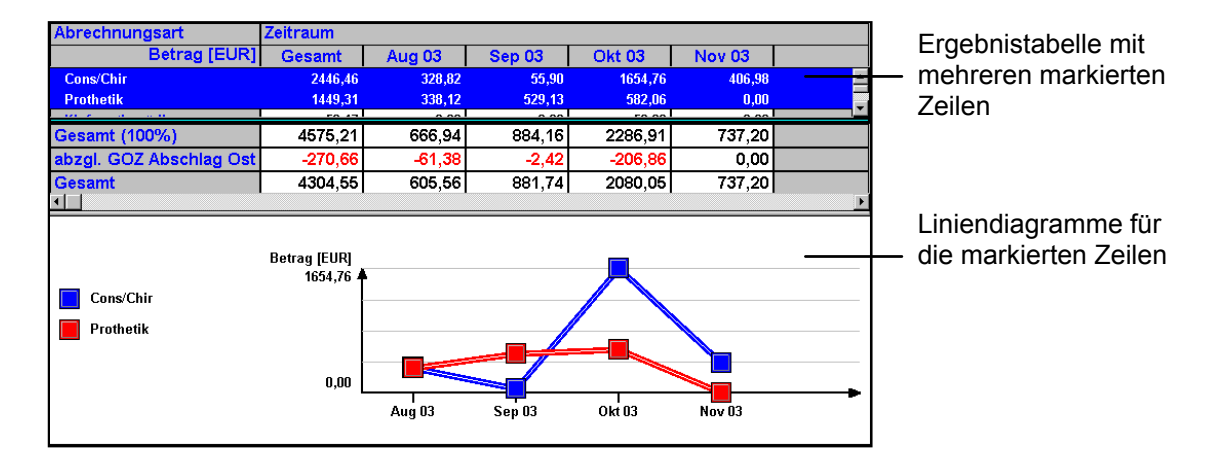

Abb. 54: Leistungsstatistik Diagramm für mehrere Zeilen

Durch erneutes Drücken von F9 "Diagramm" beenden Sie die Diagrammansicht und Sie können sich wieder voll den Zahlen der Ergebnistabelle widmen.

# **12.9.7. Drucken**

Betätigen Sie die Funktionstaste F5 "Drucken", um die Ergebnistabelle zu Papier zu bringen.

Die Ausgabe der Ergebnistabelle der Statistik erfolgt zunächst als Druckvorschau und kann aus dieser heraus gedruckt werden.

Der Ausdruck ist für A4 Hochformat formatiert. Enthält die Ergebnistabelle mehr Spalten als auf eine Seite passen, so werden zunächst alle Zeilen mit den ersten Spalten gedruckt, dann alle Zeilen mit den nächsten Spalten und so fort.

Wenn eine Fortsetzung der Spalten erforderlich ist, so beginnt die Ausgabe der Fortsetzung jeweils auf einer neuen Seite. Dies gibt Ihnen die Möglichkeit, die Papierausdrucke nebeneinander zulegen und die Tabelle ausgedruckt in voller Breite zu betrachten.

**Tip!** Die Diagrammdarstellung kann zum gegenwärtigen Zeitpunkt nicht aus DENS*office* heraus ausgedruckt werden. Verwenden Sie die Zwischenablage, um die Grafik als Bild in ein Programm einzufügen, mit dem Sie Bilder drucken können.

## **12.9.8. Vorlagenverwaltung**

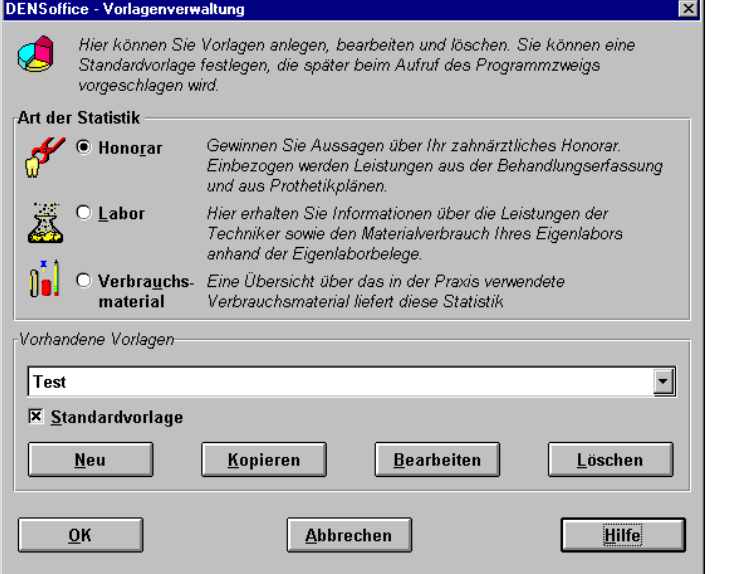

Über die Funktionstaste F9 "Vorlagenverwaltung" rufen Sie die Vorlagenverwaltung für die Leistungsstatistik auf. Wählen Sie zunächst die Art der Statistik (Honorar oder Labor).

Für beide Statistikarten werden die Vorlagen getrennt verwaltet. (s. Abschnitt "Vorlagenverwaltung für Einstellungsoptionen" am Anfang dieses Kapitels.)

Abb. 55: Leistungsstatistik Vorlagenverwaltung

## Mitgelieferte Vorlagen

Im Auslieferungszustand der Leistungsstatistik werden folgende Vorlagen mitgeliefert. (Für langjährige Anwender: Diese entsprechen den Auswertungen, die mit der historischen Behandlerstatistik bis 2002 möglich waren.)

#### Honorarstatistik

- Bei Auswahl der Vorlage **"Leistungen mit EUR-Beträgen"** werden für jeden Behandler, die verschiedenen, vom jeweiligen Behandler erbrachten Leistungen mit Leistungsziffer und Anzahl aufgezählt und der Gegenwert in EUR ausgegeben.
- Bei Auswahl der Vorlage **"BEMA-Punkte (ohne IP)"** erhalten Sie für alle Behandler eine Aufstellung über die von diesem Behandler behandelten Patienten mit den Punktwerten der Behandlung (ohne IP-Leistungen), sowie der Gesamtpunktzahl für jede Kassengruppe (RVO, vdek, Sonstige) und jede Kassenart.

#### Laborstatistik

 Eine Übersicht über die in einem bestimmten Zeitraum erbrachten Leistungen der Techniker Ihres Eigenlabors, sowie der Material- und Metallkosten, erhalten Sie durch Wahl der Vorlage "**Technikerstatistik"**. In dieser Statistik werden die ausgehändigten Eigenlaborbelege ausgewertet.

### Verbrauchsmaterialstatistik

Für die Verbrauchsmaterialstatistik werden keine Vorlagen mitgeliefert.

**Hinweis!** Sie können auch die mitgelieferten Vorlagen Ihren Vorstellungen anpassen oder löschen.

## **12.9.9. Fehlermeldungen**

Wenn bei der Zusammenstellung der Daten Fehler aufgetreten so werden diese zunächst in einem Fehlerprotokoll gesammelt. Dieses wird unmittelbar nach Abschluß der Zusammenstellung angezeigt und kann später über die Funktionstaste "**Fehlerprotokoll**" aufgerufen werden.

### **Geben Sie ein gültiges Datum in der Form TT.MM.JJJJ oder TT.MM.JJ ein.**

 $\rightarrow$  Korrigieren Sie das Datum.

### **Das von-Datum muß kleiner/gleich dem bis-Datum sein.**

Das Endedatum für den Zeitraum ist kleiner als das Anfangsdatum.

 $\rightarrow$  Korrigieren Sie den Zeitraum.

# **12.10. Degressionsstatistik**

# **12.10.1. Einführung**

Mit Hilfe der Degressionsstatistik können Sie ersehen wie sich Ihre Honorareinnahmen im Jahr entwickelt haben und welche Einnahmen Sie noch zu erwarten haben, wenn der bisherige Trend sich so fortsetzt. Sie können damit abschätzen, inwieweit Sie sich den Vorgaben durch Ihre KZV für das Jahr nähern.

**Hinweis!**Beachten Sie die Hinweise zur Vergleichbarkeit von Ergebnissen verschiedener Statistiken am Anfang des Kapitels.

## **12.10.2. Start und Grundzustand**

In die Degressionsstatistik gelangen Sie vom Grundzustand der Statistik aus, über die Funktionstaste **"Degressionsstatistik"**. Nach dem Aufruf erscheint der Vorgabe-Dialog.

Über den Vorgaben-Dialog können Sie die Vorgaben für die Statistik eingeben bzw. verändern. Bei Start der Statistik erscheint der Vorgaben-Dialog automatisch. Später können Sie über die Funktionstaste "Vorgaben" die aktuellen Vorgaben ändern.

Bestätigen Sie die Vorgaben mit "**OK**", um die Statistik zu erstellen. Während dieses Vorganges wird der **Abbrechen-Dialog** mit einer Fortschrittsanzeige dargestellt, über den Sie die Erstellung vorzeitig abbrechen können. Nach der Berechnung der Statistik befindet sich die Statistik im Grundzustand (s. Abb. im Abschnitt "Ergebnisse").

Wenn während der Zusammenstellung Fehler auftreten, so bricht das Modul nicht ab. Die Fehlermeldungen werden in einem **Fehlerprotokoll** gesammelt und angezeigt, Sie können das Fehlerprotokoll ausdrucken und die Fehler "in Ruhe" beseitigen. Verwenden Sie auch den Datenbanktest/Konsistenzprüfung, um Fehler in den Daten zu vermeiden bzw. zu beseitigen.

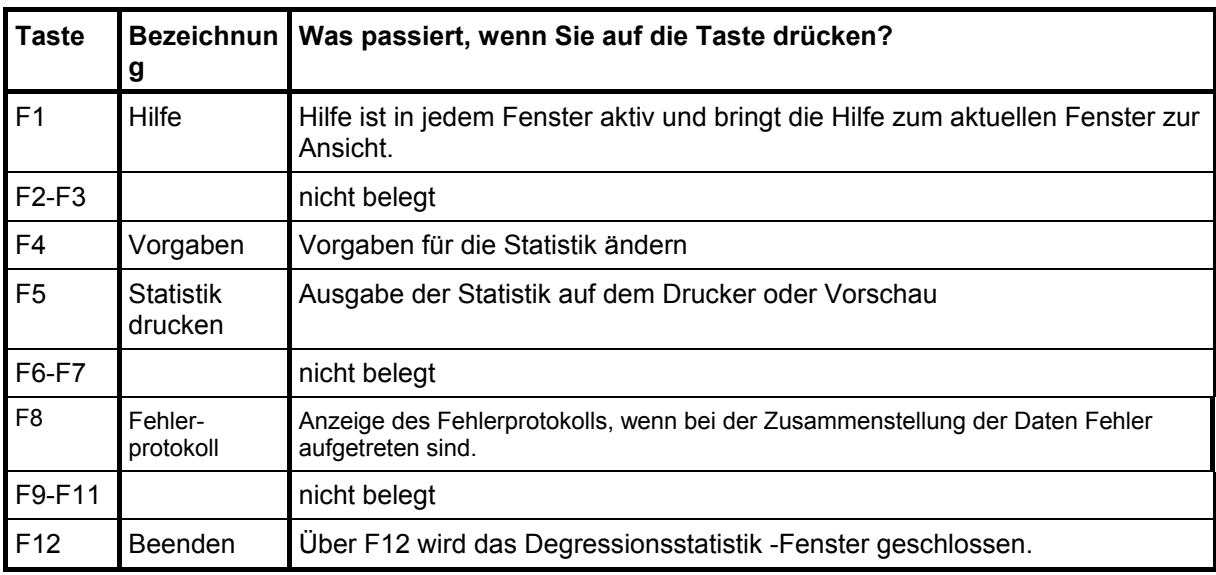

## Funktionstastenbelegung

Abb. 56: Funktionstastenbelegung der Degressionsstatistik

# **12.10.3. Vorgaben-Dialog**

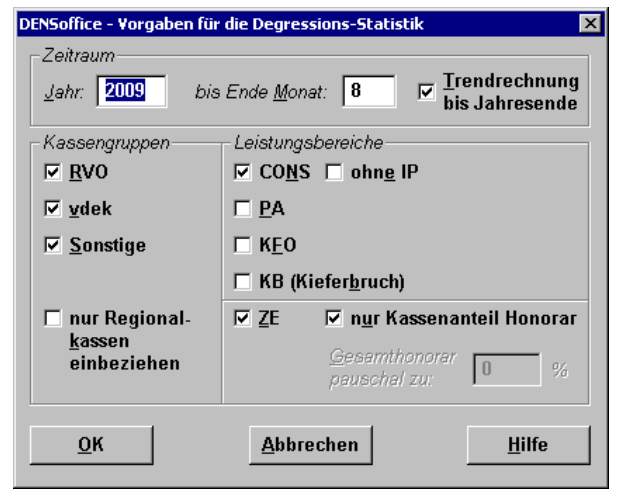

Über den Vorgaben-Dialog können Sie die Vorgaben für die Statistik eingeben bzw. verändern. Bei Start der Statistik erscheint der Vorgaben-Dialog automatisch. Später können Sie über die Funktionstaste "Vorgaben" die aktuellen Vorgaben ändern.

Abb. 57: Degressionsstatistik - Vorgaben

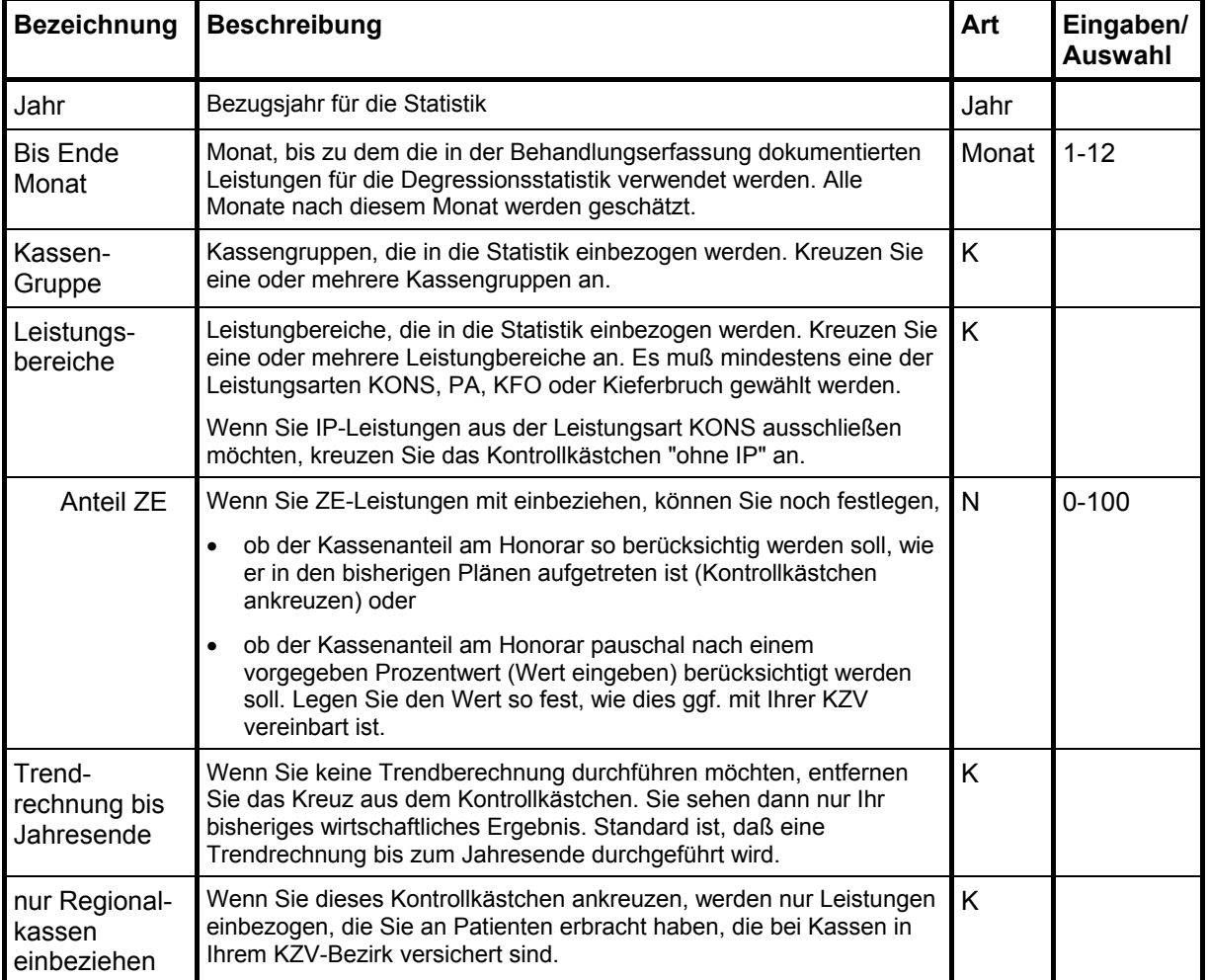

## Bestätigung der Vorgaben und Berechnung der Statistik

Wenn Sie die Schaltfläche "**OK**" betätigen, werden die gemachten Angaben übernommen und es wird eine neue Statistik berechnet und auf dem Bildschirm dargestellt. Über die Schaltfläche "**Abbrechen**"

werden die von Ihnen im Vorgaben-Dialog vorgenommenen Änderungen verworfen und es wird die vorher berechnete Statistik dargestellt.

Je nach Größe des gewählten Zeitraumes, kann dieser Vorgang mehrere Minuten dauern. Eine **Fortschrittsanzeige** (s. Kapitel "Office") zeigt an, wieviel Prozent bereits erledigt sind. Da dies ein länger andauernder Vorgang sein kann, gibt es die Möglichkeit den Vorgang abzubrechen.

Wurde noch keine Statistik berechnet (beim ersten Aufruf), erscheint nach Betätigung von "**Abbrechen**" ein Dialog mit der Frage, ob Sie die Statistik beenden wollen. Bei Betätigung der Schaltfläche "**Ja**" wird der Berechnungsvorgang abgebrochen. Die bis dahin berechneten Werte werden u.U. zwar angezeigt, sind jedoch nicht verwertbar. Bei Betätigung von "**Nein**" wird der Berechnungsvorgang fortgesetzt.

## **12.10.4. Ergebnisse**

Nach der Eingabe der Vorgaben wird die Statistik erstellt. Da dies ein länger andauernder Vorgang sein kann, wird der Fortschritt im Abbrechen-Dialog angezeigt, wo Sie den Vorgang auch abbrechen können. Wenn die Statistik erzeugt wurde, werden die Ergebnisse für jeden Monat in einer Liste angezeigt.

**Hinweis!** Eine detaillierte Angabe zu den in dieser Statistik einbezogenen Leistungen finden Sie in der Online-Hilfe (F1) unter dem Stichwort "einbezogenen Leistungen".

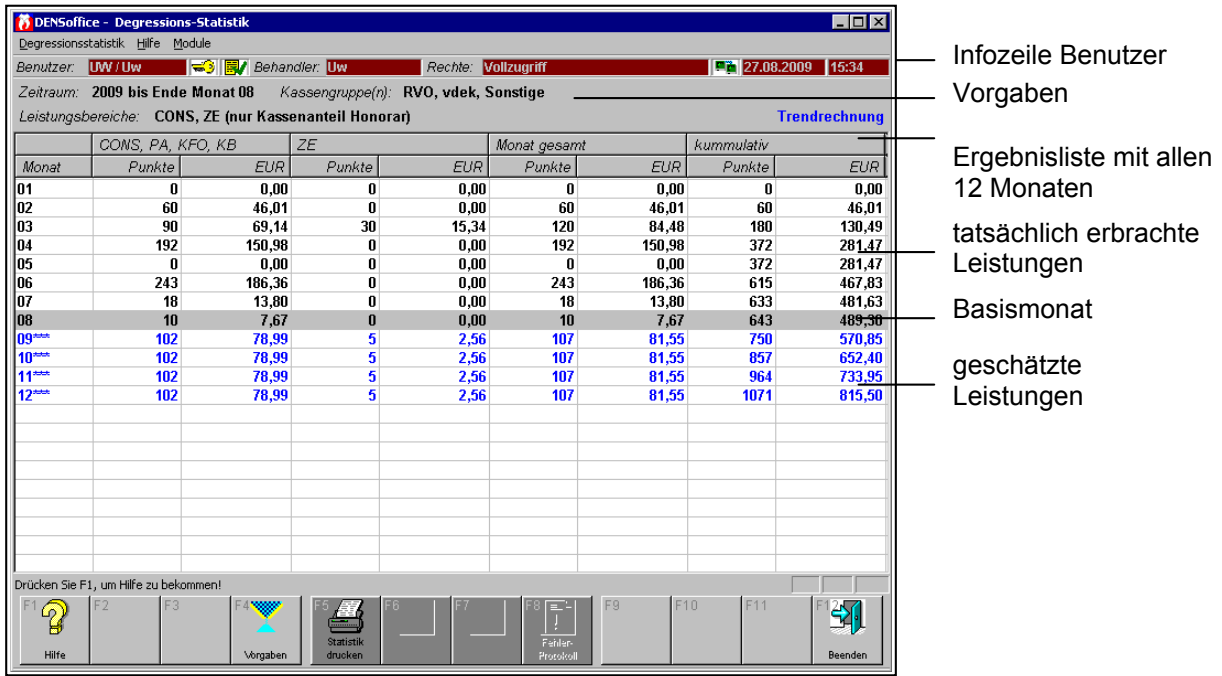

Abb. 58: Degressionsstatistik-Fenster mit Vorgaben und Ergebnis

Oberhalb der Liste stehen die gewählten Vorgaben. Die Ergebnisliste enthält für jeden Monat die folgenden Angaben:

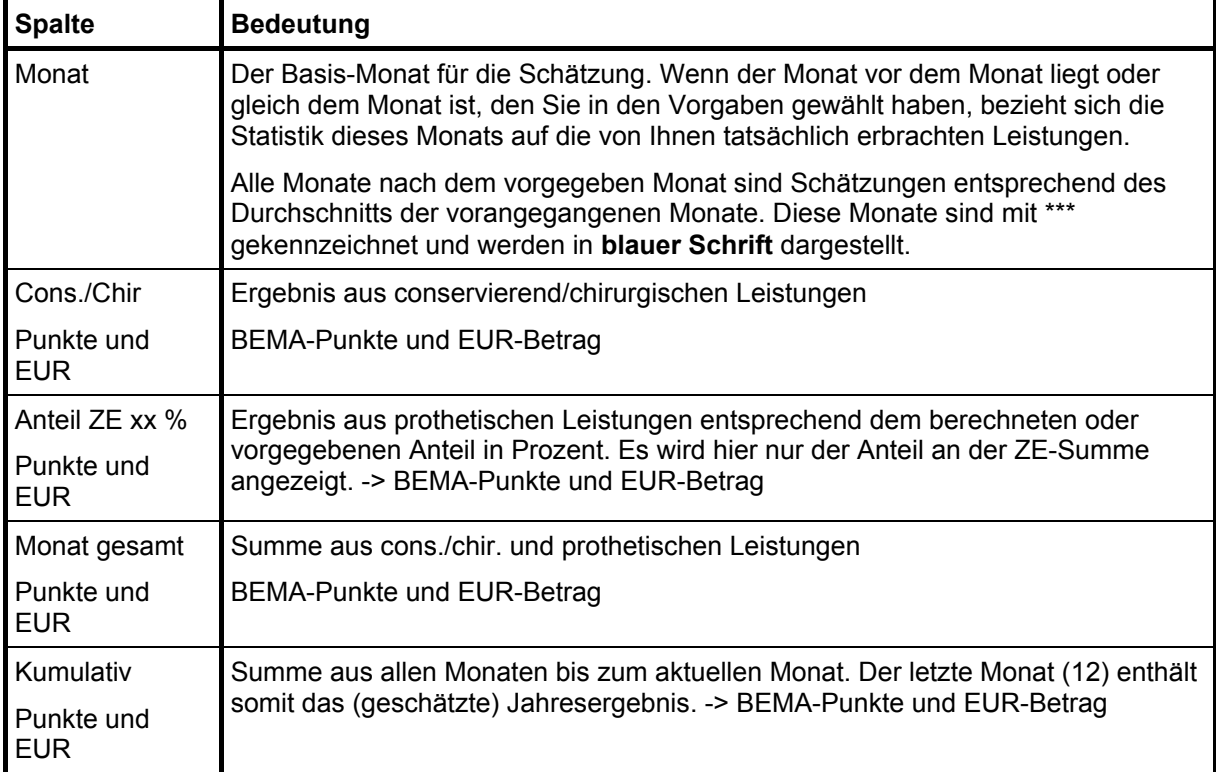

Die **Trendermittlung** erfolgt auf der Grundlage des Durchschnittsergebnisses der Monate, die als Basis für die Statistik dienen (Vorgabe: Bis Ende Monat). Dabei werden Monate ohne Leistungen bei der Durchschnittbildung nicht berücksichtigt. Dies erfolgt in der Annahme, das in diesem Monat kein Praxisbetrieb war. Ein Berücksichtigung solcher Monate würde die Trendberechnung verfälschen.

## **12.10.5. Statistik drucken**

Nach Auswahl der Druckfunktion über F5 "Statistik drucken" öffnet sich der Druckdialog, in dem Einstellungen zum Drucker und der Anzahl der Kopien (=Exemplare) vorgenommen werden können. Sie können die Ausgabe auf dem **Drucker** starten oder eine **Vorschau** anzeigen. (Siehe Abschnitt "Informationen drucken" im Kapitel "Office").

## **12.10.6. Fehlermeldungen**

## **Ungültiger Wert im Eingabefeld.**

Die Angabe im Eingabefeld ist ungültig.

 $\rightarrow$  Korrigieren Sie die Daten.

#### **Die KZV-Nr. konnte nicht ermittelt werden. Die Option "Nur Regionalkassen einbeziehen" kann nicht gewählt werden!**

In Ihren Systemdaten ist ein Fehler aufgetreten. Diese Option kann deshalb nicht gewählt werden.

#### **Sie müssen mindestens eine Kassen-Gruppe markieren.**

Kreuzen Sie eines der Kontrollkästchen für die Kassengruppe an, damit eine Statistik berechnet werden kann.

# **12.11. HVM-Statistik - Werte für den Honorarverteilungsmaßstab**

## **12.11.1. Einführung**

Durch die immer begrenztere Budgetierung der Kassen ergibt sich die Notwendigkeit ein Kontrollwerkzeug zu haben, welches die benötigten Zahlen liefert, mit denen man eine Überschreitung entsprechend dem Honorarverteilungsmaßstab einschätzen kann.

Da diese Auswertungen in jedem KZV-Bereich unterschiedlich sind, soll innerhalb von DENSoffice nicht versucht werden, den HVM abzubilden, den es so allgemein gar nicht gibt. Es werden statt dessen die Werte in den verschiedenen Kassen- und Leistungskategorien zusammengestellt.

Entnehmen Sie daraus die Informationen, die Sie für Ihren speziellen HVM benötigen.

**Hinweis!**Beachten Sie die Hinweise zur Vergleichbarkeit von Ergebnissen verschiedener Statistiken am Anfang des Kapitels.

# **12.11.2. Start und Grundzustand**

In die HVM-Statistik gelangen sie aus dem Grundzustand der **Statistik**, über die Funktionstaste **"Werte für HVM"**. Nach dem Aufruf erscheint sofort der Vorgaben-Dialog, in dem Sie ein Einstellungen für die Statistik vornehmen.

Bestätigen Sie die Vorgaben mit "**OK**", um die Statistik zu erstellen. Je nach Größe des gewählten Zeitraumes, kann dieser Vorgang mehrere Minuten dauern. Ein Fortschrittsanzeige zeigt an, wieviel Prozent bereits erledigt sind.

Danach befinden Sie sich im Grundzustand der HVM-Statistik. Hier werden auch die Ergebnisse angezeigt.

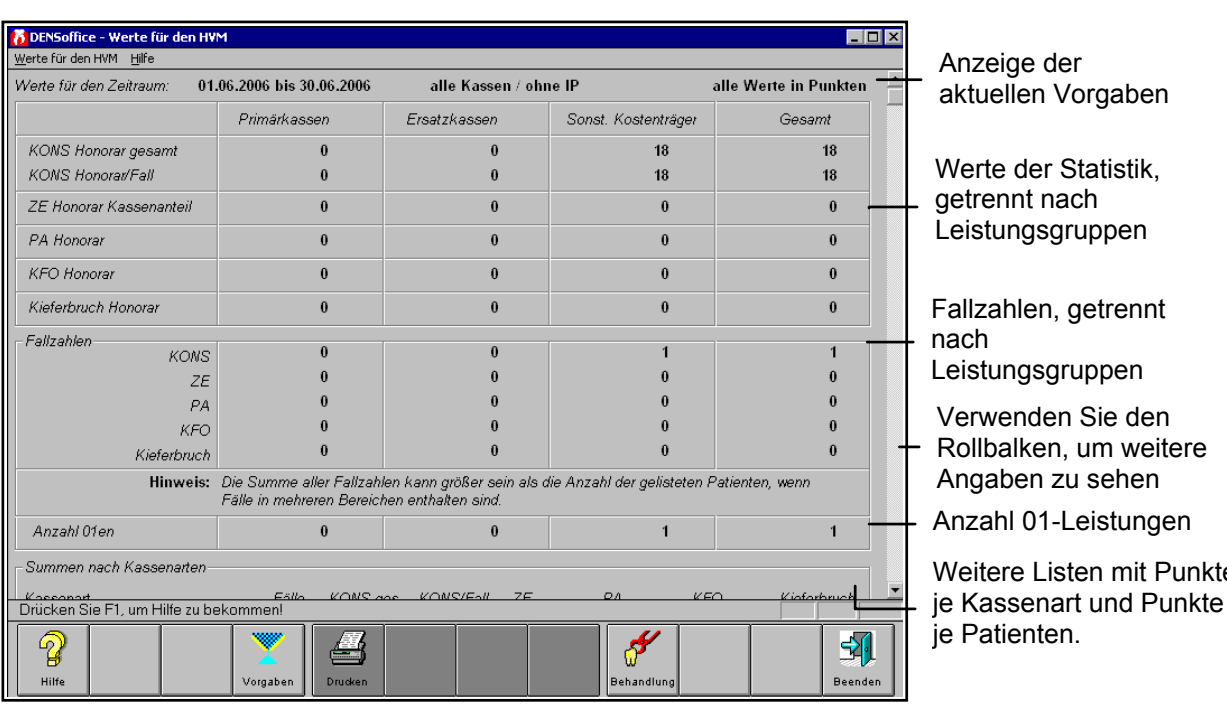

## Ansicht des Hauptfensters

Abb. 59: HVM-Statistik im Grundzustand

Punkte

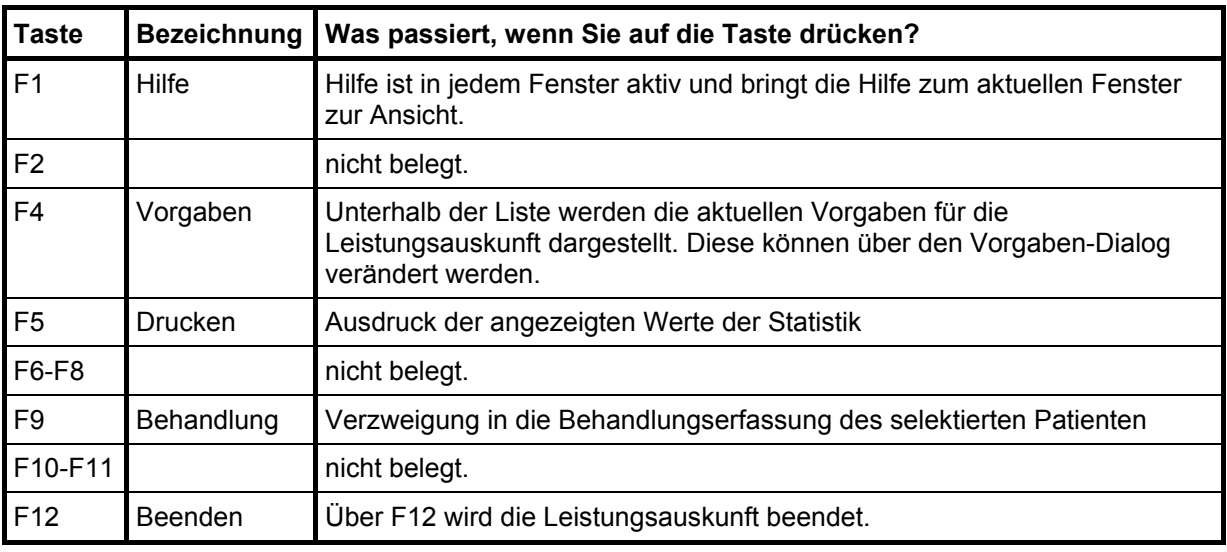

#### Funktionstastenbelegung

Abb. 60: Funktionstastenbelegung in der HVM-Statistik

# **12.11.3. Vorgaben-Dialog**

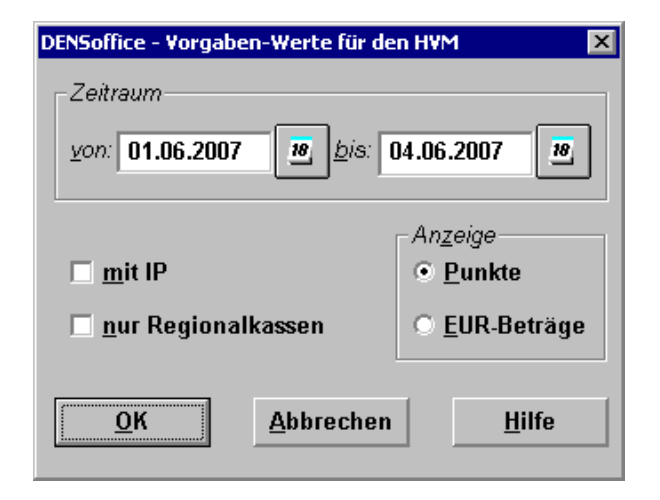

Über den Vorgaben-Dialog können Sie die Vorgaben für die Statistik eingeben bzw. verändern. Bei Start der HVM-Statistik erscheint der Vorgaben-Dialog automatisch. Später können Sie über die Funktionstaste "Vorgaben" die aktuellen Vorgaben ändern.

Als **Zeitraum** wird das aktuelle Quartal vorgeschlagen. Der Zeitraum für die Statistik, kann von Ihnen frei gewählt werden. Es werden alle Leistungen berücksichtigt, deren Datum innerhalb des gewählten Zeitraums einschließlich des vorgegebenen Anfangs- und Enddatums liegen.

Wählen Sie noch, ob **IP-Leistungen** mit einbezogen werden und ob Sie **nur Regionalkassen** betrachten möchten.

Abb. 61: Vorgaben für HVM-Statistik

Wenn Sie das Kontrollkästchen "Regionalkassen" ankreuzen, werden nur Leistungen einbezogen, die Sie an Patienten erbracht haben, die bei Kassen in Ihrem KZV-Bezirk versichert sind.

Die Ergebnisse können sowohl als BEMA-**Punkte** als auch als **EUR-Beträge** ausgewiesen werden.

### Bestätigung der Vorgaben und Berechnung der Statistik

Wenn Sie die Schaltfläche "**OK**" betätigen, werden die gemachten Angaben übernommen und es wird eine neue Statistik berechnet und auf dem Bildschirm dargestellt. Über die Schaltfläche "**Abbrechen**" werden die von Ihnen im Vorgaben-Dialog vorgenommenen Änderungen verworfen und es wird die vorher berechnete Statistik dargestellt.

Je nach Größe des gewählten Zeitraumes, kann dieser Vorgang mehrere Minuten dauern. Eine **Fortschrittsanzeige** (s. Kapitel "Office") zeigt an, wieviel Prozent bereits erledigt sind. Da dies ein länger andauernder Vorgang sein kann, gibt es die Möglichkeit den Vorgang abzubrechen.

Wurde noch keine Statistik berechnet (beim ersten Aufruf), erscheint nach Betätigung von "**Abbrechen**" ein Dialog mit der Frage, ob Sie die Statistik beenden wollen. Bei Betätigung der Schaltfläche "**Ja**" wird der Berechnungsvorgang abgebrochen. Die bis dahin berechneten Werte werden u.U. zwar angezeigt, sind jedoch nicht verwertbar. Bei Betätigung von "**Nein**" wird der Berechnungsvorgang fortgesetzt.

## **12.11.4. Ergebnisse**

In der ersten Zeile werden die aktuellen Vorgaben für die Statistik dargestellt. Darunter sind die Ergebnistabellen mit den Werten für den HVM angeordnet.

**Hinweis!** Eine detaillierte Angabe zu den in dieser Statistik einbezogenen Leistungen finden Sie in der Online-Hilfe (F1) unter dem Stichwort "einbezogenen Leistungen".

In der Tabelle mit den Punkten sind in den Zeilen die verschiedenen **Leistungsgruppen** angeordnet. Für jede Leistungsgruppe wird die Summe der Honorarpunkte angezeigt. Für die Leistungsgruppe KONS wird zusätzlich die Summe je Fall ausgewiesen. In den Spalten sind die **Punkte nach Kassengruppen** aufgeschlüsselt. In der letzten Spalte steht die Gesamtsumme für alle Kassenarten.

Unter der Tabelle mit den Punkten schließt sich die Tabelle mit den **Fallzahlen** an, die nach denselben Kriterien unterteilt ist, wie die Punktetabelle.

Beachten Sie den darunterstehenden Hinweis:

*Die Summe mit den Fallzahlen kann größer sein als die Anzahl der gelisteten Patienten, wenn Fälle in mehreren Bereichen (Leistungsgruppen) enthalten sind.*

Für jede Kassenart wird die **Anzahl der 01-Leistungen** angezeigt.

In der darunter angeordneten Liste finden Sie die **Punktwerte aufgeteilt nach den Kassenarten**, so wie Sie im Kassenartenkatalog definiert sind. Diese detaillierte Aufteilung ermöglicht Ihnen eine individuellen Zusammenfassung der Werte, entsprechend den Vorgaben Ihrer KZV.

**Hinweis!**Das Darstellungsfenster ist größer als das Anwendungsfenster. Benutzen Sie den Rollbalken oder die Tasten "Bild hoch" - "Bild runter", um alle Daten zu sehen. Im Grundzustand sehen Sie zunächst nur die erste Zeile dieser Liste.

Danach folgt die **Liste aller Patienten**, deren Leistungen in die Statistik eingegangen sind.

Diese Liste enthält alle Patienten nach Namen geordnet, für die Leistungen entsprechend der Vorgaben erbracht wurden. Jeder Eintrag enthält die folgenden Informationen:

- Name und Vorname des Patienten
- Geburtsdatum des Patienten
- Punkte oder Beträge getrennt nach den Leistungsgruppen

Wenn Patienten im gegebenen Zeitraum einen Kassenwechsel hatten und diese verschiedenen Kassengruppen zugeordnet sind, so wird für jede Kassengruppe eine Patienteneintrag in der Liste erzeugt.

# **12.11.5. Funktionen**

## Werte drucken

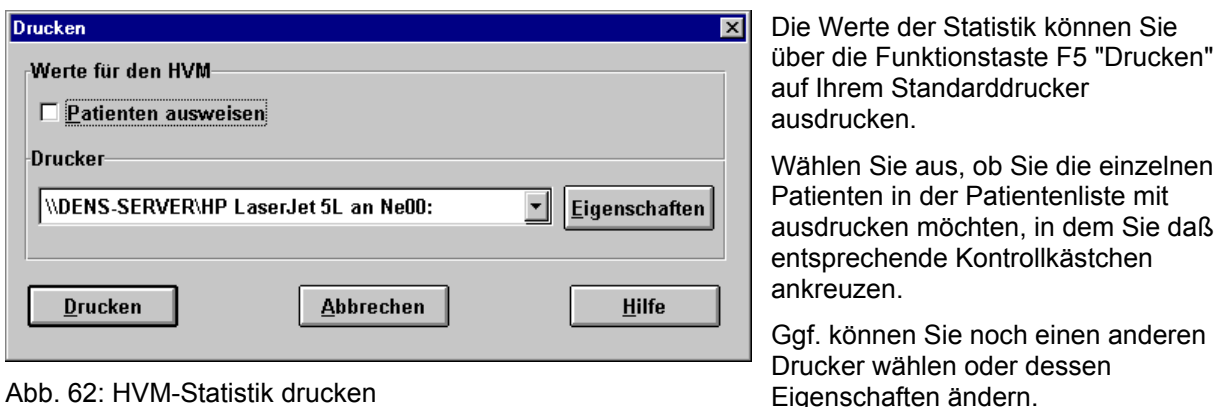

Verzweigung in die Behandlungserfassung

Eigenschaften ändern.

In der Patientenliste werden alle Patienten nach Namen geordnet angezeigt, für die Leistungen entsprechend der Vorgaben erbracht wurden. Wenn Sie sich nun für Details dieser Leistungen oder nähere Umstände der Behandlung interessieren, wählen Sie einen Eintrag in der Liste aus und rufen dann mit der Funktionstaste "Behandlung" die Behandlungserfassung für den selektierten Patienten auf.

# **12.12. Betriebwirtschaftliche Auswertungen**

## **12.12.1. Einführung**

DENSbwa ist Zusatzmodul für Betriebwirtschaftliche Auswertungen. Es besteht aus verschiedenen Statistiken innerhalb von DENSoffice im Paket mit externen Auswerteprogrammen und Serviceleistungen.

Folgende Kennziffern bzw. Übersichten können innerhalb von DENSoffice erstellt werden:

- Altersbaum der Patienten
- PLZ-Verteilung der Patienten
- Paretoleistungen (umsatzstärkste Leistungen)

Nur diese Funktionen werden innerhalb dieses Handbuches beschrieben.

Über weitere Excelprogramme (außerhalb von DENSoffice) können Sie verschiedene Managmentprobleme in Ihrer Praxis lösen, sowie die betriebswirtschaftliche Situation in Ihrer Praxis auswerten. Dazu ist Microsoft Excel ab Version 97 erforderlich (nicht im Lieferumfang enthalten). Dazu gehören folgende Programme.

- Dienstplan • Lagerverwaltung
	- Patientenbefragung
- Fallzahlenanalyse Managementprofil Rentabilität der Praxis

Die Beschreibung dieser Programme finden Sie in einem separaten Handbuch. (Ein Handbuch im PDF-Format liegt ebenfalls im Ordner ExcelBWA).

Wenn Sie die Vollversion von DENSbwa einsetzen, können Sie die zugehörigen Exceldateien auch direkt aus DENSoffice über Funktionstasten aufrufen. Eine DEMO-Version der Exceldateien finden Sie im Ordner "ExcelBWA" unterhalb des Bank-Verzeichnisses.

# **12.12.2. Start und Grundzustand**

Rufen Sie "F10 Statistik/Protokolle – F2 Statistik – F6 Betriebwirtschaftliche Auswertungen" in DENSoffice auf. Sie sehen dann die Auswahlebene, in der Sie eine der angebotenen Auswertungen aufrufen.

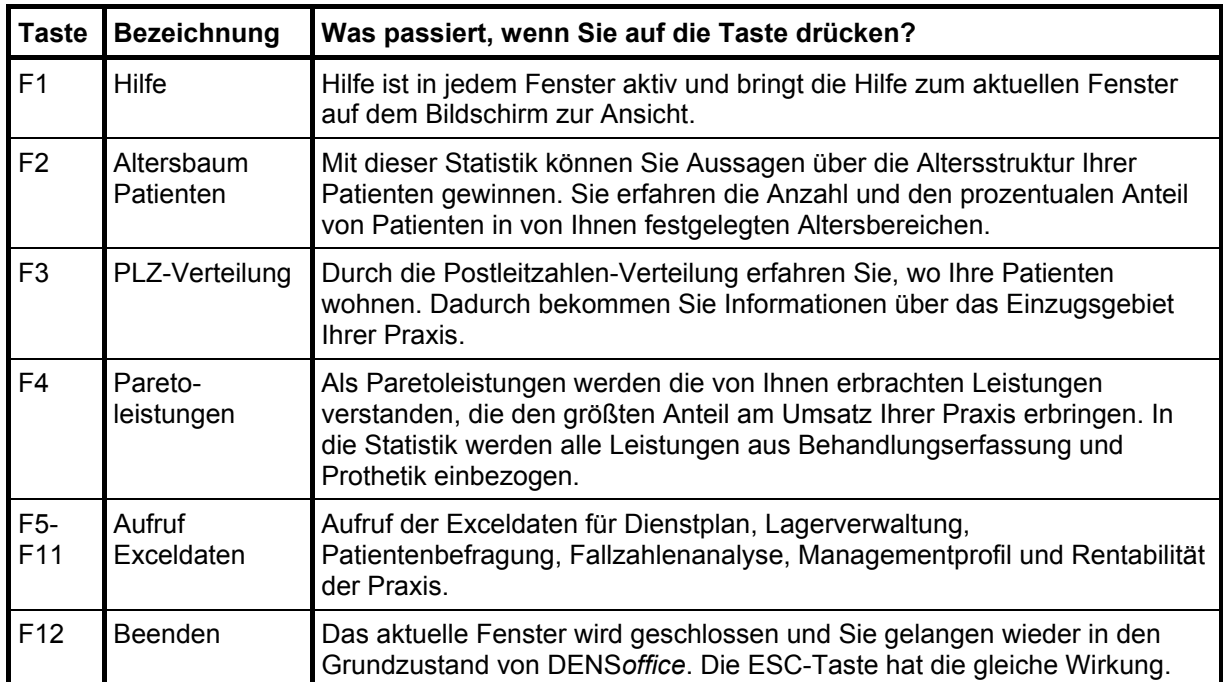

## **12.12.3. Altersbaum der Patienten**

Erstellen Sie eine Statistik über die Altersstruktur Ihres Patientenstammes. Am erstellten Altersbaum können Sie erkennen, welche Alterstufen in Ihrer Praxis besonders stark vertreten sind und wo Sie Lücken haben.

### Aufruf und Vorgaben

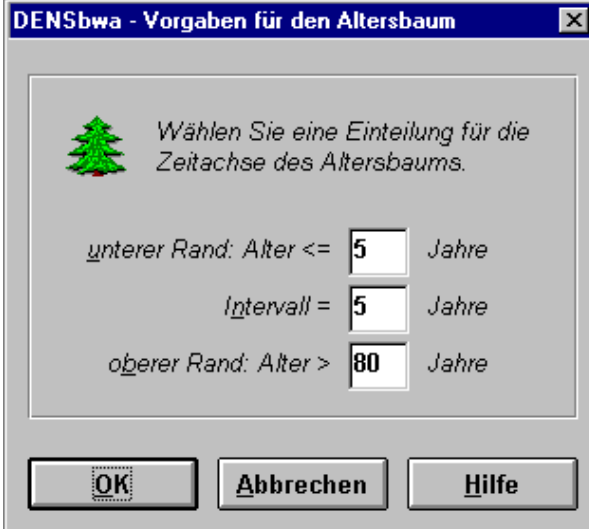

Nach Betätigung der Schaltfläche "Altersbaum" oder F2 erscheint ein Vorgabendialog, in dem man die Auflösung auf der Alterszeitachse festlegen kann (Klasseneinteilung des Häufigkeitsdiagrammes)

Je nachdem wie fein man das **Intervall** und wie groß man die **Randklassen** wählt, kann man die Detailauflösung festlegen.

Nach Betätigung der Schaltfläche **OK**", wird der Altersbaum berechnet und dargestellt. Die Vorgaben bleiben solange erhalten, bis Sie den Programmzweig verlassen.

Abb. 63: Altersbaum der Patienten - Vorgaben

## Ergebnisse

Nach Betätigung der Schaltfläche "OK" im Vorgaben-Dialog, wird der Altersbaum berechnet und dargestellt.

Der Altersbaumsbaum wird als Tabelle mit den Klassenhäufigkeiten (absolut und in Prozent) sowie als Balkendiagramm dargestellt.

Sie können diese Darstellung ausdrucken, um sie mit späteren Auswertungen zu vergleichen.

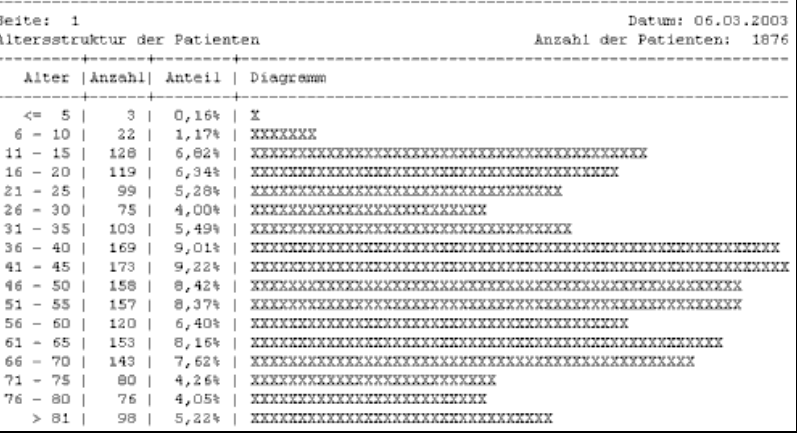

## **12.12.4. PLZ-Verteilung der Patienten**

Aus der PLZ-Verteilung Ihres Patientenstammes gewinnnen Sie einen Überblick über den Einzugbereich Ihrer Praxis.

## Aufruf und Vorgaben

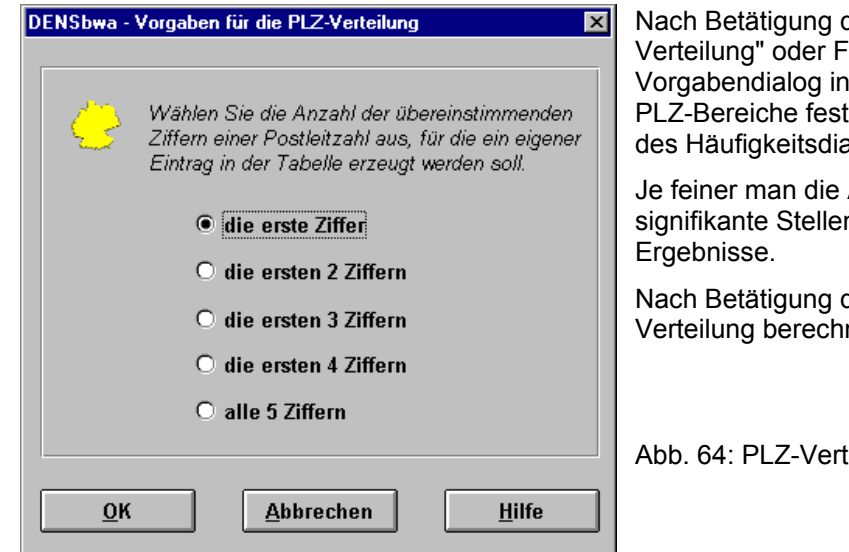

der Schaltfläche "PLZunktionstaste "F3" erscheint ein dem man die Auflösung der tlegen kann (Klasseneinteilung agrammes)

Auflösung wählt (mehr n der PLZ), desto detaillierter die

der Schaltfläche OK", wird PLZnet und dargestellt.

eilung der Patienten - Vorgaben

## Ergebnisse

Nach Betätigung der Schaltfläche "OK" im Vorgaben-Dialog, wird die PLZ-Verteilung berechnet und dargestellt.

Die PLZ-Verteilung wird als Tabelle mit den Klassenhäufigkeiten (absolut und in Prozent) sowie als Balkendiagramm dargestellt.

Sie können diese Darstellung ausdrucken, um sie mit späteren Auswertungen zu vergleichen.

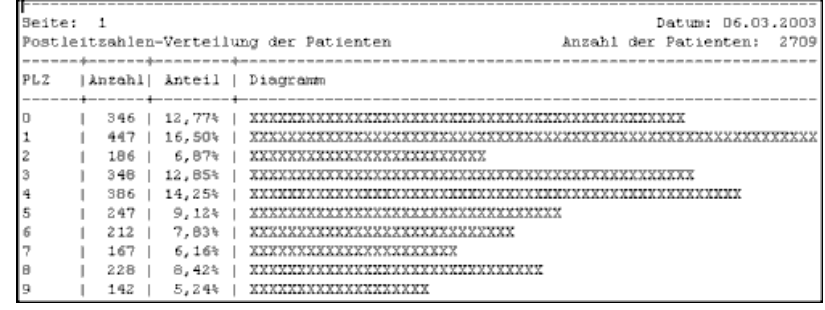

## **12.12.5. Paretoleistungen**

Erstellen Sie eine Statistik der Pareto-Leistungen.

Unter Paretoleistungen werden die vom Zahnarzt erbrachten Leistungen verstanden, die den größten Anteil am Umsatz erbringen. Aus der Kenntnis dieser wichtigen Leistungen können Sie als Praxisinhaber betriebswirtschaftliche Schlüsse ziehen.

#### Aufruf und Vorgaben

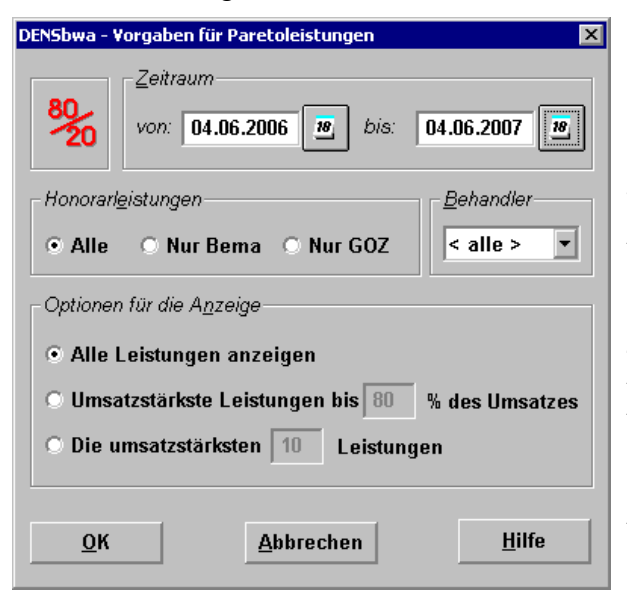

Nach Betätigung der Schaltfläche "Paretoleistungen" oder Funktionstaste "F4" erscheint ein Vorgabendialog, in dem Sie die Bedingungen wählen, die die einzubeziehenden Leistungen bestimmen.

Wählen Sie den zu betrachtenden **Zeitraum**, die **Art der Honorarleistungen** (Alle, nur BEMA, nur GOZ). Sie können die Analyse auch auf bestimmte **Behandler** einschränken.

Zusätzlich wählen Sie eine der **Ansichtsoptionen**. Diese Wahl hat keine Auswirkung auf die berechneten Werte, sondern nur auf die Anzahl der angezeigten Leistungen.

Abb. 65: PLZ-Verteilung der Patienten - Vorgaben

## **Ergebnisse**

Nach Betätigung der Schaltfläche "OK" im Vorgaben-Dialog, wird die Pareto-Statistik berechnet und dargestellt.

In der Tabelle werden die umsatzstärksten Leistungen sortiert nach dem Umsatz dargestellt.

Sie können diese Darstellung ausdrucken, um sie mit späteren Auswertungen zu vergleichen.

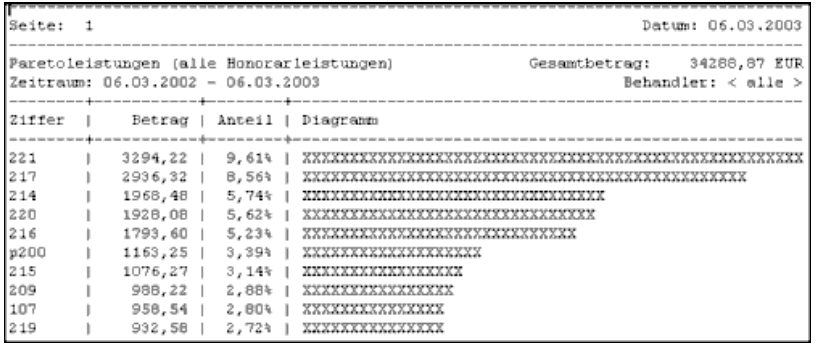

# **12.13. Tagesprotokoll**

# **12.13.1. Einführung**

Das Tagesprotokoll gibt Ihnen eine Übersicht über die an einem Tag oder in einem bestimmten Zeitbereich behandelten Patienten und die in diesem Zeitraum erbrachten Leistungen. Die Patienten werden dabei zeitlich sortiert, nach der Uhrzeit ihrer ersten am jeweiligen Tag erbrachten Leistung, ausgegeben. Wurden Patienten an mehreren Tagen innerhalb des Zeitraumes behandelt, so wird für jeden Tag ein Eintrag erzeugt.

Für diese Patienten können Sie die Behandlungserfassung aufrufen, um die Leistungen dort im einzelnen durchzugehen und zu überarbeiten.

Die Ausgabe des kompletten Tagesprotokolles einschließlich der Leistungen erfolgt zunächst als Druckvorschau und kann aus dieser heraus gedruckt werden.

# **12.13.2. Start und Grundzustand**

In das Tagesprotokoll gelangen Sie vom Grundzustand der **Statistik** aus, über die Funktionstaste **F7 Tagesprotokoll**. Nach dem Start des Tagesprotokolls geben Sie im Vorgaben-Dialog die Kriterien an, nach denen das Protokoll erstellt werden soll.

Danach werden die Daten für das Protokoll zusammengestellt. Während der Zusammenstellung wird der **Abbrechen-Dialog** dargestellt, über den Sie den Vorgang abbrechen können.

Wenn dabei Fehler auftreten, so bricht das Modul nicht ab. Die Fehlermeldungen werden in einem **Fehlerprotokoll** gesammelt und angezeigt, Sie können das Fehlerprotokoll ausdrucken und die Fehler "in Ruhe" beseitigen. Verwenden Sie auch den Datenbanktest/Konsistenzprüfung, um Fehler in den Daten zu vermeiden bzw. zu beseitigen.

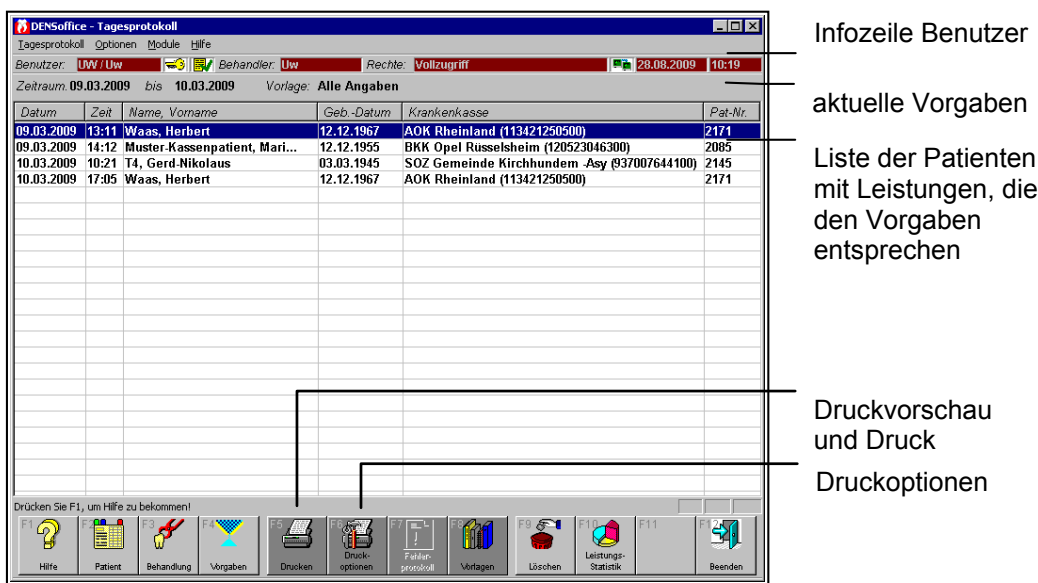

Auf dem Bildschirm erscheint dann die Liste mit den betreffenden Patienten.

Abb. 66: Tagesprotokoll im Grundzustand

Sie können nun das komplette Protokoll drucken, die Leistungen einzelner Patienten einsehen und überarbeiten oder über den Vorgaben-Dialog die Kriterien für das Protokoll ändern.

# **12.13.3. Funktionstastenbelegung**

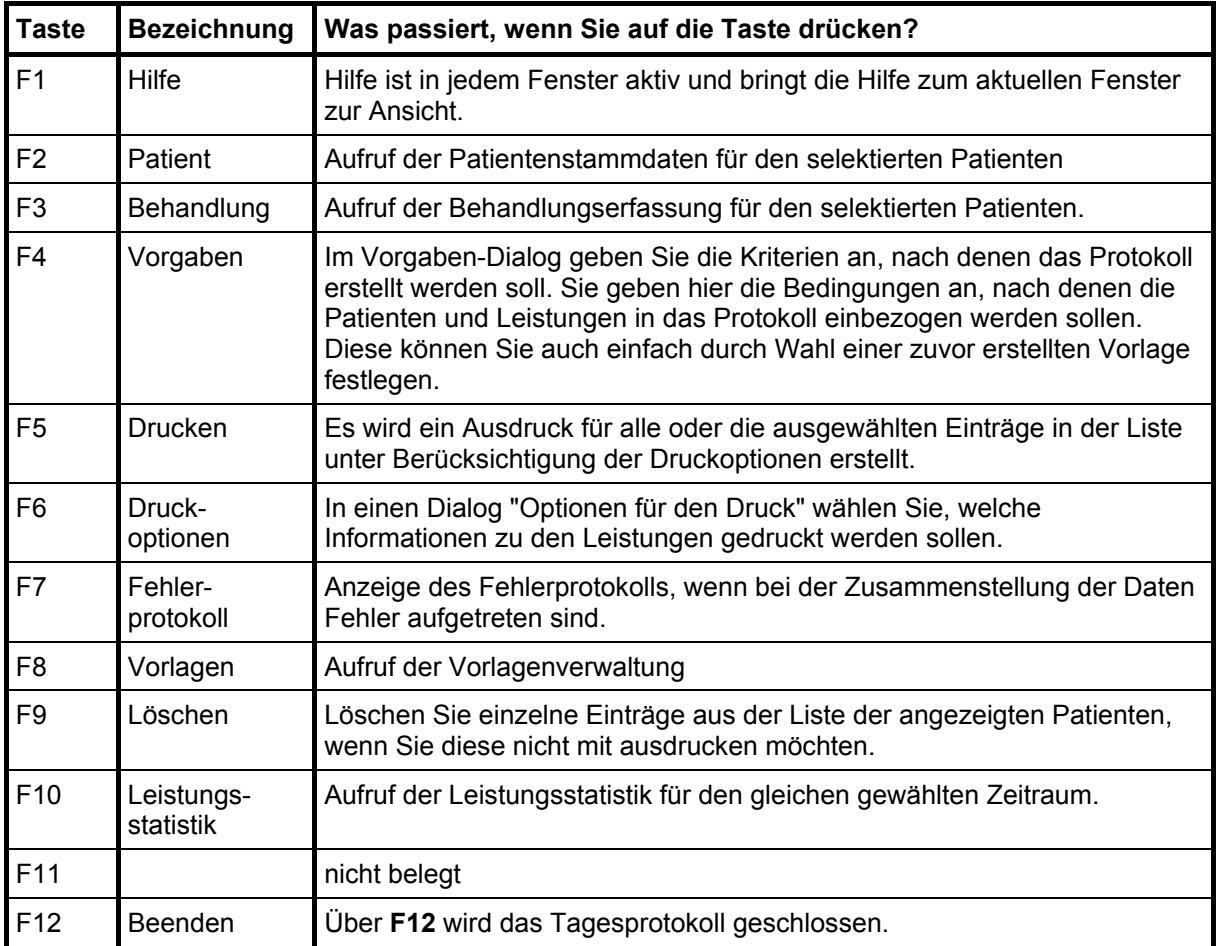

Abb. 67: Funktionstastenbelegung im Tagesprotokoll-Fenster

## **12.13.4. Vorgaben**

Nach dem Start des Tagesprotokolls geben Sie im Vorgaben-Dialog die Kriterien an, nach denen das Protokoll erstellt werden soll.

Wenn Sie Vorgaben noch mal ändern möchten, rufen Sie den Dialog über die Funktionstaste F4 "Vorgaben" erneut auf.

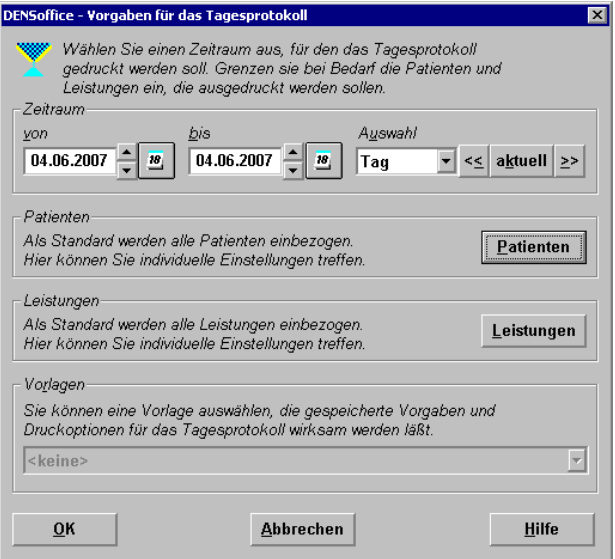

Abb. 68: Tagesprotokoll Vorgaben-Dialog

In der Zeitraumvorgabe geben Sie das "**von**" und "**bis**"-Datum ein oder Sie wählen einen **vordefinierten Zeitraum** aus der Auswahlliste (s. Kapitel "Office".) Es werden nur Leistungen einbezogen, die in diesem Zeitraum liegen.

Wenn Sie sich Vorlagen für die Gestaltung des Tagesprotokolls angelegt haben, wird die von Ihnen definierte Standardvorlage in Liste der verfügbaren **Vorlagen** vorgeschlagen, so daß Sie im Normalfall diese Angaben nur bestätigen müssen, um das Tagesprotokoll zu erstellen. (s. Abschnitt "Vorlagenverwaltung für Einstellungsoptionen" am Anfang dieses Kapitels.)

Wählen Sie ggf. eine andere Vorlage. Wenn Sie als Vorlage <keine> wählen, werden Standardeinstellungen wirksam. Sie können jedoch auch von der gewählten Vorlage abweichend einzelne Vorgaben bezüglich der einzubeziehenden Patienten und Leistungen ändern. Betätigen Sie dazu die Schaltfläche "**Patienten**" bzw. "**Leistungen**".

Nach Bestätigung der Angaben mit "**OK**" werden die Daten für das Protokoll zusammengestellt. Dieser Vorgang kann je nach gewählten Umfang der Daten länger andauern. Sie können den Fortschritt im "Abbrechen-Dialog" verfolgen und ggf. abbrechen.

Auf dem Bildschirm erscheint dann die Liste mit den betreffenden Patienten.

## Vorgaben für Patienten

Wenn Sie keine besonderen Vorgaben machen, werden alle Patienten einbezogen, die Leistungen im gewählten Zeitraum haben. Mitunter kann es jedoch sinnvoll sein, nur eine bestimmte Gruppe von Patienten zu betrachten. (z.B. nur Privatpatienten oder nur Kinder). Diese Einschränkungen können Sie festlegen, wenn Sie im Vorgabendialog oder bei der Bearbeitung einer Vorlage auf die Schaltfläche "Patienten" klicken.

Einschränkende Kriterien für die Patienten sind: **Name, Alter, Geburtstag, Adress- und Kommunikationsdaten, Stammbehandler, Geschlecht, Mahnsperre, Unfallkennzeichen,** und **selbstdefinierte Merkmale**. Weiterhin können die **Versicherten**- und die **Kassendaten** zur Filterung bestimmter Patienten verwendet werden.

Außerdem können Sie festlegen, ob Informationen über **Überweisungen** und **Recalls** des Patienten bei der Auswahl eine Rolle spielen sollen.

Eine detaillierte Beschreibung dieser Kriterien sowie eine Abbildung finden Sie im Abschnitt "Patientenauskunft". Dort werden diese Kriterien ebenfalls zur Zusammenstellung von Patientenlisten verwendet.

#### Vorgaben für Leistungen

Wenn Sie keine besonderen Vorgaben machen, werden alle Leistungen einbezogen, die im gewählten Zeitraum liegen. Mitunter kann es jedoch sinnvoll sein, nur eine bestimmte Gruppe von Leistungen zu betrachten. (z.B. nur Kassenleistungen oder nur Audionotizen). Diese Einschränkungen können Sie festlegen, wenn Sie im Vorgabendialog oder bei der Bearbeitung einer Vorlage auf die Schaltfläche "Leistungen" klicken.

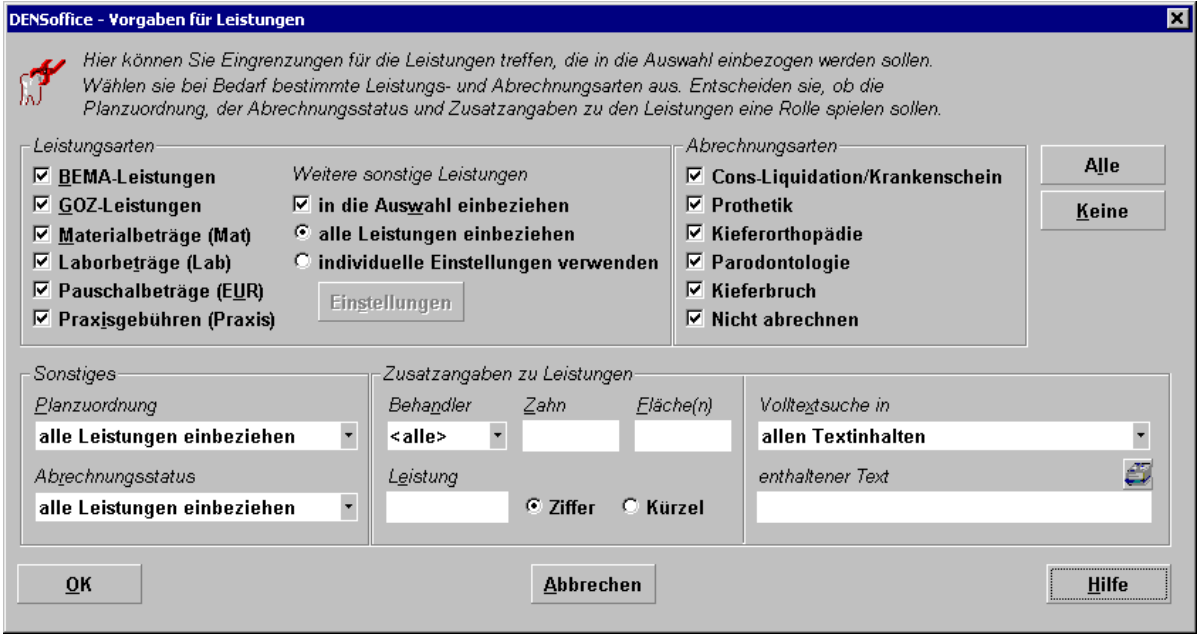

Abb. 69: Tagesprotokoll Vorgaben für Leistungen

In der Gruppe "**Leistungsarten**" (BEMA/GOZ/MAT/LAB/EUR) wählen Sie diejenigen durch Anklicken der Kontrollkästchen aus, die Sie einbeziehen möchten. Über die Schaltflächen "**Alle**" und "**Keine**" haben Sie die Möglichkeit, die Einstellung aller Optionen mit einem Klick zu ändern.

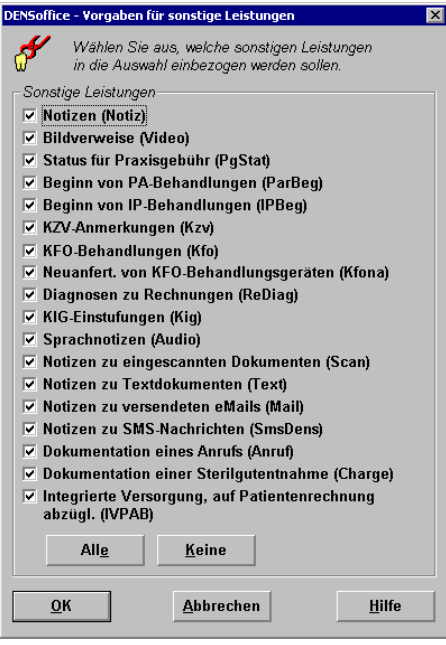

**Sonstige Leistungen** - die nur zur Dokumentation dienen können Sie entweder komplett oder einzeln einbeziehen oder ausschließen. Wählen Sie dazu die Schaltfläche "Einstellungen" unter "weitere sonstige Leistungen".

Es öffnet sich eine weiterer Dialog "Vorgaben für sonstige Leistungen", in dem Sie jede einzelne Dokumentationsleistung gezielt auswählen können.

Damit Sie nicht soviel "Klicken" müssen , wenn Sie fast alle oder fast keine dieser Leistungen einbeziehen möchten, gibt es die Schaltflächen "**Alle**" und "**Keine**", die den Großteil der Arbeit für Sie erledigen.

Abb. 70: Tagesprotokoll Vorgaben für sonstige Leistungen

Sie können auch über die Wahl der **Abrechnungsarten** Einfluß auf die einbezogenen Leistungen nehmen. Kreuzen Sie die Kontrollkästchen "Cons-Liquidation/Krankenschein", "Prothetik",
"Kieferorthopädie", "Parodontologie", "Kieferbruch" und "nicht abrechnen" an, um Leistungen dieser Abrechnungsarten einzubeziehen.

Wählen Sie aus der Liste "**Planzuordnung**" aus, ob Sie nur Leistungen mit oder ohne Planzuordnung betrachten möchten, oder ob dieses Kriterium unberücksichtigt bleiben soll ("alle Leistungen einbeziehen").

Ein weiteres Kriterium ist der "**Abrechnungsstatus**" der Leistungen. Hier können entweder "alle", nur "abgerechnete" oder nur "nicht abgerechnete" Leistungen betrachten.

In der Gruppe Zusatzangaben können Sie gezielt nach Leistungen suchen, die von einem bestimmten **Behandler** stammen, die für bestimmte **Zähne** oder an bestimmten **Zahnflächen** erbracht wurden. Es ist auch eine Filterung nach vorgegebenen **Leistungsziffern** oder -**kürzeln** möglich. Sogar nach Textinhalten in der Dokumentation zu einzelnen Leistungen können Sie durch Angabe des enthaltenen Textes forschen. Eine detaillierte Beschreibung dieser Kriterien finden Sie im Abschnitt "Anzeigefilter" im Kapitel "Behandlungserfassung". Dort werden diese Kriterien ebenfalls zur Zusammenstellung der Behandlungshistorie verwendet.

## **12.13.5. Leistungen in der Behandlungserfassung einsehen und überarbeiten**

Am Bildschirm werden alle Patienten, die innerhalb des gewählten Zeitraumes behandelt wurden, in der zeitlichen Reihenfolge ihrer Behandlung in einer Liste angezeigt. Wurden Patienten an mehreren Tagen innerhalb des Zeitraumes behandelt, so wird für jeden Tag ein Eintrag erzeugt. Für diese Patienten können Sie die Behandlungserfassung aufrufen, um die Leistungen dort im einzelnen durchzugehen und zu überarbeiten.

Über die Funktionstaste "**Behandlung**" gelangen Sie in die Behandlungserfassung des in der Liste selektierten Patienten. Es werden dort alle Leistungen des Patienten angezeigt, die in dem Zeitraum liegen, für die Sie das Tagesprotokoll erstellt haben (Vorgabe des Zeitraumes). Eine automatische Einschränkung auf evtl. gewählte Behandler wird nicht vorgenommen.

**E** Anzeigefilter: aus Hier ist also der Leistungsfilter aktiv, damit Sie einen schnellen Überblick über die Leistungen im Zeitraum erhalten können. Wenn Sie die gesamte Historie sehen möchten oder Leistungen nacherfassen möchten, schalten Sie den Leistungsfilter ab, in dem Sie auf Schaltfläche "Anzeigefilter ein" klicken.

Wenn Sie generell beim Übergang in die Behandlungserfassung auf die Einstellung des Anzeigefilters verzichten möchten, so schalten Sie diesen über den Menüpunkt "**Optionen - Behandlung mit Filter**" aus. Die Behandlungserfassung wird dann ohne Zeitraumeinschränkung und im Eingabemodus gestartet.

Nach Verlassen der Behandlungserfassung, gelangen Sie zurück in das Tagesprotokoll. Um das Tagesprotokoll nach einer Änderung von Behandlungen ggf. zu aktualisieren, müssen Sie die Daten durch Änderung der Vorgaben erneut zusammenstellen.

#### **12.13.6. Tagesprotokoll drucken**

Nach Betätigen der Funktionstaste "Drucken" erscheint ein Dialog, in dem Sie weitere Optionen für den Listendruck auswählen können.

- Sie können entscheiden, ob die zuvor **ausgewählten Einträge** oder **alle Einträge** gedruckt werden sollen.
- Wählen Sie, ob die Liste in der **Originalsortierung**, also nach Datum und Uhrzeit sortiert wird, oder so, wie Sie sie zuletzt sorrtiert hatten und wie sie gerade am **Bildschirm** angezeigt wird.

Der Ausdruck des Tagesprotokolls kann in einer Sparvariante erfolgen. Kreuzen Sie dazu das Kontrollkästchen "**Sparausdruck**" an. Es wird dann beim Ausdrucken auf den Großteil der Gitterlinien und Hintergrundfarben verzichtet, wodurch weniger Verbrauchsmaterial benötigt wird.

Nach Bestätigung der Druckoptionen öffnet sich der Druckdialog, in dem Einstellungen zum Drucker und der Anzahl der Kopien (=Exemplare) vorgenommen werden können. Sie können die Ausgabe auf dem **Drucker** starten oder eine **Vorschau** anzeigen. (Siehe Abschnitt "Informationen drucken" im Kapitel "Office").

Das Protokoll enthält zu jedem **Patienten** dessen **Versicherungsstatus**. Wenn die KVK im Quartal des betreffenden Tages nicht eingelesen war bzw. kein Krankenschein vorliegt, wird dies mit "**Schein fehlt!**" angegeben.

Danach werden die **Leistungen** in der gewählten Sortierung ausgegeben. Über die Wahl der Druckoptionen können Sie darauf Einfluß nehmen, welche Angaben zu einer Leistung ausgegeben werden sollen. Die Aufteilung der Ausgabe einer Leistung entspricht in etwa der Aufteilung in der Behandlungserfassung. Jeder Tag beginnt auf einer neuen Seite.

Ein Beispiel für ein Tagesprotokoll finden Sie im Anhang des Handbuches.

### **12.13.7. Druckoptionen**

Wie so oft im Leben, gibt es auch bei der Gestaltung eines Tagesprotokolls unterschiedliche Auffassungen darüber, was auf den Ausdruck gehört und was nicht. In bestimmten Situationen ist es auch nicht ratsam alle verfügbaren Informationen auf diese Weise zu veröffentlichen.

Deshalb: Entscheiden Sie selbst, welche Angaben zu einer Leistung auf das Protokoll gehört. Diese Einstellungen können zusammen mit den Optionen für die einzubeziehenden Leistungen und Patienten in einer Vorlage gespeichert werden. Sie können somit, auch was die Gestaltung betrifft, für unterschiedliche Zwecke angepaßte Ausdrucke erstellen.

Rufen Sie den Dialog "Optionen für den Druck" über die Funktionstaste "Druckoptionen" auf.

In diesem Dialog können Sie durch An- oder Wegkreuzen festlegen, welche der verfügbaren Informationen zu einer Leistung gedruckt werden.

Lediglich die Leistungsziffer ist ein Pflichtfeld. Diese kann nicht abgewählt werden.

Diese Druckoptionen werden auch für den Ausdruck des Krankenblattes angeboten. Hier gibt es zusätzlich die Option "Jeden Patienten auf extra Seite drucken".

Über die Schaltflächen "**Alle**" und "**Keine**" haben Sie die Möglichkeit, die Einstellung aller Optionen mit einem Klick zu ändern. Dabei bleiben Pflichtangaben immer angekreuzt.

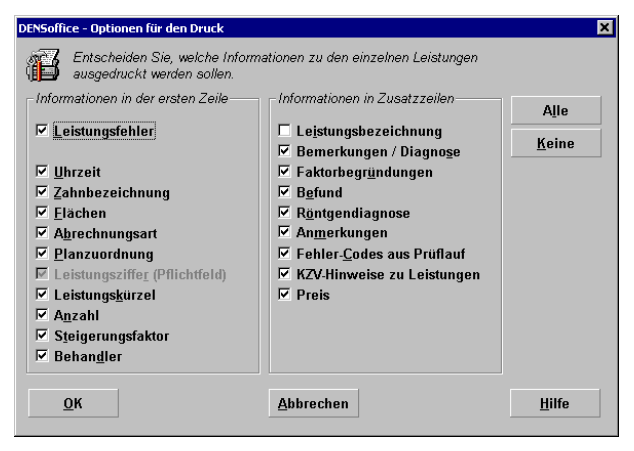

Abb. 71: Tagesprotokoll - Optionen für den Druck

## **12.13.8. Aufruf Leistungsstatistik**

Um bei der Auswertung des Tagesprotokolls einen schnellen Zugriff auf die Leistungsstatistik und damit auf die harten Werte (Beträge) zu haben, kann diese aus dem Tagesprotokoll heraus über die Funktionstaste **F10 "Leistungsstatistik"** aufgerufen werden.

Es wird dann der Vorgabendialog der Leistungsstatistik übergangen. Die Berechnung erfolgt nach folgenden Kriterien:

- Gewählter Zeitraum wie Tagesprotokoll
- Art der Statistik: Honorarstatistik
- Abrechnungsstatus: alle
- Pauschalbeträge: einbeziehen
- Praxisgebühr: nicht einbeziehen
- Bema-IP-Leistungen: einbeziehen

Die Anzeige erfolgt in folgenden Layout:

- Ausweisung der Patienten in den Zeilen mit Details
- Ausweisung der Beträge, getrennt nach Bema und GOZ in den Spalten

Der Aufruf der Statistik erfolgt für den gleichen Zeitraum wie für das Tagesprotokoll gewählt. Nach Berechnung der Statistik steht Ihnen frei, andere Vorgaben für die Berechnung und/oder Anzeige zu wählen.

**Achtung!** Bei der Zusammenstellung der Protokolle können andere einschränkende Bedingungen wirken, als bei der Berechnung der Leistungsstatistik, auch wenn in beiden der gleiche Zeitraum gewählt ist. Deshalb kann die Liste der jeweils als Ergebnis ausgewiesenen Patienten voneinander abweichen. So werden zum Beispiel in den Protokollen standardmäßig auch Notizleistungen ausgewiesen, während diese in der Leistungsstatistik keine Rolle spielen.

#### **12.13.9. Fehlermeldungen**

Wenn bei der Zusammenstellung der Daten Fehler aufgetreten so werden diese zunächst in einem Fehlerprotokoll gesammelt. Dieses wird unmittelbar nach Abschluß der Zusammenstellung angezeigt und kann später über die Funktionstaste "**Fehlerprotokoll**" aufgerufen werden.

#### **Geben Sie ein gültiges Datum in der Form TT.MM.JJJJ oder TT.MM.JJ ein.**

 $\rightarrow$  Korrigieren Sie das Datum.

#### **Das von-Datum muß kleiner/gleich dem bis-Datum sein.**

Das Endedatum für den Zeitraum ist kleiner als das Anfangsdatum.

 $\rightarrow$  Korrigieren Sie den Zeitraum.

Druckoptionen

 $\blacktriangleright$ 

## **12.14. Krankenblatt**

## **12.14.1. Einführung**

Über das Krankenblatt können Sie alle in der Behandlungserfassung dokumentierten Leistungen, getrennt nach Patienten ausgeben. Der Zeitraum, innerhalb dessen die Leistungen für die Krankenblätter zusammengestellt werden, ist frei wählbar.

Sie können das Krankenblatt für einen gewählten Patienten drucken oder für alle Patienten, die bestimmten Kriterien entsprechen. Zusätzlich können Sie festlegen, welche Leistungen und welche Informationen zu jeder Leistung gedruckt werden sollen.

Die Einstelloptionen für die Patienten, Leistungen und Druckoptionen entsprechen denen des Tagesprotokolls und werden im gleichnamigen Abschnitt dieses Kapitel beschrieben. Wegen der vielen Gemeinsamkeiten des Krankenblatts mit dem Tagesprotokoll wird in diesem Abschnitt desöfteren auf die Lektüre des Abschnitts "Tagesprotokoll" verwiesen. Wie dort können Sie auch hier Vorlagen verwenden, um Einstellungen für verschiedene Zwecke zu verwalten.

Die Ausgabe des kompletten Krankenblattes einschließlich der Leistungen erfolgt zunächst als Druckvorschau und kann aus dieser heraus gedruckt werden.

## **12.14.2. Start und Grundzustand**

In das Krankenblatt gelangen Sie vom Grundzustand der **Statistik** aus, über die Funktionstaste **F8 Krankenblatt**. Nach dem Start des Krankenblatts geben Sie im Vorgaben-Dialog die Kriterien an, nach denen das Krankenblatt erstellt werden soll.

Danach werden die Daten für das Krankenblatt zusammengestellt. Während der Zusammenstellung wird der **Abbrechen-Dialog** dargestellt, über den Sie den Vorgang abbrechen können.

Wenn dabei Fehler auftreten, so bricht das Modul nicht ab. Die Fehlermeldungen werden in einem **Fehlerprotokoll** gesammelt und angezeigt, Sie können das Fehlerprotokoll ausdrucken und die Fehler "in Ruhe" beseitigen. Verwenden Sie auch den Datenbanktest/Konsistenzprüfung, um Fehler in den Daten zu vermeiden bzw. zu beseitigen.

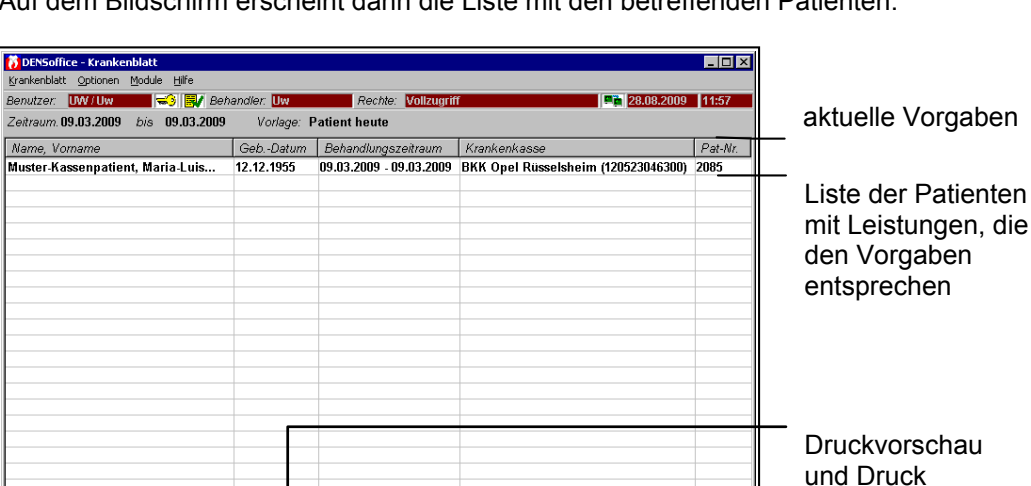

Auf dem Bildschirm erscheint dann die Liste mit den betreffenden Patienten.

Abb. 72: Krankenblatt im Grundzustand

um Hilfe zu l

 $\boldsymbol{r}$ 

Sie können nun das komplette Krankenblatt drucken, die Leistungen einzelner Patienten einsehen und überarbeiten oder über den Vorgaben-Dialog die Kriterien für das Krankenblatt ändern.

**Tip!** Der Ausdruck des Krankenblattes ist auch aus der **Behandlungserfassung** über das **Menü Module** möglich. In diesem Fall ist bereits der "richtige" Patient gewählt und Sie können sofort mit F5 dessen Krankenblatt drucken.

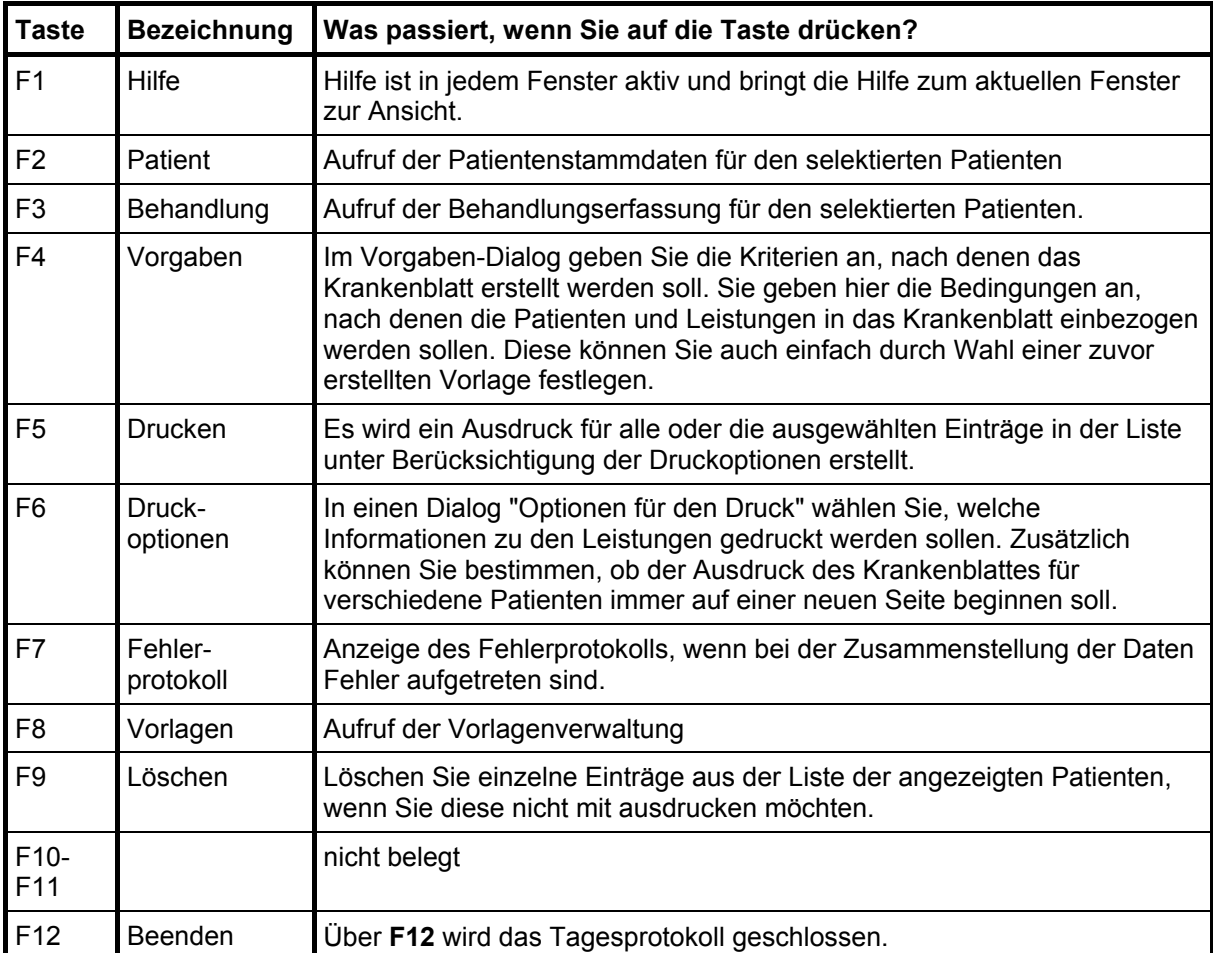

#### **12.14.3. Funktionstastenbelegung**

Abb. 73: Funktionstastenbelegung im Krankenblatt

#### **12.14.4. Vorgaben**

Nach dem Start des Krankenblatts geben Sie im Vorgaben-Dialog die Kriterien an, nach denen das Krankenblatt erstellt werden soll.

Wenn Sie Vorgaben noch mal ändern möchten, rufen Sie den Dialog über die Funktionstaste F4 "Vorgaben" erneut auf.

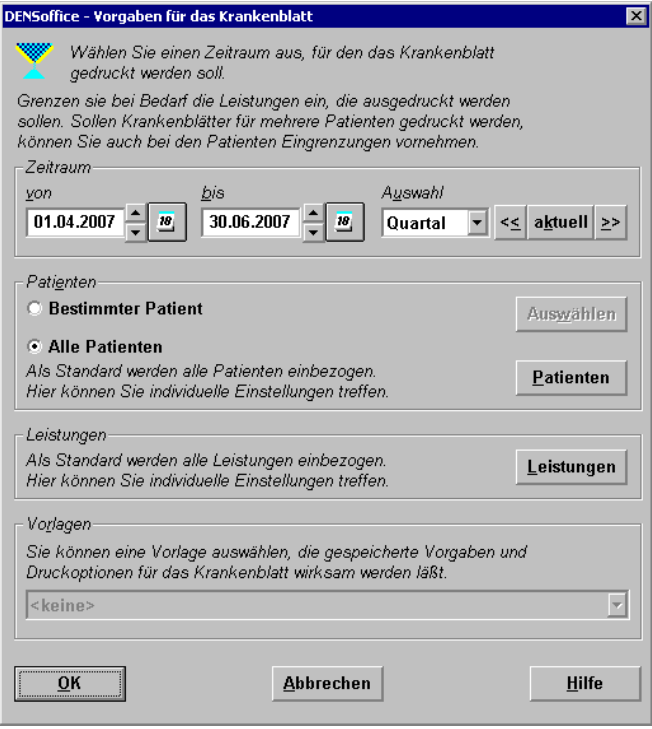

In der Zeitraumvorgabe geben Sie das "**von**"- und "**bis**"-Datum ein oder Sie wählen einen **vordefinierten Zeitraum** aus der Auswahlliste (s. Kapitel "Office".) Es werden nur Leistungen einbezogen, die in diesem Zeitraum liegen.

Wenn Sie das Krankenblatt für einen bestimmten Patienten drucken möchten, wählen Sie die Optionsschaltfläche "Bestimmter Patient" und suchen Sie den Patienten aus, in dem Sie auf die Schaltfläche "Auswählen" klicken.

Wenn Sie Krankenblätter für eine bestimmte Patientengruppe drucken möchten, So wählen Sie "Alle Patienten" und legen dann die Kriterien über die Schaltfläche "Patienten" fest.

Über die Schaltfläche "Leistungen" können Sie die einzubeziehenden Leistungen einschränken.

Abb. 74: Tagesprotokoll Vorgaben-Dialog

Wenn Sie sich Vorlagen für die Gestaltung des Krankenblatts angelegt haben, wird die von Ihnen definierte Standardvorlage in Liste der verfügbaren **Vorlagen** vorgeschlagen, so daß Sie im Normalfall diese Angaben nur bestätigen müssen, um das Krankenblatt zu erstellen. (s. Abschnitt "Vorlagenverwaltung für Einstellungsoptionen" am Anfang dieses Kapitels.)

Wählen Sie ggf. eine andere Vorlage. Wenn Sie als Vorlage <keine> wählen, werden Standardeinstellungen wirksam. Sie können jedoch auch von der gewählten Vorlage abweichend einzelne Vorgaben bezüglich der einzubeziehenden Patienten und Leistungen ändern. Betätigen Sie dazu die Schaltfläche "**Patienten**" bzw. "**Leistungen**". (s. "Tagesprotokoll")

**Tip!** Sie können mit Hilfe des Krankenblattes eine **Patientenquittung** nach SGB V, Teil 3, §305 "Auskünfte an Versicherte" erstellen. Wählen Sie dazu in den Vorgaben für die Leistungen nur BEMA-Leistungen und alle relevanten Druckoptionen wie Leistungsbeschreibung und Preis und speichern Sie diese in einer Vorlage "Patientenquittung".

Nach Bestätigung der Angaben mit "**OK**" werden die Daten für das Krankenblatt zusammengestellt. Dieser Vorgang kann je nach gewählten Umfang der Daten länger andauern. Sie können den Fortschritt im "Abbrechen-Dialog" verfolgen und ggf. abbrechen.

Auf dem Bildschirm erscheint dann die Liste mit den betreffenden Patienten.

#### **12.14.5. Leistungen in der Behandlungserfassung einsehen und überarbeiten**

Am Bildschirm werden alle Patienten, die innerhalb des gewählten Zeitraumes behandelt wurden, in der alphabetischer Reihenfolge in einer Liste angezeigt. Für diese Patienten können Sie die Behandlungserfassung aufrufen, um die Leistungen dort im einzelnen durchzugehen.

Über die Funktionstaste "**Behandlung**" gelangen Sie in die Behandlungserfassung des in der Liste selektierten Patienten. Es werden dort alle Leistungen des Patienten angezeigt, die in dem Zeitraum liegen, für die Sie das Krankenblatt erstellt haben (Vorgabe des Zeitraumes). Eine automatische Einschränkung auf evtl. gewählte Behandler wird nicht vorgenommen.

**E. Anzeigefilter: aus** Hier ist also der Leistungsfilter aktiv, damit Sie einen schnellen Überblick über die Leistungen im Zeitraum erhalten können. Wenn Sie die gesamte Historie sehen möchten oder Leistungen nacherfassen möchten, schalten Sie den Leistungsfilter ab, in dem Sie auf Schaltfläche "Anzeigefilter ein" klicken.

Wenn Sie generell beim Übergang in die Behandlungserfassung auf die Einstellung des Anzeigefilters verzichten möchten, so schalten Sie diesen über den Menüpunkt "**Optionen - Behandlung mit Filter**" aus. Die Behandlungserfassung wird dann ohne Zeitraumeinschränkung und im Eingabemodus gestartet.

Nach Verlassen der Behandlungserfassung, gelangen Sie zurück in das Krankenblatt. Um das Krankenblatt nach einer Änderung von Behandlungen ggf. zu aktualisieren, müssen Sie die Daten durch Änderung der Vorgaben erneut zusammenstellen.

**Hinweis!** Der Übergang in die Behandlungserfassung und die Patientenstammdaten ist gesperrt, wenn Sie das Krankenblatt aus der Behandlungserfassung heraus gestartet haben. In diesem Fall kehren Sie über F12 zurück in die Behandlungserfassung.

### **12.14.6. Drucken des Krankenblattes**

Nach Betätigen der Funktionstaste "Drucken" erscheint ein Dialog, in dem Sie weitere Optionen für den Listendruck auswählen können.

- Sie können entscheiden, ob die zuvor **ausgewählten Einträge** oder **alle Einträge** gedruckt werden sollen.
- Wählen Sie, ob die Liste in der **Originalsortierung**, also nach Patient sortiert wird, oder so, wie Sie sie zuletzt sorrtiert hatten und wie sie gerade am **Bildschirm** angezeigt wird.

Nach Bestätigung der Druckoptionen öffnet sich der Druckdialog, in dem Einstellungen zum Drucker und der Anzahl der Kopien (=Exemplare) vorgenommen werden können. Sie können die Ausgabe auf dem **Drucker** starten oder eine **Vorschau** anzeigen. (Siehe Abschnitt "Informationen drucken" im Kapitel "Office").

Das Krankenblatt jedes **Patienten** enthält neben Name, Vorname und Geburtsdatum auch dessen Versicherungsstatus.

Danach werden die **Leistungen** zeitlich sortiert ausgegeben. Über die Wahl der Druckoptionen können Sie darauf Einfluß nehmen, welche Angaben zu einer Leistung ausgegeben werden sollen. Die Aufteilung der Ausgabe einer Leistung entspricht in etwa der Aufteilung in der Behandlungserfassung.

Ein Beispiel für ein Krankenblatt finden Sie im Anhang.

#### **12.14.7. Druckoptionen**

Diese Druckoptionen für das Krankenblatt sind die gleichen wie für das Tagesprotokoll (s. dort). Für das Krankenblatt gibt es zusätzlich die Option "Jeden Patienten auf extra Seite drucken".

## **12.14.8. Fehlermeldungen**

Wenn bei der Zusammenstellung der Daten Fehler aufgetreten so werden diese zunächst in einem Fehlerprotokoll gesammelt. Dieses wird unmittelbar nach Abschluß der Zusammenstellung angezeigt und kann später über die Funktionstaste "**Fehlerprotokoll**" aufgerufen werden.

#### **Geben Sie ein gültiges Datum in der Form TT.MM.JJJJ oder TT.MM.JJ ein.**

 $\rightarrow$  Korrigieren Sie das Datum.

#### **Das von-Datum muß kleiner/gleich dem bis-Datum sein.**

Das Endedatum für den Zeitraum ist kleiner als das Anfangsdatum.

 $\rightarrow$  Korrigieren Sie den Zeitraum.

#### **Wenn Sie das Krankenblatt für einen bestimmten Patienten drucken wollen, müssen Sie vorher einen Patienten auswählen.**

-> Zum Erstellen eines Krankenblattes für einen bestimmten Patienten, müssen Sie erst einen Patienten über die Schaltfläche "Auswählen" auswählen. Es öffnet sich dann der Patientsuche-Dialog.

## **12.15. Planbuch**

## **12.15.1. Einführung**

Mit dem Planbuch von DENS*office* haben Sie die Möglichkeit, eine Übersicht über alle prothetischen, kieferorthopädischen, IP- und parodontologischen Planungen, sowie die erstellten Kieferbruchformulare in einem vorgegeben Zeitraum zu gewinnen. Sie erhalten hier eine Aufstellung der wichtigsten Daten zu jedem einzelnen Plan, sowie eine Statistik über alle Pläne des gewählten Zeitraumes. Sowohl die Übersicht als auch die Statistik können ausgedruckt werden.

Sie können von hier aus die Pläne bearbeiten oder löschen..

## **12.15.2. Start und Grundzustand**

Der Aufruf des Planbuches erfolgt aus dem Grundzustand der Statistik über die Funktionstaste F9 "Planbuch". Es erscheint zunächst der Vorgaben-Dialog für den Anzeige-Filter (s. unten). Wählen Sie den Sie interessierenden Zeitbereich und die Auswahlkriterien aus. Als Standard ist die Filterart "alle Pläne" mit dem aktuellen Monat vorgegeben. Nach Bestätigung der Eingaben werden die Pläne aus der Datenbasis eingelesen, die im gewählten Zeitbereich geplant wurden. Wenn Sie den Vorgaben-Dialog abbrechen, wird der Aufruf des Planbuches abgebrochen.

Sie befinden sich nun im **Grundzustand des Planbuchs,** in dem die Liste aller Pläne, die den Vorgaben der Filtereinstellungen entsprechen, angezeigt wird.

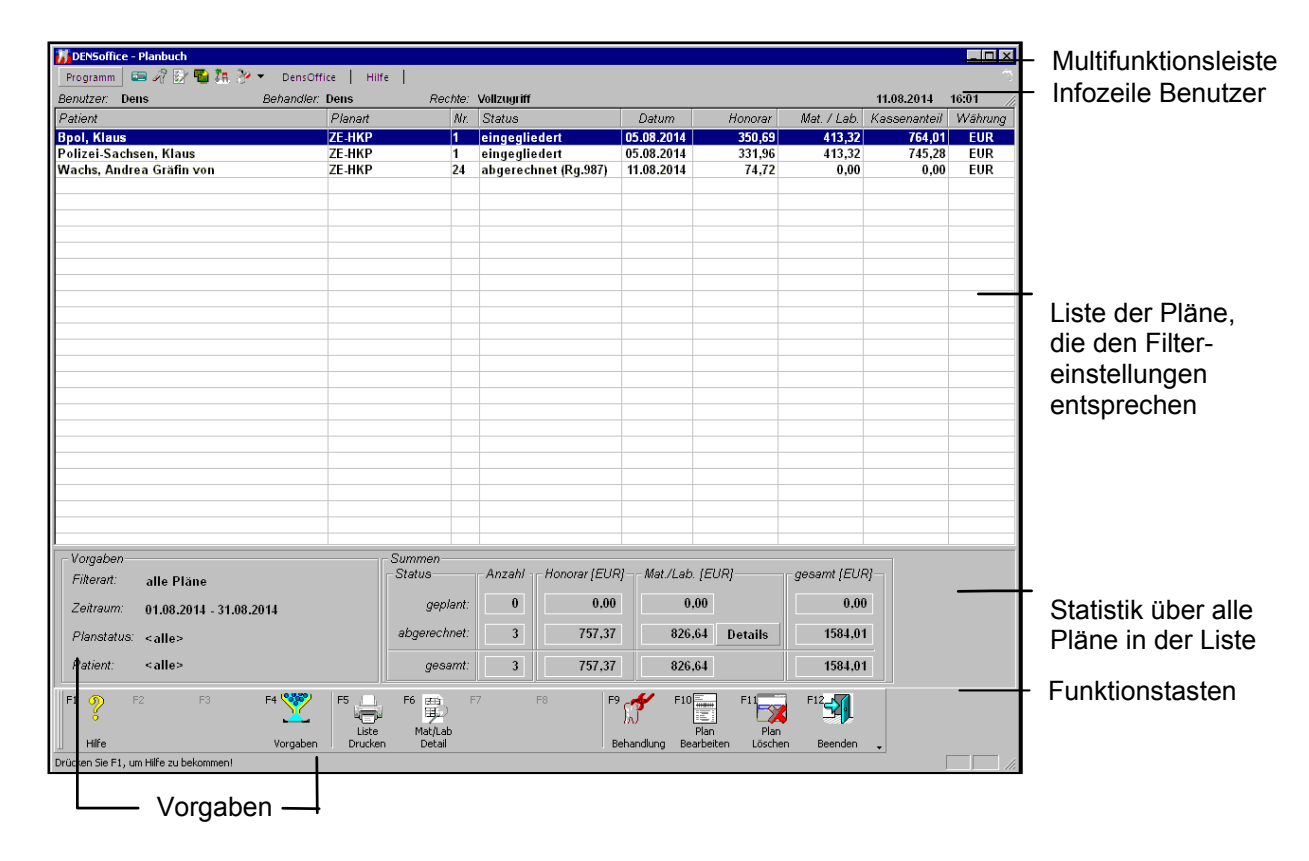

## **12.15.3. Ansicht des Hauptfensters**

Abb. 75: Planbuch - Start und Grundzustand

#### Menü

Unter der Titelzeile befindet sich die **Multifunktionsleiste** mit dem **Menü** der Anwendung. In diesem Menü werden zusätzliche Funktionen zur Auswahl angeboten, die im aktuellen Programmteil zur Verfügung stehen. (Die am häufigsten verwendeten Funktionen sind schnell über die Funktionstasten erreichbar.)

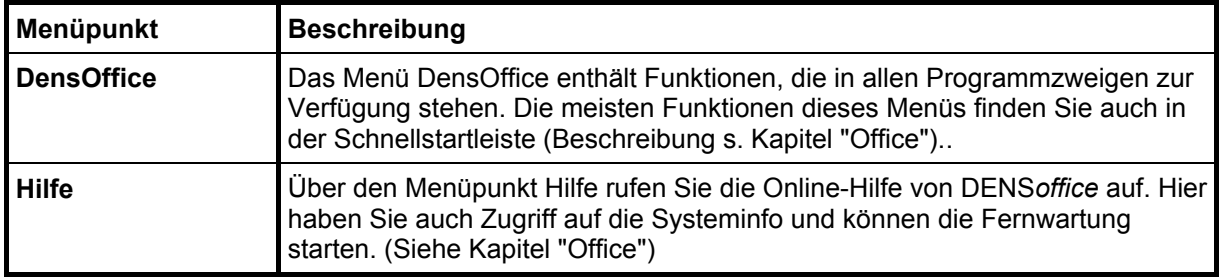

#### **Infozeile**

Die Infozeile "**Benutzer**" informiert Sie über den angemeldeten Benutzer (s. Kapitel "Office").

#### Liste der Pläne

In der Liste werden alle Pläne angezeigt, die den aktuellen Filtereinstellungen entsprechen. Diese ist nach Datum geordneten und enthält die folgenden Informationen zu jedem Plan:

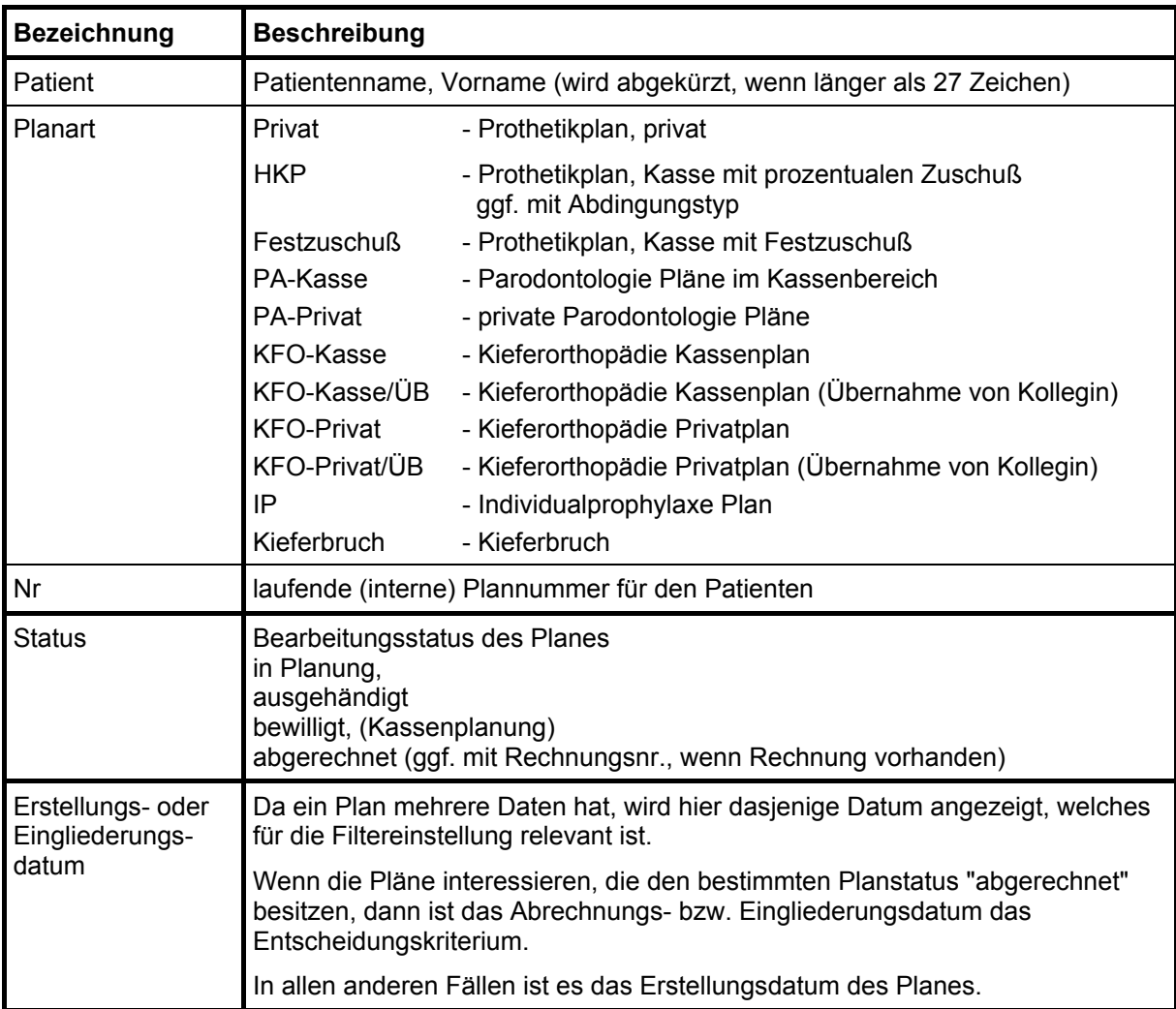

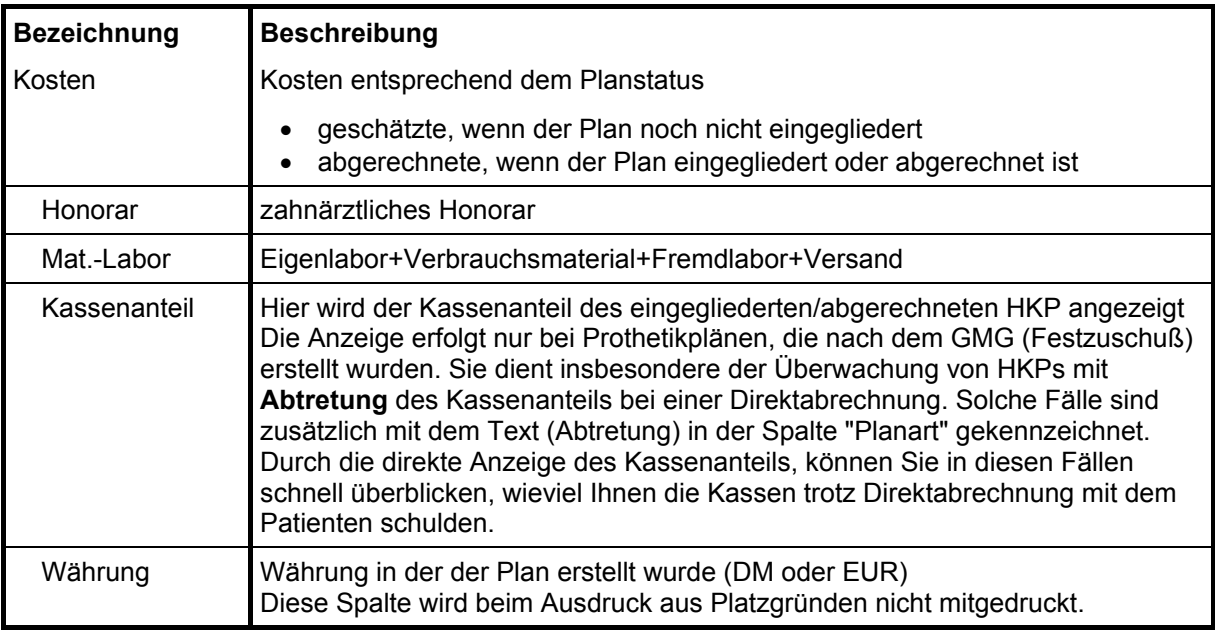

Sie können die Tabelle der Pläne nach einzelnen **Spalten sortieren** und somit die Einträge schnell nach verschiedenen Kriterien auswerten.

Eine detaillierte Übersicht über die Aufteilung der Material- und Laborkosten eines abgerechneten Planes ist in einem gesonderten Dialog "Summen-Details zum markierten" (F6 "Mat/Lab Detail" ) ersichtlich.

#### Darstellung des aktuellen Anzeige-Filters

Links unterhalb der Liste wird der aktuelle Anzeige-Filter mit dem relevanten **Zeitraum** sowie der **Filterart** angezeigt. Diese Vorgaben können über den Vorgaben-Dialog (F4) verändert werden.

#### Anzeige der Statistik

Desweiteren wird eine Statistik mit den **EUR**-Beträgen für die Gesamtsummen der Honorar- und Material- und Laborkosten, aufgeschlüsselt nach geplanten, aber noch nicht eingegliederten sowie eingegliederten (und abgerechneten ) Plänen. Damit haben Sie einen Überblick über die geplanten und, bei eingegliederten Plänen, über die zu erwartenden Einnahmen.

**Hinweis:** Bei der Summenbildung werden DM-Summen in EUR umgerechnet.

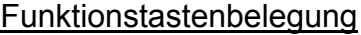

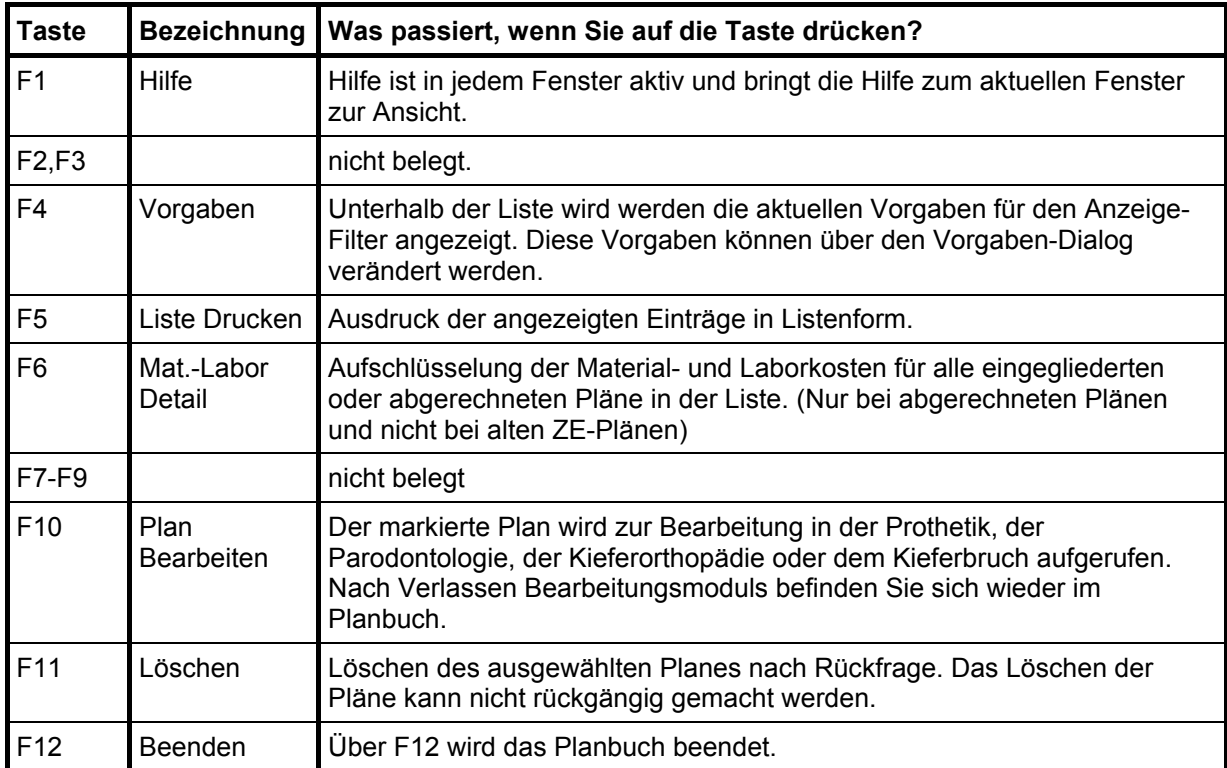

Abb. 76: Funktionstastenbelegung im Planbuch

## **12.15.4. Ändern der Vorgaben des Anzeige-Filters**

Links unterhalb der Liste wird der aktuelle Anzeige-Filter mit dem relevanten **Zeitraum** sowie der **Filterart** angezeigt. Diese Vorgaben können über den Vorgaben-Dialog verändert werden, den Sie über die Funktionstaste F4 "Vorgaben" aufrufen.

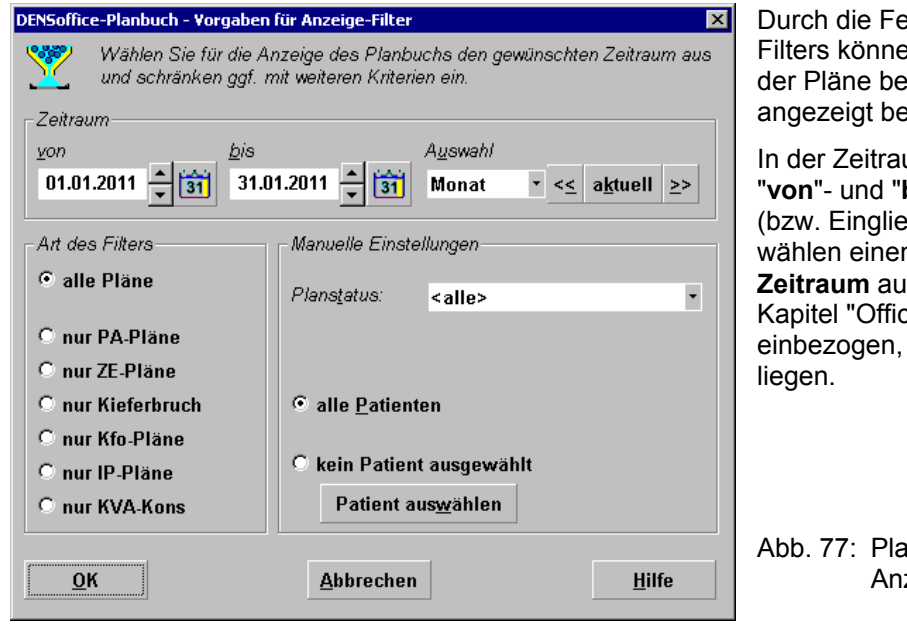

estlegung eines Anzeigeen Sie die Eigenschaften estimmen, die Sie ekommen möchten.

umvorgabe geben Sie das **bis**"-Datum der Erstellung ederung) ein oder Sie **n** vordefinierten *Leithaus* der Auswahlliste (s. ce".) Es werden nur Pläne die in diesem Zeitraum

anbuch - Vorgaben für den zeige-Filter

Es gibt mehrere Kategorien bei der Auswahl der Pläne:

- die **Art des Filters**
- der **Planstatus** eines Planes
- der **Patient**

Diese Kategorien werden bei der Auswahl der Pläne **UND-verknüpft**. D.h., nur die Pläne passieren den Filter und gelangen somit zur Anzeige, die alle Kriterien erfüllen.

#### Art des Filters

Wählen Sie **alle Pläne**, um alle Pläne unabhängig von der Art einzubeziehen.

Wählen Sie **nur PA-Pläne** oder **nur ZE-Pläne** oder **nur KFO-Pläne** oder **nur IP-Pläne** oder **nur Kieferbruchformulare**, wenn Sie nur die Pläne der gewünschten Art sehen wollen.

Wählen Sie **EURO-Check**, um die Pläne anzuzeigen, die Sie nach der Euroumstellung besonders behandeln müssen. (Siehe Online-Hilfe, Stichwort: Euroumstellung, Thema: EURO-Check)

#### **Planstatus**

Für den **Planstatus**, der die Bearbeitungsphase eines Planes kennzeichnet, ist es möglich, entweder *<alle> oder* einen der Werte *, in Planung*, *ausgehändigt*, *bewilligt* oder *abgerechnet* zu wählen. Es werden dann entweder alle Pläne unabhängig von ihrem Bearbeitungszustand herausgefiltert oder alle Pläne, die genau diesen Status besitzen.

Wurde als Planstatus der Wert *abgerechnet* eingestellt, ist das Abrechnungsdatum für die Auswahl bezüglich des Zeitraumes relevant, ansonsten das Planungsdatum. (Zur Erklärung des Planstatus s. auch im Kapitel Prothetik.)

#### Patient

Um die Pläne eines **bestimmten Patienten** zu sehen, betätigen Sie die Schaltfläche "Patient ändern". Daraufhin können Sie im Patientensuche-Dialog einen Namen auswählen. Der gewählte Patient wird auf der Schaltfläche angezeigt und kann über diese Schaltfläche geändert werden. Es werden dann nur die Pläne dieses Patienten angezeigt.

Beispiel:

Sie möchten alle ZE-Pläne **(Filter = nur ZE-Pläne)** sehen, die seit Monatsanfang **(Zeitraum = Vom Monatsanfang bis heute)** in Ihrer Praxis abgerechnet wurden **(Planstatus = abgerechnet)**. Dabei ist es Ihnen zunächst egal, um welchen Patienten es sich handelt. **(Patient = alle)**.

Nach der Änderung der Vorgaben wird die Liste der Pläne neu aufgebaut.

#### **12.15.5. Liste drucken**

Sie können die Daten aller Pläne in der Liste zu Übersichtszwecken ausdrucken.

Wählen Sie dazu die Filtereinstellungen so, daß die Sie interessierenden Einträge in der Liste angezeigt werden. Drücken Sie dann F5 "Liste drucken". Es öffnet sich der Druckdialog, in dem Einstellungen zum Drucker und der Anzahl der Kopien (=Exemplare) vorgenommen werden können. Sie können die Ausgabe auf dem **Drucker** starten oder eine **Vorschau** anzeigen. (Siehe Abschnitt "Informationen drucken" im Kapitel "Office").

Es werden dann die Einträge in Listenform und darunter die Summen gedruckt .

#### **12.15.6. Aufschlüsselung der Material- und Laborkosten**

Die Material- und Laborkosten setzen sich aus folgenden Positionen zusammen:

- Verbrauchsmaterial
- Fremdlabor
- Eigenlabor

Wenn Sie eine Aufstellung dieser Werte über **alle Pläne** in der Liste wünschen, wählen Sie die Vorgaben (F4) für die Pläne und danach die **Schaltfläche "Details"** neben dem Wert "Mat-Labor" der abgerechneten Pläne. Sie erhalten dann eine Aufstellung für alle abgerechneten Pläne in der Liste.

Um eine Aufstellung dieser Positionen für einen **einzelnen Plan** zu erhalten, wählen Sie diesen aus der Liste aus, und öffnen mit **F6 "Mat.-Labor Detail"** den folgenden Dialog.

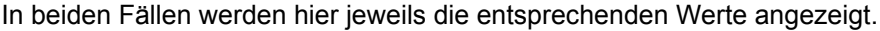

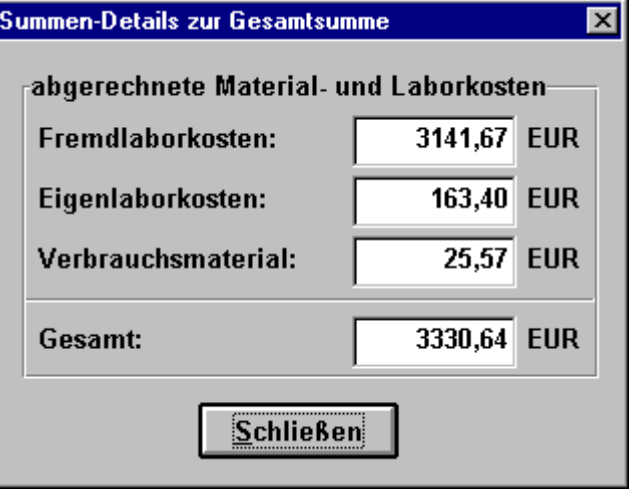

Abb. 78: Planbuch - Aufschlüsselung der Material- und Laborkosten

Diese Werte werden beim Ausdrucken der Liste (F5) mit ausgedruckt.

#### **12.15.7. Löschen von Plänen**

Wählen Sie den zu löschenden Plan aus der Liste aus und betätigen Sie dann die Funktionstaste F11. Das Löschen erfolgt nur nach Ihrer nochmaligen Bestätigung. Ggf. können Sie den Plan zwar löschen, die erbrachten Leistungen zum Plan aber behalten. Siehe dazu Kapitel "Planung / Belege - Löschen eines Planes".

**Vorsicht!** Alle Daten dieses Planes gehen verloren!! Das Löschen kann nicht rückgängig gemacht werden!

## **12.16. Röntgen-Kontrollbuch**

## **12.16.1. Einführung**

Das Röntgen-Kontrollbuch dient als lückenloser Nachweis über alle erbrachten Röntgenleistungen in Ihrer Praxis. Dabei werden alle Einträge des angegebenen Zeitraumes in Form einer Druckliste ausgegeben.

Die Ausgabe des Röntgen-Kontrollbuches erfolgt zunächst als Vorschau am Bildschirm und kann dann ausgedruckt werden. Ein Beispiel eines Röntgen-Kontrollbuch-Ausdrucks finden Sie im Anhang.

#### **12.16.2. Start und Grundzustand**

In das Röntgen-Kontrollbuch gelangen Sie vom Grundzustand der **Statistik - Protokolle** aus, über die Funktionstaste **F10 "Röntgen-Kontrollbuch"**.

#### Vorgaben-Dialog

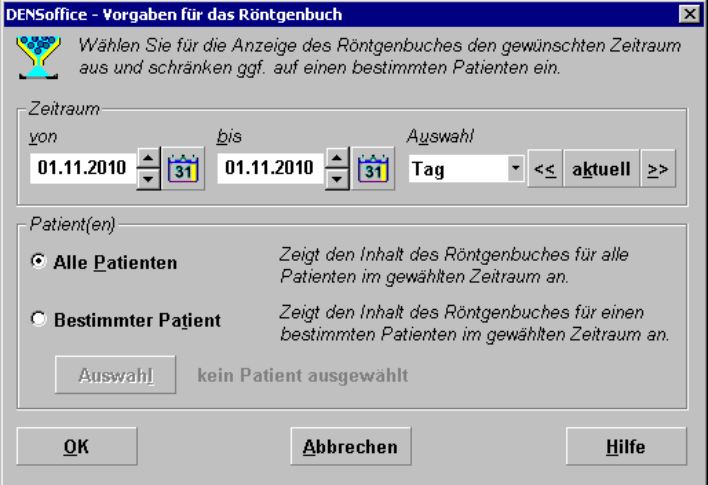

Nach dem Aufruf des Röntgen-Kontrollbuches wird der Vorgaben-Dialog dargestellt.

Im Vorgaben-Dialog sind die Eingabefelder für den **Zeitraum** mit dem aktuellen Datum vorbelegt und unter Patient ist die Option "**Alle Patienten**" gewählt, so daß Sie bei einer Bestätigung dieser Vorgaben alle Einträge des aktuellen Tages sehen würde.

Abb. 79: Dialog Vorgaben für das Röntgen-Kontrollbuch

| <b>Bezeichnung</b>    | <b>Beschreibung</b>                                                                                                    | Art   | Eingaben/<br>Auswahl |
|-----------------------|----------------------------------------------------------------------------------------------------|-------|----------------------|
| Zeitraum<br>Von - Bis | Geben Sie das Von- und Bis-Datum an innerhalb dessen die<br>Einträge des Röntgen-Kontrollbuches liegen sollen oder Sie<br>wählen einen vordefinierten Zeitraum aus der Auswahlliste.                                                                                                    | Datum | P                    |
|                       | Zeitraum, innerhalb dessen die Einträge des Röntgen-<br>Kontrollbuches verwendet werden.                                                                                                    |       |                      |
| <b>Patienten</b>      | Standardmäßig wird vorgeschlagen die Einträge aller<br>Patienten im Zeitraum zu berücksichtigen. Sie können aber<br>auch einen bestimmten Patienten wählen, dessen Einträge Sie<br>ausschließlich sehen möchten. Wählen Sie dazu die<br>Optionsschaltfläche "Bestimmter Patient" und wählen diesen<br>dann über die Schaltfläche "Auswahl" im Patientensuche-<br>Dialog. | O     |                      |

Abb. 80: Röntgen-Kontrollbuch - Eingabefelder

Funktionstasten

## **12.16.3. Grundzustand**

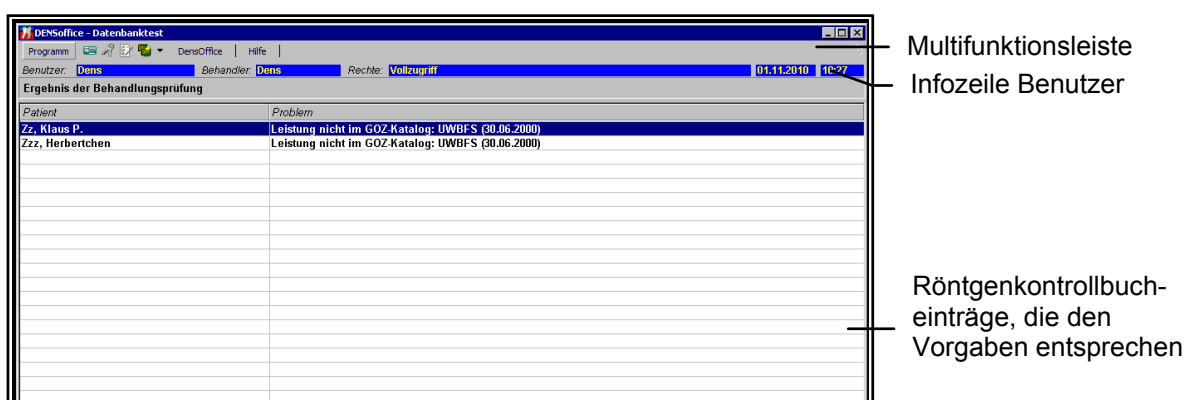

Nach Bestätigung der Vorgaben befindet sich das Röntgenkontrollbuch im Grundzustand.

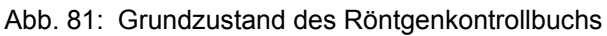

 $\begin{picture}(20,10) \put(0,0){\line(1,0){10}} \put(15,0){\line(1,0){10}} \put(15,0){\line(1,0){10}} \put(15,0){\line(1,0){10}} \put(15,0){\line(1,0){10}} \put(15,0){\line(1,0){10}} \put(15,0){\line(1,0){10}} \put(15,0){\line(1,0){10}} \put(15,0){\line(1,0){10}} \put(15,0){\line(1,0){10}} \put(15,0){\line(1,0){10}} \put(15,0){\line(1$ 

Patienten Behandlung Rechnungen<br>prüfen prüfen prüfen

 $3\mathcal{A}$ 

Kassen<br>prüfen

 $F8$   $\mathcal{A}$ 

Befunde<br>prüfen

Recalls<br>prüfen

 $F9$ 

Plan/belege<br>prüfen

In der Ergebnistabelle werden alle Röntgenkontrollbucheinträge entsprechend der Vorgaben nach Datum sortiert angezeigt. Die Sortierreihenfolge können Sie ändern, indem Sie auf die gewünschte Spalte im Tabellenkopf klicken.

 $F10$ 

 $^{12}$ 

### **12.16.4. Funktionstastenbelegung**

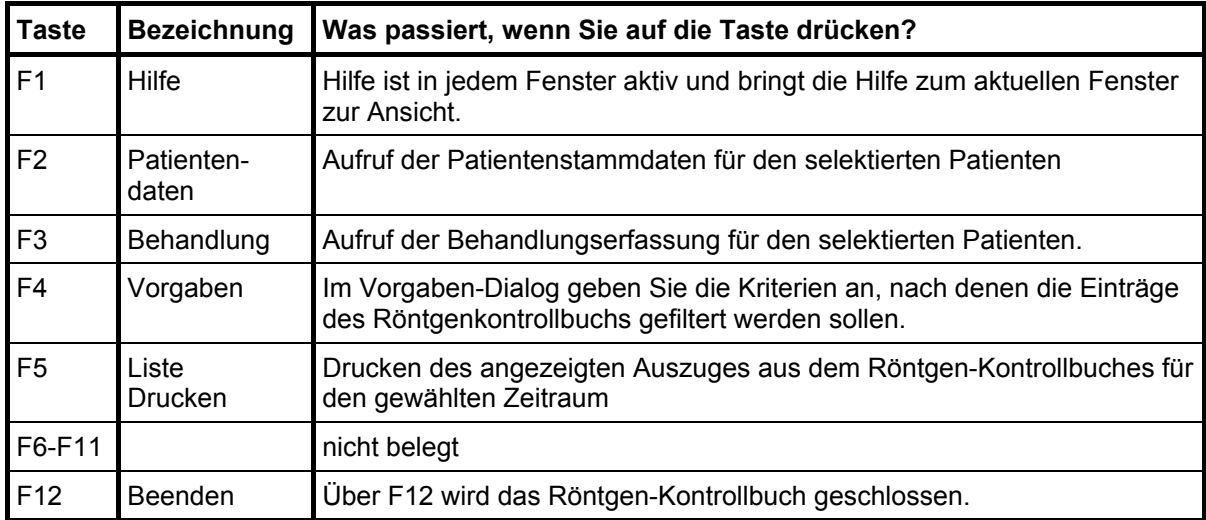

Abb. 82: Röntgen-Kontrollbuch- Funktionstastenbelegung

## **12.16.5. Ausdrucken des Röntgen-Kontrollbuchs**

Nach Betätigen der Funktionstaste "**Drucken**" erscheint ein Dialog, in dem Sie weitere Optionen für den Listendruck auswählen können.

- Sie können entscheiden, ob die zuvor **ausgewählten Einträge** oder **alle Einträge** gedruckt werden sollen.
- Der Ausdruck kann in einer Sparvariante erfolgen. Kreuzen Sie dazu das Kontrollkästchen "**Sparausdruck**" an. Es wird dann beim Ausdrucken auf den Großteil der Gitterlinien und Hintergrundfarben verzichtet, wodurch weniger Verbrauchsmaterial benötigt wird.

Nach Bestätigung der Druckoptionen öffnet sich der Druckdialog, in dem Einstellungen zum Drucker und der Anzahl der Kopien (=Exemplare) vorgenommen werden können. Sie können die Ausgabe auf dem **Drucker** starten oder eine **Vorschau** anzeigen. (Siehe Abschnitt "Informationen drucken" im Kapitel "Office").

Es werden alle Angaben gedruckt, die auf dem Bildschirm angezeigt werden und dies in der selben **Sortierreihenfolge** wie dort.

#### **12.16.6. Fehlermeldungen**

#### **Ungültige Angabe im Feld (von) Datum.**

Das Anfangsdatum für den Zeitraum ist ungültig.

 $\rightarrow$  Korrigieren Sie das Datum.

#### **Ungültige Angabe im Feld (bis) Datum.**

Das Endedatum für den Zeitraum ist ungültig.

 $\rightarrow$  Korrigieren Sie das Datum.

#### **Ungültige Eingabe.**

Die Angabe für das Anfangsdatum und das Endedatum ist ungültig.

 $\rightarrow$  Korrigieren Sie die beiden Daten.

#### **Es wurde kein gültiger Zeitraum angegeben.**

Das Endedatum für den Zeitraum ist kleiner als das Anfangsdatum.

 $\rightarrow$  Korrigieren Sie den Zeitraum.

#### **Innerhalb des angegebenen Zeitraumes sind keine Einträge vorhanden.**

Für den angegebenen Zeitraum sind keine Einträge im Röntgen-Kontrollbuch vorhanden. Es wird kein Ausdruck erstellt.

#### **Es wird bereits eine Statistik an einen anderem Rechner erstellt. Ein Zugriff ist im Augenblick nicht möglich.**

## **12.17. Sterilbuch**

## **12.17.1. Einführung**

Das Sterilbuch von DENS*office* unterstützt Sie bei der Dokumentation von Sterilisationsprozessen und ermöglicht die Verfolgung des Sterilguteinsatzes beim Patienten.

Für ein besseres Verständnis der Sterilbuches, soll zunächst der Ablauf bei der Dokumentation von Sterilgut skizziert werden, wie er in der Praxis zu erwarten ist. Hierbei gibt es 3 grundsätzliche Aufgaben:

- 1. **Dokumentation der Sterilisationsprozesse im Sterilbuch** durch Eingabe der prozeßrelevanten Informationen. Alle in einem Prozeß gemeinsam sterilisierten Güter werden als **Charge** bezeichnet. Es wird eine eindeutige Nummer - die Chargennummer - gebildet, unter der dieser Prozeß gespeichert wird. Die Angaben zum Prozeß werden dokumentiert. Anschließend ist die Charge freizugeben. Das Sterilgut ist mit der Chargennummer zu kennzeichnen (Etikett ausdrucken).
- 2. Kommt ein **Patient** mit dem Sterilgut in Berührung, so ist dessen **Verwendung** unter Angabe der Chargennummer in der Behandlungserfassung zu dokumentieren, um eine Sterilgutverfolgung zu ermöglichen.
- 3. Wird es erforderlich, die **Verwendung eines Sterilguts zu verfolgen**, so stellt das Sterilbuch eine entsprechende Funktion bereit. Über die Funktion "Verwendung Patient" können Sie herausfinden, bei welchen Patienten das Sterilgut mit einer bestimmten Charge verwendet wurde.

#### Hinweis zur zentralen Datenhaltung

DENS*office* geht davon aus, daß eine Praxisgemeinschaft (mehrere Mandanten) ein gemeinsames Sterilbuch verwendet, da die Sterilisationsgeräte aus wirtschaftlichen Erwägungen gemeinschaftlich genutzt werden sollen. Dies führt in der Konsequenz dazu, daß sowohl die Daten des Sterilbuches als auch der Praxisgerätekatalog für die Sterilisatoren in einer zentraler Datenbank gespeichert werden.

Ein Benutzer des aktuellen angemeldeten Mandanten kann auf alle Sterilbucheinträge zugreifen, auch wenn diese von Benutzern anderer Mandanten erstellt wurden.

### **12.17.2. Start und Grundzustand**

Der Aufruf des Sterilbuchs erfolgt über "Statistik/Protokolle - Protokolle - Sterilbuch". Der Aufruf kann nur von Benutzern mit dem **Zugriffsrecht "Sterilbuch"** erfolgen.

**Hinweis:** Wenn Sie das **Sterilbuch zum ersten mal verwenden**, wird zunächst der

**Praxisgerätekatalog** für die Sterilisatoren aufgerufen. Hier geben Sie alle Sterilisationsgeräte ein, die Sie in Ihrer Praxis verwenden. Diese Angaben werden Ihnen bei der Dokumentation von Sterilisationsprozessen zur Auswahl angeboten. Sie können erst neue Einträge im Sterilbuch erfassen, wenn wenigstens ein Sterilisator angegeben wurde. (Siehe Abschnitt "Praxisgerätekatalog für Sterilisatoren")

Nach dem Aufruf erscheint sofort der Vorgaben-Dialog. Hier wählen Sie die Kriterien aus, nach denen die vorhandenen Einträge des Sterilbuches gefiltert werden, bevor sie zur Ansicht gebracht werden.

Bestätigen Sie die Vorgaben mit "**OK**", um die passenden Sterilbucheinträge einzulesen. Je nach Größe des gewählten Zeitraumes, kann dieser Vorgang mehrere Minuten dauern. Ein Fortschrittsanzeige zeigt an, wieviel Prozent bereits erledigt sind.

Danach befinden Sie sich im Grundzustand des Sterilbuchs.

#### Ansicht des Hauptfensters

Im Grundzustand des Sterilbuchs werden alle Einträge des Sterilbuchs angezeigt, die den Vorgaben beim Aufruf entsprechen.

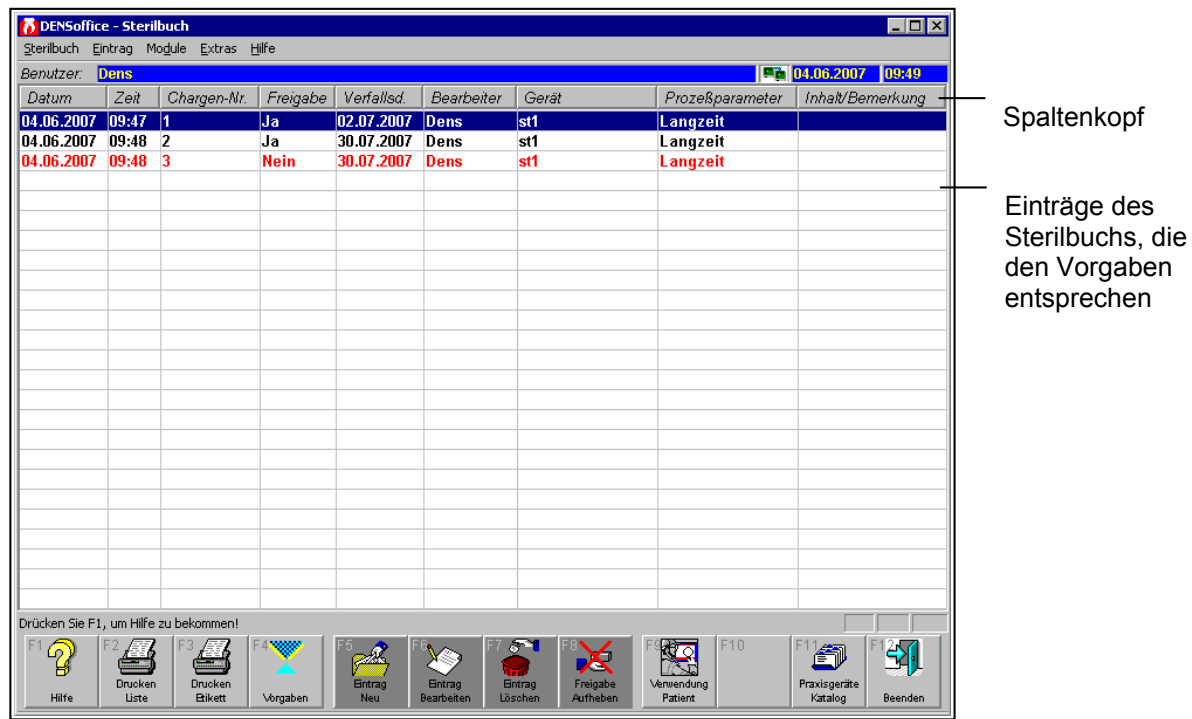

Abb. 83: Sterilbuch - Grundzustand

Zu jedem Sterilbucheintrag wird ein Eintrag in der Liste angezeigt. Eine Beschreibung der Spalten finden Sie im Abschnitt "Neuen Sterilbucheintrag erfassen".

Die Liste ist zunächst nach der Chargennummer aufsteigend sortiert. Sie können. Durch Mausklick in einen Spaltenkopf, können die Einträge der Liste nach der betreffenden Spalte sortiert werden. Die Spaltenbreite kann durch Ziehen mit der Maus an den Spaltentrennern in der Kopfzeile verändert werden.

Wegen der besonderen Bedeutung der Freigabe von Chargen, werden die Einträge nicht freigegebener Chargen in der Liste "**rot**" dargestellt. Sie sehen dann schnell, daß hier noch etwas zu tun ist.

## Funktionstastenbelegung

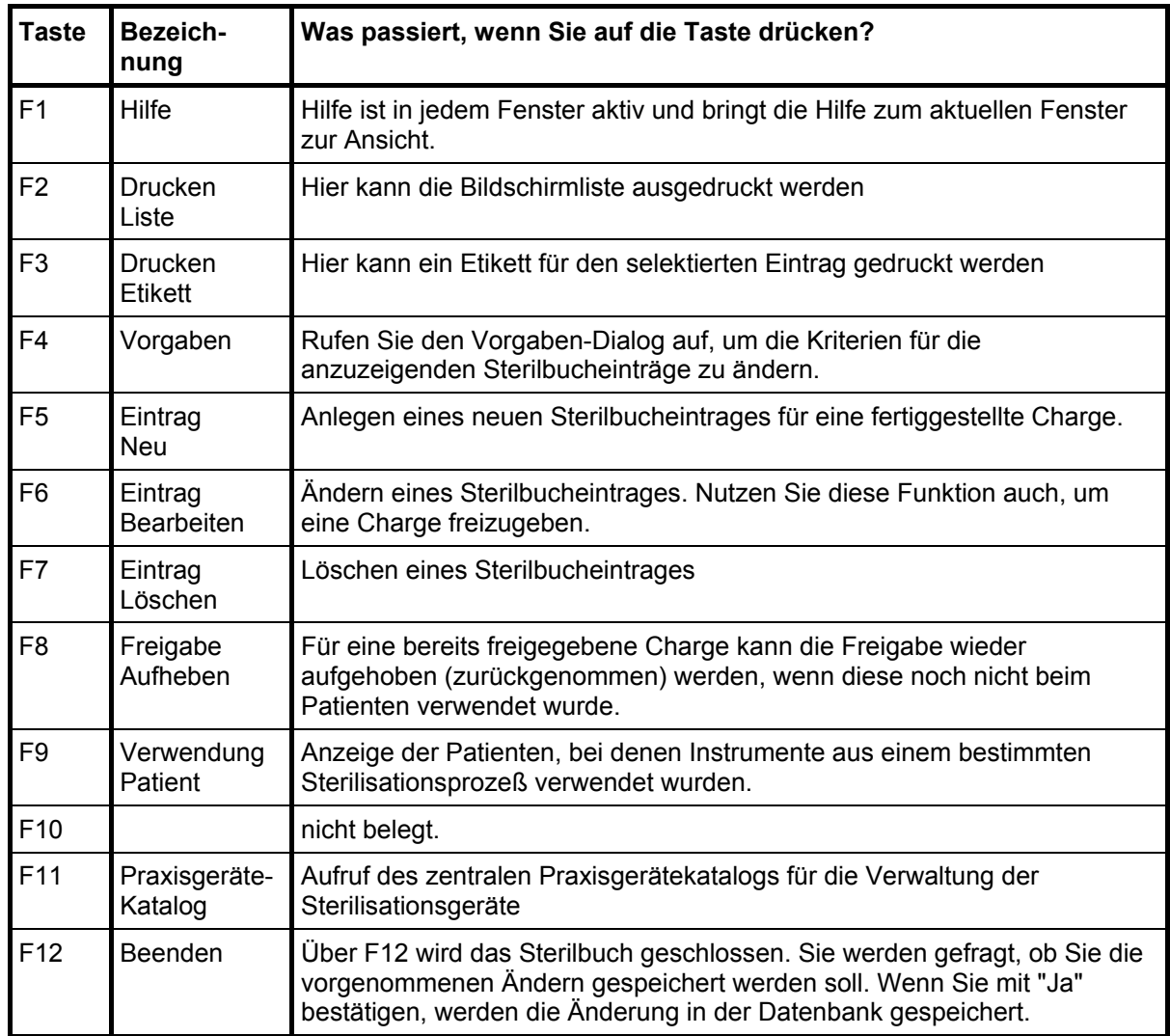

Abb. 84: Funktionstastenbelegung Sterilbuch

## **12.17.3. Vorgaben-Dialog**

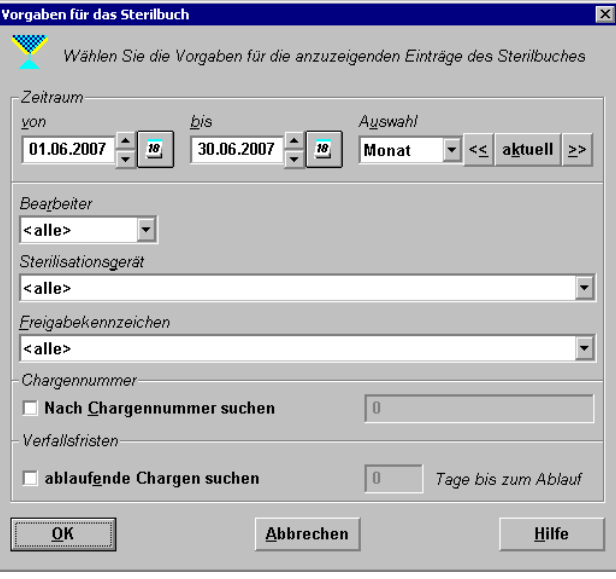

Im Sterilbuch können im Laufe der Jahre Tausende von Einträgen gespeichert worden sein, die Sie sicher nicht immer sehen möchten, wenn Sie im Sterilbuch arbeiten. In einem Papierbuch würden Sie gleich die Seite mit den letzten Einträgen aufschlagen, um einen neuen hinzuzufügen.

Dafür gibt es im Sterilbuch von DENS*office* den Vorgaben-Dialog. Hier wählen Sie die Kriterien aus, nach denen die vorhandenen Einträge des Sterilbuches gefiltert werden, bevor sie zur Ansicht gebracht werden.

In der Zeitraumvorgabe geben Sie das "**von**" und "**bis**"-Datum ein oder Sie wählen einen **vordefinierten Zeitraum** aus der Auswahlliste (s. Kapitel "Office".) Es werden nur Leistungen einbezogen, die in diesem Zeitraum liegen. Standardmäßig wird der laufende Monat als Zeitraum vorgeschlagen.

#### Abb. 85: Vorgaben-Dialog

Weitere Kriterien sind:

- **Bearbeiter** des Prozesses mit folgender Auswahl:
	- o <alle>, wenn die Einträge alle Bearbeiter (aller Mandanten) berücksichtigt werden sollen.
	- $\circ$  Desweiteren werden alle Behandler aus dem Behandlerkatalog des aktuellen Mandanten zur Auswahl angeboten. Ein bestimmter Behandler ist jedoch nur auswählbar, wenn in der Mandantenauswahl (s.u.) der aktuelle Mandant ausgewählt wurde bzw. wenn nur ein Mandant vorhanden ist.
- Wenn mehrere **Mandanten** vorhanden sind, besteht folgende Auswahl:
	- o <alle> für alle Mandanten einbeziehen (Standard)
	- $\circ$  <aktueller> Mandant, wenn nur die Einträge des aktuellen Mandanten berücksichtigt werden sollen.
- **Sterilisationsgerät** mit folgender Auswahl
	- o <alle> für alle Geräte einbeziehen (Standard)
	- o Desweiteren werden alle Sterilisationsgeräte aus dem zentralen Gerätekatalog zur Auswahl angeboten, von denen eines gewählt werden kann.
- **Freigabekennzeichen** (Anzeige der Einträge für gewähltes Freigabekennzeichen) mit folgender Auswahl:
	- o <alle> für alle Einträge unabhängig vom Kennzeichen der Freigabe einbeziehen (Standard)
	- o <nur freigegebene>, wenn nur die freigegebenen Einträge angezeigt werden sollen.
	- o <nur nicht freigegebene>, wenn nur die nicht freigegebenen Einträge angezeigt werden sollen.
- Suche nach **Chargennummer**. Wenn diese Option angekreuzt wird, kann eine Chargennummer eingegeben werden, nach der gesucht wird. Wenn nach einer speziellen Chargennummer gesucht wird, werden die anderen Bedingungen nicht berücksichtigt, auch wenn Sie gesetzt sind. Sobald in diesem Eingabefeld eine Angabe erfolgt, werden die anderen Eingabefelder gesperrt. Deren Inhalt wird nicht verändert.
- Suche nach **ablaufenden Chargen**. Kreuzen Sie dieses Kontrollkästchen an, wenn Sie die demnächst ablaufenden Chargen sehen möchten. Geben Sie die Anzahl Tage vor, die bei der Prüfung des Verfallsdatums berücksichtigt werden. (s. Abschnitt "Neuen Sterilbucheintrag erfassen")

Beim Start wird der aktuelle Monat als Zeitraum und für die anderen Einstellungen die Standardwerte vorgeschlagen. Bei erneuten Aufruf der Vorgaben innerhalb des Sterilbuchs bleiben die zuletzt gewählten Vorgaben erhalten. Die Vorgaben werden beim Beenden des Sterilbuch nicht gespeichert.

Bestätigen Sie die Vorgaben mit "**OK**", um passenden Sterilbucheinträge einzulesen. Es werden dann die Sterilbucheinträge angezeigt, die alle eingestellten Bedingungen erfüllen.

### **12.17.4. Neuen Sterilbucheintrag erfassen**

Durch Betätigen der Funktionstaste F5 im Grundzustand gelangen Sie in den Dialog für die Erfassung eines neuen Sterilisationsprozesses.

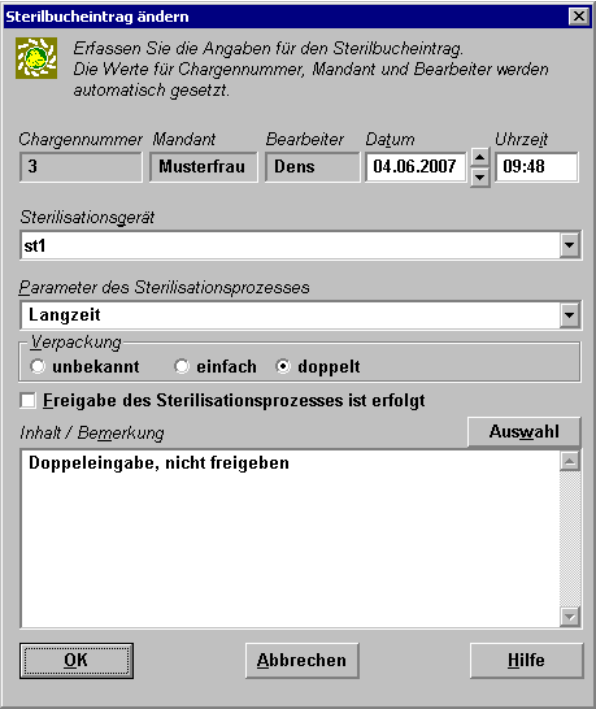

Die Werte für Chargennummer, Mandant und Bearbeiter sind vorbelegt und können nicht geändert werden.

Als **Chargennummer** wird die nächste freie Nummer entsprechend des letzten bestehenden Eintrages gebildet, unabhängig davon, ob dieser auch in der Liste angezeigt wird.

Der **Bearbeiter** wird aus dem angemeldeten Benutzer gebildet. Auch dieser soll nicht änderbar sein, da der Eintragende zugleich der Verantwortliche für die Richtigkeit des Eintrages ist.

In den Feldern **Datum und Uhrzeit** wird der aktuelle Zeitpunkt vorgeschlagen, kann aber geändert werden. Man beachte, daß durch diese Änderungsmöglichkeit, die Einträge nicht mehr in der gleichen Reihenfolge sortiert sein müssen, wenn Sie nach Datum oder nach Chargennummer sortiert werden.

Die Geräteauswahl für den **Sterilisator** erfolgt aus einer Liste der Geräte, die im zentralen Praxisgerätekatalog für Sterilisationsgeräte verwaltet werden.

Abb. 86: Dialog Neuer Sterilbucheintrag

Für das gewählte Gerät werden die im Gerätekatalog hinterlegten Programme angeboten, die die jeweiligen **Prozeßparameter** (Temperatur, Druck, Dauer) enthalten. Es wird das erste Gerät und dessen erstes Programm voreingestellt. Das Programm kann aus der Liste gewählt und verändert werden. Wenn Sie ein anderes Gerät aus der Liste wählen, wird dessen ersten Programm vorgeschlagen.

Da ein sterilisiertes Gut nicht für alle Zeiten steril ist, ist es wichtig, das **Verfallsdatum** zu kennen. Dieses kann aus der **Art der Verpackung** bestimmt werden. In den "Systemdaten - Sonstige Werte - Programmeinstellungen" legen Sie für die Art der Verpackung (einfach oder doppelt) jeweils die **Haltbarkeitsdauer** entsprechend den Sterilisations- und Lagerbedingungen Ihrer Praxis fest. Daraus berechnet DENS*office,* ausgehend von Datum der Eintragung in das Sterilbuch, das Verfallsdatum der Charge.

**Hinweis!** Solange Sie kein Haltbarkeitsdatum festgelegt haben, können Sie hier keine Verpackungsart wählen. Wenn Sie keine Verpackungsart angeben, wird kein Verfallsdatum berechnet.

Um eine Charge für die Verwendung freizugeben, kreuzen Sie das Kontrollkästchen "**Freigabe des Sterilisationsprozesses ist erfolgt**" an.

Für **Bemerkungen** zum Prozeß steht ein freies Textfeld zur Verfügung. Hier können Sie z.B. den Inhalt der Charge oder den Grund einer Nichtfreigabe dokumentieren. Über die Schaltfläche "**Auswahl**" haben Sie Zugriff auf die Textbausteine für das Sterilbuch aus dem Standarddiagnosenkatalog.

Wenn Sie mit **SegoSoft** arbeiten, können Sie die SegoSoft-Dokumentation des Sterilisationsprozesses mit dem gerade

bearbeiteten Sterilbucheinträgen verknüpfen (s. Abschnitt "Schnittstelle zu SegoSoft"). Betätigen Sie die Schaltfläche "**Verknüpfung erstellen**".

Es öffnet sich dann ein Auswahldialog, in dem Sie aus allen Dokumentationseinträgen von SegoSoft eines vorzugebenden Zeitraums, die Prozeßdokumentation zum aktuellen Sterilbucheintrag auswählen können.

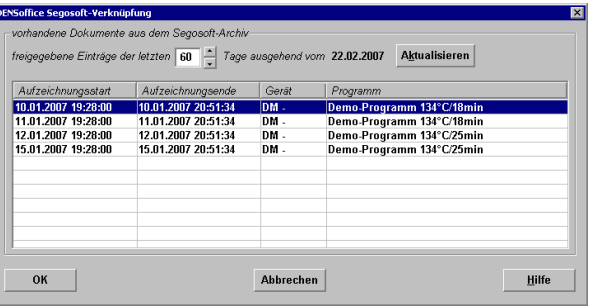

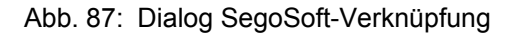

Wenn Sie eine Verknüpfung erstellt haben, wandelt sich die Schaltfläche "Verknüpfung erstellen" in "**Dokument anzeigen**". Über diese Schaltfläche können Sie das verknüpfte Dokument mit dem Acrobat Reader zur Ansicht bringen. Über die Schaltfläche "**Verknüpfung entfernen**", können Sie die Verknüpfung mit der SegoSoft-Dokumentation wieder entfernen.

Nach Beenden des Dialogs mit der Schaltfläche "**OK**" wird der Eintrag hinzugefügt und die nächste freie Chargennummer ermittelt. Gespeichert wird der Eintrag erst beim Verlassen des Sterilbuches.

## **12.17.5. Sterilbucheintrag ändern**

Wenn Sie einen vorhandenen Sterilbucheintrag ändern möchten, markieren Sie diesen in der Liste und rufen den Ändern-Dialog über die Funktionstaste F6 im Grundzustand auf. Es erscheint der gleiche Dialog wie unter "Neuen Sterilbucheintrag erfassen" beschrieben.

Sie können alle dort eingebbaren Daten ändern, bis auf folgende Ausnahmen:

#### **Die Freigabe einer Charge kann innerhalb dieses Dialogs nur aufgehoben werden, wenn der Sterilbucheintrag noch nicht gespeichert war.**

Nur in diesem Fall ist sichergestellt, daß er noch nicht in der Patientendokumentation verwendet wurde. Ansonsten ist das entsprechende Kontrollkästchen gesperrt. In diesem Fall verwenden Sie die Funktion "**Freigabe aufheben**", die Sie im Grundzustand über die gleichnamige Funktionstaste aufrufen. Hier wird eine Prüfung auf Verwendung der Charge vorgenommen (s. Abschnitt "Freigabe eines Sterilbucheintrags aufheben").

Wenn Sie keine Haltbarkeitsdaten für die Verpackung in den "Systemdaten - Sonstige Werte - Programmeinstellungen" angegeben haben, können Sie die **Art der Verpackung** nicht ändern.

Nach Beenden des Dialogs mit der Schaltfläche "**OK**", werden die Änderungen übernommen und in der Liste aktualisiert. Gespeichert werden die Änderungen erst beim Verlassen des Sterilbuches.

### **12.17.6. Sterilbucheintrag löschen**

Durch das Sterilbuch soll ein lückenloser Nachweis der Sterilisationsprozesse gewährleistet werden. Es gibt deshalb keine generelle Möglichkeit, Einträge zu löschen, mit einer Ausnahme: Gerade neu erfaßte und noch nicht gespeicherte Einträge können gelöscht werden. Ggf. werden dann alle weiteren nachfolgenden neu erfaßten Einträge automatisch umnummeriert. Dies kann deshalb gefahrlos geschehen, da solche Einträge noch nicht in der Patientendokumentation verwendet worden sein können, da eine Speicherung von Änderungen erst beim Verlassen des Sterilbuches erfolgt.

Durch Betätigen der Funktionstaste F7 im Grundzustand kann man die gewählten (neuen) Einträge in der Liste löschen (Mehrfachselektion wird hier unterstützt).

Falls ein fälschlicherweise eingegebener Sterilbucheintrag gespeichert wurde (der nun nicht mehr zu löschen ist), so kann dieser entweder korrigiert werden oder mit einer Anmerkung als fehlerhafter Eintrag gekennzeichnet werden.

### **12.17.7. Freigabe eines Sterilbucheintrags aufheben**

Ist bereits eine Freigabe erfolgt, so kann diese durch Auswahl des entsprechenden Eintrags und Betätigung der Funktionstaste F8 "Freigabe aufheben" im Grundzustand wieder aufgehoben werden.

Dabei wird zunächst geprüft, ob die Chargennummer des Eintrags bereits in der Patientendokumentation verwendet wurde (Charge-Eintrag). Da dies ein längerer Vorgang sein kann, werden Sie zunächst gefragt, ob dies jetzt durchgeführt werden soll.

Wurden **keine Einträge** für die Chargennummer in der Behandlungshistorie **gefunden**, so erfolgt die Aufhebung der Freigabe bei einer Ein-Mandantenpraxis unmittelbar.

#### Hinweis für Mehr-Mandantenpraxen

Diese Prüfung kann nur für die Patienten des angemeldeten Benutzers erfolgen, da nur auf dessen Datenbank zugegriffen werden kann. Das Sterilgut könnte aber auch bei Patienten eines anderen Mandanten verwendet worden sein.

Es wird deshalb ein Hinweis angezeigt, daß die Prüfung für alle Mandanten erfolgen muß, verbunden mit der Frage, ob dies geschehen ist. Bei Bestätigung mit "Ja" erfolgt die Aufhebung der Freigabe.

Wurden **Einträge** für die Chargennummer in der Behandlungshistorie gefunden - das Sterilgut wurde also bei Patienten verwendet, so erfolgt keine Aufhebung der Freigabe. Statt dessen wird innerhalb des Sterilbuchs automatisch in die Ansicht "Verwendung Patient" gewechselt (s. Abschnitt "Verwendung von Sterilgut verfolgen".) Sie sehen dann bei welchen Patienten die Charge bereits verwendet wurde.

#### **12.17.8. Liste drucken**

Durch Betätigen der Funktionstaste F2 im Grundzustand werden alle Einträge der Liste ausgedruckt. Es erscheint zunächst ein Druckdialog, in dem Einstellungen zum Drucker und der Anzahl der Kopien (=Exemplare) vorgenommen werden können. Sie können die Ausgabe auf dem **Drucker** starten oder eine **Vorschau** anzeigen. (Siehe Abschnitt "Informationen drucken" im Kapitel "Office").

#### **12.17.9. Etikett drucken**

Für die Beschriftung des Sterilgutes können Sie Etiketten drucken. Diese enthalten zur Identifikation des Sterilgutes die Chargennummer als Barcode und im Klartext. Außerdem werden die wichtigsten Angaben des Sterilbucheintrages ausgedruckt.

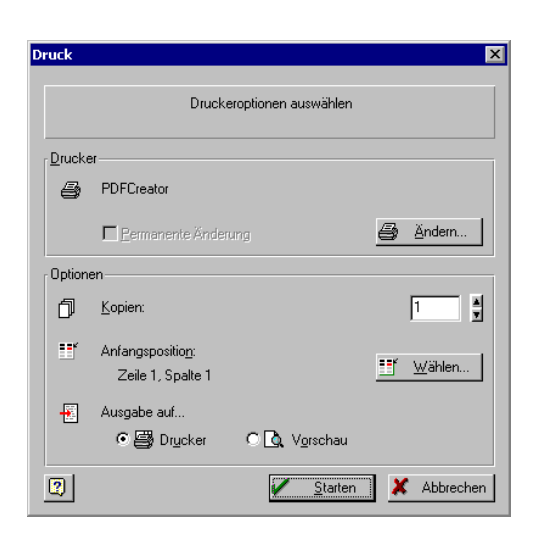

Durch Betätigen der Funktionstaste F3 im Grundzustand öffnet sich der Druckdialog, in dem Einstellungen zum Drucker und der Anzahl der Kopien (=Exemplare) vorgenommen werden können.

Die Bedienung ist wie beim Listendruck.

Eine Besonderheit beim Etikettendruck besteht darin, daß mehrere Etiketten auf einem Blatt Papier vorhanden sind, die nach und nach bedruckt werden können. Deshalb ist es erforderlich, vor dem Ausdruck die Anfangsposition (Zeile und Spalte) auf dem Blatt für die zu druckende Etikettanzahl festzulegen.

**Hinweis:** Auch wenn Sie mehr als 1 Kopien im Druckdialog angegeben haben, wird in der Vorschau nur 1 Etikett angezeigt.

Abb. 88: Druckdialog Etikettendruck

Beim Aufruf des Dialoges wird die Anfangsposition (1, 1) vorgeschlagen. Dies kann über die Schaltfläche "Wählen" geändert werden.

Es öffnet sich der Dialog "Anfangsposition wählen", in dem das Etikettenformular mit den Enzeletiketten dargestellt wird. Durch Mausklick auf das gewünschte Etikett wird die Anfangsposition Position gewählt. Im unteren Teil des Dialogs wird die Druckreihenfolge symbolisch dargestellt.

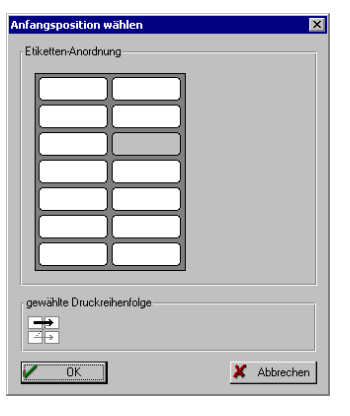

Abb. 89: Auswahl Anfangsposition beim Etikettendruck

#### Etikett mit Barcode für Komma

Damit Sie bei der **Eingabe mehrerer Chargen über Barcodescanner**, nicht immer zwischen Scanner und Tastatur wechseln müssen, bietet DENS*office* über den Menüpunkt "Extras" die Möglichkeit, Etiketten mit dem Barcode für ein Komma zu drucken. So können Sie beim Einscannen zwischen den Nummern das Komma einscannen. Es werden die gleichen Etiketten wie für das Sterilgut bedruckt.

#### **12.17.10. Verwendung von Sterilgut verfolgen**

Mit dieser Funktion werden alle Patienten in der Datenbank des aktuellen Mandanten angezeigt, bei denen die Chargennummer des gewählten Sterilbucheintrags dokumentiert wurde. Das Ergebnis wird als Bildschirmliste mit Druckfunktion bereitgestellt.

Der Aufruf erfolgt über die Funktionstaste F9 "Verwendung Patient". Das Sterilbuch schaltet dann in die neue Ansicht um. Mit F12 kehren Sie in den Grundzustand des Sterilbuchs zurück.

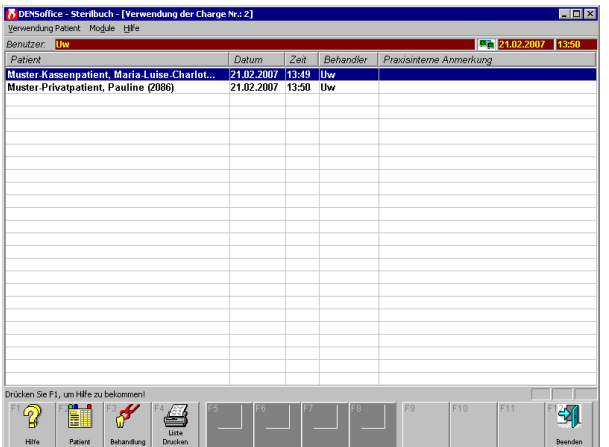

In der Bildschirmliste werden die Patienten mit Name, Vorname und Nummer angezeigt, die den zuvor gewählten Sterilbucheintrag in ihrer Dokumentation aufweisen.

Zusätzlich enthält jeder Eintrag folgende Angaben aus dem Dokumentationseintrag:

- Datum und Uhrzeit
- Behandler
- Praxisinterne Anmerkung

Die betreffende Chargennummer (ist ja für alle Einträge in der Liste gleich) wird in der Titelzeile angezeigt.

Abb. 90: Ansicht Verwendung Patient

Hier sind folgende Funktionen möglich.

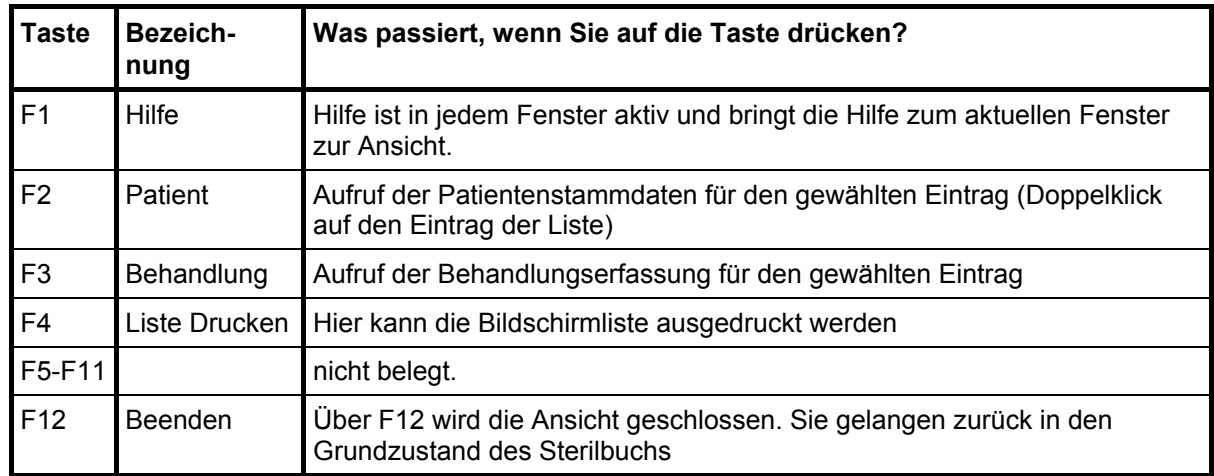

## **12.17.11. Praxisgerätekatalog für die Sterilisatoren**

Im zentralen Praxisgerätekatalog für die Sterilisatoren erfassen Sie alle in Ihrer Praxis verwendeten Sterilisatoren. Diese Geräte werden Ihnen bei der Dokumentation von Sterilisationsprozessen zur Auswahl angeboten. Im Unterschied zum mandantenbezogen Praxisgerätekatalog, der über die Stammdaten erreichbar, können innerhalb des Sterilbuchs alle Mandanten auf den zentralen Praxisgerätekatalog für die Sterilisatoren zugreifen.

Der Aufruf des Praxisgerätekatalog für die Sterilisatoren erfolgt aus dem Grundzustand des Sterilbuchs über die Funktionstaste F11 "Praxisgerätekatalog".

Die Eingabefelder entsprechen denen des mandantenbezogen Praxisgerätekatalogs (s. Kapitel Systemverwaltung, Abschnitt "Stammdaten").

Zusätzlich haben Sie die Möglichkeit, zu jedem Sterilisator Programme zu hinterlegen. Unter Programm sind bestimmte definierte Prozeßparameter zu verstehen, wie sie für Standardsituationen verwendet werden. Ein Programm enthält üblicherweise die Werte Temperatur, Druck und Dauer. Sie können aber auch beliebige andere Angaben eingeben, die als freier Text eingegeben werden.

Damit Sie mehrere Programme für ein Gerät hinterlegen können, bietet dieser Katalog eine Programmverwaltung, die Sie über die Schaltfläche "Programme" neben dem Gerätetyp Sterilisator aufrufen.

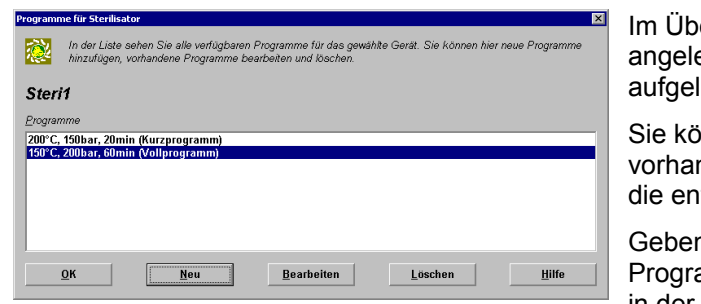

eingetragen wird, wenn Sie einen neuen Eintrag im Sterilbuch anlegen.

Bei "Neu" und "Bearbeiten" erscheint ein weiterer Dialog in dem Sie die Prozeßparameter des jeweiligen Programmes eingeben.

ersichtsdialog werden alle bereits egten Programme für das angezeigte Gerät listet.

Innen hier neue Programme anlegen, ndene bearbeiten oder löschen, in dem Sie tsprechende Schaltfläche betätigen.

n Sie das am häufigsten verwendete amm zuerst ein, da dieses dann ganz oben in der Auswahlliste erscheint und standardmäßig

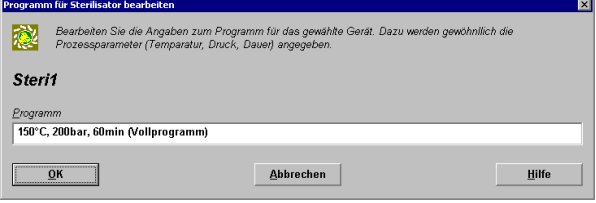

## **12.17.12. Schnittstelle zu SegoSoft**

DENS*office* bietet eine Schnittstelle zum Programm SegoSoft der Firma ComcoTec. Dieses Programm dokumentiert den Prozeß der Sterilisierung und legt die Dokumentation entsprechend der dort vergebenen Chargennummer ab.

Die Schnittstelle zu diesem Programm muß nicht besonders konfiguriert werden. Sie kann eingesetzt werden, sobald das Programm SegoSoft installiert wurde. Sie können entscheiden, ob eine Verknüpfung eines Sterilbucheintrags mit SegoSoft erfolgen soll (Systemdaten - Programm). Ist diese Option aktiviert (und SegoSoft installiert), können Sie bei Eingabe eines Sterilbucheintrages eine Prozeßdokumentation aus SegoSoft zuweisen.

Damit eine Zuordnung zwischen der Verwaltung in SegoSoft und DENS*office* möglich ist, erstellen Sie einen Verweis vom DENS*office* Sterilbuch-Eintrag auf den entsprechenden SegoSoft-Eintrag, genauer dessen Prozeßdokument (s. Abschnitt "Neuen Sterilbucheintrag erfassen". Damit ist dann auch aus dem Sterilbuch von DENS*office* heraus der Zugriff auf die in SegoSoft gespeicherten Prozeßdaten möglich.

Weitere Informationen zu SegoSoft erhalten Sie in der Programmdokumentation von SegoSoft bzw. beim Hersteller dieser Software.

## **12.18. Abbildungen im Kapitel Statistiken, Protokolle**

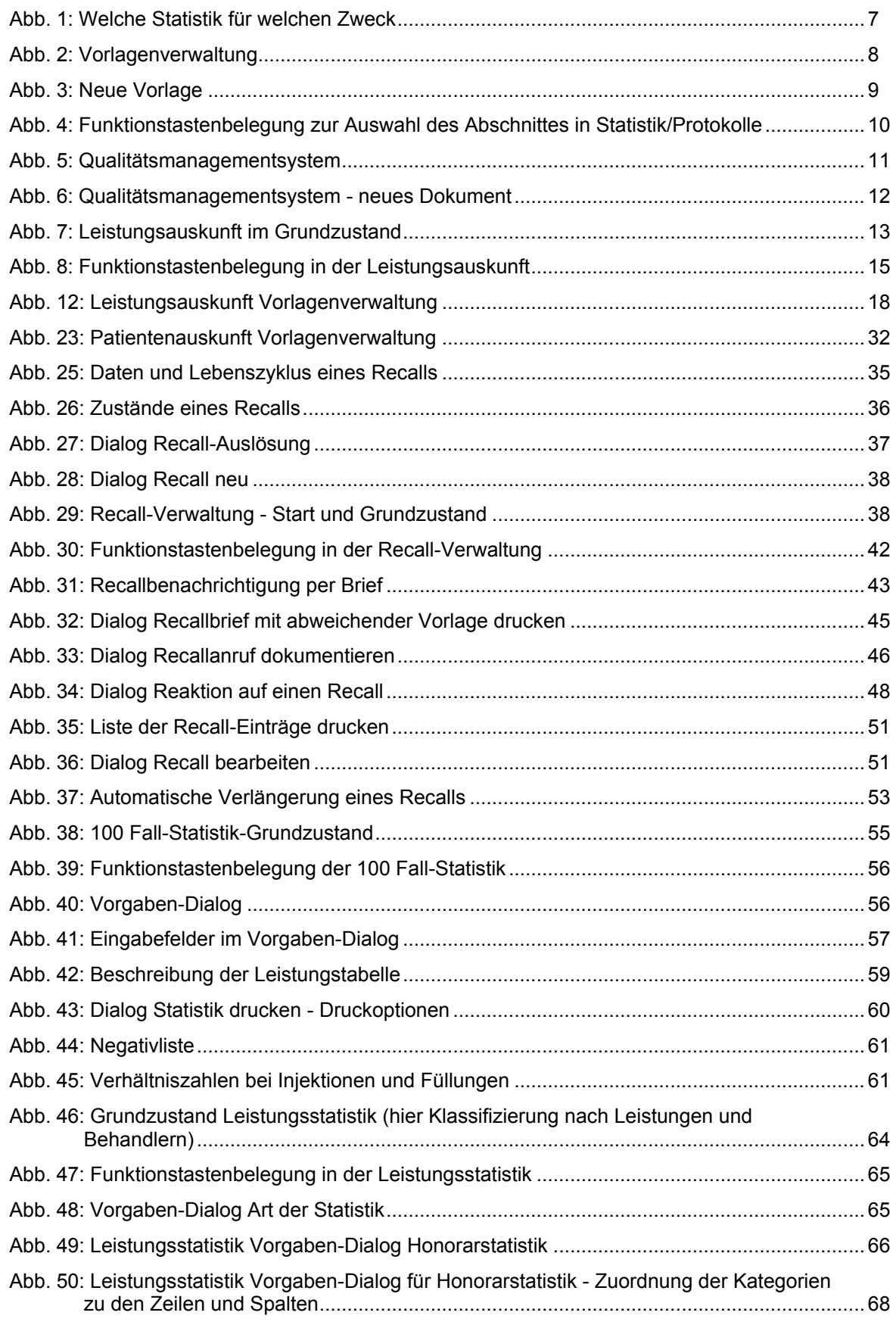

## **12.18 Abbildungen im Kapitel Statistiken, Protokolle 12 - 121**

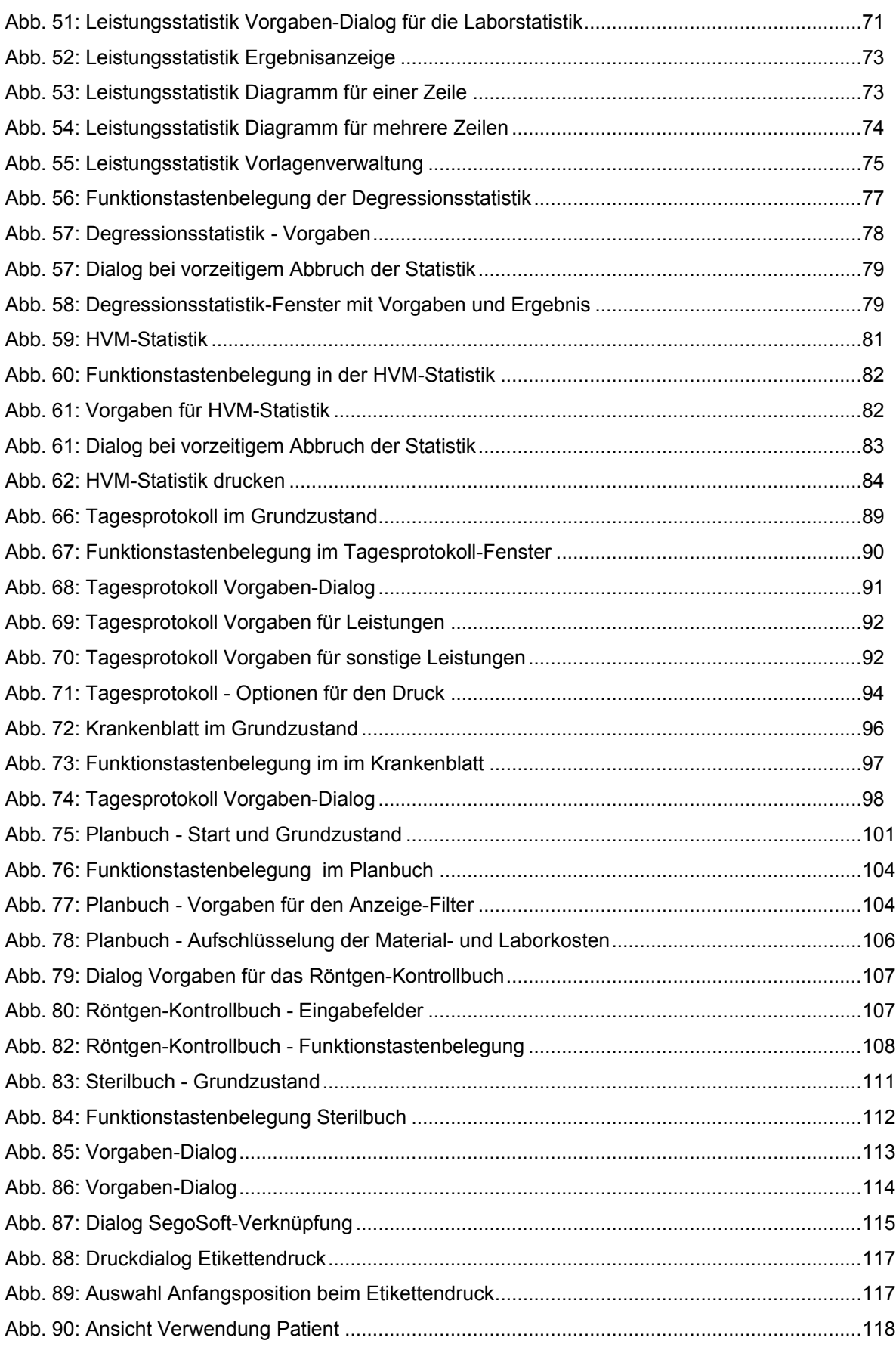

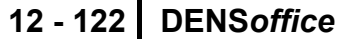

 $\mathbf l$ 

# 13. Kapitel - Systemverwaltung

## **Inhaltsverzeichnis**

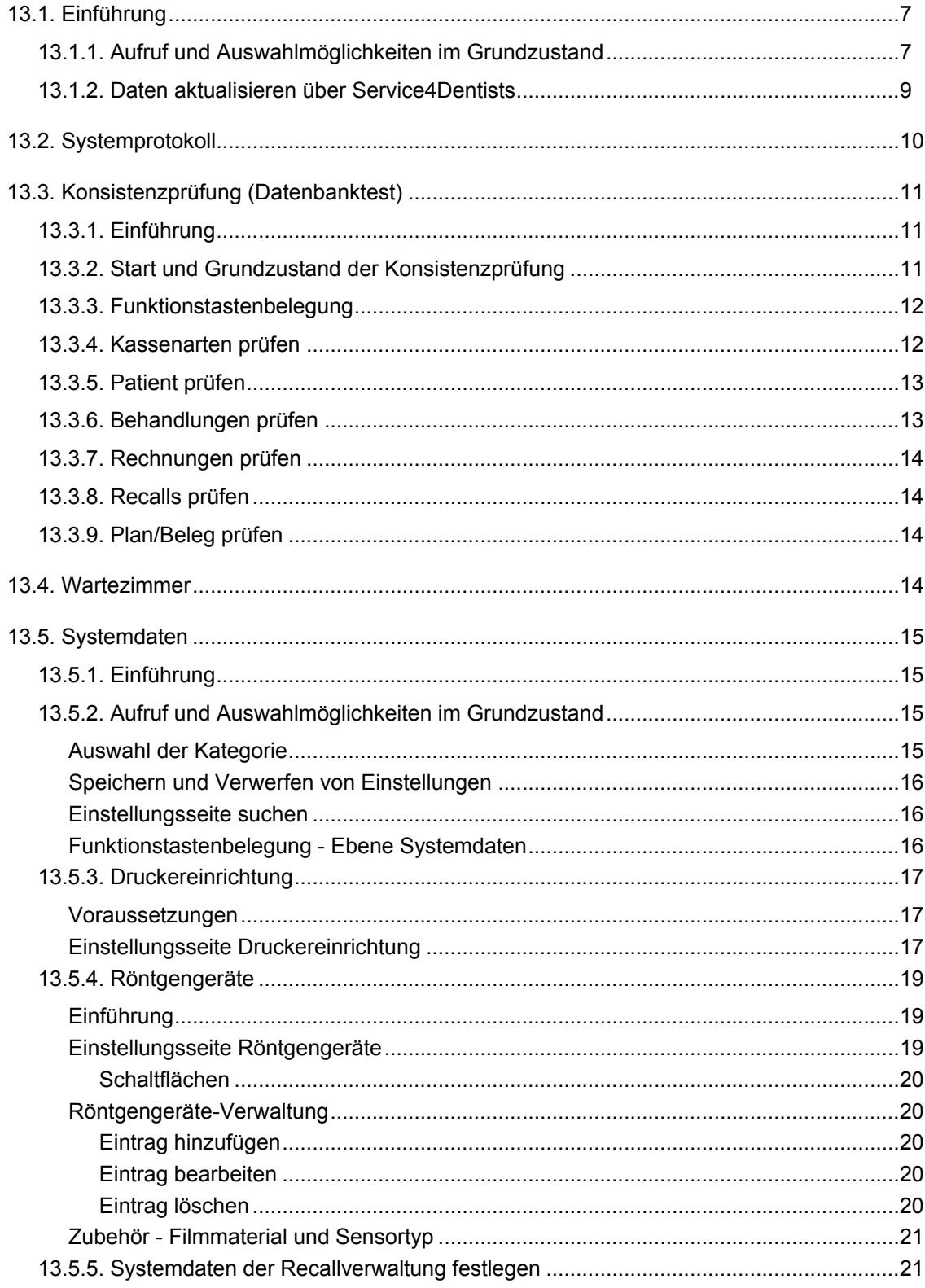

#### $13 - 2$ **DENSoffice**

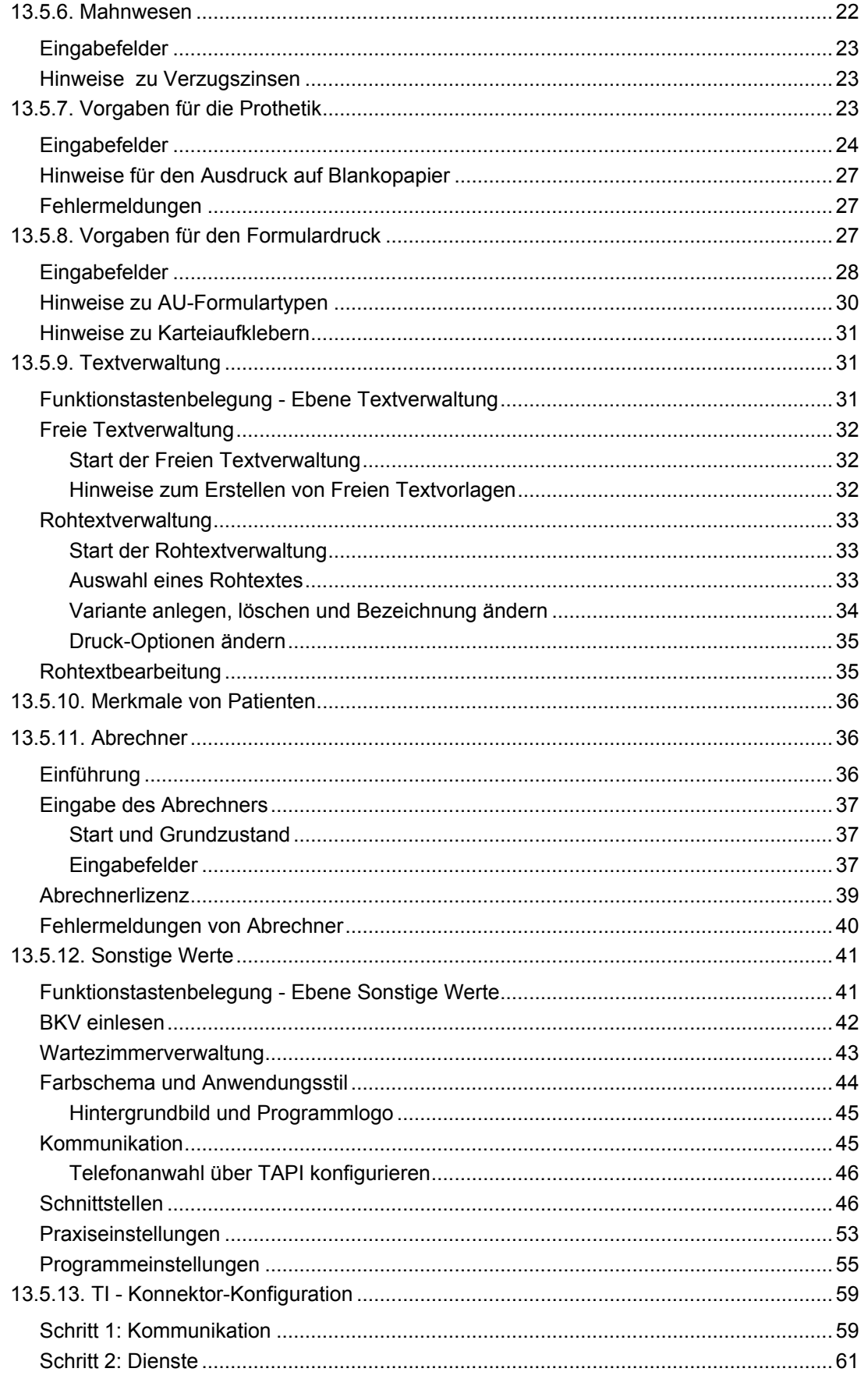

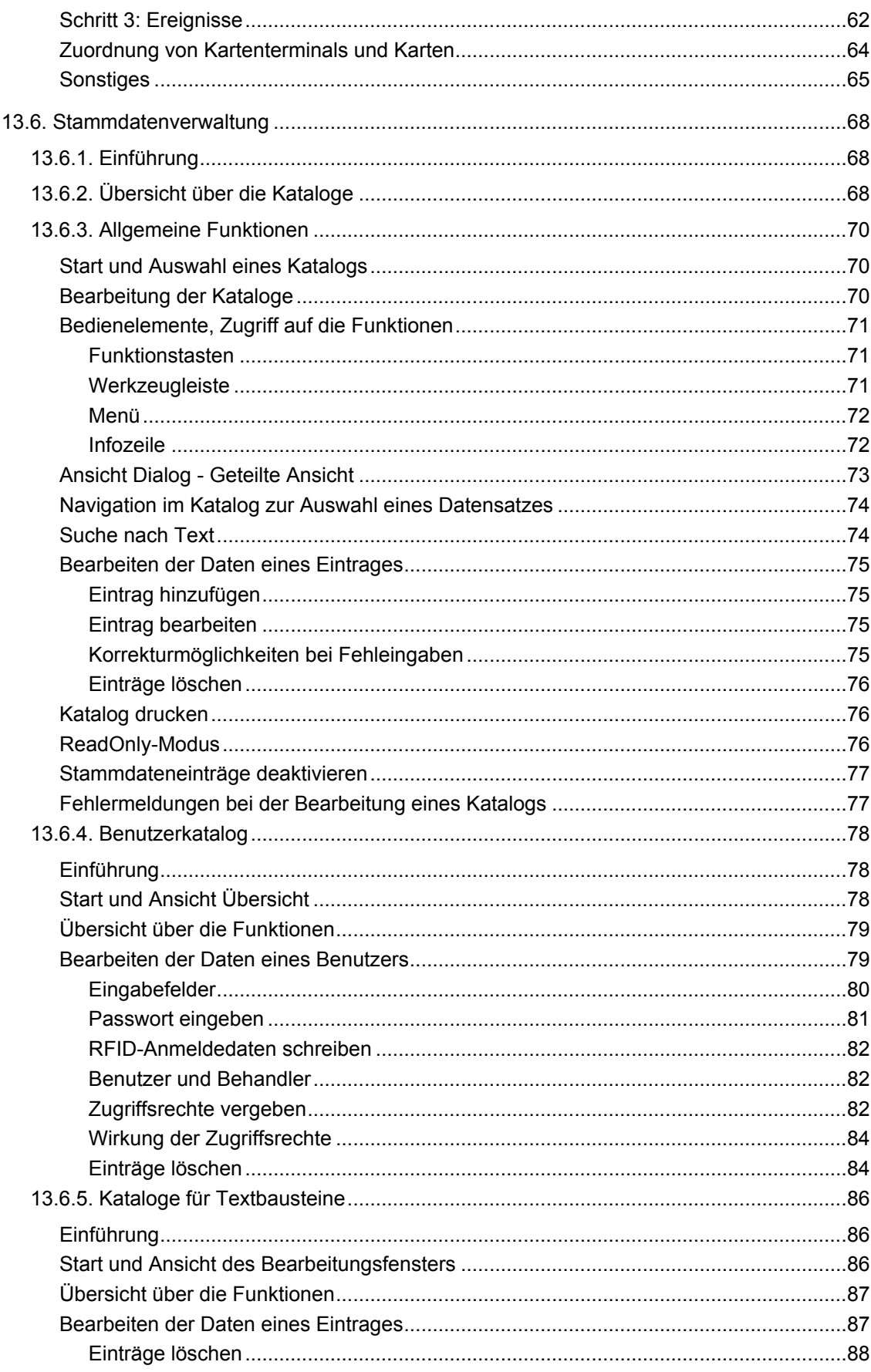

 $13 - 4$ **DENSoffice** 

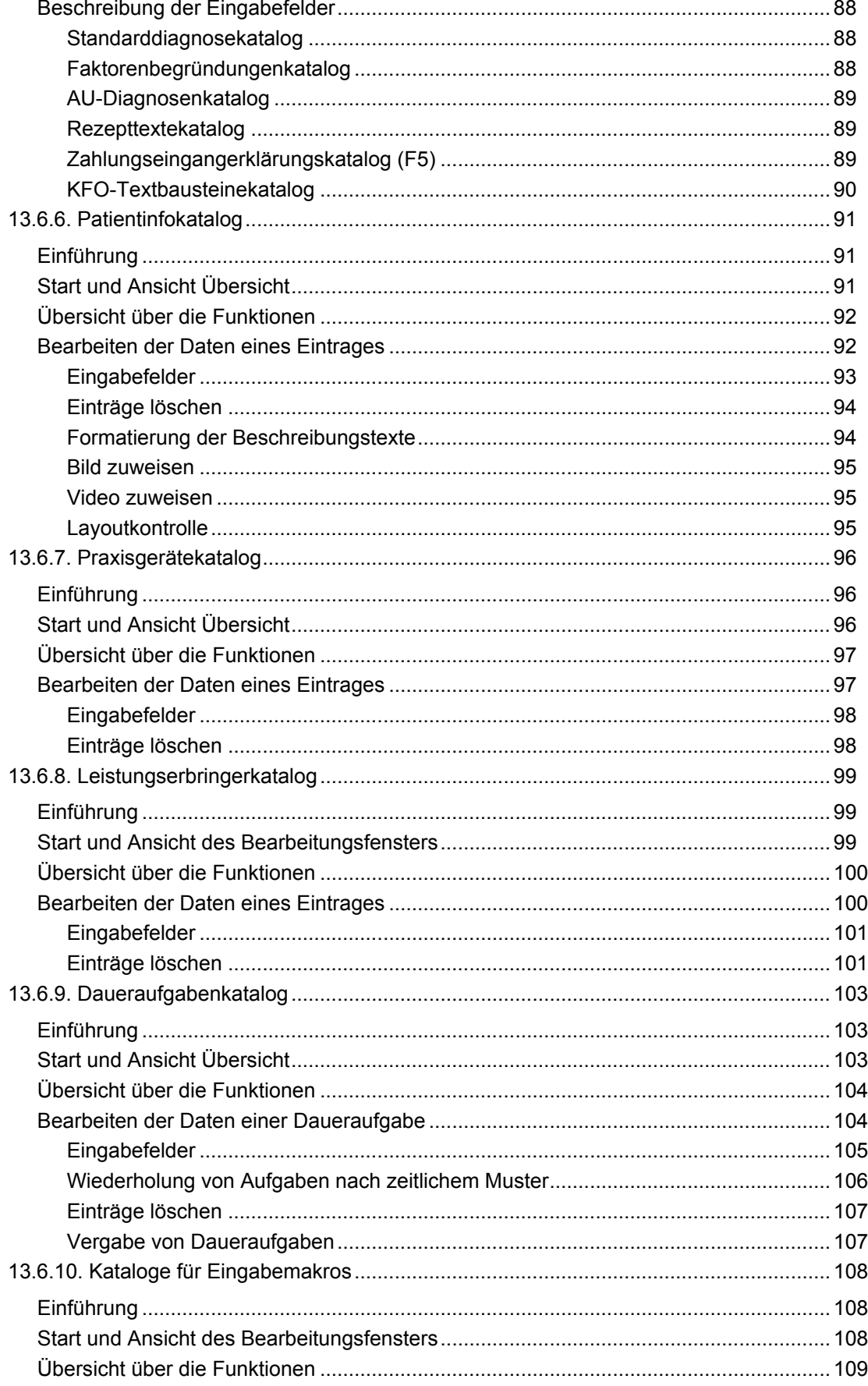

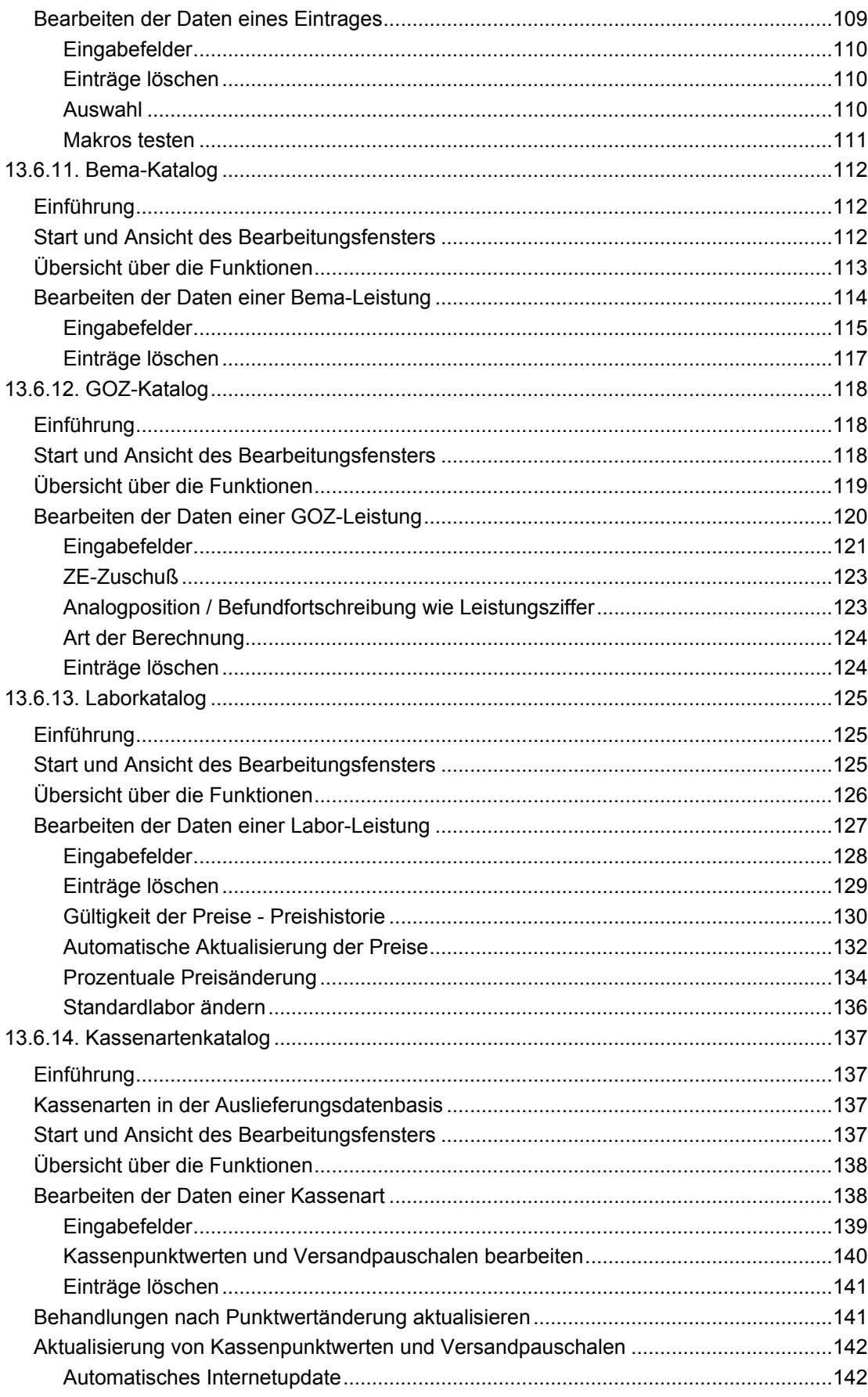

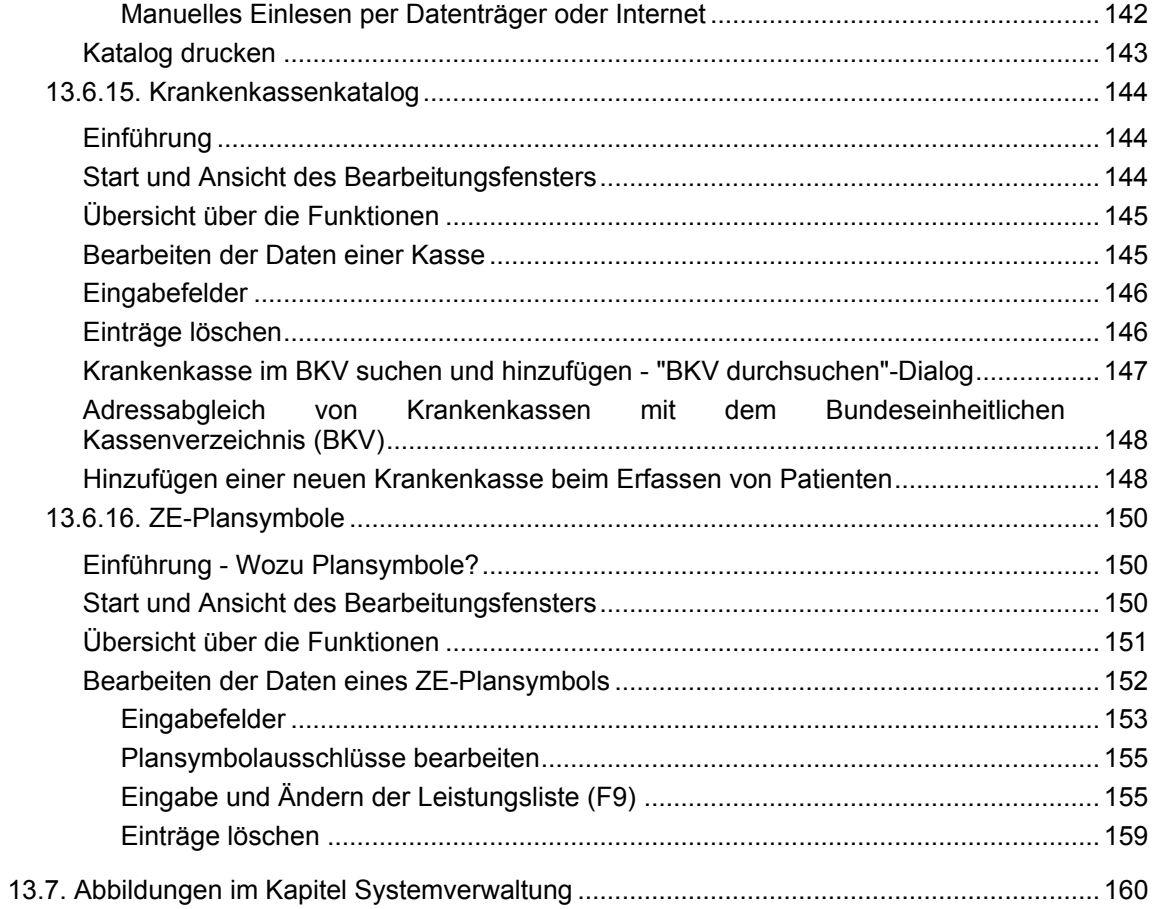
# **13.1. Einführung**

In der Systemverwaltung werden Ihre praxisspezifischen Daten erfasst und verwaltet. Dabei kann man unterscheiden zwischen Daten, die für alle Zahnarztpraxen gültig sind, wie z.B. BEMA- und GOZ-Kataloge und solchen, die für Ihre Praxis spezifisch sind, z.B. Ihre Anschrift oder die Rechnerkonfiguration. Dieser Grundstamm an Daten, eben die **Stammdaten**, werden Ihnen zum größten Teil mit DENS*office* mitgeliefert. Sie brauchen lediglich die praxisspezifischen Teile der Datenbasis Ihren Gegebenheiten anzupassen. Dazu gehört inhaltlich auch Ihr Patientenstamm. Dieser Teil wurde jedoch aus der Systemverwaltung herausgelöst, da diese Daten sehr häufig benötigt werden. Sie können die Patientendaten deshalb direkt aus dem Grundzustand von DENS*office* aufrufen.

Neben diesen Stammdaten, die sich nach einmaliger Erstellung oder Anpassung nur noch selten ändern, fallen aber täglich neue Daten an, die sich aus den von Ihnen ausgeführten Behandlungen ergeben. Die Daten werden dabei, meist beim Beenden eines Abschnittes, spätestens aber beim Beenden von DENS*office* auf der Festplatte Ihres Computers gespeichert. Diese sich schnell ändernden Daten, sollten regelmäßig mit einer externen **Datensicherung** gesichert werden, um im Störungsfall den Datenverlust so gering wie möglich zu halten.

Da es zwischen den verschiedenen Daten oftmals Abhängigkeiten gibt, die nicht auf einen Blick zu erkennen sind, wurde ein **Datenbanktest** integriert. Damit haben Sie die Möglichkeit, Ihren Datenbestand auf inhaltliche Korrektheit zu überprüfen.

Eine weitere Möglichkeiten Ihr System Ihren Ansprüchen anzupassen, haben Sie mit der integrierten **Textbearbeitung**, mit der Sie Standardtexte für Ihre Belege, Rechnungen usw. festlegen können. (s. Kapitel "Textverarbeitung")

## **13.1.1. Aufruf und Auswahlmöglichkeiten im Grundzustand**

Die "Systemverwaltung" rufen Sie über die Funktionstaste F9 aus dem Grundzustand von DENS*office* auf. Die Funktionstastenbelegung ändert sich daraufhin derart, daß Sie nun - im **Grundzustand der Systemverwaltung** - den speziellen Teil der Systemverwaltung über eine weitere Funktionstaste erreichen.

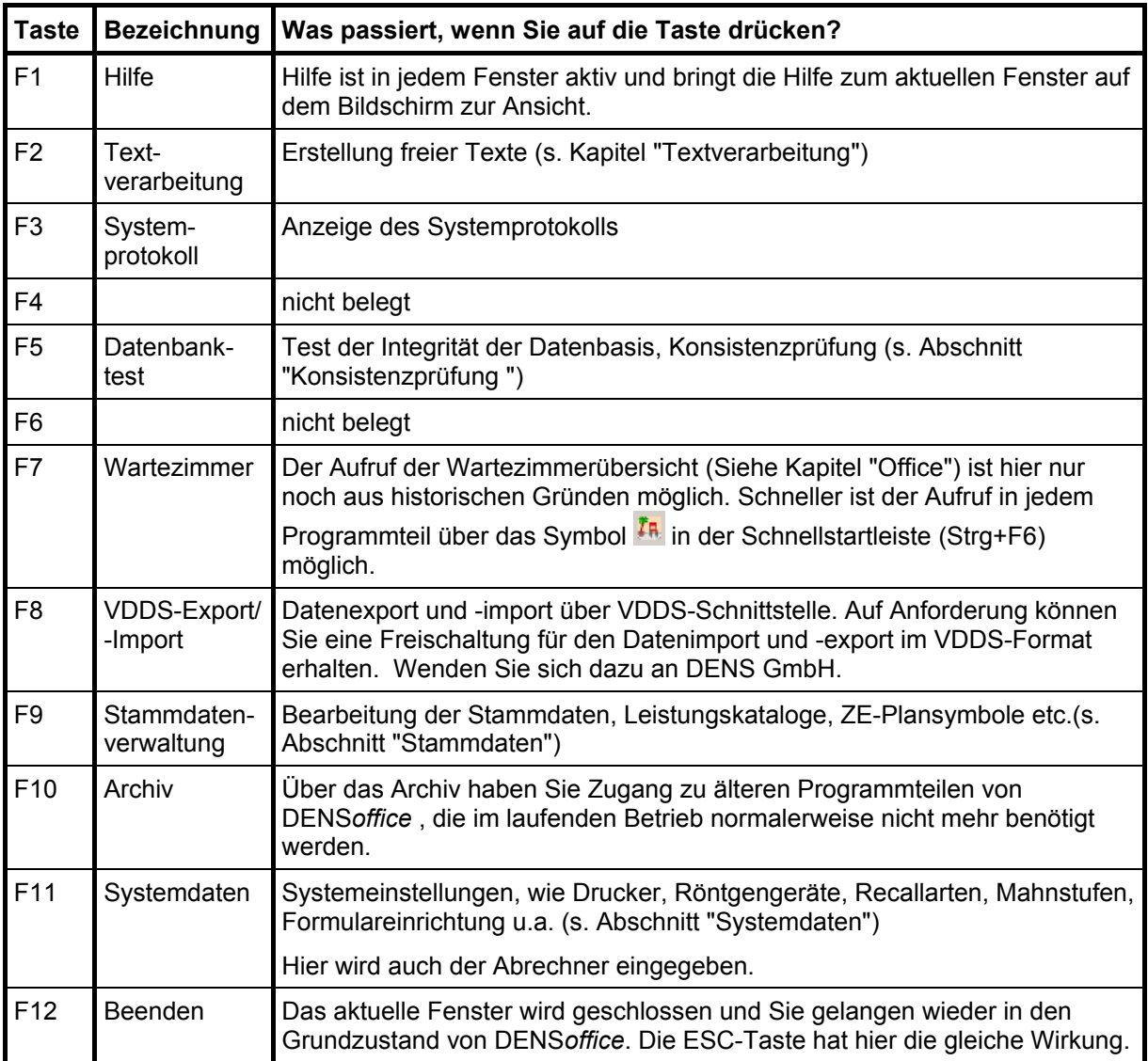

Abb. 1: Funktionstastenbelegung zur Auswahl des Systemverwaltungsabschnittes

## **13.1.2. Daten aktualisieren über Service4Dentists**

Im Rahmen des Internet-Serviceportals **Service4Dentists** wurde ein Datenpool geschaffen, welcher an zentraler Stelle KZV-abhängige Daten verwaltet. DENS*office* bietet Ihnen die Möglichkeit, diese Daten entweder per Datenträger oder direkt per Internetanbindung in DENS*office* zu aktualisieren.

**Achtung!** DENS übernimmt keine Gewähr für die Aktualität, Korrektheit und Vollständigkeit der Daten!

Für alle auf dem Serviceportal Service4Dentists von DENS GmbH bereitgestellten Daten (s. unten) gibt es folgende Möglichkeiten zur Aktualisierung in DENS*office*:

#### **1. Internet-Update von DENSoffice**

Die Aktualität der Daten wird zusammen mit der Programmversion über die Internet-Update-Funktion von DENS*office* (Menü "Hilfe - Internet-Update) geprüft. Neue Daten werden nach Rückfrage automatisch heruntergeladen und mit den Standardoptionen eingespielt.

#### **2. Automatischer Download in System- bzw. Stammdaten von DENSoffice**

Sie starten den Download von Service4Dentists aus dem entsprechenden Programmteil (Systemdaten oder Stammdatenkatalog) von DENS*office.* Hier ist keine Anmeldung erforderlich. Die Daten werden dann automatisch eingespielt. Ggf. können Sie, je nach Art der Daten zusätzliche Optionen beim Einspielen wählen.

#### **3. Manueller Download von Service4Dentists (unabhängig von DENS***office***)**

Sie rufen Service4Dentists über Ihren Internetbrowser an einem **beliebigen Rechner** mit Internetzugang auf, melden sich dort an (s. unten) und laden die gewünschten Daten herunter. Dann importieren Sie diese vom Datenträger im entsprechenden Programmteil von DENS*office*.

#### Zugang zum Portal Service4Dentists

Hier erhalten Sie die für alle DENS*office*-Anwender einheitlichen Zugangsdaten zum Service4Dentists-Portal. Mit diesen Zugangsdaten sind Sie berechtigt, Daten über das Serviceportal abzurufen. Eine Anmeldung mit diesen Zugangsdaten ist nur erforderlich, wenn Sie das Serviceportal über einen Internetbrowser aufrufen. Bei einer Nutzung aus DENSoffice erfolgt die Anmeldung automatisch.

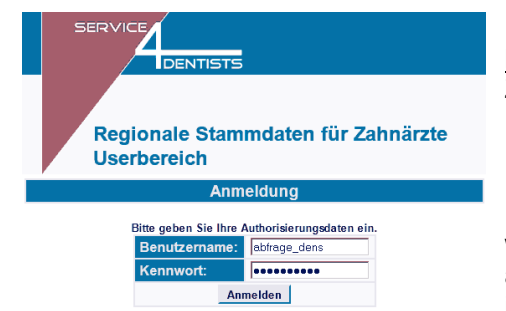

Der Webbereich für den Download ist unter http://daten.Service4Dentists.de zu erreichen. Die Zugangsdaten für DENS-Anwender lauten:

> Benutzername: abfrage\_dens Kennwort: densoffice

Nach Bestätigung der Eingaben erfolgt die Anmeldung. Die weiteren Einzelheiten ergeben sich aus der Art der angeforderten Daten. Hinweise dazu finden Sie in den jeweiligen Abschnitten der Benutzerdokumentation.

#### Abb. 2: Service4Dentists - Benutzeranmeldung in DENS*office*

Bisher unterstützt DENS*office* den Datenabgleich aus dem Internet für folgende Daten:

- **BKV-Dateien:** Systemverwaltung Systemdaten Sonstige Werte BKV einlesen
- **Kassenpunktwerte und Versandpauschalen:** Systemverwaltung Stammdaten Kassenartenkatalog - Punktwerte aktualisieren
- **Laborpreise nach BEL II:** Systemverwaltung Stammdaten Laborkatalog Preise aktualisieren.

Wenn Sie keine Möglichkeit haben, einen Internetzugang zu nutzen, können Sie die Daten bei der DENS GmbH bestellen. Sie bekommen diese dann gegen eine Bearbeitungspauschale zugeschickt. Die Daten importieren Sie denn im jeweiligen Programmteil.

# **13.2. Systemprotokoll**

Wichtige Aktionen, die Sie in DENS*office* vornehmen, werden protokolliert, um Sie nachvollziehbar zu machen. Zur Zeit betrifft dies:

Löschen von Patienten

Das Systemprotokoll kann zur Ansicht in der **Systemverwaltung** über die Funktionstaste **F3 "Systemprotokoll"** aufgerufen werden. Es öffnet sich dann ein Dialog, in dem alle Einträge des Systemprotokolls angezeigt werden, die den Vorgaben entsprechen.

Im oberen Teil des Dialog können Sie folgende Vorgaben wählen:

- Zeitraum (von bis) mit Kalender und Zeitraumauswahl
- Protokollart (Alle, Information, Warnung, Fehler)
- Alle Systemprotokoll-Einträge anzeigen (hebt alle Einschränkungen in den Vorgaben auf)

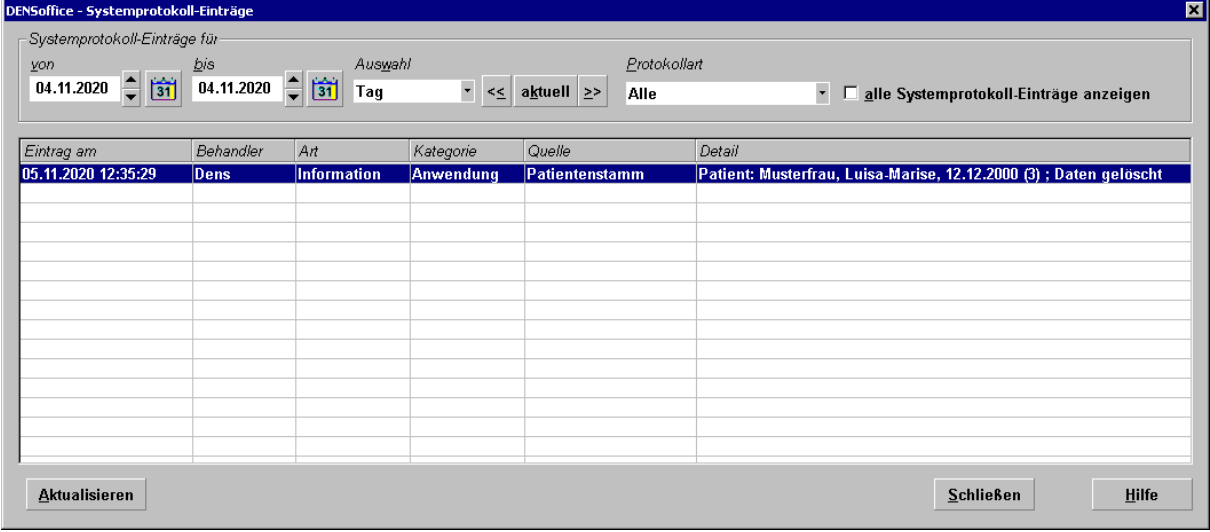

Abb. 3: Anzeige des Systemprotokolls

Beim Öffnen des Dialogs werden gleich standardmäßig alle Einträge des aktuellen Tages angezeigt. Wenn Sie anderen Vorgaben wählen, betätigen Sie die Schaltfläche "**Aktualisieren**", um die Einträge für die neuen Vorgaben anzuzeigen.

Über die Schaltfläche "**Schließen**" beenden Sie die Anzeige des Systemprotokolls.

# **13.3. Konsistenzprüfung (Datenbanktest)**

## **13.3.1. Einführung**

Da es zwischen den verschiedenen Daten oftmals Abhängigkeiten gibt, die nicht auf einen Blick zu erkennen sind, wurde eine **Konsistenzprüfung** (Datenbanktest) integriert. Damit haben Sie die Möglichkeit, Ihren Datenbestand auf inhaltliche Korrektheit zu überprüfen. Insbesondere wird geprüft, ob die bei den Patienten und der Behandlung gemachten Angaben aus den Katalogen noch in den Stammdaten enthalten sind.

Sollte die Prüfung Ihrer Datenbasis Inkonsistenzen ergeben, analysieren Sie erst genau, wie diese zustande gekommen sein könnten. Meistens wird es der Fall sein, daß sie einen Datensatz (versehentlich) gelöscht haben, der noch bei anderen Datensätzen als Eintrag benutzt wird. Wie meistens in einer Zweierbeziehung, gibt es auch hier mehrere Möglichkeiten, diese Inkonsistenz zu beseitigen. Auf jeden Fall muß einer nachgeben: Entweder fügen Sie den gelöschten Datensatz wieder hinzu oder Sie ordnen dem Datensatz, der den nicht mehr vorhandenen Eintrag enthält, einen in den Stammdaten vorhandenen neuen Inhalt zu. Falls Sie die Inkonsistenz auf diese Weise nicht beseitigen können, bleibt als letzte Lösung nur noch den verursachenden Datensatz zu löschen.

## **13.3.2. Start und Grundzustand der Konsistenzprüfung**

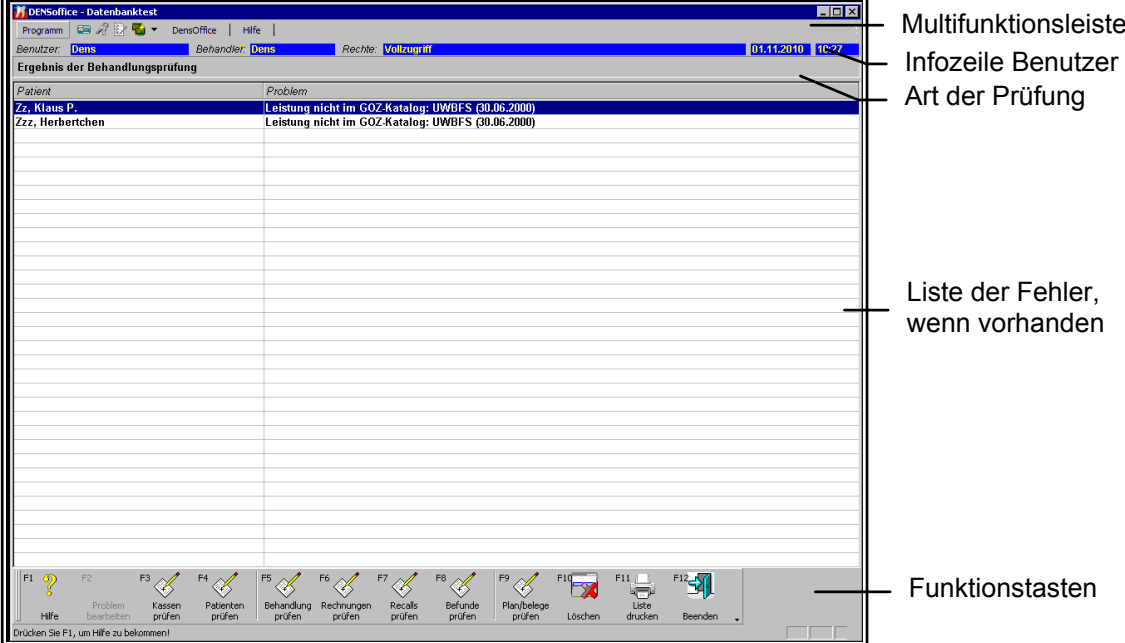

Die Konsistenzprüfung starten Sie aus der Systemverwaltung durch Betätigung der Funktionstaste F5

Abb. 4: Grundzustand der Konsistenzprüfung

Im Grundzustand der Konsistenzprüfung ist eine zu Beginn leere Liste dargestellt, die die Ergebnisse der jeweiligen Konsistenzprüfung anzeigt. Dabei bleibt das letzte Ergebnis stehen, bis Sie eine weitere Prüfung durchführen. Oberhalb der Liste steht, welche Konsistenzprüfung zuletzt durchgeführt wurde. Durch Betätigung einer Funktionstaste, wählen Sie die Art der Prüfung und starten diese zugleich. Die Prüfung kann je nach Umfang Ihrer Datenbasis und Rechnerkonfiguration längere Zeit in Anspruch nehmen. Der Vorgang kann nach Rückfrage abgebrochen werden.

Wenn als Ergebnis der Prüfung Inkonsistenzen angezeigt werden, versuchen Sie diese wie oben beschrieben zu beseitigen oder löschen Sie den entsprechenden Datensatz durch Betätigung der Funktionstaste "Löschen". Dieser Datensatz wird sowohl aus der Liste als auch aus dem Datenbestand unwiderruflich gelöscht.

## **13.3.3. Funktionstastenbelegung**

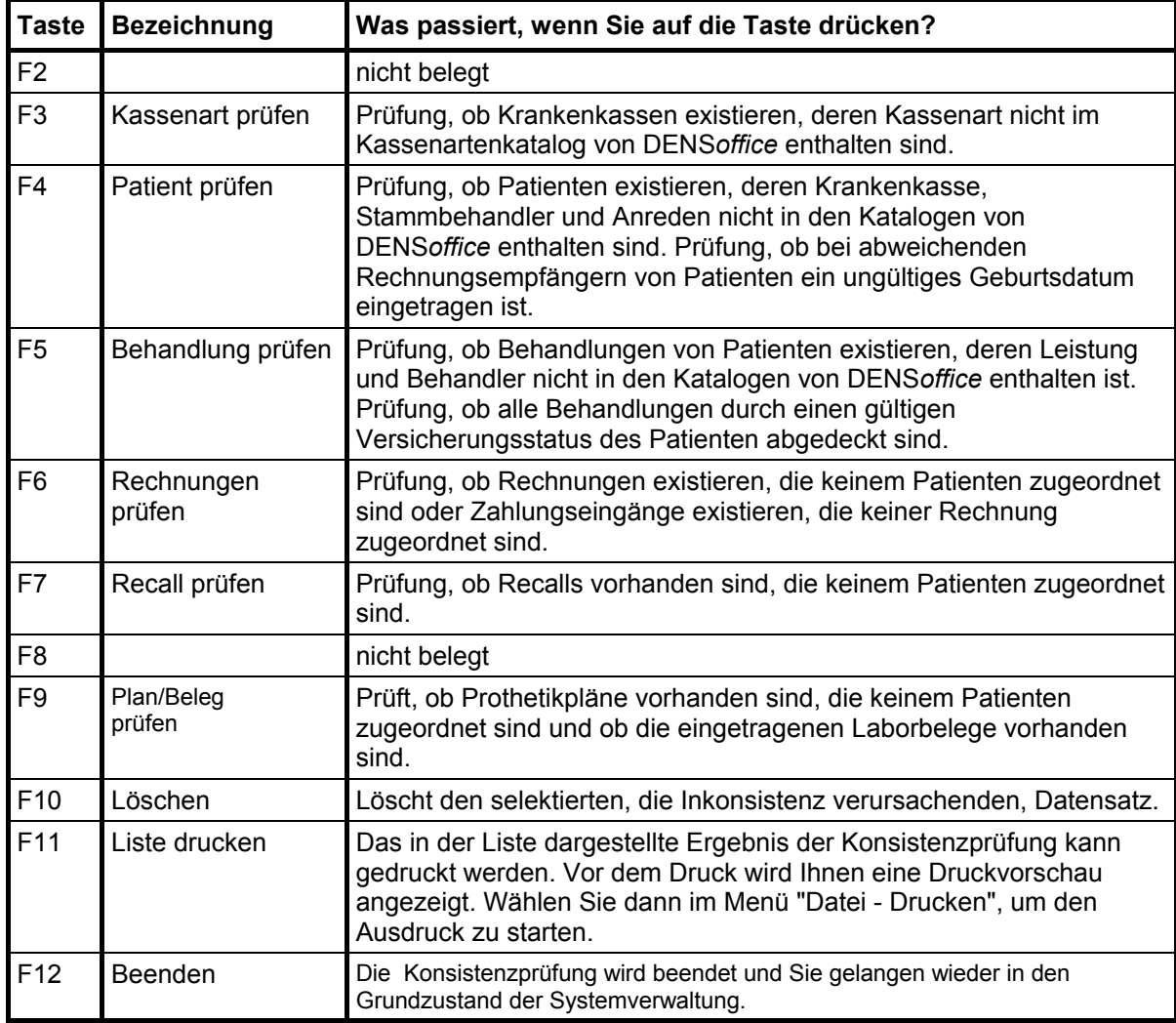

Abb. 5: Funktionstastenbelegung der Konsistenzprüfung

## **13.3.4. Kassenarten prüfen**

Nach Betätigen der Funktionstaste F3 werden alle Krankenkassen hinsichtlich ihrer eingetragenen Kassenart geprüft. Jeder Krankenkasse muß eine Kassenart aus dem Kassenartenkatalog zugeordnet sein.

Sind für alle Krankenkassen alle zugeordneten Kassenarten vorhanden, so erscheint in der Liste des Hauptfensters die Meldung "Keine Inkonsistenzen festgestellt". Im anderen Fall werden die Krankenkassen aufgelistet, deren eingetragene Kassenart nicht mehr im Kassenartenkatalog enthalten, aber einer Krankenkasse zugeordnet sind. Sie müssen dann die fehlenden Kassenarten wieder im Kassenartenkatalog hinzufügen oder den in der Liste eingetragenen Krankenkassen andere Kassenarten zuweisen (siehe Krankenkassenkatalog).

## **13.3.5. Patient prüfen**

Nach Betätigen der Funktionstaste F4 erscheint ein Optionen-Dialog, nach dessen Bestätigung die Patientenstammdaten überprüft werden .

Dabei wird für jeden Patienten geprüft,

- ob dessen angegebene **Krankenkasse** im Krankenkassenkatalog von DENS*office* enthalten ist. Falls in der Liste Patientennamen und Krankenkassen stehen, so fehlen diese Krankenkassen im Krankenkassenkatalog von DENS*office* und müssen entweder dort wieder hinzugefügt werden (siehe Kapitel "Stammdaten" Abschnitt "Krankenkassenkatalog") oder Sie weisen dem Patienten eine andere Krankenkasse zu.
- ob ein gültiger **Stammbehandler** zugeordnet sind. Fehlen Stammbehandler, werden die Patienten mit den fehlenden Behandlern in die Liste eingetragen (wie im Beispiel). Sie müssen dann entweder diesem Patienten einen anderen Stammbehandler zuweisen oder den fehlenden Behandler im Benutzerkatalog hinzufügen.
- ob die **Anrede** in der Anredenverwaltung enthalten ist. Fehlen Anreden, werden die Patienten mit den fehlenden Anreden in die Liste eingetragen (wie im Beispiel). Sie müssen dann entweder diesem Patienten eine andere Anrede zuweisen oder die fehlenden Anrede in der Anredenverwaltung hinzufügen.
- ob das **Geburtsdatum des Rechnungsempfängers** (wenn ein solcher angegeben wurde) ein gültiges Datum ist. Dieses Datum wird bei der Abrechnung über ein Rechenzentrum benötigt. Wenn eine Rechnung nicht direkt an den Patienten, sondern an eine andere Person geht, so ist in den Patientenstammdaten eine abweichende Rechnungsanschrift hinterlegt. Nach dem Test werden alle Patienten mit ungültigem Datum in der Liste angezeigt. Gehen Sie dann in die Patientenstammdaten und ändern Sie das Geburtsdatum in der abweichenden Rechnungsanschrift.
- ob in der Anschrift die **Postleitzahl** angegeben wurde und diese aus Ziffern besteht (in der BRD Länderkennzeichen "D", 5 Ziffern).
- ob dem Patienten ein **Geschlecht** zugewiesen ist.

Im **Optionen-Dialog** können Sie einzelne dieser Prüfungen abwählen. Standardmäßig sind alle Prüfungen eingeschaltet.

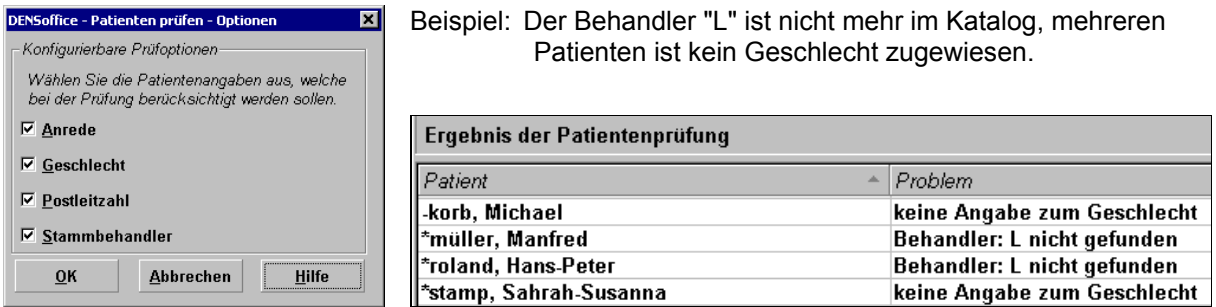

Wurden keine Inkonsistenzen festgestellt, erscheint über der Liste die Meldung "Keine Inkonsistenz festgestellt".

## **13.3.6. Behandlungen prüfen**

Nach Betätigen der Funktionstaste F5 werden die dokumentierten Behandlungsleistungen aller Patienten überprüft. Dabei wird für jede Leistung geprüft,

 ob die Leistung im jeweiligen **Leistungskatalog** enthalten ist. Fügen Sie die fehlende Leistungen im jeweiligen Katalog hinzu oder löschen Sie den Behandlungseintrag, falls noch nicht abgerechnet.

- ob der zur Leistung angegebene **Behandler** im Benutzerkatalog enthalten ist. Fügen Sie den fehlenden Behandler im Benutzerkatalog hinzu oder löschen Sie den Behandlungseintrag, falls noch nicht abgerechnet.
- ob die **Eigenlabor- und Verbrauchsmaterialbelege** vorhanden sind, auf die die Einträge in der Behandlungserfassung verweisen. Falls die Belege nicht vorhanden sind, löschen Sie die Einträge, die darauf verweisen.
- ob alle erbrachten Behandlungsleistungen durch einen **gültigen Versicherungsstatus** des Patienten abgedeckt sind. Fehlende Versicherungsstati beinträchtigen das Funktionieren von Statistiken und Abrechnungen. Dies kommt oft dadurch zustande, daß Leistungen in einem Zeitraum nachdokumentiert wurden, bei dem der Patient noch gar nicht in der Praxis erschienen war. Legen Sie in den Patientenstammdaten einen gültigen Versicherungsstatus für diesen Zeitraum an oder datieren Sie die Gültigkeit eines existierenden Versicherungsstatus entsprechend vor.

Falls alle Daten vorhanden sind, so erscheint die Meldung "Keine Inkonsistenz festgestellt".

## **13.3.7. Rechnungen prüfen**

Nach Betätigen der Funktionstaste F6 wird geprüft, ob alle vorhandenen Rechnungen einem Patienten zugewiesen und alle vorhandenen Zahlungseingänge einer Rechnung zugeordnet sind. Falls alle Daten vorhanden sind, so erscheint die Meldung "Keine Inkonsistenz festgestellt".

Falls Rechnungen vorhanden sind, zu denen der Patient nicht mehr ermittelt werden kann, werden diese Rechnungen in der Liste erscheinen. Diese Rechnungen können Sie dann löschen.

Zahlungseingänge, die keiner Rechnung zugeordnet sind, werden ohne Rückfrage gelöscht.

## **13.3.8. Recalls prüfen**

Nach Betätigen der Funktionstaste F7 wird geprüft, ob alle vorhandenen Recalls einem Patienten zugewiesen sind. Falls alle Daten vorhanden sind die Meldung "Keine Inkonsistenz festgestellt". Falls Recalls vorhanden sind, zu denen der Patient nicht mehr ermittelt werden kann, werden diese Recalls in der Liste erscheinen. Diese Recalls können Sie dann löschen.

## **13.3.9. Plan/Beleg prüfen**

Es erfolgt eine Prüfung aller Prothetikpläne (HKP's, alte und neue Privatpläne). Dabei wird überprüft, ob der Patient, für den der Plan erstellt wurde noch existiert. Ist dies nicht der Fall, so kann ein solcher Plan gelöscht werden. Zu jedem Plan können Laborbelege gehören. Es wird geprüft, ob die zum Plan gehörenden Laborbelege vorhanden sind. Ist dies nicht der Fall, so können die entsprechenden Verweise im Plan gelöscht werden. Die fehlenden Belege müssen dann im Plan nachgetragen werden.

Falls alle Daten vorhanden sind, so erscheint die Meldung "Keine Inkonsistenz festgestellt".

**Tip!** Benutzen Sie diesen Test in erster Linie, um Inkonsistenzen festzustellen und die betreffenden Patienten und Pläne zu lokalisieren. Die Korrektur sollte jedoch innerhalb der Prothetik selbst erfolgen, da Sie hier die beste Kontrolle über die Daten des Planes haben. Gehen Sie dazu wie in der Online-Hilfe zu diesem Punkt beschrieben vor.

# **13.4. Wartezimmer**

Der Aufruf der Wartezimmerübersicht über die Funktionstaste F7 "Wartezimmer" ist hier nur noch aus historischen Gründen möglich. Schneller ist der Aufruf in jedem Programmteil über das Symbol <sup>TR</sup> in der Schnellstartleiste (Strg+F6).

Zur Übersicht über die Funktionen des Wartezimmers siehe Kapitel "Office".

# **13.5. Systemdaten**

## **13.5.1. Einführung**

Grundeinstellungen Ihres Systems können Sie hier, in den Systemdaten, ändern. Die hier eingegeben Werte haben Auswirkungen auf die verschiedensten Teile von DENS*office*. Auf Grund der Vielzahl an Einstellungen werden diese, nach Kategorien gruppiert, auf mehreren Einstellungsseiten zur Bearbeitung angeboten.

## **13.5.2. Aufruf und Auswahlmöglichkeiten im Grundzustand**

Die Eingabe der Systemdaten starten Sie aus dem Grundzustand der Systemverwaltung durch Betätigung der Funktionstaste F11. Es öffnet sich die Übersichtsseite der Systemdaten.

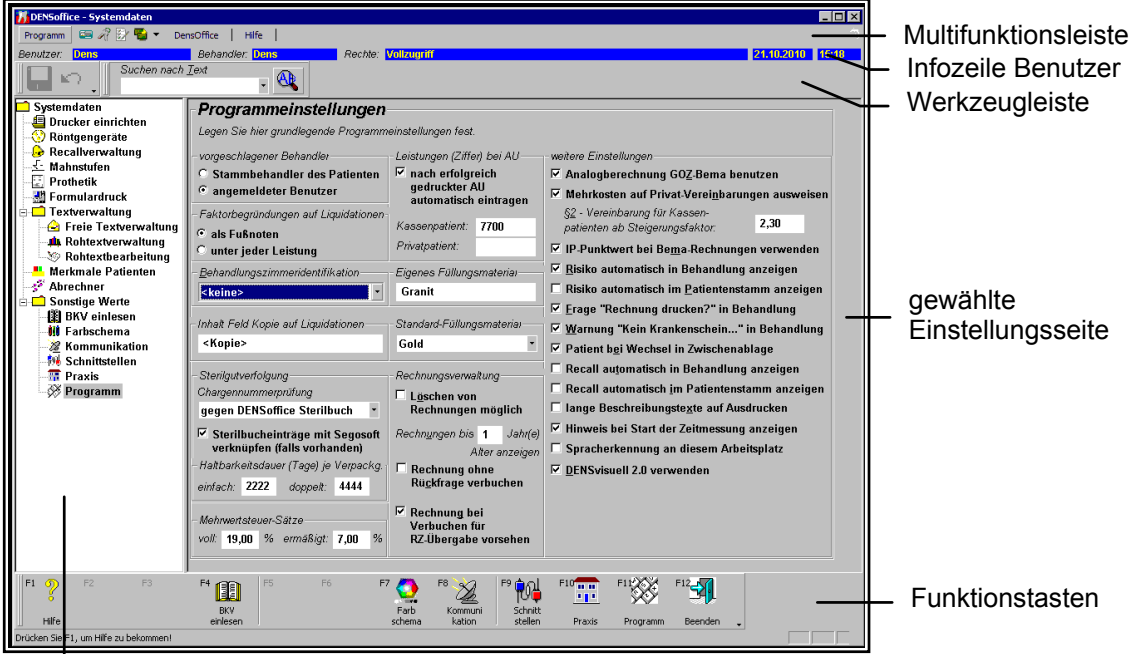

Auswahl der Einstellungsseite

Abb. 6: Systemdaten - Grundzustand - Wahl der Einstellungsseite

## Auswahl der Kategorie

Dabei wird ein geteiltes Fenster genutzt, in dessen linkem Bereich alle **Kategorien** der Systemdaten in einer Baumstruktur dargestellt werden und dort zur Navigation verwendet werden können. Für die jeweils gewählte Kategorie in der Baumstruktur erscheint dann die zugehörige **Einstellungsseite** mit den entsprechenden Feldern im rechten Fensterbereich.

Der Auswahlbaum hat, wie bei Bäumen üblich, mehrere Äste (Ebenen):

Systemdaten (Stamm)

**Textverwaltung** 

Sonstige Werte

an denen weitere Zweige hängen, die Einstellungsseiten.

Mit der **Maus** können Sie schnell in jede Kategorie wechseln, egal in welcher Ebene Sie sich gerade befinden.

Alternativ ist auch die Auswahl über **Funktionstasten** möglich. Bei Betätigung einer Funktionstaste, wird die entsprechende Kategorie in der aktuellen Ebene der Baumstruktur angewählt und damit die entsprechende Einstellungsseite im rechten Bereich angezeigt. Mit "F12" (oder Escape) kommen Sie eine Ebene zurück. Mit **Umschalt+F12** verlassen Sie die Systemdaten, egal in welcher Ebene Sie sich gerade befinden.

#### Speichern und Verwerfen von Einstellungen

Wenn Sie Änderungen auf einer Einstellungsseite vorgenommen haben, werden Sie beim Verlassen der Seite gefragt, ob die Änderungen gespeichert werden sollen.

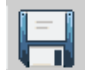

Sie können aber auch zwischendurch Speichern, indem Sie die Schaltfläche "**Speichern**" in der Werkzeugleiste betätigen.

Strg+S

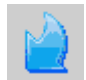

Hier finden Sie auch die Schaltfläche "**Verwerfen**". Über diese Schaltfläche können Sie alle bisherigen Änderung auf einer Einstellungsseite rückgängig machen, solange diese noch nicht gespeichert sind.

Alt+Rücksetz Num+\*

#### Einstellungsseite suchen

Über die Werkzeugleiste kann durch Eingabe eines Suchbegriffes, nach bestimmten **Einstellungsseiten gesucht** werden.

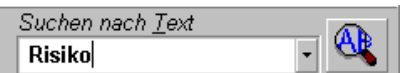

Geben Sie z.B. "Risiko" ein, wenn Sie nicht (mehr) wissen, wo Sie die Meldung über das Risiko des Patienten in der Behandlungserfassung abstellen können und betätigen dann die Schaltfläche "**Stichwortsuche**". Es wird dann die Einstellungsseite "Programmeinstellungen" geöffnet, die diese Option enthält.

#### **Fehlermeldung**

#### **Zugriff im Moment nicht möglich. Dieser Zweig wird bereits von einem anderen Anwender bearbeitet.**

Die Systemdaten werden gerade an einem anderen Arbeitsplatz geändert. Versuchen Sie es zu einem späteren Zeitpunkt erneut.

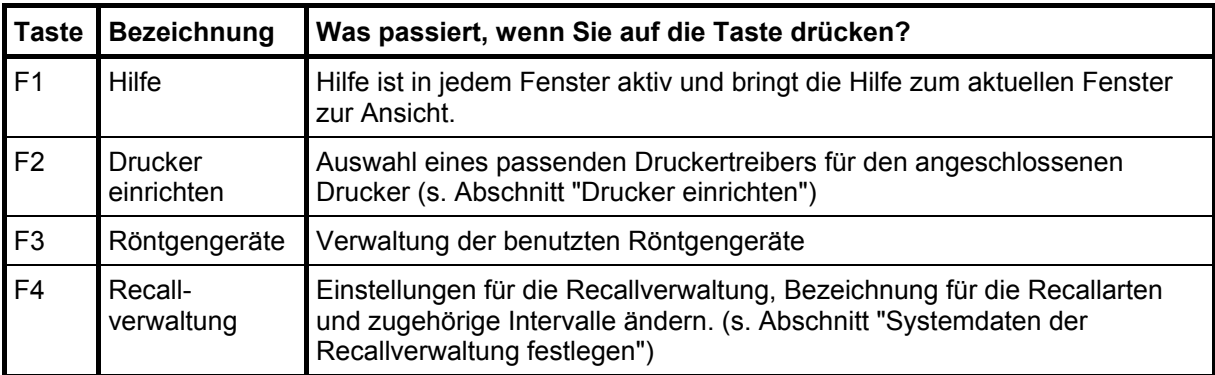

## Funktionstastenbelegung - Ebene Systemdaten

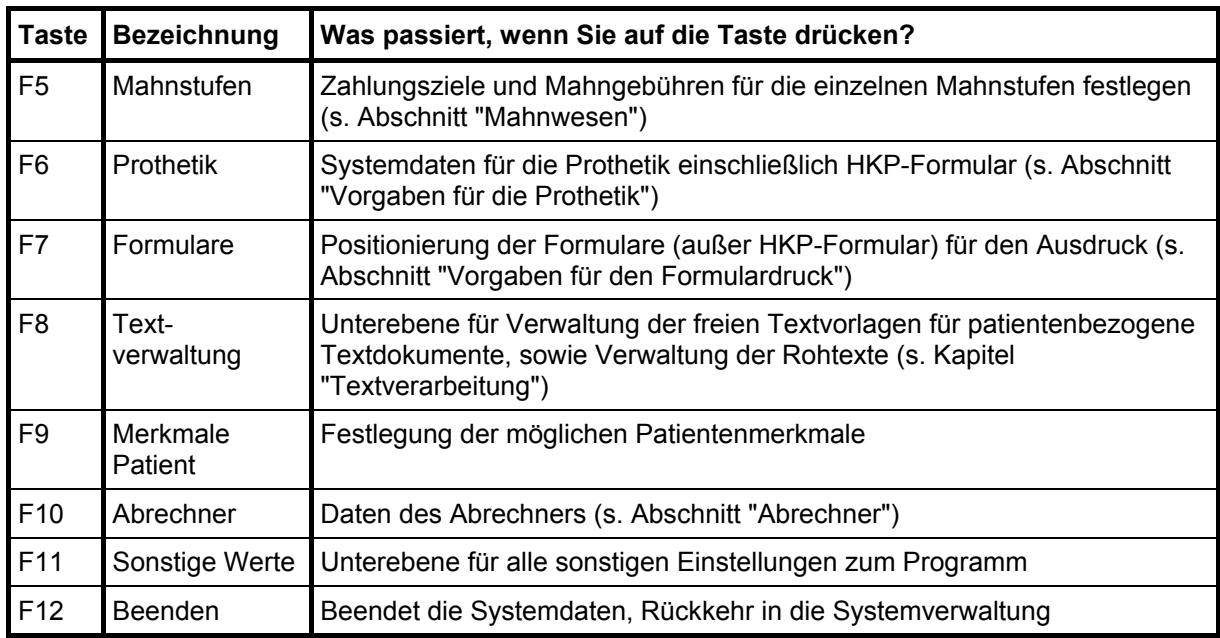

Abb. 7: Funktionstastenbelegung im Grundzustand der Systemdaten

## **13.5.3. Druckereinrichtung**

#### Voraussetzungen

Voraussetzung für die Druckereinrichtung ist, daß in Ihrem Windows-System bereits ein oder mehrere Drucker installiert sind.

In der DENS*office* Druckereinrichtung ist es nicht möglich, einen neuen Druckertreiber hinzufügen oder einen Druckertreiber mit einem Anschluß zu verbinden, dieses ist nur über die Druckereinrichtung der Systemsteuerung von Windows möglich.

Beachten Sie bei Mehrplatzsystemen, daß die auf einem (lokalen) Rechner vorgenommene Windows-Druckereinrichtung im allgemeinen nur auf dem Rechner gilt, auf dem Sie vorgenommen wurde.

#### Einstellungsseite Druckereinrichtung

Wählen Sie innerhalb der Systemdaten die Kategorie "Drucker einrichten" im Auswahlbaum auf der linken Seite des Fensters oder die gleichnamige Funktionstaste F2, wenn Sie sich in der Auswahlebene "Systemdaten" befinden. Es öffnet sich dann die entsprechende Einstellungsseite im rechten Teil des Fensters.

In DENS*office* sind für mehrere Gruppen von Druckbelegen logische Drucker definiert. Jedem dieser logischen Drucker weisen Sie einen der in Ihrem Windowssystem installierten Drucker zu. Damit haben Sie die Möglichkeit verschiedene Arten von Belegen auf verschiedenen Drucker zu drucken.

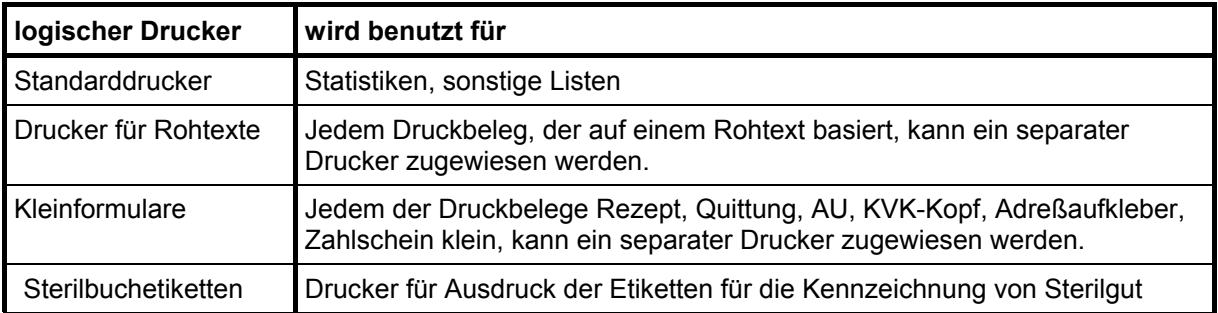

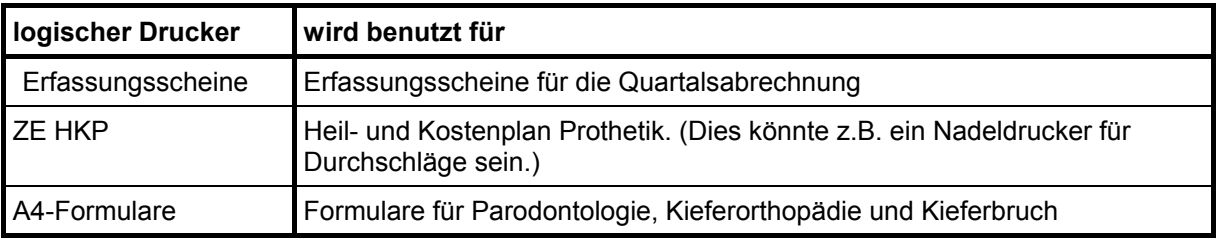

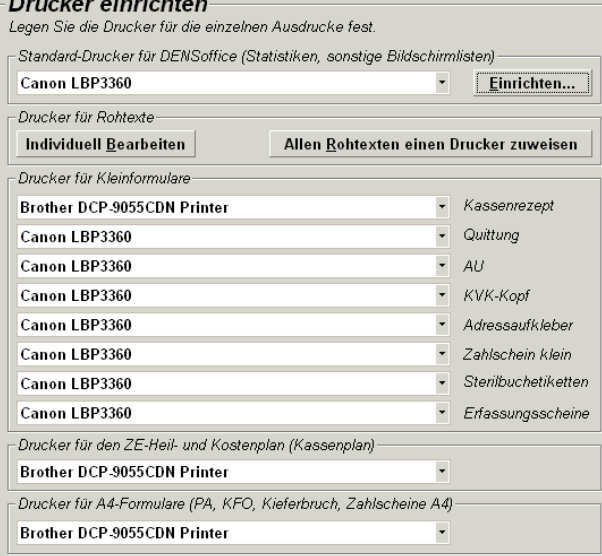

Bei den Rohtexten, haben Sie die Möglichkeit **allen Rohtexten** einen gemeinsamen Drucker zuzuweisen, in dem Sie die gleichnamige Schaltfläche drücken. Wählen Sie dann im daraufhin erscheinenden Auswahldialog den Drucker aus und bestätigen Sie die Auswahl mit "OK".

Sie können aber auch jedem Rohtext einen individuellen Drucker zuordnen. Schaltfläche "**Individuell bearbeiten**".

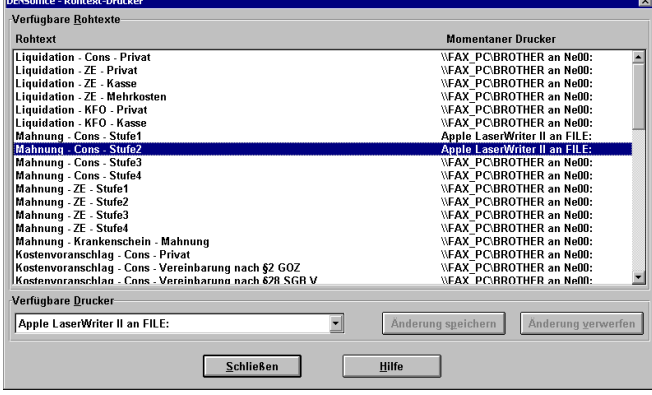

In den Listen für die logischen Drucker sind alle im System vorhandenen Drucker dargestellt. Der jeweils aktuell ausgewählte Druckertreiber ist in der Liste ausgewählt.

Im Beispiel (s. Abb.) ist der "Canon LBP3360" der aktuell ausgewählte **Standarddrucker** für DENS*office*.

Mit Betätigen der Schaltfläche "**Einrichten**" gelangen Sie in die Druckertreibereinrichtung für den ausgewählten Druckertreiber. Zur Bedienung dieses Dialoges sehen Sie bitte Ihre Dokumentation zum Drucker oder das Windows-Handbuch. Nach Verlassen des Dialoges gelangen Sie wieder zurück in den Druckereinrichtung-Dialog.

#### Abb. 8 Beispiel für Druckereinrichtung-Dialog

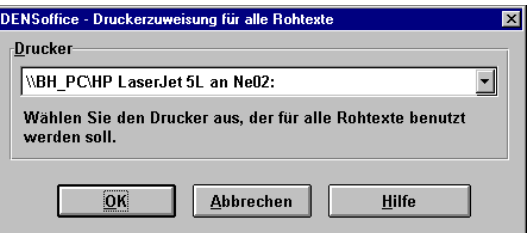

Selektieren Sie den Rohtext, bei dem Sie die Druckerzuweisung ändern möchten (Mehrfachauswahl möglich).

Wählen Sie dann in der Liste der verfügbaren Drucker den gewünschten aus.

Erst bei einer Änderung werden die Schaltflächen "Änderung speichern" und "Änderung verwerfen" frei. Klicken Sie auf "Änderung speichern", um die Zuweisung zu ändern.

Betätigen Sie "Schließen", um den Dialog zu beenden.

**Tip!** Weisen Sie zuerst alle Rohtexten den Drucker zu, den Sie bei den meisten Belegen verwenden möchten. Anschließend verwenden Sie "Individuell bearbeiten", um für spezielle Rohtexte eine abweichende Druckerzuordnung vorzunehmen.

Die Anzahl von Exemplaren für jeden Rohtext ändern Sie in der Rohtextverwaltung.

## **13.5.4. Röntgengeräte**

## Einführung

Die in diesem Zweig definierten Daten bilden die Grundlage für die Führung des Röntgen-Kontrollbuches (siehe dort). Aus diesem Grund sollten Sie, bevor Sie die Arbeit mit dem Röntgen-Kontrollbuch beginnen, in diesem Zweig Ihre in der Praxis verwendeten Röntgengeräte und deren Standard-Betriebsparameter, die häufig verwendeten Film-Materialien bzw. Sensortypen definieren. Zu jedem Teil (Röntgengeräte, Film-Materialien, Sensortypen) können Sie einen Standard-Vorgabe-Wert festlegen, der beim Anlegen eines Röntgen-Kontrollbuch-Eintrages als Vorschlag vorgegeben wird. Das erleichtert die Arbeit und verringert die Zeiten für das Führen des Röntgen-Kontrollbuches.

#### Einstellungsseite Röntgengeräte

Wählen Sie innerhalb der Systemdaten die Kategorie "Röntgengeräte" im Auswahlbaum auf der linken Seite des Fensters oder die gleichnamige Funktionstaste F3, wenn Sie sich in der Auswahlebene "Systemdaten" befinden. Es öffnet sich dann die entsprechende Einstellungsseite im rechten Teil des Fensters.

Im Dialog sind die definierten Röntgengeräte und deren Betriebsparameter, die definierten Filmmaterialien und Sensoren dargestellt. Den Listen dieser Geräte und Materialien können Sie Einträge hinzufügen. Sie können Einträge bearbeiten oder löschen, sowie den jeweiligen Standard festlegen.

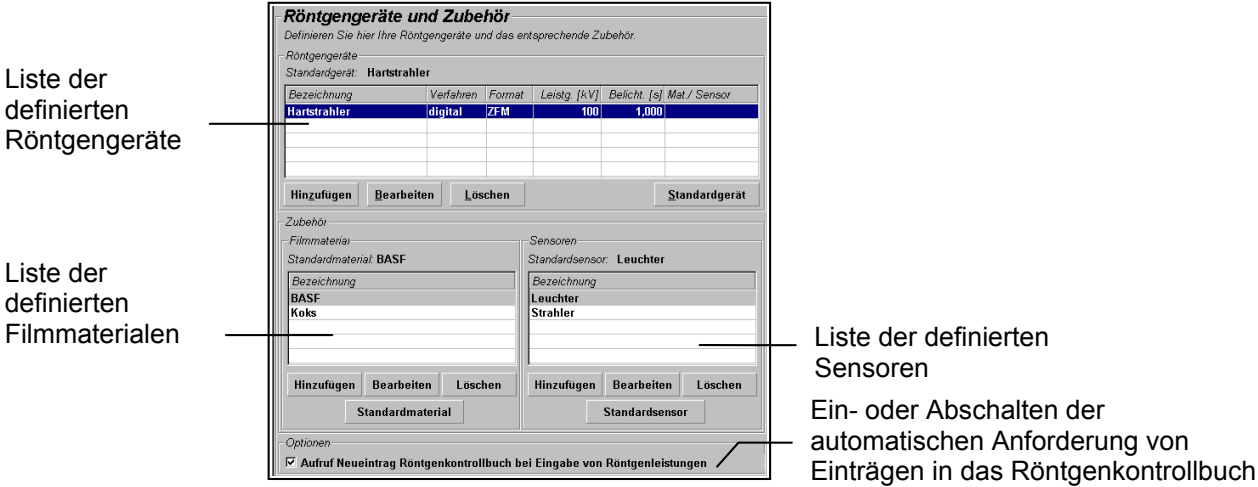

#### Abb. 9: Röntgengeräte-Dialog

Wenn ein Eintrag in der Liste markiert ist, werden die Schaltflächen "Bearbeiten", "Löschen" und "Standard" aktiv.

Durch Ankreuzen des Kontrollkästchens "**Aufruf Neueintrag bei Eingabe von Rö-Leistungen**", können Sie veranlassen, daß Sie nach jeder Eingabe einer Röntgenleistung dazu aufgefordert werden, einen Eintrag in das Röntgenkontrollbuch zu machen. Der Dialog "Röntgenkontrollbuch - Neuer Eintrag" (s. Behandlungserfassung) erscheint dann nach der Eingabe automatisch. Damit werden Sie bei der lückenlosen Protokollierung Ihrer Röntgenaufnahmen unterstützt. Wenn Sie diese Unterstützung nicht benötigen, entfernen Sie das Kreuz aus dem Kontrollkästchen.

## *Schaltflächen*

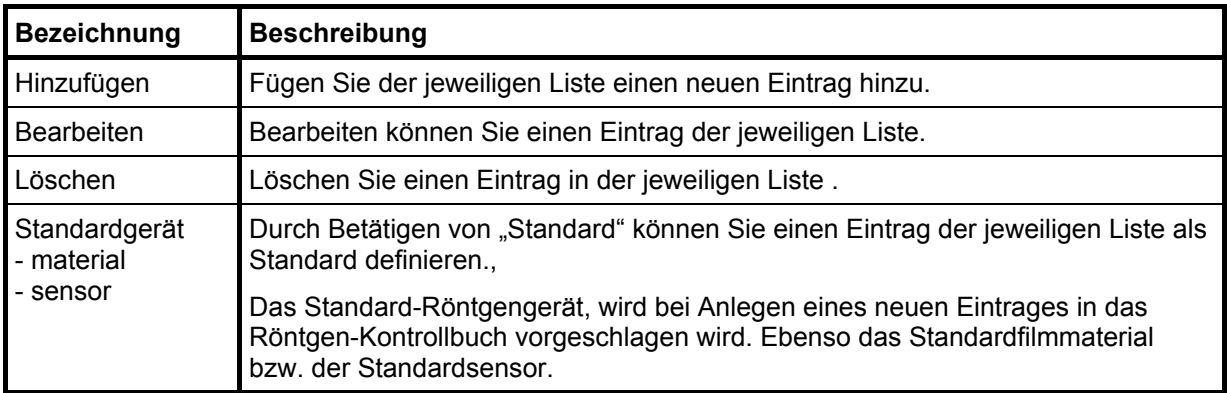

## Röntgengeräte-Verwaltung

Zu jedem Gerät legen Sie das Standard-Verfahren, das Standard-Bildformat, die Leistung der Quelle und die Standard-Belichtungszeit fest. Normalerweise legen Sie einmal Ihre Definitionen fest und müssen lediglich Veränderungen vornehmen, wenn sich z.B. die Leistung der Quelle verändert oder neue Geräte zum Einsatz kommen.

**Hinweis:** Wenn Sie in Ihrer Praxis neben dem konventionellen Röntgenverfahren (normaler Film) auch digitales Röntgen im Einsatz haben, sollten Sie das zugehörige Röntgengerät zweimal aufnehmen, einmal als "Gerät ZFM konvent." und einmal als "Gerät ZFM digital", da sich beide Geräte in den Angaben unterscheiden. Definieren Sie anschließend das meist verwendete Gerät als Standard-Gerät.

## *Eintrag hinzufügen*

Die nachfolgende Abbildung zeigt den Dialog für die Neuaufnahme eines Röntgengerätes.

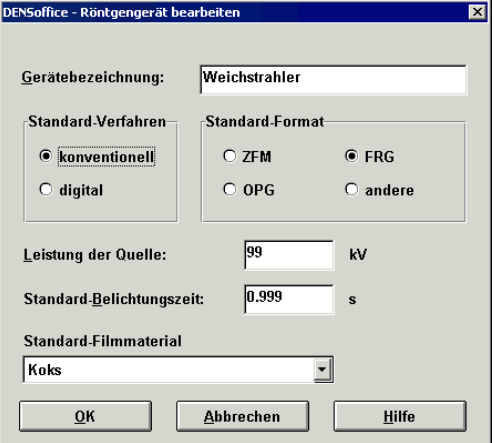

Abb. 10: Röntgengerät hinzufügen

Tragen Sie zunächst eine eindeutige Bezeichnung des Röntgengerätes ein. Achten Sie dabei darauf, daß ein Gerät auch für zwei Verfahren verwendet werden kann (konventionell und digital). Kennzeichnen Sie bei der Namensgebung möglichst auch das Bildformat.

> z.B.: "Phillips konv. ZFM", "Phillips digit. ZFM", "Phillips konv. OPG", usw.

Legen Sie danach Standard-Verfahren, Standard-Bildformat, Leistung der Quelle und Standard-Belichtungszeit sowie das Standard-Filmmaterial (bei konventionellem Verfahren) bzw. den Standardsensor (bei digitalem Verfahren) fest. Wenn Sie den Dialog mit der Schaltfläche "OK" beenden, werden die Angaben übernommen. Ein Beenden mit "Abbrechen" verwirft alle Eingaben und beendet den Dialog. (Die Speicherung erfolgt erst beim Beenden der Einstellungsseite.)

## *Eintrag bearbeiten*

Für die Bearbeitung eines Geräte-Eintrages wird ein ähnlicher Dialog verwendet wie für die Neuaufnahme. Die Handhabung entspricht ebenfalls dem Dialog für die Neuaufnahme.

## *Eintrag löschen*

Auf diese Art und Weise können Sie einen Eintrag aus der Geräteliste löschen.

Definieren Sie die in Ihrer Praxis gebräuchlichen Filmmaterialien sowie die Sensortypen , falls Sie digitales Röntgen durchführen. Verwenden Sie dazu die Schaltflächen unter der Liste des jeweiligen Zubehörs.

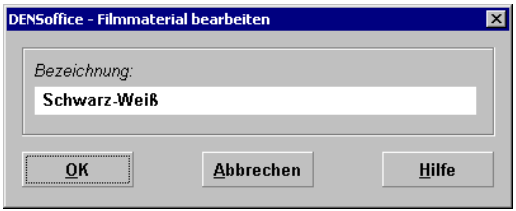

Zubehör - Filmmaterial und Sensortyp

Abb. 11: Röntgengerät Zubehör hinzufügen/bearbeiten

Mit der Schaltfläche "**Hinzufügen**" können Sie einen neuen Eintrag definieren, indem Sie dessen **Bezeichnung** eingeben.

Die Schaltfläche "**Bearbeiten**" ermöglicht die Korrektur der Bezeichnung des markierten Eintrages, die Schaltfläche "**Löschen**" entfernt den markierten Eintrag aus der Liste.

Über der Liste wird das als **Standard** verwendete Material bzw. der als Standard verwendete Sensortyp angezeigt.

Wenn Sie diesen Wert verändern möchten bzw. wenn noch kein Standard definiert wurde, markieren Sie den gewünschten Eintrag in der Liste und betätigen dann die Schaltfläche "Standard". Der Eintrag wird dann über der Liste angezeigt.

## **13.5.5. Systemdaten der Recallverwaltung festlegen**

Wählen Sie innerhalb der Systemdaten die Kategorie "Recallverwaltung" im Auswahlbaum auf der linken Seite des Fensters oder die gleichnamige Funktionstaste F4, wenn Sie sich in der Auswahlebene "Systemdaten" befinden. Es öffnet sich dann die entsprechende Einstellungsseite im rechten Teil des Fensters.

Recalls können zu verschiedenen Zwecken ausgelöst werden. Jedem der 10 max. möglichen Anwendungsfälle entspricht eine Recallart. Die Bezeichnungen für die Recallarten können Sie selbst verändern, ebenso die zugeordneten Intervalle, Texte für die Recall-Briefe und -eMails, sowie recallspezifische Leistungen.

Für Recalls aus zahnärztlichen Gründen, sind bereits Standard-Recallarten für Prophylaxe, Parodontologie, Kieferorthopädie, Implantologie, Prothetik und aus allgemeine Gründen mit zugeordneten Anschreiben vorbereitet.

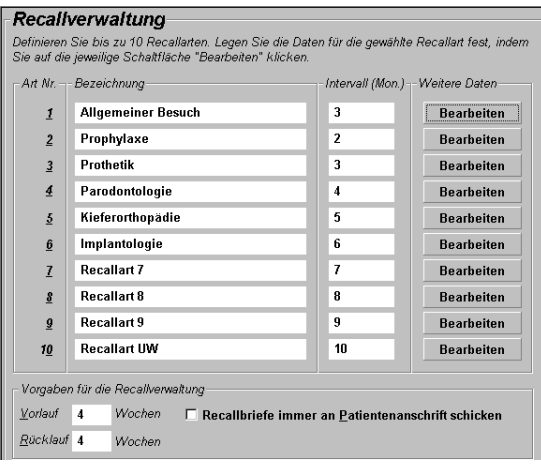

Für jede Recallart können Sie die **Bezeichnung** ändern. Es sind maximal 23 Zeichen bei der Eingabe möglich. Die Recallartbezeichnungen müssen eindeutig sein und dürfen nicht leer bleiben. Die Bezeichnungen werden an allen Stellen verwendet, wo Recallarten ausgewählt werden können.

Für jede einzelne Recallart kann ein **Standardintervall** festgelegt werden. Dieses wird voreingestellt, wenn Sie beim Anlegen oder Ändern eines Recall die Recallart auswählen. Das Intervall wird in Monaten angegeben mit maximal 2 Stellen nach dem Dezimalpunkt. Als Höchstwert sind 120 Monate (10 Jahre) zulässig. Die Texte für die Recall-Briefe sind in den Rohtexten festgelegt und können dort von Ihnen angepaßt werden.

Abb. 12: Dialog Recallverwaltung

Legen Sie den **Vor-** und **Rücklauf** in Wochen für Ihre Recallverwaltung fest. (s. Abschnitt "Recallverwaltung" im Kapitel "Statistiken/Protokolle". Diese Werte werden als Vorschlag für die Filtereinstellungen benutzt.

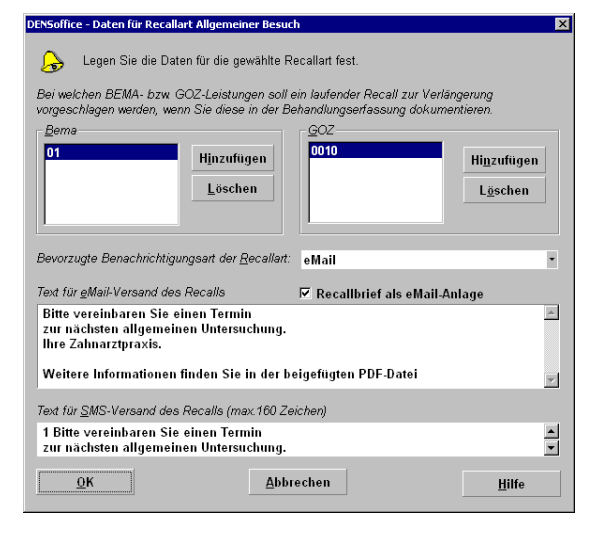

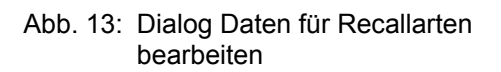

Über die Schaltfläche "**Bearbeiten**" hinter jeder Recallart, können Sie weitere Daten zu den Recallarten eingeben.

Für jede Recallart können Sie **recallspezifische Leistungen** definieren, deren Eingabe in der Behandlungserfassung während eines laufenden Recalls eine automatische Verlängerung desselben vorschlägt.

Verwenden Sie die Schaltfläche "**Hinzufügen**", um Leistungen aus dem BEMA bzw. GOZ-Katalog zu übernehmen. Mit "**Löschen**" können Sie Leistungen aus den Listen wieder entfernen.

Wählen Sie die **bevorzugte Benachrichtigungsart**. Diese wird bei Auslösung eines neuen Recalls dieser Art vorgeschlagen.

Für jede Recallart können Sie einen Text hinterlegen, der als **Mailtext** bzw. **SMS-Text** verwendet wird, wenn Sie einen Patienten per eMail bzw. per SMS über seinen Recall benachrichtigen möchten.

Wenn das Kontrollkästchen "**Recallbrief als eMail-Anlage**"angekreuzt ist, wird der in Rohtextverwaltung festgelegte Recallbrief als Anlage beim eMail-Versand des Recalls verwendet. Der eigentliche eMail-Text kann dann sehr spartanisch ausfallen und muß lediglich auf die Anlage verweisen.

Ob bei den Rohtexten für die Recalls der abweichende Rechnungsempfänger für die Anschrift berücksichtigt wird, ist eine Systemeinstellung. Wenn Sie möchten, daß als Anschrift immer die Patientenanschrift verwendet wird, kreuzen Sie das Kontrollkästchen "**Recallbriefe immer an Patientenanschrift schicken**" an.

Weitere Hinweise zum Recall-Modul in DENSoffice finden Sie im Kapitel "Statistik/Protokolle" im Abschnitt "Recallverwaltung".

## **13.5.6. Mahnwesen**

Wählen Sie innerhalb der Systemdaten die Kategorie "Mahnwesen" im Auswahlbaum auf der linken Seite des Fensters oder die gleichnamige Funktionstaste F5, wenn Sie sich in der Auswahlebene "Systemdaten" befinden. Es öffnet sich dann die entsprechende Einstellungsseite im rechten Teil des **Fensters** 

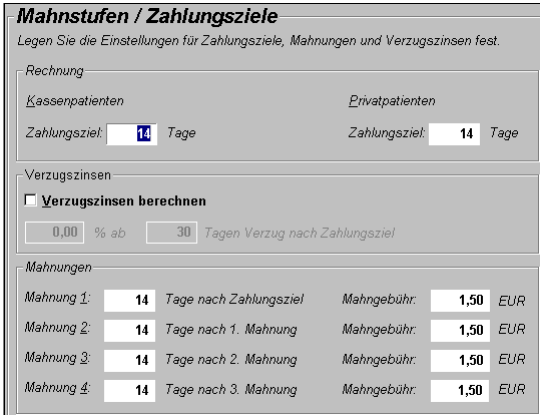

Dort geben Sie das **Zahlungsziel** für Liquidationen für Kassen- und Privatpatienten an. Das Zahlungsziel ist der Zeitraum in Tagen, bis zu dem die Liquidation beglichen sein soll.

Außerdem geben Sie die Zahlungsziele für die vier **Mahnstufen** an und die **Mahngebühren** für die einzelnen Mahnstufen. Anhand der relativen Angaben für das Zahlungsziel, wird beim Erstellen einer Rechnung das absolute Datum berechnet. Entscheiden Sie, ob Sie Verzugszinsen berechnen möchten.

Abb. 14: Einstellungsseite Mahnstufen / Zahlungsziele

## Eingabefelder

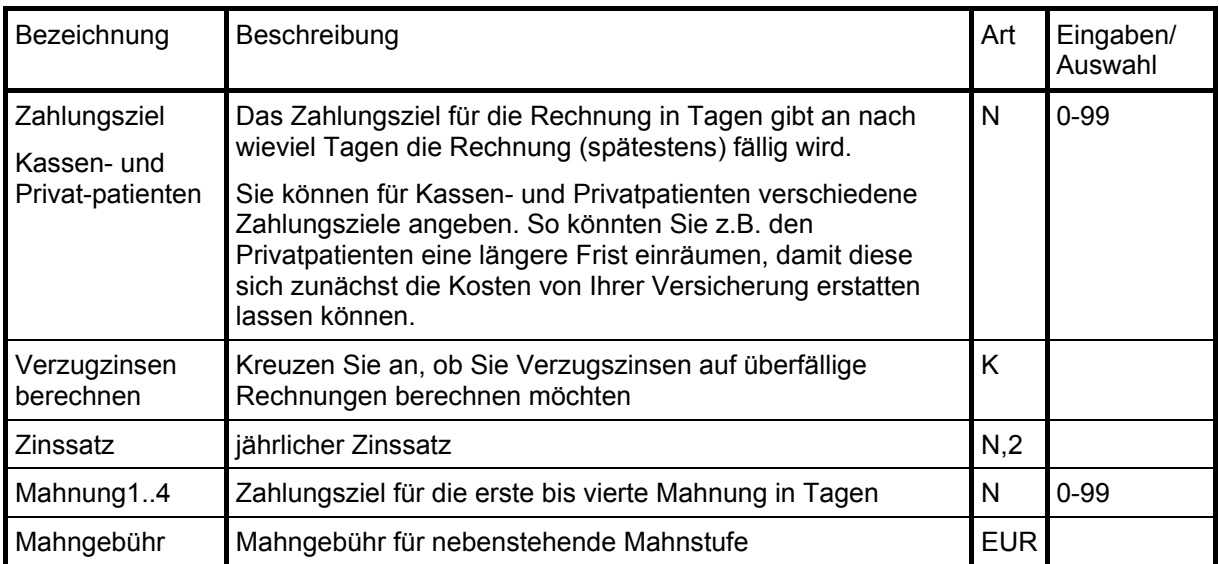

Abb. 15: Eingabefelder zur Festlegung der Zahlungsziele

**Tip!** Sie können das hier eingetragene Zahlungsziel für die Rechnung vor dem Druck jeder Rechnung individuell anpassen (außer Stapeldruck).

#### Hinweise zu Verzugszinsen

Laut "Gesetz zur Beschleunigung fälliger Zahlungen" vom 30. März 2000 (Bundesgesetzblatt Jahrgang 2000 Teil I Nr. 14, ausgegeben zu Bonn am 7. April 2000) können bei Zahlungsverzug einer Rechnung Zinsen erhoben werden. DENS*office* gibt Ihnen die Möglichkeit dazu. Bevor Sie diese nutzen, sollten sich auf jeden Fall informieren, in welcher Höhe Sie Verzugszinsen erheben können.

In "Systemverwaltung, Systemdaten, Mahnstufen" stellen Sie ein, ob Sie Verzugszinsen berechnen wollen, den Prozentsatz der Verzugszinsen und ab wann Sie Verzugszinsen berechnen wollen. Gesetzlich ist dafür zur Zeit eine Frist von 30 Tagen ab Fälligkeit der Rechnung vorgesehen.

Die Verzugszinsen werden nach folgenden Formeln berechnet:

Zinsbetrag = Zinssatz \* Tagessatz \* offener Betrag der Rechnung

Zinssatz = der laut Gesetz gültige Zinssatz

Tagessatz = (aktuelles Datum – Zahlungsziel der Rechnung – Tage Verzug ab Zahlungsziel )/ 360

Anmerkung: In Deutschland wird mit einem Zinsjahr von 360 Tagen gerechnet.

Die Rohtexte für die Mahnungen werden standardmäßig ohne Berücksichtigung von Verzugszinsen ausgeliefert. Wenn Sie diese Option benutzen möchten, fügen Sie die Felder {Mhng:VerzugsZinssatz}, {Mhng:VerzugsZinstage} und {Mhng:VerzugsZinsbetrag} an die gewünschte Position in die Mahnungs – Rohtexte ein.

## **13.5.7. Vorgaben für die Prothetik**

Wählen Sie innerhalb der Systemdaten die Kategorie "Prothetik" im Auswahlbaum auf der linken Seite des Fensters oder die gleichnamige Funktionstaste F6, wenn Sie sich in der Auswahlebene "Systemdaten" befinden. Es öffnet sich dann die entsprechende Einstellungsseite im rechten Teil des Fensters.

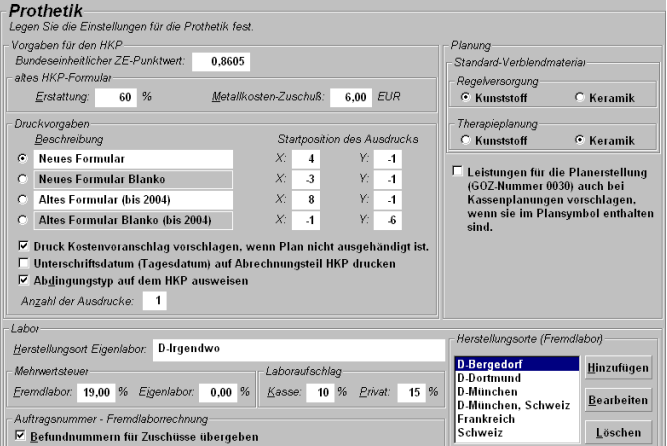

Bei der prothetischen Planung werden an verschiedenen Stellen Vorgaben wirksam, die bei jeder Planung angeboten werden.

Diese Vorgaben können Sie im Dialog festlegen, den Sie über die Funktionstaste F6 aus den Systemdaten aufrufen.

Es werden hier die Vorgaben für die Kassenzuschüsse festgelegt. Der Ausdruck des HKP erfolgt auf dem ausgewählten Formular. Geben Sie die Startposition für den Ausdruck und die Anzahl der Exemplare ein.

Abb. 16: Einstellungen für die Prothetik

## **Eingabefelder**

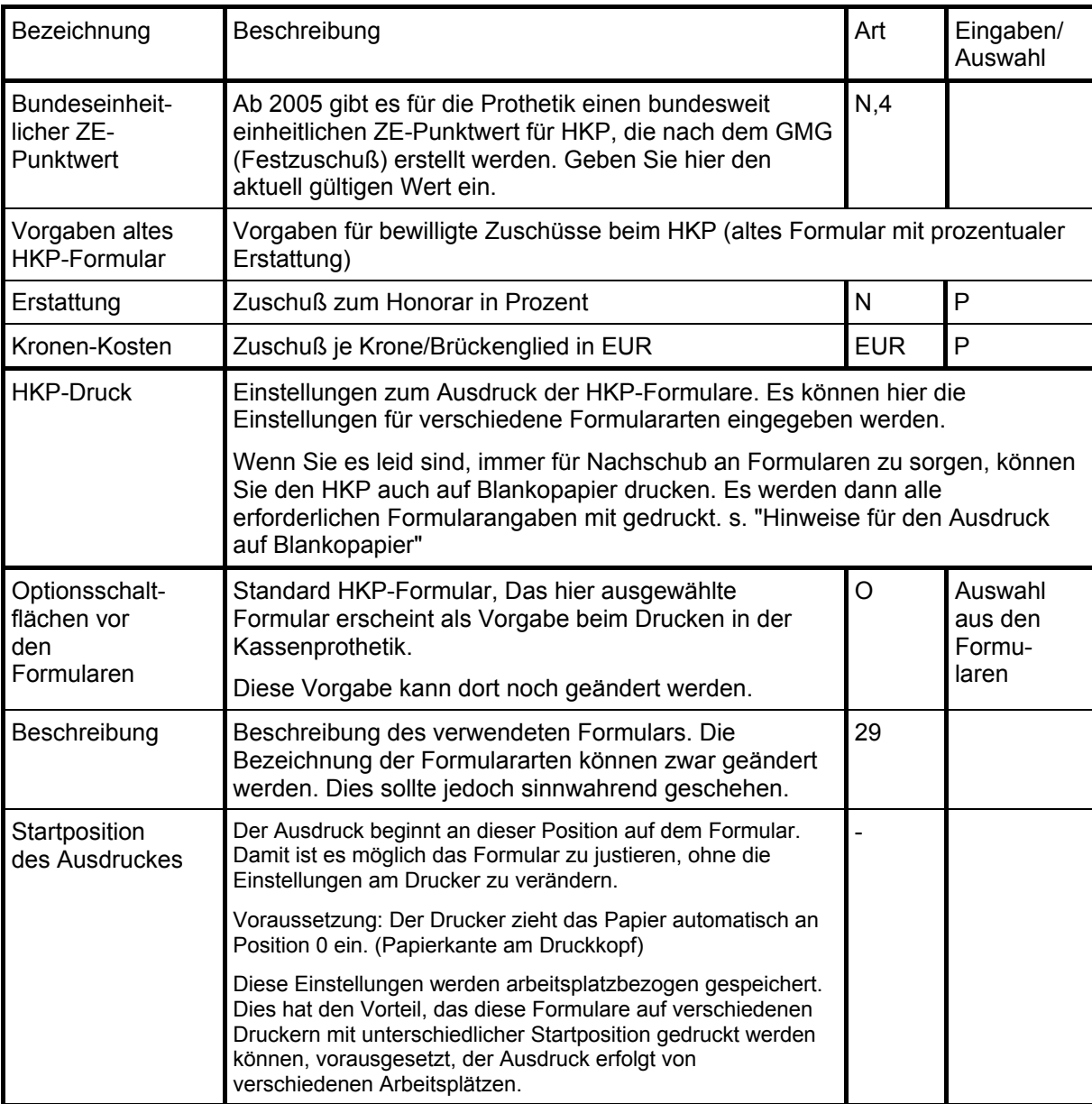

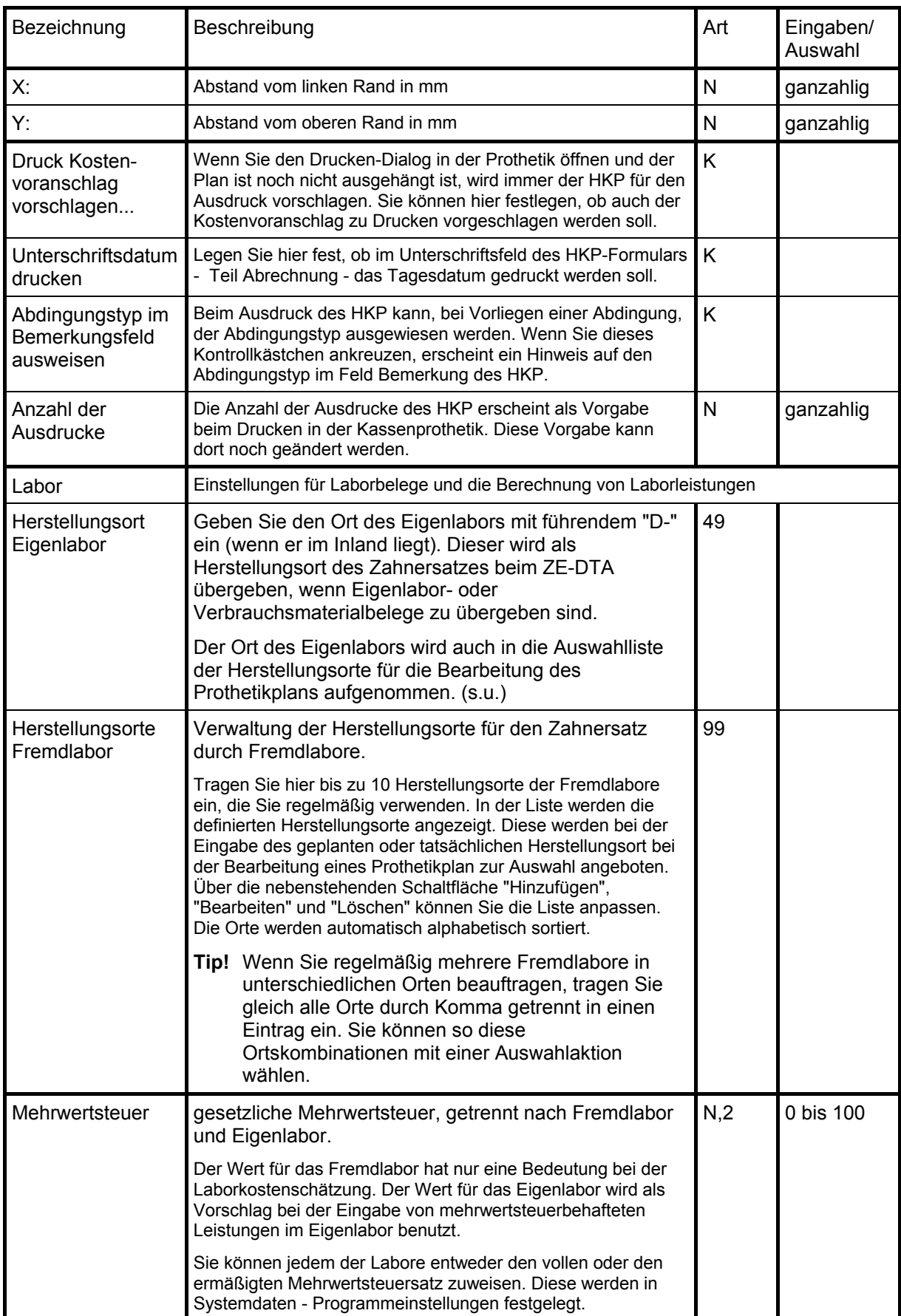

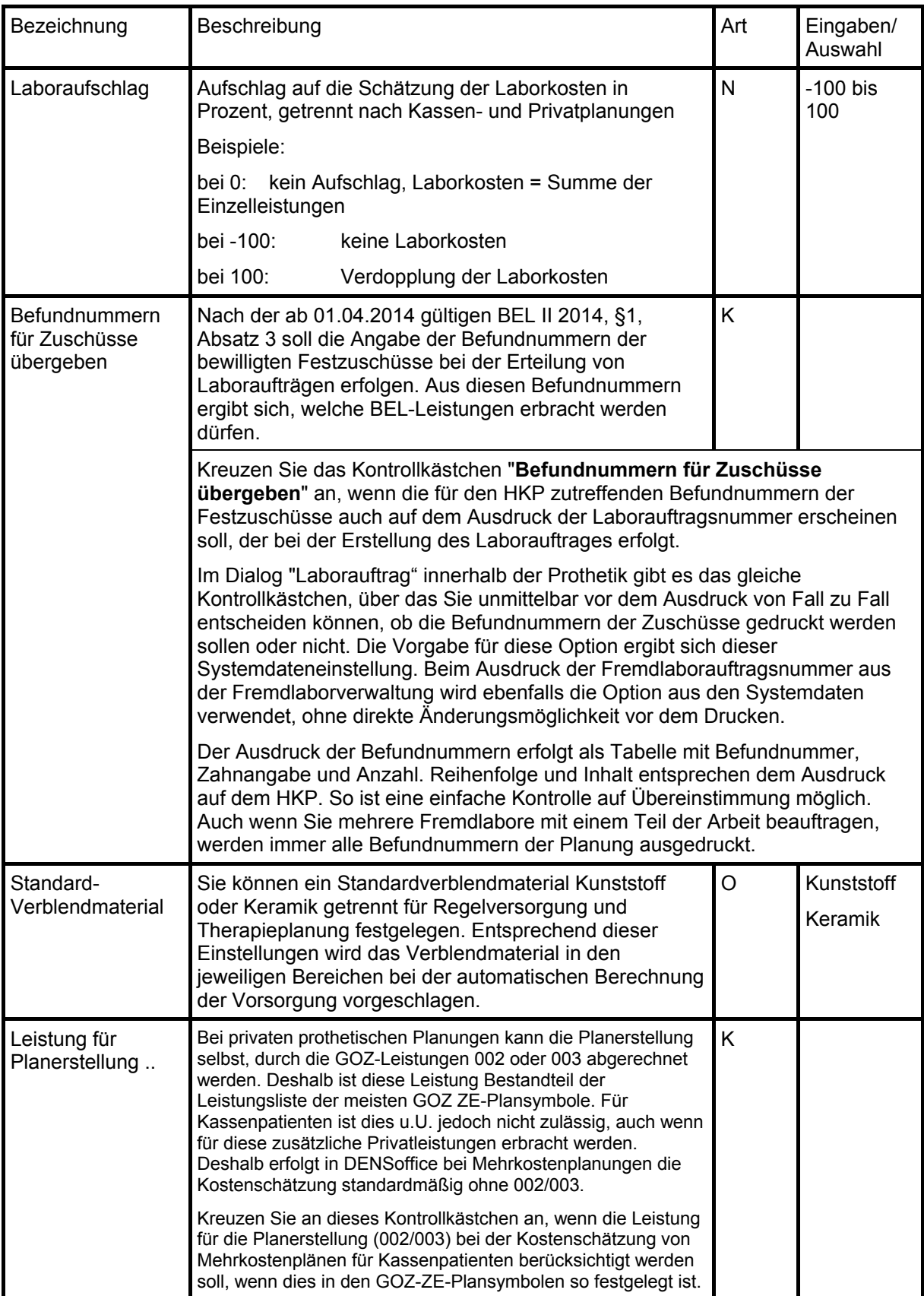

**Hinweis!**HKP nach dem nicht mehr gültigen 2.NOG-GKV (und Kostenvoranschläge) werden auf leerem Papier gedruckt. Die Einstellung erfolgt über Rohtextverwaltung, -Bearbeitung. Der Rohtext für den HKP ist unter Belege/Sonstige/ZE/HKP-Kasse zu finden.

#### Hinweise für den Ausdruck auf Blankopapier

Die KZBV hat den von DENS*office* auf Blankopapier gedruckten HKP begutachtet und als korrekt befunden, empfiehlt jedoch, vor der ersten Verwendung ein Muster bei Ihrer KZV einzureichen.

Für den Ausdruck auf Blankopapier ist die Verwendung von Laser- oder Tintenstrahldruckern empfehlenswert. Da sehr kleine Schriftarten benötigt werden, kann ein Ausdruck auf Nadeldruckern nicht das feine Schriftbild liefern und überdies wegen der Fülle der Daten sehr langwierig sein, vom Lärmpegel ganz zu schweigen.

Wählen Sie die Werte für die Startposition so, daß der druckbare Bereich, den Ihr Drucker bietet maximal ausgenutzt wird. Als Startposition für den HP Laserjet 5L/6L haben sich die Werte X = -1 und  $Y = -6$  als quanstiq erwiesen.

#### Fehlermeldungen

#### **Ungültige Eingabe.**

Die Eingabe in einem Feld war ungültig.

-> Die Einfügemarke befindet sich nach Bestätigung dieser Meldung in dem fehlerhaften Feld. Kontrollieren Sie die Eingaben und korrigieren Sie diese. (gültige Werte s. Eingabefelder)

### **13.5.8. Vorgaben für den Formulardruck**

Wählen Sie innerhalb der Systemdaten die Kategorie "Formulardruck" im Auswahlbaum auf der linken Seite des Fensters oder die gleichnamige Funktionstaste F7, wenn Sie sich in der Auswahlebene "Systemdaten" befinden. Es öffnet sich dann die entsprechende Einstellungsseite im rechten Teil des Fensters.

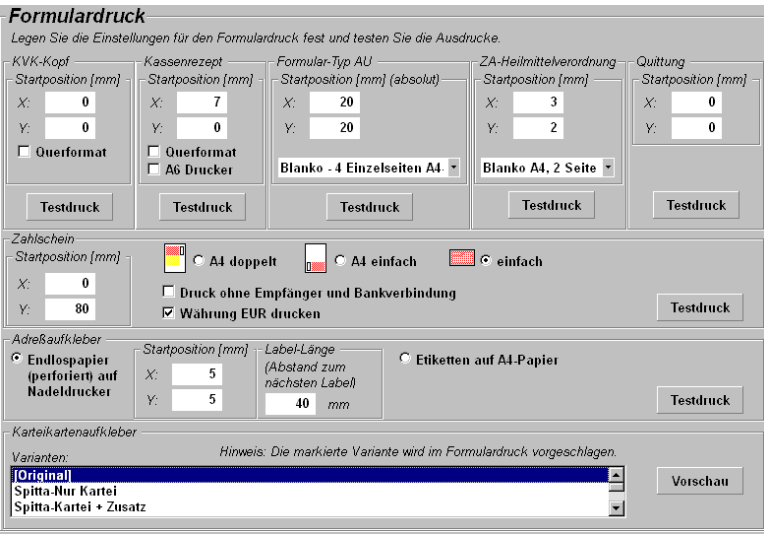

Wenn Vordruckformulare zu bedrucken sind, müssen diese vor dem Ausdruck im Drucker justiert werden, da die verschiedenen Druckertypen über unterschiedliche Einstellungen bezüglich des linken (X) und oberen Randes (Y) verfügen. Damit Sie nicht jedesmal das Papier im Drucker justieren müssen, können Sie den linken und oberen Rand der Formulare in folgendem Dialog festlegen. (HKP-Formular s. oben)

Abb. 17: Einstellungsseite Vorgaben für den Formulardruck

# **Eingabefelder**

Für die Startpositionen sind auch negative Zahlen erlaubt

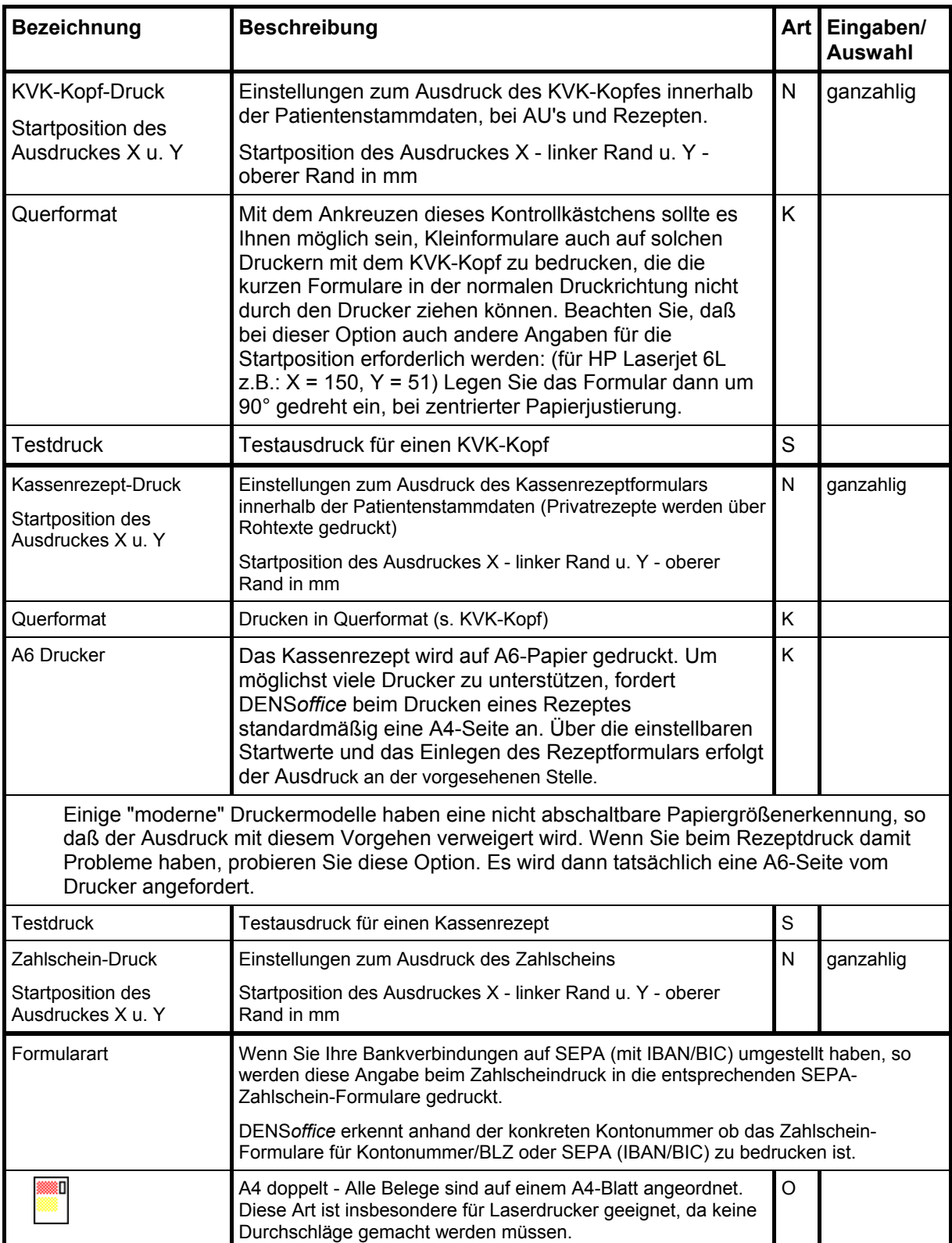

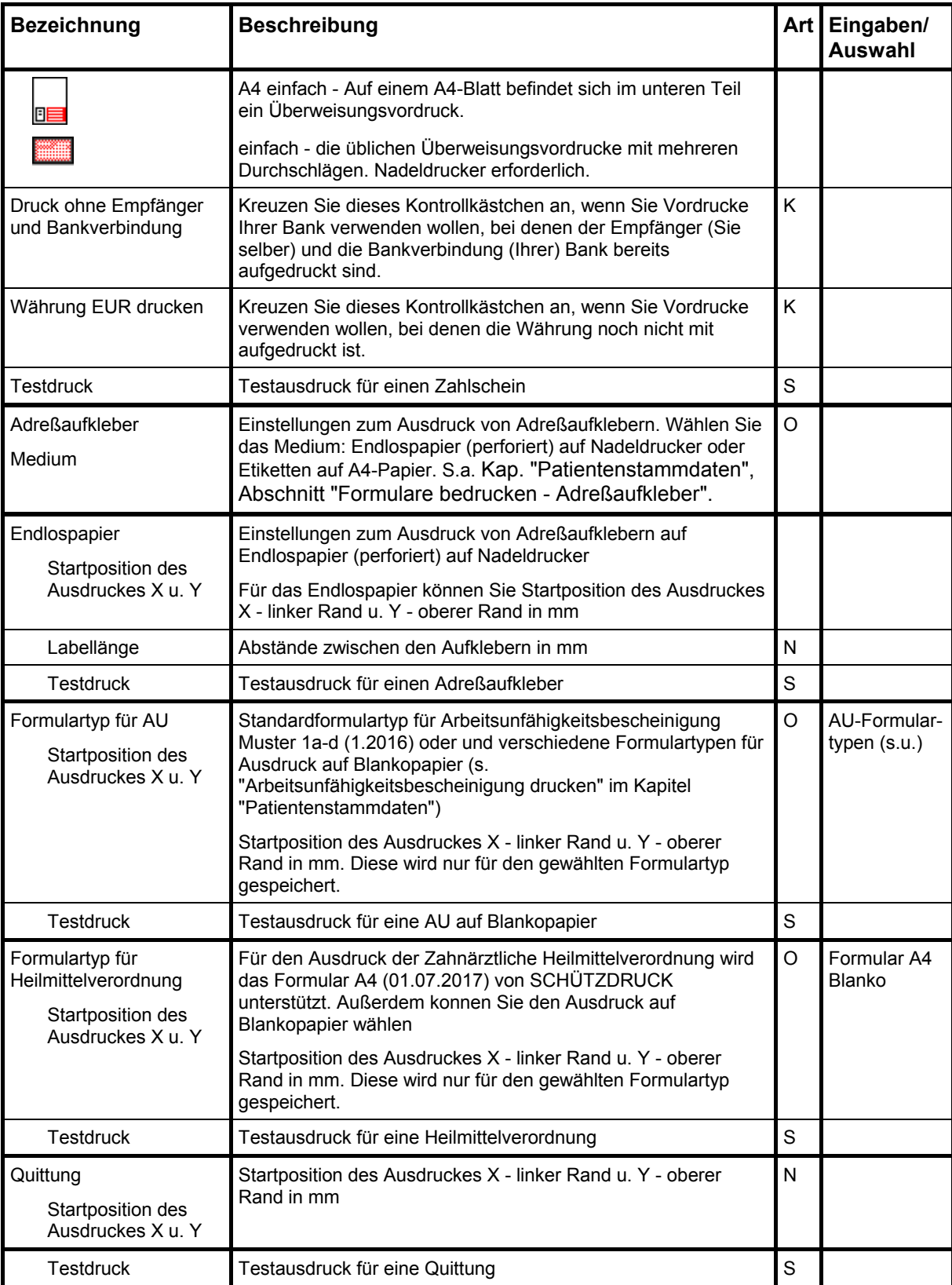

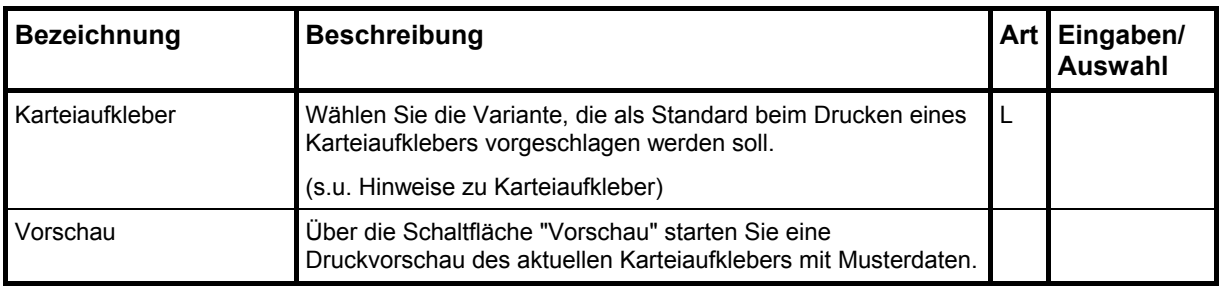

Abb. 18: Eingabefelder für Vorgaben für den Formulardruck

#### Hinweise zu AU-Formulartypen

DENS*office* unterstützt folgende Formular-Typen:

#### **1. Formular Muster 1a (1.2016) mit Durchschlag**

Das 4-seitige A5-Formular Muster 1a-d (1.2016) ist ein Durchschlagsformular und kann deshalb nur mit einem Nadeldrucker bedruckt werden. Als Papiergröße für den Drucker wird A5 angefordert. Falls Ihr Drucker das nicht unterstützt, können Sie das angeforderte Papier-Format vor dem Ausdruck in den Druckereigenschaften ändern.

Die anderen Formulartypen werden auf **Blankopapier** gedruckt. Bei einem Blankodruck wird das komplette ausgefüllte Formular auf Blankopapier (leere Seiten) gedruckt. Sie benötigen also keine Formulare. Außerdem werden alle Seiten einzeln gedruckt, sodaß auch kein Nadeldrucker für Durchschäge erforderlich ist.

#### **2. Blanko - 4 Einzelseiten A4-Papier**

Es werden 4 Seiten Einzelseiten auf Blankopapier ausgedruckt, die dem neuen Formular entsprechen. Sie können zum Ausdrucken nur A4-Papier verwenden.

#### **3. Blanko - 4 Einzelseiten A5-Papier**

Wie 2, aber Sie können zum Ausdrucken nur A5-Papier verwenden.

#### **4. Blanko - 2 Einzelseiten A4-Papier, mit je 2 A5-Ausfertigungen**

Dieser Formulartyp ermöglicht den **platzsparenden Ausdruck** von jeweils 2 Ausfertigungen des A5-Formulars auf jeweils eine Seite A4 Blankopapier. Die A4-Seite muß dann jedoch nach dem Ausdruck getrennt werden. DENS GmbH bietet zu diesem Zweck entsprechend **perforiertes Spezial-A4-Papier** an, welches Sie bei Bedarf bestellen können.

#### Hinweise zur Heilmittelverordnung

Entscheiden Sie sich zunächst dafür, ob Sie das **Formular A4 (01.07.2017)** (von SCHÜTZDRUCK) oder den Ausdruck auf **Blanko A4, 2 Seiten** verwenden möchten. Führen Sie dann einen Testausdruck durch. Der Ausdruck der Heilmittelverordnung erfolgt auf dem unter "Systemverwaltung - Systemdaten - Drucker einrichten" eingestellten "**Drucker für A4-Formulare (PA, KFO, ...)**".

Wenn Sie das **Formular bedrucken**, wird nur die erste Seite mit Testdaten bedruckt. Nur diese ist vom Zahnarzt auszufüllen. Anhand der Position der gedruckten Daten im Formular, können Sie durch Änderung der Startposition (X, Y) den **Ausdruck justieren**.

Wenn Sie sich für den **Blankodruck** entscheiden, werden beide Seiten der Heilmittelverordnung inklusive des Formulars gedruckt. Die zweite Seite enthält dann nur das leere Formular. Prüfen Sie, ob Ihr gewählter Drucker das Formular **randlos** druckt. Falls der Rand zu groß ist, werden Teile des Formulars nicht gedruckt, da dieses eine festgelegte Größe hat. Ein Blankoausdruck ist dann nicht sinnvoll. Bedrucken Sie in diesem Fall die Formulare.

#### Hinweise zu Karteiaufklebern

DENS*office* unterstützt das Bedrucken verschiedener Karteiaufkleber. Der Inhalt und das Drucklayout der einzelnen Aufkleber wird in der Rohtextbearbeitung festgelegt. Sie können dort die Rohtexte für die Karteiaufkleber ihren Vordrucken anpassen.

Folgende Varianten werden mitgeliefert:

- [original] Ausdruck auf Blankoformular. Die Bezeichnungen für die Angaben werden mitgedruckt
- Spitta-Nur Kartei
- Spitta-Karte+Zusatz
- Beycodent Adressfeld für Kartei
- Beycodent Adressfeld mit 6 Zusatzfeldern
- Zahnärztlicher Fachverlag (Best.-Nr. 11410)

Wenn Sie weitere Variante benötigen, können Sie sich diese in der Rohtextverwaltung anlegen und in der Rohtextbearbeitung anpassen.

Die Startposition des Ausdruckes legen Sie nicht hier, sondern in der Seiteneinrichtung für die Rohtexte fest. Und das geht so:

- 1. Rufen Sie den entsprechenden Rohtext in der **Rohtextbearbeitung** auf.
- 2. Wählen Sie den Menüpunkt "**Einstellungen Seite einrichten**".
- 3. Im folgenden Dialog geben Sie in den Feldern "**Links**" und "**Oben**" der Randeinstellung die korrekten Werte für die Anfangsposition des Ausdruckes ein. Beachten Sie dabei, daß die Ränder im physischen Druckbereich des Druckers liegen müssen.

## **13.5.9. Textverwaltung**

Im Programmteil "Textverwaltung" sind die Funktionen zusammengefaßt, die Ihnen die Verwaltung und Bearbeitung von vorlagenbasierten Texten ermöglicht. Die verschiedenen Arten von Vorlagen - Freie Textvorlagen und Rohtexte - werden im Kapitel "Textverarbeitung" erkärt.

Wählen Sie innerhalb der Systemdaten die Kategorie "Textverwaltung" im Auswahlbaum auf der linken Seite des Fensters oder die gleichnamige Funktionstaste F8, wenn Sie sich in der Auswahlebene "Systemdaten" befinden. Es öffnet sich dann die Übersichtsseite der neuen Auswahlebene "Textverwaltung" im rechten Teil des Fensters. Die Funktionstastenbelegung ändert sich und bietet nun die Funktionen dieser Auswahlebene. Sie können die Einstellungsseiten der Textverwaltung aber auch direkt über den Auswahlbaum aufrufen.

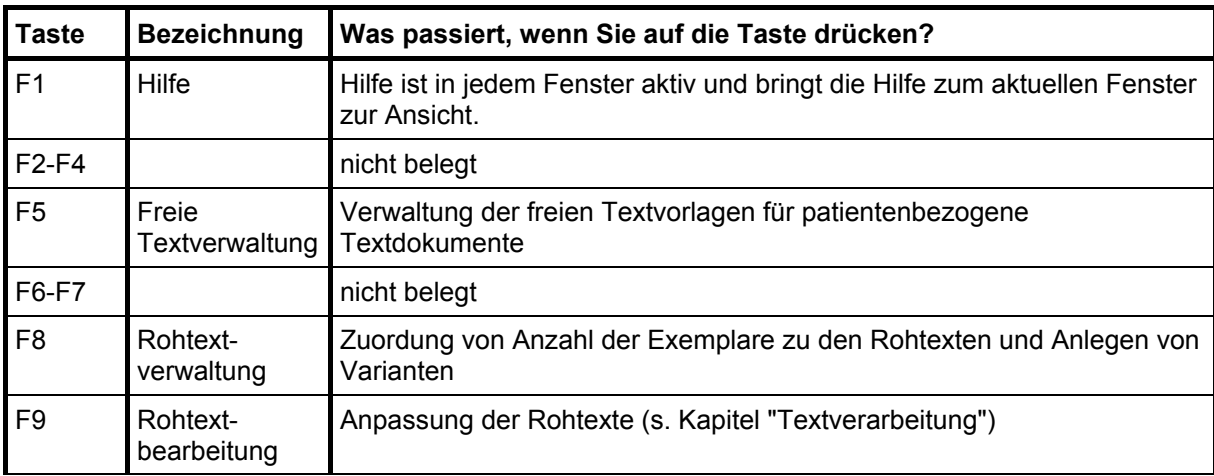

### Funktionstastenbelegung - Ebene Textverwaltung

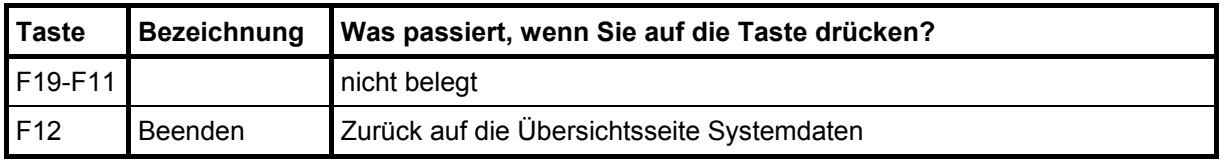

Abb. 19: Funktionstastenbelegung - Ebene Textverwaltung

## Freie Textverwaltung

In der "Freien Textverwaltung" erstellen und verwalten Sie die freien Vorlagen für die patientenbezogen Texte (.s Behandlungserfassung - Dokumentenverwaltung). Dieses Vorlagen heißen deshalb "**frei**", weil Sie beliebig viele Texte mit beliebigem Inhalt anlegen und unter einem selbstgewählten Namen als Vorlage speichern können, im Gegensatz zu den Rohtext-Vorlagen, die einen fest vorgegebenen Namen haben.

## *Start der Freien Textverwaltung*

Wählen Sie innerhalb der Systemdaten die Kategorie "Freie Textverwaltung" im Auswahlbaum auf der linken Seite des Fensters oder die gleichnamige Funktionstaste F5, wenn Sie sich in der Auswahlebene "Textverwaltung" befinden. Es öffnet sich dann die entsprechende Einstellungsseite im rechten Teil des Fensters.

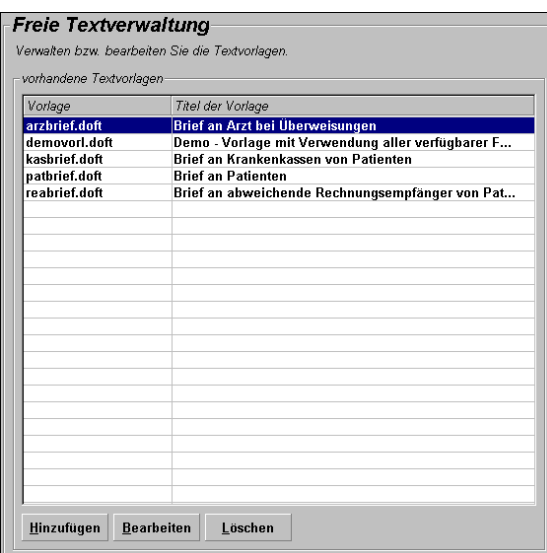

In der Liste sehen Sie alle bisher vorhanden freien Textvorlagen mit Dateinamen und Kurzbeschreibung. Einige Vorlagen wurden bereits mit DENS*office* mitgeliefert.

Betätigen Sie die Schaltfläche "**Neu**", um eine neue Vorlage anzulegen. Es öffnet sich dann die Textverarbeitung mit einem leeren Text.

Wählen Sie einen Eintrag in der Liste aus und klicken Sie auf die Schaltfläche "**Bearbeiten**", um diese Texte nach Ihren Vorstellungen zu gestalten. Es öffnet sich dann die Textverarbeitung mit diesem Text.

Abb. 20: Einstellungsseite Textvorlagen-Verwaltung

Wenn Sie eine bestimmte Vorlage nicht mehr benötigen, können Sie diese durch Drücken der Schaltfläche "**Löschen**" aus der Verwaltung entfernen. Dies hat keinen Einfluß auf bereits mit dieser Vorlage geschriebene Texte.

## *Hinweise zum Erstellen von Freien Textvorlagen*

Wie Sie eine Vorlage inhaltlich verändern, erfahren Sie im Kapitel "Textverarbeitung".

Fügen Sie Felder ein, um automatisch z.B. die Patientenanschrift in den Text zu übernehmen. Die Felder werden dann beim Erstellen eines Textes in der Behandlungserfassung durch die konkreten Inhalte ersetzt.

Um den Wiedererkennungswert bei der Auswahl einer Vorlage zu erhöhen, geben Sie in der Textverarbeitung über den Menüpunkt "Datei – Datei Info" im Feld "Titel" eine kurze markante Bezeichnung für den Inhalt des Textes ein.

Geben Sie beim Speichern einen Dateinamen ohne Dateiendung an. Diese Endung (\*.doft für DENSoffice-Text) wird vom Programm automatisch ergänzt. Speichern Sie die Vorlage im dafür vorgesehenen und angebotenen Verzeichnis "textvorl" unterhalb des Bankverzeichnisses.

#### Rohtextverwaltung

In der Auslieferungsdatenbasis von DENSoffice wird Ihnen ein kompletter Satz Rohtexte mitgeliefert. Die Verwaltung der Rohtexte hat zwei Aufgaben: Das Anlegen von Varianten bei bestimmten Rohtexten und die Festlegung der Anzahl Exemplare für den Ausdruck.

#### *Start der Rohtextverwaltung*

Wählen Sie innerhalb der Systemdaten die Kategorie "Rohtextverwaltung" im Auswahlbaum auf der linken Seite des Fensters oder die gleichnamige Funktionstaste F8, wenn Sie sich in der Auswahlebene "Textverwaltung" befinden. Es öffnet sich dann die entsprechende Einstellungsseite im rechten Teil des Fensters.

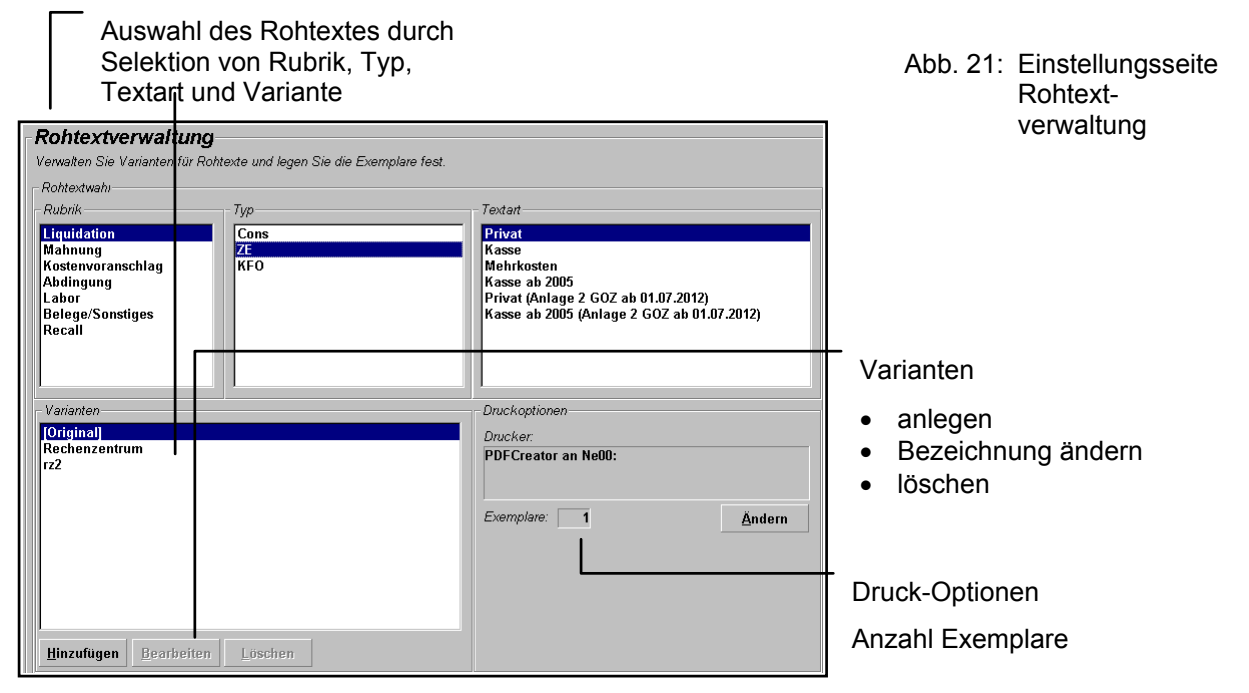

Zu jedem Rohtext können Sie hier festlegen, in wieviel **Exemplaren** der Ausdruck erfolgen soll. Diese Angaben werden als Standardeinstellungen beim Ausdruck eines rohtextbasierten Beleges benutzt. Die Druckerzuweisung erfolgt unter "Systemverwaltung - Systemdaten - Drucker einrichten".

Desweiteren können Sie für bestimmte Rohtexte **Varianten** festlegen. Damit haben Sie die Möglichkeit, unterschiedliche Versionen eines Rohtextes für verschiedene Anlässe zu benutzen. Beispielsweise könnten Sie zusätzlich zu den Rechnungen, die direkt an einen Patienten gehen, eine Variante für ein Rechenzentrum anlegen, die anders formuliert werden muß, aber die gleichen Rechnungsdaten enthält.

#### *Auswahl eines Rohtextes*

Da die Rohtexte entsprechend ihrem Verwendungszweck gruppiert und hierarchisch geordnet sind, gehen Sie wie folgt vor, um den gewünschten **Rohtext auszuwählen**.

1. Wählen Sie zunächst aus der **"Rubrik"**-Liste den Oberbegriff. In der **"Typ"**-Liste werden dann die zugehörenden Unterbegriffe angezeigt.

- 2. Wählen Sie jetzt aus der "Typ"-Liste den gewünschten Begriff. Sofern für den gewählten Typ Textarten existieren, werden diese in einer weiteren **"Textart"**-Liste angezeigt. Diese ist nur sichbar, wenn entsprechende Rohtexte vorhanden sind.
- 3. Wählen Sie ggf. die Textart.
- 4. In der **Varianten**-Liste werden, wenn vorhanden, die Varianten angezeigt. Für Rohtexte für die keine Varianten möglich sind, wird dieser Umstand als Hinweis in der Varianten-Liste angezeigt.

#### *Variante anlegen, löschen und Bezeichnung ändern*

Wählen Sie zunächst den Rohtext aus (s.o.), für den Sie Varianten anlegen oder dessen Variantenbezeichnung Sie ändern oder löschen möchten. Für Rohtexte für die keine Varianten möglich sind, sind die Schaltflächen für die Varianten gesperrt.

#### Rohtext - Variante anlegen

Um ein Variante anzulegen, drücken Sie auf die Schaltfläche "**Hinzufügen**". Es erscheint dann der Dialog zur **Eingabe einer Variantenbezeichnung**.

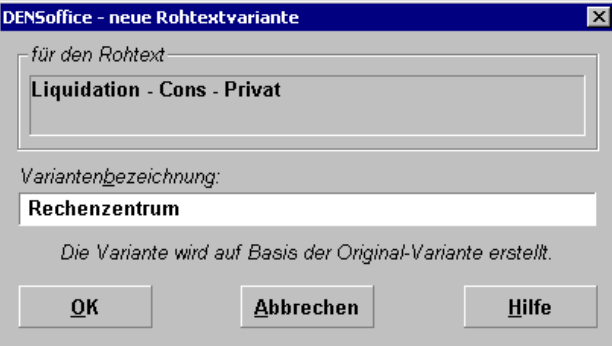

Abb. 22: Dialog - neue Variante

Geben Sie eine eindeutige Bezeichnung (max. 40 Zeichen ) für die neue Variante des Rohtextes ein.

Beachten Sie das Varianten immer nur vom Original des Rohtextes angelegt werden können, nicht aber von bereits bestehenden Varianten.

Nach der Bestätigung des Namens wird unsichtbar für den Benutzer das Original des Rohtextes kopiert und unter der neuen Bezeichnung zur Bearbeitung zur Verfügung gestellt. Um den Inhalt der Variante zu bearbeiten, starten Sie die Textverarbeitung und wählen Sie diese Variante aus.

**Hinweis:** Varianten werden immer vom Original des Rohtextes abgeleitet und nicht von schon bestehenden Varianten.

Rohtext - Variante Bezeichnung ändern

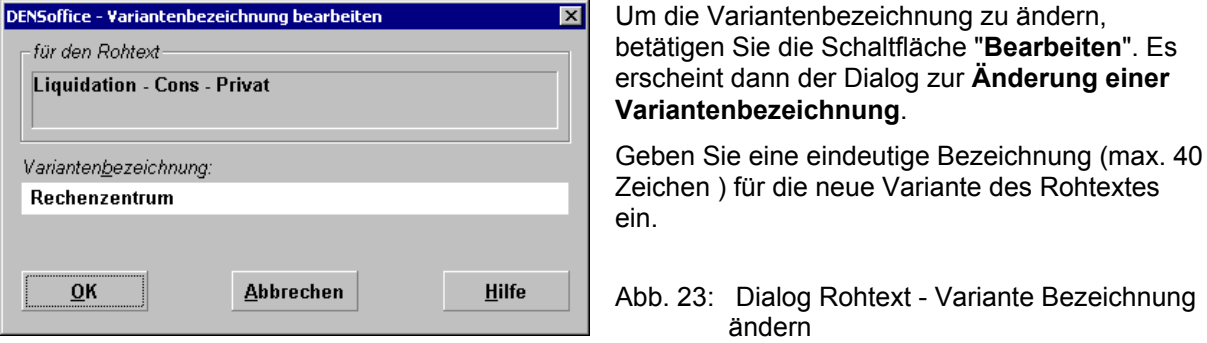

Nach der Bestätigung des Namens wird der geänderte Name in der Variantenliste angezeigt. Der Inhalt des Rohtextes wird bei der Umbenennung nicht verändert.

#### Rohtext - Variante löschen

Wenn Sie eine Variante nicht mehr benötigen, können Sie diese **Löschen,** in dem Sie die entsprechende Schaltfläche betätigen. Wenn Sie die Sicherheitsabfrage bestätigen, wird der Rohtext gelöscht.

#### *Druck-Optionen ändern*

Wählen Sie zunächst den Rohtext aus (s.o.) , für den Sie die Druck-Optionen ändern möchten.

Im Dialog sehen Sie die aktuellen Druck-Optionen für den Rohtext, dessen Name angezeigt wird. Geben Sie für die Anzahl zu druckender **Exemplare** eine Zahl zwischen 1 und 99 ein

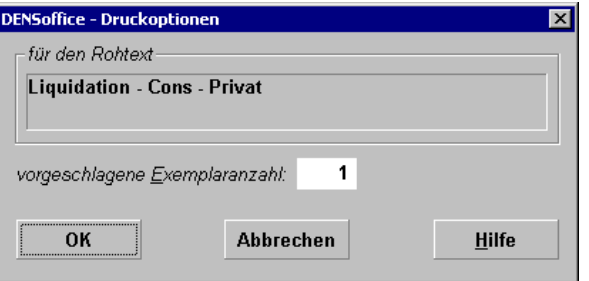

Abb. 24: Dialog Rohtext - Drucker-Optionen

Mit "**OK**" bestätigen Sie die Eingaben. Mit "**Abbrechen**" werden Änderungen verworfen.

#### Rohtextbearbeitung

Um den Inhalt eines Rohtextes zu ändern, rufen Sie die Rohtextbearbeitung auf.

Wählen Sie innerhalb der Systemdaten die Kategorie "Rohtextbearbeitung" im Auswahlbaum auf der linken Seite des Fensters oder die gleichnamige Funktionstaste F9, wenn Sie sich in der Auswahlebene "Textverwaltung" befinden. Es öffnet sich dann die entsprechende Einstellungsseite im rechten Teil des Fensters. Wählen Sie dann den betreffenden Text in der **Rohtextauswahl** über **Rubrik - Typ - Textart** und ggf. **Variante** und **Art der Anschrift** (Patient oder abweichend) aus und betätigen Sie dann die Schaltfläche "**Bearbeiten**" um den Text zur Bearbeitung zu öffnen.

Wie Sie einen Rohtext inhaltlich verändern, erfahren Sie im Kapitel "Textverarbeitung".

## **13.5.10. Merkmale von Patienten**

Wählen Sie innerhalb der Systemdaten die Kategorie "Merkmale Patienten" im Auswahlbaum auf der linken Seite des Fensters oder die gleichnamige Funktionstaste F9, wenn Sie sich in der Auswahlebene "Systemdaten" befinden. Es öffnet sich dann die entsprechende Einstellungsseite im rechten Teil des Fensters.

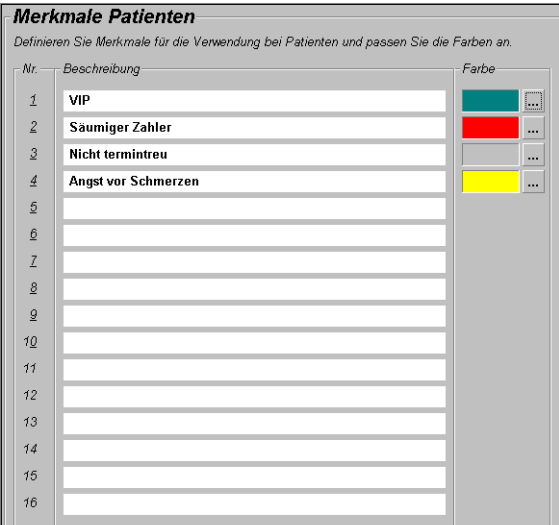

Sie können einem Patienten bis zu 16 selbstdefinierte Merkmale zuweisen, indem Sie in den Patientenstammdaten auf die Schaltfläche Merkmale klicken. (s. Kapitel "Patient")

Bevor Sie einem Patienten Merkmale zuweisen können, müssen Sie zunächst welche festlegen. Überlegen Sie sich, nach welchen Merkmalen Sie Ihre Patienten klassifizieren möchten.

Abb. 25: Einstellungsseite Definition der Patientenmerkmale

Geben Sie zu jedem Merkmal, das Sie definieren möchten, eine Bezeichnung ein. Um dem Merkmal eine Farbe zuzuweisen, setzen Sie die Einfügemarke in die betreffenden Zeile und betätigen die Schaltfläche "Farbe wählen...". Es erscheint dann der Farbauswahldialog, in dem Sie eine Farbe wählen. Diese wird dann in einem Farbfeld neben der Bezeichnung dargestellt.

## **13.5.11. Abrechner**

#### **Einführung**

Es gibt zwar mehrere **Benutzer** von DENS*office* aber nur einen **Abrechner**. Das bedeutet, daß bei einer Installation von DENS*office* (auch beim Mehrplatzsystem) nur eine Person die Möglichkeit hat, Rechnungen mit ihrem Namen und mit ihrer Praxisadresse zu erstellen. Teilen sich mehrere Zahnärzte ein System (und damit die Datenbasis), so werden die erbrachten Leistungen den jeweiligen Behandlern zugeordnet. (s. Abschnitt "Stammdaten - Behandler"). Eine Aufteilung der wirtschaftlichen Ergebnisse der Praxis kann im Nachhinein anhand dieser Zuordnung erfolgen. Dabei ist die Behandlerstatistik von DENS*office* ein Hilfsmittel. (s. Kapitel "Statistik", Abschnitt "Behandlerstatistik").

#### **Tip!** *Wenn Sie mehrere Abrecher benötigen, müssen Sie mehrere Mandanten mit jeweils eigener Datenbasis einrichten.*

In diesem Teil von DENS*office* wird der Abrechner eingetragen. Der Inhalt des Praxisstempels, sowie die Bankverbindungen und Adresse der Praxis werden in diesem Teil festgelegt. Normalerweise werden diese Daten nur selten geändert, nachdem Sie einmal von Ihnen eingetragen wurden. Nach dem ersten Eintrag und bei Änderung der Angaben zum Namen und des Stempels muß DENS*office* (neu) lizenziert werden. (Dieser Teil von DENS*office* eignet sich also nur bedingt dazu, mit dem Programm "herumzuspielen", um Erfahrungen zu sammeln.)

Wie Sie DENS*office* lizenzieren lassen können, wird ebenfalls in diesem Abschnitt beschrieben.

#### Eingabe des Abrechners

## *Start und Grundzustand*

Wählen Sie innerhalb der Systemdaten die Kategorie "Abrechner" im Auswahlbaum auf der linken Seite des Fensters oder die gleichnamige Funktionstaste F10, wenn Sie sich in der Auswahlebene "Systemdaten" befinden. Es öffnet sich dann die entsprechende Einstellungsseite im rechten Teil des Fensters.

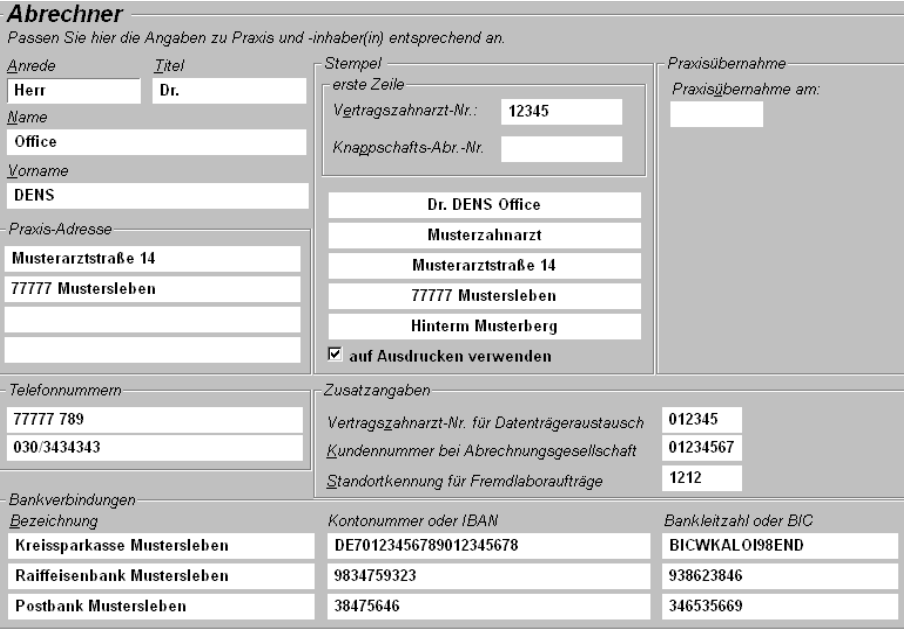

Abb. 26: Fenster für die Eingabe der Abrechnerdaten (Stempel)

## *Eingabefelder*

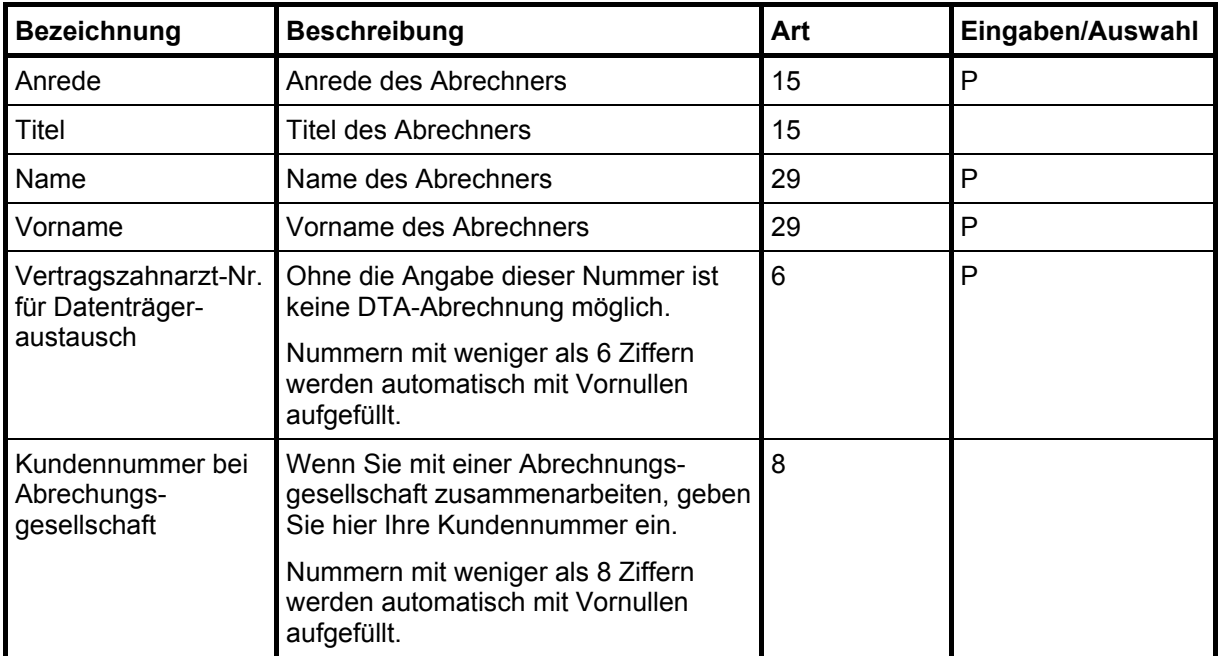

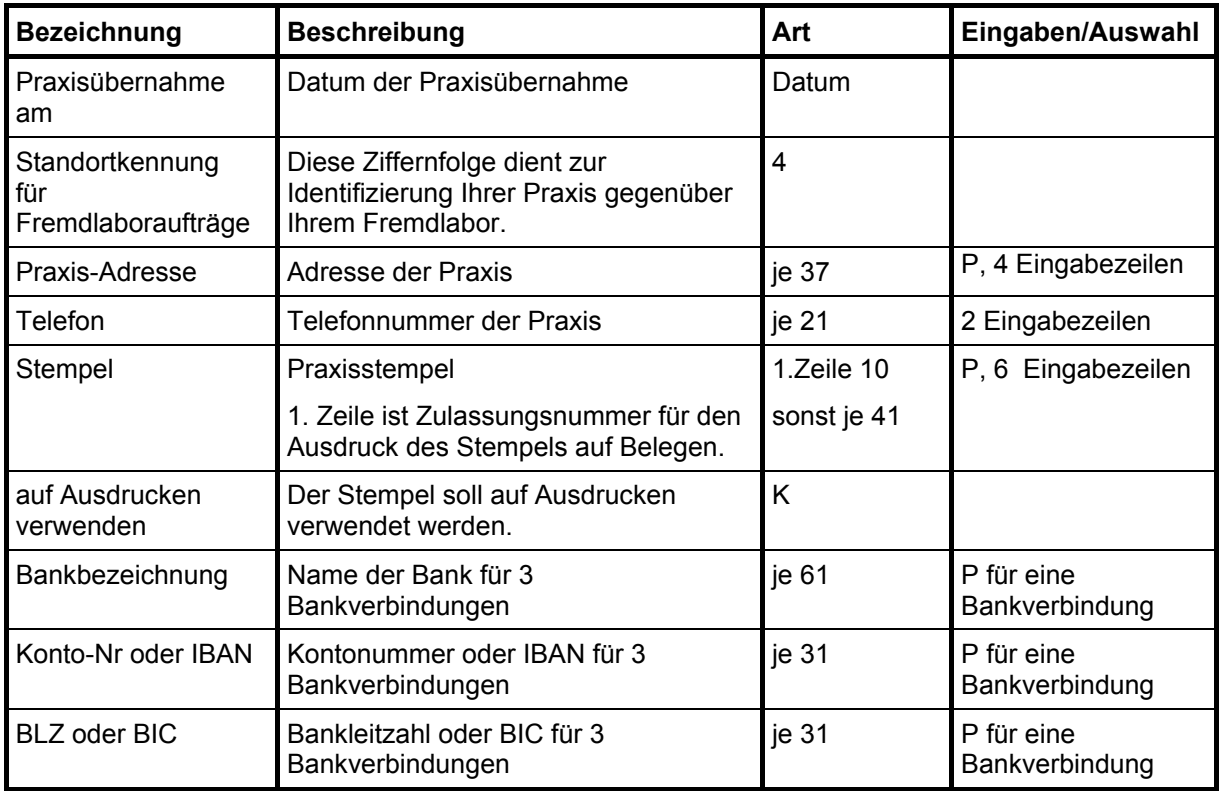

### Abb. 27: Eingabefelder des Abrechners (Stempel)

Der **Stempel** beinhaltet als erstes Eingabefeld die **Zulassungsnummer** des Abrechners und ggf. die Zulassungsnummer als **Knappschafts-Arzt.** Letztere wird nur gespeichert, wenn Sie auf der Seite "Praxis" unter KZV-Bezirk das Kontrollkästchen "**Abrechner ist zusätzlich Knappschafts-Arzt**" angekreuzt haben. Die weiteren Felder sollten die Daten beinhalten, die Sie gewöhnlich auf Ihrem Praxisstempel haben. Dieser Stempel erscheint u.a. auch auf den ausgedruckten Formularen, wenn das Kontrollkästchen "**auf Ausdrucken verwenden**" angekreuzt ist (Standard). **Name**, Vorname, Anrede, Adresse und Telefon erscheinen auch auf verschiedenen ausgedruckten Belegen (siehe Kapitel "Systemverwaltung", Abschnitt "Textbearbeitung").

#### Hinweis zum Ausdruck des Stempels

Von einzelnen KZV-Bereichen werden spezielle Vorgaben für den auf Formularen zu verwendenden Zahnarztstempel gemacht, die EDV-technisch nur schwer zu realisieren sind, zumal sich diese von KZV zu KZV unterscheiden. Wenn für Ihre Praxis besondere Anforderungen an den zu druckenden Zahnarztstempel bestehen, die Sie nicht mit DENS*office* durch Eingabe in den Stempelangaben erfüllen können, lassen Sie sich einen Stempel anfertigen und verzichten Sie auf den Ausdruck des Stempels. Entfernen Sie dazu das Kreuz im Kontrollkästchen "**auf Ausdrucken verwenden**" unter der Stempelangabe.

Folgende Formulare sind davon betroffen: Kieferbruch, HKP, PA-Plan, AU, Rezept, Erfassungsschein für Abrechnung, Fremdlabor-Auftragsnummer und Patienteninfomappe. Fügen Sie dann nach dem Ausdruck den Stempel durch manuelles "Stempeln" hinzu.

Das **Datum der Praxisübernahme** muß nur von den Anwendern eingegeben werden, die die Daten von einem anderen Zahnarzt übernommen haben (egal, ob dieser DENSoffice-Anwender war oder ein anderes Programm verwendet hatte. Dieses Datum wird als Stichtag für die Prüfung der Verletzung von Abrechnungsfristen (z.B. 01, zst, Wiederholungsfüllungen, ..) verwendet. Leistungen, die zwar in der Behandlungshistorie stehen, die aber vor der Praxisübernahme (von einem anderen Zahnarzt) erbracht wurden, können so bei der Prüfung ignoriert werden.

Die **Standortkennung für Fremdlaboraufträge** wird gebildet aus:

- den letzten 2 Ziffern der Vertragszahnarzt-Nr. (1. Zeile des Stempels) und
- den letzten 2 Ziffern der PLZ des Praxisstandortes.

Sie ist Bestandteil der Auftragsnummer bei Fremdlaboraufträgen (s. Kapitel "Planung/Belege", Abschnitt Fremdlabor)

Sie haben hier die Möglichkeit, in Absprache mit Ihrem Fremdlabor eine von der Bildungsvorschrift abweichende Nummer festzulegen. Nutzen Sie diese Möglichkeit nur, falls das Labor feststellt, daß es unter seiner Kundschaft zu Dopplungen gekommen ist, was laut Aussage der KZBV höchst selten vorkommt.

Die **Bankverbindung** wird u.a. auf Liquidationen erscheinen. Sie haben die Möglichkeit drei Bankverbindungen für den Abrechner (Praxis) zu bestimmen. Eine Angabe ist hier Pflicht. Ab 2014 wird ein Bankkonto weltweit eindeutig durch die Angaben

- IBAN internationale Kontonummer
- BIC Bank Identifier Code

identifiziert. Diese Angaben sind für den Zahlungsverkehr mittels **SEPA-Verfahren** erforderlich und ersetzen die Angaben zu Kontonummer und BLZ.

Wenn Sie zum ersten Mal in diesem Fenster Werte eingegeben haben oder bei Änderung der Angaben zum Namen und des Stempels, werden Sie beim Beenden mit F12, dazu aufgefordert, das Programm lizenzieren (Aktivierungscode) zu lassen. Wenn Sie dieser Aufforderung nicht nachkommen, werden die Eingaben oder Änderungen nicht gespeichert.

#### Abrechnerlizenz

Wenn Sie zum ersten Mal in diesem Fenster Werte eingegeben haben oder bei Änderung der Angaben zum Namen und des Stempels, werden Sie beim Beenden mit F12, durch den nachfolgenden Dialog dazu aufgefordert, daß Programm lizenzieren zu lassen.

Die Lizenzierung ist erforderlich, damit Sie sich als berechtigter Nutzer dieses Programms auszuweisen können. Ohne Lizenzierung wird es Ihnen nicht möglich sein, korrekte Abrechnungen zu erstellen.

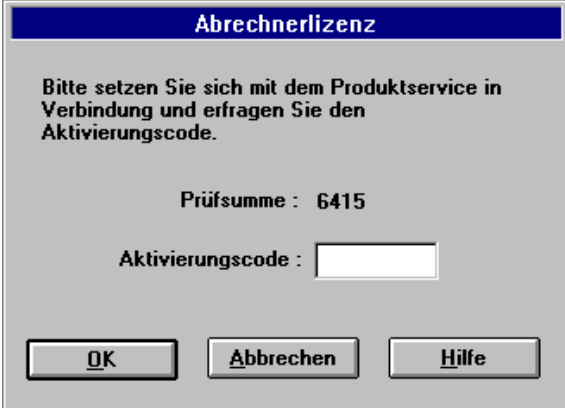

Abb. 28: Abrechnerlizenz-Dialog

Sie müssen den Produktservice anrufen und die im Dialog angegebene Prüfsumme durchsagen. Sie erhalten dann den Aktivierungscode. Diesen Aktivierungscode tragen Sie in das Eingabefeld "Aktivierungscode" ein. Wurde der angegebene Aktivierungscode nach Betätigung der Schaltfläche "OK" akzeptiert, werden die Abrechnerdaten gespeichert

Sollten Sie versehentlich die Daten des Abrechners geändert haben, verlassen Sie die Einstellungseite durch Drücken der ESC-Taste. Die geänderten Daten werden somit nicht gespeichert. Die gleiche Wirkung erreichen Sie durch Betätigung der Schaltfläche "Abbrechen" im Abrechnerlizenz-Dialog.

#### Fehlermeldungen von Abrechner

#### **Ohne einen gültigen Aktivierungscode können die Änderungen nicht gespeichert werden.**

Der angegebene Aktivierungscode ist nicht korrekt.

- -> Erfragen Sie beim Produktservice den richtigen Aktivierungscode.
- -> Oder verlassen Sie "Abrechner" mittels der ESC-Taste, dann werden die Änderungen, die sie zuvor gemacht haben nicht gespeichert.

#### **Ungültiger Aktivierungscode.**

Der angegebene Aktivierungscode ist nicht korrekt.

-> Erfragen Sie beim Produktservice den richtigen Aktivierungscode.

## **13.5.12. Sonstige Werte**

Einzelne Systemeinstellungen, die keinem Bereich zugeordnet werden konnten, wurden unter der Kategorie "Sonstige Werte" zusammengefaßt.

Wählen Sie innerhalb der Systemdaten die Kategorie "Sonstige Werte" im Auswahlbaum auf der linken Seite des Fensters oder die gleichnamige Funktionstaste F11, wenn Sie sich in der Auswahlebene "Systemdaten" befinden. Es öffnet sich dann die Übersichtsseite der neuen Auswahlebene "Sonstige Werte" im rechten Teil des Fensters. Die Funktionstastenbelegung ändert sich und bietet nun die Funktionen dieser Auswahlebene. Sie können die Einstellungsseiten der sonstigen Werte aber auch direkt über den Auswahlbaum aufrufen.

Die Einstellungen wirken entweder system-, mandanten- oder arbeitsplatzspezifisch. Es wird dies bei der Erläuterung der Einstellungen angemerkt.

**Systemspezifisch** bedeutet, daß die Einstellungen einmalig für Ihr gesamtes Praxisverwaltungssystem gespeichert werden und dann für alle Arbeitsplätze und Mandaten in gleicher Weise wirken.

**Mandantenspezifisch** bedeutet, daß die Einstellungen einmalig in der Datenbank jedes Mandanten gespeichert werden und dann für alle Arbeitsplätze in gleicher Weise wirken, wenn Daten des jeweiligen Mandanten bearbeitet werden. Für Mehrmandantensysteme bedeutet dies, daß diese Einstellungen für jeden Mandanten separat vorgenommen werden können.

**Arbeitsplatzspezifische** Einstellungen werden an jedem Arbeitsplatz gespeichert und wirken demnach so, wie dies für den jeweiligen Arbeitsplatz von Ihnen festgelegt wurde. Damit können Sie einzelne Arbeitsplätze unterschiedlich konfigurieren, z.B.: was die Anzeige von Hinweisen bzgl. Risiko betrifft (siehe Abschnitt "Programmeinstellungen"). Jeder **Windows-Benutzer** eines Arbeitsplatzes hat eigene Einstellungen. Wenn Sie mit verschiedenen Windows-Benutzern an einem Arbeitsplatz mit DENS*office* arbeiten, so werden diese wie verschiedene Arbeitsplätze behandelt. Wenn Sie eine bestimmte Arbeitsplatzeinstellungen für alle Windows-Benutzer ändern möchten, so muß diese Änderung für jeden Windows-Benutzer einzeln vorgenommen werden, nachdem er sich angemeldet hat.

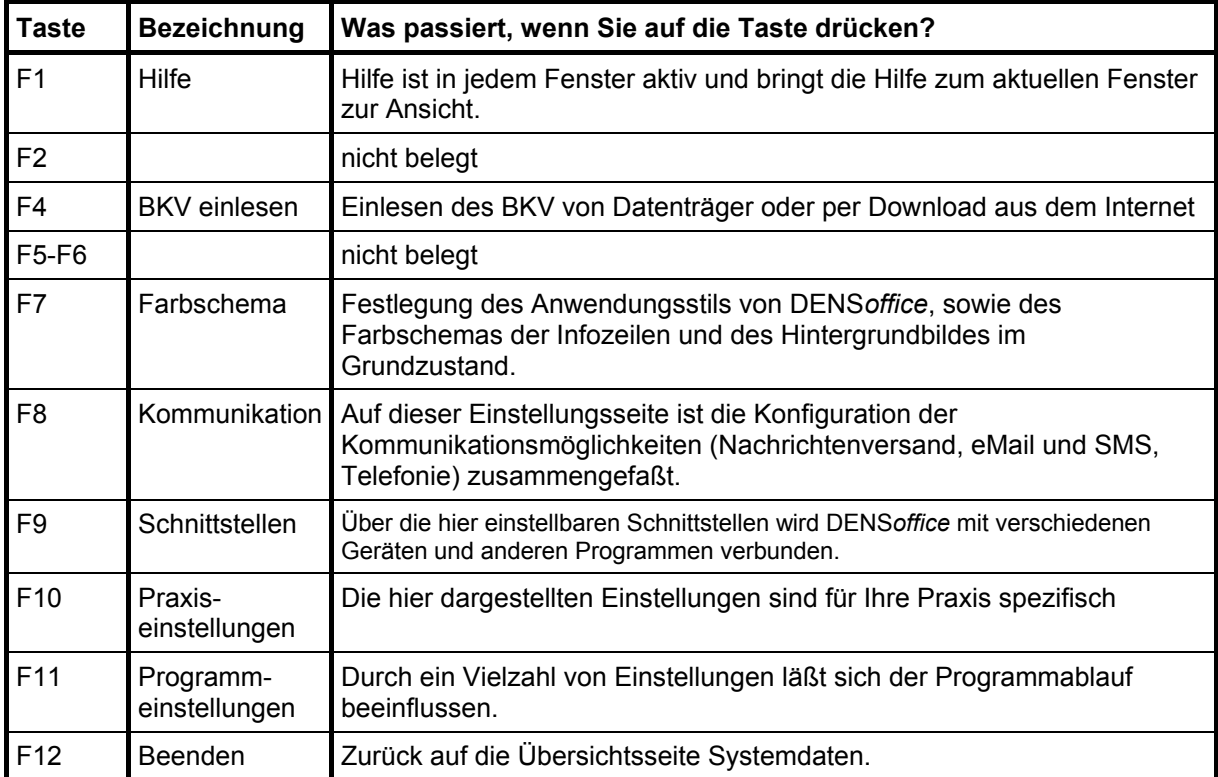

## Funktionstastenbelegung - Ebene Sonstige Werte

## BKV einlesen

Das BKV (Bundeseinheitliches Kassenverzeichnis) enthält alle für die Kassenabrechnung erforderlich Daten von Krankenkassen. Es wird quartalsweise von der KZBV herausgegeben und teilsweise von einzelnen KZVen angepaßt, wenn es es zwischenzeitliche Änderungen gibt.

#### **Hinweise**

- Sie sollten auf jeden Fall darauf achten, daß Sie vor jeder Kassenabrechnung (am Ende des Quartals), das aktuelle BKV eingelesen haben, so daß alle Krankenkasseninformationen auf dem neuesten BKV-Stand sind.
- Wenn eine Krankenkasse aus dem Krankenkassenkatalog nicht im BKV gefunden wird, aber mittels der KVK eingelesen wurde, setzten Sie sich bitte mit Ihrer KZV in Verbindung. Da das BKV eine offizielle Software der KZV ist, hat DENS*office* keinen Einfluß auf dessen Gestaltung und Inhalt.

Das von der KZBV herausgegebene BKV kann im Rahmen des **Internet-Update**-Service von DENS*office* eingespielt werden (siehe Kapitel "Office", Abschnitt "Internet-Update"). Sie haben dann an dieser Stelle nichts weiter zu tun.

Wenn Sie ein von der KZV erhaltenes BKV einspielen wollen oder das BKV selbst über das Serviceportal "Service4Dentists" (s. Abschnitt "Daten aktualisieren über Service4Dentists") aktualisieren wollen, sind Sie an dieser Stelle richtig. Wählen Sie innerhalb der Systemdaten die Kategorie "BKV einlesen" im Auswahlbaum auf der linken Seite des Fensters oder die gleichnamige Funktionstaste F4, wenn Sie sich in der Auswahlebene "Sonstige Werte" befinden. Es öffnet sich dann die entsprechende Einstellungsseite im rechten Teil des Fensters.

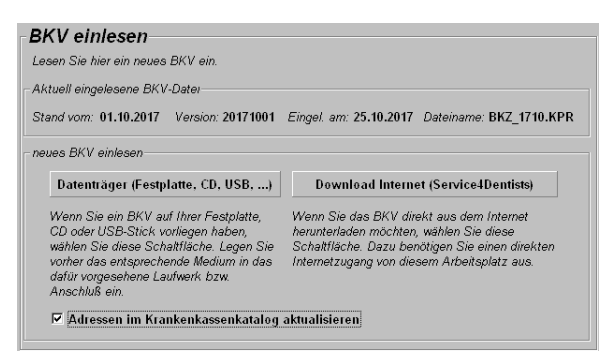

Im Dialog sehen Sie den Stand des aktuell eingelesenen BKV. Hier steht steht der 1. Tag des Quartals, an dem das Einlesen erfolgte. Außerdem wird die von DENS*office* vergebene Versionsnummer, das Einlesedatum und er Dateiname der BKV-Datei angezeigt.

Sie haben zwei Möglichkeiten ein neues BKV einzulesen.

Wenn Ihnen das BKV als Datei vorliegt, können Sie es vom Datenträger einlesen. Nach Betätigung der Schaltfläche "**Datenträger (Festplatte, CD, USB)**", öffnet sich der Dateiauswahldialog.

#### Abb. 30: Dialog BKV einlesen

Sie können nun eine BKV-Datei von einem beliebigen Verzeichnis in Ihrem Dateisystem einlesen. BKV-Dateien haben die Endung .KPR.

Der Dateiname ist wie folgt aufgebaut: BKZ\_JJMM (Beispiel: BKZ\_1007.KPR)

- BKZ steht für Bundeseinheitliches Kassenverzeichnis
- JJ Jahr der Ausgabe
- MM Monat der Ausgabe (gewöhnlich der 1. Monat des Quartals)

Wählen Sie die gewünschte Datei aus und bestätigen Sie den Dialog mit "OK". Wenn mehrere Dateien dieser Art im Verzeichnis liegen, achten Sie darauf, daß Sie die aktuelle BKV-Datei wählen.

Haben Sie an einem Arbeitsplatz von DENS*office* direkten Internetzugang, kann die Aktualisierung direkt in DENS*office* erfolgen, indem Sie die Schaltfläche "**Download Internet (Service4Dentists)**" betätigen.

**Tip!** Sie haben keinen Internetanschluß am Arbeitsplatz, aber die Möglichkeit, einen Internetzugang an anderer Stelle zu nutzen? Dann rufen Sie in einem Internetbrowser die Seite des Internetportals (http://daten.Service4Dentists.de) auf und melden sich dort mit den erforderlichen Zugangsdaten an (s. Abschnitt "Daten aktualisieren über Service4Dentists"). Laden Sie sich die gewünschte BKV-Datei auf einen Datenträger und lesen Sie dann die Datei wie oben beschrieben von Datenträger ein.
Nach der Verbindung mit dem Web-Portal Service4Dentists werden die zur Verfügung stehenden BKV-Dateien in einer Tabelle dargestellt. Das neueste BKV finden Sie an erster Position. Wählen Sie das zum gegenwärtigen Zeitpunkt gültige BKV und bestätigen Sie mit "OK". Danach beginnt der Download. Da die BKV-Dateien sehr umfangreich sind, kann der Download je nach Geschwindigkeit des Internetzugangs mehrere Minuten dauern.

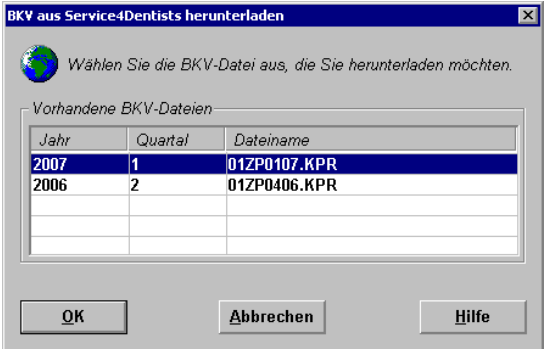

Abb. 31: BKV aus Service4Dentists herunterladen

Nach dem Einlesen bzw. nach dem Download wird das BKV in eine internes Format gewandelt. Das bisherige interne BKV wird durch das aktuelle ersetzt. Zusätzlich wird die BKV-Datei im BKV-Verzeichnis unterhalb des Bank-Verzeichnisses gespeichert.

**Achtung!** Die BKV-Datei dürfen Sie weder ändern noch löschen, da diese vom KZBV-Modul zur Ermittlung der 12stelligen Kassennummer aus der 7stelligen Nummer auf der KVK-Karte benötigt wird.

Wenn Sie eine älteres BKV einlesen, werden Sie darauf hingewiesen. Sie können es aber trotzdem einlesen.

Wenn Sie das Kontrollkästchen "**Adressen im Krankenkassenkatalog aktualisieren**" angekreuzt hatten, werden nach dem Einlesen des BKV gleich alle Adressen der Krankenkassen im Katalog mit den Adressdaten aus dem BKV aktualisiert. Die Abgleichfunktionen können Sie auch später manuell im Krankenkassenkatalog über die Funktion F9 "Adressen aus BKV" ändern.

# Wartezimmerverwaltung

Wählen Sie innerhalb der Systemdaten die Kategorie "Wartezimmerverwaltung" im Auswahlbaum auf der linken Seite des Fensters oder die gleichnamige Funktionstaste F5, wenn Sie sich in der Auswahlebene "Sonstige Werte" befinden. Es öffnet sich dann die entsprechende Einstellungsseite im rechten Teil des Fensters.

Eine Übersicht über die Funktionalität des Wartezimmers finden Sie im Kapitel "Office".

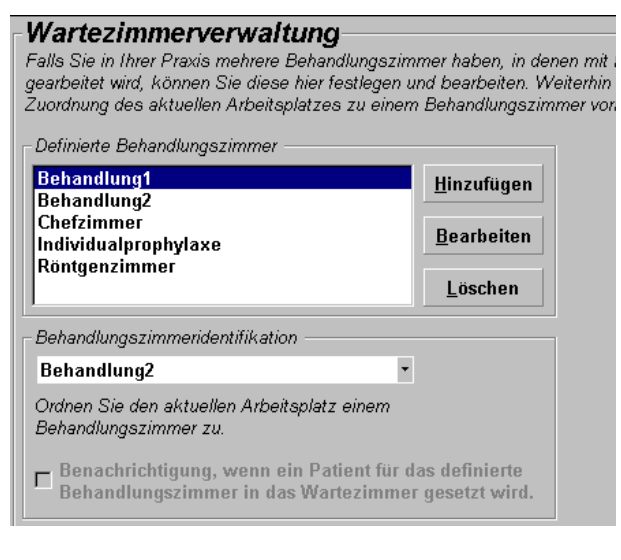

Wenn Sie in Ihrer Praxis mehrere Behandlungszimmer haben, in denen mit DENS*office* gearbeitet wird, können Sie diese auch in DENS*office* definieren. Das eröffnet Ihnen die Möglichkeit, bei Patienten, die in das DENSoffice - Wartezimmer "gesetzt" werden, festzulegen, in welchem Behandlungszimmer die Behandlung erfolgen soll. Sie können bis maximal 10 DENSoffice - Behandlungszimmer definieren.

In der Liste werden die für die Praxis definierten Behandlungszimmer angezeigt. Über die Schaltfläche Hinzufügen, Ändern und Löschen verwalten Sie die Einträge in der dieser Liste. Eine Änderung der

**Behandlungszimmerdefinition** ist nur möglich, wenn keine Patienten im virtuellen Wartezimmer sitzen. Löschen Sie ggf. alle Patienteneinträge in der Wartezimmerübersicht (Aufruf mit

Strg+F6 oder <sup>In</sup> Symbol in der Schnellstartleiste)

Abb. 32: Wartezimmerverwaltung

Um dem aktuellen Arbeitsplatz eines des oben definierten Behandlungszimmer zuzugeweisen, wählen Sie dessen Bezeichnung aus der aufklappbaren Liste "**Behandlungszimmeridentifikation**". Wenn sich der Arbeitsplatz als Behandlungszimmer identifiziert, werden bei der Patientensuche nur die Wartezimmerpatienten angezeigt, die ihm zugewiesen wurden, als der Patient ins Wartezimmer gesetzt wurde.

Wenn Sie das **Nachrichtensystem** von DENS*office* verwenden, können Sie festlegen, daß Ihr Arbeitsplatz benachrichtigt wird, sobald ein Patient für Ihr Behandlungszimmer in das Wartezimmer gesetzt wird. Es wird dann automatisch eine entsprechende Nachricht verschickt.

# Farbschema und Anwendungsstil

Wählen Sie innerhalb der Systemdaten die Kategorie "Farbschema" im Auswahlbaum auf der linken Seite des Fensters oder die gleichnamige Funktionstaste F7, wenn Sie sich in der Auswahlebene "Sonstige Werte" befinden. Es öffnet sich dann die entsprechende Einstellungsseite im rechten Teil des Fensters.

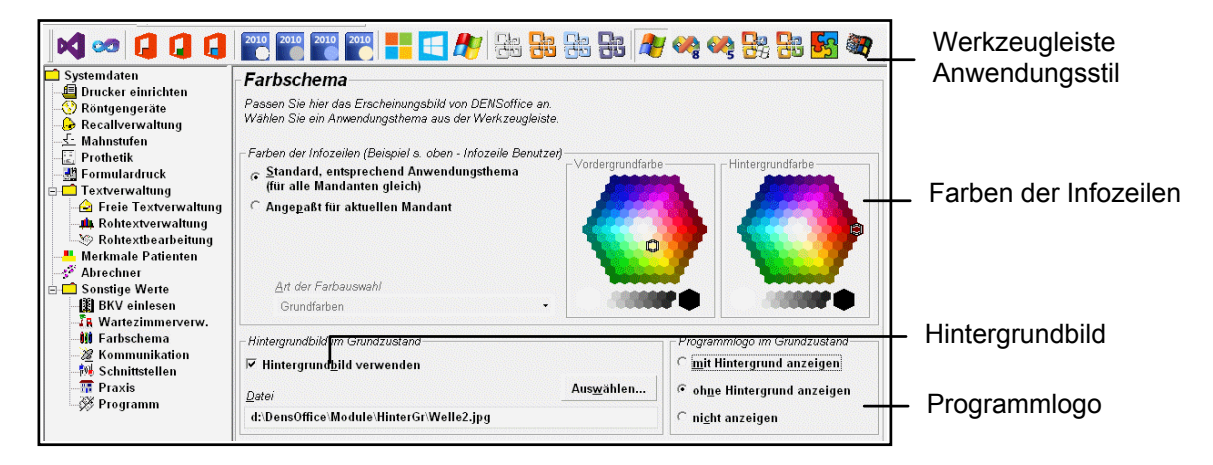

Abb. 33: Einstellungsseite Farbschema und Anwendungsstil

Auf der Einstellungsseite **"**Farbschema**"** gibt es eine Werkzeugleiste mit Symbolen für den **Anwendungsstil**. Die Schaltflächen sind mit Tooltips versehen, in denen die Bezeichnung des Anwendungsstils angezeigt wird.

Im Angebot sind neben dem nativen Windowsstil (10, 8, 7, Vista, XP ), der durch das jeweilige Betriebssystem beeinflußt wird, verschiedene Farbvarianten der Anwendungsthemen von Microsoft Office 2003, 2007, 2010, 2013 sowie Visual Studio 2005, 2008, 2018, 2015. (Siehe auch Kapitel "Office", Abschnitt "Anwendungsstil")

Der aktuell eingestellte Stil wird durch den gedrückten Zustand der Schaltfläche verdeutlicht. Wählen Sie einen anderen Stil, indem Sie die entsprechende Schaltfläche anklicken. Die Änderung wird sofort sichtbar, so daß Sie die Wirkung beurteilen können. Der neue Stil wird nach dem Beenden der Systemdaten auf alle anderen Programmodule übertragen. Da die Änderung des Anwendungsstils sofort wirksam wird, kann sie rückgängig gemacht werden, indem der zuletzt verwendete Stil erneut gewählt wird.

# Diese Einstellung ist arbeitsplatzspezifisch!

Die **Infozeilen** Benutzer und Patient unterhalb der Titelzeile enthalten wichtige Informationen zum gerade angemeldeten Benutzer und Mandanten (bei Mehrmandantensystemen), bzw. zum gerade bearbeiteten Patienten. Insbesondere bei mehreren Mandanten (Datenbanken) ist es wichtig zu wissen, welcher Mandant gerade aktiv ist.

Wenn Sie die **Mandanten** schon aus der Ferne unterscheiden möchten, können Sie die Infozeile nach ihren Vorstellungen einfärben. Setzen Sie dazu unter der Gruppe "Farben der Infozeile" die Option "**Angepaßt für aktuellen Mandant**" und wählen Sie dann eine Ihnen genehme Hintergrundfarbe und eine passende Vordergrundfarbe für die Schrift.

Diese Einstellung ist mandantenspezifisch!

**Tip!** *So könnten Sie z.B., wenn Sie einen Mandanten für Ihr Archiv eingerichtet haben, dieses durch eine rote Statuszeile hervorheben, um versehentliche Eingabe zu erschweren.*

Für den Fall, daß Sie ohne Mandanten arbeiten oder wenn Sie es schöner finden, können Sie diese Farbwahl dem Anwendungsstil überlassen. Wählen Sie dazu unter der Gruppe "Farben der Infozeile" die Option "**Standard, entsprechend Anwendungsthema**".

# *Hintergrundbild und Programmlogo*

Wählen Sie ein **Hintergrundbild** nach Ihrem persönlichen Geschmack, damit die Arbeit mit DENS*office* noch mehr Spaß macht. Kreuzen Sie dazu das Kontrollkästchen "Hintergrundbild verwenden" an und betätigen Sie die Schaltfläche "Auswählen". Im dann erscheinenden Dateiauswahldialog wählen Sie die gewünschte Bilddatei aus.

Damit dies auch den von Ihnen gewünschten Effekt hat, sollten Sie einige Hinweise beachten:

- Das Bild sollte ein Seitenverhältnis von ca. 4:3 (Breite: Höhe) haben, da es in das Programmfenster eingepaßt wird.
- Das Bild sollte lokal auf dem Arbeitsplatz liegen, damit es schnell geladen werden kann.
- Beachten Sie, daß Multimediadaten, wie Bilder und Töne große Datenmengen umfassen, die sowohl viel Speicherplatz als auch viel Rechenzeit beanspruchen. Insbesondere auf älteren Systemen kann dies zu Geschwindigkeitseinbußen bei der Verarbeitung führen. Reduzieren Sie in diesem Fall die Pixelauflösung und Farbtiefe des bevorzugten Bildes mittels eines externen Bildbearbeitungsprogrammes.
- Das Hintergrundbild sollte von seiner Farbe her zum Farbschema der Startseite passen. Die Farben für die dargestellten Auswahlmöglichkeiten und Informationen der Startseite sind im Auslieferungszustand so gewählt, daß diese auf dem Hintergrundbild gut lesbar sind. Wenn Sie sich für ein anderes Hintergrundbild entscheiden, kann es erforderlich sein, das Farbschema für die Startseite anzupassen.

Wenn Sie kein Hintergundbild wünschen, entfernen Sie das Kreuz im Kontrollkästchen. Der Hintergrund wird dann in der gewählten Hintergrundfarbe der Infozeile dargestellt.

Wählen Sie, ob Sie das **Programmlogo** mit oder ohne Hintergrund (transparent) sehen möchten. Wenn Ihr persönliches Hintergrundbild in voller Pracht zur Geltung kommen soll, können Sie das Programmlogo auch ausblenden.

Diese Einstellung ist arbeitsplatzspezifisch!

# Kommunikation

Wählen Sie innerhalb der Systemdaten die Kategorie "Kommunikation" im Auswahlbaum auf der linken Seite des Fensters oder die gleichnamige Funktionstaste F8, wenn Sie sich in der Auswahlebene "Sonstige Werte" befinden. Es öffnet sich dann die entsprechende Einstellungsseite im rechten Teil des Fensters.

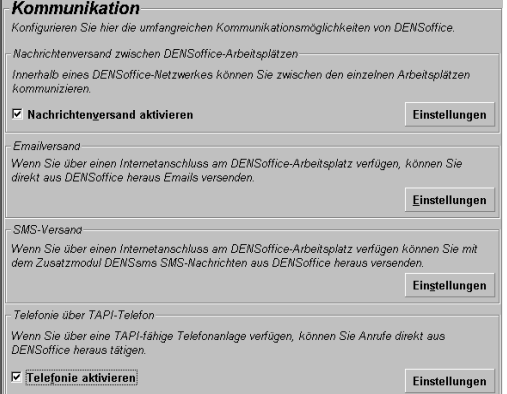

Abb. 34: Einstellungsseite Systemdaten - Kommunikation

In diesem Dialog ist die Konfiguration der Kommunikationsmöglichkeiten zusammengefaßt.

 Nachrichtenversand zwischen DENSoffice-Arbeitsplätzen (Beschreibung s. Kapitel "Office", Abschnitt "Nachrichtenversand")

Betätigen Sie die Schaltfläche "**Einstellungen**" um den Nachrichtenversand zu einzurichten. Hinweise zur Konfiguration finden Sie in der Onlinehilfe.

- eMail- und SMS-Versand (Beschreibung s. Kapitel "Behandlung", Abschnitt "eMail bzw. SMS-Versand")
- Telefonie über TAPI (Beschreibung s.u.) Klicken Sie auf eine der Schaltflächen, um in entsprechenden Konfigurationsdialog zu gelangen.

Den Nachrichtenversand und die Telefonie über TAPI müssen Sie nach der Konfiguration aktivieren, in dem Sie das gleichnamige Kontrollkästchen ankreuzen.

# *Telefonanwahl über TAPI konfigurieren*

DENSoffice unterstützt die computergestützte Telefonanwahl per TAPI-Schnittstelle. Dies bedeutet, daß DENS*office* für Sie eine Telefonnummer anwählen und eine entsprechenden Verbindung herstellen kann.

Voraussetzungen:

- Der Arbeitsplatz hat eine TAPI-fähiges Telefon angeschlossen und die entsprechenden Treiber installiert oder Zugriff auf eine TAPI-fähige Telefonanlage. Die Erfüllung dieser Voraussetzung muß unabhängig von DENS*office* gewährleistet werden.
- In der Systemverwaltung Systemdaten Kommunikation ist die Telefonie über TAPI konfiguriert und aktiviert. Dies wird im folgenden beschrieben.

Vor der ersten Benutzung müssen Sie die TAPI-Unterstützung konfigurieren. Betätigen Sie dazu die Schaltfläche "**Einstellungen**" im Dialog "Kommunikation-Einstellungen. Es erscheint der folgende Dialog.

Wählen Sie den **TAPI-Treiber** aus der Liste aus, den DENS*office* zur Anwahl verwenden soll. Sie können zusätzlich festlegen, ob eine **Amtsvorwahl** erforderlich ist und deren Nummer angeben.

Wenn Sie die Angaben mit "OK" übernommen haben, aktivieren Sie die Funktionalität durch Ankreuzen des Kontrollkästchen "**Telefonie aktivieren**".

Diese Einstellung ist arbeitsplatzspezifisch!

Abb. 35: Dialog Konfiguration - Telefon per TAPI

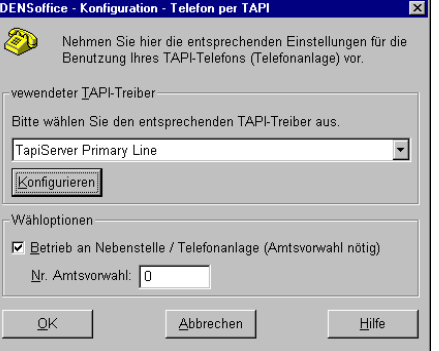

# **Schnittstellen**

Wählen Sie innerhalb der Systemdaten die Kategorie "Schnittstellen" im Auswahlbaum auf der linken Seite des Fensters oder die gleichnamige Funktionstaste F9, wenn Sie sich in der Auswahlebene "Sonstige Werte" befinden. Es öffnet sich dann die entsprechende Einstellungsseite im rechten Teil des Fensters.

Über die hier dargestellten Schnittstellen wird DENS*office* mit verschiedenen Geräten und anderen Programmen verbunden. Diese Einstellungen sind arbeitsplatzbezogen und sind deshalb für jeden Arbeitsplatz gesondert vorzunehmen.

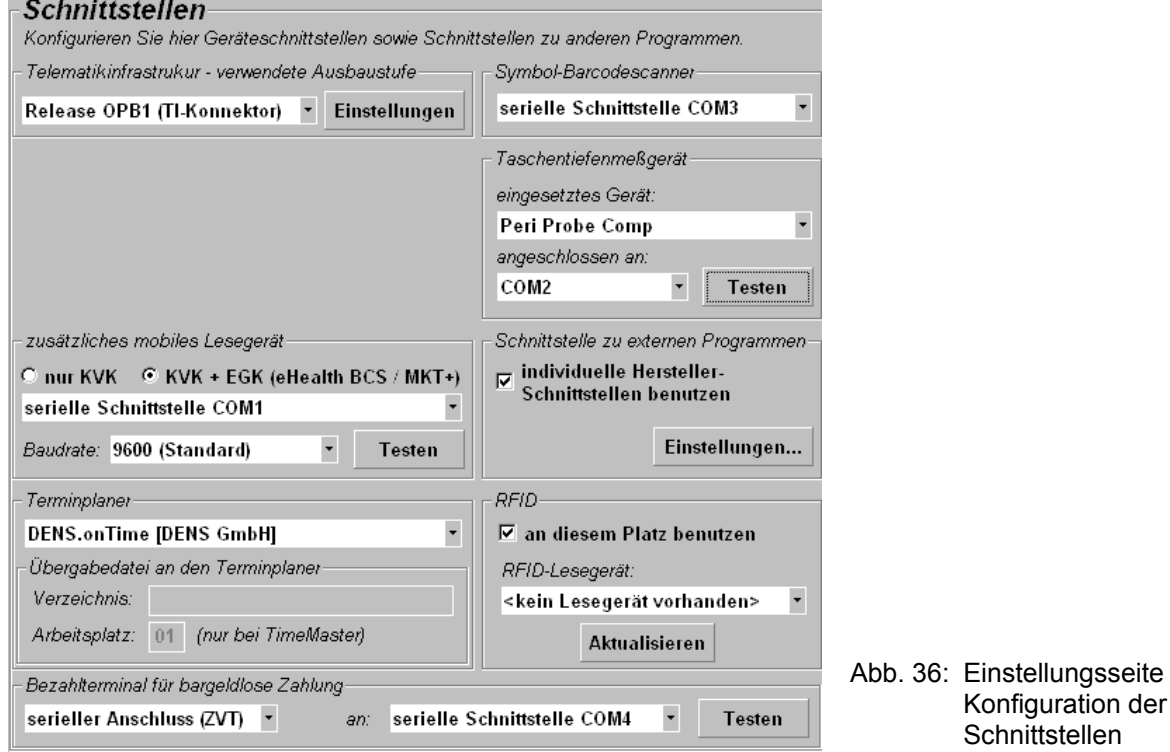

#### Telematikstruktur - verwendete Ausbaustufe

Zahnarztpraxen sind bereits seit einigen Jahren mit Kartenterminals und die gesetzlich Versicherten mit der elektronischen Gesundheitskarte ausgestattet. Damit ist das sogenannte **Basis-Rollout** abgeschlossen. Der nächste vom Gesetzgeber vorgegebene Schritt ist die Anbindung der Telematikinfrastruktur (TI) in der **Ausbaustufe OPB1** (Online Produktivbetrieb Stufe 1) über einen **Konnektor**. Entsprechend des Rollout Planes des BMG ist ab dem **01.01.2019** die Anbindung von Praxisverwaltungssoftware an die Telematikinfrastruktur in der Ausbaustufe OPB1 vorgeschrieben.

Wählen Sie in der aufklappbaren Liste die von Ihnen verwendete Ausbaustufe. Wenn Sie in Ihrer Praxis **OPB1** verwenden, rufen Sie die diesbezüglichen Einstellungen über die Schaltfläche "**Einstellungen**" den Dialog "TI-Konnektor-Konfiguration auf".

**Hinweis:** Eine Beschreibung der Einstellungen finden Sie im Abschnitt "**Telematikinfrastruktur - Konnektor-Konfiguration**". Eine allgemeine Einführung zur Telematikinfrastruktur wird im Kapitel "Office" gegeben.

#### KVK-/EGK (eHealth BCS)-Lesegerät stationär

Wenn Sie noch die Ausbaustufe **Basis-Rollout** verwenden oder an diesem Arbeitsplatz zusätzlich ein lokal angeschlossenes Lesegerät als **Ersatzszenario** verwenden möchten, konfigurieren Sie auch das stationäre Lesegerät, wie im Folgenden beschrieben, ansonsten können Sie diesen Schritt überspringen. Die stationären Kartenterminals werden dann über Konnektor konfiguriert.

Entscheiden Sie zunächst, ob Ihr Lesegerät **nur die KVK** lesen kann oder ob es **auch die EGK** unterstützt.

Wenn Sie ein KVK-Lesegerät besitzen, das an einer seriellen Schnittstelle des Computers angeschlossen ist, legen Sie hier fest, an welcher **seriellen Schnittstelle COM1** bis **COM8** der Anschluß erfolgt. Sie haben die Möglichkeit, die Übertragungsrate der COM-Schnittstelle **(Baudrate)** zu erhöhen, sofern dies das entsprechende Gerät unterstützt. (s. Bedienungsanleitung des Gerätes).

Damit kann das Einlesen von EGK und KVK beschleunigt werden. Insbesondere bei der EGK wird, wegen des höheren Datenaufkommens, der Geschwindigkeitsvorteil spürbar.

Wenn Sie die **Cherrytastatur G80-1501 mit KVK-Leser** über die **PS/2-Schnittstelle** benutzen, wählen Sie diese Option. Denken Sie daran, daß dann auch der Treiber für die Cherrytastatur installiert sein muß.

Außerdem unterstützt DENS*office* die **USB-Schnittstelle** der folgenden EGK-Lesegeräte: Celectronic cardStar medic2, Cherry ST2052 und ST1503, Gemalto GCR5500, German Telematics GT900, Hypercom medline medCompact und medMobil, Sagem Monetel Orga 6000 und 920, SCM eHealth 200 und 500, ZEMO VML GK1.

Desweiteren kann die **Cherrytastatur G80-1502 mit EGK-Leser** über die **serielle Schnittstelle** angeschlossen werden. Wählen Sie in diesem Fall zusätzlich die Schnittstelle COM1 bis COM8.

Sie können an dieser Stelle testen, ob die gewählte Schnittstelle korrekt ist bzw. ob das angeschlossene Gerät funktioniert, indem Sie die Schaltfläche "**Testen**" neben dem Eintrag betätigen. Im nachfolgend geöffneten Dialog können Sie testweise eine EGK/KVK einlesen, deren Daten dann angezeigt aber nicht gespeichert werden.

# Zusätzliches mobiles Lesegerät

Zusätzlich zum stationären Lesegerät können Sie ein mobiles Lesegerät anschließen. Wie bei stationären Lesegeräten kann der Anschluß über eine serielle oder USB-Schnittstelle angeschlossen werden (s. Bedienungsanleitung des Gerätes).

DENS*office* unterstützt über die **USB-Schnittstelle** die folgenden mobilen EGK-Lesegeräte: Hypercom medline medMobil, Sagem Monetel Orga 6000 und 920, SCM eHealth 500, ZEMO VML GK1. Auch hier können Sie über die Schaltfläche "Testen" überprüfen, ob das angeschlossene Gerät funktioniert.

**Tip!** Wenn Sie das mobile Lesegerät zusätzlich zu einem stationärem Gerät am gleichen Arbeitsplatz verwenden, können Sie das Einlesen einer Karte vom mobilen Gerät über **Umschalt+F3** veranlassen, während das Einlesen vom stationären Gerät weiter über F3 möglich ist.

## Symbol-Barcodescanner

Legen Sie hier fest, ob und an welcher **seriellen Schnittstelle COM1** bis **COM8** Symbol-Barcodescanner angeschlossen ist.

# Taschentiefenmeßgerät

Wenn Sie eines der von DENS*office* unterstützten Taschentiefenmeßgeräte benutzen möchten, wählen Sie zunächst den Typ. Es werden die folgenden Typen unterstützt:

• Peri Probe • Perio Control II • Florida Probe

Schließen Sie das Gerät an eine serielle Schnittstelle (COM1 bis COM4) Ihres Rechners an. Florida Probe kann über USB angeschlossen werden und bietet dann eine Pseudo-COM-Schnittstelle an. Geben Sie hier ein, für welche Schnittstelle Sie sich entschieden haben. Wählen Sie "nicht angeschlossen", wenn Sie kein Meßgerät angeschlossen haben. Siehe dazu auch "Kapitel Parodontologie: Optionen - Taschentiefe Meßgerät..."

Sie können an dieser Stelle testen, ob die gewählte Schnittstelle korrekt ist bzw. ob das angeschlossene Gerät funktioniert, indem Sie die Schaltfläche "**Testen**" neben dem Eintrag betätigen. Im nachfolgend geöffneten Dialog können Sie eine Probemessung durchführen, deren Daten dann angezeigt aber nicht gespeichert werden.

# **Terminkalender**

DENS*office* arbeitet mit einigen der weitverbreitetsten Terminkalenderprogrammen zusammen. Es werden die folgenden Terminkalenderprogramme unterstützt:

**DENS.onTime** der Firma DENS GmbH

Der Terminplaner DENS.onTime ist kein Bestandteil von DENS*office,* aber ebenfalls ein Produkt der DENS GmbH. Deshalb ist die Zusammenarbeit zwischen diesen beiden Programmen besonders eng.

Von anderen Anbietern werden die folgenden Programme unterstützt:

- **TopDate** von der Firma CMRorgaSOFT
- **TimeMaster** von der Centurion GmbH
- **DenTerm** von der Individual Software GmbH

Falls eines der Programme bei Ihnen installiert ist, wählen Sie es in der Auswahlliste aus. Für die Programme TimeMaster und DenTerm müssen Sie einen Pfad für die notwendige Übergabedatei angeben, bei TimeMaster zusätzlich die Nummer des Arbeitsplatzes.

#### **Hinweis**

Diese Programme sind kein Bestandteil von DENS*office.* Wenden Sie sich mit Fragen zur Bedienung dieser Programme bitte an deren Service. Siehe auch: So vergeben Sie Termine im Kapitel "Patient".

#### Bezahlterminal für bargeldlose Zahlung

DENS*office* bietet derzeit zwei Lösungen für die bargeldlose Zahlung an.

- 1. Die Anbindung eines **Bezahlterminal**-Gerätes (Hardware), welches das ZVT-Protokoll unterstützt über die serielle Schnittstelle, sowie über LAN/WLAN.
- 2. Die Anbindung der Software *eCashPoint* für bargeldlose Zahlung.

Wenn Sie eine dieser beiden Lösungen nutzen möchten, wählen Sie diese in der aufklappbaren Liste unter "Bezahlterminal für bargeldlose Zahlung". Da die Anbindung lizenzpflichtig ist, ist eine Auswahl nur möglich, wenn die Lizenzoption "Anbindung Bezahlterminal" freigeschaltet ist.

Wenn Sie "serieller Anschluß (ZVT)" gewählt haben, geben Sie zusätzlich die Nummer der **COM-Schnittstelle** des Rechners an, an dem das Gerät angeschlossen ist. Bei der Auswahl von LAN/WLAN ist die Angabe der **IP-Adresse** und des **Ports** erforderlich, unter der das Gerät erreichbar ist.

Sie können die eingestellte Verbindung testen. Schließen Sie dazu das Gerät an der angegebenen Schnittstelle an bzw. verbinden Sie es mit dem Netzwerk (oder der Telefonleitung). Betätigen Sie dann die nebenstehende Schaltfläche "**Testen**".

## Schnittstellen zu externen Programmen

DENS*office* unterstützt eine Vielzahl externer Programme, die in einer Zahnarztpraxis zum Einsatz kommen und nutzt deren Schnittstellen, um Patientendaten an diese zu übermitteln und ermöglicht damit das Arbeiten mit nur einem zentralen Patientenstamm. Dabei kann DENS*office* gleichzeitig mehrere externe Programme ansprechen. Wurde mehr als ein externes Programm konfiguriert und aktiviert, erfolgt beim Aufruf eine Auswahl in einem Auswahldialog.

# *Schnittstellen des Zielsystems nutzen*

Jedes der unterstützte Fremdprogramm wird über seine individuelle **herstellerspezifische** Schnittstelle angesprochen. DENSoffice unterstützt derzeit folgende Programme: Digora (Gendex), VixWin (Gendex), Sidexis (Sirona), Dexis (Medizinrechner), Dimaxis (Planmeca), CliniView (Instrumentarium), Kodak (Trophy), Aloisius/Byzz, DBSWin (Dürr Dental), Gamma Dental Software, Florida Probe, DENSdigiray (DENS), DER Kommentar (Asgard).

Zusätzlich zu den herstellerspezifische Schnittstellen unterstützt DENS*office* die **allgemeinen** vom Verband Deutscher Dentalsoftware Unternehmen e.V. definierte VDDS-Schnittstellen **VDDSmedia** zum Datenaustausch mit Fremdprogrammen und **VDDS-RZ-Client** zur Anbindung von Client-Software für Rechenzentren.

**Tip!** Stellen Sie zunächst sicher, daß alle Zielsysteme auf dem Rechner installiert sind. Das erleichtert teilweise die Konfiguration erheblich.

#### *Konfiguration der Schnittstellen*

Sie erreichen die Einstellungen über die Systemdaten, Funktionstaste F11 "Sonstige Werte" - F9 "Schnittstellen". Wenn Sie ein externes Programme mit einer von DENS*office* untertützten Schnittstelle installiert haben und aus DENS*office* heraus aufrufen möchten, kreuzen Sie das entsprechende **Kontrollkästchen** in der Kategorie "Schnittstelle zu externen Programmen" an. Betätigen Sie dann die Schaltfläche "**Einstellungen**".

Es öffnet sich dann der **Konfigurationsdialog** für die externen Programme, der eine Liste aller unterstützten Programme in Form eines Baummenüs beinhaltet.

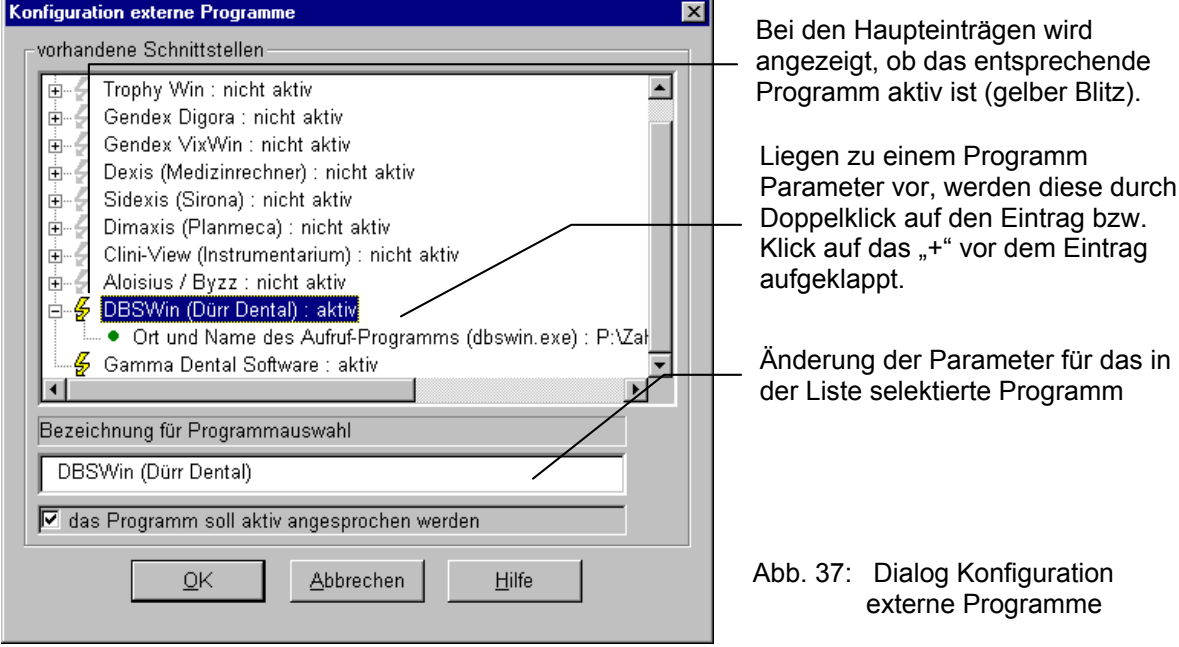

Im unteren Bereich des Dialogs können die Parameter des jeweils gewählten Eintrags verändert werden. Bei einem markierten Haupteintrag können 2 Parameter verändert werden:

- Anzeigename des externen Programms in Konfiguration bzw. Auswahldialog (vorgegeben, kann geändert werden).
- Kreuzfeld für Aktivieren bzw. Deaktivieren des Programms. Wird ein Programm aktiviert, steht es beim Aufruf zur Verfügung. Wurden mehr als ein Programm aktiviert, erscheint beim Aufruf ein Auswahldialog, in dem das gewünschte Zielprogramm gewählt werden kann.

Die Parameter der Programme sind in 5 Typen unterteilt, die im folgenden an Beispielen erklärt werden:

*allgemeine Bezeichnung* (z.B.: Fensterklassen-Name, Stationsname)

Fensterklassen-Name für das Aloisius-/Byzz-Programm.

gALOISIUSWndClass

Geben Sie hier den Wert direkt in das Eingabefeld ein.

#### *Verzeichnis*

Bildpfad für Mandant 1 - User

c:\pdata

Geben Sie den Wert entweder direkt in das Eingabefeld ein oder wählen Sie das gewünschte Verzeichnis durch Betätigen der Schaltfläche rechts neben dem Eingabefeld aus.

*Dateiname* (einschließlich Verzeichnis)

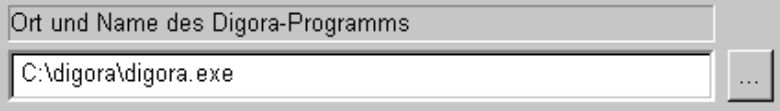

Geben Sie den Wert entweder direkt in das Eingabefeld ein oder wählen Sie die gewünschte Datei durch Betätigen der Schaltfläche rechts neben dem Eingabefeld aus.

#### *Logischer Parameter* (ja/nein)

**▶** Bildauswahl nach Aufruf von Sidexis starten

Benutzen Sie das Kreuzfeld für die Werteingabe.

#### *Auswahl vorgegebener Werte*

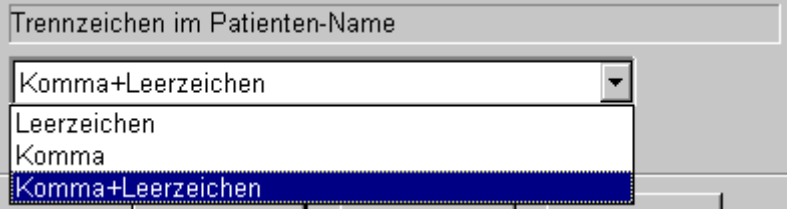

Wählen Sie den gewünschten Wert aus der Auswahlliste aus.

Wenn Sie den Dialog mit "OK" beenden, werden für alle aktivierten Programme die Parameter geprüft. Sollte dabei ein Fehler festgestellt werden, erscheint eine entsprechende Fehlermeldung und der fehlerhafte Parameter wird markiert und angezeigt.

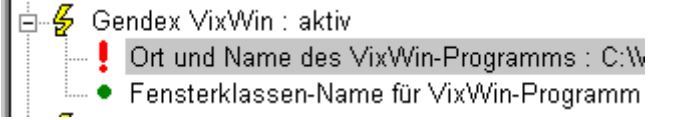

**Hinweis!** Ändern Sie die Vorgaben nur, wenn Sie genau wissen, was Sie tun. Weitere Hilfe für die Konfiguration der einzelnen Programme erhalten Sie, wenn Sie im Konfigurationsdialog die Schaltfläche "Hilfe" betätigen.

#### DER Kommentar

Sie können das Auskunftsprogramm "DER Kommentar" vom Asgard Verlag verwenden, um zusätzliche Informationen zu bestimmten Leistungen zu erhalten. Der Zugriff auf dieses externe Programm muß nach der Installation hier für den Aufruf aus DENS*office* heraus konfiguriert werden. Klappen Sie den Eintrag "DER Kommentar" in der Liste "Vorhandene Schnittstellen" auf und selektieren Sie den Untereintrag "Art der Installation". Im unteren Teil des Dialogs kann dann die Art der Installation aus einer aufklappbaren Liste gewählt werden. Wählen Sie die bei der Installation von "DER Kommentar" festgelegte Installationsart. Bei "**Einzelplatz**" geben Sie dann den Pfad inklusive Programmname "xaverplayer.exe" des aufzurufenden Programms an. Sie können diesen auch über die Schaltfläche "..." neben dem Eingabefeld wählen. Bei den anderen Installationsarten, geben Sie den Rechnernamen an.

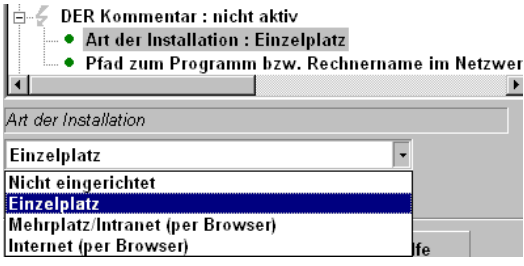

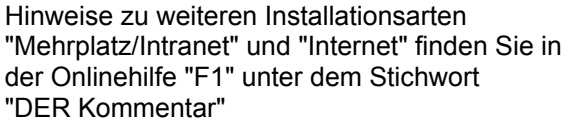

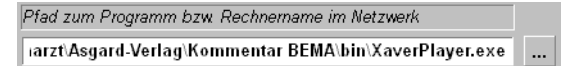

Konfiguration der VDDS-Schnittstellen

*Installationsart wählen Pfad oder Rechnername eingeben (hier Pfad)*

DENSoffice unterstützt die VDDSmedia-Schnittstelle und ist somit in der Lage, Patientendaten an bildgebende und andere Systeme zu übergeben, die die VDDSmedia-Schnittstelle bereitstellen.

DENS*office* prüft bei jedem Start, ob in der zentralen Konfigurationsdatei vdds\_mmi.ini des VDDS-Multimedia-Interface Fremdsysteme eingetragen sind. Ist dies der Fall, werden diese als mögliche Partner in DENS*office* angeboten. Im Konfigurations-Dialog müssen solche Partner nur aktiviert werden, damit sie beim Aufruf zur Verfügung stehen.

Fremdprogramme, die die VDDSmedia-Schnittstelle ebenfalls unterstützen, werden nach deren Installation und Registrierung für VDDSmedia von DENS*office* automatisch erkannt und werden dann in der Liste der vorhandenen Schnittstellen als mögliche Partner für DENS*office* aufgeführt. Die Einträge beginnen mit dem Kürzel "VDDS-MMI". Im Konfigurations-Dialog müssen solche Partner nur aktiviert werden, damit sie beim Aufruf zur Verfügung stehen.

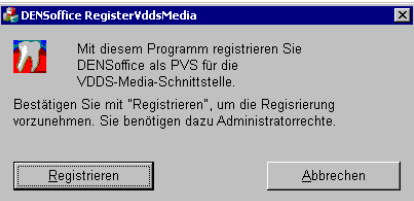

Damit DENS*office* als VDDSmedia-Partner für andere Programme erkannt werden kann, muß das Programm als Praxisverwaltungssoftware (PVS) werden. Rufen Sie dazu, z.B. über den Windows-Explorer, das Programm **RegisterVddsMedia.exe** aus dem Module-Verzeichnis von DENS*office* auf und veranlassen Sie die Registrierung der Schnittstelle über die gleichnamige Schaltfläche. Wenn bereits früher eine Registrierung erfolgte, wird gefragt, ob diese aktualisiert werden soll. Dies ist zu bestätigen.

# RFID

DENS*office* unterstützt die Benutzeranmeldung (s. Kapitel "Office") per **RFID**-Karten nach dem Standard **MIFARE Classic 1K**. Sie können ein passendes RFID-Lesegerät für den USB-Anschluß z.B. "**SCM Microsystems RFID-Leser SCL010**" und RFID-Transponder (Karten oder Schlüsselanhänger) über DENS GmbH beziehen.

**Achtung!** Es gibt verschiedene RFID-Standards. In DENS*office* können Sie nur die von DENS GmbH empfohlenen Geräte und Transponder verwenden.

Installieren Sie zuerst den **Treiber** des Lesegerätes. Wählen Sie dann auf der Einstellungsseite "Schnittstellen" das **RFID-Gerät** aus der Liste der verfügbaren Geräte aus und kreuzen Sie das Kontrollkästchen "**RFID an diesem Platz benutzen**" an. Betätigen Sie ggf. die Schaltfläche "**Aktualisieren**", falls der Treiber erst nachträglich installiert wurde oder das Gerät erst später an den USB-Anschluß gesteckt wurde.

Wie Ihre Anmeldedaten auf die RFID-Karte gelangen, lesen Sie unter "Systemverwaltung - Stammdaten - Benutzerkatalog)

# Praxiseinstellungen

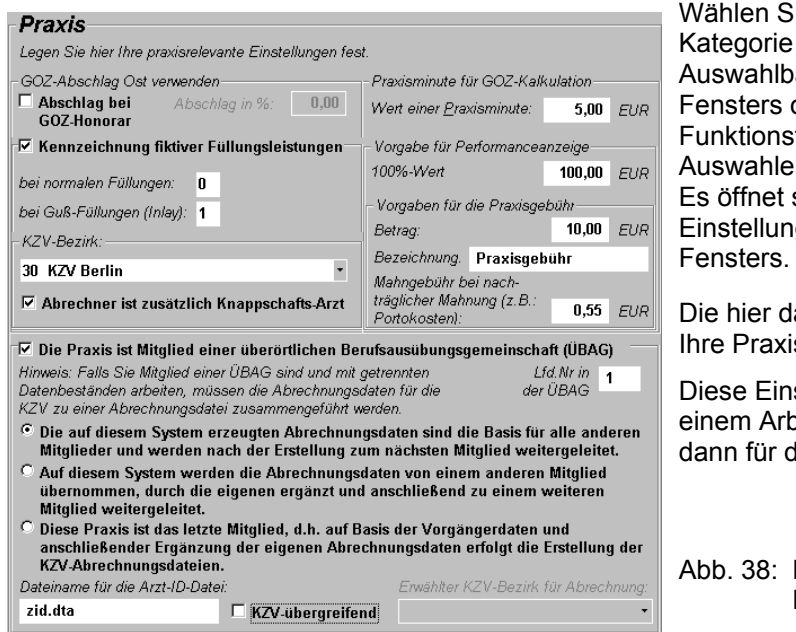

ie innerhalb der Systemdaten die "Praxiseinstellungen" im aum auf der linken Seite des oder die gleichnamige taste F10, wenn Sie sich in der bene "Sonstige Werte" befinden. sich dann die entsprechende gsseite im rechten Teil des

argestellten Einstellungen sind für s spezifisch.

stellungen sind deshalb nur an eitsplatz vorzunehmen und gelten las gesamte System.

**Einstellungsseite** Praxiseinstellungen

## GOZ Abschlag Ost

Dieser Abschlag **entfällt ab 1.1.2007**, ist jedoch in den bis zu diesem Zeitpunkt erfaßten Leistungen enthalten und wird auch bei der Abrechnung berücksichtigt, wenn diese nach dem Stichtag abgerechnet werden.

**Achtung!** Verwenden Sie diese Einstellung nur, wenn Sie rückwirkend GOZ-Leistungen erfassen müssen. Entfernen Sie diese Option sofort wieder, wenn Sie die Erfassung abgeschlossen haben.

Wenn für Ihre Praxis ein GOZ-Abschlag in Abzug zu bringen ist, kreuzen Sie das entsprechende Kontrollkästchen an. Geben Sie den Abschlag in Prozent mit max. 2 Dezimalstellen ein. Dieser Abschlag wird dann auf allen Privatliquidationen gesondert ausgewiesen und auch in den Statistiken angezeigt.

## Kennzeichnung fiktiver Füllungen

Bei einer "Speziellen Füllungstherapie" werden GOZ-Leistungen erbracht. Für die Abrechnung mit der Kasse werden fiktive BEMA-Leistungen dokumentiert. Diese sind in vielen KZV-Bereichen besonders zu kennzeichnen, in dem "0" oder "1" an die Leistungsziffer angehängt wird. In den meisten KZV-Bereichen wird das Kennzeichen "0" für die fiktive Füllungsleistung bzw. "1" bei Inlays verwendet. Ändern Sie die Vorgaben, wenn Ihre KZV eine anderen Kennzeichnung fordert. Wählen Sie diese Option ab, wenn Ihre KZV keine Kennzeichnung solcher Leistungen wünscht.

## KZV-Bezirk

Geben Sie den KZV-Bezirk an, in dem Ihre Praxis ansässig ist. Diese Angabe wird für den Datenträgeraustausch benötigt. Die erste Einstellung wird schon bei der Installation des Programmes vorgenommen.

#### Abrechnungsversion Knappschaft

Knappschaftspatienten (Kassenart ist BKN) können gesondert mit der Knappschaft abgerechnet werden. Wenn Sie für diese Abrechnungsart eine Zulassung besitzen und Sie die Knappschaftspatienten gesondert abrechnen möchten, kreuzen Sie das Kontrollkästchen "Abrechner ist zusätzlich Knappschaftsarzt" an.

Tragen Sie dann auch die Knappschaft-Abrechnungsnummer auf der Seite "Abrechner" in den Stempel ein (erste Zeile Knappschafts-Abr.-Nr).

# Wert der Praxisminute

Wieviel ist eine Minute Arbeit in Ihrer Praxis Wert? Dieser Wert wird für die GOZ-Kalkulation der Behandlungserfassung verwendet.

**Achtung!** Mit der korrekten Bestimmung dieses Wertes steht oder fällt die Richtigkeit der Kalkulation. Führen Sie eine betriebswirtschaftliche Analyse durch, um den Wert der Praxisminute individuell für Ihre Praxis und für Sie als Behandler zu ermitteln. Solange dieser Wert nicht stimmt, ist die "GOZ-Kalkulation" lediglich als Simulation, jedoch nicht als Abrechnungshilfe verwendbar.

## 100%-Wert Tagesumsatz

Legen Sie hier den Referenzwert für die Performanceanzeige des Tagesumsatzes in der Infozeile fest. Der Betrag in EUR, den Sie hier eingeben, wird als 100% Marke für den Tagesumsatz interpretiert. Die Performance wird dann als Prozentwert in Bezug auf diese Vorgabe dargestellt.

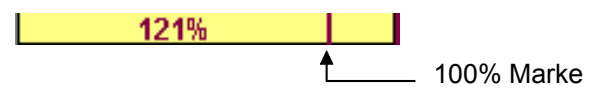

*Tip!* Um einen realistischen Wert für den Tagesumsatz zu gewinnen, können Sie die Leistungsstatistik einsetzen. Wählen Sie hier als Spaltenkategorie "Zeitraum" mit einer Unterteilung "Tag" und berechnen Sie die Statistik für den letzten Monat (oder Vormonat). Sie erhalten dann die entsprechenden Tagesumsätze angezeigt. Daraus können Sie eine Schätzung des 100%-Wertes des Tagesumsatzes in Ihrer Praxis durch Bildung des Mittelwertes vornehmen.

## Praxisgebühr

Für den Fall, daß Sie von einem GKV-Versicherten eine Praxisgebühr einziehen müssen, legen Sie hier die **Betrag** dieser Gebühr fest. Da dieser Wert gesetzlich festgelegt ist, nehmen Sie hier nur Änderungen vor, wenn sich gesetzliche Änderungen ergeben.

Sie können noch eine **Bezeichnung** eingeben mit der diese Gebühr in der Dokumentation und auf Rechnungen ausgewiesen werden soll. Außerdem legen Sie hier die **Mahngebühr** fest, die Sie für die Mahnung einer nicht bezahlten Praxisgebühr ansetzen (z.B. Portokosten).

Diese Gebühr können Sie in der Behandlungserfassung durch das Kürzel "praxis" eingeben.

## Die Praxis ist Mitglied einer überörtlichen Berufsausübungsgemeinschaft

Eine Berufsausübungsgemeinschaft (ÜBAG) ist eine Gemeinschaft von mehreren Praxen, die zusammen eine gemeinsame Abrechnung bei der KZV einreichen. Wenn Sie Teil einer ÜBAG sind kreuzen Sie dieses Kontrollkästchen an und wählen Sie die **Rolle**, die Sie **innerhalb der Abrechnungskette** einnehmen.

Durch **Lfd. Nr. der Praxis in der ÜBAG** werden alle beteiligten Praxen bei 1 beginnend durchnumeriert. Sie ist Bestandteil der Auftragsnummer bei Fremdlaboraufträgen (s. Kapitel "Planung/Belege", Abschnitt Fremdlabor).

Um die Daten zwischen den Praxen weiterzugeben, ist der **Name für die Arzt-ID-Datei** festzulegen. Es wird empfohlen, den vorgeschlagenen Dateinamen beizubehalten. Wenn Sie mit anderen Praxisverwaltungssystemen eine ÜBAG bilden, einigen Sie sich ggf. auf eine anderen Namen.

Wenn Ihre ÜBAG **KZV-übergreifend** ist, kreuzen Sie dies an und wählen den **KZV-Bezirk** für die Abrechnung.

Weitere Informationen zur Berufsausübungsgemeinschaft finden Sie in der Onlinehilfe unter diesem **Stichwort** 

# Programmeinstellungen

Wählen Sie innerhalb der Systemdaten die Kategorie "Programmeinstellungen" im Auswahlbaum auf der linken Seite des Fensters oder die gleichnamige Funktionstaste F11, wenn Sie sich in der Auswahlebene "Sonstige Werte" befinden. Es öffnet sich dann die entsprechende Einstellungsseite im rechten Teil des Fensters.

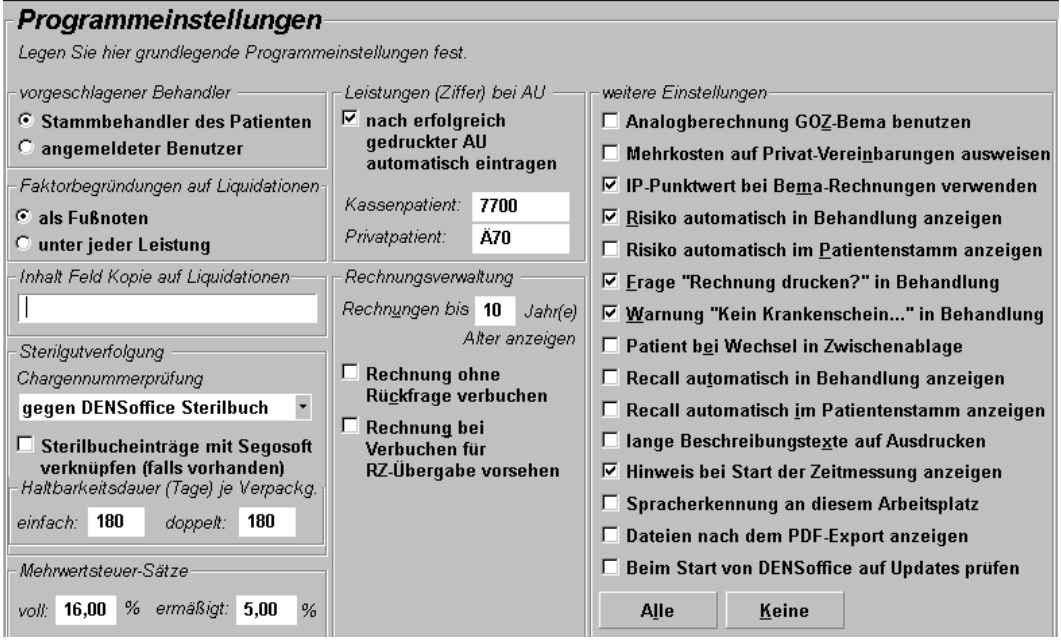

Abb. 39: Einstellungsseite Programmeinstellungen

Die Einstellungen wirken zum Teil system- und zum Teil arbeitsplatzspezifisch. Es wird dies bei der Erläuterung der Einstellungen angemerkt.

Über die Schaltflächen "**Alle**" und "**Keine**" haben Sie die Möglichkeit, die Einstellung aller Optionen unter "weitere Einstellungen" mit einem Klick zu ändern.

## vorgeschlagener Behandler (System)

Bei der Leistungseingabe wird der Behandler für die Leistung angegeben. Stellen Sie hier ein, welcher Behandler für die Eingabe voreingestellt werden soll:

- **Stammbehandler**, wenn der Stammbehandler des Patienten vorgeschlagen werden soll. Diese Einstellung ist vorteilhaft, wenn die Patienten gewöhnlich vom gleichen Behandler behandelt wird.
- **angemeldeter Benutzer**, wenn der angemeldete Benutzer als Behandler des Patienten voreingestellt werden soll. Ist der Benutzer selbst Behandler, wird dieser vorgeschlagen, wenn nicht, wird der dem Benutzer zugeordnete Behandler vorgeschlagen (s. Benutzerkatalog).

#### Faktorbegründung auf Liquidation (System)

Beim Ausdruck der Faktorbegründungen auf privaten Cons-Liquidationen gibt es zwei Möglichkeiten der Positionierung.

Entweder erscheinen diese als **Fußnoten** unter der Leistungsaufstellung. Dies ist der Standard und platzsparend, da mehrere gleiche Begründungen zu verschiedenen Leistungen zusammengefaßt werden. Außerdem können für die Texte eigene (kleinere) Schriftattribute festgelegt werden, da es sich um eine separate Tabelle im Rohtext handelt.

Die Faktorbegründungen werden direkt **bei der Leistung** in der Leistungsspalte gedruckt. Hierbei entfallen die Fußnoten. Der Ausdruck wird dabei jedoch insgesamt länger, da gleiche Begründungen nicht mehr zusammengefaßt werden und nur die (schmalere) Leistungsspalte zur Verfügung steht.

## Inhalt Feld Kopie auf Liquidationen (System)

In der Rohtextbearbeitung steht bei allen Rechnungs- und Mahnungs-Rohtexten ein Feld {Rech:Kopie} zur Verfügung. Wenn Sie dieses Feld in einen dieser Rohtexte einfügen, wird beim Drucken einer solchen Rechnung ab dem zweiten Exemplar der Text ausgegeben, den Sie hier festlegen (z.B. "Kopie" oder "(Duplikat)").

Beim Nachdruck einer Rechnung bzw. einer Mahnung erfolgt stets diese Kennzeichnung.

## Sterilgutverfolgung

Bei der Eingabe einer **Chargennummer** soll sicher gestellt werden, das nur solche Nummern eingetragen werden, die im Sterilbuch vorhanden und freigegeben sind. Hierbei können Sie zwischen drei Möglichkeiten wählen:

- **keine Prüfung**: Es erfolgt keine Prüfung. Sie können beliebige Zeichen eingeben.
- **Prüfung gegen Sterilbuch von DENSoffice**: Es können nur solche Nummern eingegeben werden, die zu einem Sterilgut gehört, das vor seiner Verwendung im Sterilbuch dokumentiert und freigegeben wurde. Ist diese Prüfoption eingestellt, wird die Schaltfläche "**Auswahl**" im Charge-Eingabedialog aktiv.
- **Prüfung gegen SegoSoft, wenn vorhanden**: Wenn die Software SegoSoft (s. "Schnittstelle zu SegoSoft" im Kapitel "Statistik/Protokolle") installiert ist und diese Option gewählt wurde, erfolgt die Eingabeprüfung gegen die in SegoSoft gespeicherte Chargennummer. Ist die eingegebene Nummer dort nicht vorhanden, gibt es einen Warnhinweis. Die Eingabe wird dennoch akzeptiert.

Wenn Sie mit **SegoSoft** arbeiten, können Sie die SegoSoft-Dokumentation des Sterilisationsprozesses mit dem gerade bearbeiteten Sterilbucheinträgen verknüpfen. Kreuzen Sie das entsprechende Kontrollkästchen an, wenn Sie diese Funktion nutzen möchten.

Legen Sie die **Haltbarkeitsdauer** in Tagen für die Verpackungsarten "einfach" und "doppelt" fest. Daraus berechnet DENS*office* das Verfallsdatum. Siehe Kap. "Statistik/Protokolle", Ab. "Sterilbuch".

## Mehrwertsteuersätze (System)

Geben Sie hier den aktuell gültigen vollen und ermäßigten Mehrwertsteuersatz ein. Sie können in Systemdaten - Prothetik dem Fremdlabor und dem Eigenlabor jeweils einen dieser Werte zuweisen.

## Leistungen bei AU-Druck eintragen (System)

Legen Sie hier generell für Ihre Praxis fest, daß nach dem Drucken einer AU und Beenden des Dialogs über "Schließen" eine dafür vorgesehene Leistung in der Behandlungshistorie dokumentiert wird. Wenn Sie davon Gebrauch gemacht haben, wird die entsprechende Leistung nach jedem AU-Druck eingetragen.

Geben Sie für Kassen- und/oder Privatpatienten die Leistungsziffer ein, die im jeweiligen Fall abrechenbar ist und nach dem Ausdrucken eingetragen werden soll.

## Vorgabe für Rechnungsalter

In den Vorgaben der Liquidationsverwaltung können Sie das Von- und Bis-Datum der anzuzeigenden Rechnungen angeben. Als Vorschlag für das Von-Datum wird der Beginn des Jahres eingestellt, das sich aus dem aktuellen Jahr abzüglich der Anzahl von Jahren ergibt, die Sie als Alter in den Programmeinstellungen festlegen.

**Beispiel:** Wenn Sie als Alter "0" eintragen, sehen Sie nur Rechnungen des aktuellen Jahres. Tragen Sie "1" ein, um auch die Rechnungen des Vorjahres zu sehen und so weiter.

# Rechnung ohne Rückfrage verbuchen

Wenn Sie eine Rechnung erstellt und gedruckt haben, werden Sie standardmäßig gefragt, ob die Rechnung (wie gedruckt) verbucht werden soll. Dies gibt Ihnen die Gelegenheit, die Rechnung noch mal zu kontrollieren, bevor Sie in der Liquidationsverwaltung gespeichert wird.

Wenn Sie darauf verzichten möchten, kreuzen Sie das Kontrollkästchen "Rechnung ohne Rückfrage verbuchen" an. Die Rechnung wird dann unmittelbar nach dem Ausdruck verbucht. Falls Sie dann noch Fehler in der Rechnung feststellen, bleibt Ihnen immer noch die Möglichkeit die Rechnung in der Liquidationsverwaltung zu stornieren.

#### Rechnung bei Verbuchen für RZ-Übergabe vorsehen

Wenn Sie mit einem Rechenzentrum arbeiten, haben Sie im Verbuchendialog die Möglichkeit zu entscheiden, ob die Rechnung an das Rechenzentrum übergeben werden soll. Dazu erscheint im Verbuchendialog das Kontrollkästchen "Rechnung zur Übergabe an Rechenzentrum vorsehen". Die Vorgabe für diese Option können Sie hier konfigurieren.

#### Analogberechnung GOZ-BEMA benutzen (System)

Wählen Sie diese Option, wenn Sie in der Behandlungserfassung für Kassenpatienten GOZ-Leistungen zum äquivalenten BEMA-Preis erfassen möchten.

#### Mehrkosten auf Privatvereinbarungen ausweisen(System)

Durch Ankreuzen des Kontrollkästchens "Mehrkosten auf Privatvereinbarungen ausweisen" können Sie festlegen, ob auf dem Ausdruck der Freien Vereinbarung nach §2 zu jeder Leistung, deren Faktor über dem maximalen Steigerungsfaktor liegt, der Differenzbetrag bezogen auf den maximalen Steigerungsfaktor ausgewiesen werden soll. Wenn diese Option gewählt wurde, wird unter der Leistungsaufstellung die Summe dieser Differenzen als "Summe des Mehrbetrags wegen erhöhtem Faktor" ausgewiesen.

#### IP-Punktwert bei BEMA-Rechnung (System)

In manchen KZV-Bereichen, wird verlangt, daß bei privater Berechnung von BEMA-IP-Leistungen der IP-Kassenpunktwert statt des sonst üblichen Cons-Punktwertes benutzt wird. Wenn dies in Ihrer KZV so ist kreuzen Sie dieses Kontrollkästchen an.

Diese Einstellung wird für alle Leistungen des BEMA-Kataloges wirksam, für die das Kontrollkästchen "IP-Multiplikator verwenden" angekreuzt ist (s. Abschnitt "BEMA-Katalog").

## Hinweise und Warnungen abschalten (Arbeitsplatz)

Verschiedene Warnungen und Hinweise können hier wahlweise zu oder abgeschaltet werden. Kreuzen Sie die entsprechenden Kontrollkästchen an:

- Risiko automatisch in der Behandlungserfassung anzeigen
- Risiko automatisch im Patientenstamm anzeigen
- Frage "Rechnung drucken" in der Behandlungserfassung
- Warnung bzgl. des fehlenden Krankenschein bzw. nicht eingelesene KVK in der Behandlungserfassung.
- Hinweis bei Start der Zeitmessung über das Vorgehen bei einer GOZ-Kalkulation.

## Patient bei Patientenwechsel in die Zwischenablage übernehmen (Arbeitsplatz)

Bei jedem Patientenwechsel werden die wichtigsten Angaben zum Patienten (Name, Adresse) automatisch in die Zwischenablage übernommen und stehen somit in anderen Anwendungen sofort zur Verfügung.

Wenn Sie selbst die Kontrolle über die Zwischenablage benötigen, schalten Sie diesen Automatismus hier ab.

# Recall automatisch in Behandlungserfassung und Patientenstammdaten

Zur Überwachung der Recallmitarbeit der Patienten, ist es wichtig, daß Sie es dokumentieren, wenn der Patient in der Praxis erscheint, um danach festzulegen, ob der laufende Recall erneuert werden soll.

Ob ein aktiver Recall für einen Patienten vorhanden ist zeigt Ihnen in den Patientenstammdaten und in der Behandlungserfassung das Symbol mit der Glocke an.

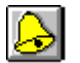

Eine gelb gefärbte Glocke zeigt an, daß für den jeweiligen Patienten wenigstens ein Recall aktiv ist.

Diesen Kontrollmechanismus können Sie noch verschärfen, in dem Sie hier das Kontrollkästchen "Recall automatisch in Behandlungserfassung (oder Patientenstamm) anzeigen" ankreuzen. Bei dieser Einstellung wird der Dialog zur Recall-Auslösung automatisch aufgerufen, wenn ein aktiver Recall vorliegt und Sie können auf das Erscheinen des Patienten bzgl. des Recalls sofort reagieren.

## Lange Beschreibungstexte auf Ausdrucken

In den Stammdatenkatalogen BEMA, GOZ und Labor (außer Verbrauchsmaterial) haben die Leistungen eine kurze Leistungsbezeichnung und eine lange Leistungsbeschreibung. Auf Ausdrucken (Rechnungen, Kostenvoranschläge, Laboraufträge usw.) wird standardmäßig die kurze Leistungsbezeichnung gedruckt.

Wenn Sie es vorziehen, dem Empfänger die erbrachten oder geplanten Leistungen ausführlich zu erläutern, so können Sie durch Ankreuzen des Kontrollkästchens "lange Beschreibungstexte auf Ausdrucken" veranlassen, daß auf den Ausdrucken die lange Beschreibung statt der kurzen Bezeichnung verwendet wird.

**Achtung!** Diese Einstellung gilt für alle Ausdrucke. Diese können dadurch wesentlich länger werden.

**Hinweis!** Es wird entweder die Bezeichnung oder die Beschreibung gedruckt, nicht beide Texte nacheinander. Wenn im Katalog keine lange Beschreibung eingegeben wurde, so wird in jedem Fall die kurze Bezeichnung gedruckt. Kontrollieren Sie im Zweifelsfall Ihre Stammdatenkataloge.

# Spracherkennung an diesem Arbeitplatz

Wenn Sie DENS*speech*, das Zusatzmodul für die Spracherkennung installiert haben, kann die Programmsteuerung an vielen Stellen per Sprache erfolgen. An den Arbeitsplätzen, an denen Sie Spracherkennung verwenden möchten, können Sie diese Funktion hier aktivieren.

## Dateien nach dem PDF-Export anzeigen

Wenn DENS*office* anbietet, Ausdrucke als PDF-Dateien zu erstellen, so können Sie durch Ankreuzen dieser Option festlegen, daß die erstellte Datei sofort im PDF-Betrachter Ihres Arbeitsplatzes angezeigt wird.

## Beim Start von DENSoffice auf Updates prüfen

Wenn diese Option gewählt ist, prüft DENS*office* automatisch beim Programmstart (einmal am Tag), ob von DENS GmbH bereitgestellte Programmupdates oder Aktualisierungen im Internet vorliegen. Wenn dies der Fall ist, werden Sie gefragt, ob Sie diese einspielen möchten. (Siehe auch Kapitel "Office - Internetupdate")

# **13.5.13. TI - Konnektor-Konfiguration**

Bei der ersten Änderung der Ausbaustufe der Telematikinfrastruktur (TI) auf **Release OPB1 (TI-Konnektor)**, erscheint automatisch ein Dialog mit Hinweisen zur Einrichtung des Konnektorbetriebs, insbesondere zur **Freischaltung der Lizenz "TI-Anbindung"**. Diese ist erforderlich, um die Schnittstelle zum Konnektor in Betrieb zu nehmen. Folgen Sie den Anweisungen in diesem Dialog.

Wenn die Freischaltung der Lizenz erfolgt ist, öffnet sich nach der Auswahl der Ausbaustufe "Release OPB1 (TI-Konnektor)" **automatisch** der Dialog "**TI-Konnektor-Konfiguration**" mit mehreren Karteireitern, in denen Sie die Einstellungen für den Konnektorbetrieb vornehmen. Später können Sie die Einrichtung über die Schaltfläche "**Einstellung**" neben der gewählten Ausbaustufe aufrufen, um Einstellungen zu ändern. Diese Schaltfläche ist nur bei dieser Ausbaustufe sichtbar.

Im Folgenden werden nur die Einstellungen für den Konnektor in DENS*office* beschrieben (Konnektor-Konfiguration). Welche Einstellungen im Konnektor selbst vorzunehmen sind (Konnektor-Administration), entnehmen Sie der Dokumentation des Konnektors.

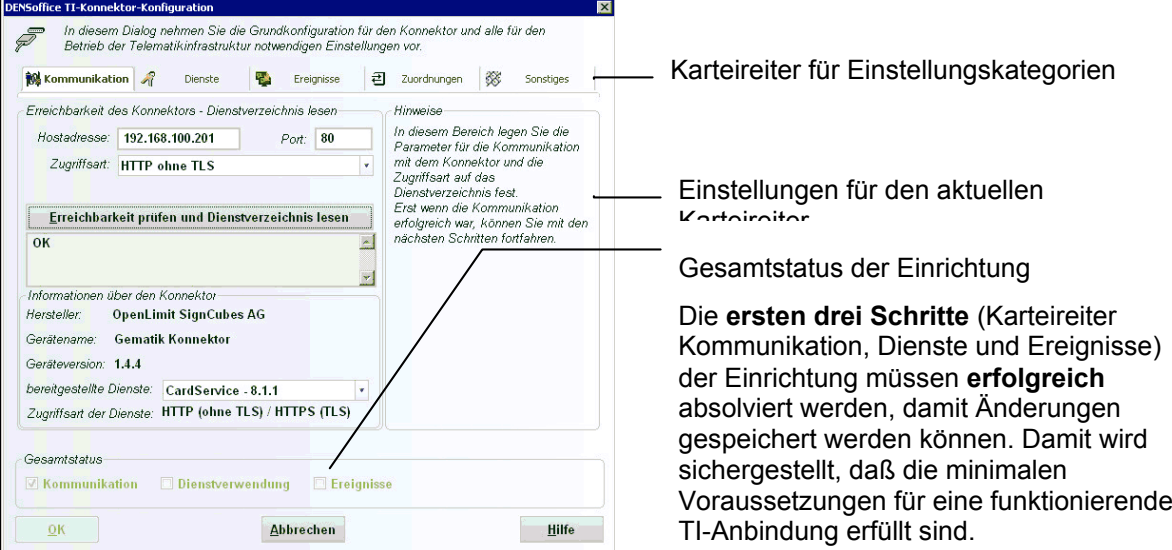

Abb. 40: Dialog TI - Konnektor-Konfiguration

**Achtung!** Stellen Sie vor Beginn der Einrichtung in DENS*office* sicher, daß der Konnektor läuft und dass Sie dessen Einstellungen kennen (IP-Adresse, Zugriffsart, …). Bedenken Sie, daß nicht nur in DENS*office* die Einstellungen für den Konnektor vorgenommen werden müssen, sondern daß auch der Konnektor für die Zusammenarbeit mit DENS*office* entsprechend Ihres Praxissystems (Mandanten, Arbeitsplätze, Kartenterminals) konfiguriert sein muß. Nur wenn beide Systeme (Praxissystem und Konnektor) Kenntnis voneinander haben und die gleiche Sprache sprechen, ist eine erfolgreiche Kommunikation möglich.

Die meisten Einstellungen der TI-Konnektor-Konfiguration sind systemspezifisch. Das heißt, sie gelten für alle Mandanten und Arbeitsplätze. Bei den Einstellungen, auf die das nicht zutrifft, wird dies besonders vermerkt.

# Schritt 1: Kommunikation

Beginnen Sie auf dem Karteireiter "**Kommunikation**" mit den Einstellungen zur Erreichbarkeit des Konnektors.

Geben Sie als "**Hostadresse**" die IP-Adresse ein, unter der der Konnektor im Netzwerk erreichbar ist. Es kann auch ein Hostname verwendet werden, sofern dieser im lokalen Netz aufgelöst werden kann.

Feld "**Port**" geben Sie den Port für die Kommunikation an. Dies ist abhängig von der gewählten Zugriffsart:

- 80 für Zugriffsart "HTTP ohne TLS" (unverschlüsselt)
- 443 für alle Zugriffsarten "mit TLS" (verschlüsselt)

DENS*office* unterstützt alle laut Schnittstellenspezifikation der gematik festgelegten Zugriffsarten für die Kommunikation mit dem Konnektor, wobei die Zugriffsarten für das Dienstverzeichnis (auf dieser Seite) und die Dienste (s. dort) getrennt gewählt werden können. Wählen Sie in der aufklappbaren Liste "**Zugriffsart**", die gleiche Zugriffsart, die auch im Konnektor eingestellt ist, damit eine Kommunikation zu Stande kommt.

Folgende Zugriffsarten sind möglich und erfordern ggf. Zusatzangaben:

- HTTP ohne TLS
- TLS ohne Authentisierung
- TLS mit Basic-Authentisierung
- TLS mit Zertifikat-Authentisierung

Erreichbarkeit des Konnektors - Dienstverzeichnis lesen

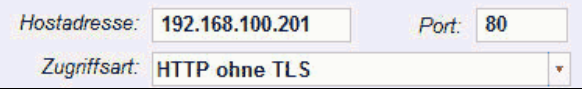

Bei **HTTP ohne TLS** erfolgt die Kommunikation mit dem Konnektor **im lokalen Netzwerk unverschlüsselt** über den **Port 80**. (Die Kommunikation mit dem Internet ist auch dann verschlüsselt). Dies ist die schnellste Art der Kommunikation.

Die folgenden Zugriffsarten mit TLS (Transport Layer Security) bieten eine verschlüsselte Kommunikation mit dem Konnektor. Diese bieten eine erhöhte Vertraulichkeit, sind aber langsamer. Entscheiden Sie selbst, ob dieses Sicherheitsniveau in Ihrem lokalen Netzwerk erforderlich ist.

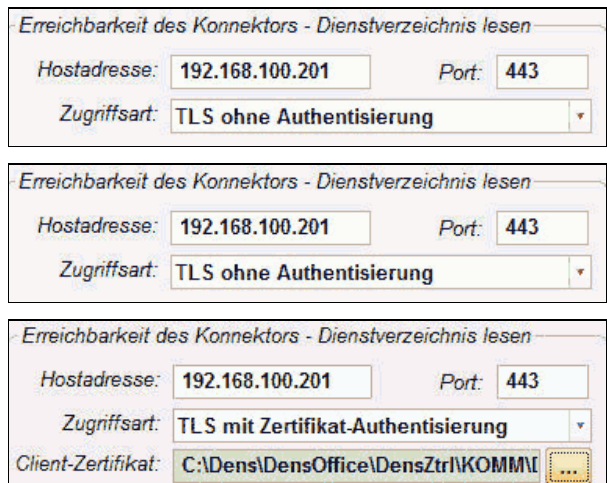

Bei **TLS ohne Authentisierung** ist keine weitere Angabe erforderlich.

Beachten Sie, daß für alle Zugriffsarten per TLS der **Port 443** gewählt werden muß.

Bei **TLS mit Basic-Authentisierung** geben Sie die Angaben zu **Benutzer** und **Kennwort** an, die in der Konnektor-Administration festgelegt wurden.

Bei **TLS mit Zertifikat-Authentisierung** muß das Zertifikat in der Konnektor-Administration generiert und heruntergeladen werden. Speichern Sie diese **Zertifikats-Datei** (z.B. auf einem USB-Stick oder im Netzwerk), sodaß Sie am DENS*office*-Arbeitsplatz darauf zugreifen können.

Betätigen Sie die **Auswahl-Schaltfläche "…"** neben dem Feld "Client-Zertifkat", um die vom Konnektor heruntergeladene **Zertifikats-Datei auszuwählen**. DENS*office* unterstützt die Zertifikats-Dateiformate **PEM, CER, PFX** und **P12**. Wählen Sie im Dateiauswahl-Dialog den Ordner, in dem die Zertifikats-Datei abgelegt wurde und die entsprechende **Dateiendung**, damit die Datei im Ordner angezeigt wird.

Manche Zertifikate sind kennwortgeschützt. Entnehmen Sie das **Kennwort** den Unterlagen zum Zertifikat und geben Sie dieses im Dialog ein. Wenn kein Kennwort erforderlich ist, lassen Sie das Eingabefeld leer. Bestätigen Sie den Dialog mit OK.

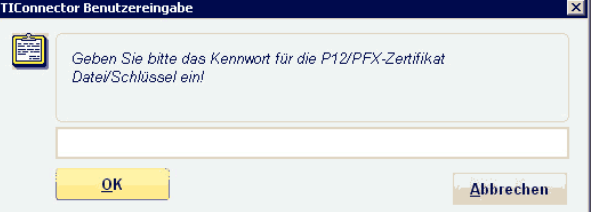

Die ausgewählte Zertifikats-Datei, wird in das PEM-Format konvertiert, falls es nicht bereits in diesem Format vorliegt und in das Verzeichnis **"KOMM**" unterhalb des DENSoffice-**Zentral-Verzeichnisses** kopiert. An dieser Stelle ist die Datei von allen DENS*office*-Arbeitsplätzen aus erreichbar, sodaß Sie die einmal importierte Zertifikats-Datei im PEM-Format bei den weiteren Einstellungen, auch an den anderen Arbeitsplätzen, aus diesem Verzeichnis wählen können.

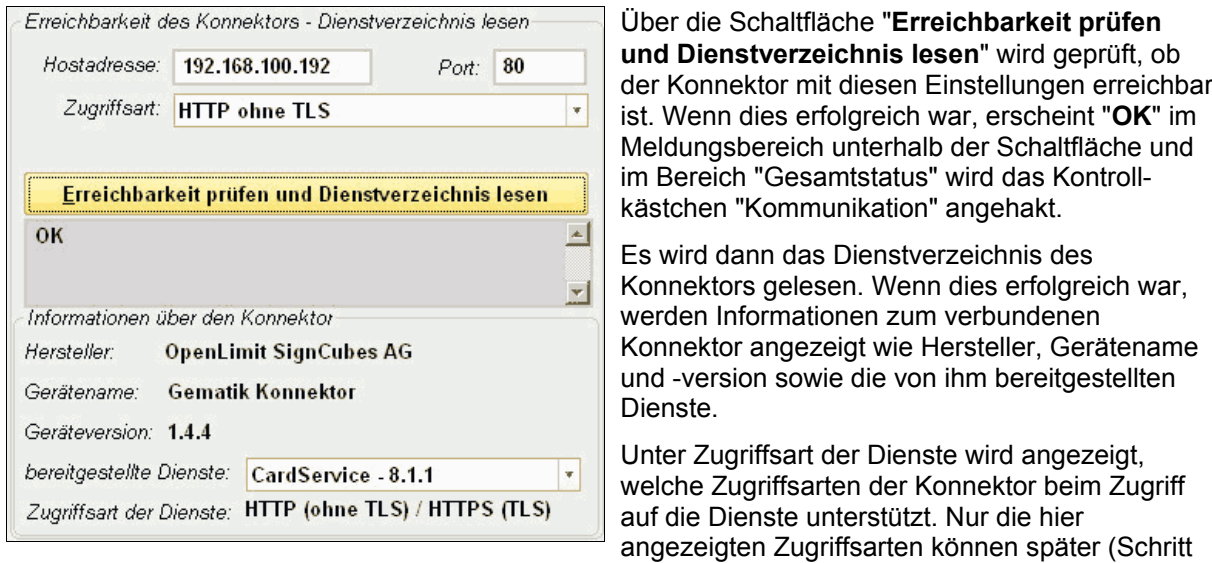

Abb. 41: Karteireiter Kommunikation

Im Beispiel (s. Abb.) kann der Zugriff sowohl unverschlüsselt "HTTP (ohne TLS)" als auch verschlüsselt "HTTPS (TLS)" erfolgen.

2) auf dem Karteireiter "Dienste" gewählt werden.

Wenn **Fehler** bei der Verbindung auftreten, wird eine Fehlermeldung im Meldungsbereich angezeigt. Häufige Fehler sind, daß die IP-Adresse nicht (mehr) stimmt oder ein falscher Port gewählt wurde oder daß die Zugriffsart nicht mit der im Konnektor gewählten übereinstimmt. Eine Liste möglicher Fehler finden Sie in der Onlinehilfe (F1).

Mit der Erreichbarkeit des Konnektors ist die Voraussetzung für den nächsten Schritt erfüllt. Wechseln Sie nun auf den Karteireiter "Dienste".

# Schritt 2: Dienste

Auf dem Karteireiter "**Dienste**" stellen Sie die Parameter für den Zugriff auf die Dienste des Konnektors ein.

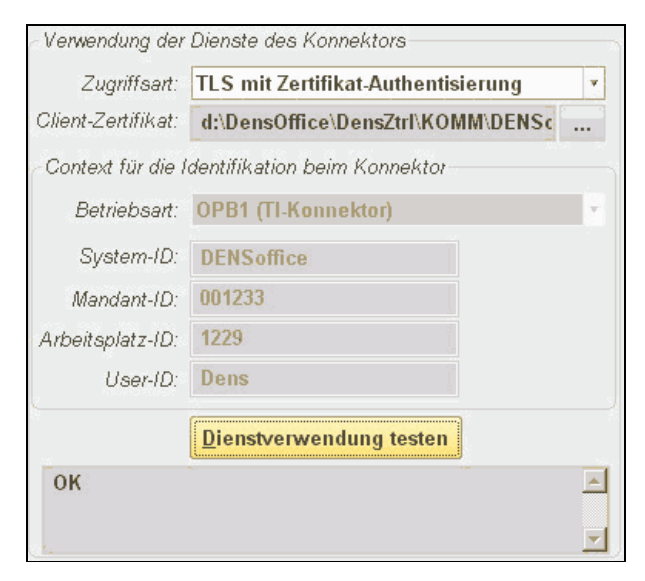

Wählen Sie hier die **Zugriffsart** auf die Dienste. Es stehen hier die gleichen Zugriffsarten wie bei der Einrichtung der Kommunikation im Schritt 1 zur Verfügung, die Zugriffsart "HTTP ohne TLS" allerdings nur, wenn der Konnektor dies zuläßt.

Wählen Sie die Zugriffsart, so wie am Konnektor eingestellt, damit die Nutzung der Dienste des Konnektors korrekt funktioniert. Bei den Zugriffsarten "TLS mit Basic-Authentisierung" geben Sie die gleichen Werte für Benutzer und Kennwort an, wie im Konnektor hinterlegt. Bei der Zugriffsart "TLS mit Zertifikat-Authentisierung" wählen Sie das zuvor importierte Zertifikat (PEM-Datei) aus dem zentralen KOMM-Verzeichnis.

Abb. 42: Karteireiter Dienste

Für die Nutzung der Dienste des Konnektors, muß diesem der "**Kontext für die Identifikation**" übergeben werden. Der Kontext besteht aus folgenden Angaben, die alle automatisch aus der Konfiguration von DENS*office* ermittelt werden und hier nicht geändert werden können:

**Betriebsart:** ist immer die zuvor gewählte Ausbaustufe der Telematikinfrastruktur.

**System-ID:** ist immer "DENSoffice", Ihr Praxisverwaltungssystem.

**Mandant-ID:** ist die Vertragszahnarztnummer für den DTA des aktuellen Mandanten.

**Arbeitsplatz-ID:** ist die Nummer unter DBNAME in der Konfigurationsdatei DENSoffice.ini

**User-ID:** ist das Benutzerkürzel des angemeldeten Benutzers, wenn dieser selbst Behandler ist bzw. dessen im Benutzerkatalog zugeordneter Behandler.

Damit ist die Einstellung dieser Werte in DENS*office* denkbar einfach. Die Werte werden alle automatisch aus dem System ermittelt und hier nur angezeigt. Die Werte für System-, Mandant- und Arbeitsplatz-ID müssen jedoch auch dem Konnektor für jeden Mandanten und Arbeitsplatz in dessen Einrichtung bekannt gemacht werden, was bei großen Praxen mit mehreren Mandanten und vielen Arbeitsplätzen sehr aufwendig sein kann.

**Tipp:** Nehmen Sie die Einrichtung der TI-Anbindung zunächst nur an den Arbeitsplätzen vor, an denen Sie die Dienste des Konnektors wirklich benötigen (um Versichertenkarten einzulesen).

Über die Schaltfläche "**Dienstverwendung testen**" wird geprüft, ob die Dienste des Konnektors mit diesen Einstellungen verwendbar sind. Wenn dies erfolgreich war, wird "**OK**" im Meldungsbereich unterhalb der Schaltfläche angezeigt und im Bereich "Gesamtstatus" wird das Kontrollkästchen "Dienstverwendung" angehakt. Wenn dabei Fehler auftreten, wird eine Fehlermeldung im Meldungsbereich angezeigt.

Die Verwendbarkeit der Dienste ist Voraussetzung für den nächsten Schritt. Wechseln Sie nun auf den Karteireiter "Ereignisse".

# Schritt 3: Ereignisse

Der Konnektor kann DENS*office* über bestimmte Ereignisse (z.B. Karte gesteckt) benachrichtigen. Damit dies funktioniert, muß DENS*office* sich für diese Ereignisse (Events) anmelden. Dies geschieht auf dem Karteireiter "**Ereignisse**".

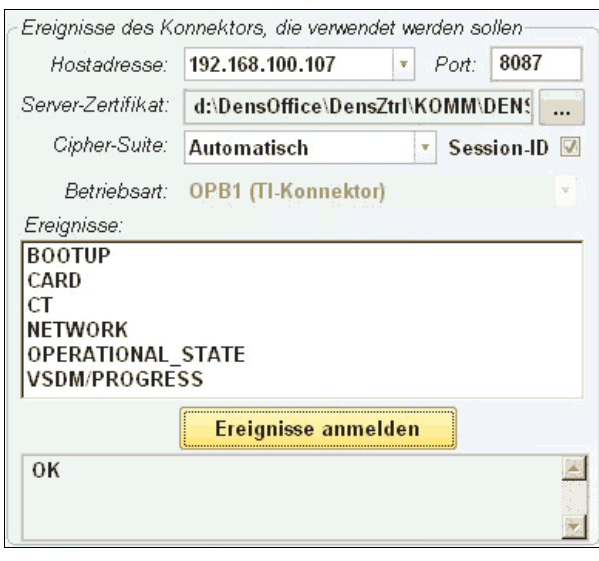

Abb. 43: Karteireiter Ereignisse

Wählen Sie als **Hostadresse** die IP-Adresse, unter der der eigene Rechner (den Sie gerade konfigurieren) im Netzwerk erreichbar ist. In der Liste werden die IP-Adressen aller auf dem Rechner installierten Netzwerkadapter angezeigt.

Als Port ist ein auf dem Rechner bisher nicht verwendeter Port anzugeben. Die Ereignisse werden standardmäßig über den Port **8080** ausgetauscht. Falls dieser Port nicht verwendet werden soll, z.B. weil er durch eine Firewall blockiert ist oder anderweitig verwendet wird, so kann dieser Port hier geändert werden.

Die Angabe vom Hostadresse und Port ist **arbeitsplatzspezifisch**.

Wenn auf dem Karteireiter "Kommunikation" eine unverschlüsselte Zugriffsart eingestellt wurde, wird auch für die Ereignisbenachrichtigung eine unverschlüsselte Verbindung verwendet.

Es ist dann an dieser Stelle nichts weiter zu tun. Wenn jedoch die Kommunikation mit dem Konnektor verschlüsselt erfolgt, geschieht dies automatisch auch für die Ereignisbenachrichtigung. Die Verschlüsselung der Ereignisse wird dann immer durch ein Zertifikat abgesichert. Sie können auch hier das zuvor **importierte Zertifikat (PEM-Datei)** aus dem zentralen KOMM-Verzeichnis wählen.

Standardmäßig wird das für die Verschlüsselung verwendete Verfahren (**Cipher-Suite**) **automatisch** zwischen den Kommunikationspartnern ausgehandelt. Es gibt jedoch einen Konnektor (KocoBox), der nur eine bestimmte Cipher-Suite (Diffie-Hellman mit bestimmten Parametern) bei der Ereignisbenachrichtigung unterstützt. Wählen Sie bei diesem angeschlossenen Konnektor die Cipher-Suite "**Diffie-Hellman**" in der Auswahlliste aus.

Wenn das Kontrollkästchen "**Session-ID**" angekreuzt ist (Standard), dann wird für die Ereigniskommunikation eine Session-ID gesetzt und der Konnektor kann im Rahmen der Ereignisbenachrichtigung eine Wiederverwendung der Session-Verbindung zu DENS*office* durchführen. Ändern Sie diese Vorgabe nur, wenn der Konnektor dies nicht erfordert oder nicht toleriert.

Über die Schaltfläche "**Ereignisse anmelden**" wird geprüft, ob die in der Liste stehenden Ereignisse beim Konnektor angemeldet werden können. Wenn dies erfolgreich war, wird eine entsprechende Meldung im Meldungsbereich unterhalb der Schaltfläche angezeigt und im Bereich "Gesamtstatus" wird das Kontrollkästchen "Ereignisse" angehakt. Wenn beim Anmelden Fehler auftreten, wird eine Fehlermeldung im Meldungsbereich angezeigt.

**Hinweis:** Ein Erfolg bei der Anmeldung bedeutet noch nicht, daß alle vom Konnektor gemeldeten Ereignisse auch auf dem Arbeitsplatz ankommen. Prüfen Sie dies später im Dialog "Konnektor-Information" (s. unten). Wenn dies trotz korrekter Einrichtung in DENS*office* nicht der Fall ist, prüfen Sie in der Einrichtung des Konnektors die Zuordnung der Arbeitsplätze und Kartenterminals.

Mit der erfolgreichen Anmeldung der Ereignisse sind die **ersten drei Schritte** (Karteireiter Kommunikation, Dienste und Ereignisse) der Einrichtung **erfolgreich** absolviert und die Schaltfläche "**OK**" wird aktiviert. Die minimalen Voraussetzungen für eine funktionierende TI-Anbindung sind somit erfüllt und die Einstellungen können über die Schaltfläche "**OK**" gespeichert werden.

Um die TI-Anbindung abzuschließen, sollten Sie jedoch zuvor auch die restlichen Einstellungen in den Karteireitern "Zuordnungen" und "Sonstiges" bearbeiten.

# Zuordnung von Kartenterminals und Karten

Wenn Sie Schritt 1 bis 3 erfolgreich erledigt haben, werden die am Konnektor angebundenen Kartenterminals von DENS*office* erkannt und können von Ihnen dem gerade konfigurierten Arbeitsplatz zugeordnet werden. Weisen Sie nun im Karteireiter "**Zuordnungen**" dem Arbeitsplatz wenigstens ein **Kartenterminal** (KT) zu, damit Sie Versichertenkarten einlesen und weitere Kartenaktionen durchführen können. (Das Kartenterminal muß auch im Konnektor dem Arbeitsplatz zugewiesen sein.)

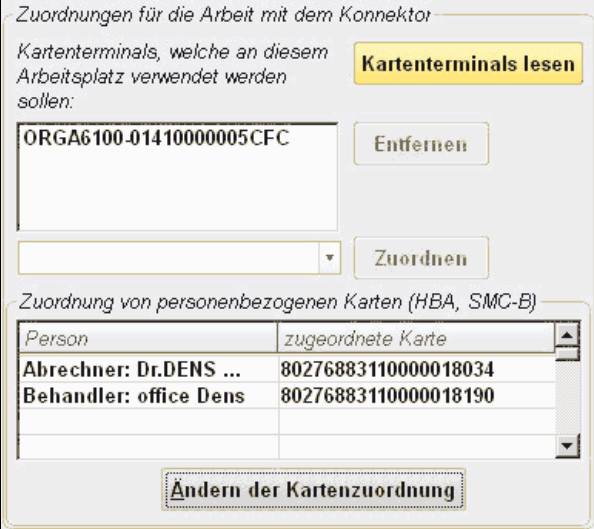

Sie können nur Versichertenkarten von hier zugewiesenen Kartenterminals lesen und werden über Ereignisse an diesen Kartenterminals vom Konnektor informiert. Ereignisse von nicht zugewiesenen Terminals werden ignoriert.

In der aufklappbaren Liste werden alle für den Konnektor eingerichteten Kartenterminals angezeigt, die dem Arbeitsplatz noch nicht zugewiesen sind.

Wählen Sie in dieser Liste nacheinander die Kartenterminals aus und betätigen Sie die Schaltfläche "**Zuordnen**", um sie dem Arbeitsplatz zuzuordnen. Alle zugeordneten Kartenterminals werden in einer Liste dargestellt. Über die Schaltfläche "**Entfernen**" können Sie einzelne zugeordnete Kartenterminals wieder aus der Zuordnung lösen.

Abb. 44: Karteireiter Zuordnung

Über die Schaltfläche "**Kartenterminals lesen**" können Sie diese Liste aktualisieren, wenn sich in der Konfiguration der KTs am Konnektor etwas geändert hat. Wenn keine Kartenterminals angezeigt werden, prüfen Sie in der Konnektor-Administration, ob dem Konnektor ein Terminal zugewiesen und mit diesem verbunden ("Pairing") wurde und ob dieses von dort erreichbar ist.

Die **personenbezogenen Karten (SMC-B und HBA)** haben eindeutige Nummern, über die sie identifiziert werden. Sie können solche Karten mit Benutzern aus dem Benutzerkatalog verknüpfen und damit den Nummern leichter wieder erkennbare Namen geben. Diese werden dann statt der Nummer an den Stellen in DENS*office* angezeigt, an denen die Identität des Karteninhabers eine Rolle spielt.

In der Spalte "Person" werden die möglichen Karteninhaber und daneben deren aktuell zugeordnete Karten angezeigt. Der "Abrechner" (der Praxisinhaber mit der SMC-B, je Mandant) steht an erster Stelle. Danach stehen die Behandler mit ihren Kürzeln aus dem Benutzerkatalog. Weisen Sie dem Abrechner seine Karte zu (SMC-B). Allen Behandlern, die einen HBA haben, weisen Sie ihren HBA zu. Betätigen Sie dazu die Schaltfläche "**Ändern der Kartenzuordnung**".

Die Zuordnung personenbezogener Karten ist **mandantenspezifisch** und muß demnach für alle Mandanten durchgeführt werden.

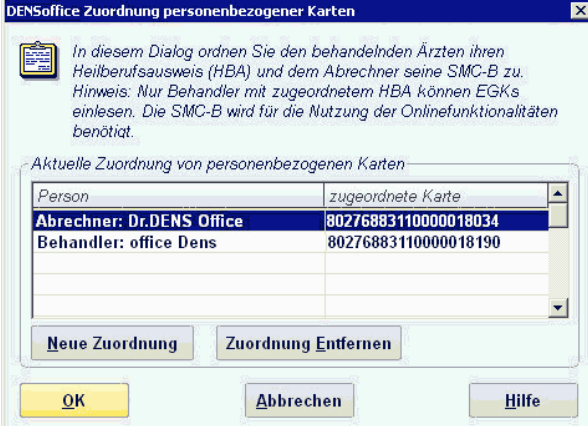

Bei der Zuordnung für einen **Abrechner** werden die im Kartenterminal gesteckten **SMC-B-Karten** (s. Abb.) zur Auswahl angeboten.

Bei der Zuordnung für einen **Behandler** wird der gesteckte **HBA** angezeigt.

Falls die gesteckte Karte bereits zugeordnet war, wird der bisherige Inhaber angezeigt, ansonsten die Kartennummer. Stecken Sie die gewünschte Karte, bevor Sie die Zuordnung vornehmen.

Bestätigen Sie die getroffene Zuordnung mit "OK".

# Es öffnet sich dann der Dialog "**Zuordnung personenbezogener Karten**".

In der Liste wird je "Person" die aktuelle Zuordnung angezeigt. Markieren Sie einen Eintrag und betätigen Sie die Schaltfläche "**Neue Zuordnung**" um eine neue Zuordnung festzulegen oder eine vorhandene zu ändern.

Über "**Zuordnung entfernen**" löschen Sie eine bestehende Zuordnung.

Wenn Sie eine neue Zuordnung angefordert haben, öffnet sich der Dialog "**Auswahl personenbezogener Karten**".

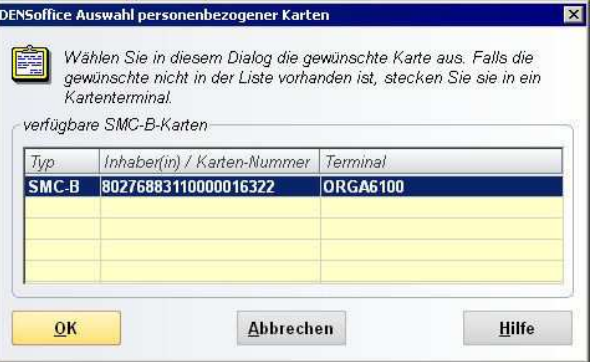

# Sonstiges

Im Karteireiter "**Sonstiges**" können Sie verschiedene Optionen für die TI-Anbindung wählen.

Anders als bei den anderen Karteireitern, können die Einstellungen auf dem Karteireiter "Sonstiges" auch dann geändert werden, wenn die 3 ersten Schritte (Karteireiter) nicht erfolgreich oder überhaupt nicht durchgeführt wurden. Da die Schaltfläche "OK" in diesen Fällen noch nicht freigegeben ist, können Sie die Änderungen hier über die Schaltfläche "**Speichern**" übernehmen. Die Änderungen werden auch dann wirksam, wenn Sie den Dialog mit "Abbrechen" beenden sollten.

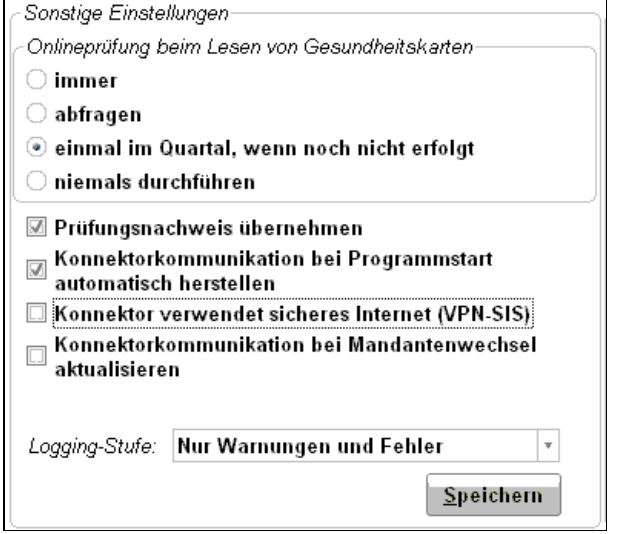

Legen Sie zunächst fest, wann die Onlineprüfung beim Einlesen einer EGK erfolgen soll. Wählen Sie:

- **immer**, wenn bei jedem Einlesen eine Onlineprüfung erfolgen soll.
- **abfragen**, wenn Sie bei jedem Einlesen gefragt werden wollen, ob eine Onlineprüfung erfolgen soll.
- **einmal im Quartal**, wenn noch nicht erfolgt. Die Onlineprüfung wird dann nur beim Konnektor angefordert, wenn Sie im aktuellen Quartal noch nicht erfolgreich durchgeführt wurde. Dies ist die Standardeinstellung.
- **niemals durchführen**, wenn der Konnektor generell keine Onlineprüfung durchführen soll.

Abb. 45: Karteireiter Sonstiges

Wenn Sie "niemals durchführen" auswählen, benötigen Sie einen weiteren Standalone-Konnektor, an dem die Onlineprüfung erfolgen muß.

Kreuzen Sie das Kontrollkästchen "**Prüfungsnachweis übernehmen**" an, wenn der Prüfnachweis beim Konnektor angefordert werden soll. Diese Einstellung ist im Normalbetrieb immer erforderlich.

Über das Kontrollkästchen "**Konnektorkommunikation bei Programmstart automatisch herstellen**" können Sie veranlassen, daß der Konnektorbetrieb schon beim Programmstart von DENS*office* direkt nach der Benutzeranmeldung automatisch gestartet wird. Sie ersparen sich damit das manuelle Starten des Konnektorbetriebs. Da dies den Programmstart zusätzlich verlängert, sollten Sie diese Option nur dann wählen, wenn Sie am jeweiligen Arbeitsplatz die Konnektorfunktionalität ständig benötigen. Dies ist z.B. derzeit an der Rezeption bzw. an allen Arbeitsplätzen sinnvoll, an denen Sie Versichertenkarten einlesen. Diese Option ist somit **arbeitsplatzspezifisch**.

Kreuzen Sie das Kontrollkästchen "**Konnektor verwendet sicheres Internet (VPN-SIS)**" an, wenn der Konnektor dies unterstützten soll und entsprechend konfiguriert wurde. DENS*office* kann dann im Dialog "Konnektor-Information" in der Statusanzeige anzeigen,

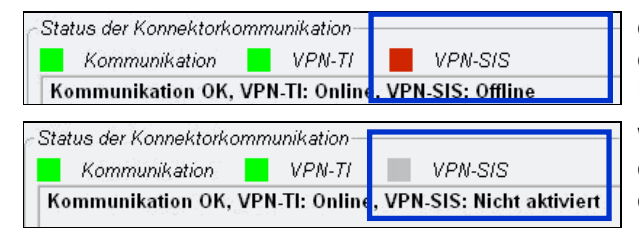

ob VPN-SIS erreichbar ist oder nicht. Es wird dann, **Offline** (rot) oder **Online** (grün) angezeigt. Eine rote Anzeige deutet auf eine **Störung** hin.

Wenn VPN-SIS **nicht verwendet** wird, wird auch dessen Erreichbarkeit nicht geprüft (grau). Es liegt dann **kein Fehler** vor.

Wenn Sie mit **mehreren Mandaten** an die Telematikinfrastruktur angebunden sind und das Infomodell des Konnektors so eingerichtet ist, daß **jedem Mandanten ein eigenes Kartenterminal zugeordnet ist und alle Kartenterminals am gleichen Arbeitsplatz genutzt** werden sollen, so ist bei einem Mandantenwechsel innerhalb von DENS*office* eine Aktualisierung der Context-Informationen für die Konnektorkommunikation erforderlich. Da dies je nach Konnektor einige Sekunden in Anspruch nehmen kann, sollte dies nur geschehen, wenn dies entsprechend der obigen Bedingungen erforderlich ist.

Wenn diese Bedingungen erfüllt sind, kreuzen Sie das Kontrollkästchen "**Konnektorkommunikation bei Mandantenwechsel aktualisieren**" an.

**Hinweis:** In der Konnektor-Konfiguration von DENS*office* müssen alle Kartenterminals der Mandanten dem Arbeitsplatz zugeordnet werden. Bei Einlesen von Versichertenkarten werden aber nur - entsprechend dem Infomodell - die Kartenterminals des angemeldeten Mandanten unterstützt.

Die Konnektorkommunikation kann in verschiedenen Detailstufen protokolliert (Logging) werden. Dazu wird tageweise eine Log-Datei TI\_*datum*.log im Verzeichnis Module/Logfiles/ti angelegt. Diese dient nur zur Fehleranalyse bei auftretenden Fehlern. Wählen Sie im Normalfall als **Logging-Stufe "Nur Warnungen und Fehler"**, um diese bei auftretenden Fehlern nachvollziehen zu können. Ggf. kann dann die Logging-Stufe erhöht werden, um weitere Details zu erfahren.

# **13.6. Stammdatenverwaltung**

# **13.6.1. Einführung**

In Ihrer Praxis wird täglich eine Vielzahl von Daten benötigt, um die erforderlichen Belege und Abrechnungen zu erstellen. Dabei kann man unterscheiden zwischen Daten, die für alle Zahnarztpraxen gültig sind, wie z.B. BEMA- und GOZ-Kataloge und solchen, die für Ihre Praxis spezifisch sind, z.B. Ihre Anschrift. Dieser Grundstamm an Daten, eben die **Stammdaten**, werden Ihnen zum größten Teil mit DENS*office* mitgeliefert. Sie brauchen lediglich die praxisspezifischen Teile der Datenbasis Ihren Gegebenheiten anzupassen.

Die Stammdatenverwaltung dient dazu, diese Datenbasis Ihres elektronischen Büros zu aktualisieren. Um Ihnen den Einstieg zu erleichtern zunächst einige Begriffe:

Ein **Datensatz** besteht aus mehrere Datenfeldern, die inhaltlich zusammen gehören. Eine Ansammlung von Datensätzen gleichen Typs soll **Katalog** genannt werden (in Anlehnung an BEMAund GOZ-Katalog). Ihre Datenbasis besteht aus mehreren verschiedenen Katalogen. Jedem Katalog ist ein Bearbeitungsfenster zugeordnet, das Sie durch Betätigung der entsprechenden Funktionstaste aufrufen.

Da diese Daten zumeist von mehreren Teilen innerhalb von DENS*office* verwendet werden und als Grundlage für die Erstellung von Belegen und Abrechnungen dienen, ist bei der Änderung mit großer Sorgfalt vorzugehen.

# **13.6.2. Übersicht über die Kataloge**

Hier wird Ihnen eine Übersicht über die in der Stammdatenverwaltung vorhandenen Kataloge gegeben. Sie erfahren hier über welche Funktionstaste Sie den Katalog aufrufen, welche Daten die Kataloge bei der Auslieferung bereits enthalten und was Sie tun müssen, um die Datenbasis an die Gegebenheiten Ihrer Praxis anzupassen.

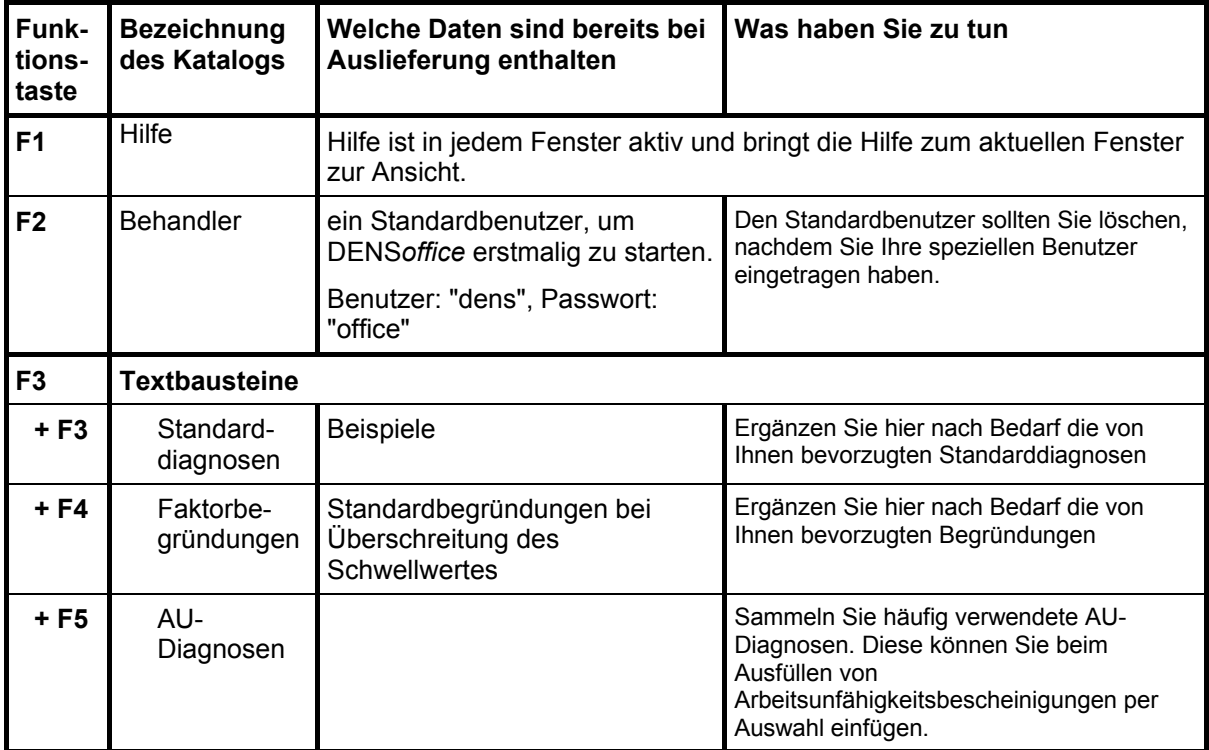

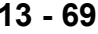

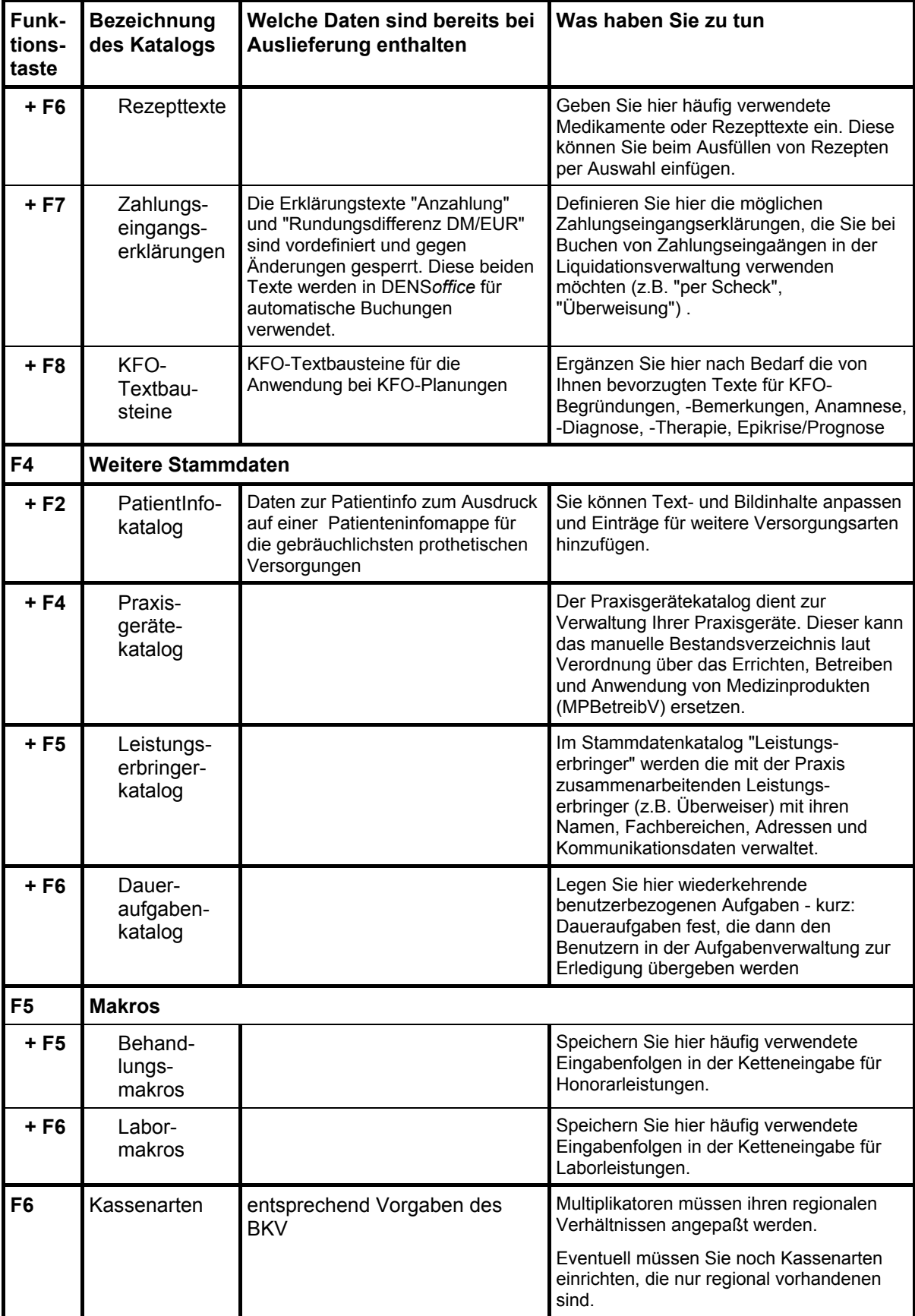

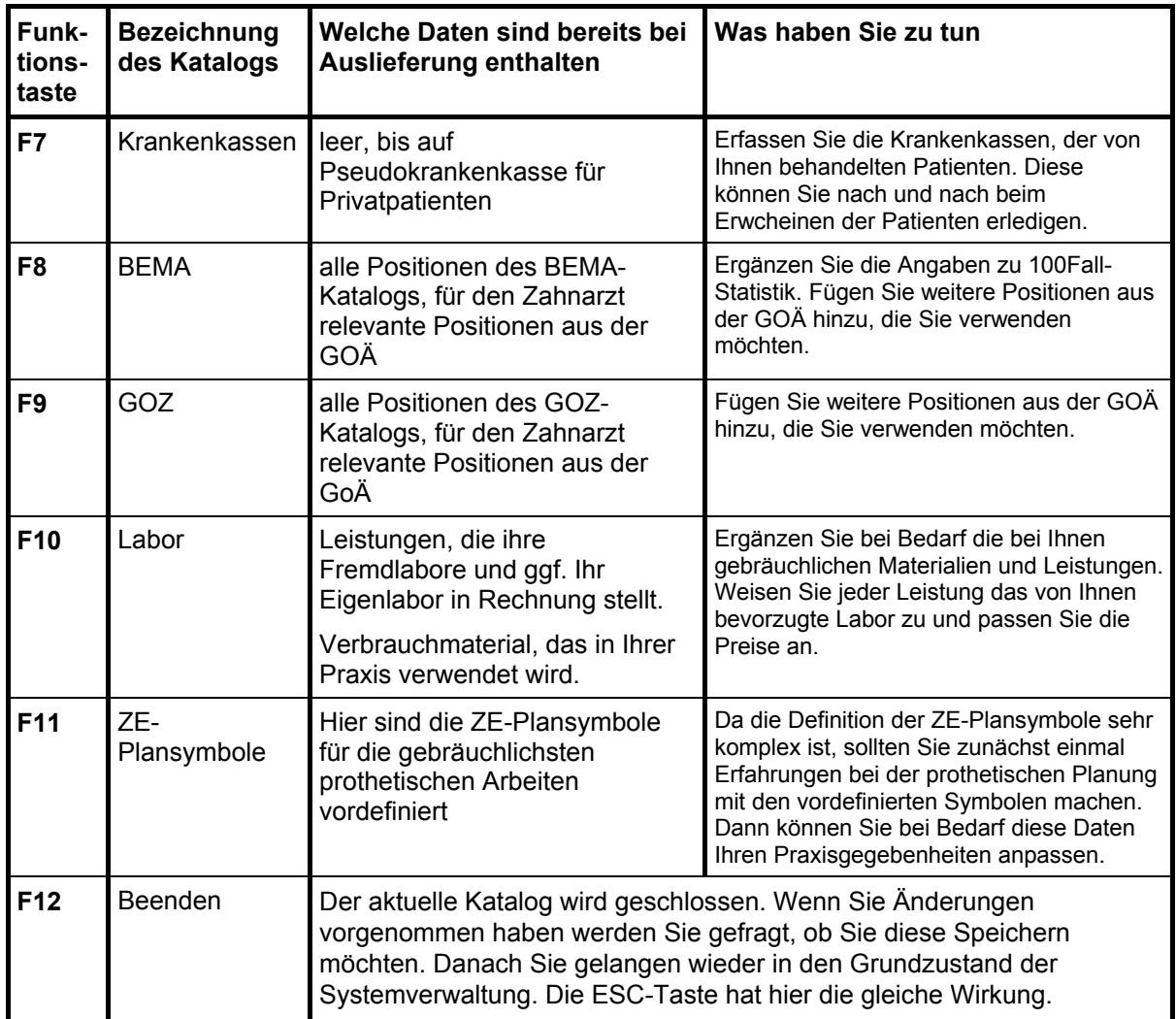

Abb. 46: Übersicht vorhandener Kataloge

# **13.6.3. Allgemeine Funktionen**

# Start und Auswahl eines Katalogs

Die Stammdatenverwaltung starten Sie aus der Systemverwaltung heraus über die Funktionstaste F9. Die Funktionstastenbelegung ändert sich daraufhin derart, daß Sie nun - im **Grundzustand der Stammdatenverwaltung** - den speziellen Teil der Stammdatenverwaltung über eine weitere Funktionstaste erreichen (Siehe "Übersicht über die Kataloge").

Der Katalog wird in der **Ansicht "Übersicht"** geöffnet, in der alle vorhandenen Einträge des Katalogs in einer Liste dargestellt werden. (Siehe Beispielsabbildung im Abschnitt "Benutzerkatalog")

# Bearbeitung der Kataloge

Die Bearbeitung der verschiedenen Kataloge ist sehr ähnlich gestaltet. Nachfolgend werden diese Gemeinsamkeiten in der Bedienung beschrieben. Die Besonderheiten bei der Bearbeitung der einzelnen Kataloge werden in den Abschnitten zu den jeweiligen Katalogen beschrieben.

# **13.6 Stammdatenverwaltung - Allgemeine Funktionen 13 - 71**

# Bedienelemente, Zugriff auf die Funktionen

Der Zugriff auf die Funktionen des Kataloges erfolgt über Funktionstasten, Werkzeugleiste und Menü.

# *Funktionstasten*

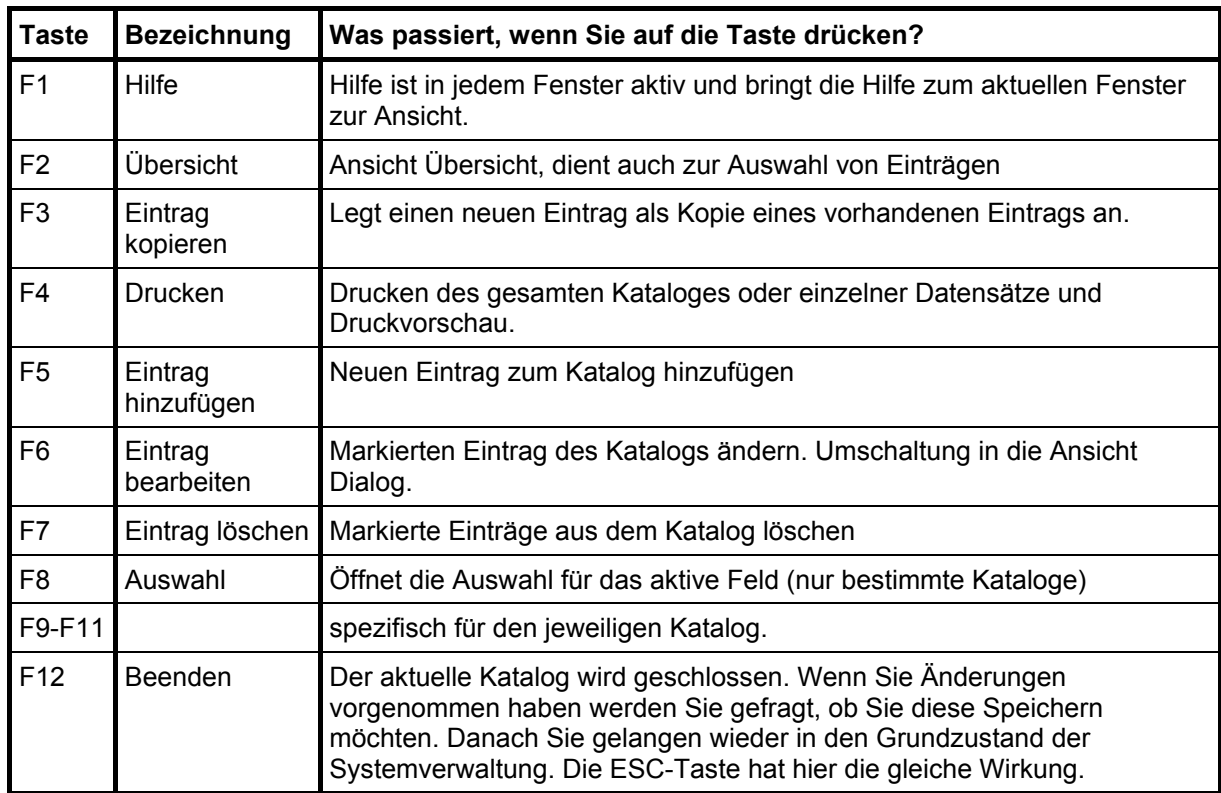

Abb. 47:Funktionstasten bei der Bearbeitung der Kataloge

# *Werkzeugleiste*

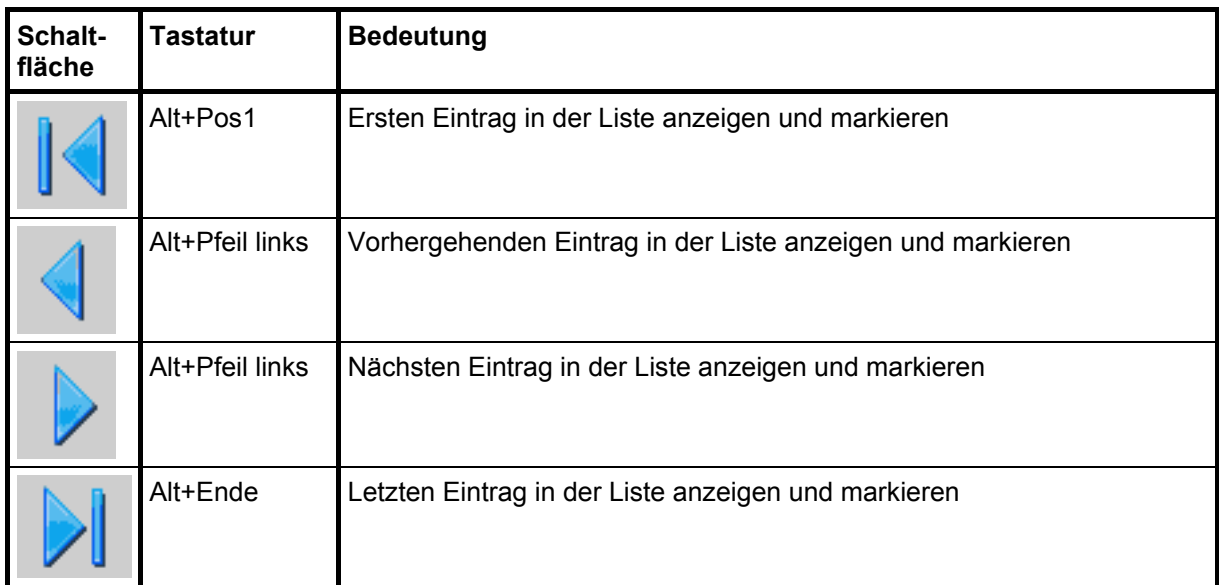

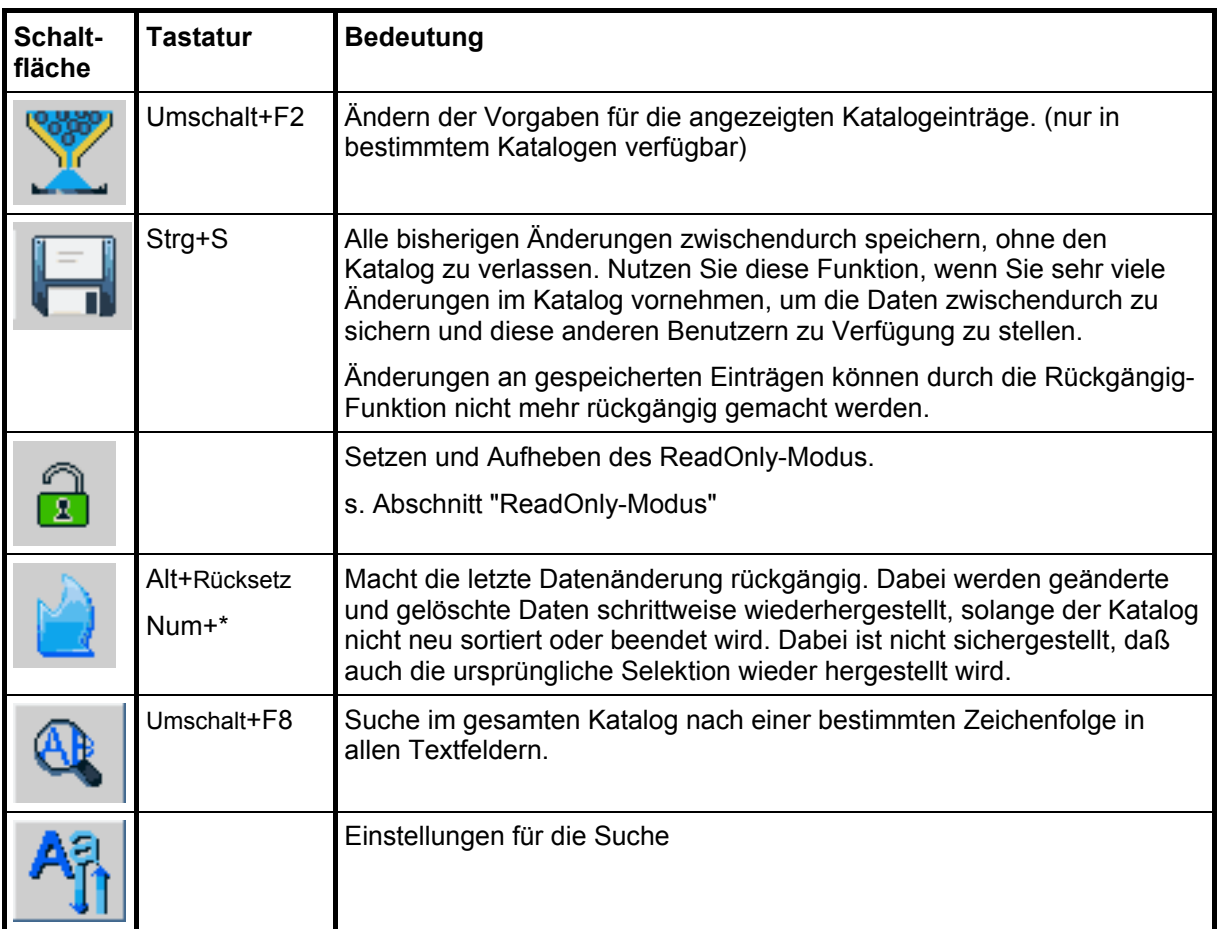

# *Menü*

Unter der Titelzeile befindet sich die **Multifunktionsleiste** mit dem **Menü** der Anwendung. In diesem Menü werden zusätzliche Funktionen zur Auswahl angeboten, die im aktuellen Programmteil zur Verfügung stehen. (Die am häufigsten verwendeten Funktionen sind schnell über die Funktionstasten erreichbar.)

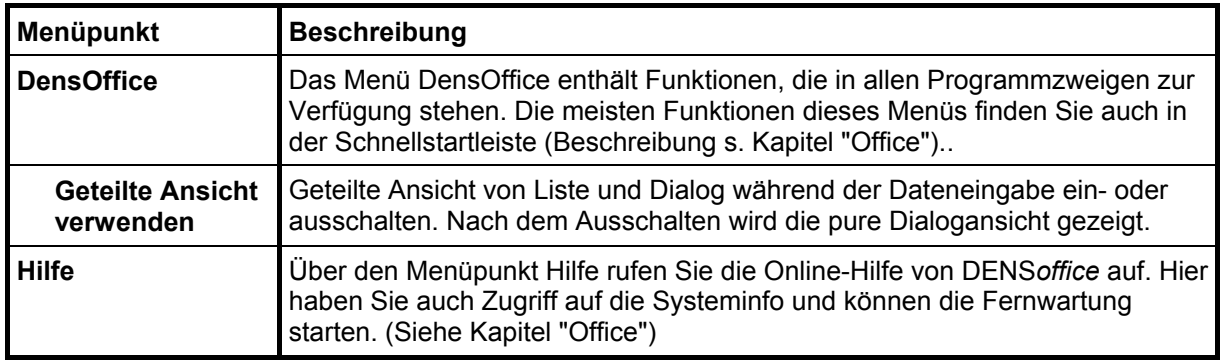

# *Infozeile*

Die Infozeile "**Benutzer**" informiert Sie über den angemeldeten Benutzer (s. Kapitel "Office").

# Ansicht Dialog - Geteilte Ansicht

Standardmäßig werden die Daten bei der Bearbeitung in einer geteilten Ansicht dargestellt. Auf der linken Seite ist die Liste der Einträge verfügbar, von der beim Umschalten in die Dialogansicht nur die erste Spalte sichtbar ist. Rechts daneben werden die Daten des aktuellen Eintrags dargestellt. Dies erleichtert die Navigation zwischen den Einträgen während der Bearbeitung.

> Liste aller Einträge (Anzeige der Spalte Kürzel). Hierüber kann während der Bearbeitung ein anderer Eintrag gewählt werden.

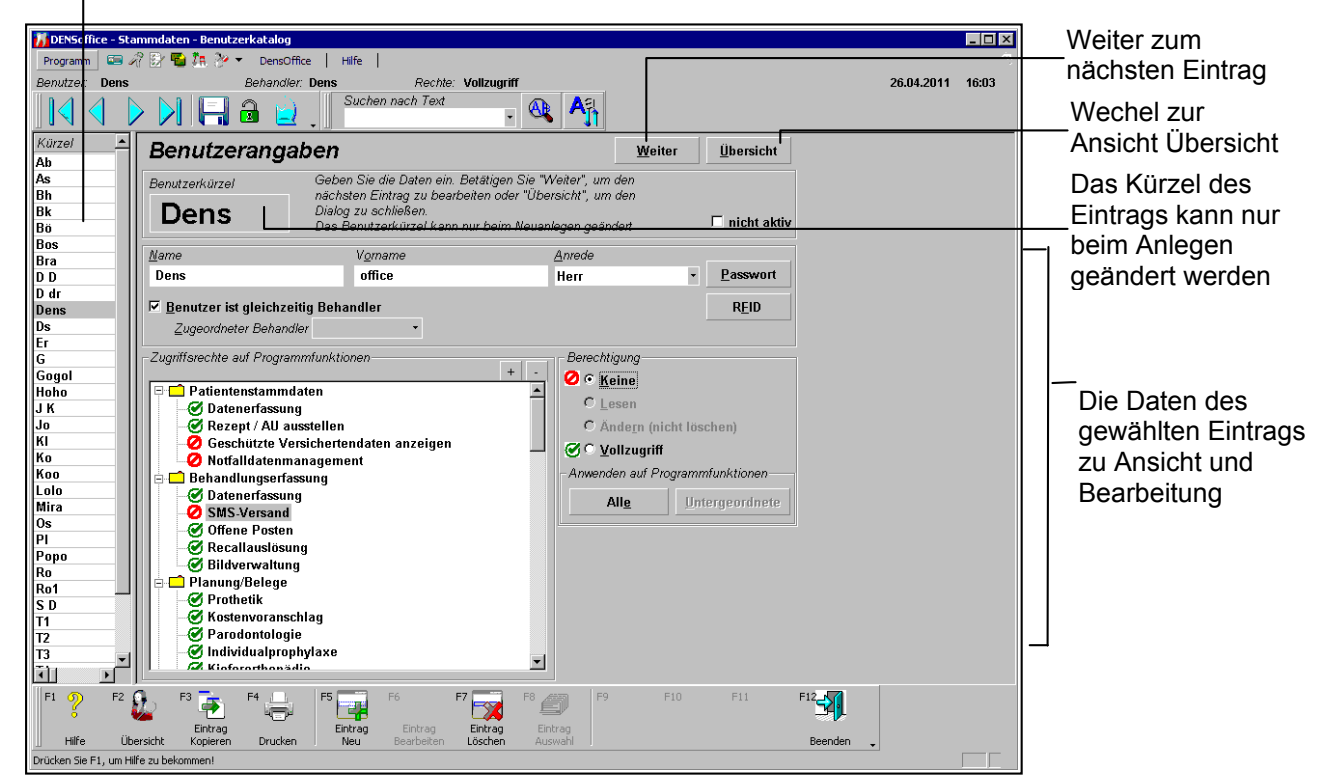

Abb. 48: Stammdatenkatalog - Ansicht Dialog (geteilte Ansicht) am Beispiel des Benutzerkatalogs

Die Aufteilung zwischen Liste und Dialog können Sie durch Bewegung des Schiebers mit der Maus zwischen beiden Sichten individuell temporär ändern.

Wenn Sie sich bei der Bearbeitung lieber voll auf den jeweiligen Datensatz konzentrieren möchten, können Sie die geteilte Ansicht über den **Menüpunkt "DensOffice - Ansicht - geteilte Ansicht"** abschalten. Es wird dann in der Ansicht "Eintrag (Dialog)" nur der Dialog angezeigt.

# Navigation im Katalog zur Auswahl eines Datensatzes

In der Ansicht "Übersicht" und in der geteilten Ansicht, wenn die Liste aktiv ist, erfolgt die Navigation zwischen den Katalogeinträgen, wie in Listen üblich durch Anklicken mit der **Maus** oder mit der **Tastatur**:

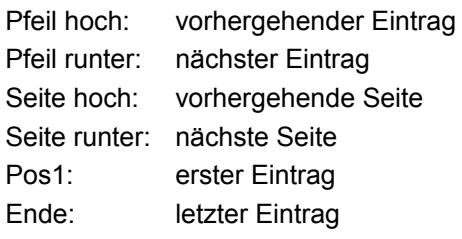

Befindet man sich in der Liste, wird nach Eingabe der **Anfangsbuchstaben des Kürzels** der Eintrag selektiert, dessen Schlüsselwort mit diesen Anfangsbuchstaben beginnt.

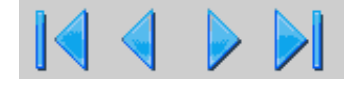

Zusätzlich kann man über die **Navigationsschaltflächen** in der Werkzeugleiste navigieren. Diese können in der Dialogansicht auch über die Tastaturkürzel Alt+Pos1, Alt+Pfeil links, Alt+Pfeil rechts und Alt+Ende

gesteuert werden, so daß auch hier eine reine Tastatur-Bedienung möglich ist. Um einen selektierten Eintrag zu bearbeiten, machen Sie einen Doppelklick mit der Maus auf den Eintrag oder betätigen Sie F6 "Eintrag bearbeiten" oder "Enter".

# Suche nach Text

Der Stammdatenkatalog bietet die Möglichkeit, in allen Textfeldern nach einer bestimmten Zeichenfolge zu suchen.

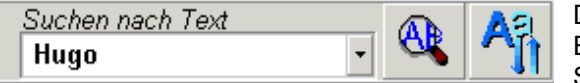

Dazu finden Sie in der Werkzeugleiste ein Eingabefeld mit aufklappbarer Liste für den Suchbegriff und zwei Schaltflächen für den Start der

"**Suche nach Text**" und "**Optionen für die Suche**". Geben Sie den Suchbegriff ein und bestätigen Sie die Eingabe mit der "Eingabetaste" oder durch Mausklick auf die Schaltfläche mit der Lupe.

Es wird der **erste Eintrag** in der Liste markiert, der den Suchbegriff enthält. Die Liste erhält den Eingabefokus, so daß Sie bei erneuter Betätigung der Eingabetaste den Bearbeitungsdialog aufrufen können. Wenn dieser bereits aktiv war, wird der betreffende Eintrag im Dialog angezeigt und die Einfügemarke wird in das Eingabefeld gesetzt, in dem der Suchbegriff gefunden wurde.

Wenn Sie nach **weiteren Einträgen** für den gleichen Suchbegriff suchen möchten, klicken Sie erneut auf die Schaltfläche "Suchen nach Text". Es werden nacheinander die jeweils nächsten Einträge mit Fundstellen markiert. Wenn kein Eintrag mehr mit der gesuchten Zeichenfolge gefunden wurde, können Sie die Suche mit dem ersten Eintrag beginnend erneut starten.

In der aufklappbaren Liste werden die zuletzt verwendeten Suchbegriffe gemerkt (solange bis der Katalog geschlossen wird) und können dann für eine erneute Suche ausgewählt werden.

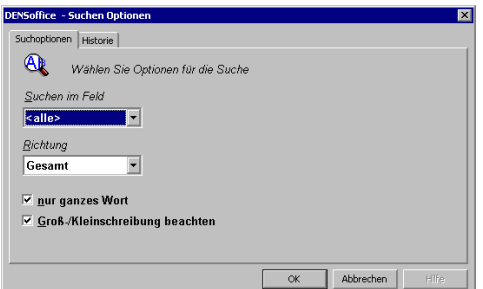

Abb. 49: Dialog Suchen Optionen

Die Suche kann durch Änderung der Suchoptionen beeinflußt werden. Betätigen Sie die Schaltfläche "**Optionen für die Suche**", um den Dialog "Suchen Optionen" zu öffnen.

Sie können festlegen, ob in alle **Textfeldern** oder nur in einem bestimmten Textfeld gesucht werden soll.

Desweiteren legen Sie durch Wahl der **Suchrichtung** (Gesamt, Anfang oder Ende) fest, ob beginnend beim aktuellen Eintrag in Richtung Anfang oder Ende gesucht werden soll. Wenn Sie Richtung Gesamt wählen, wird beginnend beim ersten Eintrag in Richtung Ende gesucht. Weitere Optionen sind "nur ganzes Wort" suchen und "Groß-/Kleinschreibung beachten", deren Bedeutung herauszufinden, dem Leser nicht schwer fallen sollte.

Auf dem Karteireiter "Historie" kann die Anzahl der zu merkenden historischen Suchbegriffe festgelegt werden.

# Bearbeiten der Daten eines Eintrages

# *Eintrag hinzufügen*

Über Funktionstasten **F5** "**Eintrag Neu**" fügen Sie einen neuen Datensatz hinzu. Wollen Sie einen Datensatz hinzufügen, der einem schon vorhandenen ähnelt, so bietet es sich an, den bereits vorhandenen ähnlichen Datensatz auszuwählen und anschließend über **F3 "Kopieren**" zu kopieren.

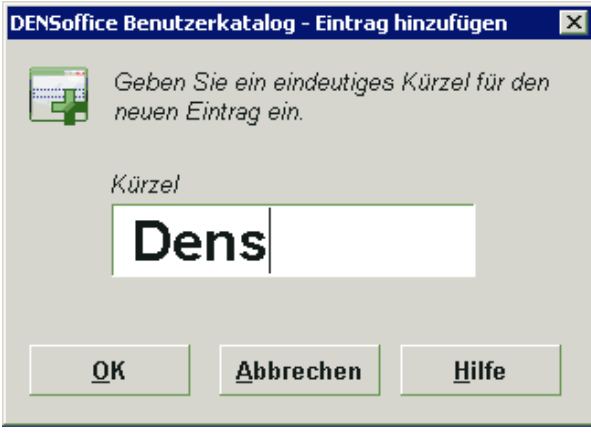

Geben Sie dann im Dialog "Eintrag hinzufügen" ein katalogweit **eindeutiges Schlüsselwort** ein. Je nach Katalog kann dieses Schlüsselwort aus einem Text (Kürzel, Ziffer) unterschiedlicher Länge bestehen. Mitunter werden besteht es auch aus 2 Begriffen, wie z.B. im Krankenkassenkatalog aus Bezeichnung und Nummer.

Nach Bestätigung der Eingabe und Prüfung der Eindeutigkeit wird der neue Datensatz im Dialog angezeigt. Das Schlüsselwort ist schon eingetragen und kann nun nicht mehr geändert werden. Die anderen Felder bleiben leer bzw. haben Standardwerte oder enthalten die kopierten Werte, wenn der neue Eintrag als Kopie erzeugt wurde.

Abb. 50: Dialog Eintrag hinzufügen" - am Beispiel des Benutzerkatalogs

Geben Sie in den Datenfeldern die weiteren Angaben zum Eintrag ein. Betätigen Sie nach Abschluß der Änderungen die Schaltfläche "**Weiter**", um zum nächsten Datensatz zu gelangen oder die Schaltfläche "**Übersicht**", um in die Ansicht "Übersicht" zu wechseln. Sie können aber auch über die Navigationsfunktionen oder (bei geteilter Ansicht) die Direktauswahl in der Liste einen anderen Datensatz im Dialog zu Anzeige bringen.

# *Eintrag bearbeiten*

Wählen sie zunächst einen Eintrag in der Übersicht oder in der geteilten Ansicht aus. (Siehe "Navigation zur Auswahl eines Datensatzes").

Um einen selektierten Eintrag zu bearbeiten, machen Sie einen Doppelklick mit der Maus auf den Eintrag oder betätigen Sie F6 "**Eintrag bearbeiten**" oder "**Enter**".

Es werden dann die Daten des gewählten Eintrags dargestellt. Sie können nun die einzelnen Datenfelder bearbeiten. Betätigen Sie nach Abschluß der Änderungen die Schaltfläche "**Weiter**", um zum nächsten Datensatz zu gelangen oder die Schaltfläche "**Übersicht**", um in die Ansicht "Übersicht" zu wechseln. Sie können aber auch über die Navigationsfunktionen oder (bei geteilter Ansicht) die Direktauswahl in der Liste einen anderen Datensatz im Dialog zu Anzeige bringen.

# *Korrekturmöglichkeiten bei Fehleingaben*

Da Sie die Datensätze in beliebiger Reihenfolge ändern können, bis Sie diese Änderungen beim Beenden des Katalogs speichern, gibt es keine Möglichkeit die Änderung an einem Datensatz

abzubrechen. Sie haben folgende Möglichkeiten, versehentliche Änderungen rückgängig zu machen, wenn diese noch nicht gespeichert wurden:

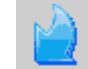

 $\bullet$ 

Verwenden Sie die "Rückgängig"-Funktion (Alt+Rücksetz oder Num+\*), um die zuletzt geänderten Daten schrittweise in ihren Ursprungszustand zurückzuversetzen. Die zuvor geänderten Daten bleiben so erhalten.

Dabei werden geänderte und gelöschte Daten in umgekehrter Reihenfolge schrittweise wiederhergestellt und neu angelegte Einträge gelöscht. Dies ist solange möglich, wie der Katalog nicht neu sortiert oder beendet wird. Dabei ist nicht sichergestellt, daß auch die ursprüngliche Selektion wieder hergestellt wird.

- Korrigieren Sie die eingegebenen Daten manuell durch die Umkehrung der letzten Aktion. Z.B.: Löschen, wenn Sie versehentlich einen Eintrag hinzugefügt hatten.
- Brechen Sie die Katalogbearbeitung ab (F12 oder Escape). Verneinen Sie die Frage, ob die Daten gespeichert werden sollen. Alle Änderungen an den Daten seit dem Öffnen des Katalogs sind dann verloren.

# *Einträge löschen*

Wählen Sie einen oder mehrere Einträge in der Ansicht Übersicht und betätigen Sie die Funktionstaste **F7** "**Löschen**".

Um zu vermeiden, daß ein Datensatz versehentlich gelöscht wird, erscheint sicherheitshalber eine **Rückfrage**, bei der Sie bestätigen müssen, daß dieser Datensatz wirklich gelöscht werden soll. Bei Stammdaten, die in anderen Daten Verwendung finden, erscheint folgenden Meldung:

*Das Löschen von Stammdaten kann zu Dateninkonsistenzen führen. Löschen Sie den Datensatz nur, wenn Sie sicher sind, daß sie ihn in der Dokumentation noch nicht verwendet haben. Sie können nach dem Löschen mit dem Datenbanktest eine Prüfung durchführen.*

Je nach Katalog werden vor dem Löschen verschiedene Prüfungen durchgeführt. Sie erhalten ggf. einen Hinweis auf möglich Dateninkonsistenzen.

# Katalog drucken

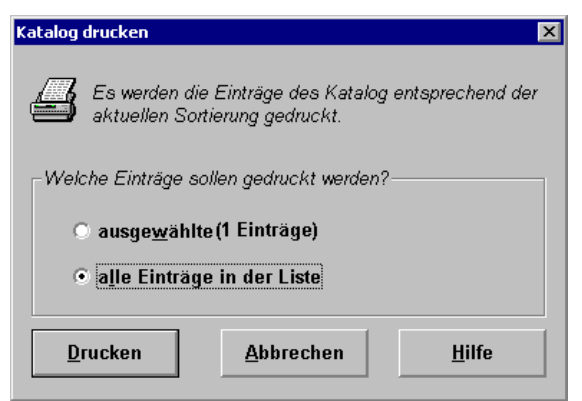

Über die Funktionstaste F4 "Drucken" können Sie die markierten Datensätze oder den gesamten Katalog drucken. Wählen Sie entsprechende Option im Dialog "Katalog drucken" und bestätigen Sie diese mit "**Drucken**".

Danach öffnet sich der Druckdialog, in dem Einstellungen zum Drucker und der Anzahl der Kopien (=Exemplare) vorgenommen werden können. Sie können die Ausgabe auf dem **Drucker** starten eine **Vorschau** anzeigen oder eine **PDF-Datei** erstellen. (Siehe Abschnitt "Informationen drucken" im Kapitel "Office").

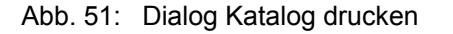

# ReadOnly-Modus

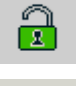

Da nur jeweils ein Benutzer im Katalog Änderungen vornehmen darf, erhält nur der den Katalog zuerst aufrufende Benutzer Schreibrechte (wenn er überhaupt dieses Recht hat).

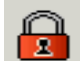

Für die sich später anmeldenden Benutzer wird der Katalog im ReadOnly-Modus geöffnet, in dem alle Funktionen zu Änderung gesperrt sind.

Hat der erste Benutzer seine Arbeit beendet, so könnte der andere Benutzer Daten ändern. Über den Menüpunkt "Bearbeiten - ReadOnly-Modus setzen/aufheben oder die entsprechende Schaltfläche, kann nun die Bearbeitung der Daten angefordert werden, ohne den Katalog zu verlassen und erneut aufzurufen. Ein Benutzer kann auf diesem Weg auch von sich aus auf seine Schreibrechte verzichten und "seinen" Katalog in den ReadOnly-Modus setzen.

# Stammdateneinträge deaktivieren

In einigen Katalogen (Benutzer, Bema, GOZ, Labor, ZE-Plansymbole) können Einträge deaktiviert werden.

Kennzeichnen Sie einen Eintrag durch Ankreuzen des entsprechenden Kontrollkästchens als "**nicht aktiv**", wenn Sie diesen zukünftig bei der Eingabe nicht mehr verwenden möchten. Der Eintrag wird dann nicht mehr in Auswahllisten angeboten und auch die manuelle Eingabe wird nicht mehr akzeptiert werden (Ausnahme ZE-Plansymbole, hier wird der Eintrag nur aus der Auswahl genommen). Diese Einstellung hat keinen Einfluß auf bereits eingegebene Leistungen.

# Fehlermeldungen bei der Bearbeitung eines Katalogs

Allgemeine Fehlermeldungen, die bei der Bearbeitung aller Kataloge vorkommen können, werden im folgenden beschrieben. Im Abschnitt für den jeweiligen Katalog erfolgt eine Aufstellung der spezifischen Fehlermeldungen.

## **Die Abkürzung (Kürzel/Ziffer) existiert bereits.**

Die eingegebene Abkürzung (Kürzel) ist bereits vorhanden. Zum späteren Wiederfinden Abkürzung eindeutig sein.

- -> Kontrollieren Sie, ob ein Hinzufügen der Abkürzung notwendig ist (ist vielleicht schon vorhanden).
- -> Möglicherweise ein Eingabefehler

## **Eine Angabe im Feld xxx ist notwendig.**

Es fehlt eine Angabe im Feld "xxx".

-> Tragen Sie den Beschreibung in das Feld ein.

## **Ungültige Eingabe.**

Die Eingabe in einem Feld war ungültig.

-> Kontrollieren Sie die Eingaben und korrigieren Sie diese.

# **13.6.4. Benutzerkatalog**

# Einführung

Der Benutzerkatalog ist ein Katalog in der Datenbank von DENS*office.* Hier können Sie Benutzerdaten hinzufügen, ändern und löschen.

**Hinweis zur Version:** Die Funktionsweise des Benutzerkatalogs weicht z.Zt. von der der anderen Stammdatenkataloge ab, da die Kataloge schrittweise neu entwickelt werden.

Ein Schwerpunkt von DENS*office* ist die Dokumentation von Vorgängen. Dabei wird in DENS*office* zwischen Benutzer und Behandler unterschieden*.*

- Zu jeder Leistungseingabe wird der **Benutzer** gespeichert, der den **Vorgang dokumentiert** hat. Aus Gründen der Nachvollziehbarkeit der Dokumentation sollte sich deshalb immer der Benutzer am System anmelden, der daran arbeitet. Zugleich werden über die Benutzerkennung die **Zugriffsrechte** auf einzelne Programmteile überwacht. Deshalb ist es wichtig, daß sich der Benutzer bei der Anmeldung durch ein Passwort authentifiziert.
- Eine Leistung wird immer für einen **Behandler** eingegeben (für den Behandler, der die **Leistung erbracht** hat). Dieser Behandler ist bei der Leistungseingabe zuzuordnen. Ein Benutzer kann gleichzeitig Behandler sein, muß es aber nicht. Ein Behandler ist deshalb ein besonderer Benutzer, der als solcher auch im Benutzerkatalog verwaltet wird.

Die Benutzer können unterschiedliche **Zugriffsrechte** haben, um den Zugang zu bestimmten Teilen von DENS*office* zu beschränken.

**Warnung!** Achten Sie darauf, daß mindestens ein Benutzer das **volle Zugriffsrecht für den Benutzerkatalog** besitzt und sein **Passwort** nicht vergißt. Ansonsten ist es nicht mehr möglich, Benutzerdaten und Zugriffsrechte zu verändern. Löschen Sie den bei der Auslieferung eingerichteten Benutzer erst, wenn Sie einen neuen Benutzer mit allen Rechten eingerichtet und **getestet** haben.

# Start und Ansicht Übersicht

Sie starten die Bearbeitung des Benutzerkatalogs über die Funktionstaste F2 aus der Stammdatenverwaltung.

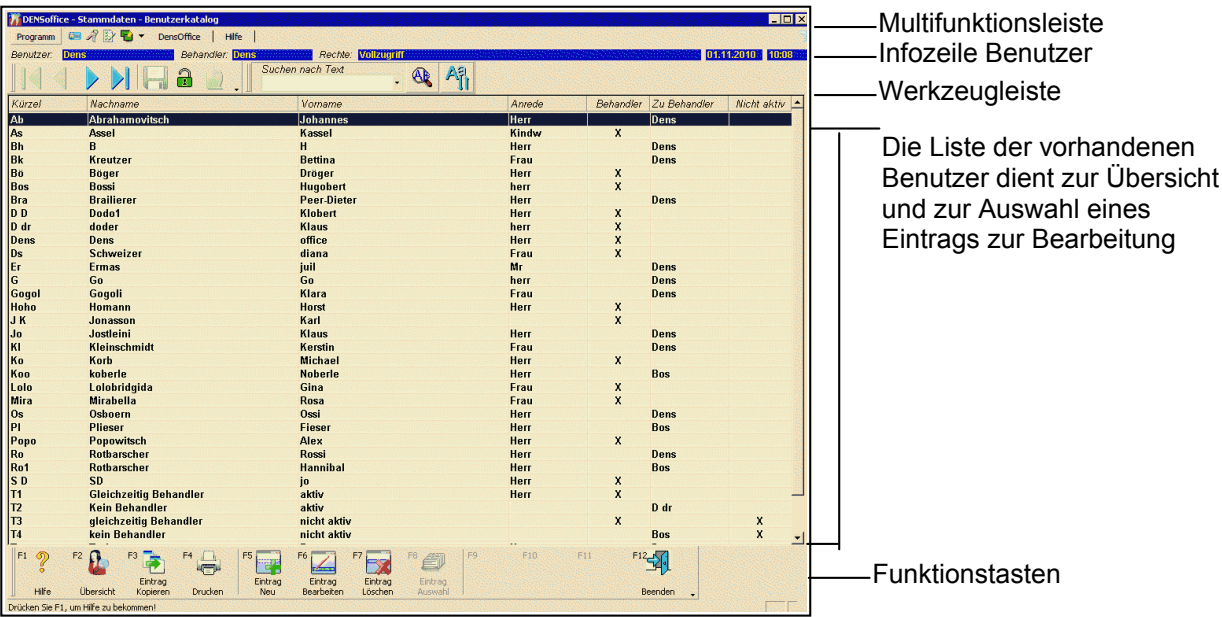

Abb. 52: Grundzustand des Benutzerkatalogs - Ansicht Übersicht
Der Katalog wird in der **Ansicht "Übersicht"** geöffnet, in der alle vorhandenen Einträge des Katalogs in einer Liste dargestellt werden. In der Listenansicht werden für jeden Benutzer folgende Felder in Spalten in der angegebenen Reihenfolge angezeigt:

- Kürzel, Name, Vorname, Anrede,
- Behandlerkennzeichen Benutzer Ist auch Behandler ("X")
- zugeordnet zugeordneter Behandler, wenn nicht selbst Behandler
- nicht aktiv Benutzer ist nicht mehr aktiv ("X")

Eine Beschreibung der Felder finden Sie im Abschnitt "Bearbeiten der Daten eines Benutzers".

Nach dem Öffnen des Katalogs sind die Einträge nach Kürzel aufsteigend sortiert. Sie können die Einträge der Liste nach den verschiedenen Spalten **umsortieren**, indem Sie auf einen Spaltenkopf klicken. Erneutes Klicken kehrt die Sortierreihenfolge um.

#### Übersicht über die Funktionen

Der Zugriff auf die Funktionen des Kataloges erfolgt über Menü, Werkzeugleiste und Funktionstasten. Eine Übersicht erhalten sie im Abschnitt "Stammdatenverwaltung - Allgemeine Funktionen". Hier finden Sie auch eine Beschreibung der Funktionen "Hinzufügen, Ändern und Löschen von Datensätzen", "Korrekturmöglichkeiten bei Fehleingaben", "Suche nach Text", "Navigieren im Katalog", "ReadOnly-Modus", "Stammdaten deaktivieren" und "Katalog drucken".

Im folgenden werden die Besonderheiten dieses Katalogs beschrieben.

#### Bearbeiten der Daten eines Benutzers

Über die Funktionstasten **F5** "**Eintrag Neu**" und **F6** "**Eintrag Bearbeiten**" rufen Sie die Dialogansicht mit dem neuen oder zu ändernden Datensatz auf. Standardmäßig werden die Daten bei der Bearbeitung in einer geteilten Ansicht dargestellt (Siehe auch: Stammdatenverwaltung - Allgemeine Funktionen - Ansicht Dialog - Geteilte Ansicht).

Wenn es sich um einen neuen Eintrag handelt, geben Sie zunächst ein katalogweit **eindeutiges Kürzel** ein. Dieses kann nur beim Anlegen eines neuen Datensatzes geändert werden. Wenn ein vorhandener Eintrag ausgewählt wurde, werden die Daten des gewählten Eintrags dargestellt.

Sie können nun die einzelnen Datenfelder bearbeiten.

Liste aller Einträge (Anzeige der Spalte Kürzel). Hierüber kann während der Bearbeitung ein anderer Eintrag gewählt werden.

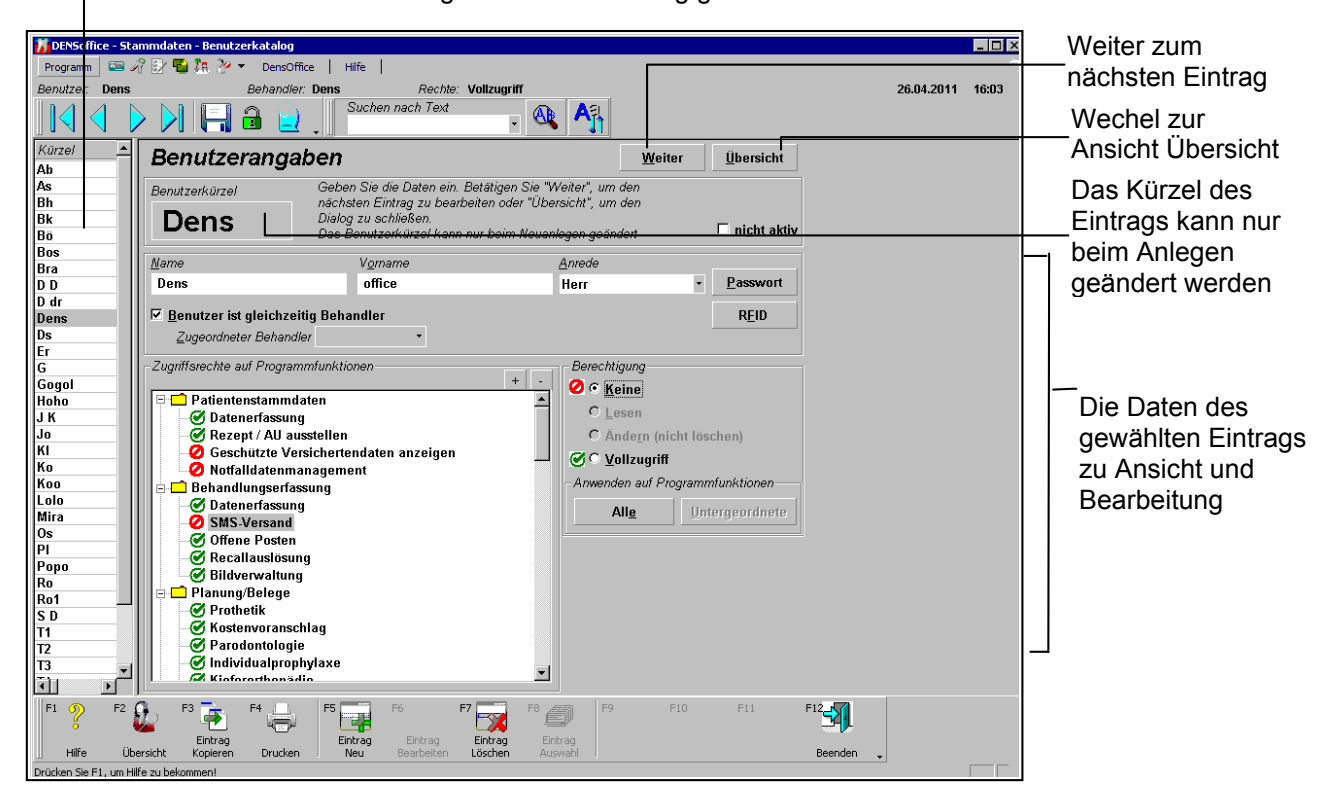

Abb. 53: Benutzerkatalog - Ansicht Dialog (geteilte Ansicht)

## *Eingabefelder*

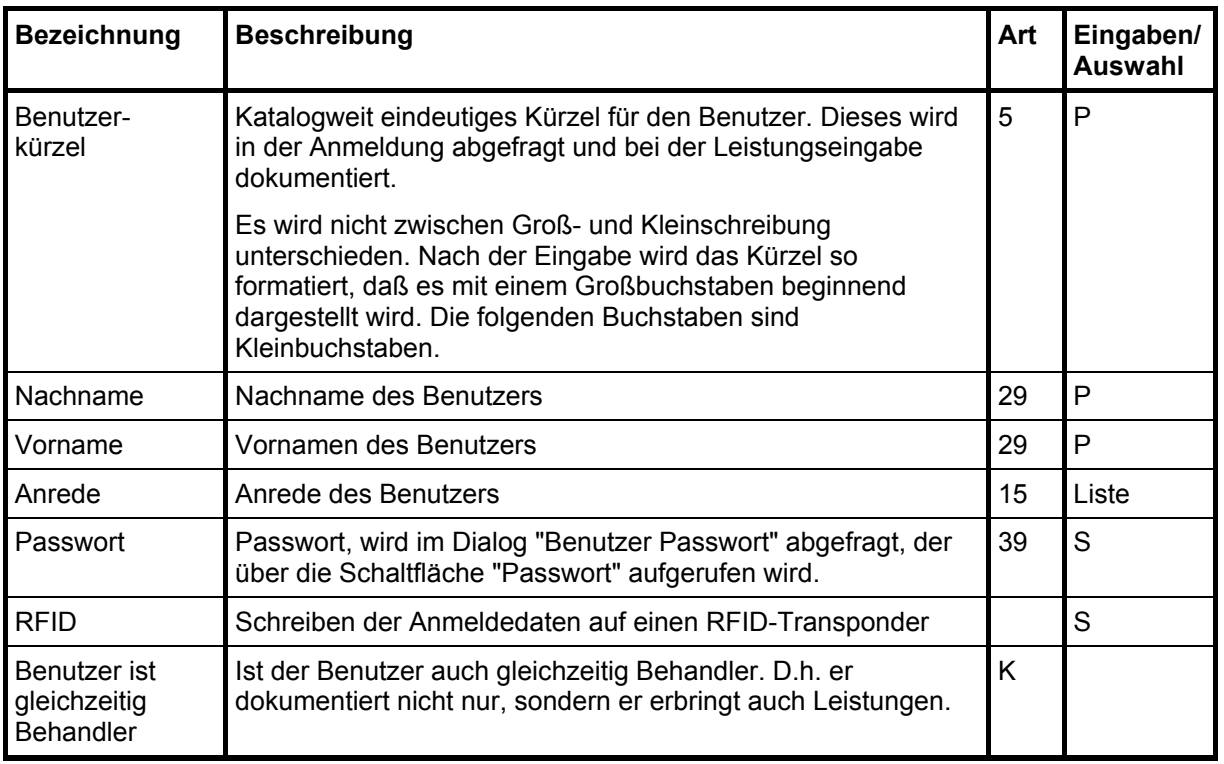

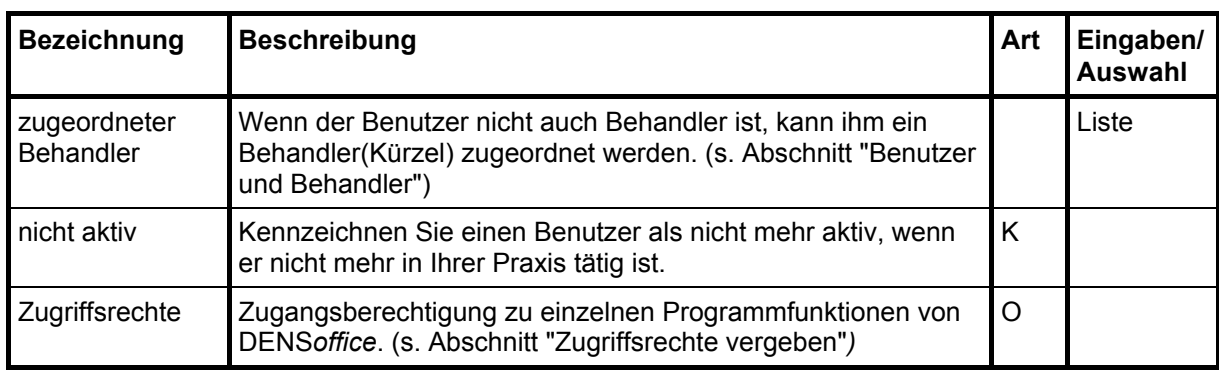

#### Abb. 54: Eingabefelder im Benutzerkatalog

Das Kürzel, sowie Nachname und Vorname des Benutzers müssen angegeben werden, alle übrigen Felder können auch leer bleiben. Das Benutzerkürzel muß eindeutig gewählt werden. Mit dem **Benutzerkürzel** meldet sich ein Benutzer bei DENS*office* an. Dieses wird automatisch bei der Leistungseingabe dokumentiert.

Sie können ausgeschiedene, **nicht mehr aktive Benutzer** als solche kennzeichnen. Wenn diese zugleich Behandler waren, werden Sie bei der Eingabe neuer Patienten und Leistungen nicht mehr zur Auswahl angeboten. Sie bleiben aber beim Ändern von bereits existierenden Leistungen in der Auswahl erhalten, damit Sie angezeigt werden können. Das gilt auch für die Auswahl von Behandlern in Statistiken. Nicht aktiven Behandlern sollten Sie alle Zugriffsrechte entziehen.

## *Passwort eingeben*

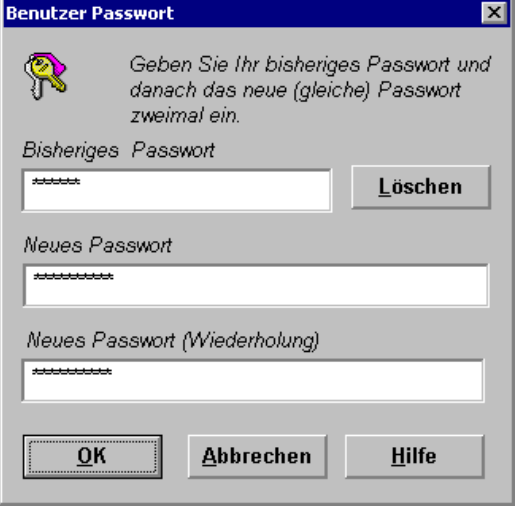

Das **Passwort** dient der Kontrolle, ob der Benutzer zur Arbeit mit DENS*office* authorisiert ist. Jeder Benutzer muß sich sein Passwort merken.

Sowohl bei der Festlegung des Passwortes als auch bei der Benutzeranmeldung ist die Passworteingabe dadurch geschützt, das die eingegebenen Zeichen nur als "\*" dargestellt werden.

Jedem Benutzer sollte nur sein eigenes Passwort bekannt sein, damit sich keiner unter falscher Identität anmelden kann. Aus diesem Grund sollte jeder Benutzer selbst sein Passwort vergeben.

Bei einer Passwortänderung ist das **bisherige Passwort** einzugeben, um zu prüfen, ob die eingebende Person berechtigt ist, daß Passwort zu ändern. Wird das Passwort erstmalig vergeben, bleibt dieses Feld leer.

#### Abb. 55: Dialog Benutzer Passwort

Danach ist das **neue Passwort zweimal identisch** einzugeben und der Dialog mit "**OK**" zu beenden. Bei Übereinstimmung wird das neue Passwort akzeptiert und der Dialog geschlossen. Ansonsten haben Sie Gelegenheit zu einer Neueingabe. Wenn Sie in beiden Eingabefeldern keine Eingaben machen, wird angenommen, daß Sie kein Passwort für diesen Benutzer vergeben möchten. Das Passwort gilt dann als gelöscht und es erscheint eine entsprechende Warnung.

Falls es mal vorkommt, was eigentlich nicht vorkommen sollte, daß ein Benutzer sein Passwort vergißt, so kann das bisherige Passwort über die Schaltfläche "**Löschen**" gelöscht werden. Es ist dann in jedem Fall möglich ein neues Passwort zu vergeben. Nur Benutzer, die Vollzugriff auf den Benutzerkatalog haben, dürfen Paßwörter löschen.

## *RFID-Anmeldedaten schreiben*

Wenn Sie einen von DENS*office* unterstützten **RFID**-Leser angeschlossen haben, können Sie sich die Eingabe von Benutzer und Passwort sparen. Halten Sie einfach Ihre persönliche RFID-Karte (Transponder) an das Lesegerät. Die Anmeldedaten werden dann automatisch in die Eingabefelder eingetragen. Sie brauchen diese dann nur noch mit "OK" bestätigen.

Und so kommen die Anmeldedaten "**Benutzer**" und "**Passwort**" auf den Transponder:

Betätigen Sie in der Dialogansicht die Schaltfläche "**RFID**". Es öffnet sich der Dialog "**Benutzer RFID-Daten schreiben**". In der Statuszeile steht zunächst, daß keine Karte erkannt wurde. Halten Sie nun den Transponder an das Lesegerät. Wenn die Statusmeldung "**OK - Mifare Standard 1K**" erscheint, sind die Daten schon geschrieben und Sie können die Karte für die Anmeldung verwenden.

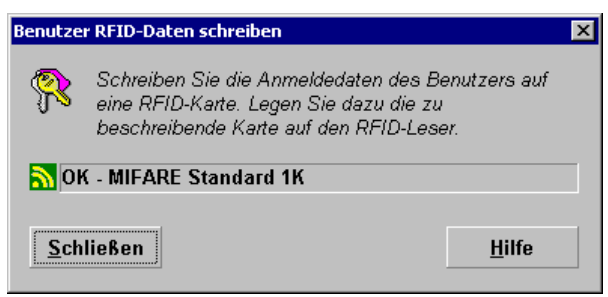

Betätigen Sie "**Schließen**" um den Vorgang abzuschließen. Probieren Sie die Karte am besten gleich aus.

## *Benutzer und Behandler*

 $\Box$  Benutzer ist gleichzeitig Behandler

Zugeordneter Behandler Dens

Legen Sie durch Ankreuzen des entsprechenden Kontrollkästchen fest, ob der Benutzer auch gleichzeitig Behandler ist. D.h. er dokumentiert nicht nur, sondern er erbringt auch Leistungen.

Wenn der Benutzer selbst Behandler ist, ist keine Zuordnung zu einem Behandler nötig und auch nicht möglich.

 $\overline{\phantom{0}}$ 

Ansonsten kann ein Behandler aus der Liste ausgewählt werden, die alle Benutzer enthält, die auch Behandler sind. Dies sollte der Behandler sein, für den der Benutzer hauptsächlich arbeitet. Dieser Behandler wird bei der Leistungseingabe vorgeschlagen, wenn in den Systemdaten festgelegt ist, daß der vorgeschlagene Behandler der angemeldete Benutzer ist.

Wenn Sie einem Benutzer die Eigenschaft "Behandler" zu sein entziehen, werden Sie in einer Meldung darauf aufmerksam gemacht, daß sie einen Behandler zuordnen müssen. Die Liste der verfügbaren Behandler wird gleich aufgeklappt.

**Tip!** Damit bei der Zuordnung von Benutzer zu Behandler alle Behandler in der Liste erscheinen, legen Sie zuerst alle Benutzer fest, die Behandler sind.

#### Hinweis zu älteren Versionen

In DENS*office* wurde bis zur Version 6.20 nicht konsequent zwischen der Funktion eines Benutzers des Programms, der Vorgänge dokumentiert und eines Behandlers der Leistungen erbringt, die dokumentiert werden sollen, unterschieden. Es konnte hier einer Leistung immer nur der Behandler zugewiesen werden. Dies führt dazu, das in der Dokumentation nicht nachvollziehbar ist, welcher Benutzer, welche Vorgänge dokumentiert hat.

Ab der V6.25 wird zu jeder Leistung sowohl der Leistungserbringer (Behandler) als auch der Dokumentierer (der angemeldete Benutzer) gespeichert. Diese Daten werden im Änderndialog einer Leistung in der Behandlungserfassung angezeigt.

## *Zugriffsrechte vergeben*

Die **Zugriffsrechte** legen fest, welche Programmfunktionen von DENS*office* der jeweilige Benutzer aufrufen darf. Die Programmfunktionen werden in einer Baumstruktur dargestellt .

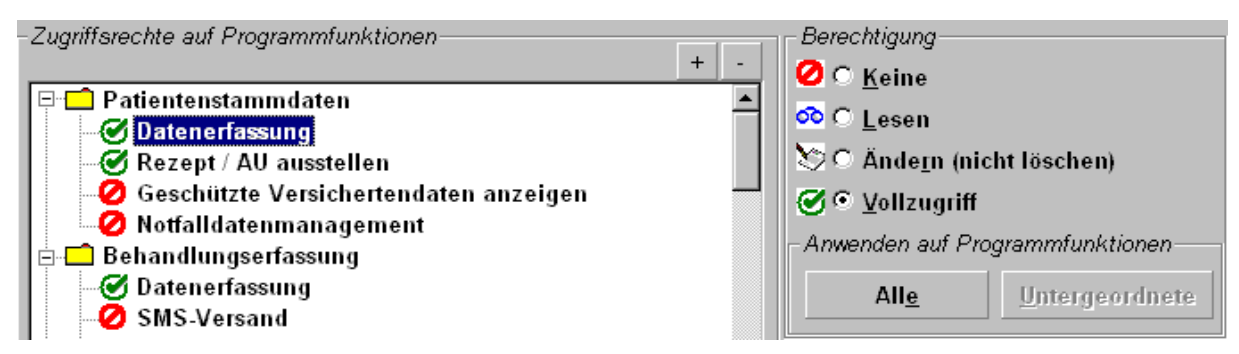

Die Äste und Zweige des Baumes auf der linken Seite sind die Programmteile (dargestellt als Ordner), die Blätter die Programmfunktionen, die mit einem Zugriffsrecht geschützt sind (dargestellt durch das Symbol der Berechtigung). Auf der rechten Seite werden die Zugriffsrechte des links gewählten Eintrags angezeigt, wenn es sich um eine Programmfunktion handelt.

Für jede Programmfunktion kann eines der folgenden Zugriffsrechte vergeben werden.

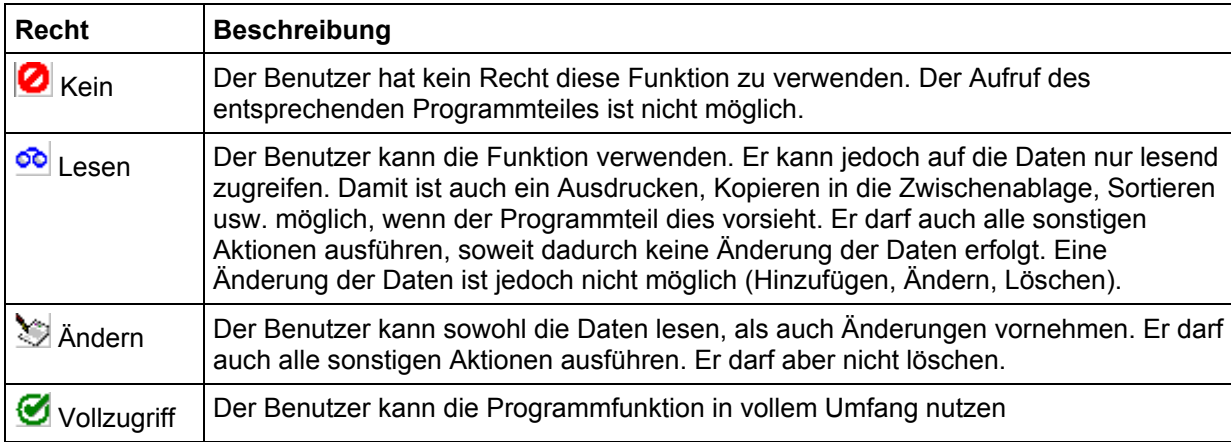

Um die Berechtigung des Benutzer für eine bestimmte Programmfunktion zu setzen, wählen Sie diese in der Baumansicht. Das aktuelle Recht wird durch das Symbol vor der Funktion dargestellt und in der Gruppe "Berechtigung" wird die entsprechende Optionsschaltfläche ausgewählt. Setzen Sie nun die neue Berechtigung durch Auswahl einer anderen Berechtigungsoption. Die neue Berechtigung wird unmittelbar übernommen und in der Baumansicht aktualisiert.

Nicht in allen Programmfunktionen sind alle Zugriffsrechte **sinnvoll**. Die entsprechenden Einstellmöglichkeiten sind dann gesperrt.

So ist z.B. beim Erstellen einer Umsatzsteuerliste eine Unterscheidung der Berechtigung zum Lesen und Ändern nicht sinnvoll, da hier generell keine Daten verändert werden. Hier gibt es nur "Kein" Zugriff oder "Vollzugriff". Als Gegenbeispiel soll die Leistungsstatistik genannt werden. Hier können zwar keine Leistungen verändert werden, es ist aber möglich, die Vorlagen anzupassen. Deshalb ist hier eine Unterscheidung zwischen Lesen, Ändern und Vollzugriff sinnvoll.

Die **hierarchische Gruppierung** der Programmfunktionen erleichtert zum Einen die Orientierung und ermöglicht zum Anderen das Setzen von Zugriffsrechten für ganze Gruppen von Funktionen für einen bestimmten Programmteil. Über die Schaltflächen **"+"** und **"-"**, können die Ordner temporär geöffnet und geschlossen werden, um gezielt auf Funktionen eines bestimmten Bereiches zuzugreifen. Durch Eingabe der **Anfangsbuchstaben** in der Baumansicht, kann die betreffende Programmfunktion selektiert werden (Beispiel: "rec" für Recallverwaltung).

Wenn ein **Ordner** gewählt wurde, wird als Berechtigung "Kein" angezeigt. Dies spiegelt nicht die Berechtigung für die untergeordneten Funktionen wieder, sondern dient als Ausgangspunkt für die Wahl eines Zugriffsrechtes für die untergeordneten oder alle Funktionen.

Durch Betätigung der Schaltfläche "**Alle Funktionen**" wird das in der Gruppe "Berechtigung" gewählte Zugriffsrecht für alle Programmfunktionen in DENS*office* gesetzt. Damit ist es z.B. möglich einem Benutzer alle Zugriffsrechte zu entziehen oder dem Chef überall Vollzugriff zu gewähren. Bei Betätigung der Schaltfläche "**untergeordnete Funktionen**", wird das gewählte Recht, für alle Programmfunktionen des gewählten Programmteils. Für die Ausführung dieser Funktion muß eine übergeordnete Kategorie (Ordner) gewählt sein. Ist für eine bestimmte Funktion innerhalb der gewählten Gruppe ein Zugriffsrecht nicht vorgesehen, so wird das Recht "kein" gesetzt.

#### Beispiel:

Der "SMS-Versand" erfordert Vollzugriff, weil Ändern und Lesen hierfür nicht sinnvoll ist. Wählt man nun für die übergeordnete Gruppe "Behandlungserfassung", das Recht "Ändern", so wird für den SMS-Versand das Zugriffsrecht "Kein" eingetragen. Dies muß dann ggf. gezielt auf Vollzugriff gesetzt werden.

## *Wirkung der Zugriffsrechte*

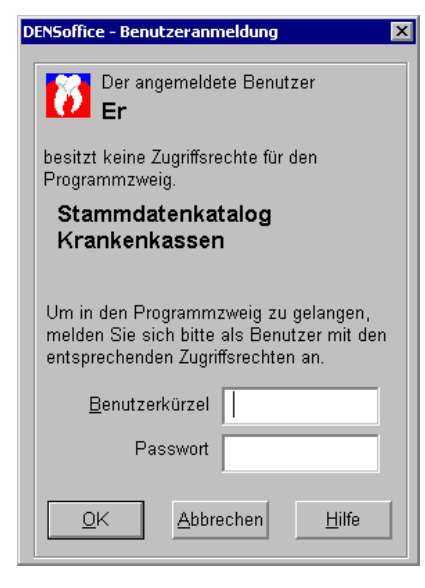

Rufen Sie aus dem Grundzustand einen Teil von DENS*office* auf, für den Sie **keine Zugriffsrechte** besitzen, erhalten Sie die Möglichkeit zum **Benutzerwechsel**.

Es wird angezeigt, wer gerade angemeldet ist und für welchen Programmzweig Zugriffsrechte erforderlich sind.

Bitten Sie einen Benutzer, der die erforderlichen Zugriffsrechte hat, sich für die Ausführung dieser Funktion anzumelden.

Die Anmeldung gilt nur für die Ausführung dieser Funktion. Nach deren Beendigung wird der ursprünglich angemeldete Benutzer wieder aktiv und seine Rechte werden wieder wirksam.

Wenn Sie den Benutzer permanent wechseln möchten, rufen Sie die Benutzeranmeldung über F3 bzw. Umschalt+F3 im Grundzustand von DENS*office* auf.

Abb. 56: Dialog Benutzerwechsel

Wenn innerhalb eines Programmteils der Aufruf einer Programmfunktion auf Grund nicht vorhandener Benutzerrechte gesperrt ist, so ist kein Benutzerwechsel möglich. Die Programmfunktion ist dann einfach gesperrt.

**Hinweis!** Die Zugriffsrechte können sehr detailliert für einzelne Programmfunktionen vergeben werden. Wenn Sie davon Gebrauch machen, bedenken Sie dabei, daß im Praxisalltag viele Funktionen ineinandergreifen. So macht es z.B. keinen Sinn, Rechte für den SMS-Versand zu vergeben, aber keine Rechte auf die Behandlungserfassung, da der SMS-Versand aus der Behandlungserfassung heraus erfolgt. Vermeiden Sie solche Konstellationen bei der Rechtevergabe, damit der Arbeitsablauf nicht durch ständige Benutzerummeldungen behindert wird.

Wenn ein Benutzer Zugriffsrechte auf eine Programmfunktion hat (**Lesen, Ändern, oder Vollzugriff**), kann er diese zunächst aufrufen. Wenn die Berechtigung auf Lesen eingeschränkt ist, werden die Daten entweder im ReadOnly-Modus oder gesperrt dargestellt. Wenn zwar "Ändern", aber nicht "Löschen" erlaubt ist, werden alle Versuche verhindert, komplette Datensätze zu löschen. Das Löschen einzelner Datenfelder (z.B. Praxisinterne Anmerkung) ist erlaubt. Diese Aktion wird als Änderung verstanden, auch wenn dadurch Informationen verloren gehen.

## *Einträge löschen*

Wählen Sie einen oder mehrere Einträge in der Ansicht Übersicht und betätigen Sie die Funktionstaste **F7** "**Löschen**". Es erfolgt eine Sicherheitsabfrage, nach deren Bestätigung die Einträge aus der Liste gelöscht werden. Siehe auch "Systemverwaltung - Allgemeine Funktionen - Einträge löschen"

Vor dem Löschen werden einige Prüfungen durchgeführt. Damit soll verhindert werden, daß sie Benutzer löschen, die anderen Benutzern als Behandler zugeordnet sind. Auch wird verhindert, daß der letzte Benutzer mit Vollzugriff auf den Benutzerkatalog gelöscht wird.

**Tip!** Löschen Sie keine ehemaligen Benutzer, wenn diese bereits Leistungen eingegeben haben. Besser ist es, diese auf "nicht aktiv" zu setzen und ihnen alle Zugriffsrechte zu entziehen. So kann der Benutzer nicht mehr mit DENS*office* arbeiten und es bleibt die Datenkonsistenz gewahrt.

# **13.6.5. Kataloge für Textbausteine**

## Einführung

In DENS*office* können Sie verschiedene Arten von Textbausteinen und Kategorien katalogisieren. Diese können Sie dann entsprechend ihres Einsatzzweckes bei der Eingabe aus Auswahllisten wählen, um die Eingabe wiederkehrender Textfolgen zu erleichtern.

Die Textbausteinekataloge sind ein Kataloge in der Datenbank von DENS*office.* Hier können alle Textbausteine und die dazugehörigen Daten (z.B. Beschreibung) geändert, hinzugefügt oder auch gelöscht werden.

Entsprechend ihres Einsatzzweckes gibt es in DENS*office* verschiedene Arten von Textbausteinen, die jeweils in einem separaten Katalog verwaltet werden:

- Standarddiagnosen
- Faktorbegründungen
- AU-Diagnosen
- **Rezepttexte**
- Zahlungseingangserklärungen
- **KFO**

Allen Textbausteine ist gemeinsam, daß sie ein eindeutiges **Kürzel** und einen zugeordneten **Text** besitzen. Dieses Kürzel dient als Ordnungsmerkmal in Auswahllisten. Bei Faktorbegründung kann das Kürzel auch in der Kettenerfassung verwendet werden.

Da die Bearbeitungsfunktionen für alle Textbausteinkataloge ähnlich sind, sollen diese hier gemeinsam beschrieben werden. Dabei ist der Begriff "Textbausteinekatalog" beim Lesen durch die jeweils konkreten Kataloge zu ersetzen. Auf die Bedeutung der unterschiedlichen Textbausteinarten wird bei der Erklärung der spezifischen Eingabefelder verwiesen.

## Start und Ansicht des Bearbeitungsfensters

Sie starten die Bearbeitung des Katalogs über die entsprechende Funktionstaste aus der Ebene Stammdatenverwaltung - Textbausteine.

Der Katalog wird in der **Ansicht "Übersicht"** geöffnet, in der alle vorhandenen Einträge des Katalogs in einer Liste dargestellt werden. In der Listenansicht werden für jeden Eintrag folgende Felder in Spalten in der angegebenen Reihenfolge angezeigt:

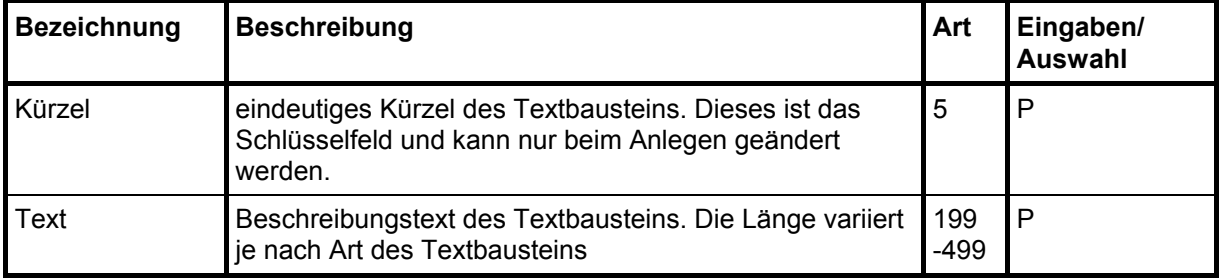

weitere Angaben sind spezifisch für den jeweiligen Textbausteinekatalog (s. Anschnitt "Beschreibung der Eingabefelder")

- Standarddiagnosen: Leistungsgruppe
- Faktorbegründungen: Leistungsgruppe, Begründungsart (Zeitaufwand, Schwierigkeit, Sonstige)
- AU-Diagnosen: -
- Rezepttexte: -
- Zahlungseingangserklärungen: Konto Finanzbuchhaltung, Standard
- KFO: Gruppe (Anamnese, Diagnose, ..)

Nach dem Öffnen des Katalogs sind die Einträge nach dem Kürzel aufsteigend sortiert. Sie können die Einträge der Liste nach den verschiedenen Spalten **umsortieren**, indem Sie auf einen Spaltenkopf klicken. Erneutes Klicken kehrt die Sortierreihenfolge um.

## Übersicht über die Funktionen

Der Zugriff auf die Funktionen des Kataloges erfolgt über Menü, Werkzeugleiste und Funktionstasten. Eine Übersicht erhalten sie im Abschnitt "Stammdatenverwaltung - Allgemeine Funktionen". Hier finden Sie auch eine Beschreibung der Funktionen "Hinzufügen, Ändern und Löschen von Datensätzen", "Korrekturmöglichkeiten bei Fehleingaben", "Suche nach Text", "Navigieren im Katalog", "ReadOnly-Modus", "Stammdaten deaktivieren" und "Katalog drucken".

Im folgenden werden die Besonderheiten dieses Katalogs beschrieben.

## Bearbeiten der Daten eines Eintrages

Über die Funktionstasten **F5** "**Eintrag Neu**" und **F6** "**Eintrag Bearbeiten**" rufen Sie die Dialogansicht mit dem neuen oder zu ändernden Datensatz auf. Standardmäßig werden die Daten bei der Bearbeitung in einer geteilten Ansicht dargestellt. (Siehe auch: Stammdatenverwaltung - Allgemeine Funktionen - Ansicht Dialog - Geteilte Ansicht)

Wenn es sich um einen neuen Eintrag handelt, geben Sie zunächst ein katalogweit **eindeutiges Kürzel** ein. Dieses kann nur beim Anlegen eines neuen Datensatzes geändert werden. Wenn ein vorhandener Eintrag ausgewählt wurde, werden die Daten des gewählten Eintrags dargestellt.

Sie können nun die einzelnen Datenfelder bearbeiten. In der Abb. wird als Beispiel der Standarddiagnosekatalog dargestellt.

Liste aller Einträge (Anzeige der Spalte Kürzel). Hierüber kann

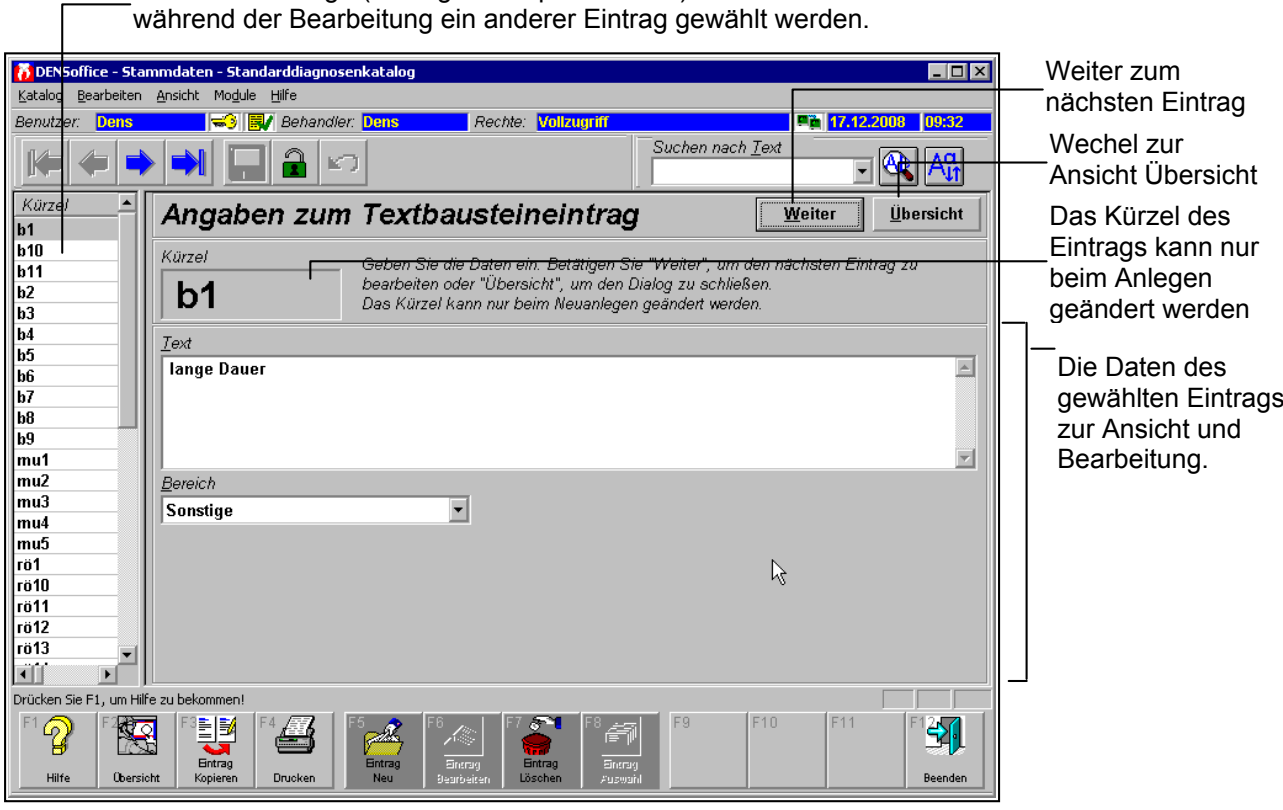

Abb. 57: Standarddiagnosekatalog - Ansicht Dialog (geteilte Ansicht)

## *Einträge löschen*

Wählen Sie einen oder mehrere Einträge in der Ansicht Übersicht und betätigen Sie die Funktionstaste **F7** "**Löschen**". Da die Daten nicht Bestandteil der Dokumentation sind, erfolgt keine Sicherheitsabfrage. Versehentlich gelöschte Einträge stellen Sie über die Rückgängig-Funktion wieder her.

## Beschreibung der Eingabefelder

## *Standarddiagnosekatalog*

Bei der Abrechnung von Leistungen wiederholen sich die Diagnosen und auch Begründungen oder Anmerkungen. Um die Schreibarbeit zu reduzieren, werden die sich wiederholenden Texte in diesem Katalog verwaltet.

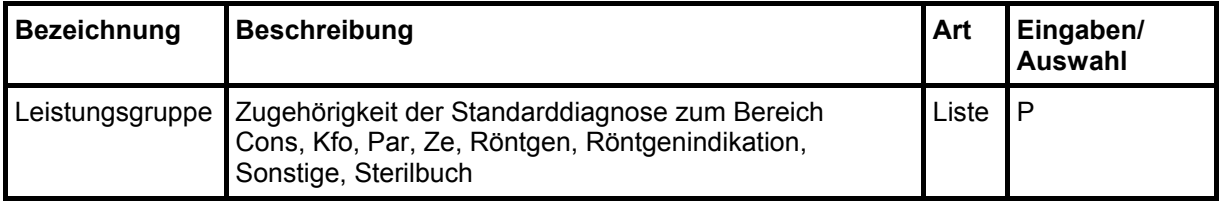

## *Faktorenbegründungenkatalog*

Überschreitet bei der Abrechnung von GOZ-Leistungen der Steigerungsfaktors einen vorgegeben Schwellwert, ist die Angabe einer Begründung erforderlich. Da sich diese Begründungen oft wiederholen, können Sie diese in einen Katalog aufnehmen und bei Bedarf dort abrufen.

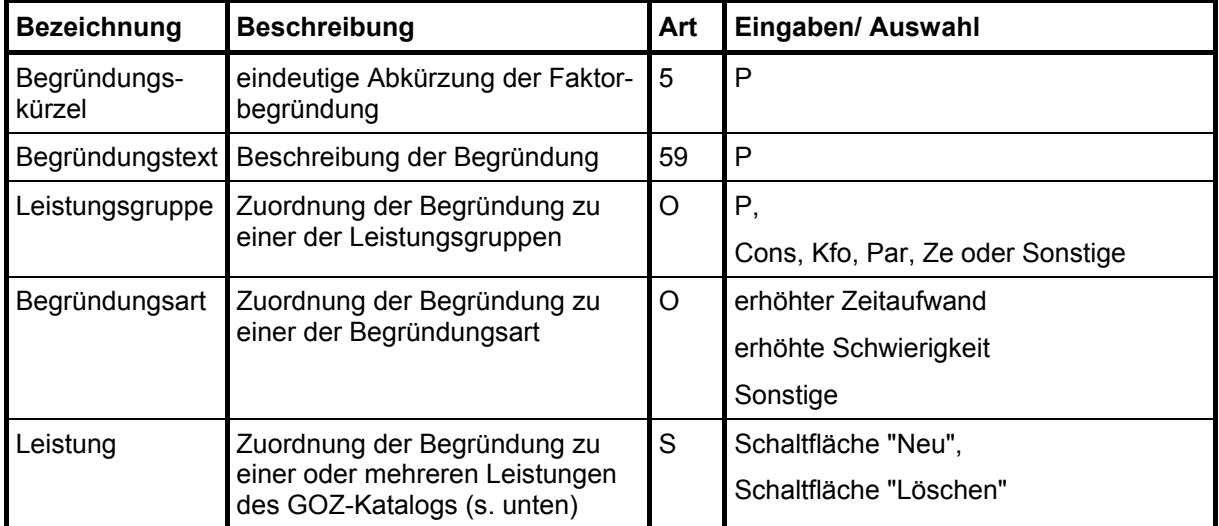

Damit die Faktorbegründungen bei der Eingabe von Leistungen gezielt verwendet werden können (s. Auswahl von Faktorbegründungen in der Behandlungserfassung), ordnen Sie diese einer der Leistungsgruppen und einer Begründungsart zu.

Eine noch treffsichere Auswahl wird Ihnen ermöglicht, wenn Sie die Begründung einzelnen Leistungen zuordnen..

#### Zuordnung von Leistungen zu Faktorbegründungen

Im unteren Teil des Dialogs können Sie der aktuellen Faktorbegründung eine oder mehrere GOZ-Leistungen zuordnen. Diese Begründung erscheint in der Auswahl, wenn Sie bei Eingabe einer der zugeordneten Leistungen eine Faktorbegründung benötigen.

In der Liste werden alle Leistungsziffern angezeigt, die der Begründung zugeordnet sind.

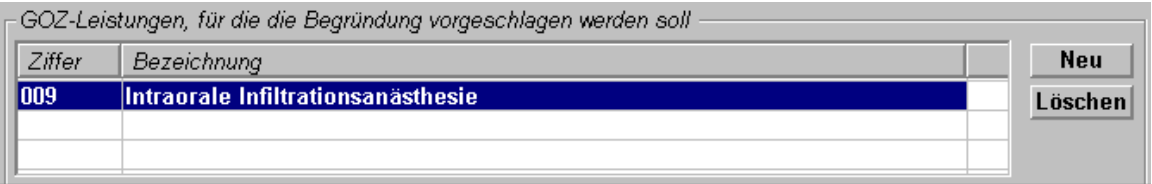

Über die Schaltfläche "**Neu**" neben der Leistungsliste können Sie eine oder mehrere Leistungen des GOZ-Katalogs der Begründung zuordnen. Es erscheint dazu der Dialog zur Auswahl von GOZ-Leistungen.

Über die Schaltfläche "**Löschen**" können Sie eine oder mehrere Leistungen aus der Liste der zugeordneten Leistungen entfernen. Wählen Sie zuerst die Einträge in der Liste und betätigen Sie dann "Entfernen".

#### Export der Faktorbegründungen

Über den Menüpunkt "**DensOffice - Katalog Export**" können Sie ausgewählte oder alle Faktorbegründungen exportieren, um diese in den Katalog eines anderen Mandanten zu importieren. Der Import erfolgt über das Programm "DENSoffice - Tool".

## *AU-Diagnosenkatalog*

Beim Ausfüllen von Arbeitsunfähigkeitsbescheinigungen (AU) wiederholen sich die Diagnosen. Um die Schreibarbeit zu reduzieren, werden die sich wiederholenden Diagnosen in diesem Katalog verwaltet. Dieser Katalog hat außer Kürzel und Text für den Textbaustein keine spezifischen Daten.

## *Rezepttextekatalog*

Beim Ausfüllen von Rezepten wiederholen sich die Medikamente und Rezepttexte. Um die Schreibarbeit zu reduzieren, werden die sich wiederholenden Rezepttexte in diesem Katalog verwaltet. Dieser Katalog hat außer Kürzel und Text für den Textbaustein keine spezifischen Daten.

## *Zahlungseingangerklärungskatalog (F5)*

Beim Eingeben von Zahlungseingängen in der Liquidationsverwaltung wählen Sie zum Zahlungseingang eine Erklärung aus, wie diese zu Stande gekommen ist, um den Vorgang besser nachvollziehbar zu machen. Die Liste möglicher Erklärungen definieren Sie hier.

Sie werden bereits die Erklärungstexte "Anzahlung" und "Rundungsdifferenz DM/EUR" sowie einige für "Kartenzahlungen" vorfinden, die gegen Änderungen gesperrt sind. Diese Texte werden in DENS*office* für automatische Buchungen verwendet. Legen Sie sich weitere Texte (z.B. "per Scheck", "Überweisung") an, die Sie bei der Erfassung von Zahlungseingängen verwenden wollen.

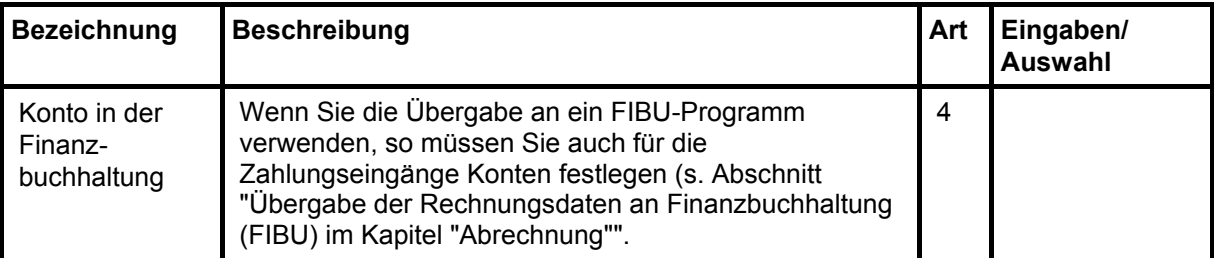

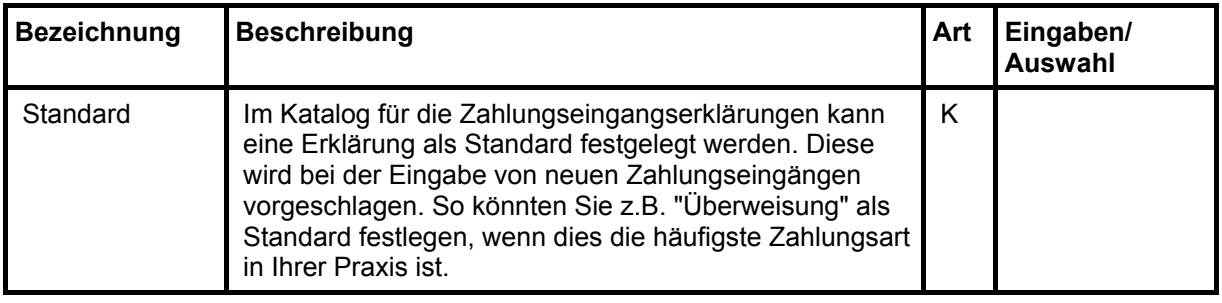

# *KFO-Textbausteinekatalog*

Bei der KFO-Planung ist eine Vielzahl von Texteingabe zu folgenden Punkten zu machen:

Bemerkungen, Anamnese, Diagnose, Therapie, Epikrise/Prognose und Begründungen bei Verlängerung

Diese werden sich bei vielen Planungen immer wiederholen. Um die Schreibarbeit zu reduzieren, werden die sich wiederholenden Texte in diesem Katalog nach den verschiedenen Kategorien getrennt verwaltet.

In der Auslieferungsdatenbasis hat das Kürzel nur eine Ordnungsfunktion. Das erste Zeichen ist ein Buchstabe, der die Zugehörigkeit zu einer der Textbausteingruppen kennzeichnet. Der Rest ist eine laufende Nummer. Sie können sich beim Hinzufügen neuer Textbausteine an dieses Schema halten oder aber sprechende Abkürzungen benutzen.

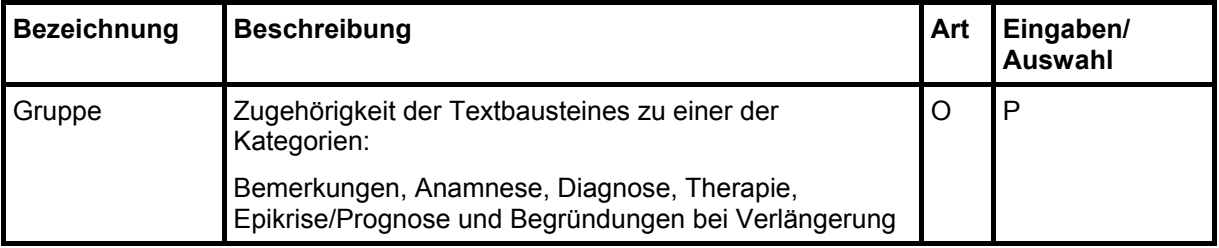

# **13.6.6. Patientinfokatalog**

### Einführung

Im Programmteil "Patienteninfo" können Sie aus vorgefertigten Bausteinen (aus dem im folgenden beschriebenen Patientinfokatalog) eine **Patienteninfomappe** zur Aufklärung über die von Ihnen empfohlene prothetische Versorgung und deren Alternativen zusammenstellen und ausdrucken.

Die Patienteninformation (im weiteren auch Aufklärung genannt), umfaßt Text- und Bildbeschreibungen zur Art der Versorgung, weist auf Vor- und Nachteile hin, wenn mehrere Alternativen angeboten werden und gibt eine Übersicht über die voraussichtlichen Kosten. Die Patienteninfomappe stellt keine Risikoaufklärung dar.

Außerdem bietet Ihnen die Patienteninfo die Möglichkeit, den Patienten über das technische Vorgehen bei bestimmten prothetischen Versorgungen durch das Abspielen von 3D-**Aufklärungsvideos** aufzuklären.

**Hinweis:** Die Patienteninfo ist Bestandteil des Zusatzmoduls DENS*marketing.* Weitere Informationen finden Sie im Kapitel Prothetik - Abschnitt Planung - Patientinfo.

Im Patientinfokatalog verwalten Sie die Daten, die für den Ausdruck der Patienteninfomappe verwendet werden. Hier können Sie auch eine Zuordnung von Aufklärungsvideos zu den Versorgungen vornehmen.

Mit DENS*office* wird ein Patientinfokatalog ausgeliefert, der für die gebräuchlichsten prothetischen Versorgungen Patientinfos enthält. Sie können somit sofort mit der Erstellung von Patienteninfomappen starten. Sie können aber auch hier Inhalte anpassen und neue hinzufügen.

## Start und Ansicht Übersicht

Sie starten die Bearbeitung des Patientinfokatalogs innerhalb der Stammdatenverwaltung mit F4 "Weitere Stammdaten" und dann mit F2 "Patientinfo".

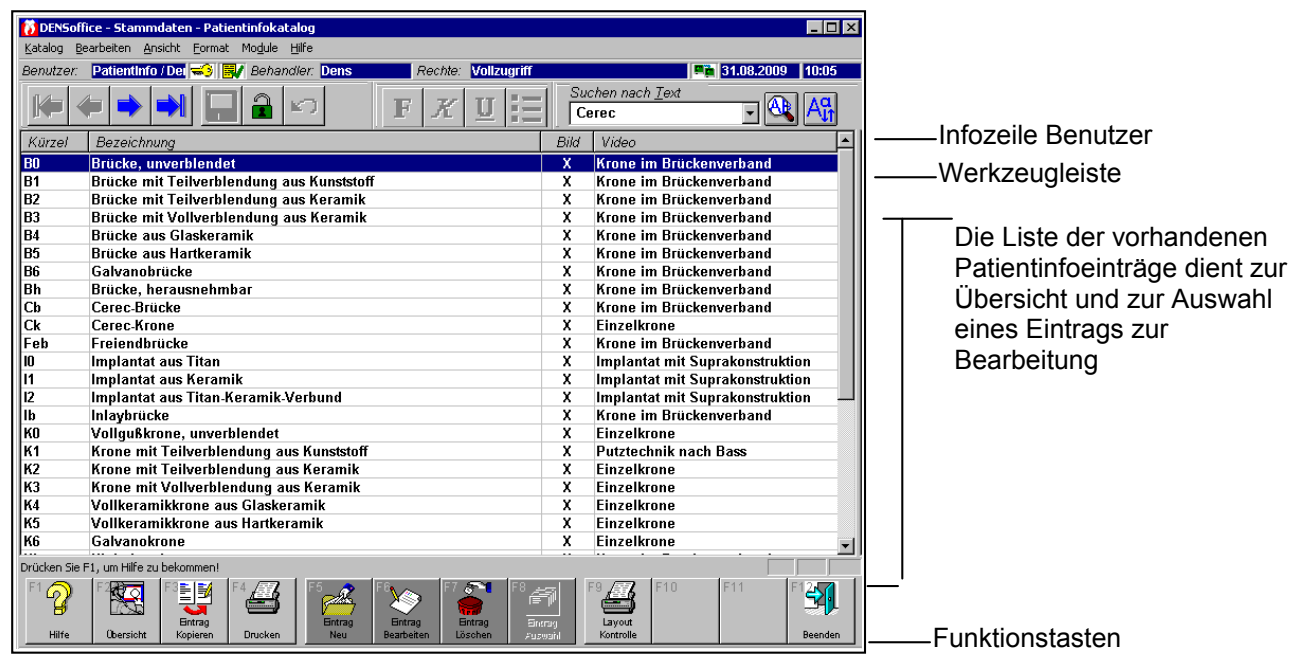

Abb. 58: Grundzustand des Patientinfokatalogs - Ansicht Übersicht

Der Katalog wird in der **Ansicht "Übersicht"** geöffnet, in der alle vorhandenen Einträge des Katalogs in einer Liste dargestellt werden. In der Listenansicht werden für jede Patientinfo-Eintrag folgende Felder in Spalten in der angegebenen Reihenfolge angezeigt:

- Kürzel,
- Bezeichnung
- Bild vorhanden
- zugewiesenes Video

Eine Beschreibung der Felder finden Sie im Abschnitt "Bearbeiten der Daten eines Eintrages".

Nach dem Öffnen des Katalogs sind die Einträge nach Kürzel aufsteigend sortiert. Sie können die Einträge der Liste nach den verschiedenen Spalten **umsortieren**, indem Sie auf einen Spaltenkopf klicken. Erneutes Klicken kehrt die Sortierreihenfolge um.

## Übersicht über die Funktionen

Der Zugriff auf die Funktionen des Kataloges erfolgt über Menü, Werkzeugleiste und Funktionstasten. Eine Übersicht erhalten sie im Abschnitt "Stammdatenverwaltung - Allgemeine Funktionen". Hier finden Sie auch eine Beschreibung der Funktionen "Hinzufügen, Ändern und Löschen von Datensätzen", "Korrekturmöglichkeiten bei Fehleingaben", "Suche nach Text", "Navigieren im Katalog", "ReadOnly-Modus", "Stammdaten deaktivieren" und "Katalog drucken".

Im folgenden werden die Besonderheiten dieses Katalogs beschrieben.

## Bearbeiten der Daten eines Eintrages

Über die Funktionstasten **F5** "**Eintrag Neu**" und **F6** "**Eintrag Bearbeiten**" rufen Sie die Dialogansicht mit dem neuen oder zu ändernden Datensatz auf. Standardmäßig werden die Daten bei der Bearbeitung in einer geteilten Ansicht dargestellt (Siehe auch: Stammdatenverwaltung - Allgemeine Funktionen - Ansicht Dialog - Geteilte Ansicht).

Wenn es sich um einen neuen Eintrag handelt, geben Sie zunächst ein katalogweit **eindeutiges Kürzel** ein. Dieses kann nur beim Anlegen eines neuen Datensatzes geändert werden. Wenn ein vorhandener Eintrag ausgewählt wurde, werden die Daten des gewählten Eintrags dargestellt.

Sie können nun die einzelnen Datenfelder bearbeiten.

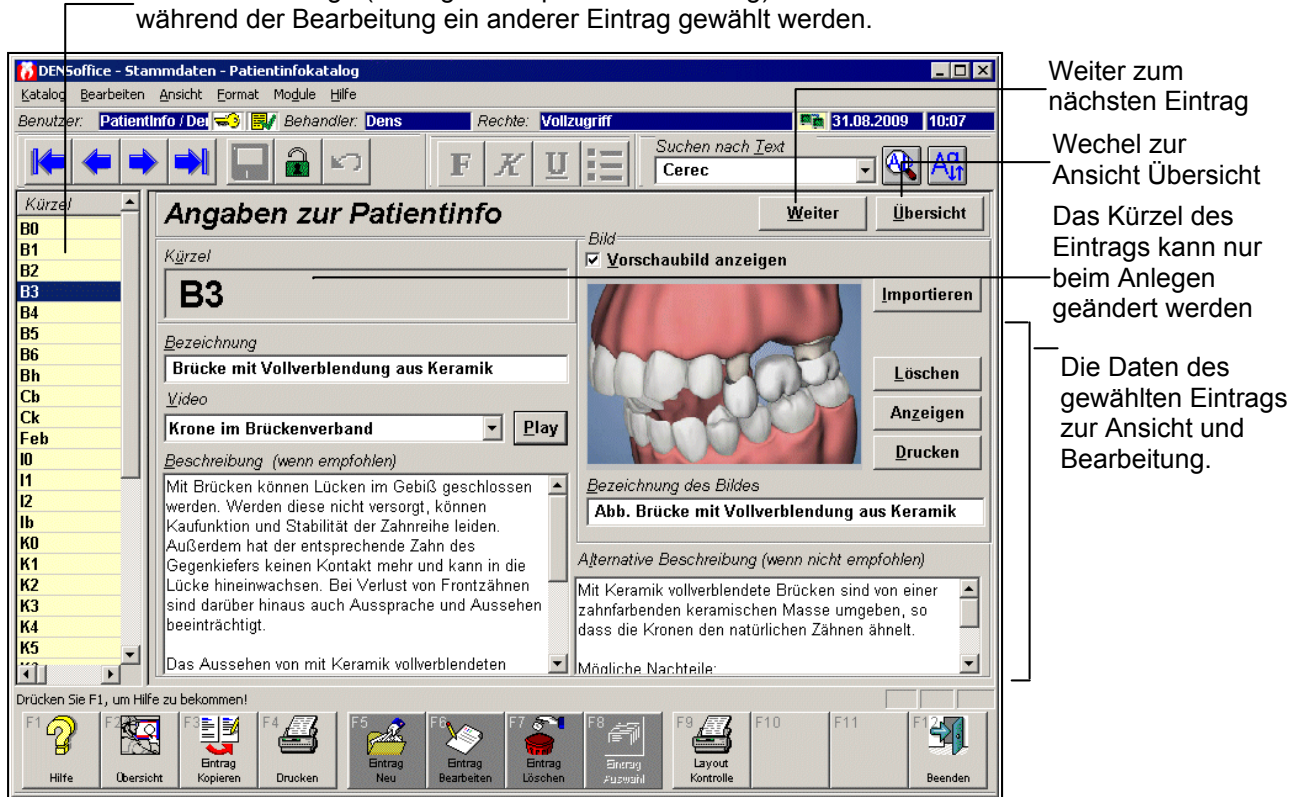

Liste aller Einträge (Anzeige der Spalte Bezeichnung). Hierüber kann

Abb. 59: Patientinfokatalog - Ansicht Dialog (geteilte Ansicht)

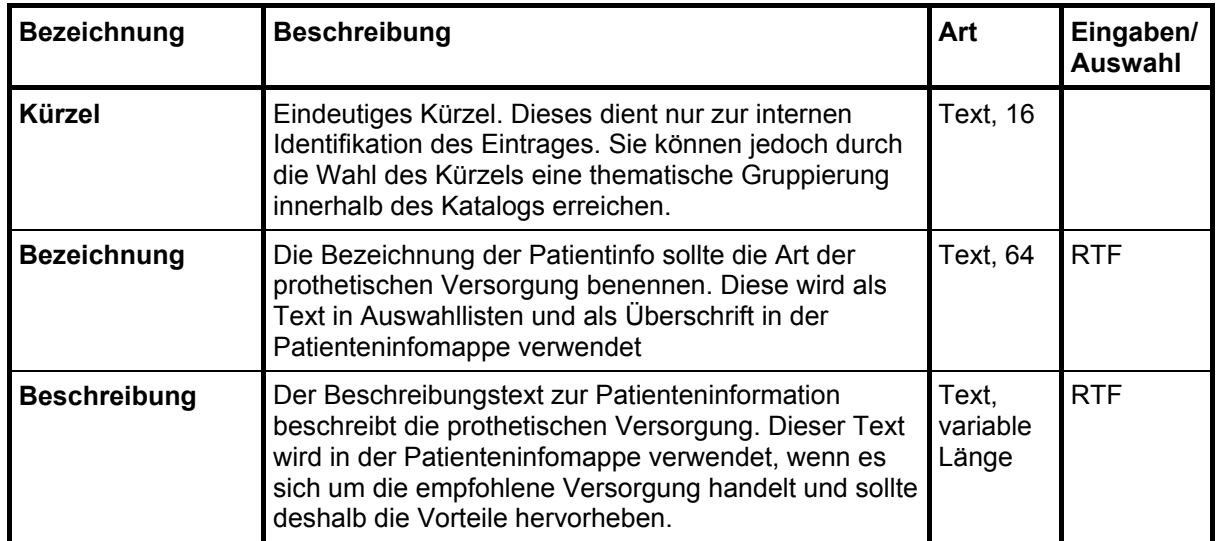

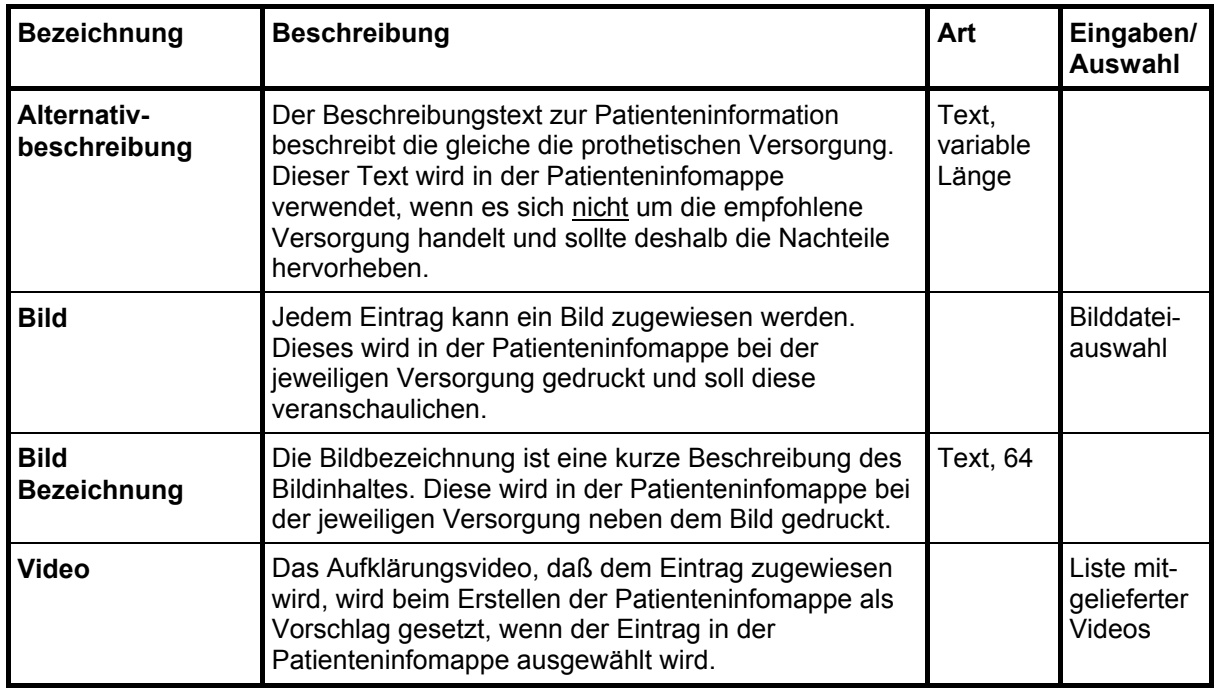

Abb. 60: Eingabefelder des Patientinfokatalogs

## *Einträge löschen*

Wählen Sie einen oder mehrere Einträge in der Ansicht Übersicht und betätigen Sie die Funktionstaste **F7** "**Löschen**". Da die Daten nicht Bestandteil der Dokumentation sind, erfolgt keine Sicherheitsabfrage. Versehentlich gelöschte Einträge stellen Sie über die Rückgängig-Funktion wieder her.

## *Formatierung der Beschreibungstexte*

Die Beschreibungstexte (auch der alternative) bieten als Besonderheit die Möglichkeit zur Formatierung im Rahmen des Rich Text Formats (RTF). Damit ist eine ansprechende Gestaltung der Ausdrucke zur Patienteninfo möglich.

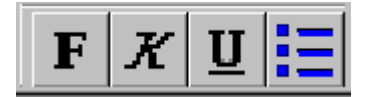

Zur Bearbeitung dieser Texte wird jeweils ein RTF-Eingabefeld zur Verfügung gestellt. Die Eingabe in diesen Feldern wird durch eine spezielle Werkzeugleiste für die RTF-Formatierung unterstützt.

Deren Befehle wirken auf die aktuelle Position der Einfügemarke bzw. den markierten Text. Folgende Formatierungen werden unterstützt:

- Zeichenformate: **fett** (Strg+F), *kursiv* (Strg+K), unterstrichen (Strg+U)
- Aufzählungen: unnummerierte Liste (Strg+L)

Um einen Zeilenumbruch einzufügen verwenden Sie die Tastenkombination **Strg+Enter.**

**Tip!** Es wird empfohlen, mit den **Formatierungen sparsam** umzugehen. Wenn man alles hervorhebt, hat man nichts hervorgehoben.

In die Eingabefelder kann zwar beliebig langer Text eingegeben werden, der **Platz** auf dem Ausdruck der Patienteninfomappe ist jedoch **begrenzt**. Wenn Sie Texte hinzugefügt oder geändert haben, prüfen Sie mit der Funktion "**Layoutkontrolle**", ob der komplette Text auf den Ausdruck paßt und ob die Formatierung, die von Ihnen gewünschte Wirkung entfaltet.

## *Bild zuweisen*

Wird ein neuer Datensatz angelegt, so ist erstmal kein Bild zugewiesen. Dies ist ein regulärer Zustand (wenn auch kein wünschenswerter, weshalb im Anschluß eine Bildzuweisung erfolgen sollte).

Die Zuweisung eines Bildes erfolgt ähnlich wie im Scan-Dialog in der Behandlungserfassung. In der Dialogansicht wird optional ein **Vorschaubild** angezeigt. Diese Option ist beim Öffnen des Katalogs ausgeschaltet, um das Navigieren im Katalog zu beschleunigen. Es steht dann im Bereich der Vorschau ein entsprechender Hinweistext, dem Sie entnehmen können, ob noch kein Bild zugewiesen ist oder ob lediglich die Vorschau abgeschaltet ist.

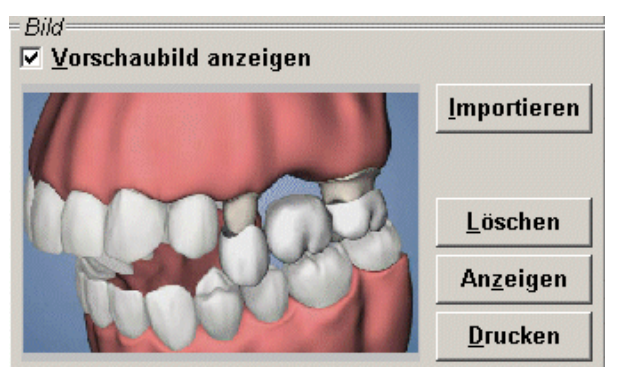

Um ein Bild zuzuweisen, kann über die Schaltfläche "**Importieren**" eine Bilddatei ausgewählt werden. Die gewählte Bilddatei wird mit der Kürzel des Eintrags als Dateinamen im JPG-Format gespeichert. Die Dateiextension ".jpg" wird angehängt. Es wird also immer eine Kopie im eigenen Verzeichnis "Patientinfo" unterhalb des Bankverzeichnisses angelegt.

Zugewiesene Bilder können über die Schaltfläche "**Anzeigen**" in einem eigenen Fenster in beliebiger Größe angezeigt und mit den Möglichkeiten der DENS*office*-Bildbearbeitung bearbeitet werden. Über die Schaltfläche "**Drucken**" kann ein Ausdruck des Bildes erfolgen.

Abb. 61: Patientinfokatalog - Bild zuweisen

Ein Entfernen der Bildzuweisung ist über die Schaltfläche "**Löschen**" neben dem Vorschaubild möglich. Eine Neuzuweisung erfolgt über eine erneute Betätigung von "Importieren".

## *Video zuweisen*

Wählen Sie eines der mitgelieferten Videos aus der Liste aus, um dieses dem Patientinfoeintrag zuzuordnen. Das Aufklärungsvideo, daß dem Eintrag zugewiesen wird, wird beim Erstellen der Patienteninfomappe als Vorschlag gesetzt, wenn der Eintrag in der Patienteninfomappe ausgewählt wird.

Über die Schaltfläche "**Play**" können Sie das gewählte Video abspielen, um sich davon zu überzeugen, daß es zum Eintrag paßt. Eine Beschreibung des Videoplayers finden Sie im Abschnitt "Video abspielen" im Kapitel "Office".

## *Layoutkontrolle*

In die Eingabefelder kann zwar beliebig langer Text eingegeben werden, der Platz auf dem Ausdruck der Patienteninfomappe ist jedoch begrenzt. Wenn Sie Texte hinzugefügt oder geändert haben, prüfen Sie mit der Funktion "**Layoutkontrolle**" **(F9)**, ob der komplette Text auf den Ausdruck paßt und ob die Formatierung, die von Ihnen gewünschte Wirkung entfaltet.

Es wird dann ein Ausdruck (oder Vorschau) des aktuellen Eintrages in der Art einer Patienteninfomappe erstellt. Dabei wird der Eintrag sowohl für die empfohlene als auch eine Alternativvariante mit dem jeweils dafür vorgesehenen Text und (gleichem) Bild auf dem Ausdruck plaziert. Für die Kosten werden fiktive Werte angezeigt.

# **13.6.7. Praxisgerätekatalog**

## Einführung

Der Praxisgerätekatalog dient zur Verwaltung Ihrer Praxisgeräte. Dieser kann das manuelle Bestandsverzeichnis laut Verordnung über das Errichten, Betreiben und Anwendung von Medizinprodukten (MPBetreibV) ersetzen.

**Hinweis: Sterilisationsgeräte werden in einem zentralen Praxisgerätekatalog verwaltet,** der über das Sterilbuch aufrufbar ist (s. Kapitel "Statistik/Protokolle", Abschnitt "Sterilbuch - Praxisgerätekatalog für die Sterilisatoren"). Die Verwaltung in diesem Katalog erfolgt genauso, wie hier beschreiben. Hinzu kommt lediglich die Verwaltung von Programmen für die Sterilisatoren.

## Start und Ansicht Übersicht

Sie starten die Bearbeitung des Praxisgerätekatalogs innerhalb der Stammdatenverwaltung mit F4 "Weitere Stammdaten" und dann mit F4 "Praxisgeräte".

| <mark>养</mark> DENSoffice - Stammdaten - Praxisgerätekatalog (Bestandsverzeichnis)<br>Katalog Bearbeiten Ansicht Module Hilfe |                                                            |                          | $\Box$ DIX                              |                                                                                                    |
|----------------------------------------------------------------------------------------------------|------------------------------------------------------------|--------------------------|-----------------------------------------|----------------------------------------------------------------------------------------------------|
| <b>Behandler:</b> Dens<br>Benutzer.                                                                                           | Rechte:<br><b>Vollzugriff</b>                              |                          | $\boxed{22}$ 12.03.2009 15:06           | Infozeile Benutzer                                                                                                    |
|                                                                                                    | Ю                                                          | Suchen nach Text         |                                         | Werkzeugleiste                                                                                                    |
| Bezeichnung<br>Art und Typ                                                                                                    | Bezeichnung UMDNS                                          | Datum Ansc               | Standort                                |                                                                                                    |
| <b>Anspitzer</b><br><b>Bürogerät</b>                                                                                          | <b>Bleistiftanspitzer Hartholz</b>                         | 12.12.2000               | <b>Chefzimmer</b>                       |                                                                                                    |
| Art Bleistiftanspitzer<br>Bleistiftanspitzer<br>Klappstuhl<br>Klappstuhl K56                                                  | <b>UMDNS Bleistiftanspitzer</b><br>Klappstuhl K56 Polster  | 12.12.2009<br>12.03.2009 | Standort Bleistifta<br><b>Rezeption</b> | Die Liste der vorhandenen<br>Praxisgeräte dient zur<br>Übersicht und zur Auswahl<br>eines Eintrags zur<br>Bearbeitung |
| Drücken Sie F1, um Hilfe zu bekommen!<br>EM<br>$\mathbf{P}$<br><b>SS</b><br>- 1<br>Entrag<br><b>Hilfe</b>                     | é7<br>Z R<br>Entrag<br>Einstein<br>Entrag<br><b>Entrag</b> | F10                      | F11<br>予                                | .Funktionstasten                                                                                                    |

Abb. 62: Grundzustand des Praxisgerätekatalogs - Ansicht Übersicht

Der Katalog wird in der **Ansicht "Übersicht"** geöffnet, in der alle vorhandenen Einträge des Katalogs in einer Liste dargestellt werden. In der Listenansicht werden für jedes Praxisgerät folgende Felder in Spalten in der angegebenen Reihenfolge angezeigt:

- Bezeichnung,
- Art und Typ
- Bezeichnung nach UMDNS
- Datum der Anschaffung
- **Standort**

Eine Beschreibung der Felder finden Sie im Abschnitt "Bearbeiten der Daten eines Praxisgerätes".

Nach dem Öffnen des Katalogs sind die Einträge nach Bezeichnung aufsteigend sortiert. Sie können die Einträge der Liste nach den verschiedenen Spalten **umsortieren**, indem Sie auf einen Spaltenkopf klicken. Erneutes Klicken kehrt die Sortierreihenfolge um.

## Übersicht über die Funktionen

Der Zugriff auf die Funktionen des Kataloges erfolgt über Menü, Werkzeugleiste und Funktionstasten. Eine Übersicht erhalten sie im Abschnitt "Stammdatenverwaltung - Allgemeine Funktionen". Hier finden Sie auch eine Beschreibung der Funktionen "Hinzufügen, Ändern und Löschen von Datensätzen", "Korrekturmöglichkeiten bei Fehleingaben", "Suche nach Text", "Navigieren im Katalog", "ReadOnly-Modus", "Stammdaten deaktivieren" und "Katalog drucken".

Im folgenden werden die Besonderheiten dieses Katalogs beschrieben.

#### Bearbeiten der Daten eines Eintrages

Über die Funktionstasten **F5** "**Eintrag Neu**" und **F6** "**Eintrag Bearbeiten**" rufen Sie die Dialogansicht mit dem neuen oder zu ändernden Datensatz auf. Standardmäßig werden die Daten bei der Bearbeitung in einer geteilten Ansicht dargestellt (Siehe auch: Stammdatenverwaltung - Allgemeine Funktionen - Ansicht Dialog - Geteilte Ansicht).

Wenn es sich um einen neuen Eintrag handelt, geben Sie zunächst ein katalogweit **eindeutiges Kürzel** ein. Dieses kann nur beim Anlegen eines neuen Datensatzes geändert werden. Wenn ein vorhandener Eintrag ausgewählt wurde, werden die Daten des gewählten Eintrags dargestellt.

Sie können nun die einzelnen Datenfelder bearbeiten.

Г

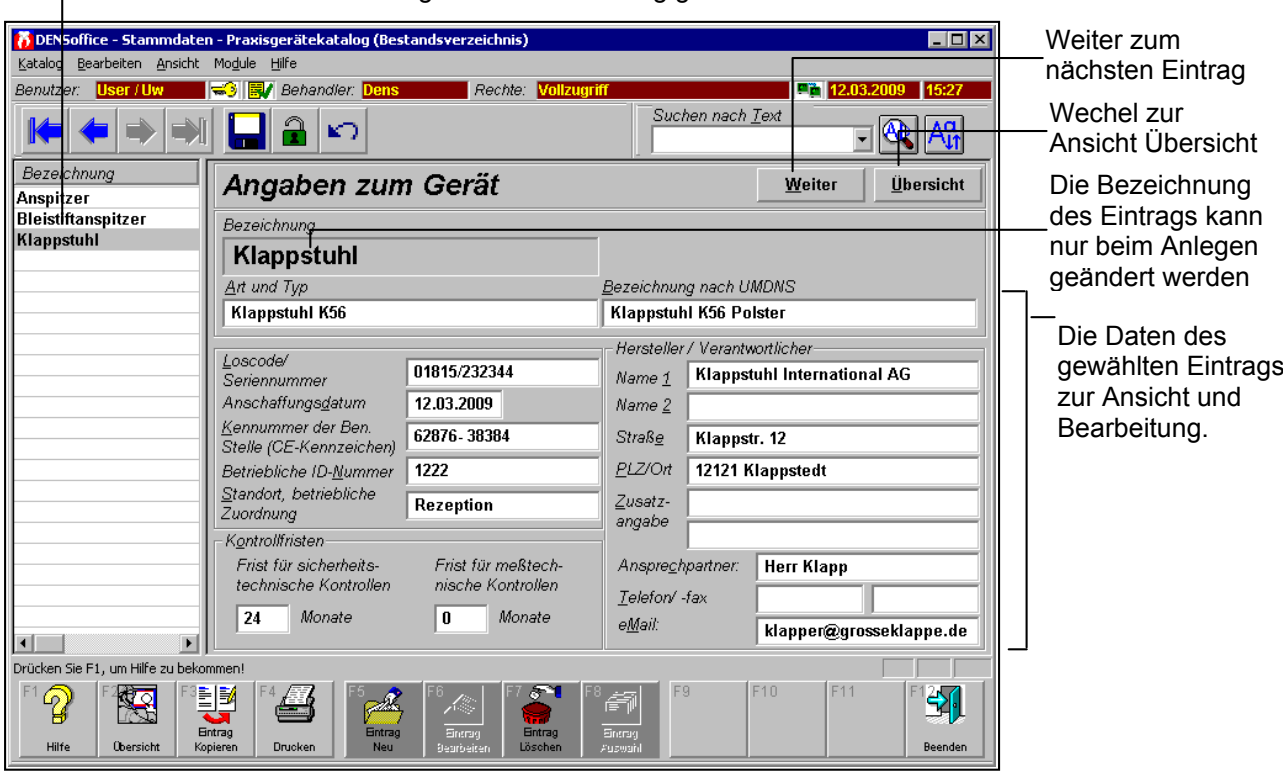

Liste aller Einträge (Anzeige der Spalte Bezeichnung). Hierüber kann während der Bearbeitung ein anderer Eintrag gewählt werden.

Abb. 63: Praxisgerätekatalog - Ansicht Dialog (geteilte Ansicht)

## *Eingabefelder*

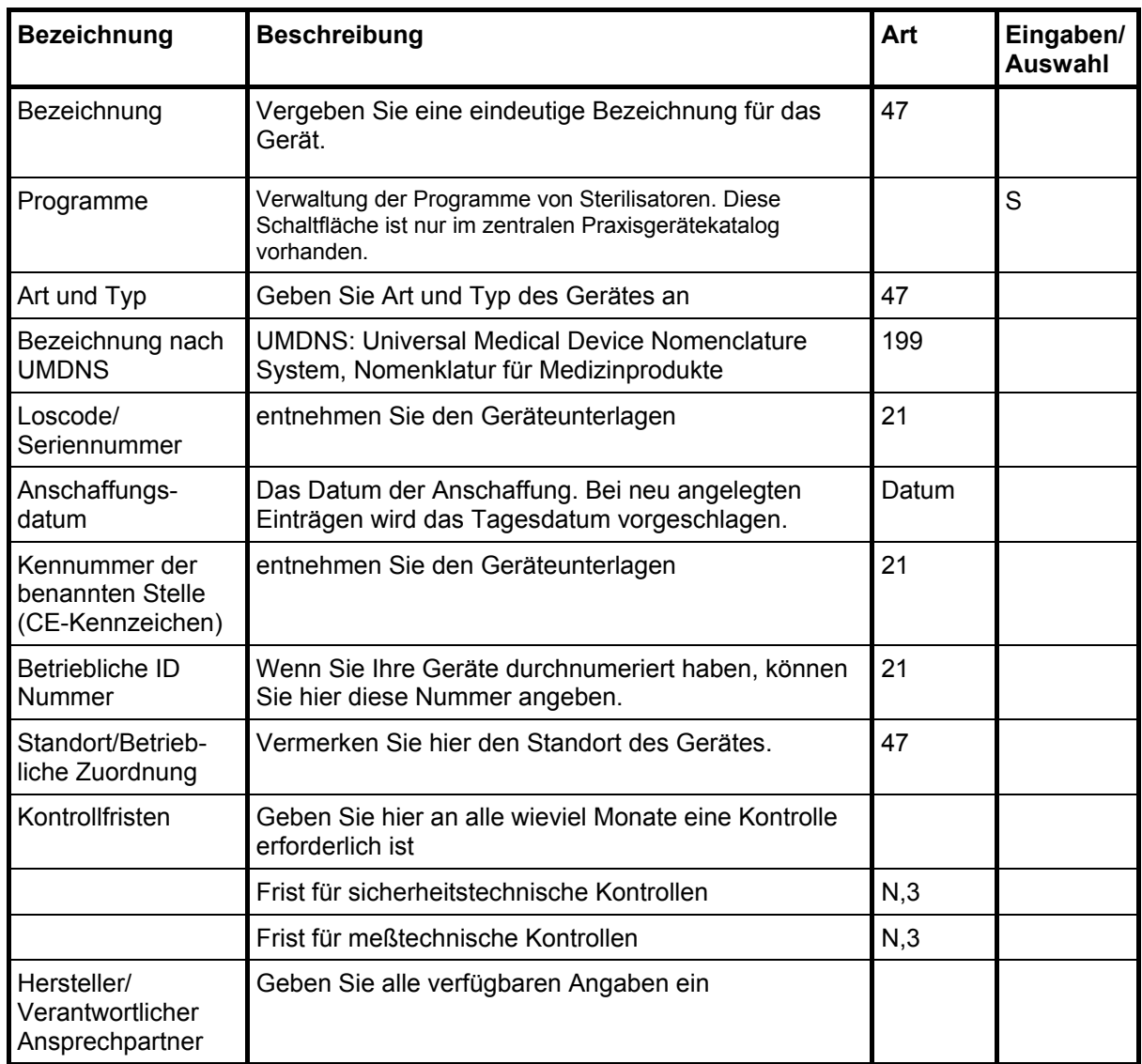

Abb. 64: Eingabefelder des Praxisgerätekatalogs

## *Einträge löschen*

Wählen Sie einen oder mehrere Einträge in der Ansicht Übersicht und betätigen Sie die Funktionstaste **F7** "**Löschen**". Da die Daten nicht Bestandteil der Dokumentation sind, erfolgt keine Sicherheitsabfrage. Versehentlich gelöschte Einträge stellen Sie über die Rückgängig-Funktion wieder her.

**Ausnahme:** Vor dem Löschen von **Sterilisationsgeräten** aus dem zentralen Praxisgerätekatalog wird deren Verwendung im Sterilbuch geprüft. Wenn Geräte dort verwendet wurden, können Sie nicht gelöscht werden.

# **13.6.8. Leistungserbringerkatalog**

## Einführung

Im Stammdatenkatalog "Leistungserbringer" werden die mit der Praxis zusammenarbeitenden Ärzte, Praxen, usw. mit ihren Namen, Fachbereichen, Adressen und Kommunikationsdaten verwaltet.

Als "Überweiser" werden Leistungserbringer bezeichnet, an die ein Patient der eigenen Praxis überwiesen wird (ausgehende Überweisung) oder von denen ein Patient an die eigene Praxis überwiesen wurde (eingehende Überweisung).

## Start und Ansicht des Bearbeitungsfensters

Innerhalb der Stammdatenverwaltung rufen Sie mit F4 "Weitere Stammdaten" und dann mit F5 "Leistungserbringer" auf.

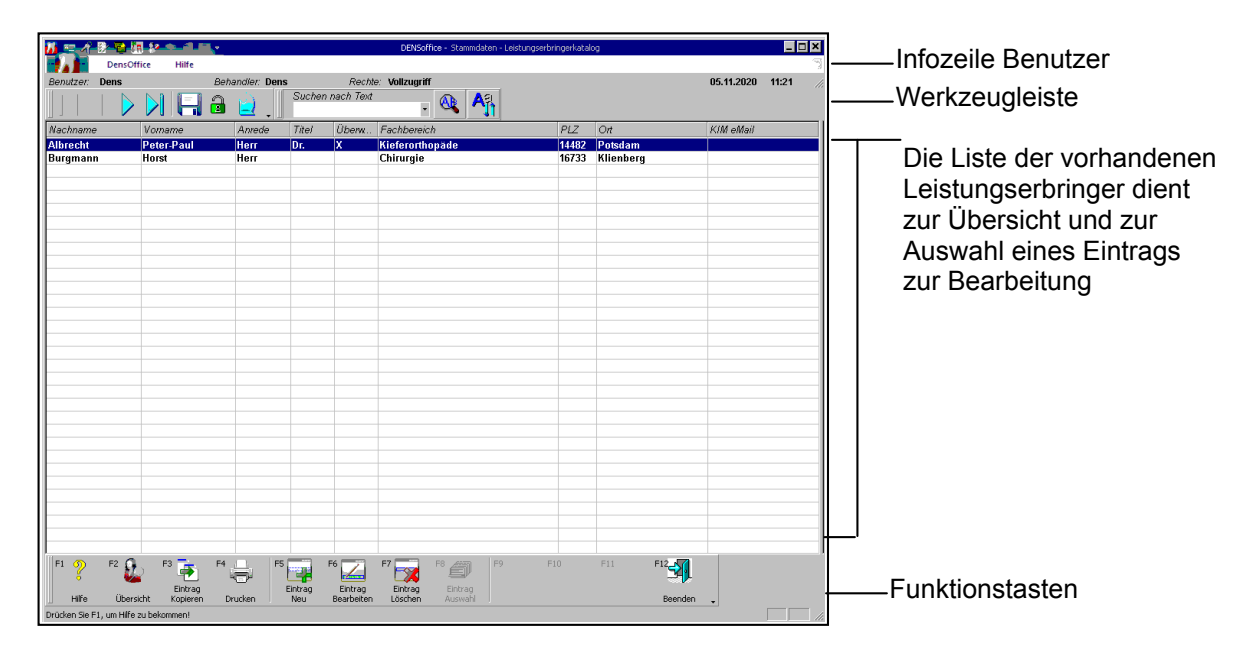

Abb. 65: Grundzustand des Leistungserbringerkatalogs - Ansicht Übersicht

Der Katalog wird in der **Ansicht "Übersicht"** geöffnet, in der alle vorhandenen Einträge des Katalogs in einer Liste dargestellt werden. In der Listenansicht werden für jeden Leistungserbringer folgende Felder in Spalten in der angegebenen Reihenfolge angezeigt:

- Nachname und Vorname
- Anrede und Titel
- Überweiser-Kennzeichen
- Fachbereich
- PLZ und Ort
- KIM-eMail-Adresse

Eine Beschreibung der Felder finden Sie im Abschnitt "Bearbeiten der Daten eines Eintrages".

Nach dem Öffnen des Katalogs sind die Einträge nach Nachname aufsteigend sortiert. Sie können die Einträge der Liste nach den verschiedenen Spalten **umsortieren**, indem Sie auf einen Spaltenkopf klicken. Erneutes Klicken kehrt die Sortierreihenfolge um.

## Übersicht über die Funktionen

Der Zugriff auf die Funktionen des Kataloges erfolgt über Menü, Werkzeugleiste und Funktionstasten. Eine Übersicht erhalten sie im Abschnitt "Stammdatenverwaltung - Allgemeine Funktionen". Hier finden Sie auch eine Beschreibung der Funktionen "Hinzufügen, Ändern und Löschen von Datensätzen", "Korrekturmöglichkeiten bei Fehleingaben", "Suche nach Text", "Navigieren im Katalog", "ReadOnly-Modus", "Stammdaten deaktivieren" und "Katalog drucken".

Im folgenden werden die Besonderheiten dieses Katalogs beschrieben.

## Bearbeiten der Daten eines Eintrages

Über die Funktionstasten **F5** "**Eintrag Neu**" und **F6** "**Eintrag Bearbeiten**" rufen Sie die Dialogansicht mit dem neuen oder zu ändernden Datensatz auf. Standardmäßig werden die Daten bei der Bearbeitung in einer geteilten Ansicht dargestellt (Siehe auch: Stammdatenverwaltung - Allgemeine Funktionen - Ansicht Dialog - Geteilte Ansicht).

Wenn es sich um einen neuen Eintrag handelt, geben Sie zunächst einen katalogweit **eindeutigen** Namen bestehend aus **Nachname und Vorname** ein.. Dieser kann nur beim Anlegen eines neuen Datensatzes geändert werden. Wenn ein vorhandener Eintrag ausgewählt wurde, werden die Daten des gewählten Eintrags dargestellt. Sie können nun die einzelnen Datenfelder bearbeiten.

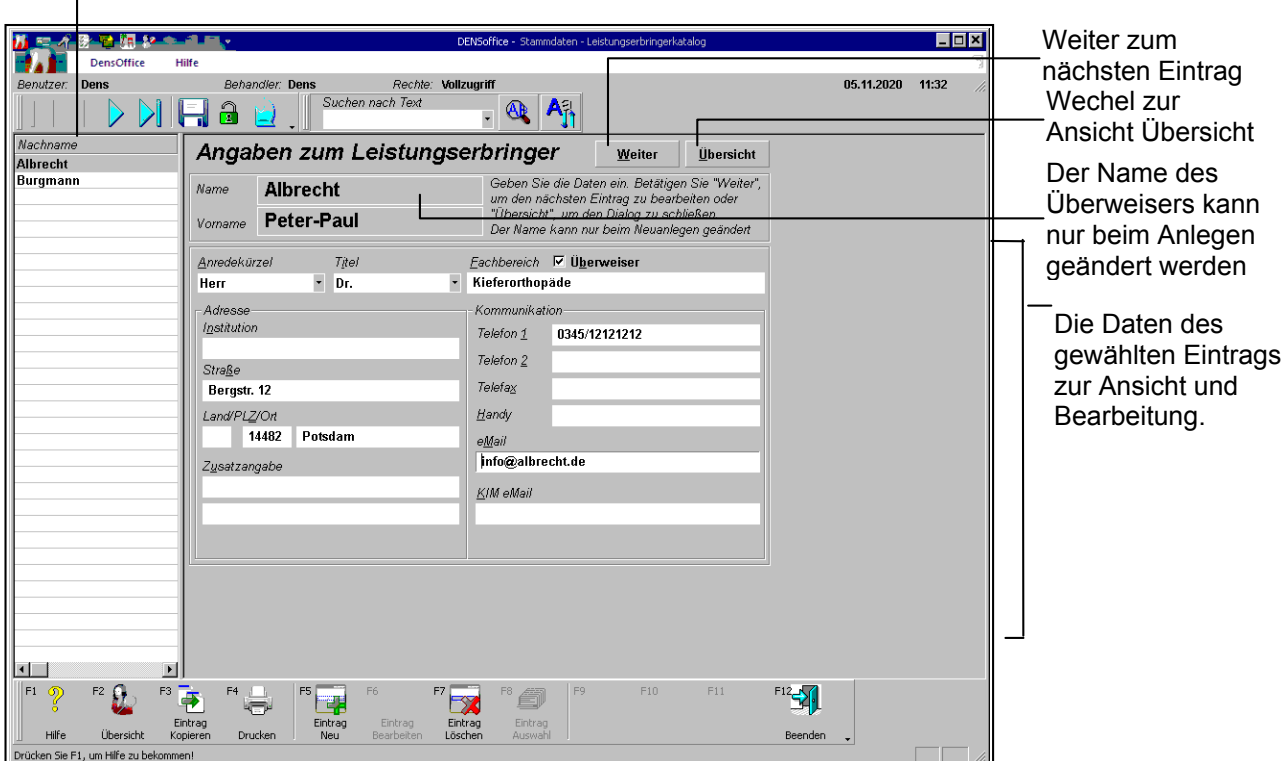

Liste aller Einträge (Anzeige der Spalte Nachname). Hierüber kann während der Bearbeitung ein anderer Eintrag gewählt werden.

Abb. 66: Leistungserbringerkatalog - Ansicht Dialog (geteilte Ansicht)

# **13.6 Stammdatenverwaltung - Leistungserbringerkatalog 13 - 101**

# *Eingabefelder*

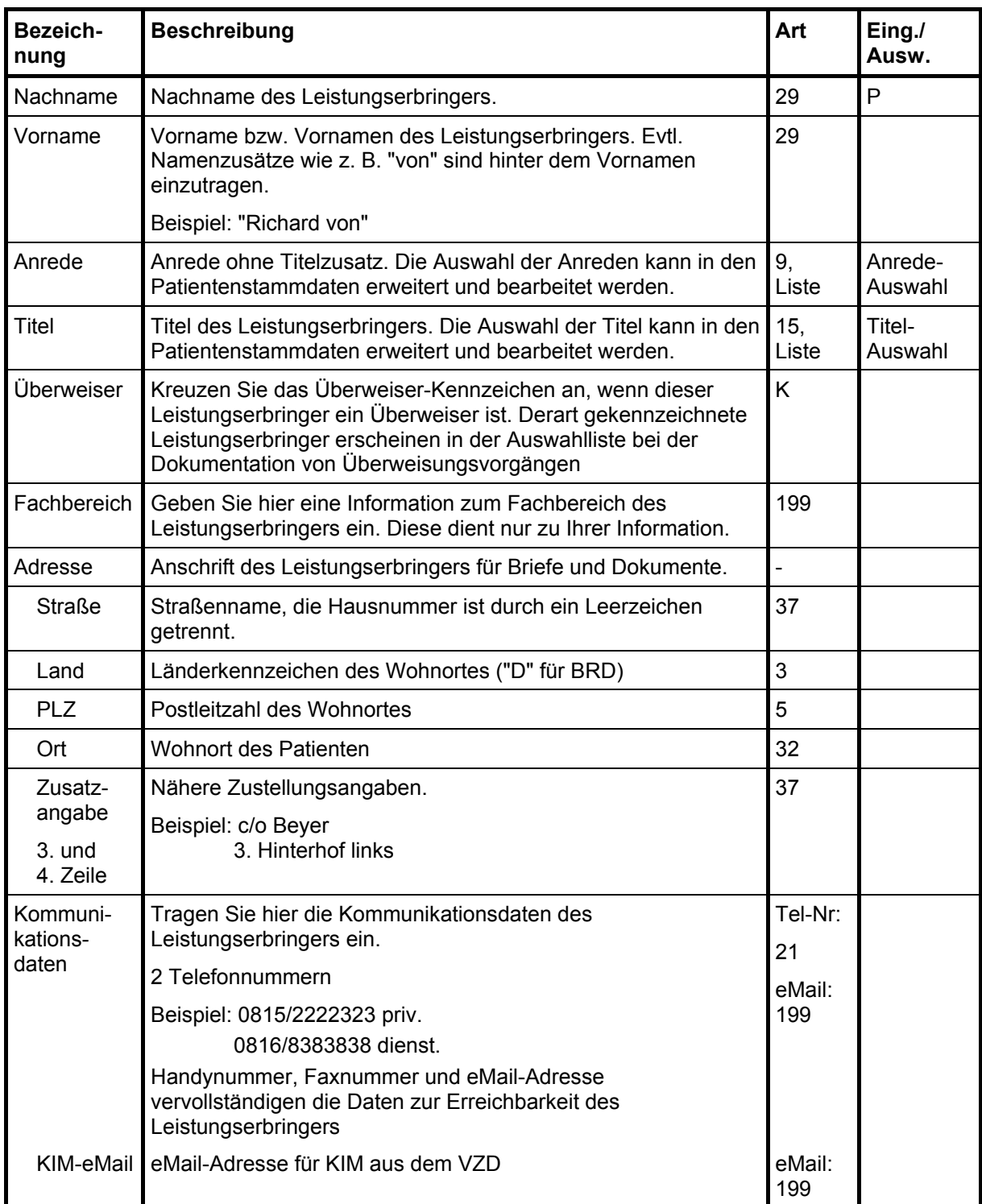

Abb. 67: Eingabefelder des Leistungserbringerkatalogs

## *Einträge löschen*

Wählen Sie einen oder mehrere Einträge in der Ansicht Übersicht und betätigen Sie die Funktionstaste **F7** "**Löschen**". Da die Daten Bestandteil der Dokumentation sein können, erfolgt eine Sicherheitsabfrage. Versehentlich gelöschte Einträge stellen Sie über die Rückgängig-Funktion wieder her, solange der Katalog noch nicht gespeichert wurde.

Für alle zu löschenden Einträge erfolgt eine **Prüfung aller Überweisungsvorgänge der Patienten**. Wenn dort auf den zu löschenden Leistungserbringer keinen Bezug genommen wird, so wird der Leistungserbringer gelöscht.

Gibt es Patienten, die die Adresse als Leistungserbringer zugewiesen haben, so wird eine Liste dieser Patienten in einem Dialog angezeigt. Es wird hier darauf hingewiesen, das der Überweiser erst gelöscht werden kann, wenn er nicht mehr verwendet wird. Rufen Sie dazu für jeden der angezeigten Patienten die Patientenstammdaten auf und löschen Sie den zugeordneten Leistungserbringer.

# **13.6.9. Daueraufgabenkatalog**

### Einführung

Der Daueraufgabenkatalog dient zur Verwaltung von wiederkehrenden benutzerbezogenen Aufgaben - kurz: Daueraufgaben, die dann den Benutzern in der Aufgabenverwaltung zur Erledigung übergeben werden. Der Sinn von Daueraufgaben ist deren automatische Wiederholung nach einem bestimmten zeitlichen Muster (täglich, wöchentlich, usw.). Diese und weitere Angaben zur Daueraufgabe werden im Daueraufgabenkatalog definiert. Entsprechend des vorgegebenen Musters, werden aus den Daueraufgaben automatisch und termingerecht von DENS*office* Aufgaben für die Benutzer erstellt.

## Start und Ansicht Übersicht

Sie starten die Bearbeitung des Daueraufgabenkatalogs aus der Stammdatenverwaltung über die Funktionstaste F4 "Weitere Stammdaten" und wählen dann F6 "Daueraufgaben" .

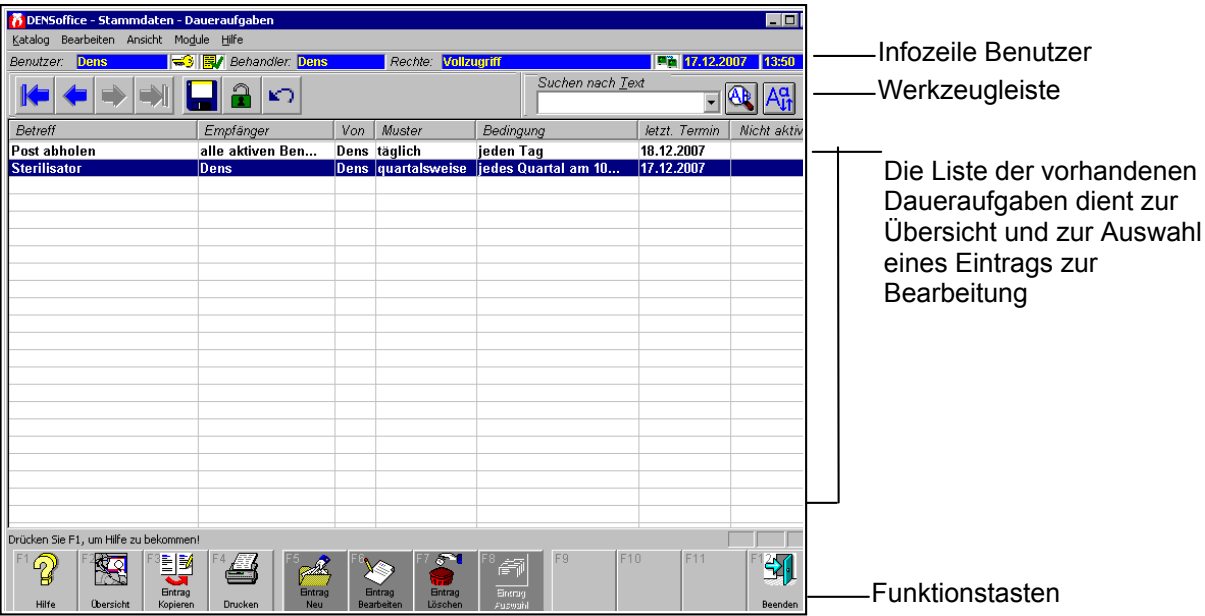

Abb. 68: Grundzustand des Daueraufgabenkatalogs - Ansicht Übersicht

Der Katalog wird in der **Ansicht "Übersicht"** geöffnet, in der alle vorhandenen Einträge des Katalogs in einer Liste dargestellt werden. In der Listenansicht werden für jeden Dauerauftrag folgende Felder in Spalten in der angegebenen Reihenfolge angezeigt:

- Betreff, Empfänger, von (Auftraggeber),
- zeitliches Muster für Wiederholung, Bedingung für das Muster, Letzter Termin,
- nicht aktiv Eintrag ist nicht mehr aktiv ("X")

Eine Beschreibung der Felder finden Sie im Abschnitt "Bearbeiten der Daten einer Daueraufgabe".

Nach dem Öffnen des Katalogs sind die Einträge nach Betreff aufsteigend sortiert. Sie können die Einträge der Liste nach den verschiedenen Spalten **umsortieren**, indem Sie auf einen Spaltenkopf klicken. Erneutes Klicken kehrt die Sortierreihenfolge um.

## Übersicht über die Funktionen

Der Zugriff auf die Funktionen des Kataloges erfolgt über Menü, Werkzeugleiste und Funktionstasten. Eine Übersicht erhalten sie im Abschnitt "Stammdatenverwaltung - Allgemeine Funktionen". Hier finden Sie auch eine Beschreibung der Funktionen "Hinzufügen, Ändern und Löschen von Datensätzen", "Korrekturmöglichkeiten bei Fehleingaben", "Suche nach Text", "Navigieren im Katalog", "ReadOnly-Modus", "Stammdaten deaktivieren" und "Katalog drucken".

Im folgenden werden die Besonderheiten dieses Katalogs beschrieben.

## Bearbeiten der Daten einer Daueraufgabe

Über die Funktionstasten **F5** "**Eintrag Neu**" und **F6** "**Eintrag Bearbeiten**" rufen Sie die Dialogansicht mit dem neuen oder zu ändernden Datensatz auf. Standardmäßig werden die Daten bei der Bearbeitung in einer geteilten Ansicht dargestellt (Siehe auch: Stammdatenverwaltung - Allgemeine Funktionen - Ansicht Dialog - Geteilte Ansicht).

Wenn es sich um einen neuen Eintrag handelt, geben Sie zunächst ein katalogweit **eindeutiges "Betreff"** ein. Dieses kann nur beim Anlegen eines neuen Datensatzes geändert werden. Wenn ein vorhandener Eintrag ausgewählt wurde, werden die Daten des gewählten Eintrags dargestellt.

Sie können nun die einzelnen Datenfelder bearbeiten.

Liste aller Einträge (Anzeige der Spalte Betreff). Hierüber kann während der Bearbeitung ein anderer Eintrag gewählt werden.

Der Auftraggeber einer Daueraufgabe ist immer der angemeldete Benutzer.

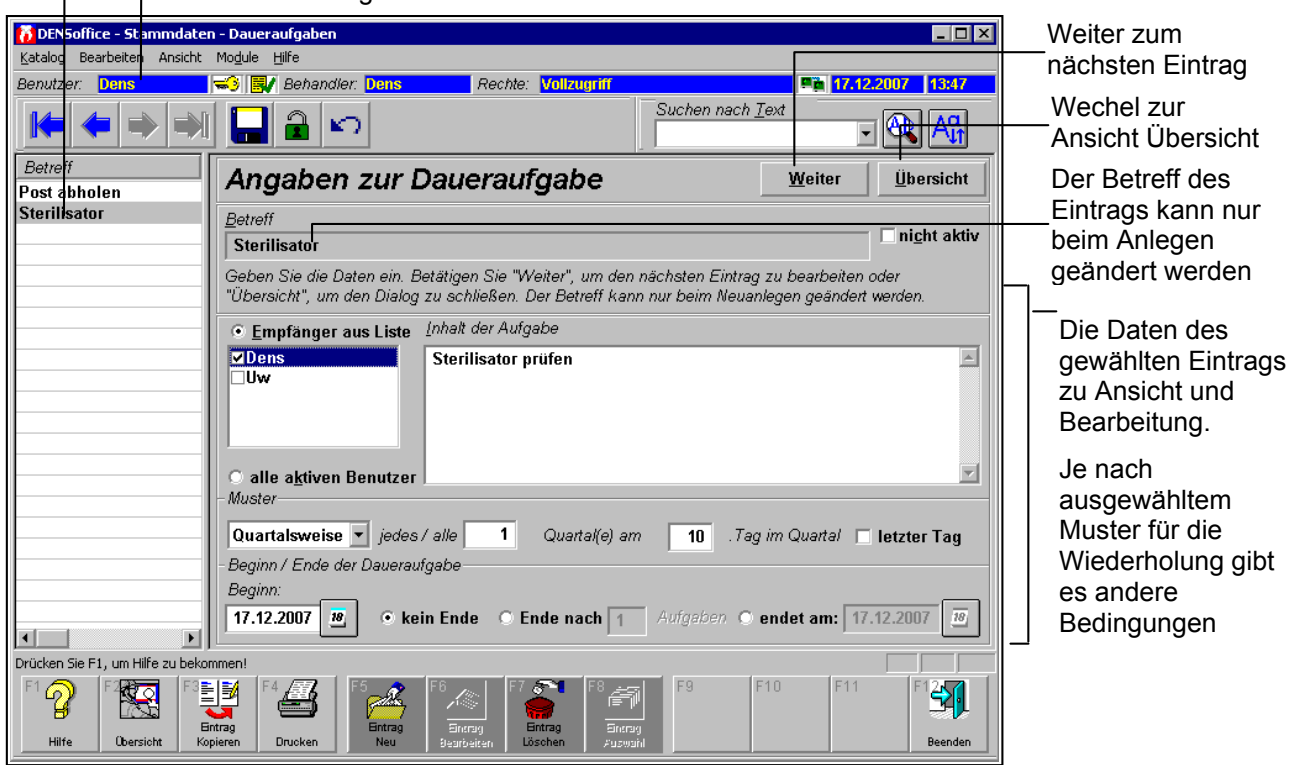

Abb. 69: Daueraufgabenkatalog - Ansicht Dialog (geteilte Ansicht)

# *Eingabefelder*

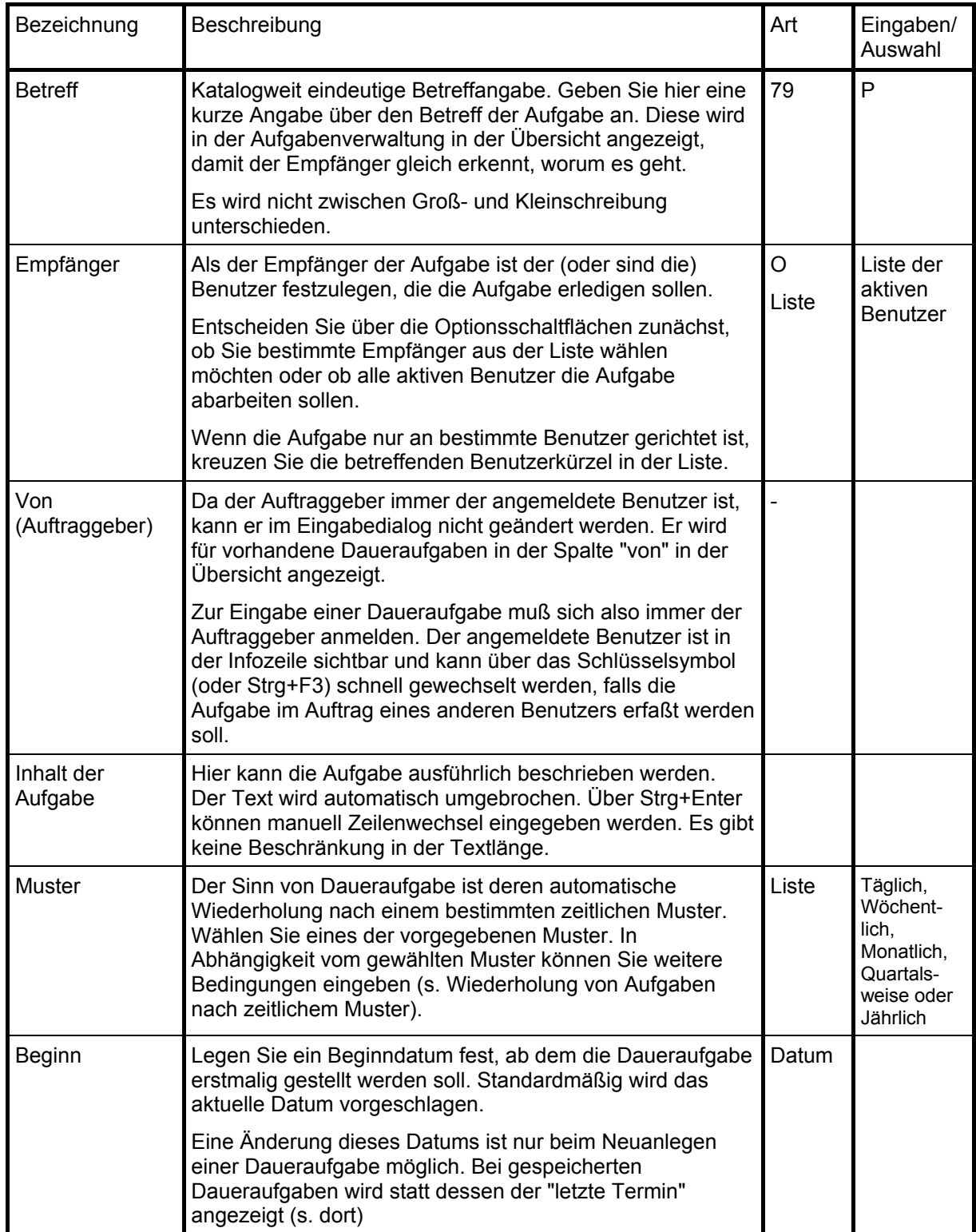

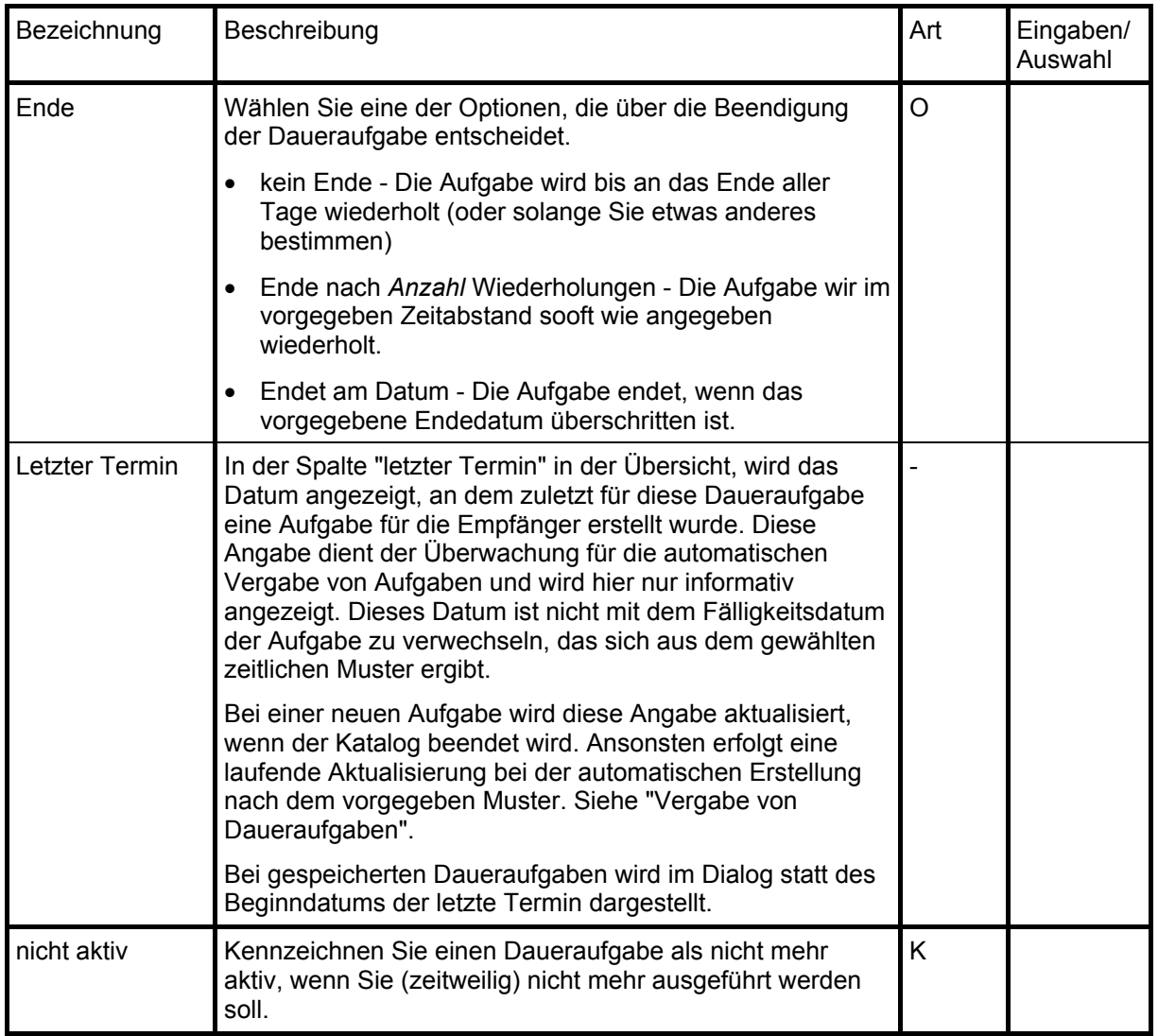

#### Abb. 70: Eingabefelder im Daueraufgabenkatalog

## *Wiederholung von Aufgaben nach zeitlichem Muster*

Daueraufgaben sollen nach einem bestimmten zeitlichem Muster wiederholt werden. Zunächst kann man sich für einen bestimmten Abstand entscheiden (täglich, wöchentlich, usw.) für jeden dieser Abstände sind bestimmte weitere Bedingungen festlegbar, so daß ein flexibles Muster gestrickt werden kann, dann dem die Aufgaben ausgelöst werden, wenn ihre Zeit gekommen ist.

Folgende Muster werden unterstützt:

- **täglich** Legen Sie einen **Abstand in Tagen** fest, nach dem die Aufgabe erneut gestellt werden soll. Geben Sie dazu die Anzahl Tage ein. Wenn Sie "1" eingeben, ist die Aufgabe jeden Tag zu erfüllen. Bei "2", jeden 2. Tag usw.
- **wöchentlich** Legen Sie den **Abstand in Wochen** fest und bestimmen Sie mindestens einen **Wochentag** (außer Sonntag). Wenn Sie "1" eingeben, ist die Aufgabe jede Woche zu erfüllen. Bei "2", jede 2. Woche usw. Wenn Sie "Mo" und "Mi" ankreuzen, werden die Aufgaben immer Montags und Mittwoch in der jeweiligen Woche fällig.

**monatlich** Legen Sie den **Abstand in Monaten** fest und bestimmen den **Tag im Monat**. Wenn Sie "1" bei Monate eingeben, ist die Aufgabe jeden Monat zu erfüllen. Bei "2", jeden 2. Monat usw. Wenn Sie z.B. 10 für den Tag im Monat eingeben, wird jeder 10. des Monats diese Aufgabe auslösen. Wenn eine Aufgabe immer am Monatsende fällig werden soll, wählen Sie die Option "**Letzter Tag**". Dies berücksichtigt automatisch, daß die Monate unterschiedlich viele Tage haben.

**quartalsweise** Legen Sie den **Abstand in Quartalen** fest. Analog wie bei Monaten, kann der **Tag im Quartal** eingegeben oder der **letzte Tag im Quartal** gewählt werden.

**jährlich** Aufgaben, die nur einmal im Jahr fällig werden, können auf ein **bestimmtes Datum** terminiert werden. Geben Sie das Datum mit Tag und Monat an. Verwenden Sie die Pfeiltasten, um den Tag und den Monat zu wählen.

## *Einträge löschen*

Wählen Sie einen oder mehrere Einträge in der Ansicht Übersicht und betätigen Sie die Funktionstaste **F7** "**Löschen**". Da die Daten nicht Bestandteil der Dokumentation sind, erfolgt keine Sicherheitsabfrage. Versehentlich gelöschte Einträge stellen Sie über die Rückgängig-Funktion wieder her.

**Tip!** Sie brauchen eine Daueraufgabe nicht zu löschen, wenn Sie diese nur zeitweilig aussetzen möchten. Besser ist es dann, diese auf "nicht aktiv" zu setzen, solange bis sie wieder ausgeführt werden soll.

#### *Vergabe von Daueraufgaben*

Was nützt die schönste im Daueraufgabenkatalog festgelegte Daueraufgabe, wenn der Benutzer, der sie erledigen soll, nichts davon erfährt. Während die manuell vergebenen Aufgaben von einem Benutzer einmalig erstellt werden, müssen die Daueraufgaben immer wieder automatisch nach dem vorgegebenen zeitlichen Muster neu erstellt werden.

Dies erledigt DENS*office* bei jeder Benutzeranmeldung automatisch. Zu diesem Zeitpunkt wird die nach dem zeitlichen Muster jeweils nächste Aufgabe aller im Katalog für den Benutzer festgelegten Daueraufgaben vergeben.

Wie bei den manuell vergebenen Aufgaben, erscheint der Dialog zur Aufgabenverwaltung eines Benutzers automatisch, wenn dieser sich anmeldet und nicht erledigte Daueraufgaben am aktuellen Tag fällig werden. Zu diesem Zeitpunkt sind Daueraufgaben nicht mehr von manuell vergebenen zu unterscheiden.

# **13.6.10. Kataloge für Eingabemakros**

## Einführung

Speichern Sie häufig verwendete Eingabefolgen in der Ketteneingabe unter einem Kürzel, um diese Eingaben durch Auswahl oder Eingabe des Kürzels wieder zu verwenden.

Dieses Kürzel wird bei der Eingabe in der Kettenerfassung (mit vorangestellten '&') durch den zugeordneten Text ersetzt. Der Text kann aus allen Zeichen bestehen, die in der Eingabekette des jeweiligen Anwendungsbereiches erlaubt sind (Leistungen, Begründungen, Praxisinterne Anmerkung, usw.)

Lesen Sie für weitere Erklärungen den Abschnitt "Leistungserfassung - Leistungsmakros - Grundgedanken" im Kapitel "Behandlungserfassung".

Es werden zwei Eingabetypen unterschieden:

- Makros für die Eingabe von Behandlungen (Honorar- und Verbrauchsmaterial) und
- Makros für die Planung und Abrechnung von (Eigen-)Laborleistungen,

die in getrennten Katalogen verwaltet werden. Da die Kataloge ansonsten gleich aufgebaut und zu bearbeiten sind, verdienen Sie nur einmal beschrieben zu werden.

## Start und Ansicht des Bearbeitungsfensters

Innerhalb der Stammdatenverwaltung rufen Sie mit F5 "Makros" und dann mit F5 "Behandlung" bzw. F6 "Material Labor" auf.

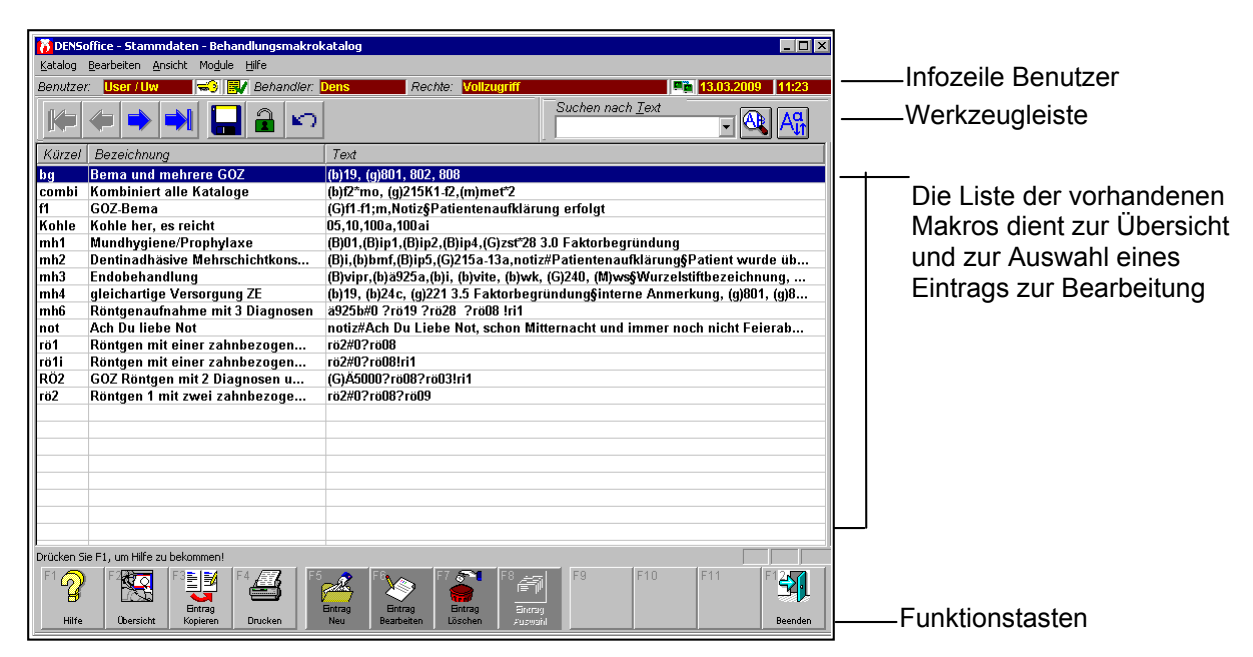

Abb. 71: Grundzustand des Makrokatalogs - Ansicht Übersicht

Der Katalog wird in der **Ansicht "Übersicht"** geöffnet, in der alle vorhandenen Einträge des Katalogs in einer Liste dargestellt werden. In der Listenansicht werden für jeden Eintrag folgende Felder in Spalten in der angegebenen Reihenfolge angezeigt:

- Kürzel
- Bezeichnung
- Text

Eine Beschreibung der Felder finden Sie im Abschnitt "Bearbeiten der Daten eines Eintrages".

Nach dem Öffnen des Katalogs sind die Einträge nach Kürzel aufsteigend sortiert. Sie können die Einträge der Liste nach den verschiedenen Spalten **umsortieren**, indem Sie auf einen Spaltenkopf klicken. Erneutes Klicken kehrt die Sortierreihenfolge um.

### Übersicht über die Funktionen

Der Zugriff auf die Funktionen des Kataloges erfolgt über Menü, Werkzeugleiste und Funktionstasten. Eine Übersicht erhalten sie im Abschnitt "Stammdatenverwaltung - Allgemeine Funktionen". Hier finden Sie auch eine Beschreibung der Funktionen "Hinzufügen, Ändern und Löschen von Datensätzen", "Korrekturmöglichkeiten bei Fehleingaben", "Suche nach Text", "Navigieren im Katalog", "ReadOnly-Modus", "Stammdaten deaktivieren" und "Katalog drucken".

Im folgenden werden die Besonderheiten dieses Katalogs beschrieben.

## Bearbeiten der Daten eines Eintrages

Über die Funktionstasten **F5** "**Eintrag Neu**" und **F6** "**Eintrag Bearbeiten**" rufen Sie die Dialogansicht mit dem neuen oder zu ändernden Datensatz auf. Standardmäßig werden die Daten bei der Bearbeitung in einer geteilten Ansicht dargestellt (Siehe auch: Stammdatenverwaltung - Allgemeine Funktionen - Ansicht Dialog - Geteilte Ansicht).

Wenn es sich um einen neuen Eintrag handelt, geben Sie zunächst ein katalogweit **eindeutiges Kürzel** ein. Dieses kann nur beim Anlegen eines neuen Datensatzes geändert werden. Wenn ein vorhandener Eintrag ausgewählt wurde, werden die Daten des gewählten Eintrags dargestellt.

Sie können nun die einzelnen Datenfelder bearbeiten.

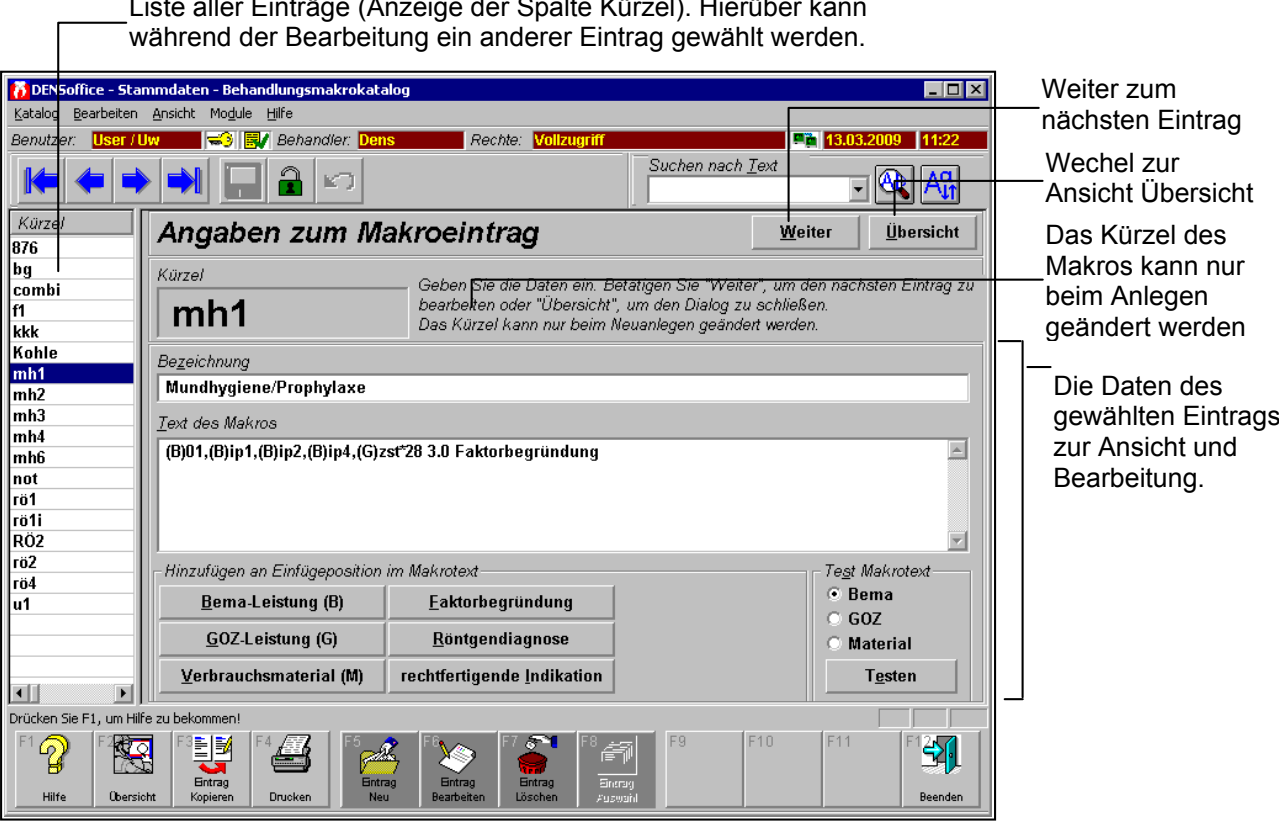

Liste aller Einträge (Anzeige der Spalte Kürzel). Hierüber kann

Abb. 72: Makrokatalog - Ansicht Dialog (geteilte Ansicht)

## *Eingabefelder*

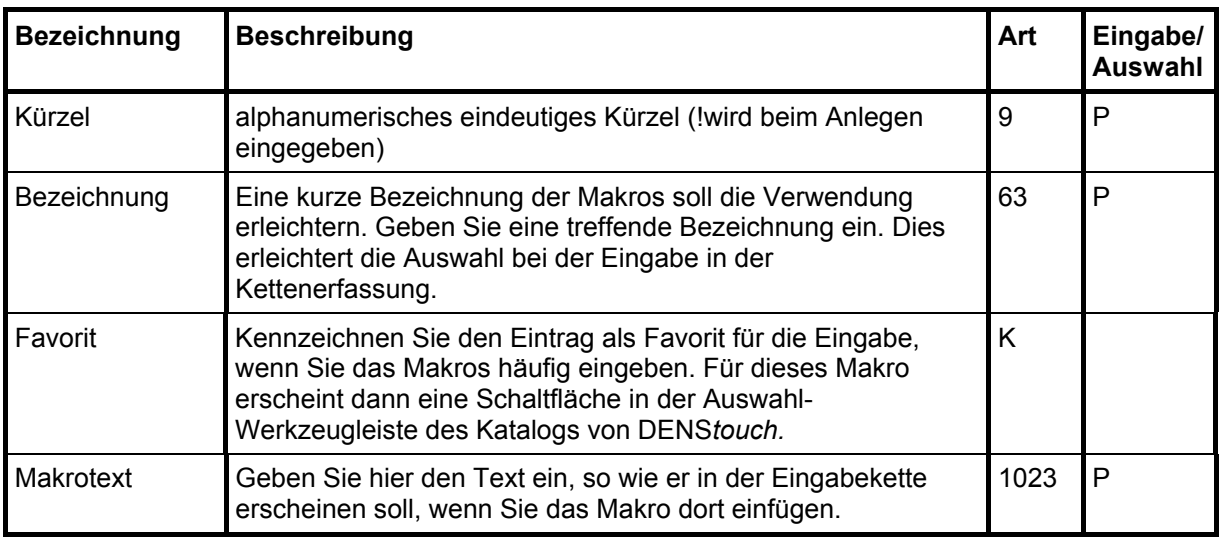

Abb. 73: Eingabefelder des Makrokatalogs

## *Einträge löschen*

Wählen Sie einen oder mehrere Einträge in der Ansicht Übersicht und betätigen Sie die Funktionstaste **F7** "**Löschen**". Da die Daten nicht Bestandteil der Dokumentation sind, erfolgt keine Sicherheitsabfrage. Versehentlich gelöschte Einträge stellen Sie über die Rückgängig-Funktion wieder her.

## *Auswahl*

Die Schaltflächen unterhalb des Eingabefeldes für den Makrotext dienen der Auswahl von Leistungen und weiteren Angaben zur Leistung aus verschiedenen Stammdatenkatalogen. Nach der Auswahl eines oder mehrerer Einträge aus dem jeweiligen Katalog, werden diese an der aktuellen Position der Einfügemarke in den Makrotext eingefügt. Ggf. wird das passende Sonderzeichen für die Eingabekette vorangestellt.

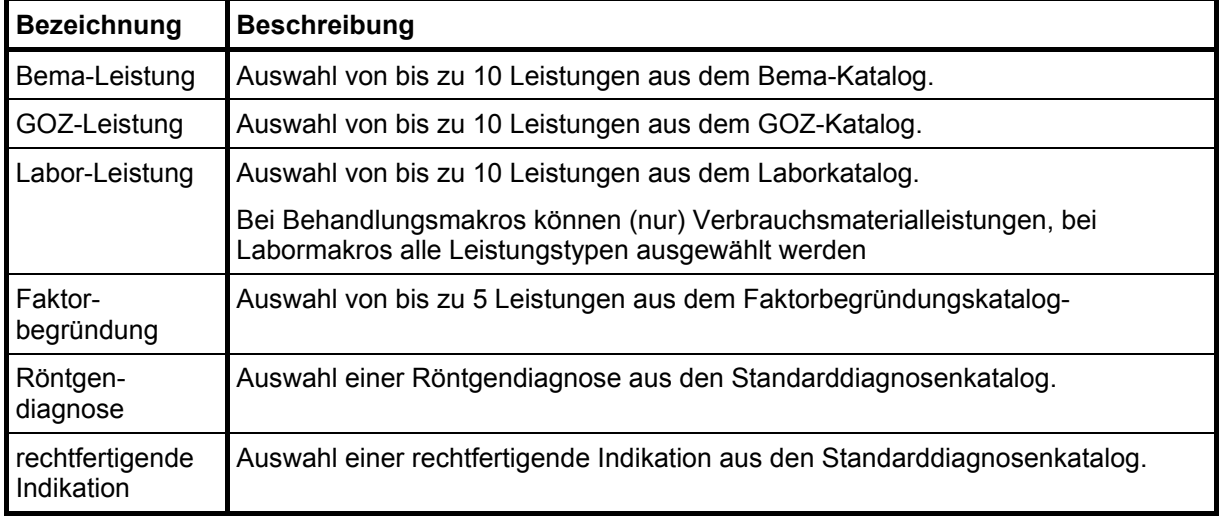

## *Makros testen*

Es wird empfohlen, die eingegeben oder geänderten Makros auf korrekte Syntax zu testen.

Da bei Behandlungsmakros der **eingestellte Katalog** entscheidend für die Interpretation der Leistung ist, wählen Sie diesen zunächst über die Optionsschaltflächen. (Bei Labormakros ist diese Auswahl nicht vorhanden, weil nicht erforderlich.)

Betätigen Sie dann die Schaltfläche "**Testen**". Es wird dann geprüft, ob alle Leistungen gewählen Katalog vorhanden sind.

- **Tip!** Standardmäßig wird bei der Interpretation der Eingabe von Leistungen der Katalog verwendet, der über der Eingabezeile der Kettenerfassung gewählt wird. Diese Auswahl wird ignoriert, wenn innerhalb der des Makrotextes eine der folgenden Katalogangaben unmittelbar vor einer Leistung angegeben wird:
	- (B) oder (b) **B**ema
	- (G) oder (g) **G**OZ
	- (M) oder (m) Laborkatalog (für Verbrauchs**m**aterial)

Siehe auch: Kap. "Behandlungserfassung", Abschnitt "Kettenerfassung - Leistungsziffern und Leistungskürzel".

# **13.6.11. Bema-Katalog**

## Einführung

Der Bema-Katalog ist ein Katalog in der Datenbank von DENS*office.* Hier können alle Leistungen der Bema und die dazugehörigen Daten (z.B. Leistungsbezeichnung) geändert, hinzugefügt oder auch gelöscht werden. Diese Daten werden von vielen anderen Teilen von DENS*office* benutzt (z.B. Behandlungserfassung), daher ist es wichtig das der Bema-Katalog vollständig und korrekt ist. Bitte beachten Sie, daß Änderungen von Daten Auswirkungen auf die Abrechnung haben können.

Da sich in der Vergangenheit die Bema-Leistungen sowohl inhaltlich als auch wertmäßig geändert haben und damit Sie auch ältere Datenbestände korrekt bearbeiten können, besitzen die Bema-Leistungen einen Zeitraum in dem sie gültig sind.

## Start und Ansicht des Bearbeitungsfensters

Sie starten die Bearbeitung des Bema-Katalogs über die Funktionstaste F8 aus der Stammdatenverwaltung. Es erscheint ein Vorgabendialog, in dem Sie den Gültigkeitszeitraum der Leistungen wählen, die Sie bearbeiten möchten.

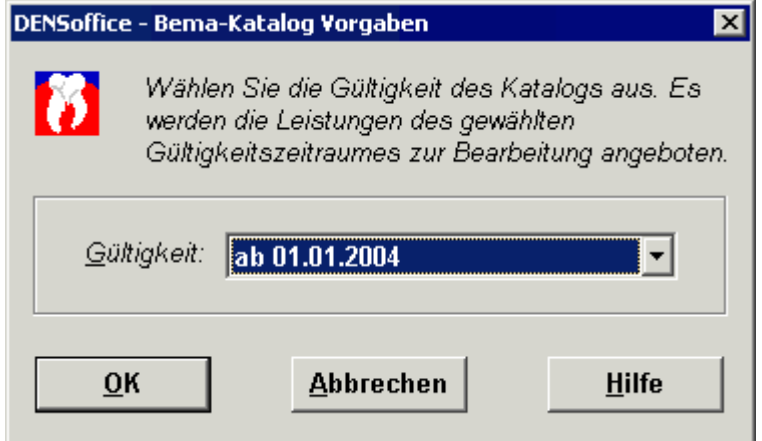

Abb. 74: Vorgabendialog Bema-Katalog

Vorgeschlagen wird, alle aktuell gültigen Leistungen anzuzeigen. Sie können jedoch auch einen älteren Gültigkeitszeitraum wählen.

Nach Bestätigung werden dann alle Leistungen des gewählten Gültigkeitsbereiches (und nur diese) angezeigt und zur Bearbeitung angeboten. Es wirkt also immer ein Anzeigefilter. Möchten Sie Leistungen eines anderen Gültigkeitsbereiches bearbeiten, so ist über den Vorgabendialog (Umschalt+F2) der neue Gültigkeitsbereich zu wählen.

Der Katalog wird in der **Ansicht "Übersicht"** geöffnet, in der alle vorhandenen Einträge des Katalogs in einer Liste dargestellt werden.

| Bearbeiten Ansicht Module Hilfe<br>Katalog<br>Infozeile Benutzer<br>FF 21.05.2008 12:09<br>$\Rightarrow$ Bi<br>Behandler: Dens<br>Rechte: Vollzugriff<br>Benutzer:<br><b>IDens</b><br>Suchen nach Text<br>Werkzeugleiste<br>$\mathbf{P}$<br>ĸ<br>Ziffer<br>Bezeichnung<br>Nicht aktiv<br>Kürzel<br>Gruppe<br>Punkte<br>Eingehende Untersuchung einschl. Beratung<br>01<br>Cons/Chir/Rö<br>18<br>lu.<br>01k<br>Die Liste der vorhandenen<br>28<br>01k<br>Cons/Chir/Rö<br>Kieferorthopädische Untersuchung<br>02<br>20<br>Hilfeleistung bei Ohnmacht oder Kollaps<br>ohn<br>Cons/Chir/Rö<br>Bema-Leistungen dient zur<br>lo3<br>15<br>Zuschlag f. Leistg. außerhalb der Sprechstunde<br>Cons/Chir/Rö<br>zu<br>lo4<br>10<br>04<br><b>Erhebung des PSI-Code</b><br>Cons/Chir/Rö<br>Übersicht und zur Auswahl<br>105<br>05<br>20<br>Gewinnung von Zellmaterial<br>Cons/Chir/Rö<br>10<br>ĥ<br>Behandlung überempfindlicher Zahnflächen<br>üz<br>Cons/Chir/Rö<br>eines Eintrags zur<br>100a<br>100a<br>30<br>Reparatur einer Prothese ohne Abdruck<br>ZE<br>Bearbeitung<br>100ai<br>7F<br>30<br>100ai<br>Reparatur einer Prothese ohne Abdruck<br>100b<br><b>ZE</b><br>50<br>100 <sub>b</sub><br>Reparatur einer Prothese mit Abdruck<br>100bi<br>Reparatur einer Prothese mit Abdruck<br>ZE<br>50<br>100bi<br>Teilunterfütterung einer Prothese<br>7F<br>44<br>100c<br>100c<br>100 <sub>ci</sub><br>Teilunterfütterung einer Prothese<br><b>ZE</b><br>44<br><b>100ci</b><br>ZE<br>55<br>100d<br>100d<br>Vollst. Unterfütterung e. Proth., indir. Verf.<br><b>ZE</b><br>55<br>100di<br>100di<br>Vollst. Unterfütterung e. Proth., indir. Verf.<br>ZE<br>81<br>100 <sub>e</sub><br>100e<br>Unterfütt., indir. mit funk. Rand OK<br>ZE<br>81<br><b>100ei</b><br>100ei<br>Unterfütt., indir. mit funk. Rand OK<br><b>ZE</b><br>81<br>100f<br>100f<br>Unterfütt indir. mit funk. Rand UK<br><b>ZE</b><br><b>100fi</b><br>81<br>100fi<br>Unterfütt., indir. mit funk. Rand UK<br>101a<br>KFO<br>80<br>101a<br>Weichteilstützung, Defektverschl. bei Restgebiß<br>101b<br>120<br>KFO<br>101b<br>Weichteilstützung, Defektverschluß, zahnlos<br>102<br>240<br>102<br>KFO<br><b>Einaliedern eines Obturators</b><br>$11 - 1$<br>$\sim$ $\sim$ $\sim$<br>Drücken Sie F1, um Hilfe zu bekommen!<br>F11<br>予<br>턗<br>$\mathbf 0$<br><b>R</b><br>69,<br>éī<br>CM.<br>Ь<br>rittelli |                                                          |                                          |       | EO | Katalog und Gültigkeit |  |  |
|----------------------------------------------------------------------------------------------------|----------------------------------------------------------|------------------------------------------|-------|----|------------------------|--|--|
|                                                                                                    | 7 DENSoffice - Stammdaten - Bema-Katalog - ab 01.01.2004 |                                          |       |    |                        |  |  |
|                                                                                                    |                                                          |                                          |       |    |                        |  |  |
|                                                                                                    |                                                          |                                          |       |    |                        |  |  |
|                                                                                                    |                                                          |                                          |       |    |                        |  |  |
|                                                                                                    |                                                          |                                          |       |    |                        |  |  |
|                                                                                                    |                                                          |                                          |       |    |                        |  |  |
|                                                                                                    |                                                          |                                          |       |    |                        |  |  |
|                                                                                                    |                                                          |                                          |       |    |                        |  |  |
|                                                                                                    |                                                          |                                          |       |    |                        |  |  |
|                                                                                                    |                                                          |                                          |       |    |                        |  |  |
|                                                                                                    |                                                          |                                          |       |    |                        |  |  |
|                                                                                                    |                                                          |                                          |       |    |                        |  |  |
|                                                                                                    |                                                          |                                          |       |    |                        |  |  |
|                                                                                                    |                                                          |                                          |       |    |                        |  |  |
|                                                                                                    |                                                          |                                          |       |    |                        |  |  |
|                                                                                                    |                                                          |                                          |       |    |                        |  |  |
|                                                                                                    |                                                          |                                          |       |    |                        |  |  |
|                                                                                                    |                                                          |                                          |       |    |                        |  |  |
|                                                                                                    |                                                          |                                          |       |    |                        |  |  |
|                                                                                                    |                                                          |                                          |       |    |                        |  |  |
|                                                                                                    |                                                          |                                          |       |    |                        |  |  |
|                                                                                                    |                                                          |                                          |       |    |                        |  |  |
|                                                                                                    |                                                          |                                          |       |    |                        |  |  |
|                                                                                                    |                                                          |                                          |       |    |                        |  |  |
|                                                                                                    |                                                          |                                          |       |    |                        |  |  |
|                                                                                                    |                                                          |                                          |       |    |                        |  |  |
|                                                                                                    |                                                          |                                          |       |    |                        |  |  |
|                                                                                                    |                                                          |                                          |       |    |                        |  |  |
| H <sub>0</sub> Z<br>Entrag<br>Entrag<br>Hilfe<br>CD<br>digital<br><b>Übersicht</b><br>Kopieren<br>Drucken<br><b>Neu</b><br>Bearbeiten<br>Löschen<br>Beenden<br>Fucesh                                                                                                    |                                                          | <b>Entrag</b><br><b>Entrac</b><br>Entras | Daisy |    | .Funktionstasten       |  |  |

Abb. 75: Grundzustand des Bema-Katalogs - Ansicht Übersicht

In der Listenansicht werden für jede Leistung folgende Felder in Spalten in der angegebenen Reihenfolge angezeigt:

- Bema-Ziffer, Kürzel, Bezeichnung, Leistungsgruppe,
- Bema-Punkte der Leistung,
- nicht aktiv Eintrag ist nicht mehr aktiv ("X")

Nach dem Öffnen des Katalogs sind die Einträge nach Bema-Ziffer aufsteigend sortiert. Sie können die Einträge der Liste nach den verschiedenen Spalten **umsortieren**, indem Sie auf einen Spaltenkopf klicken. Erneutes Klicken kehrt die Sortierreihenfolge um.

## Übersicht über die Funktionen

Der Zugriff auf die Funktionen des Kataloges erfolgt über Menü, Werkzeugleiste und Funktionstasten. Eine Übersicht erhalten sie im Abschnitt "Stammdatenverwaltung - Allgemeine Funktionen". Hier finden Sie auch eine Beschreibung der Funktionen "Hinzufügen, Ändern und Löschen von Datensätzen", "Korrekturmöglichkeiten bei Fehleingaben", "Suche nach Text", "Navigieren im Katalog", "ReadOnly-Modus", "Stammdaten deaktivieren" und "Katalog drucken".

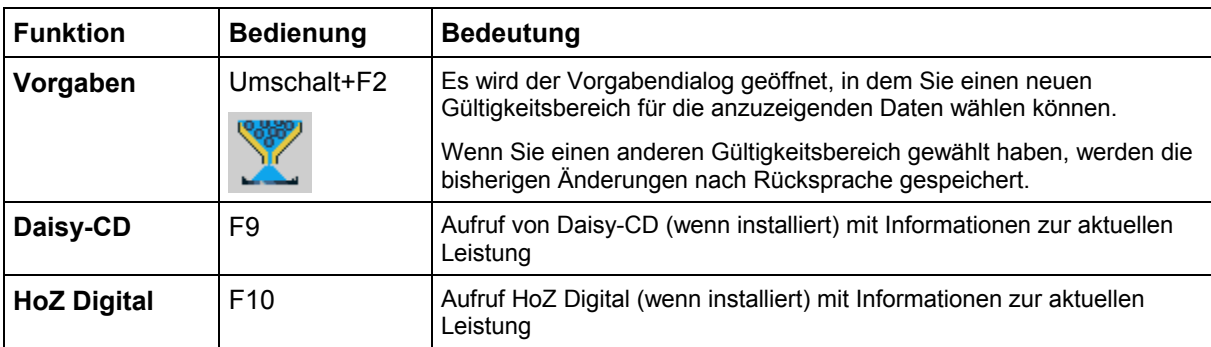

Im folgenden werden die Besonderheiten dieses Katalogs beschrieben.

## Bearbeiten der Daten einer Bema-Leistung

Über die Funktionstasten **F5** "**Eintrag Neu**" und **F6** "**Eintrag Bearbeiten**" rufen Sie die Dialogansicht mit dem neuen oder zu ändernden Datensatz auf. Standardmäßig werden die Daten bei der Bearbeitung in einer geteilten Ansicht dargestellt (Siehe auch: Stammdatenverwaltung - Allgemeine Funktionen - Ansicht Dialog - Geteilte Ansicht).

Wenn es sich um einen neuen Eintrag handelt, geben Sie zunächst eine katalogweit **eindeutige "Bema-Ziffer"** ein. Dieses kann nur beim Anlegen eines neuen Datensatzes geändert werden. Wenn ein vorhandener Eintrag ausgewählt wurde, werden die Daten des gewählten Eintrags dargestellt.

Sie können nun die einzelnen Datenfelder bearbeiten.

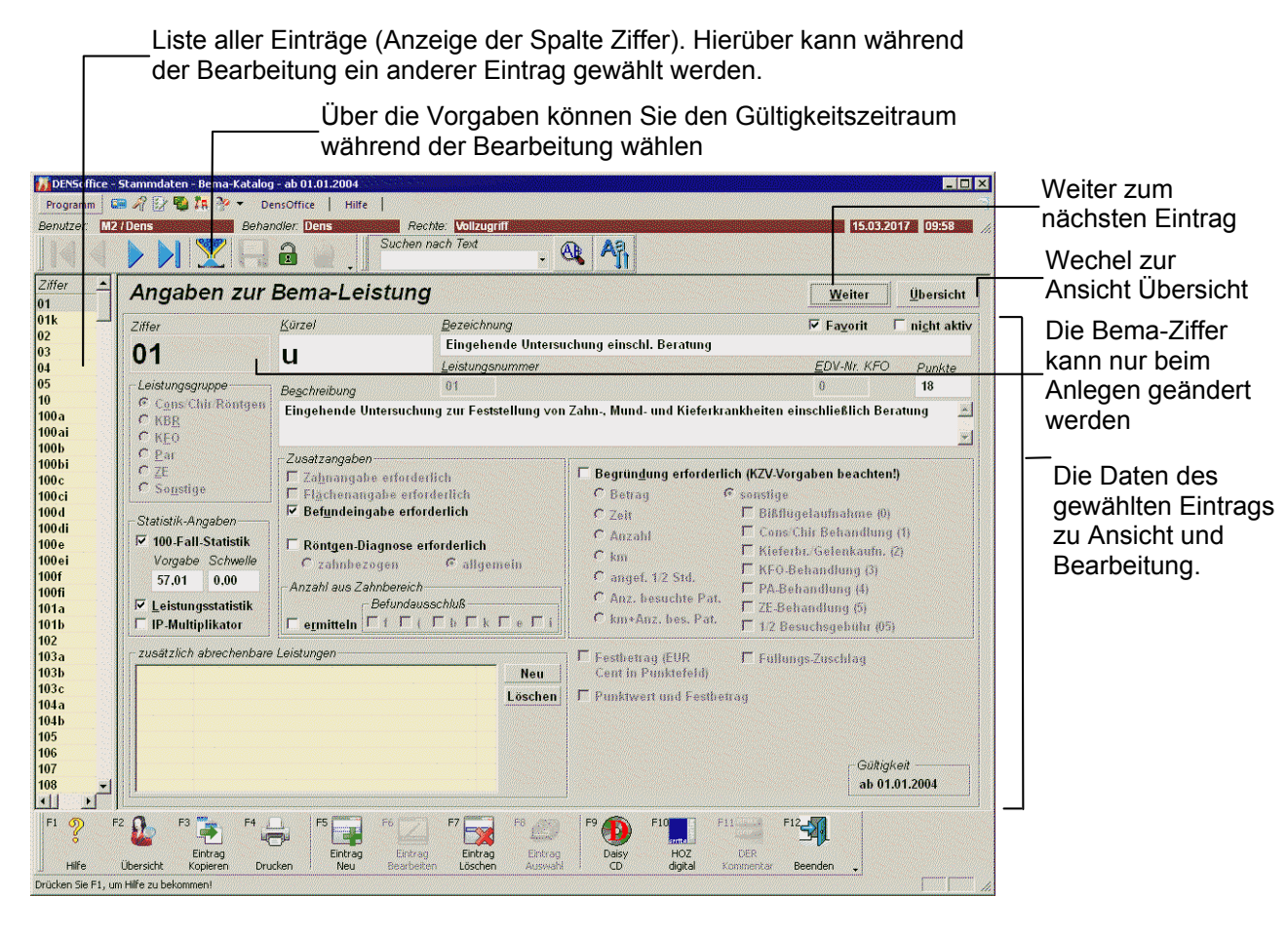

Abb. 76: Bema-Katalog - Ansicht Dialog (geteilte Ansicht)
# *Eingabefelder*

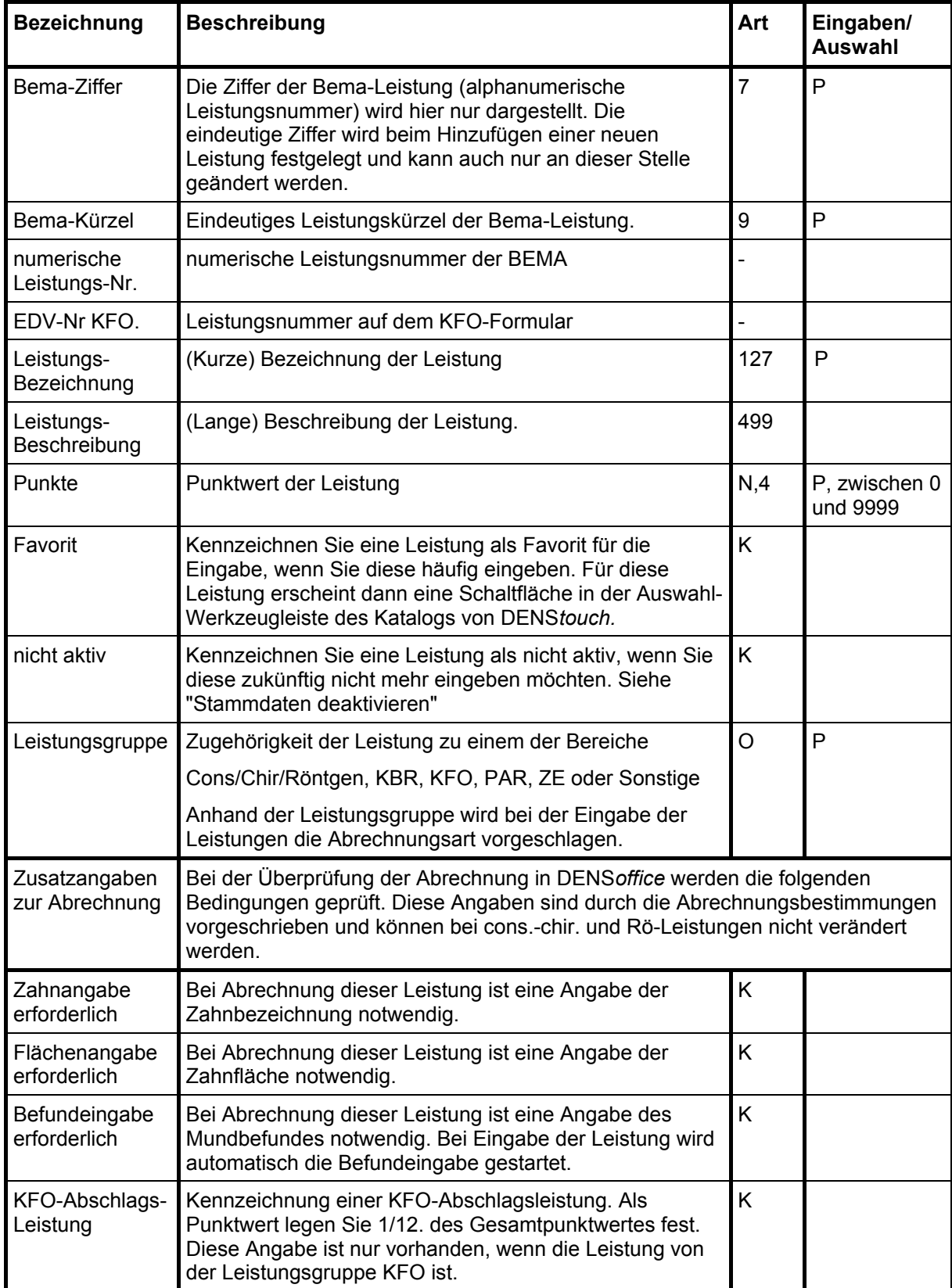

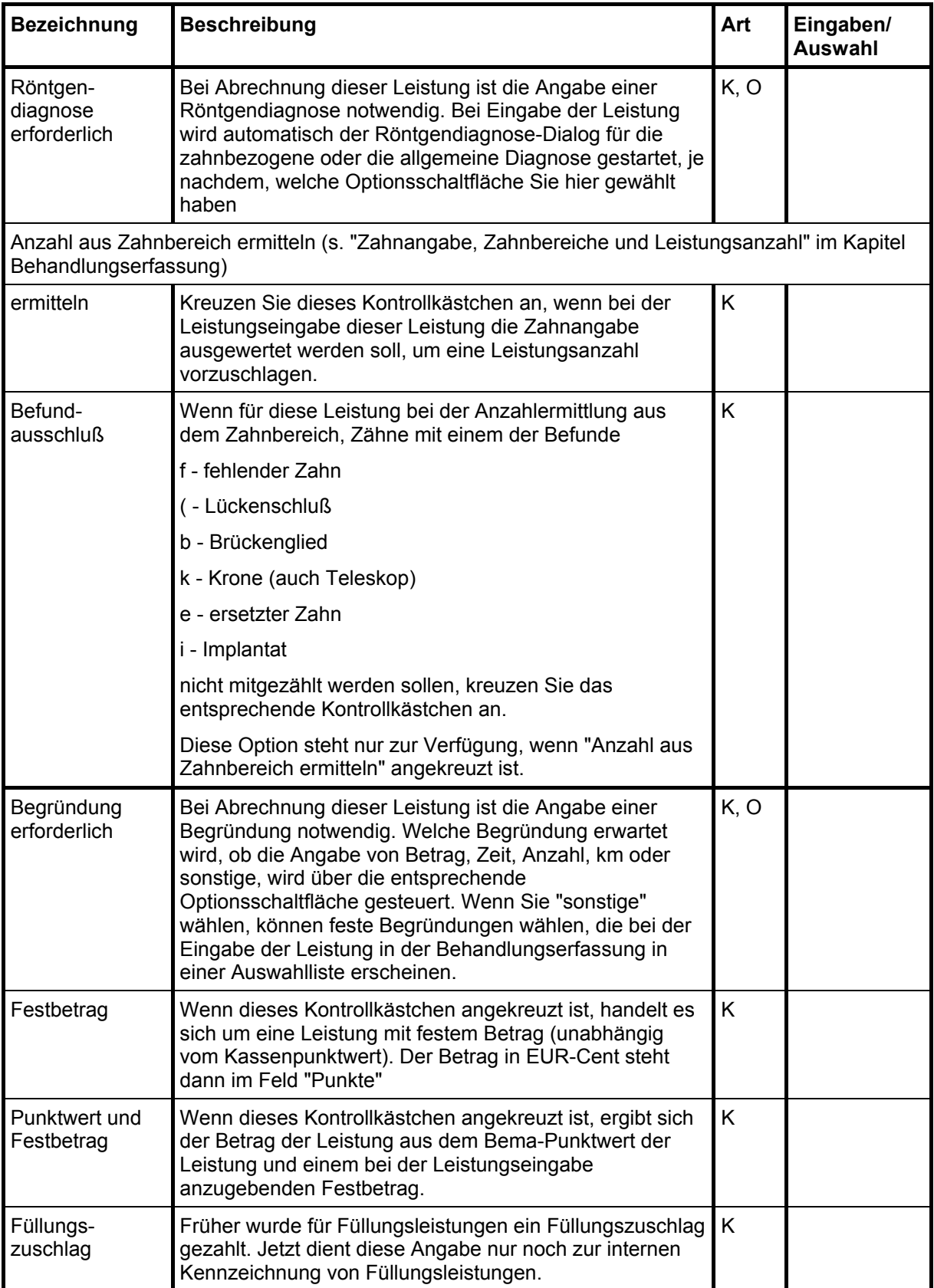

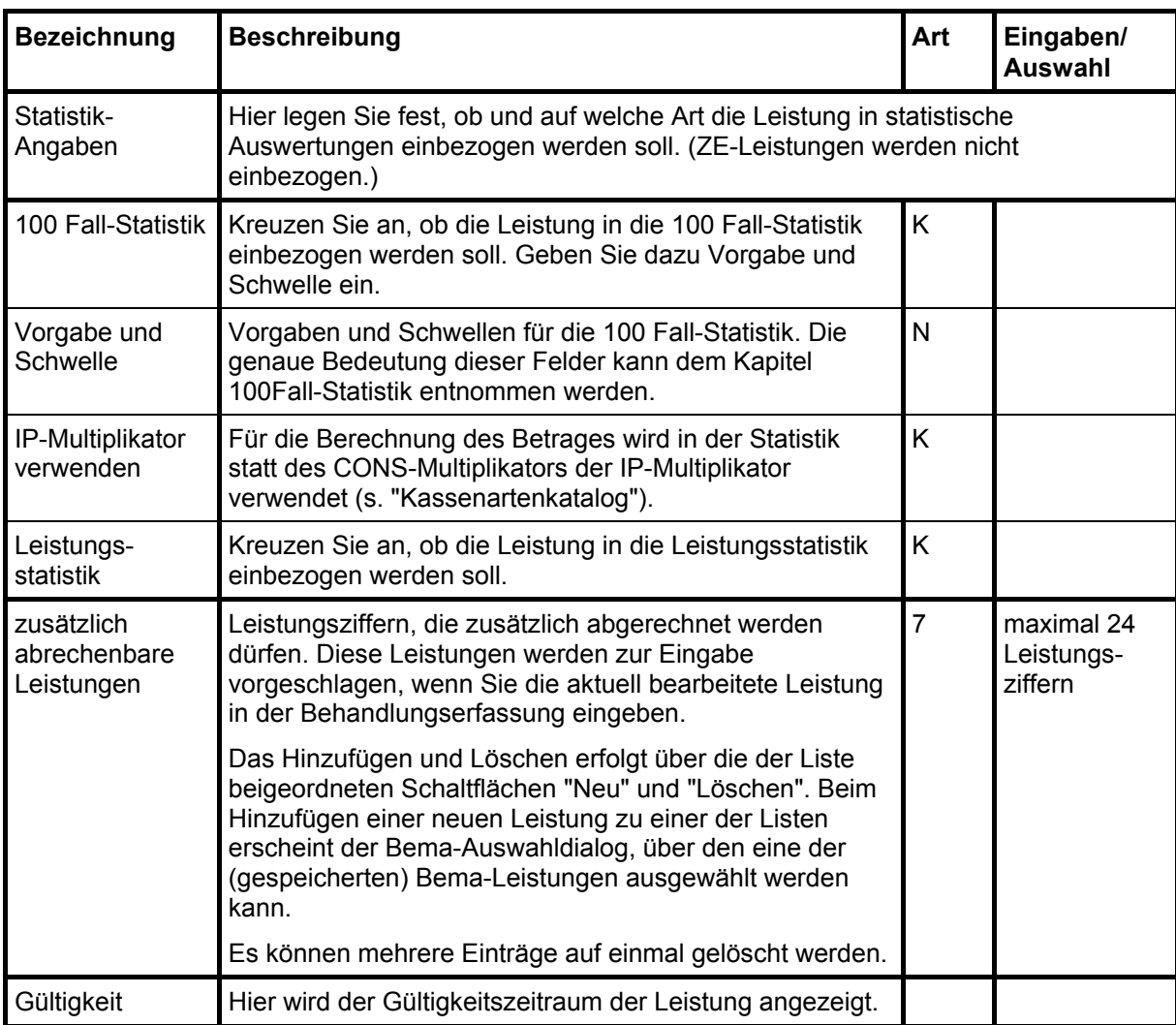

### Abb. 77: Eingabefelder des Bema-Katalogs

Achten Sie bei selbst angelegten Leistungen auf eine korrekte Zuordnung der Leistungsgruppe. Die Leistungen der Bema, die auf dem Krankenschein abgerechnet werden sollen, müssen im Feld Leistungsgruppe als Cons/Chir/Röntgen gekennzeichnet sein.

**Tip!** Ob die Bezeichnung oder die Beschreibung auf den Rechnungsausdrucken verwendet wird, können Sie in den Programmeinstellungen (Systemverwaltung-Systemdaten-Sonstige Werte) festlegen.

# *Einträge löschen*

Wählen Sie einen oder mehrere Einträge in der Ansicht Übersicht und betätigen Sie die Funktionstaste **F7** "**Löschen**". Da die Daten Bestandteil der Dokumentation sein können, erfolgt eine Sicherheitsabfrage. Versehentlich gelöschte Einträge stellen Sie über die Rückgängig-Funktion wieder her, solange der Katalog noch nicht gespeichert wurde.

**Tip!** Sie brauchen eine Leistung nicht zu löschen, wenn Sie deren Eingabe nicht mehr zulassen möchten. Besser ist es dann, diese auf "nicht aktiv" zu setzen.

# **13.6.12. GOZ-Katalog**

# Einführung

Der GOZ-Katalog ist ein Katalog in der Datenbank von DENS*office.* Hier können alle Leistungen der GOZ sowie selbst angelegte privat abrechenbare Leistungen (z.B. Verlangensleistungen) geändert, hinzugefügt oder auch gelöscht werden. Diese Daten werden von vielen anderen Teilen von DENS*office* benutzt (z.B. Behandlungserfassung), daher ist es wichtig das der GOZ-Katalog vollständig und korrekt ist. Bitte beachten Sie, daß Änderungen von Daten Auswirkungen auf die Abrechnung haben können.

Da sich in der Vergangenheit die GOZ-Leistungen sowohl inhaltlich als auch wertmäßig geändert haben und damit Sie auch ältere Datenbestände korrekt bearbeiten können, besitzen die GOZ-Leistungen einen Zeitraum in dem sie gültig sind.

# Start und Ansicht des Bearbeitungsfensters

Sie starten die Bearbeitung des GOZ-Katalogs über die Funktionstaste F9 aus der Stammdatenverwaltung.

Es erscheint ein Vorgabendialog, in dem Sie den Gültigkeitszeitraum der Leistungen wählen, die Sie bearbeiten möchten.

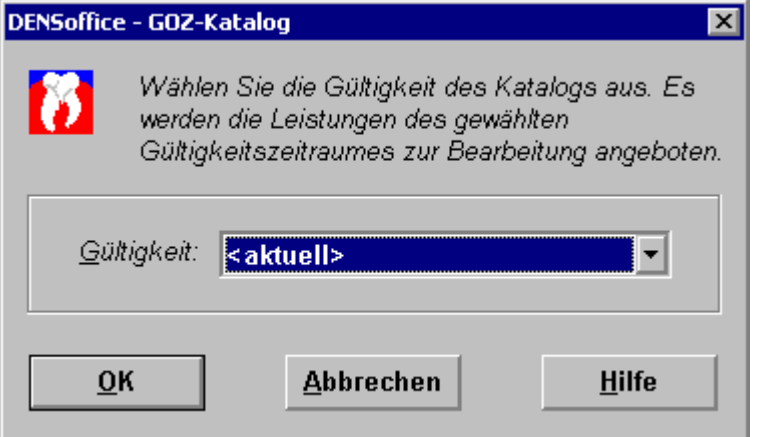

Abb. 78: Vorgabendialog GOZ-Katalog

Vorgeschlagen wird, alle aktuell gültigen Leistungen anzuzeigen. Sie können jedoch auch einen älteren Gültigkeitszeitraum wählen. Beachten Sie, daß es Leistungen gibt, die unbeschränkt gültig sind. Diese werden bei der Wahl aller Gültigkeitszeiträume angezeigt.

Nach Bestätigung werden dann alle Leistungen des gewählten Gültigkeitsbereiches (und nur diese) angezeigt und zur Bearbeitung angeboten. Es wirkt also immer ein Anzeigefilter. Möchten Sie Leistungen eines anderen Gültigkeitsbereiches bearbeiten, so ist über den Vorgabendialog (Umschalt+F2) der neue Gültigkeitsbereich zu wählen.

Der Katalog wird in der **Ansicht "Übersicht"** geöffnet, in der alle vorhandenen Einträge des Katalogs in einer Liste dargestellt werden.

| Katalog<br>Bearbeiten<br>Benutzer:<br><b>Dens</b><br>Ziffer<br>001                                                                                                    | Ansicht<br>Kürzel       | DENSoffice - Stammdaten - GOZ-Katalog - <aktuell><br/>Module Hilfe<br/>Rechte: Vollzuariff<br/>Behandler: Dens<br/>-9 II<br/>Ю<br/>T</aktuell> |                  |                  | EO<br>FF 18.12.2007 16:02 | Katalog und Gültigkeit<br>Infozeile Benutzer |  |  |
|----------------------------------------------------------------------------------------------------|-------------------------|----------------------------------------------------------------------------------------------------|------------------|------------------|---------------------------|----------------------------------------------|--|--|
|                                                                                                    |                         |                                                                                                    |                  |                  |                           |                                              |  |  |
|                                                                                                    |                         |                                                                                                    |                  |                  |                           |                                              |  |  |
|                                                                                                    |                         |                                                                                                    |                  |                  |                           |                                              |  |  |
|                                                                                                    |                         |                                                                                                    | Suchen nach Text |                  |                           | Werkzeugleiste                               |  |  |
|                                                                                                    |                         | Bezeichnung                                                                                                    | Gruppe           | Betrag           | Faktor<br>Nicht aktiv     |                                              |  |  |
|                                                                                                    | ш                       | Eingehende Untersuchung oder was j                                                                                                    | Cons/Chir/Rö     | 5.62             | 2.30                      |                                              |  |  |
| 1002                                                                                                    | <b>HKP</b>              | Heil- und Kostenplan auf Anforderung                                                                                                    | Cons/Chir/Rö     | 5.06             | 2,30                      | Die Liste der vorhandenen                    |  |  |
| 1003                                                                                                    | <b>HKPZE</b>            | Heil / Kostenplan zur prothetischen Versorgung                                                                                                 | ZE               | 12,37            | 2,30                      |                                              |  |  |
| 004                                                                                                    | <b>HKPKFO</b>           | Heil- und Kostenplan bei KFO-Behandlung                                                                                                    | Cons/Chir/Rö     | 14,06            | 2.30                      | GOZ-Leistungen dient zur                     |  |  |
| 005                                                                                                    | MODELL                  | Abformung eines Kiefers für 1 Situationsmodell                                                                                                 | Cons/Chir/Rö     | 6.75             | 2,30                      | Übersicht und zur Auswahl                    |  |  |
| loos                                                                                                    | <b>SITMOD</b>           | Abformung beider Kiefer für Situationsmodelle                                                                                                  | Cons/Chir/Rö     | 14,62            | 2,30                      |                                              |  |  |
| 1007                                                                                                    | <b>VIPR</b>             | Vitalitätsprüfung eines Zahnes/mehrerer Zähne                                                                                                  | Cons/Chir/Rö     | 2,81             | 2,30                      | eines Eintrags zur                           |  |  |
| loos                                                                                                    | $\Omega$                | Intraorale Oberflächenanästhesie                                                                                                    | Cons/Chir/Rö     | 1.69             | 2,30                      |                                              |  |  |
| 009                                                                                                    |                         | Intraorale Infiltrationsanästhesie                                                                                                    | Cons/Chir/Rö     | 3.37             | 2,30                      | Bearbeitung                                  |  |  |
| 1010                                                                                                    | L1                      | Intraorale Leitungsanästhesie                                                                                                    | Cons/Chir/Rö     | 3,94             | 2,30                      |                                              |  |  |
| 011                                                                                                    | L2                      | Extraorale Leitungsanästhesie                                                                                                    | Cons/Chir/Rö     | 6.75             | 2,30                      |                                              |  |  |
| 100                                                                                                    | IP <sub>1</sub>         | Erstellen eines Mundhygienestatus                                                                                                    | Cons/Chir/Rö     | 11,25            | 2,30                      |                                              |  |  |
| 101                                                                                                    | <b>PROKON</b>           | Kontrolle des Übungserfolges                                                                                                    | Cons/Chir/Rö     | 5.62             | 2,30                      |                                              |  |  |
| 102                                                                                                    | IP4                     | Lokale Fluoridierung, je Sitzung                                                                                                    | Cons/Chir/Rö     | 2.81             | 2,30                      |                                              |  |  |
| 200                                                                                                    | IP <sub>5</sub>         | Versiegelung von kariesfreien Zahnfissuren                                                                                                    | Cons/Chir/Rö     | 5.06             | 2.30                      |                                              |  |  |
| 201                                                                                                    | ÜZ                      | Behandlung überempfindlicher Zahnflächen                                                                                                    | Cons/Chir/Rö     | 2,81             | 2,30                      |                                              |  |  |
| 202                                                                                                    | PROV                    | Exkavieren und temporärer Verschluß                                                                                                    | Cons/Chir/Rö     | 5.62             | 2.30                      |                                              |  |  |
| 203                                                                                                    | <b>BMF</b>              | Besondere Maßnahmen beim Präparieren o.                                                                                                    | Cons/Chir/Rö     | 3.66             | 2.30                      |                                              |  |  |
| 204                                                                                                    | MINIDAM                 | Anlegen von Spanngummi                                                                                                    | Cons/Chir/Rö     | 3.66             | 2,30                      |                                              |  |  |
| 205                                                                                                    | F1                      | Präparieren einer Kavität, einflächig                                                                                                    | Cons/Chir/Rö     | 8.44             | 2.30                      |                                              |  |  |
| 206                                                                                                    | FPOL1                   | Politur einflächige Füllung folgende Sitzung                                                                                                   | Cons/Chir/Rö     | 1.69             | 2.30                      |                                              |  |  |
| 207                                                                                                    | F <sub>2</sub><br>----- | Präparieren einer Kavität, zweiflächig                                                                                                    | Cons/Chir/Rö     | 11.81<br>$- - -$ | 2,30<br>---               |                                              |  |  |
| Drücken Sie F1, um Hilfe zu bekommen!                                                                                                    |                         |                                                                                                    |                  |                  |                           |                                              |  |  |
| F11<br>予<br>6<br>$\bf{D}$<br>회<br>á<br>alk<br>y.<br>H<br>armall<br>.Funktionstasten<br>H <sub>0</sub> Z<br>Ensrass<br>Entrag<br><b>Entrag</b><br><b>Entrag</b><br>Daisy<br>Entrag<br>Hilfe<br><b>Übersicht</b><br>Löschen<br>CD.<br>digital<br>Kopieren<br><b>Drucken</b><br><b>Neu</b><br><b>Bearbeiten</b><br><b>Beenden</b><br>Fuzuah |                         |                                                                                                    |                  |                  |                           |                                              |  |  |

Abb. 79: Grundzustand des GOZ-Katalogs - Ansicht Übersicht

In der Listenansicht werden für jede Leistung folgende Felder in Spalten in der angegebenen Reihenfolge angezeigt:

- GOZ-Ziffer, Kürzel, Bezeichnung, Leistungsgruppe,
- Betrag (Einfachsatz), Faktor (Normal),
- nicht aktiv Eintrag ist nicht mehr aktiv ("X")

Nach dem Öffnen des Katalogs sind die Einträge nach GOZ-Ziffer aufsteigend sortiert. Sie können die Einträge der Liste nach den verschiedenen Spalten **umsortieren**, indem Sie auf einen Spaltenkopf klicken. Erneutes Klicken kehrt die Sortierreihenfolge um.

# Übersicht über die Funktionen

Der Zugriff auf die Funktionen des Kataloges erfolgt über Menü, Werkzeugleiste und Funktionstasten. Eine Übersicht erhalten sie im Abschnitt "Stammdatenverwaltung - Allgemeine Funktionen". Hier finden Sie auch eine Beschreibung der Funktionen "Hinzufügen, Ändern und Löschen von Datensätzen", "Korrekturmöglichkeiten bei Fehleingaben", "Suche nach Text", "Navigieren im Katalog", "ReadOnly-Modus", "Stammdaten deaktivieren" und "Katalog drucken".

Im folgenden werden die Besonderheiten dieses Katalogs beschrieben.

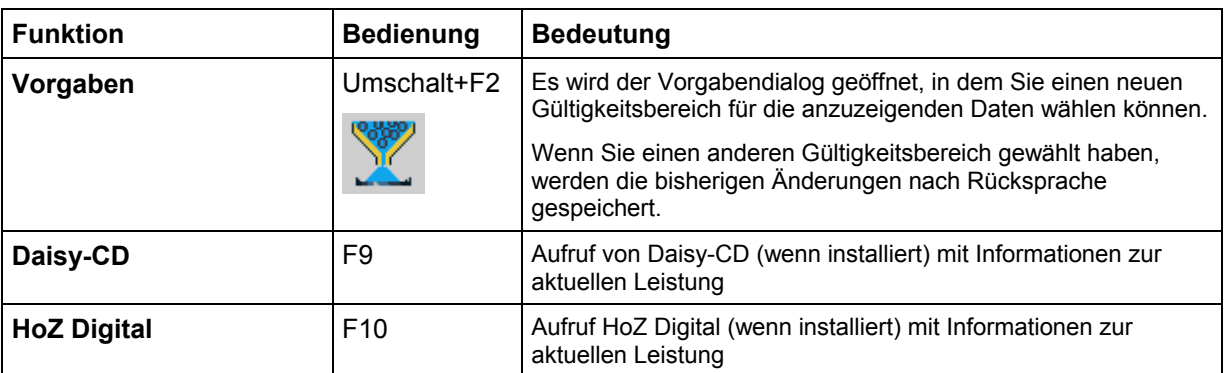

# Bearbeiten der Daten einer GOZ-Leistung

Über die Funktionstasten **F5** "**Eintrag Neu**" und **F6** "**Eintrag Bearbeiten**" rufen Sie die Dialogansicht mit dem neuen oder zu ändernden Datensatz auf. Standardmäßig werden die Daten bei der Bearbeitung in einer geteilten Ansicht dargestellt (Siehe auch: Stammdatenverwaltung - Allgemeine Funktionen - Ansicht Dialog - Geteilte Ansicht).

Wenn es sich um einen neuen Eintrag handelt, geben Sie zunächst eine katalogweit **eindeutige "GOZ-Ziffer"** ein. Dieses kann nur beim Anlegen eines neuen Datensatzes geändert werden. Wenn ein vorhandener Eintrag ausgewählt wurde, werden die Daten des gewählten Eintrags dargestellt.

Sie können nun die einzelnen Datenfelder bearbeiten.

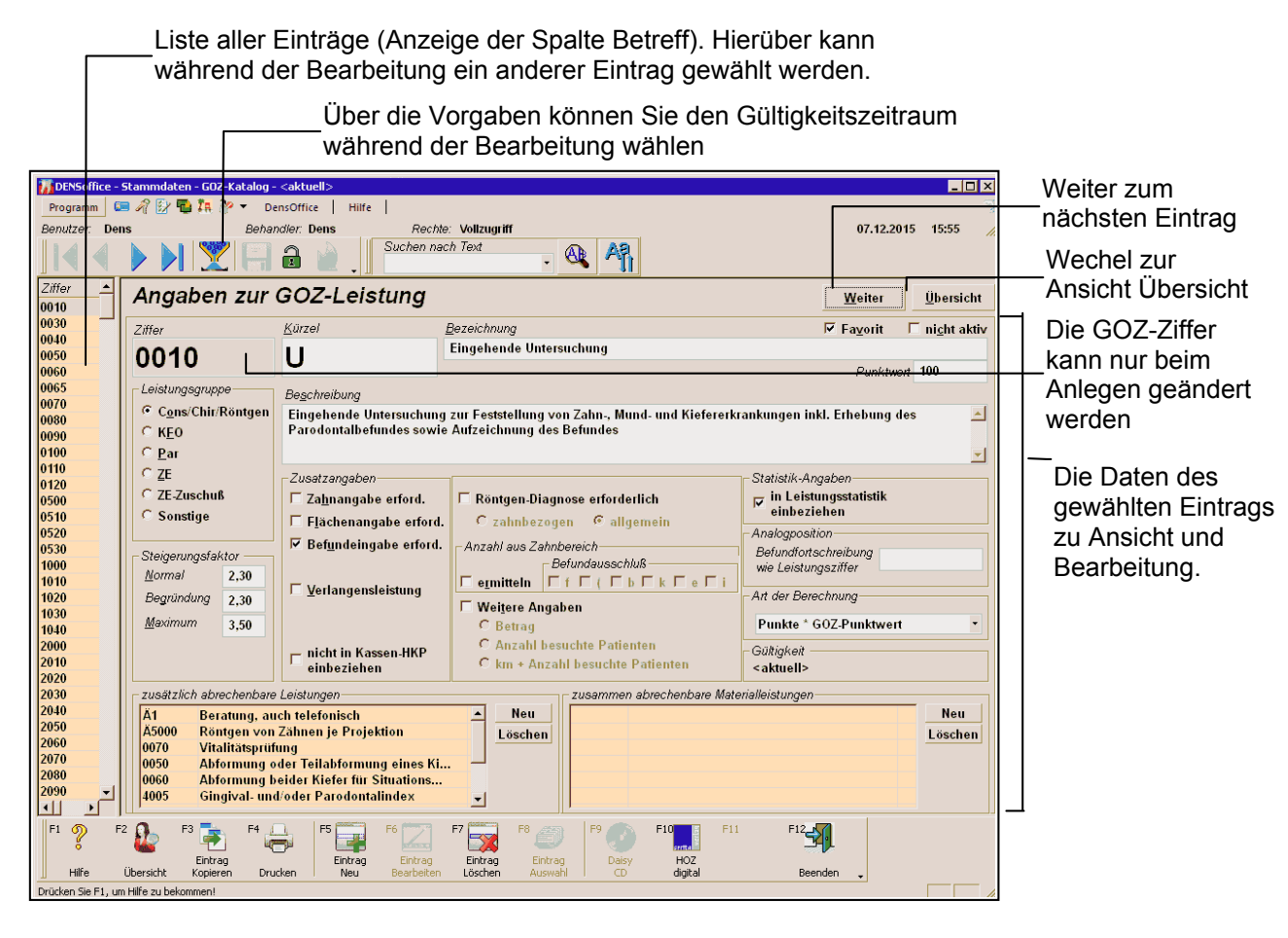

Abb. 80: GOZ-Katalog - Ansicht Dialog (geteilte Ansicht)

**13.6** Stammdatenverwaltung **-** GOZ-Katalog **13 - 121**

# *Eingabefelder*

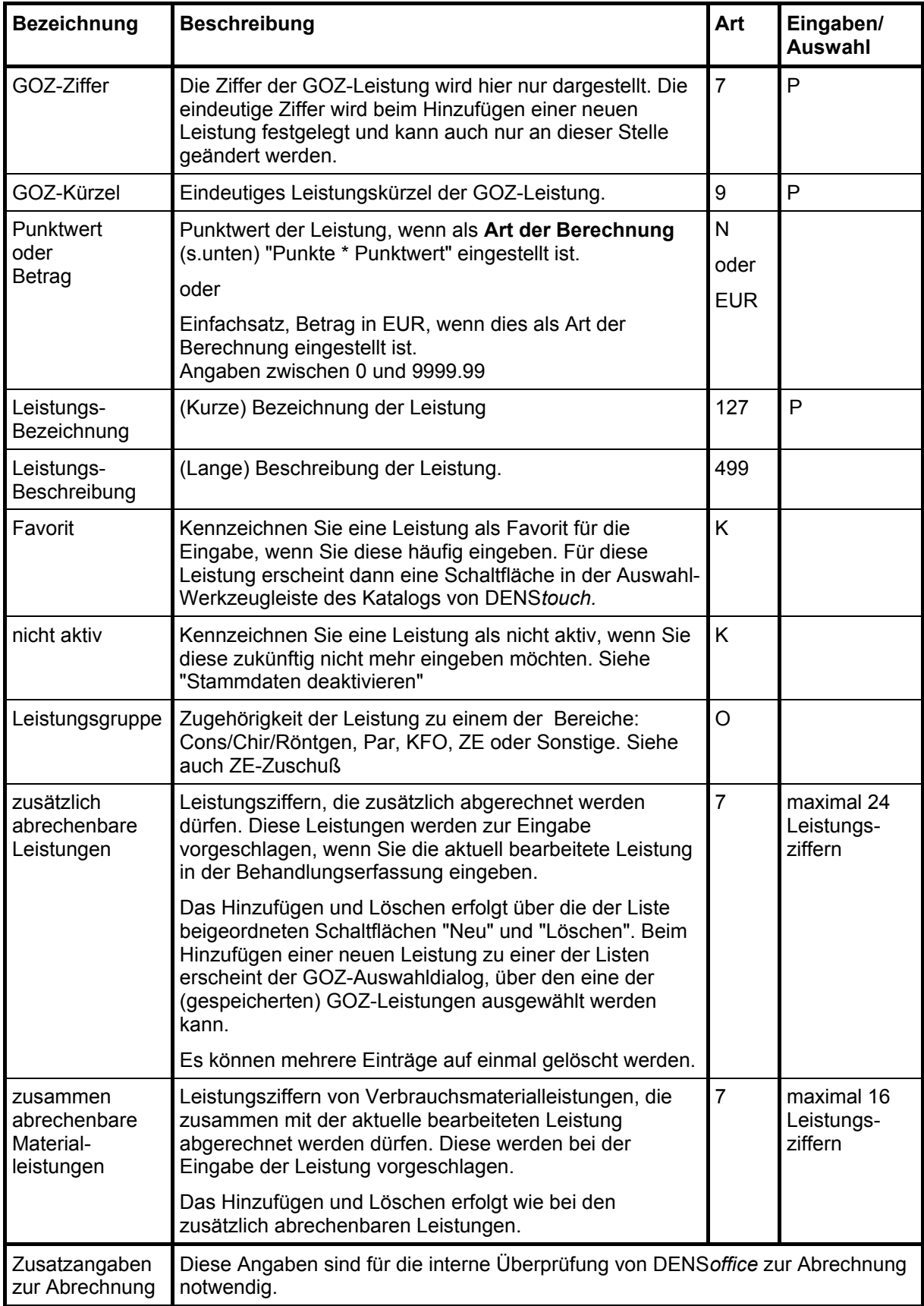

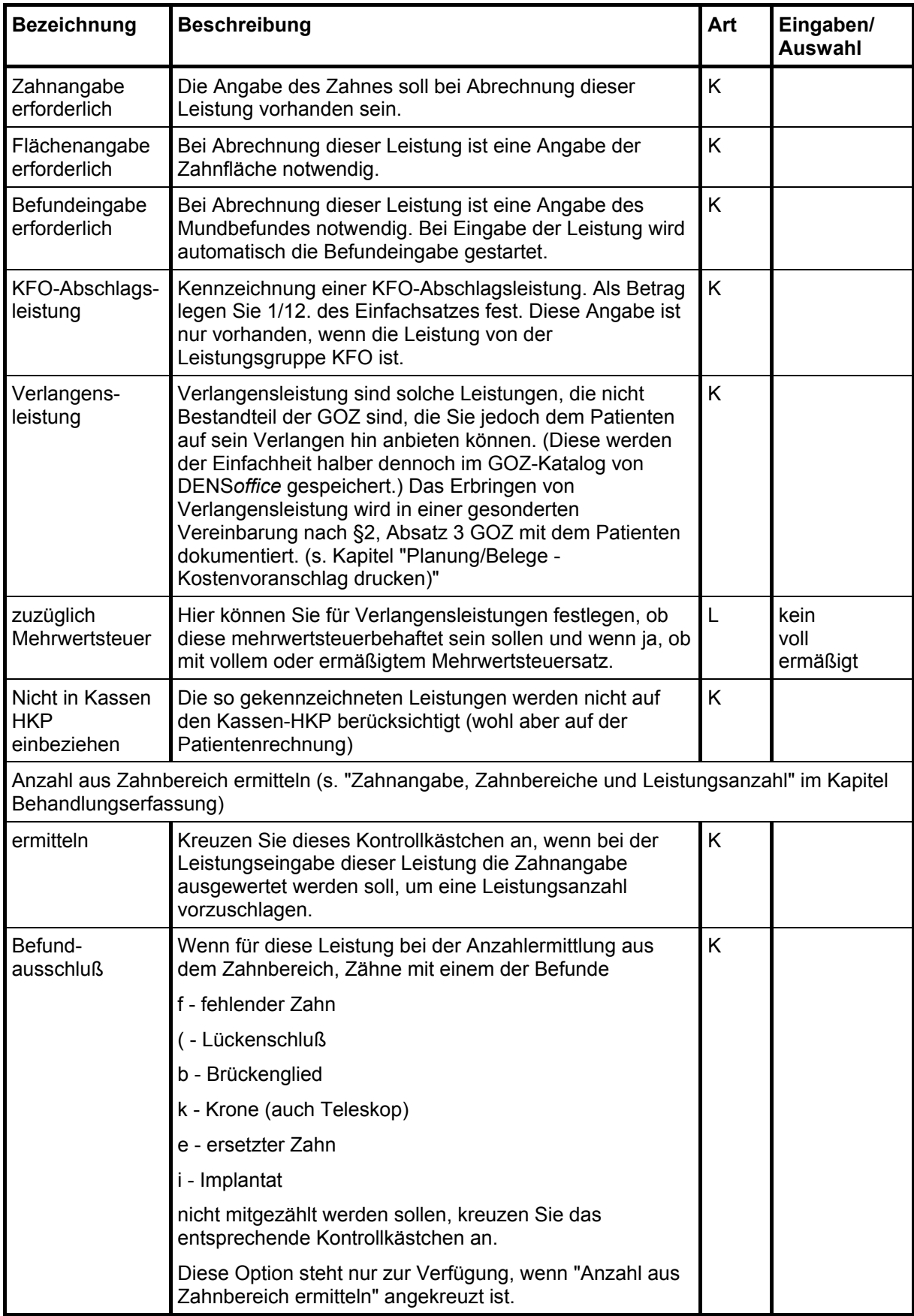

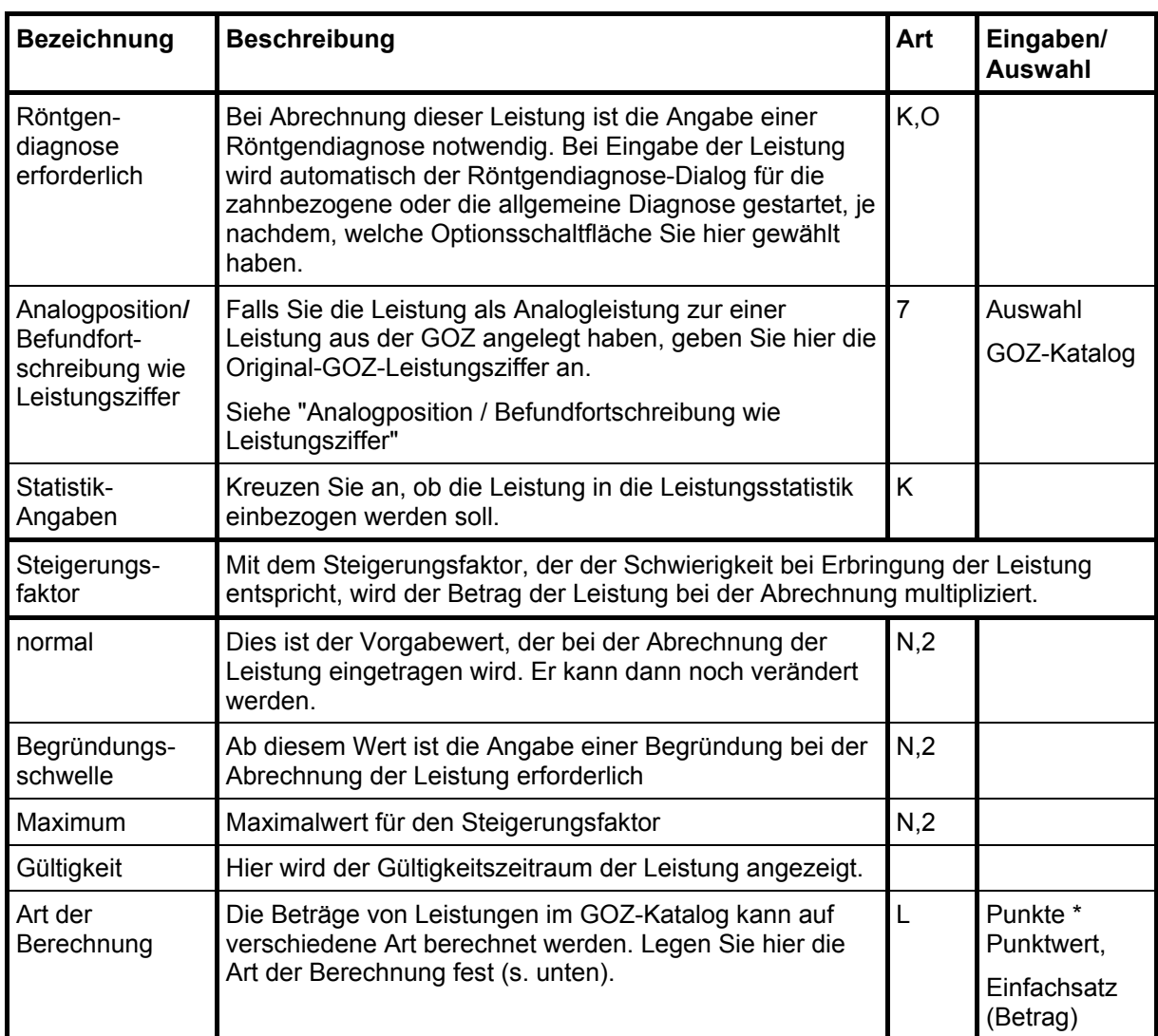

Abb. 81: Eingabefelder des GOZ-Katalogs

**Tip!** Ob die Bezeichnung oder die Beschreibung auf den Rechnungsausdrucken verwendet wird, können Sie in den Programmeinstellungen (Systemverwaltung-Systemdaten-Sonstige Werte) festlegen.

# *ZE-Zuschuß*

Eine Besonderheit gibt es bei Leistungen der Leistungsgruppe ZE-Zuschuß. Diese Leistungen beinhalten die Festzuschüsse in der Prothetik nach dem 2.NOG-GKV. (**bis 1998**, s. Kapitel Prothetik).

Wenn Sie eine solche Leistung bearbeiten, erscheinen an der Stelle des Betragsfeldes zwei neue Felder mit den Beträgen für die Festzuschüsse getrennt nach Ost- und West. Solche Leistungen sollten Sie **nicht mehr anlegen**.

# *Analogposition / Befundfortschreibung wie Leistungsziffer*

Dieses Eingabefeld eine doppelte Bedeutung.

Für die gebräuchlichsten GOZ-Leistungen ist programmseitig eine Befundfortschreibung definiert. In diesem Fall wird die Leistungsziffer angezeigt und das Eingabefeld ist gesperrt. Solche Leistungen können als Vorbild für Analogleistungen mit gleicher Befundfortschreibung verwendet werden.

Bei Analogpositionen wird die "Wie Ziffer" auch auf Rechnungen ausgewiesen, wenn die analoge Leistung abgerechnet wird. Verweisen Sie in der Leistungsbezeichnung/-beschreibung auf die ursprünglich nach GOZ abrechenbare Leistung .

Bei der Eingabe der "Wie Ziffer" wird gegen die (gespeicherten) GOZ-Leistungen des Gültigkeitszeitraumes der bearbeiteten Leistung geprüft. Über die Funktionstaste "Auswahl" ist eine Auswahl aus dem GOZ-Katalog möglich.

**Achtung!** Verwenden Sie dieses Feld deshalb nur, wenn es sich tatsächlich um eine Analogposition handelt soll. Nur für diese kann eine entsprechende Befundfortschreibung selbst festgelegt werden.

# *Art der Berechnung*

Die Beträge von Leistungen im GOZ-Katalog kann auf verschiedene Art berechnet werden. Legen Sie hier die Art der Berechnung fest.

Die ab 2012 gültigen GOZ Leistungen werden aus den Angaben der Punkte berechnet. Der Punktwert wird zur Leistung eingetragen. Für davor gültige GOZ-Leistungen, GOÄ-Leistungen und selbst angelegte Leistungen wird der Einfachsatz zur Berechnung verwendet und im Betragsfeld eingetragen.

**Achtung!** Ändern Sie diese Zuordnung nicht für bestehende Leistungen, die bereits in der Behandlungshistorie eingetragen wurden, da sich dadurch die Art der Preisberechnung ändern würde.

Achten Sie auf die Art der Preisberechnung, wenn Sie eine neue Leistung im Katalog anlegen. Standard ist "Einfachsatz (Betrag)" für selbst angelegte Leistungen.

Siehe auch Abschnitt "Preisberechnung von GOZ-Leistungen" im Kapitel "Behandlungserfassung".

# *Einträge löschen*

Wählen Sie einen oder mehrere Einträge in der Ansicht Übersicht und betätigen Sie die Funktionstaste **F7** "**Löschen**". Da die Daten Bestandteil der Dokumentation sein können, erfolgt eine Sicherheitsabfrage. Versehentlich gelöschte Einträge stellen Sie über die Rückgängig-Funktion wieder her, solange der Katalog noch nicht gespeichert wurde.

**Tip!** Sie brauchen eine Leistung nicht zu löschen, wenn Sie deren Eingabe nicht mehr zulassen möchten. Besser ist es dann, diese auf "nicht aktiv" zu setzen.

# **13.6.13. Laborkatalog**

# Einführung

Bei der Behandlung von Patienten fallen auch **Verbrauchsmaterial** und ggf. **Laborleistungen** an. Für letztere müssen Aufträge an Fremdlabore oder, wenn vorhanden an das eigene Labor vergeben werden. Durch die Einbeziehung von Laborleistungen in die **ZE-Plansymbole** (s. Abschnitt "ZE-Plansymbole") ist auch eine Kostenschätzung der Material- und Laborkosten von prothetischen Arbeiten möglich. Die Abrechnung eines eventuell vorhandenen Eigenlabors, sowie des Verbrauchsmaterials der Praxis beruht ebenfalls auf den im Laborkatalog eingegebenen Leistungen.

Der Laborkatalog ist ein Katalog in der Datenbank von DENS*office.* Hier können alle Verbrauchsmaterialien und Labor-Leistungen und die dazugehörigen Daten (z.B. Beschreibung) geändert, hinzugefügt oder auch gelöscht werden. Diese Daten werden von anderen Teilen von DENS*office* benutzt, daher sollte dieser Katalog vollständig und korrekt sein.

Der Laborkatalog weist sowohl eine **Leistungshistorie** als auch eine **Preishistorie** auf. Das bedeutet, daß bei der Leistungseingabe die Leistungen und Preise, ihrer **Gültigkeit** entsprechend, passend zum Datum aus den Katalog ermittelt werden.

# Start und Ansicht des Bearbeitungsfensters

Sie starten die Bearbeitung des Laborkatalogs über die Funktionstaste F10 aus der Stammdatenverwaltung. Es erscheint ein Vorgabendialog, in dem Sie den Leistungstyp und Gültigkeitszeitraum der Leistungen wählen, die Sie bearbeiten möchten.

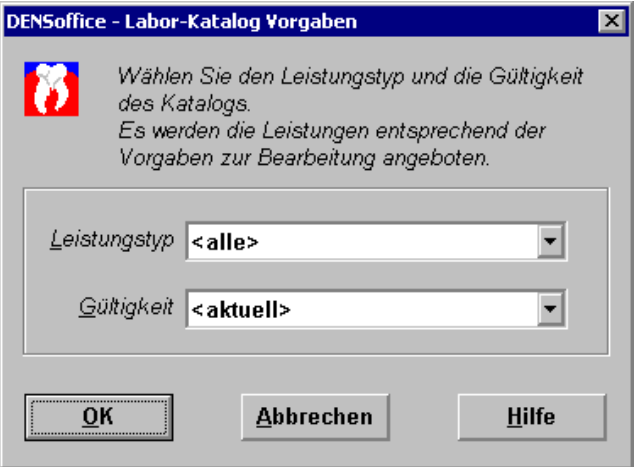

Abb. 82: Vorgabendialog Laborkatalog

Vorgeschlagen wird, alle aktuell gültigen Leistungen anzuzeigen. Sie können jedoch auch einen älteren Gültigkeitszeitraum wählen oder den Leistungstyp einschränken. Beachten Sie, daß es Leistungen gibt, die unbeschränkt gültig sind. Diese werden bei der Wahl aller Gültigkeitszeiträume angezeigt.

Nach Bestätigung werden dann alle Leistungen des gewählten Leistungstyps und Gültigkeitsbereiches (und nur diese) angezeigt und zur Bearbeitung angeboten. Es wirkt also immer ein Anzeigefilter. Möchten Sie Leistungen eines anderen Leistungstyps oder Gültigkeitsbereiches bearbeiten, so ist über den Vorgabendialog (Umschalt+F2) der neue Leistungstyp oder Gültigkeitsbereich zu wählen.

Der Katalog wird in der **Ansicht "Übersicht"** geöffnet, in der alle vorhandenen Einträge des Katalogs in einer Liste dargestellt werden.

|                                     |                                                                                                    |                                                               |                |                                    |                              |              |                      |              | Katalog und Vorgaben       |  |  |
|-------------------------------------|----------------------------------------------------------------------------------------------------|---------------------------------------------------------------|----------------|------------------------------------|------------------------------|--------------|----------------------|--------------|----------------------------|--|--|
|                                     | DENSoffice - Stammdaten - Laborkatalog - <aktuell> - <alle></alle></aktuell>                                              |                                                               |                |                                    |                              |              |                      | $\Box$ ol    |                            |  |  |
|                                     | Katalog Bearbeiten Ansicht Module<br>Hilfe                                                                                |                                                               |                |                                    |                              |              |                      |              |                            |  |  |
| Benutzer:                           | ★3 開/<br>Behandler: Dens<br><b>IDens</b>                                                                                  | <b>Vollzuariff</b><br>Rechte:                                 |                |                                    |                              |              | <b>ET 22.05.2008</b> | 13:17        | Infozeile Benutzer         |  |  |
| $\mathbf{P}$<br>юŪ                  |                                                                                                    |                                                               |                | Suchen nach Text<br>A <sub>s</sub> |                              |              |                      |              | Werkzeugleiste             |  |  |
| Kürzel                              | Bezeichnung                                                                                                    | Typ                                                           | St.            | E/P                                | F1/K                         | F2           | F3                   | Nicht aktiv  |                            |  |  |
| 0010                                | Hartgipsmodell                                                                                                    | <b>Techniker (BEL)</b>                                        | F1             | 4.68                               | 4.93                         | 4,93         | 4.93                 |              |                            |  |  |
| 0018                                | Modell bei Implantatversorgung                                                                                            | Techniker (BEL)                                               | <b>F1</b>      | 0.00                               | 0.00                         | 0.00         | 0.00                 |              | Die Liste der vorhandenen  |  |  |
| 0021                                | Doublieren                                                                                                    | Techniker (BEL)                                               | F1             | 9.68                               | 10,19                        | 10,19        | 10.19                |              |                            |  |  |
| 0022                                | Platzhalter in Abdruck einfügen                                                                                           | <b>Techniker (BEL)</b>                                        | F <sub>1</sub> | 9.68                               | 10.19                        | 10.19        | 10.19                |              | Labor-Leistungen dient zur |  |  |
| 0023                                | Verwendung von Kunststoff                                                                                                 | Techniker (BEL)                                               | F1             | 9.68                               | 10.19                        | 10.19        | 10.19                |              | Übersicht und zur Auswahl  |  |  |
| 1002 4                              | Galvanisieren oder Metallisieren                                                                                          | <b>Techniker (BEL)</b>                                        | <b>F1</b>      | 9,68                               | 10.19                        | 10.19        | 10,19                |              |                            |  |  |
| 0030                                | Set-up je Segment                                                                                                    | <b>Techniker (BEL)</b>                                        | F1             | 7.52                               | 7.92                         | 7.92         | 7.92                 |              | eines Eintrags zur         |  |  |
| 0051                                | Sägemodell                                                                                                    | Techniker (BEL)                                               | F1             | 7.84                               | 8.25                         | 8.25         | 8.25                 |              |                            |  |  |
| 0052                                | Einzelstumpfmodell                                                                                                    | <b>Techniker (BEL)</b>                                        | F1             | 7,84                               | 8.25                         | 8,25         | 8,25                 |              | Bearbeitung                |  |  |
| 0053                                | Modell nach Überabdruck                                                                                                   | <b>Techniker (BEL)</b>                                        | F1             | 7,84                               | 8,25                         | 8,25         | 8,25                 |              |                            |  |  |
| 0054                                | Modell zur Stumpfherstellung - Set-up-                                                                                    | <b>Techniker (BEL)</b>                                        | F1             | 7.84                               | 8.25                         | 8,25         | 8,25                 |              |                            |  |  |
| 0055                                | Fräsmodell                                                                                                    | Techniker (BEL)                                               | F1             | 7,84                               | 8.25                         | 8,25         | 8,25                 |              |                            |  |  |
| 006 0                               | Zahnkranz                                                                                                    | Techniker (BEL)                                               | F1             | 3,10                               | 0,00                         | 0.00         | 0,00                 |              |                            |  |  |
| 0070                                | Zahnkranz sockeln                                                                                                    | <b>Techniker (BEL)</b>                                        | F <sub>1</sub> | 0.00                               | 5.30                         | 5.30         | 5.30                 |              |                            |  |  |
| 011 1                               | Modellpaar trimmen                                                                                                    | Techniker (BEL)   F1                                          |                | 7,02                               | 7,39                         | 7.39         | 7,39                 |              |                            |  |  |
| 0112                                | <b>Einstellen in Fixator</b>                                                                                              | Techniker (BEL)                                               | F1             | 7,02                               | 7,39                         | 7,39         | 7,39                 |              |                            |  |  |
| 0120                                | <b>Mittelwertartikulator</b>                                                                                              | Techniker (BEL) F1                                            |                | 7.28                               | 7.66                         | 7.66         | 7.66                 |              |                            |  |  |
| 0128                                | Mittelwertartikulator bei Implantatv.                                                                                     | Techniker (BEL)                                               | F1             | 0.00                               | 0.00                         | 0.00         | 0.00                 |              |                            |  |  |
| 0130                                | Modellpaar sockeln                                                                                                    | <b>Techniker (BEL)</b>                                        | F1             | 18,55                              | 19,53                        | 19,53        | 19,53                |              |                            |  |  |
| 020 1<br>020 2                      | <b>Basis für Vorbißnahme</b><br>Basis für Konstruktionsbiß                                                                | Techniker (BEL)                                               | F1<br>F1       | 6.38                               | 6.72<br>6.72                 | 6.72<br>6.72 | 6.72                 |              |                            |  |  |
| 0211                                | Individueller Löffel                                                                                                    | Techniker (BEL)<br>Techniker (BEL)                            | F1             | 6,38<br>17,71                      | 18,64                        | 18,64        | 6,72<br>18,64        |              |                            |  |  |
|                                     |                                                                                                    |                                                               |                |                                    |                              |              |                      |              |                            |  |  |
|                                     | Drücken Sie F1, um Hilfe zu bekommen!                                                                                     |                                                               |                |                                    |                              |              |                      |              |                            |  |  |
| $\mathbb{Q}^n$<br>H<br><b>Hilfe</b> | 턮<br>ę<br>$\mathscr{R}$<br>معق<br>Entrag<br><b>Entrag</b><br><b>Obersicht</b><br>Kopieren<br><b>Drucken</b><br><b>Neu</b> | У,<br>Entrag<br><b>Entrag</b><br>Löschen<br><b>Bearbeiten</b> | Entrag         | á<br>Auswahl                       | ł<br>Preise<br>aktualisieren | F10          | F11                  | 吼<br>Beenden | Funktionstasten            |  |  |

Abb. 83: Grundzustand des Laborkatalogs - Ansicht Übersicht

In der Listenansicht werden für jede Leistung folgende Felder in Spalten in der angegebenen Reihenfolge angezeigt:

- Kürzel und Bezeichnung
- Leistungstyp
- Standardlabor (bei Laborleistungen)
- Preise für das Eigenlabor (E) und 3 Fremdabore F1 bis F3 (bei Laborleistungen) bzw. Kasse (K) und Privat (P) bei Verbrauchsmaterial
- nicht aktiv Eintrag ist nicht mehr aktiv ("X")

Nach dem Öffnen des Katalogs sind die Einträge nach Kürzel aufsteigend sortiert. Sie können die Einträge der Liste nach den verschiedenen Spalten **umsortieren**, indem Sie auf einen Spaltenkopf klicken. Erneutes Klicken kehrt die Sortierreihenfolge um.

# Übersicht über die Funktionen

Der Zugriff auf die Funktionen des Kataloges erfolgt über Menü, Werkzeugleiste und Funktionstasten. Eine Übersicht erhalten sie im Abschnitt "Stammdatenverwaltung - Allgemeine Funktionen". Hier finden Sie auch eine Beschreibung der Funktionen "Hinzufügen, Ändern und Löschen von Datensätzen", "Korrekturmöglichkeiten bei Fehleingaben", "Suche nach Text", "Navigieren im Katalog", "ReadOnly-Modus", "Stammdaten deaktivieren" und "Katalog drucken".

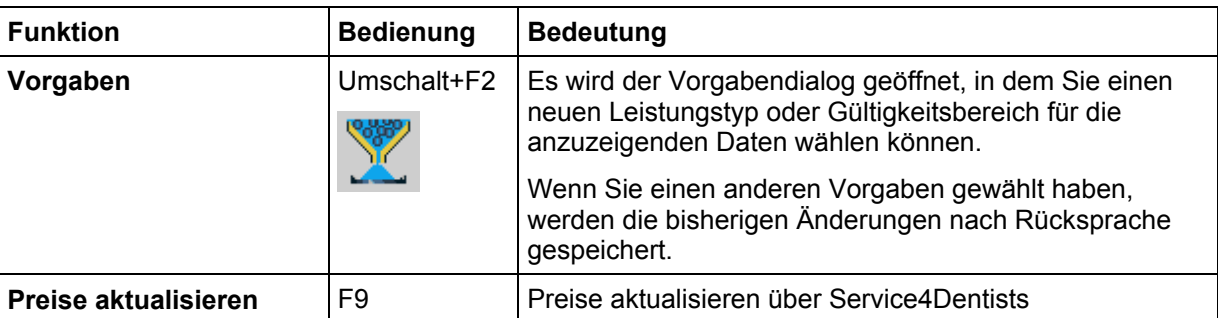

Im folgenden werden die Besonderheiten dieses Katalogs beschrieben.

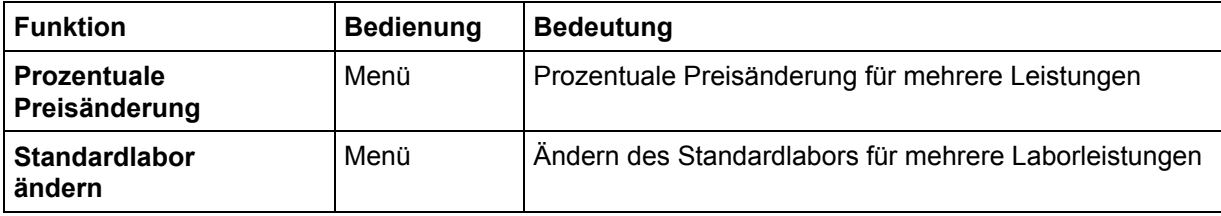

### Bearbeiten der Daten einer Labor-Leistung

Über die Funktionstasten **F5** "**Eintrag Neu**" und **F6** "**Eintrag Bearbeiten**" rufen Sie die Dialogansicht mit dem neuen oder zu ändernden Datensatz auf. Standardmäßig werden die Daten bei der Bearbeitung in einer geteilten Ansicht dargestellt (Siehe auch: Stammdatenverwaltung - Allgemeine Funktionen - Ansicht Dialog - Geteilte Ansicht).

Wenn es sich um einen neuen Eintrag handelt, geben Sie zunächst ein katalogweit **eindeutiges Kürzel** ein. Dieses kann nur beim Anlegen eines neuen Datensatzes geändert werden. Wenn ein vorhandener Eintrag ausgewählt wurde, werden die Daten des gewählten Eintrags dargestellt.

Sie können nun die einzelnen Datenfelder bearbeiten.

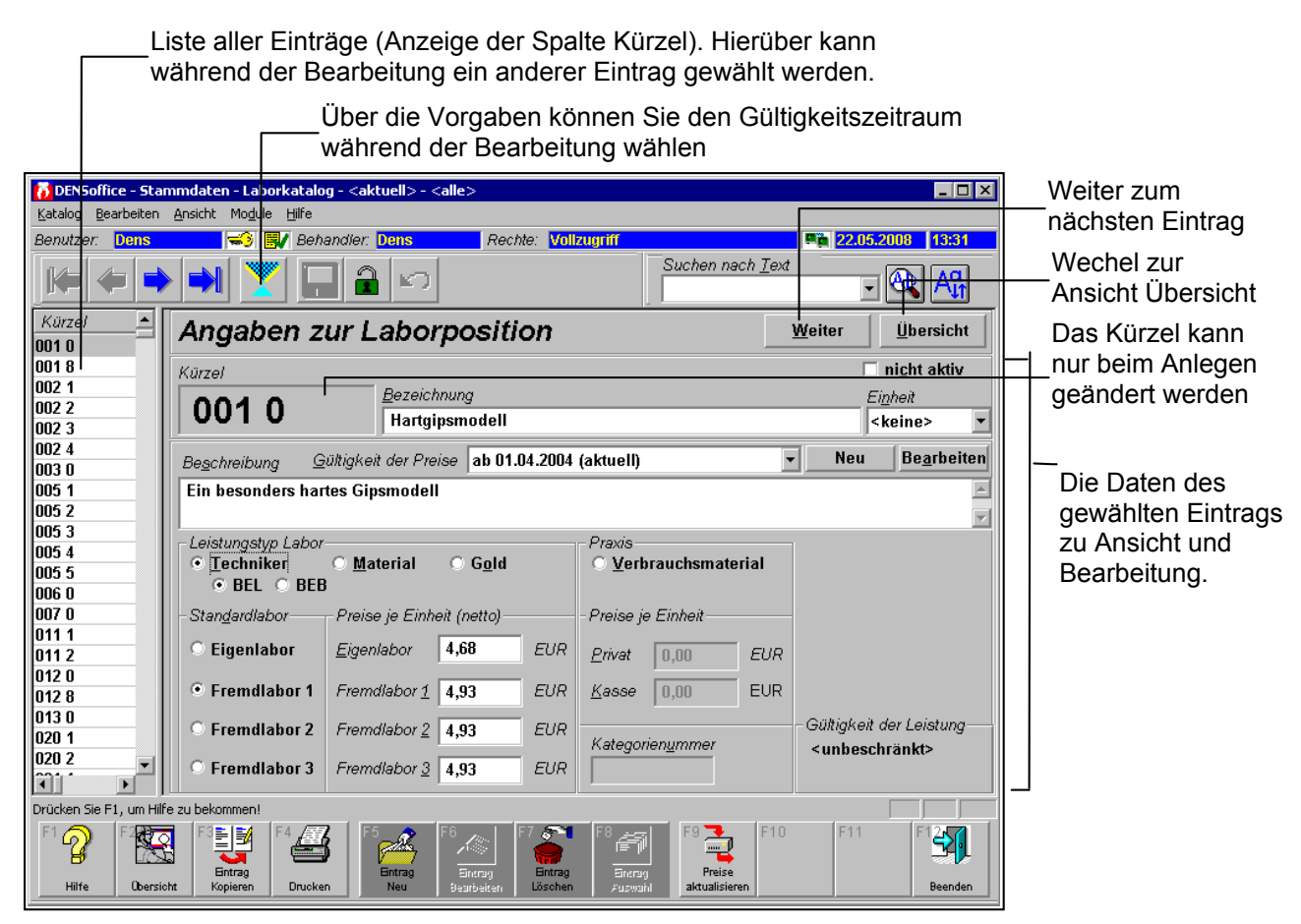

Abb. 84: Laborkatalog - Ansicht Dialog (geteilte Ansicht)

# *Eingabefelder*

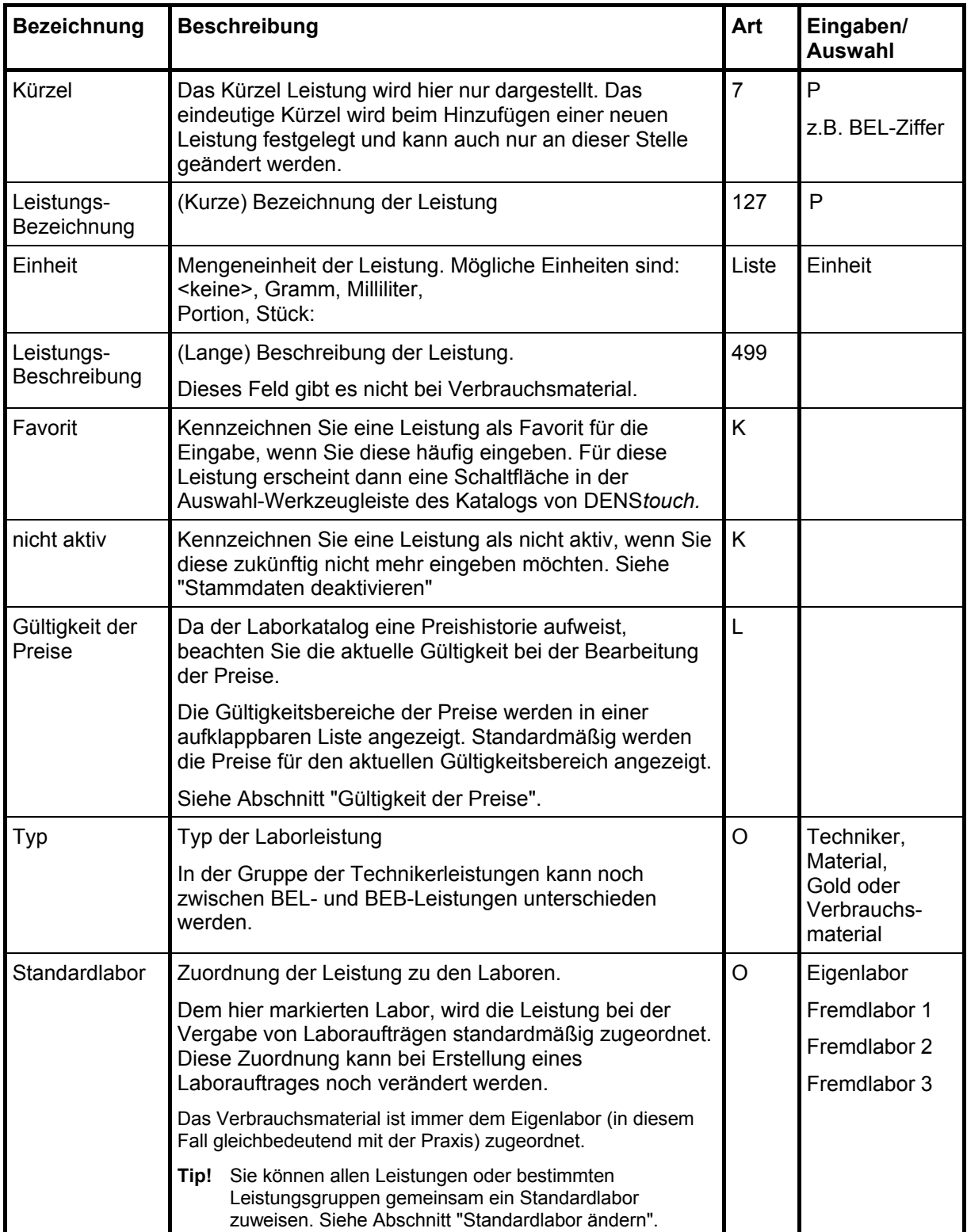

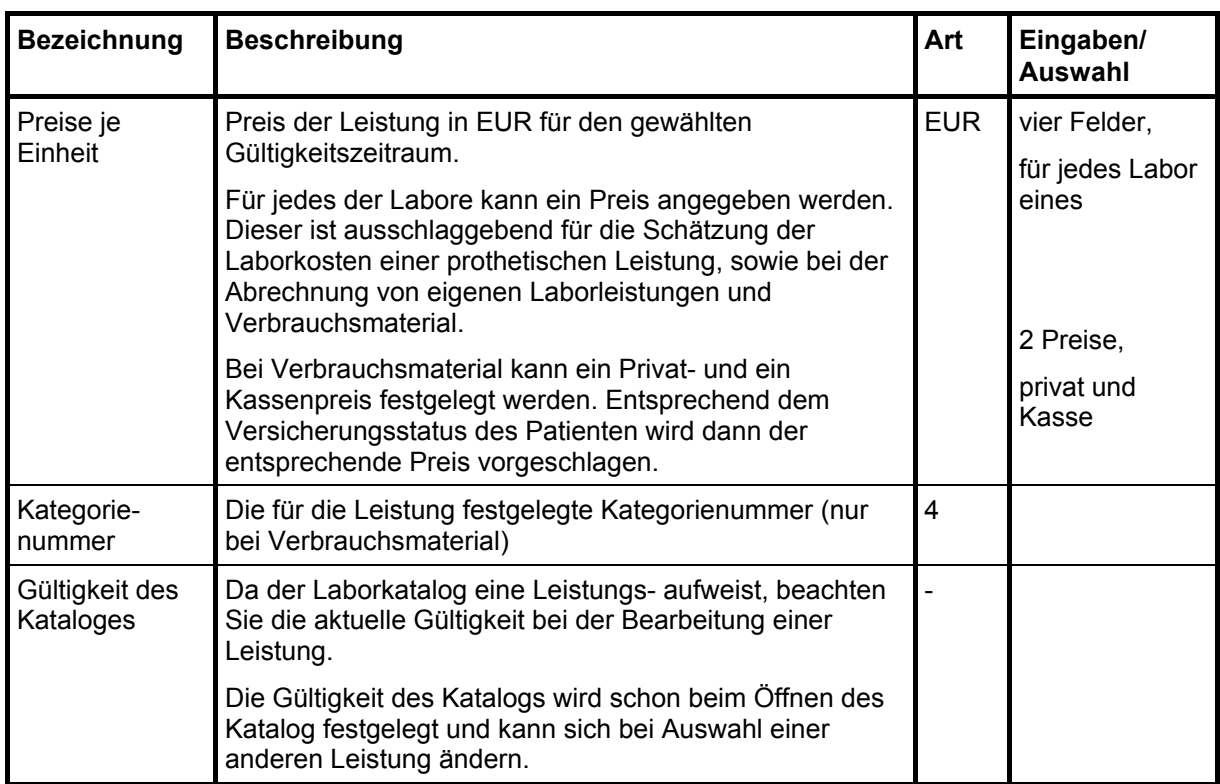

Abb. 85: Eingabefelder des Laborkatalogs

Es ist zwischen vier verschiedene Typen der Laborleistung zu wählen:

- **Techniker** Positionen für Arbeiten des Labortechnikers. Es kann noch zwischen **BEL**- und **BEB**-Leistungen unterschieden werden.
- **Material** Positionen für Labormaterial.
- **Gold** Positionen für Edelmetall.

Wenn Sie einen dieser Leistungstypen wählen, können Sie die Preise für die Labore eintragen.

- **Verbrauchsmaterial**, das sind Positionen, die in der Zahnarztpraxis anfallen. Wenn Sie diesen Leistungstyp wählen können Sie einen Kassen- und Privatpreis eintragen. Sie können (und brauchen) dann keine Angaben zum Labor machen. Prinzipiell können solche Positionen auch auf Laborbelegen erscheinen. Ob dies im Einzelfall sinnvoll ist, bleibt ihre Entscheidung.
- **Tip!** Ob die Bezeichnung oder die Beschreibung auf den Belegausdrucken verwendet wird, können Sie in den Programmeinstellungen (Systemverwaltung-Systemdaten-Sonstige Werte) festlegen.

### *Einträge löschen*

Wählen Sie einen oder mehrere Einträge in der Ansicht Übersicht und betätigen Sie die Funktionstaste **F7** "**Löschen**". Da die Daten Bestandteil der Dokumentation sein können, erfolgt eine Sicherheitsabfrage. Versehentlich gelöschte Einträge stellen Sie über die Rückgängig-Funktion wieder her, solange der Katalog noch nicht gespeichert wurde.

**Tip!** Sie brauchen eine Leistung nicht zu löschen, wenn Sie deren Eingabe nicht mehr zulassen möchten. Besser ist es dann, diese auf "nicht aktiv" zu setzen.

# *Gültigkeit der Preise - Preishistorie*

Jeder Preis einer Laborleistung hat einen oder mehrere Gültigkeitszeiträume innerhalb der Gültigkeit der Leistung (Preishistorie). Die Gültigkeitsbereiche der Preise werden in einer aufklappbaren Liste angezeigt. Standardmäßig werden die Preise für den aktuellen Gültigkeitsbereich angezeigt.

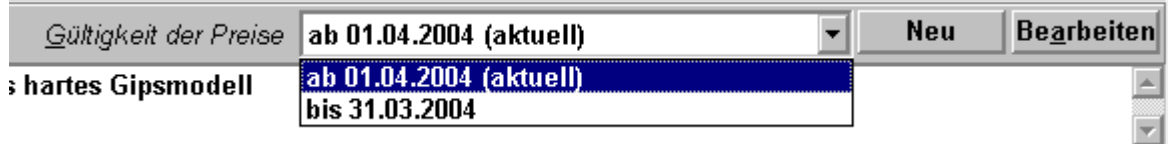

Wenn sich der Preis einer Leistung ab einem bestimmten Termin ändert, so könnten Sie diesen einfach im Katalog ändern. Damit würde der bisherige Preis für rückwirkende Eingaben nicht mehr zu Verfügung stehen, da er überschrieben würde. (Aber - keine Bange - der Preis bereits eingegebener Leistungen verändert sich durch Katalogänderungen nicht, solange die Leistung selbst nicht geändert wird). Um die historischen Preise zu behalten, muß eine Historie der Preise verwaltet werden.

Die Verwaltung einer Preishistorie ermöglicht Ihnen, bereits angekündigte Preisänderungen vorab einzugeben. Bis zum Stichtag der neuen Preise können Sie noch ohne weiteres mit den bisherigen Preisen weiterarbeiten. Außerdem können Sie dadurch Leistungen mit den damals gültigen Preisen nacherfassen, auch wenn diese sich inzwischen geändert haben.

**Hinweis:** Der zeitliche Gültigkeitsbereich eines Preises bezieht sich auf alle Labore gleichermaßen (bzw. bei Verbrauchsmaterial auf den Preis für Kasse und Privat).

#### Hinzufügen neuer Gültigkeitsbereiche für Preise

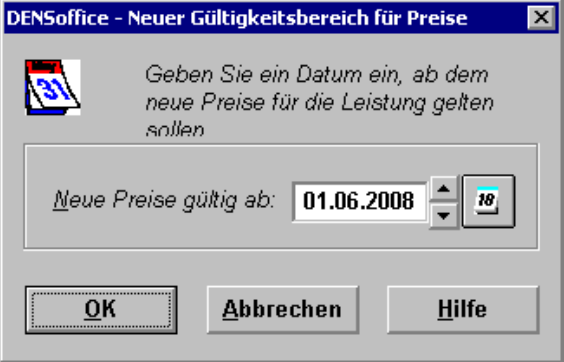

Betätigen Sie die Schaltfläche "**Neu**", um einen neuen Gültigkeitszeitraum für die Preise anzulegen. Es öffnet sich ein Dialog, in dem Sie das Datum eingeben, ab dem der neue Preis gültig sein soll.

Als **Gültig ab-Datum** wird der 1. Tag des folgenden Monats vorgeschlagen. Wenn Sie dieses Datum ändern, merkt sich DENS*office* diese Angabe für weitere Preisänderungen anderer Leistungen

Abb. 86: Dialog "Neuer Gültigkeitsbereich für Preise"

Wenn Sie die Angabe mit "**OK**" bestätigen, wird ein neuer Preishistorieneintrag mit dem neuen "Ab"- Datum angelegt. Das "Bis"-Datum bleibt bei neuen Preisen unbeschränkt. Haben Sie als "Ab"-Datum ein Datum gewählt, das vor einem bisher bestehenden Preishistorieneintrag liegt, so wird die Preishistorie entsprechend angepaßt. Dabei wird sichergestellt, das die Preishistorie im Gültigkeitsbereich der Leistung lückenlos ist.

Bei Anlegen eines neuen Preishistorieneintrags werden zunächst die bisherigen Preise übernommen, so daß sich optisch zunächst keine Änderung ergibt. Sie können nun bestimmte oder alle Preise in den **Eingabefeldern für die Preise ändern**. Bei der Eingabe von Leistungen werden diese Preise erst verwendet, wenn die Eingabe an einem Datum vorgenommen wird, das im neuen Gültigkeitsbereich liegt.

**Tip!** DENS*office* bietet eine komfortable Möglichkeit zum Preisupdate von BEL II – Leistungen. Siehe Abschnitt "Preise aktualisieren über Service4Dentists". Dies erspart Ihnen eine aufwändige Verwaltung der Laborpreishistorie für diese Leistungen.

#### Ändern der Gültigkeitsbereiche für Preise

Eine Preishistorie besteht aus einer lückenlosen Liste von zeitlichen Gültigkeitsbereichen. Wenn es neue Preise gibt, fügen Sie einen Gültigkeitsbereich hinzufügt. Wo man etwas hinzufügen kann, stellt sich auch bald der Bedarf ein etwas ändern oder löschen zu wollen. Es bedarf also einer Verwaltungsmöglichkeit der Preishistorie.

Betätigen Sie die Schaltfläche "**Bearbeiten**", um den Verwaltungsdialog "Gültigkeit der Preise" zu öffnen.

Hier können Sie die Gültigkeitsbereiche der Preise für die Leistung verwalten. Sie können neue Gültigkeitsbereiche hinzufügen und vorhandene bearbeiten bzw. löschen.

Das aktuelle Kürzel und der Gültigkeitsbereich der Leistung wird hier noch mal angezeigt.

Die Schaltfläche "**Hinzufügen**", hat die gleiche Wirkung wie die gleichnamige Schaltfläche im Grundzustand des Katalogs, es wird ein neuer Preishistorieneintrag angelegt. Nur daß Sie nicht sofort die Preise eingegeben. Diese Funktion gibt es hier nur der Vollständigkeit halber. Wenn Sie nur einen neuen Preis anlegen möchte, verwenden Sie besser die Schaltfläche im Grundzustand.

Betätigen Sie die Schaltfläche "**Bearbeiten**",

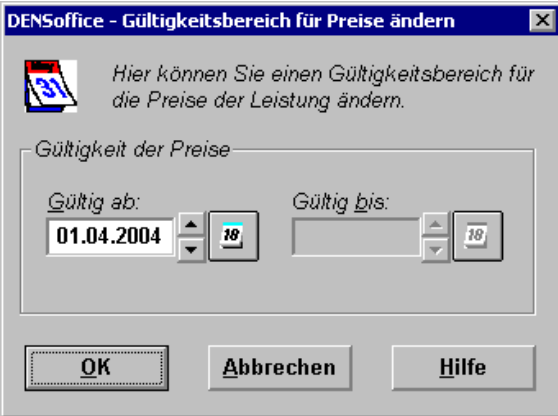

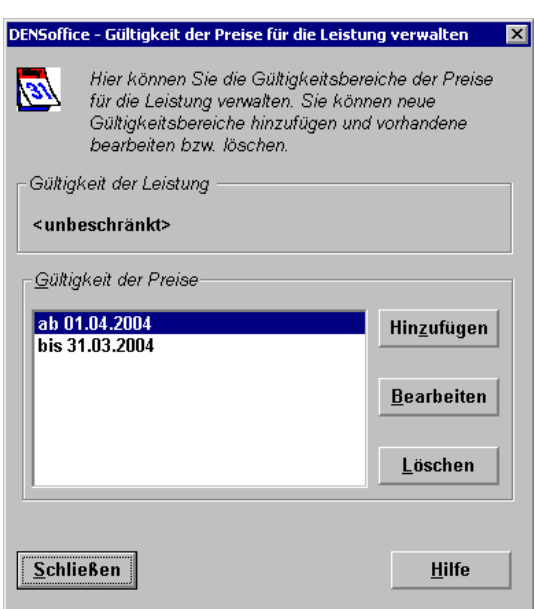

wenn Sie den Gültigkeitszeitraum eines einzelnen Preishistorieneintrags ändern möchten.

Sie können das "Ab"- und/oder das "Bis"-Datum ändern. Das "Bis"-Datum kann nur geändert werden, wenn der Gültigkeitsbereich nach oben beschränkt ist.

Wenn Sie die Angaben mit "**OK**" bestätigen, wird der Preishistorieneintrag entsprechend geändert. Dabei wird sichergestellt, das die Preishistorie im Gültigkeitsbereich der Leistung lückenlos ist. Das heißt, die ggf. vorhandenen vorhergehenden

und nachfolgenden Einträge werden in ihren Gültigkeitsbereichen angepaßt.

Wenn Sie einzelne Einträge aus der Preishistorie löschen möchten, so betätigen Sie die Schaltfläche "**Löschen**". Nach Rückfrage werden der Gültigkeitszeitraum und damit die Preise dieses Zeitraumes gelöscht.

# *Automatische Aktualisierung der Preise*

Laborpreise der BEL II ändern sich regelmäßig durch Vertragsänderungen. Da diese zudem für alle KZV-Bereiche unterschiedlich sein können, ist die Pflege der Werte sehr aufwendig.

Für die von DENS*office* verwalteten BEL II Leistungen bleibt Ihnen der Pflegeaufwand dieser Werte erspart. Wenn es hier Änderungen gibt, werden diese auf dem Serviceportal "Service4Dentists" (s. Abschnitt "Daten aktualisieren über Service4Dentists") der DENS GmbH für das Internet-Update und als Download zum manuellen Import bereitgestellt.

**Achtung!** DENS GmbH übernimmt keine Gewähr für die Aktualität, Korrektheit und Vollständigkeit der Daten. Diese werden bisher von den KZVen in unterschiedlichsten Formaten und zu unterschiedlichen Zeitpunkten veröffentlicht. Wir sind bemüht diese Daten so zeitnah wie möglich zusammenzufassen und für die automatische Aktualisierung in DENS*office* aufzubereiten.

Sie haben die folgenden Möglichkeiten ein neue Preise einzulesen.

#### Automatisches Internetupdate

Die über das Serviceportal "Service4Dentists" bereitgestellten Daten können im Rahmen des Internet-Update-Service von DENS*office* automatisch mit den Standardoptionen (Preise für Eigenlabor übernehmen, nicht für gewerbliche Labore) eingespielt werden (siehe Kapitel "Office", Abschnitt "Internet-Update"). Wenn Sie diese Funktion nutzen, dann haben Sie an dieser Stelle nichts weiter zu tun. Falls Sie die Preise auch für gewerbliche Labore übernehmen möchten, nutzen Sie das im Folgenden beschriebene manuelle Einlesen. Dabei können Sie vom Standard abweichende Optionen wählen.

#### Manuelles Einlesen per Datenträger oder Internet

Wenn Sie die auf dem Serviceportal "Service4Dentists" bereitgestellten Daten selbst einspielen möchten, sind Sie an dieser Stelle richtig (s. auch Abschnitt "Daten aktualisieren über Service4Dentists").

Im Labor-Katalog von DENS*office* starten Sie über die Funktionstaste **F9 "Preise aktualisieren"** den Import der aktuellen BEL II-Preise. Es öffnet sich dann das **Fenster "Laborpreisübernahme Service4Dentists"**. Hier sehen Sie den Stand der aktuell eingelesenen Preisdatei "vdds\_lab.dat". Der Stand gibt das Datum wieder, an dem die Datei bereitgestellt wurde. Außerdem wird die von DENS*office* vergebene Versionsnummer, das Einlesedatum und der Dateiname der Datei angezeigt.

#### Möglichkeiten der Aktualisierung

Für die Aktualisierung der Daten können Sie aus drei möglichen Wegen wählen:

- 1. Haben Sie an einem Arbeitsplatz von DENS*office* **direkten Internetzugang**, kann die Aktualisierung direkt in DENS*office* erfolgen. Betätigen Sie dazu im Fenster "Laborpreisübernahme Service4Dentists" **F6 "Einlesen per Internet"**. Das Programm verbindet sich dann mit dem Service4Dentists-Portal, holt die aktuellen Preise für Ihre KZV aus dem Internet ab und stellt diese in einer Tabelle dar.
- 2. Haben Sie die Möglichkeit, einen **Internetzugang an anderer Stelle** zu nutzen, so rufen Sie in einem Internetbrowser die Seite des Internetportals (http://daten.Service4Dentists.de) auf und melden sich dort mit Ihren Zugangsdaten an (s. Abschnitt "Daten aktualisieren über Service4Dentists"). Zum Abruf der Laborpreise betätigen Sie dort die Schaltfläche "Laborpreise". Auf der nächsten sich öffnenden Seite wählen Sie Ihren KZV-Bezirk und die Optionsschaltfläche "Download Ergebnisdatei".

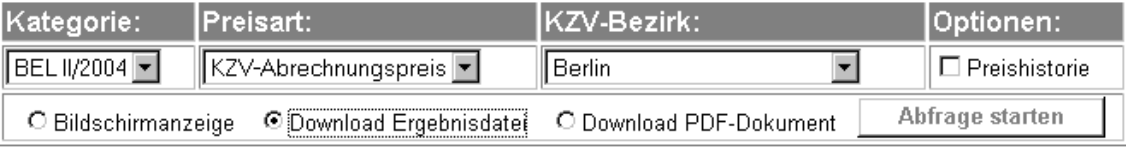

Nach Betätigung der Schaltfläche "Abfrage starten" wählen bei einer Nachfrage des Browsers "Datei speichern". Die Datei "vdds\_lab.dat" wird dann im Downloadordner des Browsers gespeichert und kann dann z.B. auf einem USB-Stick kopiert werden.

Diese Datei mit den aktuellen Preisen kann nun importiert werden. Betätigen Sie dazu im Fenster "Laborpreisübernahme Service4Dentists" **F5 "Einlesen per Datenträger"**. Nach der Auswahl der zu importierenden Datei werden die aktuellen Preise eingelesen und in einer Tabelle dargestellt.

3. Wenn Sie keine Möglichkeit haben, einen Internetzugang zu nutzen, können Sie die Daten mit den aktuellen BEL II-Preisen für Ihren KZV-Bezirk bei der DENS GmbH bestellen. Sie bekommen diese dann gegen eine Bearbeitungspauschale zugeschickt. Die Daten importieren Sie dann wie unter 2. beschrieben.

Von hier an führen die drei Wege zusammen weiter.

Es werden (nur) die Leistungen mit neueren Preisen als in DENS*office* zur Übernahme angeboten und in einer Tabelle dargestellt. Wenn beim Import der Leistungen Fehler aufgetreten sind, so werden diese in einem Fehlerprotokoll angezeigt, das Sie auch ausdrucken können. Das Fehlerprotokoll können Sie später über F4 "**Protokoll**" aufrufen. Als Fehler gilt in diesem Zusammenhang auch, wenn der Katalog bereits neuere Preise enthält als die zu übernehmenden Daten.

In der Liste werden die neuen Preise und die bisher in DENS*office* gespeicherten Preise zum Vergleich gegenübergestellt. Bis zu diesem Zeitpunkt wurden noch keine Daten im Laborkatalog verändert.

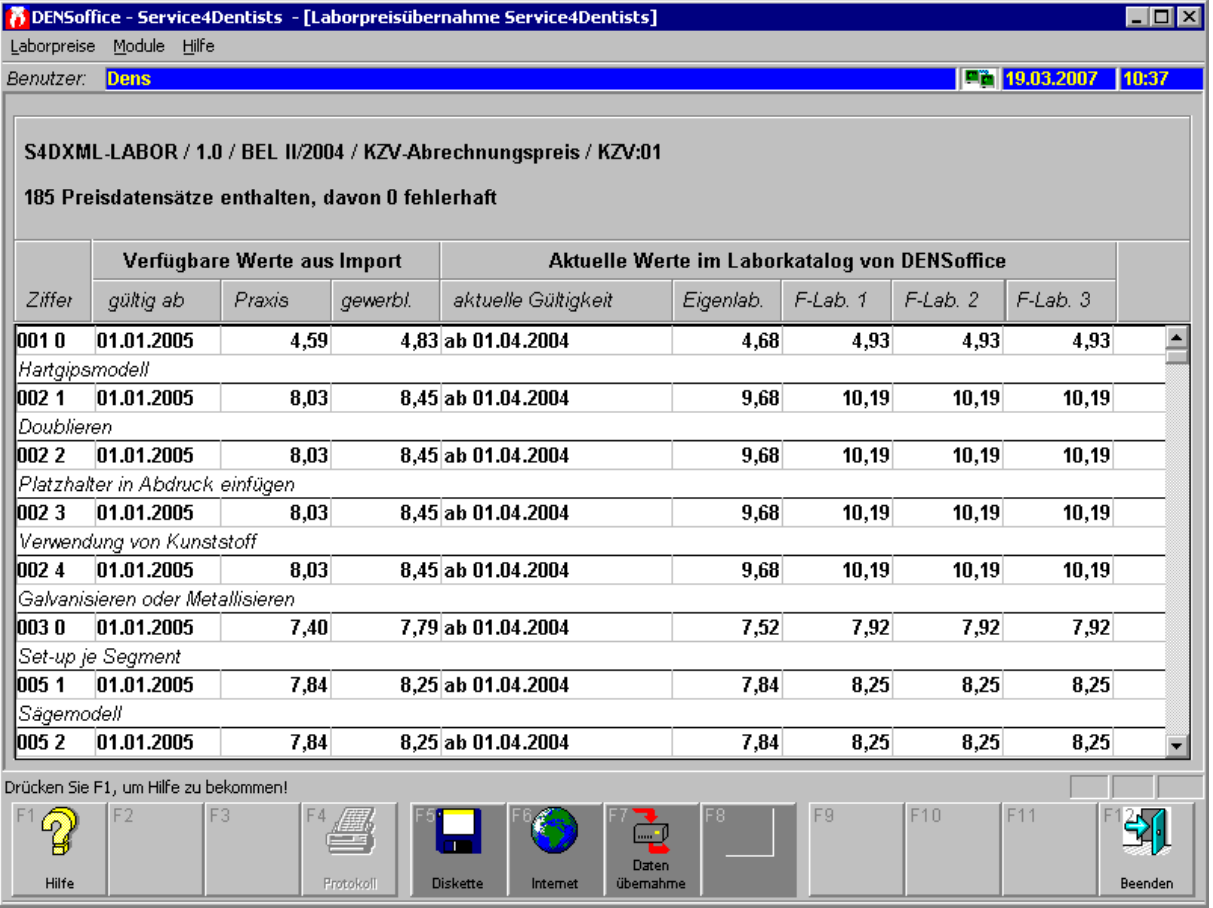

Abb. 87: Fenster "Preise aktualisieren"

Sie haben jetzt die Gelegenheit die Preise zu kontrollieren. Betätigen Sie die Funktionstaste **F7 "Daten übernehmen",** um die neuen Preise mit dem neuen Gültigkeitsdatum in den Laborkatalog von DENS*office* zu übernehmen.

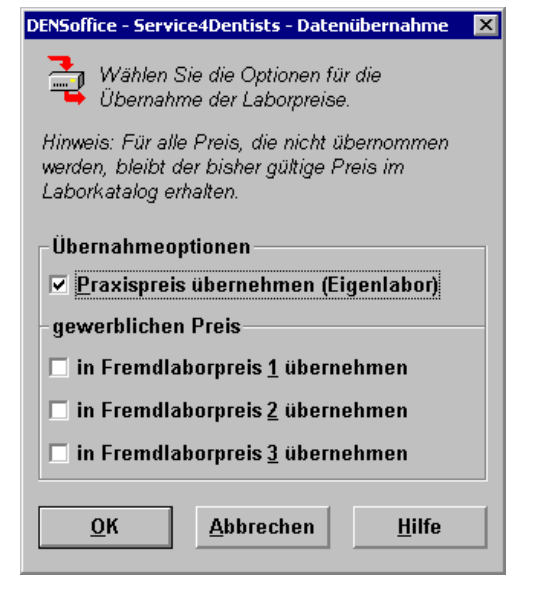

Im Dialog "Service4Dentists - Datenübernahme" können Sie entscheiden, ob Sie die Preise für das Eigenlabor und/oder die Fremdlabore übernehmen möchten.

Kreuzen Sie die Kontrollkästchen für die Labore an, für die Sie die neuen Preise übernehmen möchten. Sie müssen wenigsten ein Labor auswählen.

Für alle Labore für die Sie die Preise nicht übernehmen, werden die bisherigen Preise in den neuen Gültigkeitsbereich übernommen.

Bestätigen Sie Ihre Auswahl mit "OK", um die Preise in den Katalog zu übernehmen. Danach erfolgt die Speicherung, in dem für jede Leistung ein neuer Preishistorieneintrag mit den aktuellen Preisen angelegt wird.

Abb. 88: Dialog "Service4Dentists - Datenübernahme"

In einem ausdruckbaren Protokoll werden alle übernommen Preise angezeigt.

# *Prozentuale Preisänderung*

Für den Fall, daß sich Preislisten von BEL- oder BEB-Leistungen prozentual für alle Leistungen ändern, bietet Ihnen die Funktion "Prozentuale Preisänderung" eine komfortable Möglichkeit, die Preise im Laborkatalog zu aktualisieren.

**Hinweis!** Es wird empfohlen diese Funktion nur noch für die Aktualisierung von BEB-Leistungen zu verwenden, da die inzwischen verfügbare Funktion "Preisaktualisierung über Service4Dentists - Datenübernahme" (s. dort) anbietet, exakte aktuelle BEL-Laborpreise in den Laborkatalog zu übernehmen..

Dazu rufen Sie den Menüpunkt "Module - Prozentuale Preisänderung" auf.

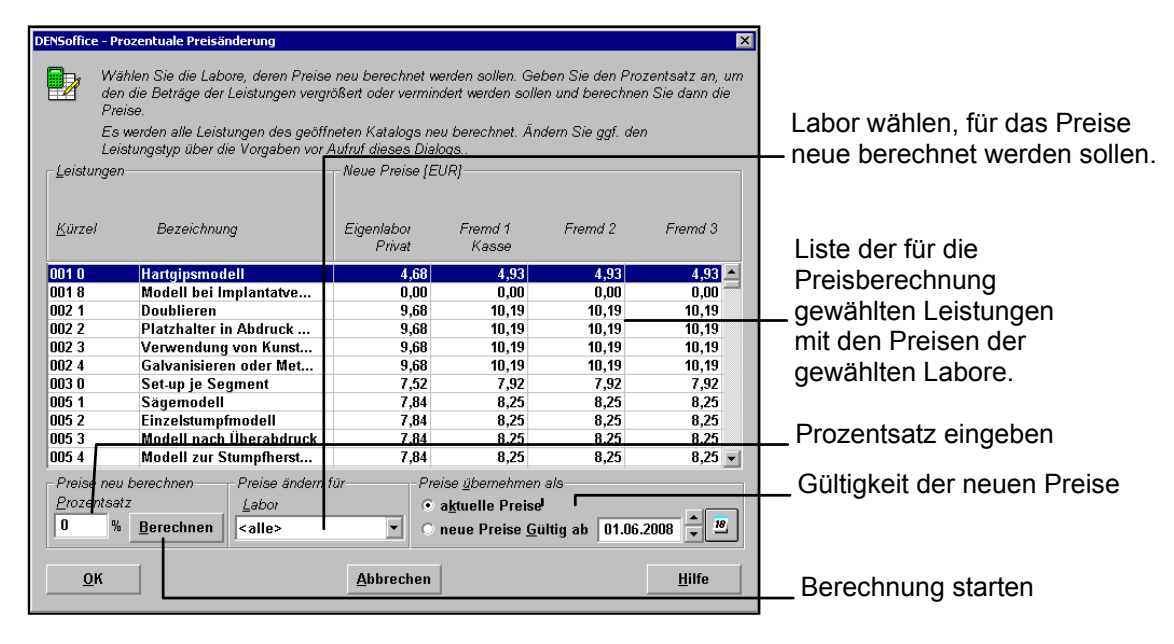

Abb. 89: Dialog Prozentuale Preisänderung

In der Liste werden alle Leistungen des geöffneten Katalogs angezeigt. Wenn Sie die Preisänderungen nicht für alle Leistungstypen (z.B. nur für BEB) durchführen möchten, schränken Sie den Leistungstyp vor Aufruf der Funktion über die Wahl der Vorgaben ein.

Der Laborkatalog verwaltet die Preise Ihres Eigenlabors (wenn vorhanden) und von drei Fremdlaboren. In der Auswahlliste "**Labor**" legen Sie fest, für welche Labore die Preise neu berechnet werden sollen. Sie haben hier die Wahl zwischen <Alle>, (nur) Eigenlabor / Privat, (nur) Fremdlabor 1 / Kasse , 2, oder 3 und alle Fremdlabore (1, 2, und 3). Dabei steht "Privat" und "Kasse" für die entsprechenden Preise bei Verbrauchsmaterial.

Voreingestellt ist <Alle> (Labore). In der Liste werden nur die Preise der Labore angezeigt, für die Sie eine Neuberechnung wünschen.

Geben Sie nun den **Prozentsatz** mit maximal 2 Dezimalstellen ein, um den die Preise erhöht oder verringert werden sollen. Falls es jemals eine Preisminderung geben sollte, so geben Sie einen negativen Prozentsatz (z.B. -2,5) ein. Der Prozentsatz gibt den Wert in Prozent an, um den sich der Preis ändert (nicht auf den sich der Preis ändert). Er kann theoretisch Werte zwischen -100 und 100000 annehmen.

Betätigen Sie dann die Schaltfläche "**Berechnen**", um die Berechnung durchzuführen. Details über den Rechenweg finden Interessierte im Abschnitt "So erfolgt die Berechnung". Es werden dann die neuen Preise in der Liste angezeigt. Die Berechnung kann mit verschiedenen Prozentsätzen wiederholt werden. Dabei bezieht sich der Prozentsatz immer auf die ursprünglichen Beträge vor Aufruf der Funktion. So können Sie simulieren, wie sich unterschiedliche Prozentsätze auf die Preise auswirken.

Legen Sie nun unter "Preise übernehmen als" fest, ob die **aktuell** gültigen Preise prozentual verändert werden sollen oder ob **neue Preiseinträge** mit den Veränderungen angelegt und damit die bisherigen Preise als historische Preise beibehalten werden sollen. In zweiten Fall wird für jede Leistung in der Liste ein neuer Preiseintrag in der Preishistorie erzeugt. Geben Sie im Eingabefeld "**neue Preise Gültig ab**", daß Datum ein, ab dem die neuen Preise gelten sollen.

Kontrollieren Sie die Preise an Hand der neuen Preislisten. Wenn Sie mit dem Ergebnis nicht zufrieden sind, verwerfen Sie die Berechnung, in dem Sie die Schaltfläche "**Abbrechen**" betätigen.

Wenn die Preise stimmen, betätigen Sie "**OK**". Erst jetzt werden die neuen Preise gespeichert. Ab diesem Zeitpunkt sind die Änderungen nicht mehr rückgängig zu machen.

#### So erfolgt die Berechnung

Der neue Preis (NP) wird aus dem bisherigen Preis (BP) nach folgender Formel berechnet:

NP = BP + (P% / 100) \* BP

NP wird dann auf zwei Stellen kaufmännisch gerundet.

**Hinweis!** Sie müssen sich darüber im klaren sein, daß diese Berechnung im allgemeinen nicht durch eine erneute Berechnung unter Angabe eines anderen Prozentsatzes rückgängig gemacht werden kann. Zwar kann auch der für die Rückrechnung erforderlich Prozentsatz ermittelt werden, wenn neben dem neu berechneten auch der ursprüngliche Preis bekannt ist.

$$
P\% = 100 * ((BP / NP) - 1)
$$

Jedoch kann durch das 2 fache Runden auf 2 Stellen Genauigkeit ein anderer Betrag als der Ausgangsbetrag entstehen.

# *Standardlabor ändern*

Jeder Leistung des Laborkataloges (außer Verbrauchsmaterial) kann bei der Bearbeitung der Stammdaten ein Standardlabor zugewiesen werden. Diesem Labor wird dann die Leistung bei der Vergabe von Laboraufträgen standardmäßig zugeordnet.

Sie können aber auch allen Leistungen oder bestimmten Leistungsgruppen gemeinsam ein Standardlabor zuweisen. Dazu wählen Sie im Menü "Module - Standardlabor ändern". Es öffnet sich dann der folgenden Dialog.

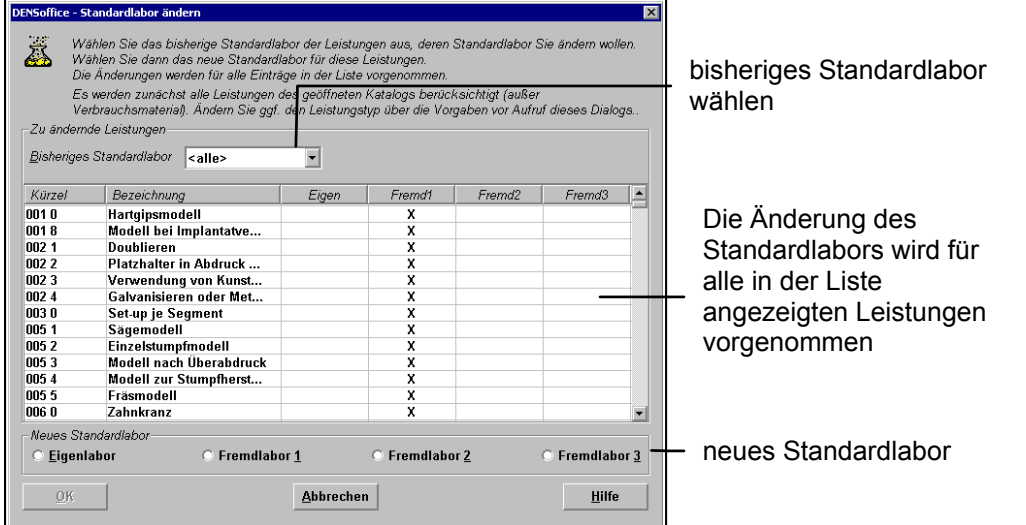

Abb. 90: Dialog Standardlabor ändern

In der Liste werden alle Leistungen des geöffneten Katalogs angezeigt. Wenn Sie die Zuweisung des Standardlabors nicht für alle Leistungstypen (z.B. nur für BEB) durchführen möchten, schränken Sie den Leistungstyp vor Aufruf der Funktion über die Wahl der Vorgaben ein.

Wenn Sie nur Leistungen neu zuweisen möchten, die bisher einem bestimmten Standardlabor zugewiesen sind, wählen Sie dieses aus der aufklappbaren Liste.

Die Änderung des Standardlabors wird für alle in der Liste angezeigten Leistungen vorgenommen. Wenn die angezeigten Leistungen Ihrem Vorhaben entsprechen, betätigen Sie "**OK**". Erst jetzt wird die Neuzuweisung gespeichert. Ab diesem Zeitpunkt sind die Änderungen nicht mehr rückgängig zu machen.

**Beispiel:**Sie haben einen Teil der Leistungen bisher im Fremdlabor 1 fertigen lassen und wollen dies nun im Eigenlabor erledigen.

- 1. Wählen Sie unter "bisheriges Standardlabor" in der aufklappbaren Liste "Fremdlabor 1".
- 2. Wählen Sie unter "neues Standardlabor" die Optionsschaltfläche "Eigenlabor".
- 3. Bestätigen Sie mit OK.

# **13.6.14. Kassenartenkatalog**

### Einführung

Unter einer **Kassenart** wird in DENS*office* die Zugehörigkeit einer Krankenkasse zu einer bestimmten Art von Kassen verstanden. Eine Kassenart ist dadurch gekennzeichnet, daß für die ihr zugeordneten Krankenkassen jeweils die gleichen Kassenmultiplikatoren und Versandpauschalen gelten.

Die Kassenarten werden einer der **Kassengruppen** "Primärkassen" (früher RVO), "Ersatzkassen" (früher vdek) oder "Sonstige Kostenträger" zugeordnet.

Der Kassenartenkatalog ist ein Katalog in der Datenbank von DENS*office.* Hier können alle Kassenarten und die dazugehörigen Daten geändert, hinzugefügt oder auch gelöscht werden. Diese Daten werden von anderen Teilen von DENS*office* benutzt, daher sollte dieser Katalog vollständig und korrekt sein.

### Kassenarten in der Auslieferungsdatenbasis

In der Auslieferungsdatenbasis von DENS*office* sind die im BKV verankerten Kassenarten enthalten. Bis auf die Kassenart DIV (Diverse) werden alle diese Kassenarten von DENS*office* als **System**-Kassenart verwaltet. Das bedeutet, daß DENS*office* für diese Kassenarten den Update-Service für die Aktualisierung von Kassenmultiplikatoren und Versandpauschalen anbietet. Die System-Kassenarten können nicht gelöscht werden.

Sie können weitere Kassenarten anlegen, falls erforderlich. Für diese müssen Sie die Werte der Kassenmultiplikatoren und Versandpauschalen selbst pflegen. Solche selbst angelegten Kassenarten können auch wieder gelöscht werden.

**Vorsicht!** Löschen Sie keine Kassenarten, die einer Krankenkasse zugewiesen ist.

# Start und Ansicht des Bearbeitungsfensters

Sie starten die Bearbeitung des Kassenartenkatalogs über die Funktionstaste F6 aus der Stammdatenverwaltung. Der Katalog wird in der **Ansicht "Übersicht"** geöffnet, in der alle vorhandenen Einträge des Katalogs in einer Liste dargestellt werden.

| / DENSoffice - Stammdaten - Kassenartkatalog<br>$ \Box$ $\times$                     |                                                                                |                       |                        |                         |  |  |  |  |  |
|--------------------------------------------------------------------------------------|--------------------------------------------------------------------------------|-----------------------|------------------------|-------------------------|--|--|--|--|--|
| 自治財通なか・<br>Programm<br>DensOffice<br>Hilfe                                           |                                                                                |                       |                        |                         |  |  |  |  |  |
| M2 / Dens<br>Behandler: Dens<br>Rechte: Vollzugriff<br>Benutzer:<br>14.03.2017 11:35 |                                                                                |                       |                        |                         |  |  |  |  |  |
|                                                                                      | Suchen nach Text<br>2<br>$\overline{\mathbf{v}}$                               |                       |                        |                         |  |  |  |  |  |
| Kürzel                                                                               | Bezeichnung                                                                    | Kassengruppe          | BKV-Kassenart          | System                  |  |  |  |  |  |
| <b>AOK</b>                                                                           | Allgemeine Ortskrankenkasse                                                    | Primärkasse           | $4 - AOK$              | x                       |  |  |  |  |  |
| <b>BARMER GEK</b>                                                                    | <b>Barmer GEK</b>                                                              | <b>Ersatzkasse</b>    | $8 - v$ dek            | X                       |  |  |  |  |  |
| Berufsgenossenschaft                                                                 | Berufsgenossenschaft / Unfallversicherung                                      | Sonstige Kostenträger |                        | X                       |  |  |  |  |  |
| <b>BKK</b>                                                                           | Betriebskrankenkasse                                                           | Primärkasse           | 6-BKK                  | $\mathbf{x}$            |  |  |  |  |  |
| <b>BKN</b>                                                                           | <b>Bundesknappschaft</b>                                                       | Primärkasse           | $2 - BKN$              | X                       |  |  |  |  |  |
| <b>BPO</b>                                                                           | <b>Bundespolizei</b>                                                           | Sonstige Kostenträger | <b>B</b> - <b>BPol</b> | $\overline{\mathbf{x}}$ |  |  |  |  |  |
| <b>BUW</b>                                                                           | Bundeswehrverwaltung                                                           | Sonstige Kostenträger | F-BUW                  | X                       |  |  |  |  |  |
| <b>BVG Versorgungsamt</b>                                                            | <b>BVG</b> - Versorgungs-/Landesamt                                            | Sonstige Kostenträger | H-BVG                  | $\overline{\mathsf{x}}$ |  |  |  |  |  |
| <b>DAK-Gesundheit</b>                                                                | <b>DAK-Gesundheit</b>                                                          | <b>Ersatzkasse</b>    | $8 - v$ dek            | $\mathbf{x}$            |  |  |  |  |  |
| <b>DIV</b>                                                                           | Diverse                                                                        | Sonstige Kostenträger | $Z - DIV$              |                         |  |  |  |  |  |
| <b>HEK</b>                                                                           | <b>Hanseatische Ersatzkasse</b>                                                | Ersatzkasse           | $8 - v$ dek            | X                       |  |  |  |  |  |
| <b>HKK</b>                                                                           | <b>Handelskrankenkasse</b>                                                     | <b>Ersatzkasse</b>    | $8 - v$ dek            | $\mathbf{x}$            |  |  |  |  |  |
| <b>IKK</b>                                                                           | Innungskrankenkasse                                                            | Primärkasse           | $1 - IKK$              | X                       |  |  |  |  |  |
| KKH                                                                                  | Kaufmännische Krankenkasse                                                     | <b>Ersatzkasse</b>    | 8 - vdek               | X                       |  |  |  |  |  |
| <b>LKK</b>                                                                           | Landwirtschaftliche Krankenkasse                                               | Primärkasse           | $3 - LKK$              | $\mathbf{x}$            |  |  |  |  |  |
| POL                                                                                  | Polizei und Feuerwehr                                                          | Sonstige Kostenträger | $D - POL$              | $\overline{\mathbf{x}}$ |  |  |  |  |  |
| <b>SOZ</b>                                                                           | Sozialhilfeträger, -amt                                                        | Sonstige Kostenträger | $9 - SOZ$              | $\mathsf{x}$            |  |  |  |  |  |
| <b>TK</b>                                                                            | <b>Techniker Krankenkasse</b>                                                  | <b>Ersatzkasse</b>    | $8 - v$ dek            | $\mathbf{x}$            |  |  |  |  |  |
|                                                                                      |                                                                                |                       |                        |                         |  |  |  |  |  |
|                                                                                      |                                                                                |                       |                        |                         |  |  |  |  |  |
|                                                                                      |                                                                                |                       |                        |                         |  |  |  |  |  |
|                                                                                      |                                                                                |                       |                        |                         |  |  |  |  |  |
|                                                                                      |                                                                                |                       |                        |                         |  |  |  |  |  |
|                                                                                      |                                                                                |                       |                        |                         |  |  |  |  |  |
|                                                                                      |                                                                                |                       |                        |                         |  |  |  |  |  |
|                                                                                      |                                                                                |                       |                        |                         |  |  |  |  |  |
|                                                                                      |                                                                                |                       |                        |                         |  |  |  |  |  |
|                                                                                      |                                                                                |                       |                        |                         |  |  |  |  |  |
|                                                                                      |                                                                                |                       |                        |                         |  |  |  |  |  |
|                                                                                      |                                                                                |                       |                        |                         |  |  |  |  |  |
|                                                                                      |                                                                                |                       |                        |                         |  |  |  |  |  |
| F <sub>2</sub>                                                                       | F6<br>F <sub>4</sub><br>F <sub>8</sub>                                         | F10 <sub>2</sub>      | F11                    |                         |  |  |  |  |  |
| F1<br>$\sqrt{2}$<br>Eintrag                                                          | F <sub>5</sub><br>ő<br>ᄙ<br>$\sim$<br>Eintrag<br>Eintrag<br>Eintrag<br>Eintrag | Behandlung<br>Import  |                        |                         |  |  |  |  |  |
| Hife<br>Übersicht<br>Kopieren<br>Drücken Sie F1, um Hilfe zu bekommen!               | Drucken<br>Neu<br>Bearbeiten<br>Löschen<br>Auswahl                             | Punktwerte<br>ändern  | Beenden                |                         |  |  |  |  |  |
|                                                                                      |                                                                                |                       |                        |                         |  |  |  |  |  |

Abb. 91: Grundzustand des Kassenartenkatalogs - Ansicht Übersicht

In der Listenansicht werden für jede Kassenart folgende Angaben in Spalten in der angegebenen Reihenfolge angezeigt:

- Kürzel der Kassenart
- Bezeichnung
- Kassengruppe
- BKV-Kassenart
- System (ist angekreuzt, wenn die Kassenart von DENS*office* verwaltet wird)

Nach dem Öffnen des Katalogs sind die Einträge nach dem Kürzel der Kassenart aufsteigend sortiert. Sie können die Einträge der Liste nach den verschiedenen Spalten **umsortieren**, indem Sie auf einen Spaltenkopf klicken. Erneutes Klicken kehrt die Sortierreihenfolge um.

# Übersicht über die Funktionen

Der Zugriff auf die Funktionen des Kataloges erfolgt über Menü, Werkzeugleiste und Funktionstasten. Eine Übersicht erhalten sie im Abschnitt "Stammdatenverwaltung - Allgemeine Funktionen". Hier finden Sie auch eine Beschreibung der Funktionen "Hinzufügen, Ändern und Löschen von Datensätzen", "Korrekturmöglichkeiten bei Fehleingaben", "Suche nach Text", "Navigieren im Katalog", "ReadOnly-Modus", "Stammdaten deaktivieren" und "Katalog drucken".

Im folgenden werden die Besonderheiten dieses Katalogs beschrieben.

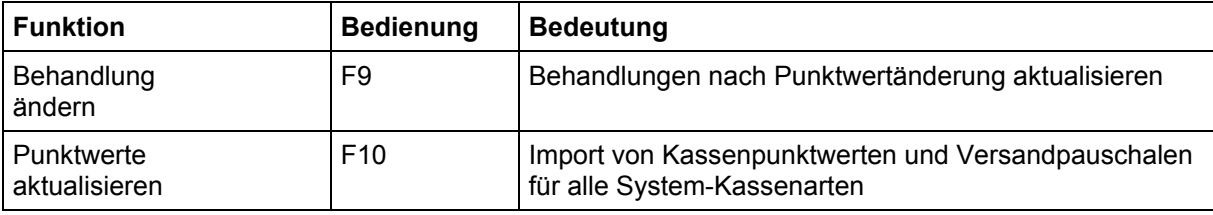

# Bearbeiten der Daten einer Kassenart

Über die Funktionstasten **F5** "**Eintrag Neu**" und **F6** "**Eintrag Bearbeiten**" rufen Sie die Dialogansicht mit dem neuen oder zu ändernden Datensatz auf. Standardmäßig werden die Daten bei der Bearbeitung in einer geteilten Ansicht dargestellt (Siehe auch: Stammdatenverwaltung - Allgemeine Funktionen - Ansicht Dialog - Geteilte Ansicht).

Wenn es sich um einen neuen Eintrag handelt, geben Sie zunächst ein katalogweit **eindeutiges Kürzel** und die Zuordnung zu einer **BKV-Kassenart** ein. Diese Daten können nur beim Anlegen eines neuen Datensatzes geändert werden. Wenn ein vorhandener Eintrag ausgewählt wurde, werden die Daten des gewählten Eintrags dargestellt.

Sie können nun die einzelnen Datenfelder bearbeiten.

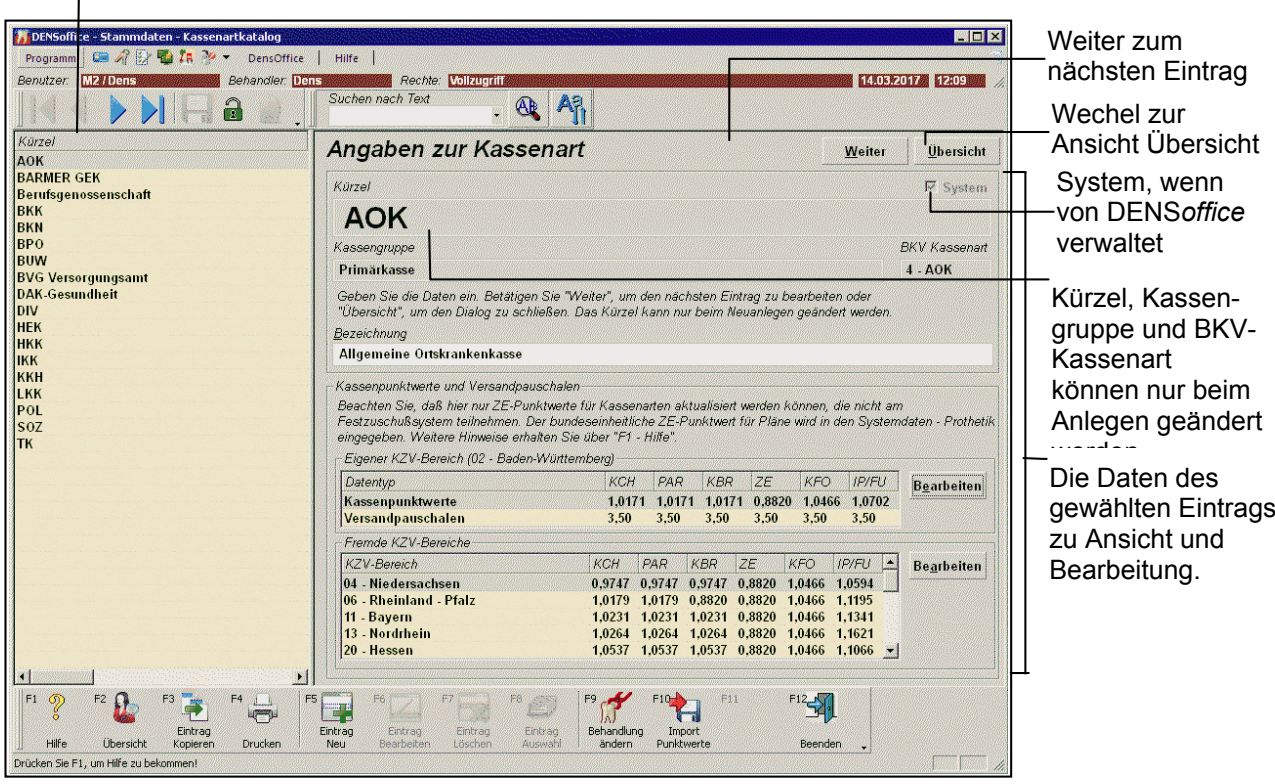

Liste aller Einträge (Anzeige der Spalte Kürzel). Hierüber kann während der Bearbeitung ein anderer Eintrag gewählt werden.

Abb. 92: Kassenartenkatalog - Ansicht Dialog (geteilte Ansicht)

# *Eingabefelder*

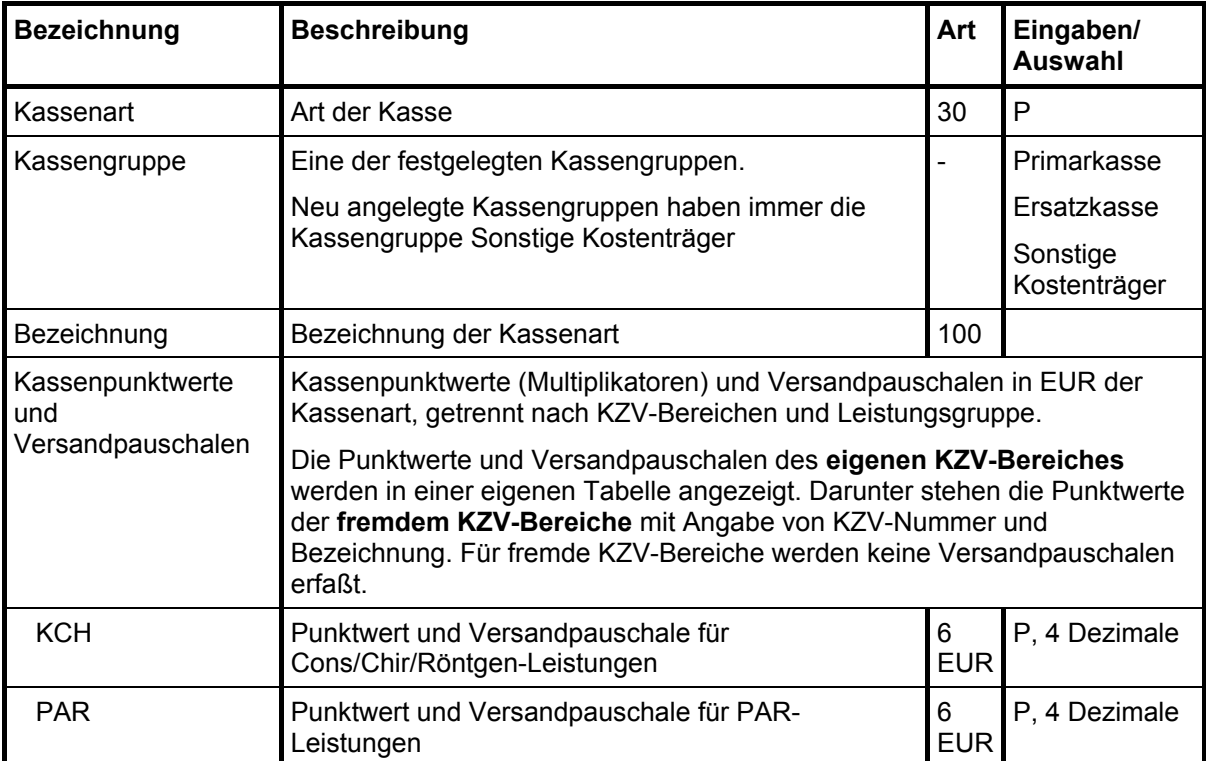

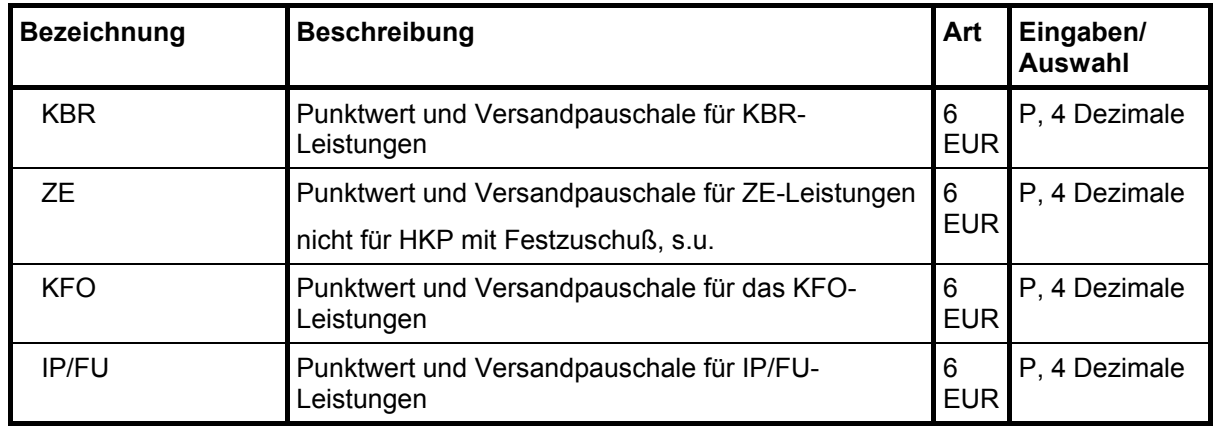

Abb. 93: Eingabefelder des Kassenartenkatalogs

Alle Eingabefelder müssen zwingend belegt werden. Die Kassenart muß **eindeutig** sein.

# *Kassenpunktwerten und Versandpauschalen bearbeiten*

Für jede Kassenart gibt es für jede KZVen vorgegebene Kassenpunktwerte (Multiplikatoren) und Versandpauschalen. Die für Ihren eigenen KZV-Bereich zutreffenden Punktwerte, werden Ihnen von Ihrer KZV mitgeteilt. Wegen des Wohnortprinzips müssen auch die Werte anderer KZV-Bereiche erfaßt werden, damit die Preise korrekt berechnet werden.

Wählen Sie den **KZV-Bereich in der Liste** - entweder der für den eigenen oder der für die fremdem KZV-Bereiche - dessen Punktwerte Sie ändern möchten und betätigen Sie dann die nebenstehende Schaltfläche "**Bearbeiten**". Es öffnet sich dann der Dialog "Kassenpunktwerte aktualisieren".

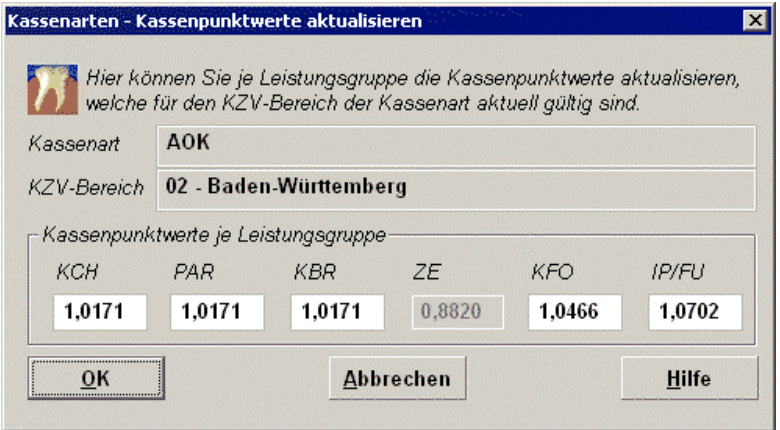

Abb. 94: Dialog "Kassenpunktwerte aktualisieren"

Im oberen Teil des Dialogs wird die Kassenart und der KZV-Bereich angezeigt, dessen Werte hier geändert werden können.

**Achtung!** Ab 2005 gilt das Gesundheitsmodernisierungsgesetz (GMG). Für Prothetikpläne, die nach dem GMG (Festzuschuß) erstellt werden, gibt es einen **bundesweit einheitlichen ZE-Kassenpunktwert**. Der aktuell gültigen Wert wird in Systemdaten - Prothetik eingetragen und kann hier nicht geändert werden, wenn die Kassenart für Kassen gilt, die nicht am Festzuschußsystem teilnehmen. Für selbst angelegte Kassenarten ist dieser Wert immer änderbar.

Geben Sie für jede Leistungsgruppe den aktuell gültigen Kassenpunktwert ein. Wenn Sie die Angaben mit "OK" bestätigen, werden die Werte für die bearbeitete KZV in der Liste aktualisiert.

Die Änderung der **Versandpauschalen** erfolgt analog durch Auswahl des Eintrags "Versandpauschalen" in der Liste "Eigener KZV-Bereich" und Betätigung von "Bearbeiten". Geben Sie nun den EUR-Betrag der Versandpauschale für jede Leistungsgruppe ein.

**Tip!** Für die von DENS*office* verwalteten System-Kassenarten bleibt Ihnen die aufwendige Pflege der Werte für alle KZV-Bereiche erspart, wenn Sie den Internetupdate- bzw. Import-Service von DENS*office* für diese Daten verwenden. Siehe Abschnitt "Automatische Aktualisierung der Werte".

# *Einträge löschen*

Wählen Sie einen oder mehrere Einträge in der Ansicht Übersicht und betätigen Sie die Funktionstaste **F7** "**Löschen**". Da die Daten Bestandteil der Dokumentation sein können, erfolgt eine Sicherheitsabfrage. Versehentlich gelöschte Einträge stellen Sie über die Rückgängig-Funktion wieder her, solange der Katalog noch nicht gespeichert wurde.

Von DENS*office* verwaltete (System-)Kassenarten können nicht gelöscht werden.

# Behandlungen nach Punktwertänderung aktualisieren

Immer häufiger kommt es vor, das sich die Verhandlungen über die Kassenpunktwerte solange hinziehen, daß deren Änderung erst **rückwirkend** bekannt gegeben wird. In diesem Fall haben Sie bereits Bema-Leistungen mit dem alten Punktwert erfaßt.

Dies ist zwar für die KCH-Quartalsabrechnung nicht relevant, da hierbei keine Kassenpunktwerte übergeben werden. Wichtig sind die Punktwerte aber bei der Erstellung von Bema-Rechnungen und bei Statistiken mit Beträgen. Da die Beträge zur Leistung bei der Eingabe gespeichert werden, würden sich Differenzen zum Ergebnis der Quartalsabrechnung ergeben, wenn sich nachträglich die Punktwerte der Kassen ändern.

Sie haben deshalb nach Betätigung der Funktionstaste F9 "Behandlung ändern" die Möglichkeit nach einer Punktwertänderung der aktuell bearbeiteten Kassenart, die Behandlungen aller betroffenen Patienten innerhalb eines vorgebbaren Zeitraumes mit den aktuellen Punktwerten zu aktualisieren.

Geben Sie im Dialog als Von-Datum, das Datum ein, ab dem die Punktwertänderung (rückwirkend) gilt. Hier wird immer der Anfang des aktuellen Jahres vorgeschlagen. Sie können auch ein Bis-Datum eingeben, um den Zeitraum einzuschränken. Standardmäßig wird hier das aktuelle Datum vorgeschlagen.

Nach Bestätigung der Eingaben mit **OK** werden die Beträge der bereits erfaßten CONS- und IP-Leistungen solcher Patienten aktualisiert, die im vorgegebenen Zeitraum bei einer Kasse der aktuell bearbeiteten Kassenart versichert waren. Ausgenommen davon sind solche Bema-Leistungen, für die bereits eine Privatrechnung erstellt wurde.

Die Aktualisierung kann je nach Umfang Ihrer Datenbasis und Rechnerkonfiguration längere Zeit in Anspruch nehmen. Während dieses Vorganges wird der **Abbrechen-Dialog** mit einer Fortschrittsanzeige dargestellt, über den Sie den Vorgang vorzeitig abbrechen können. Es werden dann alle bisherigen Änderungen verworfen.

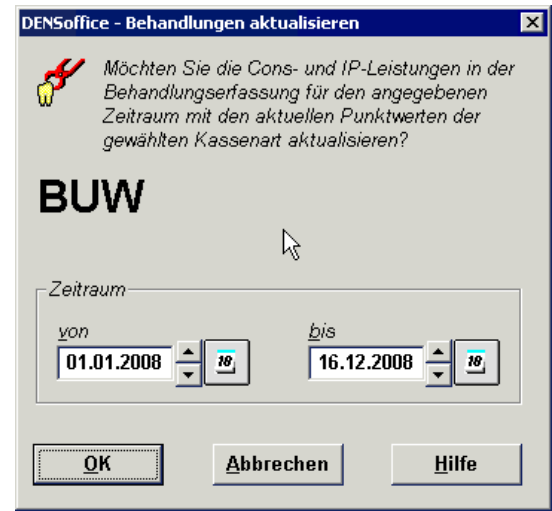

- Abb. 95: Behandlungen nach Punktwertänderung aktualisieren
- **Achtung:** Eine Aktualisierung ist nur erforderlich und sinnvoll, wenn sich Punktwerte rückwirkend geändert haben. Führen Sie keine rückwirkende Aktualisierung von Punktwerten durch, wenn sich diese nur für die Zukunft ändern!

# Aktualisierung von Kassenpunktwerten und Versandpauschalen

Kassenpunktwerten und Versandpauschalen der Krankenkassen ändern sich regelmäßig durch Vertragsänderungen. Da diese zudem für alle KZV-Bereiche und Leistungsgruppen unterschiedlich sein können, ist die Pflege der Werte sehr aufwendig.

Für die von DENS*office* verwalteten System-Kassenarten - und damit für die allermeisten - bleibt Ihnen der Pflegeaufwand dieser Werte erspart. Wenn es hier Änderungen gibt, werden diese auf dem Serviceportal "Service4Dentists" (s. Abschnitt "Daten aktualisieren über Service4Dentists") der DENS GmbH für das Internet-Update und als Download zum manuellen Import bereitgestellt.

**Achtung!** DENS GmbH übernimmt keine Gewähr für die Aktualität, Korrektheit und Vollständigkeit der Daten. Diese werden bisher von den KZVen in unterschiedlichsten Formaten und zu unterschiedlichen Zeitpunkten veröffentlicht. Wir sind bemüht diese Daten so zeitnah wie möglich zusammenzufassen und für die automatische Aktualisierung in DENS*office* aufzubereiten.

### *Automatisches Internetupdate*

Die über das Serviceportal "Service4Dentists" bereitgestellten Daten können im Rahmen des Internet-Update-Service von DENS*office* automatisch eingespielt werden (siehe Kapitel "Office", Abschnitt "Internet-Update"). Wenn Sie diese Funktion nutzen, dann haben Sie an dieser Stelle nichts weiter zu tun.

# *Manuelles Einlesen per Datenträger oder Internet*

Wenn Sie die auf dem Serviceportal "Service4Dentists" bereitgestellten Daten selbst einspielen möchten, sind Sie an dieser Stelle richtig (s. auch Abschnitt "Daten aktualisieren über Service4Dentists").

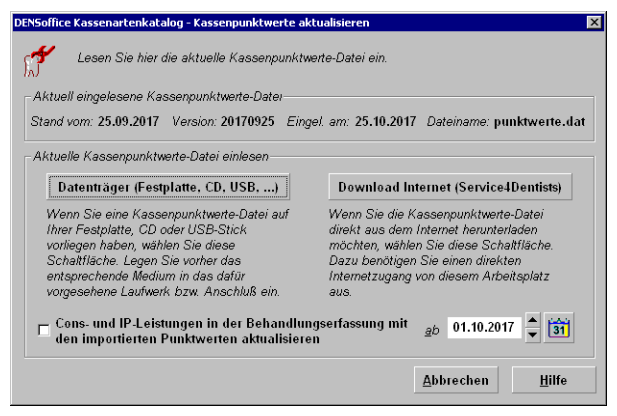

Im Kassenarten-Katalog von DENS*office* starten Sie dann über die Funktionstaste **F10 "Punktwerte aktualisieren"** den Import der aktuellen Kassenpunktwerte und Versandpauschalen. Es öffnet sich dann der Dialog "Kassenpunktwerte aktualisieren".

Im Dialog sehen Sie den Stand der aktuell eingelesenen Punktwertedatei "punktwerte.dat". Der Stand gibt das Datum wieder, an dem die Datei bereitgestellt wurde. Außerdem wird die von DENS*office* vergebene Versionsnummer, das Einlesedatum und der Dateiname der Datei angezeigt.

#### Abb. 96: Kassenpunktwerte aktualisieren

#### Möglichkeiten der Aktualisierung

Für die Aktualisierung der Daten können Sie aus drei möglichen Wegen wählen:

- 1. Haben Sie an einem Arbeitsplatz von DENS*office* **direkten Internetzugang**, kann die Aktualisierung ohne Umweg über die Datei erfolgen, indem Sie die Schaltfläche "**Download Internet (Service4Dentists)**" betätigen. Die Datei wird dann automatisch vom Serviceportal heruntergeladen und eingespielt.
- 2. Haben Sie die Möglichkeit, einen **Internetzugang an anderer Stelle** zu nutzen, so rufen Sie in einem Internetbrowser die Seite des Internetportals (http://daten.Service4Dentists.de) auf und melden sich dort mit Ihren Zugangsdaten an (s. Abschnitt "Daten aktualisieren über Service4Dentists"). Zum Abruf der Punktwerte betätigen Sie dort die Schaltfläche "Punktwerte". Wählen bei einer Nachfrage des Browsers "Datei speichern". Die Datei "punktwerte.dat" wird dann im Downloadordner des Browsers gespeichert und kann dann z.B. auf einem USB-Stick kopiert werden.

Diese Datei mit den aktuellen Preisen kann nun importiert werden. Betätigen Sie dazu die Funktionstaste "Preise aktualisieren" im Laborkatalog. In dem sich dann öffnenden Programmteil wählen Sie **F5 "Einlesen per Datenträger"** Nach der Auswahl der zu importierenden Datei werden die aktuellen Preise eingelesen und in einer Tabelle dargestellt.

3. Wenn Sie keine Möglichkeit haben, einen Internetzugang zu nutzen, können Sie die aktuellen Daten bei der DENS GmbH bestellen. Sie bekommen diese dann gegen eine Bearbeitungspauschale zugeschickt. Die Daten importieren Sie dann wie unter 2. beschrieben.

Beim Import kann die aktuelle Version der Punktwerte-Datei, nach Rückfrage, erneut importiert werden. Damit ist es möglich, versehentlich manuell gemachte Änderungen wieder zu korrigieren. Außerdem kann so nach einer Änderung des KZV-Bezirks der Praxis der Punktwerte-Import erneut erfolgen, nunmehr für die geänderte KZV.

Über das Kontrollkästchen "**Cons- und IP-Leistungen in der Behandlungserfassung mit den importierten Punktwerten aktualisieren**" und Angabe eines **Datums**, ab dem die Leistungen aktualisiert werden sollen, können Sie festlegen, daß alle Leistungen ab diesem Datum rückwirkend die neuen Punktwerte **aller Kassenarten** erhalten. Dies entspricht der Funktion F9 "Behandlung ändern", die Sie nach einer Aktualisierung der Punktwerte für **einzelne Kassenarten** aufrufen konnten.

#### Katalog drucken

Eine Besonderheit bei Drucken dieses Katalogs ist die zusätzliche Option "**alle Einträge sortiert nach KZV-Bereichen**". Die Kassenpunktwerte und Versandpauschalen werden dann zuerst nach KZV-Bereichen (und nicht nach Kassenarten) gruppiert ausgegeben. Dies ermöglicht einen einfacheren Vergleich der Werte mit den üblicherweise von der KZV herausgegebenen Punktwert-Dokumenten.

**Tip!** Wenn Sie sich nur für Ihren eigenen KZV-Bereich interessieren, wählen Sie als Ausgabe auf "PDF Format" und drucken Sie dann aus der PDF-Anzeige nur die entsprechenden Seiten.

# **13.6.15. Krankenkassenkatalog**

# Einführung

Die Patienten Ihrer Praxis sind bei den verschiedensten Krankenkassen versichert, diese Krankenkassen werden im Krankenkassenkatalog verwaltet. Der Krankenkassenkatalog bietet Ihnen auch die Möglichkeit zum Abgleichen Ihrer Krankenkassendaten mit dem Bundeseinheitlichen Kassenverzeichnis (BKV) (siehe in diesem Kapitel "Adressabgleich mit dem BKV").

Der Krankenkassenkatalog ist ein Katalog in der Datenbank von DENS*office.* Hier können Sie Krankenkassen-Daten hinzufügen und ändern. Diese Daten werden von anderen Teilen von DENS*office* (z.B. Patientenstammdaten) benutzt, daher sollte dieser Katalog vollständig und korrekt sein.

Bitte beachten Sie, daß Änderungen von Daten Auswirkungen auf die Abrechnung haben können.

# Start und Ansicht des Bearbeitungsfensters

Sie starten die Bearbeitung des Krankenkassenkatalogs über die Funktionstaste F7 aus der Stammdatenverwaltung. Der Katalog wird in der **Ansicht "Übersicht"** geöffnet, in der alle vorhandenen Einträge des Katalogs in einer Liste dargestellt werden.

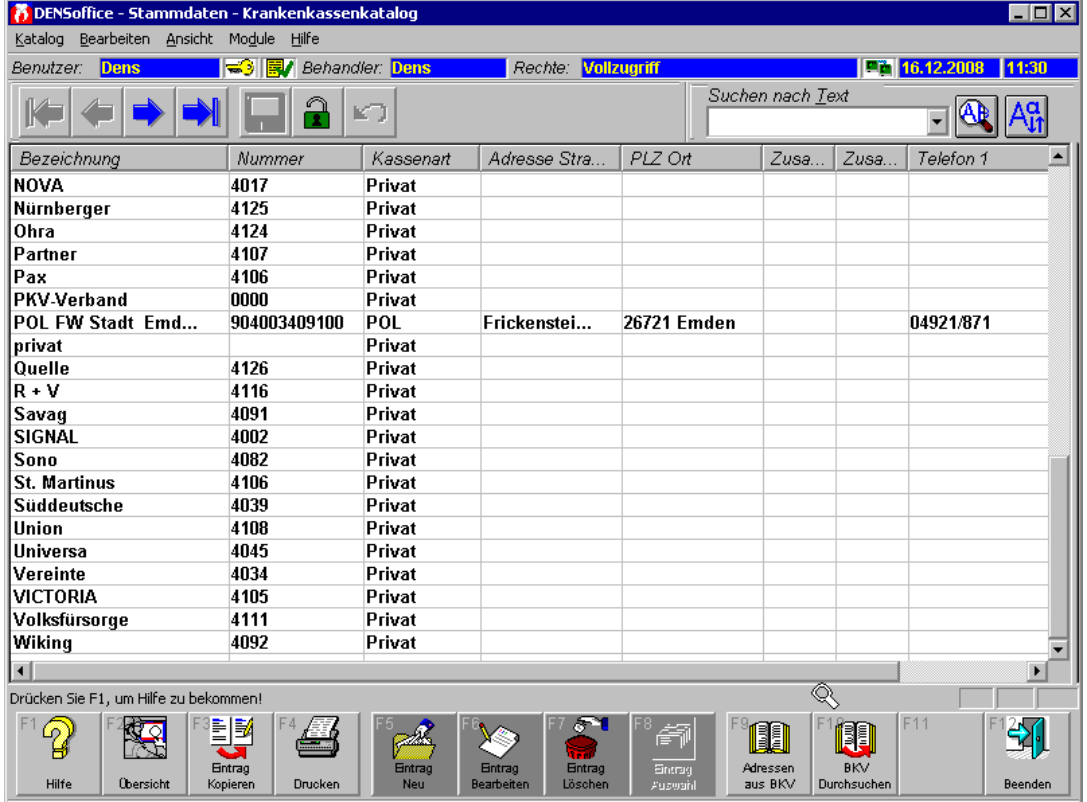

Abb. 97: Grundzustand des Krankenkassenkatalogs - Ansicht Übersicht

In der Listenansicht werden für jede Kassenart folgende Angaben in Spalten in der angegebenen Reihenfolge angezeigt:

- Bezeichnung und Nummer der Krankenkasse
- Kassenart aus dem Kassenartenkatalog
- Adresse und Telefonnummern

Nach dem Öffnen des Katalogs sind die Einträge nach dem Bezeichnung der Kasse aufsteigend sortiert. Sie können die Einträge der Liste nach den verschiedenen Spalten **umsortieren**, indem Sie auf einen Spaltenkopf klicken. Erneutes Klicken kehrt die Sortierreihenfolge um.

# Übersicht über die Funktionen

Der Zugriff auf die Funktionen des Kataloges erfolgt über Menü, Werkzeugleiste und Funktionstasten. Eine Übersicht erhalten sie im Abschnitt "Stammdatenverwaltung - Allgemeine Funktionen". Hier finden Sie auch eine Beschreibung der Funktionen "Hinzufügen, Ändern und Löschen von Datensätzen", "Korrekturmöglichkeiten bei Fehleingaben", "Suche nach Text", "Navigieren im Katalog", "ReadOnly-Modus", "Stammdaten deaktivieren" und "Katalog drucken". Im folgenden werden die Besonderheiten dieses Katalogs beschrieben.

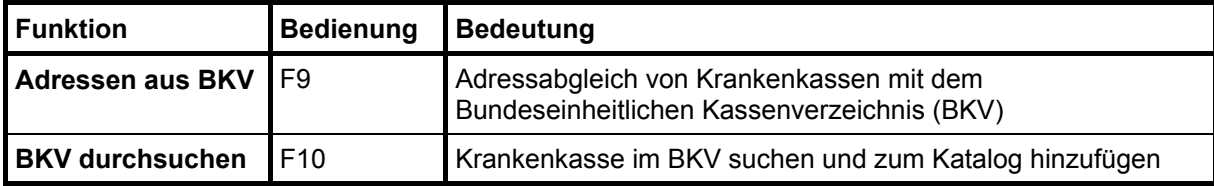

# Bearbeiten der Daten einer Kasse

Über die Funktionstasten **F5** "**Eintrag Neu**" und **F6** "**Eintrag Bearbeiten**" rufen Sie die Dialogansicht mit dem neuen oder zu ändernden Datensatz auf. Standardmäßig werden die Daten bei der Bearbeitung in einer geteilten Ansicht dargestellt (Siehe auch: Stammdatenverwaltung - Allgemeine Funktionen - Ansicht Dialog - Geteilte Ansicht).

Wenn es sich um einen neuen Eintrag handelt, geben Sie zunächst eine katalogweit **eindeutige Kombination** aus **Kassenbezeichnung** und **-nummer** ein. Diese kann nur beim Anlegen eines neuen Datensatzes geändert werden. Wenn ein vorhandener Eintrag ausgewählt wurde, werden die Daten des gewählten Eintrags dargestellt. Sie können nun die einzelnen Datenfelder bearbeiten.

Liste aller Einträge (Anzeige der Spalte Bezeichnung). Hierüber kann während der Bearbeitung ein anderer Eintrag gewählt werden.

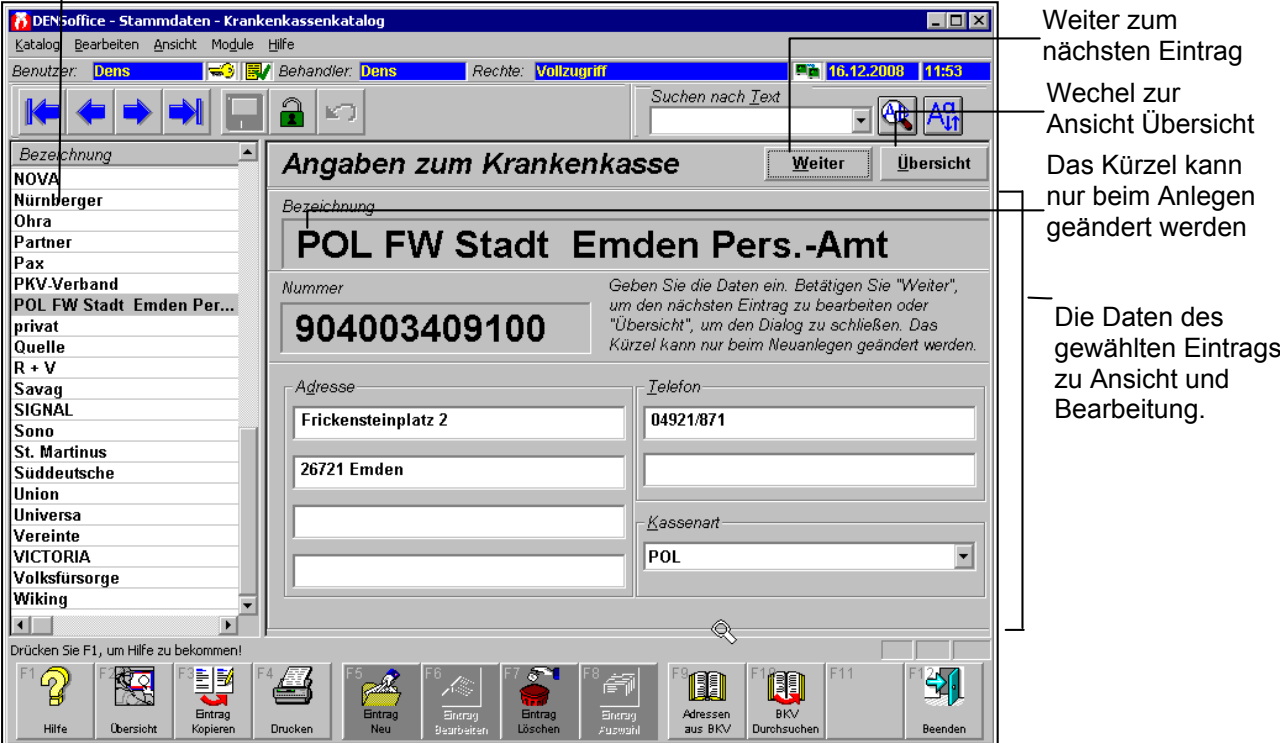

Abb. 98: Krankenkassenkatalog - Ansicht Dialog (geteilte Ansicht)

# Eingabefelder

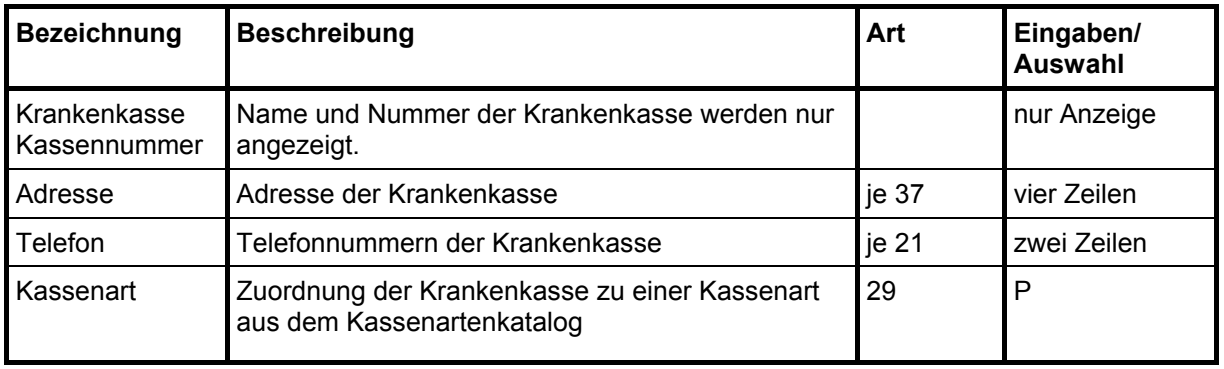

Abb. 99: Eingabefelder des Krankenkassenkatalogs

Die **Kassennummer** wird, sofern vorhanden, immer mit zwölf Stellen angezeigt. Die Krankenversichertenkarten enthalten aber nur siebenstellige Kassennummern. Wurde eine Krankenkasse von Patientenstammdaten aus in den Krankenkassenkatalog übernommen, so wird die zwölfstellige Kassennummer aus dem BKV entsprechend dem Wohnortprinzip ermittelt. Dazu dient das ebenfalls auf der KVK gespeicherte Wohnortkennzeichen, sowie ggf. die Postleitzahl. Aus diesem Grund ist es unerläßlich, das Sie immer das **aktuelle BKV** in DENS*office* eingelesen haben (Systemverwaltung-Systemdaten-Sonstige Werte-BKV einlesen).

Wird eine Krankenkasse neu hinzugefügt, muß die **Kassenart** unbedingt eingegeben werden.

# Einträge löschen

### **Vorsicht!**

**Willkürliches Löschen einer Krankenkasse kann zu schweren Problemen und Fehlern bei der Abrechnung oder der Erstellung von Statistiken führen. Es können deshalb nur solche Kassen gelöscht werden, die nicht in der Versicherungshistorie eines Patienten auftauchen.**

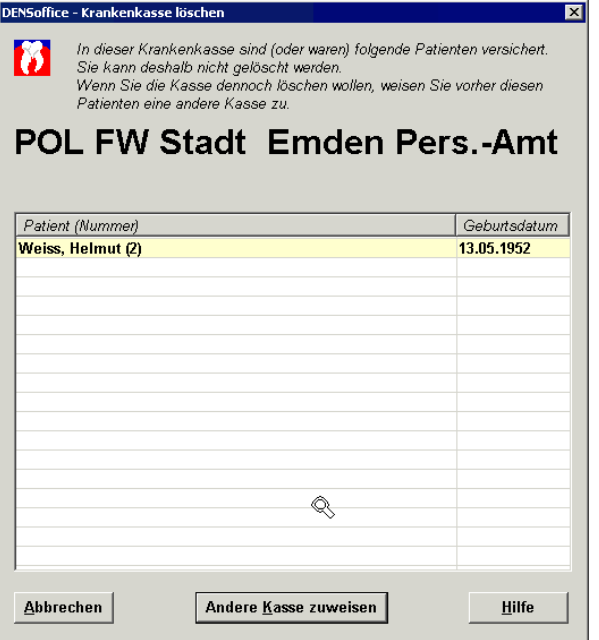

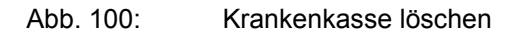

Nach Betätigung der Funktionstaste F10 (Löschen), erfolgt nach Rückfrage, ob Sie es mit dem Löschen ernst meinen, eine Prüfung der Versicherungshistorie aller Patienten. Wenn dort auf die zu löschende Krankenkasse kein Bezug genommen wird, so wird die Krankenkasse gelöscht und Sie befinden sich wieder im Auswahldialog für die Krankenkassen.

Wenn die Krankenkasse in der Versicherungshistorie von Patienten vorkommt, so werden die betreffenden Patienten in einer Liste angezeigt.

Im Normalfall werden Sie nun davon Abstand nehmen, diese Krankenkasse löschen zu wollen (Schaltfläche "**Schließen"**).

Wenn Sie der Meinung sind, daß die Krankenkasse dennoch gelöscht werden soll, müssen Sie die Versicherungshistorie der betreffenden Patienten von dieser Krankenkasse säubern.

Rufen Sie dazu für jeden der angezeigten Patienten die Patientenstammdaten auf und nehmen Sie deren Versicherungshistorie in Augenschein. Beachten Sie auch hier die möglichen Fehlerquellen, die nach dem Löschen von Versichertendateneinträgen entstehen können. (s. Kapitel "Patient - Ändern und Löschen eines Versichertendateneintrages")

Mitunter kommt es durch unterschiedliche Schreibweisen von Krankenkassen vor, daß diese an sich gleichen Kassen mehrfach im Kassenstamm erfaßt wurden.

Wenn Sie solche Kassen löschen möchten, bietet Ihnen DENS*office* Unterstützung an. Betätigen Sie dazu die Schaltfläche "**Andere Kasse zuweisen**". Es öffnet sich dann ein Dialog, in dem alle Kassen angezeigt werden, die den Patienten statt der bisherigen Kasse zugewiesen werden können.

Wenn die bisherige, zu löschende Kasse mit einer Kassennummer erfaßt war, werden aus Sicherheitsgründen nur solche Kassen zum Zuweisen angeboten, die die gleiche Kassennummer aufweisen.

Hatte die bisherige Kasse keine Kassennummer, werden alle Kassen zur Auswahl angeboten.

Wählen Sie aus der Liste die Krankenkasse aus, die Sie den Patienten statt der zu Löschenden zu weisen möchten. Abb. 101: Krankenkasse zuweisen

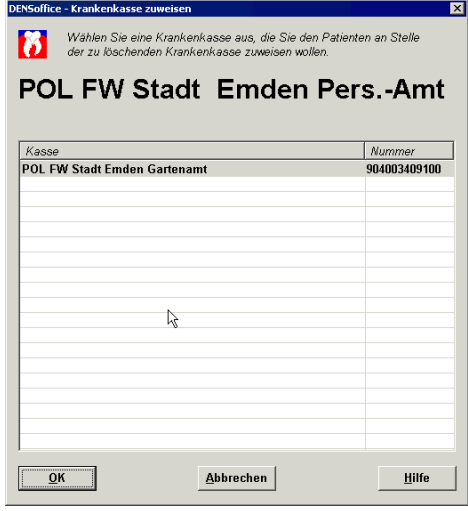

Wenn Sie mit "**OK**" bestätigen, erhalten alle Patienten, auch in älteren Versicherungsverhältnissen, die neue Kasse zugewiesen. Anschließend wird die Kasse aus dem Kassenstamm gelöscht, was ja der eigentliche Zweck der Aktion war.

# Krankenkasse im BKV suchen und hinzufügen - "BKV durchsuchen"-Dialog

Es besteht eigentlich kein Grund, Krankenkassen im Katalog auf Vorrat anzulegen, da diese beim Hinzufügen von Patienten angelegt werden, wenn deren Kasse noch nicht im Katalog ist.

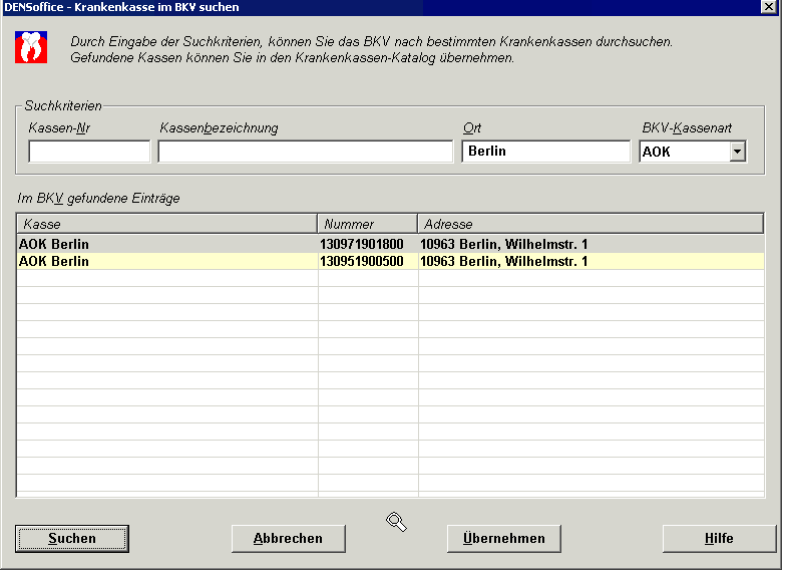

Falls Sie dennoch eine Kasse erfassen müssen, z.B. weil der Patient ohne KVK kommt oder Sie eine Kasse versehentlich gelöscht haben oder wenn Sie einfach mal im BKV stöbern möchten, rufen Sie den "BKV durchsuchen"- Dialog über die Funktionstaste F10 "BKV durchsuchen" auf.

Abb. 102:Dialog zur Aufnahme einer Krankenkasse direkt aus dem BKV

Unter Suchkriterien können Sie Angaben zur Einschränkung der Suche machen.

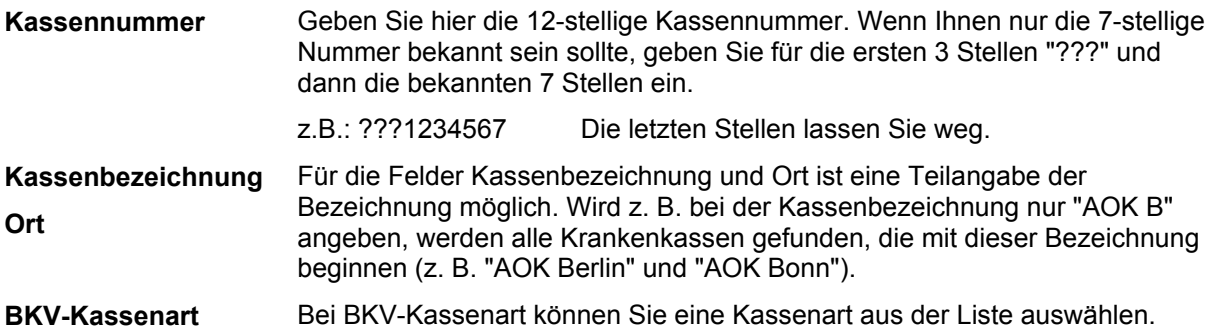

Beachten Sie, daß Sie zu den Suchkriterien Angaben machen müssen, die sich auf die Schreibweise im BKV beziehen, d. h. das Sie bei der Ortsangabe z. B. keine Postleitzahl mit angeben. Die Einträge in der Liste BKV-Kassenart können von den in DENS*office* vorhandenen Kassenarten abweichen. Die hier auswählbaren Kassenarten beziehen sich ausschließlich auf die im BKV möglichen Kassenarten. Bei der Suche wird nicht zwischen Groß- und Kleinschreibung unterschieden.

**Tip!** Wenn Sie beim Suchen trotz vermeintlich genauer Angaben keinen Erfolg haben, geben Sie in den Suchkriterien möglich wenig vor, am besten nur den Ort und die Kassenart. Die Liste der gefunden Kassen wird dann zwar länger, aber die gesuchte ist dann hoffentlich dabei.

Die Suche wird gestartet, wenn Sie die Schaltfläche **"Suchen"** betätigen. In der Liste werden nach erfolgter Suche alle Krankenkassen im BKV angezeigt, auf die die Suchkriterien zutreffen. Falls die Liste zu umfangreich ist oder die gesuchte Krankenkasse nicht enthält, können Sie die Suchkriterien verändern und die Suche erneut starten. Wenn Sie eine Krankenkasse in den Krankenkassenkatalog übernehmen wollen, markieren Sie die betreffende Krankenkasse in der Liste und betätigen die Schaltfläche **"Übernehmen"**. Mit **"Abbrechen"** gelangen Sie zurück in den Dialog zur Auswahl einer Krankenkasse, der Krankenkassenkatalog bleibt dann unverändert.

# Adressabgleich von Krankenkassen mit dem Bundeseinheitlichen Kassenverzeichnis (BKV)

Ein hohes Maß an Korrektheit der Daten bei der Aufnahme einer neuen Kasse, wird durch die Möglichkeit des Abgleichs der Adressdaten mit dem BKV innerhalb von DENS*office* gewährleistet.

Das Bundeseinheitliche Kassenverzeichnis (BKV) enthält eine Vielzahl von Krankenkassendaten. Im Krankenkassenkatalog werden jedoch nur die gespeichert, bei denen Ihren Patienten versichert sind. Eine Aufnahme aller dieser Krankenkassen in die Datenbasis von DENS*office* würde Ihr System nur unnötig belasten.

Die Krankenkassen von DENS*office* sollten mit dem BKV abgeglichen werden, um Adressenänderungen zu übernehmen. Sie sollten immer dann einen Abgleich vornehmen, wenn Sie ein aktualisiertes BKV in DENS*office* eingelesen haben.

Den Adressabgleich mit dem BKV rufen Sie im Krankenkassenkatalog über die Funktionstaste **F9 "Adressen aus BKV"** auf. Nach einer Rückfrage wird der Abgleich durchgeführt. Dabei werden bei allen Kassen aus den Krankenkassenkatalog die geänderten Adressen von den Kassen aus dem BKV übernommen.

Nach dem Abschluß wird als Ergebnis angezeigt, bei wie vielen Kassen eine Adressänderung erfolgte.

# Hinzufügen einer neuen Krankenkasse beim Erfassen von Patienten

Die Bearbeitung des Krankenkassenkatalogs kann auch aus der Erfassung von Patientenstammdaten heraus aufgerufen werden (Kapitel Patient).

Wurde in Patientenstammdaten ein Patient **mit** einer Krankenversichertenkarte eingelesen und die dort eingelesene Krankenkasse nicht im Krankenkassenkatalog gefunden, so wird diese Krankenkasse in meisten Fällen automatisch in den Katalog aufgenommen. Nur in den Fällen, in denen die Kassen nicht im BKV gefunden wurde, müssen Sie die diese manuell anlegen. Dann

erscheint der Krankenkassenkatalog mit der auf der Krankenversichertenkarte angegebenen Krankenkasse und Kassennummer.

Wurde ein Patient **ohne** Krankenversichertenkarte in die Patientenstammdaten aufgenommen und ist die Krankenkasse bisher noch nicht im Krankenkassenkatalog, so kann diese Krankenkasse von Patientenstammdaten aus, dem Krankenkassenkatalog hinzugefügt werden. Sie können dazu das BKV im Krankenkassenkatalog direkt durchsuchen (s. "BKV Durchsuchen-Dialog") und eine Krankenkasse aus dem BKV übernehmen.

Wenn die Kasse noch nicht im BKV enthalten ist, also nur im Notfall, besteht die Möglichkeit eine Krankenkasse manuell zu erfassen. Dazu wird der Katalog geöffnet und es erscheint sofort der Dialog zur Neuaufnahme. Geben Sie den Namen der Krankenkasse und Kassennummer ein.

Falls keine automatische Aufnahme möglich war ergänzen Sie unbedingt die Angabe zur zutreffenden **Kassenart**, da diese für die Berechnung von korrekten Bema-Preisen erforderlich ist.

# **13.6.16. ZE-Plansymbole**

# Einführung - Wozu Plansymbole?

Die ZE-Plansymbole sind das Herzstück für die Gebührenschätzung bei prothetischen Planungen im Bereich der Kassen- und der Privatprothetik.

**Hinweis** Da die Definition der ZE-Plansymbole sehr komplex ist, sollten Sie zunächst einmal Erfahrungen bei der prothetischen Planung mit den vordefinierten Symbolen machen. Dann können Sie bei Bedarf diese Daten Ihren Praxisgegebenheiten anpassen. Dazu die folgenden Überlegungen:

Einem Plansymbol, das für eine bestimmte prothetische Arbeit steht, wird eine Liste von Leistungen (ZA-Honorar und Labor) zugeordnet.

Für alle bei der Planung eingetragenen Plansymbole, werden die zugeordneten Leistungen zusammengefaßt und schon ist die Gebührenschätzung fertig. Ein einfaches Verfahren, aber leider meistens falsch! Dabei ist nämlich noch nicht berücksichtigt, daß viele Leistungen nur an einem bestimmten Ort, für einen bestimmten Befund, nicht mit anderen Leistungen zusammen, usw. , ... abgerechnet werden dürfen. Eben ein komplexes Problem, daß durch die Regeln bei der Definition der ZE-Plansymbole gelöst wird, weshalb Sie obigen Hinweis durchaus ernst nehmen sollten.

Für die prothetische Planung gibt es für bestimmte Leistungen festgelegte HuK-Symbole. Diese HuK-Symbole werden auf dem HKP-Formular ausgedruckt und von der Kasse einer Begutachtung unterzogen. Würde man an Hand dieser Symbole eine Vorausberechnung durchführen, wäre diese sehr undifferenziert und in den seltensten Fällen genau genug, da sich hierbei nicht genau die Gegebenheiten Ihrer Praxis widerspiegeln. Eine prothetische Arbeit können Sie ja auf die verschiedenste Weise durchführen. Zur Beschreibung dieser Möglichkeiten, reicht die Palette der HuK-Plansymbole nicht aus. Deshalb wurden in DENSoffice die ZE-Plansymbole eingeführt, die eine differenzierte und gegebenenfalls von Ihnen anpaßbare Leistungszuordnung gewährleistet. Diese unterteilen sich auf Grund der verschiedenen Anforderungen, bezüglich der Leistungserbringung und -abrechnung, in ZE-Plansymbole für die Kassenprothetik und solche für die Privatprothetik.

Der ZE-Plansymbolekatalog ist ein Katalog in der Datenbank von DENSoffice. Hier können alle ZE-Plansymbole und die dazugehörigen Daten (z.B. Leistungen) geändert, hinzugefügt oder auch gelöscht werden. Diese Daten werden von anderen Teilen von DENSoffice (Prothetik) benutzt, daher sollte dieser Katalog vollständig und korrekt sein.

# Start und Ansicht des Bearbeitungsfensters

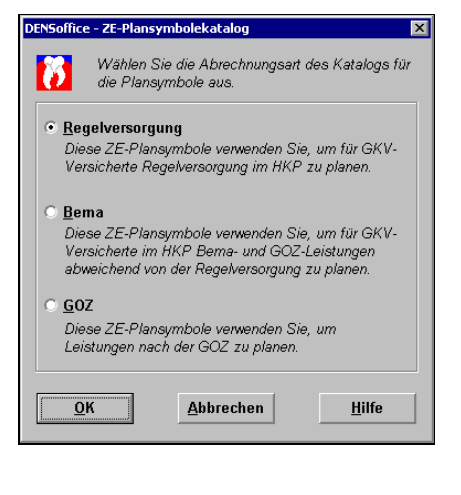

Sie starten die Bearbeitung des ZE-Plansymbolekatalogs über die Funktionstaste F11 aus der Stammdatenverwaltung. Zunächst werden Sie im **Vorgabendialog** gefragt, ob Sie die ZE-Plansymbole für Regelversorgung, die sonstigen BEMA- (Kassen) oder GOZ-(Privat) Planung bearbeiten möchten.

Durch Setzen der gewünschten Optionsschaltfläche für die Abrechnungsart und Betätigen von "OK", wählen Sie den entsprechenden Teil des Kataloges zur Bearbeitung aus.

Nach Bestätigung werden dann alle Plansymbole der gewählten Abrechnungsart (und nur diese) angezeigt und zur Bearbeitung angeboten. Es wirkt also immer ein Anzeigefilter. Möchten Sie Plansymbole einer anderen Abrechnungsart bearbeiten, so ist über den Vorgabendialog (Umschalt+F2) die neue Art zu wählen.

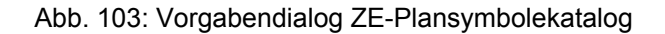
Der Katalog wird in der **Ansicht "Übersicht"** geöffnet, in der alle vorhandenen Einträge des Katalogs in einer Liste dargestellt werden.

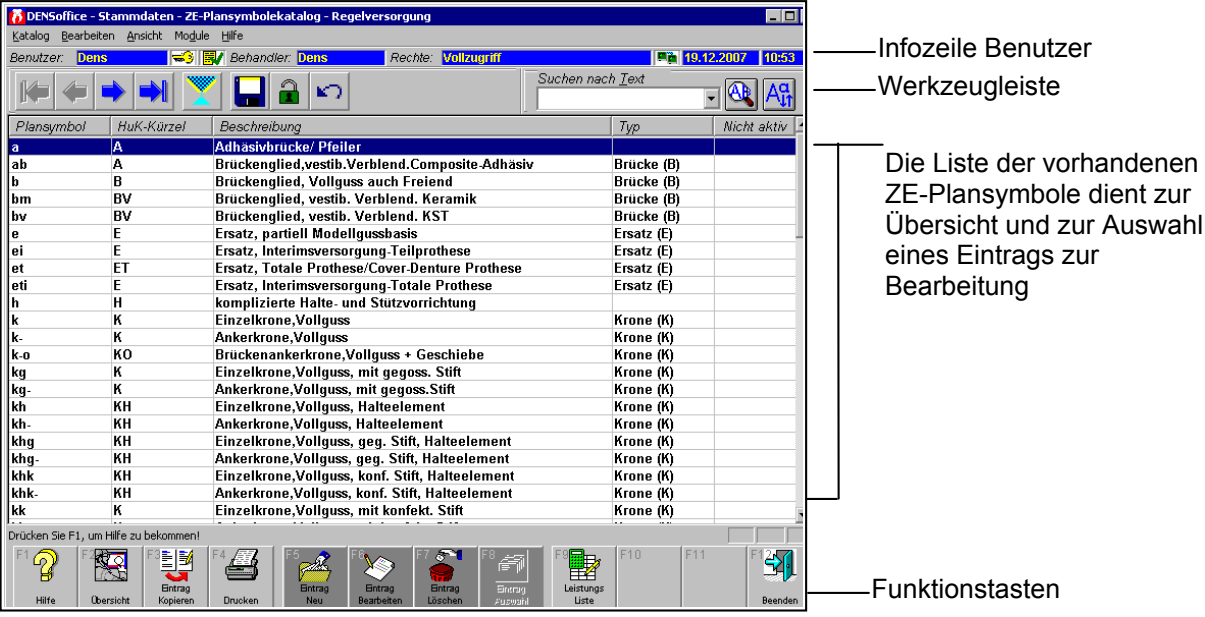

Abb. 104: Grundzustand des ZE-Plansymbolkatalogs - Ansicht Übersicht

In der Listenansicht werden für jede Leistung folgende Felder in Spalten in der angegebenen Reihenfolge angezeigt:

- Plansymbol, HuK-Kürzel, Beschreibung, Beschreibungstyp
- nicht aktiv Eintrag ist nicht mehr aktiv ("X")

Nach dem Öffnen des Katalogs sind die Einträge nach dem Plansymbol aufsteigend sortiert. Sie können die Einträge der Liste nach den verschiedenen Spalten **umsortieren**, indem Sie auf einen Spaltenkopf klicken. Erneutes Klicken kehrt die Sortierreihenfolge um.

#### Übersicht über die Funktionen

Der Zugriff auf die Funktionen des Kataloges erfolgt über Menü, Werkzeugleiste und Funktionstasten. Eine Übersicht erhalten sie im Abschnitt "Stammdatenverwaltung - Allgemeine Funktionen". Hier finden Sie auch eine Beschreibung der Funktionen "Hinzufügen, Ändern und Löschen von Datensätzen", "Korrekturmöglichkeiten bei Fehleingaben", "Suche nach Text", "Navigieren im Katalog", "ReadOnly-Modus", "Stammdaten deaktivieren" und "Katalog drucken".

Im folgenden werden die Besonderheiten dieses Katalogs beschrieben.

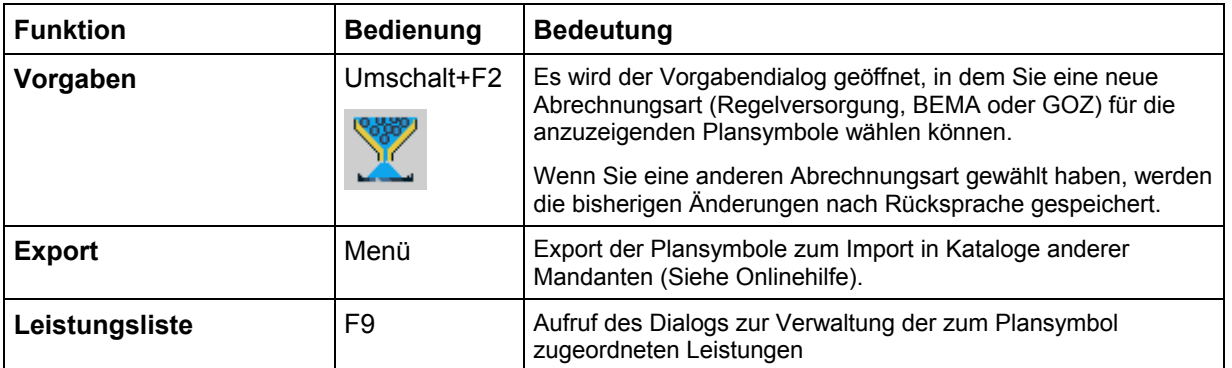

#### Bearbeiten der Daten eines ZE-Plansymbols

Über die Funktionstasten **F5** "**Eintrag Neu**" und **F6** "**Eintrag Bearbeiten**" rufen Sie die Dialogansicht mit dem neuen oder zu ändernden Datensatz auf. Standardmäßig werden die Daten bei der Bearbeitung in einer geteilten Ansicht dargestellt (Siehe auch: Stammdatenverwaltung - Allgemeine Funktionen - Ansicht Dialog - Geteilte Ansicht).

Wenn es sich um einen neuen Eintrag handelt, geben Sie zunächst ein katalogweit **eindeutiges Plansymbol** ein. Dieses kann nur beim Anlegen eines neuen Datensatzes geändert werden. Wenn ein vorhandener Eintrag ausgewählt wurde, werden die Daten des gewählten Eintrags dargestellt.

Sie können nun die einzelnen Datenfelder bearbeiten.

Liste aller Einträge (Anzeige der Spalte Plansymbol). Hierüber kann während der Bearbeitung ein anderer Eintrag gewählt werden. Über die Vorgaben können Sie die Abrechnungsart (Regelversorgung, Bema oder GOZ) des Katalogs während der Bearbeitung wählen7 DENSoffice - Stammdaten - ZE-Plansymbolekatalog - Regelversorgung  $\Box$ D $\Box$ Weiter zum  $Katalo$ Bearbeiten Ansicht Mode  $Hilfe$ nächsten Eintrag IE 3 <mark>国/</mark> Behandler Dens Rechte: Vollzuorif **22 19.12.2007 10:54 Benut** h Suchen nach Text Wechel zur  $\hat{\mathbf{r}}$  $\mathbf{K}$  $\mathbb{R}$   $\mathbb{A}^a$  $\mathbb{K}$  $\overline{\mathbf{r}}$ Ansicht Übersicht Plansymbol 4 Angaben zum ZE-Plansymbol .<br>Weiter Übersicht Das Plansymbol kann nur beim ab Geben Sie die Daten ein. Betätigen Sie "Weiter", um den<br>nächsten Eintrag zu bearbeiten oder "Übersicht", um den Kürzei Anlegen geändert Dialog zu schließen Ihm a Das Kürzel kann nur beim Neuanlegen geändert werden.  $\Box$  nicht aktiv werden hw HuK-Kürzel Behandlungslegende Beschreibungstext |ei Adhäsivbrücke/ Pfeiler ĪΑ **КТЕВМУНО-**Die Daten des |et eti| Abrechnungsart Besonderheit gewählten Eintrags Verblendung (M.V) ħ Regelversorgung ⊙ Sonstige Halte-/Stützvorrichtung (H) ○ Trennalied zu Ansicht und  $\frac{k}{k}$ Beschreibungstyp Verbindungsvorrichtung (O) GOZ-Plansymbol für andersartige Versorgung Bearbeitung. Verblockung, Steg, Spanne,  $\overline{\phantom{0}}$ k-o  $\sqrt{\mathsf{A}}$ wird für Konvertierungen genutzt Sonstiges $()$ |kg Ausschluß Befund Ausschluß Ort  $\frac{kg}{kh}$  $\overline{\triangleright}$  b  $\Box$  oB  $\Box$ w  $\overline{\mathbf{v}}$  $\overline{v}$  f  $\Box$  Oberkiefer 6-8  $\Box$  Frontzahn  $\boldsymbol{\mathsf{x}}$  $\Box$  Oberkiefer  $\overline{\textbf{v}}$  k  $\overline{\boxtimes}$ e  $\overline{\triangleright}$  t  $\overline{\triangleright}$  (  $\overline{\triangledown}$  i kh. Illnterkiefer 5.8  $\Box$  Unterkiefer Seitenzahn Ausschluß Symbol khg Neu khg Kürzel Anzahl Immer | +/-1 Zahn | +/-2 Zähne | +/-3 Zähne | Quadrant | Kiefer lkhk **Bearbeiten** khk Löschen  $\blacksquare$ Drücken Sie commen <u>ි</u> HEN **RE** 酆 予  $\triangleq$ Hilf ОN. Do. Boond

Abb. 105: ZE-Plansymbolkatalog - Ansicht Dialog (geteilte Ansicht)

# *Eingabefelder*

# Beschreibung des Plansymbols

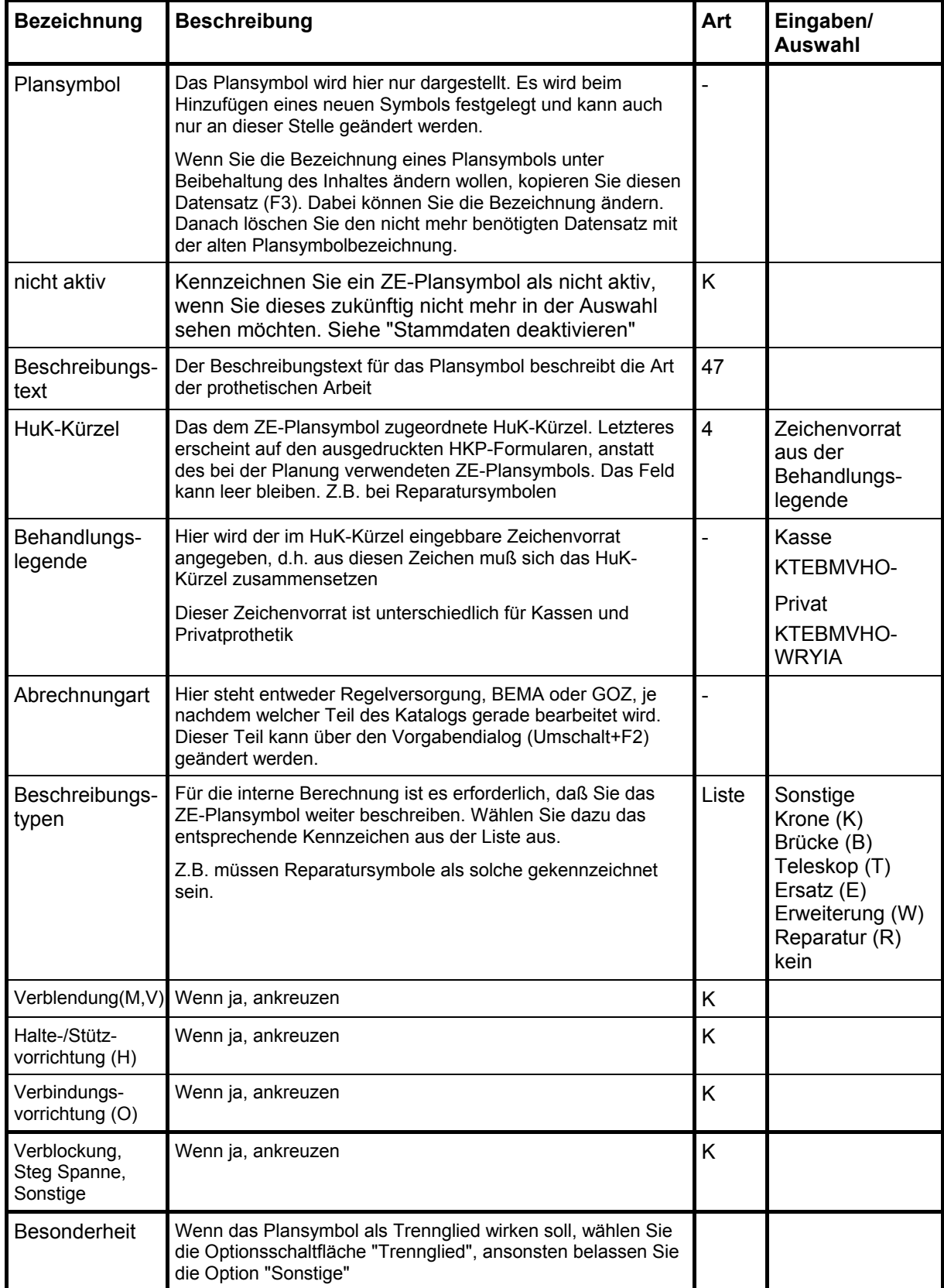

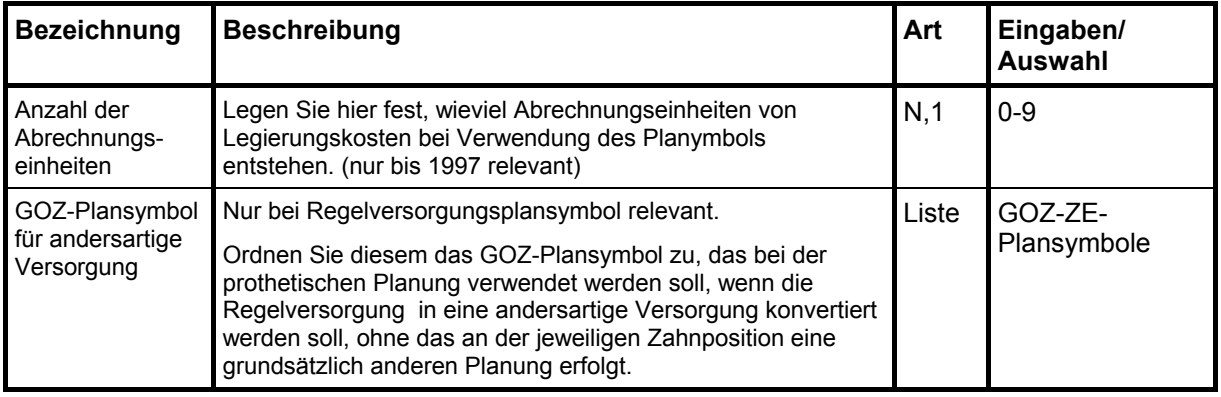

#### Festlegung des Ausschlusses

Hier geben Sie an, in welchem Fall dieses Plansymbol nicht bei einer konkreten Planung verwendet werden darf. Diese Festlegungen werden dann bei der Eingabe einer Planung in der Prothetik überprüft.

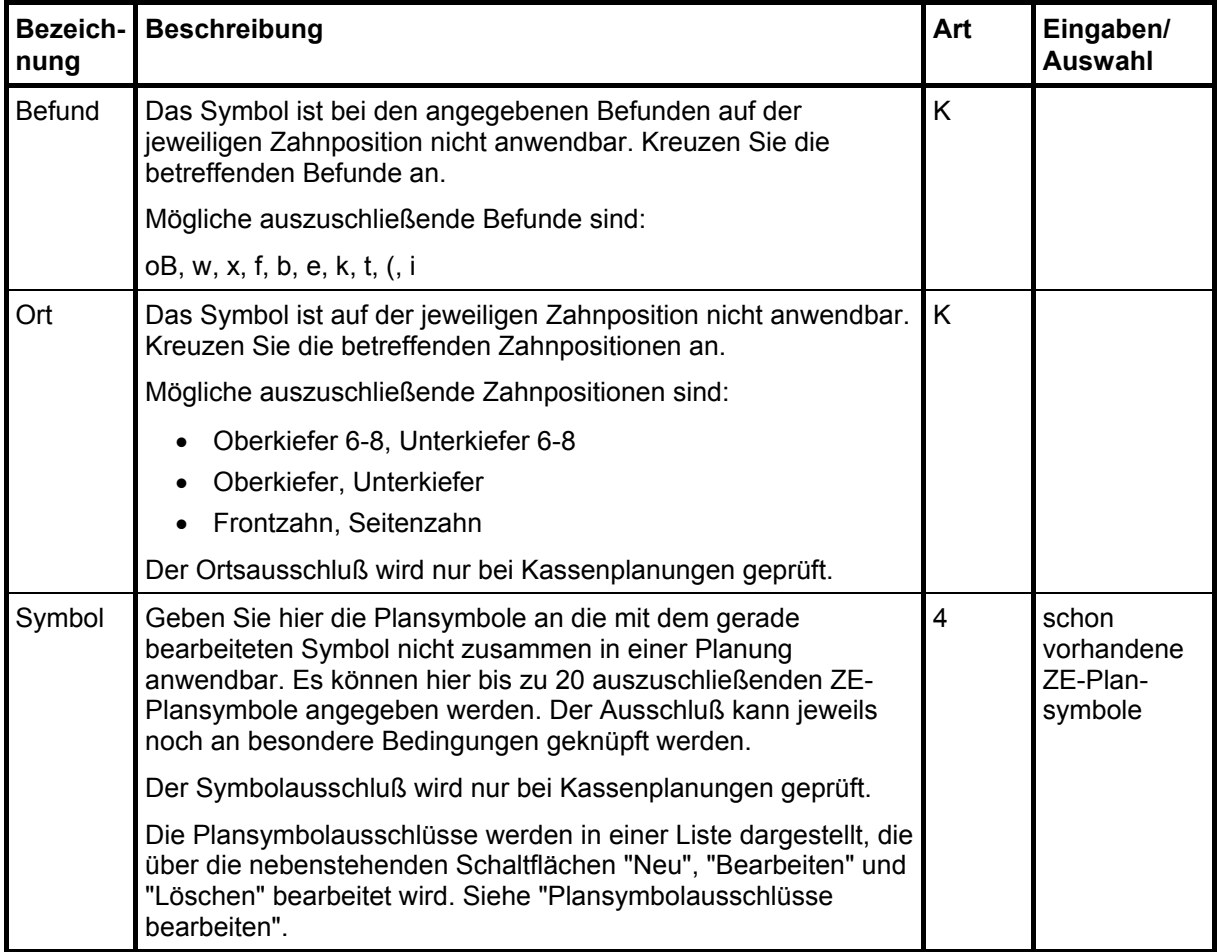

Abb. 106: Eingabefelder des ZE-Plansymbolekatalogs

#### *Plansymbolausschlüsse bearbeiten*

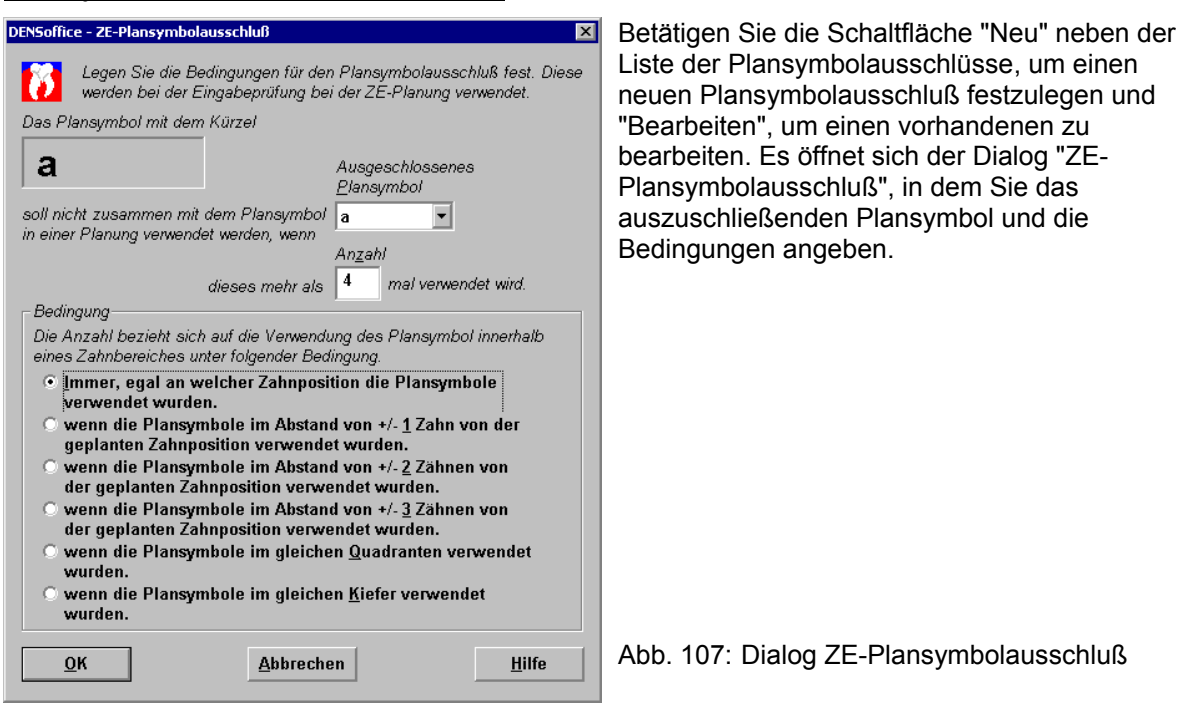

#### **Eingabefelder**

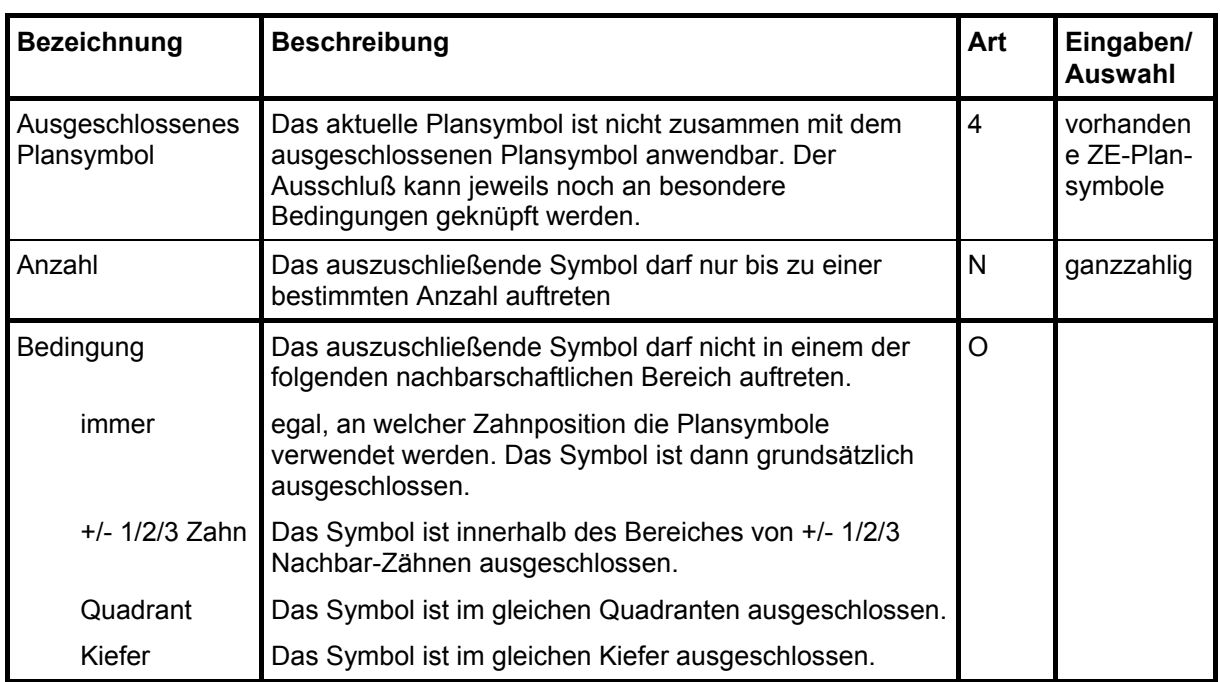

#### *Eingabe und Ändern der Leistungsliste (F9)*

Einem ZE-Plansymbol, das für eine bestimmte prothetische Arbeit steht, wird eine Liste von Leistungen (ZA-Honorar und Labor) zugeordnet. Diese Leistungsliste ist die Grundlage bei der Gebührenschätzung von prothetischen Arbeiten.

**Hinweis:** Wenn Sie diese Liste erstellen oder verändern wollen, informieren Sie sich zuvor über die gesetzlichen Bestimmungen zur Abrechnung prothetischer Leistungen.

#### Leistungslisten-Dialog

Die Bearbeitung der dem aktuellen ZE-Plansymbol zugeordneten Leistungsliste starten Sie durch Betätigung der Funktionstaste F9. Sie sehen dann den Leistungslisten-Dialog.

|      |                        | DENSoffice - ZE-Plansymbol Leistungen |                                                                                                    |      |         |           | 囨      |  |
|------|------------------------|---------------------------------------|----------------------------------------------------------------------------------------------------|------|---------|-----------|--------|--|
|      | Plansymbol Kürzel<br>k |                                       | Legen Sie fest, welche Leistungen berechnet werden sollen, wenn<br>des Plensymbol bei einer ZE-Planung verwendet wird. |      |         |           |        |  |
| Typ  | Zitter                 | Lelstungsbezeichnung                  | Anzahl                                                                                                    | Fel. | Abd.    | Beaingung | Foktor |  |
| ZA   | 19                     | <b>Provisorische Krone</b>            | п                                                                                                    |      |         | je Zahn   | 1.00   |  |
| ZA   | 20a                    | Metallische Vollkrone                 |                                                                                                    |      |         | je Zahn   | 1.00   |  |
| Tech | 0010                   | Hartgipsmodell                        |                                                                                                    |      |         | ie Plan   | 1.00   |  |
| Tech | 0051                   | Sägemodell                            |                                                                                                    |      |         | ie Klefer | 1.00   |  |
| Tech | 0052                   | Einzelstumpfmodell                    |                                                                                                    | x    |         | ie Klefer | 1.00   |  |
| Tech | 0120                   | <b>Mittelwertartikulator</b>          |                                                                                                    |      |         | ie Plan   | 1.00   |  |
| Tech | 102 1                  | Vollkrone, Metall, Stufen/Hohlkehl    | 1                                                                                                    |      |         | ie Zahn   | 1,00   |  |
| Tech | 9330                   | Versandkosten                         | Ż                                                                                                    | x    |         | ie Plan   | 1,00   |  |
| Tech | 970.0                  | Verrechnungseinheit edelmetallfr      | 1                                                                                                    |      |         | ie Zahn   | 1.00   |  |
|      |                        |                                       |                                                                                                    |      |         |           |        |  |
|      |                        |                                       |                                                                                                    |      |         |           |        |  |
|      |                        |                                       |                                                                                                    |      |         |           |        |  |
|      |                        |                                       |                                                                                                    |      |         |           |        |  |
|      |                        |                                       |                                                                                                    |      |         |           |        |  |
|      |                        |                                       |                                                                                                    |      |         |           |        |  |
|      |                        |                                       |                                                                                                    |      |         |           |        |  |
|      | <b>Schließen</b>       | <b>Bearbeiten</b><br>Neu              |                                                                                                    |      | Löschen |           | Hilfe  |  |

Abb. 108: Leistungslisten-Dialog für ZE-Plansymbole

In der Liste sind die dem aktuellen ZE-Plansymbol zugeordneten Leistungen zeilenweise dargestellt. Für jede Leistungen werden die Felder Typ, Ziffer, Leistungsbezeichnung, Fakultativ, Abdingung, Anzahl, Bedingung und Faktor dargestellt. Eine Beschreibung dieser Felder finden Sie im folgenden Abschnitt. Die Schaltflächen dieses Dialogs werden hier erklärt.

- Zum Bearbeiten einer Leistung markieren Sie diese in der Liste und betätigen dann die Schaltfläche **"Bearbeiten"**. Sie können dann die einzelnen Felder in einem gesonderten "Leistung bearbeiten-Dialog" ändern.
- Einen neue Leistung fügen Sie hinzu, indem Sie die Schaltfläche **"Neu"** betätigen, woraufhin der "Leistung bearbeiten-Dialog" mit leeren Feldern erscheint. Geben Sie dann alle erforderlichen Daten ein.
- Bei Betätigung von **"Löschen"** wird der aktuell markierte Leistungseintrag nach vorheriger Rückfrage gelöscht. Das Löschen eines Eintrages kann nicht rückgängig gemacht werden.
- Mit **"Schließen"** beenden Sie die Bearbeitung der Leistungsliste und Sie befinden sich wieder im Grundzustand des ZE-Plansymbolkatalogs. Beachten Sie, daß die Rückgängig-Funktion alle Änderung an der Leistungliste rückgängig macht, die seit dem letzten Öffnen der Leistungsliste gemacht wurden.

#### Leistung bearbeiten-Dialog

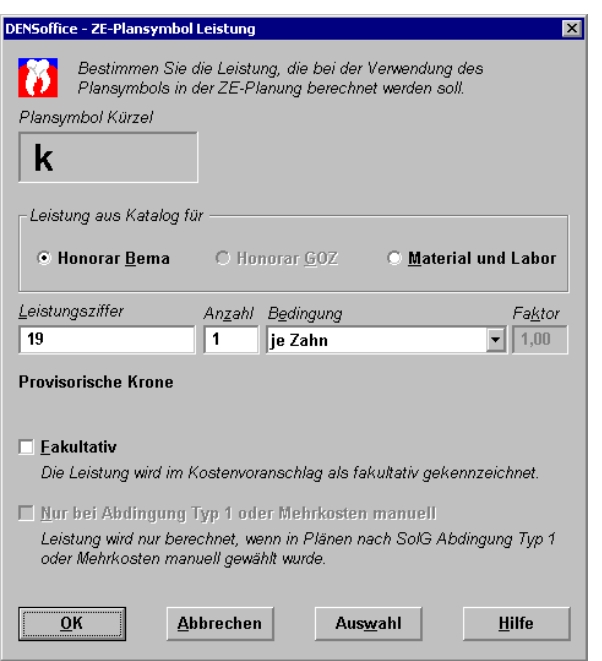

Für die Bearbeitung eines vorhandenen wie für die Eingabe eines neuen Leistungseintrages dient der gleiche "Leistung bearbeiten-Dialog". Bei einem vorhandenen Eintrag enthalten die einzelnen Felder dessen Werte, bei einem neuen Eintrag sind die Felder leer bzw. vorbelegt.

Abb. 109: Dialog Leistungsliste für ZE-Plansymbole bearbeiten

#### Eingabefelder

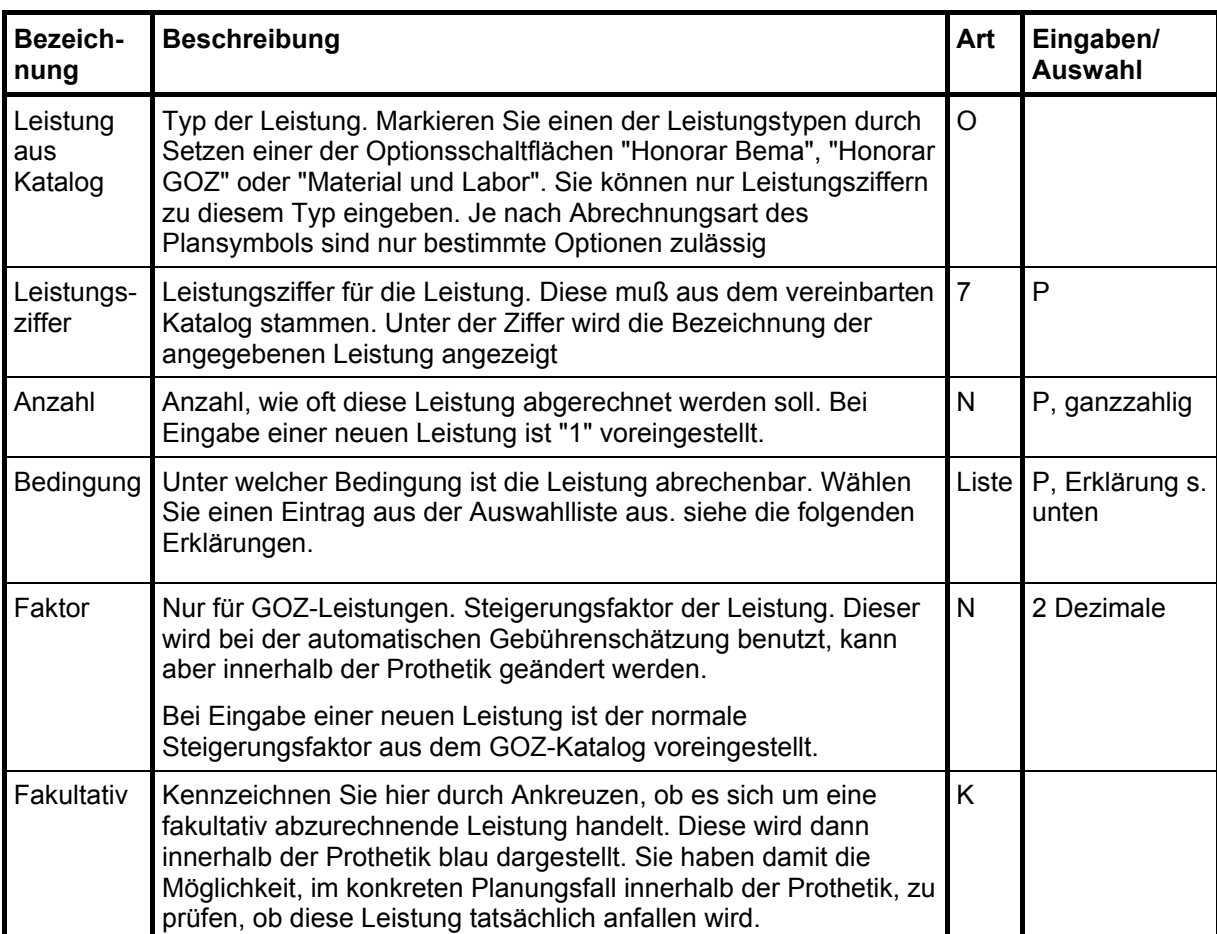

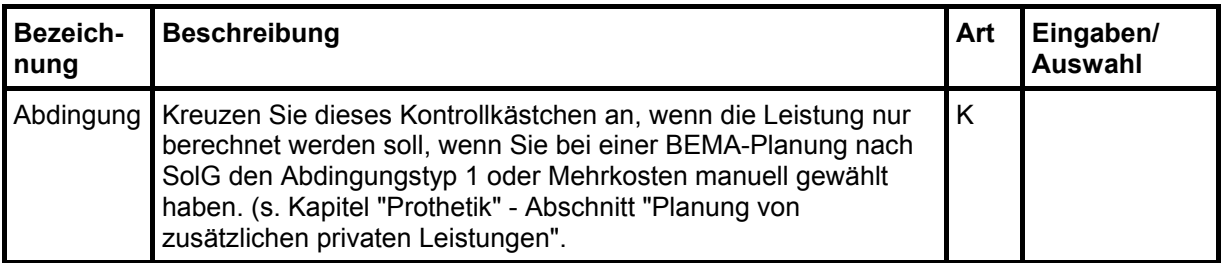

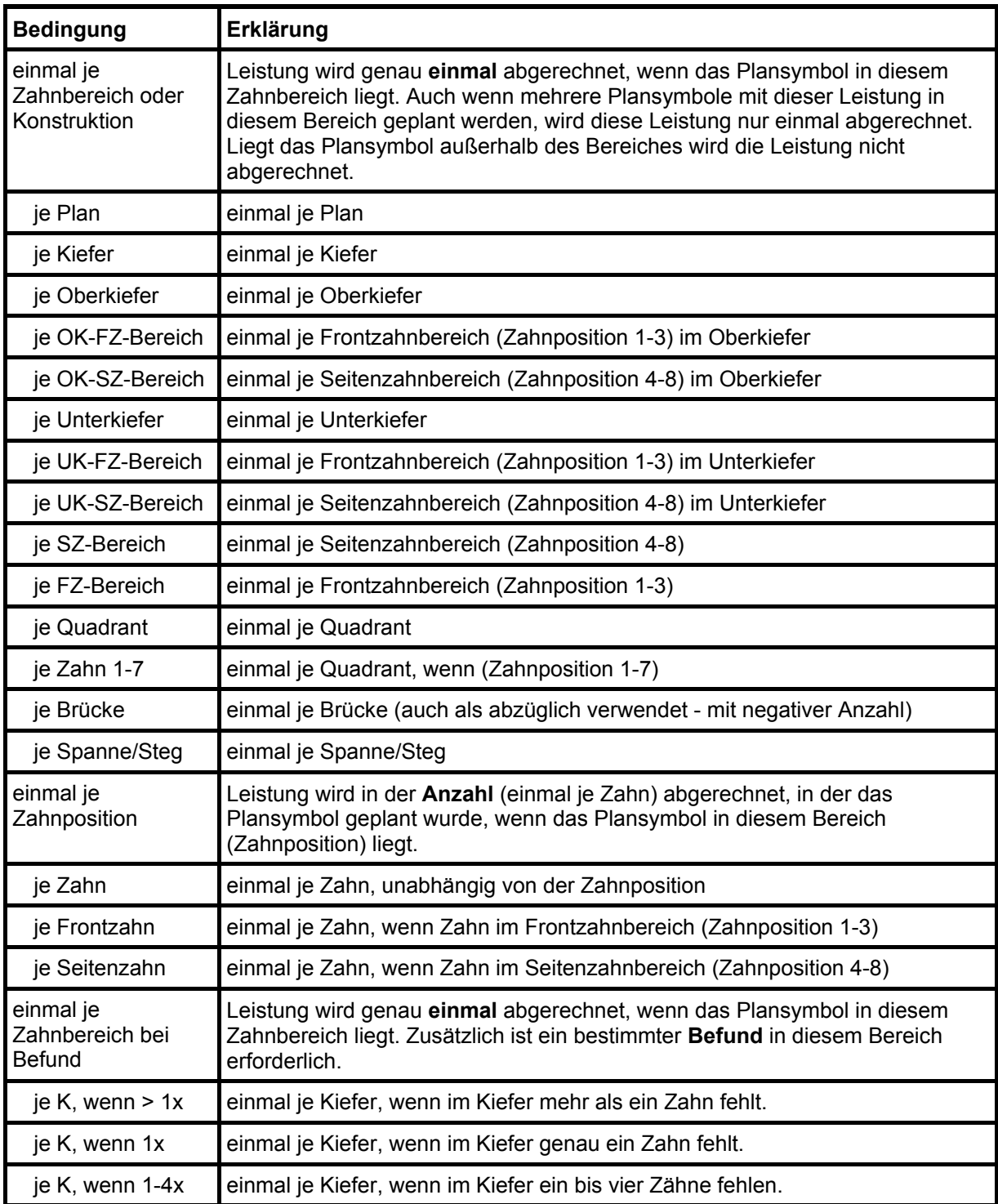

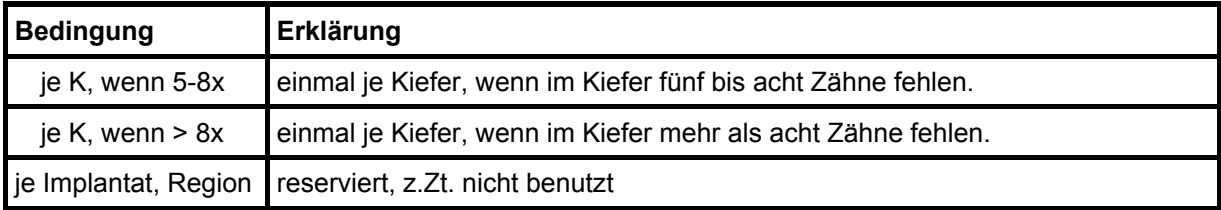

Abb. 110: Eingabefelder beim Eintrag einer Leistung zu einem ZE-Plansymbol

Beispiele:

- Wählen Sie "je Zahn", wenn die Leistung für jede Zahnposition berechnet werden soll, an dem Sie das Plansymbol verwenden, für das diese Leistungsliste definiert ist.
- Wählen Sie "je Brücke", wenn die Leistung nur einmal je Brücke berechnet werden soll, unabhängig davon, wieoft das Plansymbol innerhalb einer Brücke geplant wurde.
- Wählen Sie "je Oberkiefer", wenn diese Leistung nur berechnet werden soll, wenn das Plansymbol im Oberkiefer eingegeben wurde.

#### *Einträge löschen*

Wählen Sie einen oder mehrere Einträge in der Ansicht Übersicht und betätigen Sie die Funktionstaste **F7** "**Löschen**". Da die Daten Bestandteil der Dokumentation sein können, erfolgt eine Sicherheitsabfrage. Versehentlich gelöschte Einträge stellen Sie über die Rückgängig-Funktion wieder her, solange der Katalog noch nicht gespeichert wurde.

**Tip!** Sie brauchen eine Leistung nicht zu löschen, wenn Sie deren Eingabe nicht mehr zulassen möchten. Besser ist es dann, diese auf "nicht aktiv" zu setzen.

# **13.7. Abbildungen im Kapitel Systemverwaltung**

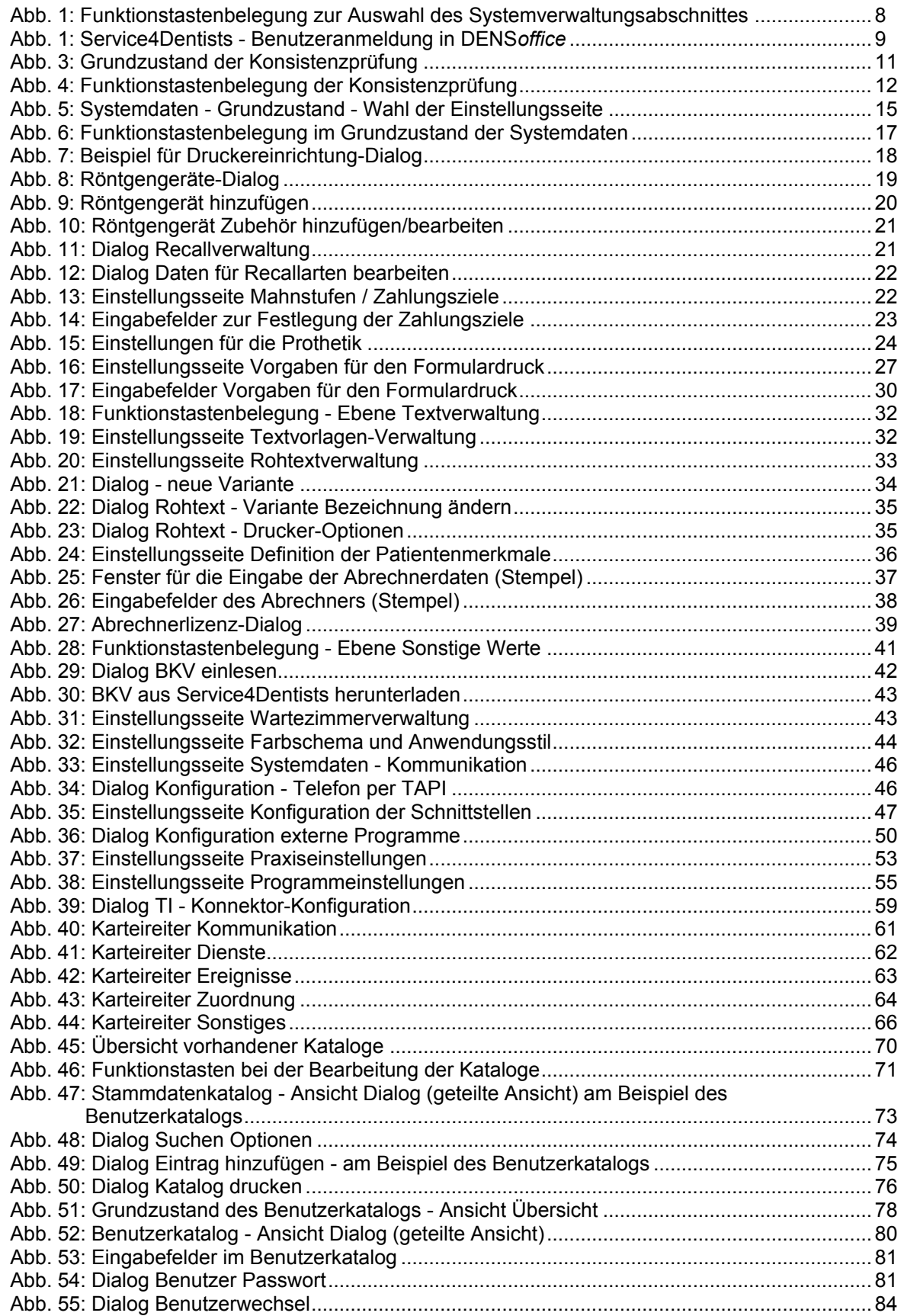

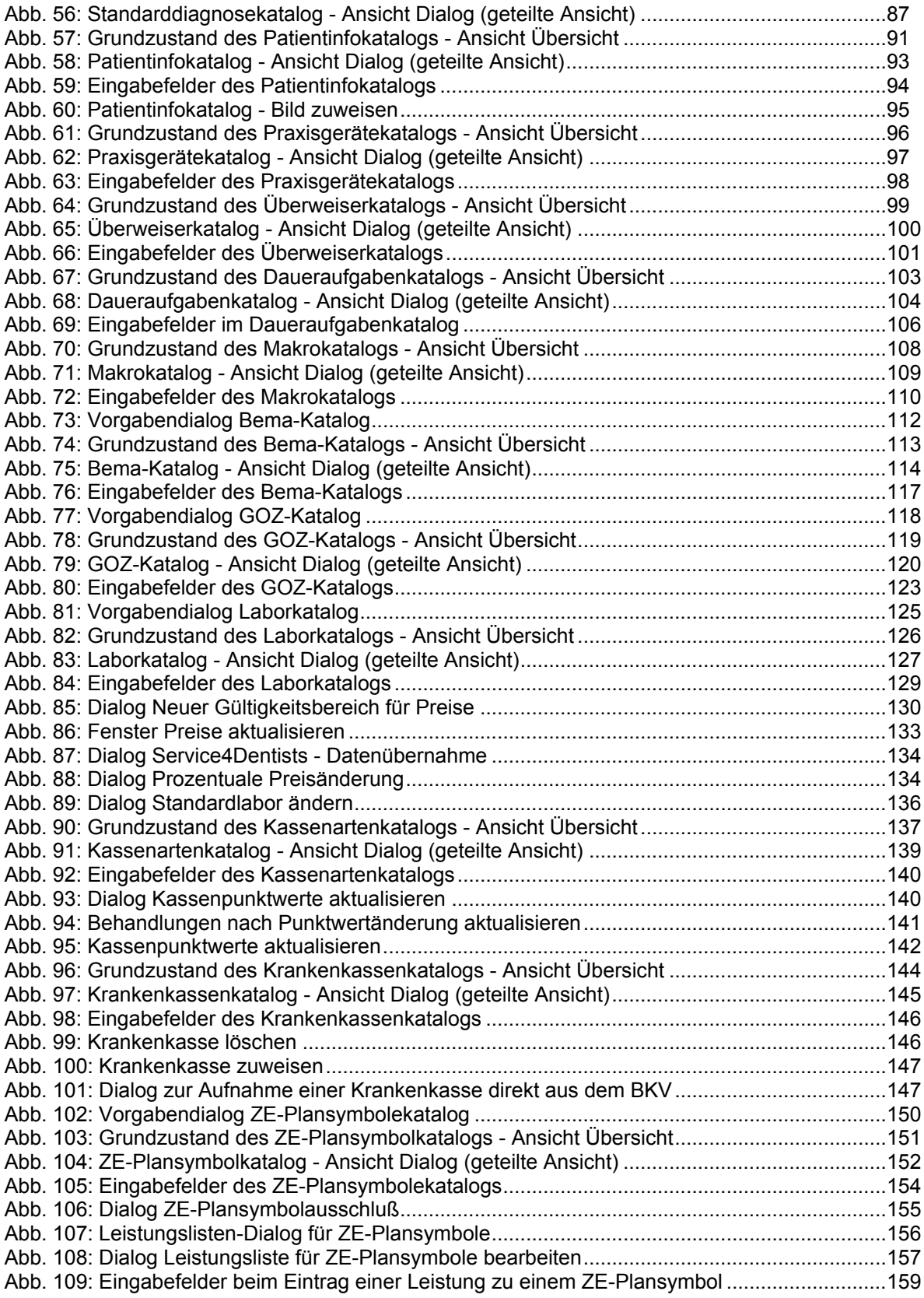

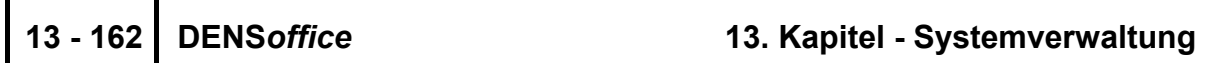

# 14. Kapitel - Textverarbeitung

# **Inhaltsverzeichnis**

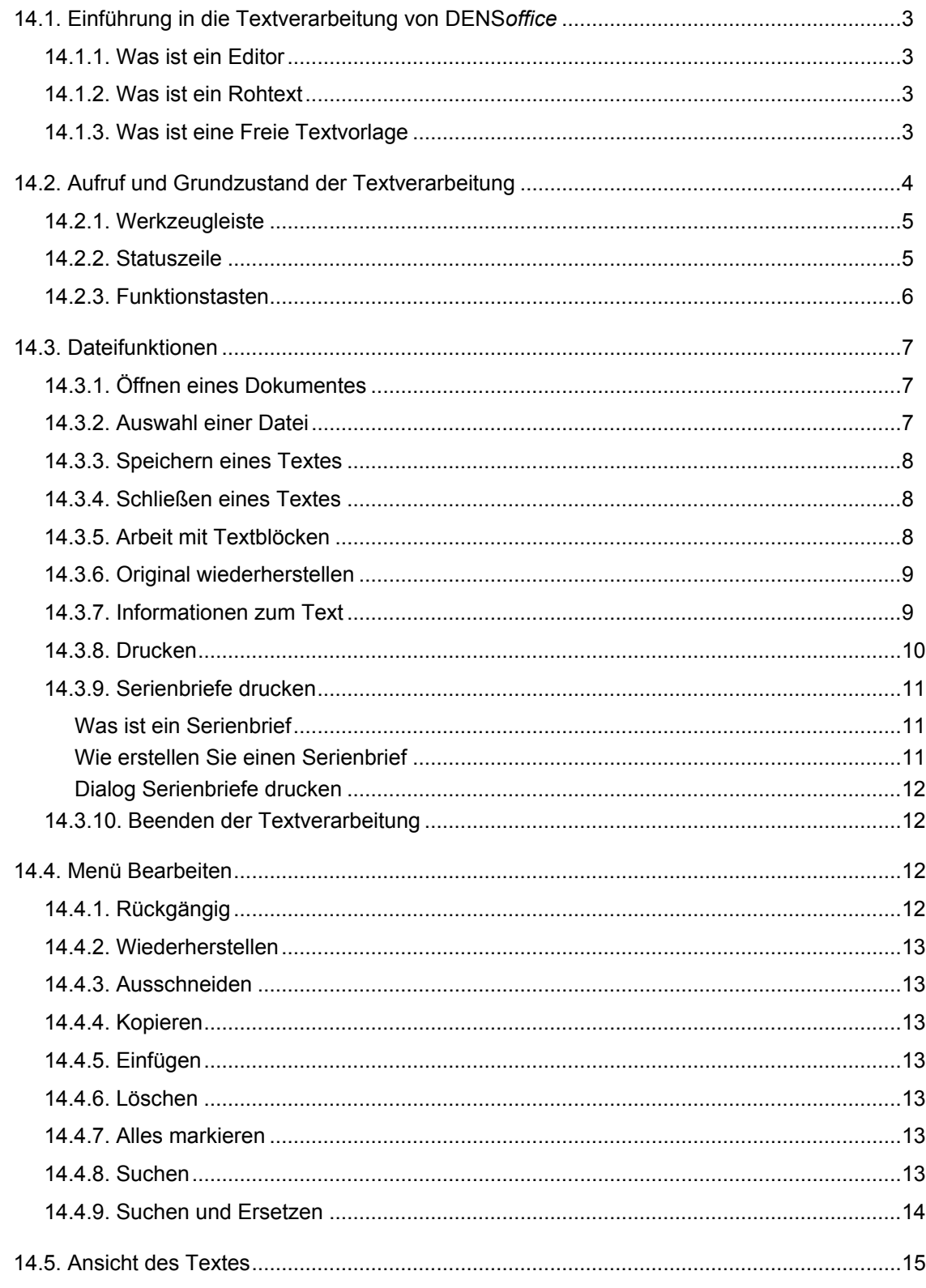

#### $14 - 2$ **DENSoffice**

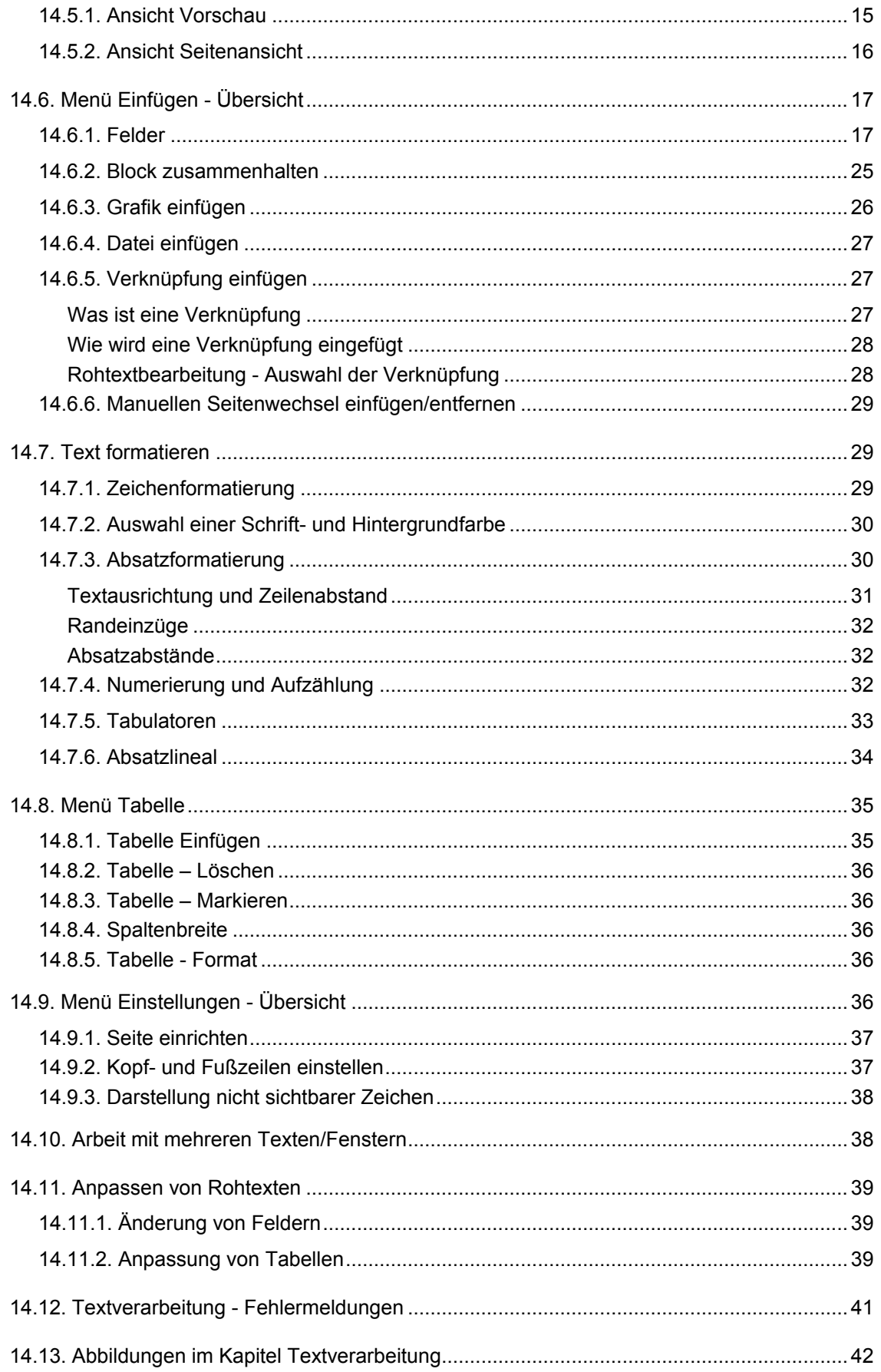

Die klassische Anwendung von Büro-Software ist die Bewältigung des gesamten Schriftverkehrs. DENS*office* - Ihr elektronisches Büro - unterstützt Sie durch die integrierte Textverarbeitung bei einem breiten Spektrum Ihrer praxisspezifischen Korrespondenz, wie dem Schreiben von Briefen, Rechnungen, Mahnungen, Laboraufträgen usw..

Alle erforderlichen Schriftstücke könnten Sie auch auf einer Schreibmaschine tippen (lassen). Da Sie feststellen, das sich oftmals, bei gleichem Anlaß für ein Schreiben, die Texte bis auf bestimmte einzusetzende Daten wiederholen, wünschen Sie sich bald ein Textverarbeitungsprogramm mit Serienbrieffunktion. Die jeweils einzusetzenden Daten liegen bereits vor. Wo? In der Datenbasis von DENS*office*. Bleibt also nichts weiter zu tun, als diese Daten mit dem ständig wiederkehrenden Texten zu verknüpfen. Genau dies leistet die Textbearbeitung von DENS*office*.

Für alle in DENS*office* vorkommenden Arten von Serienbriefen, sowie für viele praxisinterne Belege sind Rohtexte vordefiniert. Diese Rohtexte können Sie verändern und an die praxisinternen Anforderungen entsprechend Ihres individuellen Geschmacks anpassen. Sie können jedoch keine neuen Rohtexte erzeugen, da diese eng mit den Daten von DENS*office* verknüpft sind. Darum heißt der Programmteil, in welchem Sie die Anpassungen vornehmen können, **Rohtextbearbeitung**, der über die Systemdaten aufgerufen werden.

Zusätzlich gibt es in DENS*office* eine freie **Textverarbeitung** (Aufruf innerhalb der Systemverwaltung), mit der Sie beliebige Texte, auch Serienbriefe, erstellen können. Sie können mit der freien Textverarbeitung auch **patientenbezogene Texte** erstellen, die auf selbstdefinierten Vorlagen basieren (s. Dokumentenverwaltung im Kapitel "Behandlungserfassung").

Beide Programmteile basieren auf dem gleichen Editor und bieten deshalb im wesentlichen die gleichen Gestaltungsmöglichkeiten und Bedienung.

# **14.1.1. Was ist ein Editor**

Ein Editor ist ein EDV-Programm zur Bearbeitung von Texten, Grafiken usw. im Dialog mit dem Benutzer. Der Editor für die Anpassung von DENS*office-*Belegen ist die integrierte Textverarbeitung.

Die Editoren für die Bearbeitung der Rohtexte und der freien Textverarbeitung sind in ihren Möglichkeiten und der Benutzung im wesentlichen identisch, so daß die Beschreibung in der Benutzerdokumentation für beide gemeinsam erfolgt. Wenn von Textverarbeitung die Rede ist, ist immer auch Rohtextbearbeitung gemeint. An Stellen, an denen es Unterschiede gibt, wird gesondert darauf hingewiesen. Insbesondere gibt es Unterschiede in der Art der zu bearbeitenden Texte und der Möglichkeit, bei der Rohtextbearbeitung gezielt auf den Datenbestand von DENS*office* zuzugreifen.

# **14.1.2. Was ist ein Rohtext**

In DENS*office* werden bei der Druckausgabe von Serienbriefen und anderen Belegen, wie z. B. Rechnungen und Mahnungen, Vorlagen verwendet. Diese Vorlagen werden während der Druckausgabe gelesen und die darin enthaltenen Felder werden mit entsprechenden Daten aus der Datenbank verknüpft. Innerhalb von DENS*office* werden diese Vorlagen als **Rohtexte** bezeichnet.

Rohtexte haben einen fest vorgegebenen Namen und Speicherort. Sie als Anwender können selbst zwar keine neuen Rohtexte anlegen (in bestimmten Fällen aber Varianten), diese aber nach Ihren Vorstellungen in der Textverarbeitung anpassen.

# **14.1.3. Was ist eine Freie Textvorlage**

Damit Sie beim Schreiben patientenbezoger Texte nicht jedesmal von vorn anfangen müssen, verwenden Sie Vorlagen für die verschiedensten Zwecke.

Dieses Vorlagen heißen deshalb "**frei**", weil Sie beliebig viele Texte mit beliebigem Inhalt anlegen und unter einem selbstgewählten Namen als Vorlage speichern können, im Gegensatz zu den Rohtext-Vorlagen, die einen fest vorgegebenen Namen haben.

# **14.2. Aufruf und Grundzustand der Textverarbeitung**

Die **Rohtextbearbeitung** starten Sie über Systemverwaltung/Systemdaten durch Betätigung der Funktionstaste F9. Die Ansiedlung in diesem Programmteil soll Sie darauf aufmerksam machen, daß die **Rohtexte** wichtiger Bestandteil Ihrer Datenbasis sind. Gehen Sie deshalb sehr sorgfältig mit den ausgelieferten Rohtexten um. Verändern Sie diese erst, wenn Sie sich mit der Benutzerdokumentation vertraut gemacht haben.

Da Sie nur einen vorhandenen Rohtext bearbeiten können, erscheint unmittelbar nach dem Aufruf ein Auswahldialog zur Auswahl eines Rohtextes.

Die **Textverarbeitung** starten Sie aus der Systemverwaltung durch Betätigung der Funktionstaste F2. Nach dem Start wählen Sie aus dem Menü Datei

- Neu, um einen neuen Text anzulegen, oder
- Öffnen, um einen bereits vorhandenen Text zu verändern.

Um einen Text bearbeiten zu können, muß zunächst einer in den Editor geladen, man sagt auch geöffnet, werden.

Nachdem Sie den gewünschten Text gewählt haben, wird dieser geöffnet und in einem Editorfenster zur Ansicht gebracht. Danach befindet sich das Fenster der Textverarbeitung im Grundzustand und Sie können mit der Veränderung des Textes beginnen.

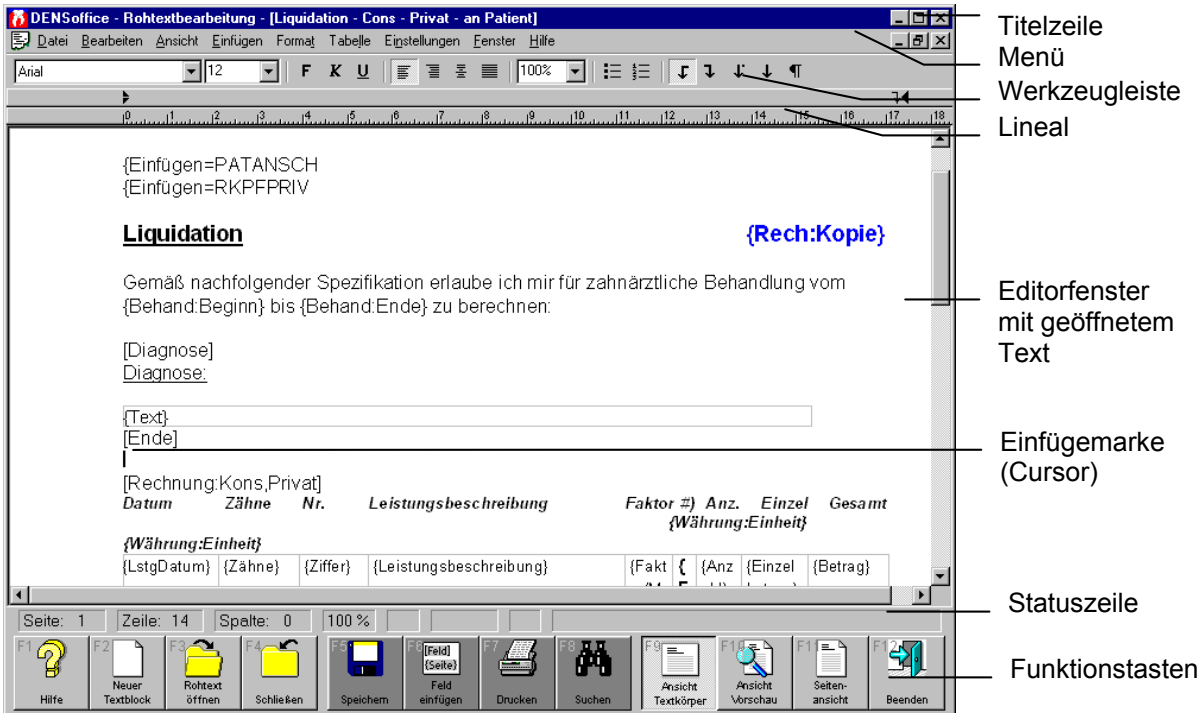

Abb. 1: Textverarbeitung im Grundzustand

In der **Titelzeile** des Hauptfensters steht neben dem Programmnamen die Bezeichnung des Textes im aktiven Fenster.

Das **Menü** unterhalb der Titelzeile enthält alle Funktionen der Textverarbeitung, die im aktuellen Zustand möglich sind.

Die **Werkzeugleiste** (Toolbar) erscheint unterhalb des Menüs und enthält die am meisten gebrauchten Funktionen, die durch Anklicken mit der Maus ausgelöst werden können.

Wichtige Funktionen können auch über die **Funktionstasten** F1 bis F12 auf Ihrer Tastatur ausgelöst werden.

In der **Statuszeile** werden Informationen zum aktuellen Zustand (Status) des Textes im aktiven Fenster angezeigt.

#### **14.2.1. Werkzeugleiste**

Die Werkzeugleiste (Toolbar) erscheint unterhalb des Menüs und enthält die am meisten gebrauchten Funktionen, die durch Anklicken mit der Maus ausgelöst werden können.

Auf den einzelnen Schaltflächen werden die Funktionen sinnbildlich dargestellt. Neben der Auswahl eines Werkzeuges, haben einige der Schaltflächen noch die Funktion einer Zustandsanzeige für die Formatierung des Textes in der aktuellen Selektion (Markierung). Der Zustand der Schaltflächen entspricht dem Zustand der zugehörenden Menüpunkte.

Zur Bedeutung der einzelnen Schaltflächen der Werkzeugleiste siehe wie folgt. Zur Darstellung wird die Werkzeugleiste zweigeteilt.

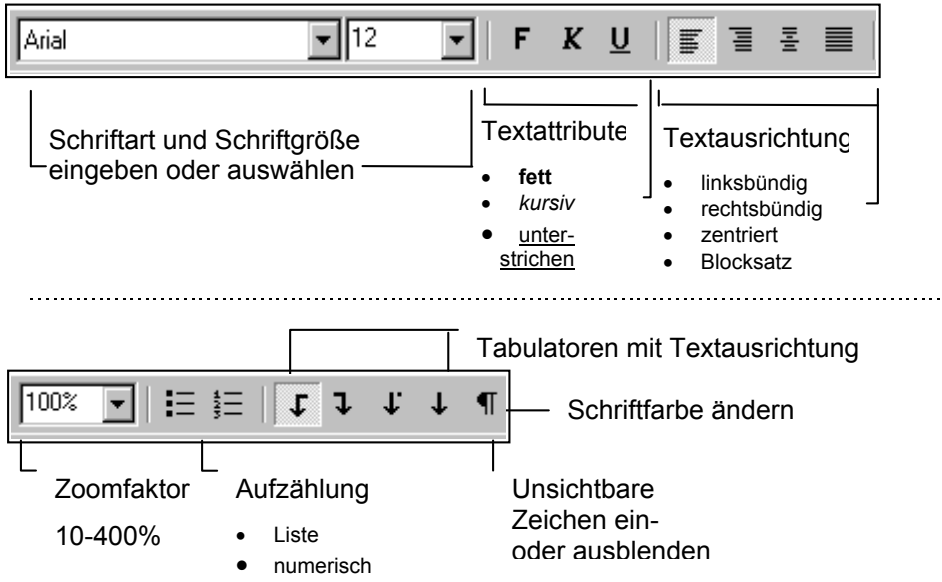

Abb. 2: Werkzeugleiste der Textverarbeitung

#### **14.2.2. Statuszeile**

In der Statuszeile am unteren Rand des Programmfensters werden Informationen zum aktuellen Zustand (Status) des Programmes und des Textes angezeigt. In verschiedenen Bereiche werden die aktuelle Seite, Zeile, Spalte und der Zoomfaktor angezeigt.

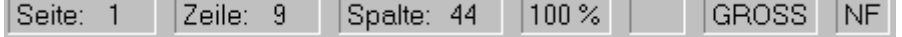

 $\sim$ 

Daneben erscheint eine Anzeige, wenn bestimmte Tasten der Tastatur gedrückt sind.

GROSS - Die Dauer-Umschalt-Taste für Großschreibung ist gedrückt.

NF - Die Numerische Tastatur ist eingeschaltet

Bei gedrückter **GROSS**-Taste (oder CAP-Capital) werden alle Eingaben als Großbuchstaben angenommen. Sie brauchen dann nicht zusätzlich die Umschalt-Taste gedrückt zu halten. Durch Drücken der Umschalt-Taste wird diese Funktion aufgehoben. Das Feld in der Statuszeile bleibt dann leer.

Die Beschreibung eines Kommandos erscheint in der Statuszeile, wenn Sie im Menü navigieren oder mit der Maus auf eine Schaltfläche der Werkzeugleiste klicken. Wollen Sie das Kommando dann nicht ausführen, bewegen Sie die Maus vom Menü bzw. von der Schaltfläche ohne die Maustaste loszulassen.

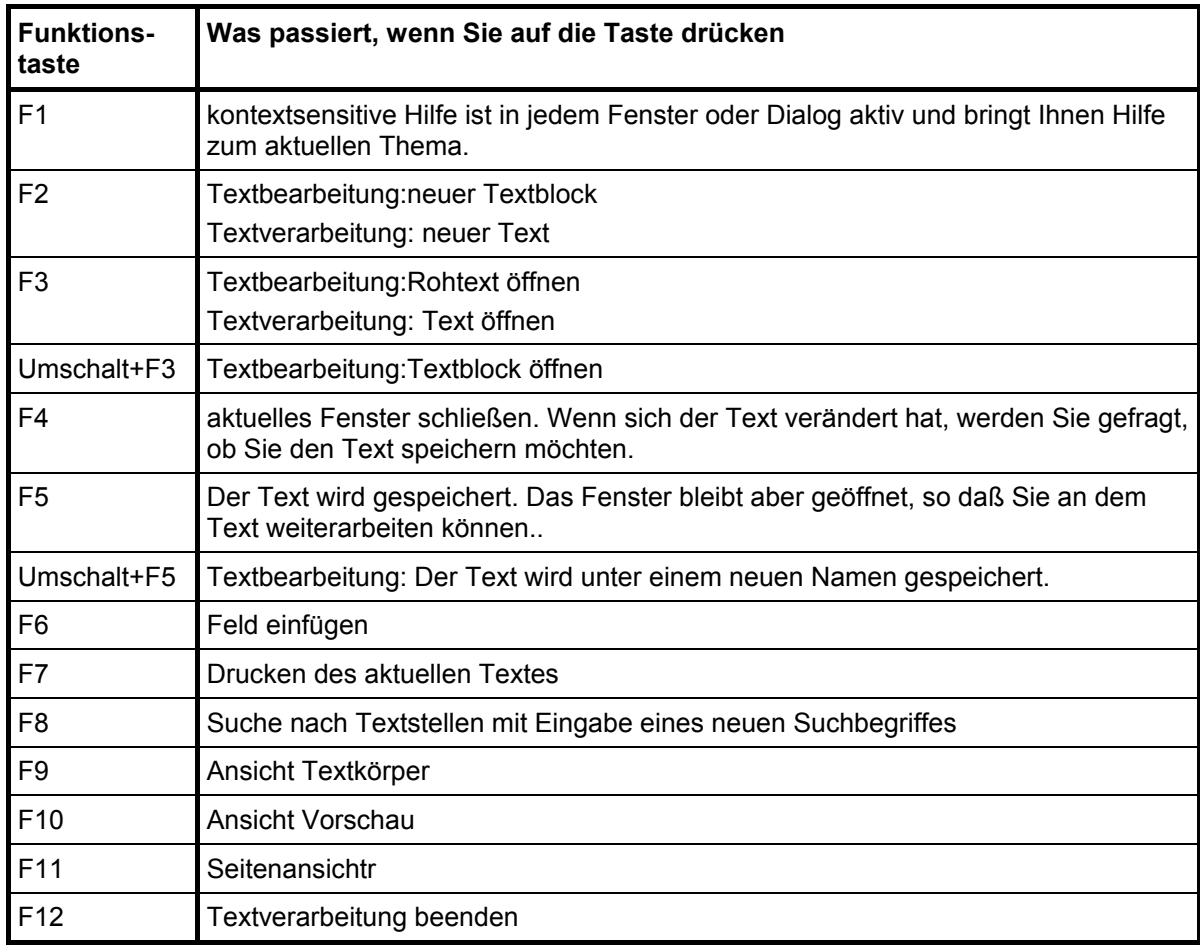

# **14.2.3. Funktionstasten**

Abb. 3: Funktionstasten der Textverarbeitung

# **14.3. Dateifunktionen**

#### **14.3.1. Öffnen eines Dokumentes**

Um ein Dokument (Rohtext bzw. DENS*office*-Text) bearbeiten zu können, muß zunächst eines in den Editor geladen, man sagt auch geöffnet, werden.

Hierbei gibt es, auf Grund der verschiedenen Art der zu bearbeitenden Texte - freie Texte und Rohtexte - Unterschiede zwischen der freien Textverarbeitung und der Rohtextbearbeitung. Nur in ersterer können Texte (Dateien) neu angelegt und über den Dateinamen geöffnet werden. In der Rohtextbearbeitung können die Rohtexte über ihre Bezeichnung ausgewählt werden. Einzelheiten Siehe unter:

- Auswahl einer Datei im nächsten Abschnitt
- Auswahl eines Rohtextes im Kapitel Systemverwaltung Systemdaten Rohtextverwaltung

Jeder neu angelegte oder geöffnete Text wird in einem eigenen Editorfenster anzeigt und kann nun bearbeitet werden. Wie Sie mit mehreren Texten gleichzeitig arbeiten, erfahren Sie unter Menü - Fenster

#### **14.3.2. Auswahl einer Datei**

Wählen Sie in der Textverarbeitung aus dem Menü Datei

- **Neu**, um einen neuen Text anzulegen, oder
- **Öffnen**, um einen bereits vorhandenen Text zu verändern.

Bei der Auswahl von Öffnen, erscheint ein Standard-Dateiauswahl-Dialog Ihres Betriebssystems

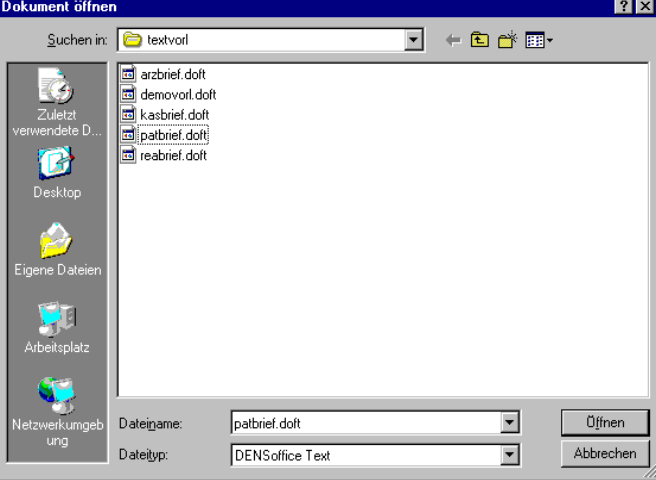

Abb. 4: Auswahl einer Datei (Beispiel Windows XP)

Verwenden Sie eines der folgenden Verfahren:

- 1. Geben Sie im Textfeld **"Dateiname"** den Namen des zu öffnenden Textes ein, oder wählen Sie einen aus der **Liste**. In der Liste werden alle Dateien mit der Erweiterung .DOFT angezeigt. Diese ist die Dateierweiterung des "**Dateityps**" DENS*office-*Text der freien Textverarbeitung.
- 2. Wird der zu öffnende Text nicht angezeigt, wählen Sie ein anderes **Laufwerk** oder **Verzeichnis**. Über die Schaltfläche "**Netzwerk**" haben Sie auch Zugriff auf Dateien im Netzwerk.
- 3. Bestätigen Sie die Auswahl mit **"Öffnen"**, um den gewählten Text zur Bearbeitung zu Öffnen. Mit **"Abbrechen"** können Sie die Auswahl verwerfen.

Jeder neu angelegte oder geöffnete Text wird in einem eigenen Editorfenster anzeigt und kann nun bearbeitet werden. Wie Sie mit mehreren Texten gleichzeitig arbeiten erfahren Sie unter Menü - Fenster

# **14.3.3. Speichern eines Textes**

Gewöhnlicherweise werden Sie nicht nur zum Spaß Texte eintippen, (obwohl, auch das ist erlaubt) sondern Sie möchten diese speichern, um sie weiter zu verwenden. Dazu gibt es mehrere Gelegenheiten. Die letzte davon sollten Sie nicht versäumen, sonst wird es doch ärgerlich:

Beim Beenden der Textverarbeitung werden Sie für jeden veränderten Text danach gefragt, ob Sie diesen speichern möchten. Sagen Sie getrost die Wahrheit.

Während der Bearbeitung von Texten haben Sie noch die folgende Möglichkeiten, Ihre Werke für die Nachwelt zu erhalten:

Über den Menüpunkt **"Speichern"** oder die Funktionstaste **F5** speichern Sie den Text im aktuellen Fenster. Der Text wird unter dem Namen gespeichert, unter dem er auch geöffnet wurde. Wurde noch kein Name vergeben, weil es sich um einen neuen Text handelt, werden Sie aufgefordert einen einzugeben. (Wie bei "Speichern unter..") Insbesondere wenn Sie längere Zeit an einem Text arbeiten, ist es empfehlenswert, diesen hin und wieder zwischendurch zu speichern. Man weiß ja nie...

Über den Menüpunkt **"Speichern unter..."** oder die **Umschalt**+Funktionstaste **F5** können Sie eine schon bestehende Datei unter einem neuen Namen speichern. Diese Dateien erhalten automatisch die Endung .DOFT. Dies ist die Dateierweiterung des "Dateityps" DENS*office-*Text der freien Textverarbeitung.

Da Sie keine neuen Rohtexte anlegen können, gilt für die Rohtextbearbeitung, daß Rohtexte lediglich als Textblöcke unter einem anderen Namen abgelegt werden können.

Bei der Erstellung patientenbezogener Texte brauchen Sie sich um die Namensbildung keine Gedanken zu machen. Diese Texte werden in der Dokumentenverwaltung von DENSoffice unter einem internen Namen gespeichert. Sie bearbeiten diese Dokumente direkt aus der Behandlungserfassung des Patienten heraus. (Deshalb gibt es in diesem Fall auch kein "Speichern unter".)

Durch Anwahl des Menüpunktes **"Alles Speichern"** speichern Sie alle veränderten Texte auf einmal.

### **14.3.4. Schließen eines Textes**

Für jeden neu angelegten oder geöffneten Text wird ein Fenster zur Bearbeitung geöffnet. Wenn Sie die Arbeit an einem Text beenden wollen ohne die Textverarbeitung zu beenden, wählen Sie den Menüpunkt **"Schließen".** Das aktuelle Fenster wird dann geschlossen.

Falls Sie an dem zu schließenden Text Veränderungen vorgenommen hatten, erscheint vor dem Schließen der **Speichern-Dialog**. Sie können dann bestimmen, ob die Veränderungen gespeichert werden sollen.

### **14.3.5. Arbeit mit Textblöcken**

Den Begriff des Textblockes gibt es nur innerhalb der Rohtextbearbeitung. Ein Textblock ist nichts anderes als eine Datei, wie Sie auch in der Textverarbeitung zum Speichern von Texten verwendet wird. Damit haben Sie auch innerhalb der Rohtextbearbeitung die Möglichkeit unabhängig von den Rohtexten, Texte zu erstellen und in separaten Dateien zu speichern.

Textblöcke sind dazu gedacht, in mehreren Rohtexten wiederkehrende Textpassagen (**Textbausteine**) zu speichern. Diese können dann über das Menü "Einfügen - Verknüpfen" in den jeweiligen Rohtext eingefügt werden. Damit gibt es die komfortable Möglichkeiten wiederkehrende

Texte z.B Kopfzeilen, Anschriften, Tabellen an zentraler Stelle einzugeben und zu formatieren. Diese erscheinen dann "automatisch" in allen Texten gleich, mit denen sie verknüpft sind..

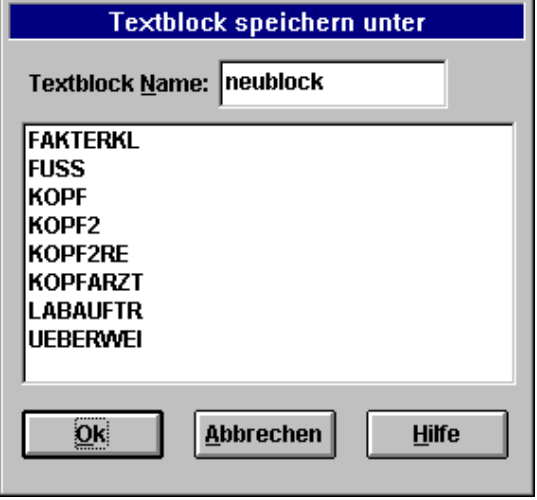

Bei den mitgelieferten Rohtexten finden Sie einige Beispiele für verknüpfte Textblöcke. Bedenken Sie bei der Verwendung von Feldern in den Textblöcken, das diese Felder in den Rohtexten zugelassen sein müssen, in denen Sie die Textblöcke einfügen.

Einen neuen Textblock fordern Sie über das Menü **"Datei - Neuer Textblock"** oder die Funktionstaste **F2** an. Sie erhalten dann ein leeres Textfenster. Wenn Sie genügend Text eingegeben und den Text speichern wollen, werden Sie nach einem Namen für den Textblock gefragt.

Abb. 5: Textblock speichern

Anders als in der freien Textverarbeitung, können Sie hier kein Laufwerk und Verzeichnis angeben. Da die Textblöcke nur innerhalb der Rohtexte Verwendung finden, werden sie im gleichen Verzeichnis wie diese gespeichert. Geben Sie lediglich einen eindeutigen Namen (max. 8 Zeichen) an. Ausführliche Informationen zu Inhalt und Verwendung können (und sollten) Sie in der Dateiinformation zum Text angeben.

Wenn Sie einen bereits erstellten Textblock bearbeiten möchten, öffnen Sie diesen über das Menü **"Datei - Textblock öffnen"** oder , **Umschalt +** Funktionstaste **F3.** Wählen Sie den Textblock aus der dann erscheinenden Auswahlliste aus.

### **14.3.6. Original wiederherstellen**

Falls Sie sich bei der Anpassung eines Rohtextes "vertan" haben, gibt es verschiedene Möglichkeiten, den Fehler zu beseitigen:

- Die letzte Änderung läßt sich zumeist rückgängig machen: Menü "Bearbeiten Rückgängig".
- Die Textarbeit kann beendet werden, ohne den Text zu speichern. Dann bleibt der Zustand des Textes erhalten, so wie er beim Öffnen des Textes war.

Doch was kann man tun, wenn der Text schon gespeichert wurde? Auch dafür gibt es eine Lösung: Wählen Sie den Menüpunkt "**Datei - Original wiederherstellen**". Es erscheint zunächst ein Abfrage, die Sie auf das Kommende hinweist. Wenn Sie diese mit "Ja" bestätigen, wird der Originalrohtext in den Editor geladen, so wie er bei der Erstinstallation mitgeliefert wurde.

Sie können diesen Text jetzt in Ruhe begutachten und ggf. anpassen. Beim Beenden werden Sie wie gewöhnlich gefragt, ob Sie die Änderungen speichern möchten. Erst beim Speichern, wird der bisherige Text überschrieben. Der Originaltext bleibt dabei erhalten, so daß dieser Schritt wiederholbar ist.

Diese Funktion "Original wiederherstellen" ist nur für die mitgelieferte Rohtexte möglich.

#### **14.3.7. Informationen zum Text**

Zu jedem Text können Sie über den Menüpunkt "**Datei Info...**" zusätzliche Informationen speichern, um Inhalt und Bedeutung des Textes zu dokumentieren. Desweiteren werden hier das **Erstellungsdatum** und das **Datum der letzten Änderung** des Textes angezeigt.

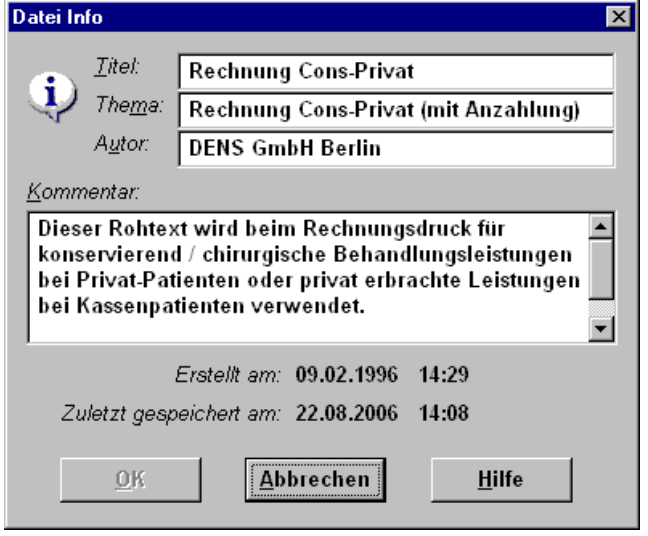

Abb. 6: Dateiinfo - Informationen zum Text

Geben Sie **Titel** und **Thema** ein, um den Text kurz und treffend zu bezeichnen und einzuordnen. Geben Sie Ihren Namen als **Autor** an, wenn Sie es für wünschenswert halten. Unter **Kommentar** können Sie die Rolle der Bedeutung des Textes genauer beschreiben.

#### **14.3.8. Drucken**

Über den Menüpunkt **"Datei - Drucken"** oder die Funktionstaste **F7** können Sie für den aktuell bearbeiteten Text einen Ausdruck auf dem Drucker veranlassen. Es erscheint zunächst der **Druckerauswahl-Dialog**.

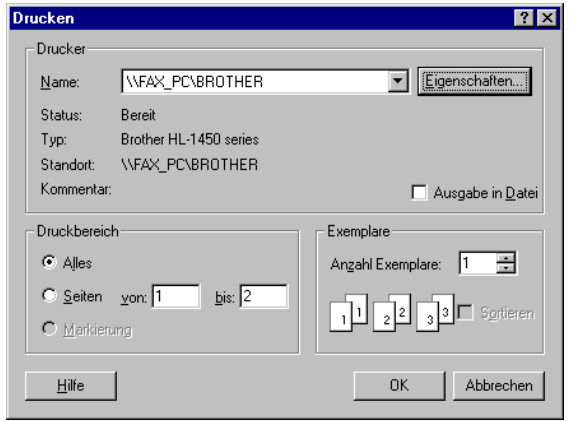

Es wird der **momentan eingestellte Drucker** angezeigt, auf dem der Ausdruck erfolgt. Wenn Sie für diesen Ausdruck einen **anderen Drucker** wünschen, wählen Sie diesen aus der Liste der installierten Drucker aus.

Geben Sie als auszudruckenden Bereich entweder:

- **Alles** ein, wenn Sie den gesamten Text drucken möchten, oder
- den Bereich der Seiten **von** *Startseite* **bis** *Endseite*.

Mit der Angabe für **Exemplare** können Sie bestimmen, wieoft der Text gedruckt werden soll.

Abb. 7: Dialog Drucken eines Textes

Wenn Sie die Eingaben mit "**OK**" bestätigen, erfolgt der Ausdruck. Bei "**Abbrechen"** kommen Sie um das Ausdrucken herum. Während des Druckens wird angezeigt, welche Seite des Textes gerade gedruckt wird. Sie können den Ausdruck dann noch abbrechen.

Da zum Ausdrucken gewöhnlich der Druckmanager von Windows benutzt wird, landen alle Druckaufträge erst im Druckmanager. Zur Arbeit mit dem Druckmanager informieren Sie sich bitte in der Windowsdokumentation.

Beachten Sie, daß der Ausdruck entsprechend der **aktuellen Ansicht** erfolgt. Also wird in der

Ansicht Textkörper, der Text ohne Kopf und Fußzeilen mit Feldnamen.gedruckt.

- Ansicht Kopf bzw. Fuß, nur die Kopf bzw Fußzeile mit Feldnamen gedruckt.
- Ansicht Vorschau und Seitenansicht, der komplette Text mit Kopf- und Fußzeilen gedruckt, wobei die Feldnamen durch den Inhalt der Felder ersetzt werden.

Regel: Es wird immer *das* und *so* gedruckt, *was* und *wie* es gerade auf dem Bildschirm zu sehen ist.

In der **freien Textverarbeitung** ist der Ausdruck des Textes sicherlich bereits das Ergebnis Ihrer Bemühungen - z.B. der Brief an einen Lieferanten. Wechseln Sie zum Ausdruck in die Vorschau oder Seitenansicht und drucken Sie dann.

Das Ausdrucken in der **Rohtextbearbeitung** hat hingegen einen anderen Zweck. Da der Ausdruck des Rohtextes noch nicht das Endergebnis ist, es fehlen ja noch die spezifischen Daten, hat er lediglich den Charakter eines Probedruckes zur Beurteilung der inhaltlichen Vollständigkeit und der gestalterischen Qualität. In der Vorschau und Seitenansicht, werden die Feldinhalte, da sich die spezifischen Daten erst aus dem Kontext ergeben, durch Beispieldaten ersetzt. Beim Drucken eines Rohtextes aus dem Kontext von DENS*office,* z.B. einer Rechnung für einen bestimmten Patienten, werden die Feldinhalte durch die tatsächlichen Daten dieser Rechnung ersetzt.

#### **14.3.9. Serienbriefe drucken**

#### Was ist ein Serienbrief

Wenn Sie an mehrere Adressaten einen Brief gleichen Inhalts schreiben möchten, dann ist ein Serienbrief genau das richtige für Sie.

Sie entwerfen zunächst einen Text (der gleiche Inhalt). Die Angaben, die entsprechend jedes Adressaten (sprich Patienten) unterschiedlich sein müssen, werden dabei durch eingefügte Felder repräsentiert. Dies können z.B. die Adressen und die Anredeformen sein.

Dann wählen Sie die Adressaten aus. Dies geschieht in DENS*office* über den Dialog "Patientenauskunft". Daraus wird eine Steuerdatei für den Serienbriefdruck erstellt.

Nun muß der Text mit der Steuerdatei verknüpft werden. Beim Ausdrucken wird für jeden Adressaten ein Brief auf der Grundlage des erstellten Textes gedruckt. Dabei werden die in den Text eingefügten Felder durch die Daten aus der Steuerdatei ersetzt.

**Hinweis!**DENS*office* unterstützt auch die Erstellung von **Serienbriefen mit MS-Word** ab Version 6 durch Zusammenstellung einer Steuerdatei mit Patientendaten über die Patientenauskunft. Wie Sie in Word damit Serienbriefe erstellen können, entnehmen Sie bitte der Dokumentation zu Word. Im folgenden wird die Erstellung von Serienbriefen in der Freien Textverarbeitung von DENSoffice beschrieben.

#### Wie erstellen Sie einen Serienbrief

Die Erstellung von Serienbriefen ist nur in der "Freien Textverarbeitung" (und nicht in der "Rohtextbearbeitung" oder der "Freien Textverwaltung") möglich.

- 1. Erstellen oder Öffnen Sie den Text, den Sie als Serienbrief drucken möchten. Fügen Sie für die Patientendaten (Anschrift, Anrede,..) Felder ein. Sie können hier auch auf die Abrechnerdaten (für den Briefkopf oder den Absender) zugreifen.
- 2. Über den Menüpunkt "Datei Serienbriefe..." starten Sie den Serienbriefdruck für den aktuell bearbeiteten Text. Es erscheint der Dialog "Serienbriefe drucken" (s.unten)
- 3. Wählen Sie die Patienten aus, an die der Brief adressiert werden soll. Dabei wird automatisch die Steuerdatei angelegt.
- 4. Starten Sie den Druck der Briefe durch Betätigung von "OK".

## Dialog Serienbriefe drucken

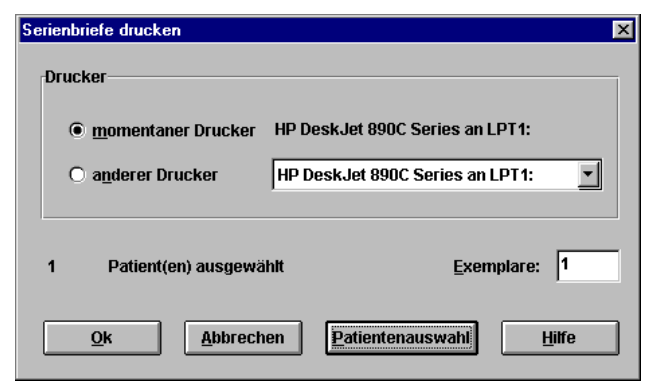

Im Druckdialog wird der momentan eingestellte **Drucker** angezeigt, auf dem der Ausdruck erfolgt.

Wenn Sie für den Ausdruck einen anderen Drucker wünschen, wählen Sie diesen aus der Liste der installierten Drucker aus.

Mit der Angabe für **Exemplare** können Sie bestimmen, wie oft jeder einzelne Serienbrief gedruckt werden soll.

Abb. 8: Dialog Serienbriefe drucken

Bei Anzahl der ausgewählten Patienten steht noch "0". Durch Betätigen der Schaltfläche "**Patientenauswahl**" gelangen Sie in die Patientenauskunft. Hier wählen Sie die Patienten, für die dieser Brief gedruckt werden soll. Wie Sie Patienten nach verschiedenen Kriterien auswählen können, erfahren Sie im Kapitel Systemverwaltung - Patientenauskunft. Die Anzahl der von Ihnen ausgewählten Patienten wird Ihnen nach der Auswahl der Patienten angezeigt.

Sobald Sie einen oder mehrere Patienten ausgewählt haben, wird die Schaltfläche "OK" aktiviert. Wenn Sie die Eingaben mit "**OK**" bestätigen, erfolgt der Ausdruck der Serienbriefe für alle gewählten Patienten. Die Felder im Text werden dabei durch die Daten der Patienten ersetzt. Bei "**Abbrechen**" kommen Sie um das Ausdrucken herum. Während des Druckens wird angezeigt, welche Seite des Textes gerade gedruckt wird. Sie können den Ausdruck dann noch abbrechen.

# **14.3.10. Beenden der Textverarbeitung**

Mit "**Beenden**" wird die Textverarbeitung verlassen. Falls Sie einen Text ausgewählt und Veränderungen vorgenommen hatten, erscheint vor dem Verlassen der Textverarbeitung der **Speichern-Dialog**. Sie können dann bestimmen, ob die Veränderungen gespeichert werden sollen.

# **14.4. Menü Bearbeiten**

Über den Menüpunkt "**Bearbeiten**" können Sie markierte Textbereiche bearbeiten und auf die **Zwischenablage** zugreifen. Markierte Textbereiche werden invers im Texteingabefenster dargestellt. Zur Markierung eines Textbereiches können Sie die Maus oder die Tastatur verwenden. Zu den Markierungsmöglichkeiten und der Zwischenablage lesen Sie bitte die Kapitel 1 und 2 im Windows-Handbuch.

Für die Ausführung einer Bearbeiten-Funktion wählen Sie einen der folgenden Menüpunkte:

# **14.4.1. Rückgängig**

Gegen versehentliche Eingaben ist wohl keiner gefeit. Zwar ist der Schreck groß, wenn Sie den zuletzt eingebenen Absatz "aus Versehen" gelöscht haben. Doch keine Bange, der letzte Bearbeitungsschritt, den Sie beim Ändern des Textes ausgeführt haben, kann rückgängig gemacht werden. Sollten Sie, z. B. einen markierten Textbereich gelöscht haben, können Sie diesen über "**Rückgängig**" wieder herstellen. Diese Funktion können Sie auch direkt über die Tastatur mit der Tastenkombination **Alt+Rücksetztaste**-Taste erreichen.

## **14.4.2. Wiederherstellen**

Wenn Sie eine Aktion rückgängig gemacht haben und nun feststellen, daß es vorher doch besser aussah, können Sie über "Wiederherstellen" (Tastatur: **Strg+Y**) den Zustand so wiederherstellen, wie er vor der Rückgängig-Aktion war.

## **14.4.3. Ausschneiden**

Mit "Ausschneiden" kopieren Sie den im Texteingabefenster markierten Textbereich in die Zwischenablage und entfernen ihn gleichzeitig aus dem Text. Diese Funktion können Sie auch direkt über die Tastatur mit der Tastenkombination **Umschalt+Entf** auslösen.

Mit "Einfügen" können Sie diesen Textbereich an einer beliebigen Stelle (auch eines anderen Textes, auch eines anderen Windowsprogrammes) wieder einfügen.

#### **14.4.4. Kopieren**

Mit "Kopieren" kopieren Sie den im Texteingabefenster markierten Textbereich in die Zwischenablage, entfernen den Textbereich aber nicht aus dem Text. Diese Funktion können Sie auch direkt über die Tastatur mit der Tastenkombination **Strg+Einfg** auslösen.

Mit "Einfügen" können Sie dann einen kopierten Textbereich an einer beliebigen Stelle (auch eines anderen Textes, auch eines anderen Windowsprogrammes) wieder einfügen.

## **14.4.5. Einfügen**

Über "Einfügen" fügen Sie einen Text aus der Zwischenablage in den Text ein. Der Text wird an die Position eingefügt, an der die Einfügemarke steht. Damit haben Sie die Möglichkeit Texte aus anderen Textdateien und sogar aus anderen Programmen wie z. B. MS-Windows Write einzufügen. Diese Funktion können Sie auch direkt über die Tastatur mit der Tastenkombination **Umschalt+Einfg** erreichen.

Den einzufügenden Text müssen Sie zuvor in dem Text, aus dem Sie ihn übernehmen wollen markieren und "Ausschneiden" oder "Kopieren"

### **14.4.6. Löschen**

Mit "Löschen" löschen Sie den im Text markierten Textbereich. Der markierte Textbereich wird nicht in die Zwischenablage kopiert. Diese Funktion können Sie auch direkt über die Tastatur mit der **Entf**-Taste ausführen.

Über "Rückgängig" können Sie das Löschen wieder rückgängig machen, sofern dies Ihre letzte Aktion war.

#### **14.4.7. Alles markieren**

Mit "alles markieren" wird der gesamte Text markiert. Danach könnten Sie Formatierungen (z.B. Schrift) durchführen, die den gesamten Text betreffen.

#### **14.4.8. Suchen**

Um in einem längeren Text nach bestimmten Zeichenfolgen, Wörtern usw. zu suchen, müssen Sie nicht unbedingt Ihren Adlerblick strapazieren. Sie können Ihren Suchauftrag der Textverarbeitung

überlassen und dem folgenden Suchen-Dialog anvertrauen, den Sie über den Menüpunkt **"Bearbeiten - Suchen"** oder die Funktionstaste **F8** aufrufen.

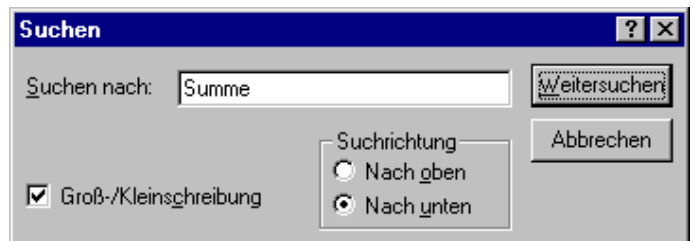

Abb. 9: Dialog Suchen

Beispielsweise wollen Sie nach dem Wort *Summe* suchen.

- 1. Geben Sie unter "Suchen nach" die zu suchenden Wörter oder Zeichenfolgen ein.
- 2. Legen Sie eine oder mehrere Optionen für die Suche fest.
	- "**Groß-/Kleinschreibung ignorieren**", macht beim Suchen keine Unterschiede zwischen großen und kleinen Buchstaben in der Zeichenfolge. Wenn Sie diese Option setzen, wird für das Beispiel auch das vorhandene Wort Gesamtsumme gefunden, sonst nicht.
	- Begonnen wird die Suche immer ab der aktuellen Cursorposition. Legen Sie die Suchrichtung "**Nach unten**" (zum Textanfang) oder "**Nach unten**" (zum Textende) fest.
- 3. Wenn Sie jetzt auf "**Weitersuchen**" drücken, beginnt der Suchvorgang. Wenn Sie "**Abbrechen**" drücken, werden Sie Ihre Gründe dafür haben. Es wird dann aber auch nicht gesucht und das folgende braucht Sie nicht weiter zu interessieren.

Wird eine gesuchte Zeichenfolge gefunden, wird diese markiert und Sie können an dieser Stelle weiterarbeiten. Interessieren Sie sich für weitere Textstellen mit dem Suchbegriff, betätigen Sie erneut "Weitersuchen". So können Sie nacheinander alle Fundstellen betrachten.

#### **14.4.9. Suchen und Ersetzen**

Wenn Sie ein bestimmtes Wort durch ein anderes ersetzen wollen - z.B. soll aus *schön* nun *häßlich* werden, so kann Ihnen der Suchen & Ersetzen-Dialog viel Arbeit abnehmen. Insbesondere, wenn Sie dieses Wort an allen Stellen des Textes ändern wollen, weil Sie während des Schreibens zur gegenteiligen Auffassung gelangt sind.

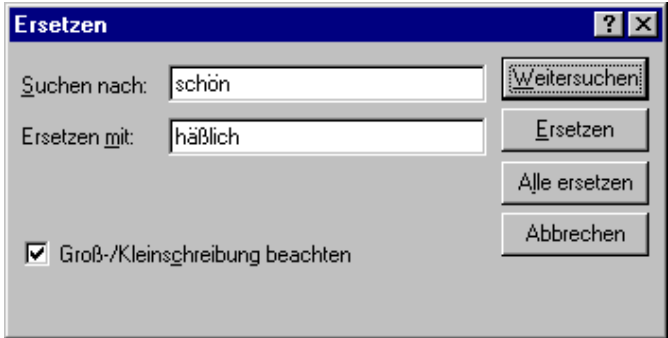

Abb. 10: Dialog Suchen und Ersetzen

Und so wird's gemacht:

1. Geben Sie zusätzlich zum Suchbegriff im Feld "**Ersetzen mit**" die Zeichenfolge ein, durch die der Suchbegriff ersetzt werden soll.

- 2. Legen Sie als Option für die Suche fest, ob Groß/Kleinschreibung für den Suchbegriff relevant sein soll. (s. Suchen)
- 3. Betätigen Sie die Schaltfläche "**Weitersuchen**" um nach dem ersten Vorkommen des Suchbegriffes *schön* zu suchen. Es wird nun ab der Cursorposition in Richtung Textende gesucht. Wird der Suchbegriff gefunden, wird er markiert und Sie haben folgende Möglichkeiten..
	- Betätigen Sie die Schaltfläche "**Ersetzen**". Dann wird es ersetzt und nach dem nächsten Wort gesucht.
	- Betätigen Sie die Schaltfläche "**Weitersuchen**". Dann wird es nicht ersetzt und nach dem nächsten Wort gesucht.
	- Wenn Sie sich sicher sind, das alles, was bisher (in Ihrem Text) *schön* war, nun *häßlich* ist, betätigen Sie die Schaltfläche "**Alles Ersetzen**". Dann wird dieses und alle gleichen Wörter im gesamten Text (auch vor der ursprünglichen Cursorposition) ersetzt, ohne noch mal zu fragen.
	- Sie möchten den Vorgang des Ersetzens **abbrechen** (, weil doch nicht alles häßlich ist.). Betätigen Sie dazu die Schaltfläche "Abbrechen". Der Dialog wird beendet, es wird nicht mehr weiter gesucht. Die bisherigen Ersetzungen bleiben aber bestehen.

Achtung: Der Vorgang kann nicht rückgängig gemacht werden.

# **14.5. Ansicht des Textes**

Jeder Text besteht mindenstens aus einem **Textkörper**. Dies ist der eigentliche Inhalt des Dokuments. Zusätzlich können Sie noch für einen Text **Kopf- und Fußzeilen** festlegen. Diese werden automatisch auf jeder Seite des Ausdruckes wiederholt. Verwenden Sie Kopf- und Fußzeilen, um z.B. Seitenzahlen auszugeben oder Ihre Absenderangaben auf jeder Seite unterzubringen. In den mitgelieferten Rohtexten der Auslieferungsdatenbasis wird oftmals davon Gebrauch gemacht.

Die Textbestandteile Textkörper, Kopf- und Fußzeilen werden getrennt bearbeitet. Wählen Sie über das **Menü Ansicht** den Textteil aus, den Sie verändern möchten. Wenn Sie unterschiedliche Kopf- /Fußzeilen für die erste und die Folgeseiten eingestellt haben (Menü "Einstellungen - Kopf- /Fußzeilen"), dann werden Ihnen diese ebenfalls hier zur Ansicht angeboten.

In der Ansicht dieser Textbestandteile, auch als **Normalansicht** bezeichnet, können Sie Texte eingeben und formatieren. Der Zeilenumbruch erfolgt automatisch. Eingefügte Felder werden durch deren Namen repräsentiert. Da die Feldnamen unter Umständen länger sind als deren Inhalt, wird der Text in dieser Ansicht möglicherweise nicht wie erwartet umgebrochen. Wenn Sie das Layout des Textes kontrollieren möchten, schalten Sie besser die Ansicht auf **Vorschau** oder **Seitenansicht** um.

### **14.5.1. Ansicht Vorschau**

Die Ansicht Vorschau zeigt den Text zusammen mit Kopf- und Fußzeilen und dient zur Kontrolle der Zeilen-, Absatz- (Block Start - Ende) und Seitenumbrüche. In dieser Ansicht werden die Feldnamen durch den Inhalt der Felder ersetzt, wodurch der korrekte Zeilenumbruch dargestellt werden kann.

Wenn Sie beim Drucken eines Beleges mit echten Daten (außerhalb der Textverarbeitung) zunächst in die Vorschau gehen, können Sie zusätzlich die inhaltliche Korrektheit prüfen, ohne daß Sie den Beleg drucken müssen.

Diese Ansicht ist insbesondere bei der Anpassung der Rohtexte hilfreich, da insbesondere als Feld eingefügte Tabellen erst durch die Füllung mit *"echten"* Beispieldaten in Ihren Layout beurteilt werden können.

In der Ansicht Vorschau können Sie keinen Text eingeben, verändern oder formatieren. Wählen Sie dazu in der Normalansicht einen der Textteile Textkörper, Kopf- oder Fußzeile aus dem Menü Ansicht. Aber es ist Ihnen möglich nach Zeichenfolgen zu suchen und Textteile in die Zwischenablage zu kopieren, um diese an anderer Stelle einzufügen.

# **14.5.2. Ansicht Seitenansicht**

Die Ansicht Seitenansicht zeigt den Text zusammen mit Kopf- und Fußzeilen in kompletten Seiten und dient zur Kontrolle der Seitenaufteilung. Es wird jeweils eine ganze Seite auf dem Bildschirm dargestellt. Sie können auch zwei Seiten nebeneinander darstellen lassen. Wie in der Ansicht Vorschau werden statt der Feldnamen Inhalte mit Beispieldaten angezeigt.

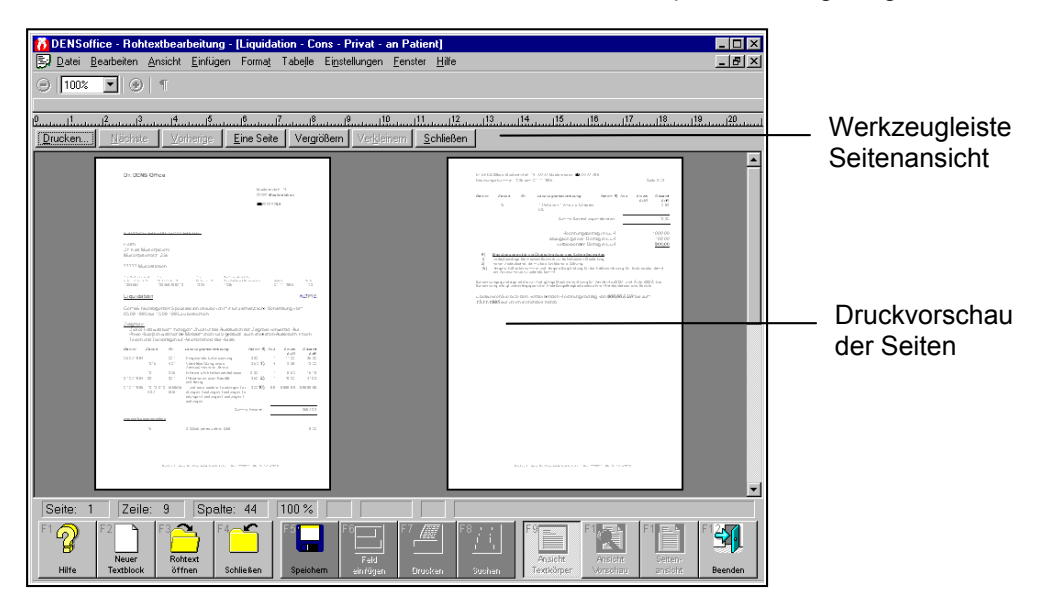

Abb. 11: Seitenansicht

Die Seitengröße ergibt sich aus der Einstellung des aktuellen Druckers und kann in der Windows-Systemsteuerung - Druckereinrichtung verändert werden. Die Randmaße können in der Ansicht Textkörper Sie über den Menüpunkt "Einstellungen - Seite einrichten" verändern.

Die Seitenansicht hat eine eigene Werkzeugleiste:

- Über die Schaltfläche "**Drucken**" erstellen Sie einen Ausdruck. Die Seitenansicht wird automatisch geschlossen.
- Wählen Sie die anzuzeigende Seite durch Betätigung der Schaltflächen "**Nächste**" bzw. "**Vorherige**", um seitenweise vor- und zurückzublättern.
- Wenn eine Seite dargestellt wird, können Sie über die Schaltfläche "**Zwei Seiten**" in die Zwei-Seiten-Ansicht umschalten. Der Text dieser Schaltfläche wandelt sich nun zu "**Eine Seite**", so daß Sie über die gleiche Schaltfläche wieder in die Eine-Seite-Ansicht zurückschalten können.
- Über die Schaltfläche "**Vergrößern**" und "**Verkleinern**" ändern Sie die Darstellungsgröße der Seiten. Dies ist auch durch Mausklick auf die Seiten möglich.
- Wählen Sie die Schaltfläche "**Schließen**", um in die vorhergende Ansicht zurückzukehren.

In der Ansicht Seitenansicht können Sie keinen Text eingeben, verändern oder formatieren. Wählen Sie dazu in der Normalansicht einen der Textteile Textkörper, Kopf- oder Fußzeile aus dem Menü Ansicht.

# **14.6. Menü Einfügen - Übersicht**

Durch Auswahl einer der unter dem Menüpunkt "Einfügen" zusammengefaßten Möglichkeiten, können Sie verschiedene Elemente, wie

- Einfache Felder für Rohtexte,
- Tabellenfelder in Rohtexten
- Felder für alle DENS*office*  Texte,
- Blockmarkierungen,
- Dateien.
- Grafiken
- Verknüpfungen mit anderen DENS*office*  Texten
- manuellen Seitenwechsel

in den laufenden Text einfügen.

Setzen Sie dazu die Einfügemarke an die Position, an der das Element eingefügt werden soll. Wählen Sie dann das einzufügende Element aus dem Menü "Einfügen".

### **14.6.1. Felder**

Im folgenden eine vollständige Übersicht über die Felder in DENS*office* - Texten. Dabei gibt es die folgende Unterteilung.

- 1. **Standardfelder** können unabhängig vom Rohtext in allen Texten von DENS*office* (auch in der freien Textverarbeitung) verwendet werden.
- 2. **Einfache Felder** stehen für jeweils ein Wort, oder einen Betrag oder ein Datum und sind rohtextspezifisch verfügbar.
- 3. **Tabellenfelder** stehen für komplette Tabellen und sind rohtextspezifisch verfügbar. Innerhalb von Tabellen gibt es für die Spalten weitere unveränderliche Spaltenfelder.

#### Standardfelder einfügen

Die folgenden **Standardfelder** können unabhängig vom Rohtext in allen Texten von DENS*office* (auch in der freien Textverarbeitung) verwendet werden. Sie können über das Menü "Einfügen" und den entsprechenden Unterpunkt ausgewählt werden:

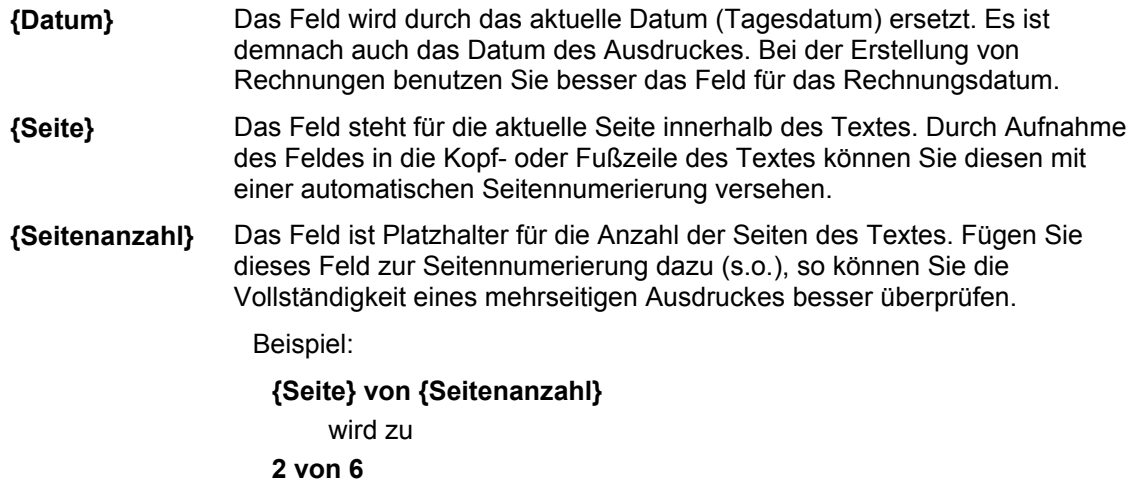

für die 2. von insgesamt 6 Seiten

#### Feld in Rohtext einfügen

Die Druckbelege in DENS*office*, die auf Rohtexten basieren, werden erst durch die konkreten Daten, die sie enthalten, zu dem, wozu Sie gebraucht werden; eben Rechnungen, Kostenvoranschläge, Recalls und so weiter. Innerhalb der Rohtextbearbeitung werden diese Daten durch Einfügen als **Feld** an die richtige Stelle im Text plaziert. In der Normalansicht des Textkörpers werden die Felder durch ihre Namen in geschweiften Klammern - *{Name}-* dargestellt. Diese können mit beliebigen Schriftarten und Schriftattributen formatiert werden, jedoch nur das Feld als ganzes, nicht einzelne Buchstaben.

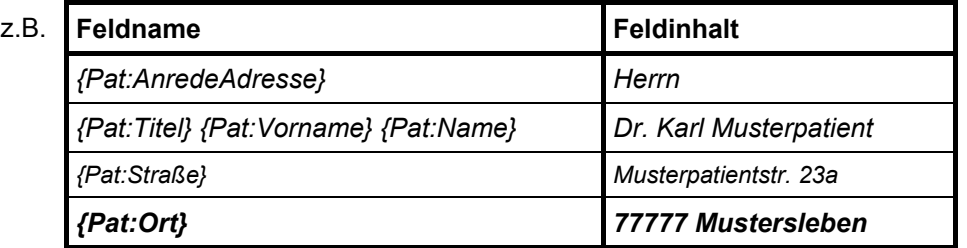

Überhaupt können Felder nur als Ganzes bearbeitet werden. Es können weder einzelne Zeichen eingefügt noch gelöscht werden. Diese Felder können nicht durch direktes Eintippen, sondern nur über das Menü "Einfügen - Feld" eingefügt werden. Es erscheint dann eine **Auswahlliste** der verfügbaren Felder für den gerade bearbeiteten Rohtext.

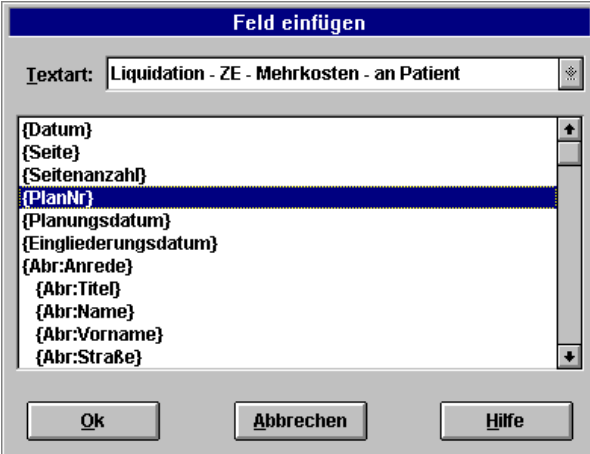

Die Felder sind in der Liste nach logischen Gruppen sortiert. Welche Felder eingefügt werden können, hängt vom jeweiligen Rohtext ab. Nach der Auswahl eines Feldes mit **"OK"** oder Doppelklick auf einen Eintrag, wird der Dialog beendet und das entsprechende Feld an der aktuellen Position der Einfügemarke in den Text eingefügt. Einfache Felder können überall im Text plaziert werden. Tabellenfelder müssen allein in einer Zeile stehen.

**Tip!** Wenn Sie mit der Maus auf ein in den Text eingefügtes Feld zeigen, wird dessen Bedeutung in einem Tooltip angezeigt.

Abb. 12: Dialog Einfügen eines Feldes

Da die Länge der Feldnamen in den meisten Fällen von der Länge des tatsächlichen Inhalts abweichen wird, ist es möglich, daß in der Normalansicht der Zeilenumbruch an anderer Stelle erfolgt, als im Ausdruck mit "echten" Daten. In der Ansicht Vorschau bzw. Seitenansicht werden die Feldnamen durch einen beispielhaften Inhalt ersetzt, wodurch der korrekte Zeilenumbruch beispielhaft dargestellt wird.

**Achtung!** Bei der Übernahme von Texten aus anderen Rohtexten (z.B. über die Zwischenablage) wird nicht geprüft, ob die Verwendung darin enthaltener Felder für den aktuellen Rohtext zulässig ist. Vergewissern Sie sich dazu, indem Sie die Ansicht Vorschau einstellen. In dieser Darstellung werden vorhandene Fehler durch Fehlermeldungen im Text hervorgehoben.

z.B.: {Zuschuß:Honorar%}<<= Feld für Rohtext nicht erlaubt!

Da die Felder für die Ausgabe von sensiblen Daten stehen können, sollten Sie diese nur verändern, wenn Sie mit der Textverarbeitung von DENS*office* vertraut sind.

# *Einfache Felder in Rohtexten*

Einfache Felder stehen für jeweils ein Wort, oder einen Betrag oder ein Datum und sind rohtextspezifisch verfügbar:

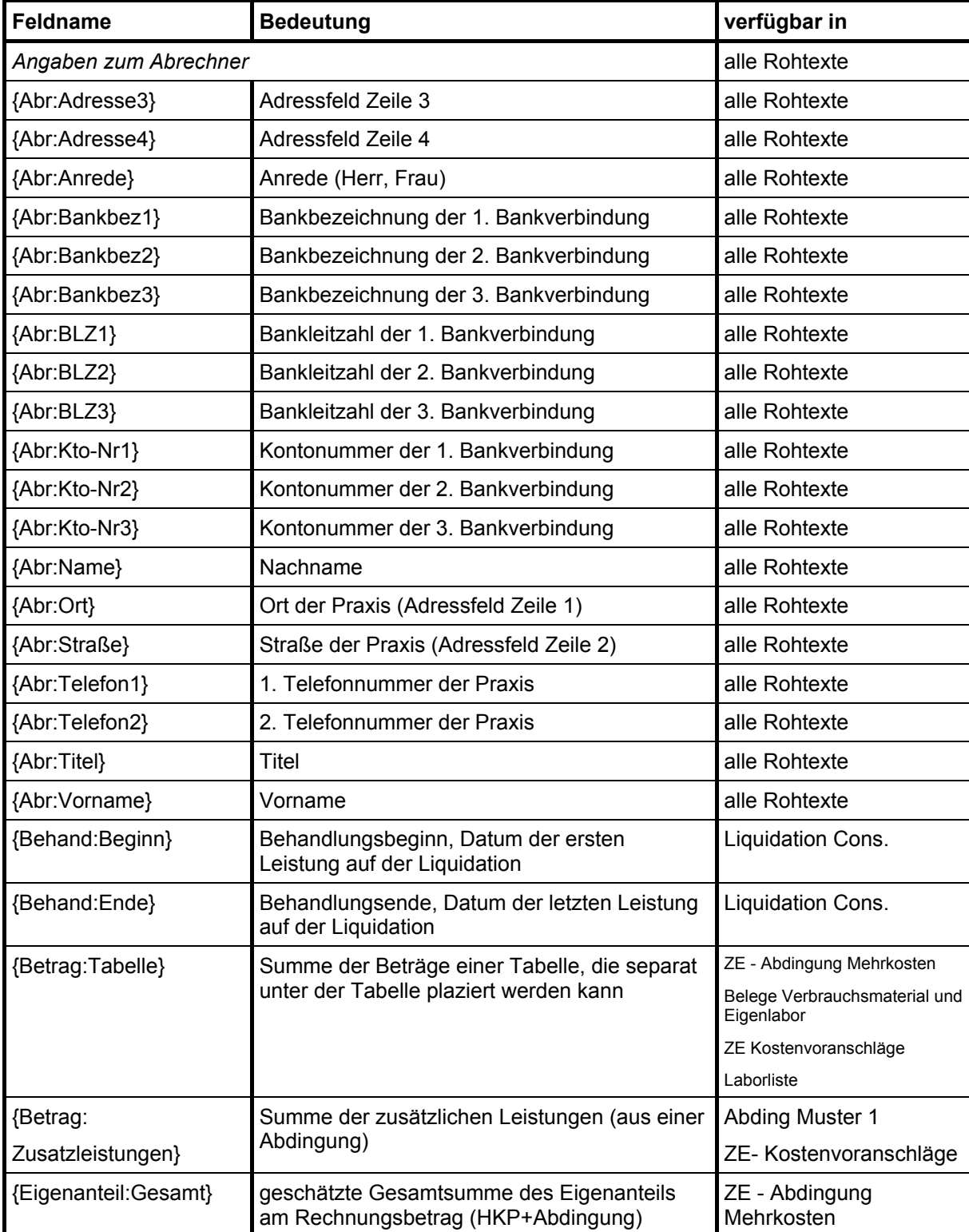

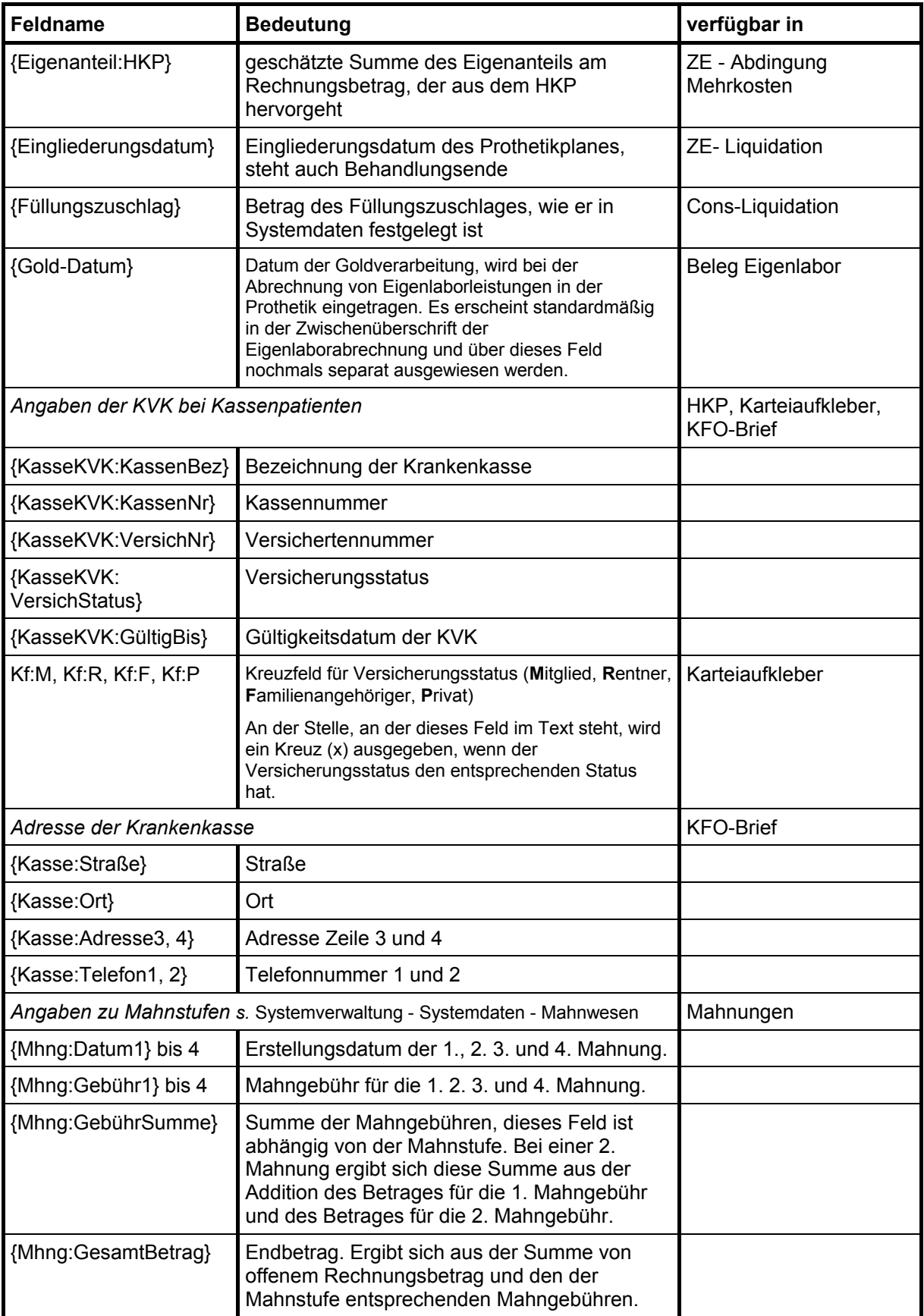

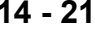

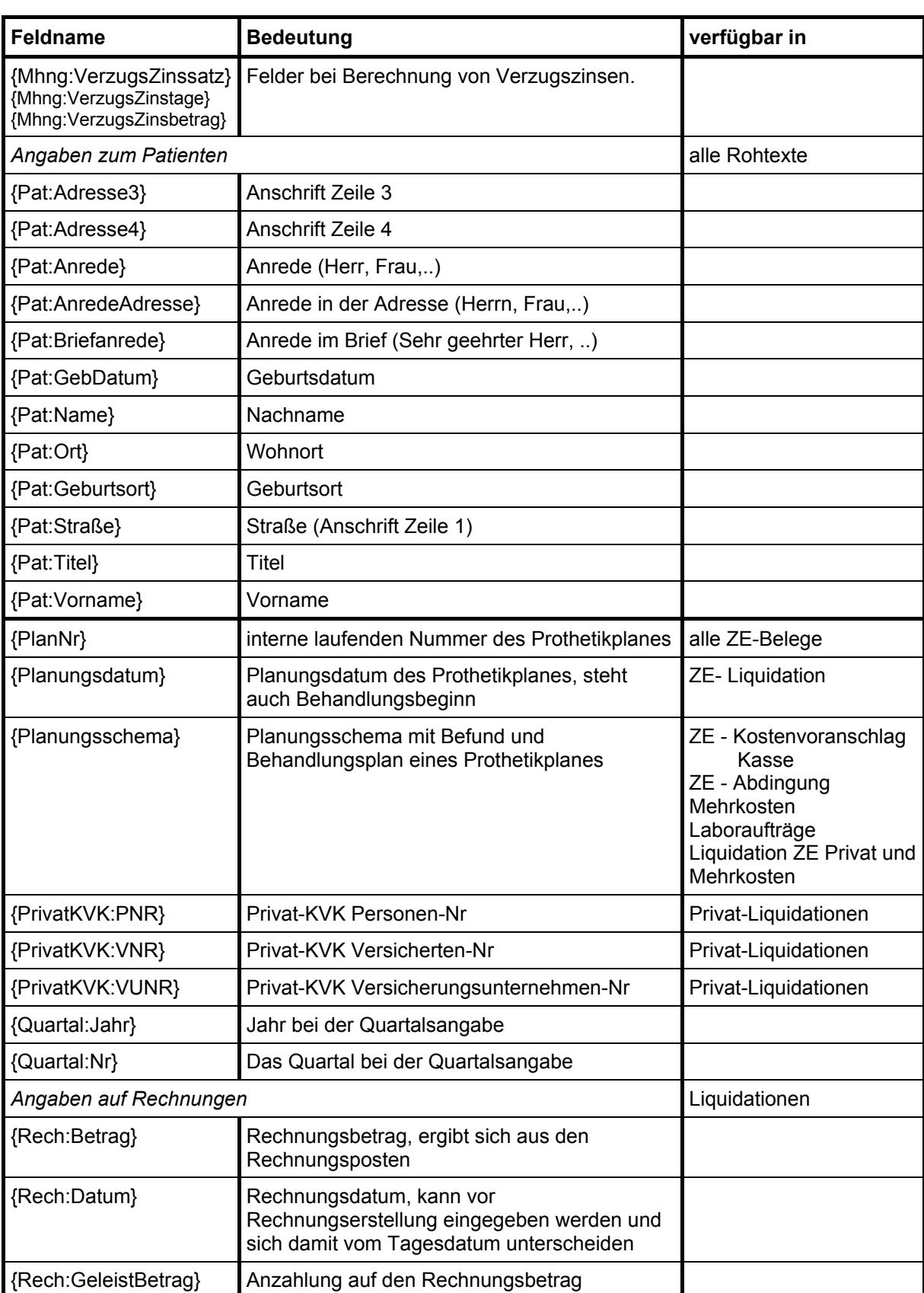

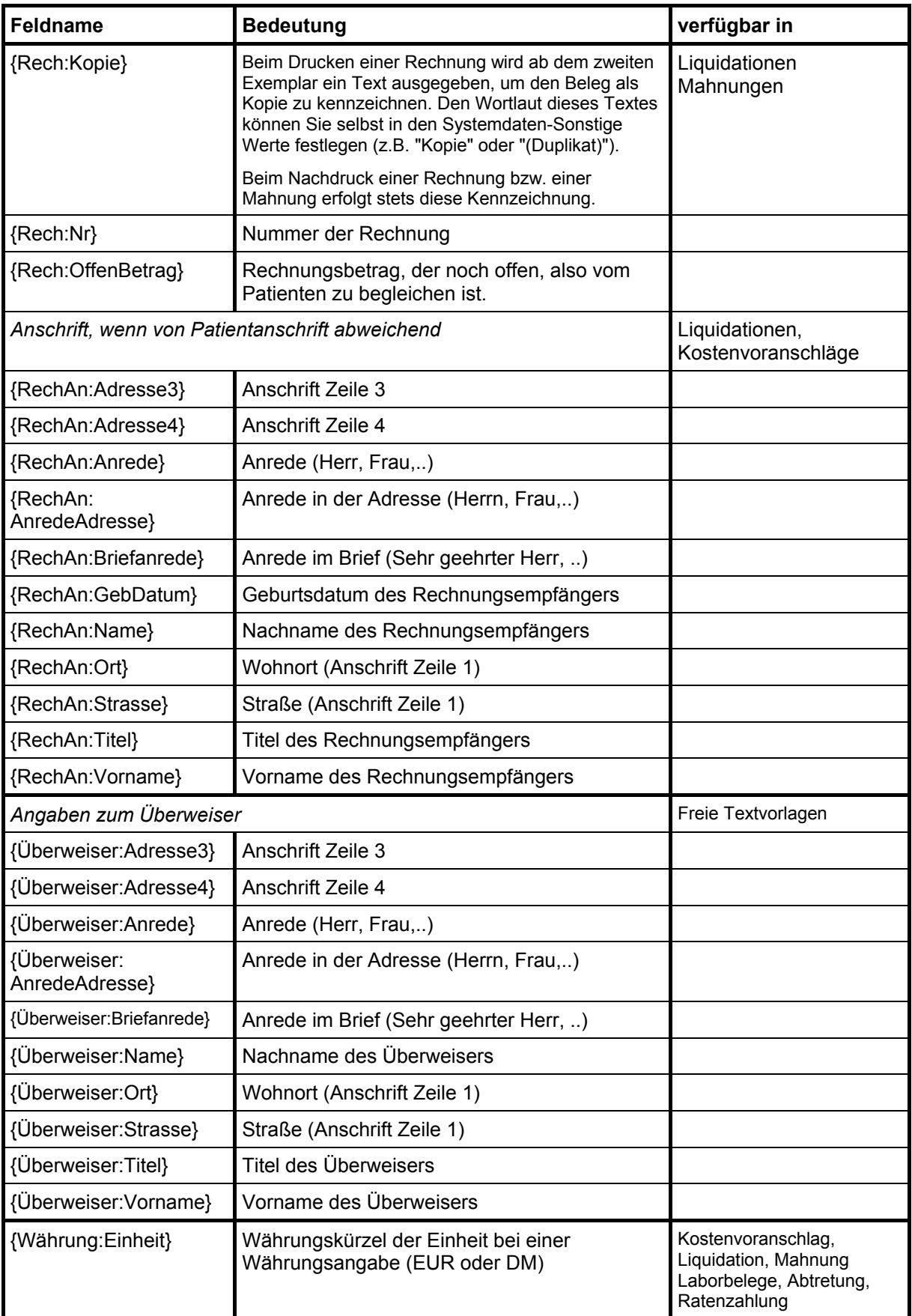

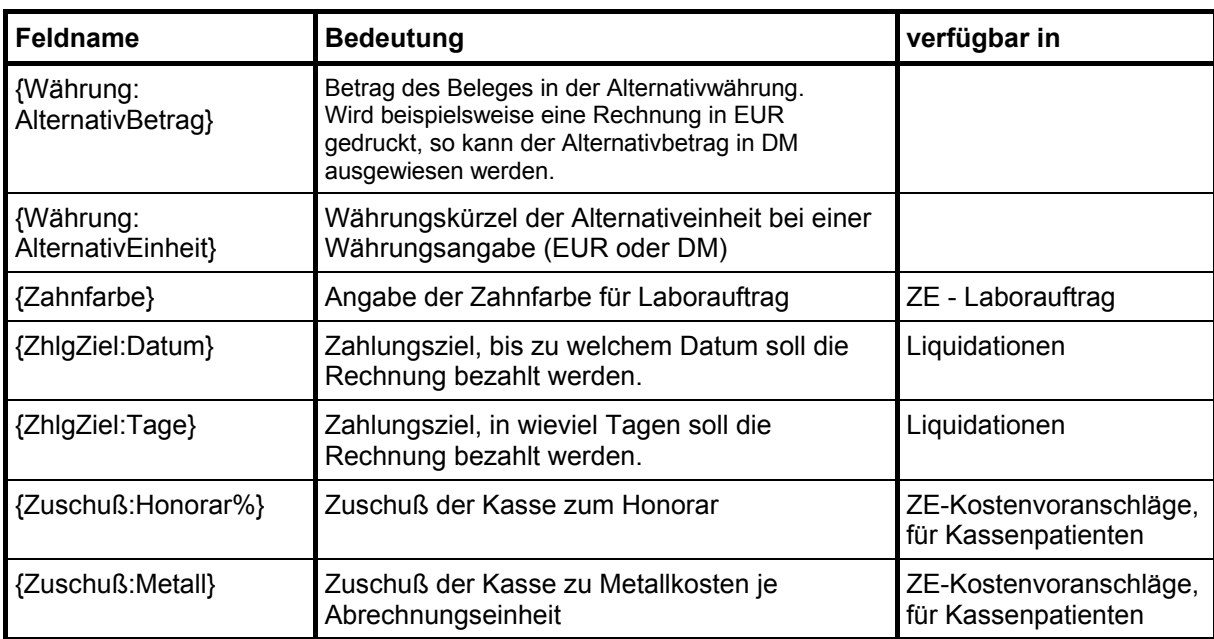

#### *Tabellenfelder in Rohtexten*

Tabellen sind spezielle Felder, deren Daten zeilenweise und in Spalten ausgerichtet dargestellt werden. Am Tabellenanfang steht der **[Name der Tabelle]** in eckigen Klammern, danach folgt eine Tabellenzeile, in deren Zellen die Feldnamen der Spalten eingetragen sind. Gegebenenfalls folgt jeweils noch eine weitere Zeile für die symbolische Darstellung von Summenzeilen und Zwischenüberschriften. Abgeschlossen wird eine Tabelle durch ein **[Ende]**-Feld. Nach der Auswahl einer Tabelle wird diese ohne Tabellenkopf mit gleich breiten Spalten und in der aktuell eingestellten Schriftart wie folgt in den Text eingefügt. (Beispiel private Rechnung für cons./chir. Leistungen)

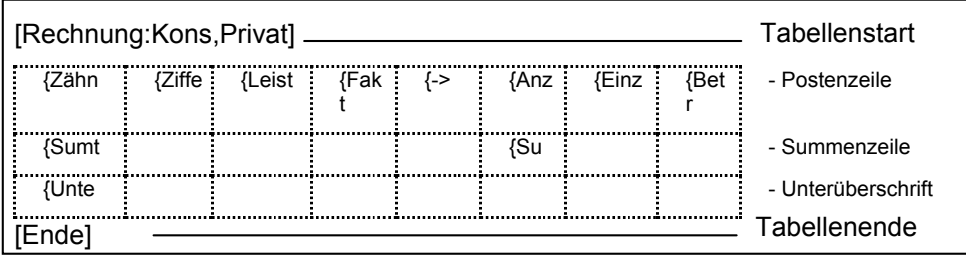

Abb. 13: Tabellenfeld unmittelbar nach dem Einfügen

Die Gitternetzlinien sind nur in der Normalansicht zu sehen und dienen zur Orientierung bei der Anpassung der Spaltenbreite. Nach dem Einfügen des Tabellenfeldes muß die Tabelle noch um den Kopf ergänzt und die Spaltenbreite angepaßt werden. (s. Anpassung von Tabellen) Für die mitgelieferten Rohtexte sind die erforderlichen Tabellen bereits vollständig und formatiert.

**Achtung!** Da die Tabellen sehr komplexe Gebilde sind, sollten Sie diese nur verändern, wenn Sie mit der Textverarbeitung von DENS*office* vertraut sind.

# *Folgende Tabellen sind verfügbar*

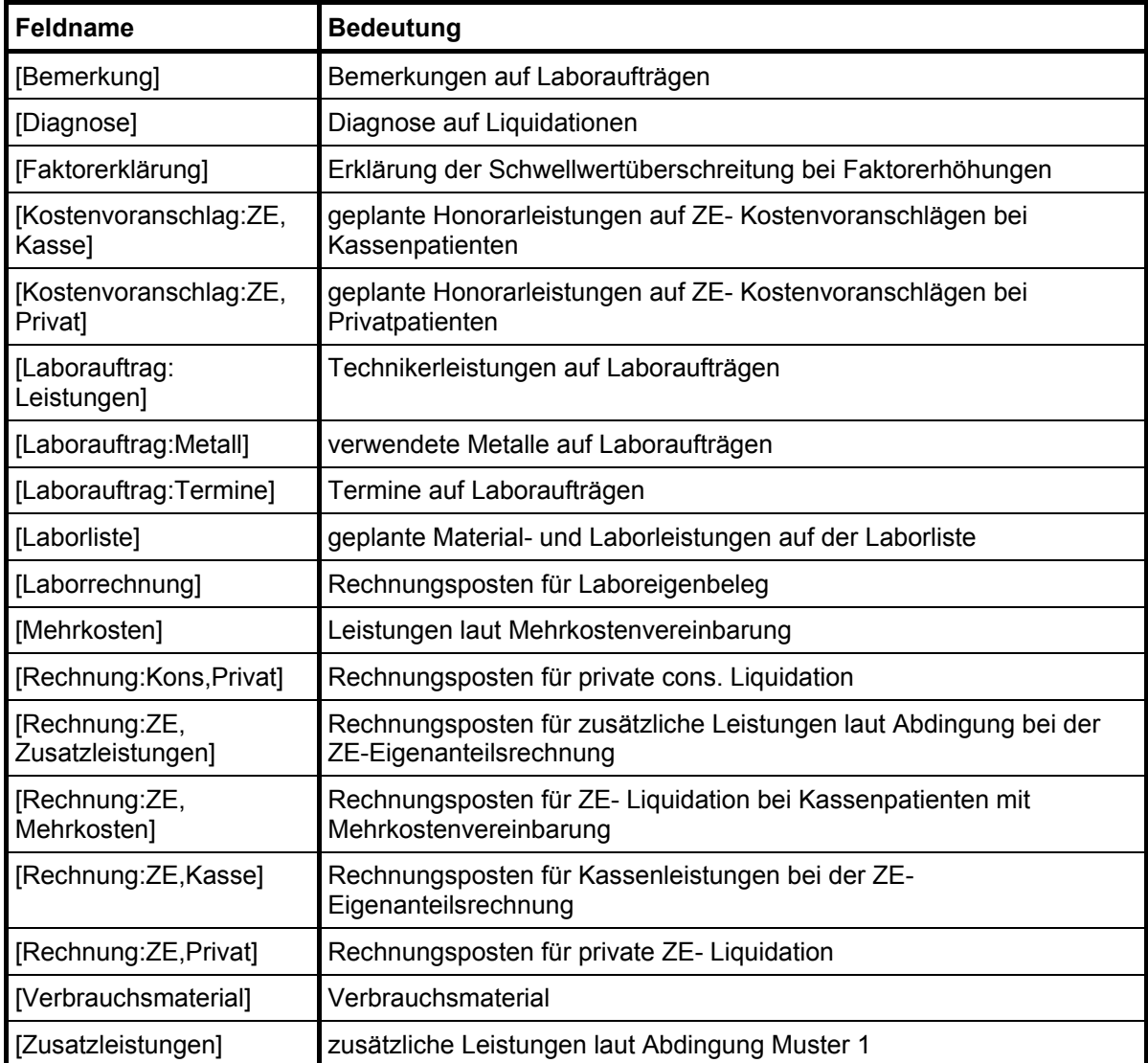

#### *Tabellenspalten*

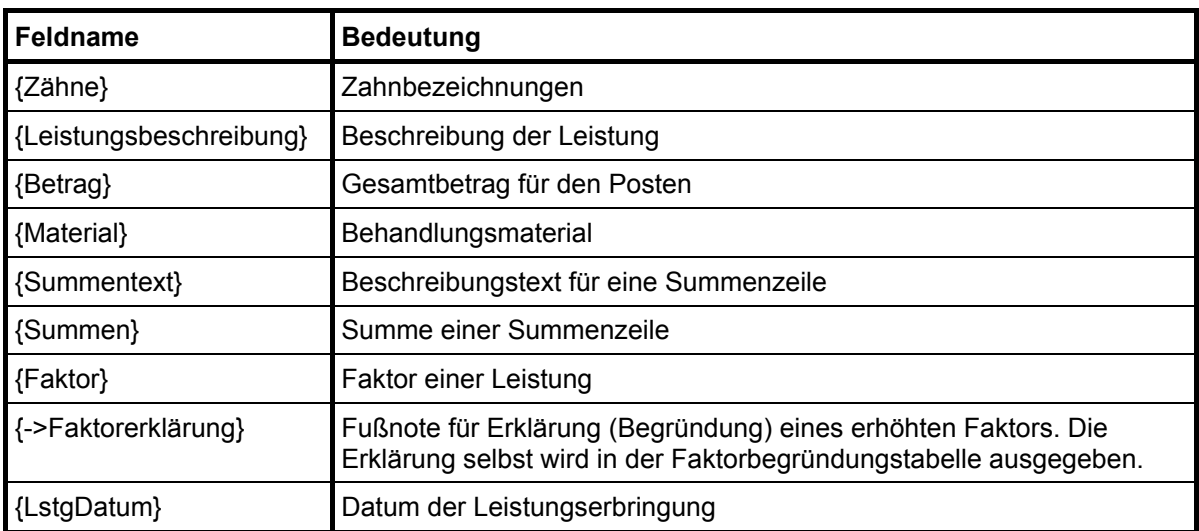
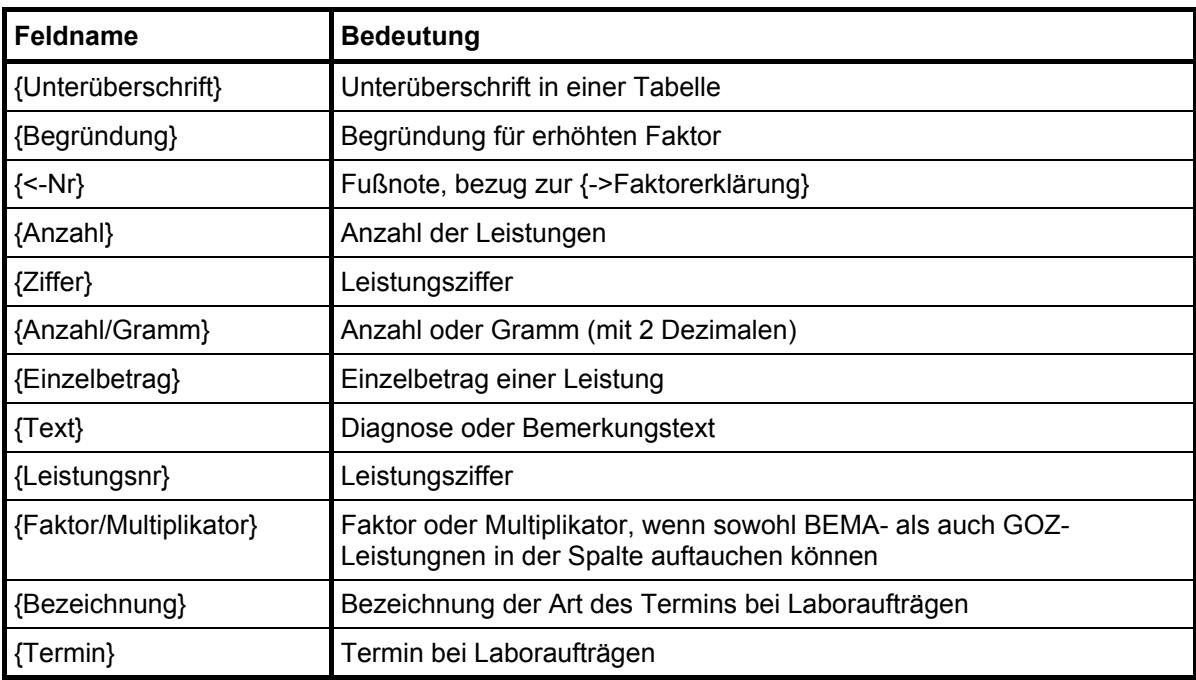

## **14.6.2. Block zusammenhalten**

Wenn es wünschenswert ist, daß bestimmte Abschnitte des Textes auf der gleichen Seite erscheinen sollen, so können Sie diesen Abschnitt durch **<Block:Start>** - und **<Block:Ende>** Markierungen einschließen. Damit ist sichergestellt, daß, wenn innerhalb dieses Blockes der automatische Seitenumbruch erfolgen würde, der Seitenumbruch vor dem Blockanfang erfolgt und somit der gesamte Block auf die nächste Seite rutscht.

Und so gehen Sie vor, um einen Textabschnitt als zusammenhängend zu kennzeichnen:

- 1. Setzen Sie die Einfügemarke in die erste Zeile des Textabschnittes und wählen Sie aus dem Menü "Einfügen - Block:Start" oder drücken Sie Strg+S und **<Block:Start>** wird in einer neuen Zeile vor der aktuelle Zeile eingefügt.
- **2.** Setzen Sie die Einfügemarke in die letzte Zeile des Textabschnittes und wählen Sie aus dem Menü "Einfügen - Block:Ende" oder drücken Sie Strg+E und **<Block:Ende>** wird in einer neuen Zeile hinter der aktuelle Zeile eingefügt.

Achten Sie darauf, daß <Block:Start> und <Block:Ende> immer paarweise verwendet werden.

Hinweis: Als Felder eingefügte Tabellen werden bei einem anstehenden Seitenwechsel "intelligent" getrennt, insofern, daß nicht nur Summenzeilen auf der nächsten Seite stehen. Es wird dann wenigstens eine Postenzeile mit auf die nächste Seite genommen.

## **14.6.3. Grafik einfügen**

Die Textverarbeitung von DENS*office* bietet Ihnen Möglichkeit, in Dateien gespeicherte Grafiken der gebräuchlichsten Formate in Ihre Texte einzubinden. Dafür gibt es zwei Wege mit unterschiedlichem Ergebnis:

#### 1. **Einfügen der Grafik als Zeichen im Text.**

 Die Grafik wird an der Stelle der Einfügemarke im Text eingefügt und im folgenden wie ein Textzeichen behandelt. Das bedeutet, wenn Sie Text vor der Grafik einfügen, wandert die Grafik nach rechts.

Die Grafik wird in der Größe eingefügt, wie sie vorliegt. Die Größe kann nachträglich nicht geändert werden. Paßt die Grafik nicht mehr in die Zeile, erscheint sie in der nächsten Zeile. Wenn die Grafik breiter ist, als die gesamte Zeile, so wird sie auf die Zeilenbreite scaliert.

**Tip!** Wenn Sie Grafiken an bestimmter Stelle im Text positionieren möchten, fügen Sie eine Tabelle mit einer Zeile ein. Wählen Sie eine Spalte für die Positionierung der Grafik. Die Breite der Spalte wählen Sie so breit, wie die Grafik maximal sein soll. Fügen Sie nun die Grafik als Zeichen ein. Wenn die Grafik breiter ist als die Spalte, wird die Grafik automatisch auf Spaltenbreite scaliert. Wenn die Grafik kleiner ist als die Spalte, so ziehen Sie die Spalte schmaler.

#### 2. **Frei positionierbares Einfügen der Grafik auf einer Seite.**

Die Grafik wird an der Stelle der Einfügemarke auf der Seite eingefügt und im folgenden wie ein Rechteckrahmen behandelt. Der Text fließt um das Rechteck herum, so daß die Grafik bei einer Textänderung ihre Position beibehält. Sie können die Position der Grafik verändern, in dem Sie bei gedrückter Alt-Taste die Grafik mit der Maus verschieben. Die Grafik wird zunächst in der Größe eingefügt, wie sie vorliegt. Sie können die Größe der Grafik ändern, in dem Sie bei gedrückter Alt-Taste mit der Maus am Rahmen der Grafik ziehen.

Auf welchem Wege eine Grafik eingefügt wurde, wird Ihnen in einem Tooltip angezeigt, wenn Sie mit der Maus auf die Grafik klicken.

So gehen Sie vor, um eine Grafik einzufügen:

- 1. Setzen Sie die **Einfügemarke** an die Position, an der die Einfügung erfolgen soll.
- 2. Wählen Sie im Menü den Punkt "**Einfügen Grafik als Zeichen...**" oder "**Grafik positionierbar**". Es erscheint dann der Auswahldialog für die einzufügende Grafikdatei.

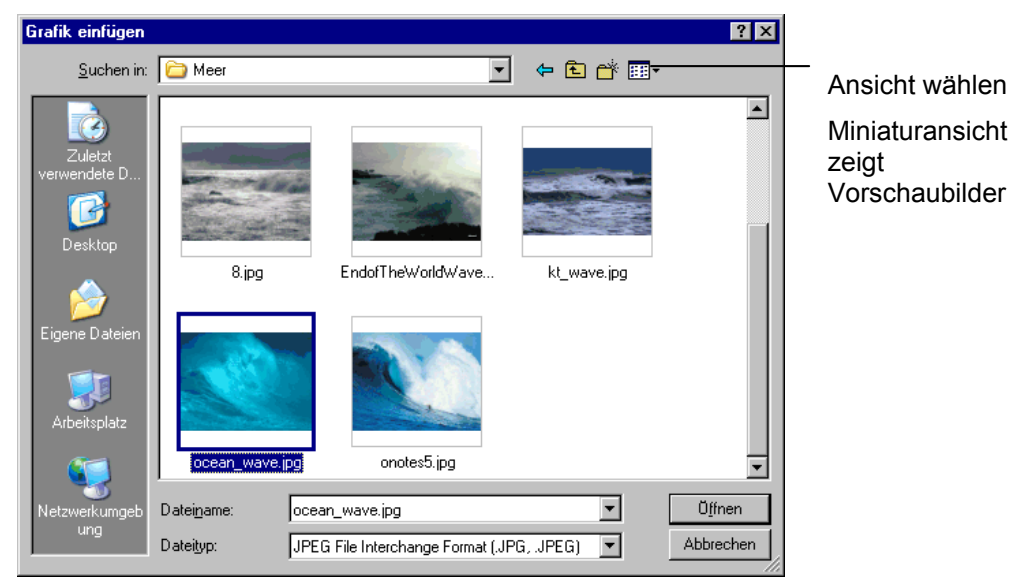

Abb. 14: Einfügen einer Grafik

Wie bei der Auswahl einer Datei wählen Sie den **Dateinamen** der Grafikdatei. Sie können die Auswahl auf bestimmte **Grafik-Dateiformate** einschränken.

**Tip!** Wählen Sie im Auswahldialog als Ansicht die **Miniaturansicht**, so sehen Sie Vorschaubilder aller Dateien im aktuellen Ordner

3. Mit "**OK**" wählen Sie die Grafikdatei aus, deren Name im Feld Dateiname steht. Das Bild dieser Datei wird an der aktuellen Position eingefügt. Bei "**Abbrechen**" wird der Einfügevorgang abgebrochen. Je nach dem, ob die Grafik als Zeichen oder frei positionierbar eingefügt wurde, wird diese im weiteren Verlauf unterschiedlich behandelt (s. oben)

Die derart eingefügte Grafik wird komplett in der Datei gespeichert, in der Sie eingefügt wurde. Dadurch kann der Umfang der Datei, je nach Größe und Farbtiefe der Bilder stark anwachsen.

Außer der Möglichkeit, in Dateien gespeicherte Grafiken einzufügen, können Sie auch die Windows-Zwischenablage benutzen, um Bilder einzufügen. Auf diese Weise können Sie mit anderen Programmen erzeugte Bilder in DENS*office,* weiterverwenden.

### **14.6.4. Datei einfügen**

Die Textverarbeitung von DENS*office* bietet Ihnen die Möglichkeit, die mit diesem Programm erstellten Texte in weiteren Texten einzubinden.

Gehen Sie dazu wie folgt vor:

- 1. Setzen Sie die **Einfügemarke** an die Position, an der die Einfügung erfolgen soll.
- 2. Wählen Sie im Menü den Punkt "**Einfügen Datei...**". Es erscheint dann der Auswahldialog für die einzufügende Textdatei. Wie bei der Auswahl einer Datei wählen Sie den **Dateinamen** der Textdatei. Es können nur Texte im DENS*office*-Textformat (Dateiendung OFT) eingefügt werden.
- 3. Mit "**OK**" wählen Sie die Datei aus, deren Name im Feld Dateiname steht. Der in dieser Datei enthaltene Text wird an der aktuellen Position eingefügt. Das Einfügen erfolgt vor der Zeile, in der die Einfügemarke steht. Bei "**Abbrechen**" wird der Einfügevorgang abgebrochen.

Außer der Möglichkeit in Dateien gespeicherte Texte einzufügen, können Sie auch die Windows-Zwischenablage benutzen, um Texte einzufügen. Auf diese Weise können Sie mit anderen Programmen erzeugte Texte, ohne Neueingabe in DENS*office,* weiterverwenden.

Ein derart eingefügter Text wird komplett in der Datei gespeichert, in der er eingefügt wurde. Alternativ dazu können Sie Texte auch als Verknüpfung einfügen.

### **14.6.5. Verknüpfung einfügen**

#### Was ist eine Verknüpfung

Wenn Sie bereits erstellte Texte in Ihre Texte einbinden wollen, können Sie diese als **Verknüpfung** einfügen. Durch das Einfügen als Verknüpfung schaffen Sie eine dauerhafte Verbindung zwischen dem eingefügten Text (Quelle) und dem aktuellen Text (Ziel), in den Sie die Verknüpfung einfügen. Anders als beim Einfügen als Datei, wird statt des eigentlichen Textes, lediglich ein Verweis auf die Quelle in den Text eingetragen.

Das Einfügen als Verknüpfung hat Vorteile, wenn Sie einen bestimmten Text in anderen Texten als Textbaustein verwenden wollen.

1. Wenn Sie Änderungen in der Quelle vornehmen, werden diese Änderungen in allen Texten wirksam, in denen die Quelle als Verknüpfung eingefügt ist. Das bedeutet, inhaltliche Änderungen und Formatierungen am Text müssen nur einmal vorgenommen werden.

2. Ein verknüpfter Text ist nur einmal (in der Quelldatei) gespeichert, sodaß Änderung an der Quelldatei die (Ziel-) Dateien dadurch kürzer werden, was zu einem Geschwindigkeitsvorteil bei der Bearbeitung und Schonung der Festplattenressourcen führt.

#### Wie wird eine Verknüpfung eingefügt

- 1. Setzen Sie die **Einfügemarke** an die Position, an der die Einfügung erfolgen soll.
- 2. Wählen Sie im Menü den Punkt "**Einfügen Verknüpfen...**".
	- a) In der **Textverarbeitung** können Sie beliebige DENS*office*  Texte als Verknüpfung einfügen. Es erscheint dann hier der Auswahldialog für die zu verknüpfende Textdatei. Wie bei der Auswahl einer Datei wählen Sie den **Dateinamen** der Textdatei. Es können nur Texte im DENS*office*-Textformat (Dateiendung OFT) verknüpft werden. Mit "**OK**" wählen Sie die Datei aus, deren Name im Feld Dateiname steht.
	- b) In der **Rohtextbearbeitung** erscheint eine Auswahlliste der verfügbaren Textbausteine (s. unten). Nach der Auswahl des zu verknüpfenden Textes, wird der Verweis auf die Quelle in den Text eingetragen.

Nach der Auswahl erfolgt das Einfügen der Verknüpfung vor der Zeile, in der die Einfügemarke steht. Bei "**Abbrechen**" der Auswahl wird der Verknüpfungsvorgang abgebrochen.

Eine Verknüpfung wird in der Normalansicht als Einfügen-Feld mit dem Verweis auf die Quelle in den Text eingetragen.

z.B.: {Einfügen=C:\DENS\OFFICE\BANK\ROHTEXTE\KOPF.DOFT

Erst in der Vorschau und beim Drucken wird der Feldname durch den Inhalt ersetzt.

**Achtung!** Die Verwendung des vollen Pfadnamens inclusive Laufwerksbuchstaben für den Datei der verknüpften Datei, kann in einer Mehrplatzinstallation problematisch sein, da die unterschiedlichen Arbeitsplatz möglicherweise eine unterschiedliche Sicht auf das Dateisystem haben. Vermeiden Sie in diesem Fall volle Pfadnamen und Laufwerksbuchstaben. Arbeiten Sie statt dessen mit relativen Pfaden bezogen auf den Text, in den die Verknüpfung eingefügt wird.

#### Rohtextbearbeitung - Auswahl der Verknüpfung

Nach Auswahl des Menüpunktes "**Einfügen Verknüpfen...**" in der Textbearbeitung erscheint eine Auswahlliste der verfügbaren Textbausteine (Textblöcke).

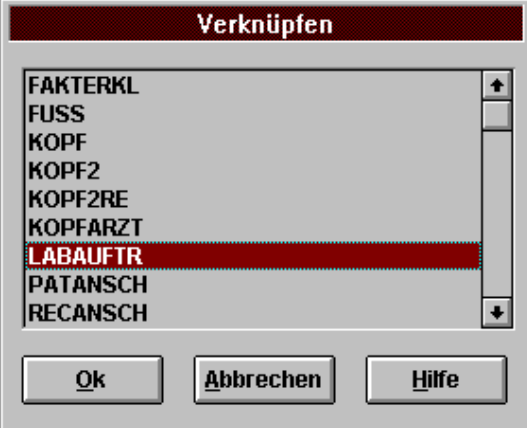

Abb. 15: Einfügen einer Verknüpfung

Wählen Sie einen Textbausteine aus der Liste aus und bestätigen Sie mit "**OK**". Bei "**Abbrechen**" der Auswahl wird der Verknüpfungsvorgang abgebrochen.

### **14.6.6. Manuellen Seitenwechsel einfügen/entfernen**

Standardmäßig wird der Seitenwechsel (Seitenumbruch) von der Textverarbeitung automatisch durchgeführt, wenn eine Seite voll ist. Wenn aus gestalterischen Gründen ein Absatz auf einer neuen Seite beginnen soll, unabhängig davon, ob die vorhergenede Seite voll ist, können Sie durch Anwahl dieses Menüpunktes selbst (manuell) einen Seitenwechsel veranlassen (Tastatur: **Strg+W**). Dieser wird dann an der Position eingefügt, in der die Einfügemarke steht.

Einen manuellen Seitenwechsel entfernen Sie, in dem Sie die Einfügemarke vor die erste Zeile vor dem manuellen Seitenwechsel setzen und die Rücksetztaste drücken.

## **14.7. Text formatieren**

Das Aussehen Ihrer Texte können Sie durch Textattribute, Textausrichtung und Schriftarten gestalten. Zur Zuweisung eines Formates, wählen Sie aus dem **Menü Format** den entsprechenden Punkt aus oder betätigen Sie die zugehörige Schaltfläche in der **Werkzeugleiste**. Wenn Sie zuvor Text markiert hatten, ändert sich nur der markierte Textteil. Führen Sie einen Formatierbefehl aus, ohne zuvor Text zu markieren, wird nur das Format des anschließend eingegebenen Textes verändert.

- Mit der **Zeichenformatierung** verändern Sie das Aussehen eines Zeichens bzw. der markierten Zeichen. Außerdem können Sie **Schriftfarbe** und **Hintergrundfarbe** festlegen.
- Mit der **Absatzformatierung** wird die Formatierung eines Absatzes gestaltet.
- Legen Sie die Position der **Tabulatoren** fest, wenn Sie Tabulatorzeichen in den Text eingefügt haben.
- Sie können Abschnitte **durchnumerieren** oder als **Aufzählungen** ohne Nummer formatieren.

### **14.7.1. Zeichenformatierung**

Durch Zeichenformatierungen können Sie die Darstellung der einzelnen Zeichen verändern.

Alle möglichen Formate können Sie über den Dialog "**Schriftart**" einstellen, der über das Menü "**Format - Zeichen**" erreichbar ist. Hier können Sie die Schriftart, -größe und -farbe und die Textattribute für die Zeichenformatierung verändern.

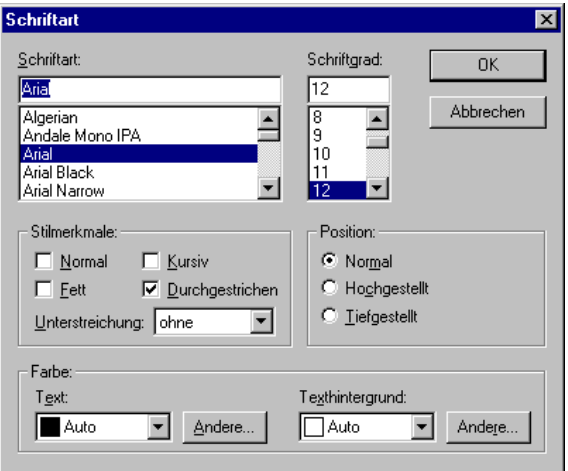

Abb. 16: Dialog Schriftauswahl

Wählen Sie eine Schriftart und -größe aus den Listen aus und setzen Sie ggf. eine Farbe. (Standard ist schwarze Schrift). Zusätzlich können Sie durch Ankreuzen der Kontrollkästchen ein oder mehrere Textattribute setzen. Wenn Sie nur die Schriftfarbe ändern möchten, können Sie dies auch über den Dialog Schriftfarbe. Nach der Bestätigung mit "**OK**" werden die Einstellungen für den zuvor selektierten Textbereich wirksam.

Für die am häufigsten benötigten Formate gibt es Tastaturkürzel und Schaltfläche in der Werkzeugleiste.

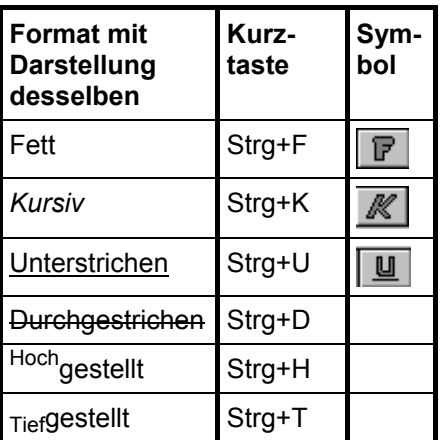

Zeichenformatierungen können auch *kombiniert* (z.B.: fett-kursiv-unterstrichen) werden. Durch nochmalige Auswahl des Formatierbefehles wird die entsprechende Formatierung zurückgesetzt.

## **14.7.2. Auswahl einer Schrift- und Hintergrundfarbe**

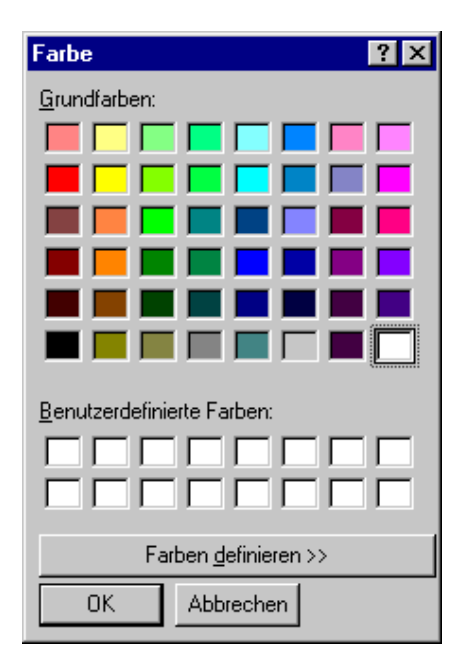

Wenn Sie nur die Schrift- oder Hintergrundfarbe ändern möchten, starten Sie die Dialog **Farbe** über den Menüpunkt Format - **Texfarbe** bzw. **Texthintergrundfarbe**. Es erscheint jeweils der folgende Dialog zur Farbauswahl.

Wählen Sie die gewünschte Farbe durch Anklicken mit der Maus und bestätigen Sie die Wahl mit "**OK**".

Abb. 17: Dialog Farbauswahl

## **14.7.3. Absatzformatierung**

Ein Absatz ist ein Textbereich der durch Absatzmarken eingeschlossen ist. Eine Absatzmarke wird durch Betätigung der EINGABE-Taste gesetzt. Wenn ein Absatz länger als eine Zeile ist, werden die Zeilen automatisch umgebrochen. D.h., Text, der nicht mehr auf die Zeile paßt, wird automatisch auf der nächsten Zeile eingefügt.

### Textausrichtung und Zeilenabstand

Durch Absatzformatierungen kann die **Ausrichtung** des Textes innerhalb der Zeilen und der **Zeilenabstand** verändert werden.

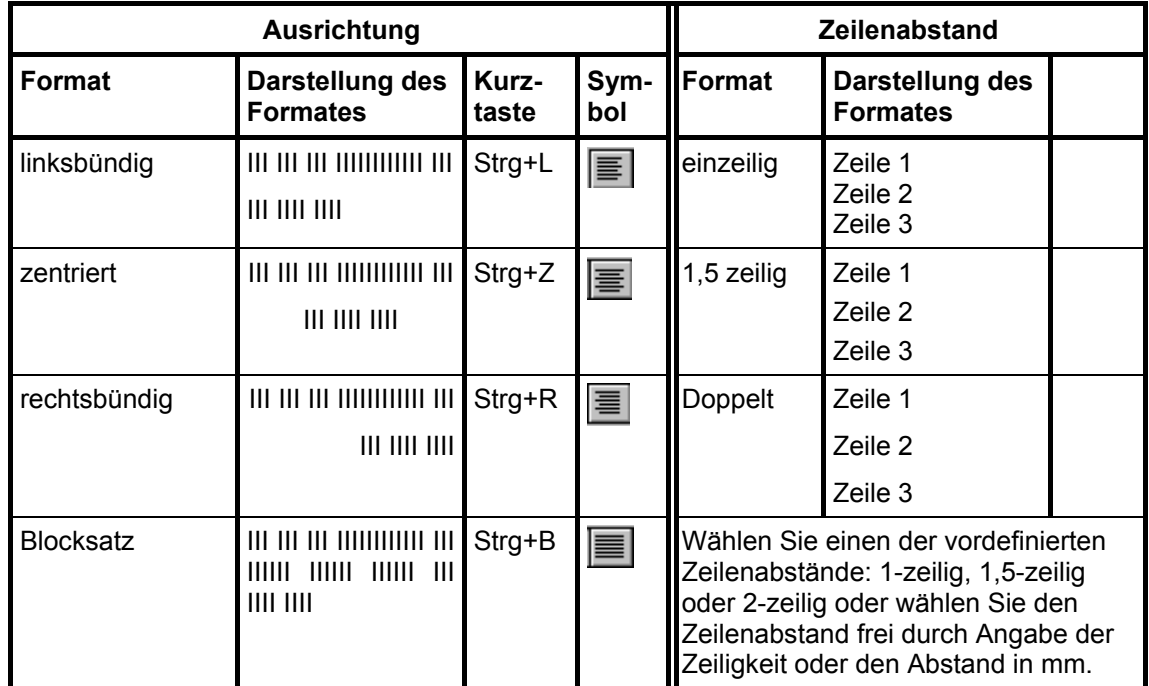

Wählen Sie jeweils eine der Alternativen für die Textausrichtung und den Zeilenabstand. Die jeweilige Einstellung der Textausrichtung wird durch die gedrückte Symbolschaltfläche gekennzeichnet.

Komplexe Absatzformatierung einschließlich des Setzens von Einzügen und Abständen können Sie im Dialog **Absatz** vornehmen, den Sie über das Menü "**Format - Absatz"** aufrufen. Es erscheint der folgende Dialog:

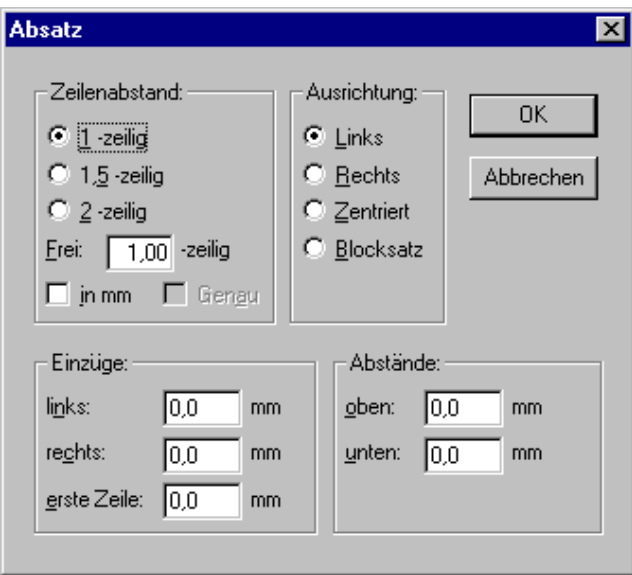

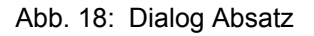

Es werden die Werte des Absatzes angezeigt, in dem sich die Einfügemarke befindet.

Neben den oben beschriebenen Einstellungen für **Textausrichtung** und **Zeilenabstand** können Sie auch die **Einzüge** vom Rand und den **Abstand** vor und nach dem Absatz ändern:

#### **Randeinzüge**

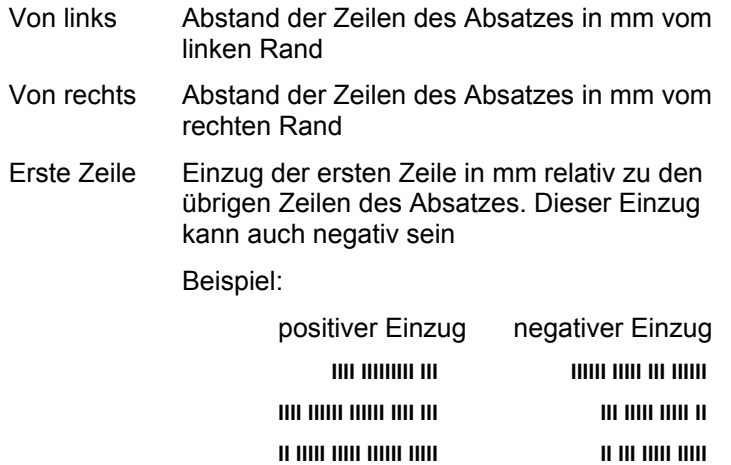

**Tip!** Die Randeinzüge können auch komfortabel mit der Maus auf dem **Absatzlineal** eingestellt werden.

### Absatzabstände

Durch die Wahl eines Absatzabstandes wird die Lesbarkeit von längeren Fließtexten verbessert, ohne das Sie zur Trennung Leerzeilen verwenden müßten (, was beim Seitenumbruch zu unschönen Nebeneffekten führen kann).

Legen Sie einen Abstand zwischen den Absätzen in mm fest. Sie können sowohl den Abstand vor dem Absatz als auch nach dem Absatz bestimmen.

### **14.7.4. Numerierung und Aufzählung**

Wenn aufeinanderfolgende Absätze als Aufzählung betrachtet werden sollen, so können Sie dies verdeutlichen, in dem Sie diese durchnumerieren oder mit Aufzählungszeichen versehen. (Die folgende Anleitung ist ein Beispiel für eine Aufzählung.)

- 1. Markieren Sie zuerst die betreffenden Abschnitte.
- 2. Wählen Sie dann Menü "**Format - Numerierung und Aufzählung**" . Es erscheint dann der folgende Dialog:

Entscheiden Sie zunächst, ob die Absätze

- "ohne Aufzählung",
- als "Aufzählung mit Aufzählungszeichen" oder
- als "numerierte Aufzählung"

formatiert werden sollen.

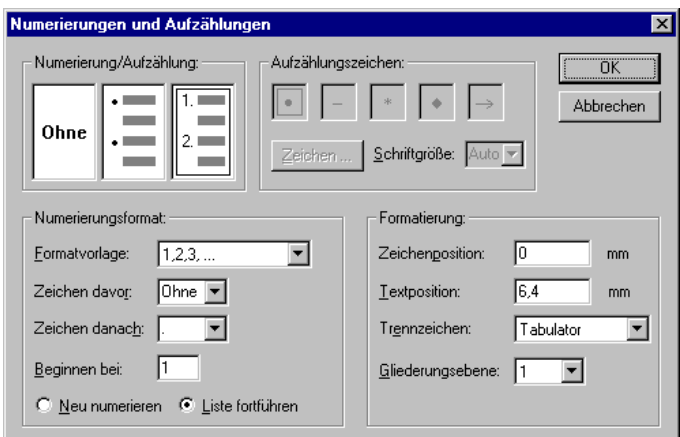

Abb. 19: Dialog Numerierung und Aufzählung

Je nach dem, welche Option Sie gewählt haben, gibt es weitere Einstellmöglichkeiten für das **Numerierungsformat**. Wenn Sie sich für **Aufzählungszeichen** entschieden haben, können Sie dieses noch festlegen. Bei einer Numerierung, wählen Sie unter **Numerierungsformat** zwischen Numerierung mit Zahlen oder verschiedenen Buchstaben. Weitere Einstellmöglichkeiten betreffen die Wahl eines vorangestellten und nachfolgenden Zeichens und den Startwert für die Numerierung.

Die Einstellungen unter **Formatierung**, betreffen die Absatzformatierung. Die Absätze einer Aufzählung haben einen einstellbaren Abstand des Textes (**Textposition**) von der Nummer oder dem Aufzählungszeichen (**Zeichenposition**). Die Folgezeilen des gleichen Absatzes werden dann entsprechend eingezogen. Über die Wahl der **Gliederungsebene** können Sie die Einrückung vom linken Rand festlegen. Damit ist die Formatierung geschachtelter Aufzählungen (wie in diesem Abschnitt) möglich.

3. Bestätigen Sie die Angaben mit "**OK**", um die markierten Absätze neu zu formatieren.

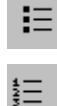

Über die Schaltfläche in der Werkzeugleiste haben Sie einen schnellen Zugriff auf die Formatierungsbefehle für Aufzählung und Numerierung. Es wird immer die zuletzt eingestellte Formatierung verwendet.

Der gedrückte Zustand der Schaltfläche zeigt an, das der Absatz entsprechend formatiert ist. Wenn Sie die Formatierung als Aufzählung entfernen möchten, betätigen Sie die gedrückte Schaltfläche noch mal.

## **14.7.5. Tabulatoren**

Tabulatoren sind ein wichtiges Hilfsmittel, um Text in Spalten anzuordnen (auszurichten). Standardmäßig sind Tabulatoren in gleichen Abständen über die Seitenbreite verteilt. Wenn Sie während der Eingabe ein Tabulatorzeichen durch Betätigung der TABULATOR-Taste einfügen, wird das nächste eingegebene Zeichen an der nächsten greifbaren Tabulatorposition eingefügt.

Die Ausrichtung erfolgt entsprechend der **Art** des Tabulators.

- **linksbündig** an der Position des Tabulators
- **rechtsbündig** an der Position des Tabulators
- **zentriert** an der Position des Tabulators
- Kommastelle (**dezimal**) an der Position des Tabulators
- Die Position des Tabulator befindet sich am **rechten Rand.** Der Text wird rechtsbündig daran ausgerichtet.

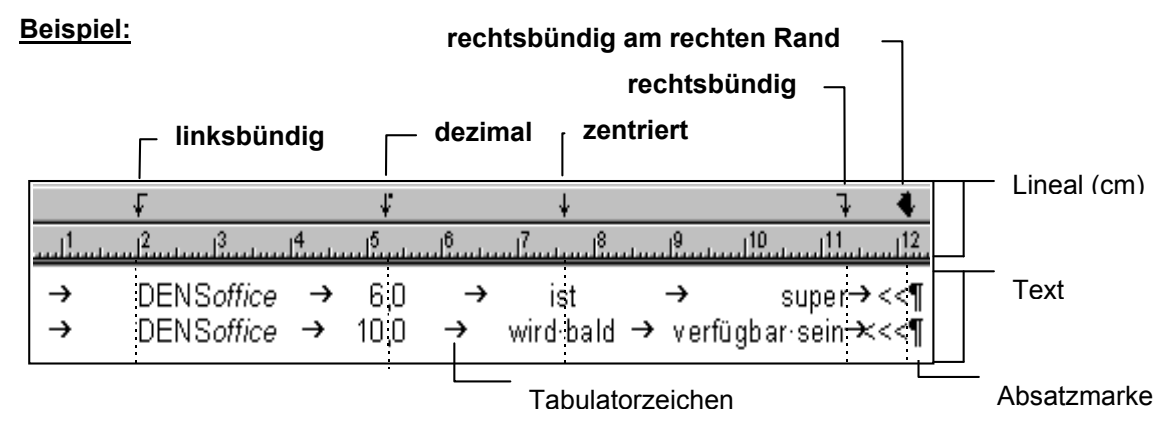

Abb. 20: Tabulatoren setzen mit dem Absatzlineal

Für jeden Absatz gibt es gleichabständige (Standard-) Tabulatoren, die wirksam sind, solange keine manuellen Tabulatoren vereinbart werden. Alle Positionsangaben für Tabulatoren werden in mm angegeben. Über den Menüpunkt "**Format - Tabulatoren**" öffnen Sie den Dialog "**Tabulatoren**"

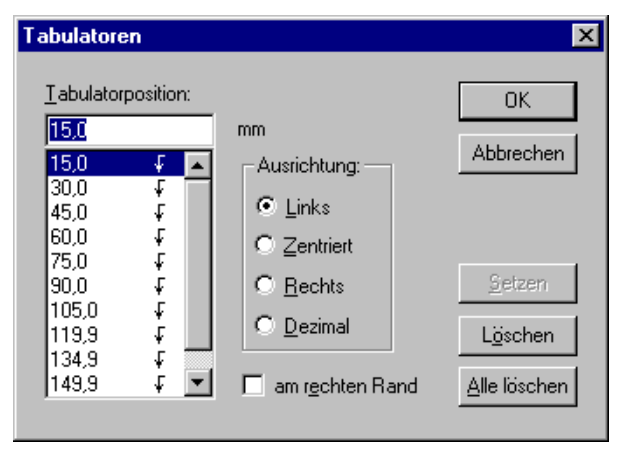

Sie können Tabulatoren **manuell** hinzufügen, ändern oder löschen. Dabei können Sie sowohl die Art als auch die Position jedes Tabulators festlegen. Existieren für einen Absatz manuelle Tabulatoren, so werden die Standardtabulatoren ignoriert, die vor dem am weitesten rechts stehenden Tabulator liegen.

Einen **neuen Tabulator** fügen Sie hinzu, indem Sie dessen Position in das Feld Tabulatorposition eingeben und dann die Schaltfläche "**Setzen**" betätigen.

Abb. 21: Tabulatoren im Dialog setzen

In der Liste werden die aktuell für den Absatz vorhandenen Tabulatoren angezeigt. Wählen Sie den Tabulator aus der **Liste** aus, den Sie ändern oder löschen wollen. Wählen Sie für diesen einen neuen **Typ** oder ändern Sie dessen Position durch Eingabe eines anderen mm-Wertes. Durch Betätigung der Schaltfläche "**Löschen**" löschen Sie den selektierten Tabulator. Wenn Sie die Schaltfläche "**Alle Löschen**" betätigen, werden alle manuellen Tabulatoren gelöscht.

**Tip!** Die Randeinzüge und Tabulatoren können auch komfortabel mit der Maus auf dem **Absatzlineal** eingestellt werden.

## **14.7.6. Absatzlineal**

Das Absatzlineal befindet sich oberhalb des eingegebenen Textes, hat eine Bemaßung in cm und zeigt einige Einstellungen der Absatzformatierung des aktuellen Absatzes.

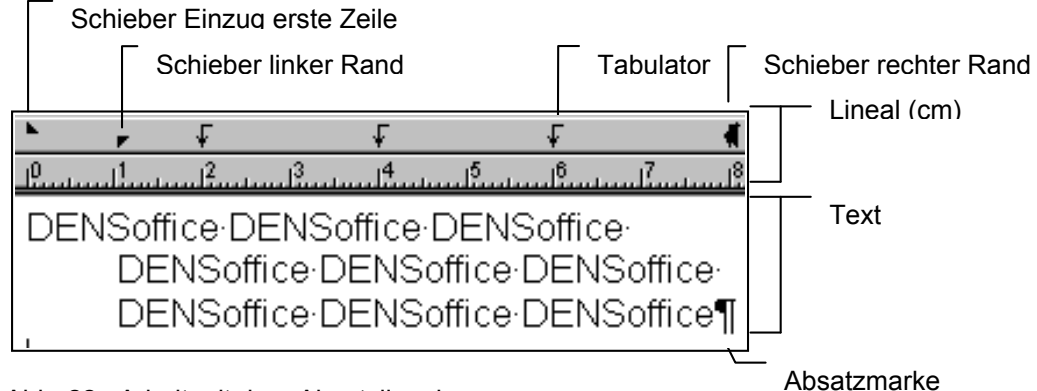

Abb. 22: Arbeit mit dem Absatzlineal

Die Randeinzüge und Tabulatoren können komfortabel mit der Maus auf dem Absatzlineal eingestellt werden. Die Änderungen beziehen sich immer auf den aktuellen Absatz. Um mehrere Absätze zu bearbeiten, müssen Sie diese zuvor markieren.

### Rand verändern

Klicken Sie dazu mit der Maus auf einen der Schieber für die Randeinstellung und verschieben Sie diesen mit gedrückter Maustaste an die gewünschte Position. Nach dem Loslassen wird die neue Einstellung wirksam und der Text wird unmittelbar entsprechend neu formatiert.

#### Tabulator verändern

Klicken Sie dazu mit der Maus auf einen Tabulator und verschieben Sie diesen mit gedrückter Maustaste an die gewünschte Position. Nach dem Loslassen wird die neue Einstellung wirksam und der Text wird unmittelbar entsprechend neu formatiert.

#### Tabulator setzen

Klicken Sie mit der Maus an die Stelle auf das Lineal, an der der neue Tabulator gesetzt werden soll. Es wird ein linksbündiger Tabulator eingefügt.

#### Tabulator entfernen

Sie können einen Tabulator entfernen, in dem Sie mit der Maus darauf (auf das Tabulatorzeichen) klicken und dieses vom Lineal ziehen.

Statt mit der Maus, können Sie alle diese Einstellungen auch über den **Dialog Tabulatoren** vornehmen.

## **14.8. Menü Tabelle**

Neben den von DENS*office* vordefinierten Tabellenfeldern können Sie **eigene Tabellen** in Ihre Texte einfügen. Alle Funktionen für das Einfügen und Ändern von Tabellen sind über das Menü "Tabelle" erreichbar.

Mit diesen eigenen Tabellen kann ein **mehrspaltiger Text** gestaltet werden. Auch als Zeichen eingefügte Grafiken lassen sich neben mehreren, unterschiedlich formatierten Textzeilen über Tabellen realisieren.

### **14.8.1. Tabelle Einfügen**

Setzen Sie die Einfügemarke an die Position, an der Sie eine neue Tabelle einfügen möchten. Über den Menüpunkt Tabelle - Einfügen - Tabelle rufen Sie den Dialog "Tabelle einfügen" auf.

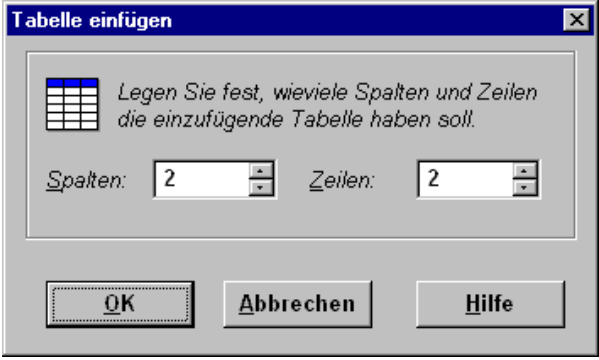

Geben Sie die Anzahl von Zeilen und Spalten an, die die Tabelle beim Einfügen haben soll. Diese Angaben sind Anfangswerte, die sich nachträglich ändern lassen.

Wenn Sie mit "**OK**" bestätigen, wird eine leere Tabelle mit den vorgegebenen Werten so eingefügt, daß sie die gesamte Zeilenbreite einnimmt. Die Spalten haben alle die gleichen Breite.

Abb. 23: Dialog Tabelle einfügen

Die Tabelle wird standardmäßig mit **Gitternetzlinien** dargestellt. Diese dienen jedoch nur zur Orientierung und werden nicht mitgedruckt. Sie können diese Gitternetzlinien über den gleichnamigen Menüpunkt ab- und anschalten. Wenn die Tabelle einen Rahmen haben soll, stellen Sie dies über den Format-Dialog für die Tabelle ein.

Über die Menüpunkte Einfügen - Spalte links/rechts bzw. Zeile ober-/unterhalb fügen Sie nachträglich weitere Spalten bzw. Zeilen in die Tabelle ein. Bezugspunkt für diese Einfügeoperation ist die Tabellenzelle, in der sich die Einfügemarke befindet.

## **14.8.2. Tabelle – Löschen**

Sie können entweder die gesamte Tabelle oder einzelne Zeilen und Spalten löschen, in dem Sie die entsprechenden Menüpunkte wählen. Bezugspunkt für diese Löschoperation ist die Tabellenzelle, in der sich die Einfügemarke befindet.

## **14.8.3. Tabelle – Markieren**

Soll der Text in der gesamten Tabelle, einer Tabellenzeile oder Tabellenzelle formatiert werden, bietet es sich an, diese über das Menü "Tabelle – Markieren" auszuwählen. Damit "erwischt" man immer den zu formatierenden Text samt Kontrollzeichen (Tabulatoren, Absatzmarken usw.). Das gilt sowohl für die eigenen Tabellen als auch für die vordefinierten Tabellen von DENS*office*.

## **14.8.4. Spaltenbreite**

Die **Spaltenbreiten** können Sie mit der Maus anpassen, in dem Sie die Gitternetzlinien verschieben. Um alle Spalten nach einer Veränderung wieder auf die gleiche Breite zu bringen, verwenden Sie einfacher den Menübefehl "**Spalten gleich breit**".

### **14.8.5. Tabelle - Format**

Über den Menüpunkt "Tabelle - Format" rufen Sie den Dialog "Tabellenattribute" auf, über den Sie der aktuellen Tabelle oder dem markierten Teil der Tabelle verschiedene Eigenschaften zuweisen können.

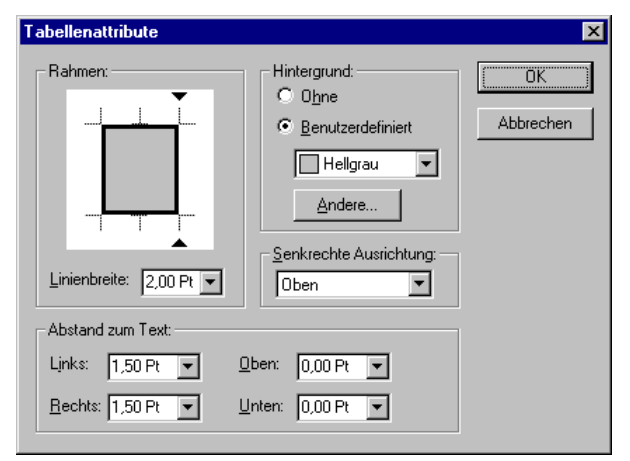

Abb. 24: Dialog Tabellenattribute

Standardmäßig werden Tabellen ohne Rahmen eingefügt. Um nachträglich **Rahmen** einzufügen oder zu ändern, wählen Sie zunächst eine Linienbreite (0 bedeutet: kein Rahmen) und klicken dann mit der Maus auf den Rand in der Rechteckgrafik, der die gewählte Rahmenstärke erhalten soll. Das Ergebnis wird als Vorschau dargestellt.

Sie können die **Hintergrundfarbe** der Tabellenzellen festlegen, z.B. um die Kopfspalten hervorzuheben.

Über die **senkrechte Ausrichtung** bestimmen Sie, ob der Text in den Zellen am oberen oder unteren Rand oder zentriert zwischen oberen und unteren Rand ausgerichtet werden soll.

In den Eingabefeldern "**Abstand zum Text**" legen den Abstand des Textes in den Tabellenzellen vom jeweiligen Rand fest.

Bestätigen Sie die Angaben mit "**OK**", um die markierten Tabellenzellen neu zu formatieren.

## **14.9. Menü Einstellungen - Übersicht**

Im Menü Einstellungen sind verschiedene Einstellungen der Textverarbeitung zusammengefaßt. Diese betreffen zum einem das Textdokument...

**Seite einrichten...** Dialog - Seitenränder und Standardtabulatoren festlegen.

**Kopf-/Fußzeilen...** Dialog - Einstellungen zu Kopf-/ und Fußzeilen.

... und zum anderen die Ansicht desselben

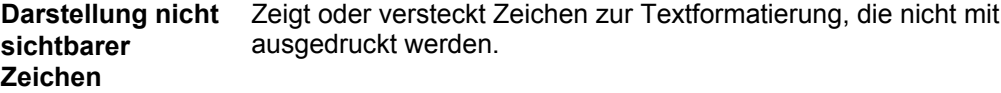

#### **14.9.1. Seite einrichten**

Im Dialog Seite einrichten können Sie das Papierformat und die Seitenränder für das aktuelle Dokument festlegen. Diesen Dialog starten Sie über den Menüpunkt "Einstellungen - Seite einrichten".

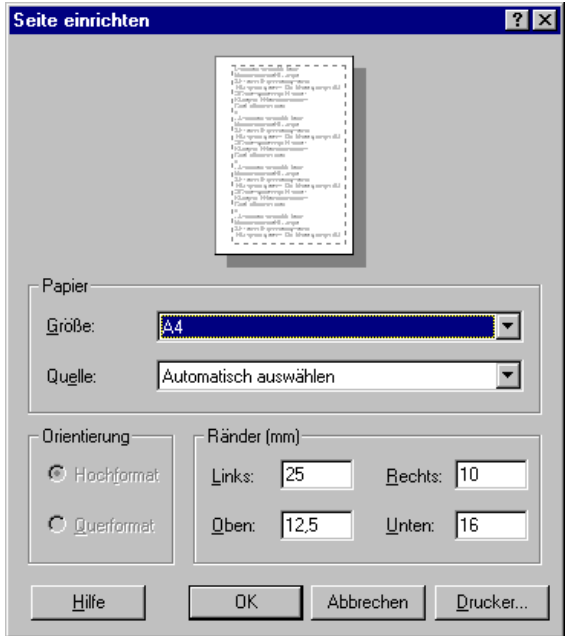

Abb. 25: Dialog Seite einrichten

Die Festlegung für Papiergröße zur Designzeit erleichtet die Beurteilung des Seitenlayouts. Die Papierquelle ist erst beim Drucken relevant.

Die Werte für die **Orientierung** spiegeln die aktuellen Druckereinstellungen wieder. Diese können Sie über die Druckereinstellungen beeinflussen (Schaltfläche "Drucker").

In den Eingabefeldern für den **linken**, **rechten**, **oberen** und **unteren Seitenrand** werden die aktuellen Einstellungen für die Randbreite in mm angezeigt. Ändern Sie ggf. die Seitenränder.

Nach Bestätigung der Änderungen mit "**OK**" werden die neuen Einstellungen wirksam und der Text wird entsprechend neu formatiert. Mit "**Abbrechen**" bleiben die bisherigen Einstellungen erhalten.

#### **14.9.2. Kopf- und Fußzeilen einstellen**

Sie können für ein Dokument festlegen, ob die Kopf- und Fußzeilen für das gesamte Dokument gleich sein sollen oder ob für die erste Seite andere Kopf- und Fußzeilen verwendet werden sollen als für die folgenden.

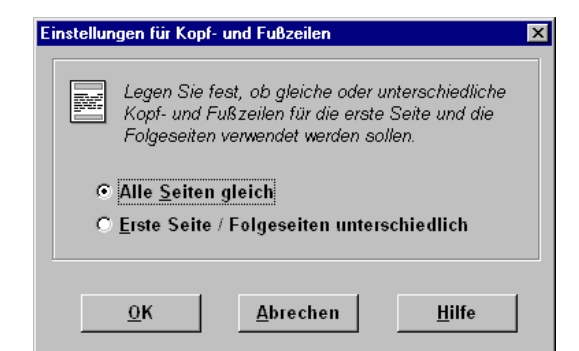

Wählen Sie dazu die entsprechende Option im Dialog Kopf-/Fußzeilen. Diesen Dialog erreichen Sie über den Menüpunkt "Einstellungen - Kopf-/Fußzeilen ".

Nach Bestätigung der Änderungen mit "**OK**" werden die neuen Einstellungen wirksam und der Text wird entsprechend neu formatiert. Mit "**Abbrechen**" bleiben die bisherigen Einstellungen erhalten.

Abb. 26: Kopf- und Fußzeilen einstellen

Wenn Sie zuvor unterschiedliche Kopf-/Fußzeilen eingestellt hatten und dann wieder auf gleiche Kopf- /Fußzeilen umschalten, werden die Kopf-/Fußzeilen der ersten Seite nun für alle Seiten verwendet.

## **14.9.3. Darstellung nicht sichtbarer Zeichen**

Für die Textformatierung werden u.a. Absatzmarken, Tabulatoren und Leerzeichen verwendet. Diese Zeichen sind im ausgedruckten Text nicht sichtbar. Während der Erstellung des Textes kann es aber hilfreich sein, diese Zeichen sichtbar zu machen.

Alle diese Zeichen sichtbar machen oder verstecken, können Sie über die Schaltfläche **im der Alle in der** Werkzeugleiste. oder den Menüpunkt "**Einstellungen - Kontrollzeichen an/aus**".

**Tip:** Benutzen Sie zur Formatierung (z.B. Einrücken von Folgezeilen, Ausrichtung in Spalten) keine Leerzeichen, da die Ausrichtung verloren geht, so bald sich der Text verändert. Verwenden Sie statt dessen Tabulatoren.

## **14.10. Arbeit mit mehreren Texten/Fenstern**

Die Textverarbeitung von DENS*office* ist multidokumentenfähig. D.h. Sie können mehrere Texte gleichzeitig bearbeiten. Jeder Text wird in einem eigenen Fenster dargestellt. Wenn Sie mehrere Texte geladen haben, also auch mehrere Fenster geöffnet sind, können Sie die Fenster nach Belieben auf dem Bildschirm anordnen, in dem Sie verschieben oder deren Größe mit der Maus verändern. Über das **Menü Fenster** können Sie die Fenster nach einem bestimmten Schema anordnen:

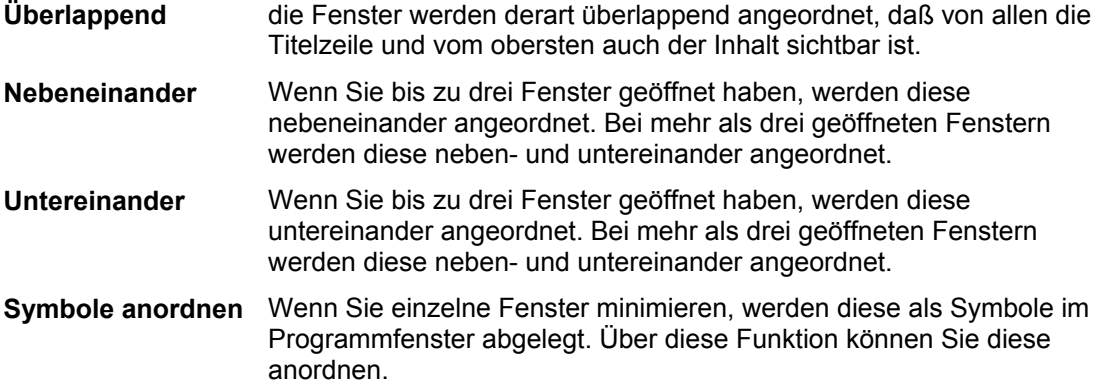

Sie können auch direkt ein bestimmtes Fenster zur Ansicht bringen, in dem Sie es aus **der Liste geladener Texte** auswählen, die im Fenster-Menü angezeigt wird. Das aktive Fenster ist mit einem Häkchen vor dem Menüpunkt gekennzeichnet.

Zwischen den Fenstern können Sie mit der Tastenkombinationen Strg+F6 oder in umgekehrter Richtung mit Strg+Umschalt+F6 wechseln.

## **14.11. Anpassen von Rohtexten**

Für alle in DENS*office* vorkommenden Arten von Serienbriefen, sowie für viele praxisinterne Belege sind Rohtexte vordefiniert. Diese Rohtexte sind inhaltlich korrekt und so gestaltet, daß sie auch hohen Ansprüchen genügen können. Sie können diese Texte verändern und an die praxisinternen Anforderungen entsprechend Ihres individuellen Geschmacks anpassen.

Jeder Rohtext besteht aus "normalem" Text (also Text den Sie über Tastatur eingeben können) und Feldern für bestimmte Daten, die bei der Ausgabe des entsprechenden Beleges interpretiert und durch die zugehörigen aktuellen Daten aus der Datenbank ersetzt werden.

Völlig **unbedenklich** ist es, wenn Sie den **normalen Text ändern**. Hier können Sie jederzeit Text hinzufügen, löschen oder ändern, sowie Textformatierungen anpassen.

## **14.11.1. Änderung von Feldern**

Bei der **Änderung von Feldern** ist allerdings **Vorsicht** geboten, da diese Informationen enthalten können, die erst zur Ausdruckzeit bereitgestellt werden. Wenn Sie Felder löschen, stehen Ihnen u.U. bestimmte Informationen im Ausdruck nicht mehr zur Verfügung, die dieser enthalten soll. Die Änderung der Textformatierungen von Feldern sollten Sie unbedingt in der Vorschau oder Seitenansicht kontrollieren, da in dieser Ansicht Testdaten für die Felder eingesetzt werden.

### **14.11.2. Anpassung von Tabellen**

Nach dem Einfügen eines Tabellenfeldes wird die Tabelle ohne Tabellenkopf mit gleich breiten Spalten und in der aktuell eingestellten Schriftart wie folgt in den Text eingefügt.

(Beispiel private Rechnung für cons./chir. Leistungen)

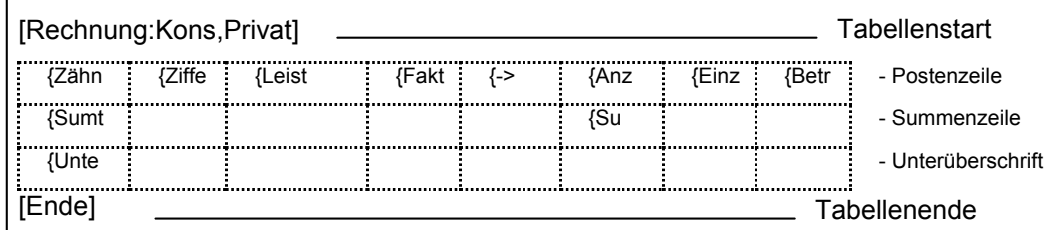

Abb. 27: Tabellenfeld unmittelbar nach dem Einfügen

Die erste Zeile der Tabelle steht für alle späteren **Postenzeilen**, seien es Posten einer Rechnung oder einer Verbrauchsmaterialaufstellung u.a.m. In den Spalten stehen wiederum einfache Feldnamen für die Daten.

Abhängig von der jeweiligen Tabelle kann es **Summenzeilen** und **Unterüberschriften** geben. Diese werden, wenn vorhanden, durch jeweils eine weitere Tabellenzeile mit entsprechenden Feldnamen symbolisiert.

Die Feldnamen in den Spalten können nicht verändert werden. Auch nicht die Reihenfolge der Spalten. Die Felder in der Tabelle können aber mit beliebigen Schriftarten und Schriftattributen formatiert werden. Die Spaltenbreiten können Sie wie folgt anpassen:

Bewegen Sie die Maus an das obere Ende einer senkrechten Gitternetzlinie. Der Mauszeiger wird dann zum vertikalen Schieber. Klicken Sie dann auf diese Stelle und ziehen die Maus mit gedrückter Taste nach links oder rechts bis auf die gewünschte **Spaltenbreite**.

Zwischen dem Tabellenstart (= Name der Tabelle in eckigen Klammern) und der Postenzeile sollte der **Tabellenkopf** als normaler Text eingefügt und entsprechend der Spaltenbreiten (am besten mit Tabulatoren) formatiert werden.

Das obige Beispiel könnte dann wie folgt aussehen:

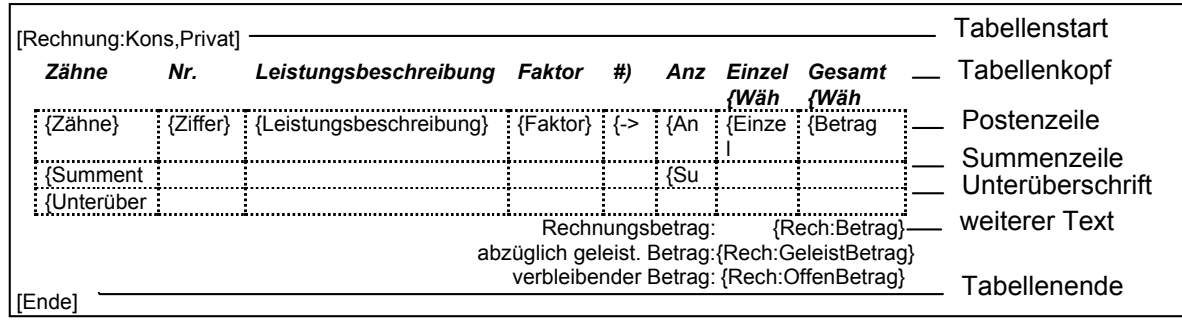

Abb. 28: Tabelle nach der Anpassung

## **14.12. Textverarbeitung - Fehlermeldungen**

#### **"Nicht genug freier Plattenspeicher zum Beenden des Druckauftrages vorhanden."**

#### **"Nicht genug freier Speicher zur Ausführung der Funktion vorhanden."**

Es fehlt Arbeitsspeicher (Evtl. auch lokaler) -> Andere Anwendungen schließen, Textverarbeitung verlassen bzw. DENSoffice oder sogar Windows verlassen.

#### **"Zugriff nicht möglich, da bereits auf einem anderem Rechner mit dem Modul gearbeitet wird."**

Kann bei Aufruf der Vorschau beim Drucken auftreten, wenn bereits auf einem anderem Rechner die Vorschau ausgeführt wird (Rechnungsnr. lock).

#### **"Text konnte nicht geladen werden."**

Text wahrscheinlich nicht vorhanden.

#### **"Kein Eintrag ausgewählt."**

Wählen Sie einen Eintrag aus der Liste.

#### **"Feld 'Name' darf keine Pfadangaben enthalten."**

Es ist nur der Dateiname erlaubt (keine Endung und keine Pfadangabe erlaubt).

#### **"Datei konnte nicht geladen werden."**

#### **"Suchbegriff nicht gefunden."**

Die gesuchte Zeichenfolge existiert nicht im Text. Beachten Sie die eingestellten Suchoptionen.

#### **"Text konnte nicht gespeichert werden."**

Evtl. auf anderem Laufwerk oder unter anderem Dateiname versuchen.

#### **"Der Wert liegt außerhalb des Seitenbereiches. Geben Sie eine Zahl zwischen "von" und "bis" ein."**

Geben Sie einen Seitenbereich an, der auch im Text vorhanden ist. Werte von 1 bis Anzahl vorhandener Seiten mgl.

#### **"Exemplare kann nicht leer und muß positiv sein."**

Muß größer 0 sein .

#### **"Minimaler Seitenrand für aktuellen Druckertreiber unterschritten.**

Geben Sie einen größeren Rand ein."

#### **"Nicht mehr genug freier Plattenspeicher für die Auslagerungsdatei vorhanden."**

#### **"Speichern nicht möglich, da kein Schreibzugriff auf Datei möglich."**

#### **"Zugriff im Augenblick nicht möglich."**

Anderes Programm arbeitet gerade mit der Datei , oder es wird ein Lade- bzw. Speichervorgang auf einem anderem Rechner durchgeführt.

#### **"Dateiname ist ungültig."**

Dateiname enthält ungültige Zeichen oder Laufwerkangaben.

## **"Vor Ausführung dieser Funktion müssen Sie den Windows-Standard-Drucker definieren."**

Vor erneuten Aufruf über die Systemdaten oder die Windows-Druckereinrichtung einen Standard-Drucker festlegen.

# 14.13. Abbildungen im Kapitel Textverarbeitung

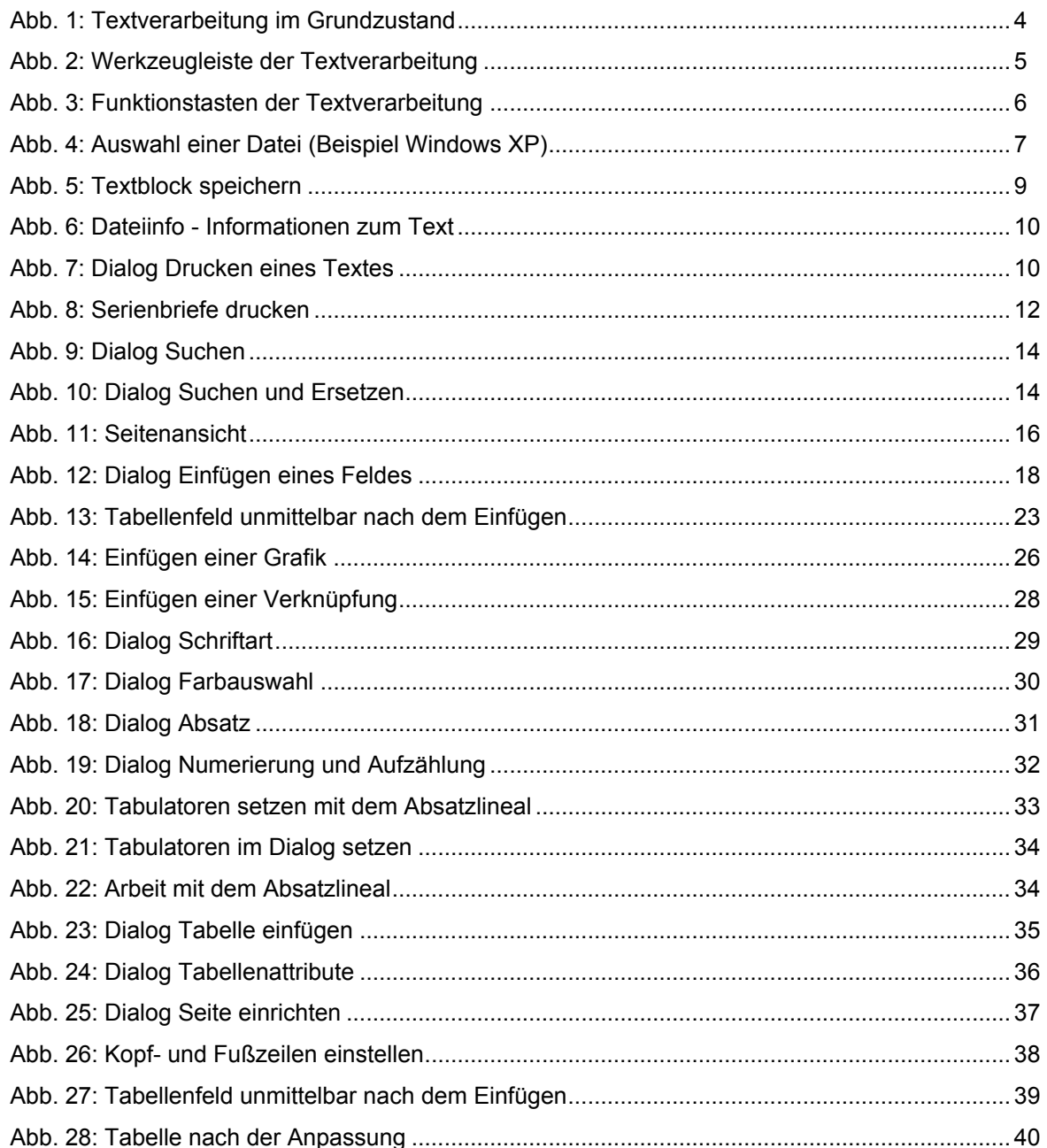

#### **030/99999999**

Dr. DENS Office, Musterarztstraße 99, 12345 Berlin

Frau Klara Muster-Privatpatient Musterweg 17

#### 88888 Musterdorf

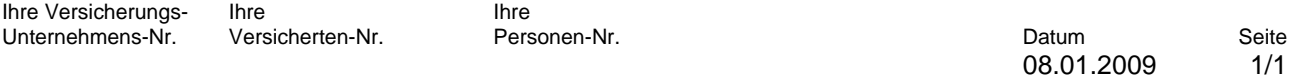

\_\_\_\_\_\_\_\_\_\_\_\_\_\_\_\_\_\_\_\_\_\_\_\_\_\_\_\_\_\_\_\_\_\_\_\_\_\_\_\_\_\_\_\_\_\_\_\_\_\_\_\_\_\_\_\_\_\_\_\_\_\_\_\_\_\_\_\_\_\_\_\_\_\_\_\_\_\_\_\_\_\_\_\_\_\_\_\_

## **Kostenvoranschlag**

Gemäß nachfolgender Spezifikation werden für zahnärztliche Behandlung voraussichtlich folgende Kosten anfallen.

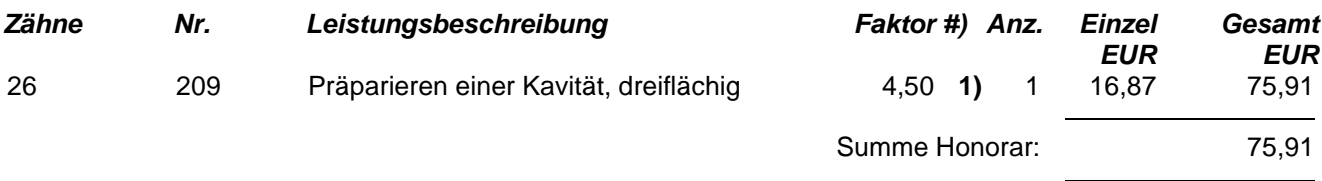

voraussichtliche Gesamtkosten in EUR: **75,91**

### **#) Begründungen für die Überschreitung des Schwellenwertes:**

 **1)** Erschwerte Umstände durch Allgemeinerkrankung bzw. Allgemeinzustand.

Berechnungsgrundlage ist die z.Zt.gültige Gebührenordnung für Zahnärzte (GOZ) und Ärzte (GOÄ), die Berechnung erfolgt unabhängig von der Erstattungsfähigkeit seitens Ihrer Krankenkasse bzw.Beihilfe.

 **030/99999999**

## **Vereinbarung der Vergütungshöhe nach §2 der Gebührenordnung für Zahnärzte**

\_\_\_\_\_\_\_\_\_\_\_\_\_\_\_\_\_\_\_\_\_\_\_\_\_\_\_\_\_\_\_\_\_\_\_\_\_\_\_\_\_\_\_\_\_\_\_\_\_\_\_\_\_\_\_\_\_\_\_\_\_\_\_\_\_\_\_\_\_\_\_\_\_\_\_\_\_\_\_\_\_\_\_\_\_\_\_\_

Patient: Klara Muster-Privatpatient, geb.: 07.07.1977

Bei den nachfolgenden Leistungen

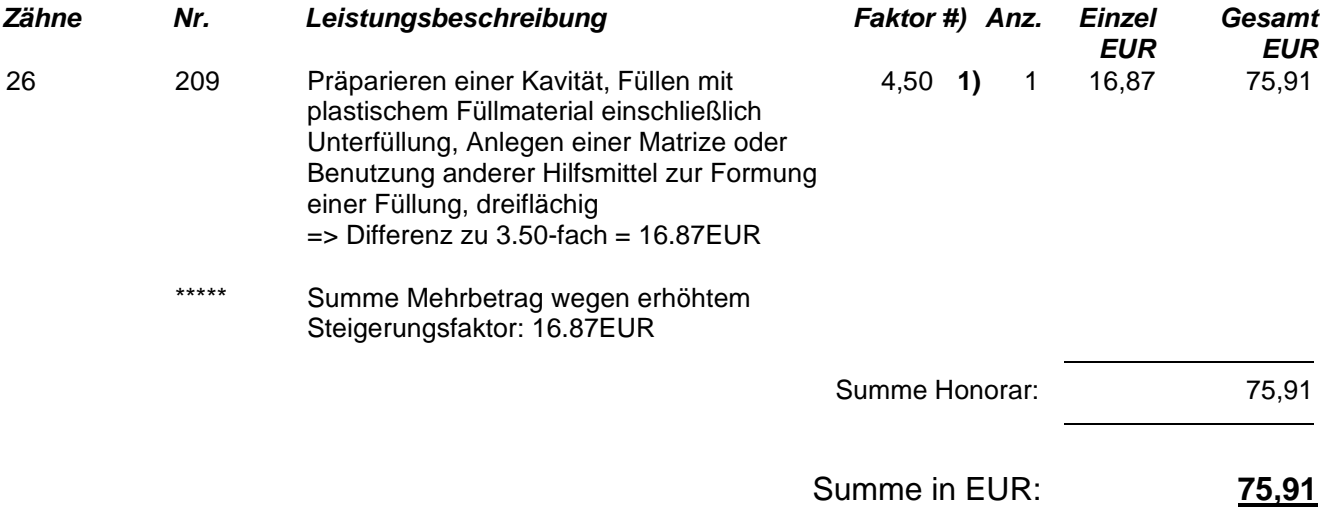

 **#) Begründungen für die Überschreitung des Schwellenwertes:**

 **1)** Erschwerte Umstände durch Allgemeinerkrankung bzw. Allgemeinzustand.

wird die Vergütungshöhe abweichend von der Gebührenordnung für Zahnärzte mit dem bei diesen Leistungen ausgewiesenen Vielfachen und den sich daraus ergebenden Beträgen vereinbart. Eine Erstattung der Vergütung durch Erstattungsstellen ist möglicherweise gar nicht bzw. nicht in vollem Umfang gewährleistet.

Der Zahlungspflichtige bestätigt, eine Ausfertigung dieser Honorarvereinbarung erhalten zu haben.

\_\_\_\_\_\_\_\_\_\_\_\_\_\_\_\_\_\_\_\_\_\_\_\_\_\_\_ \_\_\_\_\_\_\_\_\_\_\_\_\_\_\_\_\_\_\_\_\_\_\_\_\_\_\_\_\_\_\_\_\_\_

\_\_\_\_\_\_\_\_\_\_\_\_\_\_\_\_\_\_\_\_\_\_\_\_\_\_\_ \_\_\_\_\_\_\_\_\_\_\_\_\_\_\_\_\_\_\_\_\_\_\_\_\_\_\_\_\_\_\_\_\_\_

12345 Berlin, 08.01.2009

Ort, Datum Unterschrift des Zahnarztes

Ort, Datum Unterschrift des Zahlungspflichtigen

 **030/99999999**

## **Vereinbarung gemäß § 28 Abs. 2 Satz 4 SGB V**

\_\_\_\_\_\_\_\_\_\_\_\_\_\_\_\_\_\_\_\_\_\_\_\_\_\_\_\_\_\_\_\_\_\_\_\_\_\_\_\_\_\_\_\_\_\_\_\_\_\_\_\_\_\_\_\_\_\_\_\_\_\_\_\_\_\_\_\_\_\_\_\_\_\_\_\_\_\_\_\_\_\_\_\_\_\_\_\_

#### Für den Versicherten / Zahlungspflichtigen: **Paul Muster-Kassenpatient, geb.: 12.12.1988**

#### **§ 28 Abs. 2 SGB V lautet:**

Die zahnärztliche Behandlung umfaßt die Tätigkeit des Zahnarztes, die zur Verhütung, Früherkennung und Behandlung von Zahn-, Mund- und Kieferkrankheiten nach den Regeln der zahnärztlichen Kunst ausreichend und zweckmäßig ist. Wählen Versicherte bei Zahnfüllungen eine darüber hinausgehende Versorgung, haben sie die Mehrkosten selbst zu tragen. In diesen Fällen ist von den Kassen die vergleichbare preisgünstigste plastische Füllung als Sachleistung abzurechnen. In den Fällen des Satzes 2 ist vor Beginn der Behandlung eine schriftliche Vereinbarung zwischen dem Zahnarzt und dem Versicherten zu treffen. Die Mehrkostenregelung gilt nicht für Fälle, in denen intakte plastische Füllungen ausgetauscht werden.

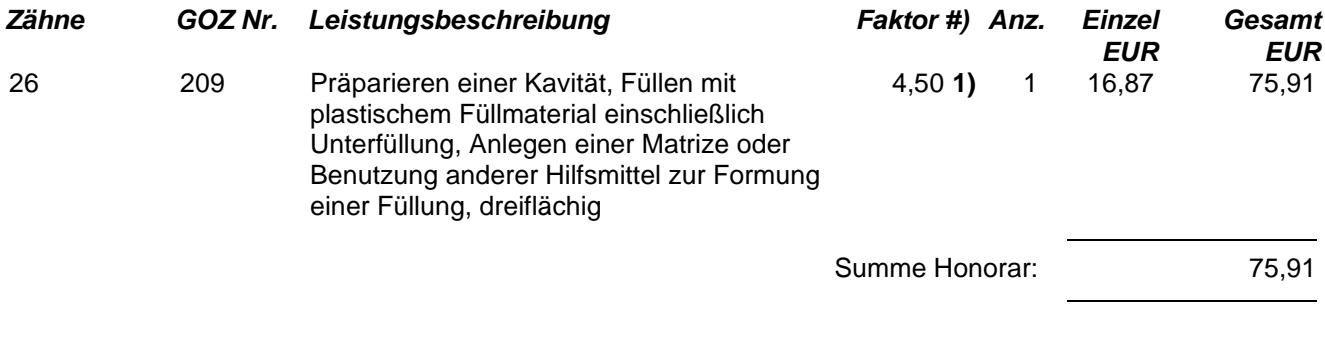

### voraussichtliche Mehrkosten in EUR ca.: **75,91**

#### **#) Begründungen für die Überschreitung des Schwellenwertes:**

 **1)** Erhöhte Schwierigkeit wegen erschwerten Mundzugang bzw. eingeschränkter Mundöffnung.

#### **Erklärung des Versicherten:**

Ich bin von meinem behandelnden Zahnarzt über die nach den gesetzlichen Bestimmungen (§28 Abs. 2 SGB V) und den Richtlinien des Bundesausschusses der Zahnärzte und Krankenkassen ausreichende, zweckmäßige und wirtschaftliche Versorgung mit Zahnfüllungen unterrichtet worden. Ich wünsche eine darüber hinausgehende Versorgung und verpflichte mich, die vorstehend aufgeführten Mehrkosten, die nicht von der Krankenkasse übernommen werden, selbst zu tragen.

12345 Berlin, 08.01.2009

Ort, Datum Unterschrift des Zahnarztes

Ort, Datum Unterschrift des Versicherten / Zahlungspflichtigen

Der vorliegende Heil- und Kostenplan ist aufgrund derzeitiger diagnostischer Unterlagen erstellt. Art und Umfang der Leistungen sowie die Höhe des Steigerungssatzes können sich im Laufe der Behandlung durch besondere Umstände ändern. Laborkosten können nur geschätzt werden. Sie werden in der tatsächlich entstandenen Höhe nachgewiesen.

\_\_\_\_\_\_\_\_\_\_\_\_\_\_\_\_\_\_\_\_\_\_\_\_\_\_\_ \_\_\_\_\_\_\_\_\_\_\_\_\_\_\_\_\_\_\_\_\_\_\_\_\_\_\_\_\_\_\_\_\_\_\_\_\_\_\_\_\_

\_\_\_\_\_\_\_\_\_\_\_\_\_\_\_\_\_\_\_\_\_\_\_\_\_\_\_ \_\_\_\_\_\_\_\_\_\_\_\_\_\_\_\_\_\_\_\_\_\_\_\_\_\_\_\_\_\_\_\_\_\_\_\_\_\_\_\_\_

 **030/99999999**

## **Patientenerklärung nach § 4 Abs. 5b BMV-Z**

\_\_\_\_\_\_\_\_\_\_\_\_\_\_\_\_\_\_\_\_\_\_\_\_\_\_\_\_\_\_\_\_\_\_\_\_\_\_\_\_\_\_\_\_\_\_\_\_\_\_\_\_\_\_\_\_\_\_\_\_\_\_\_\_\_\_\_\_\_\_\_\_\_\_\_\_\_\_\_\_\_\_\_\_\_\_\_\_

### Name / Anschrift des Patienten: **Paul Muster-Kassenpatient, Musterstr. 12, 77777 Mustersleben**

Mir ist bekannt, daß ich als sozialversicherter Patient das Recht habe, unter Vorlage einer gültigen Krankenversichertenkarte nach den Bedingungen der gesetzlichen Krankenkassen behandelt zu werden und Anspruch auf eine ausreichende, zweckmäßige und wirtschaftliche Behandlung habe. Darüber hinausgehende Leistungen gehören nicht zum Leistungskatalog der gesetzlichen Krankenversicherung.

Mein Zahnarzt hat mich über die ausreichenden, zweckmäßigen und wirtschaftlichen Formen der Füllungstherapie im Rahmen der vertragszahnärztlichen Versorgung informiert.

Ich wünsche eine darüber hinausgehende Versorgung mit

Komposite-Füllungen nach der Adhaesiv- und Mehrschichttechnik

Goldeinlagefüllungen (Goldinlays)

Keramikeinlagefüllungen (Keramikinlays)

......................................................................

entsprechend dem nachfolgenden Behandlungsplan als Privatpatient. Ich weiß, daß die Kosten dieser Behandlung unter Zugrundelegung der Gebührenordnung für Zahnärzte (GOZ) berechnet werden und verpflichte mich, diese selbst zu tragen, wobei ich von meinem Zahnarzt darüber informiert worden bin, daß eine Erstattung oder Bezuschussung dieser Behandlungskosten durch meine Krankenkasse nicht gewährleistet ist.

\_\_\_\_\_\_\_\_\_\_\_\_\_\_\_\_\_\_\_\_\_\_\_\_\_ \_\_\_\_\_\_\_\_\_\_\_\_\_\_\_\_\_\_\_\_\_\_\_\_\_\_\_\_\_\_\_ (Ort / Datum) (Unterschrift des Versicherten)

# **ZAHNARZTPRAXIS**

Dr. DENS Office Musterarztstraße 14 77777 Mustersleben

\_\_\_\_\_\_\_\_\_\_\_\_\_\_\_\_\_\_\_\_\_\_\_\_\_\_\_\_\_\_\_\_\_\_\_\_\_\_\_\_\_\_\_\_\_\_\_\_\_\_\_\_\_\_\_\_\_\_\_\_\_\_\_\_\_\_\_\_\_

Dr. DENS Office,Musterarztstraße 14,77777 Mustersleben

Herrn Telefon: 77777 789 Dr. Paul Muster-Privatpatient Musterpatientstr. 145 77777 Mustersleben

**RECHNUNG** 

Rechnungsnummer: 970 Rechnungsdatum: 24.07.2012

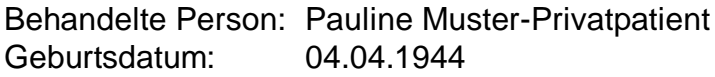

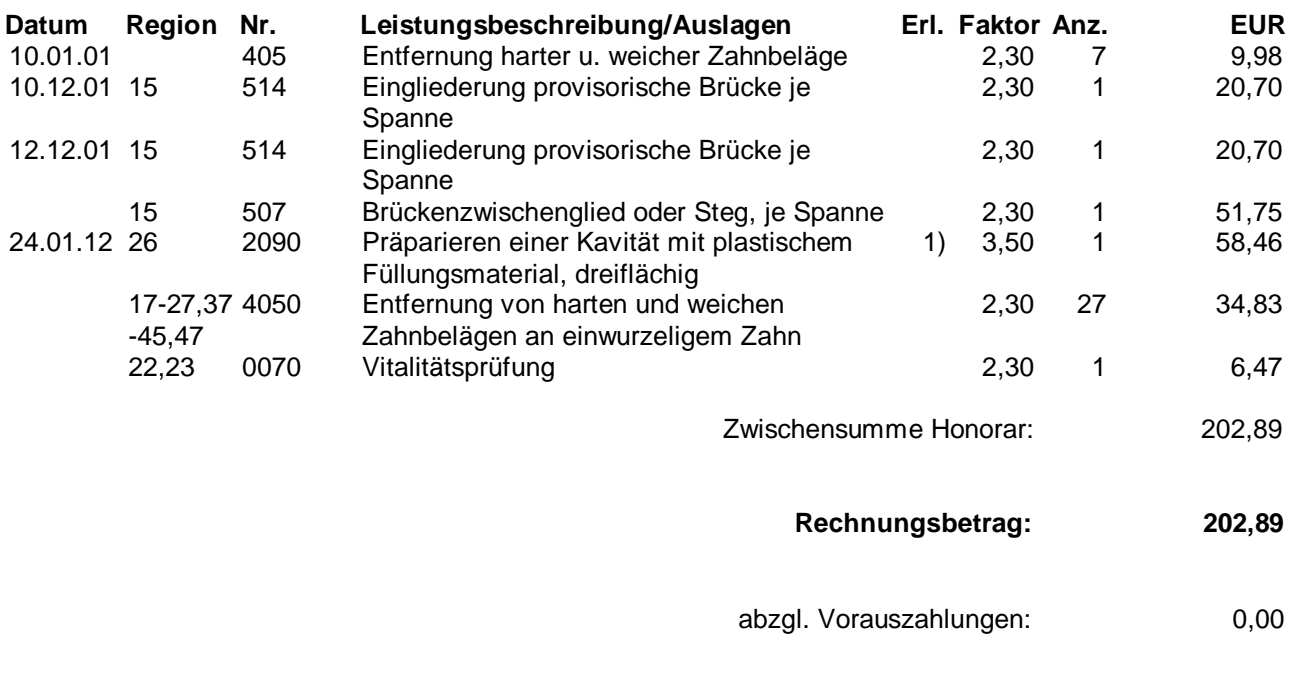

**Offener Betrag: 202,89**

\_\_\_\_\_\_\_\_\_\_\_\_\_\_\_\_\_\_\_\_\_\_\_\_\_\_\_\_\_\_\_\_\_\_\_\_\_\_\_\_\_\_\_\_\_\_\_\_\_\_\_\_\_\_\_\_\_\_\_\_\_\_\_\_\_\_\_\_\_\_\_

# **ZAHNARZTPRAXIS**

Dr. DENS Office Musterarztstraße 14 77777 Mustersleben

\_\_\_\_\_\_\_\_\_\_\_\_\_\_\_\_\_\_\_\_\_\_\_\_\_\_\_\_\_\_\_\_\_\_\_\_\_\_\_\_\_\_\_\_\_\_\_\_\_\_\_\_\_\_\_\_\_\_\_\_\_\_\_\_\_\_\_\_\_

Überweisen Sie bitte den verbleibenden Rechnungsbetrag von **202,89 EUR** bis zum **07.08.2012** auf unten stehendes Konto.

Berechnungsgrundlage ist die zurzeit gültige Gebührenordnung für Zahnärzte (GOZ) und Ärzte (GOÄ). Die Berechnung erfolgt unabhängig von der Erstattungsfähigkeit seitens Ihrer Krankenkasse bzw. Beihilfe.

- **Erl. Weitere Ausführungen soweit in Spalte Erläuterungen (Erl.) Kennzeichen gesetzt wurde**
- 1) Zeitaufwendiges Herstellen einer anatomisch gestalteten Kaufläche mit Überprüfung der Occlusion.

\_\_\_\_\_\_\_\_\_\_\_\_\_\_\_\_\_\_\_\_\_\_\_\_\_\_\_\_\_\_\_\_\_\_\_\_\_\_\_\_\_\_\_\_\_\_\_\_\_\_\_\_\_\_\_\_\_\_\_\_\_\_\_\_\_\_\_\_\_\_\_

 **030/99999999**

Dr. DENS Office, Musterarztstraße 99, 12345 Berlin

Frau Klara Muster-Privatpatient Musterweg 17

88888 Musterdorf

08.03.2009

## **Zahlungserinnerung**

Sehr geehrte Frau Muster-Privatpatient,

wir möchten Sie daran erinnern, daß unsere Rechnung vom 08.01.2009 noch nicht beglichen ist.

\_\_\_\_\_\_\_\_\_\_\_\_\_\_\_\_\_\_\_\_\_\_\_\_\_\_\_\_\_\_\_\_\_\_\_\_\_\_\_\_\_\_\_\_\_\_\_\_\_\_\_\_\_\_\_\_\_\_\_\_\_\_\_\_\_\_\_\_\_\_\_\_\_\_\_\_\_\_\_\_\_\_\_\_\_\_\_\_

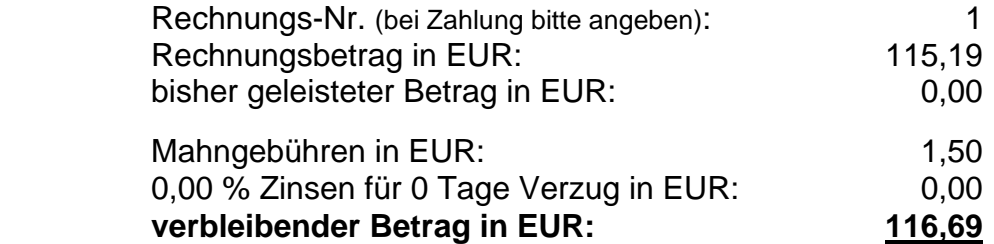

Bitte überweisen Sie den verbleibenden Betrag bis zum 22.03.2009 auf das unten angegebene Konto.

Sollte Ihre Zahlung inzwischen angewiesen sein, betrachten Sie bitte dieses Schreiben als gegenstandslos.

Mit freundlichen Grüßen

Praxis Dr.DENS Office

 $I.A.$ :

 **030/99999999**

Dr. DENS Office, Musterarztstraße 99, 12345 Berlin

**Herrn** Paul Muster-Kassenpatient Musterstr. 12

77777 Mustersleben

08.01.2009

## **Fehlender Krankenschein bzw. Versicherungskarte für das Quartal 1/2009**

Sehr geehrter Herr Muster-Kassenpatient,

leider haben Sie übersehen, zur zahnärztlichen Behandlung im Quartal 1/2009 einen Krankenschein abzugeben bzw. Ihre Versicherungskarte vorzulegen.

Nach den geltenden Bestimmungen ist der Krankenschein bzw. die Versicherungskarte bei einer ersten Inanspruchnahme einer Behandlung innerhalb eines Quartals vorzulegen, spätestens aber innerhalb von 10 Tagen.

\_\_\_\_\_\_\_\_\_\_\_\_\_\_\_\_\_\_\_\_\_\_\_\_\_\_\_\_\_\_\_\_\_\_\_\_\_\_\_\_\_\_\_\_\_\_\_\_\_\_\_\_\_\_\_\_\_\_\_\_\_\_\_\_\_\_\_\_\_\_\_\_\_\_\_\_\_\_\_\_\_\_\_\_\_\_\_\_

Wir bitten Sie daher höflich, den Krankenschein bzw. die Versicherungskarte innerhalb der nächsten drei Tage vorzulegen, da sonst eine Abrechnung gegenüber der Krankenkasse nicht möglich ist.

Sollte der Krankenschein bzw. die Versicherungskarte bis dahin nicht vorgelegt worden sein, müssen wir davon ausgehen, daß Sie eine Privat-Verrechnung wünschen.

Mit freundlichen Grüßen

Praxis Dr.DENS Office

 $I.A.$ :

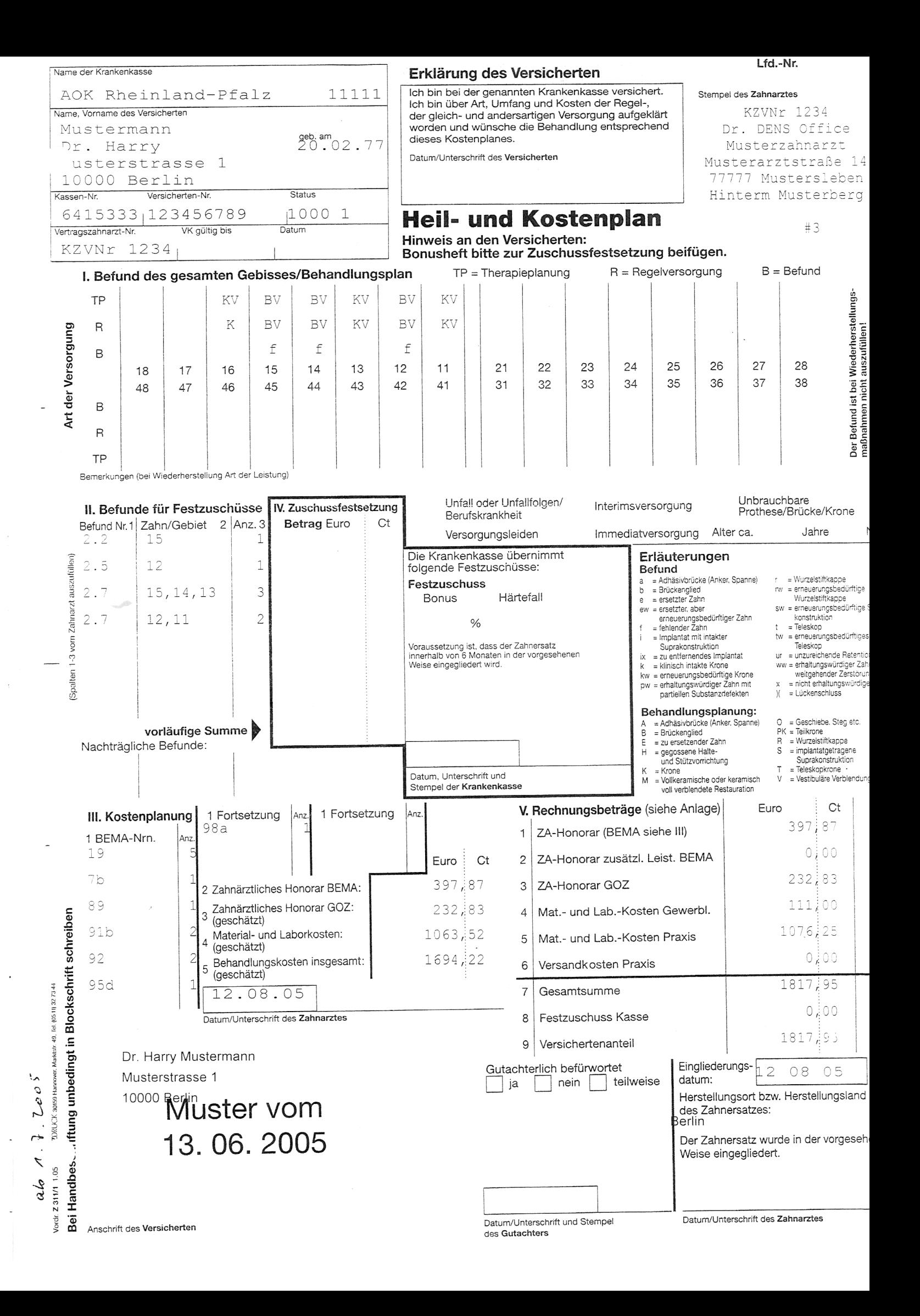

 **030/99999999**

**Herrn** Paul Muster-Kassenpatient Musterstr. 12

77777 Mustersleben

### **Anlage zum Heil- und Kostenplan Nr. 1 vom 08.01.2009**

Für Ihre prothetische Behandlung werden entsprechend nachfolgender Aufstellung voraussichtlich folgende Kosten / Eigenanteile anfallen:

\_\_\_\_\_\_\_\_\_\_\_\_\_\_\_\_\_\_\_\_\_\_\_\_\_\_\_\_\_\_\_\_\_\_\_\_\_\_\_\_\_\_\_\_\_\_\_\_\_\_\_\_\_\_\_\_\_\_\_\_\_\_\_\_\_\_\_\_\_\_\_\_\_\_\_\_\_\_\_\_\_\_\_\_\_\_\_\_

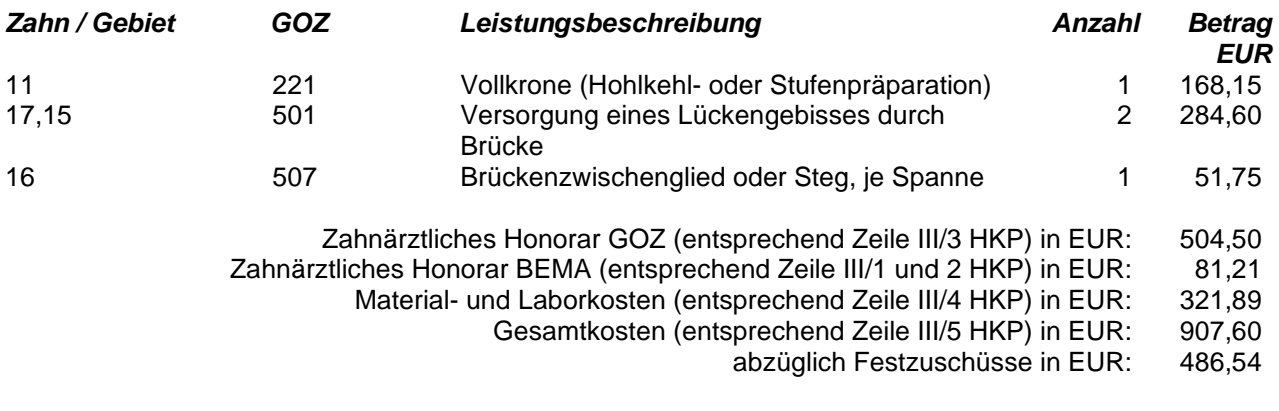

#### **Ihr voraussichtlicher Eigenanteil in EUR wird hiernach betragen: 421,06**

**Kosten für allgemeine und konservierend-chirurgische Leistungen nach der GOZ sind in den Beträgen nicht enthalten. Unvorhersehbare Leistungen, die sich im Rahmen der Behandlung ergeben, werden gesondert berechnet. Unvorhersehbare Veränderungen der Schwierigkeit sowie des Zeitaufwandes der einzelnen Leistungen, der Umstände bei der Ausführung oder der Methode können zu Kostenveränderungen führen.**

> Ich wünsche eine Versorgung entsprechend dieses Heil- und Kostenplans nebst dieser Anlage

\_\_\_\_\_\_\_\_\_\_\_\_\_\_\_\_\_\_\_\_\_\_\_\_\_\_\_\_\_\_ \_\_\_\_\_\_\_\_\_\_\_\_\_\_\_\_\_\_\_\_\_\_\_\_\_\_\_\_\_\_ Unterschrift Zahnarzt Datum / Unterschrift Versicherter

### **Information über die Kosten der Regelversorgung**

Die Kosten für eine dem Befund entsprechende Regelversorgung liegen voraussichtlich in Höhe des doppelten Festzuschusses.

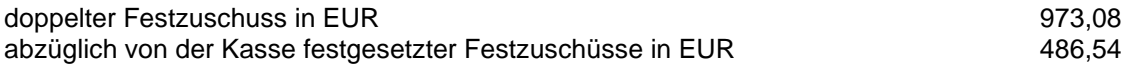

**Ihr Eigenanteil würde im Falle der Regelversorgung daher voraussichtlich EUR 486,54 zzgl. der möglicherweise anfallenden Edelmetallkosten betragen.**

 **030/99999999**

Dr. DENS Office, Musterarztstraße 99, 12345 Berlin

Herrn Paul Muster-Kassenpatient Musterstr. 12

77777 Mustersleben

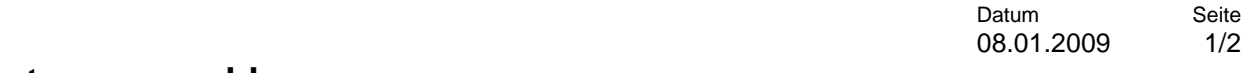

\_\_\_\_\_\_\_\_\_\_\_\_\_\_\_\_\_\_\_\_\_\_\_\_\_\_\_\_\_\_\_\_\_\_\_\_\_\_\_\_\_\_\_\_\_\_\_\_\_\_\_\_\_\_\_\_\_\_\_\_\_\_\_\_\_\_\_\_\_\_\_\_\_\_\_\_\_\_\_\_\_\_\_\_\_\_\_\_

## **Kostenvoranschlag**

Für die prothetische Behandlung, gemäß dem Heil- und Kostenplan (HKP) Nr. 1, werden entsprechend nachfolgender Spezifikation voraussichtlich folgende Kosten anfallen:

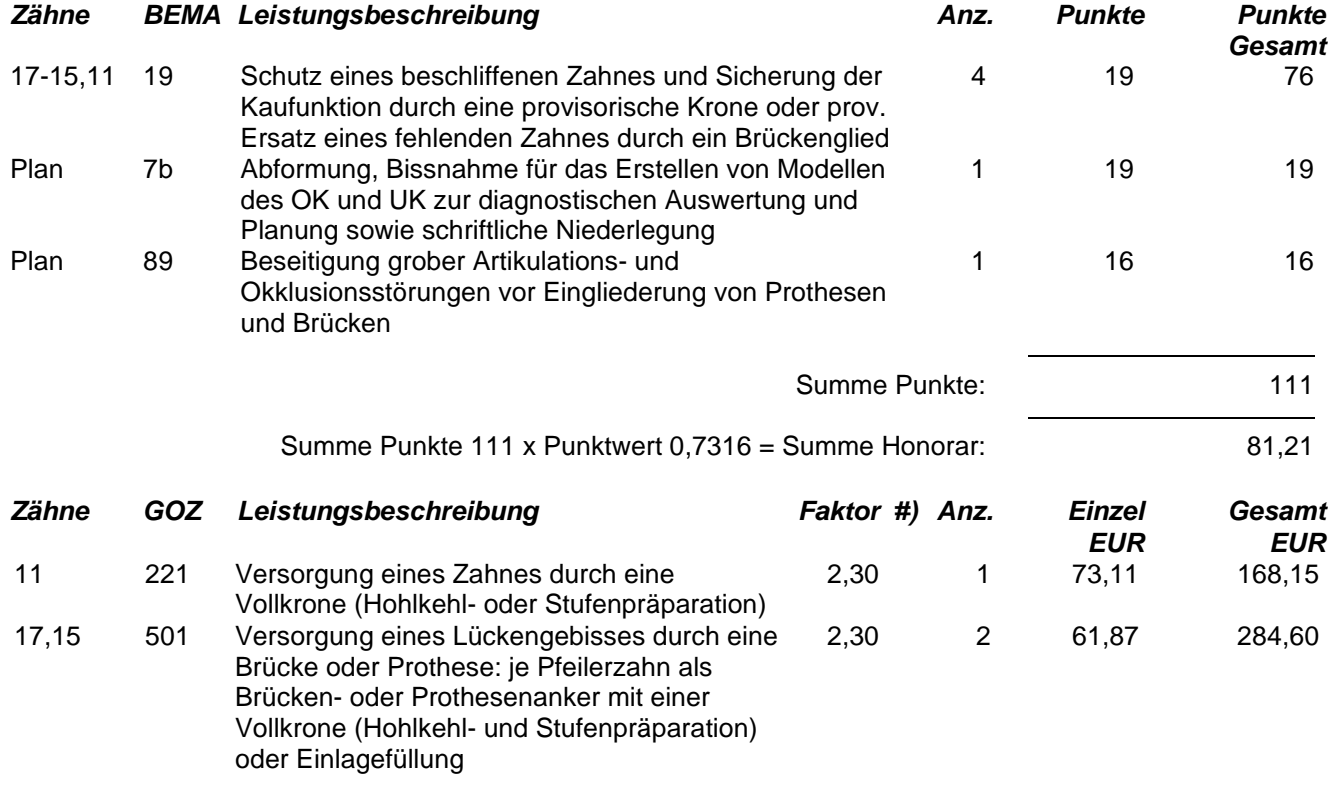

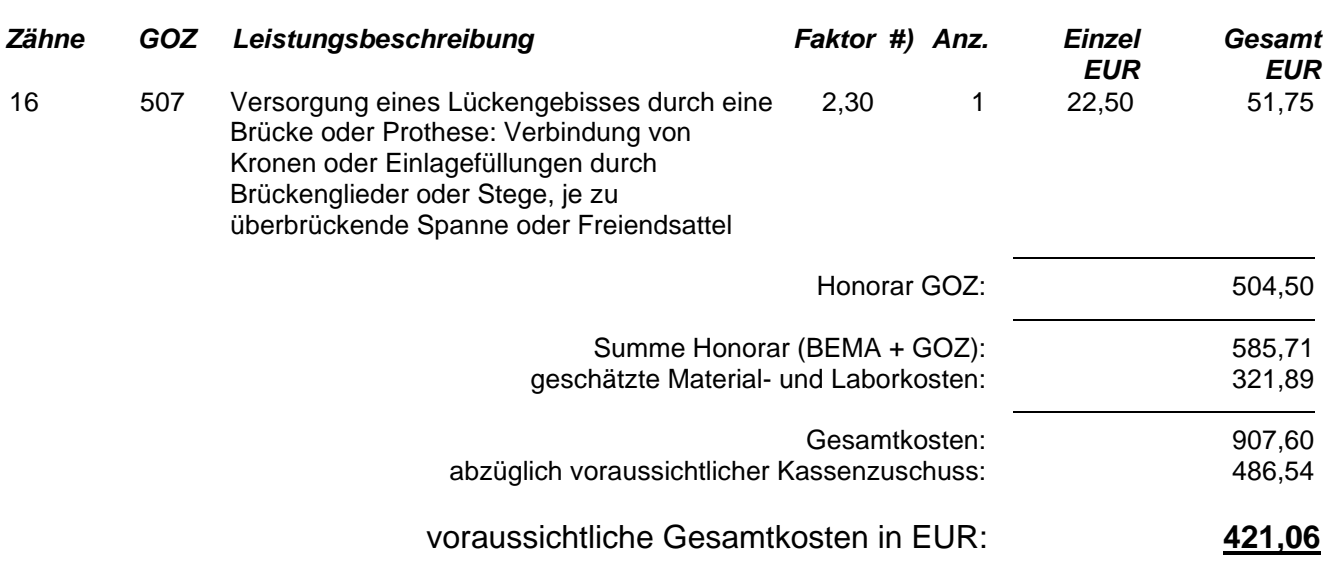

\_\_\_\_\_\_\_\_\_\_\_\_\_\_\_\_\_\_\_\_\_\_\_\_\_\_\_\_\_\_\_\_\_\_\_\_\_\_\_\_\_\_\_\_\_\_\_\_\_\_\_\_\_\_\_\_\_\_\_\_\_\_\_\_\_\_\_\_\_\_\_\_\_\_\_\_\_\_\_\_\_\_\_\_\_\_\_\_

Bitte reichen Sie den beiliegenden HKP bei Ihrer Kasse zur Genehmigung ein.

 **030/99999999**

Dr. DENS Office, Musterarztstraße 99, 12345 Berlin

Herrn Paul Muster-Kassenpatient Musterstr. 12

77777 Mustersleben

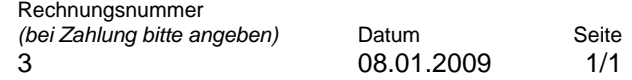

## **Eigenanteilsrechnung**

Gemäß Ihrem Heil- und Kostenplan Nr. 1, erlaube ich mir, entsprechend nachfolgender Spezifikation, für die prothetische Behandlung im Zeitraum vom 08.01.2009 bis 08.01.2009 zu berechnen:

\_\_\_\_\_\_\_\_\_\_\_\_\_\_\_\_\_\_\_\_\_\_\_\_\_\_\_\_\_\_\_\_\_\_\_\_\_\_\_\_\_\_\_\_\_\_\_\_\_\_\_\_\_\_\_\_\_\_\_\_\_\_\_\_\_\_\_\_\_\_\_\_\_\_\_\_\_\_\_\_\_\_\_\_\_\_\_\_

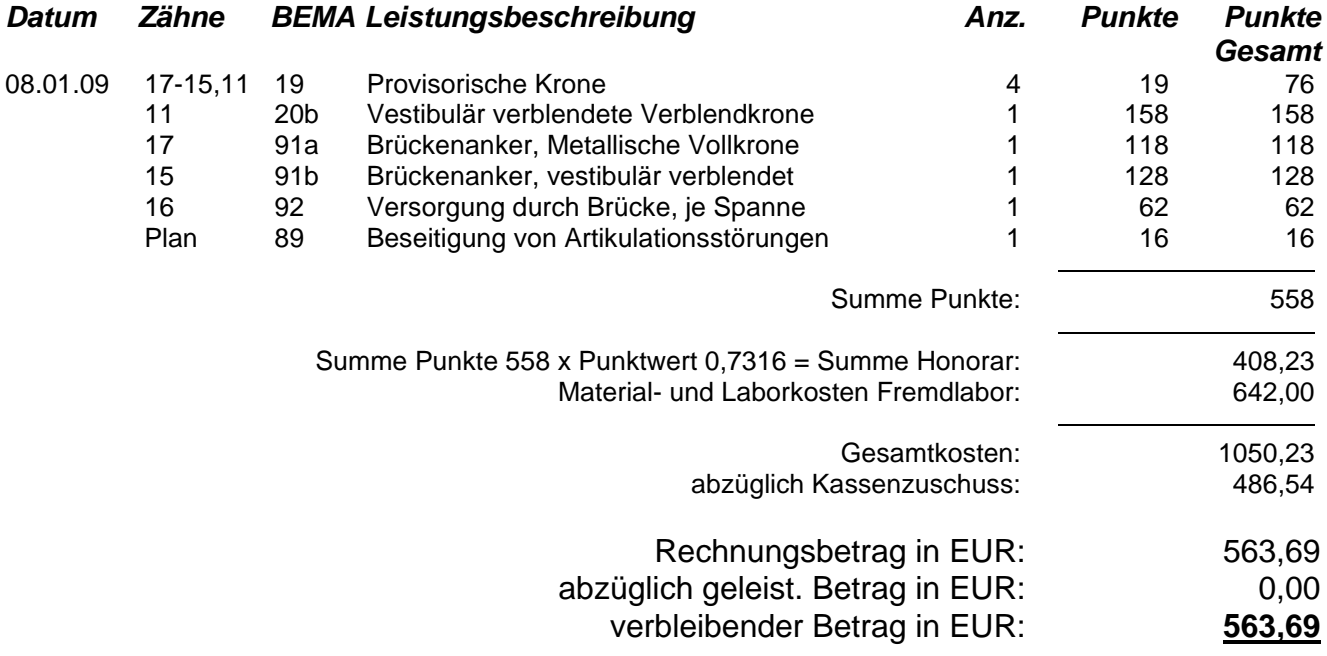

Überweisen Sie bitte den verbleibenden Rechnungsbetrag von **563,69 EUR** bis zum **22.01.2009** auf unten stehendes Konto.

# **Anweisung an die Krankenkasse**

Hiermit weise ich, Paul Muster-Kassenpatient /

 $\frac{1}{2}$  ,  $\frac{1}{2}$  ,  $\frac{1$ (Name des Patienten / Versicherungsnummer)

 $\frac{1}{2}$  ,  $\frac{1}{2}$  ,  $\frac{1$ 

Sie an, direkt an Herr Dr.DENS Office

(meine behandelnde Zahnärztin / meinen behandelnden Zahnarzt)

 $\overline{\phantom{a}}$  , and the contribution of the contribution of the contribution of the contribution of the contribution of the contribution of the contribution of the contribution of the contribution of the contribution of the

den mir als gesetzlichen Erstattungsanspruch aus der Behandlung

vom 08.01.2009, Liquidation Nr. 3

zustehenden Betrag auf das Konto meiner Zahnärztin / meines Zahnarztes

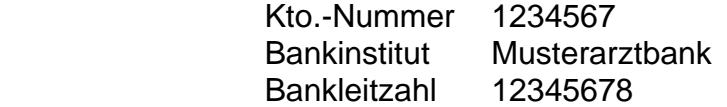

zu überweisen.

12345 Berlin, 08.01.2009

Ort, Datum Unterschrift des Patienten bzw. des gesetzlichen Vertreters

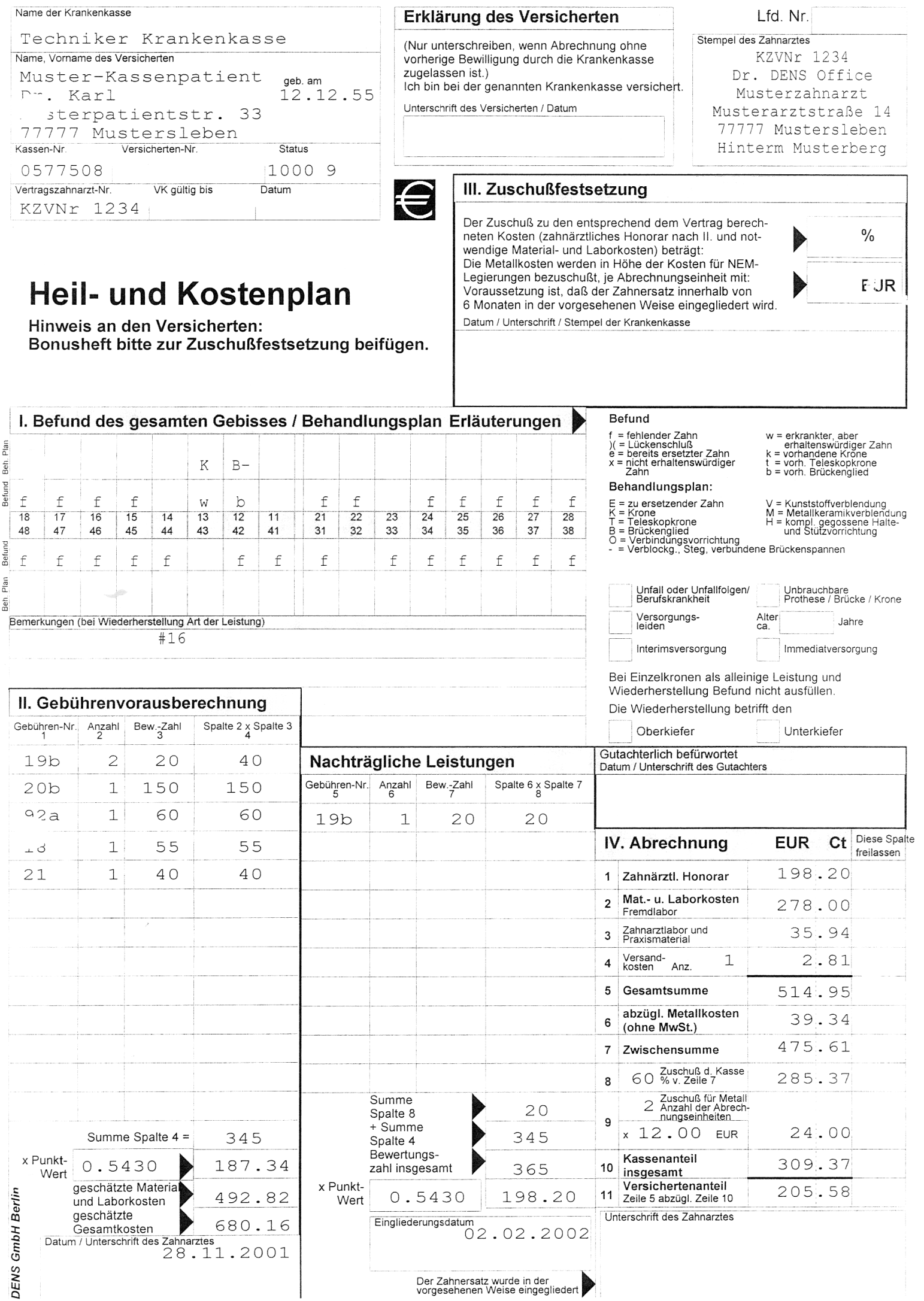

 **030/99999999**

Dr. DENS Office, Musterarztstraße 99, 12345 Berlin

**Herrn** Paul Muster-Kassenpatient Musterstr. 12

77777 Mustersleben

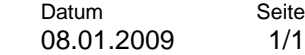

## **Kostenvoranschlag**

Für die prothetische Behandlung, gemäß dem Heil- und Kostenplan (HKP) Nr. 2, werden entsprechend nachfolgender Spezifikation voraussichtlich folgende Kosten anfallen:

\_\_\_\_\_\_\_\_\_\_\_\_\_\_\_\_\_\_\_\_\_\_\_\_\_\_\_\_\_\_\_\_\_\_\_\_\_\_\_\_\_\_\_\_\_\_\_\_\_\_\_\_\_\_\_\_\_\_\_\_\_\_\_\_\_\_\_\_\_\_\_\_\_\_\_\_\_\_\_\_\_\_\_\_\_\_\_\_

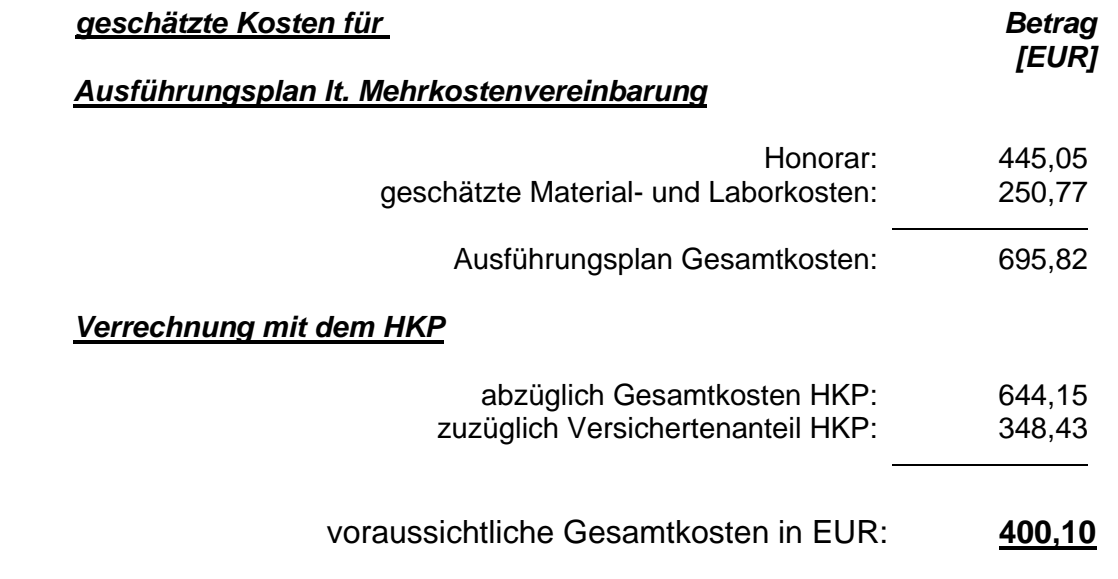

Grundlage dieser Berechnung ist eine Kostenübernahme Ihrer Kasse von **60 %** der Honorar- und Laborkosten und von **6,00 EUR** für die Metallkosten je Abrechnungseinheit.

Bitte reichen Sie den beiliegenden HKP bei Ihrer Kasse zur Genehmigung ein.

## **Anhang zum Heil- und Kostenplan Muster 1**

zum Heil- und Kostenplan (interne HKP-Nr.: 2) für den Versicherten:

Herrn Paul Muster-Kassenpatient 77777 Mustersleben, Musterstr. 12

#### Erklärung des Versicherten:

Ich bin von meinem behandelnden Zahnarzt darüber aufgeklärt worden, daß aufgrund der derzeit bestehenden Verträge im Rahmen der kassenzahnärztlichen Versorgung eine zweckmäßige, den Regeln der zahnärztlichen Kunst entsprechende prothetische Versorgung gewährleistet ist.

Ich bin von meinem Zahnarzt über die mögliche vertragszahnärztliche Versorgung und über die darüber hinausgehende alternativen Leistungen (Wahlleistungen) informiert und beraten worden.

Mir ist bekannt, daß die von mir gewünschten Wahlleistungen im Regelfall nicht von der gesetzlichen Krankenkasse übernommen werden und daß eine Übernahme der Kosten durch Erstattungsstellen möglicherweise nicht oder nicht im vollem Umfang gewährleistet ist.

#### Erklärung des behandelnden Zahnarztes:

Art und Inhalt der vom Versicherten gesondert zu vergütenden Leistungen:

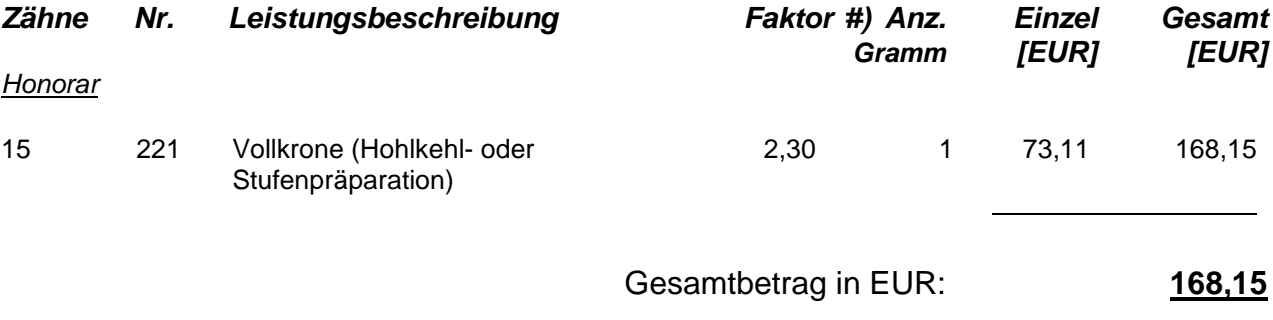

\_\_\_\_\_\_\_\_\_\_\_\_\_\_\_\_ \_\_\_\_\_\_\_\_\_\_\_\_\_\_\_\_\_\_\_\_\_\_\_\_\_\_\_\_\_\_\_\_\_\_\_\_\_\_ ( Ort, Datum ) ( Unterschrift des behandelnden Zahnarztes )

Ich verpflichte mich, die oben aufgeführten Leistungen nach Rechnungserstellung zu bezahlen.

\_\_\_\_\_\_\_\_\_\_\_\_\_\_\_\_ \_\_\_\_\_\_\_\_\_\_\_\_\_\_\_\_\_\_\_\_\_\_\_\_\_\_\_\_\_\_\_\_\_\_\_\_\_\_ ( Ort, Datum ) ( Unterschrift des Versicherten )

## **Anhang zum Heil- und Kostenplan Muster 2**

zum Heil- und Kostenplan (interne HKP-Nr.: 2) für den Versicherten:

Herrn Paul Muster-Kassenpatient 77777 Mustersleben, Musterstr. 12

nach abweichender Stellungnahme des Gutachters.

Erklärung des Versicherten:

Ich bin von meinem behandelnden Zahnarzt darüber aufgeklärt worden, daß aufgrund der derzeit bestehenden Verträge im Rahmen der kassenzahnärztlichen Versorgung eine zweckmäßige, den Regeln der zahnärztlichen Kunst entsprechende prothetische Versorgung gewährleistet ist.

Ich wünsche - trotz der abweichenden Stellungnahme des Gutachters - die im Heil- und Kostenplan vorgesehene prothetische Versorgung.

\_\_\_\_\_\_\_\_\_\_\_\_\_\_\_\_ \_\_\_\_\_\_\_\_\_\_\_\_\_\_\_\_\_\_\_\_\_\_\_\_\_\_\_\_\_\_\_\_\_\_\_\_\_\_

( Ort, Datum ) ( Unterschrift des Versicherten )

Erklärung der Krankenkasse betreffend der Kostenübernahme:
### **Anhang zum Heil- und Kostenplan Muster 3**

zum Heil- und Kostenplan (interne HKP-Nr.: 2) für den Versicherten:

Herrn Paul Muster-Kassenpatient 77777 Mustersleben, Musterstr. 12

Erklärung des Versicherten:

Ich bin von meinem behandelnden Zahnarzt darüber aufgeklärt worden, daß aufgrund der derzeit bestehenden Verträge im Rahmen der kassenzahnärztlichen Versorgung eine zweckmäßige, den Regeln der zahnärztlichen Kunst entsprechende prothetische Versorgung gewährleistet ist.

Ich wünsche - losgelöst von der vorstehend genannten vertraglichen Regelung - eine prothetische Versorgung auf meine Kosten entsprechend dem beiliegenden Heil- und Kostenplan.

\_\_\_\_\_\_\_\_\_\_\_\_\_\_\_\_ \_\_\_\_\_\_\_\_\_\_\_\_\_\_\_\_\_\_\_\_\_\_\_\_\_\_\_\_\_\_\_\_\_\_\_\_\_\_

( Ort, Datum ) ( Unterschrift des Versicherten )

Erklärung der Krankenkasse betreffend der Kostenübernahme:

#### **Mehrkostenvereinbarung gemäß §30 Abs. 3 Sozialgesetzbuch (SGB V)**

zum Heil- und Kostenplan (interne HKP-Nr.: 2) für den Versicherten:

Herrn Paul Muster-Kassenpatient 77777 Mustersleben, Musterstr. 12

#### §30 Absätze 1 und 3 SGB V regeln:

Versicherte der gesetzlichen Krankenkassen haben Anspruch auf eine medizinisch notwendige Versorgung mit Zahnersatz und Zahnkronen (Absatz 1). Wählen Versicherte einen über die Versorgung nach Absatz 1 hinausgehenden Zahnersatz (auch Zahnkronen), haben sie die Mehrkosten in vollem Umfang selbst zu tragen (Absatz 3).

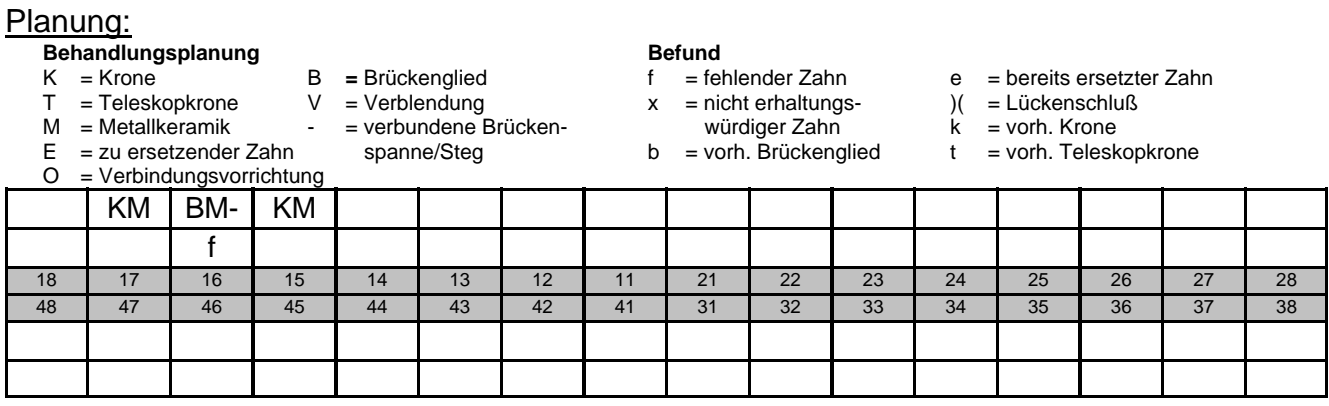

Es werden gemäß nachfolgender Spezifikation voraussichtlich folgende Mehrkosten anfallen:

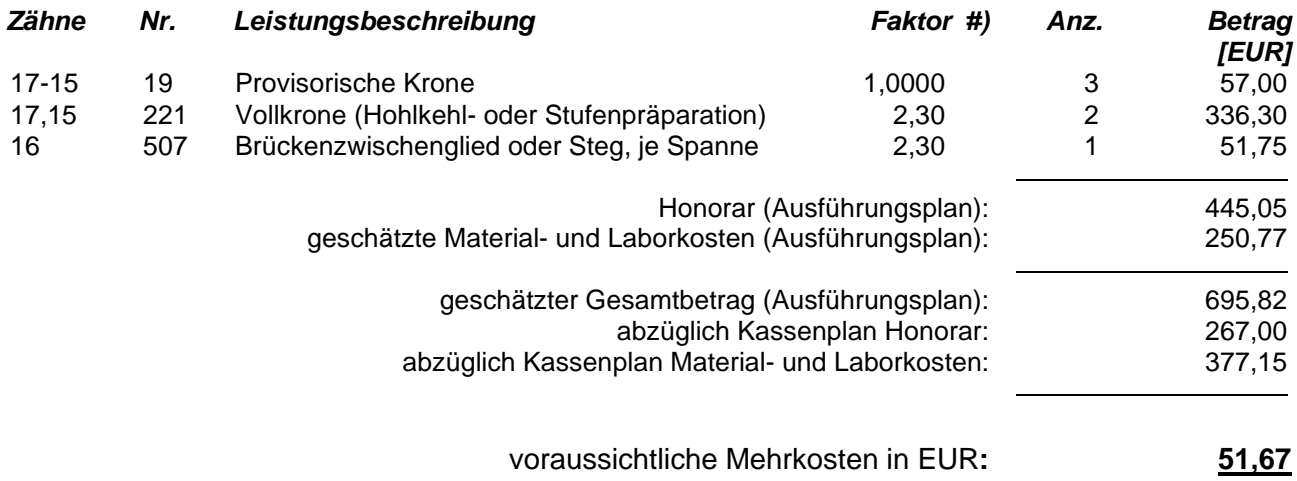

#### **Erklärung des Versicherten:**

Ich bin von meinem behandelnden Zahnarzt über die nach den Richtlinien des Bundesausschusses der Zahnärzte und Krankenkassen ausreichende, zweckmäßige und wirtschaftliche Form der Versorgung mit Zahnersatz unterrichtet worden. Ich wünsche eine darüber hinausgehende Versorgung und verpflichte mich, die ausgeführten Mehrkosten, die von der Krankenkasse nicht übernommen werden, selbst zu tragen.

\_\_\_\_\_\_\_\_\_\_\_\_\_\_\_\_ \_\_\_\_\_\_\_\_\_\_\_\_\_\_\_\_\_\_\_\_\_\_\_\_\_\_\_\_\_\_\_\_\_\_\_\_\_\_

( Ort, Datum ) ( Unterschrift des behandelnden Zahnarztes )

\_\_\_\_\_\_\_\_\_\_\_\_\_\_\_\_ \_\_\_\_\_\_\_\_\_\_\_\_\_\_\_\_\_\_\_\_\_\_\_\_\_\_\_\_\_\_\_\_\_\_\_\_\_\_ ( Ort, Datum ) ( Unterschrift des Versicherten )

#### **Hinweis für den Versicherten:**

Neben den Mehrkosten nach dieser Vereinbarung fällt für den Versicherten der gesetzliche Eigenanteil am Zahnarzthonorar sowie den Material- und Laborkosten zur Zahlung an.

 **030/99999999**

Dr. DENS Office, Musterarztstraße 99, 12345 Berlin

Frau Klara Muster-Privatpatient Musterweg 17

#### 88888 Musterdorf

Ihre Versicherungs- Ihre **Ihre Ihre Ihre Ihre Ihre Ihre** Ihre Ihre Ihre Internehmens-Nr. 2014 Unternehmens-Nr. Versicherten-Nr. Personen-Nr. Datum Seite

 $08.01.2009$  and  $1/2$ 

# **Kostenvoranschlag**

Für die prothetische Behandlung, werden entsprechend nachfolgender Spezifikation voraussichtlich folgende Kosten anfallen:

\_\_\_\_\_\_\_\_\_\_\_\_\_\_\_\_\_\_\_\_\_\_\_\_\_\_\_\_\_\_\_\_\_\_\_\_\_\_\_\_\_\_\_\_\_\_\_\_\_\_\_\_\_\_\_\_\_\_\_\_\_\_\_\_\_\_\_\_\_\_\_\_\_\_\_\_\_\_\_\_\_\_\_\_\_\_\_\_

#### Planung:

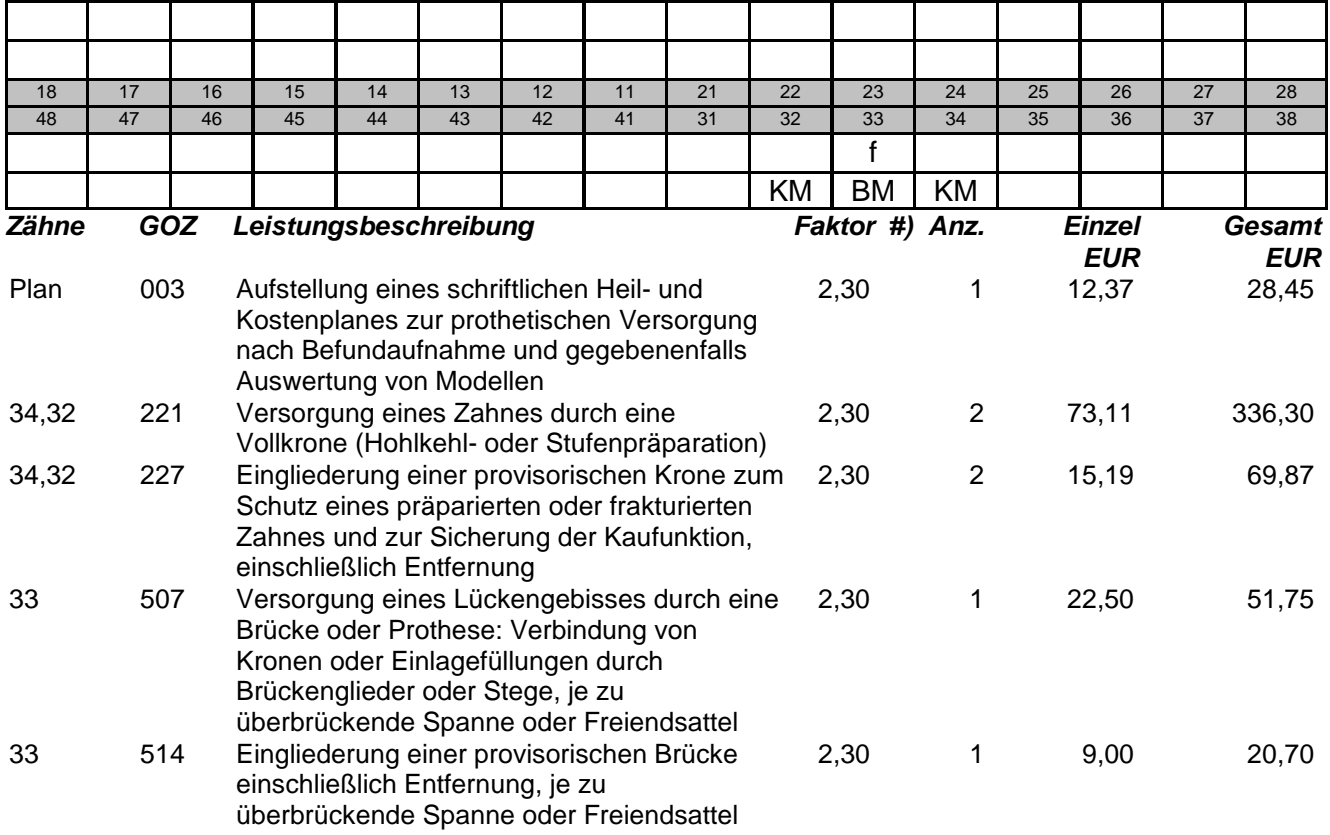

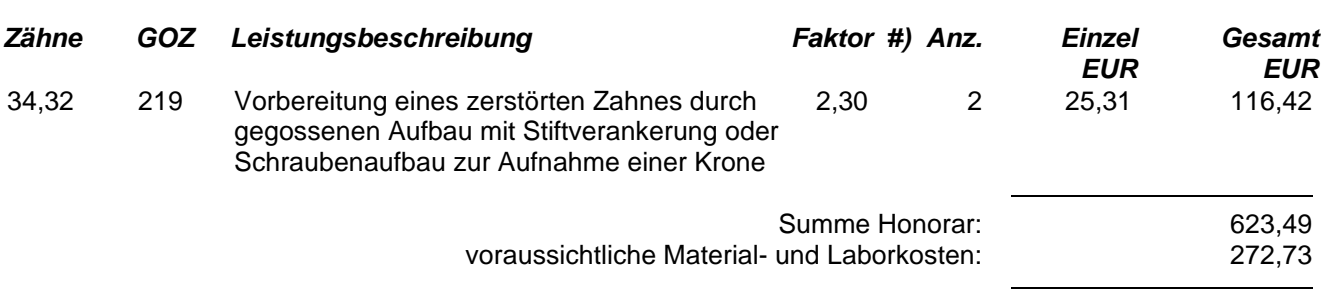

\_\_\_\_\_\_\_\_\_\_\_\_\_\_\_\_\_\_\_\_\_\_\_\_\_\_\_\_\_\_\_\_\_\_\_\_\_\_\_\_\_\_\_\_\_\_\_\_\_\_\_\_\_\_\_\_\_\_\_\_\_\_\_\_\_\_\_\_\_\_\_\_\_\_\_\_\_\_\_\_\_\_\_\_\_\_\_\_

#### voraussichtliche Gesamtkosten in EUR**: 896,22**

Kosten für konservierende/chirurgische Leistungen sind in dem Betrag nicht enthalten. Unvorhersehbare Leistungen, die sich im Rahmen des Behandlungsablaufes ergeben, werden gesondert berechnet.

Unvorhersehbare Schwierigkeitsgrade bei der Leistungserbringung können zu einer Faktorsteigerung führen.

Berechnungsgrundlage ist die zur Zeit gültige Gebührenordnung für Zahnärzte (GOZ) und Ärzte (GOÄ), die Berechnung erfolgt unabhängig von der Erstattungsfähigkeit seitens Ihrer Krankenkasse bzw.Beihilfe.

Ich verpflichte mich, die oben aufgeführten Leistungen nach Rechnungserstellung zu bezahlen.

\_\_\_\_\_\_\_\_\_\_\_\_\_\_\_\_\_\_\_\_\_\_\_\_\_\_ \_\_\_\_\_\_\_\_\_\_\_\_\_\_\_\_\_\_\_\_\_\_\_\_\_\_\_\_\_\_\_\_\_\_\_ Ort, Datum Unterschrift des Zahlungspflichtigen

# **ZAHNARZTPRAXIS**

Dr. DENS Office Musterarztstraße 14 77777 Mustersleben

\_\_\_\_\_\_\_\_\_\_\_\_\_\_\_\_\_\_\_\_\_\_\_\_\_\_\_\_\_\_\_\_\_\_\_\_\_\_\_\_\_\_\_\_\_\_\_\_\_\_\_\_\_\_\_\_\_\_\_\_\_\_\_\_\_\_\_\_\_

Dr. DENS Office,Musterarztstraße 14,77777 Mustersleben

Herrn Telefon: 77777 789 Dr. Paul Muster-Privatpatient Musterpatientstr. 145 77777 Mustersleben

**RECHNUNG** 

Rechnungsnummer: 971 Rechnungsdatum: 24.07.2012

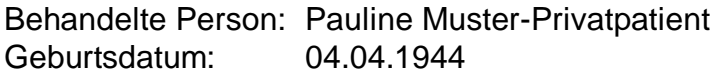

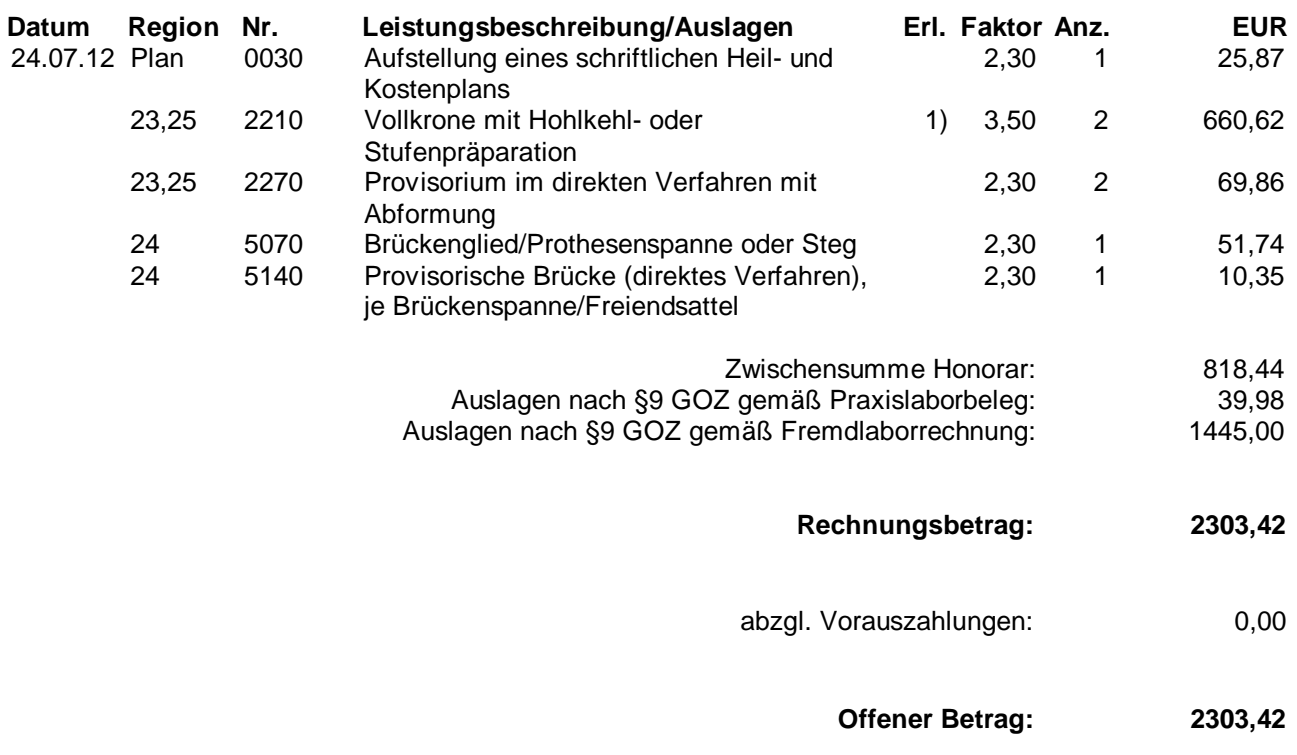

\_\_\_\_\_\_\_\_\_\_\_\_\_\_\_\_\_\_\_\_\_\_\_\_\_\_\_\_\_\_\_\_\_\_\_\_\_\_\_\_\_\_\_\_\_\_\_\_\_\_\_\_\_\_\_\_\_\_\_\_\_\_\_\_\_\_\_\_\_\_\_

# **ZAHNARZTPRAXIS**

Dr. DENS Office Musterarztstraße 14 77777 Mustersleben

\_\_\_\_\_\_\_\_\_\_\_\_\_\_\_\_\_\_\_\_\_\_\_\_\_\_\_\_\_\_\_\_\_\_\_\_\_\_\_\_\_\_\_\_\_\_\_\_\_\_\_\_\_\_\_\_\_\_\_\_\_\_\_\_\_\_\_\_\_

Überweisen Sie bitte den verbleibenden Rechnungsbetrag von **2303,42 EUR** bis zum **07.08.2012** auf unten stehendes Konto.

Berechnungsgrundlage ist die zurzeit gültige Gebührenordnung für Zahnärzte (GOZ) und Ärzte (GOÄ). Die Berechnung erfolgt unabhängig von der Erstattungsfähigkeit seitens Ihrer Krankenkasse bzw. Beihilfe.

#### **Erl. Weitere Ausführungen soweit in Spalte Erläuterungen (Erl.) Kennzeichen gesetzt wurde**

 1) Auf Grund des ausgeprägten Abrasionsgebisses ergab sich eine besonders risikoreiche und diffiziele Präparation: wegen der daraus resultierenden Pulpennähe und des Verlustes der Vertikaldimension.

\_\_\_\_\_\_\_\_\_\_\_\_\_\_\_\_\_\_\_\_\_\_\_\_\_\_\_\_\_\_\_\_\_\_\_\_\_\_\_\_\_\_\_\_\_\_\_\_\_\_\_\_\_\_\_\_\_\_\_\_\_\_\_\_\_\_\_\_\_\_\_

 **030/99999999**

08.01.2009

# **Aufstellung der voraussichtlichen Material- und Laborkosten**

\_\_\_\_\_\_\_\_\_\_\_\_\_\_\_\_\_\_\_\_\_\_\_\_\_\_\_\_\_\_\_\_\_\_\_\_\_\_\_\_\_\_\_\_\_\_\_\_\_\_\_\_\_\_\_\_\_\_\_\_\_\_\_\_\_\_\_\_\_\_\_\_\_\_\_\_\_\_\_\_\_\_\_\_\_\_\_\_

zum Heil- und Kostenplan/Prothetikplan: 1 für den Versicherten:

Frau Klara Muster-Privatpatient 88888 Musterdorf, Musterweg 17

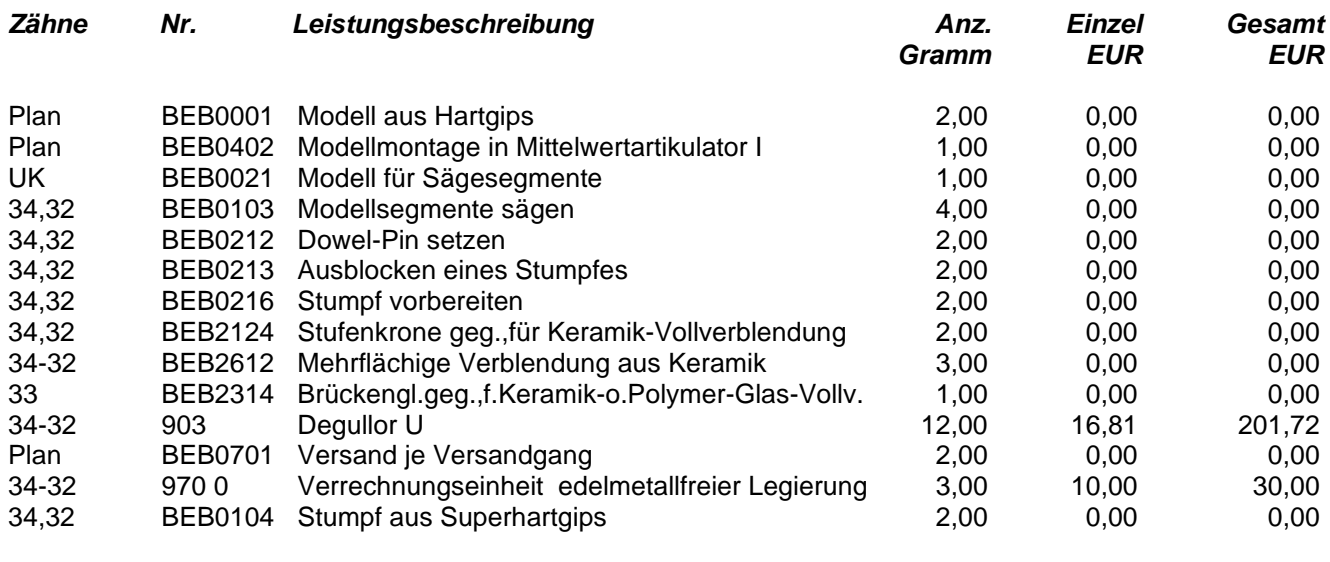

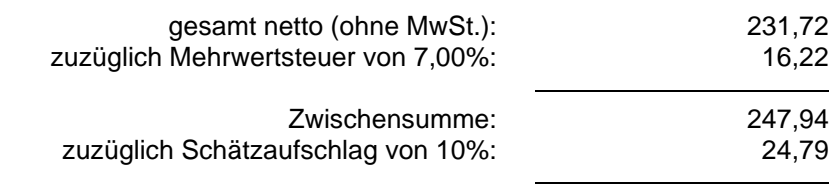

Gesamtbetrag in EUR: **272,73**

#### **030/99999999**

08.01.2009

# **Praxis - Laborauftrag**

\_\_\_\_\_\_\_\_\_\_\_\_\_\_\_\_\_\_\_\_\_\_\_\_\_\_\_\_\_\_\_\_\_\_\_\_\_\_\_\_\_\_\_\_\_\_\_\_\_\_\_\_\_\_\_\_\_\_\_\_\_\_\_\_\_\_\_\_\_\_\_\_\_\_\_\_\_\_\_\_\_\_\_\_\_\_\_\_

zum Heil- und Kostenplan/Prothetikplan: 1 für den Versicherten:

Frau Klara Muster-Privatpatient 88888 Musterdorf, Musterweg 17 Geb.-Datum: 07.07.1977

Planung:

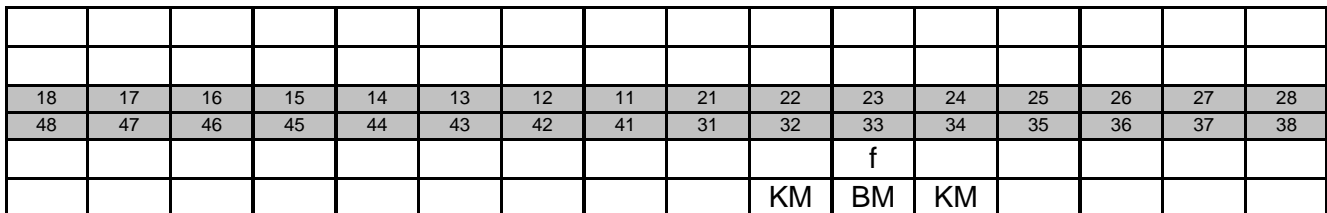

#### Bemerkung:

 Da es sich um einen MUSTER-Ausdruck handelt gibt es auch nur eine musterhafte Bemerkung. Sie dient reinen testzwecken und darf nicht weiter veräußert werden.

Zahnfarbe: Musterzahnfarbe

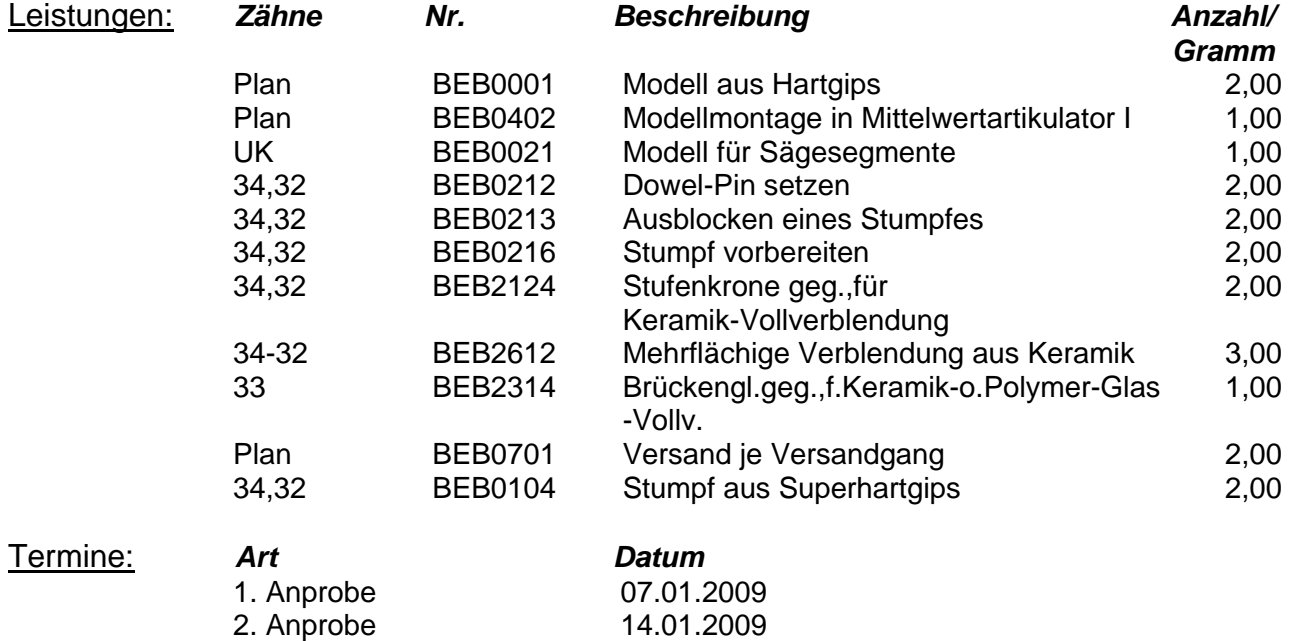

 **030/99999999**

Dr. DENS Office, Musterarztstraße 99, 12345 Berlin

**Setzen Sie hier die Anschrift für das 1. Fremdlabor ein**

08.01.2009

# **Laborauftrag**

\_\_\_\_\_\_\_\_\_\_\_\_\_\_\_\_\_\_\_\_\_\_\_\_\_\_\_\_\_\_\_\_\_\_\_\_\_\_\_\_\_\_\_\_\_\_\_\_\_\_\_\_\_\_\_\_\_\_\_\_\_\_\_\_\_\_\_\_\_\_\_\_\_\_\_\_\_\_\_\_\_\_\_\_\_\_\_\_

zum Heil- und Kostenplan/Prothetikplan: 1 für den Versicherten:

Frau Klara Muster-Privatpatient 88888 Musterdorf, Musterweg 17 Geb.-Datum: 07.07.1977

Planung:

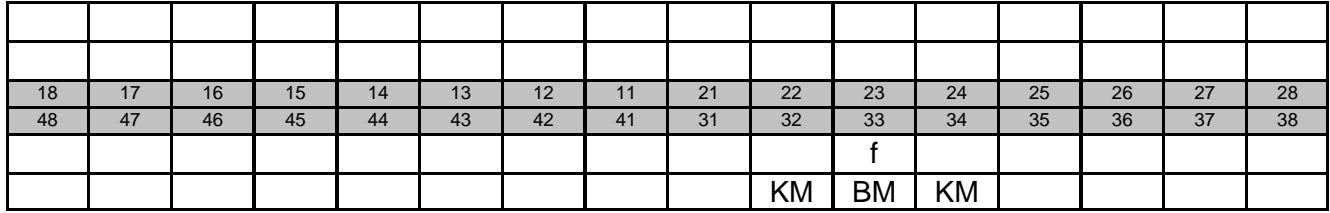

#### Bemerkung:

 Da es sich um einen MUSTER-Ausdruck handelt gibt es auch nur eine musterhafte Bemerkung. Sie dient reinen testzwecken und darf nicht weiter veräußert werden.

Zahnfarbe: Musterzahnfarbe

Metall: **Nr. Beschreibung** 903 Degullor U Leistungen: **Zähne Nr. Beschreibung Anzahl/ Calculation of the Contract of Contract Contract of Contract Contract Contract Oriental Contract Oriental** 34,32 BEB0103 Modellsegmente sägen 4,00<br>34-32 970 0 Verrechnungseinheit edelmetallfreier 3.00 970 0 Verrechnungseinheit edelmetallfreier 3,00 Legierung Termine: **Art Datum**  1. Anprobe 08.01.2009 Eingliederung 15.01.2009

#### **030/99999999**

08.01.2009

### **Verbrauchsmaterialbeleg**

\_\_\_\_\_\_\_\_\_\_\_\_\_\_\_\_\_\_\_\_\_\_\_\_\_\_\_\_\_\_\_\_\_\_\_\_\_\_\_\_\_\_\_\_\_\_\_\_\_\_\_\_\_\_\_\_\_\_\_\_\_\_\_\_\_\_\_\_\_\_\_\_\_\_\_\_\_\_\_\_\_\_\_\_\_\_\_\_

für die Behandlung von

### Frau Klara Muster-Privatpatient 88888 Musterdorf, Musterweg 17

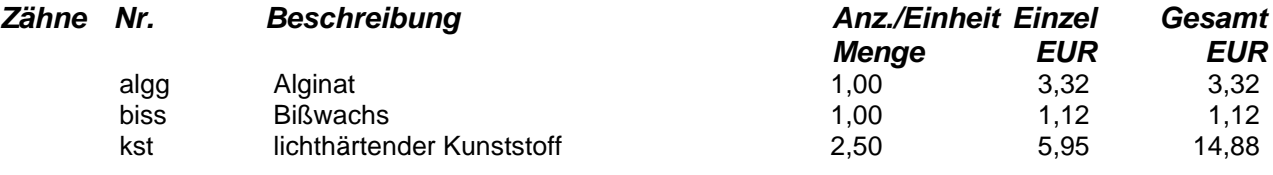

Gesamtbetrag in EUR: **19,32**

#### Hinweis für den Patienten:

Dieser Beleg dient lediglich zum Nachweis der erbrachten Leistungen. Die Rechnungslegung erfolgt mit der Honorarabrechnung.

#### **030/99999999**

08.01.2009

### **Eigenlaborbeleg**

 $\_$  , and the set of the set of the set of the set of the set of the set of the set of the set of the set of the set of the set of the set of the set of the set of the set of the set of the set of the set of the set of th

für die Behandlung von

Frau Klara Muster-Privatpatient 88888 Musterdorf, Musterweg 17

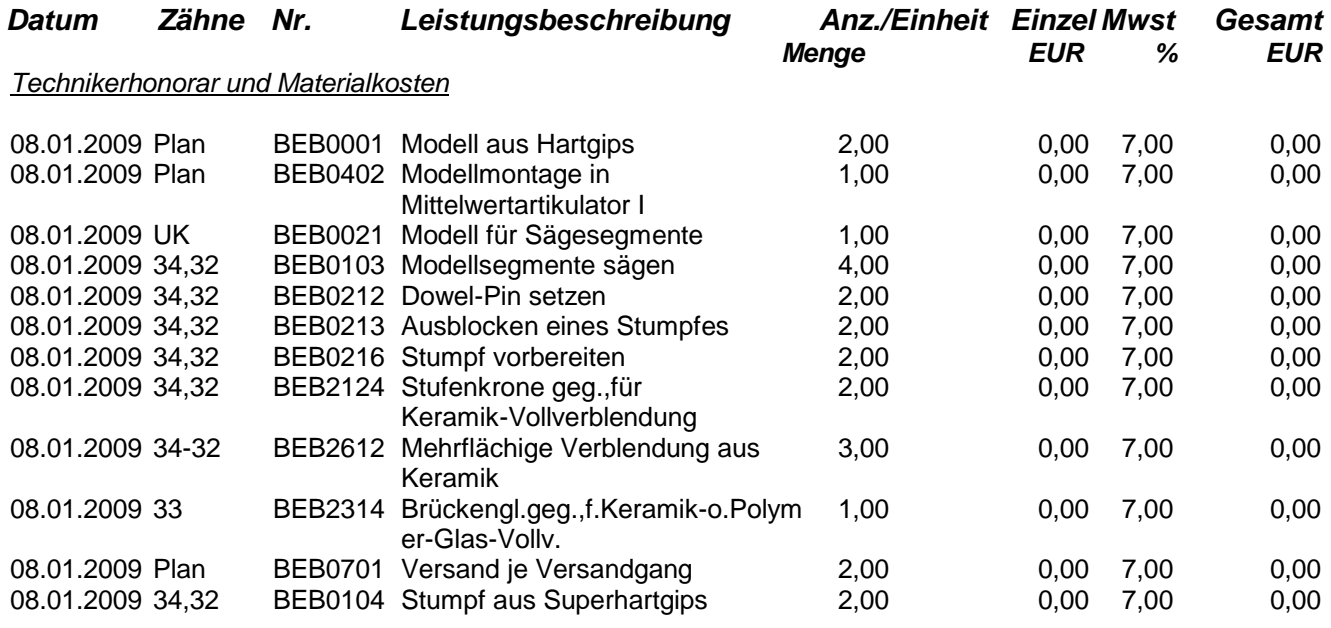

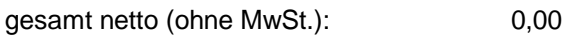

Gesamtbetrag in EUR: **0,00**

#### Hinweis für den Patienten:

Dieser Beleg dient lediglich zum Nachweis der erbrachten Leistungen. Die Rechnungslegung erfolgt mit der Honorarabrechnung.

# **Konformitätserklärung für Sonderanfertigung nach § 14 Abs. 2 MPG**

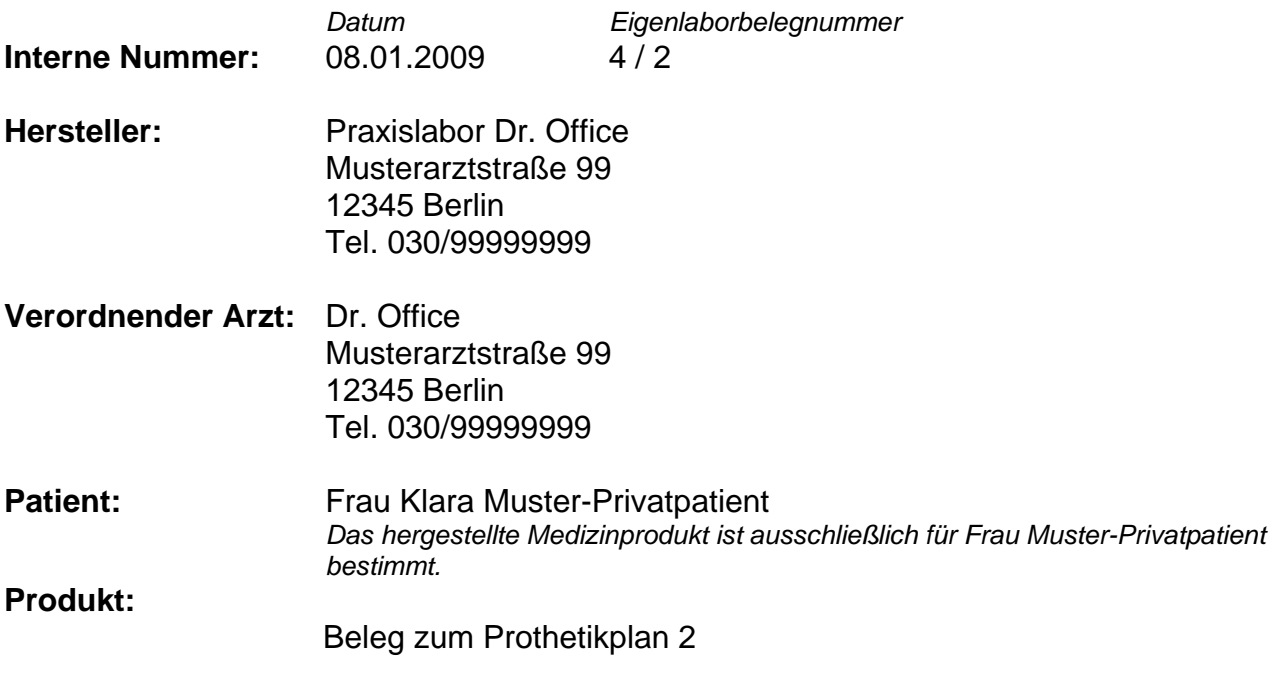

 Es wird hiermit versichert, daß das vorstehende Produkt die grundlegenden Anforderungen nach EG-Richtlinie 93/42/EWG des Rates vom 14. Juni 1993 über Medizinprodukte erfüllt.

Folgende grundlegenden Anforderungen wurden nicht vollständig eingehalten:

 $\frac{1}{\sqrt{2}}$  , and the set of the set of the set of the set of the set of the set of the set of the set of the set of the set of the set of the set of the set of the set of the set of the set of the set of the set of the

 $\frac{1}{\sqrt{2}}$  , and the set of the set of the set of the set of the set of the set of the set of the set of the set of the set of the set of the set of the set of the set of the set of the set of the set of the set of the

\_\_\_\_\_\_\_\_\_\_\_\_\_\_\_\_\_\_\_\_\_\_\_\_\_\_\_\_\_\_\_\_\_\_\_\_\_\_\_\_\_\_\_\_\_\_\_\_\_\_\_

Gründe: \_\_\_\_\_\_\_\_\_\_\_\_\_\_\_\_\_\_\_\_\_\_\_\_\_\_\_\_\_\_\_\_\_\_\_\_\_\_\_\_\_\_\_\_\_\_\_\_\_\_\_

\_\_\_\_\_\_\_\_\_\_\_\_\_\_\_\_\_\_\_\_\_\_\_\_\_\_\_\_\_\_\_\_\_\_\_\_ Datum Unterschrift

Die Einhaltung von § 10 Abs. 2 MPV wird hiermit versichert.

## **aktueller Befund - 17.12.2009 Patient: Muster-Privatpatient, Pauline**

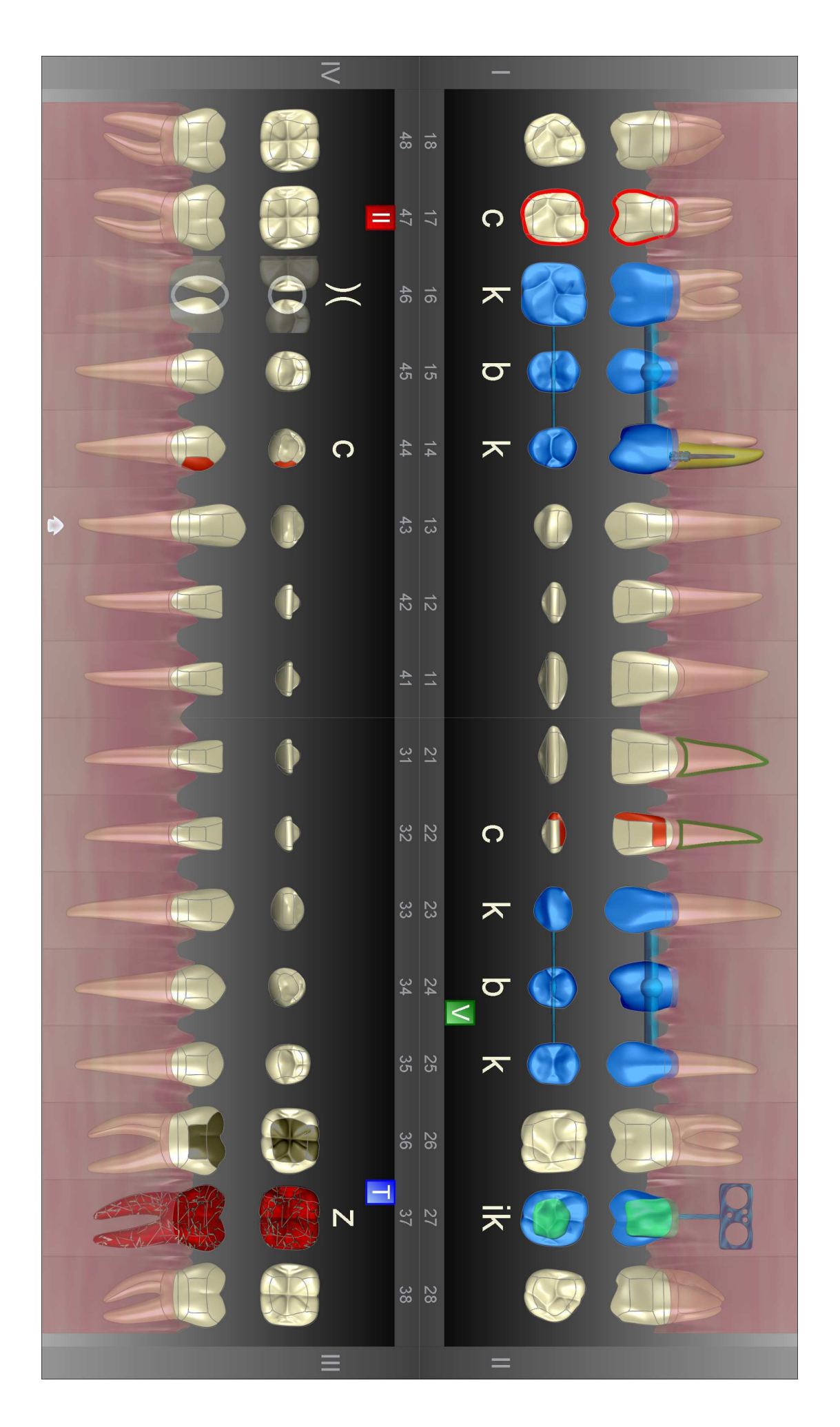

## **Parodont. Plan 1, 17.12.2009, 10:58 Patient: Muster-Privatpatient, Pauline**

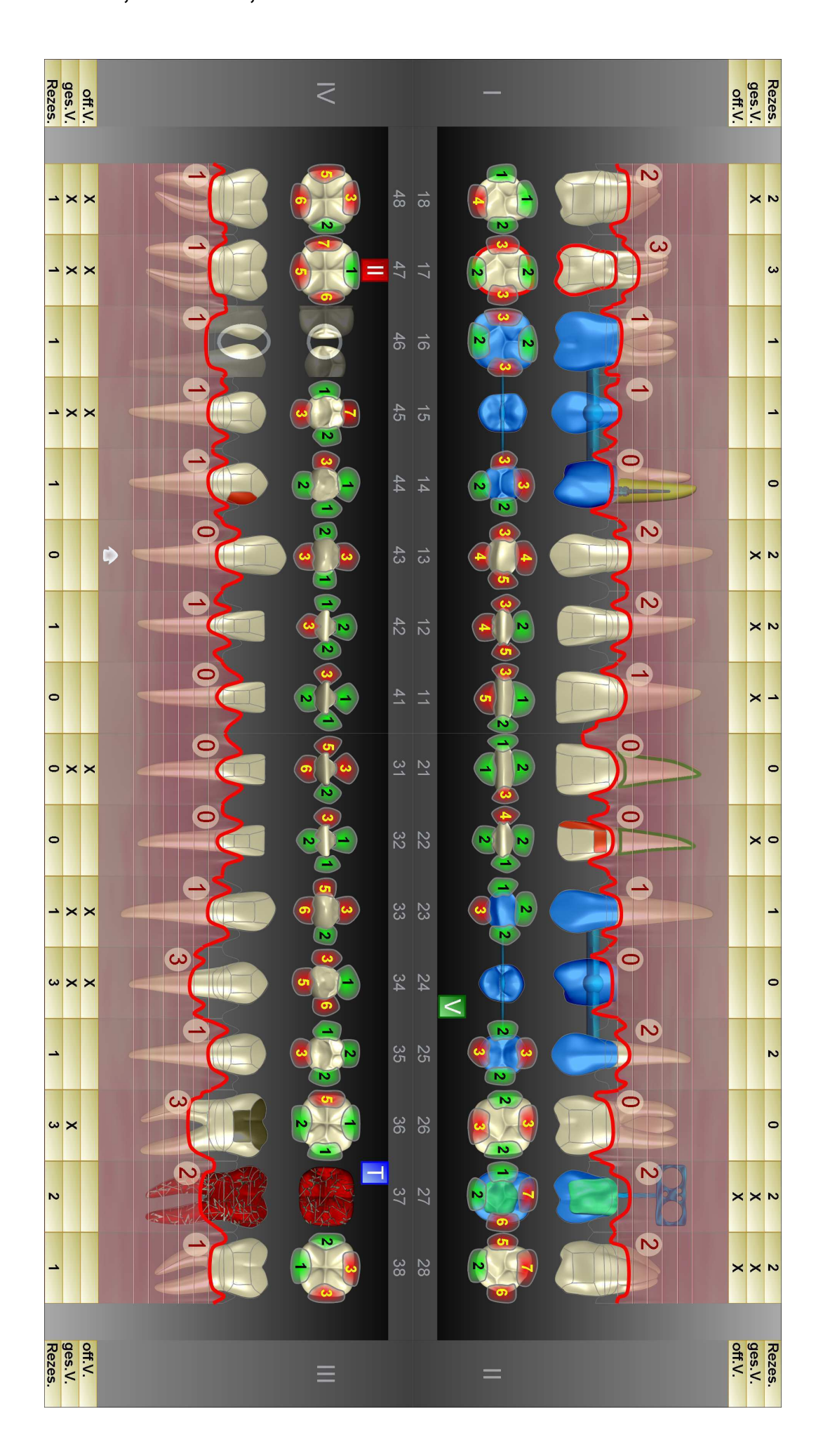

# **IP1-Befund, 16.11.2009, 12:43 Patient: Dr.Dr.med habil Mustermann, Claudio**

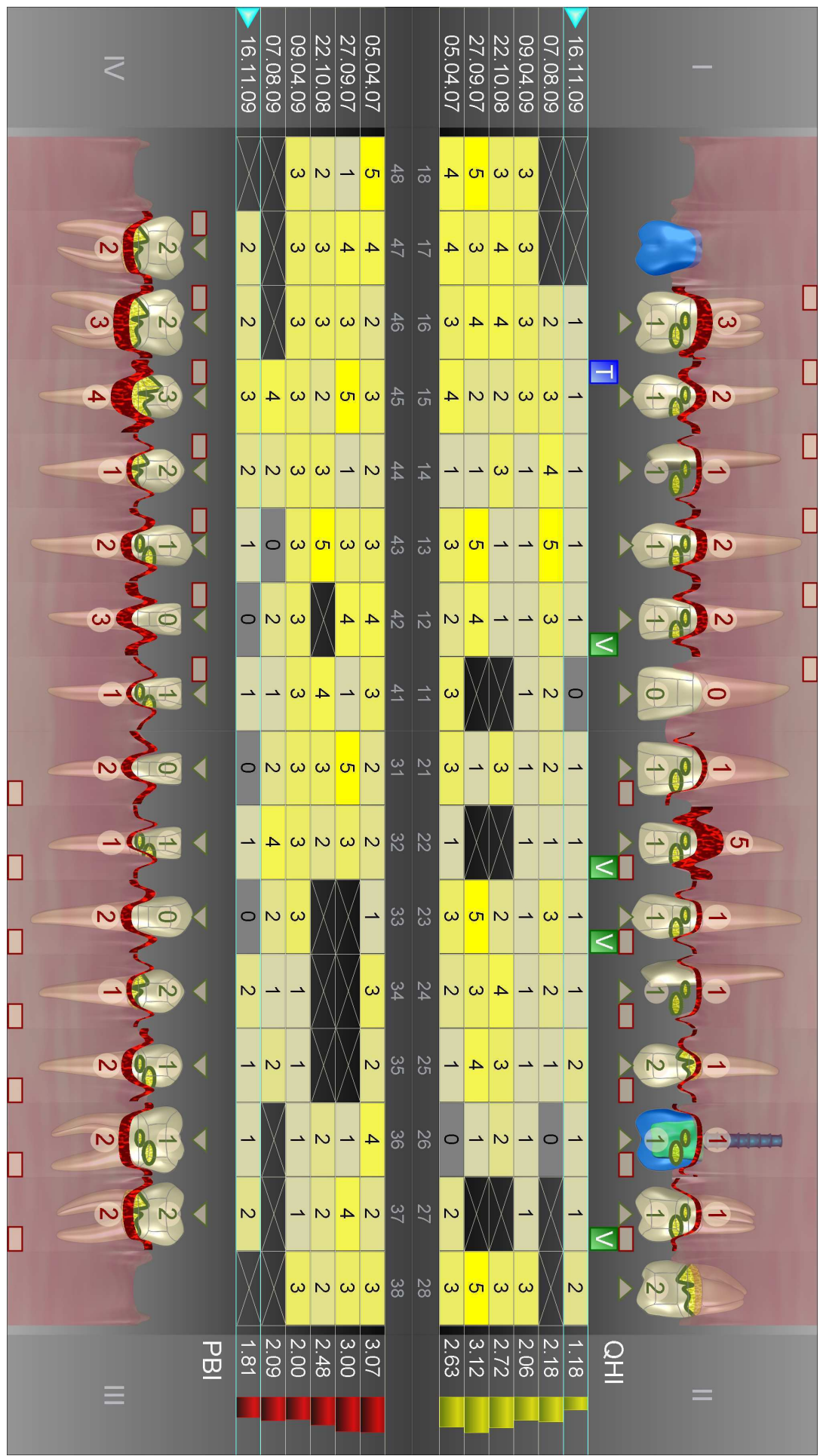

# **Risikoprofil**

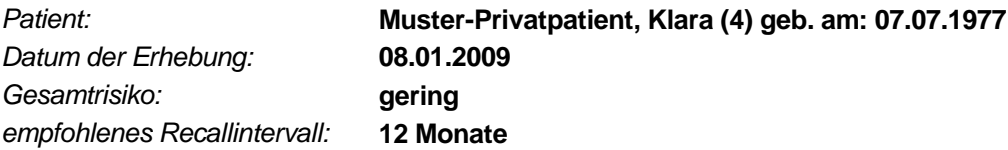

# **Bewertung der Behandlungswürdigkeit der Zähne**

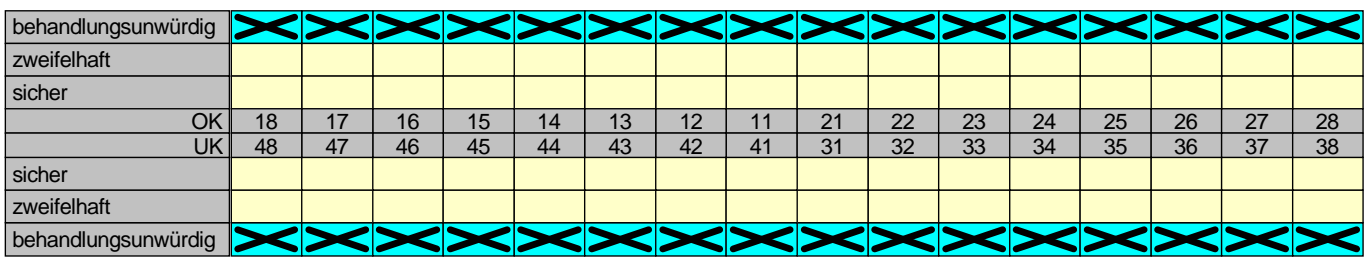

## **Bewertung der Risikofaktoren**

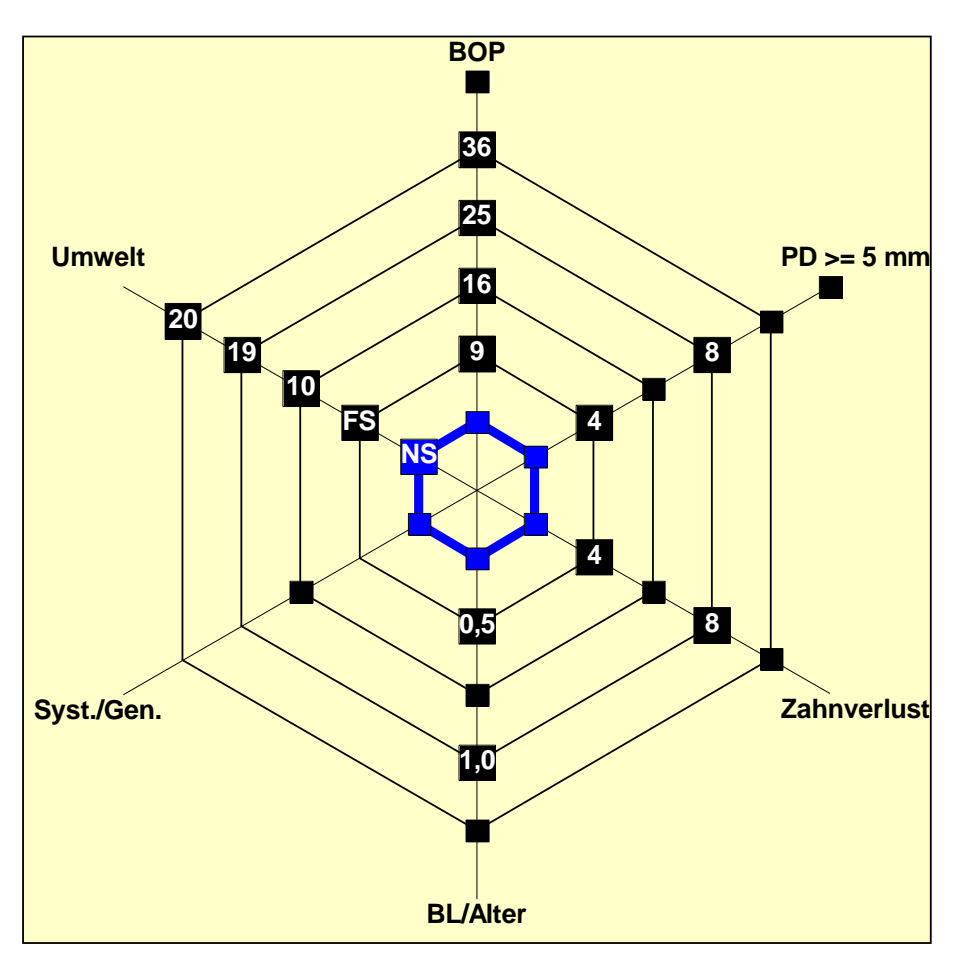

99999 Zahnarzt Dr. DENSOffice Musterarztstraße 99 12345 Berlin Tel.: 99999999

Helmut Weiss, 13.05.1952 Import vom 16.03.1999 (16:12:06) Inlay

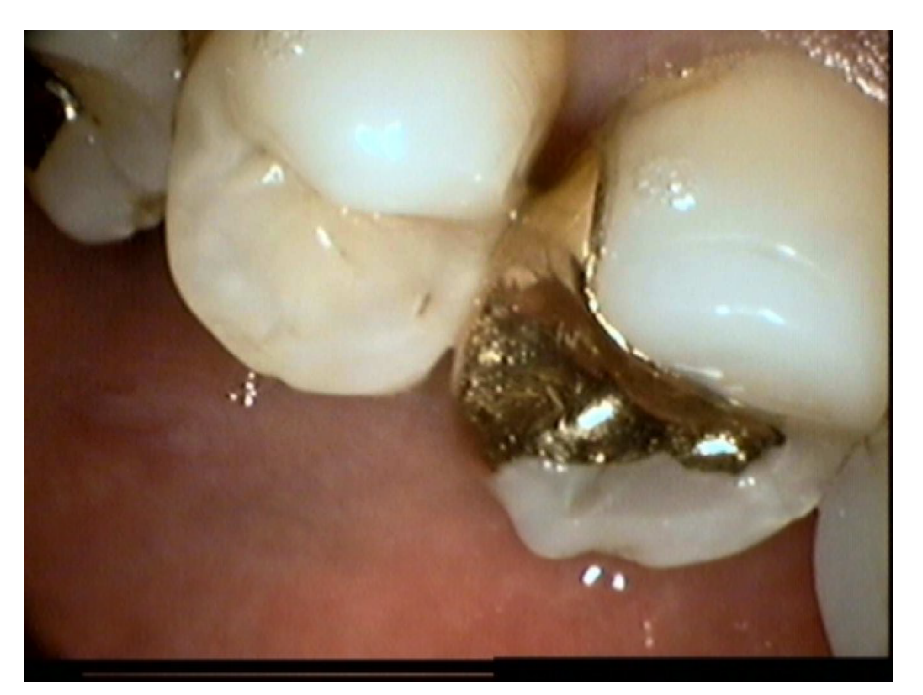

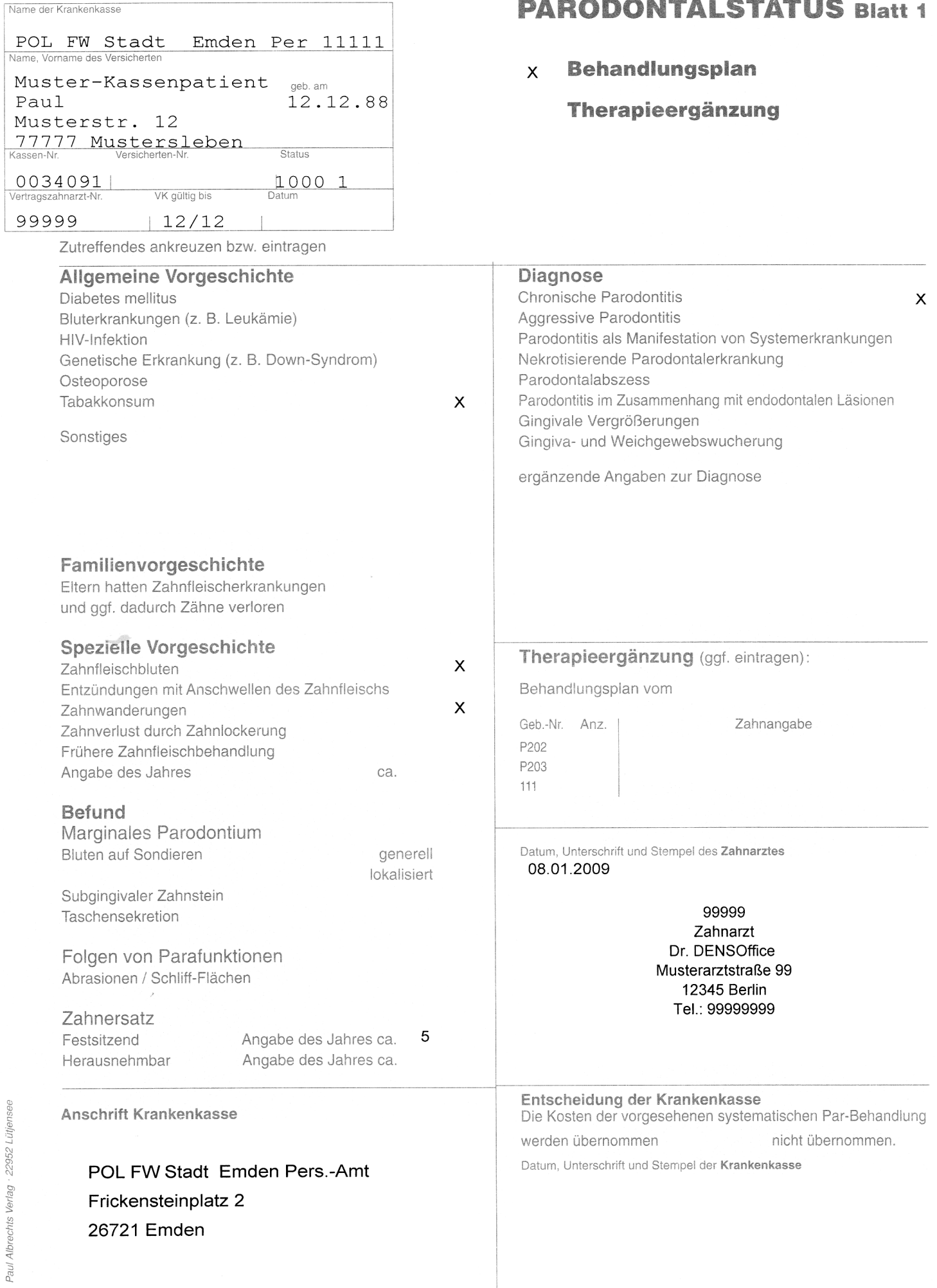

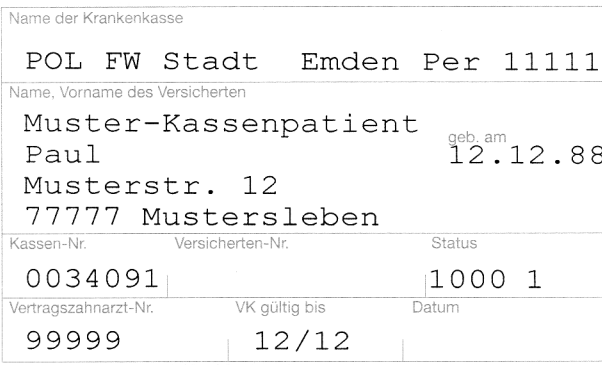

# **PARODONTALSTATUS Blatt 2**

5

b

#### Hinweise zum Ausfüllen

1. Die Sondiertiefen der Zahnfleischtaschen sind in mm mesial-distal oder fazial-oral einzutragen:

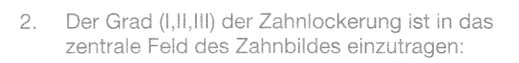

- Der Grad (1,2,3) des Furkationsbefalls ist 3. wie folgt einzutragen:
- Fehlende Zähne sind durchzukreuzen.  $4.$
- 5. Rezessionen sind in mm einzutragen.
- Einzutragen ist, ob ein geschlossenes oder offenes Vorgehen geplant ist. 6.
- 7. Wird dieser Vordruck für die Abrechnung einer Therapieergänzung verwendet, sind nur die Nummern P202, P203 oder 111 abrechnungsfähig.

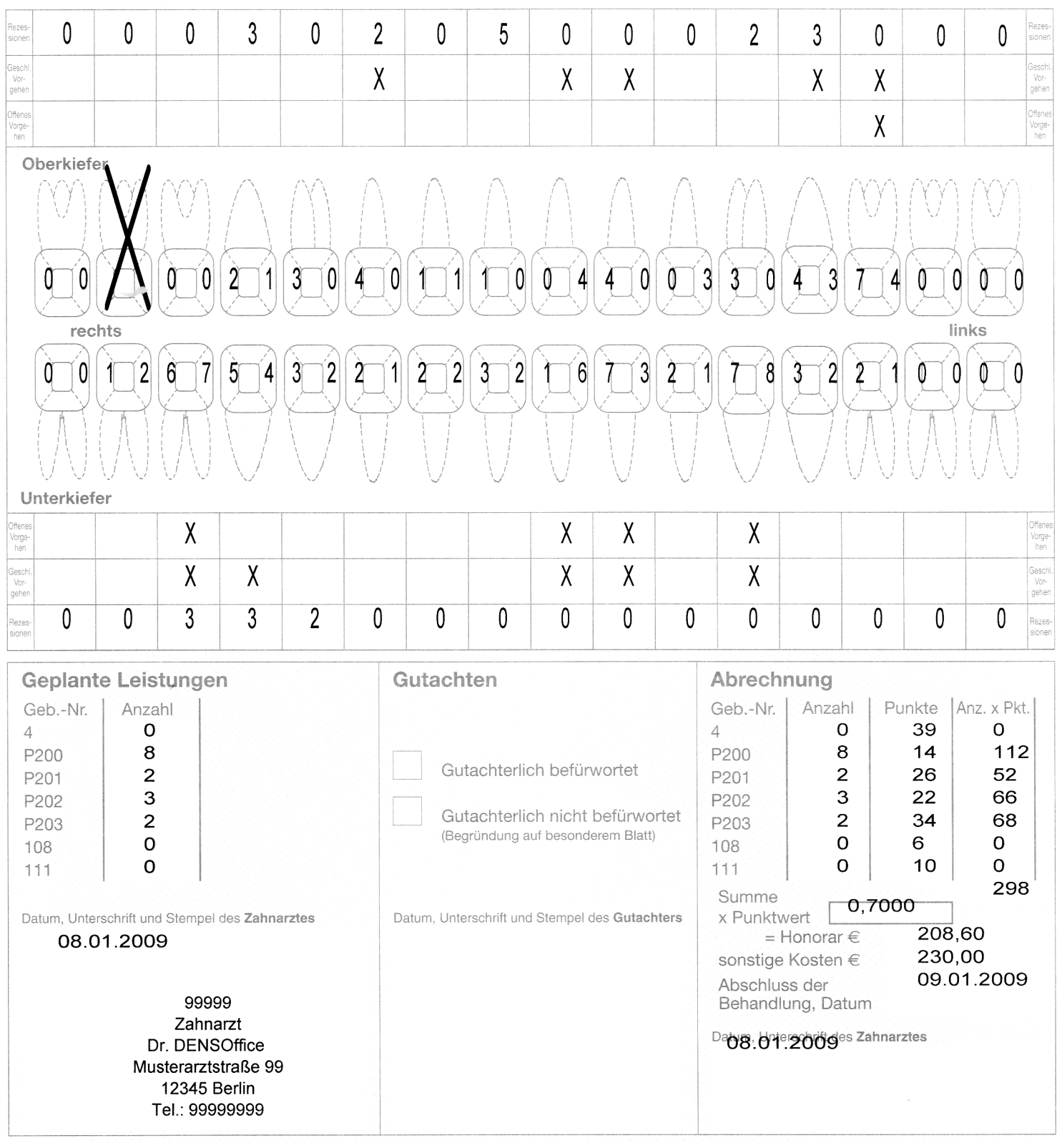

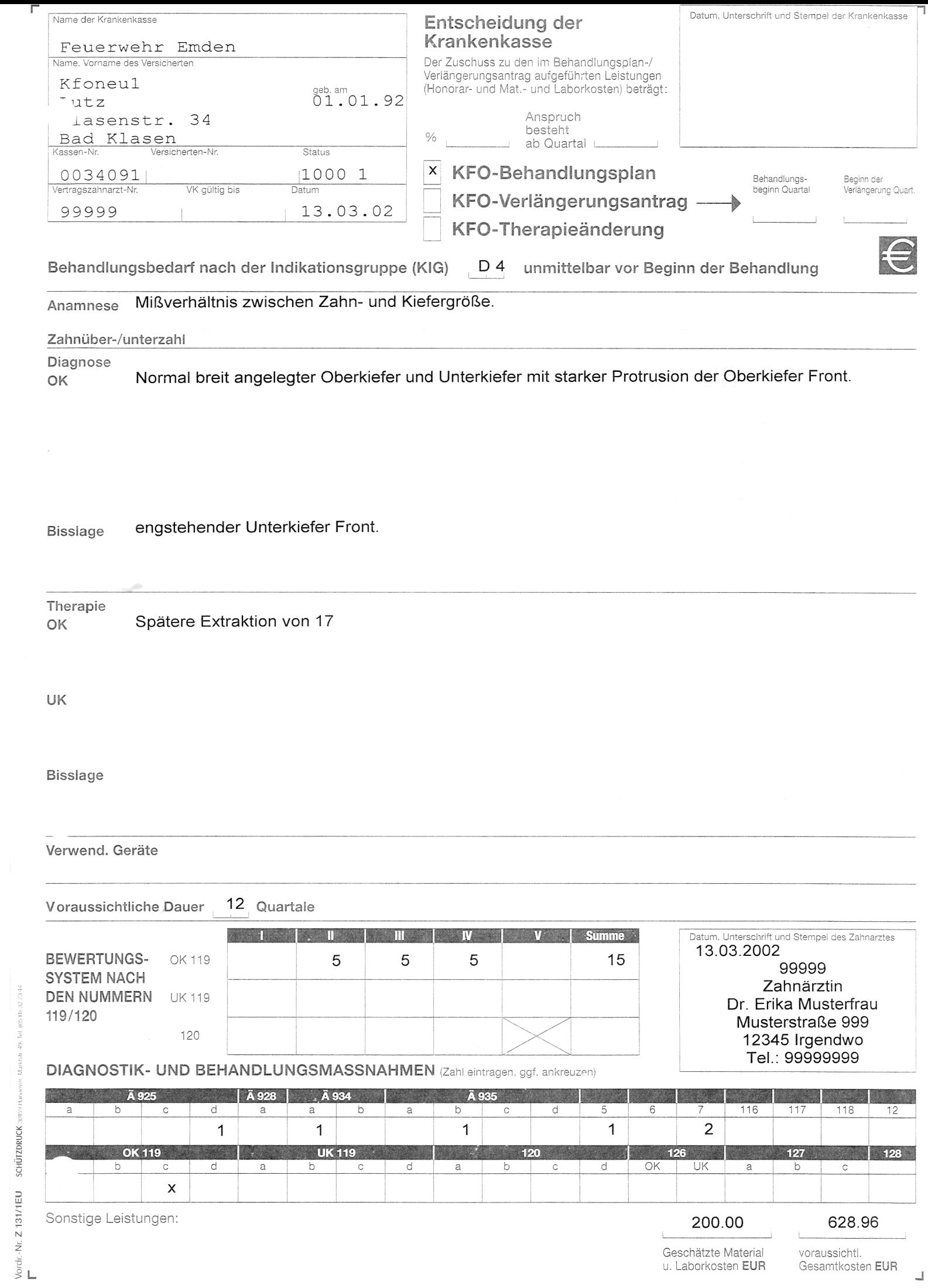

 **030/99999999**

Dr. DENS Office, Musterarztstraße 99, 12345 Berlin

Frau Klara Muster-Privatpatient Musterweg 17

#### 88888 Musterdorf

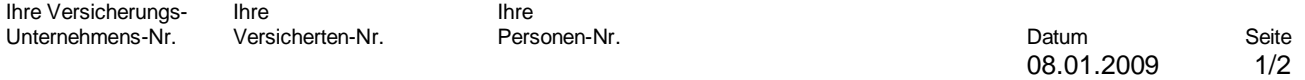

\_\_\_\_\_\_\_\_\_\_\_\_\_\_\_\_\_\_\_\_\_\_\_\_\_\_\_\_\_\_\_\_\_\_\_\_\_\_\_\_\_\_\_\_\_\_\_\_\_\_\_\_\_\_\_\_\_\_\_\_\_\_\_\_\_\_\_\_\_\_\_\_\_\_\_\_\_\_\_\_\_\_\_\_\_\_\_\_

# **Kieferorthopädischer Behandlungsplan**

Gemäß nachfolgender Spezifikation werden für die kieferorthopädische Behandlung voraussichtlich folgende Kosten anfallen:

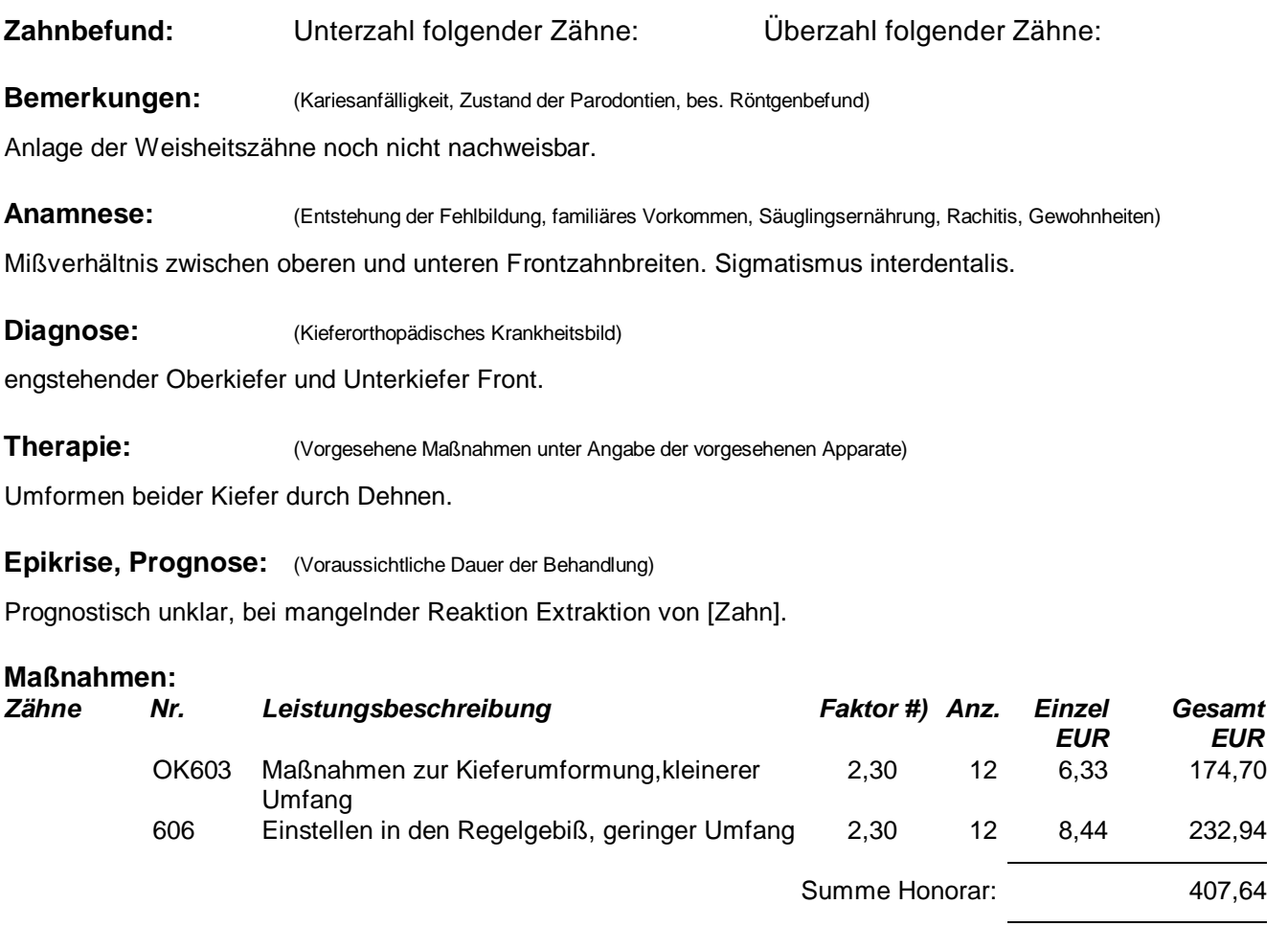

voraussichtliche Gesamtkosten in EUR: **407,64**

Der vorliegende Behandlungsplan wurde aufgrund derzeitiger diagnostischer Unterlagen erstellt. Laborkosten können nur geschätzt werden. Für Leistungen 603 bis 609 werden hiermit Abschlagszahlungen vereinbart, die in angemessener Höhe in Rechnung gestellt werden.

\_\_\_\_\_\_\_\_\_\_\_\_\_\_\_\_\_\_\_\_\_\_\_\_\_\_\_\_\_\_\_\_\_\_\_\_\_\_\_\_\_\_\_\_\_\_\_\_\_\_\_\_\_\_\_\_\_\_\_\_\_\_\_\_\_\_\_\_\_\_\_\_\_\_\_\_\_\_\_\_\_\_\_\_\_\_\_\_

\_\_\_\_\_\_\_\_\_\_\_\_\_\_\_\_\_\_\_\_\_\_\_\_\_\_\_\_\_\_\_\_\_\_ \_\_\_\_\_\_\_\_\_\_\_\_\_\_\_\_\_\_\_\_\_\_\_\_\_\_\_\_\_\_\_\_\_\_ Behandler Zahlungspflichtiger

12345 Berlin, 08.01.2009

\_\_\_\_\_\_\_\_\_\_\_\_\_\_\_\_\_\_\_\_\_\_\_\_\_\_\_\_\_\_\_\_\_\_ Ort, Datum

#### **030/99999999**

#### **Bestätigung über erhaltene ärztliche Aufklärung und Zustimmung zur kieferorthopädischen Behandlung des Patienten Muster-Privatpatient, Klara**

\_\_\_\_\_\_\_\_\_\_\_\_\_\_\_\_\_\_\_\_\_\_\_\_\_\_\_\_\_\_\_\_\_\_\_\_\_\_\_\_\_\_\_\_\_\_\_\_\_\_\_\_\_\_\_\_\_\_\_\_\_\_\_\_\_\_\_\_\_\_\_\_\_\_\_\_\_\_\_\_\_\_\_\_\_\_\_\_

#### **1. Ärztliche Aufklärung**

Ich wurde im Gespräch mit dem Zahnarzt über die Fehlstellung der Zähne bzw. der Kiefer und über die zur Heilung notwendige Behandlung aufgeklärt. Ich bin unterrichtet, daß trotz gewissenhafter Durchführung der Behandlung, welche nach den heute gültigen Erkenntnissen der kieferorthopädischen Wissenschaft durchgeführt wird, Nebenwirkungen und Komplikationen nicht ausgeschlossen werden können, z.B.:

- a) Entkalkungen und Karies
- b) Wurzelresorptionen
- c) Paradontale Veränderungen
- d) Vorübergehende Lockerung von Zähnen
- e) Kurzzeitige Überempfindlichkeit an Zähnen und Weichteilen
- f) Rezidive
- g) Ausbleibender Erfolg bei schlechter Mitarbeit

#### **2. Zustimmung zur kieferorthopädischen Behandlung**

Ich bestätige, daß es mir nach Erhalt der vorerwähnten Aufklärung freigestellt ist, weitere Fragen, auch im Laufe der Behandlung, an den Arzt zu richten. Außerdem erkläre ich, daß ich ausreichend Zeit hatte, das mir Mitgeteilte in Ruhe zu überlegen und dann meine Entscheidung über die Zustimmung zur Beandlung oder Ablehnung in freier Willensentscheidung zu treffen. Eine schriftliche Erläuterung der oben aufgeführten Punkte a) bis g) wurde mir ausgehändigt.

#### **3. Dies vorausgeschickt, bestätige ich hiermit mein Einverständnis zur Durchführung der mir erläuterten Behandlung.**

12345 Berlin, den 08.01.2009

\_\_\_\_\_\_\_\_\_\_\_\_\_\_\_\_\_\_\_\_\_\_\_\_\_\_\_\_\_ \_\_\_\_\_\_\_\_\_\_\_\_\_\_\_\_\_\_\_\_\_\_\_\_\_\_\_\_\_ (Aufklärender Arzt) (Patient bzw. gesetzlicher Vertreter)

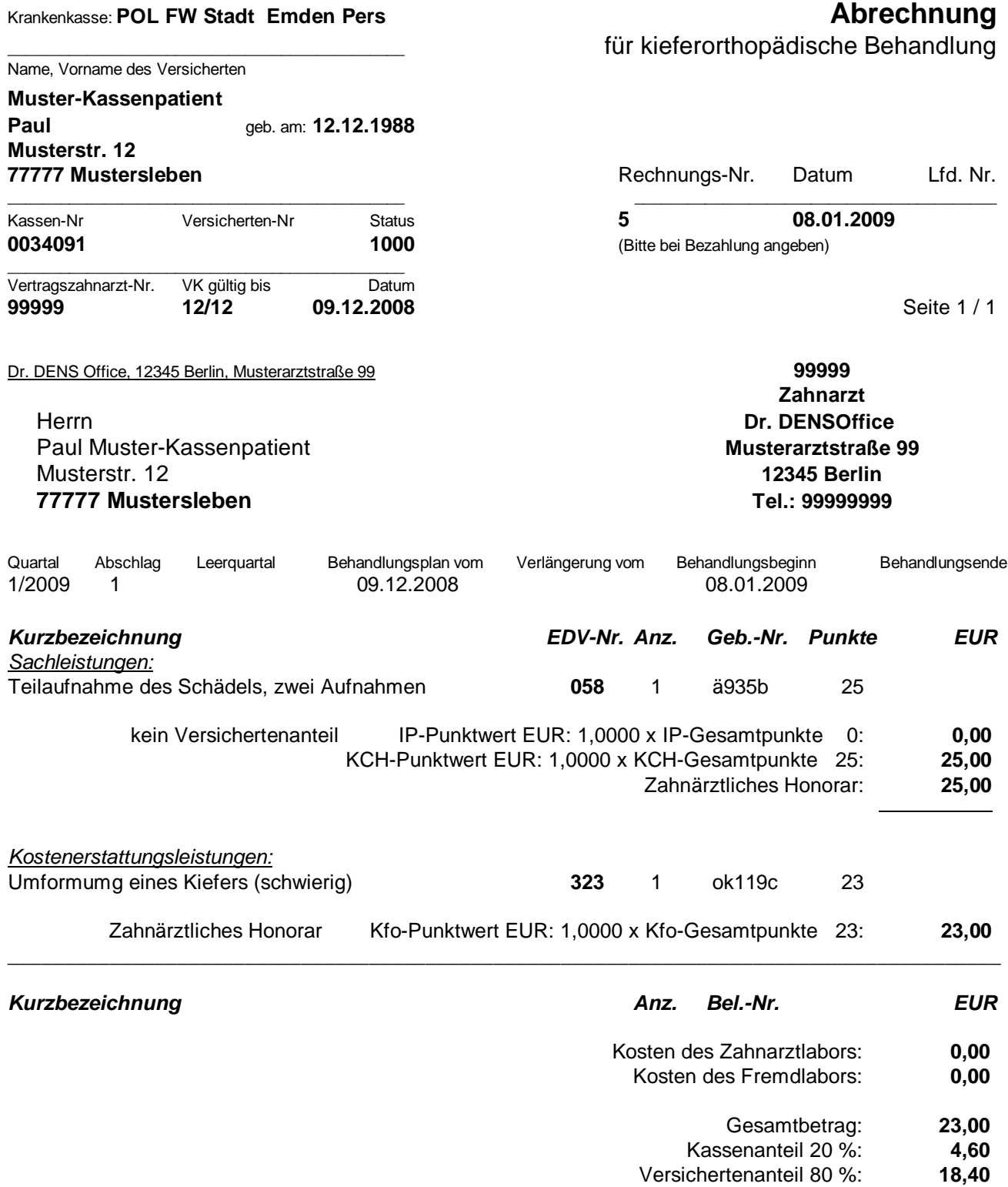

Überweisen Sie bitte in den nächsten Tagen Ihren Versichertenanteil von **18,40 EUR** auf das unten stehende Konto.

\_\_\_\_\_\_\_\_\_\_\_\_\_\_\_\_\_\_\_\_\_\_\_\_\_\_\_\_\_\_\_\_\_\_\_\_\_\_\_\_\_\_\_\_\_\_\_\_\_\_\_\_\_\_\_\_\_\_\_\_\_\_\_\_\_\_\_\_\_\_\_\_\_\_\_\_\_\_\_\_\_\_\_\_\_\_\_\_

# **ZAHNARZTPRAXIS**

Dr. DENS Office Musterarztstraße 14 77777 Mustersleben

\_\_\_\_\_\_\_\_\_\_\_\_\_\_\_\_\_\_\_\_\_\_\_\_\_\_\_\_\_\_\_\_\_\_\_\_\_\_\_\_\_\_\_\_\_\_\_\_\_\_\_\_\_\_\_\_\_\_\_\_\_\_\_\_\_\_\_\_\_

Dr. DENS Office,Musterarztstraße 14,77777 Mustersleben

Herrn Telefon: 77777 789 Dr. Paul Muster-Privatpatient Musterpatientstr. 145 77777 Mustersleben

#### **RECHNUNG**

Abschlagsnummer: 1

Rechnungsnummer: 971 Rechnungsdatum: 24.07.2012

Behandelte Person: Pauline Muster-Privatpatient Geburtsdatum: 04.04.1944

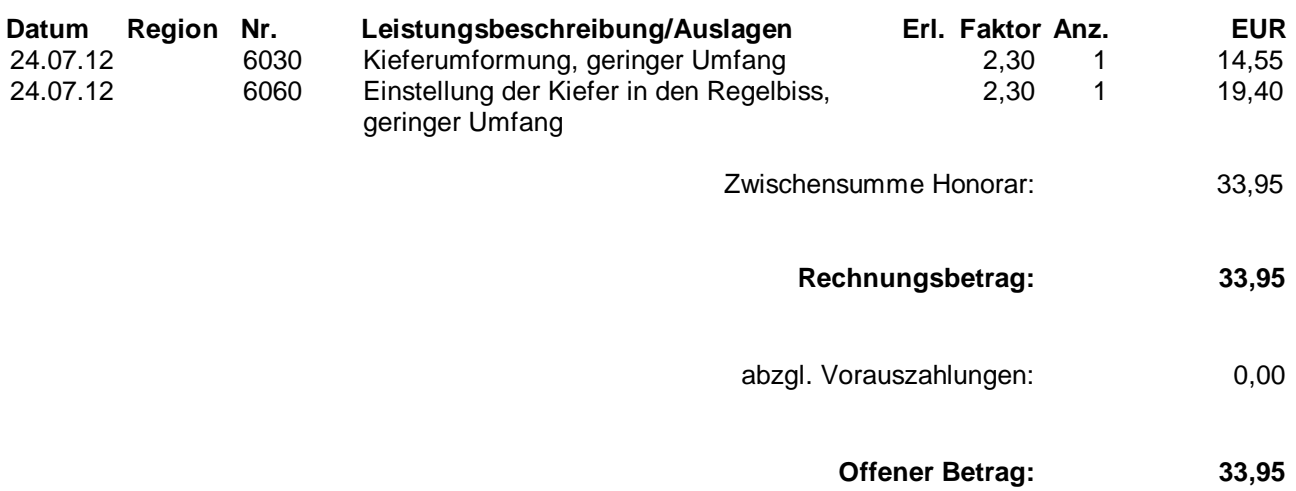

Überweisen Sie bitte den verbleibenden Rechnungsbetrag von **33,95 EUR** bis zum **07.08.2012** auf unten stehendes Konto.

Berechnungsgrundlage ist die zurzeit gültige Gebührenordnung für Zahnärzte (GOZ) und Ärzte (GOÄ). Die Berechnung erfolgt unabhängig von der Erstattungsfähigkeit seitens Ihrer Krankenkasse bzw.Beihilfe.

\_\_\_\_\_\_\_\_\_\_\_\_\_\_\_\_\_\_\_\_\_\_\_\_\_\_\_\_\_\_\_\_\_\_\_\_\_\_\_\_\_\_\_\_\_\_\_\_\_\_\_\_\_\_\_\_\_\_\_\_\_\_\_\_\_\_\_\_\_\_\_

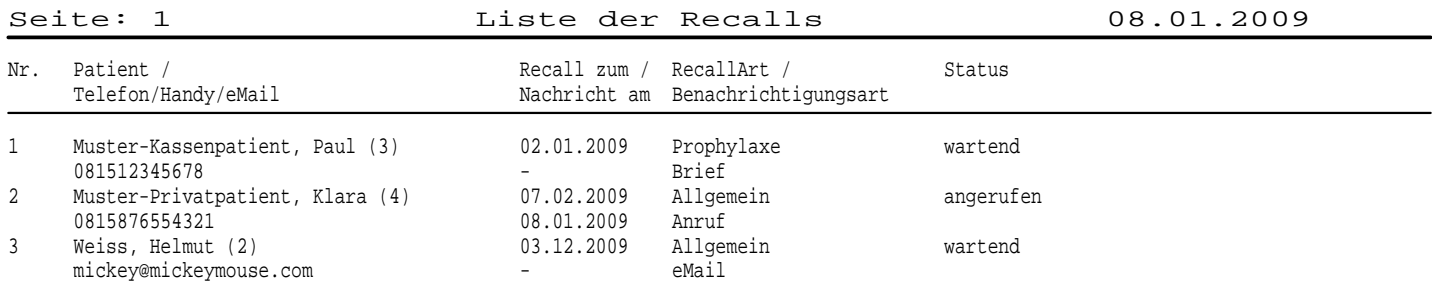

Zeitraum: 01.01.1999 bis 31.12.1999 Kassengruppe(n): RVO, vdek Patienten bis heute: 9 Patienten bis zum Quartalsende: 0

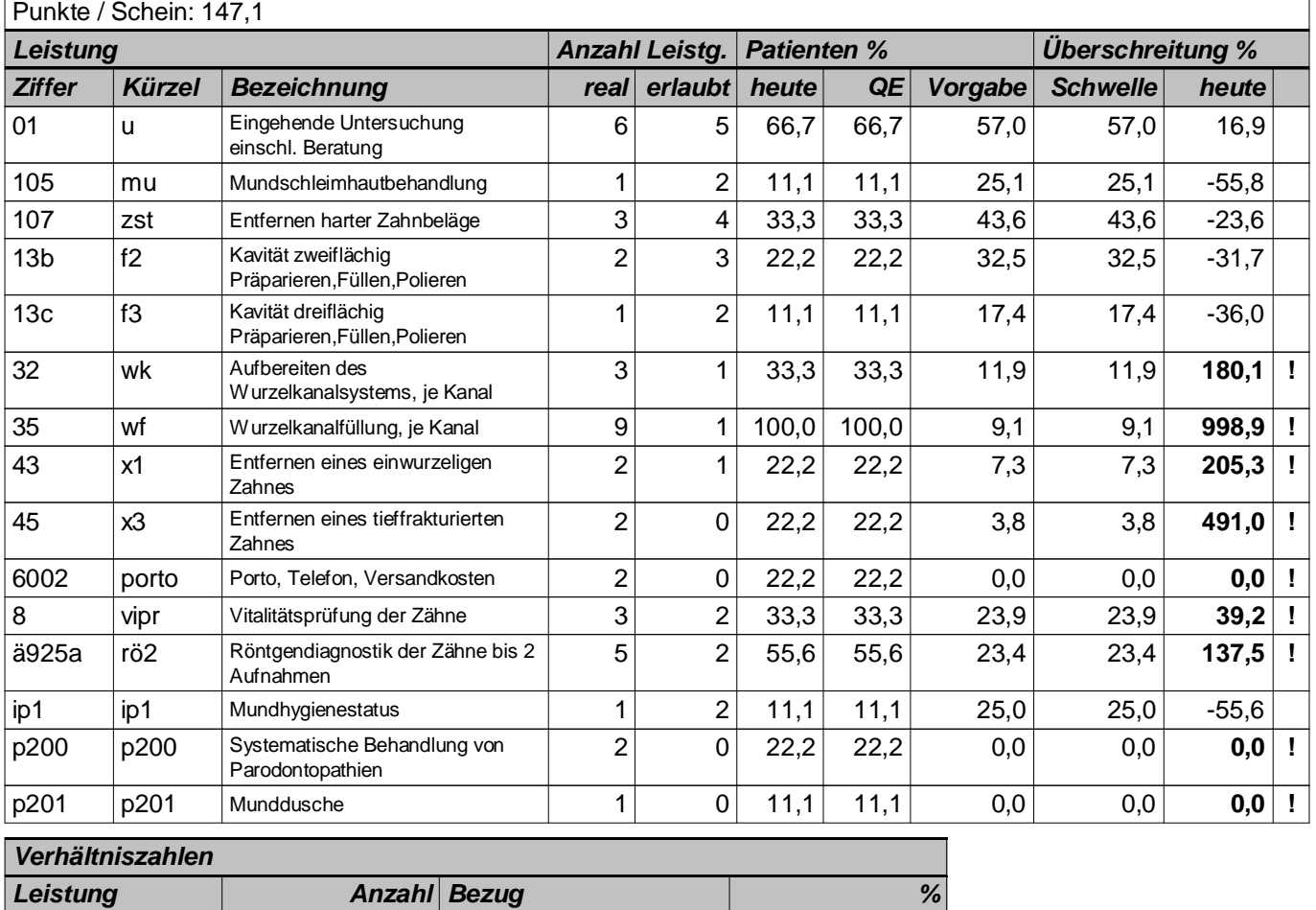

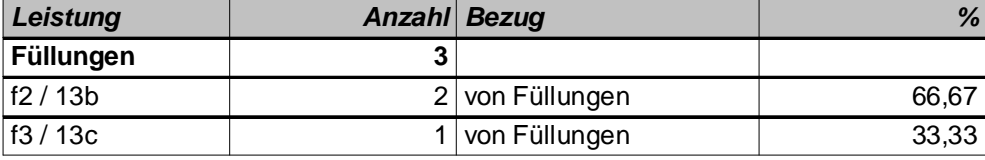

Datum: 08.01.2009 Seite: 1 Leistungsstatistik Honorar vom 01.01.2008 bis 31.03.2008, Behandler: <alle>

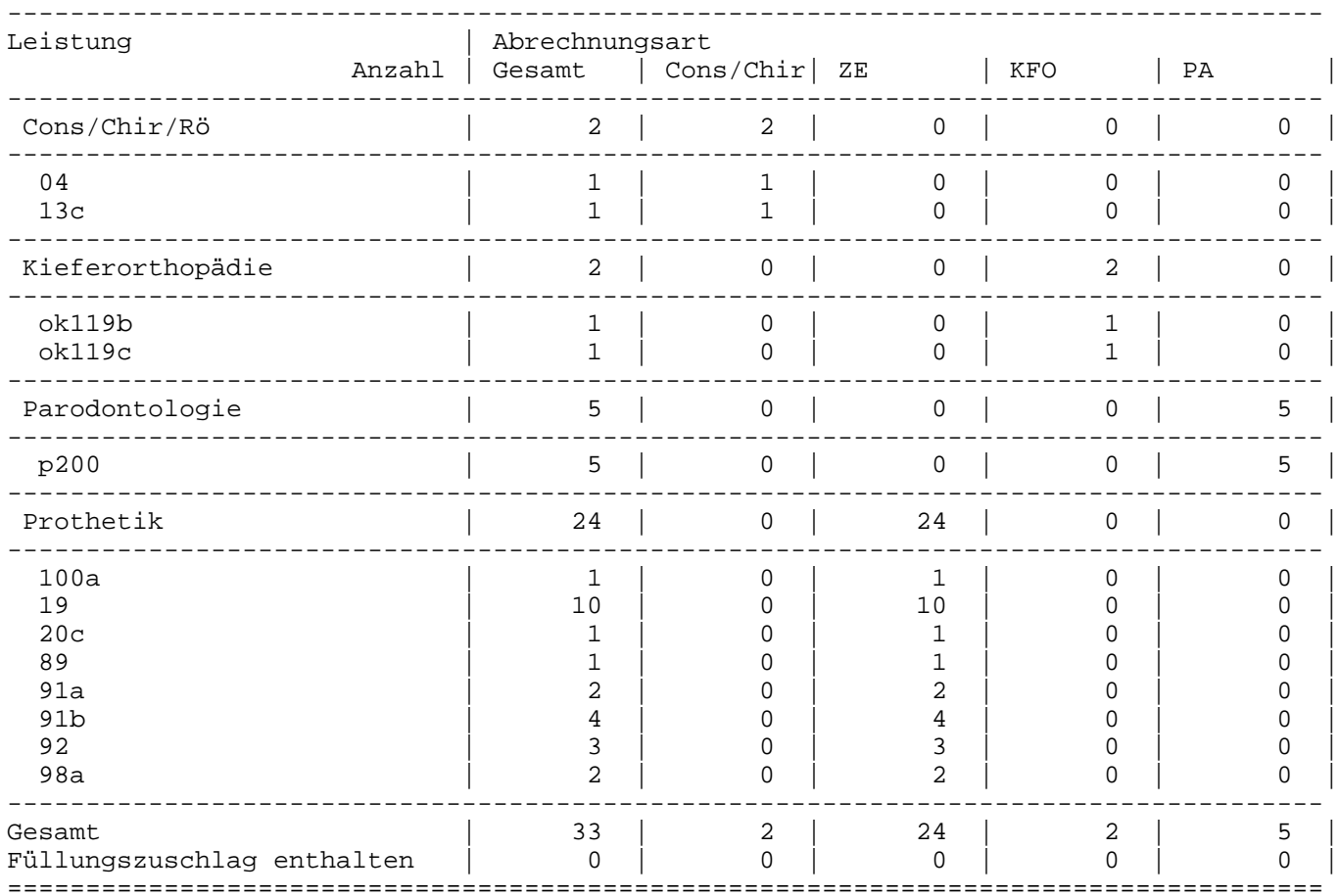

Tagesprotokoll - Zeitraum 01.01.2009 bis 31.12.2009 erstellt am 31.08.2009 17:05 / Seite1

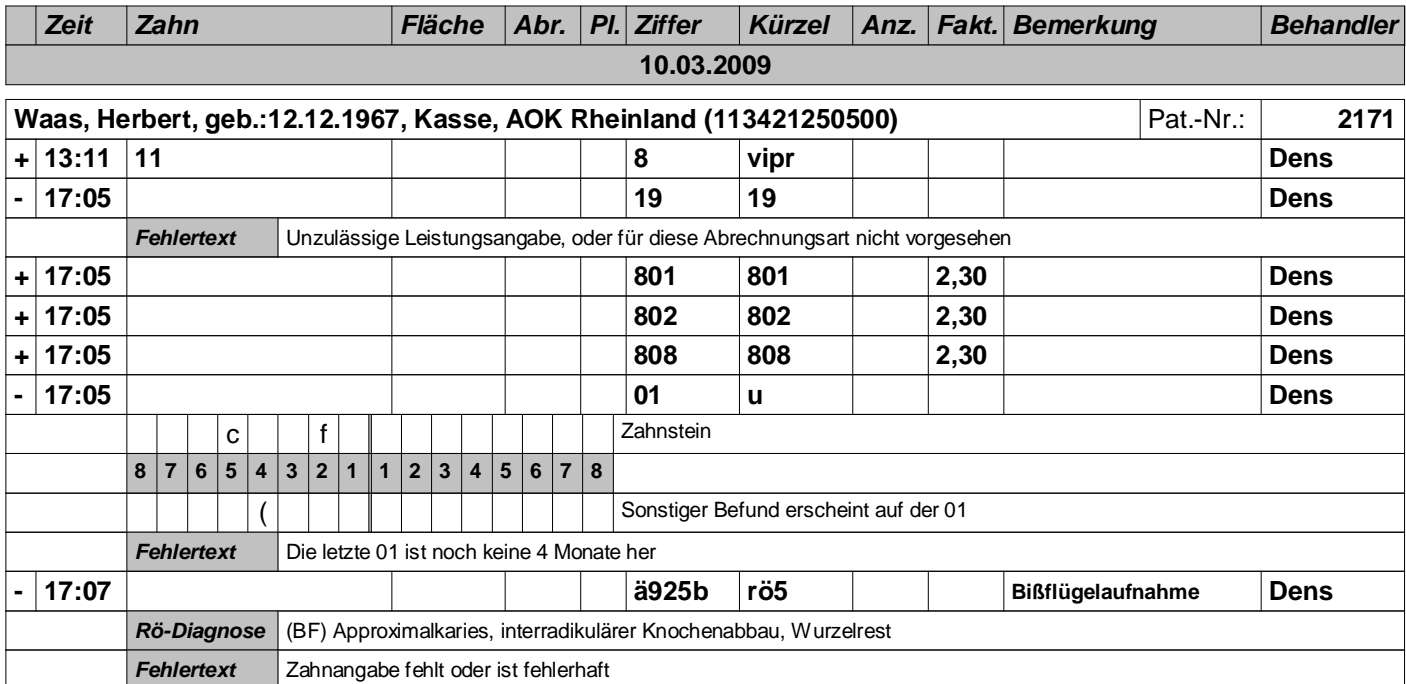

Krankenblatt - Zeitraum 07.01.1974 bis 31.08.2009 erstellt am 31.08.2009 17:09 / Seite7

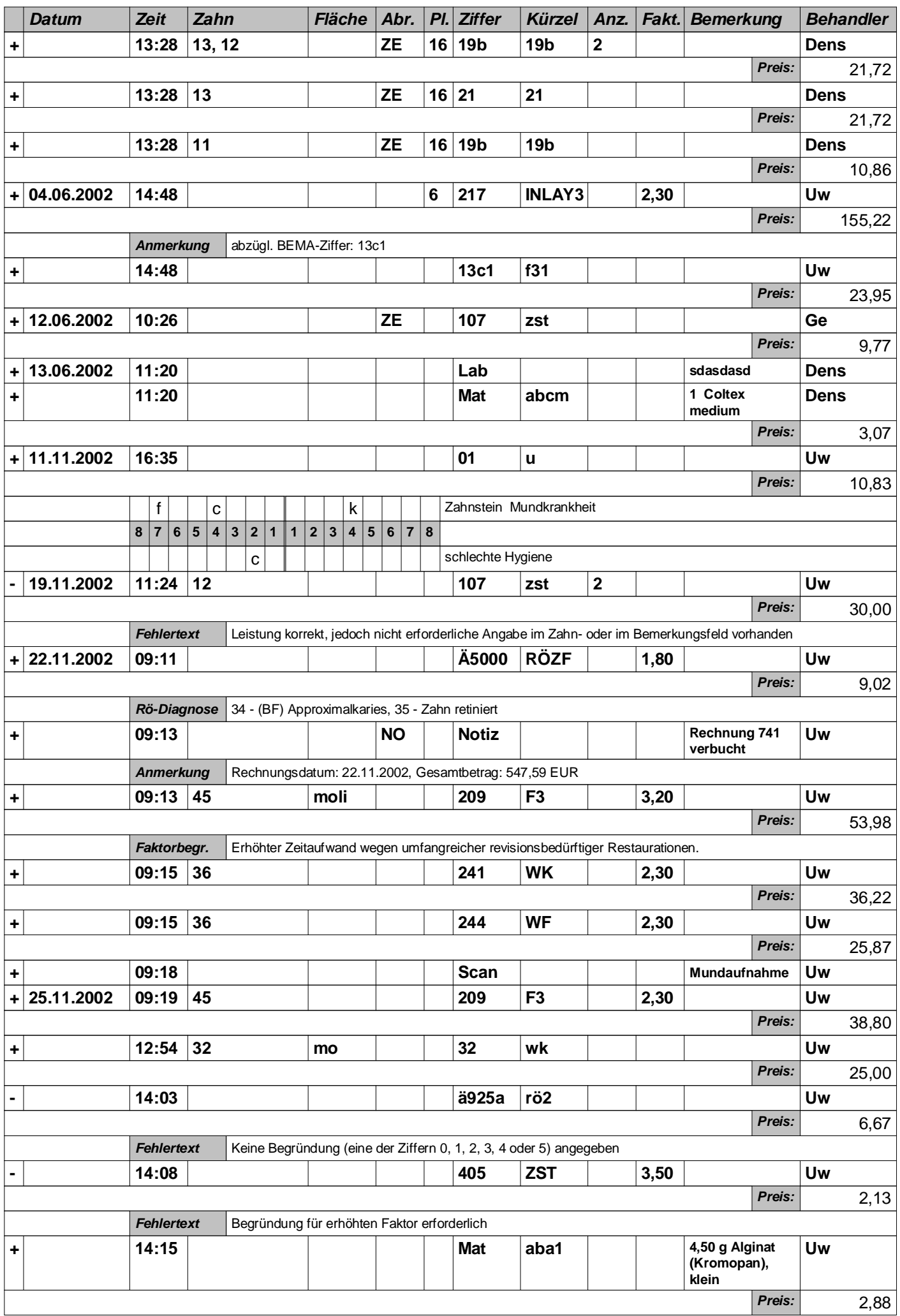

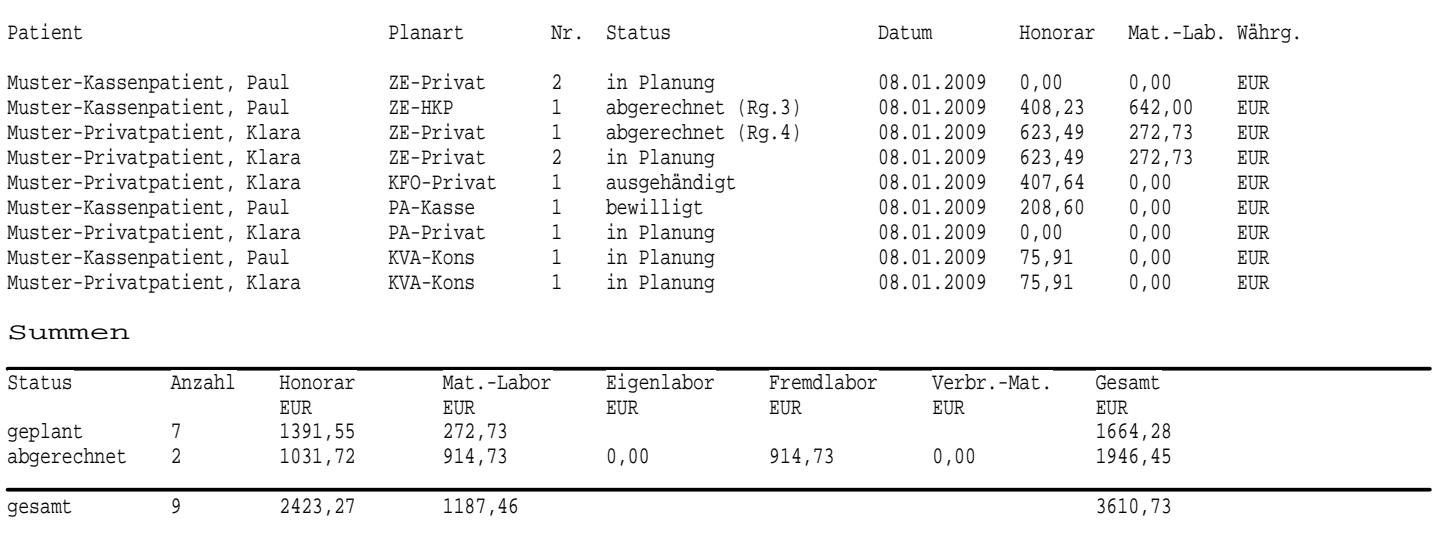

## **Röntgenkontrollbuch 11.12.2012 - 11.12.2012** erstellt am 11.12.2012 15:59 / Seite1

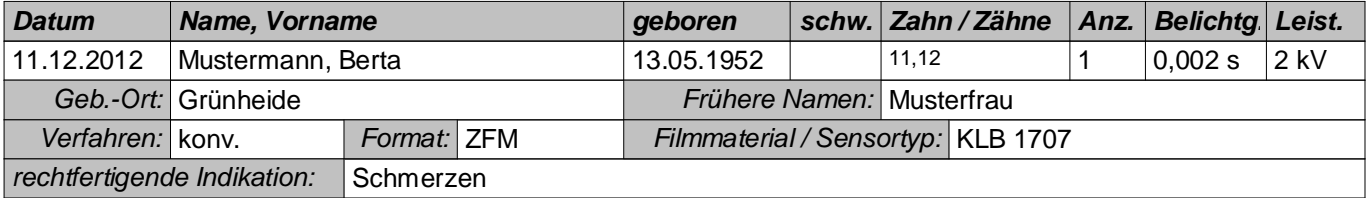

**Sterilisationsbuch** Stand vom: 08.01.2009 16:35 Seite 1

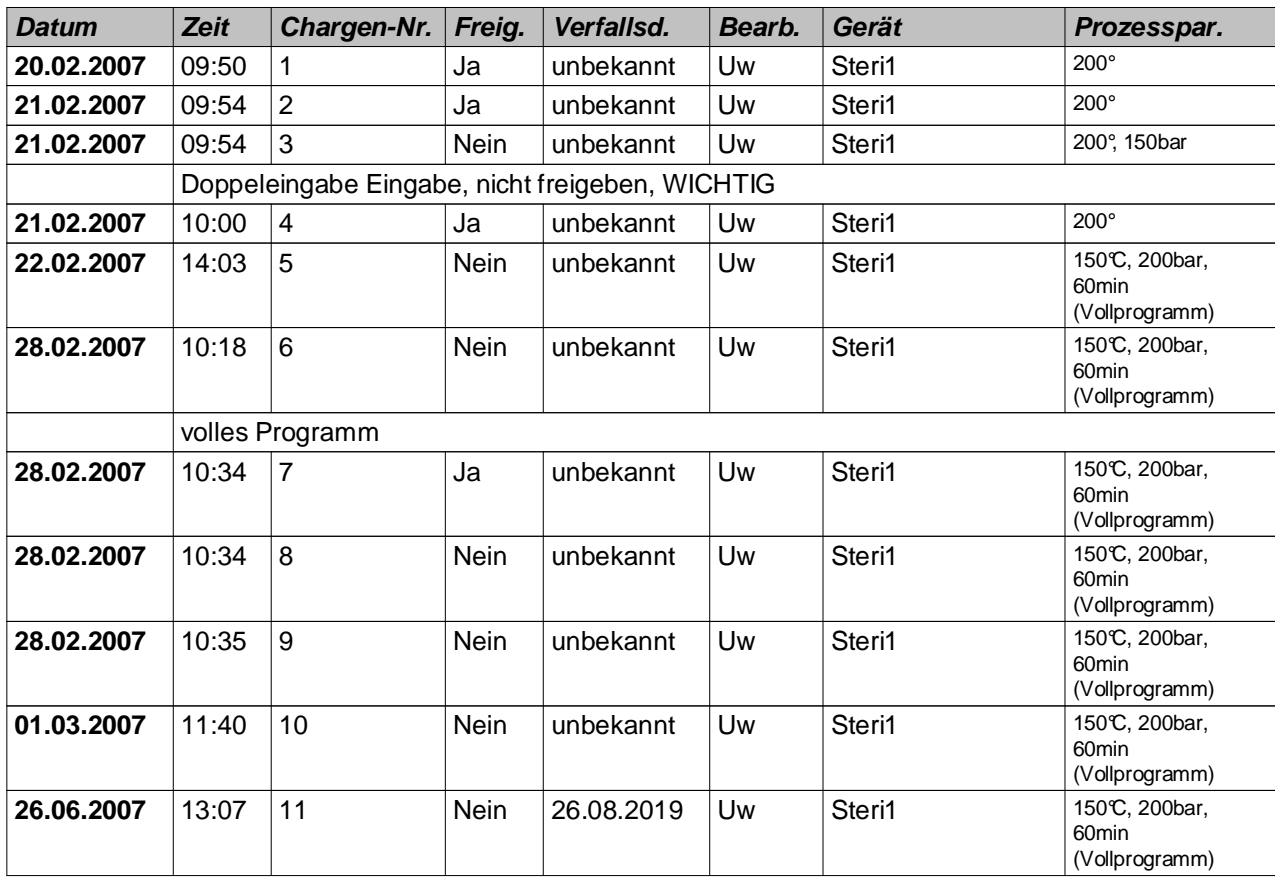
# Umsatzsteuerauswertung (Sollversteuerung) 01.01.2006 - 31.12.2006 Seite: 1

Alle Beträge in EUR

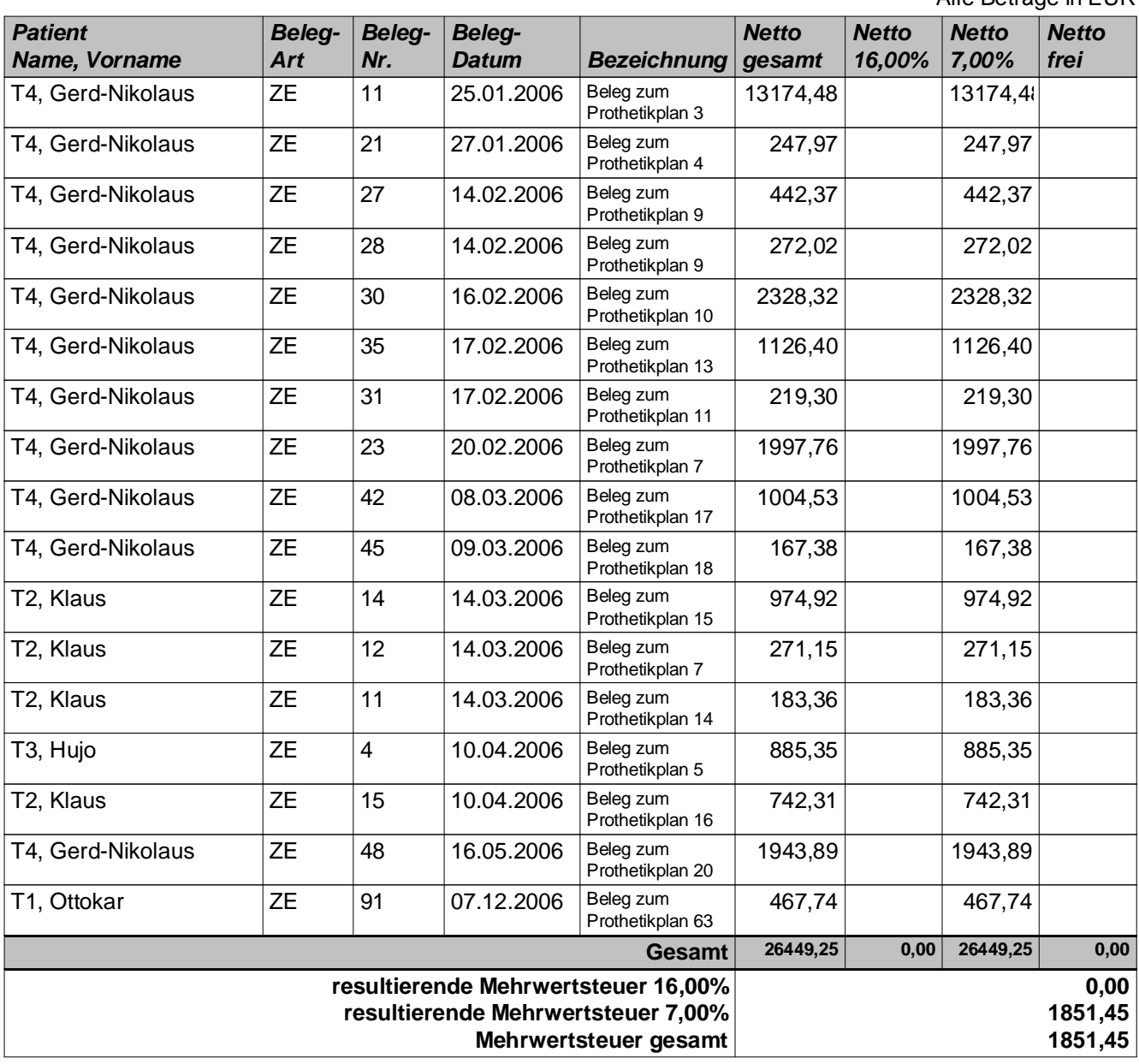

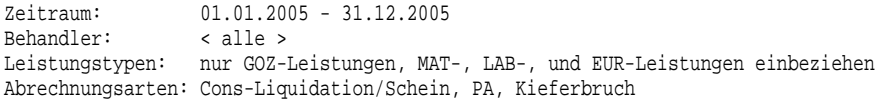

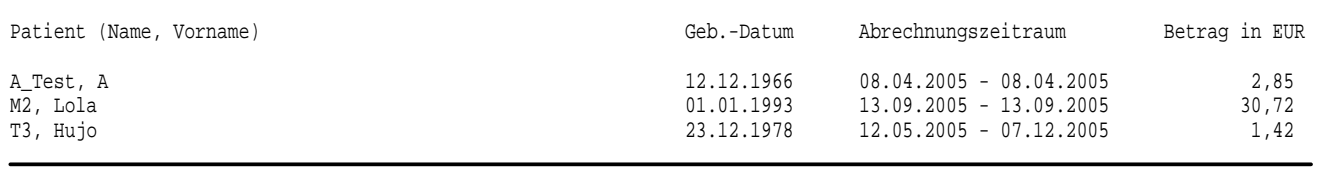

Summe in EUR 34,99

 $\overline{\phantom{a}}$ 

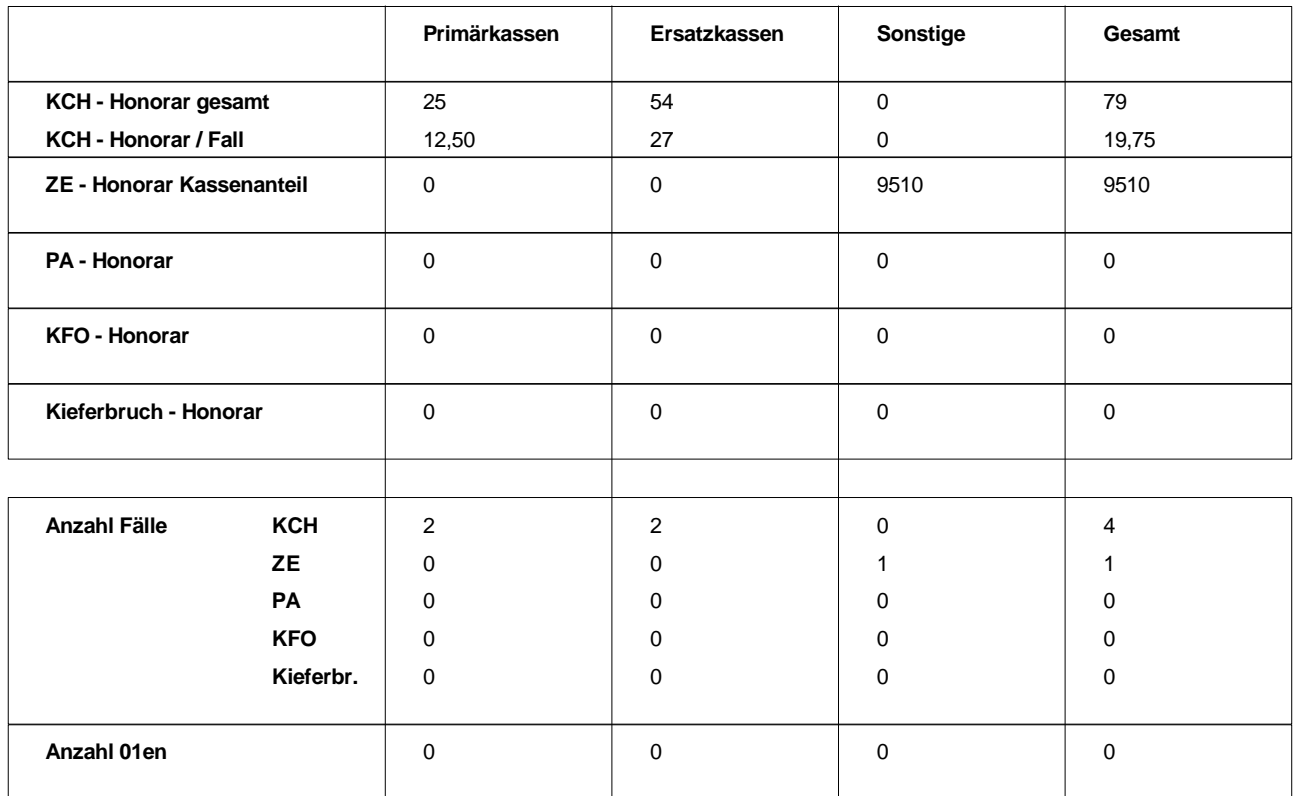

**Hinweis: Wenn Fälle in mehreren Leistungsbereichen enthalten sind, kann die Summe aller Fallzahlen größer sein als die Summe der Fälle der Kassenarten bzw. Patienten.**

#### **Summen je Kassenart**

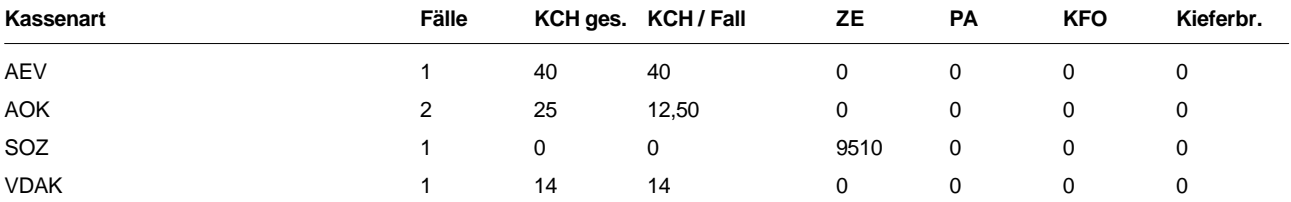

#### **Patientenliste**

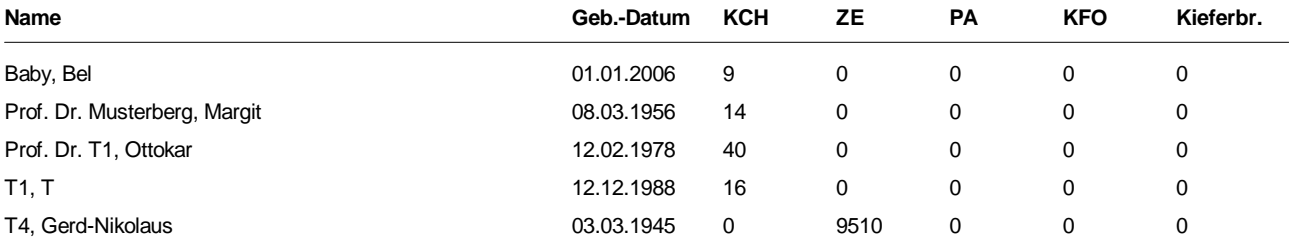

Seite: 1<br>DENSoffice - Patientenauskunft<br>Datum: 09.01.2009 DENSoffice - Patientenauskunft

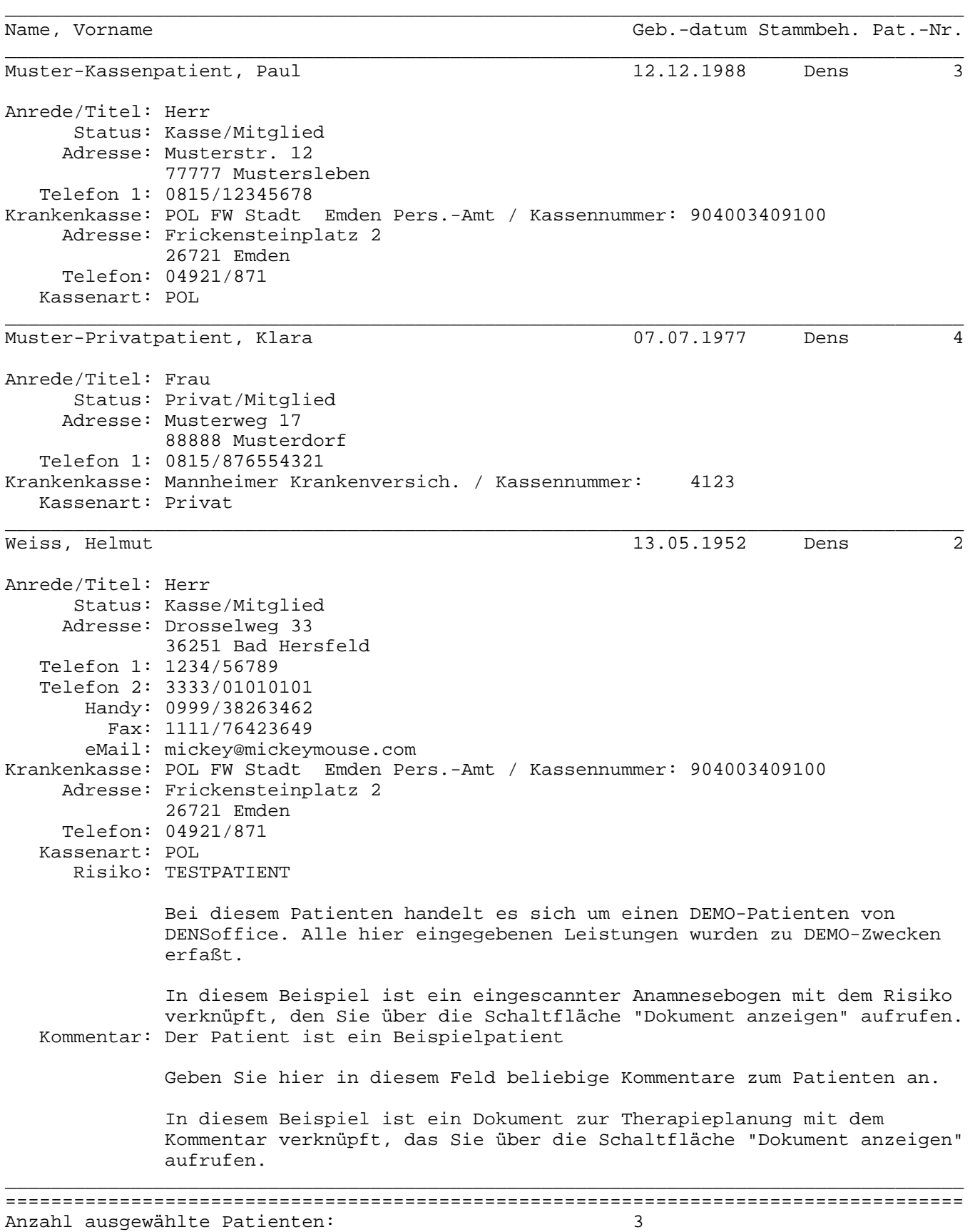

Seite: 1<br>DRNSoffice - Leistungsauskunft<br>Datum: 09.01.2009 DENSoffice - Leistungsauskunft

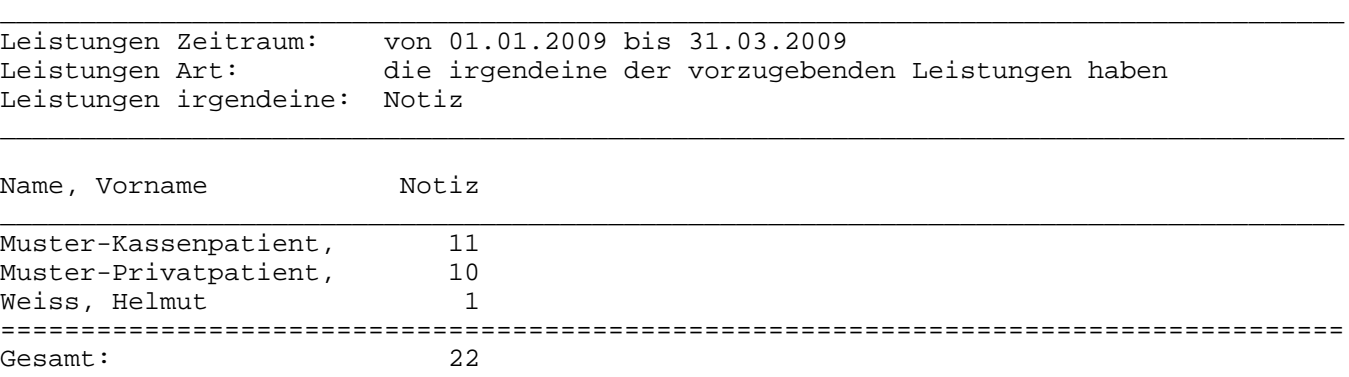

# GOZ-Leistungskatalog - <aktuell>

Stand vom: 11.12.2012 16:06

```
Seite 1
```
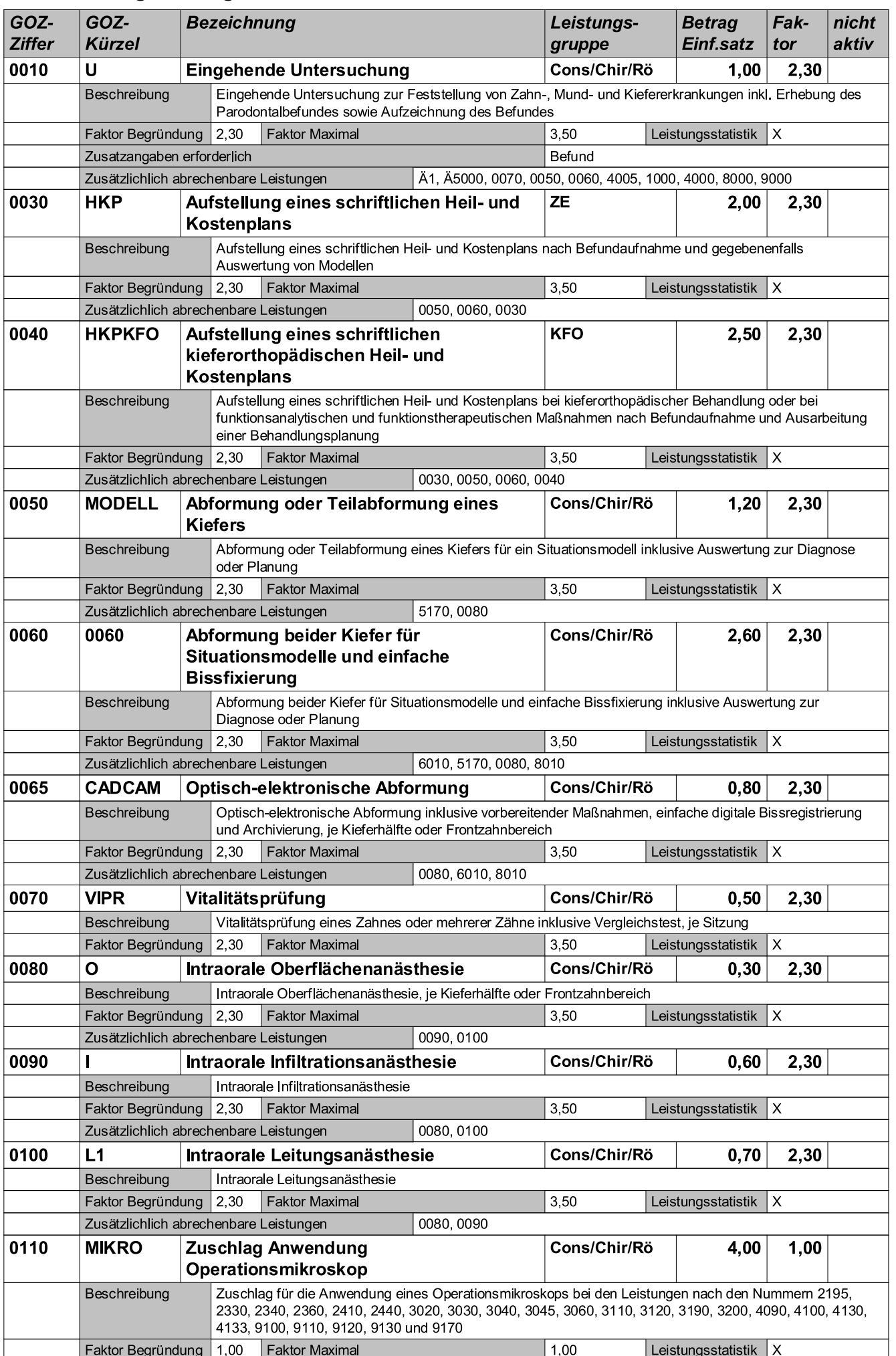

# **2. Anhang B - Was tun im Fehlerfall**

Falls Sie auf eine Fehlermeldung von DENSoffice stoßen, sehen Sie im entsprechenden Kapitel des Handbuches oder in der Online-Hilfe nach. In den einzelnen Kapiteln sind jeweils die möglichen Fehlermeldungen mit einer Erklärung beschrieben.

Falls es zu einem Programmabsturz gekommen ist, starten Sie in jedem Fall Windows neu. Probieren Sie dann, ob der Fehler erneut auftritt.

Falls Sie die Ursache einer Fehlermeldung nicht selbst beheben können, wenden Sie sich bitte an Ihren Vertriebsservice oder direkt an:

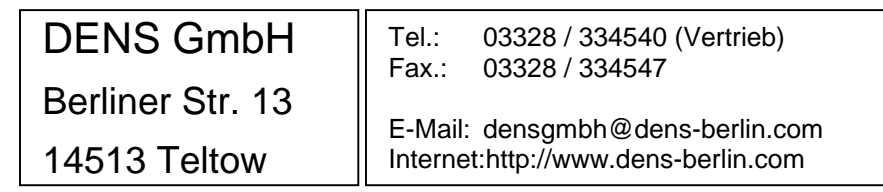

Wenn Sie sich wegen eines Fehlers an uns wenden, halten Sie bitte folgenden Angaben bereit:

- Fehlermeldung und die Fehlernummer
- In welchem Teil von DENSoffice ist der Fehler aufgetreten?
- Was wurde unmittelbar vor Auftreten des Fehlers durchgeführt ?
- DENSoffice Versionsnummer, siehe Menü Hilfe System-Info im Grundzustand Bei technischen Problemen zusätzlich
- Welcher Computer, welches Betriebssystem (Version), welcher Drucker wird benutzt ?
- Wird ein Netzwerk benutzt, wenn ja welches (Hersteller, Version, eingerichtete Netzwerkprotokolle, Anzahl der Arbeitsplätze)?
- Ist ein KVK-Lesegerät angeschlossen ?

Wenn Sie sich per Brief oder Fax an uns wenden, können Sie dazu den folgenden Vordruck kopieren. Diesen Vordruck können Sie auch innerhalb der Online-Hilfe ausdrucken oder in Ihr Textverarbeitungsprogramm übernehmen und damit ausfüllen und ausdrucken.

# **3. Fehlerreport DENSoffice**

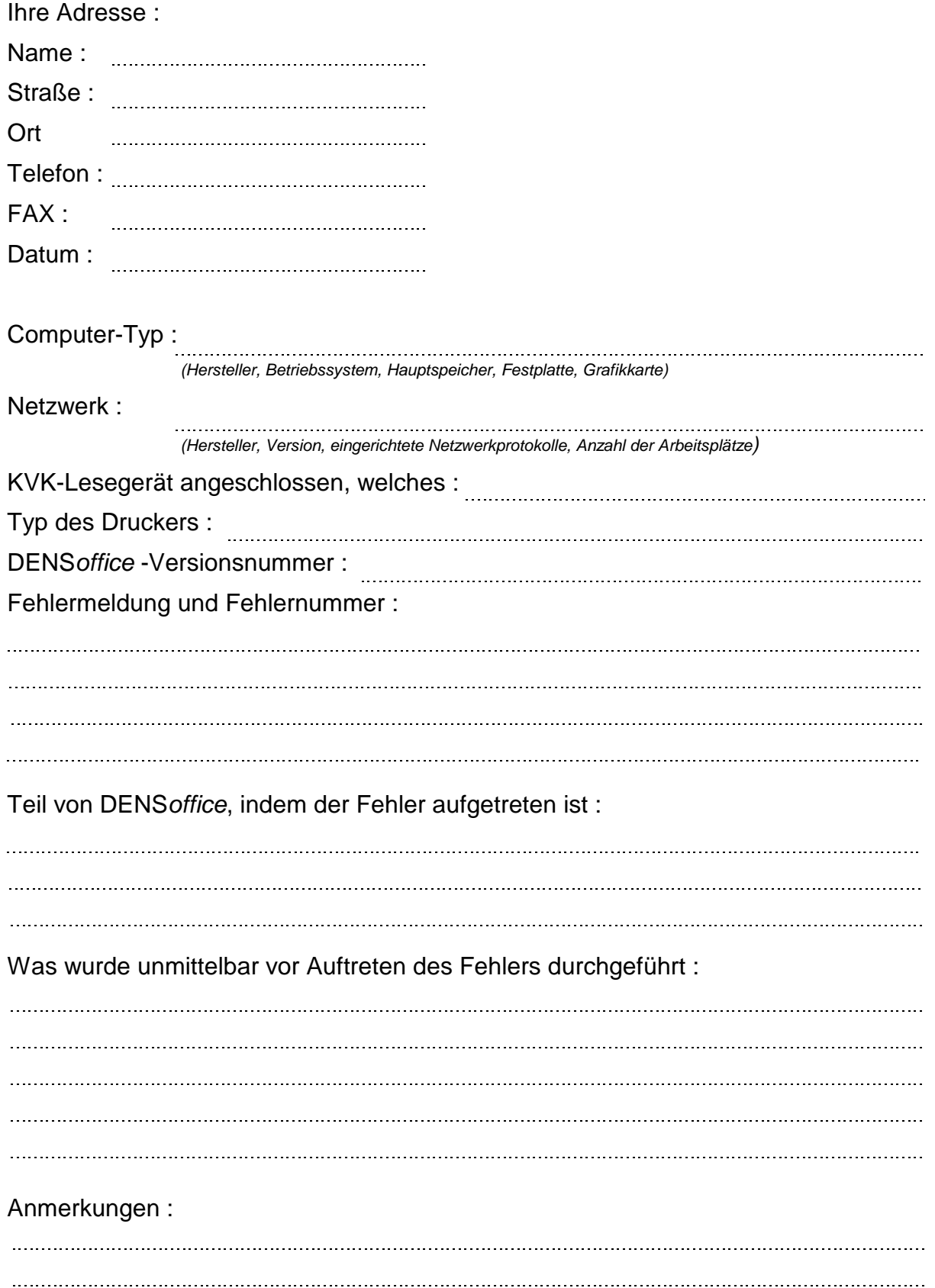

# **4. Anhang C - Symbole**

# **4.1. Prüf- und Abrechnungszustand-Symbole**

Diese Symbole geben Aufschluß über den Prüf- und Abrechnungszustand einer Leistung.

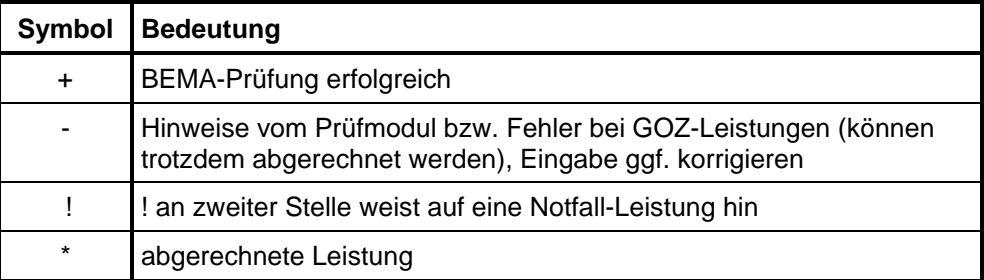

# **4.2. Gültige Flächenbezeichnungen**

Eine Flächenangabe besteht aus einer Kombination der folgenden Symbole:

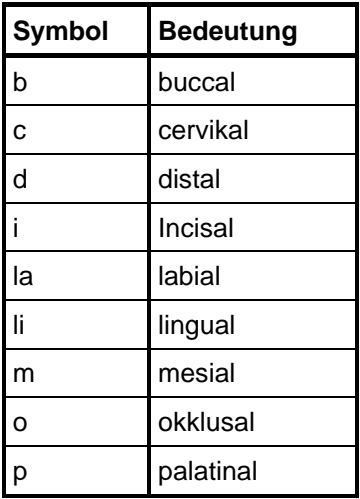

Tabelle der gültigen Flächenbezeichnungen

# **4.3. Gültige Befundsymbole**

Die folgenden Tabelle enthält diw gültigen textuelle Befundsymbole bei der Befundaufnahme und Umsetzung in der Prothetik.

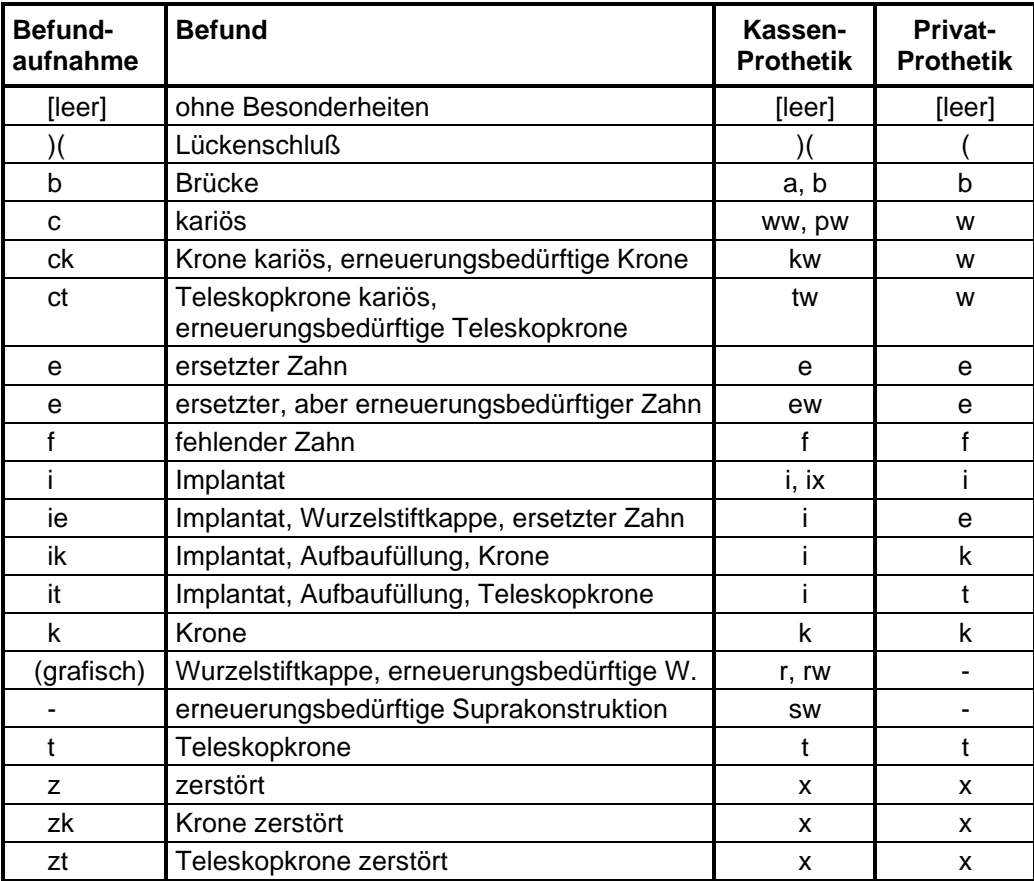

# **4.4. Besondere Zeichen in der Kettenerfassung**

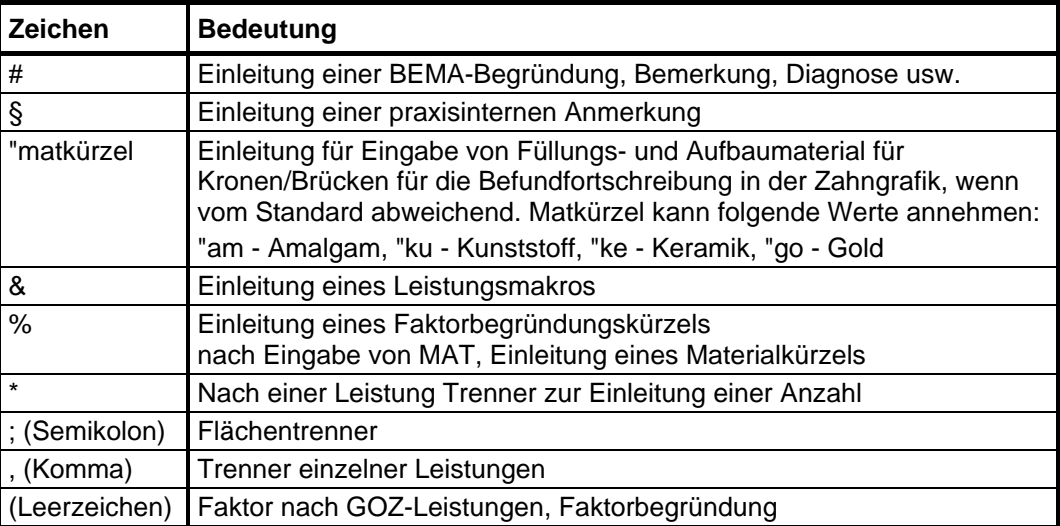

# **Indexregister**

#### **§**

§2 GOZ Differenzbetrag 13-57 Freie Vereinbarung nach 6- 16; 7-73 §28 SGB V 6-16 §4 BMV-Z 6-16 §8 GOZ Wegegeld 4-75 §8, Abs. 3 EKV 6-16

#### **0-9**

0120 4-74 01-Befund 4-89; 5-7; 5-72 01-Leistung 4-58; 4-66; 4-89 100 Fall-Statistik 12-55 2.Sitzung 4-34 603 - Gesamtsumme Eigenlabor 11-31 604 - Gesamtsumme Fremdlabor 11-31

#### **A**

Abbrechen-Dialog 2-28 Abdingungsplansymbol 13-158 abgerechnete Leistung löschen 4-90 Abkürzung Eingabefelder 2-28 Abrechner 13-36 Abrechnerlizenz 13-39 Abrechnung Auswahl 11-5 Kassenabrechnung (Cons/Chir) 11-11 Kassenabrechnung (KBR) 11-44 Kassenabrechnung (PAR) 11-42 Kassenabrechnung (ZE) 11- 25 KFO 11-33 Knappschaft 13-53 Par-Plan 9-36 Prothetik 7-59; 7-92 s.Liquidation 4-105 Statistik 12-55 Abrechnungseinheit NEM 7-64 Abrechnungszustand 4-9 Absatzabstand 14-32 Absatzformatierung 14-30 Absatzlineal 14-34 Abschlag KFO 4-32; 11-33 Abtretung des Erstattungsanspruches 7-76 abzüglich BEMA Eingabe 4-71 Adreßaufkleber 3-48; 12-45 Adresse der Praxis 13-36 Aktenzeichen 3-17 Aktivierungscode 13-40 Aktualisierung des Arbeitsplatzes Installationsart 1-8

Aktualisierung des Programms 2- 19; 2-20 aktueller Befund 5-7 Aloisius 13-50 alternativer Versicherungnachweis 3-22 Alternativplanung 7-40 Alternativwährung 14-23 Altersbaum 12-86 Amalgam 4-66 Analogberechnung GOZ-BEMA 4-27; 13-57 Analogposition 13-123 Analyse 12-13 Anamnese 4-77 Ändern Leistung im Historienfeld 4-88 Mehrfach 4-89 Andocken 2-12 Angaben Röntgen-Kontrollbuch 12-107 Anlage 2 der GOZ 4-105; 4-107; 7-74 Anlage zum HKP 7-73 Anmerkung 4-10; 4-53 Anruf 3-5; 4-80 Recall 12-46 Anwendungsstil 2-4 Anzahl Ausdrucke 13-25 Anzahl einer Leistung aus Zahnangabe berechnen 4-67 Anzahlung 7-75; 11-58 löschen 11-79 überschüssig 4-110 ungebundene 3-50 Verwaltung 11-79 Anzeigefilter 4-91 API 8-15 Approximalraum-Plaque-Index 8- 15 Äquivalentposition GOZ-BEMA 4- 27; 13-57 Arbeitsanweisung 12-11 Arbeitsplatz 1-7 Arbeitsplatz-ID 3-3 Arbeitsplatzspezifische Einstellungen 13-41 Arbeitsunfähigkeitsbescheinigung 3-39; 3-42 Archiv Kassenabrechnung (Cons) 11-23 Kassenabrechnung (ZE) 11- 32 Asgard Verlag 13-51 Asyl 3-19 Audio 4-76 Audionotizen 4-80 Aufbaufüllung 5-56 Aufgabe 13-103 Aufgabenverwaltung 2-39 Aufhebung der Abrechnung 11-23 Aufklärung 7-39 Aufklärungsvideo 7-42 Aufnahme eines Bildes 10-7 Auftraggeber 13-105 Auftragsnummer Fremdlabor 6-64; 6-70

Aufzählung 14-32 Ausrichtung 14-31 Ausschneiden 4-91; 14-13 Auswahl Bearbeitungsabschnitt 7-14 Leistungserfassung 4-61 aut idem 3-40 Authentisierung 13-60 automatische Groß- /Kleinschreibung 2-27

#### **B**

Balkendiagramm 12-74 für Taschentiefen 9-42 IP-Index 8-18 Bankverbindungen 13-36 Barcode 12-116 Bargeldlose Zahlung 11-71 Basisleistung 4-74 Beenden 2-14 Befund ändern 4-103 anzeigen 4-96 Bemerkung 5-59 drucken 5-76 durch Sprache eingeben 5-61 Historie 5-72 nicht zahnbezüglich 5-59 sonstiger 5-59 zahnbezüglich 5-19 Befund ändern im Prothetikplan 7-90 Befundart 5-72 Befundarten 5-7 Befundausschluß 7-35; 13-154 Befundeingabe 5-19 Befundfort-schreibung 13-123 Befundfortschreibung 4-97 Grundlagen 5-74 Material 5-76 Report 5-74 Befundprüfung 4-60 Befundsymbol Prothetik 7-37 Befundsymbole textuelle 5-56 Befundzuschuß 7-42; 7-56; 7-65 BEG 3-19 Begründung 4-10; 13-88 Behandler 13-78; 13-82 Behandlerabkürzung 13-81 Behandlerstatistik 12-63 Behandlung unabgerechnete 11-75 Behandlungen prüfen 13-13 Behandlungplan Prothetik 7-83 Behandlungserfassung 4-6 Behandlungslegende 13-153 Behandlungsmaterial s.Verbrauchsmaterial 13-125 Behandlungsmaterialien Auswahl 4-64 Behandlungsplan einer Par-Planung 9-31 Behandlungsplan, prothetischer 7-17 Behandlungszimmer definieren 13-43 beidseitiger Druck 7-41 **BEKV** s. BKV 13-148

#### Beleg

Anlegen und Auswahl 6-21 Eigenlabor 6-19 Verbrauchsmaterial 6-19 BEMA-Katalog 13-112 BEMA-Leistungsgruppe 13-115 BEMA-Prüfung 4-60 BEMA-Punktwert 13-115 Bemerkung Abrechnung ZE 7-63 Kostenvoranschlag ZE 7-49 zum Zahn 5-55 Benutzer 4-10; 4-88; 13-78 Benutzeranmeldung 2-3 Benutzerbezogene Aufgabenverwaltung 2-39 Benutzerkatalog 13-78 Benutzerkontensteuerung 1-10 Benutzerwechsel 13-84 Berechtigung 13-82 Berufsausübungsgemeinschaft 11-6; 13-54 berührungssensitiver Bildschirm 4-38 Besondere Personengruppe 3-18 Betreff 13-105 Betriebwirtschaftliche Auswertungen 12-85 Bewilligung 7-56 Beycodent-Aufkleber 3-47; 13-31 Bezahlterminal 11-71 BIC 13-39 Bild Aufnahme 10-7 Informationen 10-9 Übernahme in Bildverwaltung  $10-9$ Bild scannen 4-77 Bildschirmauflösung 2-12 Bildübersicht 10-5 BKV 13-144 Abgleich mit Krankenkassen 13-145; 13-148 BKV einlesen 13-42 Blankopapier 3-43; 13-30 HKP 13-24 Block zusammenhalten 14-25 Blocksatz 14-31 Blutung 5-55 Eingabe 8-14 Index 8-18 Meßschema 8-11 Blutungsindex 8-7 Bonitätsabfrage 11-53; 11-67 Brücke 5-56 Budgetierung 12-81 Bundeseinheitliches Krankenkassenverzeichnis s. BKV 13-144

Bundeswehr Musterung) 4-34 BVG 3-19 Byzz 13-50

#### **C**

CAP-Taste 14-6 CardTrust 3-26 Celectronic cardStar medic2 13- 48 CER-Zertifikat 13-60 Charge 4-86; 12-110 Checkliste 12-11 Cherry ST2052, ST1503 13-48 Cipher-Suite 13-63 Client-Zertifkat 13-60 CliniView 13-50 Clipboard s. Zwischenablage 10-10 ComcoTec 4-87; 12-119 CSV-Datei 11-72

### **D**

Daisy-CD 3-6 Datei einfügen 14-27 Daten aktualisieren 13-9 Datenbankreparatur 1-16 Datenbanktest 1-16 s. Konsistenzprüfung 13-11 Datenbankverwaltung 1-13 Datenexport 13-8 Datenimport 13-8 Datenkonsistenz 4-111 Datensatz 13-68 Datenträger 1-17 Datum als Standardfeld 14-17 Datumsauswahl 2-26 Datumsfeld 2-25 Daueraufgabe 13-103 Daueraufgabenkatalog 13-103 DBSWin 13-50 Deaktivieren von Stammdaten 13-77 deaktivierte Leistungen 4-61 Debitoren 11-85 Degressionsstatistik 12-77 Demo 2-17 DENS.onTime 3-53 DENSbwa 12-85 DENSdigiray 13-50 DENS*fakt* 11-50; 11-63 DENS*ip* 8-3 DENS*marketing* 2-47 DENSoffice.ini 1-9; 1-10 DENS*office*-Tool 1-13 DENS*par* 9-3 DENS*speech* 2-50 DENS*video* 10-3 DenTerm, Terminkalender 13-49 DER Kommentar 13-51 Desktop 2-10 Dexis 13-49 Diagnose 4-63 Abrechnung ZE 7-63 bei Rechnung 4-111 Kostenvoranschlag ZE 7-49 Diagramm IP-Index 8-18

Diagrammanzeige 12-73 Differenzbetrag bei Freier Vereinbarung §2 6- 16; 13-57 Differenzleistung GOZ-BEMA 4- 71 Diffie-Hellman 13-63 Digitale Planungshilfe Festzuschuss 7-29 Digitalkamera 10-10 Digora 13-49 Dimaxis 13-49 Direktabrechnung 7-52 Disketten 1-17 Diskettenabrechnung 11-19 Diskettenaufkleber 11-20; 11-23 DM-Feld 2-25 DM-Leistung 4-29 Dokument scannen 4-77 Dokumentenverwaltung 4-76 DPF 7-29 Drag and Drop 4-91 Drucken 2-49; 13-27 Eigenlaborbeleg 6-32 Freie Vereinbarung nach §2 6-14 Kassen-Prothetik 7-71 Kieferbruch-Formular 6-39 Kostenvoranschlag 6-14 Liquidation 11-78 Mahnung 11-61 Prothetik 7-94 Rechnung 11-62 Verbrauchsmaterialbeleg 6- 32 Zahlschein 11-62 Zahlungseingänge 11-62 Druckereinrichtung 13-17 Druck-Optionen für Rohtexte 13-35 DSGVO 3-30

# **E**

eCashPoint 11-71 EC-Karte 11-71 Edelmetallkosten 7-65 editieren 2-25 gesperrt 6-44; 6-49; 7-6; 9-6 Editor 14-3 EDM 6-71 EDM - Edelmetall 11-31 EGK 3-24 ungültig 3-29 EGK-Lesegerät 13-48 Eigenlabor 13-128 Eigenlaborbeleg 6-19 Drucken 6-32 einbezogene Leistungen in Statistiken 12-6 einflächige Füllung 4-66 Einfügemarke 2-24 Einfügen 4-91; 14-13 Eingabefelder 2-24 Eingabemodus 5-27 Eingabeprüfung 4-60 Eingabeprüfung ZE 7-35; 7-36; 7- 86 Eingabeüberprüfung Zahngrafik 5-13

Einheit 13-128 Einlesedatum einer KVK 3-21 Einstellungen des Systems s. Grundeinstellungen 13-15 Einzelerfassung 4-49 Elektronische Gesundheitskarte 3-24 eMail 4-76; 4-81 Bild versenden 10-12 eMail-Adresse 3-12 eMail-Text für Recall 13-22 Empfänger 13-105 Erbringen von Leistungen Prothetik 7-54 Ereignisse Konnektor 13-62 Erlöskonten 11-84 Ersatzverfahren 3-22 Ersetzen von Text 14-14 ersetzter Zahn 7-38; 7-90; 5-56 Etikett 12-116 EU-DSGVO 3-30 EUR-Leistung 4-29 Euro 11-72 EuroFibu 11-88 Euro-Symbol 11-74 Events Konnektor 13-62 Excel-Dokument 4-84 Export 13-8 Rechnungsdaten 11-72 Export von Bildern 10-11 externes Programm Aufruf 2-14; 3-6; 7-7 Konfiguration 13-49

# **F**

Faktor s Steigerungsfaktor 13-123 Faktorbegründung auf Liquidation 13-55 Faktorenbegründung Auswahl 4-64 Kettenerfassung 4-28 Faktorenbegründungen 13-88 Faktorenbegründungen-Katalog 13-88 fakultative Leistungen 7-50; 13- 157 Fallbesonderheit 4-32 Fallidentifikation 11-22 Fälligkeit 13-106 Farbe 13-44; 14-30 Farbschema Behandlungshistorie 4-11 Zahngrafik<sup>5</sup>-71 Favorit 13-110; 13-115; 13-121; 13-128 Ansicht 4-42 automatische Erstellung 4-44 Faxnummer 3-12 fehlender Zahn 7-38; 7-90; 5-56 Felder Textverarbeitung 14-17

Fenster anordnen 5-9 Fenster-Darstellung 2-12 Fernwartung 2-18 Festzuschuß 7-42; 7-56; 7-65 FIBU 11-84 fiktive Füllungen 4-72; 13-53 Filter Anzeige 4-91 Filterkriterien 4-93 Finanzbuchhaltung 11-84 Fingereingabe 4-38 Fissurenversiegelung 5-34 Flächenangaben 4-9; 4-65 Flächenbefunde 5-26; 5-29; 5-70 Florida Probe 13-48 Formulare bedrucken 3-39 Fortschrittskontrollanzeige 2-29 Freie Textvorlage 14-3 Freie Vereinbarung nach §2 6-15 Freie Vereinbarung nach §2 GOZ 6-16; 7-73 Freiendsituation 7-25 Fremdlabor 13-128 Fremdlaborauftrag 6-62 Fremdlaborbeleg einscannen 4- 78; 4-84 Fremdlaborrechnung 6-62 Fremdlaborverwaltung 6-63 Fristenverzug 11-55 Fristüberschreitungen 11-50 Füllung 4-65; 5-34 einflächig 4-66 fiktive Füllungen 4-72; 13-53 Spezielle Füllungstherapie 4- 72 Füllungen Verhältniszahlen 12-61 Füllungsflächen 4-65 Füllungsmaterial 4-66 definieren 5-36 Funktionstasten 2-11; 2-12 Beenden 2-14 im Grundzustand 2-13 Funktionstastenbelegung Katalogbearbeitung 13-71 Fußschalter 10-7 Fußzeile 14-15

### **G**

Gamma Dental Software 13-50 Gamma-Funktion 10-13 Garantiezeit 4-60 Gebührenschätzung 13-150 Geburtsdatumfeld 2-25 Geburtstag 12-33 Gemalto GCR5500 13-48 Gerätekatalog 13-91; 13-96 German Telematics GT900 13-48 Geschlecht 3-11 Geschlossenes Vorgehen 9-31 Geteilte Ansicht 13-73 Gold 4-66 GOZ-BEMA Differenzleistung 4- 71 GOZ-Kalkulation 4-101 GOZ-Katalog 7-46; 13-118 GOZ-Leistung 13-118 graduelle Abstufung 8-19 Grafik einfügen 14-26 Gramm 13-128 Grenzwert bei Konvertierung Plaque, Blutung 8-19 Grenzwerte 12-55 Grundeinstellungen 13-15 Grundzustand DENS*office* 2-5 der Kassenplanung 7-14 der Prothetik 7-80 Patient 4-6 Systemverwaltung 13-7 Gültigkeit 4-18; 6-25; 13-125 Gültigkeit von Preisen 13-130

### **H**

Haltbarkeitsdauer 12-114 Halte-/Stützvorrichtung 13-153 Handschalter 10-7 Handynummer 3-12 Härtefall 7-65 HBA 13-64 HEA - Herstellerangabe 11-31 Heilfürsorge BPOL 7-5 Heilmittelverordnung 3-44; 13-29; 13-30 Helligkeit 10-13 Hemisektion 5-25 Herstellungsort Eigenlabor 13-25 Herstellungsort Fremdlabor 13-25 Herstellungsort Zahnersatz 7-48; 7-61 hervorheben von Leistungen 4-58 Hilfe 2-16 Hintergrund 13-44 Hintergrundbild 2-8 Hintergrundfarbe 14-30 **Historie** ändern 4-88 Anzeigefilter 4-91 Befund 5-72 löschen 4-90 Historienfeld 4-7 **HKP** Anlage drucken 7-73 Blankopapier 13-24 drucken 7-73

**I - 4 DENS***office* **Indexregister**

HKP-Formular 7-14 Honorarverteilungsmaßstab 12- 81 Hostadresse 13-60; 13-63 HTTP 13-60 HuK-Plansymbol 7-5; 7-22; 7-86 HuK-Plansymbole 13-150 HVM 12-81 Hypercom medline 13-48

### **I**

IBAN 13-39 IK-Nummer 3-22 Implantat 7-38; 7-90; 5-56 Implantatversorgung 7-28 Import 13-8 Fremdlabor 6-66 Import von Bildern 10-10 Inbetriebnahme 1-10 Index Plaque, Blutung 8-16; 8-17; 8-18 Indikation Röntgenaufnahme 4-70; 4- 112; 4-114 Individualprophylaxe 5-55; 8-3 Info-Desktop 2-9; 2-16 aktualisieren 2-10 konfigurieren 2-10 Infozeile 2-8 Farbe 13-44 Infozeile Behandlung 4-13 Injektionen Verhältniszahlen 12-61 Inkonsistenzen 13-11 Inlay 5-34 Installation 1-3 Institutskennzeichen 3-22 Integrierten Versorgung 4-31 Internet-Portal Service4Dentists 13-9 Internet-Update 2-20 Intraorale Kamera 10-7 IP-Adresse 13-60 IP-Befund 8-6 IP-Befunde 5-55 ipbeg 4-35 IP-Leistungen 4-35 Istversteuerung 11-84

#### **J**

Ja/Nein Abstufung 8-19 Justierung 3-39

#### **K**

Kalender 2-26 Kamera 10-7 Kameraauslösung 10-7 Kariesrisiko 8-9 kariös 5-33; 5-56 kariös initial 5-34 Karteiaufkleber 3-47; 13-30; 13- 31 Karteireiter Definition 13-36 Kartenterminal 13-64 Kartenzahlung 11-71 Kassenabrechnung 11-11 Durchführung 11-13

Kassenabschluß 11-48 Kassenart 13-137 Kassenarten prüfen 13-12 Kassenartenkatalog 13-137 Kassengruppe 13-137 Kassenmultiplikator s. Multiplikator 13-137 Kassennummer 13-146 Kassenprothetik 7-11 Art der Versorgung 7-19 Auswahl eines Planes 7-8 Kassenschnitt 11-48 Kassenwechsel 3-17; 3-21 Kassenzuschuß 7-42; 7-56; 7-65 Katalog 13-68 allgemeine Bearbeitungsfunktionen 13- 70 Übersicht 13-68 Kategorien 12-68 Kategorienummer 13-129 KBR-Abrechnung 11-44 Keilförmige Defekte 5-34 Keramik 4-66 Kettenerfassung 4-18 KFO 6-41 KFO-Abrechnung 11-33; 11-35 Fall ausschließen 11-38 Fallübersicht 11-38 Rechnung drucken 11-38 Vorbereitung 11-36 KFO-Abschlag 11-33 KFO-Brief drucken 6-58 Kfo-Kürzel 4-32 KFO-Leistung eingeben 6-60 Kfona 4-32 KFO-Plan Kasse 6-47 Privat 6-54 KFO-Verlängerungsplan 6-52 Kieferbruch-Abrechnung 11-44 Kieferbruch-Formular 6-34 Auswahl 6-34 drucken 6-39 Kieferorthopädie 4-32 s. KFO 6-41 Kieferorthopädie-Abrechnung 11- 33 s. KFO-Abrechnung 11-35 Kieferorthopädische Indikationsgruppen 4-33; 6-41 KIG 4-33; 6-41 Klassifizierung 12-68 Knappschaft Abrechnungs-Version 13-53 Knappschaftsarzt Zulassungnummer 13-38 Knochenabbaubereiche 5-53 Kodak 13-50 Komma

Etikett 12-117

Kommentar 13-51 Kommentar zum Patienten 3-5 Kommentar-Dialog 3-15 Komplette Planung erbringen 7- 54 Konfigurationsdatei 1-9 Konformitätserklärung MPG 6-33; 7-104 Konnektor 2-43; 13-59 Konnektor-Information 2-43 Konsistenzprüfung 13-11 Kontenblatt 11-63 Kontextmenü 5-15 Kontonummer des Abrechners 13-38 Kontrast 10-13 Kontrollbuch *Siehe* Planbuch Kontrollkästchen 2-26 Kontrollmessung 9-41 Konvertierung Plaque-, Blutungsindex 8-19 Kopf- und Fußzeilen 14-15; 14-37 Kopie 13-56; 14-22 Kopieren 14-13 Kostenschätzung 7-36; 7-90 Kostenvoranschlag 6-7 Anlegen und Auswahl 6-8 berechnen, Prothetik 7-39; 7- 90 Drucken 6-14 Einzelerfassung 6-13 Leistung erbringen 6-17 Prothetik 7-45; 7-73; 7-91; 7- 94 KPR-Datei (BKV) 13-42 Krankenblatt 12-96 Krankenkasse 13-144 Abgleich mit BKV 13-145; 13- 148 aufnehmen einer eingelesenen 3-29 hinzufügen 13-148 Krankenkassen-Dialog 3-20 Krankenkassenkatalog 13-144 Krankenschein 3-21; 3-22 ändern 3-36 drucken 11-17 Gültigkeit 3-22; 3-37 Krankenscheindruck einrichten 11-18 Krankenscheinverwaltung 11-7 Krankenversichertenkarte s.KVK 3-24 Kreditkarte 11-71 Krone 7-38; 7-90; 5-56 Kunststoff 4-66 KVK 3-21; 11-7 Abgleich der Daten 3-27 Eingabefeld 2-27 einlesen 3-24 Gültigkeit 3-22; 3-37 ungültig 3-29

KVK\_Lesegerät 13-48 KVK-Kopf 3-47; 13-28 KZBV-Prüfmodul 4-60

#### **L**

Lab-Kürzel 4-30 Laboraufschlag 13-26 Laborauftrag 7-95; 7-102; 13-128 Laborkatalog 13-125 Laborleistungen 13-125 geschätze 13-129 Laborpositionen Auswahl 4-64 Laborpreise aktualisieren 13-132 Laborsumme Kettenerfassung 4-30 Laser, Zuschlag für 4-74 laufende Nummer eines HKP 7-73 Leistung 12-13 Betrag 13-121 erbringen 6-17 farbliche Darstellung 4-13 löschen 4-90 Verschieben 4-90 Leistungen Behandlerstatistik 12-75 Sortierung von 7-50 unabgerechnete 11-75 Leistungen erbringen Prothetik 7-54 Leistungsauskunft 12-13 in der Statistik 12-60 Leistungserbringer 13-99 Leistungskürzel 4-25 Leistungsmakros 4-36 Leistungsstatistik 12-63 Leistungsziffern 4-25 Lesegerät 3-24 LexWare 11-87 Liniendiagramm 12-74 linksbündig 14-31 Liquidation drucken 4-105; 11-78 Prothetik 7-74; 7-94 verbuchen 4-109 Liquidationsverwaltung 11-50 Lizensierung 13-36 Lizenz 13-39 Lizenz ändern 1-14 Lockerungsgrad 5-54 Lockmanager 1-4; 1-13 Logging 13-67 löschen abgerechnete Leistung 4-90 Patient 3-29 11-72 von Prothetik-Plänen 12-106 Lückenschluß 5-56 Lupe 7-14; 7-81

### **M**

Magnetband 1-17 Mahngebühren 13-22 Mahnsperre 3-12 **Mahnstufe** rücksetzen 11-60 Mahnstufen 13-22 Mahnung 11-50 drucken 11-61

Mail 4-76 Makros 4-36 Mandant 1-8 Mandantenspezifische Einstellung 13-41 Material Krone/Brücke 5-51 Mat-Kürzel 4-29 Maus 2-24 Maus-Eingabe 4-38 Maximieren Programmfenster 2-13 Medizinprodukt 4-85 Mehrfach Ändern 4-89 Mehrfachanlage 5-45 Mehrfachauswahl 4-37; 4-61 Mehrfachselektion 5-19 Mehrfachzugriff 4-112 Mehrkostenvereinbarung-KFO 6- 53 Mehrplatzinstallation 1-7 Mehrwertsteuer 4-55; 4-75; 6-13; 6-31; 6-72; 13-25 Mehrwertsteuergruppe 6-72 Mengeneinheit 13-128 Menü 2-14 Merkmal 12-29 Definition 13-36 Meßschema Plaque,Blutung 8-11 Microsoft Word 4-84 Milchaebiß 5-67 IP-Index 8-19 Milchzähne in extra Reihe 5-67 Milliliter 13-128 Minimieren Programmfenster 2-13 MKV-KFO 6-53 mobile VK-Lesegeräte 3-26 mobiles KVK/EGK-Lesegerät 13- 48 Multiplikator 13-139 Mundkrankheiten 5-59 Muster 13-105 Musterung (Bundeswehr) 4-34

#### **N**

Nachdruck 11-62 Navigieren im Fenster 2-24 NBL 6-71; 11-31 negative Anzahl 6-26 Negativliste 12-60 NEM-Einheit 7-64 Netzwerk 1-3 Neuer IP-Befund 8-6 Nichtraucher 5-78 Notfall-Leistungen 4-71 Notiz-Leistung 4-33 Numerierung<sup>-</sup>14-32 Numerische Tastatur 5-20 Numerisches Feld 2-25

### **O**

offene Posten 11-55 Offenes Vorgehen 9-31 Onlay 5-35 Onlinebanking 11-59 Online-Hilfe 2-16 Onlineprüfung 13-66 OpenOffice-Dokument 4-84 Optionsschaltflächen 2-26 Ortsausschluß 7-35; 13-154

#### **P**

P12-Zertifikat 13-60 P200 4-68 Papillen-Blutungs-Index 8-16 PAR-Abrechnung 11-42 parbeg 4-35 Par-Behandlung Beginn einer 4-35 Paretoleistungen 12-87 Par-Formular 9-38 Parodontal Screening Index 4-70; 9-30 Parodontalchirurgische Therapie 4-68 Parodontologie 9-3 Parodontologischer Plan 9-4 Par-Plan Par-Leistungen (BEMA) 9-33 Übersicht 9-4 Par-Status 9-18 Passwort 2-3; 13-81 Patient aktueller 2-33 Ändern von Daten 3-23 Auswahl 2-29 Erfassung eines neuen 3-22 Patient löschen 3-29 Patientenakte 4-56; 4-116 Patientenaufklärung 7-39 Patientenaufklärungsvideo 2-47 Patientenauskunft 12-23 Patientendaten 3-10 Patienteninfo 7-39 Patienteninfomappe 7-39 Patientennummer 3-11 Patientenquittung 4-17; 12-98 Patientenrechtegesetz 4-116 Patientensuche-Dialog 2-29 Patientinfokatalog 13-91 PBI 8-16 PDF-Datei 2-49 PDF-Dokument 4-84 PEM-Zertifikat 13-60 perforiertes Papier 13-30 Performanceanzeige 2-10 Peri Probe 9-25; 13-48 Perio Control II 13-48 Personen-Nr 3-17 Pflegeeinrichtung 4-32 Pflichtfeld 2-27 PFX-Zertifikat 13-60 Plan löschen 7-10; 9-7 öffnen 7-9 Planbuch 12-101 Plan-Nummer 7-8 Planschema 7-83 **Planstatus** abgerechnet 7-65; 7-93 ausgehändigt 7-52; 7-92

**I - 6 DENS***office* **Indexregister**

Kieferorthopädie 6-43 Prothetik 7-5 Plansymbol Eingabeprüfung 7-35; 7-86 s.HuK-Plansymbol 7-5 s.ZE-Plansymbole 7-5 Planung im engeren Sinne 7-5 Plaque 5-55 Eingabe 8-14 Index 8-16; 8-17; 8-18 Meßschema 8-11 Plaqueindex 8-7 plattenlose Installation 1-7 **Platzhalter** für Zahnangabe 4-24 PLZ Sortierung Recall 12-45 PLZ-Verteilung 12-87 Port 13-60; 13-63 Portion 13-128 Postkartenaktionen 12-45 Postleitzahl Sortierung Recall 12-45 Prämolarisierung 5-25 Praxisadresse 13-36 Praxiseinstellungen 13-53 Praxisgebühr 4-85 festlegen 13-54 Praxisgerätekatalog 13-96 Praxisinterne Anmerkung 4-10 praxisinterne Anmerkungen 4-53 Praxisminute 4-101; 4-103; 13-54 Praxisstempel 13-36 Preisberechnung GOZ 4-72; 13- 123 Preise aktualisieren 13-132 Preishistorie 13-130 Privatprothetik 7-77 Programmeinstellung 13-55 Prothetik 0-1 Bereiche zur Auswahl 7-14; 7-81 Grundlagen der Planung 7-5 Grundzustand 7-80 Plansymbole 13-150 Übersicht Eingabefenster, Druckbelege 7-79 Prothetik-Befund 5-7; 5-72 prothetische Planung So planen Sie.. 7-77 Protokoll Krankenblatt 12-96 Planbuch 12-101 Röntgen-Kontrollbuch 12-107 Tagesprotokoll 12-89 Prozentsatz 13-135 Prozentuale Preisänderung Laborkatalog 13-134 prüfen Behandlungen 11-75 Prüfnachweis 13-66 Prüfung 4-60 Prüfung der Datenbasis 13-11 Prüfziffer Fremdlaborauftrag 6-65

Prüfzustand 4-9 Pseudoleistung 4-28 Pseudoleistungen 4-56 PSI 9-30 PSI-Befund 5-7 PSI-Code 4-70 PSI-Eingabe-Assistent 9-31 Punktwert einer Kasse s. Multiplikator 13-139 Punktwertänderung von Kassen 13-141

### **Q**

QHI 8-16 QMS 12-11 Qualitätsmanagement 12-11 Quartalseingaben 2-25 Quartalsumstellung 11-20 Quicken 11-59 Quigley-Hein-Index 8-16 Quittungsverwaltung 11-49

#### **R**

Randeinstellung 3-47; 13-31 Randeinzüge 14-32 11-63; 11-69 drucken 11-70 Raucher 5-78 RBT 6-71 RBT - Rabatt 11-31 Readonly-Modus 3-3; 4-6; 13-76 Reaktion auf Recall 12-47 Recall Anzeige-Filter 12-39 Aufnahme bei IP 8-8 Auslösung 12-22 bearbeiten 12-51 Daten 12-35 Intervall 12-35 Lebenszyklus 12-35 neu 12-37 Par-Plan 9-40 Patient aufnehmen 12-37 Reaktion auf 12-47 Startdatum 12-35 Vorlauf 13-22; 13-56 Recallart 12-35; 13-21 Recallauslösung 3-5 Recall-Briefe drucken 12-42 Recalldatum 12-35 Recall-Einträge drucken 12-51 Recallintervall 13-21 recallspezifische Leistungen 13- 22 Recallstatus 12-36 Recall-Verwaltung Einführung 12-34 Rechenzentrum 11-63 Rechenzentrum-Client 11-67 Rechnung 7-67; 11-50 drucken 11-62; 11-78 11-72 Prothetik 7-74; 7-94 s.Liquidation 4-105 stornieren 11-68 Rechnung an 3-5 Rechnungsanschrift 3-19 Rechnungslegung Kassen-Prothetik 7-71

rechtfertigende Indikation 4-112; 4-114 rechtsbündig 14-31 Rechtskreis 3-18 ReDiag 4-111 Regelversorgung Vorschlag berechnen 7-25 RegisterVddsMedia 11-67; 13-52 Reihenfolge 4-91 Reihenfolge in der Bearbeitung 9- 6 Reiseentschädigung §8 GOZ 4- 75 Reparatur 7-19; 7-33; 7-85; 7-89 ZE-Plansymbole 7-33; 7-34; 7-89 Rezept 3-40 Rezession 9-28; 9-32 Rezessionslinie 5-68 RFID 13-52 Rich Text Format 13-94 Richtlinien 12-11 Risiko 3-5 Risiko-Dialog 3-14 Risikoprofil 5-77 Rohtext 14-3 Anpassung eines 14-39 Druck-Optionen 13-35 Variante<sup>1</sup> 13-34 Verwaltung 13-33 Rohtextbearbeitung 14-3 Rohtexte 14-3 rollbare Eingabefelder 2-24 rollbares Texteingabefeld 2-25 Röntgendiagnose 4-11 Röntgen-kontrollbuch 3-5; 12-107 Röntgenleistung 4-69; 4-89 Röntgensystem festlegen 13-49 RTF 13-94 Rückgängig machen 13-76 Rücklauf 12-47 Rundungsdifferenzen 11-73; 12-6 RZ-Client 11-67

### **S**

Sachkonten 11-84 Sagem Monetel Orga 6000, 920 13-48 SBI 8-17 Scan 4-76; 4-77 Scanner 10-10 Schaltfläche 2-26 Schätzung 7-36 Laborkosten 13-129 Schätzung der Kosten 13-150 Scheindaten s.Krankenschein 3-21 Schmelzläsion 5-34 Schnellstartleiste 2-7 Schriftfarbe 13-44; 14-30 Schriftverkehrs 14-3 SCM eHealth100 13-48 SegoSoft 4-87; 12-119 Seite als Standardfeld 14-17 Seitenansicht 14-16 Seitenanzahl als Standardfeld 14-17

Seitenrand 3-47; 13-31 Seitenwechsel 14-17; 14-29 SEPA 13-39 SEPA-Zahlscheinformular 4-111 seriellen Schnittstelle 13-47 Serienbrief 12-21; 14-11 Service4Dentists 13-9 Session-ID 13-63 Sextanten 9-30 Sidexis 13-49 Sitemap 2-9 Sitzung - Neue 4-34 skalierbares Fenster 2-12 SMC-B 13-64 SMS 4-83 SMS-Text für Recall 13-22 Sollversteuerung 11-84 Sonderzeichen Leistungseingabe 4-23 Sonstige Einstellungen 13-41 SOPRO-Kamera 10-8 Sortieren von Leistungen 4-90 Sortierung von Leistungen 7-50 Spaltenkategorie 12-68 Spanne 13-153 Sperren aufheben 1-16 Spinnennetzgrafik 5-81 Sprachnotizen 4-80 Sprachsteuerung 2-50 Sprachwortschatz 2-52 Stammdaten 13-7; 13-68 Stammdatenverwaltung 13-68 Standard-Diagnosen Auswahl 4-63 Standardfeld 14-17 Standardlabor 13-136 Standardmaterial für Füllungen 4-66 Standbild 10-8 Standortkennung Fremdlabor<sup>6-64</sup> **Stapeldruck** von Rechnungen 11-78 StarMoney 11-59 Start von DENSoffice 2-3 Startpositionen 13-28 Startseite 2-8 Statistik 100 Fall-Statistik 12-55 Degressionsstatistik 12-77 HVM 12-81 Leistungsauskunft 12-13 Leistungsstatistik 12-63 Statuszeile Farbe 13-44 Zahngrafik 5-16 Steg 13-153 Steigerungsfaktor 4-10; 7-46; 13- 123; 13-157 Kettenerfassung 4-27 Maximum 13-123 normal 13-123 Schwellwert 13-123 Stempel 13-36 Sterilbuch 4-85; 12-110 Sterilgutverfolgung 4-85 Steuerdatei 12-20 Stoppuhr 4-100 Stornieren Rechnung 11-68 Stück 13-128 Suche nach Leistungen 4-91

Suche nach Text 13-74 Suchen nach Text 14-13 Sulcus-Blutungs-Index 8-17 Symbol von DENSoffice 2-3 Synadoc 7-29 Synchronisationsfalle 4-111 System 4-34 Systemdaten 13-15 Systeminformation 1-13 Systemmenü 2-5 Systemprotokoll 13-10 Systemspezifische Einstellung 13-41 Systemverwaltung Grundzustand 13-7 Systemvoraussetzungen 1-3 Systemzeit 2-8

### **T**

Tabelle 14-35 Tabellenfeld 14-23 Tabulator 14-33; 14-35 Tagesabschluß 11-48 Tagesprotokoll 12-89 TAPI 12-46; 13-46 Taschentherapie 9-31 Taschentiefe 9-20; 9-21; 9-23 Assistent 9-28 Balkendiagramm 9-42 Darstellung 5-69 kritische 9-25 Meßgerät 9-25 Meßstellen 9-24 Taschentiefenmeßgerät 13-48 Tastatur 2-24 Techniker-Statistik 12-75 Teilabrechnung 7-67 GOZ-Leistungen 4-74 Teilfaktor 4-74 Teilkrone 5-35 Telefonanruf 3-5; 4-80 Telefonanwahl 13-46 Telefonische Benachrichtigung 12-46 Telefonnummer 3-12 Telematikinfrastruktur 2-43 Teleskopkrone 7-38; 7-90; 5-56 Terminkalender 3-53; 13-49 Terminplaner 3-6; 3-53 Text 4-76 Textbaustein 14-8 Textblock 14-8 Texte zum Patienten 4-78 Texteingabefeld 2-25 rollen 2-25 Textkörper 14-15 Textverarbeitung 14-3 Textvorlage 14-3 Thales medCompact 13-48 Therapieänderungsplan KFO 6- 52 Therapieergänzung 9-17 Therapieplanung 4-77 Vorschlag berechnen 7-25

TI 13-59 TimeMaster, Terminkalender 13- 49 Titelzeile 2-5 ToDo-Liste für Benutzer 2-39 T-Online 11-59 TopDate, Terminkalender 13-49 Tortendiagramm 12-74 Touch-Eingabe 4-38 Transparenz-Anzeige 11-22 Transponder 13-52 Trendermittlung Degressionsstatistik 12-80 Trophy 13-50 Twain 3-33; 4-77 TWAIN-Schnittstelle 10-10

#### **U**

UAC 1-10 Übersicht Kapitel 2-54 Module 2-9 Überweiser 3-49; 13-99 Überweisung 3-41; 3-49; 4-79 Überzahlung 11-58 Uhrzeit 2-8 Umsatz 12-63 Umsatzsteuer 4-55; 4-75; 6-13 Umsortieren 4-91 Unabgerechnete Behandlungen 11-75 UnDo 13-76 Unfall 3-22; 3-37; 7-85 ungültige KVK/EGK 3-29 Update des Programms 2-19; 2- 20 Updateinfo 2-16 Upload Abrechnungsdaten 11-19 USB-Schnittstelle 13-48

#### **V**

Variante eines Rohtextes 13-34 VDDS 11-67 **VDDS-Export/Import** 13-8 VDDSmedia 13-50; 13-52 VDDS-Schnittstelle 13-50; 13-52 Veneer 5-35 Verbindungsvorrichtung 13-153 Verblendmaterial 13-26 Verblendung 13-153 Verblockung 13-153 Verbrauchsmaterial 13-125; 13- 129 auf Prothetikrechnung 7-75 Kettenerfassung 4-29 Verbrauchsmaterialbeleg 6-19 Drucken 6-32 verbuchen Liquidation 4-109 Vereinbarung nach §2 GOZ 6-16; 7-73 Verfallsdatum 12-114 Vergleichen von Bilder 10-16 Vergleichschema Plaque, Blutung 8-13 Verhältniszahlen 12-61 Verknüpfung 14-27 Verlangensleistung 6-15; 6-16 Verlängerungsplan KFO 6-52

**I - 8 DENS***office* **Indexregister**

Verordnung 3-40 Verrechnungseinheit NEM 7-64 Verschieben Leistungen 4-91 Verschieben von Leistungen 4-90 Versicherten Nr 3-17 Versichertendaten 3-16; 3-35 ändern 3-23 Datum 3-35 Versichertenkarte 3-24 Versicherungnachweis, alternativer 3-22 Versicherungshistorie 3-17; 3-34 Versicherungsnachweis 3-21; 3- 36 Versicherungsstatus 3-17 Versionskontrolle 2-20 Verzugszinsen 13-23 Video 7-42 Videokarte 10-7 Videoplayer 2-47 Videos zur Patientenaufklärung 2- 47 Vitalitätsprüfung 5-25 VixWin 13-49 VK 3-24 VK-Lesegerät mobiles 3-26 Vollbild 5-9; 5-18 Zahnschema 5-12 Vollbild-Darstellung 2-12 Vorgeschichte f. Par-Plan 9-17 Vorlage 14-3 Vorlagedatum 3-22; 3-37 Vorlagenverwaltung für Einstellungsoptionen 12-8 Vorlauf 13-22; 13-56 Vorschau 2-49; 14-15 Vorzugsvariante 7-32; 7-40

#### **W**

Währung Einheit 14-22 Wartezimmer Patient aufrufen 2-32 Patient setzen in 3-38 Übersicht 2-34 Was ist neu 2-16 Wconsole 1-14 WDM-Treiber 10-7 Wechselgebiß 5-67 Wegegeld GOZ §8 4-75 Werkzeugleiste 2-11 Zahngrafik 5-16; 5-21 white spots 5-34 WIA 3-33; 4-77 Windows-Benutzer 13-41 Windows-Programme 2-3 wirtschaftlicher Erfolg 12-63 Word, Microsoft 4-84 Word-Dokument 4-84 Wurzelkanalangabe 4-9 Wurzelkanalangaben 5-44 Wurzelkanalbefunde 5-40

# **X**

XML-Datei Fremdlabor 6-62; 6-66; 6-67

# **Z**

Zahlschein 4-110 drucken 11-62 Zahlschein drucken 7-75 Zahlungseingang 11-57 drucken 11-62 importieren 11-59 Zahlungseingangskonten 11-85 Zahlungsziel 13-22 Zahn aktueller 5-19 Zahnangabe 4-67 in der Kette 4-24 Zahnauswahl 4-40; 4-98 Zahnbereich 4-67 Zahnfarbe 14-23 Zahnflächen 4-65 Zahnfleisch Darstellung 5-68 Zahnfleischrezession 9-28 Zahnregion 5-65 Zahnschema navigieren 5-19 Zahnschema-Fenster 5-9 Zahnstein 5-59 Zahnstein entfernen 4-68 ZE-Abrechnung 11-25 ZE-Befund 7-90 Zeichenformatierung 14-29 Zeilenabstand 14-31 Zeilenkategorie 12-68 Zeitmessung 4-100 Zeitpunkt der Erfassung 4-88 ZE-Material 4-66 Zentrale Befundeingabe 5-60 Zentrale Eingabe 7-87 Zentrale Eingabe im Planschema 7-36 Zentralen Datenhaltung 12-110 zentriert 14-31 ZE-Plansymbol Auswahl 7-21; 7-86 Benutzung 7-85 Reparatur 7-33; 7-89 vordefinierte 7-88 ZE-Plansymbolausschluß 7-35 ZE-Plansymbole 7-5; 13-150 Ausschluß 13-154; 13-155 Kassen-Prothetik 7-23; 7-24 Leistungen 13-155; 13-157 ZE-Plansymbolekatalog 13-150 ZE-Regelplansymbole 7-23 zerstört 5-56 Zertifikat 13-60 Zinsen 13-23 ZSMG - Zwischensumme Mehrwertsteuergruppe 11-31 ZST 4-68 Zu Tun-Liste 7-53 Zu Tun-Liste f. Par-Plan 9-35 zugeordneter Behandler 2-8 Zugriffsart 13-60 Zugriffsrecht 2-8; 13-84 Zugriffsrechte 13-82 Zulassungsnummer 13-38 zuletzt bearbeiteter Patient 2-33 Zuordnung von Leistungen 4-22 Zusätzliche abrechenbare Leistungen 4-58 Zuschlag Laser 4-74 Zuschuß 13-24 Prothetikplan mit 7-85

Zuschuß der Kasse 7-42; 7-56; 7- 65 Zuschußfestsetzung 7-56 Zwischenablage 2-27; 13-57; 14- 12 Bild exportieren 10-11

Bilder importieren 10-10 Zwischenbefund 5-7: 5-72